**MapReduce Service**

### **Application Development Guide**

**Issue** 01 **Date** 2024-04-02

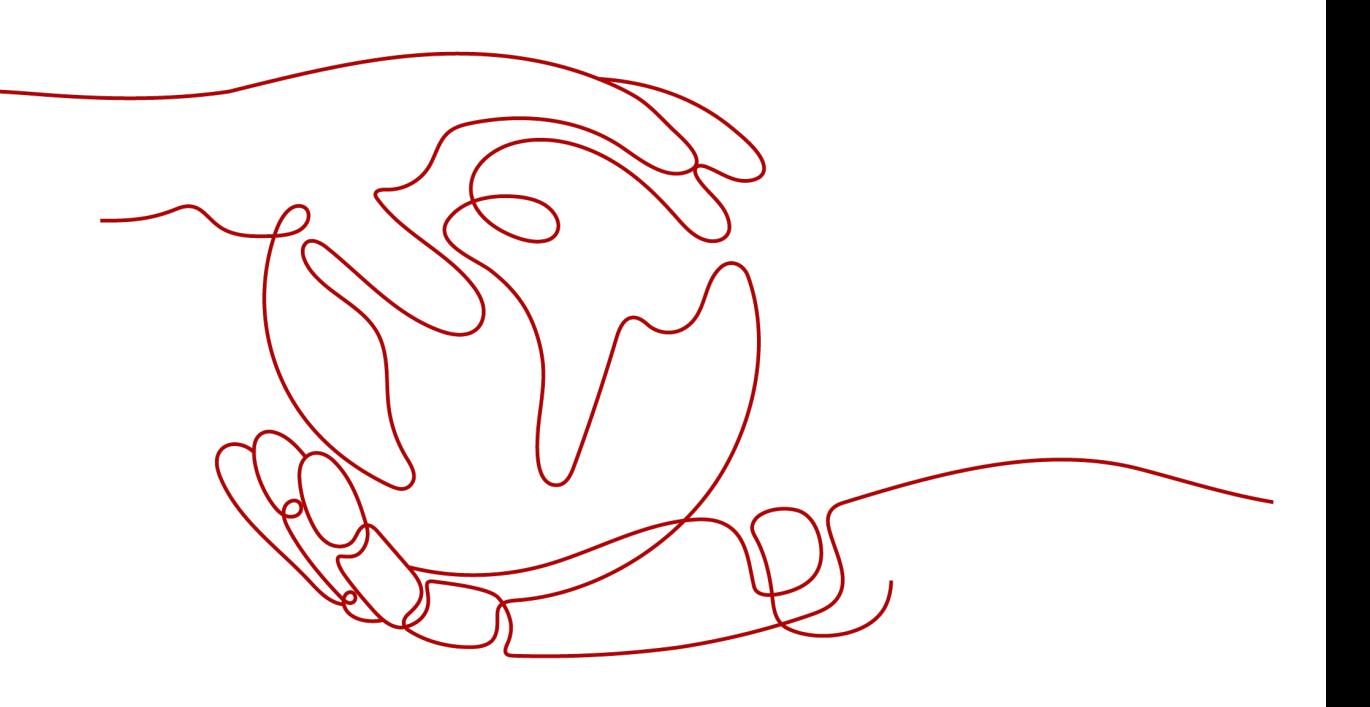

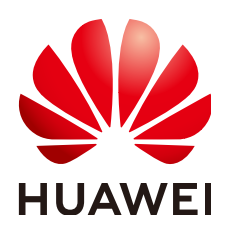

**HUAWEI CLOUD COMPUTING TECHNOLOGIES CO., LTD.**

#### **Copyright © Huawei Cloud Computing Technologies Co., Ltd. 2024. All rights reserved.**

No part of this document may be reproduced or transmitted in any form or by any means without prior written consent of Huawei Cloud Computing Technologies Co., Ltd.

#### **Trademarks and Permissions**

**ND** HUAWEI and other Huawei trademarks are the property of Huawei Technologies Co., Ltd. All other trademarks and trade names mentioned in this document are the property of their respective holders.

#### **Notice**

The purchased products, services and features are stipulated by the contract made between Huawei Cloud and the customer. All or part of the products, services and features described in this document may not be within the purchase scope or the usage scope. Unless otherwise specified in the contract, all statements, information, and recommendations in this document are provided "AS IS" without warranties, guarantees or representations of any kind, either express or implied.

The information in this document is subject to change without notice. Every effort has been made in the preparation of this document to ensure accuracy of the contents, but all statements, information, and recommendations in this document do not constitute a warranty of any kind, express or implied.

### **Contents**

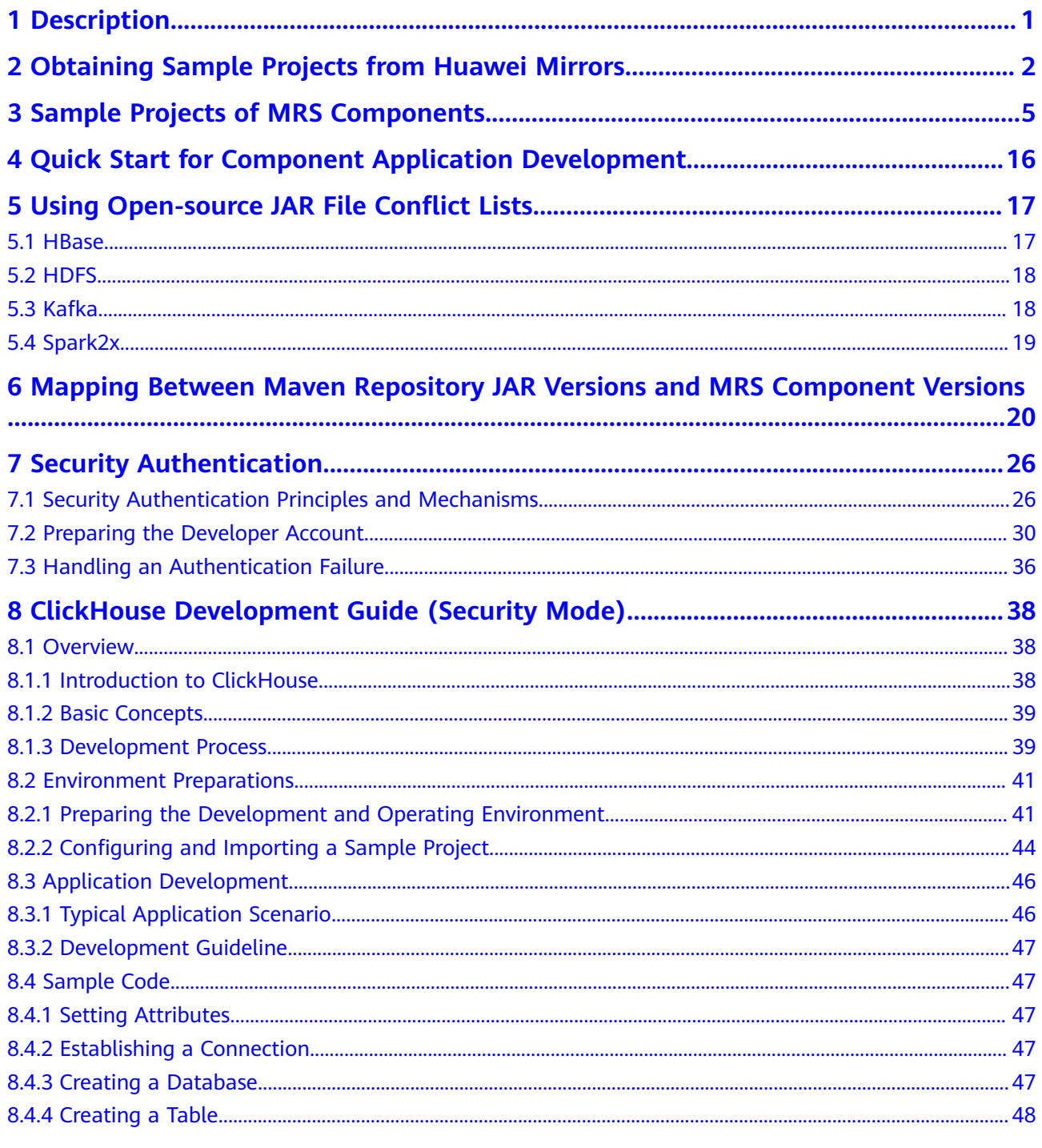

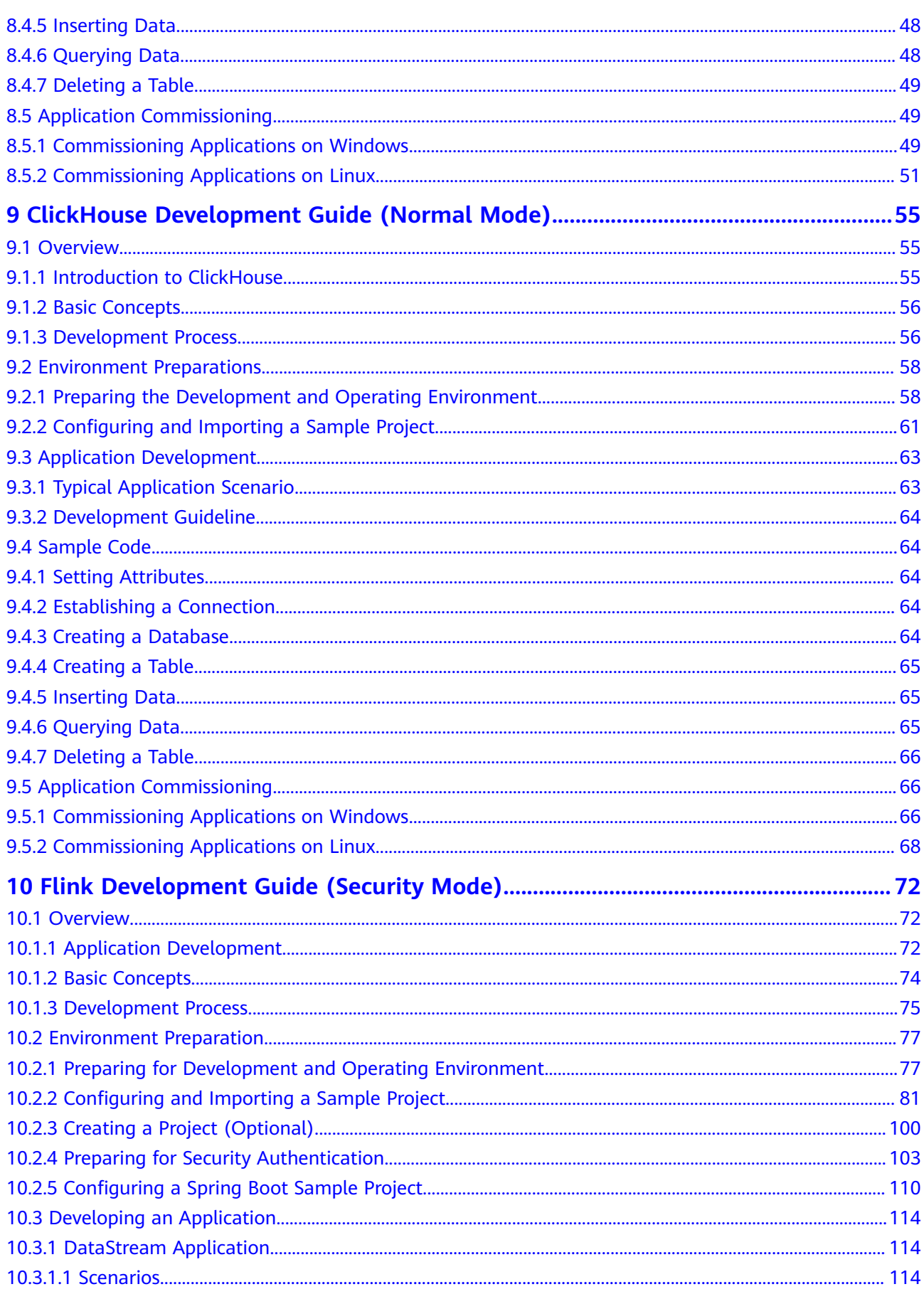

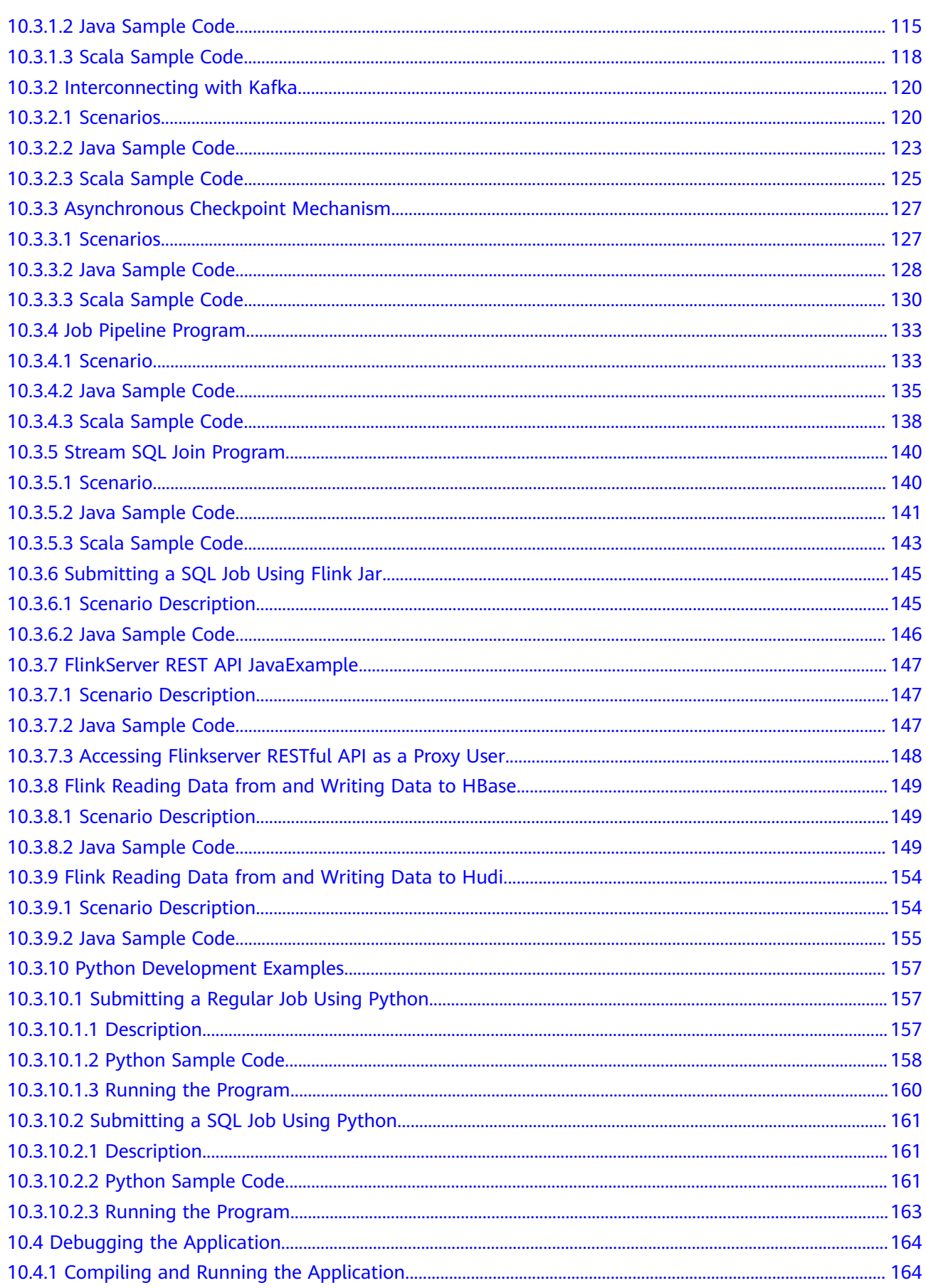

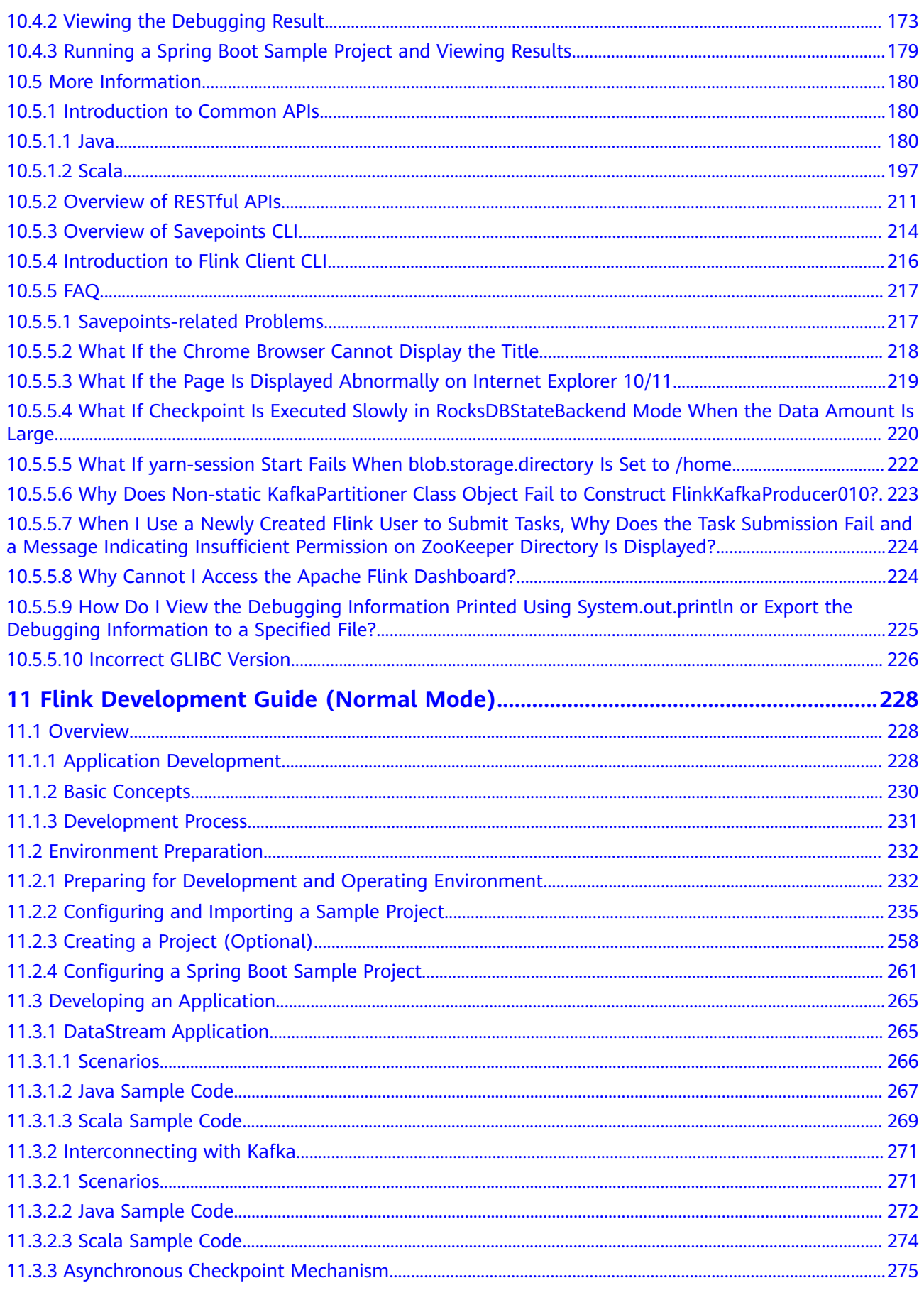

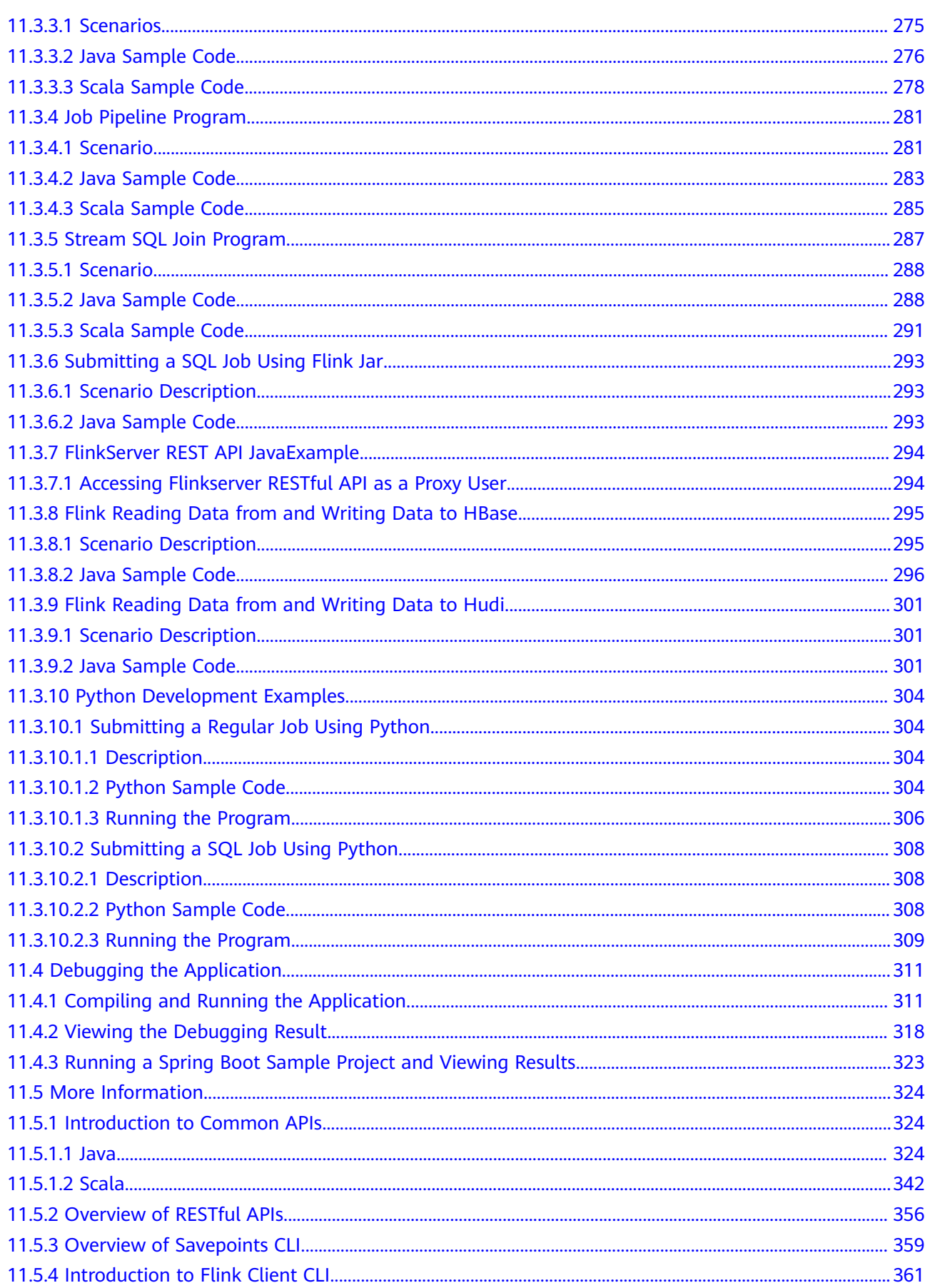

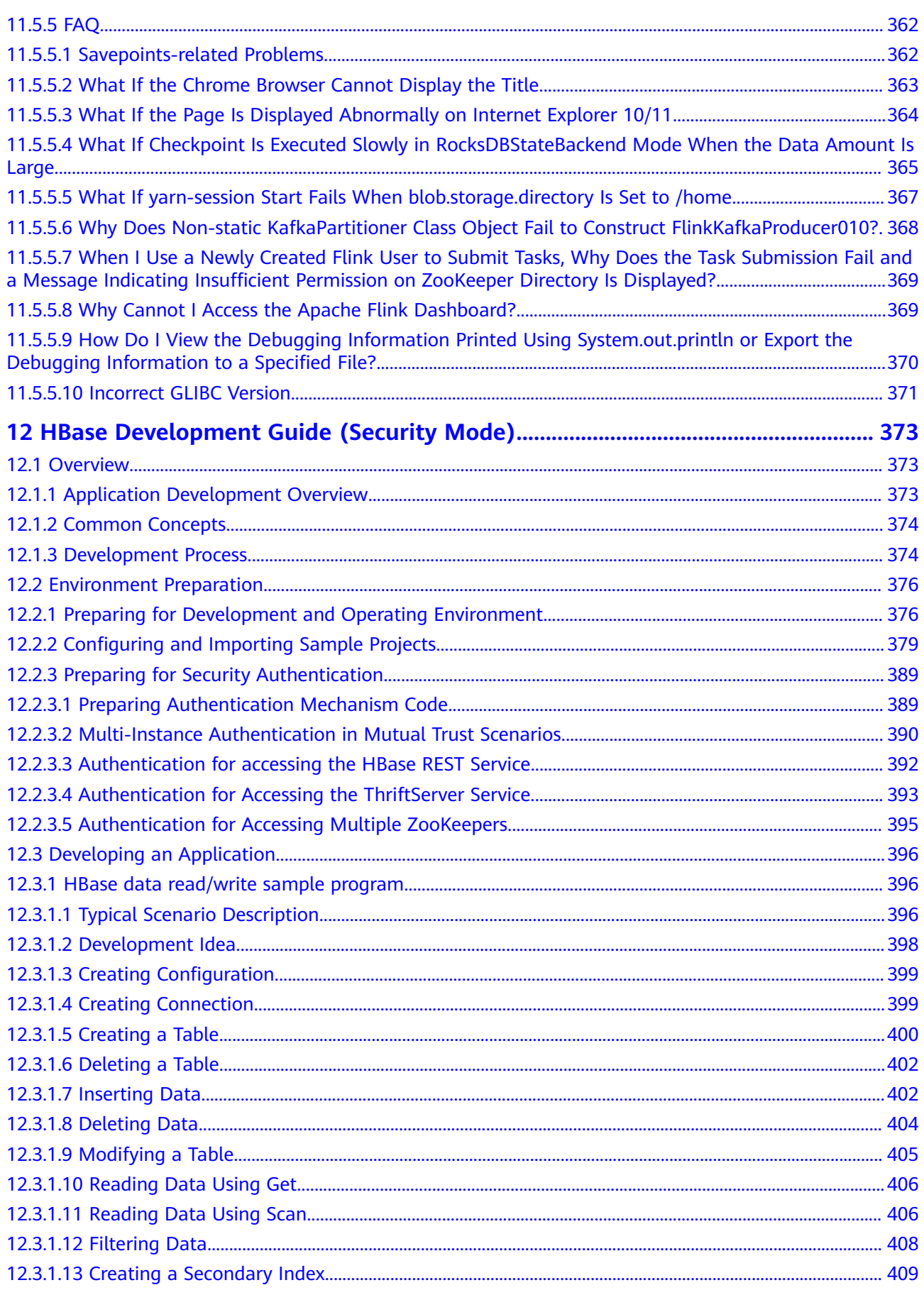

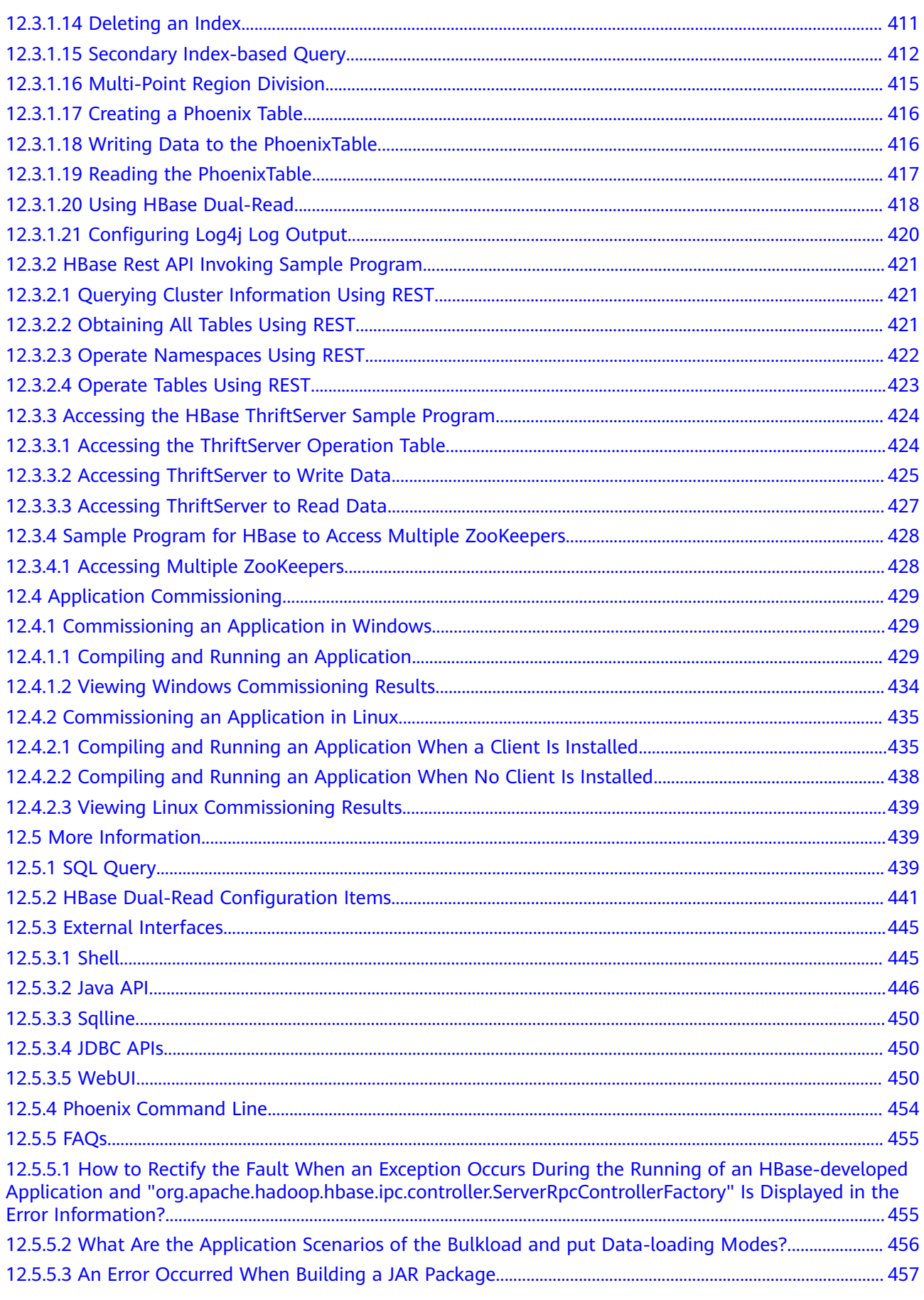

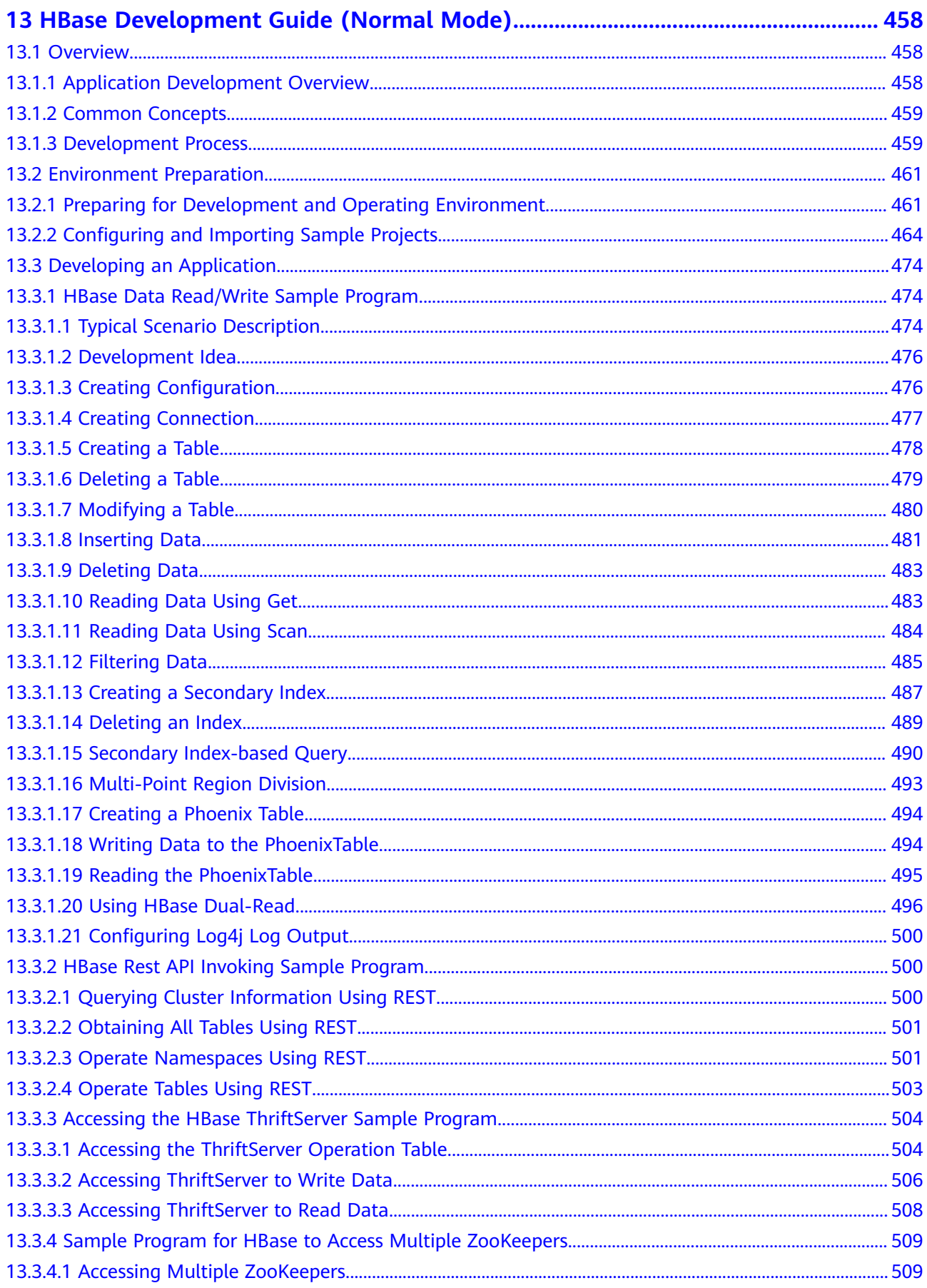

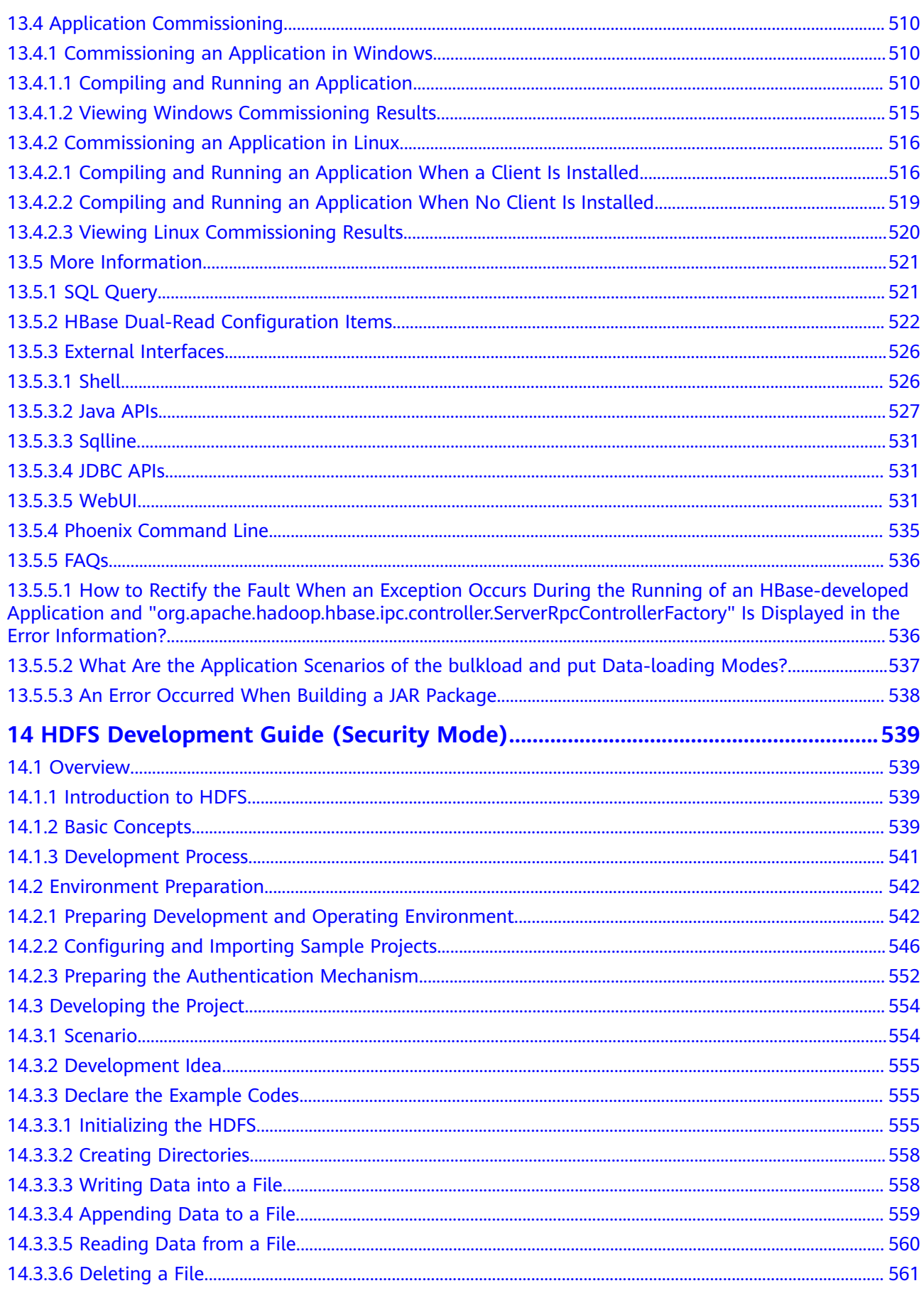

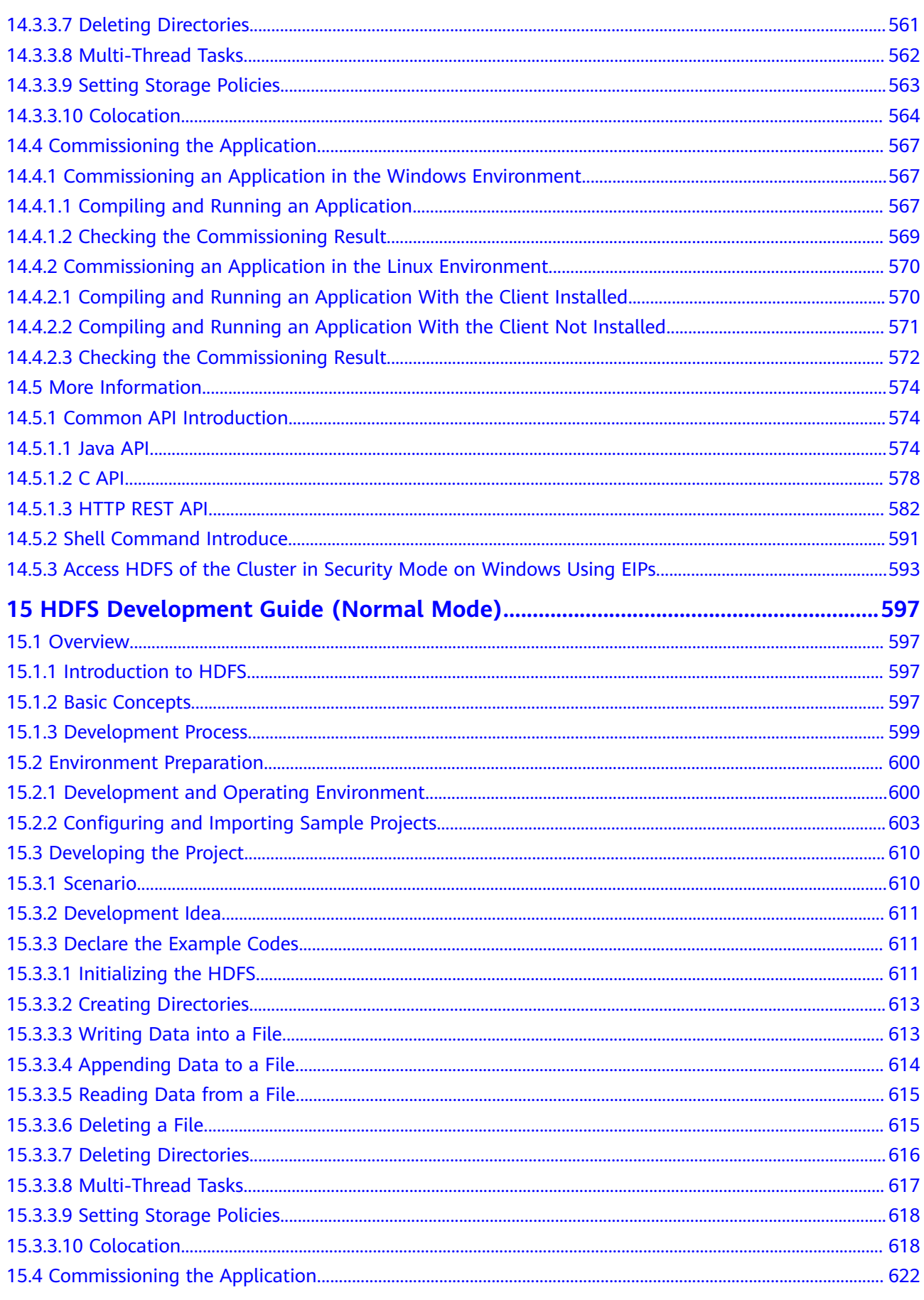

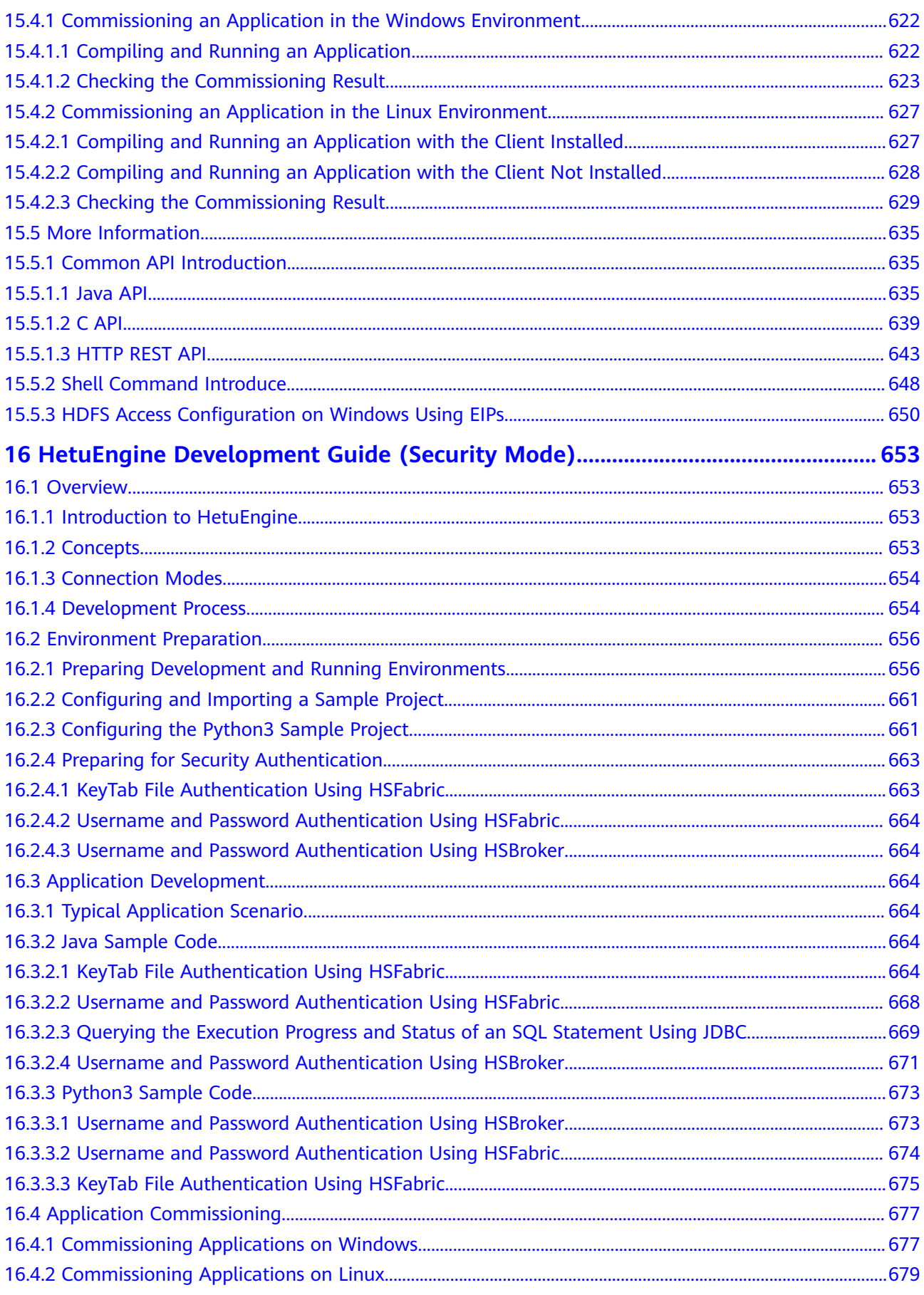

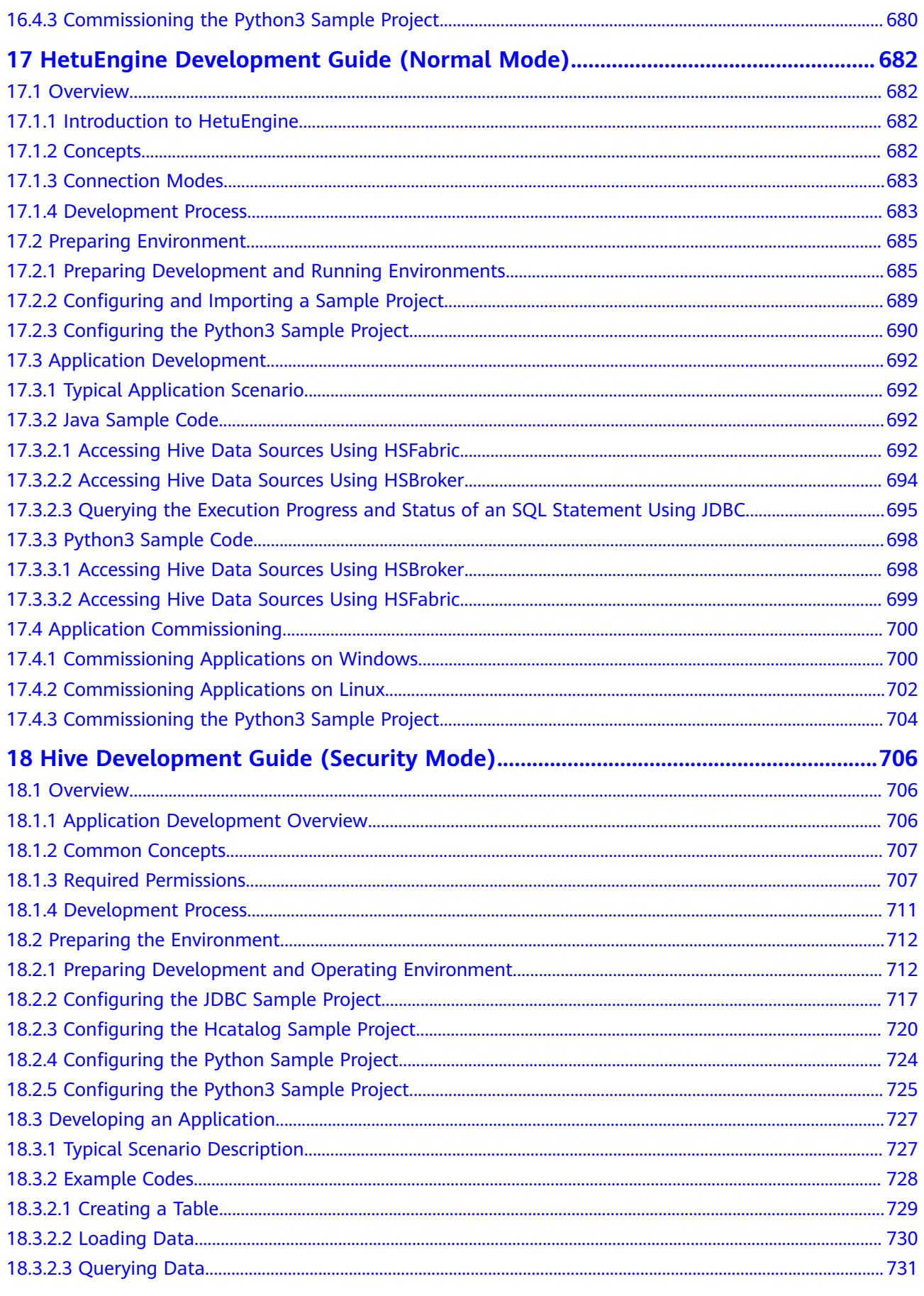

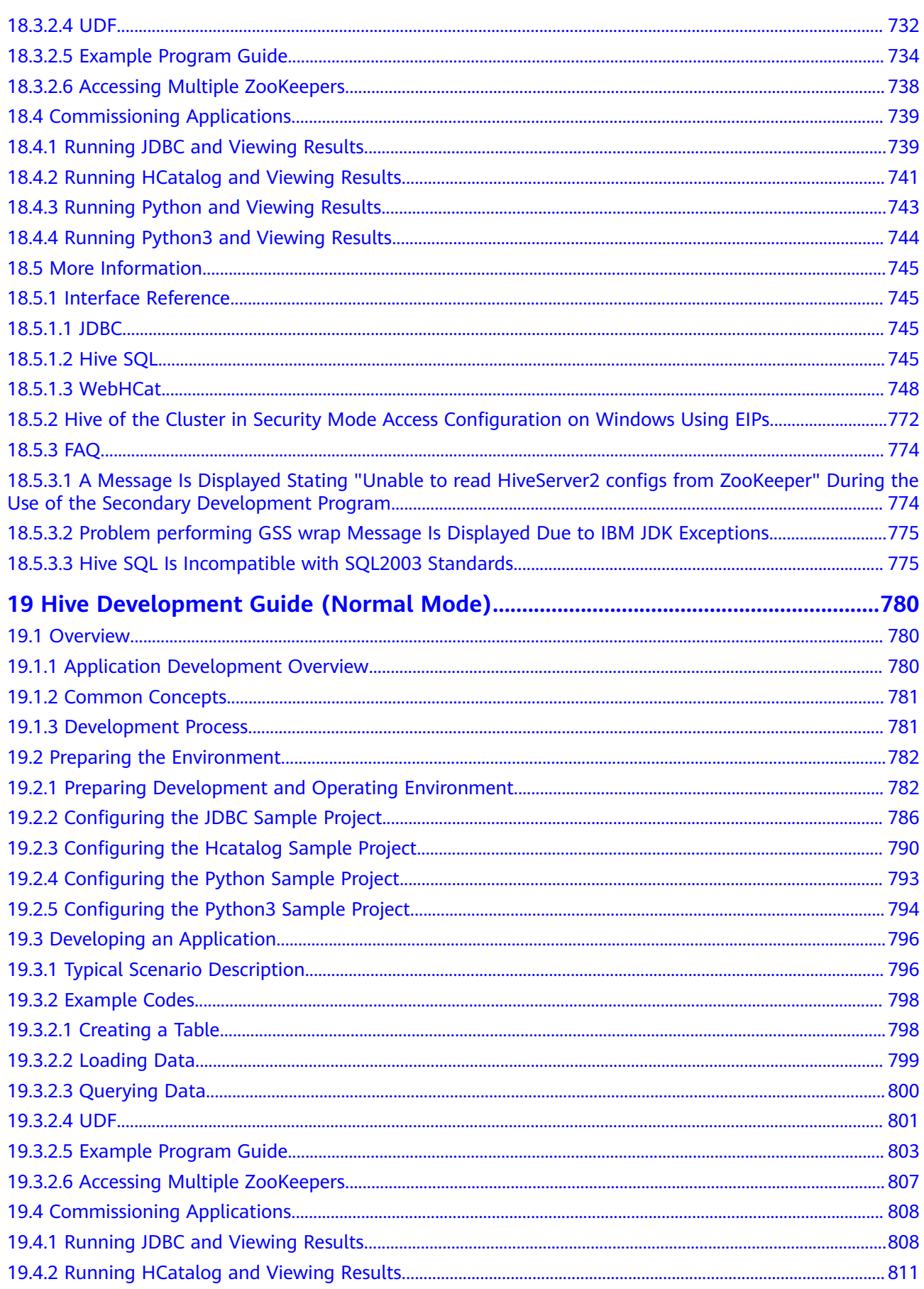

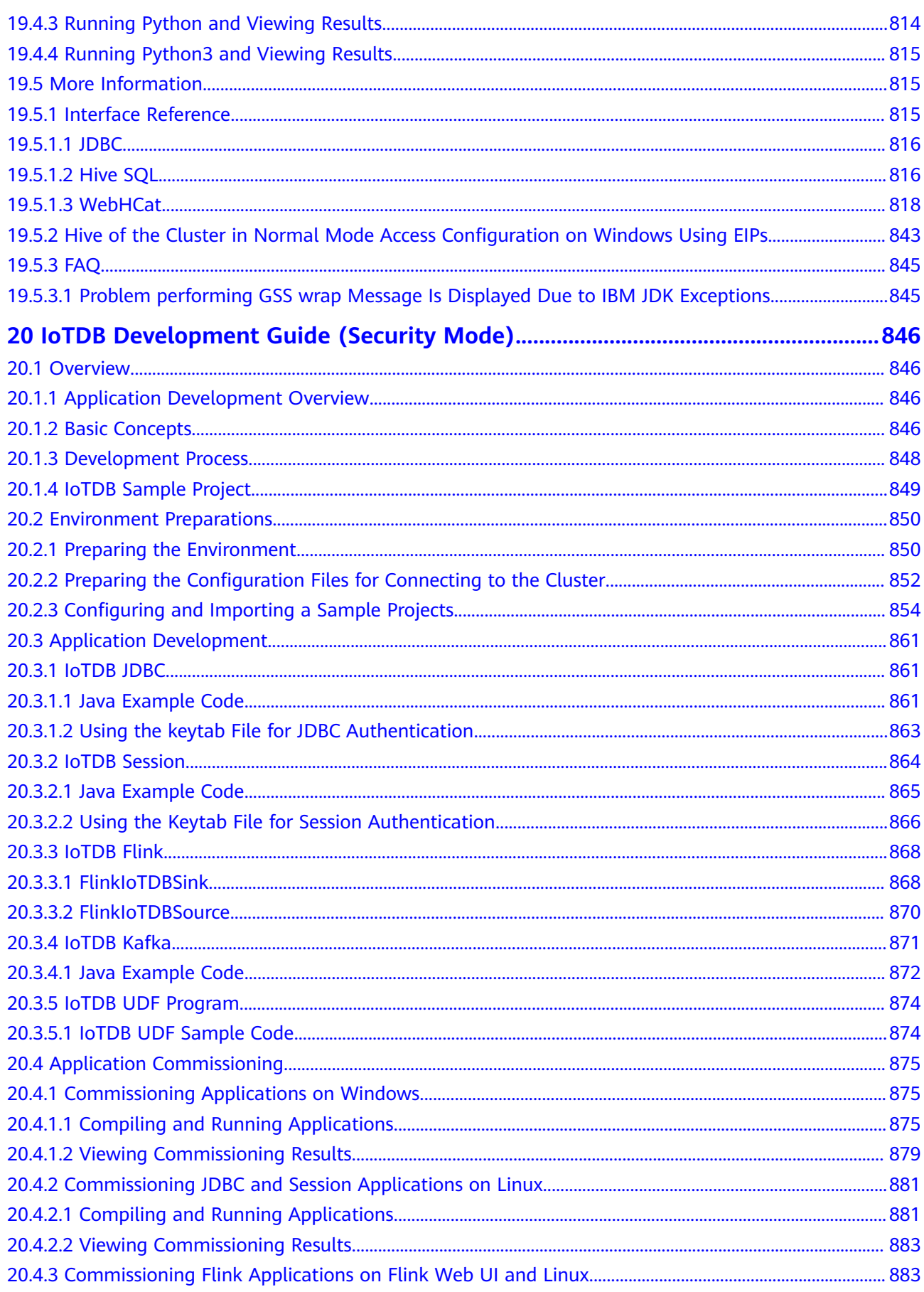

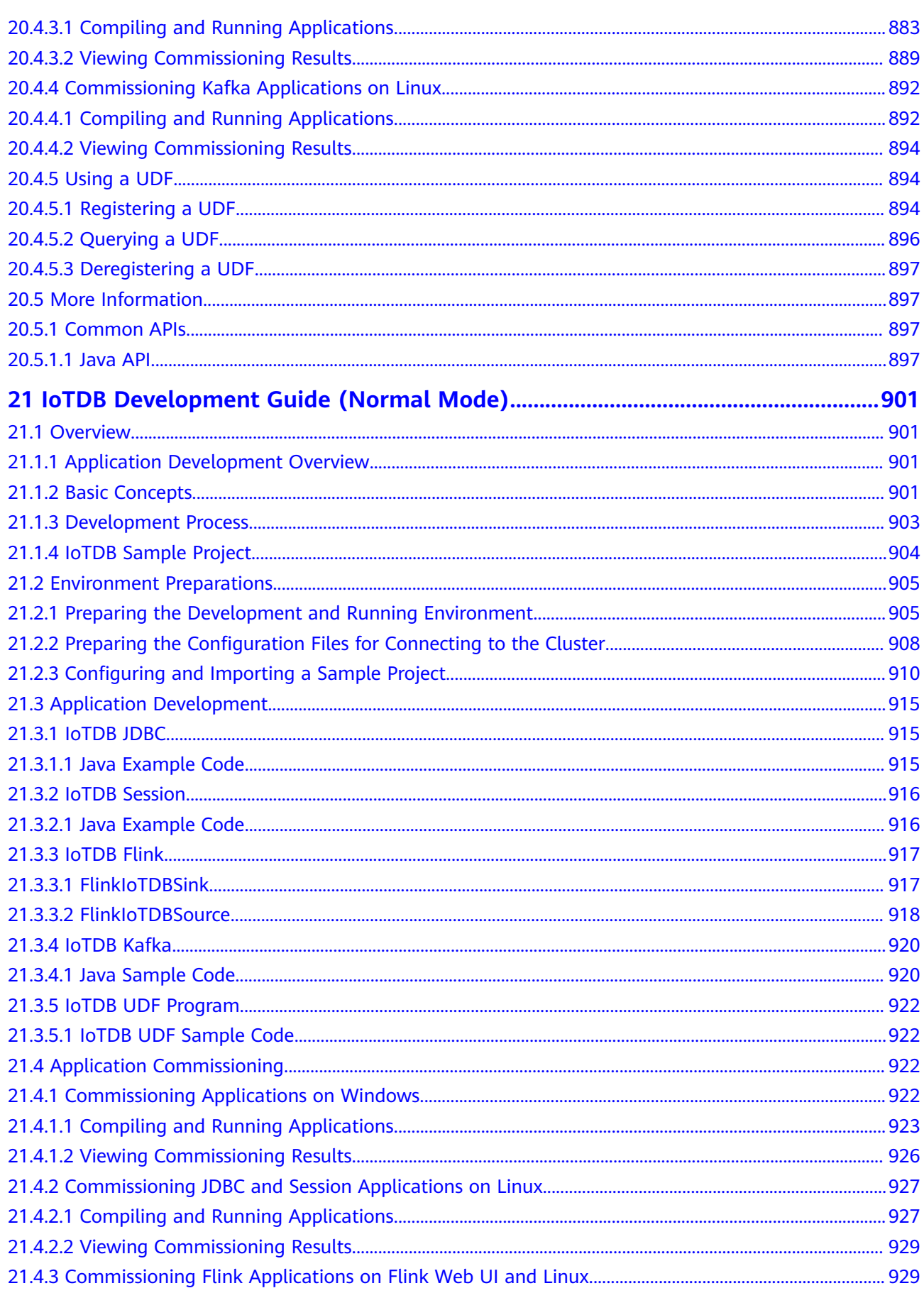

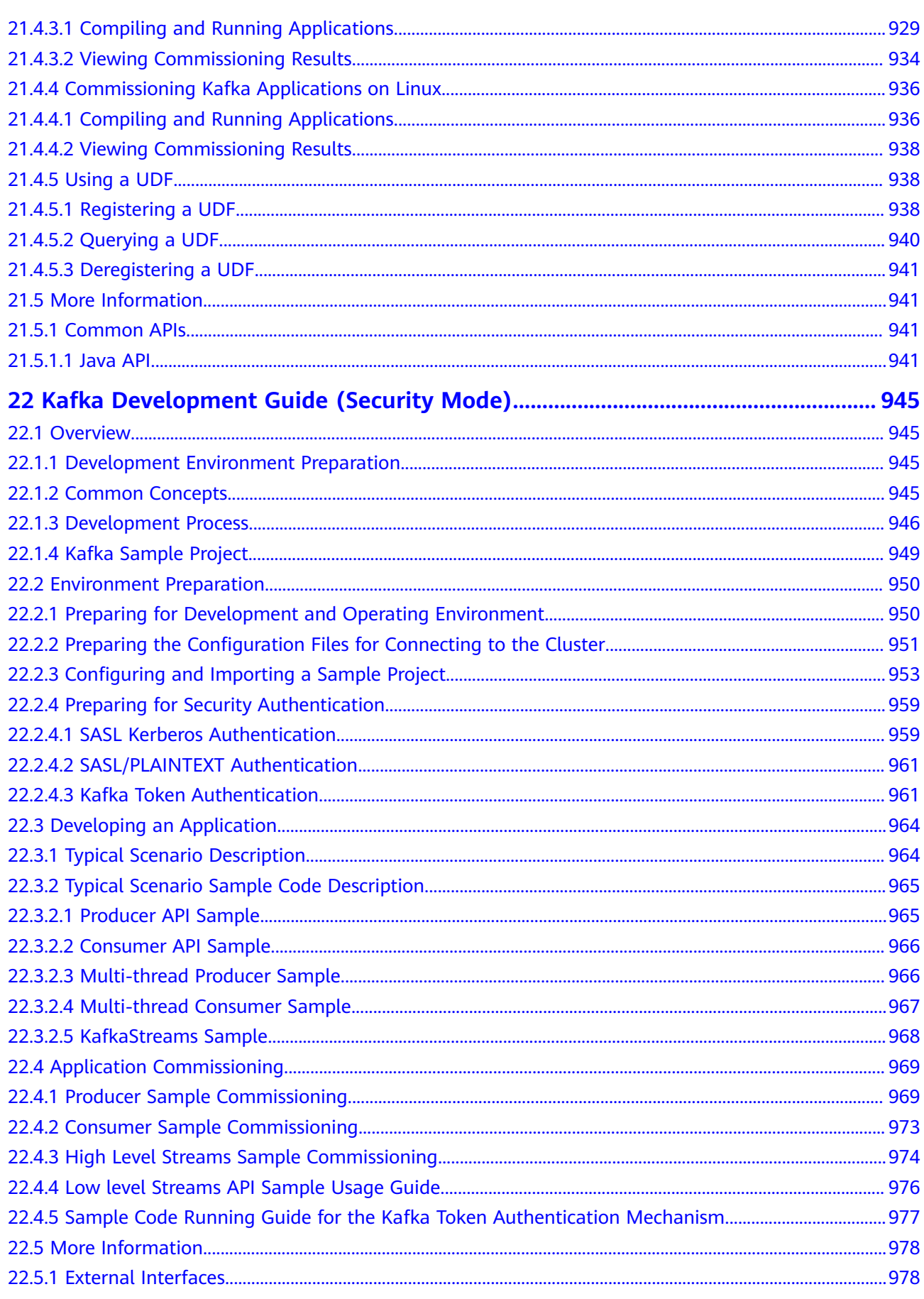

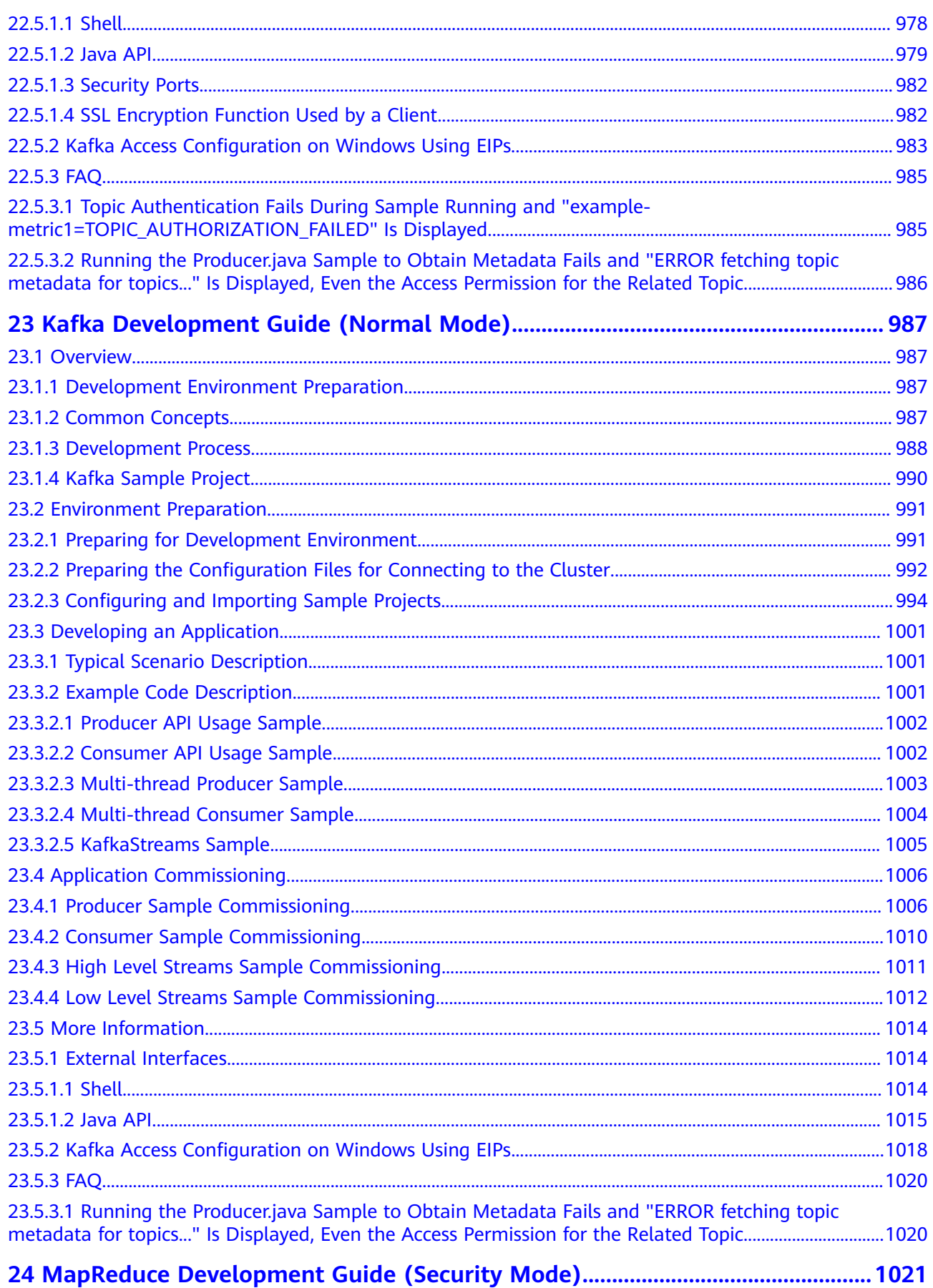

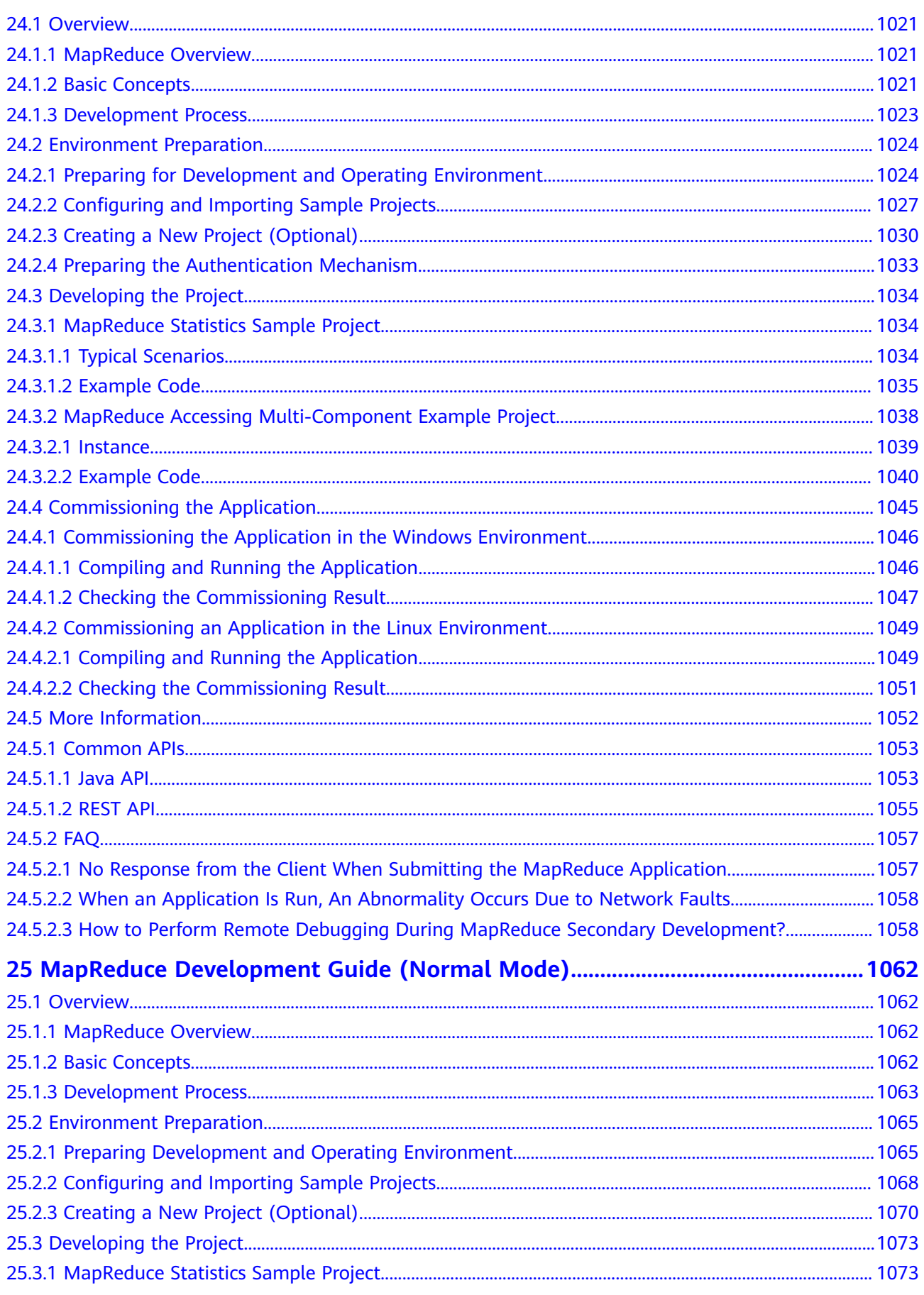

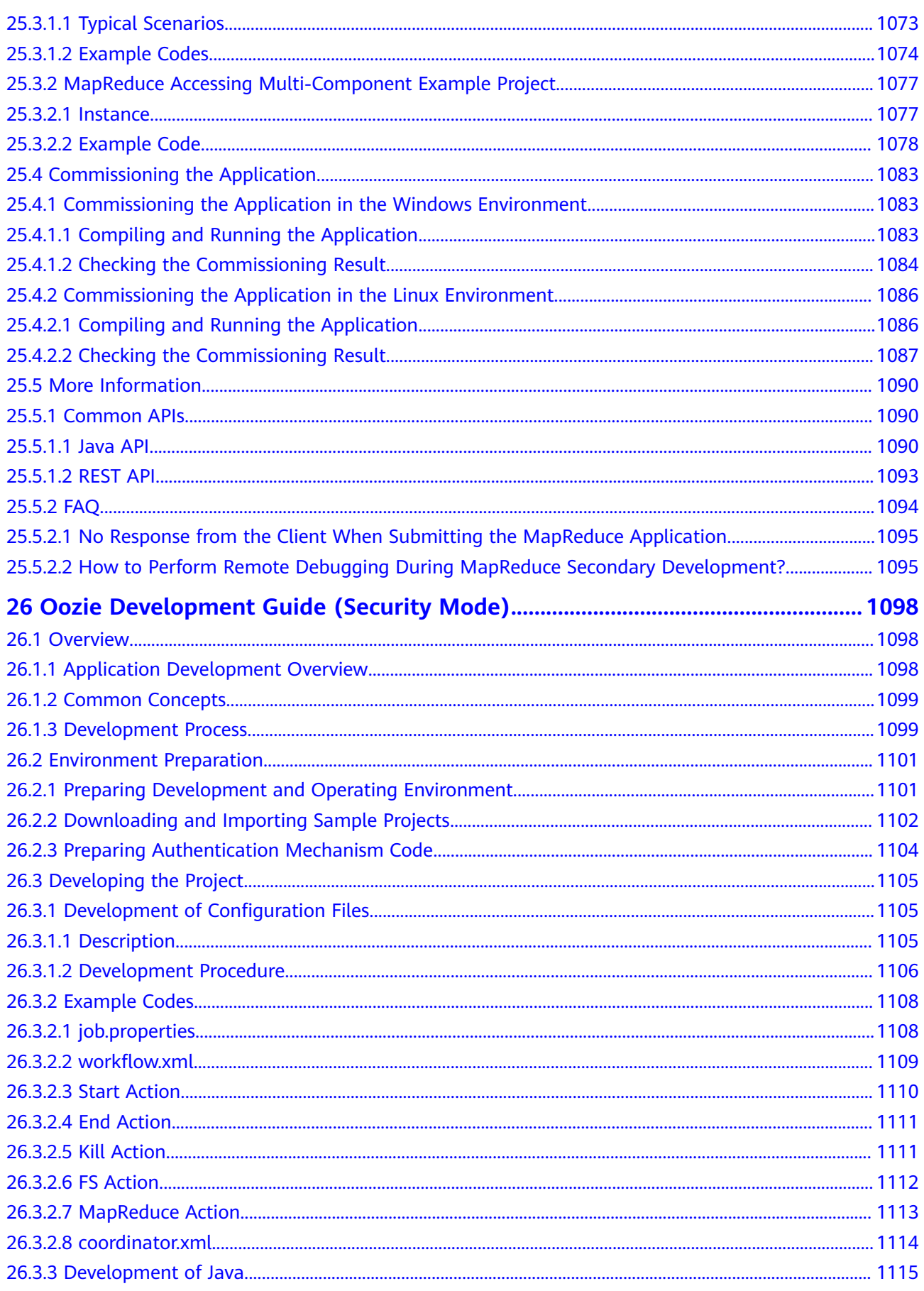

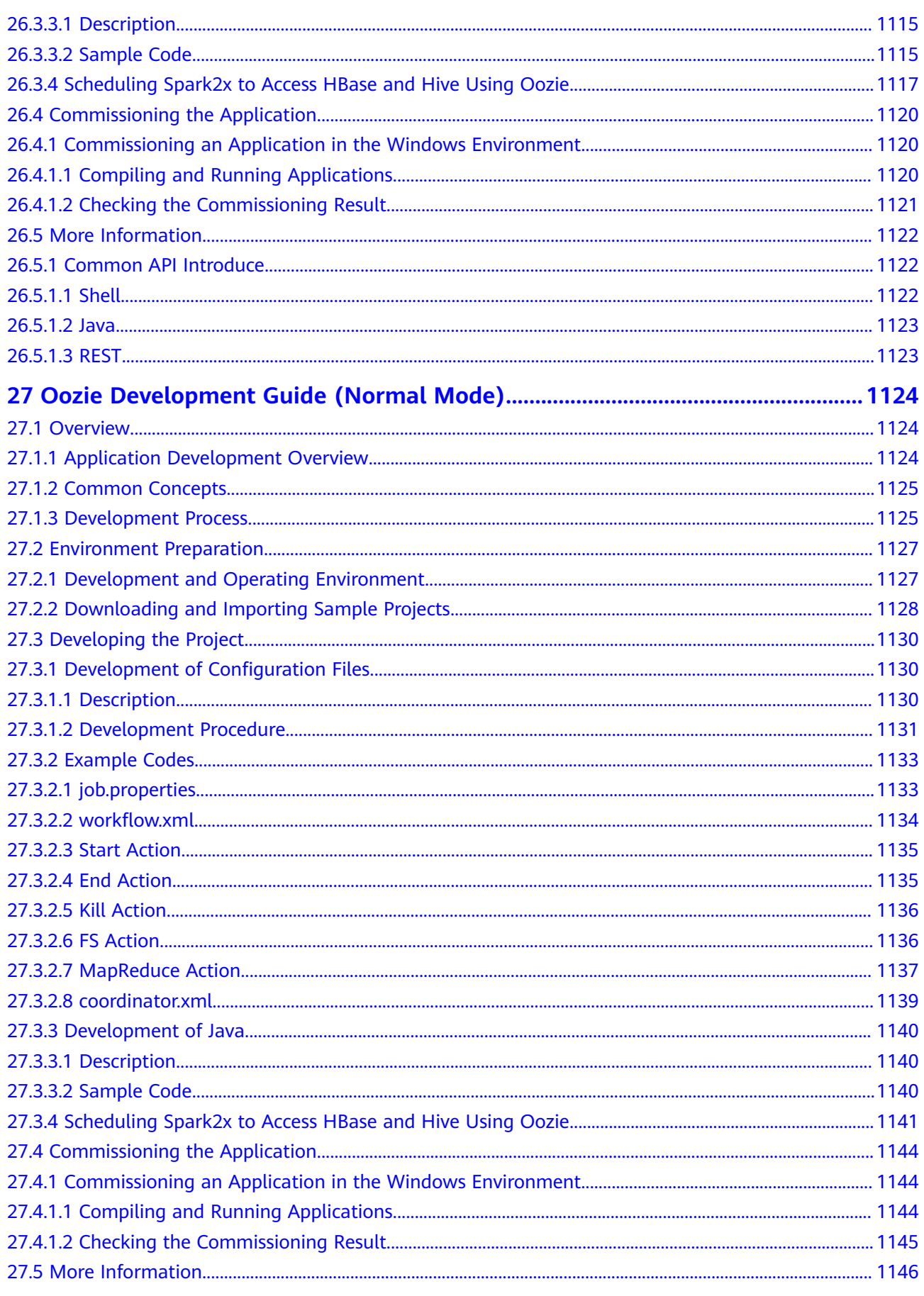

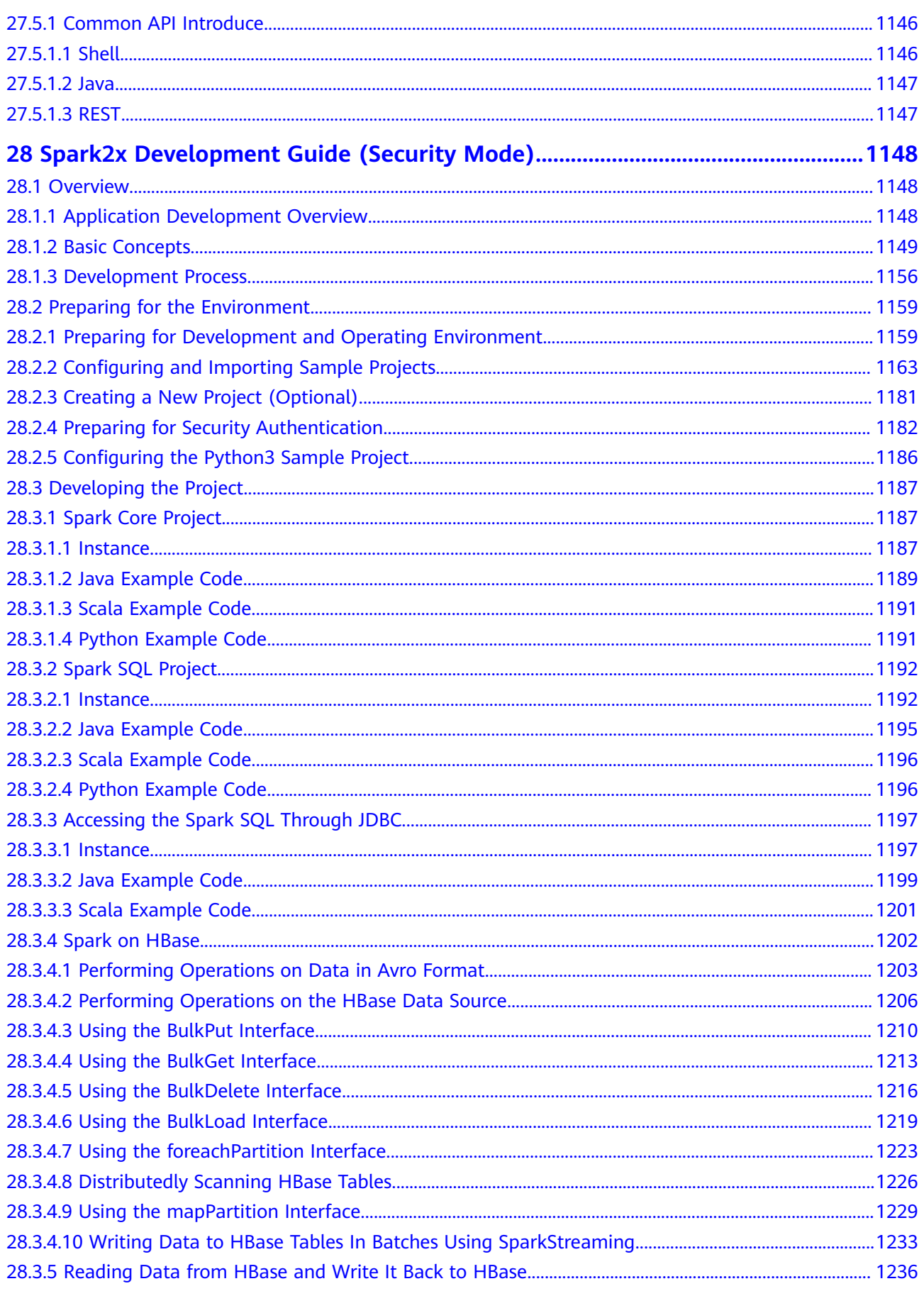

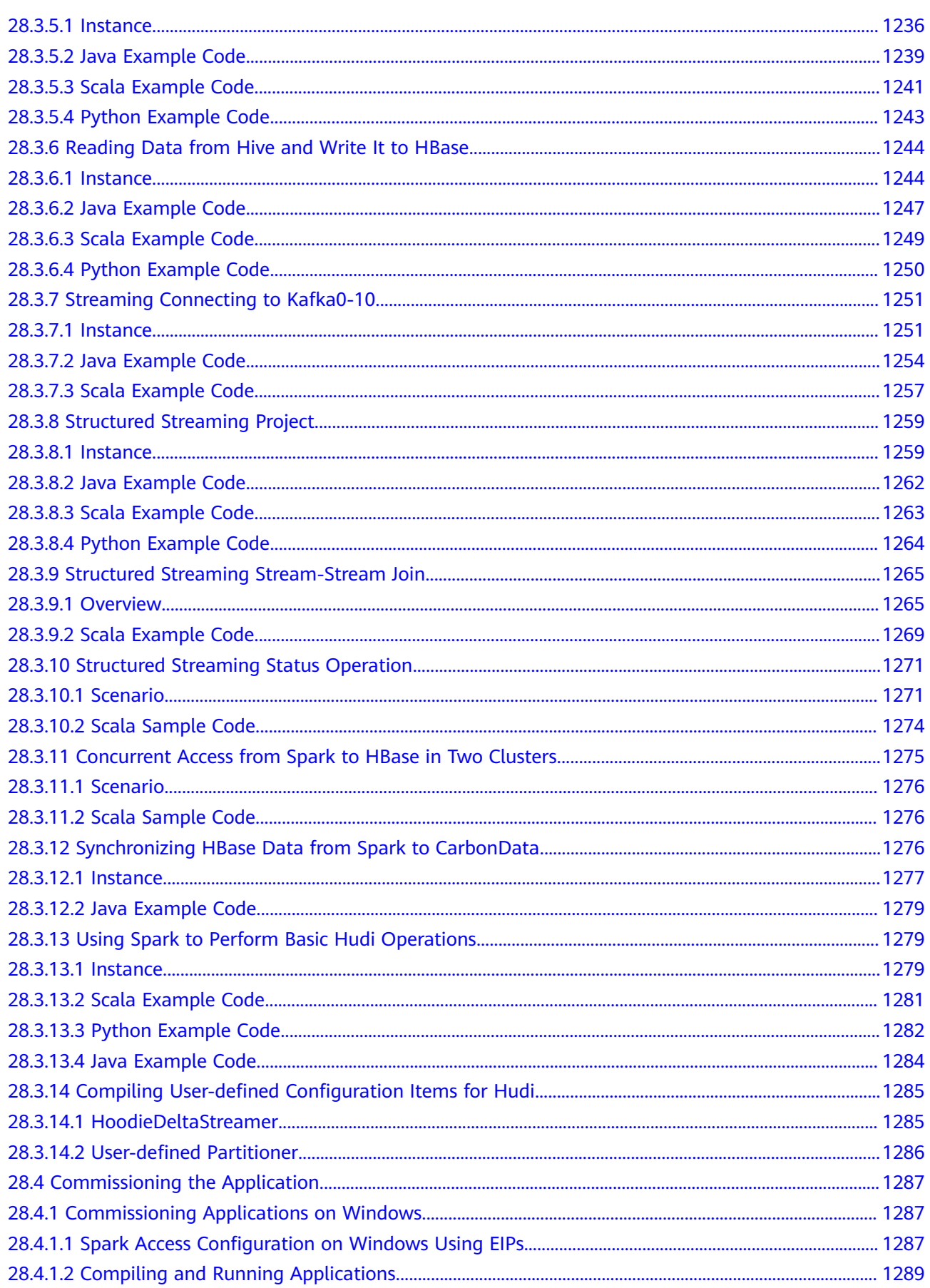

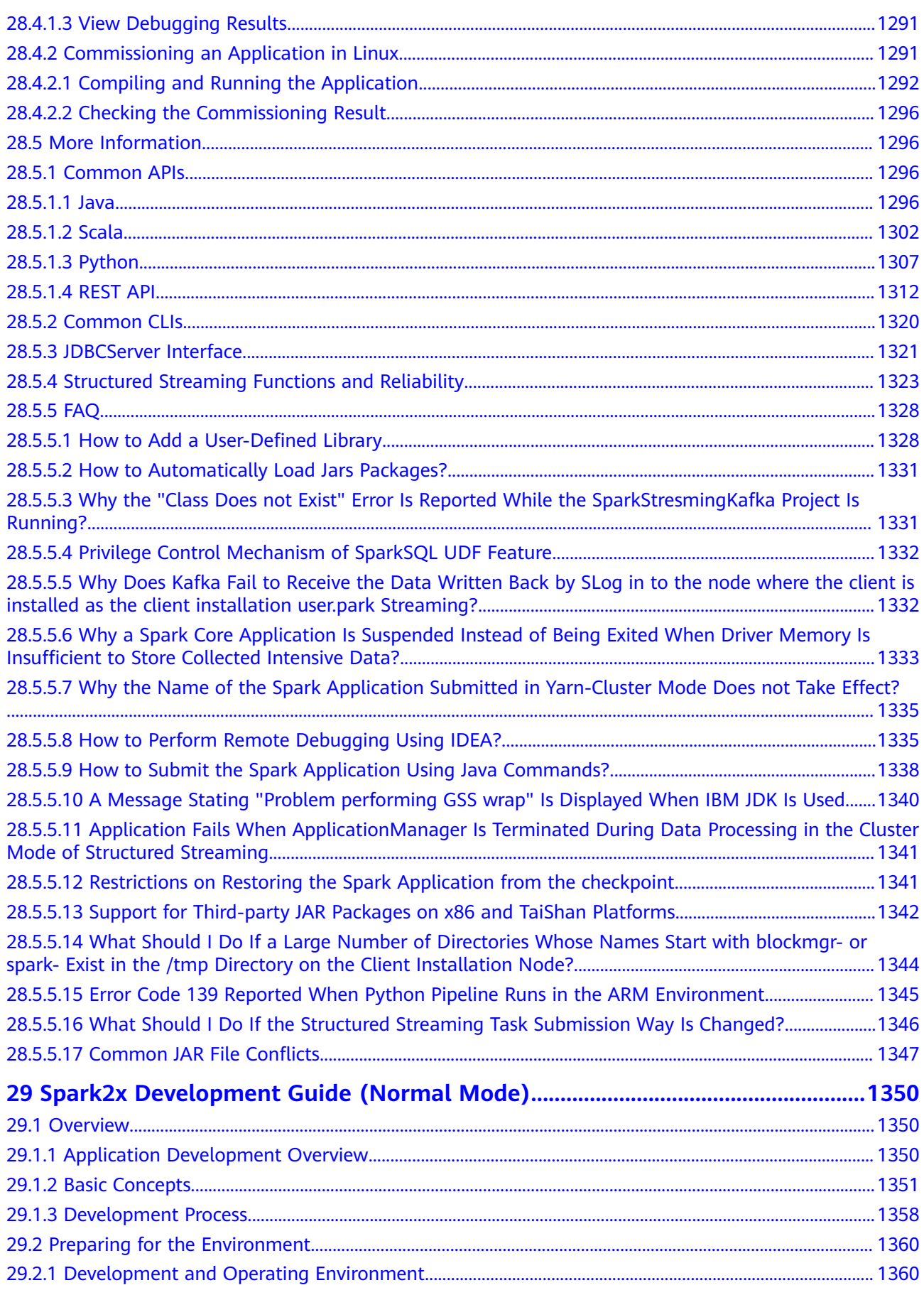

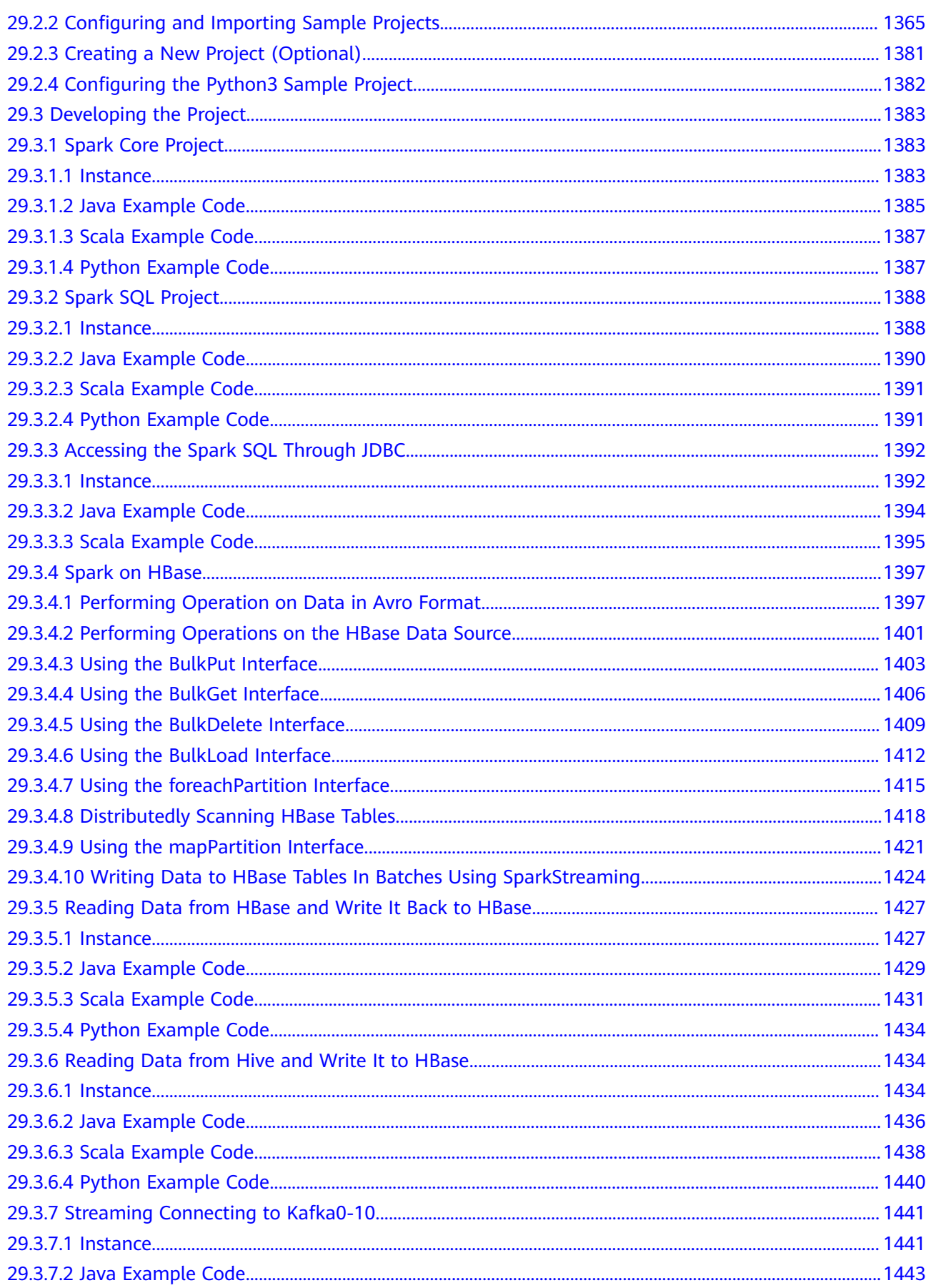

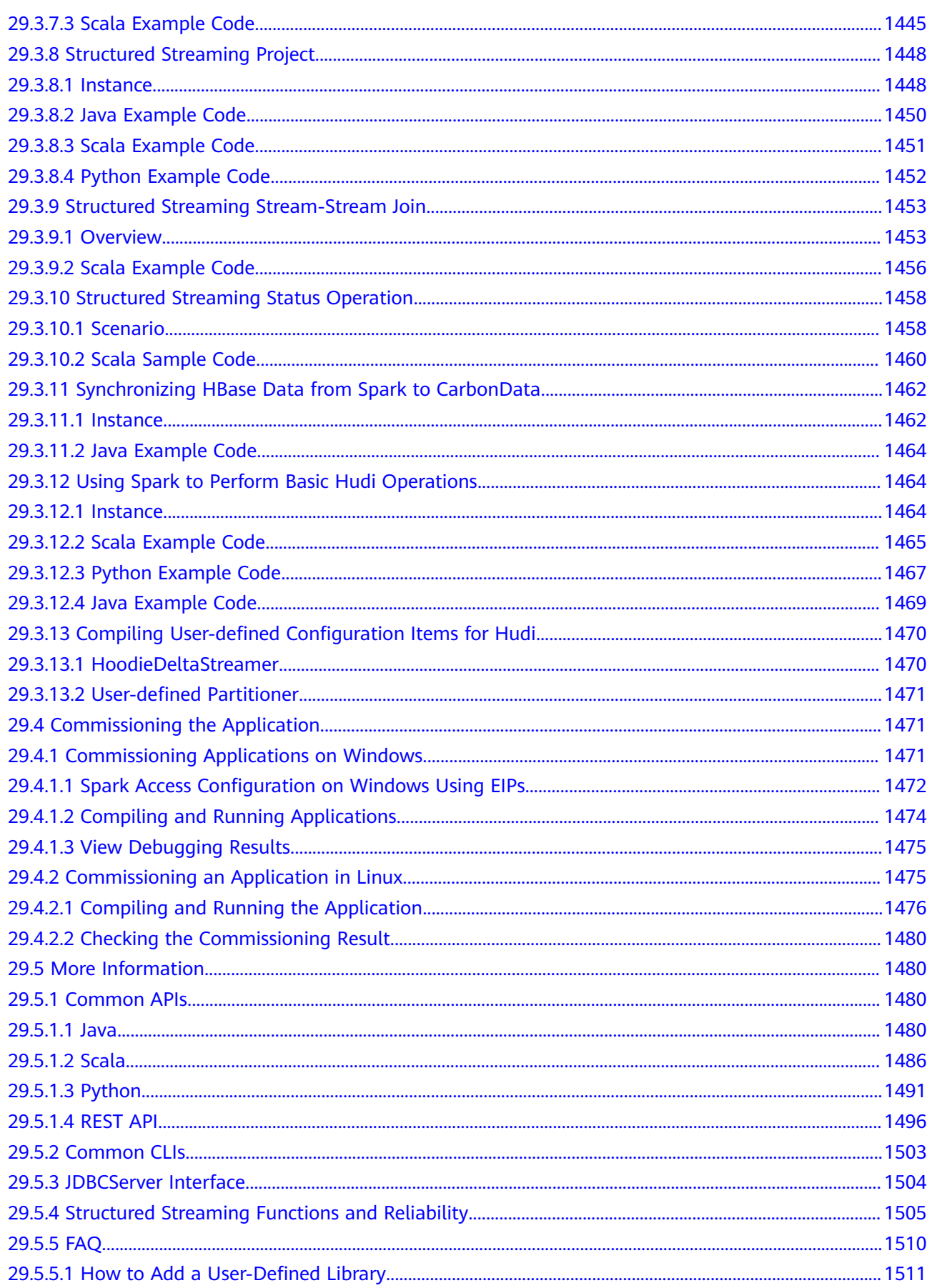

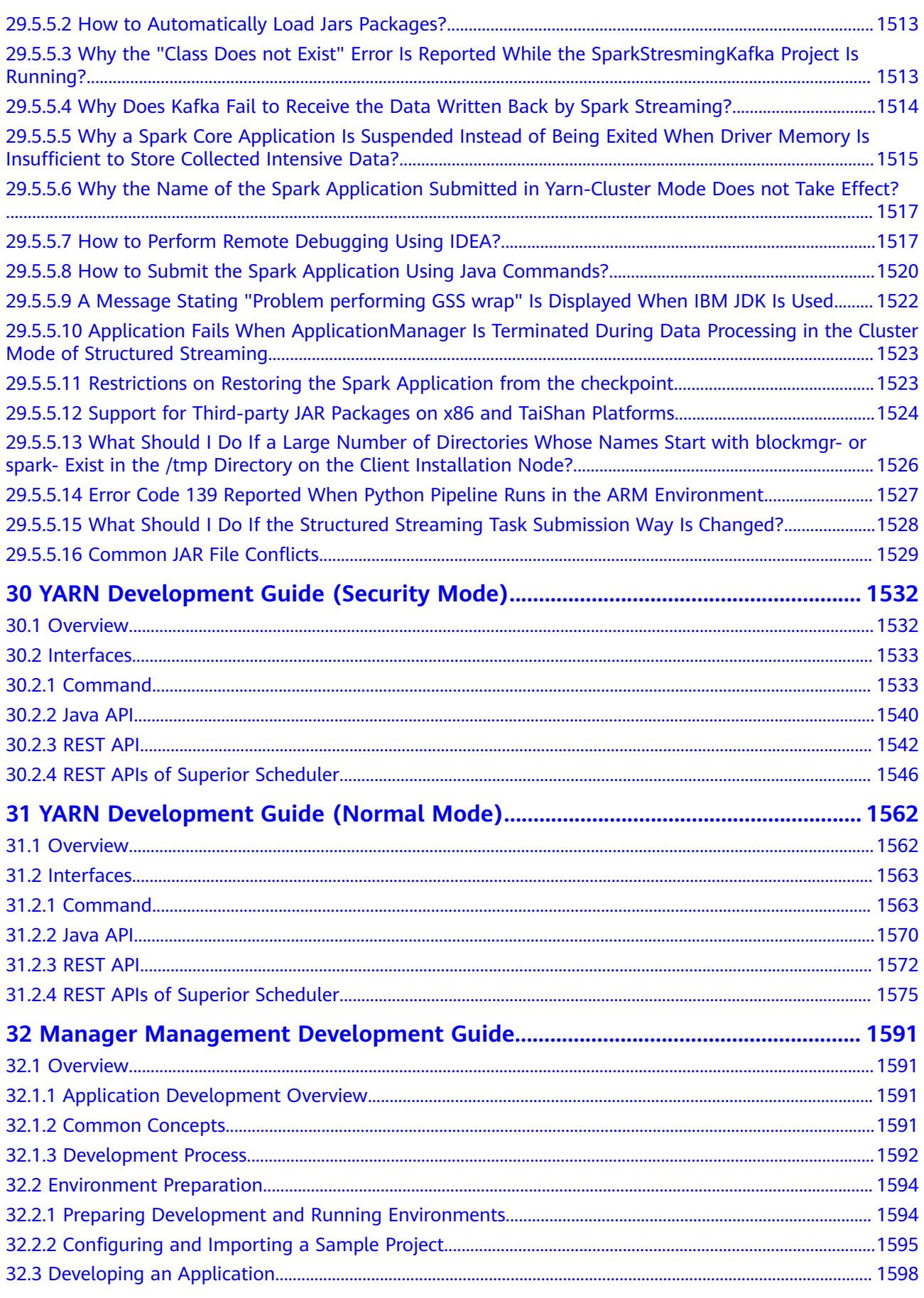

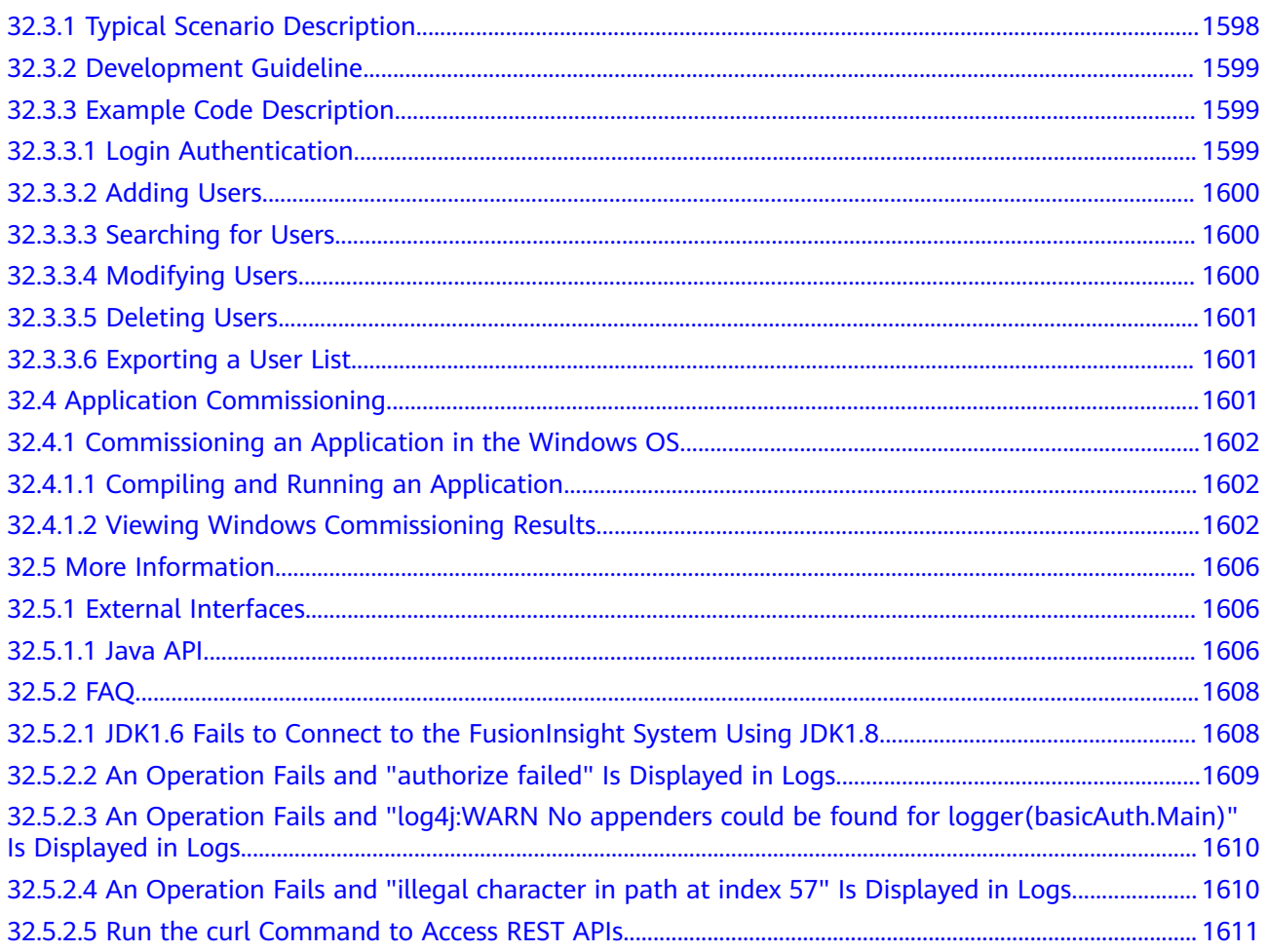

# **1 Description**

#### <span id="page-29-0"></span>**Overview**

This document describes the application development process, sample projects, and code of components in the big data cluster. It also provides FAQs and development specifications for developers with Java development experience to develop applications.

#### **Preparations**

- The cluster has been installed and is running properly.
- You have a basic understanding of components in the big data cluster.
- You have a basic understanding of Java.
- You have learned about MRS development components and how to use the Elastic Cloud Server (ECS).
- You have a basic understanding about how to use Maven.

#### **Methods for Obtaining Sample Projects**

Obtaining from Huawei Mirrors

Log in to GitHub to obtain the files related to the component sample projects. Download the dependency JAR files of the sample projects from Huawei Mirrors, and download the rest open source dependency JAR files from the Maven central repository.

## <span id="page-30-0"></span>**2 Obtaining Sample Projects from Huawei Mirrors**

#### **Procedure**

Building a sample project includes the following operations:

- 1. Download the Maven project source code and configuration files of the sample project. For details, see **Obtaining Sample Projects**.
- 2. Configure the Maven mirror repository of the SDK in Huawei Mirrors. For details, see **[Configuring Huawei Open Source Mirrors](#page-31-0)**.
- 3. Build a complete Maven project based on user requirements.

#### **Obtaining Sample Projects**

For MRS 3.1.2-LTS, you can download sample projects at **[https://github.com/](https://github.com/huaweicloud/huaweicloud-mrs-example/tree/mrs-3.1.2) [huaweicloud/huaweicloud-mrs-example/tree/mrs-3.1.2](https://github.com/huaweicloud/huaweicloud-mrs-example/tree/mrs-3.1.2)**.

For MRS 3.2.0-LTS.1, you can download sample projects at **[https://github.com/](https://github.com/huaweicloud/huaweicloud-mrs-example/tree/mrs-3.2.0.1) [huaweicloud/huaweicloud-mrs-example/tree/mrs-3.2.0.1](https://github.com/huaweicloud/huaweicloud-mrs-example/tree/mrs-3.2.0.1)**.

#### **Figure 2-1** Downloading sample code

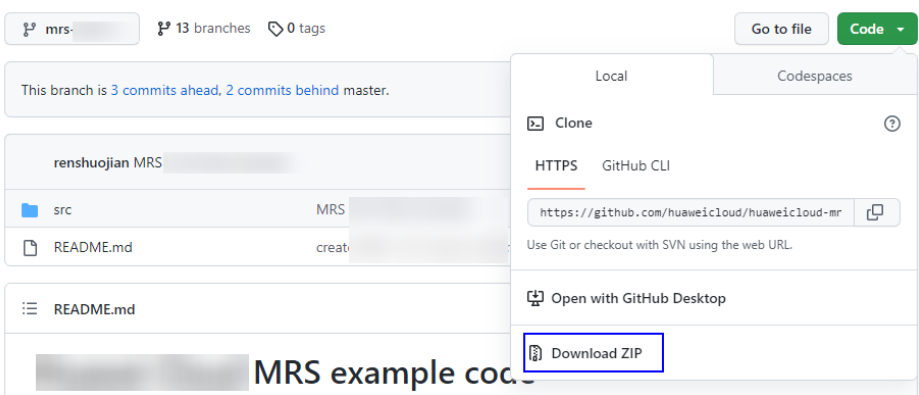

**Switch the branch to the version that matches the MRS cluster**,for example mrs-3.2.0.1 Download the package to a local directory, and decompress the package to obtain the sample code project of each component.

#### $\Box$  Note

For details about how to obtain a sample project of the common MRS version, see **[Obtaining Sample Projects from Huawei Mirrors](https://support.huaweicloud.com/intl/en-us/devg3-mrs/mrs_07_010002.html)**.

#### <span id="page-31-0"></span>**Configuring Huawei Open Source Mirrors**

Huawei provides Huawei Mirrors for you to download all dependency JAR files of sample projects. However, you need to download the rest dependency open source JAR files from the Maven central repository or other custom repository address.

Perform the following steps to configure the open source mirror warehouse.

- **Step 1** JDK 1.8 or later and Maven 3.0 or later have been installed.
- **Step 2** Download the **settings.xml** file provided by Huawei Mirrors, and overwrite the <Maven installation directory>**/conf/settings.xml** file with the downloaded file.

If the file cannot be downloaded, search for **HuaweiCloud SDK** at Huawei Mirrors, click **HuaweiCloud SDK**, and perform operations as prompted.

- **Step 3** If you do not want to overwrite the Maven configuration file, you can manually modify the **settings.xml** configuration file or the **pom.xml** file of the component sample project to configure the mirror repository address. The configuration methods are as follows:
	- **Configuration method 1**

Add the following open source mirror repository address to **mirrors** in the **settings.xml** configuration file.

```
<mirror>
  <id>repo2</id>
   <mirrorOf>central</mirrorOf>
   <url>https://repo1.maven.org/maven2/</url>
</mirror>
```
Add the following mirror repository address to **profiles** in the **settings.xml** configuration file.

```
<profile>
  <id>huaweicloudsdk</id>
   <repositories>
      <repository>
         <id>huaweicloudsdk</id>
         <url>https://repo.huaweicloud.com/repository/maven/huaweicloudsdk/</url>
         <releases><enabled>true</enabled></releases>
         <snapshots><enabled>true</enabled></snapshots>
      </repository>
   </repositories>
</profile>
```
#### Add the following mirror repository address to the **activeProfiles** node in the **settings.xml** file.

<activeProfile>huaweicloudsdk</activeProfile>

#### $\Box$  Note

- Huawei Mirrors does not provide third-party open source JAR files. After configuring Huawei open source mirrors, you need to separately configure thirdparty Maven mirror repository address.
- When using the IntelliJ IDEA development tool, you can choose **File** > **Settings** > **Build, Execution, Deployment** > **Build Tools** > **Maven** to view the directory where the **settings.xml** file is stored.

#### ● **Configuration method 2**

Add the following mirror repository address directly to the **pom.xml** file in the secondary development sample project.

```
 <repositories>
   <repository>
     <id>huaweicloudsdk</id>
      <url>https://mirrors.huaweicloud.com/repository/maven/huaweicloudsdk/</url>
     <releases><enabled>true</enabled></releases>
      <snapshots><enabled>true</enabled></snapshots>
   </repository>
   <repository>
     <id>central</id>
      <name>Maven Central</name>
      <url>https://repo1.maven.org/maven2/</url>
   </repository>
</repositories>
```
#### **Step 4** Configure the default Maven code and JDK. Add the following information to **profiles** in the **settings.xml** configuration file:

```
<profile>
<id>JDK1.8</id>
<activation>
<activeByDefault>true</activeByDefault>
<jdk>1.8</jdk>
</activation>
<properties>
<project.build.sourceEncoding>UTF-8</project.build.sourceEncoding>
<project.reporting.outputEncoding>UTF-8</project.reporting.outputEncoding>
<maven.compiler.encoding>UTF-8</maven.compiler.encoding>
<maven.compiler.source>1.8</maven.compiler.source>
<maven.compiler.target>1.8</maven.compiler.target>
<maven.compiler.compilerVersion>1.8</maven.compiler.compilerVersion>
</properties>
</profile>
```
**----End**

# <span id="page-33-0"></span>**3 Sample Projects of MRS Components**

To obtain the sample projects from **[Obtaining Sample Projects from Huawei](#page-30-0) [Mirrors](#page-30-0)**, **switch the branch to the version that matches the MRS cluster**, download the package to a local directory, and decompress the package to obtain the sample code project of each component.

The MRS sample code library provides sample projects of basic functions of each component. **Table 3-1** lists the projects of the current version.

| Comp<br>onent  | <b>Sample Project Location</b>             | <b>Description</b>                                                                                                    |
|----------------|--------------------------------------------|----------------------------------------------------------------------------------------------------|
| ClickH<br>ouse | clickhouse-examples                        | Java program that creates and<br>deletes ClickHouse data tables, and<br>inserts and queries data in MRS<br>clusters                           |
|                |                                            | This program establishes server<br>connections, creates databases and<br>data tables, inserts data, queries<br>data, and deletes data tables. |
|                | ClickHouseJDBC-Transaction-<br>JavaExample | Example code for ClickHouse<br>transactions, which is available for<br>MRS 3.3.0 and later versions.                                          |
| Doris          | doris-examples/doris-jdbc-<br>example      | Application development example<br>for Doris data reads/writes, which is<br>available for MRS 3.3.0 and later<br>versions                     |
|                |                                            | This example calls Doris APIs to<br>create user tables, insert data,<br>query data, and delete tables.                                        |

**Table 3-1** Sample projects of each component

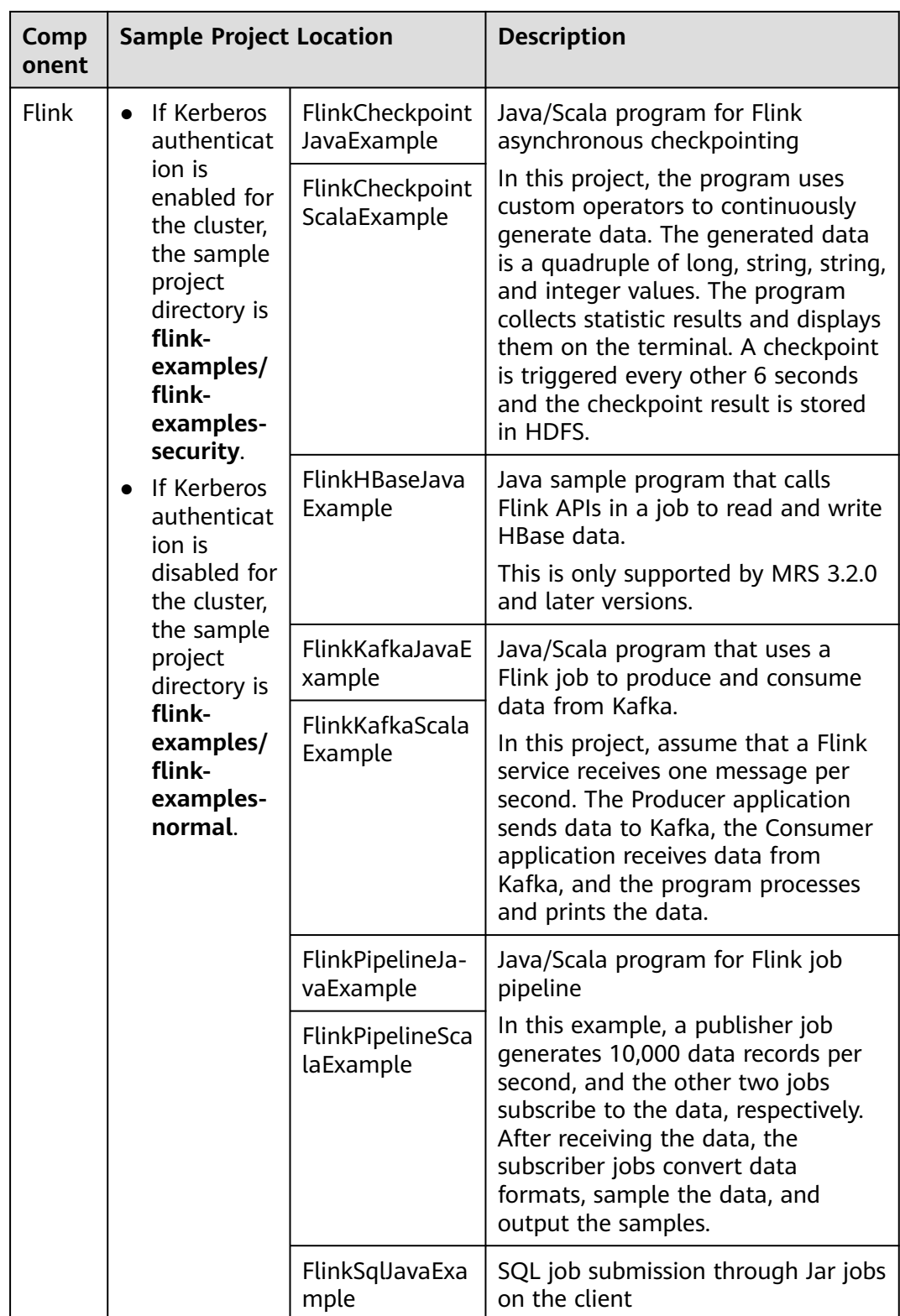

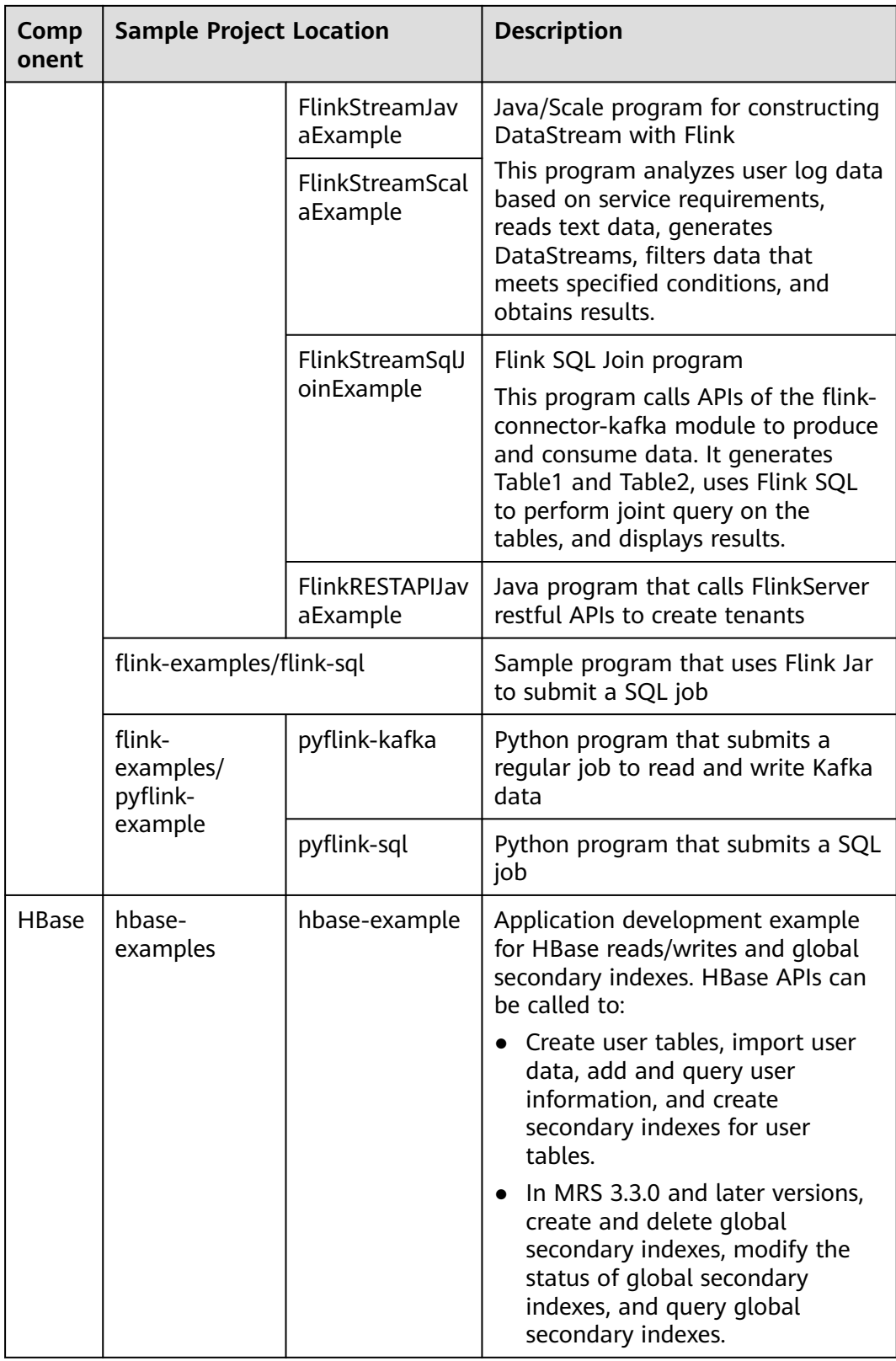
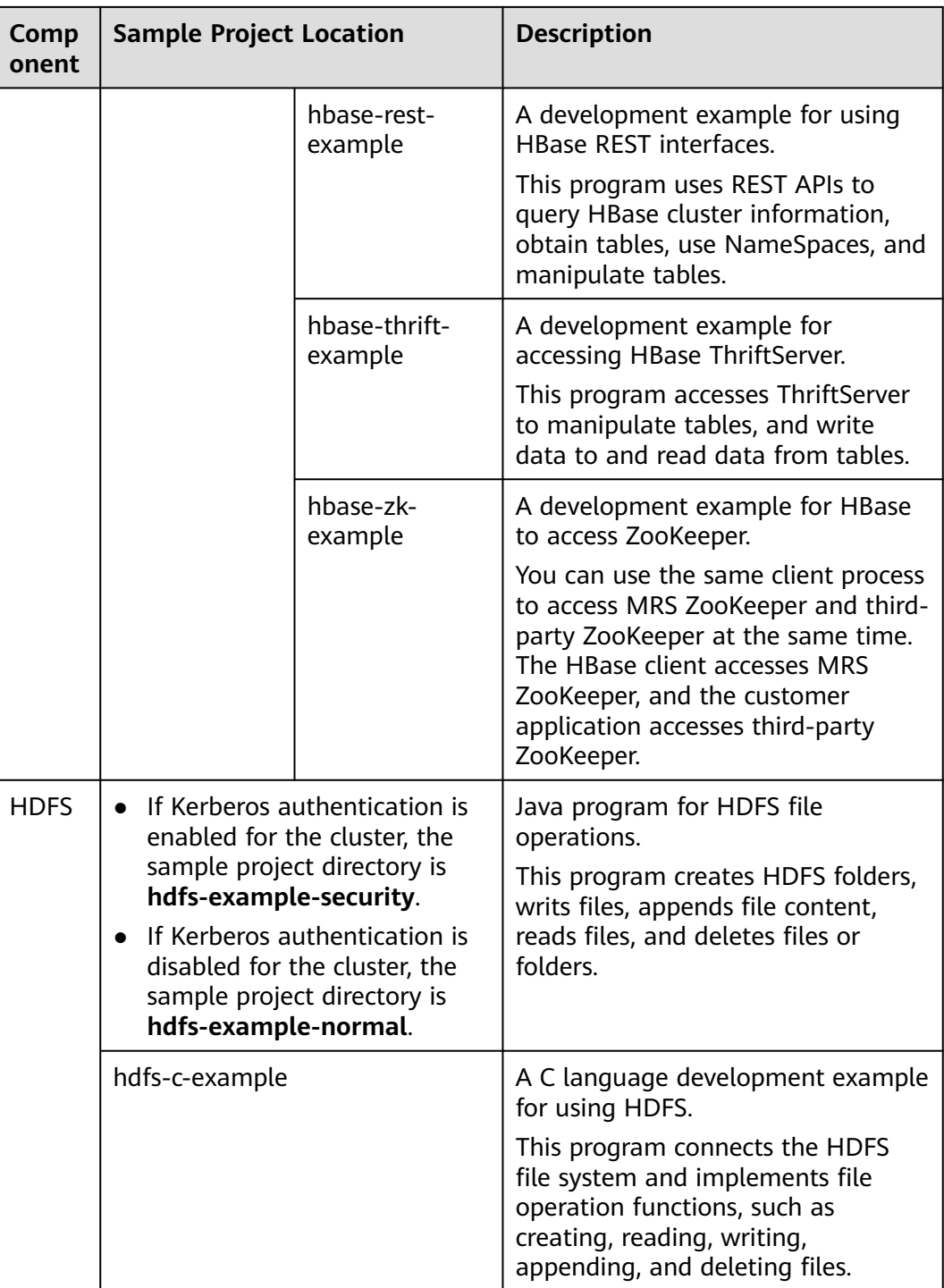

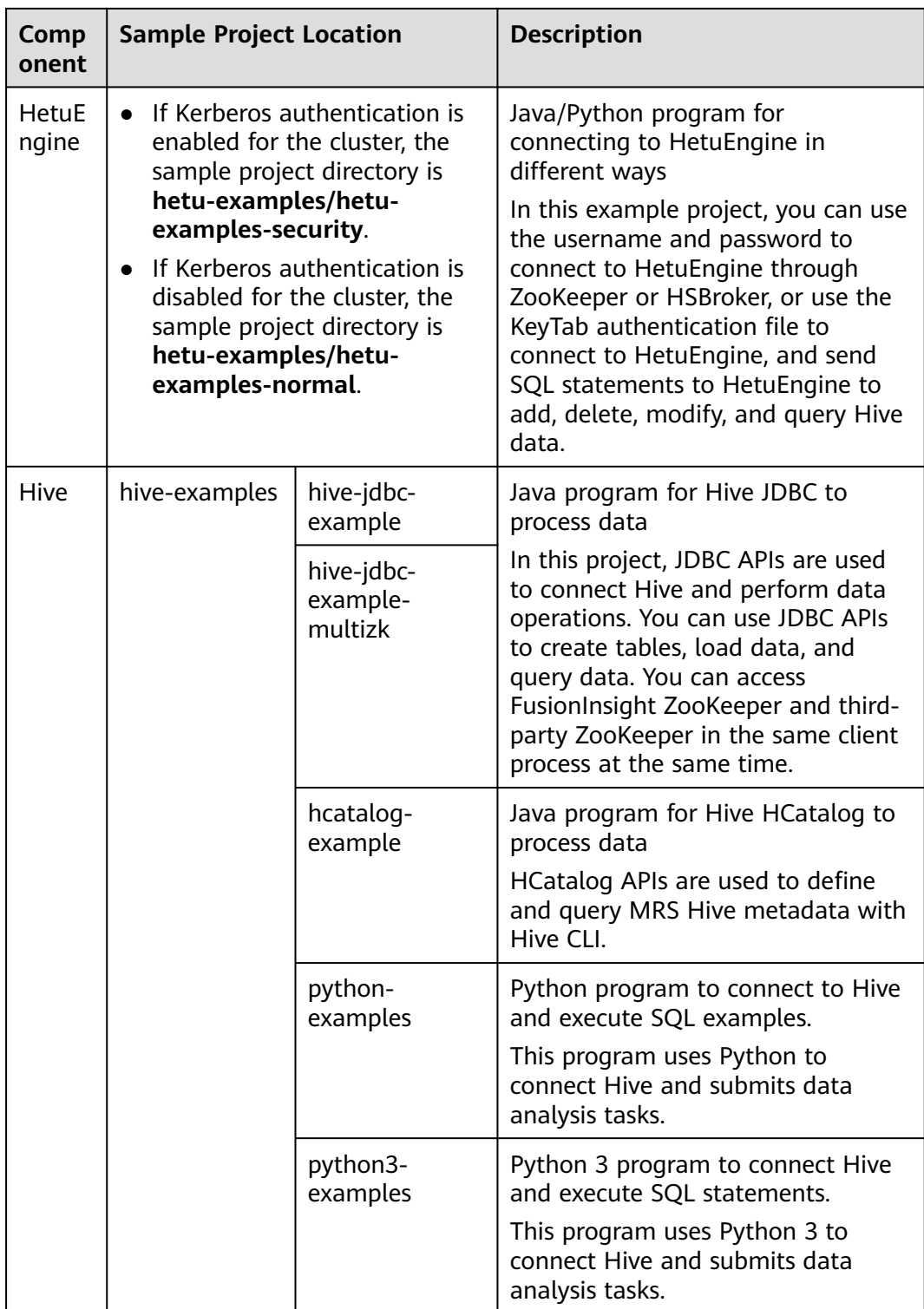

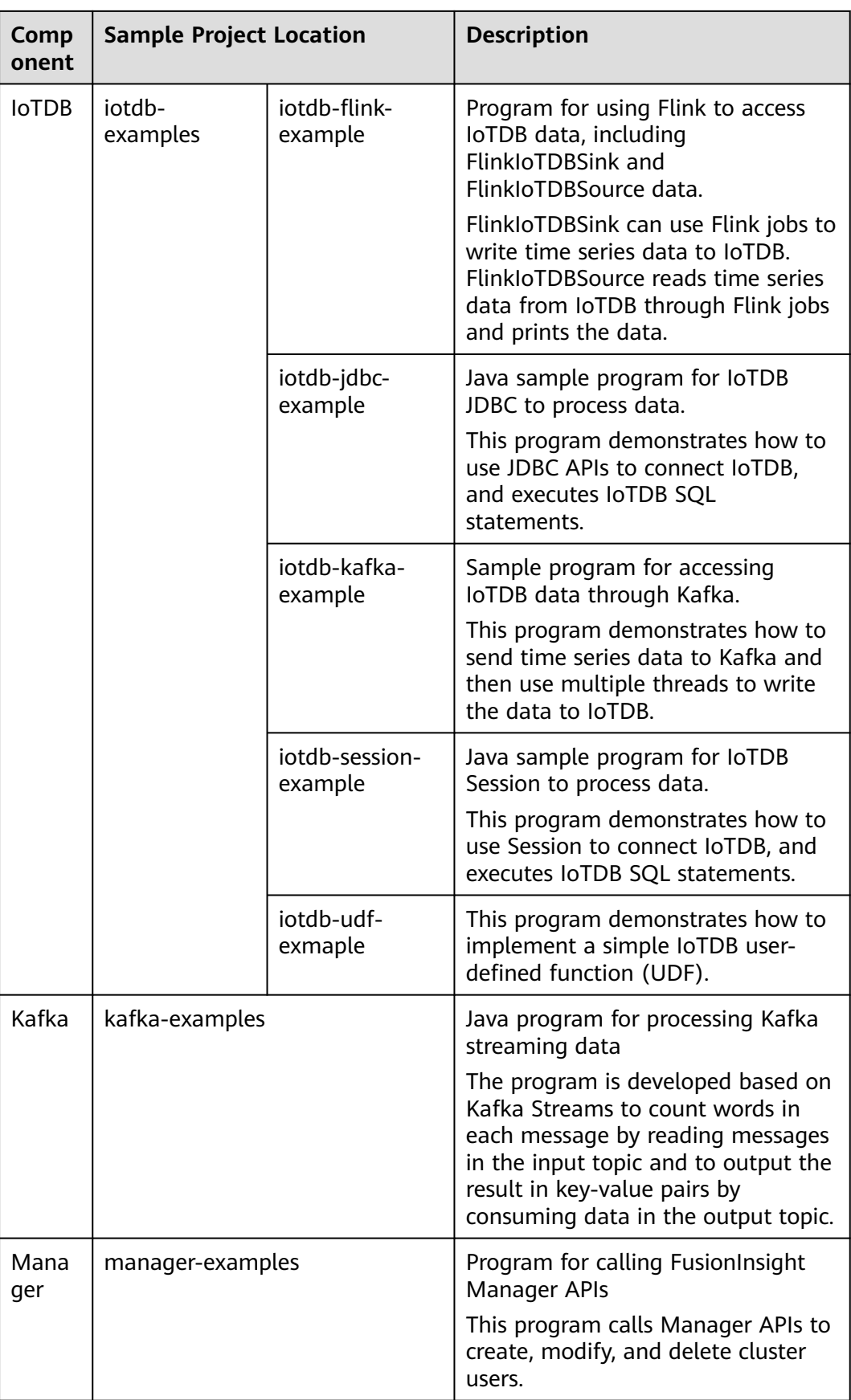

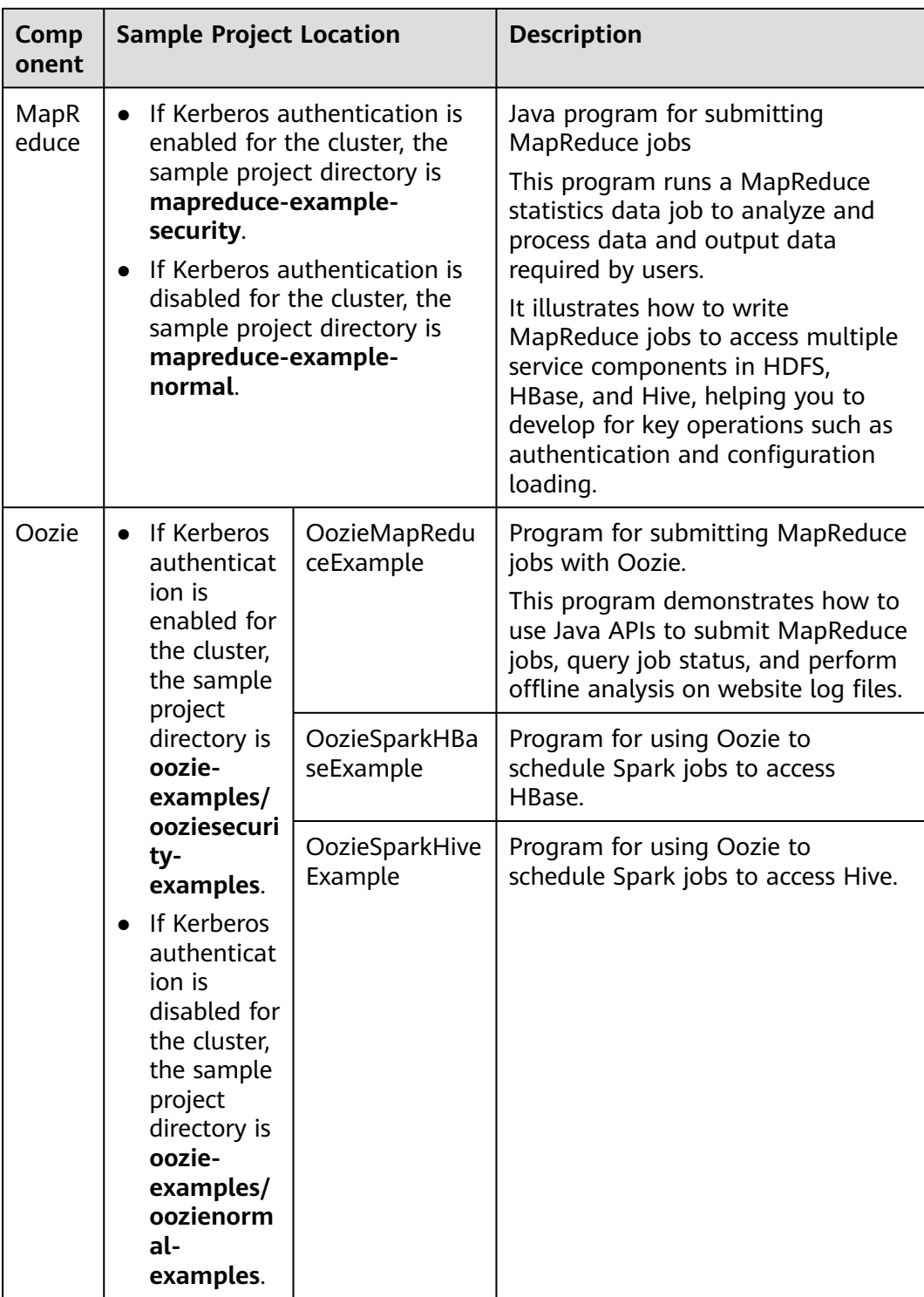

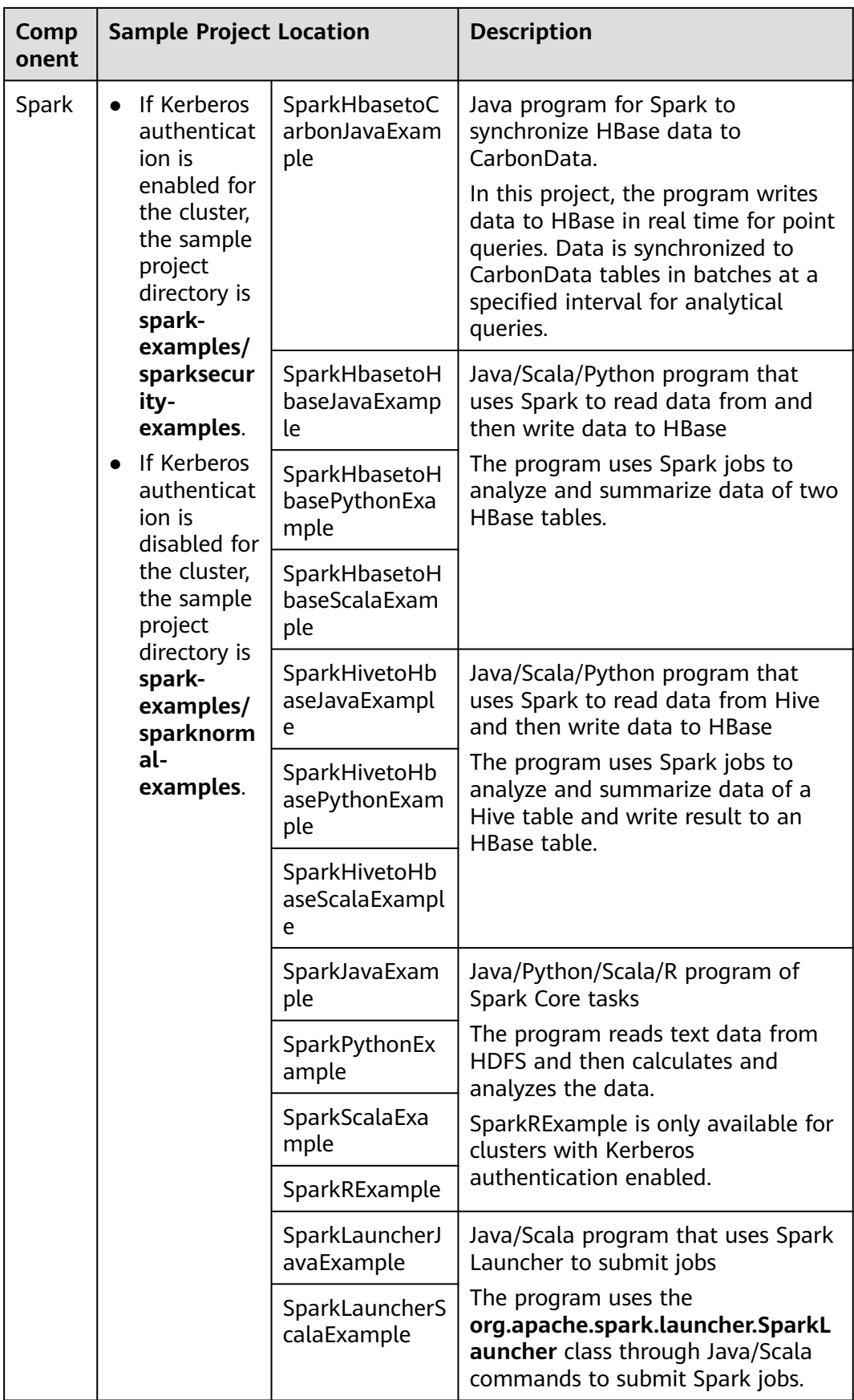

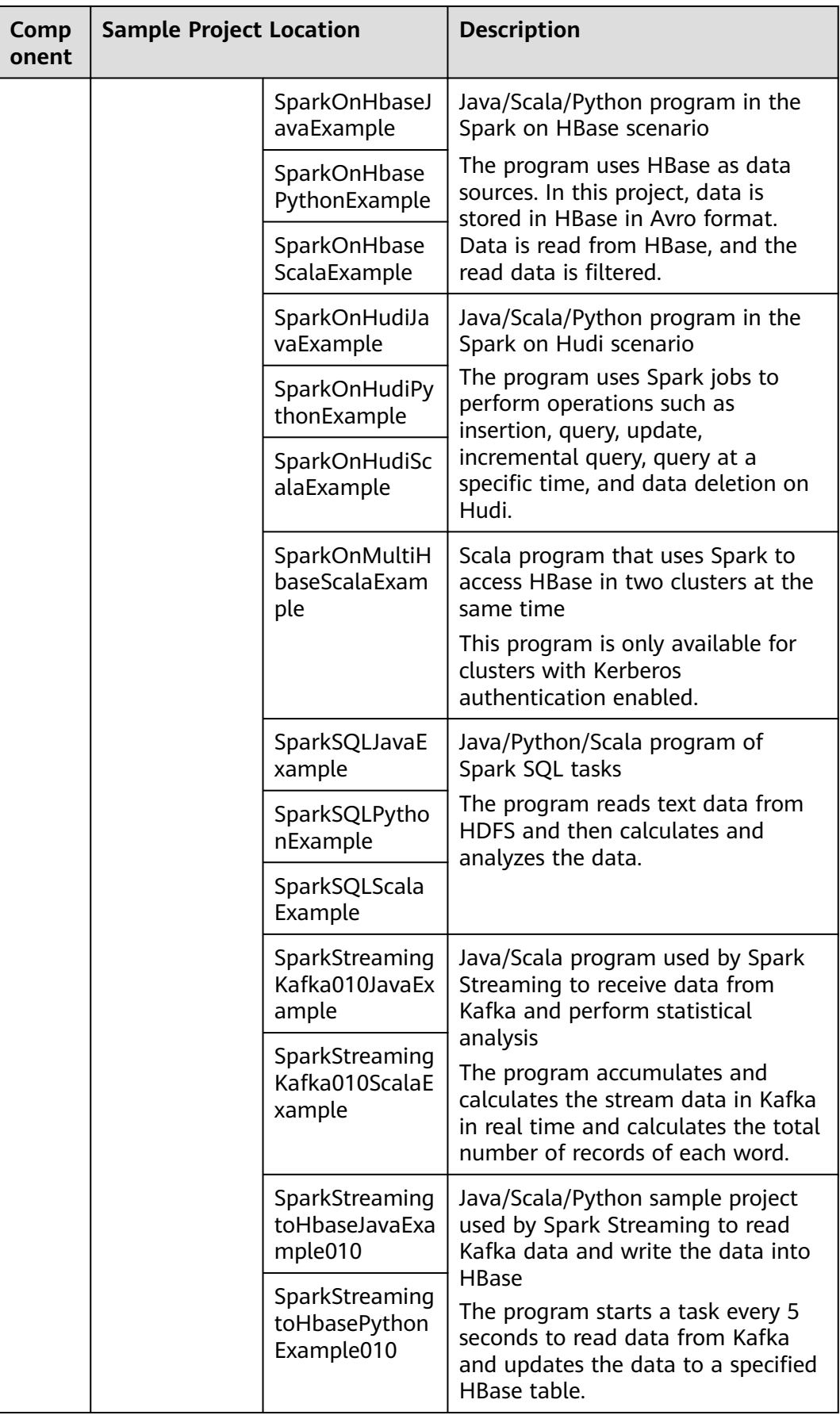

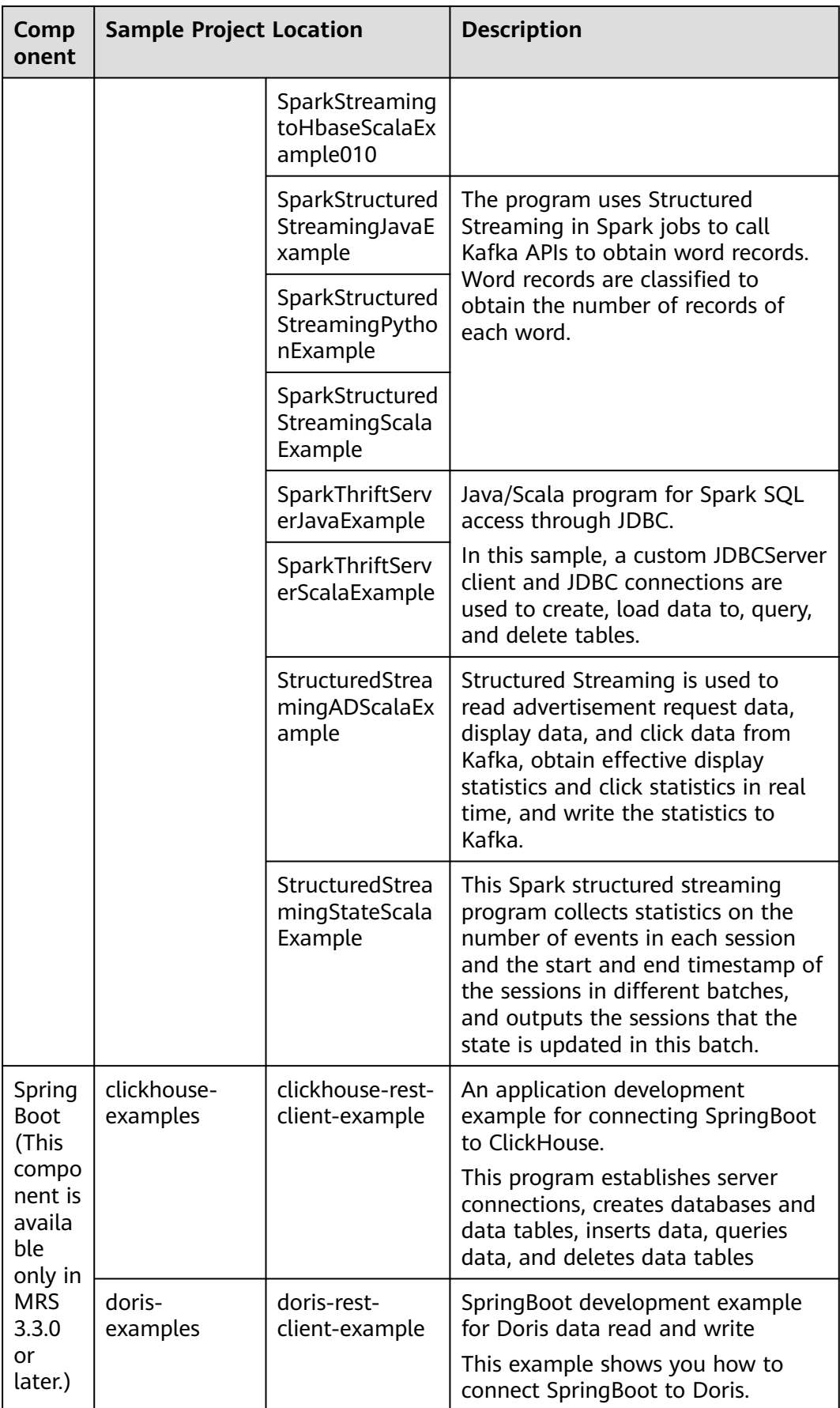

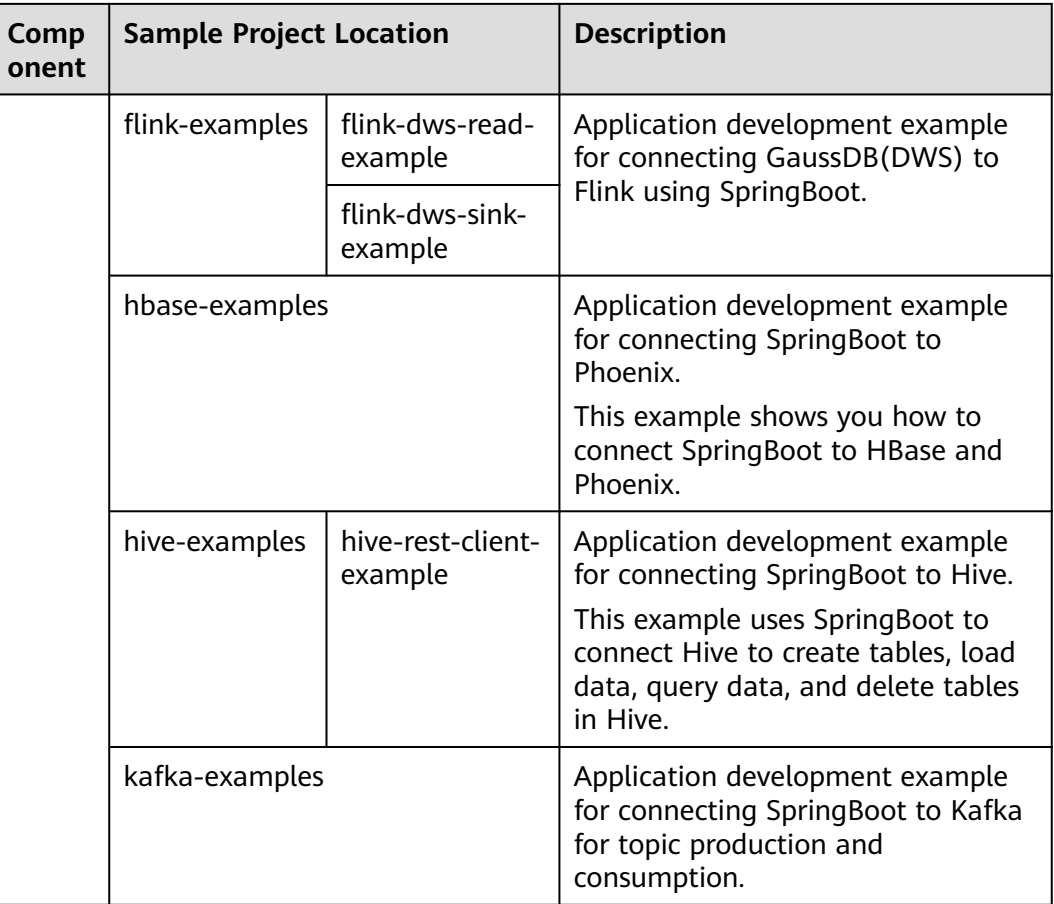

## **4 Quick Start for Component Application Development**

MRS provides component-based application development sample projects. After creating an MRS cluster, you can obtain and import the sample projects, and compile and commission the sample projects locally.

- **[HBase Application Development](https://support.huaweicloud.com/intl/en-us/qs-mrs/mrs_09_0019.html)** allows you to create HBase tables, insert data, create indexes, and delete tables.
- **[HDFS Application Development](https://support.huaweicloud.com/intl/en-us/qs-mrs/mrs_09_0020.html)** allows you to create HDFS directories, and write, read, and delete files.
- **[Hive JDBC Application Development](https://support.huaweicloud.com/intl/en-us/qs-mrs/mrs_09_0021.html)** enables you to create tables, insert data, and read data in Hive after connecting to Hive using JDBC.
- **[Hive HCatalog Application Development](https://support.huaweicloud.com/intl/en-us/qs-mrs/mrs_09_0022.html)** enables you to create tables, insert data, and read data in Hive after connecting to Hive using HCatalog.
- **[Kafka Application Development](https://support.huaweicloud.com/intl/en-us/qs-mrs/mrs_09_0023.html)** enables you to implement processing of streaming data.
- **[Flink Application Development](https://support.huaweicloud.com/intl/en-us/qs-mrs/mrs_09_0024.html)** enables you to implement Flink DataStream to process data.
- **[ClickHouse Application Development](https://support.huaweicloud.com/intl/en-us/qs-mrs/mrs_09_0025.html)** enables you to create and delete ClickHouse tables, and insert and query data.
- **[Spark Application Development](https://support.huaweicloud.com/intl/en-us/qs-mrs/mrs_09_0026.html)** enables you to read data from Hive tables and re-write the data to HBase tables.

# **5 Using Open-source JAR File Conflict Lists**

## **5.1 HBase**

#### **HBase JAR File Conflict List**

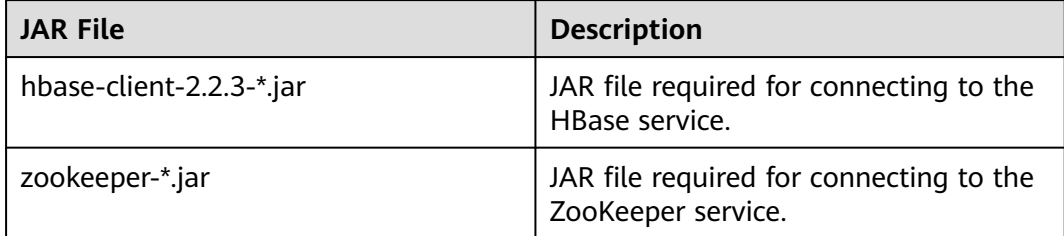

#### **Solution**

Use the ZooKeeper JAR file **Zookeeper\*.jar** provided by the MRS cluster.

Use **exclusions** to exclude ZooKeeper from the HBase client.

## **5.2 HDFS**

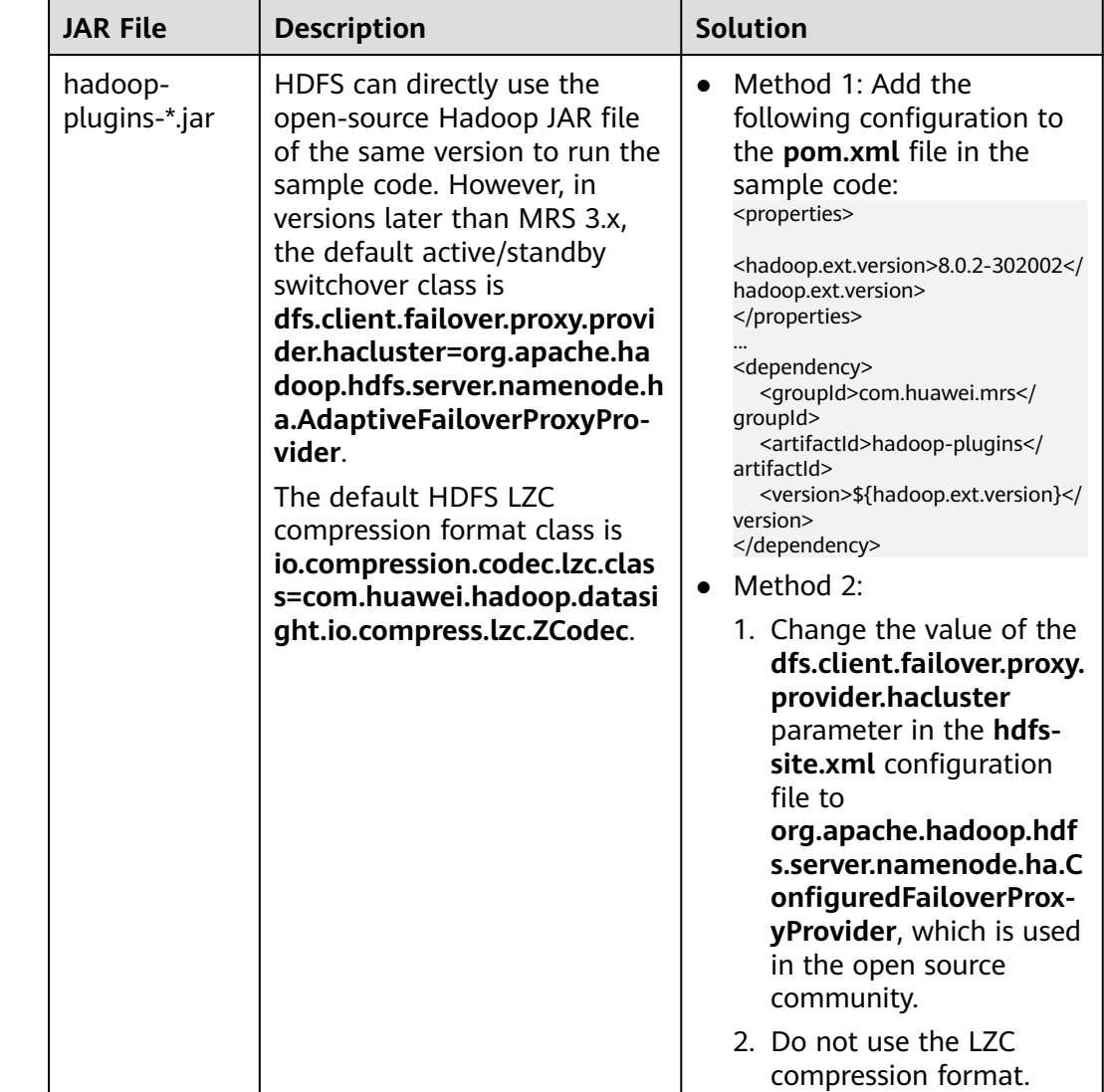

#### **HDFS JAR File Conflict List**

## **5.3 Kafka**

#### **Kafka JAR File Conflict List**

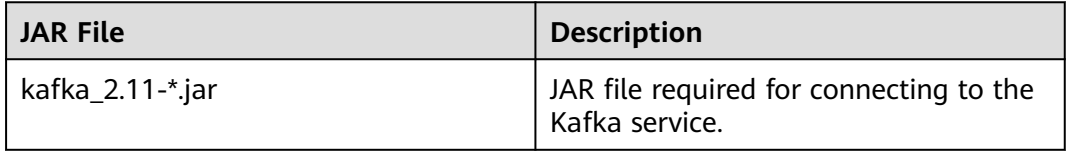

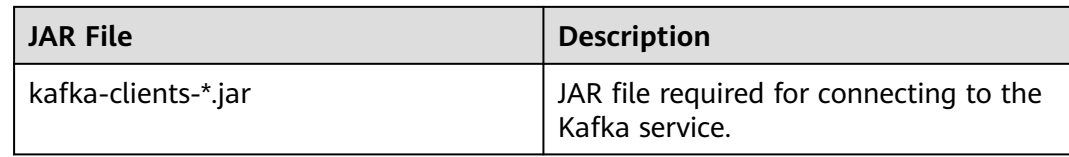

#### **Solution**

The open-source Kafka JAR file is not recommended.

## **5.4 Spark2x**

#### **Spark2x JAR File Conflict List**

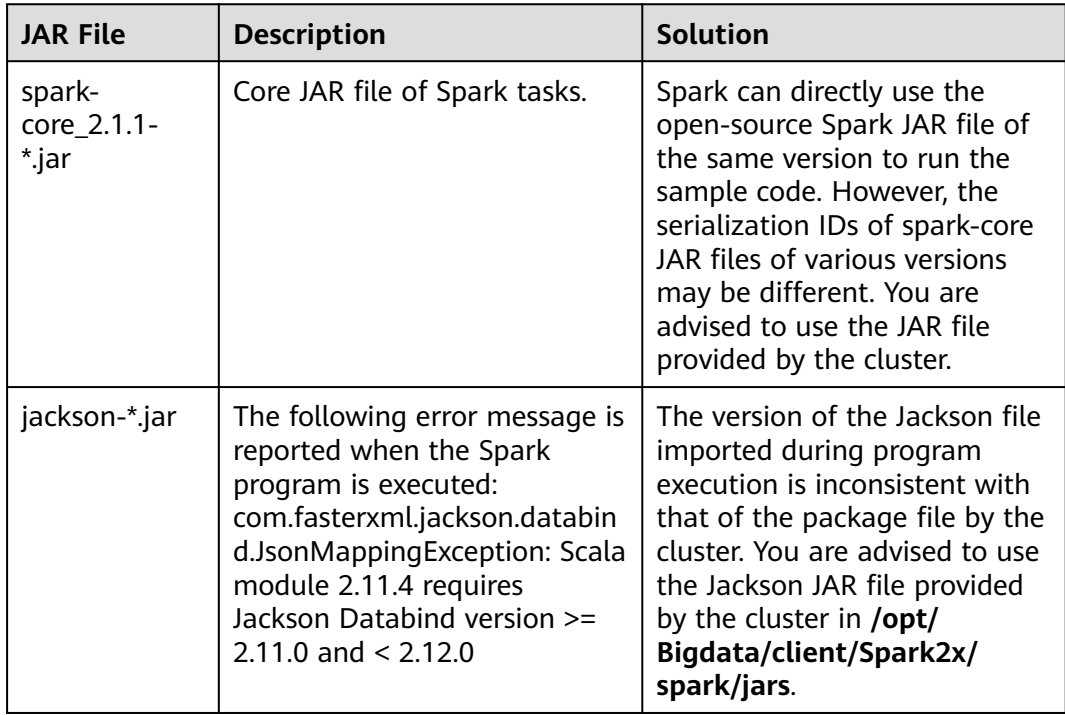

# **6 Mapping Between Maven Repository JAR Versions and MRS Component Versions**

#### **Mapping Between Maven Repository JAR Versions and MRS Component Versions in an MRS 3.1.2-LTS.3 Cluster**

**Table 6-1** Mapping between Maven repository JAR versions and MRS component versions in an MRS 3.1.2 cluster

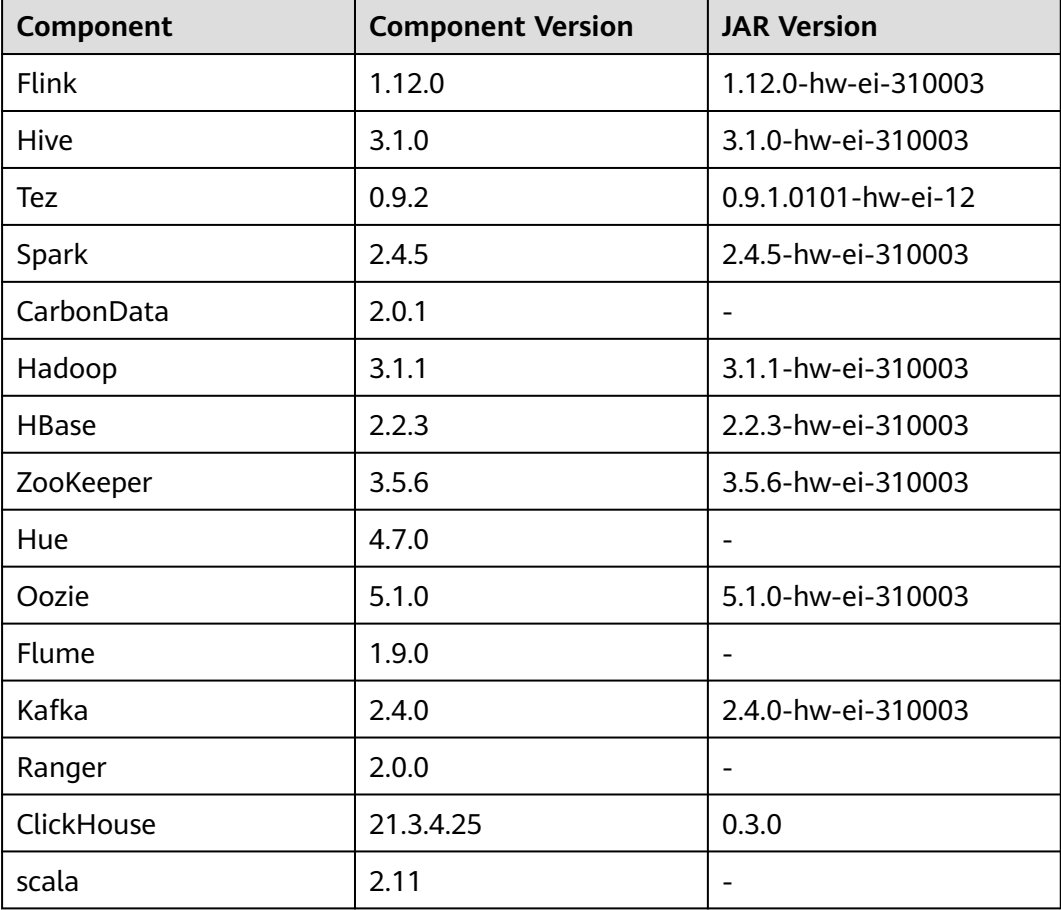

#### **Mapping Between Maven Repository JAR Versions and MRS Component Versions in an MRS 3.0.x Cluster**

**Table 6-2** Mapping between Maven repository JAR versions and MRS component versions in an MRS 3.0.x cluster

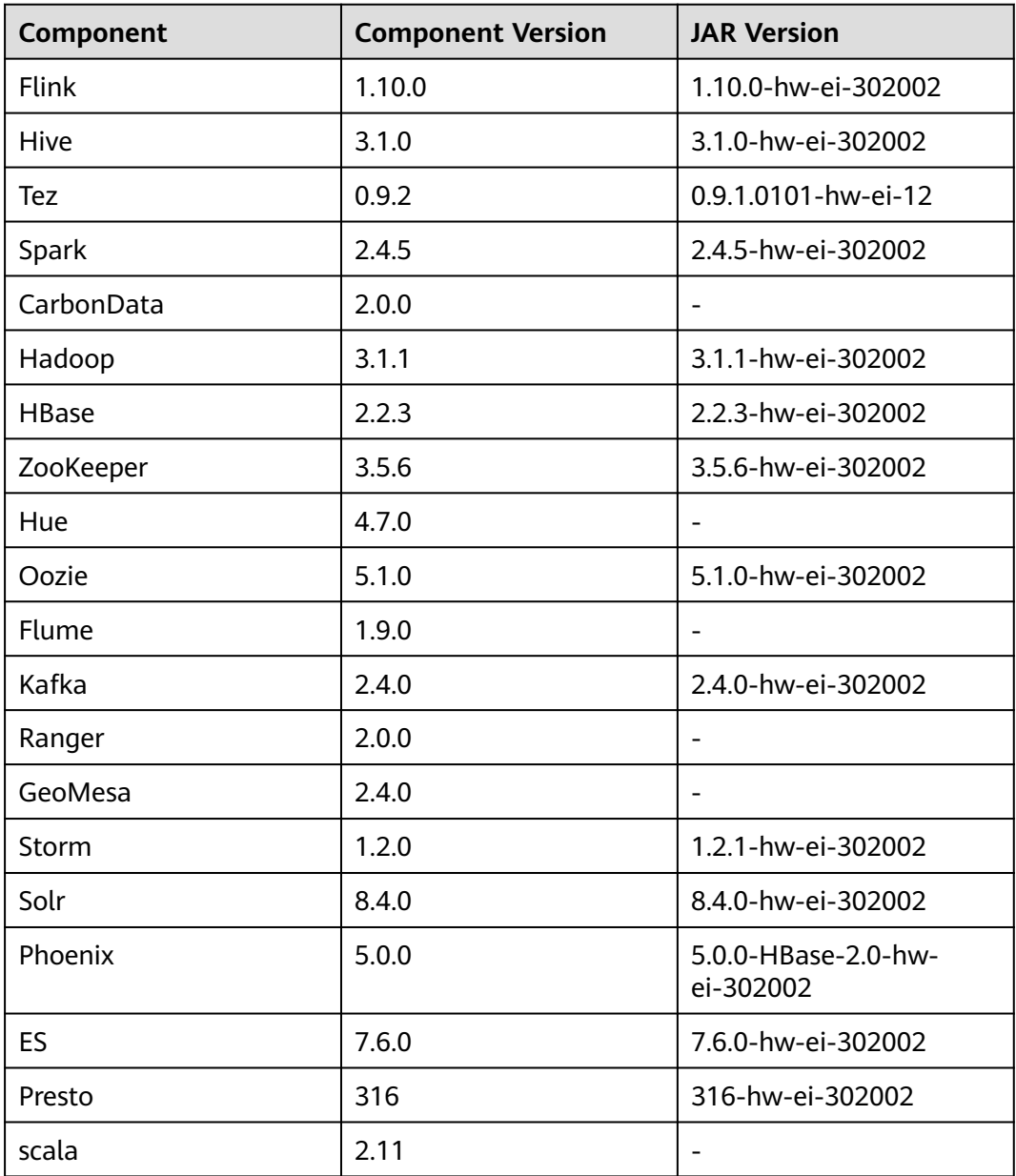

#### **Mapping Between Maven Repository JAR Versions and MRS Component Versions in an MRS 2.1.x Cluster**

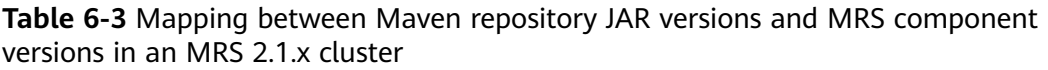

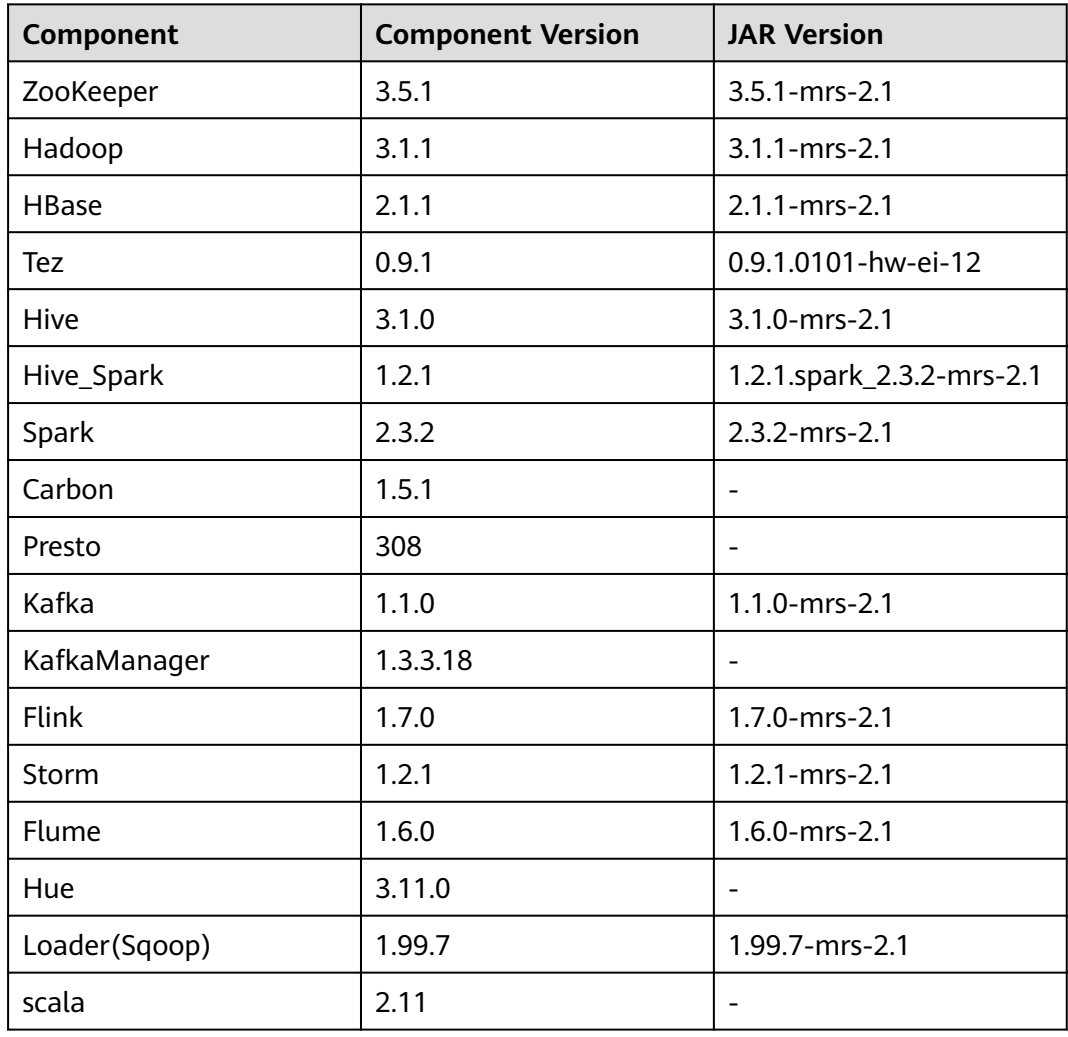

#### **Mapping Between Maven Repository JAR Versions and MRS Component Versions in an MRS 2.0.x Cluster**

**Table 6-4** Mapping between Maven repository JAR versions and MRS component versions in an MRS 2.0.x cluster

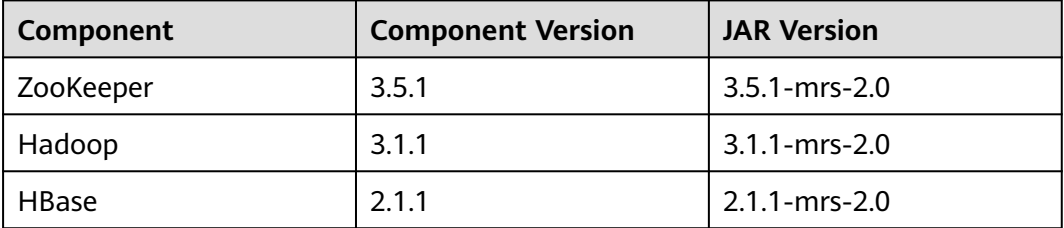

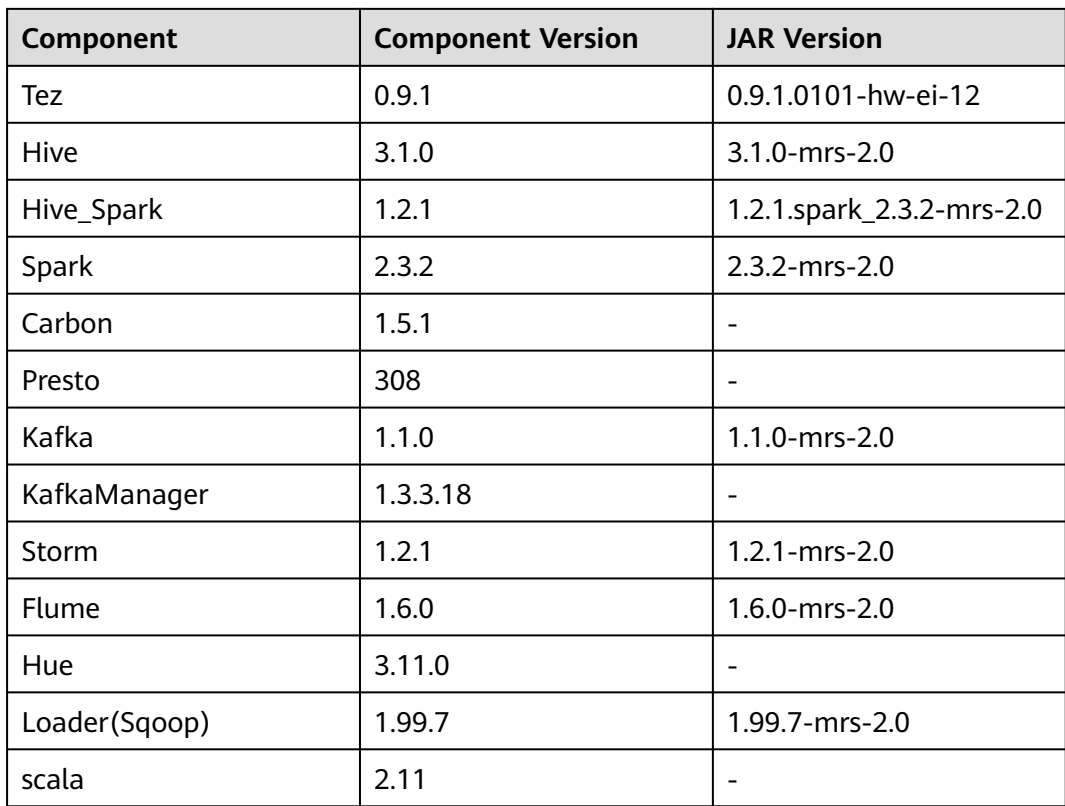

#### **Mapping Between Maven Repository JAR Versions and MRS Component Versions in an MRS 1.9.x Cluster**

**Table 6-5** Mapping between Maven repository JAR versions and MRS component versions in an MRS 1.9.x cluster

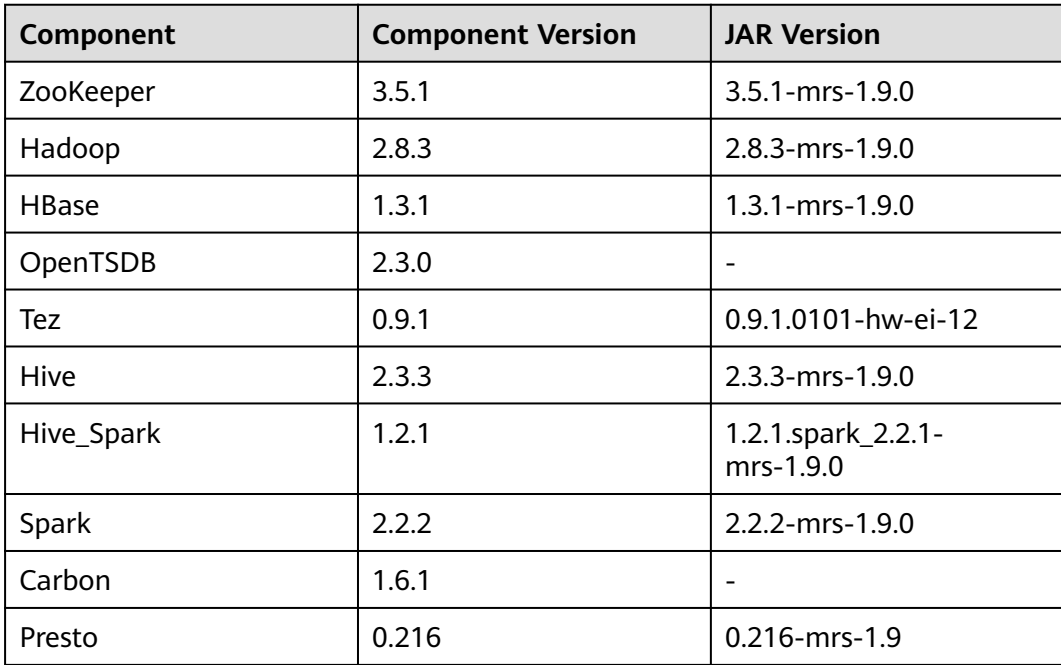

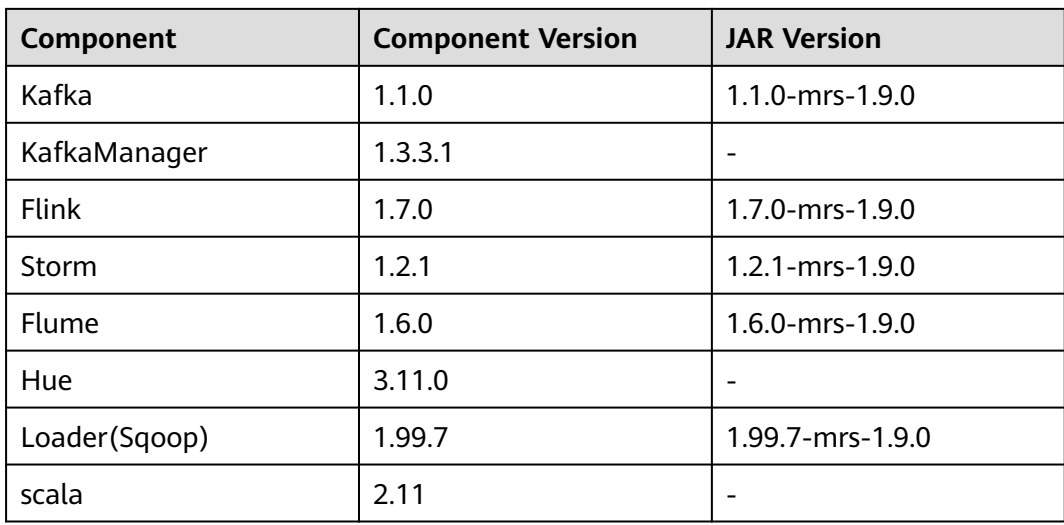

#### **Mapping Between Maven Repository JAR Versions and MRS Component Versions in an MRS 1.8.x Cluster**

**Table 6-6** Mapping between Maven repository JAR versions and MRS component versions in an MRS 1.8.x cluster

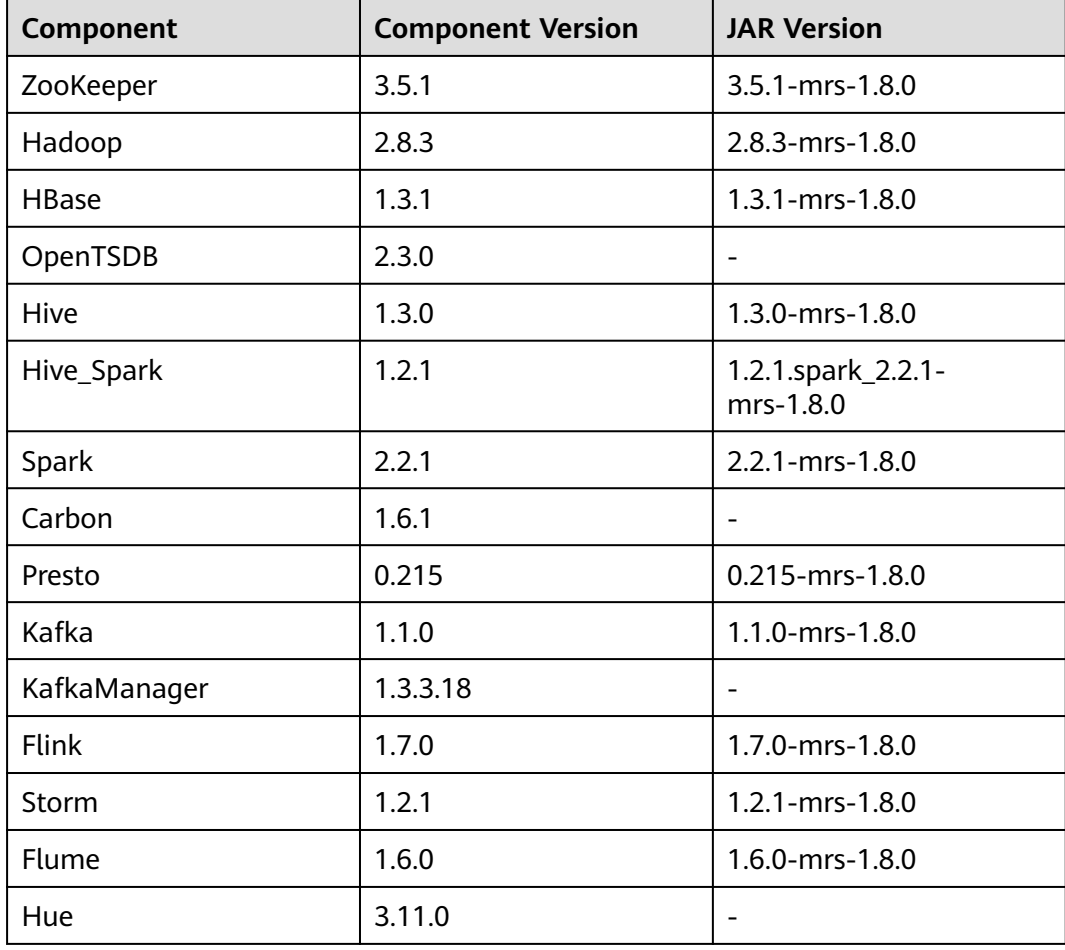

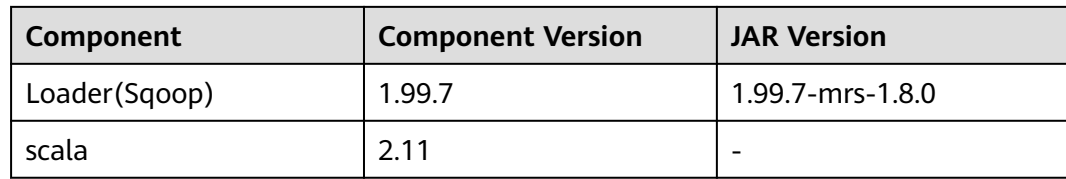

# **7 Security Authentication**

## **7.1 Security Authentication Principles and Mechanisms**

#### **Function**

For clusters in security mode with Kerberos authentication enabled, security authentication is required during application development.

Kerberos, named after the ferocious three-headed guard dog of Hades from Greek mythology, is now used to a concept in authentication. The Kerberos protocol adopts a client–server model and cryptographic algorithms such as AES (Advanced Encryption Standard). It provides mutual authentication, that is, both the client and the server can verify each other's identity. Kerberos is used to prevent interception and replay attacks and protect data integrity. It is a system that manages keys by using a symmetric key mechanism.

#### **Architecture**

Kerberos architecture is shown in **Figure 7-1** and module description in **[Table 7-1](#page-55-0)**.

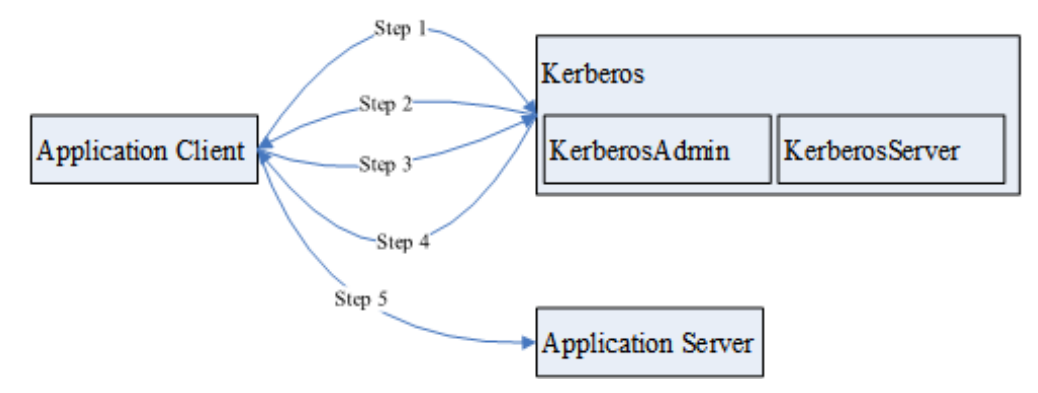

**Figure 7-1** Kerberos architecture

| <b>Module</b>             | <b>Description</b>                                                                               |
|---------------------------|--------------------------------------------------------------------------------------------------|
| <b>Application Client</b> | An application client, which is usually<br>an application that submits tasks or<br>jobs          |
| <b>Application Server</b> | An application server, which is usually<br>an application that an application<br>client accesses |
| Kerberos                  | A service that provides security<br>authentication                                               |
| KerberosAdmin             | A process that provides authentication<br>user management                                        |
| KerberosServer            | A process that provides authentication<br>ticket distribution                                    |

<span id="page-55-0"></span>**Table 7-1** Module description

The process and principle are described as follows:

An application client can be a service in a cluster or a secondary development application of the customer. An application client can submit tasks or jobs to an application service.

- 1. Before submitting a task or job, the application client needs to apply for a ticket granting ticket (TGT) from the Kerberos service to establish a secure session with the Kerberos server.
- 2. After receiving the TGT request, the Kerberos service resolves parameters in the request to generate a TGT, and uses the key of the username specified by the client to encrypt the response.
- 3. After receiving the TGT response, the application client (based on the underlying RPC) resolves the response and obtains the TGT, and then applies for a server ticket (ST) of the application server from the Kerberos service.
- 4. After receiving the ST request, the Kerberos service verifies the TGT validity in the request and generates an ST of the application service, and then uses the application service key to encrypt the response.
- 5. After receiving the ST response, the application client packages the ST into a request and sends the request to the application server.
- 6. After receiving the request, the application server uses its local application service key to resolve the ST. After successful verification, the request becomes valid.

#### **Basic Concepts**

The following concepts can help users learn the Kerberos architecture quickly and understand the Kerberos service better. The following uses security authentication for HDFS as an example.

**TGT**

A TGT is generated by the Kerberos service and used to establish a secure session between an application and the Kerberos server. The validity period of a TGT is 24 hours. After 24 hours, the TGT expires automatically.

The following describes how to apply for a TGT (HDFS is used as an example):

1. Obtain a TGT through an API provided by HDFS.

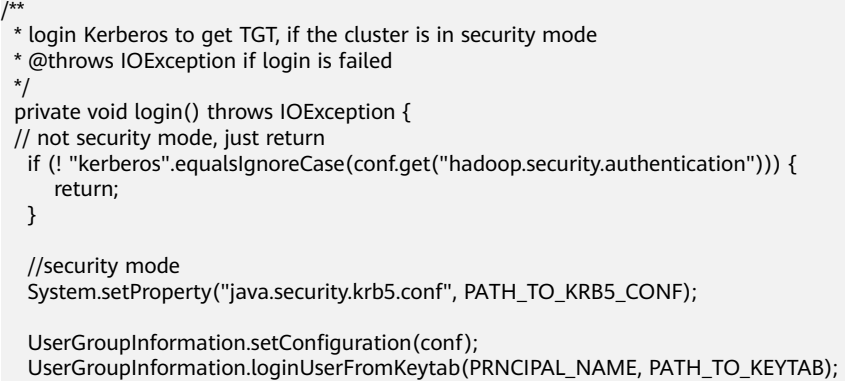

- 2. Run shell commands on the client in kinit mode.
	- a. Log in to the client node and go to the client installation directory. **cd** {Client installation directory}
	- b. Run the following command to configure environment variables: **source bigdata\_env**
	- c. Run the following command to authenticate the current user: **kinit** MRS cluster user

#### **ST**

}

An ST is generated by the Kerberos service and used to establish a secure session between an application and application service. An ST is valid only once.

In FusionInsight products, the generation of an ST is based on the Hadoop-RPC communication. The underlying RPC submits a request to the Kerberos server and the Kerberos server generates an ST.

#### **Sample Authentication Code**

package com.huawei.bigdata.hdfs.examples;

import java.io.IOException;

```
import org.apache.hadoop.conf.Configuration;
import org.apache.hadoop.fs.FileStatus;
import org.apache.hadoop.fs.FileSystem;
import org.apache.hadoop.fs.Path;
import org.apache.hadoop.security.UserGroupInformation;
public class KerberosTest {
  private static String PATH_TO_HDFS_SITE_XML = KerberosTest.class.getClassLoader().getResource("hdfs-
site.xml")
        .getPath();
   private static String PATH_TO_CORE_SITE_XML = KerberosTest.class.getClassLoader().getResource("core-
site.xml")
         .getPath();
   private static String PATH_TO_KEYTAB = 
KerberosTest.class.getClassLoader().getResource("user.keytab").getPath();
```

```
private static String PATH_TO_KRB5_CONF =
KerberosTest.class.getClassLoader().getResource("krb5.conf").getPath();
   private static String PRNCIPAL_NAME = "develop";
   private FileSystem fs;
   private Configuration conf;
 /**
    * initialize Configuration
    */
   private void initConf() {
      conf = new Configuration();
      // add configuration files
      conf.addResource(new Path(PATH_TO_HDFS_SITE_XML));
      conf.addResource(new Path(PATH_TO_CORE_SITE_XML));
   }
 /**
 * login Kerberos to get TGT, if the cluster is in security mode
    * @throws IOException if login is failed
    */
   private void login() throws IOException { 
      // not security mode, just return
      if (! "kerberos".equalsIgnoreCase(conf.get("hadoop.security.authentication"))) {
         return;
      }
      //security mode
      System.setProperty("java.security.krb5.conf", PATH_TO_KRB5_CONF);
      UserGroupInformation.setConfiguration(conf);
      UserGroupInformation.loginUserFromKeytab(PRNCIPAL_NAME, PATH_TO_KEYTAB); 
   }
 /**
   * initialize FileSystem, and get ST from Kerberos
    * @throws IOException
    */
   private void initFileSystem() throws IOException {
      fs = FileSystem.get(conf);
   }
 /**
    * An example to access the HDFS
    * @throws IOException
    */
   private void doSth() throws IOException {
      Path path = new Path("/tmp");
 FileStatus fStatus = fs.getFileStatus(path);
 System.out.println("Status of " + path + " is " + fStatus);
      //other thing
   }
   public static void main(String[] args) throws Exception {
     KerberosTest test = new KerberosTest();
      test.initConf();
      test.login();
      test.initFileSystem();
      test.doSth(); 
   }
}
```
#### <span id="page-58-0"></span> $\Box$  Note

- 1. During Kerberos authentication, you need to configure the file parameters required for configuring the Kerberos authentication, including the keytab path, Kerberos authentication username, and the **krb5.conf** configuration file of the client for Kerberos authentication.
- 2. Method **login()** indicates calling the Hadoop API to perform Kerberos authentication and generating a TGT.
- 3. Method **doSth** indicates calling the Hadoop API to access the file system. In this situation, the underlying RPC automatically carries the TGT to Kerberos for verification and then an ST is generated.
- 4. The preceding code can be used to create **KerberosTest.java** in the HDFS secondary development sample project in security mode and run and view the commissioning result. For details, see **[HDFS Development Guide \(Security Mode\)](https://support.huaweicloud.com/intl/en-us/devg3-mrs/mrs_07_090000.html)**.

## **7.2 Preparing the Developer Account**

#### **Scenario**

A developer account is used to run the sample project. When developing components for different services, you need to assign different user permissions.

#### **Procedure**

**Step 1** Log in to FusionInsight Manager.

#### **Step 2** Choose **System** > **Permission > Role** > **Create Role**.

- 1. Enter a role name, for example, **developrole**.
- 2. Check whether Ranger authentication is enabled. For details, see **[How Do I](https://support.huaweicloud.com/intl/en-us/cmpntguide-mrs/mrs_01_1868.html) [Determine Whether the Ranger Authentication Is Used for a Service?](https://support.huaweicloud.com/intl/en-us/cmpntguide-mrs/mrs_01_1868.html)**
	- If yes, go to **[Step 3](#page-61-0)**.
	- If no, edit the role to add the permissions required for service development based on the permission control type of the service. For details, see **Table 7-2**.

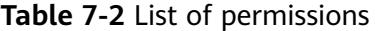

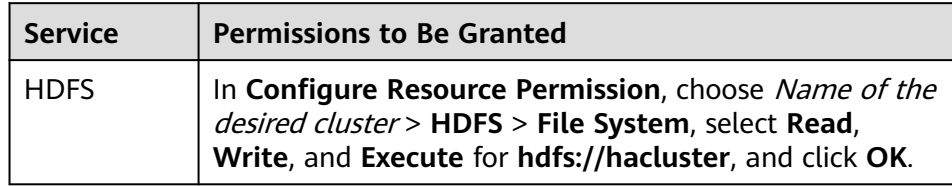

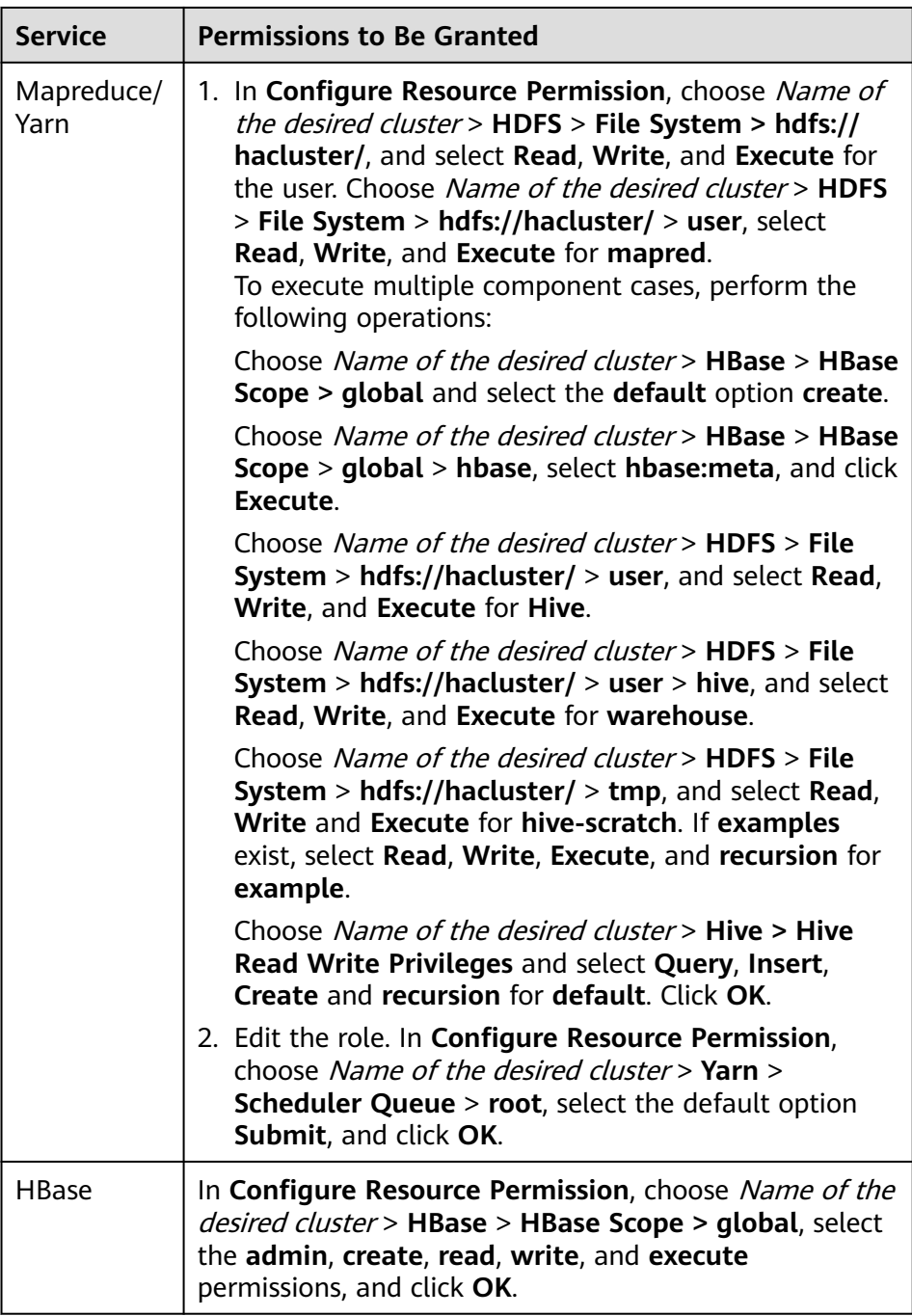

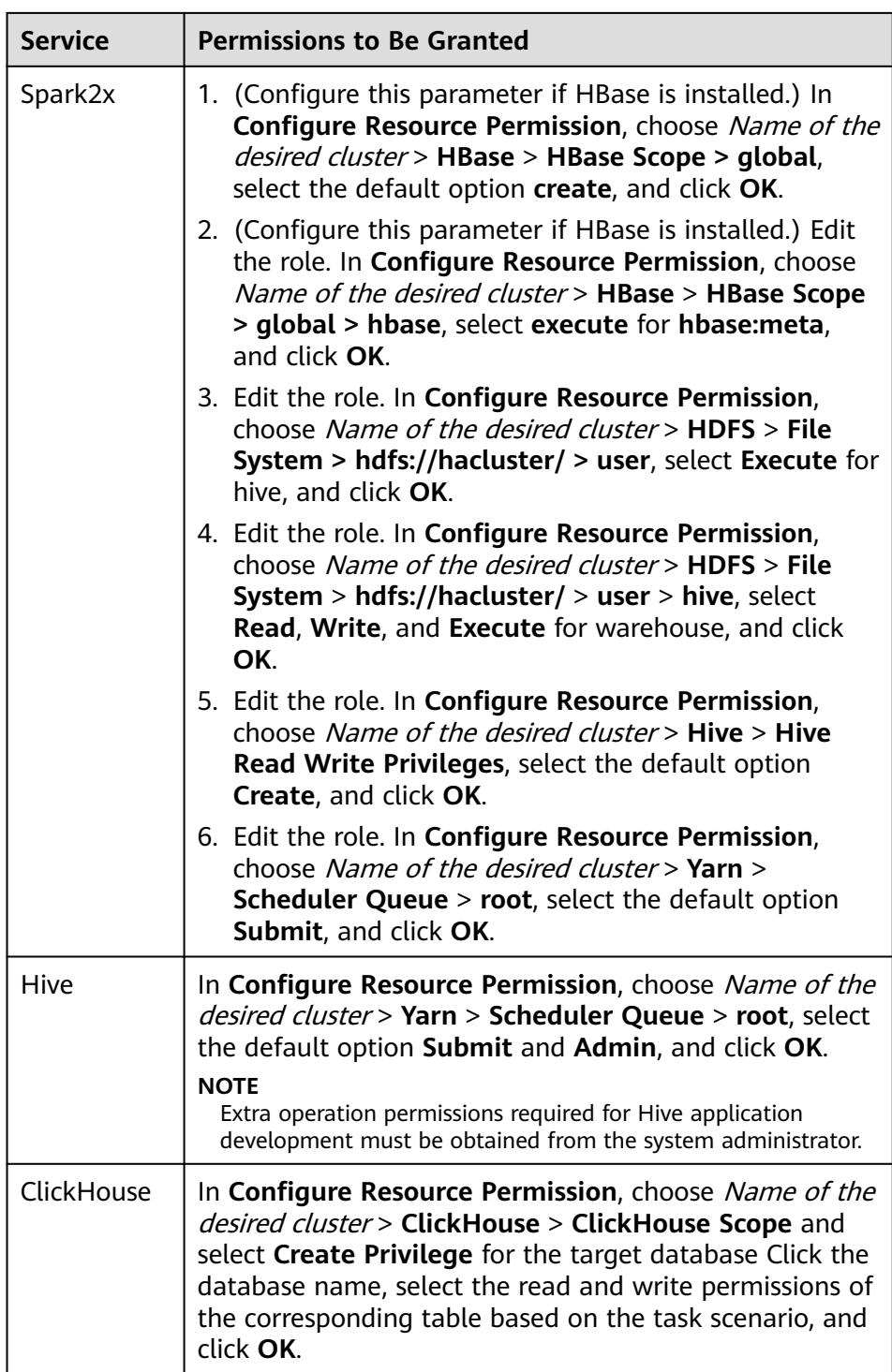

<span id="page-61-0"></span>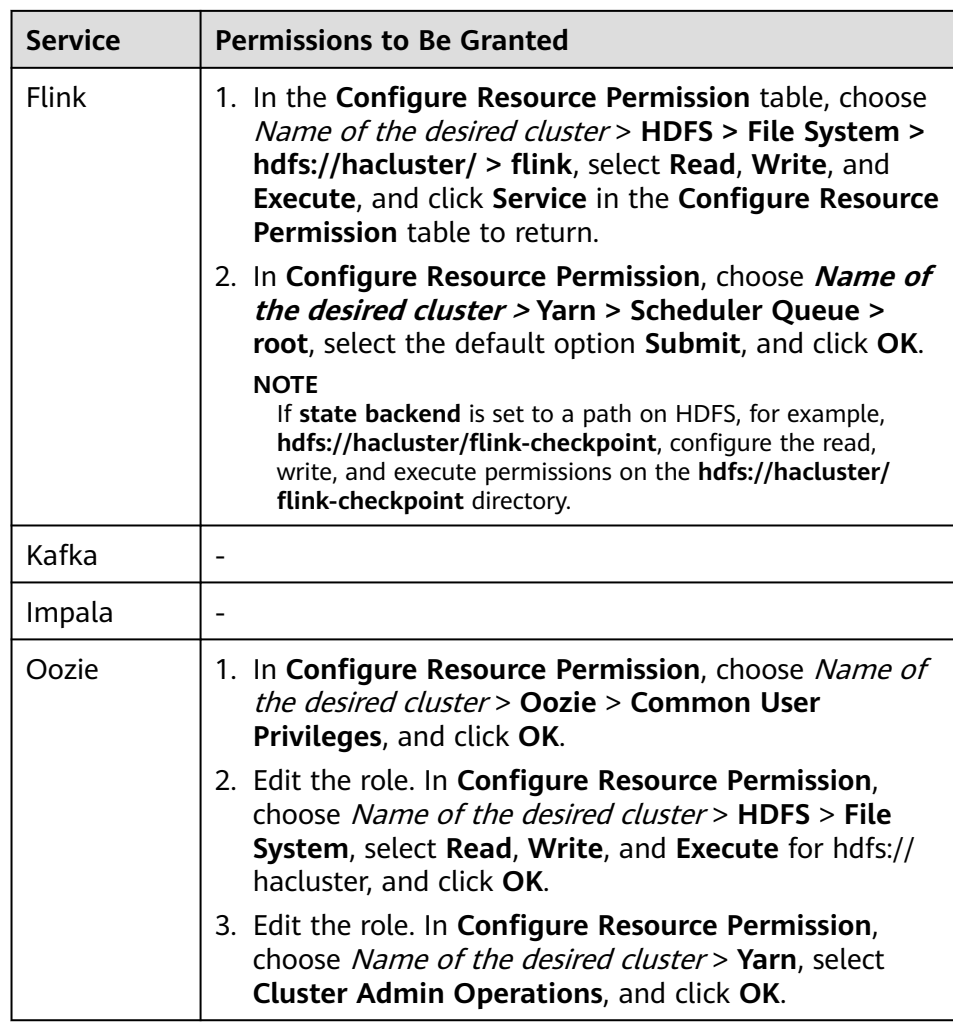

- **Step 3** Choose **System > Permission > User Group** > **Create User Group** to create a user group for the sample project, for example, **developgroup.**
- **Step 4** Choose **System** > **Permission > User** > **Create** to create a user for the sample project.
- **Step 5** Enter a username, for example, **developuser**, select a user type and user group to which the user is to be added according to **[Table 7-3](#page-62-0)**, bind the role **developrole** obtain permissions, and click **OK**.

<span id="page-62-0"></span>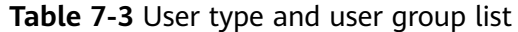

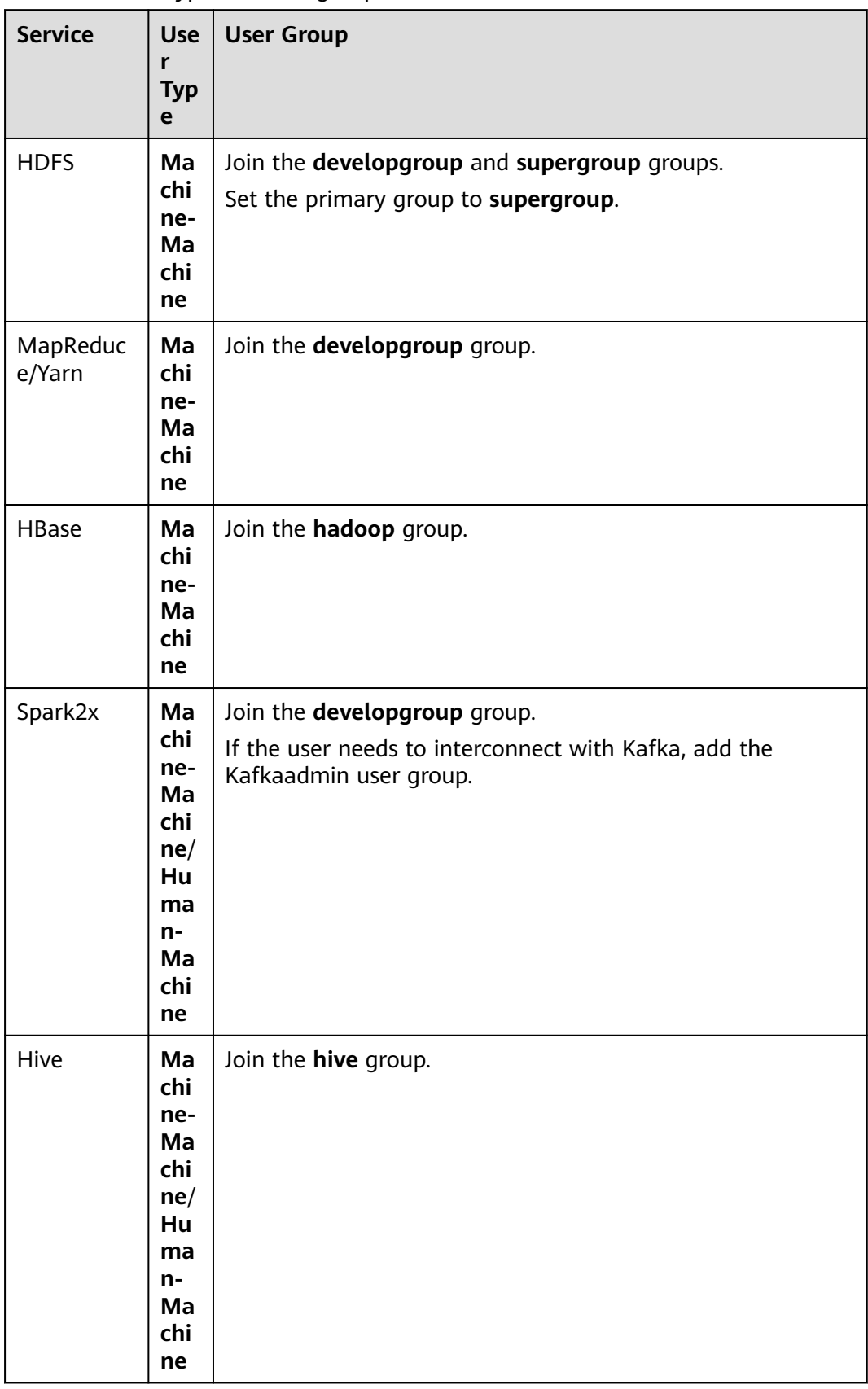

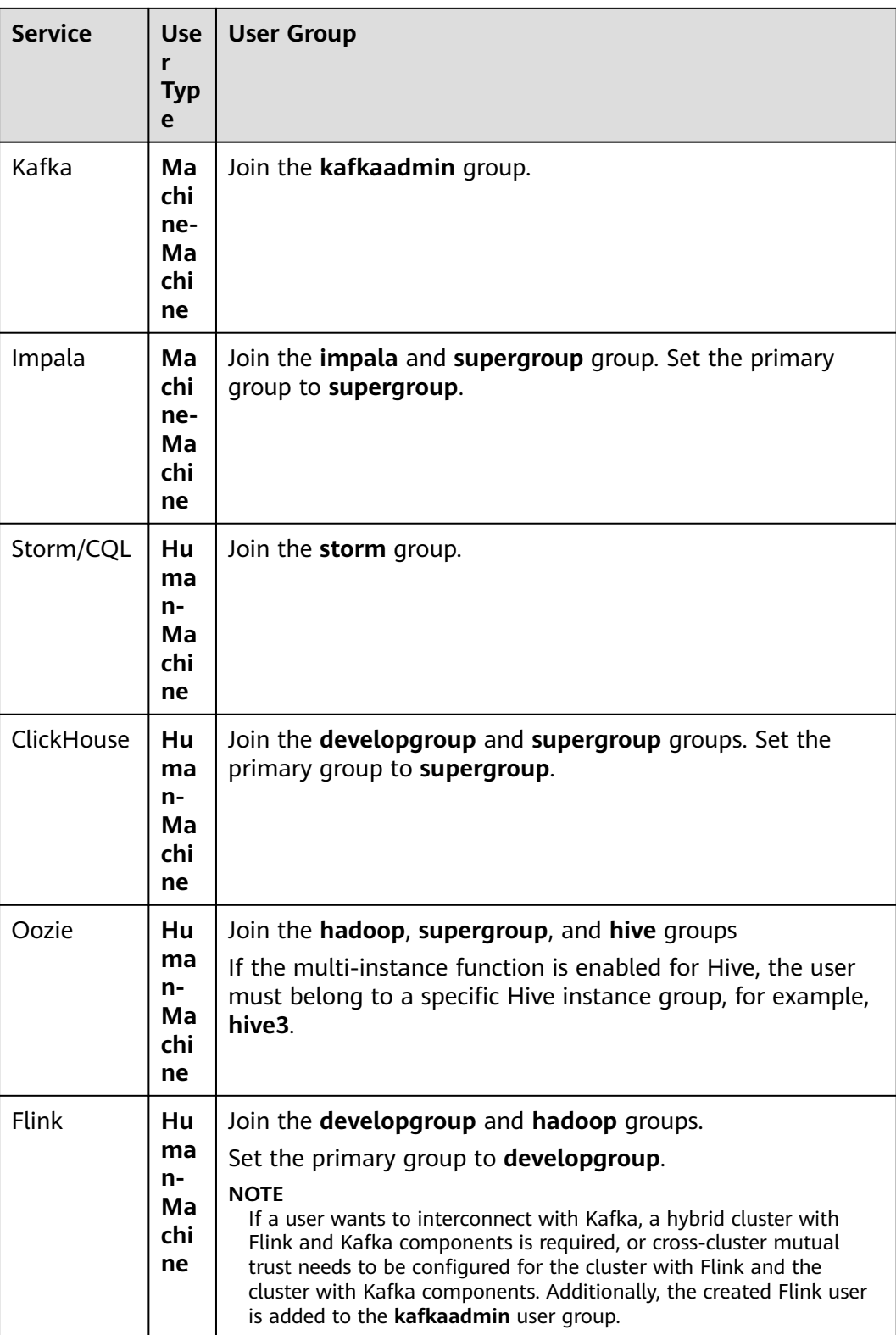

**Step 6** If Ranger authentication is enabled for the service, in addition to the permissions of the default user group and role, grant required permissions to the user or its role or user group on the Ranger web UI after the user is created. For details, see **[Configuring Component Permission Policies](https://support.huaweicloud.com/intl/en-us/cmpntguide-mrs/mrs_01_1851.html)**.

**Step 7** On the homepage of FusionInsight Manager, choose **System** > **Permission > User**. Select **developuser** from the user list and click **More > Download Authentication Credential** to download authentication credentials. Save the downloaded package and decompress the file to obtain **user.keytab** and **krb5.conf** files. These files are used for security authentication during the sample project. For details, see the corresponding service development guide.

#### $\Box$  Note

If the user type is human-machine, you need to change the initial password before downloading the authentication credential file. Otherwise, **Password has expired - change password to reset** is displayed when you use the authentication credential file. As a result, security authentication fails.

**----End**

## **7.3 Handling an Authentication Failure**

#### **Symptom**

An authentication failure occurs during the commissioning and running of an example project.

#### **Troubleshooting Process**

There are many reasons that will cause an authentication failure. You are advised to perform the following steps for troubleshooting in different scenarios:

- **Step 1** Check whether the network connection between the device where this application runs and the cluster is normal, and check whether the TCP and UDP ports required by Kerberos authentication can be accessed.
- **Step 2** Check whether each configuration file is correctly read and stored in a correct directory.
- **Step 3** Ensure that the username and keytab file are obtained according to the operation guide.
- **Step 4** Check whether the configuration information is properly set before initiating an authentication.
- **Step 5** Check whether multiple authentication requests are initiated in the same process. That is, check whether the **login()** method is called repeatedly.
- **Step 6** If the problem persists, contact Huawei engineers for further analysis.

**----End**

#### **Authentication Failure Examples**

#### **"clock skew too great" is displayed during authentication.**

**Step 1** Check the cluster time.

**Step 2** Check the time of the machine where the development environment is located. The difference between the machine time and the cluster time must be less than 5 minutes.

**----End**

#### **"(Receive time out) can not connect to kdc server**" **is displayed during authentication.**

- **Step 1** Check whether the content of the **krb5.conf** file is correct. That is, check whether the file content is the same as the service IP address configuration of KerberoServer in the cluster.
- **Step 2** Check whether the Kerberos service is running properly.
- **Step 3** Check whether the firewall is disabled.

**----End**

#### **An exception occurs when a client application submits a task to the Hadoop cluster, and the message "Failed to find any Kerberos tgt" or "No valid credentials provided" is displayed.**

- **Step 1** Check whether the **kinit** command is executed. If no, perform kinit authentication before submitting the task.
- **Step 2** In the multi-thread scenario, when the process starts, call the loginfromkeytab function provided by Hadoop to log in to KDC to obtain TGT. Before submitting tasks, call the reloginFromKeytab function to update the TGT. // After the first login succeeds, set user group information. UserGroupInformation.loginUserFromKeytab(this.userPrincipal,this.keytabFile); // Before the thread submits the task: UserGroupInformation.getLoginUser().reloginFromKeytab();
- **Step 3** If multiple scripts use the **kinit** command to authenticate the same user, run the **export KRB5CCNAME=keytab\_path** command before running the **kinit** command in each script to ensure that the path specified by **KRB5CCNAME** in each script process is inconsistent.

**----End**

## **8 ClickHouse Development Guide (Security Mode)**

## **8.1 Overview**

### **8.1.1 Introduction to ClickHouse**

#### **ClickHouse**

ClickHouse is a column-based database oriented to online analysis and processing. It supports SQL query and provides good query performance. The aggregation analysis and query performance based on large and wide tables is excellent, which is one order of magnitude faster than other analytical databases.

Advantages for ClickHouse:

- High data compression ratio
- Multi-core parallel computing
- Vectorized computing engine
- Supporting nested data structure
- Supporting sparse indexes
- Supporting INSERT and UPDATE

#### **ClickHouse application scenarios:**

Real-time data warehouse

The streaming computing engine (such as Flink) is used to write real-time data to ClickHouse. With the excellent query performance of ClickHouse, Multi-dimensional and multi-mode real-time query and analysis requests can be responded within subseconds.

Offline query

Large-scale service data is imported to ClickHouse and constructs a large wide table with hundreds of millions to tens of billions of records and hundreds of dimensions. It supports personalized statistics collection and continuous

exploratory query and analysis at any time to assist business decision-making and provides excellent query experience.

#### <span id="page-67-0"></span>**Introduction to the ClickHouse Development Interface**

ClickHouse is developed using C++ and positioned as a DBMS. It supports HTTP and Native TCP network interface protocols and multiple driver modes such as JDBC and ODBC. You are advised to use **[clickhouse-jdbc](https://github.com/ClickHouse/clickhouse-jdbc)** of the community version for application development.

#### **8.1.2 Basic Concepts**

#### **Concepts**

#### ● **cluster**

Cluster: Cluster is a logical concept in ClickHouse. It can be defined by users as required, which is different from the general understanding of cluster. Multiple ClickHouse nodes are loosely coupled and exist independently.

#### ● **shards**

Shard: A shard is a horizontal division of a cluster. A cluster can consist of multiple shards.

● **replicas**

Replica: One shard can contain multiple replicas.

● **partition**

Partition: A partition is used for local replicas and can be considered as a vertical division.

● **MergeTree**

ClickHouse has a huge table engine system. As the basic table engine of the family system, MergeTree provides functions such as data partitioning, primary indexes, and secondary indexes. When creating a table, you need to specify the table engine. Different table engines determine the final character of a data table, for example, the features of a data table, the form how data is stored, and how data is loaded.

#### **8.1.3 Development Process**

**[Figure 8-1](#page-68-0)** shows the application development process and **[Table 8-1](#page-68-0)** describes each phase in the process.

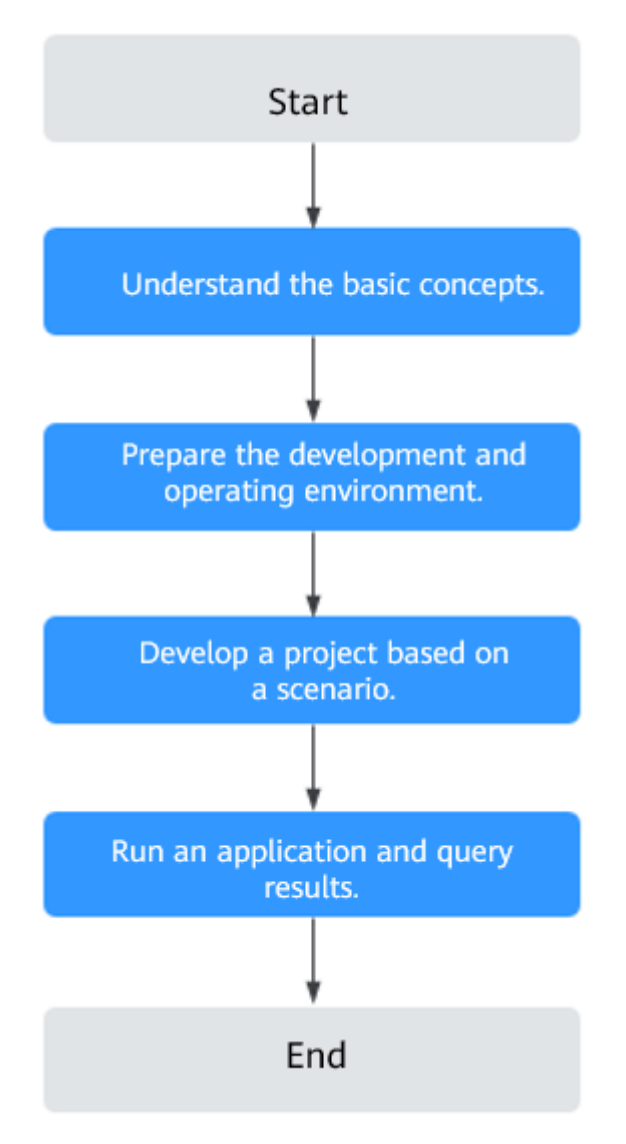

#### <span id="page-68-0"></span>**Figure 8-1** ClickHouse application development process

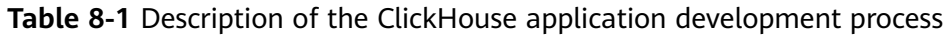

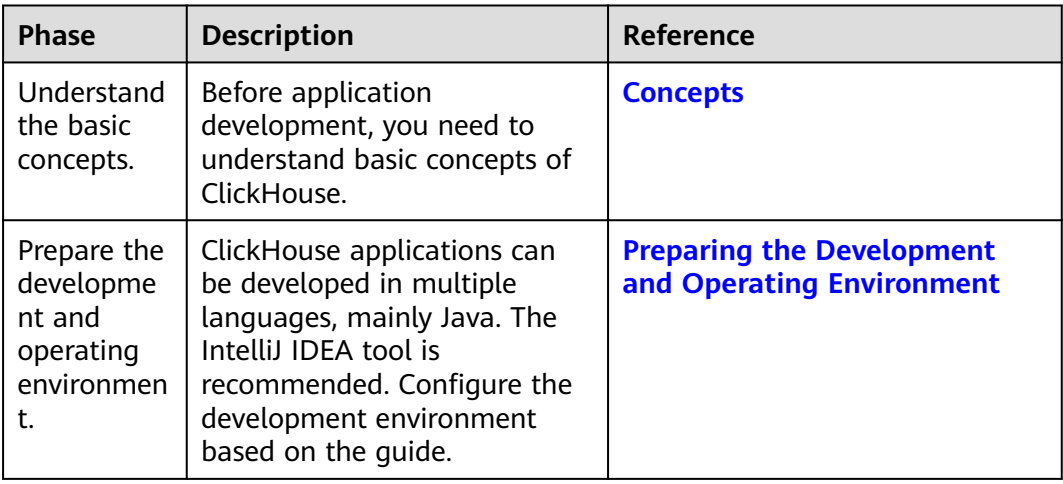

<span id="page-69-0"></span>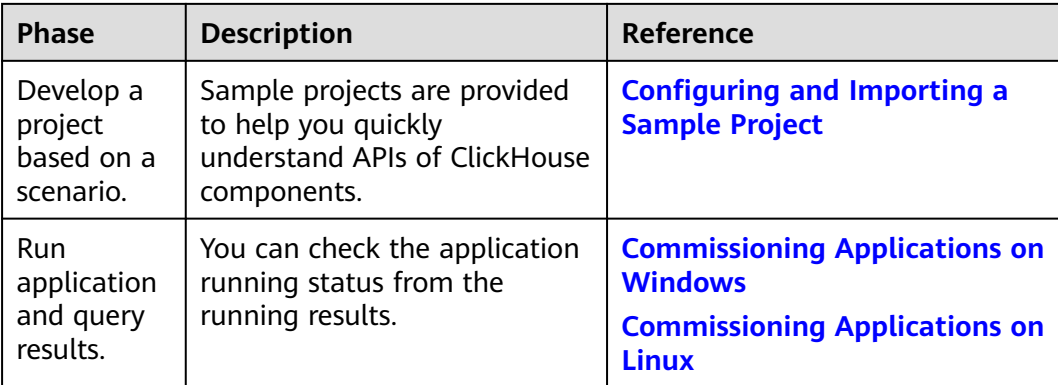

## **8.2 Environment Preparations**

### **8.2.1 Preparing the Development and Operating Environment**

#### **Preparing the Development Environment**

**Table 8-2** describes the environment required for application development.

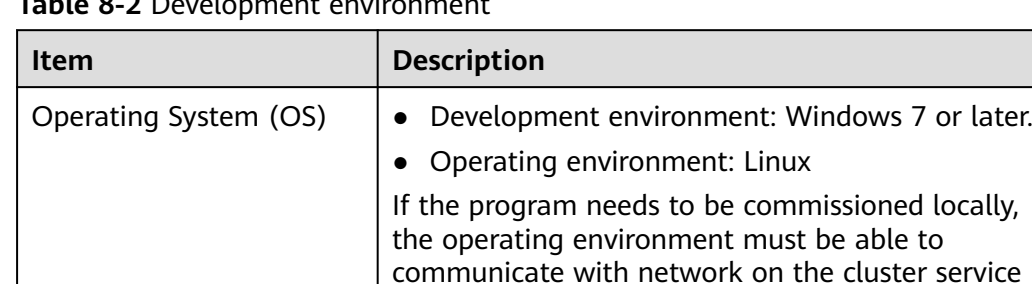

plane.

**Table 8-2** Development environment

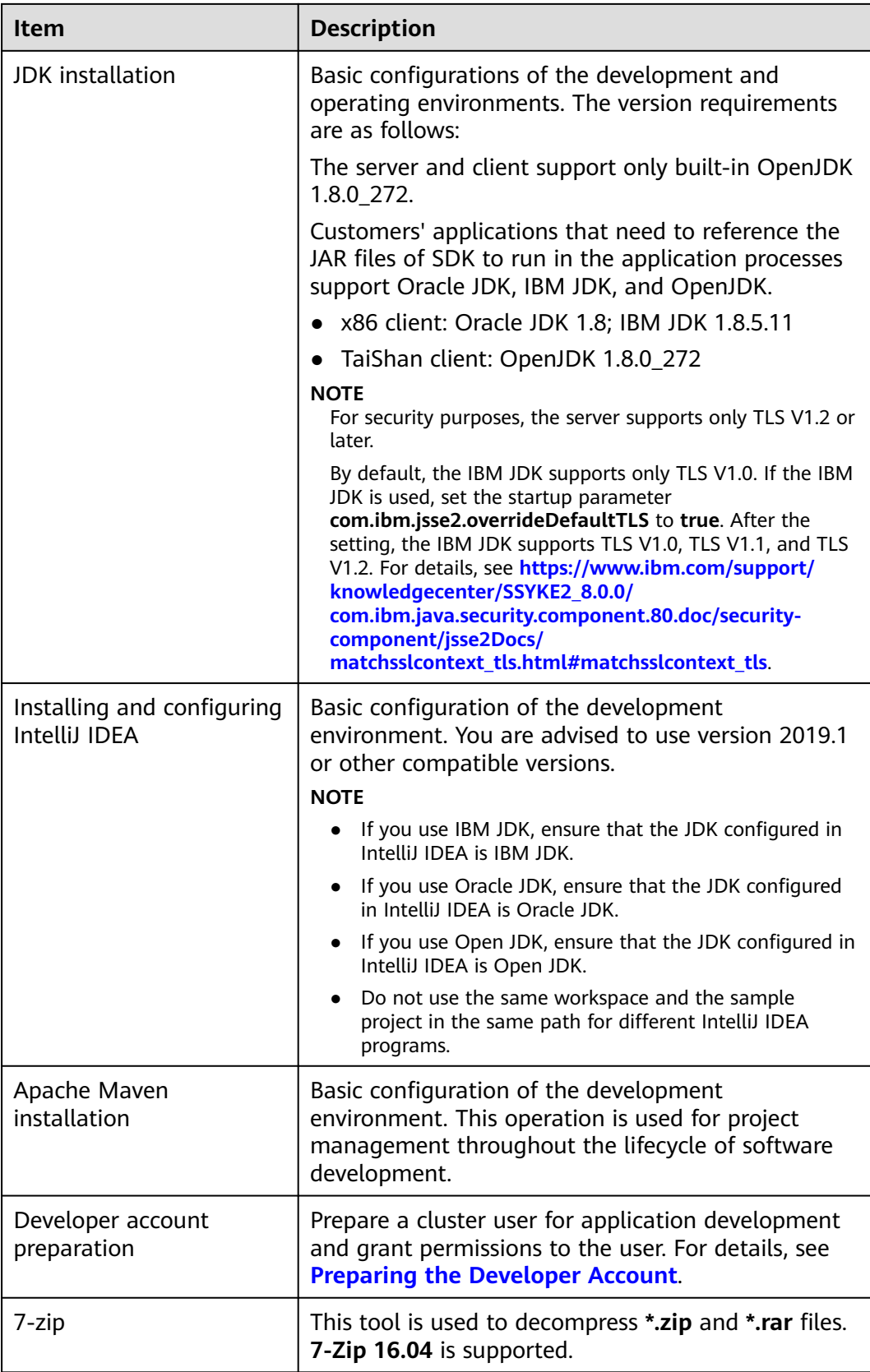

#### **Preparing the Operating Environment**

During application development, you need to prepare the environment for code running and commissioning to verify that the application is running properly.

- If the local Windows development environment can communicate with the cluster service plane network, download the cluster client to the local host; obtain the cluster configuration file required by the commissioning application; configure the network connection, and commission the application in Windows.
	- a. **[Log in to the FusionInsight Manager portal](https://support.huaweicloud.com/intl/en-us/usermanual-mrs/mrs_01_0129.html)** and choose **Cluster** > **Dashboard** > **More** > **Download Client**. Set **Select Client Type** to **Configuration Files Only**. Select the platform type based on the type of the node where the client is to be installed (select **x86\_64** for the x86 architecture and **aarch64** for the Arm architecture) and click **OK**. After the client files are packaged and generated, download the client to the local PC as prompted and decompress it.

For example, if the client file package is

**FusionInsight\_Cluster\_1\_Services\_Client.tar**, decompress it to obtain FusionInsight Cluster 1 Services ClientConfig ConfigFiles.tar. Then, decompress

FusionInsight Cluster 1 Services ClientConfig ConfigFiles.tar to the **D:\FusionInsight\_Cluster\_1\_Services\_ClientConfig\_ConfigFiles** directory on the local PC. The directory name cannot contain spaces.

b. Copy all items from the hosts file in the decompression directory to the hosts file on the node where the client is installed. Ensure that the network communication between the local PC and hosts listed in the hosts file in the decompression directory is normal.

#### $m$  note

- If the host where the client is installed is not a node in the cluster, configure network connections for the client to prevent errors when you run commands on the client.
- The local **hosts** file in a Windows environment is stored in, for example, **C:\WINDOWS\system32\drivers\etc\hosts**.
- If you use the Linux environment for commissioning, prepare the Linux node where the cluster client is to be installed and obtain related configuration files.
	- a. Install the client on the node. For example, install the client in the **/opt/ client** directory.

Ensure that the difference between the client time and the cluster time is less than 5 minutes.

For details about how to use a client on the Master or Core nodes inside a cluster, see **[Using an MRS Client on Nodes Inside a Cluster](https://support.huaweicloud.com/intl/en-us/usermanual-mrs/mrs_01_0090.html)**. For details about how to use a client outside a cluster, see **[Using an MRS](https://support.huaweicloud.com/intl/en-us/usermanual-mrs/mrs_01_0091.html) [Client on Nodes Outside a Cluster](https://support.huaweicloud.com/intl/en-us/usermanual-mrs/mrs_01_0091.html)**.

b. Check the network connection of the client node.

During the client installation, the system automatically configures the **hosts** file on the client node. You are advised to check whether the **/etc/ hosts** file contains the host names of the nodes in the cluster. If no, manually copy the content in the **hosts** file in the decompression
directory to the **hosts** file on the node where the client resides. Ensure that the local host can communicate with each host in the cluster on the network.

## <span id="page-72-0"></span>**8.2.2 Configuring and Importing a Sample Project**

#### **Context**

Obtain the ClickHouse development sample project and import the project to IntelliJ IDEA to learn the sample project.

#### **Prerequisites**

Ensure that the difference between the local PC time and the cluster time is less than 5 minutes. If the time difference cannot be determined, contact the system administrator. You can view the time of the cluster in the lower-right corner on the FusionInsight Manager page.

#### **Scenarios**

ClickHouse provides sample projects for multiple scenarios to help you quickly learn ClickHouse projects.

#### **Procedure**

- **Step 1** Obtain the sample project folder **clickhouse-examples** and Maven configurations in the **src** directory where the sample code is decompressed. For details, see **[Obtaining Sample Projects from Huawei Mirrors](#page-30-0)**.
- **Step 2** In the application development environment, import the sample project to the IntelliJ IDEA development environment.
	- 1. On the IDEA page, choose **File** > **New** > **Project from Existing Sources**.

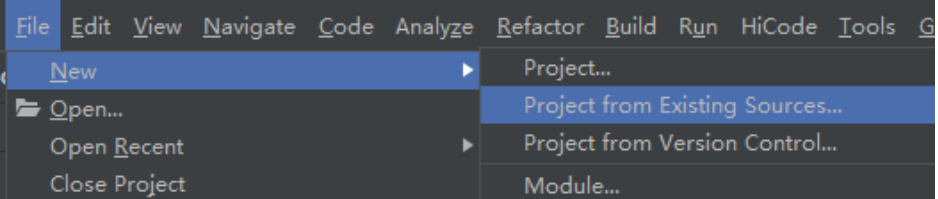

- 2. In the displayed **Select File or Directory to Import** dialog box, select the **pom.xml** file in the **clickhouse-examples** folder and click **OK**.
- 3. Confirm subsequent configurations and click **Next**. If there is no special requirement, use the default values.
- 4. Select the recommended JDK version and click **Finish**.
- **Step 3** After the project is imported, modify the **clickhouse-example.properties** file in the **conf** directory of the sample project based on the actual environment information.

loadBalancerIPList= sslUsed=false loadBalancerHttpPort=21425 loadBalancerHttpsPort=21426 CLICKHOUSE\_SECURITY\_ENABLED=true <span id="page-73-0"></span>user=

# Passwords stored in plaintext pose security risks. Store them in ciphertext in configuration files or environment variables. password= clusterName=default\_cluster databaseName=testdb tableName=testtb batchRows=10000 batchNum=10

#### **Table 8-3** Configuration description

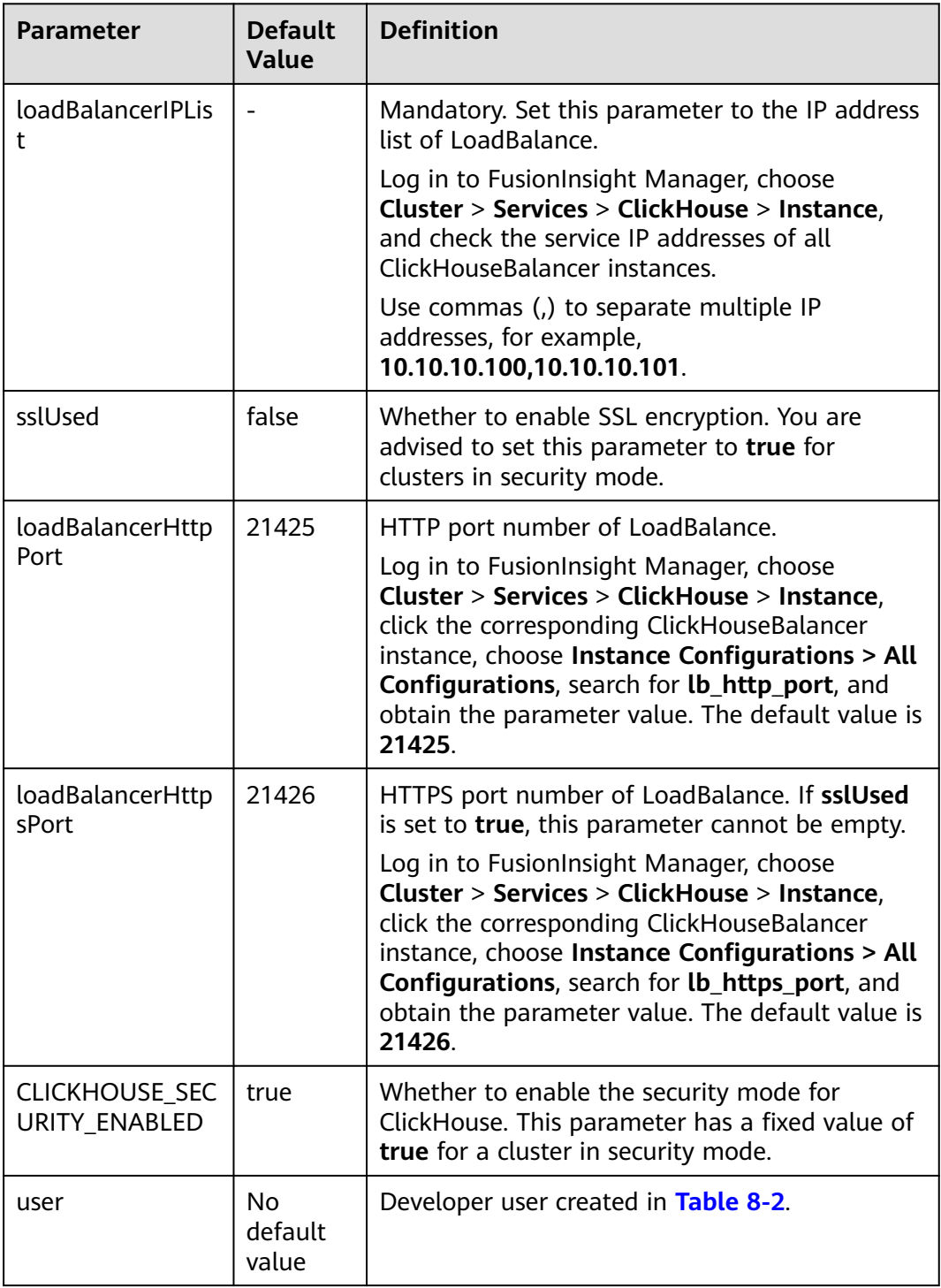

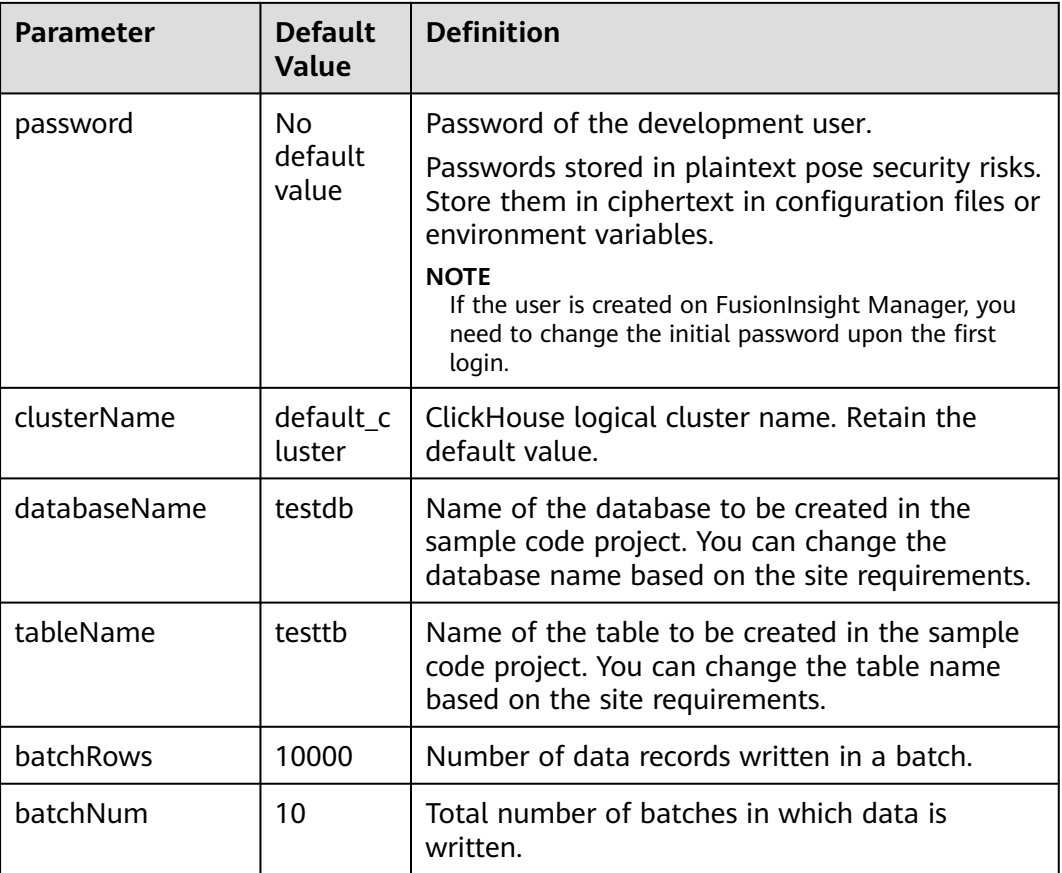

#### $\Box$  Note

Although ClickHouse has the cluster capability, it does not have a unified access entry. The client needs to directly detect all nodes in the cluster. This is not easy to use. ClickHouse uses the LoadBalance-based deployment architecture to automatically distribute user access traffic to multiple backend nodes, expanding service capabilities to external systems and improving fault tolerance. When a client application requests a cluster, Nginx-based ClickHouseBalancer is used to distribute traffic. In this way, data read/write load and high availability of application access are guaranteed.

**----End**

# **8.3 Application Development**

# **8.3.1 Typical Application Scenario**

You can quickly learn and master the ClickHouse development process and know key interface functions in a typical application scenario.

# **8.3.2 Development Guideline**

#### **Development Guideline**

As an independent DBMS system, ClickHouse allows you to use the SQL language to perform common operations. The clickhouse-jdbc API is used in the following development program examples:

- Setting attributes
- Establishing a connection
- Creating a database
- Creating a table
- Inserting data
- Querying data
- Deleting a table

# **8.4 Sample Code**

### **8.4.1 Setting Attributes**

Set connection properties in the examples of creating connections in the **ClickhouseJDBCHaDemo**, **Demo**, **NativeJDBCHaDemo**, and **Util** files. The following code sets the socket timeout interval to 60 seconds:

ClickHouseProperties clickHouseProperties = new ClickHouseProperties(); clickHouseProperties.setSocketTimeout(**60000**);

If **sslUsed** in the **clickhouse-example.properties** configuration file in **[Configuring](#page-72-0) [and Importing a Sample Project](#page-72-0)** is set to **true**, set the following connection properties in the examples for creating connections in the **ClickhouseJDBCHaDemo**, **Demo**, **NativeJDBCHaDemo**, and **Util** files: clickHouseProperties.setSsl(**true**); clickHouseProperties.setSslMode("**none**");

# **8.4.2 Establishing a Connection**

The following code snippets are provided in the **initConnection** method of the **ClickhouseJDBCHaDemo** class. During connection creation, the user and password configured in **[Table 8-3](#page-73-0)** are used as authentication credentials. ClickHouse performs security authentication on the server with the user and password.

clickHouseProperties.setPassword(userPass); clickHouseProperties.setUser(userName); BalancedClickhouseDataSource balancedClickhouseDataSource = new BalancedClickhouseDataSource(JDBC\_PREFIX + UriList, clickHouseProperties);

### **8.4.3 Creating a Database**

Run the **on cluster** statement to create a database whose name is the value of **databaseName** in **[Table 8-3](#page-73-0)** in the cluster.

private void createDatabase(String databaseName, String clusterName) throws Exception { String createDbSql = "create database if not exists " + databaseName + " on cluster " + clusterName; util.exeSql(createDbSql);

# <span id="page-76-0"></span>**8.4.4 Creating a Table**

}

Run the **on cluster** statement to create the ReplicatedMerge and Distributed tables whose names are the same as the values of **tableName** in **[Table 8-3](#page-73-0)**.

```
private void createTable(String databaseName, String tableName, String clusterName) throws Exception { 
String createSql = "create table " + databaseName + "." + tableName + " on cluster " + clusterName +
" (name String, age UInt8, date Date)engine=ReplicatedMergeTree('/clickhouse/tables/{shard}/" + 
databaseName + "." + tableName + "'," + "'{replica}') partition by toYYYYMM(date) order by age"; 
 String createDisSql = "create table " + databaseName + "." + tableName + "_all" + " on cluster " + 
clusterName + " as " + databaseName + "." + tableName + " ENGINE = Distributed(default_cluster," + 
databaseName + "," + tableName + ", rand());"; ArrayList<String> sqlList = new ArrayList<String>(); 
   sqlList.add(createSql); 
   sqlList.add(createDisSql); 
   util.exeSql(sqlList);
}
```
### **8.4.5 Inserting Data**

The table created in **Creating a Table** has three fields of the String, UInt8, and Date types.

```
String insertSql = "insert into " + databaseName + "." + tableName + " values (?,?,?)";
PreparedStatement preparedStatement = connection.prepareStatement(insertSql);
long allBatchBegin = System.currentTimeMillis();
for (int j = 0; j < batchNum; j++) {
  for (int i = 0; i < batchRows; i++) {
     preparedStatement.setString(1, "huawei_" + (i + j * 10));
     preparedStatement.setInt(2, ((int) (Math.random() * 100)));
     preparedStatement.setDate(3, generateRandomDate("2018-01-01", "2021-12-31")); 
     preparedStatement.addBatch();
 }
   long begin = System.currentTimeMillis();
   preparedStatement.executeBatch(); 
   long end = System.currentTimeMillis();
   log.info("Inert batch time is {} ms", end - begin);
}
long allBatchEnd = System.currentTimeMillis();
log.info("Inert all batch time is {} ms", allBatchEnd - allBatchBegin);
```
### **8.4.6 Querying Data**

Query statement 1 **querySql1** queries any 10 records in the **tableName** table created in **Creating a Table**. Query statement 2 **querySql2** uses a built-in function to combine the year and month fields in the **tableName** table created in **Creating a Table**.

```
private void queryData(String databaseName, String tableName) throws Exception {
   String querySql1 = "select * from " + databaseName + "." + tableName + "_all" + " order by age limit 
10";
   String querySql2 = "select toYYYYMM(date),count(1) from " + databaseName + "." + tableName + "_all" 
+ " group by toYYYYMM(date) order by count(1) DESC limit 10";
   ArrayList<String> sqlList = new ArrayList<String>();
   sqlList.add(querySql1);
   sqlList.add(querySql2);
   ArrayList<ArrayList<ArrayList<String>>> result = util.exeSql(sqlList);
   for (ArrayList<ArrayList<String>> singleResult : result) {
      for (ArrayList<String> strings : singleResult) {
         StringBuilder stringBuilder = new StringBuilder();
         for (String string : strings) { 
           stringBuilder.append(string).append("\t");
         }
```

```
 log.info(stringBuilder.toString());
       }
   }
}
```
### **8.4.7 Deleting a Table**

Delete the replica table and distributed table created in **[Creating a Table](#page-76-0)**.

```
private void dropTable(String databaseName, String tableName, String clusterName) throws Exception {
   String dropLocalTableSql = "drop table if exists " + databaseName + "." + tableName + " on cluster " + 
clusterName;
   String dropDisTableSql = "drop table if exists " + databaseName + "." + tableName + "_all" + " on cluster 
" + clusterName;
   ArrayList<String> sqlList = new ArrayList<String>();
   sqlList.add(dropLocalTableSql);
   sqlList.add(dropDisTableSql);
   util.exeSql(sqlList);
}
```
# **8.5 Application Commissioning**

# **8.5.1 Commissioning Applications on Windows**

#### **Compile and run applications.**

You can run applications in the Windows environment after application code development is complete. If the local and cluster service planes can communicate with each other, you can perform the commissioning on the local host. In the IntelliJ IDEA project **clickhouse-examples** of the development environment, click **Run'Demo'** to run the application project.

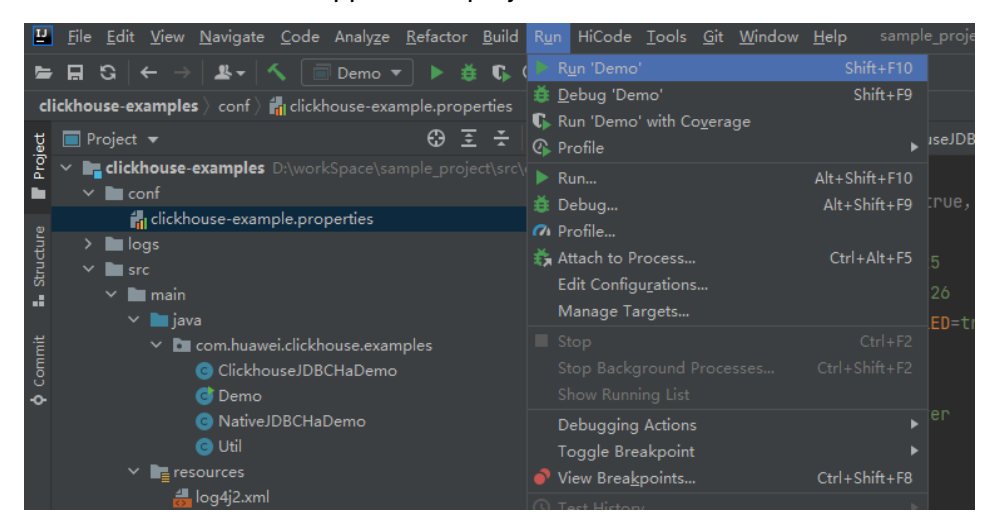

#### **Viewing Commissioning Results**

After a ClickHouse application is run, you can use one of the following methods to view the running result:

- Viewing the command output
- View the **clickhouse-example.log** file in the **logs** directory to obtain the application running status.

After the complete sample of the **clickhouse-examples** is run, the following information is displayed on the console: Connected to the target VM, address: '127.0.0.1:53321', transport: 'socket' 2021-04-21 21:02:16,900 | INFO | main | loadBalancerIPList is 100.120.147.36, loadBalancerHttpPort is 21425, user is luxx, clusterName is default\_cluster, isSec is true, password is xxxx. | com.huawei.clickhouse.examples.Demo.main(Demo.java:40) 2021-04-21 21:02:16,904 | INFO | main | ckLbServerList current member is 0, ClickhouseBalancer is 100.120.147.36:21425 | com.huawei.clickhouse.examples.Demo.getCkLbServerList(Demo.java:96) 2021-04-21 21:02:16,914 | INFO | main | Driver registered | ru.yandex.clickhouse.ClickHouseDriver.<clinit>(ClickHouseDriver.java:49) 2021-04-21 21:02:16,918 | INFO | main | Current load balancer is 100.120.147.36:21425 | com.huawei.clickhouse.examples.Util.exeSql(Util.java:58) 2021-04-21 21:02:17,517 | INFO | main | Execute query:drop table if exists testdb.testtb on cluster default\_cluster | com.huawei.clickhouse.examples.Util.exeSql(Util.java:63) 2021-04-21 21:02:17,656 | INFO | main | Execute time is 139 ms | com.huawei.clickhouse.examples.Util.exeSql(Util.java:67) 2021-04-21 21:02:17,657 | INFO | main | Current load balancer is 100.120.147.36:21425 | com.huawei.clickhouse.examples.Util.exeSql(Util.java:58) 2021-04-21 21:02:17,701 | INFO | main | Execute query:drop table if exists testdb.testtb\_all on cluster default\_cluster | com.huawei.clickhouse.examples.Util.exeSql(Util.java:63) 2021-04-21 21:02:17,851 | INFO | main | Execute time is 148 ms | com.huawei.clickhouse.examples.Util.exeSql(Util.java:67) 2021-04-21 21:02:17,851 | INFO | main | Current load balancer is 100.120.147.36:21425 | com.huawei.clickhouse.examples.Util.exeSql(Util.java:58) 2021-04-21 21:02:17,895 | INFO | main | Execute query:create database if not exists testdb on cluster default\_cluster | com.huawei.clickhouse.examples.Util.exeSql(Util.java:63) 2021-04-21 21:02:18,043 | INFO | main | Execute time is 148 ms | com.huawei.clickhouse.examples.Util.exeSql(Util.java:67) 2021-04-21 21:02:18,044 | INFO | main | Current load balancer is 100.120.147.36:21425 | com.huawei.clickhouse.examples.Util.exeSql(Util.java:58) 2021-04-21 21:02:18,088 | INFO | main | Execute query:create table testdb.testtb on cluster default\_cluster (name String, age UInt8, date Date)engine=ReplicatedMergeTree('/clickhouse/tables/{shard}/ testdb.testtb','{replica}') partition by toYYYYMM(date) order by age | com.huawei.clickhouse.examples.Util.exeSql(Util.java:63) 2021-04-21 21:02:18,233 | INFO | main | Execute time is 144 ms | com.huawei.clickhouse.examples.Util.exeSql(Util.java:67) 2021-04-21 21:02:18,233 | INFO | main | Current load balancer is 100.120.147.36:21425 | com.huawei.clickhouse.examples.Util.exeSql(Util.java:58) 2021-04-21 21:02:18,278 | INFO | main | Execute query:create table testdb.testtb\_all on cluster default\_cluster as testdb.testtb ENGINE = Distributed(default\_cluster,testdb,testtb, rand()); | com.huawei.clickhouse.examples.Util.exeSql(Util.java:63) 2021-04-21 21:02:18,422 | INFO | main | Execute time is 144 ms | com.huawei.clickhouse.examples.Util.exeSql(Util.java:67) 2021-04-21 21:02:18,423 | INFO | main | Current load balancer is 100.120.147.36:21425 | com.huawei.clickhouse.examples.Util.insertData(Util.java:128) 2021-04-21 21:02:19,380 | INFO | main | Inert batch time is 720 ms | com.huawei.clickhouse.examples.Util.insertData(Util.java:145) 2021-04-21 21:02:19,927 | INFO | main | Inert batch time is 492 ms | com.huawei.clickhouse.examples.Util.insertData(Util.java:145) 2021-04-21 21:02:20,456 | INFO | main | Inert batch time is 504 ms | com.huawei.clickhouse.examples.Util.insertData(Util.java:145) 2021-04-21 21:02:20,894 | INFO | main | Inert batch time is 410 ms | com.huawei.clickhouse.examples.Util.insertData(Util.java:145) 2021-04-21 21:02:21,348 | INFO | main | Inert batch time is 431 ms | com.huawei.clickhouse.examples.Util.insertData(Util.java:145) 2021-04-21 21:02:21,813 | INFO | main | Inert batch time is 442 ms | com.huawei.clickhouse.examples.Util.insertData(Util.java:145) 2021-04-21 21:02:22,273 | INFO | main | Inert batch time is 434 ms | com.huawei.clickhouse.examples.Util.insertData(Util.java:145) 2021-04-21 21:02:22,730 | INFO | main | Inert batch time is 435 ms | com.huawei.clickhouse.examples.Util.insertData(Util.java:145) 2021-04-21 21:02:23,212 | INFO | main | Inert batch time is 459 ms | com.huawei.clickhouse.examples.Util.insertData(Util.java:145) 2021-04-21 21:02:23,689 | INFO | main | Inert batch time is 452 ms | com.huawei.clickhouse.examples.Util.insertData(Util.java:145) 2021-04-21 21:02:23,689 | INFO | main | Inert all batch time is 5216 ms | com.huawei.clickhouse.examples.Util.insertData(Util.java:148) 2021-04-21 21:02:23,689 | INFO | main | Current load balancer is 100.120.147.36:21425 | com.huawei.clickhouse.examples.Util.exeSql(Util.java:58)

2021-04-21 21:02:23,732 | INFO | main | Execute query:select \* from testdb.testtb\_all order by age limit 10 | com.huawei.clickhouse.examples.Util.exeSql(Util.java:63) 2021-04-21 21:02:23,803 | INFO | main | Execute time is 71 ms | com.huawei.clickhouse.examples.Util.exeSql(Util.java:67) 2021-04-21 21:02:23,804 | INFO | main | Current load balancer is 100.120.147.36:21425 | com.huawei.clickhouse.examples.Util.exeSql(Util.java:58) 2021-04-21 21:02:23,848 | INFO | main | Execute query:select toYYYYMM(date),count(1) from testdb.testtb\_all group by toYYYYMM(date) order by count(1) DESC limit 10 | com.huawei.clickhouse.examples.Util.exeSql(Util.java:63) 2021-04-21 21:02:23,895 | INFO | main | Execute time is 47 ms | com.huawei.clickhouse.examples.Util.exeSql(Util.java:67) 2021-04-21 21:02:23,896 | INFO | main | name age date | com.huawei.clickhouse.examples.Demo.queryData(Demo.java:144) 2021-04-21 21:02:23,896 | INFO | main | huawei\_4077 0 2021-12-21 | com.huawei.clickhouse.examples.Demo.queryData(Demo.java:144) 2021-04-21 21:02:23,896 | INFO | main | huawei\_183 0 2021-12-10 | com.huawei.clickhouse.examples.Demo.queryData(Demo.java:144) 2021-04-21 21:02:23,896 | INFO | main | huawei\_5407 0 2021-12-13 | com.huawei.clickhouse.examples.Demo.queryData(Demo.java:144) 2021-04-21 21:02:23,896 | INFO | main | huawei\_1072 0 2021-12-03 | com.huawei.clickhouse.examples.Demo.queryData(Demo.java:144) 2021-04-21 21:02:23,896 | INFO | main | huawei\_4667 0 2021-12-22 | com.huawei.clickhouse.examples.Demo.queryData(Demo.java:144) 2021-04-21 21:02:23,896 | INFO | main | huawei\_1767 0 2021-12-03 | com.huawei.clickhouse.examples.Demo.queryData(Demo.java:144) 2021-04-21 21:02:23,896 | INFO | main | huawei\_8001 0 2021-12-22 | com.huawei.clickhouse.examples.Demo.queryData(Demo.java:144) 2021-04-21 21:02:23,896 | INFO | main | huawei\_1822 0 2021-12-04 | com.huawei.clickhouse.examples.Demo.queryData(Demo.java:144) 2021-04-21 21:02:23,896 | INFO | main | huawei\_5095 0 2021-12-23 | com.huawei.clickhouse.examples.Demo.queryData(Demo.java:144) 2021-04-21 21:02:23,896 | INFO | main | huawei\_7133 0 2021-12-26 | com.huawei.clickhouse.examples.Demo.queryData(Demo.java:144) 2021-04-21 21:02:23,897 | INFO | main | toYYYYMM(date) count() | com.huawei.clickhouse.examples.Demo.queryData(Demo.java:144) 2021-04-21 21:02:23,897 | INFO | main | 202101 2184 | com.huawei.clickhouse.examples.Demo.queryData(Demo.java:144) 2021-04-21 21:02:23,897 | INFO | main | 202105 2176 | com.huawei.clickhouse.examples.Demo.queryData(Demo.java:144) 2021-04-21 21:02:23,897 | INFO | main | 201810 2173 | com.huawei.clickhouse.examples.Demo.queryData(Demo.java:144) 2021-04-21 21:02:23,897 | INFO | main | 201907 2162 | com.huawei.clickhouse.examples.Demo.queryData(Demo.java:144) 2021-04-21 21:02:23,897 | INFO | main | 201803 2159 | com.huawei.clickhouse.examples.Demo.queryData(Demo.java:144) 2021-04-21 21:02:23,897 | INFO | main | 201805 2153 | com.huawei.clickhouse.examples.Demo.queryData(Demo.java:144) 2021-04-21 21:02:23,897 | INFO | main | 202110 2145 | com.huawei.clickhouse.examples.Demo.queryData(Demo.java:144) 2021-04-21 21:02:23,897 | INFO | main | 201801 2144 | com.huawei.clickhouse.examples.Demo.queryData(Demo.java:144) 2021-04-21 21:02:23,897 | INFO | main | 201908 2143 | com.huawei.clickhouse.examples.Demo.queryData(Demo.java:144) 2021-04-21 21:02:23,897 | INFO | main | 202005 2133 | com.huawei.clickhouse.examples.Demo.queryData(Demo.java:144) Disconnected from the target VM, address: '127.0.0.1:53321', transport: 'socket' Process finished with exit code 0

# **8.5.2 Commissioning Applications on Linux**

ClickHouse applications can run in a Linux environment. After the application code is developed, you can upload the JAR file to the prepared Linux environment.

#### **Prerequisite**

JDK has been installed on Linux. The version must be the same as JDK version of the JAR file exported from IntelliJ IDEA. Java environment variables have been set.

#### **Compile and run applications.**

#### **Step 1** Export the JAR file.

- 1. Log in to IntelliJ IDEA and choose **File > Project Structure > Artifacts**.
- 2. Click the plus sign (+) and choose **JAR > From modules with dependencies**.

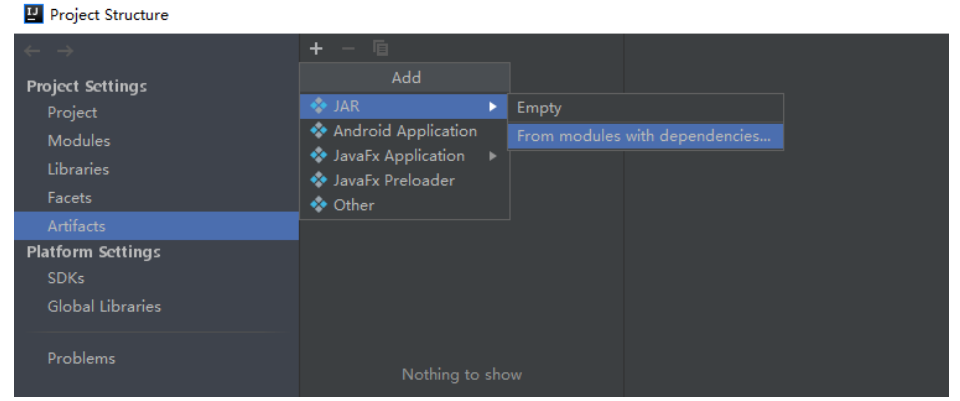

3. Choose **com.huawei.clickhouse.examples.Demo** from the **Main Class** dropdown list and click **OK**.

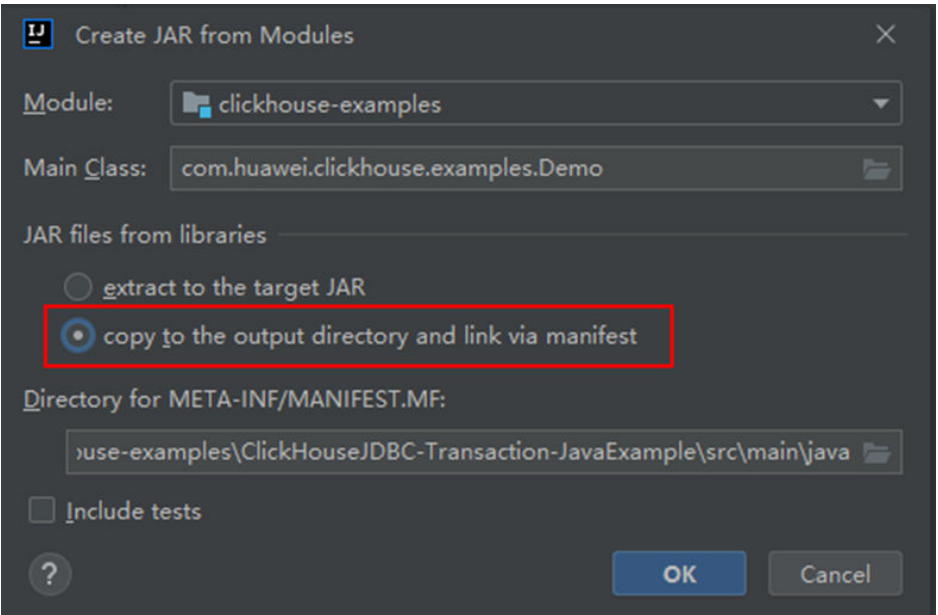

4. Choose **Build** > **Build Artifacts**. After the compilation is successful, view and obtain all JAR files in the **clickhouse-examples\out\artifacts \clickhouse\_examples\_jar** directory.

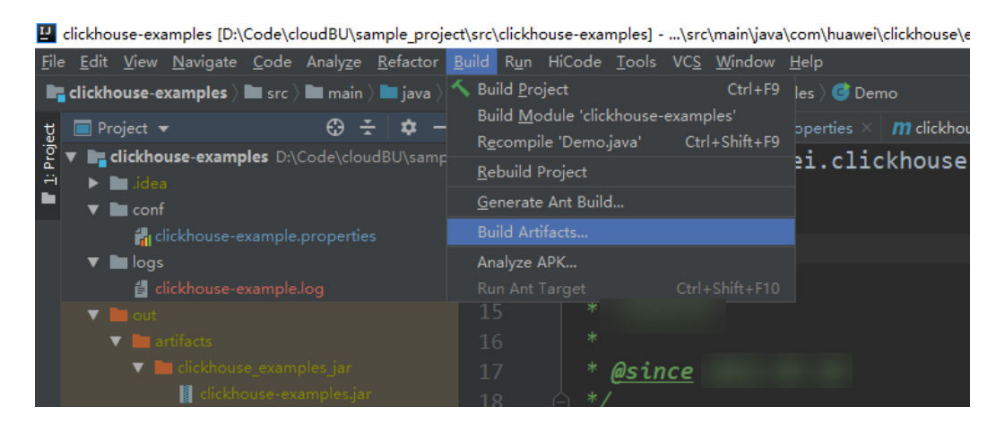

- **Step 2** Copy all JAR files in the **clickhouse-examples\out\artifacts \clickhouse\_examples.jar** directory and the **conf** folder in the **clickhouseexamples** directory to the ClickHouse client installation directory, for example, Client installation directory**/JDBC**.
- **Step 3** Log in to the client node, go to the directory where the JAR file is uploaded, and change the file permission to 700.

#### **cd /opt/Bigdata/client**

#### **chmod 700 clickhouse-examples.jar**

**Step 4** In the client directory where **clickhouse\_examples.jar** is stored, run the following commands to run the JAR file:

**source** Client installation directory/**bigdata\_env**

**java -cp ./\*:conf/clickhouse-example.properties com.huawei.clickhouse.examples.Demo**

**----End**

#### **Viewing Commissioning Results**

After a ClickHouse application is run, you can use one of the following methods to view the running result:

- Viewing the command output
- Viewing ClickHouse logs

That is, view the **logs/clickhouse-example.log** file in the directory where the current JAR file is located, for example, Client installation directory**/JDBC/ logs/clickhouse-example.log**.

The execution result of the JAR file is as follows:

```
2021-06-10 20:53:56,028 | INFO | main | Current load balancer is 10.112.17.150:21426 | 
com.huawei.clickhouse.examples.Util.insertData(Util.java:128)
2021-06-10 20:53:58,247 | INFO | main | Inert batch time is 1442 ms | 
com.huawei.clickhouse.examples.Util.insertData(Util.java:145)
2021-06-10 20:53:59,649 | INFO | main | Inert batch time is 1313 ms | 
com.huawei.clickhouse.examples.Util.insertData(Util.java:145)
2021-06-10 20:54:05,872 | INFO | main | Inert batch time is 6132 ms | 
com.huawei.clickhouse.examples.Util.insertData(Util.java:145)
2021-06-10 20:54:10,223 | INFO | main | Inert batch time is 4272 ms | 
com.huawei.clickhouse.examples.Util.insertData(Util.java:145)
2021-06-10 20:54:11,614 | INFO | main | Inert batch time is 1300 ms | 
com.huawei.clickhouse.examples.Util.insertData(Util.java:145)
```
2021-06-10 20:54:12,871 | INFO | main | Inert batch time is 1200 ms | com.huawei.clickhouse.examples.Util.insertData(Util.java:145) 2021-06-10 20:54:14,589 | INFO | main | Inert batch time is 1663 ms | com.huawei.clickhouse.examples.Util.insertData(Util.java:145) 2021-06-10 20:54:16,141 | INFO | main | Inert batch time is 1500 ms | com.huawei.clickhouse.examples.Util.insertData(Util.java:145) 2021-06-10 20:54:17,690 | INFO | main | Inert batch time is 1498 ms | com.huawei.clickhouse.examples.Util.insertData(Util.java:145) 2021-06-10 20:54:19,206 | INFO | main | Inert batch time is 1468 ms | com.huawei.clickhouse.examples.Util.insertData(Util.java:145) 2021-06-10 20:54:19,207 | INFO | main | Inert all batch time is 22626 ms | com.huawei.clickhouse.examples.Util.insertData(Util.java:148) 2021-06-10 20:54:19,208 | INFO | main | Current load balancer is 10.112.17.150:21426 | com.huawei.clickhouse.examples.Util.exeSql(Util.java:58) 2021-06-10 20:54:20,231 | INFO | main | Execute query:select \* from mutong1.testtb\_all order by age limit 10 | com.huawei.clickhouse.examples.Util.exeSql(Util.java:63) 2021-06-10 20:54:21,266 | INFO | main | Execute time is 1035 ms | com.huawei.clickhouse.examples.Util.exeSql(Util.java:67) 2021-06-10 20:54:21,267 | INFO | main | Current load balancer is 10.112.17.150:21426 | com.huawei.clickhouse.examples.Util.exeSql(Util.java:58) 2021-06-10 20:54:21,815 | INFO | main | Execute query:select toYYYYMM(date),count(1) from mutong1.testtb\_all group by toYYYYMM(date) order by count(1) DESC limit 10 | com.huawei.clickhouse.examples.Util.exeSql(Util.java:63) 2021-06-10 20:54:22,897 | INFO | main | Execute time is 1082 ms | com.huawei.clickhouse.examples.Util.exeSql(Util.java:67) 2021-06-10 20:54:22,898 | INFO | main | name age date | com.huawei.clickhouse.examples.Demo.queryData(Demo.java:144) 2021-06-10 20:54:22,898 | INFO | main | huawei\_266 0 2021-12-19 | com.huawei.clickhouse.examples.Demo.queryData(Demo.java:144) 2021-06-10 20:54:22,899 | INFO | main | huawei\_2500 0 2021-12-29 | com.huawei.clickhouse.examples.Demo.queryData(Demo.java:144) 2021-06-10 20:54:22,899 | INFO | main | huawei\_8980 0 2021-12-16 | com.huawei.clickhouse.examples.Demo.queryData(Demo.java:144) 2021-06-10 20:54:22,899 | INFO | main | huawei\_671 0 2021-12-29 | com.huawei.clickhouse.examples.Demo.queryData(Demo.java:144) 2021-06-10 20:54:22,899 | INFO | main | huawei\_2225 0 2021-12-12 | com.huawei.clickhouse.examples.Demo.queryData(Demo.java:144) 2021-06-10 20:54:22,899 | INFO | main | huawei\_6040 0 2021-12-14 | com.huawei.clickhouse.examples.Demo.queryData(Demo.java:144) 2021-06-10 20:54:22,899 | INFO | main | huawei\_7294 0 2021-12-10 | com.huawei.clickhouse.examples.Demo.queryData(Demo.java:144) 2021-06-10 20:54:22,899 | INFO | main | huawei\_1133 0 2021-12-25 | com.huawei.clickhouse.examples.Demo.queryData(Demo.java:144) 2021-06-10 20:54:22,900 | INFO | main | huawei\_3161 0 2021-12-21 | com.huawei.clickhouse.examples.Demo.queryData(Demo.java:144) 2021-06-10 20:54:22,900 | INFO | main | huawei\_3992 0 2021-11-25 | com.huawei.clickhouse.examples.Demo.queryData(Demo.java:144) 2021-06-10 20:54:22,900 | INFO | main | toYYYYMM(date) count() | com.huawei.clickhouse.examples.Demo.queryData(Demo.java:144) 2021-06-10 20:54:22,900 | INFO | main | 201910 2247 | com.huawei.clickhouse.examples.Demo.queryData(Demo.java:144) 2021-06-10 20:54:22,900 | INFO | main | 202105 2213 | com.huawei.clickhouse.examples.Demo.queryData(Demo.java:144) 2021-06-10 20:54:22,900 | INFO | main | 201801 2208 | com.huawei.clickhouse.examples.Demo.queryData(Demo.java:144) 2021-06-10 20:54:22,900 | INFO | main | 201803 2204 | com.huawei.clickhouse.examples.Demo.queryData(Demo.java:144) 2021-06-10 20:54:22,901 | INFO | main | 201810 2167 | com.huawei.clickhouse.examples.Demo.queryData(Demo.java:144) 2021-06-10 20:54:22,901 | INFO | main | 201805 2166 | com.huawei.clickhouse.examples.Demo.queryData(Demo.java:144) 2021-06-10 20:54:22,901 | INFO | main | 201901 2164 | com.huawei.clickhouse.examples.Demo.queryData(Demo.java:144) 2021-06-10 20:54:22,901 | INFO | main | 201908 2145 | com.huawei.clickhouse.examples.Demo.queryData(Demo.java:144) 2021-06-10 20:54:22,901 | INFO | main | 201912 2143 | com.huawei.clickhouse.examples.Demo.queryData(Demo.java:144) 2021-06-10 20:54:22,901 | INFO | main | 202107 2137 | com.huawei.clickhouse.examples.Demo.queryData(Demo.java:144)

# **9 ClickHouse Development Guide (Normal Mode)**

# **9.1 Overview**

# **9.1.1 Introduction to ClickHouse**

### **ClickHouse**

ClickHouse is a column-based database oriented to online analysis and processing. It supports SQL query and provides good query performance. The aggregation analysis and query performance based on large and wide tables is excellent, which is one order of magnitude faster than other analytical databases.

Advantages for ClickHouse:

- High data compression ratio
- Multi-core parallel computing
- Vectorized computing engine
- Supporting nested data structure
- Supporting sparse indexes
- Supporting INSERT and UPDATE

#### **ClickHouse application scenarios:**

Real-time data warehouse

The streaming computing engine (such as Flink) is used to write real-time data to ClickHouse. With the excellent query performance of ClickHouse, Multi-dimensional and multi-mode real-time query and analysis requests can be responded within subseconds.

Offline query

Large-scale service data is imported to ClickHouse and constructs a large wide table with hundreds of millions to tens of billions of records and hundreds of dimensions. It supports personalized statistics collection and continuous

exploratory query and analysis at any time to assist business decision-making and provides excellent query experience.

#### <span id="page-84-0"></span>**Introduction to the ClickHouse Development Interface**

ClickHouse is developed using C++ and positioned as a DBMS. It supports HTTP and Native TCP network interface protocols and multiple driver modes such as JDBC and ODBC. You are advised to use **[clickhouse-jdbc](https://github.com/ClickHouse/clickhouse-jdbc)** of the community version for application development.

### **9.1.2 Basic Concepts**

#### **Concepts**

#### ● **cluster**

Cluster: Cluster is a logical concept in ClickHouse. It can be defined by users as required, which is different from the general understanding of cluster. Multiple ClickHouse nodes are loosely coupled and exist independently.

#### ● **shards**

Shard: A shard is a horizontal division of a cluster. A cluster can consist of multiple shards.

● **replicas**

Replica: One shard can contain multiple replicas.

● **partition**

Partition: A partition is used for local replicas and can be considered as a vertical division.

● **MergeTree**

ClickHouse has a huge table engine system. As the basic table engine of the family system, MergeTree provides functions such as data partitioning, primary indexes, and secondary indexes. When creating a table, you need to specify the table engine. Different table engines determine the final character of a data table, for example, the features of a data table, the form how data is stored, and how data is loaded.

### **9.1.3 Development Process**

**[Figure 9-1](#page-85-0)** shows the application development process and **[Table 9-1](#page-85-0)** describes each phase in the process.

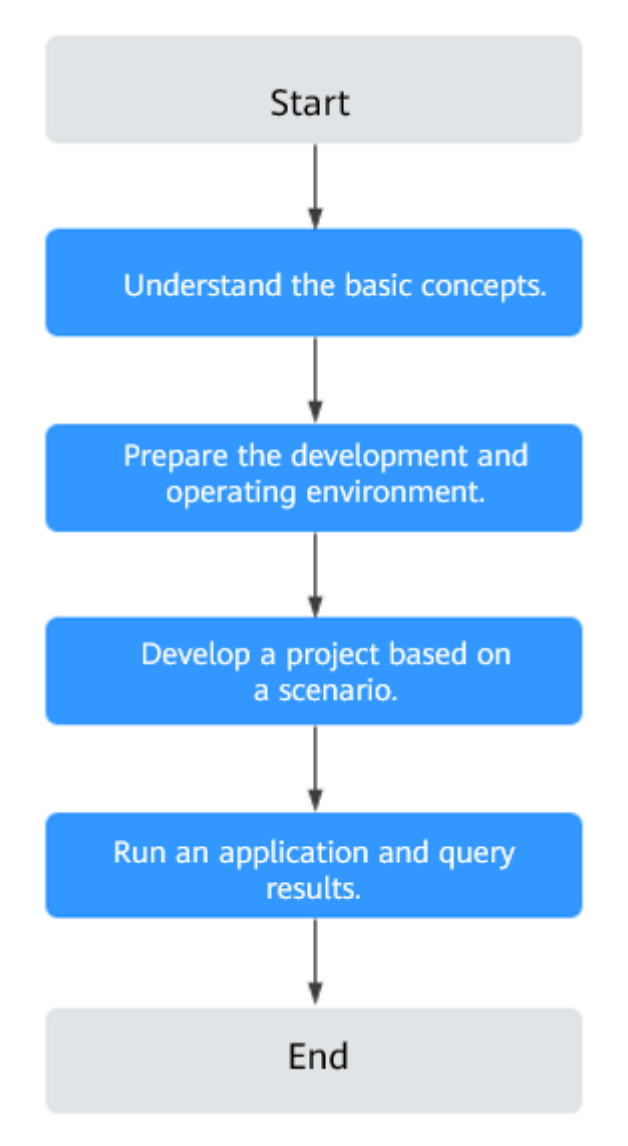

<span id="page-85-0"></span>**Figure 9-1** ClickHouse application development process

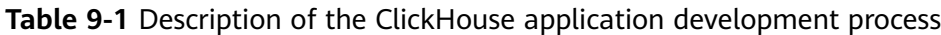

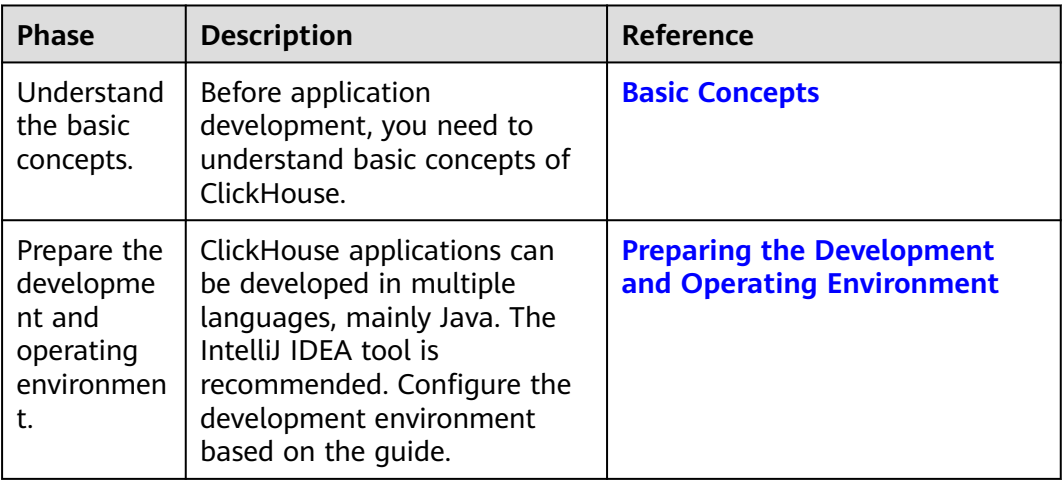

<span id="page-86-0"></span>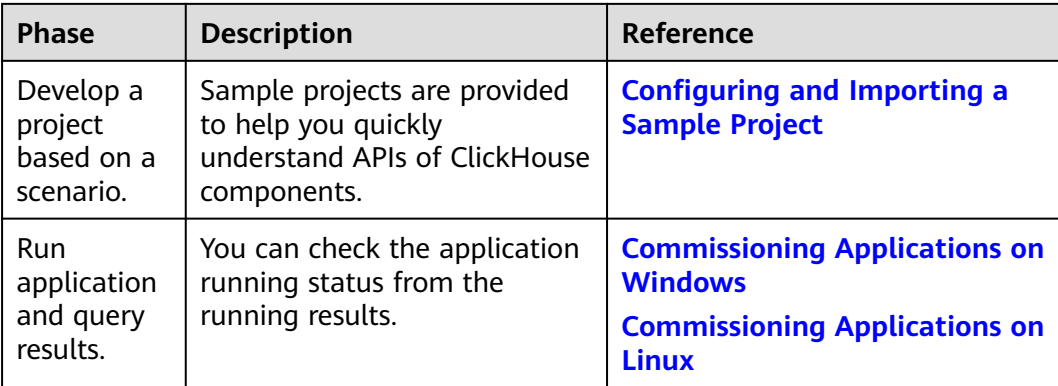

# **9.2 Environment Preparations**

# **9.2.1 Preparing the Development and Operating Environment**

### **Preparing the Development Environment**

**Table 9-2** describes the environment required for application development.

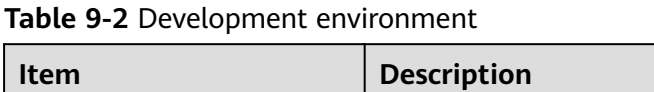

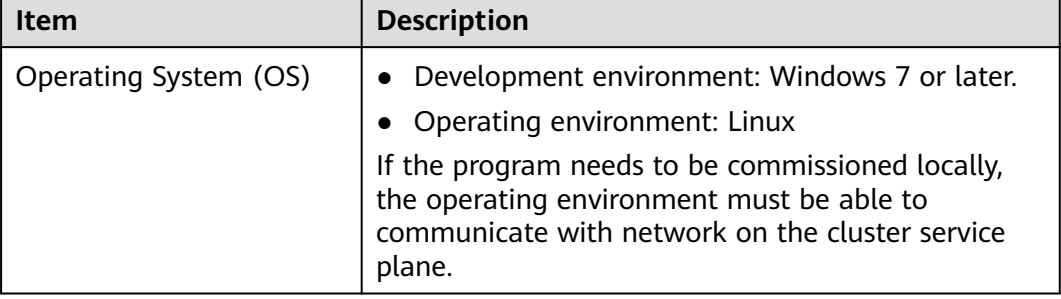

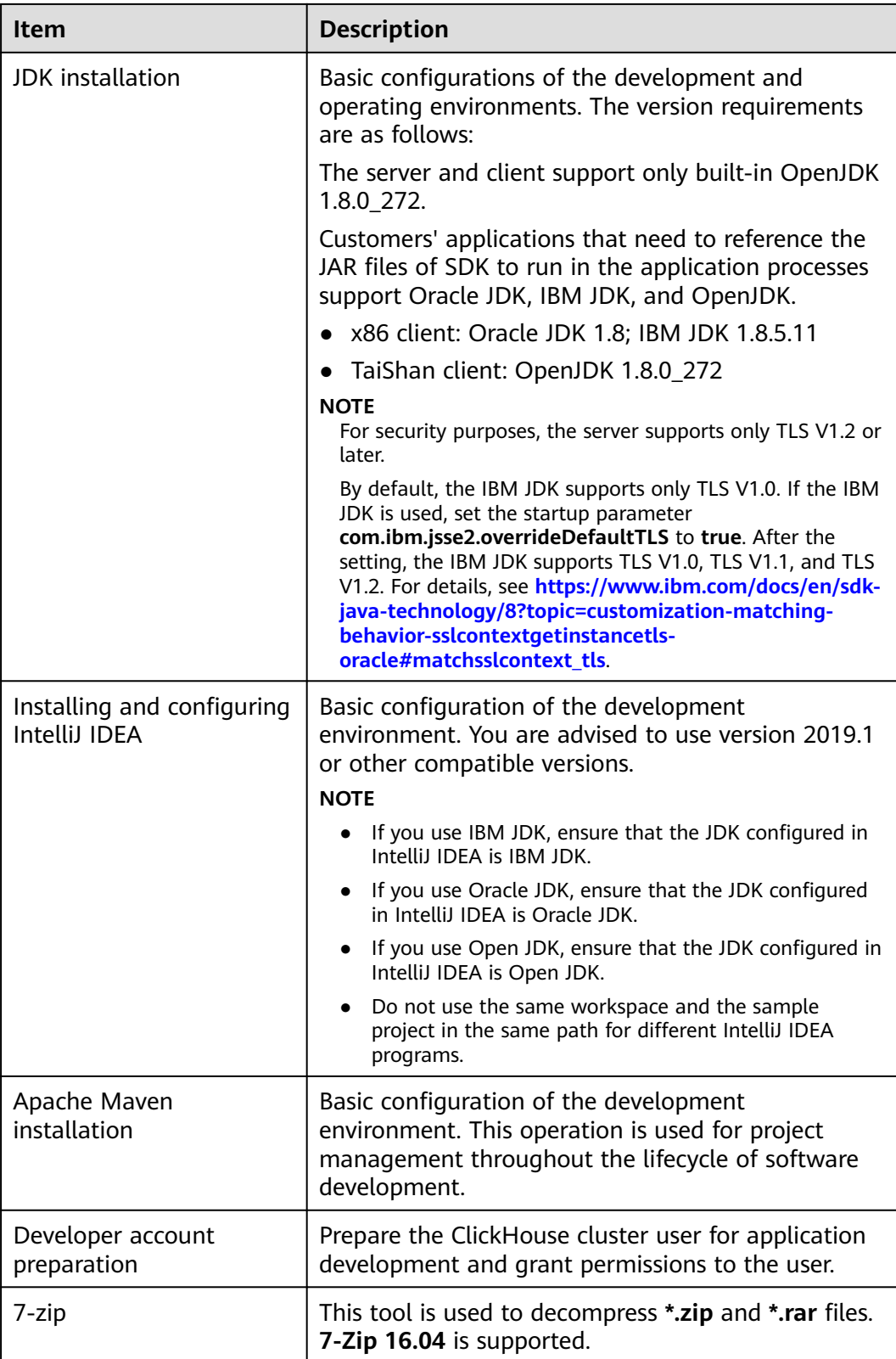

#### **Preparing the Operating Environment**

During application development, you need to prepare the environment for code running and commissioning to verify that the application is running properly.

- If the local Windows development environment can communicate with the cluster service plane network, download the cluster client to the local host; obtain the cluster configuration file required by the commissioning application; configure the network connection, and commission the application in Windows.
	- a. **[Log in to the FusionInsight Manager portal](https://support.huaweicloud.com/intl/en-us/usermanual-mrs/mrs_01_0129.html)** and choose **Cluster** > **Dashboard** > **More** > **Download Client**. Set **Select Client Type** to **Configuration Files Only**. Select the platform type based on the type of the node where the client is to be installed (select **x86\_64** for the x86 architecture and **aarch64** for the Arm architecture) and click **OK**. After the client files are packaged and generated, download the client to the local PC as prompted and decompress it.

For example, if the client file package is

**FusionInsight\_Cluster\_1\_Services\_Client.tar**, decompress it to obtain FusionInsight Cluster 1 Services ClientConfig ConfigFiles.tar. Then, decompress

FusionInsight Cluster 1 Services ClientConfig ConfigFiles.tar to the **D:\FusionInsight\_Cluster\_1\_Services\_ClientConfig\_ConfigFiles** directory on the local PC. The directory name cannot contain spaces.

b. Copy all items from the hosts file in the decompression directory to the hosts file on the node where the client is installed. Ensure that the network communication between the local PC and hosts listed in the hosts file in the decompression directory is normal.

#### $m$  note

- If the host where the client is installed is not a node in the cluster, configure network connections for the client to prevent errors when you run commands on the client.
- The local **hosts** file in a Windows environment is stored in, for example, **C:\WINDOWS\system32\drivers\etc\hosts**.
- If you use the Linux environment for commissioning, prepare the Linux node where the cluster client is to be installed and obtain related configuration files.
	- a. Install the client on the node. For example, install the client in the **/opt/ client** directory.

Ensure that the difference between the client time and the cluster time is less than 5 minutes.

For details about how to use a client on the Master or Core nodes inside a cluster, see **[Using an MRS Client on Nodes Inside a Cluster](https://support.huaweicloud.com/intl/en-us/usermanual-mrs/mrs_01_0090.html)**. For details about how to use a client outside a cluster, see **[Using an MRS](https://support.huaweicloud.com/intl/en-us/usermanual-mrs/mrs_01_0091.html) [Client on Nodes Outside a Cluster](https://support.huaweicloud.com/intl/en-us/usermanual-mrs/mrs_01_0091.html)**.

b. Check the network connection of the client node.

During the client installation, the system automatically configures the **hosts** file on the client node. You are advised to check whether the **/etc/ hosts** file contains the host names of the nodes in the cluster. If no, manually copy the content in the **hosts** file in the decompression

directory to the **hosts** file on the node where the client resides. Ensure that the local host can communicate with each host in the cluster on the network.

## <span id="page-89-0"></span>**9.2.2 Configuring and Importing a Sample Project**

#### **Context**

Obtain the ClickHouse development sample project and import the project to IntelliJ IDEA to learn the sample project.

#### **Prerequisites**

Ensure that the difference between the local PC time and the cluster time is less than 5 minutes. If the time difference cannot be determined, contact the system administrator. You can view the time of the cluster in the lower-right corner on the FusionInsight Manager page.

#### **Scenarios**

ClickHouse provides sample projects for multiple scenarios to help you quickly learn ClickHouse projects.

#### **Procedure**

- **Step 1** Obtain the sample project folder **clickhouse-examples** and Maven configurations in the **src** directory where the sample code is decompressed. For details, see **[Obtaining Sample Projects from Huawei Mirrors](#page-30-0)**.
- **Step 2** In the application development environment, import the sample project to the IntelliJ IDEA development environment.
	- 1. On the IDEA page, choose **File** > **New** > **Project from Existing Sources**.

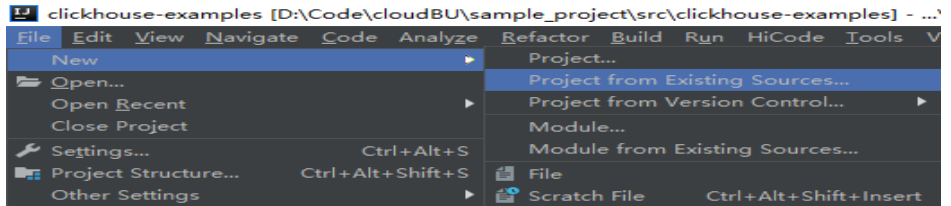

- 2. In the displayed **Select File or Directory to Import** dialog box, select the **pom.xml** file in the **clickhouse-examples** folder and click **OK**.
- 3. Confirm subsequent configurations and click **Next**. If there is no special requirement, use the default values.
- 4. Select the recommended JDK version and click **Finish**.
- **Step 3** After the project is imported, modify the **clickhouse-example.properties** file in the **conf** directory of the sample project based on the actual environment information.

loadBalancerIPList= sslUsed=false loadBalancerHttpPort=21425 loadBalancerHttpsPort=21426 CLICKHOUSE\_SECURITY\_ENABLED=true <span id="page-90-0"></span>user=

# Passwords stored in plaintext pose security risks. Store them in ciphertext in configuration files or environment variables. password= clusterName=default\_cluster databaseName=testdb tableName=testtb batchRows=10000 batchNum=10

#### **Table 9-3** Configuration description

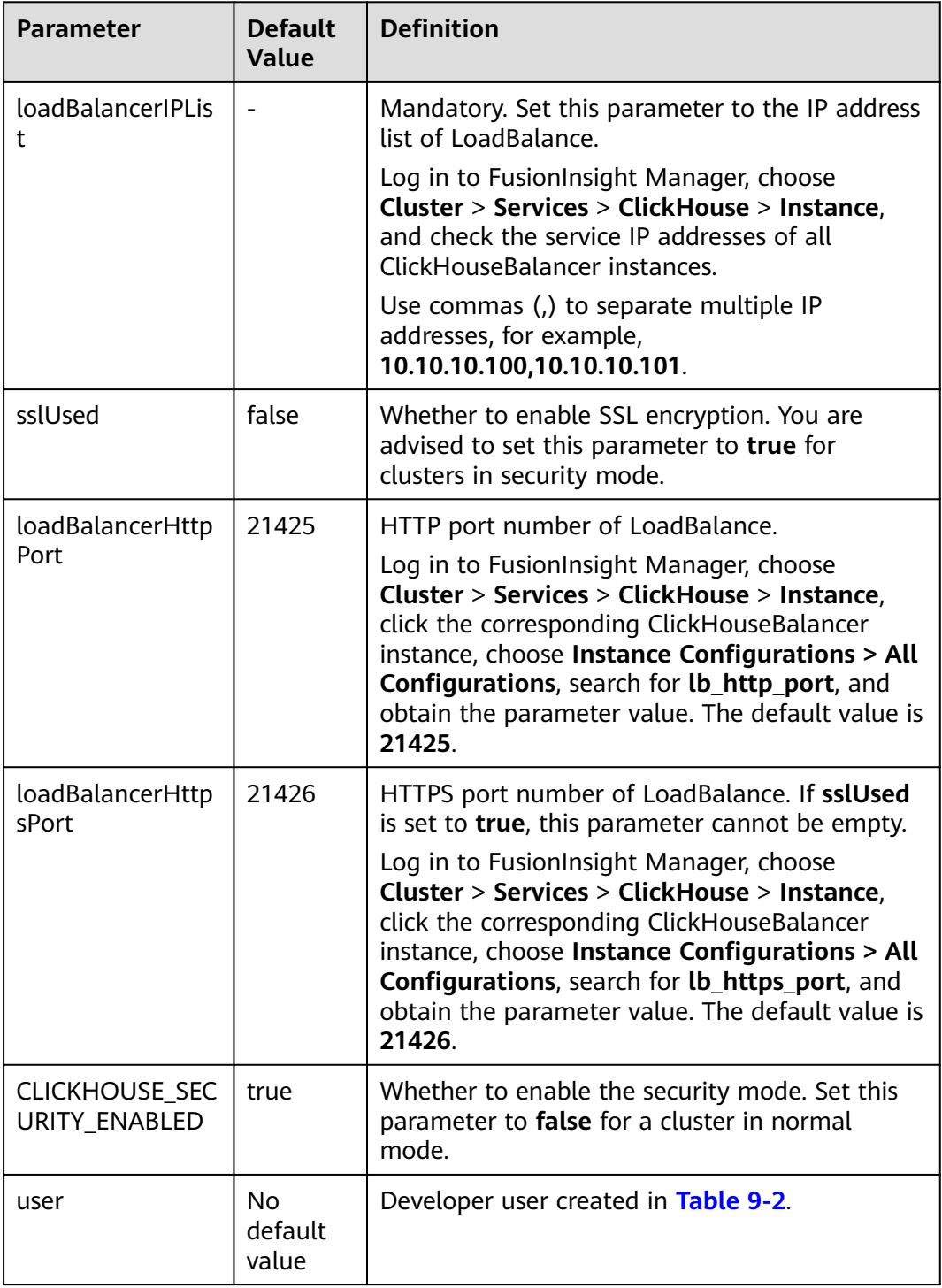

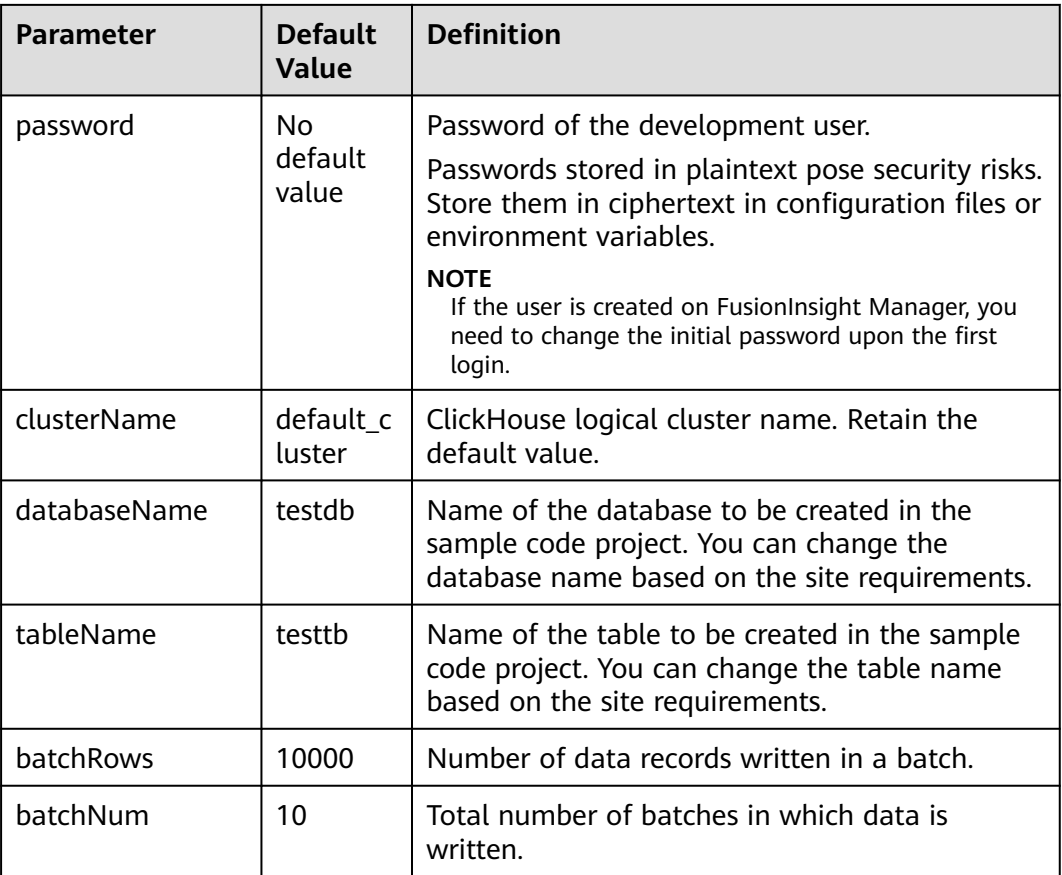

#### $\Box$  Note

Although ClickHouse has the cluster capability, it does not have a unified access entry. The client needs to directly detect all nodes in the cluster. This is not easy to use. ClickHouse uses the LoadBalance-based deployment architecture to automatically distribute user access traffic to multiple backend nodes, expanding service capabilities to external systems and improving fault tolerance. When a client application requests a cluster, Nginx-based ClickHouseBalancer is used to distribute traffic. In this way, data read/write load and high availability of application access are guaranteed.

**----End**

# **9.3 Application Development**

# **9.3.1 Typical Application Scenario**

You can quickly learn and master the ClickHouse development process and know key interface functions in a typical application scenario.

# **9.3.2 Development Guideline**

#### **Development Guideline**

As an independent DBMS system, ClickHouse allows you to use the SQL language to perform common operations. In the development program example, the clickhouse-jdbc API is used for description.

- Setting attributes
- Establishing a connection
- Creating a database
- Creating a table
- Inserting data
- Querying data
- Deleting a table

# **9.4 Sample Code**

### **9.4.1 Setting Attributes**

Set connection properties in the examples of creating connections in the **ClickhouseJDBCHaDemo**, **Demo**, **NativeJDBCHaDemo**, and **Util** files. The following code sets the socket timeout interval to 60 seconds:

ClickHouseProperties clickHouseProperties = new ClickHouseProperties(); clickHouseProperties.setSocketTimeout(**60000**);

If **sslUsed** in the **clickhouse-example.properties** configuration file in **[Configuring](#page-89-0) [and Importing a Sample Project](#page-89-0)** is set to **true**, set the following connection properties in the examples for creating connections in the **ClickhouseJDBCHaDemo**, **Demo**, **NativeJDBCHaDemo**, and **Util** files: clickHouseProperties.setSsl(**true**); clickHouseProperties.setSslMode("**none**");

# **9.4.2 Establishing a Connection**

The following code snippets are provided in the **initConnection** method of the **ClickhouseJDBCHaDemo** class. During connection creation, the user and password configured in **[Table 9-3](#page-90-0)** are used as authentication credentials. ClickHouse performs security authentication on the server with the user and password.

clickHouseProperties.setPassword(userPass); clickHouseProperties.setUser(userName); BalancedClickhouseDataSource balancedClickhouseDataSource = new BalancedClickhouseDataSource(JDBC\_PREFIX + UriList, clickHouseProperties);

### **9.4.3 Creating a Database**

Run the **on cluster** statement to create a database whose name is the value of **databaseName** in **[Table 9-3](#page-90-0)** in the cluster.

private void createDatabase(String databaseName, String clusterName) throws Exception { String createDbSql = "create database if not exists " + databaseName + " on cluster " + clusterName; util.exeSql(createDbSql);

# <span id="page-93-0"></span>**9.4.4 Creating a Table**

}

Run the **on cluster** statement to create the ReplicatedMerge and Distributed tables whose names are the same as the values of **tableName** in **[Table 9-3](#page-90-0)**.

```
private void createTable(String databaseName, String tableName, String clusterName) throws Exception { 
String createSql = "create table " + databaseName + "." + tableName + " on cluster " + clusterName +
" (name String, age UInt8, date Date)engine=ReplicatedMergeTree('/clickhouse/tables/{shard}/" + 
databaseName + "." + tableName + "'," + "'{replica}') partition by toYYYYMM(date) order by age"; 
 String createDisSql = "create table " + databaseName + "." + tableName + "_all" + " on cluster " + 
clusterName + " as " + databaseName + "." + tableName + " ENGINE = Distributed(default_cluster," + 
databaseName + "," + tableName + ", rand());"; ArrayList<String> sqlList = new ArrayList<String>(); 
   sqlList.add(createSql); 
   sqlList.add(createDisSql); 
   util.exeSql(sqlList);
}
```
### **9.4.5 Inserting Data**

The table created in **Creating a Table** has three fields of the String, UInt8, and Date types.

```
String insertSql = "insert into " + databaseName + "." + tableName + " values (?,?,?)";
PreparedStatement preparedStatement = connection.prepareStatement(insertSql);
long allBatchBegin = System.currentTimeMillis();
for (int j = 0; j < batchNum; j++) {
  for (int i = 0; i < batchRows; i++) {
     preparedStatement.setString(1, "huawei_" + (i + j * 10));
     preparedStatement.setInt(2, ((int) (Math.random() * 100)));
     preparedStatement.setDate(3, generateRandomDate("2018-01-01", "2021-12-31")); 
     preparedStatement.addBatch();
 }
   long begin = System.currentTimeMillis();
   preparedStatement.executeBatch(); 
   long end = System.currentTimeMillis();
   log.info("Inert batch time is {} ms", end - begin);
}
long allBatchEnd = System.currentTimeMillis();
log.info("Inert all batch time is {} ms", allBatchEnd - allBatchBegin);
```
### **9.4.6 Querying Data**

Query statement 1 **querySql1** queries any 10 records in the **tableName** table created in **Creating a Table**. Query statement 2 **querySql2** uses a built-in function to combine the year and month fields in the **tableName** table created in **Creating a Table**.

```
private void queryData(String databaseName, String tableName) throws Exception {
   String querySql1 = "select * from " + databaseName + "." + tableName + "_all" + " order by age limit 
10";
   String querySql2 = "select toYYYYMM(date),count(1) from " + databaseName + "." + tableName + "_all" 
+ " group by toYYYYMM(date) order by count(1) DESC limit 10";
   ArrayList<String> sqlList = new ArrayList<String>();
   sqlList.add(querySql1);
   sqlList.add(querySql2);
   ArrayList<ArrayList<ArrayList<String>>> result = util.exeSql(sqlList);
   for (ArrayList<ArrayList<String>> singleResult : result) {
      for (ArrayList<String> strings : singleResult) {
         StringBuilder stringBuilder = new StringBuilder();
         for (String string : strings) { 
           stringBuilder.append(string).append("\t");
         }
```

```
 log.info(stringBuilder.toString());
       }
   }
}
```
### <span id="page-94-0"></span>**9.4.7 Deleting a Table**

Delete the replica table and distributed table created in **[Creating a Table](#page-93-0)**.

```
private void dropTable(String databaseName, String tableName, String clusterName) throws Exception {
   String dropLocalTableSql = "drop table if exists " + databaseName + "." + tableName + " on cluster " + 
clusterName;
   String dropDisTableSql = "drop table if exists " + databaseName + "." + tableName + "_all" + " on cluster 
" + clusterName;
   ArrayList<String> sqlList = new ArrayList<String>();
   sqlList.add(dropLocalTableSql);
   sqlList.add(dropDisTableSql);
   util.exeSql(sqlList);
}
```
# **9.5 Application Commissioning**

### **9.5.1 Commissioning Applications on Windows**

#### **Compile and run applications.**

You can run applications in the Windows environment after application code development is complete. If the local and cluster service planes can communicate with each other, you can perform the commissioning on the local host. In the IntelliJ IDEA project **clickhouse-examples** of the development environment, click **Run'Demo'** to run the application project.

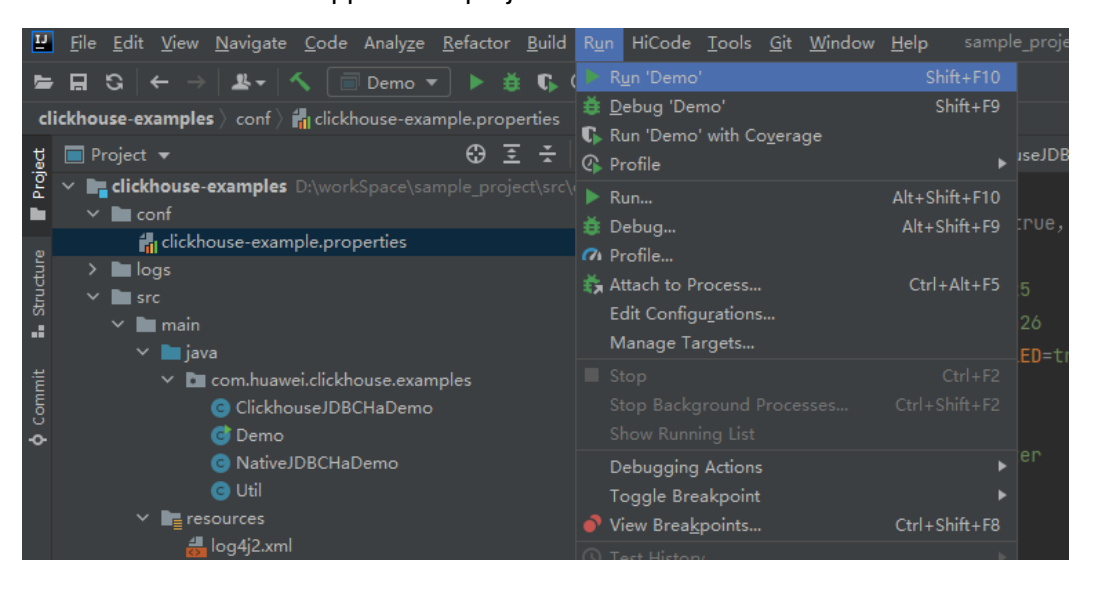

#### **Viewing Commissioning Results**

After a ClickHouse application is run, you can use one of the following methods to view the running result:

Viewing the command output

● View the **clickhouse-example.log** file in the **logs** directory to obtain the application running status.

After the complete sample of the **clickhouse-examples** is run, the following information is displayed on the console: Connected to the target VM, address: '127.0.0.1:53321', transport: 'socket' 2021-04-21 21:02:16,900 | INFO | main | loadBalancerIPList is 100.120.147.36, loadBalancerHttpPort is 21425, user is luxx, clusterName is default\_cluster, isSec is true, password is xxxx. | com.huawei.clickhouse.examples.Demo.main(Demo.java:40) 2021-04-21 21:02:16,904 | INFO | main | ckLbServerList current member is 0, ClickhouseBalancer is 100.120.147.36:21425 | com.huawei.clickhouse.examples.Demo.getCkLbServerList(Demo.java:96) 2021-04-21 21:02:16,914 | INFO | main | Driver registered | ru.yandex.clickhouse.ClickHouseDriver.<clinit>(ClickHouseDriver.java:49) 2021-04-21 21:02:16,918 | INFO | main | Current load balancer is 100.120.147.36:21425 | com.huawei.clickhouse.examples.Util.exeSql(Util.java:58) 2021-04-21 21:02:17,517 | INFO | main | Execute query:drop table if exists testdb.testtb on cluster default\_cluster | com.huawei.clickhouse.examples.Util.exeSql(Util.java:63) 2021-04-21 21:02:17,656 | INFO | main | Execute time is 139 ms | com.huawei.clickhouse.examples.Util.exeSql(Util.java:67) 2021-04-21 21:02:17,657 | INFO | main | Current load balancer is 100.120.147.36:21425 | com.huawei.clickhouse.examples.Util.exeSql(Util.java:58) 2021-04-21 21:02:17,701 | INFO | main | Execute query:drop table if exists testdb.testtb\_all on cluster default\_cluster | com.huawei.clickhouse.examples.Util.exeSql(Util.java:63) 2021-04-21 21:02:17,851 | INFO | main | Execute time is 148 ms | com.huawei.clickhouse.examples.Util.exeSql(Util.java:67) 2021-04-21 21:02:17,851 | INFO | main | Current load balancer is 100.120.147.36:21425 | com.huawei.clickhouse.examples.Util.exeSql(Util.java:58) 2021-04-21 21:02:17,895 | INFO | main | Execute query:create database if not exists testdb on cluster default\_cluster | com.huawei.clickhouse.examples.Util.exeSql(Util.java:63) 2021-04-21 21:02:18,043 | INFO | main | Execute time is 148 ms | com.huawei.clickhouse.examples.Util.exeSql(Util.java:67) 2021-04-21 21:02:18,044 | INFO | main | Current load balancer is 100.120.147.36:21425 | com.huawei.clickhouse.examples.Util.exeSql(Util.java:58) 2021-04-21 21:02:18,088 | INFO | main | Execute query:create table testdb.testtb on cluster default\_cluster (name String, age UInt8, date Date)engine=ReplicatedMergeTree('/clickhouse/tables/{shard}/ testdb.testtb','{replica}') partition by toYYYYMM(date) order by age | com.huawei.clickhouse.examples.Util.exeSql(Util.java:63) 2021-04-21 21:02:18,233 | INFO | main | Execute time is 144 ms | com.huawei.clickhouse.examples.Util.exeSql(Util.java:67) 2021-04-21 21:02:18,233 | INFO | main | Current load balancer is 100.120.147.36:21425 | com.huawei.clickhouse.examples.Util.exeSql(Util.java:58) 2021-04-21 21:02:18,278 | INFO | main | Execute query:create table testdb.testtb\_all on cluster default\_cluster as testdb.testtb ENGINE = Distributed(default\_cluster,testdb,testtb, rand()); | com.huawei.clickhouse.examples.Util.exeSql(Util.java:63) 2021-04-21 21:02:18,422 | INFO | main | Execute time is 144 ms | com.huawei.clickhouse.examples.Util.exeSql(Util.java:67) 2021-04-21 21:02:18,423 | INFO | main | Current load balancer is 100.120.147.36:21425 | com.huawei.clickhouse.examples.Util.insertData(Util.java:128) 2021-04-21 21:02:19,380 | INFO | main | Inert batch time is 720 ms | com.huawei.clickhouse.examples.Util.insertData(Util.java:145) 2021-04-21 21:02:19,927 | INFO | main | Inert batch time is 492 ms | com.huawei.clickhouse.examples.Util.insertData(Util.java:145) 2021-04-21 21:02:20,456 | INFO | main | Inert batch time is 504 ms | com.huawei.clickhouse.examples.Util.insertData(Util.java:145) 2021-04-21 21:02:20,894 | INFO | main | Inert batch time is 410 ms | com.huawei.clickhouse.examples.Util.insertData(Util.java:145) 2021-04-21 21:02:21,348 | INFO | main | Inert batch time is 431 ms | com.huawei.clickhouse.examples.Util.insertData(Util.java:145) 2021-04-21 21:02:21,813 | INFO | main | Inert batch time is 442 ms | com.huawei.clickhouse.examples.Util.insertData(Util.java:145) 2021-04-21 21:02:22,273 | INFO | main | Inert batch time is 434 ms | com.huawei.clickhouse.examples.Util.insertData(Util.java:145) 2021-04-21 21:02:22,730 | INFO | main | Inert batch time is 435 ms | com.huawei.clickhouse.examples.Util.insertData(Util.java:145) 2021-04-21 21:02:23,212 | INFO | main | Inert batch time is 459 ms | com.huawei.clickhouse.examples.Util.insertData(Util.java:145) 2021-04-21 21:02:23,689 | INFO | main | Inert batch time is 452 ms | com.huawei.clickhouse.examples.Util.insertData(Util.java:145) 2021-04-21 21:02:23,689 | INFO | main | Inert all batch time is 5216 ms |

<span id="page-96-0"></span>com.huawei.clickhouse.examples.Util.insertData(Util.java:148) 2021-04-21 21:02:23,689 | INFO | main | Current load balancer is 100.120.147.36:21425 | com.huawei.clickhouse.examples.Util.exeSql(Util.java:58) 2021-04-21 21:02:23,732 | INFO | main | Execute query:select \* from testdb.testtb\_all order by age limit 10 | com.huawei.clickhouse.examples.Util.exeSql(Util.java:63) 2021-04-21 21:02:23,803 | INFO | main | Execute time is 71 ms | com.huawei.clickhouse.examples.Util.exeSql(Util.java:67) 2021-04-21 21:02:23,804 | INFO | main | Current load balancer is 100.120.147.36:21425 | com.huawei.clickhouse.examples.Util.exeSql(Util.java:58) 2021-04-21 21:02:23,848 | INFO | main | Execute query:select toYYYYMM(date),count(1) from testdb.testtb\_all group by toYYYYMM(date) order by count(1) DESC limit 10 | com.huawei.clickhouse.examples.Util.exeSql(Util.java:63) 2021-04-21 21:02:23,895 | INFO | main | Execute time is 47 ms | com.huawei.clickhouse.examples.Util.exeSql(Util.java:67) 2021-04-21 21:02:23,896 | INFO | main | name age date | com.huawei.clickhouse.examples.Demo.queryData(Demo.java:144) 2021-04-21 21:02:23,896 | INFO | main | huawei\_4077 0 2021-12-21 | com.huawei.clickhouse.examples.Demo.queryData(Demo.java:144) 2021-04-21 21:02:23,896 | INFO | main | huawei\_183 0 2021-12-10 | com.huawei.clickhouse.examples.Demo.queryData(Demo.java:144) 2021-04-21 21:02:23,896 | INFO | main | huawei\_5407 0 2021-12-13 | com.huawei.clickhouse.examples.Demo.queryData(Demo.java:144) 2021-04-21 21:02:23,896 | INFO | main | huawei\_1072 0 2021-12-03 | com.huawei.clickhouse.examples.Demo.queryData(Demo.java:144) 2021-04-21 21:02:23,896 | INFO | main | huawei\_4667 0 2021-12-22 | com.huawei.clickhouse.examples.Demo.queryData(Demo.java:144) 2021-04-21 21:02:23,896 | INFO | main | huawei\_1767 0 2021-12-03 | com.huawei.clickhouse.examples.Demo.queryData(Demo.java:144) 2021-04-21 21:02:23,896 | INFO | main | huawei\_8001 0 2021-12-22 | com.huawei.clickhouse.examples.Demo.queryData(Demo.java:144) 2021-04-21 21:02:23,896 | INFO | main | huawei\_1822 0 2021-12-04 | com.huawei.clickhouse.examples.Demo.queryData(Demo.java:144) 2021-04-21 21:02:23,896 | INFO | main | huawei\_5095 0 2021-12-23 | com.huawei.clickhouse.examples.Demo.queryData(Demo.java:144) 2021-04-21 21:02:23,896 | INFO | main | huawei\_7133 0 2021-12-26 | com.huawei.clickhouse.examples.Demo.queryData(Demo.java:144) 2021-04-21 21:02:23,897 | INFO | main | toYYYYMM(date) count() | com.huawei.clickhouse.examples.Demo.queryData(Demo.java:144) 2021-04-21 21:02:23,897 | INFO | main | 202101 2184 | com.huawei.clickhouse.examples.Demo.queryData(Demo.java:144) 2021-04-21 21:02:23,897 | INFO | main | 202105 2176 | com.huawei.clickhouse.examples.Demo.queryData(Demo.java:144) 2021-04-21 21:02:23,897 | INFO | main | 201810 2173 | com.huawei.clickhouse.examples.Demo.queryData(Demo.java:144) 2021-04-21 21:02:23,897 | INFO | main | 201907 2162 | com.huawei.clickhouse.examples.Demo.queryData(Demo.java:144) 2021-04-21 21:02:23,897 | INFO | main | 201803 2159 | com.huawei.clickhouse.examples.Demo.queryData(Demo.java:144) 2021-04-21 21:02:23,897 | INFO | main | 201805 2153 | com.huawei.clickhouse.examples.Demo.queryData(Demo.java:144) 2021-04-21 21:02:23,897 | INFO | main | 202110 2145 | com.huawei.clickhouse.examples.Demo.queryData(Demo.java:144) 2021-04-21 21:02:23,897 | INFO | main | 201801 2144 | com.huawei.clickhouse.examples.Demo.queryData(Demo.java:144) 2021-04-21 21:02:23,897 | INFO | main | 201908 2143 | com.huawei.clickhouse.examples.Demo.queryData(Demo.java:144) 2021-04-21 21:02:23,897 | INFO | main | 202005 2133 | com.huawei.clickhouse.examples.Demo.queryData(Demo.java:144) Disconnected from the target VM, address: '127.0.0.1:53321', transport: 'socket' Process finished with exit code 0

### **9.5.2 Commissioning Applications on Linux**

ClickHouse applications can run in a Linux environment. After the application code is developed, you can upload the JAR package to the prepared Linux environment.

#### **Prerequisite**

JDK has been installed on Linux. The version must be the same as JDK version of the JAR file exported from IntelliJ IDEA. Java environment variables have been set.

#### **Compile and run applications.**

**Step 1** Export the JAR package.

- 1. Log in to IntelliJ IDEA and choose **File > Project Structure > Artifacts**.
- 2. Click the plus sign (+) and choose **JAR > From modules with dependencies**.

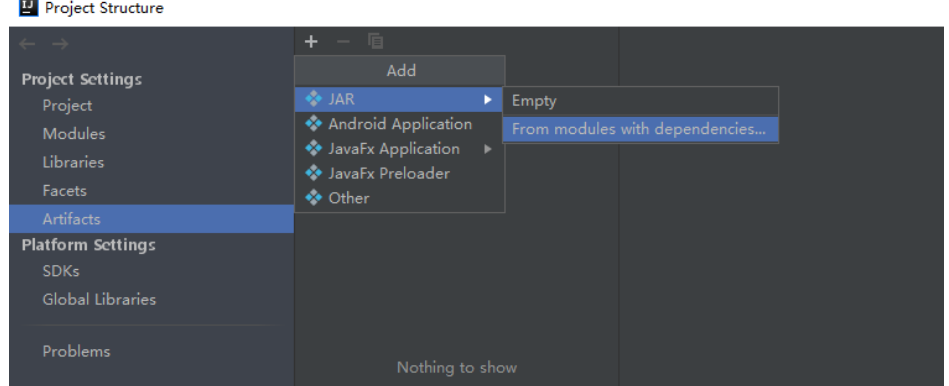

3. Choose **com.huawei.clickhouse.examples.Demo** from the **Main Class** dropdown list and click **OK**.

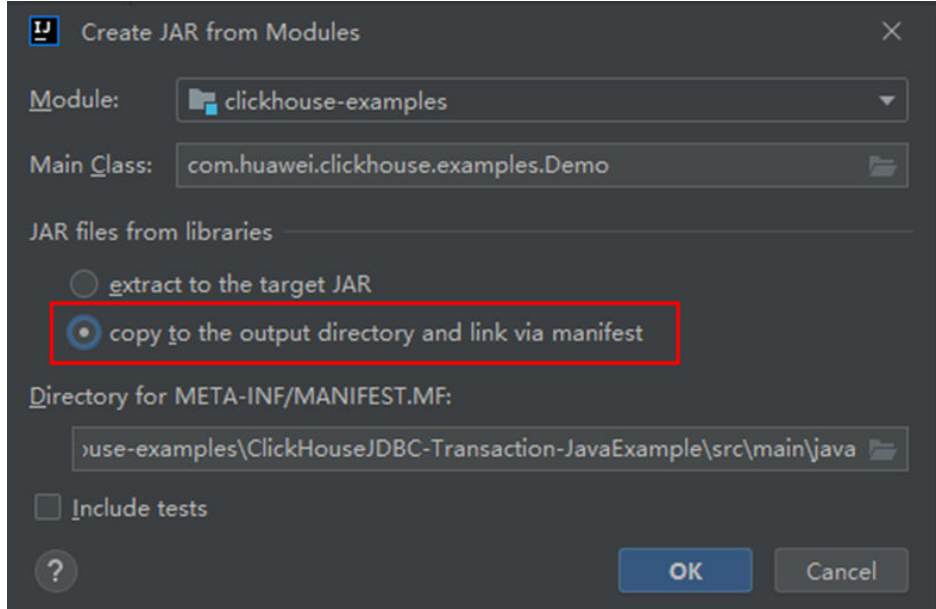

4. Choose **Build** > **Build Artifacts...**. After the compilation is successful, view and obtain all JAR files in the **clickhouse-examples\out\artifacts\** directory.

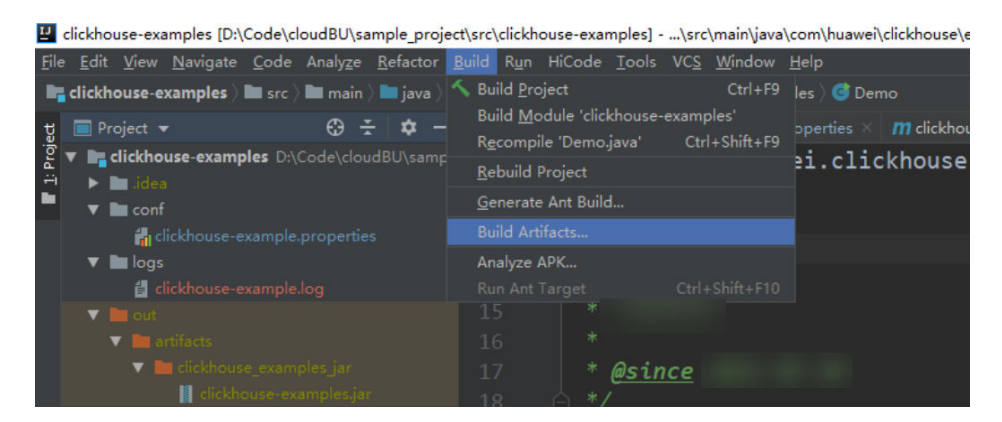

- **Step 2** Copy all JAR files in the **clickhouse-examples\out\artifacts \clickhouse\_examples.jar** directory and the **conf** folder in the **clickhouseexamples** directory to the ClickHouse client installation directory, for example, Client installation directory**/JDBC**.
- **Step 3** Log in to the client node, go to the directory where the JAR file is uploaded, and change the file permission to 700.

#### **cd /opt/Bigdata/client**

#### **chmod 700 clickhouse-examples.jar**

**Step 4** In the client directory where **clickhouse\_examples.jar** is stored, run the following commands to run the JAR package:

**source** Client installation directory**/bigdata\_env**

**java -cp ./\*:conf/clickhouse-example.properties com.huawei.clickhouse.examples.Demo**

**----End**

#### **Viewing Commissioning Results**

After a ClickHouse application is run, you can use one of the following methods to view the running result:

- Viewing the command output
- Viewing ClickHouse logs

That is, view the **logs/clickhouse-example.log** file in the directory where the current JAR file is located, for example, Client installation directory**/JDBC/ logs/clickhouse-example.log**.

The execution result of the JAR file is as follows:

2021-06-10 20:53:56,028 | INFO | main | Current load balancer is 10.112.17.150:21426 | com.huawei.clickhouse.examples.Util.insertData(Util.java:128) 2021-06-10 20:53:58,247 | INFO | main | Inert batch time is 1442 ms | com.huawei.clickhouse.examples.Util.insertData(Util.java:145) 2021-06-10 20:53:59,649 | INFO | main | Inert batch time is 1313 ms | com.huawei.clickhouse.examples.Util.insertData(Util.java:145) 2021-06-10 20:54:05,872 | INFO | main | Inert batch time is 6132 ms | com.huawei.clickhouse.examples.Util.insertData(Util.java:145) 2021-06-10 20:54:10,223 | INFO | main | Inert batch time is 4272 ms | com.huawei.clickhouse.examples.Util.insertData(Util.java:145) 2021-06-10 20:54:11,614 | INFO | main | Inert batch time is 1300 ms | com.huawei.clickhouse.examples.Util.insertData(Util.java:145) 2021-06-10 20:54:12,871 | INFO | main | Inert batch time is 1200 ms |

com.huawei.clickhouse.examples.Util.insertData(Util.java:145) 2021-06-10 20:54:14,589 | INFO | main | Inert batch time is 1663 ms | com.huawei.clickhouse.examples.Util.insertData(Util.java:145) 2021-06-10 20:54:16,141 | INFO | main | Inert batch time is 1500 ms | com.huawei.clickhouse.examples.Util.insertData(Util.java:145) 2021-06-10 20:54:17,690 | INFO | main | Inert batch time is 1498 ms | com.huawei.clickhouse.examples.Util.insertData(Util.java:145) 2021-06-10 20:54:19,206 | INFO | main | Inert batch time is 1468 ms | com.huawei.clickhouse.examples.Util.insertData(Util.java:145) 2021-06-10 20:54:19,207 | INFO | main | Inert all batch time is 22626 ms | com.huawei.clickhouse.examples.Util.insertData(Util.java:148) 2021-06-10 20:54:19,208 | INFO | main | Current load balancer is 10.112.17.150:21426 | com.huawei.clickhouse.examples.Util.exeSql(Util.java:58) 2021-06-10 20:54:20,231 | INFO | main | Execute query:select \* from mutong1.testtb\_all order by age limit 10 | com.huawei.clickhouse.examples.Util.exeSql(Util.java:63) 2021-06-10 20:54:21,266 | INFO | main | Execute time is 1035 ms | com.huawei.clickhouse.examples.Util.exeSql(Util.java:67) 2021-06-10 20:54:21,267 | INFO | main | Current load balancer is 10.112.17.150:21426 | com.huawei.clickhouse.examples.Util.exeSql(Util.java:58) 2021-06-10 20:54:21,815 | INFO | main | Execute query:select toYYYYMM(date),count(1) from mutong1.testtb\_all group by toYYYYMM(date) order by count(1) DESC limit 10 | com.huawei.clickhouse.examples.Util.exeSql(Util.java:63) 2021-06-10 20:54:22,897 | INFO | main | Execute time is 1082 ms | com.huawei.clickhouse.examples.Util.exeSql(Util.java:67) 2021-06-10 20:54:22,898 | INFO | main | name age date | com.huawei.clickhouse.examples.Demo.queryData(Demo.java:144) 2021-06-10 20:54:22,898 | INFO | main | huawei\_266 0 2021-12-19 | com.huawei.clickhouse.examples.Demo.queryData(Demo.java:144) 2021-06-10 20:54:22,899 | INFO | main | huawei\_2500 0 2021-12-29 | com.huawei.clickhouse.examples.Demo.queryData(Demo.java:144) 2021-06-10 20:54:22,899 | INFO | main | huawei\_8980 0 2021-12-16 | com.huawei.clickhouse.examples.Demo.queryData(Demo.java:144) 2021-06-10 20:54:22,899 | INFO | main | huawei\_671 0 2021-12-29 | com.huawei.clickhouse.examples.Demo.queryData(Demo.java:144) 2021-06-10 20:54:22,899 | INFO | main | huawei\_2225 0 2021-12-12 | com.huawei.clickhouse.examples.Demo.queryData(Demo.java:144) 2021-06-10 20:54:22,899 | INFO | main | huawei\_6040 0 2021-12-14 | com.huawei.clickhouse.examples.Demo.queryData(Demo.java:144) 2021-06-10 20:54:22,899 | INFO | main | huawei\_7294 0 2021-12-10 | com.huawei.clickhouse.examples.Demo.queryData(Demo.java:144) 2021-06-10 20:54:22,899 | INFO | main | huawei\_1133 0 2021-12-25 | com.huawei.clickhouse.examples.Demo.queryData(Demo.java:144) 2021-06-10 20:54:22,900 | INFO | main | huawei\_3161 0 2021-12-21 | com.huawei.clickhouse.examples.Demo.queryData(Demo.java:144) 2021-06-10 20:54:22,900 | INFO | main | huawei\_3992 0 2021-11-25 | com.huawei.clickhouse.examples.Demo.queryData(Demo.java:144) 2021-06-10 20:54:22,900 | INFO | main | toYYYYMM(date) count() | com.huawei.clickhouse.examples.Demo.queryData(Demo.java:144) 2021-06-10 20:54:22,900 | INFO | main | 201910 2247 | com.huawei.clickhouse.examples.Demo.queryData(Demo.java:144) 2021-06-10 20:54:22,900 | INFO | main | 202105 2213 | com.huawei.clickhouse.examples.Demo.queryData(Demo.java:144) 2021-06-10 20:54:22,900 | INFO | main | 201801 2208 | com.huawei.clickhouse.examples.Demo.queryData(Demo.java:144) 2021-06-10 20:54:22,900 | INFO | main | 201803 2204 | com.huawei.clickhouse.examples.Demo.queryData(Demo.java:144) 2021-06-10 20:54:22,901 | INFO | main | 201810 2167 | com.huawei.clickhouse.examples.Demo.queryData(Demo.java:144) 2021-06-10 20:54:22,901 | INFO | main | 201805 2166 | com.huawei.clickhouse.examples.Demo.queryData(Demo.java:144) 2021-06-10 20:54:22,901 | INFO | main | 201901 2164 | com.huawei.clickhouse.examples.Demo.queryData(Demo.java:144) 2021-06-10 20:54:22,901 | INFO | main | 201908 2145 | com.huawei.clickhouse.examples.Demo.queryData(Demo.java:144) 2021-06-10 20:54:22,901 | INFO | main | 201912 2143 | com.huawei.clickhouse.examples.Demo.queryData(Demo.java:144) 2021-06-10 20:54:22,901 | INFO | main | 202107 2137 | com.huawei.clickhouse.examples.Demo.queryData(Demo.java:144)

# **10 Flink Development Guide (Security Mode)**

# **10.1 Overview**

# **10.1.1 Application Development**

#### **Overview**

Flink is a unified computing framework that supports both batch processing and stream processing. It provides a stream data processing engine that supports data distribution and parallel computing. Flink features stream processing and is a top open-source stream processing engine in the industry.

Flink provides high-concurrency pipeline data processing, millisecond-level latency, and high reliability, making it suitable for low-latency data processing.

**Figure 10-1** shows the technology stack of Flink.

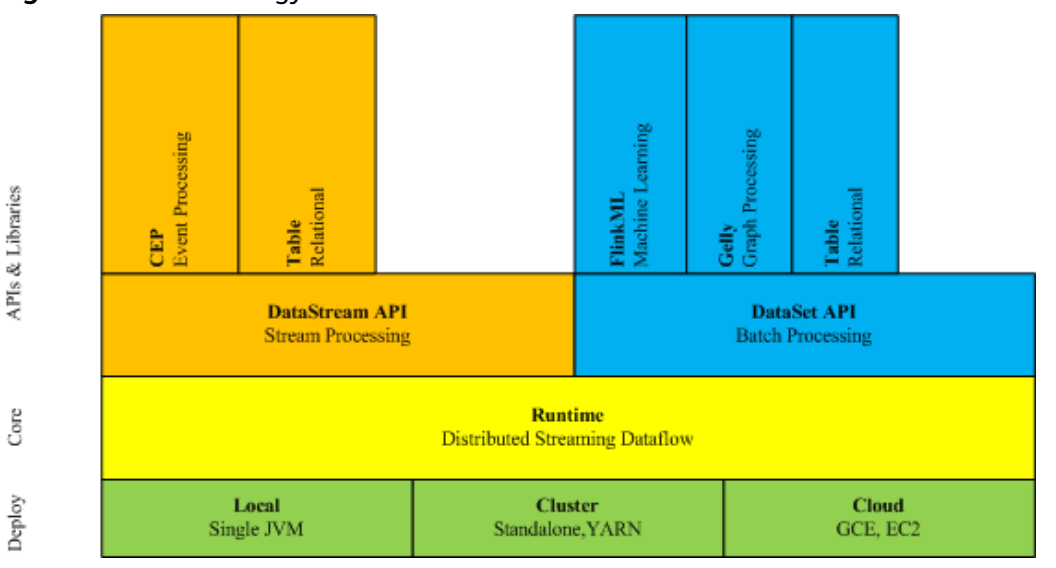

**Figure 10-1** Technology stack of Flink

The following lists the key features of Flink in the current version:

- **DataStream**
- Checkpoint
- Window
- Job Pipeline
- Configuration Table

#### **Architecture**

**Figure 10-2** shows the architecture of Flink.

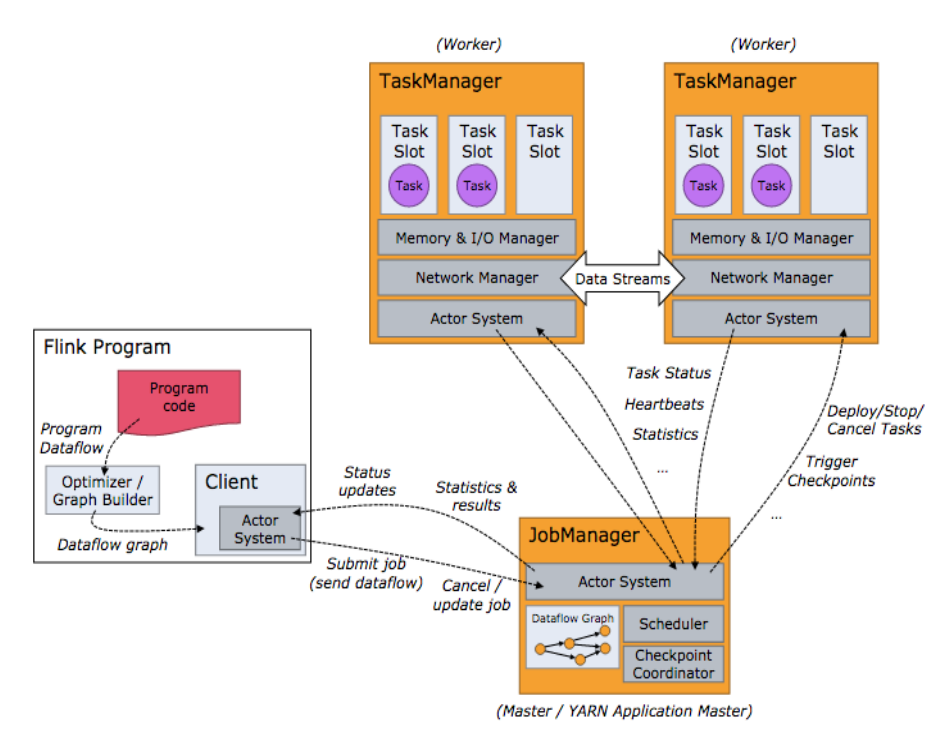

**Figure 10-2** Flink architecture

As shown in **Figure 10-2**, the entire Flink system consists of three parts:

● Client

Flink client is used to submit jobs (streaming jobs) to Flink.

**TaskManager** 

TaskManager (also called worker) is a service execution node of Flink. It executes specific tasks. A Flink system could have multiple TaskManagers. These TaskManagers are equivalent to each other.

**JobManager** 

JobManager (also called master) is a management node of Flink. It manages all TaskManagers and schedules tasks submitted by users to specific TaskManagers. In high-availability (HA) mode, multiple JobManagers are

<span id="page-102-0"></span>deployed. Among these JobManagers, one of which is selected as the leader, and the others are standby.

Flink provides the following features:

- Low latency Millisecond-level processing capability.
- **Exactly once** Asynchronous snapshot mechanism, ensuring that all data is processed only once.
- High availability

Leader/Standby JobManagers, preventing single point of failure (SPOF).

Scale out Manual scale out supported by TaskManagers.

#### **Flink Development APIs**

Flink DataStream API can be developed using Scala and Java languages, as shown in **Table 10-1**.

#### **Table 10-1** Flink DataStream API

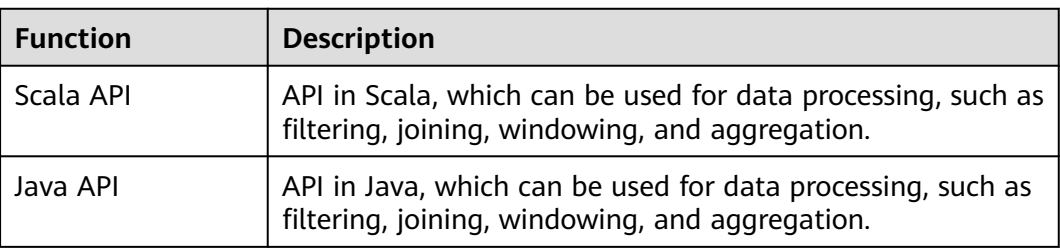

# **10.1.2 Basic Concepts**

#### **Basic Concepts**

#### ● **DataStream**

DataStream is the minimum unit of Flink processing and is one of core concepts of Flink. DataStreams are initially imported from external systems in formats of socket, Kafka, and files. After being processed by Flink, DataStreams are exported to external systems in formats of socket, Kafka, and files.

#### ● **Data Transformation**

A data transformation is a data processing unit that transforms one or multiple DataStreams into a new DataStream.

Data transformation can be classified as follows:

- One-to-one transformation, for example, map.
- One-to-zero, one-to-one, or one-to-multiple transformation, for example, flatMap.
- One-to-zero or one-to-one transformation, for example, filter.
- Multiple-to-one transformation, for example, union.
- Transformation of multiple aggregations, for example, window and keyby.

#### ● **Checkpoint**

Checkpoint is the most important Flink mechanism to ensure reliable data processing. Checkpoints ensure that all application statuses can be recovered from a checkpoint in case of failure occurs and data is processed exactly once.

#### ● **Savepoint**

Savepoints are externally stored checkpoints that you can use to stop-andresume or update your Flink programs. After the upgrade, you can set the task status to the savepoint storage status and start the restoration, ensuring data continuity.

### **10.1.3 Development Process**

#### **Development Process of a Flink Application**

**[Figure 10-3](#page-104-0)** shows the Flink development process:

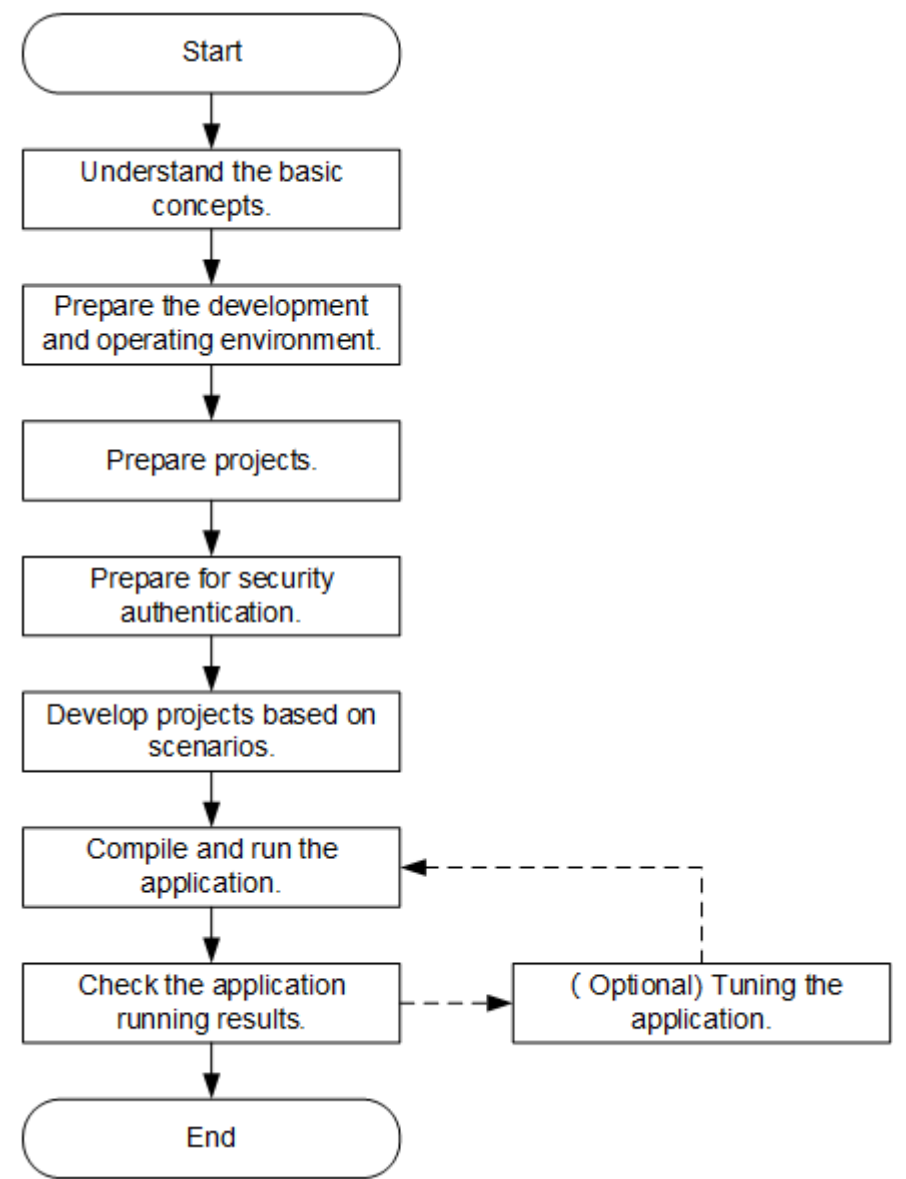

<span id="page-104-0"></span>**Figure 10-3** Development process of a Flink application

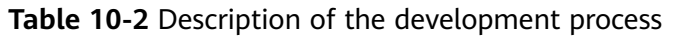

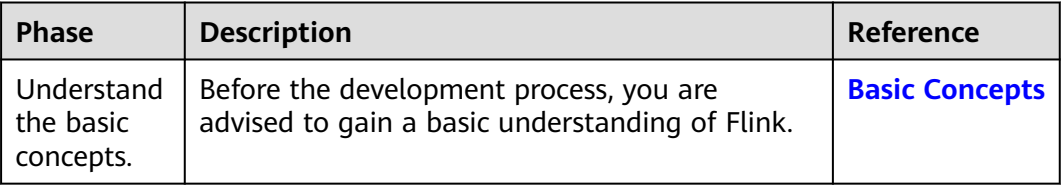

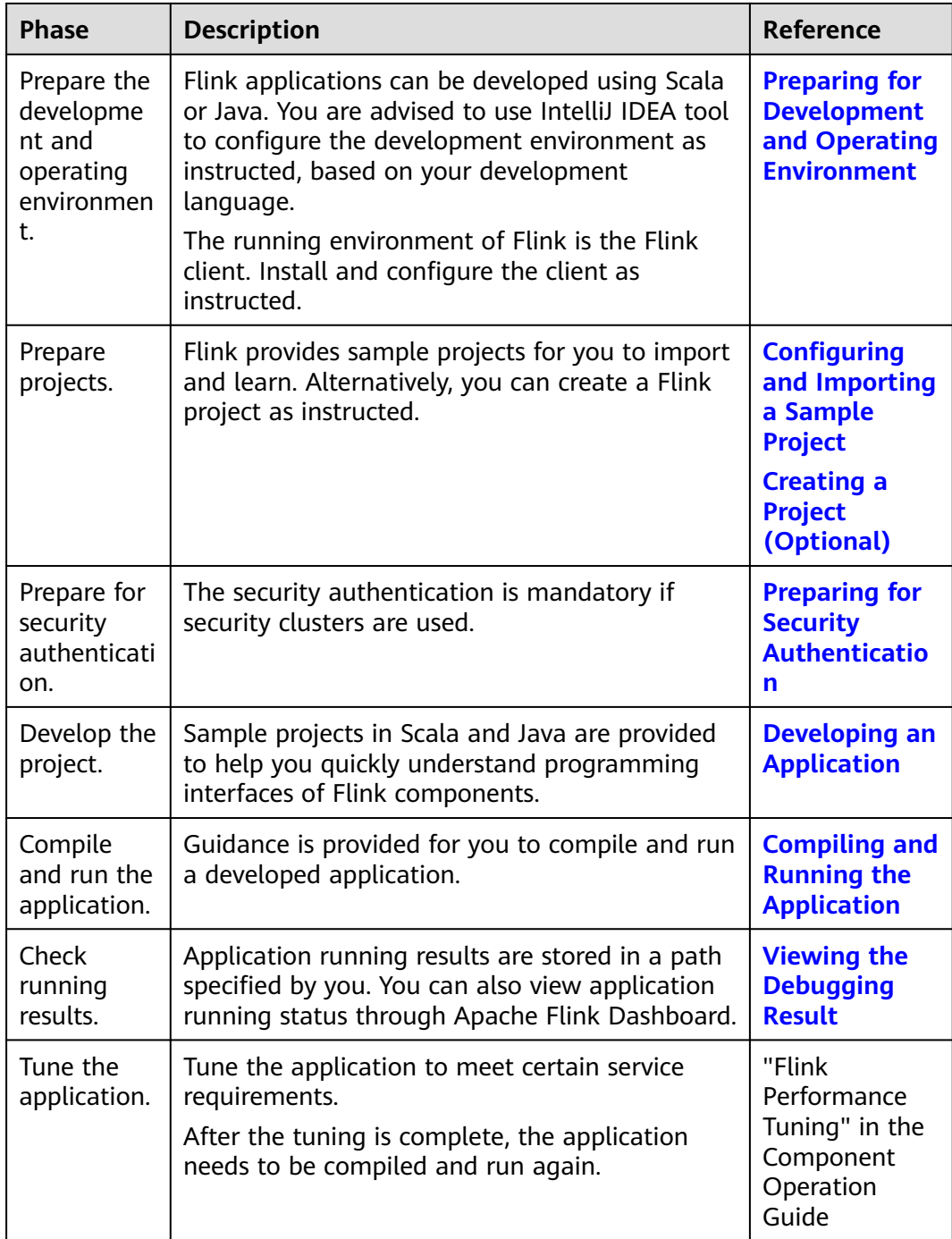

# **10.2 Environment Preparation**

# **10.2.1 Preparing for Development and Operating Environment**

#### **Preparing Development Environment**

**[Table 10-3](#page-106-0)** describes the environment required for application development.

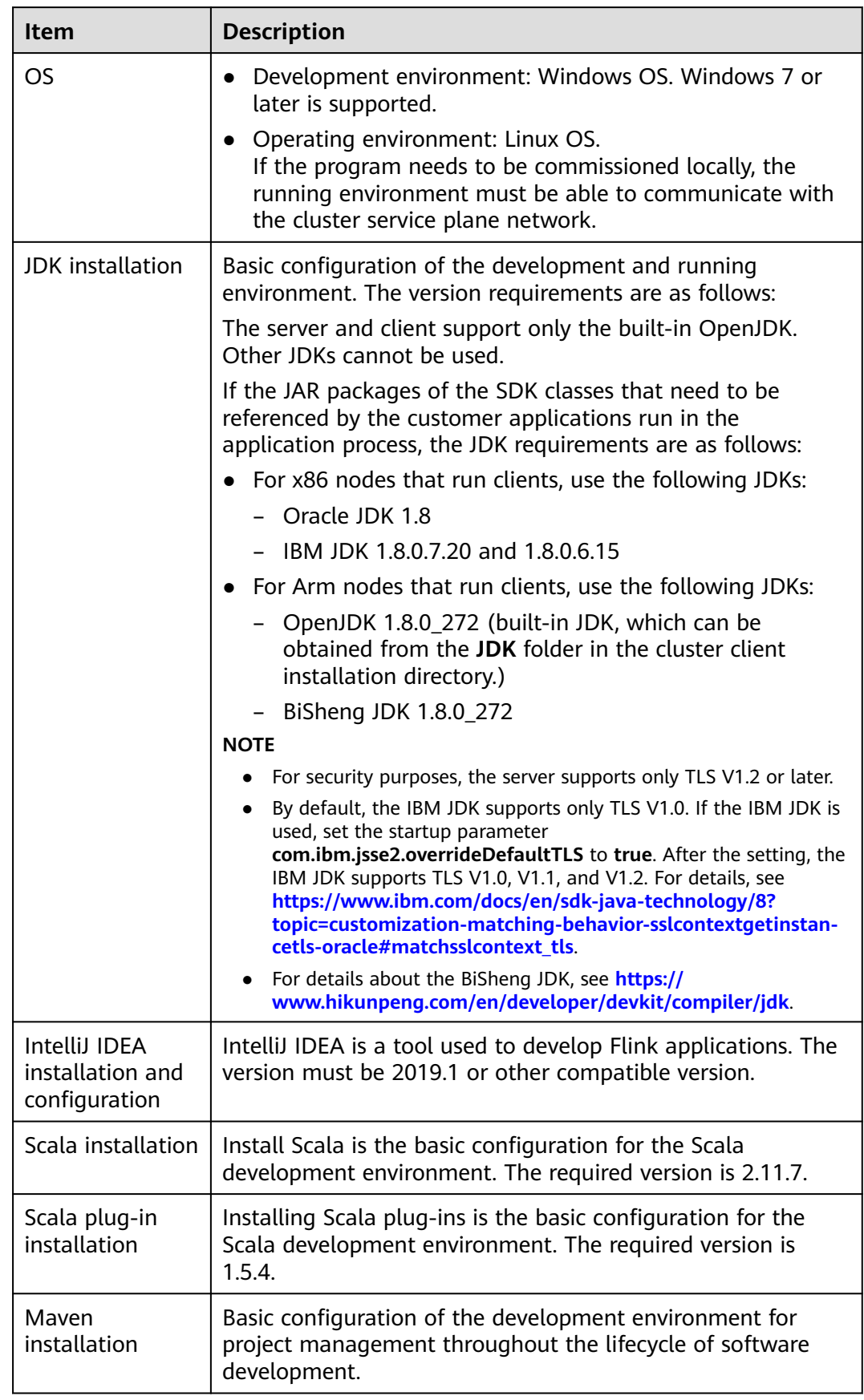

<span id="page-106-0"></span>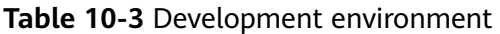

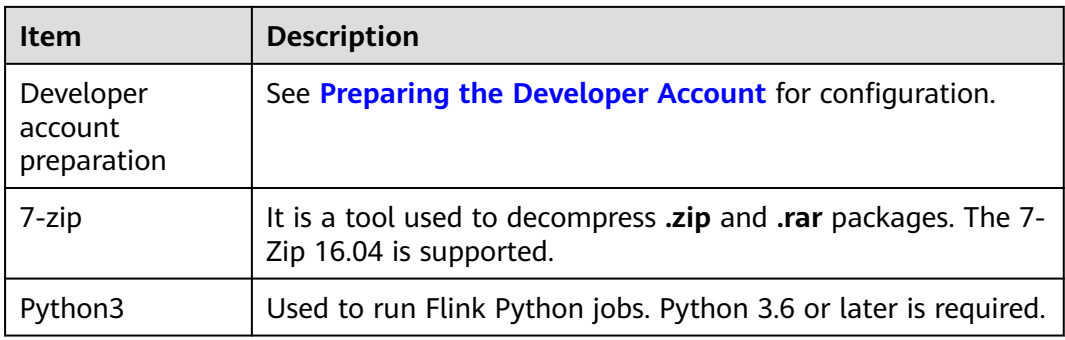

#### **Preparing an Operating Environment**

During application development, you need to prepare the code running and commissioning environment to verify that the application is running properly.

- If you use the Linux environment for commissioning, you need to prepare the Linux node where the cluster client is to be installed and obtain related configuration files.
	- a. Install the client on the node. For example, the client installation directory is **/opt/client**.

Ensure that the difference between the client time and the cluster time is less than 5 minutes.

For details about how to use the client on a Master or Core node in the cluster, see **[Using an MRS Client on Nodes Inside a Cluster](https://support.huaweicloud.com/intl/en-us/usermanual-mrs/mrs_01_0090.html)**. For details about how to install the client outside the MRS cluster, see **[Using an](https://support.huaweicloud.com/intl/en-us/usermanual-mrs/mrs_01_0091.html) [MRS Client on Nodes Outside a Cluster](https://support.huaweicloud.com/intl/en-us/usermanual-mrs/mrs_01_0091.html)**.

#### $\Box$  Note

- Verify that the configuration options in the Flink client configuration file **flink-conf.yaml** are correctly configured. For details, see **[Preparing for](#page-131-0) [Security Authentication](#page-131-0)**.
- In security mode, appended the service IP address of the node where the client is installed and floating IP address of Manager to the jobmanager.web.allow-access-address configuration item in the flinkconf.yaml file. Use commas (,) to separate IP addresses.
- b. Log in to the FusionInsight Manager portal. Download the cluster client software package to the active management node and decompress it. Then, log in to the active management node as user **root**. Go to the decompression path of the cluster client and copy all configuration files in the **FusionInsight Cluster 1 Services ClientConfig\Flink\config** directory to the **conf** directory where the compiled JAR package is stored for subsequent commissioning, for example, **/opt/client/conf**.

For example, if the client software package is FusionInsight Cluster 1 Services Client.tar and the download path is **/tmp/FusionInsight-Client** on the active management node, run the following command:

**cd /tmp/FusionInsight-Client**

- **tar -xvf FusionInsight\_Cluster\_1\_Services\_Client.tar**
- **tar -xvf FusionInsight\_Cluster\_1\_Services\_ClientConfig.tar**
## **cd FusionInsight\_Cluster\_1\_Services\_ClientConfig**

#### **scp Flink/config/\* root@**IP address of the client node**:/opt/client/conf**

The keytab file obtained during the **[Preparing the Developer Account](#page-58-0)** is also stored in this directory. **Table 10-4** describes the main configuration files.

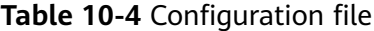

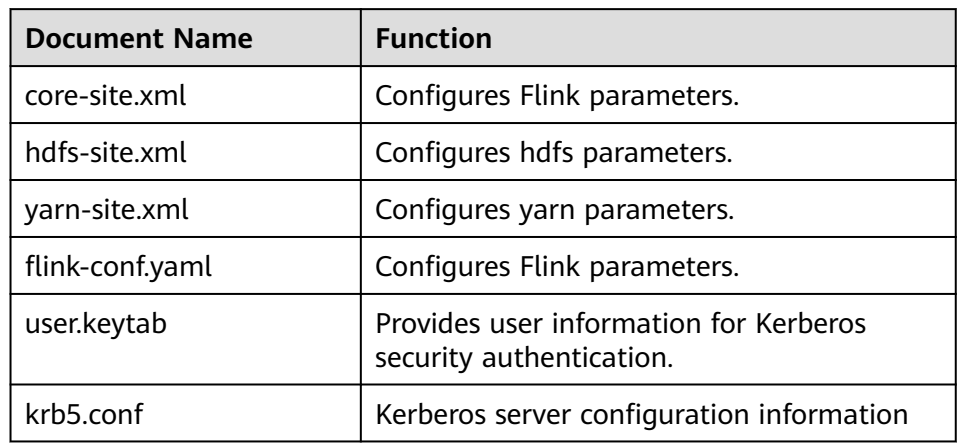

c. Check the network connection of the client node.

During the client installation, the system automatically configures the **hosts** file on the client node. You are advised to check whether the **/etc/ hosts** file contains the host names of the nodes in the cluster. If no, manually copy the content in the **hosts** file in the decompression directory to the **hosts** file on the node where the client resides, to ensure that the local host can communicate with each host in the cluster.

- d. (Optional) To run a Python job, perform the following additional configurations:
	- i. Log in to the node where the Flink client is installed as the **root** user and run the following command to check whether Python 3.6 or a later has been installed:

#### **python3 -V**

ii. Go to the python 3 installation path, for example, **/srv/pyflinkexample**, and install the **virtualenv**:

#### **cd /srv/pyflink-example**

#### **virtualenv venv --python=python3.x**

#### **source venv/bin/activate**

iii. Copy the **Flink/flink/opt/python/apache-flink-\*.tar.gz** file from the client installation directory to **/srv/pyflink-example**:

#### **cp /Client installation directory/Flink/flink/opt/python/apacheflink-\*.tar.gz /srv/pyflink-example**

iv. Install the dependency package. If the following command output is displayed, the installation is successful:

**python -m pip install apache-flink-libraries-\*.tar.gz**

**python -m pip install apache-flink-**Version number**.tar.gz**

... Successfully built apache-flink Installing collected packages: apache-flink Attempting uninstall: apache-flink Found existing installation: apache-flink x.xx.x Uninstalling apache- flink- $x$ .xx.x: Successfully uninstalled apache-flink-x.xx.x Successfully installed apache-flink-x.xx.x

## **10.2.2 Configuring and Importing a Sample Project**

## **Scenarios**

Flink provides sample projects for multiple scenarios, including Java and Scala sample projects, to help you quickly learn Flink projects.

Methods to import Java and Scala projects are the same.

The following example describes how to import Java sample code. **Figure 10-4** shows the operation process.

**Figure 10-4** Process of importing sample projects

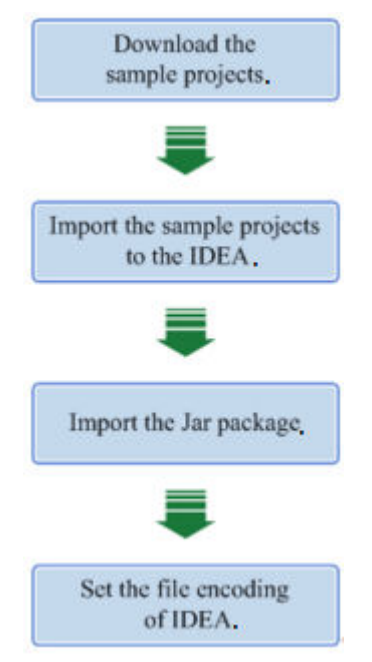

## **Procedure**

**Step 1** Obtain the sample project folder **flink-examples-security** in the **src\flinkexamples** directory where the sample code is decompressed. For details, see **[Obtaining Sample Projects from Huawei Mirrors](#page-30-0)**.

#### $\Box$  Note

- In security mode, obtain the sample project **flink-examples-security** from the **src\flinkexamples** folder.
- In normal mode, obtain the sample project **flink-examples-normal** from the **src\flinkexamples** folder.

**Step 2** Before importing the sample project, configure JDK for IntelliJ IDEA.

1. Start IntelliJ IDEA and click **Configure**.

## **Figure 10-5** Choosing Configure

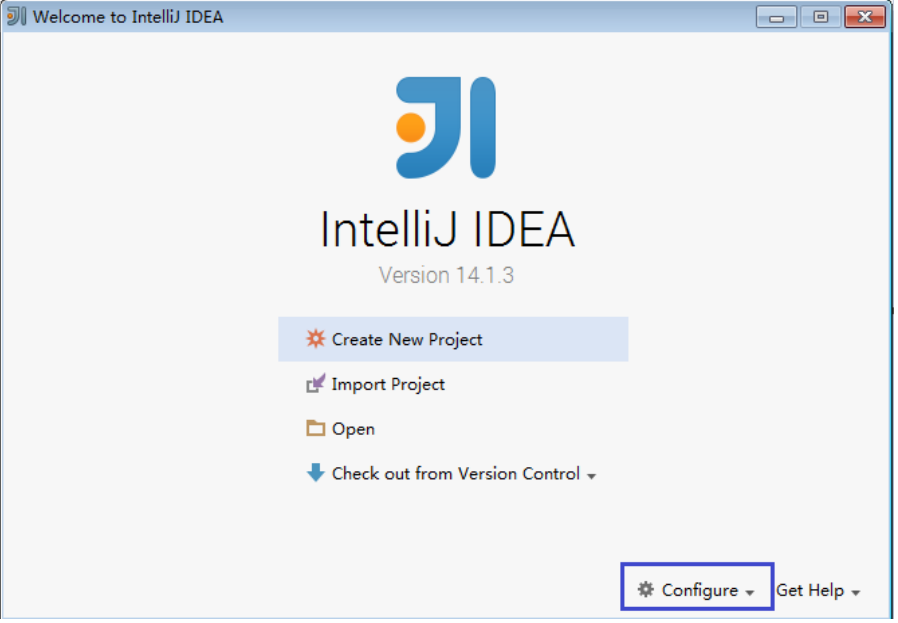

2. Choose **Project Defaults** from the **Configure** drop-down list.

**Figure 10-6** Choosing Project Defaults

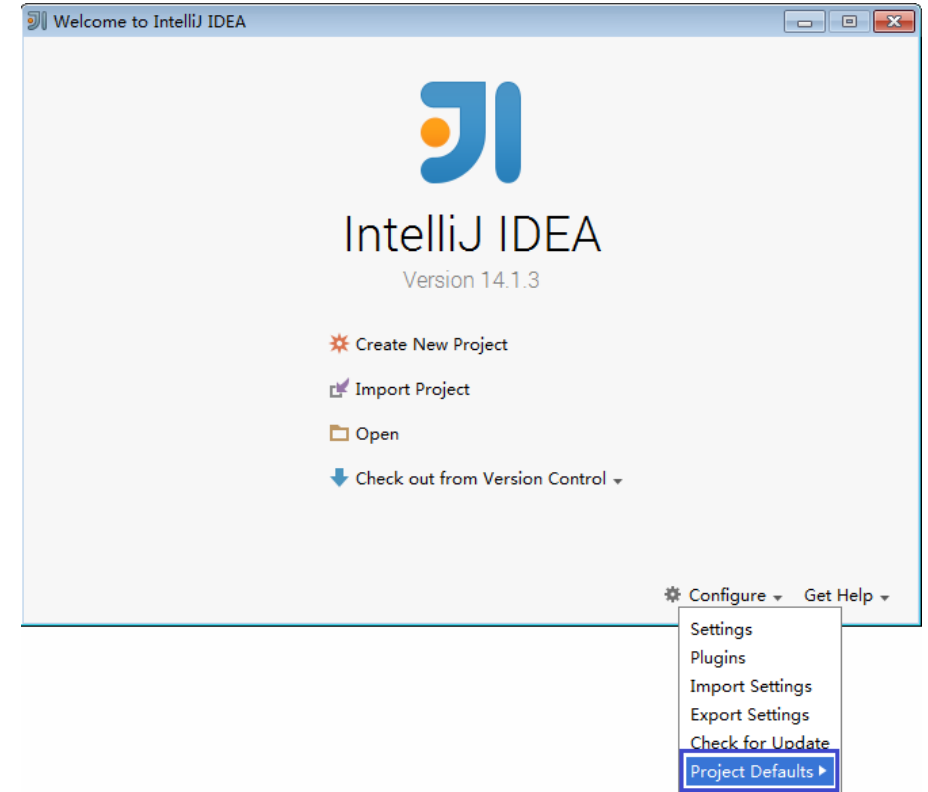

3. Choose **Project Structure** from the **Project Defaults** submenu.

### **Figure 10-7** Project Defaults

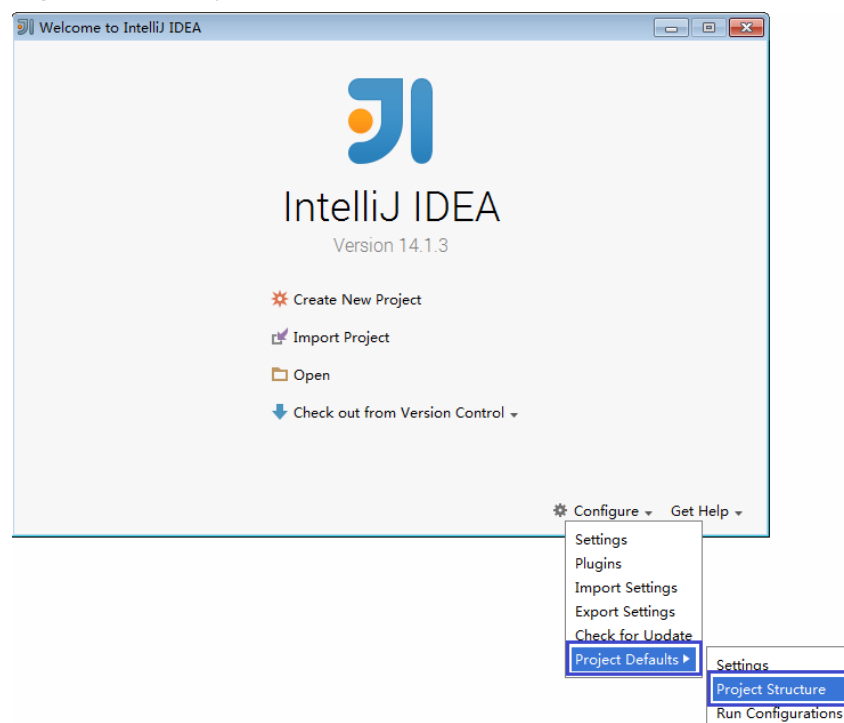

4. On the **Project Structure** page, select **SDKs** and click the plus sign to add the JDK.

### **Figure 10-8** Adding the JDK

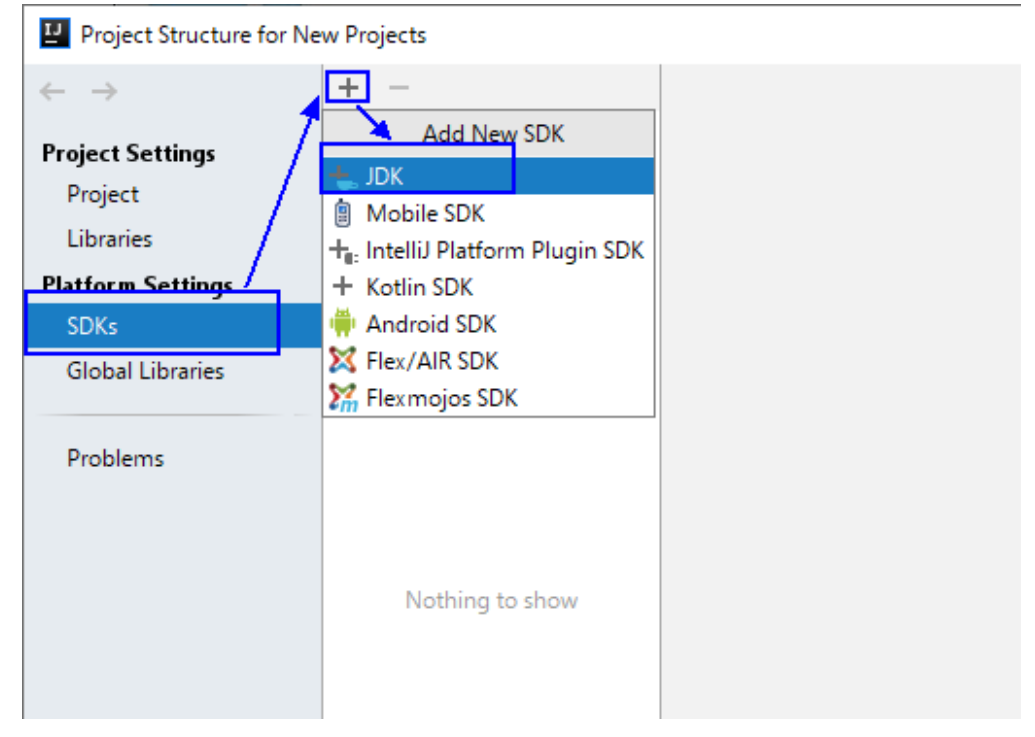

5. On the **Select Home Directory for JDK** page that is displayed, select the JDK directory and click **OK**.

## **Figure 10-9** Selecting the JDK directory

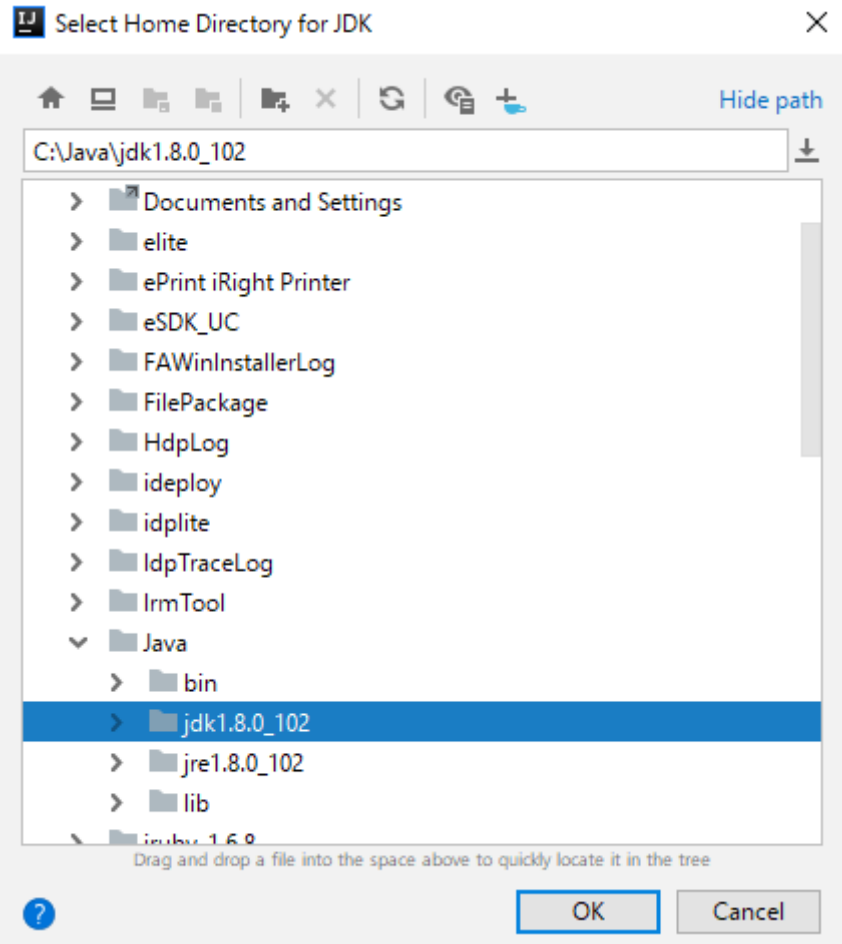

6. After the JDK is selected, click **OK** to complete the configuration.

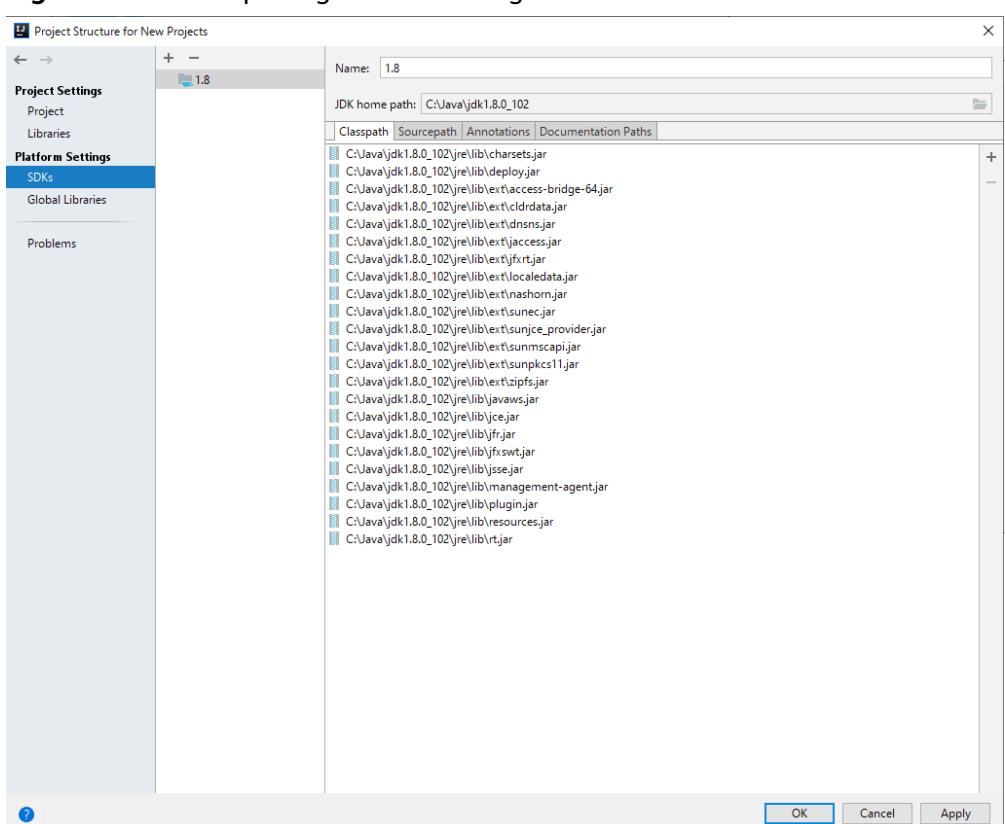

**Figure 10-10** Completing the JDK configuration

- **Step 3** (Optional) If a Scala sample project is imported, install Scala plug-ins in IntelliJ IDEA.
	- 1. Choose **Plugins** from the **Configure** drop-down list.

#### **Figure 10-11** Plugins

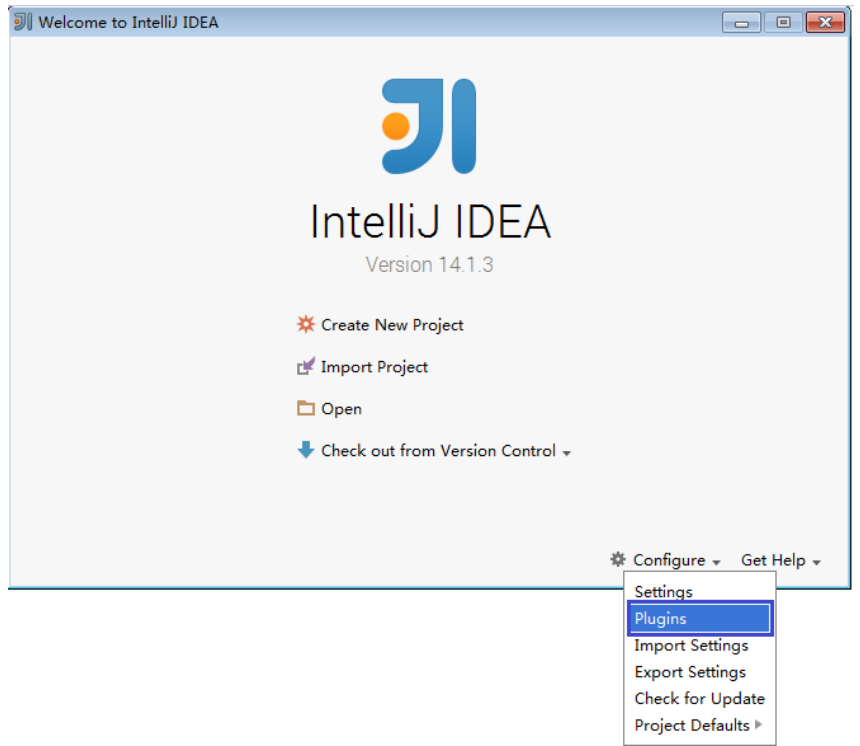

2. On the **Plugins** page, click **Install plugin from disk**.

## **Figure 10-12** Install plugin from disk

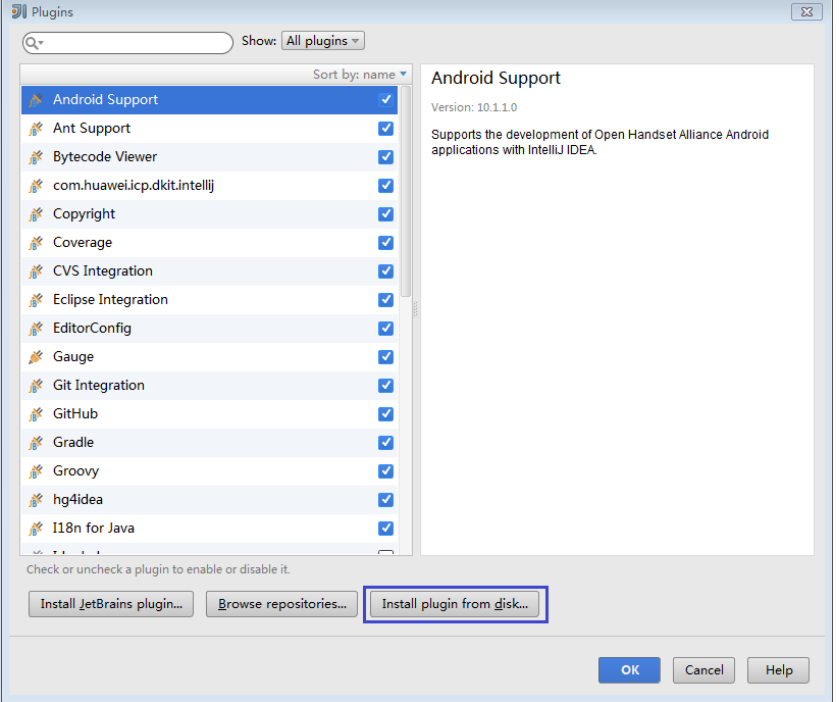

3. On the **Choose Plugin File** page, select the Scala plugin file of the corresponding version and click **OK**.

### **Figure 10-13** Choose Plugin File

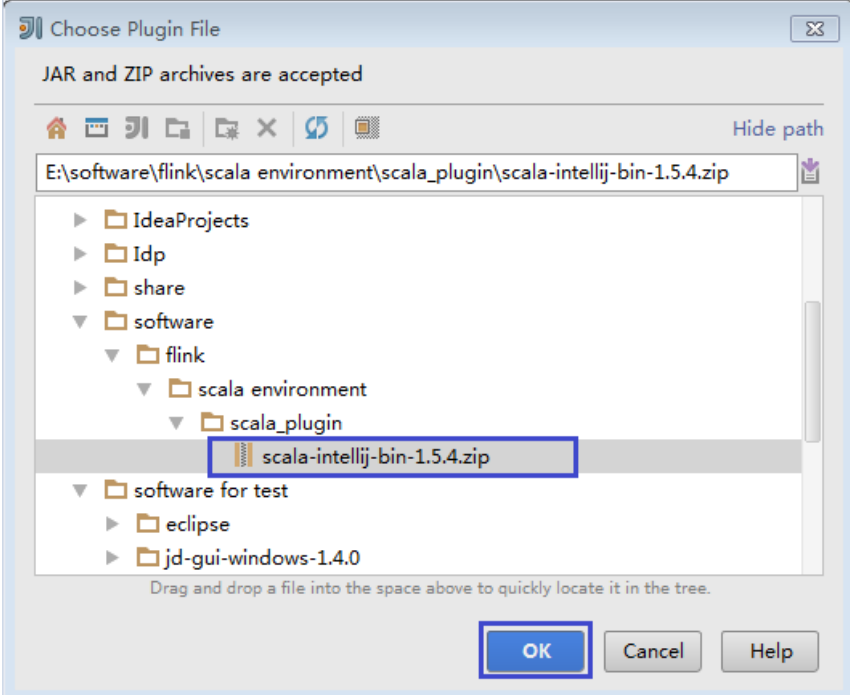

- 4. On the **Plugins** page, click **Apply** to install the Scala plugins.
- 5. On the **Platform and Plugin Updates** page that is displayed, click **Restart** to make the configurations take effect.

**Figure 10-14** Platform and Plugin Updates

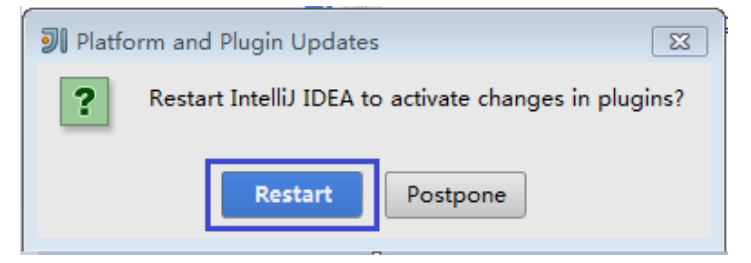

**Step 4** Import the Java sample project to IDEA.

1. Start IntelliJ IDEA. On the **Quick Start** page, select **Import Project**.

Alternatively, for the used IDEA tool, add the project directly from the IDEA home page. Choose **File** > **Import project...** to import a project.

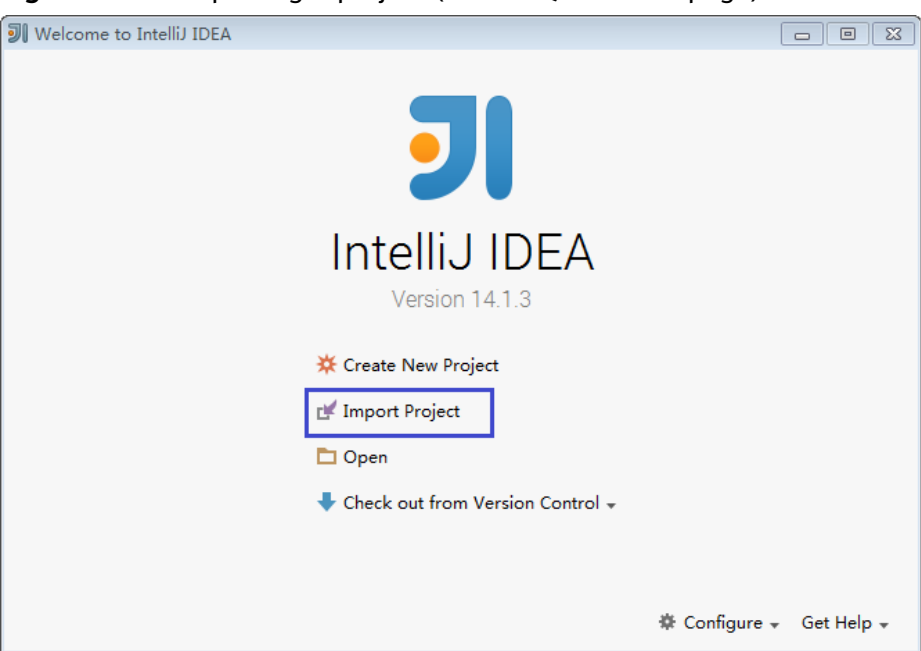

**Figure 10-15** Importing a project (on the Quick Start page)

2. Select the directory for storing the imported projects and click **OK**.

**Figure 10-16** Select File or Directory to Import

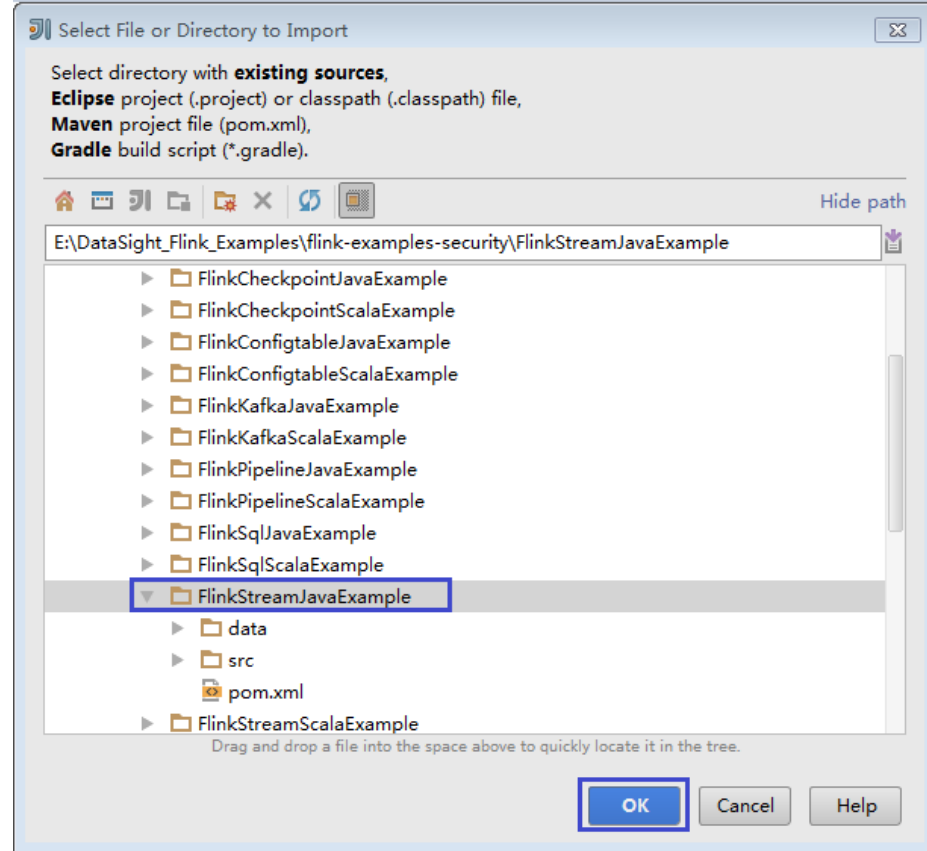

3. Select **Create project from existing sources** and click **Next**.

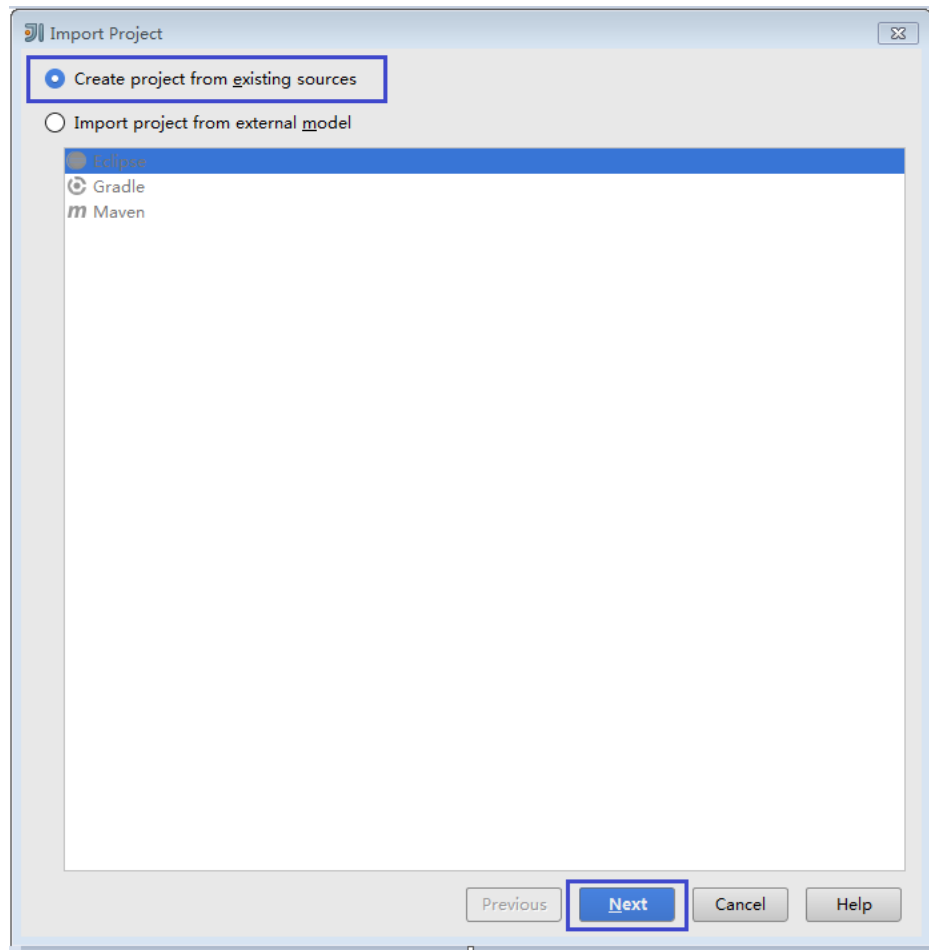

**Figure 10-17** Create project from existing sources

4. Confirm the project location and project name, and click **Next**.

## **Figure 10-18** Import Project

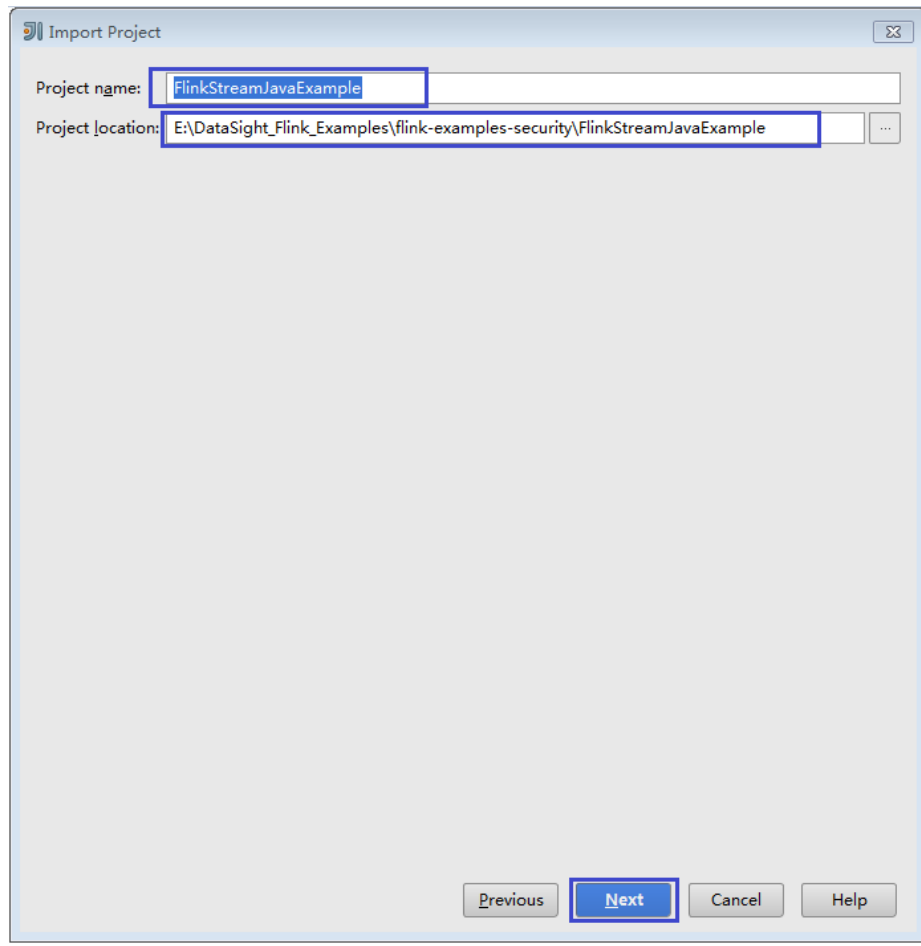

5. Retain the default value of the **root** directory for the project to be imported and click **Next**.

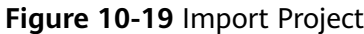

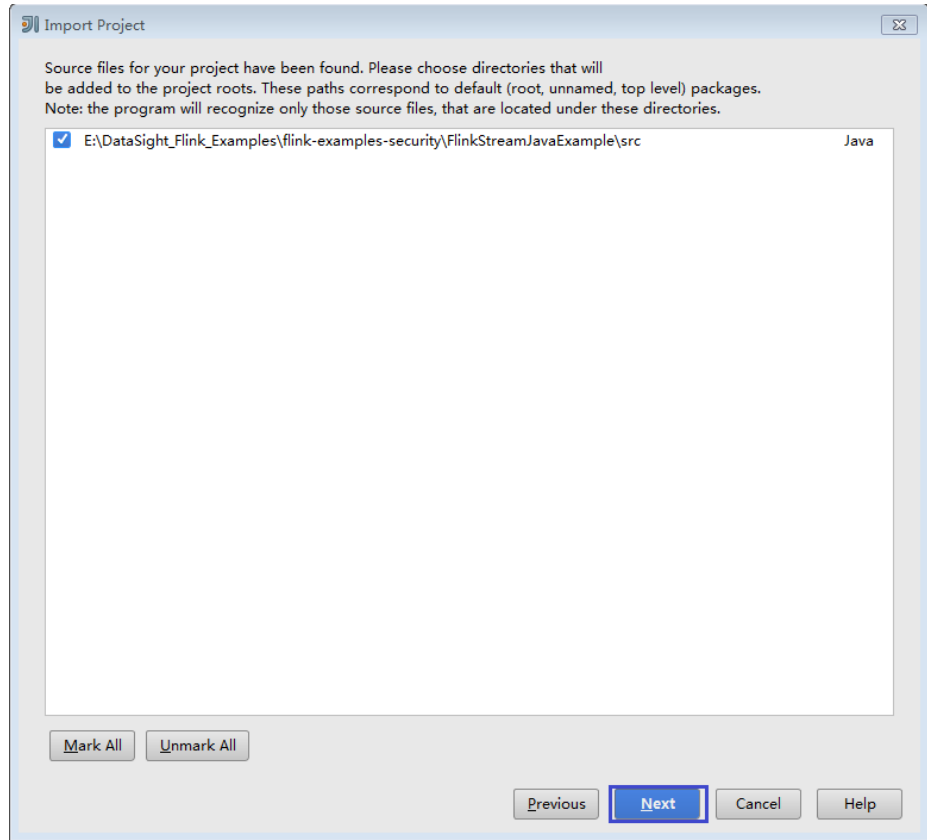

- 6. Retain the default dependency library that is automatically recognized by IDEA and the suggested module structure, and click **Next**.
- 7. Confirm the JDK to be used by the project and click **Next**.
- 8. After the import is complete, click **Finish**. The imported sample project is displayed on the IDEA home page.

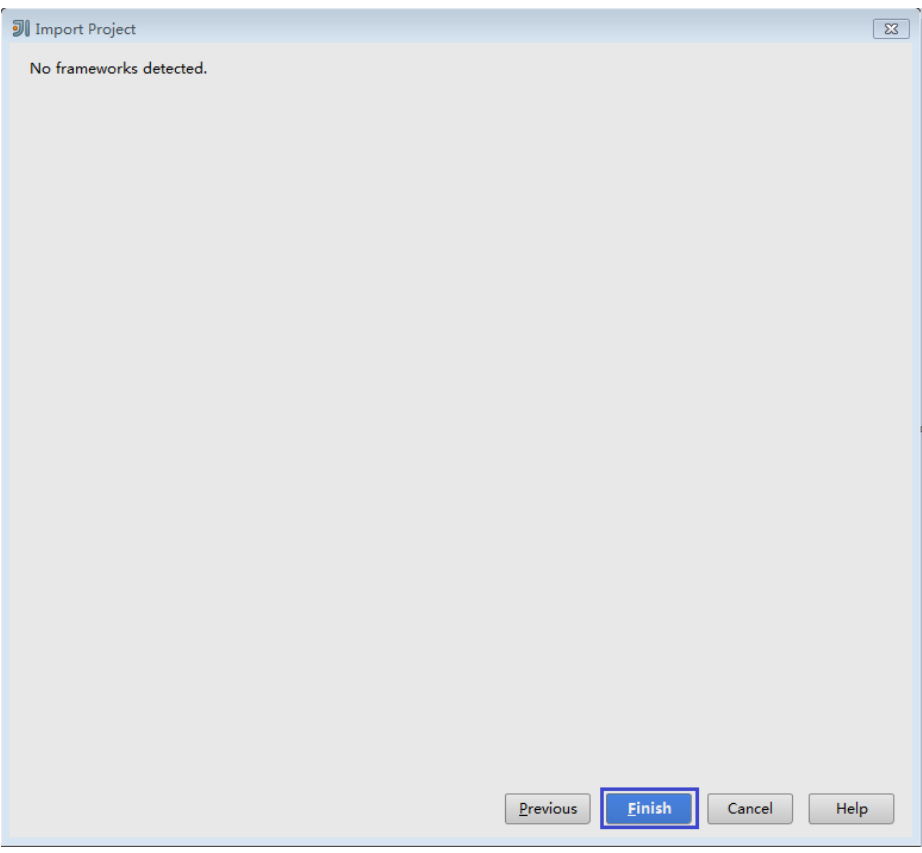

## **Figure 10-20** Completing the import

#### **Figure 10-21** Imported project

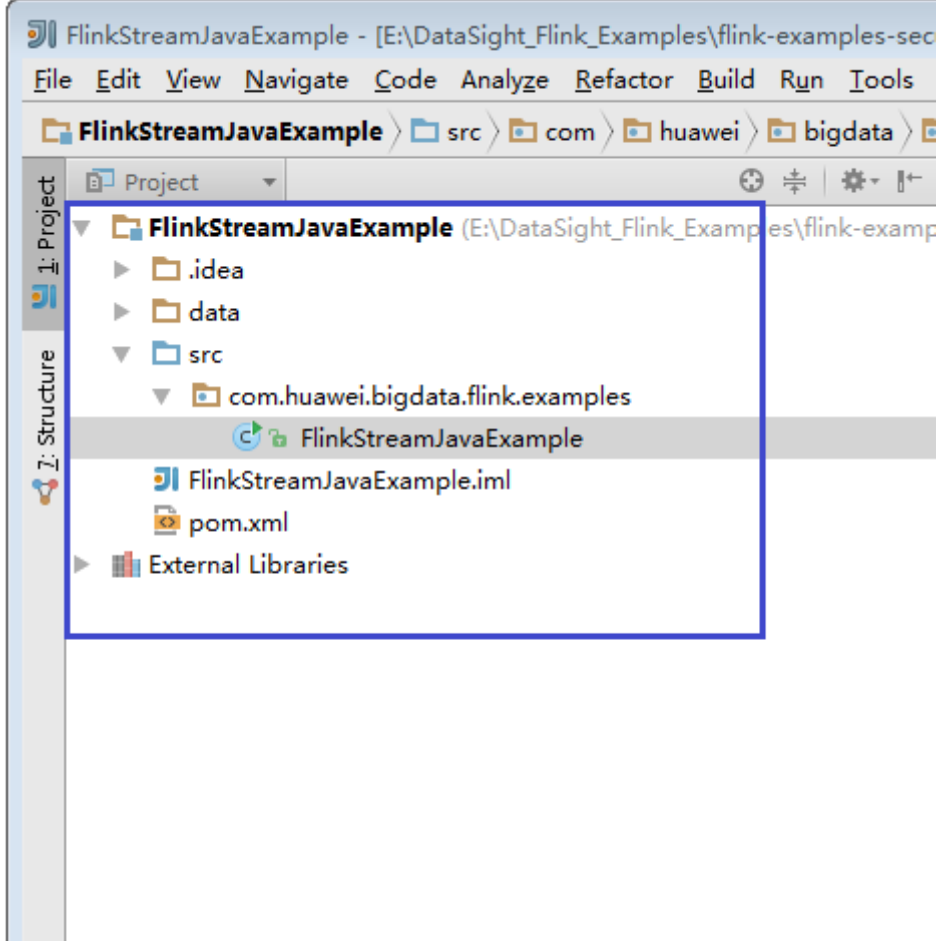

**Step 5** Import the dependency JAR file for the sample project.

If the sample project code is obtained from an open-source image site, dependency JAR files are automatically downloaded after Maven is configured.

## $\Box$  note

If other FusionInsight components such as Kafka are used in the sample code, obtain them from the installation directory of these FusionInsight components. For details about dependency packages of sample projects, see **[Reference information about the](#page-126-0) [dependency package for running the sample project](#page-126-0)**.

- **Step 6** (Optional) If a Scala sample application is imported, configure a language for the project.
	- 1. On the IDEA home page, choose **File** > **Project Structures...** to go to the **Project Structure** page.
	- 2. Choose **Modules**, right-click a project name, and choose **Add** > **Scala**.

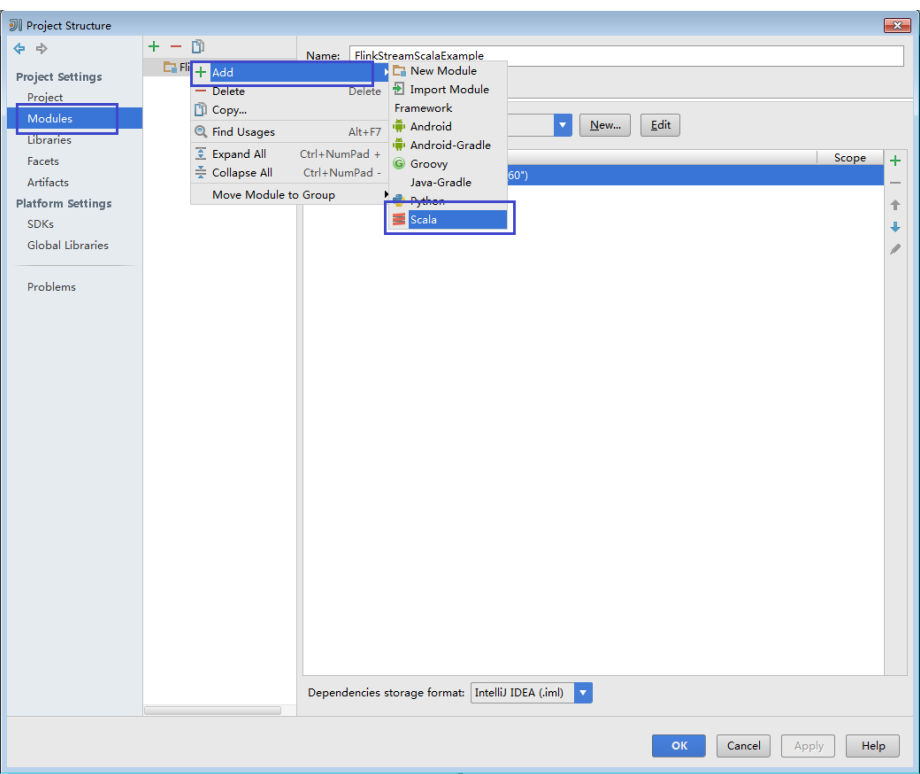

**Figure 10-22** Selecting Scala

3. Wait until IDEA identifies Scala SDK, select the dependency JAR files in the **Add Scala Support** dialog box, and then click **OK**.

#### **Figure 10-23** Add Scala Support

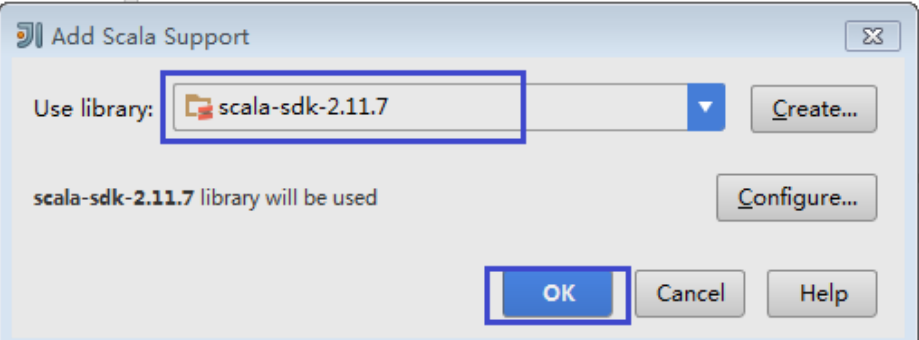

- 4. If IDEA fails to identify Scala SDK, create a Scala SDK.
	- a. Click **Create...**.

#### **Figure 10-24** Create...

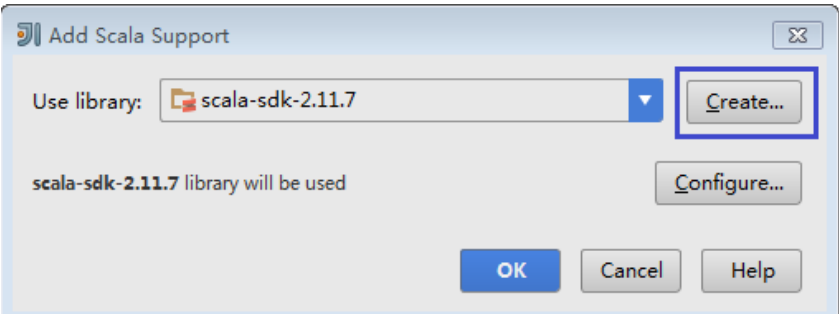

b. On the **Select JAR's for the new Scala SDK** page, click **Browse...**.

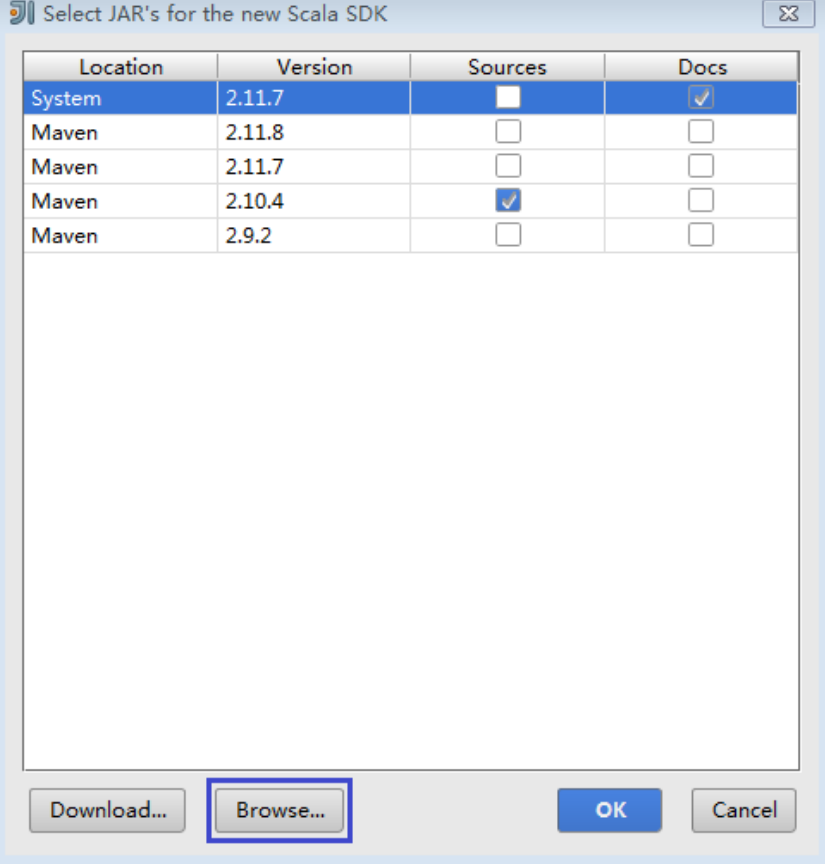

**Figure 10-25** Select JAR's for the new Scala SDK

c. On the **Scala SDK files** page, select the **scala sdk** directory and click **OK**.

#### **Figure 10-26** Scala SDK files

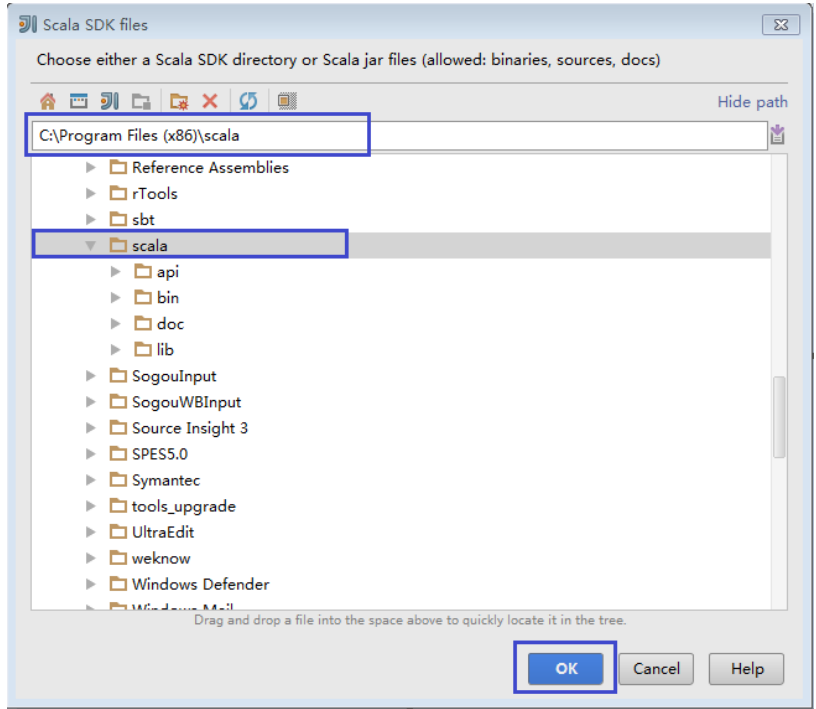

5. Click **OK**.

**Figure 10-27** The configuration is successful.

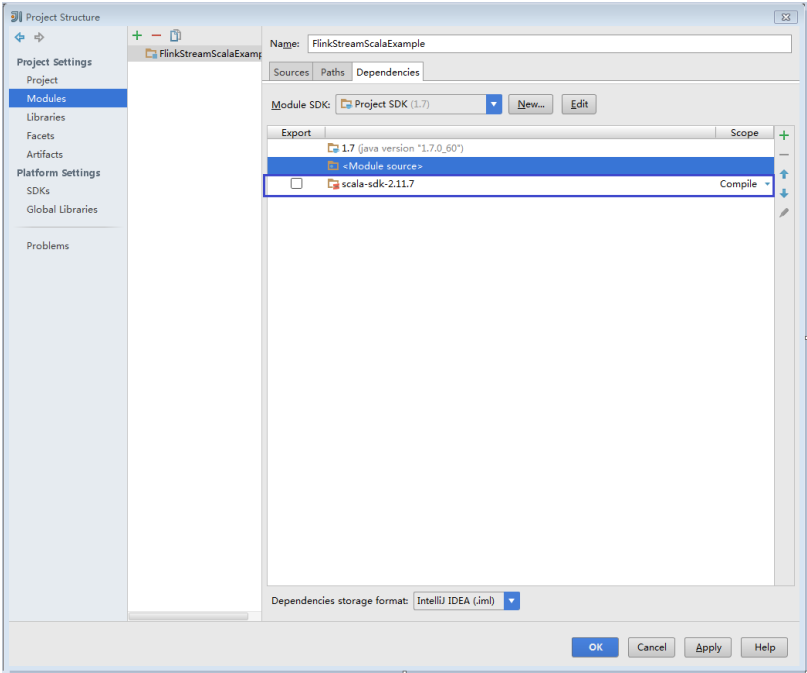

- **Step 7** Configure the text file encoding format of IDEA to prevent garbled characters.
	- 1. On the IDEA home page, choose **File** > **Settings...**.

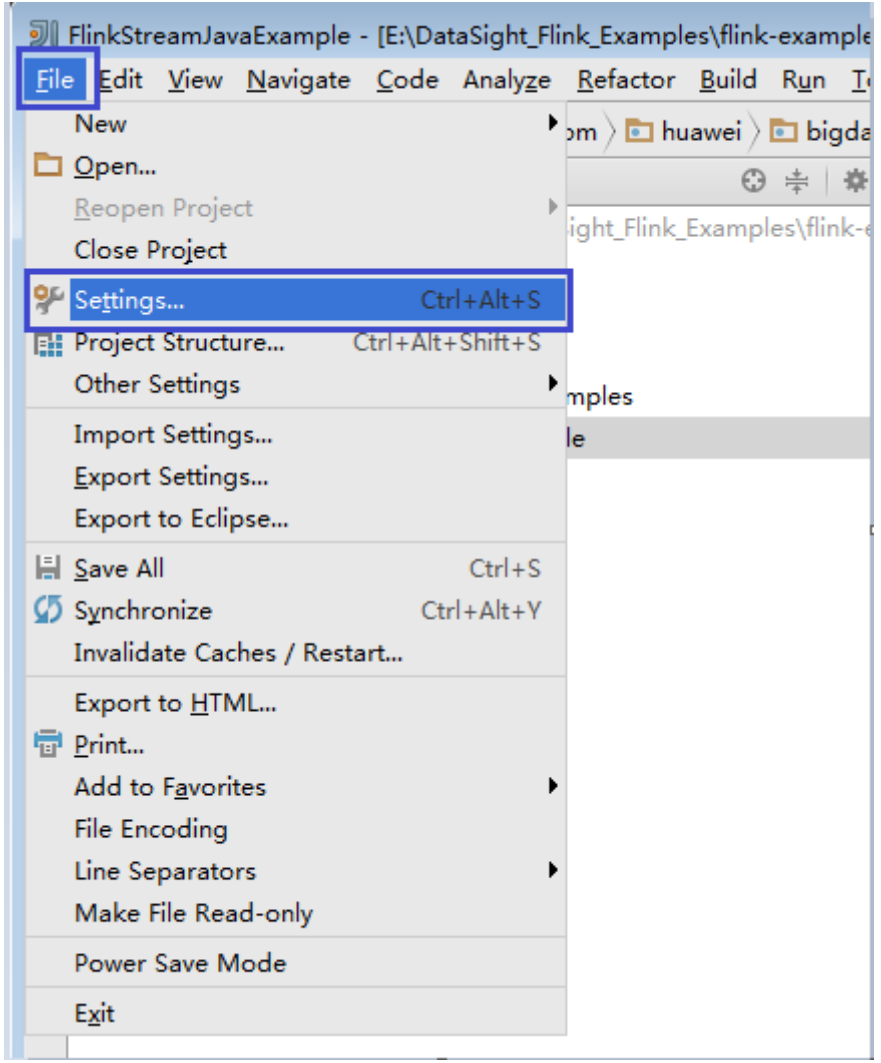

### **Figure 10-28** Choosing **Settings**

- 2. Configure encoding.
	- a. On the **Settings** page, unfold **Editor**, and choose **File Encodings**.
	- b. Select **UTF-8** from the **IDE Encoding** and **Project Encoding** drop-down lists on the right.
	- c. Click **Apply**.
	- d. Click **OK** to complete the encoding settings.

### <span id="page-126-0"></span>**Figure 10-29** Settings

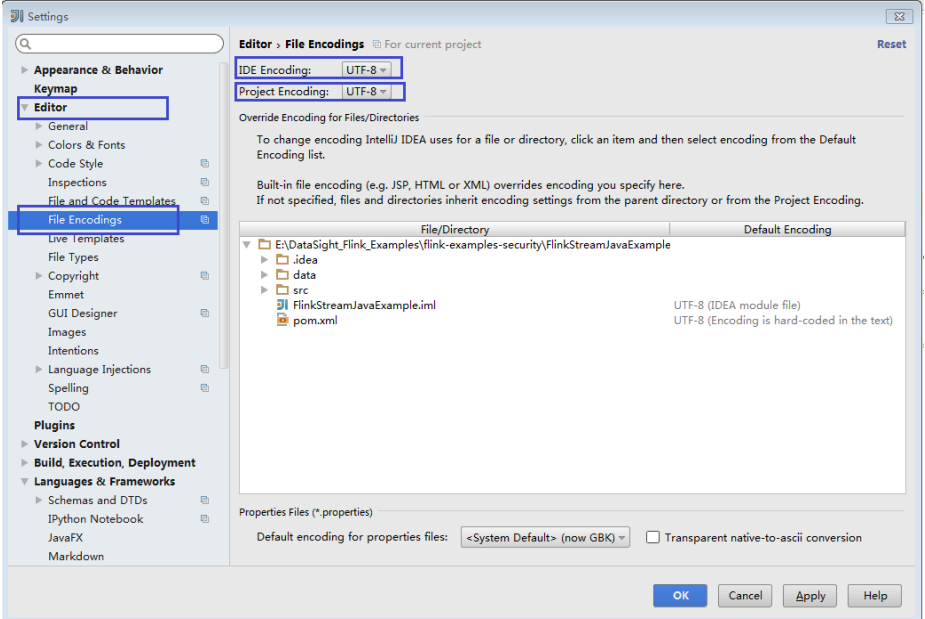

## $\Box$  Note

- Obtain related dependency packages from the Flink server installation directory.
- Obtain Kafka dependency packages from the Kafka environment.
- For details about the dependency packages, see **Reference information about the dependency package for running the sample project**.

#### **----End**

## **Reference information about the dependency package for running the sample project**

The **lib** and **opt** directories of the Flink client contain Flink JAR packages. By default, the **lib** directory contains the Flink core JAR package, and the **opt** directory contains the JAR package (for example, **flink-connector-kafka\*.jar**) for connecting to external components. If it is required during application development, manually copy the related JAR packages to the **lib** directory.

The dependency packages of the sample projects provided by Flink are as follows:

| <b>Sample</b><br>project                                                                                                    | <b>Dependency</b><br>package                                                          | <b>Obtaining Dependency Packages</b>                                                                                                    |
|----------------------------------------------------------------------------------------------------|---------------------------------------------------------------------------------------|----------------------------------------------------------------------------------------------------|
| Sample<br>project of<br>the<br>DataStrea<br>m<br>application<br>Sample<br>$\bullet$<br>project of<br>the<br>asynchron<br>ous<br>checkpoint<br>mechanis<br>m<br>application | flink-dist_*.jar                                                                      | Can be obtained from lib in the installation<br>directory of the Flink client or server.                                                                                                    |
| Sample<br>projects of<br>Submitting<br>SQL Jobs<br>Using Flink<br>Jar<br>Sample<br>projects of<br>FlinkServer<br><b>REST API</b>                                           | flink-<br>dist_*.jar<br>flink-<br>table_*.jar                                         | Can be obtained from lib in the installation<br>directory of the Flink client or server.                                                                                                    |
| Sample<br>projects of<br>the<br>application<br>for producing<br>and<br>consuming<br>data in Kafka                                                                          | kafka-<br>clients-*.jar<br>flink-<br>connector-<br>kafka_*.jar                        | kafka-clients-*.jar is provided by Kafka and<br>can be obtained from the lib directory in<br>the installation directory of the Kafka client<br>or server.<br>flink-connector-kafka *.jar can be obtained<br>from opt in the installation directory of the<br>Flink client or server. |
| Sample<br>projects of<br>pipeline                                                                                                    | flink-<br>$\bullet$<br>connector-<br>netty_*.jar<br>flink-<br>$\bullet$<br>dist_*.jar | flink-connector-netty_*.jar can be obtained<br>$\bullet$<br>from the <b>lib</b> folder generated after the<br>secondary development sample code is<br>compiled.<br>flink-dist_*.jar can be obtained from lib in<br>the installation directory of the Flink client<br>or server.      |

**Table 10-5** Dependency package for running the sample project

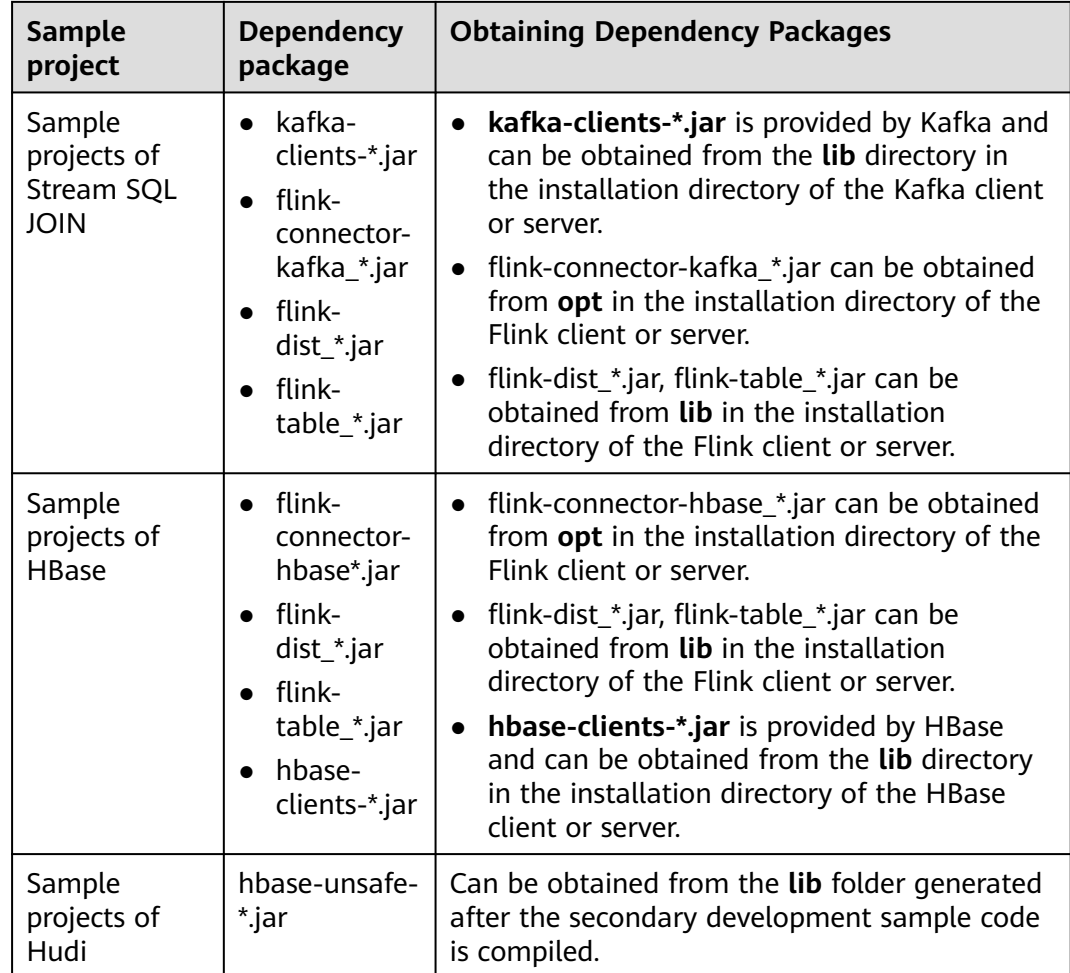

# **10.2.3 Creating a Project (Optional)**

## **Scenarios**

IntelliJ IDEA can be used to create a Flink project. A Scala project is used as an example to illustrate how to create a Flink project.

## **Procedure**

**Step 1** Start the IDEA and choose **Create New Project**.

#### **Figure 10-30** Creating a project

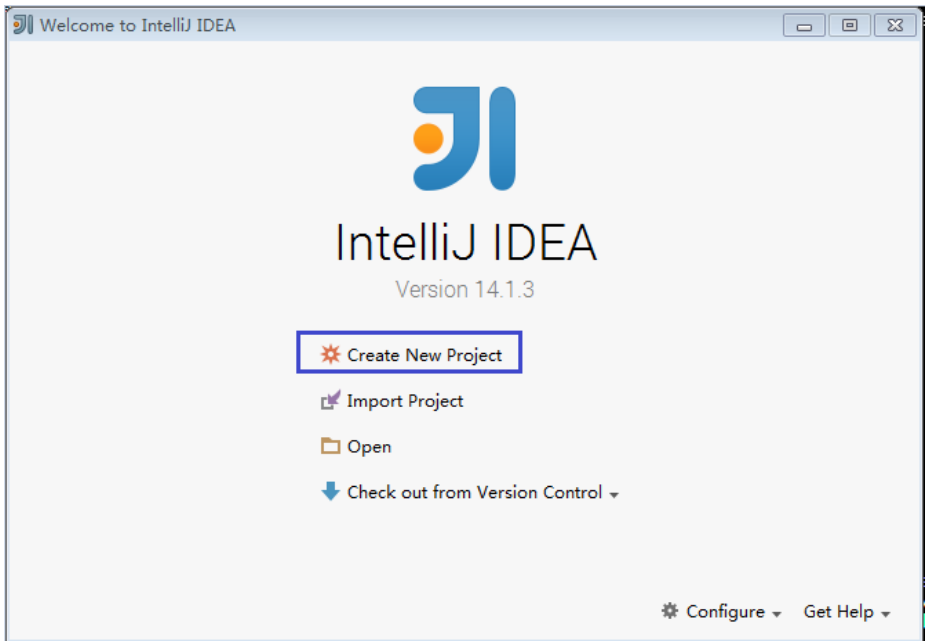

**Step 2** On the **New Project** page, choose a Scala development environment, choose **Scala Module**, and then click **Next**. If you want to create a Java project, choose corresponding parameters of Java.

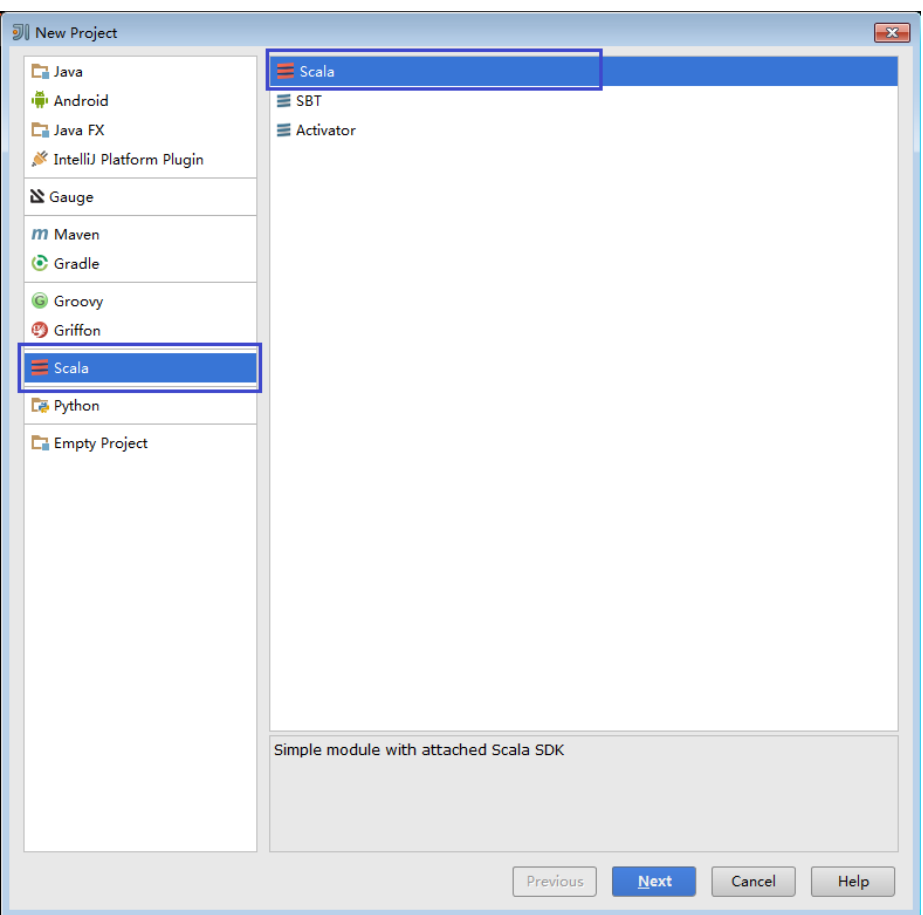

**Figure 10-31** Selecting a development environment

**Step 3** On the New Project page, enter the project name and project location, select the JDK version and Scala SDK, and then click **Finish**.

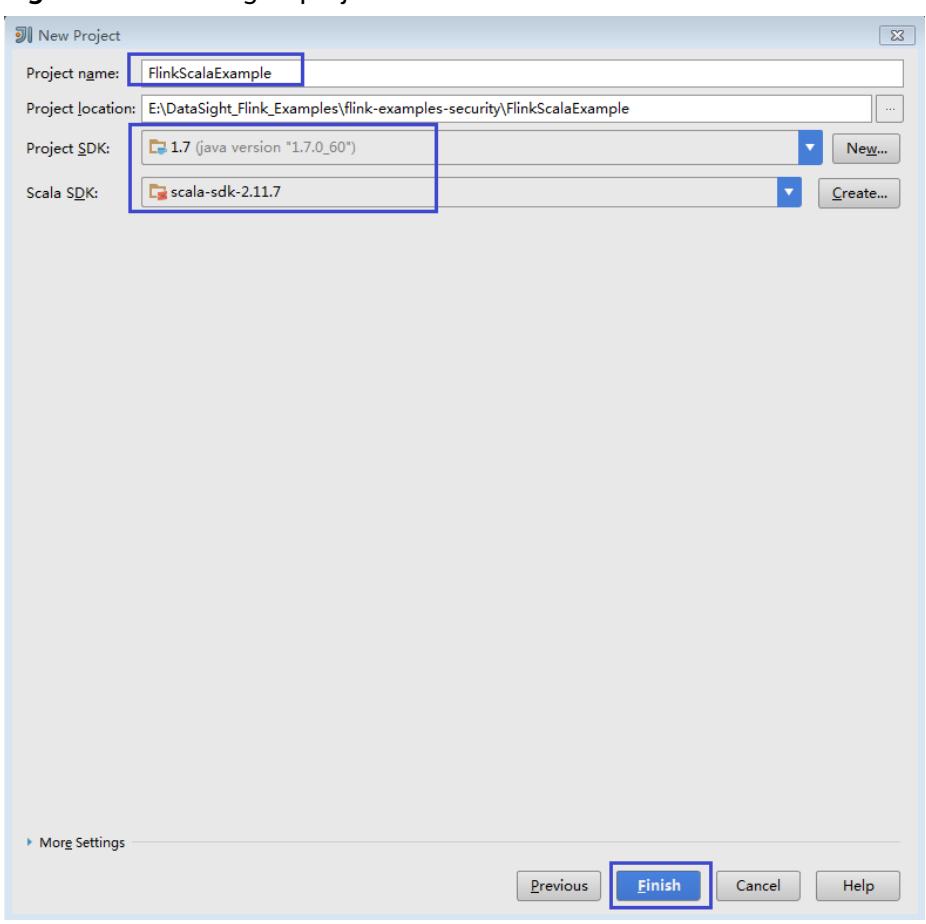

**Figure 10-32** Filling in project information

**----End**

## **10.2.4 Preparing for Security Authentication**

## **Scenarios**

In secure cluster mode, all clusters must authenticate each other before communicating.

When you submit Flink applications, Flink applications need to communicate with components such as YARN and HDFS. Therefore, security authentication must be configured for Flink.

Flink supports authentication and encrypted transmission. This section describes preparations required for authentication and encrypted transmission.

## **Authentication**

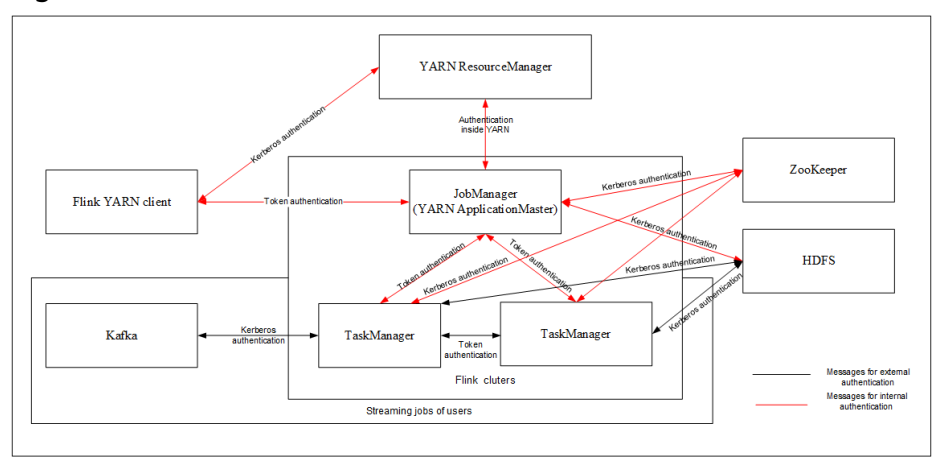

**Figure 10-33** Authentication modes of Flink

Flink uses following authentication modes:

- Kerberos authentication: Kerberos authentication is used between Flink YARN client and YARN ResourceManager, JobManager and ZooKeeper, JobManager and HDFS, TaskManager and HDFS, Kafka and TaskManager, as well as TaskManager and ZooKeeper.
- Security cookie authentication: Security cookie authentication is used between Flink YARN client and JobManager, JobManager and TaskManager, as well as TaskManager and TaskManager.
- Authentication inside YARN: The Internal authentication mechanism of YARN is used between YARN ResourceManager and ApplicationMaster (AM).

 $\Box$  Note

- Flink JobManager and YARN ApplicationMaster are in the same process.
- If you want to use the security mode, the kerberos authentication and security cookie authentication are mandatory.

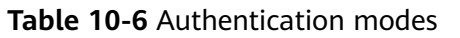

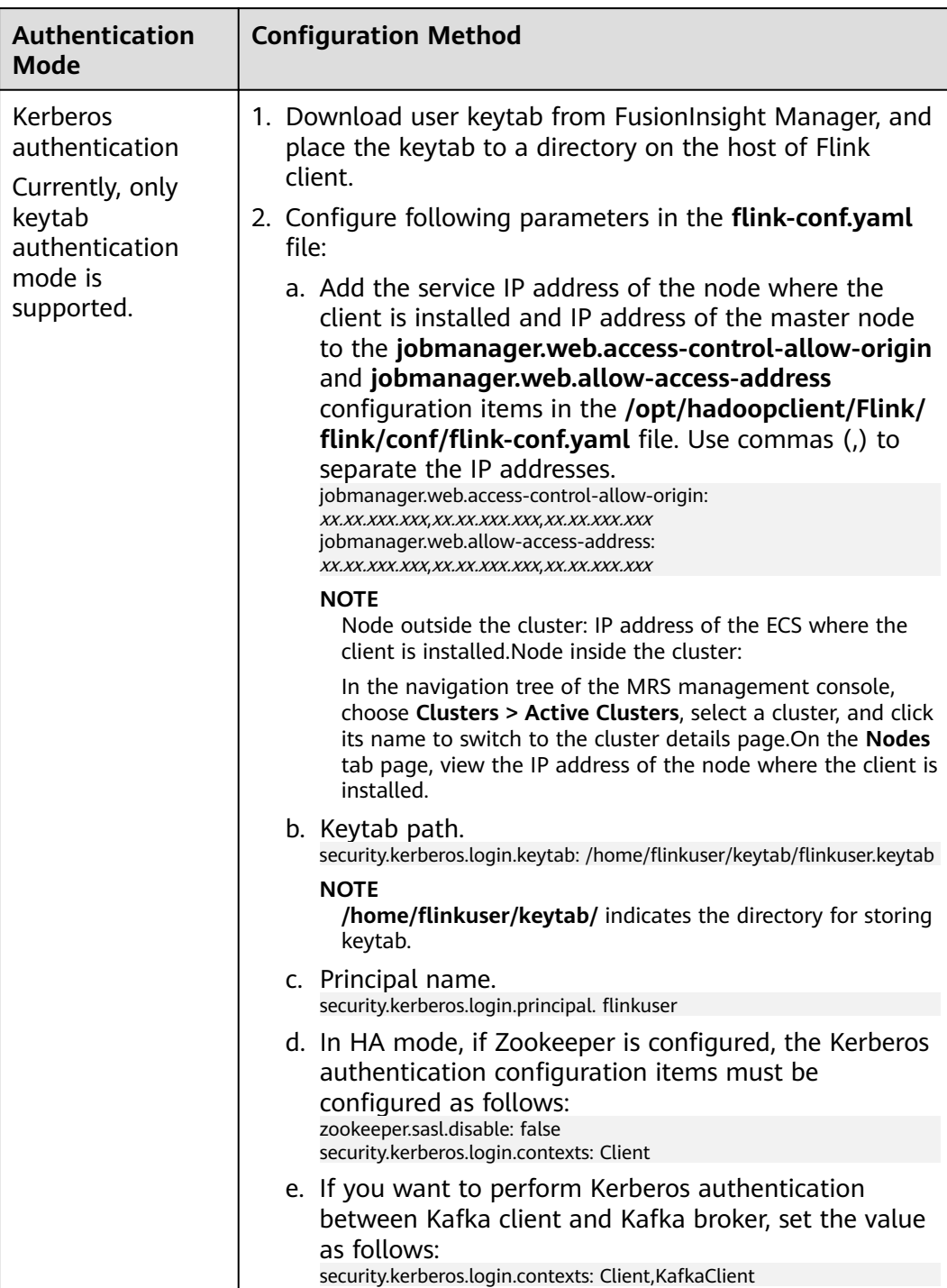

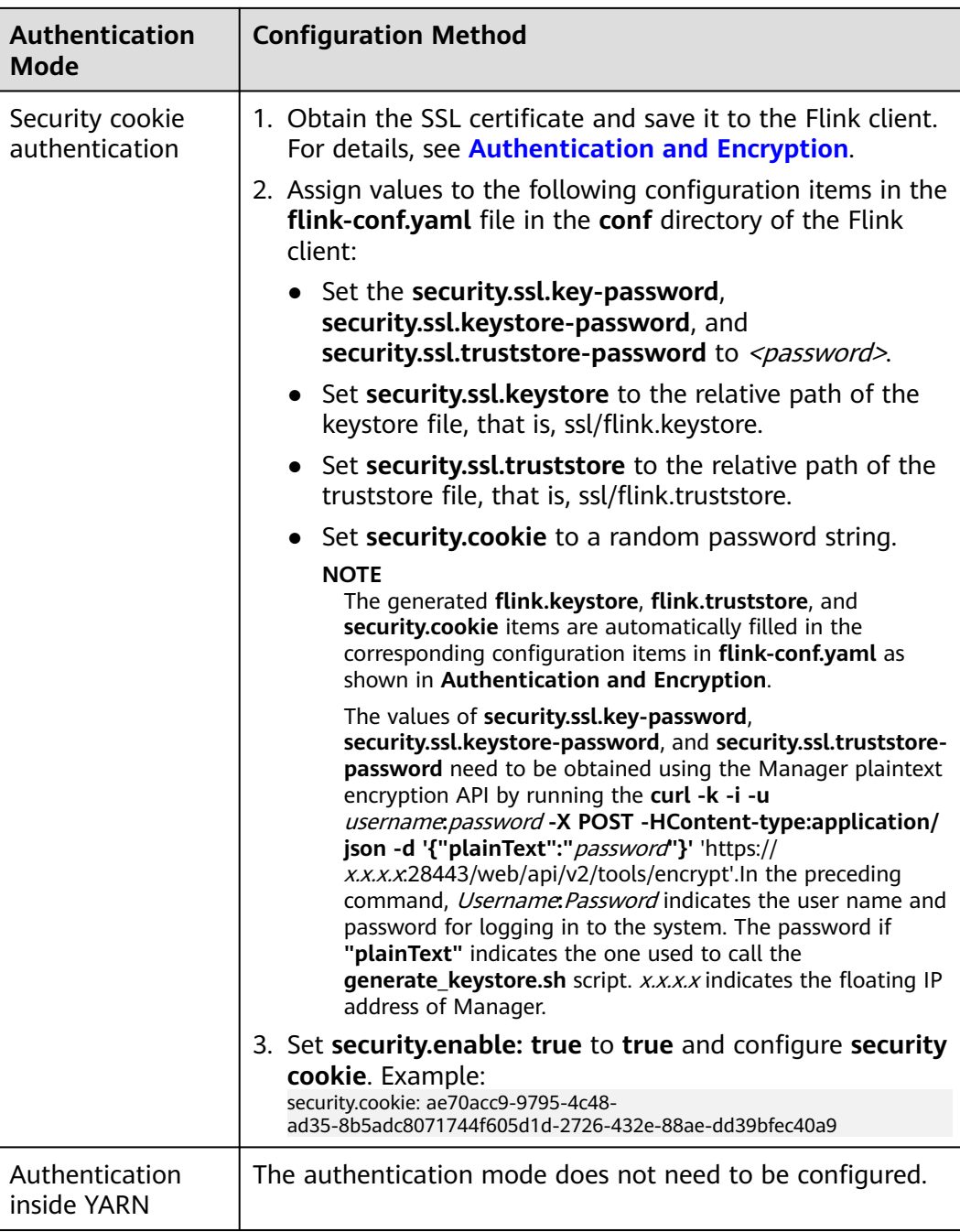

## $\Box$  note

One Flink cluster supports only one user. One user can create multiple Flink clusters.

## **Encrypted Transmission**

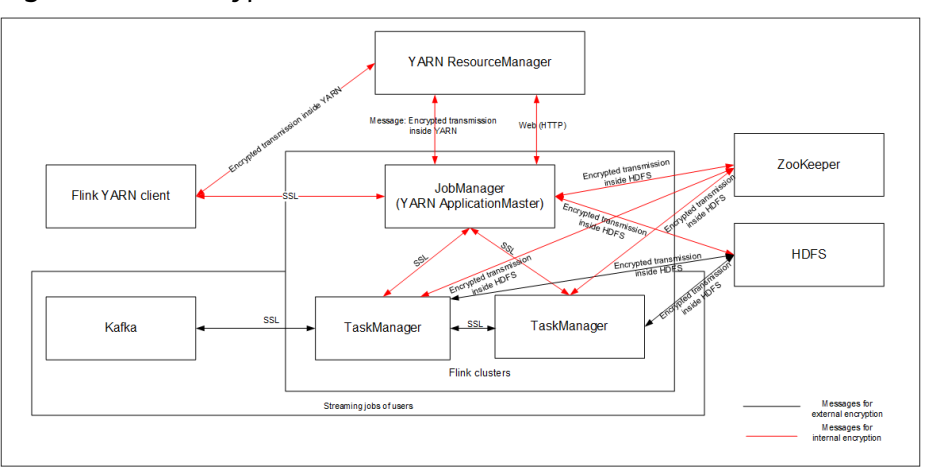

**Figure 10-34** Encrypted transmission of Flink

Flink uses following encrypted transmission modes:

- Encrypted transmission inside YARN: encrypted transmission is used between Flink YARN client and YARN ResourceManager, as well as YARN ResourceManager and JobManager.
- SSL transmission: SSL transmission is used between Flink YARN client and JobManager, JobManager and TaskManager, as well as TaskManager and TaskManager.
- Encrypted transmission inside Hadoop: The internal encrypted transmission mode of Hadoop used between JobManager and HDFS, TaskManager and HDFS, JobManager and ZooKeeper, as well as TaskManager and ZooKeeper.

#### $\Box$  note

Configuration about SSL encrypted transmission is mandatory while configuration about encryption of YARN and Hadoop is not required.

In the **flink-conf.yaml** file on the client, configure following parameters to configure the SSL transmission.

1. Enable SSL and configure the SSL encryption algorithm. **Table 10-7** lists the parameters. Modify the parameter value as required.

| <b>Parameter</b>         | <b>Example Parameter</b><br>Value | <b>Description</b>             |
|--------------------------|-----------------------------------|--------------------------------|
| security.ssl.enabled     | true                              | Enable SSL                     |
| akka.ssl.enabled         | true                              | Enable Akka SSL                |
| blob.service.ssl.enabled | true                              | Enable SSL for blob<br>channel |

**Table 10-7** Parameter Description

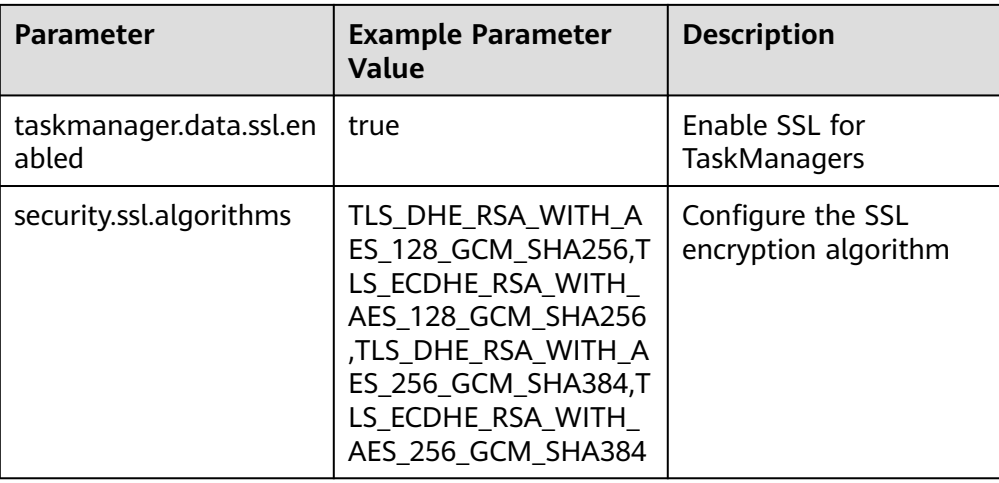

## $\Box$  Note

Enabling SSL transmission between TaskManagers may pose great impact on system performance.

2. In the bin directory on the Flink client, run the **sh generate\_keystore.sh** <password> command.see **[Authentication and Encryption](https://support.huaweicloud.com/intl/en-us/cmpntguide-mrs/mrs_01_1583.html)**.The configuration items in **Table 10-8** are set by default. You can also configure them manually.

| <b>Parameter</b>                   | <b>Example Parameter</b><br>Value | <b>Description</b>                                                                                                    |
|------------------------------------|-----------------------------------|----------------------------------------------------------------------------------------------------|
| security.ssl.keystore              | \${path}/flink.keystore           | Path for storing<br>keystore. flink.keystore<br>indicates the name of<br>the keystore file<br>generated by the<br>generate_keystore.sh*<br>tool. |
| security.ssl.keystore-<br>password | 123456                            | Password of keystore.<br>The 123456 indicates<br>the user-defined<br>password.                                                                   |
| security.ssl.key-<br>password      | 123456                            | Password of SSL key.<br>The 123456 indicates<br>the user-defined<br>password.                                                                    |

**Table 10-8** Parameter Description

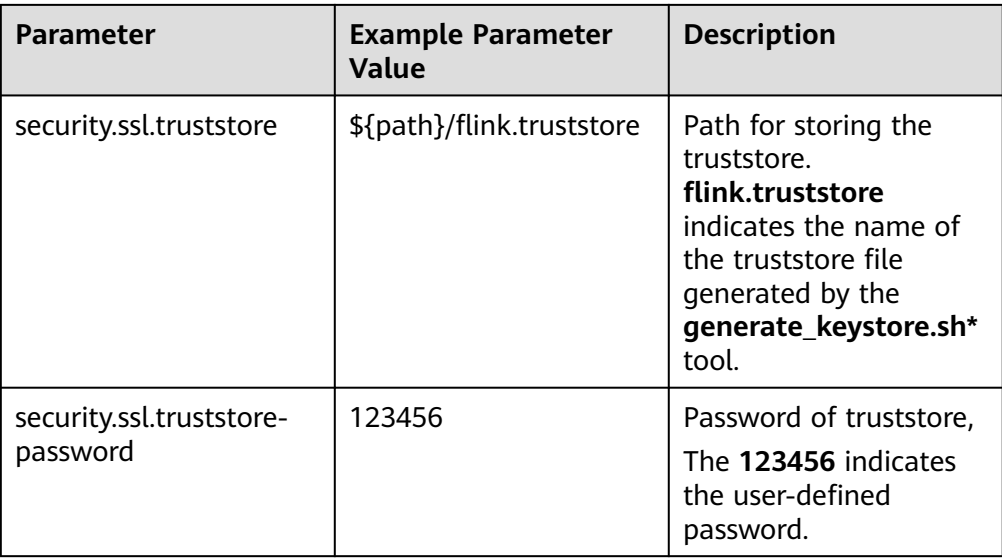

## $\Box$  Note

The **path** directory is used to store SSL configuration files of SSL keystore and truststore. This directory is user-defined. Commands for absolute path and relative path are different. For details, see **3** and **4**.

- 3. If the keystore or truststore file path is a relative path, either of the following method can be used to transmit the keystore and truststore file:
	- Add  **t** option to the CLI yarn-session.sh command. For example:

#### **cd /opt/client/Flink/flink**

**./bin/yarn-session.sh -t ssl/**

– Add **-yt** option to the **flink run** command. For example:

```
./bin/flink run -yt ssl/ -ys 3 -m yarn-cluster -c
com.huawei.SocketWindowWordCount ../lib/flink-eg-1.0.jar --
hostname r3-d3 --port 9000
```
#### $m$  note

- The **ssl/** directory is used to store SSL configuration files of SSL keystore and truststore.
- The relative path **ssl/** of current path where the Flink Client command is run must be accessible.
- 4. If the keystore or truststore file path is an absolute path, the keystore or truststore file must exist in the absolute path on Flink Client and all the YARN nodes.

Either of the following methods can be used to run applications. The **-t** or **-yt** option does not need to be added to transmit the keystore and truststore file.

– Run the **CLI yarn-session.sh** command of Flink to execute applications.

**./bin/yarn-session.sh**

– Run the **flink run** command to execute applications.

**./bin/flink run -ys 3 -m yarn-cluster -c com.huawei.SocketWindowWordCount ../lib/flink-eg-1.0.jar - hostname r3-d3 --port 9000**

## **10.2.5 Configuring a Spring Boot Sample Project**

This section applies to MRS 3.3.0 or later.

## **Scenarios**

Run the sample code of the Spring Boot interface in FusionInsight MRS Hive. Currently, GaussDB(DWS) SpringBoot sample projects are supported.

In the following example, an application is developed in Linux to connect GaussDB(DWS) to Flink using Spring Boot.

## $\Box$  Note

Before run the GaussDB(DWS) sample, log in to the node where GaussDB(DWS) is deployed to create an empty table **test\_lzh1** for receiving data. The creation command is as follows:

**create table test\_lzh1 (id integer not null);**

## **Procedure**

**Step 1** Install a client that contains the Flink service.

The following example shows how to install the Flink client on a node in the cluster:

- 1. Log in to FusionInsight Manager. On the home page, click **Download Client**. The **Download Cluster Client** dialog box is displayed.
- 2. In the **Download Cluster Client** dialog box that is displayed, select **Complete Client** for **Select Client Type**, select the platform type that matches the architecture of the node where the client is to install, select **Save to Path**, and click **OK**.

The generated file is stored in the **/tmp/FusionInsight-Client** directory on the active management node by default.

The name of the client software package is in the following format: **FusionInsight\_Cluster\_<**Cluster ID**>\_Services\_Client.tar**. The following content uses the cluster ID **1** as an example.

- 3. Log in to the server where the client is to be installed as the client installation user.
- 4. Go to the directory where the installation package is stored and run the following commands to decompress the package:

**cd /tmp/FusionInsight-Client**

## **tar -xvf FusionInsight\_Cluster\_1\_Services\_Client.tar**

5. Run the following command to verify the decompressed file and check whether the command output is consistent with the information in the **sha256** file:

## **sha256sum -c FusionInsight\_Cluster\_1\_Services\_ClientConfig.tar.sha256**

6. Decompress the obtained installation file.

## **tar -xvf FusionInsight\_Cluster\_1\_Services\_ClientConfig.tar**

7. Go to the directory where the installation package is stored, and run the following command to install the client to a specified directory (absolute path), for example, **/opt/hadoopclient**:

## **cd /tmp/FusionInsight-Client/ FusionInsight\_Cluster\_1\_Services\_ClientConfig ./install.sh /opt/hadoopclient**

- 8. Configure security authentication and encryption. For details, see "Using Flink from Scratch" in the Component Operation Guide.
- **Step 2** Obtain the sample project folder **flink-dws-sink-example** from **src\springboot \flink-examples** in the directory where the sample code is decompressed. For details, see **[Obtaining Sample Projects from Huawei Mirrors](#page-30-0)**.
- **Step 3** Import the sample project to the IntelliJ IDEA development environment.
	- 1. On the menu bar of IntelliJ IDEA, choose **File** > **Open...**.
	- 2. In the **Open File or Project** dialog box that is displayed, select the **flink-dwssink-example** folder and click **OK**.
- **Step 4** Set the IntelliJ IDEA text file coding format to prevent garbled characters.
	- 1. On the menu bar of IntelliJ IDEA, choose **File** > **Settings**. The **Settings** window is displayed.
	- 2. In the left navigation pane, choose **Editor** > **File Encodings**. In the **Project Encoding** and **Global Encoding** areas, set the parameter to **UTF-8**. Click **Apply** and **OK**.

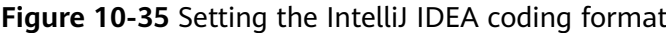

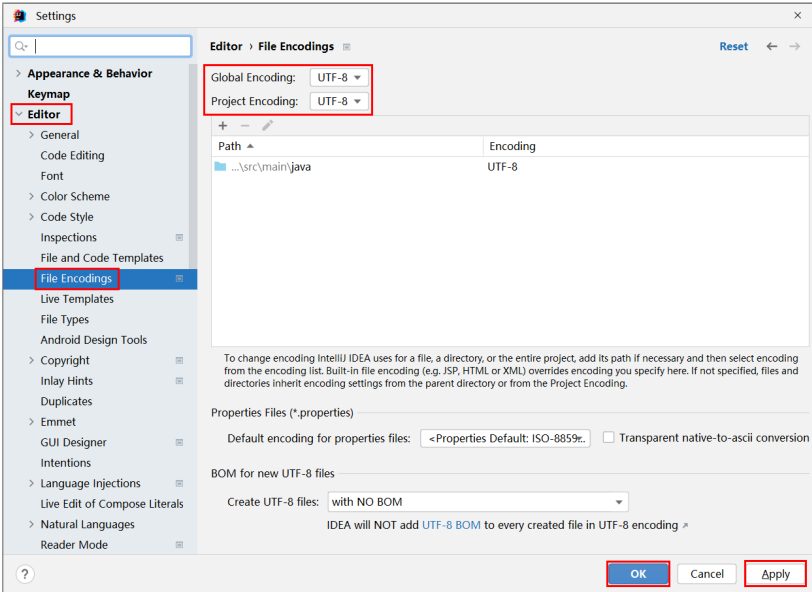

**Step 5** Set the JDK of the project.

- 1. On the menu bar of IntelliJ IDEA, choose **File** > **Settings**. The **Settings** window is displayed.
- 2. Choose **Build, Execution, Deployment** > **Compiler** > **Java Compiler** and select **8** from the **Project bytecode version** drop-down list box. Change the value of **Target bytecode version** in **flink-dws-sink-example** to **8**.

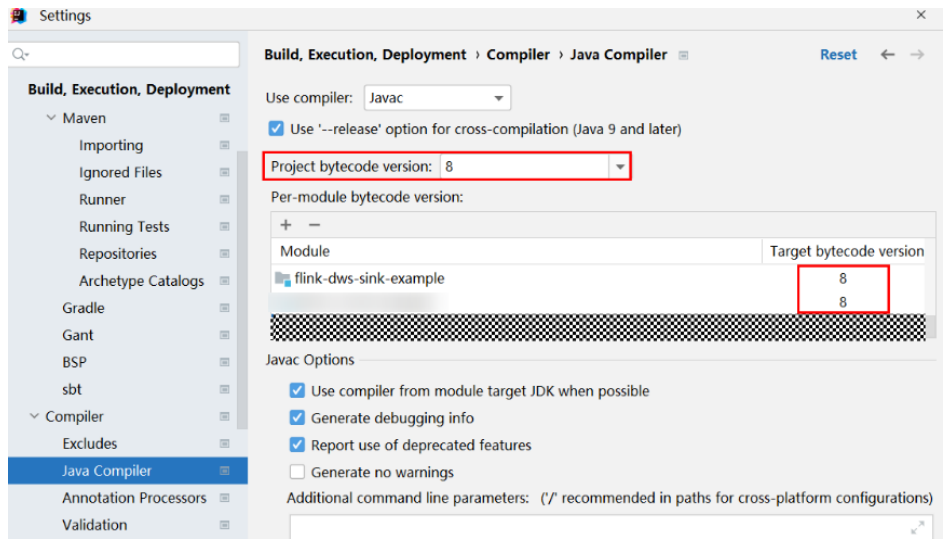

- 3. Click **Apply** then **OK**.
- 4. On the menu bar of IntelliJ IDEA, choose **File** > **Project Structure...**. The **Project Structure** window is displayed.
- 5. Choose **SDKs**, click the plus sign (+), and select **JDK**.

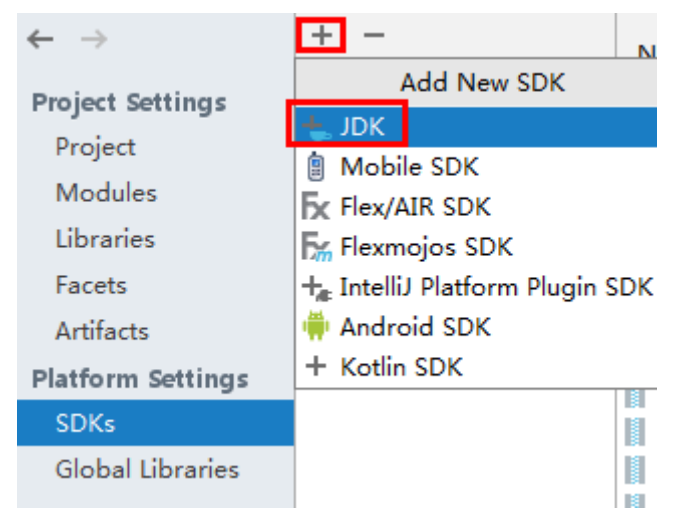

- 6. On the **Select Home Directory for JDK** page that is displayed, select the JDK directory and click **OK**.
- 7. Click **Apply**.
- 8. Select **Project**, select the JDK added in **SDKs** from the **SDK** drop-down list box, and select **8 - Lambdas, type annotations etc.** from the **Language level** drop-down list box.

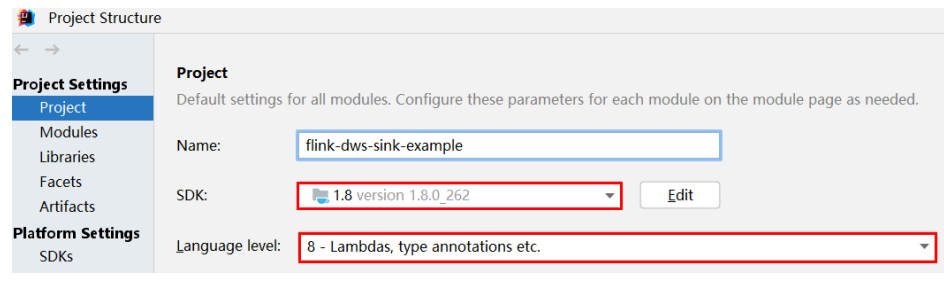

9. Click **Apply**.

10. Choose **Modules**. On the **Sources** tab page, change the value of **Language level** to **8 - Lambdas, type annotations etc.**.

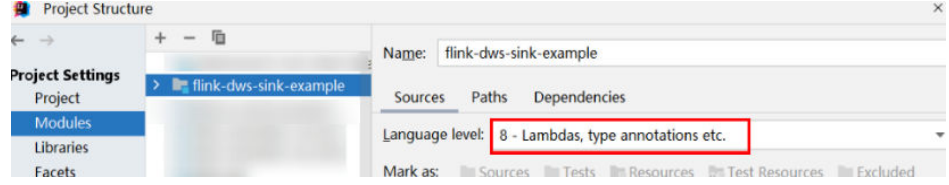

On the **Dependencies** tab page, change the value of **Module SDK** to the JDK added in **SDKs**.

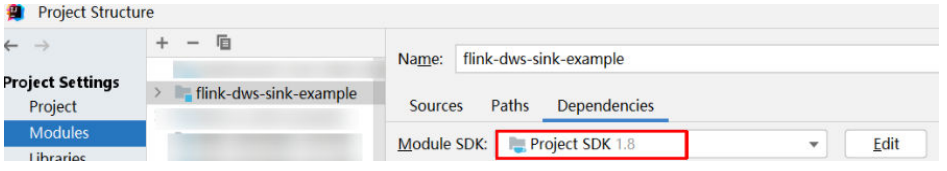

11. Click **Apply** and then **OK**.

#### **Step 6** Configure Maven.

- 1. Add the configuration information such as the address of the open-source image repository to the **setting.xml** configuration file of the local Maven by referring to **[Configuring Huawei Open Source Mirrors](#page-31-0)**.
- 2. On the IntelliJ IDEA page, choose **File** > **Settings** > **Build, Execution, Deployment** > **Build Tools** > **Maven**, select **Override** next to **User settings file**, and change the value of **User settings file** to the directory where the **settings.xml** file is stored. Ensure that the directory is <Local Maven installation directory>**\conf\settings.xml**.

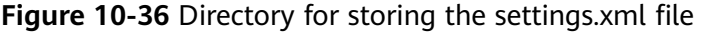

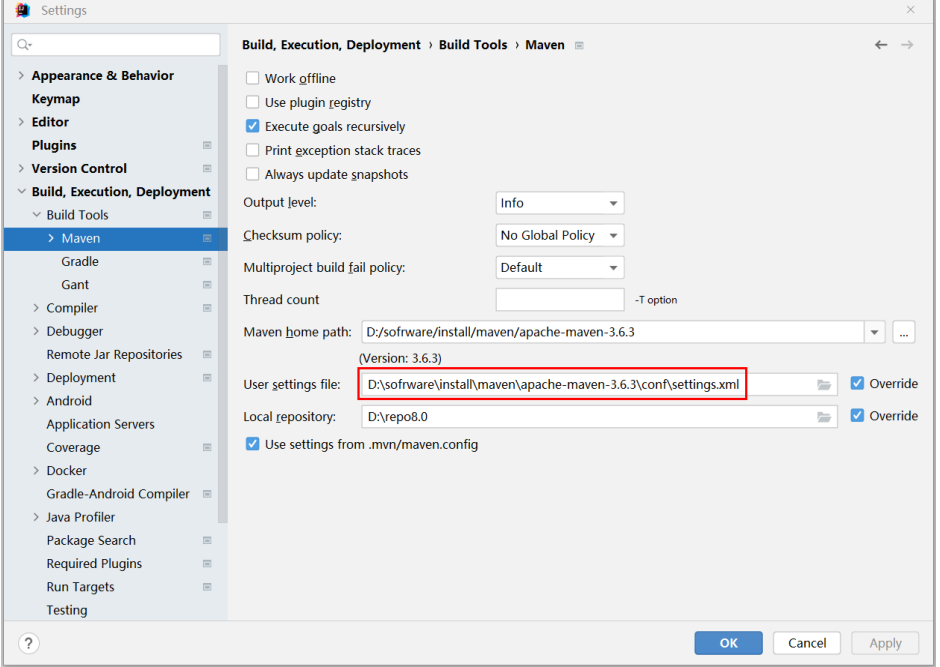

3. Click the drop-down list next to **Maven home directory** and select the Maven installation directory.

- 4. Click **Apply** and then **OK**.
- **Step 7** Find the **application.properties** file in **src\main\resources** and add the following content to the file:
	- Run the GaussDB(DWS) sample spring.datasource.dws.url=jdbc:postgresql://IP address of the GaussDB(DWS) node:8000/postgres spring.datasource.dws.username=dbadmin spring.datasource.dws.password=Password of dbadmin spring.datasource.dws.driver=org.postgresql.Driver

**----End**

# **10.3 Developing an Application**

## **10.3.1 DataStream Application**

## **10.3.1.1 Scenarios**

## **Scenarios**

Develop a DataStream application of Flink to perform the following operations on logs about dwell durations of netizens for shopping online.

#### $\Box$  Note

The DataStream application can run in both the Windows environment and the Linux environment.

- Collect statistics on female netizens who dwell on online shopping for more than 2 hours in total in a real time manner.
- The first column in the log file records names, the second column records genders, and the third column records the dwell duration in the unit of minute. Three attributes are separated by commas (,).

log1.txt: logs collected on Saturday. The log file can be obtained from the **data** directory of the sample project.

LiuYang,female,20 YuanJing,male,10 GuoYijun,male,5 CaiXuyu,female,50 Liyuan,male,20 FangBo,female,50 LiuYang,female,20 YuanJing,male,10 GuoYijun,male,50 CaiXuyu,female,50 FangBo,female,60

log2.txt: logs collected on Sunday. The log file can be obtained from the **data** directory of the sample project.

LiuYang,female,20 YuanJing,male,10 CaiXuyu,female,50 FangBo,female,50 GuoYijun,male,5 CaiXuyu,female,50 Liyuan,male,20

CaiXuyu,female,50 FangBo,female,50 LiuYang,female,20 YuanJing,male,10 FangBo,female,50 GuoYijun,male,50 CaiXuyu,female,50 FangBo,female,60

## **Data Planning**

Data of DataStream sample project is stored in a **.txt** file.

Place the **log1.txt** and **log2.txt** in two directories, for example, **/opt/log1.txt** and **/opt/log2.txt**.

## $M$  Note

- If the data file is stored in the local file system, the data file must be stored in the specified directory on all nodes where Yarn NodeManager is deployed, and the running user access permission must be set.
- Alternatively, store the data file on HDFS and set the file read path in the program to the HDFS path, for example, **hdfs://hacluster/path/to/file.**

## **Development Approach**

Collect the information about female netizens who spend more than 2 hours in online shopping on the weekend from the log files.

The process includes:

- 1. Read text data, generate DataStreams, and parse data to generate UserRecord information.
- 2. Filter the data about the time that female netizens spend online.
- 3. Perform keyby operation based on the name and gender, and collect the time that female netizens spend online within a time window.
- 4. Filter data about users whose consecutive online duration exceeds the threshold, and obtain the result.

## **10.3.1.2 Java Sample Code**

## **Function Description**

Collect the information about female netizens who continuously spend more than 2 hour in online shopping and print the result.

## **DataStream FlinkStreamJavaExampleSample Code**

The following code segment is an example. For details, see com.huawei.bigdata.flink.examples.FlinkStreamJavaExample.

 //Parameter description:  $\frac{1}{x}$  = filePath> indicates paths where text is read. Paths are separated by commas (,). //<windowTime> indicates the period covered by statistics window. The unit is minute. public class FlinkStreamJavaExample { public static void main(String[] args) throws Exception { //Print reference command for executing flink run.
```
System.out.println("use command as: ");
     System.out.println("./bin/flink run --class
com.huawei.bigdata.flink.examples.FlinkStreamJavaExample /opt/test.jar --filePath /opt/log1.txt,/opt/
log2.txt --windowTime 2"):
     System.out.println("<filePath> is for text file to read data, use comma to separate");
     System.out.println("<windowTime> is the width of the window, time as minutes");
     //Paths where text is read. Paths are separated by commas (,)
    final String[] filePaths = ParameterTool.fromArgs(args).get("filePath", "/opt/log1.txt,/opt/
loq2.txt").split(",");
    assert filePaths.length > 0;
    //windowTime specifies the size of the time window. By default, a window with 2 minutes as the size
can read all data in a text file.
    final int windowTime = ParameterTool.fromArgs(args).getInt("windowTime", 2);
     //Build the execution environment and run eventTime to process window data.
     final StreamExecutionEnvironment env = StreamExecutionEnvironment.getExecutionEnvironment();
     env.setStreamTimeCharacteristic(TimeCharacteristic.EventTime);
     env.setParallelism(1);
    //Read DataStream of the text.
     DataStream<String> unionStream = env.readTextFile(filePaths[0]);
    if (filePaths.length > 1) {
       for (int i = 1; i < filePaths.length; i++) {
          unionStream = unionStream.union(env.readTextFile(filePaths[i]));
       }
    \mathbf{r}//Convert data, build the logic for the entire data process, calculate, and print results.
     unionStream.map(new MapFunction<String, UserRecord>() {
       @Override
       public UserRecord map(String value) throws Exception {
         return getRecord(value);
    }).assignTimestampsAndWatermarks(
          new Record2TimestampExtractor()
     ).filter(new FilterFunction<UserRecord>() {
       @Override
       public boolean filter(UserRecord value) throws Exception {
         return value.sexy.equals("female");
    }).keyBy(
       new UserRecordSelector()
     ).window(
       TumblingEventTimeWindows.of(Time.minutes(windowTime))
    ).reduce(new ReduceFunction<UserRecord>() {
       @Override
       public UserRecord reduce(UserRecord value1, UserRecord value2)
            throws Exception {
          value1.shoppingTime += value2.shoppingTime;
          return value1;
    }).filter(new FilterFunction<UserRecord>() {
       @Override
       public boolean filter(UserRecord value) throws Exception {
          return value.shoppingTime > 120;
    \}).print():
     //Call execute to trigger the execution.
     env.execute("FemaleInfoCollectionPrint java");
  \mathcal{E}//Build the keyword of keyBy as the grouping basis.
  private static class UserRecordSelector implements KeySelector<UserRecord, Tuple2<String, String>> {
    @Override
```

```
 public Tuple2<String, String> getKey(UserRecord value) throws Exception { 
         return Tuple2.of(value.name, value.sexy); 
      } 
   } 
   //Parse the row data of the text and build UserRecord data structure. 
   private static UserRecord getRecord(String line) { 
      String[] elems = line.split(","); 
      assert elems.length == 3; 
      return new UserRecord(elems[0], elems[1], Integer.parseInt(elems[2])); 
   } 
   //Defines UserRecord data structure and rewrite toString printing method. 
   public static class UserRecord { 
      private String name; 
      private String sexy; 
      private int shoppingTime; 
      public UserRecord(String n, String s, int t) { 
         name = n; 
        sexy = s;
         shoppingTime = t; 
      } 
      public String toString() { 
         return "name: " + name + " sexy: " + sexy + " shoppingTime: " + shoppingTime; 
      } 
   } 
   //Build class that inherits AssignerWithPunctuatedWatermarks to configure eventTime and waterMark.
   private static class Record2TimestampExtractor implements 
AssignerWithPunctuatedWatermarks<UserRecord> { 
      //add tag in the data of datastream elements 
      @Override 
      public long extractTimestamp(UserRecord element, long previousTimestamp) { 
         return System.currentTimeMillis(); 
      } 
      //give the watermark to trigger the window to execute, and use the value to check if the window 
elements are ready 
      @Override
```

```
 public Watermark checkAndGetNextWatermark(UserRecord element, long extractedTimestamp) { 
      return new Watermark(extractedTimestamp - 1); 
   } 
 }
```
The following is the command output:

}

 name: FangBo sexy: female shoppingTime: 320 name: CaiXuyu sexy: female shoppingTime: 300

**[Figure 10-37](#page-146-0)** shows the process of execution.

### <span id="page-146-0"></span>Figure 10-37 Process of execution

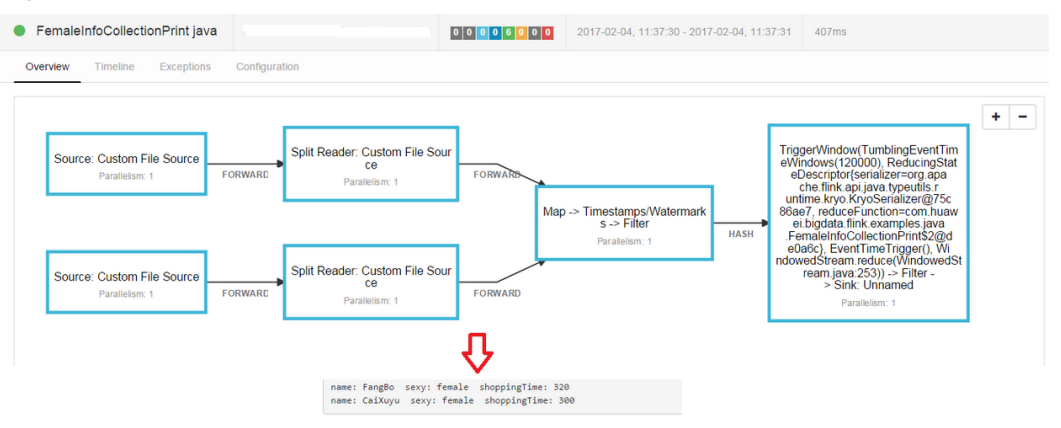

# 10.3.1.3 Scala Sample Code

# **Function Description**

Collect the information about female netizens who continuously spend more than 2 hour in online shopping and print the result.

# DataStream FlinkStreamScalaExampleSample Code

The following code is an example. For details, see com.huawei.bigdata.flink.examples.FlinkStreamScalaExample.

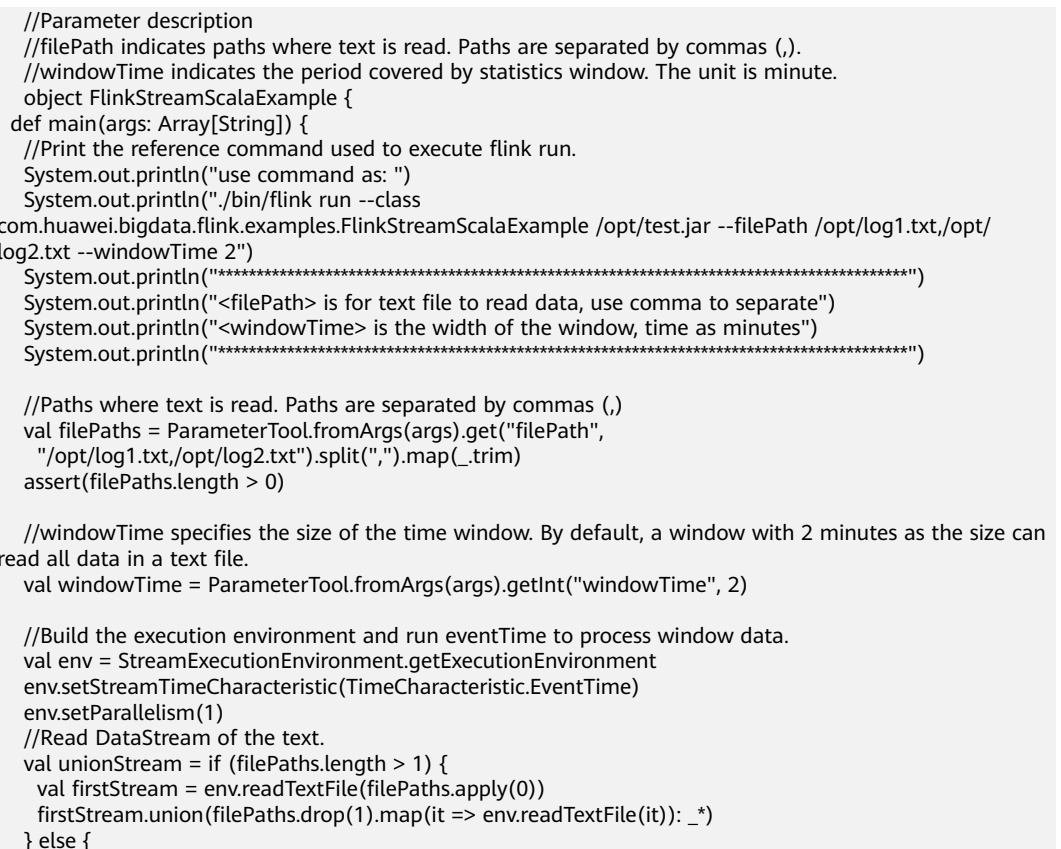

```
 env.readTextFile(filePaths.apply(0))
   } 
   //Convert data, build the logic for the entire data process, calculate, and print results.
   unionStream.map(getRecord(_)) 
     .assignTimestampsAndWatermarks(new Record2TimestampExtractor) 
     .filter(_.sexy == "female") 
 .keyBy("name", "sexy") 
 .window(TumblingEventTimeWindows.of(Time.minutes(windowTime))) 
     .reduce((e1, e2) => UserRecord(e1.name, e1.sexy, e1.shoppingTime + e2.shoppingTime)) 
     .filter(_.shoppingTime > 120).print() 
   //Call execute to trigger the execution 
   env.execute("FemaleInfoCollectionPrint scala") 
  } 
  //Parse the row data of the text and build UserRecord data structure. 
  def getRecord(line: String): UserRecord = { 
   val elems = line.split(",") 
  assert(elems.length == 3)
   val name = elems(0) 
  val sexy = elems(1) val time = elems(2).toInt 
   UserRecord(name, sexy, time) 
  } 
  //Defines UserRecord data structure. 
  case class UserRecord(name: String, sexy: String, shoppingTime: Int) 
  //Build class that inherits AssignerWithPunctuatedWatermarks to configure eventTime and waterMark. 
  private class Record2TimestampExtractor extends AssignerWithPunctuatedWatermarks[UserRecord] { 
   //add tag in the data of datastream elements 
   override def extractTimestamp(element: UserRecord, previousTimestamp: Long): Long = { 
    System.currentTimeMillis() 
   } 
   //give the watermark to trigger the window to execute, and use the value to check if the window 
elements are ready 
   def checkAndGetNextWatermark(lastElement: UserRecord, 
                        extractedTimestamp: Long): Watermark = { 
     new Watermark(extractedTimestamp - 1) 
   } 
 } 
}
```
The following is the command output:

 UserRecord(FangBo,female,320) UserRecord(CaiXuyu,female,300)

**[Figure 10-38](#page-148-0)** shows the process of execution.

### <span id="page-148-0"></span>**Figure 10-38** Process of execution

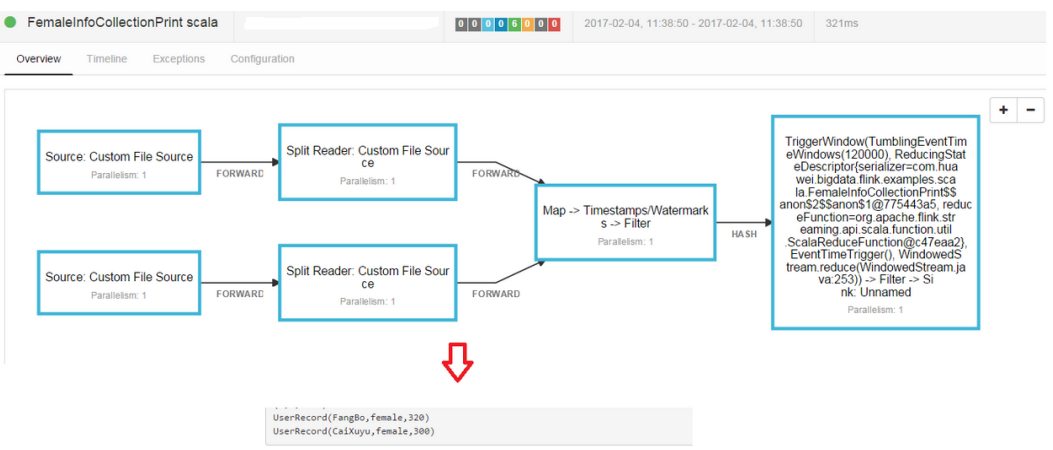

# **10.3.2 Interconnecting with Kafka**

# **10.3.2.1 Scenarios**

### **Scenarios**

Assume that a Flink service receives one word record every 1 second.

Develop a Flink application that can generate output of prefixed message contents.

### **Data Planning**

Sample project data of Flink is stored in Kafka. A user with Kafka permission can send data to Kafka and receive data from it.

- 1. Ensure that clusters, including HDFS, YARN, Flink, and Kafka are successfully installed.
- 2. Create a topic.
	- a. Configure permissions of the user to create topic on the server.

Change the value of **allow.everyone.if.no.acl.found**, the Broker configuration value of Kafka, to true, as shown in **Figure 10-39**. Then restart the Kafka service.

**Figure 10-39** Configuring permissions of topics on the server

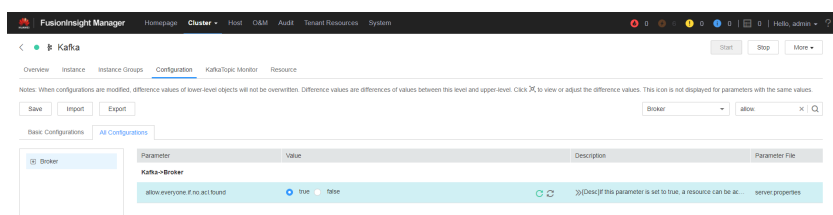

b. Run Linux command line to create a topic. Before running commands, ensure that the kinit command, for example, **kinit flinkuser**, is run for authentication.

### $\Box$  Note

Flinkuser requires the user has permission to create Kafka's topic to create it. For details, see **[Preparing the Developer Account](#page-58-0)**.

The format of the command is following:

**bin/kafka-topics.sh --create --zookeeper {zkQuorum}/kafka - partitions {partitionNum} --replication-factor {replicationNum} - topic {Topic}**

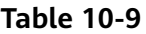

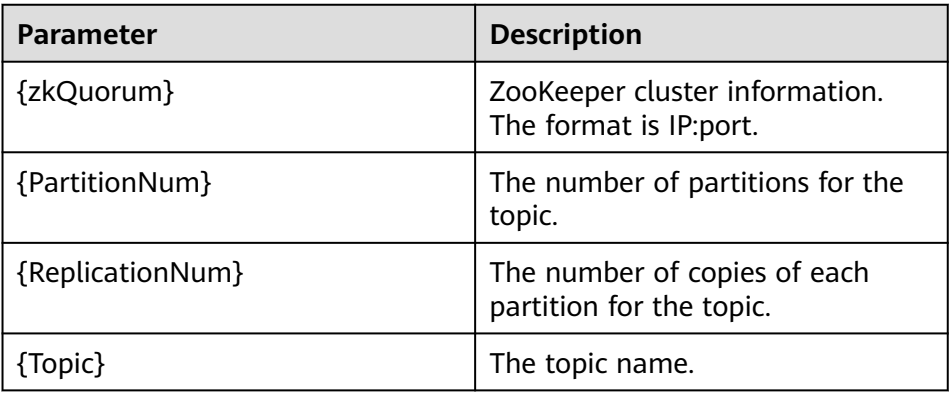

Assume that the IP:ports of ZooKeeper clusters are 10.96.101.32:2181, 10.96.101.251:2181, 10.96.101.177:2181, and 10.91.8.160:2181, and the topic named is topic1. The command for creating a topic is as follows: bin/kafka-topics.sh --create --zookeeper 10.96.101.32:2181,10.96.101.251:2181,10.96.101.177:2181,10.91.8.160:2181/kafka --partitions 5 --replication-factor 1 --topic topic1

3. Security authentication

The Kerberos authentication, SSL encryption authentication, or Kerberos + SSL authentication mode can be used.

- **Configurations about Kerberos authentication**
	- i. Configuration on the client.

In the configuration file **flink-conf.yaml**, add configurations about Kerberos authentication as follows:

security.kerberos.login.keytab: /home/demo/flink/release/flink-1.12.2/keytab/user.keytab security.kerberos.login.principal: flinkuser security.kerberos.login.contexts: Client,KafkaClient security.kerberos.login.use-ticket-cache: false

ii. Running parameters

Running parameters about the **SASL\_PLAINTEXT** protocol are as follows:

--topic topic1 --bootstrap.servers 10.96.101.32:21007 --security.protocol SASL\_PLAINTEXT --sasl.kerberos.service.name kafka --kerberos.domain.name hadoop.System domain name.com //10.96.101.32:21007 indicates the IP address:porter of Kafka server.

- **SSL encryption**
	- **Configuration about SSL**

Set **ssl.mode.enable** to **true**, as shown in **[Figure 10-40](#page-150-0)**.

#### <span id="page-150-0"></span>**Figure 10-40** Configuration on the server

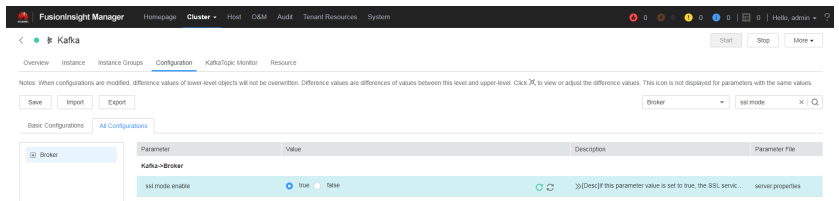

- Configuration on the client.
	- 1) Log in to FusionInsight Manager, choose **Cluster** >Name of the desired cluster **> Services > Kafka > More**, and click **Download Client** on the displayed **Service Status** page to download Kafka client, as shown in **Figure 10-41**.

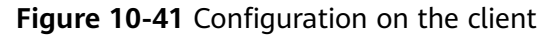

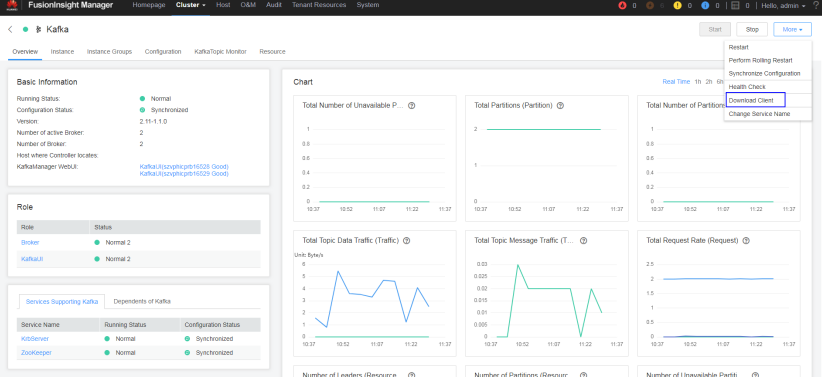

2) Use the ca.crt certificate on the client root directory to generate the truststore for the client. Run the following command: keytool -noprompt -import -alias myservercert -file ca.crt -keystore truststore.jks

The command execution result is similar to the following:

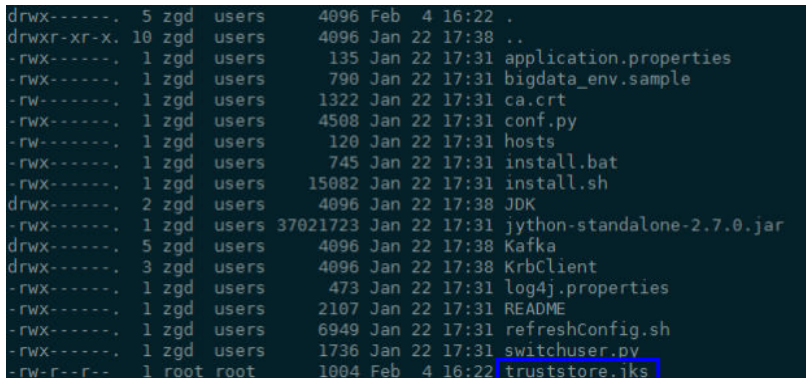

3) Running parameters.

Run the following command to execute the running parameters (Ensure that the content of the**ssl.truststore.password** parameter must be the same as the password entered needs to be confirmed by the same as the password entered when you create a **truststore**.):

--topic topic1 --bootstrap.servers 10.96.101.32:9093 --security.protocol SSL -ssl.truststore.location /home/zgd/software/FusionInsight\_XXX\_Kafka\_ClientConfig/ truststore.jks --ssl.truststore.password xxx //10.96.101.32.9093 indicates the IP

address:porter of Kafka server, and XXX indicates the version of FunsionInsight, xxx indicates the password.

– Configuration about Kerberos + SSL mode

After completing preceding configurations about clients and servers of Kerberos and SSL, modify the port numbers and protocol types in running parameters to start the Kerberos + SSL mode. --topic *topic1* --bootstrap.servers 10.96.101.32:21009 --security.protocol SASL\_SSL sasl.kerberos.service.name kafka --ssl.truststore.location --kerberos.domain.name hadoop. System domain name.com /home/zgd/software/FusionInsight\_XXX\_Kafka\_ClientConfig/

truststore.jks --ssl.truststore.password xxx //10.96.101.32:21009 indicates the IP address:porter of Kafka server, and XXX indicates the version of FunsionInsight, xxx indicates the password.

### **Development Approach**

- 1. Start the Flink Kafka Producer to send data to Kafka.
- 2. Start Flink Kafka Consumer to receive data from Kafka. Ensure that topics of Kafka Consumer are consistent with that of Kafka Producer.
- 3. Add prefix to the data content and print the result.

### **10.3.2.2 Java Sample Code**

### **Function Description**

In a Flink application, call API of the **flink-connector-kafka** module to produce and consume data.

### **Sample Code**

If you want to use FusionInsight in security mode, ensure that the **kafka-clients- \*.jar** is obtained from the FusionInsight client directory.

Following is the main logic code of Kafka Consumer and Kafka Producer.

For the complete code, see com.huawei.bigdata.flink.examples.WriteIntoKafka and com.huawei.bigdata.flink.examples.ReadFromKafka.

//producer code public class WriteIntoKafka {

> public static void main(String[] args) throws Exception { //Print the reference command of flink run.

System.out.println("use command as: ");

System.out.println("./bin/flink run --class com.huawei.bigdata.flink.examples.WriteIntoKafka" +

" /opt/test.jar --topic topic-test -bootstrap.servers 10.91.8.218:9092");

System.out.println("./bin/flink run --class com.huawei.bigdata.flink.examples.WriteIntoKafka" +

 " /opt/test.jar --topic topic-test -bootstrap.servers 10.91.8.218:21007 --security.protocol SASL\_PLAINTEXT --sasl.kerberos.service.name kafka");

 System.out.println ("\*\*\*\*\*\*\*\*\*\*\*\*\*\*\*\*\*\*\*\*\*\*\*\*\*\*\*\*\*\*\*\*\*\*\*\*\*\*\*\*\*\*\*\*\*\*\*\*\*\*\*\*\*\*\*\*\*\*\*\*\*\*\*\*\*\*\*\*\*\*\*\*\*\*\*\*\*\*\*\*\*\*\*\*\*\*\*\*\*\*");

System.out.println("<topic> is the kafka topic name");

System.out.println("<bootstrap.servers> is the ip:port list of brokers");

```
 System.out.println
("******************************************************************************************");
      //Build the execution environment.
      StreamExecutionEnvironment env = StreamExecutionEnvironment.getExecutionEnvironment();
      //Configure the parallelism.
      env.setParallelism(1);
      //Parse the execution parameter.
      ParameterTool paraTool = ParameterTool.fromArgs(args);
      //Build the StreamGraph and write data generated by customized source into Kafka.
      DataStream<String> messageStream = env.addSource(new SimpleStringGenerator());
      messageStream.addSink(new FlinkKafkaProducer<>(paraTool.get("topic"),
        new SimpleStringSchema(),
        paraTool.getProperties()));
       //Call execute to trigger the execution.
      env.execute();
    }
   //Customize source to continuously generate messages every one second.
    public static class SimpleStringGenerator implements SourceFunction<String> {
      private static final long serialVersionUID = 2174904787118597072L;
      boolean running = true;
     long i = 0;
      @Override
      public void run(SourceContext<String> ctx) throws Exception {
       while (running) {
        ctx.collect("element-" + (i++));
        Thread.sleep(1000);
      }
     }
      @Override
      public void cancel() {
       running = false;
     }
    }
   } 
//consumer code
public class ReadFromKafka {
    public static void main(String[] args) throws Exception {
    //Print the reference command of flink run.
      System.out.println("use command as: ");
```
System.out.println("./bin/flink run --class com.huawei.bigdata.flink.examples.ReadFromKafka" + " /opt/test.jar --topic topic-test -bootstrap.servers 10.91.8.218:9092"); System.out.println("./bin/flink run --class com.huawei.bigdata.flink.examples.ReadFromKafka" + " /opt/test.jar --topic topic-test -bootstrap.servers 10.91.8.218:21007 --security.protocol SASL\_PLAINTEXT --sasl.kerberos.service.name kafka"); System.out.println System.out.println("<topic> is the kafka topic name"); System.out.println("<bootstrap.servers> is the ip:port list of brokers"); System.out.println //Build the execution environment. StreamExecutionEnvironment env = StreamExecutionEnvironment.getExecutionEnvironment(): //Configure the parallelism. env.setParallelism(1); //Parse the execution parameter. ParameterTool paraTool = ParameterTool.fromArgs(args); //Build the StreamGraph, read data from Kafka and print the result in another row. DataStream<String> messageStream = env.addSource(new FlinkKafkaConsumer<>(paraTool.get("topic"), new SimpleStringSchema(), paraTool.getProperties())); messageStream.rebalance().map(new MapFunction<String, String>() { @Override public String map(String s) throws Exception { return "Flink says " + s + System.getProperty("line.separator");  $\mathcal{E}$  $\})$ .print(); //Call execute to trigger the execution. env.execute(): <sup>)</sup> þ

# 10.3.2.3 Scala Sample Code

### **Function Description**

In a Flink application, call API of the flink-connector-kafka module to produce and consume data.

### **Sample Code**

If you want to use FusionInsight in security mode, ensure that the kafka-clients-\*.jar is obtained from the FusionInsight client directory.

Following is the main logic code of Kafka Consumer and Kafka Producer.

For the complete code, see com.huawei.bigdata.flink.examples.WriteIntoKafka and com.huawei.bigdata.flink.examples.ReadFromKafka.

```
//Code of producer
object WriteIntoKafka {
   def main(args: Array[String]) {
   //Print the reference command of flink run.
    System.out.println("use command as: ")
    System.out.println("./bin/flink run --class com.huawei.bigdata.flink.examples.WriteIntoKafka" +
     "/opt/test.jar --topic topic-test -bootstrap.servers 10.91.8.218:9092")
    System.out.println
  System.out.println("<topic> is the kafka topic name")
    System.out.println("<bootstrap.servers> is the ip:port list of brokers")
    System.out.println
                     //Build the execution environment.
    val env = StreamExecutionEnvironment.getExecutionEnvironment
    //Configure the parallelism.
    env.setParallelism(1)
    //Parse the execution parameter.
    val paraTool = ParameterTool.fromArgs(args)
    //Build the StreamGraph and wirte data generated by customized source into Kafka
    val messageStream: DataStream[String] = env.addSource(new SimpleStringGenerator)
    messageStream.addSink(new FlinkKafkaProducer(
     paraTool.get("topic"), new SimpleStringSchema, paraTool.getProperties))
    //Call execute to trigger the execution.
    env.execute
   \mathcal{E}\mathcal{E}//Customize source to continuously generate messages every one second.
 class SimpleStringGenerator extends SourceFunction[String] {
   var running = true
   var i = 0override def run(ctx: SourceContext[String]) {
    while (running) {
     ctx.collect("element-" + i)
     i + 1Thread.sleep(1000)
    \}\mathcal{E}override def cancel() {
    running = false
```

```
\mathcal{E}\mathcal{E}//consumer code
object ReadFromKafka {
   def main(args: Array[String]) {
   //Print the reference command of flink run.
    System.out.println("use command as: ")
    System.out.println("./bin/flink run --class com.huawei.bigdata.flink.examples.ReadFromKafka" +
     " /opt/test.jar --topic topic-test -bootstrap.servers 10.91.8.218:9092")
    System.out.println
                       System.out.println("<topic> is the kafka topic name")
    System.out.println("<bootstrap.servers> is the ip:port list of brokers")
    System.out.println
                 //Build the execution environment
    val env = StreamExecutionEnvironment.getExecutionEnvironment
   //Configure the parallelism.
    env.setParallelism(1)
   //Parse the execution parameter.
    val paraTool = ParameterTool.fromArgs(args)
   //Build the StreamGraph, read data from Kafka and print the result in another row.
    val messageStream = env.addSource(new FlinkKafkaConsumer(
     paraTool.get("topic"), new SimpleStringSchema, paraTool.getProperties))
    messageStream
      .map(s => "Flink says " + s + System.getProperty("line.separator")).print()
   //Call execute to trigger the execution
    env.execute()
   \}ļ
```
# 10.3.3 Asynchronous Checkpoint Mechanism

# 10.3.3.1 Scenarios

### **Scenarios**

Assume that you want to collect data volume in the window covering preceding 4 seconds at the interval of one second, and achieve strict consistency of status. In this case, when the application is recovered from failure, all operator statuses are the same.

# **Data Planning**

- $\mathbf{1}$ . Customized operators generate about 10000 pieces of data per second.
- $2.$ Generated data is of four tuples (Long, String, String, Integer).
- 3. Statistic results are printed on the devices.
- 4. Printed data is of the long type.

### **Development Approach**

- 1. The source operator sends 10000 pieces of data and injects the data to the window operator every second.
- 2. The window operator calculates the data volume of preceding 4 seconds at the interval of one second.
- 3. The statistics is printed to the device at the interval of one second. Please refer to the specific**[Viewing the Debugging Result](#page-201-0)**
- 4. The checkpoint is triggered at the interval of 6 seconds and the checkpoint result is stored in HDFS.

### **10.3.3.2 Java Sample Code**

### **Function Description**

Assume that you want to collect data volume in the window covering preceding 4 seconds at the interval of one second, and achieve strict consistency of status.

### **Sample Code**

1. Snapshot data

The snapshot data is used to store number of data pieces recorded by operators during creation of snapshots.

import java.io.Seriablizale;

```
//The class is a part of the snapshot and is used to store user-defined statuses. 
public class UDFState implements Serializable { 
   private long count; 
   //Initialize user-defined statuses. 
   public UDFState() { 
     count = 0L; } 
   //Configure self-defined statuses. 
   public void setState(long count) { 
     this.count = count; 
 } 
   //Obtain user-defined statuses. 
   public long geState() { 
      return this.count; 
   } 
}
```
2. Data source with checkpoints

Code of the source operator. The code can be used to send 10000 pieces after each pause of one second. When a snapshot is created, number of sent data pieces is recorded in UDFState. When the snapshot is used for restoration, the number of sent data pieces recorded in UDFState is read and assigned to the count variable.

import org.apache.flink.api.java.tuple.Tuple4; import org.apache.flink.streaming.api.checkpoint.ListCheckpointed; import org.apache.flink.streaming.api.functions.source.RichSourceFunction;

```
import java.util.ArrayList; 
import java.util.List; 
import java.util.Random; 
//The class is the source operator with checkpoint.
public class SEventSourceWithChk extends RichSourceFunction<Tuple4<Long, String, String, Integer>> 
implements ListCheckpointed<UDFState> { 
   private Long count = 0L; 
   private boolean isRunning = true; 
   private String alphabet = 
"abcdefghijklmnopqrstuvwxyzABCDEFGHIJKLMNOPQRSTUVWXYZ0123456789abcdefghijklmnopqrstuv
wxyzABCDEFGHIJKLMNOPQRSTUVWZYX0987654321"; 
   //The main logic of the operator is to inject 10000 tuples to the StreamGraph.
   public void run(SourceContext<Tuple4<Long, String, String, Integer>> ctx) throws Exception { 
      Random random = new Random(); 
      while(isRunning) { 
        for (int i = 0; i < 10000; i++) {
            ctx.collect(Tuple4.of(random.nextLong(), "hello-" + count, alphabet, 1)) 
            count++; 
 } 
         Thread.sleep(1000); 
      } 
   } 
   //Call this when the task is canceled.
   public void cancel() { 
      isRunning = false; 
   } 
   //Customize a snapshot.
   public List<UDFState> snapshotState(long l, long ll) throws Exception { 
      UDFState udfState = new UDFState(); 
      List<UDFState> listState = new ArrayList<UDFState>(); 
      udfState.setState(count); 
      listState.add(udfState); 
      return listState; 
   } 
   //Restore data from customized snapshots.
   public void restoreState(List<UDFState> list) throws Exception { 
      UDFState udfState = list.get(0); 
      count = udfState.getState(); 
   } 
}
```
3. Definition of window with checkpoint.

This code is about the window operator and is used to calculate number or tuples in the window.

```
import org.apache.flink.api.java.tuple.Tuple;
import org.apache.flink.api.java.tuple.Tuple4;
import org.apache.flink.streaming.api.checkpoint.ListCheckpointed;
import org.apache.flink.streaming.api.functions.windowing.WindowFunction;
import org.apache.flink.streaming.api.windowing.windows.TimeWindow;
import org.apache.flink.util.Collector;
import java.util.ArrayList; 
import java.util.List; 
//The class is the window operator with checkpoint.
public class WindowStatisticWithChk implements WindowFunction<Tuple4<Long, String, String, 
Integer>, Long, Tuple, TimeWindow>, ListCheckpointed<UDFState> {
```
private Long total = 0L;

 //The implementation logic of the window operator, which is used to calculate the number of tuples in a window.

 void apply(Tuple key, TimeWindow window, Iterable<Tuple4<Long, String, String, Integer>> input, Collector<Long> out) throws Exception {

```
long count = 0L;
      for (Tuple4<Long, String, Stirng, Integer> event : input) { 
         count++;
      } 
      total += count; 
      out.collect(count); 
   } 
   //Customize snapshot.
    public List<UDFState> snapshotState(Long l, Long ll) { 
      List<UDFState> listState = new ArrayList<UDFState>(); 
      UDFState udfState = new UDFState(); 
      udfState.setState(total); 
      listState.add(udfState); 
      return listState; 
    } 
    //Restore data from customized snapshots.
    public void restoreState(List<UDFState> list) throws Exception { 
       UDFState udfState = list.get(0); 
      total = udfState.getState();
    } 
}
```
4. Application code

The code is about the definition of StreamGraph and is used to implement services. The processing time is used as the timestamp for triggering the window.

```
import org.apache.flink.runtime.state.filesystem.FsStateBackend;
import org.apache.flink.streaming.api.CheckpointingMode;
import org.apache.flink.streaming.api.environment.StreamExecutionEnvironment;
import org.apache.flink.streaming.api.windowing.assigners.SlidingProcessingTimeWindows;
import org.apache.flink.streaming.api.windowing.time.Time;
public class FlinkProcessingTimeAPIChkMain { 
   public static void main(String[] args) throws Exception{ 
     StreamExecutionEnvironment env = StreamExecutionEnvironment.getExecutionEnvironment(); 
      //Set configurations and enable checkpoint.
      env.setStateBackend(new FsStateBackend("hdfs://hacluster/flink/checkpoint/"));
      env.getCheckpointConfig.setCheckpointingMode(CheckpointingMode.EXACTLY_ONCE);
      env.getCheckpointConfig.setCheckpointInterval(6000);
      //Application logic.
      env.addSource(new SEventSourceWithChk()) 
        .keyBy(0) 
       .window(SlidingProcessingTimeWindows.of(Time.seconds(4), Time.seconds(1))) 
        .apply(new WindowStatisticWithChk()) 
        .print() 
      env.execute(); 
   } 
}
```
# **10.3.3.3 Scala Sample Code**

### **Function Description**

Assume that you want to collect data volume in the window covering preceding 4 seconds at the interval of one second, and achieve strict consistency of status.

# **Sample Code**

1. Formats of sent data.

case class SEvent(id: Long, name: String, info: String, count: Int)

2. Snapshot data

}

The snapshot data is used to store number of data pieces recorded by operators during creation of snapshots.

//User-defined statuses.

```
class UDFState extends Serializable{ 
   private var count = 0L
```
 //Configure user-defined statuses. def setState(s: Long) =  $count = s$ 

 //Obtain user-defined statuses. def getState = count

3. Data source with checkpoints

Code of the source operator. The code can be used to send 10000 pieces after each pause of one second. When a snapshot is created, number of sent data pieces is recorded in UDFState. When the snapshot is used for restoration, the number of sent data pieces recorded in UDFState is read and assigned to the count variable.

```
import java.util 
import org.apache.flink.streaming.api.checkpoint.ListCheckpointed
import org.apache.flink.streaming.api.functions.source.RichSourceFunction
import org.apache.flink.streaming.api.functions.source.SourceFunction.SourceContext
//The class is the source operator with checkpoint.
class SEventSourceWithChk extends RichSourceFunction[SEvent] with ListCheckpointed[UDFState]{ 
   private var count = 0L 
   private var isRunning = true 
   private val alphabet = 
"abcdefghijklmnopqrstuvwxyzABCDEFGHIJKLMNOPQRSTUVWXYZ0123456789abcdefghijklmnopqrstuv
wxyzABCDEFGHIJKLMNOPQRSTUVWZYX0987654321" 
   //The logic of the operator is to inject 10000 tuples to the StreamGraph.
   override def run(sourceContext: SourceContext[SEvent]): Unit = { 
      while(isRunning) { 
         for (i <- 0 until 10000) { 
            sourceContext.collect(SEvent(1, "hello-"+count, alphabet,1)) 
           count += 1L\begin{array}{ccc} & & & \end{array} Thread.sleep(1000) 
      } 
   } 
   //Call this when the task is canceled.
  override def cancel(): Unit = \{ isRunning = false; 
   } 
    override def close(): Unit = super.close() 
    //Create a snapshot.
    override def snapshotState(l: Long, l1: Long): util.List[UDFState] = { 
       val udfList: util.ArrayList[UDFState] = new util.ArrayList[UDFState] 
      val udfState = new UDFState 
       udfState.setState(count) 
       udfList.add(udfState) 
       udfList
```
}

}

```
 //Obtain status from the snapshot.
 override def restoreState(list: util.List[UDFState]): Unit = { 
   val udfState = list.get(0) 
   count = udfState.getState }
```
4. Definition of window with checkpoint.

This code is about the window operator and is used to calculate number or tuples in the window.

```
import java.util 
import org.apache.flink.api.java.tuple.Tuple
import org.apache.flink.streaming.api.checkpoint.ListCheckpointed
import org.apache.flink.streaming.api.scala.function.WindowFunction
import org.apache.flink.streaming.api.windowing.windows.TimeWindow
import org.apache.flink.util.Collector
//The class is the window operator with checkpoint.
class WindowStatisticWithChk extends WindowFunction[SEvent, Long, Tuple, TimeWindow] with 
ListCheckpointed[UDFState]{ 
   private var total = 0L 
   //The implementation logic of the window operator, which is used to calculate the number of 
tuples in a window.
   override def apply(key: Tuple, window: TimeWindow, input: Iterable[SEvent], out: Collector[Long]): 
Unit = \{ var count = 0L 
      for (event <- input) { 
        count += 1L } 
      total += count 
      out.collect(count) 
    } 
    //Customize a snapshot.
    override def snapshotState(l: Long, l1: Long): util.List[UDFState] = { 
       val udfList: util.ArrayList[UDFState] = new util.ArrayList[UDFState] 
       val udfState = new UDFState 
       udfState.setState(total) 
       udfList.add(udfState) 
       udfList 
    } 
   //Restore data from customized snapshots.
   override def restoreState(list: util.List[UDFState]): Unit = { 
      val udfState = list.get(0) 
      total = udfState.getState 
   } 
}
```
### 5. Application code

The code is about the definition of StreamGraph and is used to implement services. The **event time** is used as the timestamp for triggering the window.

import com.huawei.rt.flink.core.{SEvent, SEventSourceWithChk, WindowStatisticWithChk} import org.apache.flink.contrib.streaming.state.RocksDBStateBackend import org.apache.flink.streaming.api.functions.AssignerWithPeriodicWatermarks import org.apache.flink.streaming.api.{CheckpointingMode, TimeCharacteristic} import org.apache.flink.streaming.api.scala.StreamExecutionEnvironment import org.apache.flink.streaming.api.watermark.Watermark import org.apache.flink.streaming.api.windowing.assigners.SlidingEventTimeWindows import org.apache.flink.streaming.api.windowing.time.Time import org.apache.flink.api.scala.\_ import org.apache.flink.runtime.state.filesystem.FsStateBackend import org.apache.flink.streaming.api.environment.CheckpointConfig.ExternalizedCheckpointCleanup object FlinkEventTimeAPIChkMain { def main(args: Array[String]): Unit ={

val env = StreamExecutionEnvironment.getExecutionEnvironment

 env.setStateBackend(new FsStateBackend("hdfs://hacluster/flink/checkpoint/")) env.setStreamTimeCharacteristic(TimeCharacteristic.EventTime) env.getConfig.setAutoWatermarkInterval(2000) env.getCheckpointConfig.setCheckpointingMode(CheckpointingMode.EXACTLY\_ONCE) env.getCheckpointConfig.setCheckpointInterval(6000) //Application logic. env.addSource(new SEventSourceWithChk) .assignTimestampsAndWatermarks(new AssignerWithPeriodicWatermarks[SEvent] { //Configure watermark. override def getCurrentWatermark: Watermark = { new Watermark(System.currentTimeMillis())  $\begin{array}{ccc} \end{array}$  //Add timestamp for each tuple. override def extractTimestamp(t: SEvent, l: Long): Long = { System.currentTimeMillis() } })  $kev$ B $v(0)$  .window(SlidingEventTimeWindows.of(Time.seconds(4), Time.seconds(1))) .apply(new WindowStatisticWithChk) .print() env.execute()

# **10.3.4 Job Pipeline Program**

 } }

### **10.3.4.1 Scenario**

### **Scenario**

Assume that there are three jobs, a publisher and two subscribers. The publisher generates 10000 pieces of data each second. Data is sent by the NettySink operator from the publisher job to downstream subscribers which subscribe a same piece of data.

### **Data Planning**

- 1. The publisher uses customized operators to generate about 10000 pieces of data per second.
- 2. The data contains two attributes, which are of integer and string types.
- 3. Configuration file
	- nettyconnector.registerserver.topic.storage: (Mandatory) Configures the path (on a third-party server) to information about IP address, port numbers, and concurrency of NettySink. For example: nettyconnector.registerserver.topic.storage: /flink/nettyconnector
	- nettyconnector.sinkserver.port.range: (Mandatory) Configures the range of port numbers of NettySink. For example: nettyconnector.sinkserver.port.range: 28444-28943
	- nettyconnector.ssl.enabled: Configures whether to enable SSL encryption between NettySink and NettySource. The default value is false. For example: nettyconnector.ssl.enabled: true
	- nettyconnector.sinkserver.subnet: Configure the network domain. For example: nettyconnector.sinkserver.subnet: 10.162.0.0/16
- 4. Security authentication configuration:
	- SASL authentication of ZooKeeper depends on HA-related configurations in **flink-conf.yaml**. For details, see section **[Flink Configuration](https://support.huaweicloud.com/intl/en-us/cmpntguide-mrs/mrs_01_0592.html) [Management](https://support.huaweicloud.com/intl/en-us/cmpntguide-mrs/mrs_01_0592.html)**.
	- SSL configurations such as keystore, truststore, keystore password, truststore password, and password inherit from **flink-conf.yaml**. For details, see **[Encrypted Transmission](#page-135-0)**.
- 5. Description of APIs
	- RegisterServer API

RegisterServerHandler stores information such as IP address, port number, and concurrency of NettySink for the connection with NettySource. Following APIs are provided for users:

public interface RegisterServerHandler {

```
/**
```
\* Start the RegisterServer

```
 * @param The configuration indicates the configuration type of Flink.
```
\*/

/\*\*

)

void start(Configuration configuration) throws Exception;

\*Create a topic node (directory) on the RegisterServer

\* @param The topic indicates the name of the topic node

 $\rightarrow$ 

void createTopicNode(String topic) throw Exception;

/\*\* \*Register the information to a topic node (directory)

\* @param topic @param The topic indicates the directory to be registered with

\* @param The registerRecord indicates the information to be registered

# \*/ /\*\*

void register(String topic, RegisterRecord registerRecord) throws Exception;

- \*Delete the topic node.
- \* @param The topic indicates the topic to be deleted
- \*/

void deleteTopicNode(String topic) throws Exception;

/\*\* \*Deregister the registration inDeregister the registration information formation \*@param The topic indicates the topic where the registration information locates. \*@param The recordId indicates the ID of the registration information to be deregistered

```
 */
```

```
void unregister(String topic, int recordId) throws Exception;
```

```
/**
   * Query information
```
\*@param Topic where the query information locates

\*@param The recordId indicates the ID of the query information

\*/ RegisterRecord query(String topic, int recordId) throws Exception;

- /\*\*
- \* Query whether a topic exist.
- \* @param topic \*/

Boolean isExist(String topic) throws Exception;

/\*\* \*Disable RegisterServerHandler.

 \*/ void shutdown() throws Exception;

In addition to the preceding APIs, Flink provides ZookeeperRegisterHandler.

- NettySink operator Class NettySink(String name, String topic, RegisterServerHandler registerServerHandler, int numberOfSubscribedJobs)
	- name: Name of a current NettySink.
	- topic: The topic that generates data for the current NettySink. Different NettySinks must use different topics. Otherwise, the subscription may be disordered and data transmission may be abnormal.
	- registerServerHandler: Handler of the registration server.
	- numberOfSubscribedJobs: Specific number of jobs that subscribe the current NettySink. NettySink sends data only when all subscribers are connected to NettySink.
	- NettySource operator Class NettySource(String name, String topic, RegisterServerHandler registerServerHandler)
		- name: name of the NettySource. The NettySource must be unique (concurrency excluded). Otherwise, connection with NettySink may be conflicted.
		- topic: topic of subscribed NettySink.
		- registerServerHandler: Handler of the registration server.

### $\Box$  Note

The concurrency of NettySource and the concurrency NettySink must be the same. Otherwise, the connection cannot be created.

### **Development Approach**

1. There are three jobs, on publisher and two subscribers.

2. The publisher transforms generated data into byte[] and sends them the subscribers.

3. After receiving the byte[], subscribers transform data into the string type and print sampled data.

### **10.3.4.2 Java Sample Code**

Following is the main logic code for demonstration.

For details about the complete code, see the following:

● com.huawei.bigdata.flink.examples.UserSource.

- com.huawei.bigdata.flink.examples.TestPipeline\_NettySink.
- com.huawei.bigdata.flink.examples.TestPipeline\_NettySource1.
- com.huawei.bigdata.flink.examples.TestPipeline\_NettySource2.
- 1. The publisher customizes source operators to generate data.

package com.huawei.bigdata.flink.examples;

```
import org.apache.flink.api.java.tuple.Tuple2;
import org.apache.flink.configuration.Configuration;
import org.apache.flink.streaming.api.functions.source.RichParallelSourceFunction;
```
#### import java.io.Serializable;

public class UserSource extends RichParallelSourceFunction<Tuple2<Integer, String>> implements Serializable {

```
 private boolean isRunning = true;
   public void open(Configuration configuration) throws Exception {
      super.open(configuration);
   }
/**
   * Data generation function, which is used to generate 10000 pieces of data each second.
  */
   public void run(SourceContext<Tuple2<Integer, String>> ctx) throws Exception {
      while(isRunning) {
        for (int i = 0; i < 10000; i++) {
           ctx.collect(Tuple2.of(i, "hello-" + i));
 }
         Thread.sleep(1000);
      }
   }
   public void close() {
      isRunning = false;
   }
   public void cancel() {
      isRunning = false;
   }
```
#### 2. Code for the publisher:

}

package com.huawei.bigdata.flink.examples;

```
import org.apache.flink.api.common.functions.MapFunction;
import org.apache.flink.api.java.tuple.Tuple2;
import org.apache.flink.streaming.api.environment.StreamExecutionEnvironment;
import org.apache.flink.streaming.connectors.netty.sink.NettySink;
import org.apache.flink.streaming.connectors.netty.utils.ZookeeperRegisterServerHandler;
public class TestPipeline_NettySink {
   public static void main(String[] args) throws Exception{
      StreamExecutionEnvironment env = StreamExecutionEnvironment.getExecutionEnvironment();
//Set the concurrency of job to 2.
      env.setBufferTimeout(2);
//Create a ZookeeperRegisterServerHandler.
      ZookeeperRegisterServerHandler zkRegisterServerHandler = new ZookeeperRegisterServerHandler();
// Add a customized source operator.
      env.addSource(new UserSource())
           .keyBy(0)
           .map(new MapFunction<Tuple2<Integer,String>, byte[]>() {
```
//Transform the to-be-sent data into a byte array.

#### @Override

}

 public byte[] map(Tuple2<Integer, String> integerStringTuple2) throws Exception { return integerStringTuple2.f1.getBytes();

```
\qquad \qquad \}
```
 }).addSink(new NettySink("NettySink-1", "TOPIC-2", zkRegisterServerHandler, 2));//NettySink transmits the data.

env.execute();

```
 }
```
#### 3. Code for the first subscriber.

package com.huawei.bigdata.flink.examples;

```
import org.apache.flink.api.common.functions.MapFunction;
import org.apache.flink.streaming.api.environment.StreamExecutionEnvironment;
import org.apache.flink.streaming.connectors.netty.source.NettySource;
import org.apache.flink.streaming.connectors.netty.utils.ZookeeperRegisterServerHandler;
```
public class TestPipeline\_NettySource1 {

public static void main(String[] args) throws Exception{

 StreamExecutionEnvironment env = StreamExecutionEnvironment.getExecutionEnvironment(); // Set the concurrency of job to 2.

#### env.setParallelism(2);

```
// Create a ZookeeperRegisterServerHandler.
      ZookeeperRegisterServerHandler zkRegisterServerHandler = new ZookeeperRegisterServerHandler();
//Add a NettySource operator to receive messages from the publisher.
      env.addSource(new NettySource("NettySource-1", "TOPIC-2", zkRegisterServerHandler))
            .map(new MapFunction<byte[], String>() {
             // Transform the received byte stream into character strings 
   @Override
              public String map(byte[] b) {
                 return new String(b);
\qquad \qquad \} }).print();
      env.execute();
   }
}
```
#### 4. Code for the second subscriber.

package com.huawei.bigdata.flink.examples;

```
import org.apache.flink.api.common.functions.MapFunction;
import org.apache.flink.streaming.api.environment.StreamExecutionEnvironment;
import org.apache.flink.streaming.connectors.netty.source.NettySource;
import org.apache.flink.streaming.connectors.netty.utils.ZookeeperRegisterServerHandler;
public class TestPipeline_NettySource2 {
```
public static void main(String[] args) throws Exception {

 StreamExecutionEnvironment env = StreamExecutionEnvironment.getExecutionEnvironment(); // Set the concurrency of job to 2. env.setParallelism(2);

```
//Create a ZookeeperRegisterServerHandler.
      ZookeeperRegisterServerHandler zkRegisterServerHandler = new ZookeeperRegisterServerHandler();
//Add a NettySource operator to receive messages from the publisher.
      env.addSource(new NettySource("NettySource-2", "TOPIC-2", zkRegisterServerHandler))
            .map(new MapFunction<byte[], String>() {
       //Transform the received byte array into character strings.
```

```
 @Override
               public String map(byte[] b) {
                  return new String(b);
\qquad \qquad \} }).print();
      env.execute();
   }
```
# **10.3.4.3 Scala Sample Code**

}

Following is the main logic code for demonstration.

For details about the complete code, see the following:

- com.huawei.bigdata.flink.examples.UserSource.
- com.huawei.bigdata.flink.examples.TestPipeline\_NettySink.
- com.huawei.bigdata.flink.examples.TestPipeline\_NettySource1.
- com.huawei.bigdata.flink.examples.TestPipeline\_NettySource2.
- 1. Code for sending messages:

package com.huawei.bigdata.flink.examples

case class Inforamtion(index: Int, content: String) {

 $def this() = this(0, "")$ }

2. The publisher customizes source operators to generate data.

package com.huawei.bigdata.flink.examples

import org.apache.flink.configuration.Configuration import org.apache.flink.streaming.api.functions.source.RichParallelSourceFunction import org.apache.flink.streaming.api.functions.source.SourceFunction.SourceContext

class UserSource extends RichParallelSourceFunction[Inforamtion] with Serializable{

```
 var isRunning = true
  override def open(parameters: Configuration): Unit = {
   super.open(parameters)
  }
// Generate 10000 pieces of data each second.
  override def run(sourceContext: SourceContext[Inforamtion]) = {
   while (isRunning) {
     for (i <- 0 until 10000) {
      sourceContext.collect(Inforamtion(i, "hello-" + i));
 }
     Thread.sleep(1000)
   }
  }
  override def close(): Unit = super.close()
 override def cancel() = \{ isRunning = false
  }
}
```
3. Code for the publisher:

package com.huawei.bigdata.flink.examples

```
import org.apache.flink.streaming.api.scala.StreamExecutionEnvironment
import org.apache.flink.streaming.connectors.netty.sink.NettySink
import org.apache.flink.streaming.connectors.netty.utils.ZookeeperRegisterServerHandler
import org.apache.flink.streaming.api.scala._
object TestPipeline_NettySink {
  def main(args: Array[String]): Unit = {
   val env = StreamExecutionEnvironment.getExecutionEnvironment
// Set the concurrency of job to 2.
  env.setParallelism(2)
//Set Zookeeper as the registration server
   val zkRegisterServerHandler = new ZookeeperRegisterServerHandler
//Add a user-defined operator to generate data. 
env.addSource(new UserSource) .keyBy(0).map(x=>x.content.getBytes)//Transform the to-be-sent data
into a byte array. 
     .addSink(new NettySink("NettySink-1", "TOPIC-2", zkRegisterServerHandler, 2))//Add NettySink 
operator to send data. 
   env.execute()
  }
}
4. Code for the first subscriber
package com.huawei.bigdata.flink.examples
import org.apache.flink.streaming.api.scala.StreamExecutionEnvironment
import org.apache.flink.streaming.connectors.netty.source.NettySource
import org.apache.flink.streaming.connectors.netty.utils.ZookeeperRegisterServerHandler
import org.apache.flink.streaming.api.scala._
import scala.util.Random
object TestPipeline_NettySource1 {
  def main(args: Array[String]): Unit = {
   val env = StreamExecutionEnvironment.getExecutionEnvironment
// Set the concurrency of job to 2. 
  env.setParallelism(2)
//Set ZooKeeper as the registration server
val zkRegisterServerHandler = new ZookeeperRegisterServerHandler
//Add a NettySource operator to receive messages from the publisher.
   env.addSource(new NettySource("NettySource-1", "TOPIC-2", zkRegisterServerHandler))
     .map(x => (1, new String(x)))//Add a NettySource operator to receive messages from the publisher.
    .filter(x \Rightarrow {
      Random.nextInt(50000) == 10
    })
     .print
   env.execute()
 }
}
5. Code for the second subscriber.
package com.huawei.bigdata.flink.examples
```

```
import org.apache.flink.streaming.api.scala.StreamExecutionEnvironment
import org.apache.flink.streaming.connectors.netty.source.NettySource
import org.apache.flink.streaming.connectors.netty.utils.ZookeeperRegisterServerHandler
import org.apache.flink.streaming.api.scala._
```
import scala.util.Random

object TestPipeline\_NettySource2 {

```
 def main(args: Array[String]): Unit = {
   val env = StreamExecutionEnvironment.getExecutionEnvironment
//Set the concurrency of job to 2. 
 env.setParallelism(2)
//Set the concurrency of job to 2.
   val zkRegisterServerHandler = new ZookeeperRegisterServerHandler
//Add NettySource operator and receive data.
env.addSource(new NettySource("NettySource-2", "TOPIC-2", zkRegisterServerHandler))
    .map(x=>(2, new String(x)))//Transform the received byte array into character strings.
     .filter(x=>{
      Random.nextInt(50000) == 10
     })
     .print()
   env.execute()
  }
}
```
# **10.3.5 Stream SQL Join Program**

# **10.3.5.1 Scenario**

### **Scenario**

Assume that a Flink service (service 1) receives a message every second. The message records the basic information about a user, including the name, gender, and age. Another Flink service (service 2) receives a message irregularly, and the message records the name and career information about the user.

To meet the requirements of some services, the Flink application is developed to achieve the following function: uses the username recorded in the message received by service 2 as the keyword to jointly query two pieces of service data.

### **Data Planning**

The data of service 1 is stored in the Kafka component. Service 1 sends data (requiring Kafka user rights) to and receives data from the Kafka component. For details about how to configure Kafka, see the data planning section of **[Data](#page-148-0) [Planning](#page-148-0)**

Service 2 receives messages using the socket. You can run the **netcat** command to input the analog data source.

- Run the **netcat -l -p <port>** command to start a simple text server.
- After starting the application to connect to the port monitored by netcat, enter the data information to the netcat terminal.

### **Development Approach**

- 1. Start the Flink Kafka Producer application to send data to Kafka.
- 2. Start the Flink Kafka Consumer application to receive data from Kafka, construct **Table1**, and ensure that the Topic is the same as that of Producer.
- 3. Read data from the socket and construct **Table2**.

4. Use Flink SQL to query and print **Table1** and **Table2**.

# **10.3.5.2 Java Sample Code**

### **Function**

In the Flink application, this code invokes the flink-connector-kafka module's API to generate and consume data.

### **Sample Code**

If the user needs to use FusionInsight Kafka interconnected with the security mode before the development, obtain the **kafka-clients-\*.jar** JAR file from the Kafka client directory.

The following lists Producer, Consumer, and the main logic code used by Flink Stream SQL Join.

For the complete code, see

c**om.huawei.bigdata.flink.examples.WriteIntoKafka**and **com.huawei.bigdata.flink.examples.SqlJoinWithSocket**.

1. A piece of user information is generated in Kafka every second. The user information includes the name, age, and gender. //Producer code public class WriteIntoKafka { public static void main(String[] args) throws Exception { //Print the command reference for **flink run**. System.out.println("use command as: "); System.out.println("./bin/flink run --class com.huawei.bigdata.flink.examples.WriteIntoKafka" + " /opt/test.jar --topic topic-test -bootstrap.servers 10.91.8.218:21005"); System.out.println("./bin/flink run --class com.huawei.bigdata.flink.examples.WriteIntoKafka" + " /opt/test.jar --topic topic-test -bootstrap.servers 10.91.8.218:21007 --security.protocol SASL\_PLAINTEXT --sasl.kerberos.service.name kafka"); System.out.println("\*\*\*\*\*\*\*\*\*\*\*\*\*\*\*\*\*\*\*\*\*\*\*\*\*\*\*\*\*\*\*\*\*\*\*\*\*\*\*\*\*\*\*\*\*\*\*\*\*\*\*\*\*\*\*\*\*\*\*\*\*\*\*\*\*\*\*\*\*\*\*\*\*\*\*\*\*\*\*\*\*\*\*\*\*\*\*\*\*\*"); System.out.println("<topic> is the kafka topic name"); System.out.println("<bootstrap.servers> is the ip:port list of brokers"); System.out.println("\*\*\*\*\*\*\*\*\*\*\*\*\*\*\* //Construct the execution environment. StreamExecutionEnvironment env = StreamExecutionEnvironment.getExecutionEnvironment(); //Set the concurrency. env.setParallelism(1); //Parse the running parameters. ParameterTool paraTool = ParameterTool.fromArgs(args); //Construct a flow diagram and write the data generated from self-defined sources to Kafka. DataStream<String> messageStream = env.addSource(new SimpleStringGenerator()); FlinkKafkaProducer<String> producer = new FlinkKafkaProducer<>(paraTool.get("topic"), new SimpleStringSchema(), paraTool.getProperties()); producer.setWriteTimestampToKafka(true); messageStream.addSink(producer); //Invoke **execute** to trigger the execution. env.execute(); } //Customize the sources and generate a message every second. public static class SimpleStringGenerator implements SourceFunction<String> { static final String[] NAME = {"Carry", "Alen", "Mike", "Ian", "John", "Kobe", "James"}; static final String[] SEX = {"MALE", "FEMALE"}; static final int COUNT = NAME.length; boolean running = true; Random rand = new Random $(47)$ ; @Override

```
 //Use rand to randomly generate a combination of the name, gender, and age.
             public void run(SourceContext<String> ctx) throws Exception {
               while (running) {
                 int i = rand.nextInt(COUNT);
                 int age = rand.nextInt(70); String sexy = SEX[rand.nextInt(2)];
                 ctx.collect(NAME[i] + ", " + age + ", " + sexy); thread.sleep(1000);
               }
         }
            @Override
            public void cancel() {
             running = false;
           }
         }
        }
2. Generate Table1 and Table2, use Join to jointly query Table1 and Table2, and
      print the output result.
      public class SqlJoinWithSocket {
         public static void main(String[] args) throws Exception{
            final String hostname;
            final int port;
            System.out.println("use command as: ");
            System.out.println("flink run --class com.huawei.bigdata.flink.examples.SqlJoinWithSocket" +
                  " /opt/test.jar --topic topic-test -bootstrap.servers xxxx.xxx.xxx.xxx:21005 --hostname 
      xxx.xxx.xxx.xxx --port xxx");
            System.out.println("flink run --class com.huawei.bigdata.flink.examples.SqlJoinWithSocket" +
                  " /opt/test.jar --topic topic-test -bootstrap.servers xxxx.xxx.xxx.xxx:21007 --security.protocol 
      SASL_PLAINTEXT --sasl.kerberos.service.name kafka"
                  + "--hostname xxx.xxx.xxx.xxx --port xxx");
            System.out.println("******************************************************************************************");
            System.out.println("<topic> is the kafka topic name");
            System.out.println("<bootstrap.servers> is the ip:port list of brokers");
            System.out.println("******************************************************************************************");
            try {
               final ParameterTool params = ParameterTool.fromArgs(args);
               hostname = params.has("hostname") ? params.get("hostname") : "localhost";
               port = params.getInt("port");
            } catch (Exception e) {
               System.err.println("No port specified. Please run 'FlinkStreamSqlJoinExample " +
                    "--hostname <hostname> --port <port>', where hostname (localhost by default) " +
                     "and port is the address of the text server");
              System.err.println("To start a simple text server, run 'netcat -l -p <port>' and " +
                     "type the input text into the command line");
               return;
            }
            EnvironmentSettings fsSettings = 
      EnvironmentSettings.newInstance().useOldPlanner().inStreamingMode().build();
            StreamExecutionEnvironment env = StreamExecutionEnvironment.getExecutionEnvironment();
            StreamTableEnvironment tableEnv = StreamTableEnvironment.create(env, fsSettings);
            //Perform processing based on EventTime. 
            env.setStreamTimeCharacteristic(TimeCharacteristic.EventTime);
            env.setParallelism(1);
            ParameterTool paraTool = ParameterTool.fromArgs(args);
            //Use Stream1 to read data from Kafka. 
            DataStream<Tuple3<String, String, String>> kafkaStream = env.addSource(new 
      FlinkKafkaConsumer<>(paraTool.get("topic"),
                  new SimpleStringSchema(),
                  paraTool.getProperties())).map(new MapFunction<String, Tuple3<String, String, String>>() 
      {
               @Override
               public Tuple3<String, String, String> map(String s) throws Exception {
                 String[] word = s.split(",");
                  return new Tuple3<>(word[0], word[1], word[2]);
               }
            });
            //Register Stream1 as Table1. 
            tableEnv.registerDataStream("Table1", kafkaStream, "name, age, sexy, proctime.proctime");
```

```
 //Use Stream2 to read data from the socket. 
      DataStream<Tuple2<String, String>> socketStream = env.socketTextStream(hostname, port, 
"\n").
           map(new MapFunction<String, Tuple2<String, String>>() {
              @Override
              public Tuple2<String, String> map(String s) throws Exception {
                String[] words = s.split("\\s");
                if (words.length < 2) {
                    return new Tuple2<>();
}<br>{}
                 return new Tuple2<>(words[0], words[1]);
              }
           });
      //Register Stream2 as Table2. 
      tableEnv.registerDataStream("Table2", socketStream, "name, job, proctime.proctime");
      //Run SQL Join to perform a combined query.
      Table result = tableEnv.sqlQuery("SELECT t1.name, t1.age, t1.sexy, t2.job, t2.proctime as shiptime
\n\overline{n''} +
           "FROM Table1 AS t1\n" +
           "JOIN Table2 AS t2\n" +
          "ON t1.name = t2.name\n\n" + "AND t1.proctime BETWEEN t2.proctime - INTERVAL '1' SECOND AND t2.proctime + 
INTERVAL '1' SECOND");
      //Convert the query result into the stream and print the output.
      tableEnv.toAppendStream(result, Row.class).print();
      env.execute();
   }
}
```
# **10.3.5.3 Scala Sample Code**

This section applies to MRS 3.3.0 or later.

### **Function**

In a Flink application, call the API of the flink-connector-kafka module to produce and consume data.

### **Sample Code**

If you need to use Kafka in security mode before development, you need to import kafka-clients-\*.jar of FusionInsight. You can obtain the JAR package from the Kafka client directory.

The following example shows the Producer, Consumer, and the main logic code used by Flink Stream SQL Join.

For the complete codes, see **com.huawei.bigdata.flink.examples.WriteIntoKafka** and **com.huawei.bigdata.flink.examples.SqlJoinWithSocket**.

1. Produce a piece of user information in Kafka every second. The user information includes the name, age, and gender. // Kafka Producer code

```
object WriteIntoKafka {
 def main(args: Array[String]): Unit = {
System.out.println("use command as: ")
    System.out.println("./bin/flink run --class com.huawei.bigdata.flink.examples.WriteIntoKafka" + 
" /opt/test.jar --topic topic-test -bootstrap.servers xxx.xxx.xxx.xxx:21005")
   System.out.println("./bin/flink run --class com.huawei.bigdata.flink.examples.WriteIntoKafka /opt/
test.jar --topic" + " topic-test -bootstrap.servers xxx.xxx.xxx.xxx:21007 --security.protocol 
SASL_PLAINTEXT" + " --sasl.kerberos.service.name kafka")
    System.out.println("******************************************************************************************")
```

```
System.out.println("<topic> is the kafka topic name")
          System.out.println("<bootstrap.servers> is the ip:port list of brokers")
         System.out.println("***
          val env = StreamExecutionEnvironment.getExecutionEnvironment
     env.setParallelism(1)
         val paraTool = ParameterTool.fromArgs(args)
          val messageStream = env.addSource(new WriteIntoKafka.SimpleStringGenerator)
          val producer = new FlinkKafkaProducer[String](paraTool.get("topic"), new SimpleStringSchema, 
     paraTool.getProperties)
          producer.setWriteTimestampToKafka(true)
          messageStream.addSink(producer)
          env.execute
        }
       /**
      * String source class
      \overline{a} */
        object SimpleStringGenerator {
      private[examples] val NAME = Array("Carry", "Alen", "Mike", "Ian", "John", "Kobe", "James")
      private[examples] val SEX = Array("MALE", "FEMALE")
         private[examples] val COUNT = NAME.length
        }
        class SimpleStringGenerator extends SourceFunction[String] {
          private[examples] var running = true
         private[examples] val rand = new Random(47) @throws[Exception]
          override def run(ctx: SourceFunction.SourceContext[String]): Unit = {
          while (running) {
            val i = rand.nextInt(SimpleStringGenerator.COUNT)
           val age = rand.nextInt(70)val sexy = SimpleStringGenerator. SEX(rand.nextInt(2))
            ctx.collect(SimpleStringGenerator.NAME(i) + "," + age + "," + sexy)
           Thread.sleep(1000)
           }
          }
          override def cancel(): Unit = {
          running = false }
        }
       }
2. Generate Table1 and Table2, use Join to jointly query Table1 and Table2, and
     print the output result.
     object SqlJoinWithSocket {
        def main(args: Array[String]): Unit = {
          var hostname: String = null
         var port = 0System.out.println("use command as: ")
         System.out.println("flink run --class com.huawei.bigdata.flink.examples.SqlJoinWithSocket /opt/
     test.jar --topic" + " topic-test -bootstrap.servers xxxx.xxx.xxx.xxx:21005 --hostname xxx.xxx.xxx.xxx --
     port xxx")
         System.out.println("flink run --class com.huawei.bigdata.flink.examples.SqlJoinWithSocket /opt/
     test.jar --topic" + " topic-test -bootstrap.servers xxxx.xxx.xxx.xxx:21007 --security.protocol 
      SASL_PLAINTEXT" + " --sasl.kerberos.service.name kafka--hostname xxx.xxx.xxx.xxx --port xxx")
       System.out.println("******************************************************************************************")
          System.out.println("<topic> is the kafka topic name")
         System.out.println("<bootstrap.servers> is the ip:port list of brokers")
          System.out.println("******************************************************************************************")
          try {
          val params = ParameterTool.fromArgs(args)
           hostname = if (params.has("hostname")) params.get("hostname")
```

```
 else "localhost"
     port = params.getInt("port")
    } catch {
     case e: Exception =>
      System.err.println("No port specified. Please run 'FlinkStreamSqlJoinExample " + "--hostname 
<hostname> --port <port>', where hostname (localhost by default) " + "and port is the address of the
text server")
     System.err.println("To start a simple text server, run 'netcat -l -p <port>' and " + "type the input
text into the command line")
      return
    }
   val fsSettings = EnvironmentSettings.newInstance.inStreamingMode.build
    val env = StreamExecutionEnvironment.getExecutionEnvironment
val tableEnv = StreamTableEnvironment. create(env, fsSettings)
    env.getConfig.setAutoWatermarkInterval(200)
    env.setParallelism(1)
   val paraTool = ParameterTool.fromArgs(args)
    val kafkaStream = env.addSource(new FlinkKafkaConsumer[String](paraTool.get("topic"), new 
SimpleStringSchema, paraTool.getProperties)).map(new MapFunction[String, Tuple3[String, String, 
String]]() {
     @throws[Exception]
     override def map(str: String): Tuple3[String, String, String] = {
      val word = str.split(",")
      new Tuple3[String, String, String](word(0), word(1), word(2))
     }
    })
   tableEnv.createTemporaryView("Table1", kafkaStream, $("name"), $("age"), $("sexy"), $
("proctime").proctime)
    val socketStream = env.socketTextStream(hostname, port, "\n").map(new MapFunction[String, 
Tuple2[String, String]]() {
     @throws[Exception]
     override def map(str: String): Tuple2[String, String] = {
      val words = str.split("\\s")
      if (words.length < 2) return new Tuple2[String, String]
      new Tuple2[String, String](words(0), words(1))
     }
    })
   tableEnv.createTemporaryView("Table2", socketStream, $("name"), $("job"), $
("proctime").proctime)
    val result = tableEnv.sqlQuery("SELECT t1.name, t1.age, t1.sexy, t2.job, t2.proctime as shiptime\n" 
+ "FROM Table1 AS t1\n" + "JOIN Table2 AS t2\n" + "ON t1.name = t2.name\n" + "AND t1.proctime 
BETWEEN t2.proctime - INTERVAL '1' SECOND AND t2.proctime + INTERVAL" + " '1' SECOND")
   tableEnv.toAppendStream(result, classOf[Row]).print
    env.execute
  }
```
# **10.3.6 Submitting a SQL Job Using Flink Jar**

# **10.3.6.1 Scenario Description**

}

This scenario applies to MRS 3.2.1 or later.

### **Description**

If SQL statements of a job are frequently modified, submit Flink SQL statements in Flink Jar mode to reduce your workload.

# **Development Guideline**

Use the current sample to submit and execute specified SQL statements. Use semicolons (;) to separate multiple statements.

### **10.3.6.2 Java Sample Code**

The core logic for submitting SQL statements is as follows. Currently, only **CREATE** and **INSERT** statements can be submitted. For details about the complete code, see com.huawei.bigdata.flink.examples.FlinkSQLExecutor.

```
public class FlinkSQLExecutor {
   public static void main(String[] args) throws IOException {<br>System.out.println("------------------- begin init --------
                                             --- begin init ------------------------");
       final String sqlPath = ParameterTool.fromArgs(args).get("sql", "config/redisSink.sql");
      final StreamExecutionEnvironment streamEnv = 
StreamExecutionEnvironment.getExecutionEnvironment();
      EnvironmentSettings bsSettings = EnvironmentSettings.newInstance().inStreamingMode().build();
       StreamTableEnvironment tableEnv = StreamTableEnvironment.create(streamEnv, bsSettings);
       StatementSet statementSet = tableEnv.createStatementSet();
      String sqlStr = FileUtils.readFileToString(FileUtils.getFile(sqlPath), "utf-8");
       String[] sqlArr = sqlStr.split(";");
       for (String sql : sqlArr) {
        sgl = sgl.time();
         if (sql.toLowerCase(Locale.ROOT).startsWith("create")) {
            System.out.println("----------------------------------------------\nexecuteSql=\n" + sql);
            tableEnv.executeSql(sql);
         } else if (sql.toLowerCase(Locale.ROOT).startsWith("insert")) {
                                        System.out.println("----------------------------------------------\ninsert=\n" + sql);
            statementSet.addInsertSql(sql);
        }
      }
      System.out.println("---------------------- begin exec sql --------------------------");
       statementSet.execute();
   }
}
```
### $\Box$  Note

Copy the dependency package required by the current sample, that is, the JAR package in the **lib** file after compilation, to the **lib** folder on the client.

The following uses Kafka in a normal cluster as an example to describe how to submit SQL statements:

```
create table kafka_sink
(
   uuid varchar(20),
   name varchar(10),
   age int,
   ts timestamp(3),
   p varchar(20)
) with (
     'connector' = 'kafka',
    'topic' = 'input2',
     'properties.bootstrap.servers' = 'IP address of the Kafka broker instance',
    'properties.group.id' = 'testGroup2.
     'scan.startup.mode' = 'latest-offset',
     'format' = 'json'
     );
create TABLE datagen_source
(
    uuid varchar(20),
   name varchar(10),
    age int,
   ts timestamp(3),
```

```
 p varchar(20)
) WITH (
     'connector' = 'datagen',
     'rows-per-second' = '1'
     );
INSERT INTO kafka_sink
SELECT *
FROM datagen_source;
```
# **10.3.7 FlinkServer REST API JavaExample**

# **10.3.7.1 Scenario Description**

### **Scenario**

Call the FlinkServer RESTful API to create tenants.

### **Data Preparation**

- Prepare the files required for user authentication. Specifically, log in to FusionInsight Manager and download the **user.keytab** and **krb5.conf** files.
- Prepare information required for creating a tenant, for example, **tenantId** is **92**, **tenantName** is **test92**, and **remark** is **test tenant remark1**.
- If you run this sample program in Windows, add the host names and IP addresses of all nodes where FlinkServer resides to the **C:\Windows \System32\drivers\etc\hosts** file.

### **Development Guideline**

- 1. Configure user authentication information.
- 2. Log in as a user.
- 3. Send requests.

# **10.3.7.2 Java Sample Code**

### **Description**

Call the FlinkServer RESTful API to create tenants.

# **Sample Code**

For the complete code, see com.huawei.bigdata.flink.examples.TestCreateTenants.

```
public class TestCreateTenants {
    public static void main(String[] args) {
      ParameterTool paraTool = ParameterTool.fromArgs(args);
       final String hostName = paraTool.get("hostName"); // Replace hostName in the hosts file with the 
actual host name.
      final String keytab = paraTool.get("keytab file path"); // user.keytab file path<br>final String krb5 = paraTool.get("krb5 file path"); // krb5.conf file path
      final String krb5 = paraTool.get("krb5 file path");
      final String principal = paraTool.get("Authentication username"); // Authentication user
       System.setProperty("java.security.krb5.conf", krb5);
       String url = "https://"+hostName+":28943/flink/v1/tenants";
       String jsonstr = "{" +
             \n\t \"tenantId\":\"92\"," +
```
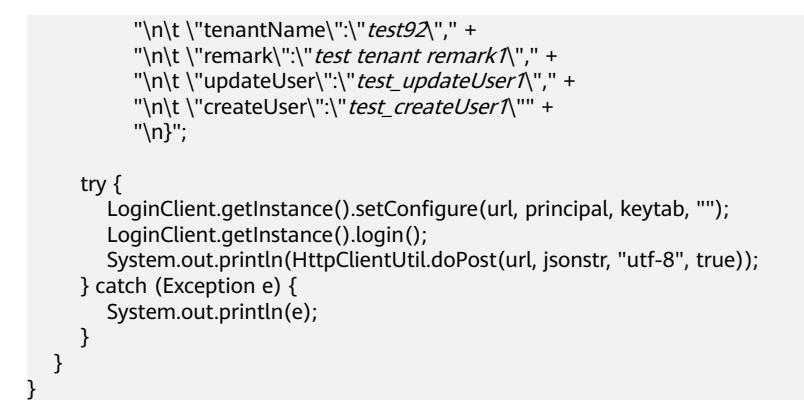

### **10.3.7.3 Accessing Flinkserver RESTful API as a Proxy User**

This section applies to MRS 3.3.0 or later.

### **Function**

Call the FlinkServer RESTful API as a proxy user. Use a proxy to access the API as a FlinkServer administrator to obtain common user permissions.

### **Sample Code**

Assume that the tenant user is **test92**, the tenant ID is **92**, and the user name is **flinkserveradmin** with FlinkServer administrator permissions. The following code is a complete example.

```
public class TestCreateTenants {
   public static void main(String[] args) {
      ParameterTool paraTool = ParameterTool.fromArgs(args);
     final String hostName = paraTool.get("hostName"); // Replace hostName in the hosts file with the
actual host name.
     final String keytab = paraTool.get("keytab"); // user.keytab file path
      final String krb5 = paraTool.get("krb5"); // krb5.conf file path
     final String principal = paraTool.get("principal"); // Authentication user
      System.setProperty("java.security.krb5.conf", krb5);
      String url = "https://"+hostName+":28943/flink/v1/tenants";
     String jsonstr = "{\cdot}" +
            \lq\n\setminus n\t \"tenantId\":\"92\lq"," +
           "\n\t \"tenantName\":\" test92\"," +
           "\n\t \"remark\":\" test tenant remark1\"," +
           "\n\t \"updateUser\":\" test_updateUser1\"," +
           "\n\t \"createUser\":\"test_createUser1\"" +
            "\n}";
      try {
         LoginClient.getInstance().setConfigure(url, principal, keytab, "");
         LoginClient.getInstance().login(); // Log in as the FlinkServer administrator.
        String proxyUrl = "https://"+hostName+":28943/flink/v1/proxyUserLogin"; // Call the proxy user API
to obtain the common user token.
         String result = HttpClientUtil.doPost(proxyUrl, "{\n" +
              "\t\"realUser\": \"flinkserveradmin\"\n" +
               "}", "utf-8", true);
        Gson gson = new Gson();
         JsonObject jsonObject = gson.fromJson(result, JsonObject.class);
         String token = jsonObject.get("result").toString();
         token = "hadoop_auth=" + token;
         System.out.println(HttpClientUtil.doPost(url, jsonstr, "utf-8", true , token));
```

```
 } catch (Exception e) {
       System.out.println(e);
    }
 }
```
# **10.3.8 Flink Reading Data from and Writing Data to HBase**

# **10.3.8.1 Scenario Description**

}

This section applies to MRS 3.2.0 or later.

# **Typical Scenario Description**

Use Flink API jobs to read data from and write data to HBase.

### **Data Preparation**

Prepare the HBase configuration file and download the cluster configuration on FusionInsight Manager to obtain the **hbase-site.xml** file.

### **Development Guideline**

- 1. Writes data to HBase:
	- a. Specify the parent directory of the **hbase-site.xml** file. Flink Sink can obtain the HBase connection.
	- b. Use the connection to determine whether a table exists. If it does not, create one.
	- c. Convert received data into Put objects and writes the Put objects to HBase.
- 2. Reads data from HBase:
	- a. Specify the parent directory of the **hbase-site.xml** file. Flink Source can obtain the HBase connection.
	- b. Use the connection to determine whether a table exists. If it does not, the job fails. In this case, you need to create a table in HBase shell or an upstream job.
	- c. Read data from HBase, converts result data into Row objects, and sends the Row objects to downstream operators.

### **10.3.8.2 Java Sample Code**

### **Description**

Call Flink APIs to read data from and write data to HBase.

# **Sample Code**

The following example shows the main logic code of WriteHBase and ReadHBase.

### For details about the complete code, see com.huawei.bigdata.flink.examples.WriteHBase and com.huawei.bigdata.flink.examples.ReadHBase.

```
Main logic code of WriteHBase
public static void main(String[] args) throws Exception {
     System.out.println("use command as: ");
     System.out.println(
          "./bin/flink run --class com.huawei.bigdata.flink.examples.WriteHBase"
               + " /opt/test.jar --tableName t1 --confDir /tmp/hbaseConf");
     System.out.println(
                       System.out.println("<tableName> hbase tableName");
     System.out.println("<confDir> hbase conf dir");
     System.out.println(
                         StreamExecutionEnvironment env = StreamExecutionEnvironment.getExecutionEnvironment();
     env.setParallelism(1):
     ParameterTool paraTool = ParameterTool.fromArgs(args);
     DataStream<Row> messageStream = env.addSource(new SimpleStringGenerator());
     messageStream.addSink(
          new HBaseWriteSink(paraTool.get("tableName"), createConf(paraTool.get("confDir"))));
     env.execute("WriteHBase");
  \mathcal{E}private static org.apache.hadoop.conf.Configuration createConf(String confDir) {
     LOG.info("Create HBase configuration.");
     org.apache.hadoop.conf.Configuration hbaseConf =
HBaseConfigurationUtil.getHBaseConfiguration();
     if (confDir != null) {
       File hbaseSite = new File(confDir + File.separator + "hbase-site.xml");
       if (hbaseSite.exists()) {
          LOG.info("Add hbase-site.xml");
          hbaseConf.addResource(new Path(hbaseSite.getPath()));
       File coreSite = new File(confDir + File.separator + "core-site.xml");
       if (coreSite.exists()) {
          LOG.info("Add core-site.xml");
          hbaseConf.addResource(new Path(coreSite.getPath()));
       File hdfsSite = new File(confDir + File.separator + "hdfs-site.xml");
       if (hdfsSite.exists()) {
          LOG.info("Add hdfs-site.xml"):
          hbaseConf.addResource(new Path(hdfsSite.getPath()));
       \mathcal{E}LOG.info("HBase configuration created successfully.");
     return hbaseConf:
  \mathcal{E}@since 8.2.0
  private static class HBaseWriteSink extends RichSinkFunction<Row> {
     private Connection conn;
     private BufferedMutator bufferedMutator;
     private String tableName;
     private final byte[] serializedConfig;
     private Admin admin;
     private org.apache.hadoop.conf.Configuration hbaseConf;
     private long flushTimeIntervalMillis = 5000; //5s
     private long preFlushTime;
     public HBaseWriteSink(String sourceTable, org.apache.hadoop.conf.Configuration conf) {
       this.tableName = sourceTable;
       this.serializedConfig = HBaseConfigurationUtil.serializeConfiguration(conf);
     ł
     private void deserializeConfiguration() {
```

```
 LOG.info("Deserialize HBase configuration.");
         hbaseConf = HBaseConfigurationUtil.deserializeConfiguration(
            serializedConfig, HBaseConfigurationUtil.getHBaseConfiguration());
         LOG.info("Deserialization successfully.");
      }
      private void createTable() throws IOException {
         LOG.info("Create HBase Table.");
         if (admin.tableExists(TableName.valueOf(tableName))) {
            LOG.info("Table already exists.");
            return;
\qquad \qquad \} // Specify the table descriptor.
         TableDescriptorBuilder htd = 
TableDescriptorBuilder.newBuilder(TableName.valueOf(tableName));
         // Set the column family name to f1.
         ColumnFamilyDescriptorBuilder hcd = 
ColumnFamilyDescriptorBuilder.newBuilder(Bytes.toBytes("f1"));
 // Set data encoding methods. HBase provides DIFF,FAST_DIFF,PREFIX
         hcd.setDataBlockEncoding(DataBlockEncoding.FAST_DIFF);
         // Set compression methods, HBase provides two default compression
         // methods:GZ and SNAPPY
         hcd.setCompressionType(Compression.Algorithm.SNAPPY);
         htd.setColumnFamily(hcd.build());
         try {
            admin.createTable(htd.build());
         } catch (IOException e) {
            if (!(e instanceof TableExistsException)
            || !admin.tableExists(TableName.valueOf(tableName))) {
              throw e;
\qquad \qquad \} LOG.info("Table already exists, ignore.");
\qquad \qquad \} LOG.info("Table created successfully.");
      }
      @Override
      public void open(Configuration parameters) throws Exception {
         LOG.info("Write sink open");
         super.open(parameters);
         deserializeConfiguration();
         conn = ConnectionFactory.createConnection(hbaseConf);
         admin = conn.getAdmin();
         createTable();
         bufferedMutator = conn.getBufferedMutator(TableName.valueOf(tableName));
         preFlushTime = System.currentTimeMillis();
      }
      @Override
      public void close() throws Exception {
         LOG.info("Close HBase Connection.");
         try {
           if (admin != null) \{ admin.close();
             admin = null:
 }
            if (bufferedMutator != null) {
              bufferedMutator.close();
              bufferedMutator = null;
\qquad \qquad \}if (conn != null) conn.close();
             conn = null:
\qquad \qquad \} } catch (IOException e) {
            LOG.error("Close HBase Exception:", e);
            throw new RuntimeException(e);
\qquad \qquad \} LOG.info("Close successfully.");
```
```
 }
      @Override
      public void invoke(Row value, Context context) throws Exception {
         LOG.info("Write data to HBase.");
         Put put = new Put(Bytes.toBytes(value.getField(0).toString()));
         put.addColumn(Bytes.toBytes("f1"), Bytes.toBytes("q1"), 
(Bytes.toBytes(value.getField(1).toString())));
         bufferedMutator.mutate(put);
         if (preFlushTime + flushTimeIntervalMillis >= System.currentTimeMillis()) {
            LOG.info("Flush data to HBase.");
            bufferedMutator.flush();
            preFlushTime = System.currentTimeMillis();
            LOG.info("Flush successfully.");
         } else {
            LOG.info("Skip Flush.");
         }
         LOG.info("Write successfully.");
      }
   }
 /**
    * @since 8.2.0
 */
   public static class SimpleStringGenerator implements SourceFunction<Row> {
      private static final long serialVersionUID = 2174904787118597072L;
      boolean running = true;
     long i = 0:
      Random random = new Random();
      @Override
      public void run(SourceContext<Row> ctx) throws Exception {
         while (running) {
           Row row = new Row(2);
           row.setField(0, "rk" + random.nextLong());
           row.setField(1, "v" + random.nextLong());
            ctx.collect(row);
            Thread.sleep(1000);
         }
      }
      @Override
      public void cancel() {
        running = false;
      }
   }
Main logic code of ReadHBase
   public static void main(String[] args) throws Exception {
      System.out.println("use command as: ");
      System.out.println(
            "./bin/flink run --class com.huawei.bigdata.flink.examples.ReadHBase"
                 + " /opt/test.jar --tableName t1 --confDir /tmp/hbaseConf");
      System.out.println(
                    "******************************************************************************************");
      System.out.println("<tableName> hbase tableName");
      System.out.println("<confDir> hbase conf dir");
      System.out.println(
                         "******************************************************************************************");
      StreamExecutionEnvironment env = StreamExecutionEnvironment.getExecutionEnvironment();
      env.setParallelism(1);
      ParameterTool paraTool = ParameterTool.fromArgs(args);
     DataStream<Row> messageStream =
            env.addSource(
                 new HBaseReaderSource(
                       paraTool.get("tableName"), createConf(paraTool.get("confDir"))));
      messageStream
```

```
 .rebalance()
            .map(
                new MapFunction<Row, String>() {
                    @Override
                    public String map(Row s) throws Exception {
                       return "Flink says " + s + System.getProperty("line.separator");
\{\hspace{.8cm},\hspace{.8cm}\} })
            .print();
      env.execute("ReadHBase");
   }
   private static org.apache.hadoop.conf.Configuration createConf(String confDir) {
      LOG.info("Create HBase configuration.");
      org.apache.hadoop.conf.Configuration hbaseConf = 
HBaseConfigurationUtil.getHBaseConfiguration();
      if (confDir != null) {
         File hbaseSite = new File(confDir + File.separator + "hbase-site.xml");
         if (hbaseSite.exists()) {
            LOG.info("Add hbase-site.xml");
            hbaseConf.addResource(new Path(hbaseSite.getPath()));
 }
         File coreSite = new File(confDir + File.separator + "core-site.xml");
         if (coreSite.exists()) {
            LOG.info("Add core-site.xml");
            hbaseConf.addResource(new Path(coreSite.getPath()));
 }
         File hdfsSite = new File(confDir + File.separator + "hdfs-site.xml");
         if (hdfsSite.exists()) {
           LOG.info("Add hdfs-site.xml");
            hbaseConf.addResource(new Path(hdfsSite.getPath()));
        }
\qquad \qquad \} LOG.info("HBase configuration created successfully.");
      return hbaseConf;
   }
   private static class HBaseReaderSource extends RichSourceFunction<Row> {
      private Connection conn;
     private Table table;
      private Scan scan;
      private String tableName;
      private final byte[] serializedConfig;
      private Admin admin;
      private org.apache.hadoop.conf.Configuration hbaseConf;
      public HBaseReaderSource(String sourceTable, org.apache.hadoop.conf.Configuration conf) {
         this.tableName = sourceTable;
         this.serializedConfig = HBaseConfigurationUtil.serializeConfiguration(conf);
      }
      @Override
      public void open(Configuration parameters) throws Exception {
         LOG.info("Read source open");
         super.open(parameters);
         deserializeConfiguration();
         conn = ConnectionFactory.createConnection(hbaseConf);
         admin = conn.getAdmin();
         if (!admin.tableExists(TableName.valueOf(tableName))) {
            throw new IOException("table does not exist.");
         }
         table = conn.getTable(TableName.valueOf(tableName));
        scan = new Scan(); }
      private void deserializeConfiguration() {
         LOG.info("Deserialize HBase configuration.");
         hbaseConf = HBaseConfigurationUtil.deserializeConfiguration(
```

```
 serializedConfig, HBaseConfigurationUtil.getHBaseConfiguration());
         LOG.info("Deserialization successfully.");
      }
      @Override
      public void run(SourceContext<Row> sourceContext) throws Exception {
         LOG.info("Read source run");
 try (ResultScanner scanner = table.getScanner(scan)) {
 Iterator<Result> iterator = scanner.iterator();
            while (iterator.hasNext()) {
              Result result = iterator.next();
               String rowKey = Bytes.toString(result.getRow());
               byte[] value = result.getValue(Bytes.toBytes("f1"), Bytes.toBytes("q1"));
              Row row = new Row(2);
               row.setField(0, rowKey);
              row.setField(1, Bytes.toString(value));
              sourceContext.collect(row);
              LOG.info("Send data successfully.");
           }
         }
         LOG.info("Read successfully.");
      }
      @Override
      public void close() throws Exception {
         closeHBase();
      }
      private void closeHBase() {
         LOG.info("Close HBase Connection.");
         try {
           if (admin != null) {
              admin.close();
              admin = null:
\qquad \qquad \}if (table != null) {
              table.close();
             table = null;\begin{array}{ccc} & & & \end{array}if (conn != null) \{ conn.close();
              conn = null;
\qquad \qquad \} } catch (IOException e) {
            LOG.error("Close HBase Exception:", e);
            throw new RuntimeException(e);
\qquad \qquad \} LOG.info("Close successfully.");
      }
      @Override
      public void cancel() {
         closeHBase();
      }
   }
```
## **10.3.9 Flink Reading Data from and Writing Data to Hudi**

## **10.3.9.1 Scenario Description**

This section applies to MRS 3.3.0 or later.

## **Typical Scenario Description**

In this example, the job generates one data record per second, writes the data to the Hudi table, and reads and prints the data in the Hudi table.

## **Development Guideline**

- 1. Write data to Hudi:
	- a. Generate data through a random data generation class.
	- b. Convert the generated data into **DataStream<RowData>**.
	- c. Write data to the Hudi table.
- 2. Read data from Hudi:
	- a. Read data from the Hudi table.
	- b. Combine the read data into the JSON format and print the data.

## **10.3.9.2 Java Sample Code**

## **Description**

Call Flink APIs to read data from and write data to Hudi.

## **Sample Code**

The following example shows the main logic code of WriteIntoHudi and ReadFromHudi.

For details about the complete code, see **com.huawei.bigdata.flink.examples.WriteIntoHudi** and **com.huawei.bigdata.flink.examples.ReadFromHudi**.

```
Main logic code of WriteIntoHudi
public class WriteIntoHudi {
   public static void main(String[] args) throws Exception {
      System.out.println("use command as: ");
      System.out.println(
            "./bin/flink run -m yarn-cluster --class com.huawei.bigdata.flink.examples.WriteIntoHudi"
                 + " /opt/test.jar --hudiTableName hudiSinkTable --hudiPath hdfs://hacluster/tmp/
flinkHudi/hudiTable");
      System.out.println(
                          "******************************************************************************************");
     System.out.println("<hudiTableName> is the hudi table name. (Default value is hudiSinkTable)");
      System.out.println("<hudiPath> Base path for the target hoodie table. (Default value is hdfs://
hacluster/tmp/flinkHudi/hudiTable)");
      System.out.println(
            "******************************************************************************************");
      StreamExecutionEnvironment env = StreamExecutionEnvironment.getExecutionEnvironment();
      env.setParallelism(1);
      env.getCheckpointConfig().setCheckpointInterval(10000);
      ParameterTool paraTool = ParameterTool.fromArgs(args);
      DataStream<RowData> stringDataStreamSource = env.addSource(new SimpleStringGenerator())
            .map(new MapFunction<Tuple5<String, String, Integer, String, String>, RowData>() {
              @Override
              public RowData map(Tuple5<String, String, Integer, String, String> tuple5) throws 
Exception {
                 GenericRowData rowData = new GenericRowData(5);
                 rowData.setField(0, StringData.fromString(tuple5.f0));
                 rowData.setField(1, StringData.fromString(tuple5.f1));
```

```
 rowData.setField(2, tuple5.f2);
                 rowData.setField(3, TimestampData.fromTimestamp(Timestamp.valueOf(tuple5.f3)));
                 rowData.setField(4, StringData.fromString(tuple5.f4));
                 return rowData;
\qquad \qquad \} });
      String basePath = paraTool.get("hudiPath", "hdfs://hacluster/tmp/flinkHudi/hudiTable");
      String targetTable = paraTool.get("hudiTableName", "hudiSinkTable");
      Map<String, String> options = new HashMap<>();
      options.put(FlinkOptions.PATH.key(), basePath);
      options.put(FlinkOptions.TABLE_TYPE.key(), HoodieTableType.MERGE_ON_READ.name());
      options.put(FlinkOptions.PRECOMBINE_FIELD.key(), "ts");
      options.put(FlinkOptions.INDEX_BOOTSTRAP_ENABLED.key(), "true");
      HoodiePipeline.Builder builder = HoodiePipeline.builder(targetTable)
            .column("uuid VARCHAR(20)")
            .column("name VARCHAR(10)")
            .column("age INT")
            .column("ts TIMESTAMP(3)")
            .column("p VARCHAR(20)")
            .pk("uuid")
            .partition("p")
            .options(options);
      builder.sink(stringDataStreamSource, false); // The second parameter indicating whether the 
input data stream is bounded
      env.execute("Hudi_Sink");
 }
   public static class SimpleStringGenerator implements SourceFunction<Tuple5<String, String, 
Integer, String, String>> {
      private static final long serialVersionUID = 2174904787118597072L;
      boolean running = true;
     Integer i = 0;
      @Override
      public void run(SourceContext<Tuple5<String, String, Integer, String, String>> ctx) throws 
Exception {
         while (running) {
           i++;
           String uuid = "uuid" + i;
            String name = "name" + i;
           Integer age = new Integer(i);
            String ts = LocalDateTime.now().format(DateTimeFormatter.ofPattern("yyyy-MM-dd 
HH:mm:ss"));
           String p = "par" + i % 5; Tuple5<String, String, Integer, String, String> tuple5 = Tuple5.of(uuid, name, age, ts, p);
            ctx.collect(tuple5);
            Thread.sleep(1000);
         }
      }
      @Override
      public void cancel() {
         running = false;
      }
   }
}
Main logic code of ReadFromHudi
public class ReadFromHudi {
   public static void main(String[] args) throws Exception {
      System.out.println("use command as: ");
      System.out.println(
            "./bin/flink run -m yarn-cluster --class com.huawei.bigdata.flink.examples.ReadFromHudi"
                  + " /opt/test.jar --hudiTableName hudiSourceTable --hudiPath hdfs://hacluster/tmp/
flinkHudi/hudiTable"
                 + " --read.start-commit 20221206111532"
      );
      System.out.println(
                           "******************************************************************************************");
      System.out.println("<hudiTableName> is the hoodie table name. (Default value is 
hudiSourceTable)");
      System.out.println("<hudiPath> Base path for the target hoodie table. (Default value is hdfs://
```
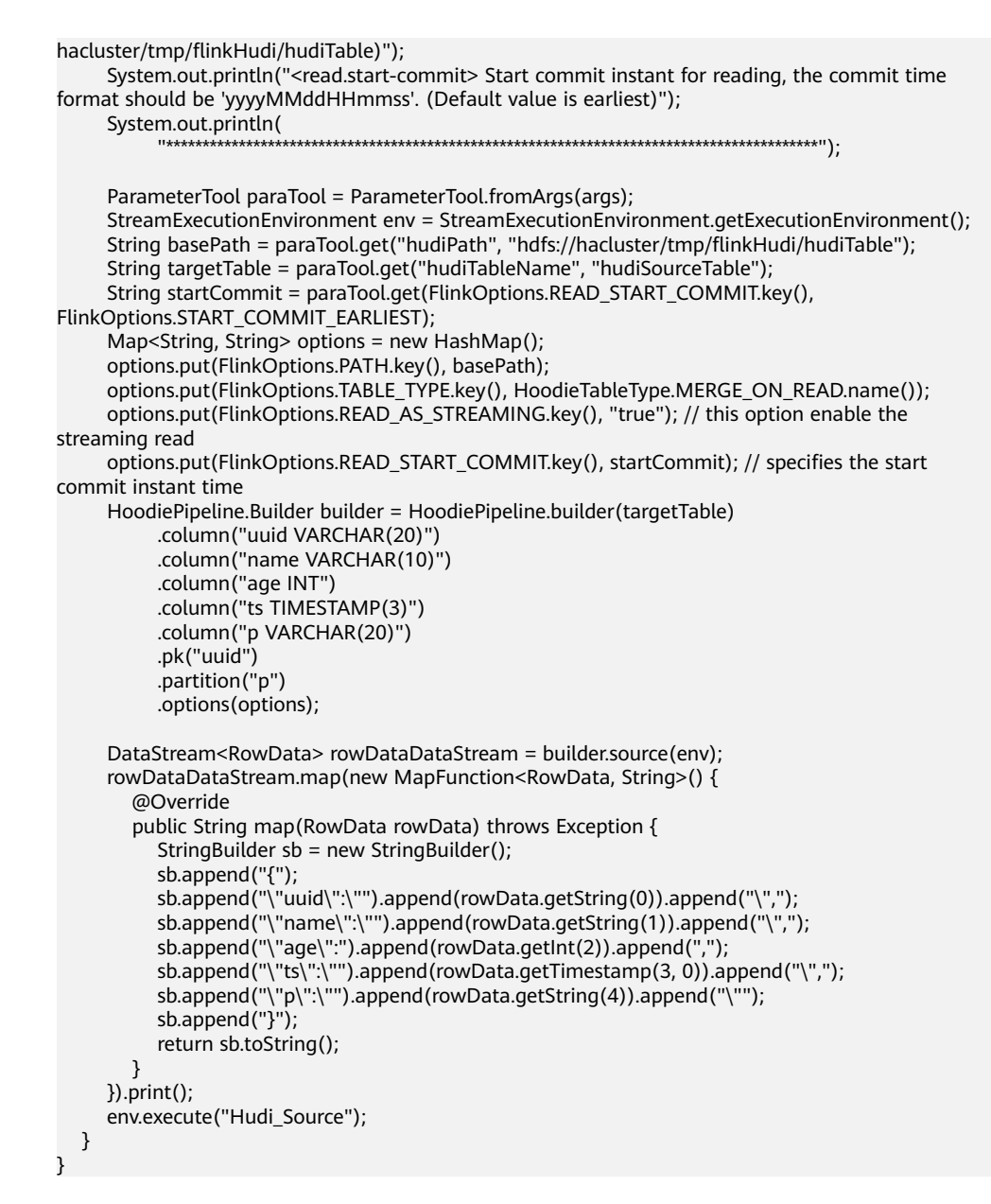

## **10.3.10 Python Development Examples**

## **10.3.10.1 Submitting a Regular Job Using Python**

## **10.3.10.1.1 Description**

This scenario applies to MRS 3.3.0 or later.

Assume that you need to submit a Flink task to an MRS cluster. The main language used by the service platform is Python. The following content uses an example Python program to read and writ Kafka jobs.

## **10.3.10.1.2 Python Sample Code**

## **Function**

Submit Flink Kafka read and write jobs to Yarn through Python APIs.

## **Sample Code**

The main logic code in **pyflink-kafka.py** is provided. Before submitting the code, ensure that **file\_path** is the path where the SQL statement to be executed. You are advised to use a full path.

```
For details about the complete code, see pyflink-kafka.py in flink-examples/
pyflink-example/pyflink-kafka.
import os
import logging
import sys
from pyflink.common import JsonRowDeserializationSchema, JsonRowSerializationSchema
from pyflink.common.typeinfo import Types
from pyflink.datastream.connectors import FlinkKafkaProducer, FlinkKafkaConsumer
from pyflink.datastream import StreamExecutionEnvironment
from pyflink.table import TableEnvironment, EnvironmentSettings
def read_sql(file_path):
   if not os.path.isfile(file_path):
      raise TypeError(file_path + " does not exist")
  all_the_text = open(file_path).read() return all_the_text
def exec_sql():
   # Change the SQL path before job submission.
   # file_path = "/opt/client/Flink/flink/insertData2kafka.sql"
   # file_path = os.getcwd() + "/../../../../yarnship/insertData2kafka.sql"
   # file_path = "/opt/client/Flink/flink/conf/ssl/insertData2kafka.sql"
   file_path = "insertData2kafka.sql"
   sql = read_sql(file_path)
  t_env = TableEnvironment.create(EnvironmentSettings.in_streaming_mode())
   statement_set = t_env.create_statement_set()
   sqlArr = sql.split(";")
   for sqlStr in sqlArr:
      sqlStr = sqlStr.strip()
      if sqlStr.lower().startswith("create"):
         print("---------create---------------")
         print(sqlStr)
         t_env.execute_sql(sqlStr)
      if sqlStr.lower().startswith("insert"):
         print("---------insert---------------")
         print(sqlStr)
        statement_set.add_insert_sql(sqlStr)
   statement_set.execute()
def read_write_kafka():
   # find kafka connector jars
   env = StreamExecutionEnvironment.get_execution_environment()
   env.set_parallelism(1)
   specific_jars = "file:///opt/client/Flink/flink/lib/flink-connector-kafka-xxx.jar"
 # specific_jars = "file://" + os.getcwd() + "/../../../../yarnship/flink-connector-kafka-xxx.jar"
 # specific_jars = "file:///opt/client/Flink/flink/conf/ssl/flink-connector-kafka-xxx.jar"
   # the sql connector for kafka is used here as it's a fat jar and could avoid dependency issues
  env.add_jars(specific_jars)
  kafka_properties = {'bootstrap.servers': '192.168.20.162:21005', 'group.id': 'test_group'}
  deserialization_schema = JsonRowDeserializationSchema.builder() \
      .type_info(type_info=Types.ROW([Types.INT(), Types.STRING()])).build()
   kafka_consumer = FlinkKafkaConsumer(
      topics='test_source_topic',
      deserialization_schema=deserialization_schema,
      properties=kafka_properties)
   print("---------read ---------------")
```

```
 ds = env.add_source(kafka_consumer)
```

```
 serialization_schema = JsonRowSerializationSchema.builder().with_type_info(
      type_info=Types.ROW([Types.INT(), Types.STRING()])).build()
   kafka_producer = FlinkKafkaProducer(
      topic='test_sink_topic',
      serialization_schema=serialization_schema,
      producer_config=kafka_properties)
   print("--------write------------------")
   ds.add_sink(kafka_producer)
   env.execute("pyflink kafka test")
if __name__ == '__main__': logging.basicConfig(stream=sys.stdout, level=logging.INFO, format="%(message)s")
   print("------------------insert data to kafka----------------")
   exec_sql()
   print("------------------read_write_kafka----------------")
  read_write_kafka()
```
#### **Table 10-10** Parameters for submitting a regular job using Python

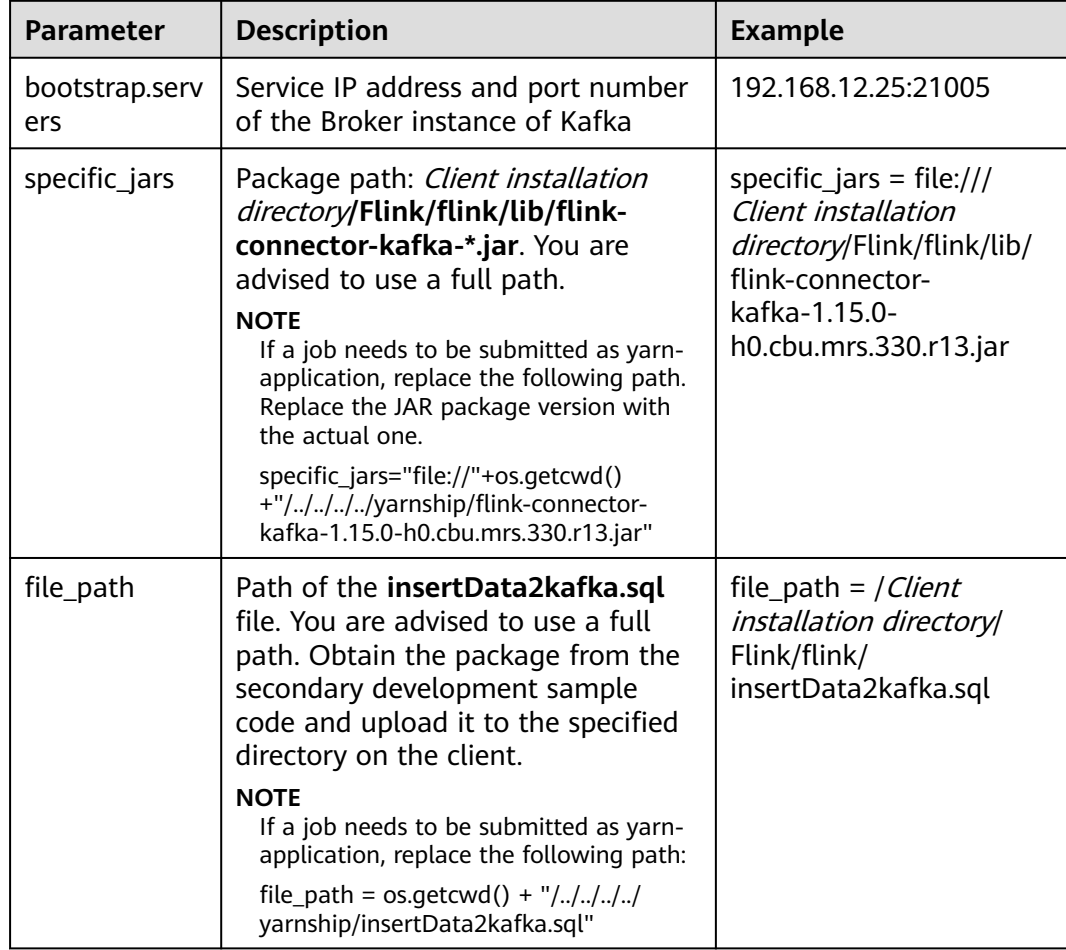

The following is an example SQL statement: create table kafka\_sink\_table ( age int, name varchar(10) ) with ( 'connector' = 'kafka', 'topic' = 'test\_source\_topic', --Name of the topic written to Kafka. Ensure that the topic name is the same as that in the Python file. 'properties.bootstrap.servers' = 'IP address of the Kafka broker instance.Kafka port number', 'properties.group.id' = 'test\_group', 'format' = 'json'

); create TABLE datagen\_source\_table ( age int, name varchar(10) ) WITH ( 'connector' = 'datagen', 'rows-per-second' = '1' ); INSERT INTO kafka\_sink\_table SELECT \* FROM datagen source table:

## **10.3.10.1.3 Running the Program**

- **Step 1** Obtain **pyflink-kafka.py** and **insertData2kafka.sql** from the sample project **flinkexamples/pyflink-example/pyflink-kafka**.
- **Step 2** Package the prepared Python virtual environment by referring to **[Preparing for](#page-105-0) [Development and Operating Environment](#page-105-0)** and obtain the **venv.zip** file. zip -q -r venv.zip venv/
- **Step 3** Log in to the active management node as the **root** user and upload **venv.zip**, **pyflink-kafka.py**, and **insertData2kafka.sql** files obtained in **Step 1**and **Step 2** to the client environment.
	- Per-job: Upload the preceding files to Client installation directory**/Flink/flink**.
	- yarn-application: Upload the preceding files and the flink-connector-kafka-Actual version number**.jar** package to Client installation directory**/Flink/flink/ yarnship**.
- **Step 4** Change the **specific\_jars** path in **pyflink-kafka.py**.
	- per-job: Change the path to the actual path of the SQL file, for example, **file:///**Client installation directory**/Flink/flink/lib/flink-connector-kafka-**Actual version number**.jar**.
	- yarn-application: Change to **file://"+os.getcwd()+"/../../../../yarnship/flinkconnector-kafka-**Actual version number**.jar**.
- **Step 5** Change **file\_path** in **pyflink-kafka.py**.
	- per-job: Change the path to the actual path of the SQL file. For example: Client installation directory**/Flink/flink/insertData2kafka.sql**
	- yarn-application: Change the path to **os.getcwd () + "/../../../../yarnship/ insertData2kafka.sql"**
- **Step 6** Run the following command to specify the running environment: export PYFLINK\_CLIENT\_EXECUTABLE=venv.zip/venv/bin/python3
- **Step 7** Run the following command to run the program:
	- Per-job: ./bin/flink run --detached -t yarn-per-job -Dyarn.application.name=py\_kafka -pyarch venv.zip -pyexec venv.zip/venv/bin/python3 -py pyflink-kafka.py

Execution result:

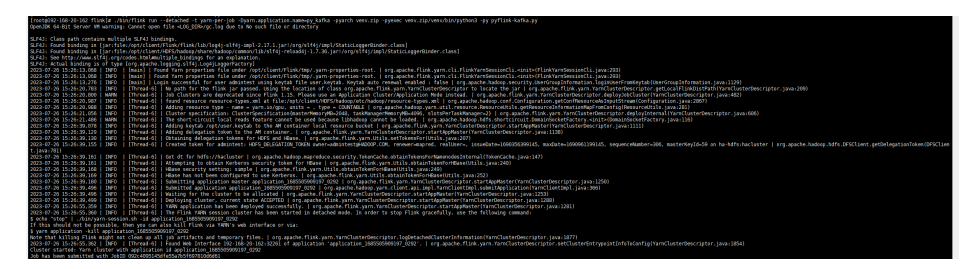

#### yarn-application

./bin/flink run-application --detached -t yarn-application -Dyarn.application.name=py\_kafka - Dyarn.ship-files=/opt/client/Flink/flink/yarnship/ -pyarch yarnship/venv.zip -pyexec venv.zip/venv/bin/ python3 -pyclientexec venv.zip/venv/bin/python3 -pyfs yarnship -pym pyflink-kafka

Execution result:

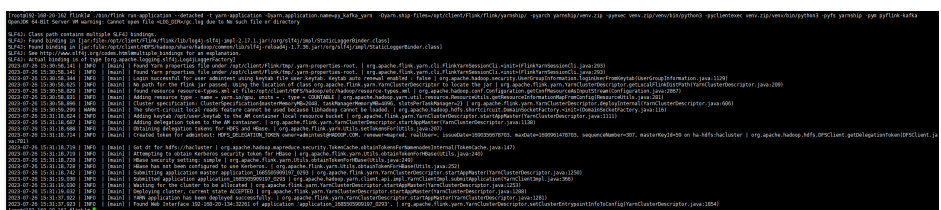

**----End**

## **10.3.10.2 Submitting a SQL Job Using Python**

### **10.3.10.2.1 Description**

Assume that you need to submit Flink tasks to the MRS cluster, the main language used by the service platform is Python, and core service processing requires SQL. The following content provides an example to describe how to submit a SQL job using Python.

### **10.3.10.2.2 Python Sample Code**

## **Function**

Submit a Flink SQL job to Yarn through Python APIs.

## **Sample Code**

The main logic code in **pyflink-sql.py** is provided. Before submitting the code, ensure that **file\_path** is the path where the SQL statement to be executed. You are advised to use a full path.

For details about the complete code, see **pyflink-sql.py** in **flink-examples/ pyflink-example/pyflink-sql**.

```
import logging
import sys
import os
from pyflink.table import (EnvironmentSettings, TableEnvironment)
def read_sql(file_path):
   if not os.path.isfile(file_path):
      raise TypeError(file_path + " does not exist")
   all_the_text = open(file_path).read()
   return all_the_text
\det exec_sql():
```

```
 # Change the SQL path before job submission.
   file_path = "datagen2kafka.sql"
  sgl = read \text{ }sgl(\text{file path})t_env = TableEnvironment.create(EnvironmentSettings.in_streaming_mode())
   statement_set = t_env.create_statement_set()
   sqlArr = sql.split(";")
   for sqlStr in sqlArr:
      sqlStr = sqlStr.strip()
      if sqlStr.lower().startswith("create"):
         print("---------create---------------")
         print(sqlStr)
         t_env.execute_sql(sqlStr)
      if sqlStr.lower().startswith("insert"):
         print("---------insert---------------")
         print(sqlStr)
         statement_set.add_insert_sql(sqlStr)
   statement_set.execute()
if _name_ == '_main_
   logging.basicConfig(stream=sys.stdout, level=logging.INFO, format="%(message)s")
 exec_sql()
```
**Table 10-11** Parameters for submitting a SQL job using Python

| <b>Parameter</b> | <b>Description</b>                                                                                                    | <b>Example</b>                                                                       |
|------------------|----------------------------------------------------------------------------------------------------|--------------------------------------------------------------------------------------|
| file_path        | Path of the datagen2kafka.sql file.<br>You are advised to use a full path.<br>Obtain the package from the<br>secondary development sample<br>code and upload it to the specified<br>directory on the client. | file_path = $ Client$<br>installation directory<br>Flink/flink/<br>datagen2kafka.sql |
|                  | <b>NOTE</b><br>If a job needs to be submitted as yarn-<br>application, replace the following path:<br>file_path = $os.getcwd() + "/./././.$<br>yarnship/datagen2kafka.sql"                                   |                                                                                      |

The following is an example SQL statement:

```
create table kafka_sink (
  uuid varchar(20),
  name varchar(10),
  age int,
  ts timestamp(3),
  p varchar(20)
) with (
  'connector' = 'kafka',
 'topic' = 'input2,
 'properties.bootstrap.servers' = 'IP address of the Kafka broker instance.Kafka port number',
  'properties.group.id' = 'testGroup2',
  'scan.startup.mode' = 'latest-offset',
  'format' = 'json'
);
create TABLE datagen_source (
  uuid varchar(20),
  name varchar(10),
  age int,
  ts timestamp(3),
  p varchar(20)
) WITH (
  'connector' = 'datagen',
  'rows-per-second' = '1'
```

```
);
INSERT INTO
  kafka_sink
SELECT
 *
FROM
  datagen_source;
```
### **10.3.10.2.3 Running the Program**

- **Step 1** Obtain **pyflink-sql.py** and **datagen2kafka.sql** from the sample project **flinkexamples/pyflink-example/pyflink-sql**.
- **Step 2** Package the prepared Python virtual environment by referring to **[Preparing for](#page-105-0) [Development and Operating Environment](#page-105-0)** and obtain the **venv.zip** file. zip -q -r venv.zip venv/
- **Step 3** Log in to the active management node as the **root** user and upload **venv.zip**, **pyflink-sql.py**, and **datagen2kafka.sql** files obtained in **Step 1**and **Step 2** to the client environment.
	- Per-job: Upload the preceding files to *Client installation directory*/Flink/flink.
	- yarn-application: Upload the preceding files to Client installation directory**/ Flink/flink/yarnship**.
	- yarn-session: Upload the preceding files to *Client installation directory*/Flink/ **flink/conf/ssl**.

#### **Step 4** Change **file\_path** in **pyflink-sql.py**.

- per-job: Change the path to the actual path of the SQL file. For example: Client installation directory**/Flink/flink/datagen2kafka.sql**
- yarn-application: Change the path to **os.getcwd() + "/../../../../yarnship/ datagen2kafka.sql"**
- yarn-session: Change the path to the actual path of the SQL file. For example: Client installation directory**/Flink/flink/conf/ssl//datagen2kafka.sql**
- **Step 5** Run the following command to specify the running environment: export PYFLINK\_CLIENT\_EXECUTABLE=venv.zip/venv/bin/python3

#### **Step 6** Run the following command to run the program:

Per-job:

./bin/flink run --detached -t yarn-per-job -Dyarn.application.name=py\_sql -pyarch venv.zip -pyexec venv.zip/venv/bin/python3 -py pyflink-sql.py

Execution result:

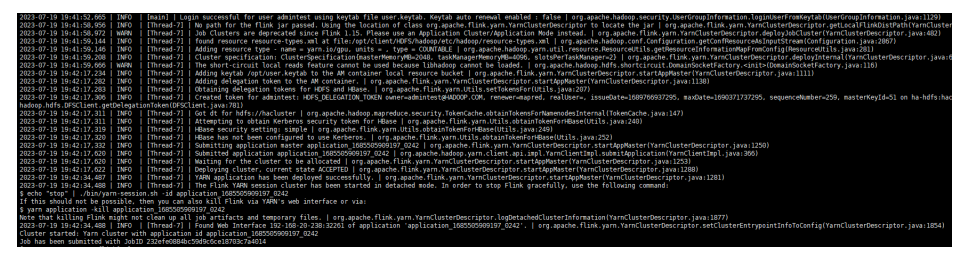

yarn-application

./bin/flink run-application --detached -t yarn-application -Dyarn.application.name=py\_sql -Dyarn.shipfiles=/opt/client/Flink/flink/yarnship/ -pyarch yarnship/venv.zip -pyexec venv.zip/venv/bin/python3 pyclientexec venv.zip/venv/bin/python3 -pyfs yarnship -pym pyflink-sql

Execution result:

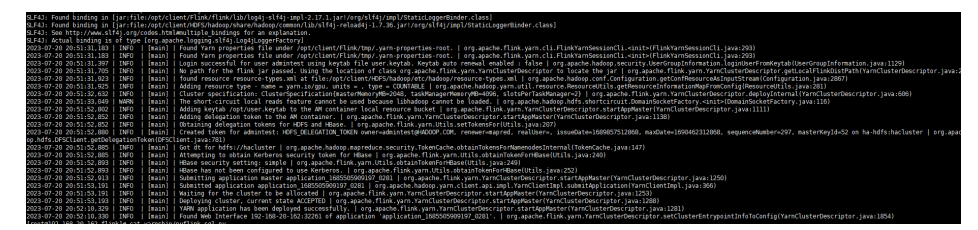

yarn-session

Before starting the Yarn session, prepare the running environment by referring to **[Preparing for Development and Operating Environment](#page-105-0)**. Run the following command to start yarn-session:

bin/yarn-session.sh -jm 1024 -tm 4096 -t conf/ssl/ -d

Run the following command to submit the job:

./bin/flink run --detached -t yarn-session -Dyarn.application.name=py\_sql - Dyarn.application.id=application\_1685505909197\_0285 -pyarch conf/ssl/venv.zip -pyexec conf/ssl/ venv.zip/venv/bin/python3 -py conf/ssl/pyflink-sql.py

Execution result:

| SLF4J: Class path contains multiple SLF4J bindings.<br>SLF4J: Found binding in [jar:file:/opt/client/Flink/flink/lib/log4j-slf4j-impl-2.17.1.jar//org/slf4j/impl/StaticLoggerBinder.class]<br>SLF4): Found binding in [iar:file:/opt/client/HDFS/hadoop/share/hadoop/common/lib/slf4i-reload4i-1.7.36.iar!/org/slf4i/impl/StaticLoggerBinder.class]<br>SLF43: See http://www.slf4j.org/codes.html#multiple bindings for an explanation.<br>SLF43: Actual binding is of type [org.apache.logging.slf4j.Log4jLoggerFactory]<br>2023-07-20 21:59:19.212   IMFO   [main]   Found Yarn properties file under /opt/client/Flink/tmp/.varn-properties-root.   org.apache.flink.varn.cli.FlinkYarnSessionCli.sinit>(FlinkYarnSessionCli.iava:293)<br>2023-07-20 21:59:19,212   IMFO   [main]   Found Yarn properties file under /opt/client/Flink/tmp/.yarn-properties-root.   org.apache.flink.yarn.cli.FlinkYarnSessionCli. <init>(FlinkYarnSessionCli.iava:293)<br/>2023-07-20 21:59:19.415   INFO   [main]   Login successful for user admintest using keytab file user keytab. Keytab auto renewal enabled : false   org.apache.hadoop.security.UserGroupInformation.loginUserFromKeytab(UserGro<br/>2023-07-20 21:59:33,721   INFO   [Thread-6]   No path for the flink jar passed. Using the location of class org.apache.flink.yarn.YarnClusterDescriptor to locate the jar   org.apache.flink.yarn.YarnClusterDescriptor.getLoc<br/>2023-07-20 21:59:33,898   INFO   [Thread-6]   Found Web Interface 192-168-20-162:32261 of application 'application 1685505969197 0285'.   org.apache.flink.yarn.YarnClusterDescriptor.setClusterEntrypointInfoToConfig(YarnClu<br/>Job has been submitted with JobID 83d9f9f71da256663536b3406558fd5d<br/><b>.reate</b><br/>create table kafka sink (<br/>uuid vanchar (20).<br/>name varchar(10).<br/>age int.<br/>ts timestamp(3).<br/>p varchar(20)<br/>3 with 0<br/>'connector' = 'kafka'.<br/>'topic' = 'input2'.<br/>'properties.bootstrap.servers' = '192.168.20.162:21005'.<br/>'properties.group.id' = 'testGroup2',<br/>'scan.startup.mode' = 'latest-offset'.<br/>'format' = 'ison'</init> |
|----------------------------------------------------------------------------------------------------|
| . <b>. reate</b><br>create TABLE datagen source (<br>uuid vanchar(20).<br>name varchar(10).<br>age int.<br>ts timestamp(3).<br>p varchar(20)<br>3 WTTH C<br>'connector' = 'datagen',<br>"rows-per-second" = "1"<br>insert<br><b>INSERT INTO</b><br>kafka sink<br>SELECT<br>٠                                                                                                    |
| <b>FROM</b><br>datagen source                                                                                                    |

**----End**

# **10.4 Debugging the Application**

# **10.4.1 Compiling and Running the Application**

## **Scenarios**

After the program code is developed, you can upload the code to the Linux client for running. The running procedures of applications developed in Scala or Java are the same.

#### $\Box$  Note

Applications in Flink On YARN mode are allowed to run in a Linux-based environment, but not in a Windows-based environment.

## **Procedure**

**Step 1** In IntelliJ IDEA, click **Reload All Maven Projects** in the Maven window on the right of IDEA to import Maven project dependencies.

**Figure 10-42** Reload projects

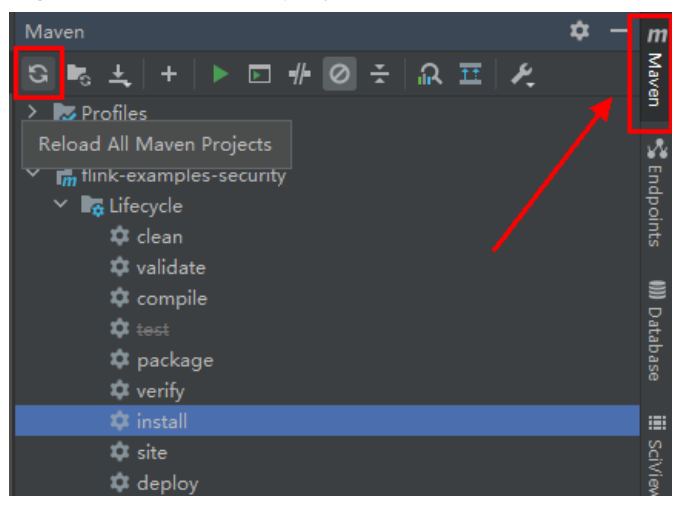

**Step 2** Compile and run the application.

Use either of the following two methods:

- Method 1:
	- a. Choose **Maven**, locate the target project name, and double-click **clean** under **Lifecycle** to run the **clean** command of Maven.
	- b. Choose **Maven**, locate the target project name, and double-click **install** under **Lifecycle** to run the **install** command of Maven.

#### **Figure 10-43** Maven clean and install

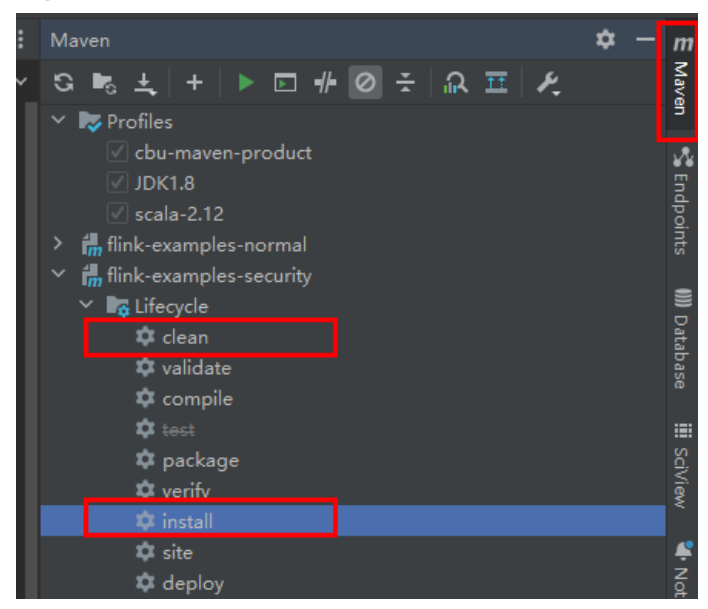

● Method 2: Go to the directory where the **pom.xml** file is located in the **Terminal** window of IDEA, and run the **mvn clean install** command to build the file.

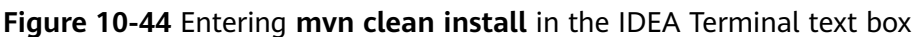

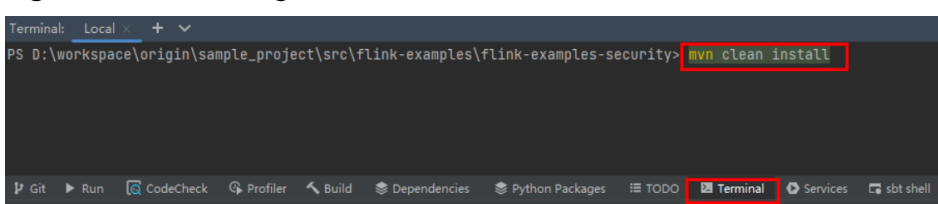

**Step 3** After the compilation is complete, the message "BUILD SUCCESS" is printed and the **target** directory is generated. Obtain the JAR package in the directory.

**Figure 10-45** Compilation completed

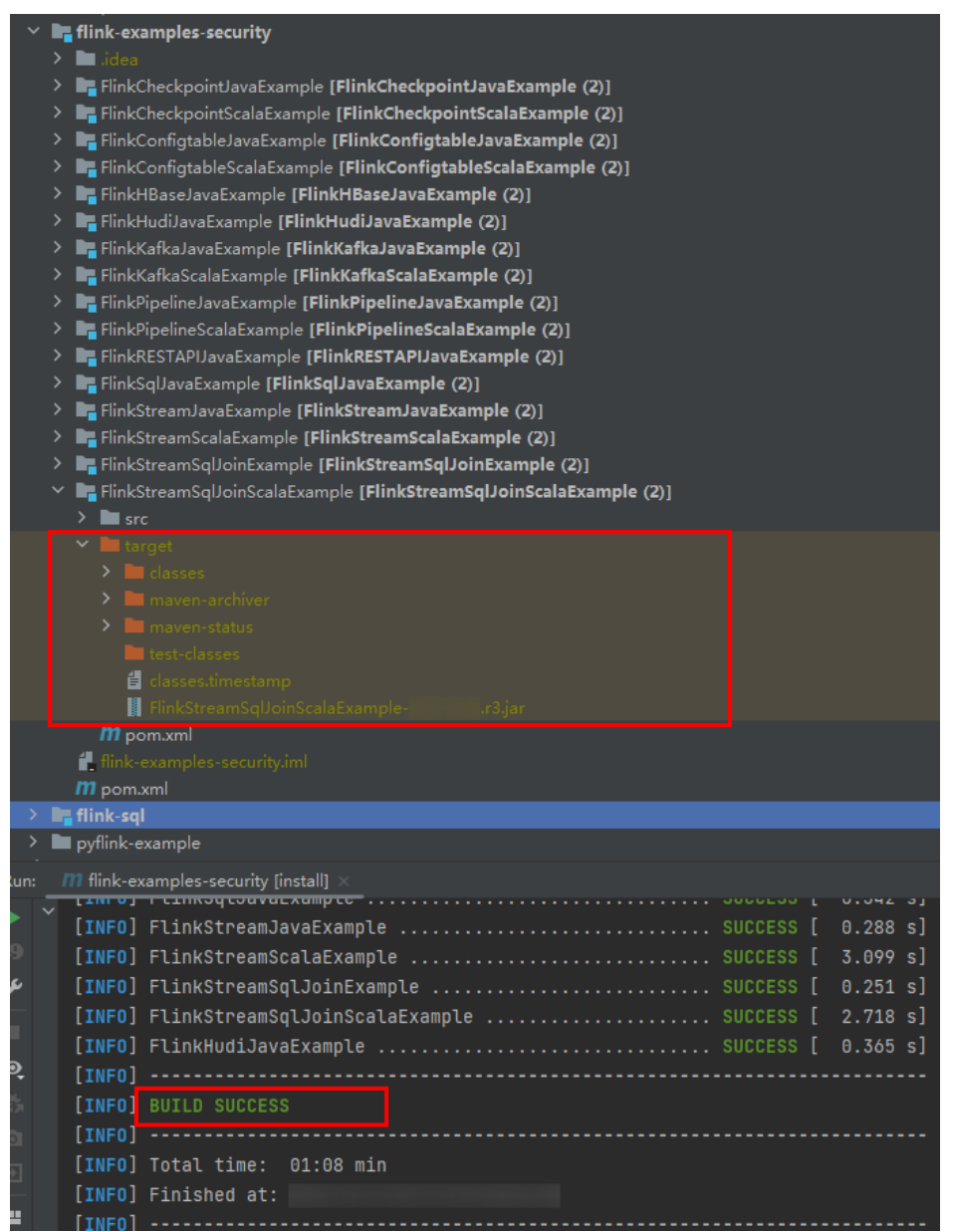

**Step 4** Copy the **.jar** package (for example **FlinkStreamJavaExample.jar**) created in **Step 3** to the Flink running environment (Flink client), for example, **/opt/client**, and then in that directory, create the **conf** folder and copy the required configuration

files to the **conf** folder. For details, see **[Preparing an Operating Environment](#page-107-0)**,to run the Flink application.

In a Linux-based environment, Flink cluster needs to be started in advance. Run the **yarn session** command on Flink client and start Flink clusters. For example:

**cd /opt/client/Flink/flink**

#### **bin/yarn-session.sh -jm 1024 -tm 4096 -t conf/ssl/**

#### $\Box$  Note

- Before running the **yarn-session.sh** command, copy the running dependency package of the Flink application to client directory **#{client\_install\_home}/Flink/flink/lib**. For details about the application running dependency package, see **[Reference information](#page-126-0) [about the dependency package for running the sample project](#page-126-0)**.
- When a Flink task is running, do not restart the HDFS service or all DataNode instances. Otherwise, the Flink task may fail, resulting loss of temporary data.
- The **ssl/** directory is used to store SSL configuration files of SSL keystore and truststore.
- The following applies to MRS 3.2.1 or later. The memory size of TaskManagers specified by using the **-tm** command must be at least 4,096 MB.
- Run the DataStream sample program in Scala and Java.

Go to the Flink client directory and call the **bin/flink run** script to run the code.

– Java

**bin/flink run --class com.huawei.bigdata.flink.examples.FlinkStreamJavaExample /opt/ client/FlinkStreamJavaExample.jar --filePath /opt/log1.txt,/opt/ log2.txt --windowTime 2**

– Scala

**bin/flink run --class com.huawei.bigdata.flink.examples.FlinkStreamScalaExample /opt/ client/FlinkStreamScalaExample.jar --filePath /opt/log1.txt,/opt/ log2.txt --windowTime 2**

#### $\Box$  Note

The **log1.txt** and **log2.txt** files must be stored on each node where the Yarn NodeManager instance is deployed and the permission is 755.

#### **Table 10-12** Parameter description

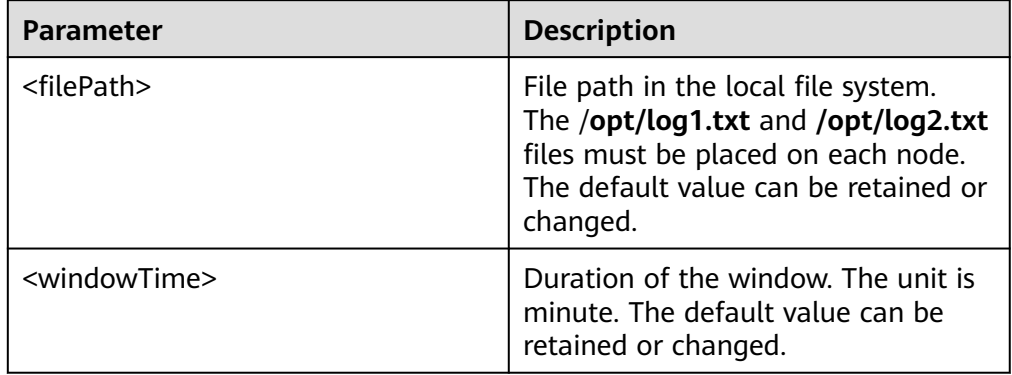

<span id="page-196-0"></span>Run the following code to interconnecting with Kafka (in Scala and Java.) Execution of the production data command to start the program.

bin/flink run --class com.huawei.bigdata.flink.examples.WriteIntoKafka /opt/client/ FlinkKafkaJavaExample.jar <topic> <bootstrap.servers> [security.protocol] [sasl.kerberos.service.name] [ssl.truststore.location] [ssl.truststore.password] [kerberos.domain.name]

Execution of the consumption data command to start the program. bin/flink run --class com.huawei.bigdata.flink.examples.ReadFromKafka /opt/client/ FlinkKafkaJavaExample.jar <topic> <bootstrap.servers> [security.protocol] [sasl.kerberos.service.name] [ssl.truststore.location] [ssl.truststore.password] [kerberos.domain.name]

| Parameter        | <b>Description</b>                                          | <b>Mandatory (Yes/No)</b> |
|------------------|-------------------------------------------------------------|---------------------------|
| topic            | The name of a Kafka<br>topic.                               | Yes                       |
| bootstrap.server | The list of IP addresses<br>or ports of broker<br>clusters. | Yes                       |

**Table 10-13** Parameter description

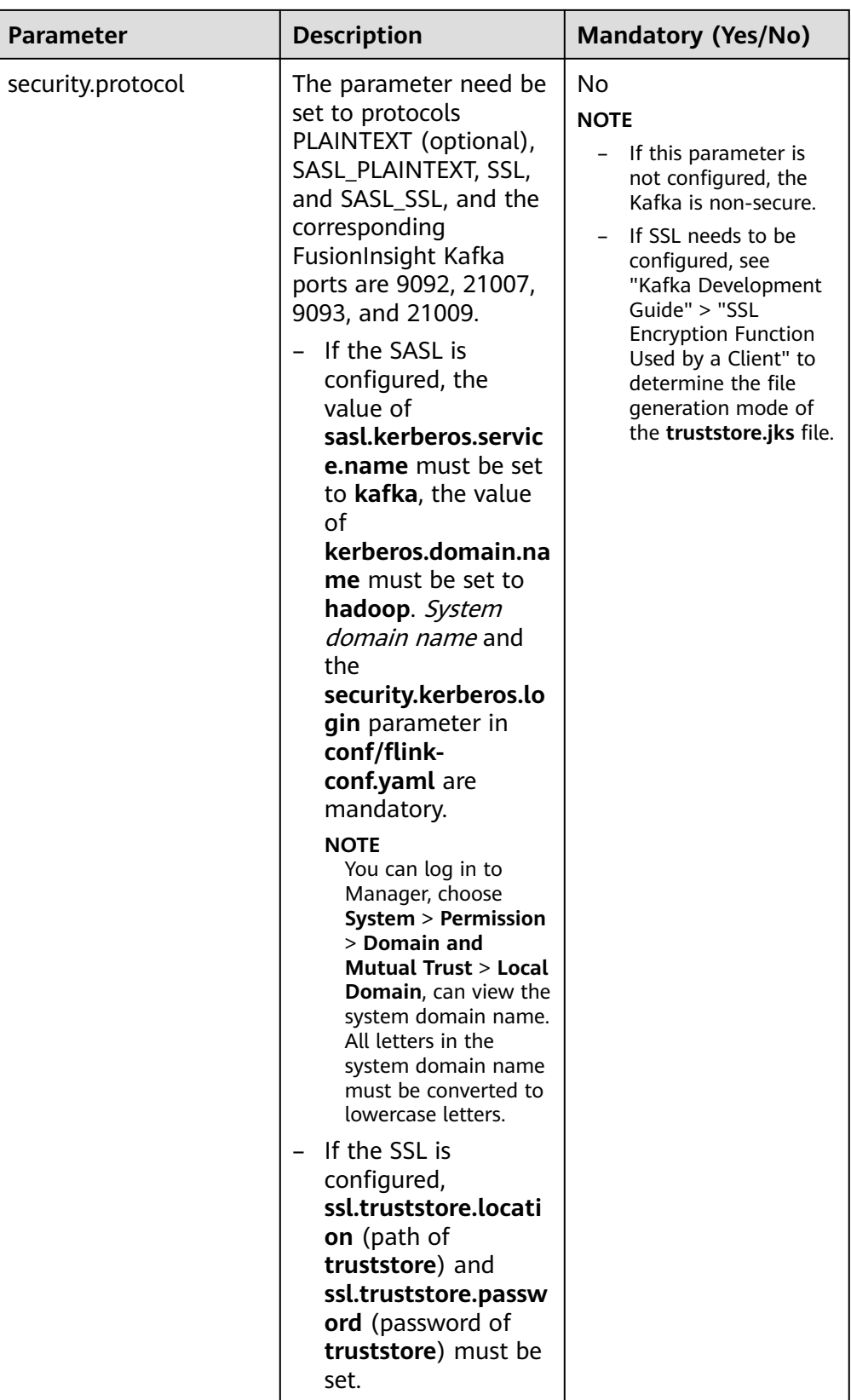

### $\Box$  Note

- To run this example project, set allow.everyone.if.no.acl.found to true. For details, see **[Configuring Kafka](https://support.huaweicloud.com/intl/en-us/cmpntguide-mrs/mrs_01_1580.html)**.
- Following .jar packages need to be added to Kafka applications:
	- **flink-dist \*.jar** in the **lib** directory under the installation directory of Flink server.
	- **flink-connector-kafka** \*.jar in the **opt** directory under the installation directory of Flink server.
	- kafka-clients-\*.jar in the lib directory under the installation directory of Kafka server or client.
	- If the **truststore.jks** file path is an absolute path, the **truststore.jks** file must be stored in the specified directory of each Yarn nodemanager. If the path is a relative path, add the upload directory when running the **yarn-session.sh** script. For example, run the **yarn-session.sh -t config/** \*\*\* command before running **▪Command 4:**

Following is the example code corresponding to four protocols, take ReadFromKafka as an example, System domain name is **HADOOP.COM**:

Command 1:

bin/flink run --class com.huawei.bigdata.flink.examples.ReadFromKafka /opt/client/ FlinkKafkaJavaExample.jar --topic topic1 --bootstrap.servers 10.96.101.32:9092

– Command 2:

bin/flink run --class com.huawei.bigdata.flink.examples.ReadFromKafka /opt/client/ FlinkKafkaJavaExample.jar --topic topic1 --bootstrap.servers 10.96.101.32:21007 - security.protocol SASL\_PLAINTEXT --sasl.kerberos.service.name kafka --kerberos.domain.name hadoop.hadoop.com

– Command 3:

bin/flink run --class com.huawei.bigdata.flink.examples.ReadFromKafka /opt/client/ FlinkKafkaJavaExample.jar --topic topic1 --bootstrap.servers 10.96.101.32:9093 - security.protocol SSL --ssl.truststore.location /home/truststore.jks --ssl.truststore.password xxx

– Command 4:

bin/flink run --class com.huawei.bigdata.flink.examples.ReadFromKafka /opt/client/ FlinkKafkaJavaExample.jar --topic topic1 --bootstrap.servers 10.96.101.32:21009 - security.protocol SASL\_SSL --sasl.kerberos.service.name kafka --ssl.truststore.location /config/ truststore.jks --ssl.truststore.password xxx --kerberos.domain.name hadoop.hadoop.com

Asynchronous checkpoint mechanism (in Scala and Java).

The proctime is used as the timestamp for DataStream in Java, and the event time is used as the timestamp for DataStream in Scala. Following are examples of commands:

- Save the Checkpoint snapshot information to HDFS.
	- **Java**

bin/flink run --class com.huawei.bigdata.flink.examples.FlinkProcessingTimeAPIMain /opt/ client/FlinkCheckpointJavaExample.jar --chkPath hdfs://hacluster/flink/checkpoint/

**Scala** 

bin/flink run --class com.huawei.bigdata.flink.examples.FlinkEventTimeAPIChkMain /opt/ client/FlinkCheckpointScalaExample.jar --chkPath hdfs://hacluster/flink/checkpoint/

- Save the Checkpoint snapshot information to a local path.
	- Java

bin/flink run --class com.huawei.bigdata.flink.examples.FlinkProcessingTimeAPIMain /opt/ client/FlinkCheckpointJavaExample.jar --chkPath file:///home/zzz/flink-checkpoint/

■ Scala

bin/flink run --class com.huawei.bigdata.flink.examples.FlinkEventTimeAPIChkMain /opt/ client/FlinkCheckpointScalaExample.jar --ckkPath file:///home/zzz/flink-checkpoint/

#### $\Box$  Note

– Path to checkpoint source file: **flink/checkpoint/checkpoint/ fd5f5b3d08628d83038a30302b611/chk-X/4f854bf4-ea54-4595 a9d9-9b9080779ffe**

**flink/checkpoint** //The specified root directory.

**fd5f5b3d08628d83038a30302b611** //The second-level directory named after jobID

**chk-X** // The third-level directory. **X** indicates the checkpoint numbers.

#### **4f854bf4-ea54-4595-a9d9-9b9080779ffe** //Source files of checkpoint.

- If Flink is in cluster mode, use the HDFS path, because a local path can only be used when Flink is in local mode.
- Run the pipeline sample program.
	- Java
		- i. Start the publisher job. bin/flink run -p 2 --class com.huawei.bigdata.flink.examples.TestPipeline\_NettySink /opt/ client/FlinkPipelineJavaExample.jar
		- ii. Start the subscriber Job1. bin/flink run --class com.huawei.bigdata.flink.examples.TestPipeline\_NettySource1 /opt/ client/FlinkPipelineJavaExample.jar
		- iii. Start the subscriber Job2. bin/flink run --class com.huawei.bigdata.flink.examples.TestPipeline\_NettySource2 /opt/ client/FlinkPipelineJavaExample.jar
	- **Scala** 
		- i. Start the publisher job. bin/flink run -p 2 --class com.huawei.bigdata.flink.examples.TestPipeline\_NettySink /opt/ client/FlinkPipelineScalaExample.jar
		- ii. Start the subscriber Job1. bin/flink run --class com.huawei.bigdata.flink.examples.TestPipeline\_NettySource1 /opt/ client/FlinkPipelineScalaExample.jar
		- iii. Start the subscriber Job1. bin/flink run --class com.huawei.bigdata.flink.examples.TestPipeline\_NettySource2 /opt/ client/FlinkPipelineScalaExample.jar
- Running the Stream SQL Join sample program
	- Java
		- i. Start the program to generate data for Kafka. For details about Kafka configuration, see **[• Run the following code to....](#page-196-0)** bin/flink run --class com.huawei.bigdata.flink.examples.WriteIntoKafka /opt/client/ FlinkStreamSqlJoinExample.jar --topic topic-test --bootstrap.servers xxx.xxx.xxx.xxx:9092
		- ii. Run the **netcat** command on any node in the cluster to wait for the connection of the application. netcat -l -p 9000
		- iii. Start the application to accept the socket data and perform the combined query. bin/flink run --class com.huawei.bigdata.flink.examples.SqlJoinWithSocket /opt/client/ FlinkStreamSqlJoinExample.jar --topic topic-test --bootstrap.servers xxx.xxx.xxx.xxx:9092 - hostname xxx.xxx.xxx.xxx --port 9000
	- Scala (for MRS 3.3.0 or later)
- i. Start the application to produce data in Kafka. For details about how to configure Kafka, see **[• Run the following code to....](#page-196-0)**. bin/flink run --class com.huawei.bigdata.flink.examples.WriteIntoKafka /opt/client/ FlinkStreamSqlJoinScalaExample.jar --topic topic-test --bootstrap.servers xxx.xxx.xxx.xxx:9092
- ii. Run the **netcat** command on any node in the cluster to wait for an application connection. netcat -l -p 9000
- iii. Start the application to receive socket data and perform a joint query.

bin/flink run --class com.huawei.bigdata.flink.examples.SqlJoinWithSocket /opt/client/ FlinkStreamSqlJoinScalaExample.jar --topic topic-test --bootstrap.servers xxx.xxx.xxx.xxx:9092 --hostname xxx.xxx.xxx.xxx --port 9000

- Running the Flink HBase sample program(MRS 3.2.0 or later clusters.)
	- yarn-session
		- i. Start the flink cluster. ./bin/yarn-session.sh -t config -jm 1024 -tm 1024
		- ii. Run the Flink program and set parameters. bin/flink run --class com.huawei.bigdata.flink.examples.WriteHBase /opt/client1/Flink/flink/ FlinkHBaseJavaExample-xxx.jar --tableName xxx --confDir xxx

bin/flink run --class com.huawei.bigdata.flink.examples.ReadHBase /opt/client1/Flink/flink/ FlinkHBaseJavaExample-xxx.jar --tableName xxx --confDir xxx

#### – yarn-cluster

bin/flink run -m yarn-cluster --class com.huawei.bigdata.flink.examples.WriteHBase /opt/client1/ Flink/flink/FlinkHBaseJavaExample-xxx.jar --tableName xxx --confDir xxx

bin/flink run -m yarn-cluster --class com.huawei.bigdata.flink.examples.ReadHBase /opt/client1/ Flink/flink/FlinkHBaseJavaExample-xxx.jar --tableName xxx --confDir xxx

- Running the Flink Hudi sample application (MRS 3.2.1 or later).
	- yarn-session mode
		- i. Start the Flink cluster.

./bin/yarn-session.sh -t config -jm 1024 -tm 4096

ii. Run the Flink application and enter parameters. ./bin/flink run --class com.huawei.bigdata.flink.examples.WriteIntoHudi /opt/test.jar - hudiTableName hudiSinkTable --hudiPath hdfs://hacluster/tmp/flinkHudi/hudiTable

./bin/flink run --class com.huawei.bigdata.flink.examples.ReadFromHudi /opt/test.jar - hudiTableName hudiSourceTable --hudiPath hdfs://hacluster/tmp/flinkHudi/hudiTable - read.start-commit xxx

– yarn-cluster mode

./bin/flink run -m yarn-cluster -yt config --class

com.huawei.bigdata.flink.examples.WriteIntoHudi /opt/test.jar --hudiTableName hudiSinkTable - hudiPath hdfs://hacluster/tmp/flinkHudi/hudiTable

./bin/flink run -m yarn-cluster -yt config --class com.huawei.bigdata.flink.examples.ReadFromHudi /opt/test.jar --hudiTableName hudiSourceTable --hudiPath hdfs://hacluster/tmp/flinkHudi/hudiTable --read.start-commit xxx

- Running the REST APIs for tenant sample program creation (The TestCreateTenants program is used as an example.)
	- yarn-session mode
		- i. Start the Flink cluster. ./bin/yarn-session.sh -t config -jm 1024 -tm 4096
		- ii. Run the Flink program and enter parameters. ./bin/flink run --class com.huawei.bigdata.flink.examples.TestCreateTenants /opt/client/ FlinkRESTAPIJavaExample-xxx.jar --hostName xx-xx-xx-xx --keytab xx/xx/user.keytab -krb5 xx/xx/krb5.conf --principal username

#### – yarn-cluster mode

./bin/flink run -m yarn-cluster -yt config -yjm 1024 -ytm 4096 --class com.huawei.bigdata.flink.examples.TestCreateTenants /opt//opt/client/FlinkRESTAPIJavaExamplexxx.jar --hostName xx-xx-xx-xx --keytab xx/xx/user.keytab --krb5 xx/xx/krb5.conf --principal username

- Run a SQL task to submit Flink JAR jobs (applicable to MRS 3.2.1 or later).
	- yarn-session mode
		- i. Start the Flink cluster. ./bin/yarn-session.sh -t config -jm 1024 -tm 4096
		- ii. Run the Flink application and enter parameters. bin/flink run -d --class com.huawei.mrs.FlinkSQLExecutor /opt/flink-sql-xxx.jar --sql ./sql/ datagen2kafka.sql
	- yarn-cluster mode bin/flink run -m yarn-cluster -yt config -yjm 1024 -ytm 4096 -d --class com.huawei.mrs.FlinkSQLExecutor /opt/flink-sql-xxx.jar --sql ./sql/datagen2kafka.sql

**----End**

#### $\Box$  Note

For details about sample projects of dependency packages provided by Flink, see **[Reference](#page-126-0) [information about the dependency package for running the sample project](#page-126-0)**.

If HA is enabled for Flink (MRS 3.2.0 or later), the value of **--hostName** in the RESTAPI tenant creation example is the floating IP address of FlinkServer.

## **10.4.2 Viewing the Debugging Result**

## **Scenarios**

After a Flink application completes running, you can view the running result, or use Apache Flink Dashboard to view application running status.

### **Procedure**

#### ● **View the running result of the Flink application.**

If you want to check the execution result, view the Stdout log of Task Manager on the Apache Flink Dashboard.

If the execution result is exported to a file or a location specified by Flink, view the result from the exported file or the location. The checkpoint, pipeline, and join between configuration tables and streams are used as examples.

- **View checkpoint results and files**
	- The results are stored in the **taskmanager.out** file of Flink. User can log in to the WEB UI of the Yarn. Choose **Jobs** > **Checkpoints** to view the submitted jobs as shown in**Figure 10-46**. Choose **Task Managers** > **Stdout** to view the running result, as shown in**[Figure 10-47](#page-202-0)**.

#### **Figure 10-46** submitted jobs

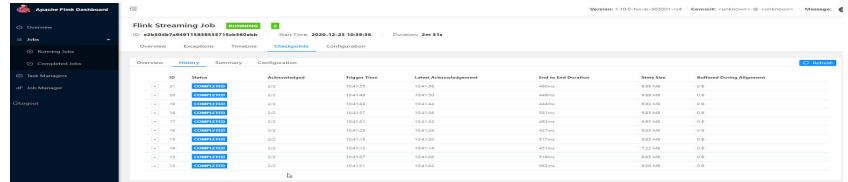

#### <span id="page-202-0"></span>**Figure 10-47** execution result

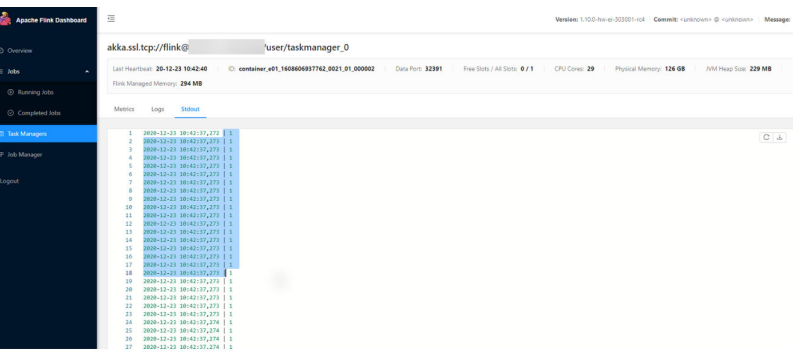

- Either the following methods can be used to view the checkpoint file:
	- If the checkpoint snapshot information is saved in the HDFS, run the **hdfs dfs -ls hdfs://hacluster/flink/checkpoint/** command to view checkpoint files.
	- If the checkpoint snapshot information is saved to a local file, log in to each node to view checkpoint files.
- **View pipeline results**
	- The results are stored in the **taskmanager.out** file of Flink. User can log in to the WEB UI of the Yarn. Choose **Jobs** > **Running Jobs** to view the running jobs as shown in**Figure 10-48**. Choose **Task Managers**. You can see two tasks, as shown in **Figure 10-49**. Click any task, choose **Stdout** to view the output of the task, as shown in **[Figure 10-50](#page-203-0)** and **[Figure 10-51](#page-203-0)**.

#### **Figure 10-48** running jobs

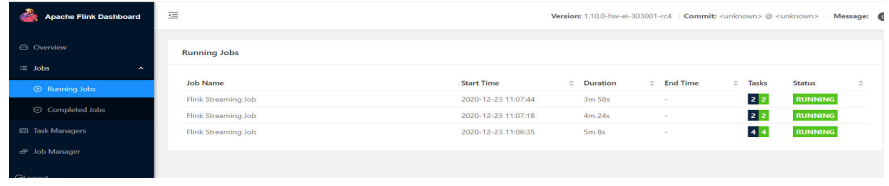

#### **Figure 10-49** submitted Tasks

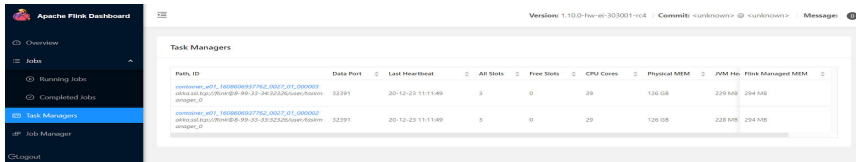

#### <span id="page-203-0"></span>**Figure 10-50** output of task1

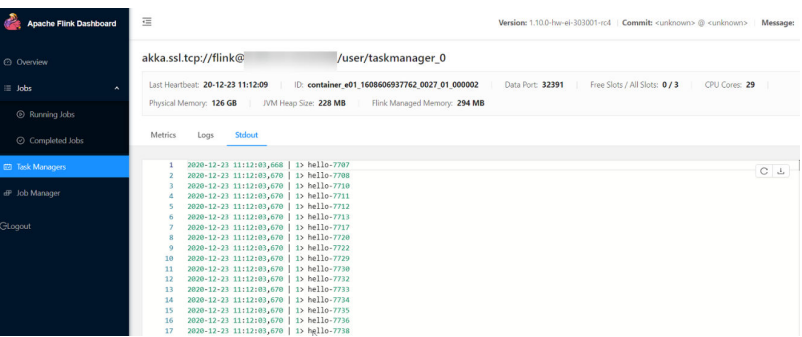

#### **Figure 10-51** output of task2

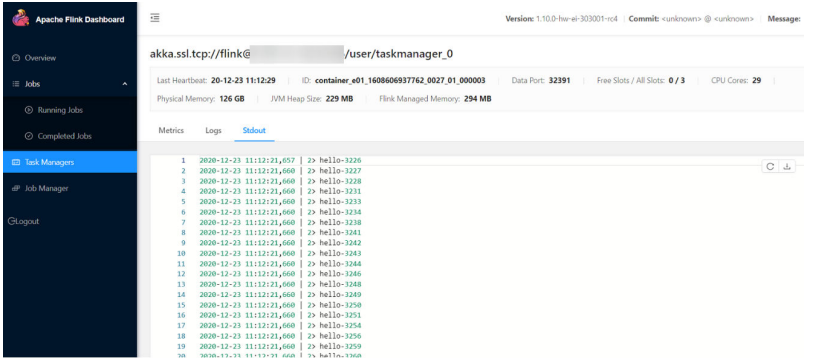

- **View the JOIN result of configuration table and steams**
	- The results are stored in the **taskmanager.out** file of Flink. User can log in to the WEB UI of the Yarn. Choose **Jobs** > **Completed Jobs** to view the completed job as shown in **Figure 10-52**. Choose **Task Managers**, you can see submitted task, as shown in **Figure 10-53**. Choose **Stdout** to view the running result, as shown in **[Figure 10-54](#page-204-0)**.

#### **Figure 10-52** completed job

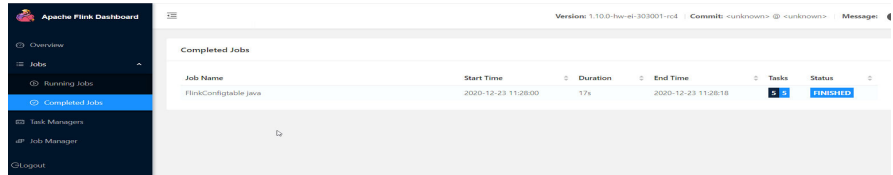

#### **Figure 10-53** submitted task

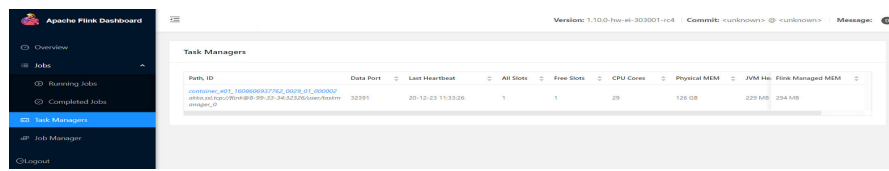

## <span id="page-204-0"></span>**Figure 10-54** execution result

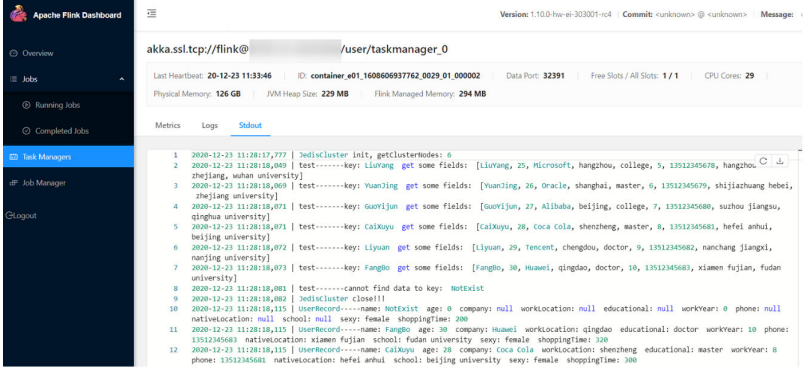

- **View the result of DataStream**
	- The results are stored in the **taskmanager.out** file of Flink. User can log in to the WEB UI of the Yarn. Choose **Jobs** > **Completed Jobs** to view the completed job as shown in **Figure 10-55**. Choose **Task Managers**, you can see submitted task, as shown in **Figure 10-56**. Choose **Stdout** to view the running result, as shown in **Figure 10-57**.

#### **Figure 10-55** completed job

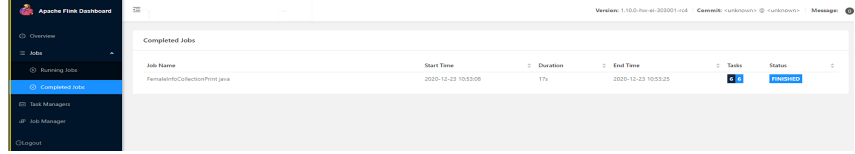

#### **Figure 10-56** submitted task

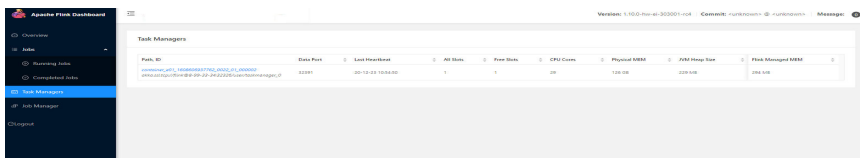

#### **Figure 10-57** execution result

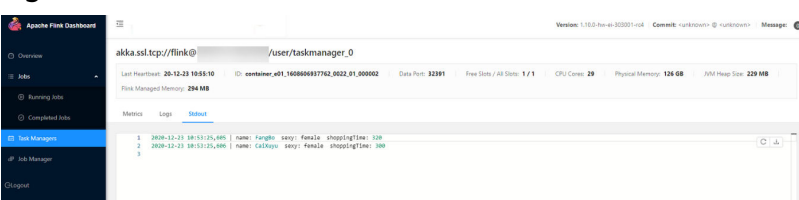

#### – **View the result of stream sql join**

■ The results are stored in the **taskmanager.out** file of Flink. User can log in to the WEB UI of the Yarn. Choose **Jobs** > **Running Jobs** to view the running jobs as shown in **[Figure 10-58](#page-205-0)**. Choose **Task Managers**, you can see submitted task, as shown in **[Figure 10-59](#page-205-0)**. Choose **Stdout** to view the running result, as shown in **[Figure 10-60](#page-205-0)**.

#### <span id="page-205-0"></span>**Figure 10-58** running jobs

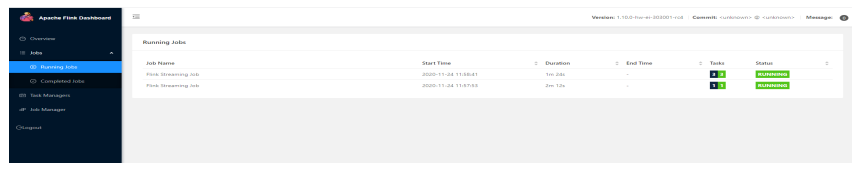

#### **Figure 10-59** submitted task

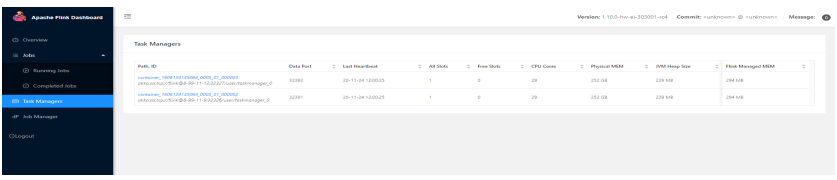

#### **Figure 10-60** execution result

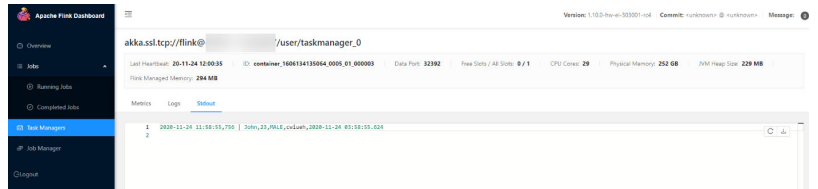

- **View the result of produce and consume data in Kafka**
	- The results are stored in the **taskmanager.out** file of Flink. User can log in to the WEB UI of the Yarn. Choose **Jobs** > **Running Jobs** to view the running jobs as shown in **Figure 10-61**. Choose **Task Managers**, you can see submitted task, as shown in **Figure 10-62**. Choose **Stdout** to view the running result, as shown in **Figure 10-63**.

#### **Figure 10-61** runnning jobs

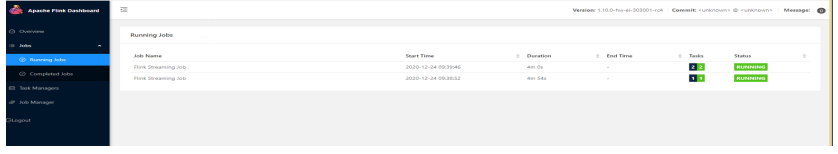

#### **Figure 10-62** submitted task

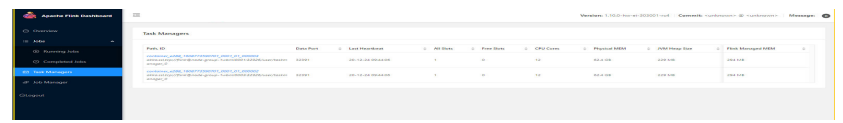

#### **Figure 10-63** execution result

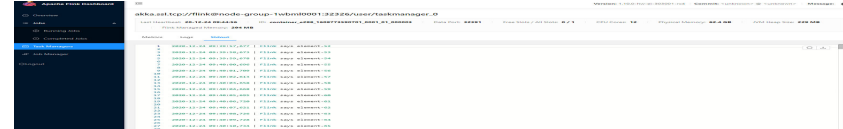

Use Apache Flink Dashboard to view the running status of the Flink **application.**

The Apache Flink Dashboard mainly includes Overview, Running Jobs, Completed Jobs, Task Managers, Job Manager and Logout and so on.

On In the YARN web UI, find the desired Flink application. Click the **ApplicationMaster** at the last column of the application to switch to the Apache Flink Dashboard.

View the print results of the program execution: find the corresponding **Task Manager** to see the corresponding **Stdout** tag log information.

### ● **View Flink logs.**

Three methods can be used to obtain Flink logs:

- Log in to the Apache Flink Dashboard and view logs of TaskManagers and JobManager.
- Log in to the YARN web UI to view logs about JobManager and GC. On the YARN web UI wind, find the desired Flink application. Click the **ID** of the application. On the switched page, click **Logs** in the Logs column.
- On the Yarn client, obtain or view logs of Task Managers and Job Manager.
	- i. Download and install the Yarn client, for example, in the /opt/client directory.
	- ii. Log in to the node where the client is installed as the client installation user.
	- iii. Run the following command to switch to the client installation directory:

#### **cd /opt/client**

iv. Run the following command to configure environment variables:

#### **source bigdata\_env**

v. If the cluster employs the security mode, run the following command to authenticate the user. If the normal mode is used, skip this step.

**kinit** component service user

vi. Run the following commands to obtain container information of the Flink cluster:

**yarn logs -applicationId application\_\* -show\_application\_log\_info**

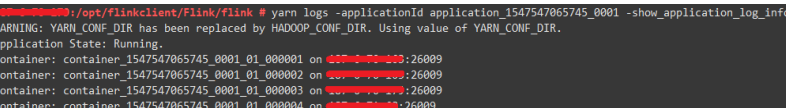

vii. Run the following command to obtain run logs of the specified container. Generally, container\_\*\_000001 is the container where the Job Manager is running.

**yarn logs -applicationId application\_\* --containerId container\_1547547065745\_0001\_01\_000004 -out logdir/**

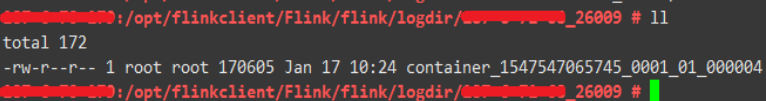

After the command is executed, container run logs, including run logs of the Task Manager and Job Manager and GC logs, are downloaded to the local host.

viii. You can also run a command to obtain the log with the specified name:

The following command is used to obtain the container log list.

**yarn logs -applicationId application\_\* -show\_container\_log\_info - containerId container\_1547547065745\_0001\_01\_000004**

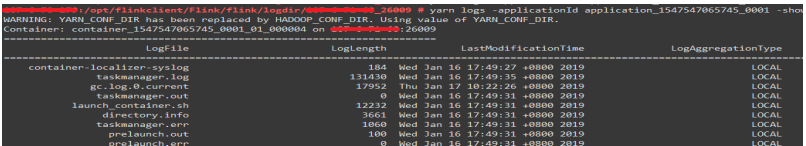

Download **taskmanager.log** to the local host.

**yarn logs -applicationId application\_\* --containerId container\_1547547065745\_0001\_01\_000004 -log\_files taskmanager.log -out localpath**

## **10.4.3 Running a Spring Boot Sample Project and Viewing Results**

This section applies to MRS 3.3.0 or later.

## **Running the Spring Boot Sample in CLI**

**Step 1** Use Maven to run **install** on the IDEA.

If "BUILD SUCCESS" is displayed, the compilation is successful. A JAR file containing the **flink-dws-sink-example-1.0.0-SNAPSHOT** field is generated in the **target** directory of the sample project.

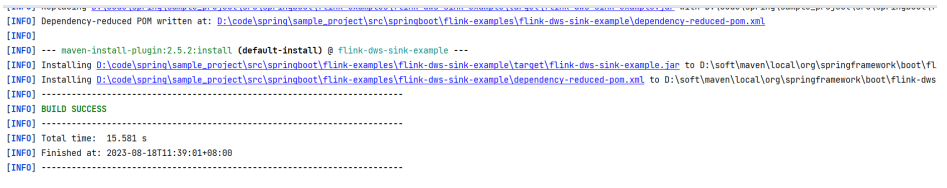

Process finished with exit code 8

- **Step 2** On Linux, go to the client installation directory, for example, **/opt/client/Flink/ flink/conf**, and save the JAR packages whose names contain **flink-dws-sinkexample-1.0.0-SNAPSHOT** in the **target** directory generated in to this directory.
- **Step 3** Run the following command to create a Yarn session:

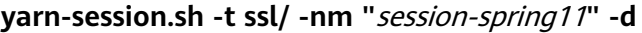

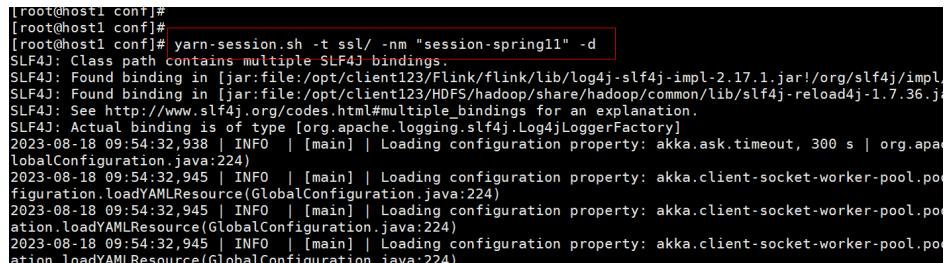

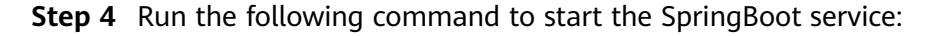

Run the GaussDB(DWS) sample **flink run flink-dws-sink-example.jar**

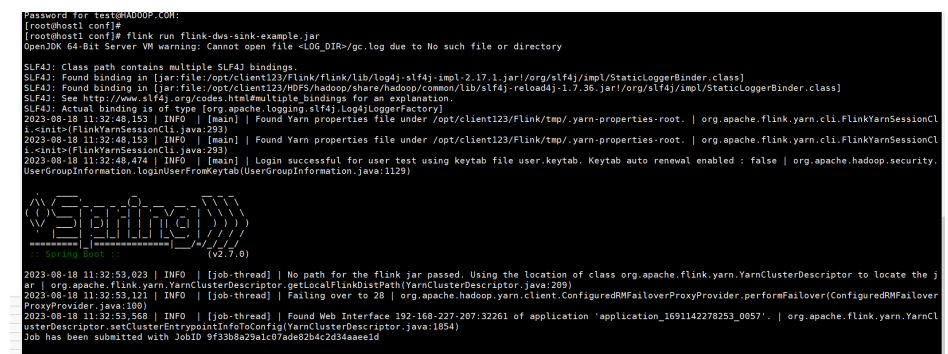

**----End**

# **10.5 More Information**

## **10.5.1 Introduction to Common APIs**

## **10.5.1.1 Java**

To avoid API compatibility or reliability issues after updates to the open-source Flink, recommended that APIs of the matching version are recommended.

## **Common APIs of Flink**

Flink mainly uses the following APIs:

- StreamExecutionEnvironment: provides the execution environment, which is the basis of Flink stream processing.
- DataStream: represents streaming data. DataStream can be regarded as unmodifiable collection that contains duplicate data. The number of elements in DataStream are unlimited.
- KeyedStream: generates the stream by performing keyBy grouping operations on DataStream. Data is grouped based on the specified key value.
- WindowedStream: generates the stream by performing the window function on KeyedStream, sets the window type, and defines window triggering conditions.
- AllWindowedStream: generates streams by performing the window function on DataStream, sets the window type, defines window triggering conditions, and performs operations on the window data.
- ConnectedStreams: generates streams by connecting the two DataStreams and retaining the original data type, and performs the map or flatMap operation.
- JoinedStreams: performs equijoin (which is performed when two values are equal, for example, a.id = b.id) operation to data in the window. The join operation is a special scenario of coGroup operation.

● CoGroupedStreams: performs the coGroup operation on data in the window. CoGroupedStreams can perform various types of join operations.

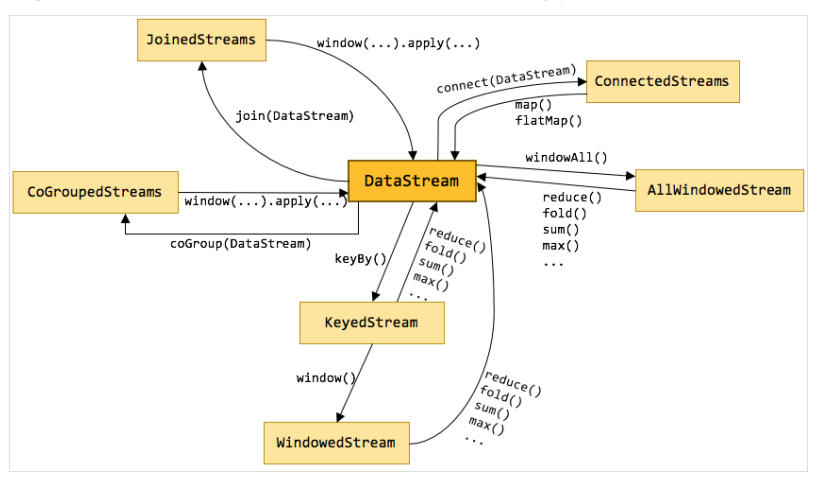

### **Figure 10-64** Conversion of Flink stream types

## **Data Stream Source**

**Table 10-14** APIs about data stream source

| <b>API</b>                                                                                                    | <b>Description</b>                                                                                                    |
|----------------------------------------------------------------------------------------------------|----------------------------------------------------------------------------------------------------|
| public final <out><br/>DataStreamSource<out><br/>fromElements (OUT data)</out></out>                                                       | Obtain user-defined data of multiple<br>elements as the data stream source.<br>• type indicates the data type of an                     |
| public final <out><br/>DataStreamSource<out><br/>fromElements(Class<out> type, OUT<br/>data)</out></out></out>                             | element.<br><b>data</b> indicates the data of multiple<br>elements.                                                                     |
| public <out><br/>DataStreamSource<out><br/>fromCollection(Collection<out> data)</out></out></out>                                          | Obtain the user-defined data<br>collection as the data stream source.<br>• type indicates the data type of                              |
| public <out><br/>DataStreamSource<out><br/>fromCollection(Collection<out> data,<br/>TypeInformation<out> typeInfo)</out></out></out></out> | elements in the collection.<br>typeInfo indicates the type<br>information obtained based on the<br>element data type in the collection. |
| public <out><br/>DataStreamSource<out><br/>fromCollection(Iterator<out> data,<br/>Class<out> type)</out></out></out></out>                 | • data indicates the iterator.                                                                                                    |
| public <out><br/>DataStreamSource<out><br/>fromCollection(Iterator<out> data,<br/>TypeInformation<out> typeInfo)</out></out></out></out>   |                                                                                                    |

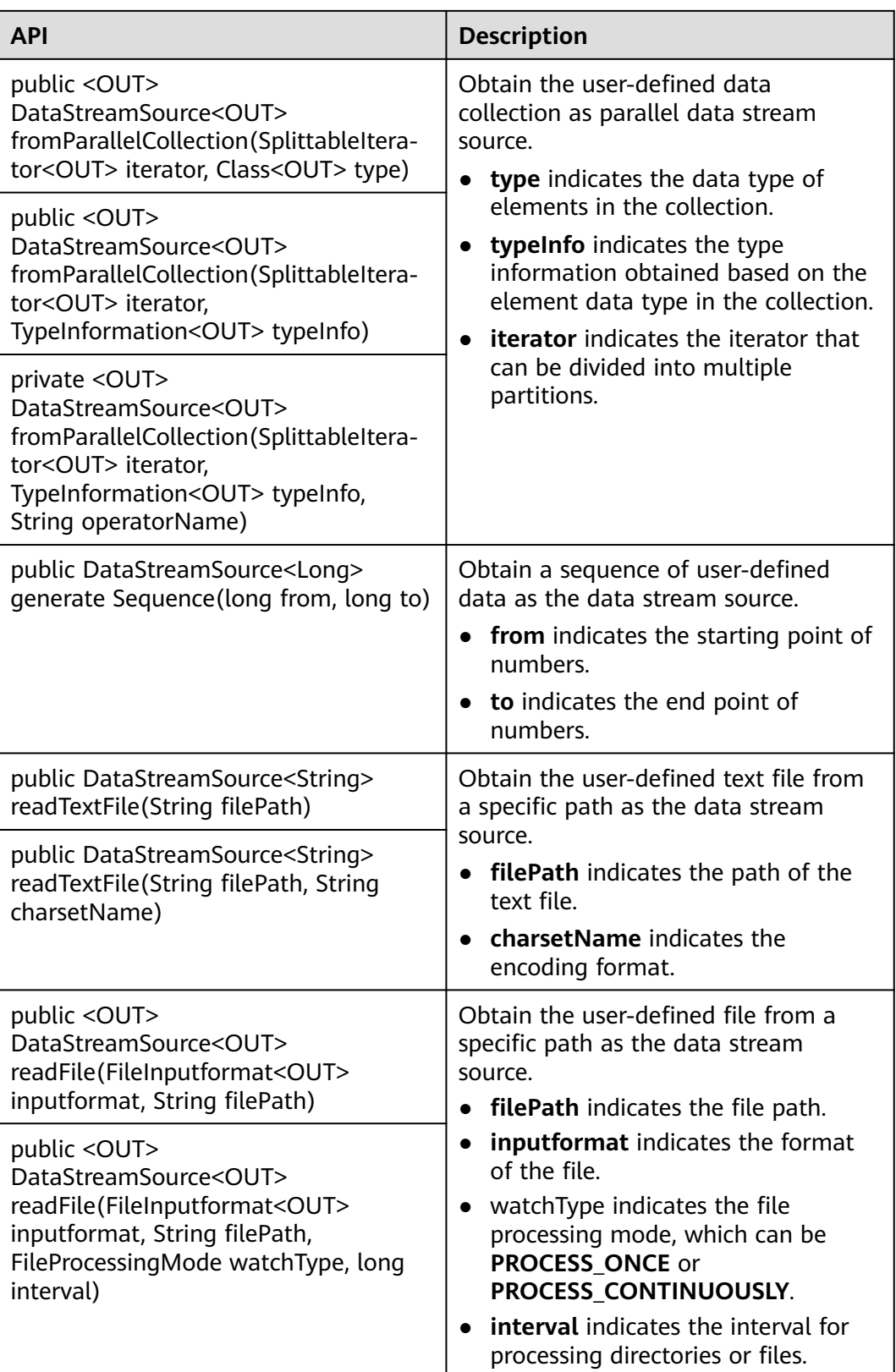

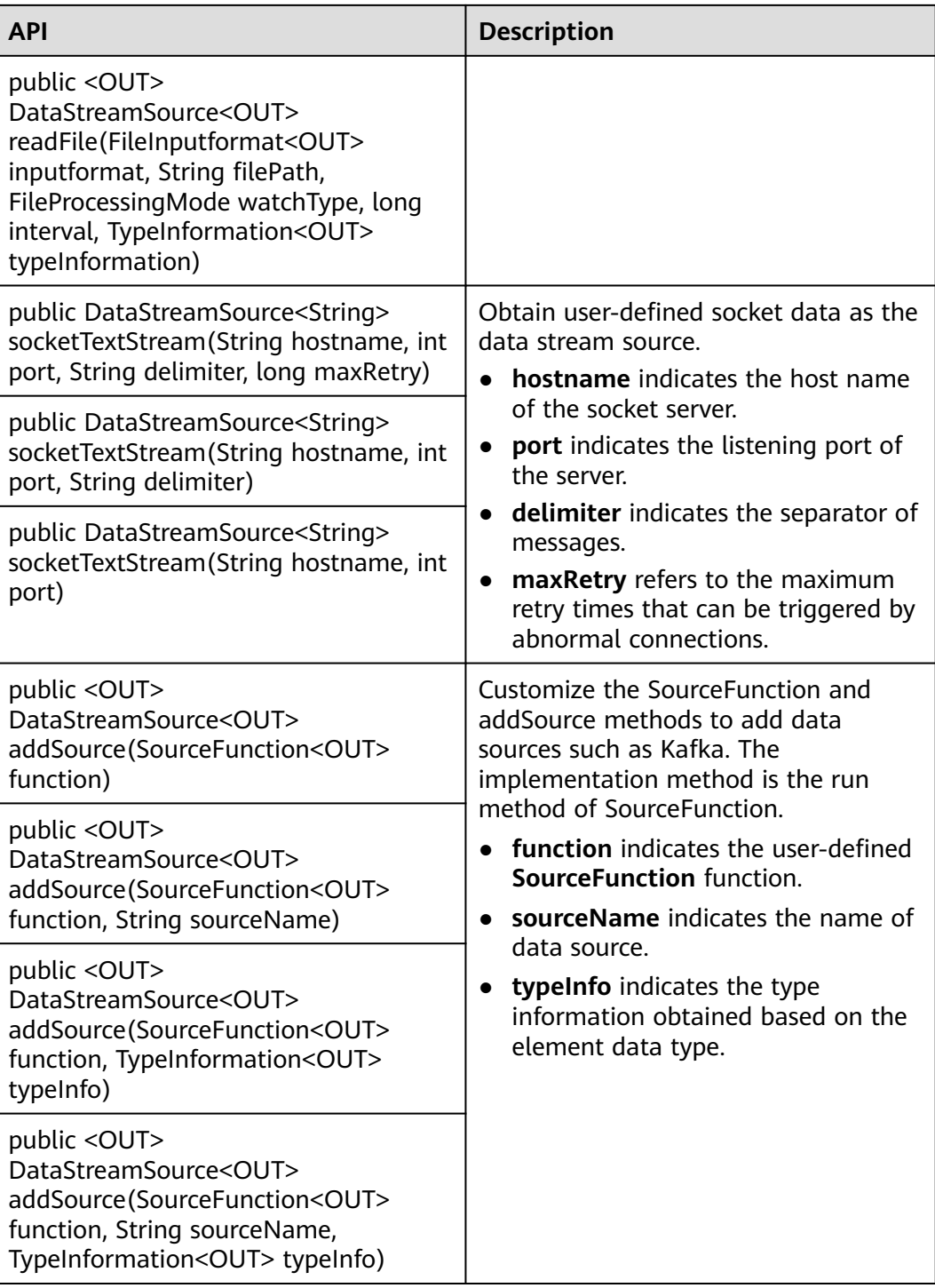

## **Data Output**

**Table 10-15** APIs about data output

| <b>API</b>                                                                                                    | <b>Description</b>                                                                                                    |  |
|----------------------------------------------------------------------------------------------------|----------------------------------------------------------------------------------------------------|--|
| public DataStreamSink <t> print()</t>                                                                                                    | Print data as the standard output<br>stream.                                                                                                    |  |
| public DataStreamSink <t> printToErr()</t>                                                                                                    | Print data as the standard error output<br>stream.                                                                                                    |  |
| public DataStreamSink <t><br/>writeAsText(String path)</t>                                                                                                    | Write data to a specific text file.<br><b>path</b> indicates the path of the text                                                                                                    |  |
| public DataStreamSink <t><br/>writeAsText(String path, WriteMode<br/>writeMode)</t>                                                                           | file.<br>writeMode indicates the writing<br>mode, which can be OVERWRITE<br>or NO OVERWRITE.                                                                                                    |  |
| public DataStreamSink <t><br/>writeAsCsv(String path)</t>                                                                                                    | Writhe data to a specific .csv file.<br>path indicates the path of the text<br>file.<br>• writeMode indicates the writing<br>mode, which can be OVERWRITE<br>or NO_OVERWRITE.                           |  |
| public DataStreamSink <t><br/>writeAsCsv(String path, WriteMode<br/>writeMode)</t>                                                                            |                                                                                                    |  |
| public <x extends="" tuple=""><br/>DataStreamSink<t> writeAsCsv(String<br/>path, WriteMode writeMode, String<br/>rowDelimiter, String fieldDelimiter)</t></x> | • rowDelimiter indicates the row<br>separator.<br>fieldDelimiter indicates the column<br>separator.                                                                                                    |  |
| public DataStreamSink <t><br/>writeToSocket(String hostName, int<br/>port, SerializationSchema<t> schema)</t></t>                                             | Write data to the socket connection.<br>hostName indicates the host name.<br>port indicates the port number.                                                                                            |  |
| public DataStreamSink <t><br/>writeUsingOutputfor-<br/>mat(Outputformat<t>format)</t></t>                                                                     | Write data to a file, for example, a<br>binary file.                                                                                                    |  |
| public DataStreamSink <t><br/>addSink(SinkFunction<t><br/>sinkFunction)</t></t>                                                                               | Export data in a user-defined manner.<br>The flink-connectors allows the<br>addSink method to support exporting<br>data to Kafka. The implementation<br>method is the invoke method of<br>SinkFunction. |  |

## **Filtering and Mapping**

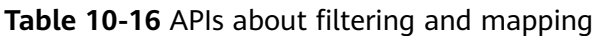

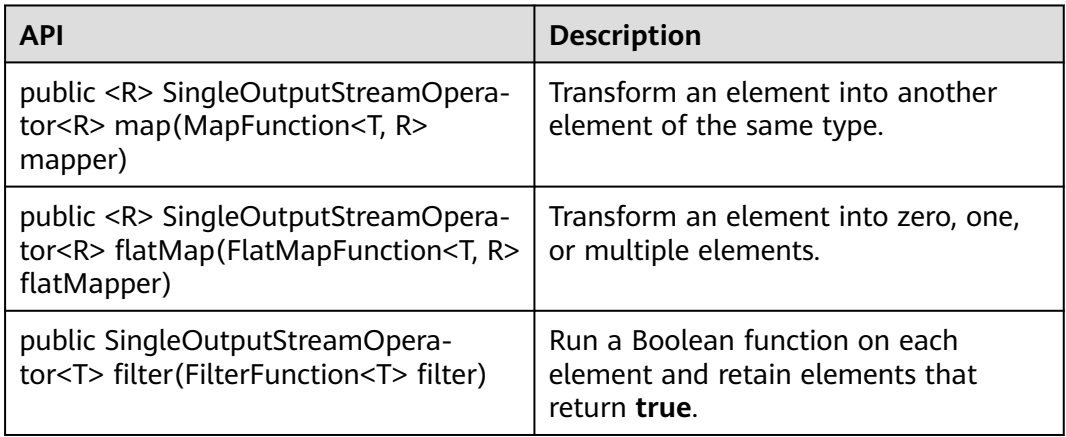

## **Aggregation**

## **Table 10-17** APIs about aggregation

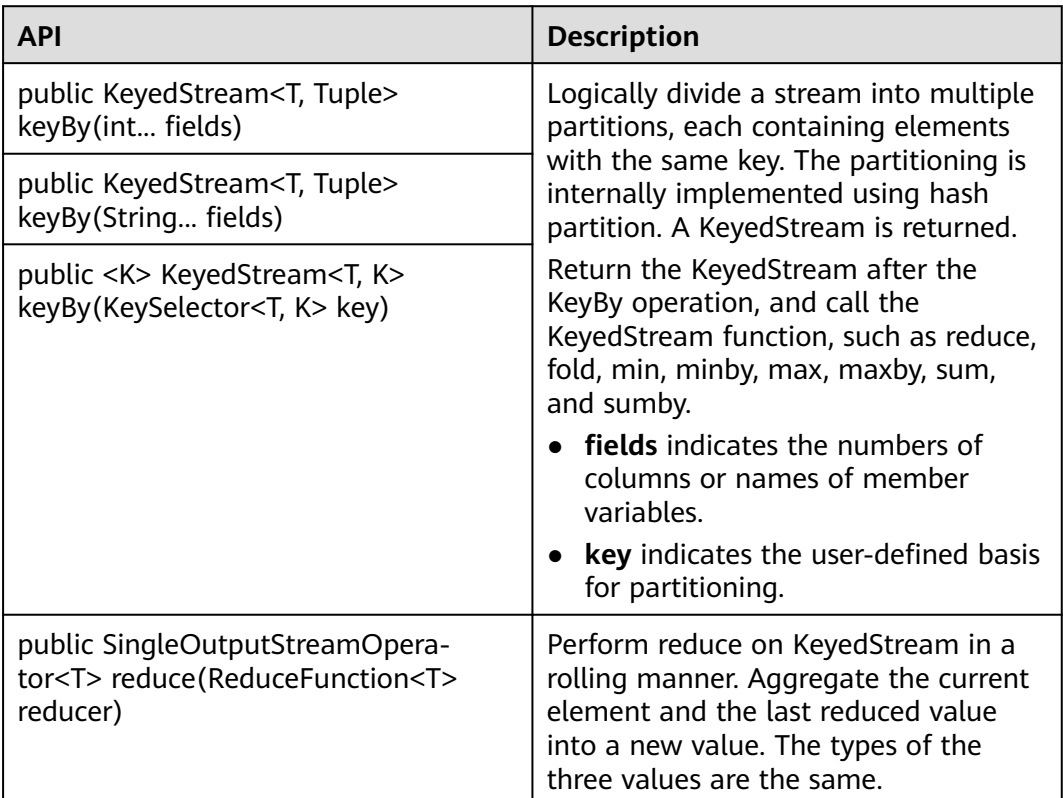

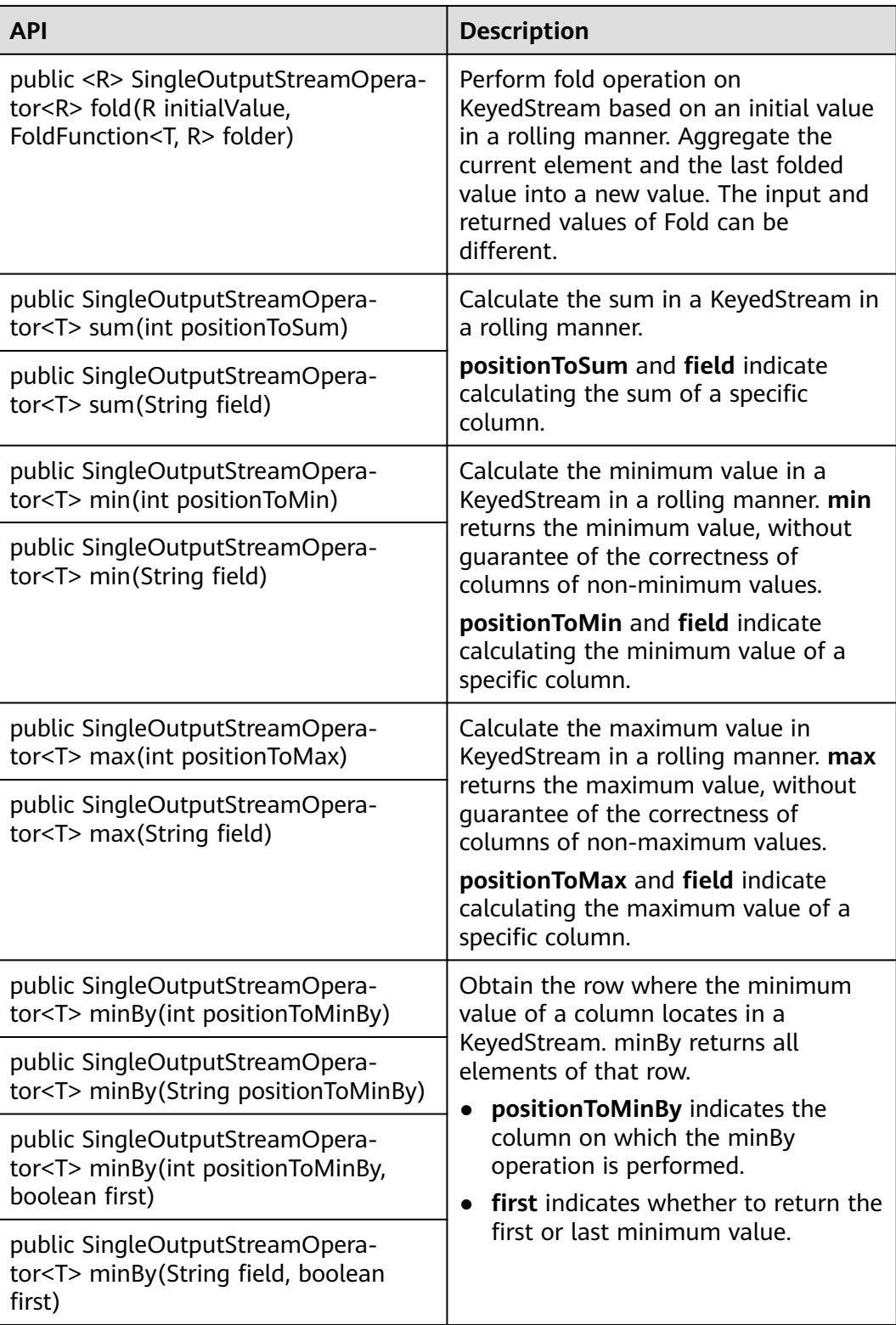

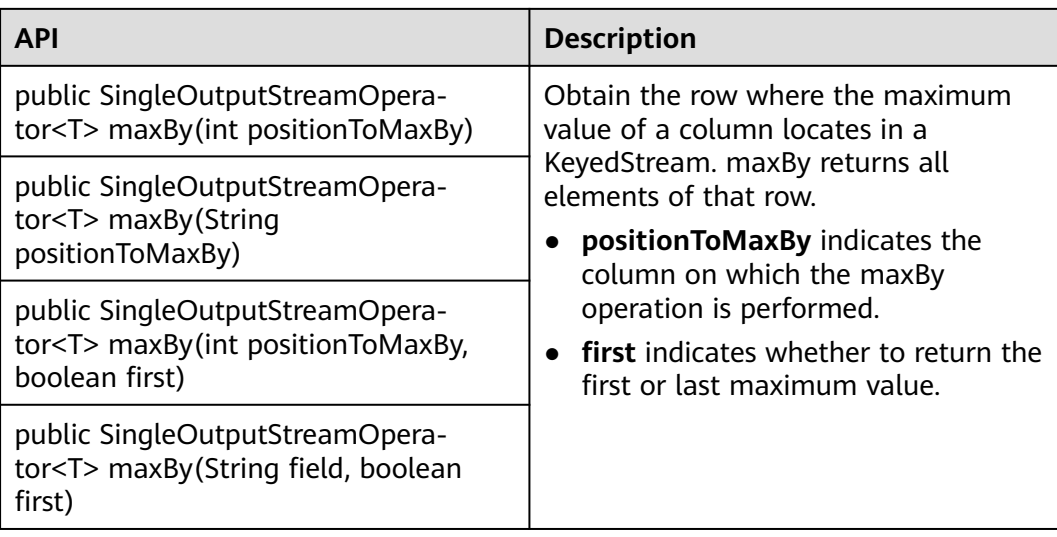

## **DataStream Distribution**

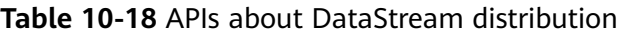

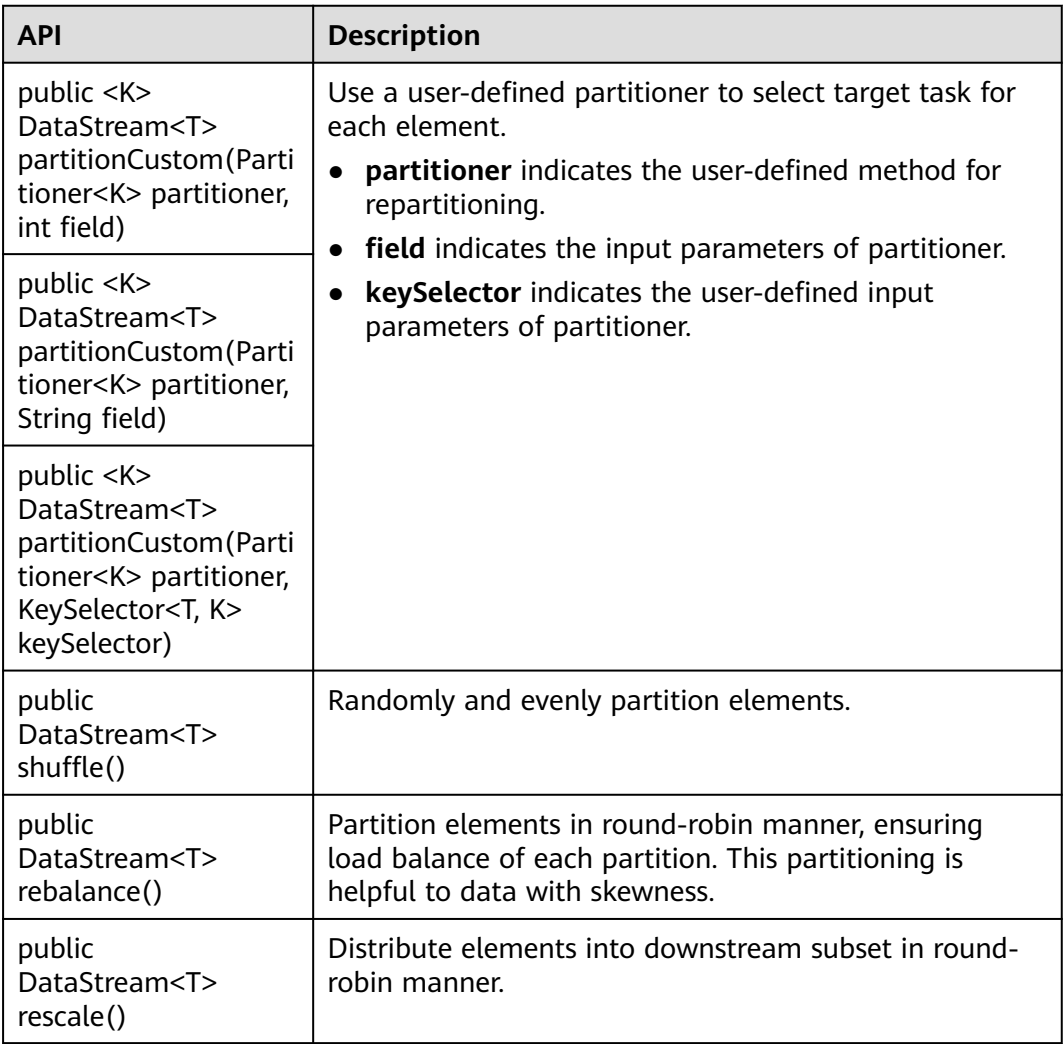
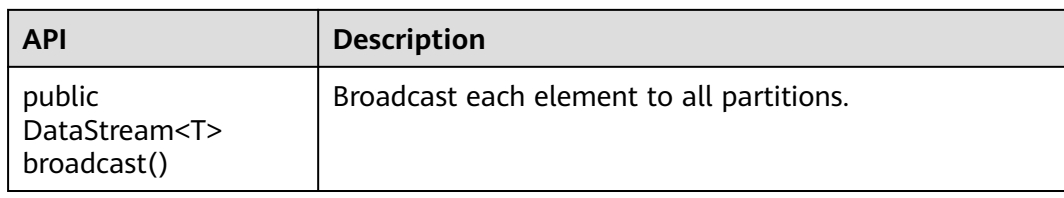

# **Project Capabilities**

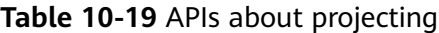

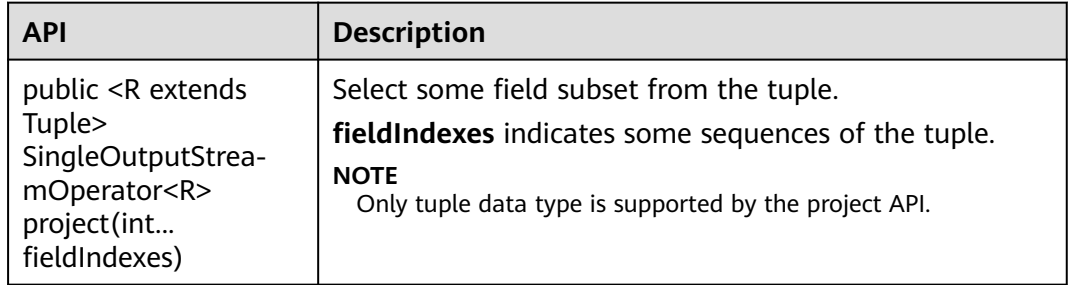

## **Configuring the eventtime Attribute**

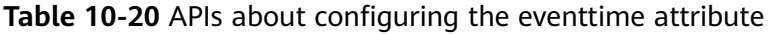

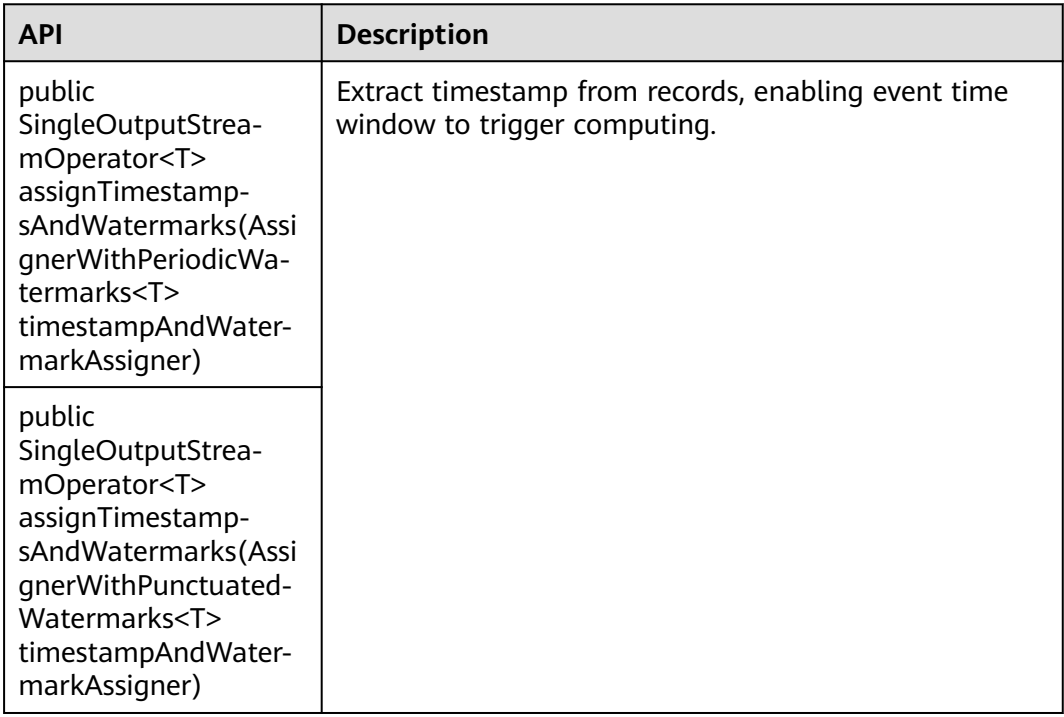

**[Table 10-21](#page-217-0)** lists differences of AssignerWithPeriodicWatermarks and AssignerWithPunctuatedWatermarks APIs.

#### <span id="page-217-0"></span>**Table 10-21** Difference of AssignerWithPeriodicWatermarks and AssignerWithPunctuatedWatermarks APIs

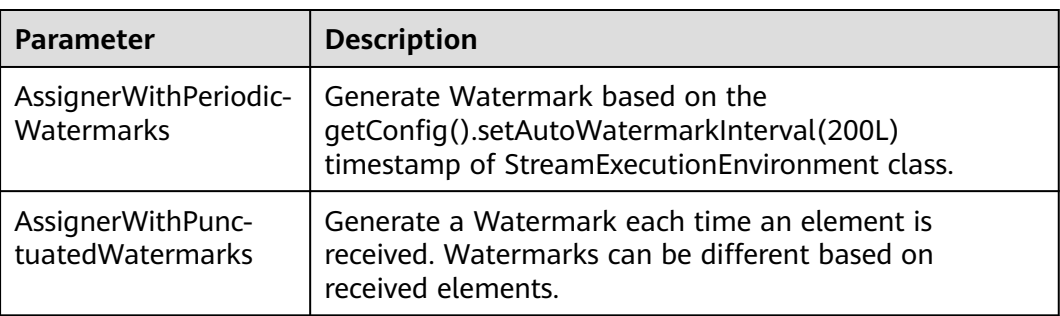

## **Iteration**

**Table 10-22** APIs about iteration

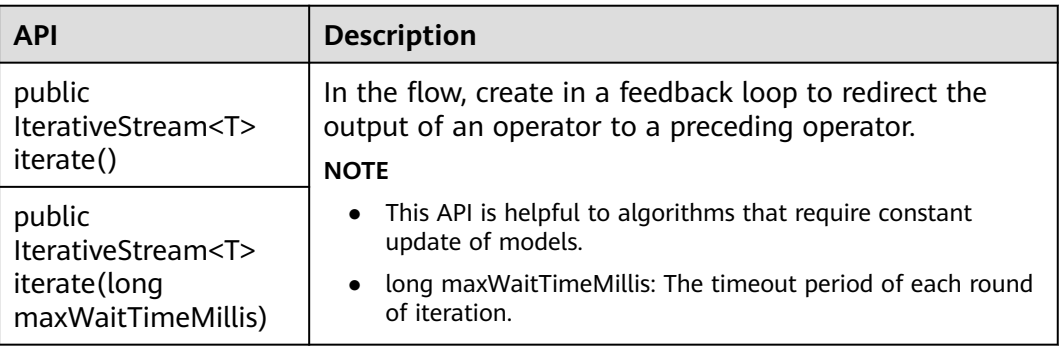

## **Stream Splitting**

**Table 10-23** APIs about stream splitting

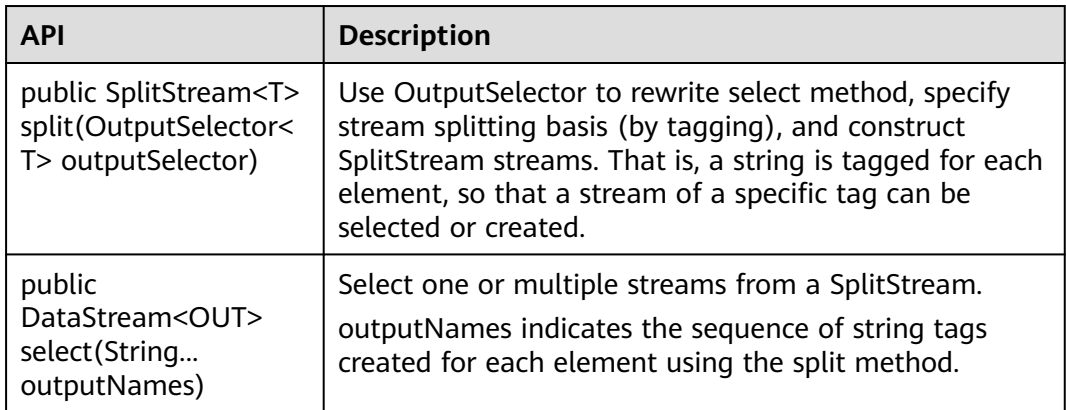

## **Window**

Windows can be classified as tumbling windows and sliding windows.

- APIs such as Window, TimeWindow, CountWindow, WindowAll, TimeWindowAll, and CountWindowAll can be used to generate windows.
- APIs such as Window Apply, Window Reduce, Window Fold, and Aggregations on windows can be used to operate windows.
- Multiple Window Assigners are supported, including TumblingEventTimeWindows, TumblingProcessingTimeWindows, SlidingEventTimeWindows, SlidingProcessingTimeWindows, EventTimeSessionWindows, ProcessingTimeSessionWindows, and GlobalWindows.
- ProcessingTime, EventTime, and IngestionTime are supported.
- Timestamp modes EventTime: AssignerWithPeriodicWatermarks and AssignerWithPunctuatedWatermarks are supported.

**Table 10-24** lists APIs for generating windows.

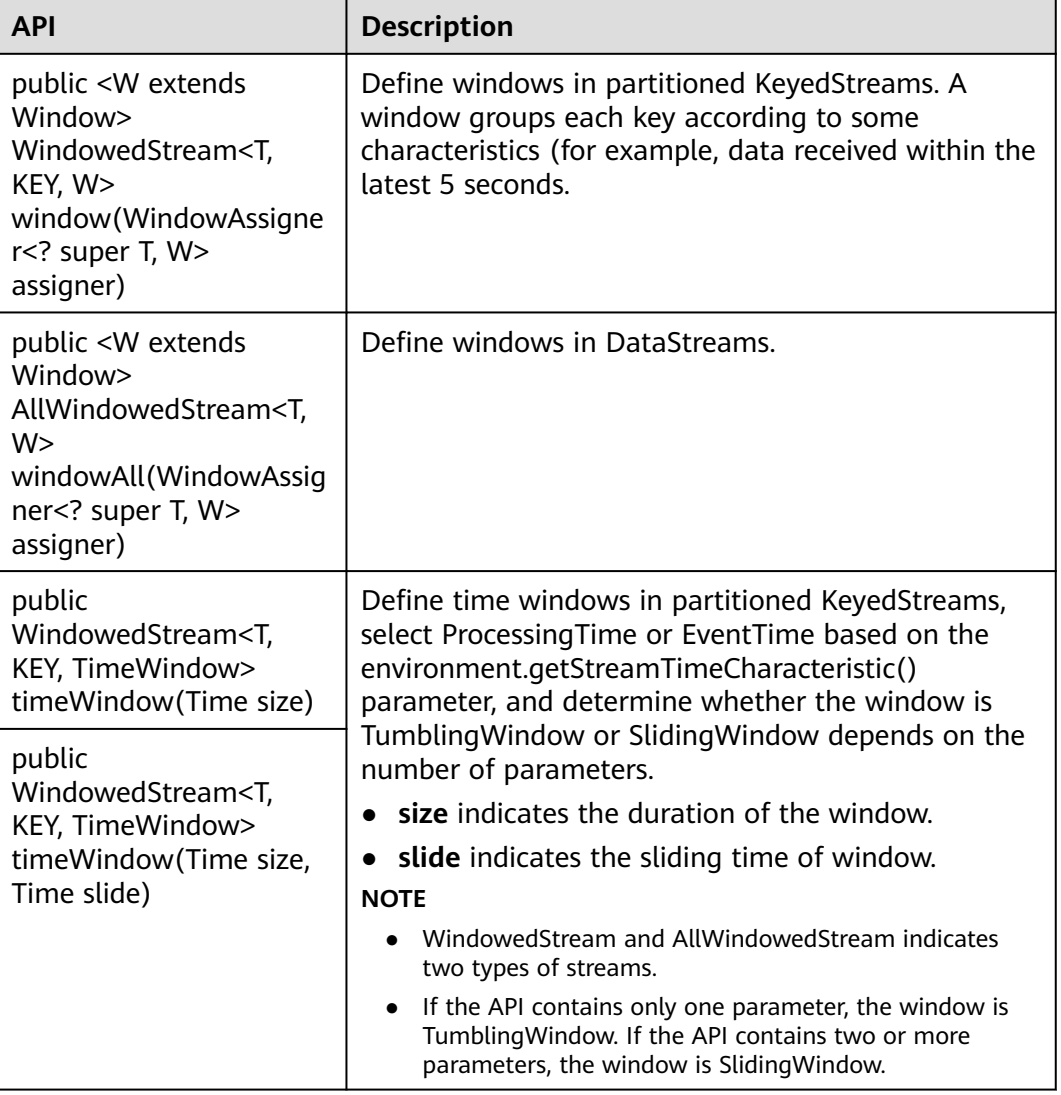

**Table 10-24** APIs for generating windows

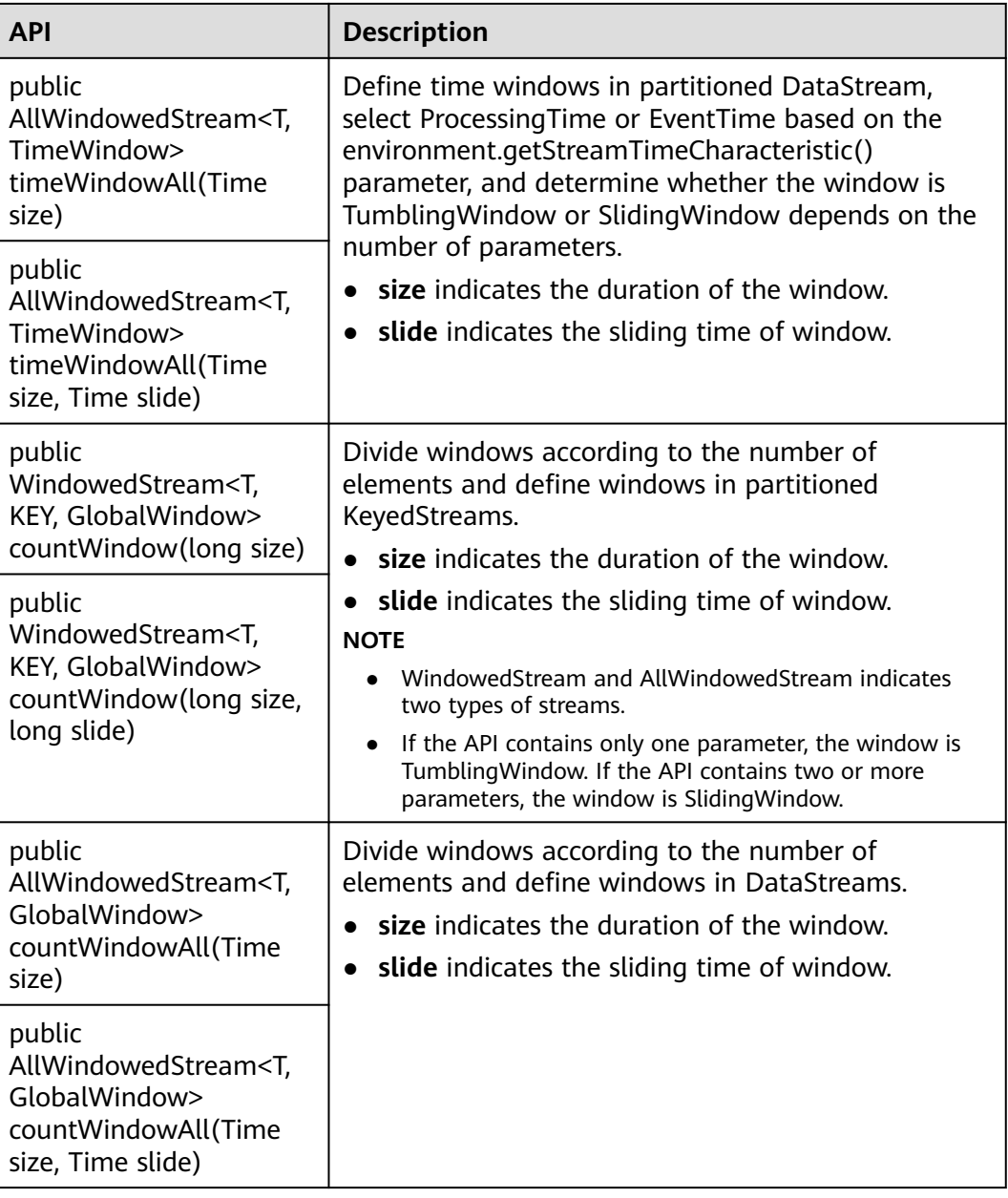

**Table 10-25** lists APIs for operating windows.

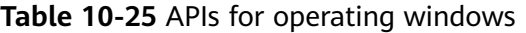

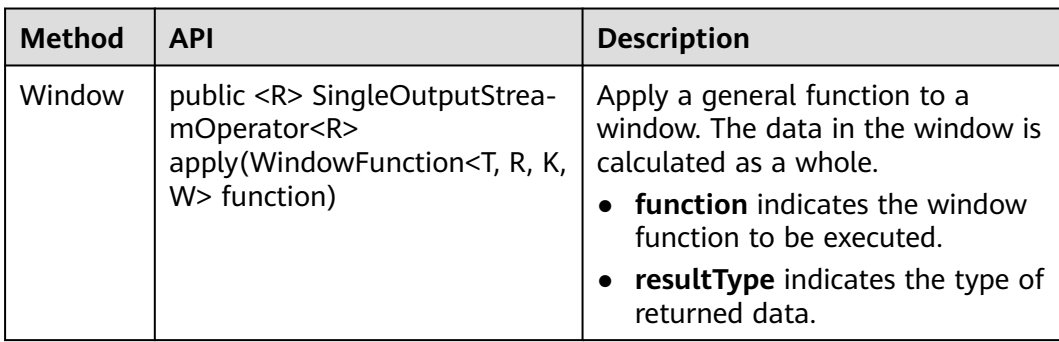

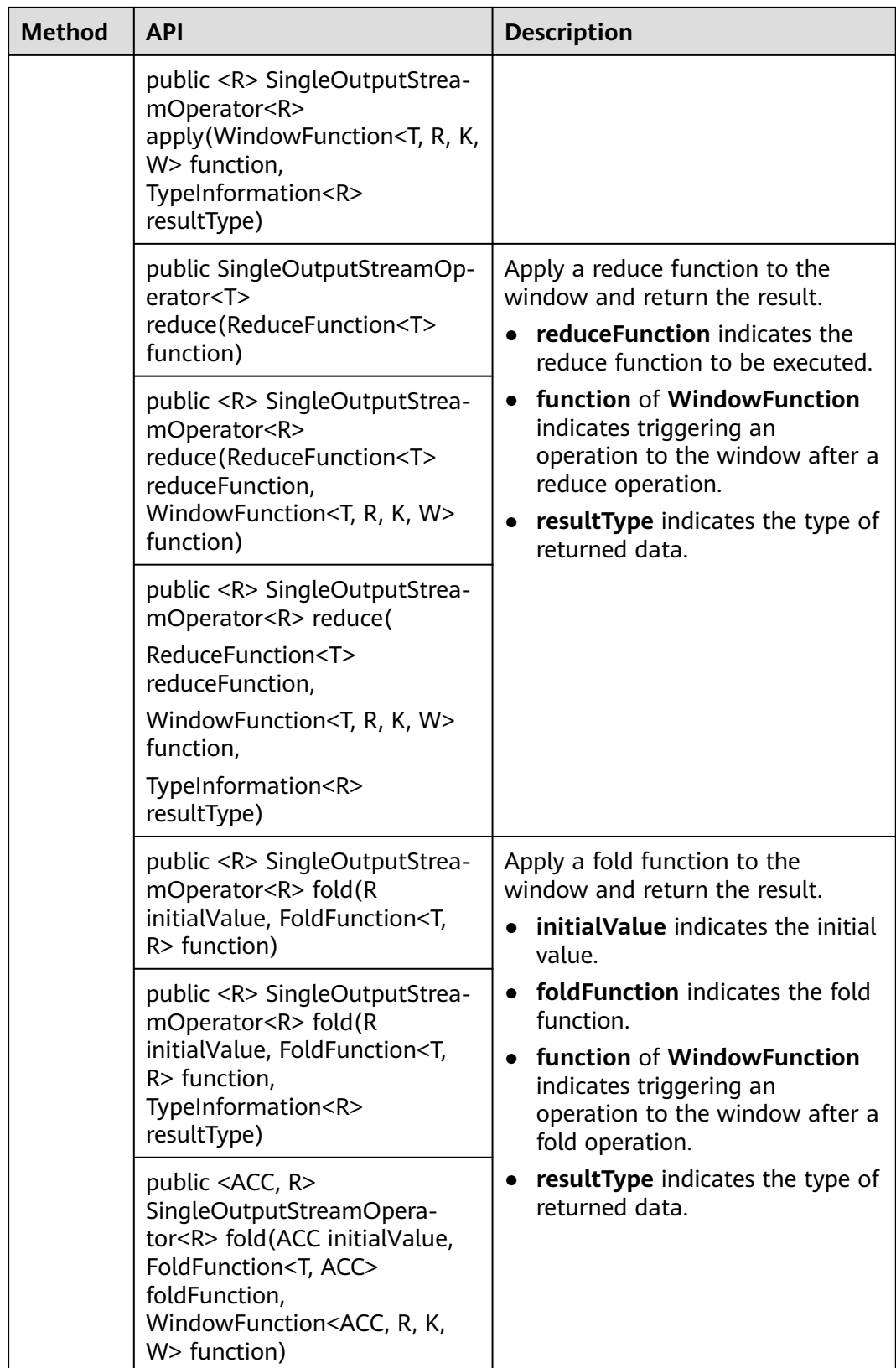

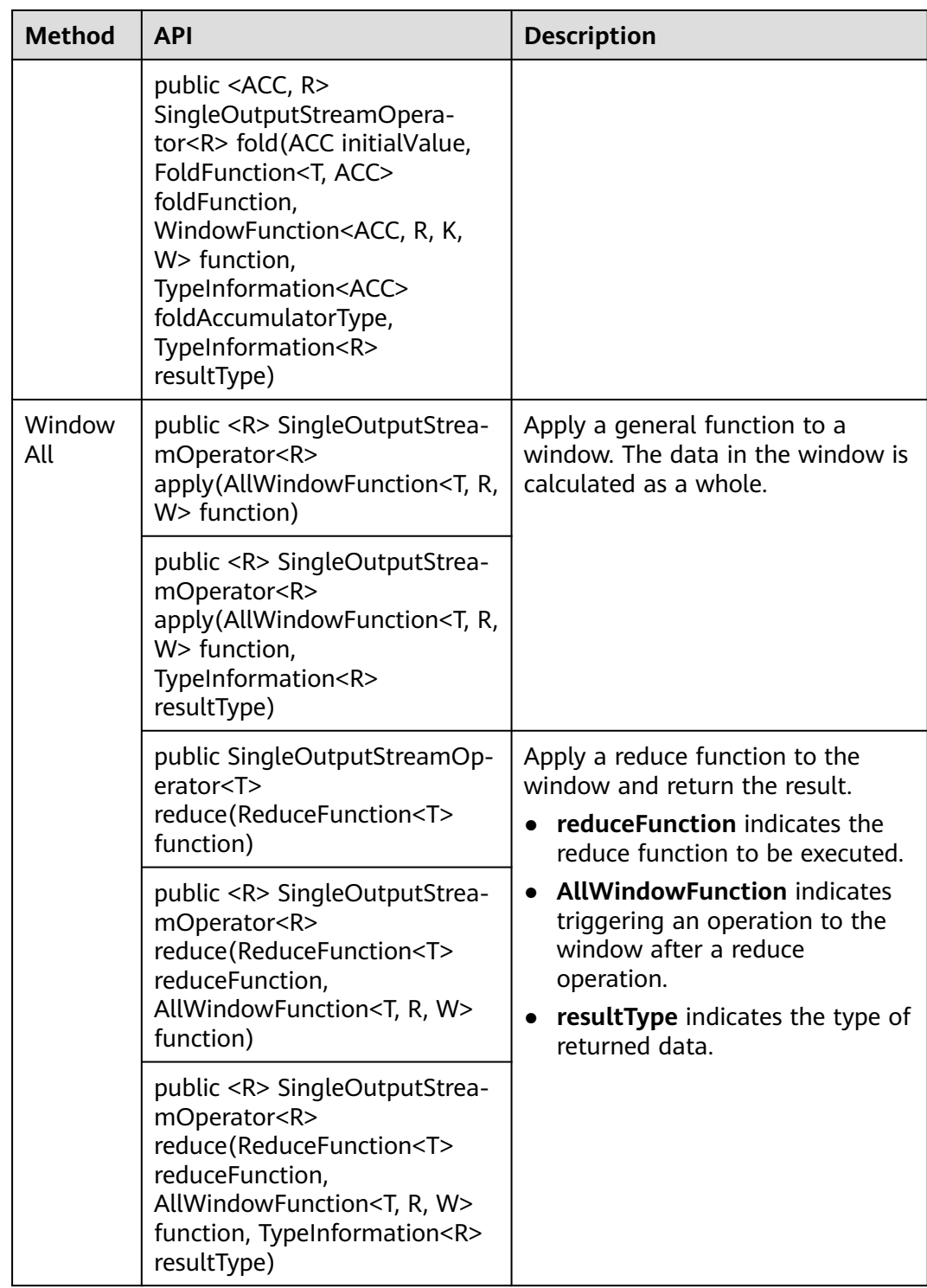

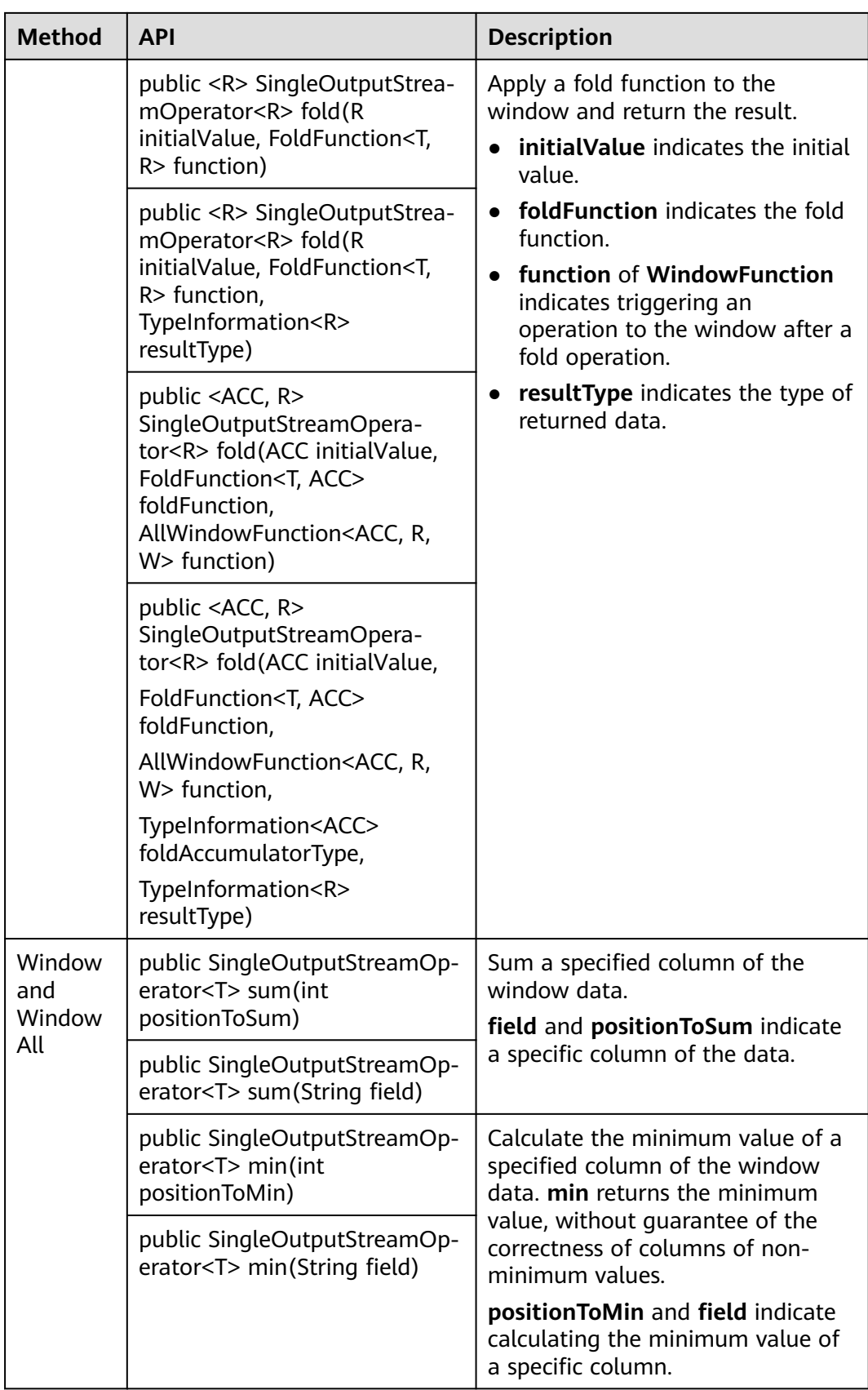

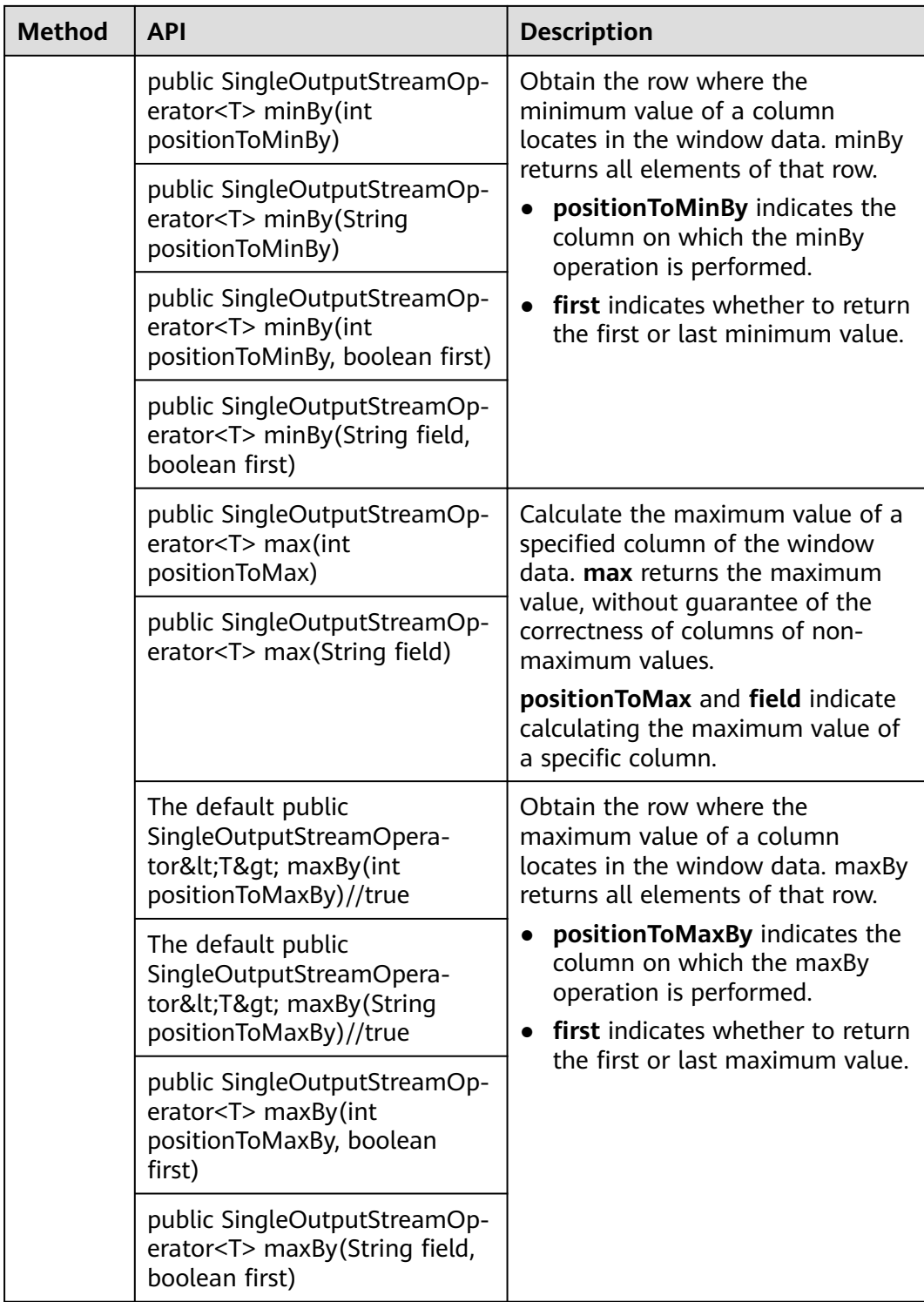

## **Combining Multiple DataStreams**

| <b>API</b>                                                                                                    | <b>Description</b>                                                                                                    |
|----------------------------------------------------------------------------------------------------|----------------------------------------------------------------------------------------------------|
| public final<br>DataStream <t><br/>union(DataStream<t><br/>. streams)</t></t>                                                             | Perform union operation on multiple DataStreams to<br>generate a new data stream containing all data from<br>original DataStreams.<br><b>NOTE</b><br>If you perform union operation on a piece of data with itself,<br>there are two copies of the same data. |
| public <r><br/>ConnectedStreams<t,<br>R&gt;<br/>connect(DataStream<r<br>&gt; dataStream)</r<br></t,<br></r>                               | Connect two DataStreams and retain the original<br>type. The connect API method allows two<br>DataStreams to share statuses. After<br>ConnectedStreams is generated, map or flatMap<br>operation can be called.                                               |
| public <r><br/>SingleOutputStrea-<br/>mOperator<r><br/>map(CoMapFunction<l<br>N1, IN2, R&gt; coMapper)</l<br></r></r>                     | Perform mapping operation, which is similar to map<br>and flatMap operation in a ConnectedStreams, on<br>elements. After the operation, the type of the new<br>DataStreams is string.                                                                         |
| public <r><br/>SingleOutputStrea-<br/>mOperator<r><br/>flatMap(CoFlatMapFun<br/>ction<in1, in2,="" r=""><br/>coFlatMapper)</in1,></r></r> | Perform mapping operation, which is similar to<br>flatMap operation in DataStream, on elements.                                                                                                    |

**Table 10-26** APIs about combining multiple DataStreams

# **Join Operation**

**Table 10-27** APIs about join operation

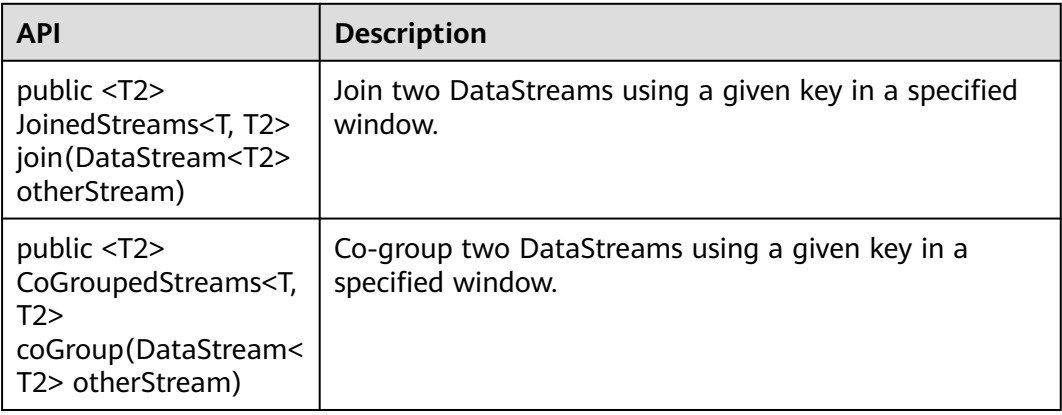

## **10.5.1.2 Scala**

To avoid API compatibility or reliability issues after updates to the open-source Flink, recommended that APIs of the matching version are recommended.

## **Common APIs of Flink**

Flink mainly uses the following APIs:

- StreamExecutionEnvironment: provides the execution environment, which is the basis of Flink stream processing.
- DataStream: represents streaming data. DataStream can be regarded as unmodifiable collection that contains duplicate data. The number of elements in DataStream are unlimited.
- KeyedStream: generates the stream by performing keyBy grouping operations on DataStream. Data is grouped based on the specified key value.
- WindowedStream: generates the stream by performing the window function on KeyedStream, sets the window type, and defines window triggering conditions.
- AllWindowedStream: generates streams by performing the window function on DataStream, sets the window type, defines window triggering conditions, and performs operations on the window data.
- ConnectedStreams: generates streams by connecting the two DataStreams and retaining the original data type, and performs the map or flatMap operation.
- JoinedStreams: performs equijoin operation to data in the window. The join operation is a special scenario of coGroup operation.
- CoGroupedStreams: performs the coGroup operation on data in the window. CoGroupedStreams can perform various types of join operations.

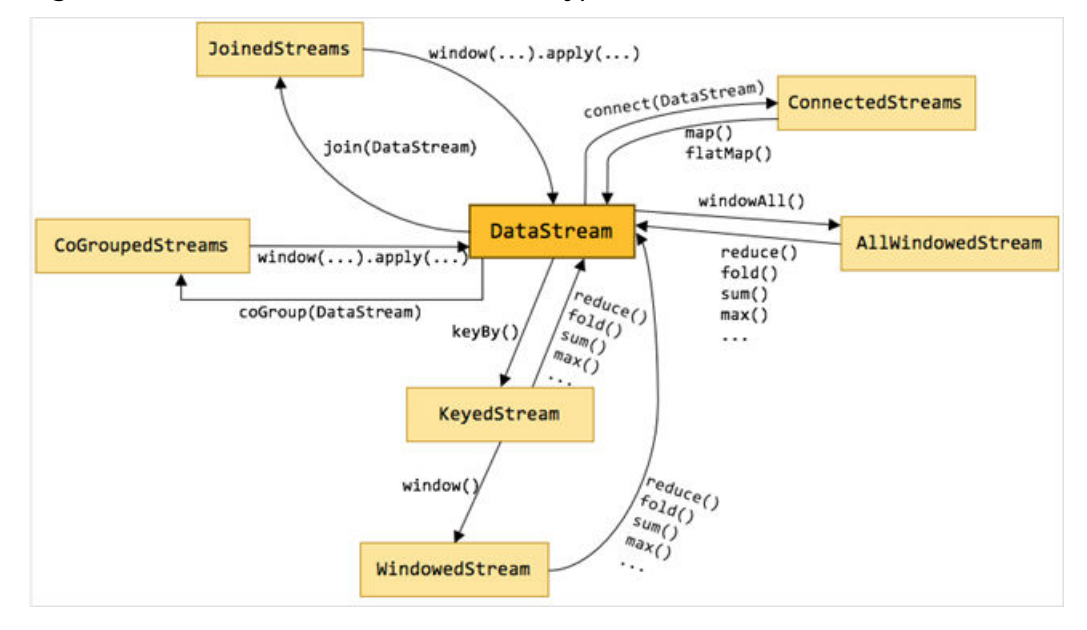

**Figure 10-65** Conversion of Flink stream types

# **Data Stream Source**

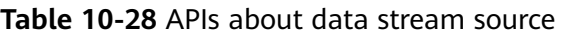

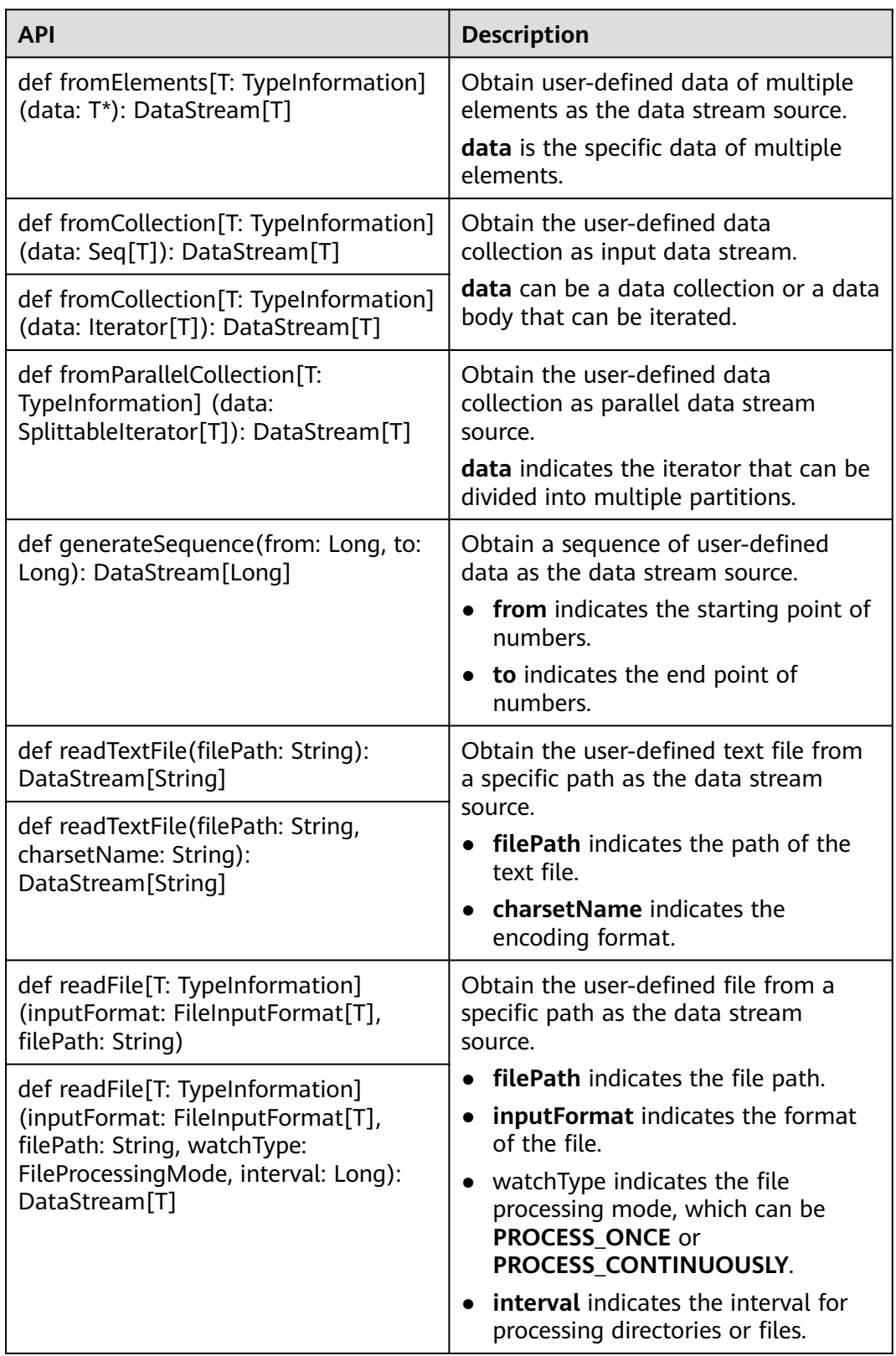

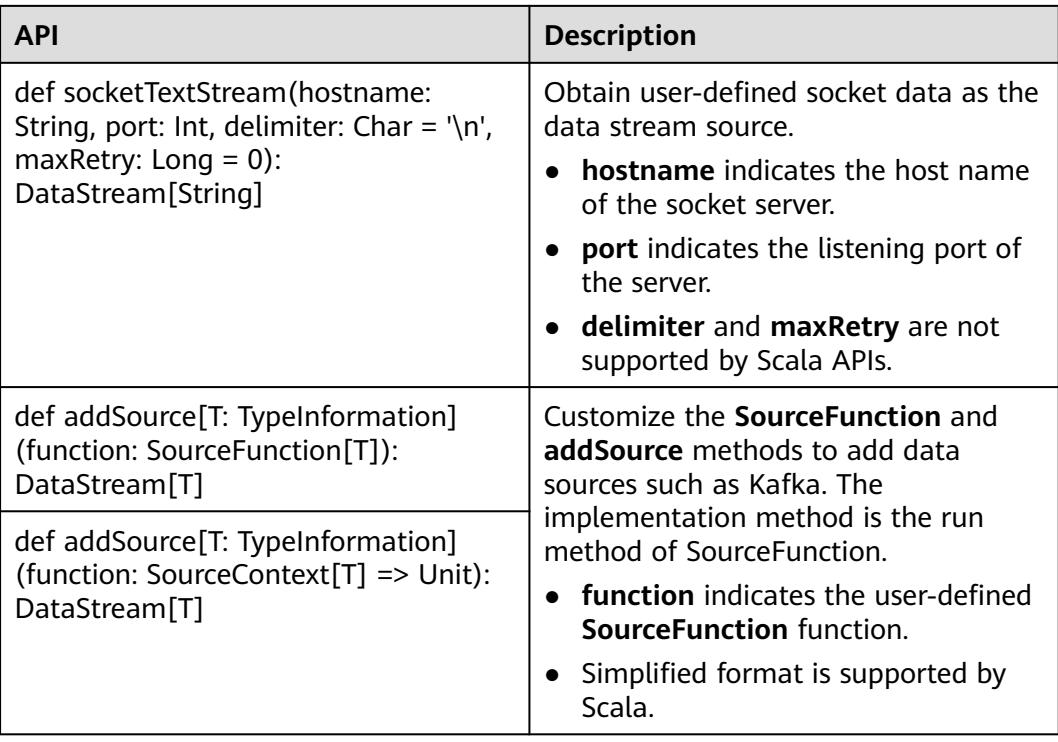

## **Data Output**

**Table 10-29** APIs about data output

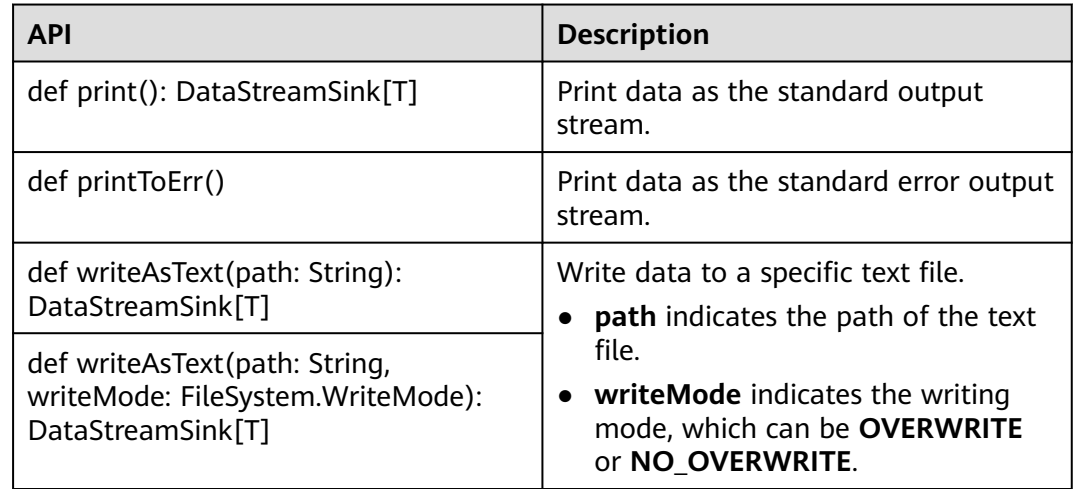

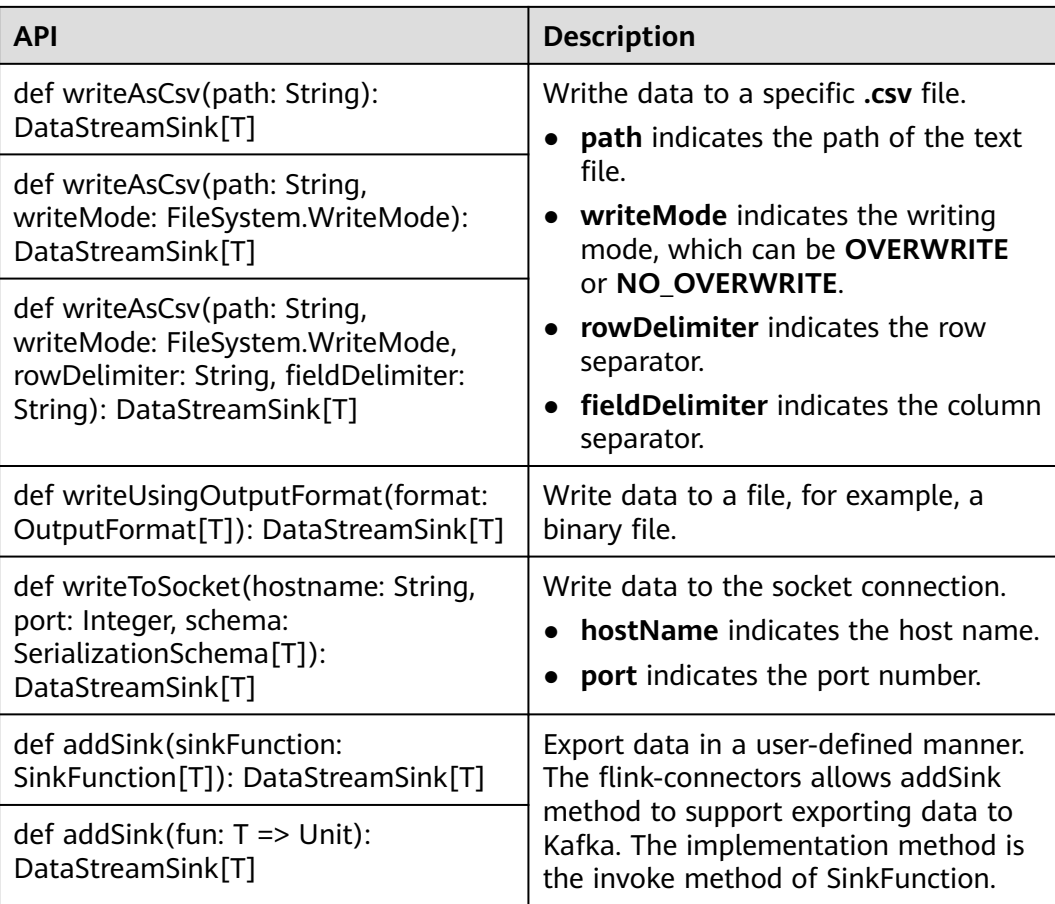

# **Filtering and Mapping**

**Table 10-30** APIs about filtering and mapping

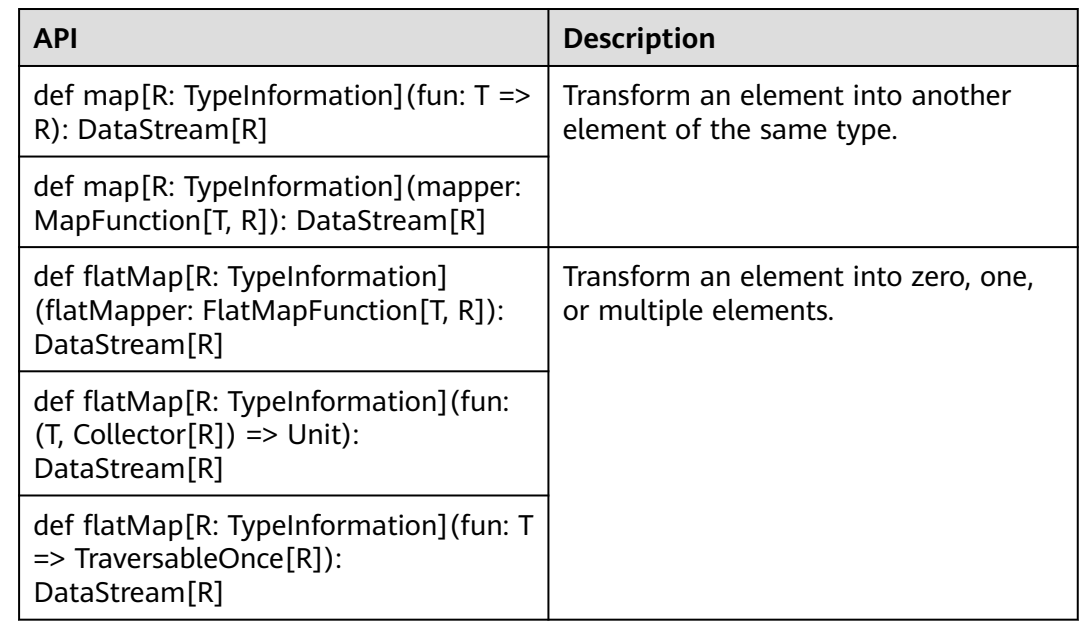

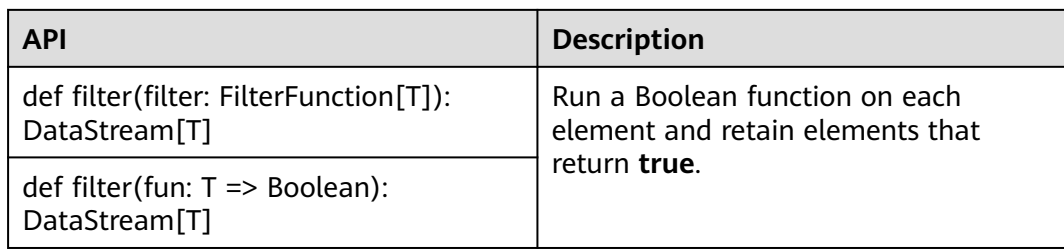

# **Aggregation**

**Table 10-31** APIs about aggregation

| <b>API</b>                                                                                     | <b>Description</b>                                                                                                    |  |
|------------------------------------------------------------------------------------------------|----------------------------------------------------------------------------------------------------|--|
| def keyBy(fields: Int*): KeyedStream[T,<br>JavaTuple]                                          | Logically divide a stream into multiple<br>partitions, each containing elements<br>with the same key. The partitioning is<br>internally implemented using hash<br>partition. A KeyedStream is returned.<br>Return the KeyedStream after the<br>KeyBy operation, and call the<br>KeyedStream function, such as reduce,<br>fold, min, minby, max, maxby, sum,<br>and sumby. |  |
| def keyBy(firstField: String, otherFields:<br>String*): KeyedStream[T, JavaTuple]              |                                                                                                    |  |
| def keyBy[K: TypeInformation] (fun: T<br>=> K): KeyedStream[T, K]                              |                                                                                                    |  |
|                                                                                                | fields indicates the IDs of certain<br>columns                                                                                                    |  |
|                                                                                                | • firstField and otherFields are<br>names of member variables.                                                                                                    |  |
|                                                                                                | • key indicates the user-defined basis<br>for partitioning.                                                                                                    |  |
| def reduce(fun: $(T, T)$ => T):<br>DataStream[T]                                               | Perform reduce on KeyedStream in a<br>rolling manner. Aggregate the current<br>element and the last reduced value<br>into a new value. The types of the<br>three values are the same.                                                                                                    |  |
| def reduce(reducer:<br>ReduceFunction[T]): DataStream[T]                                       |                                                                                                    |  |
| def fold[R: TypeInformation]<br>(initialValue: R)(fun: $(R,T)$ => R):<br>DataStream[R]         | Perform fold operation on<br>KeyedStream based on an initial value<br>in a rolling manner. Aggregate the<br>current element and the last folded<br>value into a new value. The input and<br>returned values of Fold can be<br>different.                                                                                                    |  |
| def fold[R: TypeInformation]<br>(initialValue: R, folder:<br>FoldFunction[T,R]): DataStream[R] |                                                                                                    |  |
| def sum(position: Int): DataStream[T]                                                          | Calculate the sum in a KeyedStream in<br>a rolling manner.<br>position and field indicate calculating<br>the sum of a specific column.                                                                                                    |  |
| def sum(field: String): DataStream[T]                                                          |                                                                                                    |  |

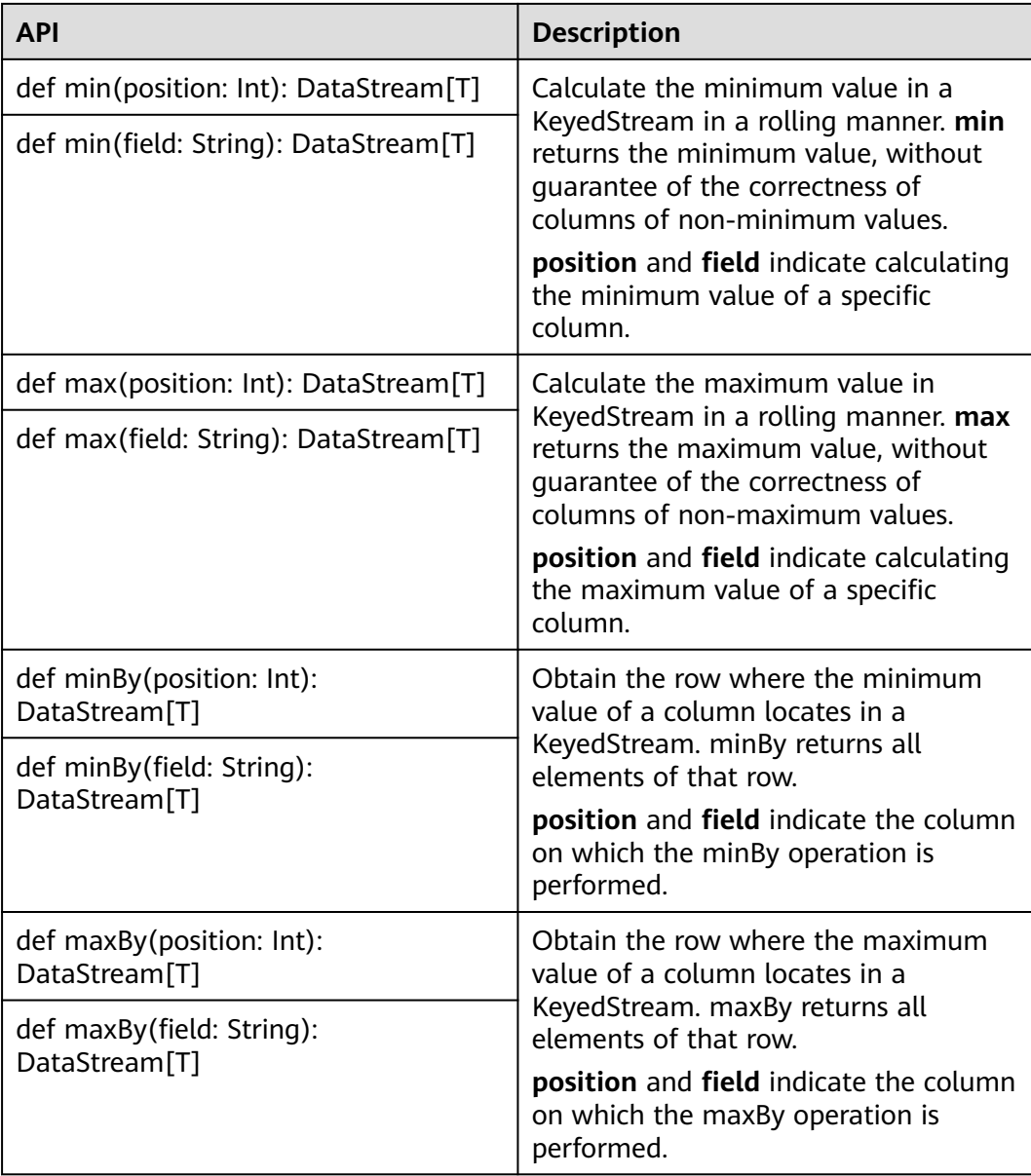

## **DataStream Distribution**

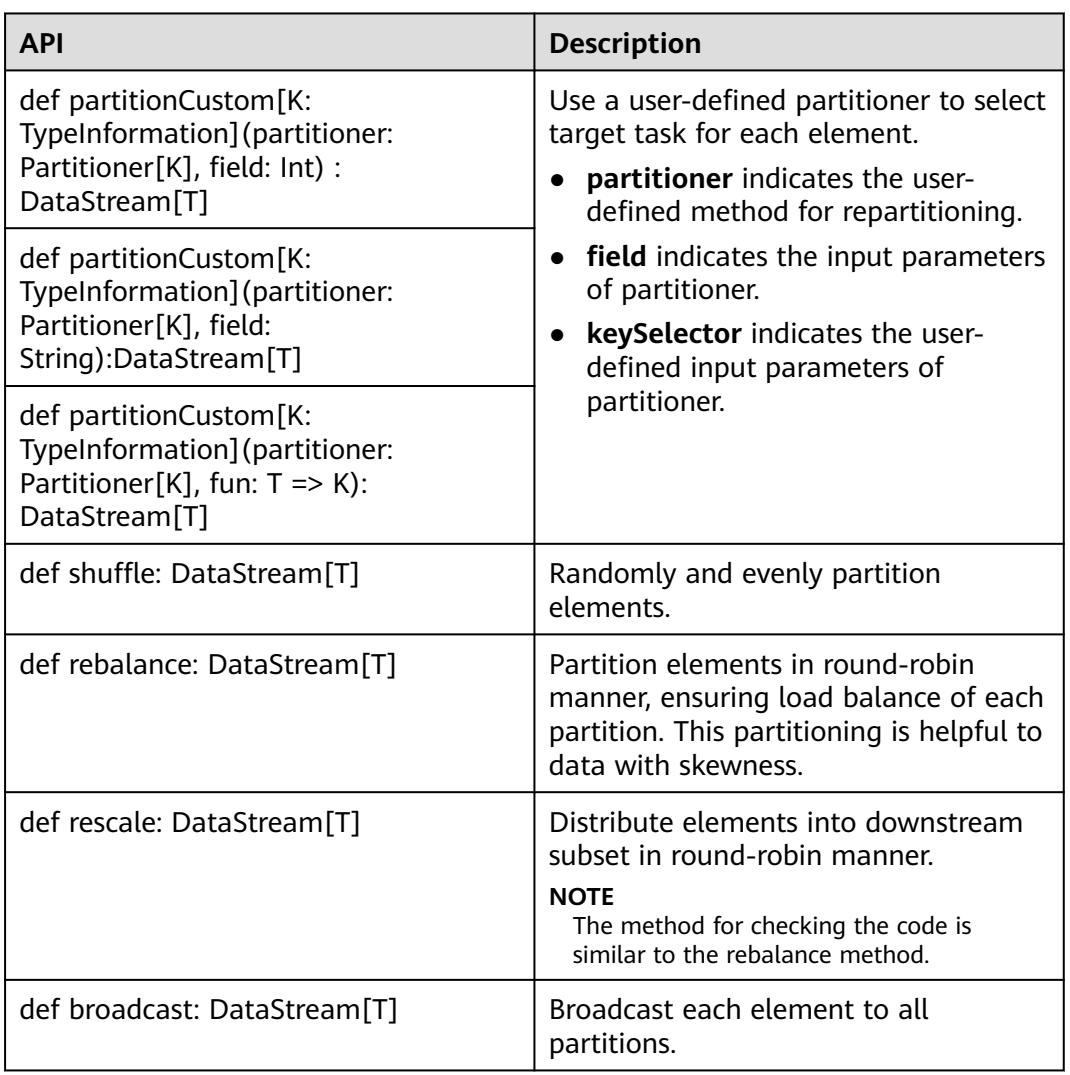

#### **Table 10-32** APIs about DataStream distribution

# **Configuring the eventtime Attribute**

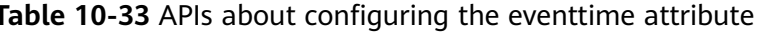

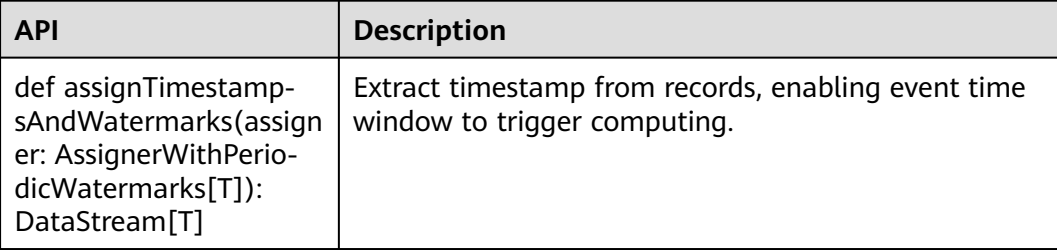

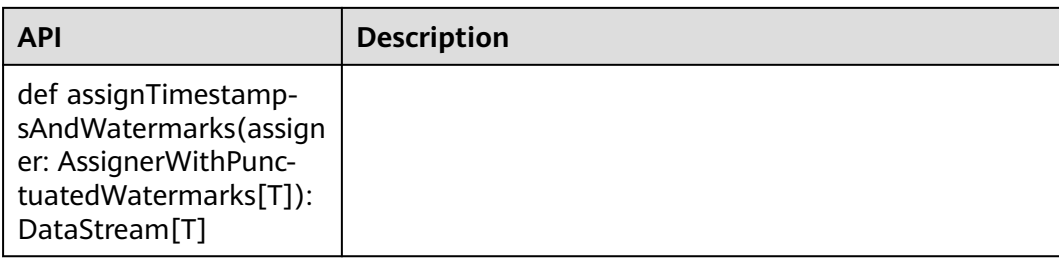

# **Iteration**

### **Table 10-34** APIs about iteration

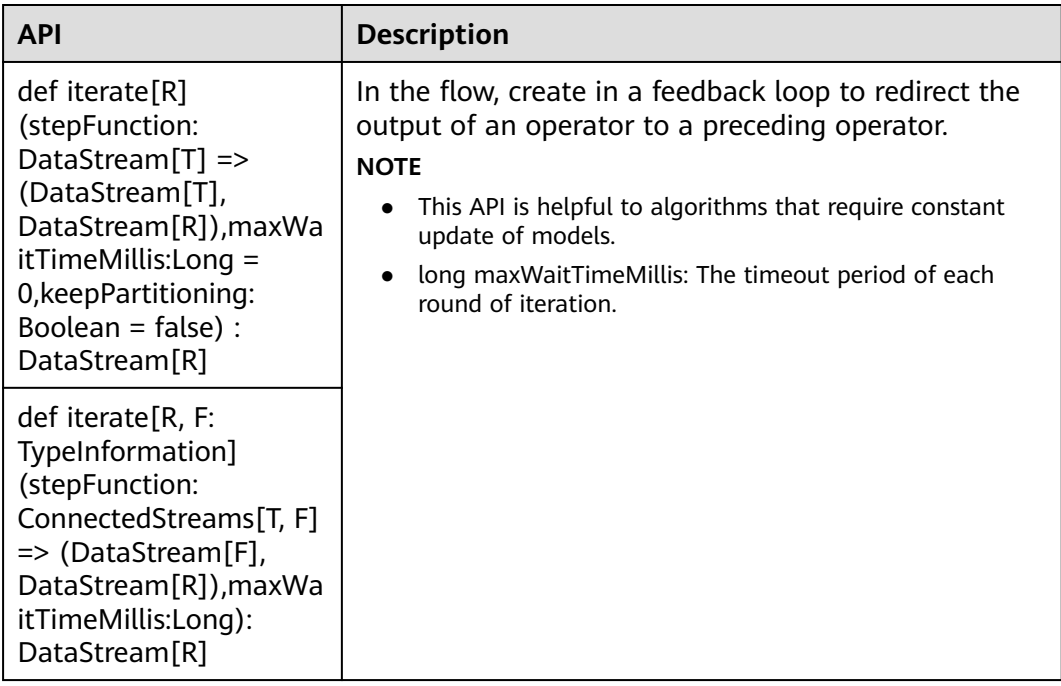

## **Stream Splitting**

**Table 10-35** APIs about stream splitting

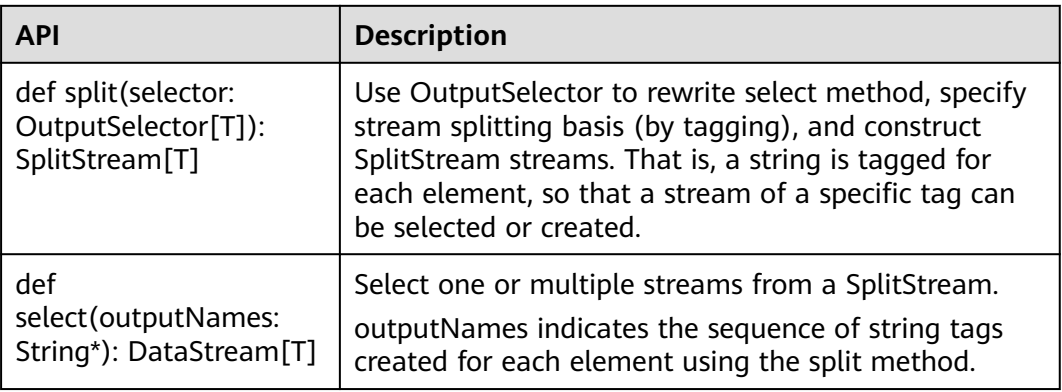

## **Window**

Windows can be classified as tumbling windows and sliding windows.

- APIs such as Window, TimeWindow, CountWindow, WindowAll, TimeWindowAll, and CountWindowAll can be used to generate windows.
- APIs such as Window Apply, Window Reduce, Window Fold, and Aggregations on windows can be used to operate windows.
- Multiple Window Assigners are supported, including TumblingEventTimeWindows, TumblingProcessingTimeWindows, SlidingEventTimeWindows, SlidingProcessingTimeWindows, EventTimeSessionWindows, ProcessingTimeSessionWindows, and GlobalWindows.
- ProcessingTime, EventTime, and IngestionTime are supported.
- Timestamp modes EventTime: AssignerWithPeriodicWatermarks and AssignerWithPunctuatedWatermarks are supported.

**Table9 APIs for generating windows** lists APIs for generating windows.

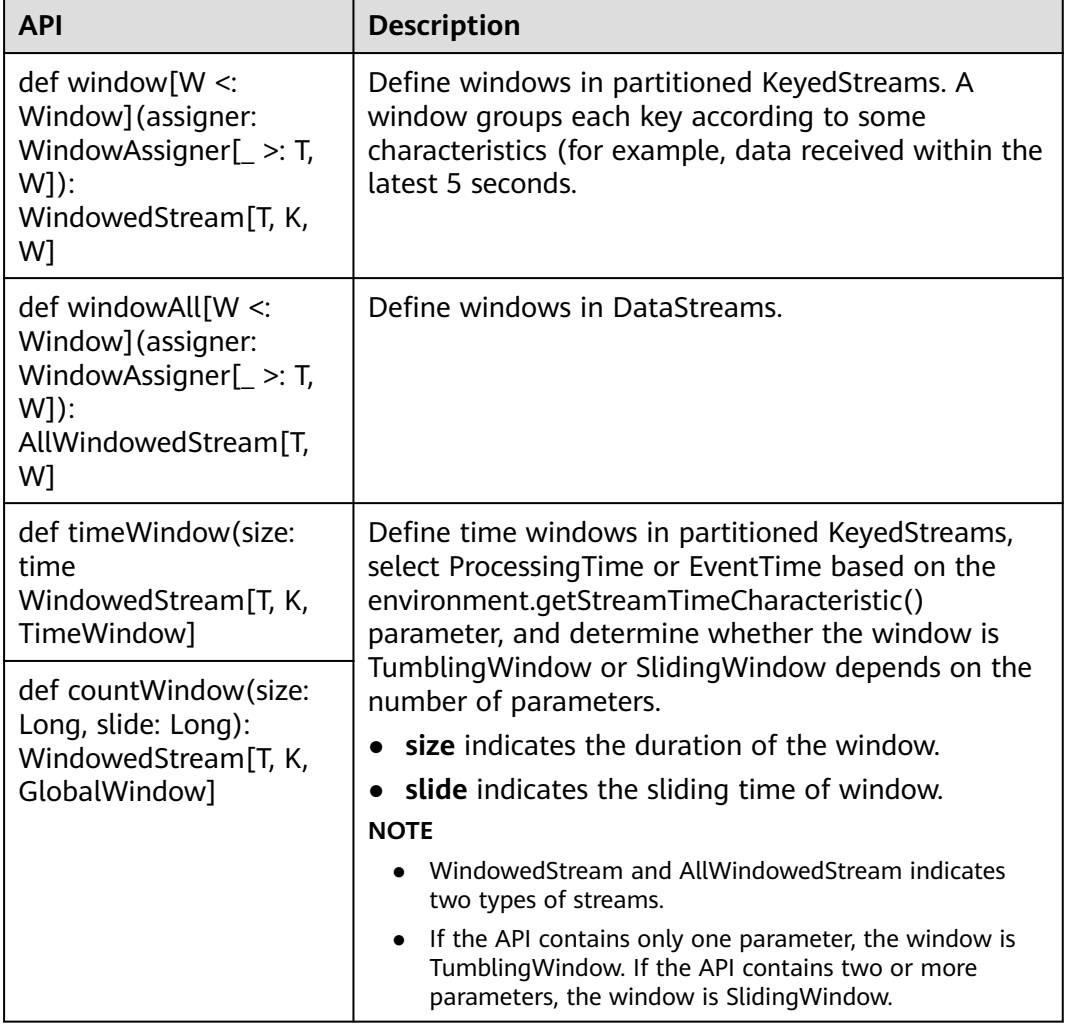

**Table 10-36** APIs for generating windows

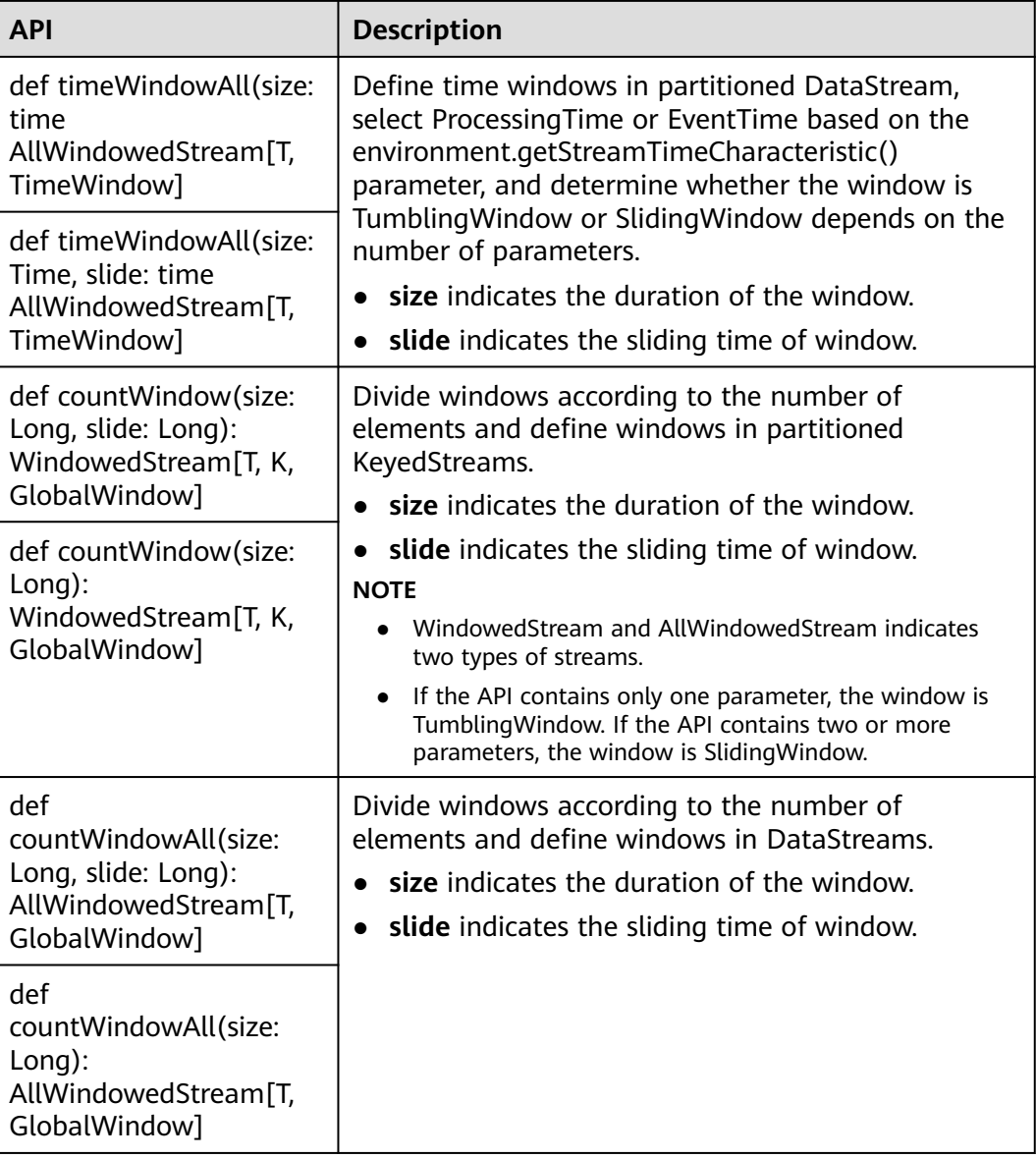

**Table 10-37** lists APIs for operating windows.

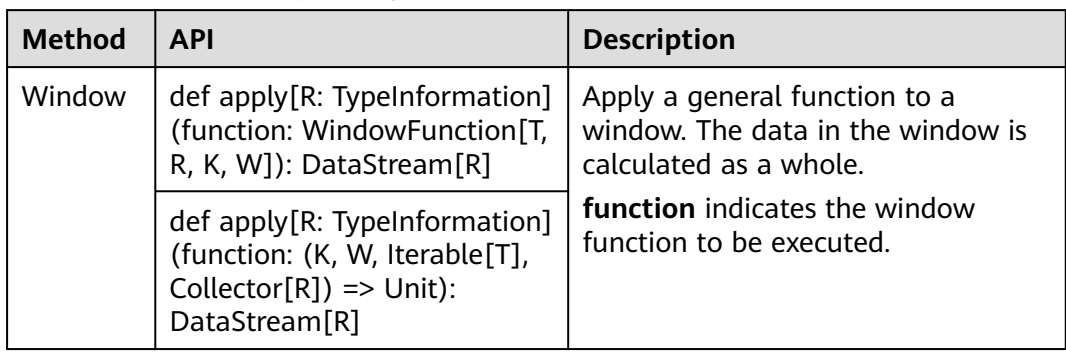

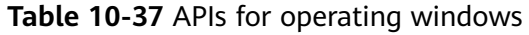

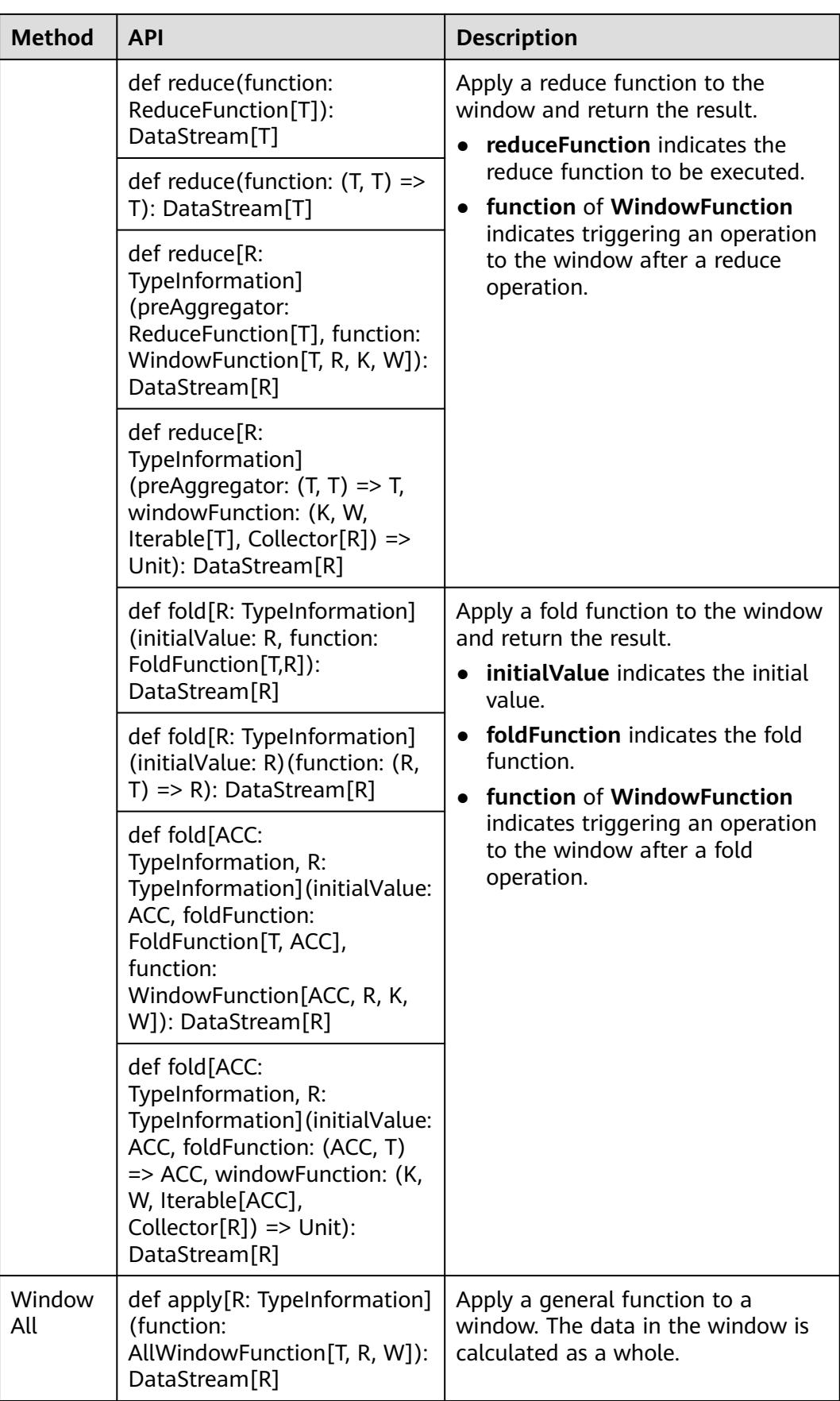

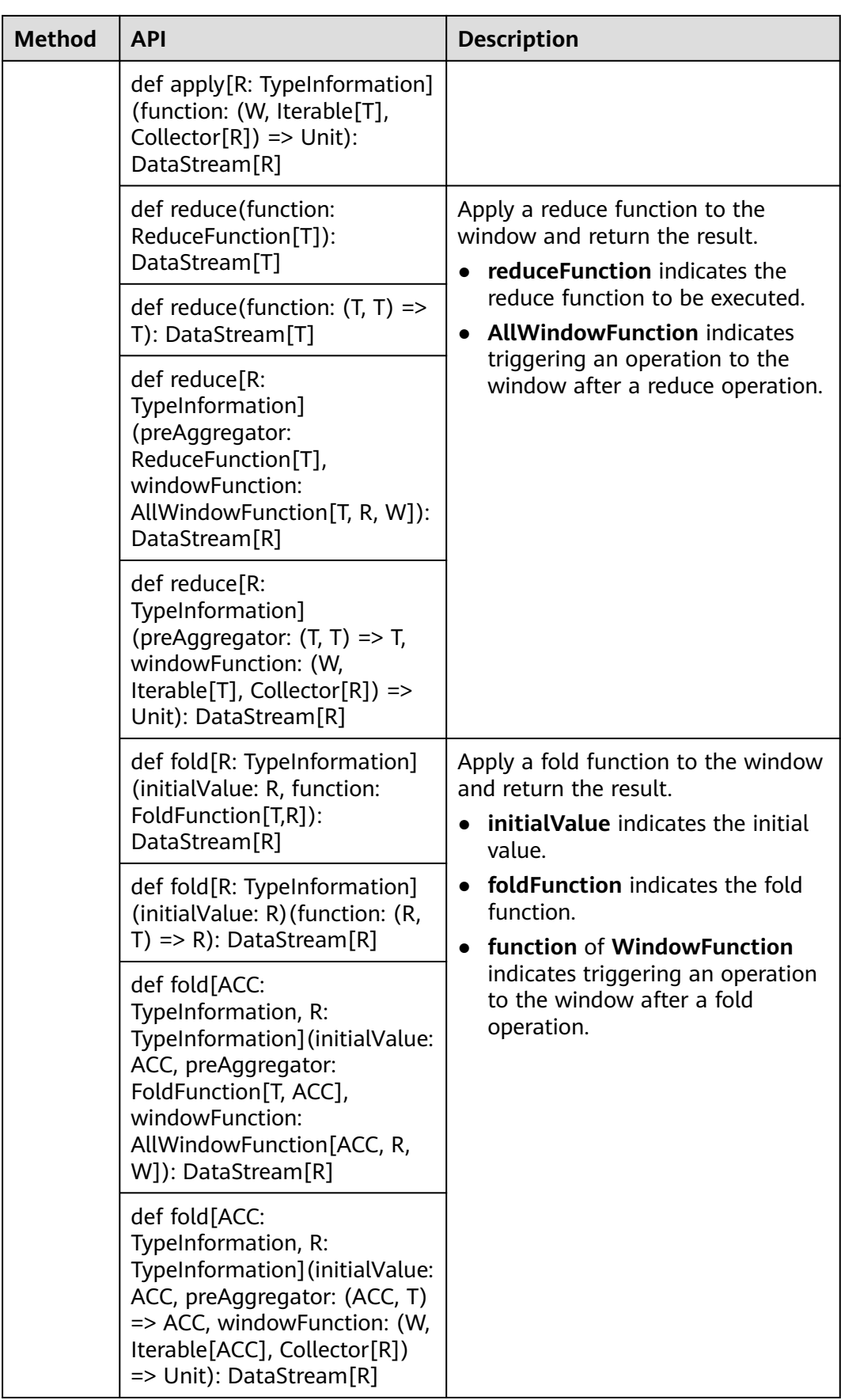

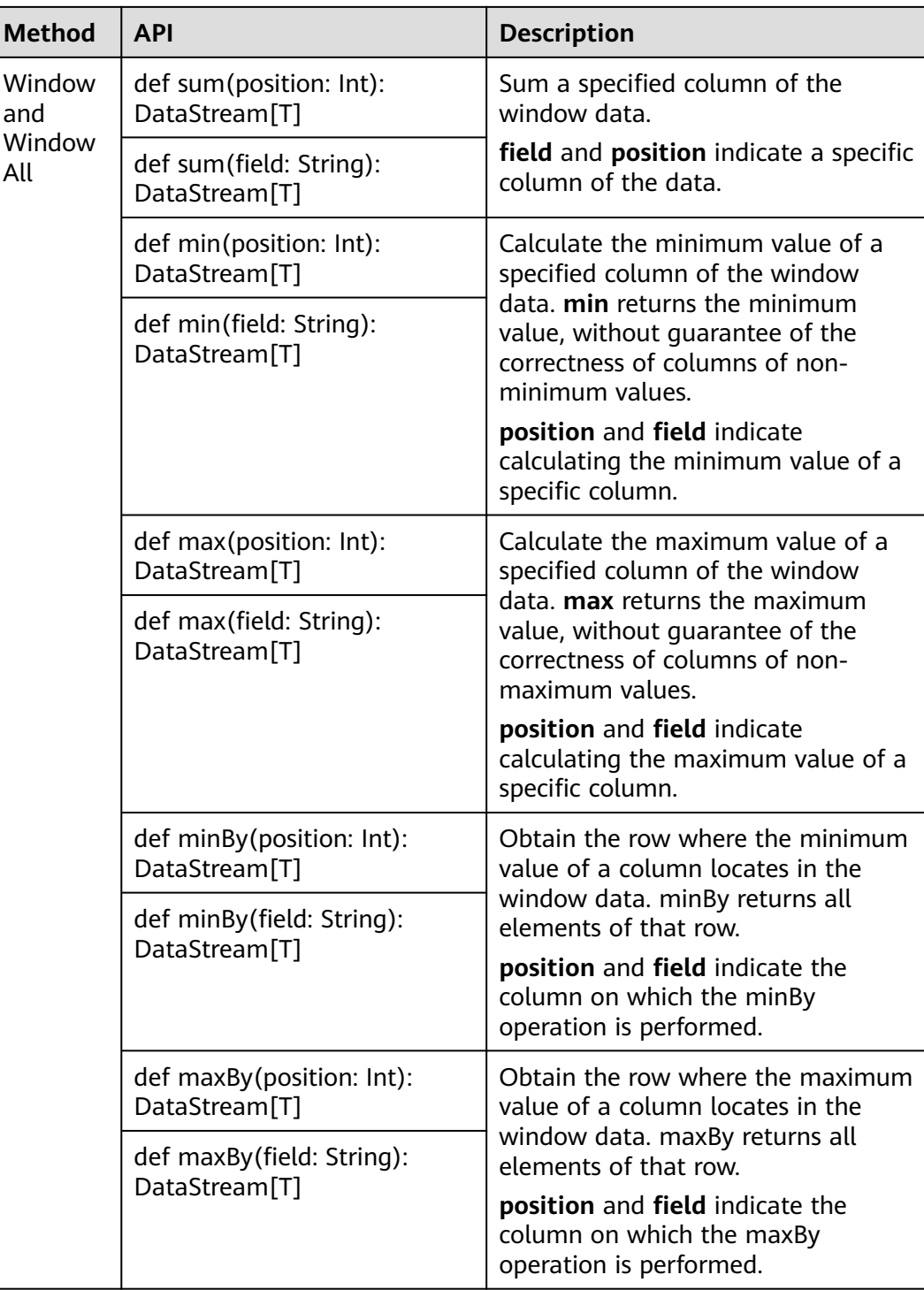

# **Combining Multiple DataStreams**

| <b>API</b>                                                                       | <b>Description</b>                                                                                                    |  |
|----------------------------------------------------------------------------------|----------------------------------------------------------------------------------------------------|--|
| def union(dataStreams:                                                           | Perform union operation on multiple DataStreams to                                                                                                    |  |
| DataStream[T]*):<br>DataStream[T]                                                | generate a new data stream containing all data from<br>original DataStreams.<br><b>NOTE</b>                                                                                           |  |
|                                                                                  | If you perform union operation on a piece of data with<br>itself, there are two copies of the same data.                                                                              |  |
| def connect[T2]<br>(dataStream:<br>DataStream[T2]):                              | Connect two DataStreams and retain the original<br>type. The connect API method allows two<br>DataStreams to share statuses. After                                                    |  |
| ConnectedStreams[T, T2]                                                          | ConnectedStreams is generated, map or flatMap<br>operation can be called.                                                                                                    |  |
| def map[R:<br>TypeInformation]                                                   | Perform mapping operation, which is similar to map<br>and flatMap operation in a ConnectedStreams, on<br>elements. After the operation, the type of the new<br>DataStreams is string. |  |
| (coMapper:<br>CoMapFunction[IN1,<br>IN2, R]): DataStream[R]                      |                                                                                                    |  |
| def map[R:<br>TypeInformation](fun1:                                             |                                                                                                    |  |
| $IN1 \Rightarrow R$ , fun2: $IN2 \Rightarrow$<br>R): DataStream[R]               |                                                                                                    |  |
| def flatMap[R:<br>TypeInformation]                                               | Perform union operation on multiple DataStreams to<br>generate a new data stream containing all data from                                                                             |  |
| (coFlatMapper:<br>CoFlatMapFunction[IN1,<br>IN2, R]): DataStream[R]              | original DataStreams.<br><b>NOTE</b><br>If you perform union operation on a piece of data with                                                                                        |  |
| def flatMap[R:<br>TypeInformation](fun1:                                         | itself, there are two copies of the same data.                                                                                                    |  |
| $(N1, Collectron[R])$ =><br>Unit, fun2: (IN2,<br>$Collector[R]) \implies Unit):$ |                                                                                                    |  |
| DataStream[R]                                                                    |                                                                                                    |  |
| def flatMap[R:<br>TypeInformation]<br>$(fun1·IN1 = >$                            |                                                                                                    |  |
| TraversableOnce[R],<br>fun2: $IN2$ =>                                            |                                                                                                    |  |
| TraversableOnce[R]):<br>DataStream[R]                                            |                                                                                                    |  |

**Table 10-38** APIs about combining multiple DataStreams

with equivalent conditions from two DataStreams.

Co-group two DataStreams using a given key in a

The key value of the coGroup operation is specified by the where and eaualTo method, indicating partitioning two DataStreams using equivalent

## **Join Operation**

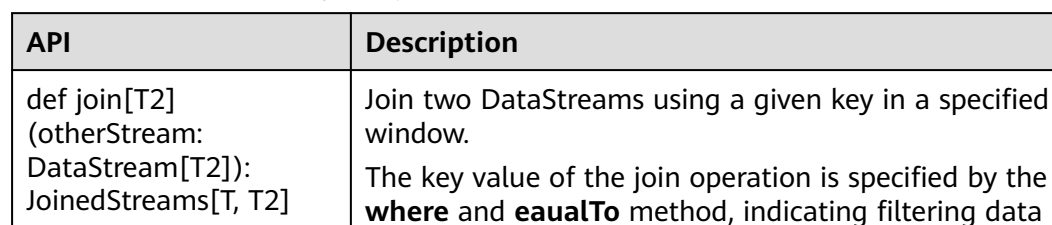

specified window.

conditions.

**Table 10-39** APIs about join operation

# **10.5.2 Overview of RESTful APIs**

T2]

def coGroup[T2] (otherStream: DataStream[T2]): CoGroupedStreams[T,

Flink has a monitoring API that can be used to query status and statistics of running jobs, as well as recent completed jobs. This monitoring API is used by Apache Flink Dashboard.

The monitoring API is a RESTful API that accepts HTTP GET requests and responds with JSON data. RESTful API is a set of APIs used to log in to the web server. In Flink, web server is a module of JobManager and shares the same process with JobManager. By default, the listening port of web server is 8081. If you want to change the listening port, modify **jobmanager.web.port** in the **flink-conf.yaml** file.

The Netty and the Netty Router library are used to handle REST requests and analysis URLs.

RESTful APIs are executed through HTTP requests.

The format of the HTTP requests is http:// <JobManager\_IP>:<JobManager\_Port><Path>

The *JobManager* P indicates the IP address of JobManager, *JobManager, Port* indicates the listening port of JobManager, and *Path* indicates the path. For details, see **[Table 10-40](#page-240-0)**. For example, http://10.162.181.57:32261/config.

#### $\Box$  Note

If you want to modify the configuration file **flink-conf.yaml** of the Flink Client, add to-bevisited IP addresses (separated with commas) in **jobmanager.web.allow-access-address** and **jobmanager.web.access-control-allow-origin** parameters.

**[Table 10-40](#page-240-0)** lists all RESTful API paths supported by Flink.

<span id="page-240-0"></span>**Table 10-40** Paths supported by Flink

| Path                                                  | <b>Description</b>                                                                                                    |  |
|-------------------------------------------------------|----------------------------------------------------------------------------------------------------|--|
| /config                                               | Some information about the<br>monitoring API and the server setup.                                                                                                    |  |
| /logout                                               | Some information about the logout.                                                                                                    |  |
| /overview                                             | Simple summary of the Flink cluster<br>status.                                                                                                    |  |
| /jobs                                                 | IDs of the jobs, grouped by status<br>running, finished, failed, canceled.                                                                                                    |  |
| /jobmanager/config                                    | the configuration of the jobmanager.                                                                                                    |  |
| /joboverview                                          | Jobs, grouped by status, each with a<br>small summary of its status.                                                                                                    |  |
| /joboverview/running                                  | Jobs, grouped by status, each with a<br>small summary of its status. The same<br>as /joboverview, but containing only<br>currently running jobs.                                                                     |  |
| /joboverview/completed                                | Jobs, grouped by status, each with a<br>small summary of its status. The same<br>as /joboverview, but containing only<br>completed (finished, canceled, or<br>failed) jobs.                                          |  |
| /jobs/ <jobid></jobid>                                | Summary of one job, listing dataflow<br>plan, status, timestamps of state<br>transitions, aggregate information for<br>each vertex (operator).                                                                       |  |
| /jobs/ <jobid>/vertices</jobid>                       | Currently the same as /jobs/ <jobid>.</jobid>                                                                                                    |  |
| /jobs/ <jobid>/config</jobid>                         | The user-defined execution config used<br>by the job.                                                                                                    |  |
| /jobs/ <jobid>/exceptions</jobid>                     | The non-recoverable exceptions that<br>have been observed by the job. The<br>truncated flag defines whether more<br>exceptions occurred, but are not listed,<br>because the response would otherwise<br>get too big. |  |
| /jobs/ <jobid>/accumulators</jobid>                   | The aggregated user accumulators<br>plus job accumulators.                                                                                                    |  |
| /jobs/ <jobid>/checkpoints</jobid>                    | checkpoint stats for a job.                                                                                                    |  |
| /jobs/ <jobid>/metrics</jobid>                        | a job a list of all available metrics.                                                                                                    |  |
| /jobs/ <jobid>/vertices/<vertexid></vertexid></jobid> | Information about one specific vertex,<br>with a summary for each of its<br>subtasks.                                                                                                    |  |

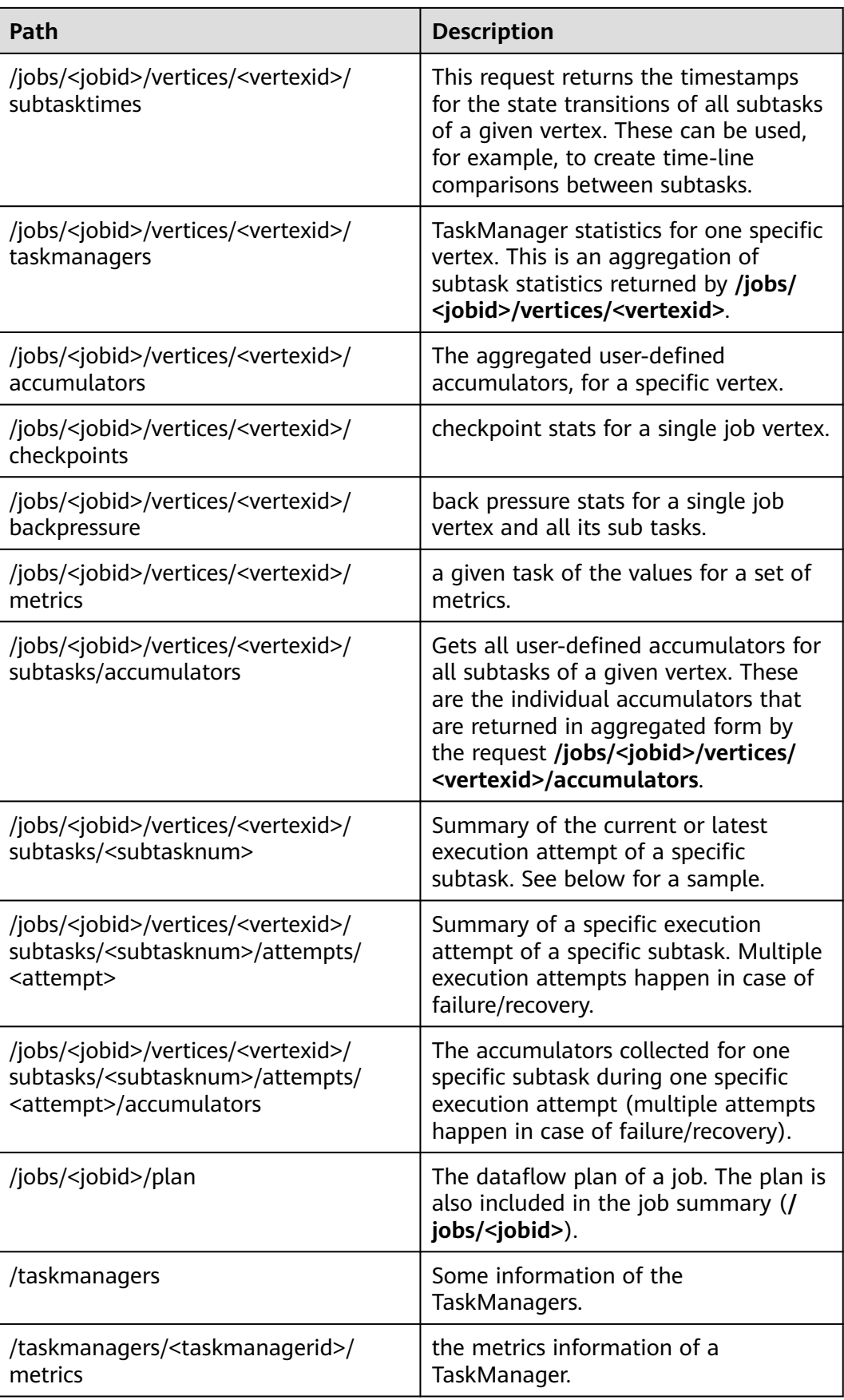

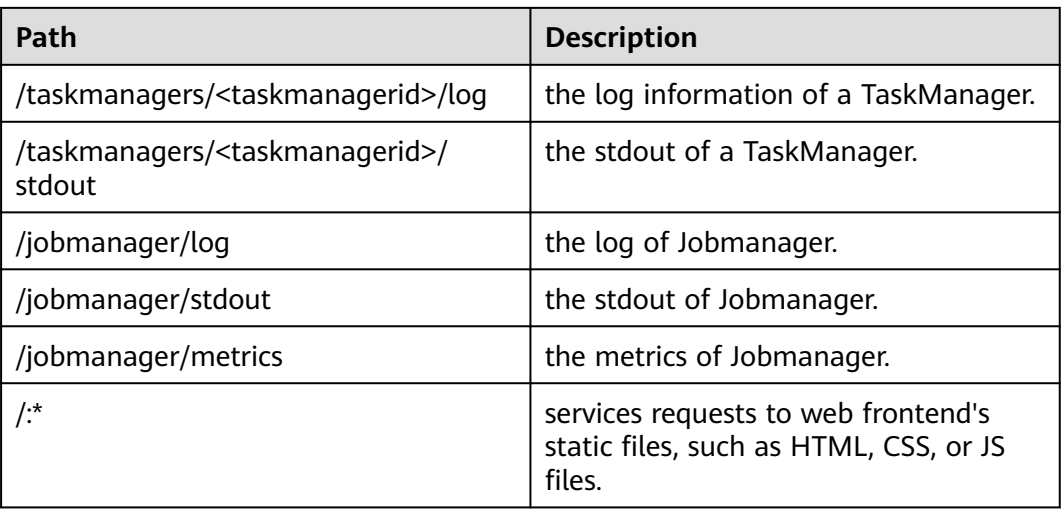

#### **Table 10-41** describes variables listed in **[Table 10-40](#page-240-0)**.

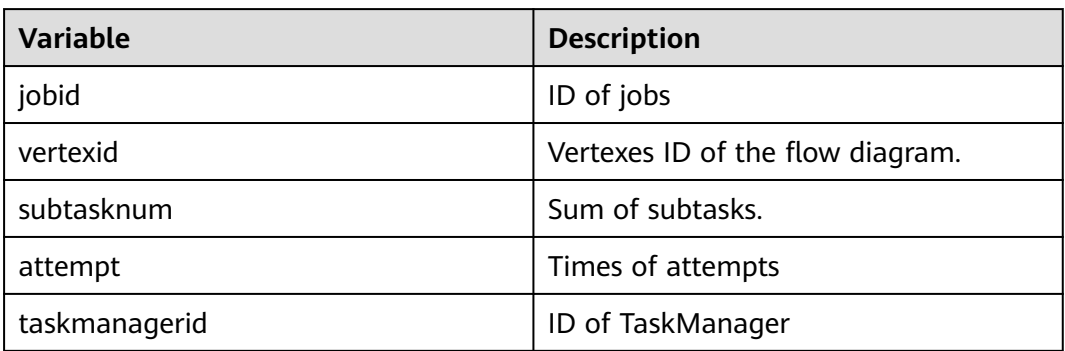

**Table 10-41** Description of variables

# **10.5.3 Overview of Savepoints CLI**

### **Overview**

Savepoints are externally stored checkpoints that you can use to stop-and-resume or update your Flink programs. They use Flink's checkpoint mechanism to create a snapshot of the state of your streaming program and write the checkpoint meta data out to an external file system.

It is highly recommended that you adjust your programs as described in this section in order to be able to upgrade your programs in the future. The main required change is to manually specify operator IDs via the **uid(String)** method. These IDs are used to scope the state of each operator.

```
DataStream<String> stream = env
//Statefulsource(e.g.Kafka)withID
.addSource(new StatefulSource())
.uid("source-id") //IDforthesourceoperator
.shuffle()
//StatefulmapperwithID
.map(new StateFulMapper())
```
.uid("mapper-id") //IDforthemapper //Statelessprintingsink .print(); //Auto-generatedID

### **Savepoint Recovery**

If you do not specify the IDs manually, they will be generated automatically. You can automatically restore from the savepoint if these IDs do not change. The generated IDs depend on the structure of your program and are sensitive to program changes. Therefore, it is highly recommended to assign these IDs manually. When a savepoint is triggered, a single savepoint file will be created containing the checkpoint metadata. The actual checkpoint state will be kept around in the configured checkpoint directory, for example, with a FsStateBackend or RocksDBStateBackend:

1. Trigger a savepoint.

\$ bin/flink savepoint jobId [targetDirectory]

This command will trigger a savepoint for the job with ID:jobid. Furthermore, you can specify a target file system directory to store the savepoint. The directory must be accessible by JobManager. The targetDirectory is optional. If targetDirectory is not configured, the directory specified by **state.savepoints.dir** in the configuration file is used to store savepoint.

You can configure a default savepoint target directory via the **state.savepoints.dir** key in the **flink-conf.yaml** file.

# Default savepoint target directory

#### $\Box$  Note

You are advised to configure targetDirectory to an HDFS path.

For example:

bin/flink savepoint 405af8c02cf6dc069a0f9b7a1f7be088 hdfs://savepoint.

2. Cancel a job with a savepoint. \$ bin/flink cancel -s [targetDirectory] jobId

> This will atomically trigger a savepoint for the job with ID:jobid and cancel the job. Furthermore, you can specify a target file system directory to store the savepoint. The directory must be accessible by JobManager.

- 3. Resume jobs.
	- Resume from a savepoint. \$ bin/flink run -s savepointPath [runArgs]

This command submits a job and specifies the savepoint path. The execution will resume from the respective savepoint state.

#### $\Box$  note

**runArgs** is a user-defined parameter with parameter format and name varying depending on users.

– Allow non-restored state. \$ bin/flink run -s savepointPath -n [runArgs]

> By default the resume operation will try to map all state of the savepoint back to the program you are restoring with. If you dropped an operator, you can skip the state that cannot be mapped to the new program via allowNonRestoredState (short: -n).

4. Dispose savepoints.

\$ bin/flink savepoint -d savepointPath

This command disposes the savepoint stored in: savepointPath.

## **Precautions**

- Chained operators are identified by the ID of the first task. It is not possible to manually assign an ID to an intermediate chained task, for example, in the chain [ a -> b -> c ] only **a** can have its ID assigned manually, but not **b** or **c**. To work around this, you can manually define the task chains. To manually define chains, use the **disableChaining()** interface. See the following example: env.addSource(new GetDataSource()) .keyBy(0) .timeWindow(Time.seconds(2)).uid("window-id") .reduce(\_+\_).uid("reduce-id") .map(f=>(f,1)).disableChaining().uid("map-id") .print().disableChaining().uid("print-id")
- During job upgrade, the data type of operators cannot be changed.

# **10.5.4 Introduction to Flink Client CLI**

## **Common CLIs**

Common Flink CLIs are as follows:

- 1. yarn-session.sh
	- You can run **yarn-session.sh** to start a standing Flink cluster to receive tasks submitted by clients. Run the following command to start a Flink cluster with three TaskManager instances: bin/yarn-session.sh
	- Run the following command to obtain other parameters of **yarnsession.sh**: bin/yarn-session.sh -help
- 2. flink
	- You can run Flink commands to submit a Flink job to a standing Flink cluster or to execute the job in single-server mode.
		- Run the following command to submit a Flink job to a standing Flink cluster:

bin/flink run ../examples/streaming/WindowJoin.jar

#### $\Box$  note

Before using the command to submit a task, you need to run **yarnsession.sh** to start the Flink cluster.

■ Run the following command to execute a per-job YARN Cluster mode:

bin/flink run -m yarn-cluster ../examples/streaming/WindowJoin.jar

#### $\Box$  Note

The -m yarn-cluster parameter is used to specify a job to independently start a Flink cluster.

■ List scheduled and running jobs (including their JobIDs): bin/flink list

- Cancel a job: bin/flink cancel <jobID>
- Stop a job (streaming jobs only): bin/flink stop <jobID>

#### $\Box$  Note

The difference between cancelling and stopping a (streaming) job is the following:

- Cancel a job: On a cancel call, the operators in a job immediately receive a cancel() method call to cancel them as soon as possible. If operators are not stopping after the cancel call, Flink will start interrupting the thread periodically until it stops.
- Stop a job: Stop is only available for jobs which use sources that implement the StoppableFunction interface. The job will keep running until all sources properly shut down. Stop a job is more graceful than cancel, but it may cause the job to stop failing.
- Run the following command to obtain other parameters of Flink commands: bin/flink --help

## **Precautions**

If **yarn-session.sh** uses **-z** to configure the specified ZooKeeper NameSpace, you need to use **-yid** to specify the application ID and use **-yz** to specify the ZooKeeper NameSpace when using **flink run**. The NameSpaces must the same.

Example:

bin/yarn-session.sh -z YARN101 bin/flink run -yid application\_\*\*\*\*\_\*\*\*\* -yz YARN101 examples/streaming/WindowJoin.jar

● If **yarn-session.sh** does not use **-z** to configure the specified ZooKeeper NameSpace, do not use **-yz** to specify the ZooKeeper NameSpace when using **flink run**.

#### Example:

bin/yarn-session.sh bin/flink run examples/streaming/WindowJoin.jar

- You can use **-yz** to specify a ZooKeeper NameSpace when using **flink run -m yarn-cluster** to start a cluster.
- A NameSpace cannot be shared by multiple clusters.
- If you use **-z** to specify a ZooKeeper NameSpace when starting a cluster or submitting a job, you need to use **-z** again to specify the NameSpace when deleting, stopping, or querying the job or triggering the savepoint.

# **10.5.5 FAQ**

## **10.5.5.1 Savepoints-related Problems**

1. Should I assign IDs to all operators of the job?

Strictly speaking, you can assign IDs to only operators with statuses because savepoints save only statuses of operators that have statuses and not operators without statuses.

However, in actual situations, you are advised to allocate IDs to all operators because some internal operators, such as window operators of Flink have statuses. Whether an operator has status or not is not obvious. If you are specific that an operator does not have status, you do not need to call **uid()** to allocate an ID to the operator.

2. What would be the impact if I add an operator with status while upgrading the job?

If you add an operator with status to the job, the status of the operator is not saved in the savepoint and thus the status cannot be recovered. The operator is processed as an operator without status and is executed from the start.

3. What would be the impact if I delete an operator with status while upgrading the job?

By default, savepoints attempt to recover all saved statuses. If the savepoint saves the status of the deleted operator, recovery fails.

You can run the following command and use the **-allowNonRestoredState** ( n in the following command) parameter to skip recovering the status of the deleted operator:

\$ bin/flink run -s savepointPath -n [runArgs]

- 4. What would be the impact if I rearrange the sequence of operators with statuses?
	- If you have allocated IDs to the operators, the statuses would be recovered normally.
	- If you do not allocate IDs to the operators, IDs would be automatically allocated to the operators in the new sequence. Then, the status recovery would fail.
- 5. What would be the impact if I delete or add an operator without status or rearrange the sequence of operators without statuses?
	- If you have allocated IDs to operators with statuses, operators without statuses do not affect status recovery from savepoints.
	- If you do not allocate IDs to operators, operators with statuses may be allocated with new IDs due to the sequence change. This would cause status recovery failure.
- 6. What would be the impact if I change the operator concurrency during the status recovery?

If the Flink version is higher than 1.2.0 and discarded status APIs, such as checkpointed, are not used, you can recover statuses from savepoints. Otherwise, statuses cannot be recovered.

## **10.5.5.2 What If the Chrome Browser Cannot Display the Title**

## **Question**

What to do if the title is not displayed when I use Chrome browser to access the Apache Flink Dashboard? This section takes the Tasks field as an example. When the pointer is placed on a colorful box in Tasks, the title of the box is not displayed, as shown in **[Figure 10-66](#page-247-0)**. **[Figure 10-67](#page-247-0)** shows the normal situation when the title is displayed.

#### <span id="page-247-0"></span>**Figure 10-66** Title not displayed on the page

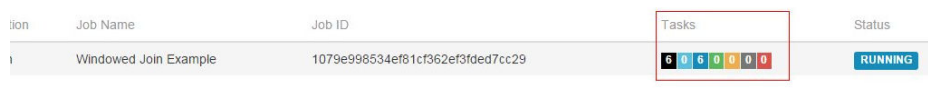

### **Figure 10-67** Title displayed normally

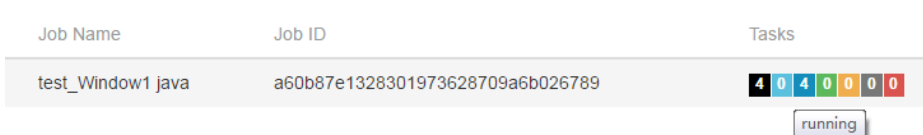

### **Answer**

If the Chrome browser does not display the title, perform the following procedure:

Check whether a tool that affects the tooltip display by the Chrome browser is running. If so, shut down the tool.

## **10.5.5.3 What If the Page Is Displayed Abnormally on Internet Explorer 10/11**

### **Question**

What to do if Internet Explorer 10/11 does not display operator texts, as shown in **Figure 10-68**?

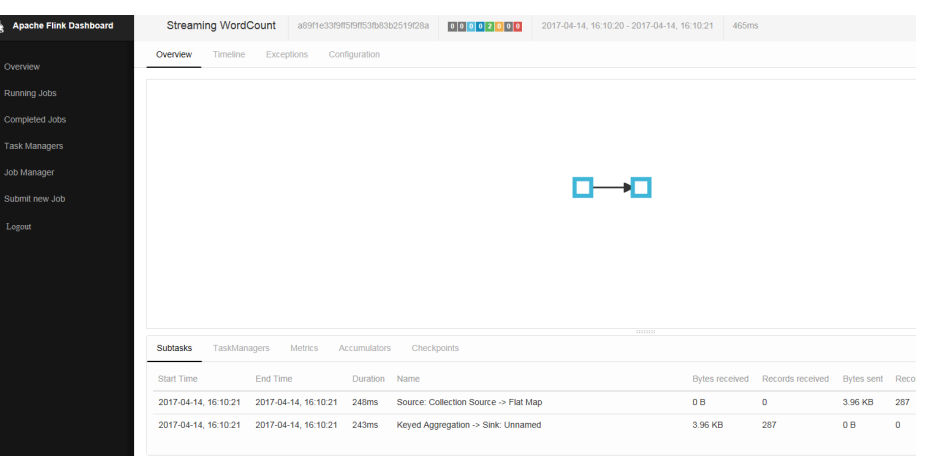

**Figure 10-68** Page displayed abnormally on Internet Explorer 10/11

#### **Answer**

Flink uses the foreignObject element to draw scalable vector graphics (SVGs) but Internet Explorer 10/11 does not support foreignObject and thus operators cannot be displayed normally. Google Chrome browser is recommended.

## **10.5.5.4 What If Checkpoint Is Executed Slowly in RocksDBStateBackend Mode When the Data Amount Is Large**

## **Question**

What to do if checkpoint is executed slowly in RocksDBStateBackend mode when the data amount is large?

## **Cause Analysis**

Customized windows are used and the window state is ListState. There are many values under the same key. In the case of a new value, the merge operation of RocksDB is used. When calculation is triggered, all values under the key are read.

- The RocksDB mode is merge() > merge()  $\ldots$  > merge() > read(). Data reading in this mode consumes much time, as shown in **[Figure 10-69](#page-249-0)**.
- The source operator sends a large amount of data in a short period of time and the data keys are the same. The window operator fails to process data fast enough and barriers accumulate in the cache. The time consumed for snapshot preparation is too long and the window operator cannot report snapshot completion to CheckpointCoordinator in the specified time. Therefore, CheckpointCoordinator determines snapshot preparation failure, as shown in **[Figure 10-70](#page-250-0)**.

<span id="page-249-0"></span>**Figure 10-69** Time monitoring

| send count: 200000 at:1489402491794                      |                                        |  |  |  |
|----------------------------------------------------------|----------------------------------------|--|--|--|
| send count: 400000 at:1489402491874                      |                                        |  |  |  |
| send count: 600000 at:1489402491923                      |                                        |  |  |  |
| send count: 800000 at:1489402491963                      |                                        |  |  |  |
| send count: 1000000 at:1489402492006                     | 2 million<br>pieces of data            |  |  |  |
| send count: 1200000 at:1489402492045                     | are sent within                        |  |  |  |
| send count: 1400000 at:1489402492094                     | 466 ms                                 |  |  |  |
| send count: 1600000 at:1489402492134                     |                                        |  |  |  |
| send count: 1800000 at:1489402492173                     |                                        |  |  |  |
| send count: 2000000 at:1489402492260                     |                                        |  |  |  |
| ==============Begin get at:1489402493099                 |                                        |  |  |  |
| ==============End get at: 1489402534548                  |                                        |  |  |  |
| =============End iterator                                |                                        |  |  |  |
| $( (200000, 400000)$ , 1489402534606)                    |                                        |  |  |  |
| snap in source                                           |                                        |  |  |  |
| send count: 2200000 at:1489402535363                     |                                        |  |  |  |
| ==============Begin get at:1489402535775                 |                                        |  |  |  |
| ==============End get at: 1489402577386                  |                                        |  |  |  |
| ============End iterator                                 |                                        |  |  |  |
| $( (400000, 800000)$ , 1489402577414)                    |                                        |  |  |  |
| send count: 2400000 at:1489402577795                     |                                        |  |  |  |
| ==============Begin get at:1489402578462                 |                                        |  |  |  |
| ==============End get at: 1489402619442                  |                                        |  |  |  |
| =============End iterator                                |                                        |  |  |  |
| ((600000, 1200000), 1489402619463)                       |                                        |  |  |  |
| send count: 2600000 at:1489402619930                     |                                        |  |  |  |
| ==============Begin get at:1489402620571                 | >40S+                                  |  |  |  |
| ==============End get at: 1489402660263                  |                                        |  |  |  |
| =============End iterator                                | 39.7s is spent on<br>reading data from |  |  |  |
| $( (800000, 1600000)$ , 1489402660282)<br><b>RocksDB</b> |                                        |  |  |  |
| send count: 2800000 at:1489402660838                     |                                        |  |  |  |
| ==============Begin get at:1489402661316                 |                                        |  |  |  |
| ==============End get at: 1489402702431                  |                                        |  |  |  |
| ============End iterator                                 |                                        |  |  |  |
| $(1000000, 2000000)$ , 1489402702450)                    |                                        |  |  |  |

#### <span id="page-250-0"></span>**Figure 10-70** Relationship

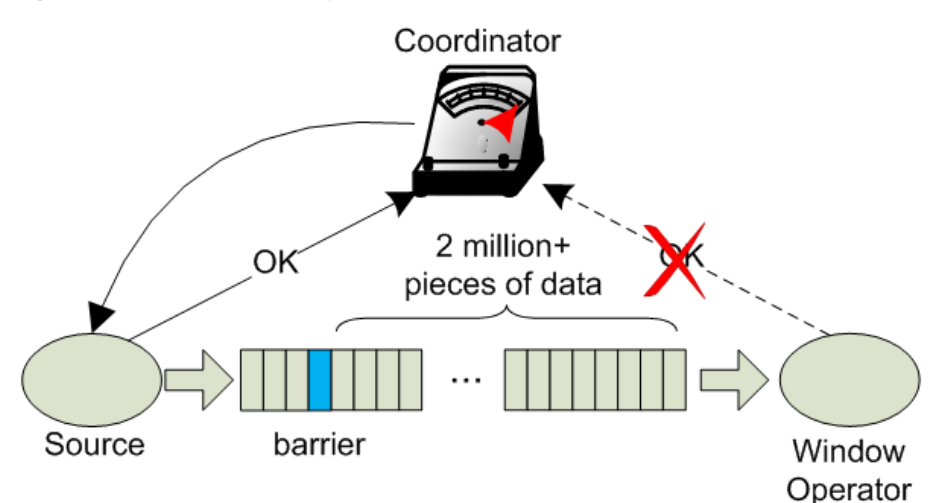

#### **Answer**

Flink introduces the third-party software package RocksDB, whose defect causes the problem. You are advised to set checkpoint to FsStateBackend mode.

Set checkpoint to FsStateBackend mode in the application code as follows:

env.setStateBackend(new FsStateBackend("hdfs://hacluster/flink/checkpoint/"));

## **10.5.5.5 What If yarn-session Start Fails When blob.storage.directory Is Set to /home**

## **Question**

When **blob.storage.directory** is set to **/home**, the **blobStore-UUID** file cannot be created in **/home**. This causes yarn-session start failure

#### **Answer**

- **Step 1** It is recommended that **blob.storage.directory** be set to **/tmp** or **/opt/huawei/ Bigdata/tmp**.
- **Step 2** When you set **blob.storage.directory** to a customized directory, manually grant permissions to the directory. This section takes the **admin** user of FusionInsight as an example.
	- 1. Modify **conf/flink-conf.yaml** on the Flink client and run the **blob.storage.directory: /home/testdir/testdirdir/**xxx command.
	- 2. Create the **/home/testdir** directory (level 1 is enough) and set the directory to be managed by the **admin** user.

SZV1000064084:/home # id admin<br>uid=20000(admin) gid=9998(ficommon) groups=9998(ficommon),8003(System\_administrator\_186)<br>SZV1000064084:/home # chown admin:ficommon testdir/ -R

#### $\Box$  Note

The testdirdir/xxx directory under the /home/testdir/ directory is automatically created on each node when Flink cluster starts.

3. Run **./bin/yarn-session.sh -jm 2048 -tm 3072** on the client to check that yarn-session is normally started and the directory is successfully created.

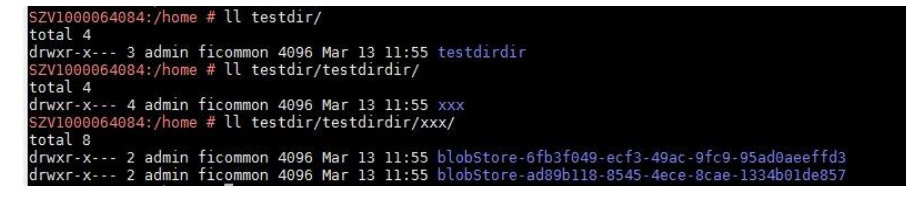

**----End**

## **10.5.5.6 Why Does Non-static KafkaPartitioner Class Object Fail to Construct FlinkKafkaProducer010?**

### **Question**

After Flink kernel is upgraded to 1.3.0 or later versions, if Kafka calls the FlinkKafkaProducer010 that contains the non-static KafkaPartitioner class object as parameter to construct functions, an error is reported.

The error message is as follows:

org.apache.flink.api.common.InvalidProgramException: The implementation of the FlinkKafkaPartitioner is not serializable. The object probably contains or references non serializable fields.

#### **Answer**

In the 1.3.0 version of Flink, the FlinkKafkaDelegatePartitioner class is added, so that Flink allows APIs that use KafkaPartitioner, for example, FlinkKafkaProducer010 that contains KafkaPartitioner object, to construct functions.

The FlinkKafkaDelegatePartitioner class defines the member variable kafkaPartitioner.

private final KafkaPartitioner<T> kafkaPartitioner;

When Flink input parameter KafkaPartitioner constructs FlinkKafkaProducer010, the call stack is as follows:

FlinkKafkaProducer010(String topicId, KeyedSerializationSchema<T> serializationSchema, Properties producerConfig, KafkaPartitioner<T> customPartitioner)

-> FlinkKafkaProducer09(String topicId, KeyedSerializationSchema<IN> serializationSchema, Properties producerConfig, FlinkKafkaPartitioner<IN> customPartitioner)

----> FlinkKafkaProducerBase(String defaultTopicId, KeyedSerializationSchema<IN> serializationSchema, Properties producerConfig, FlinkKafkaPartitioner<IN> customPartitioner)

---> ClosureCleaner::clean(Object func, boolean checkSerializable)

Run the KafkaPartitioner object to construct a FlinkKafkaDelegatePartitioner object, and then check whether the object can be serializable. The ClosureCleaner::clean function is a static function. If the KafkaPartitioner object in a case is non-static, the ClosureCleaner::clean function cannot access the nonstatic member variable kafkaPartitioner in the KafkaDelegatePartitioner class and an exception is reported.

Either of the following methods can be used to solve the problem:
- Change the KafkaPartitioner class into static class.
- Use the FlinkKafkaProducer010 that contains FlinkKafkaPartitioner as the parameter to construct functions. In this case, FlinkKafkaDelegatePartitioner is not constructed and the exception about member variable is avoided.

# **10.5.5.7 When I Use a Newly Created Flink User to Submit Tasks, Why Does the Task Submission Fail and a Message Indicating Insufficient Permission on ZooKeeper Directory Is Displayed?**

# **Question**

When I use a newly-created Flink user to submit tasks, the task submission fails because of insufficient permission on the ZooKeeper directory. The error message in the log is as follows:

NoAuth for /flink\_base/flink/application\_1499222480199\_0013

### **Answer**

- 1. Check whether the permission on the /flink base directory in ZooKeeper is 'world,'anyone: cdrwa; If no, change the permission on the /flink\_base directory to'world,'anyone: cdrwa and go to **step 2**. If yes, go to **step 2**.
- 2. In the configuration file of Flink, the default value of highavailability.zookeeper.client.acl is creator, indicating that only the creator of the directory has permission on it. The user created later has no access to the /flink\_base/flink directory in ZooKeeper because only the user created earlier has permission on it.

To solve the problem, perform the following operation as the newly-created user:

- a. Check the configuration file **conf/flink-conf.yaml** on the client.
- b. Modify the parameter **high-availability.zookeeper.path.root** to the corresponding ZooKeeper directory, for example, **/flink2**.
- c. Submit tasks again.

# **10.5.5.8 Why Cannot I Access the Apache Flink Dashboard?**

# **Question**

Why cannot I access the Apache Flink Dashboard through the URL: http://IP address of JobManager:port of JobManager.

# **Answer**

The IP address of the computer you used has not been added to the whitelist of Apache Flink Dashboard. To solve this problem, modify the **conf/flink-conf.yaml** configuration file as follows:

- 1. Check whether the value of **jobmanager.web.ssl.enabled** is **false**. If not, set it to **false**.
- 2. Check whether the IP address of the computer you used has been added to the values of **jobmanager.web.access-control-allow-origin** and

**jobmanager.web.allow-access-address**. If the IP address has not been added, add it to the two parameters:

jobmanager.web.access-control-allow-origin: IP address of the computer where the browser is installed jobmanager.web.allow-access-address: IP address of the computer where the browser is installed

# **10.5.5.9 How Do I View the Debugging Information Printed Using System.out.println or Export the Debugging Information to a Specified File?**

### **Question**

System.out.println is added to the Flink service codes for printing debugging information. How do I view the debugging log? How do I export service logs to a specified file to differentiate service logs from run logs?

### **Answer**

All run logs of Flink are printed to the local directory of Yarn. By default, all logs are exported to **taskmanager.log** in the local directory of Yarn container. All logs generated by invoking System.out will be exported to the **taskmanager.out** file. You can perform as follows to view the logs:

- 1. Log in to the native Flink web page.
- 2. Choose **Task Managers** > **Logs** or **Task Managers** > **Stdouts** on the left to view log information.

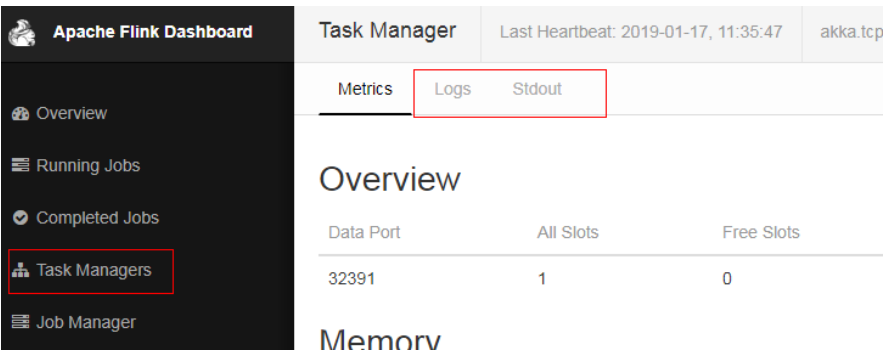

Configure the function of printing service logs and Task Manager run logs separately:

### **NOTICE**

If service logs and Task Manager run logs are separately printed, service logs are not exported to the **taskmanager.log** file and cannot be viewed on the web page.

1. Modify the configuration file **logback.xml** in the **conf** directory of the client. Add the following log configuration information to the file. Modify the information in bold according to the actual situation. <appender **name="TEST"** class="ch.qos.logback.core.rolling.RollingFileAppender"> **<file>/path/test.log</file>** <rollingPolicy class="ch.qos.logback.core.rolling.FixedWindowRollingPolicy"> **<fileNamePattern>/path/test.log.%i</fileNamePattern>** <minIndex>1</minIndex> <maxIndex>20</maxIndex> </rollingPolicy>

```
 <triggeringPolicy class="ch.qos.logback.core.rolling.SizeBasedTriggeringPolicy">
     <maxFileSize>20MB</maxFileSize>
  </triggeringPolicy>
  <encoder>
     <pattern>%d{"yyyy-MM-dd HH:mm:ss,SSS"} | %m %n</pattern>
  </encoder>
</appender>
<logger name="com.huawei.bigdata.flink.examples" additivity="false">
  <level value="INFO"/>
  <appender-ref ref="TEST"/>
```

```
 </logger>
```
2. Run **yarn-session.sh** to submit the task.

#### $\Box$  Note

If the configuration file **logback.xml** contains <file>/path/test.log</file>, ensure that the user (configured **flink-conf.yaml**) used for running the task has the write and read permissions on the directory.

# **10.5.5.10 Incorrect GLIBC Version**

### **Question**

When **State Backend** is set to **RocksDB** for a Flink task, the following error message is displayed:

Caused by: java.lang.UnsatisfiedLinkError: /srv/BigData/hadoop/data1/nm/usercache/\*\*\*/appcache/ application\_\*\*\*\*/rocksdb-lib-\*\*\*\*/librocksdbjni-linux64.so: /lib64/libpthread.so.0: version `GLIBC\_2.12` not found (required by /srv/BigData/hadoop/\*\*\*/librocksdbjni-linux64.so) at java.lang.ClassLoader\$NativeLibrary.load(Native Method) at java.lang.ClassLoader.loadLibrary0(ClassLoader.java:1965) at java.lang.ClassLoader.loadLibrary(ClassLoader.java:1890) at java.lang.Runtime.load0(Runtime.java:795) at java.lang.System.load(System.java:1062) at org.rocksdb.NativeLibraryLoader.loadLibraryFromJar(NativeLibraryLoader.java:78) at org.rocksdb.NativeLibraryLoader.loadLibrary(NativeLibraryLoader.java:56) at org.apache.flink.contrib.streaming.state.RocksDBStateBackend.ensureRocksDBIsLoaded(RocksDBStateBacken d.java:734)

... 11 more

### **Possible Causes**

The version of the system where the task runs and the version of the system where the compilation environment locates are different, resulting in the incompatibility of GLIBC versions.

# **Troubleshooting Method**

Run the **strings /lib64/libpthread.so.0 | grep GLIBC** command to check whether the GLIBC version is earlier than 2.12.

### **Procedure**

If the version of the GLIBC is too early, use the file of later version (2.12) to replace **libpthread-\*.so**. (This is a link file. You need to replace only the file that is linked to this link file.)

# **References**

None

# **11 Flink Development Guide (Normal Mode)**

# **11.1 Overview**

# **11.1.1 Application Development**

# **Overview**

Flink is a unified computing framework that supports both batch processing and stream processing. It provides a stream data processing engine that supports data distribution and parallel computing. Flink features stream processing and is a top open-source stream processing engine in the industry.

Flink provides high-concurrency pipeline data processing, millisecond-level latency, and high reliability, making it suitable for low-latency data processing.

**Figure 11-1** shows the technology stack of Flink.

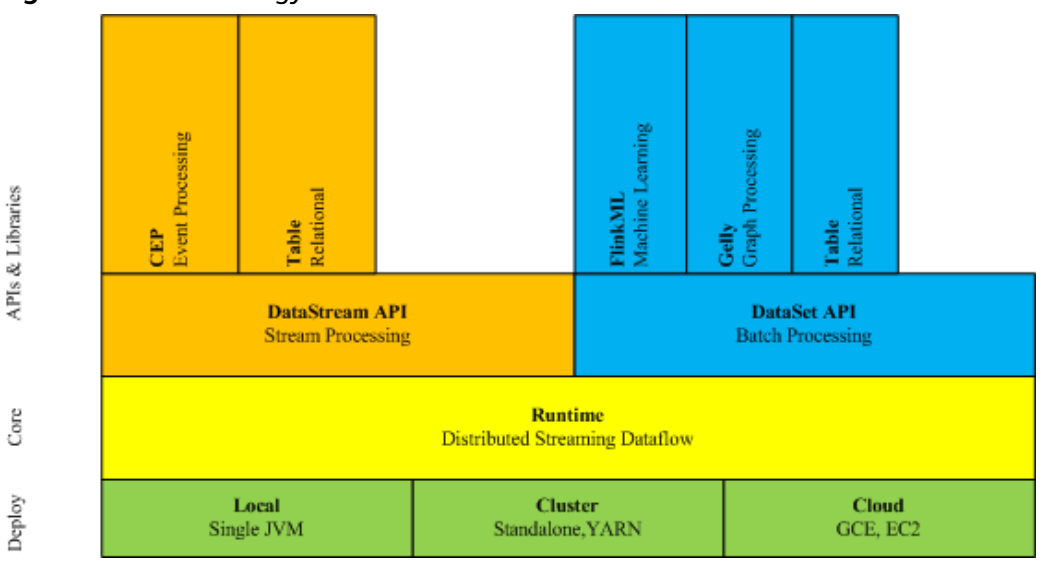

**Figure 11-1** Technology stack of Flink

The following lists the key features of Flink in the current version:

- **DataStream**
- Checkpoint
- Window
- Job Pipeline
- Configuration Table

# **Architecture**

**Figure 11-2** shows the architecture of Flink.

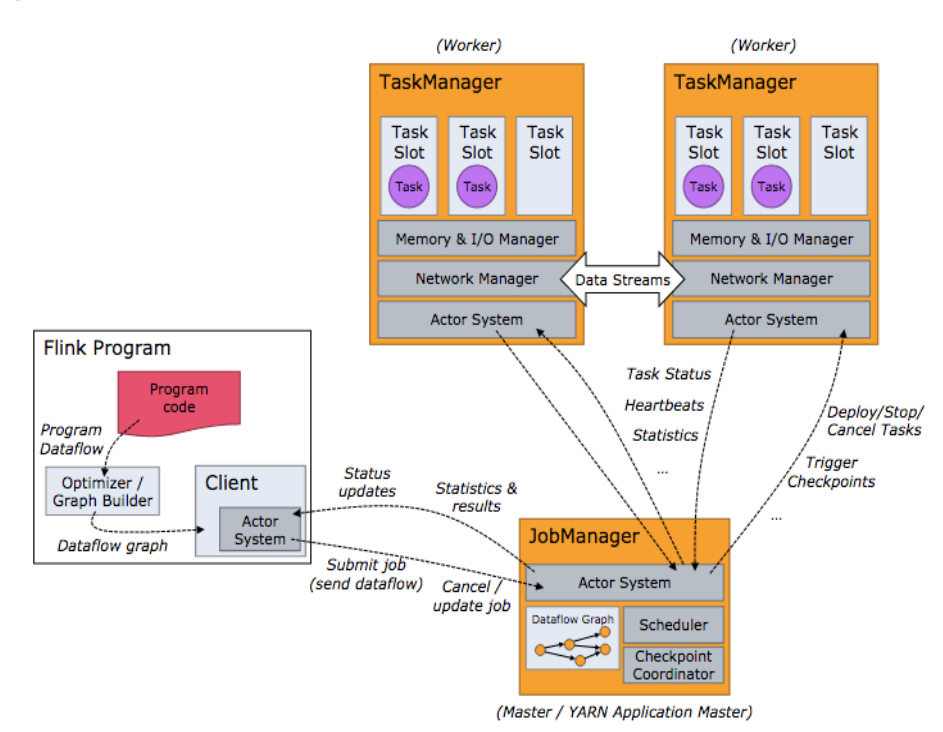

**Figure 11-2** Flink architecture

As shown in **Figure 11-2**, the entire Flink system consists of three parts:

● Client

Flink client is used to submit jobs (streaming jobs) to Flink.

**TaskManager** 

TaskManager (also called worker) is a service execution node of Flink. It executes specific tasks. A Flink system could have multiple TaskManagers. These TaskManagers are equivalent to each other.

**JobManager** 

JobManager (also called master) is a management node of Flink. It manages all TaskManagers and schedules tasks submitted by users to specific TaskManagers. In high-availability (HA) mode, multiple JobManagers are

<span id="page-258-0"></span>deployed. Among these JobManagers, one of which is selected as the leader, and the others are standby.

Flink provides the following features:

- Low latency Millisecond-level processing capability.
- **Exactly once** Asynchronous snapshot mechanism, ensuring that all data is processed only once.
- High availability Leader/Standby JobManagers, preventing single point of failure (SPOF).
- Scale out Manual scale out supported by TaskManagers.

**Flink Development APIs**

Flink DataStream API can be developed using Scala and Java languages, as shown in **Table 11-1**.

| <b>Function</b> | <b>Description</b>                                                                                                    |  |
|-----------------|----------------------------------------------------------------------------------------------------|--|
| Scala API       | API in Scala, which can be used for data processing, such as<br>filtering, joining, windowing, and aggregation. The Scala<br>API is recommended for development because Scala is<br>concise and easy to understand. |  |
| Java API        | API in Java, which can be used for data processing, such as<br>filtering, joining, windowing, and aggregation.                                                                                                    |  |

**Table 11-1** Flink DataStream API

# **11.1.2 Basic Concepts**

# **Basic Concepts**

● **DataStream**

DataStream is the minimum unit of Flink processing and is one of core concepts of Flink. DataStreams are initially imported from external systems in formats of socket, Kafka, and files. After being processed by Flink, DataStreams are exported to external systems in formats of socket, Kafka, and files.

● **Data Transformation**

A data transformation is a data processing unit that transforms one or multiple DataStreams into a new DataStream.

Data transformation can be classified as follows:

- One-to-one transformation, for example, map.
- One-to-zero, one-to-one, or one-to-multiple transformation, for example, flatMap.
- One-to-zero or one-to-one transformation, for example, filter.
- Multiple-to-one transformation, for example, union.
- Transformation of multiple aggregations, for example, window and keyby.

### ● **Checkpoint**

Checkpoint is the most important Flink mechanism to ensure reliable data processing. Checkpoints ensure that all application statuses can be recovered from a checkpoint in case of failure occurs and data is processed exactly once.

### **Savepoint**

Savepoints are externally stored checkpoints that you can use to stop-andresume or update your Flink programs. After the upgrade, you can set the task status to the savepoint storage status and start the restoration, ensuring data continuity.

# **11.1.3 Development Process**

# **Development Process of a Flink Application**

**Figure 11-3** shows the Flink development process:

**Figure 11-3** Development process of a Flink application

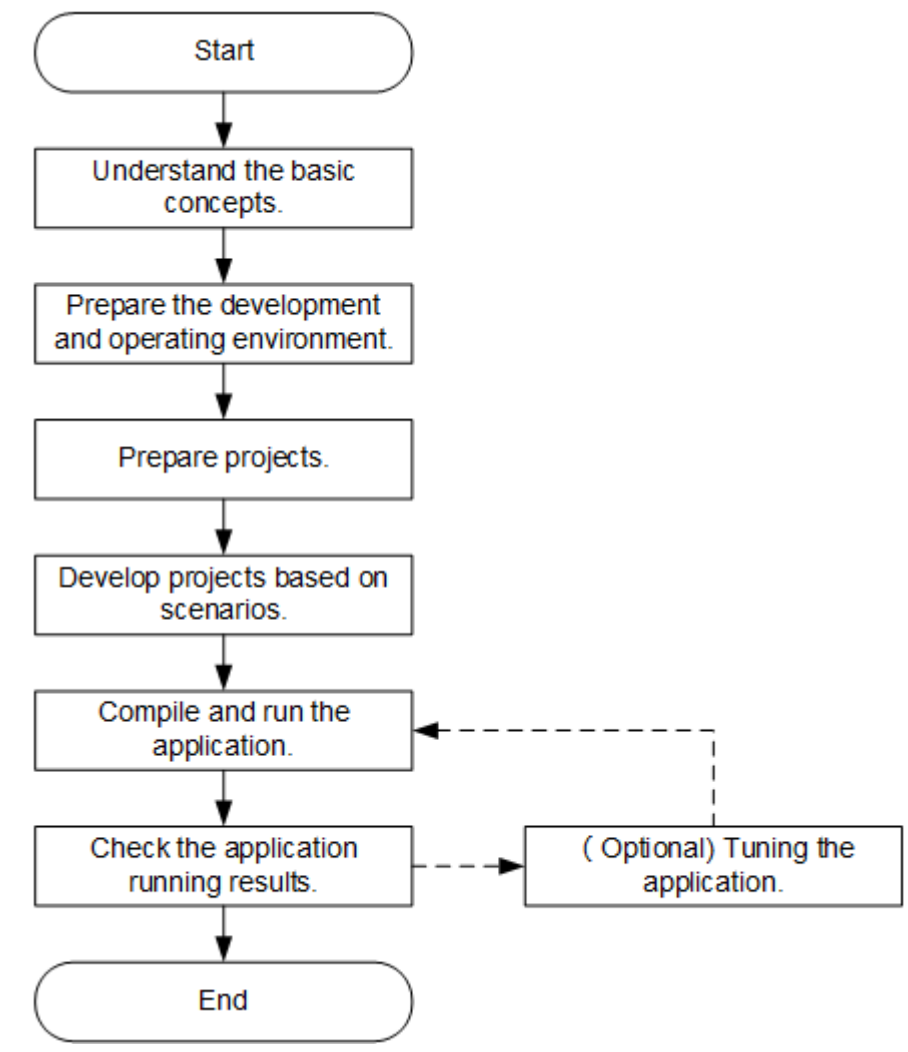

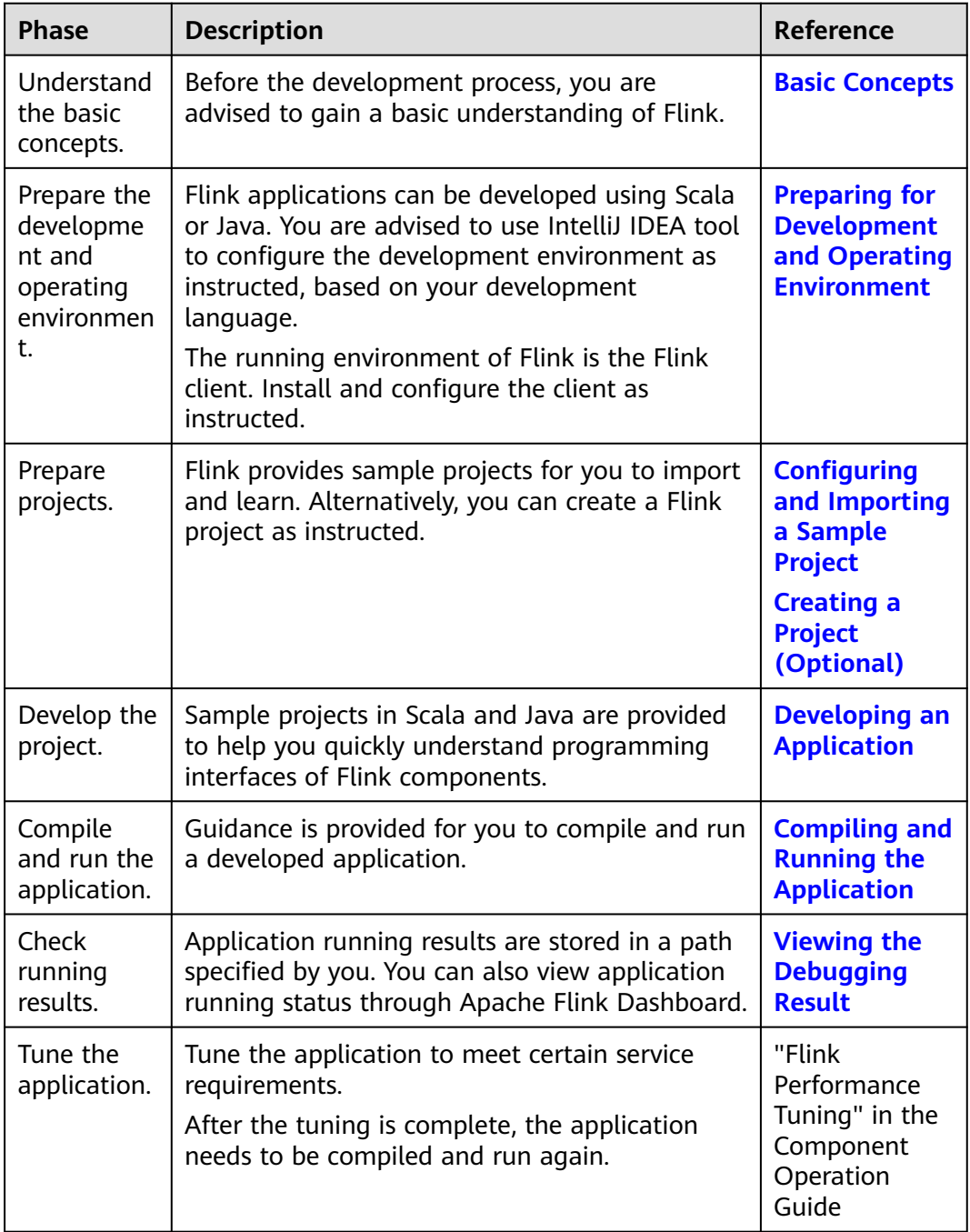

**Table 11-2** Description of the development process

# **11.2 Environment Preparation**

# **11.2.1 Preparing for Development and Operating Environment**

# **Preparing Development Environment**

**[Table 11-3](#page-261-0)** describes the environment required for application development.

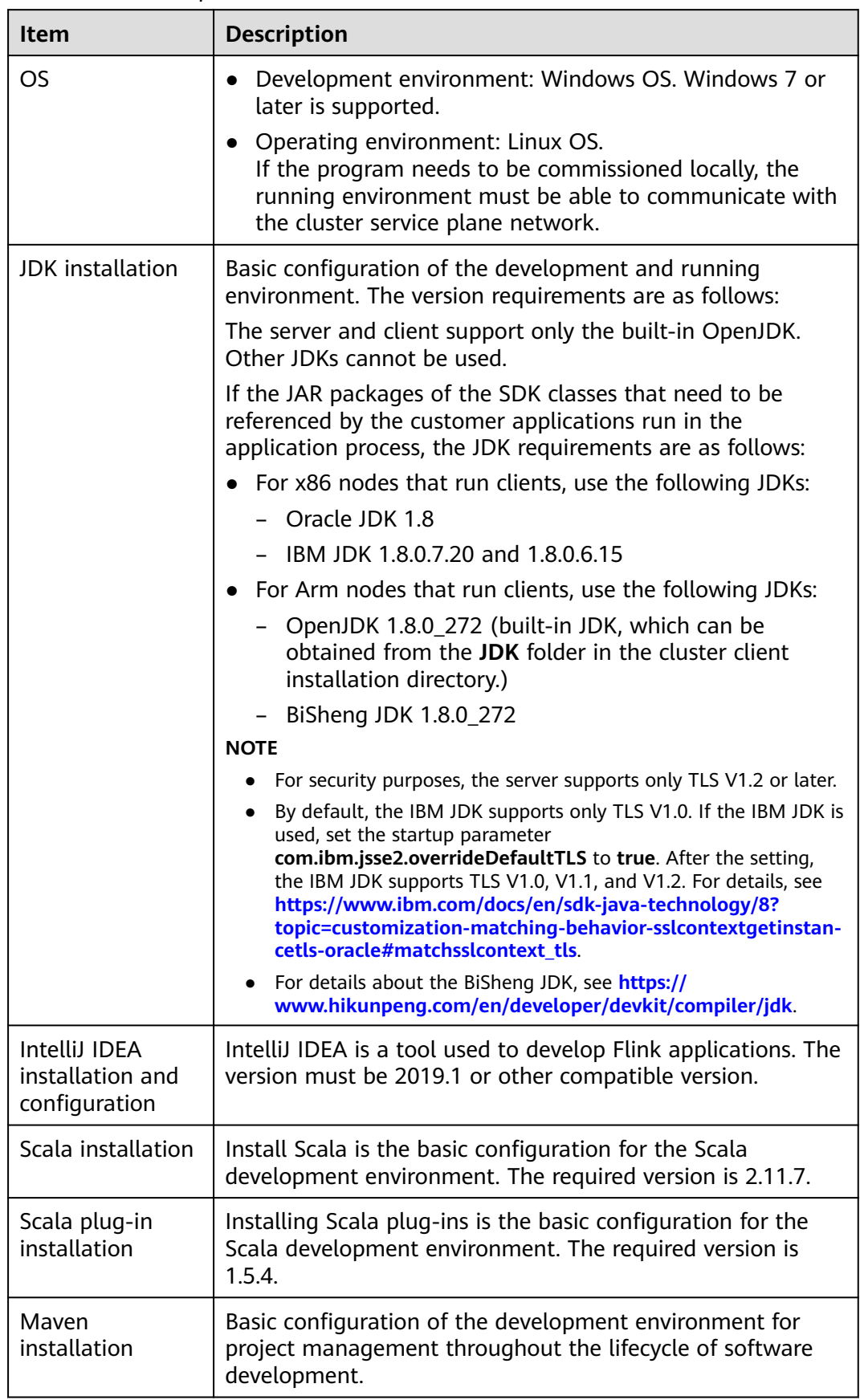

<span id="page-261-0"></span>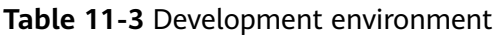

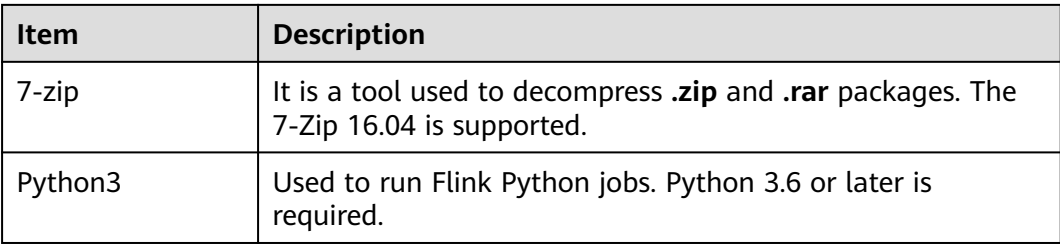

# **Preparing an Operating Environment**

During application development, you need to prepare the code running and commissioning environment to verify that the application is running properly.

- If you use the Linux environment for commissioning, you need to prepare the Linux node where the cluster client is to be installed and obtain related configuration files.
	- a. Install the client on the node. For example, the client installation directory is **/opt/client**.

Ensure that the difference between the client time and the cluster time is less than 5 minutes.

For details about how to use the client on a Master or Core node in the cluster, see **[Using an MRS Client on Nodes Inside a Cluster](https://support.huaweicloud.com/intl/en-us/usermanual-mrs/mrs_01_0090.html)**. For details about how to install the client outside the MRS cluster, see **[Using an](https://support.huaweicloud.com/intl/en-us/usermanual-mrs/mrs_01_0091.html) [MRS Client on Nodes Outside a Cluster](https://support.huaweicloud.com/intl/en-us/usermanual-mrs/mrs_01_0091.html)**.

b. **[Log in to the FusionInsight Manager portal](https://support.huaweicloud.com/intl/en-us/usermanual-mrs/mrs_01_0129.html)**. Download the cluster client software package to the active management node and decompress it. Then, log in to the active management node as user **root**. Go to the decompression path of the cluster client and copy all configuration files in the **FusionInsight\_Cluster\_1\_Services\_ClientConfig\Flink\config** directory to the **conf** directory where the compiled JAR package is stored for subsequent commissioning, for example, **/opt/client/conf**.

For example, if the client software package is FusionInsight Cluster 1 Services Client.tar and the download path is **/tmp/FusionInsight-Client** on the active management node, run the following command:

**cd /tmp/FusionInsight-Client**

**tar -xvf FusionInsight\_Cluster\_1\_Services\_Client.tar**

**tar -xvf FusionInsight\_Cluster\_1\_Services\_ClientConfig.tar**

**cd FusionInsight\_Cluster\_1\_Services\_ClientConfig**

**scp Flink/config/\* root@**IP address of the client node**:/opt/client/conf Table 11-4** describes the main configuration files.

**Table 11-4** Configuration file

| <b>Document Name</b> | <b>Function</b>              |
|----------------------|------------------------------|
| core-site.xml        | Configures Flink parameters. |

<span id="page-263-0"></span>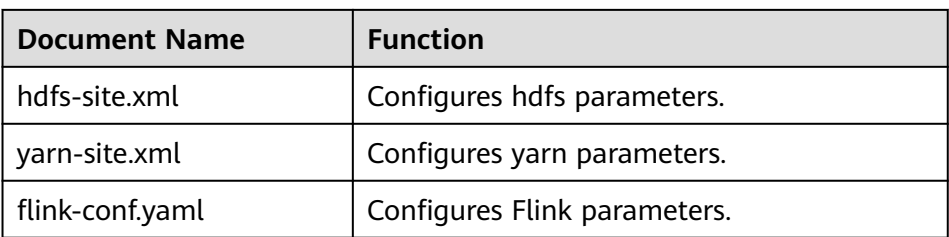

c. Check the network connection of the client node.

During the client installation, the system automatically configures the **hosts** file on the client node. You are advised to check whether the **/etc/ hosts** file contains the host names of the nodes in the cluster. If no, manually copy the content in the **hosts** file in the decompression directory to the **hosts** file on the node where the client resides, to ensure that the local host can communicate with each host in the cluster.

- d. (Optional) To run a Python job, perform the following additional configurations:
	- i. Log in to the node where the Flink client is installed as the **root** user and run the following command to check whether Python 3.6 or a later has been installed:

### **python3 -V**

ii. Go to the python 3 installation path, for example, **/srv/pyflinkexample**, and install the **virtualenv**:

**cd /srv/pyflink-example**

**virtualenv venv --python=python3.x**

#### **source venv/bin/activate**

iii. Copy the **Flink/flink/opt/python/apache-flink-\*.tar.gz** file from the client installation directory to **/srv/pyflink-example**:

**cp /Client installation directory/Flink/flink/opt/python/apacheflink-\*.tar.gz /srv/pyflink-example**

iv. Install the dependency package. If the following command output is displayed, the installation is successful:

#### **python -m pip install apache-flink-libraries-\*.tar.gz**

**python -m pip install apache-flink-**Version number**.tar.gz**

... Successfully built apache-flink Installing collected packages: apache-flink Attempting uninstall: apache-flink Found existing installation: apache-flink  $x$ ,  $xx$ ,  $x$ Uninstalling apache- flink- $x$ .xx.x: Successfully uninstalled apache-flink-x.xx.x Successfully installed apache-flink-x.xx.x

# **11.2.2 Configuring and Importing a Sample Project**

# **Scenarios**

Flink provides sample projects for multiple scenarios, including Java and Scala sample projects, to help you quickly learn Flink projects.

Methods to import Java and Scala projects are the same.

The following example describes how to import Java sample code. **Figure 11-4** shows the operation process.

**Figure 11-4** Process of importing sample projects

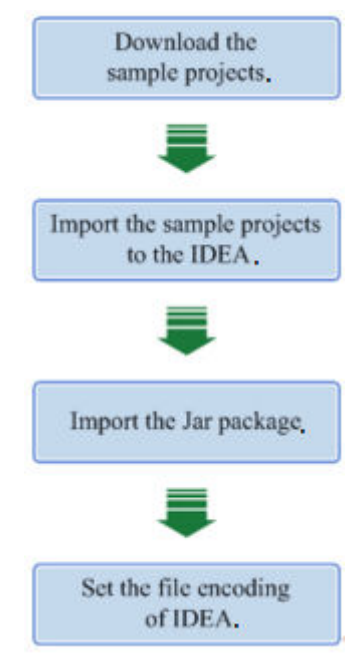

# **Procedure**

**Step 1** Obtain the sample project folder **flink-examples-normal** in the **src\flinkexamples** directory where the sample code is decompressed. For details, see **[Obtaining Sample Projects from Huawei Mirrors](#page-30-0)**.

### $\Box$  Note

- In security mode, obtain the sample project **flink-examples-security** from the **src\flinkexamples** folder.
- In normal mode, obtain the sample project **flink-examples-normal** from the **src\flinkexamples** folder.

#### **Step 2** Before importing the sample project, configure JDK for IntelliJ IDEA.

1. Start IntelliJ IDEA and click **Configure**.

### **Figure 11-5** Choosing Configure

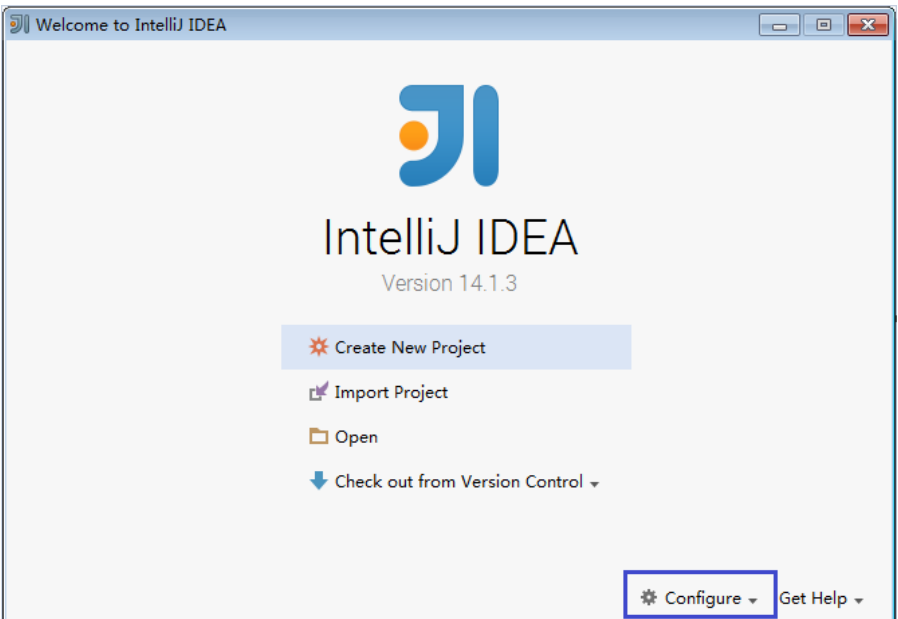

2. Choose **Project Defaults** from the **Configure** drop-down list.

### **Figure 11-6** Choosing Project Defaults

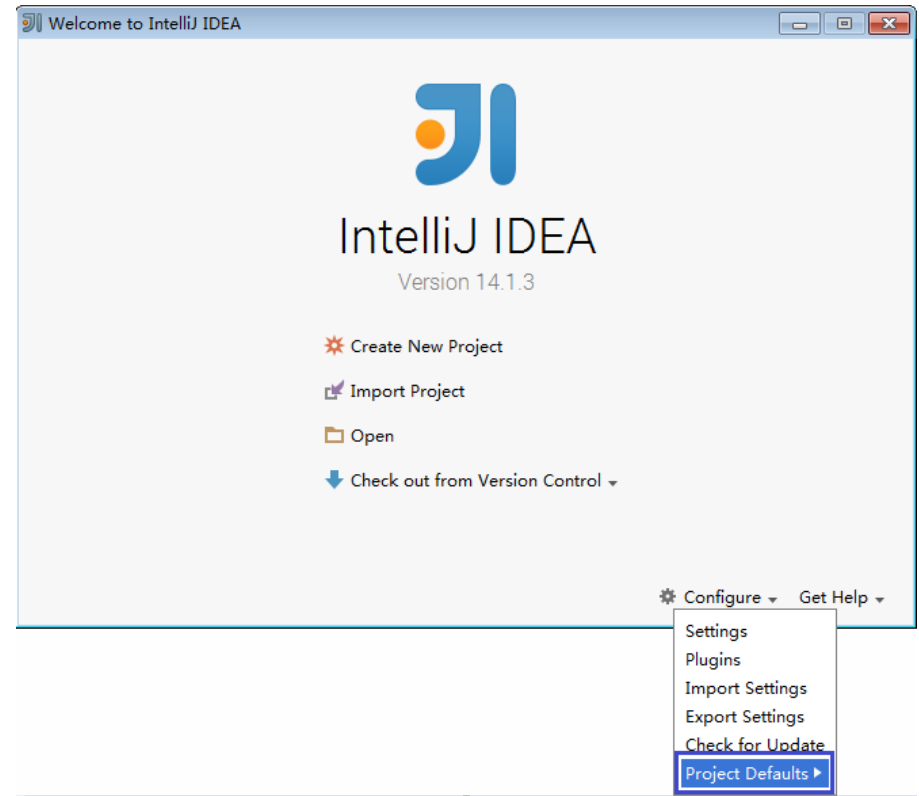

3. Choose **Project Structure** from the **Project Defaults** submenu.

### **Figure 11-7** Project Defaults

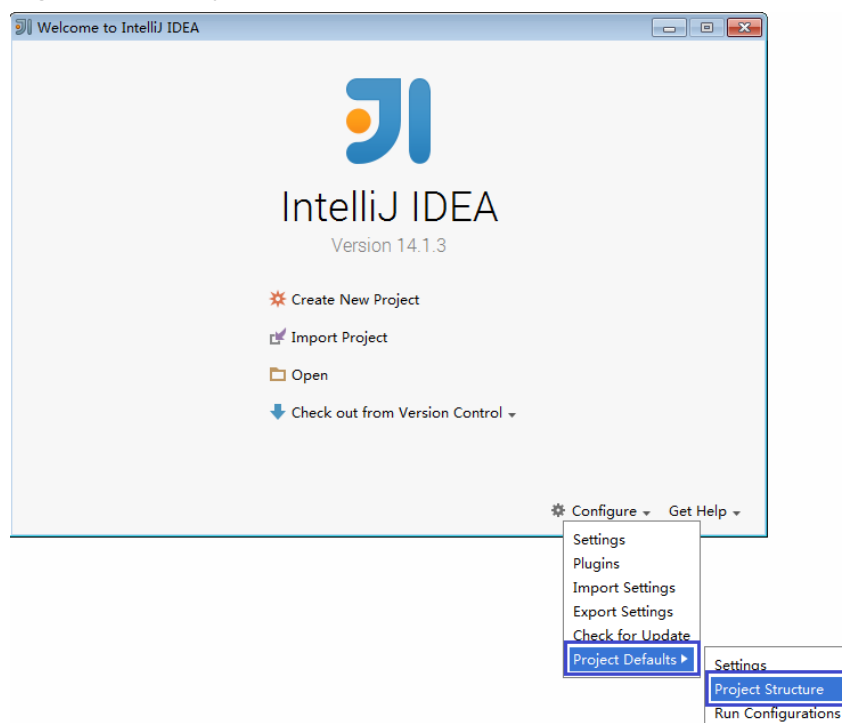

4. On the **Project Structure** page, select **SDKs** and click the plus sign to add the JDK.

### **Figure 11-8** Adding the JDK

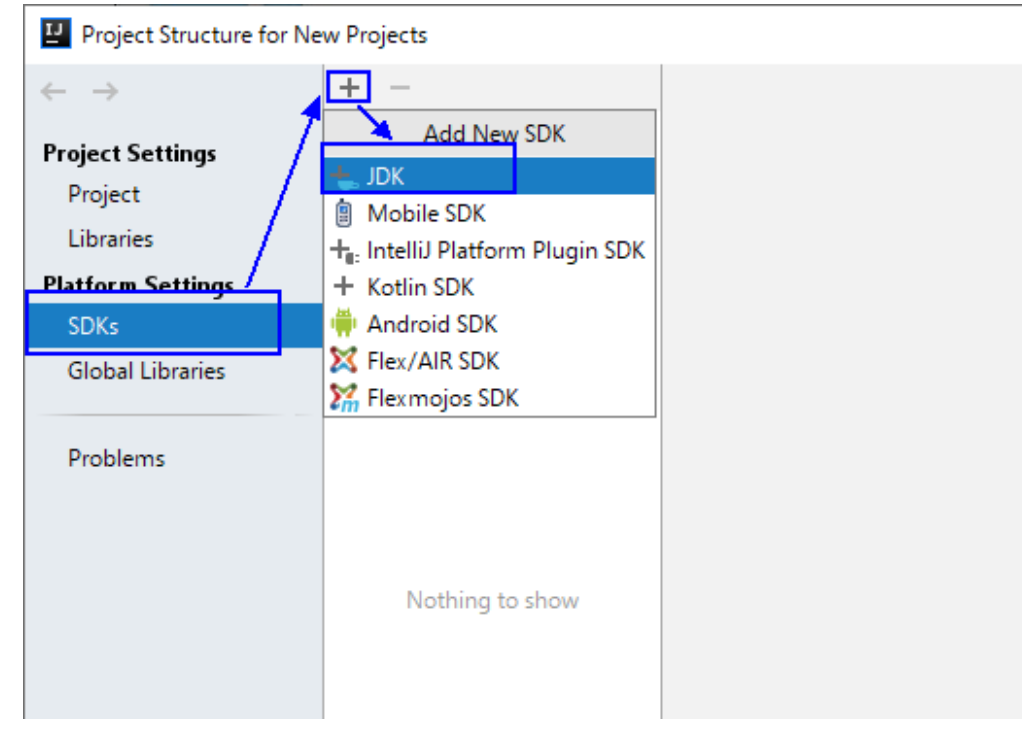

5. On the **Select Home Directory for JDK** page that is displayed, select the JDK directory and click **OK**.

# **Figure 11-9** Selecting the JDK directory

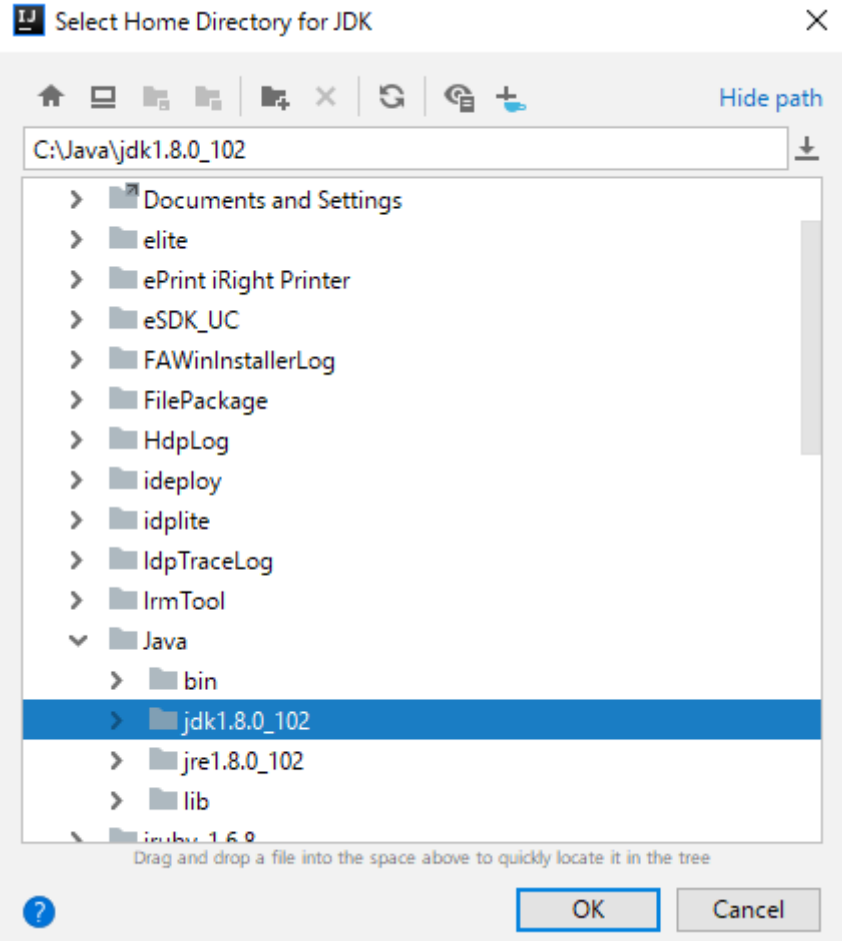

6. After the JDK is selected, click **OK** to complete the configuration.

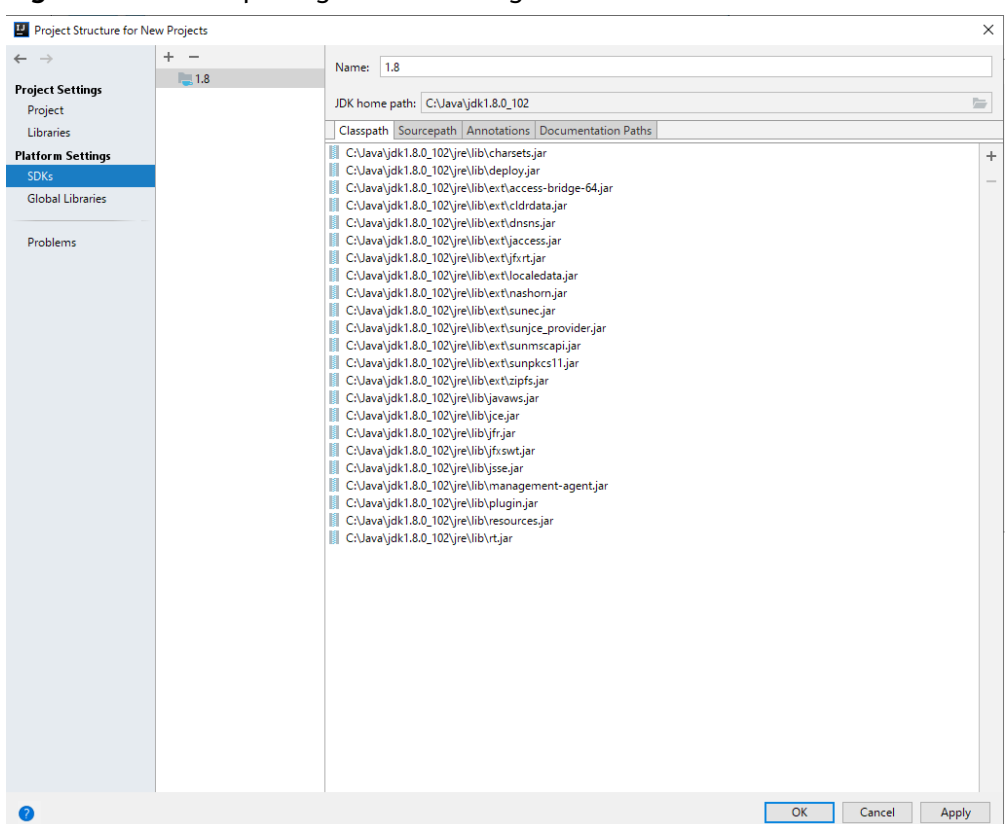

**Figure 11-10** Completing the JDK configuration

- **Step 3** (Optional) If a Scala sample project is imported, install Scala plug-ins in IntelliJ IDEA.
	- 1. Choose **Plugins** from the **Configure** drop-down list.

### **Figure 11-11** Plugins

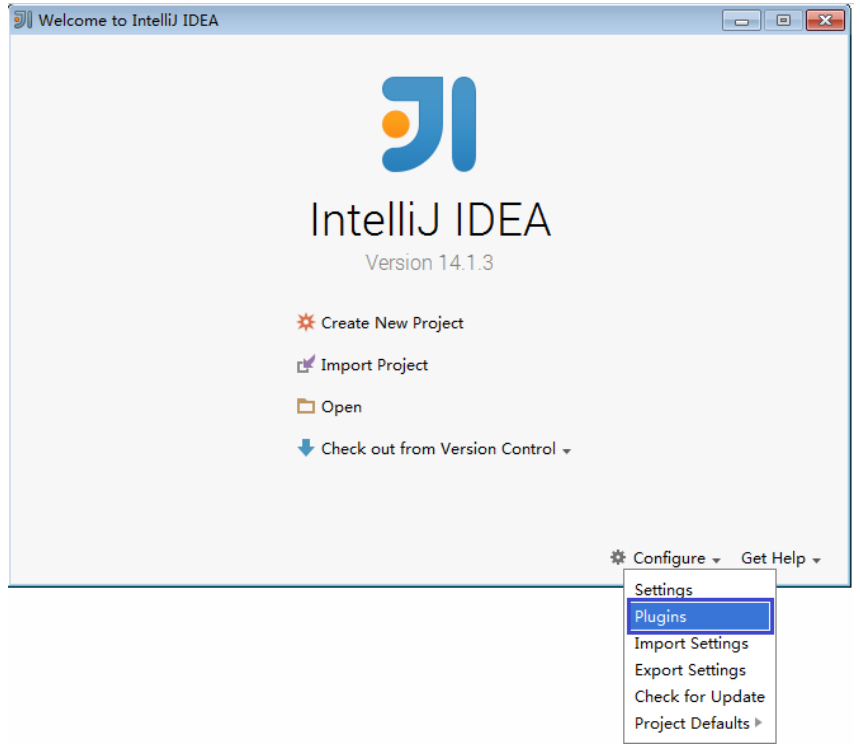

2. On the **Plugins** page, click **Install plugin from disk**.

# **Figure 11-12** Installing plugins from disk

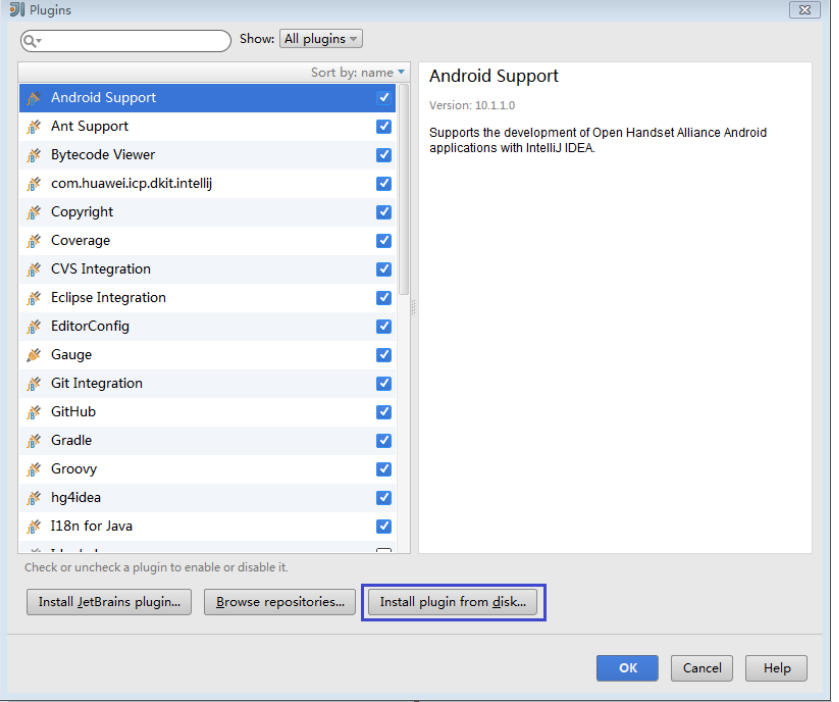

3. On the **Choose Plugin File** page, select the Scala plugin file of the corresponding version and click **OK**.

### **Figure 11-13** Choose Plugin File

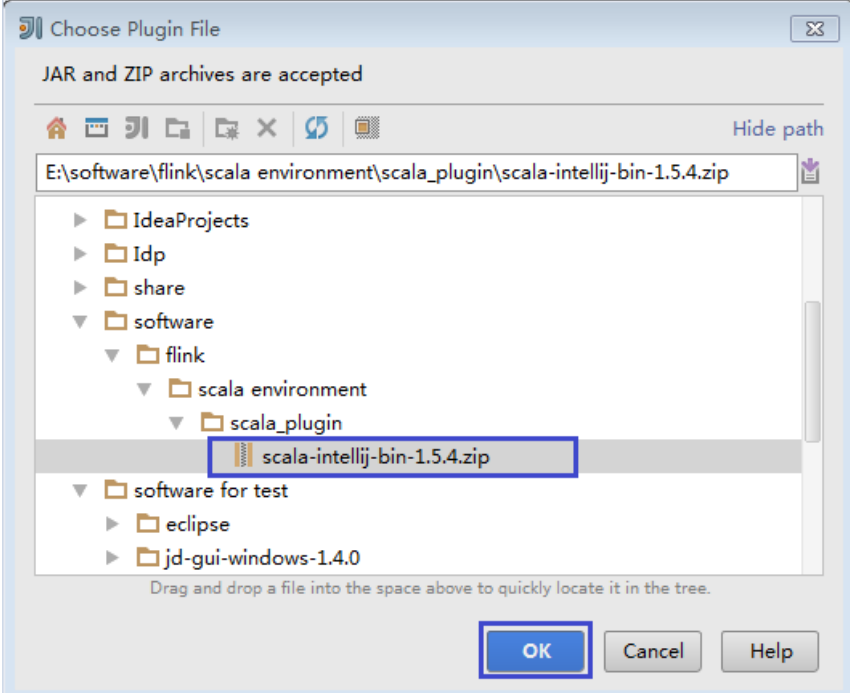

- 4. On the **Plugins** page, click **Apply** to install the Scala plugins.
- 5. On the **Platform and Plugin Updates** page that is displayed, click **Restart** to make the configurations take effect.

**Figure 11-14** Platform and Plugin Updates

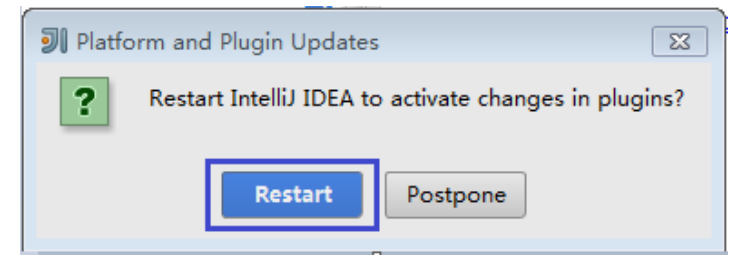

**Step 4** Import the Java sample project to IDEA.

1. Start IntelliJ IDEA. On the **Quick Start** page, select **Import Project**.

Alternatively, for the used IDEA tool, add the project directly from the IDEA home page. Choose **File** > **Import project...** to import a project.

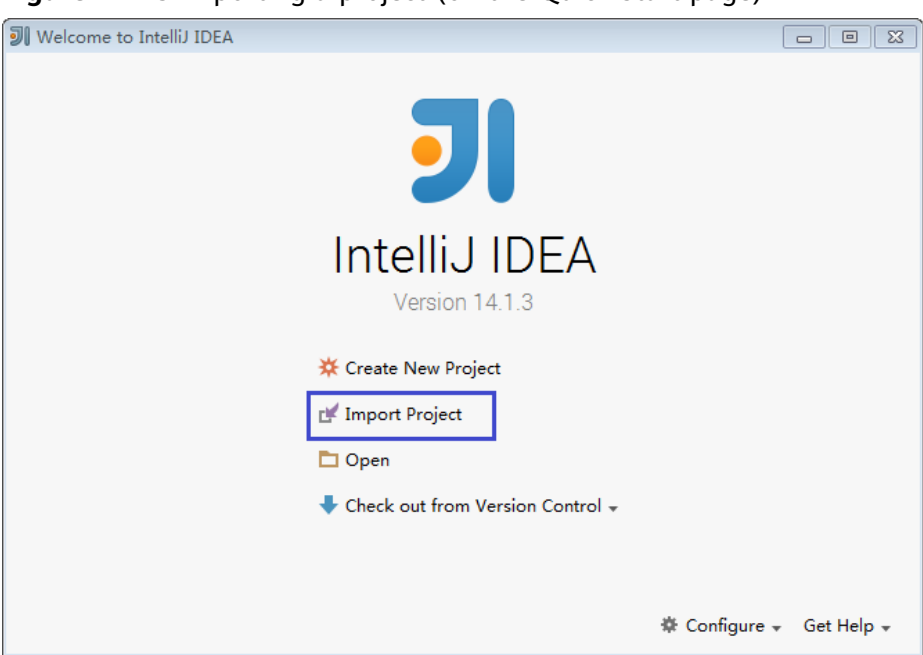

**Figure 11-15** Importing a project (on the Quick Start page)

2. Select the directory for storing the imported projects and click **OK**.

**Figure 11-16** Select File or Directory to Import

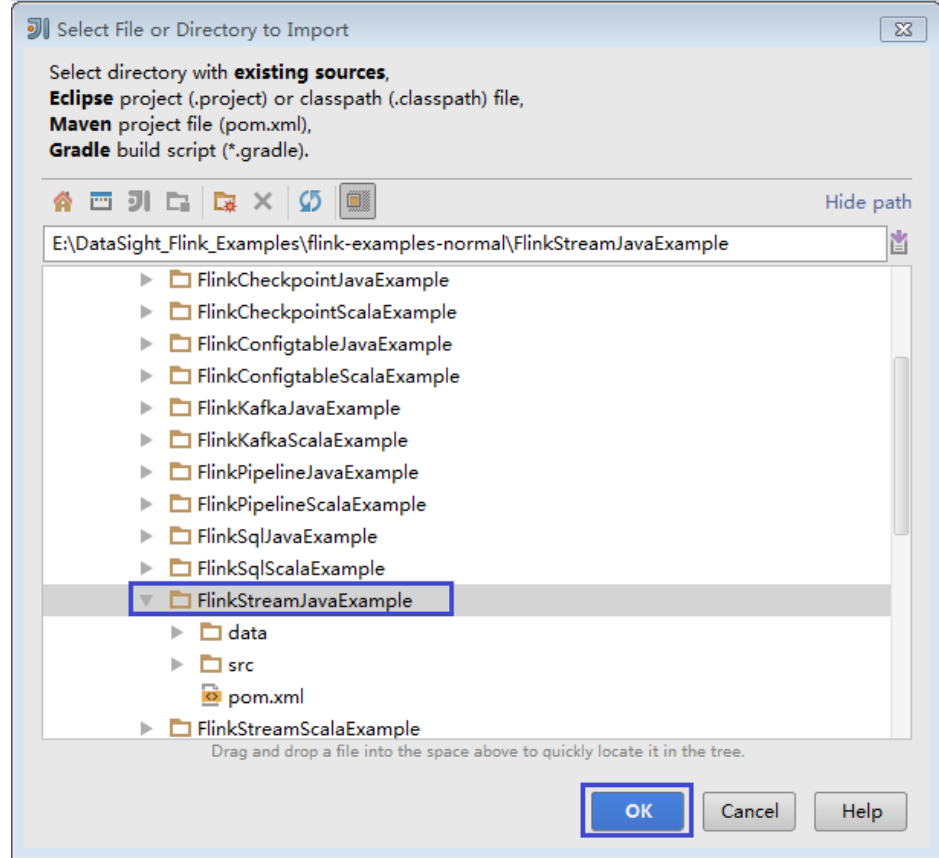

3. Select **Create project from existing sources** and click **Next**.

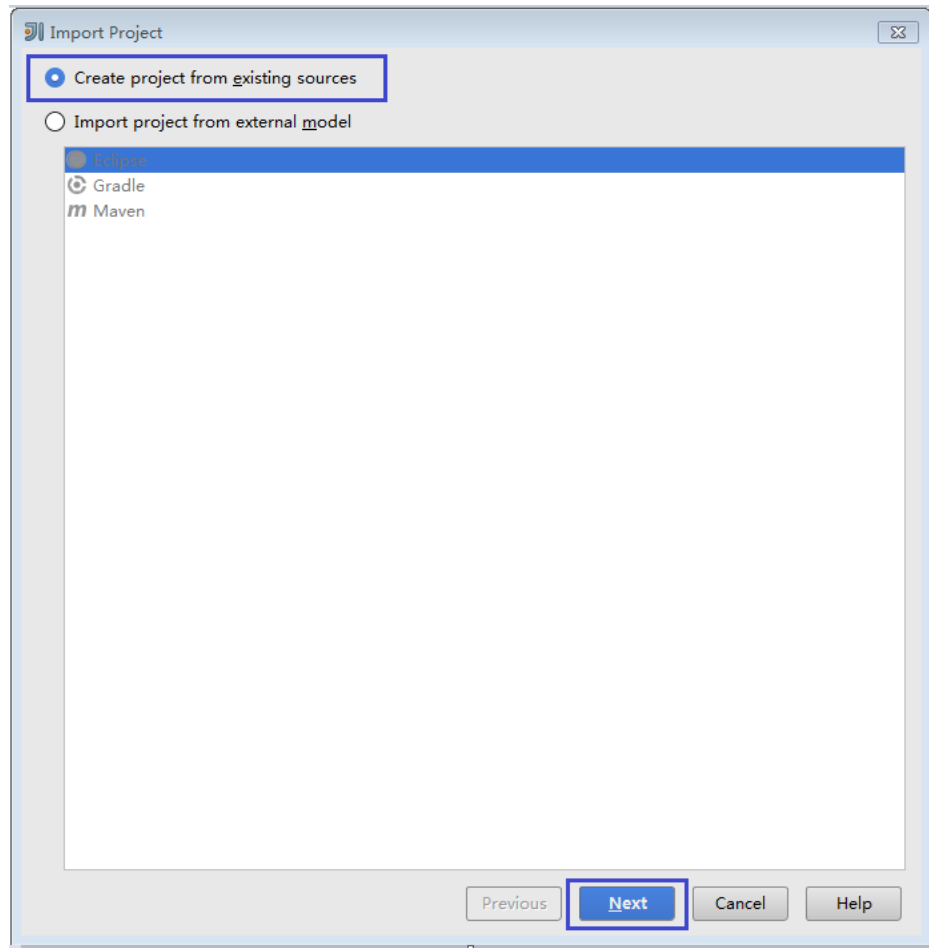

**Figure 11-17** Create project from existing sources

4. Confirm the project location and project name, and click **Next**.

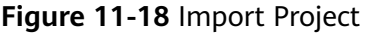

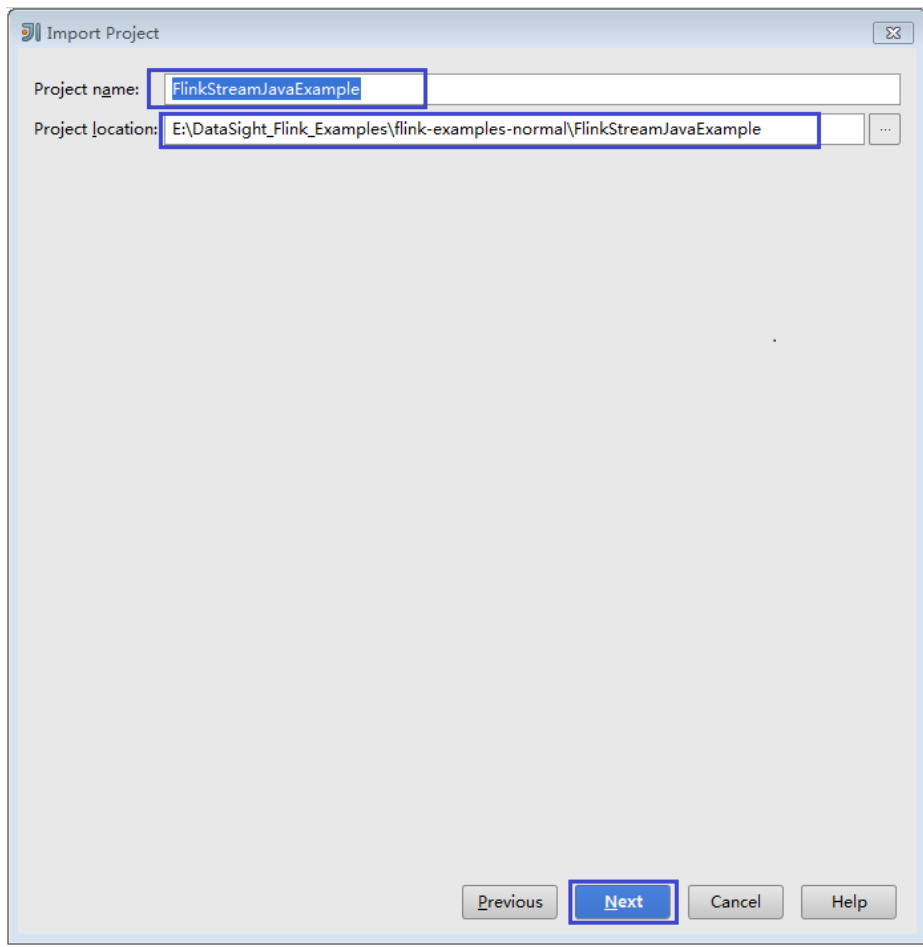

5. Retain the default value of the **root** directory for the project to be imported and click **Next**.

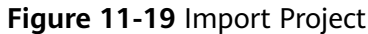

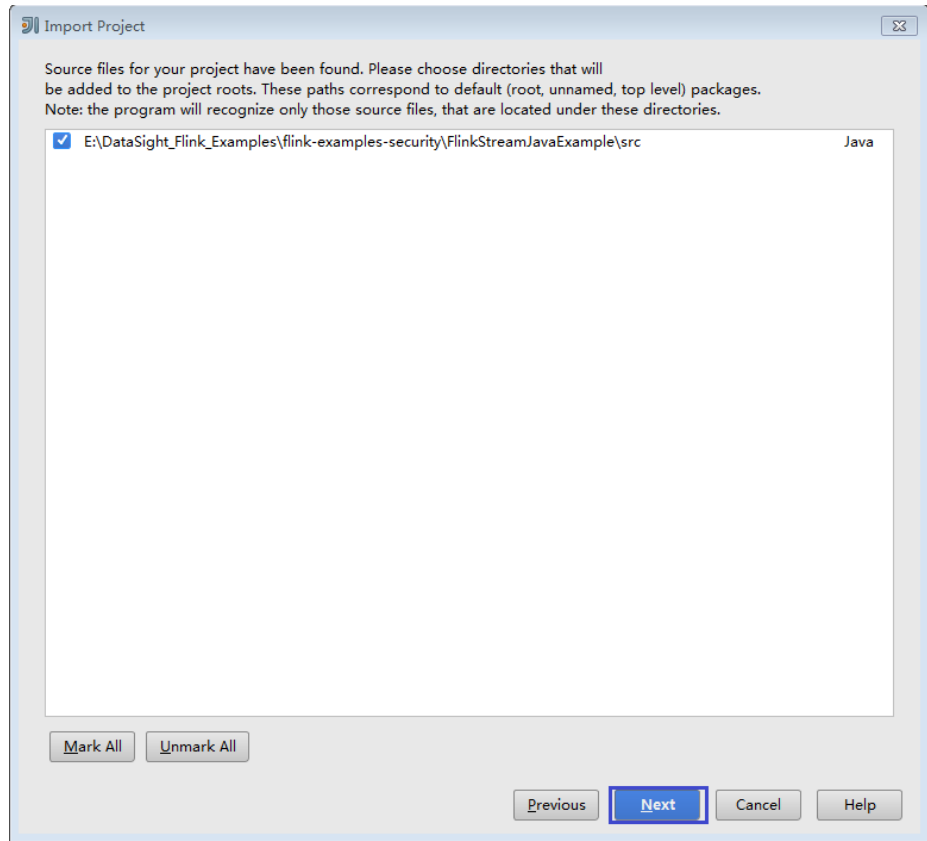

- 6. Retain the default dependency library that is automatically recognized by IDEA and the suggested module structure, and click **Next**.
- 7. Confirm the JDK to be used by the project and click **Next**.

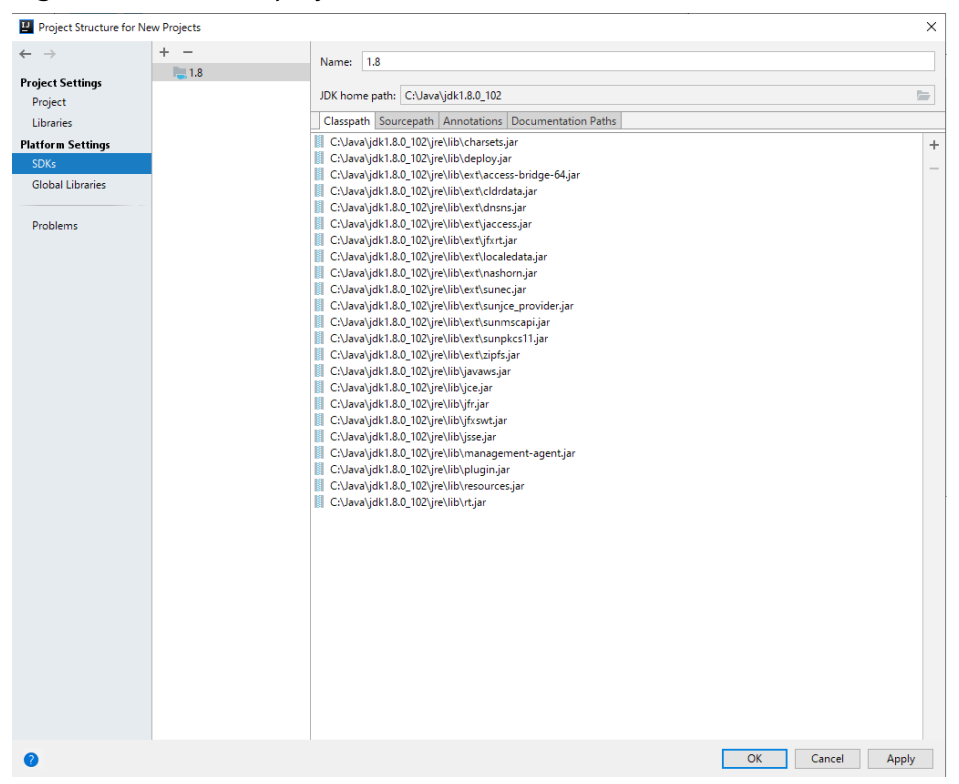

**Figure 11-20** Select project SDK

8. After the import is complete, click **Finish**. The imported sample project is displayed on the IDEA home page.

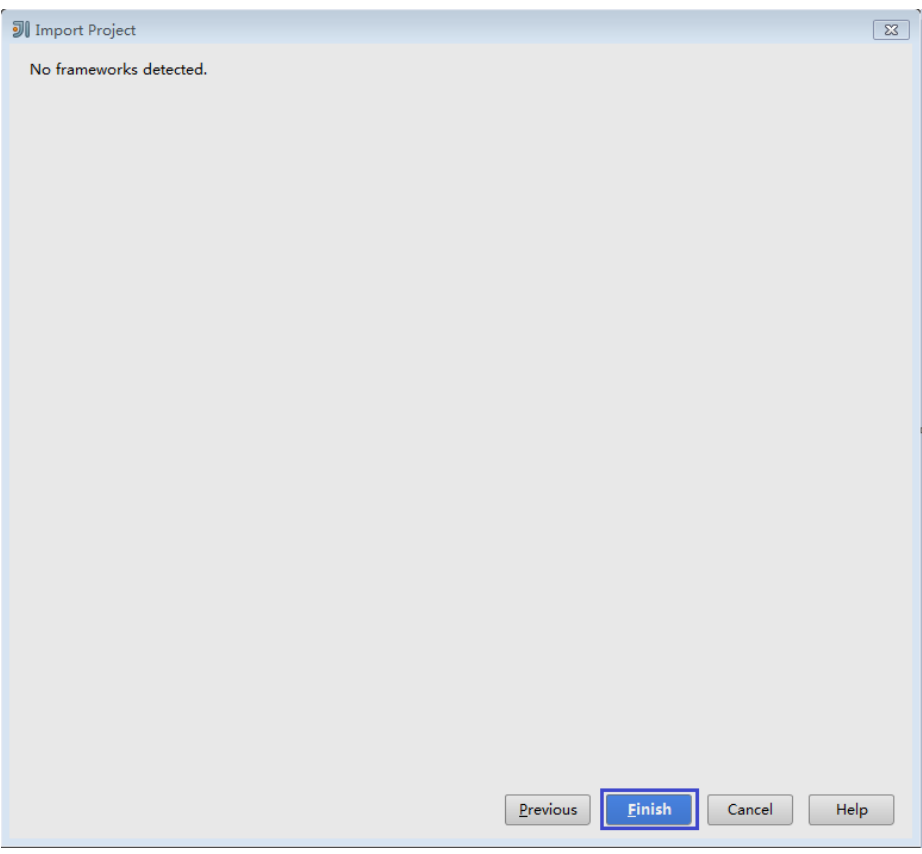

# **Figure 11-21** Completing the import

### **Figure 11-22** Imported project

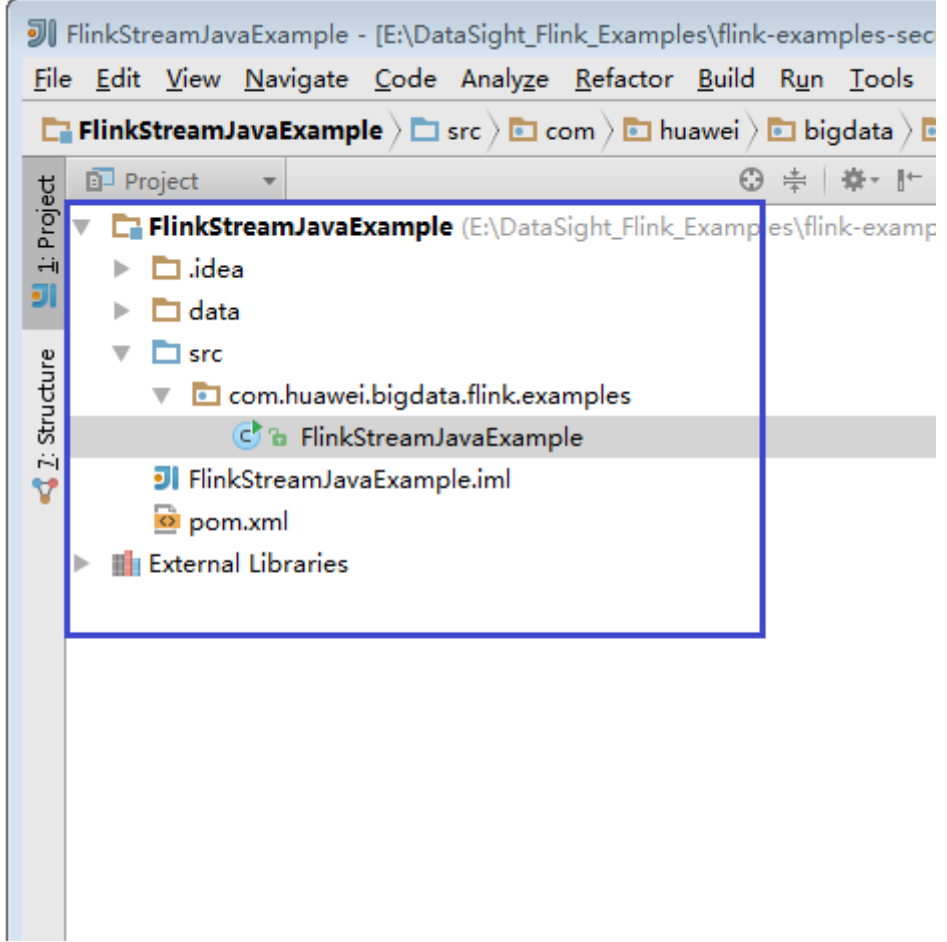

**Step 5** Import the dependency JAR file for the sample project.

If the sample project code is obtained from an open-source image site, dependency JAR files are automatically downloaded after Maven is configured.

### $\Box$  note

If other FusionInsight components such as Kafka are used in the sample code, obtain them from the installation directory of these FusionInsight components. For details about dependency packages of sample projects, see **[Reference information about the](#page-284-0) [dependency package for running the sample project](#page-284-0)**.

- **Step 6** (Optional) If a Scala sample application is imported, configure a language for the project.
	- 1. On the IDEA home page, choose **File** > **Project Structures...** to go to the **Project Structure** page.
	- 2. Choose **Modules**, right-click a project name, and choose **Add** > **Scala**.

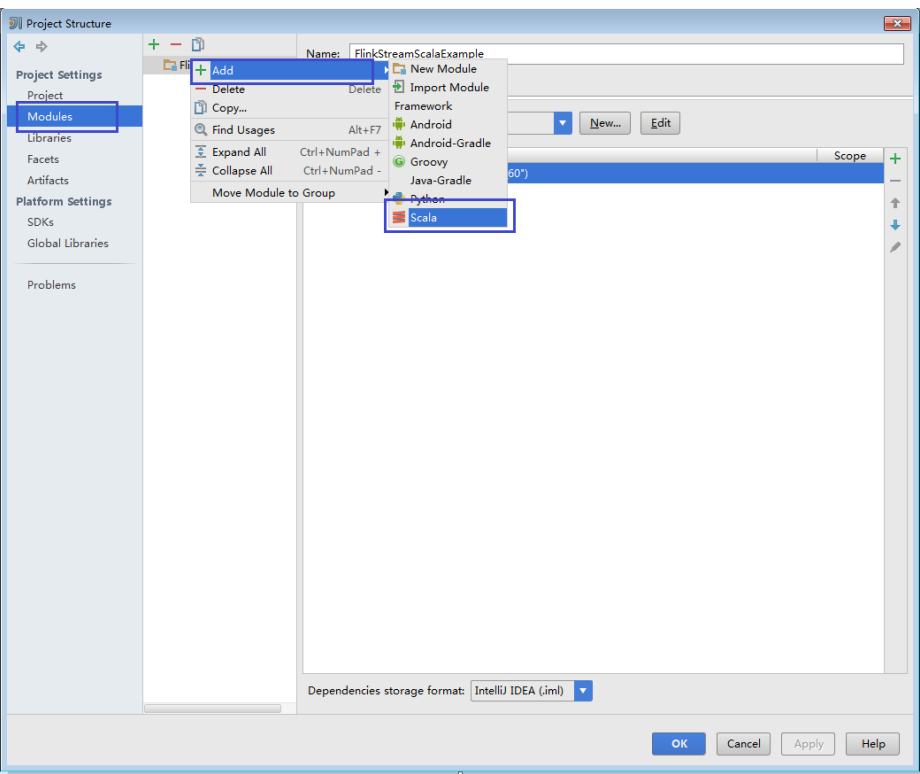

**Figure 11-23** Selecting Scala

3. Wait until IDEA identifies Scala SDK, select the dependency JAR files in the **Add Scala Support** dialog box, and then click **OK**.

**Figure 11-24** Add Scala Support

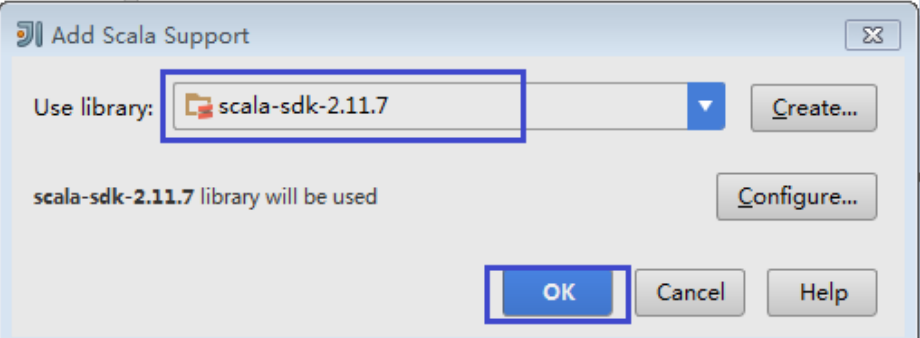

- 4. If IDEA fails to identify Scala SDK, create a Scala SDK.
	- a. Click **Create...**.

#### **Figure 11-25** Create...

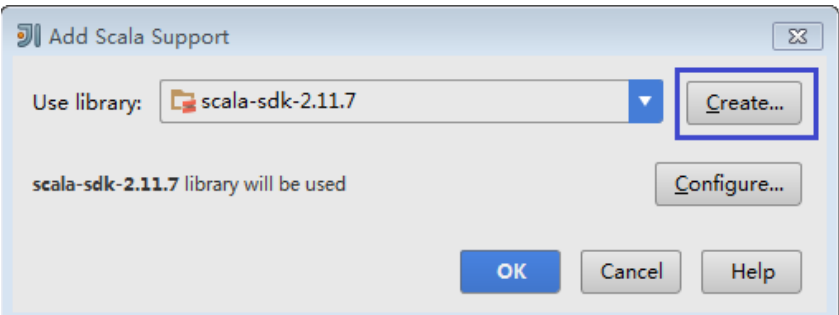

b. On the **Select JAR's for the new Scala SDK** page, click **Browse...**.

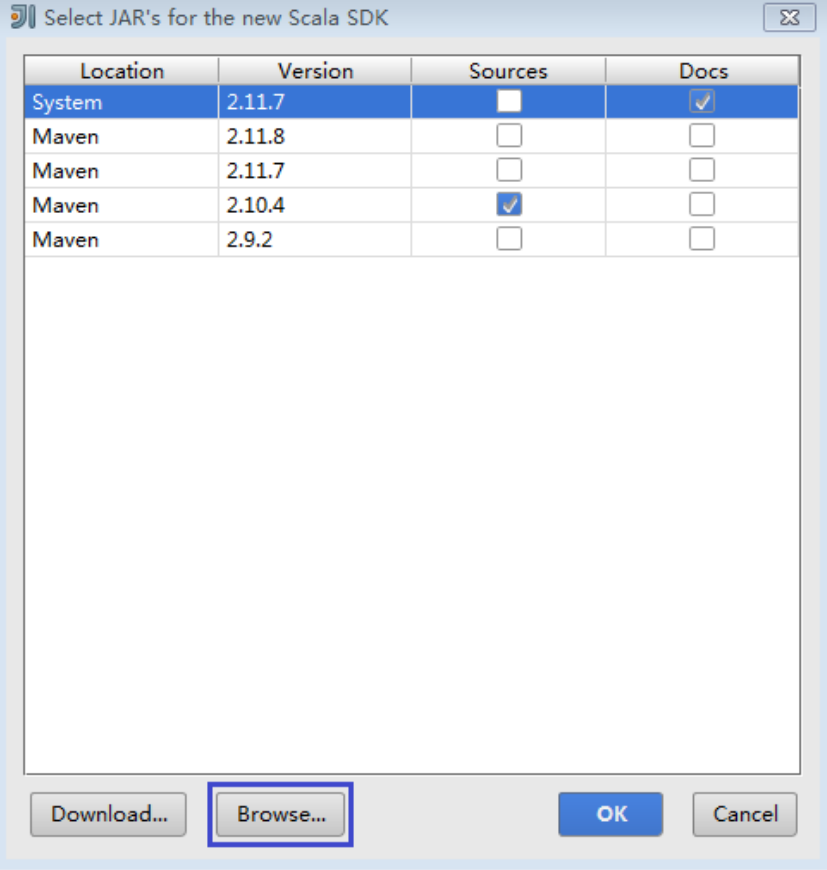

**Figure 11-26** Select JAR's for the new Scala SDK

c. On the **Scala SDK files** page, select the **scala sdk** directory and click **OK**.

### **Figure 11-27** Scala SDK files

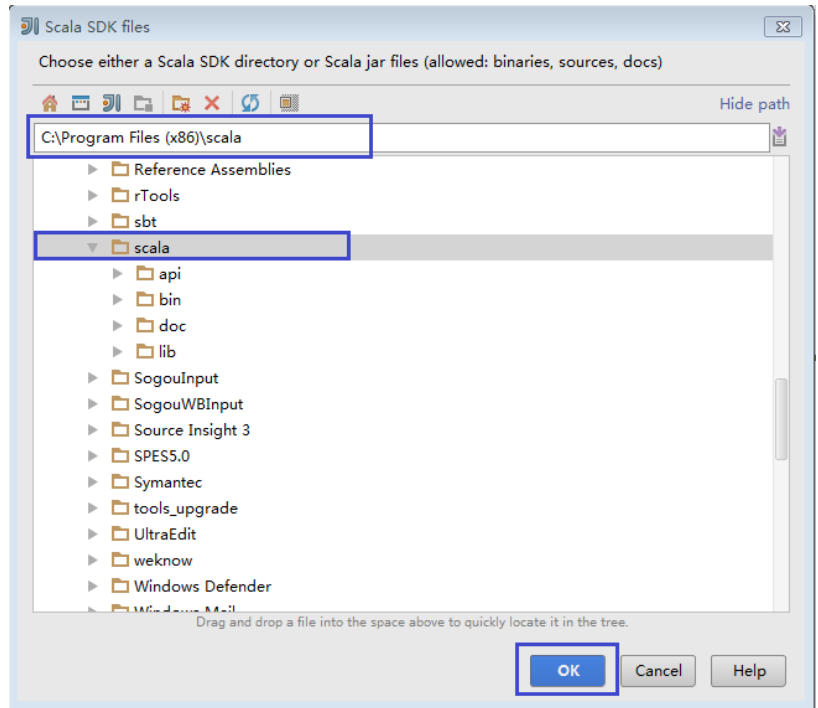

5. Click **OK**.

### **Figure 11-28** Configuration successful

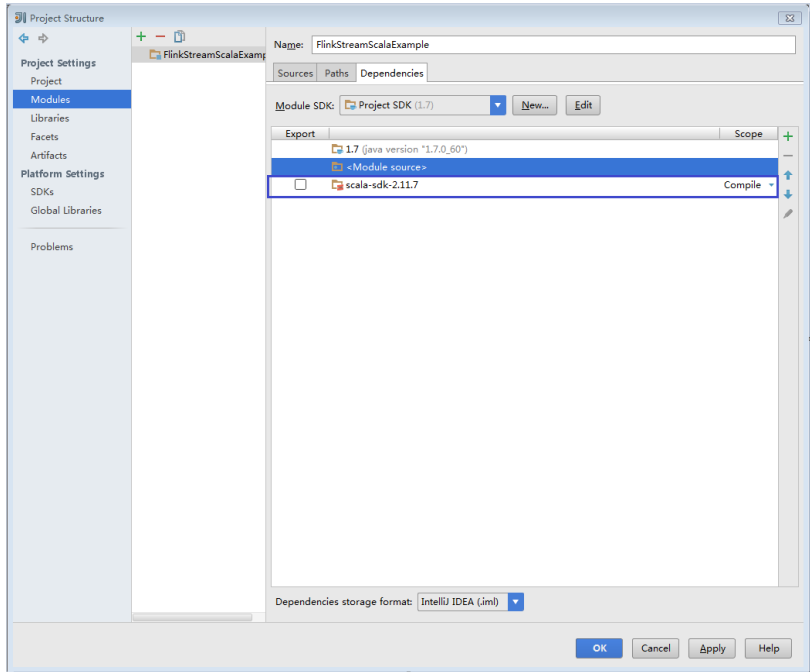

- **Step 7** Configure the text file encoding format of IDEA to prevent garbled characters.
	- 1. On the IDEA home page, choose **File** > **Settings...**.

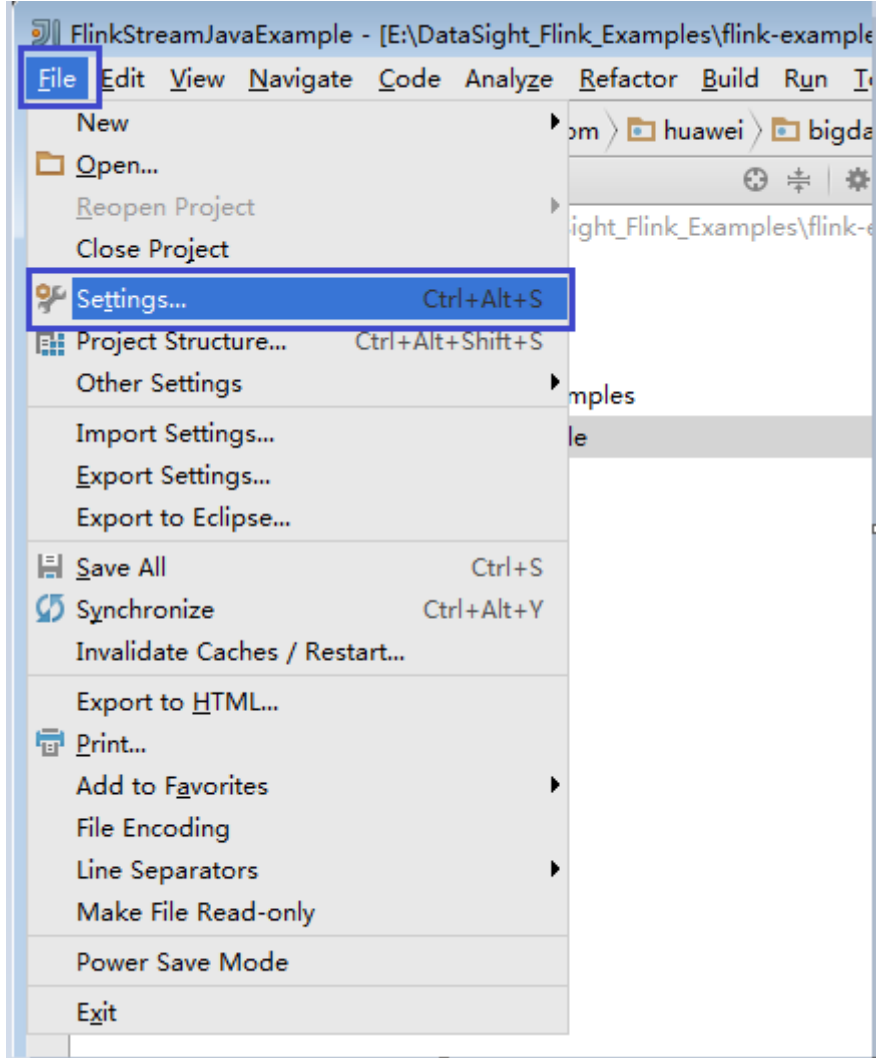

### **Figure 11-29** Choosing Settings

- 2. Configure encoding.
	- a. On the **Settings** page, unfold **Editor**, and choose **File Encodings**.
	- b. Select **UTF-8** from the **IDE Encoding** and **Project Encoding** drop-down lists on the right.
	- c. Click **Apply**.
	- d. Click **OK** to complete the encoding settings.

### **Figure 11-30** Settings

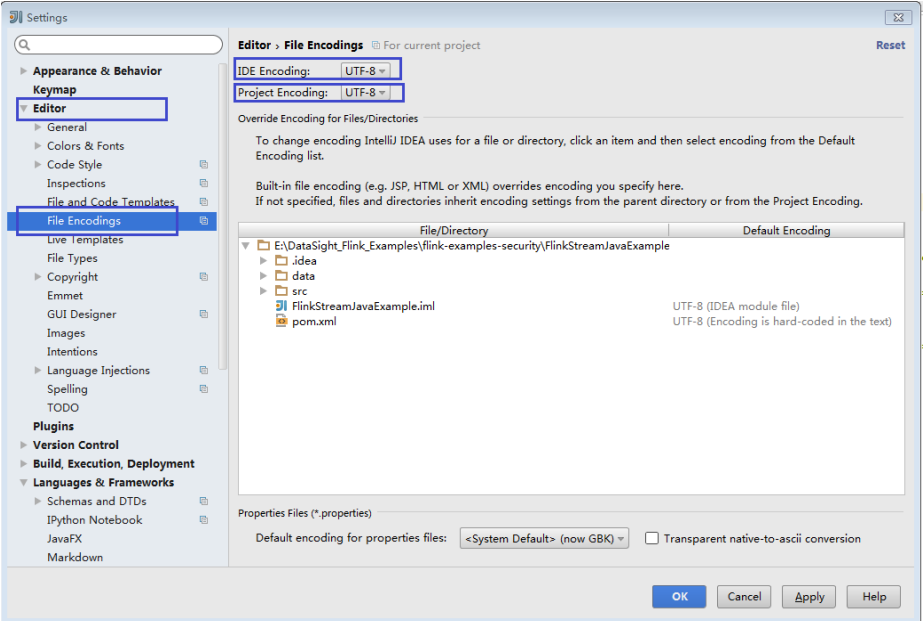

### $\Box$  Note

- Obtain related dependency packages from the Flink server installation directory.
- Obtain Kafka dependency packages from the Kafka environment.
- For details about the dependency packages, see **[Reference information about the](#page-284-0) [dependency package for running the sample project](#page-284-0)**.

#### **Step 8** Configure Maven.

- 1. Add the configuration information such as the address of the open-source image repository to the **setting.xml** configuration file of the local Maven by referring to **[Configuring Huawei Open Source Mirrors](#page-31-0)**.
- 2. On the IntelliJ IDEA page, select **File** > **Settings** > **Build**, **Execution**, **Deployment** > **Build Tools** > **Maven**, select **Override** next to **User settings file**, and change the value of **User settings file** to the directory where the **settings.xml** file is stored. Ensure that the directory is <Local Maven installation directory>**\conf\settings.xml**.

### **Figure 11-31** Directory for storing the settings.xml file

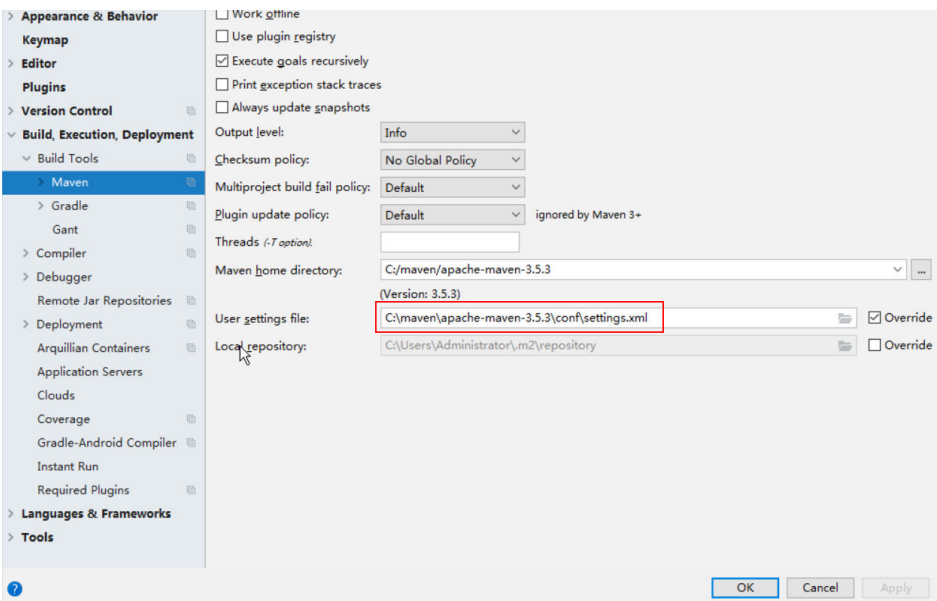

- 3. Click the drop-down list next to **Maven home directory** and select the Maven installation directory.
- 4. Click **Apply**, and then click **OK**.
- 5. On the right of the IntelliJ IDEA home page, click **Maven Projects**. On the **Maven Projects** page, choose Project name > **Lifecycle** and run the **clean** and **compile** scripts.

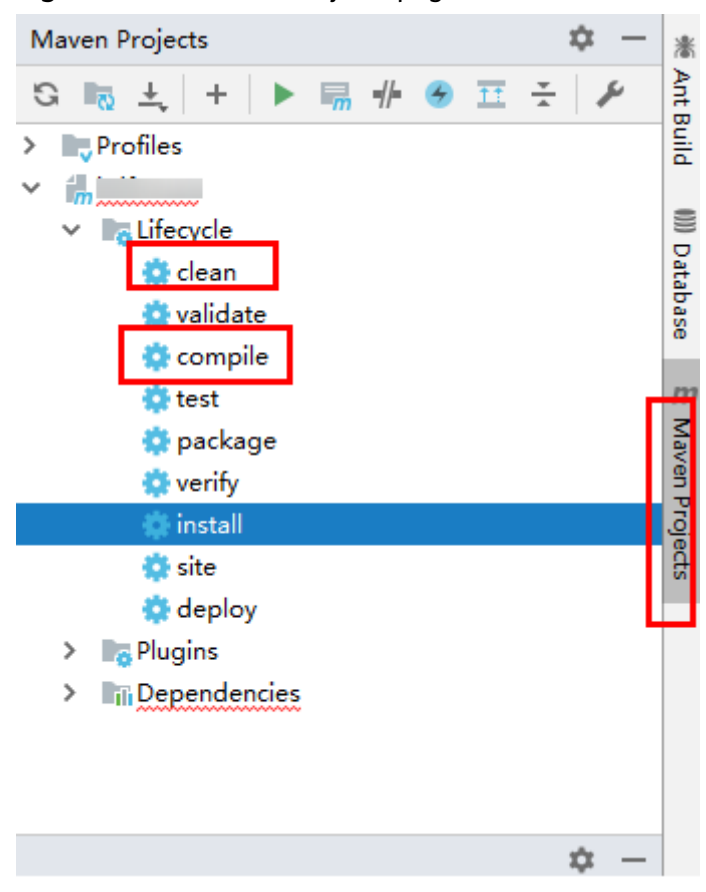

### <span id="page-284-0"></span>**Figure 11-32** Maven Projects page

**----End**

# **Reference information about the dependency package for running the sample project**

The **lib** and **opt** directories of the Flink client contain Flink JAR files. By default, the **lib** directory contains the Flink core JAR file, and the **opt** directory contains the JAR file (for example, **flink-connector-kafka\*.jar**) for connecting to external components. If it is required during application development, manually copy the related JAR files to the **lib** directory.

The dependency packages of the sample projects provided by Flink are as follows:

| <b>Sample</b><br>project                                                                                                    | <b>Dependency</b><br>package                                   | <b>Obtaining Dependency Packages</b>                                                                                                    |
|----------------------------------------------------------------------------------------------------|----------------------------------------------------------------|----------------------------------------------------------------------------------------------------|
| Sample<br>project of<br>the<br>DataStrea<br>m<br>application<br>Sample<br>project of<br>the<br>asynchron<br>ous<br>checkpoint<br>mechanis<br>m<br>application | flink-dist_*.jar                                               | Can be obtained from lib in the installation<br>directory of the Flink client or server.                                                                                                    |
| Sample<br>$\bullet$<br>projects of<br>Submitting<br>SQL Jobs<br>Using Flink<br>Jar<br>Sample<br>projects of<br>FlinkServer<br><b>REST API</b>                 | $\bullet$ flink-<br>dist_*.jar<br>flink-<br>table_*.jar        | Can be obtained from lib in the installation<br>directory of the Flink client or server.                                                                                                    |
| Sample<br>projects of<br>the<br>application<br>for producing<br>and<br>consuming<br>data in Kafka                                                             | kafka-<br>clients-*.jar<br>flink-<br>connector-<br>kafka_*.jar | kafka-clients-*.jar is provided by Kafka and<br>can be obtained from the lib directory in<br>the installation directory of the Kafka client<br>or server.<br>flink-connector-kafka_*.jar can be obtained<br>from opt in the installation directory of the<br>Flink client or server. |
| Sample<br>projects of<br>pipeline                                                                                                    | flink-<br>connector-<br>netty_*.jar<br>flink-<br>dist_*.jar    | flink-connector-netty_*.jar can be obtained<br>from the <b>lib</b> folder generated after the<br>secondary development sample code is<br>compiled.<br>flink-dist_*.jar can be obtained from lib in<br>the installation directory of the Flink client<br>or server.                   |

**Table 11-5** Dependency package for running the sample project

<span id="page-286-0"></span>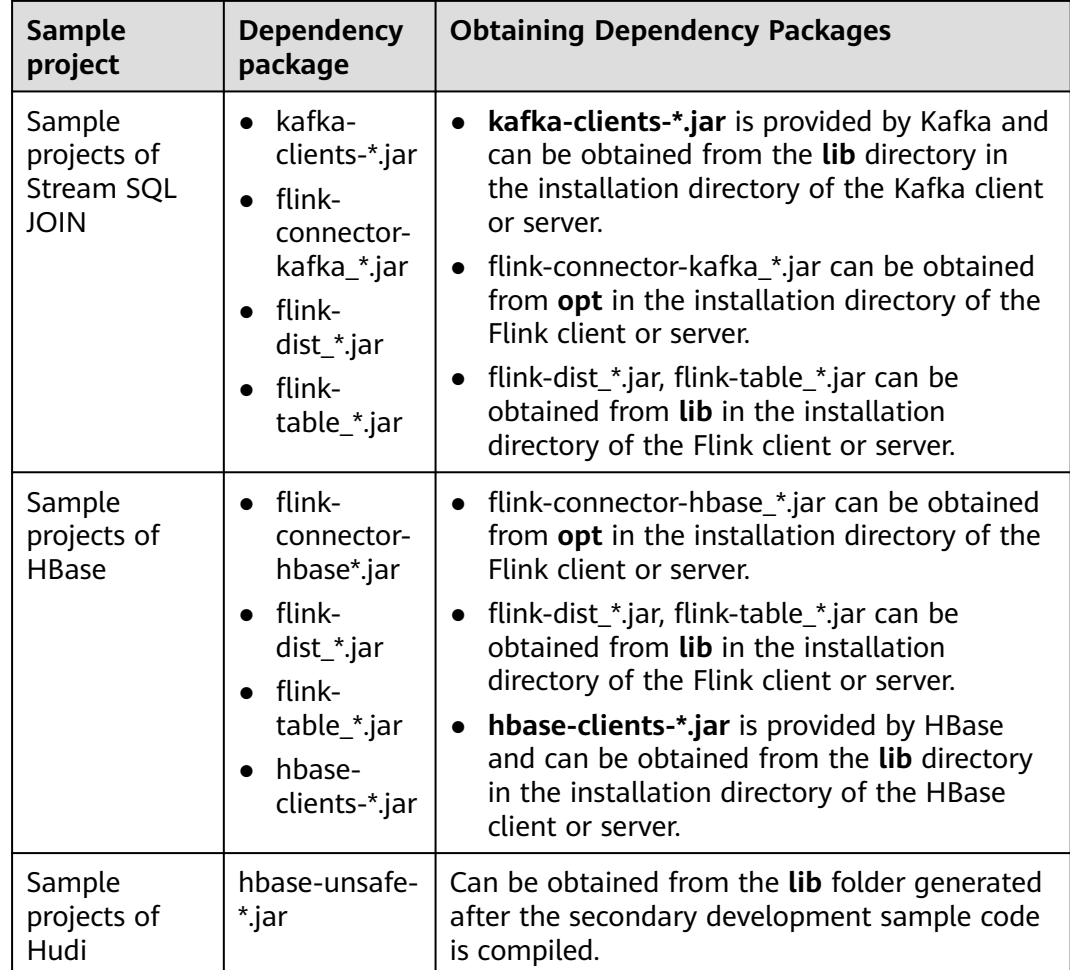

# **11.2.3 Creating a Project (Optional)**

# **Scenarios**

IntelliJ IDEA can be used to create a Flink project. A Scala project is used as an example to illustrate how to create a Flink project.

# **Procedure**

**Step 1** Start the IDEA and choose **Create New Project**.

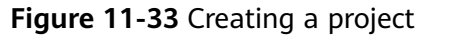

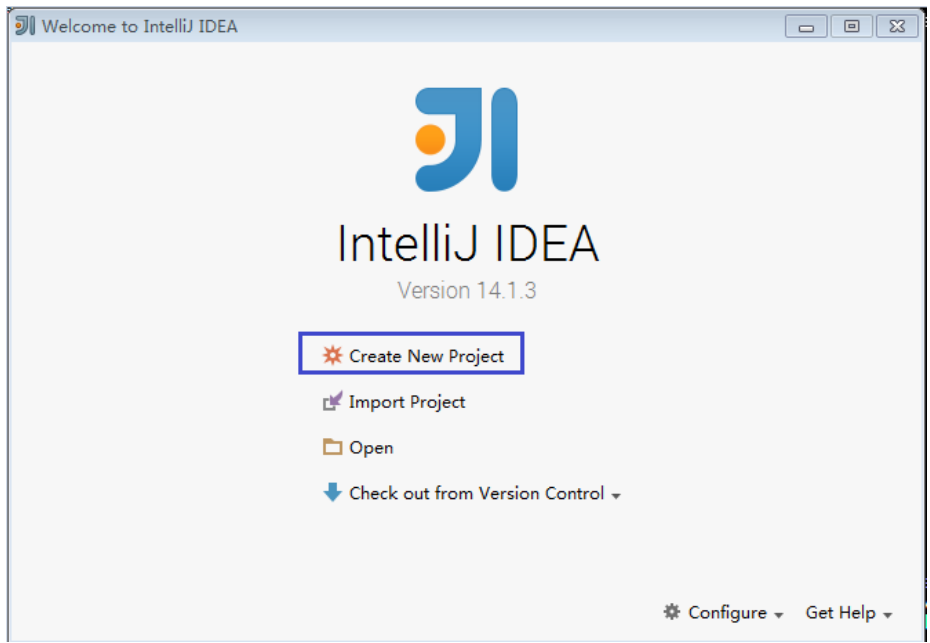

**Step 2** On the **New Project** page, choose a Scala development environment, choose **Scala Module**, and then click **Next**. If you want to create a Java project, choose corresponding parameters of Java.
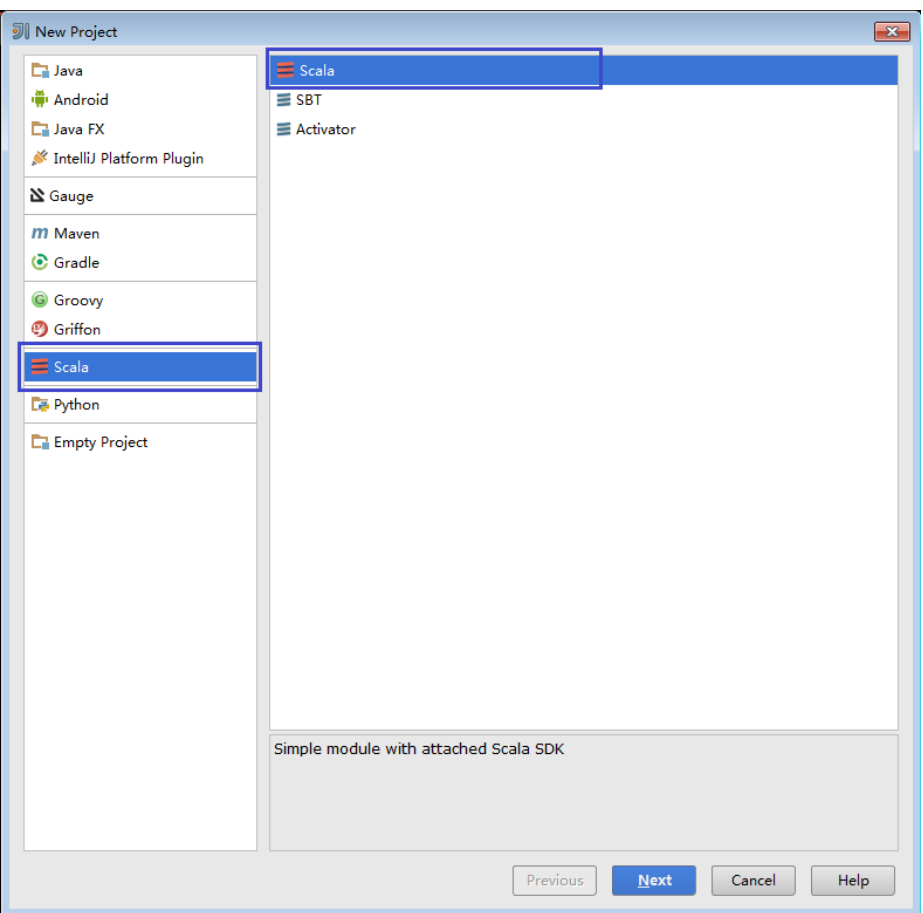

**Figure 11-34** Selecting a development environment

**Step 3** On the New Project page, enter the project name and project location, select the JDK version and Scala SDK, and then click **Finish**.

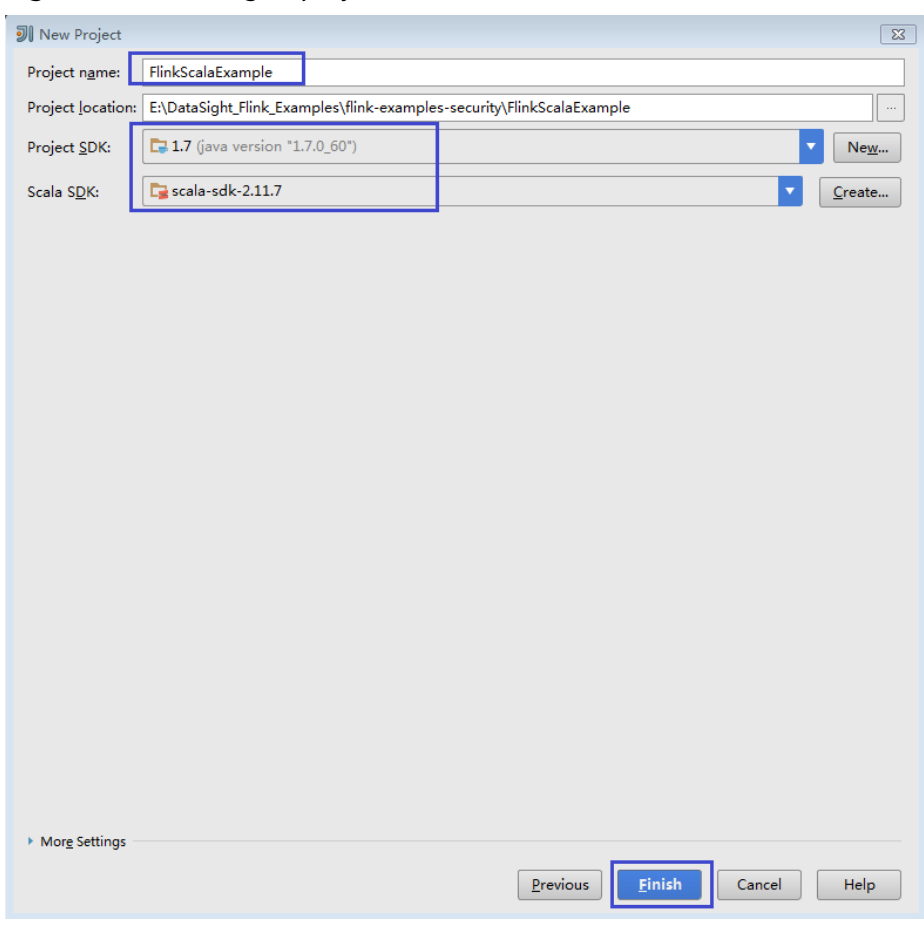

**Figure 11-35** Filling in project information

**----End**

# **11.2.4 Configuring a Spring Boot Sample Project**

This section applies to MRS 3.3.0 or later.

## **Scenarios**

Run the sample code of the Spring Boot interface in FusionInsight MRS Hive. Currently, GaussDB(DWS) SpringBoot sample projects are supported.

In the following example, an application is developed in Linux to connect GaussDB(DWS) to Flink using Spring Boot.

#### $\Box$  Note

Before run the GaussDB(DWS) sample, log in to the node where GaussDB(DWS) is deployed to create an empty table **test\_lzh1** for receiving data. The creation command is as follows:

**create table test\_lzh1 (id integer not null);**

#### **Procedure**

**Step 1** Install a client that contains the Flink service.

The following example shows how to install the Flink client on a node in the cluster:

- 1. Log in to FusionInsight Manager. On the home page, click **Download Client**. The **Download Cluster Client** dialog box is displayed.
- 2. In the **Download Cluster Client** dialog box that is displayed, select **Complete Client** for **Select Client Type**, select the platform type that matches the architecture of the node where the client is to install, select **Save to Path**, and click **OK**.

The generated file is stored in the **/tmp/FusionInsight-Client** directory on the active management node by default.

The name of the client software package is in the following format: **FusionInsight\_Cluster\_<**Cluster ID**>\_Services\_Client.tar**. The following content uses the cluster ID **1** as an example.

- 3. Log in to the server where the client is to be installed as the client installation user.
- 4. Go to the directory where the installation package is stored and run the following commands to decompress the package:

#### **cd /tmp/FusionInsight-Client**

#### **tar -xvf FusionInsight\_Cluster\_1\_Services\_Client.tar**

5. Run the following command to verify the decompressed file and check whether the command output is consistent with the information in the **sha256** file:

#### **sha256sum -c FusionInsight\_Cluster\_1\_Services\_ClientConfig.tar.sha256**

6. Decompress the obtained installation file.

#### **tar -xvf FusionInsight\_Cluster\_1\_Services\_ClientConfig.tar**

7. Go to the directory where the installation package is stored, and run the following command to install the client to a specified directory (absolute path), for example, **/opt/hadoopclient**:

#### **cd /tmp/FusionInsight-Client/ FusionInsight\_Cluster\_1\_Services\_ClientConfig**

#### **./install.sh /opt/hadoopclient**

- 8. Configure security authentication and encryption. For details, see "Using Flink from Scratch" in the Component Operation Guide.
- **Step 2** Obtain the sample project folder **flink-dws-sink-example** from **src\springboot \flink-examples** in the directory where the sample code is decompressed. For details, see **[Obtaining Sample Projects from Huawei Mirrors](#page-30-0)**.
- **Step 3** Import the sample project to the IntelliJ IDEA development environment.
	- 1. On the menu bar of IntelliJ IDEA, choose **File** > **Open...**.
	- 2. In the **Open File or Project** dialog box that is displayed, select the **flink-dwssink-example** folder and click **OK**.
- **Step 4** Set the IntelliJ IDEA text file coding format to prevent garbled characters.
	- 1. On the menu bar of IntelliJ IDEA, choose **File** > **Settings**. The **Settings** window is displayed.

2. In the left navigation pane, choose **Editor** > **File Encodings**. In the **Project Encoding** and **Global Encoding** areas, set the parameter to **UTF-8**. Click **Apply** and **OK**.

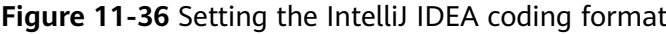

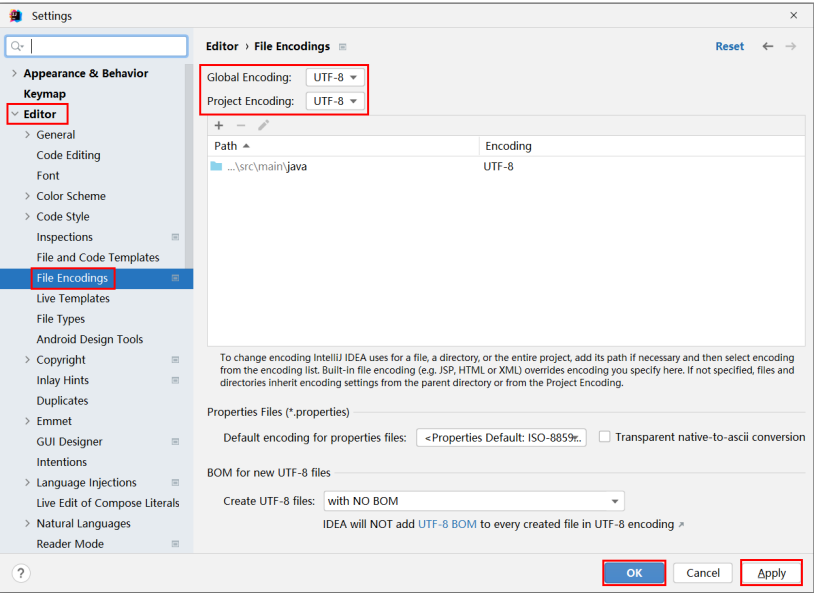

**Step 5** Set the JDK of the project.

- 1. On the menu bar of IntelliJ IDEA, choose **File** > **Settings**. The **Settings** window is displayed.
- 2. Choose **Build, Execution, Deployment** > **Compiler** > **Java Compiler** and select **8** from the **Project bytecode version** drop-down list box. Change the value of **Target bytecode version** in **flink-dws-sink-example** to **8**.

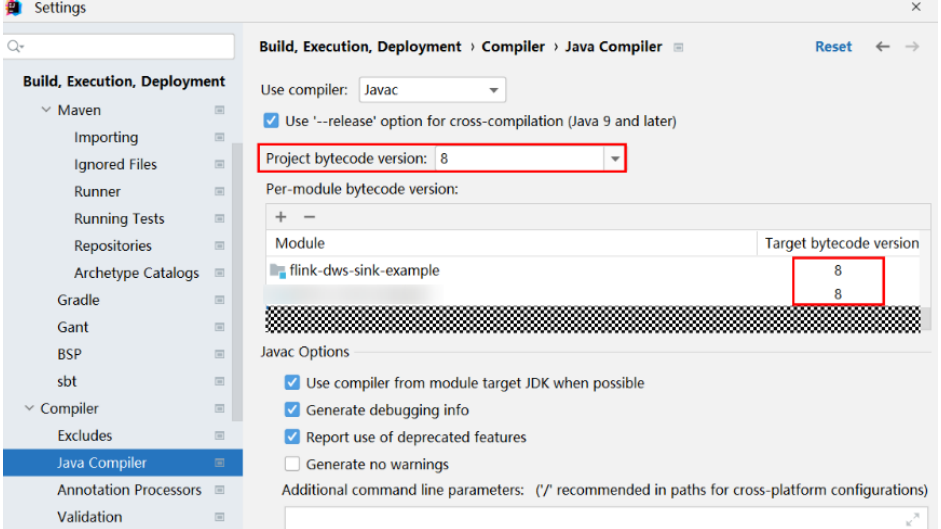

- 3. Click **Apply** then **OK**.
- 4. On the menu bar of IntelliJ IDEA, choose **File** > **Project Structure...**. The **Project Structure** window is displayed.
- 5. Choose **SDKs**, click the plus sign (+), and select **JDK**.

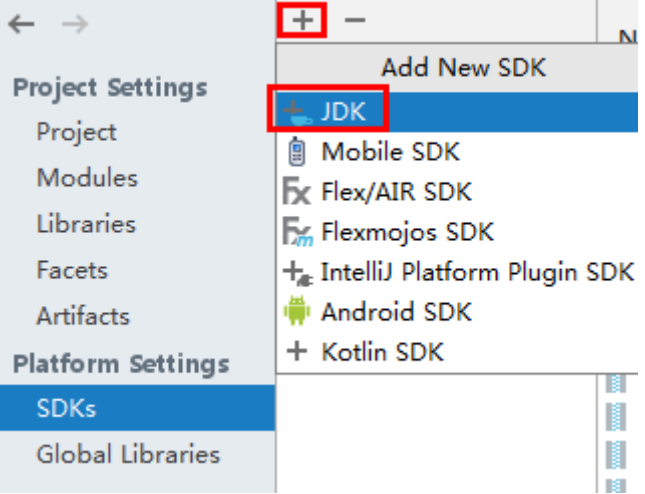

- 6. On the **Select Home Directory for JDK** page that is displayed, select the JDK directory and click **OK**.
- 7. Click **Apply**.
- 8. Select **Project**, select the JDK added in **SDKs** from the **SDK** drop-down list box, and select **8 - Lambdas, type annotations etc.** from the **Language level** drop-down list box.

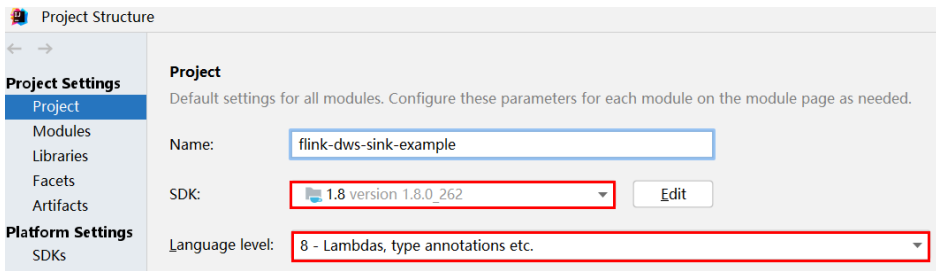

- 9. Click **Apply**.
- 10. Choose **Modules**. On the **Sources** tab page, change the value of **Language level** to **8 - Lambdas, type annotations etc.**.

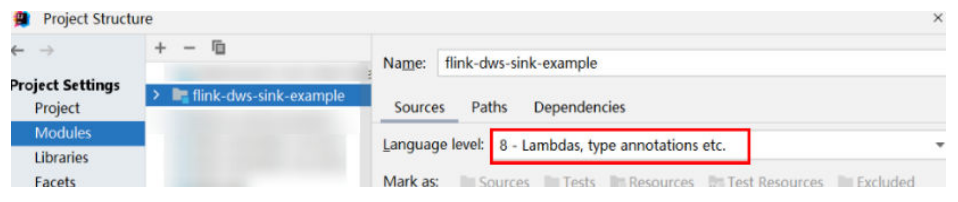

On the **Dependencies** tab page, change the value of **Module SDK** to the JDK added in **SDKs**.

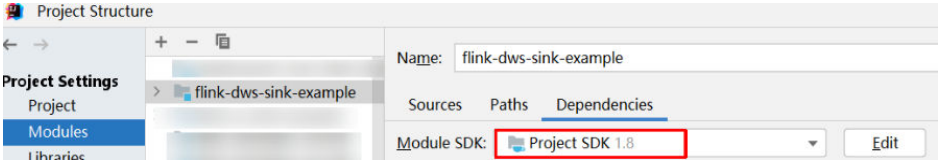

11. Click **Apply** and then **OK**.

**Step 6** Configure Maven.

1. Add the configuration information such as the address of the open-source image repository to the **setting.xml** configuration file of the local Maven by referring to **[Configuring Huawei Open Source Mirrors](#page-31-0)**.

2. On the IntelliJ IDEA page, choose **File** > **Settings** > **Build, Execution, Deployment** > **Build Tools** > **Maven**, select **Override** next to **User settings file**, and change the value of **User settings file** to the directory where the **settings.xml** file is stored. Ensure that the directory is <Local Maven installation directory>**\conf\settings.xml**.

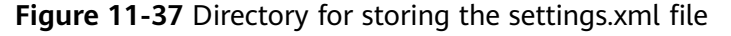

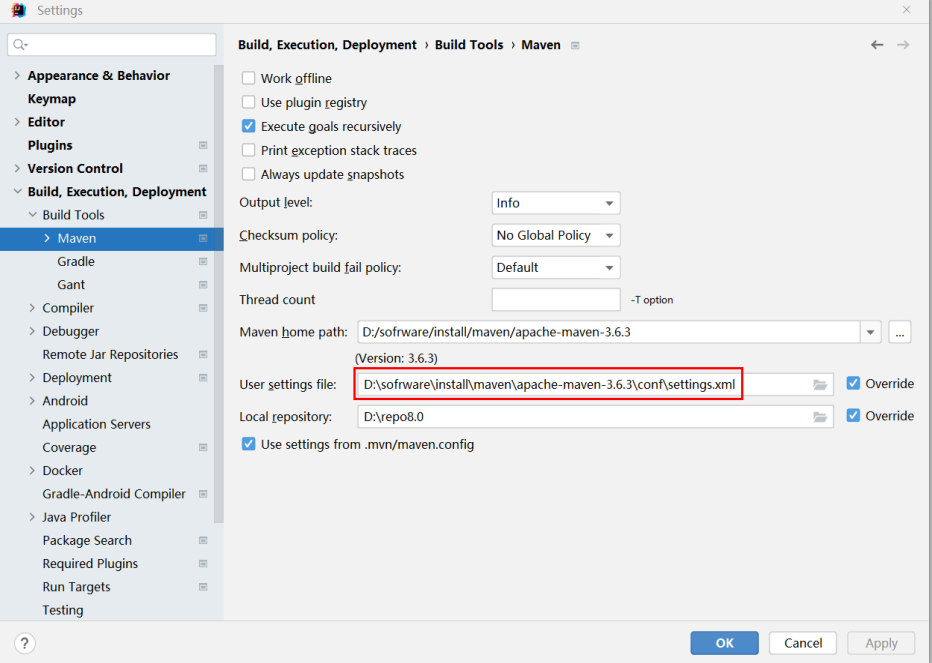

- 3. Click the drop-down list next to **Maven home directory** and select the Maven installation directory.
- 4. Click **Apply** and then **OK**.
- **Step 7** Find the **application.properties** file in **src\main\resources** and add the following content to the file:
	- Run the GaussDB(DWS) sample spring.datasource.dws.url=jdbc:postgresql://IP address of the GaussDB(DWS) node:8000/postgres spring.datasource.dws.username=*dbadmin* spring.datasource.dws.password=Password of dbadmin spring.datasource.dws.driver=org.postgresql.Driver

**----End**

# **11.3 Developing an Application**

# **11.3.1 DataStream Application**

# **11.3.1.1 Scenarios**

#### **Scenarios**

Develop a DataStream application of Flink to perform the following operations on logs about dwell durations of netizens for shopping online.

#### $\Box$  Note

The DataStream application can run in both the Windows environment and the Linux environment.

- Collect statistics on female netizens who dwell on online shopping for more than 2 hours in total in a real time manner.
- The first column in the log file records names, the second column records genders, and the third column records the dwell duration in the unit of minute. Three attributes are separated by commas (,).

log1.txt: logs collected on Saturday. The log file can be obtained from the **data** directory of the sample project.

LiuYang,female,20 YuanJing,male,10 GuoYijun,male,5 CaiXuyu,female,50 Liyuan,male,20 FangBo,female,50 LiuYang,female,20 YuanJing,male,10 GuoYijun,male,50 CaiXuyu,female,50 FangBo,female,60

log2.txt: logs collected on Sunday. The log file can be obtained from the **data** directory of the sample project.

LiuYang,female,20 YuanJing,male,10 CaiXuyu,female,50 FangBo,female,50 GuoYijun,male,5 CaiXuyu,female,50 Liyuan,male,20 CaiXuyu,female,50 FangBo,female,50 LiuYang,female,20 YuanJing,male,10 FangBo,female,50 GuoYijun,male,50 CaiXuyu,female,50 FangBo,female,60

# **Data Planning**

Data of DataStream sample project is stored in a **.txt** file.

Place the **log1.txt** and **log2.txt** in two directories, for example, **/opt/log1.txt** and **/opt/log2.txt**.

#### $\Box$  Note

- If the data file is stored in the local file system, the data file must be stored in the specified directory on all nodes where Yarn NodeManager is deployed, and the running user access permission must be set.
- Alternatively, store the data file on HDFS and set the file read path in the program to the HDFS path, for example, **hdfs://hacluster/path/to/file.**

#### **Development Approach**

Collect the information about female netizens who spend more than 2 hours in online shopping on the weekend from the log files.

The process includes:

- 1. Read text data, generate DataStreams, and parse data to generate UserRecord information.
- 2. Filter the data about the time that female netizens spend online.
- 3. Perform keyby operation based on the name and gender, and collect the time that female netizens spend online within a time window.
- 4. Filter data about users whose consecutive online duration exceeds the threshold, and obtain the result.

#### **11.3.1.2 Java Sample Code**

#### **Function Description**

Collect the information about female netizens who continuously spend more than 2 hour in online shopping and print the result.

#### **DataStream FlinkStreamJavaExampleSample Code**

The following code segment is an example. For details, see com.huawei.bigdata.flink.examples.FlinkStreamJavaExample.

```
 //Parameter description: 
   //<filePath> indicates paths where text is read. Paths are separated by commas (,). 
    //<windowTime> indicates the period covered by statistics window. The unit is minute. 
public class FlinkStreamJavaExample { 
   public static void main(String[] args) throws Exception { 
      //Print reference command for executing flink run. 
       System.out.println("use command as: "); 
      System.out.println("./bin/flink run --class 
com.huawei.bigdata.flink.examples.FlinkStreamJavaExample /opt/test.jar --filePath /opt/log1.txt,/opt/
log2.txt --windowTime 2"); 
      System.out.println("******************************************************************************************"); 
      System.out.println("<filePath> is for text file to read data, use comma to separate"); 
 System.out.println("<windowTime> is the width of the window, time as minutes"); 
 System.out.println("******************************************************************************************"); 
      //Paths where text is read. Paths are separated by commas (,)
      final String[] filePaths = ParameterTool.fromArgs(args).get("filePath", "/opt/log1.txt,/opt/
log2.txt").split(","); 
      assert filePaths.length > 0; 
      //windowTime specifies the size of the time window. By default, a window with 2 minutes as the size 
can read all data in a text file.
      final int windowTime = ParameterTool.fromArgs(args).getInt("windowTime", 2);
```

```
 //Build the execution environment and run eventTime to process window data.
     final StreamExecutionEnvironment env = StreamExecutionEnvironment.getExecutionEnvironment();
      env.setStreamTimeCharacteristic(TimeCharacteristic.EventTime); 
      env.setParallelism(1); 
      //Read DataStream of the text.
      DataStream<String> unionStream = env.readTextFile(filePaths[0]);
      if (filePaths.length > 1) { 
       for (int i = 1; i < filePaths.length; i++) {
           unionStream = unionStream.union(env.readTextFile(filePaths[i]));
        } 
      } 
      //Convert data, build the logic for the entire data process, calculate, and print results.
      unionStream.map(new MapFunction<String, UserRecord>() { 
        @Override 
        public UserRecord map(String value) throws Exception { 
           return getRecord(value); 
 } 
      }).assignTimestampsAndWatermarks( 
           new Record2TimestampExtractor() 
      ).filter(new FilterFunction<UserRecord>() { 
        @Override 
        public boolean filter(UserRecord value) throws Exception { 
           return value.sexy.equals("female"); 
 } 
      }).keyBy( 
        new UserRecordSelector() 
      ).window( 
        TumblingEventTimeWindows.of(Time.minutes(windowTime)) 
      ).reduce(new ReduceFunction<UserRecord>() { 
         @Override 
        public UserRecord reduce(UserRecord value1, UserRecord value2) 
              throws Exception { 
           value1.shoppingTime += value2.shoppingTime; 
           return value1; 
 } 
      }).filter(new FilterFunction<UserRecord>() { 
         @Override 
        public boolean filter(UserRecord value) throws Exception { 
           return value.shoppingTime > 120; 
 } 
      }).print(); 
      //Call execute to trigger the execution. 
      env.execute("FemaleInfoCollectionPrint java"); 
   } 
   //Build the keyword of keyBy as the grouping basis.
   private static class UserRecordSelector implements KeySelector<UserRecord, Tuple2<String, String>> { 
      @Override 
      public Tuple2<String, String> getKey(UserRecord value) throws Exception { 
        return Tuple2.of(value.name, value.sexy); 
 } 
   } 
   //Parse the row data of the text and build UserRecord data structure. 
   private static UserRecord getRecord(String line) { 
      String[] elems = line.split(","); 
      assert elems.length == 3; 
      return new UserRecord(elems[0], elems[1], Integer.parseInt(elems[2])); 
   } 
   //Defines UserRecord data structure and rewrite toString printing method. 
   public static class UserRecord { 
      private String name; 
      private String sexy; 
      private int shoppingTime;
```

```
 public UserRecord(String n, String s, int t) { 
     name = n;
     sexy = s;
      shoppingTime = t; 
   } 
    public String toString() { 
      return "name: " + name + " sexy: " + sexy + " shoppingTime: " + shoppingTime; 
   } 
 }
```
 //Build class that inherits AssignerWithPunctuatedWatermarks to configure eventTime and waterMark. private static class Record2TimestampExtractor implements AssignerWithPunctuatedWatermarks<UserRecord> {

```
 //add tag in the data of datastream elements 
      @Override 
      public long extractTimestamp(UserRecord element, long previousTimestamp) { 
         return System.currentTimeMillis(); 
      } 
      //give the watermark to trigger the window to execute, and use the value to check if the window 
elements are ready 
      @Override 
      public Watermark checkAndGetNextWatermark(UserRecord element, long extractedTimestamp) { 
         return new Watermark(extractedTimestamp - 1); 
      } 
   }
```
The following is the command output:

```
 name: FangBo sexy: female shoppingTime: 320 
 name: CaiXuyu sexy: female shoppingTime: 300
```
**Figure 11-38** shows the process of execution.

#### **Figure 11-38** Process of execution

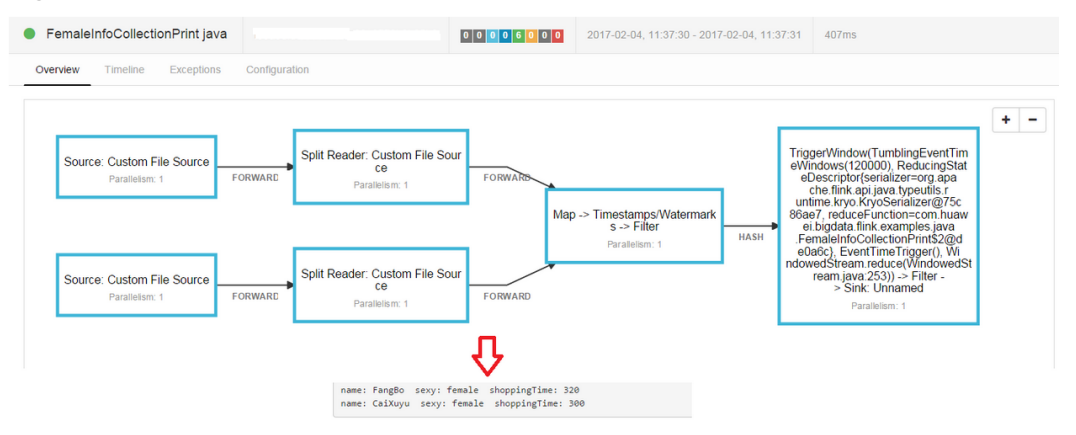

# **11.3.1.3 Scala Sample Code**

}

#### **Function Description**

Collect the information about female netizens who continuously spend more than 2 hour in online shopping and print the result.

# DataStream FlinkStreamScalaExampleSample Code

```
The following code is an example. For details, see
com.huawei.bigdata.flink.examples.FlinkStreamScalaExample.
  //Parameter description
  //filePath indicates paths where text is read. Paths are separated by commas (,).
  //windowTime indicates the period covered by statistics window. The unit is minute.
  object FlinkStreamScalaExample {
 def main(args: Array[String]) {
  //Print the reference command used to execute flink run.
  System.out.println("use command as: ")
  System.out.println("./bin/flink run --class
/com.huawei.bigdata.flink.examples.FlinkStreamScalaExample /opt/test.jar --filePath /opt/log1.txt,/opt
System.out.println("<filePath> is for text file to read data, use comma to separate")
  System.out.println("<windowTime> is the width of the window, time as minutes")
  //Paths where text is read. Paths are separated by commas (,)
  val filePaths = ParameterTool.fromArgs(args).get("filePath",
   "/opt/log1.txt,/opt/log2.txt").split(",").map(_.trim)
  assert(filePaths.length > 0)//windowTime specifies the size of the time window. By default, a window with 2 minutes as the size can
read all data in a text file.
  val windowTime = ParameterTool.fromArgs(args).getInt("windowTime", 2)
  //Build the execution environment and run eventTime to process window data.
  val env = StreamExecutionEnvironment.getExecutionEnvironment
  env.setStreamTimeCharacteristic(TimeCharacteristic.EventTime)
  env.setParallelism(1)
  //Read DataStream of the text.
  val unionStream = if (filePaths.length > 1) {
   val firstStream = env.readTextFile(filePaths.apply(0))
   firstStream.union(filePaths.drop(1).map(it => env.readTextFile(it)): _*)
  \} else {
   env.readTextFile(filePaths.apply(0))
  \mathcal{E}//Convert data, build the logic for the entire data process, calculate, and print results.
  unionStream.map(getRecord())
    .assignTimestampsAndWatermarks(new Record2TimestampExtractor)
    .filter( sexy == "female")keyBy("name", "sexy")
   .window(TumblingEventTimeWindows.of(Time.minutes(windowTime)))
   .reduce((e1, e2) => UserRecord(e1.name, e1.sexy, e1.shoppingTime + e2.shoppingTime))
   .filter(_.shoppingTime > 120).print()
  //Call execute to trigger the execution
  env.execute("FemaleInfoCollectionPrint scala")
 \overline{\mathbf{r}}//Parse the row data of the text and build UserRecord data structure.
 def getRecord(line: String): UserRecord = {
  val elems = line.split(",")
  assert(elements.length == 3)val name = elems(0)val sexy = elems(1)val time = elements(2).toIntUserRecord(name, sexy, time)
 \mathcal{E}//Defines UserRecord data structure.
 case class UserRecord(name: String, sexy: String, shoppingTime: Int)
```
//Build class that inherits AssignerWithPunctuatedWatermarks to configure eventTime and waterMark.

<span id="page-299-0"></span>private class Record2TimestampExtractor extends AssignerWithPunctuatedWatermarks[UserRecord] {

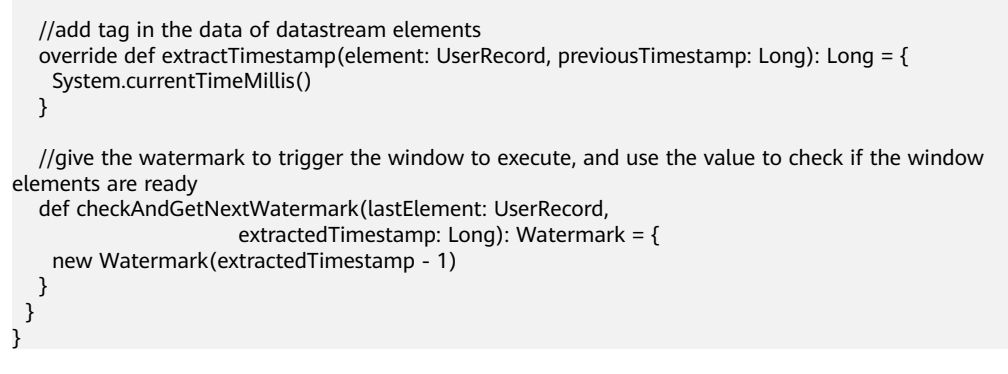

#### The following is the command output:

 UserRecord(FangBo,female,320) UserRecord(CaiXuyu,female,300)

**Figure 11-39** shows the process of execution.

#### **Figure 11-39** Process of execution

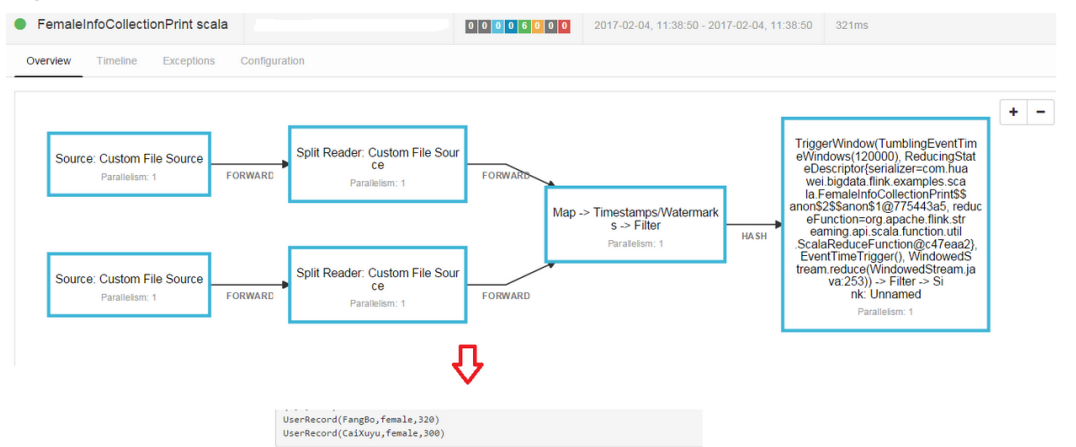

# **11.3.2 Interconnecting with Kafka**

# **11.3.2.1 Scenarios**

#### **Scenarios**

Assume that a Flink service receives one word record every 1 second.

Develop a Flink application that can generate output of prefixed message contents.

#### **Data Planning**

Sample project data of Flink is stored in Kafka. A user with Kafka permission can send data to Kafka and receive data from it.

1. Ensure that clusters, including HDFS, YARN, Flink, and Kafka are successfully installed.

2. Create a topic.

The format of the command is following:

**bin/kafka-topics.sh --create --zookeeper {zkQuorum}/kafka --partitions {partitionNum} --replication-factor {replicationNum} --topic {Topic}**

#### **Table 11-6**

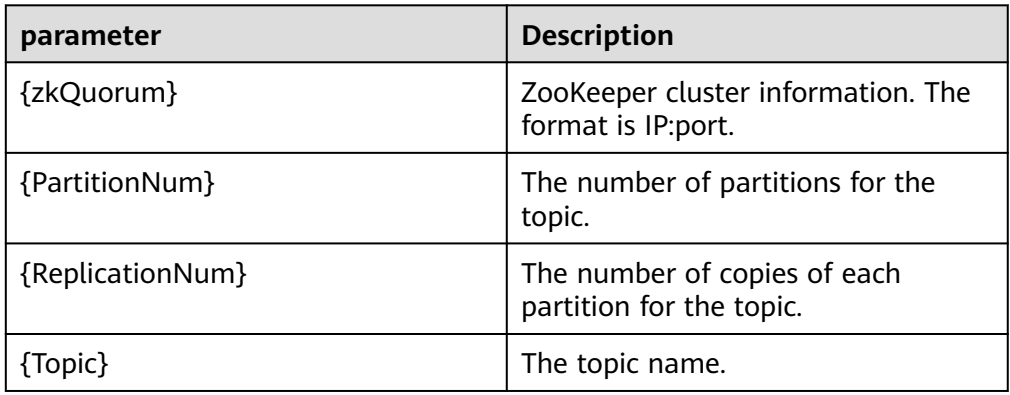

Assume that the IP:ports of ZooKeeper clusters are 10.96.101.32:2181, 10.96.101.251:2181, 10.96.101.177:2181, and 10.91.8.160:2181, and the topic named is topic1. The command for creating a topic is as follows: bin/kafka-topics.sh --create --zookeeper 10.96.101.32:2181,10.96.101.251:2181,10.96.101.177:2181,10.91.8.160:2181/kafka --partitions 5 - replication-factor 1 --topic topic1

# **Development Approach**

- 1. Start the Flink Kafka Producer to send data to Kafka.
- 2. Start Flink Kafka Consumer to receive data from Kafka. Ensure that topics of Kafka Consumer are consistent with that of Kafka Producer.
- 3. Add prefix to the data content and print the result.

# **11.3.2.2 Java Sample Code**

#### **Function Description**

In a Flink application, call API of the **flink-connector-kafka** module to produce and consume data.

# **Sample Code**

Following is the main logic code of Kafka Consumer and Kafka Producer.

For the complete code, see com.huawei.bigdata.flink.examples.WriteIntoKafka and com.huawei.bigdata.flink.examples.ReadFromKafka.

//producer code public class WriteIntoKafka { public static void main(String[] args) throws Exception { //Print the reference command of flink run.

System.out.println("use command as: ");

 $\mathcal{E}$ 

```
System.out.println("./bin/flink run --class com.huawei.bigdata.flink.examples.WriteIntoKafka" +
     System.out.println("*****
  System.out.println("<topic> is the kafka topic name");<br>System.out.println("<topic> is the kafka topic name");<br>System.out.println("<bootstrap.servers> is the ip:port list of brokers");
  //Build the execution environment.
  ...<br>StreamExecutionEnvironment env = StreamExecutionEnvironment.getExecutionEnvironment();
  //Configure the parallelism.
  env.setParallelism(1);
  //Parse the execution parameter.
  ParameterTool paraTool = ParameterTool.fromArgs(args);
  //Build the StreamGraph and write data generated by customized source into Kafka.
  DataStream<String> messageStream = env.addSource(new SimpleStringGenerator());
  messageStream.addSink(new FlinkKafkaProducer<>(paraTool.get("topic"),
     new SimpleStringSchema(),
     paraTool.getProperties()));
  //Call execute to trigger the execution.
  env.execute();
 \mathcal{E}//Customize source to continuously generate messages every one second.
 public static class SimpleStringGenerator implements SourceFunction<String> {
  private static final long serialVersionUID = 2174904787118597072L;
  boolean running = true;
  long i = 0;
  @Override
  public void run(SourceContext<String> ctx) throws Exception {
   while (running) {
     ctx.collect("element-" + (i++));Thread.sleep(1000);
   }
  \mathcal{E}@Override
  public void cancel() {
   running = false;
  \mathcal{E}\}//consumer code
public class ReadFromKafka {
 public static void main(String[] args) throws Exception {
  //Print the reference command of flink run.
  System.out.println("use command as: ");
  System.out.println("./bin/flink run --class com.huawei.bigdata.flink.examples.ReadFromKafka" +
  System.out.println("<topic> is the kafka topic name");
  System.out.println("<bootstrap.servers> is the ip:port list of brokers");
  //Build the execution environment.
  StreamExecutionEnvironment env = StreamExecutionEnvironment.getExecutionEnvironment();
  //Configure the parallelism.
  env.setParallelism(1);
  //Parse the execution parameter.
  ...<br>ParameterTool paraTool = ParameterTool.fromArgs(args);
  //Build the StreamGraph, read data from Kafka and print the result in another row.
  DataStream<String> messageStream = env.addSource(new FlinkKafkaConsumer<>(paraTool.get("topic"),
     new SimpleStringSchema(),
    paraTool.getProperties()));
  messageStream.rebalance().map(new MapFunction<String, String>() {
   @Override
   public String map(String s) throws Exception {
    return "Flink says " + s + System.getProperty("line.separator");
```

```
J,
  \}).print();
  //Call execute to trigger the execution.
  envexecute();
\rightarrow
```
# 11.3.2.3 Scala Sample Code

 $\mathcal{E}$ 

#### **Function Description**

In a Flink application, call API of the flink-connector-kafka module to produce and consume data.

## **Sample Code**

Following is the main logic code of Kafka Consumer and Kafka Producer.

For the complete code, see com.huawei.bigdata.flink.examples.WriteIntoKafka and com.huawei.bigdata.flink.examples.ReadFromKafka.

```
//Code of producer
object WriteIntoKafka {
 def main(args: Array[String]) {
  //Print the reference command of flink run.
  System.out.println("use command as: ")
  System.out.println("./bin/flink run --class com.huawei.bigdata.flink.examples.WriteIntoKafka" +
   "/opt/test.jar --topic topic-test --bootstrap.servers 10.91.8.218:9092")
  System.out.println("<topic> is the kafka topic name")
  System.out.println("<bootstrap.servers> is the ip:port list of brokers")
  //Build the execution environment.
  val env = StreamExecutionEnvironment.getExecutionEnvironment
  //Configure the parallelism.
  env.setParallelism(1)
  //Parse the execution parameter.
  val paraTool = ParameterTool.fromArgs(args)
  //Build the StreamGraph and wirte data generated by customized source into Kafka.
  val messageStream: DataStream[String] = env.addSource(new SimpleStringGenerator)
  messageStream.addSink(new FlinkKafkaProducer(
   paraTool.get("topic"), new SimpleStringSchema, paraTool.getProperties))
  //Call execute to trigger the execution.
  env.execute
 }
\mathcal{E}//Customize source to continuously generate messages every one second.
class SimpleStringGenerator extends SourceFunction[String] {
 var running = true
 var i = 0override def run(ctx: SourceContext[String]) {
  while (running) {
   ctx.collect("element-" + i)
   i + 1Thread.sleep(1000)
\begin{matrix} \downarrow \\ \downarrow \end{matrix}override def cancel() {
  running = false
\}\mathcal{E}
```

```
//consumer code
object ReadFromKafka {
 def main(args: Array[String]) {
  //Print the reference command of flink run.
  System.out.println("use command as: ")
  System.out.println("./bin/flink run --class com.huawei.bigdata.flink.examples.ReadFromKafka" +
   " /opt/test.jar --topic topic-test -bootstrap.servers 10.91.8.218:9092")
  System.out.println("******************************
                                        System.out.println("<topic> is the kafka topic name")
  System.out.println("<br/>bootstrap.servers> is the ip:port list of brokers")
  //Build the execution environment
  val env = StreamExecutionEnvironment.getExecutionEnvironment
  //Configure the parallelism.
  env.setParallelism(1)
  //Parse the execution parameter.
  val paraTool = ParameterTool.fromArgs(args)
  //Build the StreamGraph, read data from Kafka and print the result in another row.
  val messageStream = env.addSource(new FlinkKafkaConsumer(
   paraTool.get("topic"), new SimpleStringSchema, paraTool.getProperties))
  messageStream
   .map(s => "Flink says " + s + System.getProperty("line.separator")).print()
  //Call execute to trigger the execution
  env.execute()
\}\mathcal{E}
```
# 11.3.3 Asynchronous Checkpoint Mechanism

# 11.3.3.1 Scenarios

# **Scenarios**

Assume that you want to collect data volume in the window covering preceding 4 seconds at the interval of one second, and achieve strict consistency of status. In this case, when the application is recovered from failure, all operator statuses are the same.

# **Data Planning**

- $1<sub>1</sub>$ Customized operators generate about 10000 pieces of data per second.
- $2.$ Generated data is of four tuples (Long, String, String, Integer).
- Statistic results are printed on the devices.  $3.$
- 4. Printed data is of the long type.

# **Development Approach**

- The source operator sends 10000 pieces of data and injects the data to the  $1.$ window operator every second.
- The window operator calculates the data volume of preceding 4 seconds at  $2.$ the interval of one second.
- $\mathcal{L}$ The statistics is printed to the device at the interval of one second. Please refer to the specificViewing the Debugging Result
- $\mathbf{4}$ . The checkpoint is triggered at the interval of 6 seconds and the checkpoint result is stored in HDFS.

# **11.3.3.2 Java Sample Code**

## **Function Description**

Assume that you want to collect data volume in the window covering preceding 4 seconds at the interval of one second, and achieve strict consistency of status.

# **Sample Code**

1. Snapshot data

The snapshot data is used to store number of data pieces recorded by operators during creation of snapshots.

```
import java.io.Seriablizale;
```

```
//The class is a part of the snapshot and is used to store user-defined statuses. 
public class UDFState implements Serializable { 
   private long count; 
   //Initialize user-defined statuses. 
   public UDFState() { 
     count = 0L } 
   //Configure self-defined statuses. 
   public void setState(long count) { 
    this.count = count:
   } 
   //Obtain user-defined statuses. 
   public long geState() { 
      return this.count; 
   }
```
2. Data source with checkpoints

}

Code of the source operator. The code can be used to send 10000 pieces after each pause of one second. When a snapshot is created, number of sent data pieces is recorded in UDFState. When the snapshot is used for restoration, the number of sent data pieces recorded in UDFState is read and assigned to the count variable.

```
import org.apache.flink.api.java.tuple.Tuple4;
import org.apache.flink.streaming.api.checkpoint.ListCheckpointed;
import org.apache.flink.streaming.api.functions.source.RichSourceFunction;
import java.util.ArrayList; 
import java.util.List; 
import java.util.Random; 
//The class is the source operator with checkpoint.
public class SEventSourceWithChk extends RichSourceFunction<Tuple4<Long, String, String, Integer>> 
implements ListCheckpointed<UDFState> { 
   private Long count = 0L; 
   private boolean isRunning = true; 
   private String alphabet = 
"abcdefghijklmnopqrstuvwxyzABCDEFGHIJKLMNOPQRSTUVWXYZ0123456789abcdefghijklmnopqrstuv
wxyzABCDEFGHIJKLMNOPQRSTUVWZYX0987654321"; 
   //The main logic of the operator is to inject 10000 tuples to the StreamGraph.
   public void run(SourceContext<Tuple4<Long, String, String, Integer>> ctx) throws Exception { 
      Random random = new Random(); 
      while(isRunning) { 
        for (int i = 0; i < 10000; i++) {
           ctx.collect(Tuple4.of(random.nextLong(), "hello-" + count, alphabet, 1))
```

```
 count++; 
 } 
         Thread.sleep(1000); 
      } 
   } 
   //Call this when the task is canceled.
   public void cancel() { 
      isRunning = false; 
   } 
   //Customize a snapshot.
   public List<UDFState> snapshotState(long l, long ll) throws Exception { 
      UDFState udfState = new UDFState(); 
      List<UDFState> listState = new ArrayList<UDFState>(); 
      udfState.setState(count); 
      listState.add(udfState); 
      return listState; 
   } 
   //Restore data from customized snapshots.
   public void restoreState(List<UDFState> list) throws Exception { 
      UDFState udfState = list.get(0); 
      count = udfState.getState(); 
   } 
}
```
3. Definition of window with checkpoint.

#### This code is about the window operator and is used to calculate number or tuples in the window.

```
import org.apache.flink.api.java.tuple.Tuple;
import org.apache.flink.api.java.tuple.Tuple4;
import org.apache.flink.streaming.api.checkpoint.ListCheckpointed;
import org.apache.flink.streaming.api.functions.windowing.WindowFunction;
import org.apache.flink.streaming.api.windowing.windows.TimeWindow;
import org.apache.flink.util.Collector;
import java.util.ArrayList; 
import java.util.List; 
//The class is the window operator with checkpoint.
public class WindowStatisticWithChk implements WindowFunction<Tuple4<Long, String, String, 
Integer>, Long, Tuple, TimeWindow>, ListCheckpointed<UDFState> { 
   private Long total = 0L; 
   //The implementation logic of the window operator, which is used to calculate the number of 
tuples in a window.
   void apply(Tuple key, TimeWindow window, Iterable<Tuple4<Long, String, String, Integer>> input, 
           Collector<Long> out) throws Exception { 
     long count = 0L;
      for (Tuple4<Long, String, Stirng, Integer> event : input) { 
         count++;
      } 
      total += count; 
      out.collect(count); 
   } 
   //Customize snapshot.
   public List<UDFState> snapshotState(Long l, Long ll) { 
      List<UDFState> listState = new ArrayList<UDFState>(); 
      UDFState udfState = new UDFState(); 
      udfState.setState(total); 
      listState.add(udfState); 
      return listState; 
    } 
    //Restore data from customized snapshots.
    public void restoreState(List<UDFState> list) throws Exception {
```

```
 UDFState udfState = list.get(0);
```

```
 total = udfState.getState(); 
 }
```
4. Application code

}

The code is about the definition of StreamGraph and is used to implement services. The processing time is used as the timestamp for triggering the window.

```
import org.apache.flink.runtime.state.filesystem.FsStateBackend;
import org.apache.flink.streaming.api.CheckpointingMode;
import org.apache.flink.streaming.api.environment.StreamExecutionEnvironment;
import org.apache.flink.streaming.api.windowing.assigners.SlidingProcessingTimeWindows;
import org.apache.flink.streaming.api.windowing.time.Time;
public class FlinkProcessingTimeAPIChkMain { 
   public static void main(String[] args) throws Exception{ 
     StreamExecutionEnvironment env = StreamExecutionEnvironment.getExecutionEnvironment(); 
      //Set configurations and enable checkpoint.
      env.setStateBackend(new FsStateBackend("hdfs://hacluster/flink/checkpoint/"));
      env.getCheckpointConfig.setCheckpointingMode(CheckpointingMode.EXACTLY_ONCE);
      env.getCheckpointConfig.setCheckpointInterval(6000);
      //Application logic.
      env.addSource(new SEventSourceWithChk()) 
        .keyBy(0) 
       .window(SlidingProcessingTimeWindows.of(Time.seconds(4), Time.seconds(1))) 
        .apply(new WindowStatisticWithChk()) 
        .print() 
      env.execute(); 
   } 
}
```
# **11.3.3.3 Scala Sample Code**

#### **Function Description**

Assume that you want to collect data volume in the window covering preceding 4 seconds at the interval of one second, and achieve strict consistency of status.

#### **Sample Code**

1. Formats of sent data.

case class SEvent(id: Long, name: String, info: String, count: Int)

2. Snapshot data

The snapshot data is used to store number of data pieces recorded by operators during creation of snapshots.

```
//User-defined statuses.
```
class UDFState extends Serializable{ private var count = 0L //Configure user-defined statuses. def setState(s: Long) =  $count = s$  //Obtain user-defined statuses. def getState = count

- } 3. Data source with checkpoints
- Issue 01 (2024-04-02) Copyright © Huawei Cloud Computing Technologies Co., Ltd. 278

Code of the source operator. The code can be used to send 10000 pieces after each pause of one second. When a snapshot is created, number of sent data pieces is recorded in UDFState. When the snapshot is used for restoration, the number of sent data pieces recorded in UDFState is read and assigned to the count variable.

```
import java.util 
import org.apache.flink.streaming.api.checkpoint.ListCheckpointed
import org.apache.flink.streaming.api.functions.source.RichSourceFunction
import org.apache.flink.streaming.api.functions.source.SourceFunction.SourceContext
//The class is the source operator with checkpoint.
class SEventSourceWithChk extends RichSourceFunction[SEvent] with ListCheckpointed[UDFState]{ 
   private var count = 0L 
   private var isRunning = true 
   private val alphabet = 
"abcdefghijklmnopqrstuvwxyzABCDEFGHIJKLMNOPQRSTUVWXYZ0123456789abcdefghijklmnopqrstuv
wxyzABCDEFGHIJKLMNOPQRSTUVWZYX0987654321" 
   //The logic of the operator is to inject 10000 tuples to the StreamGraph.
   override def run(sourceContext: SourceContext[SEvent]): Unit = { 
      while(isRunning) { 
         for (i <- 0 until 10000) { 
            sourceContext.collect(SEvent(1, "hello-"+count, alphabet,1)) 
           count += 11\begin{array}{ccc} & & & \end{array} Thread.sleep(1000) 
      } 
   } 
   //Call this when the task is canceled.
   override def cancel(): Unit = { 
      isRunning = false; 
   } 
    override def close(): Unit = super.close() 
    //Create a snapshot.
    override def snapshotState(l: Long, l1: Long): util.List[UDFState] = { 
       val udfList: util.ArrayList[UDFState] = new util.ArrayList[UDFState] 
     val udfState = new UDFState 
       udfState.setState(count) 
       udfList.add(udfState) 
       udfList 
    } 
    //Obtain status from the snapshot.
    override def restoreState(list: util.List[UDFState]): Unit = { 
       val udfState = list.get(0) 
       count = udfState.getState 
    } 
}
```
#### 4. Definition of window with checkpoint.

This code is about the window operator and is used to calculate number or tuples in the window.

```
import java.util 
import org.apache.flink.api.java.tuple.Tuple
import org.apache.flink.streaming.api.checkpoint.ListCheckpointed
import org.apache.flink.streaming.api.scala.function.WindowFunction
import org.apache.flink.streaming.api.windowing.windows.TimeWindow
import org.apache.flink.util.Collector
//The class is the window operator with checkpoint.
class WindowStatisticWithChk extends WindowFunction[SEvent, Long, Tuple, TimeWindow] with 
ListCheckpointed[UDFState]{ 
   private var total = 0L
```

```
 //The implementation logic of the window operator, which is used to calculate the number of 
tuples in a window.
   override def apply(key: Tuple, window: TimeWindow, input: Iterable[SEvent], out: Collector[Long]): 
Unit = \{ var count = 0L 
      for (event <- input) { 
         count += 1L 
 } 
     total += count out.collect(count) 
    } 
    //Customize a snapshot.
   override def snapshotState(l: Long, l1: Long): util.List[UDFState] = {
       val udfList: util.ArrayList[UDFState] = new util.ArrayList[UDFState] 
       val udfState = new UDFState 
       udfState.setState(total) 
       udfList.add(udfState) 
       udfList 
    } 
    //Restore data from customized snapshots.
   override def restoreState(list: util.List[UDFState]): Unit = { 
      val udfState = list.get(0) 
      total = udfState.getState 
   } 
}
```
#### 5. Application code

#### The code is about the definition of StreamGraph and is used to implement services. The **event time** is used as the timestamp for triggering the window.

```
import com.huawei.rt.flink.core.{SEvent, SEventSourceWithChk, WindowStatisticWithChk} 
import org.apache.flink.contrib.streaming.state.RocksDBStateBackend
import org.apache.flink.streaming.api.functions.AssignerWithPeriodicWatermarks
import org.apache.flink.streaming.api.{CheckpointingMode, TimeCharacteristic} 
import org.apache.flink.streaming.api.scala.StreamExecutionEnvironment
import org.apache.flink.streaming.api.watermark.Watermark
import org.apache.flink.streaming.api.windowing.assigners.SlidingEventTimeWindows
import org.apache.flink.streaming.api.windowing.time.Time
import org.apache.flink.api.scala._
import org.apache.flink.runtime.state.filesystem.FsStateBackend
import org.apache.flink.streaming.api.environment.CheckpointConfig.ExternalizedCheckpointCleanup
object FlinkEventTimeAPIChkMain { 
   def main(args: Array[String]): Unit ={ 
      val env = StreamExecutionEnvironment.getExecutionEnvironment 
      env.setStateBackend(new FsStateBackend("hdfs://hacluster/flink/checkpoint/"))
      env.setStreamTimeCharacteristic(TimeCharacteristic.EventTime) 
      env.getConfig.setAutoWatermarkInterval(2000)
      env.getCheckpointConfig.setCheckpointingMode(CheckpointingMode.EXACTLY_ONCE)
      env.getCheckpointConfig.setCheckpointInterval(6000)
      //Application logic. 
      env.addSource(new SEventSourceWithChk) 
        .assignTimestampsAndWatermarks(new AssignerWithPeriodicWatermarks[SEvent] { 
           //Configure watermark. 
           override def getCurrentWatermark: Watermark = { 
              new Watermark(System.currentTimeMillis()) 
\begin{array}{ccc} & & & \end{array} //Add timestamp for each tuple.
           override def extractTimestamp(t: SEvent, l: Long): Long = { 
               System.currentTimeMillis() 
           } 
        }) 
       .keyBy(0) 
       .window(SlidingEventTimeWindows.of(Time.seconds(4), Time.seconds(1))) 
       .apply(new WindowStatisticWithChk) 
       .print() 
     env.execute()
```
 } }

# **11.3.4 Job Pipeline Program**

## **11.3.4.1 Scenario**

The concurrency of NettySource and the concurrency NettySink must be the same. Otherwise, the connection cannot be created.

#### **Scenario**

Assume that there are three jobs, a publisher and two subscribers. The publisher generates 10000 pieces of data each second. Data is sent by the NettySink operator from the publisher job to downstream subscribers which subscribe a same piece of data.

#### **Data Planning**

- 1. The publisher uses customized operators to generate about 10000 pieces of data per second.
- 2. The data contains two attributes, which are of integer and string types.
- 3. Configuration file
	- nettyconnector.registerserver.topic.storage: (Mandatory) Configures the path (on a third-party server) to information about IP address, port numbers, and concurrency of NettySink. For example: nettyconnector.registerserver.topic.storage: /flink/nettyconnector
	- nettyconnector.sinkserver.port.range: (Mandatory) Configures the range of port numbers of NettySink. For example: nettyconnector.sinkserver.port.range: 28444-28943
	- nettyconnector.sinkserver.subnet: Configure the network domain. For example:
		- nettyconnector.sinkserver.subnet: 10.162.0.0/16
- 4. Description of APIs
	- RegisterServer API

RegisterServerHandler stores information such as IP address, port number, and concurrency of NettySink for the connection with NettySource. Following APIs are provided for users:

public interface RegisterServerHandler {

```
/**
  * Start the RegisterServer
```
\*@param The configuration indicates the configuration type of Flink.

\*/

/\*\*

)

void start(Configuration configuration) throws Exception;

\*Create a topic node (directory) on the RegisterServer

\*@param The topic indicates the name of the topic node

\*/

void createTopicNode(String topic) throw Exception; /\*\*

\*Register the information to a topic node (directory) \* @param topic @param The topic indicates the directory to be registered with \* @param The registerRecord indicates the information to be registered \*/ void register(String topic, RegisterRecord registerRecord) throws Exception; /\*\* \*Delete the topic node. \*@param The topic indicates the topic to be deleted.  $\rightarrow$  void deleteTopicNode(String topic) throws Exception; /\*\* \* Deregister the registration inDeregister the registration information formation \* @param The topic indicates the topic where the registration information locates. \* @param The recordId indicates the ID of the registration information to be deregistered \*/ void unregister(String topic, int recordId) throws Exception; /\*\* \* Query information \* @param Topic where the query information locates \* @param The recordId indicates the ID of the query information \*/ RegisterRecord query(String topic, int recordId) throws Exception; /\*\* \* Query whether a topic exist. \* @param topic \*/ Boolean isExist(String topic) throws Exception; /\*\* \*Disable RegisterServerHandler. \*/ void shutdown() throws Exception; In addition to the preceding APIs, Flink provides ZookeeperRegisterHandler. – NettySink operator Class NettySink(String name, String topic, RegisterServerHandler registerServerHandler,

■ name: Name of a current NettySink.

int numberOfSubscribedJobs)

- topic: The topic that generates data for the current NettySink. Different NettySinks must use different topics. Otherwise, the subscription may be disordered and data transmission may be abnormal.
- registerServerHandler: Handler of the registration server.
- numberOfSubscribedJobs: Specific number of jobs that subscribe the current NettySink. NettySink sends data only when all subscribers are connected to NettySink.
- NettySource operator Class NettySource(String name, String topic, RegisterServerHandler registerServerHandler)
	- name: name of the NettySource. The NettySource must be unique (concurrency excluded). Otherwise, connection with NettySink may be conflicted.
- topic: topic of subscribed NettySink.
- registerServerHandler: Handler of the registration server.

#### $\Box$  Note

The concurrency of NettySource and the concurrency NettySink must be the same. Otherwise, the connection cannot be created.

#### **Development Approach**

1. There are three jobs, on publisher and two subscribers.

2. The publisher transforms generated data into byte[] and send them the subscribers.

3. After receiving the byte[], subscribers transform data into the string type and print sampled data.

#### **11.3.4.2 Java Sample Code**

Following is the main logic code for demonstration.

For details about the complete code, see the following:

- com.huawei.bigdata.flink.examples.UserSource.
- com.huawei.bigdata.flink.examples.TestPipelineNettySink.
- com.huawei.bigdata.flink.examples.TestPipelineNettySource1.
- com.huawei.bigdata.flink.examples.TestPipelineNettySource2.
- 1. The publisher customizes source operators to generate data.

package com.huawei.bigdata.flink.examples;

```
import org.apache.flink.api.java.tuple.Tuple2;
import org.apache.flink.configuration.Configuration;
import org.apache.flink.streaming.api.functions.source.RichParallelSourceFunction;
import java.io.Serializable;
public class UserSource extends RichParallelSourceFunction<Tuple2<Integer, String>> implements 
Serializable {
   private boolean isRunning = true;
   public void open(Configuration configuration) throws Exception {
      super.open(configuration);
   }
/**
   * Data generation function, which is used to generate 10000 pieces of data each second.
 */
   public void run(SourceContext<Tuple2<Integer, String>> ctx) throws Exception {
 while(isRunning) {
for (int i = 0; i < 10000; i++) {
           ctx.collect(Tuple2.of(i, "hello-" + i));
 }
         Thread.sleep(1000);
      }
   }
```

```
 public void close() {
       isRunning = false;
    }
    public void cancel() {
       isRunning = false;
   }
}
```
2. Code for the publisher:

package com.huawei.bigdata.flink.examples;

```
import org.apache.flink.api.common.functions.MapFunction;
import org.apache.flink.api.java.tuple.Tuple2;
import org.apache.flink.streaming.api.environment.StreamExecutionEnvironment;
import org.apache.flink.streaming.connectors.netty.sink.NettySink;
import org.apache.flink.streaming.connectors.netty.utils.ZookeeperRegisterServerHandler;
public class TestPipelineNettySink {
   public static void main(String[] args) throws Exception{
      StreamExecutionEnvironment env = StreamExecutionEnvironment.getExecutionEnvironment();
//Set the concurrency of job to 2.
      env.setBufferTimeout(2);
//Create a ZookeeperRegisterServerHandler.
      ZookeeperRegisterServerHandler zkRegisterServerHandler = new ZookeeperRegisterServerHandler();
// Add a customized source operator.
      env.addSource(new UserSource())
           .keyBy(0)
           .map(new MapFunction<Tuple2<Integer,String>, byte[]>() {
              //Transform the to-be-sent data into a byte array.
@Override
              public byte[] map(Tuple2<Integer, String> integerStringTuple2) throws Exception {
                 return integerStringTuple2.f1.getBytes();
\qquad \qquad \} }).addSink(new NettySink("NettySink-1", "TOPIC-2", zkRegisterServerHandler, 2));//NettySink 
transmits the data.
```
env.execute();

```
 }
}
```
#### 3. Code for the first subscriber.

package com.huawei.bigdata.flink.examples;

import org.apache.flink.api.common.functions.MapFunction; import org.apache.flink.streaming.api.environment.StreamExecutionEnvironment; import org.apache.flink.streaming.connectors.netty.source.NettySource; import org.apache.flink.streaming.connectors.netty.utils.ZookeeperRegisterServerHandler;

import java.nio.charset.Charset;

public class TestPipelineNettySource1 {

public static void main(String[] args) throws Exception{

 StreamExecutionEnvironment env = StreamExecutionEnvironment.getExecutionEnvironment(); // Set the concurrency of job to 2.

env.setParallelism(2);

// Create a ZookeeperRegisterServerHandler. ZookeeperRegisterServerHandler zkRegisterServerHandler = new ZookeeperRegisterServerHandler(); //Add a NettySource operator to receive messages from the publisher.

env.addSource(new NettySource("NettySource-1", "TOPIC-2", zkRegisterServerHandler))

}

```
 .map(new MapFunction<byte[], String>() {
             // Transform the received byte stream into character strings 
   @Override
              public String map(byte[] bytes) {
                 return new String(bytes, Charset.forName("UTF-8"));
\qquad \qquad \} }).print();
      env.execute();
   }
```
#### 4. Code for the second subscriber.

package com.huawei.bigdata.flink.examples;

```
import org.apache.flink.api.common.functions.MapFunction;
import org.apache.flink.streaming.api.environment.StreamExecutionEnvironment;
import org.apache.flink.streaming.connectors.netty.source.NettySource;
import org.apache.flink.streaming.connectors.netty.utils.ZookeeperRegisterServerHandler;
import java.nio.charset.Charset;
public class TestPipelineNettySource2 {
   public static void main(String[] args) throws Exception {
      StreamExecutionEnvironment env = StreamExecutionEnvironment.getExecutionEnvironment();
// Set the concurrency of job to 2. 
 env.setParallelism(2);
//Create a ZookeeperRegisterServerHandler.
      ZookeeperRegisterServerHandler zkRegisterServerHandler = new ZookeeperRegisterServerHandler();
//Add a NettySource operator to receive messages from the publisher.
      env.addSource(new NettySource("NettySource-2", "TOPIC-2", zkRegisterServerHandler))
           .map(new MapFunction<byte[], String>() {
       //Transform the received byte array into character strings.
              @Override
              public String map(byte[] bytes) {
                 return new String(bytes, Charset.forName("UTF-8"));
\qquad \qquad \} }).print();
      env.execute();
   }
}
```
#### **11.3.4.3 Scala Sample Code**

Following is the main logic code for demonstration.

For details about the complete code, see the following:

- com.huawei.bigdata.flink.examples.UserSource.
- com.huawei.bigdata.flink.examples.TestPipeline\_NettySink.
- com.huawei.bigdata.flink.examples.TestPipeline\_NettySource1.
- com.huawei.bigdata.flink.examples.TestPipeline\_NettySource2.
- 1. Code for sending messages:

```
package com.huawei.bigdata.flink.examples
```

```
case class Inforamtion(index: Int, content: String) {
```

```
def this() =this(0, "")}
```
#### 2. The publisher customizes source operators to generate data.

package com.huawei.bigdata.flink.examples

```
import org.apache.flink.configuration.Configuration
import org.apache.flink.streaming.api.functions.source.RichParallelSourceFunction
import org.apache.flink.streaming.api.functions.source.SourceFunction.SourceContext
class UserSource extends RichParallelSourceFunction[Inforamtion] with Serializable{
  var isRunning = true
  override def open(parameters: Configuration): Unit = {
   super.open(parameters)
  }
// Generate 10000 pieces of data each second.
  override def run(sourceContext: SourceContext[Inforamtion]) = {
   while (isRunning) {
     for (i <- 0 until 10000) {
      sourceContext.collect(Inforamtion(i, "hello-" + i));
 }
     Thread.sleep(1000)
   }
  }
  override def close(): Unit = super.close()
  override def cancel() = {
   isRunning = false
  }
}
3. Code for the publisher:
```
package com.huawei.bigdata.flink.examples

```
import org.apache.flink.streaming.api.scala.StreamExecutionEnvironment
import org.apache.flink.streaming.connectors.netty.sink.NettySink
import org.apache.flink.streaming.connectors.netty.utils.ZookeeperRegisterServerHandler
import org.apache.flink.streaming.api.scala._
```

```
object TestPipeline_NettySink {
```

```
 def main(args: Array[String]): Unit = {
   val env = StreamExecutionEnvironment.getExecutionEnvironment
// Set the concurrency of job to 2.
  env.setParallelism(2)
//Set Zookeeper as the registration server
   val zkRegisterServerHandler = new ZookeeperRegisterServerHandler
//Add a user-defined operator to generate data. 
env.addSource(new UserSource) .keyBy(0).map(x=>x.content.getBytes)//Transform the to-be-sent data
into a byte array. 
     .addSink(new NettySink("NettySink-1", "TOPIC-2", zkRegisterServerHandler, 2))//Add NettySink 
operator to send data. 
   env.execute()
  }
}
4. Code for the first subscriber
package com.huawei.bigdata.flink.examples
```

```
import org.apache.flink.streaming.api.scala.StreamExecutionEnvironment
import org.apache.flink.streaming.connectors.netty.source.NettySource
import org.apache.flink.streaming.connectors.netty.utils.ZookeeperRegisterServerHandler
import org.apache.flink.streaming.api.scala._
```

```
import scala.util.Random
object TestPipeline_NettySource1 {
  def main(args: Array[String]): Unit = {
   val env = StreamExecutionEnvironment.getExecutionEnvironment
// Set the concurrency of job to 2. 
  env.setParallelism(2)
//Set ZooKeeper as the registration server
val zkRegisterServerHandler = new ZookeeperRegisterServerHandler
//Add a NettySource operator to receive messages from the publisher.
   env.addSource(new NettySource("NettySource-1", "TOPIC-2", zkRegisterServerHandler))
     .map(x => (1, new String(x)))//Add a NettySource operator to receive messages from the publisher.
    .filter(x \Rightarrow {
      Random.nextInt(50000) == 10
     })
     .print
   env.execute()
  }
}
5. Code for the second subscriber.
```
package com.huawei.bigdata.flink.examples

```
import org.apache.flink.streaming.api.scala.StreamExecutionEnvironment
import org.apache.flink.streaming.connectors.netty.source.NettySource
import org.apache.flink.streaming.connectors.netty.utils.ZookeeperRegisterServerHandler
import org.apache.flink.streaming.api.scala._
import scala.util.Random
object TestPipeline_NettySource2 {
  def main(args: Array[String]): Unit = {
   val env = StreamExecutionEnvironment.getExecutionEnvironment
//Set the concurrency of job to 2. 
 env.setParallelism(2)
//Set the concurrency of job to 2.
   val zkRegisterServerHandler = new ZookeeperRegisterServerHandler
//Add NettySource operator and receive data.
env.addSource(new NettySource("NettySource-2", "TOPIC-2", zkRegisterServerHandler))
    .map(x=>(2, new String(x)))//Transform the received byte array into character strings.
     .filter(x=>{
      Random.nextInt(50000) == 10
     })
     .print()
   env.execute()
  }
}
```
# **11.3.5 Stream SQL Join Program**

# **11.3.5.1 Scenario**

## **Scenario**

Assume that a Flink service (service 1) receives a message every second. The message records the basic information about a user, including the name, gender, and age. Another Flink service (service 2) receives a message irregularly, and the message records the name and career information about the user.

To meet the requirements of some services, the Flink application is developed to achieve the following function: uses the username recorded in the message received by service 2 as the keyword to jointly query two pieces of service data.

# **Data Planning**

- The data of service 1 is stored in the Kafka component. Service 1 sends data (requiring Kafka user rights) to and receives data from the Kafka component. For details about how to configure Kafka, see the data planning section of **[Data Planning](#page-299-0)**.
- Service 2 receives messages using the socket. You can run the **netcat** command to input the analog data source.
	- Run the **netcat -l -p <port>** command to start a simple text server.
	- After starting the application to connect to the port monitored by **netcat**, enter the data information to the netcat terminal.

#### **Development Approach**

- 1. Start the Flink Kafka Producer application to send data to Kafka.
- 2. Start the Flink Kafka Consumer application to receive data from Kafka, construct **Table1**, and ensure that the Topic is the same as that of Producer.
- 3. Read data from the socket and construct **Table2**.
- 4. Use Flink SQL to query and print **Table1** and **Table2**.

# **11.3.5.2 Java Sample Code**

#### **Function**

In the Flink application, this code invokes the flink-connector-kafka module's API to generate and consume data.

# **Sample Code**

If the user needs to use FusionInsight Kafka interconnected with the security mode before the development, obtain the **kafka-client-\*.jar** JAR file from the FusionInsight client directory.

The following lists Producer, Consumer, and the main logic code used by Flink Stream SQL Join.

For the complete code, see c**om.huawei.bigdata.flink.examples.WriteIntoKafka**and **com.huawei.bigdata.flink.examples.SqlJoinWithSocket**.

#### 1. A piece of user information is generated in Kafka every second. The user information includes the name, age, and gender. //Producer code public class WriteIntoKafka { public static void main(String[] args) throws Exception { //Print the command reference for flink run. System.out.println("use command as: "); System.out.println("./bin/flink run --class com.huawei.bigdata.flink.examples.WriteIntoKafka" +<br>" /ont/test iar... topic topic fact, her total state in the state of the state of the state of the state of th /opt/test.jar --topic topic-test -bootstrap.servers 10.91.8.218:9092"); System.out.println("./bin/flink run --class com.huawei.bigdata.flink.examples.WriteIntoKafka" + yopt/test.jar --topic topic-test -bootstrap.servers 10.91.8.218:21007 --security.protocol SASL\_PLAINTEXT --sasl.kerberos.service.name kafka"); System.out.println("\*\*\*\*\*\*\*\*\*\*\*\*\*\*\*\*\*\*\*\*\*\*\*\*\*\* System.out.println("<topic> is the kafka topic name"); System.out.println("<br/>bootstrap.servers> is the ip:port list of brokers"); //Construct the execution environment. StreamExecutionEnvironment env = StreamExecutionEnvironment.getExecutionEnvironment(); //Set the concurrency. env.setParallelism(1); //Parse the running parameters. ParameterTool paraTool = ParameterTool.fromArgs(args); //Construct a flow diagram and write the data generated from self-defined sources to Kafka. DataStream<String> messageStream = env.addSource(new SimpleStringGenerator()); FlinkKafkaProducer<String> producer = new FlinkKafkaProducer<>(paraTool.get("topic"), new SimpleStringSchema(), paraTool.getProperties()); producer.setWriteTimestampToKafka(true); messageStream.addSink(producer); //Invoke execute to trigger the execution. env.execute(); //Customize the sources and generate a message every second. public static class SimpleStringGenerator implements SourceFunction<String> { static final String[] NAME = {"Carry", "Alen", "Mike", "Ian", "John", "Kobe", "James"};<br>static final String[] NAME = {"Carry", "Alen", "Mike", "Ian", "John", "Kobe", "James"};<br>static final String[] SEX = {"MALE", "FEMALE"} static final int COUNT = NAME.length; boolean running = true; Random rand = new Random(47); @Override //Use rand to randomly generate a combination of the name, gender, and age. public void run(SourceContext<String> ctx) throws Exception { while (running) { int i = rand.nextlnt(COUNT); int age =  $rand.nextInt(70)$ ; String sexy = SEX[rand.nextlnt(2)];  $ctx.collect(NAME[i] + ", " + age + ", " + sexy);$ thread.sleep(1000);  $\mathcal{E}$  $\mathcal{E}$ @Override public void cancel() { running  $=$  false;  $\}$  $\mathcal{E}$  $2.$ Generate Table1 and Table2, use Join to jointly query Table1 and Table2, and

print the output result.

public class SqUoinWithSocket { public static void main(String[] args) throws Exception{ final String hostname; final int port: System.out.println("use command as: "); System.out.println("flink run --class com.huawei.bigdata.flink.examples.SqUoinWithSocket" + " /opt/test.jar --topic topic-test -bootstrap.servers xxxx.xxx.xxx.xxx:9092 --hostname xxx.xxx.xxx.xxx --port xxx");

System.out.println("flink run --class com.huawei.bigdata.flink.examples.SqUoinWithSocket" +

```
"/opt/test.jar --topic topic-test -bootstrap.servers xxxx.xxx.xxx.xxx.21007 --security.protocol
SASL_PLAINTEXT --sasl.kerberos.service.name kafka"
    System.out.println("<topic> is the kafka topic name");
    System.out.println("<bootstrap.servers> is the ip:port list of brokers");
    try {
       final ParameterTool params = ParameterTool.fromArgs(args);
       hostname = params.has("hostname") ? params.get("hostname") : "localhost";
       port = params.getInt("port");
    } catch (Exception e) {
       System.err.println("No port specified. Please run 'FlinkStreamSqUoinExample " +
            "--hostname <hostname> --port <port>', where hostname (localhost by default) " +
            "and port is the address of the text server");
       System.err.println("To start a simple text server, run 'netcat -l -p <port>' and " +
            "type the input text into the command line");
       return:
    \mathcal{E}EnvironmentSettings fsSettings =
EnvironmentSettings.newInstance().useOldPlanner().inStreamingMode().build();
    StreamExecutionEnvironment env = StreamExecutionEnvironment.getExecutionEnvironment();
    StreamTableEnvironment tableEnv = StreamTableEnvironment.create(env, fsSettings);
    //Perform processing based on EventTime.
    env.setStreamTimeCharacteristic(TimeCharacteristic.EventTime);
    env.setParallelism(1);
    ParameterTool paraTool = ParameterTool.fromArgs(args);
    //Use Stream1 to read data from Kafka.
    DataStream<Tuple3<String. String. String>> kafkaStream = env.addSource(new
FlinkKafkaConsumer<>(paraTool.get("topic"),
          new SimpleStringSchema(),
          paraTool.getProperties())).map(new MapFunction<String, Tuple3<String, String, String>>()
{
       MOverride
       public Tuple3<String, String, String> map(String s) throws Exception {
          String[] word = s.split(",");
          return new Tuple3<>(word[0], word[1], word[2]);
       }
    \mathcal{E}//Register Stream1 as Table1.
    tableEnv.registerDataStream("Table1", kafkaStream, "name, age, sexy, proctime.proctime");
    //Use Stream2 to read data from the socket.
    DataStream<Tuple2<String, String>> socketStream = env.socketTextStream(hostname, port,
"\n").
          map(new MapFunction<String, Tuple2<String, String>>() {
            @Override
            public Tuple2<String, String> map(String s) throws Exception {
               String[] words = s.split("\\s");
               if (words.length < 2) {
                 return new Tuple2<>();
               }
               return new Tuple2<>(words[0], words[1]);
            }
         \mathcal{E}//Register Stream2 as Table2.
    tableEnv.registerDataStream("Table2", socketStream, "name, job, proctime.proctime");
    //Run SQL Join to perform a combined query.
    Table result = tableEnv.sqlQuery("SELECT t1.name, t1.age, t1.sexy, t2.job, t2.proctime as shiptime
\ln" +
          "FROM Table1 AS t1\n" +
          "JOIN Table2 AS t2\n" +
          "ON t1.name = t2.name\n" +
          "AND t1.proctime BETWEEN t2.proctime - INTERVAL '1' SECOND AND t2.proctime +
INTERVAL '1' SECOND");
    //Convert the query result into the stream and print the output.
    tableEnv.toAppendStream(result, Row.class).print();
    env.execute():
```
 } }

## **11.3.5.3 Scala Sample Code**

This section applies to MRS 3.3.0 or later.

#### **Function**

In a Flink application, call the API of the flink-connector-kafka module to produce and consume data.

#### **Sample Code**

If you need to use Kafka in security mode before development, you need to import kafka-clients-\*.jar of FusionInsight. You can obtain the JAR package from the Kafka client directory.

The following example shows the Producer, Consumer, and the main logic code used by Flink Stream SQL Join.

For the complete codes, see **com.huawei.bigdata.flink.examples.WriteIntoKafka** and **com.huawei.bigdata.flink.examples.SqlJoinWithSocket**.

1. Produce a piece of user information in Kafka every second. The user information includes the name, age, and gender. // Kafka Producer code

```
object WriteIntoKafka {
  def main(args: Array[String]): Unit = {
   System.out.println("use command as: ")
   System.out.println("./bin/flink run --class com.huawei.bigdata.flink.examples.WriteIntoKafka" +
" /opt/test.jar --topic topic-test -bootstrap.servers xxx.xxx.xxx.xxx:21005")
   System.out.println("./bin/flink run --class com.huawei.bigdata.flink.examples.WriteIntoKafka /opt/
test.jar --topic" + " topic-test -bootstrap.servers xxx.xxx.xxx.xxx:21007 --security.protocol 
SASL_PLAINTEXT" + " --sasl.kerberos.service.name kafka")
 System.out.println("******************************************************************************************")
   System.out.println("<topic> is the kafka topic name")
    System.out.println("<bootstrap.servers> is the ip:port list of brokers")
    System.out.println("******************************************************************************************")
   val env = StreamExecutionEnvironment.getExecutionEnvironment
env.setParallelism(1)
   val paraTool = ParameterTool.fromArgs(args)
    val messageStream = env.addSource(new WriteIntoKafka.SimpleStringGenerator)
    val producer = new FlinkKafkaProducer[String](paraTool.get("topic"), new SimpleStringSchema, 
paraTool.getProperties)
    producer.setWriteTimestampToKafka(true)
    messageStream.addSink(producer)
    env.execute
  }
 /**
String source class
\overline{z} */
   object SimpleStringGenerator {
   private[examples] val NAME = Array("Carry", "Alen", "Mike", "Ian", "John", "Kobe", "James")
   private[examples] val SEX = Array("MALE", "FEMALE")
   private[examples] val COUNT = NAME.length
```

```
 }
         class SimpleStringGenerator extends SourceFunction[String] {
         private[examples] var running = true
         private[examples] val rand = new Random(47) @throws[Exception]
          override def run(ctx: SourceFunction.SourceContext[String]): Unit = {
          while (running) {
            val i = rand.nextInt(SimpleStringGenerator.COUNT)
            val age = rand.nextlnt(70)
            val sexy = SimpleStringGenerator. SEX(rand.nextlnt(2))
             ctx.collect(SimpleStringGenerator.NAME(i) + "," + age + "," + sexy)
             Thread.sleep(1000)
           }
          }
          override def cancel(): Unit = {
           running = false }
        }
       }
2. Generate Table1 and Table2, use Join to jointly query Table1 and Table2, and
      print the output result.
      object SqlJoinWithSocket {
         def main(args: Array[String]): Unit = {
          var hostname: String = null
         var port = 0System.out.println("use command as: ")
         System.out.println("flink run --class com.huawei.bigdata.flink.examples.SqlJoinWithSocket /opt/
      test.jar --topic" + " topic-test -bootstrap.servers xxxx.xxx.xxx.xxx:21005 --hostname xxx.xxx.xxx.xxx --
      port xxx")
         System.out.println("flink run --class com.huawei.bigdata.flink.examples.SqUoinWithSocket /opt/
      test.jar --topic" + " topic-test -bootstrap.servers xxxx.xxx.xxx.xxx:21007 --security.protocol 
      SASL_PLAINTEXT" + " --sasl.kerberos.service.name kafka--hostname xxx.xxx.xxx.xxx --port xxx")
          System.out.println("******************************************************************************************")
          System.out.println("<topic> is the kafka topic name")
         System.out.println("<br/>bootstrap.servers> is the ip:port list of brokers")
          System.out.println("******************************************************************************************")
          try {
           val params = ParameterTool.fromArgs(args)
           hostname = if (params.has("hostname")) params.get("hostname")
           else "localhost"
            port = params.getInt("port")
          } catch {
            case e: Exception =>
            System.err.println("No port specified. Please run 'FlinkStreamSqUoinExample " + "--hostname
      <hostname> --port <port>', where hostname (localhost by default) " + "and port is the address of the
      text server")
            System.err.println("To start a simple text server, run 'netcat -l -p <port>' and " + "type the input
      text into the command line")
             return
          }
         val fsSettings = EnvironmentSettings.newInstance.inStreamingMode.build
         val env = StreamExecutionEnvironment.getExecutionEnvironment
      val tableEnv = StreamTableEnvironment.create(env, fsSettings)
          env.getConfig.setAutoWatermarkInterval(200)
          env.setParallelism(1)
         val paraTool = ParameterTool.fromArgs(args)
          val kafkaStream = env.addSource(new FlinkKafkaConsumer[String](paraTool.get("topic"), new 
      SimpleStringSchema, paraTool.getProperties)).map(new MapFunction[String, Tuple3[String, String, 
      String]]() {
            @throws[Exception]
            override def map(str: String): Tuple3[String, String, String] = {
             val word = str.split(",")
```

```
 new Tuple3[String, String, String](word(0), word(1), word(2))
     }
    })
   tableEnv.createTemporaryView("Table1", kafkaStream, $("name"), $("age"), $("sexy"), $
("proctime").proctime)
    val socketStream = env.socketTextStream(hostname, port, "\n").map(new MapFunction[String, 
Tuple2[String, String]]() {
      @throws[Exception]
     override def map(str: String): Tuple2[String, String] = {
       val words = str.split("\\s")
       if (words.length < 2) return new Tuple2[String, String]
       new Tuple2[String, String](words(0), words(1))
     }
    })
   tableEnv.createTemporaryView("Table2", socketStream, \mathcal{J}("name"), \mathcal{J}("job"), \mathcal{J}("proctime").proctime)
    val result = tableEnv.sqlQuery("SELECT t1.name, t1.age, t1.sexy, t2.job, t2.proctime as shiptime\n" 
+ "FROM Table1 AS t1\n" + "JOIN Table2 AS t2\n" + "ON t1.name = t2.name\n" + "AND t1.proctime 
BETWEEN t2.proctime - INTERVAL '1' SECOND AND t2.proctime + INTERVAL" + " '1' SECOND")
   tableEnv.toAppendStream(result, classOf[Row]).print
    env.execute
  }
 }
```
# **11.3.6 Submitting a SQL Job Using Flink Jar**

#### **11.3.6.1 Scenario Description**

This scenario applies to MRS 3.2.1 or later.

#### **Description**

If SQL statements of a job are frequently modified, submit Flink SQL statements in Flink Jar mode to reduce your workload.

#### **Development Guideline**

Use the current sample to submit and execute specified SQL statements. Use semicolons (;) to separate multiple statements.

#### **11.3.6.2 Java Sample Code**

The core logic for submitting SQL statements is as follows. Currently, only **CREATE** and **INSERT** statements can be submitted. For details about the complete code, see com.huawei.bigdata.flink.examples.FlinkSQLExecutor.

```
public class FlinkSQLExecutor {
   public static void main(String[] args) throws IOException {<br>System.out.println("--------------------- begin init ---------
       System.out.println("-------------------- begin init ----------------------");
       final String sqlPath = ParameterTool.fromArgs(args).get("sql", "config/redisSink.sql");
      final StreamExecutionEnvironment streamEnv = 
StreamExecutionEnvironment.getExecutionEnvironment();
       EnvironmentSettings bsSettings = EnvironmentSettings.newInstance().inStreamingMode().build();
      StreamTableEnvironment tableEnv = StreamTableEnvironment.create(streamEnv, bsSettings);
       StatementSet statementSet = tableEnv.createStatementSet();
      String sqlStr = FileUtils.readFileToString(FileUtils.getFile(sqlPath), "utf-8");
```

```
 String[] sqlArr = sqlStr.split(";");
    for (String sql : sqlArr) {
      sgl = sgl.trim(); if (sql.toLowerCase(Locale.ROOT).startsWith("create")) {
         System.out.println("----------------------------------------------\nexecuteSql=\n" + sql);
         tableEnv.executeSql(sql);
      } else if (sql.toLowerCase(Locale.ROOT).startsWith("insert")) {
                                          -------------------------------------\ninsert=\n" + sql);
         statementSet.addInsertSql(sql);
      }
    }
    System.out.println("---------------------- begin exec sql --------------------------");
    statementSet.execute();
 }
```
#### $\Box$  Note

}

Copy the dependency package required by the current sample, that is, the JAR package in the **lib** file after compilation, to the **lib** folder on the client.

The following uses Kafka in a normal cluster as an example to describe how to submit SQL statements:

```
create table kafka_sink
(
   uuid varchar(20),
   name varchar(10),
   age int,
   ts timestamp(3),
   p varchar(20)
) with (
     'connector' = 'kafka',
    'topic' = 'input2',
     'properties.bootstrap.servers' = 'IP address of the Kafka broker instance',
     'properties.group.id' = 'testGroup2',
     'scan.startup.mode' = 'latest-offset',
     'format' = 'json'
    );
create TABLE datagen_source
(
   uuid varchar(20),
   name varchar(10),
   age int,
   ts timestamp(3),
    p varchar(20)
) WITH (
     'connector' = 'datagen',
     'rows-per-second' = '1'
\hspace{1.6cm}INSERT INTO kafka_sink
SELECT *
FROM datagen_source;
```
# **11.3.7 FlinkServer REST API JavaExample**

#### **11.3.7.1 Accessing Flinkserver RESTful API as a Proxy User**

This section applies to MRS 3.3.0 or later.

### **Function**

Call the FlinkServer RESTful API as a proxy user. Use a proxy to access the API as a FlinkServer administrator to obtain common user permissions.

# **Sample Code**

Assume that the tenant user is **test92**, the tenant ID is **92**, and the user name is **flinkserveradmin** with FlinkServer administrator permissions. The following code is a complete example.

```
public class TestCreateTenants {
   public static void main(String[] args) {
      ParameterTool paraTool = ParameterTool.fromArgs(args);
     final String hostName = paraTool.get("hostName"); // Replace hostName in the hosts file with the
actual host name.
     final String keytab = paraTool.get("keytab"); // user.keytab file path
      final String krb5 = paraTool.get("krb5"); // krb5.conf file path
      final String principal = paraTool.get("principal"); // Authentication user
      System.setProperty("java.security.krb5.conf", krb5);
      String url = "https://"+hostName+":28943/flink/v1/tenants";
     String jsonstr = \sqrt[11]{x} +
           "\n\t \"tenantId\":\"92\"," +
           "\n\t \"tenantName\":\"test92\"," +
           "\n\t \"remark\":\" test tenant remark1\"," +
           \sqrt{n}t \"updateUser\":\"test_updateUser1\"," +
           "\n\t \"createUser\":\"test_createUser1\"" +
            "\n}";
      try {
         LoginClient.getInstance().setConfigure(url, principal, keytab, "");
        LoginClient.getInstance().login(); // Log in as the FlinkServer administrator.
        String proxyUrl = "https://"+hostName+":28943/flink/v1/proxyUserLogin"; // Call the proxy user API
to obtain the common user token.
         String result = HttpClientUtil.doPost(proxyUrl, "{\n" +
              .<br>"\t\"realUser\": \"flinkserveradmin\"\n" +
               "}", "utf-8", true);
         Gson gson = new Gson();
         JsonObject jsonObject = gson.fromJson(result, JsonObject.class);
         String token = jsonObject.get("result").toString();
         token = "hadoop_auth=" + token;
         System.out.println(HttpClientUtil.doPost(url, jsonstr, "utf-8", true , token));
      } catch (Exception e) {
         System.out.println(e);
\qquad \qquad \} }
}
```
# **11.3.8 Flink Reading Data from and Writing Data to HBase**

# **11.3.8.1 Scenario Description**

This section applies to MRS 3.2.0 or later.

# **Typical Scenario Description**

Use Flink API jobs to read data from and write data to HBase.

# **Data Preparation**

Prepare the HBase configuration file and download the cluster configuration on FusionInsight Manager to obtain the **hbase-site.xml** file.
### **Development Guideline**

- 1. Writes data to HBase:
	- a. Specify the parent directory of the **hbase-site.xml** file. Flink Sink can obtain the HBase connection.
	- b. Use the connection to determine whether a table exists. If it does not, create one.
	- c. Convert received data into Put objects and writes the Put objects to HBase.
- 2. Reads data from HBase:
	- a. Specify the parent directory of the **hbase-site.xml** file. Flink Source can obtain the HBase connection.
	- b. Use the connection to determine whether a table exists. If it does not, the job fails. In this case, you need to create a table in HBase shell or an upstream job.
	- c. Read data from HBase, converts result data into Row objects, and sends the Row objects to downstream operators.

### **11.3.8.2 Java Sample Code**

### **Description**

Call Flink APIs to read data from and write data to HBase.

### **Sample Code**

The following example shows the main logic code of WriteHBase and ReadHBase.

For details about the complete code, see **com.huawei.bigdata.flink.examples.WriteHBase** and **com.huawei.bigdata.flink.examples.ReadHBase**.

```
Main logic code of WriteHBase
public static void main(String[] args) throws Exception {
      System.out.println("use command as: ");
      System.out.println(
            "./bin/flink run --class com.huawei.bigdata.flink.examples.WriteHBase"
                 + " /opt/test.jar --tableName t1 --confDir /tmp/hbaseConf");
      System.out.println(
            "******************************************************************************************");
      System.out.println("<tableName> hbase tableName");
      System.out.println("<confDir> hbase conf dir");
      System.out.println(
            "******************************************************************************************");
      StreamExecutionEnvironment env = StreamExecutionEnvironment.getExecutionEnvironment();
      env.setParallelism(1);
      ParameterTool paraTool = ParameterTool.fromArgs(args);
     DataStream<Row> messageStream = env.addSource(new SimpleStringGenerator());
      messageStream.addSink(
           new HBaseWriteSink(paraTool.get("tableName"), createConf(paraTool.get("confDir"))));
      env.execute("WriteHBase");
   }
   private static org.apache.hadoop.conf.Configuration createConf(String confDir) {
      LOG.info("Create HBase configuration.");
      org.apache.hadoop.conf.Configuration hbaseConf = 
HBaseConfigurationUtil.getHBaseConfiguration();
```

```
if (confDir != null) {
         File hbaseSite = new File(confDir + File.separator + "hbase-site.xml");
         if (hbaseSite.exists()) {
            LOG.info("Add hbase-site.xml");
            hbaseConf.addResource(new Path(hbaseSite.getPath()));
 }
         File coreSite = new File(confDir + File.separator + "core-site.xml");
         if (coreSite.exists()) {
           LOG.info("Add core-site.xml");
            hbaseConf.addResource(new Path(coreSite.getPath()));
 }
         File hdfsSite = new File(confDir + File.separator + "hdfs-site.xml");
         if (hdfsSite.exists()) {
            LOG.info("Add hdfs-site.xml");
            hbaseConf.addResource(new Path(hdfsSite.getPath()));
         }
      }
      LOG.info("HBase configuration created successfully.");
      return hbaseConf;
   }
 /**
    * @since 8.2.0
    */
   private static class HBaseWriteSink extends RichSinkFunction<Row> {
      private Connection conn;
      private BufferedMutator bufferedMutator;
      private String tableName;
      private final byte[] serializedConfig;
      private Admin admin;
      private org.apache.hadoop.conf.Configuration hbaseConf;
      private long flushTimeIntervalMillis = 5000; //5s
      private long preFlushTime;
      public HBaseWriteSink(String sourceTable, org.apache.hadoop.conf.Configuration conf) {
         this.tableName = sourceTable;
         this.serializedConfig = HBaseConfigurationUtil.serializeConfiguration(conf);
      }
      private void deserializeConfiguration() {
         LOG.info("Deserialize HBase configuration.");
         hbaseConf = HBaseConfigurationUtil.deserializeConfiguration(
            serializedConfig, HBaseConfigurationUtil.getHBaseConfiguration());
         LOG.info("Deserialization successfully.");
      }
      private void createTable() throws IOException {
         LOG.info("Create HBase Table.");
         if (admin.tableExists(TableName.valueOf(tableName))) {
            LOG.info("Table already exists.");
            return;
 }
         // Specify the table descriptor.
         TableDescriptorBuilder htd = 
TableDescriptorBuilder.newBuilder(TableName.valueOf(tableName));
         // Set the column family name to f1.
         ColumnFamilyDescriptorBuilder hcd = 
ColumnFamilyDescriptorBuilder.newBuilder(Bytes.toBytes("f1"));
         // Set data encoding methods. HBase provides DIFF,FAST_DIFF,PREFIX
         hcd.setDataBlockEncoding(DataBlockEncoding.FAST_DIFF);
         // Set compression methods, HBase provides two default compression
         // methods:GZ and SNAPPY
         hcd.setCompressionType(Compression.Algorithm.SNAPPY);
         htd.setColumnFamily(hcd.build());
         try {
            admin.createTable(htd.build());
         } catch (IOException e) {
            if (!(e instanceof TableExistsException)
            || !admin.tableExists(TableName.valueOf(tableName))) {
```

```
 throw e;
 }
           LOG.info("Table already exists, ignore.");
 }
         LOG.info("Table created successfully.");
      }
      @Override
      public void open(Configuration parameters) throws Exception {
         LOG.info("Write sink open");
         super.open(parameters);
         deserializeConfiguration();
        conn = ConnectionFactory.createConnection(hbaseConf);
         admin = conn.getAdmin();
         createTable();
         bufferedMutator = conn.getBufferedMutator(TableName.valueOf(tableName));
         preFlushTime = System.currentTimeMillis();
      }
      @Override
      public void close() throws Exception {
         LOG.info("Close HBase Connection.");
         try {
          if (admin != null) {
              admin.close();
              admin = null;
\qquad \qquad \} if (bufferedMutator != null) {
              bufferedMutator.close();
             bufferedMutator = null:
\qquad \qquad \}if (conn != null) {
              conn.close();
              conn = null;
 }
        } catch (IOException e) {
           LOG.error("Close HBase Exception:", e);
           throw new RuntimeException(e);
 }
         LOG.info("Close successfully.");
      }
      @Override
      public void invoke(Row value, Context context) throws Exception {
         LOG.info("Write data to HBase.");
         Put put = new Put(Bytes.toBytes(value.getField(0).toString()));
         put.addColumn(Bytes.toBytes("f1"), Bytes.toBytes("q1"), 
(Bytes.toBytes(value.getField(1).toString())));
        bufferedMutator.mutate(put);
         if (preFlushTime + flushTimeIntervalMillis >= System.currentTimeMillis()) {
           LOG.info("Flush data to HBase.");
           bufferedMutator.flush();
           preFlushTime = System.currentTimeMillis();
           LOG.info("Flush successfully.");
        } else {
           LOG.info("Skip Flush.");
        }
         LOG.info("Write successfully.");
      }
   }
 /**
    * @since 8.2.0
    */
   public static class SimpleStringGenerator implements SourceFunction<Row> {
      private static final long serialVersionUID = 2174904787118597072L;
      boolean running = true;
```

```
long i = 0;
      Random random = new Random();
      @Override
      public void run(SourceContext<Row> ctx) throws Exception {
         while (running) {
           Row row = new Row(2);
 row.setField(0, "rk" + random.nextLong());
 row.setField(1, "v" + random.nextLong());
            ctx.collect(row);
            Thread.sleep(1000);
        }
      }
      @Override
      public void cancel() {
         running = false;
      }
   }
Main logic code of ReadHBase
   public static void main(String[] args) throws Exception {
      System.out.println("use command as: ");
      System.out.println(
            "./bin/flink run --class com.huawei.bigdata.flink.examples.ReadHBase"
                  + " /opt/test.jar --tableName t1 --confDir /tmp/hbaseConf");
      System.out.println(
                                "******************************************************************************************");
      System.out.println("<tableName> hbase tableName");
      System.out.println("<confDir> hbase conf dir");
      System.out.println(
                             "******************************************************************************************");
      StreamExecutionEnvironment env = StreamExecutionEnvironment.getExecutionEnvironment();
      env.setParallelism(1);
      ParameterTool paraTool = ParameterTool.fromArgs(args);
     DataStream<Row> messageStream =
            env.addSource(
                 new HBaseReaderSource(
                       paraTool.get("tableName"), createConf(paraTool.get("confDir"))));
      messageStream
            .rebalance()
            .map(
                 new MapFunction<Row, String>() {
                    @Override
                    public String map(Row s) throws Exception {
                       return "Flink says " + s + System.getProperty("line.separator");
\{\hspace{.8cm},\hspace{.8cm}\} })
            .print();
      env.execute("ReadHBase");
   }
   private static org.apache.hadoop.conf.Configuration createConf(String confDir) {
      LOG.info("Create HBase configuration.");
      org.apache.hadoop.conf.Configuration hbaseConf = 
HBaseConfigurationUtil.getHBaseConfiguration();
     if (confDir != null) \{ File hbaseSite = new File(confDir + File.separator + "hbase-site.xml");
         if (hbaseSite.exists()) {
            LOG.info("Add hbase-site.xml");
            hbaseConf.addResource(new Path(hbaseSite.getPath()));
\qquad \qquad \} File coreSite = new File(confDir + File.separator + "core-site.xml");
         if (coreSite.exists()) {
            LOG.info("Add core-site.xml");
            hbaseConf.addResource(new Path(coreSite.getPath()));
 }
         File hdfsSite = new File(confDir + File.separator + "hdfs-site.xml");
         if (hdfsSite.exists()) {
```

```
 LOG.info("Add hdfs-site.xml");
           hbaseConf.addResource(new Path(hdfsSite.getPath()));
        }
      }
      LOG.info("HBase configuration created successfully.");
      return hbaseConf;
   }
   private static class HBaseReaderSource extends RichSourceFunction<Row> {
      private Connection conn;
     private Table table;
      private Scan scan;
      private String tableName;
      private final byte[] serializedConfig;
      private Admin admin;
      private org.apache.hadoop.conf.Configuration hbaseConf;
      public HBaseReaderSource(String sourceTable, org.apache.hadoop.conf.Configuration conf) {
         this.tableName = sourceTable;
         this.serializedConfig = HBaseConfigurationUtil.serializeConfiguration(conf);
      }
      @Override
      public void open(Configuration parameters) throws Exception {
         LOG.info("Read source open");
         super.open(parameters);
         deserializeConfiguration();
         conn = ConnectionFactory.createConnection(hbaseConf);
        admin = conn.aetAdmin():
         if (!admin.tableExists(TableName.valueOf(tableName))) {
           throw new IOException("table does not exist.");
\qquad \qquad \} table = conn.getTable(TableName.valueOf(tableName));
        scan = new Scan();
      }
      private void deserializeConfiguration() {
         LOG.info("Deserialize HBase configuration.");
         hbaseConf = HBaseConfigurationUtil.deserializeConfiguration(
           serializedConfig, HBaseConfigurationUtil.getHBaseConfiguration());
         LOG.info("Deserialization successfully.");
      }
      @Override
      public void run(SourceContext<Row> sourceContext) throws Exception {
         LOG.info("Read source run");
         try (ResultScanner scanner = table.getScanner(scan)) {
           Iterator<Result> iterator = scanner.iterator();
           while (iterator.hasNext()) {
             Result result = iterator.next():
              String rowKey = Bytes.toString(result.getRow());
              byte[] value = result.getValue(Bytes.toBytes("f1"), Bytes.toBytes("q1"));
             Row row = new Row(2);
              row.setField(0, rowKey);
              row.setField(1, Bytes.toString(value));
              sourceContext.collect(row);
              LOG.info("Send data successfully.");
           }
        }
         LOG.info("Read successfully.");
      }
      @Override
      public void close() throws Exception {
         closeHBase();
      }
```

```
 private void closeHBase() {
         LOG.info("Close HBase Connection.");
         try {
          if (admin != null) {
              admin.close();
             admin = null; }
          if (table != null) \{ table.close();
              table = null;
\qquad \qquad \}if (conn != null) {
              conn.close();
              conn = null;
 }
        } catch (IOException e) {
           LOG.error("Close HBase Exception:", e);
           throw new RuntimeException(e);
 }
         LOG.info("Close successfully.");
      }
      @Override
      public void cancel() {
        closeHBase();
      }
```
# **11.3.9 Flink Reading Data from and Writing Data to Hudi**

### **11.3.9.1 Scenario Description**

}

This section applies to MRS 3.3.0 or later.

### **Typical Scenario Description**

In this example, the job generates one data record per second, writes the data to the Hudi table, and reads and prints the data in the Hudi table.

### **Development Guideline**

- 1. Write data to Hudi:
	- a. Generate data through a random data generation class.
	- b. Convert the generated data into **DataStream<RowData>**.
	- c. Write data to the Hudi table.
- 2. Read data from Hudi:
	- a. Read data from the Hudi table.
	- b. Combine the read data into the JSON format and print the data.

### **11.3.9.2 Java Sample Code**

### **Description**

Call Flink APIs to read data from and write data to Hudi.

### **Sample Code**

The following example shows the main logic code of WriteIntoHudi and ReadFromHudi.

For details about the complete code, see **com.huawei.bigdata.flink.examples.WriteIntoHudi** and **com.huawei.bigdata.flink.examples.ReadFromHudi**.

```
Main logic code of WriteIntoHudi
public class WriteIntoHudi {
   public static void main(String[] args) throws Exception {
      System.out.println("use command as: ");
      System.out.println(
            "./bin/flink run -m yarn-cluster --class com.huawei.bigdata.flink.examples.WriteIntoHudi"
                  + " /opt/test.jar --hudiTableName hudiSinkTable --hudiPath hdfs://hacluster/tmp/
flinkHudi/hudiTable");
      System.out.println(
                          "******************************************************************************************");
      System.out.println("<hudiTableName> is the hudi table name. (Default value is hudiSinkTable)");
      System.out.println("<hudiPath> Base path for the target hoodie table. (Default value is hdfs://
hacluster/tmp/flinkHudi/hudiTable)");
      System.out.println(
            "******************************************************************************************");
      StreamExecutionEnvironment env = StreamExecutionEnvironment.getExecutionEnvironment();
      env.setParallelism(1);
      env.getCheckpointConfig().setCheckpointInterval(10000);
      ParameterTool paraTool = ParameterTool.fromArgs(args);
      DataStream<RowData> stringDataStreamSource = env.addSource(new SimpleStringGenerator())
            .map(new MapFunction<Tuple5<String, String, Integer, String, String>, RowData>() {
              @Override
              public RowData map(Tuple5<String, String, Integer, String, String> tuple5) throws 
Exception {
                 GenericRowData rowData = new GenericRowData(5);
                 rowData.setField(0, StringData.fromString(tuple5.f0));
                 rowData.setField(1, StringData.fromString(tuple5.f1));
                 rowData.setField(2, tuple5.f2);
                 rowData.setField(3, TimestampData.fromTimestamp(Timestamp.valueOf(tuple5.f3)));
                 rowData.setField(4, StringData.fromString(tuple5.f4));
                 return rowData;
              }
           });
      String basePath = paraTool.get("hudiPath", "hdfs://hacluster/tmp/flinkHudi/hudiTable");
      String targetTable = paraTool.get("hudiTableName", "hudiSinkTable");
      Map<String, String> options = new HashMap<>();
      options.put(FlinkOptions.PATH.key(), basePath);
      options.put(FlinkOptions.TABLE_TYPE.key(), HoodieTableType.MERGE_ON_READ.name());
      options.put(FlinkOptions.PRECOMBINE_FIELD.key(), "ts");
      options.put(FlinkOptions.INDEX_BOOTSTRAP_ENABLED.key(), "true");
      HoodiePipeline.Builder builder = HoodiePipeline.builder(targetTable)
           .column("uuid VARCHAR(20)")
           .column("name VARCHAR(10)")
           .column("age INT")
           .column("ts TIMESTAMP(3)")
           .column("p VARCHAR(20)")
           .pk("uuid")
           .partition("p")
           .options(options);
      builder.sink(stringDataStreamSource, false); // The second parameter indicating whether the 
input data stream is bounded
      env.execute("Hudi_Sink");
 }
   public static class SimpleStringGenerator implements SourceFunction<Tuple5<String, String, 
Integer, String, String>> {
      private static final long serialVersionUID = 2174904787118597072L;
      boolean running = true;
     Integer i = 0:
```

```
 @Override
      public void run(SourceContext<Tuple5<String, String, Integer, String, String>> ctx) throws 
Exception {
         while (running) {
           i++;
           String uuid = "uuid" + i;
           String name = "name" + i;
           Integer age = new Integer(i);
            String ts = LocalDateTime.now().format(DateTimeFormatter.ofPattern("yyyy-MM-dd 
HH:mm:ss"));
           String p = "par" + i % 5; Tuple5<String, String, Integer, String, String> tuple5 = Tuple5.of(uuid, name, age, ts, p);
            ctx.collect(tuple5);
            Thread.sleep(1000);
         }
      }
      @Override
      public void cancel() {
         running = false;
      }
   }
}
Main logic code of ReadFromHudi
public class ReadFromHudi {
   public static void main(String[] args) throws Exception {
      System.out.println("use command as: ");
      System.out.println(
            "./bin/flink run -m yarn-cluster --class com.huawei.bigdata.flink.examples.ReadFromHudi"
                  + " /opt/test.jar --hudiTableName hudiSourceTable --hudiPath hdfs://hacluster/tmp/
flinkHudi/hudiTable"
                 + " --read.start-commit 20221206111532"
      );
      System.out.println(
                              "******************************************************************************************");
      System.out.println("<hudiTableName> is the hoodie table name. (Default value is 
hudiSourceTable)");
      System.out.println("<hudiPath> Base path for the target hoodie table. (Default value is hdfs://
hacluster/tmp/flinkHudi/hudiTable)");
      System.out.println("<read.start-commit> Start commit instant for reading, the commit time 
format should be 'yyyyMMddHHmmss'. (Default value is earliest)");
      System.out.println(
            "******************************************************************************************");
      ParameterTool paraTool = ParameterTool.fromArgs(args);
      StreamExecutionEnvironment env = StreamExecutionEnvironment.getExecutionEnvironment();
      String basePath = paraTool.get("hudiPath", "hdfs://hacluster/tmp/flinkHudi/hudiTable");
      String targetTable = paraTool.get("hudiTableName", "hudiSourceTable");
      String startCommit = paraTool.get(FlinkOptions.READ_START_COMMIT.key(), 
FlinkOptions.START_COMMIT_EARLIEST);
      Map<String, String> options = new HashMap();
      options.put(FlinkOptions.PATH.key(), basePath);
      options.put(FlinkOptions.TABLE_TYPE.key(), HoodieTableType.MERGE_ON_READ.name());
      options.put(FlinkOptions.READ_AS_STREAMING.key(), "true"); // this option enable the 
streaming read
      options.put(FlinkOptions.READ_START_COMMIT.key(), startCommit); // specifies the start 
commit instant time
      HoodiePipeline.Builder builder = HoodiePipeline.builder(targetTable)
            .column("uuid VARCHAR(20)")
            .column("name VARCHAR(10)")
            .column("age INT")
            .column("ts TIMESTAMP(3)")
            .column("p VARCHAR(20)")
            .pk("uuid")
            .partition("p")
            .options(options);
      DataStream<RowData> rowDataDataStream = builder.source(env);
      rowDataDataStream.map(new MapFunction<RowData, String>() {
```
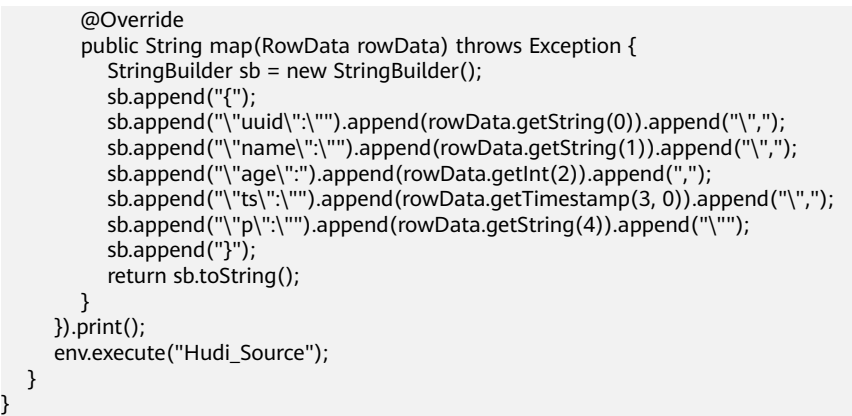

# **11.3.10 Python Development Examples**

### **11.3.10.1 Submitting a Regular Job Using Python**

### **11.3.10.1.1 Description**

This scenario applies to MRS 3.3.0 or later.

Assume that you need to submit a Flink task to an MRS cluster. The main language used by the service platform is Python. The following content uses an example Python program to read and writ Kafka jobs.

### **11.3.10.1.2 Python Sample Code**

### **Function**

Submit Flink Kafka read and write jobs to Yarn through Python APIs.

### **Sample Code**

The main logic code in **pyflink-kafka.py** is provided. Before submitting the code, ensure that **file path** is the path where the SQL statement to be executed. You are advised to use a full path.

For details about the complete code, see **pyflink-kafka.py** in **flink-examples/ pyflink-example/pyflink-kafka**.

```
import os
import logging
import sys
from pyflink.common import JsonRowDeserializationSchema, JsonRowSerializationSchema
from pyflink.common.typeinfo import Types
from pyflink.datastream.connectors import FlinkKafkaProducer, FlinkKafkaConsumer
from pyflink.datastream import StreamExecutionEnvironment
from pyflink.table import TableEnvironment, EnvironmentSettings
def read_sql(file_path):
   if not os.path.isfile(file_path):
      raise TypeError(file_path + " does not exist")
   all_the_text = open(file_path).read()
   return all_the_text
def exec_sql():
   # Change the SQL path before job submission.
   # file_path = "/opt/client/Flink/flink/insertData2kafka.sql"
```

```
 # file_path = os.getcwd() + "/../../../../yarnship/insertData2kafka.sql"
```

```
# file_path = "/opt/client/Flink/flink/conf/ssl/insertData2kafka.sql"
    file_path = "insertData2kafka.sql"
  sgl = read \text{ }sgl(\text{file path})t_env = TableEnvironment.create(EnvironmentSettings.in_streaming_mode())
   statement_set = t_env.create_statement_set()
   sqlArr = sql.split(";")
    for sqlStr in sqlArr:
     sqlStr = sqlStr. strip() if sqlStr.lower().startswith("create"):
         print("---------create---------------")
         print(sqlStr)
         t_env.execute_sql(sqlStr)
      if sqlStr.lower().startswith("insert"):
         print("---------insert---------------")
         print(sqlStr)
         statement_set.add_insert_sql(sqlStr)
   statement_set.execute()
def read_write_kafka():
    # find kafka connector jars
  env = StreamExecutionEnvironment.get_execution_environment()
   env.set_parallelism(1)
  specific_jars = "file:///opt/client/Flink/flink/lib/flink-connector-kafka-xxx.jar"
    # specific_jars = "file://" + os.getcwd() + "/../../../../yarnship/flink-connector-kafka-xxx.jar"
   # specific_jars = "file:///opt/client/Flink/flink/conf/ssl/flink-connector-kafka-xxx.jar"
   # the sql connector for kafka is used here as it's a fat jar and could avoid dependency issues
   env.add_jars(specific_jars)
   kafka_properties = {'bootstrap.servers': '192.168.20.162:21005', 'group.id': 'test_group'}
   deserialization_schema = JsonRowDeserializationSchema.builder() \
      .type_info(type_info=Types.ROW([Types.INT(), Types.STRING()])).build()
    kafka_consumer = FlinkKafkaConsumer(
      topics='test_source_topic',
      deserialization_schema=deserialization_schema,
      properties=kafka_properties)
    print("---------read ---------------")
    ds = env.add_source(kafka_consumer)
   serialization_schema = JsonRowSerializationSchema.builder().with_type_info(
      type_info=Types.ROW([Types.INT(), Types.STRING()])).build()
    kafka_producer = FlinkKafkaProducer(
      topic='test_sink_topic',
      serialization_schema=serialization_schema,
      producer_config=kafka_properties)
    print("--------write------------------")
    ds.add_sink(kafka_producer)
   env.execute("pyflink kafka test")
if __name__ == '__main__':
    logging.basicConfig(stream=sys.stdout, level=logging.INFO, format="%(message)s")
   print("------------------insert data to kafka----------------")
   exec_sql()
   print("------------------read_write_kafka----------------")
   read_write_kafka()
```
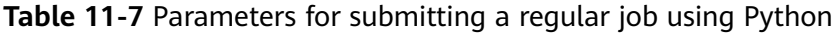

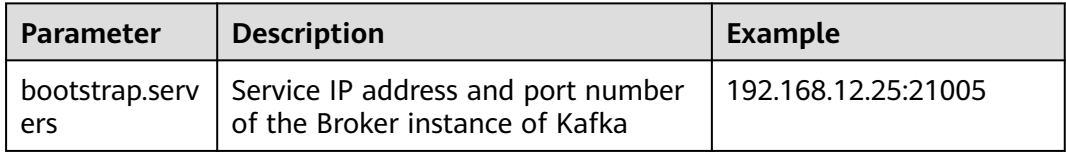

<span id="page-334-0"></span>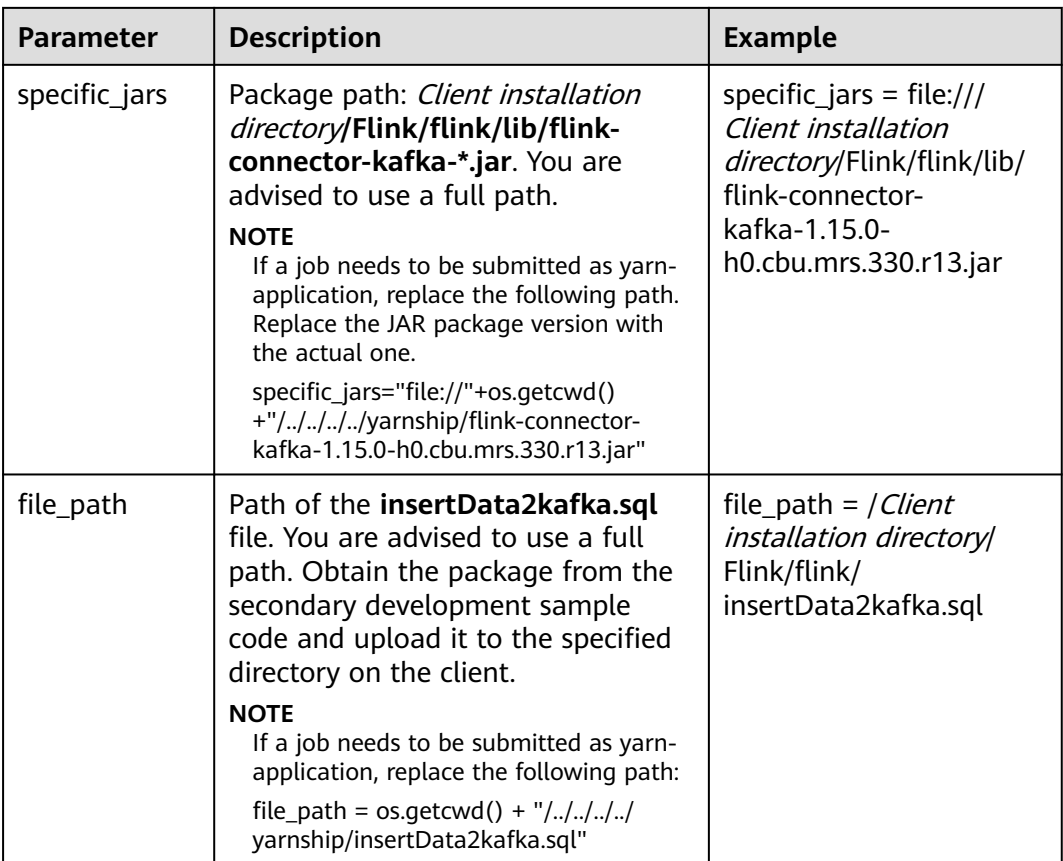

```
The following is an example SQL statement:
create table kafka_sink_table (
  age int,
  name varchar(10)
) with (
  'connector' = 'kafka',
'topic' = 'test_source_topic', --Name of the topic written to Kafka. Ensure that the topic name is the same as
that in the Python file.
 'properties.bootstrap.servers' = 'IP address of the Kafka broker instance.Kafka port number',
  'properties.group.id' = 'test_group',
  'format' = 'json'
);
create TABLE datagen_source_table (
  age int,
  name varchar(10)
) WITH (
  'connector' = 'datagen',
 'rows-per-second' = '1'
);
INSERT INTO
 kafka_sink_table
SELECT
 *
FROM
 datagen_source_table;
```
### **11.3.10.1.3 Running the Program**

**Step 1** Obtain **pyflink-kafka.py** and **insertData2kafka.sql** from the sample project **flinkexamples/pyflink-example/pyflink-kafka**.

- **Step 2** Package the prepared Python virtual environment by referring to **[Preparing for](#page-105-0) [Development and Operating Environment](#page-105-0)** and obtain the **venv.zip** file. zip -q -r venv.zip venv/
- **Step 3** Log in to the active management node as the **root** user and upload **venv.zip**, **pyflink-kafka.py**, and **insertData2kafka.sql** files obtained in **[Step 1](#page-334-0)**and **Step 2** to the client environment.
	- Per-job: Upload the preceding files to *Client installation directory*/Flink/flink.
	- yarn-application: Upload the preceding files and the **flink-connector-kafka-**Actual version number**.jar** package to Client installation directory**/Flink/flink/ yarnship**.

#### **Step 4** Change the **specific\_jars** path in **pyflink-kafka.py**.

- per-job: Change the path to the actual path of the SQL file, for example, **file:///**Client installation directory**/Flink/flink/lib/flink-connector-kafka-**Actual version number**.jar**.
- yarn-application: Change to file://"+os.getcwd()+"/../../../../yarnship/flink**connector-kafka-**Actual version number**.jar**.

#### **Step 5** Change **file\_path** in **pyflink-kafka.py**.

- per-job: Change the path to the actual path of the SQL file. For example: Client installation directory**/Flink/flink/insertData2kafka.sql**
- yarn-application: Change the path to **os.getcwd () + "/../../../../yarnship/ insertData2kafka.sql"**
- **Step 6** Run the following command to specify the running environment: export PYFLINK\_CLIENT\_EXECUTABLE=venv.zip/venv/bin/python3
- **Step 7** Run the following command to run the program:
	- Per-job:

./bin/flink run --detached -t yarn-per-job -Dyarn.application.name=py\_kafka -pyarch venv.zip -pyexec venv.zip/venv/bin/python3 -py pyflink-kafka.py

Execution result:

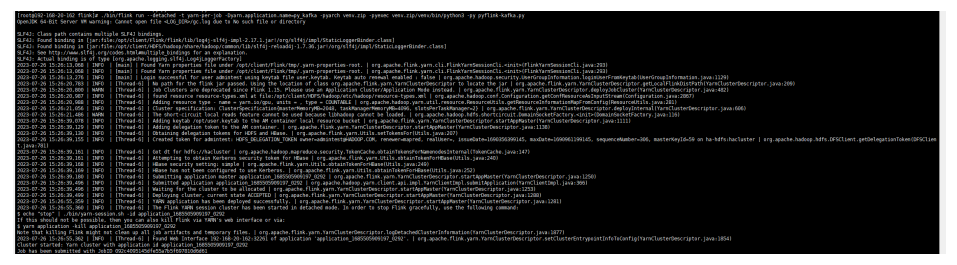

#### yarn-application

./bin/flink run-application --detached -t yarn-application -Dyarn.application.name=py\_kafka - Dyarn.ship-files=/opt/client/Flink/flink/yarnship/ -pyarch yarnship/venv.zip -pyexec venv.zip/venv/bin/ python3 -pyclientexec venv.zip/venv/bin/python3 -pyfs yarnship -pym pyflink-kafka

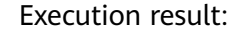

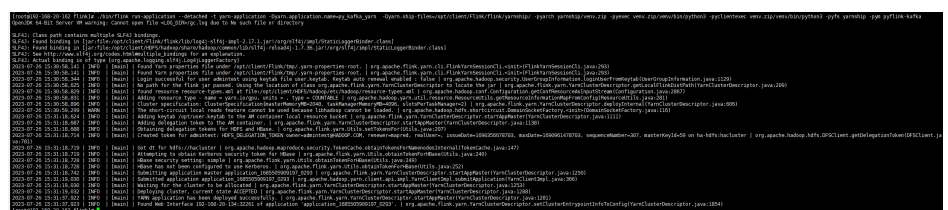

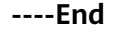

## **11.3.10.2 Submitting a SQL Job Using Python**

### **11.3.10.2.1 Description**

Assume that you need to submit Flink tasks to the MRS cluster, the main language used by the service platform is Python, and core service processing requires SQL. The following content provides an example to describe how to submit a SQL job using Python.

### **11.3.10.2.2 Python Sample Code**

### **Function**

Submit a Flink SQL job to Yarn through Python APIs.

### **Sample Code**

The main logic code in **pyflink-sql.py** is provided. Before submitting the code, ensure that **file\_path** is the path where the SQL statement to be executed. You are advised to use a full path.

For details about the complete code, see **pyflink-sql.py** in **flink-examples/ pyflink-example/pyflink-sql**.

```
import logging
import sys
import os
from pyflink.table import (EnvironmentSettings, TableEnvironment)
def read_sql(file_path):
   if not os.path.isfile(file_path):
      raise TypeError(file_path + " does not exist")
  all_the_text = open(file_path).read()
  return all the text
def exec_sql():
    # Change the SQL path before job submission.
   file_path = "datagen2kafka.sql"
  sgl = read \text{ }sgl(\text{file path}) t_env = TableEnvironment.create(EnvironmentSettings.in_streaming_mode())
   statement_set = t_env.create_statement_set()
   sqlArr = sql.split(";")
    for sqlStr in sqlArr:
     sqlStr = sqlStr. strip() if sqlStr.lower().startswith("create"):
         print("---------create---------------")
         print(sqlStr)
         t_env.execute_sql(sqlStr)
      if sqlStr.lower().startswith("insert"):
         print("---------insert---------------")
         print(sqlStr)
         statement_set.add_insert_sql(sqlStr)
   statement_set.execute()
if name = ' main
   logging.basicConfig(stream=sys.stdout, level=logging.INFO, format="%(message)s")
   exec_sql()
```
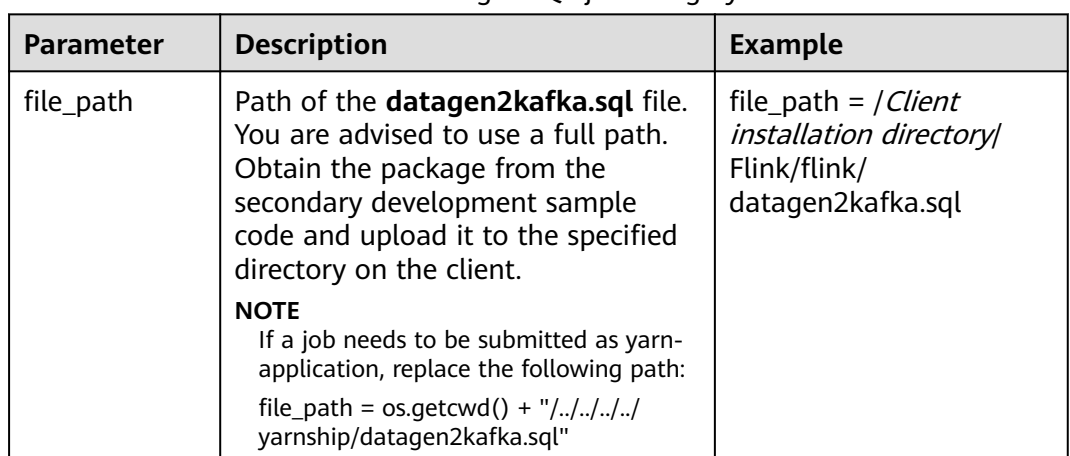

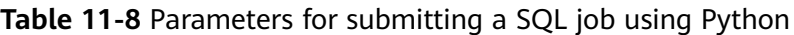

The following is an example SQL statement:

create table kafka\_sink ( uuid varchar(20), name varchar(10), age int, ts timestamp(3), p varchar(20) ) with ( 'connector' = 'kafka', 'topic' = ' $input2$ , 'properties.bootstrap.servers' = 'IP address of the Kafka broker instance.Kafka port number', 'properties.group.id' = 'testGroup2', 'scan.startup.mode' = 'latest-offset', 'format' = 'json' ); create TABLE datagen\_source ( uuid varchar(20), name varchar(10), age int, ts timestamp(3), p varchar(20) ) WITH ( 'connector' = 'datagen', 'rows-per-second' = '1' ); INSERT INTO kafka\_sink SELECT \* FROM datagen\_source;

### **11.3.10.2.3 Running the Program**

- **Step 1** Obtain **pyflink-sql.py** and **datagen2kafka.sql** from the sample project **flinkexamples/pyflink-example/pyflink-sql**.
- **Step 2** Package the prepared Python virtual environment by referring to **[Preparing for](#page-105-0) [Development and Operating Environment](#page-105-0)** and obtain the **venv.zip** file. zip -q -r venv.zip venv/
- **Step 3** Log in to the active management node as the **root** user and upload **venv.zip**, **pyflink-sql.py**, and **datagen2kafka.sql** files obtained in **Step 1**and **Step 2** to the client environment.
- Per-job: Upload the preceding files to *Client installation directory*/Flink/flink.
- yarn-application: Upload the preceding files to Client installation directory**/ Flink/flink/yarnship**.
- yarn-session: Upload the preceding files to Client installation directory**/Flink/ flink/conf/ssl**.

#### **Step 4** Change **file\_path** in **pyflink-sql.py**.

- per-job: Change the path to the actual path of the SQL file. For example: Client installation directory**/Flink/flink/datagen2kafka.sql**
- yarn-application: Change the path to **os.getcwd() + "/../../../../yarnship/ datagen2kafka.sql"**
- yarn-session: Change the path to the actual path of the SQL file. For example: Client installation directory**/Flink/flink/conf/ssl//datagen2kafka.sql**
- **Step 5** Run the following command to specify the running environment: export PYFLINK\_CLIENT\_EXECUTABLE=venv.zip/venv/bin/python3
- **Step 6** Run the following command to run the program:
	- Per-job:

./bin/flink run --detached -t yarn-per-job -Dyarn.application.name=py\_sql -pyarch venv.zip -pyexec venv.zip/venv/bin/python3 -py pyflink-sql.py

Execution result:

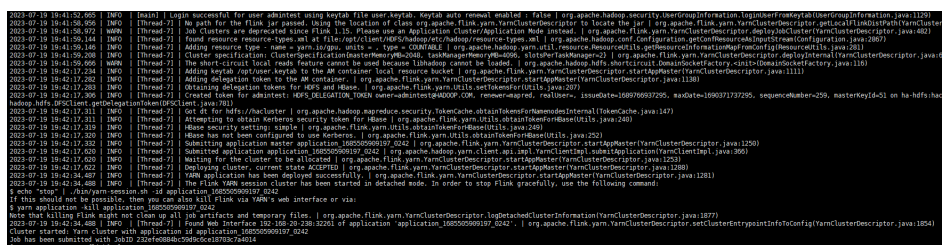

#### yarn-application

./bin/flink run-application --detached -t yarn-application -Dyarn.application.name=py\_sql -Dyarn.shipfiles=/opt/client/Flink/flink/yarnship/ -pyarch yarnship/venv.zip -pyexec venv.zip/venv/bin/python3 pyclientexec venv.zip/venv/bin/python3 -pyfs yarnship -pym pyflink-sql

Execution result:

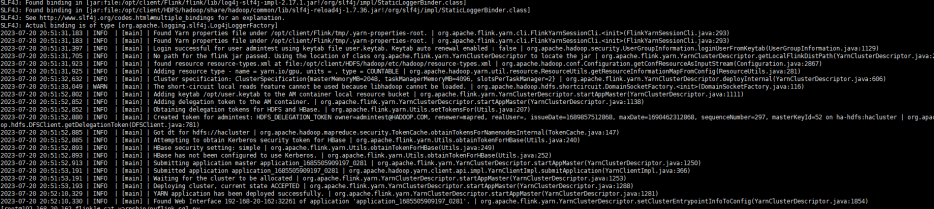

yarn-session

Before starting the Yarn session, prepare the running environment by referring to **[Preparing for Development and Operating Environment](#page-105-0)**. Run the following command to start yarn-session:

bin/varn-session.sh -im 1024 -tm 4096 -t conf/ssl/ -d

Run the following command to submit the job:

./bin/flink run --detached -t yarn-session -Dyarn.application.name=py\_sql - Dyarn.application.id=application\_1685505909197\_0285 -pyarch conf/ssl/venv.zip -pyexec conf/ssl/ venv.zip/venv/bin/python3 -py conf/ssl/pyflink-sql.py

Execution result:

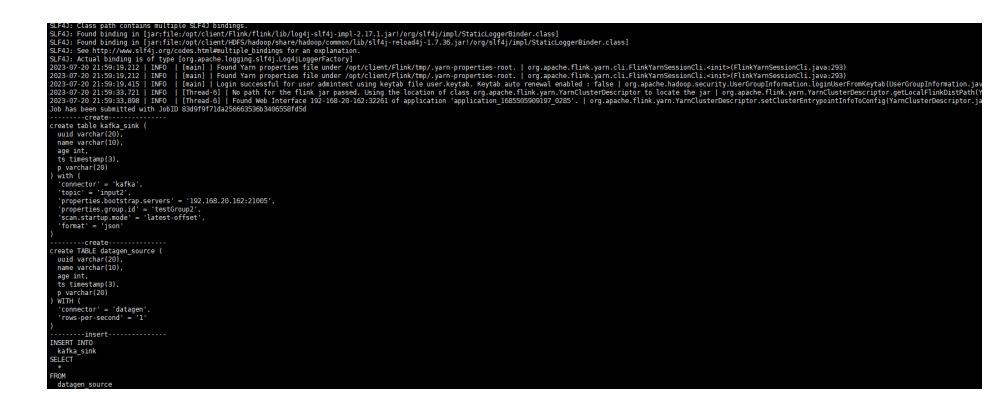

**----End**

# **11.4 Debugging the Application**

# **11.4.1 Compiling and Running the Application**

### **Scenarios**

After the program code is developed, you can upload the code to the Linux client for running. The running procedures of applications developed in Scala or Java are the same.

#### $\Box$  Note

Applications in Flink On YARN mode are allowed to run in a Linux-based environment, but not in a Windows-based environment.

### **Procedure**

**Step 1** In IntelliJ IDEA, click **Reload All Maven Projects** in the Maven window on the right of IDEA to import Maven project dependencies.

**Figure 11-40** Reload projects

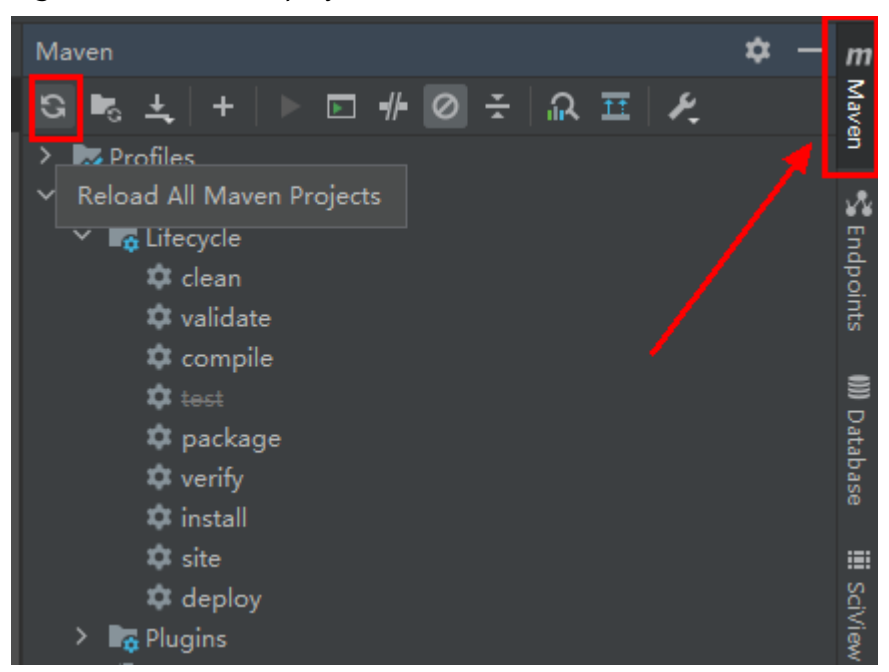

**Step 2** Compile and run the application.

Use either of the following two methods:

- Method 1:
	- a. Choose **Maven**, locate the target project name, and double-click **clean** under **Lifecycle** to run the **clean** command of Maven.
	- b. Choose **Maven**, locate the target project name, and double-click **install** under **Lifecycle** to run the **install** command of Maven.

**Figure 11-41** Maven clean and install

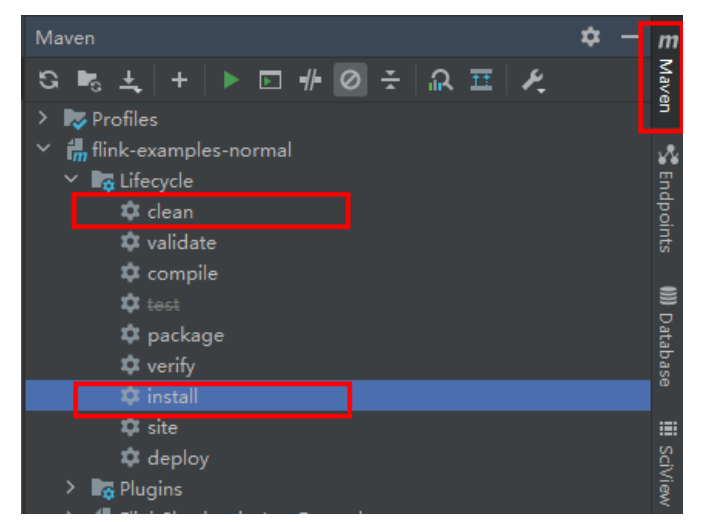

● Method 2: Go to the directory where the **pom.xml** file is located in the **Terminal** window of IDEA, and run the **mvn clean install** command to build the file.

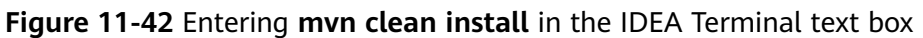

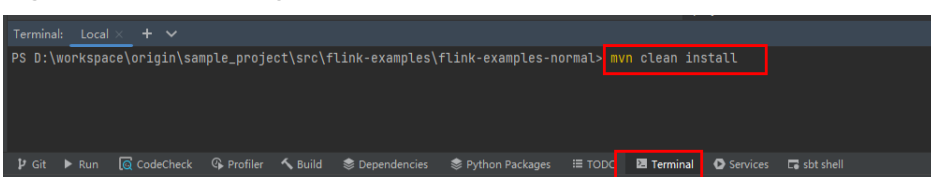

**Step 3** After the compilation is complete, the message "BUILD SUCCESS" is printed and the **target** directory is generated. Obtain the JAR package in the directory.

### **Figure 11-43** Compilation completed

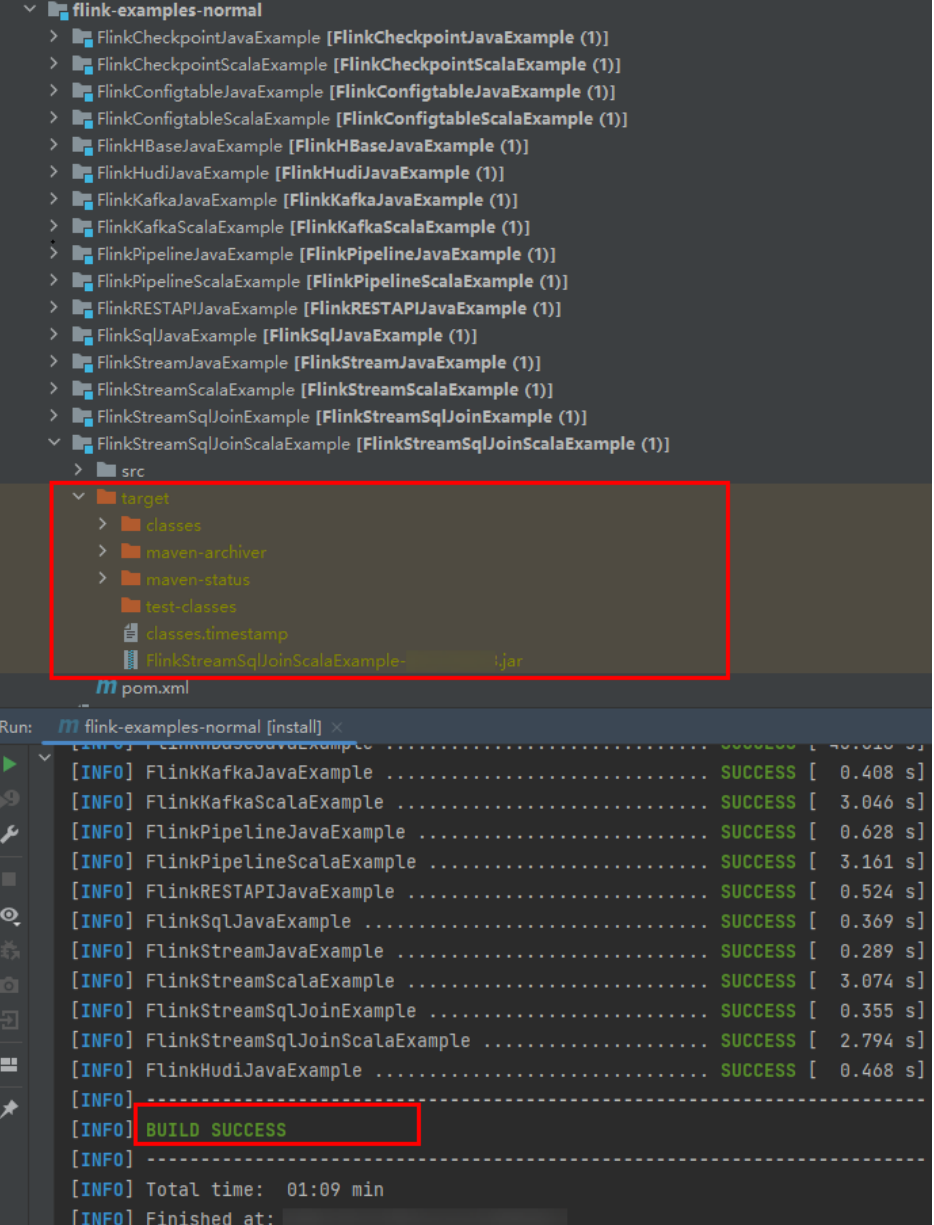

**Step 4** Copy the **.jar** package (for example **FlinkStreamJavaExample.jar**) created in **Step 3** to the Flink running environment (Flink client), for example, **/opt/client**, and then in that directory, create the **conf** folder and copy the required configuration

files to the **conf** folder. For details, see **[Preparing an Operating Environment](#page-262-0)**, to run the Flink application.

In a Linux-based environment, Flink cluster needs to be started in advance. Run the **yarn session** command on Flink client and start Flink clusters. For example: bin/yarn-session.sh -jm 1024 -tm 4096

#### $\Box$  Note

- Before running the **yarn-session.sh** command, copy the running dependency package of the Flink application to client directory **#{client\_install\_home}/Flink/flink/lib**. For details about the application running dependency package, see **[Reference information](#page-284-0) [about the dependency package for running the sample project](#page-284-0)**.
- The dependencies of different sample projects may conflict. When running a new sample project, you need to remove the dependencies copied from the old sample project to the **{client\_install\_home}/Flink/flink/lib** directory on the client.
- Run the **source bingdata env** command in the client installation directory before running the **yarn-session.sh** command.
- The **yarn-session.sh** command must be run in the **/Flink client installation directory/ Flink/flink** directory, for example, **/opt/client/Flink/flink**.
- When a Flink task is running, do not restart the HDFS service or all DataNode instances. Otherwise, the Flink task may fail, resulting loss of temporary data.
- Ensure that the user permissions on the JAR package and configuration file are the same as those on the Flink client. For example, the user is **omm** and the permissions are **755**.
- The following applies to MRS 3.2.1 or later. The memory size of TaskManagers specified by using the **-tm** command must be at least 4,096 MB.
- Run the DataStream sample program in Scala and Java.

Go to the Flink client directory and call the **bin/flink run** script to run the code.

– Java

bin/flink run --class com.huawei.bigdata.flink.examples.FlinkStreamJavaExample **/opt/client**/ FlinkStreamJavaExample.jar --filePath /opt/log1.txt,/opt/log2.txt --windowTime 2

#### $\Box$  note

The **log1.txt** and **log2.txt** files must be stored on each node where the Yarn NodeManager instance is deployed and the permission is 755.

#### **Table 11-9** Parameter description

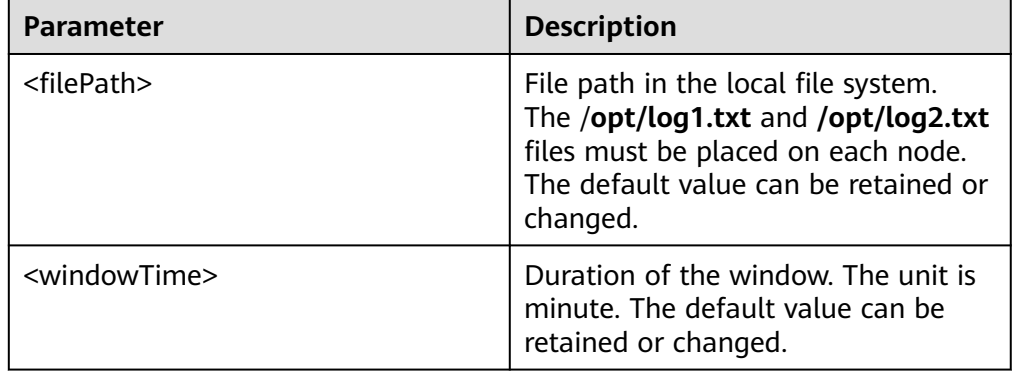

<sup>–</sup> Scala

bin/flink run --class com.huawei.bigdata.flink.examples.FlinkStreamScalaExample /opt/client/ FlinkStreamScalaExample.jar --filePath /opt/log1.txt,/opt/log2.txt --windowTime 2

<span id="page-343-0"></span>● Run the following code to interconnecting with Kafka (in Scala and Java.) Execution of the production data command to start the program.

bin/flink run --class com.huawei.bigdata.flink.examples.WriteIntoKafka **/opt/client**/ FlinkKafkaJavaExample.jar <topic> <bootstrap.servers> [security.protocol] [sasl.kerberos.service.name] [ssl.truststore.location] [ssl.truststore.password]

Execution of the consumption data command to start the program. bin/flink run --class com.huawei.bigdata.flink.examples.ReadFromKafka **/opt/client**/ FlinkKafkaJavaExample.jar <topic> <bootstrap.servers> [security.protocol] [sasl.kerberos.service.name] [ssl.truststore.location] [ssl.truststore.password]

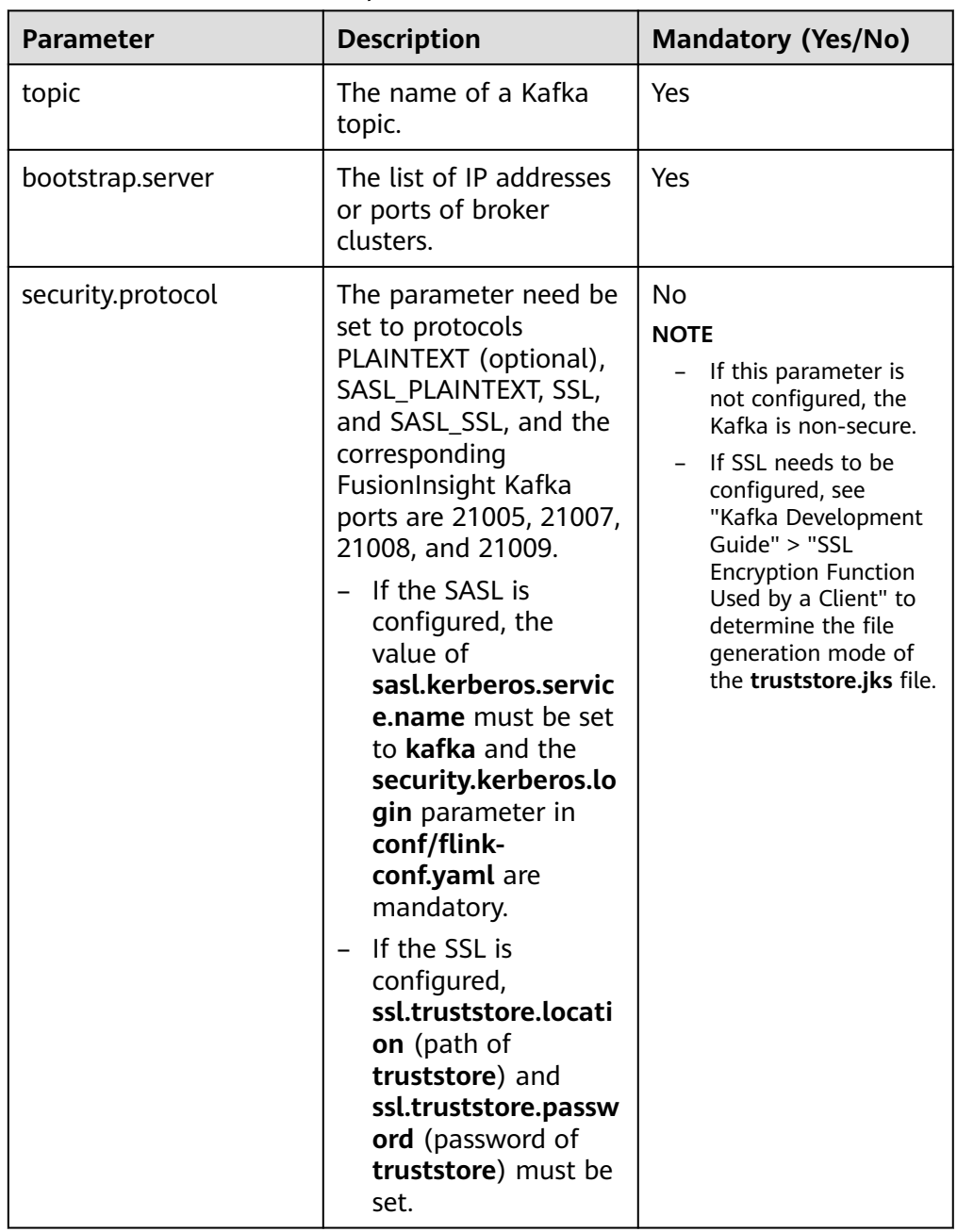

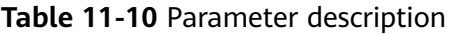

Following is the example code corresponding to four protocols, take ReadFromKafka as an example, System domain name is **HADOOP.COM**:

- Command 1: bin/flink run --class com.huawei.bigdata.flink.examples.ReadFromKafka **/opt/client**/ FlinkKafkaJavaExample.jar --topic topic1 --bootstrap.servers 10.96.101.32:9092
	- Command 2: bin/flink run --class com.huawei.bigdata.flink.examples.ReadFromKafka **/opt/client**/ FlinkKafkaJavaExample.jar --topic topic1 --bootstrap.servers 10.96.101.32:21005 - security.protocol PLAINTEXT --sasl.kerberos.service.name kafka --kerberos.domain.name hadoop.hadoop.com
- Command 3:

bin/flink run --class com.huawei.bigdata.flink.examples.ReadFromKafka **/opt/client**/ FlinkKafkaJavaExample.jar --topic topic1 --bootstrap.servers 10.96.101.32:9093 - security.protocol SSL --ssl.truststore.location /home/truststore.jks --ssl.truststore.password xxx

- Command 4: bin/flink run --class com.huawei.bigdata.flink.examples.ReadFromKafka **/opt/client**/ FlinkKafkaJavaExample.jar --topic topic1 --bootstrap.servers 10.96.101.32:21005 - security.protocol PLAINTEXT --sasl.kerberos.service.name kafka --ssl.truststore.location /config/ truststore.jks --ssl.truststore.password xxx --kerberos.domain.name hadoop.hadoop.com
- Asynchronous checkpoint mechanism (in Scala and Java).

The proctime is used as the timestamp for DataStream in Java, and the event time is used as the timestamp for DataStream in Scala. Following are examples of commands:

Save the Checkpoint snapshot information to HDFS.

– Java

bin/flink run --class com.huawei.bigdata.flink.examples.FlinkProcessingTimeAPIMain **/opt/client**/ FlinkCheckpointJavaExample.jar --chkPath hdfs://hacluster/flink/checkpoint/

– Scala

bin/flink run --class com.huawei.bigdata.flink.examples.FlinkEventTimeAPIChkMain **/opt/client**/ FlinkCheckpointScalaExample.jar --chkPath hdfs://hacluster/flink/checkpoint/

#### $\Box$  Note

– Path to checkpoint source file: **flink/checkpoint/checkpoint/ fd5f5b3d08628d83038a30302b611/chk-X/4f854bf4-ea54-4595 a9d9-9b9080779ffe**

**flink/checkpoint** //The specified root directory.

**fd5f5b3d08628d83038a30302b611** //The second-level directory named after jobID

**chk-X** // The third-level directory. **X** indicates the checkpoint numbers.

**4f854bf4-ea54-4595-a9d9-9b9080779ffe** //Source files of checkpoint.

- If Flink is in cluster mode, use the HDFS path, because a local path can only be used when Flink is in local mode.
- Run the pipeline sample program.
	- Java
		- i. Start the publisher job. bin/flink run -p 2 --class com.huawei.bigdata.flink.examples.TestPipelineNettySink /opt/ client/FlinkPipelineJavaExample.jar
		- ii. Start the subscriber Job1. bin/flink run --class com.huawei.bigdata.flink.examples.TestPipelineNettySource1 /opt/ client/FlinkPipelineJavaExample.jar
		- iii. Start the subscriber Job2. bin/flink run --class com.huawei.bigdata.flink.examples.TestPipelineNettySource2 /opt/ client/FlinkPipelineJavaExample.jar

– Scala

- i. Start the publisher job. bin/flink run -p 2 --class com.huawei.bigdata.flink.examples.TestPipeline\_NettySink /opt/ client/FlinkPipelineScalaExample.jar
- ii. Start the subscriber Job1. bin/flink run --class com.huawei.bigdata.flink.examples.TestPipeline\_NettySource1 /opt/ client/FlinkPipelineScalaExample.jar
- iii. Start the subscriber Job1. bin/flink run --class com.huawei.bigdata.flink.examples.TestPipeline\_NettySource2 /opt/ client/FlinkPipelineScalaExample.jar
- Running the Stream SOL Join sample program
	- Java
		- i. Start the program to generate data for Kafka. For details about Kafka configuration, see **[Run the following code to](#page-343-0) [interconnecting with Kafka](#page-343-0)** bin/flink run --class com.huawei.bigdata.flink.examples.WriteIntoKafka /opt/client/ FlinkStreamSqlJoinExample.jar --topic topic-test --bootstrap.servers xxx.xxx.xxx.xxx:9092
		- ii. Run the **netcat** command on any node in the cluster to wait for the connection of the application. netcat -l -p 9000

#### $\Box$  note

If "command not found" is displayed, install Netcat and run the command again.

iii. Start the application to accept the socket data and perform the combined query.

bin/flink run --class com.huawei.bigdata.flink.examples.SqlJoinWithSocket /opt/client/ FlinkStreamSqlJoinExample.jar --topic topic-test --bootstrap.servers xxx.xxx.xxx.xxx:9092 - hostname xxx.xxx.xxx.xxx --port 9000

- Scala (for MRS 3.3.0 or later)
	- i. Start the application to produce data in Kafka. For details about how to configure Kafka, see **[Run the following code to interconnecting](#page-343-0) [with Kafka](#page-343-0)**.

bin/flink run --class com.huawei.bigdata.flink.examples.WriteIntoKafka /opt/client/ FlinkStreamSqlJoinScalaExample.jar --topic topic-test --bootstrap.servers xxx.xxx.xxx.xxx:9092

- ii. Run the **netcat** command on any node in the cluster to wait for an application connection. netcat -l -p 9000
- iii. Start the application to receive socket data and perform a joint query.

bin/flink run --class com.huawei.bigdata.flink.examples.SqlJoinWithSocket /opt/client/ FlinkStreamSqlJoinScalaExample.jar --topic topic-test --bootstrap.servers xxx.xxx.xxx.xxx:9092 --hostname xxx.xxx.xxx.xxx --port 9000

- Running the Flink HBase sample program(MRS 3.2.0 or later clusters.)
	- yarn-session
		- i. Start the flink cluster.

./bin/yarn-session.sh -t config -jm 1024 -tm 1024

ii. Run the Flink program and set parameters. bin/flink run --class com.huawei.bigdata.flink.examples.WriteHBase /opt/client1/Flink/flink/ FlinkHBaseJavaExample-xxx.jar --tableName xxx --confDir xxx

bin/flink run --class com.huawei.bigdata.flink.examples.ReadHBase /opt/client1/Flink/flink/ FlinkHBaseJavaExample-xxx.jar --tableName xxx --confDir xxx

#### – yarn-cluster

bin/flink run -m yarn-cluster --class com.huawei.bigdata.flink.examples.WriteHBase /opt/client1/ Flink/flink/FlinkHBaseJavaExample-xxx.jar --tableName xxx --confDir xxx

bin/flink run -m yarn-cluster --class com.huawei.bigdata.flink.examples.ReadHBase /opt/client1/ Flink/flink/FlinkHBaseJavaExample-xxx.jar --tableName xxx --confDir xxx

- Running the Flink Hudi sample application (MRS 3.2.1 or later)
	- yarn-session mode
		- i. Start the Flink cluster. ./bin/yarn-session.sh -jm 1024 -tm 4096
		- ii. Run the Flink application and enter parameters. ./bin/flink run --class com.huawei.bigdata.flink.examples.WriteIntoHudi /opt/test.jar - hudiTableName hudiSinkTable --hudiPath hdfs://hacluster/tmp/flinkHudi/hudiTable

./bin/flink run --class com.huawei.bigdata.flink.examples.ReadFromHudi /opt/test.jar - hudiTableName hudiSourceTable --hudiPath hdfs://hacluster/tmp/flinkHudi/hudiTable - read.start-commit xxx

– yarn-cluster mode

./bin/flink run -m yarn-cluster --class com.huawei.bigdata.flink.examples.WriteIntoHudi /opt/ test.jar --hudiTableName hudiSinkTable --hudiPath hdfs://hacluster/tmp/flinkHudi/hudiTable

./bin/flink run -m yarn-cluster --class com.huawei.bigdata.flink.examples.ReadFromHudi /opt/ test.jar --hudiTableName hudiSourceTable --hudiPath hdfs://hacluster/tmp/flinkHudi/hudiTable --read.start-commit xxx

- Run the REST APIs to create a tenant sample application. The TestCreateTenants application is used as an example.
	- yarn-session mode
		- i. Start the Flink cluster.
			- ./bin/yarn-session.sh -t config -jm 1024 -tm 4096
		- ii. Run the Flink application and enter parameters. ./bin/flink run --class com.huawei.bigdata.flink.examples.TestCreateTenants /opt/client/ FlinkRESTAPIJavaExample-xxx.jar --hostName xx-xx-xx-xx
	- yarn-cluster mode

./bin/flink run -m yarn-cluster -yt config -yjm 1024 -ytm 4096 --class com.huawei.bigdata.flink.examples.TestCreateTenants /opt/client/FlinkRESTAPIJavaExamplexxx.jar --hostName xx-xx-xx-xx

- Run a SOL task to submit Flink JAR jobs (applicable to MRS 3.2.1 or later).
	- yarn-session mode
		- i. Start the Flink cluster. ./bin/yarn-session.sh -t config -jm 1024 -tm 4096
		- ii. Run the Flink application and enter parameters. bin/flink run -d --class com.huawei.mrs.FlinkSQLExecutor /opt/flink-sql-xxx.jar --sql ./sql/ datagen2kafka.sql
	- yarn-cluster mode bin/flink run -m yarn-cluster -yt config -yjm 1024 -ytm 4096 -d --class com.huawei.mrs.FlinkSQLExecutor /opt/flink-sql-xxx.jar --sql ./sql/datagen2kafka.sql

**----End**

# **11.4.2 Viewing the Debugging Result**

### **Scenarios**

After a Flink application completes running, you can view the running result, or use Apache Flink Dashboard to view application running status.

### **Procedure**

### ● **View the running result of the Flink application.**

If you want to check the execution result, view the Stdout log of Task Manager on the Apache Flink Dashboard.

If the execution result is exported to a file or a location specified by Flink, view the result from the exported file or the location. The checkpoint, pipeline, and join between configuration tables and streams are used as examples.

#### ● **View checkpoint results and files**

– The results are stored in the **taskmanager.out** file of Flink. User can log in to the WEB UI of the Yarn. Choose **Jobs** > **Checkpoints** to view the submitted jobs as shown in**Figure 11-44**. Choose **Task Managers** > **Stdout** to view the running result, as shown in **Figure 11-45**.

**Figure 11-44** Submitted jobs

| <b>Apache First Dashboard</b>         | 亚                                                                                                    |              |                  |              |                   |                        |                      |                   | Version: 1.10.0-houri-105001-rol - Committ curkenous @ curkenous - | Message: 6 |
|---------------------------------------|----------------------------------------------------------------------------------------------------|--------------|------------------|--------------|-------------------|------------------------|----------------------|-------------------|--------------------------------------------------------------------|------------|
| <b>Overview</b><br><b>Antes</b>       | <b>Flink Streaming Job</b><br><b>RUNNING</b> 2<br>ID. #2MIO4M7A040115E2E525710sM260eMb<br>Start Time: 2020-12-23 10-29-24<br>Duration: Zes 31s<br>TiresUne<br><b>Clockwoods</b><br>Exceptions<br>Configuration<br>Overview |              |                  |              |                   |                        |                      |                   |                                                                    |            |
| (b) Rammer Artis<br>C) Completed John | C Refresh<br><b>History</b><br>Configuration<br>Overview<br>Summery                                                                                                    |              |                  |              |                   |                        |                      |                   |                                                                    |            |
| T. Test Managers                      |                                                                                                    | $\sim$       | <b>Status</b>    | Ashematedond | <b>Ideas</b> Thes | Latest Ashmyatedonment | End to find Duration | <b>State Stee</b> | <b>Bufferred During Allgaments</b>                                 |            |
| <b>Job Manager</b>                    | $\sim$                                                                                                    | 23           | <b>COMPLETED</b> | 1/2          | 1041-00           | 1041.56                | entires.             | 9.89.149          | 28                                                                 |            |
|                                       | $\sim$                                                                                                    | $20^{\circ}$ | <b>COMPLETED</b> | DZ           | 1241-03           | 104100                 | eeping               | 2.52.142          | 7.77                                                               |            |
|                                       | $\Box$                                                                                                    | $19-$        | <b>COMPLETER</b> | 2/2          | 104143            | 1241.64                | AAAAA                | 6.93 149          | $0.9 -$                                                            |            |
|                                       | $\left  \frac{1}{2} \right $                                                                                                    | 16           | <b>COMPLETER</b> | 2/2          | 934537            | 104138                 | 55 films             | 9.85 hm)          | 00                                                                 |            |
|                                       | $\vert \overline{a} \vert$                                                                                                    | 17           | <b>COMPLETER</b> | 2Q           | 104101            | 1041132                | Aldrew               | 693 145           | 98                                                                 |            |
|                                       | $\vert \overline{A} \vert$                                                                                                    | 16           | <b>COMPUTER</b>  | 3/2          | 104125            | 104126                 | A27mm                | <b>QUE MB</b>     | 0.8                                                                |            |
|                                       | $\left\lfloor n \right\rfloor$                                                                                                    | 18           | <b>COMPLETED</b> | 3/2          | 1041-10           | 104120                 | \$17mm               | 0.85 h/d          | 0.01                                                               |            |
|                                       | $\boxed{x}$                                                                                                    | 14.          | <b>COMPUTER</b>  | 3/2          | 104113            | 104114                 | 451mm                | 7.22 MB           | 0.0                                                                |            |
|                                       | $\lceil \frac{n}{2} \rceil$                                                                                                    | 12.5         | <b>COMPLITED</b> | 2/2          | 104107            | 104108                 | 110m                 | 0.83 545          | O B                                                                |            |
|                                       | $\vert \cdot \vert$                                                                                                    | 12.7         | <b>COMPLITED</b> | 2/2          | 104101            | 104102                 | 000mm                | 0.30 1-10         | O.11                                                               |            |
|                                       |                                                                                                    |              |                  | b.           |                   |                        |                      |                   |                                                                    |            |

### **Figure 11-45** Execution result

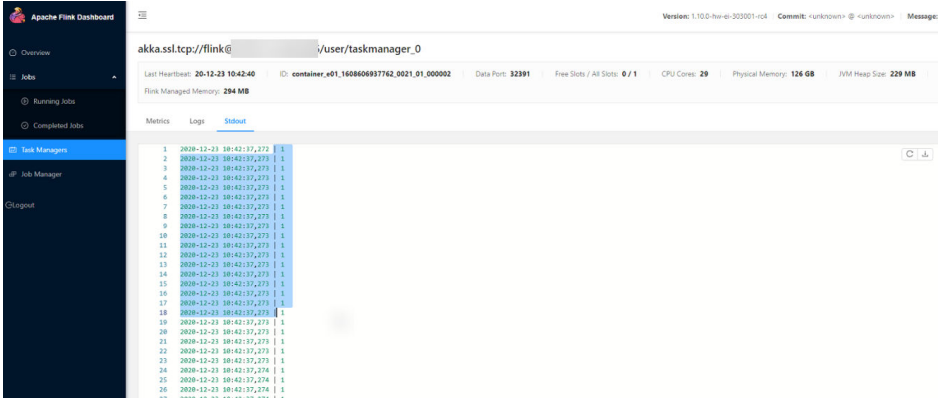

– Run the **hdfs dfs -ls hdfs://hacluster/flink/checkpoint/** command to view the checkpoint snapshot information in the HDFS.

#### **View pipeline results**

– The results are stored in the **taskmanager.out** file of Flink. User can log in to the WEB UI of the Yarn. Choose **Jobs** > **Running Jobs** to view the running jobs as shown in **Figure 11-46**. Choose **Task Managers**. You can see two tasks, as shown in **[Figure 11-47](#page-348-0)**. Click any task, choose **Stdout** to view the output of the task, as shown in **[Figure 11-48](#page-348-0)** and **[Figure 11-49](#page-348-0)**.

#### **Figure 11-46** Running jobs

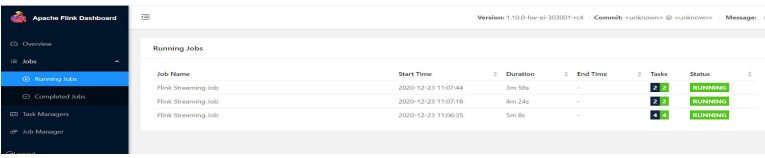

#### <span id="page-348-0"></span>**Figure 11-47** Submitted tasks

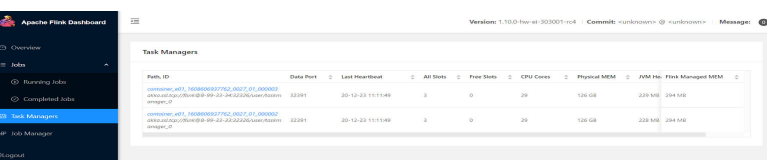

### **Figure 11-48** Output of task1

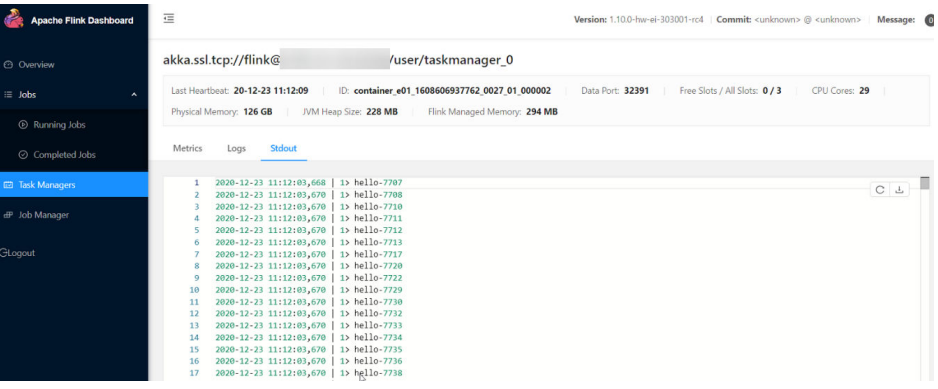

#### **Figure 11-49** Output of task2

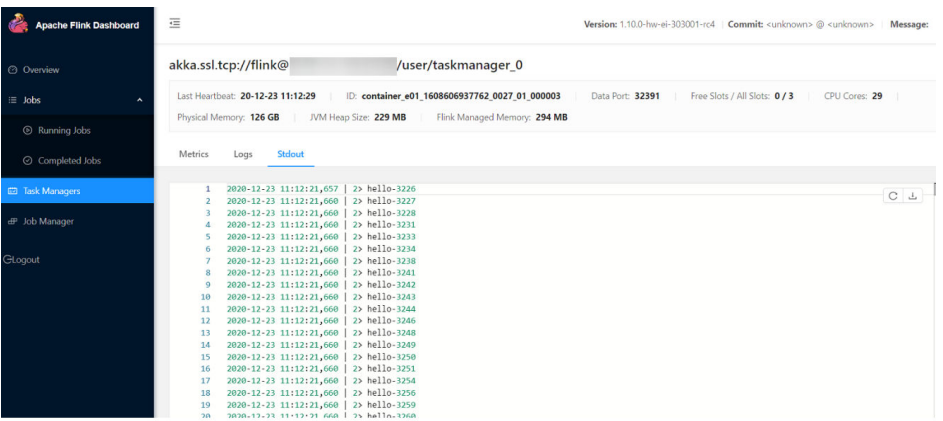

#### ● **View the result of DataStream**

– The results are stored in the **taskmanager.out** file of Flink. User can log in to the WEB UI of the Yarn. Choose **Jobs** > **Completed Jobs** to view the completed job as shown in **Figure 11-50**. Choose **Task Managers**, you can see submitted task, as shown in **[Figure 11-51](#page-349-0)**. Choose **Stdout** to view the running result, as shown in **[Figure 11-52](#page-349-0)**.

#### **Figure 11-50** Completed job

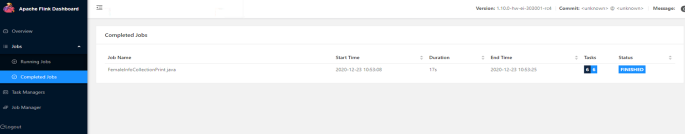

#### <span id="page-349-0"></span>**Figure 11-51** Submitted task

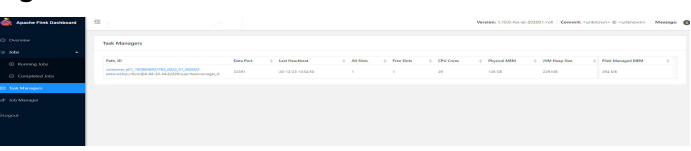

### **Figure 11-52** Execution result

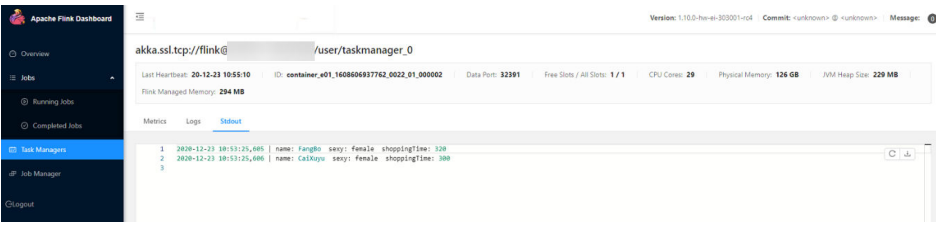

### ● **View the result of stream sql join**

– The results are stored in the **taskmanager.out** file of Flink. User can log in to the WEB UI of the Yarn. Choose **Jobs** > **Running Jobs** to view the running jobs as shown in **Figure 11-53**. Choose **Task Managers**, you can see submitted task, as shown in **Figure 11-54**. Choose **Stdout** to view the running result, as shown in **Figure 11-55**.

#### **Figure 11-53** Running jobs

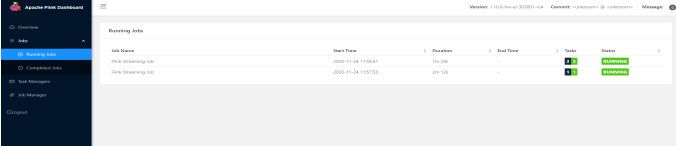

### **Figure 11-54** Submitted task

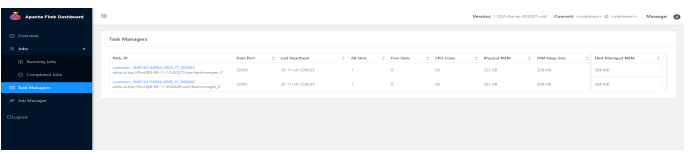

#### **Figure 11-55** Execution result

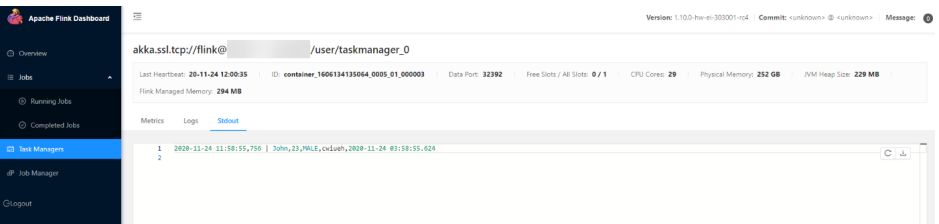

### ● **View the result of produce and consume data in Kafka**

– The results are stored in the **taskmanager.out** file of Flink. User can log in to the WEB UI of the Yarn. Choose **Jobs** > **Running Jobs** to view the running jobs as shown in **[Figure 11-56](#page-350-0)**. Choose **Task Managers**, you can see submitted task, as shown in **[Figure 11-57](#page-350-0)**. Choose **Stdout** to view the running result, as shown in **[Figure 11-58](#page-350-0)**.

#### <span id="page-350-0"></span>**Figure 11-56** Runnning jobs

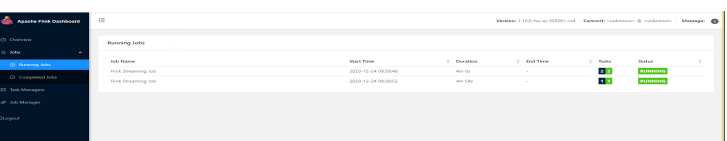

#### **Figure 11-57** Submitted task

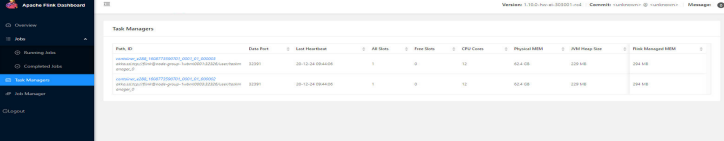

### **Figure 11-58** Execution result

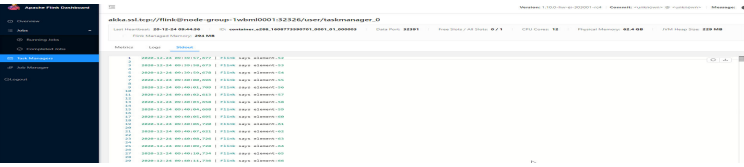

#### Use Apache Flink Dashboard to view the running status of the Flink **application.**

The Apache Flink Dashboard mainly includes Overview, Running Jobs, Completed Jobs, Task Managers, Job Manager and Logout and so on.

On In the YARN web UI, find the desired Flink application. Click the **ApplicationMaster** at the last column of the application to switch to the Apache Flink Dashboard.

View the print results of the program execution: find the corresponding **Task Manager** to see the corresponding **Stdout** tag log information.

### ● **View Flink logs.**

Three methods can be used to obtain Flink logs:

- Log in to the Apache Flink Dashboard and view logs of TaskManagers and JobManager.
- Log in to the YARN web UI to view logs about JobManager and GC.

On the YARN web UI wind, find the desired Flink application. Click the **ID** of the application. On the switched page, click **Logs** in the Logs column.

- On the Yarn client, obtain or view logs of Task Managers and Job Manager.
	- i. Download and install the Yarn client, for example, in the /opt/client directory.
	- ii. Use PuTTY to log in to the node where the client is installed as the client installation user.
	- iii. Run the following command to switch to the client installation directory:

### **cd /opt/client**

iv. Run the following command to configure environment variables: **source bigdata\_env**

v. If the cluster employs the security mode, run the following command to authenticate the user. If the normal mode is used, skip this step. **kinit** component service user

vi. Run the following commands to obtain container information of the Flink cluster:

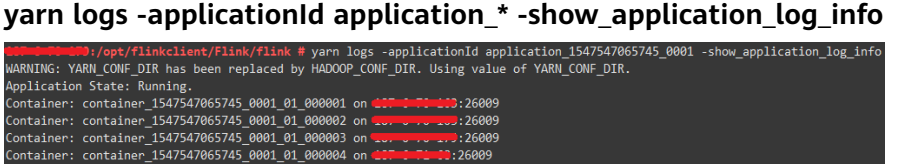

vii. Run the following command to obtain run logs of the specified container. Generally, container\_\*\_000001 is the container where the Job Manager is running.

**yarn logs -applicationId application\_\* --containerId container\_1547547065745\_0001\_01\_000004 -out logdir/**

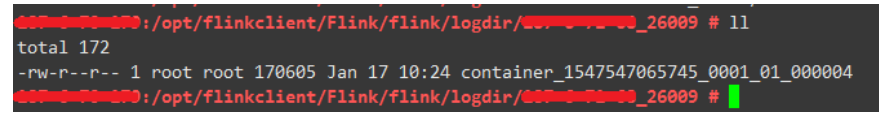

After the command is executed, container run logs, including run logs of the Task Manager and Job Manager and GC logs, are downloaded to the local host.

viii. You can also run a command to obtain the log with the specified name:

The following command is used to obtain the container log list.

**yarn logs -applicationId application\_\* -show\_container\_log\_info - containerId container\_1547547065745\_0001\_01\_000004**

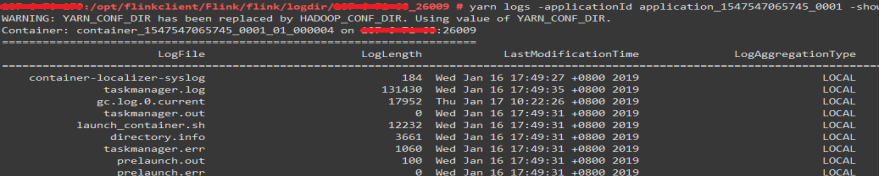

Download **taskmanager.log** to the local host.

**yarn logs -applicationId application\_\* --containerId container\_1547547065745\_0001\_01\_000004 -log\_files taskmanager.log -out localpath**

## **11.4.3 Running a Spring Boot Sample Project and Viewing Results**

This section applies to MRS 3.3.0 or later.

### **Running the Spring Boot Sample in CLI**

**Step 1** Use Maven to run **install** on the IDEA.

If "BUILD SUCCESS" is displayed, the compilation is successful. A JAR file containing the **flink-dws-sink-example-1.0.0-SNAPSHOT** field is generated in the **target** directory of the sample project.

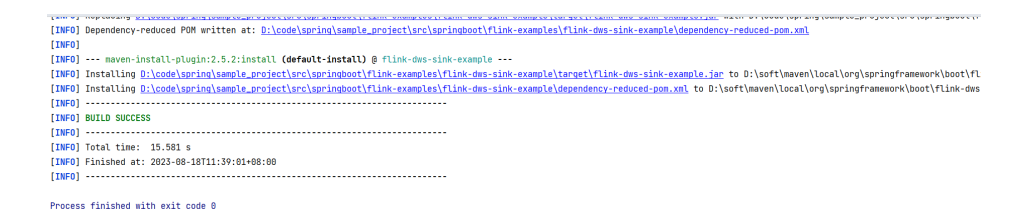

- **Step 2** On Linux, go to the client installation directory, for example, **/opt/client/Flink/ flink/conf**, and save the JAR packages whose names contain **flink-dws-sinkexample-1.0.0-SNAPSHOT** in the **target** directory generated in to this directory.
- **Step 3** Run the following command to create a Yarn session:

```
yarn-session.sh -t ssl/ -nm "session-spring11" -d
```
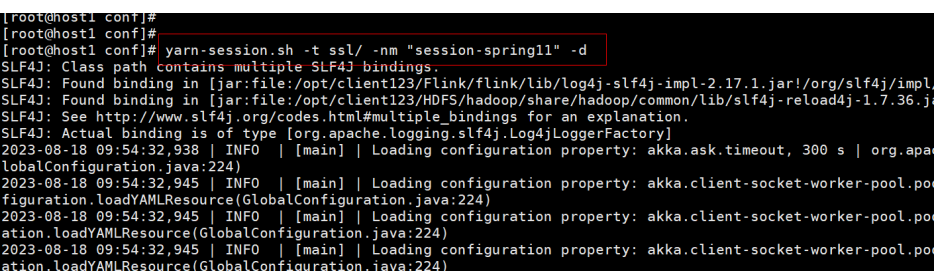

- **Step 4** Run the following command to start the SpringBoot service:
	- Run the GaussDB(DWS) sample
		- **flink run flink-dws-sink-example.jar**

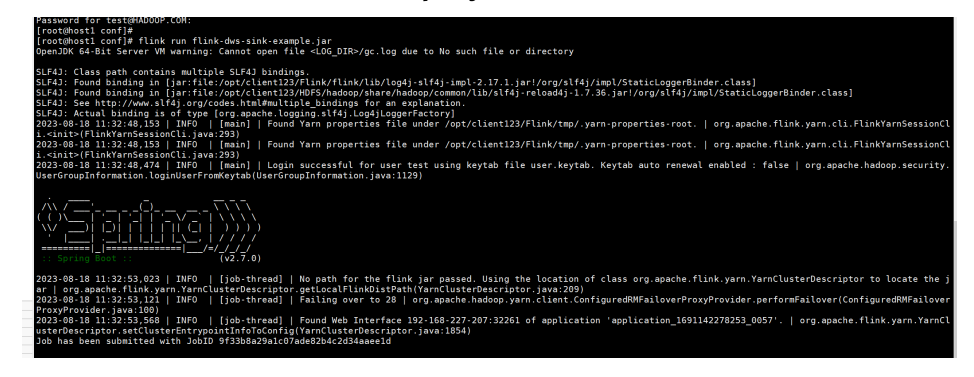

**----End**

# **11.5 More Information**

## **11.5.1 Introduction to Common APIs**

### **11.5.1.1 Java**

To avoid API compatibility or reliability issues after updates to the open-source Flink, recommended that APIs of the matching version are recommended.

### **Common APIs of Flink**

Flink mainly uses the following APIs:

- StreamExecutionEnvironment: provides the execution environment, which is the basis of Flink stream processing.
- DataStream: represents streaming data. DataStream can be regarded as unmodifiable collection that contains duplicate data. The number of elements in DataStream are unlimited.
- KeyedStream: generates the stream by performing keyBy grouping operations on DataStream. Data is grouped based on the specified key value.
- WindowedStream: generates the stream by performing the window function on KeyedStream, sets the window type, and defines window triggering conditions.
- AllWindowedStream: generates streams by performing the window function on DataStream, sets the window type, defines window triggering conditions, and performs operations on the window data.
- ConnectedStreams: generates streams by connecting the two DataStreams and retaining the original data type, and performs the map or flatMap operation.
- JoinedStreams: performs equijoin (which is performed when two values are equal, for example,  $a.id = b.id)$  operation to data in the window. The join operation is a special scenario of coGroup operation.
- CoGroupedStreams: performs the coGroup operation on data in the window. CoGroupedStreams can perform various types of join operations.

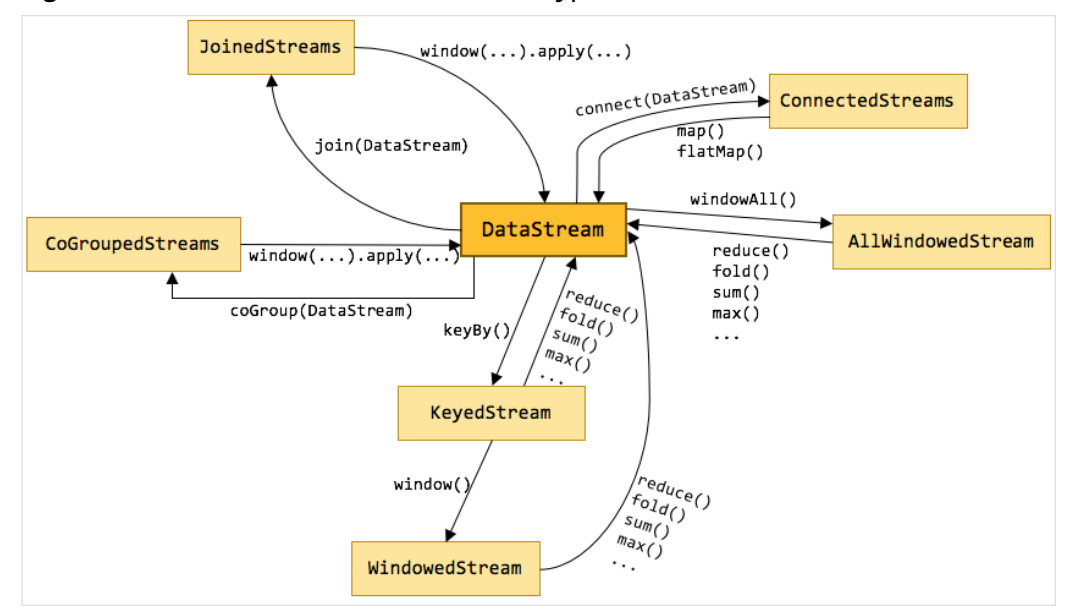

#### **Figure 11-59** Conversion of Flink stream types

## **Data Stream Source**

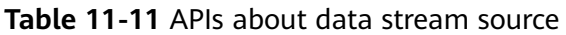

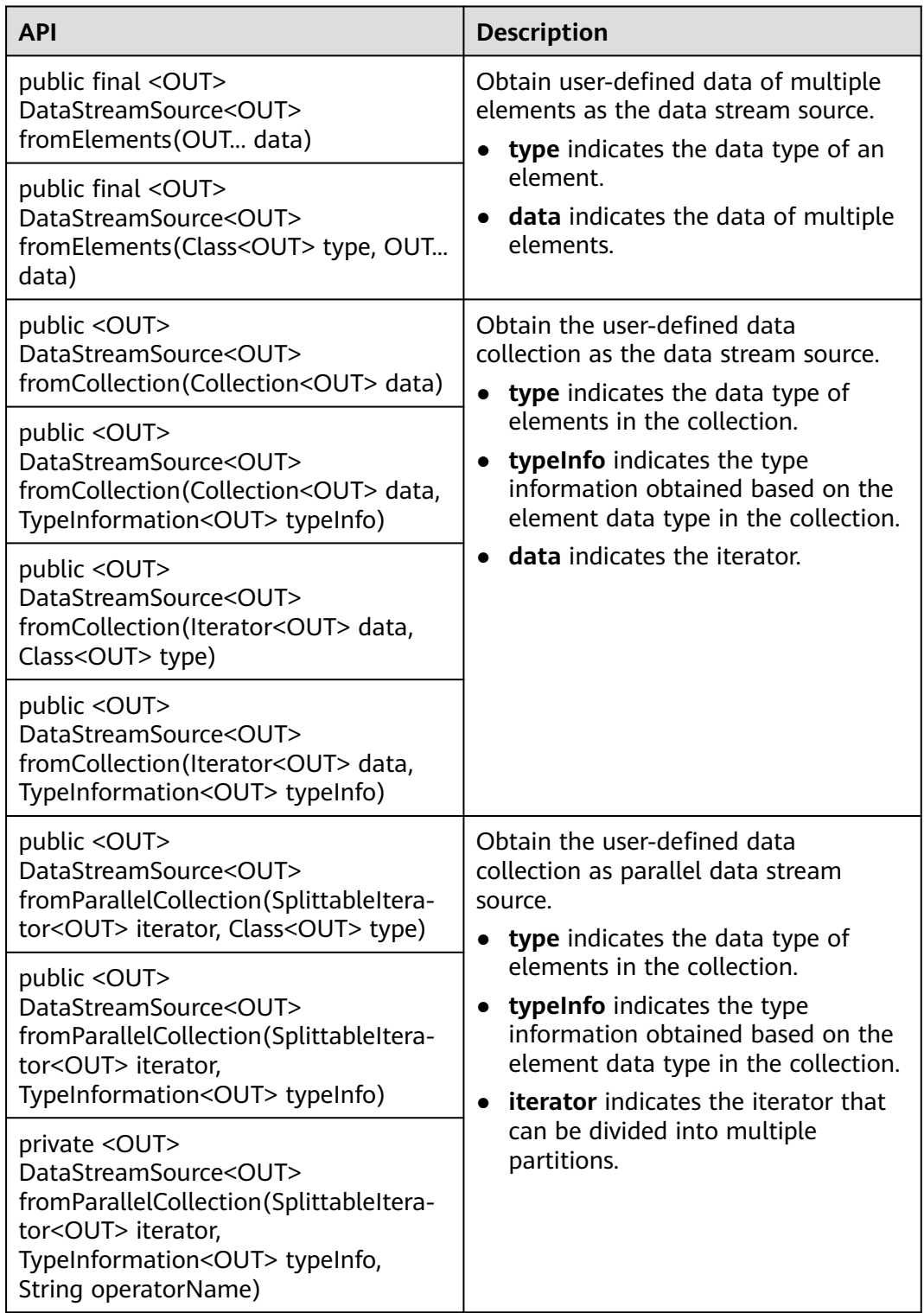

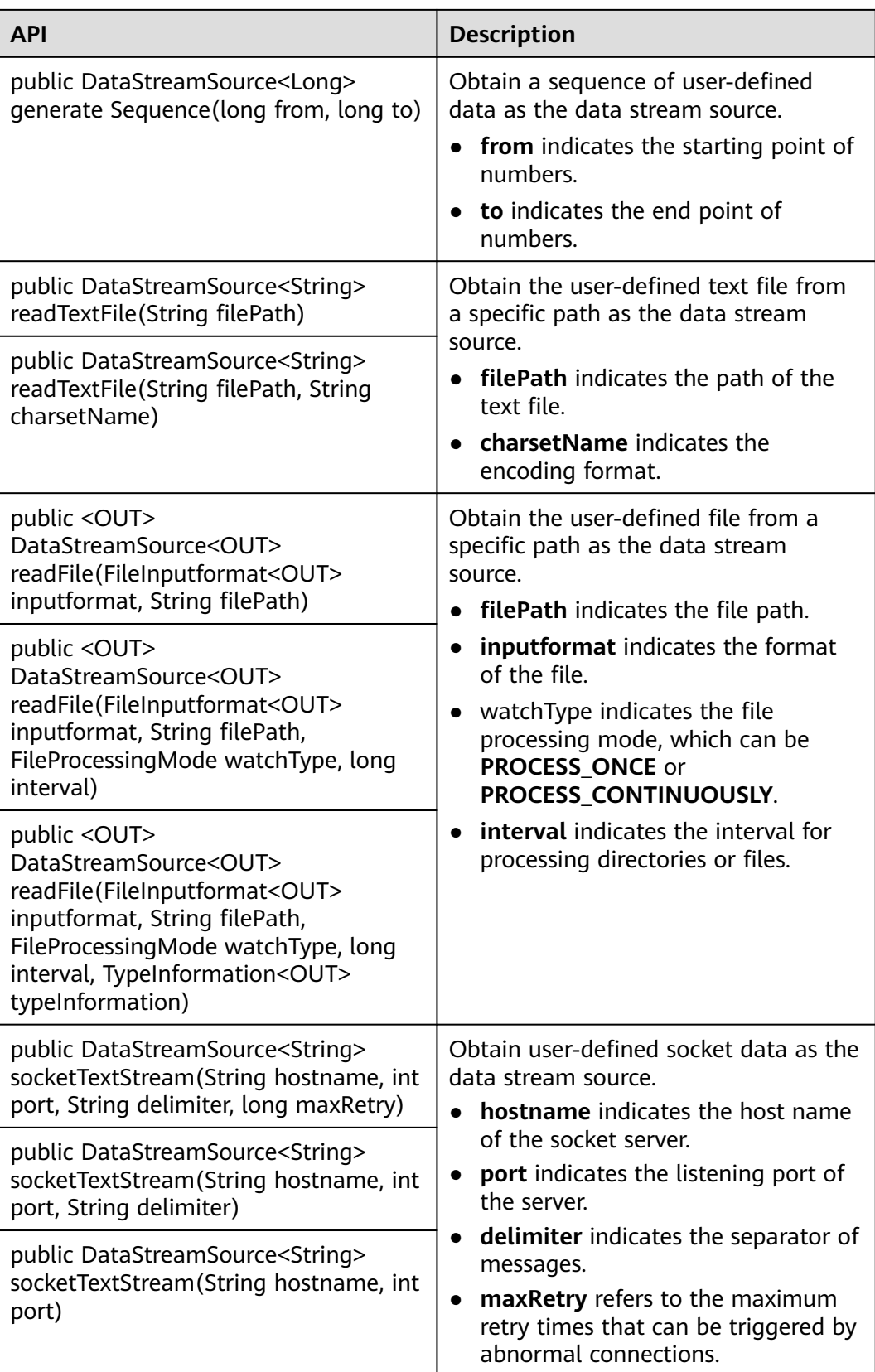

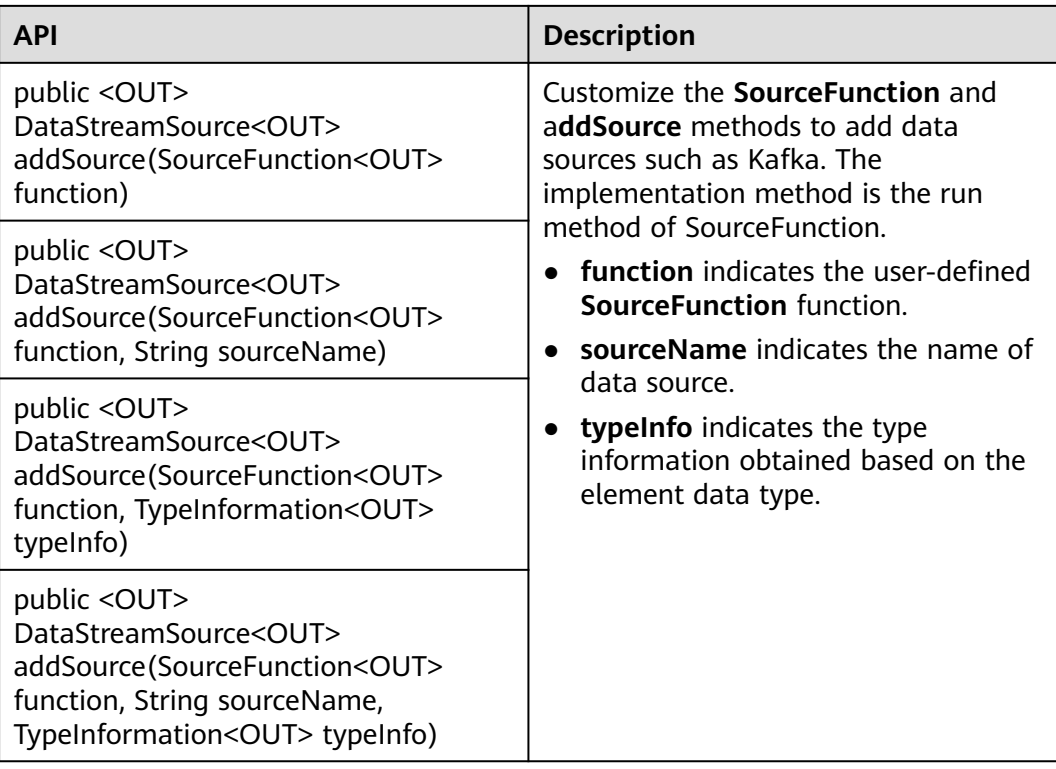

## **Data Output**

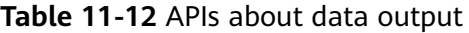

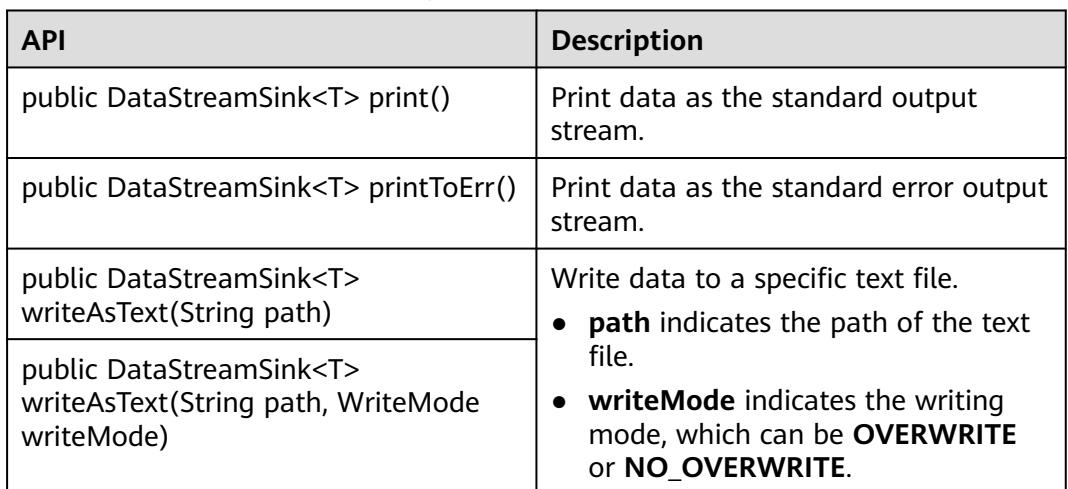

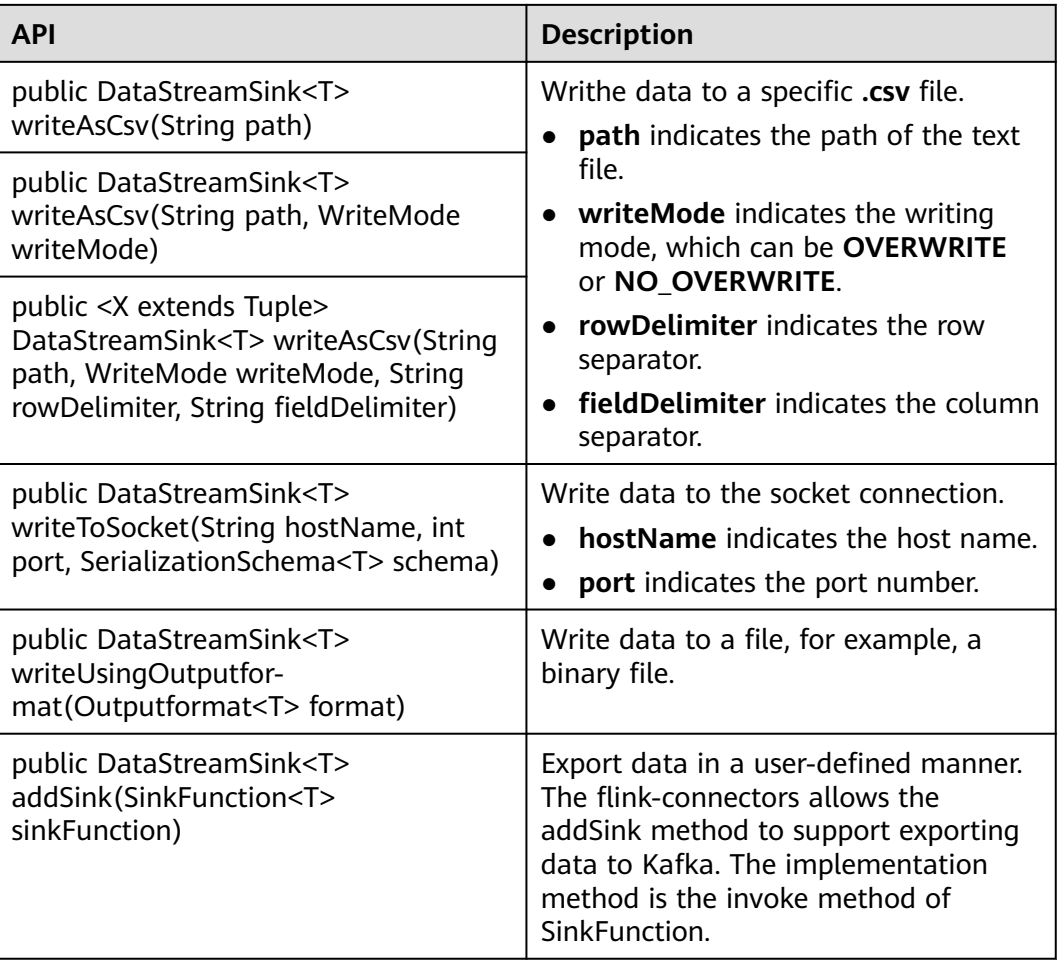

## **Filtering and Mapping**

**Table 11-13** APIs about filtering and mapping

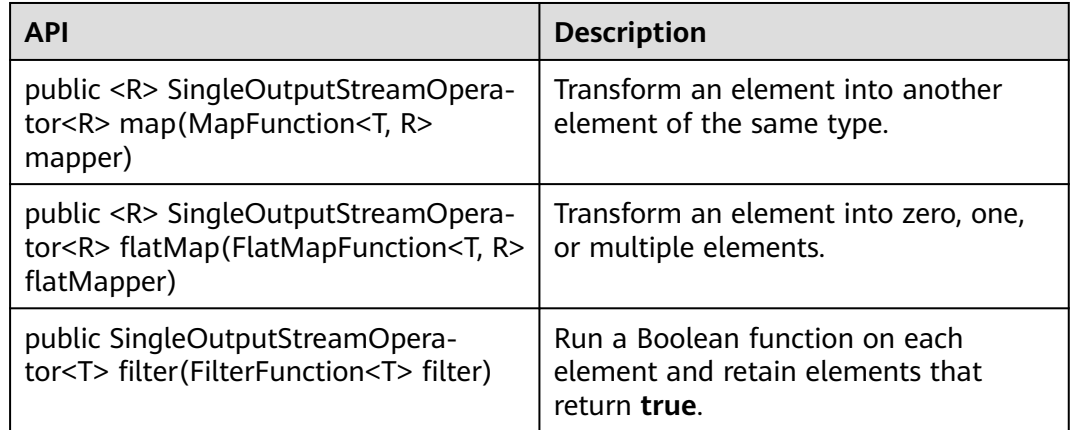

## **Aggregation**

**Table 11-14** APIs about aggregation

| <b>API</b>                                                                                                    | <b>Description</b>                                                                                                    |  |  |  |  |
|----------------------------------------------------------------------------------------------------|----------------------------------------------------------------------------------------------------|--|--|--|--|
| public KeyedStream <t, tuple=""><br/>keyBy(int fields)</t,>                                                        | Logically divide a stream into multiple<br>partitions, each containing elements<br>with the same key. The partitioning is<br>internally implemented using hash<br>partition. A KeyedStream is returned.                                                                                                    |  |  |  |  |
| public KeyedStream <t, tuple=""><br/>keyBy(String fields)</t,>                                                     |                                                                                                    |  |  |  |  |
| public <k> KeyedStream<t, k=""><br/>keyBy(KeySelector<t, k=""> key)</t,></t,></k>                                  | Return the KeyedStream after the<br>KeyBy operation, and call the<br>KeyedStream function, such as reduce,<br>fold, min, minby, max, maxby, sum,<br>and sumby.<br>• fields indicates the numbers of<br>columns or names of member<br>variables.<br>• key indicates the user-defined basis<br>for partitioning. |  |  |  |  |
| public SingleOutputStreamOpera-<br>tor <t> reduce(ReduceFunction<t><br/>reducer)</t></t>                           | Perform reduce on KeyedStream in a<br>rolling manner. Aggregate the current<br>element and the last reduced value<br>into a new value. The types of the<br>three values are the same.                                                                                                    |  |  |  |  |
| public <r> SingleOutputStreamOpera-<br/>tor<r> fold(R initialValue,<br/>FoldFunction<t, r=""> folder)</t,></r></r> | Perform fold operation on<br>KeyedStream based on an initial value<br>in a rolling manner. Aggregate the<br>current element and the last folded<br>value into a new value. The input and<br>returned values of Fold can be<br>different.                                                                       |  |  |  |  |
| public SingleOutputStreamOpera-<br>tor <t> sum(int positionToSum)</t>                                              | Calculate the sum in a KeyedStream in<br>a rolling manner.                                                                                                    |  |  |  |  |
| public SingleOutputStreamOpera-<br>tor <t> sum(String field)</t>                                                   | positionToSum and field indicate<br>calculating the sum of a specific<br>column.                                                                                                    |  |  |  |  |
| public SingleOutputStreamOpera-<br>tor <t> min(int positionToMin)</t>                                              | Calculate the minimum value in a<br>KeyedStream in a rolling manner. min                                                                                                    |  |  |  |  |
| public SingleOutputStreamOpera-<br>tor <t> min(String field)</t>                                                   | returns the minimum value, without<br>guarantee of the correctness of<br>columns of non-minimum values.                                                                                                    |  |  |  |  |
|                                                                                                    | positionToMin and field indicate<br>calculating the minimum value of a<br>specific column.                                                                                                    |  |  |  |  |

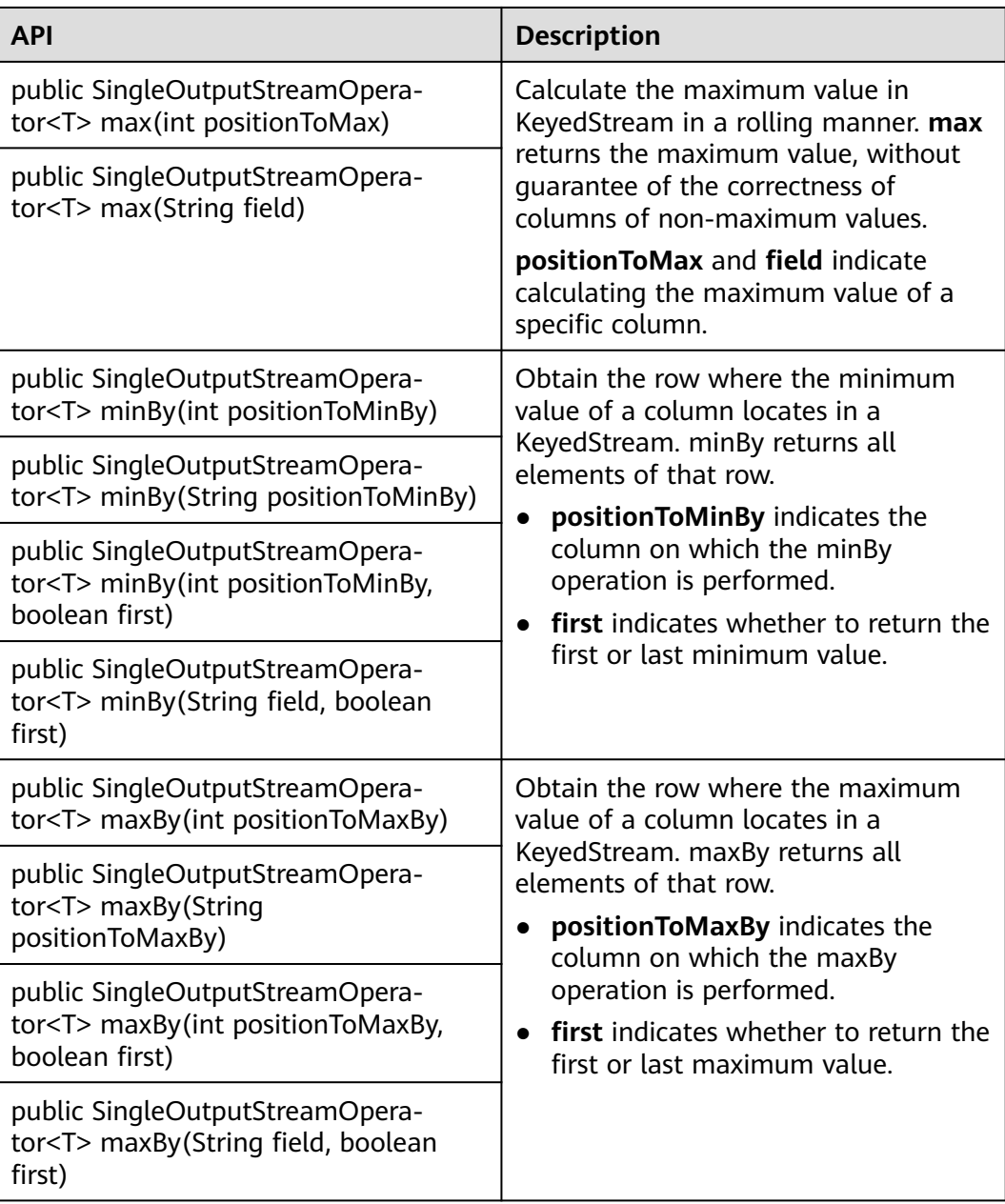
# **DataStream Distribution**

| <b>API</b>                                                                                                    | <b>Description</b>                                                                                                    |
|----------------------------------------------------------------------------------------------------|----------------------------------------------------------------------------------------------------|
| public <k><br/>DataStream<t><br/>partitionCustom(Parti<br/>tioner<k> partitioner,<br/>int field)</k></t></k>                                 | Use a user-defined partitioner to select target task for<br>each element.<br>partitioner indicates the user-defined method for<br>repartitioning.<br>field indicates the input parameters of partitioner.<br>$\bullet$ |
| public <k><br/>DataStream<t><br/>partitionCustom(Parti<br/>tioner<k> partitioner,<br/>String field)</k></t></k>                              | keySelector indicates the user-defined input<br>parameters of partitioner.                                                                                                    |
| public <k><br/>DataStream<t><br/>partitionCustom(Parti<br/>tioner<k> partitioner,<br/>KeySelector<t, k=""><br/>keySelector)</t,></k></t></k> |                                                                                                    |
| public<br>DataStream <t><br/>shuffle()</t>                                                                                                   | Randomly and evenly partition elements.                                                                                                    |
| public<br>DataStream <t><br/>rebalance()</t>                                                                                                 | Partition elements in round-robin manner, ensuring<br>load balance of each partition. This partitioning is<br>helpful to data with skewness.                                                                           |
| public<br>DataStream <t><br/>rescale()</t>                                                                                                   | Distribute elements into downstream subset in round-<br>robin manner.                                                                                                    |
| public<br>DataStream <t><br/>broadcast()</t>                                                                                                 | Broadcast each element to all partitions.                                                                                                    |

**Table 11-15** APIs about DataStream distribution

# **Project Capabilities**

**Table 11-16** APIs about projecting

| <b>API</b>                                                                                                    | <b>Description</b>                                                                                                    |
|----------------------------------------------------------------------------------------------------|----------------------------------------------------------------------------------------------------|
| public <r extends<br="">Tuple&gt;<br/>SingleOutputStrea-<br/>mOperator<r><br/>project(int<br/>fieldIndexes)</r></r> | Select some field subset from the tuple.<br>field Indexes indicates some sequences of the tuple.<br><b>NOTE</b><br>Only tuple data type is supported by the project API. |

# **Configuring the eventtime Attribute**

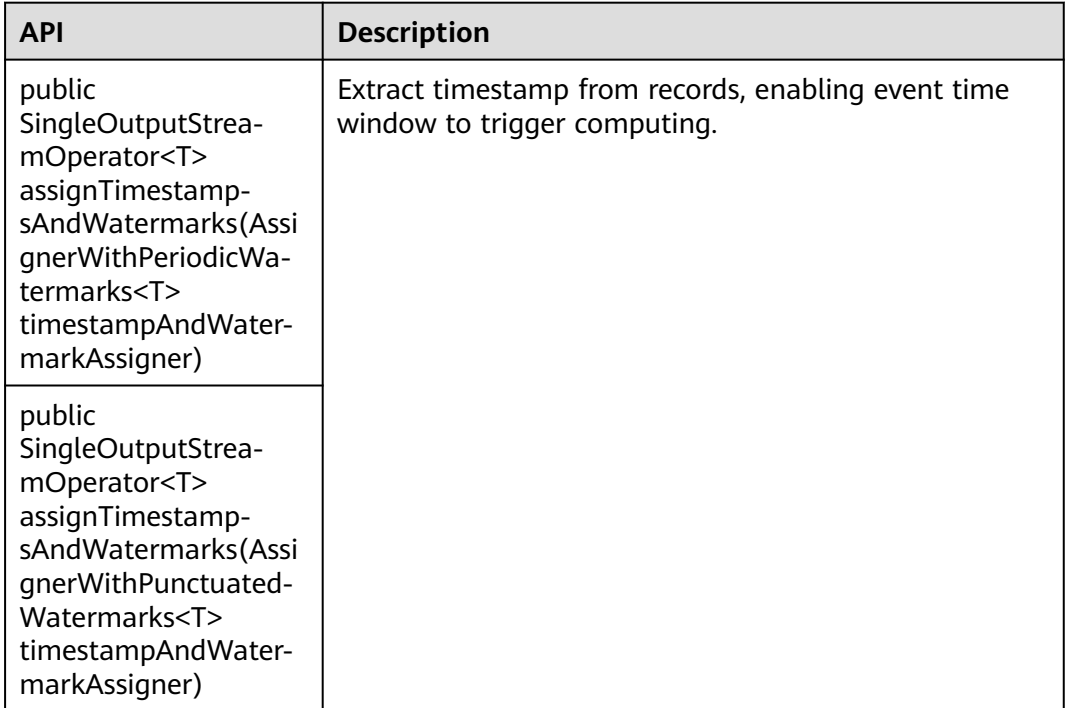

**Table 11-17** APIs about configuring the eventtime attribute

**[Table 11-18](#page-362-0)** lists differences of AssignerWithPeriodicWatermarks and AssignerWithPunctuatedWatermarks APIs.

#### <span id="page-362-0"></span>**Table 11-18** Difference of AssignerWithPeriodicWatermarks and AssignerWithPunctuatedWatermarks APIs

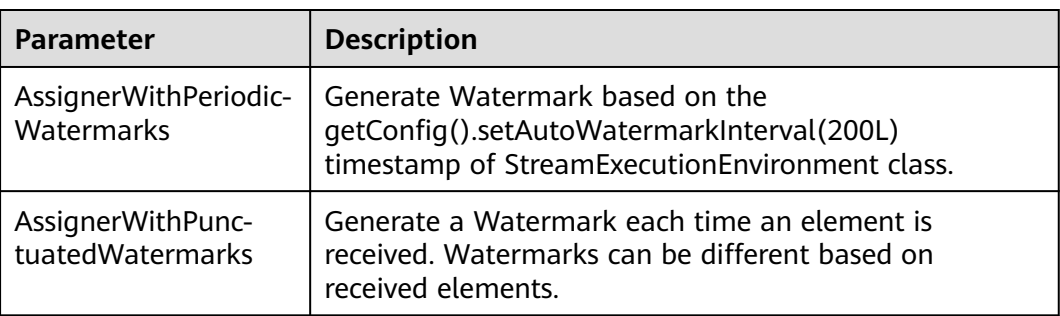

# **Iteration**

**Table 11-19** APIs about iteration

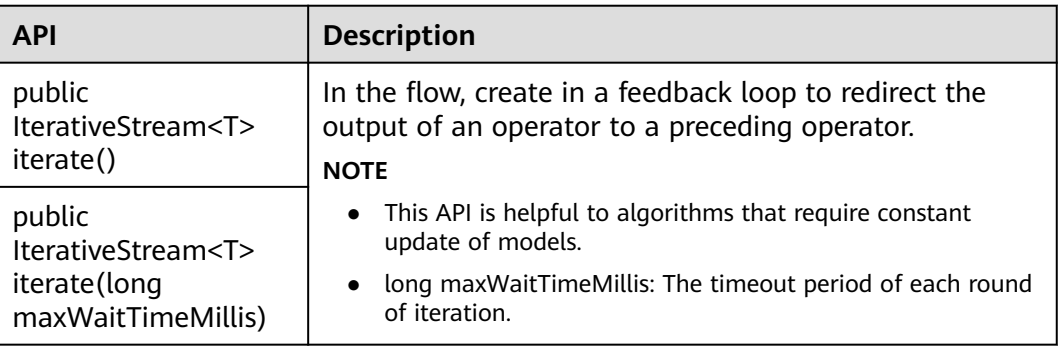

# **Stream Splitting**

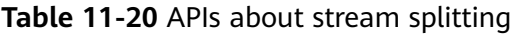

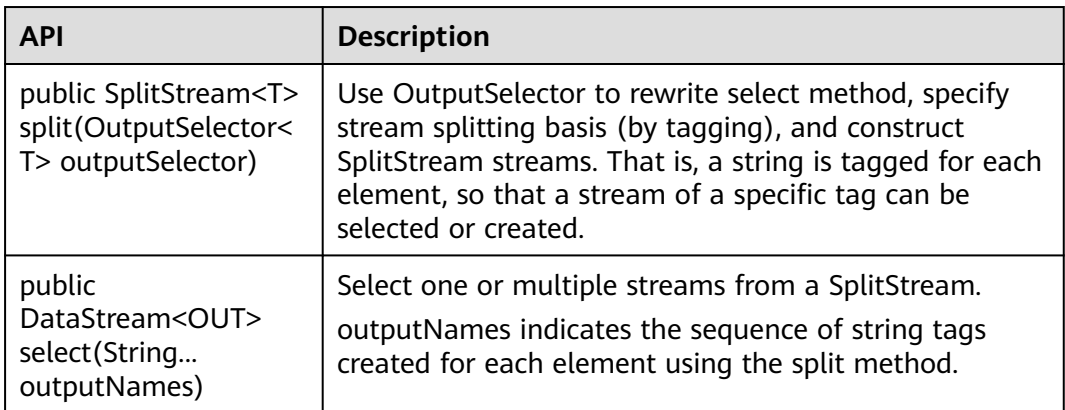

## **Window**

Windows can be classified as tumbling windows and sliding windows.

- APIs such as Window, TimeWindow, CountWindow, WindowAll, TimeWindowAll, and CountWindowAll can be used to generate windows.
- APIs such as Window Apply, Window Reduce, Window Fold, and Aggregations on windows can be used to operate windows.
- Multiple Window Assigners are supported, including TumblingEventTimeWindows, TumblingProcessingTimeWindows, SlidingEventTimeWindows, SlidingProcessingTimeWindows, EventTimeSessionWindows, ProcessingTimeSessionWindows, and GlobalWindows.
- ProcessingTime, EventTime, and IngestionTime are supported.
- Timestamp modes EventTime: AssignerWithPeriodicWatermarks and AssignerWithPunctuatedWatermarks are supported.

**Table 11-21** lists APIs for generating windows.

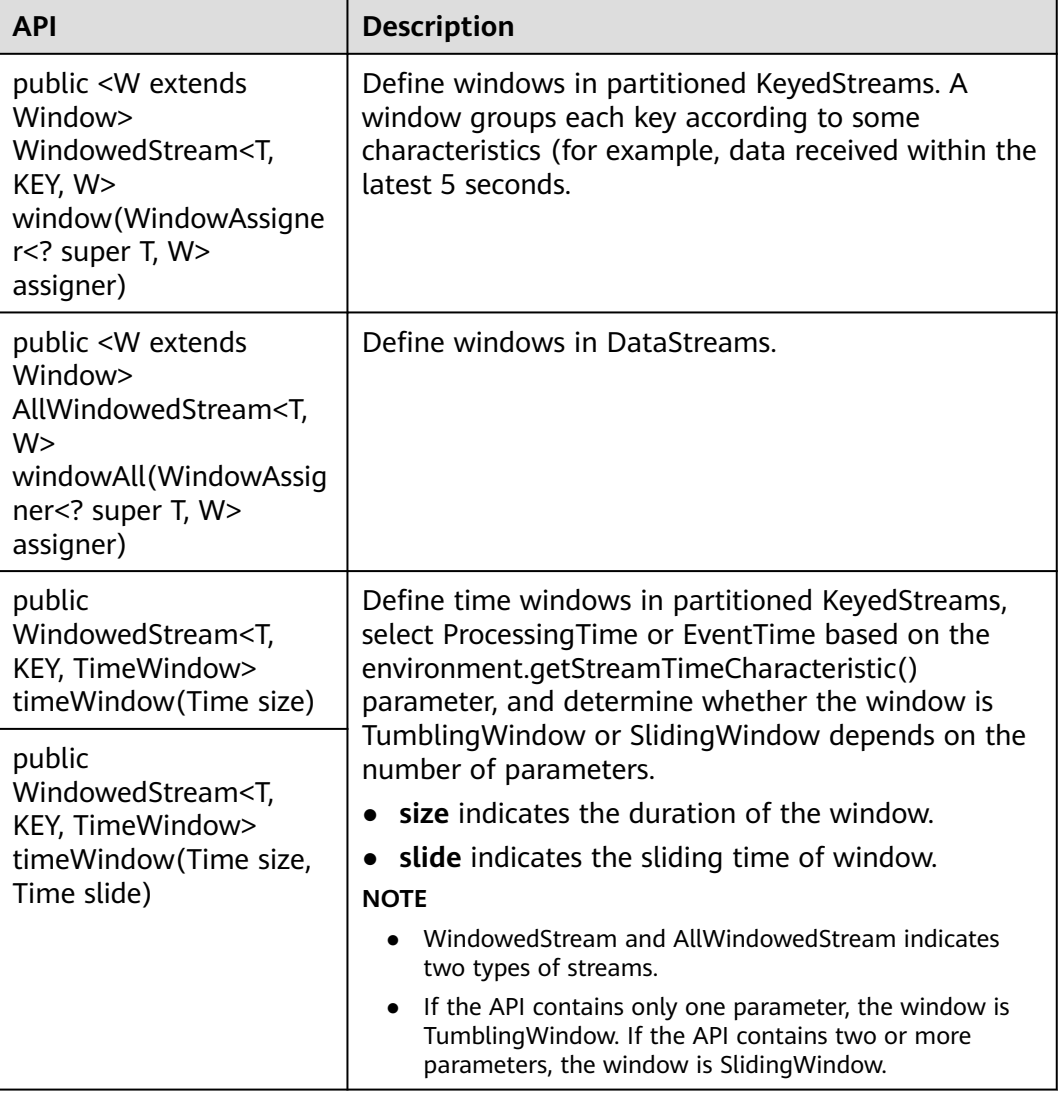

**Table 11-21** APIs for generating windows

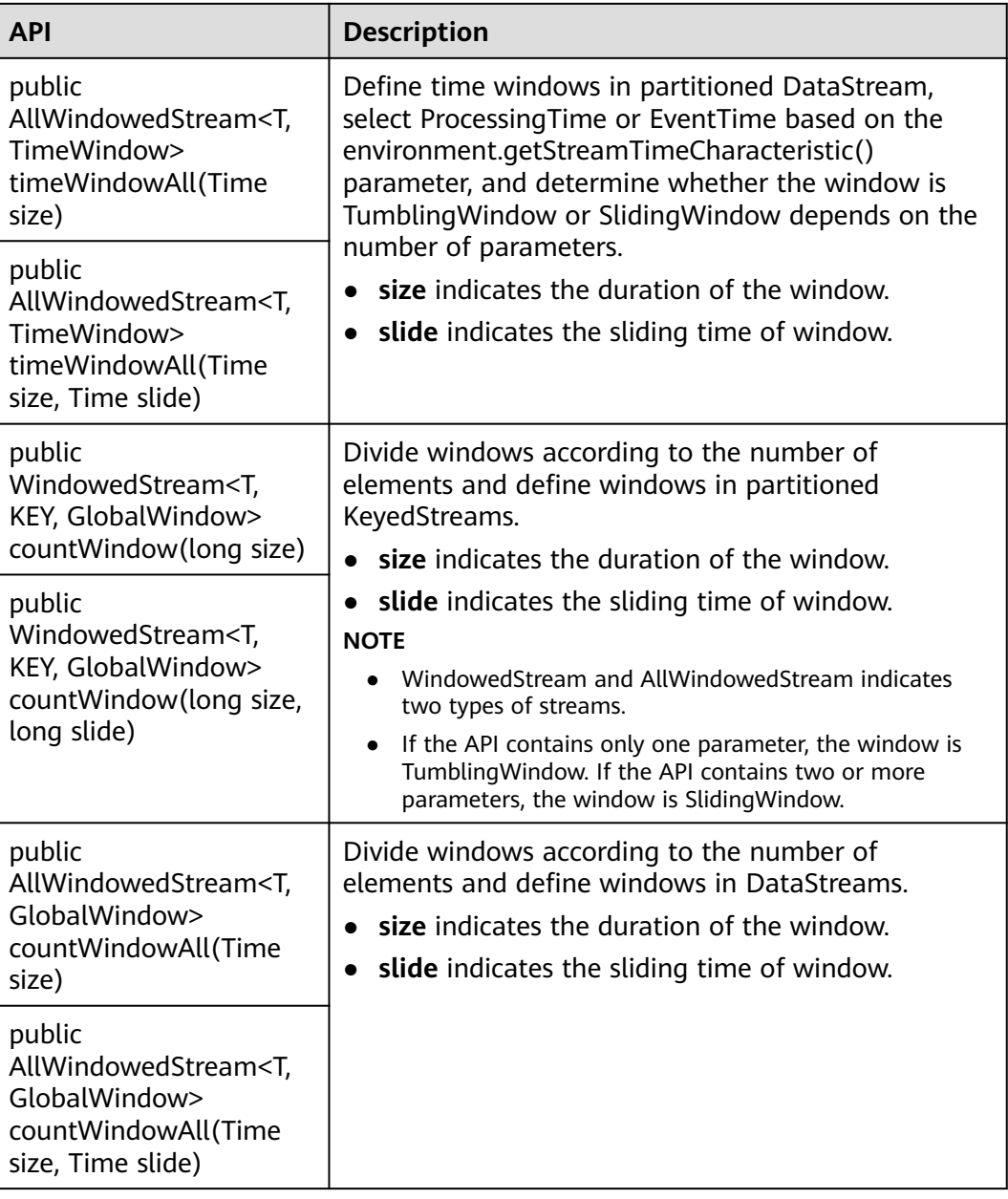

**Table 11-22** lists APIs for operating windows.

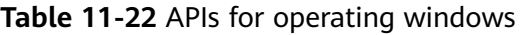

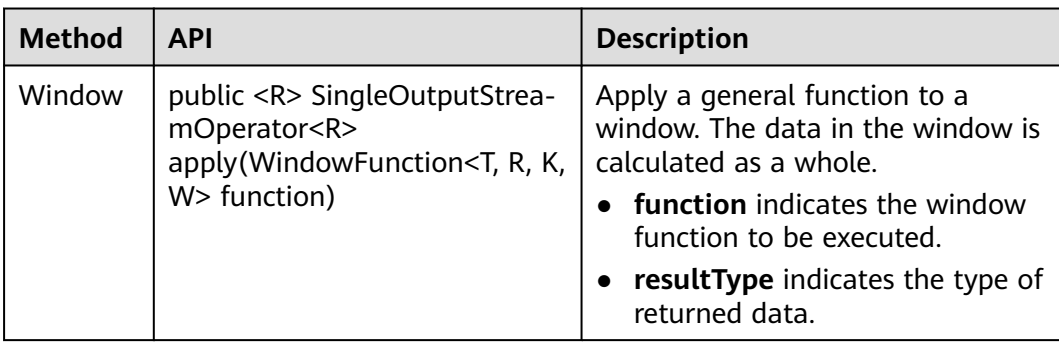

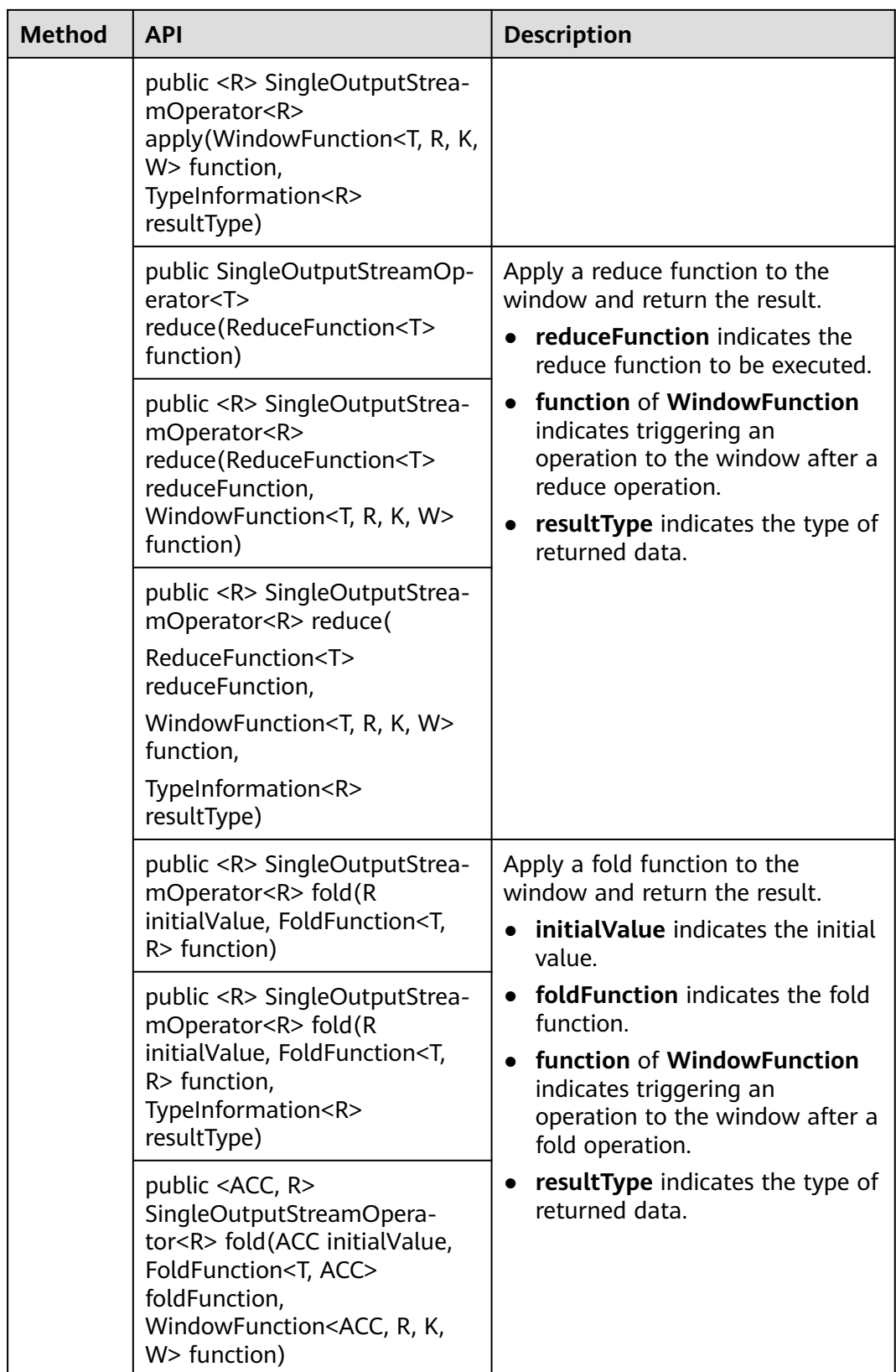

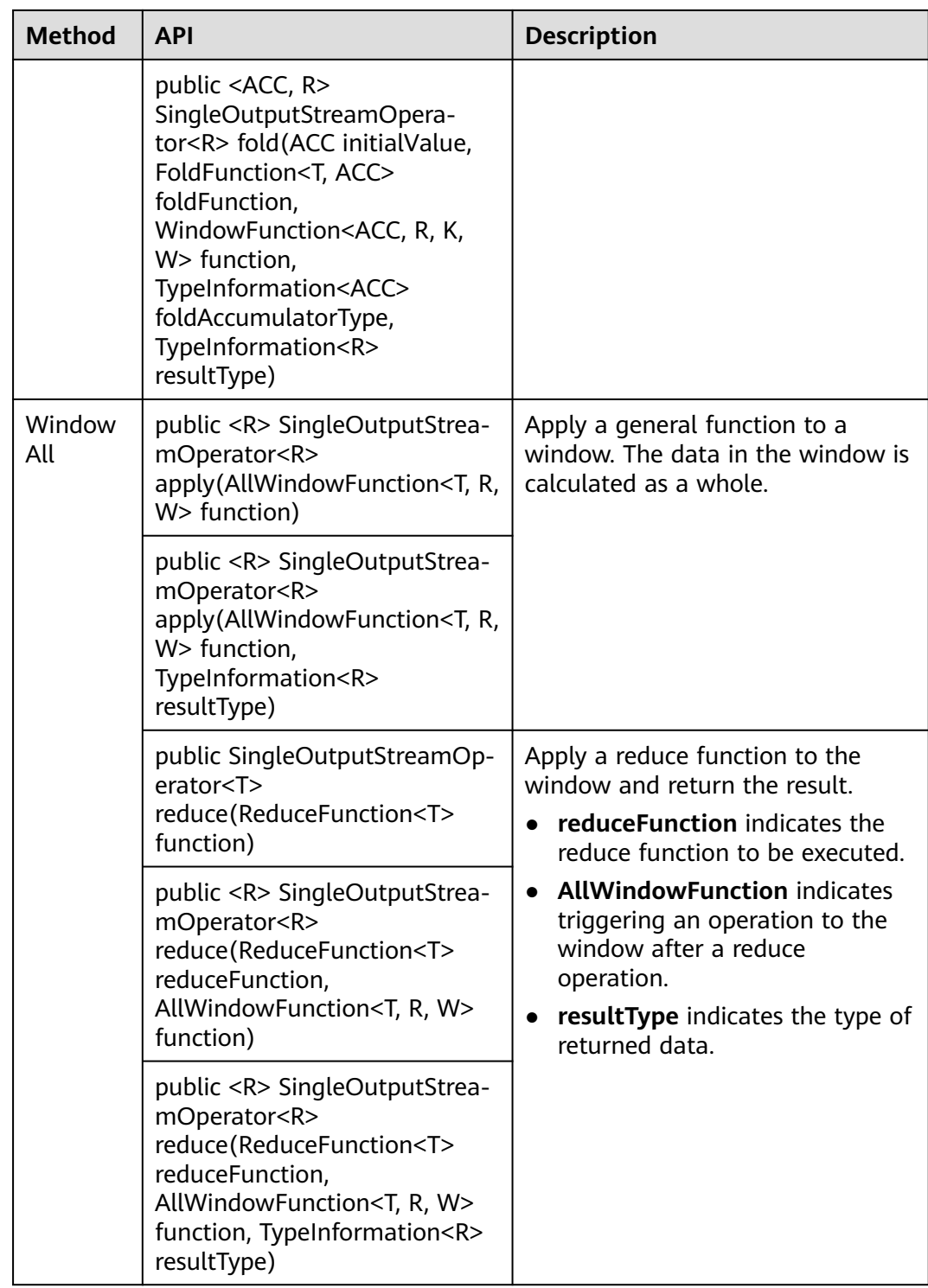

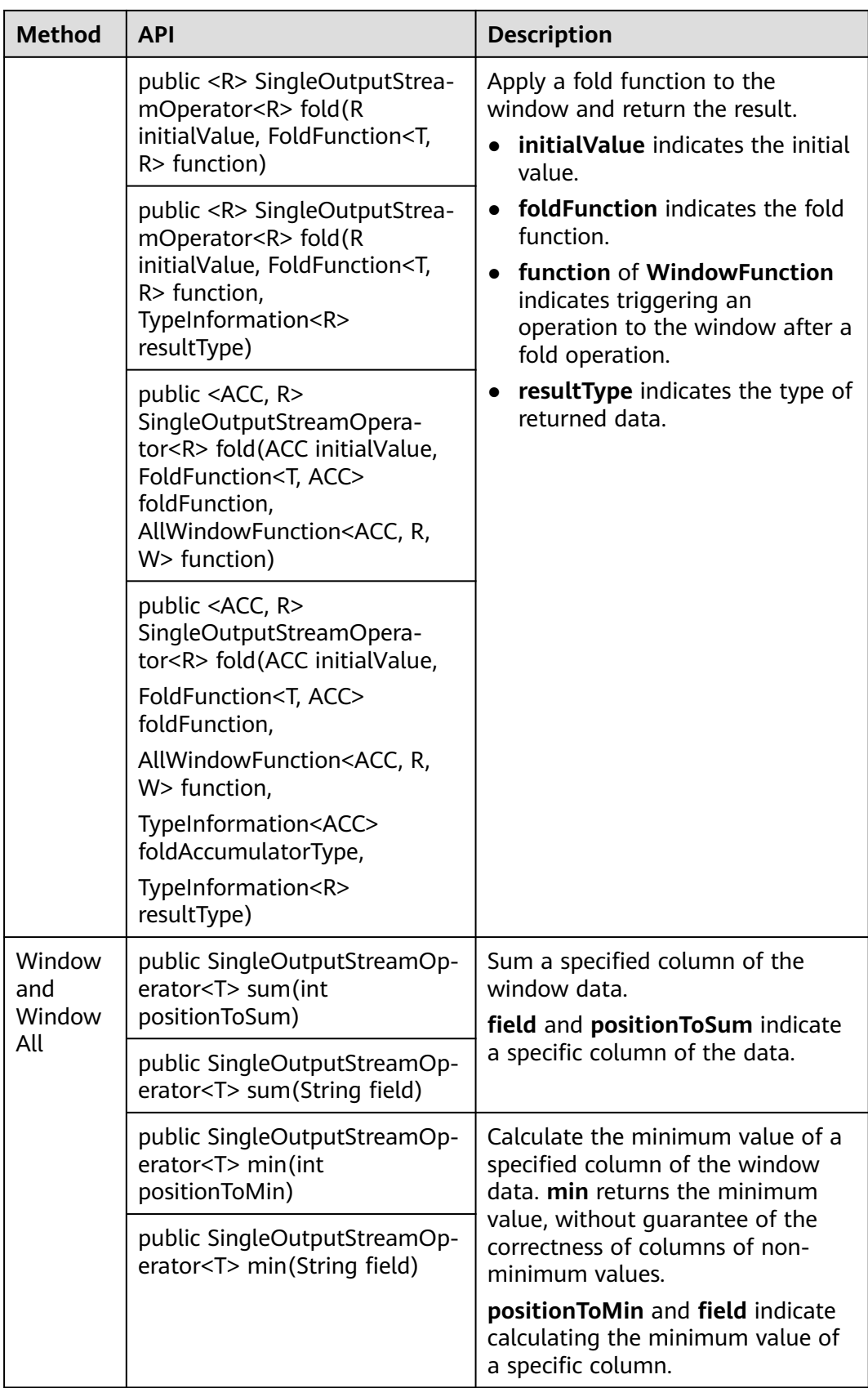

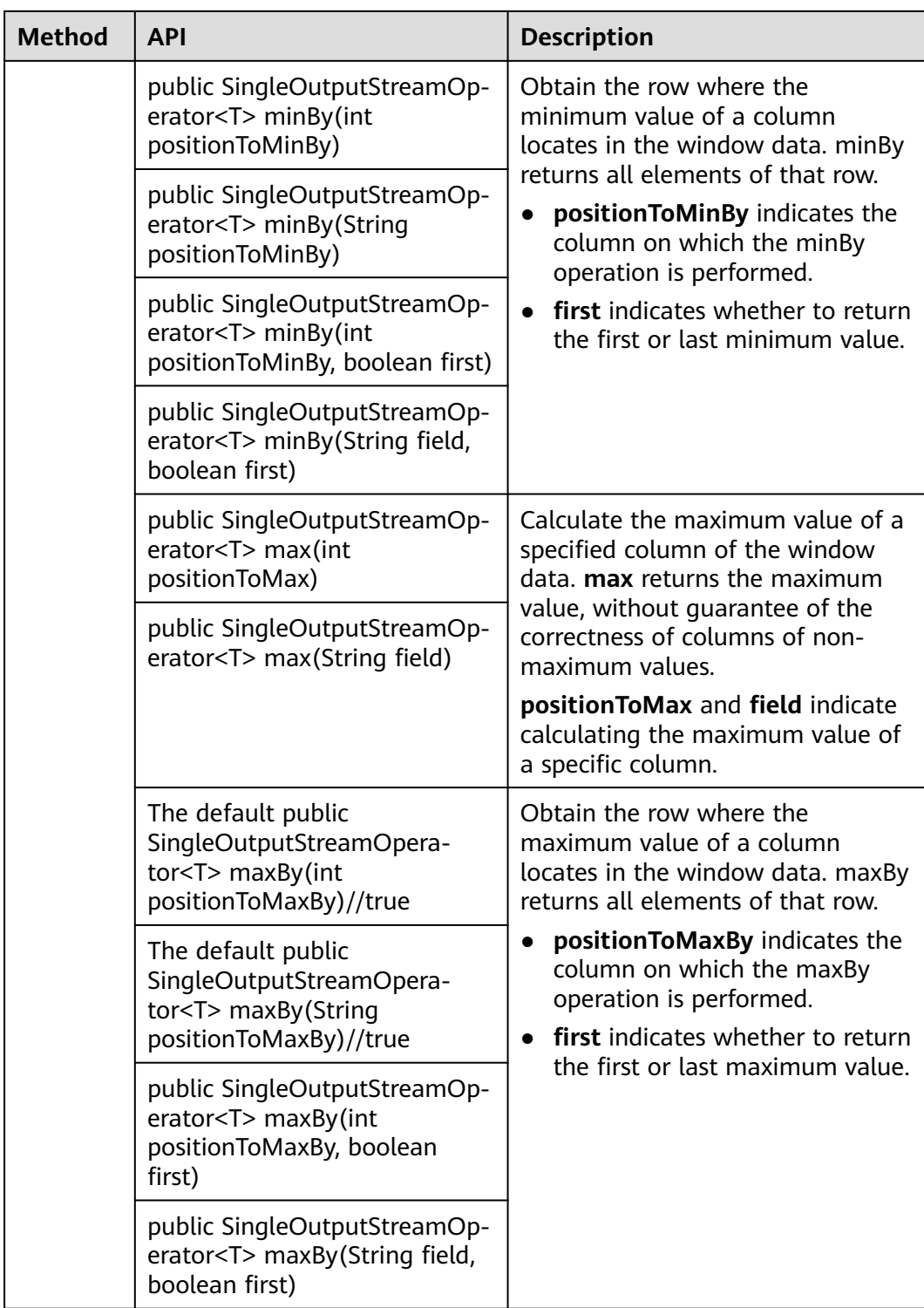

# **Combining Multiple DataStreams**

| <b>API</b>                                                                                                    | <b>Description</b>                                                                                                    |
|----------------------------------------------------------------------------------------------------|----------------------------------------------------------------------------------------------------|
| public final<br>DataStream <t><br/>union(DataStream<t><br/>. streams)</t></t>                                                             | Perform union operation on multiple DataStreams to<br>generate a new data stream containing all data from<br>original DataStreams.<br><b>NOTE</b><br>If you perform union operation on a piece of data with itself,<br>there are two copies of the same data. |
| public <r><br/>ConnectedStreams<t,<br>R &gt;<br/>connect(DataStream<r<br>&gt; dataStream)</r<br></t,<br></r>                              | Connect two DataStreams and retain the original<br>type. The connect API method allows two<br>DataStreams to share statuses. After<br>ConnectedStreams is generated, map or flatMap<br>operation can be called.                                               |
| public <r><br/>SingleOutputStrea-<br/>mOperator<r><br/>map(CoMapFunction<l<br>N1, IN2, R&gt; coMapper)</l<br></r></r>                     | Perform mapping operation, which is similar to map<br>and flatMap operation in a ConnectedStreams, on<br>elements. After the operation, the type of the new<br>DataStreams is string.                                                                         |
| public <r><br/>SingleOutputStrea-<br/>mOperator<r><br/>flatMap(CoFlatMapFun<br/>ction<in1, in2,="" r=""><br/>coFlatMapper)</in1,></r></r> | Perform mapping operation, which is similar to<br>flatMap operation in DataStream, on elements.                                                                                                    |

**Table 11-23** APIs about combining multiple DataStreams

# **Join Operation**

**Table 11-24** APIs about join operation

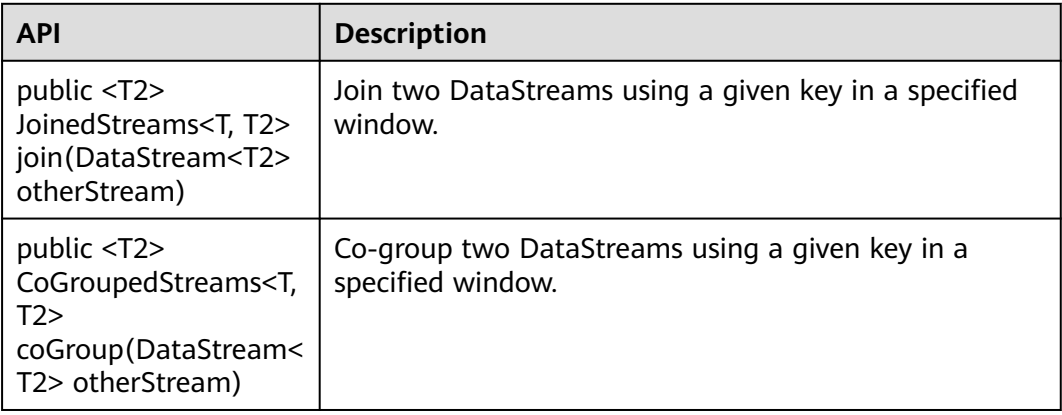

## **11.5.1.2 Scala**

To avoid API compatibility or reliability issues after updates to the open-source Flink, recommended that APIs of the matching version are recommended.

## **Common APIs of Flink**

Flink mainly uses the following APIs:

- StreamExecutionEnvironment: provides the execution environment, which is the basis of Flink stream processing.
- DataStream: represents streaming data. DataStream can be regarded as unmodifiable collection that contains duplicate data. The number of elements in DataStream are unlimited.
- KeyedStream: generates the stream by performing keyBy grouping operations on DataStream. Data is grouped based on the specified key value.
- WindowedStream: generates the stream by performing the window function on KeyedStream, sets the window type, and defines window triggering conditions.
- AllWindowedStream: generates streams by performing the window function on DataStream, sets the window type, defines window triggering conditions, and performs operations on the window data.
- ConnectedStreams: generates streams by connecting the two DataStreams and retaining the original data type, and performs the map or flatMap operation.
- JoinedStreams: performs equijoin operation to data in the window. The join operation is a special scenario of coGroup operation.
- CoGroupedStreams: performs the coGroup operation on data in the window. CoGroupedStreams can perform various types of join operations.

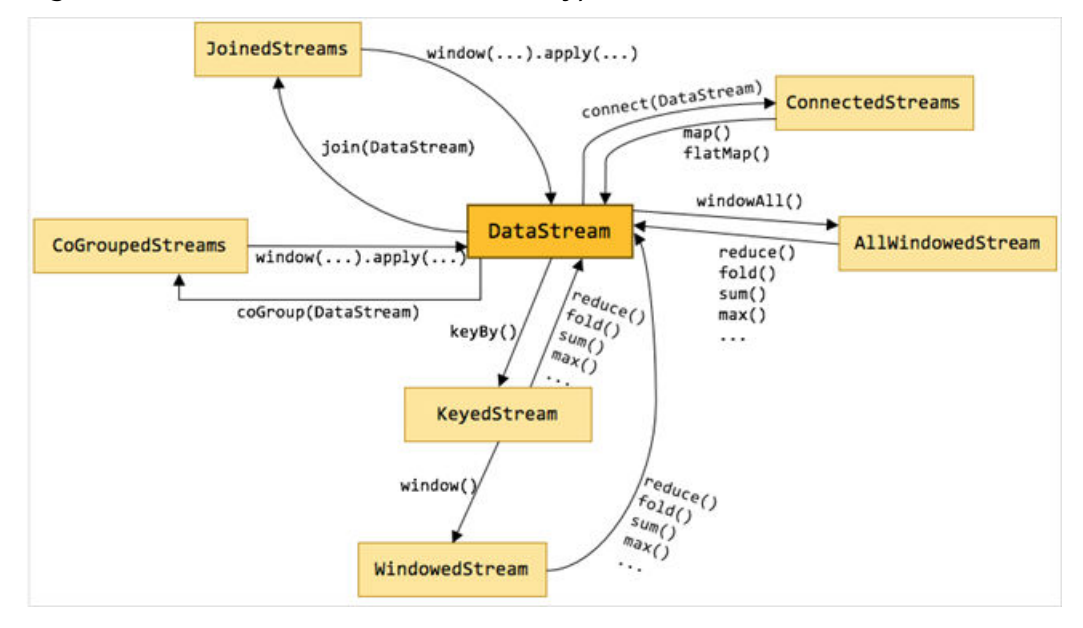

**Figure 11-60** Conversion of Flink stream types

# **Data Stream Source**

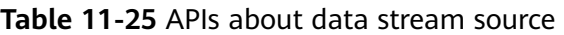

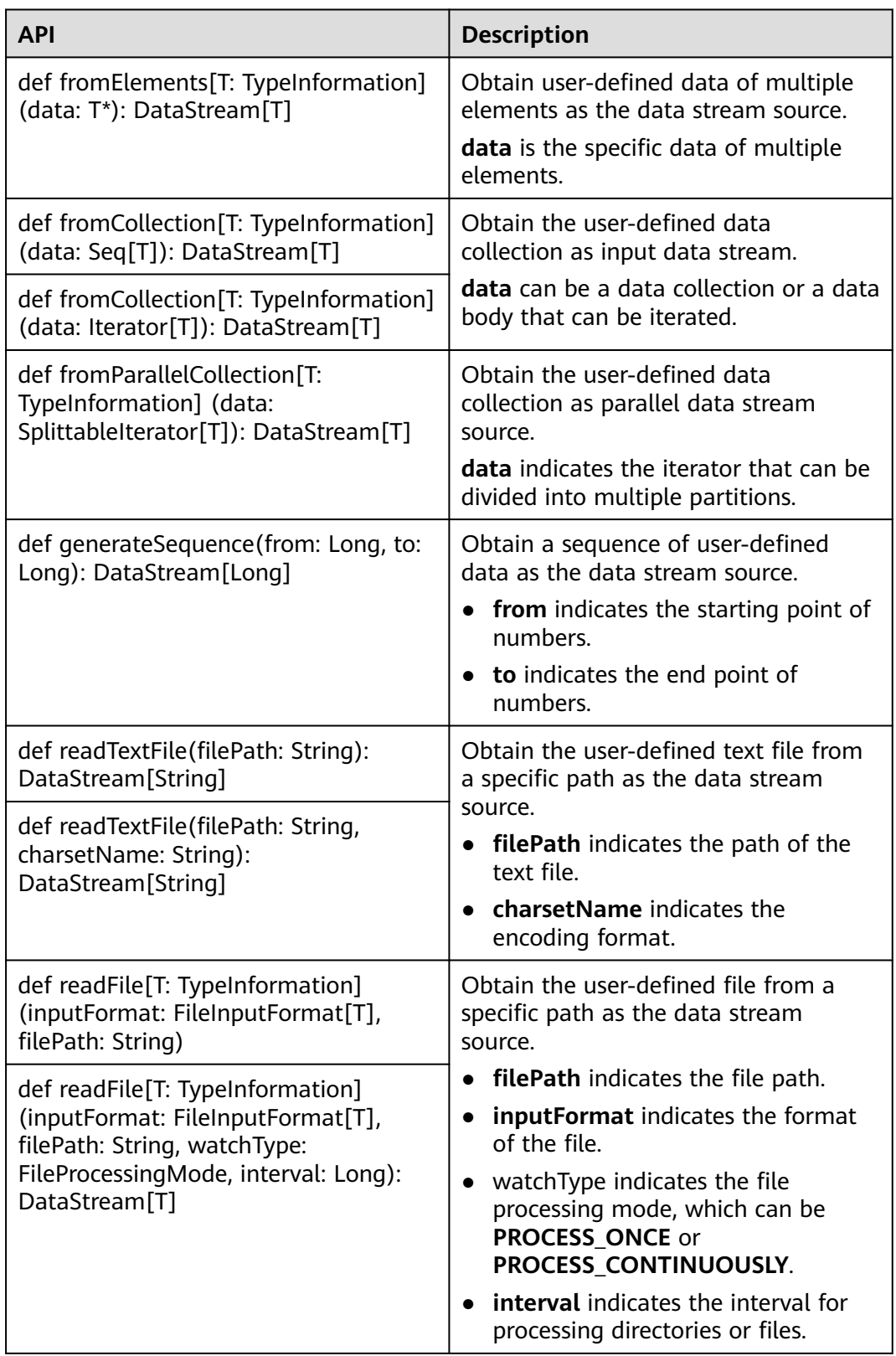

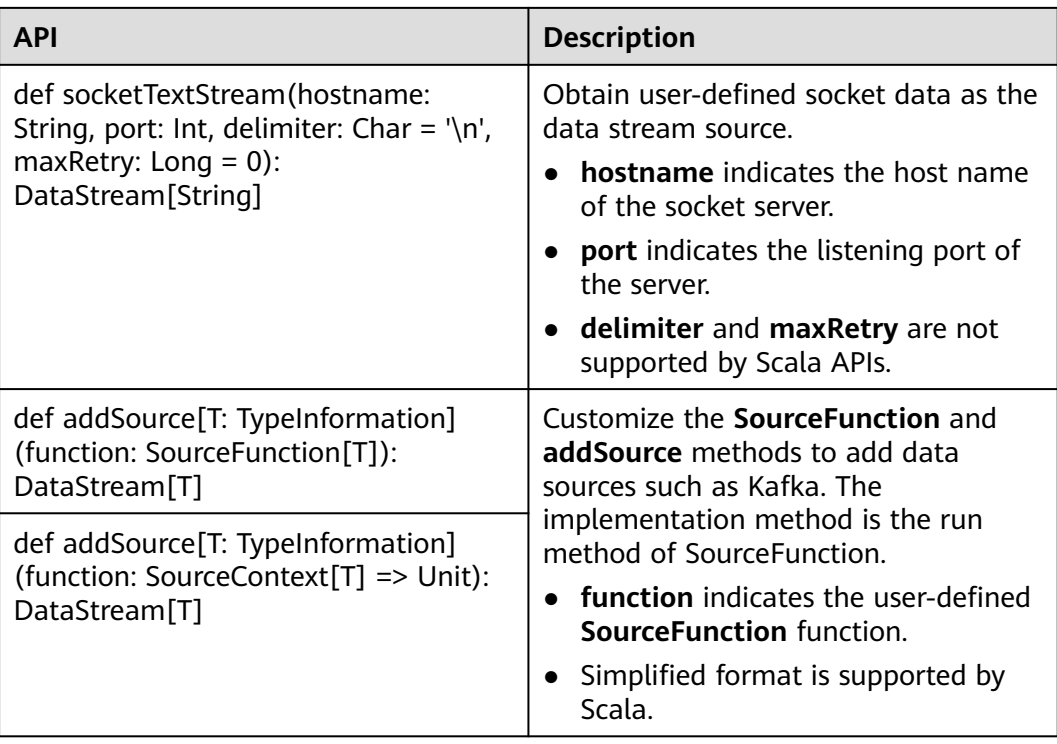

# **Data Output**

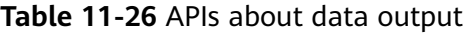

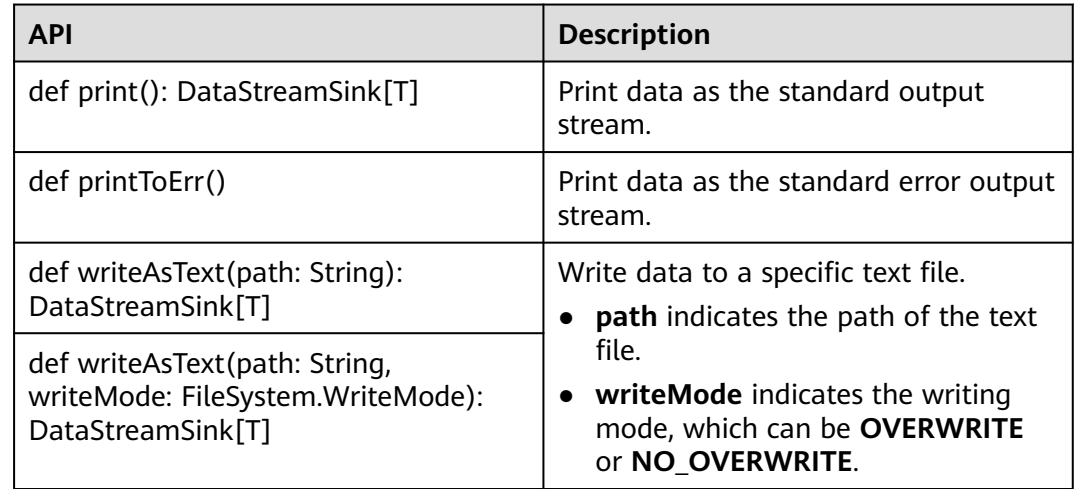

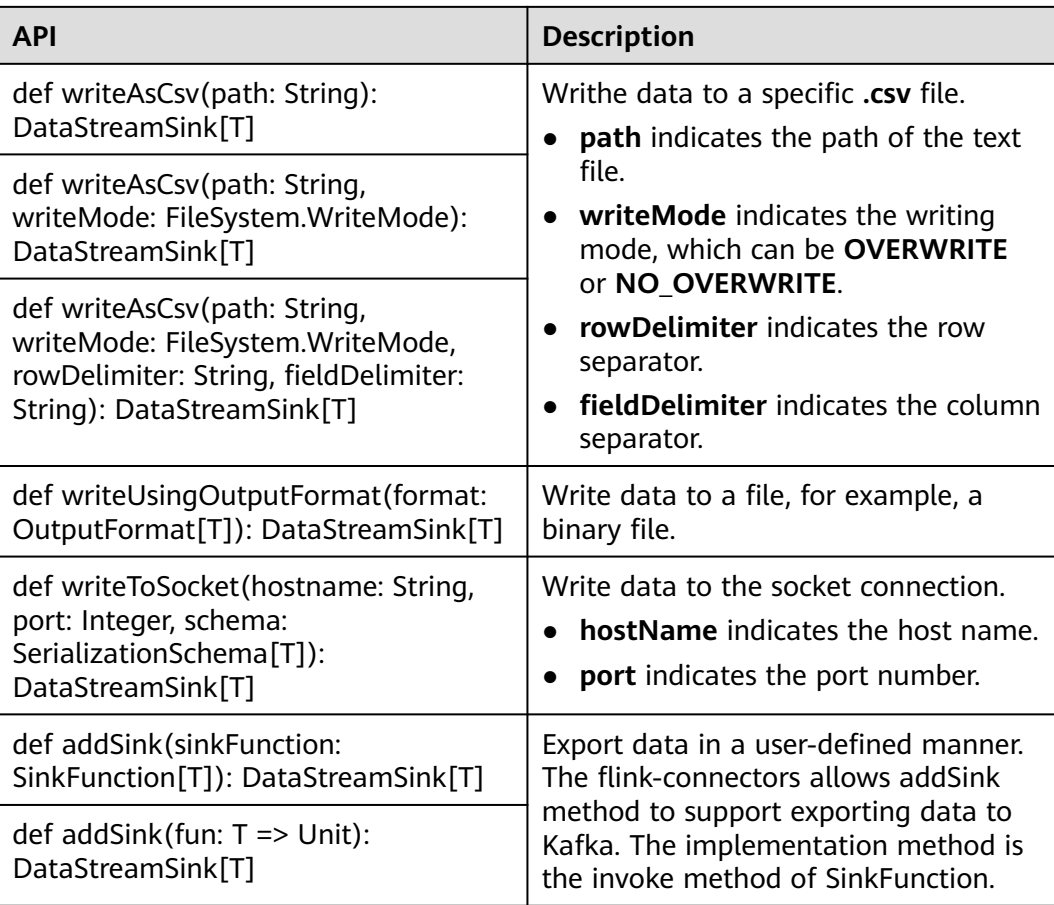

# **Filtering and Mapping**

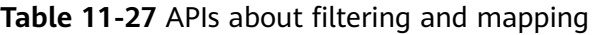

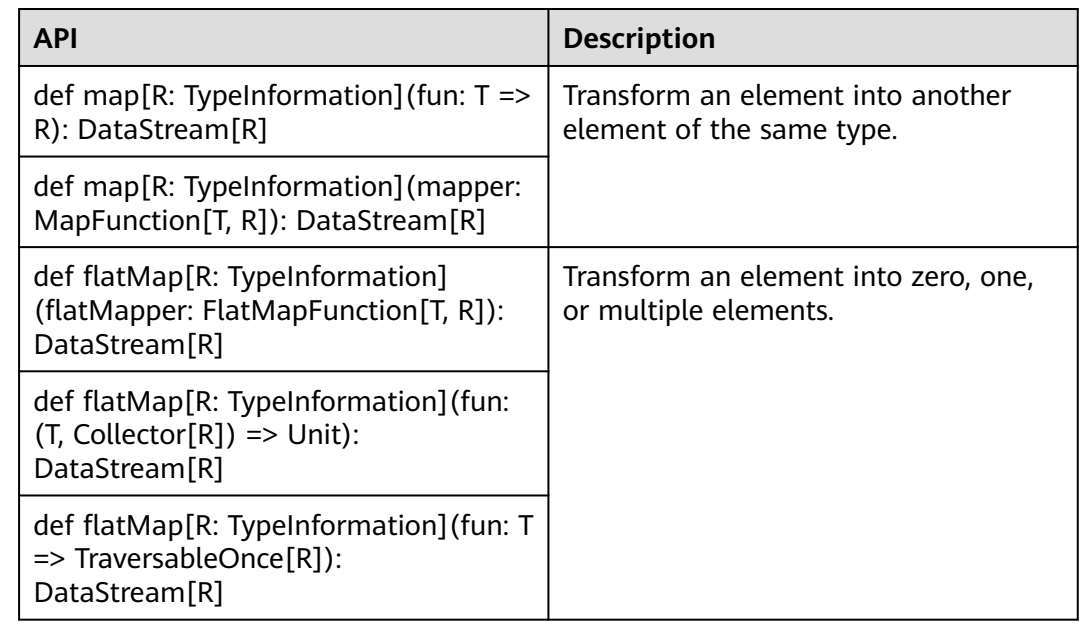

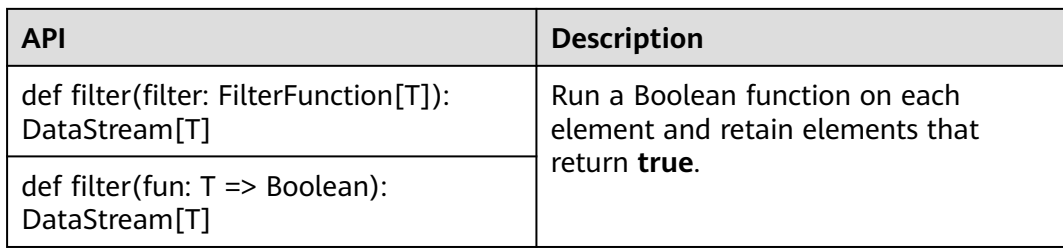

# **Aggregation**

**Table 11-28** APIs about aggregation

| <b>API</b>                                                                                     | <b>Description</b>                                                                                                    |  |  |
|------------------------------------------------------------------------------------------------|----------------------------------------------------------------------------------------------------|--|--|
| def keyBy(fields: Int*): KeyedStream[T,<br>JavaTuple]                                          | Logically divide a stream into multiple<br>partitions, each containing elements<br>with the same key. The partitioning is<br>internally implemented using hash<br>partition. A KeyedStream is returned.                                  |  |  |
| def keyBy(firstField: String, otherFields:<br>String*): KeyedStream[T, JavaTuple]              |                                                                                                    |  |  |
| def keyBy[K: TypeInformation](fun: T<br>=> K): KeyedStream[T, K]                               | Return the KeyedStream after the<br>KeyBy operation, and call the<br>KeyedStream function, such as reduce,<br>fold, min, minby, max, maxby, sum,<br>and sumby.                                                                           |  |  |
|                                                                                                | fields indicates the IDs of certain<br>columns                                                                                                    |  |  |
|                                                                                                | • firstField and otherFields are<br>names of member variables.                                                                                                    |  |  |
|                                                                                                | key indicates the user-defined basis<br>for partitioning.                                                                                                    |  |  |
| def reduce(fun: $(T, T)$ => T):<br>DataStream[T]                                               | Perform reduce on KeyedStream in a<br>rolling manner. Aggregate the current                                                                                                    |  |  |
| def reduce(reducer:<br>ReduceFunction[T]): DataStream[T]                                       | element and the last reduced value<br>into a new value. The types of the<br>three values are the same.                                                                                                    |  |  |
| def fold[R: TypeInformation]<br>(initialValue: R)(fun: $(R,T)$ => R):<br>DataStream[R]         | Perform fold operation on<br>KeyedStream based on an initial value<br>in a rolling manner. Aggregate the<br>current element and the last folded<br>value into a new value. The input and<br>returned values of Fold can be<br>different. |  |  |
| def fold[R: TypeInformation]<br>(initialValue: R, folder:<br>FoldFunction[T,R]): DataStream[R] |                                                                                                    |  |  |
| def sum(position: Int): DataStream[T]                                                          | Calculate the sum in a KeyedStream in<br>a rolling manner.<br>position and field indicate calculating<br>the sum of a specific column.                                                                                                   |  |  |
| def sum(field: String): DataStream[T]                                                          |                                                                                                    |  |  |

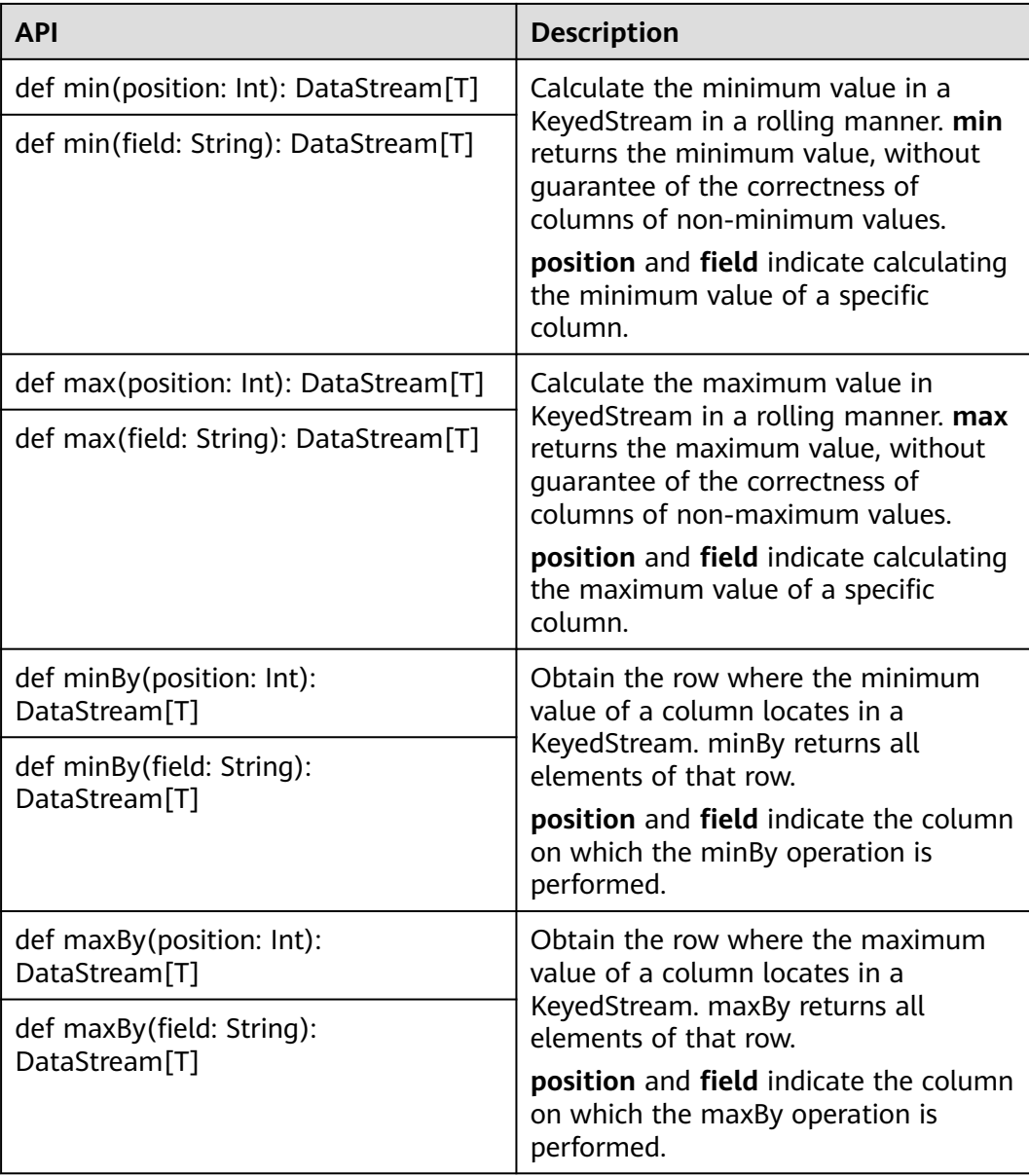

# **DataStream Distribution**

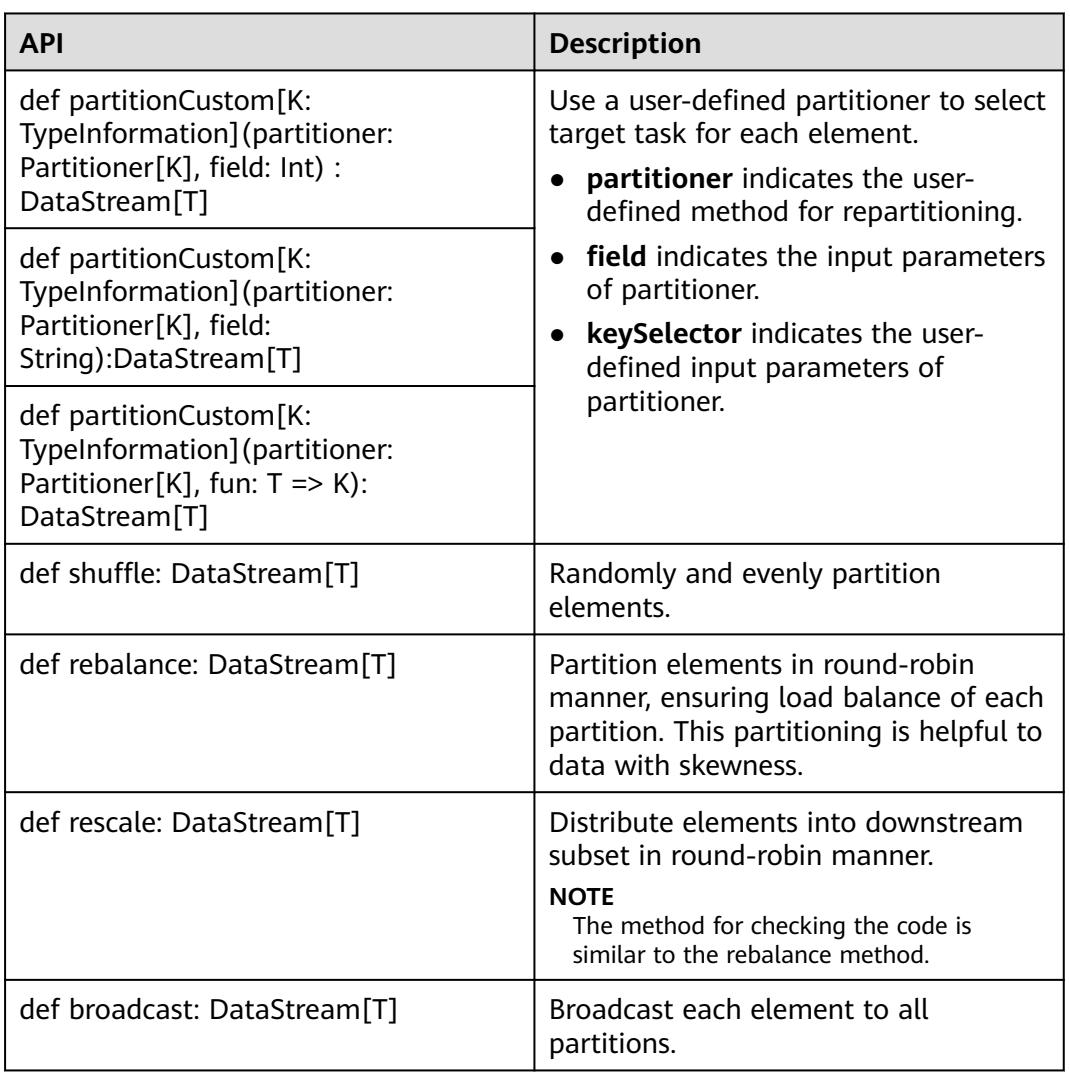

#### **Table 11-29** APIs about DataStream distribution

# **Configuring the eventtime Attribute**

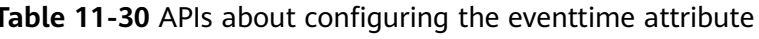

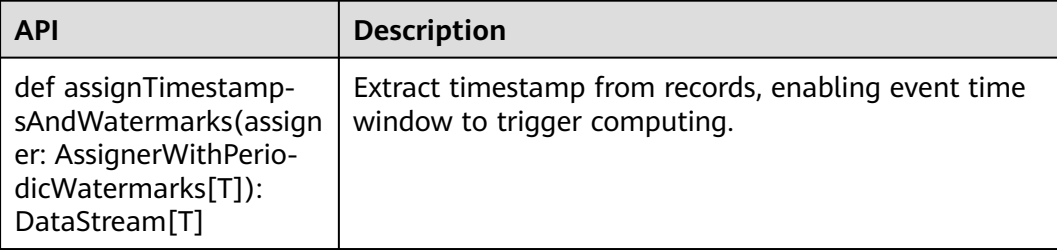

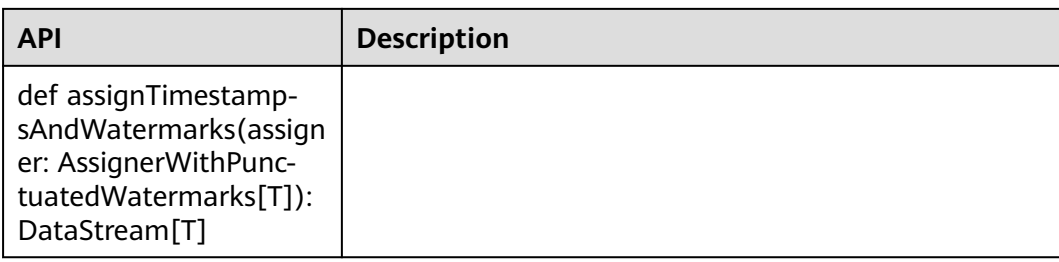

# **Iteration**

#### **Table 11-31** APIs about iteration

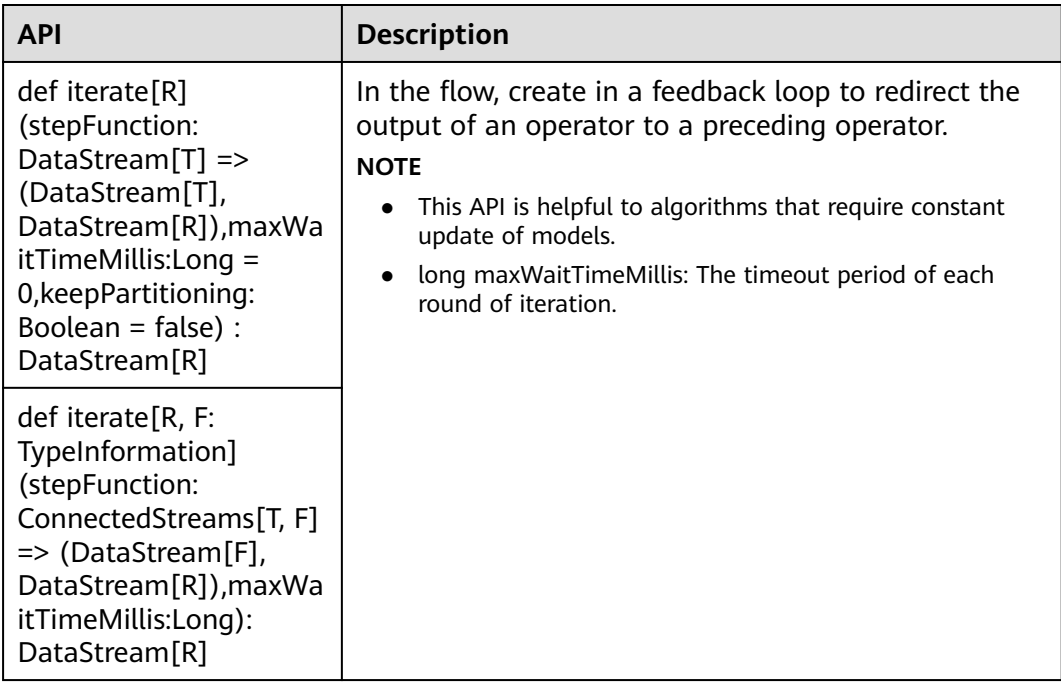

# **Stream Splitting**

**Table 11-32** APIs about stream splitting

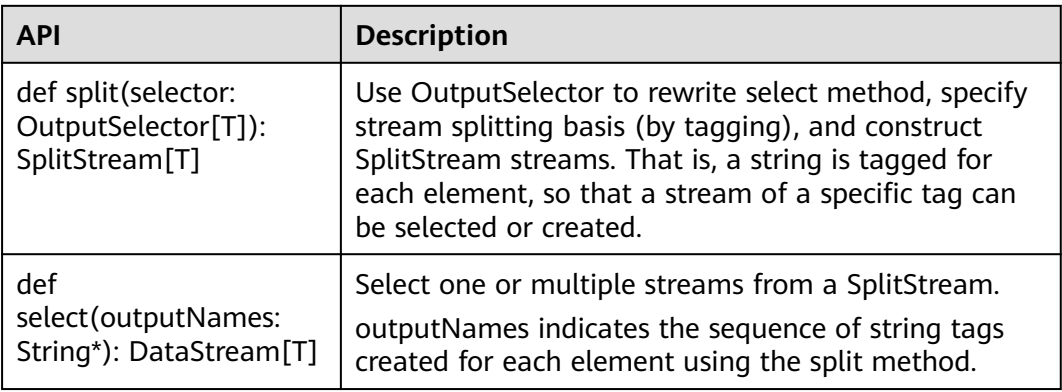

## **Window**

Windows can be classified as tumbling windows and sliding windows.

- APIs such as Window, TimeWindow, CountWindow, WindowAll, TimeWindowAll, and CountWindowAll can be used to generate windows.
- APIs such as Window Apply, Window Reduce, Window Fold, and Aggregations on windows can be used to operate windows.
- Multiple Window Assigners are supported, including TumblingEventTimeWindows, TumblingProcessingTimeWindows, SlidingEventTimeWindows, SlidingProcessingTimeWindows, EventTimeSessionWindows, ProcessingTimeSessionWindows, and GlobalWindows.
- ProcessingTime, EventTime, and IngestionTime are supported.
- Timestamp modes EventTime: AssignerWithPeriodicWatermarks and AssignerWithPunctuatedWatermarks are supported.

**Table9 APIs for generating windows** lists APIs for generating windows.

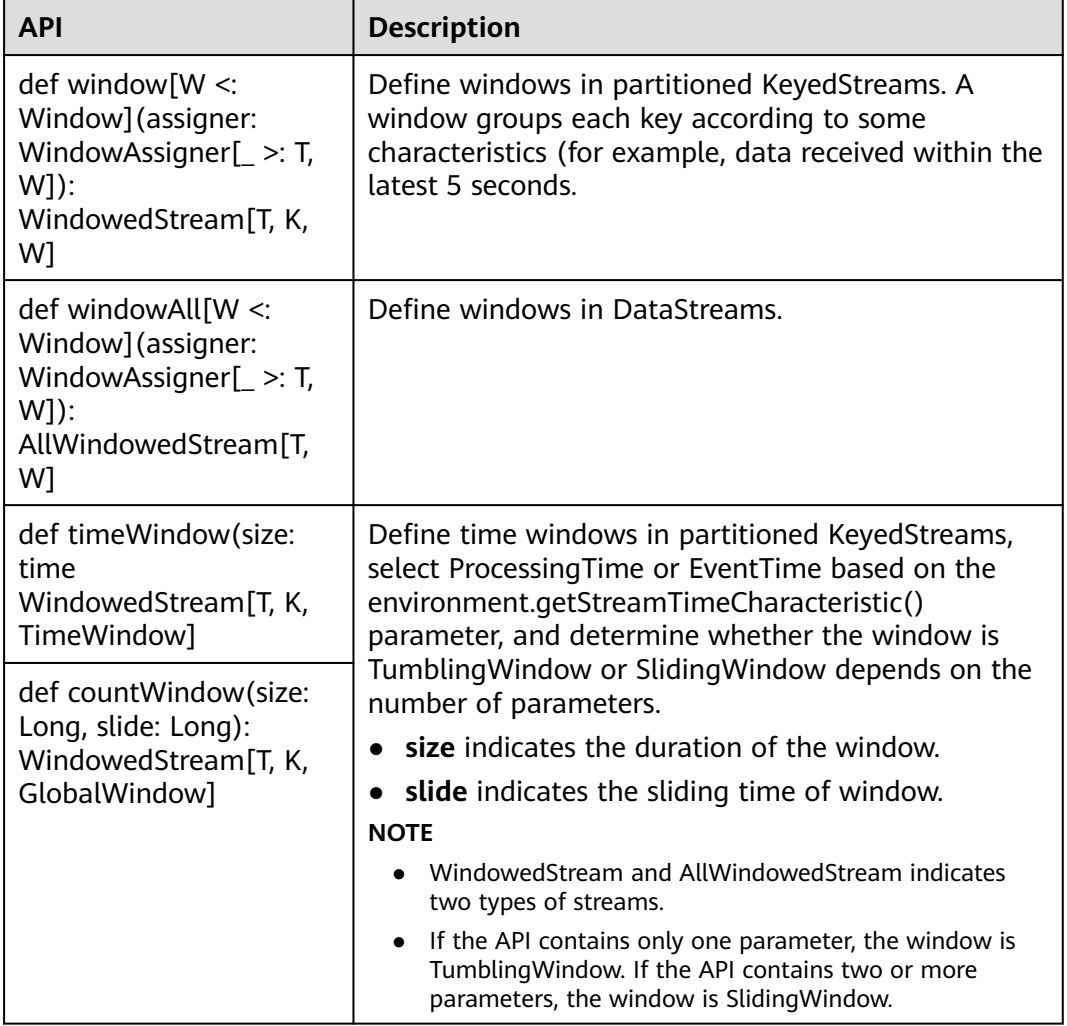

**Table 11-33** APIs for generating windows

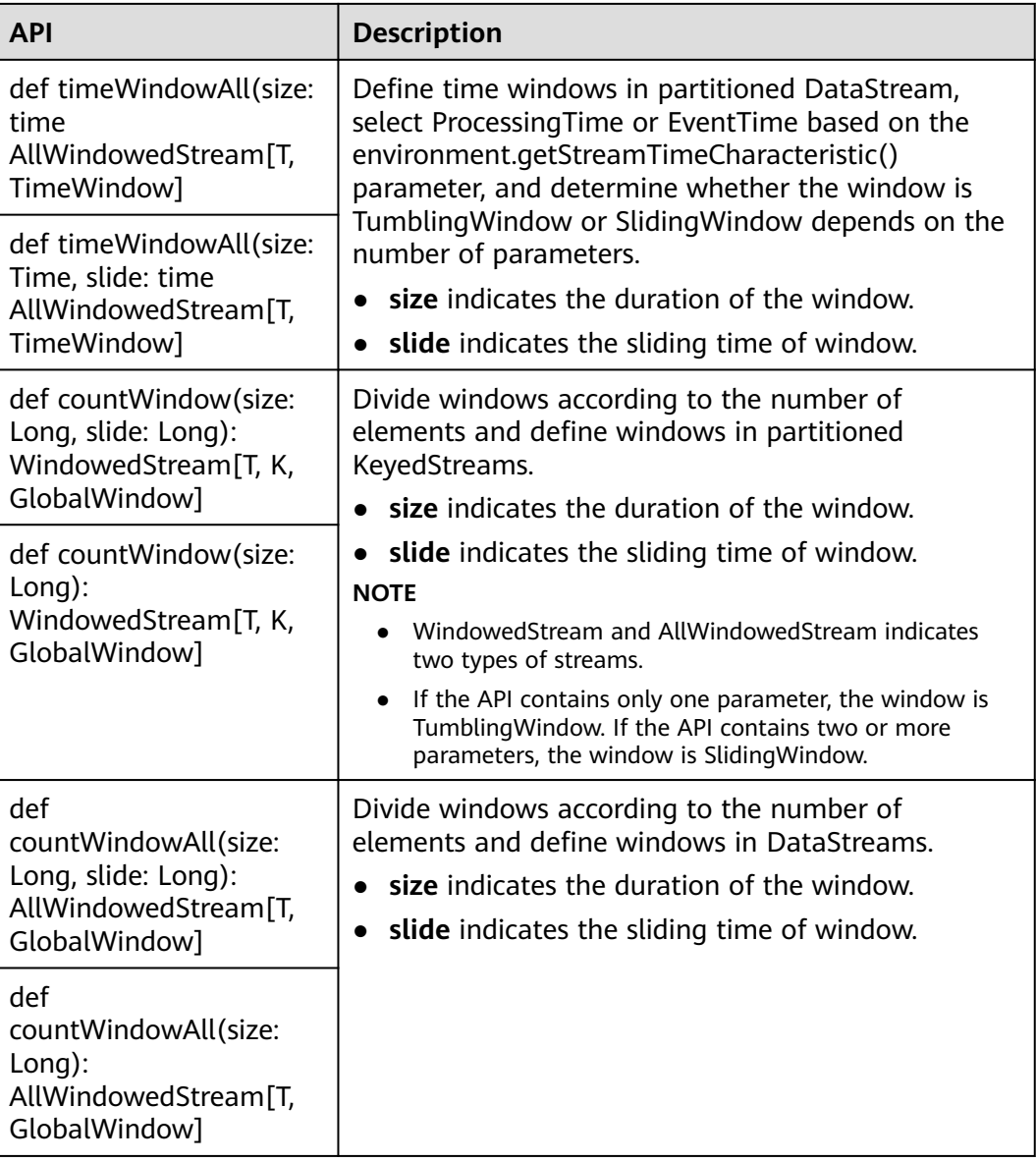

**Table 11-34** lists APIs for operating windows.

| <b>Method</b> | <b>API</b>                                                                                                    | <b>Description</b>                                                                           |  |
|---------------|----------------------------------------------------------------------------------------------------|----------------------------------------------------------------------------------------------|--|
| Window        | def apply[R: TypeInformation]<br>(function: WindowFunction[T,<br>R, K, W]): DataStream[R]                              | Apply a general function to a<br>window. The data in the window is<br>calculated as a whole. |  |
|               | def apply[R: TypeInformation]<br>(function: (K, W, Iterable[T],<br>$Collector[R]) \Rightarrow Unit):$<br>DataStream[R] | <b>function</b> indicates the window<br>function to be executed.                             |  |

**Table 11-34** APIs for operating windows

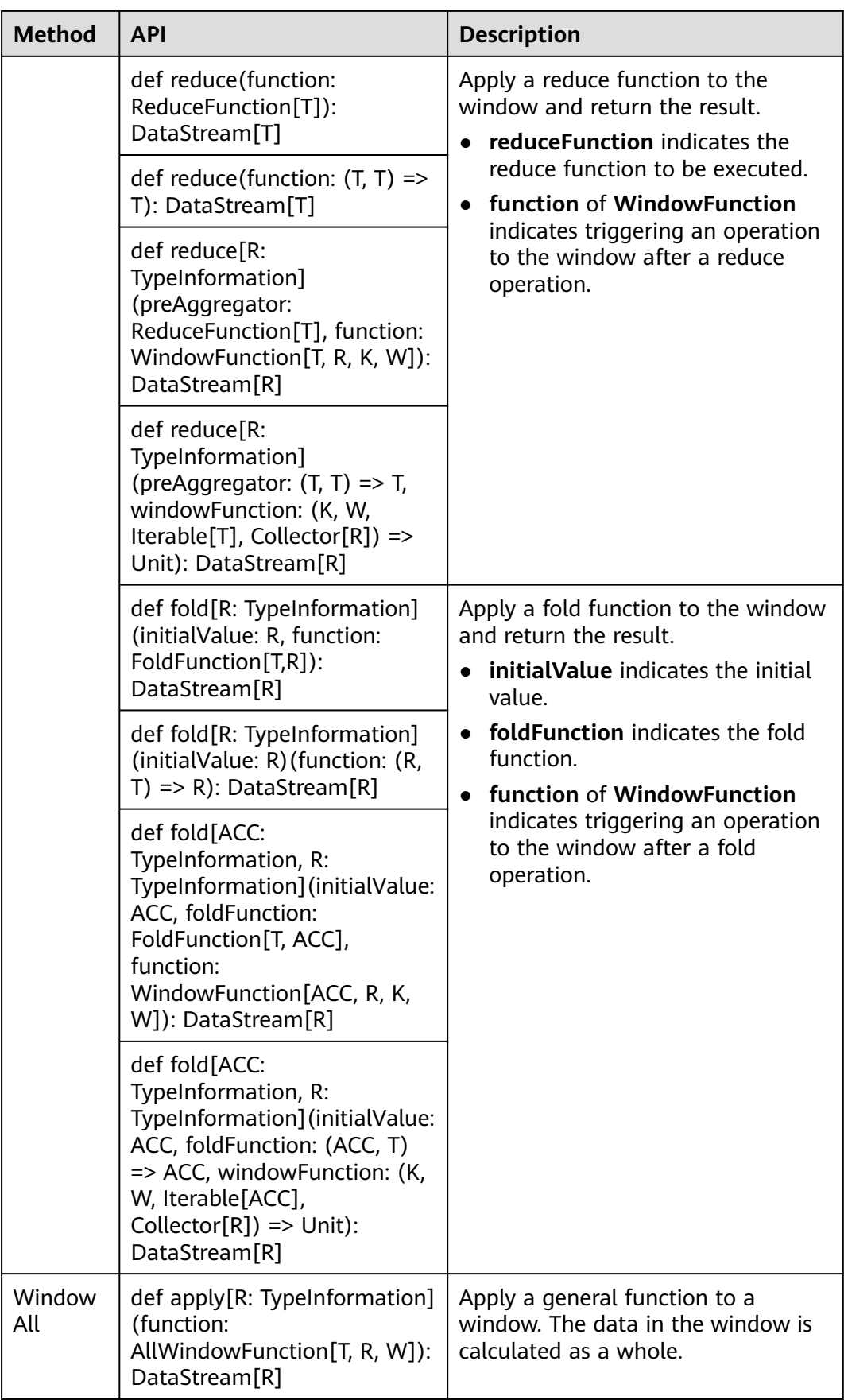

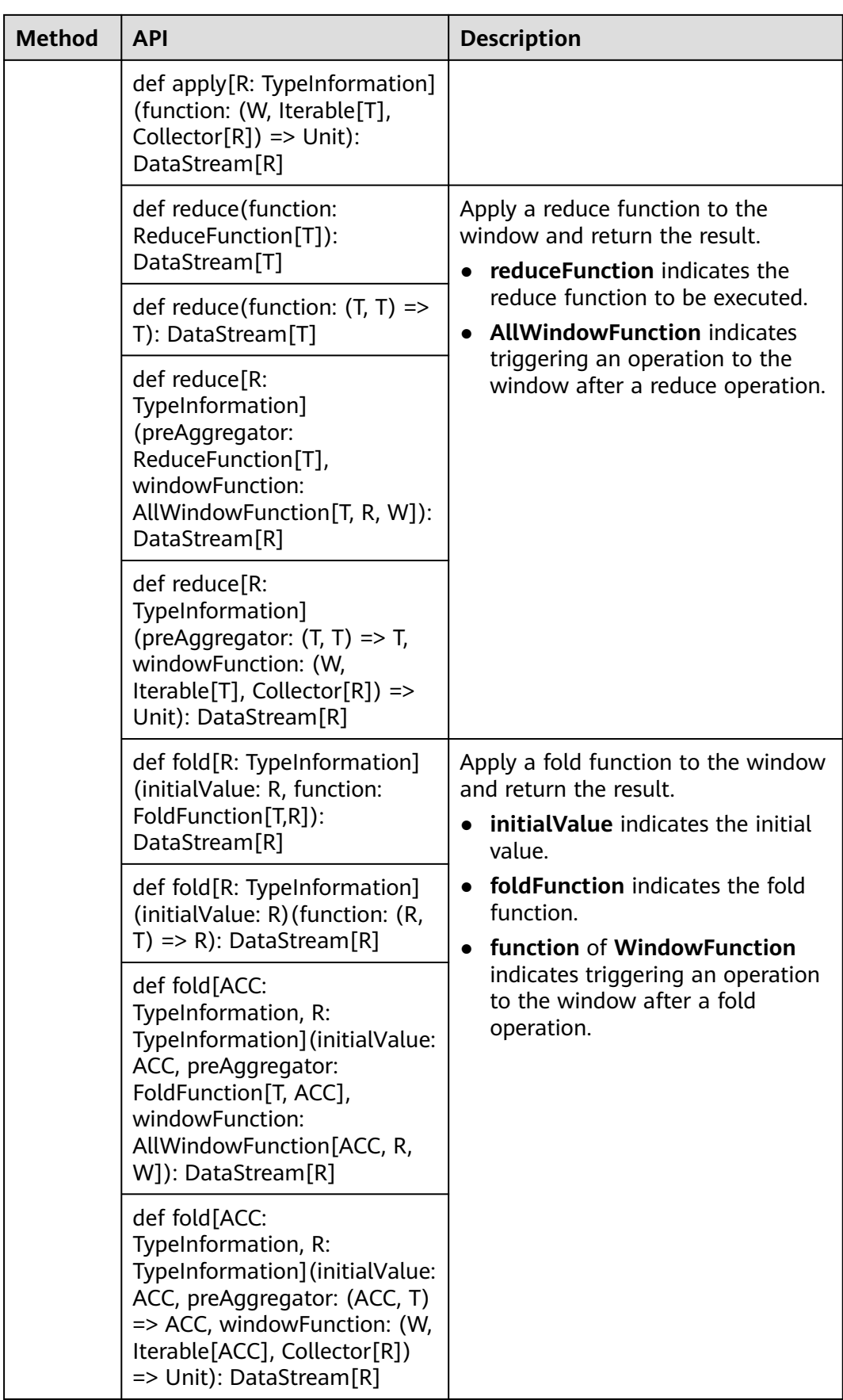

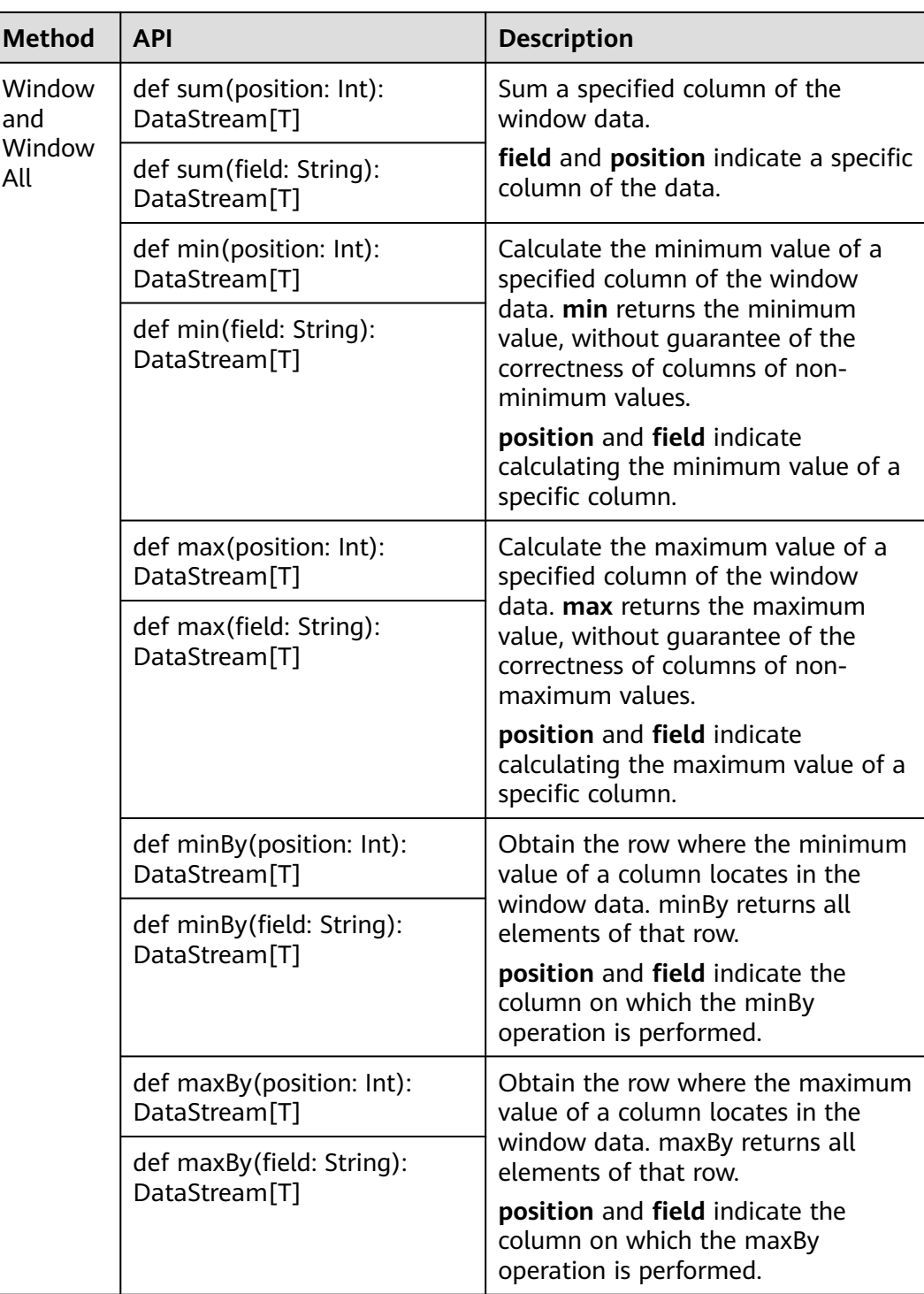

# **Combining Multiple DataStreams**

| <b>API</b>                                                                                                    | <b>Description</b>                                                                                                    |  |  |
|----------------------------------------------------------------------------------------------------|----------------------------------------------------------------------------------------------------|--|--|
| def union(dataStreams:<br>DataStream[T]*):<br>DataStream[T]                                                                                      | Perform union operation on multiple DataStreams to<br>generate a new data stream containing all data from<br>original DataStreams.<br><b>NOTE</b><br>If you perform union operation on a piece of data with<br>itself, there are two copies of the same data. |  |  |
| def connect[T2]<br>(dataStream:<br>DataStream[T2]):<br>ConnectedStreams[T, T2]                                                                   | Connect two DataStreams and retain the original<br>type. The connect API method allows two<br>DataStreams to share statuses. After<br>ConnectedStreams is generated, map or flatMap<br>operation can be called.                                               |  |  |
| def map[R:<br>TypeInformation]<br>(coMapper:<br>CoMapFunction[IN1,<br>IN2, R]): DataStream[R]                                                    | Perform mapping operation, which is similar to map<br>and flatMap operation in a ConnectedStreams, on<br>elements. After the operation, the type of the new<br>DataStreams is string.                                                                         |  |  |
| def map[R:<br>TypeInformation](fun1:<br>$IN1 = > R$ , fun2: $IN2 = >$<br>R): DataStream[R]                                                       |                                                                                                    |  |  |
| def flatMap[R:<br>TypeInformation]<br>(coFlatMapper:<br>CoFlatMapFunction[IN1,<br>IN2, R]): DataStream[R]                                        | Perform union operation on multiple DataStreams to<br>generate a new data stream containing all data from<br>original DataStreams.<br><b>NOTE</b><br>If you perform union operation on a piece of data with                                                   |  |  |
| def flatMap[R:<br>TypeInformation](fun1:<br>$(IN1, Collector[R])$ =><br>Unit, fun2: (IN2,<br>$Collector[R]) \Rightarrow Unit):$<br>DataStream[R] | itself, there are two copies of the same data.                                                                                                    |  |  |
| def flatMap[R:<br>TypeInformation]<br>$(fun1·IN1 = >$<br>TraversableOnce[R],<br>fun2: $IN2$ =><br>TraversableOnce[R]):<br>DataStream[R]          |                                                                                                    |  |  |

**Table 11-35** APIs about combining multiple DataStreams

## **Join Operation**

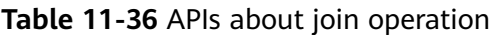

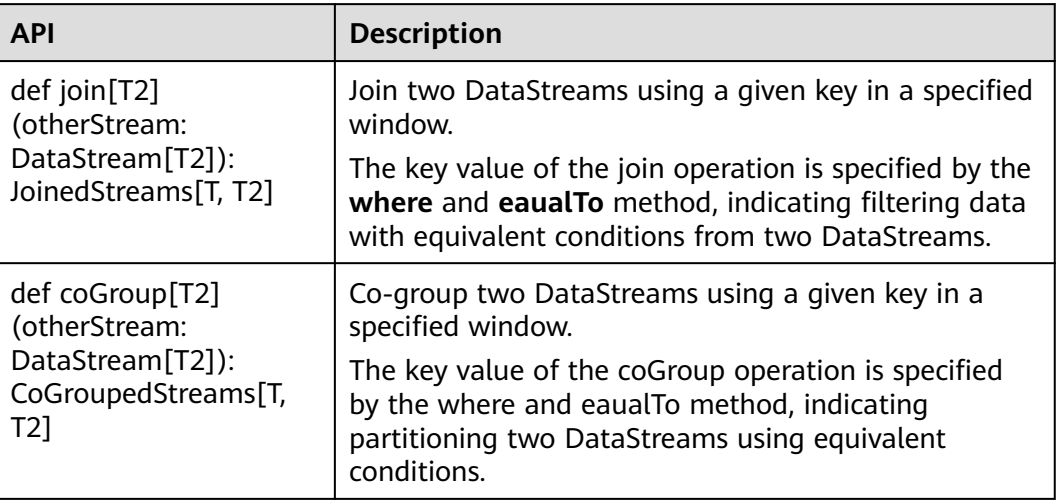

# **11.5.2 Overview of RESTful APIs**

Flink has a monitoring API that can be used to query status and statistics of running jobs, as well as recent completed jobs. This monitoring API is used by Apache Flink Dashboard.

The monitoring API is a RESTful API that accepts HTTP GET requests and responds with JSON data. RESTful API is a set of APIs used to log in to the web server. In Flink, web server is a module of JobManager and shares the same process with JobManager. By default, the listening port of web server is 8081. If you want to change the listening port, modify **jobmanager.web.port** in the **flink-conf.yaml** file.

The Netty and the Netty Router library are used to handle REST requests and analysis URLs.

RESTful APIs are executed through HTTP requests.

The format of the HTTP requests is http:// <JobManager\_IP>:<JobManager\_Port><Path>

The *JobManager* P indicates the IP address of JobManager, *JobManager, Port* indicates the listening port of JobManager, and *Path* indicates the path. For details, see **[Table 11-37](#page-385-0)**. For example, http://10.162.181.57:32261/config.

### $\Box$  Note

If you want to modify the configuration file **flink-conf.yaml** of the Flink Client, add to-bevisited IP addresses (separated with commas) in **jobmanager.web.allow-access-address** and **jobmanager.web.access-control-allow-origin** parameters.

**[Table 11-37](#page-385-0)** lists all RESTful API paths supported by Flink.

<span id="page-385-0"></span>**Table 11-37** Paths supported by Flink

| Path                                                  | <b>Description</b>                                                                                                    |  |  |
|-------------------------------------------------------|----------------------------------------------------------------------------------------------------|--|--|
| /config                                               | Some information about the<br>monitoring API and the server setup.                                                                                                    |  |  |
| /logout                                               | Some information about the logout.                                                                                                    |  |  |
| /overview                                             | Simple summary of the Flink cluster<br>status.                                                                                                    |  |  |
| /jobs                                                 | IDs of the jobs, grouped by status<br>running, finished, failed, canceled.                                                                                                    |  |  |
| /jobmanager/config                                    | the configuration of the jobmanager.                                                                                                    |  |  |
| /joboverview                                          | Jobs, grouped by status, each with a<br>small summary of its status.                                                                                                    |  |  |
| /joboverview/running                                  | Jobs, grouped by status, each with a<br>small summary of its status. The same<br>as /joboverview, but containing only<br>currently running jobs.                                                                     |  |  |
| /joboverview/completed                                | Jobs, grouped by status, each with a<br>small summary of its status. The same<br>as /joboverview, but containing only<br>completed (finished, canceled, or<br>failed) jobs.                                          |  |  |
| /jobs/ <jobid></jobid>                                | Summary of one job, listing dataflow<br>plan, status, timestamps of state<br>transitions, aggregate information for<br>each vertex (operator).                                                                       |  |  |
| /jobs/ <jobid>/vertices</jobid>                       | Currently the same as /jobs/ <jobid>.</jobid>                                                                                                    |  |  |
| /jobs/ <jobid>/config</jobid>                         | The user-defined execution config used<br>by the job.                                                                                                    |  |  |
| /jobs/ <jobid>/exceptions</jobid>                     | The non-recoverable exceptions that<br>have been observed by the job. The<br>truncated flag defines whether more<br>exceptions occurred, but are not listed,<br>because the response would otherwise<br>get too big. |  |  |
| /jobs/ <jobid>/accumulators</jobid>                   | The aggregated user accumulators<br>plus job accumulators.                                                                                                    |  |  |
| /jobs/ <jobid>/checkpoints</jobid>                    | checkpoint stats for a job.                                                                                                    |  |  |
| /jobs/ <jobid>/metrics</jobid>                        | a job a list of all available metrics.                                                                                                    |  |  |
| /jobs/ <jobid>/vertices/<vertexid></vertexid></jobid> | Information about one specific vertex,<br>with a summary for each of its<br>subtasks.                                                                                                    |  |  |

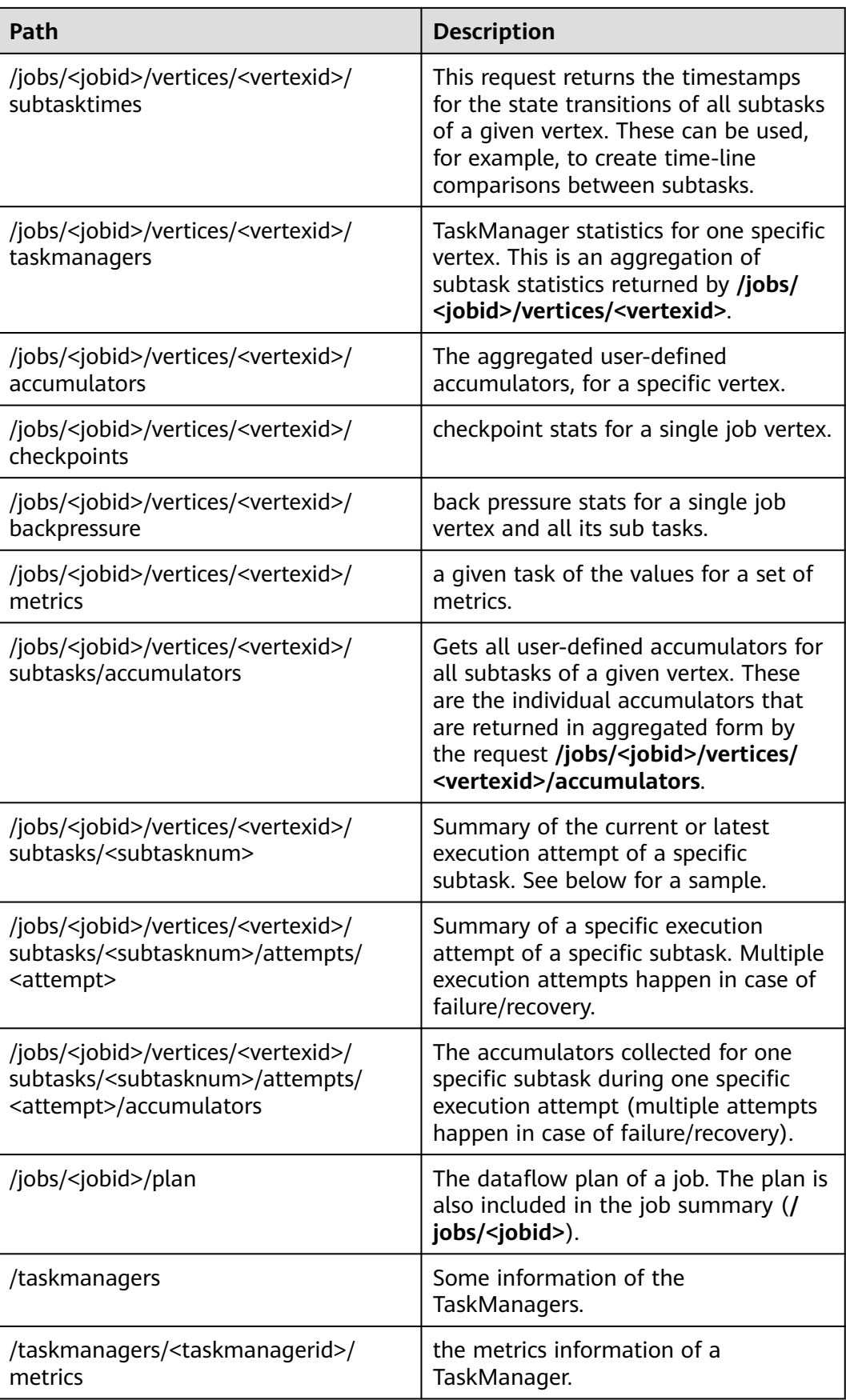

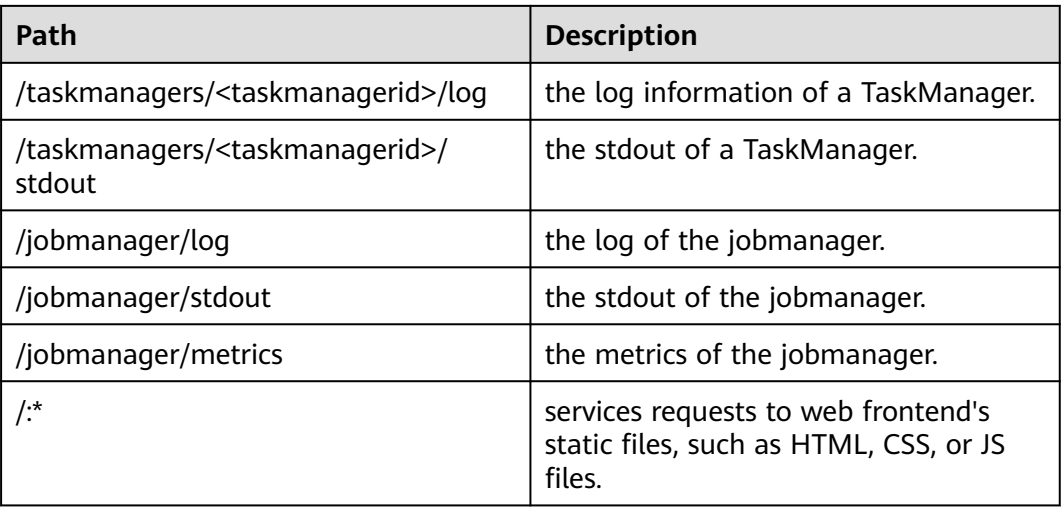

#### **Table 11-38** describes variables listed in **[Table 11-37](#page-385-0)**.

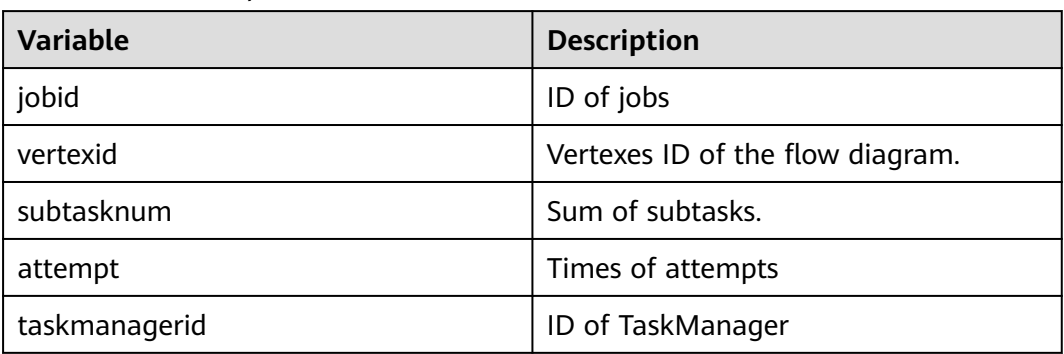

**Table 11-38** Description of variables

# **11.5.3 Overview of Savepoints CLI**

### **Overview**

Savepoints are externally stored checkpoints that you can use to stop-and-resume or update your Flink programs. They use Flink's checkpoint mechanism to create a snapshot of the state of your streaming program and write the checkpoint meta data out to an external file system.

It is highly recommended that you adjust your programs as described in this section in order to be able to upgrade your programs in the future. The main required change is to manually specify operator IDs via the **uid(String)** method. These IDs are used to scope the state of each operator.

```
DataStream<String> stream = env
//Statefulsource(e.g.Kafka)withID
.addSource(new StatefulSource())
.uid("source-id") //IDforthesourceoperator
.shuffle()
//StatefulmapperwithID
.map(new StateFulMapper())
```
.uid("mapper-id") //IDforthemapper //Statelessprintingsink .print(); //Auto-generatedID

#### **Savepoint Recovery**

If you do not specify the IDs manually, they will be generated automatically. You can automatically restore from the savepoint if these IDs do not change. The generated IDs depend on the structure of your program and are sensitive to program changes. Therefore, it is highly recommended to assign these IDs manually. When a savepoint is triggered, a single savepoint file will be created containing the checkpoint metadata. The actual checkpoint state will be kept around in the configured checkpoint directory, for example, with a FsStateBackend or RocksDBStateBackend:

1. Trigger a savepoint.

\$ bin/flink savepoint jobId [targetDirectory]

This command will trigger a savepoint for the job with ID:jobid. Furthermore, you can specify a target file system directory to store the savepoint. The directory must be accessible by JobManager. The targetDirectory is optional. If targetDirectory is not configured, the directory specified by **state.savepoints.dir** in the configuration file is used to store savepoint.

You can configure a default savepoint target directory via the **state.savepoints.dir** key in the **flink-conf.yaml** file.

# Default savepoint target directory

#### $\Box$  Note

You are advised to configure targetDirectory to an HDFS path.

For example:

bin/flink savepoint 405af8c02cf6dc069a0f9b7a1f7be088 hdfs://savepoint.

2. Cancel a job with a savepoint. \$ bin/flink cancel -s [targetDirectory] jobId

> This will atomically trigger a savepoint for the job with ID:jobid and cancel the job. Furthermore, you can specify a target file system directory to store the savepoint. The directory must be accessible by JobManager.

- 3. Resume jobs.
	- Resume from a savepoint. \$ bin/flink run -s savepointPath [runArgs]

This command submits a job and specifies the savepoint path. The execution will resume from the respective savepoint state.

#### $\Box$  note

**runArgs** is a user-defined parameter with parameter format and name varying depending on users.

– Allow non-restored state. \$ bin/flink run -s savepointPath -n [runArgs]

> By default the resume operation will try to map all state of the savepoint back to the program you are restoring with. If you dropped an operator, you can skip the state that cannot be mapped to the new program via allowNonRestoredState (short: -n).

4. Dispose savepoints.

\$ bin/flink savepoint -d savepointPath

This command disposes the savepoint stored in: savepointPath.

## **Precautions**

- Chained operators are identified by the ID of the first task. It is not possible to manually assign an ID to an intermediate chained task, for example, in the chain [ a -> b -> c ] only **a** can have its ID assigned manually, but not **b** or **c**. To work around this, you can manually define the task chains. To manually define chains, use the **disableChaining()** interface. See the following example: env.addSource(new GetDataSource()) .keyBy(0) .timeWindow(Time.seconds(2)).uid("window-id") .reduce(\_+\_).uid("reduce-id") .map(f=>(f,1)).disableChaining().uid("map-id") .print().disableChaining().uid("print-id")
- During job upgrade, the data type of operators cannot be changed.

# **11.5.4 Introduction to Flink Client CLI**

## **Common CLIs**

Common Flink CLIs are as follows:

- 1. yarn-session.sh
	- You can run **yarn-session.sh** to start a standing Flink cluster to receive tasks submitted by clients. Run the following command to start a Flink cluster with three TaskManager instances: bin/yarn-session.sh
	- Run the following command to obtain other parameters of **yarnsession.sh**: bin/yarn-session.sh -help
- 2. flink
	- You can run Flink commands to submit a Flink job to a standing Flink cluster or to execute the job in single-server mode.
		- Run the following command to submit a Flink job to a standing Flink cluster:

bin/flink run ../examples/streaming/WindowJoin.jar

#### $\Box$  note

Before using the command to submit a task, you need to run **yarnsession.sh** to start the Flink cluster.

■ Run the following command to execute a per-job YARN Cluster mode:

bin/flink run -m yarn-cluster ../examples/streaming/WindowJoin.jar

#### $\Box$  Note

The -m yarn-cluster parameter is used to specify a job to independently start a Flink cluster.

■ List scheduled and running jobs (including their JobIDs): bin/flink list

- Cancel a job: bin/flink cancel <jobID>
- Stop a job (streaming jobs only): bin/flink stop <jobID>

#### $\Box$  Note

The difference between cancelling and stopping a (streaming) job is the following:

- Cancel a job: On a cancel call, the operators in a job immediately receive a cancel() method call to cancel them as soon as possible. If operators are not stopping after the cancel call, Flink will start interrupting the thread periodically until it stops.
- Stop a job: Stop is only available for jobs which use sources that implement the StoppableFunction interface. The job will keep running until all sources properly shut down. Stop a job is more graceful than cancel, but it may cause the job to stop failing.
- Run the following command to obtain other parameters of Flink commands: bin/flink --help

### **Precautions**

If **yarn-session.sh** uses **-z** to configure the specified ZooKeeper NameSpace, you need to use **-yid** to specify the applicationID and use **-yz** to specify the ZooKeeper NameSpace when using **flink run**. The NameSpaces must the same.

Example:

bin/yarn-session.sh -z YARN101 bin/flink run -yid application\_\*\*\*\*\_\*\*\*\* -yz YARN101 examples/streaming/WindowJoin.jar

● If **yarn-session.sh** does not use **-z** to configure the specified ZooKeeper NameSpace, do not use **-yz** to specify the ZooKeeper NameSpace when using **flink run**.

#### Example:

bin/yarn-session.sh bin/flink run examples/streaming/WindowJoin.jar

- You can use **-yz** to specify a ZooKeeper NameSpace when using **flink run -m yarn-cluster** to start a cluster.
- A NameSpace cannot be shared by multiple clusters.
- If you use **-z** to specify a ZooKeeper NameSpace when starting a cluster or submitting a job, you need to use **-z** again to specify the NameSpace when deleting, stopping, or querying the job or triggering the savepoint.

# **11.5.5 FAQ**

## **11.5.5.1 Savepoints-related Problems**

1. Should I assign IDs to all operators of the job?

Strictly speaking, you can assign IDs to only operators with statuses because savepoints save only statuses of operators that have statuses and not operators without statuses.

However, in actual situations, you are advised to allocate IDs to all operators because some internal operators, such as window operators of Flink have statuses. Whether an operator has status or not is not obvious. If you are specific that an operator does not have status, you do not need to call **uid()** to allocate an ID to the operator.

2. What would be the impact if I add an operator with status while upgrading the job?

If you add an operator with status to the job, the status of the operator is not saved in the savepoint and thus the status cannot be recovered. The operator is processed as an operator without status and is executed from the start.

3. What would be the impact if I delete an operator with status while upgrading the job?

By default, savepoints attempt to recover all saved statuses. If the savepoint saves the status of the deleted operator, recovery fails.

You can run the following command and use the **-allowNonRestoredState** ( n in the following command) parameter to skip recovering the status of the deleted operator:

\$ bin/flink run -s savepointPath -n [runArgs]

- 4. What would be the impact if I rearrange the sequence of operators with statuses?
	- If you have allocated IDs to the operators, the statuses would be recovered normally.
	- If you do not allocate IDs to the operators, IDs would be automatically allocated to the operators in the new sequence. Then, the status recovery would fail.
- 5. What would be the impact if I delete or add an operator without status or rearrange the sequence of operators without statuses?
	- If you have allocated IDs to operators with statuses, operators without statuses do not affect status recovery from savepoints.
	- If you do not allocate IDs to operators, operators with statuses may be allocated with new IDs due to the sequence change. This would cause status recovery failure.
- 6. What would be the impact if I change the operator concurrency during the status recovery?

If the Flink version is higher than 1.2.0 and discarded status APIs, such as checkpointed, are not used, you can recover statuses from savepoints. Otherwise, statuses cannot be recovered.

## **11.5.5.2 What If the Chrome Browser Cannot Display the Title**

### **Question**

What to do if the title is not displayed when I use Chrome browser to access the Apache Flink Dashboard? This section takes the Tasks field as an example. When the pointer is placed on a colorful box in Tasks, the title of the box is not displayed, as shown in **[Figure 11-61](#page-392-0)**. **[Figure 11-62](#page-392-0)** shows the normal situation when the title is displayed.

#### <span id="page-392-0"></span>**Figure 11-61** Title not displayed on the page

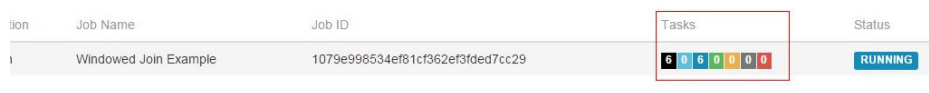

#### **Figure 11-62** Title displayed normally

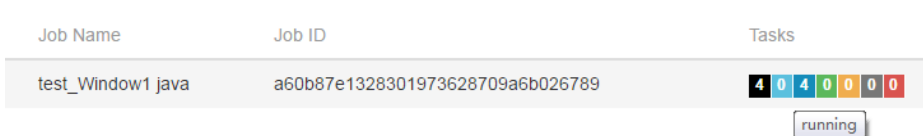

#### **Answer**

If the Chrome browser does not display the title, perform the following procedure:

Check whether a tool that affects the tooltip display by the Chrome browser is running. If so, shut down the tool.

## **11.5.5.3 What If the Page Is Displayed Abnormally on Internet Explorer 10/11**

### **Question**

What to do if Internet Explorer 10/11 does not display operator texts, as shown in **Figure 11-63**?

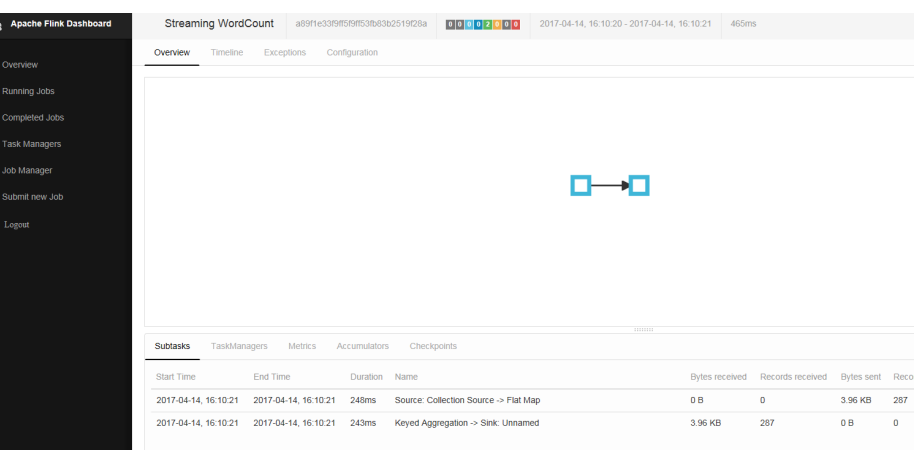

**Figure 11-63** Page displayed abnormally on Internet Explorer 10/11

#### **Answer**

Flink uses the foreignObject element to draw scalable vector graphics (SVGs) but Internet Explorer 10/11 does not support foreignObject and thus operators cannot be displayed normally. Google Chrome browser is supported.

## **11.5.5.4 What If Checkpoint Is Executed Slowly in RocksDBStateBackend Mode When the Data Amount Is Large**

## **Question**

What to do if checkpoint is executed slowly in RocksDBStateBackend mode when the data amount is large?

## **Cause Analysis**

Customized windows are used and the window state is ListState. There are many values under the same key. In the case of a new value, the merge operation of RocksDB is used. When calculation is triggered, all values under the key are read.

- The RocksDB mode is merge() > merge()  $\ldots$  > merge() > read(). Data reading in this mode consumes much time, as shown in **[Figure 11-64](#page-394-0)**.
- The source operator sends a large amount of data in a short period of time and the data keys are the same. The window operator fails to process data fast enough and barriers accumulate in the cache. The time consumed for snapshot preparation is too long and the window operator cannot report snapshot completion to CheckpointCoordinator in the specified time. Therefore, CheckpointCoordinator determines snapshot preparation failure, as shown in **[Figure 11-65](#page-395-0)**.

<span id="page-394-0"></span>**Figure 11-64** Time monitoring

|                | send count: 200000 at:1489402491794      |                                        |
|----------------|------------------------------------------|----------------------------------------|
|                | send count: 400000 at:1489402491874      |                                        |
|                | send count: 600000 at:1489402491923      |                                        |
|                | send count: 800000 at:1489402491963      | 2 million                              |
|                | send count: 1000000 at:1489402492006     | pieces of data                         |
|                | send count: 1200000 at:1489402492045     | are sent within                        |
|                | send count: 1400000 at:1489402492094     | 466 ms                                 |
|                | send count: 1600000 at:1489402492134     |                                        |
|                | send count: 1800000 at:1489402492173     |                                        |
|                | send count: 2000000 at:1489402492260     |                                        |
|                | ==============Begin get at:1489402493099 |                                        |
|                | ==============End get at: 1489402534548  |                                        |
|                | =============End iterator                |                                        |
|                | $( (200000, 400000)$ , 1489402534606)    |                                        |
| snap in source |                                          |                                        |
|                | send count: 2200000 at:1489402535363     |                                        |
|                | ==============Begin get at:1489402535775 |                                        |
|                | ==============End get at: 1489402577386  |                                        |
|                | =============End iterator                |                                        |
|                | ((400000, 800000), 1489402577414)        |                                        |
|                | send count: 2400000 at:1489402577795     |                                        |
|                | ==============Begin get at:1489402578462 |                                        |
|                | ==============End get at: 1489402619442  |                                        |
|                | =============End iterator                |                                        |
|                | ( (600000, 1200000), 1489402619463)      |                                        |
|                | send count: 2600000 at:1489402619930     |                                        |
|                | ==============Begin get at:1489402620571 | >40S+                                  |
|                | ==============End get at: 1489402660263  |                                        |
|                | ============End iterator                 | 39.7s is spent on<br>reading data from |
|                | $( (800000, 1600000)$ , 1489402660282)   | <b>RocksDB</b>                         |
|                | send count: 2800000 at:1489402660838     |                                        |
|                | ==============Begin get at:1489402661316 |                                        |
|                | ==============End get at: 1489402702431  |                                        |
|                | ============End iterator                 |                                        |
|                | $(1000000, 2000000)$ , 1489402702450)    |                                        |

#### <span id="page-395-0"></span>**Figure 11-65** Relationship

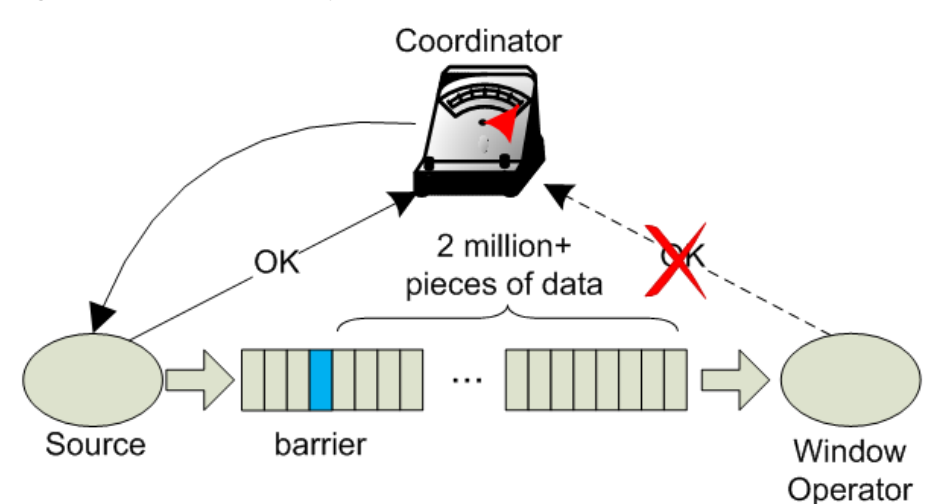

#### **Answer**

Flink introduces the third-party software package RocksDB, whose defect causes the problem. You are advised to set checkpoint to FsStateBackend mode.

Set checkpoint to FsStateBackend mode in the application code as follows:

env.setStateBackend(new FsStateBackend("hdfs://hacluster/flink/checkpoint/"));

## **11.5.5.5 What If yarn-session Start Fails When blob.storage.directory Is Set to /home**

### **Question**

When **blob.storage.directory** is set to **/home**, the **blobStore-UUID** file cannot be created in **/home**. This causes yarn-session start failure

#### **Answer**

- **Step 1** It is recommended that **blob.storage.directory** be set to **/tmp** or **/opt/huawei/ Bigdata/tmp**.
- **Step 2** When you set **blob.storage.directory** to a customized directory, manually grant permissions to the directory. This section takes the **admin** user of FusionInsight as an example.
	- 1. Modify **conf/flink-conf.yaml** on the Flink client and run the **blob.storage.directory: /home/testdir/testdirdir/**xxx command.
	- 2. Create the **/home/testdir** directory (level 1 is enough) and set the directory to be managed by the **admin** user.

SZV1000064084:/home # id admin<br>uid=20000(admin) gid=9998(ficommon) groups=9998(ficommon),8003(System\_administrator\_186)<br>SZV1000064084:/home # chown admin:ficommon testdir/ -R

#### $\Box$  Note

The testdirdir/xxx directory under the /home/testdir/ directory is automatically created on each node when Flink cluster starts.
3. Run **./bin/yarn-session.sh -jm 2048 -tm 3072** on the client to check that yarn-session is normally started and the directory is successfully created.

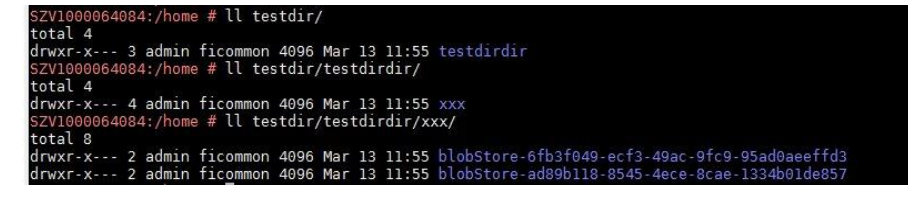

**----End**

# **11.5.5.6 Why Does Non-static KafkaPartitioner Class Object Fail to Construct FlinkKafkaProducer010?**

#### **Question**

After Flink kernel is upgraded to 1.3.0 or later versions, if Kafka calls the FlinkKafkaProducer010 that contains the non-static KafkaPartitioner class object as parameter to construct functions, an error is reported.

The error message is as follows:

org.apache.flink.api.common.InvalidProgramException: The implementation of the FlinkKafkaPartitioner is not serializable. The object probably contains or references non serializable fields.

#### **Answer**

In the 1.3.0 version of Flink, the FlinkKafkaDelegatePartitioner class is added, so that Flink allows APIs that use KafkaPartitioner, for example, FlinkKafkaProducer010 that contains KafkaPartitioner object, to construct functions.

The FlinkKafkaDelegatePartitioner class defines the member variable kafkaPartitioner.

private final KafkaPartitioner<T> kafkaPartitioner;

When Flink input parameter KafkaPartitioner constructs FlinkKafkaProducer010, the call stack is as follows:

FlinkKafkaProducer010(String topicId, KeyedSerializationSchema<T> serializationSchema, Properties producerConfig, KafkaPartitioner<T> customPartitioner)

-> FlinkKafkaProducer09(String topicId, KeyedSerializationSchema<IN> serializationSchema, Properties producerConfig, FlinkKafkaPartitioner<IN> customPartitioner)

----> FlinkKafkaProducerBase(String defaultTopicId, KeyedSerializationSchema<IN> serializationSchema, Properties producerConfig, FlinkKafkaPartitioner<IN> customPartitioner)

---> ClosureCleaner::clean(Object func, boolean checkSerializable)

Run the KafkaPartitioner object to construct a FlinkKafkaDelegatePartitioner object, and then check whether the object can be serializable. The ClosureCleaner::clean function is a static function. If the KafkaPartitioner object in a case is non-static, the ClosureCleaner::clean function cannot access the nonstatic member variable kafkaPartitioner in the KafkaDelegatePartitioner class and an exception is reported.

Either of the following methods can be used to solve the problem:

- Change the KafkaPartitioner class into static class.
- Use the FlinkKafkaProducer010 that contains FlinkKafkaPartitioner as the parameter to construct functions. In this case, FlinkKafkaDelegatePartitioner is not constructed and the exception about member variable is avoided.

# **11.5.5.7 When I Use a Newly Created Flink User to Submit Tasks, Why Does the Task Submission Fail and a Message Indicating Insufficient Permission on ZooKeeper Directory Is Displayed?**

# **Question**

When I use a newly-created Flink user to submit tasks, the task submission fails because of insufficient permission on the ZooKeeper directory. The error message in the log is as follows:

NoAuth for /flink\_base/flink/application\_1499222480199\_0013

#### **Answer**

- 1. Check whether the permission on the /flink base directory in ZooKeeper is 'world,'anyone: cdrwa; If no, change the permission on the /flink\_base directory to'world,'anyone: cdrwa and go to **2**. If yes, go to **2**.
- 2. In the configuration file of Flink, the default value of highavailability.zookeeper.client.acl is creator, indicating that only the creator of the directory has permission on it. The user created later has no access to the /flink\_base/flink directory in ZooKeeper because only the user created earlier has permission on it.

To solve the problem, perform the following operation as the newly-created user:

- a. Check the configuration file **conf/flink-conf.yaml** on the client.
- b. Modify the parameter **high-availability.zookeeper.path.root** to the corresponding ZooKeeper directory, for example, **/flink2**.
- c. Submit tasks again.

# **11.5.5.8 Why Cannot I Access the Apache Flink Dashboard?**

# **Question**

Why cannot I access the Apache Flink Dashboard through the URL: http://IP address of JobManager:port of JobManager.

# **Answer**

The IP address of the computer you used has not been added to the whitelist of Apache Flink Dashboard. To solve this problem, modify the **conf/flink-conf.yaml** configuration file as follows:

- 1. Check whether the value of **jobmanager.web.ssl.enabled** is **false**. If not, set it to **false**.
- 2. Check whether the IP address of the computer you used has been added to the values of **jobmanager.web.access-control-allow-origin** and

**jobmanager.web.allow-access-address**. If the IP address has not been added, add it to the two parameters:

jobmanager.web.access-control-allow-origin: IP address of the computer where the browser is installed jobmanager.web.allow-access-address: IP address of the computer where the browser is installed

# **11.5.5.9 How Do I View the Debugging Information Printed Using System.out.println or Export the Debugging Information to a Specified File?**

#### **Question**

System.out.println is added to the Flink service codes for printing debugging information. How do I view the debugging log? How do I export service logs to a specified file to differentiate service logs from run logs?

#### **Answer**

All run logs of Flink are printed to the local directory of Yarn. By default, all logs are exported to **taskmanager.log** in the local directory of Yarn container. All logs generated by invoking System.out will be exported to the **taskmanager.out** file. You can perform as follows to view the logs:

- 1. Log in to the native Flink web page.
- 2. Choose **Task Managers** > **Logs** or **Task Managers** > **Stdouts** on the left to view log information.

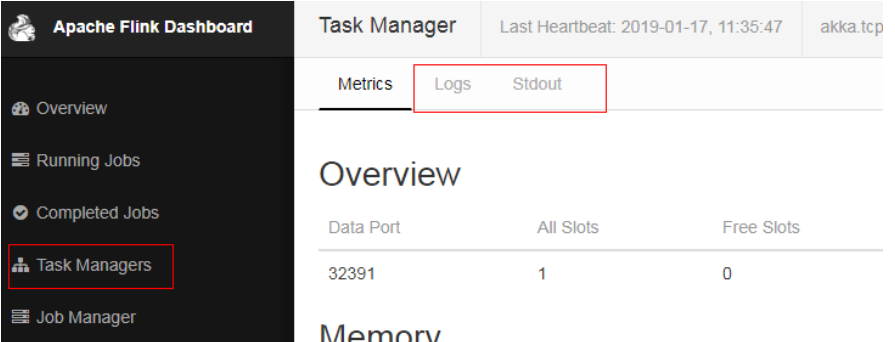

Configure the function of printing service logs and Task Manager run logs separately:

#### $\Box$  Note

If service logs and Task Manager run logs are separately printed, service logs are not exported to the **taskmanager.log** file and cannot be viewed on the web page.

1. Modify the configuration file **logback.xml** in the **conf** directory of the client. Add the following log configuration information to the file. Modify the information in bold according to the actual situation. <appender **name="TEST"** class="ch.qos.logback.core.rolling.RollingFileAppender"> **<file>/path/test.log</file>** <rollingPolicy class="ch.qos.logback.core.rolling.FixedWindowRollingPolicy"> **<fileNamePattern>/path/test.log.%i</fileNamePattern>** <minIndex>1</minIndex> <maxIndex>20</maxIndex> </rollingPolicy> <triggeringPolicy class="ch.qos.logback.core.rolling.SizeBasedTriggeringPolicy"> <maxFileSize>20MB</maxFileSize> </triggeringPolicy>

```
 <encoder>
     <pattern>%d{"yyyy-MM-dd HH:mm:ss,SSS"} | %m %n</pattern>
   </encoder>
 </appender>
 <logger name="com.huawei.bigdata.flink.examples" additivity="false">
   <level value="INFO"/>
   <appender-ref ref="TEST"/>
 </logger>
```
2. Run **yarn-session.sh** to submit the task.

#### $\Box$  Note

If the configuration file **logback.xml** contains <file>/path/test.log</file>, ensure that the user (configured **flink-conf.yaml**) used for running the task has the write and read permissions on the directory.

# **11.5.5.10 Incorrect GLIBC Version**

#### **Question**

When **State Backend** is set to **RocksDB** for a Flink task, the following error message is displayed:

Caused by: java.lang.UnsatisfiedLinkError: /srv/BigData/hadoop/data1/nm/usercache/\*\*\*/appcache/ application\_\*\*\*\*/rocksdb-lib-\*\*\*\*/librocksdbjni-linux64.so: /lib64/libpthread.so.0: version `GLIBC\_2.12` not found (required by /srv/BigData/hadoop/\*\*\*/librocksdbjni-linux64.so) at java.lang.ClassLoader\$NativeLibrary.load(Native Method) at java.lang.ClassLoader.loadLibrary0(ClassLoader.java:1965) at java.lang.ClassLoader.loadLibrary(ClassLoader.java:1890) at java.lang.Runtime.load0(Runtime.java:795) at java.lang.System.load(System.java:1062) at org.rocksdb.NativeLibraryLoader.loadLibraryFromJar(NativeLibraryLoader.java:78) at org.rocksdb.NativeLibraryLoader.loadLibrary(NativeLibraryLoader.java:56) at org.apache.flink.contrib.streaming.state.RocksDBStateBackend.ensureRocksDBIsLoaded(RocksDBStateBacken d.java:734) ... 11 more

#### **Possible Causes**

The version of the system where the task runs and the version of the system where the compilation environment locates are different, resulting in the incompatibility of GLIBC versions.

#### **Troubleshooting Method**

Run the **strings /lib64/libpthread.so.0 | grep GLIBC** command to check whether the GLIBC version is earlier than 2.12.

# **Procedure**

If the version of the GLIBC is too early, use the file of later version (2.12) to replace **libpthread-\*.so**. (This is a link file. You need to replace only the file that is linked to this link file.)

# **References**

None

# **12 HBase Development Guide (Security Mode)**

# **12.1 Overview**

# **12.1.1 Application Development Overview**

# **HBase Introduction**

HBase is a column-oriented scalable distributed storage system featuring high reliability and high performance. HBase is designed to break through the limitation when relational databases are used to process massive data.

HBase applies to the following application scenarios:

- Massive data processing (higher than the TB or PB level).
- Scenarios that require high throughput.
- Scenarios that require efficient random read of massive data.
- Scenarios that require good scalability.
- Structured and unstructured data is concurrently processed.
- The Atomicity, Consistency, Isolation, Durability (ACID) feature supported by traditional relational databases is not required.
- HBase tables provide the following features:
	- Large: One table contains a hundred million rows and one million columns.
	- Column-oriented: Storage and rights control is implemented based on columns (families), and columns (families) are independently retrieved.
	- Sparse: Null columns do not occupy storage space, so a table is sparse.

# **Interface Type Introduction**

The Java language is recommended for HBase application development because HBase is developed based on Java and Java is a concise, universal, and easy-tounderstand language.

<span id="page-402-0"></span>HBase adopts the same interfaces as those of Apache HBase.

**Table 12-1** describes the functions that HBase can provide by invoking interfaces.

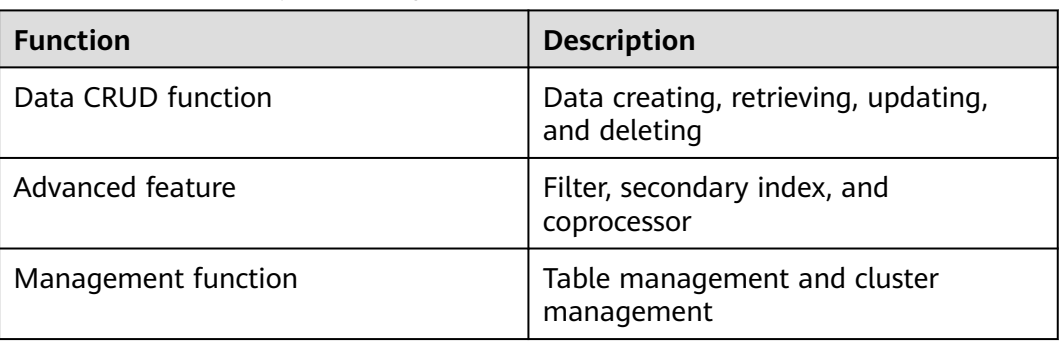

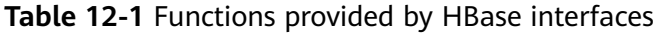

# **12.1.2 Common Concepts**

● **Filter**

Filters provide powerful features to help users improve the table data processing efficiency of HBase. Users can use the filters predefined in HBase and customized filters.

● **Coprocessor**

Coprocessors enable users to perform region-level operations and provide functions similar to those of triggers in relational database management systems (RDBMSs).

#### ● **keytab file**

The keytab file is a key file that stores user information. In security mode, applications use the key file for API authentication on HBase.

● **Client**

Users can access the server from the client through the Java API, HBase Shell or WebUI to read and write HBase tables. The HBase client in this document indicates the HBase client installation package, see **[External Interfaces](#page-473-0)**.

# **12.1.3 Development Process**

This document describes HBase application development based on the Java API.

For information about each phase in the development process, see **[Figure 12-1](#page-403-0)** and **[Table 12-2](#page-403-0)**.

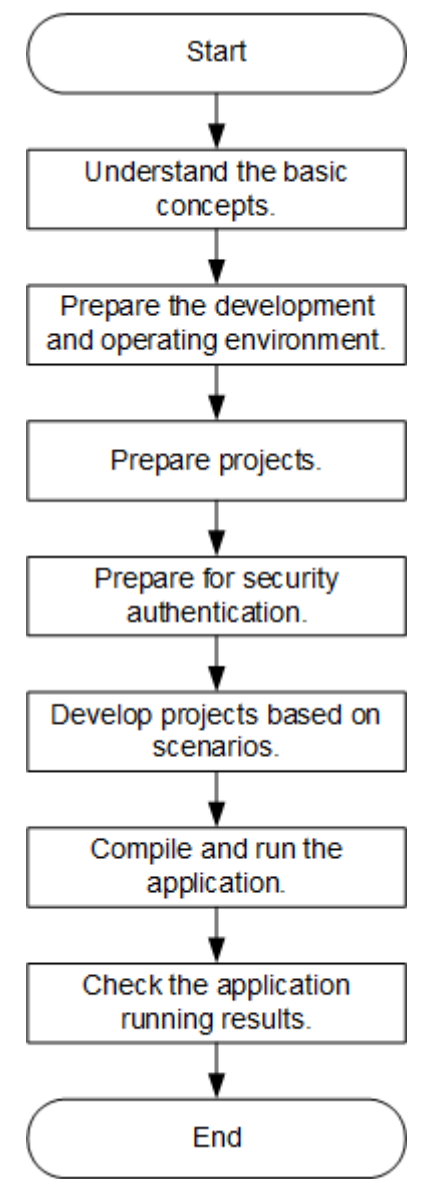

#### <span id="page-403-0"></span>**Figure 12-1** HBase application development process

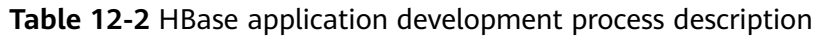

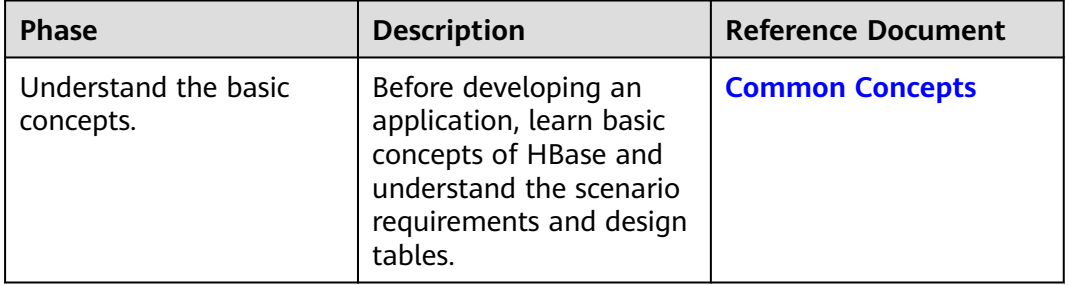

<span id="page-404-0"></span>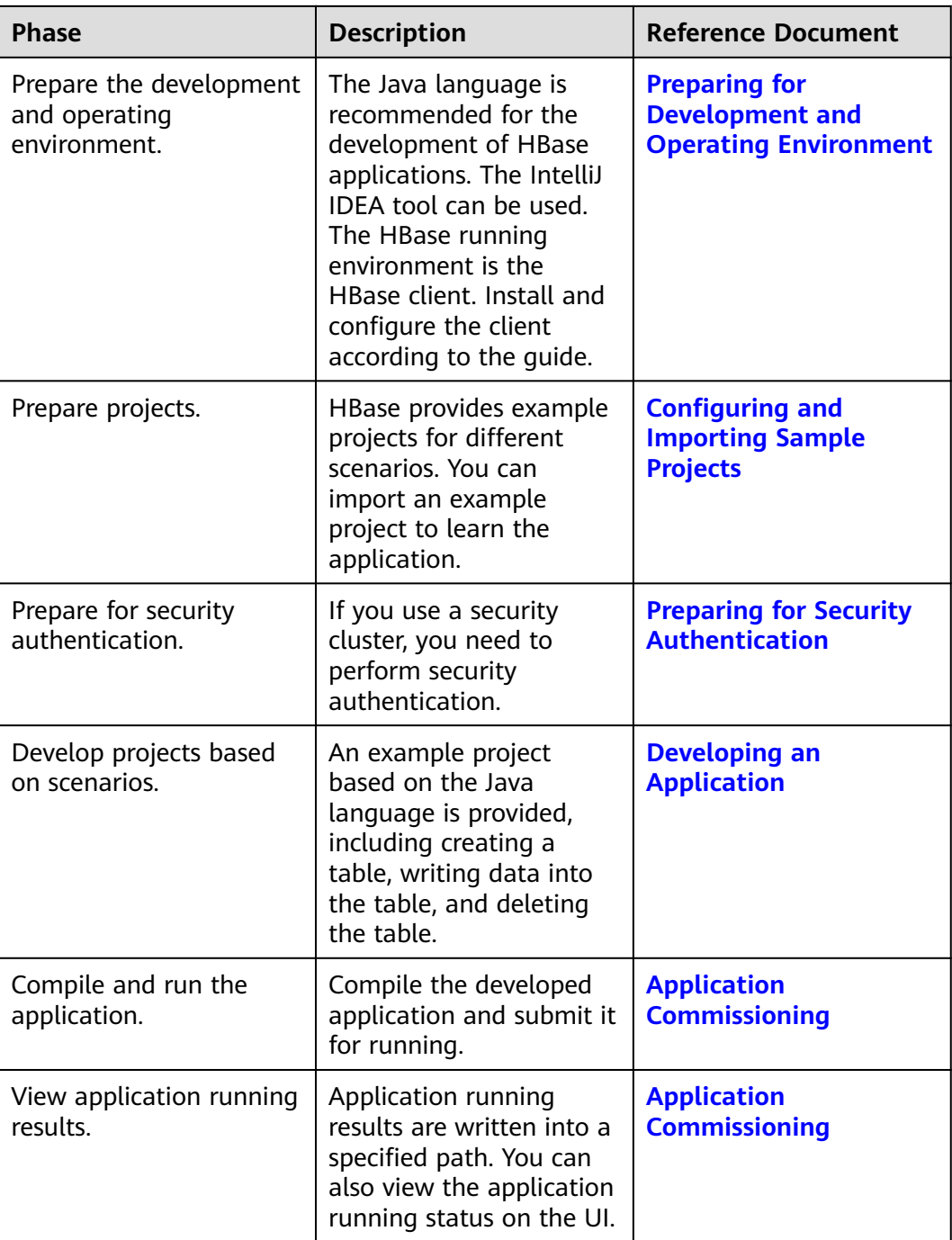

# **12.2 Environment Preparation**

# **12.2.1 Preparing for Development and Operating Environment**

# **Preparing the Development Environment**

**[Table 12-3](#page-405-0)** describes the environment required for secondary development.

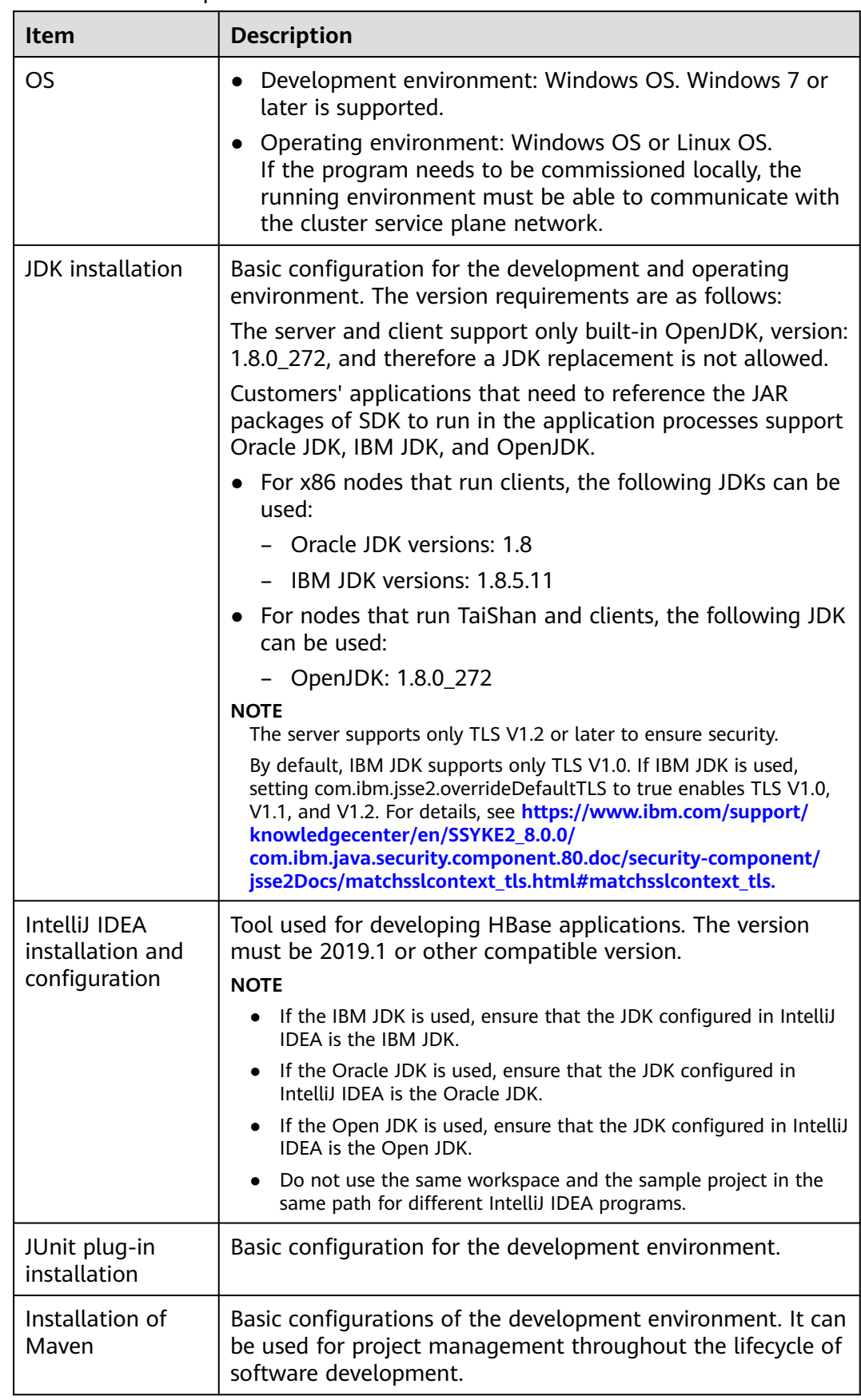

<span id="page-405-0"></span>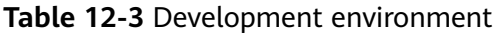

<span id="page-406-0"></span>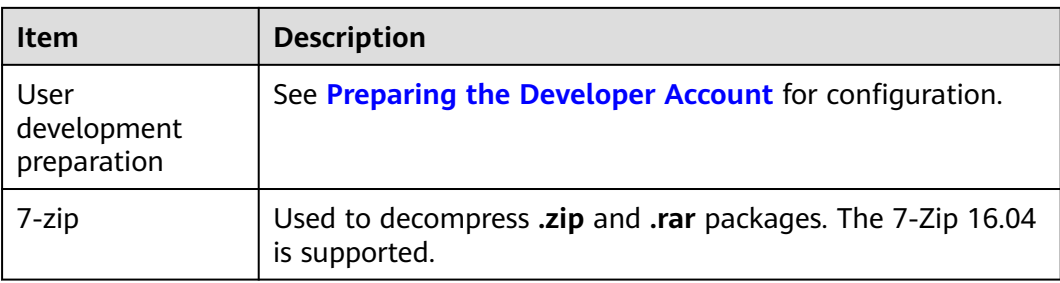

# **Preparing an Operating Environment**

During application development, you need to prepare the code running and commissioning environment to verify that the application is running properly.

- If the local Windows development environment can communicate with the cluster service plane network, download the cluster client to the local host; obtain the cluster configuration file required by the commissioning program; configure the network connection, and commission the program in Windows.
	- a. Download and decompress the client.
		- **[Log in to the FusionInsight Manager portal](https://support.huaweicloud.com/intl/en-us/usermanual-mrs/mrs_01_0129.html)** and choose **Cluster** > **Dashboard** > **More** > **Download Client**. Set **Select Client Type** to **Configuration Files Only** and click **OK**. After the client files are packaged and generated, download the client to the local PC as prompted and decompress it.

For example, if the client file package is FusionInsight Cluster 1 Services Client.tar, decompress it to obtain FusionInsight Cluster 1 Services ClientConfig ConfigFiles.tar file. Then, decompress

**FusionInsight\_Cluster\_1\_Services\_ClientConfig\_ConfigFiles.tar** file to the **D:\FusionInsight\_Cluster\_1\_Services\_ClientConfig\_ConfigFiles** directory on the local PC. The directory name cannot contain spaces.

b. Go to the client configuration file decompression path **FusionInsight\_Cluster\_1\_Services\_ClientConfig\_ConfigFiles\HBase \config**, obtain the HBase-related configuration file. The configuration file will be imported to the configuration file directory (usually the **conf** folder) of the HBase sample project.

The keytab authentication file obtained during the **[Preparing the](#page-58-0) [Developer Account](#page-58-0)** is also stored in this directory.

c. During application development, if you need to commission the application in the local Windows system, copy the content in the **hosts** file in the decompression directory to the **hosts** file of the node where the client is located. Ensure that the local host can communicate correctly with the hosts listed in the **hosts** file in the decompression directory.

#### $\Box$  Note

- If the host where the client is installed is not a node in the cluster, configure network connections for the client to prevent errors when you run commands on the client.
- The local **hosts** file in a Windows environment is stored in, for example, **C:\WINDOWS\system32\drivers\etc\hosts**.
- <span id="page-407-0"></span>If you use the Linux environment for commissioning, you need to prepare the Linux node where the cluster client is to be installed and obtain related configuration files.
	- a. Install the client on the node. For example, the client installation directory is **/opt/client**.

Ensure that the difference between the client time and the cluster time is less than 5 minutes.

For details about how to use the client on a Master or Core node in the cluster, see **[Using an MRS Client on Nodes Inside a Cluster](https://support.huaweicloud.com/intl/en-us/usermanual-mrs/mrs_01_0090.html)**. For details about how to install the client outside the MRS cluster, see **[Using an](https://support.huaweicloud.com/intl/en-us/usermanual-mrs/mrs_01_0091.html) [MRS Client on Nodes Outside a Cluster](https://support.huaweicloud.com/intl/en-us/usermanual-mrs/mrs_01_0091.html)**.

b. **[Log in to the FusionInsight Manager portal](https://support.huaweicloud.com/intl/en-us/usermanual-mrs/mrs_01_0129.html)**. Download the cluster client software package to the active management node and decompress it. Then, log in to the active management node as user **root**. Go to the decompression path of the cluster client and copy all configuration files in the **FusionInsight Cluster 1 Services ClientConfig\HBase\config** directory to the **conf** directory where the compiled JAR package is stored for subsequent commissioning, for example, **/opt/client/conf**.

For example, if the client software package is

**FusionInsight\_Cluster\_1\_Services\_Client.tar** and the download path is **/tmp/FusionInsight-Client** on the active management node, run the following command:

**cd /tmp/FusionInsight-Client**

**tar -xvf FusionInsight\_Cluster\_1\_Services\_Client.tar**

**tar -xvf FusionInsight\_Cluster\_1\_Services\_ClientConfig.tar**

**cd FusionInsight\_Cluster\_1\_Services\_ClientConfig**

**scp HBase/config/\* root@**IP address of the client node**:/opt/client/conf**

The keytab file obtained during the **[Preparing the Developer Account](#page-58-0)** is also stored in this directory.

c. Check the network connection of the client node.

During the client installation, the system automatically configures the **hosts** file on the client node. You are advised to check whether the **/etc/ hosts** file contains the host names of the nodes in the cluster. If no, manually copy the content in the **hosts** file in the decompression directory to the **hosts** file on the node where the client resides, to ensure that the local host can communicate with each host in the cluster.

# **12.2.2 Configuring and Importing Sample Projects**

# **Background**

Obtain the HBase development example project. Import the project to IntelliJ IDEA for learning.

# **Prerequisites**

Ensure that the difference between the local PC time and the MRS cluster time is less than 5 minutes. If the time difference cannot be determined, contact the

system administrator. You can view the MRS cluster time in the bottom-right corner on FusionInsight Manager.

# **Procedure**

- **Step 1** Obtain the sample project folder **hbase-example** in the **src/hbase-examples** directory where the sample code is decompressed. For details, see **[Obtaining](#page-30-0) [Sample Projects from Huawei Mirrors](#page-30-0)**.
- **Step 2** Copy the keytab authentication files **user.keytab** and **krb5.conf** files obtained in **[Preparing the Developer Account](#page-58-0)** section and the cluster configuration file obtained in section **[Preparing an Operating Environment](#page-406-0)** to the **hbase-example \src\main\resources\conf** directory of the sample project. For details about how to place configuration files and precautions for executing the sample code for other sample projects, see the **READEME.md** file of the corresponding sample project.
- **Step 3** After the IntelliJ IDEA and JDK are installed, configure the JDK in IntelliJ IDEA.
	- 1. Start the IntelliJ IDEA and click **Configure**.

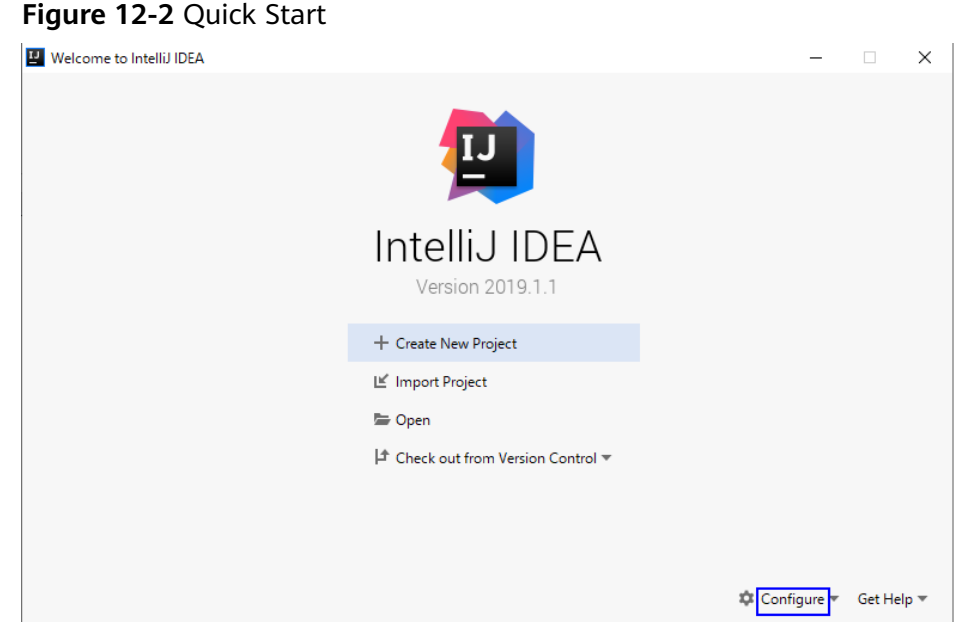

2. Click **Structure for New Projects** from the drop-down list.

#### **Figure 12-3** Configure

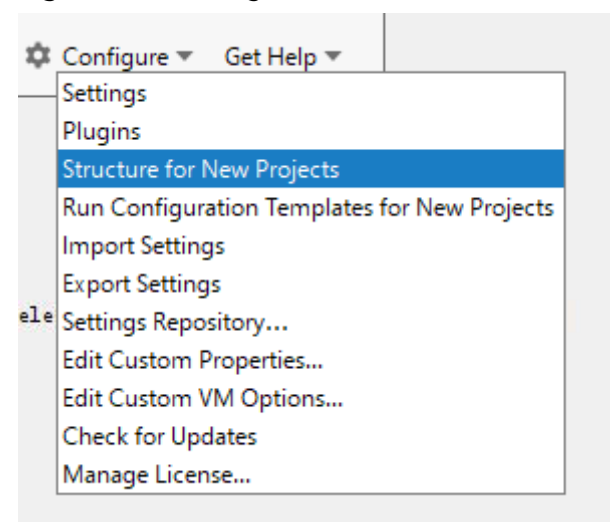

3. On the displayed **Project Structure for New Projects** page, select **SDKs** and click the plus sign (+) to add the **JDK**.

**Figure 12-4** Project Structure for New Projects

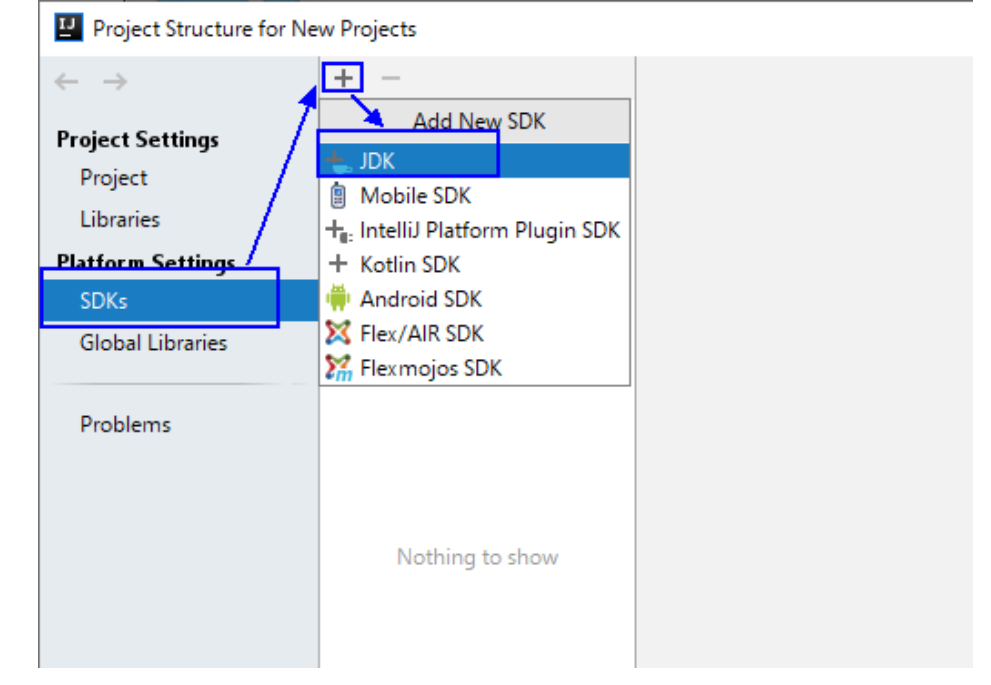

4. In the **Select Home Directory for JDK** window that is displayed, select the JDK directory, and click **OK**.

# **Figure 12-5** Select Home Directory for JDK

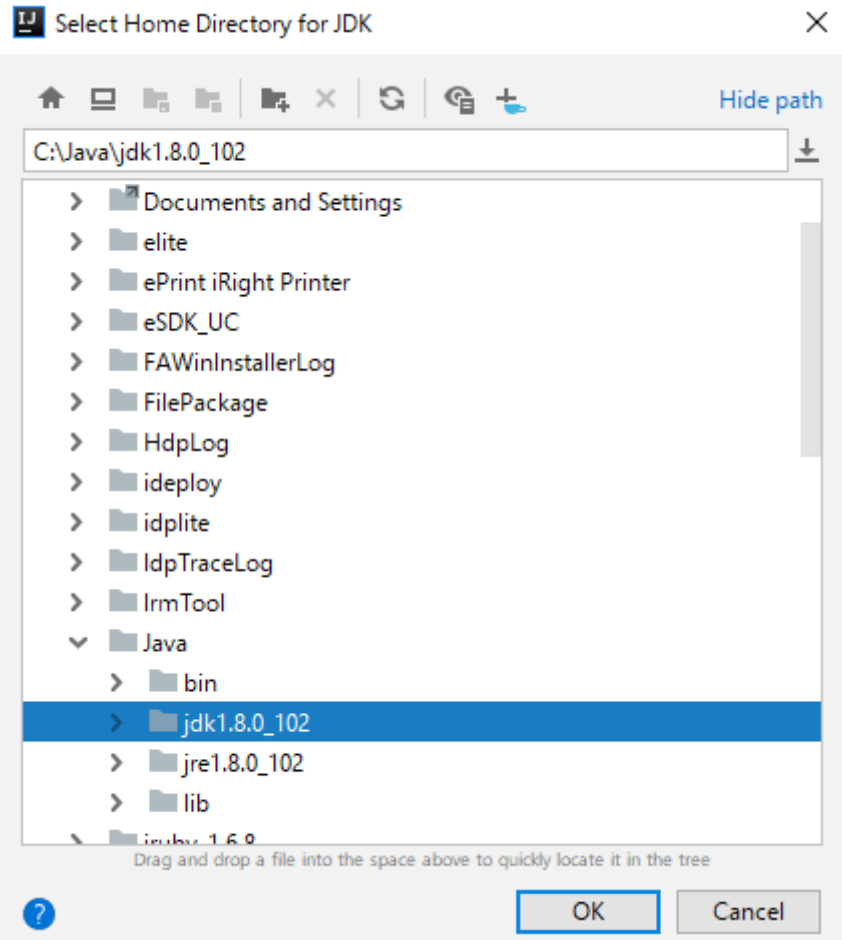

5. After selecting the JDK, click **OK** to complete the configuration.

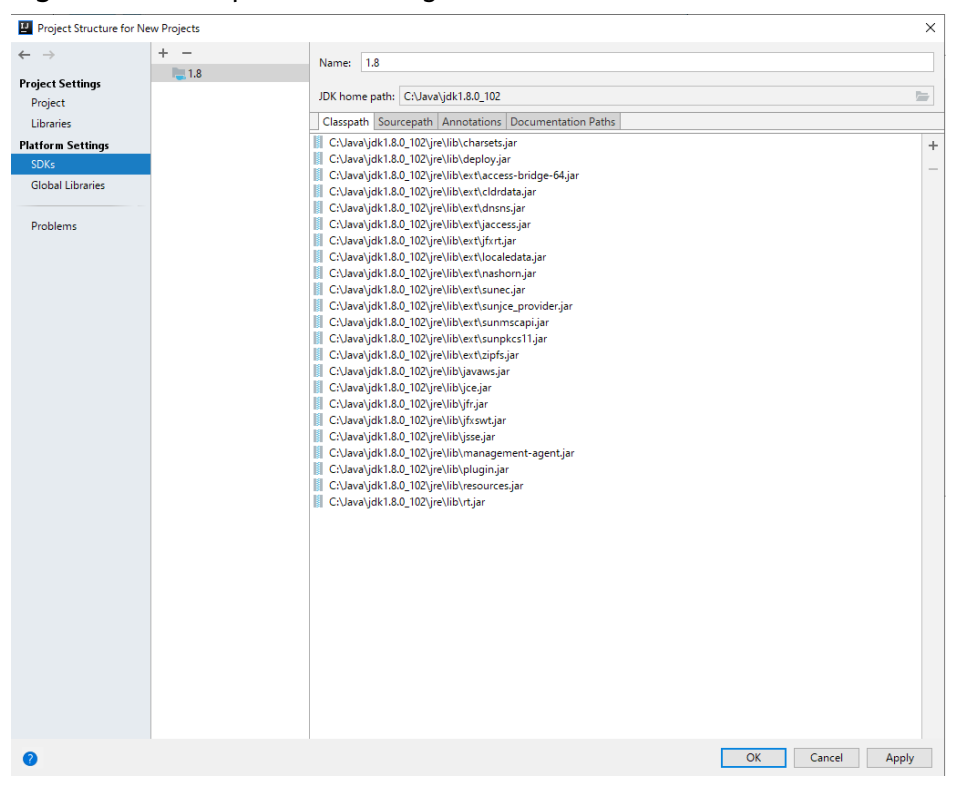

**Figure 12-6** Complete JDK configuration

#### $\Box$  NOTE

The operations vary by the IDEA version. The operation procedure varies according to the actual version.

**Step 4** Import the example project to the IntelliJ IDEA development environment.

1. Start the IntelliJ IDEA, and click **Import Project** on the Open or Import. For the IDEA tool that has been used, you can choose **File** > **Import project**... on the main interface to import the sample project.

**Figure 12-7** Open or Import (**Quick Start** page)

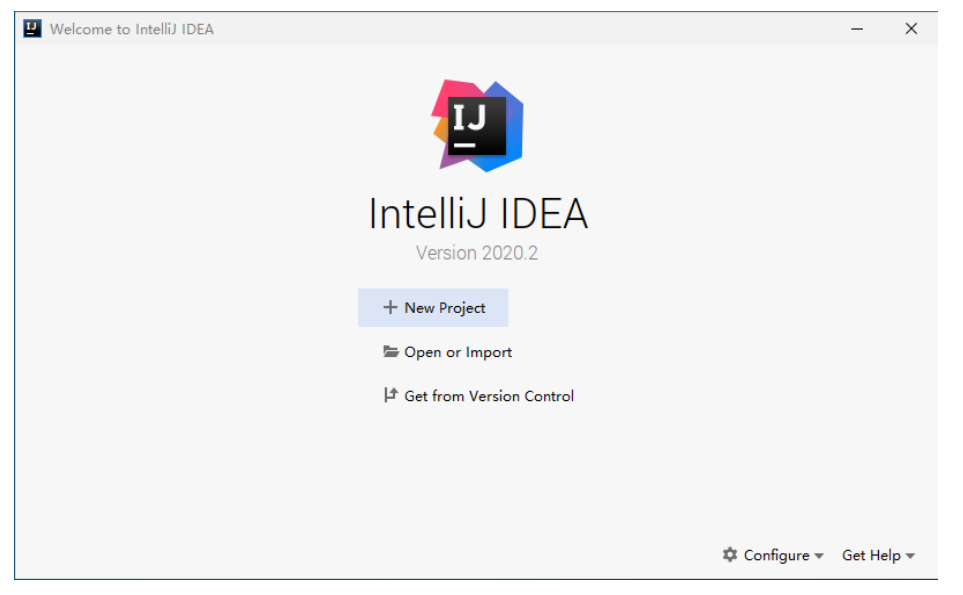

2. Select the example project folder **hbase-example**, and click **OK**.

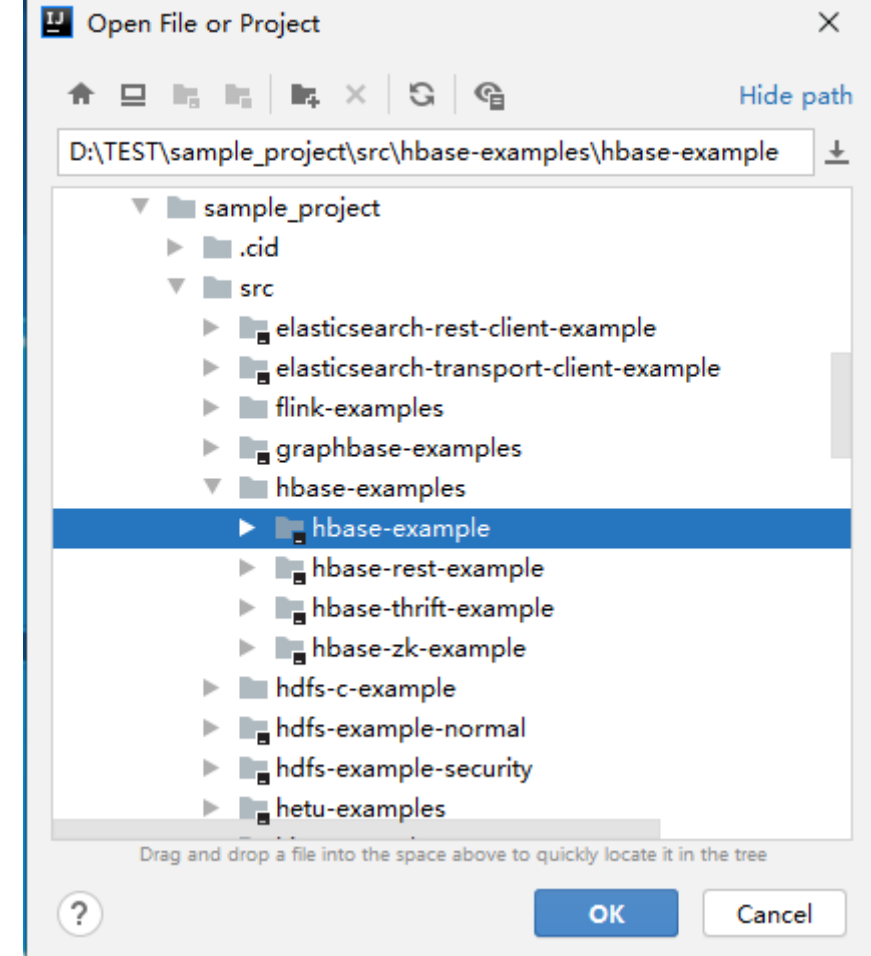

**Figure 12-8** Select File or Directory to Import

3. After the import, the imported sample project is displayed on the IDEA home page.

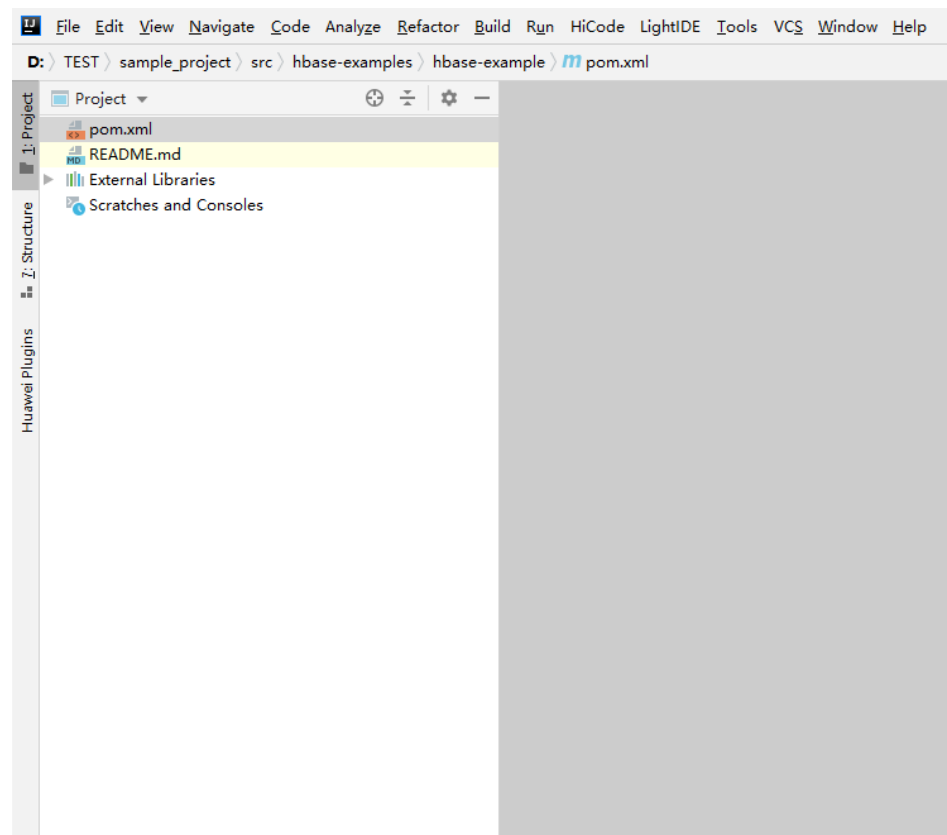

#### **Figure 12-9** Successfully importing the sample project

4. Right-click **pom.xml** and choose **Add as Maven Project** from the shortcut menu to add the project as a Maven Project. If the **pom.xml** icon is as shown in **Figure 12-10**, go to the next step.

**Figure 12-10** Sample project imported as a maven project

m pom.xml

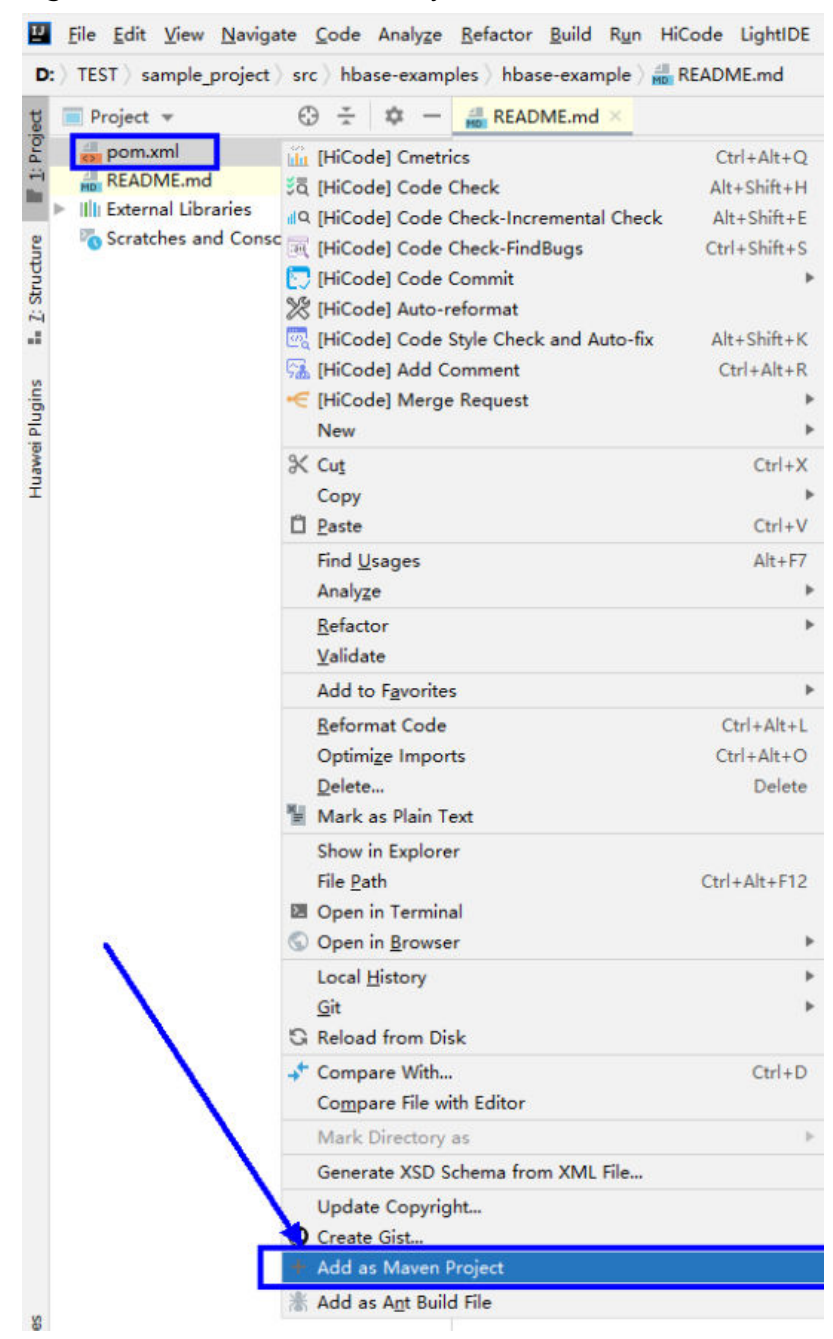

# **Figure 12-11** Add as Maven Project

In this case, the IDEA can identify the project as a Maven project.

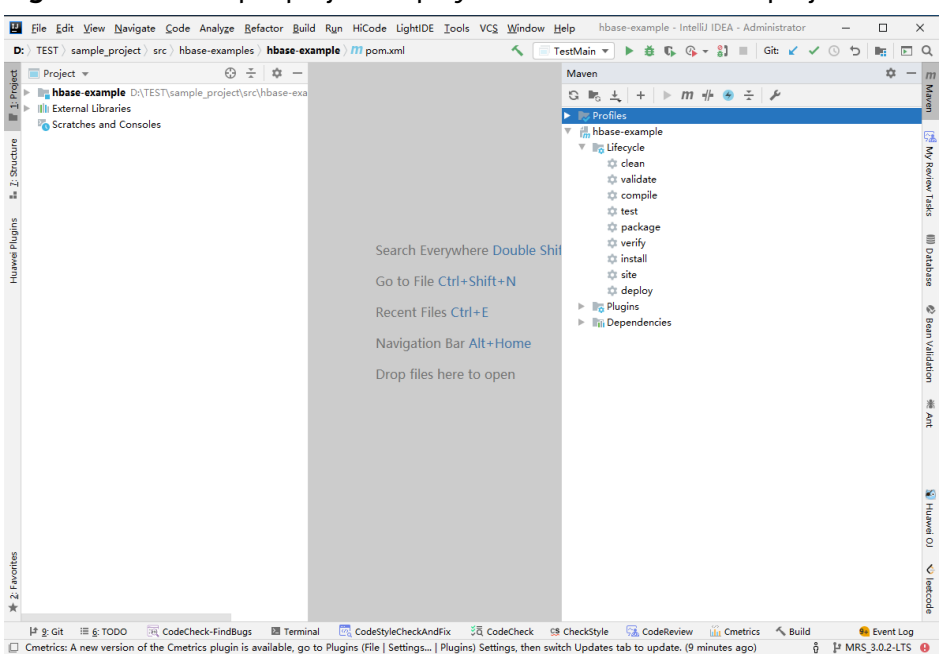

**Figure 12-12** Sample project displayed in IDEA as a Maven project

**Step 5** Set the Maven version used by the project.

1. Choose **File > Settings...** from the main menu of IntelliJ IDEA.

#### **Figure 12-13** Settings

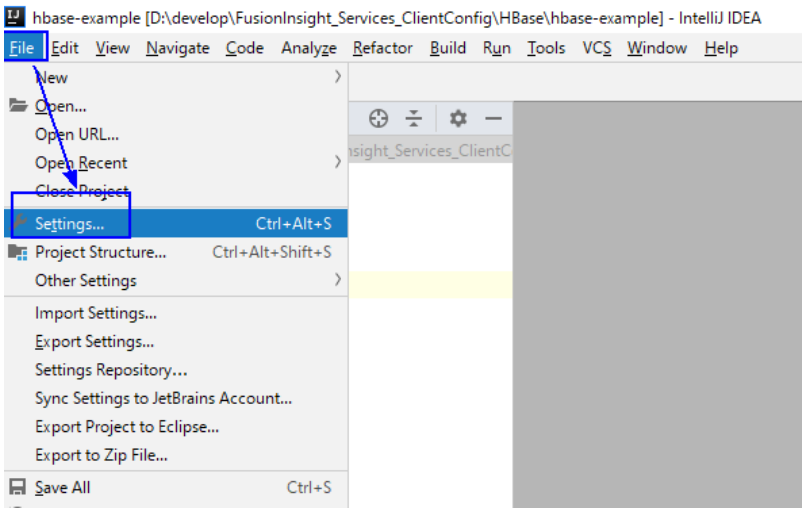

2. Choose **Build,Execution,Deployment** > **Maven** and set **Maven home directory** to the Maven version installed on the local host.

Set **User settings file** and **Local repository** parameters based on the site requirements, and choose **Apply** > **OK**.

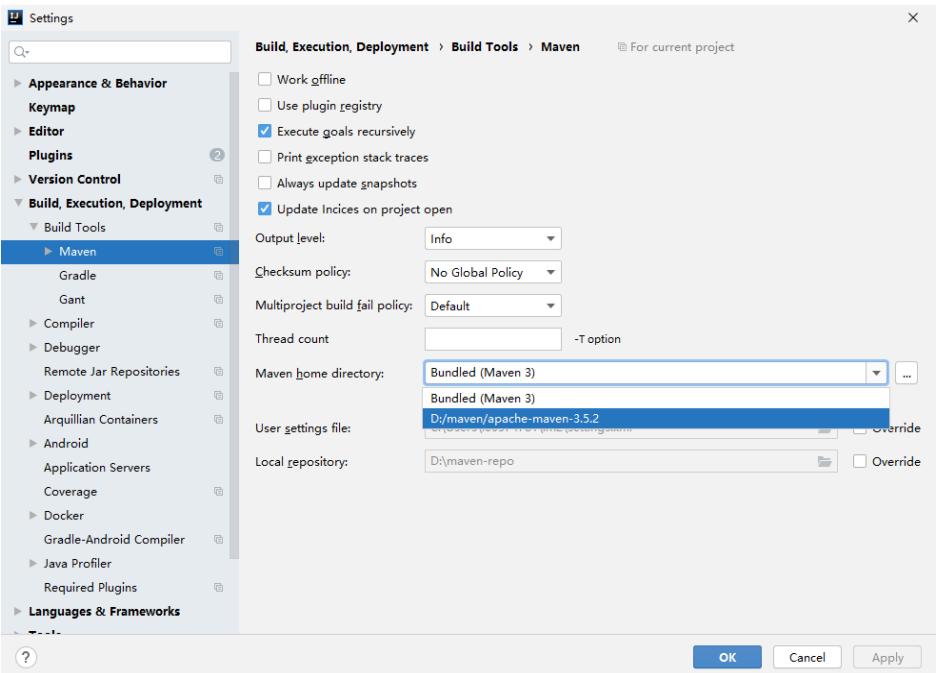

**Figure 12-14** Selecting the local Maven installation directory

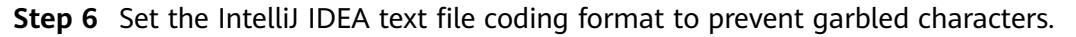

1. On the IntelliJ IDEA menu bar, choose **File >Settings...**.

#### **Figure 12-15** Settings

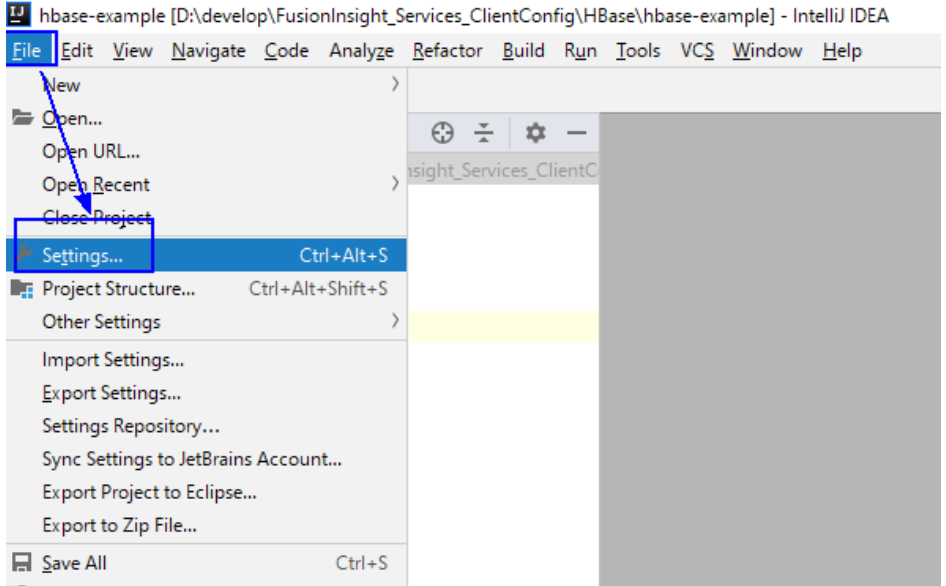

2. In the navigation tree of the **Settings** page, choose **Editor** > **File Encodings**, and select **UTF-8** for **Global Encoding** and **Project Encoding**.

#### <span id="page-417-0"></span>**Figure 12-16** File Encodings

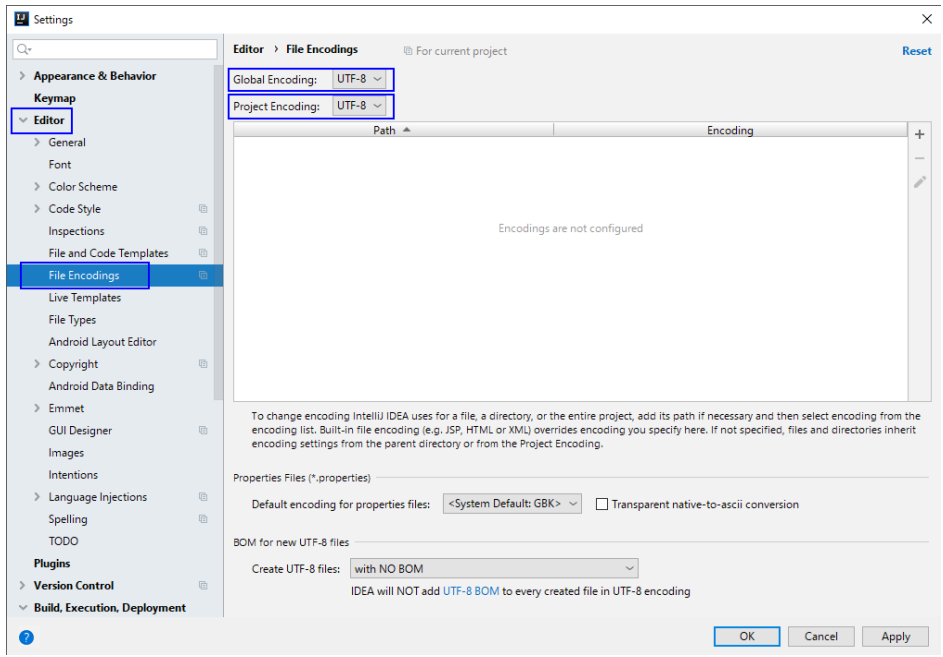

3. Click **Apply** and **OK** to complete the encoding configuration.

**----End**

# **12.2.3 Preparing for Security Authentication**

# **12.2.3.1 Preparing Authentication Mechanism Code**

# **Scenario**

In a security cluster environment, the components must be mutually authenticated before communicating with each other to ensure communication security. ZooKeeper and Kerberos security authentications are required for HBase application development. The **jaas.conf** file is used for ZooKeeper authentication, and the **keytab** and **krb5.conf** files are used for Kerberos security authentication. For details, see the **README.md** file of the sample code.

#### $\Box$  Note

- Obtain the **jaas.conf** file from the **src/hbase-examples/hbase-zk-example/src/main/ resources/** directory. For details, see **[Obtaining Sample Projects](#page-30-0)**.
- For details about how to obtain the **keytab** and **krb5.conf** files, see **[Step 7](#page-64-0)** in **[Preparing](#page-58-0) [the Developer Account](#page-58-0)**.

The code authentication mode is used for security authentication. Oracle Java and IBM Java are supported.

The following code snippet belongs to the **TestMain** class of the **com.huawei.bigdata.hbase.examples** packet.

Code authentication try {  $\int$ init();

 login(); } catch (IOException e) { LOG.error("Failed to login because ", e): return; }

Initializing configuration private static void init() throws IOException { // Default load from conf directory conf = HBaseConfiguration.create(); //In Windows environment String userdir = TestMain.class.getClassLoader().getResource("conf").getPath() + File.separator; [1] //In Linux environment //String userdir = System.getProperty("user.dir") + File.separator + "conf" + File.separator; conf.addResource(new Path(userdir + "core-site.xml"), false); conf.addResource(new Path(userdir + "hdfs-site.xml"), false); conf.addResource(new Path(userdir + "hbase-site.xml"), false); }

[1] **userdir** obtains the **conf** directory in the resource path after compilation. Save the **core-site.xml**, **hdfs-site.xml**, and **hbase-site.xml** configuration files required for initialization and the user credential file used for security authentication to the **src/main/resources** directory.

Security login

Set **userName** to the actual username based on the actual situation, for example, **developuser**.

On Windows and Linux, use the corresponding path obtaining mode.

```
private static void login() throws IOException {
       if (User.isHBaseSecurityEnabled(conf)) {
           userName = "hbaseuser1";
           //In Windows environment
           String userdir = TestMain.class.getClassLoader().getResource("conf").getPath() + 
File.separator;
           //In Linux environment
           //String userdir = System.getProperty("user.dir") + File.separator + "conf" + File.separator;
/*
           * if need to connect zk, please provide jaas info about zk. of course,
            * you can do it as below:
            * System.setProperty("java.security.auth.login.config", confDirPath +
            * "jaas.conf"); but the demo can help you more : Note: if this process
            * will connect more than one zk cluster, the demo may be not proper. you
            * can contact us for more help
\frac{1}{2} \frac{1}{2} \frac{1}{2} \frac{1}{2} \frac{1}{2} \frac{1}{2} \frac{1}{2} \frac{1}{2} \frac{1}{2} \frac{1}{2} \frac{1}{2} \frac{1}{2} \frac{1}{2} \frac{1}{2} \frac{1}{2} \frac{1}{2} \frac{1}{2} \frac{1}{2} \frac{1}{2} \frac{1}{2} \frac{1}{2} \frac{1}{2}  LoginUtil.setJaasConf(ZOOKEEPER_DEFAULT_LOGIN_CONTEXT_NAME, userName, 
userKeytabFile);
           LoginUtil.login(userName, userKeytabFile, krb5File, conf);
       }
}
```
# **12.2.3.2 Multi-Instance Authentication in Mutual Trust Scenarios**

# **Description**

When multiple clusters in different security modes need to access each other's resources, the administrator can set up a mutual trust system so that users of external systems can use the system. The usage range of users in each system is called a **domain**. Each Manager system must have a unique domain name. Cross-Manager access means users to be used across domains. For details about how to configure mutual trust between clusters, see **[Managing Mutual Trust](https://support.huaweicloud.com/intl/en-us/usermanual-mrs/admin_guide_000174.html) [Relationships Between Managers](https://support.huaweicloud.com/intl/en-us/usermanual-mrs/admin_guide_000174.html)**.

As a user that meets the cross-domain access requirements, you can use the keytab and principal files for Kerberos security authentication obtained from one Manager system and the client configuration files of multiple Manager systems to access and invoke the HBase service of multiple clusters after one authentication login in the multi-cluster mutual trust scenario.

The following code snippets belong to the **TestMultipleLogin** class in the **com.huawei.bigdata.hbase.examples** package of the **hbase-example** sample project.

```
Code authentication
List<String> confDirectorys = new ArrayList<>(); 
       List<Configuration> confs = new LinkedList<>(); 
       try { 
          // conf directory 
          confDirectorys.add("hadoopDomain");[1] 
          confDirectorys.add("hadoop1Domain");[2] 
          for (String confDir : confDirectorys) { 
            confs.add(init(confDir));[3] 
          } 
          login(confs.get(0), confDirectorys.get(0));[4] 
       } catch (IOException e) { 
          LOG.error("Failed to login because ", e); 
          return; 
       }
```
[1] **hadoopDomain** indicates the name of the directory for storing user credentials and the configuration file of a cluster. The relative path of the directory is **hbase-example/src/main/resources/hadoopDomain**, which can be changed as required.

[2] **hadoop1Domain** is the name of the directory for storing the configuration file of the other cluster. The relative path of the directory is **hbase-example/src/main/resources/hadoop1Domain**, which can be changed as required.

- [3] Initialize the conf objects in sequence.
- [4] Perform login authentication.
- Initialization configuration

private static Configuration init(String confDirectoryName) throws IOException { // Default load from conf directory

- Configuration conf = HBaseConfiguration.create();
- //In Windows environment

 String userdir = TestMain.class.getClassLoader().getResource(confDirectoryName).getPath() + File.separator;

```
 //In Linux environment
```

```
 //String userdir = System.getProperty("user.dir") + File.separator + confDirectoryName + 
File.separator;
```

```
 conf.addResource(new Path(userdir + "core-site.xml"), false);
 conf.addResource(new Path(userdir + "hdfs-site.xml"), false);
```

```
 conf.addResource(new Path(userdir + "hbase-site.xml"), false);
```

```
 return conf;
```
Security login

}

Set **userName** to the actual username based on the actual situation, for example, **developuser**.

private static void login(Configuration conf, String confDir) throwsIOException {

```
 if (User.isHBaseSecurityEnabled(conf)) {
        userName = " developuser ";
        //In Windows environment
        String userdir = TestMain.class.getClassLoader().getResource(confDir).getPath() + 
File.separator;
        //In Linux environment
        //String userdir = System.getProperty("user.dir") + File.separator + confDir + File.separator;
        userKeytabFile = userdir + "user.keytab";
        krb5File = userdir + "krb5.conf";
        /* 
         * if need to connect zk, please provide jaas info about zk. of course,
         * you can do it as below:
         * System.setProperty("java.security.auth.login.config",confDirPath +
         * "jaas.conf"); but the demo can help you more : Note: if this process
         * will connect more than one zk cluster, the demo may be not proper. you
         * can contact us for more help
         */
         LoginUtil.setJaasConf(ZOOKEEPER_DEFAULT_LOGIN_CONTEXT_NAME, 
userName,userKeytabFile);
         LoginUtil.login(userName, userKeytabFile, krb5File, conf);
      }
}
```
# **12.2.3.3 Authentication for accessing the HBase REST Service**

# **Description**

When installing the HBase service, you can optionally deploy the RESTServer instance. You can access the HBase REST service to invoke HBase operations, including operations on namespaces and tables. Kerberos authentication is also required for accessing the HBase REST service.

In this scenario, initial configuration is not required. Only the **keytab** and **krb5.conf** files used for Kerberos security authentication are required. For details, see R**EADME.md** in the sample code.

The following code snippets belong to the **HBaseRestTest** class in the **com.huawei.bigdata.hbase.examples** package of the **hbase-rest-example** sample project.

Code authentication

Change **principal** to the actual user name, for example, **developuser.**

In Windows and Linux environments, use the corresponding path to obtain the file.

```
 //In Windows environment
      String userdir = HBaseRestTest.class.getClassLoader().getResource("conf").getPath() + 
File.separator;[1]
      //In Linux environment
      //String userdir = System.getProperty("user.dir") + File.separator + "conf" + File.separator;
      String principal = "hbaseuser1";
      login(principal, userKeytabFile, krb5File);
      // RESTServer's hostname.
      String restHostName = "10.120.16.170";[2]
      String securityModeUrl = new 
StringBuilder("https://").append(restHostName).append(":21309").toString();
      String nonSecurityModeUrl = new 
StringBuilder("http://").append(restHostName).append(":21309").toString();
      HBaseRestTest test = new HBaseRestTest();
```
 //If cluster is non-security mode,use nonSecurityModeUrl as parameter. test.test(securityModeUrl);[3]

[1] **userdir** obtains the **conf** directory in the resource path after compilation. Save the **core-site.xml**, **hdfs-site.xml**, and **hbase-site.xml** configuration files required for initialization and the user credential file used for security authentication to the **src/main/resources** directory. If the **conf** directory does not exist, create it.

[2] Change the value of **restHostName** to the IP address of the node where the RestServer instance to be accessed is located, and configure the node IP address in the hosts file on the local host where the sample code is run.

[3] In security mode, access the HBase REST service in HTTPS mode and use **nonSecurityModeUrl** as the **test.test()** parameter.

Security login

}

 private static void login(String principal, String userKeytabFile, String krb5File) throws LoginException {

```
 Map<String, String> options = new HashMap<>();
      options.put("useTicketCache", "false");
      options.put("useKeyTab", "true");
      options.put("keyTab", userKeytabFile);
/**
      * Krb5 in GSS API needs to be refreshed so it does not throw the error
      * Specified version of key is not available
       */
      options.put("refreshKrb5Config", "true");
      options.put("principal", principal);
      options.put("storeKey", "true");
      options.put("doNotPrompt", "true");
      options.put("isInitiator", "true");
 options.put("debug", "true");
 System.setProperty("java.security.krb5.conf", krb5File);
     Configuration config = new Configuration() {
         @Override
         public AppConfigurationEntry[] getAppConfigurationEntry(String name) {
           return new AppConfigurationEntry[] {
              new AppConfigurationEntry("com.sun.security.auth.module.Krb5LoginModule",
                 AppConfigurationEntry.LoginModuleControlFlag.REQUIRED, options)
           };
        }
      };
      subject = new Subject(false, Collections.singleton(new KerberosPrincipal(principal)), 
Collections.EMPTY_SET,
         Collections.EMPTY_SET);
      LoginContext loginContext = new LoginContext("Krb5Login", subject, null, config);
      loginContext.login();
```
# **12.2.3.4 Authentication for Accessing the ThriftServer Service**

# **Scenario**

HBase combines Thrift to provide HBase services for external applications. The ThriftServer instance is optional during HBase service installation. The ThriftServer system can access HBase users and has the read, write, execute, creation, and management permissions on all HBase namespaces and tables. Kerberos authentication is also required for accessing the ThriftServer service. HBase implements two sets of Thrift Server services. **hbase-thrift-example** is used to call the ThriftServer instance service.

# **Procedure**

**Step 1** Log in to FusionInsight Manager, choose **Cluster** > **Service** > **HBase** > **Configuration** and click **All Configurations**, search for and modify the parameter **hbase.thrift.security.qop** of the ThriftServer instance. The value of this parameter must be the same as that of **hbase.rpc.protection**. Save the configuration and restart the node service for the configuration to take effect.

#### $\Box$  note

The mapping between **hbase.rpc.protection** and **hbase.thrift.security.qop** is as follows:

- **"privacy" "auth-conf**"
- **"authentication" "auth**"
- **"integrity" "auth-int"**

**Step 2** Obtain the configuration file of the ThriftServer instance in the cluster.

- Method 1: Choose **Cluster** > **Service** > **HBase** > **Instance**, click the ThriftServer instance to go to the details page, and obtain the configuration files **hdfs-site.xml**, **core-site.xml**, and **hbase-site.xml**.
- Method 2: Obtain the configuration files by decompressing the client file in **[Preparing for Development and Operating Environment](#page-404-0)**. Manually add the following configuration to **hbase-site.xml**. The value of **hbase.thrift.security.qop** must be the same as that in **Step 1**. <property> <name>hbase.thrift.security.qop</name> <value>auth</value> </property> <property> <name>hbase.thrift.kerberos.principal</name> <value>thrift/hadoop.hadoop.com@HADOOP.COM</value> </property> <property> <name>hbase.thrift.keytab.file</name><value>/opt/huawei/Bigdata/FusionInsight\_HD\_8.1.2.2/install/ FusionInsight-HBase-2.2.3/keytabs/HBase/thrift.keytab</value> </property>

```
----End
```
# **Example Code**

Code authentication

```
The following code snippets belong to the TestMain class in the
com.huawei.bigdata.hbase.examples package of the hbase-thrift-example
sample project.
```

```
 private static void init() throws IOException {
      // Default load from conf directory
      conf = HBaseConfiguration.create();
      String userdir = TestMain.class.getClassLoader().getResource("conf").getPath() + File.separator;
[1]
      //In Linux environment
      //String userdir = System.getProperty("user.dir") + File.separator + "conf" + File.separator;
      conf.addResource(new Path(userdir + "core-site.xml"), false);
      conf.addResource(new Path(userdir + "hdfs-site.xml"), false);
      conf.addResource(new Path(userdir + "hbase-site.xml"), false);
}
[1] userdir obtains the conf directory in the resource path after compilation.
```
The **core-site.xml**, **hdfs-site.xml**, and **hbase-site.xml** files used for

initialization configuration and the user credential file used for security authentication must be stored in the **src/main/resources/conf** directory.

Security login

Set **userName** to the actual username based on the actual situation, for example, **developuser**.

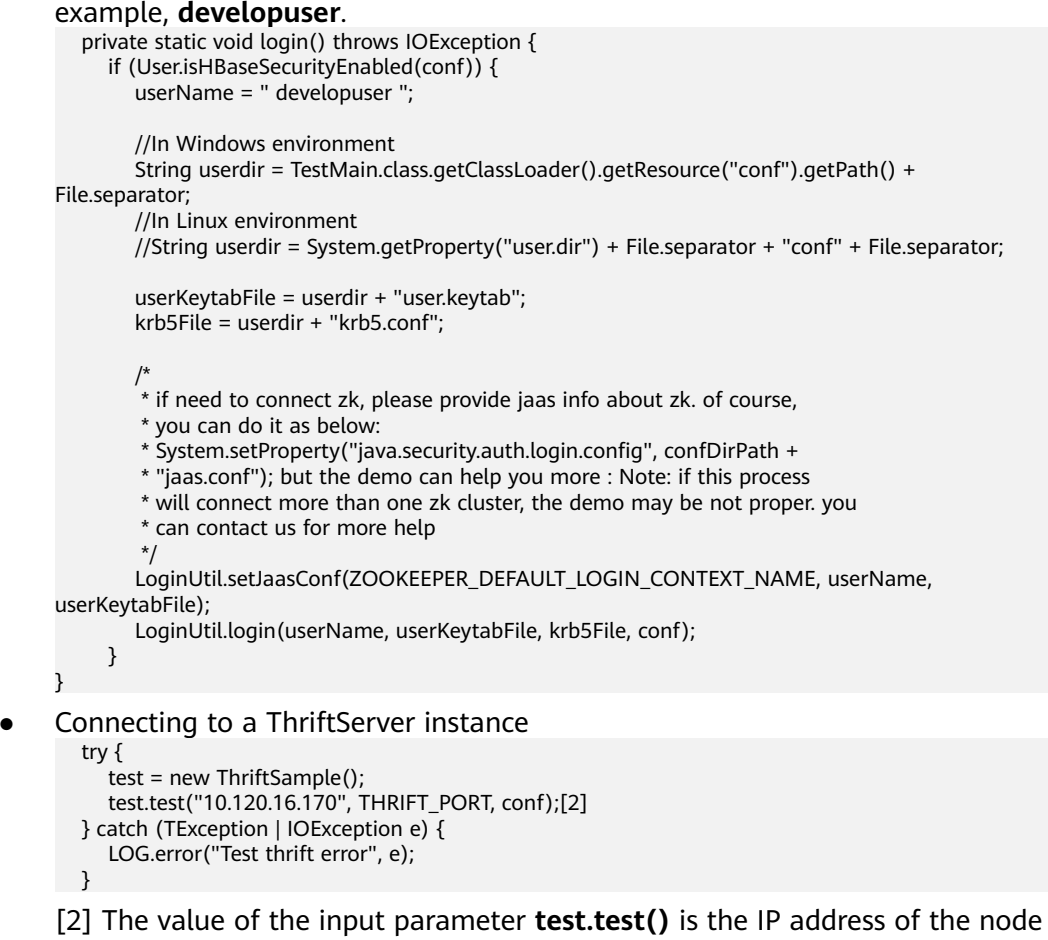

where the ThriftServer instance to be accessed is located. Change the IP address to the actual one. The IP address of the node must be configured in the hosts file of the local host where the sample code is run.

**THRIFT\_PORT** is the value of **hbase.regionserver.thrift.port** configured for the ThriftServer instance.

# **12.2.3.5 Authentication for Accessing Multiple ZooKeepers**

#### **Scenario**

To avoid ZooKeeper authentication conflicts when a client process accesses a FusionInsight ZooKeeper and a third-party ZooKeeper at the same time, sample code is provided for the HBase client to access the FusionInsight ZooKeeper and for customer applications to access the third-party ZooKeeper.

The following lists the authentication configuration files in the **src/main/ resources** directory.

● zoo.cfg # The configuration in jaas.conf used to connect fi **zookeeper.zookeeper.sasl.clientconfig=Client\_new**[1]

<span id="page-424-0"></span># Principal of fi zookeeper server side. **zookeeper.server.principal=zookeeper/hadoop.hadoop.com**[2] # Set true if the fi cluster is security mode. # The other two parameters do nor take effect if the value is **false**. **zookeeper.sasl.client=true**[3]

[1] **zookeeper.sasl.clientconfig**: specifies the configuration in the **jaas.conf** file used for accessing FusionInsight ZooKeeper.

[2] **zookeeper.server.principal**: specifies the principal used by a ZooKeeper server.

[3] **zookeeper.sasl.client**: If the MRS cluster works in the security mode, set this parameter to **true**. Otherwise, set this parameter to **false**. If this parameter is set to **false**, the **zookeeper.sasl.clientconfig** and **zookeeper.server.principal** parameters do not take effect.

jaas.conf

```
Client_new { [4]
  com.sun.security.auth.module.Krb5LoginModule required 
  useKeyTab=true
 keyTab="D:\\work\\sample_project\\src\\hbase-examples\\hbase-zk-example\\target\\classes\\conf\
\user.keytab" [5]
  principal="hbaseuser1"
  useTicketCache=false
  storeKey=true
  debug=true;
};
Client { [6]
  org.apache.zookeeper.server.auth.DigestLoginModule required
  username="bob"
  password="xxxxxx"; [7]
};
```
[4] **Client new**: reads configuration specified in the **zoo.cfg** file. When the name is changed, the corresponding configuration in the **zoo.cfg** file must be modified accordingly.

[5] **keyTab**: specifies the path for storing the **user.keytab** file used by the project on the host where the sample is run. Use an absolute path to better locate the file. Use  $\setminus$  in the Windows and  $\setminus$  in Linux.

[6] **Client**: A third-party ZooKeeper uses this configuration for access. The connection authentication configuration depends on the third-party ZooKeeper version.

[7] **password**: Passwords stored in plaintext pose security risks. Store them in ciphertext in configuration files or environment variables.

# **12.3 Developing an Application**

# **12.3.1 HBase data read/write sample program**

# **12.3.1.1 Typical Scenario Description**

Based on typical scenarios, users can quickly learn and master the HBase development process and know important interface functions.

# <span id="page-425-0"></span>**Scenario**

Develop an application to manage information about users who use service A in an enterprise. **Table 12-4** provides the user information. The operation process of service A is described as follows:

- Create a user information table.
- Add diplomas and titles to the user information table.
- Query user names and addresses by user ID.
- Query information by user name.
- Query information about users whose ages range from 20 to 29.
- Collect statistics on the number and the maximum, minimum, and average ages of users.
- Deregister users, and delete user data.
- Delete the user information table after service A ends.

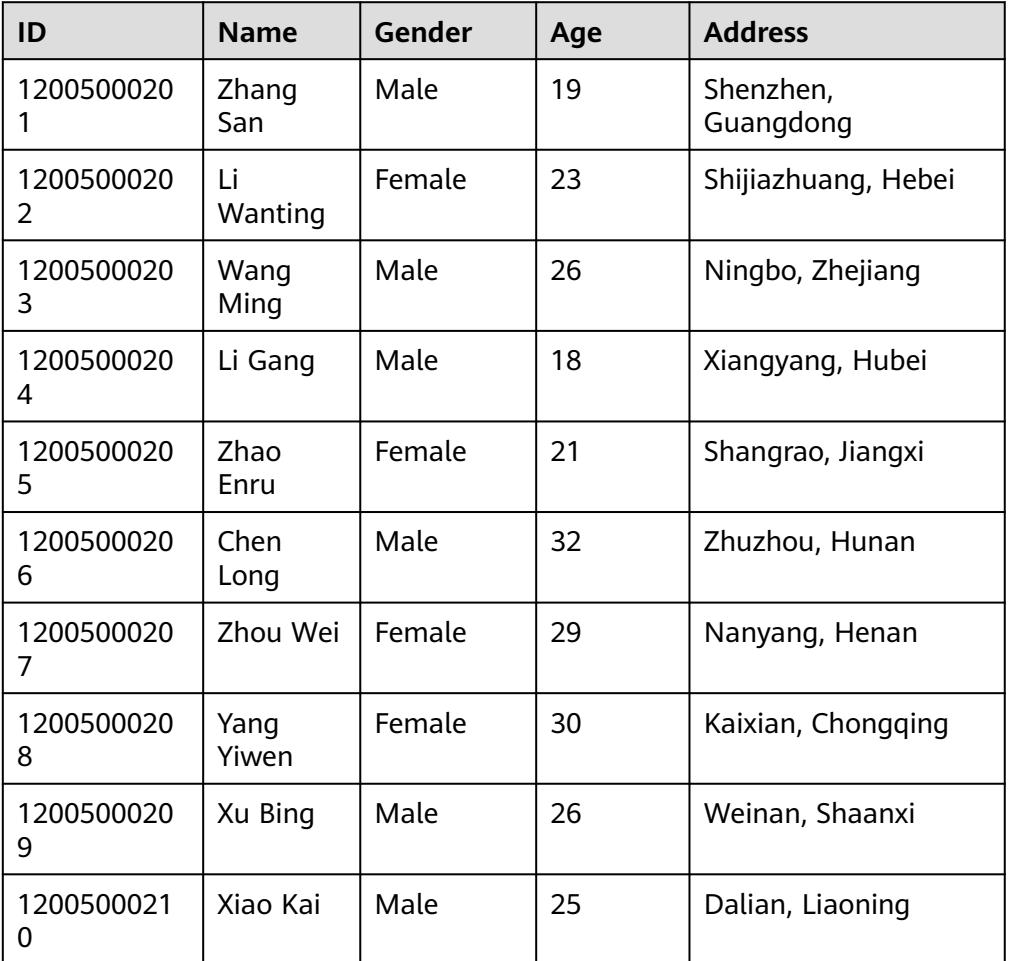

#### **Table 12-4** User information

# **Data Planning**

Proper design of the table structure, RowKeys, and column names can give full play to the advantages of HBase. In this example, the unique ID is used as the RowKey, and columns are stored in the **info** column family.

# $\wedge$  CAUTION

HBase tables are stored in Namespace**:**Table name format. If no namespace is specified when a table is created, the table is stored in **default**. The **hbase** namespace is the system table namespace. Do not create service tables or read or write data in the system table namespace.

# **12.3.1.2 Development Idea**

# **Function Decomposition**

Functions are decomposed based on the preceding service scenario. **Table 12-5** provides the functions to be developed.

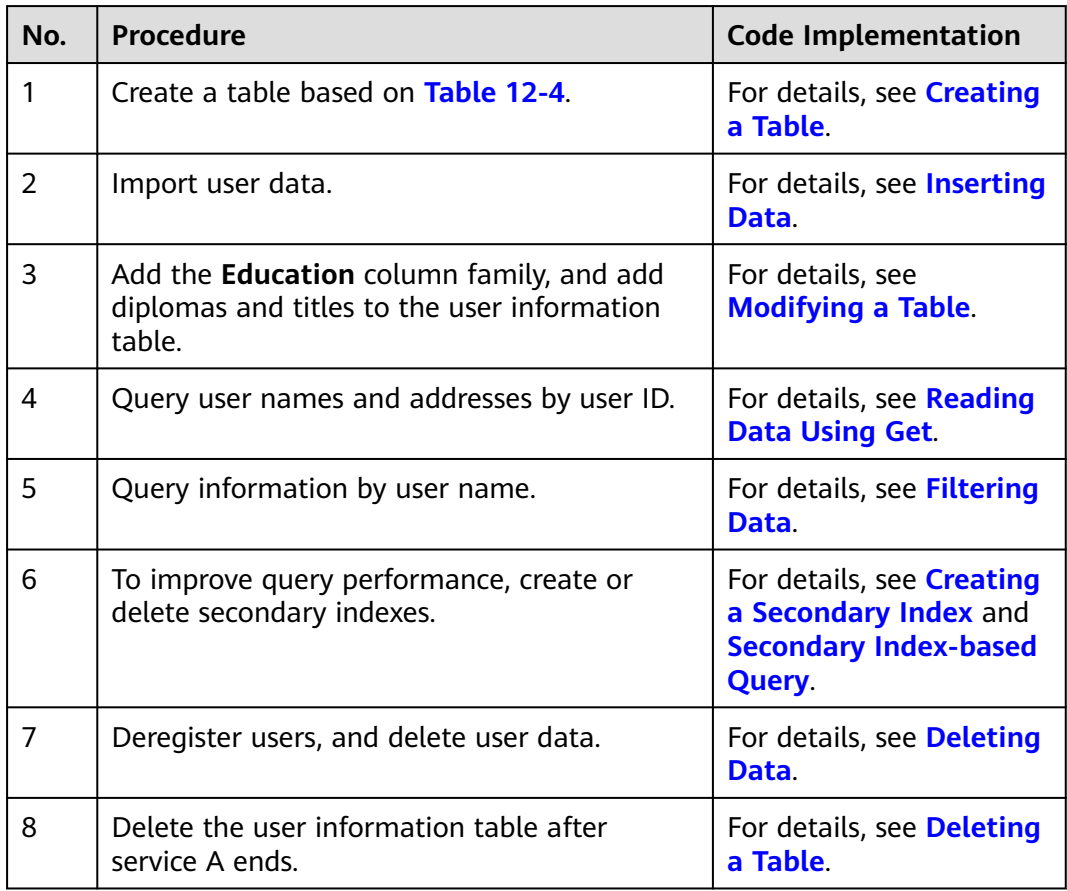

**Table 12-5** Functions to be developed in HBase

# **Key Design Principle**

HBase is a distributed database system based on the lexicographic order of RowKeys. The RowKey design has great impact on performance, so the RowKeys must be designed based on specific services.

# **12.3.1.3 Creating Configuration**

#### **Function**

HBase obtain configuration items by using the login method. The configuration items include user login information and security authentication information.

# **Example Codes**

The following code snippet belongs to the **init** method in the **TestMain** class of the **com.huawei.bigdata.hbase.examples** package.

```
private static void init() throws IOException {
   // Default load from conf directory
   conf = HBaseConfiguration.create();
   //In Windows environment
   String userdir = TestMain.class.getClassLoader().getResource("conf").getPath() + File.separator;
   //In Linux environment
   //String userdir = System.getProperty("user.dir") + File.separator + "conf" + File.separator;
   conf.addResource(new Path(userdir + "core-site.xml"), false);
   conf.addResource(new Path(userdir + "hdfs-site.xml"), false);
   conf.addResource(new Path(userdir + "hbase-site.xml"), false);
  }
```
# **12.3.1.4 Creating Connection**

# **Function**

HBase creates a Connection object using the ConnectionFactory.createConnection(configuration) method. The transferred parameter is the Configuration created in the last step.

Connection encapsulates the connections between underlying applications and servers and ZooKeeper. Connection is instantiated using the ConnectionFactory class. Creating Connection is a heavyweight operation. Connection is thread-safe. Therefore, multiple client threads can share one Connection.

In a typical scenario, a client program uses a Connection, and each thread obtains its own Admin or Table instance and invokes the operation interface provided by the Admin or Table object. You are not advised to cache or pool Table and Admin. The lifecycle of Connection is maintained by invokers that frees up resources by invoking close().

# **Example Code**

The following code snippet exemplifies login, creating Connection, and creating a table. It belongs to the **HbaseSample** method in the **HbaseSample** class of the **com.huawei.bigdata.hbase.examples** package.

```
 private TableName tableName = null;
 private Connection conn = null;
```

```
 public HBaseSample(Configuration conf) throws IOException {
   this.tableName = TableName.valueOf("hbase_sample_table");
   this.conn = ConnectionFactory.createConnection(conf);
```
#### $\Box$  note

Avoid invoking login code repeatedly.

# **12.3.1.5 Creating a Table**

}

#### **Function**

Create a table using the **createTable** method of the **org.apache.hadoop.hbase.client.Admin** object and specify the table name and column family name. Tables can be created in two modes. (The mode of creating a table using preassigned regions is strongly recommended.)

- Quickly create a table. A newly created table contains only one region which will be split into multiple new regions as data increases.
- Create a table using preassigned regions. Preassign multiple regions before creating a table. This mode accelerates data write at the beginning of massive data write.

#### $\Box$  Note

The column name and column family name of an HBase table consists of letters, digits, and underscores and cannot contain any special characters.

#### **Example Code**

The following code snippet belongs to the **testCreateTable** method in the **HBaseSample** class of the **com.huawei.bigdata.hbase.examples** package.

```
public void testCreateTable() {
         LOG.info("Entering testCreateTable.");
          // Specify the table descriptor.
         TableDescriptorBuilder htd = TableDescriptorBuilder.newBuilder(tableName);(1)
         // Set the column family name to info.
         ColumnFamilyDescriptorBuilder hcd = 
ColumnFamilyDescriptorBuilder.newBuilder(Bytes.toBytes("info"));(2)
         // Set data encoding methods, HBase provides DIFF,FAST_DIFF,PREFIX
         hcd.setDataBlockEncoding(DataBlockEncoding.FAST_DIFF);
         // Set compression methods, HBase provides two default compression
         // methods:GZ and SNAPPY
        // GZ has the highest compression rate, but low compression and
         // decompression effeciency,fit for cold data
         // SNAPPY has low compression rate, but high compression and
         // decompression effeciency,fit for hot data.
         // it is advised to use SNAANPPY
         hcd.setCompressionType(Compression.Algorithm.SNAPPY);//Note [1]
         htd.setColumnFamily(hcd.build()); (3)
         Admin admin = null; 
         try {
           // Instantiate an Admin object.
           admin = conn.getAdmin(); (4)
           if (!admin.tableExists(tableName)) {
            LOG.info("Creating table...");
```

```
 admin.createTable(htd.build());//Note [2] (5)
            LOG.info(admin.getClusterMetrics().toString());
           LOG.info(admin.listNamespaceDescriptors().toString());
            LOG.info("Table created successfully.");
           } else {
            LOG.warn("table already exists");
           }
         } catch (IOException e) {
            LOG.error("Create table failed " ,e);
         } finally {
          if (admin != null) \{ try {
              // Close the Admin object.
              admin.close();
            } catch (IOException e) {
              LOG.error("Failed to close admin " ,e);
            }
           }
 }
         LOG.info("Exiting testCreateTable.");
```
# **Explanation**

}

- 1. Create a table descriptor.
- 2. Create a column family descriptor.
- 3. Add the column family descriptor to the table descriptor.

4. Obtain an Admin object. The Admin object provides functions for creating a table, creating a column family, checking whether a table exists, modifying the table structure, modifying the column family structure, and deleting a table.

5. Invoke the table creation method of Admin.

#### **Precautions**

1. The compression mode of a column family can be set. The code snippets are as follows:

// Set the encoding algorithm. HBase supports the DIFF, FAST\_DIFF, PREFIX encoding algorithms. hcd.setDataBlockEncoding(DataBlockEncoding.FAST\_DIFF);

 // Set the file compression mode. HBase provides the GZ and SNAPPY compression algorithms by default.

 // GZ provides a high compression rate but low compression and decompression performance. GZ is suitable for cold data.

 // SNAPPY provides a low compression rate but high compression and decompression performance. SNAPPY is suitable for hot data.

// It is recommended that SNAPPY be enabled by default.

 hcd.setCompressionType(Compression.Algorithm.SNAPPY); 2. A table can be created by specifying the start and end RowKeys or preassigning regions using RowKey arrays. The code snippets are as follows: // Create a table whose regions are preassigned. byte[][] splits = new byte[4][]; splits[0] = Bytes.toBytes("A");  $splits[1] =Bytes.toStringE6(YH")$ ;

 splits[2] = Bytes.toBytes("O"); splits[3] = Bytes.toBytes("U"); admin.createTable(htd, splits);

# <span id="page-430-0"></span>**12.3.1.6 Deleting a Table**

# **Function**

Delete a table using the **deleteTable** method of **org.apache.hadoop.hbase.client.Admin**.

# **Example Code**

The following code snippet belongs to the **dropTable** method in the **HBaseSample** class of the **com.huawei.bigdata.hbase.examples** package.

```
public void dropTable() {
   LOG.info("Entering dropTable.");
   Admin admin = null;
   try {
     admin = conn.getAdmin();
     if (admin.tableExists(tableName)) {
      // Disable the table before deleting it.
      admin.disableTable(tableName);
      // Delete table.
      admin.deleteTable(tableName);// Note[1]
 }
     LOG.info("Drop table successfully.");
   } catch (IOException e) {
     LOG.error("Drop table failed " ,e);
   } finally {
   if (admin != null) {
      try {
       // Close the Admin object.
       admin.close();
      } catch (IOException e) {
       LOG.error("Close admin failed " ,e);
\qquad \qquad \} }
 }
   LOG.info("Exiting dropTable.");
 }
```
# **Precautions**

A table can be deleted only when the table is disabled. Therefore, **deleteTable** is used together with **disableTable**, **enableTable**, **tableExists**, **isTableEnabled**, and **isTableDisabled**.

# **12.3.1.7 Inserting Data**

# **Function**

HBase is a column-oriented database. A row of data may have multiple column families, and a column family may contain multiple columns. When writing data, you must specify the columns (including the column family names and column names) to which data is written. In HBase, data (a row of data or data sets) is inserted using the **put** method of HTable.

# **Example Code**

The following code snippet belongs to the **testPut** method in the **HBaseSample** class of the **com.huawei.bigdata.hbase.examples** package.

```
public void testPut() {
      LOG.info("Entering testPut.");
      // Specify the column family name.
      byte[] familyName = Bytes.toBytes("info");
      // Specify the column name.
     byte[][] qualifiers = \{ Bytes.toBytes("name"), Bytes.toBytes("gender"), Bytes.toBytes("age"), Bytes.toBytes("address")
      };
      Table table = null;
      try {
         // Instantiate an HTable object.
         table = conn.getTable(tableName);
        List<Put> puts = new ArrayList<Put>();
         // Instantiate a Put object.
 Put put = putData(familyName, qualifiers,
 Arrays.asList("012005000201", "Zhang San", "Male", "19", "Shenzhen, Guangdong"));
         puts.add(put);
         put = putData(familyName, qualifiers,
           Arrays.asList("012005000202", "Li Wanting", "Female", "23", "Shijiazhuang, Hebei"));
         puts.add(put);
         put = putData(familyName, qualifiers,
            Arrays.asList("012005000203", "Wang Ming", "Male", "26", "Ningbo, Zhejiang"));
         puts.add(put);
         put = putData(familyName, qualifiers,
            Arrays.asList("012005000204", "Li Gang", "Male", "18", "Xiangyang, Hubei"));
         puts.add(put);
         put = putData(familyName, qualifiers,
           Arrays.asList("012005000205", "Zhao Enru", "Female", "21", "Shangrao, Jiangxi"));
         puts.add(put);
         put = putData(familyName, qualifiers,
           Arrays.asList("012005000206", "Chen Long", "Male", "32", "Zhuzhou, Hunan"));
         puts.add(put);
         put = putData(familyName, qualifiers,
           Arrays.asList("012005000207", "Zhou Wei", "Female", "29", "Nanyang, Henan"));
         puts.add(put);
         put = putData(familyName, qualifiers,
            Arrays.asList("012005000208", "Yang Yiwen", "Female", "30", "Kaixian, Chongqing"));
         puts.add(put);
         put = putData(familyName, qualifiers,
           Arrays.asList("012005000209", "Xu Bing", "Male", "26", "Weinan, Shaanxi"));
         puts.add(put);
         put = putData(familyName, qualifiers,
            Arrays.asList("012005000210", "Xiao Kai", "Male", "25", "Dalian, Liaoning"));
         puts.add(put);
         // Submit a put request.
         table.put(puts);
         LOG.info("Put successfully.");
      } catch (IOException e) {
         LOG.error("Put failed ", e);
      } finally {
        if (table != null) {
            try {
              // Close the HTable object.
              table.close();
            } catch (IOException e) {
```
```
 LOG.error("Close table failed ", e);
          }
       }
    }
    LOG.info("Exiting testPut.");
 }
```
# **Precautions**

Multiple threads are not allowed to use the same HTable instance at the same time. HTable is a non-thread safe class. If an HTable instance is used by multiple threads at the same time, concurrency problems will occur.

# **12.3.1.8 Deleting Data**

# **Function**

Delete data (a row of data or data sets) using the **delete** method of a Table instance.

# **Example Code**

The following code snippet belongs to the **testDelete** method in the **HBaseSample** class of the **com.huawei.bigdata.hbase.examples** package.

```
public void testDelete() {
    LOG.info("Entering testDelete.");
   byte[] rowKey = Bytes.toBytes("012005000201");
   Table table = null;
   try {
     // Instantiate an HTable object.
     table = conn.getTable(tableName);
     // Instantiate a Delete object.
     Delete delete = new Delete(rowKey);
     // Submit a delete request.
     table.delete(delete);
     LOG.info("Delete table successfully.");
   } catch (IOException e) {
     LOG.error("Delete table failed " ,e);
   } finally {
   if (table != null) {
      try {
        // Close the HTable object.
        table.close();
      } catch (IOException e) {
        LOG.error("Close table failed " ,e);
      }
     }
 }
    LOG.info("Exiting testDelete.");
  }
```
## $\Box$  Note

If secondary index is created in the family of the column where the deleted cell is, the index data is synchronously deleted.

# **12.3.1.9 Modifying a Table**

## **Function**

Modify table information using the **modifyTable** method of **org.apache.hadoop.hbase.client.Admin**.

# **Example Code**

The following code snippet belongs to the **testModifyTable** method in the **HBaseSample** class of the **com.huawei.bigdata.hbase.examples** package.

```
public void testModifyTable() {
   LOG.info("Entering testModifyTable.");
   // Specify the column family name.
   byte[] familyName = Bytes.toBytes("education");
   Admin admin = null;
   try {
     // Instantiate an Admin object.
     admin = conn.getAdmin();
     // Obtain the table descriptor.
     TableDescriptor htd = admin.getTableDescriptor(tableName);
     // Check whether the column family is specified before modification.
     if (!htd.hasColumnFamily(familyName)) {
      // Create the column descriptor.
      TableDescriptor tableBuilder = TableDescriptorBuilder.newBuilder(htd) 
         .setColumnFamily(ColumnFamilyDescriptorBuilder.newBuilder(familyName).build()).build();
      // Disable the table to get the table offline before modifying
      // the table.
      admin.disableTable(tableName);// Note[1]
      // Submit a modifyTable request.
      admin.modifyTable(tableBuilder);
      // Enable the table to get the table online after modifying the
      // table.
      admin.enableTable(tableName);
     }
     LOG.info("Modify table successfully.");
   } catch (IOException e) {
     LOG.error("Modify table failed " ,e);
   } finally {
    if (admin != null) {
      try {
       // Close the Admin object.
       admin.close();
      } catch (IOException e) {
       LOG.error("Close admin failed " ,e);
      }
    }
 }
   LOG.info("Exiting testModifyTable.");
  }
```
## **Precautions**

**modifyTable** takes effect only when a table is disabled.

# **12.3.1.10 Reading Data Using Get**

# **Function**

Before reading data from a table, instantiate the Table instance of the table, and then create a Get object. You can also set parameters for the Get object, such as the column family name and column name. Query results are stored in the Result object that stores multiple Cells.

# **Example Code**

The following code snippet belongs to the **testGet** method in the **HBaseSample** class of the **com.huawei.bigdata.hbase.examples** package.

```
public void testGet() {
   LOG.info("Entering testGet.");
    // Specify the column family name.
    byte[] familyName = Bytes.toBytes("info");
    // Specify the column name.
    byte[][] qualifier = { Bytes.toBytes("name"), Bytes.toBytes("address") };
    // Specify RowKey.
    byte[] rowKey = Bytes.toBytes("012005000201");
  Table table = null;
   try {
     // Create the Table instance.
     table = conn.getTable(tableName);
     // Instantiate a Get object.
     Get get = new Get(rowKey);
     // Set the column family name and column name.
     get.addColumn(familyName, qualifier[0]);
     get.addColumn(familyName, qualifier[1]);
     // Submit a get request.
    Result result = table.get(get);
     // Print query results.
     for (Cell cell : result.rawCells()) {
     LOG.info("{}:{},{},{}", Bytes.toString(CellUtil.cloneRow(cell)),
               Bytes.toString(CellUtil.cloneFamily(cell)), Bytes.toString(CellUtil.cloneQualifier(cell)),
               Bytes.toString(CellUtil.cloneValue(cell)));
 }
     LOG.info("Get data successfully.");
   } catch (IOException e) {
     LOG.error("Get data failed " ,e);
   } finally {
    if (table != null) \{ try {
        // Close the HTable object.
        table.close();
      } catch (IOException e) {
       LOG.error("Close table failed " ,e);
      }
    }
 }
    LOG.info("Exiting testGet.");
  }
```
# **12.3.1.11 Reading Data Using Scan**

# **Function**

Before reading data from a table, instantiate the Table instance of the table, create a Scan object, and set parameters for the Scan object based on search criteria. To improve query efficiency, you are advised to specify **StartRow** and **StopRow**. Query results are stored in the ResultScanner object where each row of data is stored as a Result object that stores multiple Cells.

## **Example Code**

The following code snippet belongs to the **testScanData** method in the **HBaseSample** class of the **com.huawei.bigdata.hbase.examples** package.

```
public void testScanData() {
    LOG.info("Entering testScanData.");
    Table table = null; 
    // Instantiate a ResultScanner object.
    ResultScanner rScanner = null;
    try {
     // Create the Configuration instance.
     table = conn.getTable(tableName);
     // Instantiate a Get object.
    Scan scan = new Scan();
     scan.addColumn(Bytes.toBytes("info"), Bytes.toBytes("name"));
     // Set the cache size.
     scan.setCaching(1000);
     // Submit a scan request.
    rScanner = table.getScanner(scan);
     // Print query results.
     for (Result r = rScanner.next(); r == null; r = rScanner.next()) {
       for (Cell cell : r.rawCells()) {
        LOG.info("{}:{},{},{}", Bytes.toString(CellUtil.cloneRow(cell)),
           Bytes.toString(CellUtil.cloneFamily(cell)), Bytes.toString(CellUtil.cloneQualifier(cell)),
           Bytes.toString(CellUtil.cloneValue(cell)));
      }
 }
     LOG.info("Scan data successfully.");
   } catch (IOException e) {
     LOG.error("Scan data failed " ,e);
   } finally {
     if (rScanner != null) {
      // Close the scanner object.
      rScanner.close();
     }
    if (table != null) {
      try {
       // Close the HTable object.
        table.close();
      } catch (IOException e) {
        LOG.error("Close table failed " ,e);
      }
     }
 }
   LOG.info("Exiting testScanData.");
  }
```
## **Precautions**

- 1. You are advised to specify **StartRow** and **StopRow** to ensure good performance with a specified Scan scope.
- 2. You can set **Batch** and **Caching**.
	- **Batch**

Indicates the maximum number of records returned each time when the **next** interface is invoked using Scan. This parameter is related to the number of columns read each time.

– **Caching**

Indicates the maximum number of **next** records returned for a remote procedure call (RPC) request. This parameter is related to the number of rows read by an RPC.

# **12.3.1.12 Filtering Data**

## **Function**

HBase Filter is used to filter data during Scan and Get. You can specify the filter criteria, such as filtering by RowKey, column name, or column value.

## **Example Code**

The following code snippet belongs to the **testSingleColumnValueFilter** method in the **HBaseSample** class of the **com.huawei.bigdata.hbase.examples** package.

```
public void testSingleColumnValueFilter() {
    LOG.info("Entering testSingleColumnValueFilter.");
    Table table = null;
    ResultScanner rScanner = null;
   try {
     table = conn.getTable(tableName);
    Scan scan = new Scan():
     scan.addColumn(Bytes.toBytes("info"), Bytes.toBytes("name"));
     // Set the filter criteria.
     SingleColumnValueFilter filter = new SingleColumnValueFilter(
        Bytes.toBytes("info"), Bytes.toBytes("name"), CompareOperator.EQUAL,
        Bytes.toBytes("Xu Bing"));
     scan.setFilter(filter);
     // Submit a scan request.
     rScanner = table.getScanner(scan);
     // Print query results.
     for (Result r = rScanner.next(); r == null; r = rScanner.next()) {
       for (Cell cell : r.rawCells()) {
       LOG.info("{}:{},{},{}", Bytes.toString(CellUtil.cloneRow(cell)),
           Bytes.toString(CellUtil.cloneFamily(cell)), Bytes.toString(CellUtil.cloneQualifier(cell)),
           Bytes.toString(CellUtil.cloneValue(cell)));
      }
     }
     LOG.info("Single column value filter successfully.");
   } catch (IOException e) {
     LOG.error("Single column value filter failed " ,e);
   } finally {
     if (rScanner != null) {
         // Close the scanner object.
         rScanner.close();
        }
    if (table != null) {
      try {
        // Close the HTable object.
        table.close();
      } catch (IOException e) {
        LOG.error("Close table failed " ,e);
      }
     }
 }
    LOG.info("Exiting testSingleColumnValueFilter.");
  }
```
# **Precautions**

Currently, secondary indexes do not support the comparators that use objects of the SubstringComparator class as filters.

For example, the following sample code is not supported:

```
Scan scan = new Scan();
filterList = new FilterList(FilterList.Operator.MUST_PASS_ALL);
filterList.addFilter(new SingleColumnValueFilter(Bytes
.toBytes(columnFamily), Bytes.toBytes(qualifier),
CompareOperator.EQUAL, new SubstringComparator(substring)));
scan.setFilter(filterList);
```
# **12.3.1.13 Creating a Secondary Index**

## **Function**

You can manage HBase secondary indexes using methods provided in **org.apache.hadoop.hbase.hindex.client.HIndexAdmin**. This class provides methods of creating an index.

#### $\Box$  note

Secondary indexes cannot be modified. If you need to modify them, delete old indexes and create new ones.

#### **Example Code**

The following code snippet belongs to the **createIndex** method in the **HBaseSample** class of the **com.huawei.bigdata.hbase.examples** package.

```
public void createIndex() {
   LOG.info("Entering createIndex.");
   String indexName = "index_name";
   // Create hindex instance
  \overline{\text{Table}}Indices tableIndices = new TableIndices();
   IndexSpecification iSpec = new IndexSpecification(indexName);
   iSpec.addIndexColumn(ColumnFamilyDescriptorBuilder.newBuilder(Bytes.toBytes("info")).build(),
         "name", ValueType.STRING);// Note[1]
   tableIndices.addIndex(iSpec);
   HIndexAdmin iAdmin = null;
   Admin admin = null;
   try {
     admin = conn.getAdmin();
    iAdmin = HIndexClient.newHIndexAdmin(admin);
     // add index to the table
    iAdmin.addIndices(tableName, tableIndices);
     LOG.info("Create index successfully.");
   } catch (IOException e) {
     LOG.error("Create index failed " ,e);
   } finally {
    if (admin != null) {
       try {
         admin.close();
      } catch (IOException e) {
         LOG.error("Close admin failed " ,e);
      }
     }
```

```
if (iAdmin != null) {
     try {
       // Close IndexAdmin Object
       iAdmin.close();
     } catch (IOException e) {
       LOG.error("Close admin failed " ,e);
     }
   }
  }
   LOG.info("Exiting createIndex.");
 }
```
By default, newly created level-2 indexes are disabled. To enable a specified level-2 index, see the following code snippet. The following code snippet belongs to the enableIndex method in the **HBaseSample** class of the

```
com.huawei.bigdata.hbase.examples packet.
   public void enableIndex() {
      LOG.info("Entering createIndex.");
      // Name of the index to be enabled
      String indexName = "index_name";
      List<String> indexNameList = new ArrayList<String>();
      indexNameList.add(indexName);
      HIndexAdmin iAdmin = null;
      Admin admin = null;
      try {
         admin = conn.getAdmin();
         iAdmin = HIndexClient.newHIndexAdmin(admin);
         // Alternately, enable the specified indices
        iAdmin.enableIndices(tableName, indexNameList);
        LOG.info("Successfully enable indices {} of the table {}", indexNameList, tableName);
      } catch (IOException e) {
        LOG.error("Failed to enable indices \{\} of the table \{\} . \{\}", indexNameList, tableName, e);
      } finally {
         if (admin != null) {
           try {
              admin.close();
           } catch (IOException e) {
              LOG.error("Close admin failed ", e);
\qquad \qquad \} }
        if (iAdmin != null) {
           try {
              iAdmin.close();
           } catch (IOException e) {
              LOG.error("Close admin failed ", e);
 }
        }
      }
   }
```
# **Precautions**

Create a combination index.

HBase supports creation of secondary indexes on multiple fields, for example, the name and age columns.

```
HIndexSpecification iSpecUnite = new HIndexSpecification(indexName);
 iSpecUnite.addIndexColumn(new HColumnDescriptor("info"), "name", ValueType.String, 10); 
 iSpecUnite.addIndexColumn(new HColumnDescriptor("info"), "age", ValueType.String, 3);
```
# **Related Operations**

#### **Create an index table by running a command.**

You can also use the TableIndexer tool to create an index in an existing user table.

#### $\Box$  Note

The **<table\_name>** user table must exist.

hbase org.apache.hadoop.hbase.hindex.mapreduce.TableIndexer -Dtablename.to.index=<table\_name> - Dindexspecs.to.add='IDX1=>cf1:[q1->datatype];cf2:[q1->datatype],[q2->datatype],[q3- >datatype]#IDX2=>cf1:[q5->datatype]' -Dindexnames.to.build='IDX1'

A number sign "#" is used to separate indexes. A semicolon ";" is used to separate column families. A comma "," is used to separate columns.

**tablename.to.index**: indicates the name of the table where the index is created.

**indexspecs.to.add**: indicates the user table columns corresponding to the index.

The parameters in the command are described as follows:

- **IDX1**: indicates the index name.
- **cf1**: indicates the column family name.
- **q1**: indicates the column name.
- datatype: indicates the data type. Only the Integer, String, Double, Float, Long, Short, Byte and Char formats are supported.

## **12.3.1.14 Deleting an Index**

#### **Function**

You can manage HBase secondary indexes using methods provided in **org.apache.hadoop.hbase.hindex.client.HIndexAdmin**. This class provides methods of querying and deleting an index.

## **Example Code**

The following code snippet belongs to the **dropIndex** method in the **HBaseSample** class of the **com.huawei.bigdata.hbase.examples** package.

```
public void dropIndex() {
   LOG.info("Entering dropIndex.");
  String indexName = "index_name":
   List<String> indexNameList = new ArrayList<String>();
   indexNameList.add(indexName);
   IndexAdmin iAdmin = null;
   try {
    // Instantiate HIndexAdmin Object
    iAdmin = HIndexClient.newHIndexAdmin(conn.getAdmin());
    // Delete Secondary Index
    iAdmin.dropIndex(tableName, indexNameList);
    LOG.info("Drop index successfully.");
   } catch (IOException e) {
     LOG.error("Drop index failed.");
   } finally {
    if (iAdmin != null) {
      try {
```

```
 // Close Secondary Index
        iAdmin.close();
      } catch (IOException e) {
        LOG.error("Close admin failed.");
\qquad \qquad \} }
 }
   LOG.info("Exiting dropIndex.");
 }
```
# **12.3.1.15 Secondary Index-based Query**

# **Function**

In user tables with secondary indexes, you can use Filter to query data. The data query performance is higher than that in user tables without secondary indexes.

#### $\cap$  note

- HIndex supports three Filter types: SingleColumnValueFilter, SingleColumnValueExcludeFilter, and SingleColumnValuePartitionFilter.
- HIndex supports the following Comparator types: binary comparator, bit comparator, long comparator, decimal comparator, double comparator, float comparator, int comparator, and null comparator.

The secondary index usage rules are as follows:

- For scenarios in which a single index is created for one or multiple columns:
	- When you use this column for AND or OR query filtering, the index is used to improve the query performance. For example, Filter Condition(IndexCol1) AND/OR Filter Condition(IndexCol2). – When you use "Index Column AND Non-Index Column" for filtering in the query, this index is used to improve the query performance.

For example, Filter\_Condition(IndexCol1) AND Filter Condition(IndexCol2) AND Filter Condition(NonIndexCol1).

– When you use "Index Column OR Non-Index Column" for filtering in the query, the index is not used and the query performance is not improved. For example, Filter\_Condition(IndexCol1) AND/OR

Filter Condition(IndexCol2) OR Filter Condition(NonIndexCol1).

- For scenarios in which a combination index is created for multiple columns:
	- When the columns used for query are all or part of the columns of the combination index and are in the same sequence with the combination index, the index is used to improve the query performance.

For example, a combination index is created for C1, C2, and C3. The index takes effect in the following scenarios:

Filter\_Condition(IndexCol1) AND Filter\_Condition(IndexCol2) AND Filter\_Condition(IndexCol3)

Filter\_Condition(IndexCol1) AND Filter\_Condition(IndexCol2)

Filter\_Condition(IndexCol1)

The index does not take effect in the following scenarios:

Filter Condition(IndexCol2) AND Filter Condition(IndexCol3)

Filter Condition(IndexCol1) AND Filter Condition(IndexCol3) Filter\_Condition(IndexCol2)

Filter\_Condition(IndexCol3)

– When you use "Index Column AND Non-Index Column" for filtering in the query, this index is used to improve the query performance. For example:

Filter Condition(IndexCol1) AND Filter Condition(NonIndexCol1)

Filter\_Condition(IndexCol1) AND Filter\_Condition(IndexCol2) AND Filter\_Condition(NonIndexCol1)

– When you use "Index Column OR Non-Index Column" for filtering in the query, the index is not used and the query performance is not improved. For example:

Filter\_Condition(IndexCol1) OR Filter\_Condition(NonIndexCol1) (Filter\_Condition(IndexCol1) AND Filter\_Condition(IndexCol2))OR ( Filter\_Condition(NonIndexCol1))

– When multiple columns are used for query, a value range can be specified only for the last column in the combination index and the other columns can only be set to a specified value.

For example, a combination index is created for C1, C2, and C3. In range query, a value range can be set only for C3 and the filter criterion is "C1  $=$  $XXX$ ,  $C2 = XXX$ , and  $C3 = value$  range".

For scenarios in which secondary index is created in a user table, you can use Filter to query data. The query results of the single and combination index with filter are the same as those in the table without secondary index. The data query performance is higher than that in user tables without secondary indexes.

# **Example Code**

The following code snippet belongs to the **testScanDataByIndex** method in the **HbaseSample** class of the **com.huawei.hadoop.hbase.example** package.

#### **Example: Query data using secondary indexes.**

```
 public void testScanDataByIndex() {
  LOG.info("Entering testScanDataByIndex.");
  Table table = null;
  ResultScanner scanner = null;
  try {
   table = conn.getTable(tableName);
   // Create a filter for indexed column.
   Filter filter = new SingleColumnValueFilter(Bytes.toBytes("info"), Bytes.toBytes("name"),
      CompareOperator.EQUAL, "Li Gang".getBytes());
  Scan scan = new Scan();
   scan.setFilter(filter);
   scanner = table.getScanner(scan);
   LOG.info("Scan indexed data.");
   for (Result result : scanner) {
    for (Cell cell : result.rawCells()) {
      LOG.info("{}:{},{},{}", Bytes.toString(CellUtil.cloneRow(cell)),
         Bytes.toString(CellUtil.cloneFamily(cell)), Bytes.toString(CellUtil.cloneQualifier(cell)),
         Bytes.toString(CellUtil.cloneValue(cell)));
    }
```

```
 }
     LOG.info("Scan data by index successfully.");
   } catch (IOException e) {
     LOG.error("Scan data by index failed.");
   } finally {
    if (scanner != null) {
      // Close the scanner object.
      scanner.close();
     }
     try {
     if (table != null) \{ table.close();
\qquad \qquad \} } catch (IOException e) {
      LOG.error("Close table failed.");
    }
   }
   LOG.info("Exiting testScanDataByIndex.");
 }
```
## **Precaution**

Create secondary indexes for the **name** field first.

## **Related Operations**

Query a table using a secondary index.

The following provides an example:

Add an index to the **name** column of the **info** column family in **hbase\_sample\_table**. Run the following command on the client:

hbase org.apache.hadoop.hbase.hindex.mapreduce.TableIndexer -Dtablename.to.index=hbase\_sample\_table -Dindexspecs.to.add='/DX1=>info:[name->String]' -Dindexnames.to.build='IDX1'

Query **info:name**. Run the following command on the HBase shell client:

#### **>scan 'hbase\_sample\_table', {FILTER=>"SingleColumnValueFilter(family,qualifier,compareOp,comparator,fi lterIfMissing,latestVersionOnly)"}**

#### $\Box$  Note

Use APIs to perform complex query on the HBase shell client.

The parameters are described as follows:

- **family**: indicates the column family where the column to be queried locates, such as **info**.
- **qualifier**: indicates the column to be queried, such as **name**.
- **compareOp**: indicates the comparison operator, such as **=** and **>**.
- **comparator**: indicates the target value to be queried, such as **binary:Zhang San**.
- **filterIfMissing**: indicates whether a row is filtered if the column does not exist in this row. The default value is **false**.
- **latestVersionOnly**: indicates whether only values of the latest version are to be queried. The default value is **false**.

For example:

>scan 'hbase\_sample\_table',{FILTER=>"SingleColumnValueFilter('info','name',=,'binary:Zhang San',true,true)"}

# **12.3.1.16 Multi-Point Region Division**

### **Function**

You can perform multi-point division by using **org.apache.hadoop.hbase.client.HBaseAdmin**. Note that the division operations take effect on empty regions only.

In this example, the multi-point division is performed on an HBase table by using **multiSplit**. The table will be split into 5 parts: "-∞~A", "A~D", "D~F", "F~H", and "H~+∞".

# **Example Code**

The following code snippet belongs to the **testMultiSplit** method in the **HBaseSample** class of the **com.huawei.bigdata.hbase.examples** package.

```
public void testMultiSplit() {
   LOG.info("Entering testMultiSplit.");
   Table table = null;
   Admin admin = null;
   try {
    admin = conn.getAdmin();
     // initilize a HTable object
     table = conn.getTable(tableName);
     Set<HRegionInfo> regionSet = new HashSet<HRegionInfo>();
     List<HRegionLocation> regionList = conn.getRegionLocator(tableName).getAllRegionLocations();
     for(HRegionLocation hrl : regionList){
       regionSet.add(hrl.getRegionInfo());
 }
    byte[][] sk = new byte[4][];
    sk[0] = "A".getBytes();sk[1] = "D".getBytes();sk[2] = "F".getBytes();sk[3] = "H".getBytes();
     for (RegionInfo regionInfo : regionSet) {
      admin.multiSplitSync(regionInfo.getRegionName(), sk);
 }
     LOG.info("MultiSplit successfully.");
   } catch (Exception e) {
     LOG.error("MultiSplit failed.");
   } finally {
    if (table != null) {
      try {
       // Close table object
       table.close();
      } catch (IOException e) {
       LOG.error("Close table failed " ,e);
      }
     }
    if (admin != null) {
 try {
 // Close the Admin object.
         admin.close();
       } catch (IOException e) {
          LOG.error("Close admin failed " ,e);
       }
    }
 }
   LOG.info("Exiting testMultiSplit.");
  }
```
Note that the division operations take effect on empty regions only.

# **12.3.1.17 Creating a Phoenix Table**

# **Function**

Phoenix can be installed on HBase to enable it to support SQL and JDBC APIs. This way, SQL users can access the HBase cluster.

# **Example Code**

The following code snippet belongs to the **testCreateTable** method in the **PhoenixSample** class of the **com.huawei.bigdata.hbase.examples**package.

```
 /**
  * Create Table
  */
  public void testCreateTable() {
   LOG.info("Entering testCreateTable.");
   String URL = "jdbc:phoenix:" + conf.get("hbase.zookeeper.quorum");
   // Create table
   String createTableSQL =
      "CREATE TABLE IF NOT EXISTS TEST (id integer not null primary key, name varchar, "
         + "account char(6), birth date)";
   try (Connection conn = DriverManager.getConnection(url, props);
      Statement stat = conn.createStatement()) {
    // Execute Create SQL
    stat.executeUpdate(createTableSQL);
    LOG.info("Create table successfully.");
   } catch (Exception e) {
    LOG.error("Create table failed.", e);
 }
   LOG.info("Exiting testCreateTable.");
  }
  /**
  * Drop Table
  */
  public void testDrop() {
   LOG.info("Entering testDrop.");
   String URL = "jdbc:phoenix:" + conf.get("hbase.zookeeper.quorum");
   // Delete table
   String dropTableSQL = "DROP TABLE TEST";
   try (Connection conn = DriverManager.getConnection(url, props);
      Statement stat = conn.createStatement()) {
    stat.executeUpdate(dropTableSQL);
    LOG.info("Drop successfully.");
   } catch (Exception e) {
    LOG.error("Drop failed.", e);
 }
   LOG.info("Exiting testDrop.");
 }
```
# **12.3.1.18 Writing Data to the PhoenixTable**

# **Function**

The Phoenix table enables data writing in HBase.

# **Example Code**

The following code snippet belongs to the **testPut**method in the **PhoenixSample** class of the **com.huawei.bigdata.hbase.examples**package.

```
 /**
 * Put data
  */
  public void testPut() {
   LOG.info("Entering testPut.");
   String URL = "jdbc:phoenix:" + conf.get("hbase.zookeeper.quorum");
   // Insert
   String upsertSQL =
      "UPSERT INTO TEST VALUES(1,'John','100000', TO_DATE('1980-01-01','yyyy-MM-dd'))";
   try (Connection conn = DriverManager.getConnection(url, props);
      Statement stat = conn.createStatement()){
    // Execute Update SQL
    stat.executeUpdate(upsertSQL);
    conn.commit();
    LOG.info("Put successfully.");
   } catch (Exception e) {
    LOG.error("Put failed.", e);
 }
   LOG.info("Exiting testPut.");
 }
```
# **12.3.1.19 Reading the PhoenixTable**

# **Function**

The Phoenix table enables data reading.

### **Example Code**

The following code snippet belongs to the **testSelect**method in the **PhoenixSample** class of the **com.huawei.bigdata.hbase.examples**package.

```
 /**
 * Select Data
 */
 public void testSelect() {
  LOG.info("Entering testSelect.");
  String URL = "jdbc:phoenix:" + conf.get("hbase.zookeeper.quorum");
  // Query
 \overline{S}string querySQL = "SELECT * FROM TEST WHERE id = ?";
  Connection conn = null;
  PreparedStatement preStat = null;
  Statement stat = null;
  ResultSet result = null;
  try {
   // Create Connection
   conn = DriverManager.getConnection(url, props);
   // Create Statement
   stat = conn.createStatement();
   // Create PrepareStatement
   preStat = conn.prepareStatement(querySQL);
   // Execute query
   preStat.setInt(1, 1);
   result = preStat.executeQuery();
   // Get result
    while (result.next()) {
    int id = result.getInt("id");
     String name = result.getString(1);
     System.out.println("id: " + id);
     System.out.println("name: " + name);
   }
   LOG.info("Select successfully.");
  } catch (Exception e) {
   LOG.error("Select failed.", e);
  } finally {
  if (null != result) \{
```

```
 try {
       result.close();
      } catch (Exception e2) {
        LOG.error("Result close failed.", e2);
\qquad \qquad \} }
    if (null != stat) \{ try {
       stat.close();
      } catch (Exception e2) {
        LOG.error("Stat close failed.", e2);
\qquad \qquad \} }
    if (null != conn) {
      try {
       conn.close();
      } catch (Exception e2) {
        LOG.error("Connection close failed.", e2);
\qquad \qquad \} }
 }
   LOG.info("Exiting testSelect.");
 }
```
# **12.3.1.20 Using HBase Dual-Read**

## **Scenario**

The HBase client application loads the configuration items of the active and standby clusters by customization to implement the dual-read capability. HBase dual-read is a key feature that improves the high availability of the HBase cluster system. It applies to four query scenarios: reading data using **Get**, reading data in batches using **Get**, reading data using **Scan**, and querying data using a secondary index. HBase can read data from the active and standby clusters at the same time, reducing the query glitch time. The advantages are as follows:

- High success rate: The concurrent dual-read mechanism ensures a high success rate of read requests.
- High availability: When a single cluster is faulty, the query service is not interrupted. A short network jitter does not prolong the query time.
- High generality: The dual-read feature does not support dual-write, but does not affect the original real-time write scenario.
- Ease-of-use: Client encapsulation is performed, which is not sensed by services.

#### $\Box$  Note

Restrictions on HBase dual-read:

- The HBase dual-read feature is implemented based on replication. Data read from the standby cluster may be different from that from the active cluster. Therefore, only eventual consistency can be achieved.
- Currently, the HBase dual-read feature is used only for query. When the active cluster breaks down, the latest data cannot be synchronized. As a result, the latest data cannot be queried in the standby cluster.
- A **Scan** operation of HBase may be split into multiple RPC operations. Data may not be completely the same because related session information is not synchronized between different clusters. Therefore, the dual-read feature takes effect only when an RPC operation is performed for the first time. Requests before ResultScanner close access the cluster used for the first RPC operation.
- The HBase Admin API and real-time write API access only the active cluster. Therefore, after the active cluster breaks down, the Admin API and real-time write API are unavailable, and only the **Get** and **Scan** query services are available.

# **Add the Active/Standby Cluster Configuration to the hbase-dual.xml File**

- **Step 1** Save the keytab authentication files **user.keytab** and **krb5.conf** of the active cluster obtained when **[Preparing the Developer Account](#page-58-0)** to the **src/main/ resources/conf** secondary sample directory.
- **Step 2** Obtain the client configuration files **core-site.xml**, **hbase-site.xml**, and **hdfssite.xml** of the HBase active cluster and save them to the **src/main/resources/ conf/active** directory. This directory needs to be created by yourself. For details, see **[Preparing for Development and Operating Environment](#page-404-0)**.
- **Step 3** Obtain the client configuration files **core-site.xml**, **hbase-site.xml**, and **hdfssite.xml** of the standby cluster and save them to the **src/main/resources/conf/ standby** directory. For details, see **[Preparing for Development and Operating](#page-404-0) [Environment](#page-404-0)**.
- **Step 4** Create the **hbase-dual.xml** configuration file and save it to the **src/main/ resources/conf/** directory. This directory needs to be created by yourself. For details about the configuration items in the configuration file, see **[Table 12-6](#page-469-0)**.

```
<?xml version="1.0" encoding="UTF-8"?>
<configuration>
<!--Configuration file directory of the active cluster-->
   <property>
      <name>hbase.dualclient.active.cluster.configuration.path</name>
     <value>{Sample code directory}\\src\\main\\resources\\active</value>
     </property>
<!--Configuration file directory of the standby cluster-->
   <property>
      <name>hbase.dualclient.standby.cluster.configuration.path</name>
     <value>{Sample code directory}\\src\\main\\resources\\standby</value>
  </property>
<!--Connection implementation of the dual-read mode-->
   <property>
      <name>hbase.client.connection.impl</name>
      <value>org.apache.hadoop.hbase.client.HBaseMultiClusterConnectionImpl</value>
   </property>
<!--Security mode-->
   <property>
      <name>hbase.security.authentication</name>
      <value>kerberos</value>
   </property>
<!--Security mode-->
```
 <property> <name>hadoop.security.authentication</name> <value>kerberos</value> </property>

**Step 5** Creating a dual-read configuration.

● The following code snippet belongs to the **init** method in **TestMain** class of the **com.huawei.bigdata.hbase.examples** packet.

```
private static void init() throws IOException {
   // Default load from conf directory
   conf = HBaseConfiguration.create();
   //In Windows environment
   String userdir = TestMain.class.getClassLoader().getResource("conf").getPath() + File.separator;
   //In Linux environment
   //String userdir = System.getProperty("user.dir") + File.separator + "conf" + File.separator;
   conf.addResource(new Path(userdir + "hbase-dual.xml"), false);
  }
```
**Step 6** Determining the data source cluster

- GET request. The following code snippet belongs to the **testGet** method in **HBaseSample** class of the **com.huawei.bigdata.hbase.examples** packet. Result result = table.get(get); if (result instanceof DualResult) { LOG.info(((DualResult)result).getClusterId()); }
- Scan request. The following code snippet belongs to the **testScanData** method in **HBaseSample** class of the **com.huawei.bigdata.hbase.examples** packet.

```
ResultScanner rScanner = table.getScanner(scan); 
if (rScanner instanceof HBaseMultiScanner) {
    LOG.info(((HBaseMultiScanner)rScanner).getClusterId()); 
}
```
**Step 7** The client can print metric information.

Add the following content to the **log4j.properties** file so that the client can export metric information to the specified file: For details about the metrics, see **[Printing](#page-471-0) [Metric Information](#page-471-0)**

```
log4j.logger.DUAL=debug,DUAL 
log4j.appender.DUAL=org.apache.log4j.RollingFileAppender 
log4j.appender.DUAL.File=/var/log/dual.log //Local dual-read log path on the client. Change the value to 
the actual directory, but ensure that the directory has the write permission.
log4j.additivity.DUAL=false 
log4j.appender.DUAL.MaxFileSize=${hbase.log.maxfilesize}
log4j.appender.DUAL.MaxBackupIndex=${hbase.log.maxbackupindex} 
log4j.appender.DUAL.layout=org.apache.log4j.PatternLayout 
log4j.appender.DUAL.layout.ConversionPattern=%d{ISO8601} %-5p [%t] %c{2}: %m%n
```
**----End**

# **12.3.1.21 Configuring Log4j Log Output**

# **Function Description**

This section describes how to output HBase client logs to a specified log file separately from service logs to facilitate HBase problem analyzing and locating.

If the **log4j** configuration exists in the process, copy the RFA and RFAS configurations in **hbase-example\src\main\resources\log4j.properties** to the existing **log4j** configuration.

# **Sample Code**

hbase.root.logger=INFO,console,RFA //HBase client log output configuration. console: outputs to the console; RFA: outputs to the log files.<br>hbase.security.logger=DEBUG,console,RFAS //HBase client security logs output configuration. console: outputs to the console; RFAS: outputs the log files. hbase.log.dir=/var/log/Bigdata/hbase/client/ //Log directory. Modify based on the actual directory. Ensure that the directory has the write permission. hbase.log.file=hbase-client.log //Log file name hbase.log.level=INFO //Log level. If detailed logs are required for fault locating, change it to DEBUG. The modification takes effect after restart.<br>hbase.log.maxbackupindex=20 //Maximi  $//$ Maximum number of log files that can be saved. # Security audit appender hbase.security.log.file=hbase-client-audit.log //Command of the audit log file

# **12.3.2 HBase Rest API Invoking Sample Program**

# **12.3.2.1 Querying Cluster Information Using REST**

### **Function**

Use the REST service to transfer the URL consisting of the host and port to obtain the cluster version and status information through HTTPS.

## **Example Code**

Obtaining the cluster version information

The following code snippets are in the **getClusterVersion** method in the **HBaseRestTest** class of the **hbase-rest-example\src\main\java\com\huawei \hadoop\hbase\examples** packet.

```
private void getClusterVersion(String url) {
    String endpoint = "/version/cluster";
   Optional<ResultModel> result = sendAction(url + endpoint, MethodType. GET, null);
   handleNormalResult((Optional<ResultModel>) result);
 }
```
● Obtaining the cluster status information

The following code snippets are in the **getClusterStatus** method in the **HBaseRestTest** class of the **hbase-rest-example\src\main\java\com\huawei \hadoop\hbase\examples** packet.

```
private void getClusterStatus(String url) {
    String endpoint = "/status/cluster";
   Optional<ResultModel> result = sendAction(url + endpoint, MethodType.GET, null);
    handleNormalResult(result);
 }
```
# **12.3.2.2 Obtaining All Tables Using REST**

## **Function**

Use the REST service and transfer the URL consisting of the host and port to obtain all tables using HTTPS.

# **Example Code**

The following code snippets are in the **getAllUserTables** method in the **HBaseRestTest** class of the **hbase-rest-example\src\main\java\com\huawei \hadoop\hbase\examples** packet.

```
private void getAllUserTables(String url) { 
    String endpoint = "/"; 
   Optional<ResultModel> result = sendAction(url + endpoint, MethodType. GET, null);
    handleNormalResult(result); 
 }
```
# **12.3.2.3 Operate Namespaces Using REST**

# **Function**

Use the REST service to import the URL consisting of the host and port and the specified namespace, Use HTTPS to create, query, and delete namespaces, and obtain tables in the specified namespace.

### $\Lambda$  CAUTION

HBase tables are stored in Namespace**:**Table name format. If no namespace is specified when a table is created, the table is stored in **default**. The **hbase** namespace is the system table namespace. Do not create service tables or read or write data in the system table namespace.

# **Example Code**

#### ● Invoking methods // Namespace operations. createNamespace(url, "testNs"); getAllNamespace(url); deleteNamespace(url, "testNs");

getAllNamespaceTables(url, "default");

Creating a namespace

The following code snippets are in the **createNamespace** method in the **HBaseRestTest** class of the **hbase-rest-example\src\main\java\com\huawei \hadoop\hbase\examples** packet.

```
private void createNamespace(String url, String namespace) {
    String endpoint = "/namespaces/" + namespace;
    Optional<ResultModel> result = sendAction(url + endpoint, MethodType.POST, null);
   if (result.orElse(new ResultModel()).getStatusCode() == HttpStatus.SC_CREATED) {
      LOG.info("Create namespace '{}' success.", namespace);
    } else {
      LOG.error("Create namespace '{}' failed.", namespace);
    }
 }
```
Querying all namespaces

The following code snippets are in the **getAllNamespace** method in the **HBaseRestTest** class of the **hbase-rest-example\src\main\java\com\huawei \hadoop\hbase\examples** packet.

private void getAllNamespace(String url) {

```
 String endpoint = "/namespaces";
Optional<ResultModel> result = sendAction(url + endpoint, MethodType. GET, null);
```
 handleNormalResult(result); }

Deleting a specified namespace

The following code snippets are in the **deleteNamespace** method in the **HBaseRestTest** class of the **hbase-rest-example\src\main\java\com\huawei \hadoop\hbase\examples** packet.

```
private void deleteNamespace(String url, String namespace) {
    String endpoint = "/namespaces/" + namespace;
   Optional<ResultModel> result = sendAction(url + endpoint, MethodType.DELETE, null);
   if (result.orElse(new ResultModel()).getStatusCode() == HttpStatus.SC_OK) {
      LOG.info("Delete namespace '{}' success.", namespace);
    } else {
       LOG.error("Delete namespace '{}' failed.", namespace);
    }
 }
```
● Obtain tables in a specified namespace.

The following code snippets are in the **getAllNamespaceTables** method in the **HBaseRestTest** class of the **hbase-rest-example\src\main\java\com \huawei\hadoop\hbase\examples** packet.

```
private void getAllNamespaceTables(String url, String namespace) {
    String endpoint = "/namespaces/" + namespace + "/tables";
   Optional<ResultModel> result = sendAction(url + endpoint, MethodType. GET, null);
    handleNormalResult(result);
 }
```
# **12.3.2.4 Operate Tables Using REST**

# **Function**

Use the REST service to transfer the URL consisting of the host and port as well as the specified **tableName** and **jsonHTD** to query, modify, create, and delete table information through HTTPS.

# **Example Code**

#### ● Invoking methods

```
// Add a table with specified info.
createTable(url, "testRest",
    "{\"name\":\"default:testRest\",\"ColumnSchema\":[{\"name\":\"cf1\"}," + "{\"name\":\"cf2\"}]}");
// Add column family 'testCF1' if not exist, else update the 'VERSIONS' to 3.
 // Notes: The unspecified property of this column family will be updated to default value.
modifyTable(url, "testRest",
    "{\"name\":\"testRest\",\"ColumnSchema\":[{\"name\":\"testCF1\"," + "\"VERSIONS\":\"3" + 
"\"}]}");
// Describe specific Table.
descTable(url, "default:testRest");
// delete a table with specified info.
deleteTable(url, "default:testRest",
    "{\"name\":\"default:testRest\",\"ColumnSchema\":[{\"name\":\"testCF\"," + "\"VERSIONS
\":\"3\"}]}");
● Querying table information
The following code snippets are in the descTable method in the
```
**HBaseRestTest** class of the **hbase-rest-example\src\main\java\com\huawei \hadoop\hbase\examples** packet.

```
private void descTable(String url, String tableName) {
   String endpoint = \sqrt{''} + tableName + "/schema";
```

```
Optional<ResultModel> result = sendAction(url + endpoint, MethodType. GET, null);
handleNormalResult((Optional<ResultModel>) result);
```
Modifying table information

The following code snippets are in the **modifyTable** method in the **HBaseRestTest** class of the **hbase-rest-example\src\main\java\com\huawei \hadoop\hbase\examples** packet.

```
private void modifyTable(String url, String tableName, String jsonHTD) {
    LOG.info("Start modify table.");
    String endpoint = "/" + tableName + "/schema";
    JsonElement tableDesc = new JsonParser().parse(jsonHTD);
    // Add a new column family or modify it.
```
handleNormalResult(sendAction(url + endpoint, MethodType.POST, tableDesc));

}

}

● Creating a table

The following code snippets are in the **createTable** method in the **HBaseRestTest** class of the **hbase-rest-example\src\main\java\com\huawei \hadoop\hbase\examples** packet.

```
private void createTable(String url, String tableName, String jsonHTD) {
    LOG.info("Start create table.");
    String endpoint = "/" + tableName + "/schema";
    JsonElement tableDesc = new JsonParser().parse(jsonHTD);
    // Add a table.
   handleCreateTableResult(sendAction(url + endpoint, MethodType.PUT, tableDesc));
```
}

Deleting a table

The following code snippets are in the **deleteTable** method in the **HBaseRestTest** class of the **hbase-rest-example\src\main\java\com\huawei \hadoop\hbase\examples** packet.

```
private void deleteTable(String url, String tableName, String jsonHTD) {
    LOG.info("Start delete table.");
    String endpoint = "/" + tableName + "/schema";
    JsonElement tableDesc = new JsonParser().parse(jsonHTD);
    // delete a table.
   handleNormalResult(sendAction(url + endpoint, MethodType.DELETE, tableDesc));
 }
```
# **12.3.3 Accessing the HBase ThriftServer Sample Program**

# **12.3.3.1 Accessing the ThriftServer Operation Table**

## **Function**

After importing the host where the ThriftServer instances are located and the port that provides services, you can create a Thrift client using the authentication credential and configuration file, access ThriftServer, and obtain table names, create a table, and delete a table based on the specified namespace.

## **Example Code**

- Invoking methods
	- // Get table of specified namespace. getTableNamesByNamespace(client, "default");  $\hat{U}$  Create table. createTable(client, TABLE\_NAME);

// Delete specified table. deleteTable(client, TABLE\_NAME);

Obtains table names based on the specified namespace.

The following code snippets are in the **getTableNamesByNamespace** method in the **ThriftSample** class of the **hbase-thrift-example\src\main\java\com \huawei\hadoop\hbase\examples** packet.

private void getTableNamesByNamespace(THBaseService.Iface client, String namespace) throws TException {

client.getTableNamesByNamespace(namespace)

```
 .forEach(
```
 tTableName -> LOGGER.info("{}", TableName.valueOf(tTableName.getNs(), tTableName.getQualifier())));

Creating a table

 $\lambda$ 

#### The following code snippets are in the **createTable** method in the **ThriftSample** class of the **hbase-thrift-example\src\main\java\com\huawei \hadoop\hbase\examples** packet.

private void createTable(THBaseService.Iface client, String tableName) throws TException, IOException { TTableName table = getTableName(tableName); TTableDescriptor descriptor = new TTableDescriptor(table);

```
 descriptor.setColumns(
```
 Collections.singletonList(new TColumnFamilyDescriptor().setName(COLUMN\_FAMILY.getBytes())));

if (client.tableExists(table)) {

 LOGGER.warn("Table {} is exists, delete it.", tableName); client.disableTable(table);

- client.deleteTable(table);
- 
- client.createTable(descriptor, null); if (client.tableExists(table)) {
	- LOGGER.info("Created {}.", tableName);
- } else {

LOGGER.error("Create {} failed.", tableName);

```
 }
 }
```
}

Deleting a table

#### The following code snippets are in the **deleteTable** method in the **ThriftSample** class of the **hbase-thrift-example\src\main\java\com\huawei \hadoop\hbase\examples** packet.

private void deleteTable(THBaseService.Iface client, String tableName) throws TException, IOException { TTableName table = getTableName(tableName); if (client.tableExists(table)) { client.disableTable(table); client.deleteTable(table); LOGGER.info("Deleted {}.", tableName); } else { LOGGER.warn("{} not exist.", tableName); } }

# **12.3.3.2 Accessing ThriftServer to Write Data**

# **Function**

After importing the host where the ThriftServer instances are located and the port that provides services, you can create a Thrift client using the authentication credential and configuration file, access the ThriftServer, and use Put and putMultiple to write data.

# **Example Code**

● Invoking methods // Write data with put.

putData(client, TABLE\_NAME);

// Write data with putlist. putDataList(client, TABLE\_NAME);

Using Put to write data.

The following code snippets are in the **putData** method in the **ThriftSample** class of the **hbase-thrift-example\src\main\java\com\huawei\hadoop \hbase\examples** packet.

private void putData(THBaseService.Iface client, String tableName) throws TException { LOGGER.info("Test putData."); TPut put = new TPut(); put.setRow("row1".getBytes()); TColumnValue columnValue = new TColumnValue(); columnValue.setFamily(COLUMN\_FAMILY.getBytes());

```
 columnValue.setQualifier("q1".getBytes());
 columnValue.setValue("test value".getBytes());
 List<TColumnValue> columnValues = new ArrayList<>(1);
 columnValues.add(columnValue);
 put.setColumnValues(columnValues);
```
 ByteBuffer table = ByteBuffer.wrap(tableName.getBytes()); client.put(table, put); LOGGER.info("Test putData done.");

Using putMultiple to write data.

}

The following code snippets are in the **putDataList** method in the **ThriftSample** class of the **hbase-thrift-example\src\main\java\com\huawei \hadoop\hbase\examples** packet.

```
private void putDataList(THBaseService.Iface client, String tableName) throws TException {
    LOGGER.info("Test putDataList.");
   TPut put1 = new TPut():
    put1.setRow("row2".getBytes());
   List<TPut> putList = new ArrayList<>();
    TColumnValue q1Value = new TColumnValue(ByteBuffer.wrap(COLUMN_FAMILY.getBytes()),
       ByteBuffer.wrap("q1".getBytes()), ByteBuffer.wrap("test value".getBytes()));
    TColumnValue q2Value = new TColumnValue(ByteBuffer.wrap(COLUMN_FAMILY.getBytes()),
       ByteBuffer.wrap("q2".getBytes()), ByteBuffer.wrap("test q2 value".getBytes()));
   List<TColumnValue> columnValues = new ArrayList<>(2);
    columnValues.add(q1Value);
    columnValues.add(q2Value);
    put1.setColumnValues(columnValues);
    putList.add(put1);
   TPut put2 = new TPut();
    put2.setRow("row3".getBytes());
    TColumnValue columnValue = new TColumnValue();
    columnValue.setFamily(COLUMN_FAMILY.getBytes());
    columnValue.setQualifier("q1".getBytes());
    columnValue.setValue("test q1 value".getBytes());
    put2.setColumnValues(Collections.singletonList(columnValue));
    putList.add(put2);
    ByteBuffer table = ByteBuffer.wrap(tableName.getBytes());
    client.putMultiple(table, putList);
    LOGGER.info("Test putDataList done.");
```
# **12.3.3.3 Accessing ThriftServer to Read Data**

# **Function**

After importing the host where the ThriftServer instances are located and the port that provides services, you can create a Thrift client using the authentication credential and configuration file, access the ThriftServer, and use **get** and **scan** methods to write data.

# **Example Code**

● Invoking methods // Get data with single get. getData(client, TABLE\_NAME);

> // Get data with getlist. getDataList(client, TABLE\_NAME);

// Scan data. scanData(client, TABLE\_NAME);

Using the **get** method to write data.

The following code snippets are in the **getData** method in the **ThriftSample** class of the **hbase-thrift-example\src\main\java\com\huawei\hadoop \hbase\examples** packet.

```
private void getData(THBaseService.Iface client, String tableName) throws TException {
    LOGGER.info("Test getData.");
   TGet get = new TGet();
    get.setRow("row1".getBytes());
    ByteBuffer table = ByteBuffer.wrap(tableName.getBytes());
   TResult result = client.get(table, get);
    printResult(result);
    LOGGER.info("Test getData done.");
```
}

● Using the **getlist** method to write data.

```
The following code snippets are in the getDataList method in the
ThriftSample class of the hbase-thrift-example\src\main\java\com\huawei
\hadoop\hbase\examples packet.
```
private void getDataList(THBaseService.Iface client, String tableName) throws TException { LOGGER.info("Test getDataList."); List<TGet> getList = new ArrayList<>(); TGet  $get1 = new TGet()$ ; get1.setRow("row1".getBytes()); getList.add(get1); TGet  $get2 = new TGet();$  get2.setRow("row2".getBytes()); getList.add(get2); ByteBuffer table = ByteBuffer.wrap(tableName.getBytes()); List<TResult> resultList = client.getMultiple(table, getList); for (TResult tResult : resultList) { printResult(tResult); }

 LOGGER.info("Test getDataList done."); }

Using the **scan** method to write data.

The following code snippets are in the **scanData** method in the **ThriftSample** class of the **hbase-thrift-example\src\main\java\com\huawei\hadoop \hbase\examples** packet.

```
private void scanData(THBaseService.Iface client, String tableName) throws TException {
    LOGGER.info("Test scanData.");
   int scannerId = -1;
    try {
       ByteBuffer table = ByteBuffer.wrap(tableName.getBytes());
      T<sub>5</sub>can scan = new T<sub>5</sub>can();
       scan.setLimit(500);
       scannerId = client.openScanner(table, scan);
      List<TResult> resultList = client.getScannerRows(scannerId, 100);
       while (resultList != null && !resultList.isEmpty()) {
          for (TResult tResult : resultList) {
             printResult(tResult);
          }
          resultList = client.getScannerRows(scannerId, 100);
       }
    } finally {
      if (scannerId != -1) {
          client.closeScanner(scannerId);
         LOGGER.info("Closed scanner {}.", scannerId);
       }
 }
    LOGGER.info("Test scanData done.");
 }
```
# **12.3.4 Sample Program for HBase to Access Multiple ZooKeepers**

# **12.3.4.1 Accessing Multiple ZooKeepers**

## **Function**

This function allows simultaneous access to FusionInsight ZooKeeper from the HBase client and third-party ZooKeeper from the customer application in the same client process.

## **Example code**

The following code snippet is in the **TestZKSample** class of the **hbase-zk-example \src\main\java\com\huawei\hadoop\hbase\example**. You need to pay attention to the **login** and **connectApacheZK** methods.

```
 private static void login(String keytabFile, String principal) throws IOException {
      conf = HBaseConfiguration.create();
      //In Windows environment
      String confDirPath = TestZKSample.class.getClassLoader().getResource("").getPath() + File.separator;
[1]
      //In Linux environment
      //String confDirPath = System.getProperty("user.dir") + File.separator + "conf" + File.separator;
      // Set zoo.cfg for hbase to connect to fi zookeeper.
      conf.set("hbase.client.zookeeper.config.path", confDirPath + "zoo.cfg");
      if (User.isHBaseSecurityEnabled(conf)) {
         // jaas.conf file, it is included in the client pakcage file
         System.setProperty("java.security.auth.login.config", confDirPath + "jaas.conf");
         // set the kerberos server info,point to the kerberosclient
         System.setProperty("java.security.krb5.conf", confDirPath + "krb5.conf");
         // set the keytab file name
         conf.set("username.client.keytab.file", confDirPath + keytabFile);
         // set the user's principal
         try {
 conf.set("username.client.kerberos.principal", principal);
 User.login(conf, "username.client.keytab.file", "username.client.kerberos.principal",
```

```
 InetAddress.getLocalHost().getCanonicalHostName());
        } catch (IOException e) {
           throw new IOException("Login failed.", e);
 }
     }
   }
   private void connectApacheZK() throws IOException, org.apache.zookeeper.KeeperException {
     try {
        // Create apache zookeeper connection.
        ZooKeeper digestZk = new ZooKeeper("127.0.0.1:2181", 60000, null);
        LOG.info("digest directory: {}", digestZk.getChildren("/", null));
        LOG.info("Successfully connect to apache zookeeper.");
     } catch (InterruptedException e) {
        LOG.error("Found error when connect apache zookeeper ", e);
     }
 }
```
- [1] **userdir** obtains the **conf** directory in the resource path after compilation. Save the **core-site.xml**, **hdfs-site.xml**, and **hbase-site.xml** configuration files required for initialization and the user credential file used for security authentication to the **src/main/resources** directory.
- The **jaas.conf** file specified by the **java.security.auth.login.config** parameter in the **login** method is used to set the authentication information for accessing ZooKeeper. The example code contains the Client\_new and Client configurations. The Client\_new configuration is used to access FusionInsight ZooKeeper and the Client configuration is used to access Apache ZooKeeper.
- The **hbase.client.zookeeper.config.path** parameter in the **login** method controls the access to the FusionInsight ZooKeeper client. The following parameters are involved:
	- **zookeeper.sasl.clientconfig**: Specifies the configuration in the **jaas.conf** file used for accessing FusionInsight ZooKeeper.
	- **zookeeper.server.principal**: Specifies the principle of the ZooKeeper server.
	- **zookeeper.sasl.client**: If the MRS cluster works in the security mode, set this parameter to **true**. Otherwise, set this parameter to **false**. If this parameter is set to **false**, the **zookeeper.sasl.clientconfig** and **zookeeper.server.principal** parameters do not take effect.

# **12.4 Application Commissioning**

# **12.4.1 Commissioning an Application in Windows**

# **12.4.1.1 Compiling and Running an Application**

## **Scenario**

After the code development is complete, you can run the application in the Windows development environment.

If the network between the local and the cluster service plane is normal, you can perform the commissioning on the local host.

#### $\Box$  Note

- If IBM JDK is used in the Windows development environment, the application cannot be run in the Windows environment.
- You need to set the mapping between the host names and IP addresses of the access nodes in the hosts file on the local host where the sample code is run. The host names and IP addresses must be mapped one by one.

# **Procedure**

**Step 1** Click **Reimport All Maven Projects** in the Maven window on the right of the IDEA to import the Maven project dependency.

**Figure 12-17** reimport projects

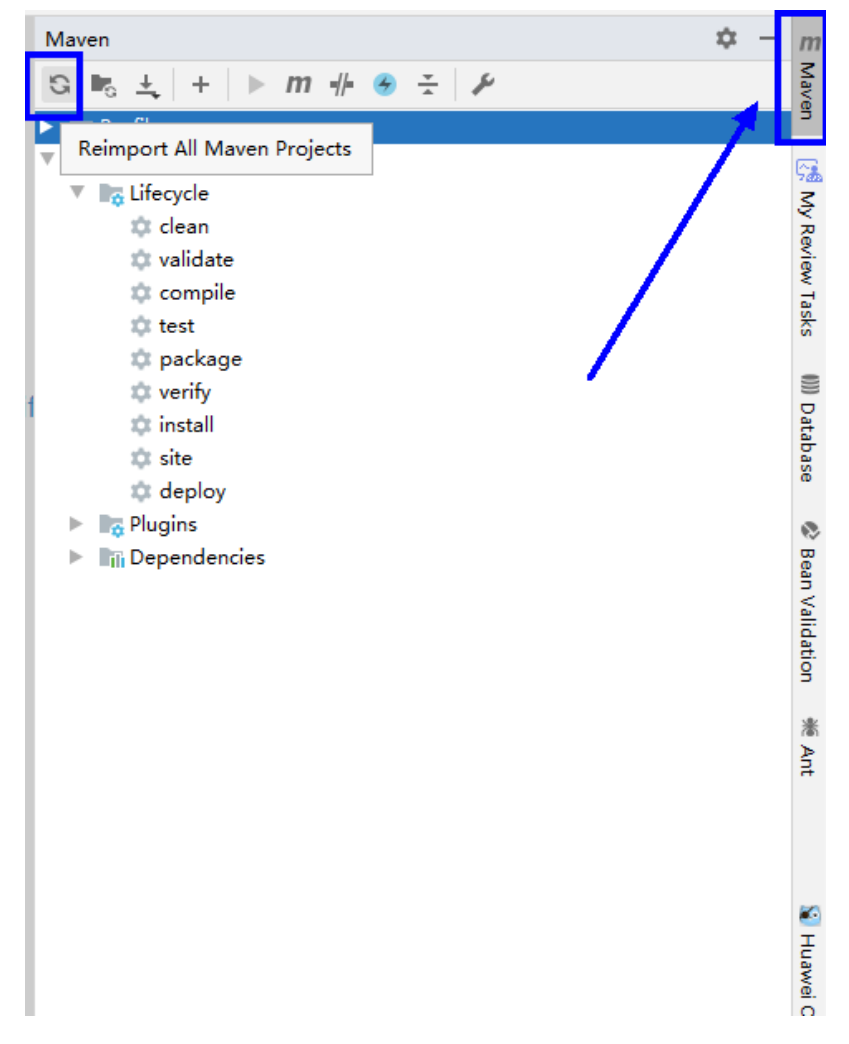

#### **Step 2** Compile and run an application.

Place the configuration file directory and modify the code to match the login user. See **[Figure 12-18](#page-459-0)**.

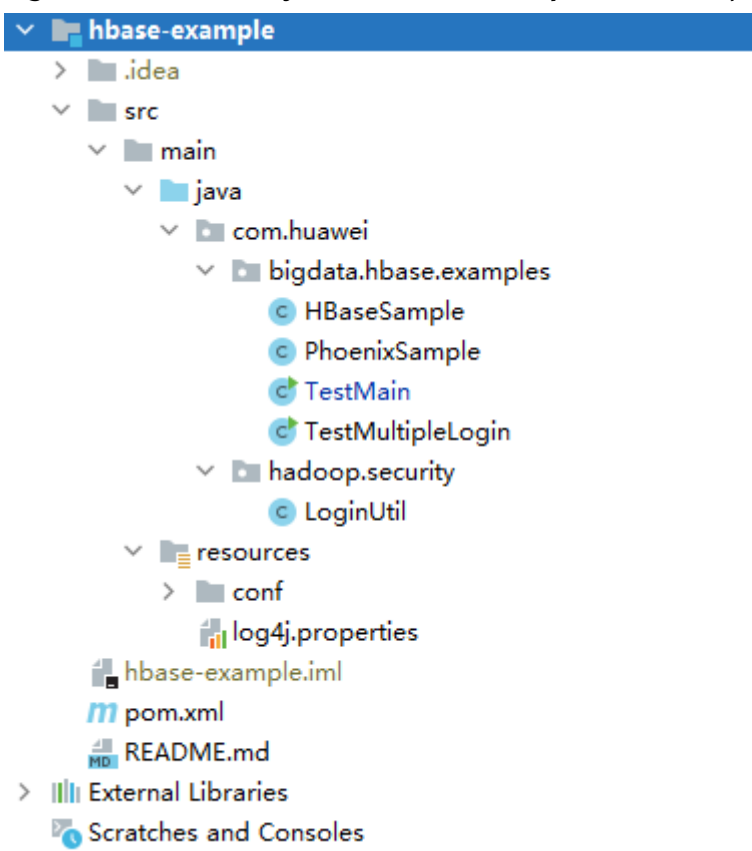

#### <span id="page-459-0"></span>**Figure 12-18** Directory list of **hbase-example** to be compiled

- 1. Compile an application.
	- Method 1:

Choose **Maven** > Sample project name > **Lifecycle** > **clean** and doubleclick **clean** to run the **clean** command of Maven.

Choose **Maven** > Sample project name > **Lifecycle** > **compile**, double click **compile** to run the **compile** command of Maven.

#### **Figure 12-19 clean** and **compile** tools of Maven

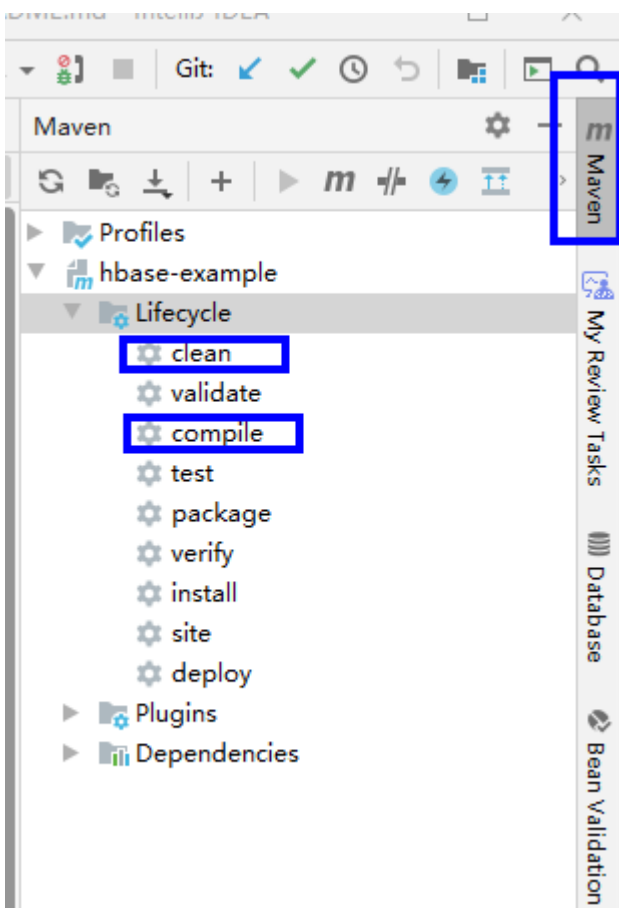

Method 2:

Go to the directory where the **pom.xml** file is located in the **Terminal** window in the lower part of the IDEA, and run the **mvn clean compile** command to compile the **pom.xml** file.

#### **Figure 12-20** Enter **mvn clean compile** in the IDEA **Terminal** text box.

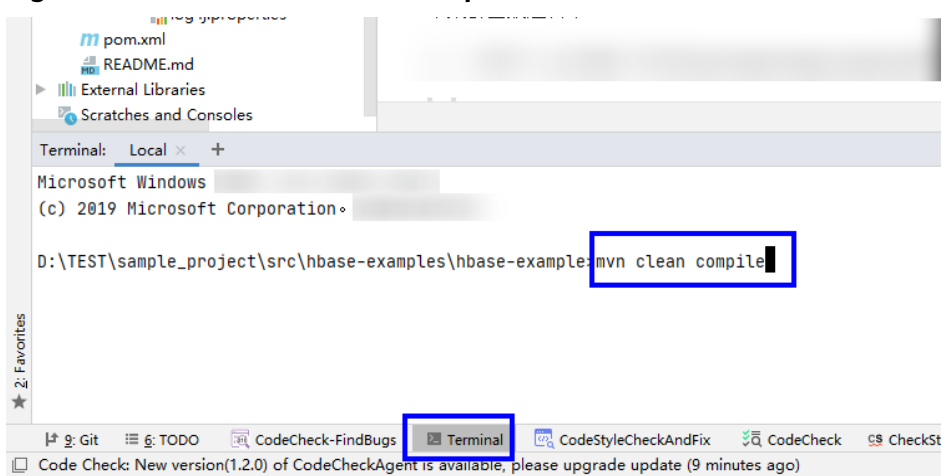

After the compilation is complete, the message "Build Success" is displayed and the **target** directory is generated.

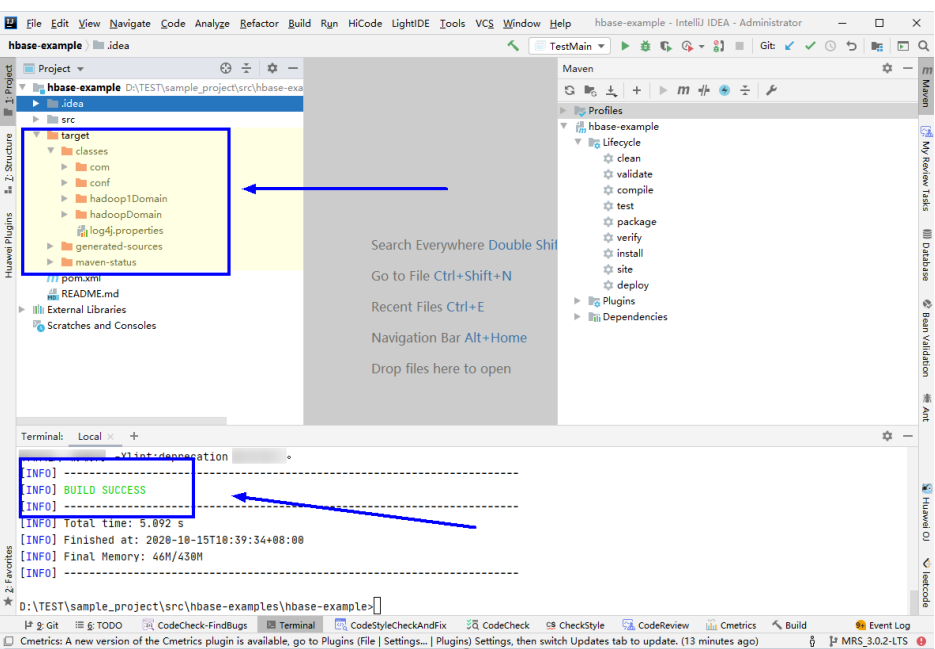

#### **Figure 12-21** Compilation completed

2. Run the program.

Right-click the **TestMain.java** file and choose **Run'TestMain.main()** from the shortcut menu.

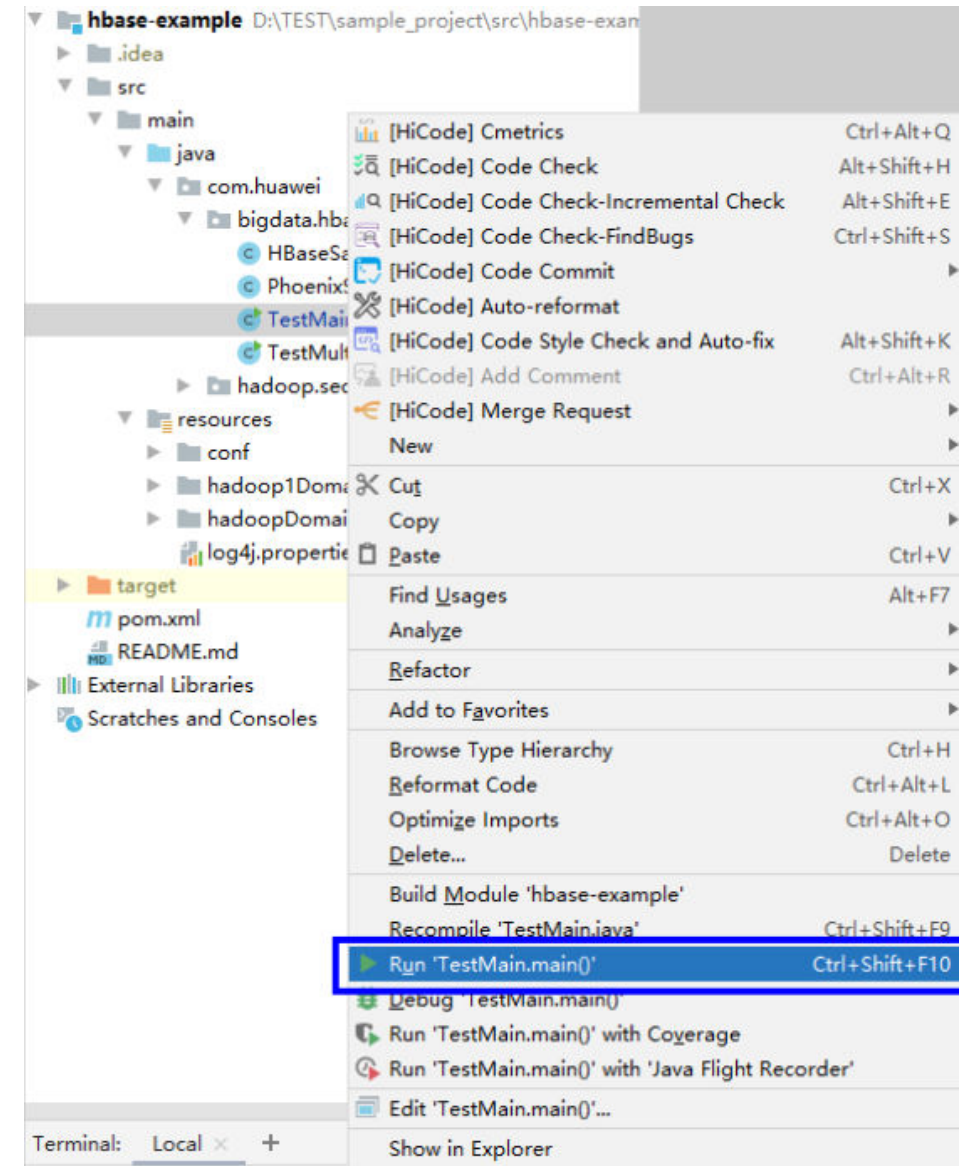

#### **Figure 12-22** Run the application.

**----End**

# **12.4.1.2 Viewing Windows Commissioning Results**

## **Scenario**

After an HBase application is run, you can check the running result through one of the following methods:

- Viewing the IntelliJ IDEA running result.
- Viewing HBase logs.
- Logging in to the HBase WebUI, see **More Information > External Interfaces > WebUI**.
- Using HBase Shell command, see **More Information > External Interfaces > Shell**.

# <span id="page-463-0"></span>**Procedure**

The following information is displayed in the running results:

... 2020-09-09 22:11:48,496 INFO [main] example.TestMain: Entering testCreateTable. 2020-09-09 22:11:48,894 INFO [main] example.TestMain: Creating table... 2020-09-09 22:11:50,545 INFO [main] example.TestMain: Master: 10-1-131-140,16000,1441784082485 Number of backup masters: 1 10-1-131-130,16000,1441784098969 Number of live region servers: 3 10-1-131-150,16020,1441784158435 10-1-131-130,16020,1441784126506 10-1-131-140,16020,1441784118303 Number of dead region servers: 0 Average load: 1.0 Number of requests: 0 Number of regions: 3 Number of regions in transition: 0 2020-09-09 22:11:50,562 INFO [main] example.TestMain: Lorg.apache.hadoop.hbase.NamespaceDescriptor;@11c6af6 2020-09-09 22:11:50,562 INFO [main] example.TestMain: Table created successfully. 2020-09-09 22:11:50,563 INFO [main] example.TestMain: Exiting testCreateTable. 2020-09-09 22:11:50,563 INFO [main] example.TestMain: Entering testMultiSplit. 2020-09-09 22:11:50,630 INFO [main] example.TestMain: MultiSplit successfully. 2020-09-09 22:11:50,630 INFO [main] example.TestMain: Exiting testMultiSplit. 2020-09-09 22:11:50,630 INFO [main] example.TestMain: Entering testPut. 2020-09-09 22:11:51,148 INFO [main] example.TestMain: Put successfully. 2020-09-09 22:11:51,148 INFO [main] example.TestMain: Exiting testPut. 2020-09-09 22:11:51,148 INFO [main] example.TestMain: Entering createIndex.

### $\Box$  Note

...

...

In the Windows environment, the following exception occurs but does not affect services.

java.io.IOException: Could not locate executable null\bin\winutils.exe in the Hadoop binaries.

Log description

The log level is **INFO** by default and more detailed information can be viewed by changing the log level (**DEBUG**, **INFO**, **WARN**, **ERROR**, and **FATL**). You can modify the **log4j.properties** file to change log levels, for example:

hbase.root.logger=INFO,console

log4j.logger.org.apache.zookeeper=INFO #log4j.logger.org.apache.hadoop.fs.FSNamesystem=DEBUG log4j.logger.org.apache.hadoop.hbase=INFO # Make these two classes DEBUG-level. Make them DEBUG to see more zk debug. log4j.logger.org.apache.hadoop.hbase.zookeeper.ZKUtil=INFO log4j.logger.org.apache.hadoop.hbase.zookeeper.ZooKeeperWatcher=INFO ...

# **12.4.2 Commissioning an Application in Linux**

# **12.4.2.1 Compiling and Running an Application When a Client Is Installed**

## **Scenario**

In a Linux environment where an HBase client is installed, you can upload the JAR package to the prepared Linux running environment and then run an application after the code development is complete.

# <span id="page-464-0"></span>**Prerequisites**

- You have installed the HBase client.
- If the host where the client is installed is not a node in the cluster, set the mapping between the host name and the IP address in the **hosts** file on the node where the client locates. The host name and IP address must be in oneto-one mapping.

# **Procedure**

**Step 1** Export a JAR package.

You can build a JAR file in either of the following ways:

● Method 1:

Choose **Maven** > Sample projectname > **Lifecycle** > **clean**, double click **clean** to run the **clean** command of Maven.

Choose **Maven** > Sample project name > **Lifecycle** > **install**, double click **install** to run the **install** command of Maven.

**Figure 12-23** Maven tools: **clean** and **install**l

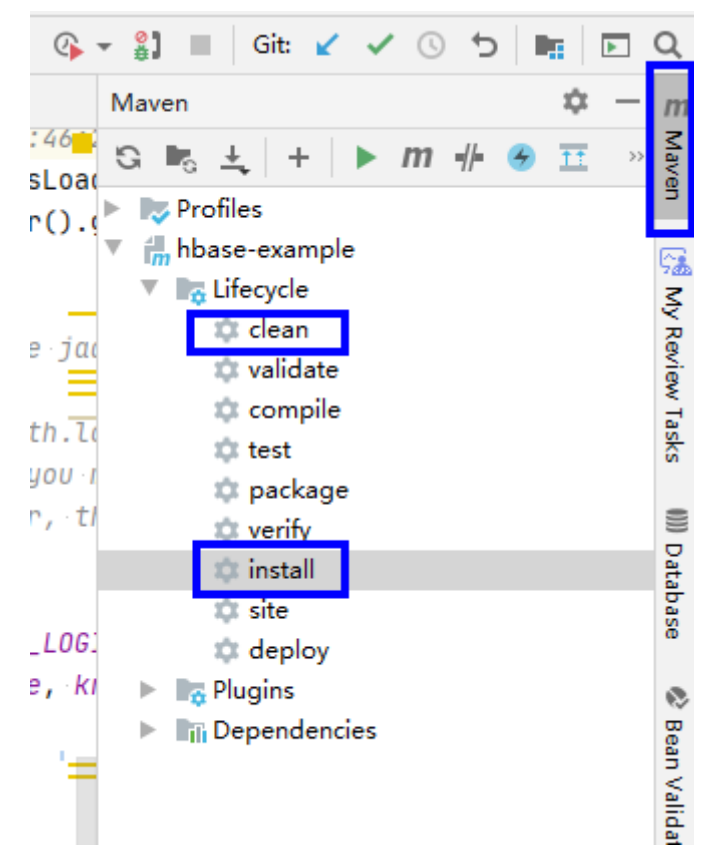

● Method 2: Go to the directory where the **pom.xml** file is located in the **Terminal** window in the lower part of the IDEA, and run the **mvn clean install** command to compile the **pom.xml** file.

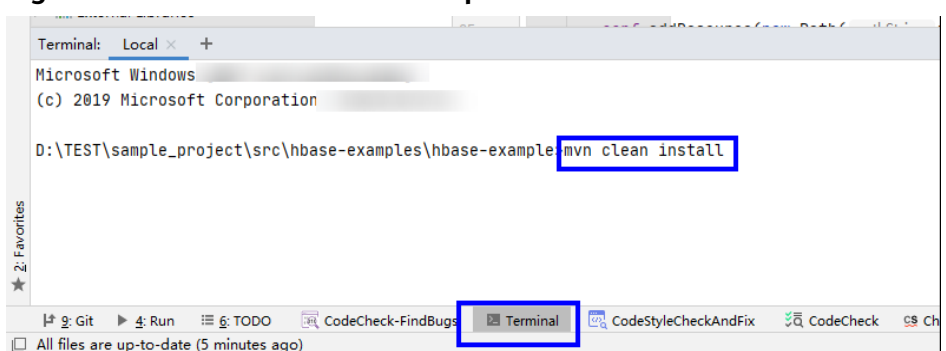

<span id="page-465-0"></span>**Figure 12-24** Enter **mvn clean compile** in the IDEA **Terminal** text box.

After the compilation is completed, the message "BUILD SUCCESS" is displayed, the **target** directory is generated, and the generated JAR file is stored in the **target** directory.

**Step 2** Export the JAR file on which the sample project depends.

Access the directory where the **pom.xml** file is located in the **Terminal** window in the lower part of IDEA or by using other command line tools.

Run the command **mvn dependency:copy-dependencies -DoutputDirectory=lib**.

The **lib** folder is generated in the directory where the **pom.xml** file is located. The **lib** folder contains the JAR files on which the sample project depends.

- **Step 3** Run the JAR package.
	- 1. Before running the JAR package on the Linux client, run the following command to go to the client directory: **cd** \$BIGDATA\_CLIENT\_HOME

 $\Box$  Note

**\$BIGDATA\_CLIENT\_HOME** is the installation directory of the HBase client.

2. Then run the following command:

#### **source bigdata\_env**

#### $\Box$  Note

After the multi-instance function is enabled, run the following command to switch to the client of the specified service instance before performing application development for the HBase service instance.

For example, for HBase2, run the **source /opt/client/HBase2/component\_env** command.

- 3. Upload the JAR file (non-dependent JAR file) of the sample project generated in the application development environment to the **\$BIGDATA CLIENT HOME/HBase/hbase/lib** directory in the client running environment. Check the **\$BIGDATA\_CLIENT\_HOME/HBase/hbase/conf** directory based on the sample project **README.md**, and copy the configuration file and authentication file in the sample project to this directory.
- 4. Go to the **\$BIGDATA\_CLIENT\_HOME/HBase/hbase** directory and run the following command to run the JAR package. The task is complete. **hbase** com.huawei.bigdata.hbase.examples.TestMain

In the preceding command, *hbase* 

com.huawei.bigdata.hbase.examples.TestMain is used as an example.

**----End**

# **12.4.2.2 Compiling and Running an Application When No Client Is Installed**

### **Scenario**

In a Linux environment where no HBase client is installed, you can upload the JAR package to the Linux and then run an application after the code development is complete.

## **Prerequisites**

- A JDK has been installed in the Linux environment. The version of the JDK must be consistent with that of the JDK used by the JAR package exported by IntelliJ IDEA.
- If the Linux host is not a node in the cluster, set the mapping between the host name and the IP address in the **hosts** file on the node. The host name and IP address must be in one-to-one mapping.

## **Procedure**

- **Step 1** Export a JAR package. For details, see **[Step 1](#page-464-0)** in section **[Compiling and Running](#page-463-0) [an Application When a Client Is Installed](#page-463-0)**.
- **Step 2** Prepare for the required JAR packages and configuration files.
	- 1. In the Linux environment, create a directory, for example, **/opt/test**, and create subdirectories **lib** and **conf**. Export the JAR package that the sample project depends on. For details about how to export the JAR package, see **[Step 2](#page-465-0)** in **[1.4.2.1 Compiling and Running an Application When a Client Is](#page-463-0) [Installed](#page-463-0)**. Upload this JAR file and that exported in **Step 1** to the **lib** directory on the Linux server. Upload the **conf** configuration file and authentication file in the sample project to the **conf** directory on Linux.
	- 2. In **/opt/test**, create the **run.sh** script, modify the following content, and save the file:

```
#!/bin/sh
BASEDIR=`cd $(dirname $0);pwd`
cd ${BASEDIR}
for file in ${BASEDIR}/lib/*.jar
do
i_cp=$i_cp:$file
echo "$file"
done
for file in ${BASEDIR}/conf/*
do
i_cp=$i_cp:$file
done
```
java -cp .\${i\_cp} com.huawei.bigdata.hbase.examples.TestMain

In the preceding content, *com.huawei.bigdata.hbase.examples.TestMain* is used as an example.

**Step 3** Go to **/opt/test** and run the following commands to run the JAR packages:

#### **sh run.sh**

**----End**

# **12.4.2.3 Viewing Linux Commissioning Results**

### **Scenario**

After an HBase application is run, you can check the running result through one of the following methods:

- Viewing the command output.
- Viewing HBase logs.
- Logging in to the HBase WebUI, see **More Information > External Interfaces > WebUI**.
- Using HBase Shell command, see **More Information > External Interfaces > Shell**.

## **Procedure**

You can view the execution details of the submitted application in the run logs. For example, after the **hbase-sample** is successfully executed, the following information is displayed: 2280 [main] INFOcom.huawei.hadoop.hbase.example.HBaseSample- Entering testCreateTable. 3091 [main] WARNcom.huawei.hadoop.hbase.example.HBaseSample- table already exists 3091 [main] INFOcom.huawei.hadoop.hbase.example.HBaseSample- Exiting testCreateTable. 3091 [main] INFOcom.huawei.hadoop.hbase.example.HBaseSample- Entering testPut. 3264 [main] INFOcom.huawei.hadoop.hbase.example.HBaseSample- Put successfully. 3264 [main] INFOcom.huawei.hadoop.hbase.example.HBaseSample- Exiting testPut. 3264 [main] INFOcom.huawei.hadoop.hbase.example.HBaseSample- Entering testGet. 3283 [main] INFOcom.huawei.hadoop.hbase.example.HBaseSample-012005000201:info,address,Shenzhen, Guangdong 3283 [main] INFOcom.huawei.hadoop.hbase.example.HBaseSample-012005000201:info,name,yugeZhang San 3283 [main] INFOcom.huawei.hadoop.hbase.example.HBaseSample- Get data successfully. 3283 [main] INFOcom.huawei.hadoop.hbase.example.HBaseSample- Exiting testGet. 3283 [main] INFOorg.apache.hadoop.hbase.client.ConnectionManager\$HConnectionImplementation-Closing zookeeper sessionid=0xd000035eba278e9 3297 [main] INFOorg.apache.zookeeper.ZooKeeper- Session: 0xd000035eba278e9 closed 3297 [main-EventThread] INFOorg.apache.zookeeper.ClientCnxn- EventThread shut down -----------finish HBase -------------------

# **12.5 More Information**

# **12.5.1 SQL Query**

# **Function**

Phoenix is an intermediate structured query language (SQL) layer built on HBase. Phoenix provides a JDBC driver that can be embedded in a client. The Phoenix query engine converts input SQL statements to one or multiple HBase scans, and compiles and executes the scan tasks to generate a standard JDBC result set.
# **Example Code**

The **hbase-example/conf/hbase-site.xml** file on the client is used to configure the temporary directory for storing query results. If the client program configures the temporary directory in a Linux environment, configure a Linux path. If the client program configures the temporary directory in a Windows environment, configure a Windows path. <property>

 <name>phoenix.spool.directory</name> <value>[1] Temporary directory for storing intermediate query results</value> </property>

```
JAVA Example: Use the JDBC interface to access HBase.
```

```
 public String getURL(Configuration conf)
```

```
\left\{\begin{array}{ccc} \end{array}\right\} String phoenix_jdbc = "jdbc:phoenix"; 
          String zkQuorum = conf.get("hbase.zookeeper.quorum"); 
          return phoenix_jdbc + ":" + zkQuorum; 
        } 
        public void testSQL() 
\left\{ \begin{array}{c} \end{array} \right\} String tableName = "TEST"; 
          // Create table 
          String createTableSQL = "CREATE TABLE IF NOT EXISTS TEST(id integer not null primary key, 
name varchar, account char(6), birth date)"; 
          // Delete table 
          String dropTableSQL = "DROP TABLE TEST"; 
          // Insert 
          String upsertSQL = "UPSERT INTO TEST VALUES(1,'John','100000', 
TO_DATE('1980-01-01','yyyy-MM-dd'))"; 
          // Query 
         String querySQL = "SELECT * FROM TEST WHERE id = ?";
          // Create the Configuration instance 
          Configuration conf = getConfiguration();
          // Get URL 
          String URL = getURL(conf); 
          Connection conn = null; 
          PreparedStatement preStat = null; 
          Statement stat = null; 
          ResultSet result = null; 
          try 
          { 
             // Create Connection 
             conn = DriverManager.getConnection(URL); 
             // Create Statement 
             stat = conn.createStatement(); 
             // Execute Create SQL 
             stat.executeUpdate(createTableSQL); 
             // Execute Update SQL 
             stat.executeUpdate(upsertSQL); 
             // Create PrepareStatement 
             preStat = conn.prepareStatement(querySQL); 
             conn.commit();
             // Execute query 
             preStat.setInt(1,1); 
             result = preStat.executeQuery(); 
             // Get result
```
- 
- while (result.next()) {

```
 int id = result.getInt("id");
```

```
 String name = result.getString(1); 
              } 
          } 
          catch (Exception e) 
          { 
              // handler exception 
          } 
          finally
          { 
              if(null != result){ 
                 try { 
                     result.close(); 
                     } catch (Exception e2) { 
                        // handler exception 
 } 
                 } 
             if(null != stat)\{ try { 
                    stat.close(); 
                 } catch (Exception e2) { 
                     // handler exception 
                 } 
\begin{array}{ccc} \end{array} if(null != conn){ 
                 try { 
                    conn.close(); 
                 } catch (Exception e2) { 
                     // handler exception 
                 } 
             } 
           } 
        }
```
# **Precaution**

- You need to configure a temporary directory for storing intermediate query results in **hbase-site.xml**. The size of the query result set is restricted by the directory size.
- Phoenix provides most **java.sql** interfaces and follows the ANSI SQL standard.

# **12.5.2 HBase Dual-Read Configuration Items**

This section provides the details of all the configurations required for the HBase dual-read feature.

## **HBase Dual-Read Operations**

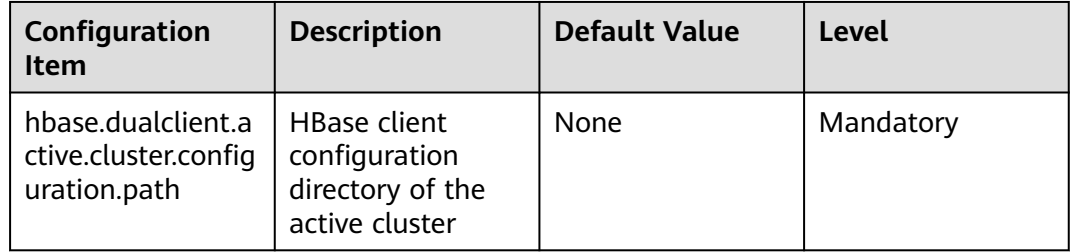

**Table 12-6** Configuration items in hbase-dual.xml

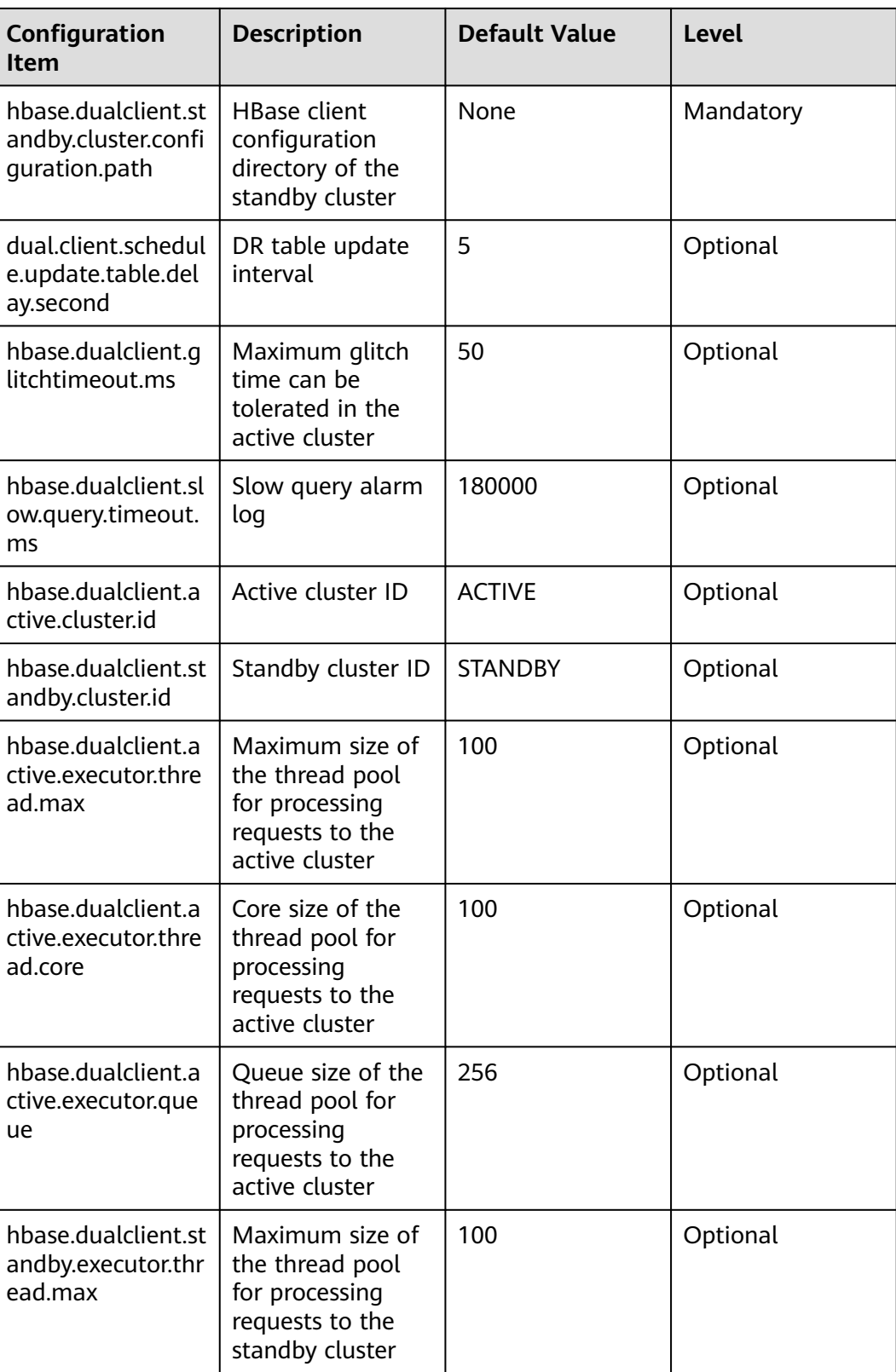

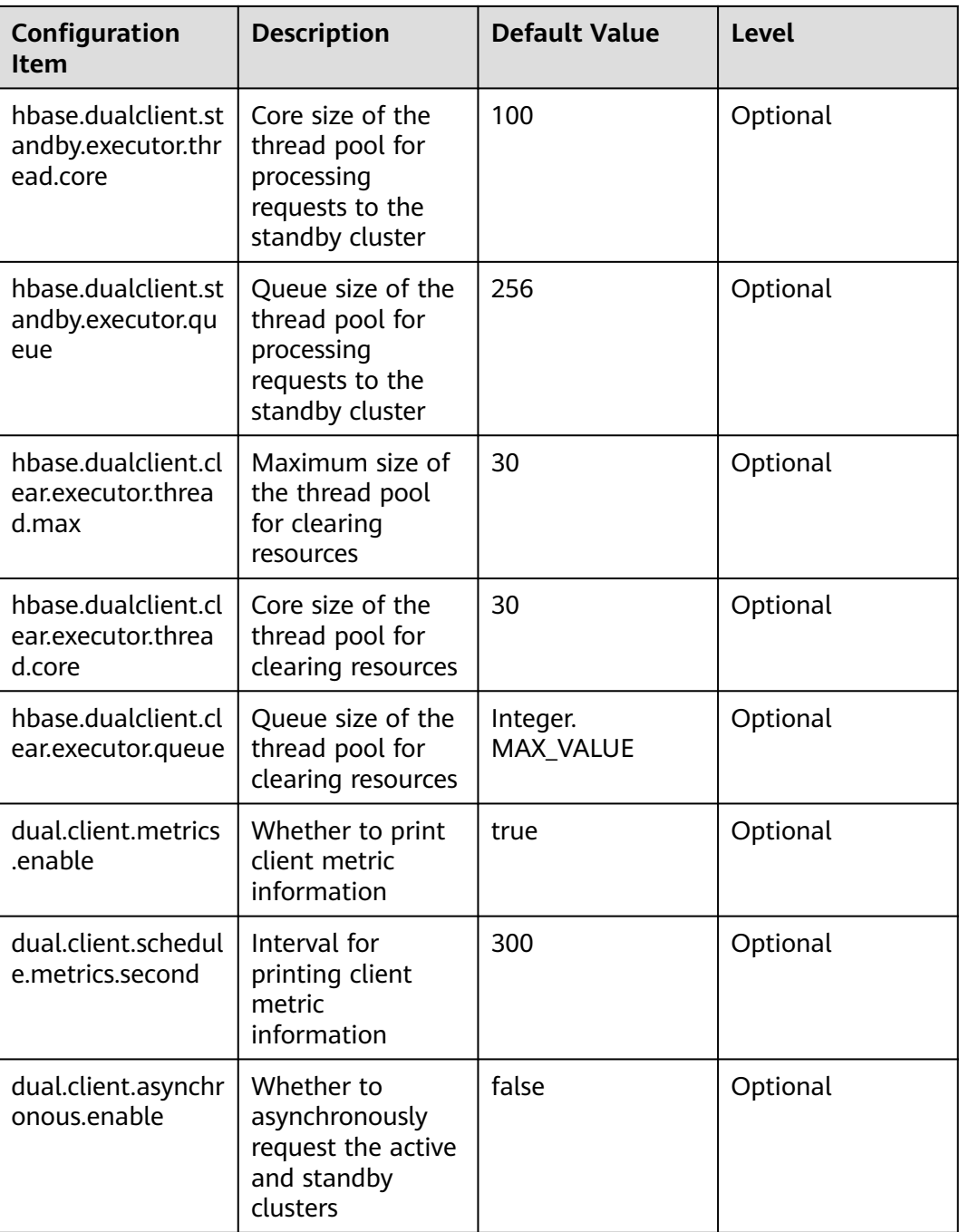

# **Printing Metric Information**

# **Table 12-7** Basic specifications

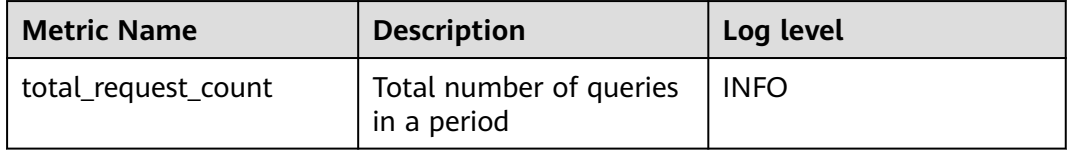

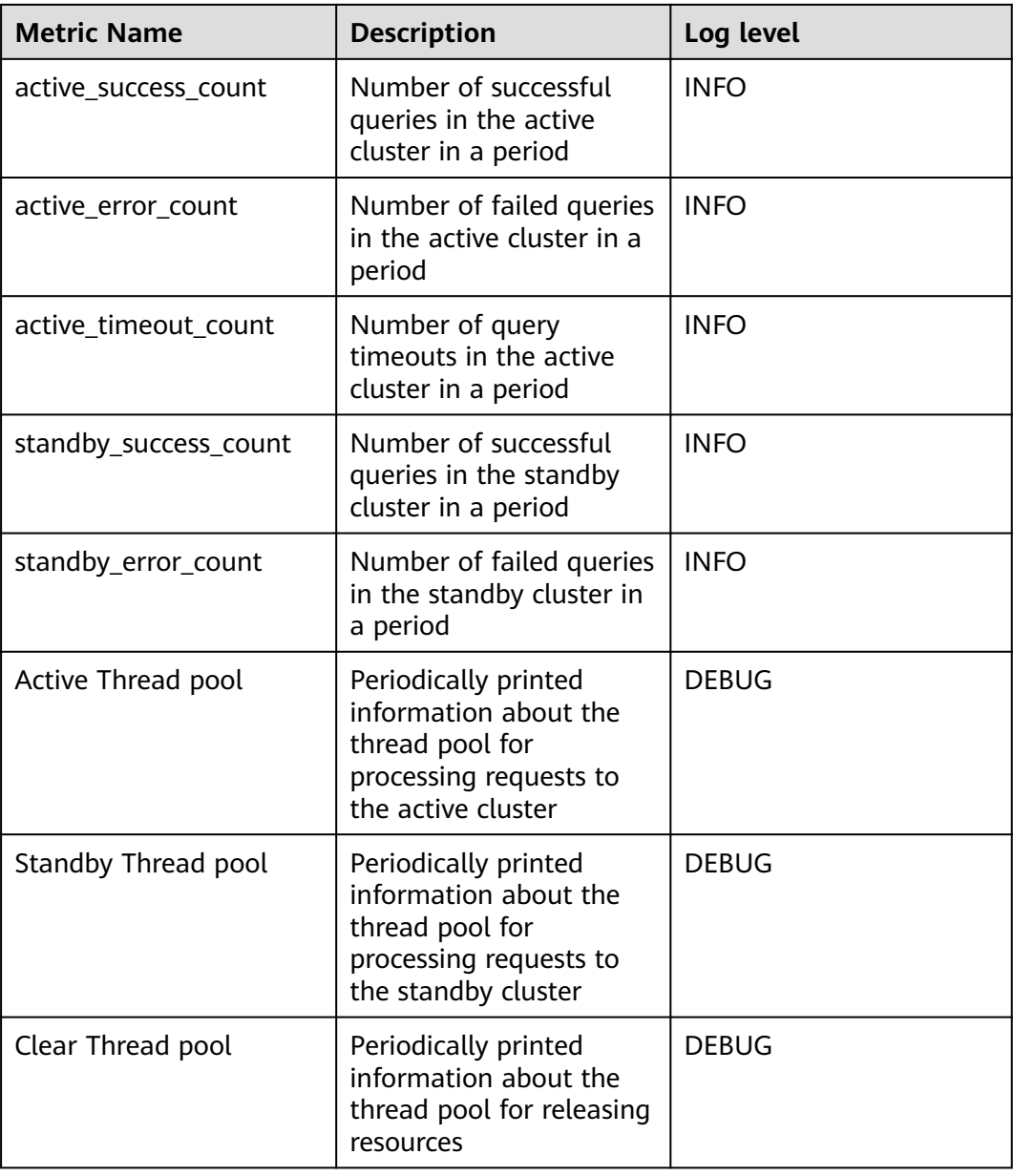

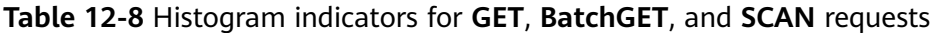

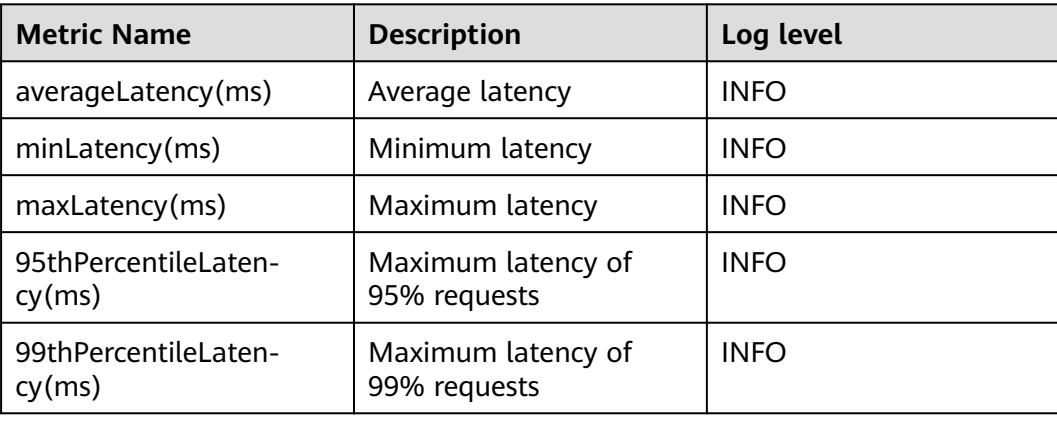

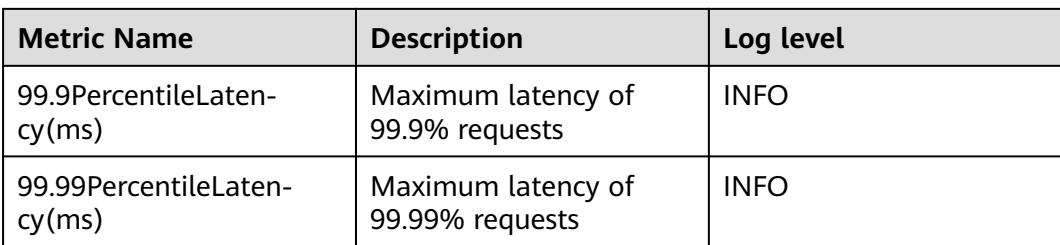

# **12.5.3 External Interfaces**

## **12.5.3.1 Shell**

You can directly perform operations on HBase using Shell on the server. Versions of Shell interfaces of HBase need to be consistent with those in the open-source community. For details, see **[http://learnhbase.wordpress.com/2013/03/02/](http://learnhbase.wordpress.com/2013/03/02/hbase-shell-commands/) [hbase-shell-commands/](http://learnhbase.wordpress.com/2013/03/02/hbase-shell-commands/)**.

Methods of running the Shell command:

Go to any directory on the HBase client and run the following command:

#### **hbase shell**

Go to the running mode of the HBase command (also called CLI client connection).

hbase(main):001:0>

Run the **help** command to obtain the help information of the HBase command parameters.

## **Precautions**

The **count** command does not support conditional statistics. It supports only full table statistics.

## **Command to retrieve HBase replication metrics**

All the required metrics will be added for the shell command "status".

Command to view replication source metrics.

**hbase(main):019:0> status 'replication', 'source'**

The output is as follows:

version 2.2.3 1 live servers BLR1000006595: SOURCE: PeerID=1, SizeOfLogQueue=0, ShippedBatches=0, ShippedOps=0, ShippedBytes=0, LogReadInBytes=1389, LogEditsRead=4, LogEditsFiltered=4, SizeOfLogToReplicate=0, TimeForLogToReplicate=0, ShippedHFiles=0, SizeOfHFileRefsQueue=0, AgeOfLastShippedOp=0, TimeStampsOfLastShippedOp=Wed May 25 20:44:42 CST 2016, Replication Lag=0 PeerID=3, SizeOfLogQueue=0, ShippedBatches=0, ShippedOps=0, ShippedBytes=0, LogReadInBytes=1389, LogEditsRead=4, LogEditsFiltered=4, SizeOfLogToReplicate=0, TimeForLogToReplicate=0, ShippedHFiles=0, SizeOfHFileRefsQueue=0, AgeOfLastShippedOp=0, TimeStampsOfLastShippedOp=Wed May 25 20:44:42 CST 2016, Replication Lag=0, FailedReplicationAttempts=0

#### Command to view replication sink metrics. **hbase(main):020:0> status 'replication', 'sink'**

The output is as follows: version 223 1 live servers BLR1000006595: SINK : AppliedBatches=0, AppliedOps=0, AppliedHFiles=0, AgeOfLastAppliedOp=0, TimeStampsOfLastAppliedOp=Wed May 25 17:55:21 CST 2016

Command to view both replication source and replication sink metrics.

#### **hbase(main):018:0> status 'replication'**

The output is as follows:

version 2.2.3 1 live servers BLR1000006595: SOURCE: PeerID=1, SizeOfLogQueue=0, ShippedBatches=0, ShippedOps=0, ShippedBytes=0, LogReadInBytes=1389, LogEditsRead=4, LogEditsFiltered=4, SizeOfLogToReplicate=0, TimeForLogToReplicate=0, ShippedHFiles=0, SizeOfHFileRefsQueue=0, AgeOfLastShippedOp=0, TimeStampsOfLastShippedOp=Wed May 25 20:43:24 CST 2016, Replication Lag=0 PeerID=3, SizeOfLogQueue=0, ShippedBatches=0, ShippedOps=0, ShippedBytes=0, LogReadInBytes=1389, LogEditsRead=4, LogEditsFiltered=4, SizeOfLogToReplicate=0, TimeForLogToReplicate=0, ShippedHFiles=0, SizeOfHFileRefsQueue=0, AgeOfLastShippedOp=0, TimeStampsOfLastShippedOp=Wed May 25 20:43:24 CST 2016, Replication Lag=0, FailedReplicationAttempts=0 SINK : AppliedBatches=0, AppliedOps=0, AppliedHFiles=0, AgeOfLastAppliedOp=0, TimeStampsOfLastAppliedOp=Wed May 25 17:55:21 CST 2016

# **12.5.3.2 Java API**

## **API Usage Suggestions**

- **org.apache.hadoop.hbase.Cell** rather than **org.apache.hadoop.hbase.KeyValue** is recommended as the KV data object.
- It is recommended that **Connection connection = ConnectionFactory.createConnection(conf)** be used to create a connection. The HTablePool is abandoned.
- **org.apache.hadoop.hbase.mapreduce** rather than **org.apache.hadoop.hbase.mapred** is recommended.
- You are advised to obtain the HBase client operation object using the getAdmin() method of the constructed Connection object.

## **Common HBase APIs**

Common HBase Java classes are as follows:

- Interface class Admin: It is the core class of HBase client applications, which encapsulates APIs for HBase management, such as table creation and table deletion. For details, see **[Table 12-9](#page-475-0)**.
- Interface class Table: It is a class for HBase read/write, which encapsulates APIs for reading and writing HBase tables. For details, see **[Table 12-10](#page-477-0)**.

| <b>Method</b>                                                                              | <b>Description</b>                                                                                                    |
|--------------------------------------------------------------------------------------------|----------------------------------------------------------------------------------------------------|
| boolean tableExists(final TableName<br>tableName)                                          | This method is used to check whether<br>a specified table exists. If the table<br>exists in the <b>hbase:meta</b> table, true is<br>returned. Otherwise, false is returned.                                                                                                    |
| HTableDescriptor[] listTables(String<br>regex)                                             | This method is used to view the user<br>table that complies with the specified<br>regular expression format. There are<br>two other overload methods, one with<br>the input parameter type of Pattern,<br>and the other with the empty input<br>parameter. When the input parameter<br>is empty, all user tables are queried by<br>default.                                                                                                    |
| HTableDescriptor[] listTables(final<br>Pattern pattern, final boolean<br>includeSysTables) | The function of this method is similar<br>to that of the previous method. Users<br>can use this method to specify<br>whether the returned result contains<br>the system table. The previous method<br>returns only the user table.                                                                                                    |
| TableName[] listTableNames(String<br>regex)                                                | This method is used to view the user<br>table that complies with the specified<br>regular expression format. There are<br>two other overload methods, one with<br>the input parameter type of Pattern,<br>and the other with the empty input<br>parameter. When the input parameter<br>is empty, all user tables are queried by<br>default. The function of this method is<br>similar to that of listTables. The only<br>difference is that this method returns<br>TableName[]. |
| TableName[] listTableNames(final<br>Pattern pattern, final boolean<br>includeSysTables)    | The function of this method is similar<br>to that of the previous method. Users<br>can use this method to specify<br>whether the returned result contains<br>the system table. The previous method<br>returns only the user table.                                                                                                    |
| void createTable(HTableDescriptor<br>desc)                                                 | This method is used to create a table<br>with only one region.                                                                                                    |

<span id="page-475-0"></span>**Table 12-9** org.apache.hadoop.hbase.client.Admin

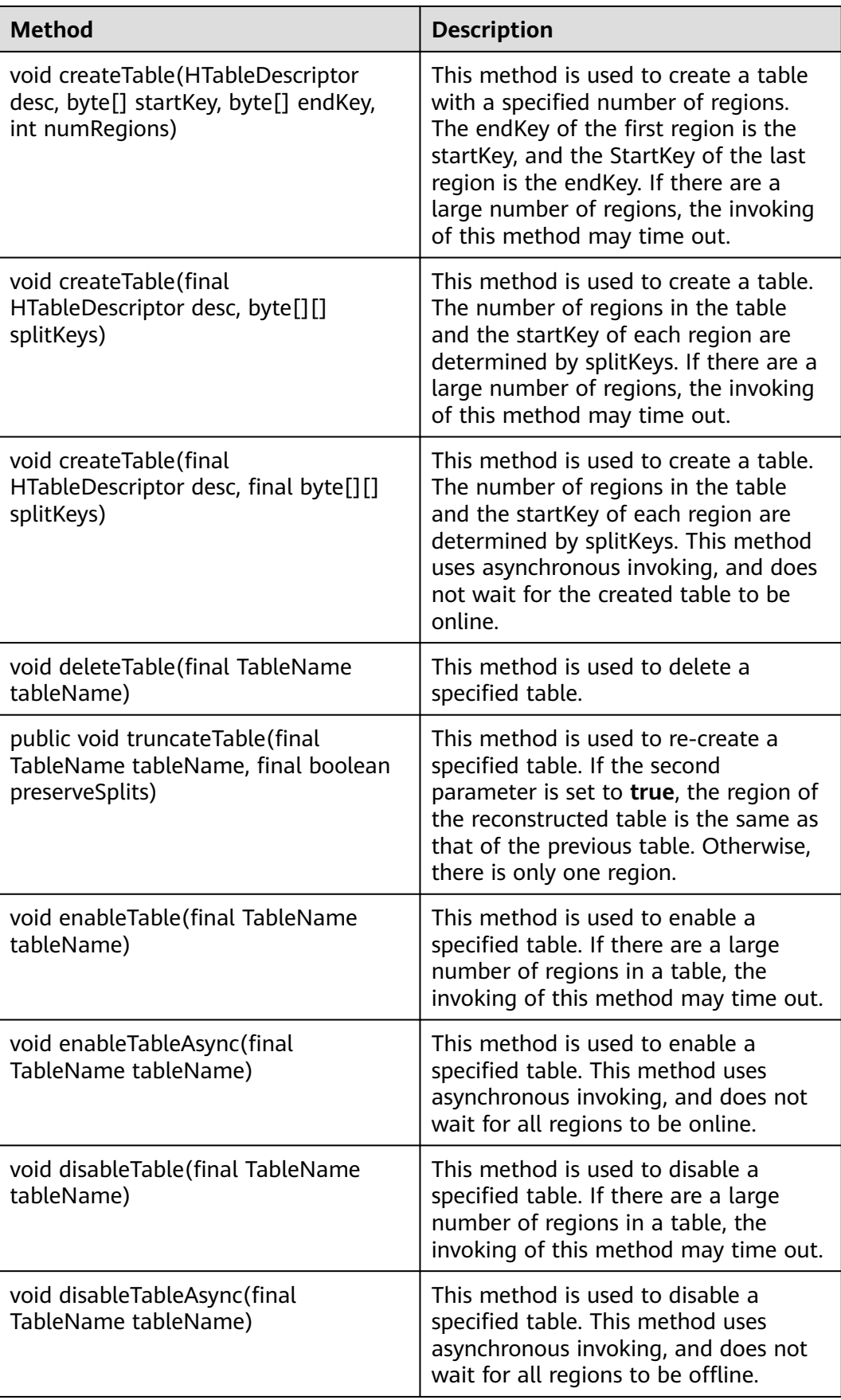

<span id="page-477-0"></span>

| <b>Method</b>                                                                      | <b>Description</b>                                                                                                    |
|------------------------------------------------------------------------------------|----------------------------------------------------------------------------------------------------|
| boolean isTableEnabled(TableName<br>tableName)                                     | This method is used to check whether<br>a table is enabled. This method can be<br>used with the enableTableAsync<br>method to check whether the<br>operation of enabling a table is<br>complete.    |
| boolean isTableDisabled(TableName<br>tableName)                                    | This method is used to check whether<br>a table is disabled. This method can be<br>used with the disableTableAsync<br>method to check whether the<br>operation of disabling a table is<br>complete. |
| void addColumn(final TableName<br>tableName, final HColumnDescriptor<br>column)    | This method is used to add a column<br>family to a specified table.                                                                                                    |
| void deleteColumn(final TableName<br>tableName, final HColumnDescriptor<br>column) | This method is used to delete a<br>specified column family from a<br>specified table.                                                                                                    |
| void modifyColumn(final TableName<br>tableName, final HColumnDescriptor<br>column) | This method is used to modify a<br>specified column family.                                                                                                    |

**Table 12-10** org.apache.hadoop.hbase.client.Table

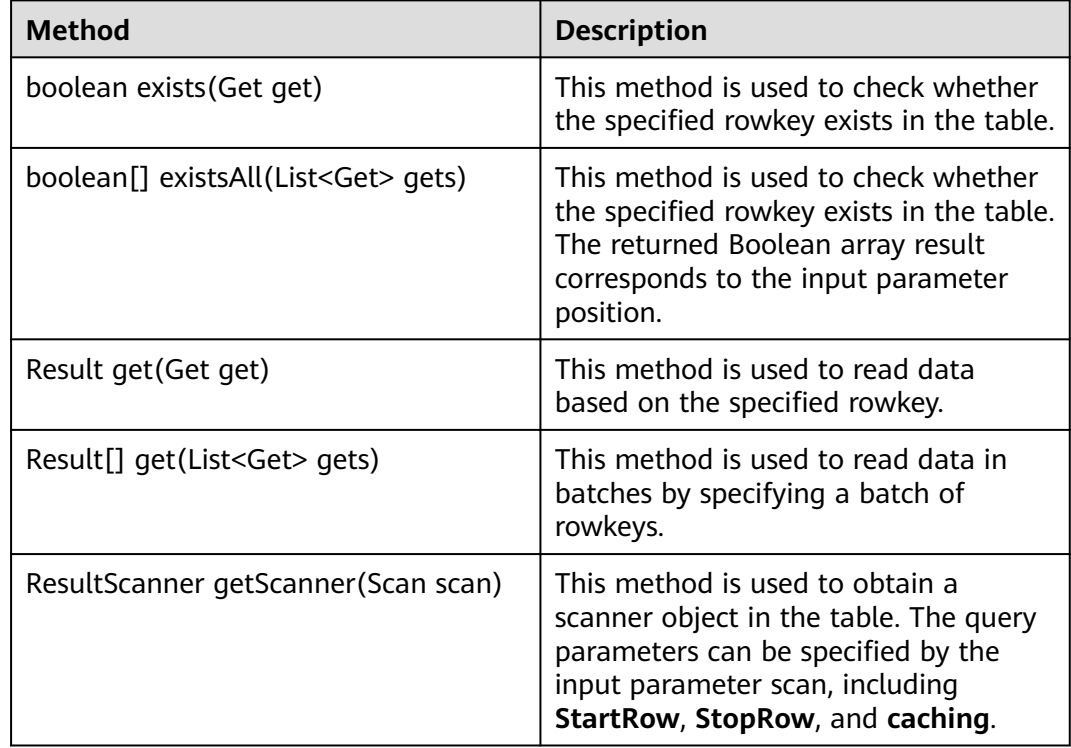

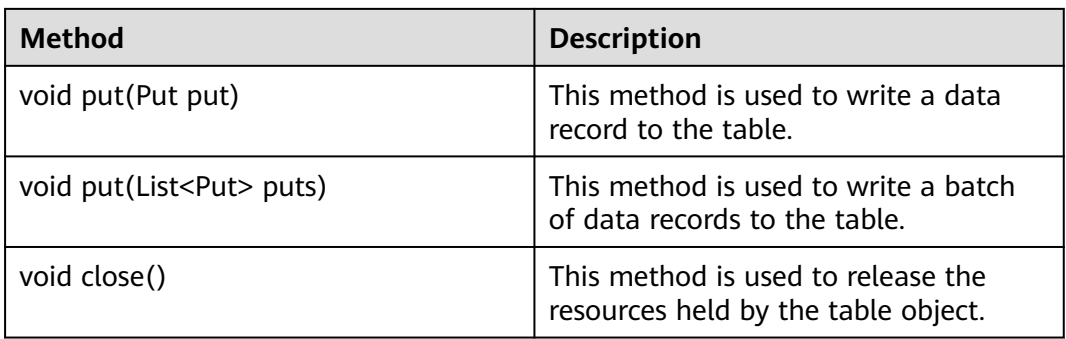

#### $\Box$  Note

The table **[org.apache.hadoop.hbase.client.Admin](#page-475-0)** and **[org.apache.hadoop.hbase.client.Table](#page-477-0)** list only some common methods.

## **12.5.3.3 Sqlline**

You can run **sqlline.py** on the server to perform SQL operations on HBase. The Sqlline interfaces of Phoenix are the same as those of the open-source community. For details, see **<http://phoenix.apache.org/>**.

#### $\Box$  note

This version does not include the Phoenix secondary index feature of the open-source community.

## **12.5.3.4 JDBC APIs**

Phoenix implements most **java.sql** interfaces. The SQL syntax follows the ANSI SQL standard.

For details about the functions that are supported, visit:

**<http://phoenix.apache.org/language/functions.html>**

For details about the syntax that is supported, visit:

**<http://phoenix.apache.org/language/index.html>**

## **12.5.3.5 WebUI**

#### **Scenario**

The web user interface (WebUI) displays the HBase cluster status, including summary of a cluster and information about RegionServer, Master, snapshots, and running processes. You can determine the HBase cluster status based on the information displayed on the WebUI.

#### $\Box$  Note

Contact the administrator to obtain a service account that has the permission to access the WebUI and obtain its password.

# **Procedure**

- 1. **[Log in to the FusionInsight Manager portal](https://support.huaweicloud.com/intl/en-us/usermanual-mrs/mrs_01_0129.html)**. Choose **Cluster >** Name of the desired cluster **> Services > HBase > HMaster(Active)** to open the HBase WebUI.
- 2. On the home page of the HBase WebUI, view the HBase summary. The following information is included.
	- a. On the **Region Servers** page, view basic information about the RegionServer, as shown in **Figure 12-25**.

#### **Figure 12-25** Region Servers

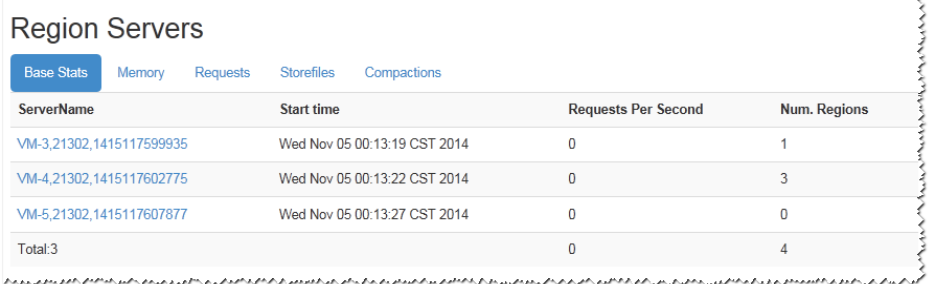

b. On the **Backup Masters** page, view information about the Backup Master, as shown in **Figure 12-26**.

#### **Figure 12-26** Backup Masters

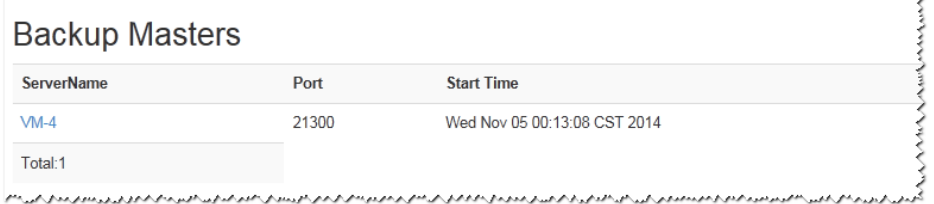

c. On the **Tables** page, view HBase table information, including **User Tables**, **Catalog Tables**, and **Snapshots**, as shown in **Figure 12-27**.

#### **Figure 12-27** Tables

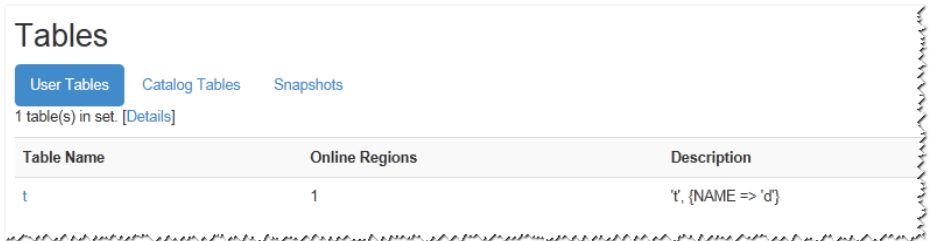

d. On the **Tasks** page, view information about tasks running on HBase, including the start time and status, as shown in **[Figure 12-28](#page-480-0)**.

#### <span id="page-480-0"></span>**Figure 12-28** Tasks

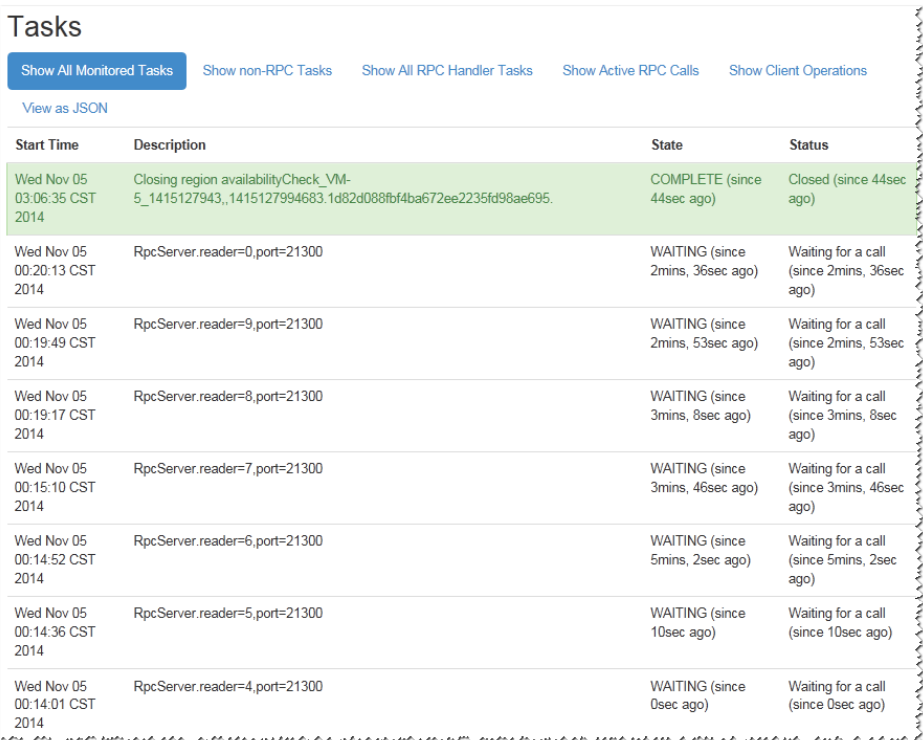

3. On the **Table Details** page of the HBase WebUI, view the summary of HBase storage tables, as shown in **Figure 12-29**.

#### **Figure 12-29** Table Details

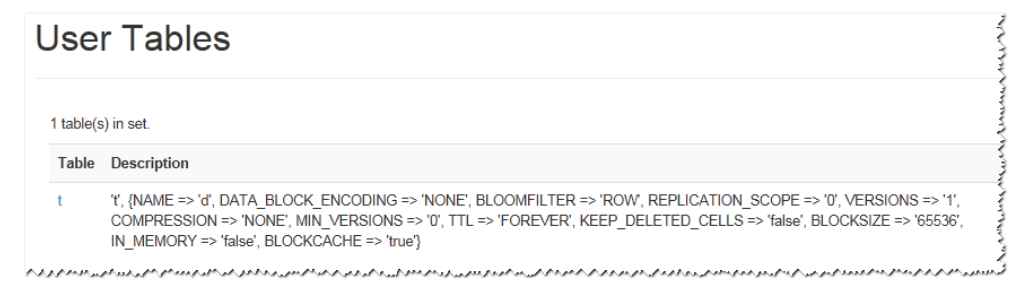

4. On the **Debug dump** page of the HBase WebUI, view the HBase debug information, as shown in **[Figure 12-30](#page-481-0)**.

#### <span id="page-481-0"></span>**Figure 12-30** Debug dump

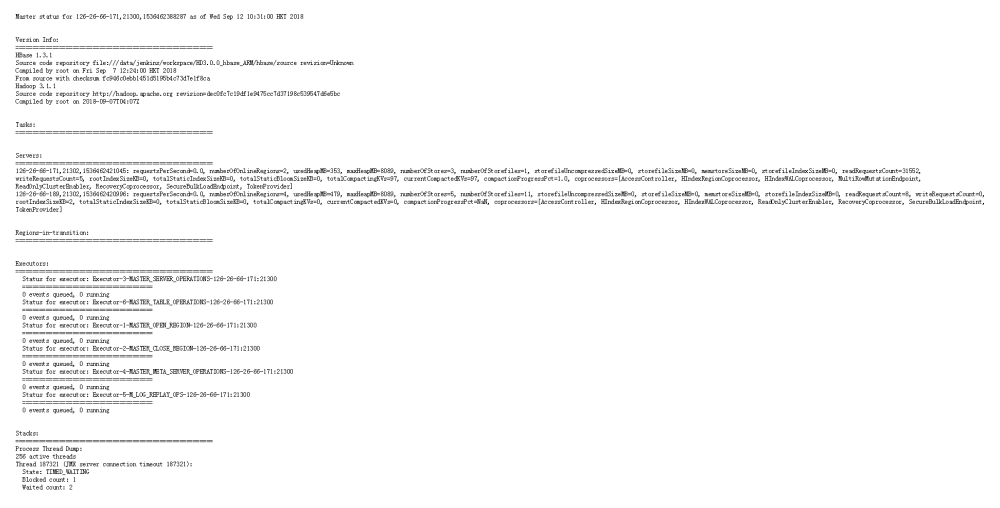

5. On the **HBase Configuration** page of the HBase WebUI, view the HBase control information, as shown in **[Figure 12-31](#page-482-0)**.

#### <span id="page-482-0"></span>**Figure 12-31** HBase Configuration

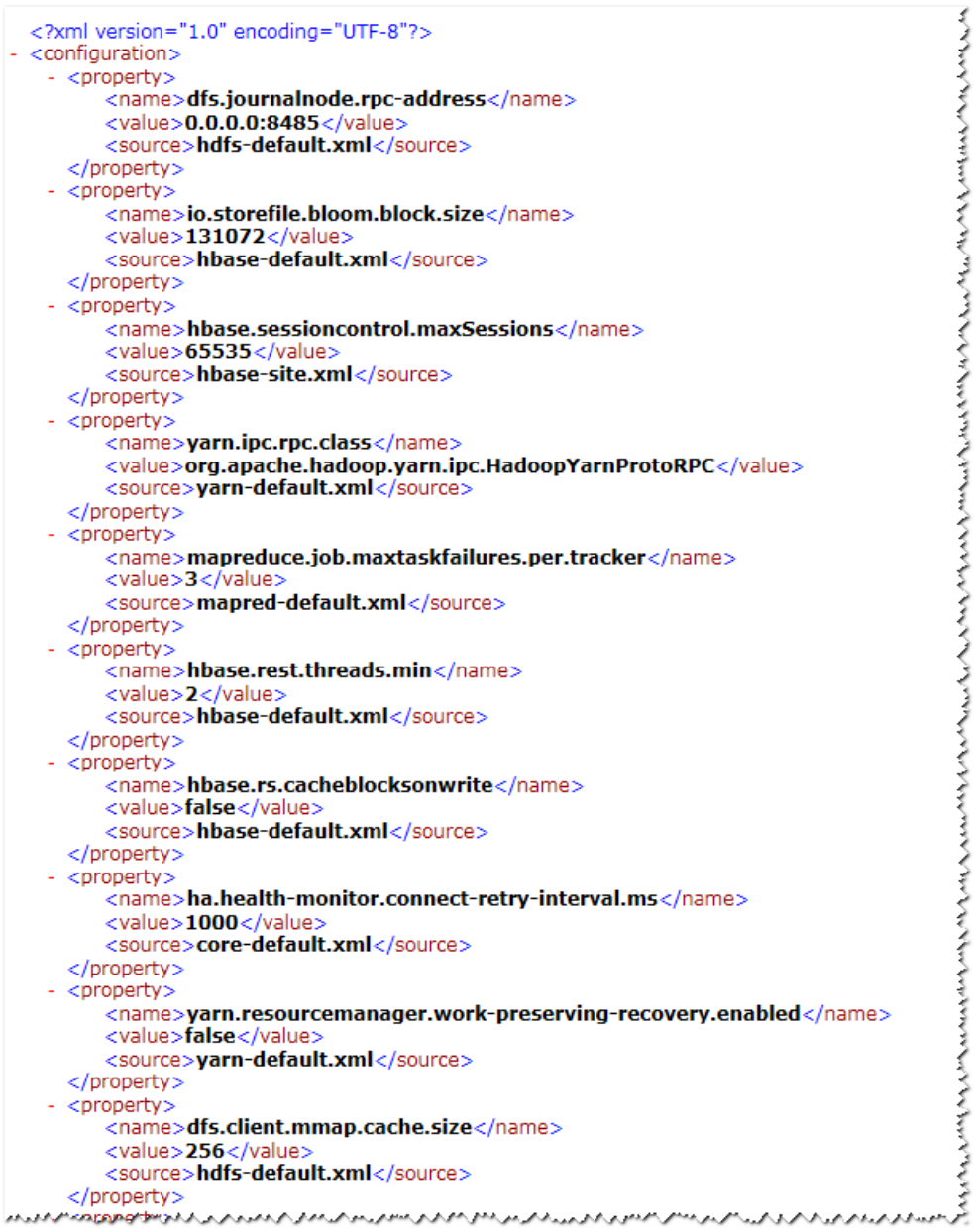

# **12.5.4 Phoenix Command Line**

Phoenix supports SQL statements to operate HBase. The following describes how to use SQL statements to create tables, insert data, query data, and delete tables.

## **Prerequisites**

The HBase client has been installed. For example, the client has been installed in the **/opt/client** directory. The client directory in the following operations is only an example. Change it based on the actual installation directory onsite. Before using the client, download and update the client configuration file, and ensure that the active management node of Manager is available.

## **Procedure**

**Step 1 Optional:** Log in to the node where the client is installed as the client installation user.

Access the HBase client installation directory:

#### **cd /opt/client**

**Step 2** Run the following command to configure environment variables:

#### **source bigdata\_env**

**Step 3** If Kerberos authentication is enabled for the current cluster, run the following command to authenticate the current user. The current user must have the permission to create HBase tables. For details, see **[Creating a Role](https://support.huaweicloud.com/intl/en-us/usermanual-mrs/mrs_01_0343.html)** to configure roles with required permissions. For details about how to bind roles with users, see **[Creating a User](https://support.huaweicloud.com/intl/en-us/usermanual-mrs/mrs_01_0345.html)**. If Kerberos authentication is disabled for the current cluster, skip this step:

**kinit** MRS cluster user

For example, **kinit hbaseuser**.

**Step 4** Running Commands on the Phoenix Client.

#### **sqlline.py**

- **Step 5** Create a table: CREATE TABLE TEST (id VARCHAR PRIMARY KEY, name VARCHAR);
- **Step 6** Insert data: UPSERT INTO TEST(id,name) VALUES ('1','jamee');
- **Step 7** Query data: SELECT \* FROM TEST;
- **Step 8** Deleting a table: DROP TABLE TEST;
- **Step 9** Exit the Phoenix CLI:

**!quit**

**----End**

# **12.5.5 FAQs**

# **12.5.5.1 How to Rectify the Fault When an Exception Occurs During the Running of an HBase-developed Application and "org.apache.hadoop.hbase.ipc.controller.ServerRpcControllerFactory" Is Displayed in the Error Information?**

**Step 1** Check whether the **hbase.rpc.controllerfactory.class** configuration item is included in the **hbase-site.xml** configuration file.

> <name>hbase.rpc.controllerfactory.class</name> <value>org.apache.hadoop.hbase.ipc.controller.ServerRpcControllerFactory</value>

- **Step 2** If this configuration item is included in the current application development project, you need to import the **phoenix-core-5.0.0-HBase-2.0-hw-ei.jar** package. You can obtain this package from **HBase/hbase/lib** in the HBase client installation directory.
- **Step 3** If you do not import this JAR package, you need to delete **hbase.rpc.controllerfactory.class** from the **hbase-site.xml** configuration file.

**----End**

# **12.5.5.2 What Are the Application Scenarios of the Bulkload and put Dataloading Modes?**

## **Question**

Both the bulkload and put data-loading modes can be used to load data to HBase. Though the bulkload mode loads data faster than the put mode, the bulkload mode has its own disadvantages. The following describes the application scenarios of these two data-loading modes.

#### **Answer**

The bulkload starts MapReduce tasks to generate HFile files, and then registers HFile files with HBase. Incorrect use of the bulkload mode will consume more cluster memory and CPU resources due to started MapReduce tasks. The large number of HFile files may frequently trigger Compaction, decreasing the query speed drastically.

Incorrect use of the put mode may cause a slow data loading rate. If the memory allocated to RegionServer is not sufficient, the process may exit.

The application scenarios of the bulkload and put modes are as follows:

- bulkload:
	- Load a large amount of data to HBase in the one-off manner.
	- Load data to HBase with low reliability requirements and without generating WAL files.
	- Low loading and query speed if the put mode is used.
	- The size of the HFile generated after data loading is similar to the size of HDFS block.
- put:
	- The size of the data loaded to one Region at a time is smaller than half the size of an HDFS block.
	- Load data to HBase in real time.
	- The query speed does not decrease wildly during data loading.

# **12.5.5.3 An Error Occurred When Building a JAR Package**

#### **Question**

When the sample code is compiled using Maven to build a JAR package, the error message "Could not transfer artifact org.apache.commons:commons-crypto:pom:\$ {commons-crypto.version}" is displayed and the package building fails.

#### **Answer**

The hbase-common module depends on commons-crypto. In the **pom.xml** file of hbase-common, the **\${commons-crypto.version}** variable is used to introduce commons-crypto. The parsing logic of this variable is as follows: If the OS is AArch64, the value is **1.0.0-hw-aarch64**. If the OS is x86\_64, the value is **1.0.0**. If Maven fails to parse the variable using the OS due to incorrect configuration in the compilation environment, you can manually modify the **pom.xml** file to prevent correct compilation.

In the **pom.xml** file, manually change the dependency of the hbase-common module to the following to exclude the commons-crypto dependency:

```
<dependency>
   <groupId>org.apache.hbase</groupId>
   <artifactId>hbase-common</artifactId>
   <version>${hbase.version}</version>
   <exclusions>
      <exclusion>
        <groupId>org.apache.commons</groupId>
        <artifactId>commons-crypto</artifactId>
      </exclusion>
   </exclusions>
</dependency>
```
Manually add the commons-crypto dependency of the specified version. Enter a correct version based on the OS architecture (x86\_64 or AArch64).

```
<dependency>
   <groupId>org.apache.commons</groupId>
   <artifactId>commons-crypto</artifactId>
   <version>1.0.0</version>
</dependency>
```
# **13 HBase Development Guide (Normal Mode)**

# **13.1 Overview**

# **13.1.1 Application Development Overview**

# **HBase Introduction**

HBase is a column-oriented scalable distributed storage system featuring high reliability and high performance. HBase is designed to break through the limitation when relational databases are used to process massive data.

HBase applies to the following application scenarios:

- Massive data processing (higher than the TB or PB level).
- Scenarios that require high throughput.
- Scenarios that require efficient random read of massive data.
- Scenarios that require good scalability.
- Structured and unstructured data is concurrently processed.
- The Atomicity, Consistency, Isolation, Durability (ACID) feature supported by traditional relational databases is not required.
- HBase tables provide the following features:
	- Large: One table contains a hundred million rows and one million columns.
	- Column-oriented: Storage and rights control is implemented based on columns (families), and columns (families) are independently retrieved.
	- Sparse: Null columns do not occupy storage space, so a table is sparse.

# **Interface Type Introduction**

The Java language is recommended for HBase application development because HBase is developed based on Java and Java is a concise, universal, and easy-tounderstand language.

<span id="page-487-0"></span>HBase adopts the same interfaces as those of Apache HBase.

**Table 13-1** describes the functions that HBase can provide by invoking interfaces.

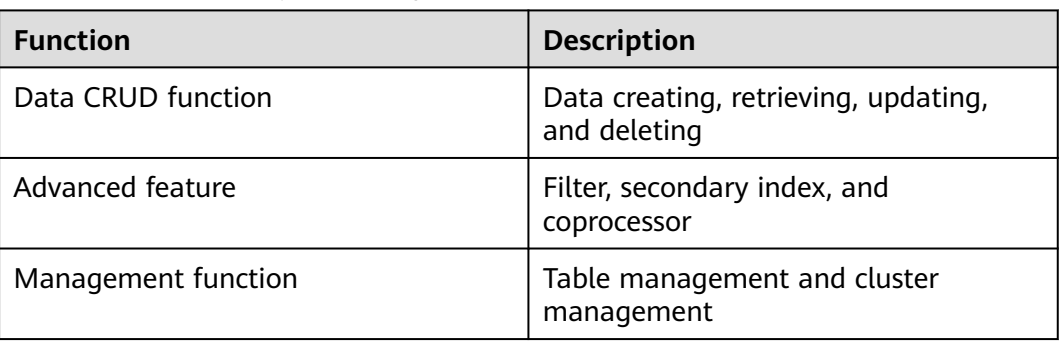

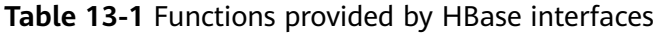

# **13.1.2 Common Concepts**

● **Filter**

Filters provide powerful features to help users improve the table data processing efficiency of HBase. Users can use the filters predefined in HBase and customized filters.

● **Coprocessor**

Coprocessors enable users to perform region-level operations and provide functions similar to those of triggers in relational database management systems (RDBMSs).

● **Client**

Users can access the server from the client through the Java API, HBase Shell or WebUI to read and write HBase tables. The HBase client in this document indicates the HBase client installation package, see **[External Interfaces](#page-554-0)**.

# **13.1.3 Development Process**

This document describes HBase application development based on the Java API.

For information about each phase in the development process, see **[Figure 13-1](#page-488-0)** and **[Table 13-2](#page-488-0)**.

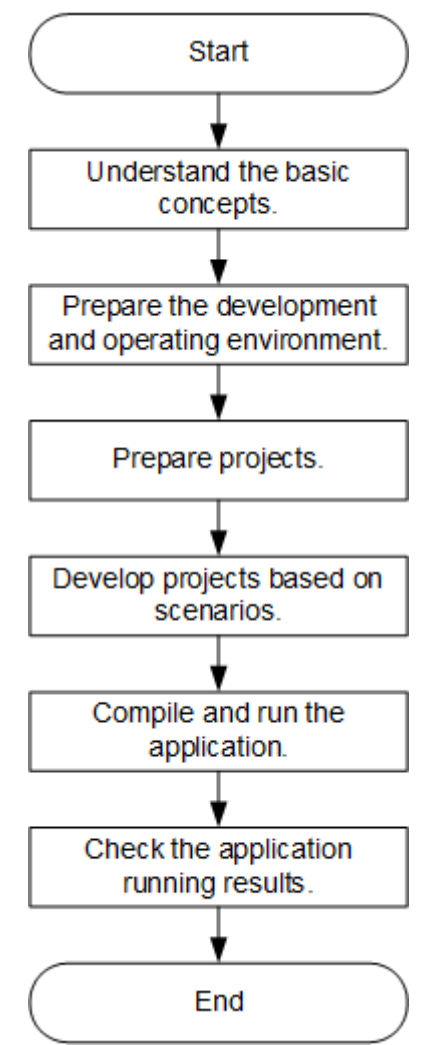

#### <span id="page-488-0"></span>**Figure 13-1** HBase application development process

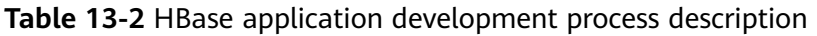

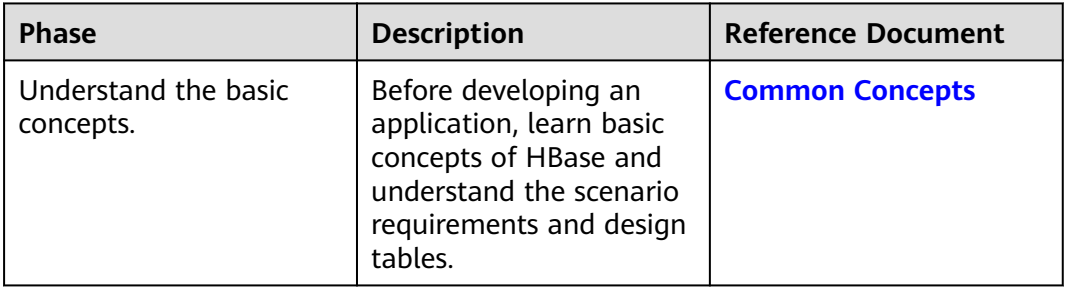

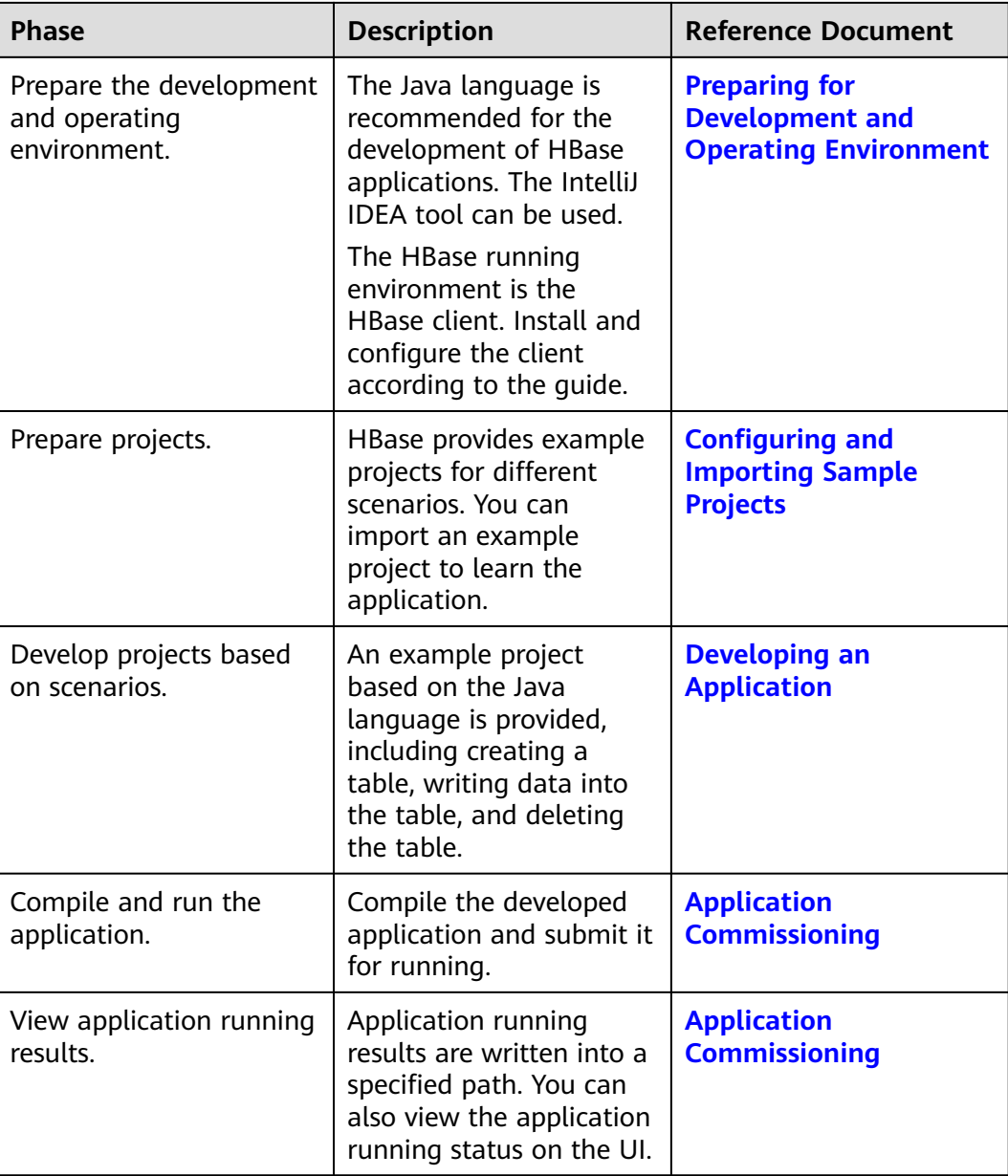

# **13.2 Environment Preparation**

# **13.2.1 Preparing for Development and Operating Environment**

# **Preparing the Development Environment**

**[Table 13-3](#page-490-0)** describes the environment required for secondary development.

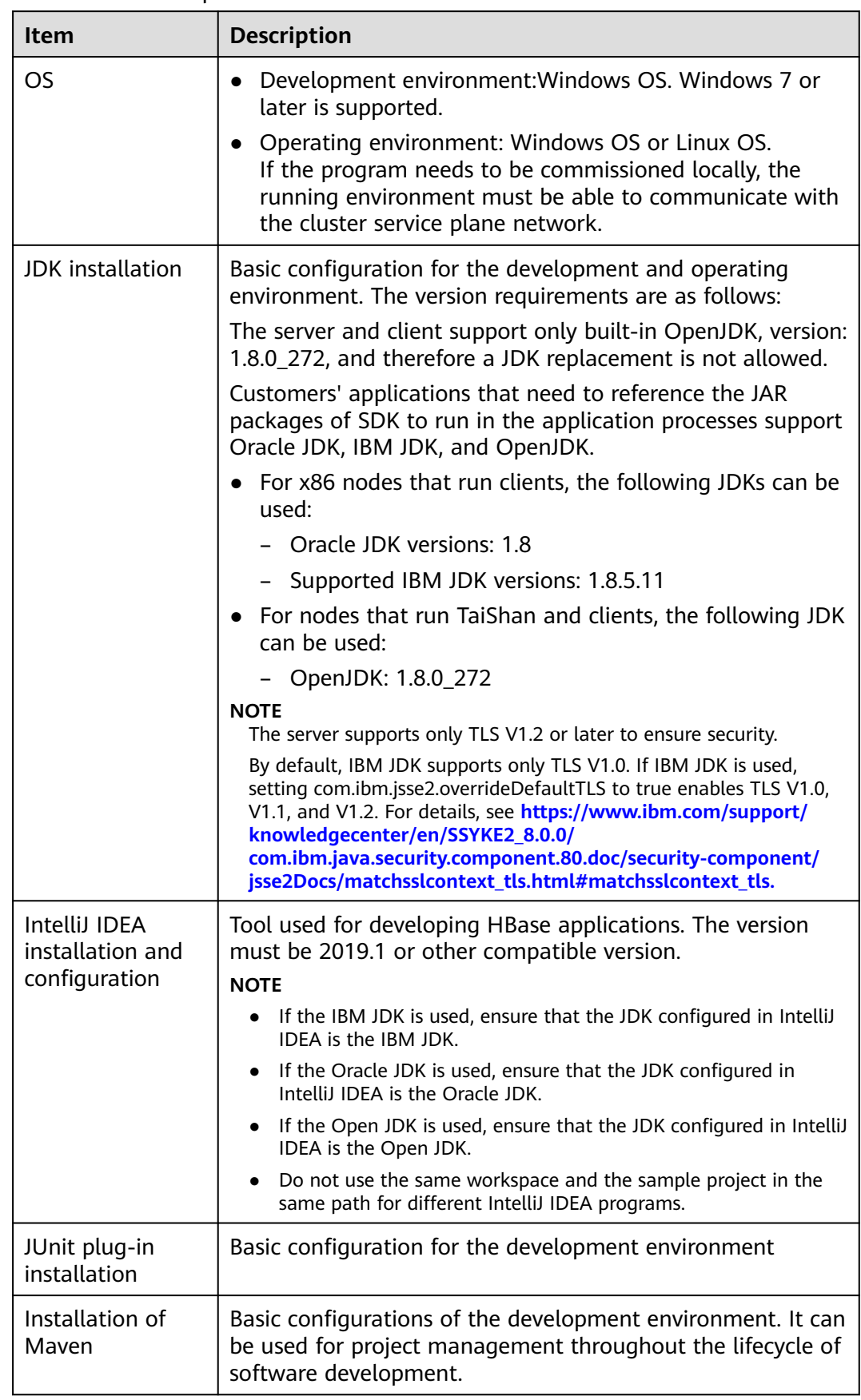

#### <span id="page-490-0"></span>**Table 13-3** Development environment

<span id="page-491-0"></span>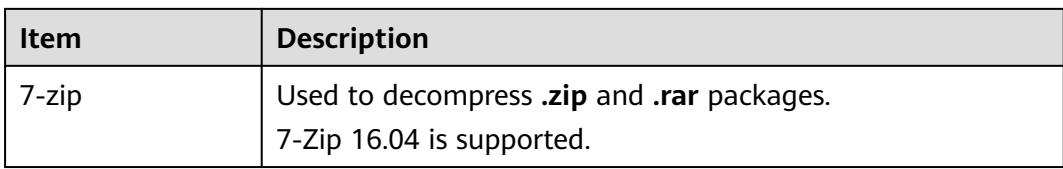

# **Preparing an Operating Environment**

During application development, you need to prepare the code running and commissioning environment to verify that the application is running properly.

- If the local Windows development environment can communicate with the cluster service plane network, download the cluster client to the local host; obtain the cluster configuration file required by the commissioning program; configure the network connection, and commission the program in Windows.
	- a. Download and decompress the client.
		- **[Log in to the FusionInsight Manager portal](https://support.huaweicloud.com/intl/en-us/usermanual-mrs/mrs_01_0129.html)** and choose **Cluster** > **Dashboard** > **More** > **Download Client**. Set **Select Client Type** to **Configuration Files Only** and click **OK**. After the client files are packaged and generated, download the client to the local PC as prompted and decompress it.

For example, if the client file package is FusionInsight Cluster 1 Services Client.tar, decompress it to obtain **FusionInsight\_Cluster\_1\_Services\_ClientConfig\_ConfigFiles.tar** file. Then, decompress

**FusionInsight\_Cluster\_1\_Services\_ClientConfig\_ConfigFiles.tar** file to the **D:\FusionInsight\_Cluster\_1\_Services\_ClientConfig\_ConfigFiles** directory on the local PC. The directory name cannot contain spaces.

- b. Go to the client decompression path **FusionInsight\_Cluster\_1\_Services\_ClientConfig\_ConfigFiles\HBase \config, obtain the HBase-related configuration file.**The configuration file will be imported to the configuration file directory (usually the **conf** folder) of the HBase sample project.
- c. During application development, if you need to commission the application in the local Windows system, copy the content in the **hosts** file in the decompression directory to the **hosts** file of the node where the client is located. Ensure that the local host can communicate correctly with the hosts listed in the **hosts** file in the decompression directory.

#### $\cap$  note

- If the host where the client is installed is not a node in the cluster, configure network connections for the client to prevent errors when you run commands on the client.
- The local **hosts** file in a Windows environment is stored in, for example, **C:\WINDOWS\system32\drivers\etc\hosts**.
- If you use the Linux environment for commissioning, you need to prepare the Linux node where the cluster client is to be installed and obtain related configuration files.
	- a. Install the client on the node. For example, the client installation directory is **/opt/client**.

<span id="page-492-0"></span>Ensure that the difference between the client time and the cluster time is less than 5 minutes.

For details about how to use the client on a Master or Core node in the cluster, see **[Using an MRS Client on Nodes Inside a Cluster](https://support.huaweicloud.com/intl/en-us/usermanual-mrs/mrs_01_0090.html)**. For details about how to install the client outside the MRS cluster, see **[Using an](https://support.huaweicloud.com/intl/en-us/usermanual-mrs/mrs_01_0091.html) [MRS Client on Nodes Outside a Cluster](https://support.huaweicloud.com/intl/en-us/usermanual-mrs/mrs_01_0091.html)**.

b. **[Log in to the FusionInsight Manager portal](https://support.huaweicloud.com/intl/en-us/usermanual-mrs/mrs_01_0129.html)**. Download the cluster client software package to the active management node and decompress it. Then, log in to the active management node as user **root**. Go to the decompression path of the cluster client and copy all configuration files in the **FusionInsight Cluster 1 Services ClientConfig\HBase\config** directory to the **conf** directory where the compiled JAR package is stored for subsequent commissioning, for example, **/opt/client/conf**.

For example, if the client software package is **FusionInsight Cluster 1 Services Client.tar** and the download path is **/tmp/FusionInsight-Client** on the active management node, run the following command:

**cd /tmp/FusionInsight-Client**

**tar -xvf FusionInsight\_Cluster\_1\_Services\_Client.tar**

**tar -xvf FusionInsight\_Cluster\_1\_Services\_ClientConfig.tar**

**cd FusionInsight\_Cluster\_1\_Services\_ClientConfig**

**scp HBase/config/\* root@**IP address of the client node**:/opt/client/conf**

c. Check the network connection of the client node.

During the client installation, the system automatically configures the **hosts** file on the client node. You are advised to check whether the **/etc/ hosts** file contains the host names of the nodes in the cluster. If no, manually copy the content in the **hosts** file in the decompression directory to the **hosts** file on the node where the client resides, to ensure that the local host can communicate with each host in the cluster.

# **13.2.2 Configuring and Importing Sample Projects**

# **Background**

Obtain the HBase development example project . Import the project to IntelliJ IDEA for learning.

# **Prerequisites**

Ensure that the difference between the local PC time and the MRS cluster time is less than 5 minutes. If the time difference cannot be determined, contact the system administrator. You can view the MRS cluster time in the bottom-right corner on FusionInsight Manager.

## **Procedure**

**Step 1** Obtain the sample project folder **hbase-example** in the **src/hbase-examples** directory where the sample code is decompressed. For details, see **[Obtaining](#page-30-0) [Sample Projects from Huawei Mirrors](#page-30-0)**.

- **Step 2** The cluster configuration file obtained in section **[Preparing an Operating](#page-491-0) [Environment](#page-491-0)** to the **hbase-example\src\main\resources\conf** directory of the sample project. For details about how to place configuration files and precautions for executing the sample code for other sample projects, see the **READEME.md** file of the corresponding sample project.
- **Step 3** After the IntelliJ IDEA and JDK are installed, configure the JDK in IntelliJ IDEA.
	- 1. Start the IntelliJ IDEA and click **Configure**.

#### **Figure 13-2** Quick Start

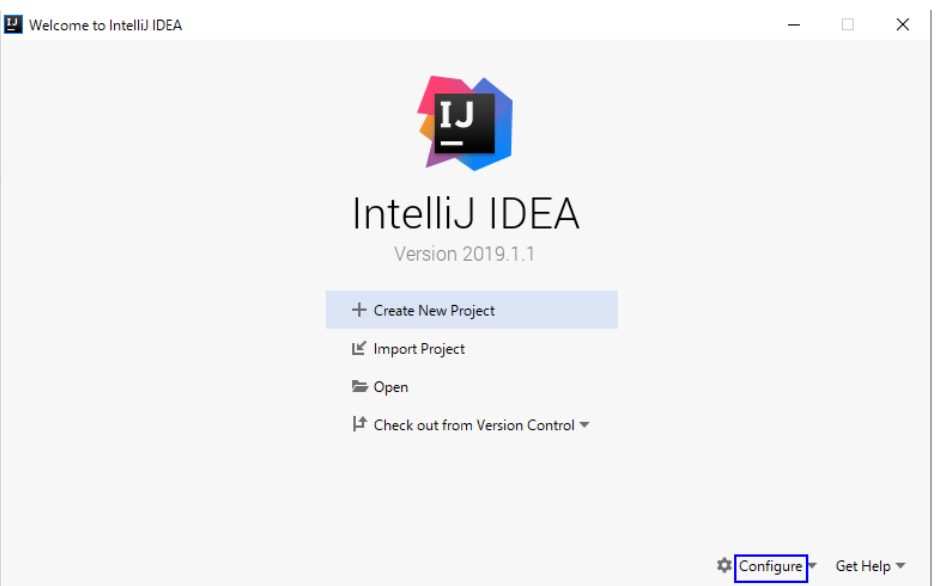

2. Click **Structure for New Projects** from the drop-down list.

#### **Figure 13-3** Configure

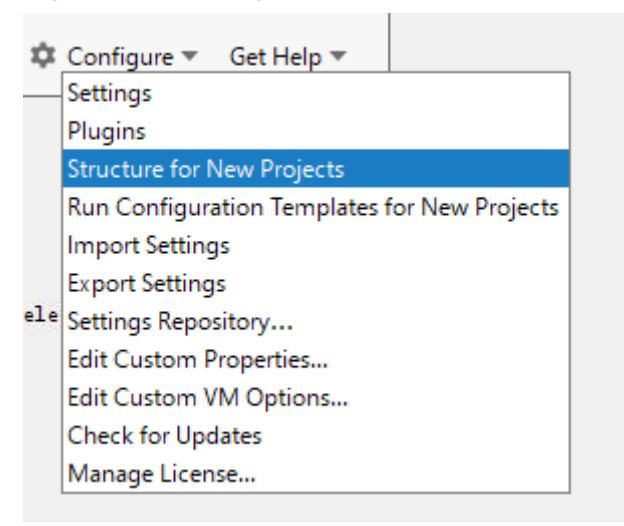

3. On the displayed **Project Structure for New Projects** page, select **SDKs** and click the plus sign (+) to add the **JDK**.

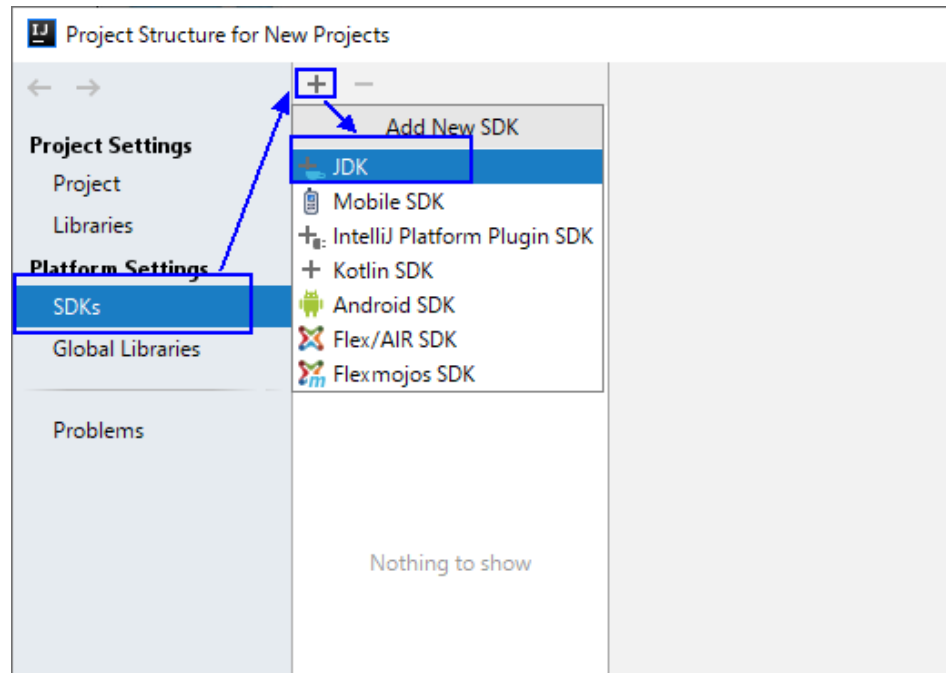

**Figure 13-4** Project Structure for New Projects

4. In the **Select Home Directory for JDK** window that is displayed, select the JDK directory, and click **OK**.

## **Figure 13-5** Select Home Directory for JDK

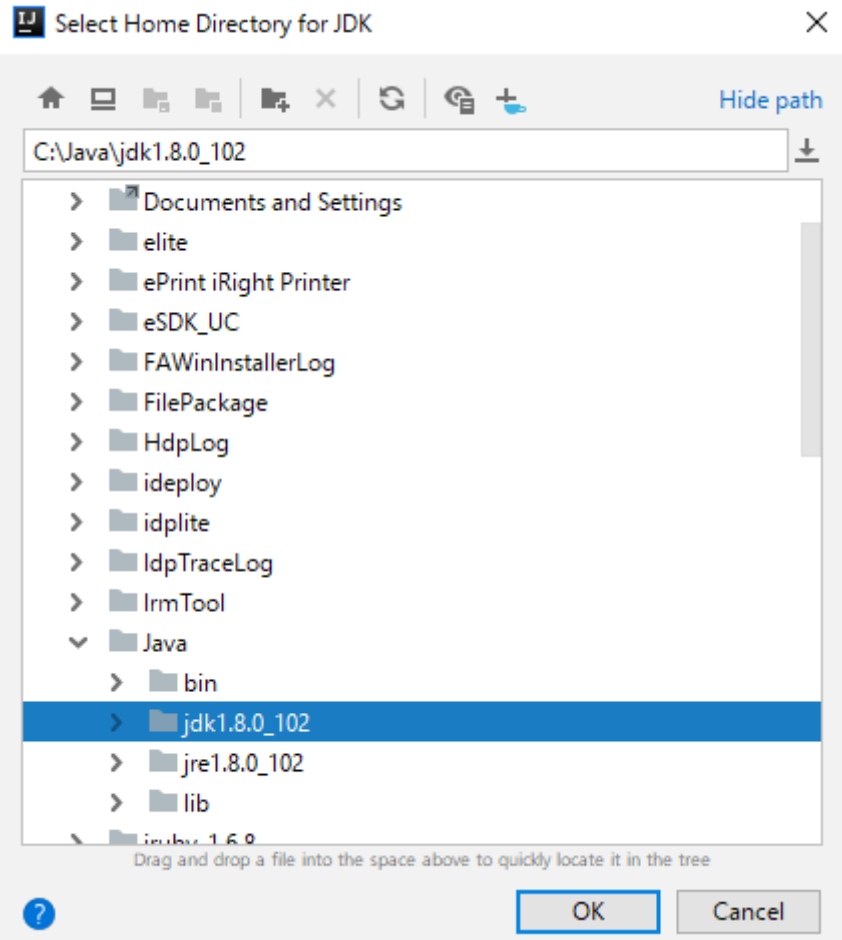

5. After selecting the JDK, click **OK** to complete the configuration.

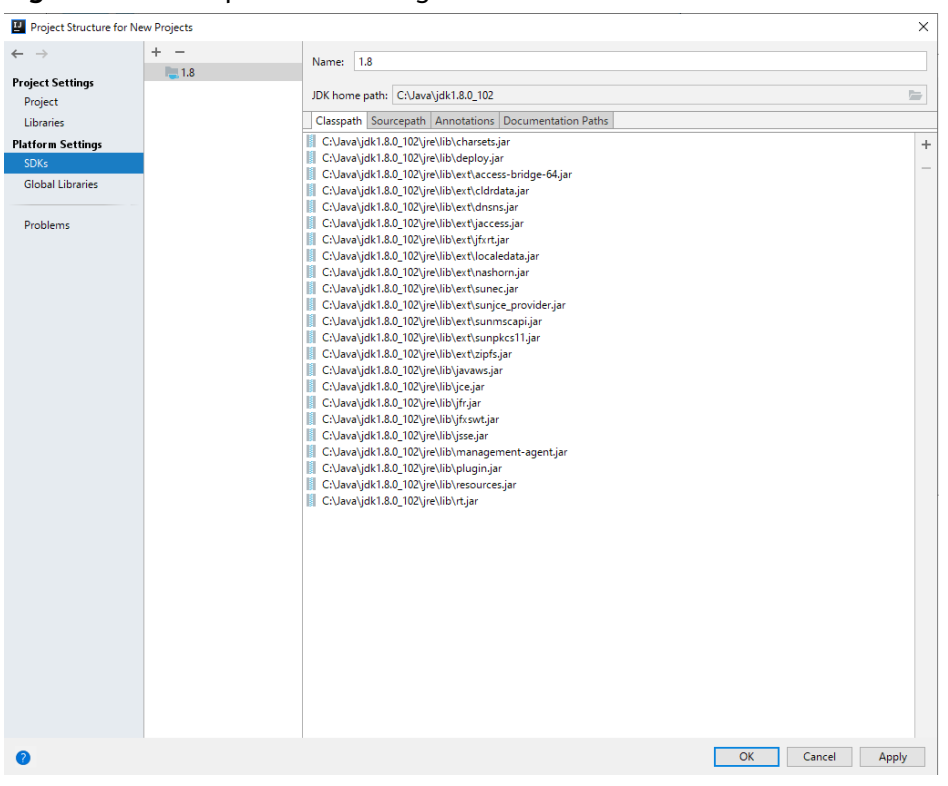

#### **Figure 13-6** Complete JDK configuration

#### $\Box$  Note

The operations vary by the IDEA version. The operation procedure varies according to the actual version.

- **Step 4** Import the example project to the IntelliJ IDEA development environment.
	- 1. Start the IntelliJ IDEA, and click **Import Project** on the Open or Import. For the IDEA tool that has been used, you can choose **File** > **Import project**... on the main interface to import the sample project.

**Figure 13-7** Open or Import (**Quick Start** page)

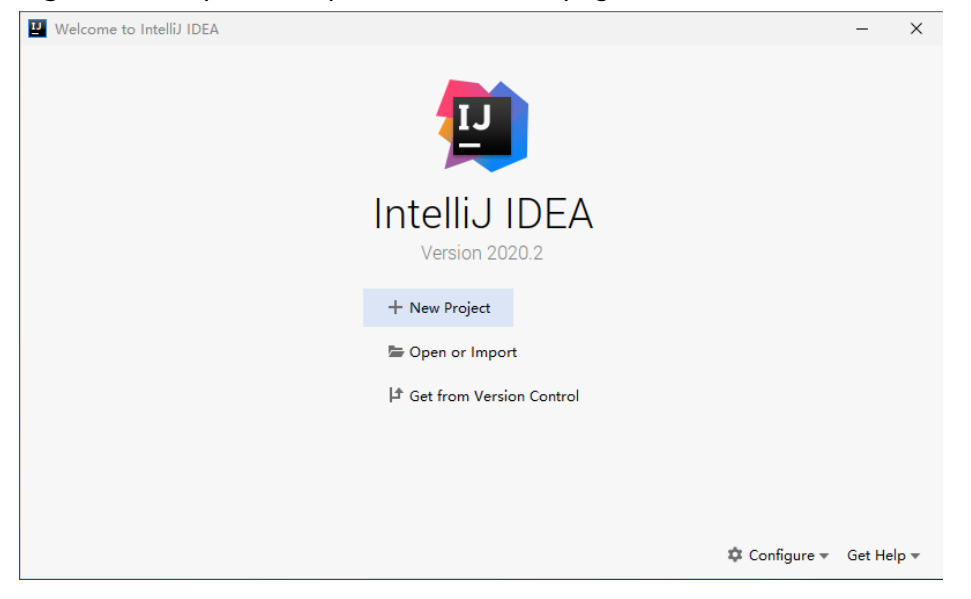

2. Select the example project folder **hbase-example**, and click **OK**.

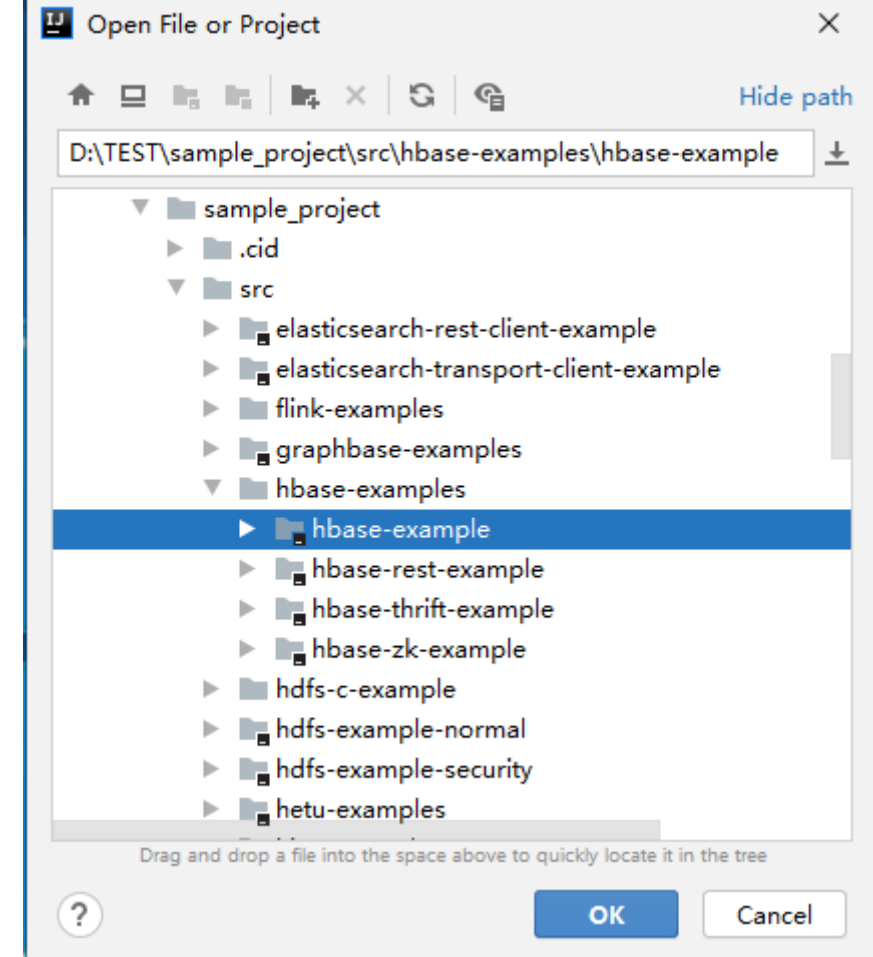

**Figure 13-8** Select File or Directory to Import

3. After the import, the imported sample project is displayed on the IDEA home page.

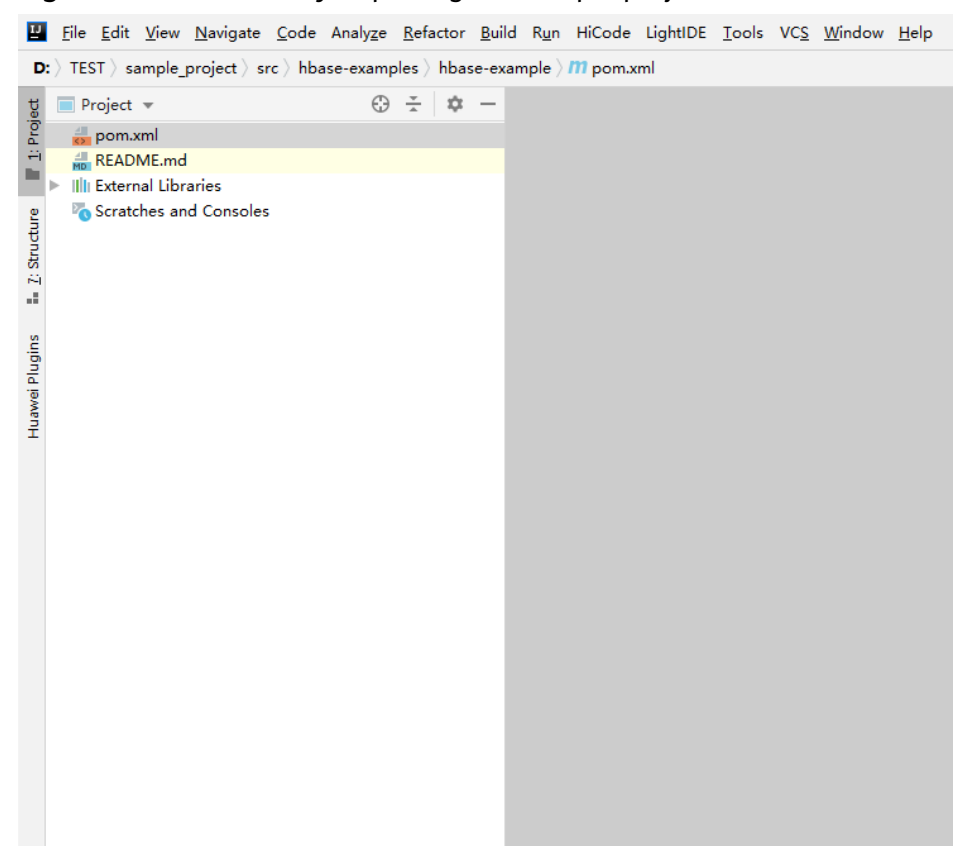

#### **Figure 13-9** Successfully importing the sample project

4. Right-click **pom.xml** and choose **Add as Maven Project** from the shortcut menu to add the project as a Maven Project. If the **pom.xml** icon is as shown in **Figure 13-10**, go to the next step.

**Figure 13-10** Sample project imported as a maven project

m pom.xml

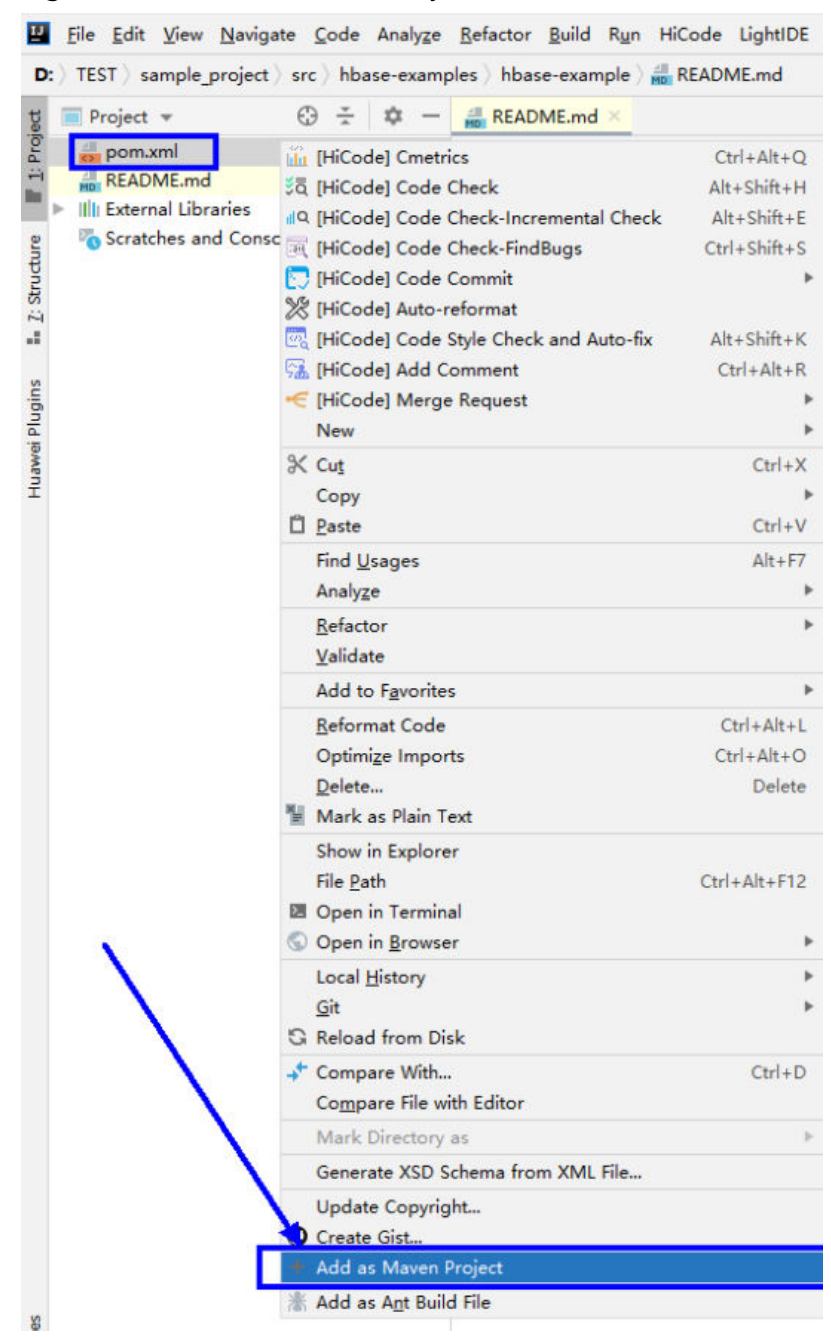

## **Figure 13-11** Add as Maven Project

In this case, the IDEA can identify the project as a Maven project.

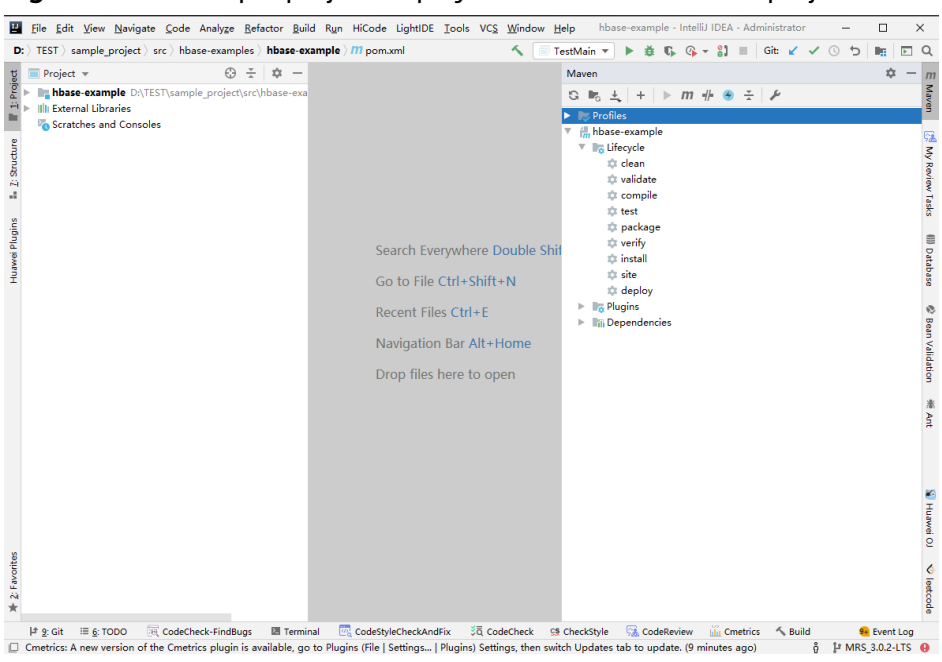

**Figure 13-12** Sample project displayed in IDEA as a Maven project

**Step 5** Set the Maven version used by the project.

1. Choose **File > Settings...** from the main menu of IntelliJ IDEA.

#### **Figure 13-13** Settings

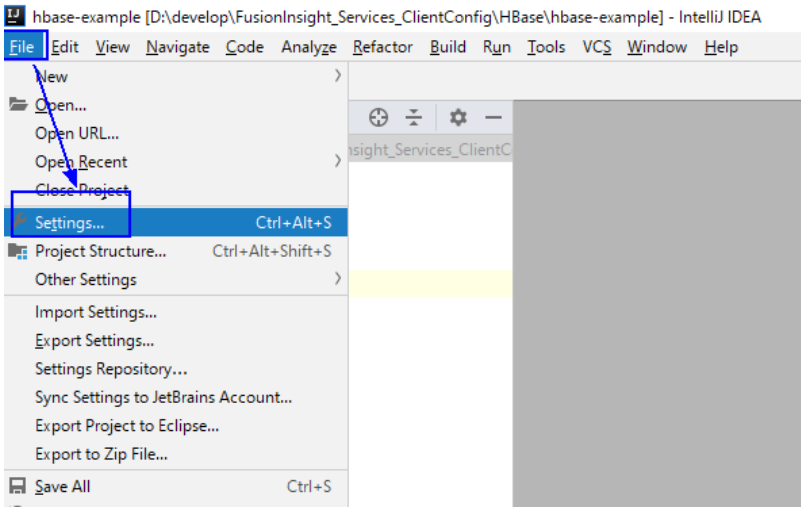

2. Choose **Build,Execution,Deployment** > **Maven** and set **Maven home directory** to the Maven version installed on the local host.

Set **User settings file** and **Local repository** parameters based on the site requirements, and choose **Apply** > **OK**.

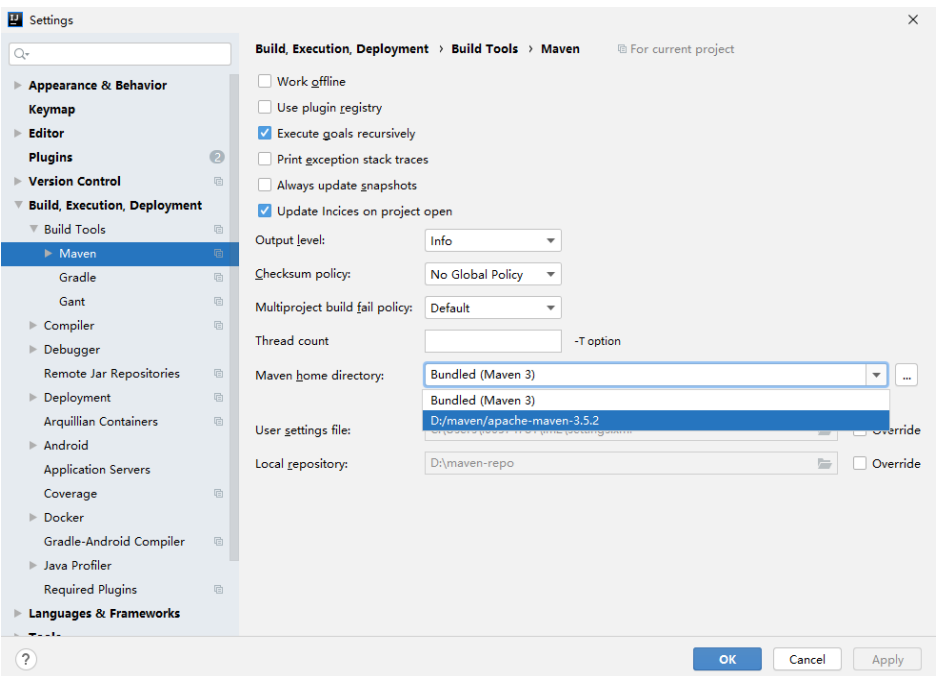

**Figure 13-14** Selecting the local Maven installation directory

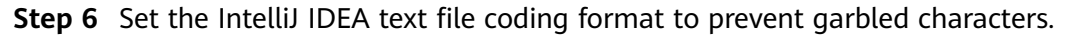

1. On the IntelliJ IDEA menu bar, choose **File** > **Settings...**.

#### **Figure 13-15** Settings

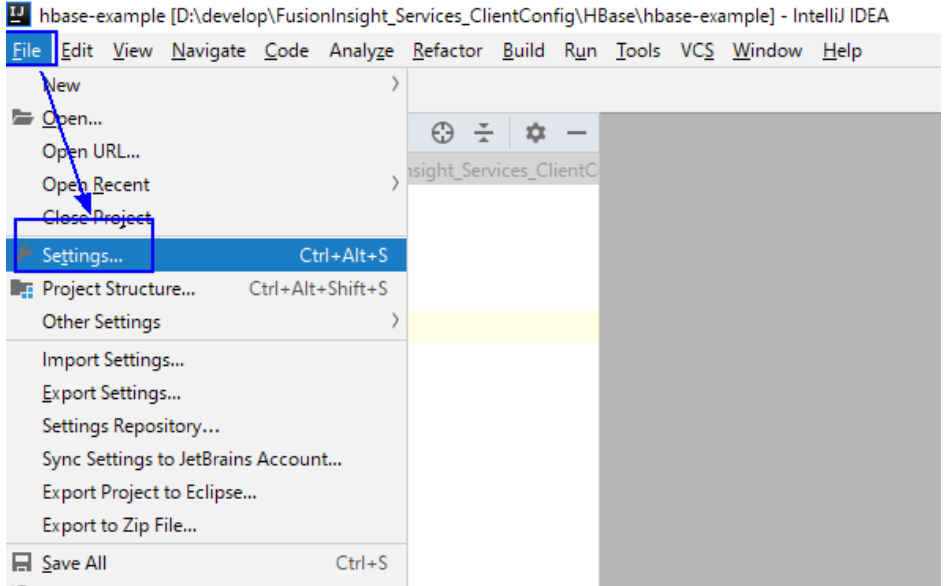

2. In the navigation tree of the **Settings** page, choose **Editor** > **File Encodings**, and select **UTF-8** for **Global Encoding** and **Project Encoding**.

#### <span id="page-502-0"></span>**Figure 13-16** File Encodings

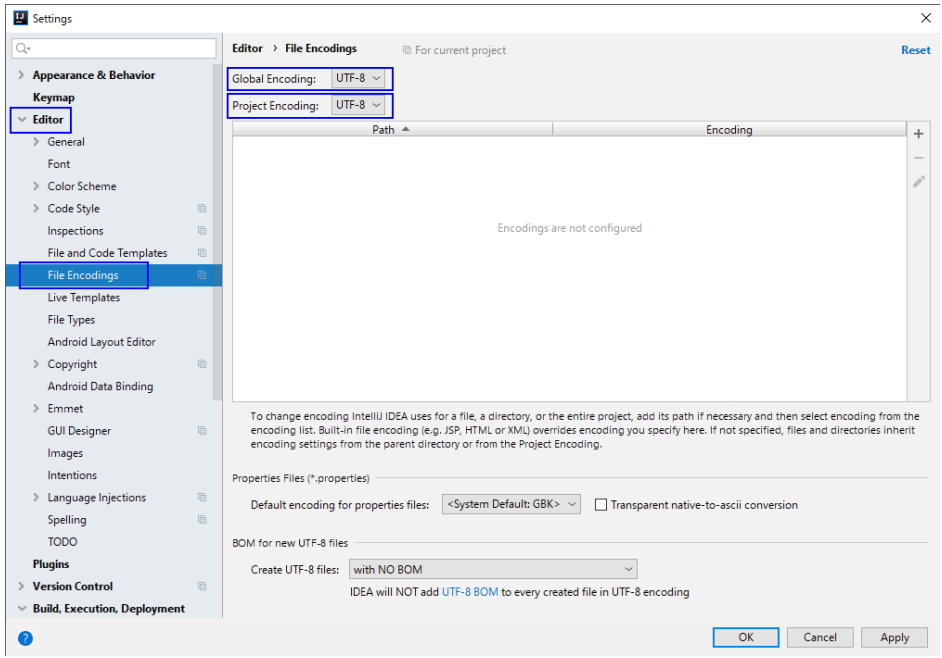

3. Click **Apply** and **OK** to complete the encoding configuration.

**----End**

# **13.3 Developing an Application**

# **13.3.1 HBase Data Read/Write Sample Program**

# **13.3.1.1 Typical Scenario Description**

Based on typical scenarios, users can quickly learn and master the HBase development process and know important interface functions.

# **Scenario**

Develop an application to manage information about users who use service A in an enterprise. **[Table 13-4](#page-503-0)** provides the user information. The operation process of service A is described as follows:

- Create a user information table.
- Add diplomas and titles to the user information table.
- Query user names and addresses by user ID.
- Query information by user name.
- Query information about users whose ages range from 20 to 29.
- Collect statistics on the number and the maximum, minimum, and average ages of users.
- Deregister users, and delete user data.

<span id="page-503-0"></span>● Delete the user information table after service A ends.

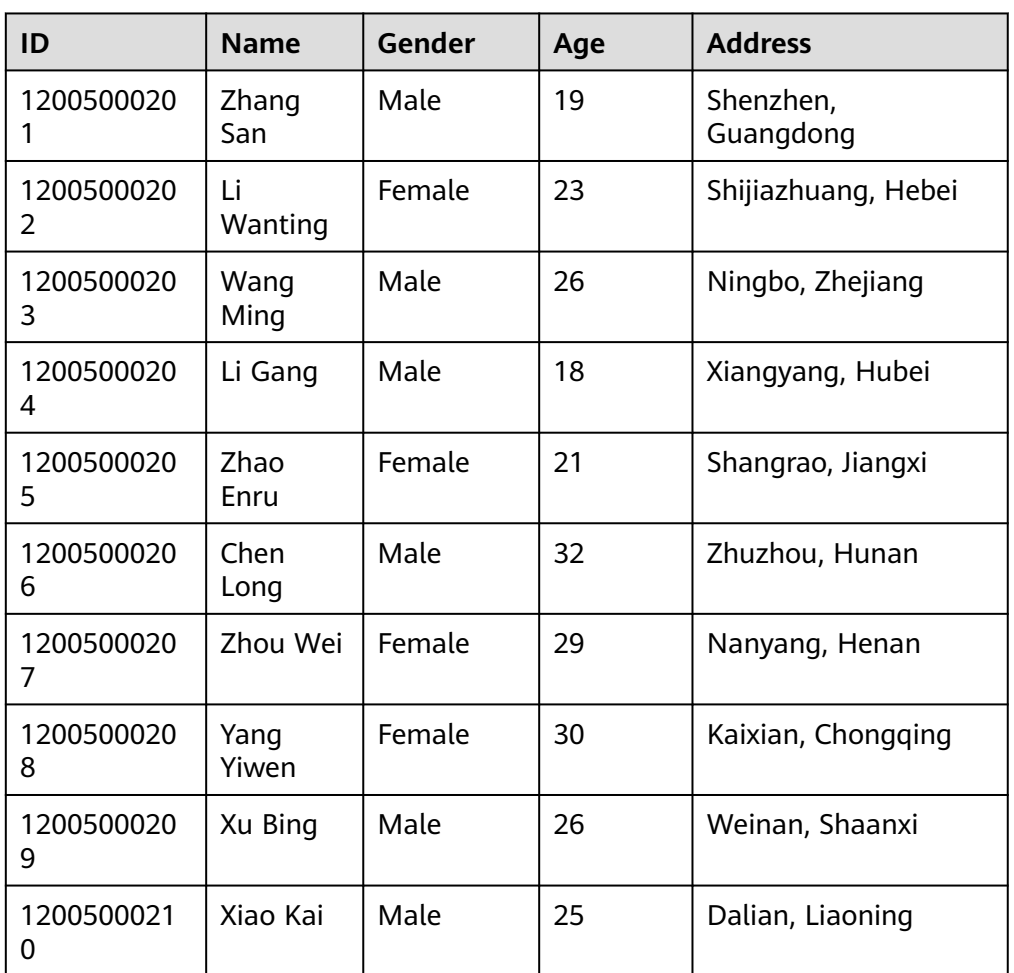

#### **Table 13-4** User information

# **Data Planning**

Proper design of the table structure, RowKeys, and column names can give full play to the advantages of HBase. In this example, the unique ID is used as the RowKey, and columns are stored in the **info** column family.

# $\hat{M}$  CAUTION

HBase tables are stored in Namespace**:**Table name format. If no namespace is specified when a table is created, the table is stored in **default**. The **hbase** namespace is the system table namespace. Do not create service tables or read or write data in the system table namespace.
# **13.3.1.2 Development Idea**

#### **Function Decomposition**

Functions are decomposed based on the preceding service scenario. **Table 13-5** provides the functions to be developed.

| No.            | <b>Procedure</b>                                                                                  | <b>Code Implementation</b>                                                                                |
|----------------|---------------------------------------------------------------------------------------------------|----------------------------------------------------------------------------------------------------|
| 1              | Create a table based on Table 13-4.                                                               | For details, see <b>Creating</b><br>a Table.                                                              |
| $\overline{2}$ | Import user data.                                                                                 | For details, see <b>Inserting</b><br>Data.                                                                |
| 3              | Add the Education column family, and add<br>diplomas and titles to the user information<br>table. | For details, see<br><b>Modifying a Table.</b>                                                             |
| 4              | Query user names and addresses by user ID.                                                        | For details, see Reading<br><b>Data Using Get.</b>                                                        |
| 5              | Query information by user name.                                                                   | For details, see Filtering<br>Data.                                                                       |
| 6              | To improve query performance, create or<br>delete secondary indexes.                              | For details, see <b>Creating</b><br>a Secondary Index and<br><b>Secondary Index-based</b><br><b>Query</b> |
| 7              | Deregister users, and delete user data.                                                           | For details, see <b>Deleting</b><br>Data.                                                                 |
| 8              | Delete the user information table after<br>service A ends.                                        | For details, see <b>Deleting</b><br>a Table.                                                              |

**Table 13-5** Functions to be developed in HBase

## **Key Design Principle**

HBase is a distributed database system based on the lexicographic order of RowKeys. The RowKey design has great impact on performance, so the RowKeys must be designed based on specific services.

# **13.3.1.3 Creating Configuration**

## **Function**

HBase obtain configuration items by using the login method. The configuration items include user login information and security authentication information.

# **Example Codes**

The following code snippet belongs to the **init** method in the **TestMain** class of the **com.huawei.bigdata.hbase.examples** package.

```
private static void init() throws IOException {
   // Default load from conf directory
   conf = HBaseConfiguration.create();
   //In Windows environment
   String userdir = TestMain.class.getClassLoader().getResource("conf").getPath() + File.separator;[1]
   //In Linux environment
   //String userdir = System.getProperty("user.dir") + File.separator + "conf" + File.separator;
 conf.addResource(new Path(userdir + "core-site.xml"), false);
 conf.addResource(new Path(userdir + "hdfs-site.xml"), false);
   conf.addResource(new Path(userdir + "hbase-site.xml"), false);
  }
```
[1]The value of **userdir** is the path of the **conf** directory in the resource path after compilation. Place the **core-site.xml**, **hdfs-site.xml**, and **hbase-site.xml** configuration files to the s**rc/main/resources/conf** directory.

# **13.3.1.4 Creating Connection**

#### **Function**

HBase creates a Connection object using the ConnectionFactory.createConnection(configuration) method. The transferred parameter is the Configuration created in the last step.

Connection encapsulates the connections between underlying applications and servers and ZooKeeper. Connection is instantiated using the ConnectionFactory class. Creating Connection is a heavyweight operation. Connection is thread-safe. Therefore, multiple client threads can share one Connection.

In a typical scenario, a client program uses a Connection, and each thread obtains its own Admin or Table instance and invokes the operation interface provided by the Admin or Table object. You are not advised to cache or pool Table and Admin. The lifecycle of Connection is maintained by invokers that frees up resources by invoking close().

## **Example Code**

The following code snippet exemplifies login, creating Connection, and creating a table. It belongs to the **HBaseSample** method in the **HBaseSample** class of the **com.huawei.bigdata.hbase.examples** package.

```
 private TableName tableName = null;
 private Connection conn = null;
 public HBaseSample(Configuration conf) throws IOException {
  this.tableName = TableName.valueOf("hbase sample table"); this.conn = ConnectionFactory.createConnection(conf);
```
#### $\Box$  Note

}

Avoid invoking login code repeatedly.

# <span id="page-506-0"></span>**13.3.1.5 Creating a Table**

#### **Function**

Create a table using the **createTable** method of the **org.apache.hadoop.hbase.client.Admin** object and specify the table name and column family name. Tables can be created in two modes. (The mode of creating a table using preassigned regions is strongly recommended.)

- Quickly create a table. A newly created table contains only one region which will be split into multiple new regions as data increases.
- Create a table using preassigned regions. Preassign multiple regions before creating a table. This mode accelerates data write at the beginning of massive data write.

#### $\cap$  note

The column name and column family name of an HBase table consists of letters, digits, and underscores and cannot contain any special characters.

## **Example Code**

The following code snippet belongs to the **testCreateTable** method in the **HBaseSample** class of the **com.huawei.bigdata.hbase.examples** package.

```
public void testCreateTable() {
          LOG.info("Entering testCreateTable.");
          // Specify the table descriptor.
          TableDescriptorBuilder htd = TableDescriptorBuilder.newBuilder(tableName);(1)
          // Set the column family name to info.
          ColumnFamilyDescriptorBuilder hcd = 
ColumnFamilyDescriptorBuilder.newBuilder(Bytes.toBytes("info"));(2)
          // Set data encoding methods, HBase provides DIFF,FAST_DIFF,PREFIX
          hcd.setDataBlockEncoding(DataBlockEncoding.FAST_DIFF);
          // Set compression methods, HBase provides two default compression
          // methods:GZ and SNAPPY
         // GZ has the highest compression rate, but low compression and
          // decompression effeciency,fit for cold data
          // SNAPPY has low compression rate, but high compression and
          // decompression effeciency,fit for hot data.
          // it is advised to use SNAANPPY
          hcd.setCompressionType(Compression.Algorithm.SNAPPY);//Note [1]
          htd.setColumnFamily(hcd.build()); (3)
         Admin admin = null:
          try {
           // Instantiate an Admin object.
           admin = conn.getAdmin(); (4)
           if (!admin.tableExists(tableName)) {
             LOG.info("Creating table...");
             admin.createTable(htd.build());//Note [2] (5)
             LOG.info(admin.getClusterMetrics().toString());
             LOG.info(admin.listNamespaceDescriptors().toString());
            LOG.info("Table created successfully.");
           } else {
             LOG.warn("table already exists");
\begin{array}{ccc} & & & \end{array} } catch (IOException e) {
             LOG.error("Create table failed " ,e);
          } finally {
          if (admin != null) {
```
}

```
 try {
              // Close the Admin object.
              admin.close();
            } catch (IOException e) {
              LOG.error("Failed to close admin " ,e);
            }
           }
 }
         LOG.info("Exiting testCreateTable.");
```
# **Explanation**

1. Create a table descriptor.

2. Create a column family descriptor.

3. Add the column family descriptor to the table descriptor.

4. Obtain an Admin object. The Admin object provides functions for creating a table, creating a column family, checking whether a table exists, modifying the table structure, modifying the column family structure, and deleting a table.

5. Invoke the table creation method of Admin.

#### **Precautions**

● 1. The compression mode of a column family can be set. The code snippets are as follows:

// Set the encoding algorithm. HBase supports the DIFF, FAST\_DIFF, PREFIX encoding algorithms. hcd.setDataBlockEncoding(DataBlockEncoding.FAST\_DIFF);

 // Set the file compression mode. HBase provides the GZ and SNAPPY compression algorithms by default.

 // GZ provides a high compression rate but low compression and decompression performance. GZ is suitable for cold data.

 // SNAPPY provides a low compression rate but high compression and decompression performance. SNAPPY is suitable for hot data.

// It is recommended that SNAPPY be enabled by default.

- hcd.setCompressionType(Compression.Algorithm.SNAPPY);
- 2. A table can be created by specifying the start and end RowKeys or preassigning regions using RowKey arrays. The code snippets are as follows: // Create a table whose regions are preassigned.
	- $byte[1]$  splits = new byte[4][]; splits[0] = Bytes.toBytes("A"); splits[1] = Bytes.toBytes("H");  $splits[2] = Bytes.toBytes("O");$  $splits[3] = Bytes.toBytes("U")$ ; admin.createTable(htd, splits);

# **13.3.1.6 Deleting a Table**

## **Function**

Delete a table using the **deleteTable** method of **org.apache.hadoop.hbase.client.Admin**.

## **Example Code**

The following code snippet belongs to the **dropTable** method in the **HBaseSample** class of the **com.huawei.bigdata.hbase.examples** package. <span id="page-508-0"></span>public void dropTable() { LOG.info("Entering dropTable."); Admin admin = null; try { admin = conn.getAdmin(); if (admin.tableExists(tableName)) { // Disable the table before deleting it. admin.disableTable(tableName); // Delete table. admin.deleteTable(tableName);// Note[1] } LOG.info("Drop table successfully."); } catch (IOException e) { LOG.error("Drop table failed " ,e); } finally { if (admin != null)  $\{$  try { // Close the Admin object. admin.close(); } catch (IOException e) { LOG.error("Close admin failed " ,e); } } } LOG.info("Exiting dropTable."); }

#### **Precautions**

A table can be deleted only when the table is disabled. Therefore, **deleteTable** is used together with **disableTable**, **enableTable**, **tableExists**, **isTableEnabled**, and **isTableDisabled**.

## **13.3.1.7 Modifying a Table**

#### **Function**

Modify table information using the **modifyTable** method of **org.apache.hadoop.hbase.client.Admin**.

#### **Example Code**

The following code snippet belongs to the **testModifyTable** method in the **HBaseSample** class of the **com.huawei.bigdata.hbase.examples** package.

```
public void testModifyTable() {
   LOG.info("Entering testModifyTable.");
   // Specify the column family name.
   byte[] familyName = Bytes.toBytes("education");
   Admin admin = null;
   try {
     // Instantiate an Admin object.
     admin = conn.getAdmin();
     // Obtain the table descriptor.
     TableDescriptor htd = admin.getDescriptor(tableName);
     // Check whether the column family is specified before modification.
     if (!htd.hasFamily(familyName)) {
      // Create the column descriptor.
TableDescriptor tableBuilder = TableDescriptorBuilder.newBuilder(htd) 
         .setColumnFamily(ColumnFamilyDescriptorBuilder.newBuilder(familyName).build()).build();
```

```
 // Disable the table to get the table offline before modifying
```

```
 // the table.
      admin.disableTable(tableName);// Note[1]
      // Submit a modifyTable request.
      admin.modifyTable(tableBuilder);
      // Enable the table to get the table online after modifying the
      // table.
      admin.enableTable(tableName);
 }
    LOG.info("Modify table successfully.");
   } catch (IOException e) {
    LOG.error("Modify table failed " ,e);
   } finally {
   if (admin != null) \{ try {
       // Close the Admin object.
       admin.close();
      } catch (IOException e) {
       LOG.error("Close admin failed " ,e);
\qquad \qquad \} }
 }
   LOG.info("Exiting testModifyTable.");
 }
```
#### **Precautions**

**modifyTable** takes effect only when a table is disabled.

#### **13.3.1.8 Inserting Data**

#### **Function**

HBase is a column-oriented database. A row of data may have multiple column families, and a column family may contain multiple columns. When writing data, you must specify the columns (including the column family names and column names) to which data is written. In HBase, data (a row of data or data sets) is inserted using the **put** method of HTable.

#### **Example Code**

The following code snippet belongs to the **testPut** method in the **HBaseSample** class of the **com.huawei.bigdata.hbase.examples** package.

```
public void testPut() {
      LOG.info("Entering testPut.");
      // Specify the column family name.
      byte[] familyName = Bytes.toBytes("info");
      // Specify the column name.
     byte[][] qualifiers = \{ Bytes.toBytes("name"), Bytes.toBytes("gender"), Bytes.toBytes("age"), Bytes.toBytes("address")
      };
      Table table = null;
      try {
         // Instantiate an HTable object.
         table = conn.getTable(tableName);
        List<Put> puts = new ArrayList<Put>();
         // Instantiate a Put object.
         Put put = putData(familyName, qualifiers,
            Arrays.asList("012005000201", "Zhang San", "Male", "19", "Shenzhen, Guangdong"));
         puts.add(put);
```

```
 put = putData(familyName, qualifiers,
           Arrays.asList("012005000202", "Li Wanting", "Female", "23", "Shijiazhuang, Hebei"));
        puts.add(put);
        put = putData(familyName, qualifiers,
           Arrays.asList("012005000203", "Wang Ming", "Male", "26", "Ningbo, Zhejiang"));
        puts.add(put);
         put = putData(familyName, qualifiers,
           Arrays.asList("012005000204", "Li Gang", "Male", "18", "Xiangyang, Hubei"));
         puts.add(put);
        put = putData(familyName, qualifiers,
           Arrays.asList("012005000205", "Zhao Enru", "Female", "21", "Shangrao, Jiangxi"));
        puts.add(put);
        put = putData(familyName, qualifiers,
           Arrays.asList("012005000206", "Chen Long", "Male", "32", "Zhuzhou, Hunan"));
        puts.add(put);
        put = putData(familyName, qualifiers,
           Arrays.asList("012005000207", "Zhou Wei", "Female", "29", "Nanyang, Henan"));
         puts.add(put);
        put = putData(familyName, qualifiers,
           Arrays.asList("012005000208", "Yang Yiwen", "Female", "30", "Kaixian, Chongqing"));
        puts.add(put);
        put = putData(familyName, qualifiers,
           Arrays.asList("012005000209", "Xu Bing", "Male", "26", "Weinan, Shaanxi"));
        puts.add(put);
        put = putData(familyName, qualifiers,
           Arrays.asList("012005000210", "Xiao Kai", "Male", "25", "Dalian, Liaoning"));
         puts.add(put);
        // Submit a put request.
        table.put(puts);
        LOG.info("Put successfully.");
      } catch (IOException e) {
        LOG.error("Put failed ", e);
      } finally {
       if (table != null) {
           try {
              // Close the HTable object.
              table.close();
           } catch (IOException e) {
              LOG.error("Close table failed ", e);
\qquad \qquad \} }
\qquad \qquad \} LOG.info("Exiting testPut.");
```
## **Precautions**

}

Multiple threads are not allowed to use the same HTable instance at the same time. HTable is a non-thread safe class. If an HTable instance is used by multiple threads at the same time, concurrency problems will occur.

# <span id="page-511-0"></span>**13.3.1.9 Deleting Data**

#### **Function**

Delete data (a row of data or data sets) using the **delete** method of a Table instance.

#### **Example Code**

The following code snippet belongs to the **testDelete** method in the **HBaseSample** class of the **com.huawei.bigdata.hbase.examples** package.

```
public void testDelete() {
   LOG.info("Entering testDelete.");
   byte[] rowKey = Bytes.toBytes("012005000201");
  Table table = null:
    try {
     // Instantiate an HTable object.
    table = conn.getTable(tableName);
     // Instantiate a Delete object.
     Delete delete = new Delete(rowKey);
     // Submit a delete request.
     table.delete(delete);
    LOG.info("Delete table successfully.");
   } catch (IOException e) {
     LOG.error("Delete table failed " ,e);
   } finally {
    if (table != null) {
      try {
       // Close the HTable object.
        table.close();
      } catch (IOException e) {
        LOG.error("Close table failed " ,e);
      }
    }
 }
   LOG.info("Exiting testDelete.");
  } 
 \Box Note
```
If secondary index is created in the family of the column where the deleted cell is, the index data is synchronously deleted.

# **13.3.1.10 Reading Data Using Get**

#### **Function**

Before reading data from a table, instantiate the Table instance of the table, and then create a Get object. You can also set parameters for the Get object, such as the column family name and column name. Query results are stored in the Result object that stores multiple Cells.

#### **Example Code**

The following code snippet belongs to the **testGet** method in the **HBaseSample** class of the **com.huawei.bigdata.hbase.examples** package.

```
public void testGet() {
    LOG.info("Entering testGet.");
    // Specify the column family name.
   byte[] familyName = Bytes.toBytes("info");
    // Specify the column name.
    byte[][] qualifier = { Bytes.toBytes("name"), Bytes.toBytes("address") };
    // Specify RowKey.
    byte[] rowKey = Bytes.toBytes("012005000201");
   Table table = null;
    try {
     // Create the Table instance.
     table = conn.getTable(tableName);
     // Instantiate a Get object.
     Get get = new Get(rowKey);
     // Set the column family name and column name.
     get.addColumn(familyName, qualifier[0]);
     get.addColumn(familyName, qualifier[1]);
     // Submit a get request.
    Result result = table.get(qet);
     // Print query results.
     for (Cell cell : result.rawCells()) {
     LOG.info("{}:{},{},{}", Bytes.toString(CellUtil.cloneRow(cell)),
               Bytes.toString(CellUtil.cloneFamily(cell)), Bytes.toString(CellUtil.cloneQualifier(cell)),
               Bytes.toString(CellUtil.cloneValue(cell)));
 }
     LOG.info("Get data successfully.");
   } catch (IOException e) {
     LOG.error("Get data failed " ,e);
   } finally {
    if (table != null) {
      try {
        // Close the HTable object.
        table.close();
      } catch (IOException e) {
        LOG.error("Close table failed " ,e);
      }
    }
 }
    LOG.info("Exiting testGet.");
  }
```
# **13.3.1.11 Reading Data Using Scan**

# **Function**

Before reading data from a table, instantiate the Table instance of the table, create a Scan object, and set parameters for the Scan object based on search criteria. To improve query efficiency, you are advised to specify **StartRow** and **StopRow**. Query results are stored in the ResultScanner object where each row of data is stored as a Result object that stores multiple Cells.

# **Example Code**

The following code snippet belongs to the **testScanData** method in the **HBaseSample** class of the **com.huawei.bigdata.hbase.examples** package.

```
public void testScanData() {
   LOG.info("Entering testScanData.");
  Table table = null: // Instantiate a ResultScanner object.
   ResultScanner rScanner = null;
   try {
     // Create the Configuration instance.
     table = conn.getTable(tableName);
    // Instantiate a Get object.
```

```
 Scan scan = new Scan();
     scan.addColumn(Bytes.toBytes("info"), Bytes.toBytes("name"));
     // Set the cache size.
     scan.setCaching(1000);
     // Submit a scan request.
     rScanner = table.getScanner(scan);
     // Print query results.
    for (Result r = rScanner.next(); r == null; r = rScanner.next()) {
       for (Cell cell : r.rawCells()) {
        LOG.info("{}:{},{},{}", Bytes.toString(CellUtil.cloneRow(cell)),
           Bytes.toString(CellUtil.cloneFamily(cell)), Bytes.toString(CellUtil.cloneQualifier(cell)),
           Bytes.toString(CellUtil.cloneValue(cell)));
      }
 }
     LOG.info("Scan data successfully.");
   } catch (IOException e) {
     LOG.error("Scan data failed " ,e);
   } finally {
    if (rScanner != null) \{ // Close the scanner object.
      rScanner.close();
 }
    if (table != null) {
      try {
       // Close the HTable object.
       table.close();
      } catch (IOException e) {
       LOG.error("Close table failed " ,e);
      }
    }
 }
   LOG.info("Exiting testScanData.");
 }
```
## **Precautions**

- 1. You are advised to specify **StartRow** and **StopRow** to ensure good performance with a specified Scan scope.
- 2. You can set **Batch** and **Caching**.
	- **Batch**

Indicates the maximum number of records returned each time when the **next** interface is invoked using Scan. This parameter is related to the number of columns read each time.

– **Caching**

Indicates the maximum number of **next** records returned for a remote procedure call (RPC) request. This parameter is related to the number of rows read by an RPC.

## **13.3.1.12 Filtering Data**

#### **Function**

HBase Filter is used to filter data during Scan and Get. You can specify the filter criteria, such as filtering by RowKey, column name, or column value.

## **Example Code**

The following code snippet belongs to the**testSingleColumnValueFilter** method in the **HBaseSample** class of the **com.huawei.bigdata.hbase.examples** package.

```
public void testSingleColumnValueFilter() {
    LOG.info("Entering testSingleColumnValueFilter.");
    Table table = null;
    ResultScanner rScanner = null;
   try {
     table = conn.getTable(tableName);
     Scan scan = new Scan();
     scan.addColumn(Bytes.toBytes("info"), Bytes.toBytes("name"));
     // Set the filter criteria.
    \sinqleColumnValueFilter filter = new SingleColumnValueFilter(
        Bytes.toBytes("info"), Bytes.toBytes("name"), CompareOperator.EQUAL,
        Bytes.toBytes("Xu Bing"));
     scan.setFilter(filter);
     // Submit a scan request.
     rScanner = table.getScanner(scan);
     // Print query results.
     for (Result r = rScanner.next(); r == null; r = rScanner.next()) {
       for (Cell cell : r.rawCells()) {
        LOG.info("{}:{},{},{}", Bytes.toString(CellUtil.cloneRow(cell)),
           Bytes.toString(CellUtil.cloneFamily(cell)), Bytes.toString(CellUtil.cloneQualifier(cell)),
           Bytes.toString(CellUtil.cloneValue(cell)));
      }
 }
     LOG.info("Single column value filter successfully.");
   } catch (IOException e) {
     LOG.error("Single column value filter failed " ,e);
   } finally {
      if (rScanner != null) {
         // Close the scanner object.
         rScanner.close();
        }
    if (table != null) {
      try {
        // Close the HTable object.
        table.close();
      } catch (IOException e) {
        LOG.error("Close table failed " ,e);
      }
    }
 }
   LOG.info("Exiting testSingleColumnValueFilter.");
  }
```
#### **Precautions**

Currently, secondary indexes do not support the comparators that use objects of the SubstringComparator class as filters.

For example, the following sample code is not supported:

```
Scan scan = new Scan():
filterList = new FilterList(FilterList.Operator.MUST_PASS_ALL);
filterList.addFilter(new SingleColumnValueFilter(Bytes
.toBytes(columnFamily), Bytes.toBytes(qualifier),
CompareOperator.EQUAL, new SubstringComparator(substring)));
scan.setFilter(filterList);
```
# <span id="page-515-0"></span>**13.3.1.13 Creating a Secondary Index**

#### **Function**

You can manage HBase secondary indexes using methods provided in **org.apache.hadoop.hbase.hindex.client.HIndexAdmin**. This class provides methods of creating an index.

#### $\Box$  Note

Secondary indexes cannot be modified. If you need to modify them, delete old indexes and create new ones.

## **Example Code**

The following code snippet belongs to the **createIndex** method in the **HBaseSample** class of the **com.huawei.bigdata.hbase.examples** package.

```
public void createIndex() {
   LOG.info("Entering createIndex.");
   String indexName = "index_name";
   // Create hindex instance
   TableIndices tableIndices = new TableIndices();
   IndexSpecification iSpec = new IndexSpecification(indexName);
   iSpec.addIndexColumn(ColumnFamilyDescriptorBuilder.newBuilder(Bytes.toBytes("info")).build(),
         "name", ValueType.STRING);// Note[1]
   tableIndices.addIndex(iSpec);
   HIndexAdmin iAdmin = null;
   Admin admin = null;
   try {
     admin = conn.getAdmin();
     iAdmin = HIndexClient.newHIndexAdmin(admin);
     // add index to the table
     iAdmin.addIndices(tableName, tableIndices);
     LOG.info("Create index successfully.");
   } catch (IOException e) {
     LOG.error("Create index failed " ,e);
   } finally {
    if (admin != null) {
        try {
         admin.close();
      } catch (IOException e) {
         LOG.error("Close admin failed " ,e);
      }
     }
    if (iAdmin != null) \{ try {
        // Close IndexAdmin Object
        iAdmin.close();
      } catch (IOException e) {
        LOG.error("Close admin failed " ,e);
      }
     }
 }
   LOG.info("Exiting createIndex.");
  }
```
By default, newly created level-2 indexes are disabled. To enable a specified level-2 index, see the following code snippet. The following code snippet belongs

#### to the enableIndex method in the **HBaseSample** class of the **com.huawei.bigdata.hbase.examples packet**.

```
 public void enableIndex() {
      LOG.info("Entering createIndex.");
      // Name of the index to be enabled
     String indexName = "index name";
      List<String> indexNameList = new ArrayList<String>();
      indexNameList.add(indexName);
      HIndexAdmin iAdmin = null;
      Admin admin = null;
      try {
        admin = conn.getAdmin();
        iAdmin = HIndexClient.newHIndexAdmin(admin);
         // Alternately, enable the specified indices
        iAdmin.enableIndices(tableName, indexNameList);
        LOG.info("Successfully enable indices {} of the table {}", indexNameList, tableName);
      } catch (IOException e) {
        LOG.error("Failed to enable indices {} of the table {} . {}", indexNameList, tableName, e);
      } finally {
       if (admin != null) {
            try {
              admin.close();
            } catch (IOException e) {
               LOG.error("Close admin failed ", e);
 }
\sim \sim \sim \sim \sim \sim \sim \simif (iAdmin != null) {
            try {
              iAdmin.close();
           } catch (IOException e) {
              LOG.error("Close admin failed ", e);
\qquad \qquad \} }
      }
 }
```
## **Precautions**

Create a combination index.

HBase supports creation of secondary indexes on multiple fields, for example, the name and age columns.

```
HIndexSpecification iSpecUnite = new HIndexSpecification(indexName);
 iSpecUnite.addIndexColumn(new HColumnDescriptor("info"), "name", ValueType.String, 10); 
 iSpecUnite.addIndexColumn(new HColumnDescriptor("info"), "age", ValueType.String, 3);
```
#### **Related Operations**

#### **Create an index table by running a command.**

You can also use the TableIndexer tool to create an index in an existing user table.

#### $\Box$  Note

The **<table\_name>** user table must exist.

hbase org.apache.hadoop.hbase.hindex.mapreduce.TableIndexer -Dtablename.to.index=<table\_name> -Dindexspecs.to.add='IDX1=>cf1:[q1->datatype];cf2:[q1->datatype],[q2->datatype],[q3- >datatype]#IDX2=>cf1:[q5->datatype]' -Dindexnames.to.build='IDX1'

"#" is used to separate indexes. ";" is used to separate column families. "," is used to separate columns.

**tablename.to.index**: indicates the name of the table where the index is created.

**indexspecs.to.add**: indicates the user table columns corresponding to the index.

The parameters in the command are described as follows:

- **IDX1**: indicates the index name.
- **cf1**: indicates the column family name.
- **q1**: indicates the column name.
- **datatype**: indicates the data type. Only the Integer, String, Double, Float, Long, Short, Byte and Char formats are supported.

#### **13.3.1.14 Deleting an Index**

#### **Function**

You can manage HBase secondary indexes using methods provided in **org.apache.hadoop.hbase.hindex.client.HIndexAdmin**. This class provides methods of querying and deleting an index.

#### **Example Code**

The following code snippet belongs to the **dropIndex** method in the **HBaseSample** class of the **com.huawei.bigdata.hbase.examples** package.

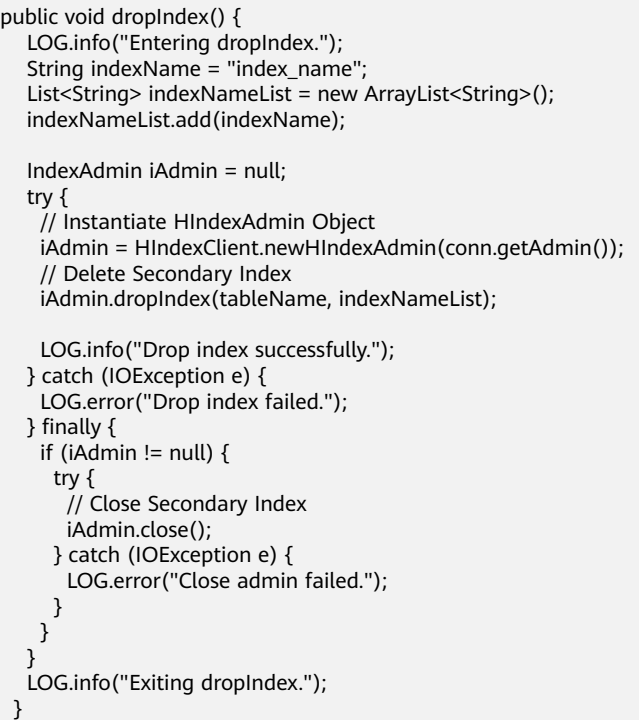

## <span id="page-518-0"></span>**Precautions**

- Use the dropIndex and dropIndexes interfaces to delete HBase level-2 indexes. Do not directly drop the index table, because it is an invalid operation and cannot update table information, leading to query failures at the time of index rebuilding.
- If a user table is deleted, the corresponding index table is also deleted.

#### **13.3.1.15 Secondary Index-based Query**

#### **Function**

In user tables with secondary indexes, you can use Filter to query data. The data query performance is higher than that in user tables without secondary indexes.

#### $\cap$  note

- HIndex supports three Filter types: SingleColumnValueFilter, SingleColumnValueExcludeFilter, and SingleColumnValuePartitionFilter.
- HIndex supports the following Comparator types: BinaryComparator, BitComparator, LongComparator, DecimalComparator, DoubleComparator, FloatComparator, IntComparator, and NullComparator.

The secondary index usage rules are as follows:

- For scenarios in which a single index is created for one or multiple columns:
	- When you use this column for AND or OR query filtering, the index is used to improve the query performance. For example, Filter\_Condition(IndexCol1) AND/OR Filter Condition(IndexCol2). – When you use "Index Column AND Non-Index Column" for filtering in
		- the query, this index is used to improve the query performance. For example, Filter\_Condition(IndexCol1) AND Filter Condition(IndexCol2) AND Filter Condition(NonIndexCol1).
	- When you use "Index Column OR Non-Index Column" for filtering in the query, the index is not used and the query performance is not improved. For example, Filter\_Condition(IndexCol1) AND/OR Filter Condition(IndexCol2) OR Filter Condition(NonIndexCol1).
- For scenarios in which a combination index is created for multiple columns:
	- When the columns used for query are all or part of the columns of the combination index and are in the same sequence with the combination index, the index is used to improve the query performance.
		- For example, a combination index is created for C1, C2, and C3. The index takes effect in the following scenarios:

Filter\_Condition(IndexCol1) AND Filter\_Condition(IndexCol2) AND Filter\_Condition(IndexCol3)

Filter\_Condition(IndexCol1) AND Filter\_Condition(IndexCol2)

Filter\_Condition(IndexCol1)

The index does not take effect in the following scenarios:

Filter Condition(IndexCol2) AND Filter Condition(IndexCol3)

Filter Condition(IndexCol1) AND Filter Condition(IndexCol3) Filter\_Condition(IndexCol2)

Filter\_Condition(IndexCol3)

– When you use "Index Column AND Non-Index Column" for filtering in the query, this index is used to improve the query performance. For example:

Filter Condition(IndexCol1) AND Filter Condition(NonIndexCol1)

Filter\_Condition(IndexCol1) AND Filter\_Condition(IndexCol2) AND Filter\_Condition(NonIndexCol1)

– When you use "Index Column OR Non-Index Column" for filtering in the query, the index is not used and the query performance is not improved. For example:

Filter\_Condition(IndexCol1) OR Filter\_Condition(NonIndexCol1) (Filter\_Condition(IndexCol1) AND Filter\_Condition(IndexCol2))OR ( Filter\_Condition(NonIndexCol1))

– When multiple columns are used for query, a value range can be specified only for the last column in the combination index and the other columns can only be set to a specified value.

For example, a combination index is created for C1, C2, and C3. In range query, a value range can be set only for C3 and the filter criterion is "C1  $=$  $XXX$ ,  $C2 = XXX$ , and  $C3 = value$  range".

For scenarios in which secondary index is created in a user table, you can use Filter to query data. The query results of the single and combination index with filter are the same as those in the table without secondary index. The data query performance is higher than that in user tables without secondary indexes.

## **Example Code**

The following code snippet belongs to the **testScanDataByIndex** method in the **HBaseSample** class of the **com.huawei.hadoop.hbase.example** package.

#### **Example: Query data using secondary indexes.**

```
 public void testScanDataByIndex() {
  LOG.info("Entering testScanDataByIndex.");
  Table table = null;
  ResultScanner scanner = null;
  try {
   table = conn.getTable(tableName);
   // Create a filter for indexed column.
   Filter filter = new SingleColumnValueFilter(Bytes.toBytes("info"), Bytes.toBytes("name"),
      CompareOperator.EQUAL, "Li Gang".getBytes());
  Scan scan = new Scan();
   scan.setFilter(filter);
   scanner = table.getScanner(scan);
   LOG.info("Scan indexed data.");
   for (Result result : scanner) {
    for (Cell cell : result.rawCells()) {
      LOG.info("{}:{},{},{}", Bytes.toString(CellUtil.cloneRow(cell)),
         Bytes.toString(CellUtil.cloneFamily(cell)), Bytes.toString(CellUtil.cloneQualifier(cell)),
         Bytes.toString(CellUtil.cloneValue(cell)));
    }
```

```
 }
     LOG.info("Scan data by index successfully.");
   } catch (IOException e) {
     LOG.error("Scan data by index failed.");
   } finally {
    if (scanner != null) {
      // Close the scanner object.
      scanner.close();
     }
     try {
     if (table != null) \{ table.close();
\qquad \qquad \} } catch (IOException e) {
      LOG.error("Close table failed.");
    }
   }
   LOG.info("Exiting testScanDataByIndex.");
 }
```
#### **Precaution**

Create secondary indexes for the **name** field first.

#### **Related Operations**

Query a table using a secondary index.

The following provides an example:

Add an index to the **name** column of the **info** column family in **hbase\_sample\_table**. Run the following command on the client:

hbase org.apache.hadoop.hbase.hindex.mapreduce.TableIndexer -Dtablename.to.index=hbase\_sample\_table -Dindexspecs.to.add='/DX1=>info:[name->String]' -Dindexnames.to.build='IDX1'

Query **info:name**. Run the following command on the HBase shell client:

#### **>scan 'hbase\_sample\_table', {FILTER=>"SingleColumnValueFilter(family,qualifier,compareOp,comparator,fi lterIfMissing,latestVersionOnly)"}**

#### $\Box$  Note

Use APIs to perform complex query on the HBase shell client.

The parameters are described as follows:

- **family**: indicates the column family where the column to be queried locates, such as **info**.
- **qualifier**: indicates the column to be queried, such as **name**.
- **compareOp**: indicates the comparison operator, such as **=** and **>**.
- **comparator**: indicates the target value to be queried, such as **binary:Zhang San**.
- **filterIfMissing**: indicates whether a row is filtered if the column does not exist in this row. The default value is **false**.
- **latestVersionOnly**: indicates whether only values of the latest version are to be queried. The default value is **false**.

For example:

>scan 'hbase\_sample\_table',{FILTER=>"SingleColumnValueFilter('info','name',=,'binary:Zhang San',true,true)"}

# **13.3.1.16 Multi-Point Region Division**

#### **Function**

You can perform multi-point division by using **org.apache.hadoop.hbase.client.HBaseAdmin**. Note that the division operations take effect on empty regions only.

In this example, the multi-point division is performed on an HBase table by using **multiSplit**. The table will be split into 5 parts: "-∞~A", "A~D", "D~F", "F~H", and "H~+∞".

## **Example Code**

The following code snippet belongs to the **testMultiSplit** method in the **HBaseSample** class of the **com.huawei.bigdata.hbase.examples** package.

```
public void testMultiSplit() {
   LOG.info("Entering testMultiSplit.");
   Table table = null;
   Admin admin = null;
   try {
    admin = conn.getAdmin();
     // initilize a HTable object
     table = conn.getTable(tableName);
     Set<HRegionInfo> regionSet = new HashSet<HRegionInfo>();
     List<HRegionLocation> regionList = conn.getRegionLocator(tableName).getAllRegionLocations();
     for(HRegionLocation hrl : regionList){
       regionSet.add(hrl.getRegionInfo());
 }
    byte[][] sk = new byte[4][];
    sk[0] = "A".getBytes();sk[1] = "D".getBytes();sk[2] = "F".getBytes();sk[3] = "H".getBytes();
     for (RegionInfo regionInfo : regionSet) {
      admin.multiSplitSync(regionInfo.getRegionName(), sk);
 }
     LOG.info("MultiSplit successfully.");
   } catch (Exception e) {
     LOG.error("MultiSplit failed.");
   } finally {
    if (table != null) {
      try {
       // Close table object
       table.close();
      } catch (IOException e) {
       LOG.error("Close table failed " ,e);
      }
     }
    if (admin != null) {
 try {
 // Close the Admin object.
         admin.close();
       } catch (IOException e) {
          LOG.error("Close admin failed " ,e);
       }
    }
 }
   LOG.info("Exiting testMultiSplit.");
  }
```
Note that the division operations take effect on empty regions only.

# **13.3.1.17 Creating a Phoenix Table**

#### **Function**

Phoenix can be installed on HBase to enable it to support SQL and JDBC APIs. This way, SQL users can access the HBase cluster.

# **Example Code**

The following code snippet belongs to the **testCreateTable** method in the **PhoenixSample** class of the **com.huawei.bigdata.hbase.examples**package.

```
 /**
  * Create Table
  */
  public void testCreateTable() {
   LOG.info("Entering testCreateTable.");
   String URL = "jdbc:phoenix:" + conf.get("hbase.zookeeper.quorum");
   // Create table
   String createTableSQL =
      "CREATE TABLE IF NOT EXISTS TEST (id integer not null primary key, name varchar, "
         + "account char(6), birth date)";
   try (Connection conn = DriverManager.getConnection(url, props);
      Statement stat = conn.createStatement()) {
    // Execute Create SQL
    stat.executeUpdate(createTableSQL);
    LOG.info("Create table successfully.");
   } catch (Exception e) {
    LOG.error("Create table failed.", e);
   }
   LOG.info("Exiting testCreateTable.");
  }
  /**
  * Drop Table
  */
  public void testDrop() {
   LOG.info("Entering testDrop.");
   String URL = "jdbc:phoenix:" + conf.get("hbase.zookeeper.quorum");
   // Delete table
   String dropTableSQL = "DROP TABLE TEST";
   try (Connection conn = DriverManager.getConnection(url, props);
      Statement stat = conn.createStatement()) {
    stat.executeUpdate(dropTableSQL);
    LOG.info("Drop successfully.");
   } catch (Exception e) {
    LOG.error("Drop failed.", e);
 }
   LOG.info("Exiting testDrop.");
 }
```
# **13.3.1.18 Writing Data to the PhoenixTable**

# **Function**

The Phoenix table enables data writing in HBase.

## **Example Code**

The following code snippet belongs to the **testPut**method in the **PhoenixSample** class of the **com.huawei.bigdata.hbase.examples**package.

```
 /**
 * Put data
  */
  public void testPut() {
   LOG.info("Entering testPut.");
   String URL = "jdbc:phoenix:" + conf.get("hbase.zookeeper.quorum");
   // Insert
   String upsertSQL =
      "UPSERT INTO TEST VALUES(1,'John','100000', TO_DATE('1980-01-01','yyyy-MM-dd'))";
   try (Connection conn = DriverManager.getConnection(url, props);
      Statement stat = conn.createStatement()){
    // Execute Update SQL
    stat.executeUpdate(upsertSQL);
    conn.commit();
    LOG.info("Put successfully.");
   } catch (Exception e) {
    LOG.error("Put failed.", e);
 }
   LOG.info("Exiting testPut.");
 }
```
# **13.3.1.19 Reading the PhoenixTable**

## **Function**

The Phoenix table enables data reading.

#### **Example Code**

The following code snippet belongs to the **testSelect**method in the **PhoenixSample** class of the **com.huawei.bigdata.hbase.examples**package.

```
 /**
 * Select Data
 */
 public void testSelect() {
  LOG.info("Entering testSelect.");
  String URL = "jdbc:phoenix:" + conf.get("hbase.zookeeper.quorum");
  // Query
 \overline{S}string querySQL = "SELECT * FROM TEST WHERE id = ?";
  Connection conn = null;
  PreparedStatement preStat = null;
  Statement stat = null;
  ResultSet result = null;
  try {
   // Create Connection
   conn = DriverManager.getConnection(url, props);
   // Create Statement
   stat = conn.createStatement();
   // Create PrepareStatement
   preStat = conn.prepareStatement(querySQL);
   // Execute query
   preStat.setInt(1, 1);
   result = preStat.executeQuery();
   // Get result
    while (result.next()) {
     int id = result.getInt("id");
     String name = result.getString(1);
     System.out.println("id: " + id);
     System.out.println("name: " + name);
   }
   LOG.info("Select successfully.");
  } catch (Exception e) {
   LOG.error("Select failed.", e);
  } finally {
  if (null != result) \{
```

```
 try {
       result.close();
      } catch (Exception e2) {
        LOG.error("Result close failed.", e2);
\qquad \qquad \} }
    if (null != stat) \{ try {
       stat.close();
      } catch (Exception e2) {
        LOG.error("Stat close failed.", e2);
\qquad \qquad \} }
    if (null != conn) {
      try {
       conn.close();
      } catch (Exception e2) {
        LOG.error("Connection close failed.", e2);
\qquad \qquad \} }
 }
   LOG.info("Exiting testSelect.");
 }
```
# **13.3.1.20 Using HBase Dual-Read**

#### **Scenario**

The HBase client application loads the configuration items of the active and standby clusters by customization to implement the dual-read capability. HBase dual-read is a key feature that improves the high availability of the HBase cluster system. It applies to four query scenarios: reading data using **Get**, reading data in batches using **Get**, reading data using **Scan**, and querying data using a secondary index. HBase can read data from the active and standby clusters at the same time, reducing the query glitch time. The advantages are as follows:

- High success rate: The concurrent dual-read mechanism ensures a high success rate of read requests.
- High availability: When a single cluster is faulty, the query service is not interrupted. A short network jitter does not prolong the query time.
- High generality: The dual-read feature does not support dual-write, but does not affect the original real-time write scenario.
- Ease-of-use: Client encapsulation is performed, which is not sensed by services.

#### $\Box$  Note

Restrictions on HBase dual-read:

- The HBase dual-read feature is implemented based on replication. Data read from the standby cluster may be different from that from the active cluster. Therefore, only eventual consistency can be achieved.
- Currently, the HBase dual-read feature is used only for query. When the active cluster breaks down, the latest data cannot be synchronized. As a result, the latest data cannot be queried in the standby cluster.
- A **Scan** operation of HBase may be split into multiple RPC operations. Data may not be completely the same because related session information is not synchronized between different clusters. Therefore, the dual-read feature takes effect only when an RPC operation is performed for the first time. Requests before ResultScanner close access the cluster used for the first RPC operation.
- The HBase Admin API and real-time write API access only the active cluster. Therefore, after the active cluster breaks down, the Admin API and real-time write API are unavailable, and only the **Get** and **Scan** query services are available.

## **Add the Active/Standby Cluster Configuration to the hbase-dual.xml File**

- **Step 1** Obtain the client configuration files **core-site.xml**, **hbase-site.xml**, and **hdfssite.xml** of the HBase active cluster and save them to the **src/main/resources/ conf/active** directory. This directory needs to be created by yourself. For details, see **[Preparing for Development and Operating Environment](#page-489-0)**.
- **Step 2** Obtain the client configuration files **core-site.xml**, **hbase-site.xml**, and **hdfssite.xml** of the standby cluster and save them to the **src/main/resources/conf/ standby** directory. This directory needs to be created by yourself. For details, see **[Preparing for Development and Operating Environment](#page-489-0)**.
- **Step 3** Create the **hbase-dual.xml** configuration file and save it to the **src/main/ resources/conf/** directory. For details about the configuration items in the configuration file, see **[Table 13-6](#page-551-0)**.

```
<?xml version="1.0" encoding="UTF-8"?>
<configuration>
<!--Configuration file directory of the active cluster-->
   <property>
      <name>hbase.dualclient.active.cluster.configuration.path</name>
     <value>{Sample code directory}\\src\\main\\resources\\conf\\active</value>
      </property>
<!--Configuration file directory of the standby cluster-->
   <property>
      <name>hbase.dualclient.standby.cluster.configuration.path</name>
      <value>{Sample code directory}\\src\\main\\resources\\standby</value>
   </property>
<!--Connection implementation of the dual-read mode-->
   <property>
      <name>hbase.client.connection.impl</name>
      <value>org.apache.hadoop.hbase.client.HBaseMultiClusterConnectionImpl</value>
  </property>
<!--Normal mode-->
   <property>
      <name>hbase.security.authentication</name>
     <value>Simple</value>
   </property>
<!--Normal mode-->
   <property>
      <name>hadoop.security.authentication</name>
     <value>Simple</value>
   </property>
```
#### **Step 4** Creating a dual-read configuration.

● The following code snippet belongs to the **init** method in **TestMain** class of the **com.huawei.bigdata.hbase.examples** packet.

```
private static void init() throws IOException {
   // Default load from conf directory
   conf = HBaseConfiguration.create();
   //In Windows environment
   String userdir = TestMain.class.getClassLoader().getResource("conf").getPath() + File.separator;
   //In Linux environment
   //String userdir = System.getProperty("user.dir") + File.separator + "conf" + File.separator;
   conf.addResource(new Path(userdir + "hbase-dual.xml"), false);
  }
```
#### **Step 5** Determining the data source cluster

GET request. The following code snippet belongs to the **testGet** method in **HBaseSample** class of the **com.huawei.bigdata.hbase.examples** packet.  $Result result = table.get(get);$ if (result instanceof DualResult) {

LOG.info(((DualResult)result).getClusterId());

} ● Scan request. The following code snippet belongs to the **testScanData** method in **HBaseSample** class of the **com.huawei.bigdata.hbase.examples** packet.

ResultScanner rScanner = table.getScanner(scan); if (rScanner instanceof HBaseMultiScanner) { LOG.info(((HBaseMultiScanner)rScanner).getClusterId());

}

The client can print metric information.

Add the following content to the **log4j.properties** file so that the client can export metric information to the specified file: For details about the metrics, see **[Printing Metric Information](#page-553-0)**

log4j.logger.DUAL=debug,DUAL log4j.appender.DUAL=org.apache.log4j.RollingFileAppender log4j.appender.DUAL.File=/var/log/dual.log //Local dual-read log path on the client. Change the value to the actual directory, but ensure that the directory has the write permission. log4j.additivity.DUAL=false log4j.appender.DUAL.MaxFileSize=\${hbase.log.maxfilesize} log4j.appender.DUAL.MaxBackupIndex=\${hbase.log.maxbackupindex} log4j.appender.DUAL.layout=org.apache.log4j.PatternLayout log4j.appender.DUAL.layout.ConversionPattern=%d{ISO8601} %-5p [%t] %c{2}: %m%n

**----End**

# **Configure the Active/Standby Cluster Configuration in HBaseMultiClusterConnection**

**Step 1** Create a dual-read Configuration and delete the comment of **testHBaseDualReadSample** from the **main** method of the **TestMain** class in the **com.huawei.bigdata.hbase.examples** package. Ensure that the value of **IS CREATE CONNECTION BY XML** in the **HBaseDualReadSample** class in the **com.huawei.bigdata.hbase.examples package** is **false**.

**Step 2** Add related configurations to the **addHbaseDualXmlParam** method of the **HBaseDualReadSample** class. For details about related configuration items, see **[HBase Dual-Read Configuration Items](#page-550-0)**.

private void addHbaseDualXmlParam(Configuration conf) {

 <sup>//</sup> We need to set the optional parameters contained in hbase-dual.xml to conf

 <sup>//</sup> when we use configuration transfer solution

conf.set(CONNECTION\_IMPL\_KEY, DUAL\_READ\_CONNECTION);

```
 // conf.set("", "");
}
```
**Step 3** Add configurations related to the Active cluster client to the **initActiveConf** method of the **HBaseDualReadSample** class.

private void initActiveConf() {

 // The hbase-dual.xml configuration scheme is used to generate the client configuration of the active cluster.

 // In actual application development, you need to generate the client configuration of the active cluster. String activeDir =

HBaseDualReadSample.class.getClassLoader().getResource(Utils.CONF\_DIRECTORY).getPath() + File.separator + ACTIVE\_DIRECTORY + File.separator;

Configuration activeConf = Utils.createConfByUserDir(activeDir);

HBaseMultiClusterConnection.setActiveConf(activeConf);

#### **Step 4** Add configurations related to the Standby cluster client to the **initStandbyConf** method of the **HBaseDualReadSample** class.

private void initStandbyConf() {

 // The hbase-dual.xml configuration scheme is used to generate the client configuration of the standby cluster.

 // In actual application development, you need to generate the client configuration of the standby cluster. String standbyDir =

HBaseDualReadSample.class.getClassLoader().getResource(Utils.CONF\_DIRECTORY).getPath() + File.separator + STANDBY\_DIRECTORY + File.separator;

Configuration standbyConf = Utils.createConfByUserDir(standbyDir);

HBaseMultiClusterConnection.setStandbyConf(standbyConf);

```
}
```
}

**Step 5** Determining the data source cluster.

● GET request. The following code snippet belongs to the **testGet** method in **HBaseSample** class of the **com.huawei.bigdata.hbase.examples** packet. Result result = table.get(get); if (result instanceof DualResult) {

```
 LOG.info(((DualResult)result).getClusterId()); 
}
```
● Scan request. The following code snippet belongs to the **testScanData** method in **HBaseSample** class of the **com.huawei.bigdata.hbase.examples** packet.

```
ResultScanner rScanner = table.getScanner(scan); 
if (rScanner instanceof HBaseMultiScanner) {
    LOG.info(((HBaseMultiScanner)rScanner).getClusterId()); 
}
```
#### **Step 6** The client can print metric information.

Add the following content to the **log4j.properties** file so that the client can export metric information to the specified file: For details about the metrics, see **[Printing](#page-553-0) [Metric Information](#page-553-0)**

```
log4j.logger.DUAL=debug,DUAL 
log4j.appender.DUAL=org.apache.log4j.RollingFileAppender 
log4j.appender.DUAL.File=/var/log/dual.log //Local dual-read log path on the client. Change the value to 
the actual directory, but ensure that the directory has the write permission.
log4j.additivity.DUAL=false 
log4j.appender.DUAL.MaxFileSize=${hbase.log.maxfilesize}
log4j.appender.DUAL.MaxBackupIndex=${hbase.log.maxbackupindex} 
log4j.appender.DUAL.layout=org.apache.log4j.PatternLayout 
log4j.appender.DUAL.layout.ConversionPattern=%d{ISO8601} %-5p [%t] %c{2}: %m%n
```
**----End**

# **13.3.1.21 Configuring Log4j Log Output**

## **Function Description**

This section describes how to output HBase client logs to a specified log file separately from service logs to facilitate HBase problem analyzing and locating. If the **log4j** configuration exists in the process, copy the RFA and RFAS configurations in **hbase-example\src\main\resources\log4j.properties** to the existing **log4j** configuration.

# **Sample Code**

hbase.root.logger=INFO,console,RFA //HBase client log output configuration. console: outputs to the console; RFA: outputs to the log files.<br>hbase.security.logger=DEBUG,console,RFAS //HBase client security logs output configuration. console: outputs to the console; RFAS: outputs the log files. hbase.log.dir=/var/log/Bigdata/hbase/client/ //Log directory. Modify based on the actual directory. Ensure that the directory has the write permission.<br>hbase.log.file=hbase-client.log //Log file name hbase.log.file=hbase-client.log hbase.log.level=INFO //Log level. If detailed logs are required for fault locating, change it to DEBUG. The modification takes effect after restart. hbase.log.maxbackupindex=20 //Maximum number of log files that can be saved. # Security audit appender hbase.security.log.file=hbase-client-audit.log //Command of the audit log file

# **13.3.2 HBase Rest API Invoking Sample Program**

# **13.3.2.1 Querying Cluster Information Using REST**

#### **Function**

Use the REST service to transfer the URL consisting of the host and port to obtain the cluster version and status information through HTTP.

## **Example Code**

Connecting to the RestServer Service

In normal mode, users can connect to the RestServer service without logging in. Therefore, comment out the following code statements related to login in the **main** method of the **HBaseRestTest** class in the **hbase-rest-example\src \main\java\com\huawei\hadoop\hbase\examples package**:

//In Windows environment

 //String userdir = HBaseRestTest.class.getClassLoader().getResource("conf").getPath() + File.separator;

//In Linux environment

- $\frac{1}{5}$ //String userdir = System.getProperty("user.dir") + File.separator + "conf" + File.separator; //userKeytabFile = userdir + "user.keytab";
- //krb5File = userdir + "krb5.conf";
- //String principal = "hbaseuser1";
- //login(principal, userKeytabFile, krb5File);

The following code snippets are in the **main** method in the **HBaseRestTest** class of the **hbase-rest-example\src\main\java\com\huawei\hadoop\hbase \examples** packet.

 // RESTServer's hostname. String restHostName = "100.120.16.170";[1] String securityModeUrl = new StringBuilder("https://").append(restHostName).append(":21309").toString(); String nonSecurityModeUrl = new

StringBuilder("http://").append(restHostName).append(":21309").toString(); HBaseRestTest test = new HBaseRestTest();

 //If cluster is non-security mode,use nonSecurityModeUrl as parameter. test.test(nonSecurityModeUrl);[2]

[1] Change the value of **restHostName** to the IP address of the node where the RestServer instance to be accessed is located, and configure the node IP address in the hosts file on the local host where the sample code is run.

[2] In non-security mode, access the HBase REST service in HTTP mode and use **nonSecurityModeUrl** as the **test.test()** parameter.

Obtaining the cluster version information

The following code snippets are in the **getClusterVersion** method in the **HBaseRestTest** class of the **hbase-rest-example\src\main\java\com\huawei \hadoop\hbase\examples** packet.

```
private void getClusterVersion(String url) {
    String endpoint = "/version/cluster";
   Optional<ResultModel> result = sendAction(url + endpoint, MethodType. GET, null);
    handleNormalResult((Optional<ResultModel>) result);
 }
```
● Obtaining the cluster status information

The following code snippets are in the **getClusterStatus** method in the **HBaseRestTest** class of the **hbase-rest-example\src\main\java\com\huawei \hadoop\hbase\examples** packet.

private void getClusterStatus(String url) { String endpoint = "/status/cluster"; Optional<ResultModel> result = sendAction(url + endpoint, MethodType.GET, null); handleNormalResult(result); }

# **13.3.2.2 Obtaining All Tables Using REST**

#### **Function**

Use the REST service and transfer the URL consisting of the host and port to obtain all tables using HTTP.

## **Example Code**

The following code snippets are in the **getAllUserTables** method in the **HBaseRestTest** class of the **hbase-rest-example\src\main\java\com\huawei \hadoop\hbase\examples** packet.

```
private void getAllUserTables(String url) { 
    String endpoint = "/"; 
   Optional<ResultModel> result = sendAction(url + endpoint, MethodType. GET, null);
    handleNormalResult(result); 
 }
```
# **13.3.2.3 Operate Namespaces Using REST**

#### **Function**

Use the REST service to import the URL consisting of the host and port and the specified namespace, Use HTTP to create, query, and delete namespaces, and obtain tables in the specified namespace.

#### $\wedge$  Caution

HBase tables are stored in Namespace**:**Table name format. If no namespace is specified when a table is created, the table is stored in **default**. The **hbase** namespace is the system table namespace. Do not create service tables or read or write data in the system table namespace.

## **Example Code**

- Invoking methods // Namespace operations. createNamespace(url, "testNs"); getAllNamespace(url); deleteNamespace(url, "testNs"); getAllNamespaceTables(url, "default");
- Creating a namespace

The following code snippets are in the **createNamespace** method in the **HBaseRestTest** class of the **hbase-rest-example\src\main\java\com\huawei \hadoop\hbase\examples** packet.

```
private void createNamespace(String url, String namespace) {
 String endpoint = "/namespaces/" + namespace;
Optional<ResultModel> result = sendAction(url + endpoint, MethodType.POST, null);
   if (result.orElse(new ResultModel()).getStatusCode() == HttpStatus.SC_CREATED) {
      LOG.info("Create namespace '{}' success.", namespace);
    } else {
      LOG.error("Create namespace '{}' failed.", namespace);
    }
```
Querying all namespaces

}

The following code snippets are in the **getAllNamespace** method in the **HBaseRestTest** class of the **hbase-rest-example\src\main\java\com\huawei \hadoop\hbase\examples** packet.

```
private void getAllNamespace(String url) {
    String endpoint = "/namespaces";
   Optional<ResultModel> result = sendAction(url + endpoint, MethodType. GET, null);
    handleNormalResult(result);
 }
```
Deleting a specified namespace

The following code snippets are in the **deleteNamespace** method in the **HBaseRestTest** class of the **hbase-rest-example\src\main\java\com\huawei \hadoop\hbase\examples** packet.

```
private void deleteNamespace(String url, String namespace) {
    String endpoint = "/namespaces/" + namespace;
   Optional<ResultModel> result = sendAction(url + endpoint, MethodType.DELETE, null);
   if (result.orElse(new ResultModel()).getStatusCode() == HttpStatus.SC OK) {
      LOG.info("Delete namespace '{}' success.", namespace);
    } else {
       LOG.error("Delete namespace '{}' failed.", namespace);
    }
 }
```
● Obtain tables in a specified namespace.

The following code snippets are in the **getAllNamespaceTables** method in the **HBaseRestTest** class of the **hbase-rest-example\src\main\java\com \huawei\hadoop\hbase\examples** packet.

```
private void getAllNamespaceTables(String url, String namespace) {
    String endpoint = "/namespaces/" + namespace + "/tables";
```
Optional<ResultModel> result = sendAction(url + endpoint, MethodType.  $GET$ , null); handleNormalResult(result);

# **13.3.2.4 Operate Tables Using REST**

}

#### **Function**

Use the REST service to transfer the URL consisting of the host and port as well as the specified **tableName** and **jsonHTD** to query, modify, create, and delete table information through HTTP.

## **Example Code**

● Invoking methods

// Add a table with specified info. createTable(url, "testRest",

"{\"name\":\"default:testRest\",\"ColumnSchema\":[{\"name\":\"cf1\"}," + "{\"name\":\"cf2\"}]}");

// Add column family 'testCF1' if not exist, else update the 'VERSIONS' to 3. // Notes: The unspecified property of this column family will be updated to default value. modifyTable(url, "testRest",

 "{\"name\":\"testRest\",\"ColumnSchema\":[{\"name\":\"testCF1\"," + "\"VERSIONS\":\"3" + "\"}]}");

// Describe specific Table. descTable(url, "default:testRest");

```
// delete a table with specified info.
deleteTable(url, "default:testRest",
    "{\"name\":\"default:testRest\",\"ColumnSchema\":[{\"name\":\"testCF\"," + "\"VERSIONS
\":\"3\"}]}");
```
Querying table information

The following code snippets are in the **descTable** method in the **HBaseRestTest** class of the **hbase-rest-example\src\main\java\com\huawei \hadoop\hbase\examples** packet.

```
private void descTable(String url, String tableName) {
   String endpoint = \sqrt{''} + tableName + "/schema";
   Optional<ResultModel> result = sendAction(url + endpoint, MethodType. GET, null);
   handleNormalResult((Optional<ResultModel>) result);
 }
```
Modifying table information

The following code snippets are in the **modifyTable** method in the **HBaseRestTest** class of the **hbase-rest-example\src\main\java\com\huawei \hadoop\hbase\examples** packet.

```
private void modifyTable(String url, String tableName, String jsonHTD) {
    LOG.info("Start modify table.");
    String endpoint = "/" + tableName + "/schema";
    JsonElement tableDesc = new JsonParser().parse(jsonHTD);
```
 // Add a new column family or modify it. handleNormalResult(sendAction(url + endpoint, MethodType.POST, tableDesc));

}

Creating a table

The following code snippets are in the **createTable** method in the **HBaseRestTest** class of the **hbase-rest-example\src\main\java\com\huawei \hadoop\hbase\examples** packet.

```
private void createTable(String url, String tableName, String jsonHTD) {
    LOG.info("Start create table.");
```
 String endpoint = "/" + tableName + "/schema"; JsonElement tableDesc = new JsonParser().parse(jsonHTD); // Add a table.

handleCreateTableResult(sendAction(url + endpoint, MethodType. $PUT$ , tableDesc));

● Deleting a table

}

The following code snippets are in the **deleteTable** method in the **HBaseRestTest** class of the **hbase-rest-example\src\main\java\com\huawei \hadoop\hbase\examples** packet.

```
private void deleteTable(String url, String tableName, String jsonHTD) {
    LOG.info("Start delete table.");
    String endpoint = "/" + tableName + "/schema";
    JsonElement tableDesc = new JsonParser().parse(jsonHTD);
    // delete a table.
   handleNormalResult(sendAction(url + endpoint, MethodType.DELETE, tableDesc));
 }
```
# **13.3.3 Accessing the HBase ThriftServer Sample Program**

# **13.3.3.1 Accessing the ThriftServer Operation Table**

## **Scenario**

After importing the host where the ThriftServer instances are located and the port that provides services, you can create a Thrift client using the authentication credential and configuration file, access ThriftServer, and obtain table names, create a table, and delete a table based on the specified namespace.

#### **Procedure**

**Step 1** Log in to FusionInsight Manager, choose **Cluster** > **Service** > **HBase** > **Configuration** and click **All Configurations**, search for and modify the parameter **hbase.thrift.security.qop** of the ThriftServer instance. The value of this parameter must be the same as that of **hbase.rpc.protection**. Save the configuration and restart the node service for the configuration to take effect.

#### $\Box$  Note

The mapping between **hbase.rpc.protection** and **hbase.thrift.security.qop** is as follows:

- **"privacy" "auth-conf**"
- **"authentication" "auth**"
- **"integrity" "auth-int"**

#### **Step 2** Obtain the configuration file of the ThriftServer instance in the cluster.

- Method 1: Choose **Cluster** > **Service** > **HBase** > **Instance**, click the ThriftServer instance to go to the details page, and obtain the configuration files **hdfs-site.xml**, **core-site.xml**, and **hbase-site.xml**.
- Method 2: Obtain the configuration files by decompressing the client file in **[Preparing for Development and Operating Environment](#page-489-0)**. Manually add the following configuration to **hbase-site.xml**. The value of **hbase.thrift.security.qop** must be the same as that in **Step 1**. <property> <name>hbase.thrift.security.qop</name>

```
<value>auth</value>
</property>
<property>
<name>hbase.thrift.kerberos.principal</name>
<value>thrift/hadoop.hadoop.com@HADOOP.COM</value>
</property>
<property>
<name>hbase.thrift.keytab.file</name>
<value>/opt/huawei/Bigdata/FusionInsight_HD_8.1.2.2/install/FusionInsight-HBase-2.2.3/keytabs/
HBase/thrift.keytab</value>
</property>
```
**----End**

}

## **Example Code**

Initializing configuration

The following code snippets belong to the **TestMain** class in the **com.huawei.bigdata.hbase.examples** package of the **hbase-thrift-example** sample project.

```
 private static void init() throws IOException {
      // Default load from conf directory
      conf = HBaseConfiguration.create();
      String userdir = TestMain.class.getClassLoader().getResource("conf").getPath() + File.separator;
[1]
```

```
 //In Linux environment
\frac{1}{2}//String userdir = System.getProperty("user.dir") + File.separator + "conf" + File.separator;
 conf.addResource(new Path(userdir + "core-site.xml"), false);
 conf.addResource(new Path(userdir + "hdfs-site.xml"), false);
 conf.addResource(new Path(userdir + "hbase-site.xml"), false);
```
[1] **userdir** obtains the **conf** directory in the resource path after compilation. The **core-site.xml**, **hdfs-site.xml**, and **hbase-site.xml** files used for initial configuration must be stored in the **src/main/resources/conf** directory.

Connecting to a ThriftServer instance

The following code snippets belong to the **TestMain** class in the **com.huawei.bigdata.hbase.examples** package of the **hbase-thrift-example** sample project.

```
 try { 
    test = new ThriftSample(); 
    test.test("100.120.16.170", THRIFT_PORT, conf);[2]
 } catch (TException | IOException e) {
    LOG.error("Test thrift error", e);
 }
```
[2] The value of the input parameter **test.test()** is the IP address of the node where the ThriftServer instance to be accessed is located. Change the IP address to the actual one. The IP address of the node must be configured in the hosts file of the local host where the sample code is run.

**THRIFT\_PORT** is the value of **hbase.regionserver.thrift.port** configured for the ThriftServer instance.

- Invoking methods // Get table of specified namespace. getTableNamesByNamespace(client, "default"); // Create table. createTable(client, TABLE\_NAME); // Delete specified table. deleteTable(client, TABLE\_NAME);
- Obtaining table names based on the specified namespace

The following code snippets are in the **getTableNamesByNamespace** method in the **ThriftSample** class of the **hbase-thrift-example\src\main\java\com \huawei\hadoop\hbase\examples** packet.

```
private void getTableNamesByNamespace(THBaseService.Iface client, String namespace) throws 
TException {
    client.getTableNamesByNamespace(namespace)
      .forEach(
         tTableName -> LOGGER.info("{}", TableName.valueOf(tTableName.getNs(),
```

```
tTableName.getQualifier())));
 }
```
Creating a table

```
The following code snippets are in the createTable method in the
ThriftSample class of the hbase-thrift-example\src\main\java\com\huawei
\hadoop\hbase\examples packet.
```

```
private void createTable(THBaseService.Iface client, String tableName) throws TException, 
IOException {
    TTableName table = getTableName(tableName);
    TTableDescriptor descriptor = new TTableDescriptor(table);
    descriptor.setColumns(
       Collections.singletonList(new 
TColumnFamilyDescriptor().setName(COLUMN_FAMILY.getBytes())));
    if (client.tableExists(table)) {
       LOGGER.warn("Table {} is exists, delete it.", tableName);
       client.disableTable(table);
       client.deleteTable(table);
 }
    client.createTable(descriptor, null);
    if (client.tableExists(table)) {
       LOGGER.info("Created {}.", tableName);
    } else {
       LOGGER.error("Create {} failed.", tableName);
    }
 }
```
Deleting a table

The following code snippets are in the **deleteTable** method in the **ThriftSample** class of the **hbase-thrift-example\src\main\java\com\huawei \hadoop\hbase\examples** packet.

```
private void deleteTable(THBaseService.Iface client, String tableName) throws TException, 
IOException {
    TTableName table = getTableName(tableName);
    if (client.tableExists(table)) {
       client.disableTable(table);
       client.deleteTable(table);
       LOGGER.info("Deleted {}.", tableName);
    } else {
       LOGGER.warn("{} not exist.", tableName);
    }
 }
```
# **13.3.3.2 Accessing ThriftServer to Write Data**

## **Function**

After importing the host where the ThriftServer instances are located and the port that provides services, you can create a Thrift client using the authentication credential and configuration file, access the ThriftServer, and use Put and putMultiple to write data.

## **Example Code**

● Invoking methods // Write data with put.

putData(client, TABLE\_NAME);

// Write data with putlist. putDataList(client, TABLE\_NAME);

Using Put to write data.

The following code snippets are in the **putData** method in the **ThriftSample** class of the **hbase-thrift-example\src\main\java\com\huawei\hadoop \hbase\examples** packet.

```
private void putData(THBaseService.Iface client, String tableName) throws TException {
    LOGGER.info("Test putData.");
   TPut put = new TPut();
    put.setRow("row1".getBytes());
    TColumnValue columnValue = new TColumnValue();
    columnValue.setFamily(COLUMN_FAMILY.getBytes());
```

```
 columnValue.setQualifier("q1".getBytes());
 columnValue.setValue("test value".getBytes());
 List<TColumnValue> columnValues = new ArrayList<>(1);
 columnValues.add(columnValue);
 put.setColumnValues(columnValues);
```

```
 ByteBuffer table = ByteBuffer.wrap(tableName.getBytes());
 client.put(table, put);
 LOGGER.info("Test putData done.");
```
Using putMultiple to write data.

}

```
The following code snippets are in the putDataList method in the
ThriftSample class of the hbase-thrift-example\src\main\java\com\huawei
\hadoop\hbase\examples packet.
```

```
private void putDataList(THBaseService.Iface client, String tableName) throws TException {
    LOGGER.info("Test putDataList.");
   TPut put1 = new TPut():
    put1.setRow("row2".getBytes());
   List<TPut> putList = new ArrayList<>();
    TColumnValue q1Value = new TColumnValue(ByteBuffer.wrap(COLUMN_FAMILY.getBytes()),
       ByteBuffer.wrap("q1".getBytes()), ByteBuffer.wrap("test value".getBytes()));
    TColumnValue q2Value = new TColumnValue(ByteBuffer.wrap(COLUMN_FAMILY.getBytes()),
       ByteBuffer.wrap("q2".getBytes()), ByteBuffer.wrap("test q2 value".getBytes()));
   List<TColumnValue> columnValues = new ArrayList<>(2);
    columnValues.add(q1Value);
    columnValues.add(q2Value);
    put1.setColumnValues(columnValues);
    putList.add(put1);
   TPut put2 = new TPut();
    put2.setRow("row3".getBytes());
    TColumnValue columnValue = new TColumnValue();
    columnValue.setFamily(COLUMN_FAMILY.getBytes());
    columnValue.setQualifier("q1".getBytes());
    columnValue.setValue("test q1 value".getBytes());
    put2.setColumnValues(Collections.singletonList(columnValue));
    putList.add(put2);
    ByteBuffer table = ByteBuffer.wrap(tableName.getBytes());
    client.putMultiple(table, putList);
    LOGGER.info("Test putDataList done.");
```
# **13.3.3.3 Accessing ThriftServer to Read Data**

#### **Function**

After importing the host where the ThriftServer instances are located and the port that provides services, you can create a Thrift client using the authentication credential and configuration file, access the ThriftServer, and use **get** and **scan** methods to write data.

## **Example Code**

● Invoking methods // Get data with single get. getData(client, TABLE\_NAME);

> // Get data with getlist. getDataList(client, TABLE\_NAME);

// Scan data. scanData(client, TABLE\_NAME);

Using the **get** method to write data.

The following code snippets are in the **getData** method in the **ThriftSample** class of the **hbase-thrift-example\src\main\java\com\huawei\hadoop \hbase\examples** packet.

```
private void getData(THBaseService.Iface client, String tableName) throws TException {
    LOGGER.info("Test getData.");
   TGet get = new TGet();
    get.setRow("row1".getBytes());
    ByteBuffer table = ByteBuffer.wrap(tableName.getBytes());
   TResult result = client.get(table, get);
    printResult(result);
    LOGGER.info("Test getData done.");
```
}

● Using the **getlist** method to write data.

```
The following code snippets are in the getDataList method in the
ThriftSample class of the hbase-thrift-example\src\main\java\com\huawei
\hadoop\hbase\examples packet.
```
private void getDataList(THBaseService.Iface client, String tableName) throws TException { LOGGER.info("Test getDataList."); List<TGet> getList = new ArrayList<>(); TGet  $get1 = new TGet()$ ; get1.setRow("row1".getBytes()); getList.add(get1); TGet  $get2 = new TGet();$  get2.setRow("row2".getBytes()); getList.add(get2); ByteBuffer table = ByteBuffer.wrap(tableName.getBytes()); List<TResult> resultList = client.getMultiple(table, getList); for (TResult tResult : resultList) { printResult(tResult); }

 LOGGER.info("Test getDataList done."); }

Using the **scan** method to write data.

The following code snippets are in the **scanData** method in the **ThriftSample** class of the **hbase-thrift-example\src\main\java\com\huawei\hadoop \hbase\examples** packet.

```
private void scanData(THBaseService.Iface client, String tableName) throws TException {
    LOGGER.info("Test scanData.");
   int scannerId = -1;
    try {
       ByteBuffer table = ByteBuffer.wrap(tableName.getBytes());
      T<sub>5</sub>can scan = new T<sub>5</sub>can();
       scan.setLimit(500);
       scannerId = client.openScanner(table, scan);
      List<TResult> resultList = client.getScannerRows(scannerId, 100);
       while (resultList != null && !resultList.isEmpty()) {
          for (TResult tResult : resultList) {
             printResult(tResult);
          }
          resultList = client.getScannerRows(scannerId, 100);
       }
    } finally {
      if (scannerId != -1) {
          client.closeScanner(scannerId);
         LOGGER.info("Closed scanner {}.", scannerId);
       }
 }
    LOGGER.info("Test scanData done.");
 }
```
# **13.3.4 Sample Program for HBase to Access Multiple ZooKeepers**

## **13.3.4.1 Accessing Multiple ZooKeepers**

#### **Function**

This function allows simultaneous access to FusionInsight ZooKeeper from the HBase client and third-party ZooKeeper from the customer application in the same client process.

#### **Example code**

The following code snippet is in the **TestZKSample** class of the **hbase-zk-example \src\main\java\com\huawei\hadoop\hbase\example**. You need to pay attention to the **login** and **connectApacheZK** methods.

```
 private static void login(String keytabFile, String principal) throws IOException {
      conf = HBaseConfiguration.create();
      //In Windows environment
      String confDirPath = TestZKSample.class.getClassLoader().getResource("").getPath() + File.separator;
[1]
      //In Linux environment
      //String confDirPath = System.getProperty("user.dir") + File.separator + "conf" + File.separator;
      // Set zoo.cfg for hbase to connect to fi zookeeper.
      conf.set("hbase.client.zookeeper.config.path", confDirPath + "zoo.cfg");
      if (User.isHBaseSecurityEnabled(conf)) {
         // jaas.conf file, it is included in the client pakcage file
         System.setProperty("java.security.auth.login.config", confDirPath + "jaas.conf");
         // set the kerberos server info,point to the kerberosclient
         System.setProperty("java.security.krb5.conf", confDirPath + "krb5.conf");
         // set the keytab file name
         conf.set("username.client.keytab.file", confDirPath + keytabFile);
         // set the user's principal
         try {
 conf.set("username.client.kerberos.principal", principal);
 User.login(conf, "username.client.keytab.file", "username.client.kerberos.principal",
```

```
 InetAddress.getLocalHost().getCanonicalHostName());
        } catch (IOException e) {
           throw new IOException("Login failed.", e);
 }
     }
   }
  private void connectApacheZK() throws IOException, org.apache.zookeeper.KeeperException {
     try {
        // Create apache zookeeper connection.
        ZooKeeper digestZk = new ZooKeeper("127.0.0.1:2181", 60000, null);
        LOG.info("digest directory: {}", digestZk.getChildren("/", null));
        LOG.info("Successfully connect to apache zookeeper.");
     } catch (InterruptedException e) {
        LOG.error("Found error when connect apache zookeeper ", e);
     }
  }
```
- [1]The value of **userdir** is the path of the **conf** directory in the resource path after compilation. Place the **core-site.xml**, **hdfs-site.xml**, and **hbase-site.xml** configuration files to the s**rc/main/resources/conf** directory.
- The **jaas.conf** file specified by the **java.security.auth.login.config** parameter in the **login** method is used to set the authentication information for accessing ZooKeeper. The example code contains the Client\_new and Client configurations. The Client\_new configuration is used to access FusionInsight ZooKeeper and the Client configuration is used to access Apache ZooKeeper.
- The **hbase.client.zookeeper.config.path** parameter in the **login** method controls the access to the FusionInsight ZooKeeper client. The following parameters are involved:
	- **zookeeper.sasl.clientconfig**: Specifies the configuration in the **jaas.conf** file used for accessing FusionInsight ZooKeeper.
	- **zookeeper.server.principal**: Specifies the principle of the ZooKeeper server.
	- **zookeeper.sasl.client**: If the cluster works in the security mode, set this parameter to **true**. Otherwise, set this parameter to **false**. If this parameter is set to **false**, the **zookeeper.sasl.clientconfig** and **zookeeper.server.principal** parameters do not take effect.

# **13.4 Application Commissioning**

# **13.4.1 Commissioning an Application in Windows**

# **13.4.1.1 Compiling and Running an Application**

#### **Scenario**

After the code development is complete, you can run the application in the Windows development environment.

If the network between the local and the cluster service plane is normal, you can perform the commissioning on the local host.

#### $\Box$  Note

- If IBM JDK is used in the Windows development environment, the application cannot be run in the Windows environment.
- You need to set the mapping between the host names and IP addresses of the access nodes in the hosts file on the local host where the sample code is run. The host names and IP addresses must be mapped one by one.

#### **Procedure**

**Step 1** Click **Reimport All Maven Projects** in the Maven window on the right of the IDEA to import the Maven project dependency.

**Figure 13-17** reimport projects

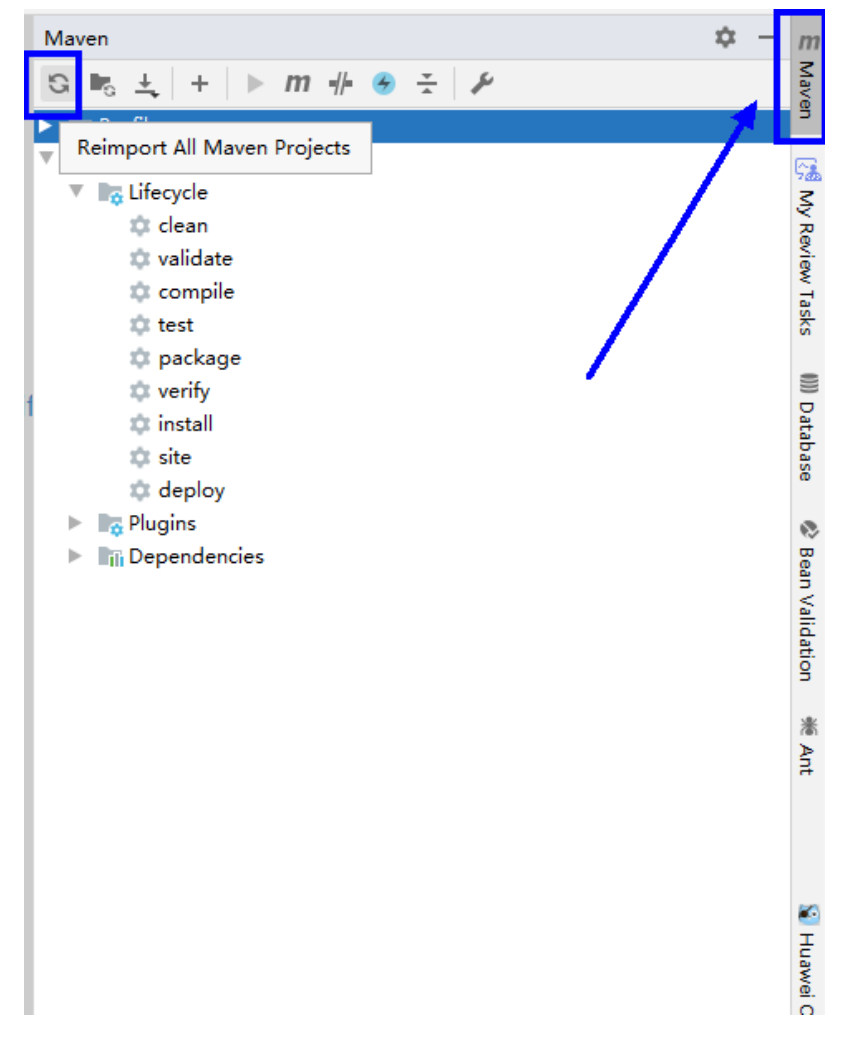

**Step 2** Compile and run an application.

Place the configuration file directory and modify the code to match the login user. See **[Figure 13-18](#page-540-0)**.
#### **Figure 13-18** Directory list of **hbase-example** to be compiled

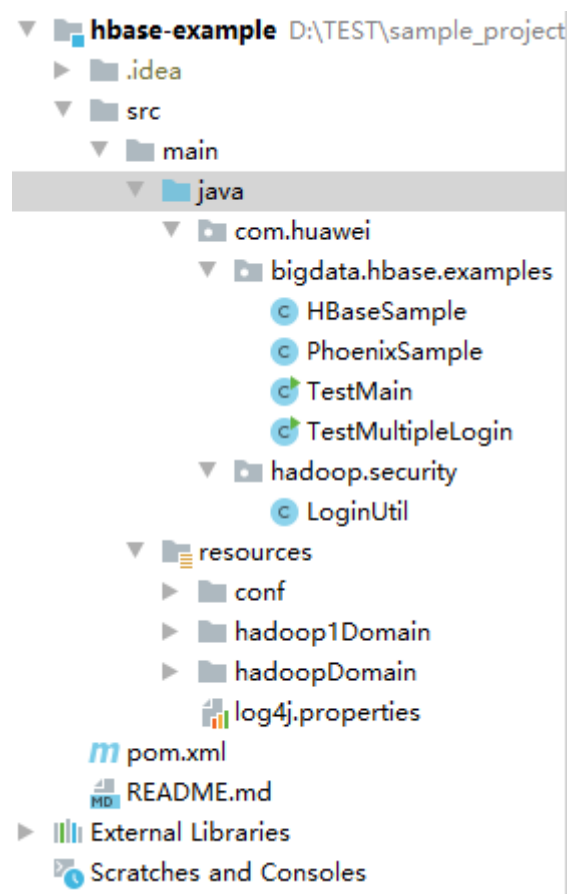

- 1. Compile an application.
	- Method 1:

Choose **Maven** > Sample project name > **Lifecycle** > **clean** and doubleclick **clean** to run the **clean** command of Maven.

Choose **Maven** > Sample project name > **Lifecycle** > **compile**, double click **compile** to run the **compile** command of Maven.

#### **Figure 13-19 clean** and **compile** tools of Maven

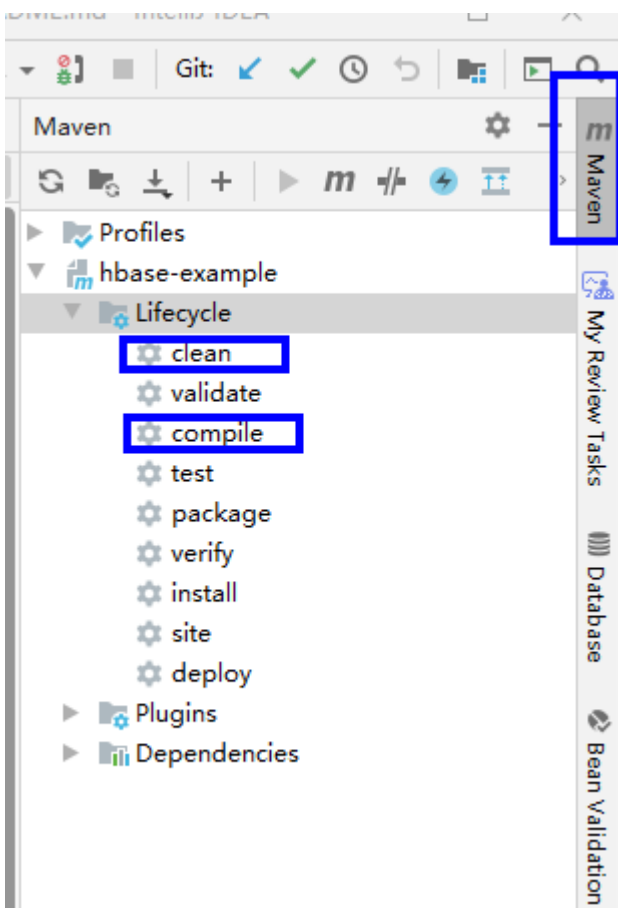

Method 2:

Go to the directory where the **pom.xml** file is located in the **Terminal** window in the lower part of the IDEA, and run the **mvn clean compile** command to compile the **pom.xml** file.

#### **Figure 13-20** Enter **mvn clean compile** in the IDEA **Terminal** text box.

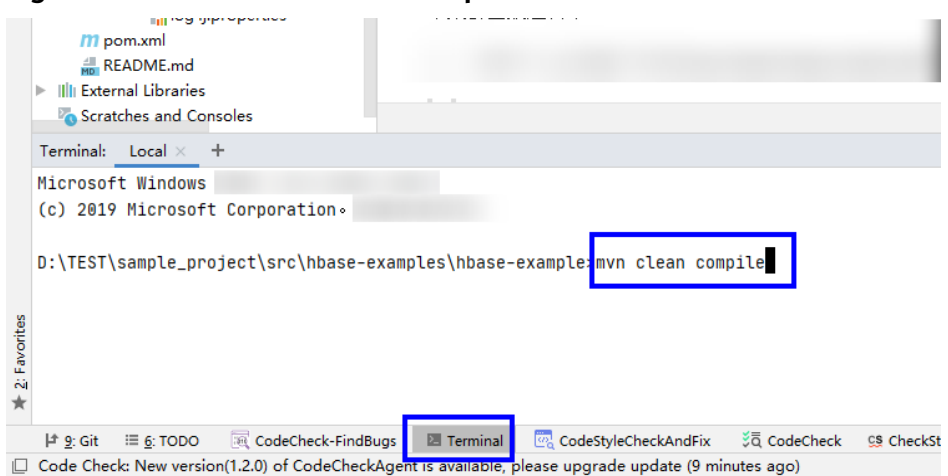

After the compilation is complete, the message "Build Success" is displayed and the **target** directory is generated.

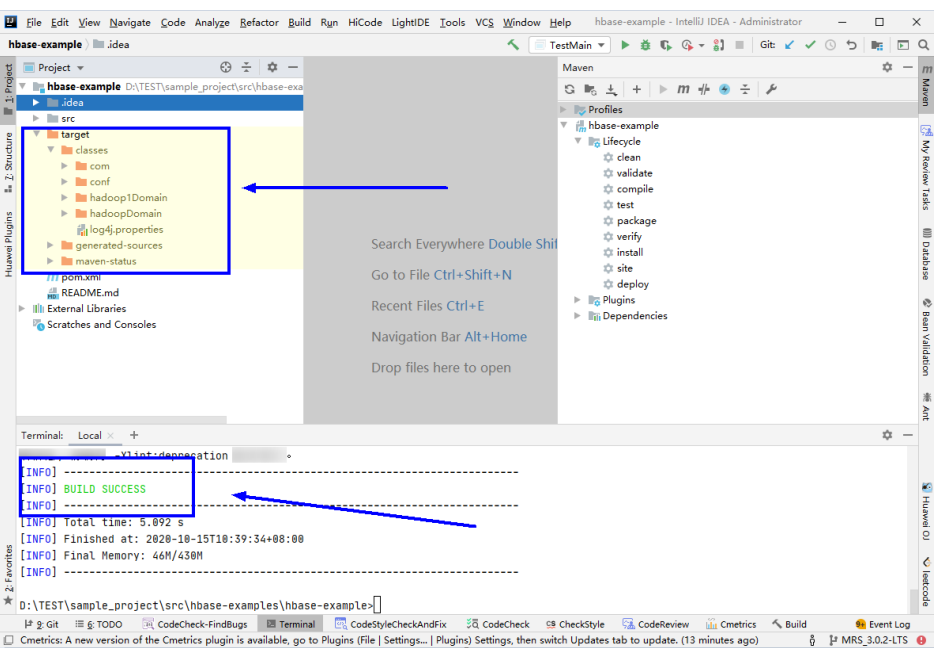

#### **Figure 13-21** Compilation completed

2. Run the program.

Right-click the **TestMain.java** file and choose **Run'TestMain.main()** from the shortcut menu.

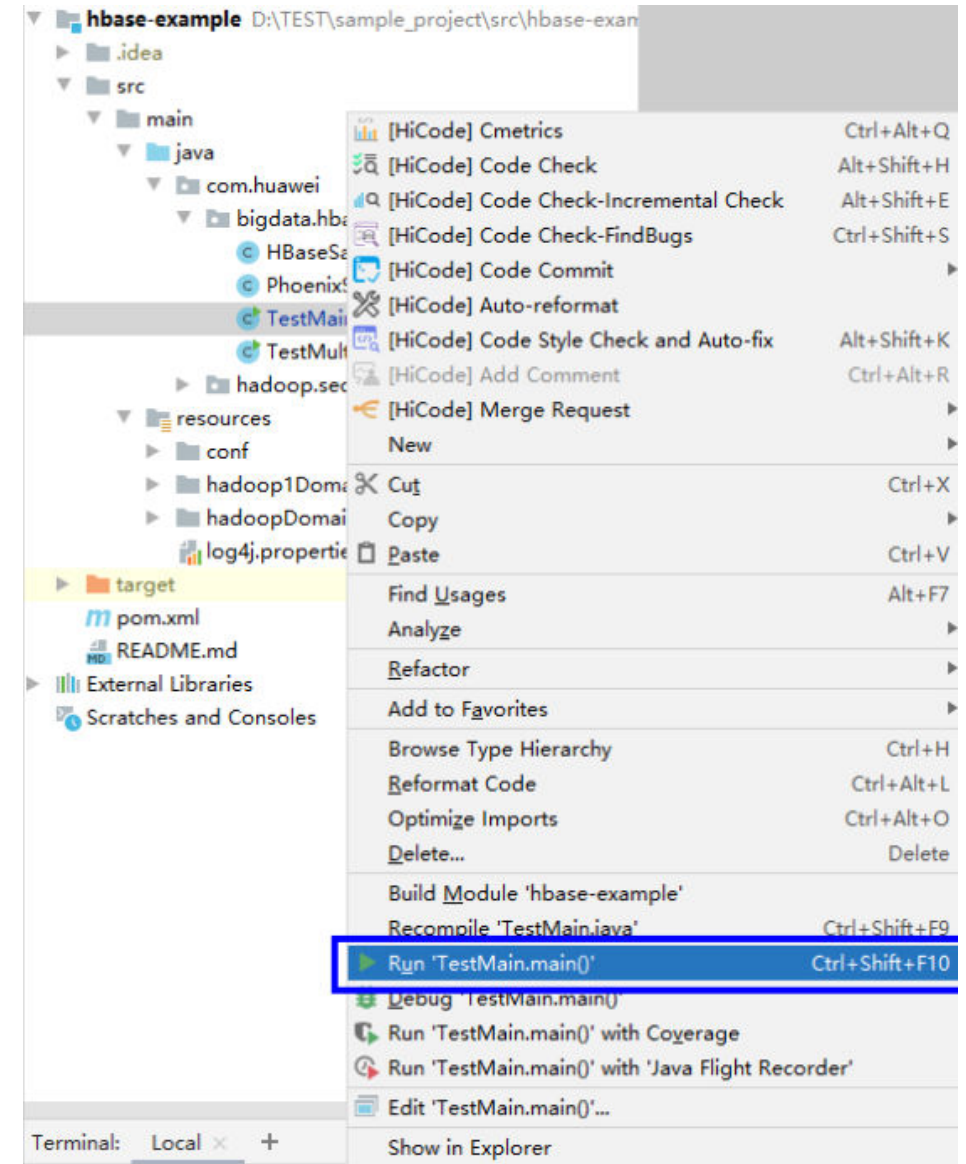

#### **Figure 13-22** Run the application.

**----End**

# **13.4.1.2 Viewing Windows Commissioning Results**

# **Scenario**

After an HBase application is run, you can check the running result through one of the following methods:

- Viewing the IntelliJ IDEA running result.
- Viewing HBase logs.
- Logging in to the HBase WebUI, see **More Information > External Interfaces > WebUI**.
- Using HBase Shell command, see **More Information** > **External Interfaces** > **Shell**.

# <span id="page-544-0"></span>**Procedure**

The following information is displayed in the running results: 2016-07-13 14:36:12,736 INFO [main] basic.CreateTableSample: Create table sampleNameSpace:sampleTable successful! 2016-07-13 14:36:15,426 INFO [main] basic.ModifyTableSample: Modify table sampleNameSpace:sampleTable successfully. 2016-07-13 14:36:16,708 INFO [main] basic.MultiSplitSample: Mmulti split table sampleNameSpace:sampleTable successfully. 2016-07-13 14:36:17,299 INFO [main] basic.PutDataSample: Successfully put 9 items data into sampleNameSpace:sampleTable. 2016-07-13 14:36:18,992 INFO [main] basic.ScanSample: Scan data successfully. 2016-07-13 14:36:20,532 INFO [main] basic.DeletaDataSample: Successfully delete data from table sampleNameSpace:sampleTable. 2016-07-13 14:36:21,006 INFO [main] acl.AclSample: Grant ACL for table sampleNameSpace:sampleTable successfully. 2016-07-13 14:36:27,836 INFO [main] index.CreateIndexSample: Successfully add index for table sampleNameSpace:sampleTable.

#### $\Box$  Note

In the Windows environment, the following exception occurs but does not affect services.

java.io.IOException: Could not locate executable null\bin\winutils.exe in the Hadoop binaries.

Log description

...

The log level is **INFO** by default and more detailed information can be viewed by changing the log level (**DEBUG**, **INFO**, **WARN**, **ERROR**, and **FATL**). You can modify the **log4j.properties** file to change log levels, for example:

hbase.root.logger=INFO,console

log4j.logger.org.apache.zookeeper=INFO #log4j.logger.org.apache.hadoop.fs.FSNamesystem=DEBUG log4j.logger.org.apache.hadoop.hbase=INFO # Make these two classes DEBUG-level. Make them DEBUG to see more zk debug. log4j.logger.org.apache.hadoop.hbase.zookeeper.ZKUtil=INFO log4j.logger.org.apache.hadoop.hbase.zookeeper.ZooKeeperWatcher=INFO ...

# **13.4.2 Commissioning an Application in Linux**

# **13.4.2.1 Compiling and Running an Application When a Client Is Installed**

# **Scenario**

In a Linux environment where an HBase client is installed, you can upload the JAR package to the Linux and then run an application after the code development is complete.

# **Prerequisites**

- You have installed the HBase client.
- If the host where the client is installed is not a node in the cluster, set the mapping between the host name and the IP address in the **hosts** file on the node where the client locates. The host name and IP address must be in oneto-one mapping.
- The JDK has been installed and Java environment variables have been correctly configured before Windows commissioning and compilation.

# <span id="page-545-0"></span>**Procedure**

**Step 1** Export a JAR package.

You can build a JAR file in either of the following ways:

● Method 1:

Choose **Maven** > Sample projectname > **Lifecycle** > **clean**, double click **clean** to run the **clean** command of Maven.

Choose **Maven** > Sample project name > **Lifecycle** > **install**, double click **install** to run the **install** command of Maven.

**Figure 13-23** Maven tools: **clean** and **install**l

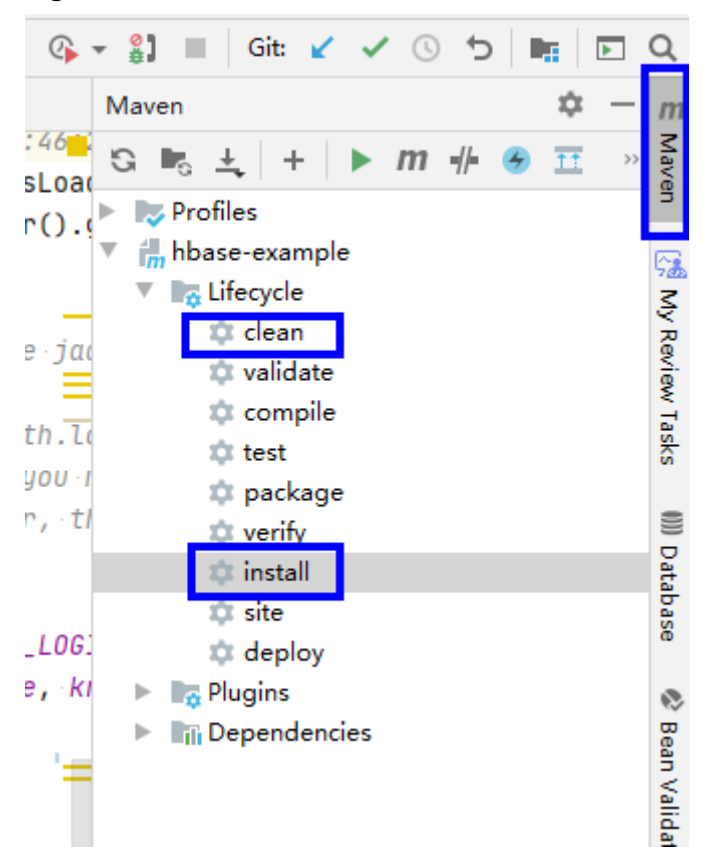

Method 2: Go to the directory where the **pom.xml** file is located in the **Terminal** window in the lower part of the IDEA, and run the **mvn clean install** command to compile the **pom.xml** file.

<span id="page-546-0"></span>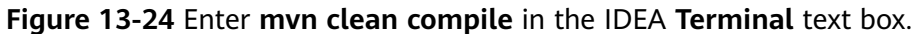

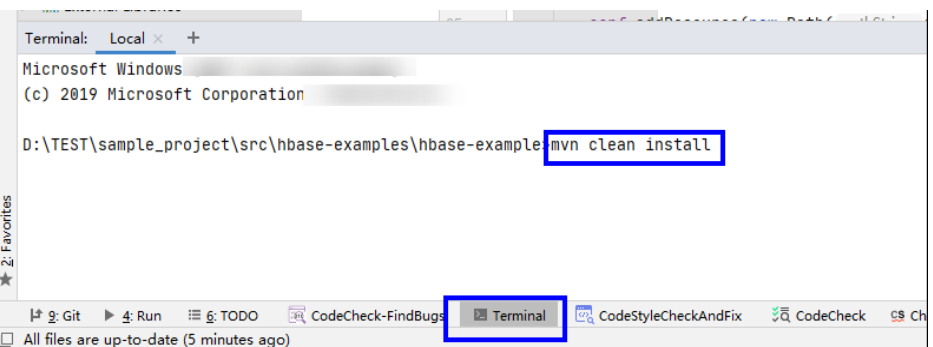

After the compilation is completed, the message "Build Success" is displayed, the **target** directory is generated, and the generated JAR file is stored in the **target** directory.

**Figure 13-25** When the compilation is completed, the JAR file is generated.

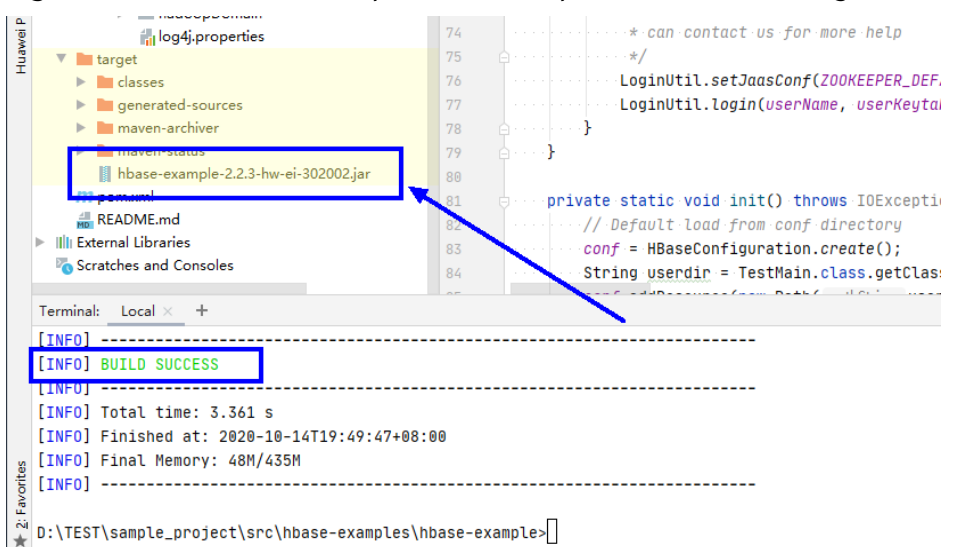

**Step 2** Export the JAR file on which the sample project depends.

Access the directory where the **pom.xml** file is located in the **Terminal** window in the lower part of IDEA or by using other command line tools.

Run the command **mvn dependency:copy-dependencies -DoutputDirectory=lib**.

The **lib** folder is generated in the directory where the **pom.xml** file is located. The **lib** folder contains the JAR files on which the sample project depends.

- **Step 3** Run the JAR package.
	- 1. Before running the JAR package on the Linux client, run the following command to go to the client directory:

**cd** \$BIGDATA\_CLIENT\_HOME

 $M$  Note

**\$BIGDATA CLIENT HOME** is the installation directory of the HBase client.

<span id="page-547-0"></span>2. Then run the following command:

#### **source bigdata\_env**

#### $M$  Note

After the multi-instance function is enabled, run the following command to switch to the client of the specified service instance before performing application development for the HBase service instance.

For example, for HBase2, run the **source /opt/client/HBase2/component\_env** command.

- 3. Upload the JAR file (non-dependent JAR file) of the sample project generated in the application development environment to the **\$BIGDATA\_CLIENT\_HOME/HBase/hbase/lib** directory in the client running environment. Check the **\$BIGDATA\_CLIENT\_HOME/HBase/hbase/conf** directory based on the sample project **README.md**, and copy the configuration file and authentication file in the sample project to this directory.
- 4. Go to the **\$BIGDATA\_CLIENT\_HOME/HBase/hbase** directory and run the following command to run the JAR package. The task is complete.

**hbase** com.huawei.bigdata.hbase.examples.TestMain

In the preceding command, *hbase* com.huawei.bigdata.hbase.examples.TestMain is used as an example.

**----End**

# **13.4.2.2 Compiling and Running an Application When No Client Is Installed**

# **Scenario**

In a Linux environment where no HBase client is installed, you can upload the JAR package to the Linux and then run an application after the code development is complete.

# **Prerequisites**

- A JDK has been installed in the Linux environment. The version of the JDK must be consistent with that of the JDK used by the JAR package exported by IntelliJ IDEA.
- If the Linux host is not a node in the cluster, set the mapping between the host name and the IP address in the **hosts** file on the node. The host name and IP address must be in one-to-one mapping.

# **Procedure**

- **Step 1** Export a JAR package. For details, see **[Step 1](#page-545-0)** in section **[Compiling and Running](#page-544-0) [an Application When a Client Is Installed](#page-544-0)**.
- **Step 2** Prepare for the required JAR packages and configuration files.
	- 1. In the Linux environment, create a directory, for example, **/opt/test**, and create subdirectories **lib** and **conf**. Export the JAR package that the sample project depends on. For details about how to export the JAR package, see **[Step 2](#page-546-0)** in **[1.4.2.1 Compiling and Running an Application When a Client Is](#page-544-0)**

**[Installed](#page-544-0)**. Upload this JAR file and that exported in **[Step 1](#page-547-0)** to the **lib** directory on the Linux server. Upload the **conf** configuration file and authentication file in the sample project to the **conf** directory on Linux.

2. In **/opt/test**, create the **run.sh** script, modify the following content, and save the file:

#!/bin/sh BASEDIR=`cd \$(dirname \$0);pwd` cd \${BASEDIR} for file in \${BASEDIR}/lib/\*.jar do i\_cp=\$i\_cp:\$file echo "\$file" done for file in \${BASEDIR}/conf/\* do i\_cp=\$i\_cp:\$file done

java -cp .\${i\_cp} com.huawei.bigdata.hbase.examples.TestMain

- **Step 3** Go to **/opt/test** and run the following commands to run the JAR packages:
	- **sh run.sh**

**----End**

# **13.4.2.3 Viewing Linux Commissioning Results**

#### **Scenario**

After an HBase application is run, you can check the running result through one of the following methods:

- Viewing the command output.
- Viewing HBase logs.
- Logging in to the HBase WebUI, see **More Information > External Interfaces > WebUI**.
- Using HBase Shell command, see **More Information > External Interfaces > Shell**.

# **Procedure**

You can view the execution details of the submitted application in the run logs. For example, after the **hbase-sample** is successfully executed, the following information is displayed: 2020-07-13 14:36:12,736 INFO [main] basic.CreateTableSample: Create table sampleNameSpace:sampleTable successful! 2020-07-13 14:36:15,426 INFO [main] basic.ModifyTableSample: Modify table sampleNameSpace:sampleTable successfully. 2020-07-13 14:36:16,708 INFO [main] basic.MultiSplitSample: Mmulti split table sampleNameSpace:sampleTable successfully. 2020-07-13 14:36:17,299 INFO [main] basic.PutDataSample: Successfully put 9 items data into sampleNameSpace:sampleTable. 2020-07-13 14:36:18,992 INFO [main] basic.ScanSample: Scan data successfully. 2020-07-13 14:36:20,532 INFO [main] basic.DeletaDataSample: Successfully delete data from table sampleNameSpace:sampleTable. 2020-07-13 14:36:21,006 INFO [main] acl.AclSample: Grant ACL for table sampleNameSpace:sampleTable successfully. 2020-07-13 14:36:27,836 INFO [main] index.CreateIndexSample: Successfully add index for table sampleNameSpace:sampleTable.

# **13.5 More Information**

# **13.5.1 SQL Query**

# **Function**

Phoenix is an intermediate structured query language (SQL) layer built on HBase. Phoenix provides a JDBC driver that can be embedded in a client. The Phoenix query engine converts input SQL statements to one or multiple HBase scans, and compiles and executes the scan tasks to generate a standard JDBC result set.

# **Example Code**

The **hbase-example/conf/hbase-site.xml** file on the client is used to configure the temporary directory for storing query results. If the client program configures the temporary directory in a Linux environment, configure a Linux path. If the client program configures the temporary directory in a Windows environment, configure a Windows path. <property>

```
 <name>phoenix.spool.directory</name>
    <value>[1] Temporary directory for storing intermediate query results</value>
</property>
JAVA Example: Use the JDBC interface to access HBase.
       public String getURL(Configuration conf) 
\left\{\begin{array}{ccc} \end{array}\right\} String phoenix_jdbc = "jdbc:phoenix"; 
          String zkQuorum = conf.get("hbase.zookeeper.quorum"); 
          return phoenix_jdbc + ":" + zkQuorum; 
        } 
        public void testSQL() 
\left\{\begin{array}{ccc} \end{array}\right\} String tableName = "TEST"; 
          // Create table 
          String createTableSQL = "CREATE TABLE IF NOT EXISTS TEST(id integer not null primary key, 
name varchar, account char(6), birth date)"; 
          // Delete table 
          String dropTableSQL = "DROP TABLE TEST"; 
          // Insert 
          String upsertSQL = "UPSERT INTO TEST VALUES(1,'John','100000', 
TO_DATE('1980-01-01','yyyy-MM-dd'))"; 
          // Query 
          String querySQL = "SELECT * FROM TEST WHERE id = ?"; 
          // Create the Configuration instance 
         Configuration conf = getConfiguration();
          // Get URL 
          String URL = getURL(conf); 
          Connection conn = null; 
          PreparedStatement preStat = null; 
          Statement stat = null; 
          ResultSet result = null; 
          try 
\left\{ \begin{array}{c} \end{array} \right.
```
 // Create Connection conn = DriverManager.getConnection(URL); // Create Statement  $\frac{1}{10}$  stat = conn.createStatement(); // Execute Create SQL stat.executeUpdate(createTableSQL); // Execute Update SQL stat.executeUpdate(upsertSQL); // Create PrepareStatement preStat = conn.prepareStatement(querySQL); conn.commit(); // Execute query preStat.setInt(1,1); result = preStat.executeQuery(); // Get result while (result.next()) { int id = result.getInt("id"); String name = result.getString(1); } } catch (Exception e) { // handler exception } finally { if(null != result){ try { result.close(); } catch (Exception e2) { // handler exception } }  $if$ (null != stat){ try { stat.close(); } catch (Exception e2) { // handler exception }  $\begin{array}{ccc} \end{array}$  $if$ (null != conn) $\{$  try { conn.close(); } catch (Exception e2) { // handler exception } } } }

# **Precaution**

- You need to configure a temporary directory for storing intermediate query results in **hbase-site.xml**. The size of the query result set is restricted by the directory size.
- Phoenix provides most **java.sql** interfaces and follows the ANSI SQL standard.

# **13.5.2 HBase Dual-Read Configuration Items**

This section provides the details of all the configurations required for the HBase dual-read feature.

# **HBase Dual-Read Operations**

| Configuration<br><b>Item</b>                                | <b>Description</b>                                                                        | <b>Default Value</b> | <b>Level</b> |
|-------------------------------------------------------------|-------------------------------------------------------------------------------------------|----------------------|--------------|
| hbase.dualclient.a<br>ctive.cluster.config<br>uration.path  | <b>HBase client</b><br>configuration<br>directory of the<br>active cluster                | None                 | Mandatory    |
| hbase.dualclient.st<br>andby.cluster.confi<br>quration.path | <b>HBase client</b><br>configuration<br>directory of the<br>standby cluster               | None                 | Mandatory    |
| dual.client.schedul<br>e.update.table.del<br>ay.second      | DR table update<br>interval                                                               | 5                    | Optional     |
| hbase.dualclient.g<br>litchtimeout.ms                       | Maximum glitch<br>time can be<br>tolerated in the<br>active cluster                       | 50                   | Optional     |
| hbase.dualclient.sl<br>ow.query.timeout.<br>ms              | Slow query alarm<br>log                                                                   | 180000               | Optional     |
| hbase.dualclient.a<br>ctive.cluster.id                      | Active cluster ID                                                                         | <b>ACTIVE</b>        | Optional     |
| hbase.dualclient.st<br>andby.cluster.id                     | Standby cluster ID                                                                        | <b>STANDBY</b>       | Optional     |
| hbase.dualclient.a<br>ctive.executor.thre<br>ad.max         | Maximum size of<br>the thread pool<br>for processing<br>requests to the<br>active cluster | 100                  | Optional     |
| hbase.dualclient.a<br>ctive.executor.thre<br>ad.core        | Core size of the<br>thread pool for<br>processing<br>requests to the<br>active cluster    | 100                  | Optional     |
| hbase.dualclient.a<br>ctive.executor.que<br>ue              | Queue size of the<br>thread pool for<br>processing<br>requests to the<br>active cluster   | 256                  | Optional     |

**Table 13-6** Configuration items in hbase-dual xml

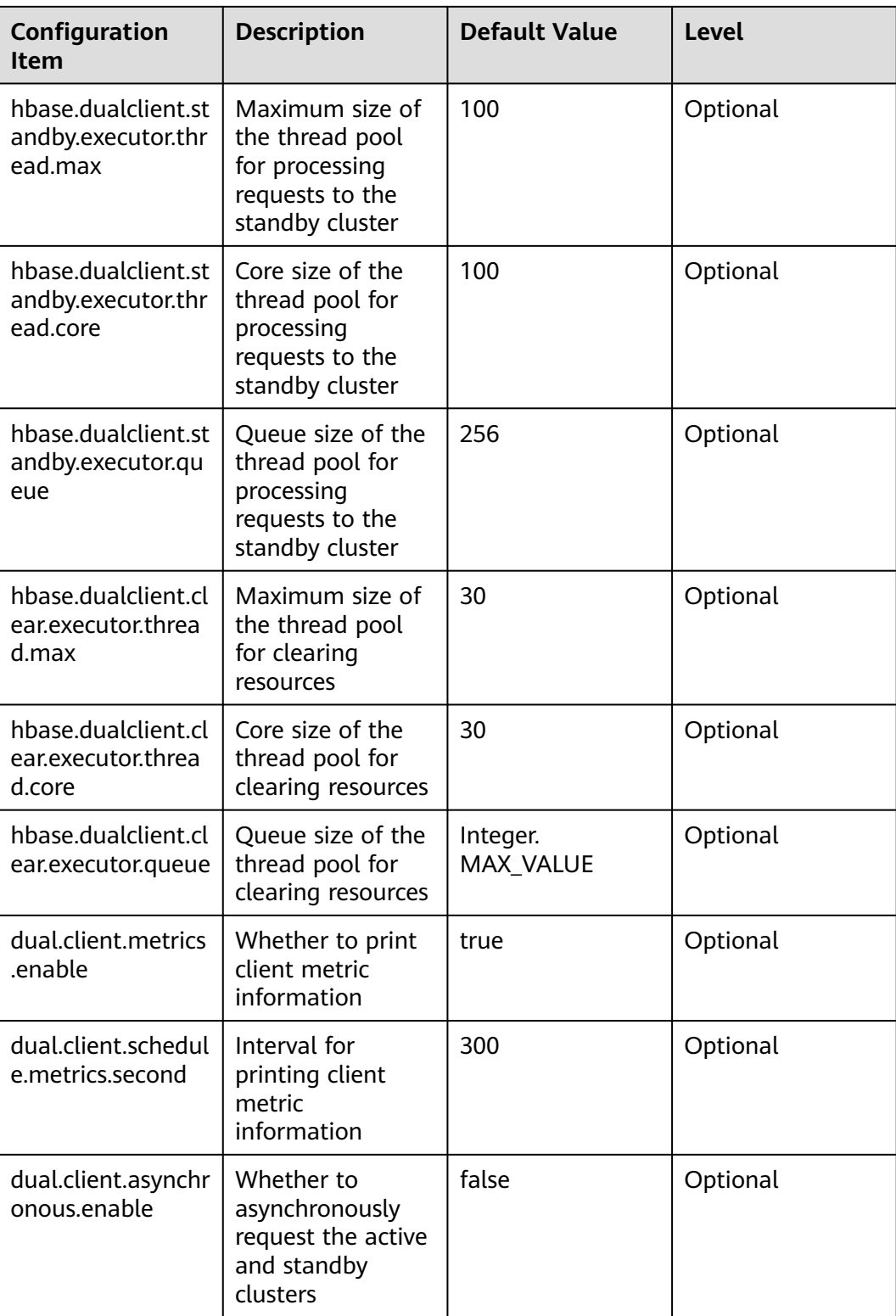

# **Printing Metric Information**

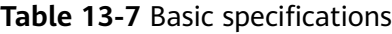

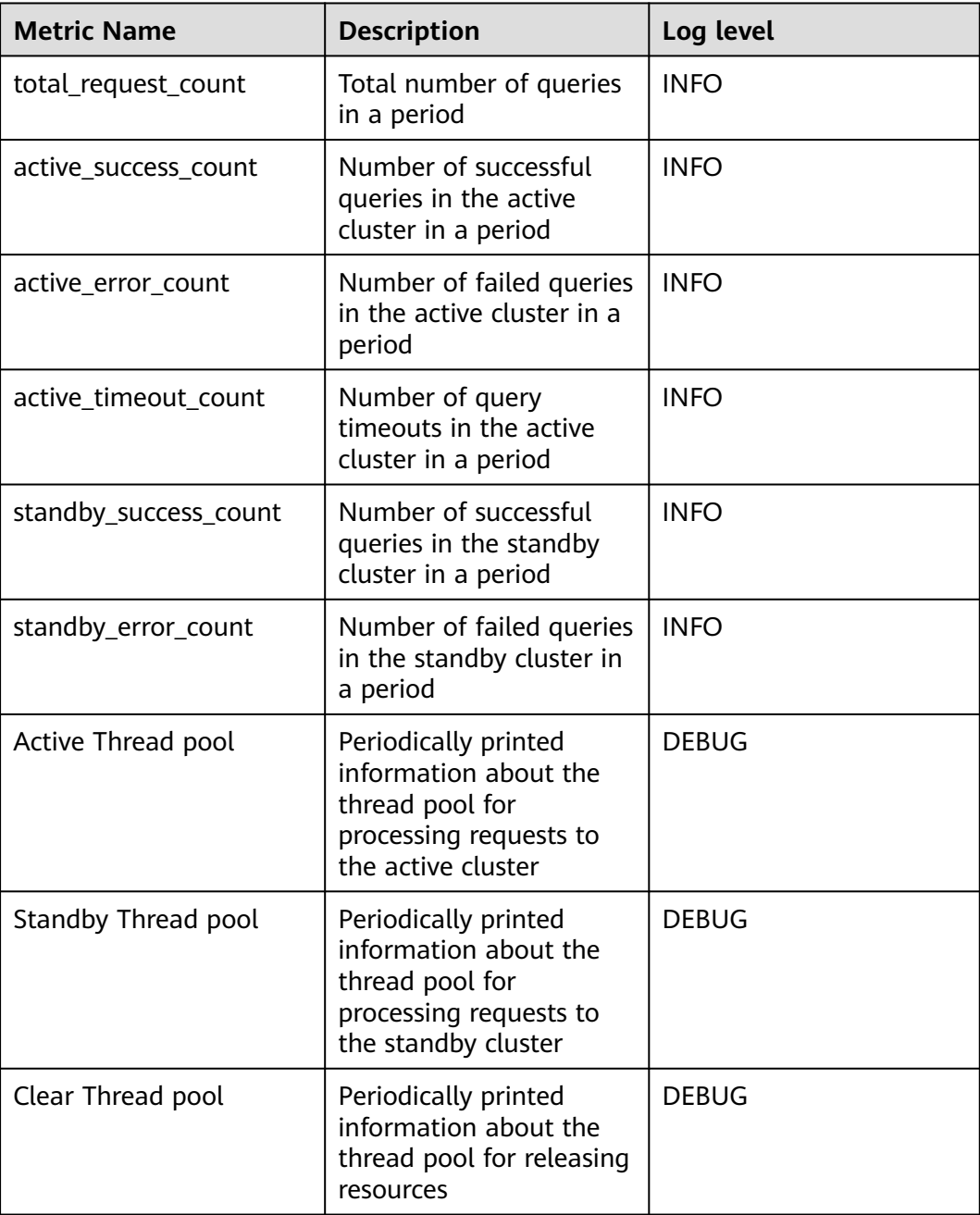

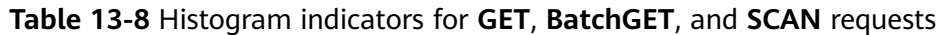

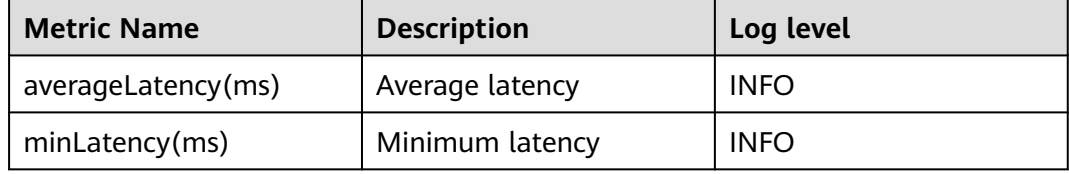

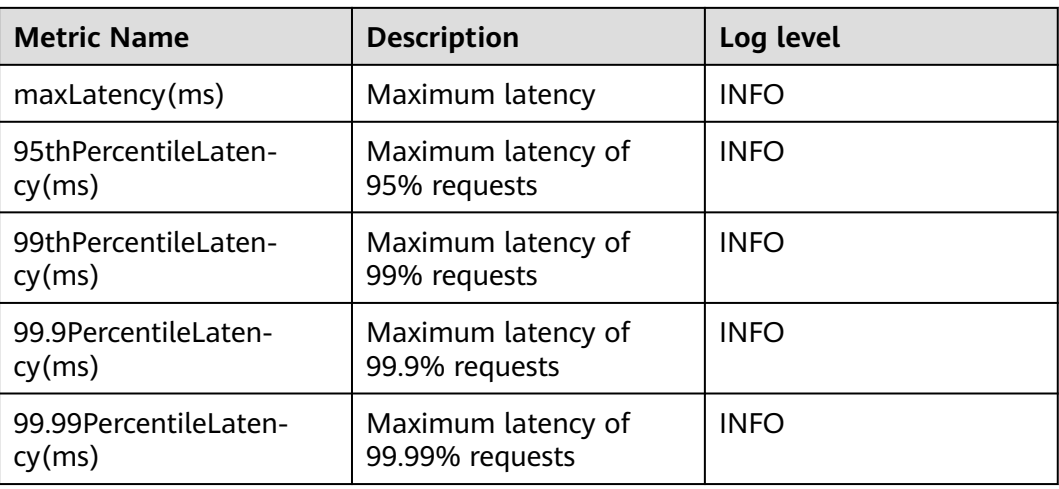

# **13.5.3 External Interfaces**

# **13.5.3.1 Shell**

You can directly perform operations on HBase using Shell on the server. Versions of Shell interfaces of HBase need to be consistent with those in the open-source community. For details, see **[http://learnhbase.wordpress.com/2013/03/02/](http://learnhbase.wordpress.com/2013/03/02/hbase-shell-commands/) [hbase-shell-commands/](http://learnhbase.wordpress.com/2013/03/02/hbase-shell-commands/)**.

Methods of running the Shell command:

Go to any directory on the HBase client and run the following command:

#### **hbase shell**

Go to the running mode of the HBase command (also called CLI client connection).

hbase(main):001:0>

Run the **help** command to obtain the help information of the HBase command parameters.

# **Precautions**

The **count** command does not support conditional statistics. It supports only full table statistics.

# **Command to retrieve HBase replication metrics**

All the required metrics will be added for the shell command "status".

● Command to view replication source metrics.

#### **hbase(main):019:0> status 'replication', 'source'**

The output is as follows:

version 2.2.3 1 live servers BLR1000006595:

SOURCE: PeerID=1, SizeOfLogQueue=0, ShippedBatches=0, ShippedOps=0, ShippedBytes=0, LogReadInBytes=1389, LogEditsRead=4, LogEditsFiltered=4, SizeOfLogToReplicate=0, TimeForLogToReplicate=0, ShippedHFiles=0, SizeOfHFileRefsQueue=0, AgeOfLastShippedOp=0, TimeStampsOfLastShippedOp=Wed May 25 20:44:42 CST 2016, Replication Lag=0 PeerID=3, SizeOfLogQueue=0, ShippedBatches=0, ShippedOps=0, ShippedBytes=0, LogReadInBytes=1389, LogEditsRead=4, LogEditsFiltered=4, SizeOfLogToReplicate=0, TimeForLogToReplicate=0, ShippedHFiles=0, SizeOfHFileRefsQueue=0, AgeOfLastShippedOp=0, TimeStampsOfLastShippedOp=Wed May 25 20:44:42 CST 2016, Replication Lag=0, FailedReplicationAttempts=0

Command to view replication sink metrics.

#### **hbase(main):020:0> status 'replication', 'sink'**

The output is as follows:

version 2.2.3 1 live servers BLR1000006595: SINK : AppliedBatches=0, AppliedOps=0, AppliedHFiles=0, AgeOfLastAppliedOp=0, TimeStampsOfLastAppliedOp=Wed May 25 17:55:21 CST 2016

Command to view both replication source and replication sink metrics.

#### **hbase(main):018:0> status 'replication'**

The output is as follows:

version 223 1 live servers BLR1000006595: SOURCE: PeerID=1, SizeOfLogQueue=0, ShippedBatches=0, ShippedOps=0, ShippedBytes=0, LogReadInBytes=1389, LogEditsRead=4, LogEditsFiltered=4, SizeOfLogToReplicate=0, TimeForLogToReplicate=0, ShippedHFiles=0, SizeOfHFileRefsQueue=0, AgeOfLastShippedOp=0, TimeStampsOfLastShippedOp=Wed May 25 20:43:24 CST 2016, Replication Lag=0 PeerID=3, SizeOfLogQueue=0, ShippedBatches=0, ShippedOps=0, ShippedBytes=0, LogReadInBytes=1389, LogEditsRead=4, LogEditsFiltered=4, SizeOfLogToReplicate=0, TimeForLogToReplicate=0, ShippedHFiles=0, SizeOfHFileRefsQueue=0, AgeOfLastShippedOp=0, TimeStampsOfLastShippedOp=Wed May 25 20:43:24 CST 2016, Replication Lag=0, FailedReplicationAttempts=0 SINK : AppliedBatches=0, AppliedOps=0, AppliedHFiles=0, AgeOfLastAppliedOp=0, TimeStampsOfLastAppliedOp=Wed May 25 17:55:21 CST 2016

# **13.5.3.2 Java APIs**

## **API Usage Suggestions**

- org.apache.hadoop.hbase.Cell rather than org.apache.hadoop.hbase.KeyValue is recommended as the KV data object.
- It is recommended that Connection connection  $=$ ConnectionFactory.createConnection(conf) be used to create a connection. The HTablePool is abandoned.
- org.apache.hadoop.hbase.mapreduce rather than org.apache.hadoop.hbase.mapred is recommended.
- You are advised to obtain the HBase client operation object using the getAdmin() method of the constructed Connection object.

### **Common HBase APIs**

Common HBase Java classes are as follows:

Interface class Admin: It is the core class of HBase client applications, which encapsulates APIs for HBase management, such as table creation and table deletion. For details, see **[Table 13-9](#page-556-0)**.

<span id="page-556-0"></span>● Interface class Table: It is a class for HBase read/write, which encapsulates APIs for reading and writing HBase tables. For details, see **[Table 13-10](#page-558-0)**.

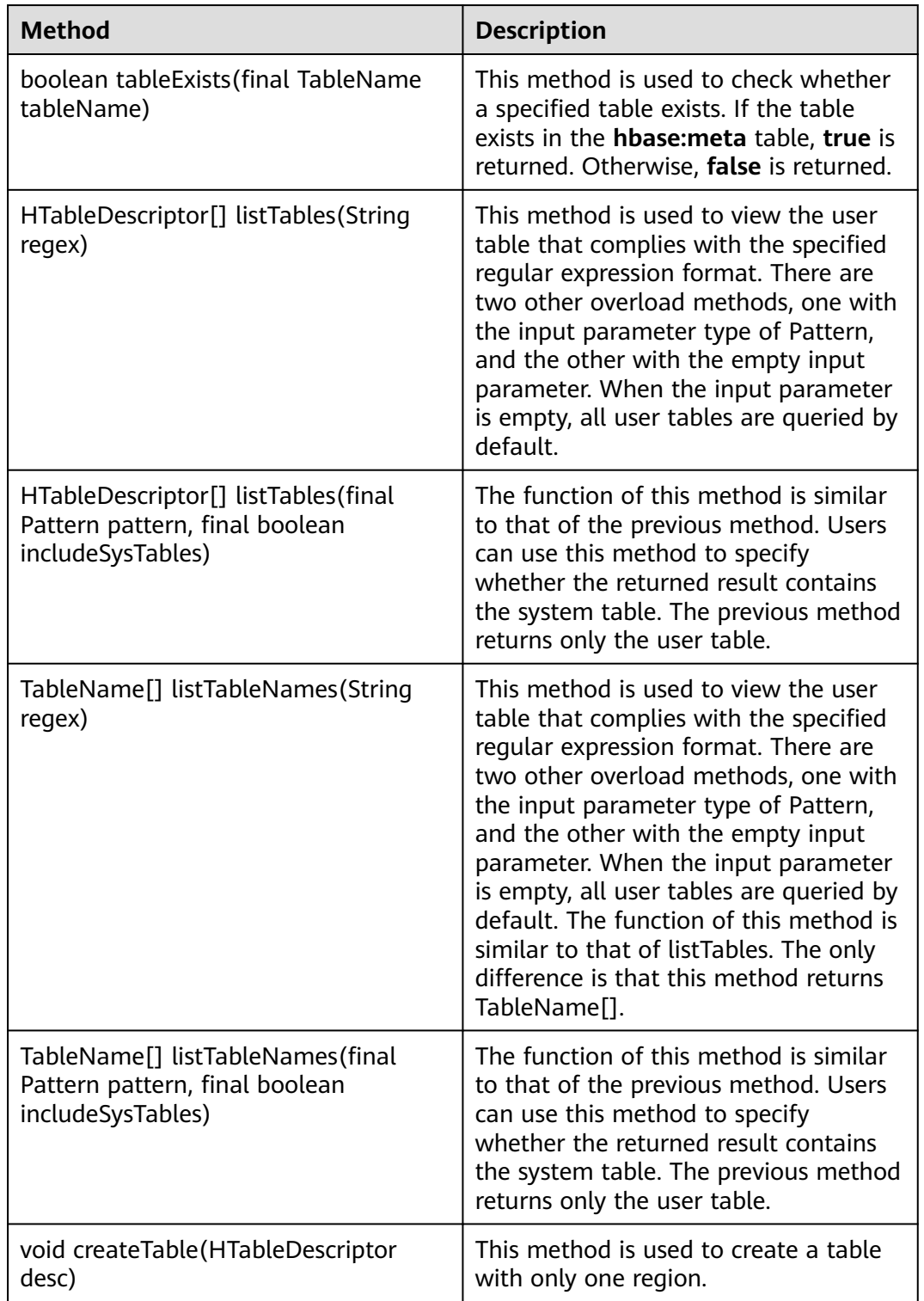

**Table 13-9** org.apache.hadoop.hbase.client.Admin

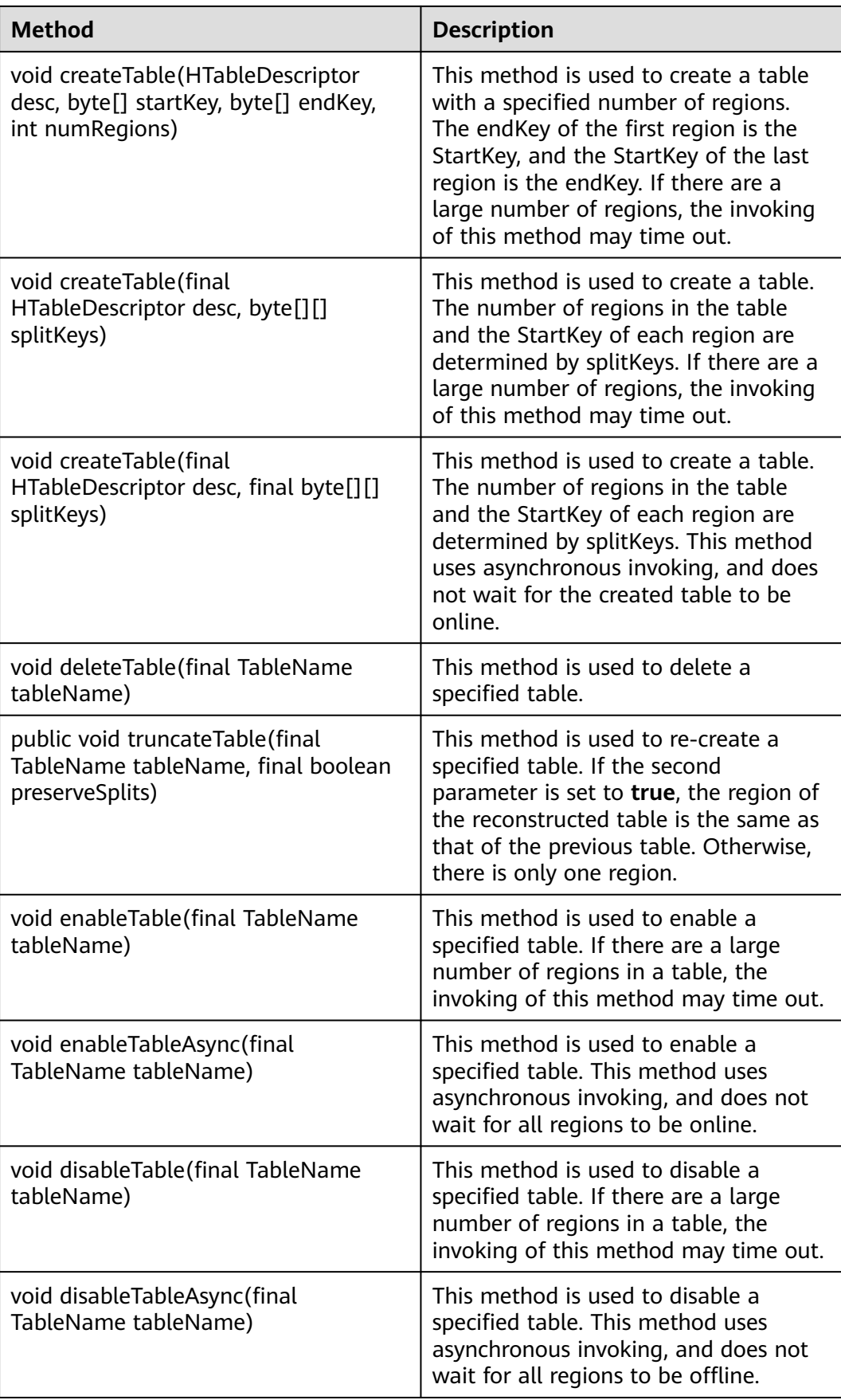

<span id="page-558-0"></span>

| <b>Method</b>                                                                      | <b>Description</b>                                                                                                    |
|------------------------------------------------------------------------------------|----------------------------------------------------------------------------------------------------|
| boolean isTableEnabled(TableName<br>tableName)                                     | This method is used to check whether<br>a table is enabled. This method can be<br>used with the enableTableAsync<br>method to check whether the<br>operation of enabling a table is<br>complete.    |
| boolean isTableDisabled(TableName<br>tableName)                                    | This method is used to check whether<br>a table is disabled. This method can be<br>used with the disableTableAsync<br>method to check whether the<br>operation of disabling a table is<br>complete. |
| void addColumn(final TableName<br>tableName, final HColumnDescriptor<br>column)    | This method is used to add a column<br>family to a specified table.                                                                                                    |
| void deleteColumn(final TableName<br>tableName, final HColumnDescriptor<br>column) | This method is used to delete a<br>specified column family from a<br>specified table.                                                                                                    |
| void modifyColumn(final TableName<br>tableName, final HColumnDescriptor<br>column) | This method is used to modify a<br>specified column family.                                                                                                    |

**Table 13-10** org.apache.hadoop.hbase.client.Table

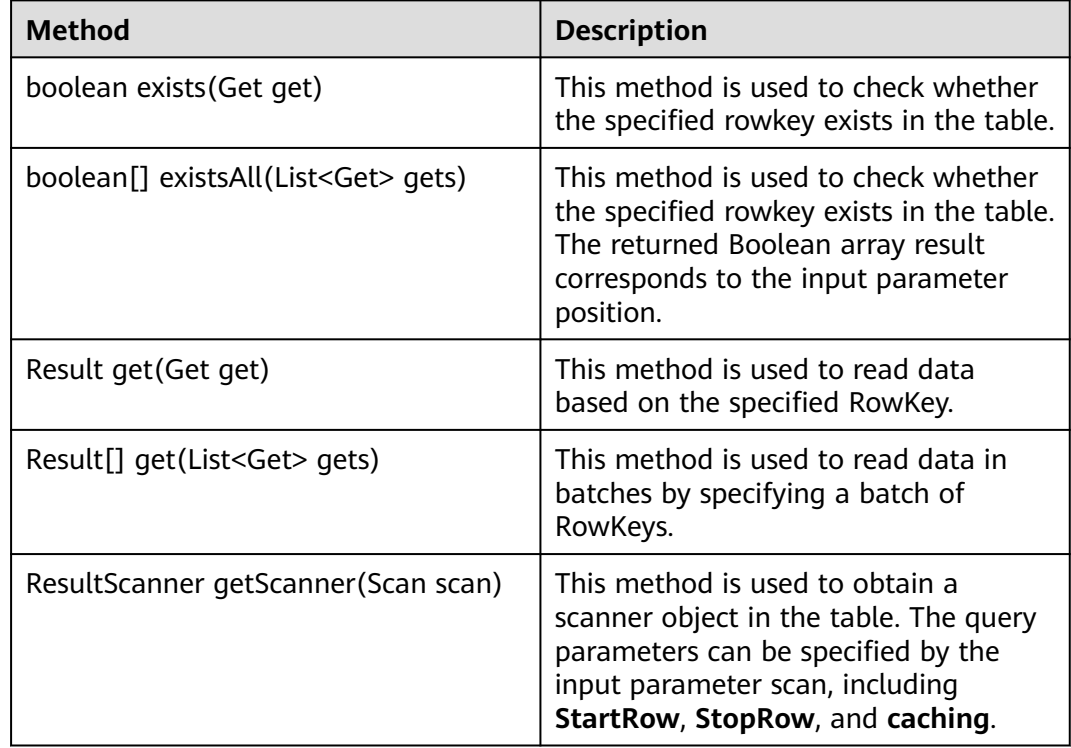

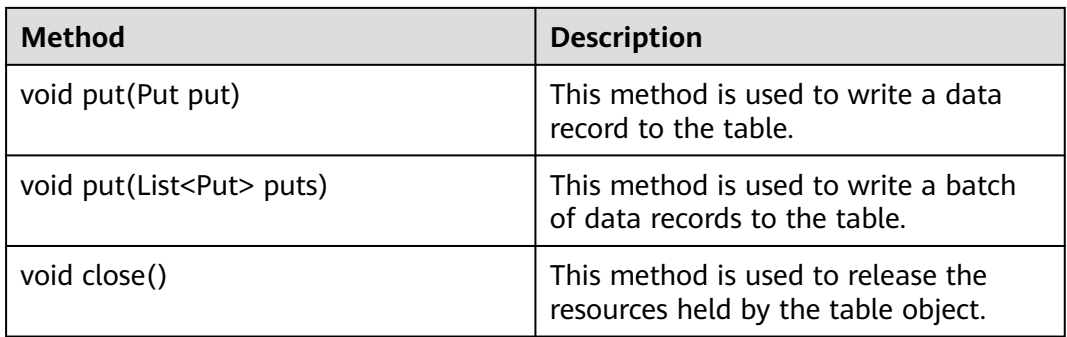

#### $\Box$  Note

**[Table 13-9](#page-556-0)** and **[Table 13-10](#page-558-0)** list only some common methods. F

# **13.5.3.3 Sqlline**

You can run **sqlline.py** on the server to perform SQL operations on HBase. The Sqlline interfaces of Phoenix are the same as those of the open-source community. For details, see **<http://phoenix.apache.org/>**.

# **13.5.3.4 JDBC APIs**

Phoenix implements most **java.sql** interfaces. The SQL syntax follows the ANSI SQL standard.

For details about the functions that are supported, visit:

**<http://phoenix.apache.org/language/functions.html>**

For details about the syntax that is supported, visit:

**<http://phoenix.apache.org/language/index.html>**

# **13.5.3.5 WebUI**

# **Scenario**

The web user interface (WebUI) displays the HBase cluster status, including summary of a cluster and information about RegionServer, Master, snapshots, and running processes. You can determine the HBase cluster status based on the information displayed on the WebUI.

#### $\cap$  note

Contact the administrator to obtain a service account that has the permission to access the WebUI and obtain its password.

# **Procedure**

1. **[Log in to the FusionInsight Manager portal](https://support.huaweicloud.com/intl/en-us/usermanual-mrs/mrs_01_0129.html)**. Choose **Cluster >** Name of the desired cluster **> Services > HBase > HMaster(Active)** to open the HBase WebUI.

- 2. On the home page of the HBase WebUI, view the HBase summary. The following information is included.
	- a. On the **Region Servers** page, view basic information about the RegionServer, as shown in **Figure 13-26**.

**Figure 13-26** Region Servers

| <b>Region Servers</b>    |        |          |                   |                              |                            |              |
|--------------------------|--------|----------|-------------------|------------------------------|----------------------------|--------------|
| <b>Base Stats</b>        | Memory | Requests | <b>Storefiles</b> | Compactions                  |                            |              |
| <b>ServerName</b>        |        |          | <b>Start time</b> |                              | <b>Requests Per Second</b> | Num. Regions |
| VM-3.21302.1415117599935 |        |          |                   | Wed Nov 05 00:13:19 CST 2014 | o                          |              |
| VM-4.21302.1415117602775 |        |          |                   | Wed Nov 05 00:13:22 CST 2014 | o                          | 3            |
| VM-5,21302,1415117607877 |        |          |                   | Wed Nov 05 00:13:27 CST 2014 | 0                          | 0            |
| Total:3                  |        |          |                   |                              | 0                          |              |
|                          |        |          |                   |                              |                            |              |

b. On the **Backup Masters** page, view information about the Backup Master, as shown in **Figure 13-27**.

#### **Figure 13-27** Backup Masters

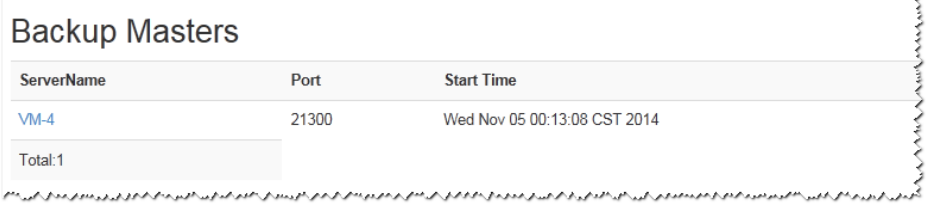

c. On the **Tables** page, view HBase table information, including **User Tables**, **Catalog Tables**, and **Snapshots**, as shown in **Figure 13-28**.

#### **Figure 13-28** Tables

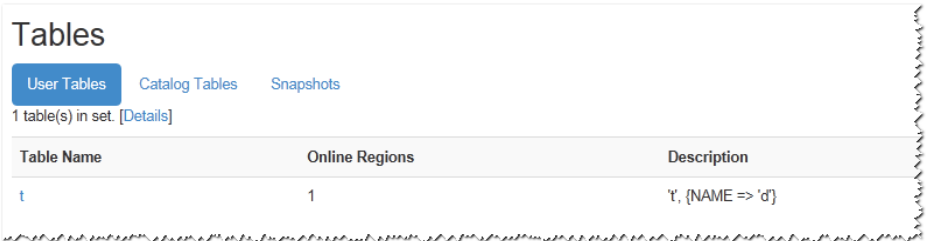

d. On the **Tasks** page, view information about tasks running on HBase, including the start time and status, as shown in **[Figure 13-29](#page-561-0)**.

#### <span id="page-561-0"></span>**Figure 13-29** Tasks

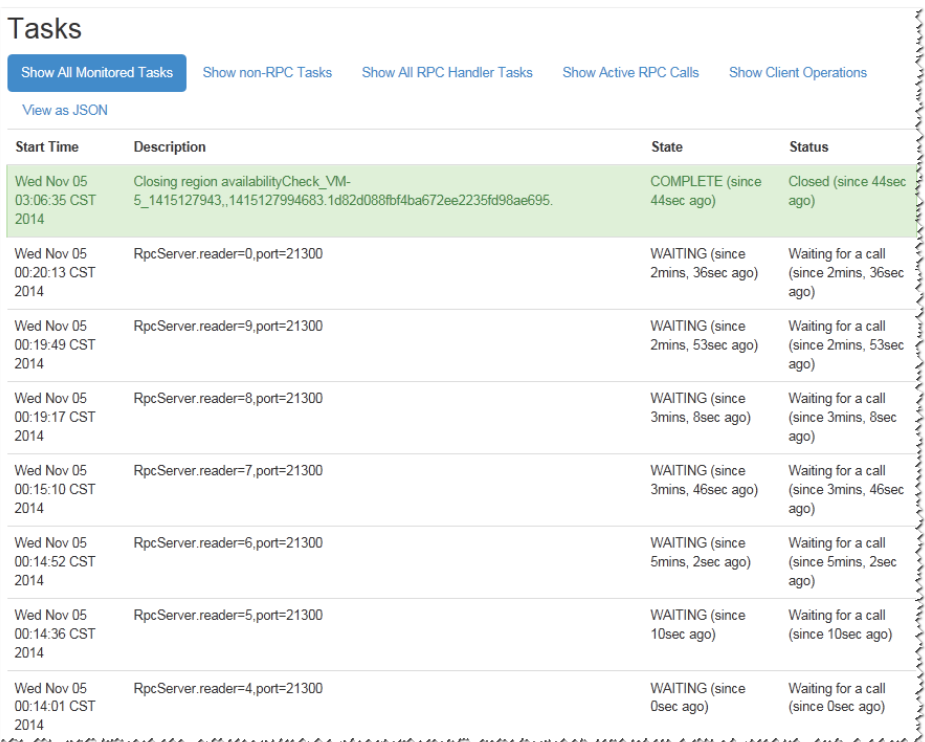

3. On the **Table Details** page of the HBase WebUI, view the summary of HBase storage tables, as shown in **Figure 13-30**.

#### **Figure 13-30** Table Details

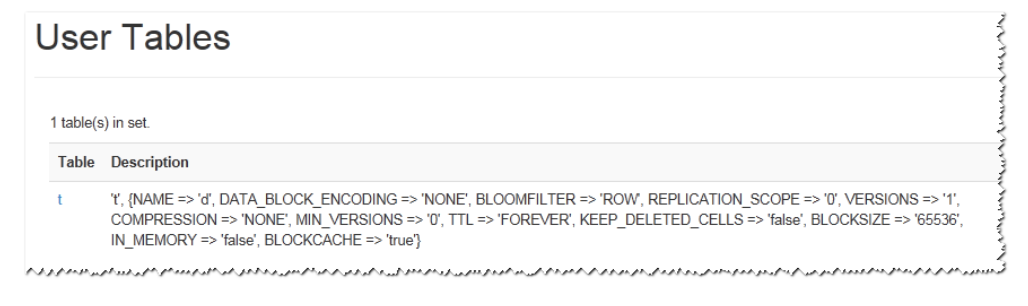

4. On the **Debug dump** page of the HBase WebUI, view the HBase debug information, as shown in **[Figure 13-31](#page-562-0)**.

#### <span id="page-562-0"></span>**Figure 13-31** Debug dump

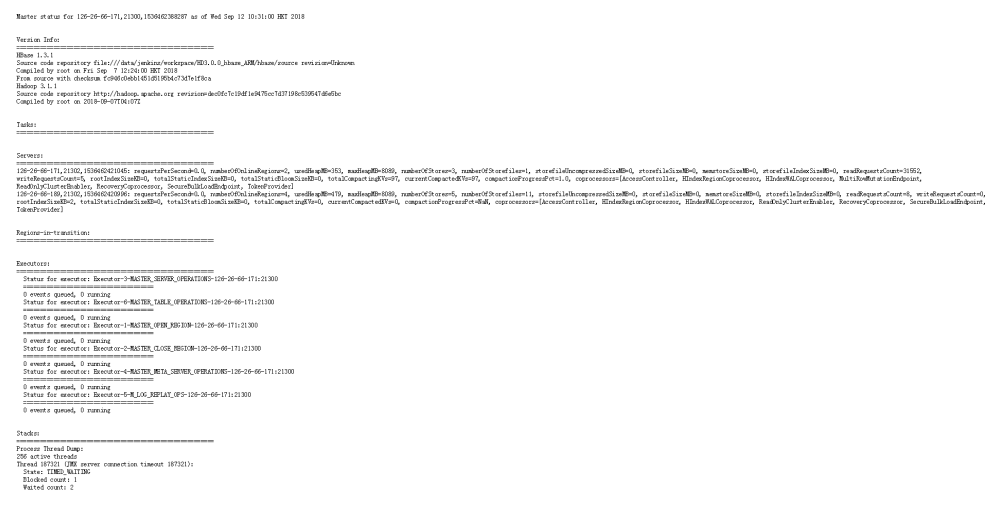

5. On the **HBase Configuration** page of the HBase WebUI, view the HBase control information, as shown in **[Figure 13-32](#page-563-0)**.

#### <span id="page-563-0"></span>**Figure 13-32** HBase Configuration

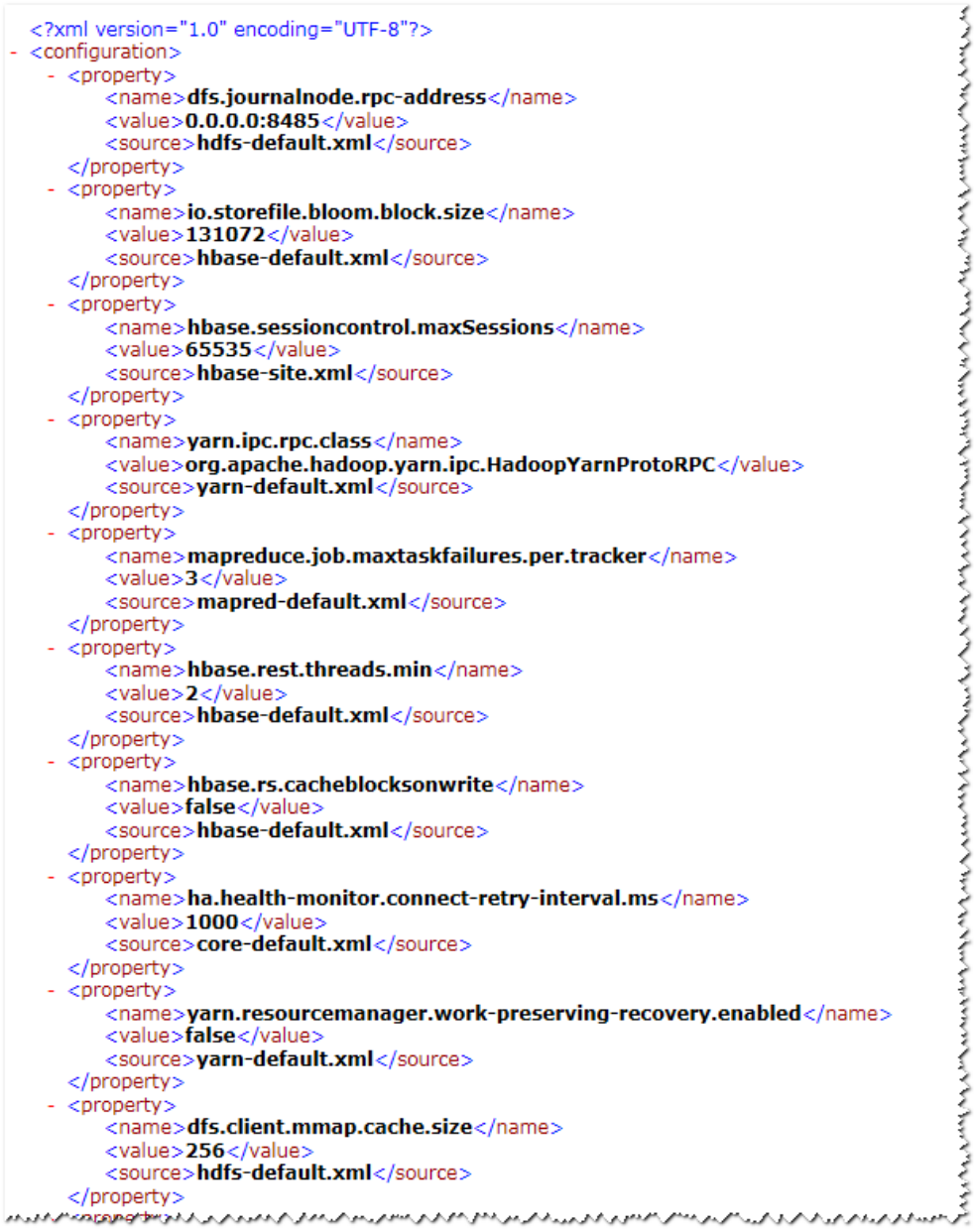

# **13.5.4 Phoenix Command Line**

Phoenix supports SQL statements to operate HBase. The following describes how to use SQL statements to create tables, insert data, query data, and delete tables.

# **Prerequisites**

The HBase client has been installed. For example, the client has been installed in the **/opt/client** directory. The client directory in the following operations is only an example. Change it based on the actual installation directory onsite. Before using the client, download and update the client configuration file, and ensure that the active management node of Manager is available.

# **Procedure**

**Step 1 Optional:** Log in to the node where the client is installed as the client installation user.

Access the HBase client installation directory:

#### **cd /opt/client**

**Step 2** Run the following command to configure environment variables:

#### **source bigdata\_env**

**Step 3** If Kerberos authentication is enabled for the current cluster, run the following command to authenticate the current user. The current user must have the permission to create HBase tables. For details, see **[Creating a Role](https://support.huaweicloud.com/intl/en-us/usermanual-mrs/mrs_01_0343.html)** to configure roles with required permissions. For details about how to bind roles with users, see **[Creating a User](https://support.huaweicloud.com/intl/en-us/usermanual-mrs/mrs_01_0345.html)**. If Kerberos authentication is disabled for the current cluster, skip this step:

**kinit** MRS cluster user

For example, **kinit hbaseuser**.

**Step 4** Running Commands on the Phoenix Client.

#### **sqlline.py**

- **Step 5** Create a table: CREATE TABLE TEST (id VARCHAR PRIMARY KEY, name VARCHAR);
- **Step 6** Insert data: UPSERT INTO TEST(id,name) VALUES ('1','jamee');
- **Step 7** Query data: SELECT \* FROM TEST;
- **Step 8** Deleting a table: DROP TABLE TEST;
- **Step 9** Exit the Phoenix CLI:

**!quit**

**----End**

# **13.5.5 FAQs**

# **13.5.5.1 How to Rectify the Fault When an Exception Occurs During the Running of an HBase-developed Application and "org.apache.hadoop.hbase.ipc.controller.ServerRpcControllerFactory" Is Displayed in the Error Information?**

**Step 1** Check whether the **hbase.rpc.controllerfactory.class** configuration item is included in the **hbase-site.xml** configuration file.

> <name>hbase.rpc.controllerfactory.class</name> <value>org.apache.hadoop.hbase.ipc.controller.ServerRpcControllerFactory</value>

- **Step 2** If this configuration item is included in the current application development project, you need to import the **phoenix-core-5.0.0-HBase-2.0-hw-ei.jar** package. You can obtain this package from **HBase/hbase/lib** in the HBase client installation directory.
- **Step 3** If you do not import this JAR package, you need to delete **hbase.rpc.controllerfactory.class** from the **hbase-site.xml** configuration file.

**----End**

# **13.5.5.2 What Are the Application Scenarios of the bulkload and put Dataloading Modes?**

# **Question**

Both the bulkload and put data-loading modes can be used to load data to HBase. Though the bulkload mode loads data faster than the put mode, the bulkload mode has its own disadvantages. The following describes the application scenarios of these two data-loading modes.

#### **Answer**

The bulkload starts MapReduce tasks to generate HFile files, and then registers HFile files with HBase. Incorrect use of the bulkload mode will consume more cluster memory and CPU resources due to started MapReduce tasks. The large number of HFile files may frequently trigger Compaction, decreasing the query speed drastically.

Incorrect use of the put mode may cause a slow data loading rate. If the memory allocated to RegionServer is not sufficient, theprocess may exit.

The application scenarios of the bulkload and put modes are as follows:

- bulkload:
	- Load a large amount of data to HBase in the one-off manner.
	- Load data to HBase with low reliability requirements and without generating WAL files.
	- Low loading and query speed if the put mode is used.
	- The size of the HFile generated after data loading is similar to the size of HDFS block.
- put:
	- The size of the data loaded to one Region at a time is smaller than half the size of an HDFS block.
	- Load data to HBase in real time.
	- The query speed does not decrease wildly during data loading.

# **13.5.5.3 An Error Occurred When Building a JAR Package**

# **Question**

When the sample code is compiled using Maven to build a JAR package, the error message "Could not transfer artifact org.apache.commons:commons-crypto:pom:\$ {commons-crypto.version}" is displayed and the package building fails.

## **Answer**

The hbase-common module depends on commons-crypto. In the **pom.xml** file of hbase-common, the **\${commons-crypto.version}** variable is used to introduce commons-crypto. The parsing logic of this variable is as follows: If the OS is AArch64, the value is **1.0.0-hw-aarch64**. If the OS is x86\_64, the value is **1.0.0**. If Maven fails to parse the variable using the OS due to incorrect configuration in the compilation environment, you can manually modify the **pom.xml** file to prevent correct compilation.

In the **pom.xml** file, manually change the dependency of the hbase-common module to the following to exclude the commons-crypto dependency:

```
<dependency>
   <groupId>org.apache.hbase</groupId>
   <artifactId>hbase-common</artifactId>
   <version>${hbase.version}</version>
   <exclusions>
      <exclusion>
        <groupId>org.apache.commons</groupId>
        <artifactId>commons-crypto</artifactId>
      </exclusion>
   </exclusions>
</dependency>
```
Manually add the commons-crypto dependency of the specified version. Enter a correct version based on the OS architecture (x86\_64 or AArch64).

```
<dependency>
   <groupId>org.apache.commons</groupId>
   <artifactId>commons-crypto</artifactId>
   <version>1.0.0</version>
</dependency>
```
# <span id="page-567-0"></span>**14 HDFS Development Guide (Security Mode)**

# **14.1 Overview**

# **14.1.1 Introduction to HDFS**

# **Introduction to HDFS**

Hadoop distribute file system (HDFS) is a distributed file system with high fault tolerance. HDFS supports data access with high throughput and applies to processing of large data sets.

HDFS applies to the following application scenarios:

- Massive data processing (higher than the TB or PB level).
- Scenarios that require high throughput.
- Scenarios that require high reliability.
- Scenarios that require good scalability.

# **Introduction to HDFS Interface**

HDFS can be developed by using Java language. For details of API interface, see **[Java API](#page-602-0)**.

# **14.1.2 Basic Concepts**

# **DataNode**

A DataNode is used to store data blocks of each file and periodically report the storage status to the NameNode.

# **NameNode**

A NameNode is used to manage the namespace, directory structure, and metadata information of a file system and provide the backup mechanism. NameNodes are classified into the following two types:

- Active NameNode: manages the file system namespace, maintains the directory structure tree and metadata information of a file system, and records the relationship between each data block and the file to which the data block belongs.
- Standby NameNode: Data in a standby NameNode is synchronous with those in an active NameNode. A standby NameNode takes over services from the active NameNode if the active NameNode is exception.

# **JournalNode**

A JournalNode synchronizes metadata between the active and standby NameNodes in the High Availability (HA) cluster.

# **ZKFC**

ZKFC must be deployed for each NameNode. It is responsible for monitoring NameNode status and writing status information to the ZooKeeper. ZKFC also has permission to select the active NameNode.

# **Colocation**

Colocation is used to store associated data or the data to be associated on the same storage node. The HDFS Colocation stores files to be associated on a same data node so that data can be obtained from the same data node during associated operations. This greatly reduces network bandwidth consumption.

# **Client**

The HDFS can be accessed from the Java application programming interface (API), C API, Shell, HTTP REST API and web user interface (WebUI). For details, see **[Common API Introduction](#page-602-0)** and **[Shell Command Introduce](#page-619-0)**.

**JAVA API** 

Provides an application interface for the HDFS. This guide describes how to use the Java API to develop HDFS applications.

 $\bullet$   $\subset$  API

Provides an application interface for the HDFS. This guide describes how to use the C API to develop HDFS applications.

**Shell** 

Provides shell commands to perform operations on the HDFS.

**HTTP REST API** 

Additional interfaces except Shell, Java API and C API. You can use the interfaces to monitor HDFS status.

WEB UI

Provides a visualized management web page.

# **keytab file**

The keytab file is a key file that stores user information. Applications use the key file for API authentication on MRS.

# **14.1.3 Development Process**

All stages of the development process are shown and described in **Figure 14-1**and **Table 14-1**.

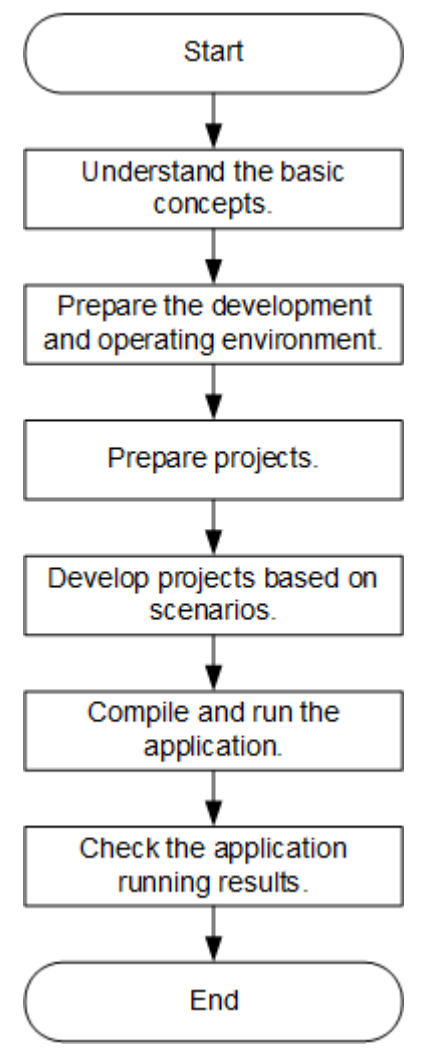

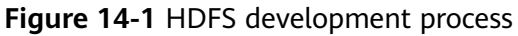

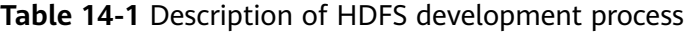

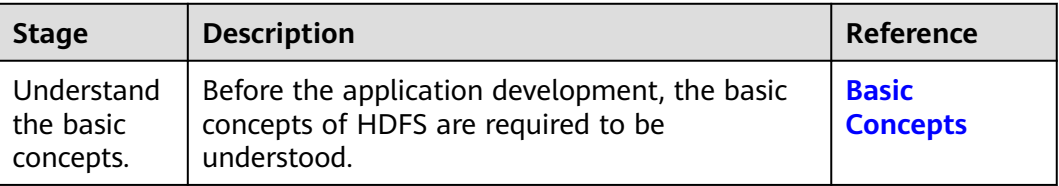

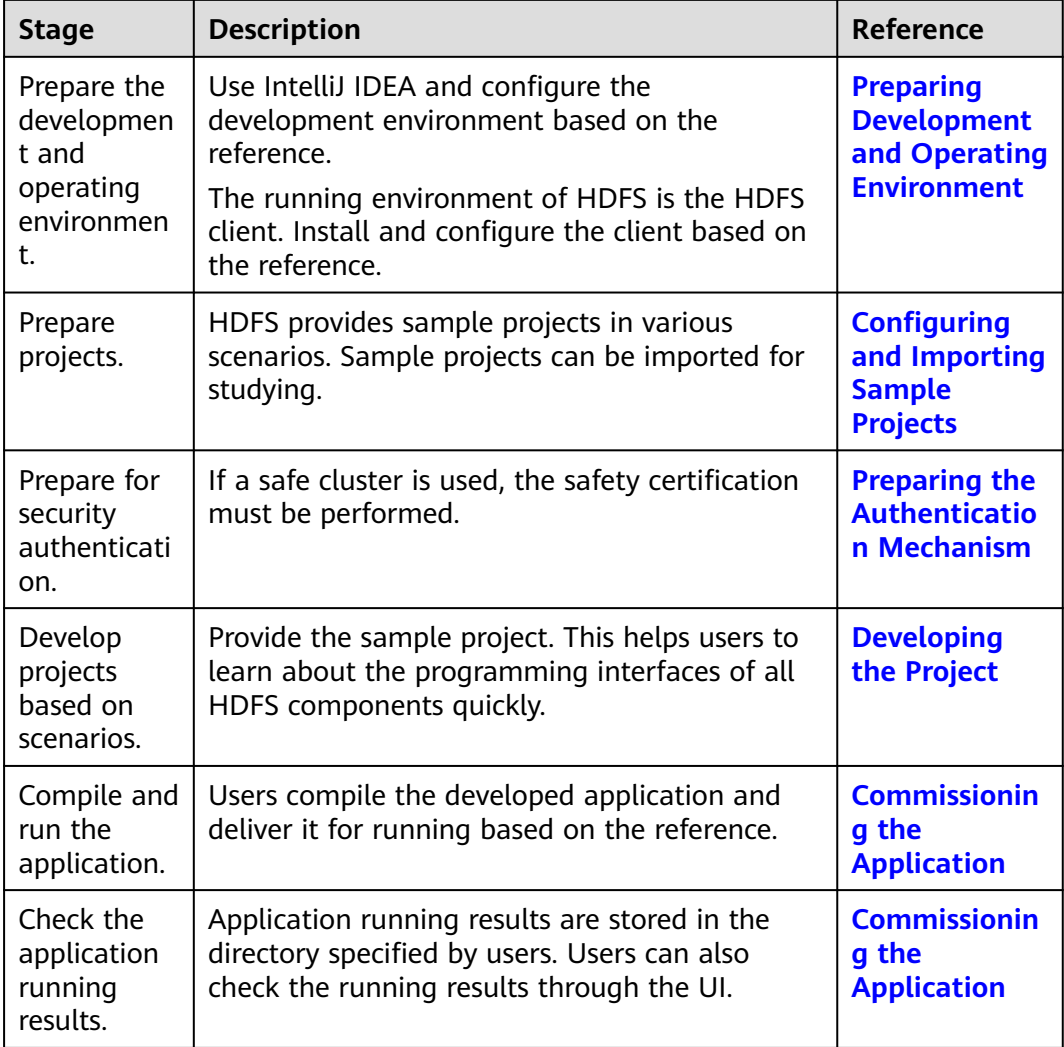

# **14.2 Environment Preparation**

# **14.2.1 Preparing Development and Operating Environment**

# **Preparing Development Environment**

**[Table 14-2](#page-571-0)** describes the environment required for application development.

| Preparation                                           | <b>Description</b>                                                                                                    |
|-------------------------------------------------------|----------------------------------------------------------------------------------------------------|
| <b>OS</b>                                             | Development environment: Windows OS. Windows 7 or later<br>$\bullet$<br>is supported.                                                                                                    |
|                                                       | Operating environment: Windows OS or Linux OS.<br>$\bullet$                                                                                                    |
|                                                       | If the program needs to be commissioned locally, the running<br>environment must be able to communicate with the cluster<br>service plane network.                                                                                         |
| <b>JDK</b><br>installation                            | Basic configuration for the development and operating<br>environment. The version requirements are as follows:                                                                                                    |
|                                                       | The server and client support only built-in OpenJDK, version:<br>1.8.0_272, and therefore a JDK replacement is not allowed.                                                                                                    |
|                                                       | Customers' applications that need to reference the JAR<br>packages of SDK to run in the application processes support<br>Oracle JDK, IBM JDK, and OpenJDK.                                                                                 |
|                                                       | • For x86 nodes that run clients, the following JDKs can be<br>used:                                                                                                    |
|                                                       | - Oracle JDK versions: 1.8                                                                                                    |
|                                                       | - IBM JDK versions: 1.8.5.11                                                                                                    |
|                                                       | • For nodes that run TaiShan and clients, the following JDK<br>can be used:                                                                                                    |
|                                                       | - OpenJDK: 1.8.0_272                                                                                                    |
|                                                       | <b>NOTE</b><br>The server supports only TLS V1.2 or later to ensure security.                                                                                                    |
|                                                       | By default, IBM JDK supports only TLS V1.0. If IBM JDK is used, setting<br>com.ibm.jsse2.overrideDefaultTLS to true enables TLS V1.0, V1.1, and<br>V1.2. For details, see https://www.ibm.com/support/<br>knowledgecenter/en/SSYKE2_8.0.0/ |
|                                                       | com.ibm.java.security.component.80.doc/security-component/<br>jsse2Docs/matchsslcontext_tls.html#matchsslcontext_tls.                                                                                                    |
| IntelliJ IDEA<br>installation<br>and<br>configuration | It is the basic configuration for the development environment.<br>The version must be 2019.1 or other compatible version<br><b>NOTE</b>                                                                                                    |
|                                                       | If the IBM JDK is used, ensure that the JDK configured in IntelliJ IDEA<br>is the IBM JDK.                                                                                                    |
|                                                       | • If the Oracle JDK is used, ensure that the JDK configured in IntelliJ<br>IDEA is the Oracle JDK.                                                                                                    |
|                                                       | If the Open JDK is used, ensure that the JDK configured in IntelliJ<br>IDEA is the Open JDK.                                                                                                    |
|                                                       | Do not use the same workspace and the sample project in the same<br>path for different IntelliJ IDEA programs.                                                                                                    |
| Maven<br>installation                                 | Basic configuration of the development environment for project<br>management throughout the lifecycle of software development.                                                                                                    |
| User<br>development<br>preparation                    | See Preparing the Developer Account for configuration.                                                                                                    |

<span id="page-571-0"></span>**Table 14-2** Development Environment

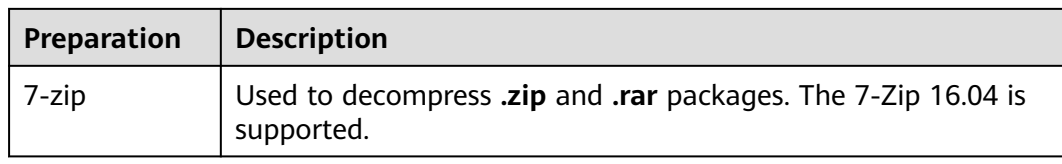

# **Preparing an Operating Environment**

During application development, you need to prepare the code running and commissioning environment to verify that the application is running properly.

- If the local Windows development environment can communicate with the cluster service plane network, download the cluster client to the local host; obtain the cluster configuration file required by the commissioning program; configure the network connection, and commission the program in Windows.
	- a. **[Log in to the FusionInsight Manager portal](https://support.huaweicloud.com/intl/en-us/usermanual-mrs/mrs_01_0129.html)** and choose **Cluster** > **Dashboard** > **More** > **Download Client** (For MRS 3.3.0 or later, click **Download Client** in the upper right corner of the **Homepage**). Set **Select Client Type** to **Complete Client**. Select the platform type based on the type of the node where the client is to be installed (select **x86\_64** for the x86 architecture and **aarch64** for the Arm architecture) and click **OK**. After the client files are packaged and generated, download the client to the local PC as prompted and decompress it.

For example, if the client file package is

FusionInsight Cluster 1 Services Client.tar, decompress it to obtain **FusionInsight\_Cluster\_1\_Services\_ClientConfig.tar file**. Then, decompress **FusionInsight\_Cluster\_1\_Services\_ClientConfig.tar file** to the **D:\FusionInsight\_Cluster\_1\_Services\_ClientConfig** directory on the local PC. The directory name cannot contain spaces.

b. Go to the client decompression path **FusionInsight\_Cluster\_1\_Services\_ClientConfig\HDFS\config** and manually import the configuration file to the configuration file directory (usually the **conf** folder) of the HDFS sample project.

The keytab file obtained during the **[Preparing the Developer Account](#page-58-0)** is also stored in this directory.

c. During application development, if you need to commission the application in the local Windows system, copy the content in the **hosts** file in the decompression directory to the **hosts** file of the node where the client is located. Ensure that the local host can communicate correctly with the hosts listed in the **hosts** file in the decompression directory.

#### $\Box$  Note

- If the host where the client is installed is not a node in the cluster, configure network connections for the client to prevent errors when you run commands on the client.
- The local **hosts** file in a Windows environment is stored in, for example, **C:\WINDOWS\system32\drivers\etc\hosts**.
- If you use the Linux environment for commissioning, you need to prepare the Linux node where the cluster client is to be installed and obtain related configuration files.

a. Install the client on the node. For example, the client installation directory is **/opt/client**.

Ensure that the difference between the client time and the cluster time is less than 5 minutes.

For details about how to use the client on a Master or Core node in the cluster, see **[Using an MRS Client on Nodes Inside a Cluster](https://support.huaweicloud.com/intl/en-us/usermanual-mrs/mrs_01_0090.html)**. For details about how to install the client outside the MRS cluster, see **[Using an](https://support.huaweicloud.com/intl/en-us/usermanual-mrs/mrs_01_0091.html) [MRS Client on Nodes Outside a Cluster](https://support.huaweicloud.com/intl/en-us/usermanual-mrs/mrs_01_0091.html)**.

b. **[Log in to the FusionInsight Manager portal](https://support.huaweicloud.com/intl/en-us/usermanual-mrs/mrs_01_0129.html)**. Download the cluster client software package to the active management node and decompress it. Then, log in to the active management node as user **root**. Go to the decompression path of the cluster client and copy all configuration files in the **FusionInsight\_Cluster\_1\_Services\_ClientConfig/HDFS/config** directory and save them to the **conf** folder of the project code.

For example, if the client software package is

**FusionInsight\_Cluster\_1\_Services\_Client.tar** and the download path is **/tmp/FusionInsight-Client** on the active management node, run the following command:

**cd /tmp/FusionInsight-Client**

**tar -xvf FusionInsight\_Cluster\_1\_Services\_Client.tar**

**tar -xvf FusionInsight\_Cluster\_1\_Services\_ClientConfig.tar**

**cd FusionInsight\_Cluster\_1\_Services\_ClientConfig**

**scp HDFS/config/\* root@**IP address of the client node**:/opt/Bigdata/ client/conf**

The keytab file obtained during the **[Preparing the Developer Account](#page-58-0)** is also stored in this directory. **Table 14-3** describes the main configuration files.

| <b>File</b>   | <b>Function</b>                                                         |
|---------------|-------------------------------------------------------------------------|
| core-site.xml | Configures HDFS parameters.                                             |
| hdfs-site.xml | Configures HDFS parameters.                                             |
| user.keytab   | Provides HDFS user information for<br>Kerberos security authentication. |
| krb5.conf     | Contains Kerberos server configuration<br>information.                  |

**Table 14-3 Configuration files** 

c. Check the network connection of the client node.

During the client installation, the system automatically configures the **hosts** file on the client node. You are advised to check whether the **/etc/ hosts** file contains the host names of the nodes in the cluster. If no, manually copy the content in the **hosts** file in the decompression directory to the **hosts** file on the node where the client resides, to ensure that the local host can communicate with each host in the cluster.

# <span id="page-574-0"></span>**14.2.2 Configuring and Importing Sample Projects**

# **Scenario**

HDFS provides sample projects for multiple scenarios to help you quickly learn HDFS projects.

The procedure for importing HDFS example codes is described as follows: **Figure 14-2** shows the procedure.

**Figure 14-2** Sample project importing procedure

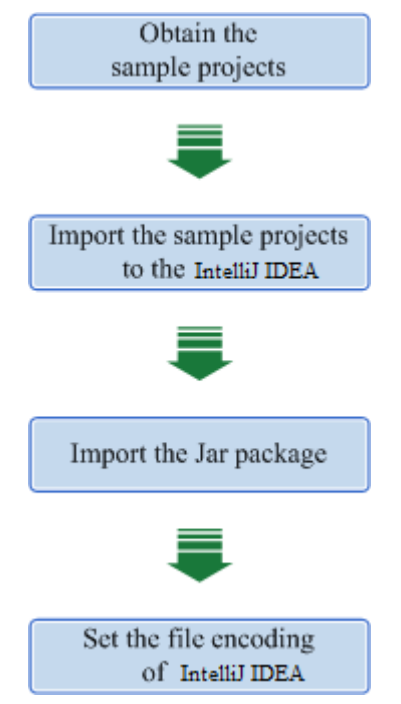

# **Procedure**

- **Step 1** Obtain the sample project folder **hdfs-example-security** in the **src** directory where the sample code is decompressed. For details, see **[Obtaining Sample](#page-30-0) [Projects from Huawei Mirrors](#page-30-0)**.
- **Step 2** Copy the **user.keytab** and **krb5.conf** files obtained in **[Preparing the Developer](#page-58-0) [Account](#page-58-0)** section to the **conf** directory of the sample project.
- **Step 3** After installing the IntelliJ IDEA and JDK tools, configure JDK in IntelliJ IDEA.
	- 1. Open IntelliJ IDEA and click **Configure**.

#### **Figure 14-3** Quick Start

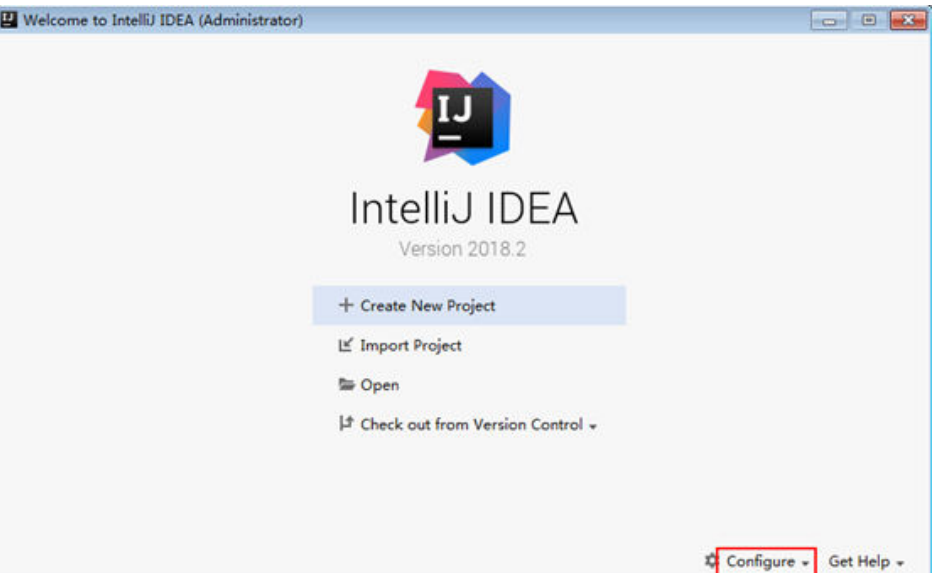

2. Choose **Project Defaults** > **Project Structure**.

#### **Figure 14-4** Configure

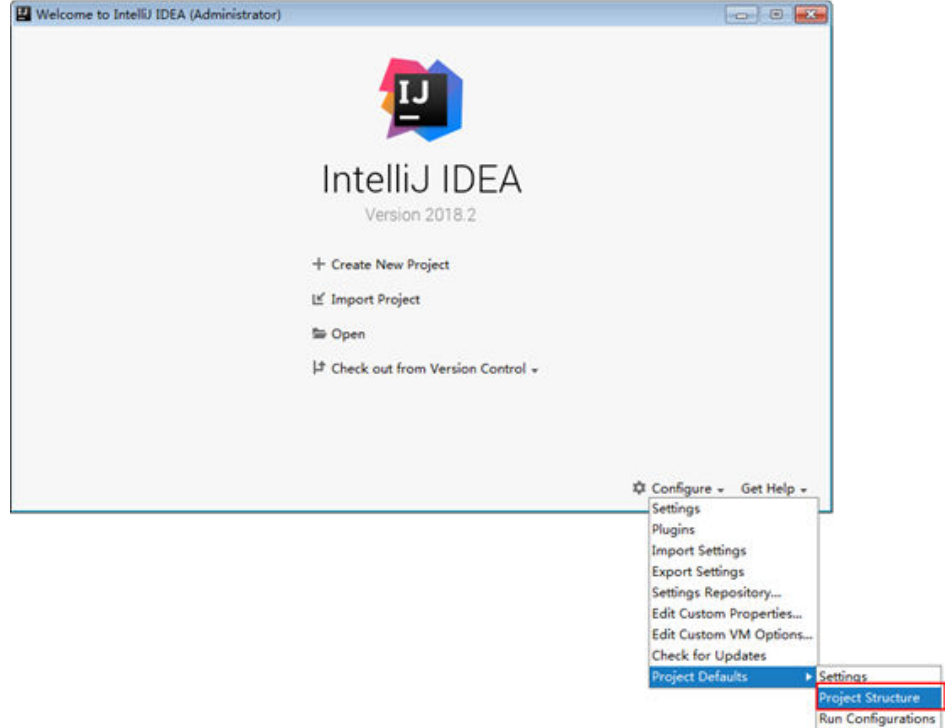

3. In the displayed **Project Structure for New Projects** interface, click **SDKs**. Then click the plus sign (+) and choose **JDK**.
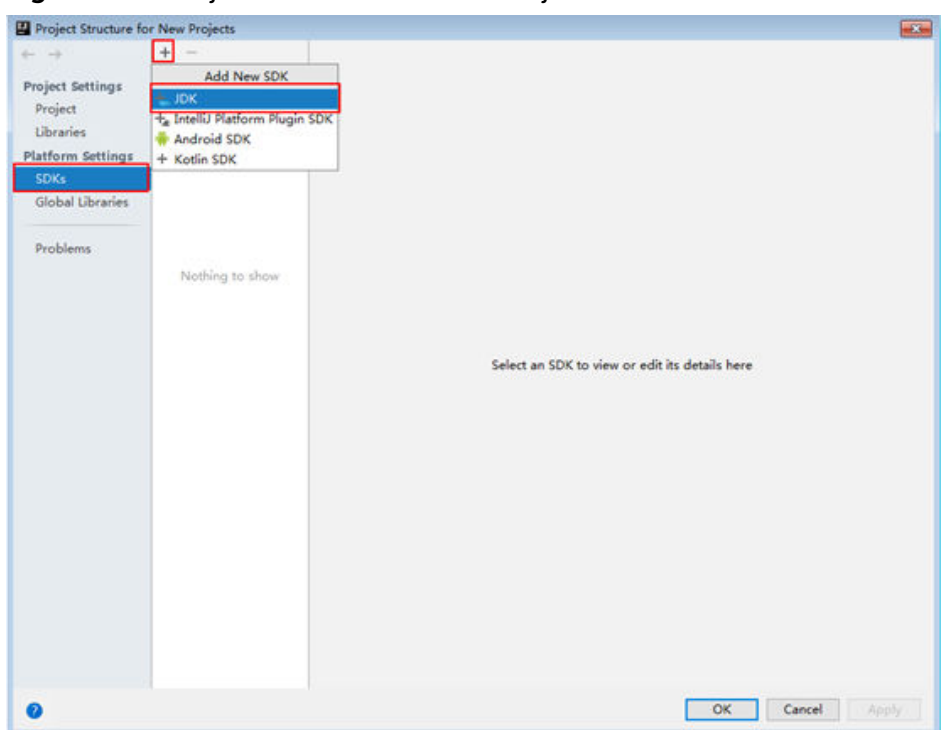

**Figure 14-5** Project Structure for New Projects

4. In the displayed **Select Home Directory for JDK** interface, select the JDK directory, and click **OK**.

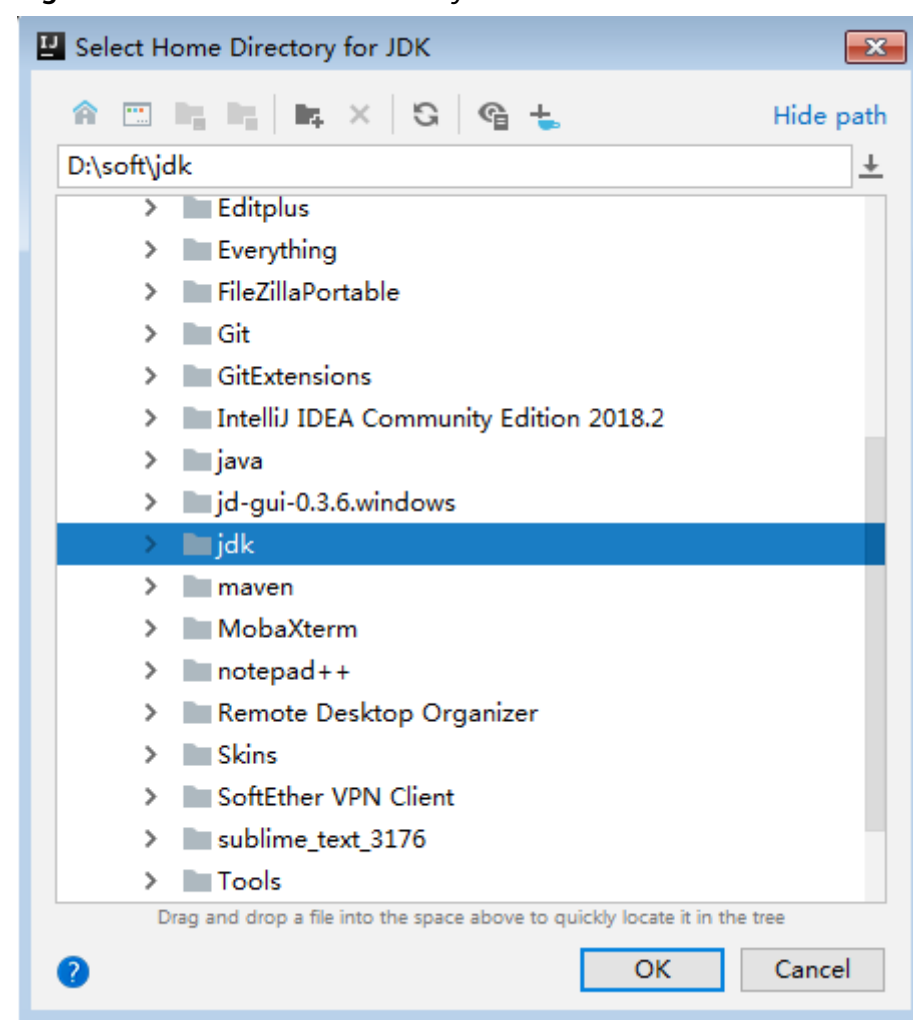

**Figure 14-6** Select Home Directory for JDK

5. Click **OK**.

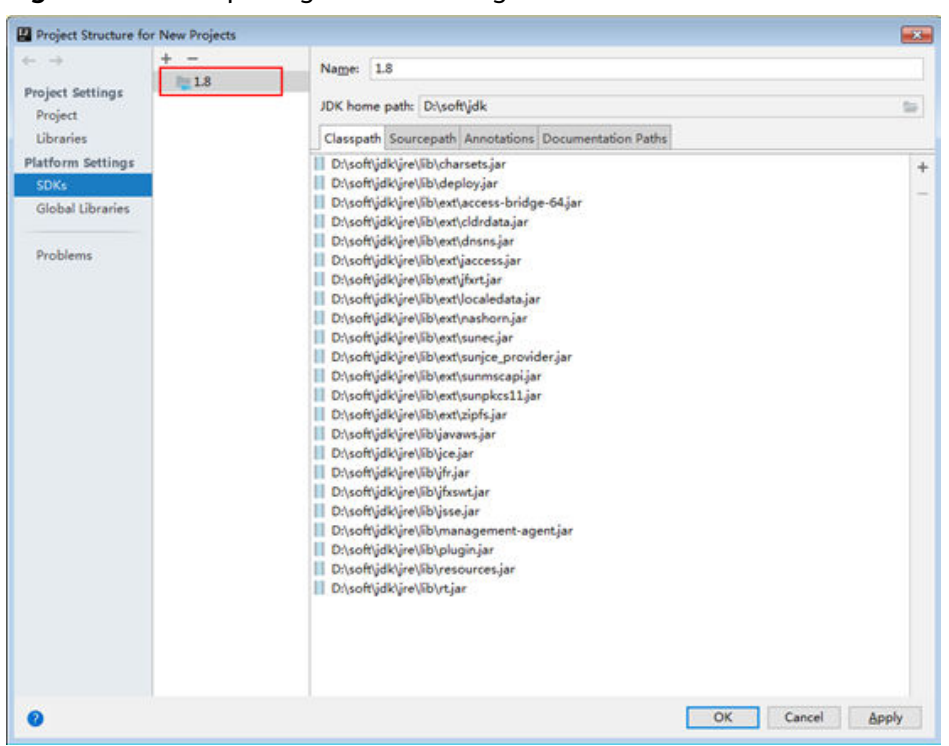

**Figure 14-7** Completing the JDK configuration

- **Step 4** Import the example project to the IntelliJ IDEA development environment.
	- 1. Open IntelliJ IDEA and choose **File > Open**.
	- 2. Choose the directory of the example project **hdfs-example-security**. Click **OK**.
- **Step 5** Add the related jar files the example project depending on into classpath.

If the sample project code is obtained from an open-source image site, dependency JAR files are automatically downloaded after Maven is configured (for details, see **[Configuring Huawei Open Source Mirrors](#page-31-0)**).

**Step 6** Add the conf directory in the project to the resource path. On the menu bar of the Intellij IDEA, choose **File > Project Structure**. In the dialog box that is displayed, click **Modules**, select the current project and click **Resources > conf > OK** to set the resource directory. **[Figure 14-8](#page-579-0)** shows the directory for setting the project resource.

<span id="page-579-0"></span>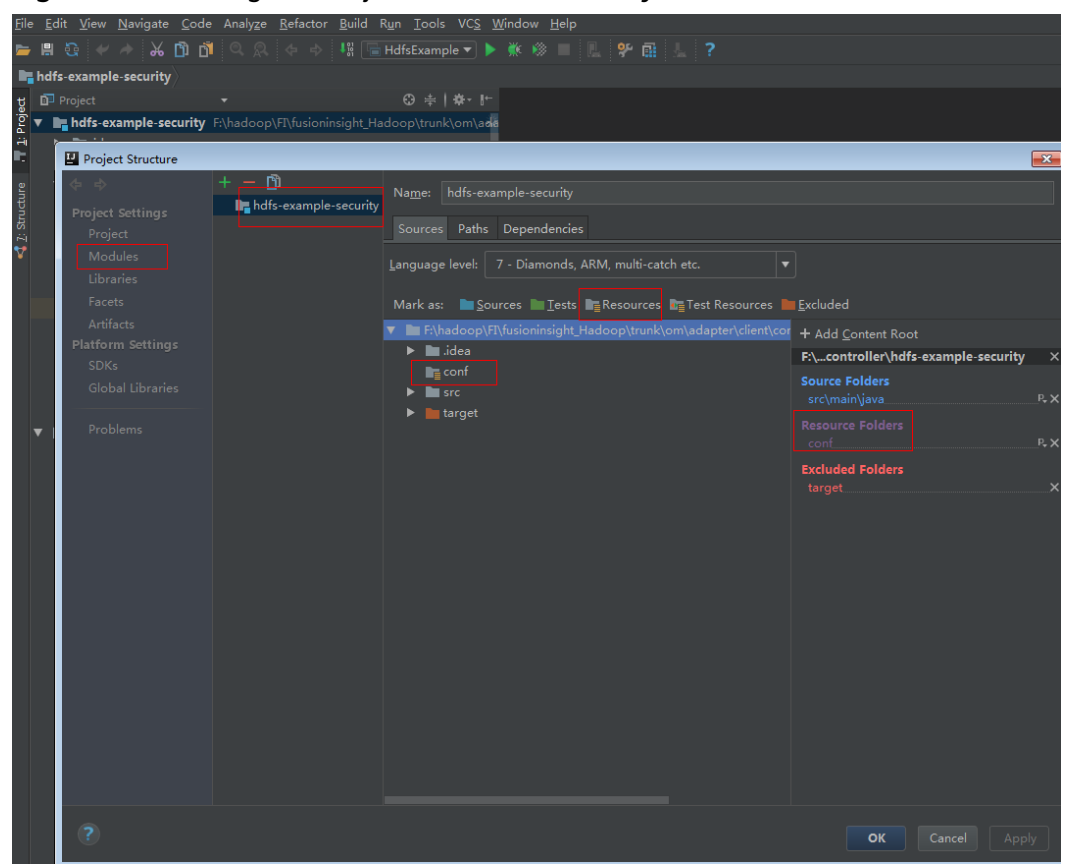

**Figure 14-8** Setting the Project Resource Directory

**Step 7** Set the IntelliJ IDEA text file coding format to prevent garbled characters.

- 1. On the IntelliJ IDEA menu bar, choose **File > Settings**.
- 2. Choose **Editor > File Encodings** from the navigation tree of the **Settings** window. In the "Global Encoding" and "Project Encodings" area, set the value to **UTF-8**, click **Apply**, and click **OK**, as shown in **[Figure 14-9](#page-580-0)**

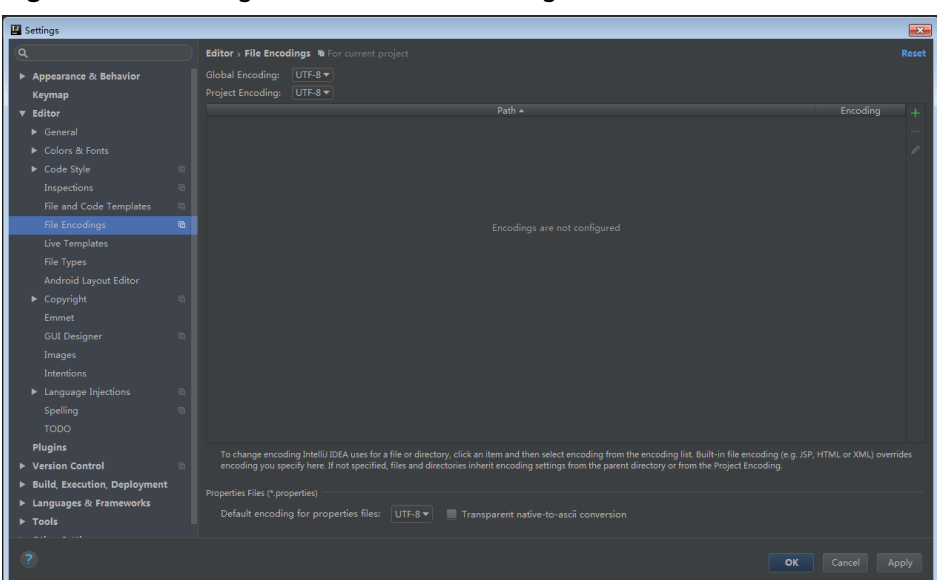

<span id="page-580-0"></span>**Figure 14-9** Setting the IntelliJ IDEA coding format

**----End**

# **14.2.3 Preparing the Authentication Mechanism**

## **Scenario**

Before accessing services in the secure cluster environment, you must be authorized by Kerberos.Codes for security authentication need to be written into the HDFS applications to ensure that the applications can work properly.

Two security authentication methods are described as follows:

Authentication by running command lines:

Before submitting the HDFS application for running, run the following command in the HDFS client to obtain authentication:

**kinit** component service user

### $\Box$  note

This method applies only to the Linux OS that is installed with the HDFS client.

Authentication by adding codes: Authenticate by obtaining the principal and keytab files of the client. Change the value of **PRINCIPAL NAME** in the code to the actual value. private static final String PRNCIPAL\_NAME = "hdfsDeveloper";

# **Safety Security Code**

The safety authentication of the example codes is completed by invoking the LoginUtil class.

In the HDFS sample project code, different sample projects use different authentication codes which are basic safety authentication and the basic safety authentication with the ZooKeeper authentication.

Basic safety authentication:

Sample projects of the **HdfsExample** class in the **com.huawei.bigdata.hdfs.examples** package need only the basic safety authentication codes because these sample projects do not need to access the HBase or ZooKeeper. Add the following codes in the program:

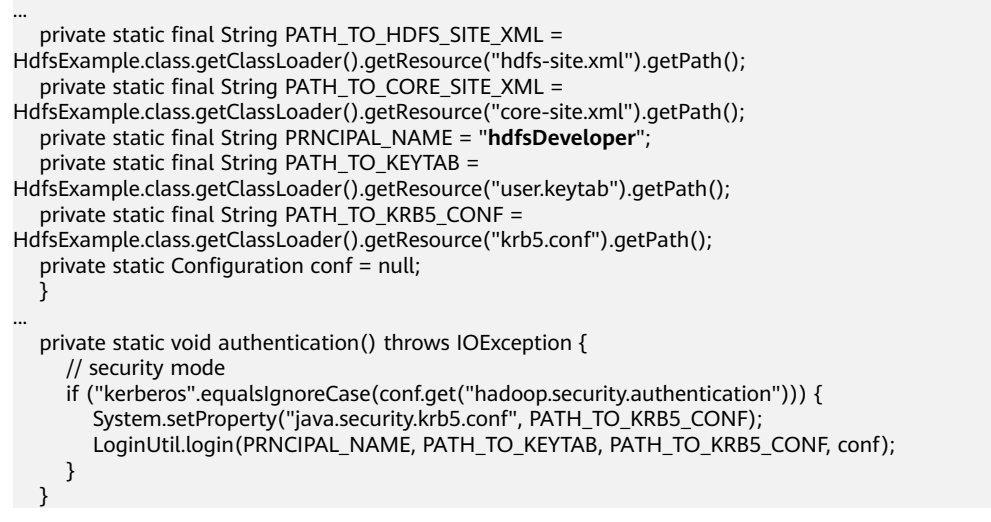

Basic safety authentication with ZooKeeper Authentication:

Sample projects of the **ColocationExample** class in the **com.huawei.bigdata.hdfs.examples** package require not only the basic safety authentication, but also the Principal of the server in ZooKeeper to complete the safety authentication. Add the following codes in the program:

... private static final String ZOOKEEPER\_SERVER\_PRINCIPAL\_KEY = "zookeeper.server.principal"; private static final String PRINCIPAL = "username.client.kerberos.principal"; private static final String KEYTAB = "username.client.keytab.file"; private static final String PRNCIPAL\_NAME = "**hdfsDeveloper**"; private static final String LOGIN\_CONTEXT\_NAME = "Client"; private static final String PATH\_TO\_KEYTAB = System.getProperty("user.dir") + File.separator + "conf" + File.separator + "user.keytab"; private static final String PATH\_TO\_KRB5\_CONF = ColocationExample.class.getClassLoader().getResource("krb5.conf") .getPath(); private static String zookeeperDefaultServerPrincipal = null; private static Configuration conf = new Configuration(); private static DFSColocationAdmin dfsAdmin; private static DFSColocationClient dfs; private static void init() throws IOException { LoginUtil.login(PRNCIPAL\_NAME, PATH\_TO\_KEYTAB, PATH\_TO\_KRB5\_CONF, conf); LoginUtil.setJaasConf(LOGIN\_CONTEXT\_NAME, PRNCIPAL\_NAME, PATH\_TO\_KEYTAB); zookeeperDefaultServerPrincipal = "zookeeper/hadoop." + KerberosUtil.getKrb5DomainRealm().toLowerCase(); LoginUtil.setZookeeperServerPrincipal(ZOOKEEPER\_SERVER\_PRINCIPAL\_KEY, zookeeperDefaultServerPrincipal); } ...

## $\Box$  Note

- The **HdfsDeveloper** user and the user's **user.keytab** and **krb5.conf** in the safety authentication codes are used as an example. In practical operations, contact the administrator to obtain the corresponding account and the keytab and krb5 files related to the account.
- You can log in to FusionInsight Manager, choose **System > Permission > Domain and Mutual Trust**, and check the value of **Local Domain**, which is the current system domain name.
- **zookeeper/hadoop.**<system domain name> is the user name. All letters in the system domain name contained in the user name of the system are lowercase letters. For example, if **Local domain** is set to **9427068F-6EFA-4833-B43E-60CB641E5B6C.COM**, the user name is **zookeeper/hadoop.9427068f-6efa-4833-b43e-60cb641e5b6c.com**.

# **14.3 Developing the Project**

# **14.3.1 Scenario**

## **Typical Scenario Description**

Based on typical scenarios, users can quickly learn and master the HDFS development process and know important interface functions.

## **Scenario**

Service operation objects of HDFS are files. File operations in example codes include creating a folder, writing data into a file, appending data to a file, reading data from a file, and deleting a file or folder. HDFS also supports other services including setting file permission. You can learn how to perform other operations on HDFS after learning the example codes in this chapter.

The example codes are described in the following order:

- 1. Initializing the HDFS.
- 2. Creating directories.
- 3. Writing data into a file.
- 4. Appending data to a file.
- 5. Reading data from a file.
- 6. Deleting a file.
- 7. Deleting directories.
- 8. Multi-thread tasks.
- 9. Setting storage policies.
- 10. Colocation.

# **14.3.2 Development Idea**

## **Development Idea**

According to the previous scenario description, the following provides the basic operations for HDFS files with read, write, and delete operations on the **/user/ hdfs-examples/test.txt** file as an example:

- 1. Pass the security certification.
- 2. Create a FileSystem object: fSystem.
- 3. Call the mkdir interface in fSystem to create a directory.
- 4. Call the create interface in fSystem to create an FSDataOutputStream object: out. Use the write method to write data into the object out.
- 5. Call the append interface in fSystem to create an FSDataOutputStream object: out. Use the write method to append data into the object out.
- 6. Call the open interface in fSystem to create an FSDataInputStream object: in. Use the read method to read files of the object in.
- 7. Call the delete interface in fSystem to delete the file.
- 8. Call the delete interface in fSystem to delete the folder.

# **14.3.3 Declare the Example Codes**

## **14.3.3.1 Initializing the HDFS**

## **Function**

Hadoop distributed file system (HDFS) initialization is a prerequisite for using application programming interfaces (APIs) provided by the HDFS. The process of initializing the HDFS is

- 1. Load the HDFS service configuration file.
- 2. Instantiate a FileSystem.

### $\Box$  Note

Obtain the keytab file for Kerberos security authentication in advance.

## **Configuration File Description**

**Table 14-4** lists the configuration files to be used during the login to the HDFS. These files already imported to the **conf** directory of the **hdfs-example-security** project.

**Table 14-4** Configuration files

| <b>File</b>   | <b>Function</b>             |
|---------------|-----------------------------|
| core-site.xml | Configures HDFS parameters. |
| hdfs-site.xml | Configures HDFS parameters. |

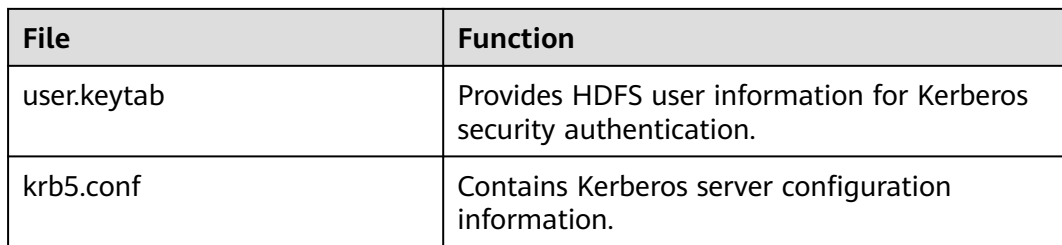

#### $\Box$  note

- Different clusters cannot share the same **user.keytab** and **krb5.conf** files.
- The **log4j.properties** file under the **conf** directory can be configured based on your needs.

## **Example Codes**

The following is code snippets. For complete codes, see the HdfsExample class in com.huawei.bigdata.hdfs.examples.

The initialization codes used when applications are run in Linux and the codes used when applications are run in Windows are the same. The example codes are as follows:

```
// Complete initialization and authentication.
 confLoad();
 authentication();
 // Creating a sample project 
 HdfsExample hdfs_examples = new HdfsExample("/user/hdfs-examples", "test.txt");
 /**
 * 
 * If the application is running in the Linux OS, the path of core-site.xml, hdfs-site.xml must be modified to 
the absolute path of the client file in the Linux OS. 
 *
  * 
  */ 
 private static void confLoad() throws IOException {
  conf = new Configuration();
   // conf file
   conf.addResource(new Path(PATH_TO_HDFS_SITE_XML));
   conf.addResource(new Path(PATH_TO_CORE_SITE_XML));
   // conf.addResource(new Path(PATH_TO_SMALL_SITE_XML));
 }
 /**
  *Safety authentication 
 *
  */
 private static void authentication() throws IOException {
   // security mode
   if ("kerberos".equalsIgnoreCase(conf.get("hadoop.security.authentication"))) {
    System.setProperty("java.security.krb5.conf", PATH_TO_KRB5_CONF);
    LoginUtil.login(PRNCIPAL_NAME, PATH_TO_KEYTAB, PATH_TO_KRB5_CONF, conf);
  }
 }
 /**
  *Create a sample project. 
 */
 public HdfsExample(String path, String fileName) throws IOException {
   this.DEST_PATH = path;
  this.FILE NAME = fileName:
```
 instanceBuild(); }

```
 private void instanceBuild() throws IOException {
 fSystem = FileSystem.get(conf);
```
The login example codes need to be added for the first login when applications are run in both Windows and Linux. For details on the example codes, see the LoginUtil class in com.huawei.hadoop.security.

```
public synchronized static void login(String userPrincipal, String userKeytabPath, String krb5ConfPath, 
Configuration conf)
      throws IOException
   {
```

```
 // 1.Check the input parameters. 
     if ((userPrincipal == null) \parallel (userPrincipal.length() <= 0))
      {
         LOG.error("input userPrincipal is invalid.");
         throw new IOException("input userPrincipal is invalid.");
      }
     if ((userKeytabPath == null) \parallel (userKeytabPath.length() <= 0))
      {
         LOG.error("input userKeytabPath is invalid.");
         throw new IOException("input userKeytabPath is invalid.");
      }
     if ((krb5ConfPath == null) \parallel (krb5ConfPath.length() <= 0))
      {
         LOG.error("input krb5ConfPath is invalid.");
         throw new IOException("input krb5ConfPath is invalid.");
      }
     if ((\text{conf} == \text{null})) {
         LOG.error("input conf is invalid.");
         throw new IOException("input conf is invalid.");
      }
      // 2.Check whether the file exists.
      File userKeytabFile = new File(userKeytabPath);
      if (!userKeytabFile.exists())
      {
         LOG.error("userKeytabFile(" + userKeytabFile.getAbsolutePath() + ") does not exsit.");
         throw new IOException("userKeytabFile(" + userKeytabFile.getAbsolutePath() + ") does not exsit.");
\qquad \qquad \} if (!userKeytabFile.isFile())
      {
         LOG.error("userKeytabFile(" + userKeytabFile.getAbsolutePath() + ") is not a file.");
         throw new IOException("userKeytabFile(" + userKeytabFile.getAbsolutePath() + ") is not a file.");
      }
      File krb5ConfFile = new File(krb5ConfPath);
      if (!krb5ConfFile.exists())
      {
         LOG.error("krb5ConfFile(" + krb5ConfFile.getAbsolutePath() + ") does not exsit.");
         throw new IOException("krb5ConfFile(" + krb5ConfFile.getAbsolutePath() + ") does not exsit.");
\qquad \qquad \} if (!krb5ConfFile.isFile())
      {
         LOG.error("krb5ConfFile(" + krb5ConfFile.getAbsolutePath() + ") is not a file.");
         throw new IOException("krb5ConfFile(" + krb5ConfFile.getAbsolutePath() + ") is not a file.");
      }
      // 3.Set and check krb5config.
      setKrb5Config(krb5ConfFile.getAbsolutePath()); 
     setConfiguration(conf);
```
 // 4.Log in to Hadoop to check items. loginHadoop(userPrincipal, userKeytabFile.getAbsolutePath()); LOG.info("Login success!!!!!!!!!!!!!!");

## **14.3.3.2 Creating Directories**

}

## **Function**

Process of creating a directory:

- 1. Call the exists method of the FileSystem instance to check whether the directory exists.
- 2. If yes, the method stops.
- 3. If no, call the mkdirs method in the FileSystem instance to create a directory.

### **Example Codes**

The following is a code snippet. For complete codes, see the **HdfsExample** class in **com.huawei.bigdata.hdfs.examples**.

```
 /**
  * Create a directory. 
 *
  * @throws java.io.IOException
  */
 private void mkdir() throws IOException {
  Path destPath = new Path(DEST_PATH);
   if (!createPath(destPath)) {???LOG.error("failed to create destPath " + DEST_PATH);
   return;
   }
   LOG.info("success to create path " + DEST_PATH);
}
/**
 * create file path
 *
 * @param filePath
 @return
 * @throws java.io.IOException
 */
private boolean createPath(final Path filePath) throws IOException {
   if (!fSystem.exists(filePath)) {
      fSystem.mkdirs(filePath);
 }
   return true;
}
```
## **14.3.3.3 Writing Data into a File**

## **Function**

The process of writing data into a file is

- 1. Use the create method in the FileSystem instance to obtain the output stream of writing files.
- 2. Uses this data stream to write content into a specified file in the HDFS.

#### $\Box$  Note

Close all requested resources after writing files.

## **Example Codes**

The following is code snippets. For complete codes, see HdfsExample class in **com.huawei.bigdata.hdfs.examples**.

```
/**
  * Create a file and write data into the file.
 *
 * @throws java.io.IOException
 * @throws com.huawei.bigdata.hdfs.examples.ParameterException
 */
private void write() throws IOException {
   final String content = "hi, I am bigdata. It is successful if you can see me.";
  FSDataOutputStream out = null;
   try {
     out = fSystem.create(new Path(DEST_PATH + File.separator + FILE_NAME));
     out.write(content.getBytes());
      out.hsync();
     LOG.info("success to write.");
  } finally {
   // make sure the stream is closed finally.
   IOUtils.closeStream(out);
 }
}
```
## **14.3.3.4 Appending Data to a File**

## **Function**

Append data to a specified file in the Hadoop distributed file system (HDFS). The process of appending data to a file is

- 1. Use the append method in the FileSystem instance to obtain the output stream of the appended data.
- 2. Use the output stream to add the content to be appended behind the specified file in the HDFS.

#### $\Box$  Note

Close all requested resources after appending data.

### **Example Codes**

The following is code snippets. For complete codes, see HdfsExample class in **com.huawei.bigdata.hdfs.examples**.

```
/**
 * Append data to a file
 *
 * @throws java.io.IOException
 */
private void append() throws IOException {
   final String content = "I append this content.";
    FSDataOutputStream out = null;
   try {
```

```
 out = fSystem.append(new Path(DEST_PATH + File.separator + FILE_NAME));
   out.write(content.getBytes());
   out.hsync();
   LOG.info("success to append.");
 } finally {
   // make sure the stream is closed finally.
   IOUtils.closeStream(out);
 }
```
# **14.3.3.5 Reading Data from a File**

}

## **Function**

Read data from a specified file in the Hadoop distributed file system (HDFS). The process is:

- 1. Use the open method in the FileSystem instance to obtain the input stream of writing files.
- 2. Use the input stream to read the content of the specified file in the HDFS.

#### $\Box$  note

Close all requested resources after reading files.

## **Example Codes**

The following is code snippets. For complete codes, see the HdfsExample class in **com.huawei.bigdata.hdfs.examples**.

```
/**
 * Read s file. 
 *
 * @throws java.io.IOException
 */
private void read() throws IOException {
   String strPath = DEST_PATH + File.separator + FILE_NAME;
    Path path = new Path(strPath);
    FSDataInputStream in = null;
    BufferedReader reader = null;
   StringBuffer strBuffer = new StringBuffer();
   try {
      in = fSystem.open(path);
      reader = new BufferedReader(new InputStreamReader(in));
      String sTempOneLine;
      // write file
      while ((sTempOneLine = reader.readLine()) != null) {
         strBuffer.append(sTempOneLine);
\qquad \qquad \} LOG.info("result is : " + strBuffer.toString());
      LOG.info("success to read.");
   } finally {
      // make sure the streams are closed finally.
      IOUtils.closeStream(reader);
      IOUtils.closeStream(in);
   }
}
```
# **14.3.3.6 Deleting a File**

## **Function**

Delete a file from the Hadoop distributed file system (HDFS).

### $\Box$  Note

Exercise caution when you delete files because the deletion is irreversible.

## **Example Codes**

The following is code snippets. For complete codes, see the HdfsExample class in **com.huawei.bigdata.hdfs.examples**.

```
/**
 * Delete a file. 
 *
 * @throws java.io.IOException
 */
private void delete() throws IOException {
  Path beDeletedPath = new Path(DEST_PATH + File.separator + FILE_NAME);
   if (fSystem.delete(beDeletedPath, true)) {
      LOG.info("success to delete the file " + DEST_PATH + File.separator + FILE_NAME);
   } else {
      LOG.warn("failed to delete the file " + DEST_PATH + File.separator + FILE_NAME);
   }
}
```
## **14.3.3.7 Deleting Directories**

## **Function**

Delete a specified directory from the HDFS.

#### $\Box$  Note

Files in the deleted directory will be stored in the **Trash/Current** folder of the directory of the current user. In the event of mis-deletion, you can restore the folder from the directory.

## **Example Codes**

The following is a code snippet of file deletion. For complete codes, see the **HdfsExample** class in **com.huawei.bigdata.hdfs.examples**.

```
/**
 * delete the directory 
 *
 * @throws java.io.IOException
 */
private void rmdir() throws IOException {
  Path destPath = new Path(DEST_PATH);
   if (!deletePath(destPath)) {
      LOG.error("failed to delete destPath " + DEST_PATH);
      return;
 }
   LOG.info("success to delete path " + DEST_PATH);
}
```

```
/**
 * delete file path
 *
 * @param filePath
 * @return
 * @throws java.io.IOException
 */
private boolean deletePath(final Path filePath) throws IOException {
   if (!fSystem.exists(filePath)) {
      return false;
 }
   // fSystem.delete(filePath, true);
   return fSystem.delete(filePath, true);
}
```
# **14.3.3.8 Multi-Thread Tasks**

## **Function**

Create multi-threaded tasks and initiate multiple instances to perform file operations.

## **Example Codes**

The following is a code snippet of file deletion. For complete codes, see the **HdfsExample** class in **com.huawei.bigdata.hdfs.examples**.

```
 // Service example 2: multi-thread tasks 
final int THREAD_COUNT = 2;
for (int threadNum = 0; threadNum < THREAD_COUNT; threadNum++) {
   HdfsExampleThread example_thread = new HdfsExampleThread("hdfs_example_" + threadNum);
  example_thread.start();
}
class HdfsExampleThread extends Thread {
   private final static Log LOG = LogFactory.getLog(HdfsExampleThread.class.getName());
 /**
 * 
    * @param threadName
    */
   public HdfsExampleThread(String threadName) {
      super(threadName);
 }
   public void run() {
      HdfsExample example;
      try {
        example = new HdfsExample("/user/hdfs-examples/" + getName(), "test.txt");
        example.test();
      } catch (IOException e) {
        LOG.error(e);
      }
   }
}
```
The **example.test()** method is the operation on files. The code is as follows:

```
/**
 * HDFS operation instance
 * 
 * @throws IOException
 * @throws ParameterException
 * 
 * @throws Exception
 *
 */
```
public void test() throws IOException { // Create a directory. mkdir(); // Write data into a file. write(); // Append data to a file. append(); // Read a file. read(); // Delete a file.  $delete()$ ; // Delete a directory. rmdir(); }

## **14.3.3.9 Setting Storage Policies**

## **Function**

Specify storage policies for a file or folder in the HDFS.

## **Example Code**

- 1. **[Log in to the FusionInsight Manager portal](https://support.huaweicloud.com/intl/en-us/usermanual-mrs/mrs_01_0129.html)**, and choose **Cluster >** Name of the desired cluster **> Services > HDFS > Configurations > All Configurations**.
- 2. Check whether the value of **dfs.storage.policy.enabled** is the default value **true**. If not, modify the value to **true**, click **Save**, and restart HDFS.
- 3. Check the code.

The following code segment is only an example. For details, see the HdfsExample class in com.huawei.bigdata.hdfs.examples.

```
/** 
 * set storage policy to path 
  * @param policyName 
  * Policy Name can be accepted: 
  * <li>HOT 
  * <li>WARM 
  * <li>COLD 
  * <li>LAZY_PERSIST 
  * <li>ALL_SSD 
  * <li>ONE_SSD 
   * @throws IOException 
  */ 
private void setStoragePolicy(String policyName) throws IOException {
   if (fSystem instanceof DistributedFileSystem) {
      DistributedFileSystem dfs = (DistributedFileSystem) fSystem;
      Path destPath = new Path(DEST_PATH);
      Boolean flag = false;
      mkdir();
      BlockStoragePolicySpi[] storage = dfs.getStoragePolicies();
      for (BlockStoragePolicySpi bs : storage) {
         if (bs.getName().equals(policyName)) {
           flag = true:
         }
         LOG.info("StoragePolicy:" + bs.getName());
\qquad \qquad \}if (!flag) {
         policyName = storage[0].getName();
      }
```

```
 dfs.setStoragePolicy(destPath, policyName);
    LOG.info("success to set Storage Policy path " + DEST_PATH);
    rmdir();
\lambda else \ell LOG.info("SmallFile not support to set Storage Policy !!!");
 }
```
## **14.3.3.10 Colocation**

}

## **Function Description**

Colocation is to store associated data or data on which associated operations are performed on the same storage node. The HDFS Colocation feature stores files on which associated operations are performed on the same data node so that data can be obtained from the same data node during associated operations. This greatly reduces network bandwidth consumption.

Before using the Colocation function, you are advised to be familiar with the internal mechanisms of Colocation, including:

**Colocation node allocation principle**

**Capacity expansion and Colocation allocation**

#### **[Colocation and data node capacity](#page-593-0)**

#### **Colocation node allocation principle**

Colocation allocates data nodes to locators evenly according to the allocation node quantity.

#### $\Box$  Note

The allocation algorithm principle is as follows: Colocation queries all locators, reads the data nodes allocated to the locators, and records the number of times. Based on the number of times, Colocation sorts the data nodes. The data nodes that are rarely used are placed at the beginning and selected first. The count increase by 1 each time after a node is selected. The nodes are shorted again, and the subsequent node will be selected.

#### ● **Capacity expansion and Colocation allocation**

After cluster capacity expansion, you can select one of the following two policies shown in **[Table 14-5](#page-593-0)** to balance the usage of data nodes and ensure that the allocation frequency of the newly added nodes is consistent with that of the old data nodes.

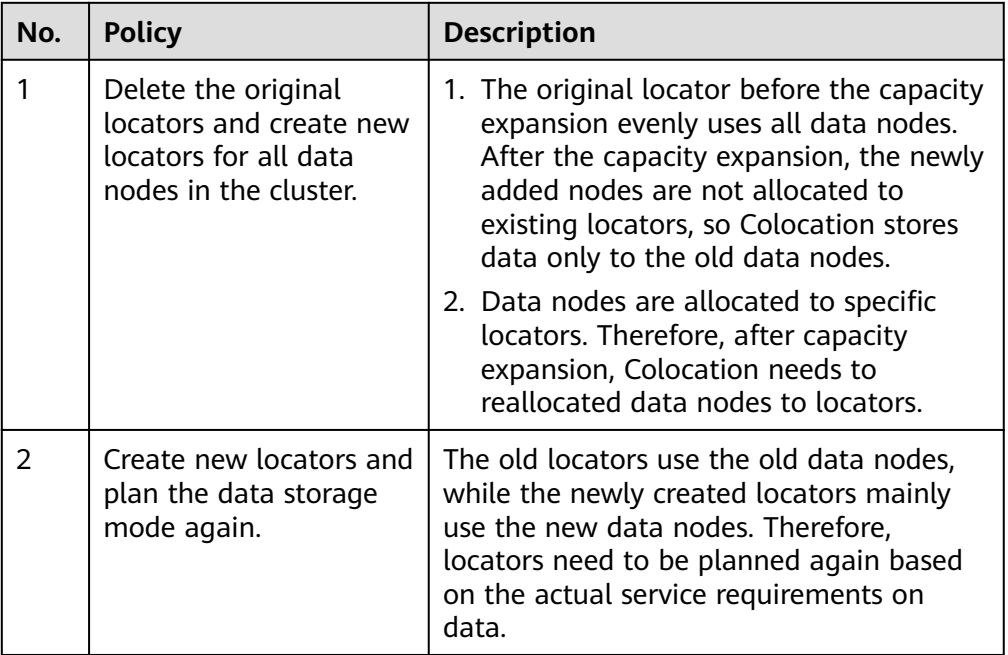

## <span id="page-593-0"></span>**Table 14-5** Allocation policies

## $\Box$  Note

Generally, you are advised to use the policy to reallocate data nodes to locators after capacity expansion to prevent data from being stored only to the new data nodes.

### ● **Colocation and data node capacity**

When Colocation is used to store data, the data is stored to the data node of a specified locator. If no locator planning is performed, the data node capacity will be uneven. **Table 14-6** summarizes the two usage principles to ensure even data node capacity.

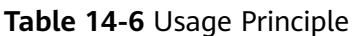

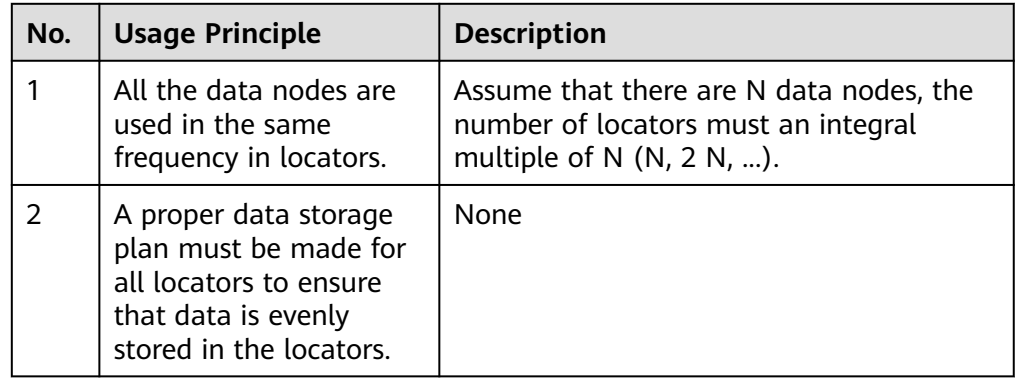

During HDFS secondary development, you can obtain the DFSColocationAdmin and DFSColocationClient instances to create groups, delete groups, write files, and delete files in or from the location.

## $\Box$  Note

- When the Colocation function is enabled and users specify DataNodes, the data volume will be large on some nodes. Serious data skew will result in HDFS data write failures.
- Because of data skew, MapReduce accesses only several nodes. In this case, the load is heavy on these nodes, while other nodes are idle.
- For a single application task, the DFSColocationAdmin and DFSColocationClient instances can be used only once. If the instances are used for many time, excessive HDFS links will be created and use up HDFS resources.
- If you need to perform the balance operation for a file uploaded by colocation, you can set the oi.dfs.colocation.file.pattern parameter on FusionInsight Manager to the file path to avoid invalid colocation. If there are multiple files, use commas (,) to separate the file paths, for example, /test1,/test2.
- Colocation stores associated data or data on which associated operations are performed on the same storage. When Balancer- or Mover-related operations are performed, data blocks will be moved. As a result, the Colocation function becomes unavailable. Therefore, when using the Colocation function, you are advised to set the HDFS configuration item **dfs.datanode.block-pinning.enabled** to **true**. In this case, files written by Colocation will not be moved when Balancer- or Mover-related operations are performed in the cluster, ensuring file colocation.

## **Example Codes**

For complete example codes, see com.huawei.bigdata.hdfs.examples.ColocationExample.

### $\Box$  Note

- Before using the Colocation function, add HDFS users to the supergroup group.
- When the Colocation project is run, the HDFS parameter **fs.defaultFS** cannot be set to **viewfs://ClusterX**.
- 1. Initialization

Kerberos security authentication is required before using Colocation.

private static void init() throws IOException {

 conf.set(KEYTAB, PATH\_TO\_KEYTAB); conf.set(PRINCIPAL, PRNCIPAL\_NAME);

```
LoginUtil.setJaasConf(LOGIN_CONTEXT_NAME, PRNCIPAL_NAME, PATH_TO_KEYTAB);
   LoginUtil.setZookeeperServerPrincipal(ZOOKEEPER_SERVER_PRINCIPAL_KEY, 
ZOOKEEPER_DEFAULT_SERVER_PRINCIPAL);
   LoginUtil.login(PRNCIPAL_NAME, PATH_TO_KEYTAB, PATH_TO_KRB5_CONF, conf);
```
2. Obtain instances.

}

Example: Colocation operations require the DFSColocationAdmin and DFSColocationClient instances. Therefore, the instances must be obtained before operations, such as creating a group.

```
 dfsAdmin = new DFSColocationAdmin(conf);
 dfs = new DFSColocationClient();
 dfs.initialize(URI.create(conf.get("fs.defaultFS")), conf);
```
3. Create a group.

Example: Create a gid01 group, which contains three locators.

```
/**
 * create group
 * 
 * @throws java.io.IOException
```

```
 */
private static void createGroup() throws IOException {
   dfsAdmin.createColocationGroup(COLOCATION_GROUP_GROUP01,
         Arrays.asList(new String[] { "lid01", "lid02", "lid03" }));
}
```
4. Write data into a file. The related group must be created before writing data into the file.

```
Example: Write data into the testfile.txt file.
```

```
/**
 * create and write file
 * 
 * @throws java.io.IOException
 */
private static void put() throws IOException {
   FSDataOutputStream out = dfs.create(new Path(TESTFILE_TXT), true, 
COLOCATION_GROUP_GROUP01, "lid01");
   // the data to be written to the hdfs.
  byte[] readBuf = "Hello World".getBytes("UTF-8");
   out.write(readBuf, 0, readBuf.length);
   out.close();
}
```
5. Delete a file.

```
Example: Delete the testfile.txt file.
/**
 * delete file
 * 
 * @throws java.io.IOException
 */
@SuppressWarnings("deprecation")
private static void delete() throws IOException {
   dfs.delete(new Path(TESTFILE_TXT));
}
```
6. Delete a group.

```
Example: Delete gid01.
/**
 * delete group
 * 
 * @throws java.io.IOException
 */
private static void deleteGroup() throws IOException {
  dfsAdmin.deleteColocationGroup(COLOCATION_GROUP_GROUP01);
}
```
# **14.4 Commissioning the Application**

# **14.4.1 Commissioning an Application in the Windows Environment**

## **14.4.1.1 Compiling and Running an Application**

## **Scenario**

After the code development is complete, you can run an application in the Windows development environment.

If the network between the local and the cluster service plane is normal, you can perform the commissioning on the local host.

## **Procedure**

- **Step 1** In a development environment (such as IntelliJ IDEA), choose the following two projects separately and run the projects:
	- Choose **HdfsExample.java** and right-click the project and choose **Run 'HdfsExample.main()'** from the shortcut menu to run the project.
	- Choose **ColocationExample.java** and right-click the project and choose **Run 'ColocationExample.main()'** from the shortcut menu to run the project.

#### $\Box$  Note

- Do not restart HDFS service while HDFS application is in running status, otherwise the application will fail.
- When the Colocation project is run, the HDFS parameter **fs.defaultFS** cannot be set to **viewfs://ClusterX**.

**----End**

### **Note**

During security authentication, Hadoop needs to obtain the domain name of the host where the client is located (**Default Realm**, which is obtained from environment variable **USERDNSDOMAIN**). If the host does not have a domain name, the following error message is displayed when you run the sample program:

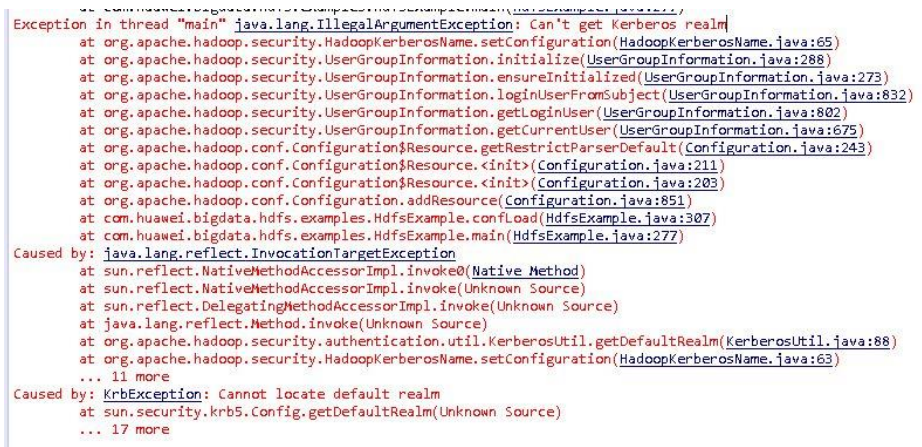

You can set environment variable **USERDNSDOMAIN** of the system to prevent this problem. The details are as follows:

- 1. Right-click **Computer** and choose **Properties** from the shortcut menu. The dialog box shown in the following figure is displayed. Click **Advanced system settings > Advanced > Environment Variables**.
- 2. Set the system environment variable and click "New". The New System Variable dialog box is displayed. Enter **USERDNSDOMAIN** in Variable name and set the Variable value to a non-null character string, for example, test.

Click OK twice. The system environment variable is set.

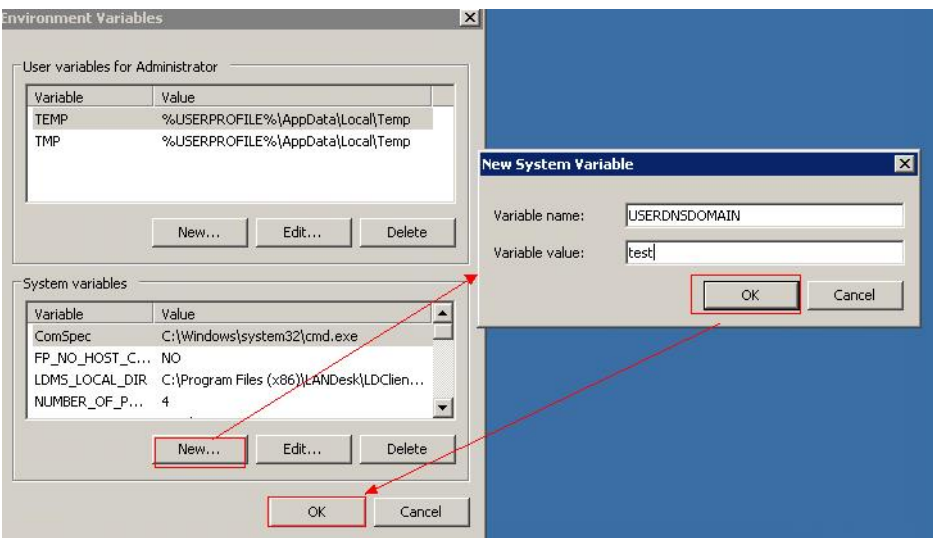

3. Close the sample project, open it again, and run it.

# **14.4.1.2 Checking the Commissioning Result**

## **Scenario**

After an HDFS application is run, you can learn the application running conditions by viewing the running result or HDFS logs.

## **Procedure**

## ● **Learn the application running conditions by viewing the running result.**

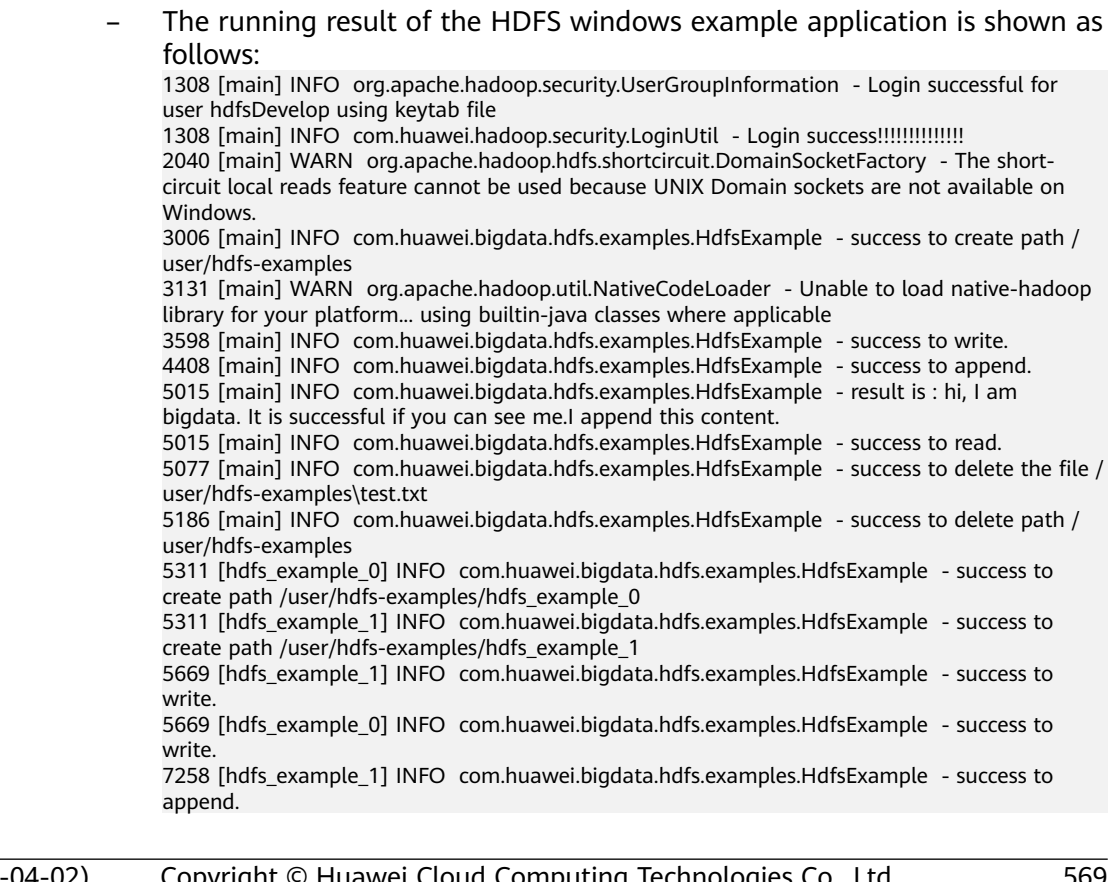

7741 [hdfs\_example\_0] INFO com.huawei.bigdata.hdfs.examples.HdfsExample - success to append.

7896 [hdfs\_example\_1] INFO com.huawei.bigdata.hdfs.examples.HdfsExample - result is : hi, I am bigdata. It is successful if you can see me.I append this content.

7896 [hdfs\_example\_1] INFO com.huawei.bigdata.hdfs.examples.HdfsExample - success to read.

7959 [hdfs\_example\_1] INFO com.huawei.bigdata.hdfs.examples.HdfsExample - success to delete the file /user/hdfs-examples/hdfs\_example\_1\test.txt

8068 [hdfs\_example\_1] INFO com.huawei.bigdata.hdfs.examples.HdfsExample - success to delete path /user/hdfs-examples/hdfs\_example\_1

8364 [hdfs\_example\_0] INFO com.huawei.bigdata.hdfs.examples.HdfsExample - result is : hi, I am bigdata. It is successful if you can see me.I append this content.

8364 [hdfs\_example\_0] INFO com.huawei.bigdata.hdfs.examples.HdfsExample - success to read.

8426 [hdfs\_example\_0] INFO com.huawei.bigdata.hdfs.examples.HdfsExample - success to delete the file /user/hdfs-examples/hdfs\_example\_0\test.txt

8535 [hdfs\_example\_0] INFO com.huawei.bigdata.hdfs.examples.HdfsExample - success to delete path /user/hdfs-examples/hdfs\_example\_0

#### $\Box$  note

In the Windows environment, the following exception occurs but does not affect services.

java.io.IOException: Could not locate executable null\bin\winutils.exe in the Hadoop binaries.

– The running result of the Colocation windows example application is shown as follows:

... 945 [main] INFO org.apache.hadoop.security.UserGroupInformation - Login successful for user hdfsDeveloper using keytab file user.keytab 945 [main] INFO com.huawei.hadoop.security.LoginUtil - Login success!!!!!!!!!!!!!!! 945 [main] INFO com.huawei.hadoop.security.LoginUtil - JaasConfiguration loginContextName=Client principal=hdfsDeveloper useTicketCache=false keytabFile=XXX \sample\_project\src\hdfs-example-security\conf\user.keytab 946 [main] INFO com.huawei.hadoop.security.KerberosUtil - Get default realm successfully, the realm is : HADOOP.COM ... Create Group has finished. Put file is running... Put file has finished. Delete file is running... Delete file has finished. Delete Group is running... Delete Group has finished. 4946 [main-EventThread] INFO org.apache.zookeeper.ClientCnxn - EventThread shut down for connection: 0x440751cb41a4d415

4946 [main] INFO org.apache.zookeeper.ZooKeeper - Connection: 0x440751cb41a4d415 closed ...

Learn the application running conditions by viewing HDFS logs.

The NameNode logs of HDFS offer immediate visibility into application running conditions. You can adjust application programs based on the logs.

# **14.4.2 Commissioning an Application in the Linux Environment**

## **14.4.2.1 Compiling and Running an Application With the Client Installed**

## **Scenario**

The Hadoop distributed file system (HDFS) application can run in the Linux operating system (OS) with the HDFS client installed. After the application code has been developed, you can upload the jar packages to the HDFS client and run the application.

## **Prerequisite**

- The HDFS client has been installed.
- When the host where the Linux OS runs is not a node of the cluster, you are required to set the mapping between the host name and IP address in the **hosts** file of the node where the client is installed. The host name must be correctly mapped to the IP address.

## **Procedure**

**Step 1** Go to the local root directory of the project, copy the required configuration file to the conf folder of the local project, and run the following command in Windows cmd to compress the package:

#### **mvn -s "**{maven\_setting\_path}**" clean package**

#### $\Box$  Note

- In the preceding command, {maven setting path} is the path of the **settings.xml** file of the local Maven.
- After the package is successfully packed, obtain the JAR package, for example, HDFSTest-XXX.jar, from the **target** subdirectory in the root directory of the project. The name of the JAR package varies according to the actual package.
- **Step 2** Upload the exported jarpackages to any directory in the running environment of the client, for example, **/opt/client**.
- **Step 3** Configure the environment variables:

#### **cd /opt/client**

#### **source bigdata\_env**

**Step 4** Run the following commands to execute the jar packages.

#### **hadoop jar** HDFSTest-XXX.jar **com.huawei.bigdata.hdfs.examples.HdfsExample**

**hadoop jar** HDFSTest-XXX.jar **com.huawei.bigdata.hdfs.examples.ColocationExample**

#### $\Box$  Note

When **com.huawei.bigdata.hdfs.examples.ColocationExample** is run, the HDFSparameter **fs.defaultFS** cannot be set to **viewfs://ClusterX**.

**----End**

## **14.4.2.2 Compiling and Running an Application With the Client Not Installed**

### **Scenario**

The Hadoop distributed file system (HDFS) application can run in the Linux operating system (OS) with the HDFS client not installed. After the application code has been developed, you can upload the jar packages to the Linux OS and run the application.

## **Prerequisite**

- A JDK has been installed in the Linux environment. The version of the JDK must be consistent with that of the JDK used by IDEA to export the JAR package.
- When the host where the Linux OS runs is not a node of the cluster, you are required to set the mapping between the host name and IP address in the **hosts** file of the node where the Linux OS runs. The host name must be correctly mapped to the IP address.

## **Procedure**

**Step 1** Go to the local root directory of the project, copy the required configuration file to the conf folder of the local project and run the following command in Windows cmd to compress the package:

#### **mvn -s "**{maven\_setting\_path}**" clean package**

#### $\Box$  Note

- In the preceding command, {maven setting path} is the path of the **settings.xml** file of the local Maven.
- After the package is successfully packed, obtain the JAR package from the target subdirectory in the root directory of the project.
- **Step 2** Upload the exported jar packages to any directory in the running environment of the Linux OS, for example, **/opt/hadoop\_client**.
- **Step 3** Upload the **lib** and **conf** folders of the project to the same directory that stores the jar packages (the **lib** Create a **lib** folder in the Linux operating environment directory (for example, **/opt/client**) and upload the required **JAR** packages. The **lib** folder contains all the **JAR** packages that the project depends on. For details, see section **[Preparing an Operating Environment](#page-572-0)**.
- **Step 4** Run the following commands to execute the jar packages.

**java -cp** HDFSTest-XXX.jar**:conf/:lib/\* com.huawei.bigdata.hdfs.examples.HdfsExample**

**java -cp** HDFSTest-XXX.jar**:conf/:lib/\* com.huawei.bigdata.hdfs.examples.ColocationExample**

### $\cap$  note

When **com.huawei.bigdata.hdfs.examples.ColocationExample** is run, the HDFSparameter **fs.defaultFS** cannot be set to **viewfs://ClusterX**.

**----End**

# **14.4.2.3 Checking the Commissioning Result**

# **Scenario**

After an HDFS application is run, you can learn the application running conditions by viewing the running result or HDFS logs.

# **Procedure**

#### ● **Learn the application running conditions by viewing the running result.**

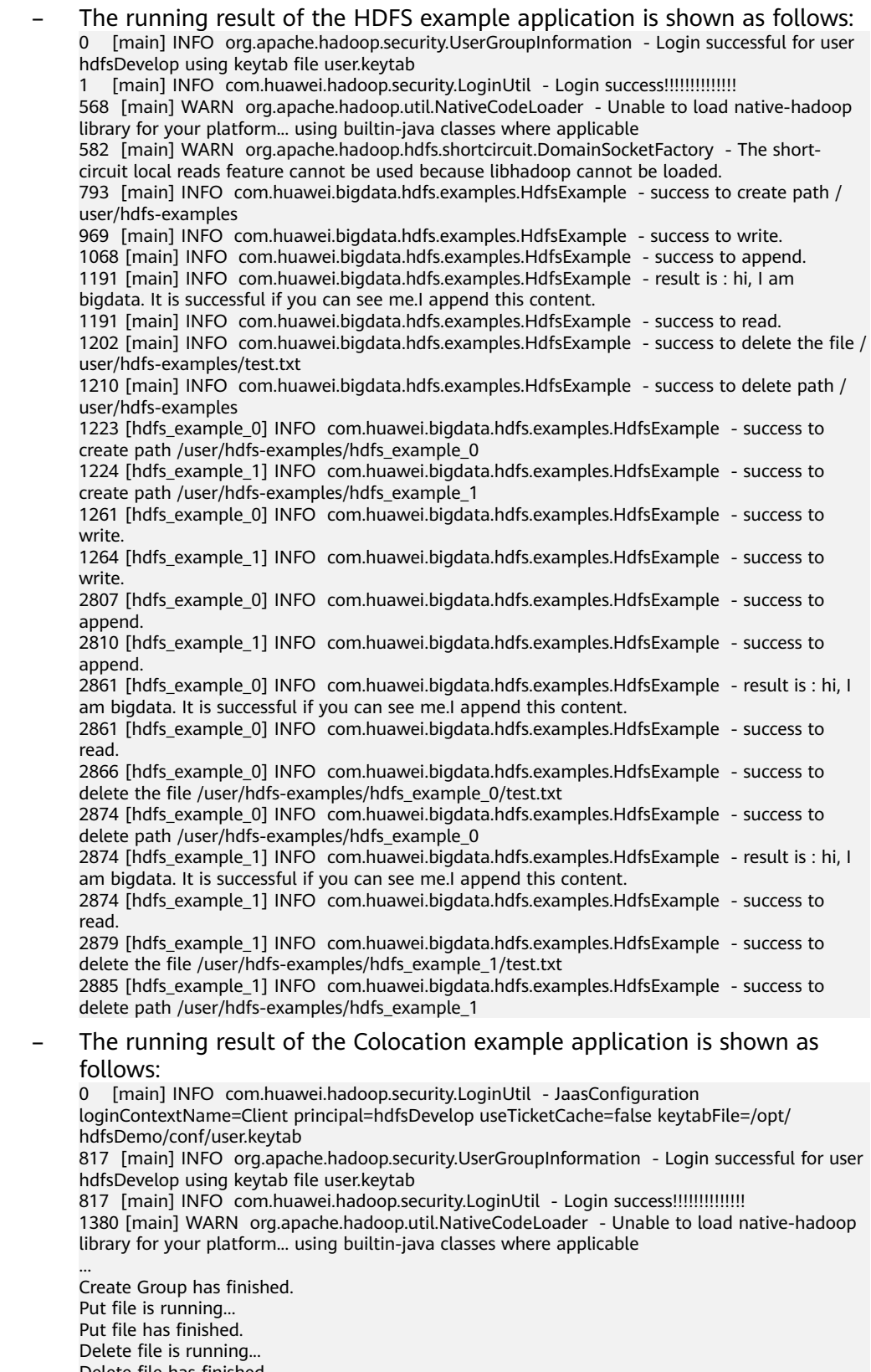

Delete file has finished. Delete Group is running... Delete Group has finished.

**Learn the application running conditions by viewing HDFS logs.** The namenode logs of HDFS offer immediate visibility into application running conditions. You can adjust application programs based on the logs.

# **14.5 More Information**

# **14.5.1 Common API Introduction**

...

## **14.5.1.1 Java API**

For details about Hadoop distributed file system (HDFS) APIs, see **[http://](http://hadoop.apache.org/docs/r3.1.1/api/index.html) [hadoop.apache.org/docs/r3.1.1/api/index.html](http://hadoop.apache.org/docs/r3.1.1/api/index.html)**.

## **HDFS Common API**

Common HDFS Java classes are as follows:

- FileSystem: the core class of client applications. For details about common APIs, see **Table 14-7**.
- FileStatus: record the status of files and directories. For details about common APIs, see **[Table 14-8](#page-604-0)**.
- DFSColocationAdmin: API used to manage colocation group information. For details about common APIs, see **[Table 14-9](#page-604-0)**.
- DFSColocationClient: API used to manage colocation files. For details about common APIs, see **[Table 14-10](#page-604-0)**.

### $\Box$  Note

- The system reserves only the mapping between nodes and locator IDs, but does not reserve the mapping between files and locator IDs. When a file is created using a Colocation interface, the file is created on the node that corresponds to a locator ID. File creation and writing must be performed using Colocation interfaces.
- After the file is written, subsequent operations on the file can use other opensource interfaces in addition to Colocation interfaces.
- The DFSColocationClient class inherits from the open-source DistributedFileSystem class and contains common file operation functions. If a user uses the DFSColocationClient class to create a Colocation file, the user is advanced to use the functions of this class in file operations.

#### **Table 14-7** Common FileSystem APIs

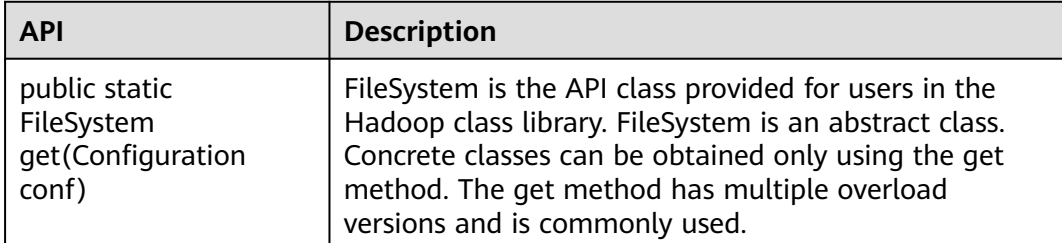

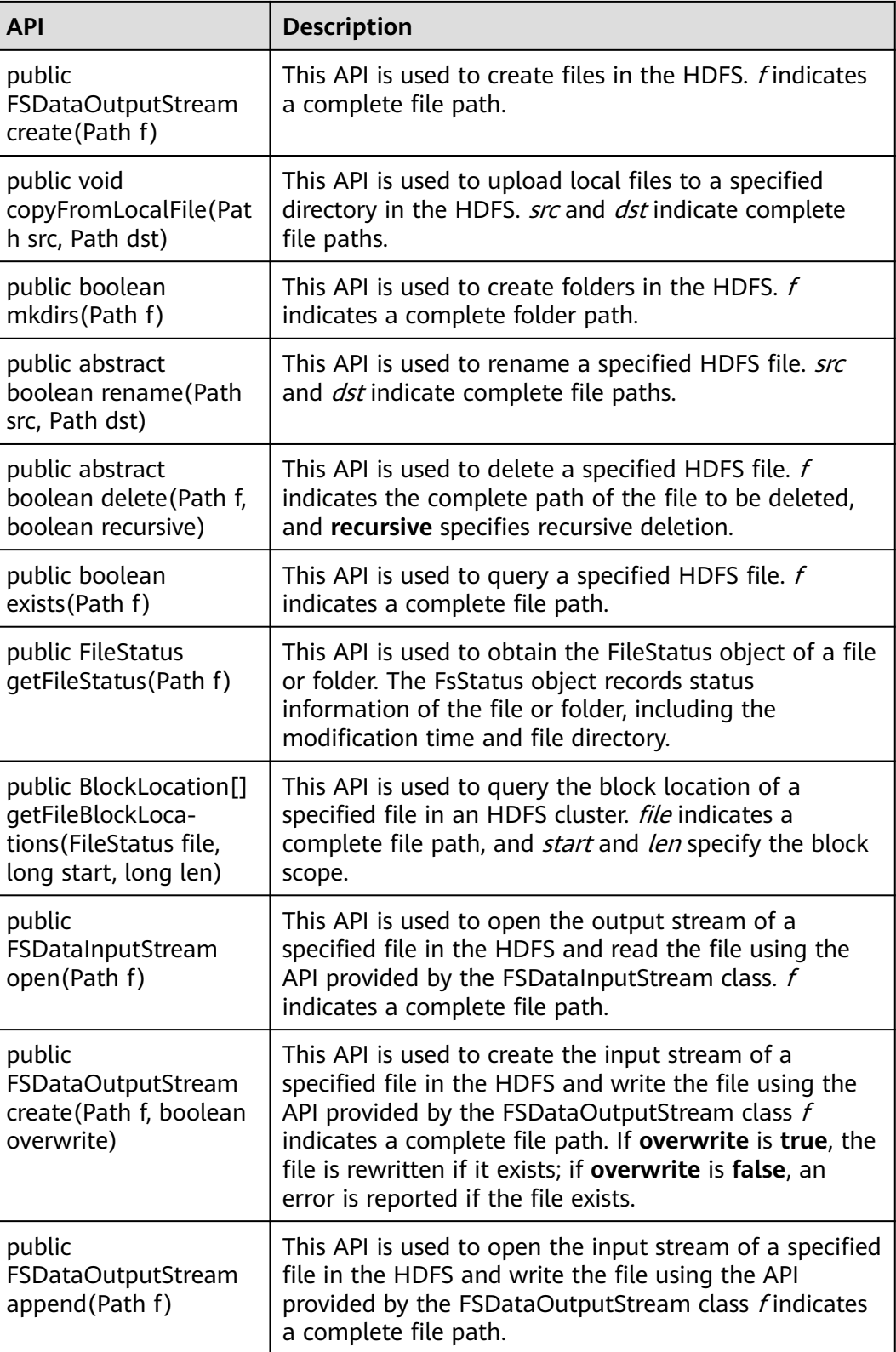

| <b>API</b>                           | <b>Description</b>                                                           |
|--------------------------------------|------------------------------------------------------------------------------|
| public long<br>qetModificationTime() | This API is used to query the modification time of a<br>specified HDFS file. |
| public Path getPath()                | This API is used to query all files in an HDFS directory.                    |

<span id="page-604-0"></span>**Table 14-8** Common FileStatus APIs

### **Table 14-9** Common DFSColocationAdmin APIs

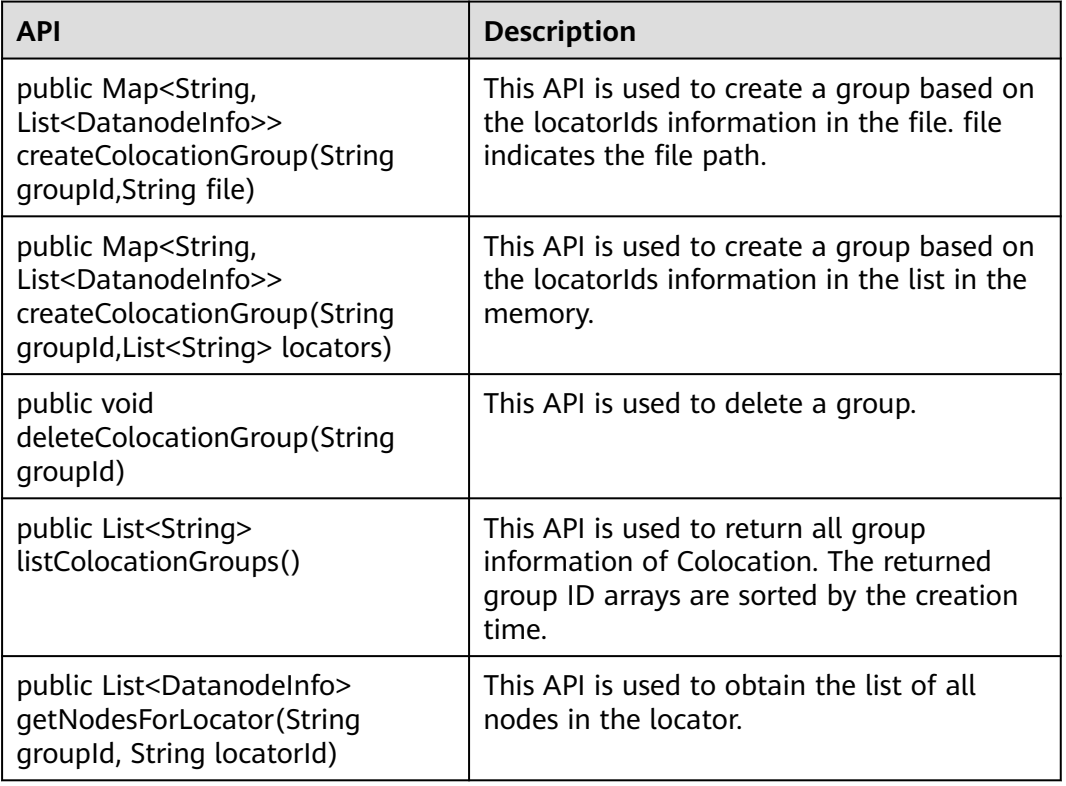

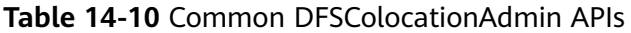

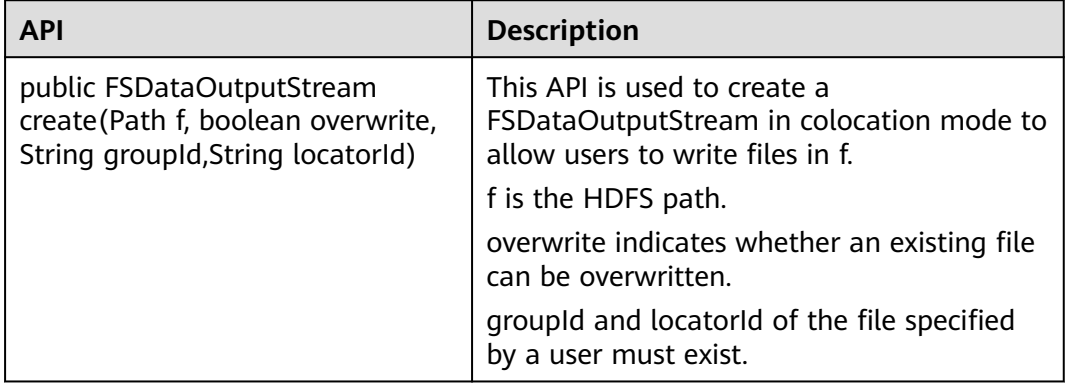

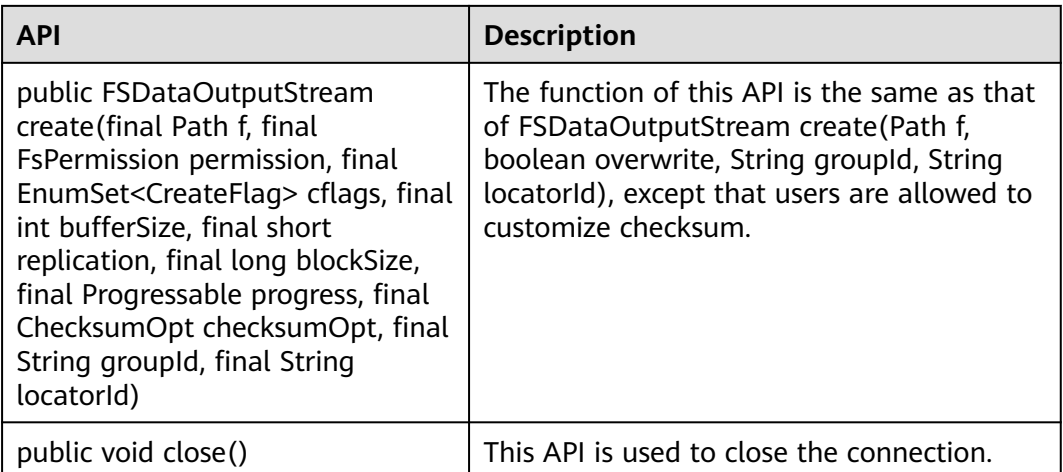

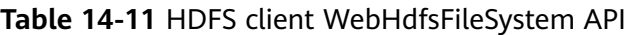

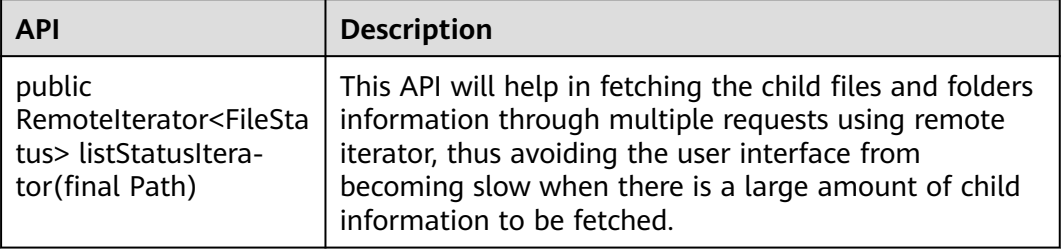

## **Glob path pattern based API to get LocatedFileStatus and Open file from FileStatus**

Following APIs are added in DistributedFileSystem to get the FileStatus with block location and open file from FileStatus object. These APIs will reduce the number of RPC calls from client to Namenodes.

**Table 14-12** FileSystem APIs

| <b>Interface</b>                                                                                           | <b>Description</b>                                                                                                    |
|----------------------------------------------------------------------------------------------------|----------------------------------------------------------------------------------------------------|
| public LocatedFileStatus[]<br>globLocatedStatus(Path,<br>PathFilter, boolean) throws<br><b>IOException</b> | Return an array of LocatedFileStatus<br>objects whose path names match<br>pathPattern and pass the in path filter.                                               |
| public FSDataInputStream<br>open(FileStatus stat) throws<br><b>IOException</b>                             | If the stat is an instance of<br>LocatedFileStatusHdfs that already have<br>the location information, the InputStream<br>is created without contacting NameNode. |

# **14.5.1.2 C API**

## **Function Description**

Users can use the C application programming interface (API) to create, read and write, append, and delete files. For details of the C API, see the following official guidelines:

**[http://hadoop.apache.org/docs/r3.1.1/hadoop-project-dist/hadoop-hdfs/](http://hadoop.apache.org/docs/r3.1.1/hadoop-project-dist/hadoop-hdfs/LibHdfs.html) [LibHdfs.html](http://hadoop.apache.org/docs/r3.1.1/hadoop-project-dist/hadoop-hdfs/LibHdfs.html)**

## **Code Sample**

The following code snippets are used as an example. For complete code, see the HDFS C sample code **HDFS/hdfs-c-example/hdfs\_test.c** in the HDFS sample code decompression directory.

1. Configure the HDFS NameNode parameter and create the link connecting to the HDFS files.

hdfsFS fs = hdfsConnect("default", 0); fprintf(stderr, "hdfsConnect- SUCCESS!\n");

```
2. Create the HDFS directory.
      const char* dir = "/tmp/nativeTest";
      int exitCode = hdfsCreateDirectory(fs, dir);
      if( exitCode == -1 ){
          fprintf(stderr, "Failed to create directory %s \n", dir );
          exit(-1);
      }
      fprintf(stderr, "hdfsCreateDirectory- SUCCESS! : %s\n", dir);
3. Write files.
      const char* file = "/tmp/nativeTest/testfile.txt";
      hdfsFile writeFile = openFile(fs, (char*)file, O_WRONLY |O_CREAT, 0, 0, 0);
      fprintf(stderr, "hdfsOpenFile- SUCCESS! for write : %s\n", file);
      if(!hdfsFileIsOpenForWrite(writeFile)){
          fprintf(stderr, "Failed to open %s for writing.\n", file);
          exit(-1);
      }
      char* buffer = "Hadoop HDFS Native file write!";
      hdfsWrite(fs, writeFile, (void*)buffer, strlen(buffer)+1);
      fprintf(stderr, "hdfsWrite- SUCCESS! : %s\n", file);
      printf("Flushing file data ....\n");
      if (hdfsFlush(fs, writeFile)) {
          fprintf(stderr, "Failed to 'flush' %s\n", file);
          exit(-1);
      }
      hdfsCloseFile(fs, writeFile);
      fprintf(stderr, "hdfsCloseFile- SUCCESS! : %s\n", file);
4. Read files.
      hdfsFile readFile = openFile(fs, (char*)file, O_RDONLY, 100, 0, 0);
      fprintf(stderr, "hdfsOpenFile- SUCCESS! for read : %s\n", file);
      if(!hdfsFileIsOpenForRead(readFile)){
          fprintf(stderr, "Failed to open %s for reading.\n", file);
          exit(-1);
      }
```
buffer = (char  $*$ ) malloc(100); tSize num\_read = hdfsRead(fs, readFile, (void\*)buffer, 100); fprintf(stderr, "hdfsRead- SUCCESS!, Byte read : %d, File contant : %s \n", num\_read ,buffer); hdfsCloseFile(fs, readFile);

5. From the specified location to read the file. buffer = (char  $*$ ) malloc(100); readFile = openFile(fs, file, O\_RDONLY, 100, 0, 0); if (hdfsSeek(fs, readFile, 10)) { fprintf(stderr, "Failed to 'seek' %s\n", file); exit(-1); } num\_read = hdfsRead(fs, readFile, (void\*)buffer, 100); fprintf(stderr, "hdfsSeek- SUCCESS!, Byte read : %d, File seek contant : %s \n", num\_read ,buffer); hdfsCloseFile(fs, readFile); 6. Copy the file. const char\* destfile = "/tmp/nativeTest/testfile1.txt"; if (hdfsCopy(fs, file, fs, destfile)) { fprintf(stderr, "File copy failed, src : %s, des : %s \n", file, destfile); exit(-1); } fprintf(stderr, "hdfsCopy- SUCCESS!, File copied, src : %s, des : %s \n", file, destfile); 7. Move the file. const char\* mvfile = "/tmp/nativeTest/testfile2.txt"; if (hdfsMove(fs, destfile, fs, mvfile )) { fprintf(stderr, "File move failed, src : %s, des : %s \n", destfile , mvfile); exit(-1); } fprintf(stderr, "hdfsMove- SUCCESS!, File moved, src : %s, des : %s \n", destfile , mvfile); 8. Rename the file. const char\* renamefile = "/tmp/nativeTest/testfile3.txt"; if (hdfsRename(fs, mvfile, renamefile)) { fprintf(stderr, "File rename failed, Old name : %s, New name : %s \n", mvfile, renamefile); exit(-1); } fprintf(stderr, "hdfsRename- SUCCESS!, File renamed, Old name : %s, New name : %s \n", mvfile, renamefile); 9. Delete Files. if (hdfsDelete(fs, renamefile, 0)) { fprintf(stderr, "File delete failed : %s \n", renamefile); exit(-1); } fprintf(stderr, "hdfsDelete- SUCCESS!, File deleted : %s\n",renamefile); 10. Set the number of replications. if (hdfsSetReplication(fs, file, 10)) { fprintf(stderr, "Failed to set replication : %s \n", file ); exit(-1); } fprintf(stderr, "hdfsSetReplication- SUCCESS!, Set replication 10 for %s\n",file); 11. Set users, user groups. if (hdfsChown(fs, file, "root", "root")) { fprintf(stderr, "Failed to set chown : %s \n", file ); exit(-1); } fprintf(stderr, "hdfsChown- SUCCESS!, Chown success for %s\n",file); 12. Set permissions. if (hdfsChmod(fs, file, S\_IRWXU | S\_IRWXG | S\_IRWXO)) { fprintf(stderr, "Failed to set chmod: %s \n", file ); exit(-1); } fprintf(stderr, "hdfsChmod- SUCCESS!, Chmod success for %s\n",file); 13. Set the file time. struct timeval now; gettimeofday(&now, NULL); if (hdfsUtime(fs, file, now.tv\_sec, now.tv\_sec)) { fprintf(stderr, "Failed to set time: %s \n", file ):

exit(-1);

}

fprintf(stderr, "hdfsUtime- SUCCESS!, Set time success for %s\n",file);

14. Get file information.

```
hdfsFileInfo *fileInfo = NULL;
if((fileInfo = hdfsGetPathInfo(fs, file)) != NULL) {
   printFileInfo(fileInfo);
   hdfsFreeFileInfo(fileInfo, 1);
   fprintf(stderr, "hdfsGetPathInfo - SUCCESS!\n");
}
```
15. Variable directory.

```
hdfsFileInfo *fileList = 0;
int numEntries = 0;
if((fileList = hdfsListDirectory(fs, dir, &numEntries)) != NULL) {
  int i = 0;
   for(i=0; i < numEntries; ++i) {
      printFileInfo(fileList+i);
 }
   hdfsFreeFileInfo(fileList, numEntries);
}
```
fprintf(stderr, "hdfsListDirectory- SUCCESS!, %s\n", dir);

16. Stream builder interfaces.

```
buffer = (char *) malloc(100);
struct hdfsStreamBuilder *builder= hdfsStreamBuilderAlloc(fs, (char*)file, O_RDONLY);
hdfsStreamBuilderSetBufferSize(builder,100);
hdfsStreamBuilderSetReplication(builder,20);
hdfsStreamBuilderSetDefaultBlockSize(builder,10485760);
readFile = hdfsStreamBuilderBuild(builder);
num_read = hdfsRead(fs, readFile, (void*)buffer, 100);
fprintf(stderr, "hdfsStreamBuilderBuild- SUCCESS! File read success. Byte read : %d, File contant : %s
\n", num_read ,buffer);
free(buffer);
struct hdfsReadStatistics *stats = NULL;
```
hdfsFileGetReadStatistics(readFile, &stats); fprintf(stderr, "hdfsFileGetReadStatistics- SUCCESS! totalBytesRead : %" PRId64 ", totalLocalBytesRead : %" PRId64 ", totalShortCircuitBytesRead : %" PRId64 ", totalZeroCopyBytesRead : %" PRId64 "\n", stats->totalBytesRead , stats->totalLocalBytesRead, stats- >totalShortCircuitBytesRead, stats->totalZeroCopyBytesRead); hdfsFileFreeReadStatistics(stats);

17. Disconnect the HDFS links. hdfsDisconnect(fs);

## **Preparing Running Environment**

Install a client on the node. For example, install a client in the **/opt/client** directory.

## **Compiling and Running Applications in Linux**

1. Go to the **/opt/client** directory and run the following command to import the environment variables of the C client:

**cd** /opt/client

source bigdata env

2. In the directory, run the following command as the hdfs user. For the user password, contact the cluster administrator.

**kinit** hdfs

#### $\Box$  Note

The validity duration of kinit authentication is 24 hours. After 24 hours, you need to re-authenticate the sample with the kinit to restart the sample.

3. Go to the **/opt/client/HDFS/hadoop/hdfs-c-example** directory and run the following command to import the environment variables of the C client:

**cd** /opt/client/HDFS/hadoop/hdfs-c-example

**source** component\_env\_C\_example

4. Run the following command to clean the object files and executable files that are generated before:

#### **make clean**

The running result is displayed as follows:

[root@10-120-85-2 hdfs-c-example]# make clean rm -f hdfs\_test.o rm -f hdfs\_test

5. Run the following command to compile the new object files and executable files:

#### **make** (or **make all**)

The running result is displayed as follows:

[root@10-120-85-2 hdfs-c-example]# make cc -c -I/opt/client/HDFS/hadoop/include -Wall -o hdfs\_test.o hdfs\_test.c cc -o hdfs\_test hdfs\_test.o -lhdfs

6. Run the following command to create, write, read, append, and delete files:

#### **make run**

#### The running result is displayed as follows:

[root@10-120-85-2 hdfs-c-example]# make run ./hdfs\_test hdfsConnect- SUCCESS! hdfsCreateDirectory- SUCCESS! : /tmp/nativeTest hdfsOpenFile- SUCCESS! for write : /tmp/nativeTest/testfile.txt hdfsWrite- SUCCESS! : /tmp/nativeTest/testfile.txt Flushing file data .... hdfsCloseFile- SUCCESS! : /tmp/nativeTest/testfile.txt hdfsOpenFile- SUCCESS! for read : /tmp/nativeTest/testfile.txt hdfsRead- SUCCESS!, Byte read : 31, File contant : Hadoop HDFS Native file write! hdfsSeek- SUCCESS!, Byte read : 21, File seek contant : S Native file write! hdfsPread- SUCCESS!, Byte read : 10, File pead contant : S Native f hdfsCopy- SUCCESS!, File copied, src : /tmp/nativeTest/testfile.txt, des : /tmp/nativeTest/testfile1.txt hdfsMove- SUCCESS!, File moved, src : /tmp/nativeTest/testfile1.txt, des : /tmp/nativeTest/testfile2.txt hdfsRename- SUCCESS!, File renamed, Old name : /tmp/nativeTest/testfile2.txt, New name : /tmp/ nativeTest/testfile3.txt hdfsDelete- SUCCESS!, File deleted : /tmp/nativeTest/testfile3.txt hdfsSetReplication- SUCCESS!, Set replication 10 for /tmp/nativeTest/testfile.txt hdfsChown- SUCCESS!, Chown success for /tmp/nativeTest/testfile.txt hdfsChmod- SUCCESS!, Chmod success for /tmp/nativeTest/testfile.txt hdfsUtime- SUCCESS!, Set time success for /tmp/nativeTest/testfile.txt Name: hdfs://hacluster/tmp/nativeTest/testfile.txt, Type: F, Replication: 10, BlockSize: 134217728, Size: 31, LastMod: 1500345260, Owner: root, Group: root, Permissions: 511 (rwxrwxrwx) hdfsGetPathInfo - SUCCESS!

Name: hdfs://hacluster/tmp/nativeTest/testfile.txt, Type: F, Replication: 10, BlockSize: 134217728, Size: 31, LastMod: 1500345260, Owner: root, Group: root, Permissions: 511 (rwxrwxrwx) hdfsListDirectory- SUCCESS!, /tmp/nativeTest hdfsTruncateFile- SUCCESS!, /tmp/nativeTest/testfile.txt Block Size : 134217728 hdfsGetDefaultBlockSize- SUCCESS! Block Size : 134217728 for file /tmp/nativeTest/testfile.txt

hdfsGetDefaultBlockSizeAtPath- SUCCESS! HDFS Capacity : 102726873909 hdfsGetCapacity- SUCCESS! HDFS Used : 4767076324 hdfsGetCapacity- SUCCESS! hdfsExists- SUCCESS! /tmp/nativeTest/testfile.txt hdfsConfGetStr- SUCCESS : hdfs://hacluster hdfsStreamBuilderBuild- SUCCESS! File read success. Byte read : 31, File contant : Hadoop HDFS Native file write! hdfsFileGetReadStatistics- SUCCESS! totalBytesRead : 31, totalLocalBytesRead : 0, totalShortCircuitBytesRead : 0, totalZeroCopyBytesRead : 0

#### 7. Enter the debug mode (optional)

#### **make gdb**

The running result is displayed as follows:

[root@10-120-85-2 hdfs-c-example]# make gdb gdb hdfs\_test GNU gdb (GDB) SUSE (7.5.1-0.7.29) Copyright (C) 2012 Free Software Foundation, Inc. License GPLv3+: GNU GPL version 3 or later <http://gnu.org/licenses/gpl.html> This is free software: you are free to change and redistribute it. There is NO WARRANTY, to the extent permitted by law. Type "show copying" and "show warranty" for details. This GDB was configured as "x86\_64-suse-linux". For bug reporting instructions, please see: <http://www.gnu.org/software/gdb/bugs/>... Reading symbols from /opt/client/HDFS/hadoop/hdfs-c-example/hdfs\_test...done. (gdb)

## **14.5.1.3 HTTP REST API**

## **Function Description**

Users can use the application programming interface (API) of Representational State Transfer (REST) to create, read and write, append, and delete files. For details of the REST API, see the following official guidelines:

**[http://hadoop.apache.org/docs/r3.1.1/hadoop-project-dist/hadoop-hdfs/](http://hadoop.apache.org/docs/r3.1.1/hadoop-project-dist/hadoop-hdfs/WebHDFS.html) [WebHDFS.html](http://hadoop.apache.org/docs/r3.1.1/hadoop-project-dist/hadoop-hdfs/WebHDFS.html)**.

### **Preparing Running Environment**

- **Step 1** Install the client. Install the client on the node. For example, install the client in the **/opt/client** directory.
	- 1. Run the following command to for the user authentication. In the command, the hdfs is taken as an example and can be defined by users.

#### **kinit hdfs**

#### $\Box$  note

The validity duration of kinit authentication is 24 hours. After 24 hours, you need to re-authenticate the sample with the kinit to restart the sample.

2. Prepare files **testFile** and **testFileAppend** and write content 'Hello, webhdfs user!' and 'Welcome back to webhdfs!'. Run the following command to prepare **testFile** and **testFileAppend** files:

#### **touch testFile**

#### **vi testFile**

Hello, webhdfs user!

#### **touch testFileAppend**

#### **vi testFileAppend**

Welcome back to webhdfs!

- **Step 2** The MRS cluster supports only the HTTPS access by default. If access by using the HTTPS service, perform **Step 3**. If access by using the HTTP service, perform **Step 4**.
- **Step 3** HTTPS-based access is different from HTTP-based access. When you access HDFS using HTTPS, you must ensure that the SSL protocol supported by the **curl** command is supported by the cluster because SSL security encryption is used. If the cluster does not support the SSL protocol, change the SSL protocol in the cluster. For example, if the **Curl** command only supports the TLSv1 protocol, modify the protocol configuration performing following measures:

Log in to FusionInsight Manager and choose **Cluster >** Name of the desired cluster > **Services** > **HDFS** > **Configurations** > **All Configurations**. Type **hadoop.ssl.enabled.protocols** in the research box, check whether the parameter value contains **TLSv1**. If the parameter value does not contain **TLSv1**, add **TLSv1** in the **hadoop.ssl.enabled.protocols** configuration item, and clear the value of **ssl.server.exclude.cipher.list**. Otherwise, HDFS cannot be accessed by using HTTPS. Then click **Save** and click **More > Restart Service** to restart the HDFS service.

#### $\Box$  Note

TLSv1 has security vulnerabilities. Exercise caution when using it.

**Step 4 [Log in to the FusionInsight Manager portal](https://support.huaweicloud.com/intl/en-us/usermanual-mrs/mrs_01_0129.html)**, choose **Cluster >** Name of the desired cluster **> Services > HDFS > Configurations** > **All Configurations**. Type **dfs.http.policy** in the research box, select **HTTP\_AND\_HTTPS**, click **Save**, and select **More >Restart Service** to restart the HDFS service.

**----End**

## **Procedure**

**Step 1 [Log in to the FusionInsight Manager portal](https://support.huaweicloud.com/intl/en-us/usermanual-mrs/mrs_01_0129.html)**, click **Cluster** > Name of the desired cluster > **Services**, and then select **HDFS**. The HDFS page is displayed.

#### $\Box$  Note

Because webhdfs is accessed through HTTP/HTTPS, you need to obtain the IP address of the active NameNode and the HTTP/HTTPS port.

- 1. Click **Instance**, and in HDFS Instances page, view the host name and IP address of the active NameNode.
- 2. Click **Configurations**, and in HDFS Service Configuration page, find **namenode.https.port** (9870) and **namenode.https.port** (9871).
- **Step 2** Create a directory by referring to the following link:

**[http://hadoop.apache.org/docs/r3.1.1/hadoop-project-dist/hadoop-hdfs/](http://hadoop.apache.org/docs/r3.1.1/hadoop-project-dist/hadoop-hdfs/WebHDFS.html#Make_a_Directory) [WebHDFS.html#Make\\_a\\_Directory](http://hadoop.apache.org/docs/r3.1.1/hadoop-project-dist/hadoop-hdfs/WebHDFS.html#Make_a_Directory)**

Click the link, **[Figure 14-10](#page-612-0)** is displayed:
#### **Figure 14-10** Example code of creating a directory

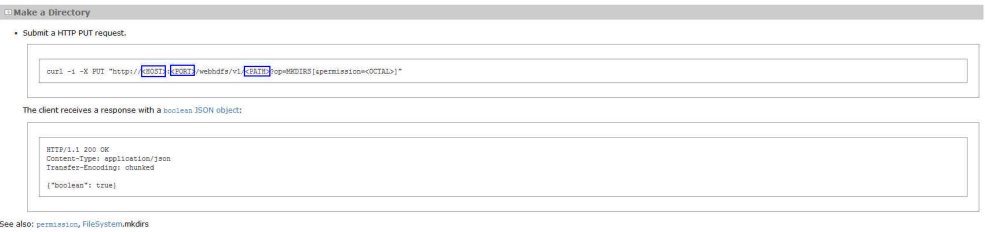

Go to the **/opt/client** directory, the installation directory of the client, and create the **huawei** directory.

1. Run the following command to check whether the **huawei** directory exists in the current path.

```
hdfs dfs -ls /
```
The running results are as follows:

```
linux1:/opt/client # hdfs dfs -ls /
16/04/22 16:10:02 INFO hdfs.PeerCache: SocketCache disabled.
Found 7 items
-rw-r--r-- 3 hdfs supergroup 0 2016-04-20 18:03 /PRE_CREATE_DIR.SUCCESS
drwxr-x--- - flume hadoop 0 2016-04-20 18:02 /flume<br>drwx------ - flume hadoop 0 2016-04-20 18:02 /flume
drwx------ - hbase hadoop 0 2016-04-22 15:19 /hbase<br>drwxrwxrwx - mapred hadoop 0 2016-04-20 18:02 /mr-history
drwxrwxrwx - mapred hadoop
                                              0 2016-04-22 15:19 /sparkJobHistory
drwxrwxrwx - spark supergroup 0 2016-04-22 15:19 /spa<br>drwxrwxrwx - hdfs hadoop 0 2016-04-22 14:51 /tmp
drwxrwxrwx - hdfs hadoop 0 2016-04-22 14:50 /user
```
The **huawei** directory does not exist in the current path.

2. Run the command in **Figure 14-10** that is named with **huawei**. Replace the <HOST> and <PORT>in the command with the host name or IP address and port number that are obtained in **[Step 1](#page-611-0)**. Type the **huawei** as the directory in the <PATH>.

#### $\Box$  Note

The <HOST> can be replaced by the host name or IP address. It is noted that the port of HTTP is different from the port of HTTPS.

– Run the following command to access HTTP: linux1:/opt/client # curl -i -X PUT --negotiate -u: "http://linux1:9870/webhdfs/v1/huawei? op=MKDIRS"

In the command, the <HOST> is replaced by linux 1 and the <PORT> is replaced by 9870.

– The running result is displayed as follows: HTTP/1.1 401 Authentication required Date: Thu, 05 May 2016 03:10:09 GMT Pragma: no-cache Date: Thu, 05 May 2016 03:10:09 GMT Pragma: no-cache X-Frame-Options: SAMEORIGIN WWW-Authenticate: Negotiate Set-Cookie: hadoop.auth=; Path=/; Expires=Thu, 01-Jan-1970 00:00:00 GMT; HttpOnly Content-Length: 0 HTTP/1.1 200 OK Cache-Control: no-cache Expires: Thu, 05 May 2016 03:10:09 GMT Date: Thu, 05 May 2016 03:10:09 GMT Pragma: no-cache Expires: Thu, 05 May 2016 03:10:09 GMT Date: Thu, 05 May 2016 03:10:09 GMT

Pragma: no-cache Content-Type: application/json X-Frame-Options: SAMEORIGIN WWW-Authenticate: Negotiate YGoGCSqGSIb3EgECAgIAb1swWaADAgEFoQMCAQ +iTTBLoAMCARKiRARCArhuv39Ttp6lhBlG3B0JAmFjv9weLp+SGFI+t2HSEHN6p4UVWKKy/ kd9dKEgNMlyDu/o7ytzs0cqMxNsI69WbN5H Set-Cookie: hadoop.auth="u=hdfs&p=hdfs@<system domain name>&t=kerberos&e=1462453809395&s=wiRF4rdTWpm3tDST+a/Sy0lwgA4="; Path=/; Expires=Thu, 05-May-2016 13:10:09 GMT; HttpOnly Transfer-Encoding: chunked {"boolean":true}linux1:/opt/client # If {"boolean":true} returns, the **huawei** directory is successfully created. – Run the following command to access HTTPS: linux1:/opt/client # curl -i -k -X PUT --negotiate -u: "https://10.120.172.109:9871/webhdfs/v1/ huawei?op=MKDIRS" In the command, the <HOST> is replaced by IP address (10.120.172.109) and the <PORT> is replaced by 9871. The running result is displayed as follows: HTTP/1.1 401 Authentication required Date: Fri, 22 Apr 2016 08:13:37 GMT Pragma: no-cache Date: Fri, 22 Apr 2016 08:13:37 GMT Pragma: no-cache X-Frame-Options: SAMEORIGIN WWW-Authenticate: Negotiate Set-Cookie: hadoop.auth=; Path=/; Expires=Thu, 01-Jan-1970 00:00:00 GMT; Secure; HttpOnly Content-Length: 0 HTTP/1.1 200 OK Cache-Control: no-cache Expires: Fri, 22 Apr 2016 08:13:37 GMT Date: Fri, 22 Apr 2016 08:13:37 GMT Pragma: no-cache Expires: Fri, 22 Apr 2016 08:13:37 GMT Date: Fri, 22 Apr 2016 08:13:37 GMT Pragma: no-cache Content-Type: application/json X-Frame-Options: SAMEORIGIN WWW-Authenticate: Negotiate YGoGCSqGSIb3EgECAgIAb1swWaADAgEFoQMCAQ +iTTBLoAMCARKiRARCugB+yT3Y+z8YCRMYJHXF84o1cyCfJq157+NZN1gu7D7yhMULnjr +7BuUdEcZKewFR7uD+DRiMY3akg3OgU45xQ9R Set-Cookie: hadoop.auth="u=hdfs&p=hdfs@<system domain name>&t=kerberos&e=1461348817963&s=sh57G7iVccX/Aknoz410vJPTLHg="; Path=/; Expires=Fri, 22-Apr-2016 18:13:37 GMT; Secure; HttpOnly Transfer-Encoding: chunked

{"boolean":true}linux1:/opt/client #

If {"boolean":true} returns, the **huawei** directory is successfully created.

3. Run the following command to check the **huawei** directory in the path. linux1:/opt/client # hdfs dfs -ls /

16/04/22 16:14:25 INFO hdfs.PeerCache: SocketCache disabled. Found 8 items<br>-rw-r--r-- 3 hdfs supergroup 0 2016-04-20 18:03 /PRE\_CREATE\_DIR.SUCCESS<br>0 2016-04-20 18:02 /flume drwxr-x--- - flume hadoop 0 2016-04-20 18:02 /flume  $d$ rwx------ - hbase hadoop drwxr-xr-x - hdfs supergroup 0 2016-04-22 16:13 /huawei drwxrwxrwx - mapred hadoop<br>drwxrwxrwx - spark supergroup 0 2016-04-22 16:12 /sparkJobHistory<br>0 2016-04-22 14:51 /tmp drwxrwxrwx - hdfs hadoop 0 2016-04-22 14:51 /tmp<br>drwxrwxrwx - hdfs hadoop 0 2016-04-22 16:10 /user drwxrwxrwx - hdfs hadoop

#### **Step 3** Create a command of the upload request to obtain the information about Location where the DataNode IP address is written in.

Run the following command to access HTTP: linux1:/opt/client # curl -i -X PUT --negotiate -u: "http://linux1:9870/webhdfs/v1/huawei/testHdfs? op=CREATE"

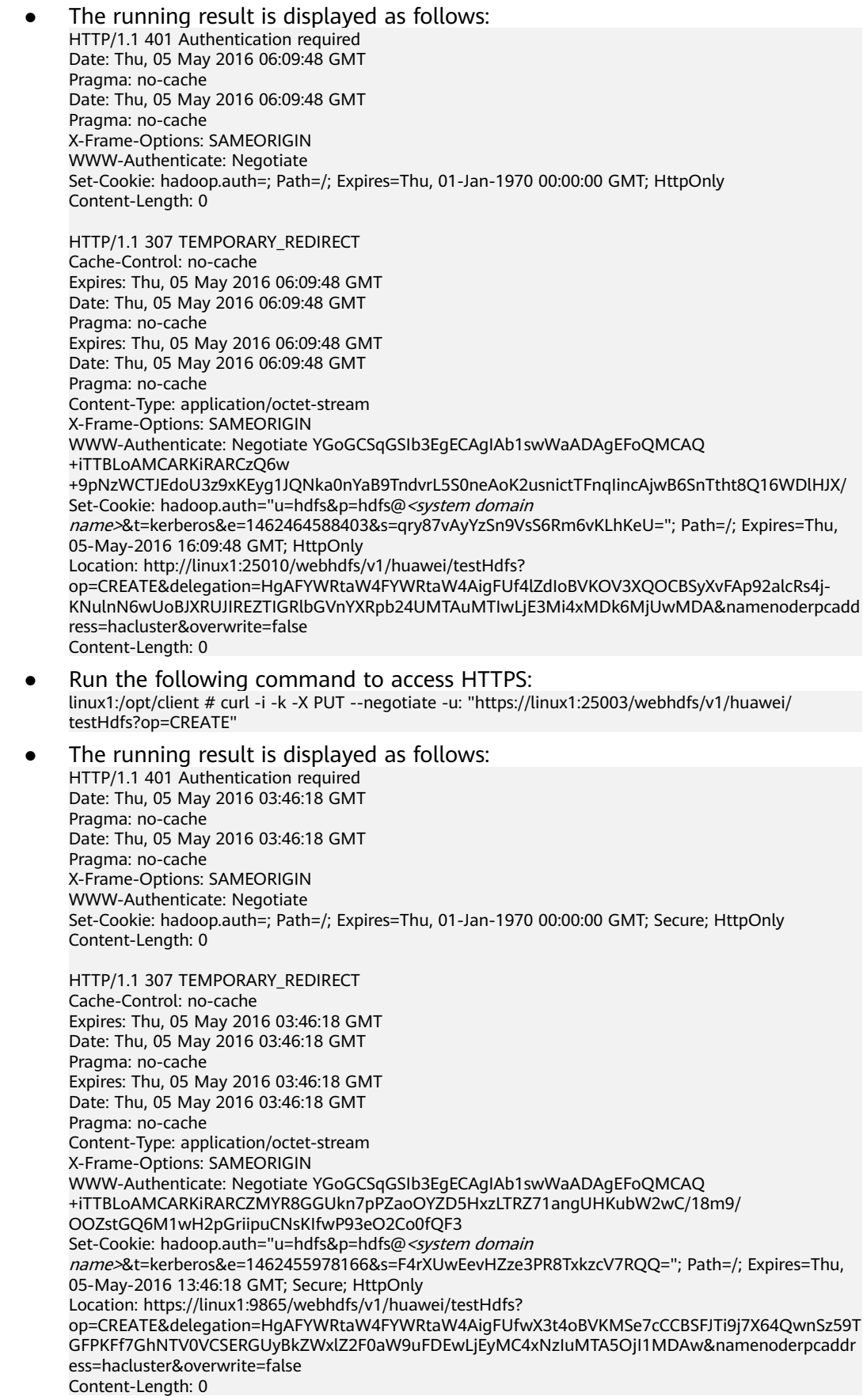

- **Step 4** According to the Location information, create the **testHdfs** file in the **/huawei/ testHdfs** file on the HDFS and upload the content in the local **testFile** file into the **testHdfs** file.
	- Run the following command to access HTTP: linux1:/opt/client # curl -i -X PUT -T testFile --negotiate -u: "http://linux1:9864/webhdfs/v1/huawei/ testHdfs? op=CREATE&delegation=HgAFYWRtaW4FYWRtaW4AigFUf4lZdIoBVKOV3XQOCBSyXvFAp92alcRs4j-KNulnN6wUoBJXRUJIREZTIGRlbGVnYXRpb24UMTAuMTIwLjE3Mi4xMDk6MjUwMDA&namenoderpcadd ress=hacluster&overwrite=false"
	- The running result is displayed as follows: HTTP/1.1 100 Continue HTTP/1.1 201 Created Location: hdfs://hacluster/huawei/testHdfs Content-Length: 0 Connection: close
	- Run the following command to access HTTPS: linux1:/opt/client # curl -i -k -X PUT -T testFile --negotiate -u: "https://linux1:9865/webhdfs/v1/ huawei/testHdfs? op=CREATE&delegation=HgAFYWRtaW4FYWRtaW4AigFUfwX3t4oBVKMSe7cCCBSFJTi9j7X64QwnSz59T GFPKFf7GhNTV0VCSERGUyBkZWxlZ2F0aW9uFDEwLjEyMC4xNzIuMTA5OjI1MDAw&namenoderpcaddr ess=hacluster&overwrite=false"
	- The running result is displayed as follows: HTTP/1.1 100 Continue HTTP/1.1 201 Created Location: hdfs://hacluster/huawei/testHdfs Content-Length: 0 Connection: close

#### **Step 5** Go to the **/huawei/testHdfs** directory and read the content of **testHdfs** file.

- Run the following command to access HTTP: linux1:/opt/client # curl -L --negotiate -u: "http://linux1:9870/webhdfs/v1/huawei/testHdfs?op=OPEN"
- The running result is displayed as follows: Hello, webhdfs user!
- Run the following command to access HTTPS: linux1:/opt/client # curl -k -L --negotiate -u: "https://linux1:9871/webhdfs/v1/huawei/testHdfs? op=OPEN"
- The running result is displayed as follows: Hello, webhdfs user!
- **Step 6** Create a command of the upload request to obtain the information about Location where the DataNode IP address of **testHdfs** file is written in.
	- Run the following command to access HTTP: linux1:/opt/client # curl -i -X POST --negotiate -u: "http://linux1:9870//webhdfs/v1/huawei/testHdfs? op=APPEND"
	- The running result is displayed as follows: HTTP/1.1 401 Authentication required Cache-Control: must-revalidate,no-cache,no-store Date: Thu, 05 May 2016 05:35:02 GMT Pragma: no-cache Date: Thu, 05 May 2016 05:35:02 GMT Pragma: no-cache Content-Type: text/html; charset=iso-8859-1 X-Frame-Options: SAMEORIGIN WWW-Authenticate: Negotiate Set-Cookie: hadoop.auth=; Path=/; Expires=Thu, 01-Jan-1970 00:00:00 GMT; HttpOnly Content-Length: 1349 HTTP/1.1 307 TEMPORARY\_REDIRECT

Cache-Control: no-cache Expires: Thu, 05 May 2016 05:35:02 GMT Date: Thu, 05 May 2016 05:35:02 GMT

Pragma: no-cache Expires: Thu, 05 May 2016 05:35:02 GMT Date: Thu, 05 May 2016 05:35:02 GMT Pragma: no-cache Content-Type: application/octet-stream X-Frame-Options: SAMEORIGIN WWW-Authenticate: Negotiate YGoGCSqGSIb3EgECAgIAb1swWaADAgEFoQMCAQ +iTTBLoAMCARKiRARCTYvNX/2JMXhzsVPTw3Sluox6s/gEroHH980xMBkkYlCnO3W+0fM32c4/ F98U5bl5dzgoolQoBvqq/EYXivvR12WX Set-Cookie: hadoop.auth="u=hdfs&p=hdfs@<system domain name>&t=kerberos&e=1462462502626&s=et1okVIOd7DWJ/LdhzNeS2wQEEY="; Path=/; Expires=Thu, 05-May-2016 15:35:02 GMT; HttpOnly Location: http://linux1:9864/webhdfs/v1/huawei/testHdfs? op=APPEND&delegation=HgAFYWRtaW4FYWRtaW4AigFUf2mGHooBVKN2Ch4KCBRzjM3jwSMlAowXb 4dhqfKB5rT-8hJXRUJIREZTIGRlbGVnYXRpb24UMTAuMTIwLjE3Mi4xMDk6MjUwMDA&namenoderpcadd ress=hacluster Content-Length: 0 Run the following command to access HTTPS: linux1:/opt/client # curl -i -k -X POST --negotiate -u: "https://linux1:9871/webhdfs/v1/huawei/ testHdfs?op=APPEND" The running result is displayed as follows: HTTP/1.1 401 Authentication required Cache-Control: must-revalidate,no-cache,no-store Date: Thu, 05 May 2016 05:20:41 GMT Pragma: no-cache Date: Thu, 05 May 2016 05:20:41 GMT Pragma: no-cache Content-Type: text/html; charset=iso-8859-1 X-Frame-Options: SAMEORIGIN WWW-Authenticate: Negotiate Set-Cookie: hadoop.auth=; Path=/; Expires=Thu, 01-Jan-1970 00:00:00 GMT; Secure; HttpOnly Content-Length: 1349 HTTP/1.1 307 TEMPORARY\_REDIRECT Cache-Control: no-cache Expires: Thu, 05 May 2016 05:20:41 GMT Date: Thu, 05 May 2016 05:20:41 GMT Pragma: no-cache Expires: Thu, 05 May 2016 05:20:41 GMT Date: Thu, 05 May 2016 05:20:41 GMT Pragma: no-cache Content-Type: application/octet-stream X-Frame-Options: SAMEORIGIN WWW-Authenticate: Negotiate YGoGCSqGSIb3EgECAgIAb1swWaADAgEFoQMCAQ +iTTBLoAMCARKiRARCXgdjZuoxLHGtM1oyrPcXk95/ Y869eMfXIQV5UdEwBZ0iQiYaOdf5+Vk7a7FezhmzCABOWYXPxEQPNugbZ/yD5VLT Set-Cookie: hadoop.auth="u=hdfs&p=hdfs@<system domain name>&t=kerberos&e=1462461641713&s=tGwwOH9scmnNtxPjlnu28SFtex0="; Path=/; Expires=Thu, 05-May-2016 15:20:41 GMT; Secure; HttpOnly Location: https://linux1:9865/webhdfs/v1/huawei/testHdfs? op=APPEND&delegation=HgAFYWRtaW4FYWRtaW4AigFUf1xi\_4oBVKNo5v8HCBSE3Fg0f\_EwtFKKlODK QSM2t32CjhNTV0VCSERGUyBkZWxlZ2F0aW9uFDEwLjEyMC4xNzIuMTA5OjI1MDAw&namenoderpcadd ress=hacluster

- **Step 7** According to the Location information, add the content in the local **testFileAppend** file to the **testHdfs** file that is in the **/huawei/testHdfs** directory of HDFS.
	- Run the following command to access HTTP: linux1:/opt/client # curl -i -X POST -T testFileAppend --negotiate -u: "http://linux1:9864/webhdfs/v1/ huawei/testHdfs? op=APPEND&delegation=HgAFYWRtaW4FYWRtaW4AigFUf2mGHooBVKN2Ch4KCBRzjM3jwSMlAowXb 4dhqfKB5rT-8hJXRUJIREZTIGRlbGVnYXRpb24UMTAuMTIwLjE3Mi4xMDk6MjUwMDA&namenoderpcadd ress=hacluster"
	- The running result is displayed as follows: HTTP/1.1 100 Continue HTTP/1.1 200 OK

Content-Length: 0 Connection: close

- Run the following command to access HTTPS: linux1:/opt/client # curl -i -k -X POST -T testFileAppend --negotiate -u: "https://linux1:9865/ webhdfs/v1/huawei/testHdfs? op=APPEND&delegation=HgAFYWRtaW4FYWRtaW4AigFUf1xi\_4oBVKNo5v8HCBSE3Fg0f\_EwtFKKlODK QSM2t32CjhNTV0VCSERGUyBkZWxlZ2F0aW9uFDEwLjEyMC4xNzIuMTA5OjI1MDAw&namenoderpcadd ress=hacluster"
- The running result is displayed as follows: HTTP/1.1 100 Continue HTTP/1.1 200 OK Content-Length: 0 Connection: close

#### **Step 8** Go to the **/huawei/testHdfs** directory and read all content in the **testHdfs** file.

- Run the following command to access HTTP: linux1:/opt/client # curl -L --negotiate -u: "http://linux1:9870/webhdfs/v1/huawei/testHdfs?op=OPEN"
- The running result is displayed as follows: Hello, webhdfs user! Welcome back to webhdfs!
- Run the following command to access HTTPS: linux1:/opt/client # curl -k -L --negotiate -u: "https://linux1:9871/webhdfs/v1/huawei/testHdfs? op=OPEN"
- The running result is displayed as follows: Hello, webhdfs user! Welcome back to webhdfs!
- **Step 9** List details of all directory and file information in the **huawei** directory of the HDFS.

**LISTSTATUS** will return all child files and folders information in a single request.

- Run the following command to access HTTP. linux1:/opt/client # curl --negotiate -u: "http://linux1:9870/webhdfs/v1/huawei/testHdfs? op=LISTSTATUS"
- The result is displayed as follows: {"FileStatuses":{"FileStatus":[ {"accessTime":1462425245595,"blockSize":134217728,"childrenNum":0,"fileId":17680,"group":"supergr oup","length":70,"modificationTime":1462426678379,"owner":"hdfs","pathSuffix":"","permission":"755" ,"replication":3,"storagePolicy":0,"type":"FILE"} ]}}
- Run the following command to access HTTPS. linux1:/opt/client # curl -k --negotiate -u: "https://linux1:9871/webhdfs/v1/huawei/testHdfs? op=LISTSTATUS"
- The result is displayed as follows: {"FileStatuses":{"FileStatus":[ {"accessTime":1462425245595,"blockSize":134217728,"childrenNum":0,"fileId":17680,"group":"supergr oup","length":70,"modificationTime":1462426678379,"owner":"hdfs","pathSuffix":"","permission":"755" ,"replication":3,"storagePolicy":0,"type":"FILE"} ]}}

**LISTSTATUS** along with **size** and **startafter** param will help in fetching the child files and folders information through multiple requests, thus avoiding the user interface from becoming slow when there is a large amount of child information to be fetched.

- Run the following command to access HTTP. linux1:/opt/client # curl --negotiate -u: "http://linux1:9870/webhdfs/v1/huawei/? op=LISTSTATUS&startafter=sparkJobHistory&size=1"
- The result is displayed as follows: {"FileStatuses":{"FileStatus":[ {"accessTime":1462425245595,"blockSize":134217728,"childrenNum":0,"fileId":17680,"group":"supergr

oup","length":70,"modificationTime":1462426678379,"owner":"hdfs","pathSuffix":"testHdfs","permissio n":"755","replication":3,"storagePolicy":0,"type":"FILE"} ]}}

- Run the following command to access HTTPS. linux1:/opt/client # curl -k --negotiate -u: "https://linux1:9871/webhdfs/v1/huawei/? op=LISTSTATUS&startafter=sparkJobHistory&size=1"
- The result is displayed as follows: {"FileStatuses":{"FileStatus":[ {"accessTime":1462425245595,"blockSize":134217728,"childrenNum":0,"fileId":17680,"group":"supergr oup","length":70,"modificationTime":1462426678379,"owner":"hdfs","pathSuffix":"testHdfs","permissio n":"755","replication":3,"storagePolicy":0,"type":"FILE"} ]}}

#### **Step 10** Delete the **testHdfs** file that is in the **/huawei/testHdfs** directory of HDFS.

- Run the following command to access HTTP: linux1:/opt/client # curl -i -X DELETE --negotiate -u: "http://linux1:9870/webhdfs/v1/huawei/testHdfs? op=DELETE"
- The running result is displayed as follows: HTTP/1.1 401 Authentication required Date: Thu, 05 May 2016 05:54:37 GMT Pragma: no-cache Date: Thu, 05 May 2016 05:54:37 GMT Pragma: no-cache X-Frame-Options: SAMEORIGIN WWW-Authenticate: Negotiate Set-Cookie: hadoop.auth=; Path=/; Expires=Thu, 01-Jan-1970 00:00:00 GMT; HttpOnly Content-Length: 0 HTTP/1.1 200 OK Cache-Control: no-cache Expires: Thu, 05 May 2016 05:54:37 GMT Date: Thu, 05 May 2016 05:54:37 GMT Pragma: no-cache Expires: Thu, 05 May 2016 05:54:37 GMT Date: Thu, 05 May 2016 05:54:37 GMT Pragma: no-cache Content-Type: application/json X-Frame-Options: SAMEORIGIN WWW-Authenticate: Negotiate YGoGCSqGSIb3EgECAgIAb1swWaADAgEFoQMCAQ +iTTBLoAMCARKiRARC9k0/v6Ed8VlUBy3kuT0b4RkqkNMCrDevsLGQOUQRORkzWI3Wu +XLJUMKlmZaWpP+bPzpx8O2Od81mLBgdi8sOkLw Set-Cookie: hadoop.auth="u=hdfs&p=hdfs@<system domain name>&t=kerberos&e=1462463677153&s=Pwxe5UIqaULjFb9R6ZwlSX85GoI="; Path=/; Expires=Thu, 05-May-2016 15:54:37 GMT; HttpOnly Transfer-Encoding: chunked {"boolean":true}linux1:/opt/client #
- Run the following command to access HTTPS: linux1:/opt/client # curl -i -k -X DELETE --negotiate -u: "https://linux1:9871/webhdfs/v1/huawei/ testHdfs?op=DELETE"
- The running result is displayed as follows: HTTP/1.1 401 Authentication required Date: Thu, 05 May 2016 06:20:10 GMT Pragma: no-cache Date: Thu, 05 May 2016 06:20:10 GMT Pragma: no-cache X-Frame-Options: SAMEORIGIN WWW-Authenticate: Negotiate Set-Cookie: hadoop.auth=; Path=/; Expires=Thu, 01-Jan-1970 00:00:00 GMT; Secure; HttpOnly Content-Length: 0 HTTP/1.1 200 OK Cache-Control: no-cache Expires: Thu, 05 May 2016 06:20:10 GMT Date: Thu, 05 May 2016 06:20:10 GMT Pragma: no-cache Expires: Thu, 05 May 2016 06:20:10 GMT Date: Thu, 05 May 2016 06:20:10 GMT

Pragma: no-cache Content-Type: application/json X-Frame-Options: SAMEORIGIN WWW-Authenticate: Negotiate YGoGCSqGSIb3EgECAgIAb1swWaADAgEFoQMCAQ +iTTBLoAMCARKiRARCLY5vrVmgsiH2VWRypc30iZGffRUf4nXNaHCWni3TIDUOTl+S+hfjatSbo/+uayQI/ 6k9jAfaJrvFIfxqppFtofpp Set-Cookie: hadoop.auth="u=hdfs&p=hdfs@*<system domain* name>&t=kerberos&e=1462465210180&s=KGd2SbH/EUSaaeVKCb5zPzGBRKo="; Path=/; Expires=Thu, 05-May-2016 16:20:10 GMT; Secure; HttpOnly Transfer-Encoding: chunked {"boolean":true}linux1:/opt/client #

#### **----End**

The Key Management Server (KMS) uses the HTTP REST API to provide key management services for external systems. For details about the API, see **[http://](http://hadoop.apache.org/docs/r3.1.1/hadoop-kms/index.html) [hadoop.apache.org/docs/r3.1.1/hadoop-kms/index.html](http://hadoop.apache.org/docs/r3.1.1/hadoop-kms/index.html)**.

#### $\Box$  Note

As REST API interface has done security hardening to prevent script injection attack. Through REST API interface, it cannot create directory and file name which contain those key words "<script ", "<iframe", "<frame", "javascript:".

# **14.5.2 Shell Command Introduce**

#### **HDFS Shell**

You can use the Hadoop Distributed File System (HDFS) Shell command to perform operations on the HDFS, such as reading and writing files.

To run the HDFS Shell:

Go to the directory of HDFS client and enter the command. An example is shown as follows:

#### **cd /opt/client/HDFS/hadoop/bin**

#### **hdfs dfs -mkdir /tmp/input**

You can run the following command to seek help about HDFS commands:

#### **hdfs --help**

For details about the shell, see

**[http://hadoop.apache.org/docs/r3.1.1/hadoop-project-dist/hadoop-common/](http://hadoop.apache.org/docs/r3.1.1/hadoop-project-dist/hadoop-common/FileSystemShell.html) [FileSystemShell.html](http://hadoop.apache.org/docs/r3.1.1/hadoop-project-dist/hadoop-common/FileSystemShell.html)**

| <b>Scen</b><br>ario                                                 | Operat<br>ion         | <b>Command</b>                                                                                                    | <b>Description</b>                                                                                                    |
|---------------------------------------------------------------------|-----------------------|----------------------------------------------------------------------------------------------------|----------------------------------------------------------------------------------------------------|
| hado<br>op<br>shell<br>com<br>man<br>d<br>mana<br>geme<br>nt<br>key | Create<br>keys.       | hadoop key<br>create <keyname><br/>[-cipher <cipher>]<br/>[-size <size>] [-<br/>description<br/><description>] [-<br/>attr<br/><attribute=value>1<br/>[-provider<br/><provider>] [-<br/>help]</provider></attribute=value></description></size></cipher></keyname> | The create subcommand creates a key<br>for the name specified by the <keyname><br/>argument within the provider specified<br/>by the -provider argument. You may<br/>specify a cipher with the -cipher<br/>argument. The default cipher is<br/>"AES/CTR/NoPadding" currently.<br/>The default keysize is 128. You may<br/>specify the requested key length using<br/>the -size argument. Arbitrary<br/>attribute=value style attributes may be<br/>specified using the -attr argument. The -<br/>attr may be specified for multiple times,<br/>once per attribute.</keyname> |
|                                                                     | Rollbac<br>k          | hadoop key roll<br><keyname>[-<br/>provider<br/><provider>] [-<br/>help]</provider></keyname>                                                                                                    | The roll subcommand creates a new<br>version for the specified key within the<br>provider indicated using the -provider<br>argument.                                                                                                    |
|                                                                     | <b>Delete</b><br>keys | hadoop key<br>delete <keyname><br/>[-provider<br/><provider>] [-f] [-<br/>help]</provider></keyname>                                                                                                    | The delete subcommand deletes all<br>versions of the key specified by the<br><keyname> argument within the<br/>provider specified by the -provider<br/>argument. The command asks for user<br/>confirmation unless -f is specified.</keyname>                                                                                                    |
|                                                                     | View<br>keys          | hadoop key list [-<br>provider<br><provider>] [-<br/>metadata] [-help]</provider>                                                                                                    | The list subcommand displays the<br>keynames contained in a particular<br>provider as configured in core-site.xml or<br>specified with the -provider argument.<br>The -metadata argument displays the<br>metadata.                                                                                                    |

**Table 14-13** Transparent encryption-related commands

| <b>Operation</b>                                     | <b>Command</b>                                                                                                    | <b>Description</b>                                                                                                    |
|------------------------------------------------------|----------------------------------------------------------------------------------------------------|----------------------------------------------------------------------------------------------------|
| Group creation                                       | hdfs colocationadmin -<br>createGroup -groupId<br><groupid> -locatorIds<br/><comma separated<br="">locatorIDs&gt; or -file <path<br>of the file contains all of<br/>locatorIDs&gt;</path<br></comma></groupid> | Used to create a group.<br>In the command,<br>groupID is the group<br>name and locatorID is<br>the locator name. You<br>can enter comma-<br>separated locator IDs<br>using command lines.<br>You can also write<br>locator IDs into a file so<br>that the system can<br>obtain the locator IDs by<br>reading the file. |
| Group deletion                                       | hdfs colocationadmin -<br>deleteGroup <groupid></groupid>                                                                                                    | Used to delete the<br>specified group.                                                                                                    |
| Group query                                          | hdfs colocationadmin -<br>queryGroup <groupid></groupid>                                                                                                    | Used to query details<br>about a specified group,<br>including locators in the<br>group and information<br>about each locator and<br>its corresponding<br>DataNode.                                                                                                    |
| Viewing all groups                                   | hdfs colocationadmin -<br>listGroups                                                                                                    | Used to list all groups<br>and their creation time.                                                                                                    |
| Setting ACL permissions<br>on Colocation directories | hdfs colocationadmin -<br>setAcl                                                                                                    | Used to set ACL<br>permissions on<br>Colocation directories in<br>ZooKeeper.<br>The default root<br>directory of Colocation in<br>ZooKeeper is /hadoop/<br>colocationDetails.                                                                                                    |

**Table 14-14** Shell commands of Colocation client

# **14.5.3 Access HDFS of the Cluster in Security Mode on Windows Using EIPs**

#### **Scenario**

This section describes how to bind Elastic IP addresses (EIPs) to a cluster and configure HDFS files so that sample files can be compiled locally.

This section uses HdfsExample as an example.

## **Procedure**

- **Step 1** Apply for an EIP for each node in the cluster and add public IP addresses and corresponding host domain names of all nodes to the Windows local **hosts** file. (If a host name contains uppercase letters, change them to lowercase letters.)
	- 1. On the VPC console, apply for EIPs (the number of EIPs you buy should be equal to the number of nodes in the cluster), click the name of each node in the MRS cluster, and bind an EIP to each node on the **EIPs** page.

For details, see **Virtual Private Cloud** > **User Guide** > **EIP** > **Assigning an EIP and Binding It to an ECS**.

2. Record the mapping between the public IP addresses and private IP addresses. Change the private IP addresses in the **hosts** file to the corresponding public IP addresses.

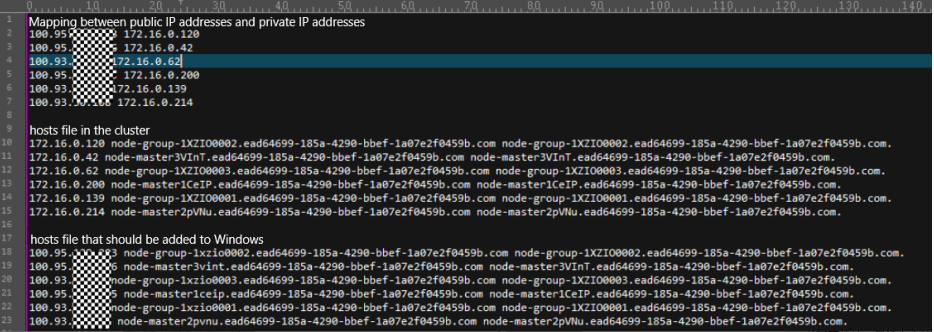

**Step 2** Change the IP addresses in the **krb5.conf** file to the corresponding host names.

**Step 3** Configure security group rules for the cluster.

1. On the **Dashboard** page, choose **Add Security Group Rule** > **Manage Security Group Rule**.

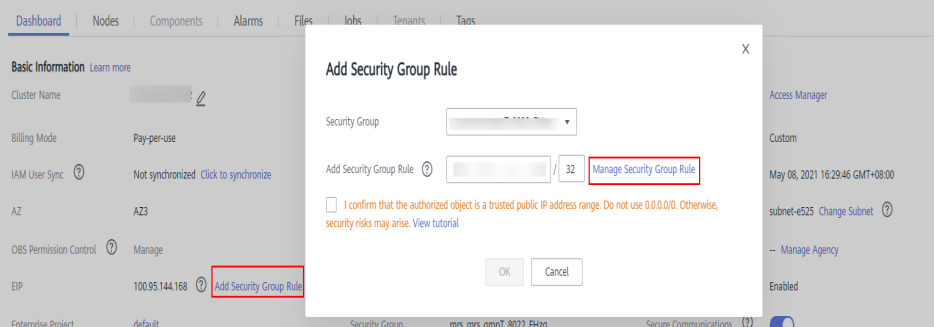

2. On the **Inbound Rules** tab page, click **Add Rule**. In the **Add Inbound Rule** dialog box, configure Windows IP addresses and ports 21730TCP, 21731TCP/ UDP, and 21732TCP/UDP.

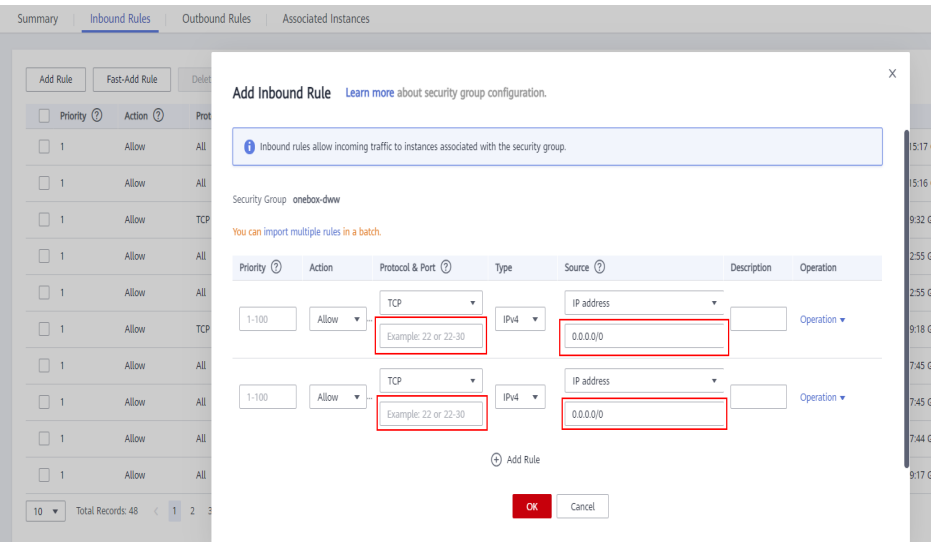

**Step 4** On Manager, choose **Cluster** > **Services** > **HDFS** > **More** > **Download Client**, copy the **core-site.xml** and **hdfs-site.xml** files on the client to the **conf** directory of the sample project, and add the following content to the **hdfs-site.xml** file.

<property> <name>dfs.client.use.datanode.hostname</name> <value>true</value> </property>

(Change the DataNode communication mode to hostname.)

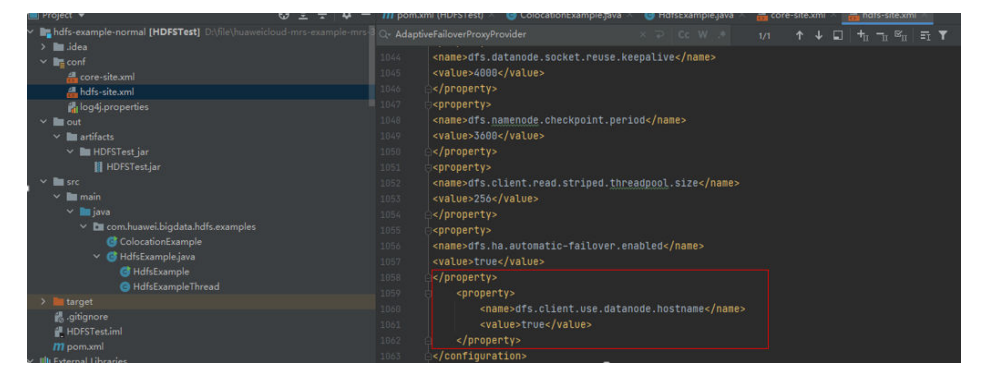

After the modification, an error message indicating that hadoop\_home does not exist may be displayed when you run the sample project. You can ignore the error because it does not affect the use.

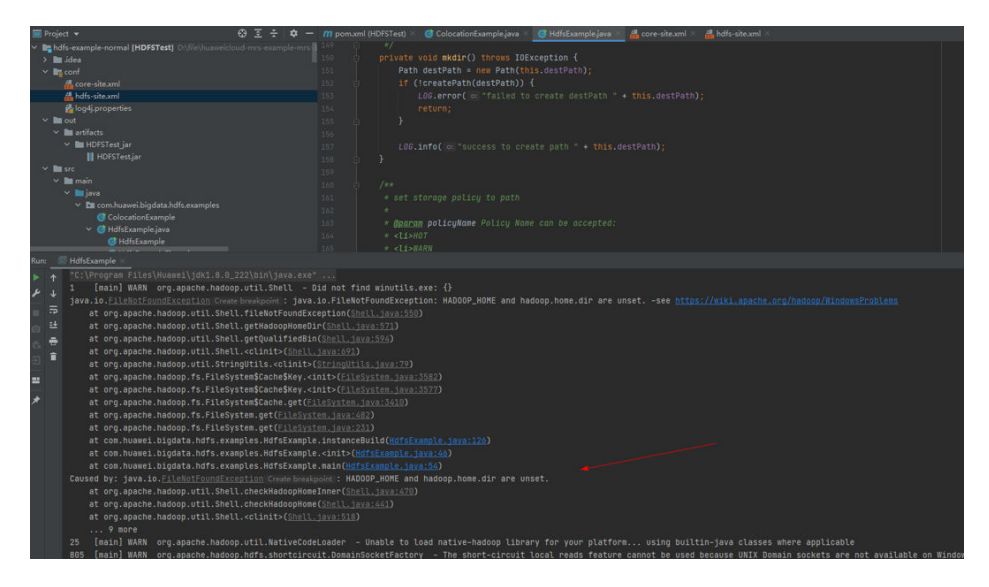

**Step 5** Before running the sample code, change the value of **PRNCIPAL\_NAME** in the sample code to the username for security authentication.

**----End**

# <span id="page-625-0"></span>**15 HDFS Development Guide (Normal Mode)**

# **15.1 Overview**

# **15.1.1 Introduction to HDFS**

# **Introduction to HDFS**

Hadoop distribute file system (HDFS) is a distributed file system with high fault tolerance. HDFS supports data access with high throughput and applies to processing of large data sets.

HDFS applies to the following application scenarios:

- Massive data processing (higher than the TB or PB level).
- Scenarios that require high throughput.
- Scenarios that require high reliability.
- Scenarios that require good scalability.

#### **Introduction to HDFS Interface**

HDFS can be developed by using Java language. For details of API interface, see **[Java API](#page-663-0)**.

# **15.1.2 Basic Concepts**

## **DataNode**

A DataNode is used to store data blocks of each file and periodically report the storage status to the NameNode.

# **NameNode**

A NameNode is used to manage the namespace, directory structure, and metadata information of a file system and provide the backup mechanism. NameNodes are classified into the following two types:

- Active NameNode: manages the file system namespace, maintains the directory structure tree and metadata information of a file system, and records the relationship between each data block and the file to which the data block belongs.
- Standby NameNode: Data in a standby NameNode is synchronous with those in an active NameNode. A standby NameNode takes over services from the active NameNode if the active NameNode is exception.

### **JournalNode**

A JournalNode synchronizes metadata between the active and standby NameNodes in the High Availability (HA) cluster.

### **ZKFC**

ZKFC must be deployed for each NameNode. It is responsible for monitoring NameNode status and writing status information to the ZooKeeper. ZKFC also has permission to select the active NameNode.

### **Colocation**

Colocation is used to store associated data or the data to be associated on the same storage node. The HDFS Colocation stores files to be associated on a same data node so that data can be obtained from the same data node during associated operations. This greatly reduces network bandwidth consumption.

#### **Client**

The HDFS can be accessed from the Java application programming interface (API), C API, Shell, HTTP REST API and web user interface (WebUI).

For details, see **[Common API Introduction](#page-663-0)** and **[Shell Command Introduce](#page-676-0)**.

**JAVA API** 

Provides an application interface for the HDFS. This guide describes how to use the Java API to develop HDFS applications.

- C API Provides an application interface for the HDFS. This guide describes how to use the C API to develop HDFS applications.
- **Shell**

Provides shell commands to perform operations on the HDFS.

- **HTTP REST API** Additional interfaces except Shell, Java API and C API. You can use the interfaces to monitor HDFS status.
- WEB UI

Provides a visualized management web page.

# **15.1.3 Development Process**

All stages of the development process are shown and described in **Figure 15-1** and **Table 15-1**.

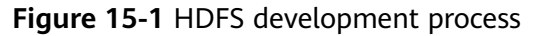

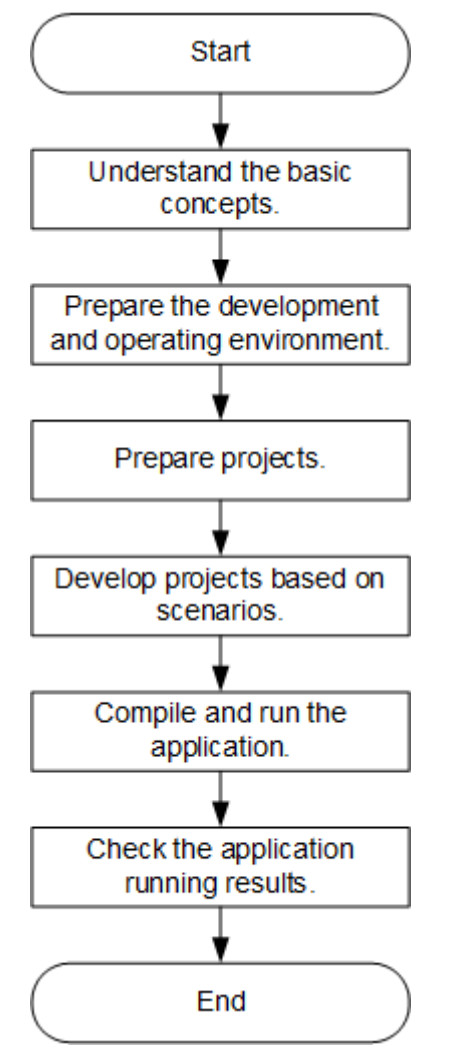

**Table 15-1** Description of HDFS development process

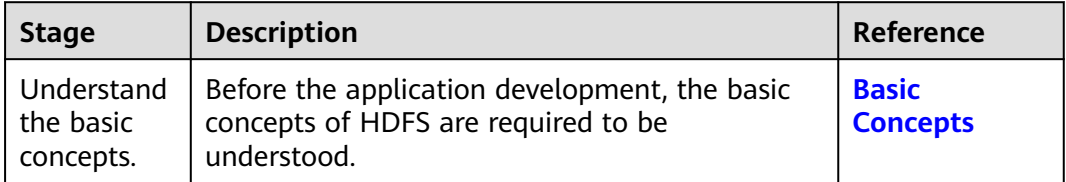

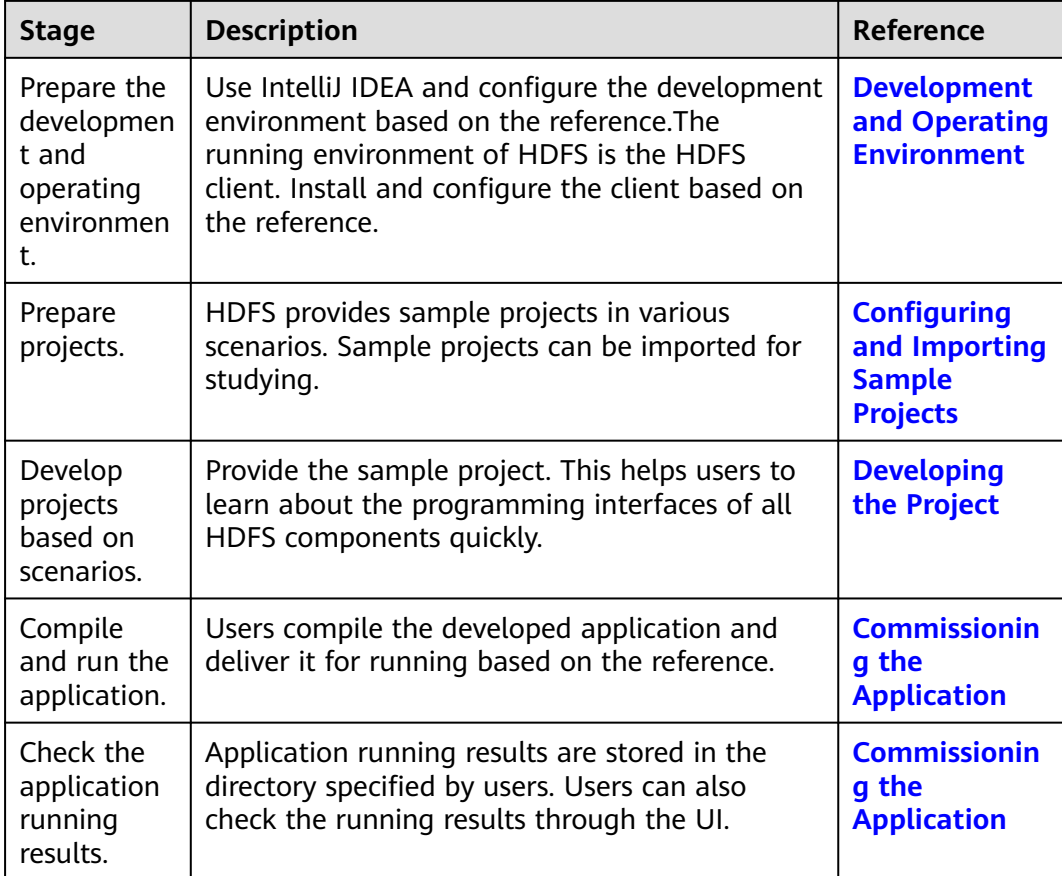

# **15.2 Environment Preparation**

# **15.2.1 Development and Operating Environment**

# **Preparing Development Environment**

**Table 15-2** describes the environment required for application development.

| Preparation | <b>Description</b>                                                                                                    |
|-------------|----------------------------------------------------------------------------------------------------|
| OS          | Development environment: Windows OS. Windows 7 or later<br>is supported.                                                                           |
|             | • Operating environment: Windows OS or Linux OS.                                                                                                   |
|             | If the program needs to be commissioned locally, the running<br>environment must be able to communicate with the cluster<br>service plane network. |

**Table 15-2** Development Environment

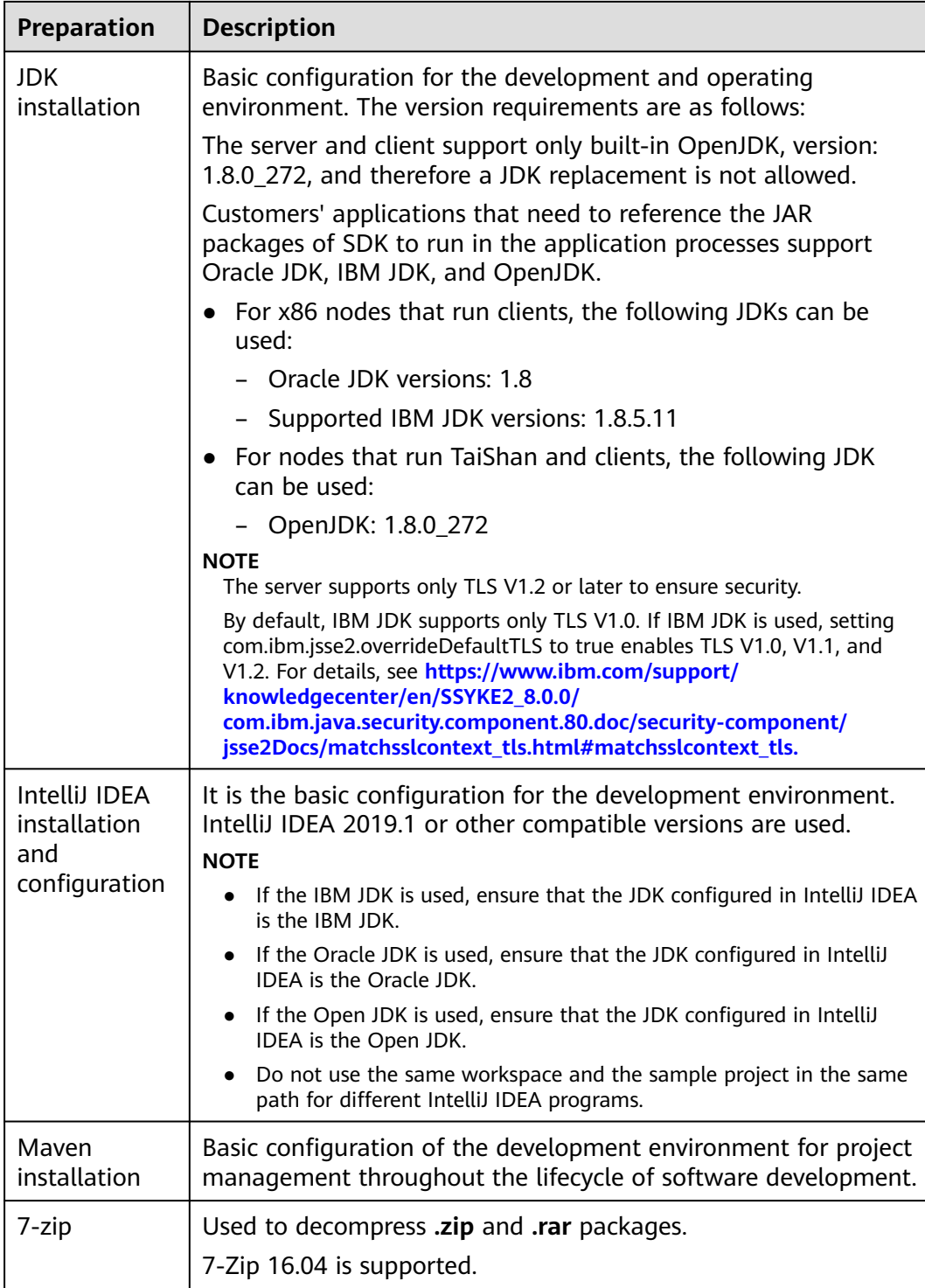

# **Preparing an Operating Environment**

During application development, you need to prepare the code running and commissioning environment to verify that the application is running properly.

● If the local Windows development environment can communicate with the cluster service plane network, download the cluster client to the local host; obtain the cluster configuration file required by the commissioning program; configure the network connection, and commission the program in Windows.

a. **[Log in to the FusionInsight Manager portal](https://support.huaweicloud.com/intl/en-us/usermanual-mrs/mrs_01_0129.html)** and choose **Cluster** > **Dashboard** > **More** > **Download Client**. Set **Select Client Type** to **Complete Client** (For MRS 3.3.0 or later, click **Download Client** in the upper right corner of the **Homepage**). Select the platform type based on the type of the node where the client is to be installed (select **x86\_64** for the x86 architecture and **aarch64** for the Arm architecture) and click **OK**. After the client files are packaged and generated, download the client to the local PC as prompted and decompress it.

For example, if the client file package is FusionInsight Cluster 1 Services Client.tar, decompress it to obtain **FusionInsight\_Cluster\_1\_Services\_ClientConfig.tar file**. Then, decompress **FusionInsight\_Cluster\_1\_Services\_ClientConfig.tar file** to the **D:\FusionInsight\_Cluster\_1\_Services\_ClientConfig** directory on the local PC. The directory name cannot contain spaces.

- b. Go to the client decompression path FusionInsight\_Cluster\_1\_Services\_ClientConfig\HDFS\config and manually import the configuration file to the configuration file directory (usually the **conf** folder) of the HDFS sample project.
- c. During application development, if you need to commission the application in the local Windows system, copy the content in the **hosts** file in the decompression directory to the **hosts** file of the node where the client is located. Ensure that the local host can communicate correctly with the hosts listed in the **hosts** file in the decompression directory.

 $\Box$  Note

- $\bullet$  If the host where the client is installed is not a node in the cluster, configure network connections for the client to prevent errors when you run commands on the client.
- The local **hosts** file in a Windows environment is stored in, for example, **C:\WINDOWS\system32\drivers\etc\hosts**.
- If you use the Linux environment for commissioning, you need to prepare the Linux node where the cluster client is to be installed and obtain related configuration files.
	- a. Install the client on the node. For example, the client installation directory is **/opt/client**.

Ensure that the difference between the client time and the cluster time is less than 5 minutes.

For details about how to use the client on a Master or Core node in the cluster, see **[Using an MRS Client on Nodes Inside a Cluster](https://support.huaweicloud.com/intl/en-us/usermanual-mrs/mrs_01_0090.html)**. For details about how to install the client outside the MRS cluster, see **[Using an](https://support.huaweicloud.com/intl/en-us/usermanual-mrs/mrs_01_0091.html) [MRS Client on Nodes Outside a Cluster](https://support.huaweicloud.com/intl/en-us/usermanual-mrs/mrs_01_0091.html)**.

b. **[Log in to the FusionInsight Manager portal](https://support.huaweicloud.com/intl/en-us/usermanual-mrs/mrs_01_0129.html)**. Download the cluster client software package to the active management node and decompress it. Then, log in to the active management node as user **root**. Go to the decompression path of the cluster client and copy all configuration files in the **FusionInsight\_Cluster\_1\_Services\_ClientConfig/HDFS/config** directory and save them to the **conf** folder of the project code.

For example, if the client software package is FusionInsight Cluster 1 Services Client.tar and the download path <span id="page-631-0"></span>is **/tmp/FusionInsight-Client** on the active management node, run the following command:

**cd /tmp/FusionInsight-Client**

**tar -xvf FusionInsight\_Cluster\_1\_Services\_Client.tar**

**tar -xvf FusionInsight\_Cluster\_1\_Services\_ClientConfig.tar**

**cd FusionInsight\_Cluster\_1\_Services\_ClientConfig**

**scp HDFS/config/\* root@**IP address of the client node**:/opt/Bigdata/ client/conf**

**Table 15-3** Configuration files

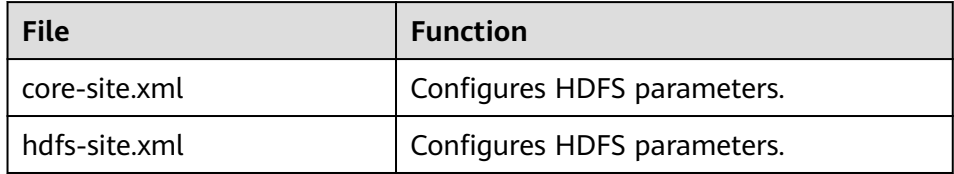

c. Check the network connection of the client node.

During the client installation, the system automatically configures the **hosts** file on the client node. You are advised to check whether the **/etc/ hosts** file contains the host names of the nodes in the cluster. If no, manually copy the content in the **hosts** file in the decompression directory to the **hosts** file on the node where the client resides, to ensure that the local host can communicate with each host in the cluster.

# **15.2.2 Configuring and Importing Sample Projects**

#### **Scenario**

HDFS provides sample projects for multiple scenarios to help you quickly learn HDFS projects.

The procedure for importing HDFS example codes is described as follows: **[Figure](#page-632-0) [15-2](#page-632-0)** shows the procedure.

# Obtain sample projects Import sample projects to Intelli IDEA Load the dependency package Modify the encoding format of Intelli IDEA

#### <span id="page-632-0"></span>**Figure 15-2** Sample project importing procedure

# **Procedure**

- **Step 1** Obtain the sample project folder **hdfs-example-normal** in the **src** directory where the sample code is decompressed. For details, see **[Obtaining Sample Projects](#page-30-0) [from Huawei Mirrors](#page-30-0)**.
- **Step 2** Import the example project to the IntelliJ IDEA development environment.
	- 1. Open IntelliJ IDEA and choose **File > Open**.
	- 2. Choose the directory of the example project **hdfs-example-normal**. Click **OK**.
- **Step 3** After installing the IntelliJ IDEA and JDK tools, configure JDK in IntelliJ IDEA.
	- 1. Open IntelliJ IDEA and click **Configure**.

#### **Figure 15-3** Quick Start

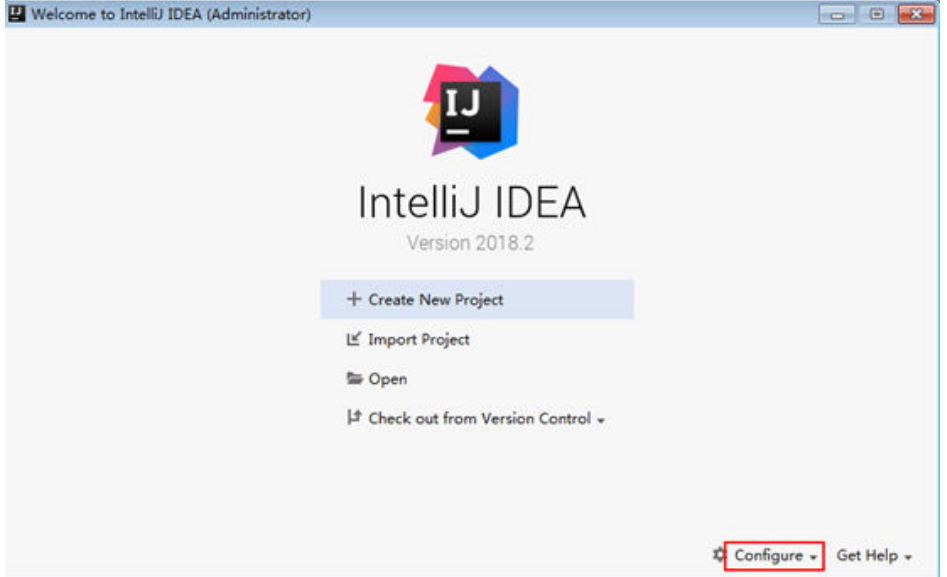

#### 2. Choose **Project Defaults** > **Project Structure**.

#### **Figure 15-4** Configure

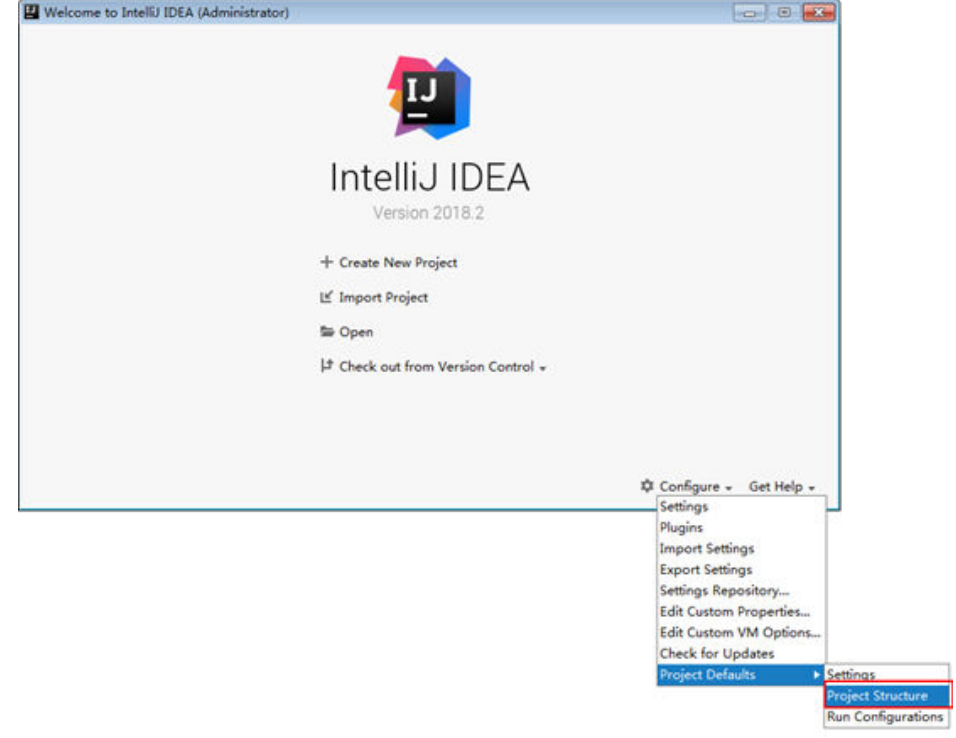

3. In the displayed **Project Structure for New Projects** interface, click **SDKs**. Then click the plus sign (+) and choose **JDK**.

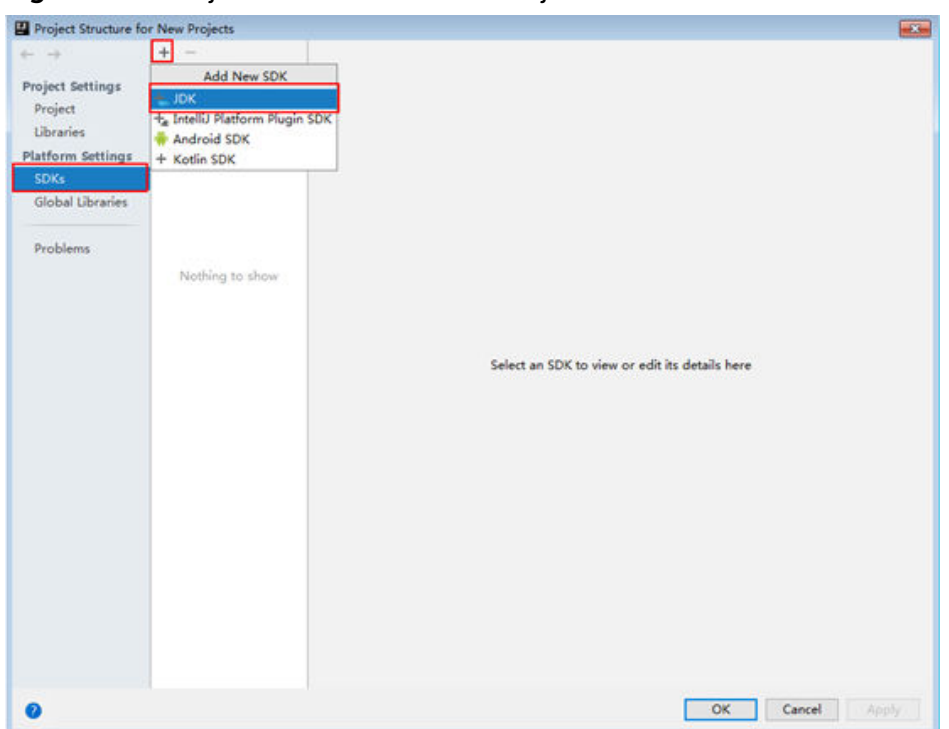

**Figure 15-5** Project Structure for New Projects

4. In the displayed **Select Home Directory for JDK** interface, select the JDK directory, and click **OK**.

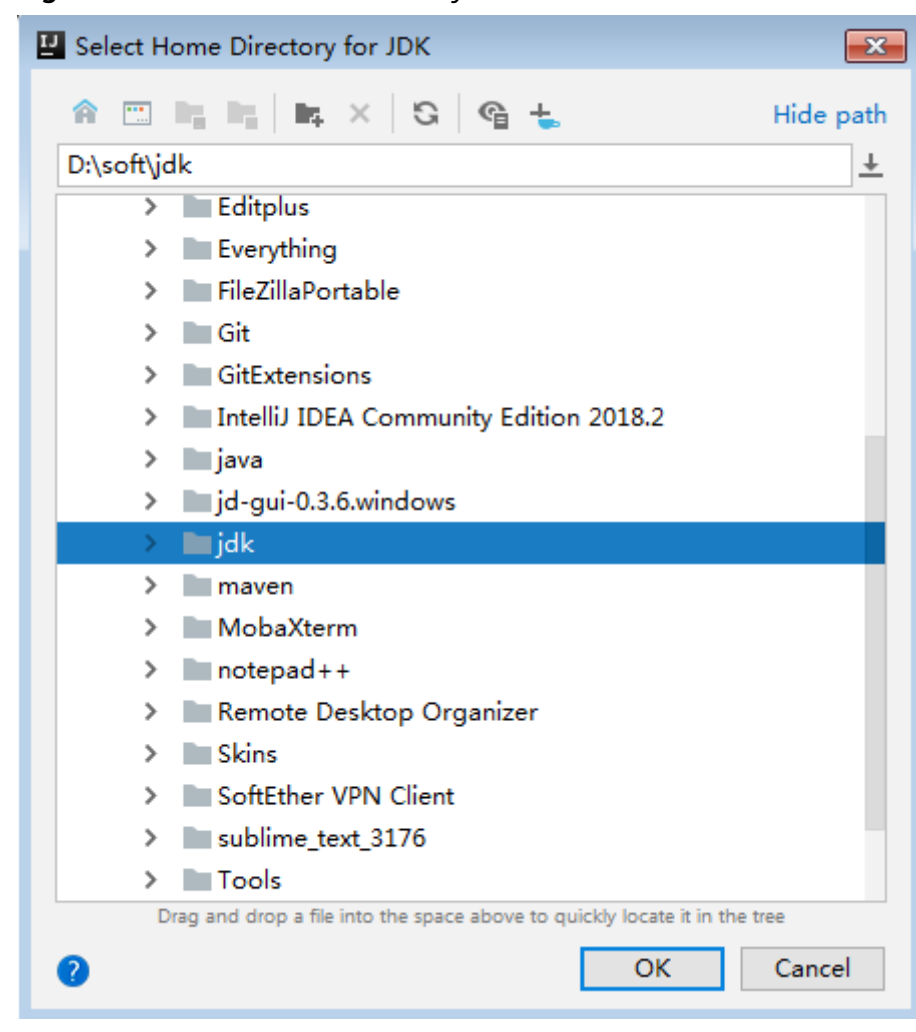

**Figure 15-6** Select Home Directory for JDK

5. Click **OK**.

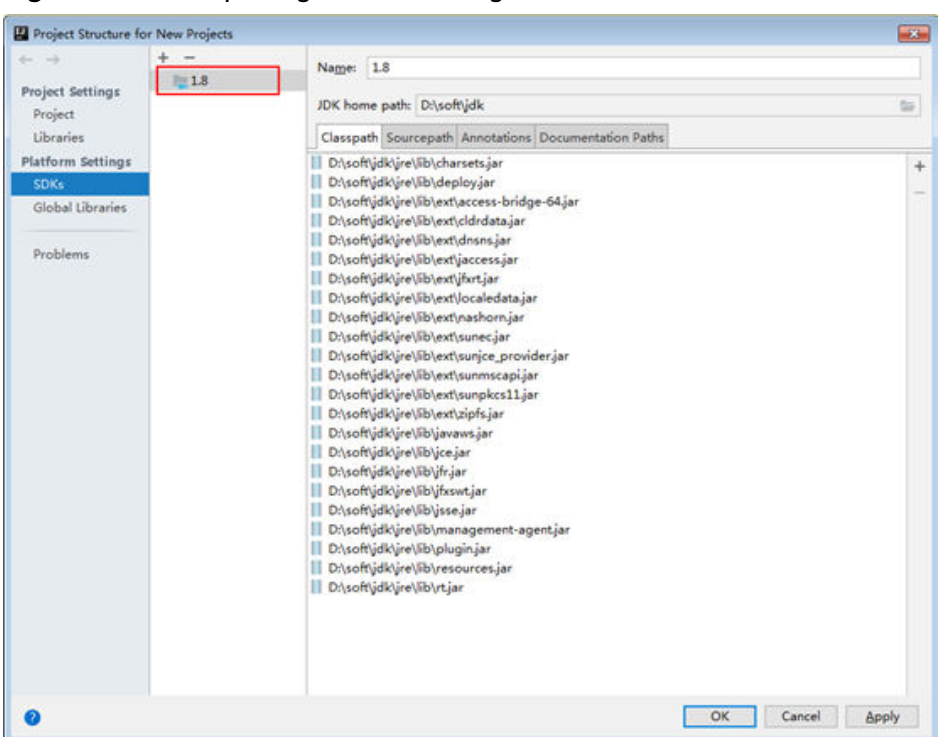

**Figure 15-7** Completing the JDK configuration

**Step 4** Add the conf directory in the project to the resource path. On the menu bar of the Intellij IDEA, choose **File > Project Structure**. In the dialog box that is displayed, select the current project and click **Resources > conf > OK** to set the resource directory. The figure shows the directory for setting the project resource.

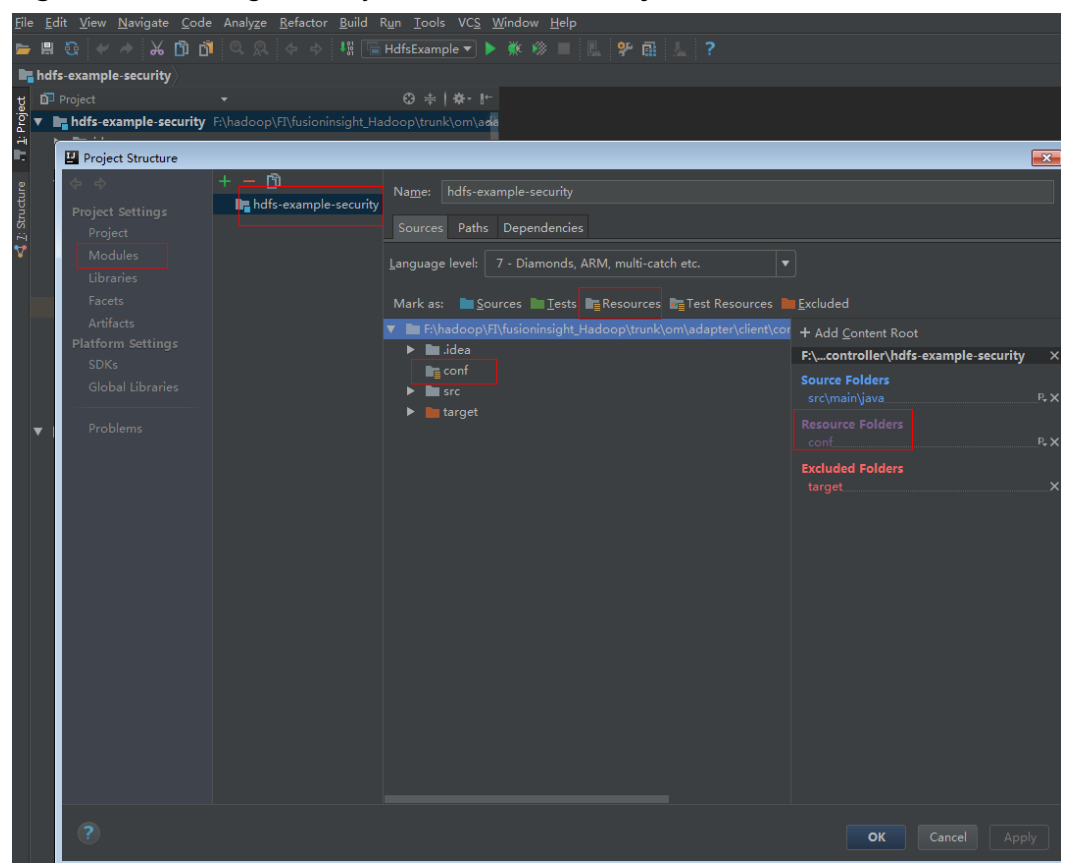

**Figure 15-8** Setting the Project Resource Directory

**Step 5** Add the related jar files the example project depending on into classpath.

If the sample project code is obtained from an open-source image site, dependency JAR files are automatically downloaded after Maven is configured (for details, see **[Configuring Huawei Open Source Mirrors](#page-31-0)**).

- **Step 6** Set the IntelliJ IDEA text file coding format to prevent garbled characters.
	- 1. On the IntelliJ IDEA menu bar, choose **File > Settings**.
	- 2. Choose **Editor > File Encodings** from the navigation tree of the **Settings** window. In the "Global Encoding" and "Project Encodings" area, set the value to **UTF-8**, click **Apply**, and click **OK**, as shown in **[Figure 15-9](#page-638-0)**

<span id="page-638-0"></span>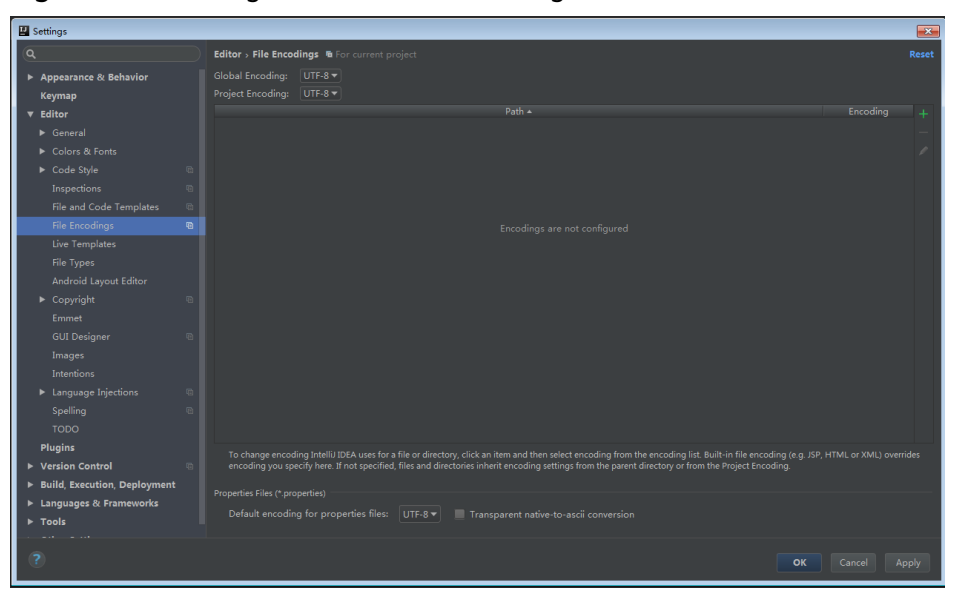

**Figure 15-9** Setting the IntelliJ IDEA coding format

**----End**

# **15.3 Developing the Project**

# **15.3.1 Scenario**

## **Typical Scenario Description**

Based on typical scenarios, users can quickly learn and master the HDFS development process and know important interface functions.

#### **Scenario**

Service operation objects of HDFS are files. File operations in example codes include creating a folder, writing data into a file, appending data to a file, reading data from a file, and deleting a file or folder. HDFS also supports other services including setting file permission. You can learn how to perform other operations on HDFS after learning the example codes in this chapter.

The example codes are described in the following order:

- 1. Initializing the HDFS.
- 2. Creating directories.
- 3. Writing data into a file.
- 4. Appending data to a file.
- 5. Reading data from a file.
- 6. Deleting a file.
- 7. Deleting directories.
- 8. Multi-thread tasks
- 9. Setting storage policies.
- 10. Colocation.

# **15.3.2 Development Idea**

#### **Development Idea**

According to the previous scenario description, the following provides the basic operations for HDFS files with read, write, and delete operations on the **/user/ hdfs-examples/test.txt** file as an example:

- 1. Create a FileSystem object: fSystem.
- 2. Call the mkdir interface in fSystem to create a directory.
- 3. Call the create interface in fSystem to create an FSDataOutputStream object: out. Use the write method to write data into the object out.
- 4. Call the append interface in fSystem to create an FSDataOutputStream object: out. Use the write method to append data into the object out.
- 5. Call the open interface in fSystem to create an FSDataInputStream object: in. Use the read method to read files of the object in.
- 6. Call the delete interface in fSystem to delete the file.
- 7. Call the delete interface in fSystem to delete the folder.

# **15.3.3 Declare the Example Codes**

## **15.3.3.1 Initializing the HDFS**

#### **Function**

Hadoop distributed file system (HDFS) initialization is a prerequisite for using application programming interfaces (APIs) provided by the HDFS. The process of initializing the HDFS is

- 1. Load the HDFS service configuration file.
- 2. Instantiate a FileSystem.

#### **Configuration File Description**

**Table 15-4** lists the configuration files to be used during the login to the HDFS. These files already imported to the **conf** directory of the **hadoop-examples** project.

#### **Table 15-4** Configuration files

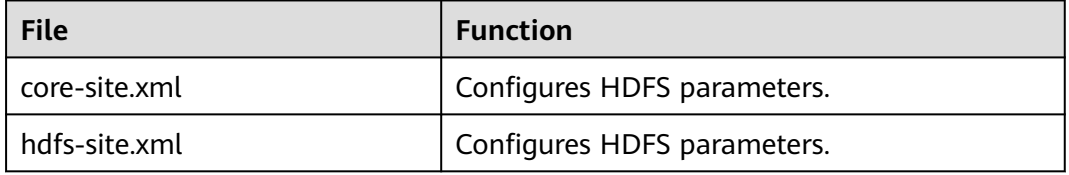

#### $\Box$  Note

● The **log4j.properties** file under the **conf** directory can be configured based on your needs.

### **Example Codes**

The following is code snippets. For complete codes, see the HdfsExample class in com.huawei.bigdata.hdfs.examples.

The initialization codes used when applications are run in Linux and the codes used when applications are run in Windows are the same. The example codes are as follows:

```
 //initialization
\frac{1}{4}*confLoad();
 // Creating a sample project
 HdfsExample hdfs_examples = new HdfsExample("/user/hdfs-examples", "test.txt");
 /**
  * 
 * If the application is running in the Linux OS, the path of core-site.xml, hdfs-site.xml must be modified to 
the absolute path of the client file in the Linux OS. 
 *
  * 
  */ 
 private static void confLoad() throws IOException {
   conf = new Configuration();
   // conf file
   conf.addResource(new Path(PATH_TO_HDFS_SITE_XML));
   conf.addResource(new Path(PATH_TO_CORE_SITE_XML));
   // conf.addResource(new Path(PATH_TO_SMALL_SITE_XML));
 }
 /**
  *Create a sample project.
  */
 public HdfsExample(String path, String fileName) throws IOException {
   this.DEST_PATH = path;
   this.FILE_NAME = fileName;
   instanceBuild();
 }
 private void instanceBuild() throws IOException {
   fSystem = FileSystem.get(conf);
 }
```
#### $\cap$  note

● (Optional) Specify a user to run the example code. To run the example code related to the Colocation operation, the user must be a member of the supergroup group. The following describes two ways to specify the user who runs the example code:

Add the environment variable **HADOOP\_USER\_NAME**: For operation details in a Windows-based environment, see **[Step 1](#page-650-0)** in section **Compiling and Running an Application** For operation details in a Linux-based environment, see **[Step 4](#page-656-0)** in section **Compiling and Running an Application with the Client Installed** or **[Step 4](#page-657-0)**.in section **Compiling and Running an Application with the Client Not Installed**.

Modify the code: If **HADOOP USER NAME** is not specified, modify "USER" in the code to the actual user name:

System.setProperty("HADOOP\_USER\_NAME", USER);

# **15.3.3.2 Creating Directories**

## **Function**

Process of creating a directory:

- 1. Call the exists method of the FileSystem instance to check whether the directory exists.
- 2. If yes, the method stops.
- 3. If no, call the mkdirs method in the FileSystem instance to create a directory.

#### **Example Codes**

The following is a code snippet. For complete codes, see the **HdfsExample** class in **com.huawei.bigdata.hdfs.examples**.

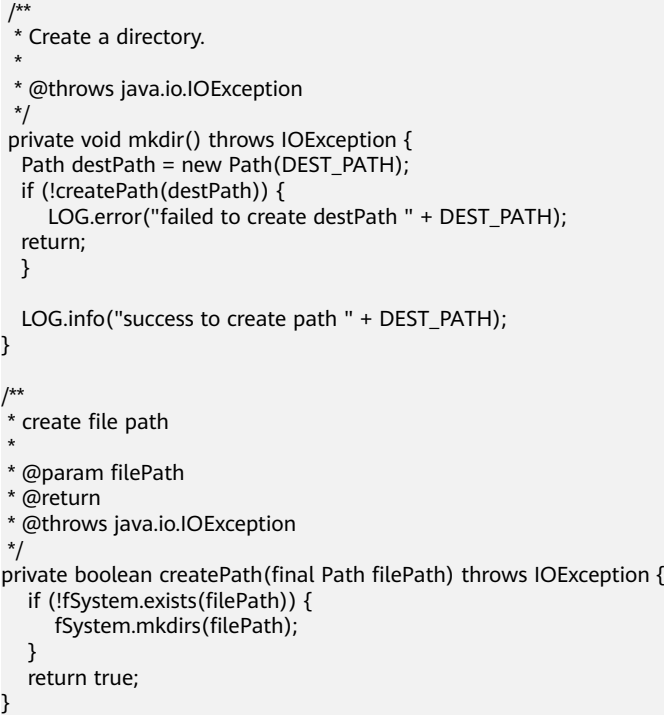

# **15.3.3.3 Writing Data into a File**

#### **Function**

The process of writing data into a file is

- 1. Use the create method in the FileSystem instance to obtain the output stream of writing files.
- 2. Uses this data stream to write content into a specified file in the HDFS.

#### $\Box$  Note

Close all requested resources after writing files.

# **Example Codes**

The following is code snippets. For complete codes, see HdfsMain and HdfsWriter classes in **com.huawei.bigdata.hdfs.examples**.

```
/**
 * Write a file, write the data
 *
 * @throws IOException
 * @throws ParameterException 
 */
private void write() throws IOException {
   final String content = "hi, I am bigdata. It is successful if you can see me.";
  FSDataOutputStream out = null;
   try {
     out = fSystem.create(new Path(DEST_PATH + File.separator + FILE_NAME));
     out.write(content.getBytes());
      out.hsync();
     LOG.info("success to write.");
   } finally {
   // make sure the stream is closed finally.
   IOUtils.closeStream(out);
  }
}
```
## **15.3.3.4 Appending Data to a File**

# **Function**

Append data to a specified file in the Hadoop distributed file system (HDFS). The process of appending data to a file is

- 1. Use the append method in the FileSystem instance to obtain the output stream of the appended data.
- 2. Use the output stream to add the content to be appended behind the specified file in the HDFS.

#### $\Box$  Note

Close all requested resources after appending data.

#### **Example Codes**

The following is code snippets. For complete codes, see HdfsMain and HdfsWriter classes in **com.huawei.bigdata.hdfs.examples**.

```
 /**
 * Append data to a file.
 *
 * @throws IOException
 */
private void append() throws IOException {
   final String content = "I append this content.";
  FSDataOutputStream out = null;
   try {
      out = fSystem.append(new Path(DEST_PATH + File.separator + FILE_NAME));
      out.write(content.getBytes());
      out.hsync();
      LOG.info("success to append.");
   } finally {
      // make sure the stream is closed finally.
      IOUtils.closeStream(out);
```
 } }

# **15.3.3.5 Reading Data from a File**

## **Function**

Read data from a specified file in the Hadoop distributed file system (HDFS). The process is:

- 1. Use the open method in the FileSystem instance to obtain the input stream of writing files.
- 2. Use the input stream to read the content of the specified file in the HDFS.

#### $\Box$  Note

Close all requested resources after reading files.

#### **Example Codes**

The following is code snippets. For complete codes, see the HdfsMain class in **com.huawei.bigdata.hdfs.examples**.

```
 /**
   * Read a file.
 *
   * @throws IOException
   */
private void read() throws IOException {
   String strPath = DEST_PATH + File.separator + FILE_NAME;
    Path path = new Path(strPath);
    FSDataInputStream in = null;
    BufferedReader reader = null;
   StringBuffer strBuffer = new StringBuffer();
    try {
      in = fSystem.open(path);
      reader = new BufferedReader(new InputStreamReader(in));
      String sTempOneLine;
      // write file
      while ((sTempOneLine = reader.readLine()) != null) {
         strBuffer.append(sTempOneLine);
\qquad \qquad \} LOG.info("result is : " + strBuffer.toString());
      LOG.info("success to read.");
   } finally {
       // make sure the streams are closed finally.
      IOUtils.closeStream(reader);
      IOUtils.closeStream(in);
   }
}
```
## **15.3.3.6 Deleting a File**

#### **Function**

Delete a file from the Hadoop distributed file system (HDFS).

#### $\Box$  note

Exercise caution when you delete files because the deletion is irreversible.

# **Example Codes**

The following is code snippets. For complete codes, see the HdfsMain class in **com.huawei.bigdata.hdfs.examples**.

```
 /**
   * Delete a file.
 *
   * @throws IOException
   */
private void delete() throws IOException {
  Path beDeletedPath = new Path(DEST_PATH + File.separator + FILE_NAME);
   if (fSystem.delete(beDeletedPath, true)) {
      LOG.info("success to delete the file " + DEST_PATH + File.separator + FILE_NAME);
   } else {
      LOG.warn("failed to delete the file " + DEST_PATH + File.separator + FILE_NAME);
   }
}
```
# **15.3.3.7 Deleting Directories**

#### **Function**

Delete a specified directory from the HDFS.

#### $\Box$  Note

Files in the deleted directory will be stored in the **Trash/Current** folder of the directory of the current user. In the event of mis-deletion, you can restore the folder from the directory.

#### **Example Codes**

The following is a code snippet of file deletion. For complete codes, see the **HdfsExample** class in **com.huawei.bigdata.hdfs.examples**.

```
/**
 * delete the directory 
 *
 * @throws java.io.IOException
 */
private void rmdir() throws IOException {
   Path destPath = new Path(DEST_PATH);
   if (!deletePath(destPath)) {
      LOG.error("failed to delete destPath " + DEST_PATH);
      return;
 }
    LOG.info("success to delete path " + DEST_PATH);
}
/**
 * delete file path
 *
 @param filePath
 * @return
 * @throws java.io.IOException
 */
private boolean deletePath(final Path filePath) throws IOException {
    if (!fSystem.exists(filePath)) {
      return false;
 }
   // fSystem.delete(filePath, true);
    return fSystem.delete(filePath, true);
}
```
# **15.3.3.8 Multi-Thread Tasks**

}

#### **Function**

Create multi-threaded tasks and initiate multiple instances to perform file operations.

### **Example Codes**

The following is a code snippet of file deletion. For complete codes, see the **HdfsExample** class in **com.huawei.bigdata.hdfs.examples**.

```
 // Service example 2: multi-thread tasks 
final int THREAD_COUNT = 2;
for (int threadNum = 0; threadNum < THREAD_COUNT; threadNum++) {
  HdfsExampleThread example_thread = new HdfsExampleThread("hdfs_example_" + threadNum);
  example_thread.start();
}
class HdfsExampleThread extends Thread {
 private final static Log LOG = LogFactory.getLog(HdfsExampleThread.class.getName());
 /**
 * 
    * @param threadName
 */
   public HdfsExampleThread(String threadName) {
      super(threadName);
 }
   public void run() {
      HdfsExample example;
      try {
        example = new HdfsExample("/user/hdfs-examples/" + getName(), "test.txt");
        example.test();
      } catch (IOException e) {
        LOG.error(e);
\qquad \qquad \} }
```
The **example.test()** method is the operation on files. The code is as follows:

```
/**
 * HDFS operation instance
 * 
 * @throws IOException
 * @throws ParameterException
 * 
 * @throws Exception
 *
 */
public void test() throws IOException {
   // Create a directory.
   mkdir();
   // Write data into a file.
   write();
   // Append data to a file.
   append();
   // Read a file.
   read();
   // Delete a file.
    delete();
```

```
 // Delete a directory.
 rmdir();
```
## **15.3.3.9 Setting Storage Policies**

}

#### **Function**

Specify storage policies for a file or folder in the HDFS.

#### **Example Code**

- 1. **[Log in to the FusionInsight Manager portal](https://support.huaweicloud.com/intl/en-us/usermanual-mrs/mrs_01_0129.html)**, choose **Cluster >** Name of the desired cluster **> Services > HDFS > Configurations > All Configurations**.
- 2. Check whether the value of **dfs.storage.policy.enabled** is the default value **true**. If not, modify the value to **true**, click **Save**, and restart HDFS.
- 3. Check the code.

The following code segment is only an example. For details, see the HdfsMain class in com.huawei.bigdata.hdfs.examples.

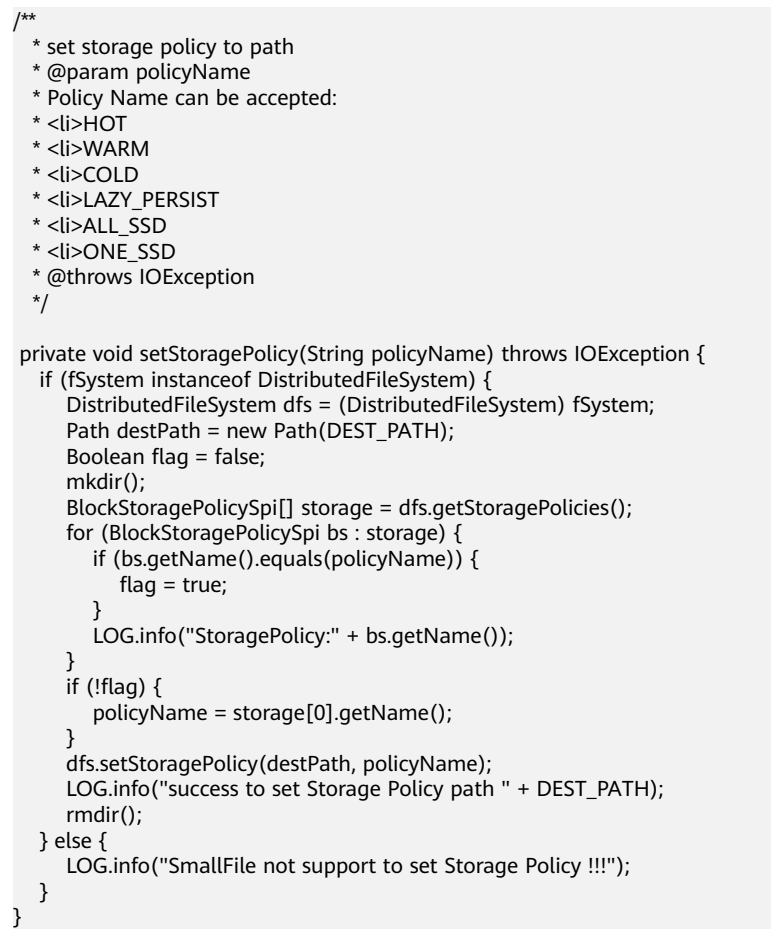

# **15.3.3.10 Colocation**

## **Function Description**

Colocation is to store associated data or data on which associated operations are performed on the same storage node. The HDFS Colocation feature stores files on which associated operations are performed on the same data node so that data can be obtained from the same data node during associated operations. This greatly reduces network bandwidth consumption.

Before using the Colocation function, you are advised to be familiar with the internal mechanisms of Colocation, including:

**Colocation node allocation principle**

**Capacity expansion and Colocation allocation**

#### **[Colocation and data node capacity](#page-648-0)**

#### **Colocation node allocation principle**

Colocation allocates data nodes to locators evenly according to the allocation node quantity.

#### $\Box$  Note

The allocation algorithm principle is as follows: Colocation queries all locators, reads the data nodes allocated to the locators, and records the number of times. Based on the number of times, Colocation sorts the data nodes. The data nodes that are rarely used are placed at the beginning and selected first. The count increase by 1 each time after a node is selected. The nodes are shorted again, and the subsequent node will be selected.

#### **Capacity expansion and Colocation allocation**

After cluster capacity expansion, you can select one of the following two policies shown in **Table 15-5** to balance the usage of data nodes and ensure that the allocation frequency of the newly added nodes is consistent with that of the old data nodes.

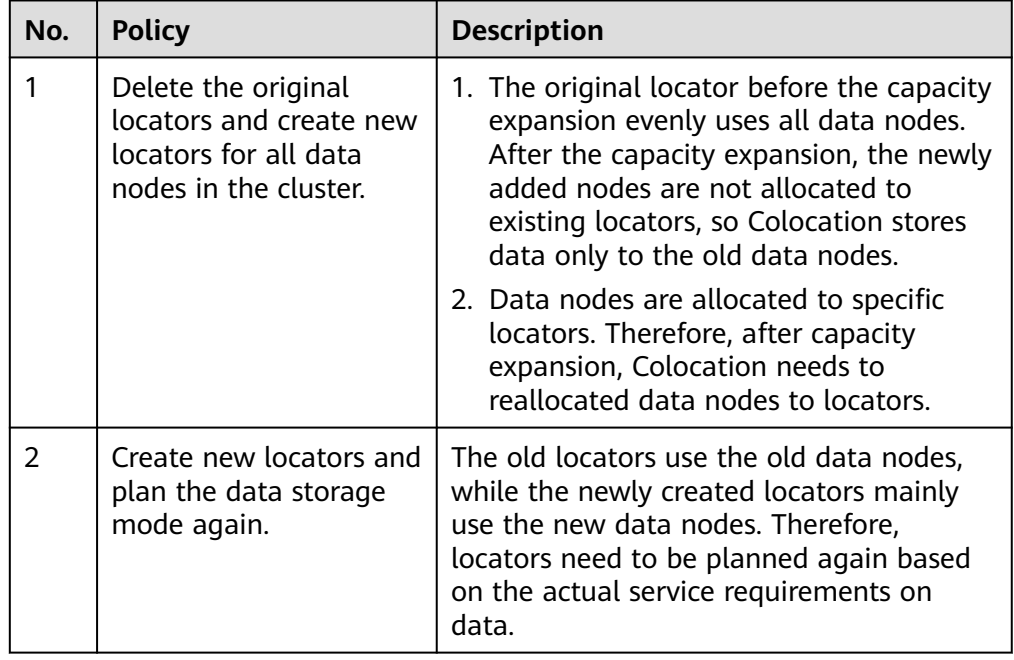

#### **Table 15-5** Allocation policies
## $\Box$  Note

Generally, you are advised to use the policy to reallocate data nodes to locators after capacity expansion to prevent data from being stored only to the new data nodes.

#### ● **Colocation and data node capacity**

When Colocation is used to store data, the data is stored to the data node of a specified locator. If no locator planning is performed, the data node capacity will be uneven. **Table 15-6** summarizes the two usage principles to ensure even data node capacity.

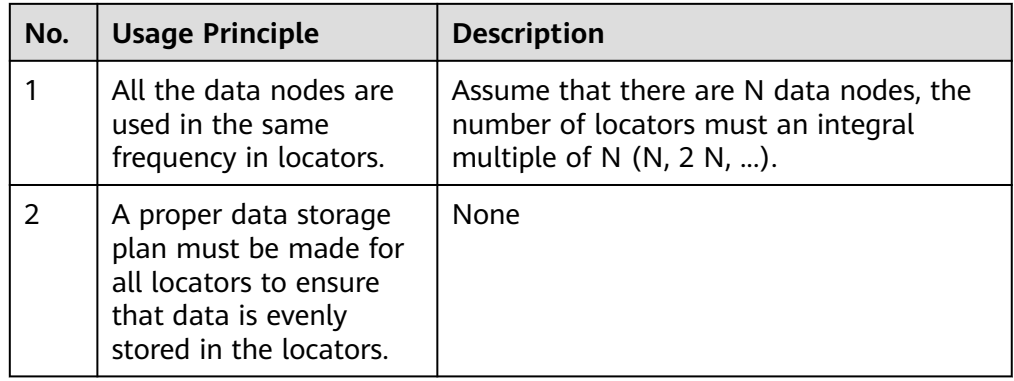

#### **Table 15-6** Usage Principle

During HDFS secondary development, you can obtain the DFSColocationAdmin and DFSColocationClient instances to create groups, delete groups, write files, and delete files in or from the location.

## $\cap$  note

- When the Colocation function is enabled and users specify DataNodes, the data volume will be large on some nodes. Serious data skew will result in HDFS data write failures.
- Because of data skew, MapReduce accesses only several nodes. In this case, the load is heavy on these nodes, while other nodes are idle.
- For a single application task, the DFSColocationAdmin and DFSColocationClient instances can be used only once. If the instances are used for many time, excessive HDFS links will be created and use up HDFS resources.
- If you need to perform the balance operation for a file uploaded by colocation, you can set the oi.dfs.colocation.file.pattern parameter on FusionInsight Manager to the file path to avoid invalid colocation. If there are multiple files, use commas (,) to separate the file paths, for example, /test1,/test2.
- Colocation stores associated data or data on which associated operations are performed on the same storage. When Balancer- or Mover-related operations are performed, data blocks will be moved. As a result, the Colocation function becomes unavailable. Therefore, when using the Colocation function, you are advised to set the HDFS configuration item **dfs.datanode.block-pinning.enabled** to **true**. In this case, files written by Colocation will not be moved when Balancer- or Mover-related operations are performed in the cluster, ensuring file colocation.

# **Example Codes**

For complete example codes, see com.huawei.bigdata.hdfs.examples.ColocationExample.

## $\Box$  Note

- Specify a user to run a Colocation project. This user must be a member of the supergroup group.
- When the Colocation project is run, the HDFS parameter **fs.defaultFS** cannot be set to **viewfs://ClusterX**.
- 1. Initialization

The user to run the Colocation project must be specified before the running.

```
private static void init() throws IOException {
   // //Set the user. If HADOOP_USER_NAME is not set for the use, use USER.
   if (System.getenv("HADOOP_USER_NAME") == null && 
System.getProperty("HADOOP_USER_NAME") == null) {
      System.setProperty("HADOOP_USER_NAME", USER);
   }
```
}

2. Obtain instances.

Example: Colocation operations require the DFSColocationAdmin and DFSColocationClient instances. Therefore, the instances must be obtained before operations, such as creating a group.

```
 dfsAdmin = new DFSColocationAdmin(conf);
 dfs = new DFSColocationClient();
 dfs.initialize(URI.create(conf.get("fs.defaultFS")), conf);
```
3. Create a group.

Example: Create a gid01 group, which contains three locators.

```
/**
 * create group
 * 
 * @throws java.io.IOException
 */
private static void createGroup() throws IOException {
  dfsAdmin.createColocationGroup(COLOCATION_GROUP_GROUP01,
        Arrays.asList(new String[] \left\{ \right. "lid01", "lid02", "lid03" }));
}
```
4. Write data into a file. The related group must be created before writing data into the file.

```
Example: Write data into the testfile.txt file.
      /**
       * create and write file
       * 
       * @throws java.io.IOException
       */
     private static void put() throws IOException {
         FSDataOutputStream out = dfs.create(new Path(TESTFILE_TXT), true, 
     COLOCATION_GROUP_GROUP01, "lid01");
         // the data to be written to the hdfs.
         byte[] readBuf = "Hello World".getBytes("UTF-8");
         out.write(readBuf, 0, readBuf.length);
         out.close();
     }
5. Delete a file.
     Example: Delete the testfile.txt file.
       /**
       * delete file
       *
```

```
 * @throws java.io.IOException
 */
@SuppressWarnings("deprecation")
private static void delete() throws IOException {
```
 dfs.delete(new Path(TESTFILE\_TXT)); }

<span id="page-650-0"></span>6. Delete a group.

```
Example: Delete gid01.
```

```
/**
 * delete group
```
}

```
 * 
 * @throws java.io.IOException
```
 \*/ private static void deleteGroup() throws IOException { dfsAdmin.deleteColocationGroup(COLOCATION\_GROUP\_GROUP01);

# **15.4 Commissioning the Application**

# **15.4.1 Commissioning an Application in the Windows Environment**

# **15.4.1.1 Compiling and Running an Application**

# **Scenario**

After the code development is complete, you can run an application in the Windows development environment. If the network between the local and the cluster service plane is normal, you can perform the commissioning on the local host.

# **Procedure**

**Step 1** (Optional) In a development environment (for example, IntelliJ IDEA), a user must be specified to run the example code. There are two ways to specify the user:

Select the sample program HdfsExample.java or ColocationExample.java to be run, right-click the project, and choose Run Configurations from the shortcut menu. In the dialog box that is displayed, select JavaApplication > HdfsExample to set the running parameters. On the menu bar of the IntelliJ IDEA, choose Run > Edit Configurations. In the dialog box that is displayed, set the running user.

-DHADOOP\_USER\_NAME=test

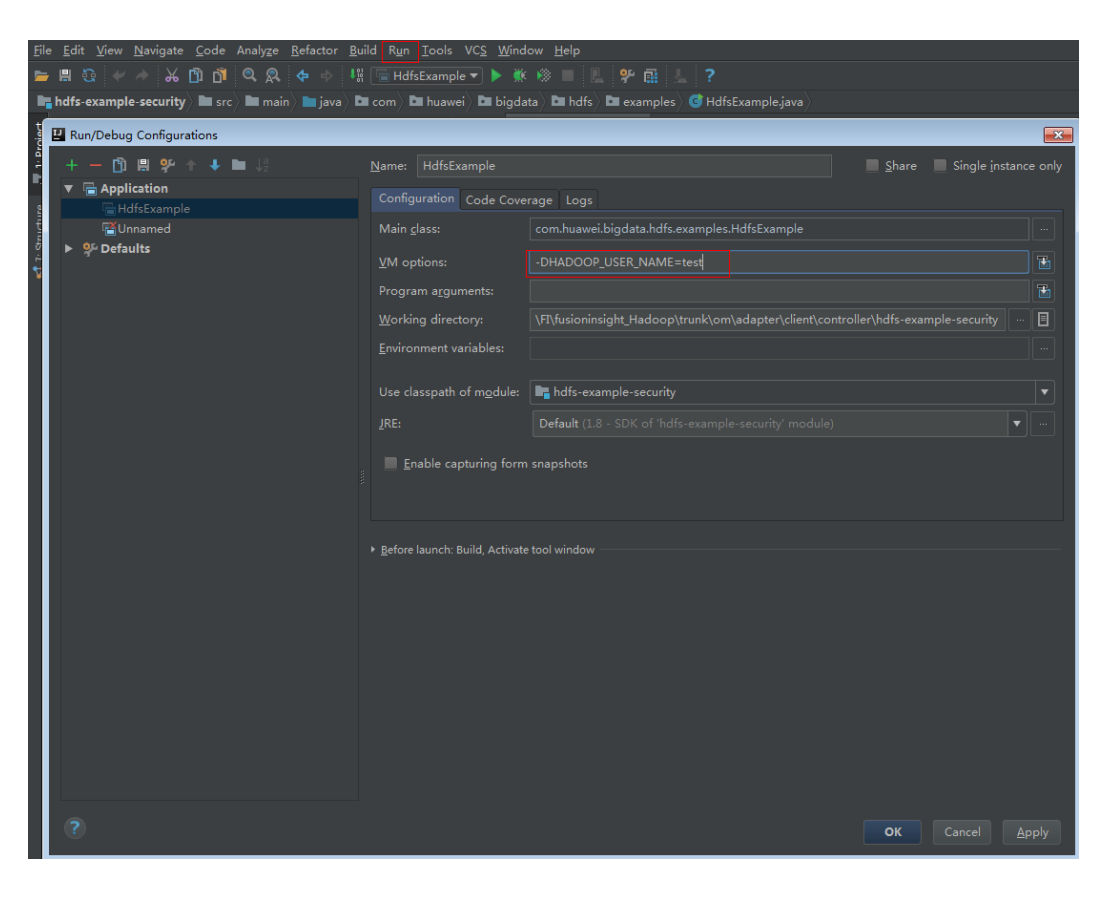

#### $\Box$  Note

The **test** user here is an example. To run the example code related to the Colocation operation, the user must be a member of the supergroup group.

- **Step 2** If the environment variable is configured according to **[Step 1](#page-650-0)** click **Run** to run the application. If not, choose the following two projects separately and run the projects:
	- Choose HdfsExample.java, right-click the project and choose **Run 'HdfsExample.main()'** from the shortcut menu to run the project.
	- Choose ColocationExample.java, right-click the project and choose **Run 'ColocationExample.main()'** from the shortcut menu to run the project.

#### $\Box$  Note

- It is forbidden to restart HDFS service while HDFS application is in running status, otherwise the application will fail.
- When the Colocation project is run, the HDFS parameter **fs.defaultFS** cannot be set to **viewfs://ClusterX**.

**----End**

# **15.4.1.2 Checking the Commissioning Result**

### **Scenario**

After an HDFS application is run, you can learn the application running conditions by viewing the running result or HDFS logs.

# **Procedure**

- Learn the application running conditions by viewing the running result.
	- The running result of the HDFS windows example application is shown as follows: 1654 [main] WARN org.apache.hadoop.hdfs.shortcircuit.DomainSocketFactory - The shortcircuit local reads feature cannot be used because UNIX Domain sockets are not available on Windows. 2013 [main] INFO com.huawei.bigdata.hdfs.examples.HdfsExample - success to create path / user/hdfs-examples 2137 [main] WARN org.apache.hadoop.util.NativeCodeLoader - Unable to load native-hadoop library for your platform... using builtin-java classes where applicable 2590 [main] INFO com.huawei.bigdata.hdfs.examples.HdfsExample - success to write. 3245 [main] INFO com.huawei.bigdata.hdfs.examples.HdfsExample - success to append. 4447 [main] INFO com.huawei.bigdata.hdfs.examples.HdfsExample - result is : hi, I am bigdata. It is successful if you can see me.I append this content. 4447 [main] INFO com.huawei.bigdata.hdfs.examples.HdfsExample - success to read. 4509 [main] INFO com.huawei.bigdata.hdfs.examples.HdfsExample - success to delete the file / user/hdfs-examples\test.txt 4618 [main] INFO com.huawei.bigdata.hdfs.examples.HdfsExample - success to delete path / user/hdfs-examples 4743 [hdfs\_example\_1] INFO com.huawei.bigdata.hdfs.examples.HdfsExample - success to create path /user/hdfs-examples/hdfs\_example\_1 4743 [hdfs\_example\_0] INFO com.huawei.bigdata.hdfs.examples.HdfsExample - success to create path /user/hdfs-examples/hdfs\_example\_0 5087 [hdfs\_example\_0] INFO com.huawei.bigdata.hdfs.examples.HdfsExample - success to write. 5087 [hdfs\_example\_1] INFO com.huawei.bigdata.hdfs.examples.HdfsExample - success to write. 6507 [hdfs\_example\_1] INFO com.huawei.bigdata.hdfs.examples.HdfsExample - success to append. 6553 [hdfs\_example\_0] INFO com.huawei.bigdata.hdfs.examples.HdfsExample - success to append. 7505 [hdfs\_example\_1] INFO com.huawei.bigdata.hdfs.examples.HdfsExample - result is : hi, I am bigdata. It is successful if you can see me.I append this content. 7505 [hdfs\_example\_1] INFO com.huawei.bigdata.hdfs.examples.HdfsExample - success to read. 7568 [hdfs\_example\_1] INFO com.huawei.bigdata.hdfs.examples.HdfsExample - success to delete the file /user/hdfs-examples/hdfs\_example\_1\test.txt 7583 [hdfs\_example\_0] INFO com.huawei.bigdata.hdfs.examples.HdfsExample - result is : hi, I am bigdata. It is successful if you can see me.I append this content. 7583 [hdfs\_example\_0] INFO com.huawei.bigdata.hdfs.examples.HdfsExample - success to read. 7630 [hdfs\_example\_0] INFO com.huawei.bigdata.hdfs.examples.HdfsExample - success to delete the file /user/hdfs-examples/hdfs\_example\_0\test.txt 7677 [hdfs\_example\_1] INFO com.huawei.bigdata.hdfs.examples.HdfsExample - success to delete path /user/hdfs-examples/hdfs\_example\_1 7739 [hdfs\_example\_0] INFO com.huawei.bigdata.hdfs.examples.HdfsExample - success to delete path /user/hdfs-examples/hdfs\_example\_0  $\Box$  Note

In the Windows environment, the following exception occurs but does not affect services.

java.io.IOException: Could not locate executable null\bin\winutils.exe in the Hadoop binaries.

– The running result of the Colocation windows example application is shown as follows:

1623 [main] WARN org.apache.hadoop.hdfs.shortcircuit.DomainSocketFactory - The shortcircuit local reads feature cannot be used because UNIX Domain sockets are not available on Windows. 1670 [main] INFO org.apache.zookeeper.ZooKeeper - Client

environment:zookeeper.version=V100R002C30, built on 10/19/2017 04:21 GMT 1670 [main] INFO org.apache.zookeeper.ZooKeeper - Client environment:host.name=siay7user1.china.huawei.com 1670 [main] INFO org.apache.zookeeper.ZooKeeper - Client environment:java.version=1.8.0\_131 1670 [main] INFO org.apache.zookeeper.ZooKeeper - Client environment:java.vendor=Oracle

Corporation

1670 [main] INFO org.apache.zookeeper.ZooKeeper - Client environment:java.home=D:\Program Files\Java\jre1.8.0\_131 1670 [main] INFO org.apache.zookeeper.ZooKeeper - Client environment:java.class.path=D:\FIClient\nonSafety\FusionInsight\_Cluster\_<Cluster ID> Services\_ClientConfig\HDFS\hdfs-example-normal\bin;D:\FIClient\nonSafety \FusionInsight\_Cluster\_<Cluster ID>\_Services\_ClientConfig\HDFS\hdfs-example-normal\lib \commons-cli-1.2.jar;D:\FIClient\nonSafety\FusionInsight\_Cluster\_<Cluster ID>\_Services\_ClientConfig\HDFS\hdfs-example-normal\lib\commons-codec-1.4.jar;D:\FIClient \nonSafety\FusionInsight\_Cluster\_<Cluster ID>\_Services\_ClientConfig\HDFS\hdfs-example-normal \lib\commons-collections-3.2.2.jar;D:\FIClient\nonSafety\FusionInsight\_Cluster\_<Cluster ID> Services ClientConfig\HDFS\hdfs-example-normal\lib\commonsconfiguration-1.6.jar;D:\FIClient\nonSafety\FusionInsight\_Cluster\_<Cluster ID>\_Services\_ClientConfig\HDFS\hdfs-example-normal\lib\commons-io-2.4.jar;D:\FIClient \nonSafety\FusionInsight\_Cluster\_<Cluster ID> Services\_ClientConfig\HDFS\hdfs-example-normal \lib\commons-lang-2.6.jar;D:\FIClient\nonSafety\FusionInsight\_Cluster\_<Cluster ID>\_Services\_ClientConfig\HDFS\hdfs-example-normal\lib\commons-logging-1.1.3.jar;D:\FIClient \nonSafety\FusionInsight\_Cluster\_<Cluster ID>\_Services\_ClientConfig\HDFS\hdfs-example-normal \lib\dynalogger-V100R002C30.jar;D:\FIClient\nonSafety\FusionInsight\_Cluster\_<Cluster ID>\_Services\_ClientConfig\HDFS\hdfs-example-normal\lib\guava-11.0.2.jar;D:\FIClient\nonSafety \FusionInsight\_Cluster\_<Cluster ID>\_Services\_ClientConfig\HDFS\hdfs-example-normal\lib \hadoop-annotations-3.1.1.jar;D:\FIClient\nonSafety\FusionInsight\_Cluster\_<Cluster ID>\_Services\_ClientConfig\HDFS\hdfs-example-normal\lib\hadoop-auth-3.1.1.jar;D:\FIClient \nonSafety\FusionInsight\_Cluster\_<Cluster ID>\_Services\_ClientConfig\HDFS\hdfs-example-normal \lib\hadoop-common-3.1.1.jar;D:\FIClient\nonSafety\FusionInsight\_Cluster\_<*Cluster* ID>\_Services\_ClientConfig\HDFS\hdfs-example-normal\lib\hadoop-hdfs-3.1.1.jar;D:\FIClient \nonSafety\FusionInsight\_Cluster <Cluster ID> Services\_ClientConfig\HDFS\hdfs-example-normal \lib\hadoop-hdfs-client-3.1.1.jar;D:\FIClient\nonSafety\FusionInsight\_Cluster\_<Cluster ID> Services\_ClientConfig\HDFS\hdfs-example-normal\lib\hadoop-hdfscolocation-3.1.1.jar;D:\FIClient\nonSafety\FusionInsight\_Cluster\_<Cluster ID>\_Services\_ClientConfig\HDFS\hdfs-example-normal\lib\hadoop-hdfsdatamovement-3.1.1.jar;D:\FIClient\nonSafety\FusionInsight\_Cluster\_<Cluster ID>\_Services\_ClientConfig\HDFS\hdfs-example-normal\lib\hadoop-hdfs-nfs-3.1.1.jar;D:\FIClient \nonSafety\FusionInsight\_Cluster <Cluster ID>\_Services\_ClientConfig\HDFS\hdfs-example-normal \lib\hadoop-hdfs-restore-3.1.1.jar;D:\FIClient\nonSafety\FusionInsight\_Cluster\_<Cluster ID>\_Services\_ClientConfig\HDFS\hdfs-example-normal\lib\hadoop-mapreduce-clientcore-3.1.1.jar;D:\FIClient\nonSafety\FusionInsight\_Cluster <Cluster ID> Services\_ClientConfig \HDFS\hdfs-example-normal\lib\hadoop-nfs-3.1.1.jar;D:\FIClient\nonSafety \FusionInsight\_Cluster\_<Cluster ID>\_Services\_ClientConfig\HDFS\hdfs-example-normal\lib \htrace-core-3.1.0-incubating.jar;D:\FIClient\nonSafety\FusionInsight\_Cluster\_<Cluster ID>\_Services\_ClientConfig\HDFS\hdfs-example-normal\lib\log4j-1.2.17.jar;D:\FIClient\nonSafety \FusionInsight\_Cluster\_<Cluster ID>\_Services\_ClientConfig\HDFS\hdfs-example-normal\lib \protobuf-java-2.5.0.jar;D:\FIClient\nonSafety\FusionInsight\_Cluster\_<Cluster ID>\_Services\_ClientConfig\HDFS\hdfs-example-normal\lib\slf4j-api-1.7.10.jar;D:\FIClient \nonSafety\FusionInsight\_Cluster\_<Cluster ID>\_Services\_ClientConfig\HDFS\hdfs-example-normal \lib\slf4j-log4j12-1.7.10.jar;D:\FIClient\nonSafety\FusionInsight\_Cluster\_<Cluster ID>\_Services\_ClientConfig\HDFS\hdfs-example-normal\lib\zookeeper-3.5.1.jar;D:\FIClient \nonSafety\FusionInsight\_Cluster\_<Cluster ID>\_Services\_ClientConfig\SmallFS\FusionInsight-SmallFS-1.0.0.tar.gz\smallfs\share\datasight\smallfs\smallfs-main-V100R002C30.jar 1670 [main] INFO org.apache.zookeeper.ZooKeeper - Client environment:java.library.path=D:\Program Files\Java\jre1.8.0\_131\bin;C:\Windows\Sun\Java \bin;C:\Windows\system32;C:\Windows;D:/Program Files/Java/jre1.8.0\_131/bin/server;D:/Program Files/Java/jre1.8.0\_131/bin;D:/Program Files/Java/jre1.8.0\_131/lib/amd64;C:\ProgramData\Oracle \Java\javapath;C:\Windows\system32;C:\Windows;C:\Windows\System32\Wbem;C:\Windows \System32\WindowsPowerShell\v1.0\;D:\Program Files\Java\jdk1.8.0\_131\bin;D:\Program Files \Java\jdk1.8.0\_131\jre\bin;D:\Program Files (x86)\GitExtensions\;D:\Program Files\Git\cmd;D:\soft \apache-maven-3.2.2\bin;D:\soft\gnubin;D:\soft\protoc-2.5.0-win32;;D:\soft\TMSS;D:\installation package\eclipse-jee-mars-R-win32-x86\_64\eclipse;;. 1670 [main] INFO org.apache.zookeeper.ZooKeeper - Client environment:java.io.tmpdir=C:\Users\L00430~1\AppData\Local\Temp\ 1670 [main] INFO org.apache.zookeeper.ZooKeeper - Client environment:java.compiler=<NA> 1670 [main] INFO org.apache.zookeeper.ZooKeeper - Client environment:os.name=Windows 7 1670 [main] INFO org.apache.zookeeper.ZooKeeper - Client environment:os.arch=amd64 1670 [main] INFO org.apache.zookeeper.ZooKeeper - Client environment:os.version=6.1 1670 [main] INFO org.apache.zookeeper.ZooKeeper - Client environment:user.name=user 1670 [main] INFO org.apache.zookeeper.ZooKeeper - Client environment:user.home=C:\Users \user 1670 [main] INFO org.apache.zookeeper.ZooKeeper - Client environment:user.dir=D:\FIClient \nonSafety\FusionInsight\_Cluster <Cluster ID> Services\_ClientConfig\HDFS\hdfs-example-normal

1670 [main] INFO org.apache.zookeeper.ZooKeeper - Client environment:os.memory.free=107MB 1670 [main] INFO org.apache.zookeeper.ZooKeeper - Client environment:os.memory.max=1819MB 1670 [main] INFO org.apache.zookeeper.ZooKeeper - Client environment:os.memory.total=123MB 1670 [main] INFO org.apache.zookeeper.ZooKeeper - Initiating client connection, connectString=192-168-32-144:2181,192-168-32-67:2181,192-168-33-190:2181 sessionTimeout=45000 watcher=com.huawei.hadoop.oi.colocation.ZooKeeperWatcher@5f9b2141 1794 [main] INFO org.apache.zookeeper.ClientCnxn - zookeeper.request.timeout is not configured. Using default value 120000. 1794 [main] INFO org.apache.zookeeper.ClientCnxn - zookeeper.client.bind.port.range is not configured. 1794 [main] INFO org.apache.zookeeper.ClientCnxn - zookeeper.client.bind.address is not configured. 1794 [main-SendThread(192-168-32-67:2181)] INFO org.apache.zookeeper.client.FourLetterWordMain - connecting to 192-168-32-67 2181 1904 [main-SendThread(192-168-32-67:2181)] INFO org.apache.zookeeper.ClientCnxn - Got server principal from the server and it is null 1904 [main-SendThread(192-168-32-67:2181)] INFO org.apache.zookeeper.ClientCnxn - Using server principal zookeeper/192-168-32-67 1904 [main-SendThread(192-168-32-67:2181)] INFO org.apache.zookeeper.ClientCnxn - Opening socket connection to server 192-168-32-67/192.168.32.67:2181. Will not attempt to authenticate using SASL (unknown error) 1966 [main-SendThread(192-168-32-67:2181)] INFO org.apache.zookeeper.ClientCnxn - Socket connection established, initiating session, client: /192.168.35.189:50954, server: 192-168-32-67/192.168.32.67:2181 2029 [main-SendThread(192-168-32-67:2181)] INFO org.apache.zookeeper.ClientCnxn - Session establishment complete on server 192-168-32-67/192.168.32.67:2181, sessionid = 0x13000074b7e464b7, negotiated timeout = 45000 2169 [main] INFO com.huawei.hadoop.oi.colocation.ZKUtil - ZooKeeper colocation znode : / hadoop/colocationDetails. Will publish colocation details under this znode hierarchy. Create Group is running... 5212 [main] INFO org.apache.zookeeper.ZooKeeper - Initiating client connection, connectString=192-168-32-144:2181,192-168-32-67:2181,192-168-33-190:2181 sessionTimeout=45000 watcher=com.huawei.hadoop.oi.colocation.ZooKeeperWatcher@2438dcd 5212 [main] INFO org.apache.zookeeper.ClientCnxn - zookeeper.request.timeout is not configured. Using default value 120000. 5212 [main] INFO org.apache.zookeeper.ClientCnxn - zookeeper.client.bind.port.range is not configured. 5212 [main] INFO org.apache.zookeeper.ClientCnxn - zookeeper.client.bind.address is not configured. 5212 [main-SendThread(192-168-33-190:2181)] INFO org.apache.zookeeper.client.FourLetterWordMain - connecting to 192-168-33-190 2181 5321 [main-SendThread(192-168-33-190:2181)] INFO org.apache.zookeeper.ClientCnxn - Got server principal from the server and it is null 5321 [main-SendThread(192-168-33-190:2181)] INFO org.apache.zookeeper.ClientCnxn - Using server principal zookeeper/192-168-33-190 5321 [main-SendThread(192-168-33-190:2181)] INFO org.apache.zookeeper.ClientCnxn - Opening socket connection to server 192-168-33-190/192.168.33.190:2181. Will not attempt to authenticate using SASL (unknown error) 5368 [main-SendThread(192-168-33-190:2181)] INFO org.apache.zookeeper.ClientCnxn - Socket connection established, initiating session, client: /192.168.35.189:50962, server: 192-168-33-190/192.168.33.190:2181 5430 [main-SendThread(192-168-33-190:2181)] INFO org.apache.zookeeper.ClientCnxn - Session establishment complete on server 192-168-33-190/192.168.33.190:2181, sessionid = 0x14000073f13b657b, negotiated timeout = 45000 5540 [main] INFO com.huawei.hadoop.oi.colocation.ZKUtil - ZooKeeper colocation znode : / hadoop/colocationDetails. Will publish colocation details under this znode hierarchy. Create Group has finished. Put file is running... 5930 [main] WARN org.apache.hadoop.util.NativeCodeLoader - Unable to load native-hadoop library for your platform... using builtin-java classes where applicable Put file has finished. Delete file is running... Delete file has finished. Delete Group is running... Delete Group has finished. 6866 [main] INFO org.apache.zookeeper.ZooKeeper - Session: 0x13000074b7e464b7 closed

6866 [main-EventThread] INFO org.apache.zookeeper.ClientCnxn - EventThread shut down for session: 0x13000074b7e464b7 6928 [main-EventThread] INFO org.apache.zookeeper.ClientCnxn - EventThread shut down for session: 0x14000073f13b657b 6928 [main] INFO org.apache.zookeeper.ZooKeeper - Session: 0x14000073f13b657b closed

#### Learn the application running conditions by viewing HDFS logs.

The NameNode logs of HDFS offer immediate visibility into application running conditions. You can adjust application programs based on the logs.

# **15.4.2 Commissioning an Application in the Linux Environment**

# **15.4.2.1 Compiling and Running an Application with the Client Installed**

## **Scenario**

The Hadoop distributed file system (HDFS) application can run in the Linux operating system (OS) with the HDFS client installed. After the application code has been developed, you can upload the jar packages to the prepared Linux client operating environment and run the application.

# **Prerequisite**

- The HDFS client has been installed.
- When the host where the Linux OS runs is not a node of the cluster, you are required to set the mapping between the host name and IP address in the **hosts** file of the node where the client is installed. The host name must be correctly mapped to the IP address.

# **Procedure**

**Step 1** Go to the local root directory of the sample project, copy the required configuration file to the conf folder of the local project, and run the following command in Windows CLI to compress the package:

**mvn -s "**{maven\_setting\_path}**" clean package**

#### $\Box$  Note

- In the preceding command, {maven setting path} is the path of the **settings.xml** file of the local Maven.
- After the package is successfully packed, obtain the JAR package, for example, HDFSTest-XXX.jar, from the **target** subdirectory in the root directory of the project. The name of the JAR package varies according to the actual package.
- **Step 2** Upload the exported jarpackages to any directory in the running environment of the client, for example, **/opt/client**.
- **Step 3** Configure the environment variables:

#### **cd /opt/client**

#### **source bigdata\_env**

**Step 4** Specify a user to run the example. There are two ways to specify the user: add the environment variable **HADOOP\_USER\_NAME** and modify the code. If the code cannot be modified, run the following statement to add the environment variable: export HADOOP\_USER\_NAME=test

#### $\Box$  note

The **test** user here is an example. To run the example code related to the Colocation operation, the user must be a member of the supergroup group.

**Step 5** Run the following commands to execute the jar packages.

**hadoop jar** HDFSTest-XXX.jar com.huawei.bigdata.hdfs.examples.HdfsExample

**hadoop jar** HDFSTest-XXX.jar com.huawei.bigdata.hdfs.examples.ColocationExample

#### $\Box$  Note

When **com.huawei.bigdata.hdfs.examples.ColocationExample** is run, the HDFSparameter **fs.defaultFS** cannot be set to **viewfs://ClusterX**.

**----End**

# **15.4.2.2 Compiling and Running an Application with the Client Not Installed**

# **Scenario**

The Hadoop distributed file system (HDFS) application can run in the Linux operating system (OS) with the HDFS client not installed. After the application code has been developed, you can upload the jar packages to the Linux OS and run the application.

# **Prerequisite**

- A JDK has been installed in the Linux environment. The version of the JDK must be consistent with that of the JDK used by IDEA to export the JAR package.
- When the host where the Linux OS runs is not a node of the cluster, you are required to set the mapping between the host name and IP address in the **hosts** file of the node where the Linux OS runs. The host name must be correctly mapped to the IP address.

# **Procedure**

**Step 1** Go to the local root directory of the project, copy the required configuration file to the conf folder of the local project and run the following command in Windows CLI to compress the package:

**mvn -s "**{maven\_setting\_path}**" clean package**

#### $\Box$  Note

- In the preceding command, {maven\_setting\_path} is the path of the **settings.xml** file of the local Maven.
- After the package is successfully packed, obtain the JAR package from the target subdirectory in the root directory of the project.
- **Step 2** Upload the exported jar packages to any directory in the running environment of the Linux OS, for example, **/opt/client**.
- **Step 3** Create a **lib** folder in the Linux operating environment directory (for example, **/opt/client**) and upload the required **JAR** packages. The **lib** folder contains all the **JAR** packages that the project depends on. For details, see section **[Preparing an Operating Environment](#page-629-0)**.
- **Step 4** Specify a user to run the example. There are two ways to specify the user: add the environment variable **HADOOP\_USER\_NAME** and modify the code. If the code cannot be modified, run the following statement to add the environment variable: export HADOOP\_USER\_NAME=test

#### $\Box$  note

The **test** user here is an example. To run the example code related to the Colocation operation, the user must be a member of the supergroup group.

**Step 5** Run the following commands to execute the jar packages.

**java -cp** HDFSTest-XXX.jar:lib/\* com.huawei.bigdata.hdfs.examples.HdfsExample

**java -cp** HDFSTest-XXX.jar:lib/\* com.huawei.bigdata.hdfs.examples.ColocationExample

#### $\cap$  note

When **com.huawei.bigdata.hdfs.examples.ColocationExample** is run, the HDFSparameter **fs.defaultFS** cannot be set to **viewfs://ClusterX**.

**----End**

# **15.4.2.3 Checking the Commissioning Result**

## **Scenario**

After an HDFS application is run, you can learn the application running conditions by viewing the running result or HDFS logs.

## **Procedure**

#### Learn the application running conditions by viewing the running result.

– The running result of the HDFS example application is shown as follows: [root@192-168-32-144 client]#hadoop jar HDFSTest-XXX.jar com.huawei.bigdata.hdfs.examples.HdfsExample WARNING: Use "yarn jar" to launch YARN applications. 17/10/26 19:11:44 INFO examples.HdfsExample: success to create path /user/hdfs-examples 17/10/26 19:11:44 INFO examples.HdfsExample: success to write. 17/10/26 19:11:45 INFO examples.HdfsExample: success to append. 17/10/26 19:11:45 INFO examples.HdfsExample: result is : hi, I am bigdata. It is successful if you can see me.I append this content. 17/10/26 19:11:45 INFO examples.HdfsExample: success to read. 17/10/26 19:11:45 INFO examples.HdfsExample: success to delete the file /user/hdfs-examples/ test.txt 17/10/26 19:11:45 INFO examples.HdfsExample: success to delete path /user/hdfs-examples 17/10/26 19:11:45 INFO examples.HdfsExample: success to create path /user/hdfs-examples/ hdfs\_example\_1 17/10/26 19:11:45 INFO examples.HdfsExample: success to create path /user/hdfs-examples/ hdfs\_example\_0 17/10/26 19:11:45 INFO examples.HdfsExample: success to write. 17/10/26 19:11:45 INFO examples.HdfsExample: success to write.

17/10/26 19:11:46 INFO examples.HdfsExample: success to append. 17/10/26 19:11:46 INFO examples.HdfsExample: result is : hi, I am bigdata. It is successful if you can see me.I append this content. 17/10/26 19:11:46 INFO examples.HdfsExample: success to read. 17/10/26 19:11:46 INFO examples.HdfsExample: success to delete the file /user/hdfs-examples/ hdfs\_example\_1/test.txt 17/10/26 19:11:46 INFO examples.HdfsExample: success to delete path /user/hdfs-examples/ hdfs\_example\_1 17/10/26 19:11:46 INFO examples.HdfsExample: success to append. 17/10/26 19:11:46 INFO examples.HdfsExample: result is : hi, I am bigdata. It is successful if you can see me.I append this content. 17/10/26 19:11:46 INFO examples.HdfsExample: success to read. 17/10/26 19:11:46 INFO examples.HdfsExample: success to delete the file /user/hdfs-examples/ hdfs\_example\_0/test.txt 17/10/26 19:11:46 INFO examples.HdfsExample: success to delete path /user/hdfs-examples/ hdfs\_example\_0 – The running result of the Colocation example application is shown as follows: [root@192-168-32-144 client]#hadoop jar HDFSTest-XXX.jar com.huawei.bigdata.hdfs.examples.ColocationExample WARNING: Use "yarn jar" to launch YARN applications. 17/10/26 19:12:38 INFO zookeeper.ZooKeeper: Client environment:zookeeper.version=V100R002C30, built on 10/19/2017 04:21 GMT 17/10/26 19:12:38 INFO zookeeper.ZooKeeper: Client environment:host.name=192-168-32-144 17/10/26 19:12:38 INFO zookeeper.ZooKeeper: Client environment:java.version=1.8.0\_144 17/10/26 19:12:38 INFO zookeeper.ZooKeeper: Client environment:java.vendor=Oracle **Corporation** 17/10/26 19:12:38 INFO zookeeper.ZooKeeper: Client environment:java.home=/opt/client/JDK/ idk1.8.0\_144/jre 17/10/26 19:12:38 INFO zookeeper.ZooKeeper: Client environment:java.class.path=/opt/client/ Yarn/config:/opt/client/HDFS/hadoop/etc/hadoop:/opt/client/HDFS/hadoop/share/hadoop/ common/lib/apacheds-i18n-2.0.0-M15.jar:/opt/client/HDFS/hadoop/share/hadoop/common/lib/ commons-math3-3.1.1.jar:/opt/client/HDFS/hadoop/share/hadoop/common/lib/jacksonxc-1.9.13.jar:/opt/client/HDFS/hadoop/share/hadoop/common/lib/jaxb-impl-2.2.3-1.jar:/opt/ client/HDFS/hadoop/share/hadoop/common/lib/commons-io-2.4.jar:/opt/client/HDFS/hadoop/ share/hadoop/common/lib/commons-digester-1.8.jar:/opt/client/HDFS/hadoop/share/hadoop/ common/lib/jetty-6.1.26.jar:/opt/client/HDFS/hadoop/share/hadoop/common/lib/jackson-coreasl-1.9.13.jar:/opt/client/HDFS/hadoop/share/hadoop/common/lib/api-asn1-api-1.0.0- M20.jar:/opt/client/HDFS/hadoop/share/hadoop/common/lib/avro-1.7.4.jar:/opt/client/HDFS/ hadoop/share/hadoop/common/lib/jsr305-3.0.0.jar:/opt/client/HDFS/hadoop/share/hadoop/ common/lib/crypter-0.0.6.jar:/opt/client/HDFS/hadoop/share/hadoop/common/lib/dynalogger-V100R002C30.jar:/opt/client/HDFS/hadoop/share/hadoop/common/lib/jersey-server-1.9.jar:/opt/ client/HDFS/hadoop/share/hadoop/common/lib/commons-codec-1.4.jar:/opt/client/HDFS/ hadoop/share/hadoop/common/lib/curator-client-2.7.1.jar:/opt/client/HDFS/hadoop/share/ hadoop/common/lib/jaxb-api-2.2.2.jar:/opt/client/HDFS/hadoop/share/hadoop/common/lib/ nimbus-jose-jwt-3.9.jar:/opt/client/HDFS/hadoop/share/hadoop/common/lib/jsonsmart-1.1.1.jar:/opt/client/HDFS/hadoop/share/hadoop/common/lib/zookeeper-3.5.1.jar:/opt/ client/HDFS/hadoop/share/hadoop/common/lib/cas-client-core-hw-3.3.3.jar:/opt/client/HDFS/ hadoop/share/hadoop/common/lib/opensaml-2.6.5.jar:/opt/client/HDFS/hadoop/share/hadoop/ common/lib/htrace-core-3.1.0-incubating.jar:/opt/client/HDFS/hadoop/share/hadoop/ common/lib/wc2frm-v1r2c60-20160429.jar:/opt/client/HDFS/hadoop/share/hadoop/common/lib/ jettison-1.1.jar:/opt/client/HDFS/hadoop/share/hadoop/common/lib/commonscollections-3.2.2.jar:/opt/client/HDFS/hadoop/share/hadoop/common/lib/asm-3.2.jar:/opt/client/ HDFS/hadoop/share/hadoop/common/lib/jetty-util-6.1.26.jar:/opt/client/HDFS/hadoop/share/ hadoop/common/lib/servlet-api-2.5.jar:/opt/client/HDFS/hadoop/share/hadoop/common/lib/ hadoop-auth-3.1.1.jar:/opt/client/HDFS/hadoop/share/hadoop/common/lib/log4j-1.2.17.jar:/opt/ client/HDFS/hadoop/share/hadoop/common/lib/curator-recipes-2.7.1.jar:/opt/client/HDFS/ hadoop/share/hadoop/common/lib/gson-2.2.4.jar:/opt/client/HDFS/hadoop/share/hadoop/ common/lib/commons-beanutils-1.7.0.jar:/opt/client/HDFS/hadoop/share/hadoop/common/lib/ jets3t-0.9.0.jar:/opt/client/HDFS/hadoop/share/hadoop/common/lib/mockito-all-1.8.5.jar:/opt/ client/HDFS/hadoop/share/hadoop/common/lib/jersey-json-1.9.jar:/opt/client/HDFS/hadoop/ share/hadoop/common/lib/apache-log4j-extras-1.1.jar:/opt/client/HDFS/hadoop/share/hadoop/ common/lib/jackson-mapper-asl-1.9.13.jar:/opt/client/HDFS/hadoop/share/hadoop/common/lib/ protobuf-java-2.5.0.jar:/opt/client/HDFS/hadoop/share/hadoop/common/lib/hadoop-cryptoadapter-0.0.1.jar:/opt/client/HDFS/hadoop/share/hadoop/common/lib/api-util-1.0.0-M20.jar:/opt/ client/HDFS/hadoop/share/hadoop/common/lib/jsch-0.1.54.jar:/opt/client/HDFS/hadoop/share/ hadoop/common/lib/hamcrest-core-1.3.jar:/opt/client/HDFS/hadoop/share/hadoop/common/lib/ commons-logging-1.1.3.jar:/opt/client/HDFS/hadoop/share/hadoop/common/lib/javaxmlbuilder-0.4.jar:/opt/client/HDFS/hadoop/share/hadoop/common/lib/apacheds-kerberoscodec-2.0.0-M15.jar:/opt/client/HDFS/hadoop/share/hadoop/common/lib/ netty-3.6.2.Final.jar:/opt/client/HDFS/hadoop/share/hadoop/common/lib/hadoopannotations-3.1.1.jar:/opt/client/HDFS/hadoop/share/hadoop/common/lib/commonscli-1.2.jar:/opt/client/HDFS/hadoop/share/hadoop/common/lib/activation-1.1.jar:/opt/client/ HDFS/hadoop/share/hadoop/common/lib/slf4j-log4j12-1.7.10.jar:/opt/client/HDFS/hadoop/ share/hadoop/common/lib/junit-4.11.jar:/opt/client/HDFS/hadoop/share/hadoop/common/lib/ jsp-api-2.1.jar:/opt/client/HDFS/hadoop/share/hadoop/common/lib/httpcore-4.4.4.jar:/opt/client/ HDFS/hadoop/share/hadoop/common/lib/httpclient-4.5.2.jar:/opt/client/HDFS/hadoop/share/ hadoop/common/lib/commons-beanutils-core-1.8.0.jar:/opt/client/HDFS/hadoop/share/hadoop/ common/lib/xz-1.0.jar:/opt/client/HDFS/hadoop/share/hadoop/common/lib/jcipannotations-1.0.jar:/opt/client/HDFS/hadoop/share/hadoop/common/lib/paranamer-2.3.jar:/opt/ client/HDFS/hadoop/share/hadoop/common/lib/slf4j-api-1.7.10.jar:/opt/client/HDFS/hadoop/ share/hadoop/common/lib/curator-framework-2.7.1.jar:/opt/client/HDFS/hadoop/share/hadoop/ common/lib/commons-httpclient-3.1.jar:/opt/client/HDFS/hadoop/share/hadoop/common/lib/ stax-api-1.0-2.jar:/opt/client/HDFS/hadoop/share/hadoop/common/lib/commonscompress-1.4.1.jar:/opt/client/HDFS/hadoop/share/hadoop/common/lib/xmlenc-0.52.jar:/opt/ client/HDFS/hadoop/share/hadoop/common/lib/commons-lang-2.6.jar:/opt/client/HDFS/hadoop/ share/hadoop/common/lib/jersey-core-1.9.jar:/opt/client/HDFS/hadoop/share/hadoop/ common/lib/commons-net-3.1.jar:/opt/client/HDFS/hadoop/share/hadoop/common/lib/ xmlsec-1.5.7.jar:/opt/client/HDFS/hadoop/share/hadoop/common/lib/jacksonjaxrs-1.9.13.jar:/opt/client/HDFS/hadoop/share/hadoop/common/lib/jettysslengine-6.1.26.jar:/opt/client/HDFS/hadoop/share/hadoop/common/lib/guava-11.0.2.jar:/opt/ client/HDFS/hadoop/share/hadoop/common/lib/snappy-java-1.0.4.1.jar:/opt/client/HDFS/ hadoop/share/hadoop/common/lib/SSO-3.1.1.jar:/opt/client/HDFS/hadoop/share/hadoop/ common/lib/commons-configuration-1.6.jar:/opt/client/HDFS/hadoop/share/hadoop/common/ datasight-hadoop-trace-ping-3.1.1.jar:/opt/client/HDFS/hadoop/share/hadoop/common/hadoopcommon-3.1.1.jar:/opt/client/HDFS/hadoop/share/hadoop/common/hadoop-nfs-3.1.1.jar:/opt/ client/HDFS/hadoop/share/hadoop/hdfs:/opt/client/HDFS/hadoop/share/hadoop/hdfs/lib/ commons-io-2.4.jar:/opt/client/HDFS/hadoop/share/hadoop/hdfs/lib/jetty-6.1.26.jar:/opt/client/ HDFS/hadoop/share/hadoop/hdfs/lib/jackson-core-asl-1.9.13.jar:/opt/client/HDFS/hadoop/share/ hadoop/hdfs/lib/jsr305-3.0.0.jar:/opt/client/HDFS/hadoop/share/hadoop/hdfs/lib/jerseyserver-1.9.jar:/opt/client/HDFS/hadoop/share/hadoop/hdfs/lib/commons-codec-1.4.jar:/opt/client/ HDFS/hadoop/share/hadoop/hdfs/lib/leveldbjni-all-1.8.jar:/opt/client/HDFS/hadoop/share/ hadoop/hdfs/lib/javaluator-3.0.1.jar:/opt/client/HDFS/hadoop/share/hadoop/hdfs/lib/ xercesImpl-2.9.1.jar:/opt/client/HDFS/hadoop/share/hadoop/hdfs/lib/htrace-core-3.1.0 incubating.jar:/opt/client/HDFS/hadoop/share/hadoop/hdfs/lib/asm-3.2.jar:/opt/client/HDFS/ hadoop/share/hadoop/hdfs/lib/jetty-util-6.1.26.jar:/opt/client/HDFS/hadoop/share/hadoop/ hdfs/lib/servlet-api-2.5.jar:/opt/client/HDFS/hadoop/share/hadoop/hdfs/lib/log4j-1.2.17.jar:/opt/ client/HDFS/hadoop/share/hadoop/hdfs/lib/jackson-mapper-asl-1.9.13.jar:/opt/client/HDFS/ hadoop/share/hadoop/hdfs/lib/protobuf-java-2.5.0.jar:/opt/client/HDFS/hadoop/share/hadoop/ hdfs/lib/commons-logging-1.1.3.jar:/opt/client/HDFS/hadoop/share/hadoop/hdfs/lib/ netty-3.6.2.Final.jar:/opt/client/HDFS/hadoop/share/hadoop/hdfs/lib/commons-cli-1.2.jar:/opt/ client/HDFS/hadoop/share/hadoop/hdfs/lib/xml-apis-1.3.04.jar:/opt/client/HDFS/hadoop/share/ hadoop/hdfs/lib/hdfs-inode-provider-3.1.1.jar:/opt/client/HDFS/hadoop/share/hadoop/hdfs/lib/ netty-all-4.0.23.Final.jar:/opt/client/HDFS/hadoop/share/hadoop/hdfs/lib/hadoop-hdfsclient-3.1.1.jar:/opt/client/HDFS/hadoop/share/hadoop/hdfs/lib/commonsdaemon-1.0.13.jar:/opt/client/HDFS/hadoop/share/hadoop/hdfs/lib/xmlenc-0.52.jar:/opt/client/ HDFS/hadoop/share/hadoop/hdfs/lib/commons-lang-2.6.jar:/opt/client/HDFS/hadoop/share/ hadoop/hdfs/lib/jersey-core-1.9.jar:/opt/client/HDFS/hadoop/share/hadoop/hdfs/lib/ guava-11.0.2.jar:/opt/client/HDFS/hadoop/share/hadoop/hdfs/hadoop-hdfscolocation-3.1.1.jar:/opt/client/HDFS/hadoop/share/hadoop/hdfs/hadoop-hdfs-nfs-3.1.1.jar:/opt/ client/HDFS/hadoop/share/hadoop/hdfs/hadoop-hdfs-datamovement-3.1.1.jar:/opt/client/HDFS/ hadoop/share/hadoop/hdfs/hadoop-hdfs-3.1.1.jar:/opt/client/HDFS/hadoop/share/hadoop/ yarn/lib/superior-client-1.0.0.jar:/opt/client/HDFS/hadoop/share/hadoop/yarn/lib/spark-3.1.1 yarn-shuffle.jar:/opt/client/HDFS/hadoop/share/hadoop/yarn/lib/jackson-xc-1.9.13.jar:/opt/client/ HDFS/hadoop/share/hadoop/yarn/lib/jaxb-impl-2.2.3-1.jar:/opt/client/HDFS/hadoop/share/ hadoop/yarn/lib/commons-io-2.4.jar:/opt/client/HDFS/hadoop/share/hadoop/yarn/lib/ aopalliance-1.0.jar:/opt/client/HDFS/hadoop/share/hadoop/yarn/lib/jetty-6.1.26.jar:/opt/client/ HDFS/hadoop/share/hadoop/yarn/lib/jackson-core-asl-1.9.13.jar:/opt/client/HDFS/hadoop/share/ hadoop/yarn/lib/jsr305-3.0.0.jar:/opt/client/HDFS/hadoop/share/hadoop/yarn/lib/dynalogger-V100R002C30.jar:/opt/client/HDFS/hadoop/share/hadoop/yarn/lib/jersey-server-1.9.jar:/opt/ client/HDFS/hadoop/share/hadoop/yarn/lib/commons-codec-1.4.jar:/opt/client/HDFS/hadoop/ share/hadoop/yarn/lib/leveldbjni-all-1.8.jar:/opt/client/HDFS/hadoop/share/hadoop/yarn/lib/ jaxb-api-2.2.2.jar:/opt/client/HDFS/hadoop/share/hadoop/yarn/lib/guice-servlet-3.0.jar:/opt/ client/HDFS/hadoop/share/hadoop/yarn/lib/zookeeper-3.5.1.jar:/opt/client/HDFS/hadoop/share/ hadoop/yarn/lib/javaluator-3.0.1.jar:/opt/client/HDFS/hadoop/share/hadoop/yarn/lib/ xercesImpl-2.9.1.jar:/opt/client/HDFS/hadoop/share/hadoop/yarn/lib/htrace-core-3.1.0 incubating.jar:/opt/client/HDFS/hadoop/share/hadoop/yarn/lib/jettison-1.1.jar:/opt/client/HDFS/ hadoop/share/hadoop/yarn/lib/commons-collections-3.2.2.jar:/opt/client/HDFS/hadoop/share/

hadoop/yarn/lib/asm-3.2.jar:/opt/client/HDFS/hadoop/share/hadoop/yarn/lib/jettyutil-6.1.26.jar:/opt/client/HDFS/hadoop/share/hadoop/yarn/lib/servlet-api-2.5.jar:/opt/client/ HDFS/hadoop/share/hadoop/yarn/lib/log4j-1.2.17.jar:/opt/client/HDFS/hadoop/share/hadoop/ yarn/lib/spark-3.1.1-yarn-shuffle.jar:/opt/client/HDFS/hadoop/share/hadoop/yarn/lib/jerseyjson-1.9.jar:/opt/client/HDFS/hadoop/share/hadoop/yarn/lib/apache-log4j-extras-1.1.jar:/opt/ client/HDFS/hadoop/share/hadoop/yarn/lib/jackson-mapper-asl-1.9.13.jar:/opt/client/HDFS/ hadoop/share/hadoop/yarn/lib/protobuf-java-2.5.0.jar:/opt/client/HDFS/hadoop/share/hadoop/ yarn/lib/jersey-client-1.9.jar:/opt/client/HDFS/hadoop/share/hadoop/yarn/lib/commonslogging-1.1.3.jar:/opt/client/HDFS/hadoop/share/hadoop/yarn/lib/netty-3.6.2.Final.jar:/opt/client/ HDFS/hadoop/share/hadoop/yarn/lib/commons-cli-1.2.jar:/opt/client/HDFS/hadoop/share/ hadoop/yarn/lib/activation-1.1.jar:/opt/client/HDFS/hadoop/share/hadoop/yarn/lib/ javax.inject-1.jar:/opt/client/HDFS/hadoop/share/hadoop/yarn/lib/xml-apis-1.3.04.jar:/opt/client/ HDFS/hadoop/share/hadoop/yarn/lib/guice-3.0.jar:/opt/client/HDFS/hadoop/share/hadoop/ yarn/lib/jersey-guice-1.9.jar:/opt/client/HDFS/hadoop/share/hadoop/yarn/lib/superior-yarnscheduler-1.0.0.jar:/opt/client/HDFS/hadoop/share/hadoop/yarn/lib/xz-1.0.jar:/opt/client/HDFS/ hadoop/share/hadoop/yarn/lib/netty-all-4.0.23.Final.jar:/opt/client/HDFS/hadoop/share/hadoop/ yarn/lib/commons-httpclient-3.1.jar:/opt/client/HDFS/hadoop/share/hadoop/yarn/lib/commonsdaemon-1.0.13.jar:/opt/client/HDFS/hadoop/share/hadoop/yarn/lib/stax-api-1.0-2.jar:/opt/client/ HDFS/hadoop/share/hadoop/yarn/lib/commons-compress-1.4.1.jar:/opt/client/HDFS/hadoop/ share/hadoop/yarn/lib/xmlenc-0.52.jar:/opt/client/HDFS/hadoop/share/hadoop/yarn/lib/ commons-lang-2.6.jar:/opt/client/HDFS/hadoop/share/hadoop/yarn/lib/jersey-core-1.9.jar:/opt/ client/HDFS/hadoop/share/hadoop/yarn/lib/jackson-jaxrs-1.9.13.jar:/opt/client/HDFS/hadoop/ share/hadoop/yarn/lib/guava-11.0.2.jar:/opt/client/HDFS/hadoop/share/hadoop/yarn/hadoopyarn-applications-distributedshell-3.1.1.jar:/opt/client/HDFS/hadoop/share/hadoop/yarn/hadoopyarn-server-web-proxy-3.1.1.jar:/opt/client/HDFS/hadoop/share/hadoop/yarn/hadoop-yarnapplications-unmanaged-am-launcher-3.1.1.jar:/opt/client/HDFS/hadoop/share/hadoop/yarn/ hadoop-datasight-3.1.1.jar:/opt/client/HDFS/hadoop/share/hadoop/yarn/hadoop-yarnclient-3.1.1.jar:/opt/client/HDFS/hadoop/share/hadoop/yarn/hadoop-yarn-servernodemanager-3.1.1.jar:/opt/client/HDFS/hadoop/share/hadoop/yarn/hadoop-yarn-servercommon-3.1.1.jar:/opt/client/HDFS/hadoop/share/hadoop/yarn/hadoop-yarnregistry-3.1.1.jar:/opt/client/HDFS/hadoop/share/hadoop/yarn/hadoop-yarncommon-3.1.1.jar:/opt/client/HDFS/hadoop/share/hadoop/yarn/hadoop-yarn-serverapplicationhistoryservice-3.1.1.jar:/opt/client/HDFS/hadoop/share/hadoop/yarn/hadoop-yarnserver-sharedcachemanager-3.1.1.jar:/opt/client/HDFS/hadoop/share/hadoop/yarn/hadoop-yarnserver-resourcemanager-3.1.1.jar:/opt/client/HDFS/hadoop/share/hadoop/yarn/hadoop-yarnapi-3.1.1.jar:/opt/client/HDFS/hadoop/share/hadoop/mapreduce/lib/commons-io-2.4.jar:/opt/ client/HDFS/hadoop/share/hadoop/mapreduce/lib/aopalliance-1.0.jar:/opt/client/HDFS/hadoop/ share/hadoop/mapreduce/lib/jackson-core-asl-1.9.13.jar:/opt/client/HDFS/hadoop/share/hadoop/ mapreduce/lib/avro-1.7.4.jar:/opt/client/HDFS/hadoop/share/hadoop/mapreduce/lib/jerseyserver-1.9.jar:/opt/client/HDFS/hadoop/share/hadoop/mapreduce/lib/leveldbjni-all-1.8.jar:/opt/ client/HDFS/hadoop/share/hadoop/mapreduce/lib/guice-servlet-3.0.jar:/opt/client/HDFS/hadoop/ share/hadoop/mapreduce/lib/asm-3.2.jar:/opt/client/HDFS/hadoop/share/hadoop/ mapreduce/lib/log4j-1.2.17.jar:/opt/client/HDFS/hadoop/share/hadoop/mapreduce/lib/jacksonmapper-asl-1.9.13.jar:/opt/client/HDFS/hadoop/share/hadoop/mapreduce/lib/protobufjava-2.5.0.jar:/opt/client/HDFS/hadoop/share/hadoop/mapreduce/lib/hamcrest-core-1.3.jar:/opt/ client/HDFS/hadoop/share/hadoop/mapreduce/lib/netty-3.6.2.Final.jar:/opt/client/HDFS/hadoop/ share/hadoop/mapreduce/lib/hadoop-annotations-3.1.1.jar:/opt/client/HDFS/hadoop/share/ hadoop/mapreduce/lib/javax.inject-1.jar:/opt/client/HDFS/hadoop/share/hadoop/mapreduce/lib/ junit-4.11.jar:/opt/client/HDFS/hadoop/share/hadoop/mapreduce/lib/guice-3.0.jar:/opt/client/ HDFS/hadoop/share/hadoop/mapreduce/lib/jersey-guice-1.9.jar:/opt/client/HDFS/hadoop/share/ hadoop/mapreduce/lib/xz-1.0.jar:/opt/client/HDFS/hadoop/share/hadoop/mapreduce/lib/ paranamer-2.3.jar:/opt/client/HDFS/hadoop/share/hadoop/mapreduce/lib/commonscompress-1.4.1.jar:/opt/client/HDFS/hadoop/share/hadoop/mapreduce/lib/jerseycore-1.9.jar:/opt/client/HDFS/hadoop/share/hadoop/mapreduce/lib/snappy-java-1.0.4.1.jar:/opt/ client/HDFS/hadoop/share/hadoop/mapreduce/hadoop-mapreduce-client-jobclient-3.1.1.jar:/opt/ client/HDFS/hadoop/share/hadoop/mapreduce/hadoop-mapreduce-client-hsplugins-3.1.1.jar:/opt/client/HDFS/hadoop/share/hadoop/mapreduce/hadoop-mapreduce-clientnativetask-3.1.1.jar:/opt/client/HDFS/hadoop/share/hadoop/mapreduce/hadoop-mapreduceexamples-3.1.1.jar:/opt/client/HDFS/hadoop/share/hadoop/mapreduce/hadoop-mapreduceclient-core-3.1.1.jar:/opt/client/HDFS/hadoop/share/hadoop/mapreduce/hadoop-mapreduceclient-hs-3.1.1.jar:/opt/client/HDFS/hadoop/share/hadoop/mapreduce/hadoop-mapreduce-clientapp-3.1.1.jar:/opt/client/HDFS/hadoop/share/hadoop/mapreduce/hadoop-mapreduce-clientcommon-3.1.1.jar:/opt/client/HDFS/hadoop/share/hadoop/mapreduce/hadoop-mapreduce-clientshuffle-3.1.1.jar:/opt/client/HDFS/hadoop/contrib/capacity-scheduler/\*.jar:/opt/client/HDFS/ hadoop/share/hadoop/tools/lib/apacheds-i18n-2.0.0-M15.jar:/opt/client/HDFS/hadoop/share/ hadoop/tools/lib/commons-math3-3.1.1.jar:/opt/client/HDFS/hadoop/share/hadoop/tools/lib/ jackson-xc-1.9.13.jar:/opt/client/HDFS/hadoop/share/hadoop/tools/lib/jaxb-impl-2.2.3-1.jar:/opt/ client/HDFS/hadoop/share/hadoop/tools/lib/hadoop-openstack-3.1.1.jar:/opt/client/HDFS/ hadoop/share/hadoop/tools/lib/commons-io-2.4.jar:/opt/client/HDFS/hadoop/share/hadoop/

tools/lib/commons-digester-1.8.jar:/opt/client/HDFS/hadoop/share/hadoop/tools/lib/ jetty-6.1.26.jar:/opt/client/HDFS/hadoop/share/hadoop/tools/lib/jackson-core-asl-1.9.13.jar:/opt/ client/HDFS/hadoop/share/hadoop/tools/lib/api-asn1-api-1.0.0-M20.jar:/opt/client/HDFS/ hadoop/share/hadoop/tools/lib/hadoop-datajoin-3.1.1.jar:/opt/client/HDFS/hadoop/share/ hadoop/tools/lib/avro-1.7.4.jar:/opt/client/HDFS/hadoop/share/hadoop/tools/lib/ jsr305-3.0.0.jar:/opt/client/HDFS/hadoop/share/hadoop/tools/lib/dynalogger-V100R002C30.jar:/opt/client/HDFS/hadoop/share/hadoop/tools/lib/jersey-server-1.9.jar:/opt/ client/HDFS/hadoop/share/hadoop/tools/lib/commons-codec-1.4.jar:/opt/client/HDFS/hadoop/ share/hadoop/tools/lib/curator-client-2.7.1.jar:/opt/client/HDFS/hadoop/share/hadoop/tools/lib/ hadoop-gridmix-3.1.1.jar:/opt/client/HDFS/hadoop/share/hadoop/tools/lib/jaxb-api-2.2.2.jar:/opt/ client/HDFS/hadoop/share/hadoop/tools/lib/nimbus-jose-jwt-3.9.jar:/opt/client/HDFS/hadoop/ share/hadoop/tools/lib/json-smart-1.1.1.jar:/opt/client/HDFS/hadoop/share/hadoop/tools/lib/ zookeeper-3.5.1.jar:/opt/client/HDFS/hadoop/share/hadoop/tools/lib/hadooprumen-3.1.1.jar:/opt/client/HDFS/hadoop/share/hadoop/tools/lib/htrace-core-3.1.0 incubating.jar:/opt/client/HDFS/hadoop/share/hadoop/tools/lib/jettison-1.1.jar:/opt/client/HDFS/ hadoop/share/hadoop/tools/lib/commons-collections-3.2.2.jar:/opt/client/HDFS/hadoop/share/ hadoop/tools/lib/asm-3.2.jar:/opt/client/HDFS/hadoop/share/hadoop/tools/lib/jettyutil-6.1.26.jar:/opt/client/HDFS/hadoop/share/hadoop/tools/lib/servlet-api-2.5.jar:/opt/client/ HDFS/hadoop/share/hadoop/tools/lib/hadoop-auth-3.1.1.jar:/opt/client/HDFS/hadoop/share/ hadoop/tools/lib/log4j-1.2.17.jar:/opt/client/HDFS/hadoop/share/hadoop/tools/lib/jacksondatabind-2.2.3.jar:/opt/client/HDFS/hadoop/share/hadoop/tools/lib/curator-recipes-2.7.1.jar:/opt/ client/HDFS/hadoop/share/hadoop/tools/lib/gson-2.2.4.jar:/opt/client/HDFS/hadoop/share/ hadoop/tools/lib/commons-beanutils-1.7.0.jar:/opt/client/HDFS/hadoop/share/hadoop/tools/lib/ jets3t-0.9.0.jar:/opt/client/HDFS/hadoop/share/hadoop/tools/lib/mockito-all-1.8.5.jar:/opt/client/ HDFS/hadoop/share/hadoop/tools/lib/jersey-json-1.9.jar:/opt/client/HDFS/hadoop/share/hadoop/ tools/lib/apache-log4j-extras-1.1.jar:/opt/client/HDFS/hadoop/share/hadoop/tools/lib/jacksonmapper-asl-1.9.13.jar:/opt/client/HDFS/hadoop/share/hadoop/tools/lib/protobufjava-2.5.0.jar:/opt/client/HDFS/hadoop/share/hadoop/tools/lib/api-util-1.0.0-M20.jar:/opt/client/ HDFS/hadoop/share/hadoop/tools/lib/jsch-0.1.54.jar:/opt/client/HDFS/hadoop/share/hadoop/ tools/lib/hadoop-archives-3.1.1.jar:/opt/client/HDFS/hadoop/share/hadoop/tools/lib/hamcrestcore-1.3.jar:/opt/client/HDFS/hadoop/share/hadoop/tools/lib/commons-logging-1.1.3.jar:/opt/ client/HDFS/hadoop/share/hadoop/tools/lib/java-xmlbuilder-0.4.jar:/opt/client/HDFS/hadoop/ share/hadoop/tools/lib/joda-time-2.9.7.jar:/opt/client/HDFS/hadoop/share/hadoop/tools/lib/ apacheds-kerberos-codec-2.0.0-M15.jar:/opt/client/HDFS/hadoop/share/hadoop/tools/lib/ netty-3.6.2.Final.jar:/opt/client/HDFS/hadoop/share/hadoop/tools/lib/hadoopdistcp-3.1.1.jar:/opt/client/HDFS/hadoop/share/hadoop/tools/lib/commons-cli-1.2.jar:/opt/client/ HDFS/hadoop/share/hadoop/tools/lib/activation-1.1.jar:/opt/client/HDFS/hadoop/share/hadoop/ tools/lib/jackson-core-2.2.3.jar:/opt/client/HDFS/hadoop/share/hadoop/tools/lib/ junit-4.11.jar:/opt/client/HDFS/hadoop/share/hadoop/tools/lib/jsp-api-2.1.jar:/opt/client/HDFS/ hadoop/share/hadoop/tools/lib/httpcore-4.4.4.jar:/opt/client/HDFS/hadoop/share/hadoop/ tools/lib/hadoop-hdfs-restore-3.1.1.jar:/opt/client/HDFS/hadoop/share/hadoop/tools/lib/ httpclient-4.5.2.jar:/opt/client/HDFS/hadoop/share/hadoop/tools/lib/metrics-core-3.0.1.jar:/opt/ client/HDFS/hadoop/share/hadoop/tools/lib/commons-beanutils-core-1.8.0.jar:/opt/client/HDFS/ hadoop/share/hadoop/tools/lib/hadoop-azure-3.1.1.jar:/opt/client/HDFS/hadoop/share/hadoop/ tools/lib/jackson-annotations-2.2.3.jar:/opt/client/HDFS/hadoop/share/hadoop/tools/lib/hadoopstreaming-3.1.1.jar:/opt/client/HDFS/hadoop/share/hadoop/tools/lib/xz-1.0.jar:/opt/client/HDFS/ hadoop/share/hadoop/tools/lib/jcip-annotations-1.0.jar:/opt/client/HDFS/hadoop/share/hadoop/ tools/lib/commons-lang3-3.3.2.jar:/opt/client/HDFS/hadoop/share/hadoop/tools/lib/ paranamer-2.3.jar:/opt/client/HDFS/hadoop/share/hadoop/tools/lib/curatorframework-2.7.1.jar:/opt/client/HDFS/hadoop/share/hadoop/tools/lib/hadoop-sls-3.1.1.jar:/opt/ client/HDFS/hadoop/share/hadoop/tools/lib/commons-httpclient-3.1.jar:/opt/client/HDFS/ hadoop/share/hadoop/tools/lib/stax-api-1.0-2.jar:/opt/client/HDFS/hadoop/share/hadoop/ tools/lib/commons-compress-1.4.1.jar:/opt/client/HDFS/hadoop/share/hadoop/tools/lib/ xmlenc-0.52.jar:/opt/client/HDFS/hadoop/share/hadoop/tools/lib/commons-lang-2.6.jar:/opt/ client/HDFS/hadoop/share/hadoop/tools/lib/azure-storage-2.0.0.jar:/opt/client/HDFS/hadoop/ share/hadoop/tools/lib/jersey-core-1.9.jar:/opt/client/HDFS/hadoop/share/hadoop/tools/lib/ hadoop-extras-3.1.1.jar:/opt/client/HDFS/hadoop/share/hadoop/tools/lib/commonsnet-3.1.jar:/opt/client/HDFS/hadoop/share/hadoop/tools/lib/hadoop-ant-3.1.1.jar:/opt/client/ HDFS/hadoop/share/hadoop/tools/lib/jackson-jaxrs-1.9.13.jar:/opt/client/HDFS/hadoop/share/ hadoop/tools/lib/jetty-sslengine-6.1.26.jar:/opt/client/HDFS/hadoop/share/hadoop/tools/lib/ guava-11.0.2.jar:/opt/client/HDFS/hadoop/share/hadoop/tools/lib/snappy-java-1.0.4.1.jar:/opt/ client/HDFS/hadoop/share/hadoop/tools/lib/commons-configuration-1.6.jar 17/10/26 19:12:38 INFO zookeeper.ZooKeeper: Client environment:java.library.path=/opt/client/ HDFS/hadoop/lib/native 17/10/26 19:12:38 INFO zookeeper.ZooKeeper: Client environment:java.io.tmpdir=/tmp 17/10/26 19:12:38 INFO zookeeper.ZooKeeper: Client environment:java.compiler=<NA> 17/10/26 19:12:38 INFO zookeeper.ZooKeeper: Client environment:os.name=Linux 17/10/26 19:12:38 INFO zookeeper.ZooKeeper: Client environment:os.arch=amd64 17/10/26 19:12:38 INFO zookeeper.ZooKeeper: Client

environment:os.version=2.6.32-504.el6.x86\_64 17/10/26 19:12:38 INFO zookeeper.ZooKeeper: Client environment:user.name=root 17/10/26 19:12:38 INFO zookeeper.ZooKeeper: Client environment:user.home=/root 17/10/26 19:12:38 INFO zookeeper.ZooKeeper: Client environment:user.dir=/opt/client 17/10/26 19:12:38 INFO zookeeper.ZooKeeper: Client environment:os.memory.free=97MB 17/10/26 19:12:38 INFO zookeeper.ZooKeeper: Client environment:os.memory.max=123MB 17/10/26 19:12:38 INFO zookeeper.ZooKeeper: Client environment:os.memory.total=123MB 17/10/26 19:12:38 INFO zookeeper.ZooKeeper: Initiating client connection, connectString=192-168-32-144:2181,192-168-32-67:2181,192-168-33-190:2181 sessionTimeout=20000 watcher=com.huawei.hadoop.oi.colocation.ZooKeeperWatcher@60410cd 17/10/26 19:12:38 INFO zookeeper.ClientCnxn: zookeeper.request.timeout is not configured. Using default value 120000. 17/10/26 19:12:38 INFO zookeeper.ClientCnxn: zookeeper.client.bind.port.range is not configured. 17/10/26 19:12:38 INFO zookeeper.ClientCnxn: zookeeper.client.bind.address is not configured. 17/10/26 19:12:38 INFO client.FourLetterWordMain: connecting to 192-168-32-67 2181 17/10/26 19:12:38 INFO zookeeper.ClientCnxn: Got server principal from the server and it is null 17/10/26 19:12:38 INFO zookeeper.ClientCnxn: Using server principal zookeeper/192-168-32-67 17/10/26 19:12:38 INFO zookeeper.ClientCnxn: Opening socket connection to server 192-168-32-67/192.168.32.67:2181. Will not attempt to authenticate using SASL (unknown error) 17/10/26 19:12:38 INFO zookeeper.ClientCnxn: Socket connection established, initiating session, client: /192.168.32.144:52882, server: 192-168-32-67/192.168.32.67:2181 17/10/26 19:12:38 INFO zookeeper.ClientCnxn: Session establishment complete on server 192-168-32-67/192.168.32.67:2181, sessionid = 0x13000074b7e4687f, negotiated timeout = 20000 17/10/26 19:12:38 INFO colocation.ZKUtil: ZooKeeper colocation znode : /hadoop/ colocationDetails. Will publish colocation details under this znode hierarchy. Create Group is running... 17/10/26 19:12:38 INFO zookeeper.ZooKeeper: Initiating client connection, connectString=192-168-32-144:2181,192-168-32-67:2181,192-168-33-190:2181 sessionTimeout=20000 watcher=com.huawei.hadoop.oi.colocation.ZooKeeperWatcher@f80945f 17/10/26 19:12:38 INFO zookeeper.ClientCnxn: zookeeper.request.timeout is not configured. Using default value 120000. 17/10/26 19:12:38 INFO zookeeper.ClientCnxn: zookeeper.client.bind.port.range is not configured. 17/10/26 19:12:38 INFO zookeeper.ClientCnxn: zookeeper.client.bind.address is not configured. 17/10/26 19:12:38 INFO client.FourLetterWordMain: connecting to 192-168-32-144 2181 17/10/26 19:12:38 INFO zookeeper.ClientCnxn: Got server principal from the server and it is null 17/10/26 19:12:38 INFO zookeeper.ClientCnxn: Using server principal zookeeper/192-168-32-144 17/10/26 19:12:38 INFO zookeeper.ClientCnxn: Opening socket connection to server 192-168-32-144/192.168.32.144:2181. Will not attempt to authenticate using SASL (unknown error) 17/10/26 19:12:38 INFO zookeeper.ClientCnxn: Socket connection established, initiating session, client: /192.168.32.144:40383, server: 192-168-32-144/192.168.32.144:2181 17/10/26 19:12:38 INFO zookeeper.ClientCnxn: Session establishment complete on server 192-168-32-144/192.168.32.144:2181, sessionid = 0x12000059699f69e1, negotiated timeout = 20000 17/10/26 19:12:38 INFO colocation.ZKUtil: ZooKeeper colocation znode : /hadoop/ colocationDetails. Will publish colocation details under this znode hierarchy. Create Group has finished. Put file is running... Put file has finished. Delete file is running... Delete file has finished. Delete Group is running... Delete Group has finished. 17/10/26 19:12:39 INFO zookeeper.ZooKeeper: Session: 0x13000074b7e4687f closed 17/10/26 19:12:39 INFO zookeeper.ClientCnxn: EventThread shut down for session: 0x13000074b7e4687f 17/10/26 19:12:39 INFO zookeeper.ZooKeeper: Session: 0x12000059699f69e1 closed 17/10/26 19:12:39 INFO zookeeper.ClientCnxn: EventThread shut down for session: 0x12000059699f69e1 Learn the application running conditions by viewing HDFS logs.

The NameNode logs of HDFS offer immediate visibility into application running conditions. You can adjust application programs based on the logs.

# **15.5 More Information**

# **15.5.1 Common API Introduction**

# **15.5.1.1 Java API**

For details about Hadoop distributed file system (HDFS) APIs, see **[http://](http://hadoop.apache.org/docs/r3.1.1/api/index.html) [hadoop.apache.org/docs/r3.1.1/api/index.html](http://hadoop.apache.org/docs/r3.1.1/api/index.html)**.

# **HDFS Common API**

Common HDFS Java classes are as follows:

- FileSystem: the core class of client applications. For details about common APIs, see **Table 15-7**.
- FileStatus: record the status of files and directories. For details about common APIs, see **[Table 15-8](#page-664-0)**.
- DFSColocationAdmin: API used to manage colocation group information. For details about common APIs, see **[Table 15-9](#page-665-0)**.
- DFSColocationClient: API used to manage colocation files. For details about common APIs, see **[Table 15-10](#page-665-0)**.

 $\Box$  Note

- The system reserves only the mapping between nodes and locator IDs, but does not reserve the mapping between files and locator IDs. When a file is created using a Colocation interface, the file is created on the node that corresponds to a locator ID. File creation and writing must be performed using Colocation interfaces.
- After the file is written, subsequent operations on the file can use other opensource interfaces in addition to Colocation interfaces.
- The DFSColocationClient class inherits from the open-source DistributedFileSystem class and contains common file operation functions. If a user uses the DFSColocationClient class to create a Colocation file, the user is advanced to use the functions of this class in file operations.

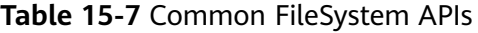

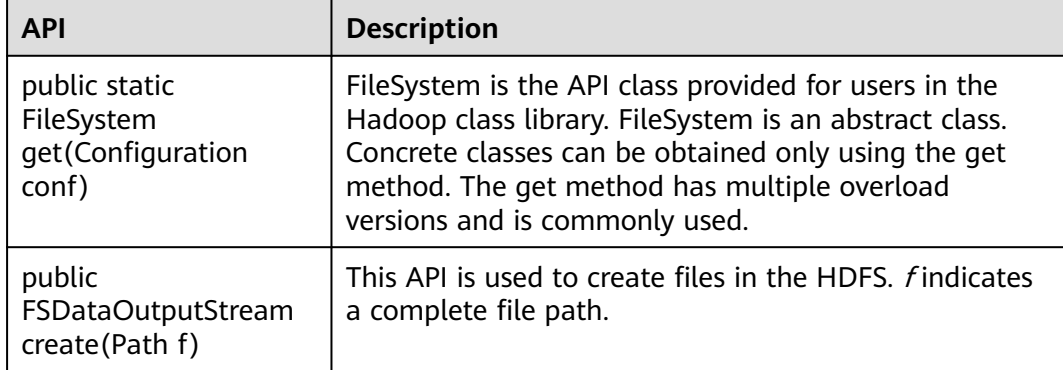

<span id="page-664-0"></span>

| <b>API</b>                                                                                     | <b>Description</b>                                                                                                    |  |
|------------------------------------------------------------------------------------------------|----------------------------------------------------------------------------------------------------|--|
| public void<br>copyFromLocalFile(Pat<br>h src, Path dst)                                       | This API is used to upload local files to a specified<br>directory in the HDFS. src and dst indicate complete<br>file paths.                                                                                                    |  |
| public boolean<br>mkdirs(Path f)                                                               | This API is used to create folders in the HDFS. f<br>indicates a complete folder path.                                                                                                    |  |
| public abstract<br>boolean rename(Path<br>src, Path dst)                                       | This API is used to rename a specified HDFS file. src<br>and <i>dst</i> indicate complete file paths.                                                                                                    |  |
| public abstract<br>boolean delete(Path f,<br>boolean recursive)                                | This API is used to delete a specified HDFS file. f<br>indicates the complete path of the file to be deleted,<br>and recursive specifies recursive deletion.                                                                                                    |  |
| public boolean<br>exists (Path f)                                                              | This API is used to query a specified HDFS file. f<br>indicates a complete file path.                                                                                                    |  |
| public FileStatus<br>getFileStatus(Path f)                                                     | This API is used to obtain the FileStatus object of a file<br>or folder. The FsStatus object records status<br>information of the file or folder, including the<br>modification time and file directory.                                                                                                    |  |
| public BlockLocation[]<br>getFileBlockLoca-<br>tions(FileStatus file,<br>long start, long len) | This API is used to query the block location of a<br>specified file in an HDFS cluster. file indicates a<br>complete file path, and start and len specify the block<br>scope.                                                                                                    |  |
| public<br>FSDataInputStream<br>open(Path f)                                                    | This API is used to open the output stream of a<br>specified file in the HDFS and read the file using the<br>API provided by the FSDataInputStream class. f<br>indicates a complete file path.                                                                                                    |  |
| public<br>FSDataOutputStream<br>create(Path f, boolean<br>overwrite)                           | This API is used to create the input stream of a<br>specified file in the HDFS and write the file using the<br>API provided by the FSDataOutputStream class. f<br>indicates a complete file path. If overwrite is true, the<br>file is rewritten if it exists; if overwrite is false, an<br>error is reported if the file exists. |  |
| public<br>FSDataOutputStream<br>append(Path f)                                                 | This API is used to open the input stream of a specified<br>file in the HDFS and write the file using the API<br>provided by the FSDataOutputStream class. findicates<br>a complete file path.                                                                                                    |  |

**Table 15-8** Common FileStatus APIs

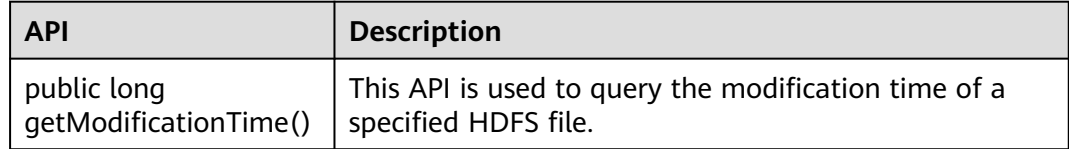

<span id="page-665-0"></span>

| <b>API</b>            | <b>Description</b>                                        |
|-----------------------|-----------------------------------------------------------|
| public Path getPath() | This API is used to query all files in an HDFS directory. |

**Table 15-9** Common DFSColocationAdmin APIs

| <b>API</b>                                                                                                    | <b>Description</b>                                                                                                    |  |
|----------------------------------------------------------------------------------------------------|----------------------------------------------------------------------------------------------------|--|
| public Map <string,<br>List<datanodeinfo>&gt;<br/>createColocationGroup(String<br/>groupId, String file)</datanodeinfo></string,<br>                    | This API is used to create a group based on<br>the locatorids information in the file, file<br>indicates the file path.                |  |
| public Map <string,<br>List<datanodeinfo>&gt;<br/>createColocationGroup(String<br/>groupId, List<string> locators)</string></datanodeinfo></string,<br> | This API is used to create a group based on<br>the locatorids information in the list in the<br>memory.                                |  |
| public void<br>deleteColocationGroup(String<br>groupId)                                                                                                 | This API is used to delete a group.                                                                                                    |  |
| public List <string><br/>listColocationGroups()</string>                                                                                                | This API is used to return all group<br>information of Colocation. The returned<br>group ID arrays are sorted by the creation<br>time. |  |
| public List <datanodeinfo><br/>getNodesForLocator(String<br/>groupId, String locatorId)</datanodeinfo>                                                  | This API is used to obtain the list of all<br>nodes in the locator.                                                                    |  |

**Table 15-10** Common DFSColocationAdmin APIs

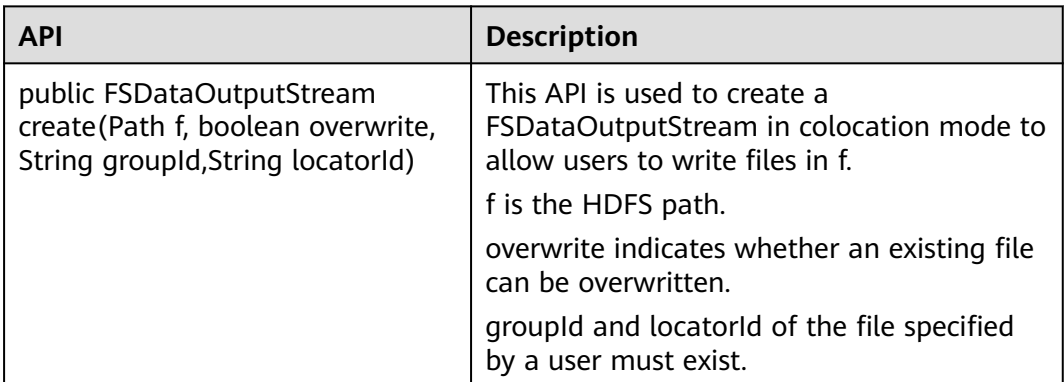

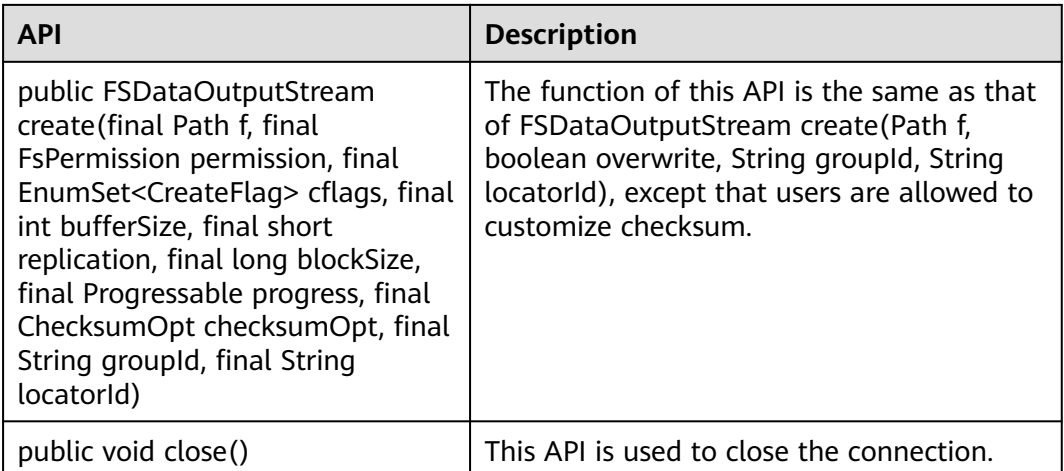

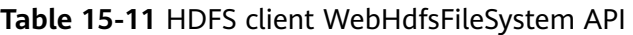

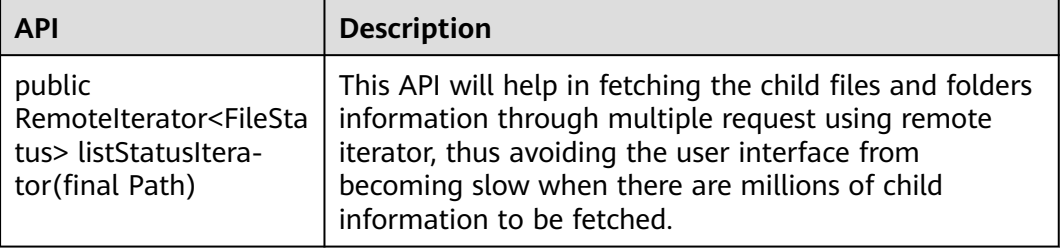

# **Glob path pattern based API to get LocatedFileStatus and Open file from FileStatus**

Following APIs are added in DistributedFileSystem to get the FileStatus with block location and open file from FileStatus object. These APIs will reduce the number of RPC calls from client to Namenodes.

**Table 15-12** FileSystem APIs

| <b>Interface</b>                                                                                           | <b>Description</b>                                                                                                    |  |
|----------------------------------------------------------------------------------------------------|----------------------------------------------------------------------------------------------------|--|
| public LocatedFileStatus[]<br>globLocatedStatus(Path,<br>PathFilter, boolean) throws<br><b>IOException</b> | Return an array of LocatedFileStatus<br>objects whose path names match<br>pathPattern and pass the in path filter.                                               |  |
| public FSDataInputStream<br>open(FileStatus stat) throws<br><b>IOException</b>                             | If the stat is an instance of<br>LocatedFileStatusHdfs that already have<br>the location information, the InputStream<br>is created without contacting NameNode. |  |

# **15.5.1.2 C API**

# **Function Description**

Users can use the C application programming interface (API) to create, read and write, append, and delete files. For details of the C API, see the following official guidelines:

**[http://hadoop.apache.org/docs/r3.1.1/hadoop-project-dist/hadoop-hdfs/](http://hadoop.apache.org/docs/r3.1.1/hadoop-project-dist/hadoop-hdfs/LibHdfs.html) [LibHdfs.html](http://hadoop.apache.org/docs/r3.1.1/hadoop-project-dist/hadoop-hdfs/LibHdfs.html)**

## **Code Sample**

The following code snippets are used as an example. For complete code, see the HDFS C sample code **HDFS/hdfs-c-example/hdfs\_test.c** in the HDFS sample code decompression directory.

1. Configure the HDFS NameNode parameter and create the link connecting to the HDFS files.

hdfsFS fs = hdfsConnect("default", 0); fprintf(stderr, "hdfsConnect- SUCCESS!\n");

```
2. Create the HDFS directory.
      const char* dir = "/tmp/nativeTest";
      int exitCode = hdfsCreateDirectory(fs, dir);
      if( exitCode == -1 ){
          fprintf(stderr, "Failed to create directory %s \n", dir );
          exit(-1);
      }
      fprintf(stderr, "hdfsCreateDirectory- SUCCESS! : %s\n", dir);
3. Write files.
      const char* file = "/tmp/nativeTest/testfile.txt";
      hdfsFile writeFile = openFile(fs, (char*)file, O_WRONLY |O_CREAT, 0, 0, 0);
      fprintf(stderr, "hdfsOpenFile- SUCCESS! for write : %s\n", file);
      if(!hdfsFileIsOpenForWrite(writeFile)){
          fprintf(stderr, "Failed to open %s for writing.\n", file);
          exit(-1);
      }
      char* buffer = "Hadoop HDFS Native file write!";
      hdfsWrite(fs, writeFile, (void*)buffer, strlen(buffer)+1);
      fprintf(stderr, "hdfsWrite- SUCCESS! : %s\n", file);
      printf("Flushing file data ....\n");
      if (hdfsFlush(fs, writeFile)) {
          fprintf(stderr, "Failed to 'flush' %s\n", file);
          exit(-1);
      }
      hdfsCloseFile(fs, writeFile);
      fprintf(stderr, "hdfsCloseFile- SUCCESS! : %s\n", file);
4. Read files.
      hdfsFile readFile = openFile(fs, (char*)file, O_RDONLY, 100, 0, 0);
      fprintf(stderr, "hdfsOpenFile- SUCCESS! for read : %s\n", file);
      if(!hdfsFileIsOpenForRead(readFile)){
          fprintf(stderr, "Failed to open %s for reading.\n", file);
          exit(-1);
      }
      buffer = (char *) malloc(100);
```
tSize num\_read = hdfsRead(fs, readFile, (void\*)buffer, 100);

fprintf(stderr, "hdfsRead- SUCCESS!, Byte read : %d, File contant : %s \n", num\_read ,buffer); hdfsCloseFile(fs, readFile);

5. From the specified location to read the file. buffer = (char  $*$ ) malloc(100); readFile = openFile(fs, file, O\_RDONLY, 100, 0, 0); if (hdfsSeek(fs, readFile, 10)) { fprintf(stderr, "Failed to 'seek' %s\n", file); exit(-1); } num\_read = hdfsRead(fs, readFile, (void\*)buffer, 100); fprintf(stderr, "hdfsSeek- SUCCESS!, Byte read : %d, File seek contant : %s \n", num\_read ,buffer); hdfsCloseFile(fs, readFile); 6. Copy the file. const char\* destfile = "/tmp/nativeTest/testfile1.txt"; if (hdfsCopy(fs, file, fs, destfile)) { fprintf(stderr, "File copy failed, src : %s, des : %s \n", file, destfile); exit(-1); } fprintf(stderr, "hdfsCopy- SUCCESS!, File copied, src : %s, des : %s \n", file, destfile); 7. Move the file. const char\* mvfile = "/tmp/nativeTest/testfile2.txt"; if (hdfsMove(fs, destfile, fs, mvfile )) { fprintf(stderr, "File move failed, src : %s, des : %s \n", destfile , mvfile); exit(-1); } fprintf(stderr, "hdfsMove- SUCCESS!, File moved, src : %s, des : %s \n", destfile , mvfile); 8. Rename the file. const char\* renamefile = "/tmp/nativeTest/testfile3.txt"; if (hdfsRename(fs, mvfile, renamefile)) { fprintf(stderr, "File rename failed, Old name : %s, New name : %s \n", mvfile, renamefile); exit(-1); } fprintf(stderr, "hdfsRename- SUCCESS!, File renamed, Old name : %s, New name : %s \n", mvfile, renamefile); 9. Delete Files. if (hdfsDelete(fs, renamefile, 0)) { fprintf(stderr, "File delete failed : %s \n", renamefile); exit(-1); } fprintf(stderr, "hdfsDelete- SUCCESS!, File deleted : %s\n",renamefile); 10. Set the number of replications. if (hdfsSetReplication(fs, file, 10)) { fprintf(stderr, "Failed to set replication : %s \n", file ); exit(-1); } fprintf(stderr, "hdfsSetReplication- SUCCESS!, Set replication 10 for %s\n",file); 11. Set users, user groups. if (hdfsChown(fs, file, "root", "root")) { fprintf(stderr, "Failed to set chown : %s \n", file ); exit(-1); } fprintf(stderr, "hdfsChown- SUCCESS!, Chown success for %s\n",file); 12. Set permissions. if (hdfsChmod(fs, file, S\_IRWXU | S\_IRWXG | S\_IRWXO)) { fprintf(stderr, "Failed to set chmod: %s \n", file ); exit(-1); } fprintf(stderr, "hdfsChmod- SUCCESS!, Chmod success for %s\n",file); 13. Set the file time. struct timeval now; gettimeofday(&now, NULL); if (hdfsUtime(fs, file, now.tv\_sec, now.tv\_sec)) { fprintf(stderr, "Failed to set time: %s \n", file ):

 exit(-1); } fprintf(stderr, "hdfsUtime- SUCCESS!, Set time success for %s\n",file); 14. Get file information. hdfsFileInfo \*fileInfo = NULL; if((fileInfo = hdfsGetPathInfo(fs, file)) != NULL) { printFileInfo(fileInfo); hdfsFreeFileInfo(fileInfo, 1); fprintf(stderr, "hdfsGetPathInfo - SUCCESS!\n"); } 15. Variable directory. hdfsFileInfo \*fileList =  $0$ ; int numEntries = 0; if((fileList = hdfsListDirectory(fs, dir, &numEntries)) != NULL) { int  $i = 0$ ;

for(i=0;  $i$  < numEntries;  $++i$ ) { printFileInfo(fileList+i); } hdfsFreeFileInfo(fileList, numEntries); }

fprintf(stderr, "hdfsListDirectory- SUCCESS!, %s\n", dir);

#### 16. Stream builder interfaces.

buffer =  $(char * )$  malloc $(100);$ struct hdfsStreamBuilder \*builder= hdfsStreamBuilderAlloc(fs, (char\*)file, O\_RDONLY); hdfsStreamBuilderSetBufferSize(builder,100); hdfsStreamBuilderSetReplication(builder,20); hdfsStreamBuilderSetDefaultBlockSize(builder,10485760); readFile = hdfsStreamBuilderBuild(builder); num\_read = hdfsRead(fs, readFile, (void\*)buffer, 100); fprintf(stderr, "hdfsStreamBuilderBuild- SUCCESS! File read success. Byte read : %d, File contant : %s \n", num\_read ,buffer); free(buffer);

struct hdfsReadStatistics \*stats = NULL; hdfsFileGetReadStatistics(readFile, &stats); fprintf(stderr, "hdfsFileGetReadStatistics- SUCCESS! totalBytesRead : %" PRId64 ", totalLocalBytesRead : %" PRId64 ", totalShortCircuitBytesRead : %" PRId64 ", totalZeroCopyBytesRead : %" PRId64 "\n", stats->totalBytesRead , stats->totalLocalBytesRead, stats- >totalShortCircuitBytesRead, stats->totalZeroCopyBytesRead); hdfsFileFreeReadStatistics(stats);

17. Disconnect the HDFS links. hdfsDisconnect(fs);

# **Preparing Running Environment**

Install a client on the node. For example, install a client in the **/opt/client** directory.

## **Compiling and Running Applications in Linux**

1. Go to the **/opt/client** directory and run the following command to import the environment variables of the C client:

**cd** /opt/client

**source** bigdata\_env

2. Go to the **/opt/client/HDFS/hadoop/hdfs-c-example** directory and run the following command to import the environment variables of the C client:

**cd** /opt/client/HDFS/hadoop/hdfs-c-example

source component env C example

3. Run the following command to clean the object files and executable files that are generated before:

#### **make clean**

The running result is displayed as follows:

[root@10-120-85-2 hdfs-c-example]# make clean rm -f hdfs\_test.o rm -f hdfs\_test

4. Run the following command to compile the new object files and executable files:

#### **make** ( or **make all** )

The running result is displayed as follows:

[root@10-120-85-2 hdfs-c-example]# make cc -c -I/opt/client/HDFS/hadoop/include -Wall -o hdfs\_test.o hdfs\_test.c cc -o hdfs\_test hdfs\_test.o -lhdfs

5. Run the following command to create, write and read, append, and delete files:

#### **make run**

#### The running result is displayed as follows:

[root@10-120-85-2 hdfs-c-example]# make run ./hdfs\_test hdfsConnect- SUCCESS! hdfsCreateDirectory- SUCCESS! : /tmp/nativeTest hdfsOpenFile- SUCCESS! for write : /tmp/nativeTest/testfile.txt hdfsWrite- SUCCESS! : /tmp/nativeTest/testfile.txt Flushing file data ... hdfsCloseFile- SUCCESS! : /tmp/nativeTest/testfile.txt hdfsOpenFile- SUCCESS! for read : /tmp/nativeTest/testfile.txt hdfsRead- SUCCESS!, Byte read : 31, File contant : Hadoop HDFS Native file write! hdfsSeek- SUCCESS!, Byte read : 21, File seek contant : S Native file write! hdfsPread- SUCCESS!, Byte read : 10, File pead contant : S Native f hdfsCopy- SUCCESS!, File copied, src : /tmp/nativeTest/testfile.txt, des : /tmp/nativeTest/testfile1.txt hdfsMove- SUCCESS!, File moved, src : /tmp/nativeTest/testfile1.txt, des : /tmp/nativeTest/testfile2.txt hdfsRename- SUCCESS!, File renamed, Old name : /tmp/nativeTest/testfile2.txt, New name : /tmp/ nativeTest/testfile3.txt hdfsDelete- SUCCESS!, File deleted : /tmp/nativeTest/testfile3.txt hdfsSetReplication- SUCCESS!, Set replication 10 for /tmp/nativeTest/testfile.txt hdfsChown- SUCCESS!, Chown success for /tmp/nativeTest/testfile.txt hdfsChmod- SUCCESS!, Chmod success for /tmp/nativeTest/testfile.txt hdfsUtime- SUCCESS!, Set time success for /tmp/nativeTest/testfile.txt

Name: hdfs://hacluster/tmp/nativeTest/testfile.txt, Type: F, Replication: 10, BlockSize: 134217728, Size: 31, LastMod: 1500345260, Owner: root, Group: root, Permissions: 511 (rwxrwxrwx) hdfsGetPathInfo - SUCCESS!

Name: hdfs://hacluster/tmp/nativeTest/testfile.txt, Type: F, Replication: 10, BlockSize: 134217728, Size: 31, LastMod: 1500345260, Owner: root, Group: root, Permissions: 511 (rwxrwxrwx) hdfsListDirectory- SUCCESS!, /tmp/nativeTest hdfsTruncateFile- SUCCESS!, /tmp/nativeTest/testfile.txt Block Size : 134217728 hdfsGetDefaultBlockSize- SUCCESS! Block Size : 134217728 for file /tmp/nativeTest/testfile.txt hdfsGetDefaultBlockSizeAtPath- SUCCESS! HDFS Capacity : 102726873909 hdfsGetCapacity- SUCCESS! HDFS Used : 4767076324 hdfsGetCapacity- SUCCESS! hdfsExists- SUCCESS! /tmp/nativeTest/testfile.txt hdfsConfGetStr- SUCCESS : hdfs://hacluster hdfsStreamBuilderBuild- SUCCESS! File read success. Byte read : 31, File contant : Hadoop HDFS Native file write! hdfsFileGetReadStatistics- SUCCESS! totalBytesRead : 31, totalLocalBytesRead : 0, totalShortCircuitBytesRead : 0, totalZeroCopyBytesRead : 0

6. Enter the debug mode. (Optional)

#### **make gdb**

#### The running result is displayed as follows:

[root@10-120-85-2 hdfs-c-example]# make gdb gdb hdfs\_test GNU gdb (GDB) SUSE (7.5.1-0.7.29) Copyright (C) 2012 Free Software Foundation, Inc. License GPLv3+: GNU GPL version 3 or later <http://gnu.org/licenses/gpl.html> This is free software: you are free to change and redistribute it. There is NO WARRANTY, to the extent permitted by law. Type "show copying" and "show warranty" for details. This GDB was configured as "x86\_64-suse-linux". For bug reporting instructions, please see: <http://www.gnu.org/software/gdb/bugs/>... Reading symbols from /opt/client/HDFS/hadoop/hdfs-c-example/hdfs\_test...done. (gdb)

# **15.5.1.3 HTTP REST API**

# **Function Description**

Users can use the application programming interface (API) of Representational State Transfer (REST) to create, read and write, append, and delete files. For details of the REST API, see the following official guidelines:

**[http://hadoop.apache.org/docs/r3.1.1/hadoop-project-dist/hadoop-hdfs/](http://hadoop.apache.org/docs/r3.1.1/hadoop-project-dist/hadoop-hdfs/WebHDFS.html) [WebHDFS.html](http://hadoop.apache.org/docs/r3.1.1/hadoop-project-dist/hadoop-hdfs/WebHDFS.html)**.

## **Preparing Running Environment**

- **Step 1** Install the client. Install the client on the node. For example, install the client in the **/opt/client** directory. See details in "Installing the Client."
	- 1. Prepare files **testFile** and **testFileAppend** and write content 'Hello, webhdfs user!' and 'Welcome back to webhdfs!'. Run the following command to prepare **testFile** and **testFileAppend** files:

**touch** testFile

**vi** testFile

Write 'Hello, webhdfs user!", save the files, and exit.

**touch** testFileAppend

**vi** testFileAppend

Write 'Welcome back to webhdfs!', save the files, and exit.

- **Step 2** In normal mode, only the HTTP service is supported. **[Log in to the FusionInsight](https://support.huaweicloud.com/intl/en-us/usermanual-mrs/mrs_01_0129.html) [Manager portal](https://support.huaweicloud.com/intl/en-us/usermanual-mrs/mrs_01_0129.html)**, choose **Cluster >** Name of the desired cluster **> Services > HDFS > Configurations > All Configurations**. Type **dfs.http.policy** in the research box, select **HTTP\_ONLY**, click **Save Configuration**, and select **Restart the affected services or instances**. Click **OK** to restart the HDFS service.
	- $\cap$  note

**HTTP ONLY** is selected by default.

**----End**

# **Procedure**

**Step 1 [Log in to the FusionInsight Manager portal](https://support.huaweicloud.com/intl/en-us/usermanual-mrs/mrs_01_0129.html)**, click **Cluster** > Name of the desired cluster > **Services**, and then select **HDFS**. The HDFS page is displayed.

#### $\Box$  note

Because webhdfs is accessed through HTTP, you need to obtain the IP address of the active NameNode and the HTTP port.

- 1. Click **Instances**, view the host name and IP address of the active NameNode.
- 2. Click **Configurations**, search **namenode.http.port** in the search box (9870).

#### **Step 2** Create a directory by referring to the following link:

**[http://hadoop.apache.org/docs/r3.1.1/hadoop-project-dist/hadoop-hdfs/](http://hadoop.apache.org/docs/r3.1.1/hadoop-project-dist/hadoop-hdfs/WebHDFS.html#Make_a_Directory) [WebHDFS.html#Make\\_a\\_Directory](http://hadoop.apache.org/docs/r3.1.1/hadoop-project-dist/hadoop-hdfs/WebHDFS.html#Make_a_Directory)**

Click the link, **Figure 15-10** is displayed:

#### **Figure 15-10** Example code of creating a directory

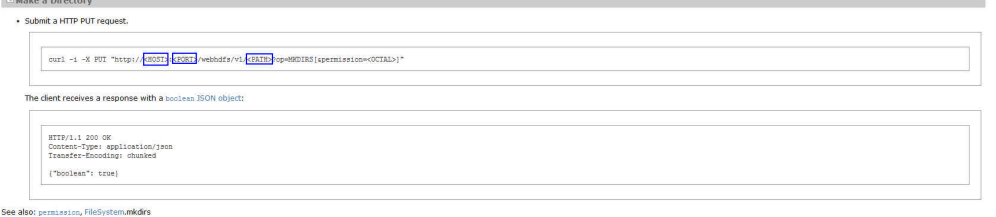

Go to the **/opt/client** directory, the installation directory of the client, and create the **huawei** directory.

1. Run the following command to check whether the **huawei** directory exists in the current path.

#### **hdfs dfs -ls /**

The running results are as follows:

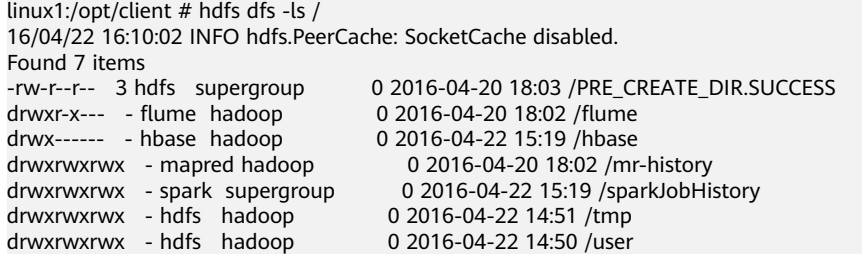

The **huawei** directory does not exist in the current path.

2. Run the command in **Figure 15-10** that is named with **huawei**. Replace the <HOST> and <PORT>in the command with the host name or IP address and port number that are obtained in **Step 1**. Type the **huawei** as the directory in the <PATH>.

#### $\Box$  Note

<HOST> can be replaced by the host name or IP address. It is noted that the port of HTTP is different from the port of HTTPS.

– Run the following command to access HTTP: curl -i -X PUT --negotiate -u: "http://linux1:9870/webhdfs/v1/huawei? user.name=test&op=MKDIRS"

In the command, <HOST> is replaced by **linux1** and <PORT> is replaced by **9870**.

The test in the preceding command is the user who performs the operation. The user must confirm with the administrator for the permission.

– The running result is displayed as follows: HTTP/1.1 200 OK Cache-Control: no-cache Expires: Thu, 14 Jul 2016 08:04:39 GMT Date: Thu, 14 Jul 2016 08:04:39 GMT Pragma: no-cache Expires: Thu, 14 Jul 2016 08:04:39 GMT Date: Thu, 14 Jul 2016 08:04:39 GMT Pragma: no-cache Content-Type: application/json X-FRAME-OPTIONS: SAMEORIGIN Set-Cookie: hadoop.auth="u=hdfs&p=hdfs&t=simple&e=1468519479514&s=/j/J +ZnVrN7NSz1yKnB2JVIwkj0="; Path=/; Expires=Thu, 14-Jul-2016 18:04:39 GMT; HttpOnly Transfer-Encoding: chunked {"boolean":true}

#### If {"boolean":true} returns, the **huawei** directory is successfully created.

3. Run the following command to check the **huawei** directory in the path.

linux1:/opt/client  $#$  hdfs dfs -ls / 16/04/22 16:14:25 INFO hdfs.PeerCache: SocketCache disabled. Found 8 items -rw-r--r-- 3 hdfs supergroup 0 2016-04-20 18:03 /PRE\_CREATE\_DIR.SUCCESS<br>drwxr-x--- - flume hadoop 0 2016-04-20 18:02 /flume drwxr-x--- - flume hadoop 0 2016-04-20 18:02 /flume drwx------ - hbase hadoop 0 2016-04-22 15:19 /hbase drwxr-xr-x - hdfs supergroup 0 2016-04-22 16:13 /huawei drwxrwxrwx - mapred hadoop 0 2016-04-20 18:02 /mr-history drwxrwxrwx - spark supergroup 0 2016-04-22 16:12 /sparkJobHistory drwxrwxrwx - hdfs hadoop 0 2016-04-22 14:51 /tmp drwxrwxrwx - hdfs hadoop 0 2016-04-22 16:10 /user

#### **Step 3** Create a command of the upload request to obtain the information about Location where the DataNode IP address is written in.

- Run the following command to access HTTP: linux1:/opt/client # curl -i -X PUT --negotiate -u: "http://linux1:9870/webhdfs/v1/huawei/testHdfs? user.name=test&op=CREATE"
- The running result is displayed as follows: HTTP/1.1 307 TEMPORARY\_REDIRECT Cache-Control: no-cache Expires: Thu, 14 Jul 2016 08:53:07 GMT Date: Thu, 14 Jul 2016 08:53:07 GMT Pragma: no-cache Expires: Thu, 14 Jul 2016 08:53:07 GMT Date: Thu, 14 Jul 2016 08:53:07 GMT Pragma: no-cache Content-Type: application/octet-stream X-FRAME-OPTIONS: SAMEORIGIN Set-Cookie: hadoop.auth="u=hdfs&p=hdfs&t=simple&e=1468522387880&s=OIksfRJvEkh/ Out9y2Ot2FvrxWk="; Path=/; Expires=Thu, 14-Jul-2016 18:53:07 GMT; HttpOnly Location: http://10-120-180-170:25010/webhdfs/v1/testHdfs? op=CREATE&user.name=hdfs&namenoderpcaddress=hacluster&createflag=&createparent=true&overwr ite=false Content-Length: 0
- **Step 4** According to the Location information, create the **testHdfs** file in the **/huawei/ testHdfs** file on the HDFS and upload the content in the local **testFile** file into the **testHdfs** file.
	- Run the following command to access HTTP: linux1:/opt/client # curl -i -X PUT -T testFile --negotiate -u: "http://10-120-180-170:25010/webhdfs/v1/ testHdfs? op=CREATE&user.name=test&namenoderpcaddress=hacluster&createflag=&createparent=true&overwri te=false"
	- The running result is displayed as follows: HTTP/1.1 100 Continue HTTP/1.1 201 Created Location: hdfs://hacluster/testHdfs Content-Length: 0 Connection: close

#### **Step 5** Go to the **/huawei/testHdfs** directory and read the content of **testHdfs** file.

- Run the following command to access HTTP: linux1:/opt/client # curl -L --negotiate -u: "http://linux1:9870/webhdfs/v1/huawei/testHdfs?? user.name=test&op=OPEN"
- The running result is displayed as follows: Hello, webhdfs user!
- **Step 6** Create a command of the upload request to obtain the information about Location where the DataNode IP address of **testHdfs** file is written in.
	- Run the following command to access HTTP: linux1:/opt/client # curl -i -X POST --negotiate -u: "http://linux1:9870/webhdfs/v1/huawei/testHdfs?? user.name=test&op=APPEND"
	- The running result is displayed as follows: HTTP/1.1 307 TEMPORARY\_REDIRECT Cache-Control: no-cache Expires: Thu, 14 Jul 2016 09:18:30 GMT Date: Thu, 14 Jul 2016 09:18:30 GMT Pragma: no-cache Expires: Thu, 14 Jul 2016 09:18:30 GMT Date: Thu, 14 Jul 2016 09:18:30 GMT Pragma: no-cache Content-Type: application/octet-stream X-FRAME-OPTIONS: SAMEORIGIN Set-Cookie: hadoop.auth="u=hdfs&p=hdfs&t=simple&e=1468523910234&s=JGK +6M6PsVMFdAw2cgIHaKU1kBM="; Path=/; Expires=Thu, 14-Jul-2016 19:18:30 GMT; HttpOnly Location: http://10-120-180-170:25010/webhdfs/v1/testHdfs? op=APPEND&user.name=hdfs&namenoderpcaddress=hacluster Content-Length: 0
- **Step 7** According to the Location information, add the content in the local **testFileAppend** file to the **testHdfs** file that is in the **/huawei/testHdfs** directory of HDFS.
	- Run the following command to access HTTP: linux1:/opt/client # curl -i -X POST -T testFileAppend --negotiate -u: "http://linux1:25010/webhdfs/v1/ huawei/testHdfs?user.name=test&op=APPEND&namenoderpcaddress=hacluster"
	- The running result is displayed as follows: HTTP/1.1 100 Continue HTTP/1.1 200 OK Content-Length: 0 Connection: close

#### **Step 8** Go to the **/huawei/testHdfs** directory and read all content in the **testHdfs** file.

Run the following command to access HTTP: linux1:/opt/client # curl -L --negotiate -u: "http://linux1:9870/webhdfs/v1/huawei/testHdfs? user.name=test&op=OPEN"

- The running result is displayed as follows: Hello, webhdfs user! Welcome back to webhdfs!
- **Step 9** List details of all directory and file information in the **huawei** directory of the HDFS.

LISTSTATUS will return all child files and folders information in a single request.

- Run the following command to access HTTP. linux1:/opt/client # curl --negotiate -u: "http://linux1:9870/webhdfs/v1/huawei/testHdfs? user.name=test&op=LISTSTATUS"
- The result is displayed as follows: {"FileStatuses":{"FileStatus":[ {"accessTime":1462425245595,"blockSize":134217728,"childrenNum":0,"fileId":17680,"group":"supergr oup","length":70,"modificationTime":1462426678379,"owner":"test","pathSuffix":"","permission":"755", "replication":3,"storagePolicy":0,"type":"FILE"} ]}}

LISTSTATUS along with size and startafter param will help in fetching the child files and folders information through multiple request, thus avoiding the user interface from becoming slow when there are millions of child information to be fetched.

- Run the following command to access HTTP. linux1:/opt/client # curl --negotiate -u: "http://linux1:9870/webhdfs/v1/huawei/? user.name=test&op=LISTSTATUS&startafter=sparkJobHistory&size=1"
- The result is displayed as follows: {"FileStatuses":{"FileStatus":[ {"accessTime":1462425245595,"blockSize":134217728,"childrenNum":0,"fileId":17680,"group":"supergr oup","length":70,"modificationTime":1462426678379,"owner":"test","pathSuffix":"testHdfs","permissio n":"755","replication":3,"storagePolicy":0,"type":"FILE"} ]}}

#### **Step 10** Delete the**testHdfs** file that is in the **/huawei/testHdfs** directory of HDFS.

- Run the following command to access HTTP: linux1:/opt/client # curl -i -X DELETE --negotiate -u: "http://linux1:25002/webhdfs/v1/huawei/ testHdfs?user.name=test&op=DELETE"
- The running result is displayed as follows: HTTP/1.1 200 OK Cache-Control: no-cache Expires: Thu, 14 Jul 2016 10:27:44 GMT Date: Thu, 14 Jul 2016 10:27:44 GMT Pragma: no-cache Expires: Thu, 14 Jul 2016 10:27:44 GMT Date: Thu, 14 Jul 2016 10:27:44 GMT Pragma: no-cache Content-Type: application/json X-FRAME-OPTIONS: SAMEORIGIN Set-Cookie: hadoop.auth="u=hdfs&p=hdfs&t=simple&e=1468528064220&s=HrvUEd72+V5L4GwCLC/ sG3xTI0o="; Path=/; Expires=Thu, 14-Jul-2016 20:27:44 GMT; HttpOnly Transfer-Encoding: chunked {"boolean":true}

#### **----End**

The Key Management Server (KMS) uses the HTTP REST API to provide key management services for external systems. For details about the API, see **[http://](http://hadoop.apache.org/docs/r3.1.1/hadoop-kms/index.html) [hadoop.apache.org/docs/r3.1.1/hadoop-kms/index.html](http://hadoop.apache.org/docs/r3.1.1/hadoop-kms/index.html)**.

## $\Box$  Note

As REST API interface has done security hardening to prevent script injection attack. Through REST API interface, it cannot create directory and file name which contain those key words "<script ", "<iframe", "<frame", "javascript:".

# **15.5.2 Shell Command Introduce**

# **HDFS Shell**

You can use the Hadoop Distributed File System (HDFS) Shell command to perform operations on the HDFS, such as reading and writing files.

To run the HDFS Shell:

Go to the directory of HDFS client and enter the command. An example is shown as follows:

#### **cd /opt/client/HDFS/hadoop/bin**

#### **hdfs dfs -mkdir /tmp/input**

You can run the following command to seek help about HDFS commands:

#### **hdfs --help**

For details about the shell, see

**[http://hadoop.apache.org/docs/r3.1.1/hadoop-project-dist/hadoop-common/](http://hadoop.apache.org/docs/r3.1.1/hadoop-project-dist/hadoop-common/FileSystemShell.html) [FileSystemShell.html](http://hadoop.apache.org/docs/r3.1.1/hadoop-project-dist/hadoop-common/FileSystemShell.html)**

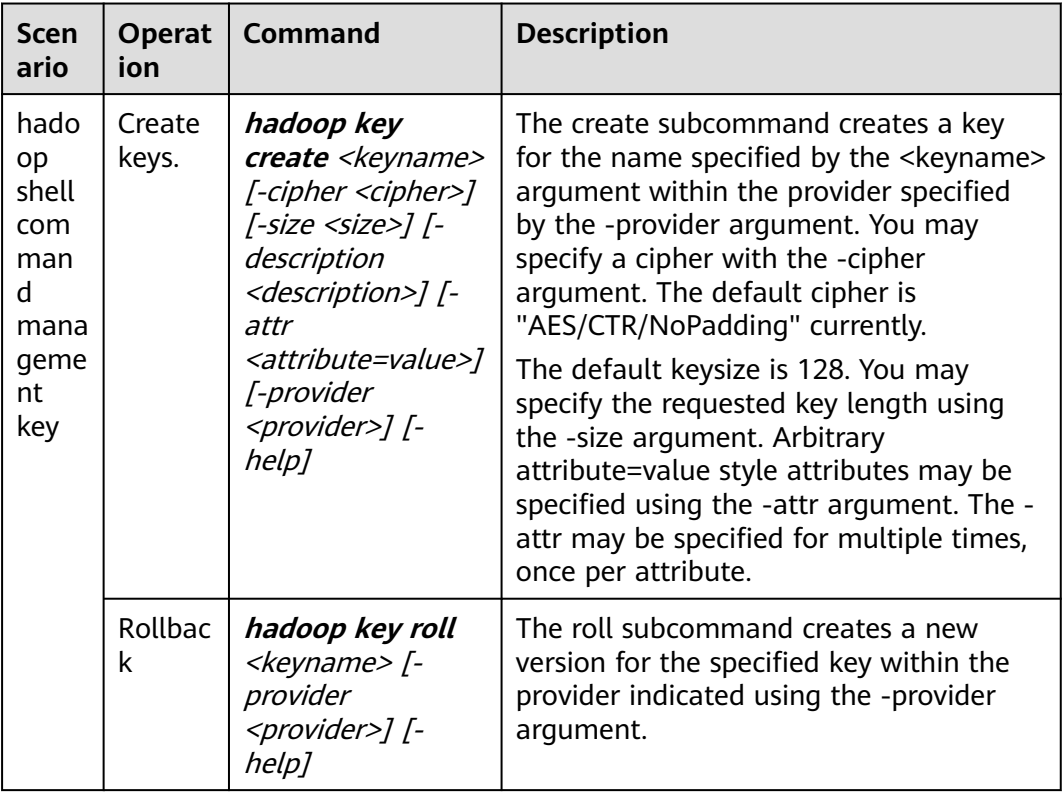

#### **Table 15-13** Transparent encryption-related commands

| <b>Scen</b><br>ario | <b>Operat</b><br>ion  | <b>Command</b>                                                                                       | <b>Description</b>                                                                                                    |
|---------------------|-----------------------|----------------------------------------------------------------------------------------------------|----------------------------------------------------------------------------------------------------|
|                     | <b>Delete</b><br>keys | hadoop key<br>delete <keyname><br/>[-provider<br/><provider>] [-f] [-<br/>help]</provider></keyname> | The delete subcommand deletes all<br>versions of the key specified by the<br><keyname> argument within the<br/>provider specified by the -provider<br/>argument. The command asks for user<br/>confirmation unless -f is specified.</keyname> |
|                     | View<br>keys          | hadoop key list [-<br>provider<br><provider>] [-<br/>metadata] [-help]</provider>                    | The list subcommand displays the<br>keynames contained in a particular<br>provider as configured in core-site.xml or<br>specified with the -provider argument.<br>The -metadata argument displays the<br>metadata.                            |

**Table 15-14** Shell commands of Colocation client

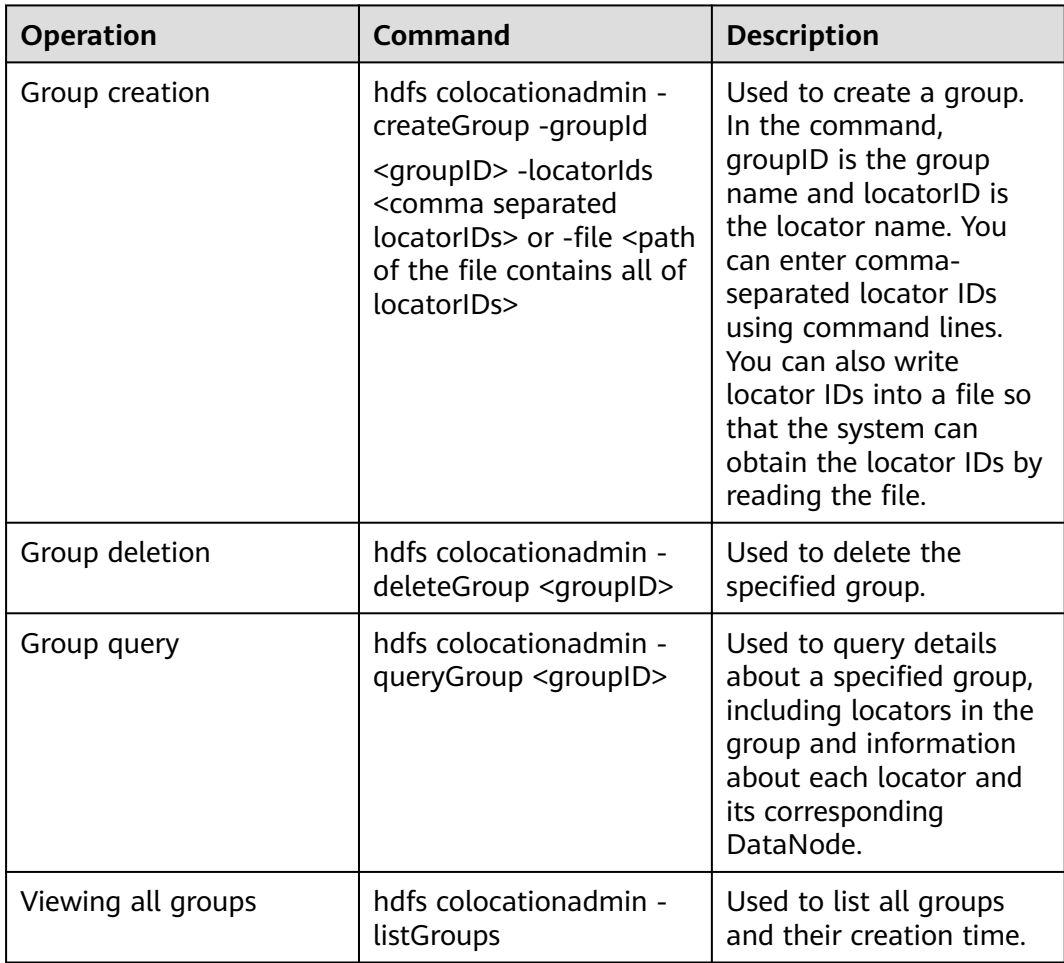

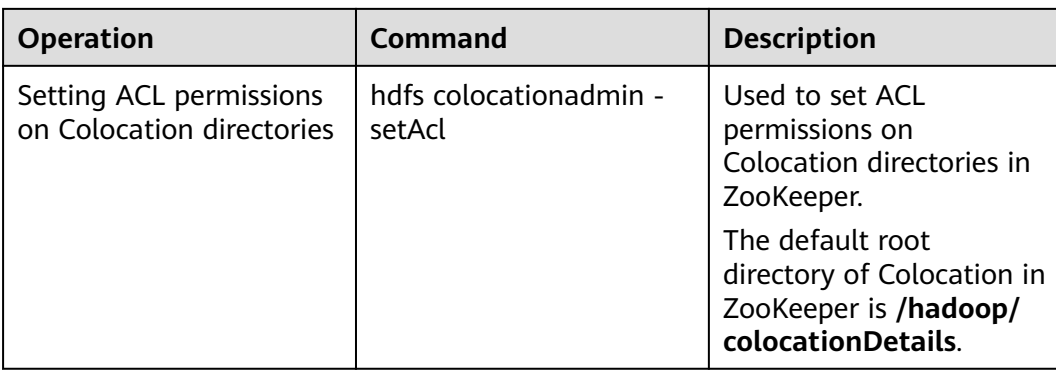

# **15.5.3 HDFS Access Configuration on Windows Using EIPs**

# **Scenario**

This section describes how to bind Elastic IP addresses (EIPs) to a cluster and configure HDFS files so that sample files can be compiled locally.

This section uses HdfsExample as an example.

# **Procedure**

- **Step 1** Apply for an EIP for each node in the cluster and add public IP addresses and corresponding host domain names of all nodes to the Windows local **hosts** file. (If a host name contains uppercase letters, change them to lowercase letters.)
	- 1. On the VPC console, apply for EIPs (the number of EIPs you buy should be equal to the number of nodes in the cluster), click the name of each node in the MRS cluster, and bind an EIP to each node on the **EIPs** page.

For details, see **Virtual Private Cloud** > **User Guide** > **EIP** > **Assigning an EIP and Binding It to an ECS**.

2. Record the mapping between the public IP addresses and private IP addresses. Change the private IP addresses in the **hosts** file to the corresponding public IP addresses.

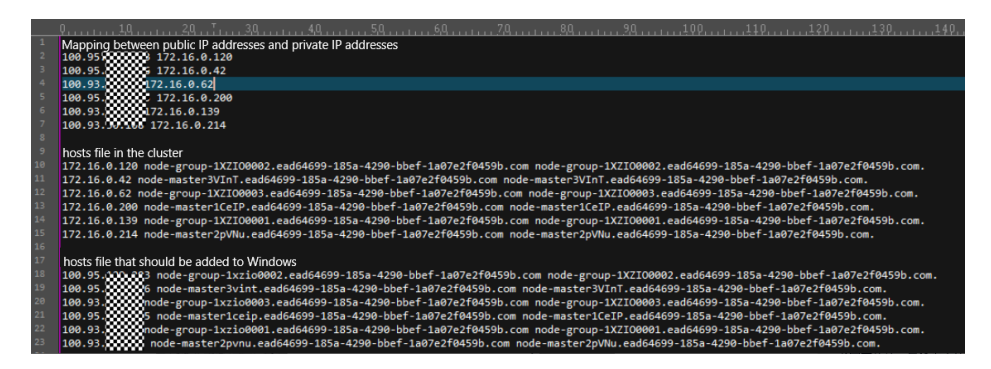

**Step 2** Configure security group rules for the cluster.

1. On the **Dashboard** page, choose **Add Security Group Rule** > **Manage Security Group Rule**.

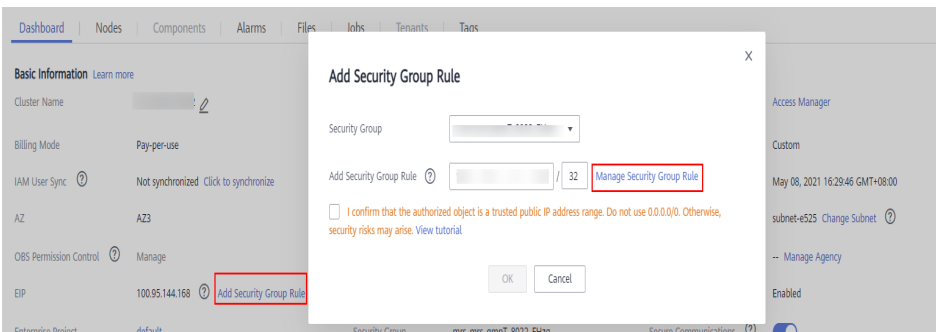

2. On the **Inbound Rules** tab page, click **Add Rule**. In the **Add Inbound Rule** dialog box, configure the Windows IP addresses and ports 8020 and 9866.

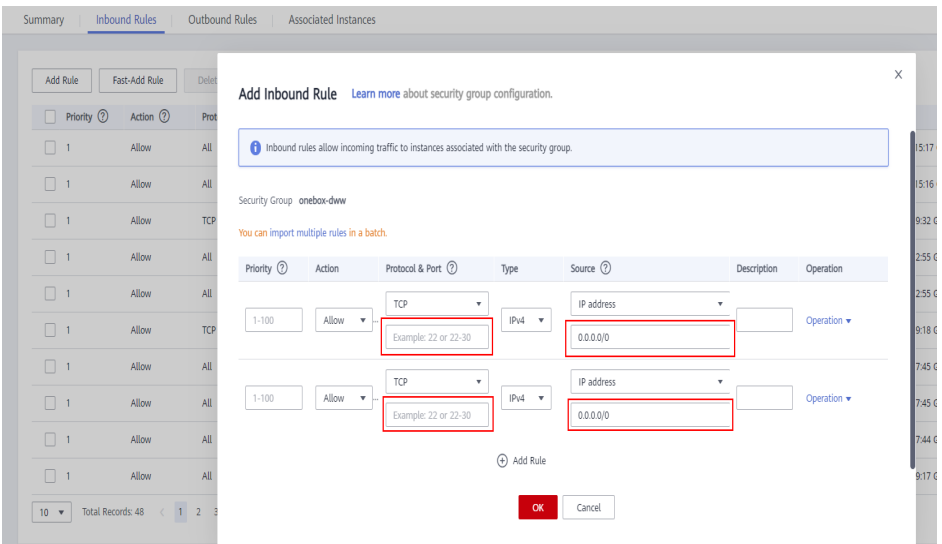

**Step 3** On Manager, choose **Cluster** > **Services** > **HDFS** > **More** > **Download Client**, copy the **core-site.xml** and **hdfs-site.xml** files on the client to the **conf** directory of the sample project, and add the following content to the **hdfs-site.xml** file.

```
<property>
 <name>dfs.client.use.datanode.hostname</name>
<value>true</value>
 </property>
```
(Change the DataNode communication mode to hostname.)

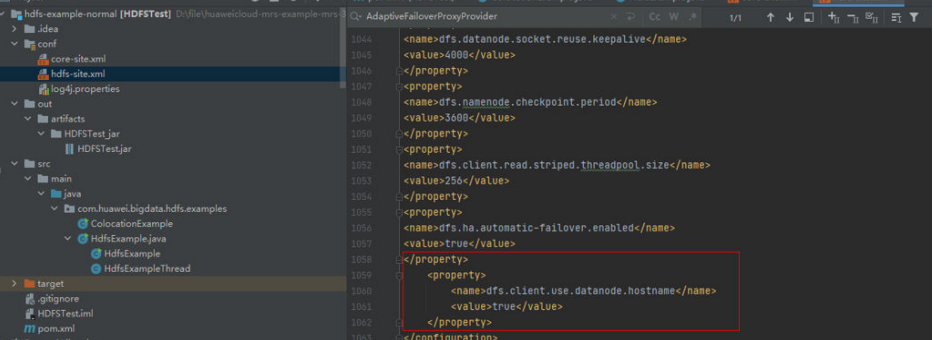

When you run the sample project, an error message indicating that hadoop\_home does not exist may be displayed. You can ignore the error.

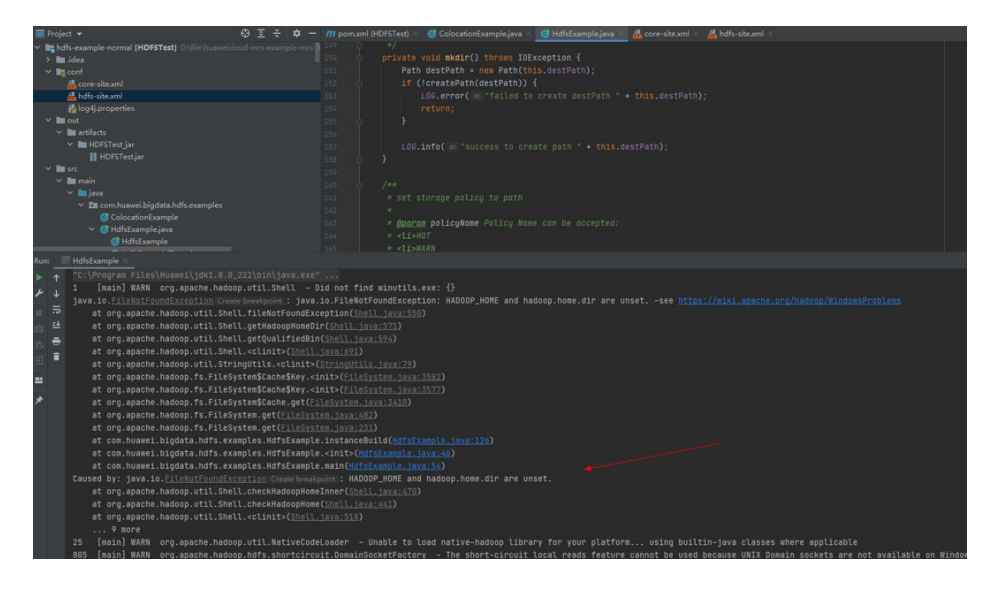

**----End**

# <span id="page-681-0"></span>**16** HetuEngine Development Guide **(Security Mode)**

# **16.1 Overview**

# **16.1.1 Introduction to HetuEngine**

# **Introduction to HetuEngine**

HetuEngine is a high-performance, interactive SQL analysis and data virtualization engine developed by Huawei. It seamlessly integrates with the big data ecosystem to implement interactive query of massive amounts of data within seconds, and supports cross-source and cross-domain unified data access to enable one-stop SQL convergence analysis in the data lake, between lakes, and between lakehouses.

# **16.1.2 Concepts**

# **Basic Concepts**

- HSBroker: the HetuEngine proxy, which is used for tenant management verification and obtaining the URL for accessing HetuEngine
- Coordinator: the coordinator of HetuEngine services, responsible for SQL parsing and optimization
- Worker: responsible for task execution and data processing
- Connector: an API for HetuEngine to access the database. Through the connector driver, HetuEngine connects to data sources, reads data source metadata, and operates data (adding, deletion, modification, and query).
- Catalog: the catalog configuration file corresponds to a data source in HetuEngine. A data source can have multiple catalog configurations, which can be configured in the **properties** file of a data source.
- Schema: corresponds a schema in a database.
- Table: corresponds to a table name is a database.

# **16.1.3 Connection Modes**

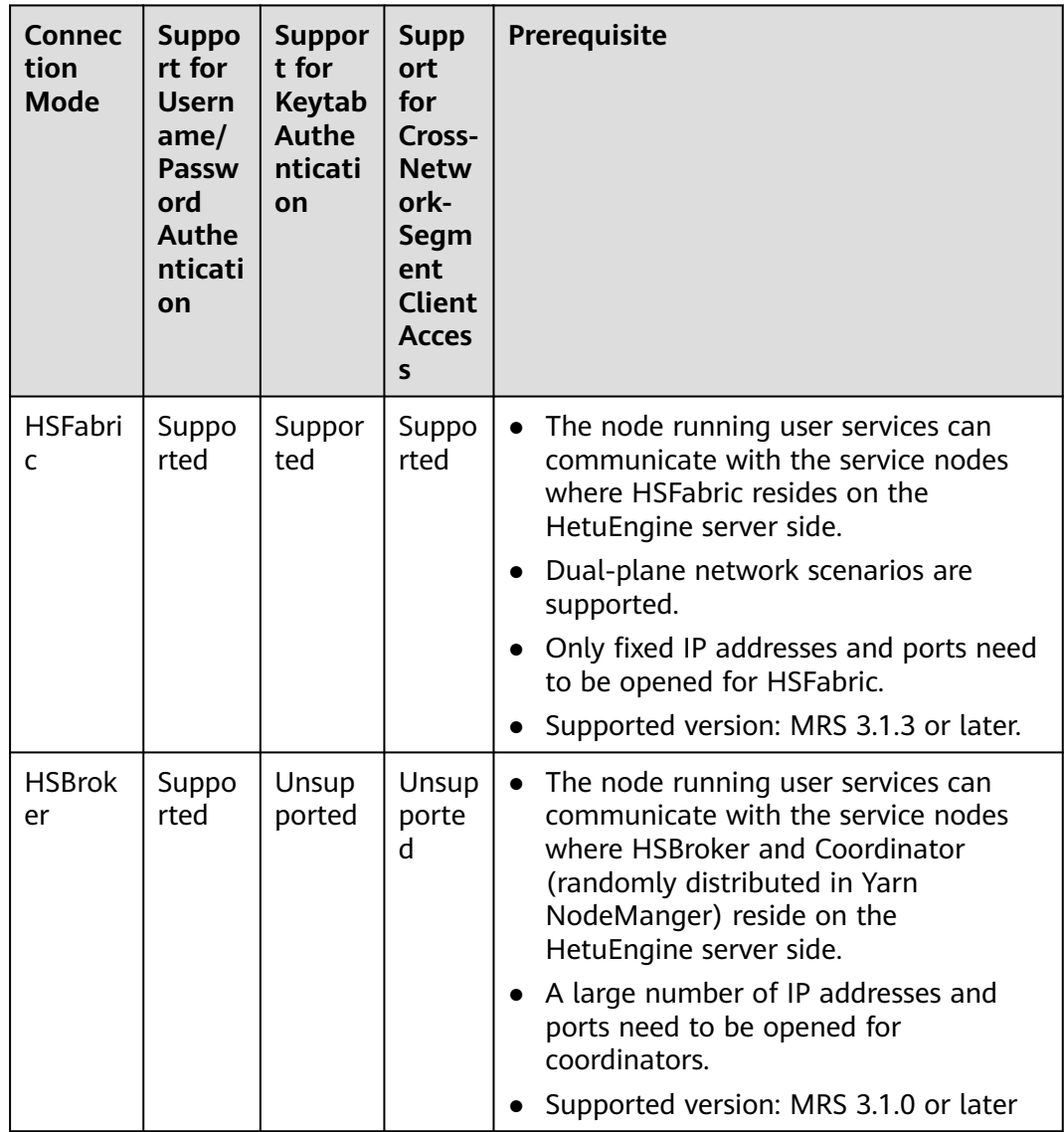

# **16.1.4 Development Process**

This section describes the development process, as shown in **[Figure 16-1](#page-683-0)**.

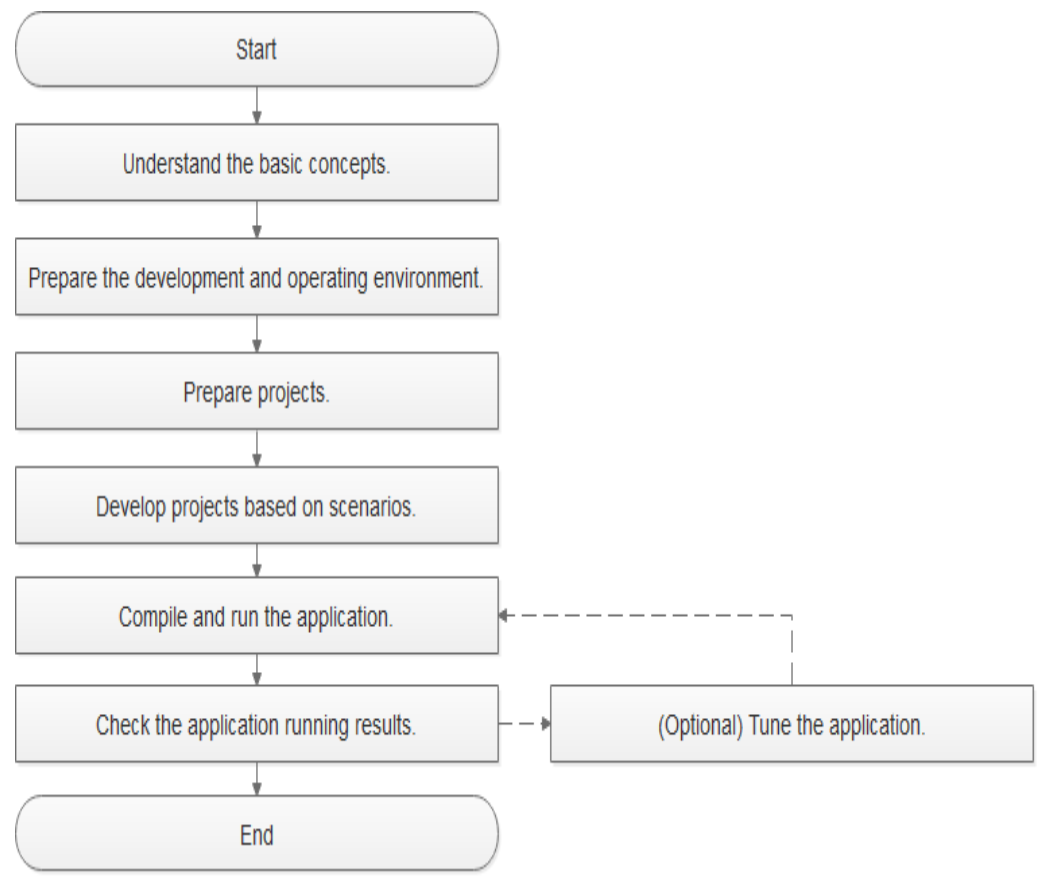

<span id="page-683-0"></span>**Figure 16-1** HetuEngine application development process

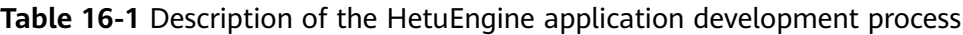

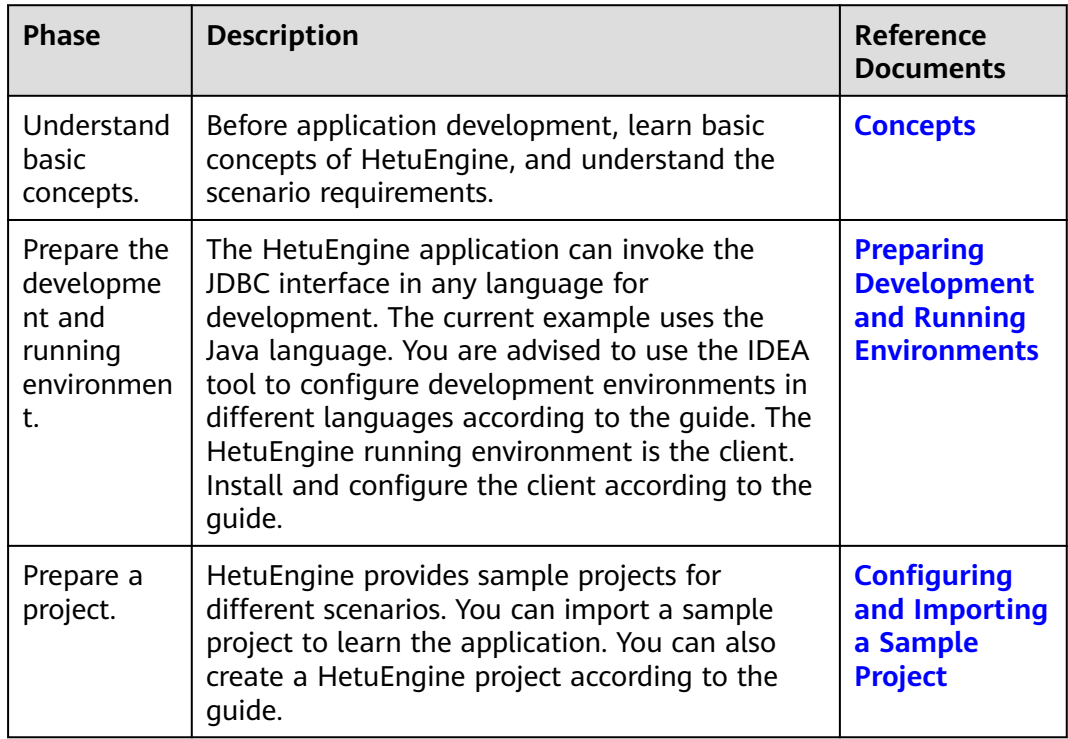
<span id="page-684-0"></span>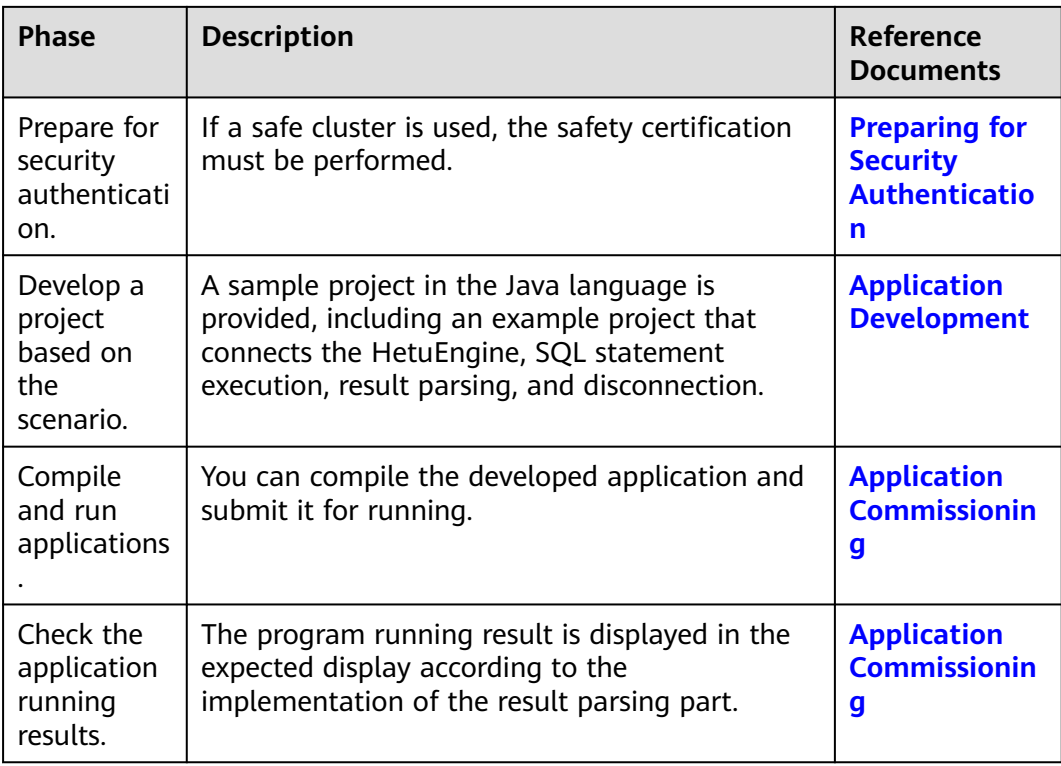

# **16.2 Environment Preparation**

# **16.2.1 Preparing Development and Running Environments**

## **Preparing Development Environment**

This section describes the development and running environment to be prepared for application development, as listed in **Table 16-2**.

| <b>Item</b> | <b>Description</b>                                                                                                    |
|-------------|----------------------------------------------------------------------------------------------------|
| <b>OS</b>   | Development environment: Windows 7 or later<br>version is recommended.                                                                                                    |
|             | • Operating environment: Windows OS or Linux OS.<br>If the program needs to be commissioned locally,<br>the running environment must be able to<br>communicate with the cluster service plane<br>network. |

**Table 16-2** Development environment

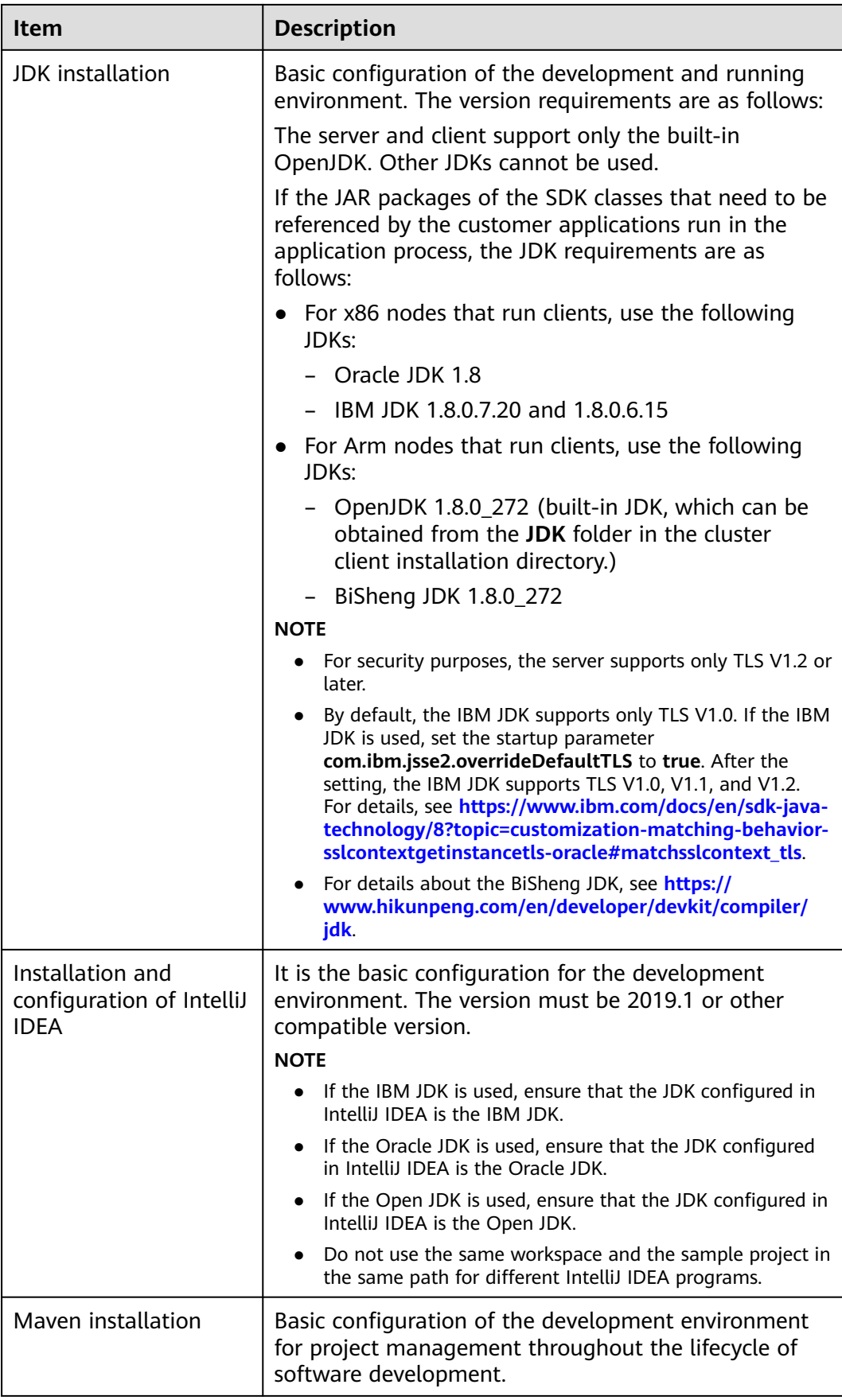

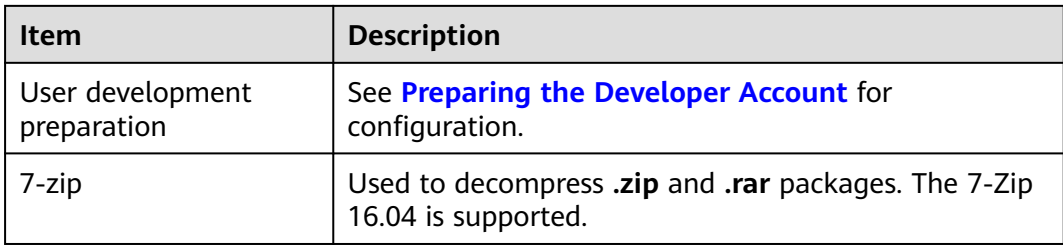

**Table 16-3** Python3 environment (required when the Python sample project is used) for MRS 3.3.0 and later versions

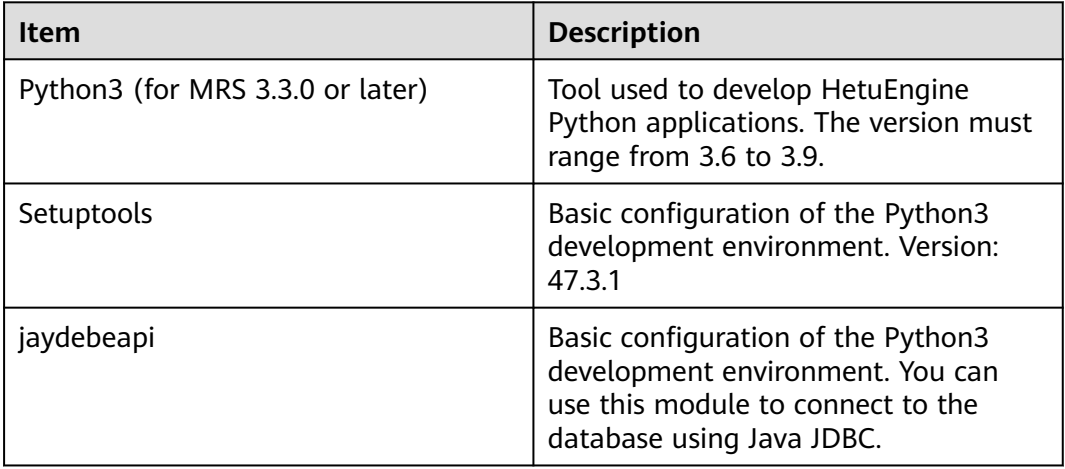

## **Preparing an Operating Environment**

During application development, you need to prepare the code running and commissioning environment to verify that the application is running properly.

- If the local Windows development environment can communicate with the cluster service plane network, download the cluster client to the local host; obtain the cluster configuration file required by the commissioning program; configure the network connection, and commission the program in Windows.
	- a. **[Log in to the FusionInsight Manager portal](https://support.huaweicloud.com/intl/en-us/usermanual-mrs/mrs_01_0129.html)** and choose **Cluster** > **Dashboard** > **More** > **Download Client**. Set **Select Client Type** to **Complete Client**. Select the platform type based on the type of the node where the client is to be installed (select x86 64 for the x86 architecture and **aarch64** for the Arm architecture) and click **OK**. After the client files are packaged and generated, download the client to the local PC as prompted and decompress it.

For example, if the client file package is **FusionInsight\_Cluster\_1\_Services\_Client.tar**, decompress it to obtain **FusionInsight\_Cluster\_1\_Services\_ClientConfig.tar file**. Then, decompress **FusionInsight\_Cluster\_1\_Services\_ClientConfig.tar file** to the **D:\FusionInsight\_Cluster\_1\_Services\_ClientConfig** directory on the local PC. The directory name cannot contain spaces.

b. Go to the client decompression path **FusionInsight\_Cluster\_1\_Services\_ClientConfig\HetuEngine\config,** place the configuration file in the **resources** directory of the HetuEngine sample project.

The keytab file obtained during the **[Preparing the Developer Account](#page-58-0)** is also stored in this directory.

Log in to the node where the HSBroker role is deployed as user **omm**, go to the **\${BIGDATA\_HOME}/FusionInsight\_Hetu\_**XXX**/**XXX**\_HSBroker/etc/** directory, download the **hetuserver.jks** file, and place the file to the **resources** directory. For details about the configuration files, see **Table 16-4**. (Obtain the corresponding files as required.)

**Table 16-4** Configuration files

| File                                     | <b>Function</b>                                                                  |
|------------------------------------------|----------------------------------------------------------------------------------|
| hdfs-site.xml                            | Configures HDFS parameters.                                                      |
| hetuserver-client.properties             | Configures connection parameters<br>for the HetuEngine client.                   |
| hetuserver-client-<br>logging.properties | Configures log parameters for the<br>HetuEngine client.                          |
| user.keytab                              | Provides HetuEngine user<br>information for Kerberos security<br>authentication. |
| krb5.conf                                | Contains Kerberos server<br>configuration information.                           |
| hetuserver.jks                           | Java TrustStore file                                                             |

c. During application development, if you need to commission the application in the local Windows system, copy the content in the **hosts** file in the decompression directory to the **hosts** file of the node where the client is located. Ensure that the local host can communicate correctly with the hosts listed in the **hosts** file in the decompression directory.

#### $\Box$  Note

- If the host where the client is installed is not a node in the cluster, configure network connections for the client to prevent errors when you run commands on the client.
- The local **hosts** file in a Windows environment is stored in, for example, **C:\WINDOWS\system32\drivers\etc\hosts**.
- If you use the Linux environment for commissioning, you need to prepare the Linux node where the cluster client is to be installed and obtain related configuration files.
	- a. Install the client on the node. For example, the client installation directory is /opt/client.

Ensure that the difference between the client time and the cluster time is less than 5 minutes.

For details about how to use the client on a Master or Core node in the cluster, see **[Using an MRS Client on Nodes Inside a Cluster](https://support.huaweicloud.com/intl/en-us/usermanual-mrs/mrs_01_0090.html)**. For details about how to install the client outside the MRS cluster, see **[Using an](https://support.huaweicloud.com/intl/en-us/usermanual-mrs/mrs_01_0091.html) [MRS Client on Nodes Outside a Cluster](https://support.huaweicloud.com/intl/en-us/usermanual-mrs/mrs_01_0091.html)**.

b. **[Log in to the FusionInsight Manager portal](https://support.huaweicloud.com/intl/en-us/usermanual-mrs/mrs_01_0129.html)**. Download the cluster client software package to the active management node and decompress it. Then, log in to the active management node as user **root**. Go to the decompression path of the cluster client and copy all configuration files in the **FusionInsight\_Cluster\_1\_Services\_ClientConfig/HetuEngine/ config** directory to the **conf** directory where the compiled JAR package is stored for subsequent commissioning, for example, **/opt/client/conf**.

For example, if the client software package is

FusionInsight Cluster 1 Services Client.tar and the download path is **/tmp/FusionInsight-Client** on the active management node, run the following command:

**cd /tmp/FusionInsight-Client**

**tar -xvf FusionInsight\_Cluster\_1\_Services\_Client.tar**

**tar -xvf FusionInsight\_Cluster\_1\_Services\_ClientConfig.tar**

**cd FusionInsight\_Cluster\_1\_Services\_ClientConfig**

**scp HetuEngine/config/\* root@**IP address of the client node**:/opt/client/ conf**

Log in to the node where the HSBroker role is deployed as user **omm**, go to the **\${BIGDATA\_HOME}/FusionInsight\_Hetu\_xxx/xxx\_HSBroker/etc/** directory, download the **hetuserver.jks** file, and place the file to the this directory

The keytab file obtained during the **[Preparing the Developer Account](#page-58-0)** is also stored in this directory. **Table 16-5** describes the main configuration files (Obtain required files as required).

| <b>File</b>                              | <b>Function</b>                                                               |
|------------------------------------------|-------------------------------------------------------------------------------|
| hdfs-site.xml                            | Configures HDFS parameters.                                                   |
| hetuserver-client.properties             | Configures connection parameters for<br>the HetuEngine client.                |
| hetuserver-client-<br>logging.properties | Configures log parameters for the<br>HetuEngine client.                       |
| user.keytab                              | Provides HetuEngine user information<br>for Kerberos security authentication. |
| krb5.conf                                | Contains Kerberos server configuration<br>information.                        |
| hetuserver.jks                           | Java TrustStore file                                                          |

**Table 16-5** Configuration files

c. Check the network connection of the client node.

During the client installation, the system automatically configures the **hosts** file on the client node. You are advised to check whether the **/etc/ hosts** file contains the host names of the nodes in the cluster. If no,

manually copy the content in the **hosts** file in the decompression directory to the **hosts** file on the node where the client resides, to ensure that the local host can communicate with each host in the cluster.

# <span id="page-689-0"></span>**16.2.2 Configuring and Importing a Sample Project**

## **Scenario**

The client installation program directory contains a HetuEngine development sample project. You can start the sample project learning by importing the project. This document uses IntelliJ IDEA 2020.1.3 (Community Edition) as an example.

## **Prerequisites**

Ensure that the difference between the local PC time and the MRS cluster time is less than 5 minutes. If the time difference cannot be determined, contact the system administrator. You can view the time of the MRS cluster in the upper-right corner on the FusionInsight Manager page.

#### **Procedure**

- **Step 1** Obtain the sample project folder **hetu-examples\hetu-examples-security** in the **src** directory where the sample code is decompressed. For details, see **[Obtaining](#page-30-0) [Sample Projects from Huawei Mirrors](#page-30-0)**.
- **Step 2** In the application development environment, import the sample project to the IntelliJ IDEA development environment.
	- 1. Open IntelliJ IDEA and choose **File** > **New** > **General** > **Project from Existing Sources** > **Select File or Directory to Import** to go to the **Browse Folder** dialog box is displayed.
	- 2. Select the sample project folder, choose **Import project from external model** > **Maven** during import, and click **Next** and then **Finish**.

#### $\Box$  Note

The sample code is a Maven project. You can adjust the project configuration based on the site requirements.

**----End**

# **16.2.3 Configuring the Python3 Sample Project**

This section applies to MRS 3.3.0 or later.

#### **Scenario**

The following content describes the operations you need to do to run the pyhon3 sample code of HetuEngine on FusionInsight MRS.

#### **Procedure**

**Step 1** Install Python 3.6 or a later version (before 3.9) on the client node.

The Python version can be viewed by running the **python3** command on the CLI of the client. The following information indicates that the Python version is 3.8.2. Python 3.8.2 (default, Jun 23 2020, 10:26:03) [GCC 4.8.5 20150623 (Red Hat 4.8.5-36)] on linux Type "help", "copyright", "credits" or "license" for more information.

**Step 2** Setuptools must be installed on the client.

Download the software from the official website **[https://pypi.org/project/](https://pypi.org/project/setuptools/#files) [setuptools/#files](https://pypi.org/project/setuptools/#files)**.

Copy the downloaded setuptools package to the client, decompress the package, go to the setuptools project directory, and run the **python3 setup.py install** command in the CLI of the client.

Take version 47.3.1 as an example, the following information indicates that setuptools 47.3.1 is installed successfully.

Finished processing dependencies for setuptools==47.3.1

 $\Box$  note

If the system displays a message indicating that setuptools 47.3.1 fails to be installed, check whether the environment is faulty or Python is faulty.

**Step 3** The JayDeBeApi module must be installed on the client. You can use the Java JDBC to connect to the database through this module.

You can install it either of the following ways:

pip:

Run the **pip install JayDeBeApi** command on the client node.

- Script:
	- a. Download the **JayDeBeApi project** file from the official website at **<https://pypi.org/project/JayDeBeApi/>**
	- b. Go to the **JayDeBeApi** project directory and run the **python3 setup.py install** command. During the installation, if the system displays a message indicating that the python3 module or package is missing, you need to add the module or package.

Take JayDeBeApi-1.2.3 as an example. If **Successfully installed JayDeBeApi-1.2.3** is displayed, the installation is successful.

- **Step 4** Install Java on the client. For details about the supported Java versions, see "JDK Installation" in the **[Table 16-2](#page-684-0)**.
- **Step 5** Obtain the Python3 sample code.
	- 1. Obtain the sample project folder **python3-examples** in the **src\hetuexamples** directory where the sample code is decompressed. For details, see **[Obtaining Sample Projects from Huawei Mirrors](#page-30-0)**.
	- 2. Go to the **python3-examples** folder.
		- **normal** folder: Python3 sample code for interconnecting with HetuEngine in common mode
		- **security** folder: Python3 sample code for interconnecting with HetuEngine in security mode

**Step 6** Obtain the **hetu-jdbc** JAR package.

- <span id="page-691-0"></span>Download the client file to the local PC through Manager.
	- a. Log in to FusionInsight Manager and choose **Cluster** > **Services** > **HetuEngine** > **More** > **Download Client**.
	- b. Select **Complete Client**, select the correct platform type (**x86\_64** for x86 and **aarch64** for ARM) for the node where the client is to be installed, deselect **Save to Path**, and click **OK**. Wait until the client file package is generated and download it.
	- c. Decompress the downloaded software package to obtain the **hetu-jdbc** package and decompress it to obtain the JDBC package.

For example, if the client file package is **FusionInsight\_Cluster\_1\_Services\_Client.tar**, decompress the package to obtain the **FusionInsight\_Cluster\_1\_Services\_ClientConfig.tar** file. Then decompress the package to obtain the FusionInsight Cluster 1 Services ClientConfig file. (The path cannot contain spaces.) Decompress **\FusionInsight\_Cluster\_1\_Services\_ClientConfig\HetuEngine\x86\hetujdbc.tar.gz** to obtain **hetu-jdbc-XXX.jar** and copy it to the user-defined path on the host where the sample code will run.

● Obtain the cluster client node.

Log in to the node where the HetuEngine client has been installed. For example, if the client installation path is **/opt/hadoopclient**, obtain **hetujdbc-XXX.jar** from **/opt/hadoopclient/HetuEngine/hetuserver/jars/**, and copy the file to the user-defined path on the node where the sample code will run.

**----End**

# **16.2.4 Preparing for Security Authentication**

## **16.2.4.1 KeyTab File Authentication Using HSFabric**

The KeyTab file authentication requires the **jaas-zk.conf**, **krb5.conf**, and **user.keytab** files.

For details about how to obtain the **krb5.conf** and **user.keytab** files, see **[Security](#page-54-0) [Authentication](#page-54-0)**.

In the **jaas-zk.conf** file, **principal** is the username added for authentication in section **[Security Authentication](#page-54-0)@**domain name. The domain name is the value of the **default\_realm** field in the **krb5.conf** file (For example, HADOOP.COM). **keyTab** is the path of the **user.keytab** file.

```
 Client {
 com.sun.security.auth.module.Krb5LoginModule required
 useKeyTab=true
 keyTab="/opt/client/user.keytab"
principal="hivetest@System domain name"
 useTicketCache=false
 storeKey=true
 debug=true;
 };
```
#### <span id="page-692-0"></span> $\Box$  Note

Change the value of **keyTab** in the **jaas-zk.conf** file based on the site requirements. For example:

- Windows Path: "D:\\hetu-examples\\hetu-examples-security\\src\\main\\resources\ \user.keytab".
- Linux Path: "/opt/client/user.keytab".

## **16.2.4.2 Username and Password Authentication Using HSFabric**

Only the username and password are required to implement this authentication using HSFabric.

## **16.2.4.3 Username and Password Authentication Using HSBroker**

Only the username and password are required to implement this authentication using HSBroker.

# **16.3 Application Development**

# **16.3.1 Typical Application Scenario**

This section describes the application development in a typical scenario, helping you quickly learn and master the HetuEngine development process and know key functions.

## **Scenario**

Assume that a user develops an application and needs to perform the join operation on table A of the Hive data source and table B of the MPPDB data source. In this case, HetuEngine can be used to implement data query of the Hive data source, the process is as follows:

- 1. Connect to the HetuEngine JDBC server.
- 2. Assemble SQL statements.
- 3. Execute SQL statements.
- 4. Parse the returned result.
- 5. Close the HetuEngine JDBC Server connection.

# **16.3.2 Java Sample Code**

## **16.3.2.1 KeyTab File Authentication Using HSFabric**

#### **Description**

This section describes how to use the KeyTab file to connect to HetuEngine, assemble SQL statements, and send the SQL statements to HetuEngine for execution to add, delete, modify, and query Hive data sources.

```
public class JDBCExampleZk {
   private static Properties properties = new Properties();
   private final static String PATH_TO_JAAS_ZK_CONF = JDBCExample.class.getClassLoader()
         .getResource("jaas-zk.conf")
         .getPath();
  private final static String PATH_TO_KRB5_CONF = JDBCExample.class.getClassLoader()
         .getResource("krb5.conf")
         .getPath();
   private final static String PATH_TO_USER_KEYTAB = JDBCExample.class.getClassLoader()
         .getResource("user.keytab")
         .getPath();
   private final static String PATH_TO_HETUSERVER_JKS = JDBCExamplePasswordZK.class.getClassLoader()
         .getResource("hetuserver.jks")
         .getPath();
   private static void init() throws ClassNotFoundException {
      System.setProperty("user.timezone", "UTC");
      System.setProperty("java.security.auth.login.config", PATH_TO_JAAS_ZK_CONF);
      System.setProperty("java.security.krb5.conf", PATH_TO_KRB5_CONF);
 properties.setProperty("user", "hivetest");
 properties.setProperty("SSL", "true");
      properties.setProperty("KerberosConfigPath", PATH_TO_KRB5_CONF);
      properties.setProperty("KerberosPrincipal", "hivetest");
      properties.setProperty("KerberosKeytabPath", PATH_TO_USER_KEYTAB);
      properties.setProperty("SSLTrustStorePath", PATH_TO_HETUSERVER_JKS);
 properties.setProperty("KerberosRemoteServiceName", "HTTP");
 properties.setProperty("tenant", "default");
      properties.setProperty("deploymentMode", "on_yarn");
      properties.setProperty("ZooKeeperAuthType", "kerberos");
      properties.setProperty("ZooKeeperSaslClientConfig", "Client");
      Class.forName("io.XXXsql.jdbc.XXXDriver");
   }
 /**
    * Program entry
 *
    * @param args no need program parameter
 */
   public static void main(String[] args) {
      Connection connection = null;
      ResultSet result = null;
      PreparedStatement statement = null;
      String url = "jdbc:XXX://192.168.1.130:2181,192.168.1.131:2181,192.168.1.132:2181/hive/default?"
         + "serviceDiscoveryMode=zooKeeper&zooKeeperNamespace=hsbroker";
      try {
         init();
         String sql = "show tables";
         connection = DriverManager.getConnection(url, properties);
         statement = connection.prepareStatement(sql.trim());
         result = statement.executeQuery();
         ResultSetMetaData resultMetaData = result.getMetaData();
         Integer colNum = resultMetaData.getColumnCount();
        for (int i = 1; i \le colNum; i++) {
            System.out.print(resultMetaData.getColumnLabel(j) + "\t");
\qquad \qquad \} System.out.println();
         while (result.next()) {
           for (int j = 1; j <= colNum; j++) {
              System.out.print(result.getString(j) + "\t");
\begin{array}{ccc} & & & \end{array} System.out.println();
 }
      } catch (SQLException | ClassNotFoundException e) {
         e.printStackTrace();
      } finally {
        if (result != null) {
            try {
              result.close();
            } catch (SQLException e) {
              e.printStackTrace();
\qquad \qquad \}
```
}

```
 }
 if (statement != null) {
\mathsf{try}\ \{ statement.close();
 } catch (SQLException e) {
           e.printStackTrace();
         }
 }
 if (connection != null) {
 try {
           connection.close();
         } catch (SQLException e) {
           e.printStackTrace();
         }
      }
    }
  }
```
**Table 16-6** describes the parameters in the preceding code.

| <b>Parameter</b>      | <b>Description</b>                                                                                                    |  |
|-----------------------|----------------------------------------------------------------------------------------------------|--|
| url                   | idbc: XXX://<br>zkNode1_IP.zkNode1_Port,zkNode2_IP.zkNode2_Port,zk<br>Node3 IP.zkNode3 Port  catalog  schema?<br>serviceDiscovery-<br>Mode=zooKeeper&zooKeeperNamespace=hsbroker<br><b>NOTE</b><br>xxx: driver name, which is subjective to the real-world code<br>you use.<br>• <i>catalog</i> and <i>schema</i> indicate the names of the catalog and<br>schema to be connected to the JDBC client, respectively.<br>zkNode_IP:zkNode_Port indicates the ZooKeeper URL. Use<br>commas (,) to separate multiple URLs, for example,<br>192.168.81.37:2181,192.168.195.232:2181,192.168.169.84:2<br>181. |  |
| user                  | Username for accessing HetuEngine, that is, the<br>username of the human-machine user created in the<br>cluster.                                                                                                    |  |
| socksProxy            | Indicates the SOCKS proxy server, for example,<br>localhost:1080.                                                                                                    |  |
| httpProxy             | Indicates the HTTP proxy server address, for example,<br>localhost:8888.                                                                                                    |  |
| applicationNamePrefix | Indicates the prefix to be attached to any specified<br>ApplicationName client information property that is<br>used to set the source name for a HetuEngine query. If<br>neither this property nor <b>ApplicationName</b> is set, the<br>source for the query is HetuEngine JDBC.                                                                                                    |  |
| accessToken           | Indicates the token-based authentication token.                                                                                                    |  |

**Table 16-6** Parameter description

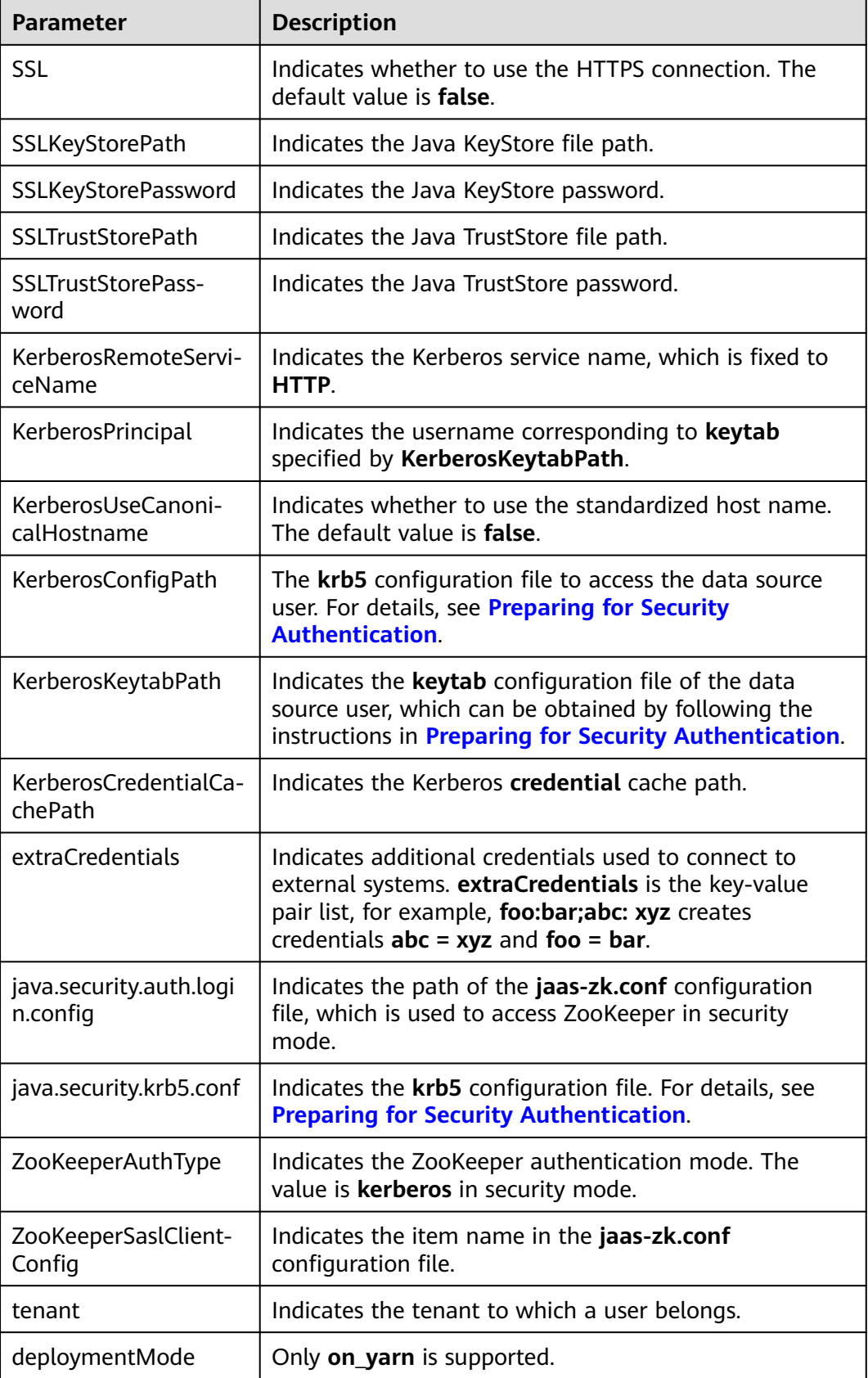

# **16.3.2.2 Username and Password Authentication Using HSFabric**

## **Description**

This section describes how to use HSFabric to connect to HetuEngine with the username and password, and assemble and send the SQL statements to HetuEngine for execution.

```
public class JDBCExampleFabric { 
    private static Properties properties = new Properties();
    private static void init() throws ClassNotFoundException {
      // Hard-coded password or plaintext password in code poses significant security risks. Encrypt and 
store them in configuration files or environment variables and decrypt them when needed.
      // The password is stored in environment variables for identity authentication. Before running this 
example, set the environment variable HETUENGINE PASSWORD.
     properties.setProperty("user", "YourUserName");
      String password = System.getenv("HETUENGINE_PASSWORD");
       properties.setProperty("password", password);
      Class.forName("io.xxx.jdbc.xxxDriver");
   }
    public static void main(String[] args){
     Connection connection = null:
      ResultSet resultSet = null;
      PreparedStatement statement = null;
      String url = "jdbc:xxx://192.168.1.130:29902,192.168.1.131:29902/hive/default?
serviceDiscoveryMode=hsfabric";
      try {
         init();
         String sql = "show tables";
         connection = DriverManager.getConnection(url, properties);
        statement = connection.parseStatement(saltrim());
         resultSet = statement.executeQuery();
         Integer colNum = resultSet.getMetaData().getColumnCount();
         while (resultSet.next()) {
           for (int i = 1; i \le colNum; i++) {
               System.out.println(resultSet.getString(i) + "\t");
            }
         }
      } catch (SQLException | ClassNotFoundException e) {
         e.printStackTrace();
      } finally {
         if (resultSet != null) {
            try {
               resultSet.close();
            } catch (SQLException e) {
               e.printStackTrace();
\qquad \qquad \} }
         if (statement != null) {
            try {
               statement.close();
            } catch (SQLException e) {
               e.printStackTrace();
\begin{array}{ccc} & & & \end{array}\sim \sim \sim \sim \sim \sim \sim if (connection != null) {
            try {
               connection.close();
            } catch (SQLException e) {
               e.printStackTrace();
            }
         }
      }
   }
```
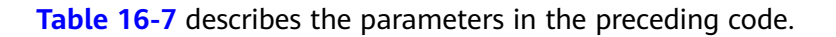

}

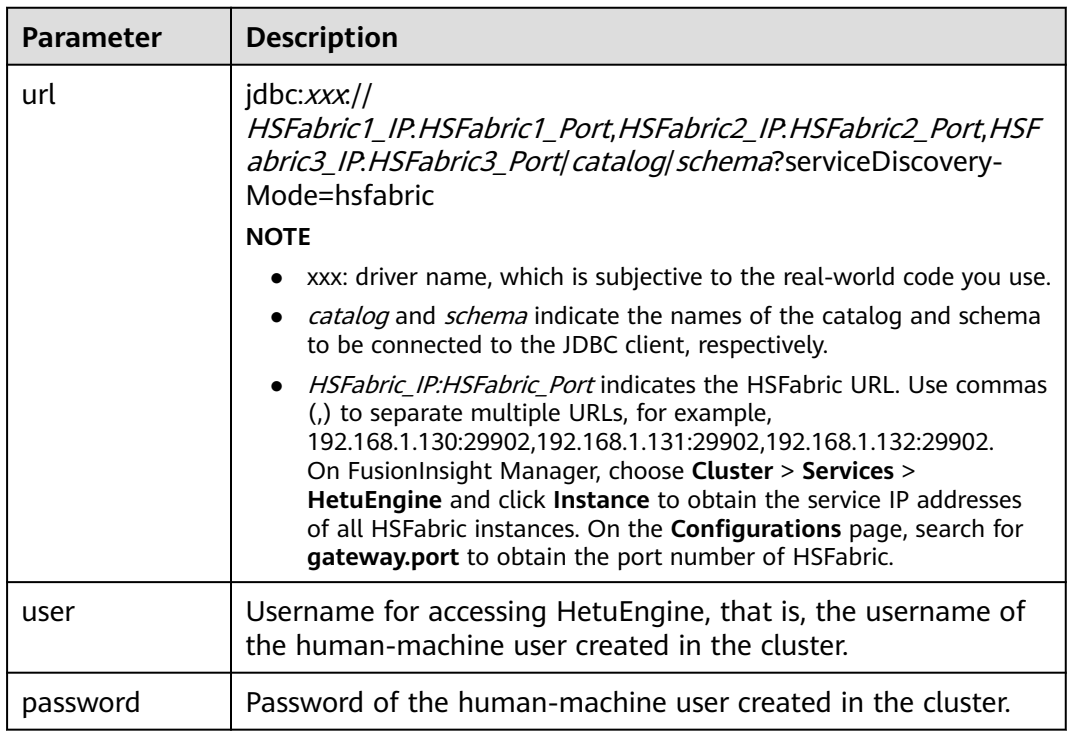

<span id="page-697-0"></span>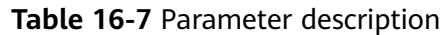

## **16.3.2.3 Querying the Execution Progress and Status of an SQL Statement Using JDBC**

#### **Description**

This section describes how to use JDBC to connect to HetuEngine with the username and password, and assemble and send the SQL statements to HetuEngine for execution.

import io.xxx.jdbc.xxxResultSet; import java.sql.Connection; import java.sql.DriverManager; import java.sql.PreparedStatement; import java.sql.ResultSet; import java.sql.ResultSetMetaData; import java.sql.SQLException; import java.util.Properties; import java.util.Timer; import java.util.TimerTask;

public class JDBCExampleStatementProgressPercentage{

 private static Properties properties = new Properties(); public static Connection connection = null; public static ResultSet result = null; public static PreparedStatement statement = null; private static void init() throws ClassNotFoundException { // Hard-coded password or plaintext password in code poses significant security risks. Encrypt and store them in configuration files or environment variables and decrypt them when needed. // The password is stored in environment variables for identity authentication. Before running this example, set the environment variable **HETUENGINE\_PASSWORD**. properties.setProperty("user", "YourUserName"); String password = System.getenv("HETUENGINE\_PASSWORD");

```
 properties.setProperty("password", password);
      Class.forName("io.xxx.jdbc.xxxDriver");
   }
 /**
     * Program entry
 *
     * @param args no need program parameter
 */
    public static void main(String[] args) {
     String url = "jdbc:xxx://192.168.81.37:2181,192.168.195.232:2181,192.168.169.84:2181/hive/default?
serviceDiscoveryMode=hsbroker";
      try {
        \overline{\text{init}}();
        String sql = "show tables";
         connection = DriverManager.getConnection(url, properties);
         statement = connection.prepareStatement(sql.trim());
         result = statement.executeQuery();
       xxxResultSet rs = (xxxResultSet) result:
         new Thread() {
            public void run() {
               Timer timer = new Timer();
               //The SQL statement is executed after 3 seconds and is executed every 2 seconds
               timer.schedule(new TimerTask() {
                  @Override
                  public void run() {
                     double statementProgressPercentage = rs.getProgressPercentage().orElse(0.0);
                     System.out.println("The Current Query Progress Percentage is " + 
statementProgressPercentage*100 + "%");
                    if("FINISHED".equals(rs.getStatementStatus().orElse(""))) {
                        System.out.println("The Current Query Progress Percentage is 100%");
                       timer.cancel();
                       Thread.currentThread().interrupt();
\{\hspace{.8cm},\hspace{.8cm}\} }
               }, 3000, 2000);
\begin{array}{ccc} & & & \end{array} }.start();
         ResultSetMetaData resultMetaData = result.getMetaData();
         int colNum = resultMetaData.getColumnCount();
        for (int j = 1; j \le colNum; j++) {
            try {
               System.out.print(resultMetaData.getColumnLabel(j) + "\t");
            } catch (SQLException throwables) {
               throwables.printStackTrace();
            }
         }
         while (result.next()) {
           for (int j = 1; j \le colNum; j++) {
               System.out.print(result.getString(j) + "\t");
\qquad \qquad \} System.out.println();
         }
      } catch (SQLException | ClassNotFoundException e) {
         e.printStackTrace();
      } finally {
        if (result != null) {
            try {
               result.close();
            } catch (SQLException e) {
               e.printStackTrace();
\qquad \qquad \} }
         if (statement != null) {
            try {
               statement.close();
```
}

```
 } catch (SQLException e) {
             e.printStackTrace();
           }
 }
       if (connection != null) {
           try {
             connection.close();
           } catch (SQLException e) {
             e.printStackTrace();
 }
        }
     }
   }
```
**Table 16-8** describes the parameters in the preceding code.

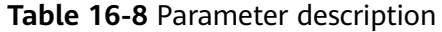

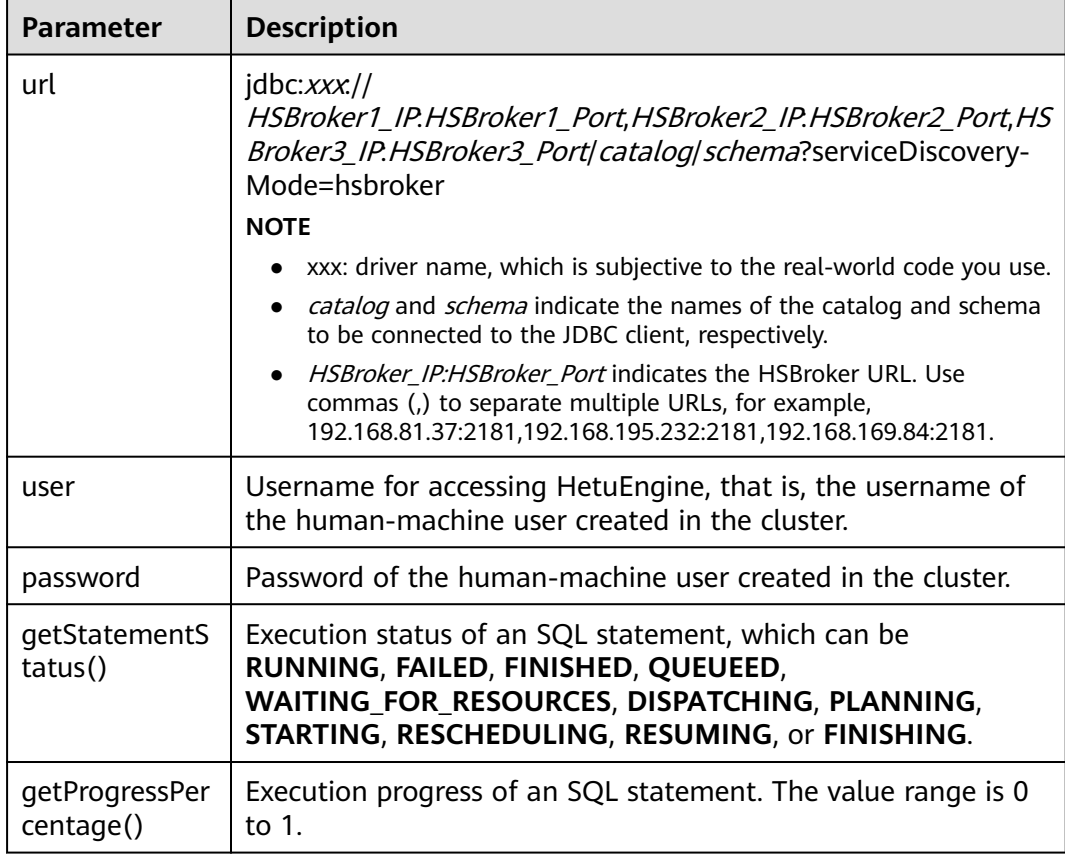

## **16.3.2.4 Username and Password Authentication Using HSBroker**

## **Description**

This section describes how to use HSBroker to connect to HetuEngine with the username and password, and assemble and send the SQL statements to HetuEngine for execution.

public class JDBCExampleBroker { private static Properties properties = new Properties(); private static void init() throws ClassNotFoundException {

```
 // Hard-coded password or plaintext password in code poses significant security risks. Encrypt and 
store them in configuration files or environment variables and decrypt them when needed.
      // The password is stored in environment variables for identity authentication. Before running this 
example, set the environment variable HETUENGINE_PASSWORD.
properties.setProperty("user", "YourUserName");
      String password = System.getenv("HETUENGINE_PASSWORD");
      properties.setProperty("password", password);
      Class.forName("io.XXXsql.jdbc.XXXDriver");
   }
   public static void main(String[] args){
      Connection connection = null;
      ResultSet resultSet = null;
      PreparedStatement statement = null;
      String url = "jdbc:XXX://192.168.1.130:29860,192.168.1.131:29860/hive/default?
serviceDiscoveryMode=hsbroker";
      try {
         init();
         String sql = "show tables";
         connection = DriverManager.getConnection(url, properties);
        statement = connection.pren areStatement(saltrim());
         resultSet = statement.executeQuery();
         Integer colNum = resultSet.getMetaData().getColumnCount();
         while (resultSet.next()) {
           for (int i = 1; i \le colNum; i++) {
               System.out.println(resultSet.getString(i) + "\t");
\qquad \qquad \} }
      } catch (SQLException | ClassNotFoundException e) {
         e.printStackTrace();
      } finally {
         if (resultSet != null) {
            try {
              resultSet.close();
            } catch (SQLException e) {
              e.printStackTrace();
\qquad \qquad \} }
         if (statement != null) {
            try {
              statement.close();
            } catch (SQLException e) {
              e.printStackTrace();
\begin{array}{ccc} & & & \end{array} }
         if (connection != null) {
            try {
              connection.close();
            } catch (SQLException e) {
              e.printStackTrace();
            }
        }
      }
   }
}
```
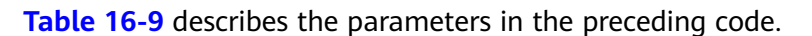

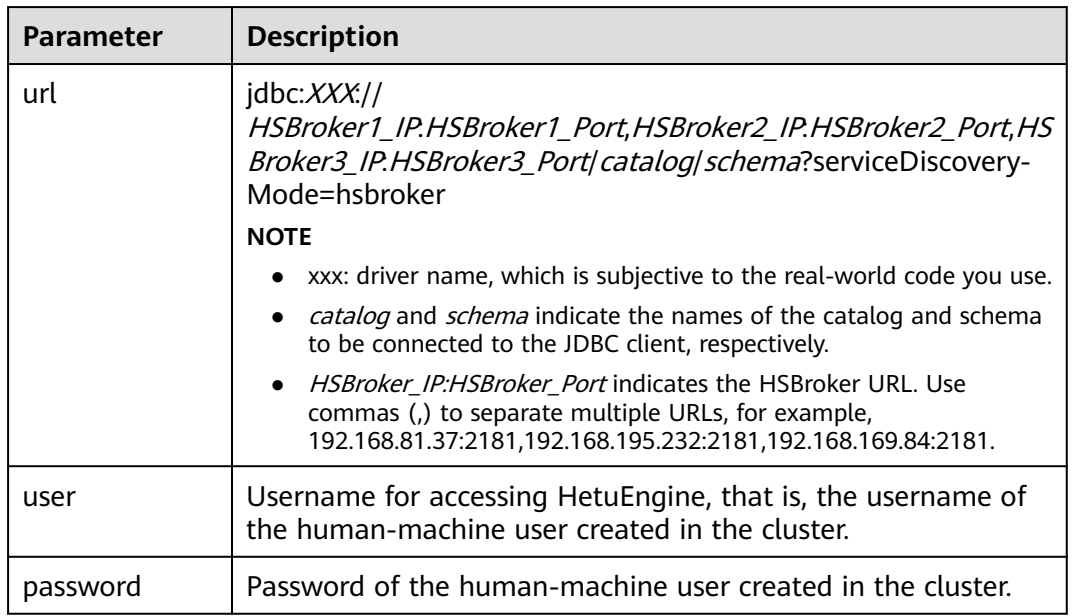

<span id="page-701-0"></span>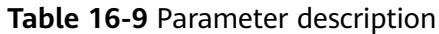

# **16.3.3 Python3 Sample Code**

## **16.3.3.1 Username and Password Authentication Using HSBroker**

This section applies to MRS 3.3.0 or later.

This section describes how to use HSBroker to connect to HetuEngine with the username and password, and assemble and send the SQL statements to HetuEngine for execution.

import jaydebeapi

```
driver = "io.xxx.jdbc.xxxDriver"
# need to change the value based on the cluster information
url = "jdbc:xxx/] 192.168.43.223:29860,192.168.43.244:29860/hive/default?serviceDiscoveryMode=hsbroker"
user = "YourUserName"
// Hard-coded password or plaintext password in code poses significant security risks. Encrypt and store 
them in configuration files or environment variables and decrypt them when needed.
// The password is stored in environment variables for identity authentication. Before running this example, 
set the environment variable HETUENGINE_PASSWORD.
password = os.getenv('HETUENGINE_PASSWORD')
tenant = "YourTenant"
jdbc_location = "Your file path of the jdbc jar"
sql = "show tables"
if __name__ == '__main__':conn = jaydebeapi.connect(driver, url, {"user": user,
                               arres, arr, reservise.<br>"password": password,
                              "tenant": tenant},
                      [jdbc_location])
   curs = conn.cursor()
   curs.execute(sql)
   result = curs.fetchall()
   print(result)
```
 curs.close() conn.close()

The following table describes the parameters in the preceding code.

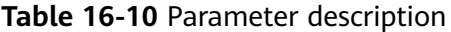

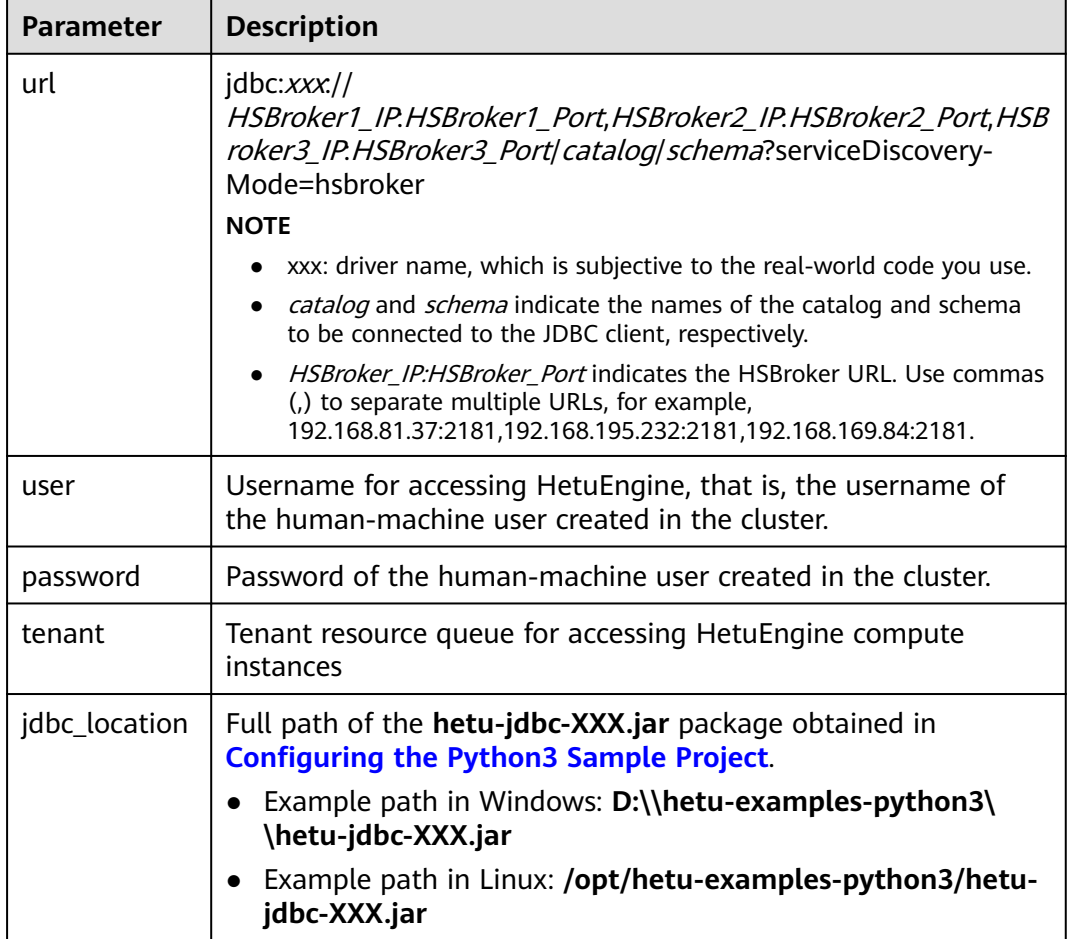

## **16.3.3.2 Username and Password Authentication Using HSFabric**

This section describes how to use HSFabric to connect to HetuEngine with the username and password, and assemble and send the SQL statements to HetuEngine for execution.

import jaydebeapi

driver = "io.xxx.jdbc.xxxDriver"

# need to change the value based on the cluster information url = "jdbc:xxx.//192.168.43.244:29902/hive/default?serviceDiscoveryMode=hsfabric" user = "YourUserName" // Hard-coded password or plaintext password in code poses significant security risks. Encrypt and store them in configuration files or environment variables and decrypt them when needed. // The password is stored in environment variables for identity authentication. Before running this example, set the environment variable **HETUENGINE\_PASSWORD**. password = os.getenv('HETUENGINE\_PASSWORD') tenant = "YourTenant" jdbc\_location = "Your file path of the jdbc jar"

```
sql = "show tables"
if name == ' main ':
  conn = jaydebeapi.connect(driver, url, {"user": user,
                                "SSL": "true",
                               "password": password,
                              "tenant": tenant},
                      [jdbc_location])
   curs = conn.cursor()
   curs.execute(sql)
   result = curs.fetchall()
   print(result)
   curs.close()
   conn.close()
```
The following table describes the parameters in the preceding code.

| <b>Parameter</b> | <b>Description</b>                                                                                                    |  |
|------------------|----------------------------------------------------------------------------------------------------|--|
| url              | $idbc:$ <i>xxx.//</i><br>HSFabric1_IP.HSFabric1_Port,HSFabric2_IP.HSFabric2_Port,HSFab<br>ric3_IP.HSFabric3_Port catalog schema?serviceDiscovery-<br>Mode=hsfabric                                                                                                    |  |
|                  | <b>NOTE</b>                                                                                                    |  |
|                  | xxx: driver name, which is subjective to the real-world code you use.                                                                                                    |  |
|                  | catalog and schema indicate the names of the catalog and schema<br>to be connected to the JDBC client, respectively.                                                                                                    |  |
|                  | HSFabric IP:HSFabric Port indicates the HSFabric URL. Use commas<br>(,) to separate multiple URLs, for example,<br>192.168.81.37:29902,192.168.195.232:29902,192.168.169.84:29902.<br>On FusionInsight Manager, choose Cluster > Services > HetuEngine<br>and click Instance to obtain the service IP addresses of all HSFabric<br>instances. On the Configurations page, search for gateway.port to<br>obtain the port number of HSFabric. |  |
| user             | Username for accessing HetuEngine, that is, the username of<br>the human-machine user created in the cluster.                                                                                                    |  |
| password         | Password of the human-machine user created in the cluster.                                                                                                    |  |
| tenant           | Tenant resource queue for accessing HetuEngine compute<br>instances                                                                                                    |  |
| jdbc_location    | Full path of the hetu-jdbc-XXX.jar package obtained in<br><b>Configuring the Python3 Sample Project.</b>                                                                                                    |  |
|                  | Example path in Windows: D:\\hetu-examples-python3\<br>\hetu-jdbc-XXX.jar                                                                                                    |  |
|                  | Example path in Linux: /opt/hetu-examples-python3/hetu-<br>jdbc-XXX.jar                                                                                                    |  |

**Table 16-11** Parameter description

## **16.3.3.3 KeyTab File Authentication Using HSFabric**

This section describes how to use the KeyTab file and HSFabric to connect to HetuEngine, assemble SQL statements, and send the SQL statements to HetuEngine for execution to add, delete, modify, and query Hive data sources. import jaydebeapi

driver = "io.xxx.jdbc.xxxDriver"

```
# need to change the value based on the cluster information
url = "jdbc:xxx.//192.168.43.244:29902/hive/default?serviceDiscoveryMode=hsfabric"
user = "YourUserName"
KerberosPrincipal = "YourUserName"
tenant = "YourTenant"
KerberosConfigPath = "Your file path of krb5.conf"
KerberosKeytabPath = "Your file path of user.keytab"
jdbc_location = "Your file path of the jdbc jar"
sql = "show tables"
if __name__ == '__main__':
  conn = jaydebeapi.connect(driver, url, {'user': user,
                               'SSL': "true",
                              'KerberosPrincipal': KerberosPrincipal,
                               'KerberosConfigPath': KerberosConfigPath,
                               'KerberosRemoteServiceName': "HTTP",
                              "KerberosKeytabPath": KerberosKeytabPath,
                              "tenant": tenant,
                               'deploymentMode': "on_yarn",
                               "ZooKeeperSaslClientConfig": "Client"},
                     [jdbc_location])
   curs = conn.cursor()
   curs.execute(sql)
   result = curs.fetchall()
   print(result)
   curs.close()
  conn.close()
```
The following table describes the parameters in the preceding code.

| <b>Parameter</b>      | <b>Description</b>                                                                                                    |  |
|-----------------------|----------------------------------------------------------------------------------------------------|--|
| url                   | jdbc:xxx://<br>HSFabric1_IP.HSFabric1_Port,HSFabric2_IP.HSFabric2_Port,HS<br>Fabric3_IP.HSFabric3_Port catalog schema?serviceDiscovery-<br>Mode=hsfabric                                                                                                    |  |
|                       | <b>NOTE</b>                                                                                                    |  |
|                       | xxx: driver name, which is subjective to the real-world code you<br>use.                                                                                                    |  |
|                       | catalog and schema indicate the names of the catalog and<br>schema to be connected to the JDBC client, respectively.                                                                                                    |  |
|                       | HSFabric_IP:HSFabric_Port indicates the HSFabric URL. Use<br>$\bullet$<br>commas (,) to separate multiple URLs, for example,<br>192.168.1.130:29902,192.168.1.131:29902,192.168.1.132:29902.<br>On FusionInsight Manager, choose Cluster > Services ><br>HetuEngine and click Instance to obtain the service IP addresses<br>of all HSFabric instances. On the <b>Configurations</b> page, search for<br>gateway.port to obtain the port number of HSFabric. |  |
| user                  | Username for accessing HetuEngine, that is, the username of<br>the human-machine user created in the cluster.                                                                                                    |  |
| KerberosPrincip<br>al | Username corresponding to <b>keytab</b> specified by<br><b>KerberosKeytabPath</b>                                                                                                    |  |

**Table 16-12** Parameter description

<span id="page-705-0"></span>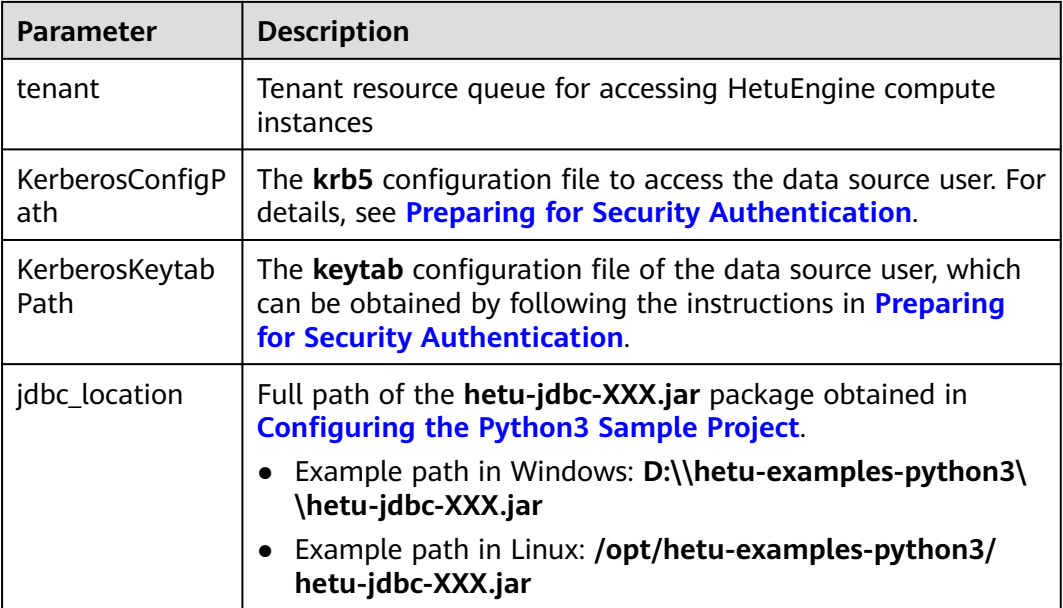

# **16.4 Application Commissioning**

# **16.4.1 Commissioning Applications on Windows**

## **Scenario**

After the program code is developed, you can compile the program in the Windows environment. If the network between the local and the cluster service plane is normal, you can perform the commissioning on the local host.

## **Procedure**

**Step 1** In the IntelliJ IDEA development environment on Windows, check that the **user.keytab** and **krb5.conf** files obtained in **[Preparing for Security](#page-691-0) [Authentication](#page-691-0)** are saved to the **resources** directory, and modify the parameters in the **jaas-zk.conf** file based on the actual path and username.

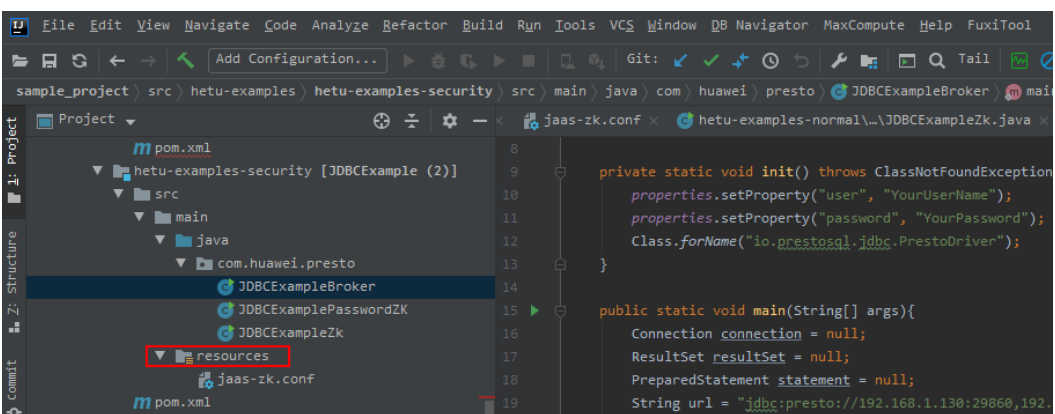

**Figure 16-2** Saving the authentication file to the resources directory

**Step 2** Click **Maven** on the right of IDEA to import the dependency.

**Figure 16-3** Importing the dependency

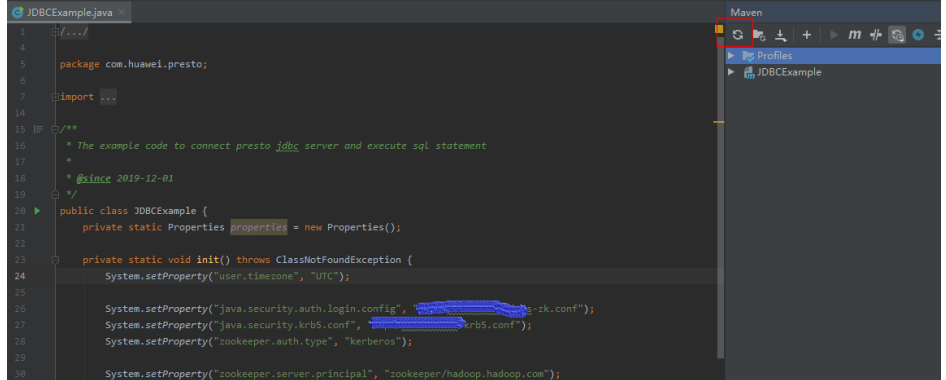

**Step 3** (Optional) If the SSL authentication communication function of ZooKeeper is enabled for the interconnected cluster, add the JVM configuration

**-Dzookeeper.clientCnxnSocket=org.apache.zookeeper.ClientCnxnSocketNetty - Dzookeeper.client.secure=true** when you run JDBCExampleZk and JDBCExamplePasswordZK.

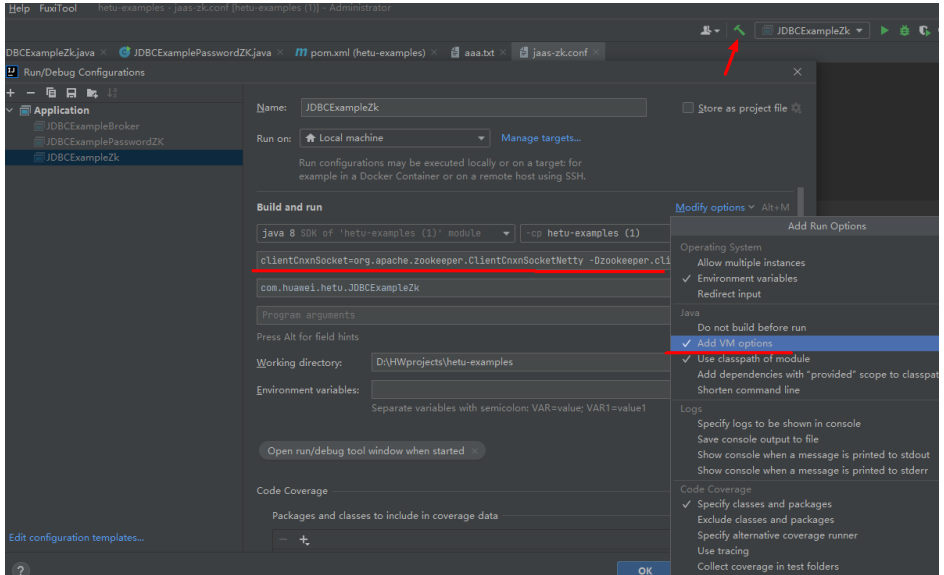

- **Step 4** Right-click the **\*.java** file of the sample project and choose **Run'\*.main()'** from the shortcut menu. Wait until the execution is successful. (The default sample is to query a Hive table.)
	- The running result of the JDBCExampleZk example application is shown as follows:

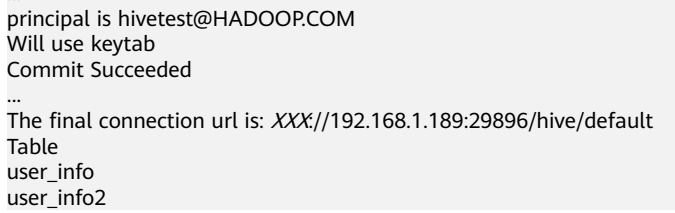

The running result of the JDBCExamplePasswordZK example application is as follows:

```
...
The final connection url is: XXX://192.168.1.189:29896/hive/default
Table 
user_info 
user_info2
```
The running result of the JDBCExampleBroker example application is as follows:

```
...
The final connection url is: XXX://192.168.1.189:29896/hive/default
coordinator uri is XXX:/192.168.1.189:29896/hive/default
user_info 
user_info2
```
**----End**

# **16.4.2 Commissioning Applications on Linux**

#### **Scenario**

After the code is developed, you can compile the code into a JAR file and upload it to a Linux environment for application function commissioning.

#### $\Box$  Note

Before commissioning applications on Linux, you need to pre-install a client on the Linux node.

#### **Procedure**

- **Step 1** Change the path for storing the KeyTab file in the **jaas-zk.conf** file in the Linux environment as required. for example, **/opt/client/conf/user.keytab**.
- **Step 2** Modify the configuration file path of the sample code, as shown in the following example:

private final static String PATH\_TO\_KRB5\_CONF = "/opt/client/krb5.conf"

- **Step 3** In the Windows development environment IntelliJ IDEA, choose **Maven Projects** > Example project name > **Lifecycle** and perform the clean and package operations. After the compilation is complete, the **hetu-examples-XXX.jar** file is generated in the **target** directory.
- **Step 4** Upload the **hetu-examples-XXX.jar** file to the **/opt/client** directory in the Linux environment.
- **Step 5** Download and decompress the client file **FusionInsight\_Cluster\_**Cluster ID**\_HetuEngine\_Client.tar** by referring to **[Preparing Development Environment](#page-684-0)**, obtain the JDBC drive package, and upload it to the **/opt//client** directory in the Linux environment.

#### $\cap$  note

The JDBC driver package **hetu-jdbc-\*.jar** can be obtained from the **FusionInsight\_Cluster\_1\_Services\_ClientConfig\HetuEngine\XXX\** directory where the cluster client software package is decompressed. In the directory, XXX indicates ARM or x86.

- **Step 6** Upload the **jaas-zk.conf**, **user.keytab**, and **krb5.conf** files obtained in **[Preparing](#page-691-0) [for Security Authentication](#page-691-0)** to the **/opt/client** directory in the Linux environment.
- **Step 7** Run the following command to go to the client installation directory:

**cd /opt/client**

**Step 8** Run the following command to configure environment variables:

#### **source bigdata\_env**

**Step 9** Run the following command to debug the development program:

#### **java -classpath hetu-examples-**\***.jar:hetu-jdbc-\*.jar com.huawei.hetu.**className

#### $\Box$  Note

- Replace the JDBC driver package name and class name with the actual ones, for example, **java -classpath hetu-examples-\*.jar:hetu-jdbc-\*.jar com.huawei.hetu.JDBCExampleBroker**.
- If SSL authentication of ZooKeeper is enabled for the interconnected cluster, you need to add the following JVM configuration

**-Dzookeeper.clientCnxnSocket=org.apache.zookeeper.ClientCnxnSocketNetty - Dzookeeper.client.secure=true**.

Using JDBCExampleZK as an example, the corresponding debugging command is as follows: **java -cp hetu-examples-\*.jar:hetu-jdbc-\*.jar - Dzookeeper.clientCnxnSocket=org.apache.zookeeper.ClientCnxnSocketNetty - Dzookeeper.client.secure=true com.huawei.hetu.JDBCExampleZK**.

**Step 10** Check whether the command output is normal.

Jul 01, 2021 8:41:23 PM io.XXXsql.jdbc.\$internal.airlift.log.Logger info INFO: hsbroker finalUri is https://192.168.1.150:29860 Jul 01, 2021 8:41:24 PM io. XXXsql.jdbc.\$internal.airlift.log.Logger info INFO: The final connection url is: XXX://192.168.1.189:29896/hive/default Jul 01, 2021 8:41:24 PM io. XXXsql.jdbc.\$internal.airlift.log.Logger info INFO: coordinator uri is XXX://192.168.1.189:29896/hive/default user\_info user\_info2

**----End**

# **16.4.3 Commissioning the Python3 Sample Project**

This section applies to MRS 3.3.0 or later.

#### **Scenario**

After the program code is written, you can commission the code in the Windows environment or upload the code to the Linux environment. If the local environment can communicate with the cluster service plane network, you can commission the program locally.

#### **Procedure**

1. Refer to **[Configuring the Python3 Sample Project](#page-689-0)** to obtain the sample code, obtain the **hetu-jdbc-XXX.jar** file, and copy it to the user-defined directory.

- 2. Refer to **[KeyTab File Authentication Using HSFabric](#page-691-0)** to obtain the **user.keytab** and **krb5.conf** files and save them to the customized directory.
- 3. Edit the sample code, modify URLs, user information, and passwords based on the cluster requirements, and modify **jdbc\_location** based on the actual path.
	- Example path in Windows: **D:\\hetu-examples-python3\\hetu-jdbc-XXX.jar**
	- Example path in Linux: **/opt/hetu-examples-python3/hetu-jdbc-XXX.jar**
- 4. Run the python3 sample code.
	- In Windows, run the **py** script through pycharm or Python IDLE.
	- To run the sample code on Linux, install Java first.

Go to the sample code path and run the **py** script. An example of the sample code path is **/opt/hetu-examples-python3**.

**cd /opt/hetu-examples-python3**

#### **python3 JDBCExampleBroker.py**

- 5. View the command output.
	- In Windows, view the running result on the console.

#### **Figure 16-4** Running result

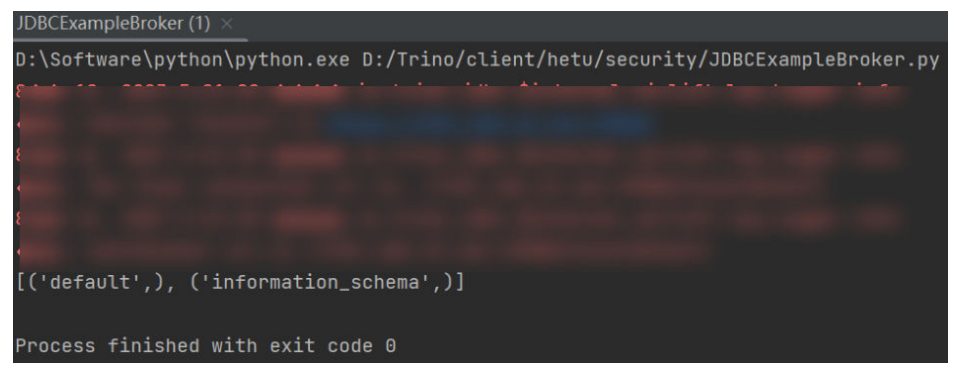

The following is an example of the running result in Linux: Aug 12, 2023 5:19:53 PM io.xxx.jdbc.\$internal.airlift.log.Logger info INFO: hsbroker finalUri is https://192.168.43.223:29860 Aug 12, 2023 5:19:53 PM io.xxx.jdbc.\$internal.airlift.log.Logger info INFO: The final connection url is: //192.168.43.161:29888/hive/default Aug 12, 2023 5:19:53 PM io.xxx.jdbc.\$internal.airlift.log.Logger info INFO: coordinator uri is //192.168.43.161:29888/hive/default [('default',), ('information\_schema',)]

# <span id="page-710-0"></span>**17 HetuEngine Development Guide (Normal Mode)**

# **17.1 Overview**

# **17.1.1 Introduction to HetuEngine**

# **Introduction to HetuEngine**

HetuEngine is a high-performance, interactive SQL analysis and data virtualization engine developed by Huawei. It seamlessly integrates with the big data ecosystem to implement interactive query of massive amounts of data within seconds, and supports cross-source and cross-domain unified data access to enable one-stop SQL convergence analysis in the data lake, between lakes, and between lakehouses.

# **17.1.2 Concepts**

## **Basic Concepts**

- HSBroker: the HetuEngine proxy, which is used for tenant management verification and obtaining the URL for accessing HetuEngine
- Coordinator: the coordinator of HetuEngine services, responsible for SQL parsing and optimization
- Worker: responsible for task execution and data processing
- Connector: an API for HetuEngine to access the database. Through the connector driver, HetuEngine connects to data sources, reads data source metadata, and operates data (adding, deletion, modification, and query).
- Catalog: the catalog configuration file corresponds to a data source in HetuEngine. A data source can have multiple catalog configurations, which can be configured in the **properties** file of a data source.
- Schema: corresponds a schema in a database.
- Table: corresponds to a table name is a database.

# **17.1.3 Connection Modes**

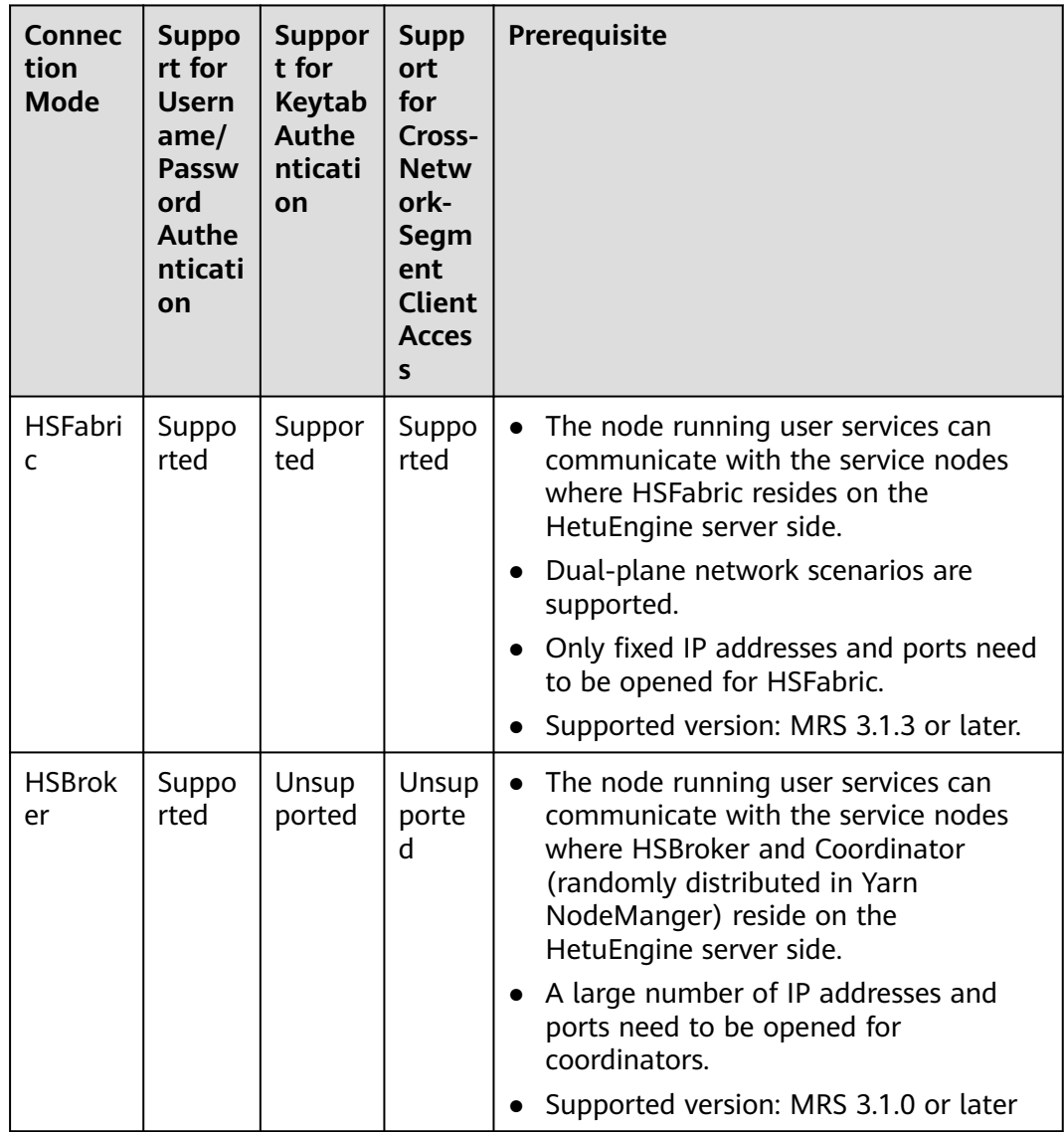

# **17.1.4 Development Process**

This section describes the development process, as shown in **[Figure 17-1](#page-712-0)**.

<span id="page-712-0"></span>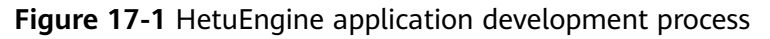

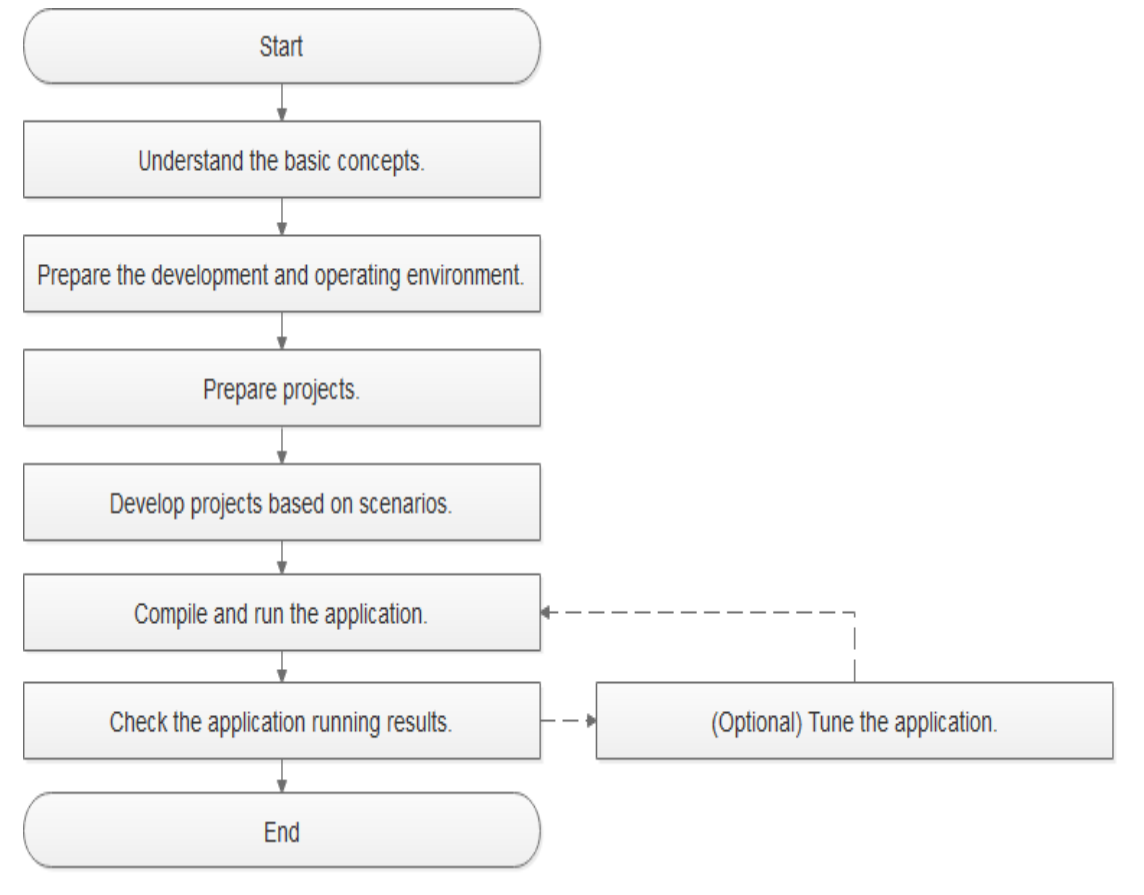

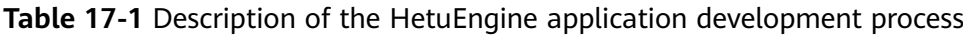

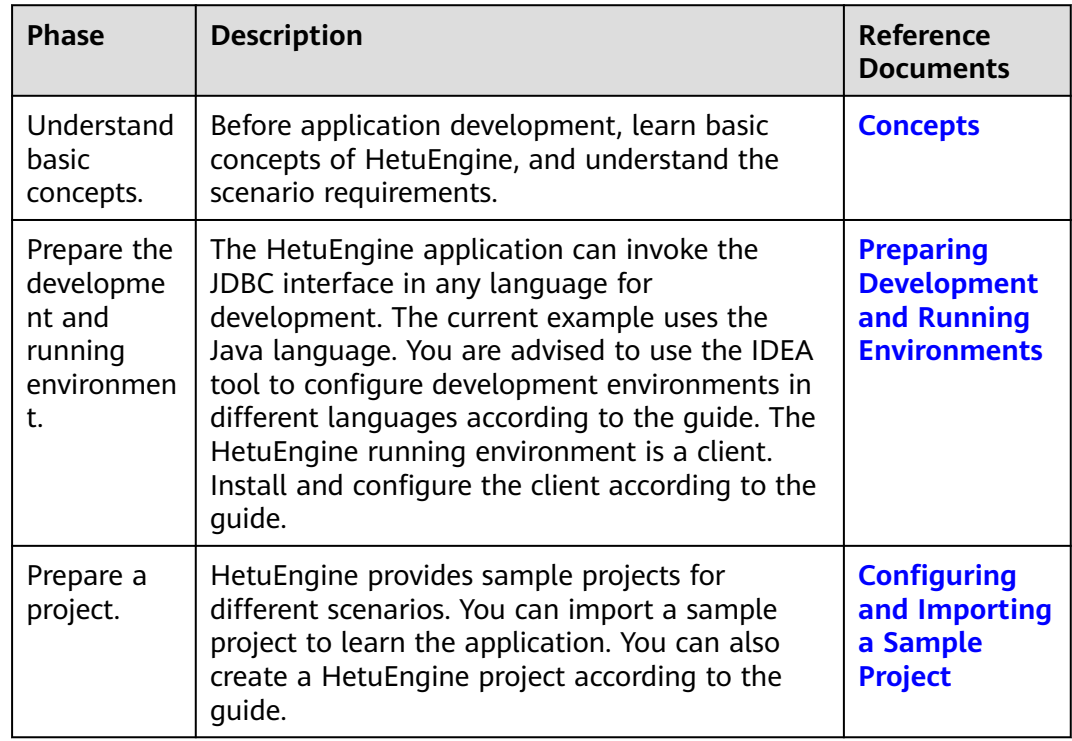

<span id="page-713-0"></span>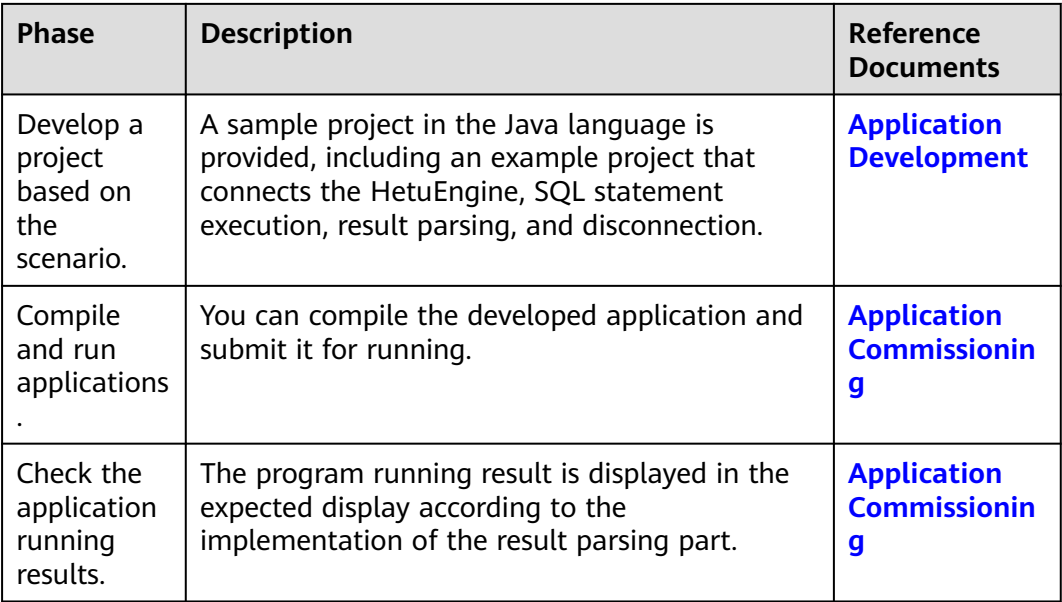

# **17.2 Preparing Environment**

# **17.2.1 Preparing Development and Running Environments**

**Table 17-2** Python3 environment (required when the Python sample project is used) for MRS 3.3.0 and later versions

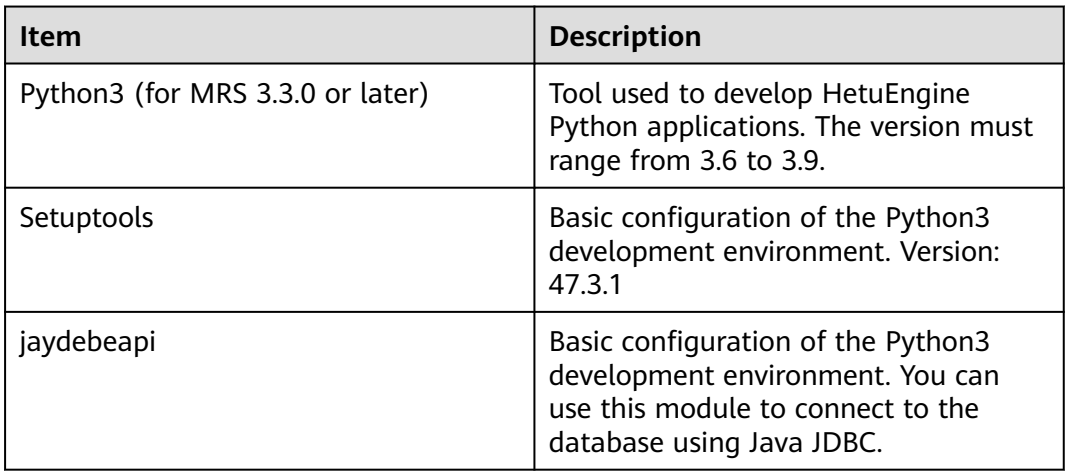

## **Preparing Development Environment**

This section describes the development and running environment to be prepared for application development, as listed in **[Table 17-3](#page-714-0)**.

| Item                    | <b>Description</b>                                                                                                    |
|-------------------------|----------------------------------------------------------------------------------------------------|
| <b>OS</b>               | Development environment: Windows OS. Windows<br>7 or later is supported.                                                                                                    |
|                         | Operating environment: Windows OS or Linux OS.<br>$\bullet$<br>If the program needs to be commissioned locally,<br>the running environment must be able to<br>communicate with the cluster service plane<br>network.                                                                                                    |
| <b>JDK</b> installation | Basic configuration of the development and running<br>environment. The version requirements are as follows:                                                                                                    |
|                         | The server and client support only the built-in<br>OpenJDK. Other JDKs cannot be used.                                                                                                    |
|                         | If the JAR packages of the SDK classes that need to be<br>referenced by the customer applications run in the<br>application process, the JDK requirements are as<br>follows:                                                                                                    |
|                         | • For x86 nodes that run clients, use the following<br>JDKs:                                                                                                    |
|                         | - Oracle JDK 1.8                                                                                                    |
|                         | - IBM JDK 1.8.0.7.20 and 1.8.0.6.15                                                                                                    |
|                         | For Arm nodes that run clients, use the following<br>JDK <sub>S</sub> :                                                                                                    |
|                         | OpenJDK 1.8.0_272 (built-in JDK, which can be<br>obtained from the JDK folder in the cluster<br>client installation directory.)                                                                                                    |
|                         | - BiSheng JDK 1.8.0_272                                                                                                    |
|                         | <b>NOTE</b>                                                                                                    |
|                         | For security purposes, the server supports only TLS V1.2 or<br>later.                                                                                                    |
|                         | By default, the IBM JDK supports only TLS V1.0. If the IBM<br>JDK is used, set the startup parameter<br>com.ibm.jsse2.overrideDefaultTLS to true. After the<br>setting, the IBM JDK supports TLS V1.0, V1.1, and V1.2.<br>For details, see https://www.ibm.com/docs/en/sdk-java-<br>technology/8?topic=customization-matching-behavior-<br>sslcontextgetinstancetls-oracle#matchsslcontext_tls. |
|                         | For details about the BiSheng JDK, see https://<br>$\bullet$<br>www.hikunpeng.com/en/developer/devkit/compiler/<br>jdk.                                                                                                    |

<span id="page-714-0"></span>**Table 17-3** Development environment

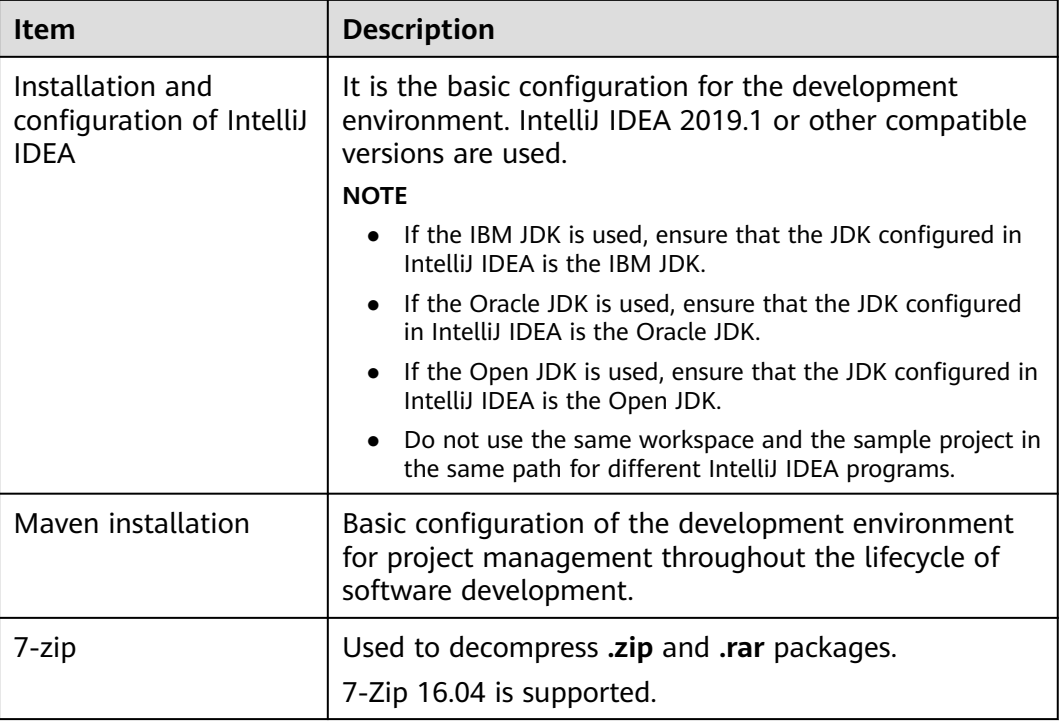

## **Preparing an Operating Environment**

During application development, you need to prepare the code running and commissioning environment to verify that the application is running properly.

- If the local Windows development environment can communicate with the cluster service plane network, download the cluster client to the local host; obtain the cluster configuration file required by the commissioning program; configure the network connection, and commission the program in Windows.
	- a. Log in to the FusionInsight Manager portal and choose **Cluster** > **Dashboard** > **More** > **Download Client**. Set **Select Client Type** to **Complete Client**. Select the platform type based on the type of the node where the client is to be installed (select **x86 64** for the x86 architecture and **aarch64** for the Arm architecture) and click **OK**. After the client files are packaged and generated, download the client to the local PC as prompted and decompress it.

For example, if the client file package is **FusionInsight\_Cluster\_1\_Services\_Client.tar**, decompress it to obtain **FusionInsight\_Cluster\_1\_Services\_ClientConfig.tar file**. Then, decompress **FusionInsight\_Cluster\_1\_Services\_ClientConfig.tar file** to the **D:\FusionInsight\_Cluster\_1\_Services\_ClientConfig** directory on the local PC. The directory name cannot contain spaces.

b. Go to the client decompression path **FusionInsight\_Cluster\_1\_Services\_ClientConfig\HetuEngine\config** and manually import the configuration file to the configuration file directory of the HetuEngine sample project. For example, **D:\hetuclient\conf** is the **conf** folder.

**Table 17-4** describes the main configuration files (Obtain required files as required).

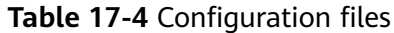

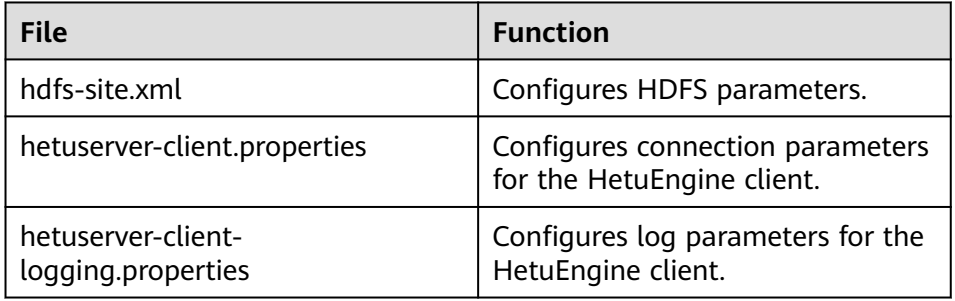

c. During application development, if you need to commission the application in the local Windows system, copy the content in the **hosts** file in the decompression directory to the **hosts** file of the node where the client is located. Ensure that the local host can communicate correctly with the hosts listed in the **hosts** file in the decompression directory.

#### $\Box$  note

- If the host where the client is installed is not a node in the cluster, configure network connections for the client to prevent errors when you run commands on the client.
- The local **hosts** file in a Windows environment is stored in, for example, **C:\WINDOWS\system32\drivers\etc\hosts**.
- If you use the Linux environment for commissioning, you need to prepare the Linux node where the cluster client is to be installed and obtain related configuration files.
	- a. Install the client on the node. For example, the client installation directory is **/opt/client**.

Ensure that the difference between the client time and the cluster time is less than 5 minutes.

For details about how to use the client on a Master or Core node in the cluster, see **[Using an MRS Client on Nodes Inside a Cluster](https://support.huaweicloud.com/intl/en-us/usermanual-mrs/mrs_01_0090.html)**. For details about how to install the client outside the MRS cluster, see **[Using an](https://support.huaweicloud.com/intl/en-us/usermanual-mrs/mrs_01_0091.html) [MRS Client on Nodes Outside a Cluster](https://support.huaweicloud.com/intl/en-us/usermanual-mrs/mrs_01_0091.html)**.

b. Log in to FusionInsight Manager. Download the cluster client software package to the active management node and decompress it. Then, log in to the active management node as user **root**. Go to the decompression path of the cluster client and copy all configuration files in the **FusionInsight\_Cluster\_1\_Services\_ClientConfig/HetuEngine/config** directory to the **conf** directory where the compiled JAR package is stored for subsequent commissioning, for example, **/opt/client/conf**.

For example, if the client software package is FusionInsight Cluster 1 Services Client.tar and the download path is **/tmp/FusionInsight-Client** on the active management node, run the following command:

**cd /tmp/FusionInsight-Client**

**tar -xvf FusionInsight\_Cluster\_1\_Services\_Client.tar**

# <span id="page-717-0"></span>**tar -xvf FusionInsight\_Cluster\_1\_Services\_ClientConfig.tar**

## **cd FusionInsight\_Cluster\_1\_Services\_ClientConfig**

#### **scp HetuEngine/config/\* root@**IP address of the client node**:/opt/client/ conf**

**Table 17-5** describes the main configuration files (Obtain required files as required).

**Table 17-5** Configuration files

| <b>File</b>                              | <b>Function</b>                                                |
|------------------------------------------|----------------------------------------------------------------|
| hdfs-site.xml                            | Configures HDFS parameters.                                    |
| hetuserver-client.properties             | Configures connection parameters for<br>the HetuEngine client. |
| hetuserver-client-<br>logging.properties | Configures log parameters for the<br>HetuEngine client.        |

c. Check the network connection of the client node.

During the client installation, the system automatically configures the **hosts** file on the client node. You are advised to check whether the **/etc/ hosts** file contains the host names of the nodes in the cluster. If no, manually copy the content in the **hosts** file in the decompression directory to the **hosts** file on the node where the client resides, to ensure that the local host can communicate with each host in the cluster.

# **17.2.2 Configuring and Importing a Sample Project**

#### **Scenario**

The HetuEngine client installation program directory contains a HetuEngine development sample project. You can start the sample project learning by importing the project. This document uses IntelliJ IDEA 2020.1.3 (Community Edition) as an example.

## **Prerequisites**

Ensure that the difference between the local PC time and the MRS cluster time is less than 5 minutes. If the time difference cannot be determined, contact the system administrator. You can view the time of the MRS cluster in the upper-right corner on the FusionInsight Manager page.

## **Procedure**

- **Step 1** Obtain the sample project folder **hetu-examples** in the **src** directory where the sample code is decompressed. For details, see **[Obtaining Sample Projects from](#page-30-0) [Huawei Mirrors](#page-30-0)**.
- **Step 2** In the application development environment, import the sample project to the IntelliJ IDEA development environment.
- 1. Open IntelliJ IDEA and choose **File** > **New** > **General** > **Project from Existing Sources** > **Select File or Directory to Import** to go to the **Browse Folder** dialog box is displayed.
- 2. Select the sample project folder, choose **Import project from external model** > **Maven** during import, and click **Next** and then **Finish**.

#### $\Box$  Note

The sample code is a Maven project. You can adjust the project configuration based on the site requirements.

**----End**

# **17.2.3 Configuring the Python3 Sample Project**

This section applies to MRS 3.3.0 or later.

#### **Scenario**

The following content describes the operations you need to do to run the pyhon3 sample code of HetuEngine on FusionInsight MRS.

#### **Procedure**

**Step 1** Install Python 3.6 or a later version (before 3.9) on the client node.

The Python version can be viewed by running the **python3** command on the CLI of the client. The following information indicates that the Python version is 3.8.2. Python 3.8.2 (default, Jun 23 2020, 10:26:03) [GCC 4.8.5 20150623 (Red Hat 4.8.5-36)] on linux Type "help", "copyright", "credits" or "license" for more information.

**Step 2** Setuptools must be installed on the client.

Download the software from the official website **[https://pypi.org/project/](https://pypi.org/project/setuptools/#files) [setuptools/#files](https://pypi.org/project/setuptools/#files)**.

Copy the downloaded setuptools package to the client, decompress the package, go to the setuptools project directory, and run the **python3 setup.py install** command in the CLI of the client.

Take version 47.3.1 as an example, the following information indicates that setuptools 47.3.1 is installed successfully.

Finished processing dependencies for setuptools==47.3.1

#### $\Box$  Note

If the system displays a message indicating that setuptools 47.3.1 fails to be installed, check whether the environment is faulty or Python is faulty.

**Step 3** The JayDeBeApi module must be installed on the client. You can use the Java JDBC to connect to the database through this module.

You can install it either of the following ways:

pip:

Run the **pip install JayDeBeApi** command on the client node.

- Script:
	- a. Download the **JayDeBeApi project** file from the official website at **<https://pypi.org/project/JayDeBeApi/>**
	- b. Go to the **JayDeBeApi** project directory and run the **python3 setup.py install** command. During the installation, if the system displays a message indicating that the python3 module or package is missing, you need to add the module or package.

Take JayDeBeApi-1.2.3 as an example. If **Successfully installed JayDeBeApi-1.2.3** is displayed, the installation is successful.

- **Step 4** Install Java on the client. For details about the supported Java versions, see "JDK Installation" in the **[Table 16-2](#page-684-0)**.
- **Step 5** Obtain the Python3 sample code.
	- 1. Obtain the sample project folder **python3-examples** in the **src\hetuexamples** directory where the sample code is decompressed. For details, see **[Obtaining Sample Projects from Huawei Mirrors](#page-30-0)**.
	- 2. Go to the **python3-examples** folder.
		- **normal** folder: Python3 sample code for interconnecting with HetuEngine in common mode
		- security folder: Python3 sample code for interconnecting with HetuEngine in security mode
- **Step 6** Obtain the **hetu-jdbc** JAR package.
	- Download the client file to the local PC through Manager.
		- a. Log in to FusionInsight Manager and choose **Cluster** > **Services** > **HetuEngine** > **More** > **Download Client**.
		- b. Select **Complete Client**, select the correct platform type (**x86\_64** for x86 and **aarch64** for ARM) for the node where the client is to be installed, deselect **Save to Path**, and click **OK**. Wait until the client file package is generated and download it.
		- c. Decompress the downloaded software package to obtain the **hetu-jdbc** package and decompress it to obtain the JDBC package.

For example, if the client file package is FusionInsight Cluster 1 Services Client.tar, decompress the package to obtain the **FusionInsight\_Cluster\_1\_Services\_ClientConfig.tar** file. Then decompress the package to obtain the **FusionInsight\_Cluster\_1\_Services\_ClientConfig** file. (The path cannot contain spaces.) Decompress **\FusionInsight\_Cluster\_1\_Services\_ClientConfig\HetuEngine\x86\hetujdbc.tar.gz** to obtain **hetu-jdbc-XXX.jar** and copy it to the user-defined path on the host where the sample code will run.

Obtain the cluster client node.

Log in to the node where the HetuEngine client has been installed. For example, if the client installation path is **/opt/hadoopclient**, obtain **hetujdbc-XXX.jar** from **/opt/hadoopclient/HetuEngine/hetuserver/jars/**, and copy the file to the user-defined path on the node where the sample code will run.

**----End**
# **17.3 Application Development**

# **17.3.1 Typical Application Scenario**

You can quickly learn and master the HetuEngine development process and know key interface functions in a typical application scenario.

#### **Scenario**

Assume that a user develops an application and needs to perform the join operation on table A of the Hive data source and table B of the MPPDB data source. In this case, HetuEngine can be used to implement data query of the Hive data source, the process is as follows:

- 1. Connect to a HetuEngine JDBC server.
- 2. Assemble SQL statements.
- 3. Execute SQL statements.
- 4. Parse the returned result.
- 5. Disconnect HetuEngine JDBC server.

## **17.3.2 Java Sample Code**

#### **17.3.2.1 Accessing Hive Data Sources Using HSFabric**

#### **Description**

This section describes how to use HSFabric to connect to HetuServer, assemble SQL statements, and send the SQL statements to HetuServer for execution to add, delete, modify, and query Hive data sources.

```
public class JDBCExampleFabric {
   private static Properties properties = new Properties();
   private static void init() throws ClassNotFoundException {
properties.setProperty("user", "YourUserName");
 properties.setProperty("SSL", "false");
      Class.forName("io.XXX.jdbc.XXXDriver");
 }
 /**
    * Program entry
 *
    * @param args no need program parameter
 */
   public static void main(String[] args) {
      Connection connection = null;
      ResultSet result = null;
     PreparedStatement statement = null;
     String url = "jdbc:XXX://192.168.1.130:29903,192.168.1.131:29903/hive/default?
serviceDiscoveryMode=hsfabric";
      try {
       \intinit();
        String sql = "show tables";
         connection = DriverManager.getConnection(url, properties);
        statement = connection.prepareStatement(sql.trim());
         result = statement.executeQuery();
         ResultSetMetaData resultMetaData = result.getMetaData();
```
}

```
 Integer colNum = resultMetaData.getColumnCount();
        for (int j = 1; j \le colNum; j++) {
            System.out.print(resultMetaData.getColumnLabel(j) + "\t");
 }
         System.out.println();
        while (result.next()) \left\{for (int j = 1; j <= colNum; j++) {
              System.out.print(result.getString(j) + "\t");
\qquad \qquad \} System.out.println();
         }
      } catch (SQLException | ClassNotFoundException e) {
         e.printStackTrace();
      } finally {
        if (result != null) {
           try {
              result.close();
            } catch (SQLException e) {
               e.printStackTrace();
            }
         }
         if (statement != null) {
            try {
              statement.close();
            } catch (SQLException e) {
              e.printStackTrace();
            }
         }
         if (connection != null) {
            try {
              connection.close();
            } catch (SQLException e) {
              e.printStackTrace();
           }
        }
     }
   }
```
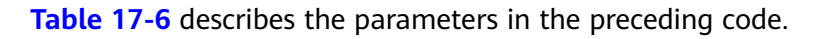

**Table 17-6** Parameter description

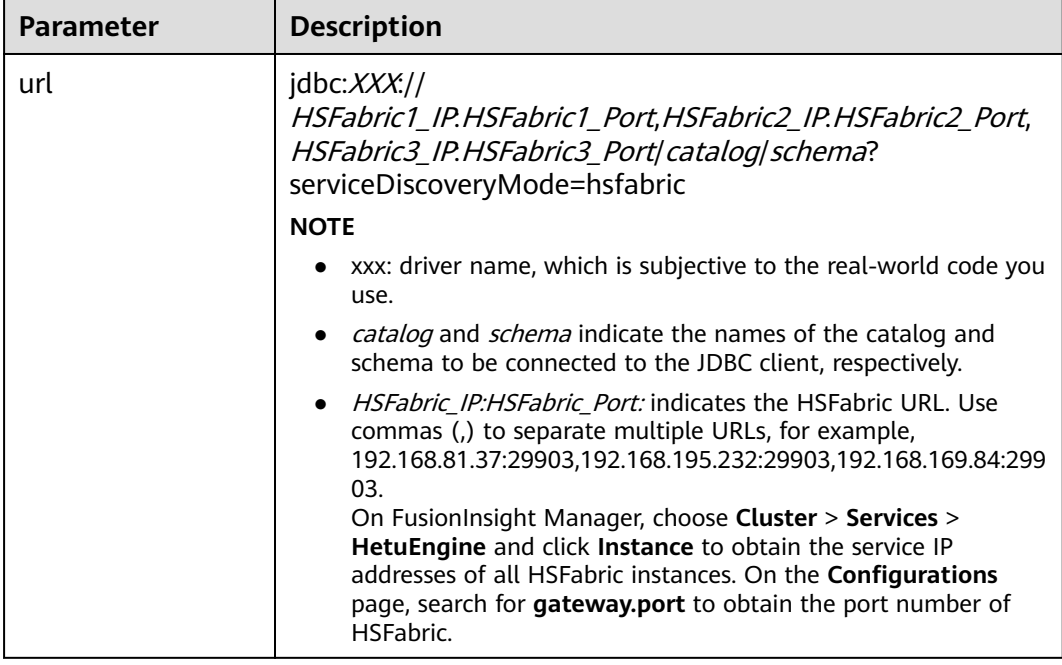

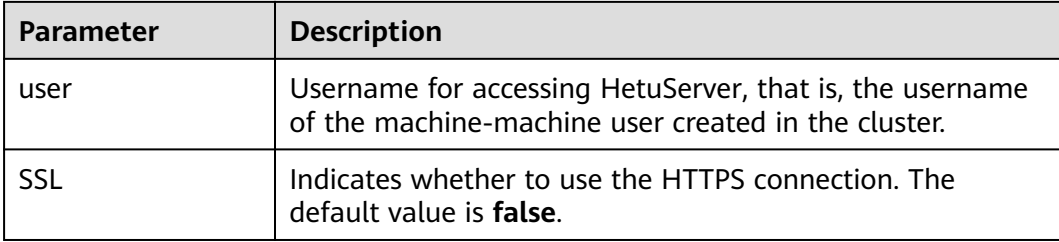

#### **17.3.2.2 Accessing Hive Data Sources Using HSBroker**

#### **Description**

This section describes how to use HSBroker to connect to HetuEngine, assemble SQL statements, and send the SQL statements to HetuEngine for execution to add, delete, modify, and query Hive data sources.

```
public class JDBCExampleBroker {
    private static Properties properties = new Properties();
    private static void init() throws ClassNotFoundException {
 properties.setProperty("user", "YourUserName");
 properties.setProperty("SSL", "false");
      Class.forName("io.XXXsql.jdbc.XXXDriver");
   }
    /**
    * Program entry
 *
    * @param args no need program parameter
    */
    public static void main(String[] args) {
      Connection connection = null;
      ResultSet result = null;
      PreparedStatement statement = null;
      String url = "jdbc:XXX://192.168.1.130:29861,192.168.1.131:29861/hive/default?
serviceDiscoveryMode=hsbroker";
      try {
         init();
         String sql = "show tables";
         connection = DriverManager.getConnection(url, properties);
         statement = connection.prepareStatement(sql.trim());
         result = statement.executeQuery();
         ResultSetMetaData resultMetaData = result.getMetaData();
         Integer colNum = resultMetaData.getColumnCount();
        for (int j = 1; j \le colNum; j++) {
            System.out.print(resultMetaData.getColumnLabel(j) + "\t");
 }
         System.out.println();
         while (result.next()) {
           for (int i = 1; i \le i colNum; i^{+1}) {
               System.out.print(result.getString(j) + "\t");
\qquad \qquad \} System.out.println();
         }
      } catch (SQLException | ClassNotFoundException e) {
         e.printStackTrace();
      } finally {
        if (result != null) {
            try {
               result.close();
            } catch (SQLException e) {
               e.printStackTrace();
\begin{array}{ccc} & & & \end{array} }
         if (statement != null) {
```
try {

}

```
 statement.close();
            } catch (SQLException e) {
           e.printStackTrace();
\qquad \qquad \} }
        if (connection != null) {
            try {
               connection.close();
            } catch (SQLException e) {
               e.printStackTrace();
\qquad \qquad \} }
     }
   }
```
**Table 17-7** describes the parameters in the preceding code.

| <b>Parameter</b> | <b>Description</b>                                                                                                    |  |
|------------------|----------------------------------------------------------------------------------------------------|--|
| url              | idbc: <i>XXX</i><br>HSBroker1_IP.HSBroker1_Port,HSBroker2_IP.HSBroker2_Por<br>t, HSBroker3_IP.HSBroker3_Port  catalog  schema?<br>serviceDiscoveryMode=hsbroker                                      |  |
|                  | <b>NOTE</b>                                                                                                    |  |
|                  | xxx: driver name, which is subjective to the real-world code you<br>$\bullet$<br>use.                                                                                                    |  |
|                  | catalog and schema indicate the names of the catalog and<br>$\bullet$<br>schema to be connected to the JDBC client, respectively.                                                                    |  |
|                  | <i>HSBroker IP:HSBroker Port:</i> indicates the HSBroker URL. Use<br>$\bullet$<br>commas (,) to separate multiple URLs, for example,<br>192.168.81.37:2181,192.168.195.232:2181,192.168.169.84:2181. |  |
| user             | Username for accessing HetuEngine, that is, the username<br>of the machine-machine user created in the cluster.                                                                                      |  |
| SSL              | Indicates whether to use the HTTPS connection. The<br>default value is <b>false</b> .                                                                                                    |  |

**Table 17-7** Parameter description

#### **17.3.2.3 Querying the Execution Progress and Status of an SQL Statement Using JDBC**

#### **Description**

This section describes how to use JDBC to connect to HetuEngine, and assemble and send the SQL statements to HetuEngine for execution. import io.XXX.jdbc.XXXResultSet; import java.sql.Connection; import java.sql.DriverManager; import java.sql.PreparedStatement; import java.sql.ResultSet; import java.sql.ResultSetMetaData; import java.sql.SQLException; import java.util.Properties; import java.util.Timer; import java.util.TimerTask;

```
public class JDBCExampleStatementProgressPercentage{
   private static Properties properties = new Properties();
   public static Connection connection = null;
  public static ResultSet result = null;
   public static PreparedStatement statement = null;
   private static void init() throws ClassNotFoundException {
properties.setProperty("user", "YourUserName");
 properties.setProperty("SSL", "false");
      Class.forName("io.XXX.jdbc.XXXDriver");
   }
 /**
    * Program entry
***
     * @param args no need program parameter
 */
   public static void main(String[] args) {
      String url = "jdbc:XXX://192.168.1.130:29861,192.168.1.131:29861/hive/default?
serviceDiscoveryMode=hsbroker";
      try {
         init();
         String sql = "show tables";
         connection = DriverManager.getConnection(url, properties);
         statement = connection.prepareStatement(sql.trim());
         result = statement.executeQuery();
        XXXResultSet rs = (XXXResultSet) result;
         new Thread() {
           public void run() {
             Timer timer = new Timer();
              //The SQL statement is executed after 3 seconds and is executed every 2 seconds
              timer.schedule(new TimerTask() {
                 @Override
                 public void run() {
                   double statementProgressPercentage = rs.getProgressPercentage().orElse(0.0);
                    System.out.println("The Current Query Progress Percentage is " + 
statementProgressPercentage*100 + "%");
                    if("FINISHED".equals(rs.getStatementStatus().orElse(""))) {
                      System.out.println("The Current Query Progress Percentage is 100%");
                      timer.cancel();
                      Thread.currentThread().interrupt();
 }
 }
              }, 3000, 2000);
\qquad \qquad \} }.start();
         ResultSetMetaData resultMetaData = result.getMetaData();
         int colNum = resultMetaData.getColumnCount();
        for (int j = 1; j \le colNum; j++) {
           try {
              System.out.print(resultMetaData.getColumnLabel(j) + "\t");
           } catch (SQLException throwables) {
              throwables.printStackTrace();
\qquad \qquad \} }
         while (result.next()) {
          for (int i = 1; i \le i colNum; i++) {
              System.out.print(result.getString(j) + "\t");
 }
           System.out.println();
         }
      } catch (SQLException | ClassNotFoundException e) {
         e.printStackTrace();
      } finally {
         if (result != null) {
```
}

```
 try {
              result.close();
           } catch (SQLException e) {
              e.printStackTrace();
           }
        }
        if (statement != null) {
\mathsf{try}\ \{ statement.close();
           } catch (SQLException e) {
              e.printStackTrace();
           }
        }
        if (connection != null) {
           try {
              connection.close();
           } catch (SQLException e) {
              e.printStackTrace();
           }
        }
     }
   }
```
**Table 17-8** describes the parameters in the preceding code.

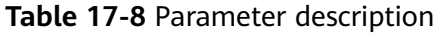

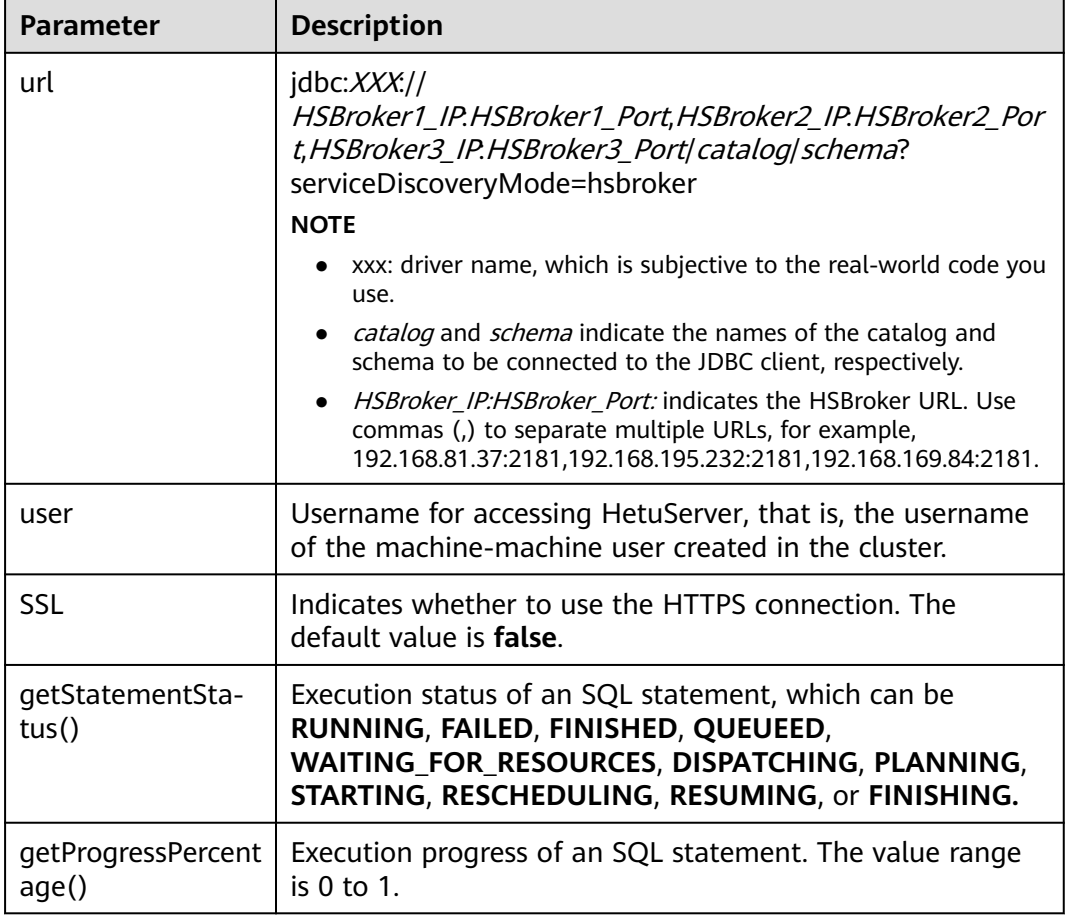

# **17.3.3 Python3 Sample Code**

#### **17.3.3.1 Accessing Hive Data Sources Using HSBroker**

This section applies to MRS 3.3.0 or later.

This section describes how to use HSBroker to connect to HetuEngine, assemble SQL statements, and send the them to HetuEngine for execution to add, delete, modify, and query Hive data sources.

import jaydebeapi

driver = "io.XXX.jdbc.XXXDriver"

```
# need to change the value based on the cluster information
url = "jdbc:XXX?//192.168.37.61:29861,192.168.37.62:29861/hive/default?serviceDiscoveryMode=hsbroker"
user = "YourUserName"
tenant = "YourTenant"
jdbc_location = "Your file path of the jdbc jar"
sql = "show catalogs"
if __name__ == '__main__':\overline{\phantom{a}} conn = jaydebeapi.connect(driver, url, {"user": user,
                                 "SSL": "false",
                               "tenant": tenant},
                      [jdbc_location])
   curs = conn.cursor()
   curs.execute(sql)
  result = curs.fetchall() print(result)
   curs.close()
   conn.close()
```
The following table describes the parameters in the preceding code.

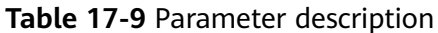

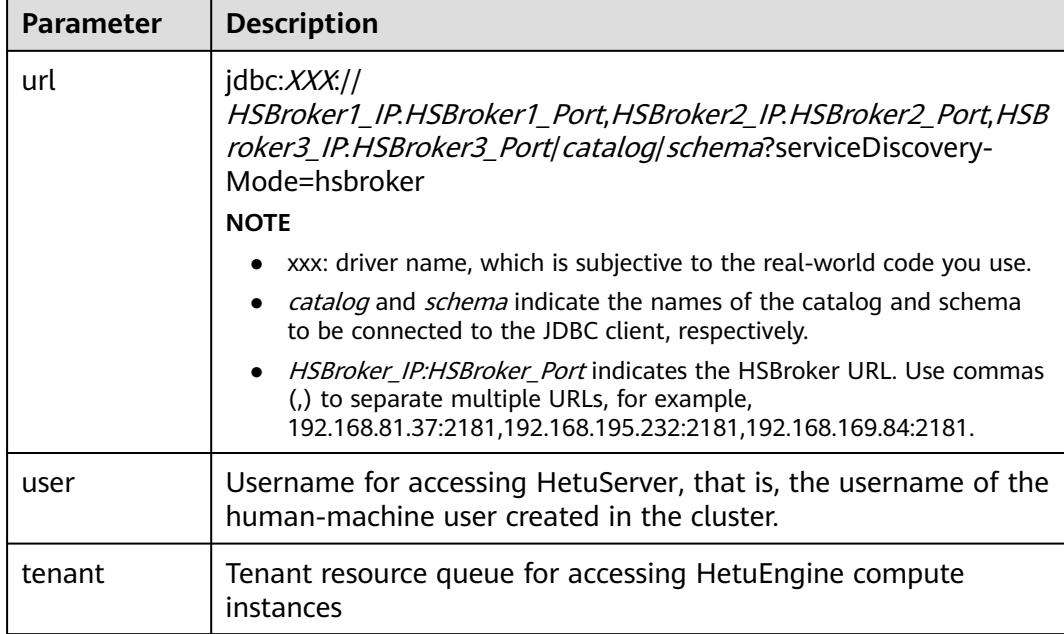

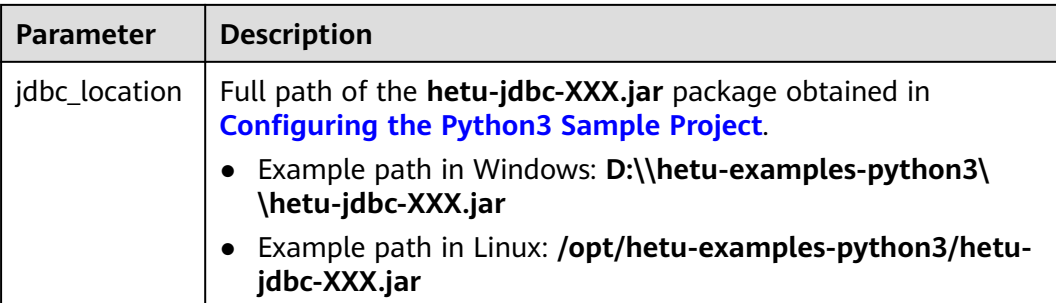

#### **17.3.3.2 Accessing Hive Data Sources Using HSFabric**

This section describes how to use HSFabric to connect to HetuEngine, assemble SQL statements, and send the them to HetuEngine for execution to add, delete, modify, and query Hive data sources.

```
import jaydebeapi
driver = "io.XXX.jdbc.XXXDriver"
# need to change the value based on the cluster information
url = "jdbc:XXX://192.168.37.61:29903,192.168.37.61:29903/hive/default?serviceDiscoveryMode=hsfabric"
user = "YourUserName"
tenant = "YourTenant"
jdbc_location = "Your file path of the jdbc jar"
sql = "show catalogs"
if __name__ == '__main__':conn = jaydebeapi.connect(driver, url, {"user": user,
 "SSL": "false",
                             "tenant": tenant},
                    [jdbc_location])
   curs = conn.cursor()
   curs.execute(sql)
   result = curs.fetchall()
   print(result)
   curs.close()
conn.close()
```
The following table describes the parameters in the preceding code.

| <b>Parameter</b> | <b>Description</b>                                                                                                    |  |
|------------------|----------------------------------------------------------------------------------------------------|--|
| url              | idbc: XXX://<br>HSFabric1 IP.HSFabric1 Port,HSFabric2 IP.HSFabric2 Port,HSFab<br>ric3_IP.HSFabric3_Port catalog schema?serviceDiscovery-<br>Mode=hsfabric<br><b>NOTE</b>                                                                                                    |  |
|                  | xxx: driver name, which is subjective to the real-world code you use.<br>catalog and schema indicate the names of the catalog and schema<br>to be connected to the JDBC client, respectively.                                                                                                    |  |
|                  | HSFabric IP:HSFabric Port indicates the HSFabric URL. Use commas<br>(,) to separate multiple URLs, for example,<br>192.168.81.37:29902,192.168.195.232:29902,192.168.169.84:29902.<br>On FusionInsight Manager, choose Cluster > Services > HetuEngine<br>and click Instance to obtain the service IP addresses of all HSFabric<br>instances. On the <b>Configurations</b> page, search for <b>gateway.port</b> to<br>obtain the port number of HSFabric. |  |
| user             | Username for accessing HetuServer, that is, the username of the<br>human-machine user created in the cluster.                                                                                                    |  |
| tenant           | Tenant resource queue for accessing HetuEngine compute<br>instances                                                                                                    |  |
| jdbc_location    | Full path of the <b>hetu-jdbc-XXX.jar</b> package obtained in<br><b>Configuring the Python3 Sample Project.</b><br>Example path in Windows: D:\\hetu-examples-python3\                                                                                                    |  |
|                  | \hetu-jdbc-XXX.jar<br>Example path in Linux: /opt/hetu-examples-python3/hetu-<br>jdbc-XXX.jar                                                                                                    |  |

**Table 17-10** Parameter description

# **17.4 Application Commissioning**

# **17.4.1 Commissioning Applications on Windows**

#### **Scenario**

After the program code is developed, you can compile the program in the Windows environment. If the network between the local and the cluster service plane is normal, you can perform the commissioning on the local host.

#### **Procedure**

**Step 1** In the IntelliJ IDEA development environment on Windows, click **Maven** on the right of IDEA to import the dependency.

**Figure 17-2** Importing the dependency

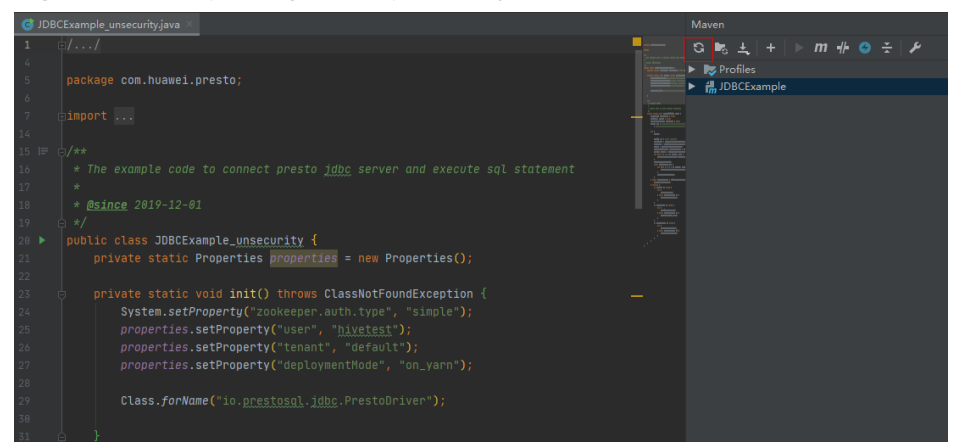

**Step 2** (Optional) If the SSL authentication communication function of ZooKeeper is enabled for the interconnected cluster, add the JVM configuration

**-Dzookeeper.clientCnxnSocket=org.apache.zookeeper.ClientCnxnSocketNetty - Dzookeeper.client.secure=true**.

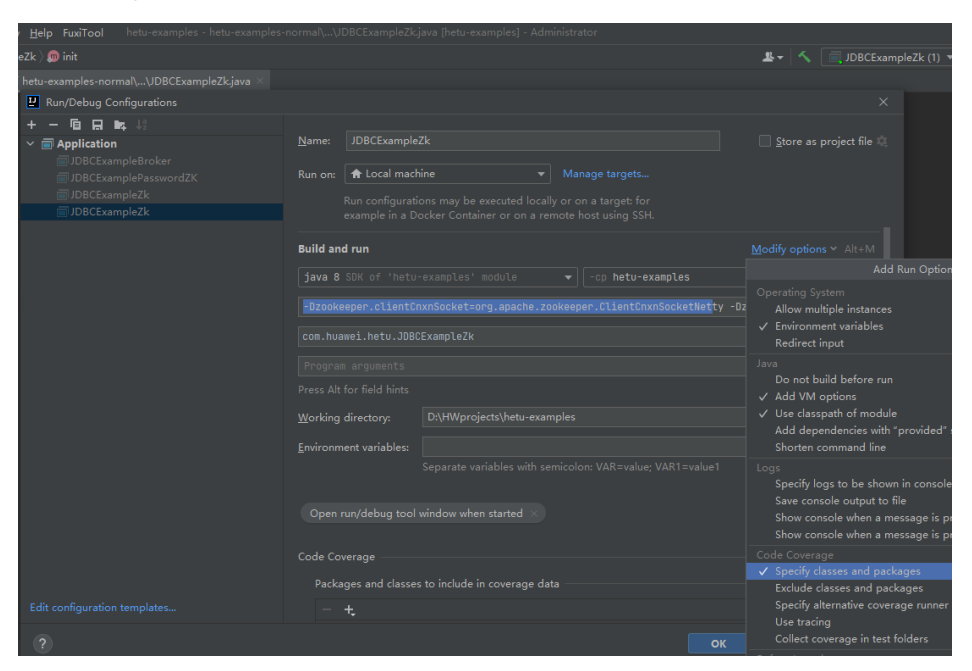

**Step 3** Right-click the **JDBCExampleZK.java** file and choose **Run'JDBCExampleZK.main()'** from the shortcut menu.

#### **Figure 17-3** Running the program

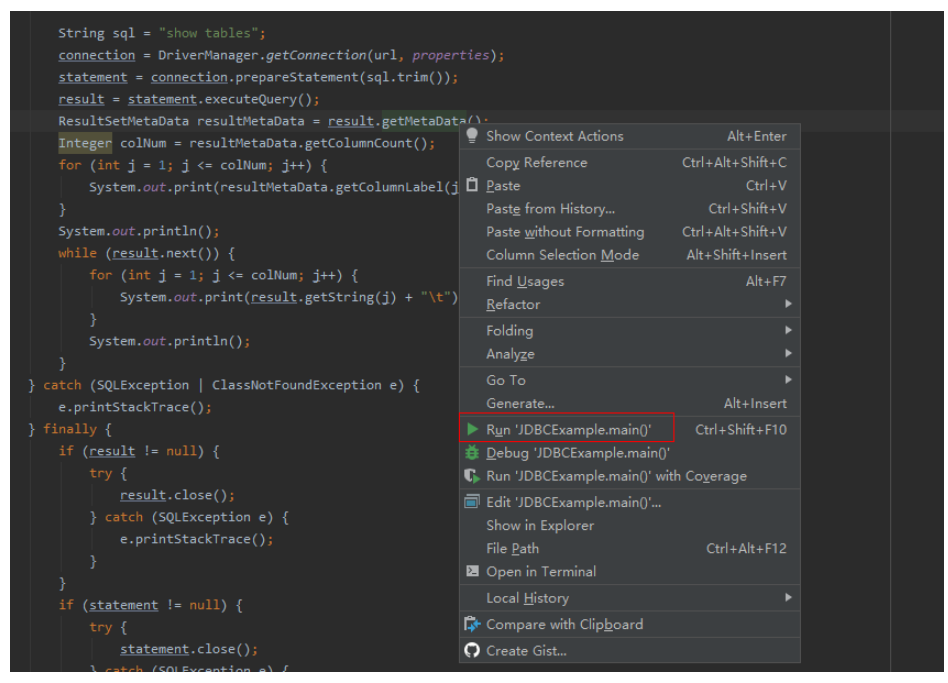

You can view the output result on the console of the IDEA.

**Figure 17-4** Outputs

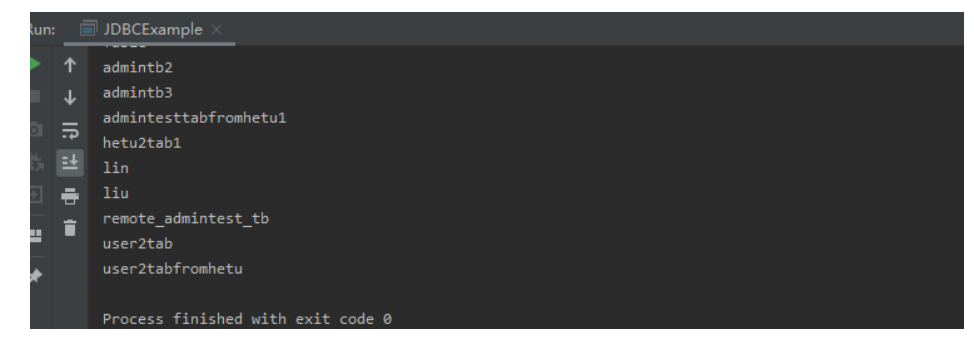

**----End**

# **17.4.2 Commissioning Applications on Linux**

#### **Scenario**

After the code is developed, you can compile the code into a JAR file and upload it to a Linux environment for application function commissioning.

#### $\Box$  Note

Before commissioning applications on Linux, you need to pre-install a client on the Linux node.

#### **Procedure**

- **Step 1** In the Windows development environment IntelliJ IDEA, choose **Maven Projects** > **JDBCExample** > **Lifecycle** and perform the **clean** and **package** operations. After the compilation is complete, the **JDBCExample-1.0-SNAPSHOT.jar** file is generated in the target directory.
- **Step 2** Run the following command to create the running directory in Linux:

#### **mkdir -p /opt/hetuclient;**

- **Step 3** Upload the **JDBCExample-1.0-SNAPSHOT.jar** package to the **/opt/hetuclient** directory in Linux.
- **Step 4** Download and decompress the client file **FusionInsight\_Cluster\_**Cluster ID**\_ HetuEngine\_Client.tar** by referring to **[Preparing an Operating Environment](#page-715-0)**, obtain the JDBC drive package, and upload it to the **/opt/hetuclient** directory in the Linux environment.

#### $\Box$  Note

To obtain the JDBC driver package:

Obtain the **hetu-jdbc-\*.jar** file from the **FusionInsight\_Cluster\_**Cluster ID**\_HetuEngine\_ClientConfig\HetuEngine\xxx\** directory.

Note: xxx can be **arm** or **x86**.

**Step 5** Run the following command to go to the client installation directory:

**cd /opt/client;**

**Step 6** Run the following command to configure environment variables:

#### **source bigdata\_env;**

**Step 7** Run the following command to debug the development program:

#### **cd /opt/hetuclient;**

#### **java -classpath JDBCExample-\*.jar:hetu-jdbc-\*.jar com.huawei.hetu.**className

#### $\Box$  Note

.

- Replace the JDBC driver package name and class name with the actual ones, for example, **java -classpath JDBCExample-\*.jar:hetu-jdbc-\*.jar com.huawei.hetu.JDBCExampleZk**.
- If SSL authentication of ZooKeeper is enabled for the interconnected cluster, you need to add the following JVM configuration

**-Dzookeeper.clientCnxnSocket=org.apache.zookeeper.ClientCnxnSocketNetty - Dzookeeper.client.secure=true**.

The corresponding debugging command is as follows: **java -cp JDBCExample- \*.jar:hetu-jdbc-\*.jar - Dzookeeper.clientCnxnSocket=org.apache.zookeeper.ClientCnxnSocketNetty - Dzookeeper.client.secure=true com.huawei.hetu.JDBCExampleZK**

**Step 8** Check whether the command output is normal.

....... Table testtable

**----End**

# **17.4.3 Commissioning the Python3 Sample Project**

This section applies to MRS 3.3.0 or later.

#### **Scenario**

After the program code is written, you can commission the code in the Windows environment or upload the code to the Linux environment. If the local environment can communicate with the cluster service plane network, you can commission the program locally.

#### **Procedure**

- 1. Refer to **[Configuring the Python3 Sample Project](#page-718-0)** to obtain the sample code, obtain the **hetu-jdbc-XXX.jar** file, and copy it to the user-defined directory.
- 2. Edit the sample code, modify URLs and user information based on the cluster requirements, and modify **jdbc\_location** based on the actual path.
	- Example path in Windows: D:\\hetu-examples-python3\\hetu-jdbc-**XXX.jar**
	- Example path in Linux: **/opt/hetu-examples-python3/hetu-jdbc-XXX.jar**
- 3. Run the python3 sample code.
	- In Windows, run the **py** script through pycharm or Python IDLE.
	- To run the sample code on Linux, install Java first.
		- Go to the sample code path and run the **py** script. An example of the sample code path is **/opt/hetu-examples-python3**.

#### **cd /opt/hetu-examples-python3**

#### **python3 JDBCExampleBroker.py**

- 4. View the command output.
	- In Windows, view the running result on the console.

#### **Figure 17-5** Running result

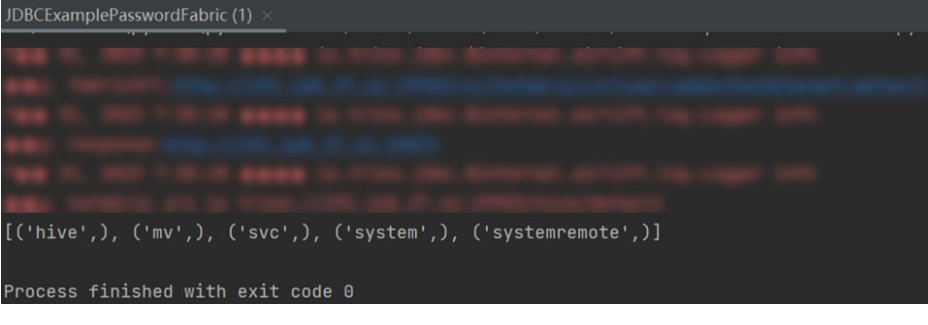

The following is an example of the running result in Linux:

... [ ('hive', ('mv',), ('svc',), ('system',), ('systemremote',)]

# **18 Hive Development Guide (Security Mode)**

# **18.1 Overview**

# **18.1.1 Application Development Overview**

#### **Hive Introduction**

Hive is an open-source data warehouse built on Hadoop. It stores structured data and provides basic data analysis services using the Hive query language (HQL), a language like the SQL. Hive converts HQL statements to Mapreduce or Spark jobs for querying and analyzing massive data stored in Hadoop clusters.

Hive provides the following features:

- Extracts, transforms, and loads (ETL) data using HQL.
- Analyzes massive structured data using HQL.
- Supports flexible data storage formats, including JavaScript object notation (JSON), comma separated values (CSV), TextFile, RCFile, ORCFILE, and SequenceFile, and supports custom extensions.
- Multiple client connection modes. Interfaces, such as JDBC and Thrift interfaces are supported.

Hive applies to offline massive data analysis (such as log and cluster status analysis), large-scale data mining (such as user behavior analysis, interest region analysis, and region display), and other scenarios.

To ensure Hive high availability (HA), user data security, and service access security, MRS incorporates the following features based on Hive 3.1.0:

- Kerberos security authentication
- Data file encryption
- Complete rights management

For Hive features in the Open Source Community, see **[https://cwiki.apache.org/](https://cwiki.apache.org/confluence/display/hive/designdocs) [confluence/display/hive/designdocs](https://cwiki.apache.org/confluence/display/hive/designdocs)**.

### <span id="page-735-0"></span>**18.1.2 Common Concepts**

● keytab file

The keytab file is a key file that stores user information. Applications use the key file for API authentication on MRS.

● **Client**

Users can access the server from the client through the Java API and Thrift API to perform Hive-related operations.

● **HQL**

Similar to SQL

● **HCatalog**

HCatalog is a table information management layer created based on Hive metadata and absorbs DDL commands of Hive. HCatalog provides read/write interfaces for Mapreduce and provides Hive command line interfaces (CLIs) for defining data and querying metadata. Hive and Mapreduce development personnel can share metadata based on the HCatalog component of MRS, preventing intermediate conversion and adjustment and improving the data processing efficiency.

● **WebHCat**

WebHCat running users use Rest APIs to perform operations, such as running Hive DDL commands, submitting Mapreduce tasks, and querying Mapreduce task execution results.

## **18.1.3 Required Permissions**

Before developing an application based on this guide, ensure that the basic permissions of the users belong to a Hive group and obtain additional operation permissions from the system administrator. **Table 18-1** describes the permission required for each operation. To run example programs, you must have the create permission for the default database.

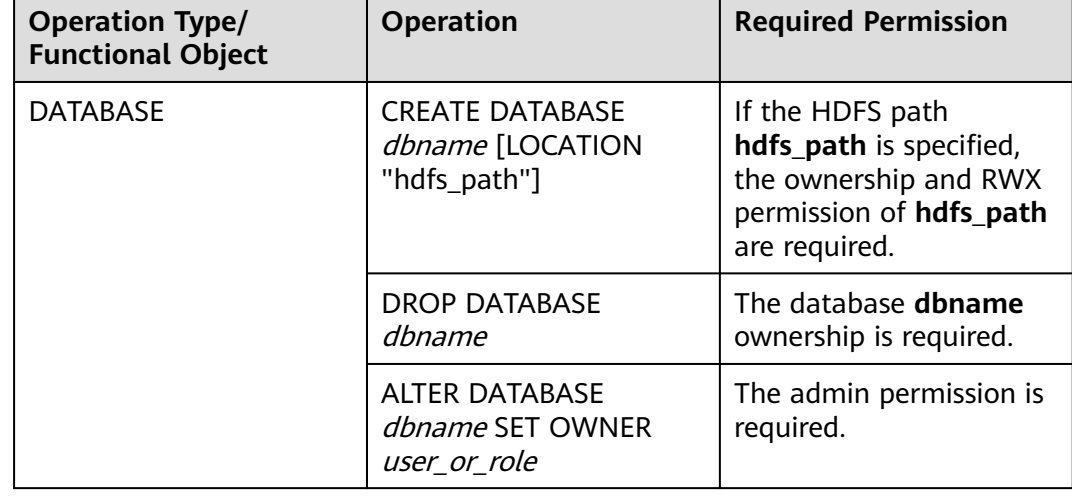

**Table 18-1** Required permissions

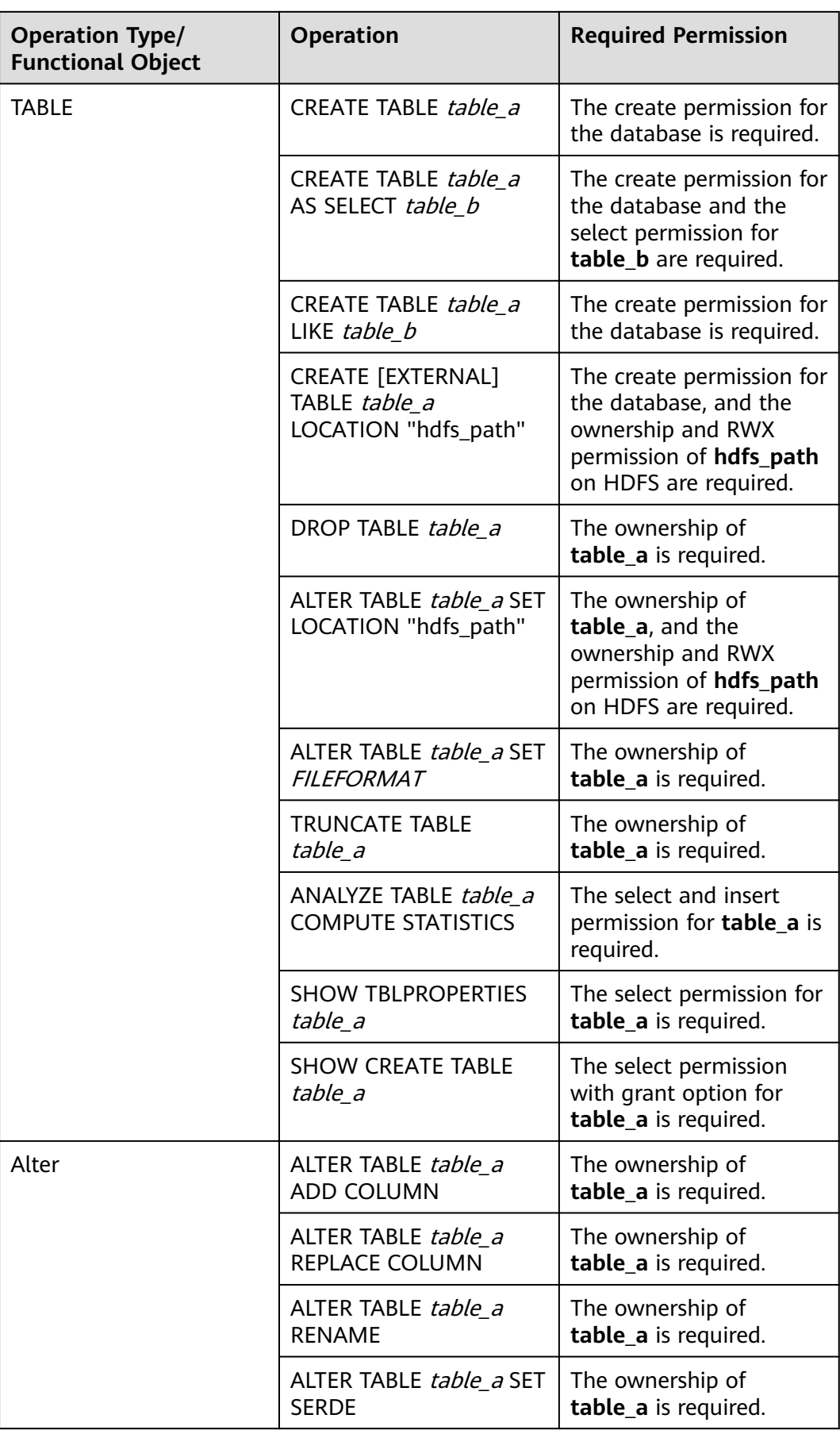

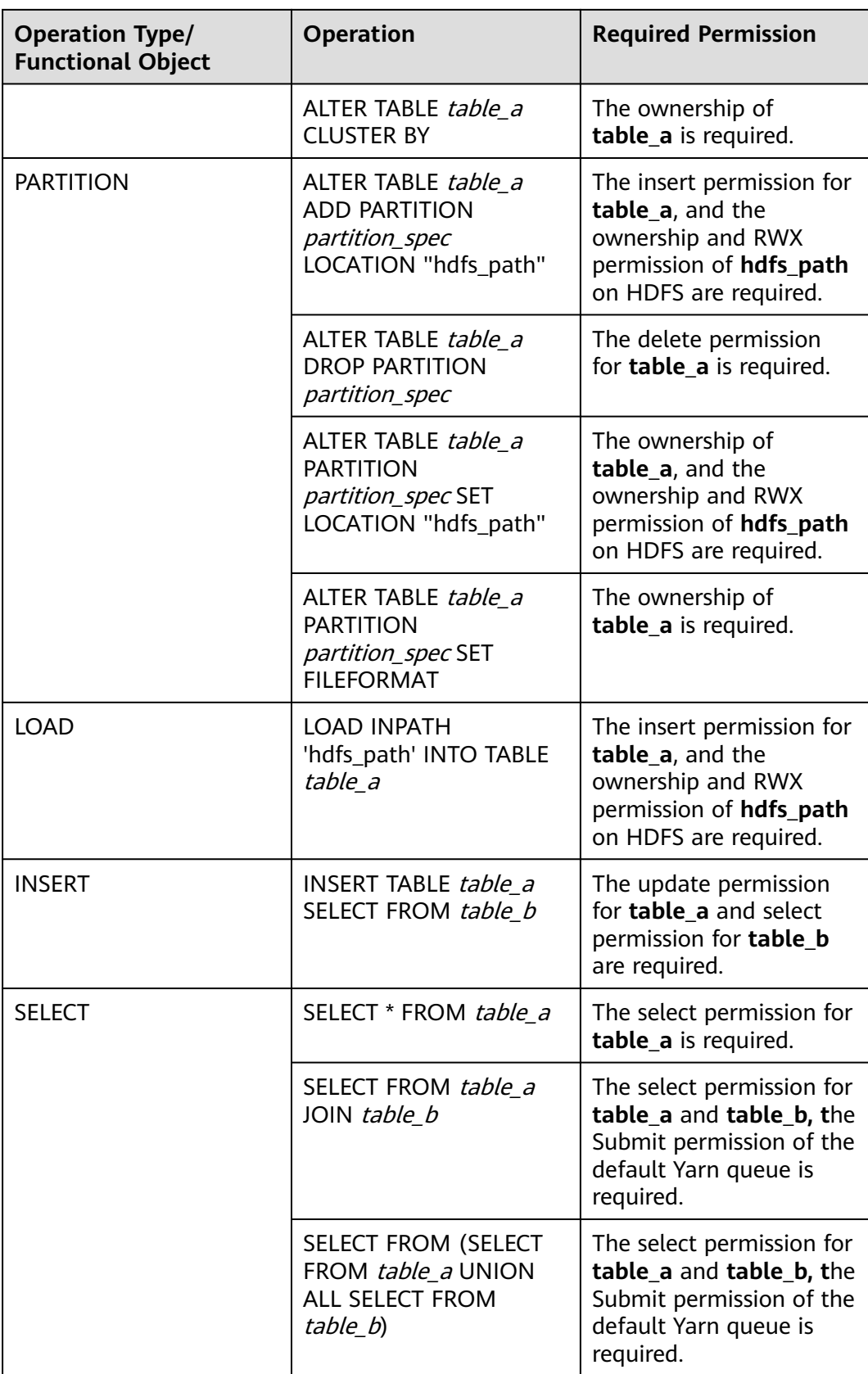

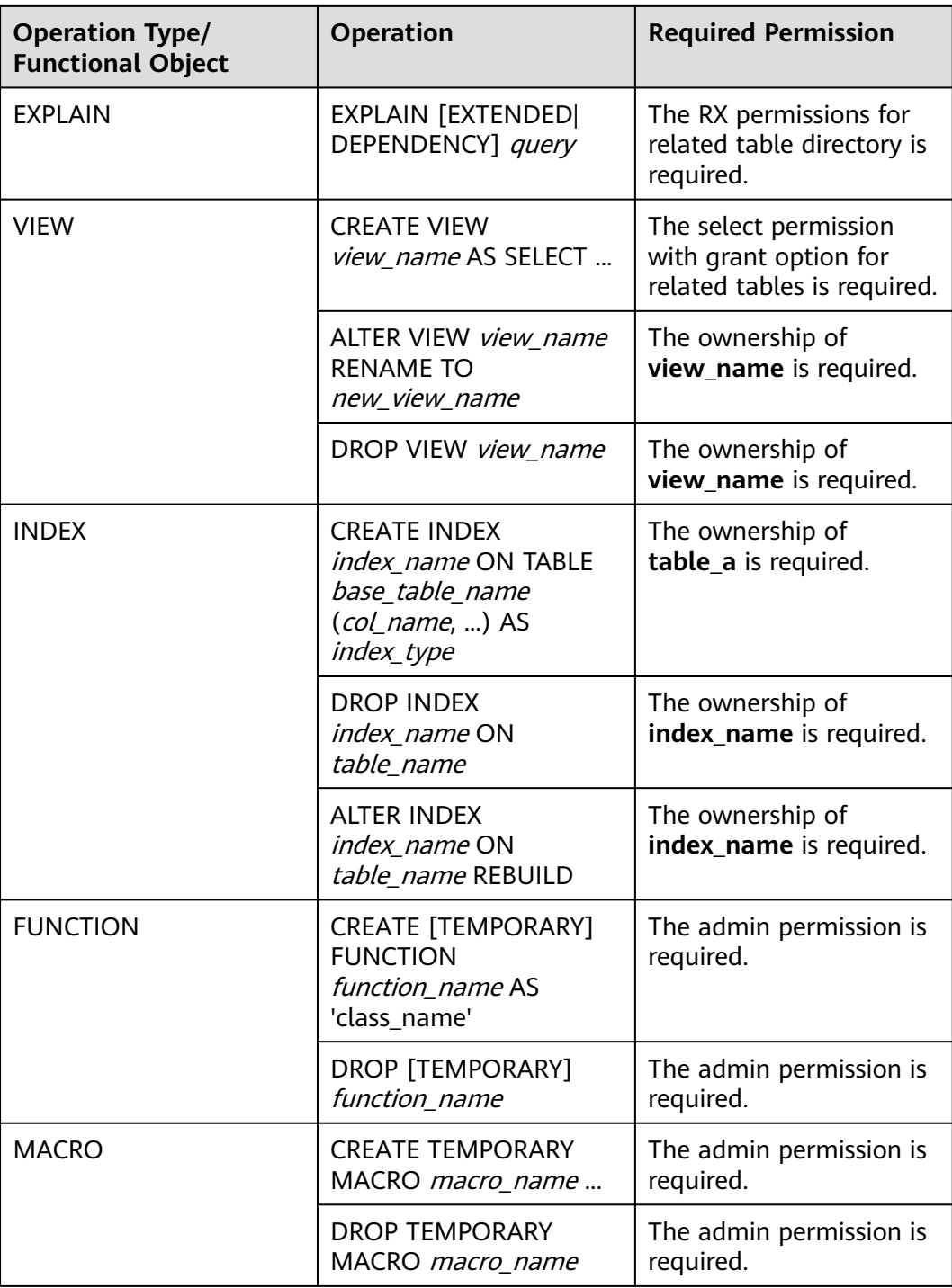

#### $\Box$  Note

- You can perform all the previous operations when owning the **admin** permission of Hive and the corresponding directory permission of HDFS.
- If the current component uses Ranger for permission control, you need to configure permission management policies based on Ranger. For details, see **[Adding a Ranger](https://support.huaweicloud.com/intl/en-us/cmpntguide-mrs/mrs_01_1858.html) [Access Permission Policy for Hive](https://support.huaweicloud.com/intl/en-us/cmpntguide-mrs/mrs_01_1858.html)**.

# **18.1.4 Development Process**

**Figure 18-1** and **Table 18-2** illustrates each phase of the development process.

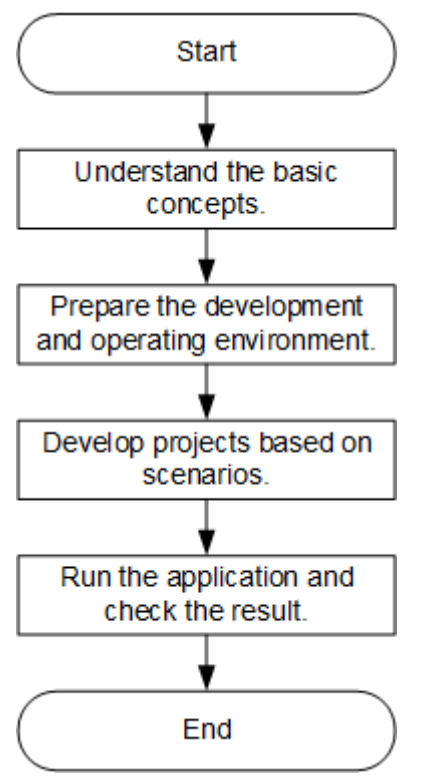

**Figure 18-1** Hive application development process

**Table 18-2** Description of the Hive application development process

| <b>Phase</b>                                             | <b>Description</b>                                                                                                    | <b>Reference Document</b>                  |
|----------------------------------------------------------|----------------------------------------------------------------------------------------------------|--------------------------------------------|
| Understand the basic<br>concepts.                        | Before application<br>development,<br>understand common<br>concepts about Hive.                                                                                                    | <b>Common Concepts</b>                     |
| Prepare the development<br>and operating<br>environment. | Hive applications support<br>Java and Python<br>development languages.<br>You are advised to use<br>the IntelliJ IDEA tool to<br>configure the<br>development<br>environment based on<br>the language. | <b>Preparing the</b><br><b>Environment</b> |

<span id="page-740-0"></span>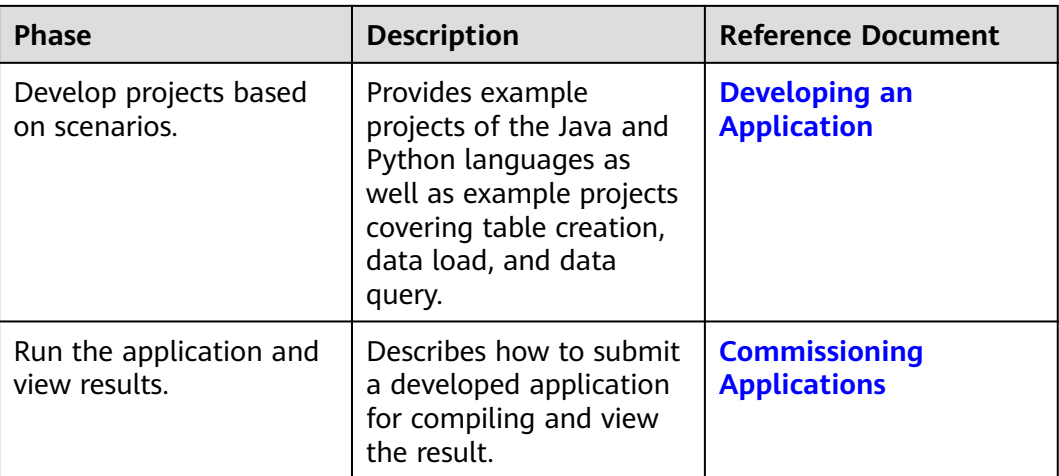

# **18.2 Preparing the Environment**

# **18.2.1 Preparing Development and Operating Environment**

#### **Preparing Development Environment**

Hive applications can be developed by using the JDBC/Python/Python3 API. The following table describes the development and operating environment to be prepared.

| <b>Item</b> | <b>Description</b>                                                                                                    |
|-------------|----------------------------------------------------------------------------------------------------|
| OS          | • Development environment: Windows OS. Windows 7 or<br>later is supported.                                                                                                    |
|             | • Operating environment: Windows OS or Linux OS.<br>If the program needs to be commissioned locally, the<br>running environment must be able to communicate with<br>the cluster service plane network. |

**Table 18-3** JDBC development environment

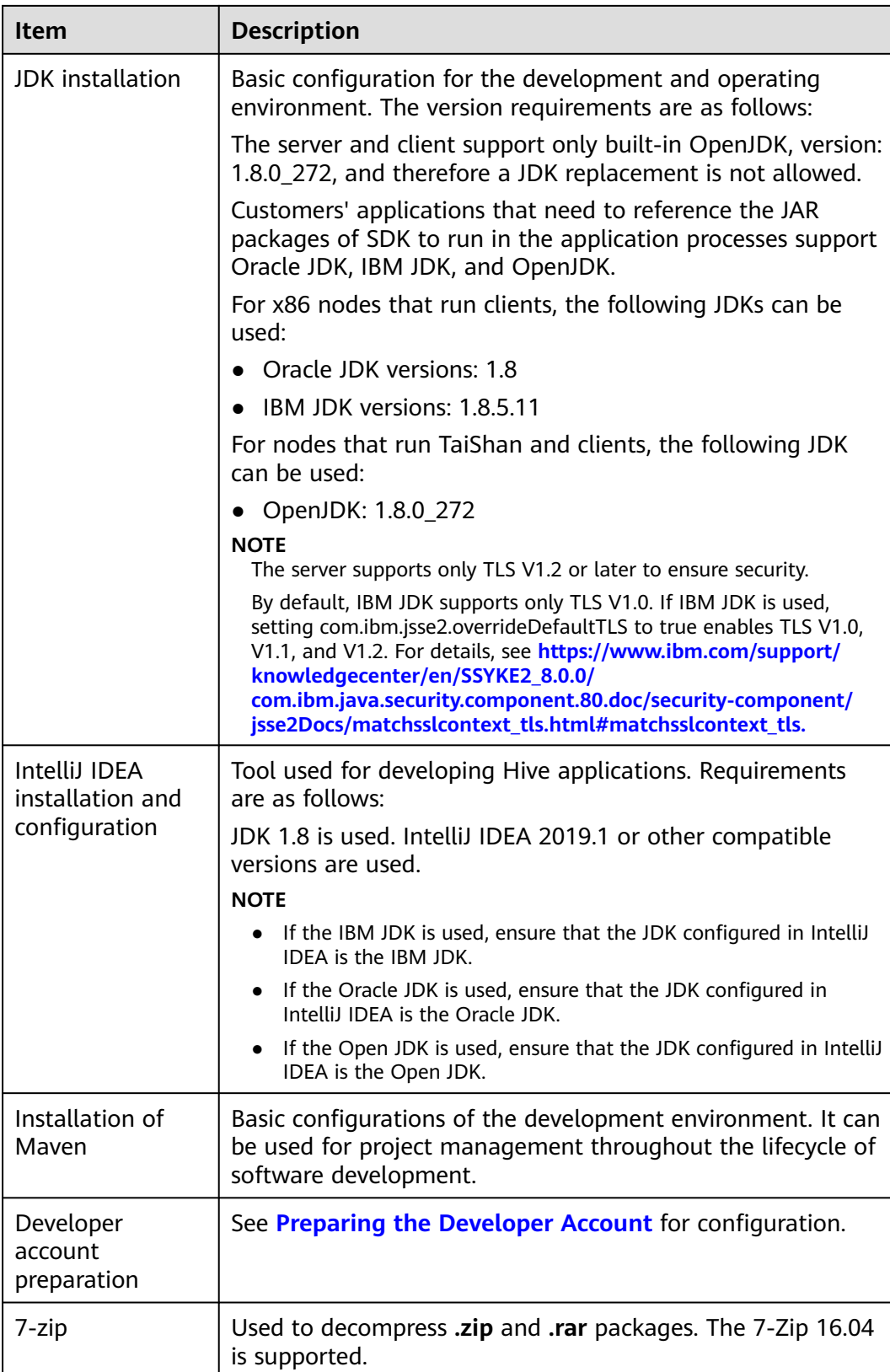

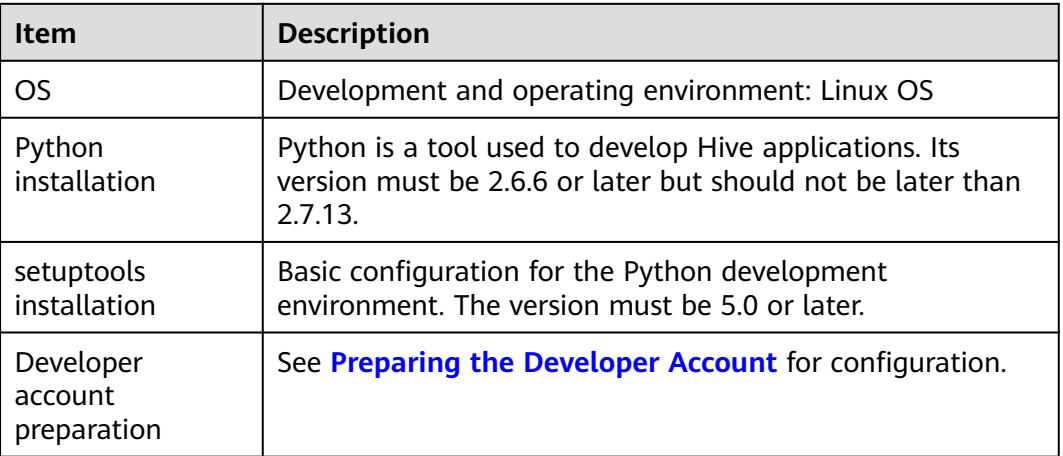

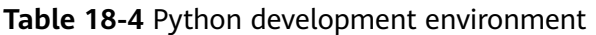

#### $\Box$  Note

For details about how to install and configure the Python development tool, see the **[Configuring the Python Sample Project](#page-752-0)**.

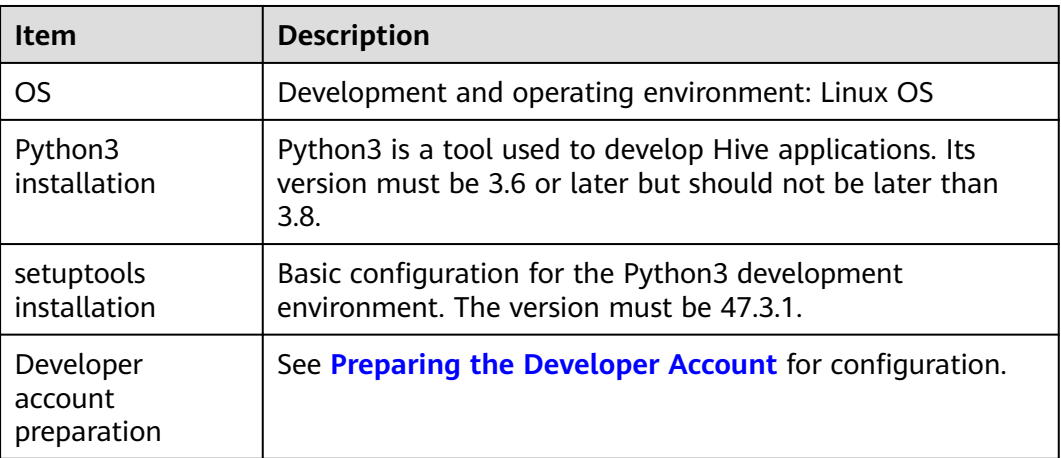

**Table 18-5** Python3 development environment

#### $\Box$  Note

For details about how to install and configure the Python3 development tool, see the **[Configuring the Python3 Sample Project](#page-753-0)**.

#### **Preparing an Operating Environment**

During application development, you need to prepare the code running and commissioning environment to verify that the application is running properly.

● If the local Windows development environment can communicate with the cluster service plane network, download the cluster client to the local host; obtain the cluster configuration file required by the commissioning program; configure the network connection, and commission the program in Windows.

- a. Download and decompress the client software package.
	- **[Log in to the FusionInsight Manager portal](https://support.huaweicloud.com/intl/en-us/usermanual-mrs/mrs_01_0129.html)** and choose **Cluster** > **Dashboard** > **More** > **Download Client**. Set **Select Client Type** to **Configuration Files Only** and click **OK**. After the client files are packaged and generated, download the client to the local PC as prompted and decompress it.

For example, if the client file package is

**FusionInsight\_Cluster\_1\_Services\_Client.tar**, decompress it to obtain FusionInsight Cluster 1 Services ClientConfig ConfigFiles.tar file. Then, decompress

**FusionInsight\_Cluster\_1\_Services\_ClientConfig\_ConfigFiles.tar** file to the **D:\FusionInsight\_Cluster\_1\_Services\_ClientConfig\_ConfigFiles** directory on the local PC. The directory name cannot contain spaces.

b. Go to the client decompression path

FusionInsight\_Cluster\_1\_Services\_ClientConfig\_ConfigFiles\Hive\config and manually import the configuration file to the configuration file directory (usually the **resources** folder) of the Hive sample project.

The keytab file obtained during the **[Preparing the Developer Account](#page-58-0)** is also stored in this directory. **Table 18-6** describes the main configuration files.

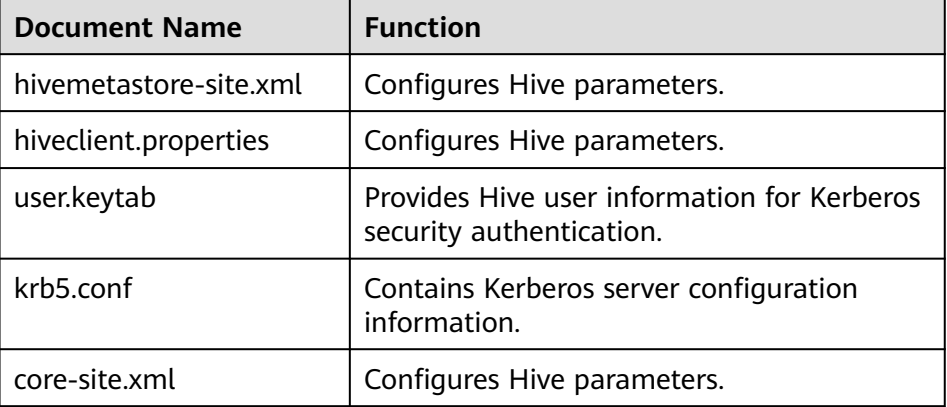

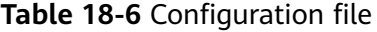

c. During application development, if you need to commission the application in the local Windows system, copy the content in the **hosts** file in the decompression directory to the **hosts** file of the node where the client is located. Ensure that the local host can communicate correctly with the hosts listed in the **hosts** file in the decompression directory.

#### $m$  note

- If the host where the client is installed is not a node in the cluster, configure network connections for the client to prevent errors when you run commands on the client.
- The local **hosts** file in a Windows environment is stored in, for example, **C:\WINDOWS\system32\drivers\etc\hosts**.
- If you use the Linux environment for commissioning, you need to prepare the Linux node where the cluster client is to be installed and obtain related configuration files.

a. Install the client on the node. For example, the client installation directory is **/opt/client**.

Ensure that the difference between the client time and the cluster time is less than 5 minutes.

For details about how to use the client on a Master or Core node in the cluster, see **[Using an MRS Client on Nodes Inside a Cluster](https://support.huaweicloud.com/intl/en-us/usermanual-mrs/mrs_01_0090.html)**. For details about how to install the client outside the MRS cluster, see **[Using an](https://support.huaweicloud.com/intl/en-us/usermanual-mrs/mrs_01_0091.html) [MRS Client on Nodes Outside a Cluster](https://support.huaweicloud.com/intl/en-us/usermanual-mrs/mrs_01_0091.html)**.

b. **[Log in to the FusionInsight Manager portal](https://support.huaweicloud.com/intl/en-us/usermanual-mrs/mrs_01_0129.html)**. Download the cluster client software package to the active management node and decompress it. Then, log in to the active management node as user **root**. Go to the decompression path of the cluster client and copy all configuration files in the **FusionInsight\_Cluster\_1\_Services\_ClientConfig/Hive/config** directory to the **src/main/resources** directory where the compiled JAR package is stored for subsequent commissioning, for example, **/opt/ client/src/main/resources**.

For example, if the client software package is

FusionInsight Cluster 1 Services Client.tar and the download path is **/tmp/FusionInsight-Client** on the active management node, run the following command:

**cd /tmp/FusionInsight-Client**

**tar -xvf FusionInsight\_Cluster\_1\_Services\_Client.tar**

**tar -xvf FusionInsight\_Cluster\_1\_Services\_ClientConfig.tar**

**cd FusionInsight\_Cluster\_1\_Services\_ClientConfig**

**scp Hive/config/\* root@**IP address of the client node**:/opt/client/src/ main/resources**

The keytab file obtained during the **[Preparing the Developer Account](#page-58-0)** is also stored in this directory. **Table 18-7** describes the main configuration files.

| <b>File</b>            | <b>Function</b>                                                         |  |
|------------------------|-------------------------------------------------------------------------|--|
| hivemetastore-site.xml | Configures Hive parameters.                                             |  |
| hiveclient.properties  | Configures Hive parameters.                                             |  |
| user.keytab            | Provides Hive user information for<br>Kerberos security authentication. |  |
| krb5.conf              | Contains Kerberos server configuration<br>information.                  |  |
| core-site.xml          | Configures Hive parameters.                                             |  |

**Table 18-7** Configuration files

c. Check the network connection of the client node.

During the client installation, the system automatically configures the **hosts** file on the client node. You are advised to check whether the **/etc/ hosts** file contains the host names of the nodes in the cluster. If no,

manually copy the content in the **hosts** file in the decompression directory to the **hosts** file on the node where the client resides, to ensure that the local host can communicate with each host in the cluster.

# **18.2.2 Configuring the JDBC Sample Project**

#### **Scenario**

To run the JDBC API example codes of the Hive component of MRS, perform the following operations.

#### $\Box$  Note

- The following uses the development of an application for connecting the Hive service in JDBC mode on Windows as an example.
- After importing the jdbc-example sample project, you need to change xxx of USER\_NAME = "xxx" in the code to the development user created in **[Preparing the](#page-58-0) [Developer Account](#page-58-0)**.

#### **Procedure**

- **Step 1** Obtain the sample project folder **hive-jdbc-example** in the **src\hive-examples** directory where the sample code is decompressed. For details, see **[Obtaining](#page-30-0) [Sample Projects from Huawei Mirrors](#page-30-0)**.
- **Step 2** Copy the **user.keytab** and **krb5.conf** files obtained in **[Preparing the Developer](#page-58-0) [Account](#page-58-0)** to the **hive-jdbc-example\src\main\resources** directory of the sample project.
- **Step 3** Go to the client decompression path **FusionInsight\_Cluster\_1\_Services\_ClientConfig\_ConfigFiles\Hive\config** and manually import the **core-site.xml** and **hiveclient.properties** files to the **hivejdbc-example\src\main\resources** directory of the sample project.
- **Step 4** Import the example project to the IntelliJ IDEA development environment.
	- 1. On the IntelliJ IDEA menu bar, choose **File** > **Open...**. The **Open File or Project** window is displayed.
	- 2. In the displayed window, select the folder **hive-jdbc-example**, and click **OK**. On Windows, the path cannot contain any space.
- **Step 5** Set the IntelliJ IDEA text file coding format to prevent garbled characters.
	- 1. On the IntelliJ IDEA menu bar, choose **File** > **Settings**. The **Settings** window is displayed.
	- 2. In the navigating tree on the left, choose **Editor** > **File Encodings**. In the **Project Encoding** area and **Global Encoding** area, set the value to **UTF-8**, and click **Apply** and **OK**, as shown in **[Figure 18-2](#page-746-0)**.

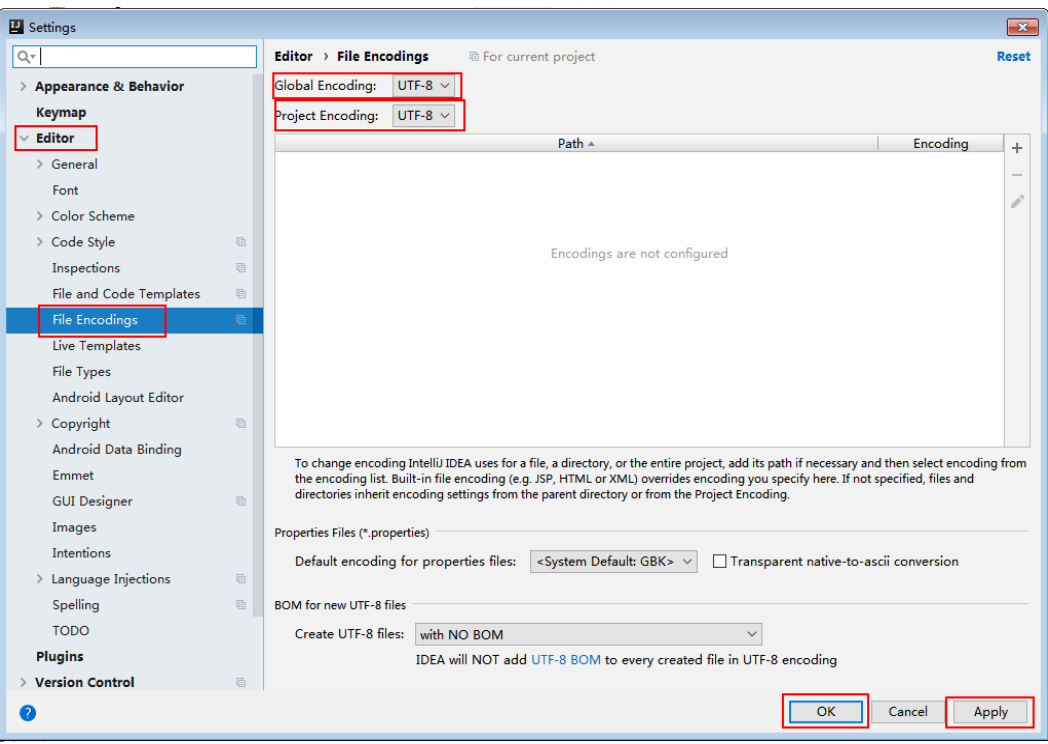

<span id="page-746-0"></span>**Figure 18-2** Setting the IntelliJ IDEA coding format

**Step 6** Set the JDK of the project.

- 1. On the IntelliJ IDEA menu bar, choose **File** > **Settings...**. The **Settings** window is displayed.
- 2. Choose **Build, Execution, Deployment** > **Compiler** > **Java Compiler**, select **8** from the **Project bytecode version** drop-down list box. Change the value of **Target bytecode version** to **8** for **hive-jdbc-example**.

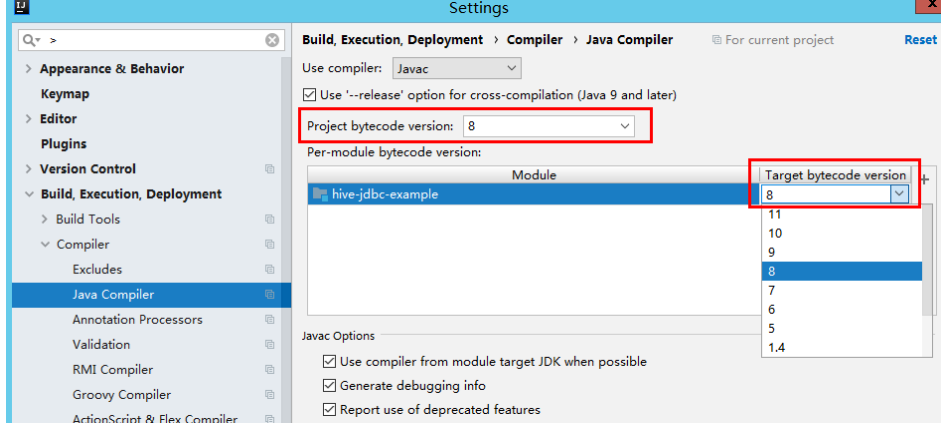

- 3. Click **Apply** and **OK**.
- 4. On the IntelliJ IDEA menu bar, choose **File** > **Project Structure...**. The **Project Structure** window is displayed.
- 5. Select **SDKs**, click the plus sign (+), and select **JDK**.

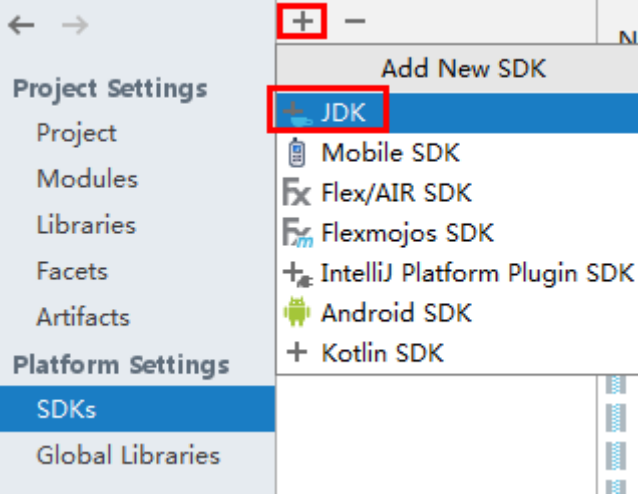

- 6. On the **Select Home Directory for JDK** page that is displayed, select the **JDK** directory and click **OK**.
- 7. After selecting the JDK, click **Apply**.
- 8. Select **Project**, select the JDK added in SDKs from the **Project SDK** drop-down list box, and select **8 - Lambdas, type annotations etc.** from the **Project language level** drop-down list box.

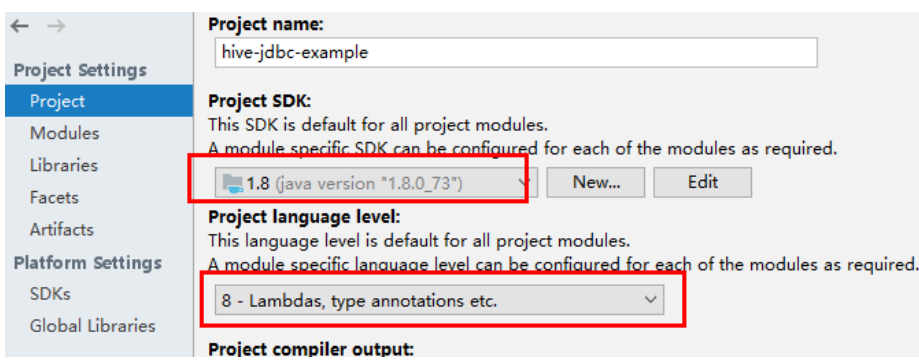

- 9. Click **Apply**.
- 10. Choose **Modules**. On the **Source** page, change the value of **Language level** to **8 - Lambdas, type annotations etc.**

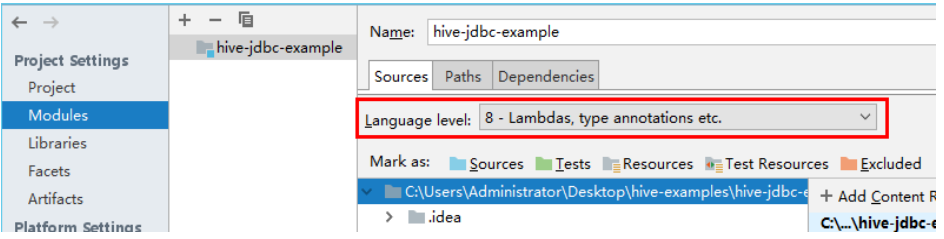

On the **Dependencies** page, change the value of **Module SDK** to the JDK added in SDKs.

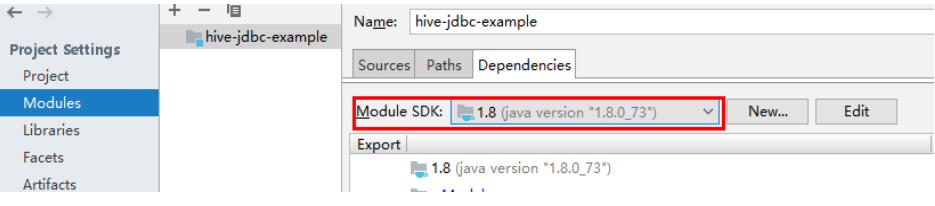

11. Click **Apply** and **OK**.

#### **Step 7** Configure Maven.

- 1. Add the configuration information such as the address of the open-source image repository to the **setting.xml** configuration file of the local Maven by referring to **[Configuring Huawei Open Source Mirrors](#page-31-0)**.
- 2. On the IntelliJ IDEA page, select **File** > **Settings** > **Build**, **Execution**, **Deployment** > **Build Tools** > **Maven**, select **Override** next to **User settings file**, and change the value of **User settings file** to the directory where the **settings.xml** file is stored. Ensure that the directory is <Local Maven installation directory>**\conf\settings.xml**.

#### **Figure 18-3** Directory for storing the **settings.xml** file

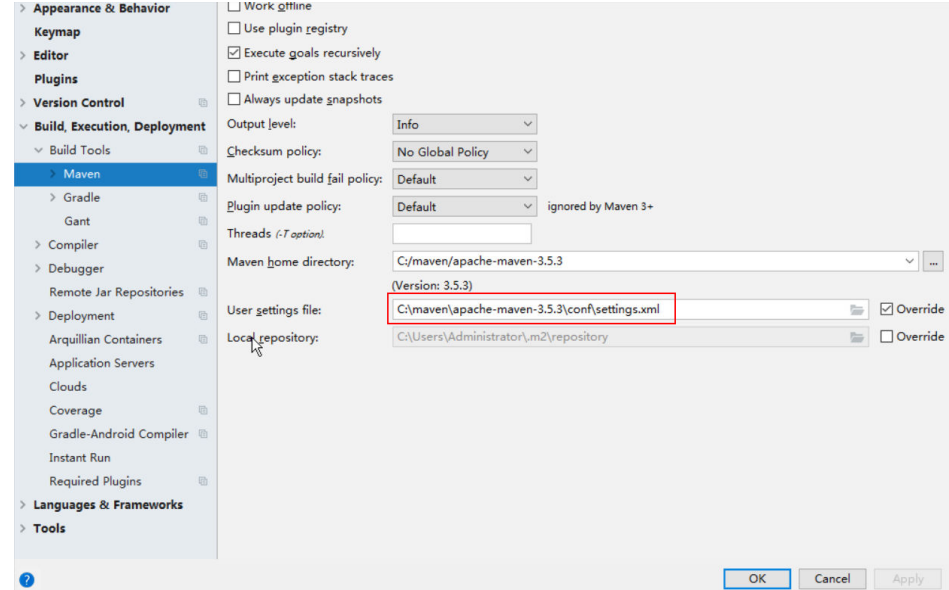

- 3. Click the drop-down list next to **Maven home directory** and select the Maven installation directory.
- 4. Click **Apply**, and then click **OK**.

**----End**

# **18.2.3 Configuring the Hcatalog Sample Project**

#### **Scenario**

To run the HCatalog interface example codes of the Hive component of MRS, perform the following operations.

#### $\Box$  note

The following uses the development of an application for connecting the Hive service in HCatalog mode on Windows as an example.

#### **Procedure**

- **Step 1** Obtain the sample project folder **hcatalog-example** in the **src\hive-examples** directory where the sample code is decompressed. For details, see **[Obtaining](#page-30-0) [Sample Projects from Huawei Mirrors](#page-30-0)**.
- **Step 2** Import the example project to the IntelliJ IDEA development environment.
	- 1. On the IntelliJ IDEA menu bar, choose **File** > **Open...**. The **Open File or Project** window is displayed.
	- 2. In the displayed window, select the folder **hcatalog-example**, and click **OK**. On Windows, the path cannot contain any space.
- **Step 3** Set the IntelliJ IDEA text file coding format to prevent garbled characters.
	- 1. On the IntelliJ IDEA menu bar, choose **File** > **Settings**. The **Settings** window is displayed.
	- 2. Choose **Editor** > **File Encodings** from the navigation tree. In the **Project Encoding** area and **Global Encoding** area, set the value to **UTF-8**, click **Apply**, and click **OK**, as shown in **Figure 18-4**.

**Figure 18-4** Setting the IntelliJ IDEA coding format

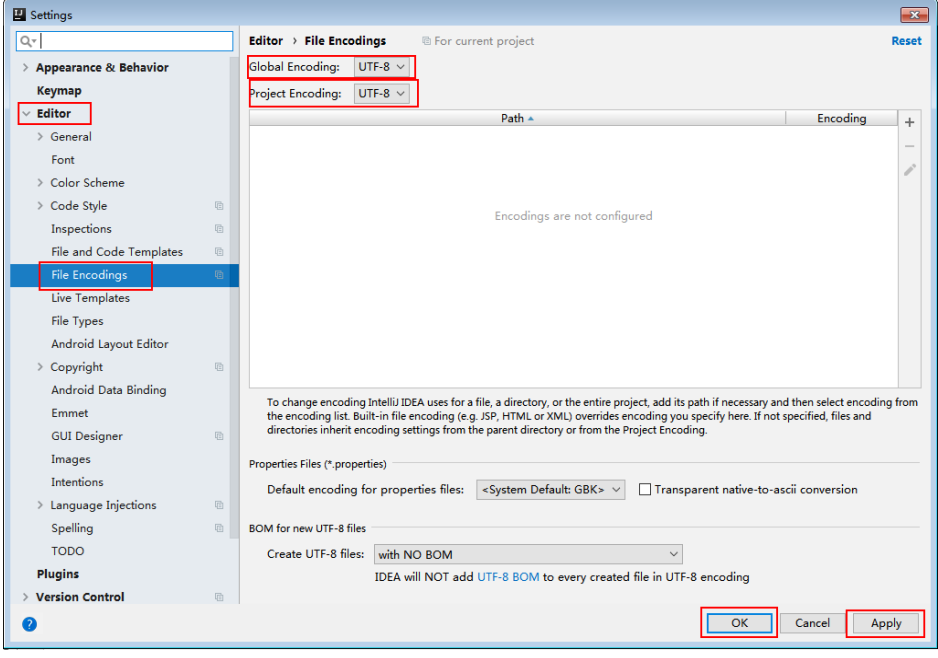

**Step 4** Set the JDK of the project.

- 1. On the IntelliJ IDEA menu bar, choose **File** > **Settings...**. The **Settings** window is displayed.
- 2. Choose **Build, Execution, Deployment** > **Compiler** > **Java Compiler**, select **8** from the **Project bytecode version** drop-down list box. Change the value of **Target bytecode version** to **8** for **hive-jdbc-example**.

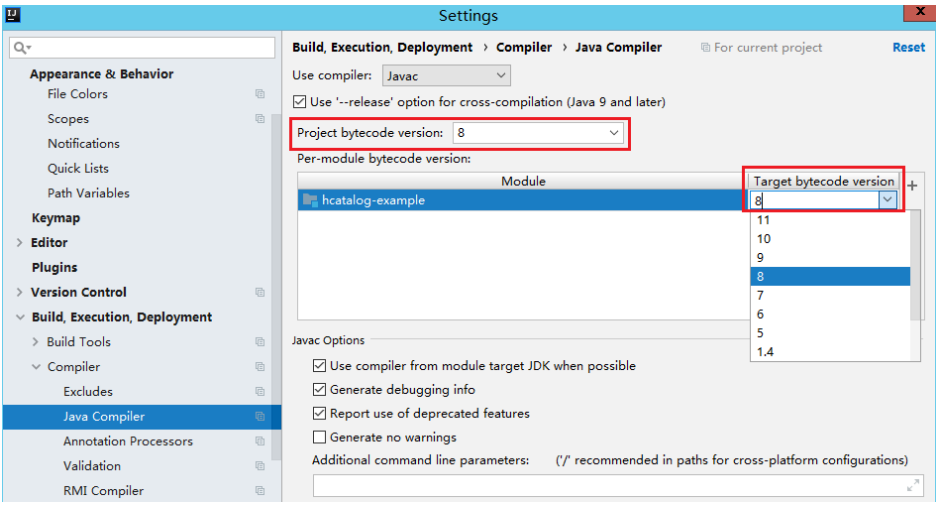

- 3. Click **Apply** and **OK**.
- 4. On the IntelliJ IDEA menu bar, choose **File** > **Project Structure...**. The **Project Structure** window is displayed.
- 5. Select **SDKs**, click the plus sign (+), and select **JDK**.

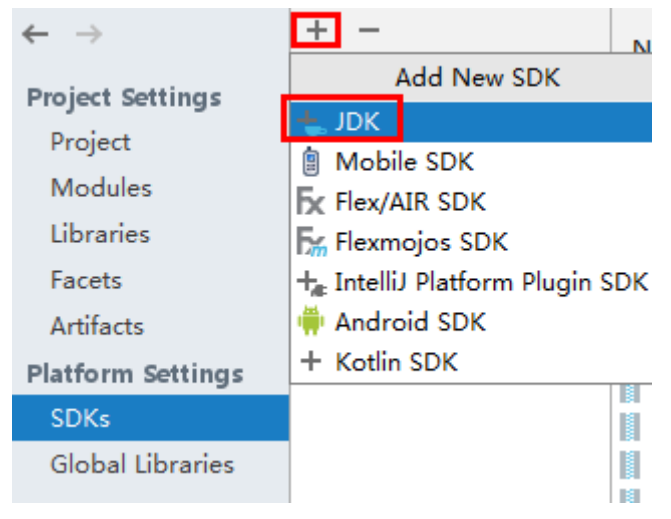

- 6. On the **Select Home Directory for JDK** page that is displayed, select the **JDK** directory and click **OK**.
- 7. After selecting the JDK, click **Apply**.
- 8. Select **Project**, select the JDK added in SDKs from the **Project SDK** drop-down list box, and select **8 - Lambdas, type annotations etc.** from the **Project language level** drop-down list box.

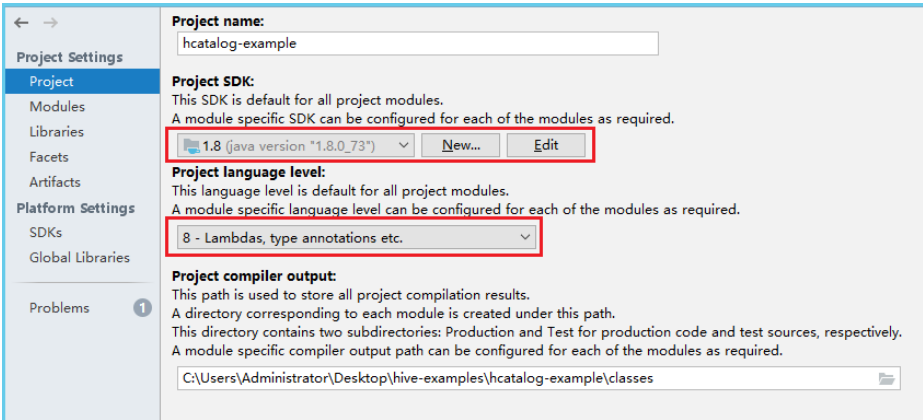

- 9. Click **Apply**.
- 10. Choose **Modules**. On the **Source** page, change the value of **Language level** to **8 - Lambdas, type annotations etc.**

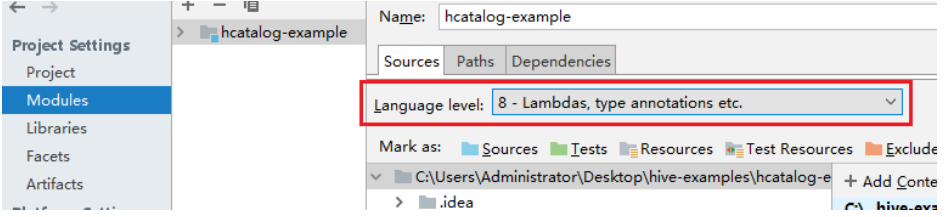

11. On the **Dependencies** page, change the value of **Module SDK** to the JDK added in SDKs.

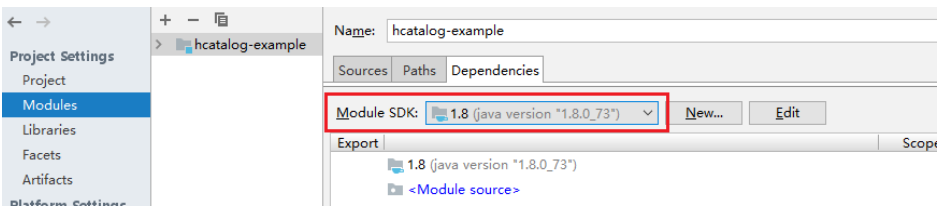

- 12. Click **Apply** and **OK**.
- **Step 5** Configure Maven.
	- 1. Add the configuration information such as the address of the open-source image repository to the **setting.xml** configuration file of the local Maven by referring to **[Configuring Huawei Open Source Mirrors](#page-31-0)**.
	- 2. On the IntelliJ IDEA page, select **File** > **Settings** > **Build**, **Execution**, **Deployment** > **Build Tools** > **Maven**, select **Override** next to **User settings file**, and change the value of **User settings file** to the directory where the settings.xml file is stored. Ensure that the directory is <Local Maven installation directory>**\conf\settings.xml**.

<span id="page-752-0"></span>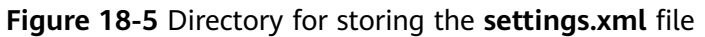

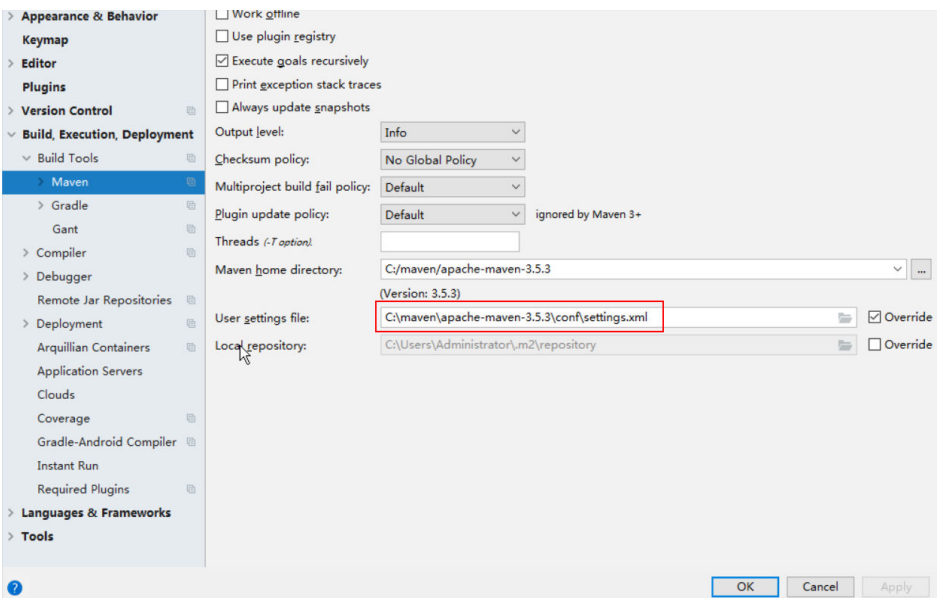

- 3. Click the drop-down list next to **Maven home directory** and select the Maven installation directory.
- 4. Click **Apply**, and then click **OK**.

**----End**

## **18.2.4 Configuring the Python Sample Project**

#### **Scenario**

To run the Python interface example codes of the Hive component of MRS, perform the following operations.

#### **Procedure**

**Step 1** Python of 2.6.6 or a higher version has been installed on a client. The Python version cannot be higher than 2.7.13.

The Python version can be viewed by running the **python** command on the command-line interface (CLI) of the client. The following information indicates that the Python version is 2.6.6. Python 2.6.6 (r266:84292, Oct 12 2012, 14:23:48) [GCC 4.4.6 20120305 (Red Hat 4.4.6-4)] on linux2 Type "help", "copyright", "credits" or "license" for more information.

**Step 2** Setuptools of 5.0 or a higher version has been installed on a client. The setuptools version cannot be higher than 36.8.0.

To obtain the software, visit the official website.

**<https://pypi.org/project/setuptools/#files>**

Copy the downloaded setuptools package to the client, decompress the package, go to the decompressed directory, and run the **python setup.py install** command in the CLI of the client.

The following information indicates that setuptools 5.7 is installed successfully.

Finished processing dependencies for setuptools==5.7

- <span id="page-753-0"></span>**Step 3** Install Python on the client.
	- 1. Obtain the sample project folder **python-examples** in the **src\hive-examples** directory where the sample code is decompressed. For details, see **[Obtaining](#page-30-0) [Sample Projects from Huawei Mirrors](#page-30-0)**.
	- 2. Go to the **python-examples** folder.
	- 3. Go to the **python-examples** folder.
	- 4. Run the **python setup.py install** command in the CLI.

The following information indicates that Python is installed successfully. Finished processing dependencies for pyhs2==0.5.0

**Step 4** After the installation is successful, the following files are generated. **pythonexamples/pyCLI\_sec.py** is the Python client example codes. **python-examples/ pyhs2/haconnection.py** is the Python client API. Run hive\_python\_client scripts to execute the SQL functions, for example, **hive\_python\_client 'show tables'**.

#### $\cap$  note

This function applies to only simple SQL statements and depends on the ZooKeeper client.

**----End**

## **18.2.5 Configuring the Python3 Sample Project**

#### **Scenario**

To run the Python3 interface example codes of the Hive component of MRS, perform the following operations.

#### **Procedure**

**Step 1** Python3 of 3.6 or a higher version has been installed on a client. The Python3 version cannot be higher than 3.8.

The Python version can be viewed by running the **python3** command on the command-line interface (CLI) of the client. The following information indicates that the Python version is 3.8.2. Python 3.8.2 (default, Jun 23 2020, 10:26:03) [GCC 4.8.5 20150623 (Red Hat 4.8.5-36)] on linux Type "help", "copyright", "credits" or "license" for more information.

**Step 2** Setuptools of 47.3.1 version has been installed on a client.

To obtain the software, visit the official website.

**<https://pypi.org/project/setuptools/#files>**

Copy the downloaded setuptools package to the client, decompress the package, go to the decompressed directory, and run the **python3 setup.py install** command in the CLI of the client.

The following information indicates that setuptools 47.3.1 is installed successfully.

Finished processing dependencies for setuptools==47.3.1

#### $\Box$  Note

If the system displays a message indicating that the installation of setuptools of 47.3.1 fails, check whether the environment is faulty or whether the problem is caused by Python.

- **Step 3** Install Python on the client.
	- 1. Obtain the sample project folder **python3-examples** in the **src\hiveexamples** directory where the sample code is decompressed. For details, see **[Obtaining Sample Projects from Huawei Mirrors](#page-30-0)**.
	- 2. Go to the **python3-examples** folder.
	- 3. Go to the **dependency\_python3.6**, **dependency\_python3.7**, or **dependency python3.8** folder based on the Python3 version.
	- 4. Run the whereis easy install command to find the path of the easy install program. If there are multiple paths, run the **easy\_install --version** command to select the **easy\_install** path corresponding to the **setuptools** version, for example, **/usr/local/bin/easy\_install**.
	- 5. Versions earlier than MRS 3.2.0, run the **easy\_install** command to install the egg files in the **dependency\_python3.x** folder in sequence. Example:

/usr/local/bin/easy\_install future-0.18.2-py3.8.egg

The following information indicates that egg is installed successfully. Finished processing dependencies for future==0.18.2

#### **NOTICE**

If egg files of both **aarch64** and **x86\_64** versions exist in the **dependency\_python3.x** folder, you need to select one of the versions based on the operating system and run the **uname -p** command to check the current operating system architecture.

- 6. In MRS 3.2.0 and later versions, run the **easy\_install** command to install the egg files in the **dependency\_python3.x** folder. If the egg file has dependencies, you can use wildcards to install the egg file. For example:
	- **dependency\_python3.6** directory:

**/usr/local/bin/easy\_install future\*egg six\*egg python\*egg sasl-\*linux- \$(uname -p).egg thrift-\*egg thrift\_sasl\*egg**

– **dependency\_python3.7** directory:

**/usr/local/bin/easy\_install future\*egg six\*egg sasl-\*linux-\$(uname p).egg thrift-\*egg thrift\_sasl\*egg**

dependency python3.8 directory:

**/usr/local/bin/easy\_install future\*egg six\*egg python\*egg sasl-\*linux- \$(uname -p).egg thrift-\*linux-\$(uname -p).egg thrift\_sasl\*egg**

If the following information is displayed for each egg file, the installation is successful:

Finished processing dependencies for \*\*\*

<span id="page-755-0"></span>**Step 4** After the installation is successful, the following files are generated. **python3 examples/pyCLI\_sec.py** is the Python client example codes. **python3-examples/ pyhive/hive.py** is the Python client API.

**----End**

# **18.3 Developing an Application**

# **18.3.1 Typical Scenario Description**

#### **Scenarios**

A user develops a Hive data analysis application for managing employee information described in **Table 18-8** and **[Table 18-9](#page-756-0)**.

#### **Procedure**

- **Step 1** Prepare data.
	- 1. Create three tables: employee information table **employees\_info**, contact table **employees\_contact**, and extended employee information table **employees\_info\_extended**.
		- Fields in the **employees\_info** table include the employee ID, name, salary currency, salary, tax category, work place, and hiring date. **R** indicates RMB, and **D** indicates USD.
		- Fields in the **employees contact** table include the employee ID, mobile phone number, and e-mail address.
		- Fields in the **employees info extended** table include the employee ID, name, mobile phone number, e-mail address, salary currency, salary, tax category, and work place. The partition field is the hiring date.

For table creation codes, see **[Creating a Table](#page-757-0)**.

2. Load employee information to **employees info**.

For data loading codes, see **[Loading Data](#page-758-0)**.

**Table 18-8** describes employee information.

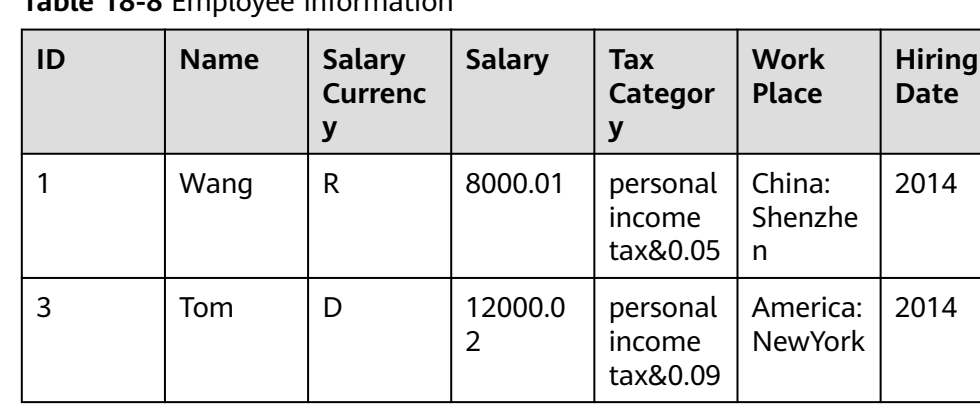

#### **Table 18-8** Employee information
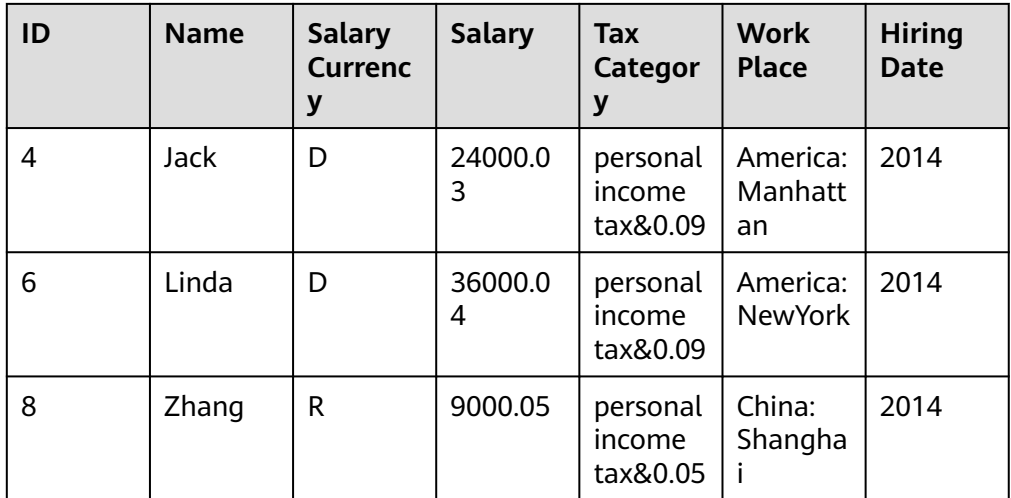

3. Load employee contact information to **employees\_contact**. **Table 18-9** describes employee contact information.

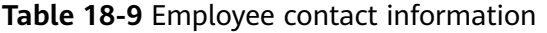

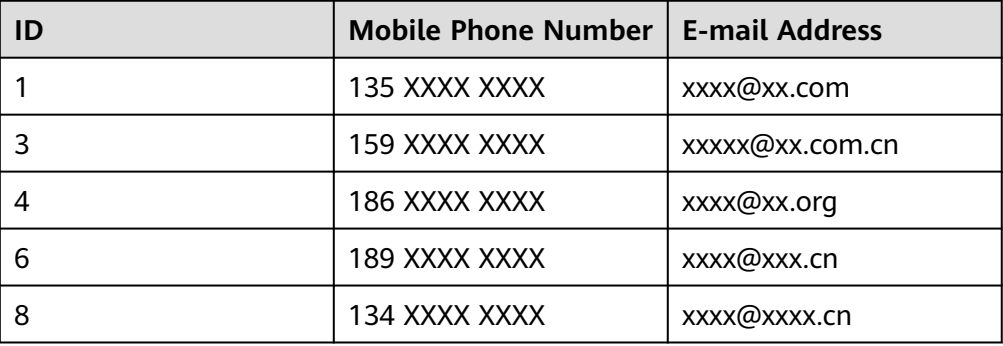

### **Step 2** Analyze data.

For data analysis codes, see **[Querying Data](#page-759-0)**.

- Query contact information of employees whose salaries are paid in USD.
- Query the IDs and names of employees who were hired in 2014, and load query results to the partition with the hiring time of 2014 in **employees\_info\_extended**.
- Collect statistics for the number of records in the employees info table.
- Query information about employees whose email addresses end with "cn".
- **Step 3** Submit a data analysis task to collect statistics for the number of records in the employees\_info table.

For details about the implementation, see **[Example Program Guide](#page-762-0)**.

**----End**

# **18.3.2 Example Codes**

# **18.3.2.1 Creating a Table**

# **Function**

This topic describes how to use Hive Query Language (HQL) to create internal and external tables. You can create a table in three modes:

- Define the table structure, and use the key word EXTERNAL to differentiate between internal and external tables.
	- If all data is to be processed by Hive, create an internal table. When an internal table is deleted, the metadata and data in the table are deleted.
	- If data is to be processed by multiple tools (such as Pig), create an external table. When an external table is deleted, only the metadata is deleted.
- Create a table based on existing tables. Use CREATE LIKE to fully copy the original table structure, including the storage format.
- Create a table based on query results using CREATE AS SELECT.

In this mode, you can specify which fields are to be copied when copying the original table structure. The storage format is not copied.

### $\cap$  note

- To perform the following operations on a cluster enabled with the security service, you must have the create permission for databases. To create a table using the CREATE AS SELECT statement, you must have the select permission for tables. For details about permission requirements, see **[Overview](#page-734-0)**.
- Both the table name and field name can contain a maximum of 128 bytes. Both the field comment and value can contain a maximum of 4000 bytes. The key in **WITH SERDEPROPERTIES** can contain a maximum of 256 bytes.

# **Example Codes**

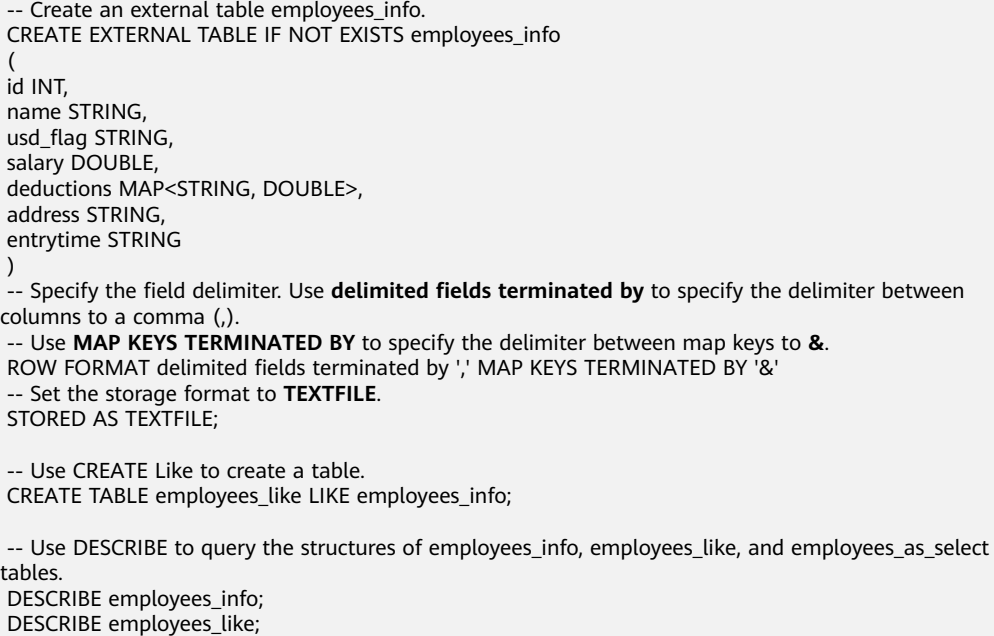

# **Extensions**

Create a partition.

A table may have one or multiple partitions. Each partition is saved as an independent folder in the table directory. Partitions help minimize the query scope, accelerate data query, and allow users to manage data based on certain criteria.

A partition is defined using the PARTITIONED BY clause during table creation.

CREATE EXTERNAL TABLE IF NOT EXISTS employees info\_extended ( id INT, name STRING, usd\_flag STRING, salary DOUBLE, deductions MAP<STRING, DOUBLE>, address STRING ) -- Use **PARTITIONED BY** to specify the column name and data type of the partition. PARTITIONED BY (entrytime STRING) STORED AS TEXTFILE;

Update the table structure.

After a table is created, you can use ALTER TABLE to add or delete fields to or from the table, modify table attributes, and add partitions.

 -- Add the **tel\_phone** and **email** fields to the employees\_info\_extended table. ALTER TABLE employees\_info\_extended ADD COLUMNS (tel\_phone STRING, email STRING);

Configure Hive data encryption when creating a table.

Set the table format to RCFile (recommended) or SequenceFile, and the encryption algorithm to ARC4Codec. SequenceFile is a unique Hadoop file format, and RCFile is a Hive file format with optimized column storage. When a big table is queried, RCFile provides higher performance than SequenceFile.

set hive.exec.compress.output=true;

set hive.exec.compress.intermediate=true;

 set hive.intermediate.compression.codec=org.apache.hadoop.io.encryption.arc4.ARC4Codec; create table seq\_Codec (key string, value string) stored as RCFile;

# **18.3.2.2 Loading Data**

# **Function**

This topic describes how to use Hive Query Language (HQL) to load data to the existing **employees info** table. You can learn how to load data from a local file system and MRS cluster. LOCAL is used to differentiate between local and nonlocal data sources.

### $\Box$  Note

To perform the following operations on a cluster enabled with the security service, you must have the update permission for databases, owner permission and read/write permission for files to be loaded. For details about permission requirements, see **[Overview](#page-734-0)**.

If LOCAL is used in data loading statements, data is loaded from a local directory. In addition to the update permission for tables, you must have the read permission for the data path. It is also required that the data can be accessed by user **omm** on the active HiveServer.

If OVERWRITE is used in data loading statements, the existing data in a table will be overwritten by new data. If OVERWRITE does not exist, data will be added to the table.

# <span id="page-759-0"></span>**Example Codes**

-- Load the **employee info.txt** file from the **/opt/hive examples data/** directory of the local file system to the **employees\_info** table.

-- Overwrite the original data using the new data LOAD DATA LOCAL INPATH '/opt/hive\_examples\_data/employee\_info.txt' OVERWRITE INTO TABLE employees\_info;

---- Retain the original data and add the new data to the table.

LOAD DATA LOCAL INPATH '/opt/hive\_examples\_data/employee\_info.txt' INTO TABLE employees\_info;

-- Load **/user/hive\_examples\_data/employee\_info.txt** from HDFS to the **employees\_info** table. ---- Overwrite the original data using the new data

LOAD DATA INPATH '/user/hive\_examples\_data/employee\_info.txt' OVERWRITE INTO TABLE employees\_info;

-- Retain the original data and add the new data to the table.

LOAD DATA INPATH '/user/hive\_examples\_data/employee\_info.txt' INTO TABLE employees\_info;

### $\Box$  Note

Loading data is to copy data to a specified table in the Hadoop distributed file system (HDFS).

## **Extensions**

None

# **18.3.2.3 Querying Data**

### **Function**

This topic describes how to use Hive Query Language (HQL) to query and analyze data. You can query and analyze data using the following methods:

- Use common features for SELECT query, such as JOIN.
- Load data to a specified partition.
- Use Hive-provided functions.
- Ouerv and analyze data using user-defined functions (UDFs). For details about how to create and define UDFs, see **[UDF](#page-760-0)**.

#### $\Box$  Note

To perform the following operations on a cluster enabled with the security service, you must have related permissions for tables. For details about permission requirements, see **[Overview](#page-734-0)**.

### **Example Codes**

```
 -- Query the contact information of employees whose salaries are paid in USD. 
 SELECT 
 a.name, 
 b.tel_phone, 
 b.email 
 FROM employees_info a JOIN employees_contact b ON(a.id = b.id) WHERE usd_flag='D';
 -- Query the IDs and names of employees who were hired in 2014, and load query results to the partition 
with the hiring time of 2014 in the employees_info_extended table.
 INSERT OVERWRITE TABLE employees_info_extended PARTITION (entrytime = '2014') 
 SELECT 
 a.id, 
 a.name, 
a.usd_flag,
```
<span id="page-760-0"></span> a.salary, a.deductions, a.address, b.tel\_phone. b.email FROM employees info a JOIN employees contact b ON (a.id = b.id) WHERE a.entrytime = '2014'; -- Use the existing Hive function COUNT() to count the number of records in the employees\_info table. SELECT COUNT(\*) FROM employees\_info;

 -- Query information about employees whose email addresses end with "cn". SELECT a.name, b.tel\_phone FROM employees\_info a JOIN employees\_contact b ON (a.id = b.id) WHERE b.email like '%cn';

# **Extensions**

Configure intermediate Hive data encryption.

Set the table format to RCFile (recommended) or SequenceFile, and the encryption algorithm to ARC4Codec. SequenceFile is a unique Hadoop file format, and RCFile is a Hive file format with optimized column storage. When a big table is queried, RCFile provides higher performance than SequenceFile.

set hive.exec.compress.output=true; set hive.exec.compress.intermediate=true; set hive.intermediate.compression.codec=org.apache.hadoop.io.encryption.arc4.ARC4Codec;

● For details about UDFs, see **UDF**.

# **18.3.2.4 UDF**

When internal functions of Hive cannot meet requirements, you can compile userdefined functions (UDFs) and use them for query.

According to implementation methods, UDFs are classified as follows:

- Common UDFs: used to perform operations on a single data row and export a single data row.
- User-defined aggregating functions (UDAFs): used to input multiple data rows and export a single data row.
- User-defined table-generating functions (UDTFs): used to perform operations on a single data row and export multiple data rows.

According to usage methods, UDFs are classified as follows:

- Temporary functions: used only in the current session and must be recreated after a session restarts.
- Permanent function: used in multiple sessions and do not have to be created every time a session restarts.

The following uses AddDoublesUDF as an example to describe how to compile and use UDFs.

# **Function**

AddDoublesUDF is used to add two or multiple floating point values. The following example describes how to compile and use UDFs.

### $\Box$  Note

- The normal UDF must be originated from **org.apache.hadoop.hive.ql.exec.UDF**.
- The normal UDF must implement at least one evaluate(). The evaluate function supports overloading.
- To develop a customized function, you need to add the hive-exec-3.1.0.jar dependency package to the project. The package can be obtained from the Hive installation directory.

# **Example Codes**

The following is a UDF example:

```
package com.huawei.bigdata.hive.example.udf;
import org.apache.hadoop.hive.ql.exec.UDF;
public class AddDoublesUDF extends UDF { 
  public Double evaluate(Double... a) { 
   Double total = 0.0;
    // Processing logic 
   for (int i = 0; i < a length; i++) if (a[i] != null) 
      total += a[i];
    return total; 
  } 
 }
```
# **How to Use**

**Step 1** Package the preceding program into **AddDoublesUDF.jar**, and upload it to a directory on the HDFS (such as **/user/hive\_examples\_jars/**). The user who creates the UDF and the user who uses the UDF function must have read right on this JAR file. Example statements:

### **hdfs dfs -put ./hive\_examples\_jars /user/hive\_examples\_jars**

### **hdfs dfs -chmod 777 /user/hive\_examples\_jars**

**Step 2** Use a user with admin rights to log in to the Beeline client and run the following command:

**kinit** Hive service user

**beeline**

### **set role admin;**

**Step 3** Define the function in Hive Server. Run the following SQL statement to create a permanent function:

#### **CREATE FUNCTION** addDoubles **AS 'com.huawei.bigdata.hive.example.udf.AddDoublesUDF' using jar 'hdfs:// hacluster/user/hive\_examples\_jars/AddDoublesUDF.jar';**

addDoubles indicates the function alias that is used for SELECT query.

Run the following statement to create a temporary function:

**CREATE TEMPORARY FUNCTION addDoubles AS 'com.huawei.bigdata.hive.example.udf.AddDoublesUDF' using jar 'hdfs:// hacluster/user/hive\_examples\_jars/AddDoublesUDF.jar';**

- <span id="page-762-0"></span>addDoubles indicates the function alias that is used for SELECT query.
- TEMPORARY indicates that the function is used only in the current session with the Hive server.
- **Step 4** Run the following SQL statement to use the function in the Hive server:

### **SELECT addDoubles(1,2,3);**

#### $\Box$  Note

If an **[Error 10011]** error is displayed when you log in to the client again, run the **reload function;** command and then use this function.

**Step 5** Run the following SQL statement to delete the function from the Hive server:

#### **DROP FUNCTION addDoubles;**

**----End**

## **Extensions**

None

# **18.3.2.5 Example Program Guide**

# **Function**

This section describes how to use an example program to complete an analysis task. An example program can submit a task by using the following methods:

- Submitting a data analysis task by using JDBC interfaces
- Submitting a data analysis task by using Python

# **Example Codes**

- Submit a data analysis task using the Hive Java database connectivity (JDBC) interface, that is, JDBCExample.java.
	- a. Read the **property** file of the HiveServer client. The **hiveclient.properties** file is saved in the **resources** directory of the JDBC example program provided by Hive.

```
Properties clientInfo = null;
String userdir = System.getProperty("user.dir") + File.separator
+ "conf" + File.separator;
InputStream fileInputStream = null;
try{
clientInfo = new Properties();
//hiveclient.properties indicates the client configuration file. If the multiple-service feature is 
used, the file must be replaced with the hiveclient.properties file on the instance client.
//hiveclient.properties is located under the config directory of the directory where the instance 
client installation package is decompressed.
String hiveclientProp = userdir + "hiveclient.properties" ;
File propertiesFile = new File(hiveclientProp);
fileInputStream = new FileInputStream(propertiesFile);
clientInfo.load(fileInputStream);
}catch (Exception e) {
throw new IOException(e);
}finally{
if(fileInputStream != null){
fileInputStream.close();
```
fileInputStream = null; }

- }
- b. Obtain the IP address and port list of ZooKeeper, the cluster authentication mode, the SASL configuration of HiveServers, node names of HiveServers in ZooKeeper, the discovery mode from the client to the server, and the principal server process for user authentication. You can read all these configurations from the **hiveclient.properties** file.

 //The format of zkQuorum is xxx.xxx.xxx.xxx**:2181,**xxx.xxx.xxx.xxx**:2181,**xxx.xxx.xxx.xxx**:2181";**  //xxx.xxx.xxx.xxx is the IP address of the node where ZooKeeper resides. The default port is 24002.

 zkQuorum = clientInfo.getProperty("zk.quorum"); auth = clientInfo.getProperty("auth"); sasl\_qop = clientInfo.getProperty("sasl.qop"); zooKeeperNamespace = clientInfo.getProperty("zooKeeperNamespace"); serviceDiscoveryMode = clientInfo.getProperty("serviceDiscoveryMode"); principal = clientInfo.getProperty("principal");

c. In security mode, the kerberos user and keytab file path are required for login authentication. For details about how to obtain **USER\_NAME**, **USER\_KEYTAB\_FILE**, and **KRB5\_FILE**, see **[Running JDBC and Viewing](#page-767-0) [Results](#page-767-0)**.

```
 // Set the userName of new user.
 USER_NAME = "xxx";
 // Set the keytab and krb5 files location of client.
 String userdir = System.getProperty("user.dir") + File.separator 
       + "conf" + File.separator;
USER_KEYTAB_FILE = userdir + "user.keytab";
 KRB5_FILE = userdir + "krb5.conf";
```
- d. Define HQL. HQL must be a single statement and cannot contain "**;"**. // Define HQL. HQL cannot contain ";" String[] sqls = {"CREATE TABLE IF NOT EXISTS employees\_info(id INT,name STRING)", "SELECT COUNT(\*) FROM employees\_info", "DROP TABLE employees\_info"};
- e. Build JDBC URL.

### $\Box$  Note

You can also implement pre-authentication without the need of providing the account and keytab file path. For details, see JDBC code example 2 in the Hive example in the **Development Specifications**. If IBM JDK is used to run Hive applications, pre-authentication in JDBC sample code 2 must be implemented.

The following is an example of the JDBC URL composed of code snippets:

#### jdbc:hive2://

xxx.xxx.xxx.xxx:2181,xxx.xxx.xxx.xxx:2181,xxx.xxx.xxx.xxx:2181/;serviceDiscoveryMo de=zooKeeper;zooKeeperNamespace=hiveserver2;sasl.qop=authconf;auth=KERBEROS;principal=hive/hadoop. <system domain name>@ <system domain name>;

```
 // Concat JDBC URL 
 StringBuilder sBuilder = new StringBuilder( 
   "jdbc:hive2://").append(zkQuorum).append("/"); 
 if ("KERBEROS".equalsIgnoreCase(auth)) { 
 sBuilder.append(";serviceDiscoveryMode=") 
       .append(serviceDiscoveryMode)
       .append(";zooKeeperNamespace=")
       .append(zooKeeperNamespace)
       .append(";sasl.qop=")
       .append(sasl_qop)
       .append(";auth=")
       .append(auth)
       .append(";principal=")
```

```
 .append(principal)
                        .append(";user.principal=")
                .append(USER_NAME)
                .append(";user.keytab=")
                .append(USER_KEYTAB_FILE)
                .append(";");
         } else {
           // Normal mode 
           sBuilder.append(";serviceDiscoveryMode=") 
                 .append(serviceDiscoveryMode) 
                 .append(";zooKeeperNamespace=") 
                .append(zooKeeperNamespace)
                .append(";auth=none;"); 
       } 
          String url = sBuilder.toString(); 
f. Load the Hive JDBC driver.
        // Load the Hive JDBC driver. 
        Class.forName(HIVE_DRIVER);
g. Obtain the JDBC connection, confirm the HQL type (DDL/DML), call ports
     to run the HQL statement, return the queried column name and results
     to the console, and close the JDBC connection.
        Connection connection = null; 
          try { 
           // Obtain the JDBC connection. 
           // If the normal mode is used, the second parameter needs to be set to a correct username. 
     Otherwise, the anonymous user will be used for login.
           connection = DriverManager.getConnection(url, "", ""); 
         // Create a table 
         // To import data to a table after the table is created, you can use the LOAD statement. For 
     example, import data from the HDFS to the table. 
           //load data inpath '/tmp/employees.txt' overwrite into table employees_info; 
           execDDL(connection,sqls[0]); 
           System.out.println("Create table success!"); 
         // Query 
         execDML(connection,sqls[1]); 
         // Delete the table
         execDDL(connection,sqls[2]); 
         System.out.println("Delete table success!"); 
       } 
        finally {
         // Close the JDBC connection. 
           if (null != connection) { 
            connection.close(); 
           }
       public static void execDDL(Connection connection, String sql) 
        throws SQLException { 
         PreparedStatement statement = null; 
          try { 
          statement = connection.prepareStatement(sql); 
           statement.execute(); 
       } 
         finally { 
           if (null != statement) { 
            statement.close(); 
           } 
         } 
        } 
        public static void execDML(Connection connection, String sql) throws SQLException { 
         PreparedStatement statement = null;
```

```
 ResultSet resultSet = null; 
    ResultSetMetaData resultMetaData = null; 
    try { 
     // Run the HQL statement. 
     statement = connection.prepareStatement(sql); 
     resultSet = statement.executeQuery(); 
     // Return the queried column name to the console. 
     resultMetaData = resultSet.getMetaData(); 
     int columnCount = resultMetaData.getColumnCount(); 
    for (int i = 1; i \le columnCount; i++) {
       System.out.print(resultMetaData.getColumnLabel(i) + '\t'); 
 } 
     System.out.println(); 
     // Return the results to the console. 
     while (resultSet.next()) { 
      for (int i = 1; i \le columnCount; i++) {
        System.out.print(resultSet.getString(i) + '\t'); 
 } 
       System.out.println(); 
     } 
    } 
    finally { 
     if (null != resultSet) { 
       resultSet.close(); 
     } 
    if (null != statement) \{ statement.close(); 
     } 
   } 
  }
```
- Submit a data analysis task using the Python interface, that is, **pythonexamples/pyCLI sec.py**. The authentication mode of the cluster to which the example program connects is the secure mode. Before running the example program, run the kinit command to authenticate the kerberos user with related rights.
	- a. Import the HAConnection class.

from pyhs2.haconnection import HAConnection

b. Declare the HiveServer IP address list. In this example, **hosts** indicate the nodes of HiveServer, and **xxx.xxx.xxx.xxx** indicates the service IP address.

hosts = ["xxx.xxx.xxx.xxx", "xxx.xxx.xxx.xxx"]

### $\Box$  Note

- 1. If the HiveServer instance is migrated, the original sample program is invalid. You need to update the IP address of the HiveServer after the migration of the HiveServer instance used in the sample program.
- 2. If multiple Hive instances are used, update the IP address based on the address of the instance that is actually connected.
- c. Configure the kerberos host name and service name. In this example, the kerberos host name is hadoop and service name is hive.

conf = {"krb\_host":"hadoop. <system domain name>", "krb\_service":"hive"}

#### $\Box$  Note

If multiple Hive instances are used, change the service name based on the cluster that is actually connected. For example, if the Hive1 instance is connected, change the service name to hive1.

d. Create a connection, run the HQL statement, and return the queried column name and results to the console.

```
 try: 
    with HAConnection(hosts = hosts, 
                  port = 21066, 
                  authMechanism = "KERBEROS", 
                  configuration = conf) as haConn: 
       with haConn.getConnection() as conn: 
          with conn.cursor() as cur: 
             # show databases 
             print cur.getdatabases() 
            # execute query
             cur.execute("show tables") 
             # return column info from query 
             print cur.getschema() 
             # fetch table results 
             for i in cur.fetch(): 
                print i 
  except exception, e: 
    print e 
\Box Note
```
If multiple Hive instances are used, you need to modify hosts according to the description in **[b](#page-765-0)** and change the port number based on to the actual port number. The default ports of Hive to Hive4 are 21066 to 21070, respectively.

# **18.3.2.6 Accessing Multiple ZooKeepers**

### **Description**

This section describes how to access both FusionInsight ZooKeeper and the thirdparty ZooKeeper in the same client process using the testConnectHive and testConnectApacheZK methods respectively.

```
In the JDBCExample class of the hive-jdbc-example-multizk package, the code
structure of the main method is as follows:
public static void main(String[] args) throws InstantiationException,IllegalAccessException, 
ClassNotFoundException, SQLException, IOException{
testConnectHive();// Method of accessing FusionInsight ZooKeeper
testConnectApacheZk();// Method of accessing the open-source ZooKeeper
 }
```
# **Accessing FusionInsight ZooKeeper**

If only the method of accessing FusionInsight ZooKeeper needs to be executed, comment out the **testConnectApacheZk** method in the **main** function.

Before using the testConnectHive method to access FusionInsight ZooKeeper, perform the following operations:

<span id="page-767-0"></span>**Step 1** Change the value of **USER\_NAME** in the init method in **JDBCExample**. **USER\_NAME** indicates the user that is used to access FusionInsight ZooKeeper and has permissions of the FusionInsight Hive and Hadoop common user groups.

### **Step 2** Go to the client decompression path

FusionInsight\_Cluster\_1\_Services\_ClientConfig\_ConfigFiles\Hive\config\_and manually import the **core-site.xml** and **hiveclient.properties** files to the **hivejdbc-example-multizk\src\main\resources** directory of the sample project.

- **Step 3** Download the **krb5.conf** and **user.keytab** files of the user to the **resources** directory in the **hive-jdbc-example-multizk** package.
- **Step 4** Check and change the values of **zk.port** and **zk.quorum** in the **hiveclient.properties** file in the **resources** directory.
	- **zk.port**: indicates the port for accessing FusionInsight ZooKeeper. Generally, the default value is used. Change the value as required.
	- **zk.quorum**: indicates the IP address for accessing ZooKeeper quorumpeer. Set it to the IP address of the cluster deployed with the FusionInsight ZooKeeper service.

**----End**

# **Accessing Open-Source ZooKeeper**

To use **testConnectApacheZk** to connect to the open-source ZooKeeper code, change xxx.xxx.xxx.xxx in the following code to the IP address of the open-source ZooKeeper to be connected. Change the port number as required. If only the sample for accessing the third-party ZooKeeper needs to be executed, comment out the **testConnectHive** method in the **main** function.

digestZK = new org.apache.zookeeper.ZooKeeper("xxx.xxx.xxx.xxx:2181", 60000, null);

# **18.4 Commissioning Applications**

# **18.4.1 Running JDBC and Viewing Results**

# **Running JDBC in CLI Mode**

**Step 1** In the lower left corner of the IDEA page, click **Terminal** to access the terminal. Run the **mvn clean package** command to compile the package.

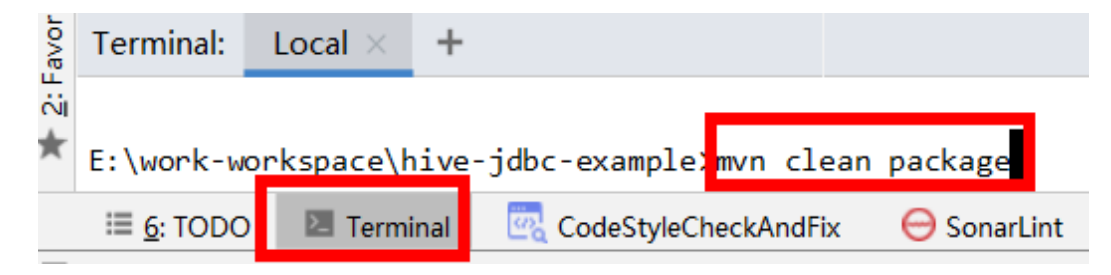

If **BUILD SUCCESS** is displayed, the compilation is successful, as shown in the following figure. A JAR file containing the **-with-dependencies** field is generated in the **target** directory of the sample project.

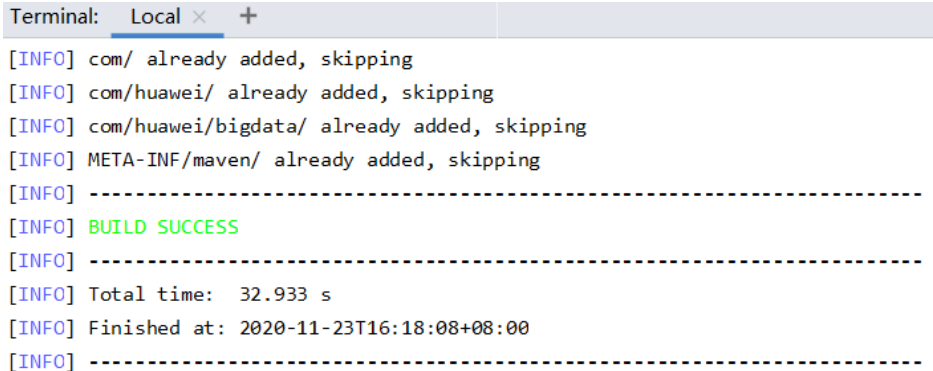

- **Step 2** Create a directory on Windows or Linux as the running directory, for example, **D:\jdbc\_example** (Windows) or **/opt/jdbc\_example** (Linux). Place the JAR file whose name contains **-with-dependencies** in the **target** directory generated in **[Step 1](#page-767-0)** to this directory. Create the **src/main/resources** subdirectory in the directory. Copy all files in the **resources** directory of the **jdbc-examples** project to the **resources** directory.
- **Step 3** In Windows, run the following command:

### **cd /d d:\jdbc\_example**

#### **java -jar hive-jdbc-example-1.0-SNAPSHOT-jar-with-dependencies.jar**

In Linux, run the following command:

**chmod +x /opt/jdbc\_example -R**

**cd /opt/jdbc\_example**

### **java -jar hive-jdbc-example-1.0-SNAPSHOT-jar-with-dependencies.jar**

### $\Box$  note

The preceding JAR file names are for reference only. The actual names may vary.

**Step 4** In the CLI, view the HQL query results in the example codes.

The following information is displayed if the sample project is successful in Windows: Create table success! \_c0

 $\Omega$ Delete table success!

The following information is displayed if the sample project is successful in Linux: Create table success!  $c<sub>0</sub>$  $\Omega$ Delete table success!

**----End**

# **Running JDBC in IntelliJ IDEA Mode**

**Step 1** Right-click the JDBCExample class in the IntelliJ IDEA jdbc-examples project, and choose **Run JDBCExample.main()** from the shortcut menu. As shown in the following figure.

Ŕ

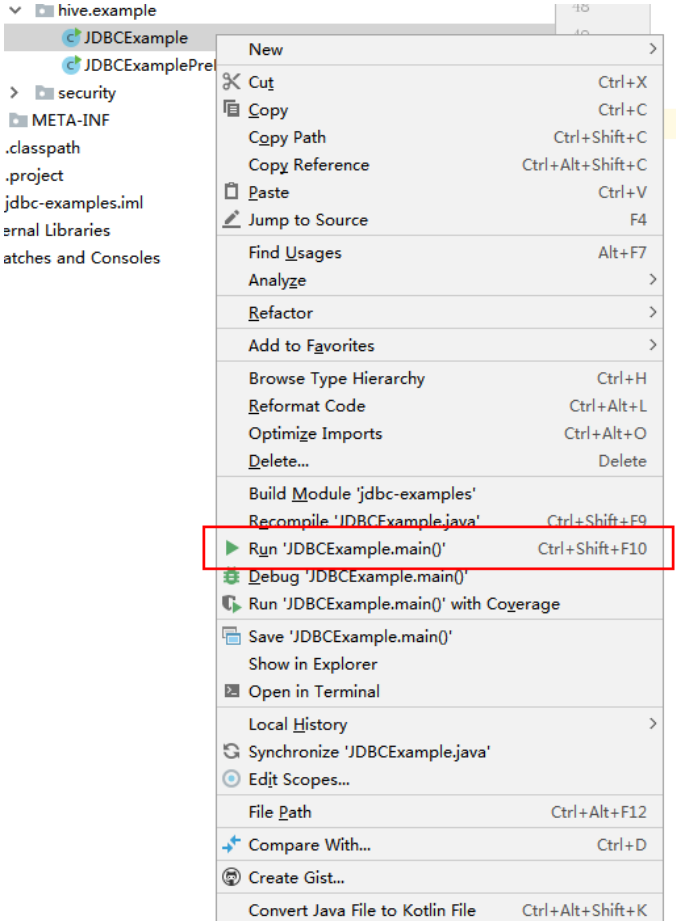

**Step 2** In the IntelliJ IDEA output window, view the HQL query results in the example codes.

```
Create table success!
\overline{\phantom{0}}c0
\overline{0}Delete table success!
```
**----End**

# **18.4.2 Running HCatalog and Viewing Results**

# **Running HCatalog Example Projects**

**Step 1** In the lower left corner of the IDEA page, click **Terminal** to access the terminal. Run the **mvn clean install** command to compile the package.

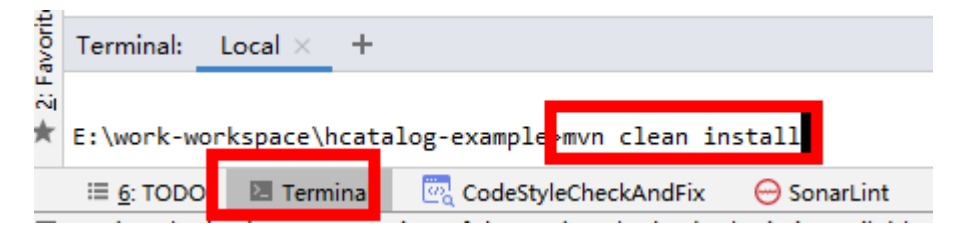

If **BUILD SUCCESS** is displayed, the compilation is successful, as shown in the following figure. The **hcatalog-example-\*.jar** package is generated in the **target** directory of the sample project.

```
Terminal: Local \times+[INFO] --- maven-jar-plugin:2.4:jar (default-jar) @ hcatalog-example ---
[INFO] Building jar: E:\other-workspase\sample project\src\hive-examples\hca
TINFOT
[INFO] --- maven-install-plugin:2.4:install (default-install) @ hcatalog-exa
[INFO] Installing E:\other-workspase\sample project\src\hive-examples\hcatal
[INFO] Installing E:\other-workspase\sample_project\src\hive-examples\hcatal
TINFOT BUILD SUCCESS
[INFO] --------------------
[INFO] Total time: 4.916 s
[INFO] Finished at: 2020-11-23T16:25:57+08:00
```
### $\Box$  Note

The preceding JAR file names are for reference only. The actual names may vary.

- **Step 2** Upload the **hcatalog-example-\*.jar** file generated in the **target** directory in the previous step to the specified directory on Linux, for example, **/opt/hive\_client**, marked as **\$HCAT\_CLIENT**, and ensure that the Hive and YARN clients have been installed. Execute environment variables for the HCAT\_CLIENT to take effect. export HCAT\_CLIENT=/opt/hive\_client
- **Step 3** Run the following command to configure environment parameters (client installation path **/opt/client** is used as an example):

export HADOOP\_HOME=/opt/client/HDFS/hadoop export HIVE\_HOME=/opt/client/Hive/Beeline export HCAT\_HOME=\$HIVE\_HOME/../HCatalog export LIB\_JARS=\$HCAT\_HOME/lib/hive-hcatalog-core-3.1.0.jar,\$HCAT\_HOME/lib/hivemetastore-3.1.0.jar,\$HCAT\_HOME/lib/hive-standalone-metastore-3.1.0.jar,\$HIVE\_HOME/lib/hiveexec-3.1.0.jar,\$HCAT\_HOME/lib/libfb303-0.9.3.jar,\$HCAT\_HOME/lib/slf4j-api-1.7.30.jar,\$HCAT\_HOME/lib/jdoapi-3.0.1.jar,\$HCAT\_HOME/lib/antlr-runtime-3.5.2.jar,\$HCAT\_HOME/lib/datanucleus-apijdo-4.2.4.jar,\$HCAT\_HOME/lib/datanucleus-core-4.1.17.jar,\$HCAT\_HOME/lib/datanucleus-rdbmsfi-4.1.19.jar,\$HCAT\_HOME/lib/log4j-api-2.10.0.jar,\$HCAT\_HOME/lib/log4j-core-2.10.0.jar export HADOOP\_CLASSPATH=\$HCAT\_HOME/lib/hive-hcatalog-core-3.1.0.jar:\$HCAT\_HOME/lib/hivemetastore-3.1.0.jar:\$HCAT\_HOME/lib/hive-standalone-metastore-3.1.0.jar:\$HIVE\_HOME/lib/hiveexec-3.1.0.jar:\$HCAT\_HOME/lib/libfb303-0.9.3.jar:\$HADOOP\_HOME/etc/hadoop:\$HCAT\_HOME/ conf:\$HCAT\_HOME/lib/slf4j-api-1.7.30.jar:\$HCAT\_HOME/lib/jdo-api-3.0.1.jar:\$HCAT\_HOME/lib/antlrruntime-3.5.2.jar:\$HCAT\_HOME/lib/datanucleus-api-jdo-4.2.4.jar:\$HCAT\_HOME/lib/datanucleuscore-4.1.17.jar:\$HCAT\_HOME/lib/datanucleus-rdbms-fi-4.1.19.jar:\$HCAT\_HOME/lib/log4japi-2.10.0.jar:\$HCAT\_HOME/lib/log4j-core-2.10.0.jar

### $\cap$  note

- **Change the version numbers of the JAR files specified in LIB\_JARS and HADOOP\_CLASSPATH based on the actual environment.** For example, if the version number of the **hive-hcatalog-core** JAR file in **\$HCAT\_HOME/lib** is **3.1.0-hw-ei-302001**, change **\$HCAT\_HOME/lib/hive-hcatalog-core-3.1.0.jar** in **LIB\_JARS** to **\$HCAT\_HOME/lib/hive-hcatalog-core-3.1.0-hw-ei-302001.jar**.
- If the multi-instance function is enabled for Hive, perform the configuration in **export HIVE\_HOME=/opt/client/Hive/Beeline**. For example, if Hive 1 is used, ensure that the Hive 1 client has been installed before using it. Change the value of **export HIVE\_HOME** to **/opt/client/Hive1/Beeline**.
- **Step 4** Prepare for the running:
	- 1. Use the Hive client to create source table t1 in beeline: **create table t1(col1 int);**

Insert the following data into t1:

```
 +----------+--+ 
 | t1.col1 | 
 +----------+--+ 
| 1 \rangle | | 1 | 
| 1\overline{1} 2
\frac{1}{2} | 3 |
```
2. Create destination table t2: **create table t2(col1 int,col2 int);**

**Step 5** Use the Yarn client to submit tasks:

**yarn --config \$HADOOP\_HOME/etc/hadoop jar \$HCAT\_CLIENT/hcatalogexample-1.0-SNAPSHOT.jar com.huawei.bigdata.HCatalogExample -libjars \$LIB\_JARS t1 t2**

**Step 6** View the running result. The data in t2 is as follows:

0: jdbc:hive2://192.168.1.18:2181,192.168.1.> select \* from t2;

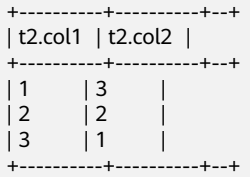

**----End**

# **18.4.3 Running Python and Viewing Results**

### **Running Python in CLI Mode**

**Step 1** Grant the execution permission for the script of **python-examples** folder. Run the following command in the CLI:

#### **chmod +x python-examples -R**.

**Step 2** Enter the service plane IP address of the node where HiveServer is installed in the hosts array of python-examples/pyCLI\_sec.py.

### $\Box$  Note

When the multi-instance is enabled: In **python-examples/pyCLI\_sec.py**, the hosts array must be modified. In addition, the port must be set according to the used instance. The port (hive.server2.thrift.port) is used for Hive to provide the Thrift service.

- **Step 3** Change hadoop.hadoop.com in the conf array of python-examples/pyCLI\_sec.py and python-examples/pyline.py to hadoop.the actual domain name. To view the actual domain name, log in to FusionInsight Manager and choose **System** > **Permission** > **Domain and Mutual Trust** > **Local Domain**.
- **Step 4** Run the **kinit** command to obtain the cache for Kerberos authentication.

Use the developer account created in **[Preparing the Developer Account](#page-58-0)** to run the following commands to run the client program:

**kinit -kt** keytabstorage path username

### **cd python-examples**

### **python pyCLI\_sec.py**

**Step 5** In the CLI, view the HQL query results in the example codes. For example:

[['default', '']]

 [{'comment': 'from deserializer', 'columnName': 'tab\_name', 'type': 'STRING\_TYPE'}] ['xx']

### $\Box$  note

If the following exception occurs:

importError: libsasl2.so.2: cannot open shared object file: No such file or directory

You can handle the problem as follows:

1. Run the following command to check the LibSASL version in the installed operating system.

ldconfig -p|grep sasl

If the following is displayed, the current operating system only has the 3.x version. libsasl2.so.3 (libc6,x86-64) => /usr/lib64/libsasl2.so.3 libsasl2.so.3 (libc6) => /usr/lib/libsasl2.so.3

2. If only the 3. x version exists, run the following command to create a soft link. ln -s /usr/lib64/libsasl2.so.3.0.0 /usr/lib64/libsasl2.so.2

**----End**

# **18.4.4 Running Python3 and Viewing Results**

# **Running Python in CLI Mode**

**Step 1** Grant the execution permission for the script of **python3-examples** folder. Run the following command in the CLI:

### **chmod +x python3-examples -R**.

**Step 2** In **python3-examples/pyCLI** nosec.py, change the value of host to the service plane IP address of the node where HiveServer is installed, and change the value of port to the port (**hive.server2.thrift.port**) used by Hive to provide the Thrift service. The default value is 21066.

### $\Box$  note

When the multi-instance is enabled: In **python3-examples/pyCLI sec.py**, the hosts must be modified. In addition, the port must be set according to the used instance. The port (hive.server2.thrift.port) is used for Hive to provide the Thrift service.

- **Step 3** Change hadoop.hadoop.com in the conf of python-examples/pyCLI\_sec.py to hadoop.*the actual domain name*. To view the actual domain name, log in to FusionInsight Manager and choose **System** > **Permission** > **Domain and Mutual Trust** > **Local Domain**.
- **Step 4** Run the **kinit** command to obtain the cache for Kerberos authentication.

Use the developer account created in **[Preparing the Developer Account](#page-58-0)** to run the following commands to run the client program:

**kinit -kt** keytabstorage path username

**cd python3-examples**

### **python3 pyCLI\_sec.py**

**Step 5** In the CLI, view the HQL query results in the example codes. For example: [['default', '']] [{'comment': 'from deserializer', 'columnName': 'tab\_name', 'type': 'STRING\_TYPE'}] ['xx']

**----End**

# **18.5 More Information**

# **18.5.1 Interface Reference**

# **18.5.1.1 JDBC**

The Hive Java database connectivity (JDBC) interface complies with the Java JDBC driver standard.

### $\Box$  Note

As a data warehouse, Hive does not support all JDBC APIs. For example, if transactional operations, such as rollback and setAutoCommit, are performed, SQL exceptions like **Method not supported** will occur.

# **18.5.1.2 Hive SQL**

Hive SQL supports all features of Hive-3.1.0. For details, see **[https://](https://cwiki.apache.org/confluence/display/hive/languagemanual) [cwiki.apache.org/confluence/display/hive/languagemanual](https://cwiki.apache.org/confluence/display/hive/languagemanual)**.

**[Table 18-10](#page-774-0)** describes the extended Hive statements provided by .

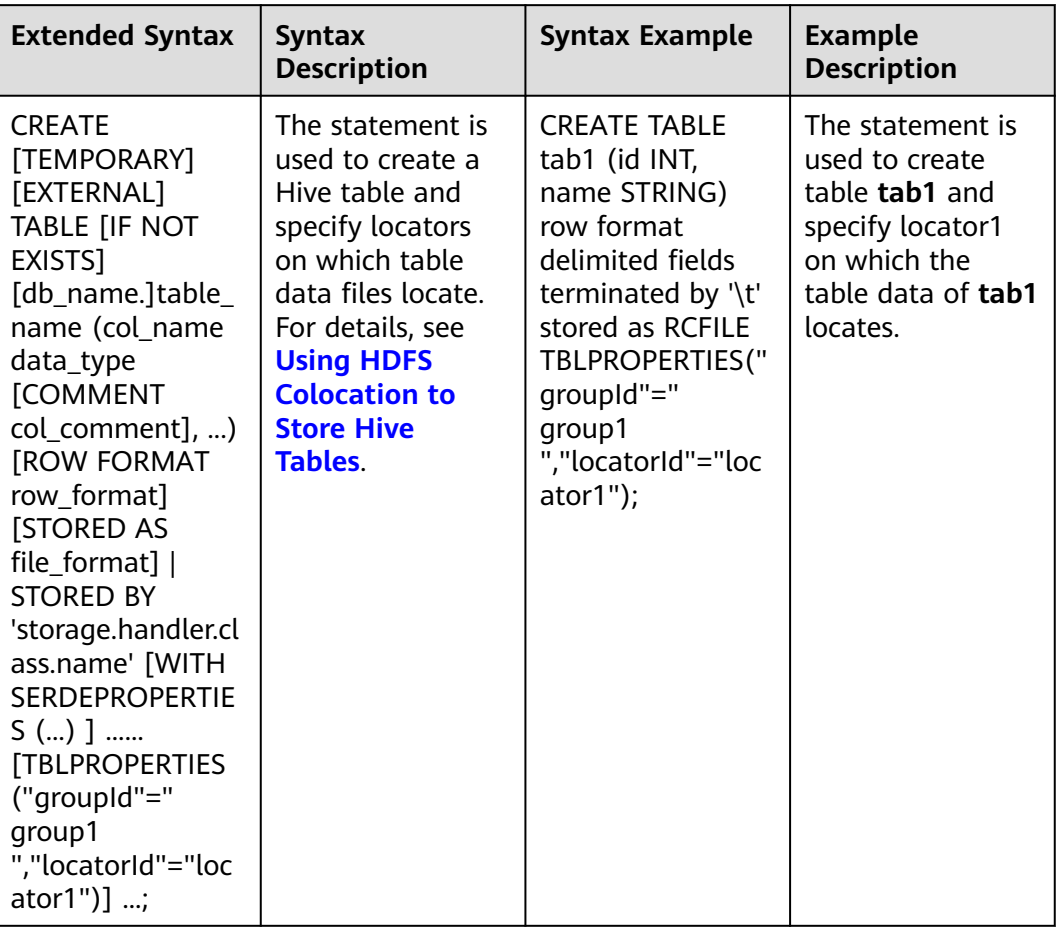

## <span id="page-774-0"></span>**Table 18-10** Extended Hive statements

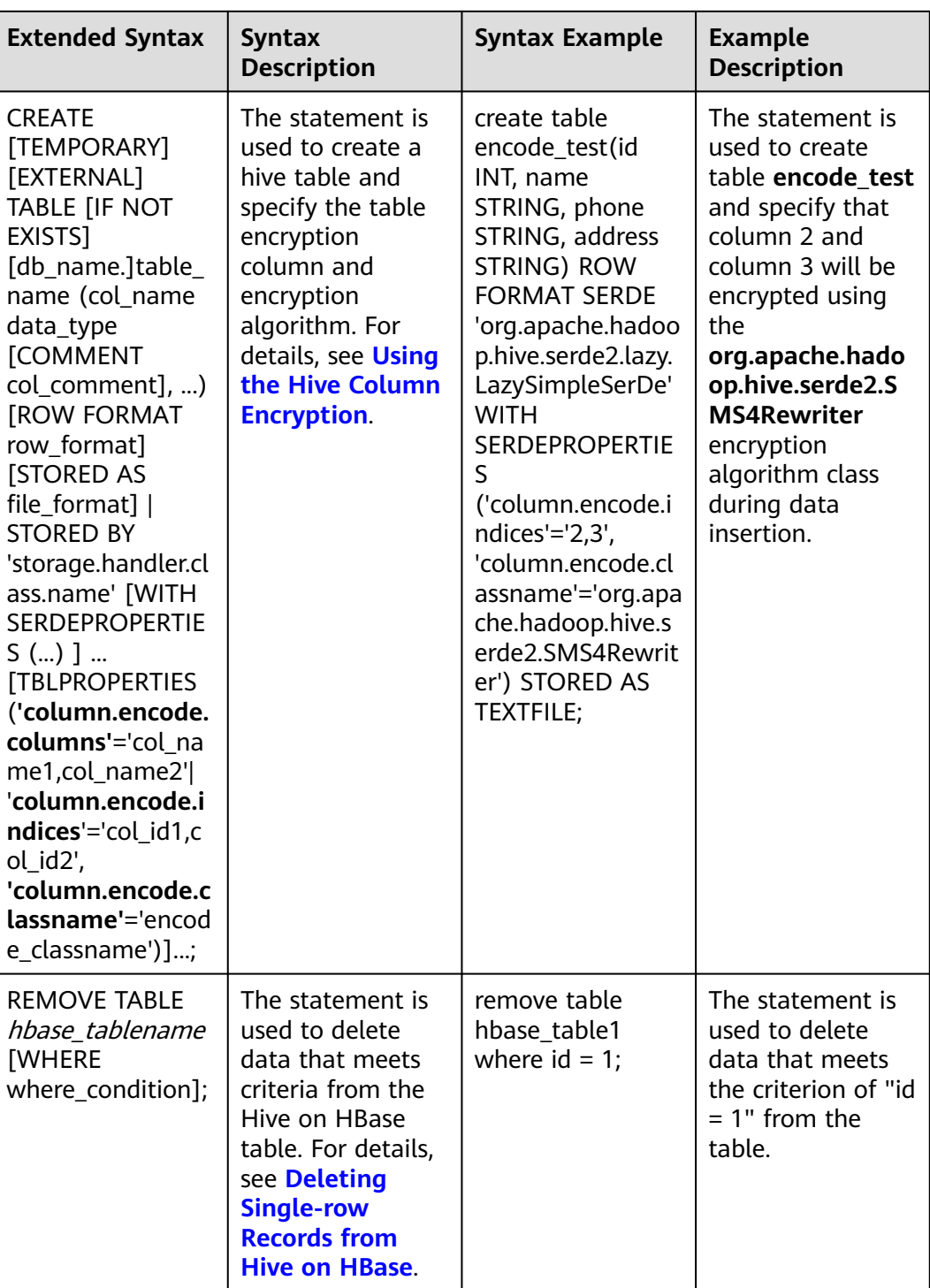

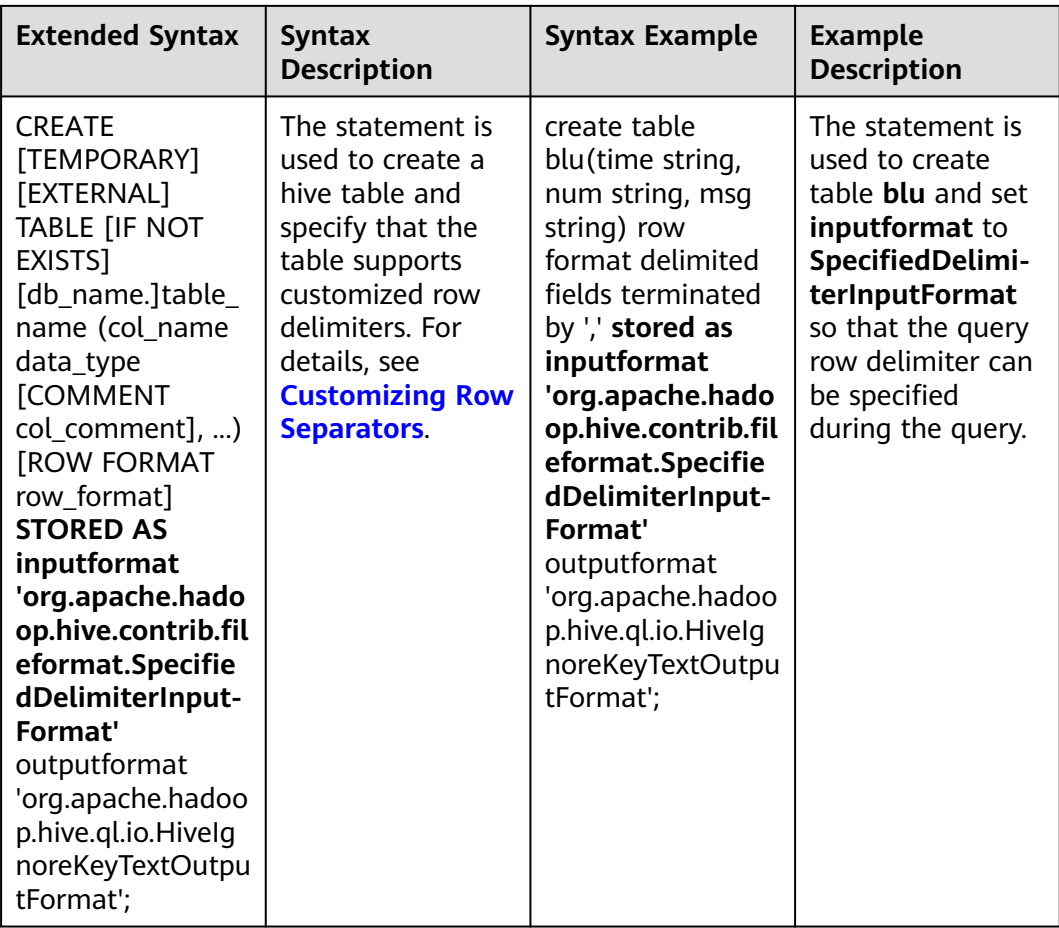

# **18.5.1.3 WebHCat**

### $\Box$  note

- The following uses the service IP address of WebHCat and the WebHCat HTTP port configured during the installation as an example.
- You can perform the example operations only after **kinit** authentication is implemented on the installed client.
- The examples of the HTTPS protocol are as follows. To use the HTTP protocol, you need to perform the following operations:
	- 1. Switch the RESTful API to the HTTP protocol. For details, see **[Configuring HTTPS/](https://support.huaweicloud.com/intl/en-us/cmpntguide-mrs/mrs_01_0957.html) [HTTP-based REST APIs](https://support.huaweicloud.com/intl/en-us/cmpntguide-mrs/mrs_01_0957.html)**.
	- 2. Delete **--insecure** from the example and replace HTTPS with HTTP, for example: **curl -i -u : --insecure --negotiate 'https://10.64.35.144:9111/templeton/v1/status'** is changed to

**curl -i -u : --negotiate 'http://10.64.35.144:9111/templeton/v1/status'**

- Before performing the operation, ensure that the curl in use is later than 7.34.0. You can run the following command to view the curl version: **curl -V**
- 1. :version(GET)
	- Description

Queries a list of response types supported by WebHCat.

### – URL

https://www.myserver.com/templeton/:version

– Parameter

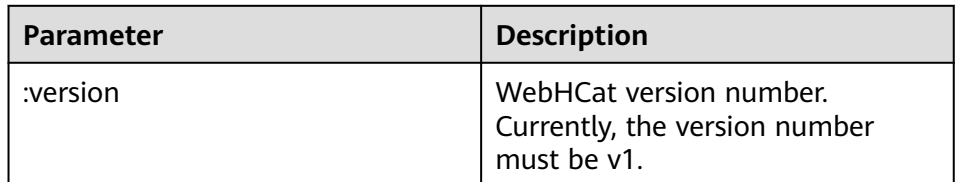

### – Returned result

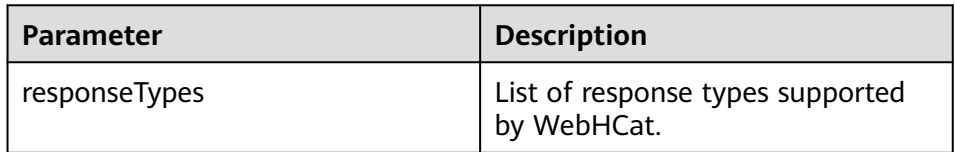

– Example

curl -i -u : --insecure --negotiate 'https://10.64.35.144:9111/templeton/v1'

- 2. status (GET)
	- Description Obtains the status of the current server.
	- URL

https://www.myserver.com/templeton/v1/status

- Parameter None
- Returned result

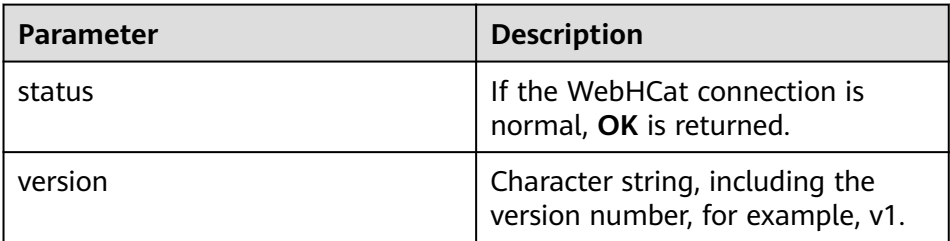

### – Example

curl -i -u : --insecure --negotiate 'https://10.64.35.144:9111/templeton/v1/status'

- 3. version (GET)
	- Description

Obtains the WebHCat version of the server.

– URL

https://www.myserver.com/templeton/v1/version

- Parameter
	- None
- Returned result

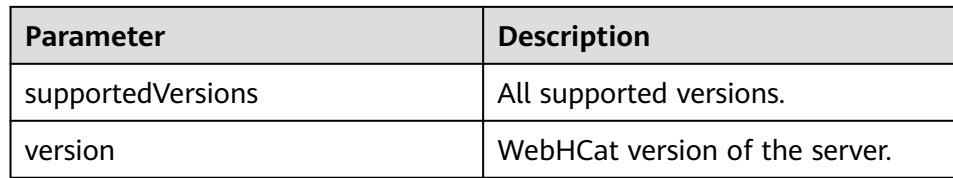

- Example
	- curl -i -u : --insecure --negotiate 'https://10.64.35.144:9111/templeton/v1/version'
- 4. version/hive (GET)
	- Description

Obtains the Hive version of the server.

- URL https://www.myserver.com/templeton/v1/version/hive
- Parameter
	- None
- Returned result

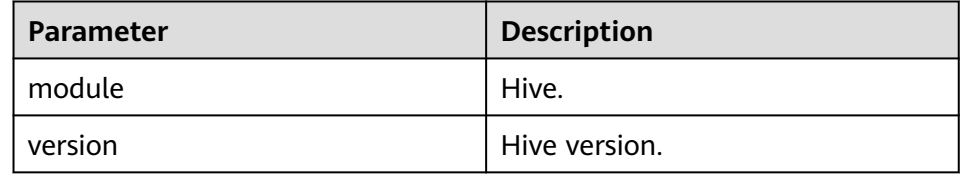

– Example

curl -i -u : --insecure --negotiate 'https://10.64.35.144:9111/templeton/v1/version/hive'

- 5. version/hadoop (GET)
	- Description

Obtains the Hadoop version of the server.

– URL

https://www.myserver.com/templeton/v1/version/hadoop

- Parameter
	- None
- Returned result

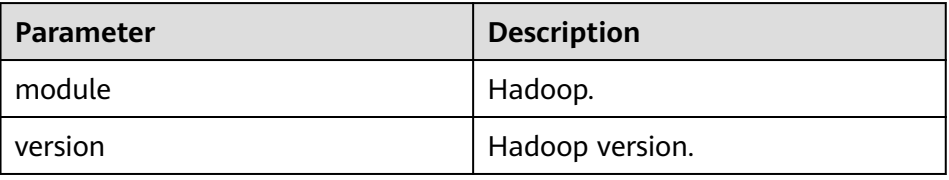

– Example

curl -i -u : --insecure --negotiate 'https://10.64.35.144:9111/templeton/v1/version/hadoop'

- 6. ddl (POST)
	- Description Executes a DDL statement.
	- URL

https://www.myserver.com/templeton/v1/ddl

### – Parameter

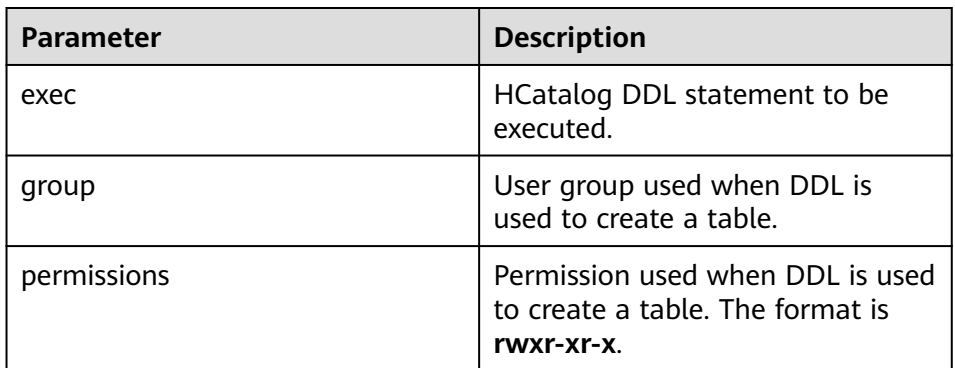

### – Returned result

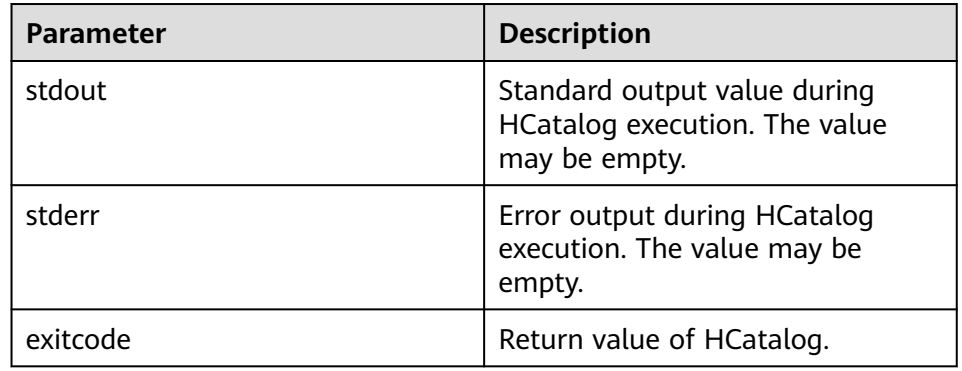

#### – Example

curl -i -u : --insecure --negotiate -d exec="show tables" 'https://10.64.35.144:9111/templeton/v1/ ddl'

## 7. ddl/database (GET)

– Description

Lists all databases.

– URL

https://www.myserver.com/templeton/v1/ddl/database

– Parameter

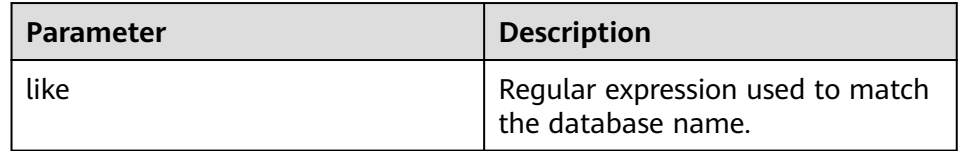

### – Returned result

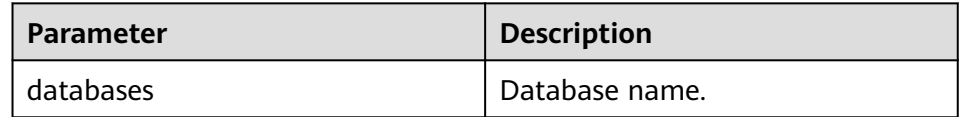

– Example

curl -i -u : --insecure --negotiate 'https://10.64.35.144:9111/templeton/v1/ddl/database'

- 8. ddl/database/:db (GET)
	- Description Obtains details about a specified database.
	- URL

https://www.myserver.com/templeton/v1/ddl/database/:db

– Parameter

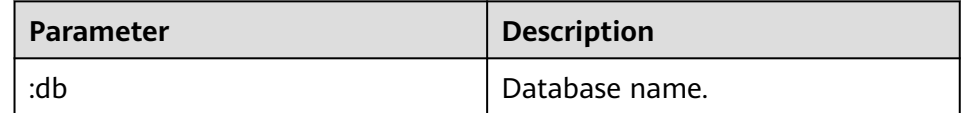

– Returned result

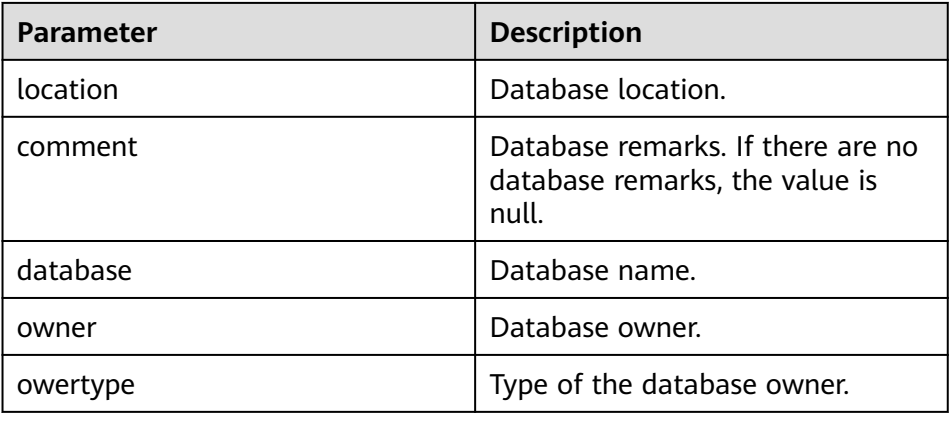

– Example

curl -i -u : --insecure --negotiate 'https://10.64.35.144:9111/templeton/v1/ddl/database/default'

- 9. ddl/database/:db (PUT)
	- Description

Creates a database.

– URL

https://www.myserver.com/templeton/v1/ddl/database/:db

– Parameter

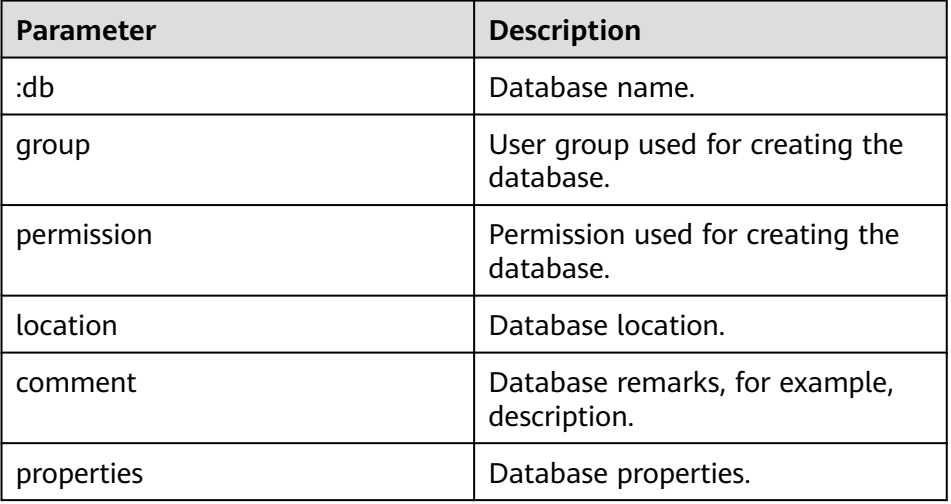

– Returned result

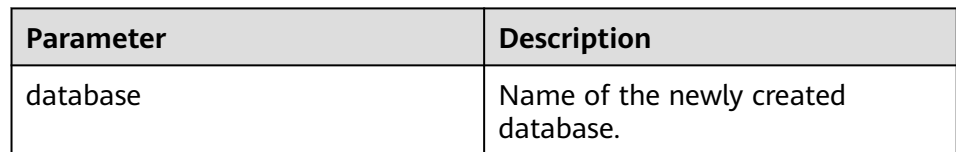

#### – Example

curl -i -u : --insecure --negotiate -X PUT -HContent-type:application/json -d '{"location": "/tmp/a", "comment": "my db", "properties": {"a": "b"}}' 'https://10.64.35.144:9111/ templeton/v1/ddl/database/db2'

- 10. ddl/database/:db (DELETE)
	- Description

Deletes a database.

– URL

https://www.myserver.com/templeton/v1/ddl/database/:db

– Parameter

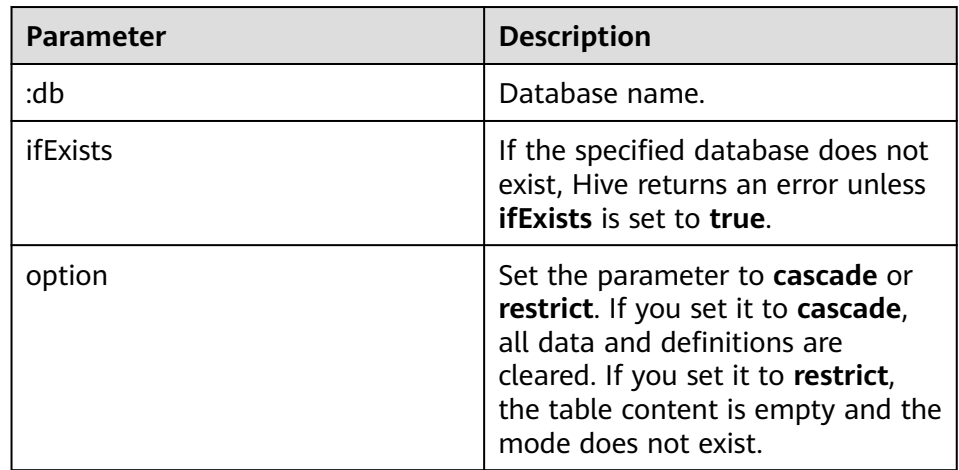

– Returned result

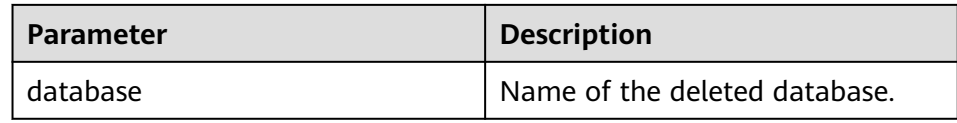

– Example

curl -i -u : --insecure --negotiate -X DELETE 'https://10.64.35.144:9111/templeton/v1/ddl/ database/db3?ifExists=true'

- 11. ddl/database/:db/table (GET)
	- Description
		- Lists all tables in the database.
	- URL

https://www.myserver.com/templeton/v1/ddl/database/:db/table

– Parameter

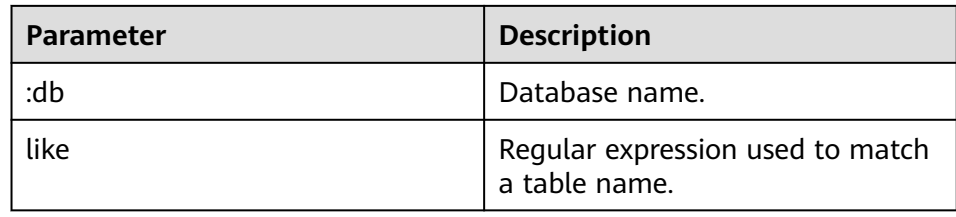

### – Returned result

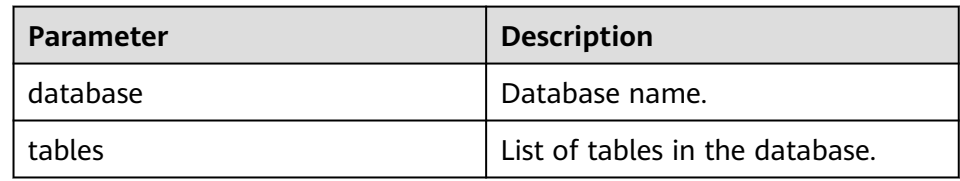

– Example

curl -i -u : --insecure --negotiate 'https://10.64.35.144:9111/templeton/v1/ddl/database/default/ table'

- 12. ddl/database/:db/table/:table (GET)
	- Description
		- Obtains details about a table.

– URL

https://www.myserver.com/templeton/v1/ddl/database/:db/table/:table

– Parameter

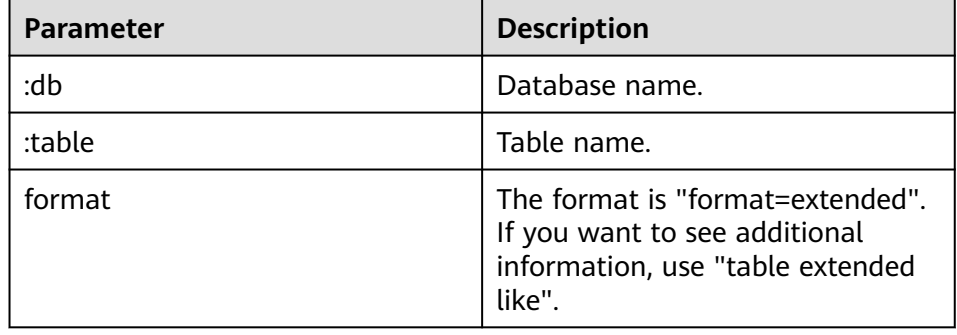

– Returned result

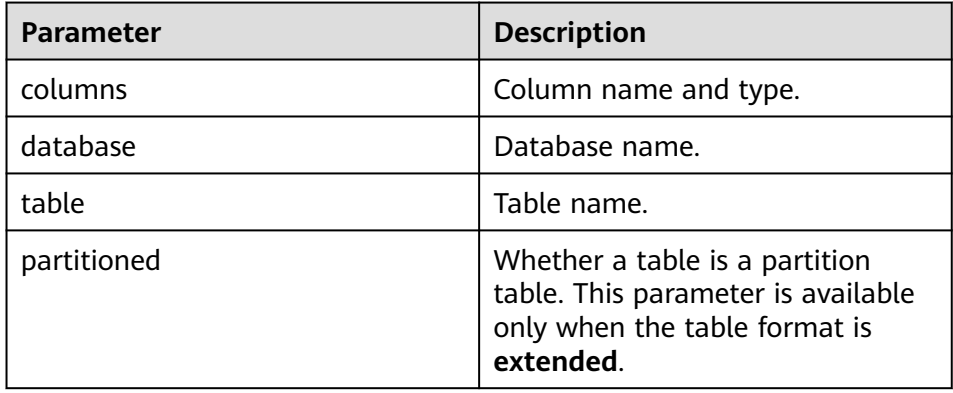

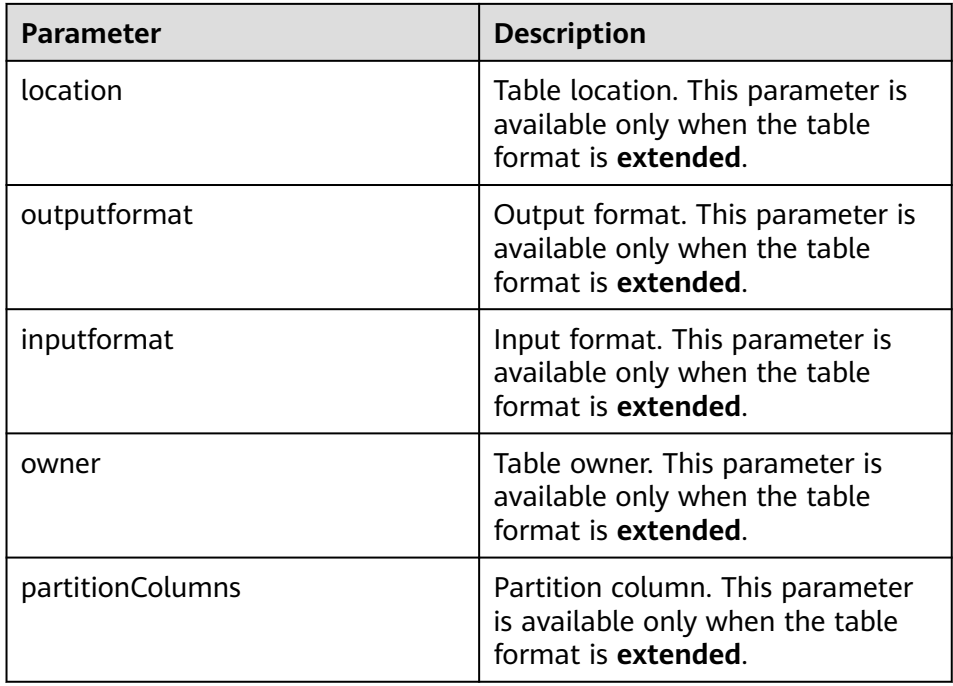

– Example

curl -i -u : --insecure --negotiate 'https://10.64.35.144:9111/templeton/v1/ddl/database/default/ table/t1?format=extended'

- 13. ddl/database/:db/table/:table (PUT)
	- Description
		- Creates a table.
	- URL

https://www.myserver.com/templeton/v1/ddl/database/:db/table/:table

– Parameter

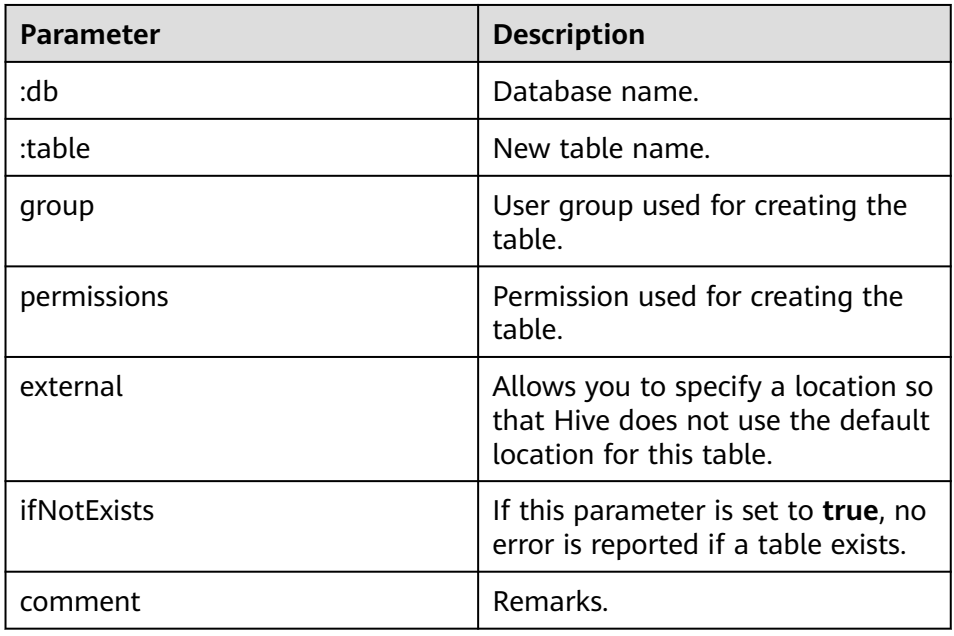

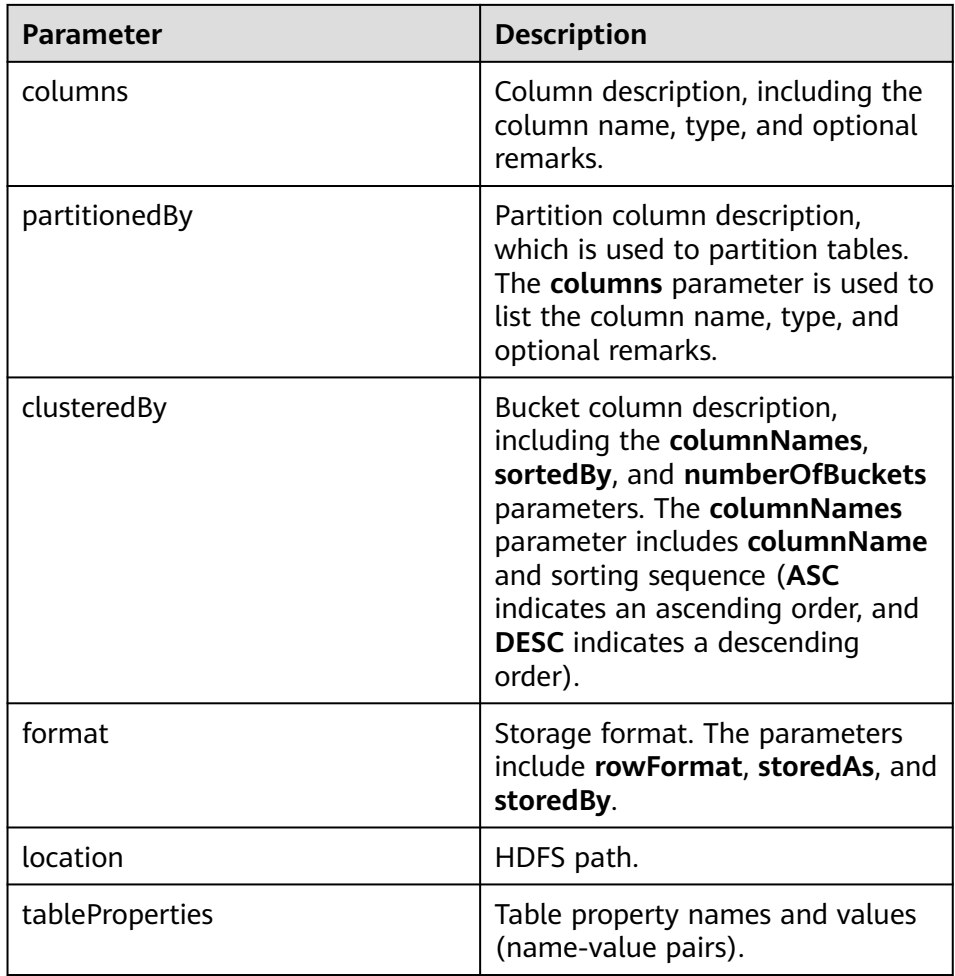

### – Returned result

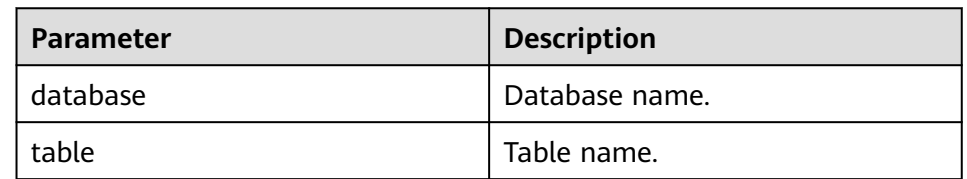

### – Example

curl -i -u : --insecure --negotiate -X PUT -HContent-type:application/json -d '{"columns": [{"name": "id", "type": "int"}, {"name": "name","type": "string"}], "comment": "hello","format": {"storedAs": "orc"} }' 'https://10.64.35.144:9111/templeton/v1/ddl/database/db3/table/tbl1'

- 14. ddl/database/:db/table/:table (POST)
	- Description
		- Renames a table.
	- URL

https://www.myserver.com/templeton/v1/ddl/database/:db/table/:table

– Parameter

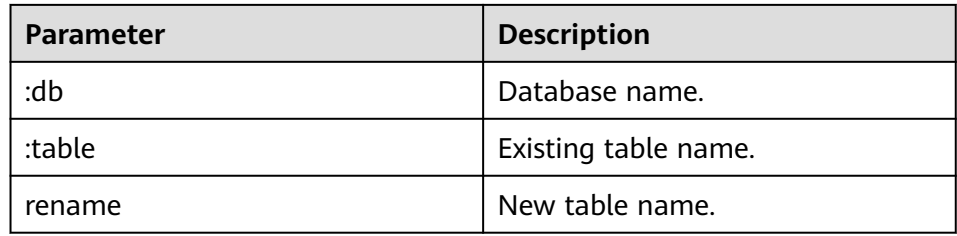

### – Returned result

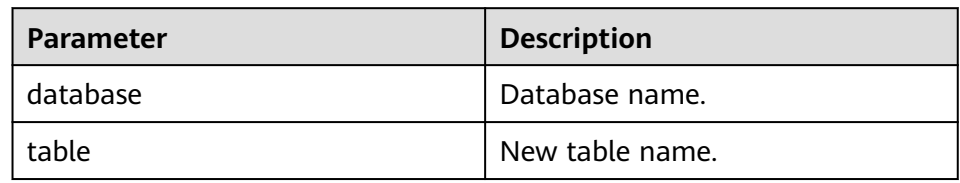

– Example

curl -i -u : --insecure --negotiate -d rename=table1 'https://10.64.35.144:9111/templeton/v1/ddl/ database/default/table/tbl1'

- 15. ddl/database/:db/table/:table (DELETE)
	- Description

Deletes a table.

– URL

https://www.myserver.com/templeton/v1/ddl/database/:db/table/:table

– Parameter

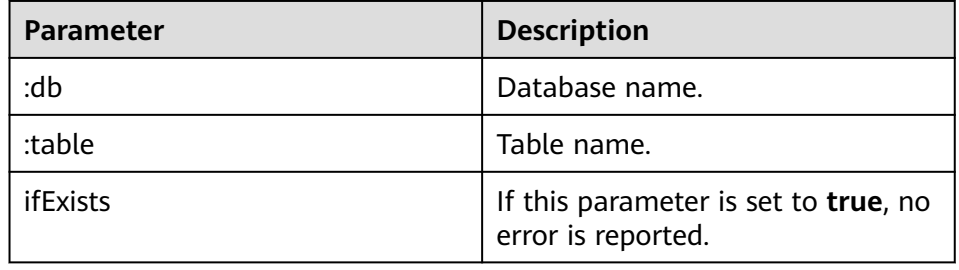

– Returned result

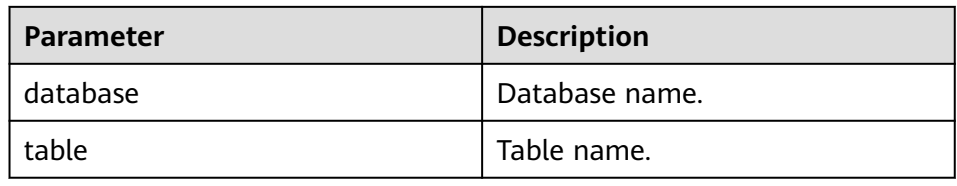

– Example

curl -i -u : --insecure --negotiate -X DELETE 'https://10.64.35.144:9111/templeton/v1/ddl/ database/default/table/table2?ifExists=true'

- 16. ddl/database/:db/table/:existingtable/like/:newtable (PUT)
	- Description
		- Creates a table that is the same as an existing table.
	- URL

https://www.myserver.com/templeton/v1/ddl/database/:db/ table/:existingtable/like/:newtable

– Parameter

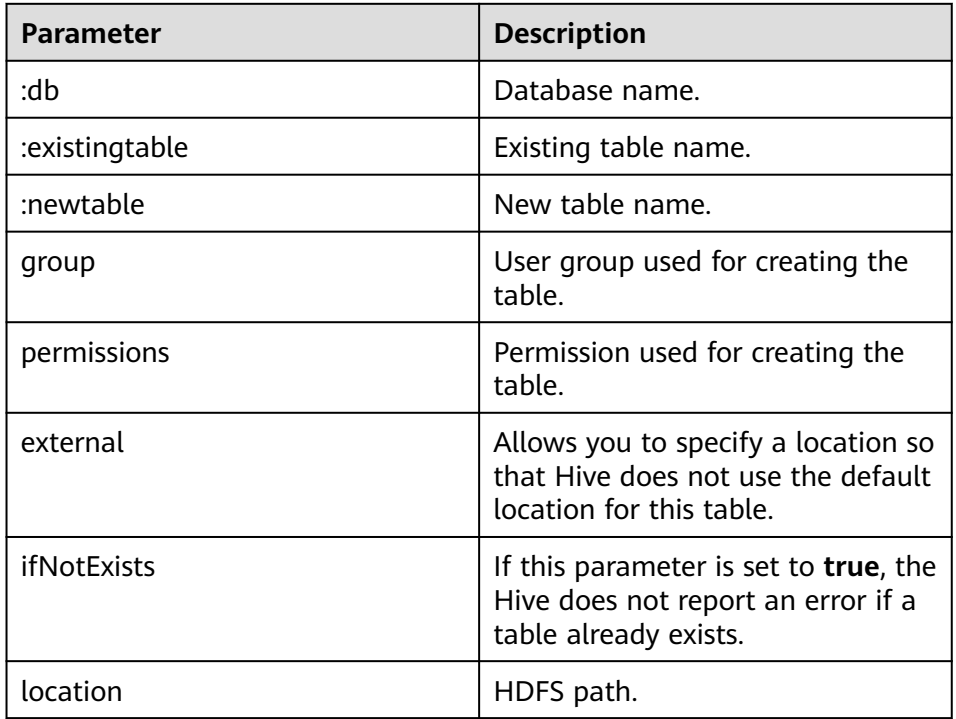

### – Returned result

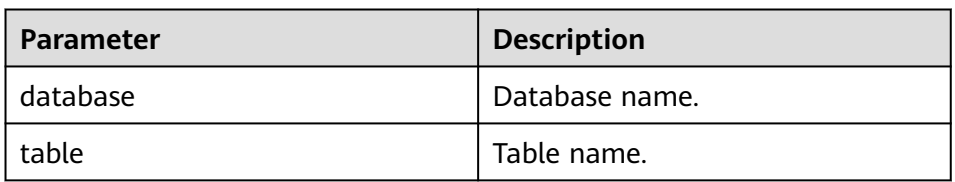

#### – Example

curl -i -u : --insecure --negotiate -X PUT -HContent-type:application/json -d '{"ifNotExists": "true"}' 'https://10.64.35.144:9111/templeton/v1/ddl/database/default/table/t1/like/tt1'

### 17. ddl/database/:db/table/:table/partition(GET)

– Description

Lists information about all partitions of a table.

– URL

https://www.myserver.com/templeton/v1/ddl/database/:db/table/:table/ partition

– Parameter

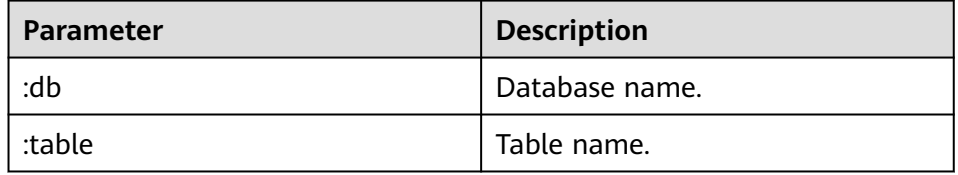

– Returned result

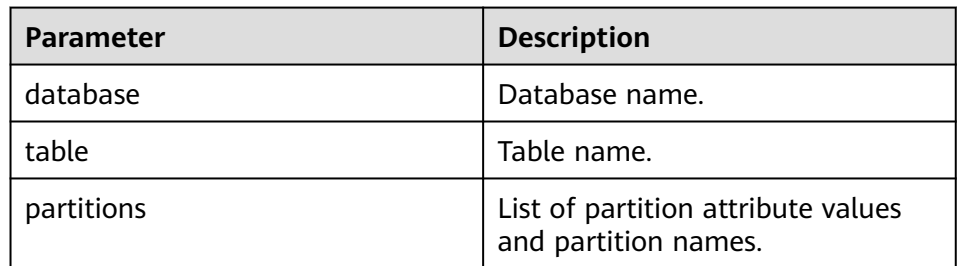

– Example

curl -i -u : --insecure --negotiate https://10.64.35.144:9111/templeton/v1/ddl/database/default/ table/x1/partition

- 18. ddl/database/:db/table/:table/partition/:partition(GET)
	- Description

Lists information about a specific partition of a table.

– URL

https://www.myserver.com/templeton/v1/ddl/database/:db/table/:table/ partition/:partition

– Parameter

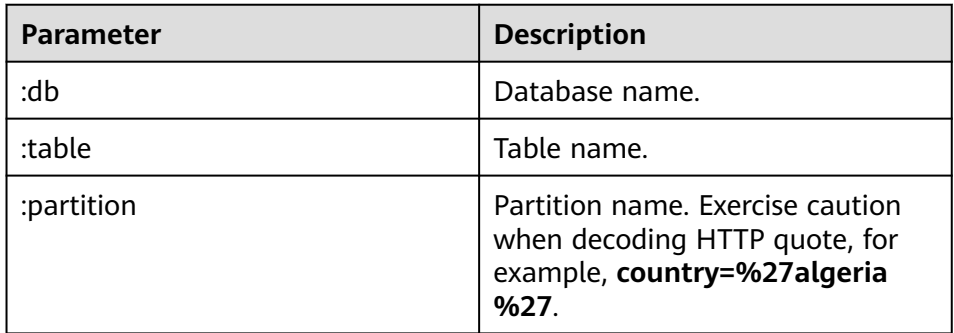

– Returned result

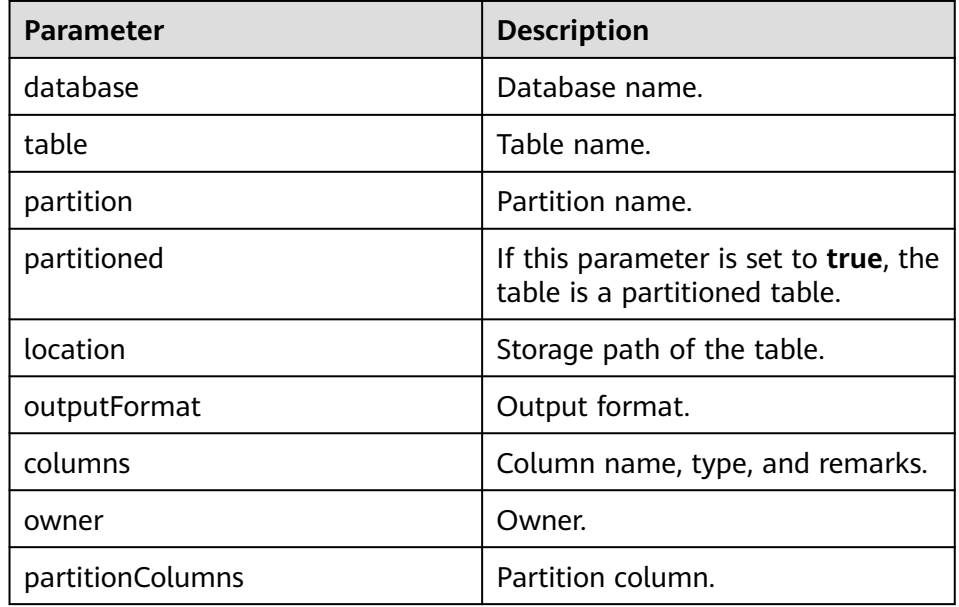

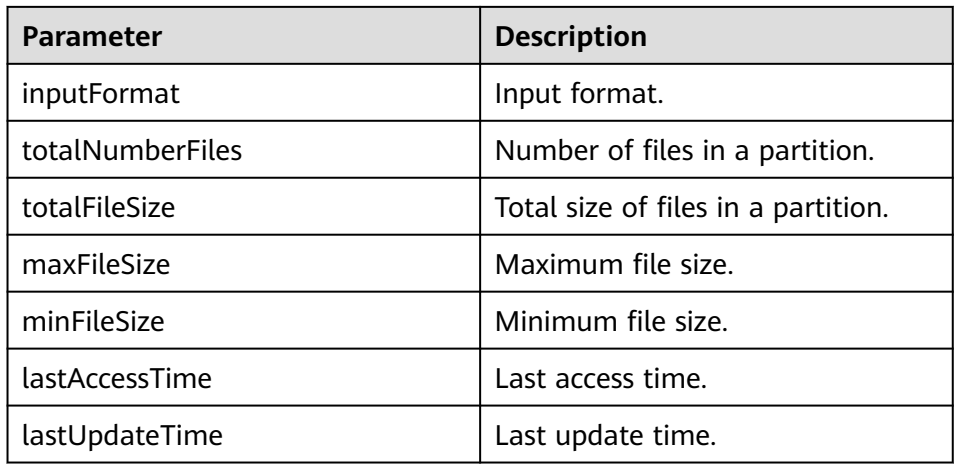

– Example

curl -i -u : --insecure --negotiate https://10.64.35.144:9111/templeton/v1/ddl/database/default/ table/x1/partition/dt=1

- 19. ddl/database/:db/table/:table/partition/:partition(PUT)
	- Description

Adds a table partition.

– URL

https://www.myserver.com/templeton/v1/ddl/database/:db/table/:table/ partition/:partition

– Parameter

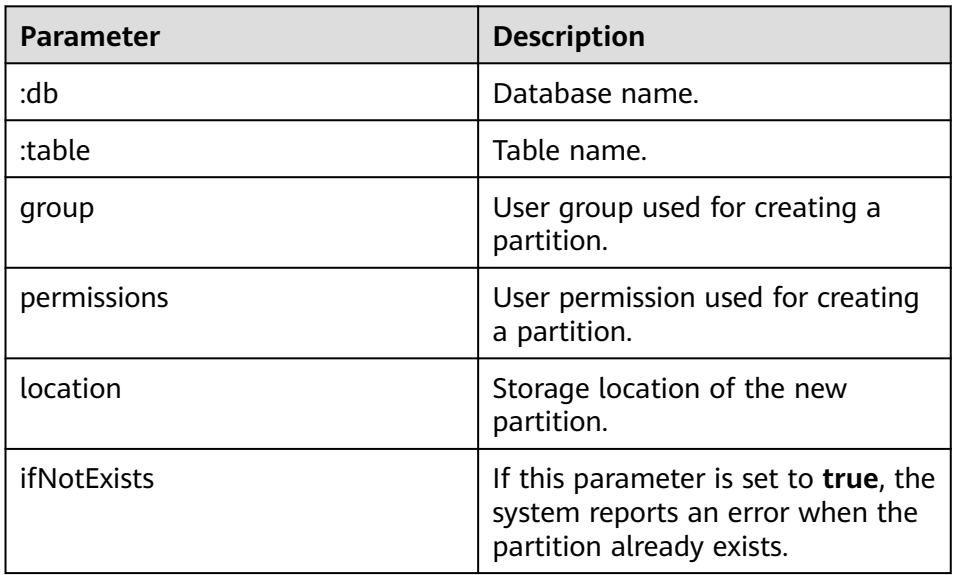

– Returned result

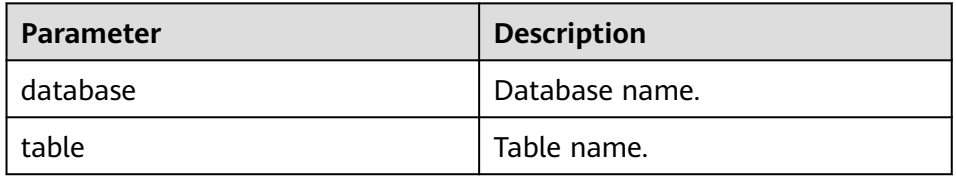

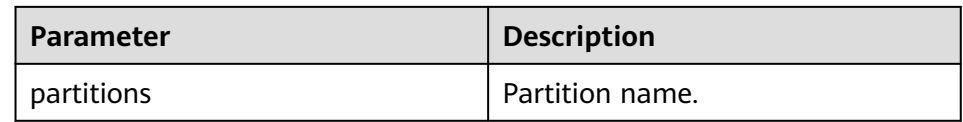

#### – Example

curl -i -u : --insecure --negotiate -X PUT -HContent-type:application/json -d '{}' https:// 10.64.35.144:9111/templeton/v1/ddl/database/default/table/x1/partition/dt=10

#### 20. ddl/database/:db/table/:table/partition/:partition(DELETE)

– Description

Deletes a table partition.

– URL

https://www.myserver.com/templeton/v1/ddl/database/:db/table/:table/ partition/:partition

– Parameter

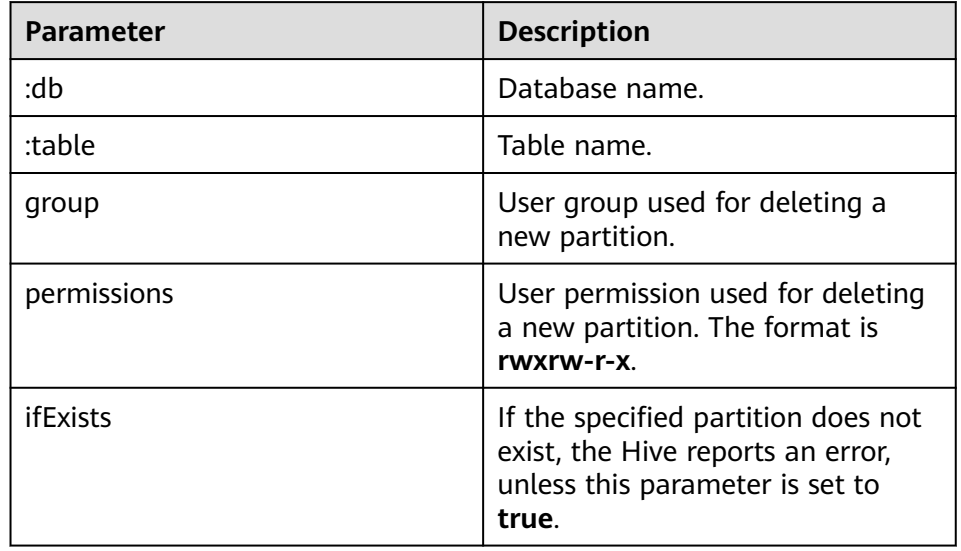

– Returned result

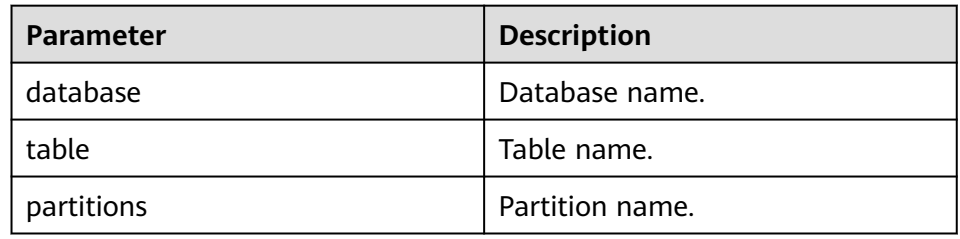

– Example

curl -i -u : --insecure --negotiate -X DELETE -HContent-type:application/json -d '{}' https:// 10.64.35.144:9111/templeton/v1/ddl/database/default/table/x1/partition/dt=10

#### 21. ddl/database/:db/table/:table/column(GET)

- Description
	- Obtains a column list of a table.
- URL

https://www.myserver.com/templeton/v1/ddl/database/:db/table/:table/ column

– Parameter

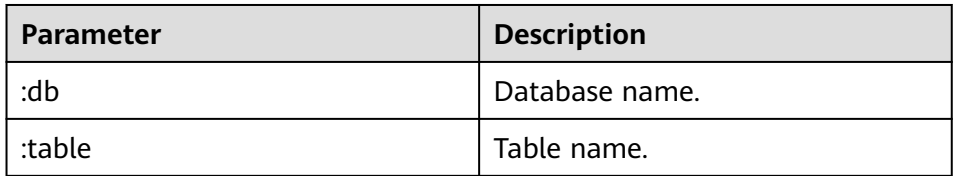

### – Returned result

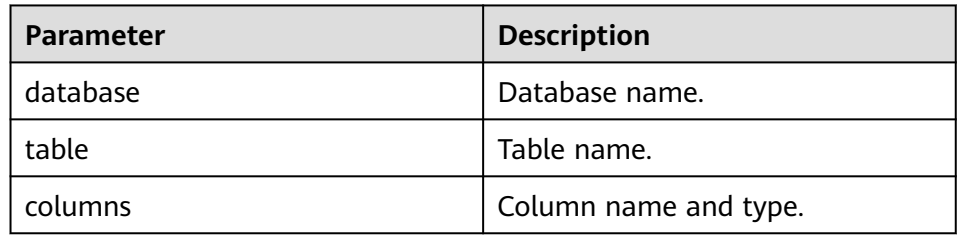

– Example

curl -i -u : --insecure --negotiate https://10.64.35.144:9111/templeton/v1/ddl/database/default/ table/t1/column

- 22. ddl/database/:db/table/:table/column/:column(GET)
	- Description

Obtains details about a column in a table.

– URL

https://www.myserver.com/templeton/v1/ddl/database/:db/table/:table/ column/:column

– Parameter

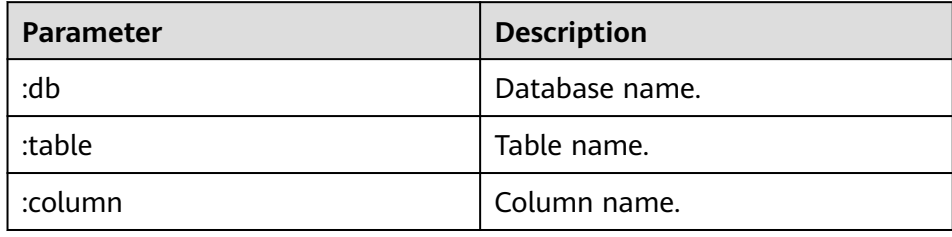

## – Returned result

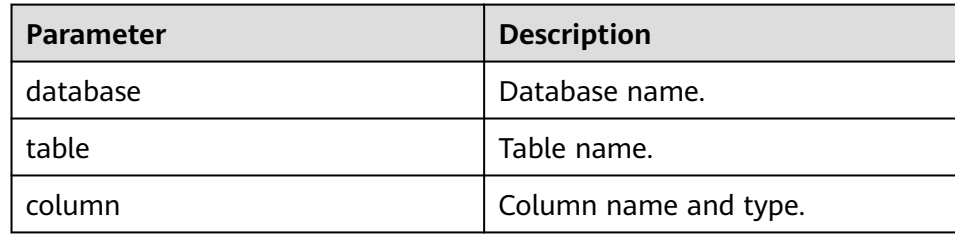

– Example

curl -i -u : --insecure --negotiate https://10.64.35.144:9111/templeton/v1/ddl/database/default/ table/t1/column/id

- 23. ddl/database/:db/table/:table/column/:column(PUT)
	- Description

Adds a column to a table.

– URL

https://www.myserver.com/templeton/v1/ddl/database/:db/table/:table/ column/:column

– Parameter

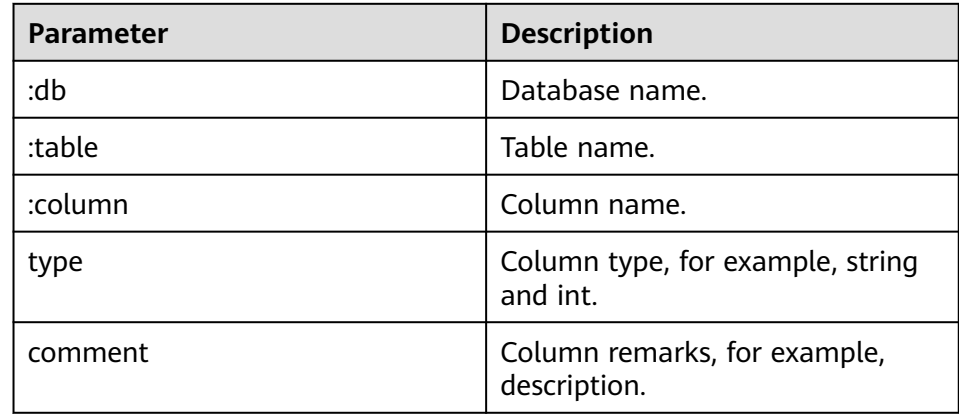

– Returned result

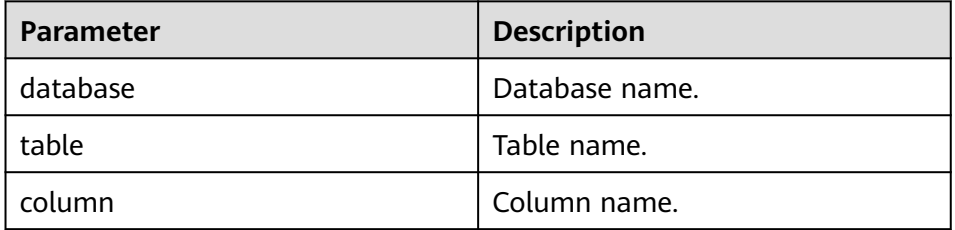

– Example

curl -i -u : --insecure --negotiate -X PUT -HContent-type:application/json -d '{"type": "string", "comment": "new column"}' https://10.64.35.144:9111/templeton/v1/ddl/database/default/ table/t1/column/name

- 24. ddl/database/:db/table/:table/property(GET)
	- Description

Obtains properties of a table.

– URL

https://www.myserver.com/templeton/v1/ddl/database/:db/table/:table/ property

– Parameter

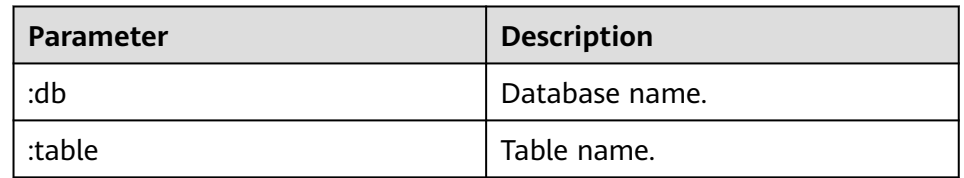

– Returned result
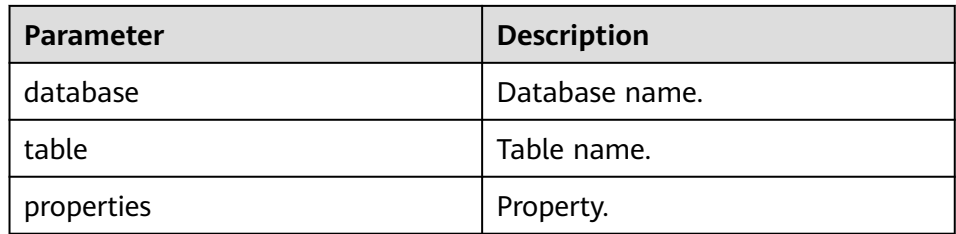

#### – Example

curl -i -u : --insecure --negotiate https://10.64.35.144:9111/templeton/v1/ddl/database/default/ table/t1/property

#### 25. ddl/database/:db/table/:table/property/:property(GET)

– Description

Obtains a specific property value of a table.

– URL

https://www.myserver.com/templeton/v1/ddl/database/:db/table/:table/ property/:property

– Parameter

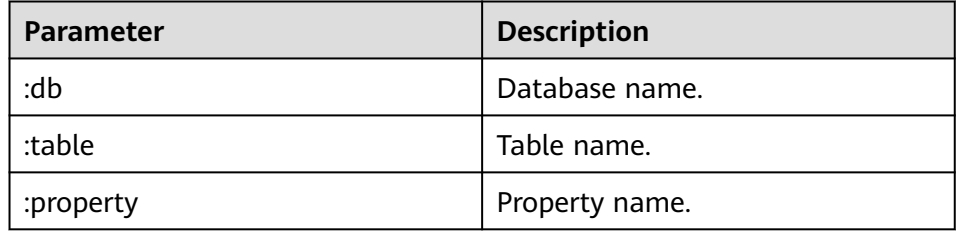

– Returned result

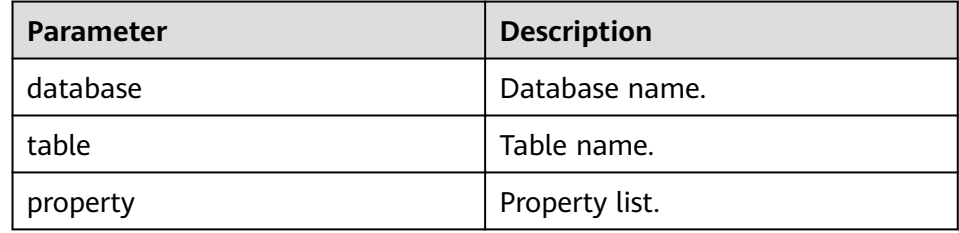

– Example

curl -i -u : --insecure --negotiate https://10.64.35.144:9111/templeton/v1/ddl/database/default/ table/t1/property/last\_modified\_by

- 26. ddl/database/:db/table/:table/property/:property(PUT)
	- Description

Adds a property value to a table.

– URL

https://www.myserver.com/templeton/v1/ddl/database/:db/table/:table/ property/:property

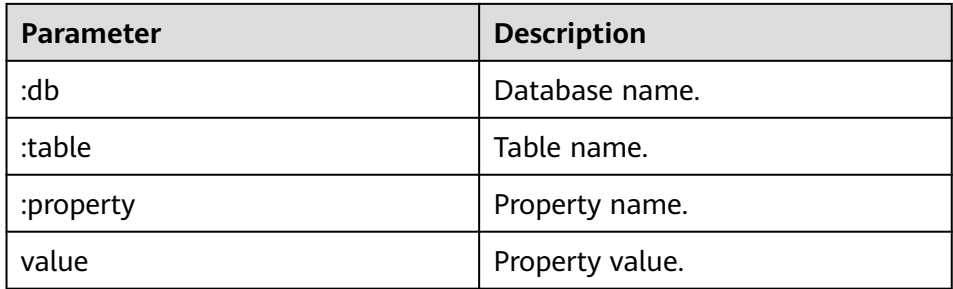

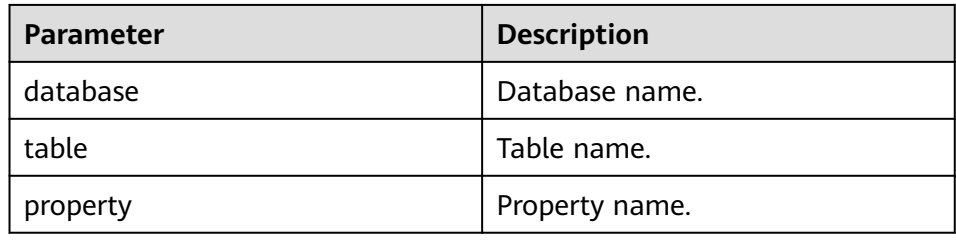

## – Example

curl -i -u : --insecure --negotiate -X PUT -HContent-type:application/json -d '{"value": "my value"}' https://10.64.35.144:9111/templeton/v1/ddl/database/default/table/t1/property/mykey

## 27. mapreduce/jar(POST)

– Description

Executes a MapReduce job. Before executing a MapReduce job, upload the JAR file of the MapReduce job to HDFS.

– URL

https://www.myserver.com/templeton/v1/mapreduce/jar

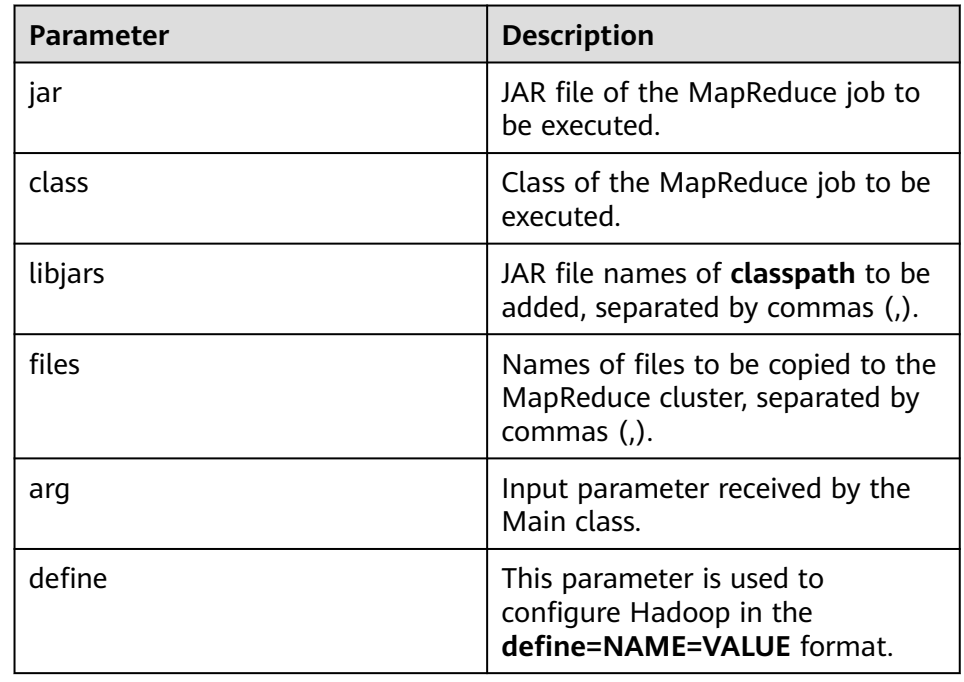

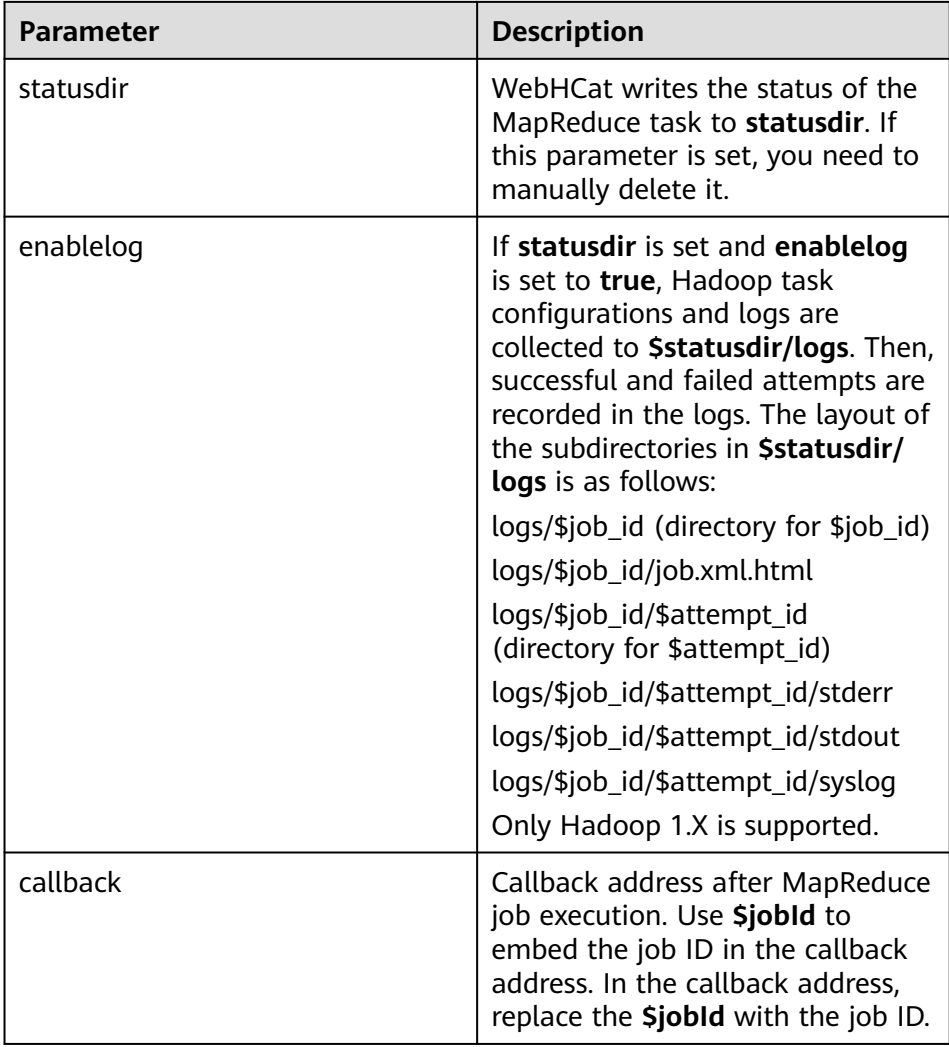

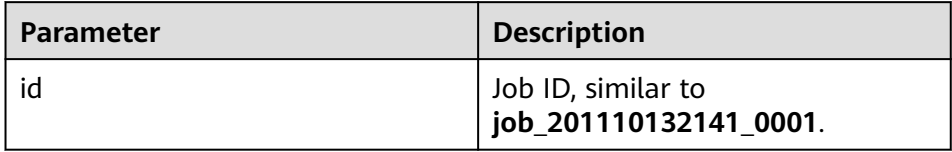

## – Example

curl -i -u : --insecure --negotiate -d jar="/tmp/word.count-0.0.1-SNAPSHOT.jar" -d class=com.huawei.word.count.WD -d statusdir="/output" -d enablelog=true "https:// 10.64.35.144:9111/templeton/v1/mapreduce/jar"

- 28. mapreduce/streaming(POST)
	- Description

Submits a MapReduce job in Streaming mode.

– URL

https://www.myserver.com/templeton/v1/mapreduce/streaming

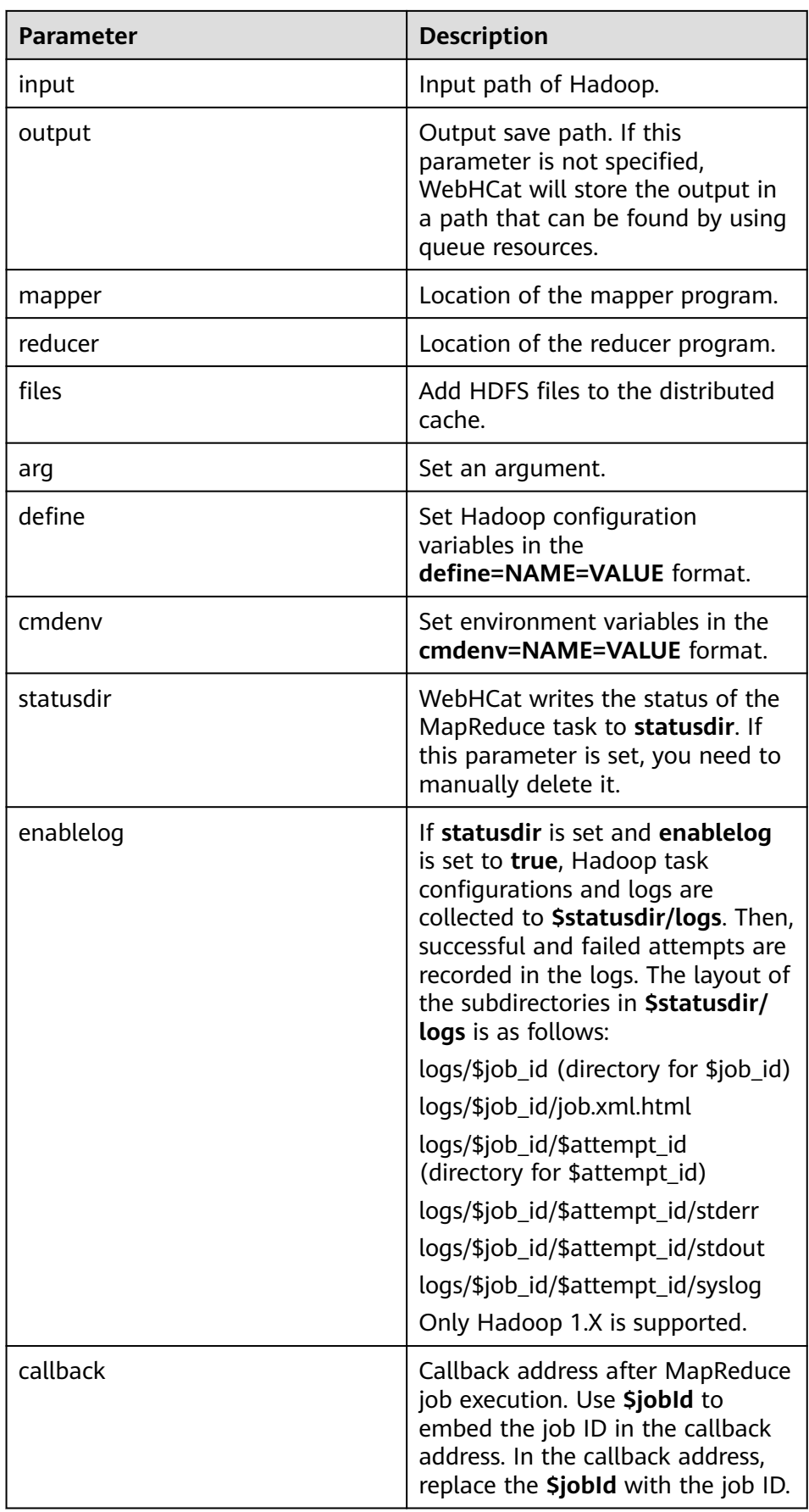

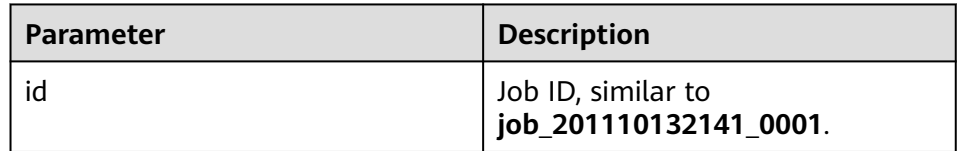

#### – Example

curl -i -u : --insecure --negotiate -d input=/input -d output=/oooo -d mapper=/bin/cat -d reducer="/usr/bin/wc -w" -d statusdir="/output" 'https://10.64.35.144:9111/templeton/v1/ mapreduce/streaming'

## $\Box$  Note

Before using this API, ensure that the prerequisites are met. For details, see the Hive rule in the **Development Specifications**.

- 29. /hive(POST)
	- Description

Runs Hive commands.

– URL

https://www.myserver.com/templeton/v1/hive

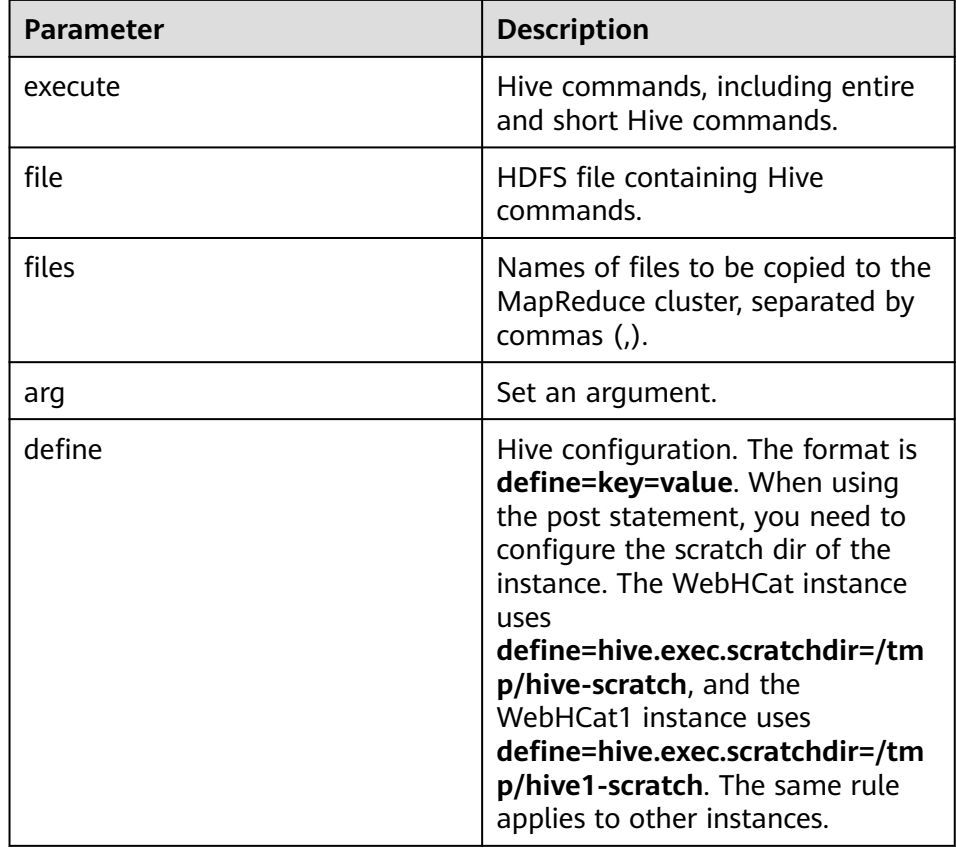

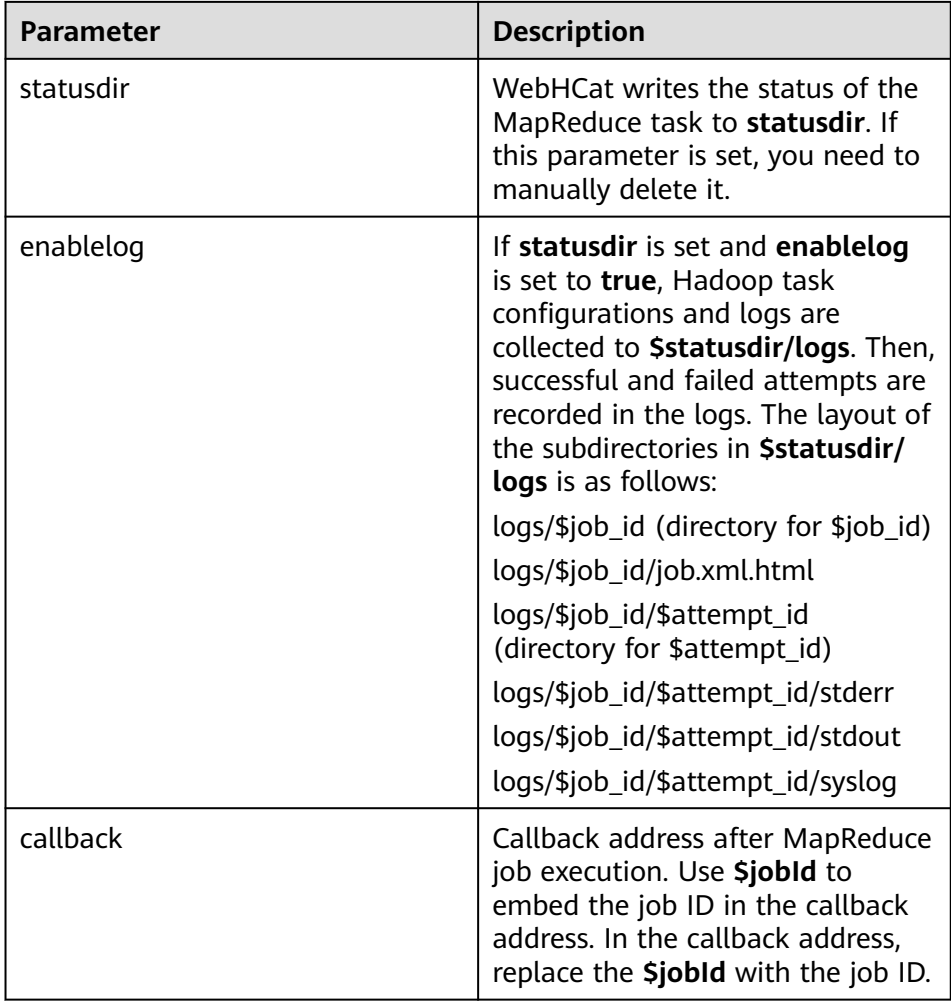

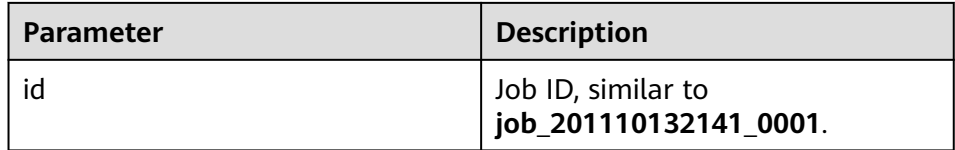

– Example

curl -i -u : --insecure --negotiate -d execute="select count(\*) from t1" -d define=hive.exec.scratchdir=/tmp/hive-scratch -d statusdir="/output" "https://10.64.35.144:9111/ templeton/v1/hive"

- 30. jobs(GET)
	- Description

Obtains all job IDs.

– URL

https://www.myserver.com/templeton/v1/jobs

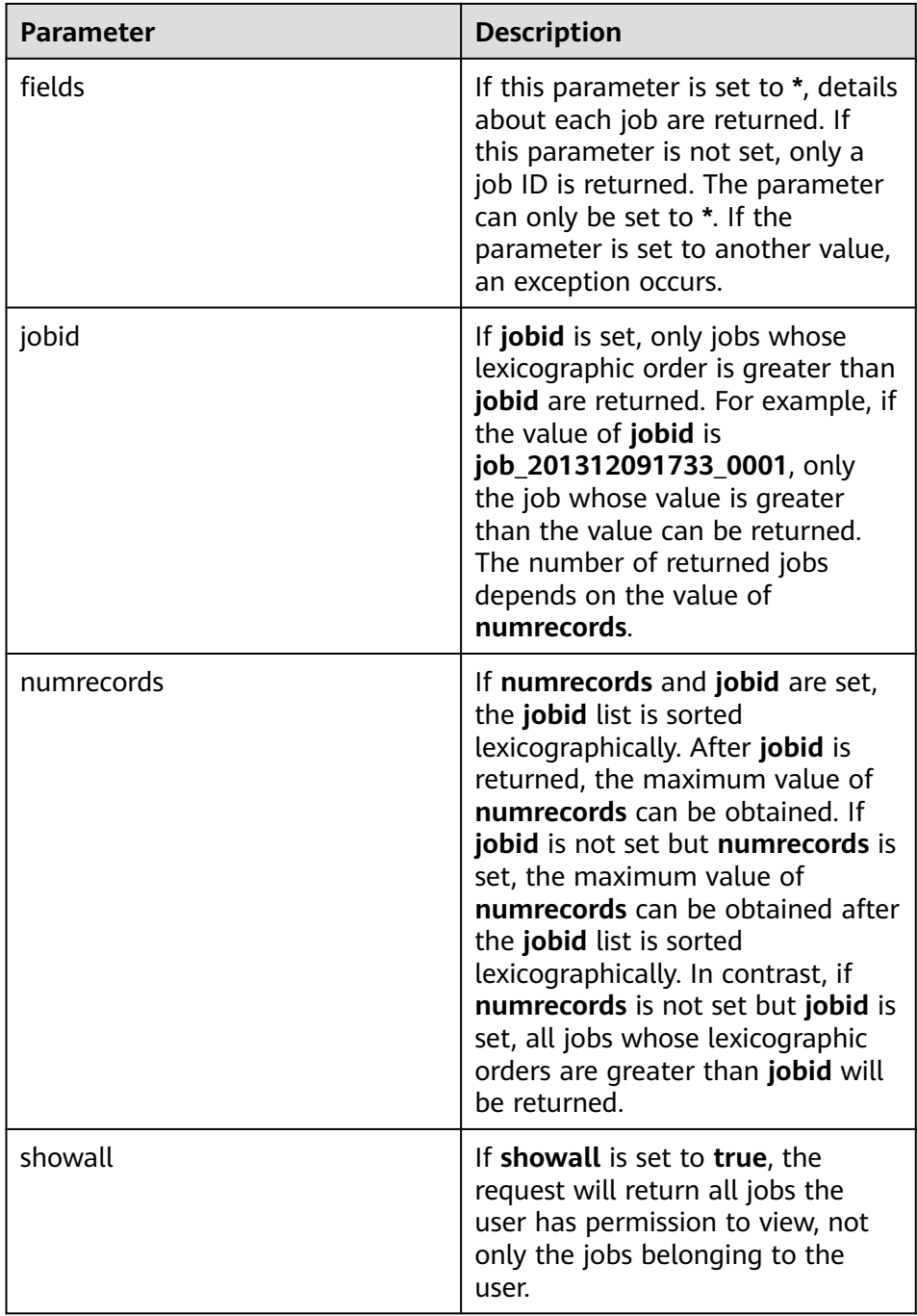

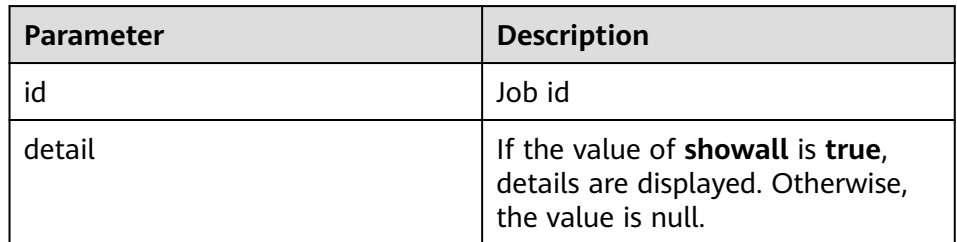

– Example

curl -i -u : --insecure --negotiate "https://10.64.35.144:9111/templeton/v1/jobs"

- 31. jobs/:jobid(GET)
	- Description

Obtains information about a specified job.

- URL
	- https://www.myserver.com/templeton/v1/jobs/:jobid
- Parameter

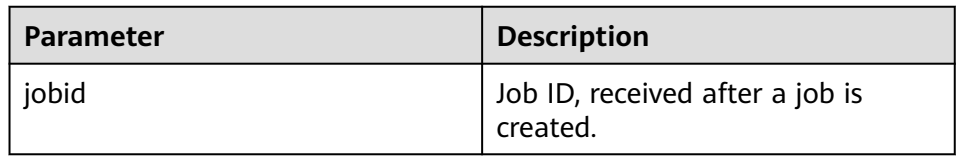

– Returned result

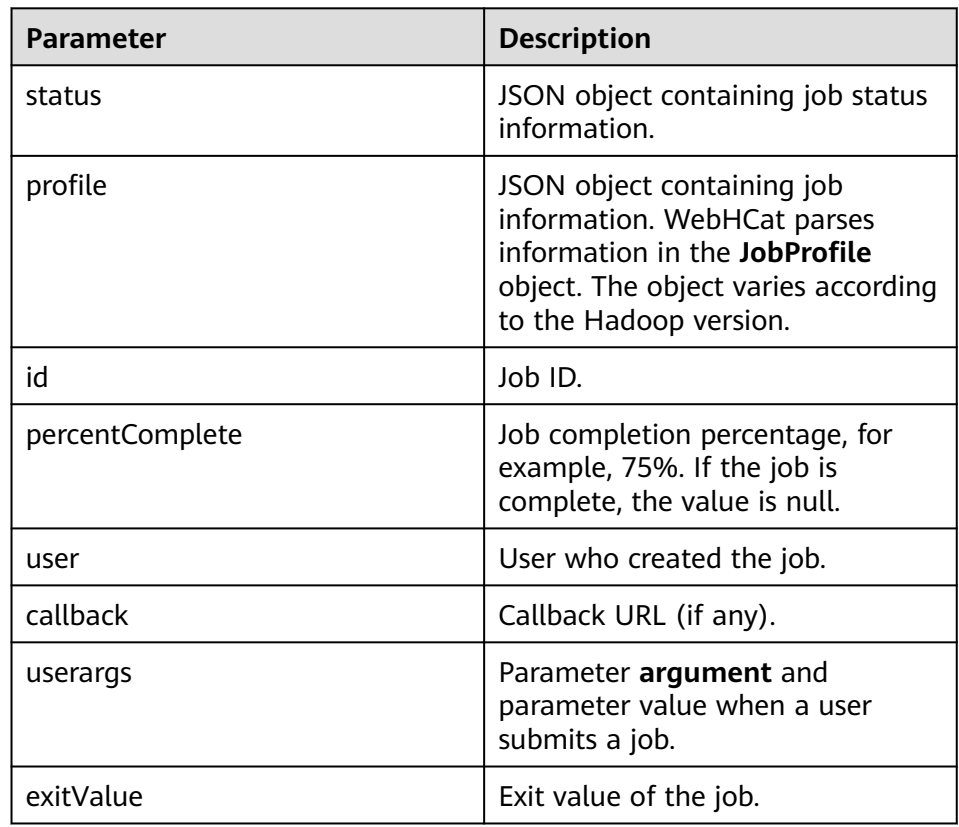

– Example

curl -i -u : --insecure --negotiate "https://10.64.35.144:9111/templeton/v1/jobs/ job\_1440386556001\_0255"

- 32. jobs/:jobid(DELETE)
	- Description
		- Kills a job.
	- URL
		- https://www.myserver.com/templeton/v1/jobs/:jobid
	- Parameter

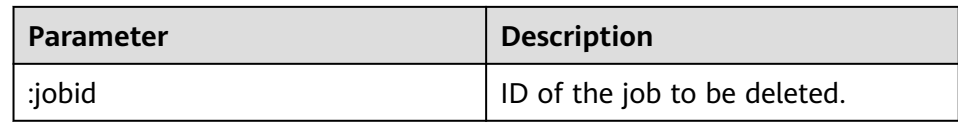

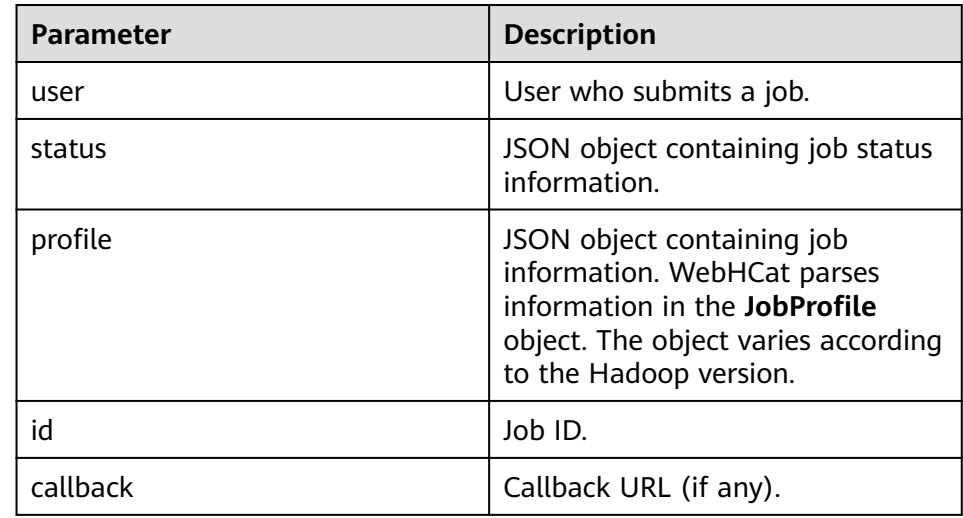

#### – Example

curl -i -u : --insecure --negotiate -X DELETE "https://10.64.35.143:9111/templeton/v1/jobs/ job\_1440386556001\_0265"

# **18.5.2 Hive of the Cluster in Security Mode Access Configuration on Windows Using EIPs**

# **Scenario**

This section describes how to bind Elastic IP addresses (EIPs) to a cluster and configure Hive files so that sample files can be compiled locally.

This section uses hive-jdbc-example as an example.

# **Procedure**

- **Step 1** Apply for an EIP for each node in the cluster and add public IP addresses and corresponding host domain names of all nodes to the Windows local **hosts** file. (If a host name contains uppercase letters, change them to lowercase letters.)
	- 1. On the VPC console, apply for EIPs (the number of EIPs you buy should be equal to the number of nodes in the cluster), click the name of each node in the MRS cluster, and bind an EIP to each node on the **EIPs** page.

For details, see **Virtual Private Cloud** > **User Guide** > **EIP** > **Assigning an EIP and Binding It to an ECS**.

2. Record the mapping between the public IP addresses and private IP addresses. Change the private IP addresses in the **hosts** file to the corresponding public IP addresses.

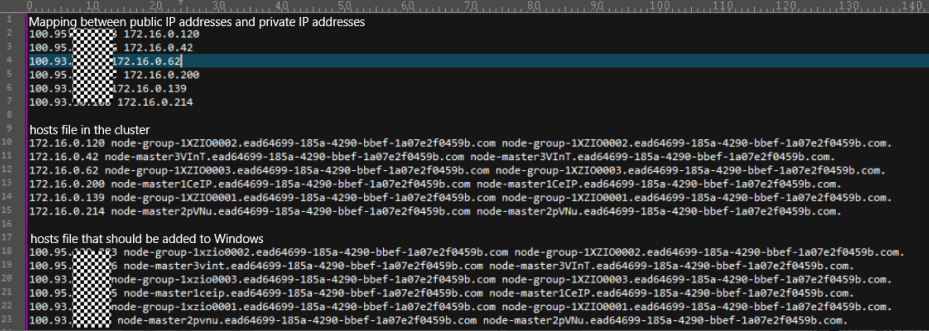

**Step 2** Change the IP addresses in the **krb5.conf** file to the corresponding host names.

**Step 3** Configure security group rules for the cluster.

1. On the **Dashboard** page, choose **Add Security Group Rule** > **Manage Security Group Rule**.

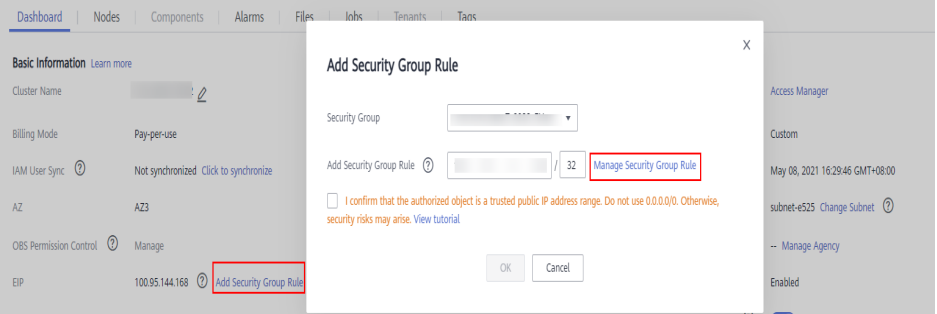

2. On the **Inbound Rules** tab page, click **Add Rule**. In the **Add Inbound Rule** dialog box, configure Windows IP addresses and ports 21730TCP, 21731TCP/ UDP, and 21732TCP/UDP.

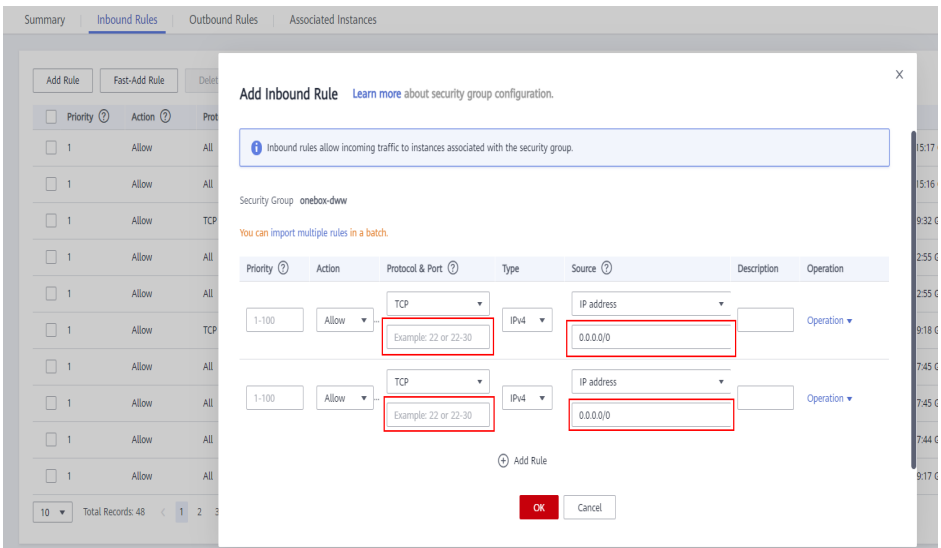

- **Step 4** On Manager, choose **Cluster** > **Services** > **Hive** > **More** > **Download Client**, and copy the **core-site.xml** and **hiveclient.properties** files on the client to the **resources** directory of the sample project.
- **Step 5** In the sample code, change the ZooKeeper IP addresses in the JDBC URL to the HiveServer2 host name for connection. Change the URL to **jdbc:hive2://** HiveServer host name**:10000/**.

## $\Box$  Note

- The IP addresses in the **/hiveserver2** directory of ZooKeeper are private IP addresses and cannot be used to connect to Hive from Windows. Therefore, you need to replace ZooKeeper IP addresses with the HiveServer2 host name.
- To obtain the HiveServer2 host name, choose **Cluster** > **Services** > **Hive** > **Instance** on Manager and view **Host Name** of **HiveServer** on the **Instance** page.

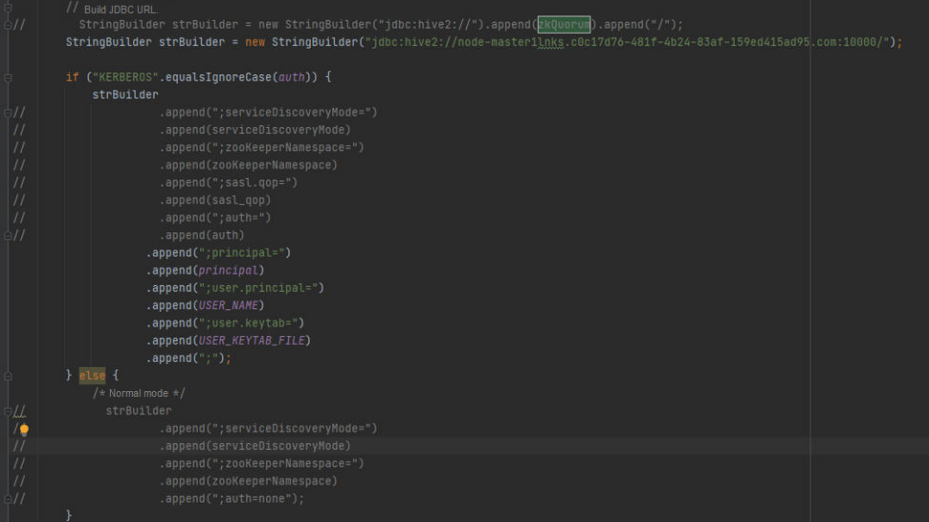

**Step 6** Before running the sample code, change **PRNCIPAL\_NAME** in the sample code to the username for security authentication.

**----End**

# **18.5.3 FAQ**

# **18.5.3.1 A Message Is Displayed Stating "Unable to read HiveServer2 configs from ZooKeeper" During the Use of the Secondary Development Program**

# **Question**

A Message Is Displayed Stating "Unable to read HiveServer2 configs from ZooKeeper" During the Use of the Secondary Development Program.

## **Answer**

- Possible Causes
	- The used **krb5.conf** and **user.keytab** may not be the latest ones, or the user names in the files do not match with those in example codes.
	- The difference between the time of the client and that of the connected cluster is greater than 5 minutes.
- Possible Causes
	- Check the code and download the latest credential file for user authentication.

– Check whether the difference between the time of the client and that of the connected cluster is greater than 5 minutes. If yes, adjust the time of the client.

# **18.5.3.2 Problem performing GSS wrap Message Is Displayed Due to IBM JDK Exceptions**

# **Question**

IBM JDK is abnormal, and the **Problem performing GSS wrap** massage is displayed.

## **Answer**

## **Possible Causes**

The Hive connection duration exceeds the user authentication timeout duration (one day by default), causing authentication failure.

## $\Box$  Note

The IBM JDK mechanism is different from the Oracle JDK mechanism. IBM JDK executes time check after authentication and login, but does not check external time update. This results in refreshing failure even Hive relogin is invoked explicitly.

## **Solution**

When one Hive connection fails, disable this connection, and create a connection to continue performing previous operations.

# **18.5.3.3 Hive SQL Is Incompatible with SQL2003 Standards**

This document describes the incompatibility issues between Hive SQL and SQL2003.

## The view cannot be written in having.

For example:

```
select c_last_name
    ,c_first_name
    ,s_store_name
    ,sum(netpaid) paid
from ssales
where i color = 'chiffon'
group by c_last_name
      ,c_first_name
      ,s_store_name
having sum(netpaid) > (select 0.05*avg(netpaid) from ssales);
```
#### **Error message:**

Error: Error while compiling statement: FAILED:ParseException line 46:23 cannot recognize input near 'select' '0.05' '\*' in expression specification (state=42000,code=40000)

## ● **The Having does not support sub-query.**

## For example:

```
select
      ps_partkey,
     sum(ps_supplycost * ps_availqty) as value
from
```

```
 partsupp,
     supplier,
     nation
where
     ps_suppkey = s_suppkey
    and s_nationkey = n_nationkey
     and n_name = 'SAUDI ARABIA'
group by
     ps_partkey having
          sum(ps_supplycost * ps_availqty) > (
               select
                    sum(ps_supplycost * ps_availqty) * 0.0001000000
               from
                    partsupp,
                    supplier,
                    nation
               where
                    ps_suppkey = s_suppkey
                    and s_nationkey = n_nationkey
                   and n_name = \overline{S}SAUDI ARABIA'
          )
order by
     value desc;
```
Error: Error while compiling statement: FAILED: SemanticException Line 0:-1 Unsupported SubQuery Expression ''SAUDI ARABIA'': Only SubQuery expressions that are top level conjuncts are allowed (state=42000,code=40000)

## **Multiple query results cannot be displayed as multiple fields.**

For example:

```
select
      c_count,
      count(*) as custdist
from
      (
           select
                c_custkey,
               count(o_orderkey)
           from
                customer left outer join orders on
                    c_custkey = o_custkey
                   and o_comment not like '%pending%requests%'
           group by
                c_custkey
     ) as c_orders (c_custkey, c_count)
group by
     c_count
order by
     custdist desc,
     c_count desc;
```
#### **Error message:**

Error: Error while compiling statement: FAILED: ParseException line 1:213 missing EOF at '(' near 'c\_orders' (state=42000,code=40000)

## The query results cannot be compared as fields.

#### For example:

```
select
      sum(l_extendedprice) / 7.0 as avg_yearly
from
     lineitem,
     part
where
     p_partkey = l_partkey
    and p_{\text{parallel}} = 'Brand \# 25' and p_container = 'MED JAR'
    and L quantity < (
```

```
 select
           0.2 * avg(l_quantity)
      from
           lineitem
      where
           l_partkey = p_partkey
 );
```
Error: Error while compiling statement: FAILED: SemanticException [Error 10249]: Line 14:4 Unsupported SubQuery Expression 'ps\_suppkey': Correlating expression contains ambiguous column references. (state=42000,code=10249)

#### The multi-table association query does not support the sub-query filter **by not in or in.**

For example:

```
select
 p_brand,
 p_type,
 p_size,
 count(distinct ps_suppkey) as supplier_cnt
from
 partsupp,
 part
where
 p_partkey = ps_partkey
and p_brand <> 'Brand#12'
 and p_type not like 'PROMO PLATED%'
 and p_size in (25, 2, 43, 9, 35, 36, 48, 24)
 and ps_suppkey in (
  select
  s_suppkey as ps_suppkey
  from
  supplier
  where
  s_comment like '%Customer%Complaints%'
 )
group by
 p_brand,
 p_type,
 p_size
order by
 supplier_cnt desc,
 p_brand,
 p_type,
 p_size;
```
#### **Error message:**

Error: Error while compiling statement: FAILED: SemanticException [Error 10249]: Line 14:4 Unsupported SubQuery Expression 'ps\_suppkey': Correlating expression contains ambiguous column references. (state=42000,code=10249)

## ● **The multi-table association does not support filtering of not in and in sub-queries.**

For example:

select c\_name, c\_custkey, o\_orderkey, o\_orderdate, o\_totalprice, sum(l\_quantity) from customer, orders, lineitem where

```
 o_orderkey in (
          select
               l_orderkey
          from
               lineitem
          group by
               l_orderkey having
                    sum(l_quantity) > 315
     )
     and c_custkey = o_custkey
     and o_orderkey = l_orderkey
group by
     c_name,
     c_custkey,
     o_orderkey,
     o_orderdate,
     o_totalprice
order by
     o_totalprice desc,
     o_orderdate
limit 100;
```
Error: Error while compiling statement: FAILED: SemanticException [Error 10249]: Line 13:0 Unsupported SubQuery Expression 'o\_orderkey': Correlating expression contains ambiguous column references. (state=42000,code=10249)

## The association conditions do not support multiple exists query entities.

For example:

```
select
     s_name,
     count(*) as numwait
from
     supplier,
     lineitem l1,
     orders,
     nation
where
     s_suppkey = l1.l_suppkey
     and o_orderkey = l1.l_orderkey
     and o_orderstatus = 'F'
     and l1.l_receiptdate > l1.l_commitdate
     and exists (
          select
 *
          from
              lineitem l2
          where
              l2.l_orderkey = l1.l_orderkey
               and l2.l_suppkey <> l1.l_suppkey
     )
     and not exists (
          select
 *
          from
              lineitem l3
          where
               l3.l_orderkey = l1.l_orderkey
               and l3.l_suppkey <> l1.l_suppkey
              and l3.l_receiptdate > l3.l_commitdate
     )
 and s_nationkey = n_nationkey
 and n_name = 'VIETNAM'
group by
    s name
order by
     numwait desc,
     s_name
limit 100;
```
Error: Error while compiling statement: FAILED: SemanticException [Error 10249]: Line 23:8 Unsupported SubQuery Expression 'l\_commitdate': Only 1 SubQuery expression is supported. (state=42000,code=10249)

#### ● **The multi-level in-nested sub-query is not supported.**

For example:

```
select i_item_id item_id,
     sum(sr_return_quantity) sr_item_qty
  from store_returns,
     item,
    date dim
  where sr_item_sk = i_item_sk
 and d_date in
 (select d_date
     from date_dim
     where d_week_seq in
            (select d_week_seq
            from date_dim
        where d_date in ('1998-01-02','1998-10-15','1998-11-10')))
  and sr_returned_date_sk = d_date_sk
  group by i_item_id),
  cr_items as
  (select i_item_id item_id,
      sum(cr_return_quantity) cr_item_qty
  from catalog_returns,
     item,
     date_dim
  where cr_item_sk = i_item_sk);
```
## **Error message:**

Unsupported SubQuery Expression 'd\_week\_seq': SubQuery cannot use the table alias: date\_dim; this is also an alias in the Outer Query and SubQuery contains a unqualified column reference (state=42000,code=10249)

# **19 Hive Development Guide (Normal Mode)**

# **19.1 Overview**

# **19.1.1 Application Development Overview**

# **Hive Introduction**

Hive is an open-source data warehouse built on Hadoop. It stores structured data and provides basic data analysis services using the Hive query language (HQL), a language like the SQL. Hive converts HQL statements to MapReduce or Spark jobs for querying and analyzing massive data stored in Hadoop clusters.

Hive provides the following features:

- Extracts, transforms, and loads (ETL) data using HQL.
- Analyzes massive structured data using HQL.
- Supports flexible data storage formats, including JavaScript object notation (JSON), comma separated values (CSV), TextFile, RCFile, ORCFILE, and SequenceFile, and supports custom extensions.
- Multiple client connection modes. Interfaces, such as JDBC and Thrift interfaces are supported.

Hive applies to offline massive data analysis (such as log and cluster status analysis), large-scale data mining (such as user behavior analysis, interest region analysis, and region display), and other scenarios.

To ensure Hive high availability (HA), user data security, and service access security, MRS incorporates the following features based on Hive 3.1.0:

Data file encryption

For Hive features in the Open Source Community, see **[https://cwiki.apache.org/](https://cwiki.apache.org/confluence/display/hive/designdocs) [confluence/display/hive/designdocs](https://cwiki.apache.org/confluence/display/hive/designdocs)**.

# <span id="page-809-0"></span>**19.1.2 Common Concepts**

## ● **Client**

Users can access the server from the client through the Java API and Thrift API to perform Hive-related operations.

● **HQL**

Similar to SQL

● **HCatalog**

HCatalog is a table information management layer created based on Hive metadata and absorbs DDL commands of Hive. HCatalog provides read/write interfaces for MapReduce and provides Hive command line interfaces (CLIs) for defining data and querying metadata. Hive and MapReduce development personnel can share metadata based on the HCatalog component of MRS, preventing intermediate conversion and adjustment and improving the data processing efficiency.

## ● **WebHCat**

WebHCat running users use Rest APIs to perform operations, such as running Hive DDL commands, submitting MapReduce tasks, and querying MapReduce task execution results.

# **19.1.3 Development Process**

**Figure 19-1** and **[Table 19-1](#page-810-0)** illustrates each phase of the development process.

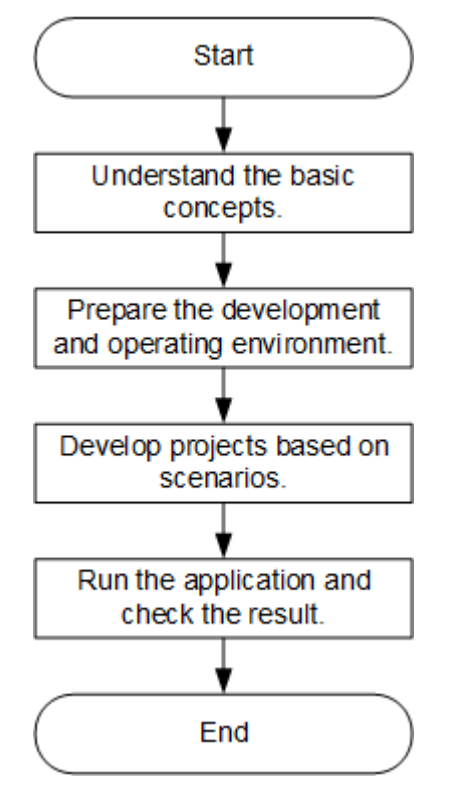

**Figure 19-1** Hive application development process

| <b>Phase</b>                                             | <b>Description</b>                                                                                                    | <b>Reference Document</b>                   |  |
|----------------------------------------------------------|----------------------------------------------------------------------------------------------------|---------------------------------------------|--|
| Understand the basic<br>concepts.                        | Before application<br>development,<br>understand common<br>concepts about Hive.                                                                                                    | <b>Common Concepts</b>                      |  |
| Prepare the development<br>and operating<br>environment. | Hive applications support<br>Java and Python<br>development languages.<br>You are advised to use<br>the IntelliJ IDEA tool to<br>configure the<br>development<br>environment based on<br>the language. | <b>Preparing the</b><br><b>Environment</b>  |  |
| Develope projects based<br>on scenarios.                 | Provides example<br>projects of the Java and<br>Python languages as<br>well as example projects<br>covering table creation,<br>data load, and data<br>query.                                           | <b>Developing an</b><br><b>Application</b>  |  |
| Run the application and<br>view results.                 | Describes how to submit<br>a developed application<br>for compiling and view<br>the result.                                                                                                    | <b>Commissioning</b><br><b>Applications</b> |  |

<span id="page-810-0"></span>**Table 19-1** Description of the Hive application development process

# **19.2 Preparing the Environment**

# **19.2.1 Preparing Development and Operating Environment**

# **Preparing Development Environment**

Hive applications can be developed by using the JDBC/Python/Python3 API. The following table describes the development and operating environment to be prepared.

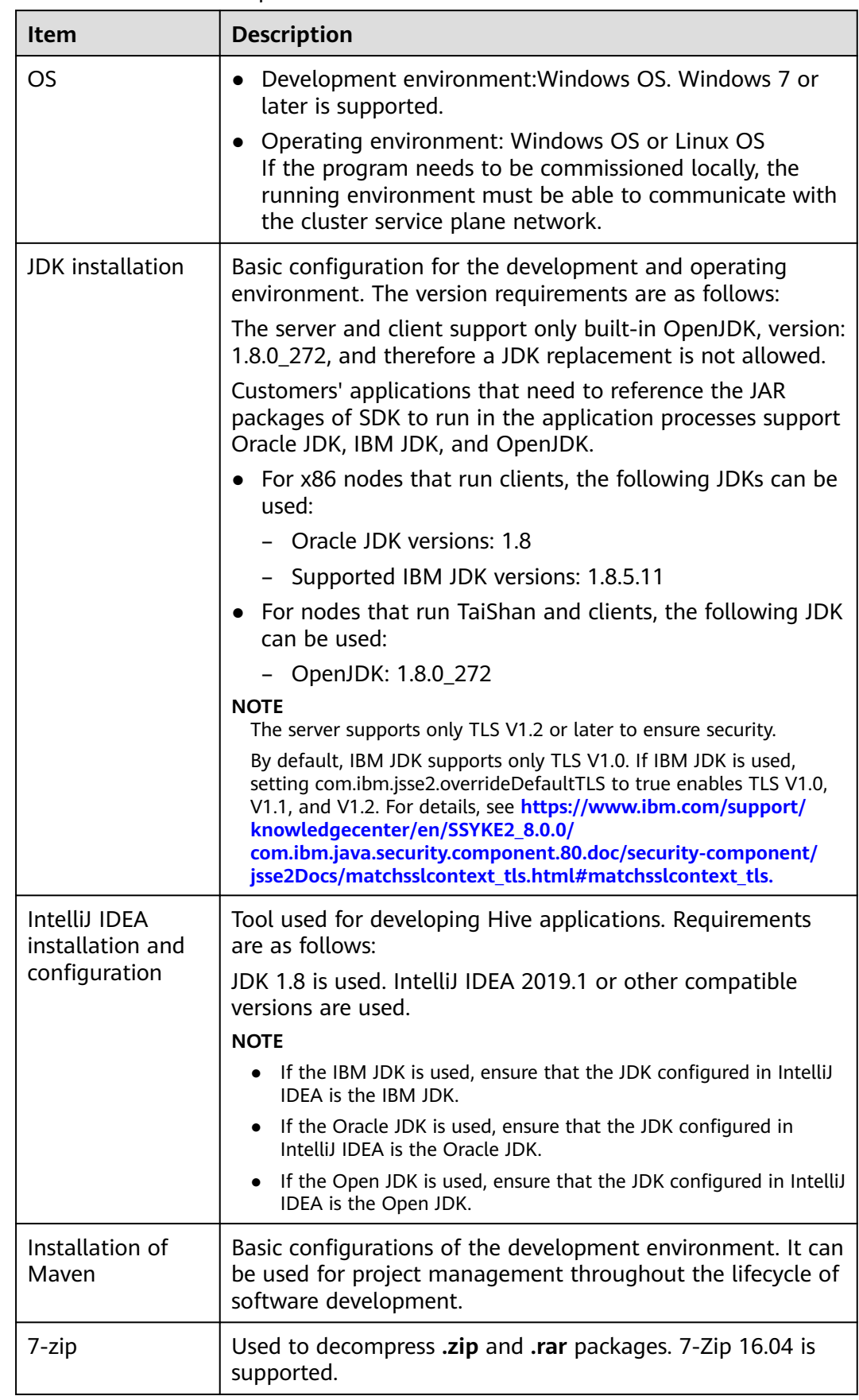

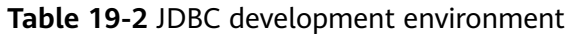

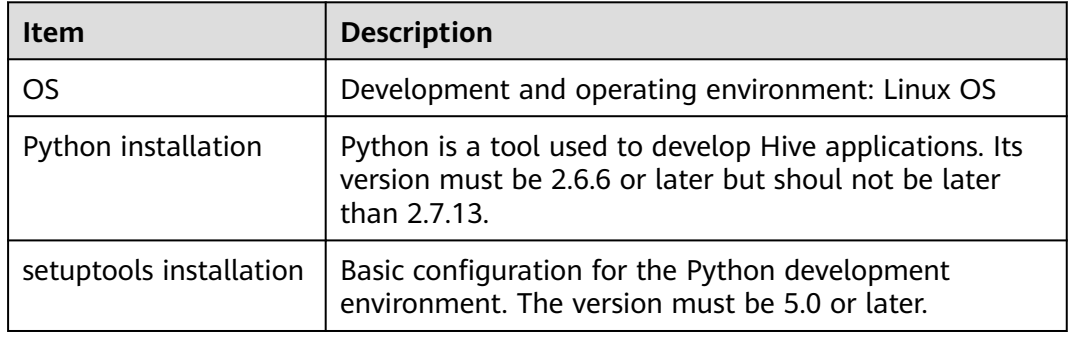

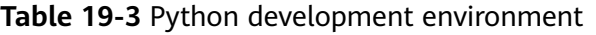

# $\Box$  note

For details about how to install and configure the Python development tool, see the **[Configuring the Python Sample Project](#page-821-0)**.

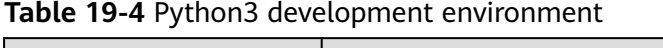

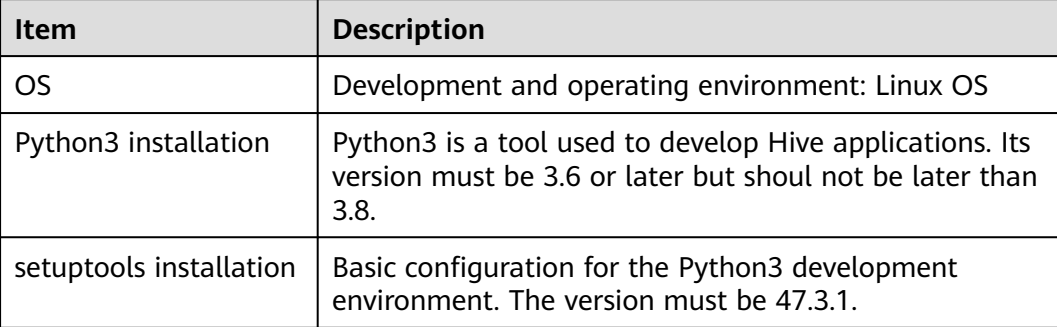

# $\cap$  note

For details about how to install and configure the Python3 development tool, see the **[Configuring the Python3 Sample Project](#page-822-0)**.

# **Preparing an Operating Environment**

During application development, you need to prepare the code running and commissioning environment to verify that the application is running properly.

- If the local Windows development environment can communicate with the cluster service plane network, download the cluster client to the local host; obtain the cluster configuration file required by the commissioning program; configure the network connection, and commission the program in Windows.
	- a. Download and decompress the client software package.
		- **[Log in to the FusionInsight Manager portal](https://support.huaweicloud.com/intl/en-us/usermanual-mrs/mrs_01_0129.html)** and choose **Cluster** > **Dashboard** > **More** > **Download Client**. Set **Select Client Type** to **Configuration Files Only** and click **OK**. After the client files are

packaged and generated, download the client to the local PC as prompted and decompress it.

For example, if the client file package is

**FusionInsight\_Cluster\_1\_Services\_Client.tar**, decompress it to obtain **FusionInsight\_Cluster\_1\_Services\_ClientConfig\_ConfigFiles.tar** file. Then, decompress

**FusionInsight\_Cluster\_1\_Services\_ClientConfig\_ConfigFiles.tar** file to the **D:\FusionInsight\_Cluster\_1\_Services\_ClientConfig\_ConfigFiles** directory on the local PC. The directory name cannot contain spaces.

b. Go to the client decompression path

FusionInsight Cluster 1 Services ClientConfig\Hive\config and manually import the configuration file to the configuration file directory (usually the **resources** folder) of the Hive sample project.

The keytab file obtained during the **[Preparing the Developer Account](#page-58-0)** is also stored in this directory. **Table 19-5** describes the main configuration files.

| <b>Document Name</b>   | <b>Function</b>                                                         |
|------------------------|-------------------------------------------------------------------------|
| hivemetastore-site.xml | Configures Hive parameters.                                             |
| hiveclient.properties  | Configures Hive parameters.                                             |
| user.keytab            | Provides Hive user information for Kerberos<br>security authentication. |
| krb5.conf              | Contains Kerberos server configuration<br>information.                  |
| core-site.xml          | Configures Hive parameters.                                             |

**Table 19-5** Configuration file

c. During application development, if you need to commission the application in the local Windows system, copy the content in the **hosts** file in the decompression directory to the **hosts** file of the node where the client is located. Ensure that the local host can communicate correctly with the hosts listed in the **hosts** file in the decompression directory.

## $\Box$  note

- If the host where the client is installed is not a node in the cluster, configure network connections for the client to prevent errors when you run commands on the client.
- The local **hosts** file in a Windows environment is stored in, for example, **C:\WINDOWS\system32\drivers\etc\hosts**.
- If you use the Linux environment for commissioning, you need to prepare the Linux node where the cluster client is to be installed and obtain related configuration files.
	- a. Install the client on the node. For example, the client installation directory is **/opt/client**.

Ensure that the difference between the client time and the cluster time is less than 5 minutes.

For details about how to use the client on a Master or Core node in the cluster, see **[Using an MRS Client on Nodes Inside a Cluster](https://support.huaweicloud.com/intl/en-us/usermanual-mrs/mrs_01_0090.html)**. For details about how to install the client outside the MRS cluster, see **[Using an](https://support.huaweicloud.com/intl/en-us/usermanual-mrs/mrs_01_0091.html) [MRS Client on Nodes Outside a Cluster](https://support.huaweicloud.com/intl/en-us/usermanual-mrs/mrs_01_0091.html)**.

b. **[Log in to the FusionInsight Manager portal](https://support.huaweicloud.com/intl/en-us/usermanual-mrs/mrs_01_0129.html)**. Download the cluster client software package to the active management node and decompress it. Then, log in to the active management node as user **root**. Go to the decompression path of the cluster client and copy all configuration files in the **FusionInsight\_Cluster\_1\_Services\_ClientConfig/Hive/config** directory to the **src/main/resources** directory where the compiled JAR package is stored for subsequent commissioning, for example, **/opt/ client/src/main/resources**.

For example, if the client software package is

FusionInsight Cluster 1 Services Client.tar and the download path is **/tmp/FusionInsight-Client** on the active management node, run the following command:

**cd /tmp/FusionInsight-Client**

**tar -xvf FusionInsight\_Cluster\_1\_Services\_Client.tar**

**tar -xvf FusionInsight\_Cluster\_1\_Services\_ClientConfig.tar**

**cd FusionInsight\_Cluster\_1\_Services\_ClientConfig**

**scp Hive/config/\* root@**IP address of the client node**:/opt/client/src/ main/resources**

**Table 19-6** Configuration files

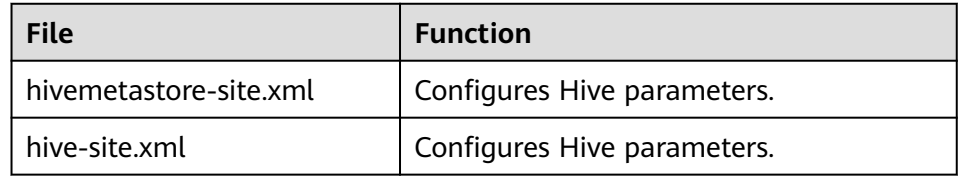

c. Check the network connection of the client node.

During the client installation, the system automatically configures the **hosts** file on the client node. You are advised to check whether the **/etc/ hosts** file contains the host names of the nodes in the cluster. If no, manually copy the content in the **hosts** file in the decompression directory to the **hosts** file on the node where the client resides, to ensure that the local host can communicate with each host in the cluster.

# **19.2.2 Configuring the JDBC Sample Project**

## **Scenario**

To run the JDBC API example codes of the Hive component of MRS, perform the following operations.

## $\Box$  Note

The following uses the development of an application for connecting the Hive service in JDBC mode on Windows as an example.

# **Procedure**

- **Step 1** Obtain the sample project folder **hive-jdbc-example** in the **src\hive-examples** directory where the sample code is decompressed. For details, see **[Obtaining](#page-30-0) [Sample Projects from Huawei Mirrors](#page-30-0)**.
- **Step 2** Go to the client decompression path **FusionInsight\_Cluster\_1\_Services\_ClientConfig\_ConfigFiles\Hive\config** and manually import the **core-site.xml** and **hiveclient.properties** files to the **hivejdbc-example\src\main\resources** directory of the sample project.
- **Step 3** Import the example project to the IntelliJ IDEA development environment.
	- 1. On the IntelliJ IDEA menu bar, choose **File** > **Open...**. The **Open File or Project** window is displayed.
	- 2. In the displayed window, select the folder **hive-jdbc-example**, and click **OK**. On Windows, the path cannot contain any space.
- **Step 4** Set the IntelliJ IDEA text file coding format to prevent garbled characters.
	- 1. On the IntelliJ IDEA menu bar, choose **File** > **Settings**.

The **Settings** window is displayed.

2. In the navigating tree on the left, choose **Editor** > **File Encodings**. In the **Project Encoding** area and **Global Encoding** area, set the value to **UTF-8**, and click **Apply** and **OK**, as shown in **Figure 19-2**.

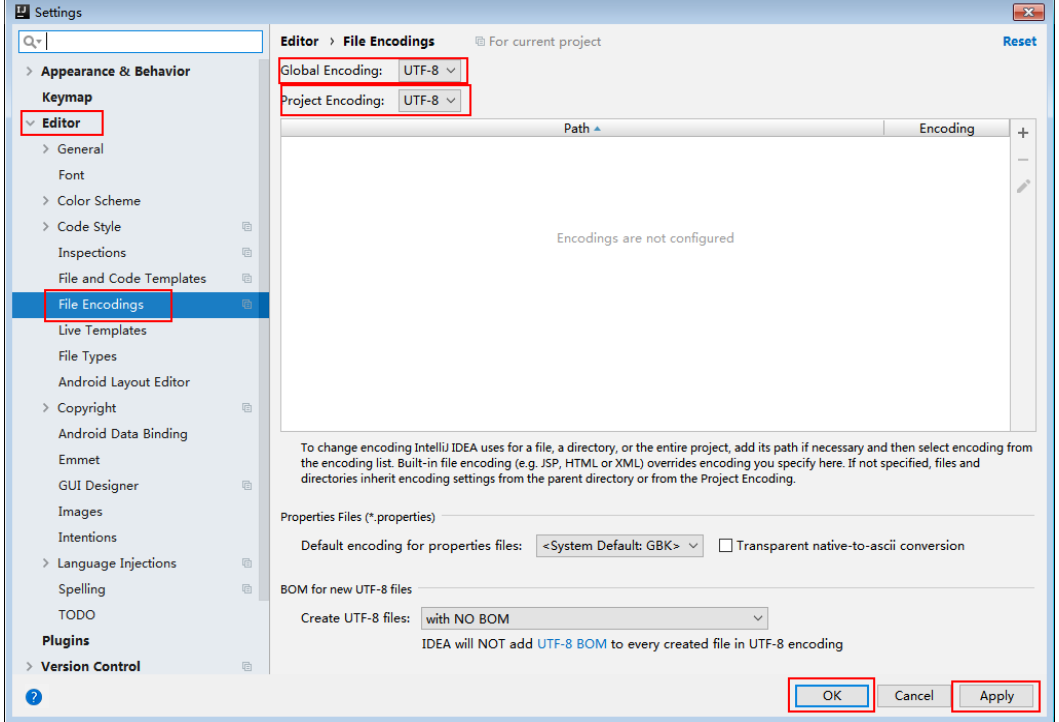

**Figure 19-2** Setting the IntelliJ IDEA coding format

- **Step 5** Set the JDK of the project.
	- 1. On the IntelliJ IDEA menu bar, choose **File** > **Settings...**. The **Settings** window is displayed.

2. Choose **Build, Execution, Deployment** > **Compiler** > **Java Compiler**, select **8** from the **Project bytecode version** drop-down list box. Change the value of **Target bytecode version** to **8** for **hive-jdbc-example**.

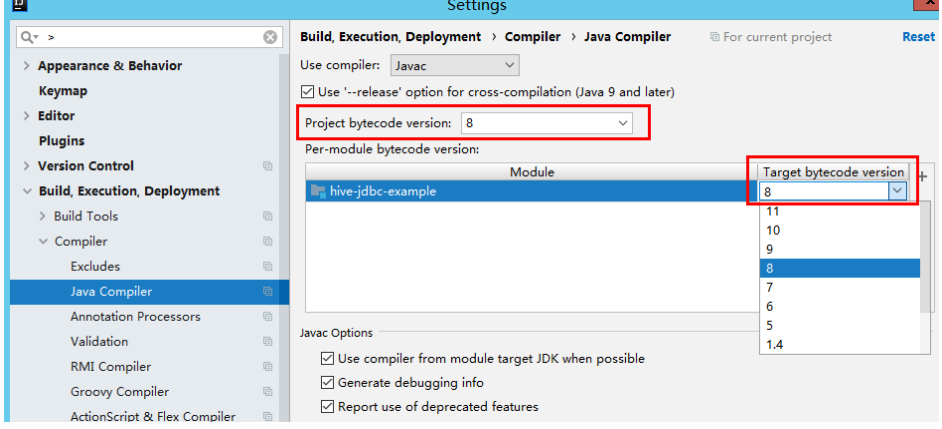

- 3. Click **Apply** and **OK**.
- 4. On the IntelliJ IDEA menu bar, choose **File** > **Project Structure...**. The **Project Structure** window is displayed.
- 5. Select **SDKs**, click the plus sign (+), and select **JDK**.

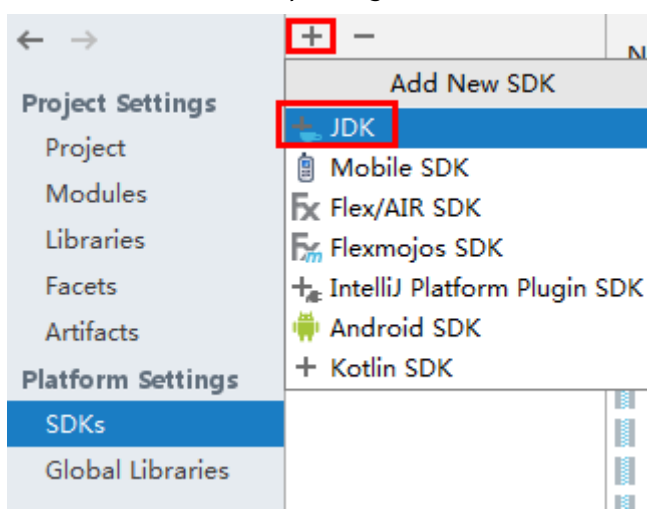

- 6. On the **Select Home Directory for JDK** page that is displayed, select the **JDK** directory and click **OK**.
- 7. After selecting the JDK, click **Apply**.
- 8. Select **Project**, select the JDK added in SDKs from the **Project SDK** drop-down list box, and select **8 - Lambdas, type annotations etc.** from the **Project language level** drop-down list box.

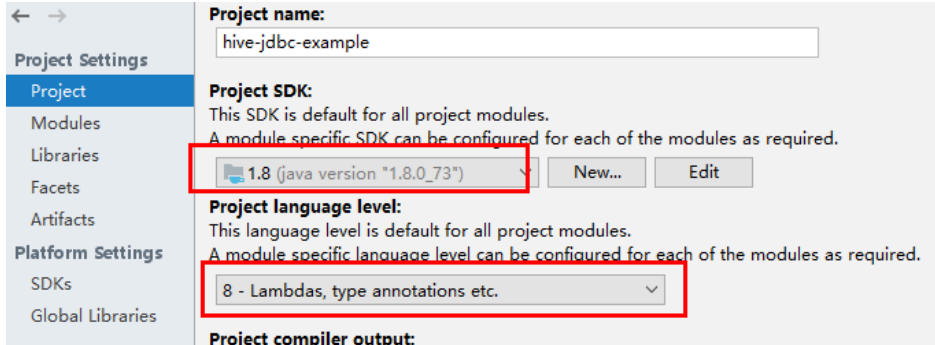

- 9. Click **Apply**.
- 10. Choose **Modules**. On the **Source** page, change the value of **Language level** to **8 - Lambdas, type annotations etc.**

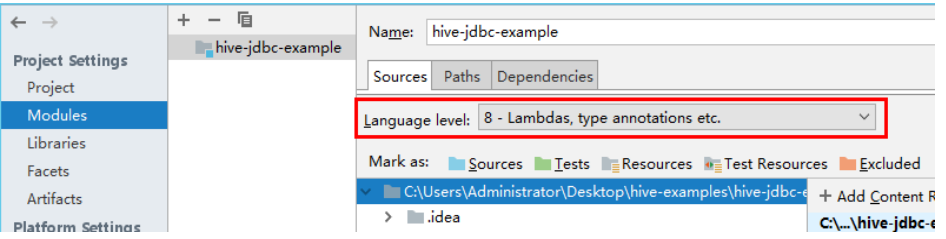

On the **Dependencies** page, change the value of **Module SDK** to the JDK added in SDKs.

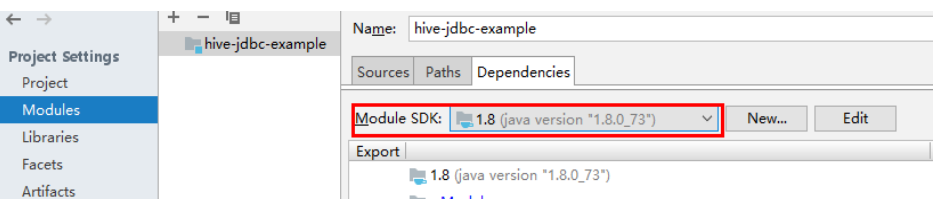

- 11. Click **Apply** and **OK**.
- **Step 6** Configure Maven.
	- 1. Add the configuration information such as the address of the open-source image repository to the **setting.xml** configuration file of the local Maven by referring to **[Configuring Huawei Open Source Mirrors](#page-31-0)**.
	- 2. On the IntelliJ IDEA page, select **File** > **Settings** > **Build**, **Execution**, **Deployment** > **Build Tools** > **Maven**, select **Override** next to **User settings file**, and change the value of **User settings file** to the directory where the **settings.xml** file is stored. Ensure that the directory is <Local Maven installation directory>**\conf\settings.xml**.

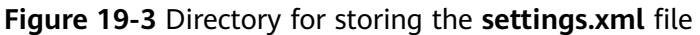

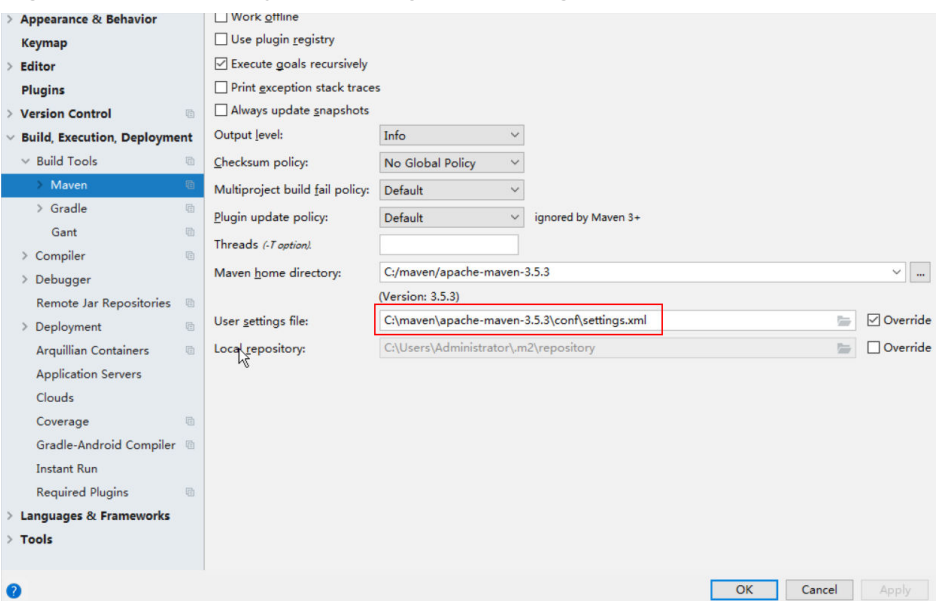

- 3. Click the drop-down list next to **Maven home directory** and select the Maven installation directory.
- 4. Click **Apply**, and then click **OK**.

**----End**

# **19.2.3 Configuring the Hcatalog Sample Project**

## **Scenario**

To run the HCatalog interface example codes of the Hive component of MRS, perform the following operations.

## $\Box$  Note

The following uses the development of an application for connecting the Hive service in HCatalog mode on Windows as an example.

# **Procedure**

- **Step 1** Obtain the sample project folder **hcatalog-example** in the **src\hive-examples** directory where the sample code is decompressed. For details, see **[Obtaining](#page-30-0) [Sample Projects from Huawei Mirrors](#page-30-0)**.
- **Step 2** Import the example project to the IntelliJ IDEA development environment.
	- 1. On the IntelliJ IDEA menu bar, choose **File** > **Open...**. The **Open File or Project** window is displayed.
	- 2. In the displayed window, select the folder **hcatalog-example**, and click **OK**. On Windows, the path cannot contain any space.
- **Step 3** Set the IntelliJ IDEA text file coding format to prevent garbled characters.
	- 1. On the IntelliJ IDEA menu bar, choose **File** > **Settings**. The **Settings** window is displayed.

2. Choose **Editor** > **File Encodings** from the navigation tree. In the **Project Encoding** area and **Global Encoding** area, set the value to **UTF-8**, click **Apply**, and click **OK**, as shown in **Figure 19-4**.

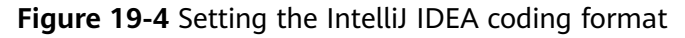

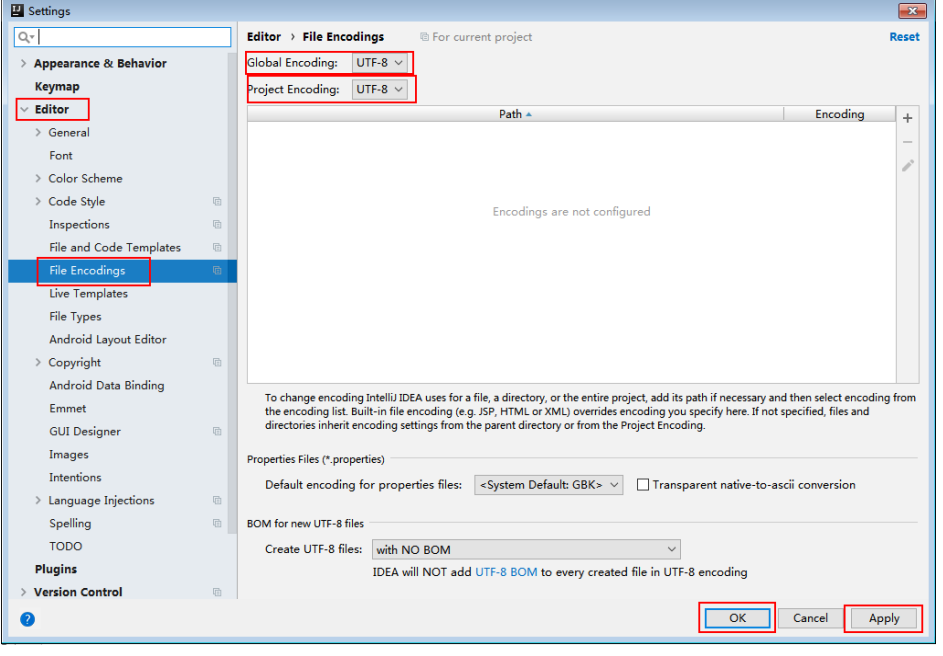

**Step 4** Set the JDK of the project.

- 1. On the IntelliJ IDEA menu bar, choose **File** > **Settings...**. The **Settings** window is displayed.
- 2. Choose **Build, Execution, Deployment** > **Compiler** > **Java Compiler**, select **8** from the **Project bytecode version** drop-down list box. Change the value of **Target bytecode version** to **8** for **hive-jdbc-example**.

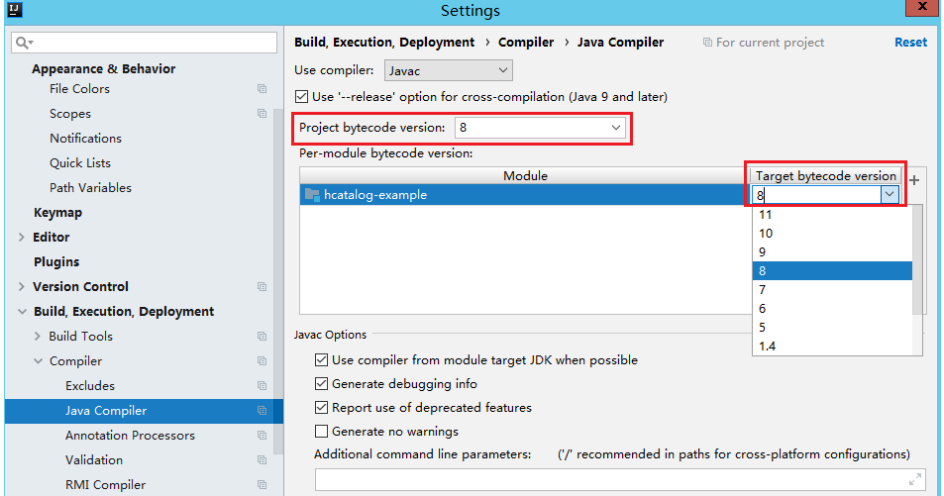

- 3. Click **Apply** and **OK**.
- 4. On the IntelliJ IDEA menu bar, choose **File** > **Project Structure...**. The **Project Structure** window is displayed.
- 5. Select **SDKs**, click the plus sign (+), and select **JDK**.

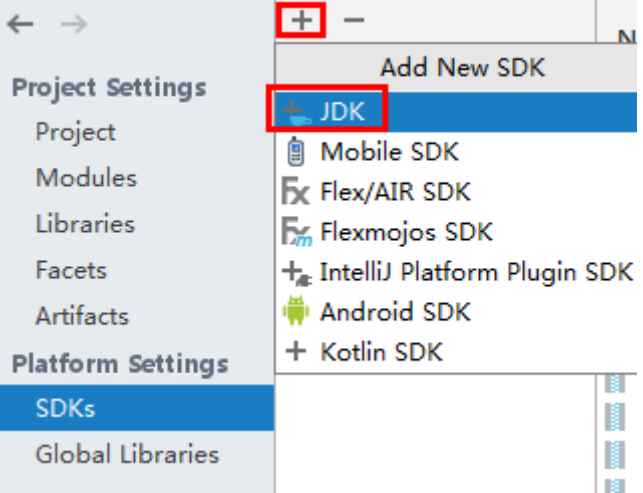

- 6. On the **Select Home Directory for JDK** page that is displayed, select the **JDK** directory and click **OK**.
- 7. After selecting the JDK, click **Apply**.
- 8. Select **Project**, select the JDK added in SDKs from the **Project SDK** drop-down list box, and select **8 - Lambdas, type annotations etc.** from the **Project language level** drop-down list box.

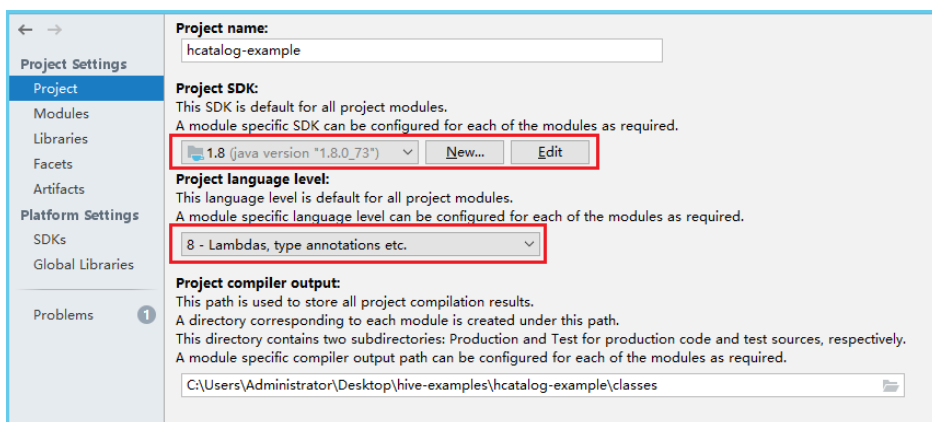

- 9. Click **Apply**.
- 10. Choose **Modules**. On the **Source** page, change the value of **Language level** to **8 - Lambdas, type annotations etc.**

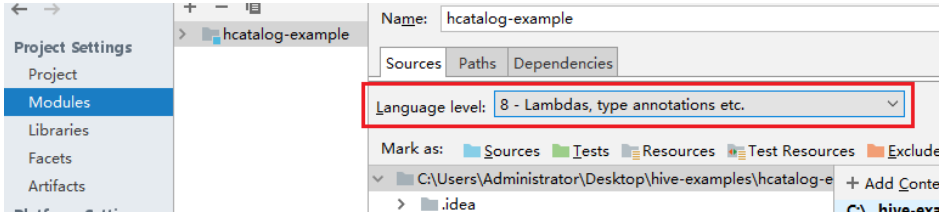

11. On the **Dependencies** page, change the value of **Module SDK** to the JDK added in SDKs.

<span id="page-821-0"></span>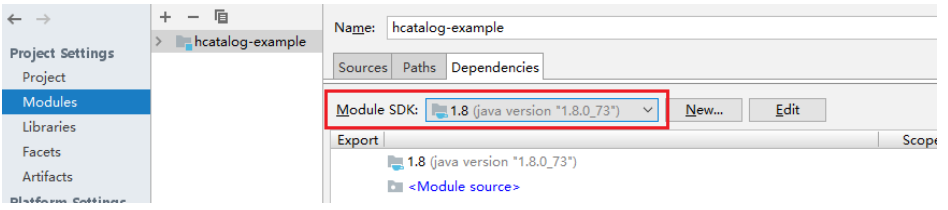

- 12. Click **Apply** and **OK**.
- **Step 5** Configure Maven.
	- 1. Add the configuration information such as the address of the open-source image repository to the **setting.xml** configuration file of the local Maven by referring to **[Configuring Huawei Open Source Mirrors](#page-31-0)**.
	- 2. On the IntelliJ IDEA page, select **File** > **Settings** > **Build**, **Execution**, **Deployment** > **Build Tools** > **Maven**, select **Override** next to **User settings file**, and change the value of **User settings file** to the directory where the settings.xml file is stored. Ensure that the directory is <Local Maven installation directory>**\conf\settings.xml**.

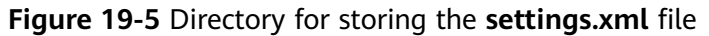

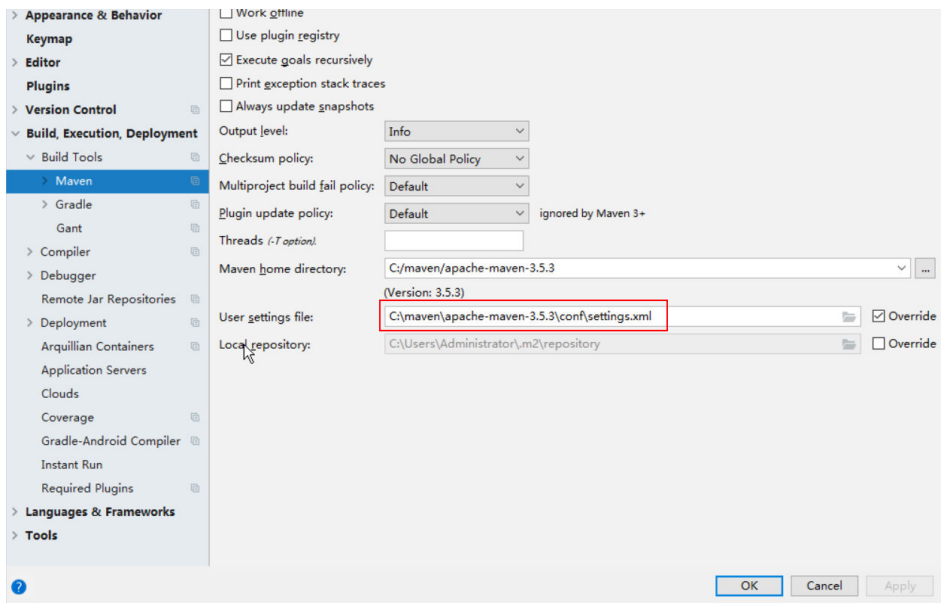

- 3. Click the drop-down list next to **Maven home directory** and select the Maven installation directory.
- 4. Click **Apply**, and then click **OK**.
- **----End**

# **19.2.4 Configuring the Python Sample Project**

## **Scenario**

To run the Python interface example codes of the Hive component of MRS, perform the following operations.

# <span id="page-822-0"></span>**Procedure**

**Step 1** Python of 2.6.6 or a higher version has been installed on a client. The Python version cannot be higher than 2.7.13.

The Python version can be viewed by running the **python** command on the command-line interface (CLI) of the client. The following information indicates that the Python version is 2.6.6. Python 2.6.6 (r266:84292, Oct 12 2012, 14:23:48) [GCC 4.4.6 20120305 (Red Hat 4.4.6-4)] on linux2 Type "help", "copyright", "credits" or "license" for more information.

**Step 2** Setuptools of 5.0 or a higher version has been installed on a client. The setuptools version cannot be higher than 36.8.0.

To obtain the software, visit the official website.

**<https://pypi.org/project/setuptools/#files>**

Copy the downloaded setuptools package to the client, decompress the package, go to the decompressed directory, and run the **python setup.py install** command in the CLI of the client.

The following information indicates that setuptools 5.7 is installed successfully.

Finished processing dependencies for setuptools==5.7

- **Step 3** Install Python on the client.
	- 1. Obtain the sample project folder **python-examples** in the **src\hive-examples** directory where the sample code is decompressed. For details, see **[Obtaining](#page-30-0) [Sample Projects from Huawei Mirrors](#page-30-0)**.
	- 2. Go to the **python-examples** folder.
	- 3. Run the **python setup.py install** command in the CLI.

The following information indicates that Python is installed successfully. Finished processing dependencies for pyhs2==0.5.0

**Step 4** After the installation is successful, the following files are generated. **pythonexamples/pyCLI\_nosec.py** is the Python client example codes. **python-examples/ pyhs2/haconnection.py** is the Python client API. Run hive python client scripts to execute the SQL functions, for example, **hive\_python\_client 'show tables'**. This function applies to only simple SQL statements and depends on the ZooKeeper client.

**----End**

# **19.2.5 Configuring the Python3 Sample Project**

## **Scenario**

To run the Python3 interface example codes of the Hive component of FusionInsight MRS, perform the following operations.

## **Procedure**

**Step 1** Python3 of 3.6 or a higher version has been installed on a client. The Python3 version cannot be higher than 3.8.

The Python version can be viewed by running the **python3** command on the command-line interface (CLI) of the client. The following information indicates that the Python version is 3.8.2. Python 3.8.2 (default, Jun 23 2020, 10:26:03) [GCC 4.8.5 20150623 (Red Hat 4.8.5-36)] on linux Type "help", "copyright", "credits" or "license" for more information.

**Step 2** Setuptools of 47.3.1 version has been installed on a client.

To obtain the software, visit the official website.

## **<https://pypi.org/project/setuptools/#files>**

Copy the downloaded setuptools package to the client, decompress the package, go to the decompressed directory, and run the **python3 setup.py install** command in the CLI of the client.

The following information indicates that setuptools 47.3.1 is installed successfully.

Finished processing dependencies for setuptools==47.3.1

## $\Box$  Note

If the system displays a message indicating that the installation of setuptools of 47.3.1 fails, check whether the environment is faulty or whether the problem is caused by Python.

- **Step 3** Install Python on the client.
	- 1. Obtain the sample project folder **python3-examples** in the **src\hiveexamples** directory where the sample code is decompressed. For details, see **[Obtaining Sample Projects from Huawei Mirrors](#page-30-0)**.
	- 2. Go to the **python3-examples** folder.
	- 3. Go to the **dependency\_python3.6**, **dependency\_python3.7**, or **dependency python3.8** folder based on the Python3 version.
	- 4. Run the whereis easy install command to find the path of the easy install program. If there are multiple paths, run the **easy\_install --version** command to select the **easy\_install** path corresponding to the **setuptools** version, for example, **/usr/local/bin/easy\_install**.
	- 5. Versions earlier than MRS 3.2.0, run the **easy\_install** command to install the egg files in the **dependency\_python3.x** folder in sequence. Example:

/usr/local/bin/easy\_install future-0.18.2-py3.8.egg

The following information indicates that egg is installed successfully. Finished processing dependencies for future==0.18.2

## **NOTICE**

If egg files of both **aarch64** and **x86\_64** versions exist in the **dependency python3.x** folder, you need to select one of the versions based on the operating system and run the **uname -p** command to check the current operating system architecture.

6. In MRS 3.2.0 and later versions, run the **easy\_install** command to install the egg files in the **dependency\_python3.x** folder. If the egg file has dependencies, you can use wildcards to install the egg file. For example:

<span id="page-824-0"></span>– **dependency\_python3.6** directory:

**/usr/local/bin/easy\_install future\*egg six\*egg python\*egg sasl-\*linux- \$(uname -p).egg thrift-\*egg thrift\_sasl\*egg**

- dependency python3.7 directory: **/usr/local/bin/easy\_install future\*egg six\*egg sasl-\*linux-\$(uname p).egg thrift-\*egg thrift\_sasl\*egg**
- dependency python3.8 directory:

**/usr/local/bin/easy\_install future\*egg six\*egg python\*egg sasl-\*linux- \$(uname -p).egg thrift-\*linux-\$(uname -p).egg thrift\_sasl\*egg**

If the following information is displayed for each egg file, the installation is successful:

Finished processing dependencies for \*\*\*

**Step 4** After the installation is successful, the following files are generated. **python3 examples/pyCLI\_sec.py** is the Python client example codes. **python3-examples/ pyhive/hive.py** is the Python client API.

**----End**

# **19.3 Developing an Application**

# **19.3.1 Typical Scenario Description**

# **Scenarios**

A user develops a Hive data analysis application for managing employee information described in **[Table 19-7](#page-825-0)** and **[Table 19-8](#page-825-0)**.

# **Procedure**

**Step 1** Prepare data.

- 1. Create three tables: employee information table **employees\_info**, contact table **employees\_contact**, and extended employee information table **employees\_info\_extended**.
	- Fields in the **employees\_info** table include the employee ID, name, salary currency, salary, tax category, work place, and hiring date. **R** indicates RMB, and **D** indicates USD.
	- Fields in the **employees contact** table include the employee ID, mobile phone number, and e-mail address.
	- Fields in the **employees\_info\_extended** table include the employee ID, name, mobile phone number, e-mail address, salary currency, salary, tax category, and work place. The partition field is the hiring date.

For table creation codes, see **[Creating a Table](#page-826-0)**.

2. Load employee information to **employees\_info**.

For data loading codes, see **[Loading Data](#page-827-0)**.

**[Table 19-7](#page-825-0)** describes employee information.

| ID | <b>Name</b> | <b>Salary</b><br><b>Currenc</b><br>y | <b>Salary</b> | <b>Tax</b><br>Categor<br>y     | <b>Work</b><br><b>Place</b> | <b>Hiring</b><br>Date |
|----|-------------|--------------------------------------|---------------|--------------------------------|-----------------------------|-----------------------|
| 1  | Wang        | R                                    | 8000.01       | personal<br>income<br>tax&0.05 | China:Sh<br>enzhen          | 2014                  |
| 3  | Tom         | D                                    | 12000.0<br>2  | personal<br>income<br>tax&0.09 | America:<br><b>NewYork</b>  | 2014                  |
| 4  | <b>Jack</b> | D                                    | 24000.0<br>3  | personal<br>income<br>tax&0.09 | America:<br>Manhatt<br>an   | 2014                  |
| 6  | Linda       | D                                    | 36000.0<br>4  | personal<br>income<br>tax&0.09 | America:<br><b>NewYork</b>  | 2014                  |
| 8  | Zhang       | R                                    | 9000.05       | personal<br>income<br>tax&0.05 | China:Sh<br>anghai          | 2014                  |

<span id="page-825-0"></span>**Table 19-7** Employee information

# 3. Load employee contact information to **employees\_contact**.

**Table 19-8** describes employee contact information.

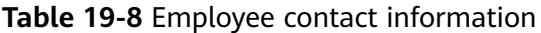

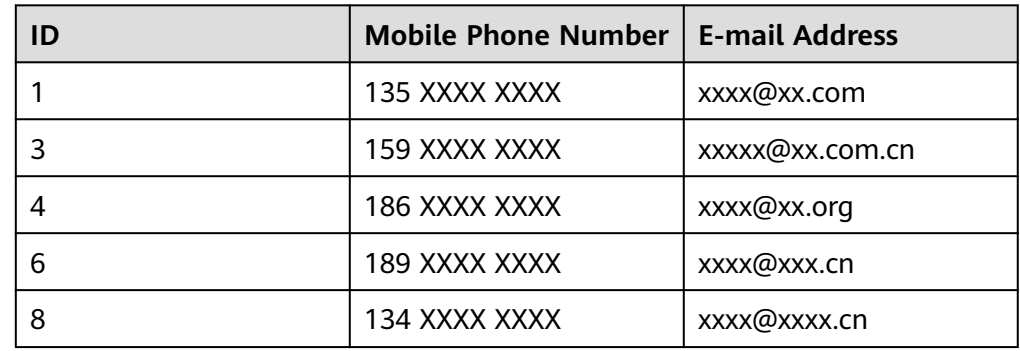

## **Step 2** Analyze data.

For data analysis codes, see **[Querying Data](#page-828-0)**.

- Query contact information of employees whose salaries are paid in USD.
- Query the IDs and names of employees who were hired in 2014, and load query results to the partition with the hiring time of 2014 in **employees\_info\_extended**.
- Collect statistics for the number of records in the employees\_info table.
- Query information about employees whose email addresses end with "cn".

<span id="page-826-0"></span>**Step 3** Submit a data analysis task to collect statistics for the number of records in the employees info table.

For details about the implementation, see **[Example Program Guide](#page-831-0)**.

**----End**

# **19.3.2 Example Codes**

# **19.3.2.1 Creating a Table**

# **Function**

This topic describes how to use Hive Query Language (HQL) to create internal and external tables. You can create a table in three modes:

- Define the table structure, and use the key word EXTERNAL to differentiate between internal and external tables.
	- If all data is to be processed by Hive, create an internal table. When an internal table is deleted, the metadata and data in the table are deleted.
	- If data is to be processed by multiple tools (such as Pig), create an external table. When an external table is deleted, only the metadata is deleted.
- Create a table based on existing tables. Use CREATE LIKE to fully copy the original table structure, including the storage format.
- Create a table based on query results using CREATE AS SELECT.

In this mode, you can specify which fields are to be copied when copying the original table structure. The storage format is not copied.

## $\Box$  Note

Both the table name and field name can contain a maximum of 128 bytes. Both the field comment and value can contain a maximum of 4000 bytes. The key in **WITH SERDEPROPERTIES** can contain a maximum of 256 bytes.

# **Example Codes**

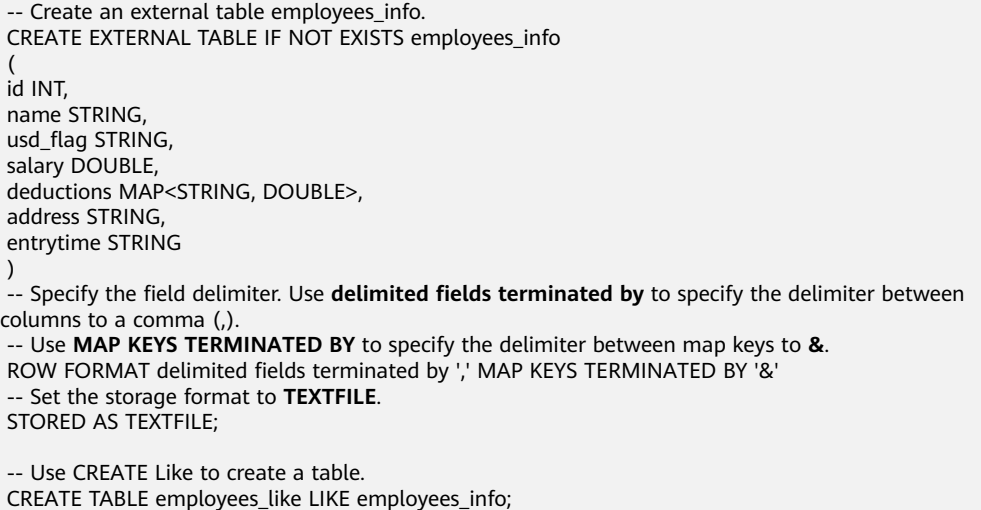

 -- Use DESCRIBE to query the structures of employees\_info, employees\_like, and employees\_as\_select tables. DESCRIBE employees\_info; DESCRIBE employees\_like;

## <span id="page-827-0"></span>**Extensions**

Create a partition.

A table may have one or multiple partitions. Each partition is saved as an independent folder in the table directory. Partitions help minimize the query scope, accelerate data query, and allow users to manage data based on certain criteria.

A partition is defined using the PARTITIONED BY clause during table creation.

```
 CREATE EXTERNAL TABLE IF NOT EXISTS employees_info_extended 
 ( 
 id INT, 
 name STRING, 
usd_flag STRING, 
 salary DOUBLE, 
 deductions MAP<STRING, DOUBLE>, 
 address STRING 
\lambda -- Use PARTITIONED BY to specify the column name and data type of the partition. 
 PARTITIONED BY (entrytime STRING) 
 STORED AS TEXTFILE;
```
Update the table structure.

After a table is created, you can use ALTER TABLE to add or delete fields to or from the table, modify table attributes, and add partitions.

 -- Add the **tel\_phone** and **email** fields to the employees\_info\_extended table. ALTER TABLE employees\_info\_extended ADD COLUMNS (tel\_phone STRING, email STRING);

Configure Hive data encryption when creating a table.

Set the table format to RCFile (recommended) or SequenceFile, and the encryption algorithm to ARC4Codec. SequenceFile is a unique Hadoop file format, and RCFile is a Hive file format with optimized column storage. When a big table is queried, RCFile provides higher performance than SequenceFile.

 set hive.exec.compress.output=true; set hive.exec.compress.intermediate=true; set hive.intermediate.compression.codec=org.apache.hadoop.io.encryption.arc4.ARC4Codec; create table seq\_Codec (key string, value string) stored as RCFile;

# **19.3.2.2 Loading Data**

## **Function**

This topic describes how to use Hive Query Language (HQL) to load data to the existing **employees info** table. You can learn how to load data from a local file system and MRS cluster. LOCAL is used to differentiate between local and nonlocal data sources.

## **Example Codes**

-- Load the **employee\_info.txt** file from the **/opt/hive\_examples\_data/** directory of the local file system to the **employees\_info** table.

-- Overwrite the original data using the new data

LOAD DATA LOCAL INPATH '/opt/hive\_examples\_data/employee\_info.txt' OVERWRITE INTO TABLE
employees\_info;

---- Retain the original data and add the new data to the table. LOAD DATA LOCAL INPATH '/opt/hive\_examples\_data/employee\_info.txt' INTO TABLE employees\_info;

-- Load **/user/hive\_examples\_data/employee\_info.txt** from HDFS to the **employees\_info** table. ---- Overwrite the original data using the new data

LOAD DATA INPATH '/user/hive\_examples\_data/employee\_info.txt' OVERWRITE INTO TABLE employees\_info;

--- Retain the original data and add the new data to the table.

LOAD DATA INPATH '/user/hive\_examples\_data/employee\_info.txt' INTO TABLE employees\_info;

#### $\Box$  Note

Loading data is to copy data to a specified table in the Hadoop distributed file system (HDFS).

## **Extensions**

None

## **19.3.2.3 Querying Data**

## **Function**

This topic describes how to use Hive Query Language (HQL) to query and analyze data. You can query and analyze data using the following methods:

- Use common features for SELECT query, such as JOIN.
- Load data to a specified partition.
- Use Hive-provided functions.
- Ouery and analyze data using user-defined functions (UDFs). For details about how to create and define UDFs, see **[UDF](#page-829-0)**.

## **Example Codes**

```
 -- Query the contact information of employees whose salaries are paid in USD. 
 SELECT 
 a.name, 
 b.tel_phone, 
 b.email 
FROM employees_info a JOIN employees_contact b ON(a.id = b.id) WHERE usd_flag='D';
 -- Query the IDs and names of employees who were hired in 2014, and load query results to the partition 
with the hiring time of 2014 in the employees_info_extended table. 
INSERT OVERWRITE TABLE employees_info_extended PARTITION (entrytime = '2014')
 SELECT 
 a.id, 
 a.name, 
a.usd_flag, 
 a.salary, 
 a.deductions, 
 a.address, 
 b.tel_phone, 
 b.email 
FROM employees_info a JOIN employees_contact b ON (a.id = b.id) WHERE a.entrytime = '2014';
-- Use the existing Hive function COUNT() to count the number of records in the employees info table.
 SELECT COUNT(*) FROM employees_info; 
 -- Query information about employees whose email addresses end with "cn". 
 SELECT a.name, b.tel_phone FROM employees_info a JOIN employees_contact b ON (a.id = b.id) WHERE 
b.email like '%cn';
```
# <span id="page-829-0"></span>**Extensions**

Configure intermediate Hive data encryption.

Set the table format to RCFile (recommended) or SequenceFile, and the encryption algorithm to ARC4Codec. SequenceFile is a unique Hadoop file format, and RCFile is a Hive file format with optimized column storage. When a big table is queried, RCFile provides higher performance than SequenceFile. set hive.exec.compress.output=true; set hive.exec.compress.intermediate=true; set hive.intermediate.compression.codec=org.apache.hadoop.io.encryption.arc4.ARC4Codec;

● For details about UDFs, see **UDF**.

# **19.3.2.4 UDF**

When internal functions of Hive cannot meet requirements, you can compile userdefined functions (UDFs) and use them for query.

According to implementation methods, UDFs are classified as follows:

- Common UDFs: used to perform operations on a single data row and export a single data row.
- User-defined aggregating functions (UDAFs): used to input multiple data rows and export a single data row.
- User-defined table-generating functions (UDTFs): used to perform operations on a single data row and export multiple data rows.

According to usage methods, UDFs are classified as follows:

- Temporary functions: used only in the current session and must be recreated after a session restarts.
- Permanent function: used in multiple sessions and do not have to be created every time a session restarts.

The following uses AddDoublesUDF as an example to describe how to compile and use UDFs.

# **Function**

AddDoublesUDF is used to add two or multiple floating point values. The following example describes how to compile and use UDFs.

## $\Box$  Note

- The normal UDF must be originated from **org.apache.hadoop.hive.ql.exec.UDF**.
- The normal UDF must implement at least one evaluate(). The evaluate function supports overloading.
- To develop a customized function, you need to add the **hive-exec-3.1.0.jar** dependency package to the project. The package can be obtained from the Hive installation directory.

# **Example Codes**

The following is a UDF example:

package com.huawei.bigdata.hive.example.udf; import org.apache.hadoop.hive.ql.exec.UDF;

```
public class AddDoublesUDF extends UDF { 
  public Double evaluate(Double... a) { 
   Double total = 0.0;
     // Processing logic 
   for (int i = 0; i < a length; i++)
    if (a[i] := null)total += a[i];
    return total; 
  } 
 }
```
# **How to Use**

**Step 1** Package the preceding program into **AddDoublesUDF.jar**, and upload it to a directory on the HDFS (such as **/user/hive\_examples\_jars/**). The user who creates the UDF and the user who uses the UDF function must have read right on this JAR file. Example statements:

**hdfs dfs -put ./hive\_examples\_jars /user/hive\_examples\_jars**

**hdfs dfs -chmod 777 /user/hive\_examples\_jars**

**Step 2** Run the following command:

**beeline -n** Hive service user

**Step 3** Define the function in Hive Server. Run the following SQL statement to create a permanent function:

**CREATE FUNCTION** addDoubles **AS 'com.huawei.bigdata.hive.example.udf.AddDoublesUDF' using jar 'hdfs:// hacluster/user/hive\_examples\_jars/AddDoublesUDF.jar';**

addDoubles indicates the function alias that is used for SELECT query.

Run the following statement to create a temporary function:

## **CREATE TEMPORARY FUNCTION addDoubles AS 'com.huawei.bigdata.hive.example.udf.AddDoublesUDF' using jar 'hdfs:/**/ **hacluster/user/hive\_examples\_jars/AddDoublesUDF.jar';**

- addDoubles indicates the function alias that is used for SELECT query.
- TEMPORARY indicates that the function is used only in the current session with the Hive server.
- **Step 4** Run the following SQL statement to use the function in the Hive server:

## **SELECT addDoubles(1,2,3);**

## $\Box$  Note

If an **[Error 10011]** error is displayed when you log in to the client again, run the **reload function;** command and then use this function.

**Step 5** Run the following SQL statement to delete the function from the Hive server:

## **DROP FUNCTION addDoubles;**

**----End**

# **Extensions**

None

# **19.3.2.5 Example Program Guide**

# **Function**

This section describes how to use an example program to complete an analysis task. An example program can submit a task by using the following methods:

- Submitting a data analysis task by using JDBC interfaces
- Submitting a data analysis task by using Python

# **Example Codes**

- Submit a data analysis task using the Hive Java database connectivity (JDBC) interface, that is, JDBCExample.java.
	- a. Read the **property** file of the HiveServer client. The **hiveclient.properties** file is saved in the **resources** directory of the JDBC example program provided by Hive. Properties clientInfo = null; String userdir = System.getProperty("user.dir") + File.separator + "conf" + File.separator; InputStream fileInputStream = null; try{ clientInfo = new Properties(); //**hiveclient.properties** indicates the client configuration file. If the multiple instances feature is used, the file must be replaced with the **hiveclient.properties** file on the instance client. //**hiveclient.properties** is located under the **config** directory of the directory where the instance client installation package is decompressed. String hiveclientProp = userdir + "hiveclient.properties" ; File propertiesFile = new File(hiveclientProp); fileInputStream = new FileInputStream(propertiesFile); clientInfo.load(fileInputStream); }catch (Exception e) { throw new IOException(e); }finally{ if(fileInputStream != null){ fileInputStream.close(); fileInputStream = null; } }
	- b. Obtain the IP address and port list of ZooKeeper, the cluster authentication mode, the SASL configuration of HiveServers, node names of HiveServers in ZooKeeper, the discovery mode from the client to the server, and the principal server process for user authentication. You can read all these configurations from the **hiveclient.properties** file.

```
 //The format of zkQuorum is xxx.xxx.xxx.xxx:2181,xxx.xxx.xxx.xxx:2181,xxx.xxx.xxx.xxx:2181"; 
  //xxx.xxx.xxx.xxx is the IP address of the node where ZooKeeper resides. The default port is 
2181.
```

```
 zkQuorum = clientInfo.getProperty("zk.quorum");
 auth = clientInfo.getProperty("auth");
sasl_qop = clientInfo.getProperty("sasl.gop");
 zooKeeperNamespace = clientInfo.getProperty("zooKeeperNamespace");
 serviceDiscoveryMode = clientInfo.getProperty("serviceDiscoveryMode");
```
- principal = clientInfo.getProperty("principal");
- c. In security mode, the kerberos user and keytab file path are required for login authentication. For details about how to obtain **USER\_NAME**,

#### **USER\_KEYTAB\_FILE**, and **KRB5\_FILE**, see **[Running JDBC and Viewing](#page-836-0) [Results](#page-836-0)**.

 // Set the userName of new user. USER\_NAME = "xxx"; // Set the keytab and krb5 files location of client. String userdir = System.getProperty("user.dir") + File.separator + "conf" + File.separator; USER\_KEYTAB\_FILE = userdir + "user.keytab";  $KRB5$  FILE = userdir + "krb5.conf";

d. Define HQL. HQL must be a single statement and cannot contain semicolons (;).

// Define HQL. HQL cannot contain ";"

 String[] sqls = {"CREATE TABLE IF NOT EXISTS employees\_info(id INT,name STRING)", "SELECT COUNT(\*) FROM employees\_info", "DROP TABLE employees\_info"};

e. Build JDBC URL.

## $\Box$  Note

You can also implement pre-authentication without the need of providing the account and keytab file path. For details, see JDBC code example 2 in the Hive example in the **Development Specifications**. If IBM JDK is used to run Hive applications, pre-authentication in JDBC sample code 2 must be implemented.

The following is an example of the JDBC URL composed of code snippets:

jdbc:hive2://

xxx.xxx.xxx.xxx:2181,xxx.xxx.xxx.xxx:2181,xxx.xxx.xxx.xxx:2181/;serviceDiscoveryMo de=zooKeeper;zooKeeperNamespace=hiveserver2;sasl.qop=authconf;auth=KERBEROS;principal=hive/hadoop.<system domain name>@<system domain name>;

You can login in to FusionInsight Manager, choose **System > Permission > Domain and Mutual Trust**, and check the value of **Local Domain**, which is the current system domain name.

hive/hadoop.<system domain name> is the user name. All letters in the system domain name contained in the user name of the system are lowercase letters. For example, if **Local domain** is set to **9427068F-6EFA-4833- B43E-60CB641E5B6C.COM**, the user is **hive/hadoop.9427068f-6efa-4833-**

**b43e-60cb641e5b6c.com**.

 // Concat JDBC URL StringBuilder sBuilder = new StringBuilder( "jdbc:hive2://").append(zkQuorum).append("/"); if ("KERBEROS".equalsIgnoreCase(auth)) { sBuilder.append(";serviceDiscoveryMode=") .append(serviceDiscoveryMode) .append(";zooKeeperNamespace=") .append(zooKeeperNamespace) .append(";sasl.qop=") .append(sasl\_qop) .append(";auth=") .append(auth) .append(";principal=") .append(principal) .append(";user.principal=") .append(USER\_NAME) .append(";user.keytab=") .append(USER\_KEYTAB\_FILE) .append(";"); } else { // Normal mode sBuilder.append(";serviceDiscoveryMode=") .append(serviceDiscoveryMode)

 <sup>.</sup>append(";zooKeeperNamespace=") .append(zooKeeperNamespace)

.append(";auth=none;");

 } String url = sBuilder.toString();

f. Load the Hive JDBC driver.

 // Load the Hive JDBC driver. Class.forName(HIVE\_DRIVER);

g. Obtain the JDBC connection, confirm the HQL type (DDL/DML), call ports to run the HQL statement, return the queried column name and results to the console, and close the JDBC connection.

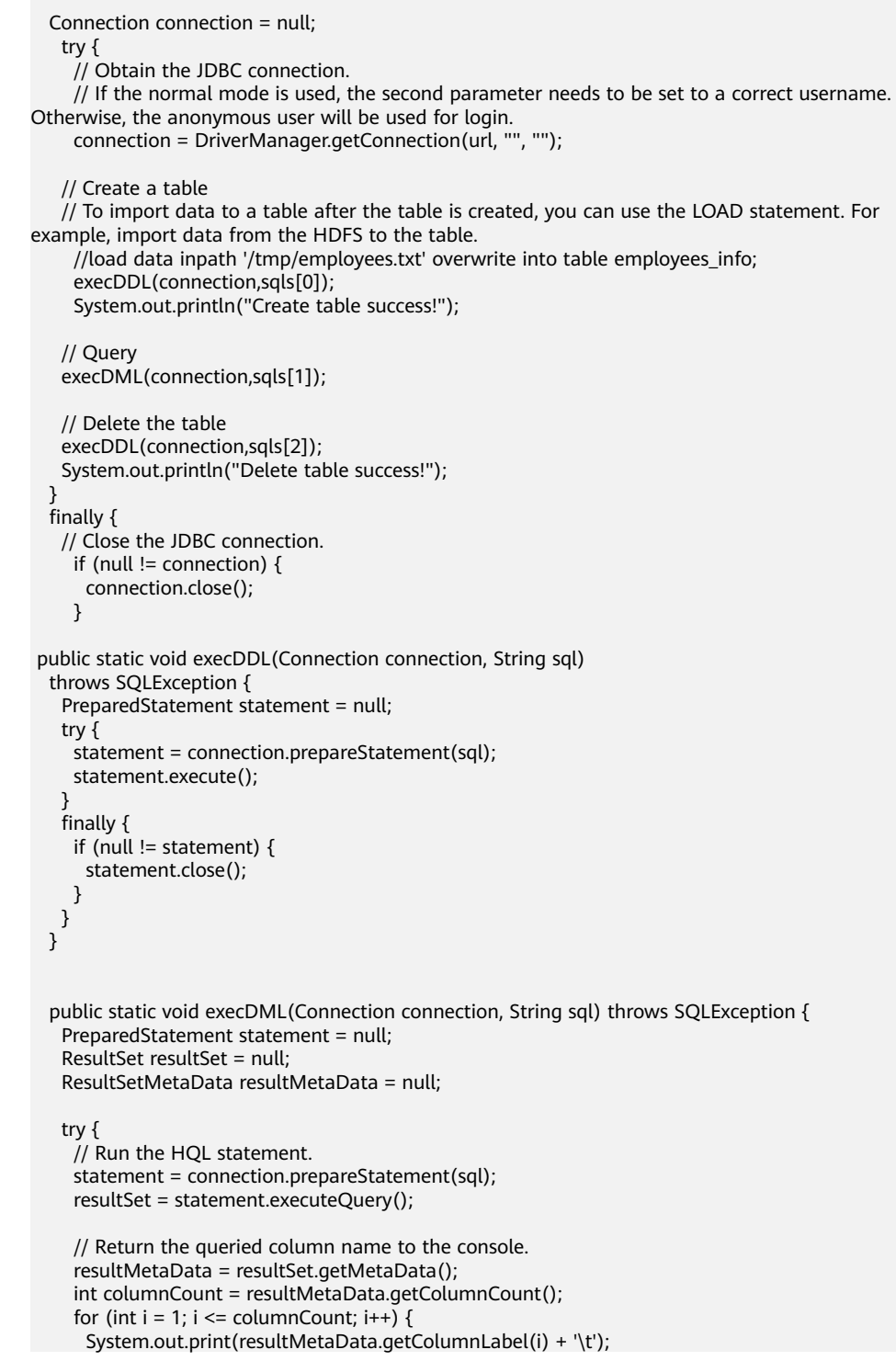

```
 } 
      System.out.println(); 
      // Return the results to the console. 
      while (resultSet.next()) { 
      for (int i = 1; i \le columnCount; i++) {
         System.out.print(resultSet.getString(i) + '\t'); 
 } 
       System.out.println(); 
     } 
    } 
    finally { 
      if (null != resultSet) { 
       resultSet.close(); 
     } 
      if (null != statement) { 
       statement.close(); 
     } 
    } 
  }
```
- Submit a data analysis task using the Python interface, that is, **pythonexamples/pyCLI\_nosec.py**.
	- a. Import the HAConnection class.

from pyhs2.haconnection import HAConnection

b. Declare the HiveServer IP address list. In this example, **hosts** indicate the nodes of HiveServer, and **xxx.xxx.xxx.xxx** indicates the business IP address.

hosts = ["xxx.xxx.xxx.xxx", "xxx.xxx.xxx.xxx"]

## $\Box$  Note

- 1. If the HiveServer instance is migrated, the original sample program is invalid. You need to update the IP address of the HiveServer after the migration of the HiveServer instance used in the sample program.
- 2. If multiple Hive instances are used, update the IP address based on the address of the instance that is actually connected.
- c. Set the third parameter of the **HAConnection** constructor to a correct username. The password can be left empty. Create a connection, run the HQL statement, and return the queried column name and results to the console.

```
 try:
   with HAConnection(hosts = hosts,
              port = 21066.
               authMechanism = "PLAIN",
 user='user1',
 password='******') as haConn:
      with haConn.getConnection() as conn:
       with conn.cursor() as cur:
           # Show databases
           print cur.getDatabases()
           # Execute query
           cur.execute("show tables")
           # Return column info from query
           print cur.getSchema()
           # Fetch table results
           for i in cur.fetch():
             print i
except Exception, e:
   print e
```
## $m$  note

If multiple Hive instances are used, you need to modify hosts according to the description in **[b](#page-834-0)** and change the port number based on to the actual port number. The default ports of Hive to Hive4 are 21066 to 21070, respectively.

## **19.3.2.6 Accessing Multiple ZooKeepers**

## **Description**

This section describes how to access both FusionInsight ZooKeeper and the thirdparty ZooKeeper in the same client process using the testConnectHive and testConnectApacheZK methods respectively.

In the JDBCExample class of the **hive-jdbc-example-multizk** package, the code structure of the main method is as follows: public static void main(String[] args) throws InstantiationException,IllegalAccessException, ClassNotFoundException, SQLException, IOException{ testConnectHive();// Method of accessing FusionInsight ZooKeeper testConnectApacheZk();// Method of accessing the open-source ZooKeeper }

## **Accessing FusionInsight ZooKeeper**

If only the method of accessing FusionInsight ZooKeeper needs to be executed, comment out the **testConnectApacheZk** method in the **main** function.

Before using the testConnectHive method to access FusionInsight ZooKeeper, perform the following operations:

- **Step 1** Change the value of **USER\_NAME** in the init method in **JDBCExample**. **USER\_NAME** indicates the user that is used to access FusionInsight ZooKeeper and has permissions of the FusionInsight Hive and Hadoop common user groups.
- **Step 2** Go to the client decompression path **FusionInsight Cluster 1 Services ClientConfig ConfigFiles\Hive\config** and manually import the **core-site.xml** and **hiveclient.properties** files to the **hivejdbc-example-multizk\src\main\resources** directory of the sample project.
- **Step 3** Check and change the values of **zk.port** and **zk.quorum** in the **hiveclient.properties** file in the **resources** directory.
	- **zk.port**: indicates the port for accessing FusionInsight ZooKeeper. Generally, the default value is used. Change the value as required.
	- **zk.quorum**: indicates the IP address for accessing ZooKeeper quorumpeer. Set it to the IP address of the cluster deployed with the FusionInsight ZooKeeper service.

**----End**

## **Accessing Open-Source ZooKeeper**

To use **testConnectApacheZk** to connect to the open-source ZooKeeper code, change xxx.xxx.xxx.xxx in the following code to the IP address of the open-source ZooKeeper to be connected. Change the port number as required. If only the

sample for accessing the third-party ZooKeeper needs to be executed, comment out the **testConnectHive** method in the **main** function.

digestZK = new org.apache.zookeeper.ZooKeeper("xxx.xxx.xxx.xxx:2181", 60000, null);

# <span id="page-836-0"></span>**19.4 Commissioning Applications**

# **19.4.1 Running JDBC and Viewing Results**

# **Running JDBC in CLI Mode**

**Step 1** On the right of the IntelliJ IDEA home page, click **Maven Projects**. On the **Maven Projects** page, choose Project name > **Lifecycle** and run the **clean** and **compile** scripts.

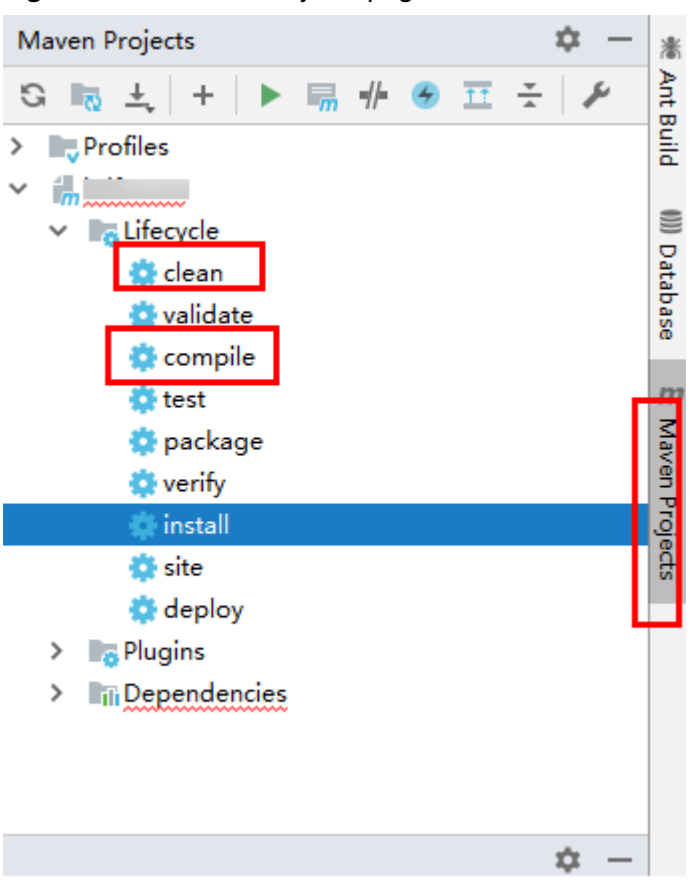

## **Figure 19-6** Maven Projects page

**Step 2** In the lower left corner of the IDEA page, click **Terminal** to access the terminal. Run the **mvn clean package** command to compile the package.

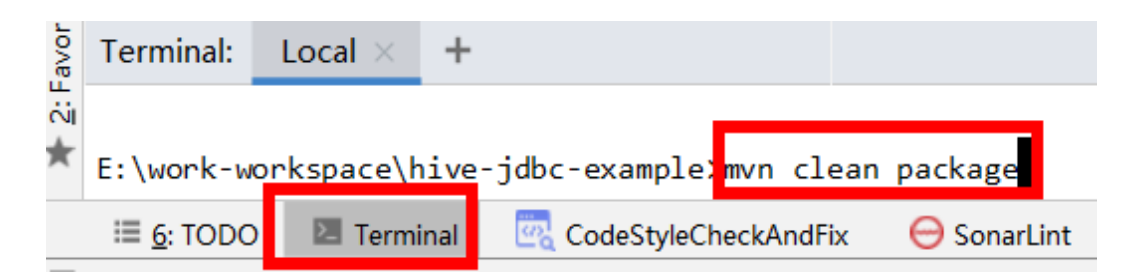

If **BUILD SUCCESS** is displayed, the compilation is successful, as shown in the following figure. A JAR file containing the **-with-dependencies** field is generated in the **target** directory of the sample project.

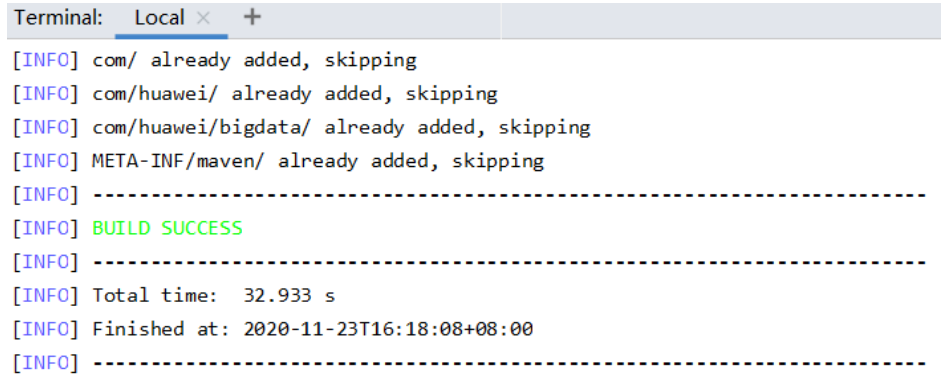

- **Step 3** Create a directory on Windows or Linux as the running directory, for example, **D:\jdbc\_example** (Windows) or **/opt/jdbc\_example** (Linux). Place the JAR file whose name contains **-with-dependencies** in the **target** directory generated in **[Step 2](#page-836-0)** to this directory. Create the **src/main/resources** subdirectory in the directory. Copy all files in the **resources** directory of the **jdbc-examples** project to the **resources** directory.
- **Step 4** In Windows, run the following command:

## **cd /d d:\jdbc\_example**

**java -jar hive-jdbc-example-1.0-SNAPSHOT-jar-with-dependencies.jar**

In Linux, run the following command:

**chmod +x /opt/jdbc\_example -R**

**cd /opt/jdbc\_example**

**java -jar hive-jdbc-example-1.0-SNAPSHOT-jar-with-dependencies.jar**

## $\Box$  Note

The preceding JAR file names are for reference only. The actual names may vary.

**Step 5** In the CLI, view the HQL query results in the example codes.

The following information is displayed if the sample project is successful in Windows: Create table success!  $c<sub>0</sub>$  $\Omega$ Delete table success!

```
The following information is displayed if the sample project is successful in Linux:
Create table success!
\overline{\phantom{0}}c0
\overline{0}Delete table success!
```
**----End**

## **Running JDBC in IntelliJ IDEA Mode**

**Step 1** On the right of the IntelliJ IDEA home page, click **Maven Projects**. On the **Maven Projects** page, choose Project name > **Lifecycle** and run the **clean** and **compile** scripts.

**Figure 19-7** Maven Projects page

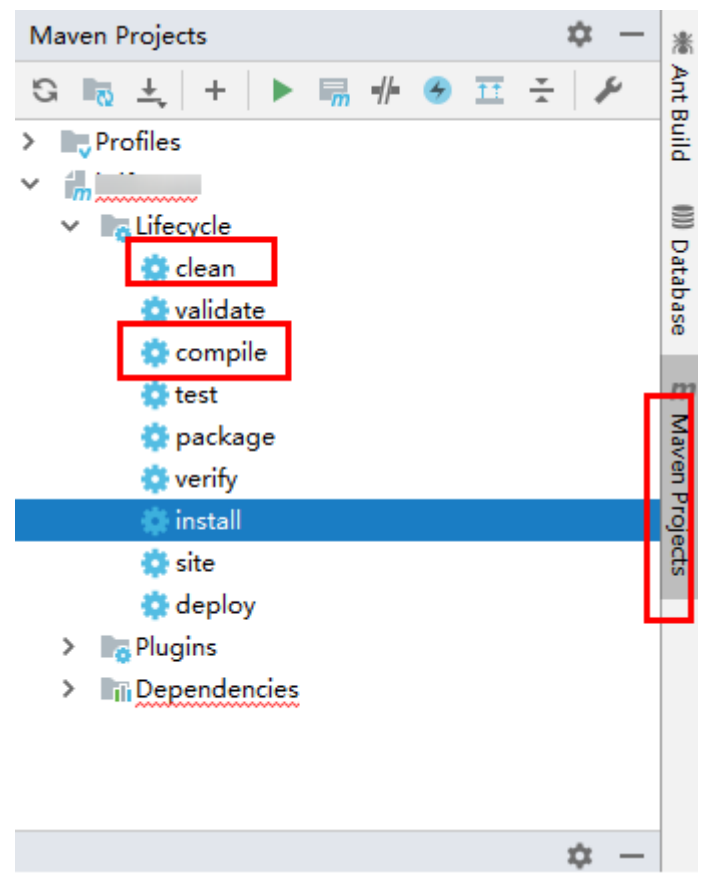

**Step 2** Right-click the JDBCExample class in the IntelliJ IDEA jdbc-examples project, and choose **Run JDBCExample.main()** from the shortcut menu. As shown in the following figure.

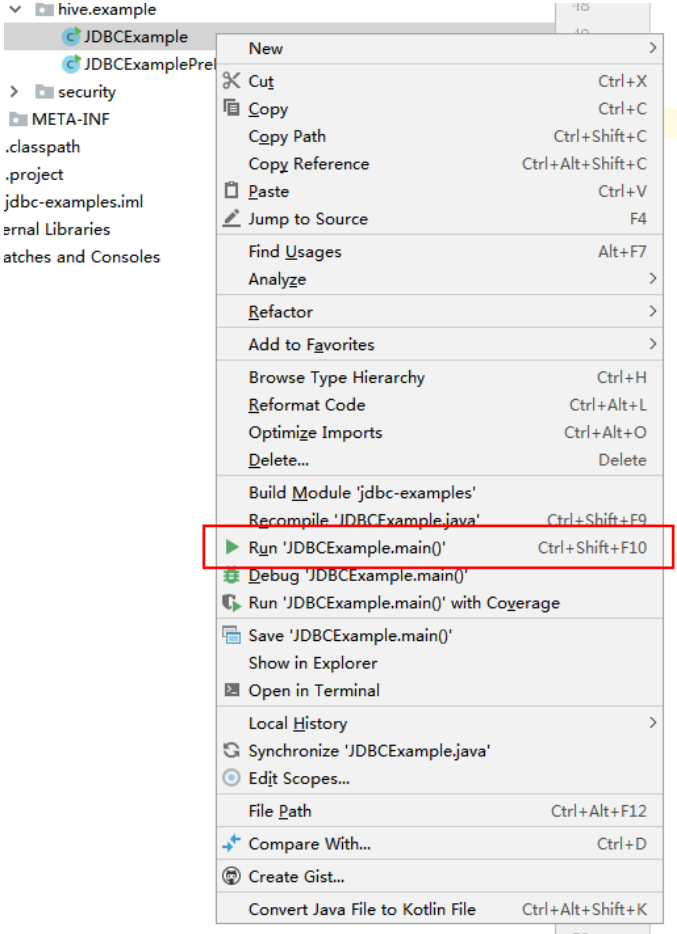

**Step 3** In the IntelliJ IDEA output window, view the HQL query results in the example codes.

Create table success!  $\overline{\phantom{0}}$ c0 0 Delete table success!

**----End**

# **19.4.2 Running HCatalog and Viewing Results**

# **Running HCatalog Example Projects**

**Step 1** On the right of the IntelliJ IDEA home page, click **Maven Projects**. On the **Maven Projects** page, choose Project name > **Lifecycle** and run the **clean** and **compile** scripts.

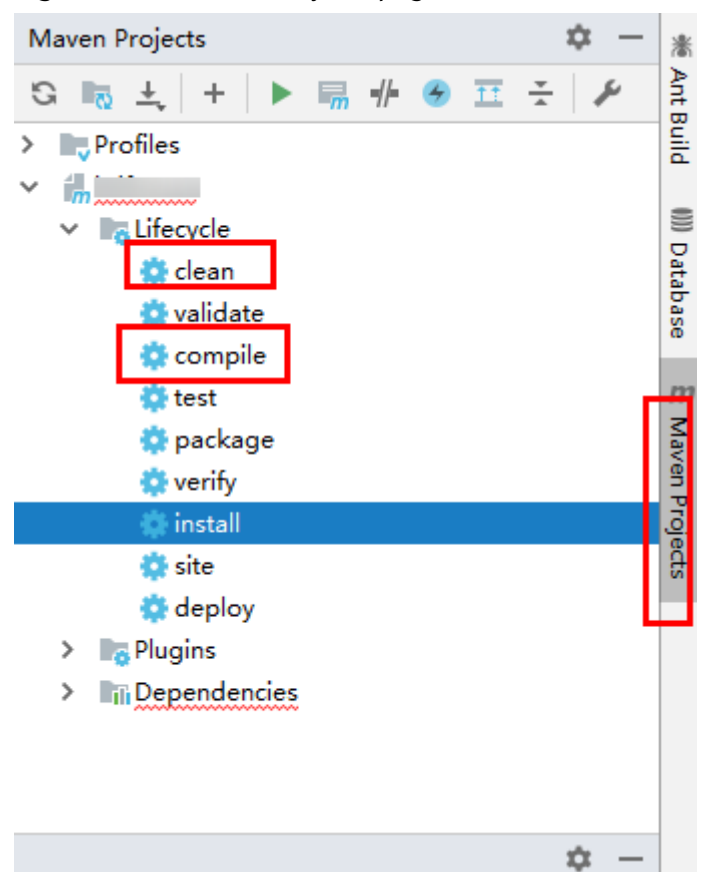

## **Figure 19-8** Maven Projects page

**Step 2** In the lower left corner of the IDEA page, click **Terminal** to access the terminal. Run the **mvn clean install** command to compile the package.

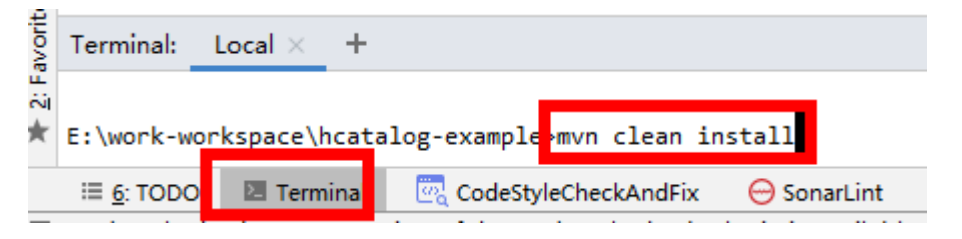

If **BUILD SUCCESS** is displayed, the compilation is successful, as shown in the following figure. The **hcatalog-example-\*.jar** package is generated in the **target** directory of the sample project.

```
Terminal:
       local \times\ddot{}[INFO] --- maven-jar-plugin:2.4:jar (default-jar) @ hcatalog-example ---
[INFO] Building jar: E:\other-workspase\sample project\src\hive-examples\hca
[INFO]
[INFO] --- maven-install-plugin:2.4:install (default-install) @ hcatalog-exa
[INFO] Installing E:\other-workspase\sample project\src\hive-examples\hcatal
[INFO] Installing E:\other-workspase\sample_project\src\hive-examples\hcatal
[INFO] BUILD SUCCESS
[INFO] Total time: 4.916 s
[INFO] Finished at: 2020-11-23T16:25:57+08:00
```
## $\Box$  Note

The preceding JAR file names are for reference only. The actual names may vary.

- **Step 3** Upload the **hcatalog-example-\*.jar** file generated in the **target** directory in the previous step to the specified directory on Linux, for example, **/opt/hive\_client**, marked as **\$HCAT\_CLIENT**, and ensure that the Hive and YARN clients have been installed. Execute environment variables for the HCAT\_CLIENT to take effect. export HCAT\_CLIENT=/opt/hive\_client
- **Step 4** Run the following command to configure environment parameters (client installation path **/opt/client** is used as an example):

export HADOOP\_HOME=/opt/client/HDFS/hadoop export HIVE\_HOME=/opt/client/Hive/Beeline export HCAT\_HOME=\$HIVE\_HOME/../HCatalog export LIB\_JARS=\$HCAT\_HOME/lib/hive-hcatalog-core-3.1.0.jar,\$HCAT\_HOME/lib/hivemetastore-3.1.0.jar,\$HCAT\_HOME/lib/hive-standalone-metastore-3.1.0.jar,\$HIVE\_HOME/lib/hiveexec-3.1.0.jar,\$HCAT\_HOME/lib/libfb303-0.9.3.jar,\$HCAT\_HOME/lib/slf4j-api-1.7.30.jar,\$HCAT\_HOME/lib/jdoapi-3.0.1.jar,\$HCAT\_HOME/lib/antlr-runtime-3.5.2.jar,\$HCAT\_HOME/lib/datanucleus-apijdo-4.2.4.jar,\$HCAT\_HOME/lib/datanucleus-core-4.1.17.jar,\$HCAT\_HOME/lib/datanucleus-rdbmsfi-4.1.19.jar,\$HCAT\_HOME/lib/log4j-api-2.10.0.jar,\$HCAT\_HOME/lib/log4j-core-2.10.0.jar export HADOOP\_CLASSPATH=\$HCAT\_HOME/lib/hive-hcatalog-core-3.1.0.jar:\$HCAT\_HOME/lib/hivemetastore-3.1.0.jar:\$HCAT\_HOME/lib/hive-standalone-metastore-3.1.0.jar:\$HIVE\_HOME/lib/hiveexec-3.1.0.jar:\$HCAT\_HOME/lib/libfb303-0.9.3.jar:\$HADOOP\_HOME/etc/hadoop:\$HCAT\_HOME/ conf:\$HCAT\_HOME/lib/slf4j-api-1.7.30.jar:\$HCAT\_HOME/lib/jdo-api-3.0.1.jar:\$HCAT\_HOME/lib/antlrruntime-3.5.2.jar:\$HCAT\_HOME/lib/datanucleus-api-jdo-4.2.4.jar:\$HCAT\_HOME/lib/datanucleuscore-4.1.17.jar:\$HCAT\_HOME/lib/datanucleus-rdbms-fi-4.1.19.jar:\$HCAT\_HOME/lib/log4japi-2.10.0.jar:\$HCAT\_HOME/lib/log4j-core-2.10.0.jar

## $\Box$  Note

- **Change the version numbers of the JAR files specified in LIB\_JARS and HADOOP CLASSPATH based on the actual environment.** For example, if the version number of the **hive-hcatalog-core** JAR file in **\$HCAT\_HOME/lib** is **3.1.0-hw-ei-302001**, change **\$HCAT\_HOME/lib/hive-hcatalog-core-3.1.0.jar** in **LIB\_JARS** to **\$HCAT\_HOME/lib/hive-hcatalog-core-3.1.0-hw-ei-302001.jar**.
- If the multi-instance function is enabled for Hive, perform the configuration in **export HIVE\_HOME=/opt/client/Hive/Beeline**. For example, if Hive 1 is used, ensure that the Hive 1 client has been installed before using it. Change the value of **export HIVE\_HOME** to **/opt/client/Hive1/Beeline**.

**Step 5** Prepare for the running:

1. Use the Hive client to create source table t1 in beeline: **create table t1(col1 int);**

Insert the following data into t1:

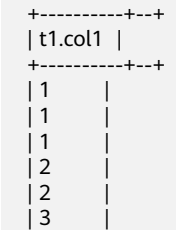

- 2. Create destination table t2: **create table t2(col1 int,col2 int);**
- **Step 6** Use the Yarn client to submit tasks:

## **yarn --config \$HADOOP\_HOME/etc/hadoop jar \$HCAT\_CLIENT/hcatalogexample-1.0-SNAPSHOT.jar com.huawei.bigdata.HCatalogExample -libjars \$LIB\_JARS t1 t2**

**Step 7** View the running result. The data in t2 is as follows:

0: jdbc:hive2://192.168.1.18:2181,192.168.1.> select \* from t2;

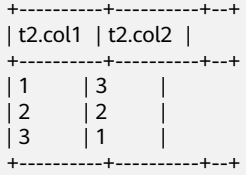

**----End**

# **19.4.3 Running Python and Viewing Results**

# **Running Python in CLI Mode**

**Step 1** Grant the execution permission for the script of **python-examples** folder. Run the following command in the CLI:

## **chmod +x python-examples -R**

**Step 2** Enter the service plane IP address of the node where HiveServer is installed in the hosts array of python-examples/pyCLI\_nosec.py.

## $\Box$  Note

When the multi-instance is enabled: In **python-examples/pyCLI\_nosec.py** the hosts array must be modified. In addition, the port must be set according to the used instance. The port (hive.server2.thrift.port) is used for Hive to provide the Thrift service.

**Step 3** Run the following command:

## **cd python-examples**

#### **python pyCLI\_nosec.py**

**Step 4** In the CLI, view the HQL query results in the example codes.

For example:

[['default', '']]

```
 [{'comment': 'from deserializer', 'columnName': 'tab_name', 'type': 'STRING_TYPE'}] 
 ['xx']
```
## $\Box$  note

If the following exception occurs:

importError: libsasl2.so.2: cannot open shared object file: No such file or directory

You can handle the problem as follows:

1. Run the following command to check the LibSASL version in the installed operating system.

ldconfig -p|grep sasl

If the following is displayed, the current operating system only has the 3.x version. libsasl2.so.3 (libc6,x86-64) => /usr/lib64/libsasl2.so.3 libsasl2.so.3 (libc6) => /usr/lib/libsasl2.so.3

2. If only the 3. x version exists, run the following command to create a soft link. ln -s /usr/lib64/libsasl2.so.3.0.0 /usr/lib64/libsasl2.so.2

**----End**

# **19.4.4 Running Python3 and Viewing Results**

# **Running Python in CLI Mode**

**Step 1** Grant the execution permission for the script of **python3-examples** folder. Run the following command in the CLI:

## **chmod +x python3-examples -R**.

**Step 2** In **python3-examples/pyCLI\_nosec.py**, change the value of host to the service plane IP address of the node where HiveServer is installed, and change the value of port to the port (**hive.server2.thrift.port**) used by Hive to provide the Thrift service. The default value is 21066.

## $\cap$  Note

When the multi-instance is enabled: In **python3-examples/pyCLI nosec.py**, the hosts must be modified. In addition, the port must be set according to the used instance. The port (hive.server2.thrift.port) is used for Hive to provide the Thrift service.

**Step 3** Run the following commands to start the Python3 client:

## **cd python3-examples**

## **python pyCLI\_nosec.py**

**Step 4** In the CLI, view the HQL query results in the example codes. For example: [['default', '']] [{'comment': 'from deserializer', 'columnName': 'tab\_name', 'type': 'STRING\_TYPE'}] ['xx']

**----End**

# **19.5 More Information**

# **19.5.1 Interface Reference**

# **19.5.1.1 JDBC**

The Hive Java database connectivity (JDBC) interface complies with the Java JDBC driver standard.

## $\cap$  note

As a data warehouse, Hive does not support all JDBC APIs. For example, if transactional operations, such as rollback and setAutoCommit, are performed, SQL exceptions like **Method not supported** will occur.

## **19.5.1.2 Hive SQL**

Hive SQL supports all features of Hive-3.1.0. For details, see **[https://](https://cwiki.apache.org/confluence/display/hive/languagemanual) [cwiki.apache.org/confluence/display/hive/languagemanual](https://cwiki.apache.org/confluence/display/hive/languagemanual)**.

**Table 19-9** describes the extended Hive statements provided by FusionInsight.

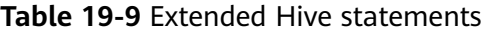

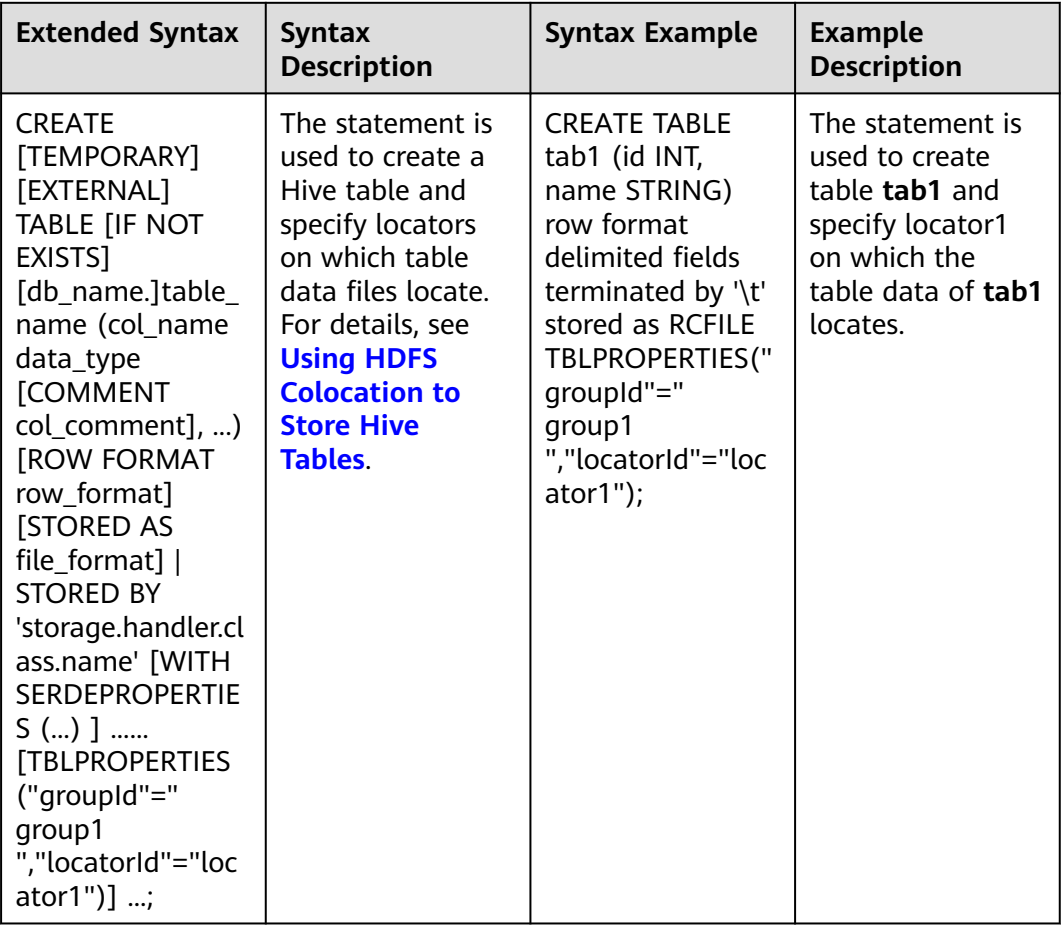

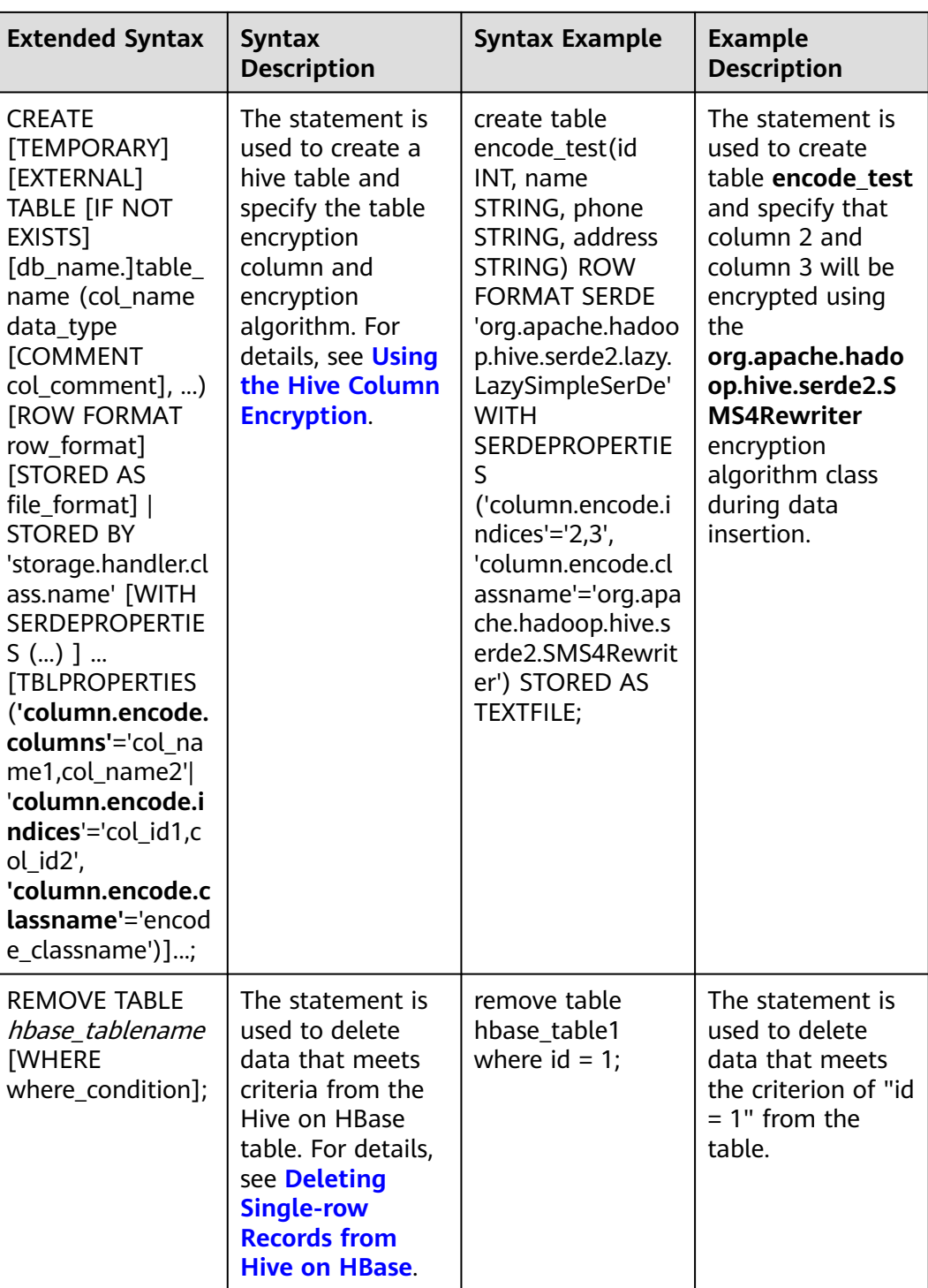

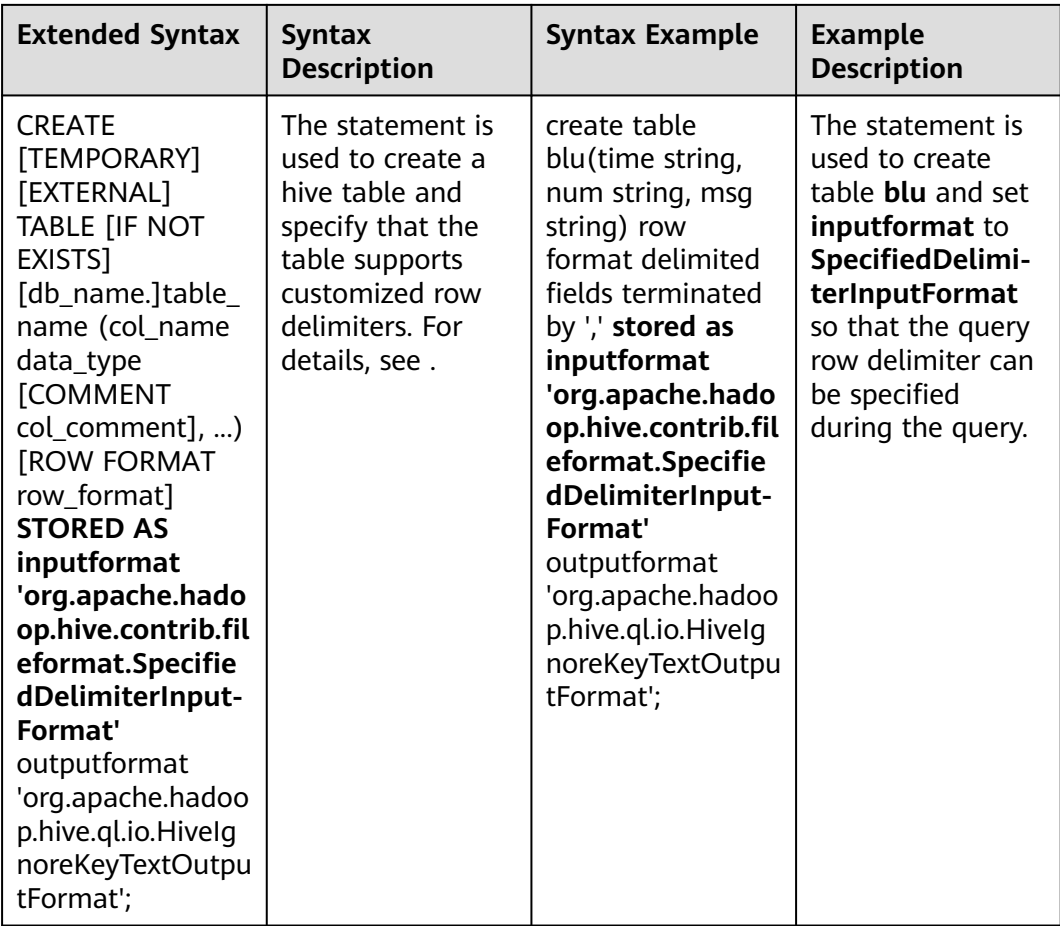

# **19.5.1.3 WebHCat**

## $\Box$  Note

- The following uses the service IP address of WebHCat and the WebHCat HTTP port configured during the installation as an example.
- The **user.name** parameter needs to be added to APIs except **:version**, **status**, **version**, **version/hive**, and **version/hadoop**.
- 1. :version(GET)
	- Description
		- Obtain the list of the response types supported by WebHCat.
	- URL
		- http://www.myserver.com/templeton/:version
	- Parameter

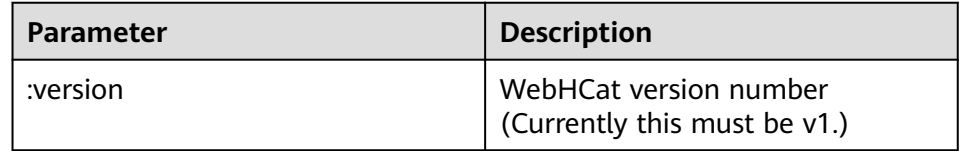

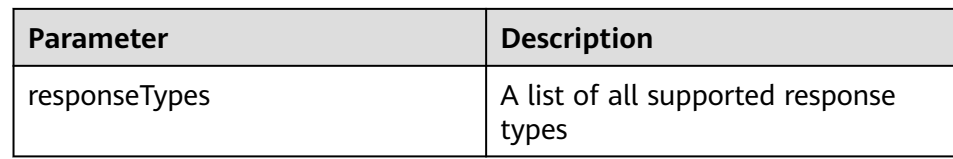

curl -i -u : --negotiate 'http://10.64.35.144:9111/templeton/v1'

- 2. status (GET)
	- Description

Obtain the status of the current server.

– URL

http://www.myserver.com/templeton/v1/status

- Parameter
	- None
- Returned result

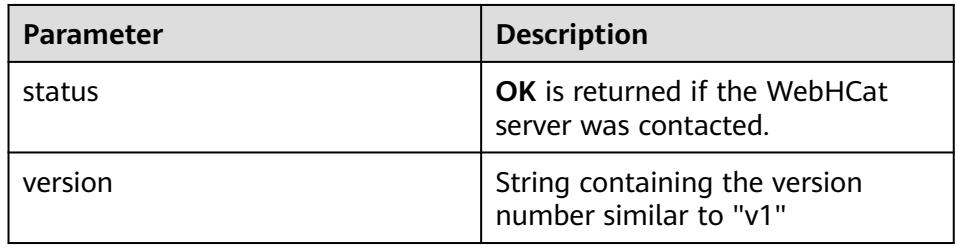

- Example
	- curl -i -u : --negotiate 'http://10.64.35.144:9111/templeton/v1/status'
- 3. version (GET)
	- Description

Obtain the WebHCat version of the server.

– URL

http://www.myserver.com/templeton/v1/version

– Parameter

None

– Returned result

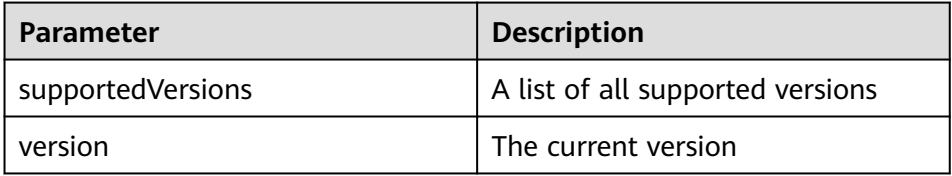

– Example

curl -i -u : --negotiate 'http://10.64.35.144:9111/templeton/v1/version'

- 4. version/hive (GET)
	- Description

Obtain the Hive version of the server.

– URL

http://www.myserver.com/templeton/v1/version/hive

– Parameter

None

– Returned result

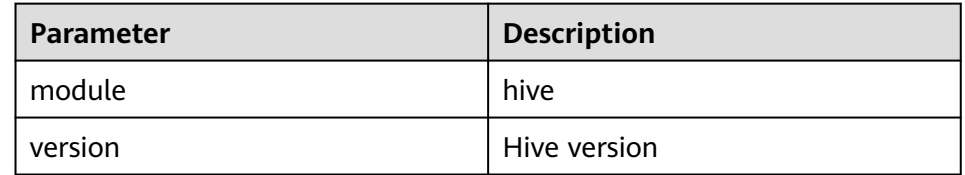

- Example
- curl -i -u : --negotiate 'http://10.64.35.144:9111/templeton/v1/version/hive'
- 5. version/hadoop (GET)
	- Description
		- Obtain the Hadoop version of the server.
		- URL
			- http://www.myserver.com/templeton/v1/version/hadoop
		- Parameter

None

– Returned result

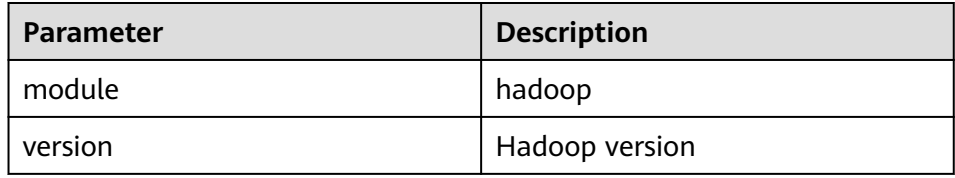

– Example

curl -i -u : --negotiate 'http://10.64.35.144:9111/templeton/v1/version/hadoop'

- 6. ddl (POST)
	- Description

Execute a DDL statement.

– URL

http://www.myserver.com/templeton/v1/ddl

– Parameter

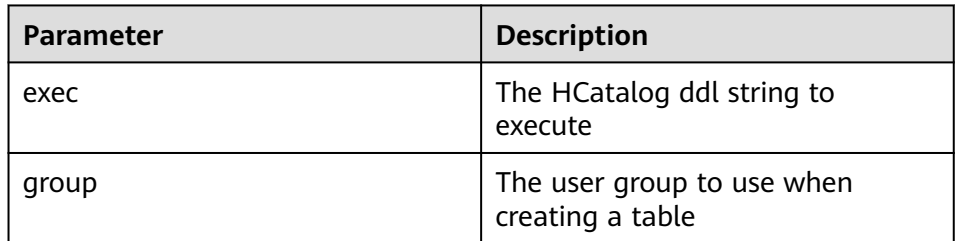

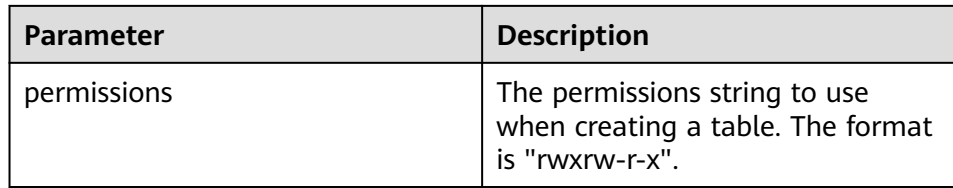

## – Returned result

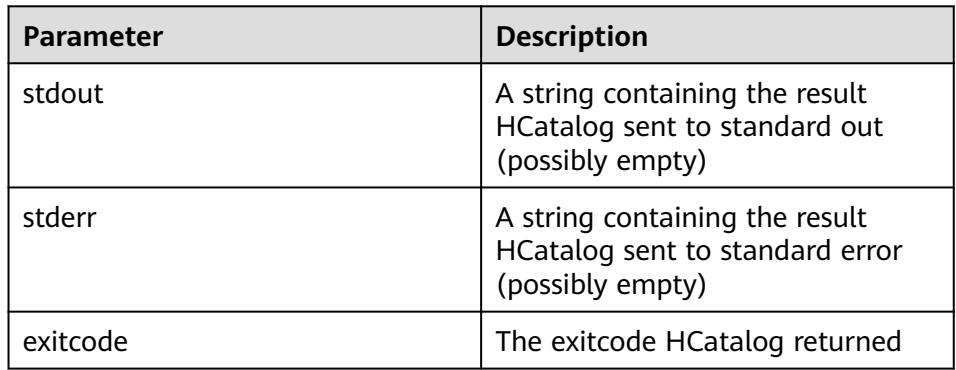

#### – Example

curl -i -u : --negotiate -d exec="show tables" 'http://10.64.35.144:9111/templeton/v1/ddl? user.name=user1'

## 7. ddl/database (GET)

– Description

List all databases.

– URL

http://www.myserver.com/templeton/v1/ddl/database

– Parameter

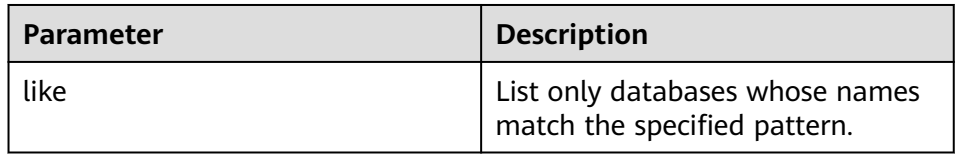

## – Returned result

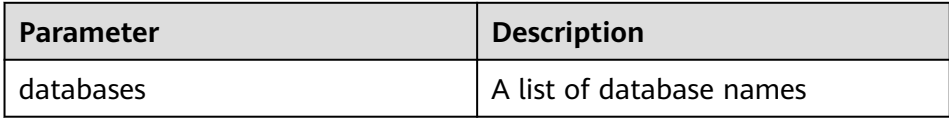

– Example

curl -i -u : --negotiate 'http://10.64.35.144:9111/templeton/v1/ddl/database?user.name=user1'

- 8. ddl/database/:db (GET)
	- Description Obtain details about a specified database.
	- URL

http://www.myserver.com/templeton/v1/ddl/database/:db

#### – Parameter

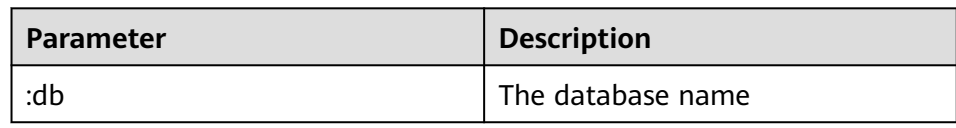

## – Returned result

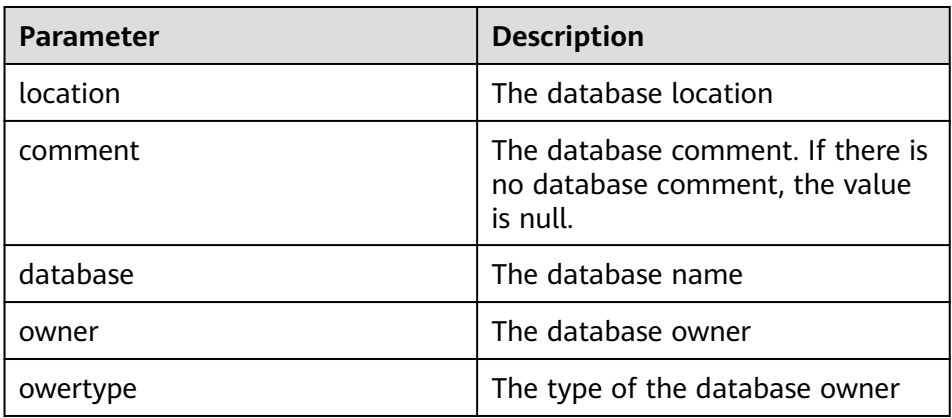

#### – Example

curl -i -u : --negotiate 'http://10.64.35.144:9111/templeton/v1/ddl/database/default? user.name=user1'

## 9. ddl/database/:db (PUT)

- Description Create a database.
- URL

http://www.myserver.com/templeton/v1/ddl/database/:db

– Parameter

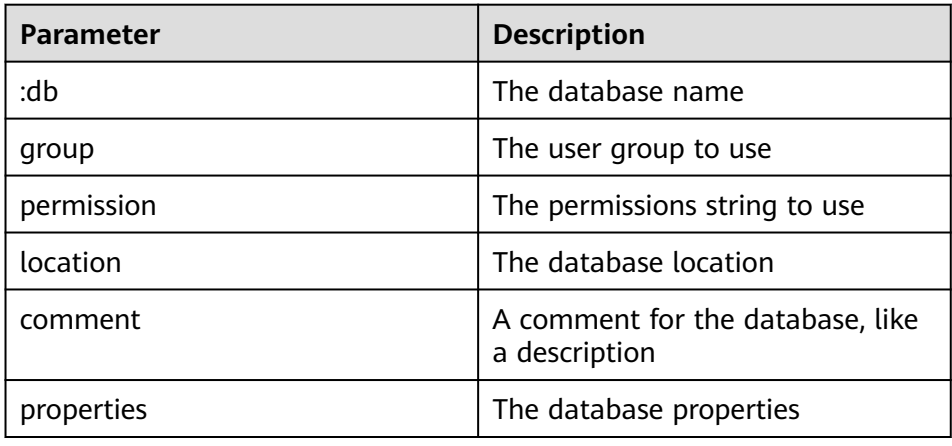

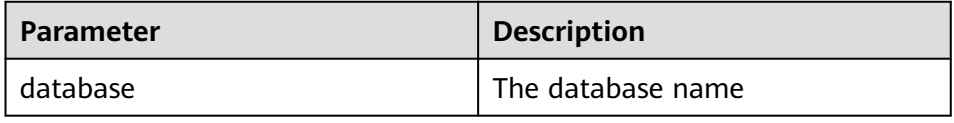

curl -i -u : --negotiate -X PUT -HContent-type:application/json -d '{"location": "/tmp/a", "comment": "my db", "properties": {"a": "b"}}' 'http://10.64.35.144:9111/templeton/v1/ddl/ database/db2?user.name=user1'

- 10. ddl/database/:db (DELETE)
	- Description
		- Delete a database.
	- URL

http://www.myserver.com/templeton/v1/ddl/database/:db

– Parameter

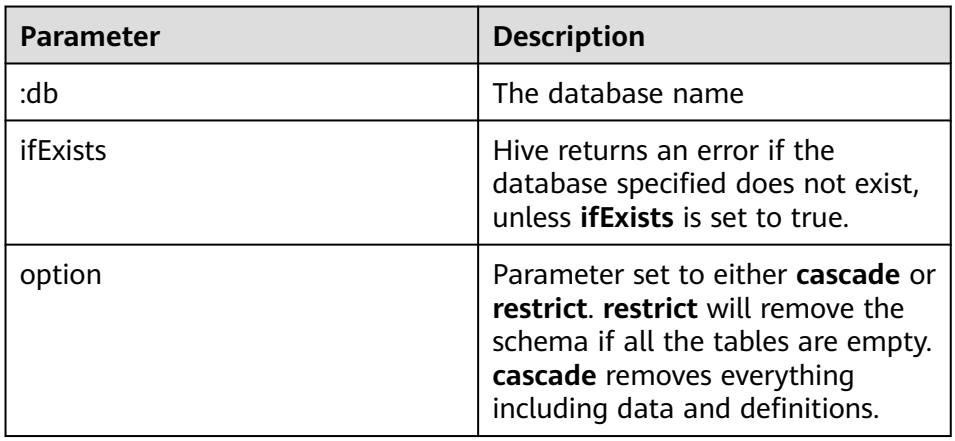

– Returned result

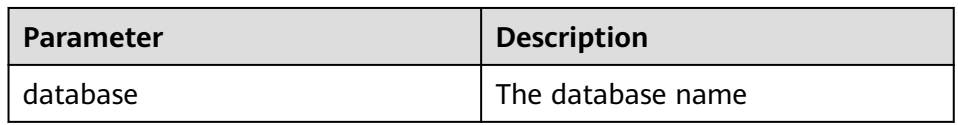

– Example

curl -i -u : --negotiate -X DELETE 'http://10.64.35.144:9111/templeton/v1/ddl/database/db3? ifExists=true?user.name=user1'

- 11. ddl/database/:db/table (GET)
	- Description

List all tables in a database.

– URL

http://www.myserver.com/templeton/v1/ddl/database/:db/table

– Parameter

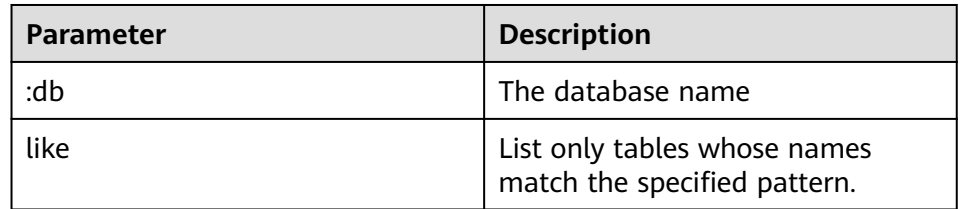

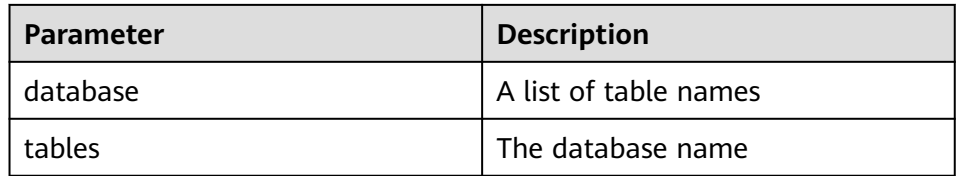

– Example curl -i -u : --negotiate 'http://10.64.35.144:9111/templeton/v1/ddl/database/default/table? user.name=user1'

- 12. ddl/database/:db/table/:table (GET)
	- Description

Obtain details of a table.

– URL

http://www.myserver.com/templeton/v1/ddl/database/:db/table/:table

– Parameter

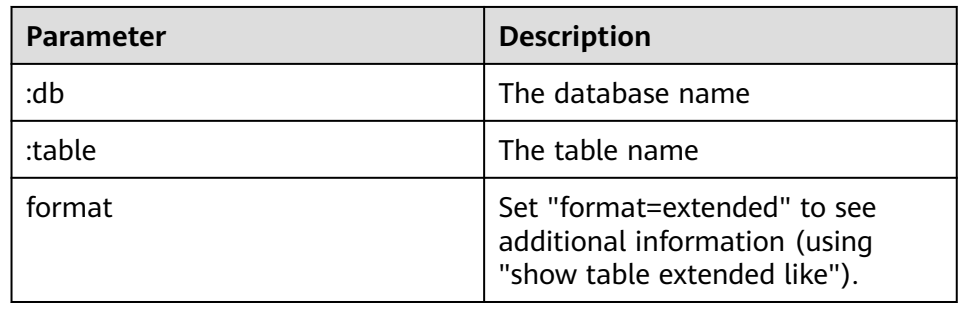

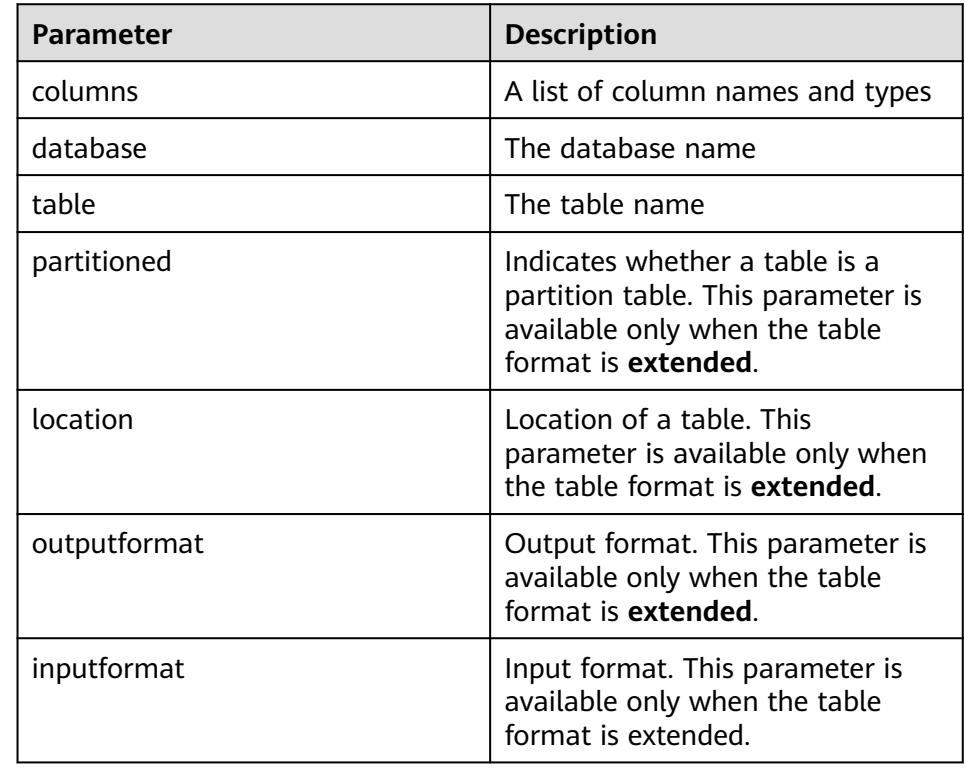

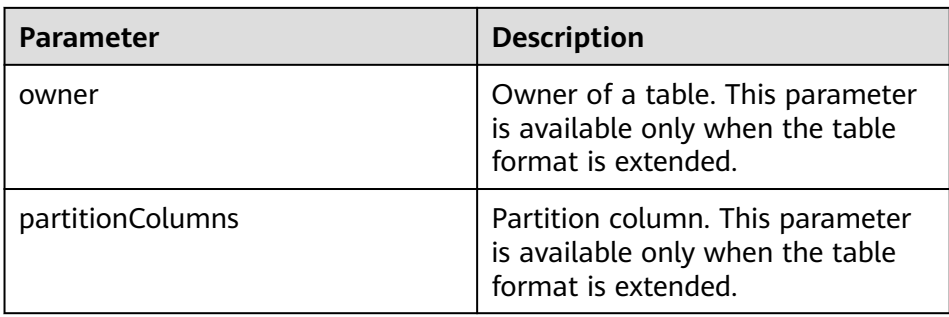

curl -i -u : --negotiate 'http://10.64.35.144:9111/templeton/v1/ddl/database/default/table/t1? format=extended&user.name=user1'

- 13. ddl/database/:db/table/:table (PUT)
	- Description
		- Create a table.
	- URL

http://www.myserver.com/templeton/v1/ddl/database/:db/table/:table

– Parameter

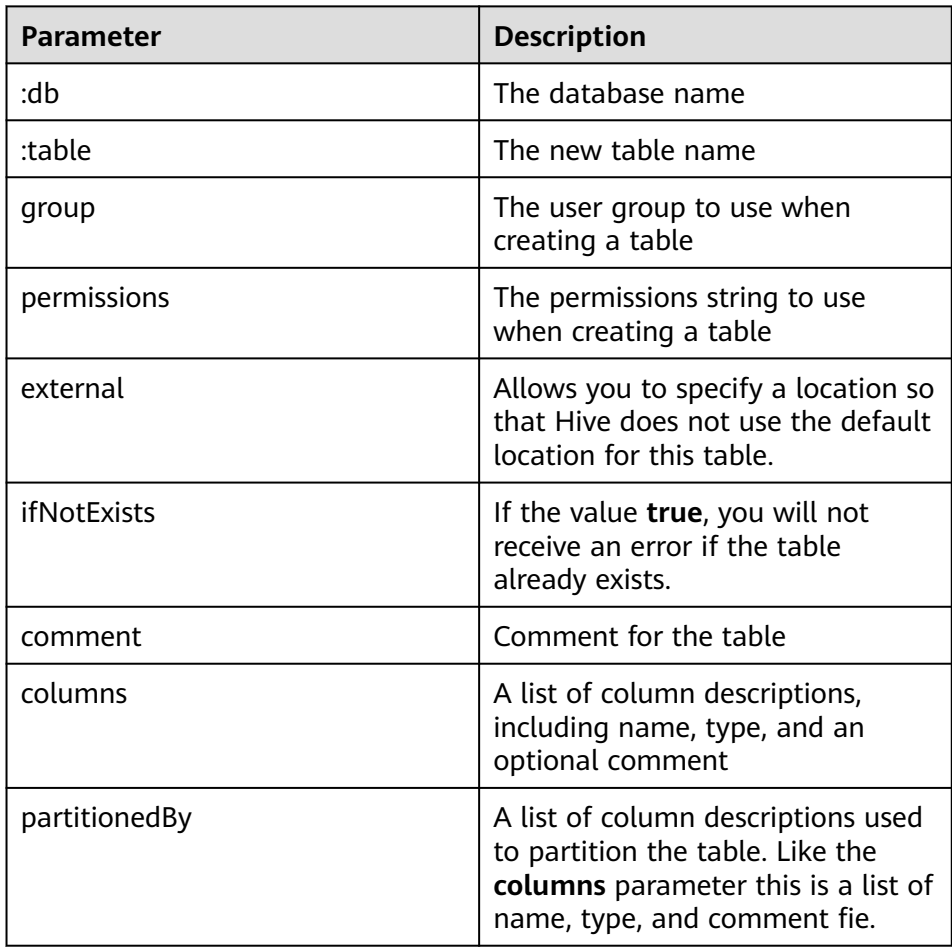

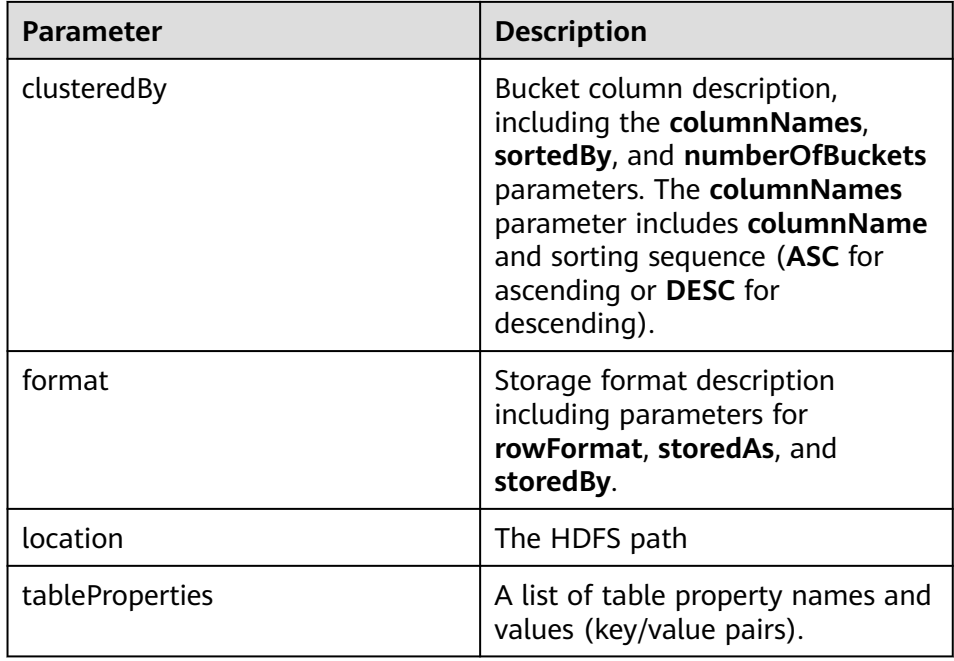

## – Returned result

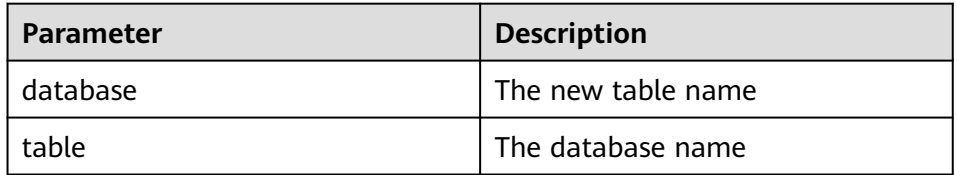

## – Example

curl -i -u : --negotiate -X PUT -HContent-type:application/json -d '{"columns": [{"name": "id", "type": "int"}, {"name": "name","type": "string"}], "comment": "hello","format": {"storedAs": "orc"} }' 'http://10.64.35.144:9111/templeton/v1/ddl/database/db3/table/tbl1?user.name=user1'

- 14. ddl/database/:db/table/:table (POST)
	- Description

Rename a table.

– URL

http://www.myserver.com/templeton/v1/ddl/database/:db/table/:table

– Parameter

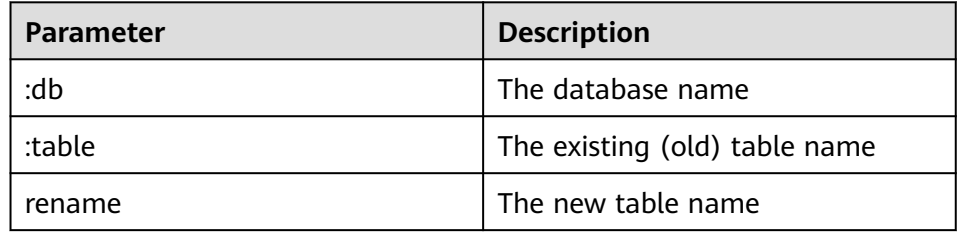

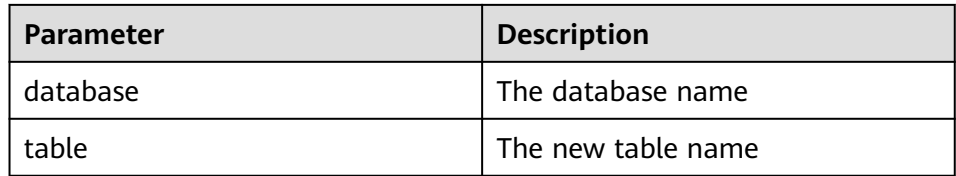

curl -i -u : --negotiate -d rename=table1 'http://10.64.35.144:9111/templeton/v1/ddl/database/ default/table/tbl1?user.name=user1'

#### 15. ddl/database/:db/table/:table (DELETE)

– Description

Delete a table.

– URL

http://www.myserver.com/templeton/v1/ddl/database/:db/table/:table

– Parameter

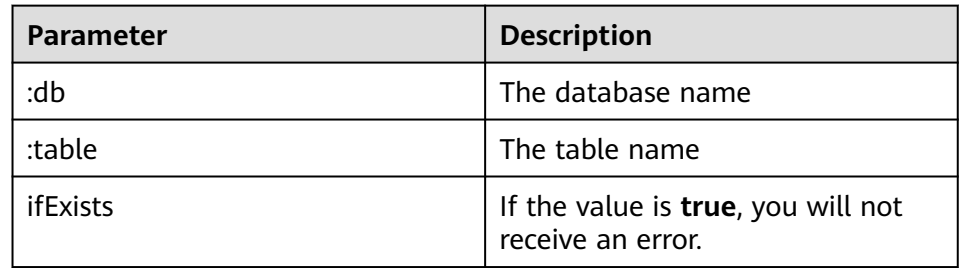

– Returned result

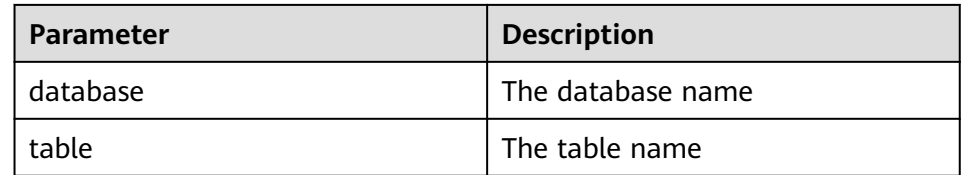

#### – Example

curl -i -u : --negotiate -X DELETE 'http://10.64.35.144:9111/templeton/v1/ddl/database/default/ table/table2?ifExists=true&user.name=user1'

- 16. ddl/database/:db/table/:existingtable/like/:newtable (PUT)
	- Description

Create a table that is the same as an existing one.

– URL

http://www.myserver.com/templeton/v1/ddl/database/:db/ table/:existingtable/like/:newtable

– Parameter

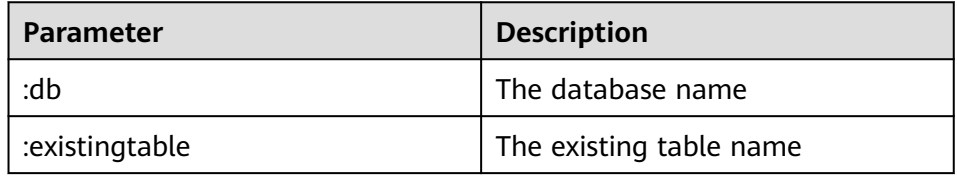

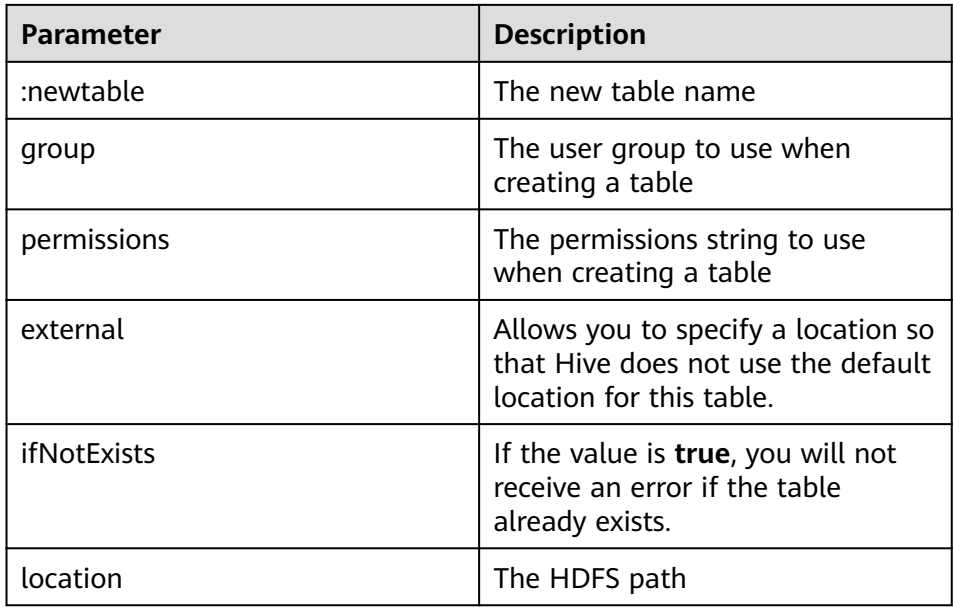

## – Returned result

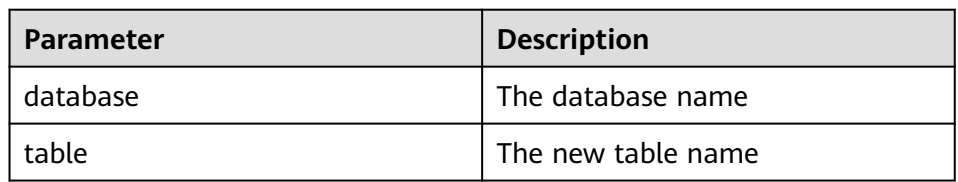

## – Example

curl -i -u : --negotiate -X PUT -HContent-type:application/json -d '{"ifNotExists": "true"}' 'http:// 10.64.35.144:9111/templeton/v1/ddl/database/default/table/t1/like/tt1?user.name=user1'

## 17. ddl/database/:db/table/:table/partition(GET)

– Description

List partition information of a table.

– URL

http://www.myserver.com/templeton/v1/ddl/database/:db/table/:table/ partition

– Parameter

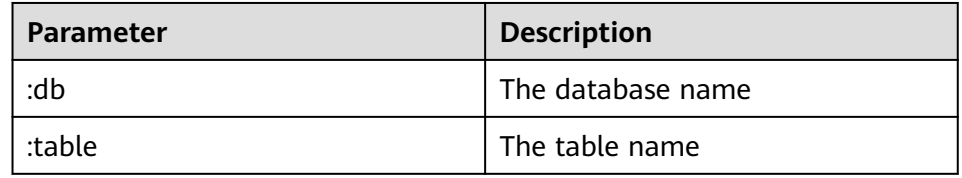

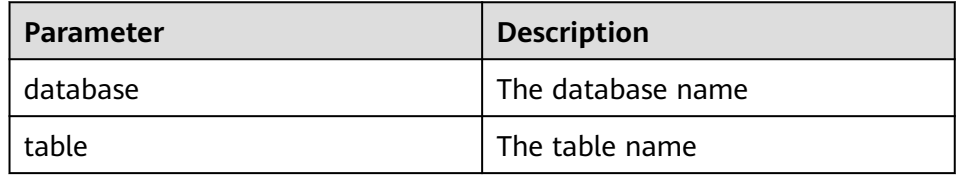

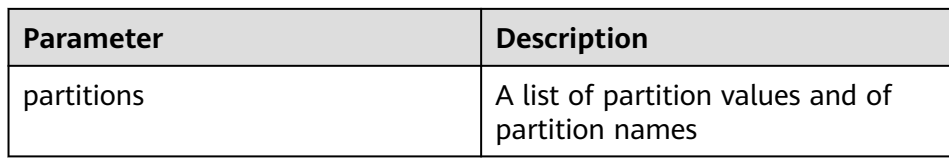

curl -i -u : --negotiate http://10.64.35.144:9111/templeton/v1/ddl/database/default/table/x1/ partition?user.name=user1

- 18. ddl/database/:db/table/:table/partition/:partition(GET)
	- Description

List information about a partition of a table.

– URL

http://www.myserver.com/templeton/v1/ddl/database/:db/table/:table/ partition/:partition

– Parameter

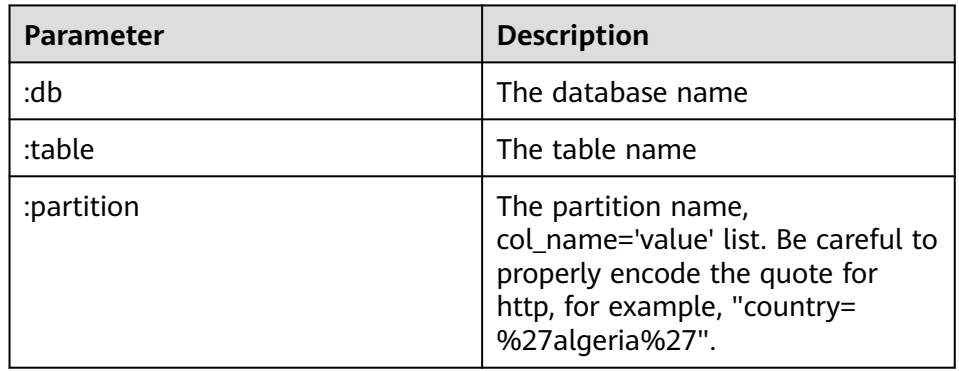

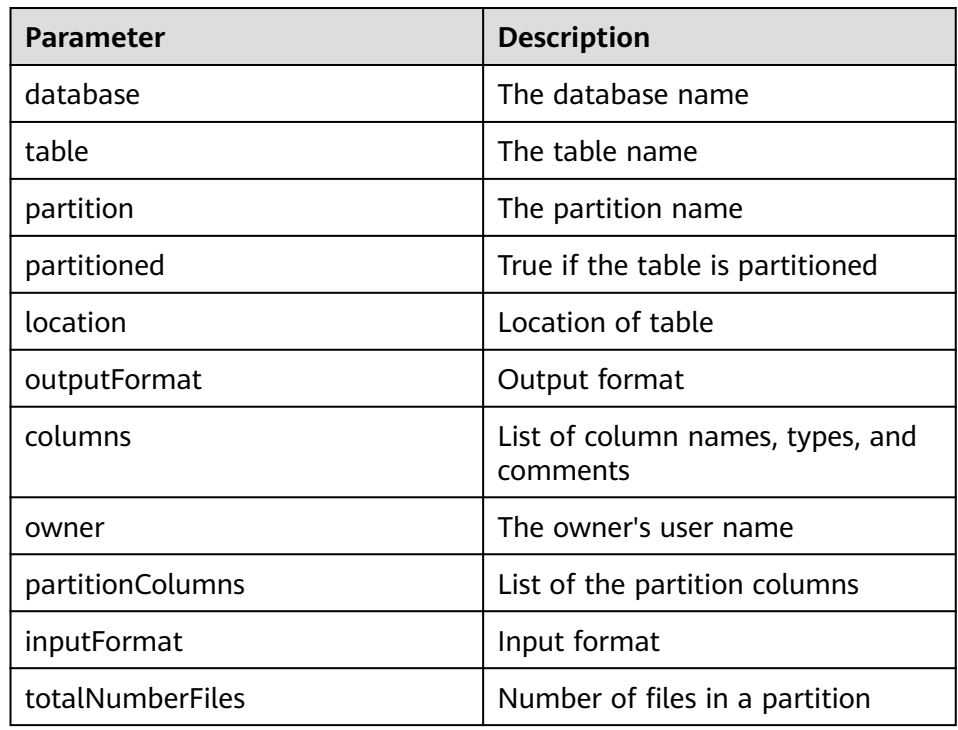

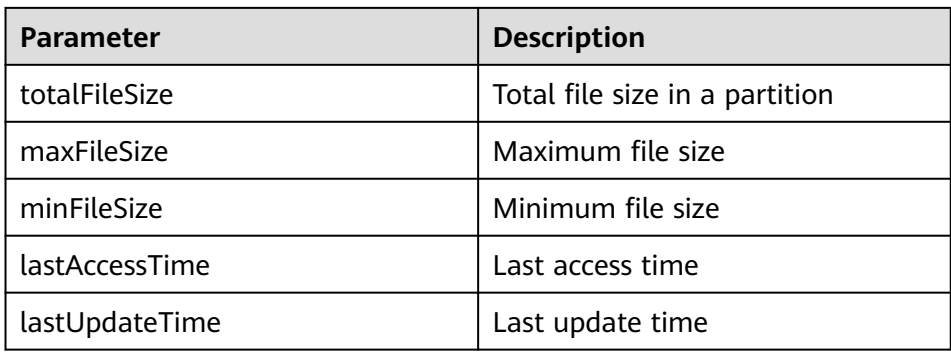

curl -i -u : --negotiate http://10.64.35.144:9111/templeton/v1/ddl/database/default/table/x1/ partition/dt=1?user.name=user1

## 19. ddl/database/:db/table/:table/partition/:partition(PUT)

- Description
	- Add a table partition.
- URL

http://www.myserver.com/templeton/v1/ddl/database/:db/table/:table/ partition/:partition

– Parameter

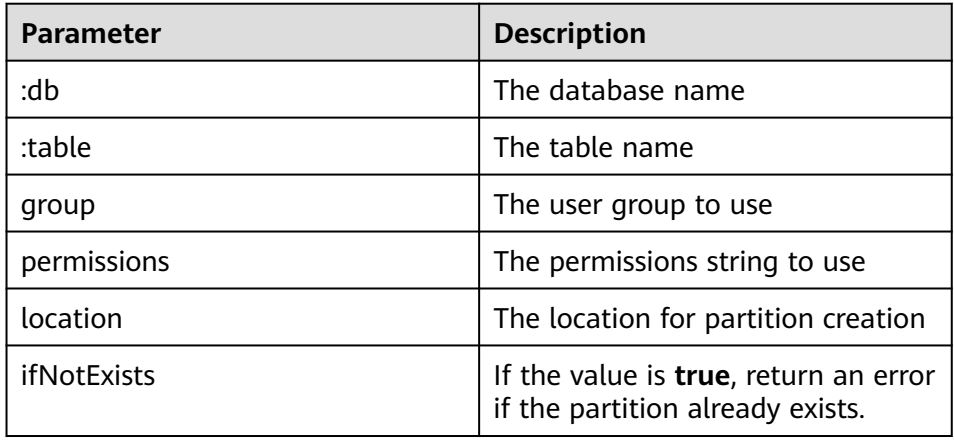

– Returned result

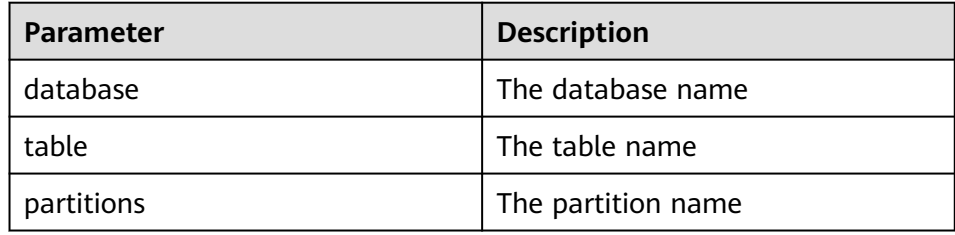

– Example

curl -i -u : --negotiate -X PUT -HContent-type:application/json -d '{}' http://10.64.35.144:9111/ templeton/v1/ddl/database/default/table/x1/partition/dt=10?user.name=user1

20. ddl/database/:db/table/:table/partition/:partition(DELETE)

– Description

Delete a table partition.

– URL

http://www.myserver.com/templeton/v1/ddl/database/:db/table/:table/ partition/:partition

– Parameter

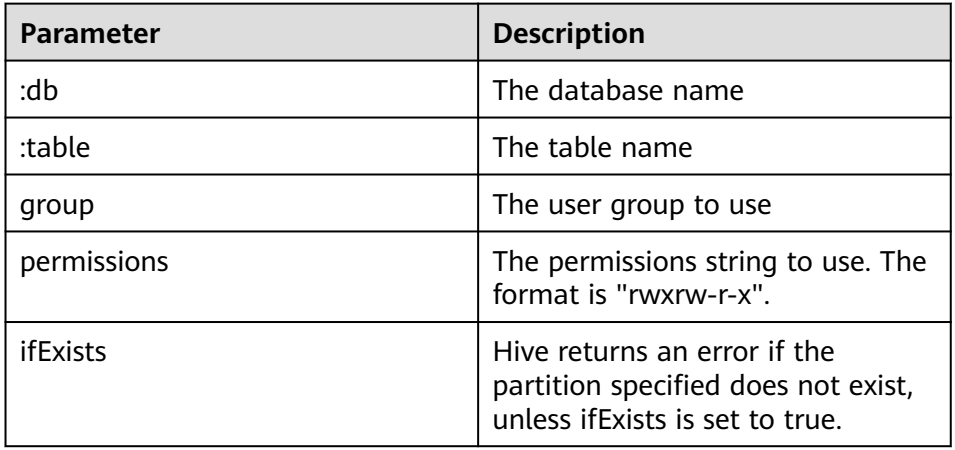

## – Returned result

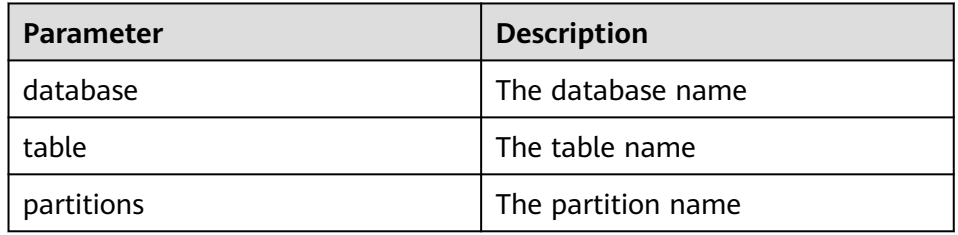

## – Example

curl -i -u : --negotiate -X DELETE -HContent-type:application/json -d '{}' http:// 10.64.35.144:9111/templeton/v1/ddl/database/default/table/x1/partition/dt=10?user.name=user1

- 21. ddl/database/:db/table/:table/column(GET)
	- Description

Obtain the column list of a table.

– URL

http://www.myserver.com/templeton/v1/ddl/database/:db/table/:table/ column

– Parameter

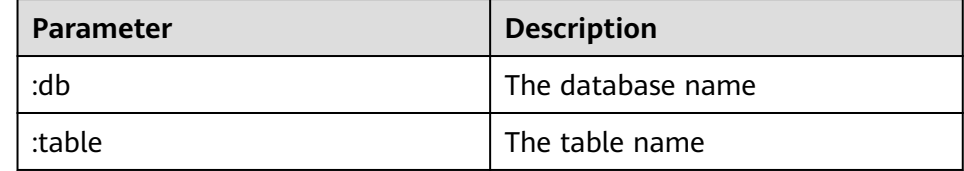

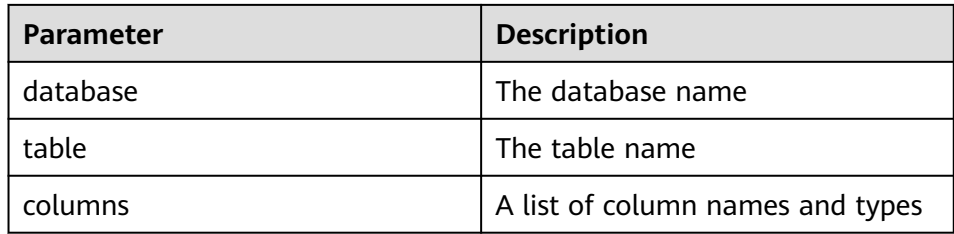

curl -i -u : --negotiate http://10.64.35.144:9111/templeton/v1/ddl/database/default/table/t1/ column?user.name=user1

#### 22. ddl/database/:db/table/:table/column/:column(GET)

– Description

Obtain details about a column in a table.

– URL

http://www.myserver.com/templeton/v1/ddl/database/:db/table/:table/ column/:column

– Parameter

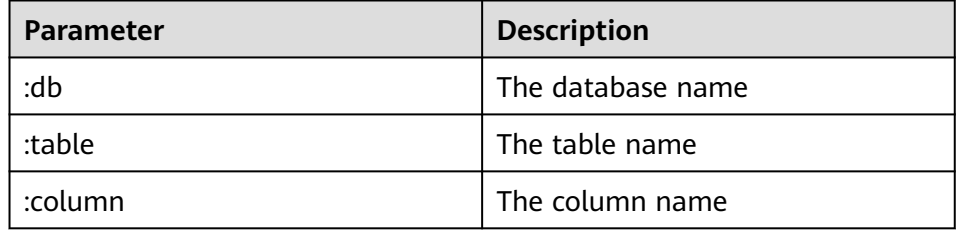

– Returned result

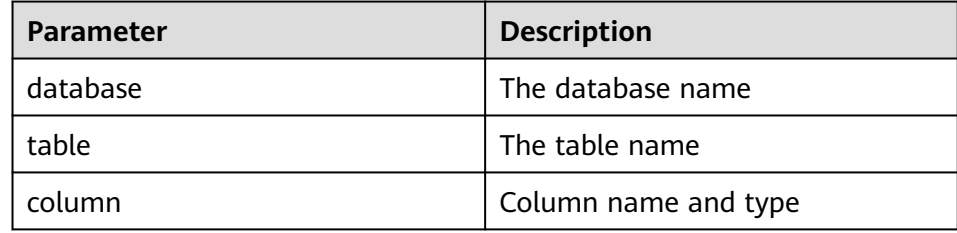

– Example

curl -i -u : --negotiate http://10.64.35.144:9111/templeton/v1/ddl/database/default/table/t1/ column/id?user.name=user1

- 23. ddl/database/:db/table/:table/column/:column(PUT)
	- Description

Add a column to a table.

– URL

http://www.myserver.com/templeton/v1/ddl/database/:db/table/:table/ column/:column

– Parameter

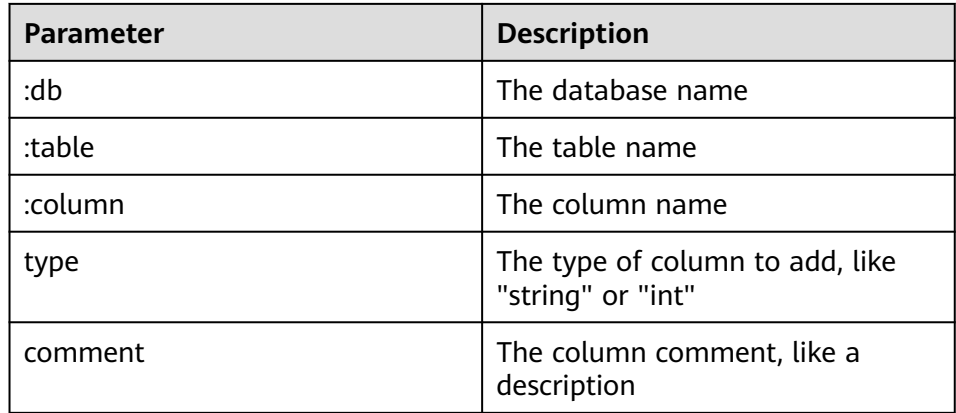

## – Returned result

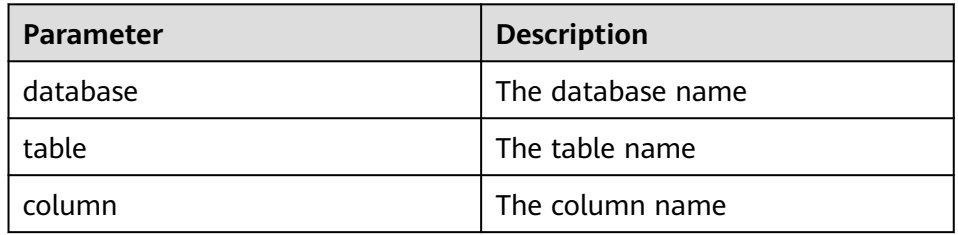

#### – Example

curl -i -u : --negotiate -X PUT -HContent-type:application/json -d '{"type": "string", "comment": "new column"}' http://10.64.35.144:9111/templeton/v1/ddl/database/default/table/t1/column/ name?user.name=user1

## 24. ddl/database/:db/table/:table/property(GET)

– Description

Obtain table properties.

– URL

http://www.myserver.com/templeton/v1/ddl/database/:db/table/:table/ property

– Parameter

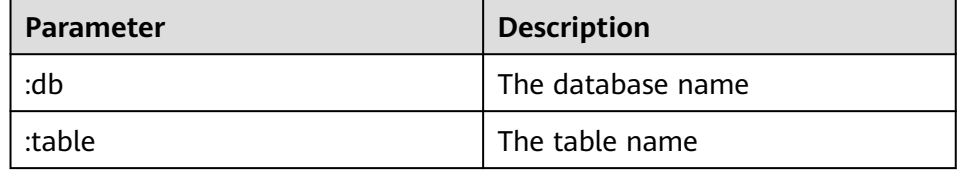

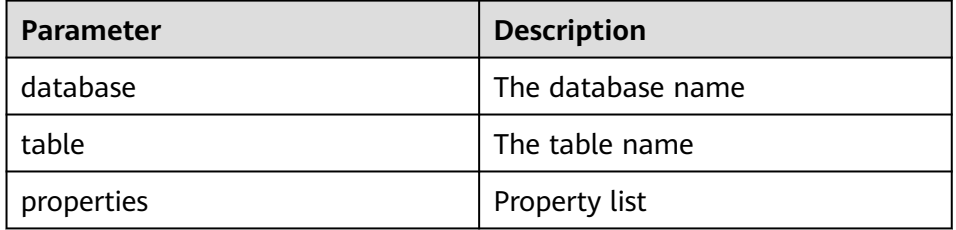

curl -i -u : --negotiate http://10.64.35.144:9111/templeton/v1/ddl/database/default/table/t1/ property?user.name=user1

- 25. ddl/database/:db/table/:table/property/:property(GET)
	- Description

Obtain a specified property value of a table.

– URL

http://www.myserver.com/templeton/v1/ddl/database/:db/table/:table/ property/:property

– Parameter

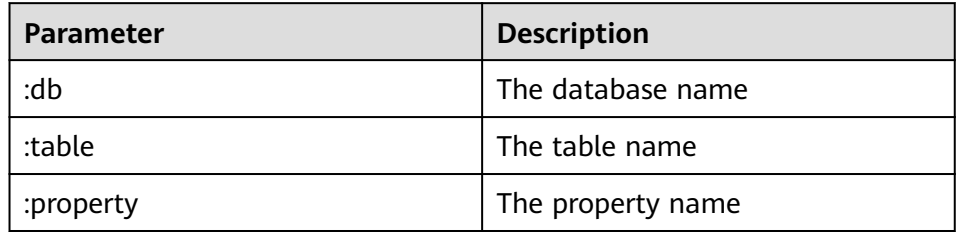

– Returned result

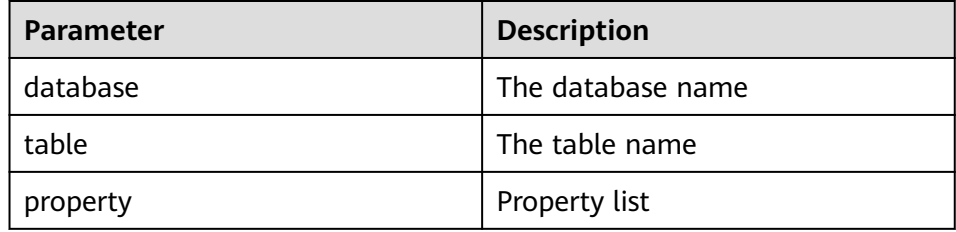

#### – Example

curl -i -u : --negotiate http://10.64.35.144:9111/templeton/v1/ddl/database/default/table/t1/ property/last\_modified\_by?user.name=user1

- 26. ddl/database/:db/table/:table/property/:property(PUT)
	- Description

Add a property value for a table.

– URL

http://www.myserver.com/templeton/v1/ddl/database/:db/table/:table/ property/:property

– Parameter

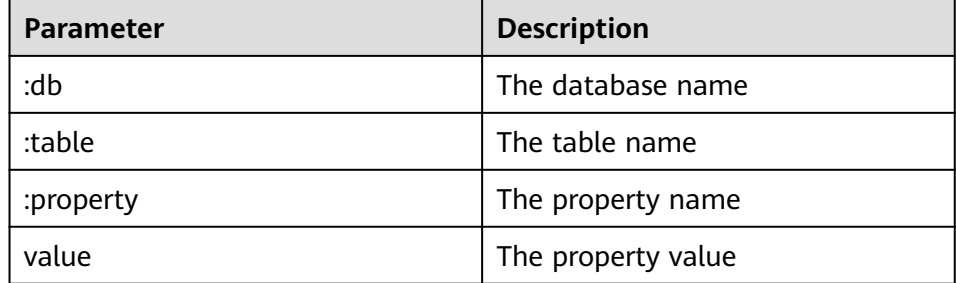

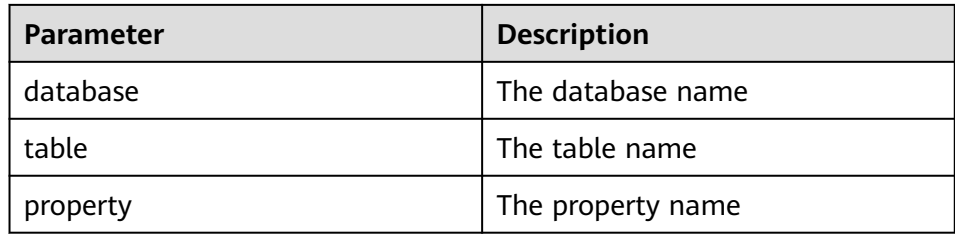

curl -i -u : --negotiate -X PUT -HContent-type:application/json -d '{"value": "my value"}' http:// 10.64.35.144:9111/templeton/v1/ddl/database/default/table/t1/property/mykey? user.name=user1

- 27. mapreduce/jar(POST)
	- Description

Execute an MR task. Before the execution, upload MR JAR packages to HDFS.

– URL

http://www.myserver.com/templeton/v1/mapreduce/jar

– Parameter

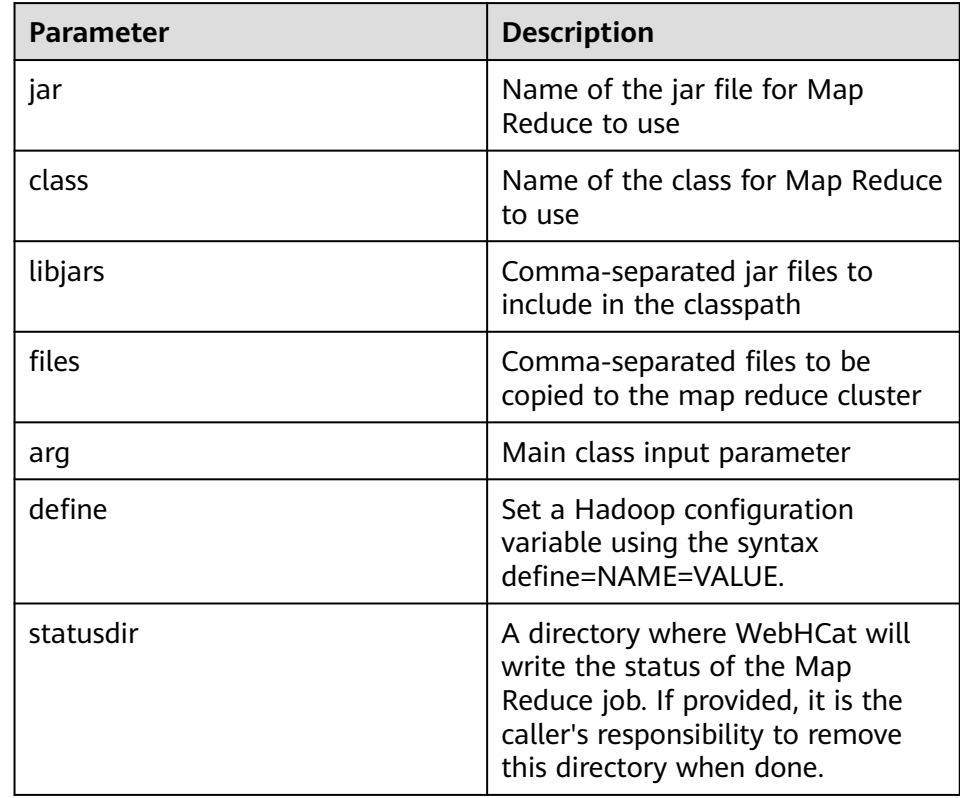
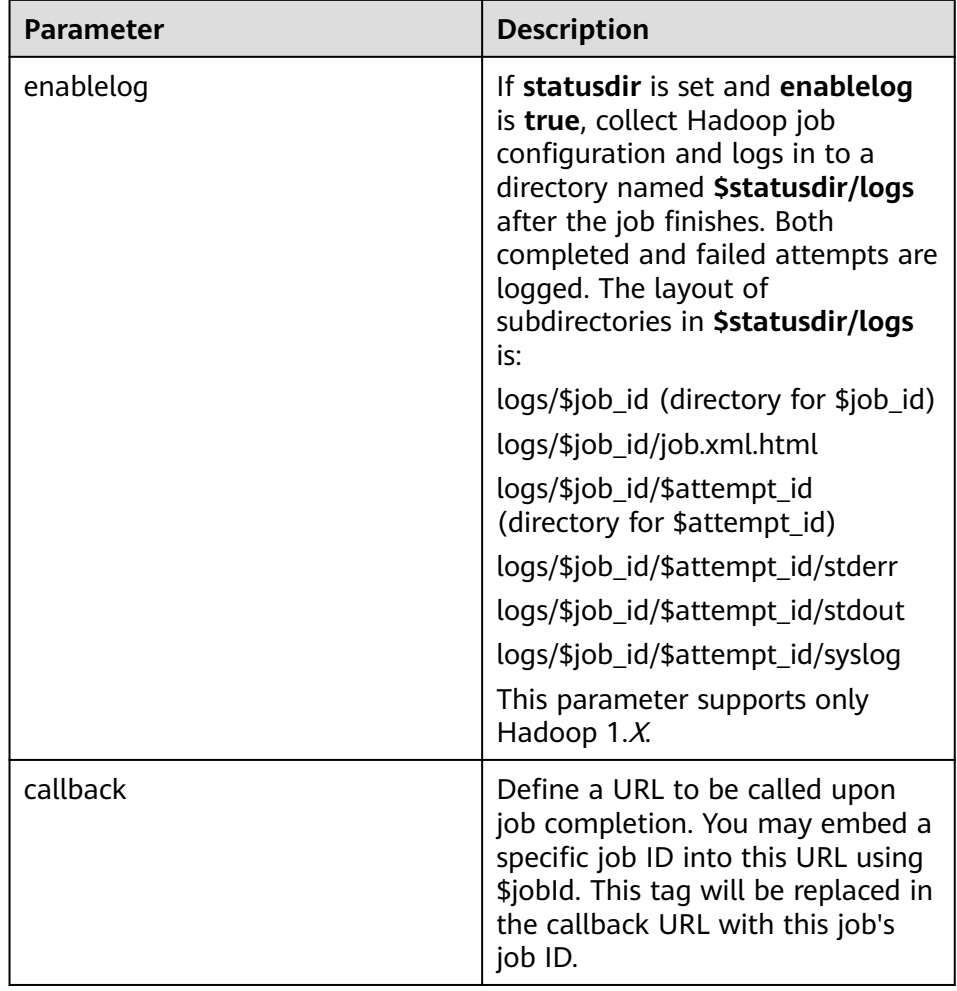

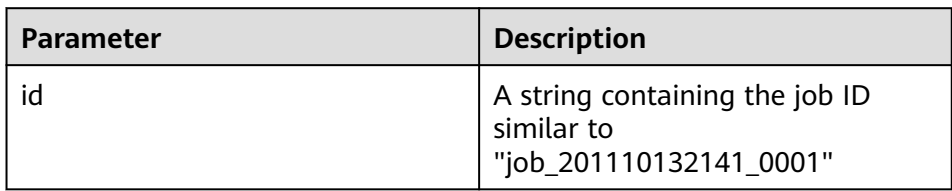

#### – Example

curl -i -u : --negotiate -d jar="/tmp/word.count-0.0.1-SNAPSHOT.jar" -d class=com.huawei.word.count.WD -d statusdir="/output" "http://10.64.35.144:210559111/ templeton/v1/mapreduce/jar?user.name=user1"

#### 28. mapreduce/streaming(POST)

– Description

Submit an MR task in Streaming mode.

– URL

http://www.myserver.com/templeton/v1/mapreduce/streaming

– Parameter

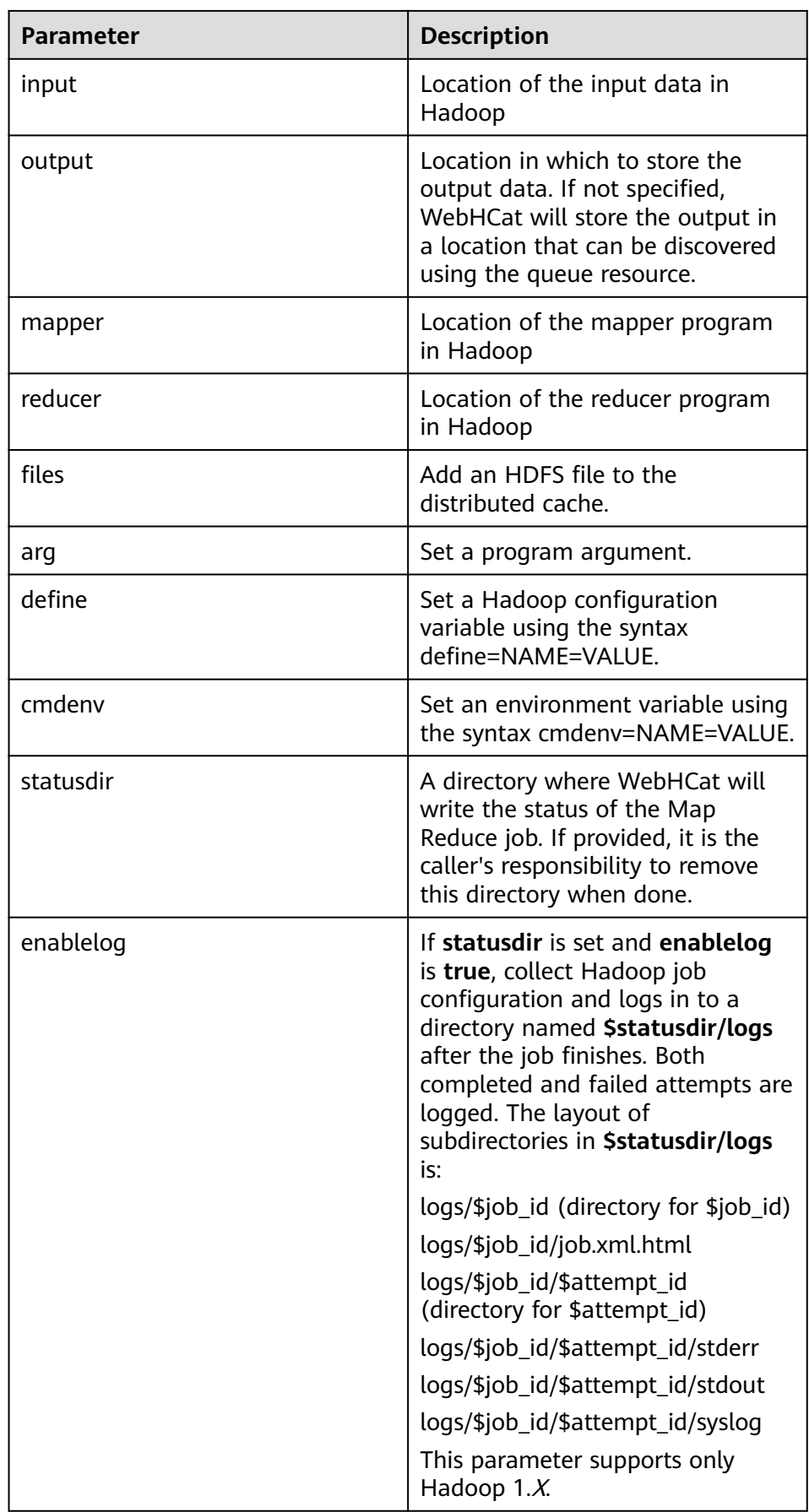

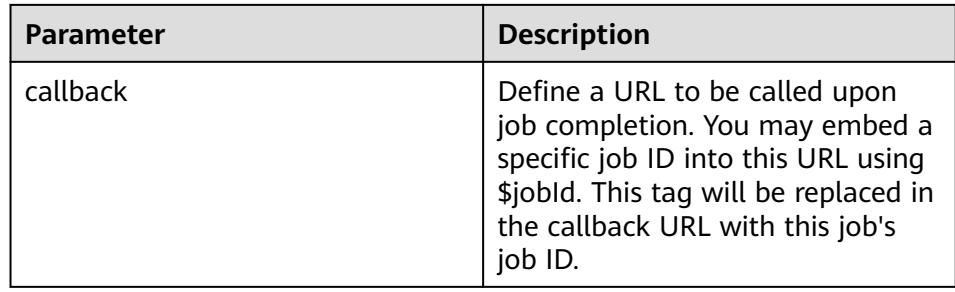

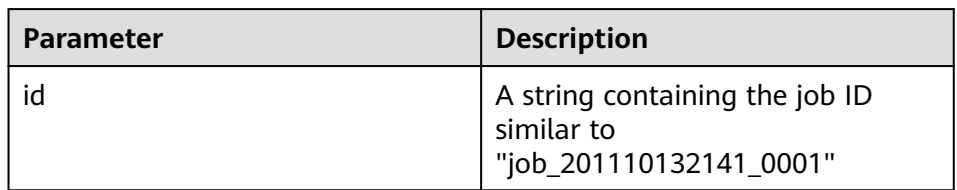

#### – Example

curl -i -u : --negotiate -d input=/input -d output=/oooo -d mapper=/bin/cat -d reducer="/usr/bin/wc -w" -d statusdir="/output" 'http://10.64.35.144:9111/templeton/v1/ mapreduce/streaming?user.name=user1'

#### $\Box$  Note

For details about prerequisites for using this interface, see the Hive rule in the **Development Specifications**.

#### 29. /hive(POST)

- Description
	- Run Hive commands.
- URL

http://www.myserver.com/templeton/v1/hive

– Parameter

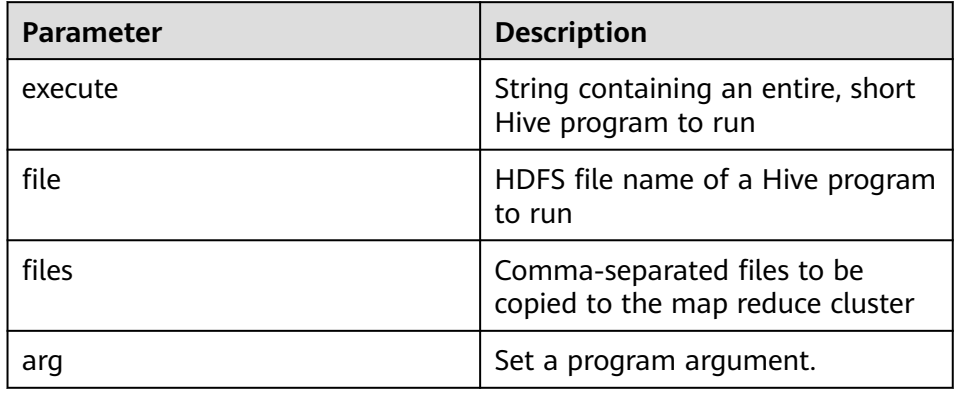

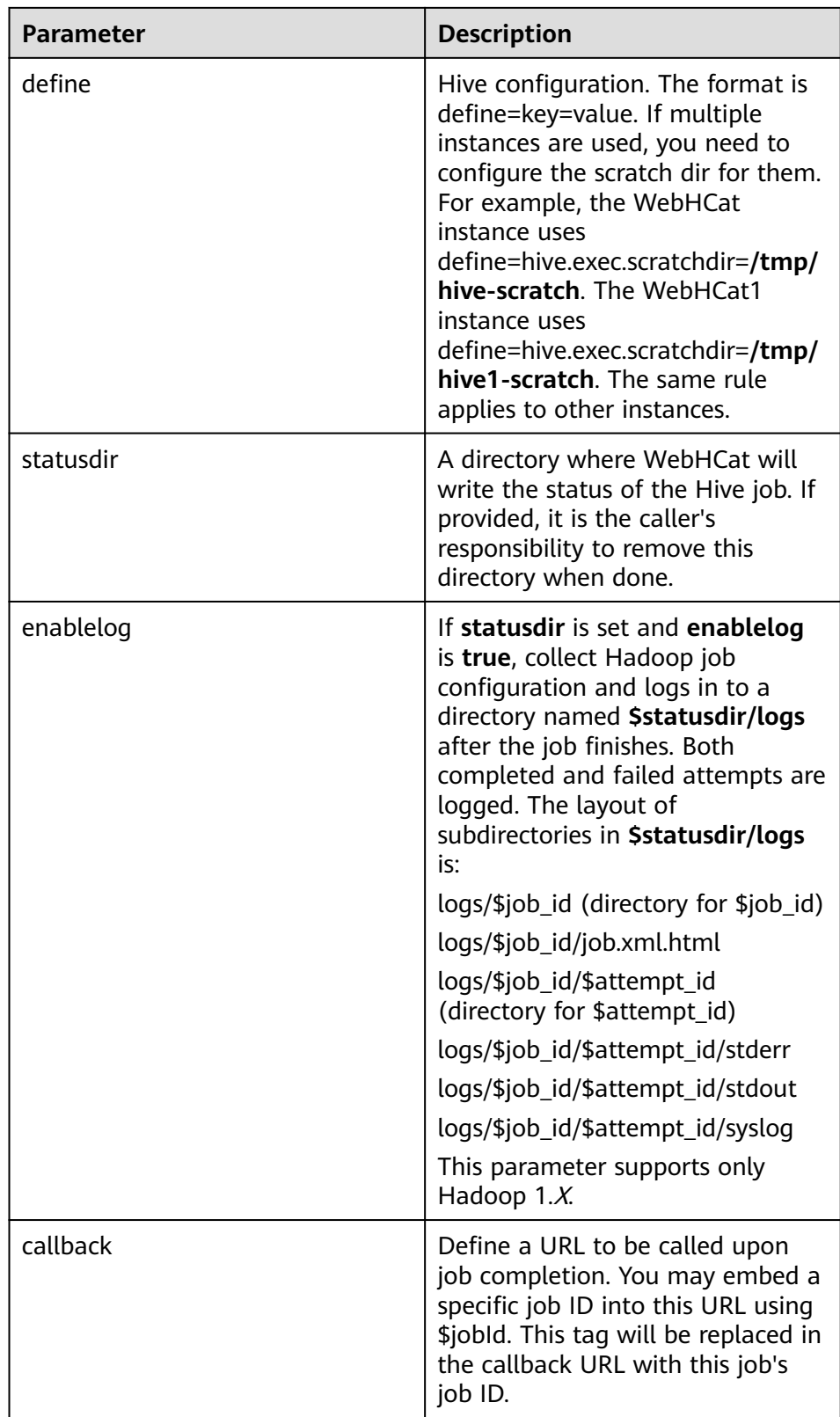

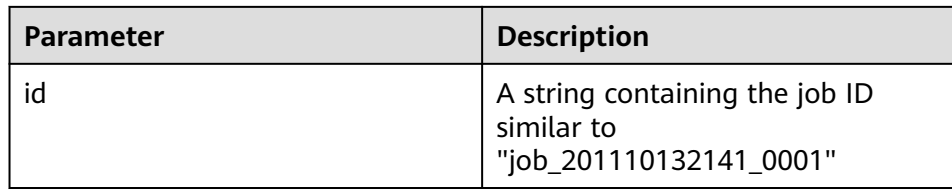

#### – Example

curl -i -u : --negotiate -d execute="select count(\*) from t1" -d statusdir="/output" -d define=hive.exec.scratchdir=/tmp/hive-scratch "http://10.64.35.144:9111/templeton/v1/hive? user.name=user1"

30. jobs(GET)

– Indicates

IDs of all obtained jobs.

– URL

http://www.myserver.com/templeton/v1/jobs

– Parameter

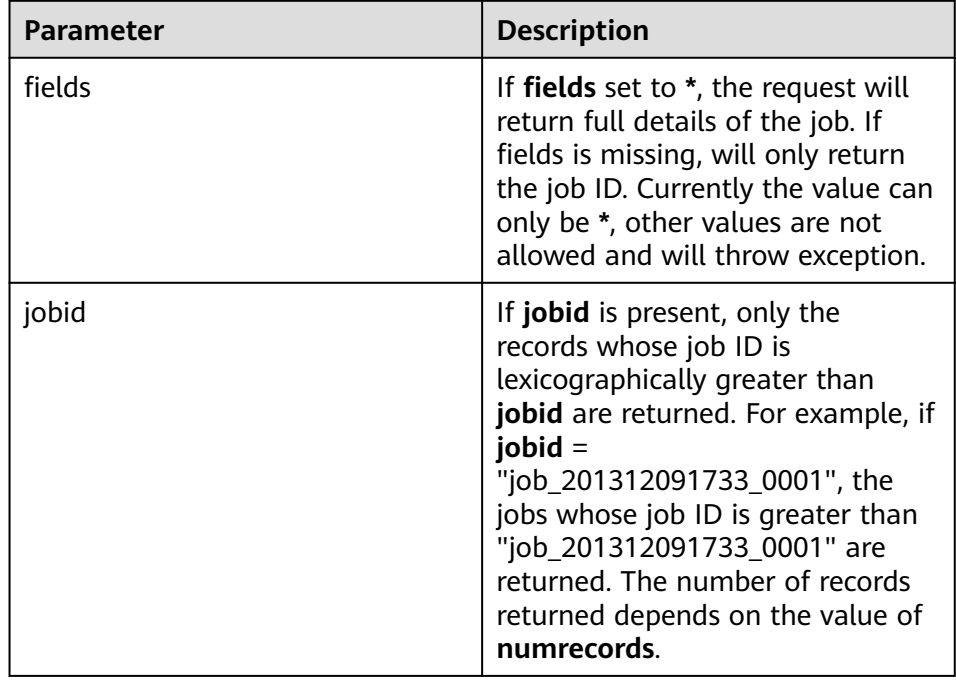

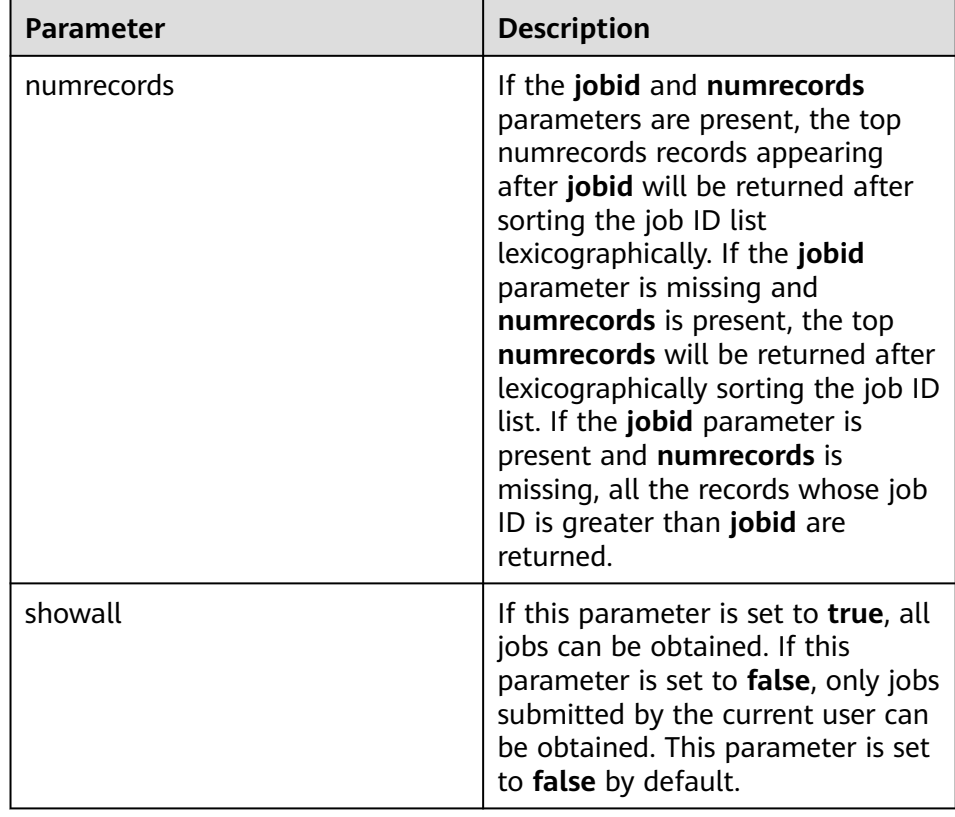

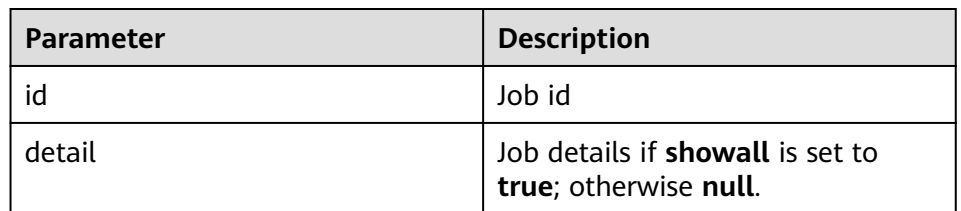

#### – Example

curl -i -u : --negotiate "http://10.64.35.144:9111/templeton/v1/jobs?user.name=user1"

#### 31. jobs/:jobid(GET)

– Indicates

the information of the specified job.

– URL

http://www.myserver.com/templeton/v1/jobs/:jobid

– Parameter

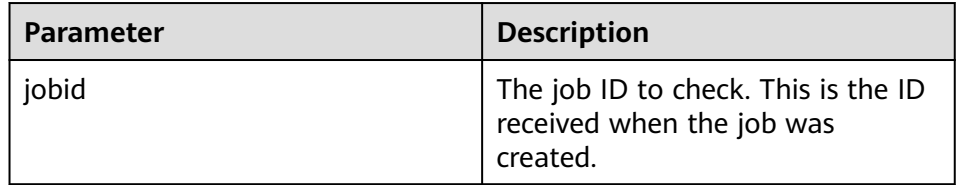

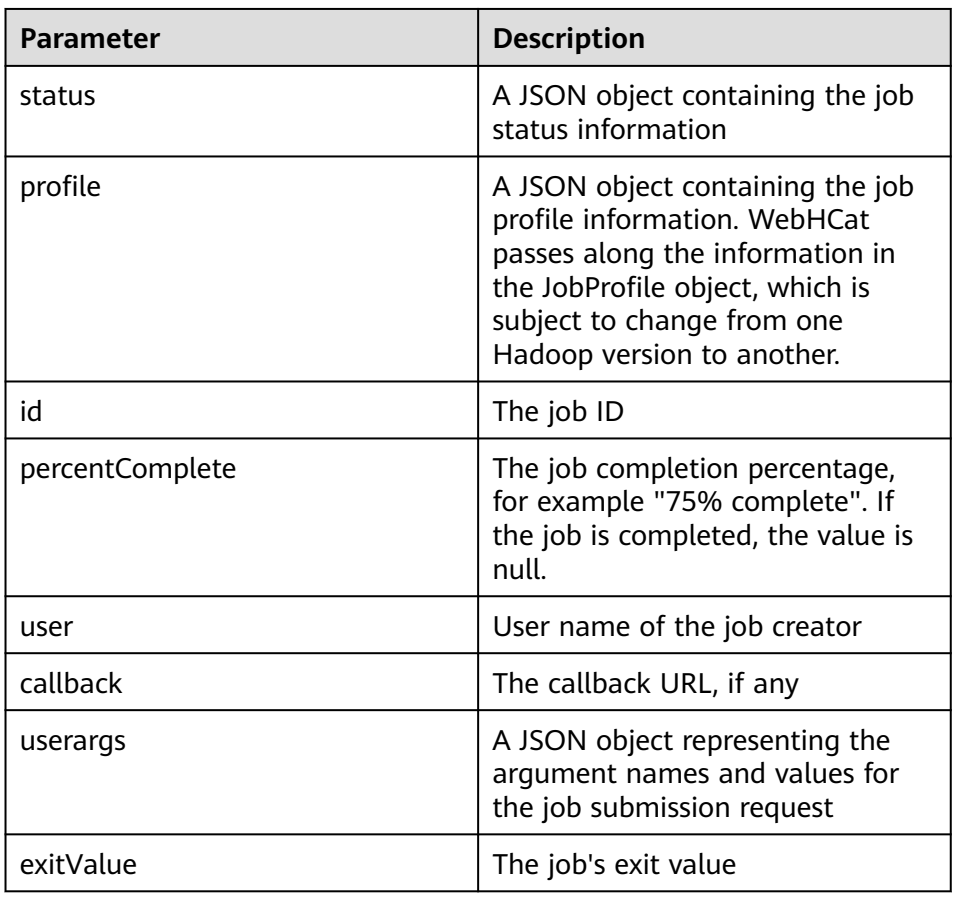

#### – Example

curl -i -u : --negotiate "http://10.64.35.144:9111/templeton/v1/jobs/job\_1440386556001\_0255? user.name=user1"

- 32. jobs/:jobid(DELETE)
	- Indicates kill jobs.
	- URL

http://www.myserver.com/templeton/v1/jobs/:jobid

– Parameter

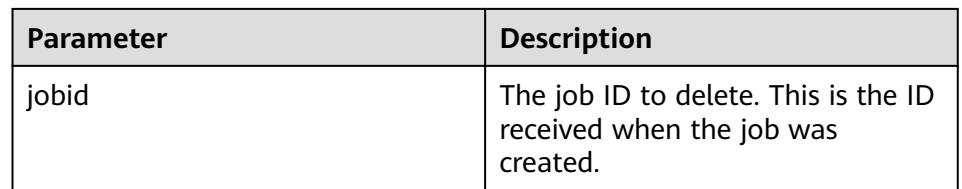

#### – Returned result

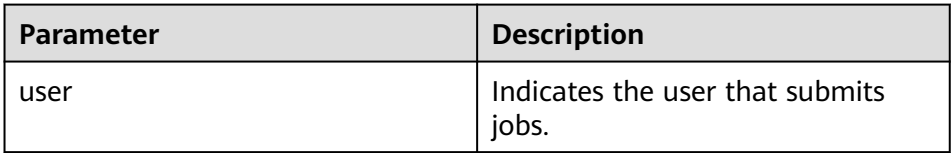

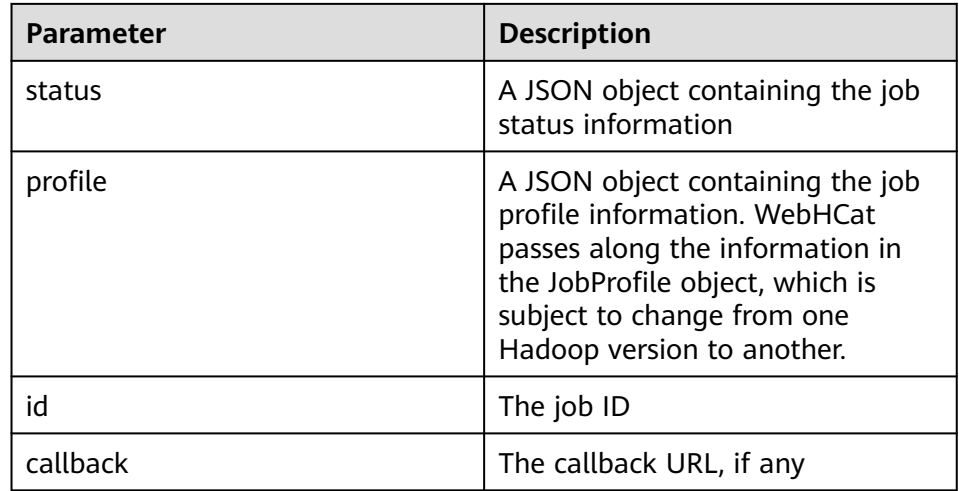

#### – Example

curl -i -u : --negotiate -X DELETE "http://10.64.35.143:9111/templeton/v1/jobs/ job\_1440386556001\_0265?user.name=user1"

# **19.5.2 Hive of the Cluster in Normal Mode Access Configuration on Windows Using EIPs**

#### **Scenario**

This section describes how to bind Elastic IP addresses (EIPs) to a cluster and configure Hive files so that sample files can be compiled locally.

This section uses hive-jdbc-example as an example.

#### **Procedure**

- **Step 1** Apply for an EIP for each node in the cluster and add public IP addresses and corresponding host domain names of all nodes to the Windows local **hosts** file. (If a host name contains uppercase letters, change them to lowercase letters.)
	- 1. On the VPC console, apply for EIPs (the number of EIPs you buy should be equal to the number of nodes in the cluster), click the name of each node in the MRS cluster, and bind an EIP to each node on the **EIPs** page.

For details, see **Virtual Private Cloud** > **User Guide** > **EIP** > **Assigning an EIP and Binding It to an ECS**.

2. Record the mapping between the public IP addresses and private IP addresses. Change the private IP addresses in the **hosts** file to the corresponding public IP addresses.

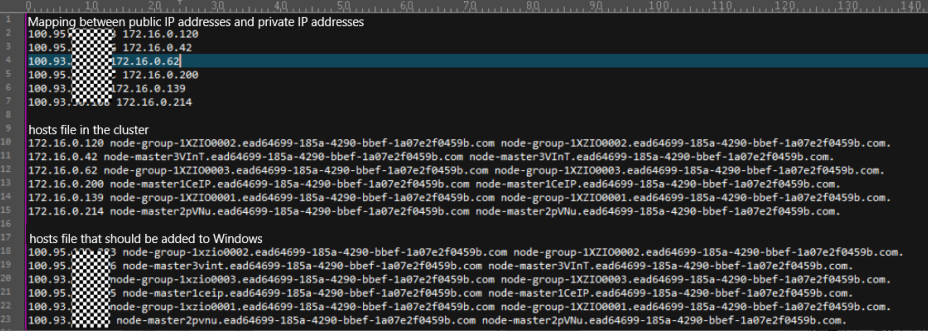

**Step 2** Configure security group rules for the cluster.

1. On the **Dashboard** page, choose **Add Security Group Rule** > **Manage Security Group Rule**.

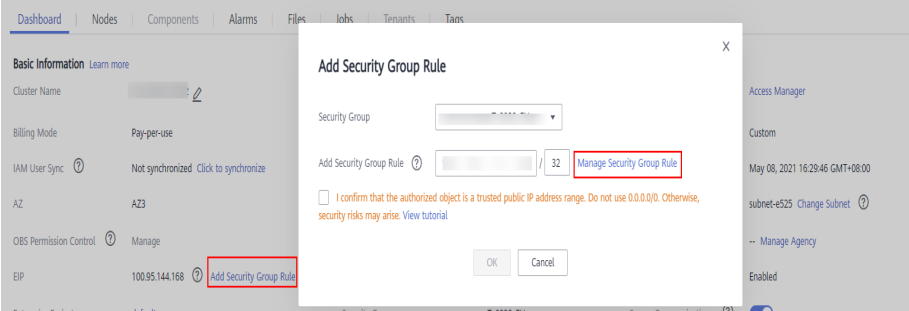

2. On the **Inbound Rules** tab page, click **Add Rule**. In the **Add Inbound Rule** dialog box, configure the Windows IP address and port 10000.

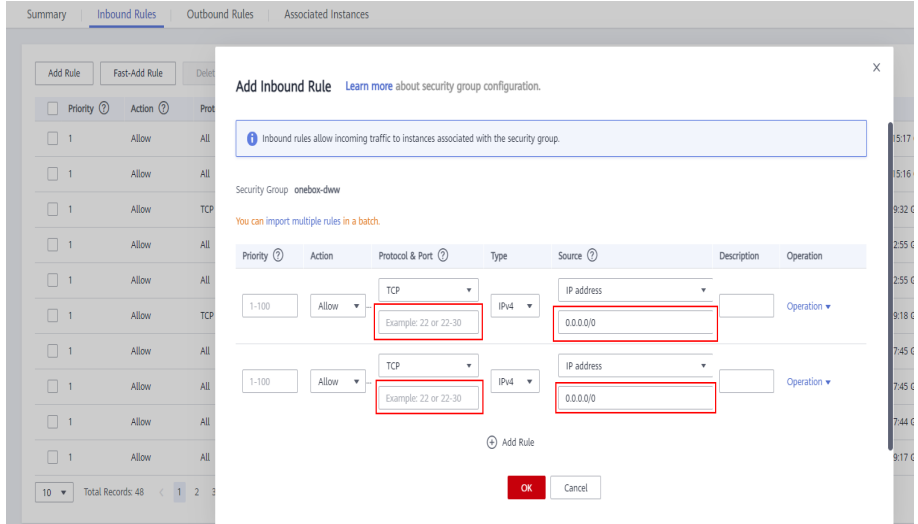

- **Step 3** On Manager, choose **Cluster** > **Services** > **Hive** > **More** > **Download Client**, and copy the **core-site.xml** and **hiveclient.properties** files on the client to the **resources** directory of the sample project.
- **Step 4** In the sample code, change the ZooKeeper IP addresses in the JDBC URL to the HiveServer2 host name for connection. Change the URL to **jdbc:hive2://** HiveServer host name**:10000/**.

#### $\Box$  Note

- The IP addresses in the **/hiveserver2** directory of ZooKeeper are private IP addresses and cannot be used to connect to Hive from Windows. Therefore, you need to replace ZooKeeper IP addresses with the HiveServer2 host name.
- To obtain the HiveServer2 host name, choose **Cluster** > **Services** > **Hive** > **Instance** on Manager and view **Host Name** of **HiveServer** on the **Instance** page.

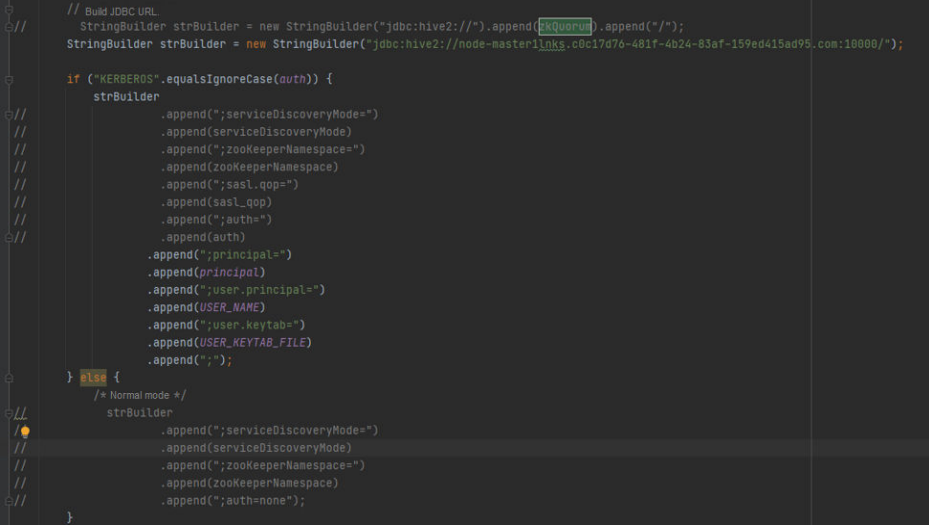

**----End**

## **19.5.3 FAQ**

#### **19.5.3.1 Problem performing GSS wrap Message Is Displayed Due to IBM JDK Exceptions**

#### **Question**

IBM JDK is abnormal, and the **Problem performing GSS wrap** message is displayed.

#### **Answer**

#### **Possible Causes**

The Hive connection duration exceeds the user authentication timeout duration (one day by default), causing authentication failure.

#### $\Box$  Note

The IBM JDK mechanism is different from the Oracle JDK mechanism. IBM JDK executes time check after authentication and login, but does not check external time update. This results in refreshing failure even Hive relogin is invoked explicitly.

#### **Solution**

When one Hive connection fails, disable this connection, and create a connection to continue performing previous operations.

# **20 IoTDB Development Guide (Security Mode)**

# **20.1 Overview**

# **20.1.1 Application Development Overview**

#### **Introduction to IoTDB**

IoTDB is a data management engine that integrates collection, storage, and analysis of time series data. It features lightweight, high performance, and ease of use. It perfectly interconnects with the Hadoop and Spark ecosystems and meets the requirements of high-speed write and complex analysis and query on massive time series data in industrial IoT applications.

#### $\Box$  Note

This document applies only to MRS 3.2.0 or later.

# **20.1.2 Basic Concepts**

The following uses an electric power scenario as an example to describe how to create a correct data model in IoTDB.

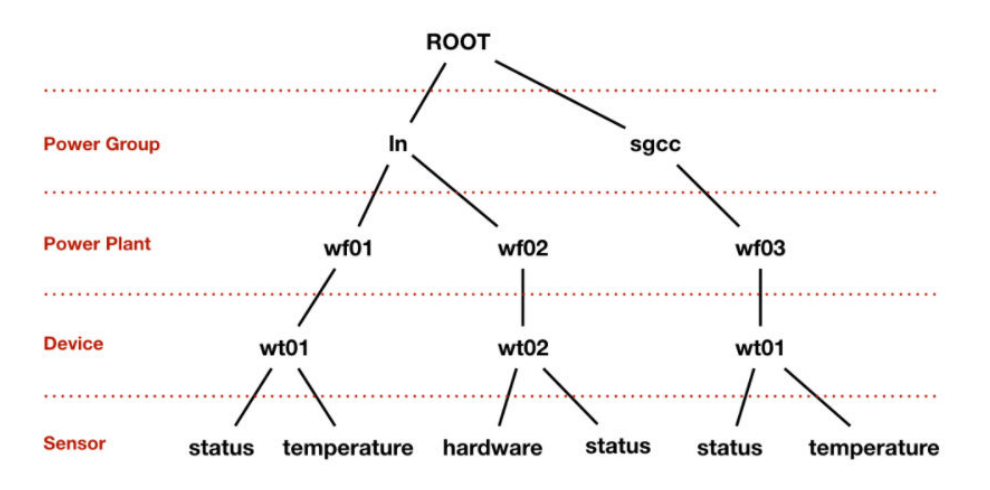

**Figure 20-1** Hierarchical structure of attributes in an electric power scenario

**Figure 20-1** shows the power group layer, power plant layer, device layer, and sensor layer. **ROOT** is a root node, and each node at the sensor layer is a leaf node. According to the IoTDB syntax, the path from **ROOT** to a leaf node is separated by a dot (.). The complete path is used to name a time series in the IoTDB. For example, the time series name corresponding to the path on the left in **Figure 20-1** is **ROOT.ln.wf01.wt01.status**.

#### **Basic Concepts**

#### ● **Device**

A device is a machine equipped with sensors in actual scenarios. In IoTDB, all sensors must have their corresponding devices.

#### ● **Sensor**

A sensor is a detection machine in actual scenarios. It can sense the information to be measured, and can transform the sensed information into an electrical signal or other desired form of information output and send it to IoTDB. In IoTDB, all data and paths stored are organized in units of sensors.

#### **Storage group**

You can set any prefix path as a storage group. If there are four time series, for example, **root.vehicle.d1.s1**, **root.vehicle.d1.s2**, **root.vehicle.d2.s1**, and **root.vehicle.d2.s2**, two devices **d1** and **d2** in the path **root.vehicle** may belong to the same owner or manufacturer, so **d1** and **d2** are closely related. In this case, the prefix path **root.vehicle** can be designated as a storage group, which will enable IoTDB to store the data of all devices under it in the same folder. Newly added devices in **root.vehicle** will also belong to this storage group.

#### $\Box$  Note

- A proper number of storage groups can improve performance. There is neither the slowdown of the system due to frequent I/O switching (which will also take up excessive memory and result in frequent memory-file switching) caused by too many storage files or folders, nor the block of write commands caused by too few storage files or folders (which reduces concurrency).
- You need to balance the storage group settings of storage files according to their own data size and usage scenarios to achieve better system performance.

#### ● **Time series**

Time series is a core concept in IoTDB. The time series can be considered as the complete path of the sensor that generates the time series data. In IoTDB, all time series must start with root and end with the sensor.

# **20.1.3 Development Process**

This section describes how to use Java APIs to develop IoTDB applications.

**Figure 20-2** and **[Table 20-1](#page-877-0)** describe the phases in the development process.

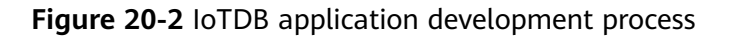

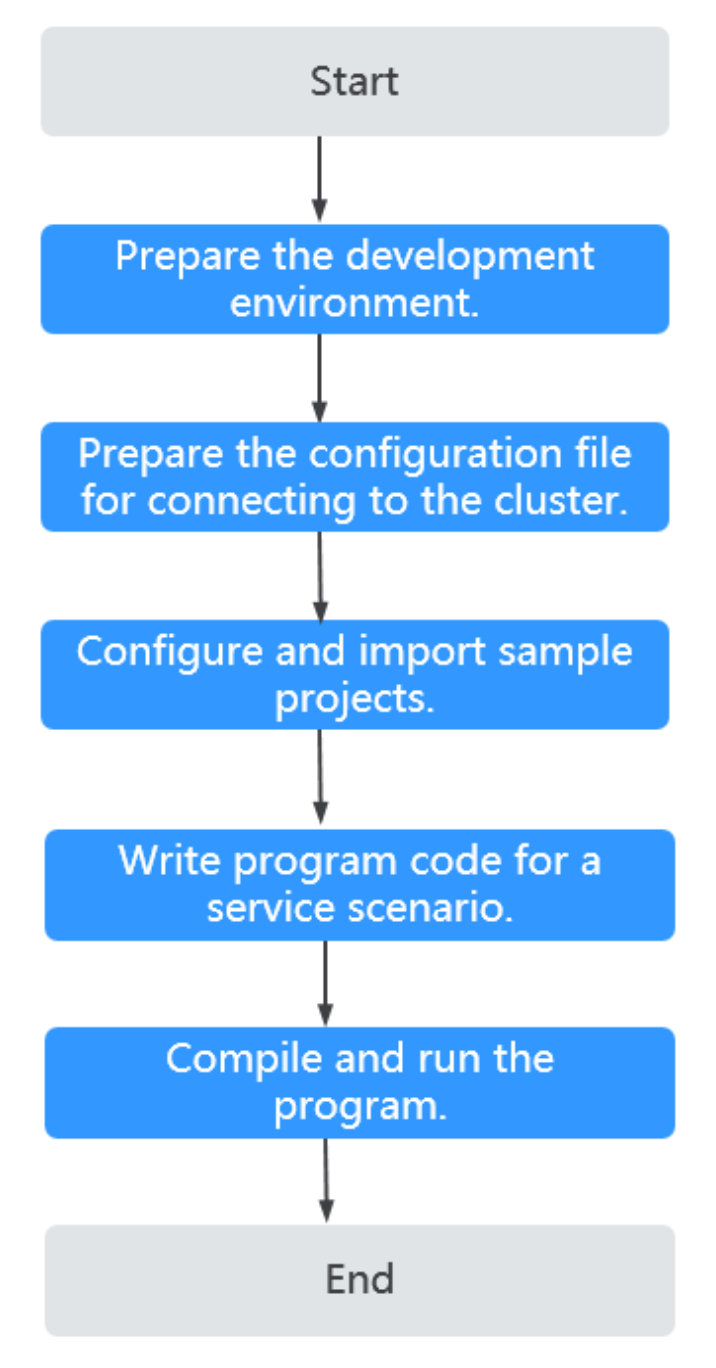

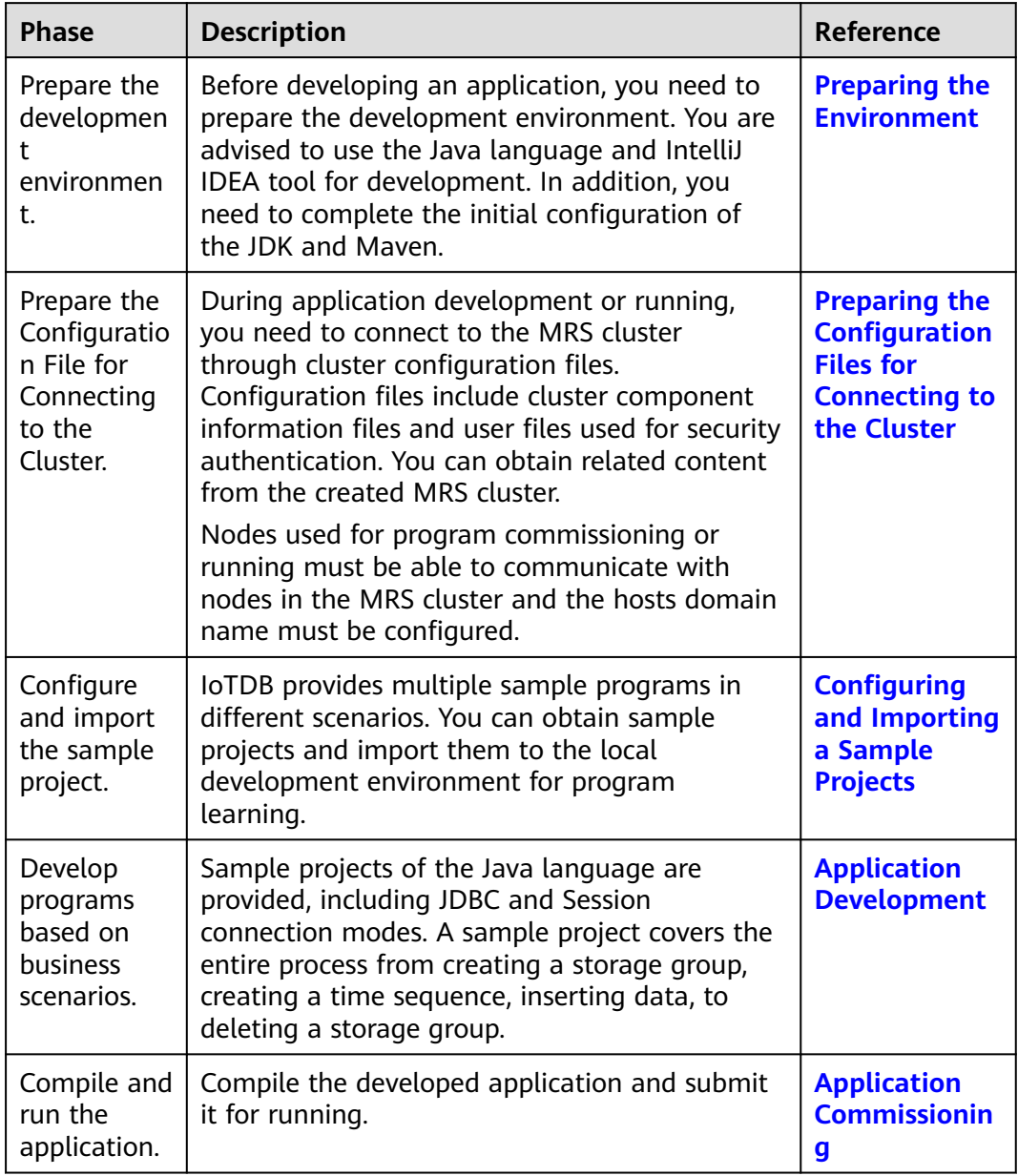

<span id="page-877-0"></span>**Table 20-1** Description of the IoTDB application development process

# **20.1.4 IoTDB Sample Project**

To obtain an MRS sample project, visit **[https://github.com/huaweicloud/](https://github.com/huaweicloud/huaweicloud-mrs-example) [huaweicloud-mrs-example](https://github.com/huaweicloud/huaweicloud-mrs-example)** and switch to the branch that matches the MRS cluster version. Download the package to the local PC and decompress it to obtain the sample project of each component.

MRS provides the following IoTDB sample projects.

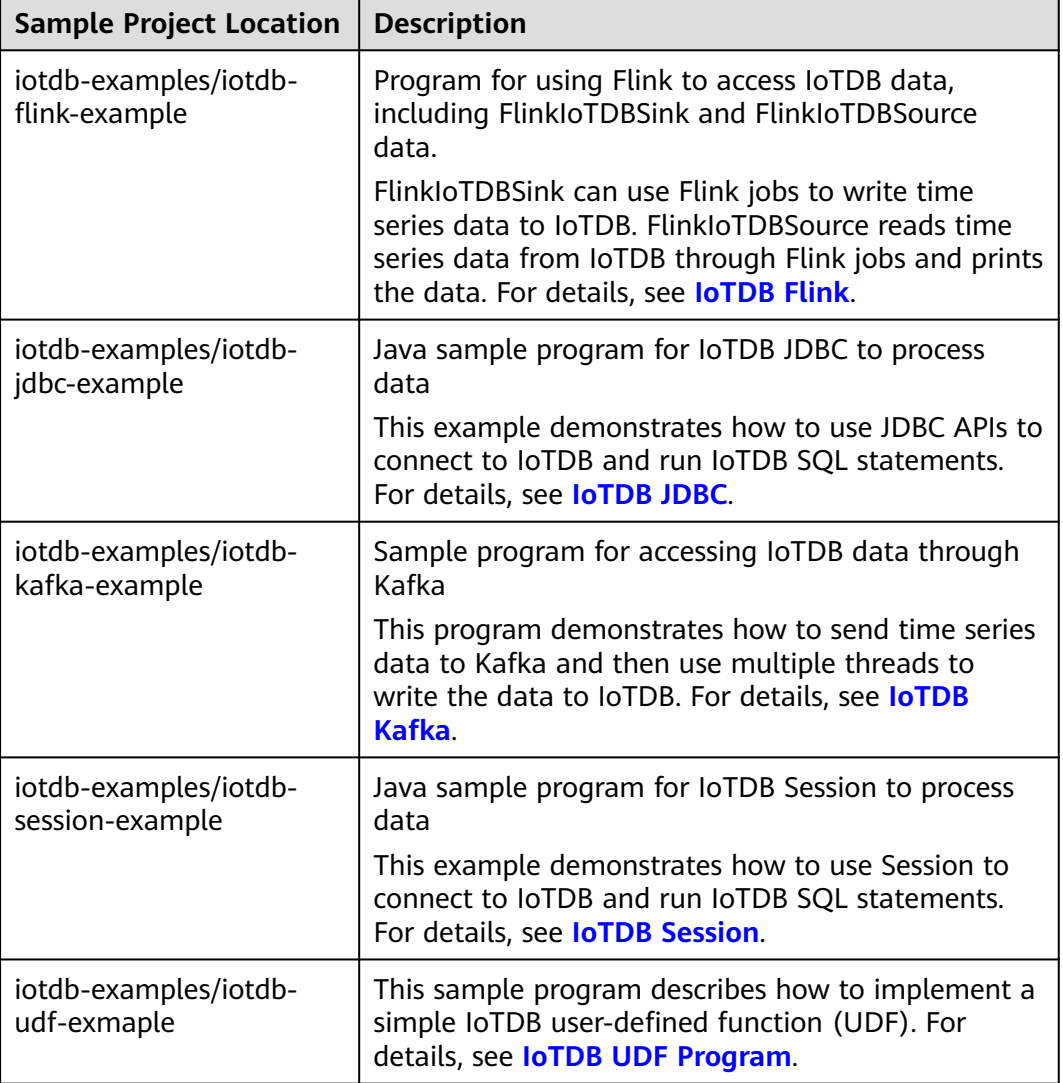

<span id="page-878-0"></span>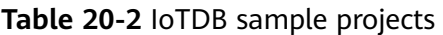

# **20.2 Environment Preparations**

# **20.2.1 Preparing the Environment**

**Table 20-3** describes the environment required for application development.

| <b>Item</b> | <b>Description</b>                                                                                                    |
|-------------|----------------------------------------------------------------------------------------------------|
|             | • Development environment: Windows 7 or later versions                                                                                                    |
|             | • Operating environment: Windows or Linux<br>If the program needs to be commissioned locally, the<br>operating environment must be able to communicate<br>with network on the cluster service plane. |

**Table 20-3** Development environment

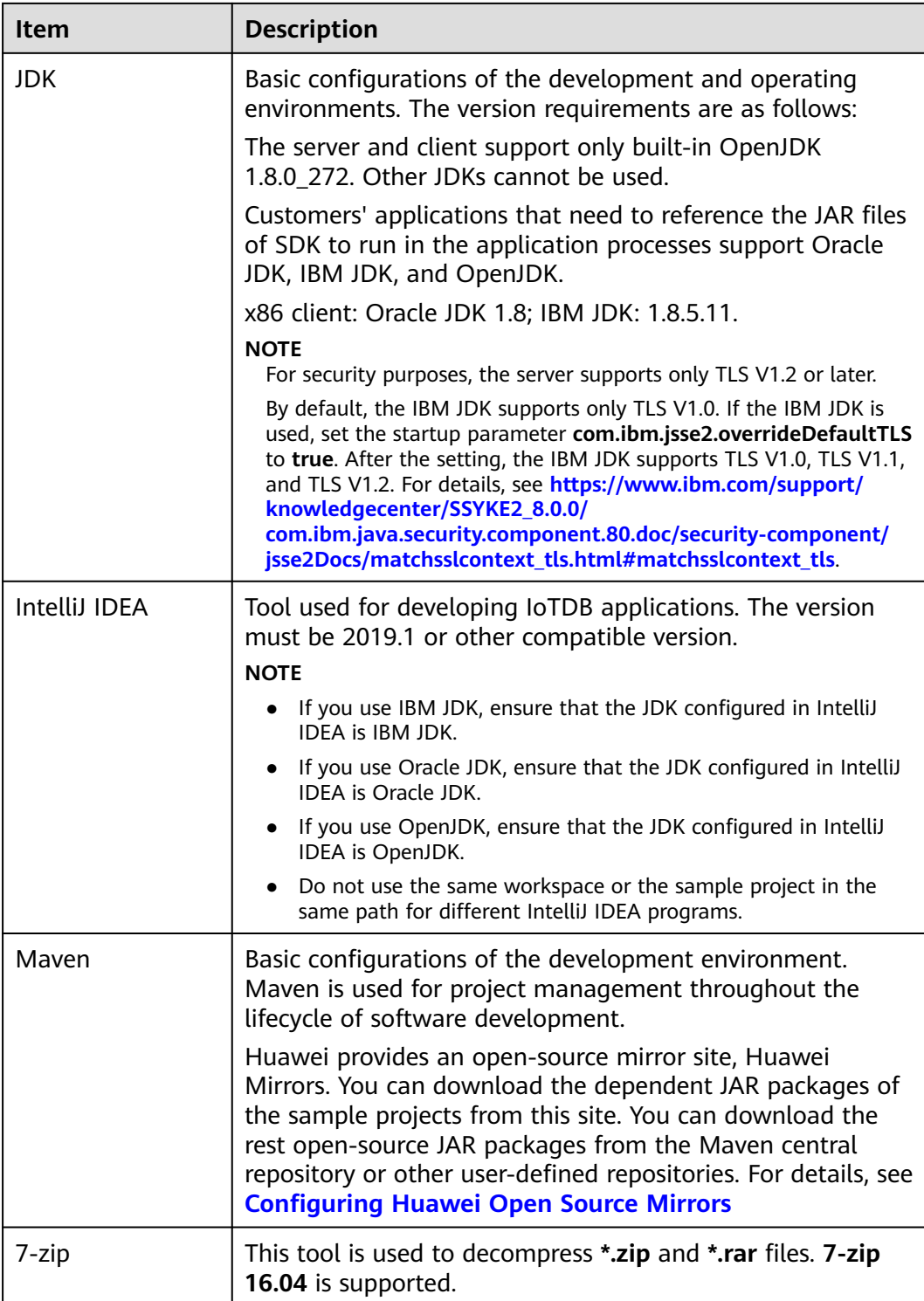

# <span id="page-880-0"></span>**20.2.2 Preparing the Configuration Files for Connecting to the Cluster**

#### **Preparing for User Authentication**

For an MRS cluster with Kerberos authentication enabled, you need to prepare a user who has the operation permission on related components for program authentication.

The following IoTDB permission configuration example is for reference only. You can modify the configuration as you need.

- **Step 1** Log in to FusionInsight Manager.
- **Step 2** Choose **System** > **Permission** > **Role**. On the displayed page, click **Create Role**.
	- 1. Enter the role name, for example, **developrole**.
	- 2. In the **Configure Resource Permission** table, choose Name of the desired cluster > **IoTDB** > **Common User Permission**, and select **Set Database** for the **root** directory.
	- 3. Click **root**, select the desired storage group, select **Create**, **Modify**, **Write**, **Read**, and **Delete**, and click **OK**.
- **Step 3** Choose **User** in the navigation pane and click **Create** on the displayed page. Create a machine-machine user, for example, **developuser**.
	- Add the **iotdbgroup** user group to **User Group**.
	- Add the new role created in **Step 2** to **Role**.
- **Step 4** Log in to FusionInsight Manager as user **admin** and choose **System** > **Permission** > **User**. In the **Operation** column of **developuser**, choose **More** > **Download Authentication Credential**. Save the file and decompress it to obtain the **user.keytab** and **krb5.conf** files of the user.
	- **----End**

#### **Generating an SSL Certificate for the IoTDB Client**

If SSL encrypted transmission is enabled for the cluster and this is your first time running IoTDB sample code in the local Windows or Linux environment, perform the following operations to generate a client SSL certificate:

- **Step 1** Log in to the node where the client is installed as the client installation user.
- **Step 2** Switch to the IoTDB client installation directory, for example, **/opt/client**.

#### **cd /opt/client**

**Step 3** Configure environment variables.

#### **source bigdata\_env**

**Step 4** Generate the client SSL certificate **truststore.jks**.

#### **keytool -noprompt -import -alias myservercert -file ca.crt -keystore truststore.jks**

You are required to set a password.

**Step 5** To run the sample code in the Linux environment, copy the generated **truststore.jks** file to the Client installation directory**/IoTDB/iotdb/conf** directory.

**cp truststore.jks** Client installation directory**/IoTDB/iotdb/conf**

**----End**

#### **Preparing the Configuration Files of the Running Environment**

During the development or a test run of the program, you need to use cluster configuration files to connect to an MRS cluster. The configuration files usually contain the cluster component information file and user files used for security authentication. You can obtain the required information from the created MRS cluster.

Nodes used for program debugging or running must be able to communicate with nodes within the MRS cluster, and the hosts domain name must be configured.

- Scenario 1: Preparing the configuration files required for debugging in the local Windows development environment
	- a. Download and decompress the client software package.
		- Versions earlier than MRS 3.3.0, log in to FusionInsight Manager and choose **Cluster** > **Dashboard** > **More** > **Download Client**. Set **Select Client Type** to **Configuration Files Only**, and click **OK**. After the client files are packaged and generated, download the client to the local PC as prompted and decompress it.
		- MRS 3.3.0 or later, log in to FusionInsight Manager, and click **Download Client** in the upper right corner of **Homepage**. Set **Select Client Type** to **Configuration Files Only**, and click **OK**. After the client file package is generated, download it to the local PC as prompted and decompress it.

For example, if the client configuration file package is FusionInsight Cluster 1 Services Client.tar, decompress it to obtain

**FusionInsight\_Cluster\_1\_Services\_ClientConfig\_ConfigFiles.tar**. Then, decompress

**FusionInsight\_Cluster\_1\_Services\_ClientConfig\_ConfigFiles.tar** Decompress the package to the **D:\FusionInsight\_Cluster\_1\_Services\_ClientConfig\_ConfigFiles** directory

on the local PC.

b. Copy all items from the **hosts** file in the decompression directory to the **hosts** file on the node where the client is installed. Ensure that the network communication between the local PC and hosts listed in the **hosts** file is normal.

#### $\Box$  Note

- If the client host is outside the cluster, configure network connections to the client to prevent errors when you run commands on the client.
- The local **hosts** file in a Windows environment is stored, for example, in **C:\WINDOWS\system32\drivers\etc\hosts**.
- Scenario 2: Preparing the configuration files required for running the program in a Linux environment

<span id="page-882-0"></span>a. Install the client. For example, install the client in the **/opt/client** directory.

Ensure that the difference between the client time and the cluster time is less than 5 minutes.

- b. Download the client configuration file to the active OMS node of the cluster.
	- Versions earlier than MRS 3.3.0, log in to FusionInsight Manager and choose **Cluster** > **Dashboard** > **More** > **Download Client**. Set **Select Client Type** to **Configuration Files Only**, select **Save to Path**, and click **OK** to download the client configuration file to the active OMS node of the cluster.
	- MRS 3.3.0 or later, log in to FusionInsight Manager, and click **Download Client** in the upper right corner of **Homepage**. Set **Select Client Type** to **Configuration Files Only**, select **Save to Path**, and click **OK** to download the client configuration file to the active OMS node of the cluster.
- c. Log in to the active OMS node as user **root**, go to the directory where the client configuration files are stored (**/tmp/FusionInsight-Client** by default), decompress the software package, and obtain all configuration files in the **IoTDB/config** directory. Place the files in the **conf** directory where the compiled JAR package is stored on the client node, for example, **/opt/client/conf**.

For example, if the client software package is **FusionInsight Cluster 1 Services Client.tar** and it is downloaded to the **/tmp/FusionInsight-Client** directory on the active management node, run the following commands:

**cd /tmp/FusionInsight-Client**

**tar -xvf FusionInsight\_Cluster\_1\_Services\_Client.tar**

**tar -xvf FusionInsight\_Cluster\_1\_Services\_ClientConfig.tar**

**cd FusionInsight\_Cluster\_1\_Services\_ClientConfig**

**scp IoTDB/config/\* root@**IP address of the client node**:/opt/client/conf**

d. Check the network connection of the client node.

During the client installation, the system automatically configures the **hosts** file on the client node. You are advised to check whether the **/etc/ hosts** file contains the host names of the nodes in the cluster. If there is no required information, copy the content of the **hosts** file in the decompression directory to the **hosts** file on the node where the client is deployed, to ensure that the local host can communicate with each host in the cluster.

# **20.2.3 Configuring and Importing a Sample Projects**

#### **Context**

Obtain the IoTDB development sample project and import the project to IntelliJ IDEA to learn the sample project.

#### **Procedure**

- **Step 1** Obtain the sample project from the **src/iotdb-examples** directory in the directory where the sample code is decompressed by referring to **[Obtaining Sample](#page-30-0) [Projects from Huawei Mirrors](#page-30-0)**. You can select a sample based on the actual service scenario. For details about the samples, see **[IoTDB Sample Project](#page-877-0)**.
- **Step 2** To debug **iotdb-flink-example**, **iotdb-jdbc-example**, **iotdb-kafka-example**, or **iotdb-session-example** sample code on the local Windows environment, perform the following operations:
	- Store the authentication files **user.keytab** and **krb5.conf** obtained in **[Preparing for User Authentication](#page-880-0)** and SSL certificate file **truststore.jks** to the **..\src\main\resources** directory of each sample project.
	- Configure the **com.huawei.bigdata.iotdb.IoTDBProperties** class in the **..\src \main\resources** directory of each sample project, change the value of **proPath** in the **IoTDBProperties()** method to the absolute path of the **iotdbexample.properties** file.

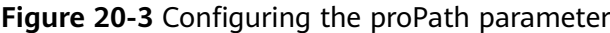

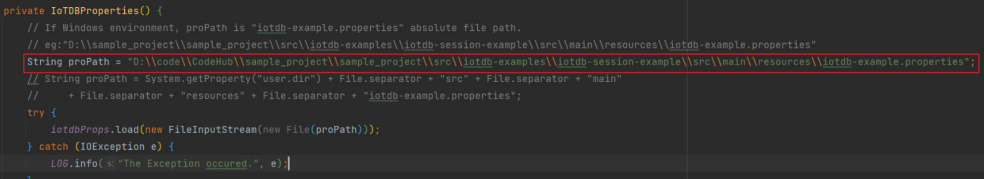

#### **Step 3** Modify the **iotdb-example.properties** file in the **..\src\main\resources** directory of each sample project.

iotdb\_ssl\_enable=true

idbc\_url=idbc:iotdb:///P address of the IoTDBServer instance:IoTDBServer RPC port # Username for authentication

username=developuser

# User password for authentication. It is recommended that the password be stored in ciphertext and decrypted when being used.

password=xxx

# Location of the **krb5.conf** file in the downloaded authentication credential. In Linux, you are advised to use the **krb5.conf** file that has been uploaded to the IoTDB client installation directory**/IoTDB/iotdb/conf** directory. In Windows, use **\\** to specify the absolute path of the file.

krb5\_conf\_dest=IoTDB client installation directory/iotdb/conf/krb5.conf

# Location of the **user.keytab** file in the downloaded authentication credential. In Linux, you are advised to use the **user.keytab** file that has been uploaded to the IoTDB client installation directory**/IoTDB/iotdb/conf** directory. In Windows, use **\\** to specify the absolute path of the file.

key\_tab\_dest=IoTDB client installation directory/IoTDB/iotdb/conf/user.keytab

# Username corresponding to **user.keytab** followed by **@HADOOP.COM**

client\_principal=developuser@HADOOP.COM

# Location of the **truststore** file. In Linux, you are advised to use the **truststore.jks** file that has been uploaded to the IoTDB client installation directory**/IoTDB/iotdb/conf** directory. In Windows, use **\\** to specify the absolute path of the file.

iotdb\_ssl\_truststore=IoTDB client installation directory/IoTDB/iotdb/conf/truststore.jks

#### **Step 4** After the IntelliJ IDEA and JDK tools are installed, configure the JDK in IntelliJ IDEA.

1. Start IntelliJ IDEA and choose **Configure**.

#### **Figure 20-4** Quick Start

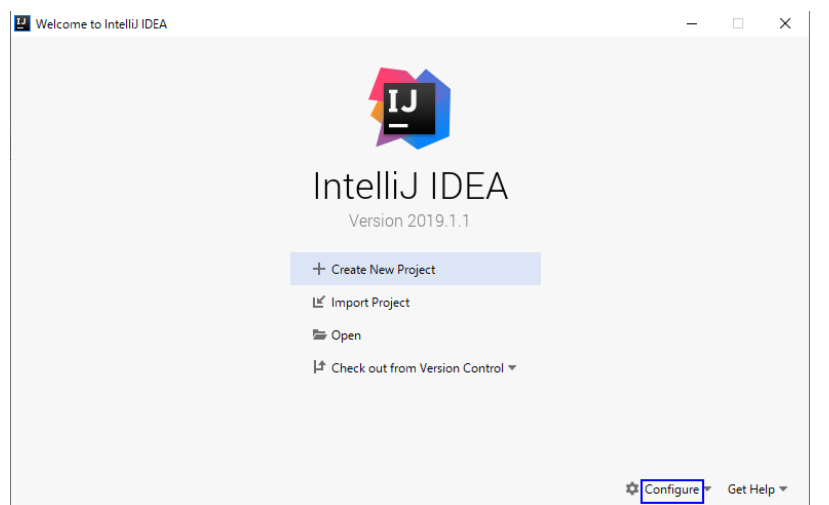

2. Select **Structure for New Projects** from the drop-down list.

#### **Figure 20-5** Configure

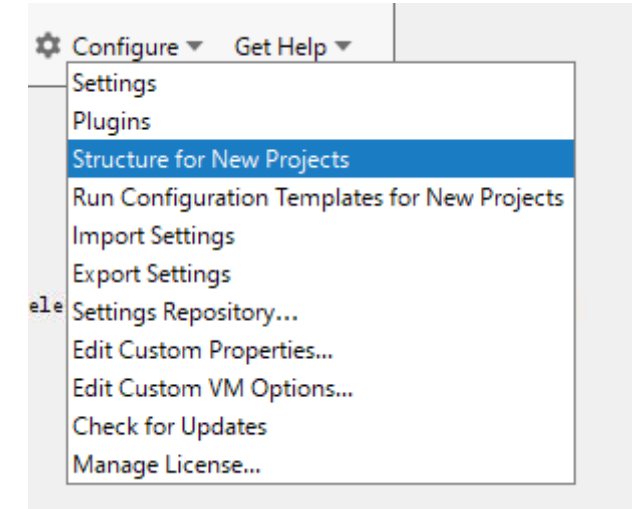

3. On the displayed **Project Structure for New Projects** page, select **SDKs**, click the plus sign (+), and click **JDK**.

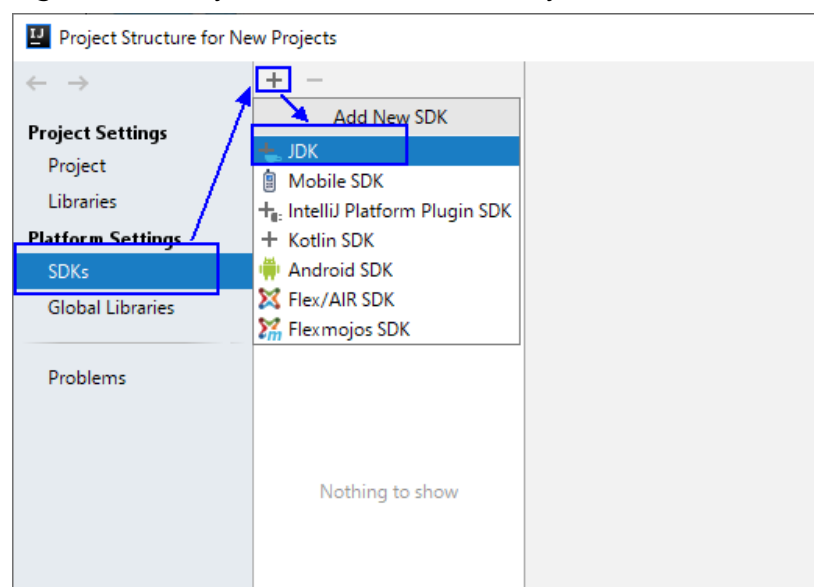

#### **Figure 20-6** Project Structure for New Projects

4. On the **Select Home Directory for JDK** page that is displayed, select the JDK directory and click **OK**.

**Figure 20-7** Select Home Directory for JDK

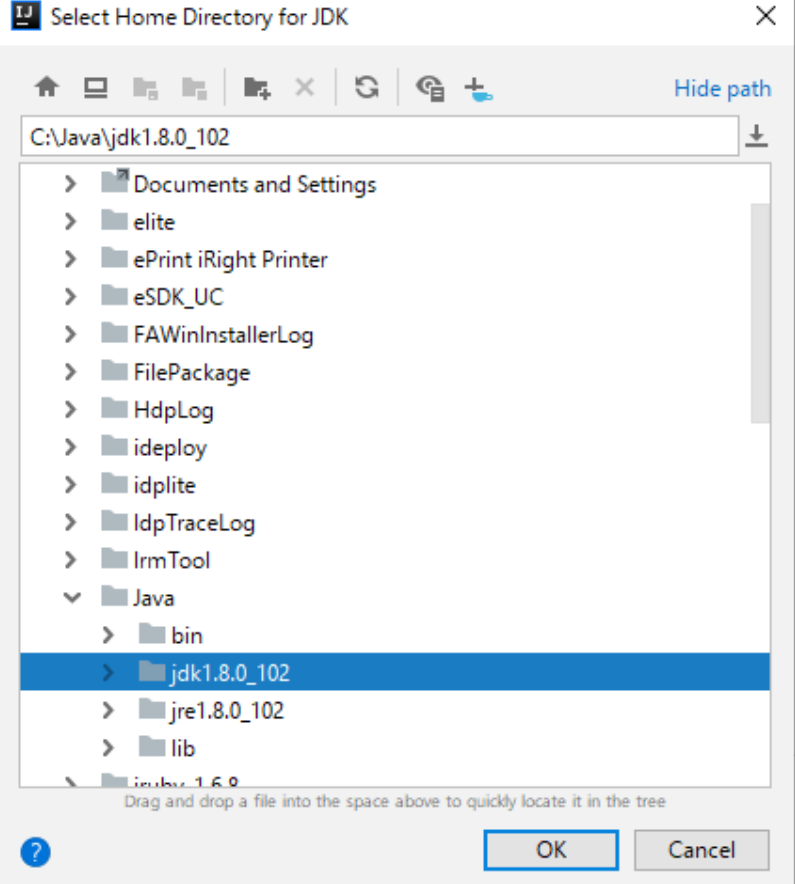

5. After selecting the JDK, click **OK** to complete the configuration.

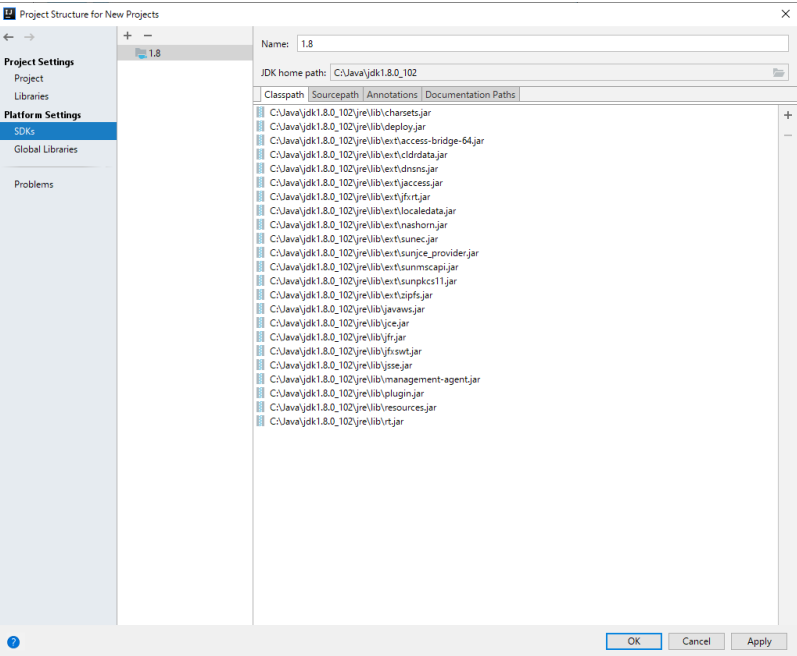

#### **Figure 20-8** Completing the JDK configuration

#### $\Box$  Note

The operation procedure may vary according to the IDEA version.

**Step 5** Import the sample project to the IntelliJ IDEA development environment.

1. Start the IntelliJ IDEA, and click **Open or Import** on the quick start page.

For the IDEA tool that has been used, you can choose **File** > **Import project...** on the main interface to import the sample project.

**Figure 20-9** Open or Import (quick start page)

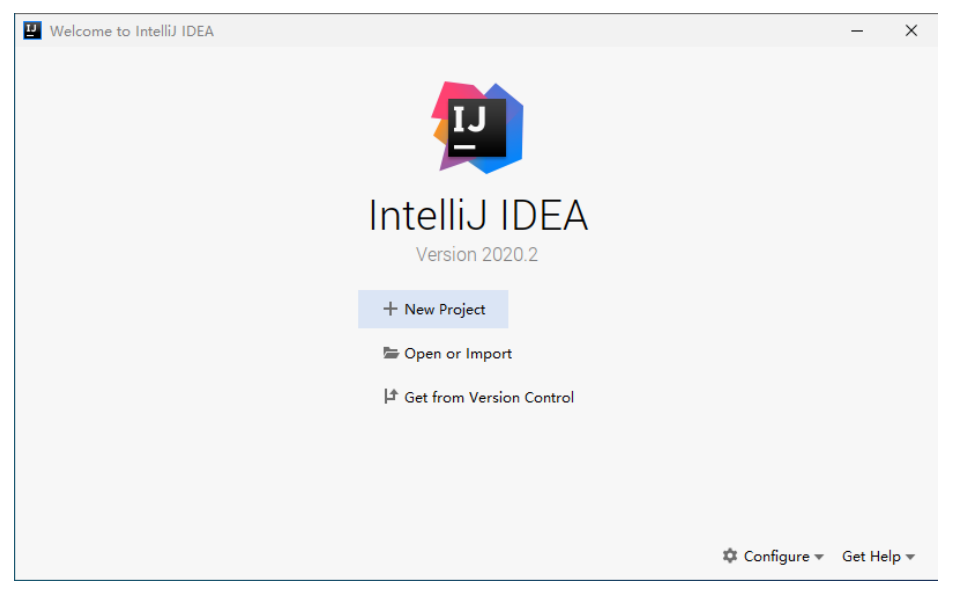

2. Select the **pom.xml** file of **iotdb-jdbc-example** in the sample project folder **iotdb-examples**, and click **OK**.

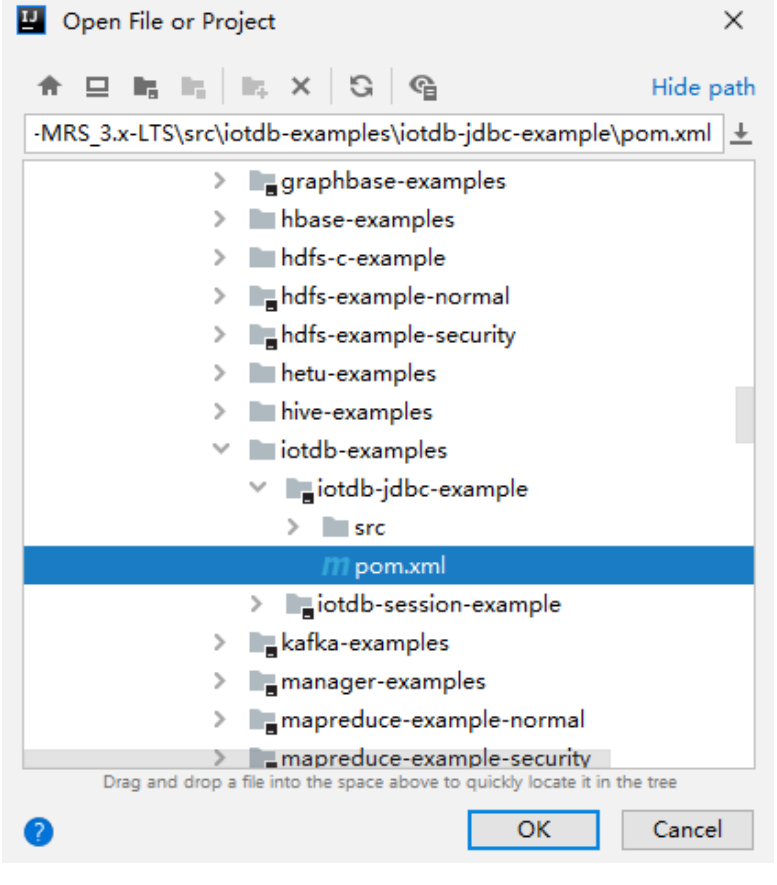

Select **Open as Project**.

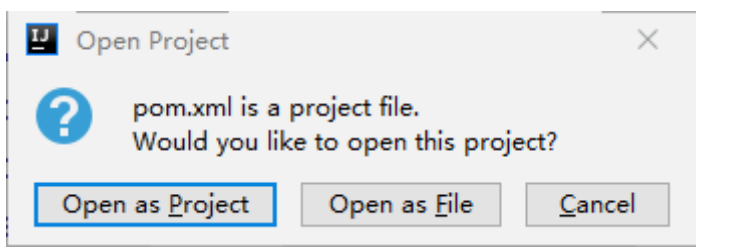

3. After the import is complete, check that the imported sample projects are displayed on the IDEA home page.

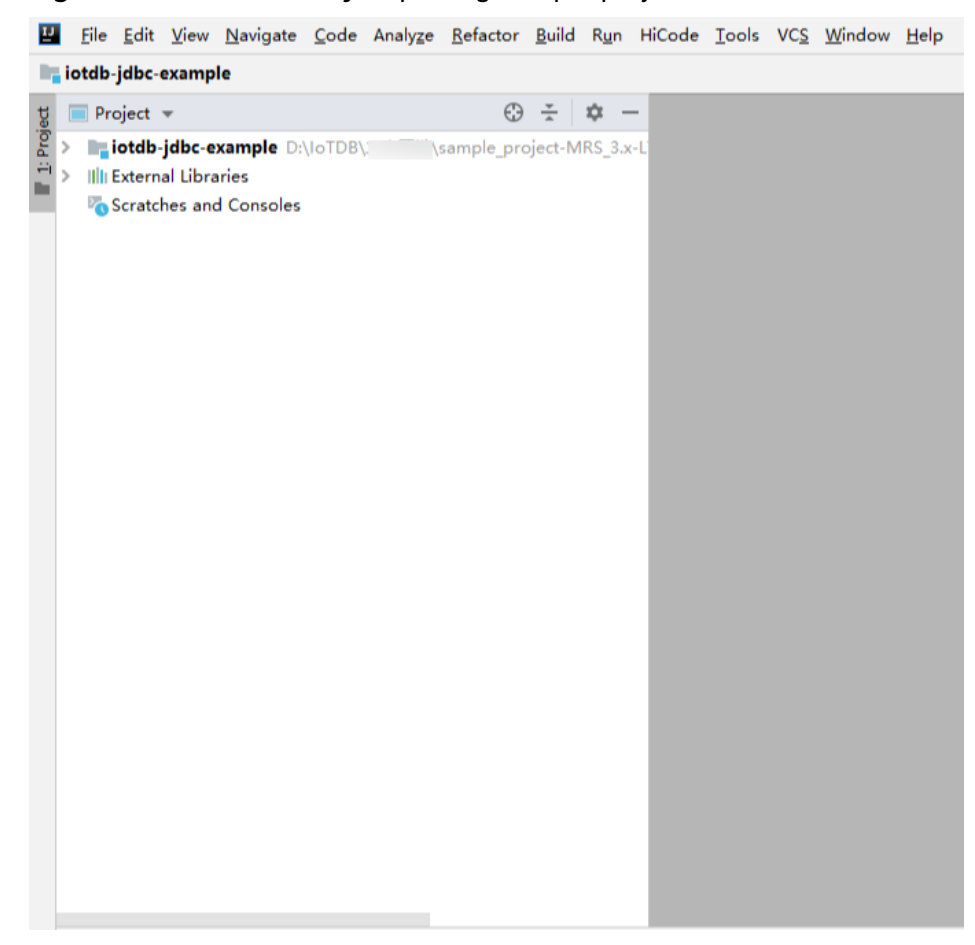

#### **Figure 20-10** Successfully importing sample projects

**Step 6** Set the Maven version used by the project.

1. Choose **File > Settings...** from the main menu of IntelliJ IDEA.

#### **Figure 20-11** Settings

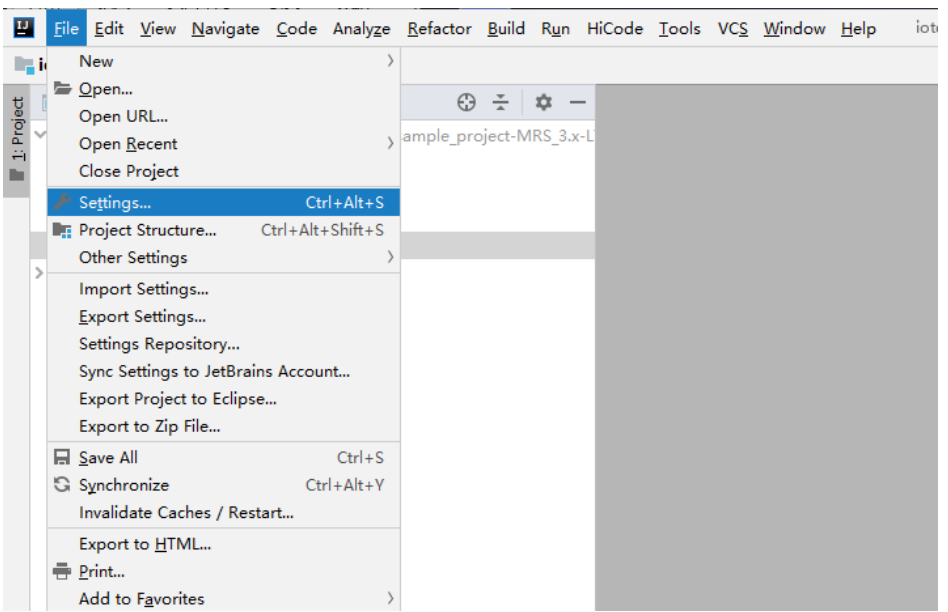

<span id="page-889-0"></span>2. Choose **Build, Execution, Deployment** > **Maven** and set **Maven home directory** to the Maven version installed on the local host.

Configure **User settings file** and **Local repository** based on the site requirements.

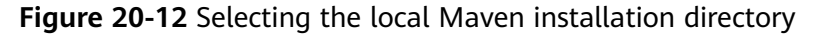

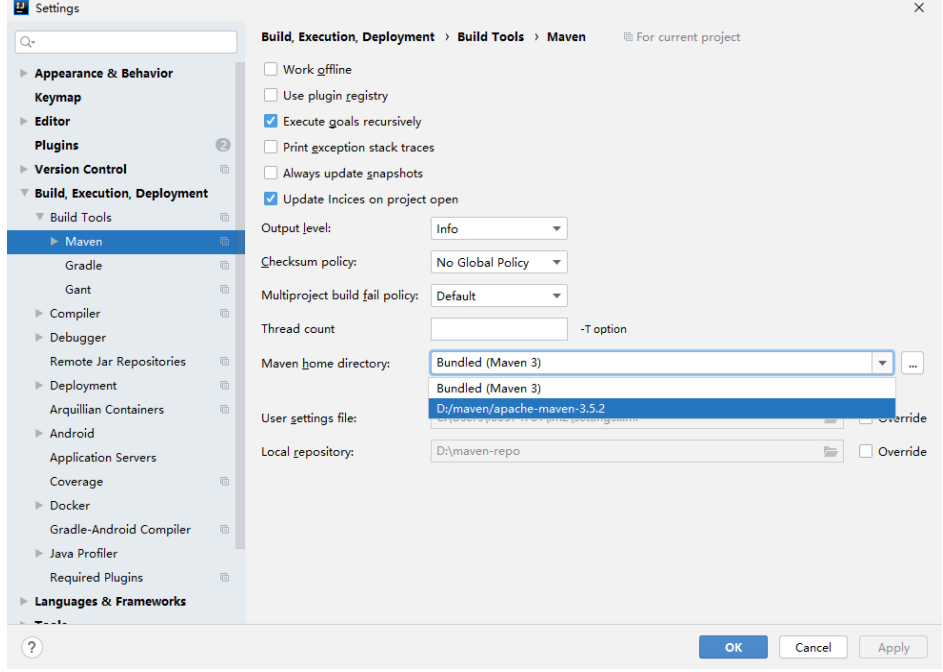

3. Click **Apply** and **OK** to complete the configuration.

**----End**

# **20.3 Application Development**

# **20.3.1 IoTDB JDBC**

#### **20.3.1.1 Java Example Code**

#### **Description**

Run the IoTDB SQL statement in JDBC connection mode.

#### **Sample Code**

The following code snippet is used as an example. For complete code, see the **com.huawei.bigdata.iotdb.JDBCExample** class.

**jdbc url** includes the IP address, RPC port number, username, and password of the node where the IoTDBServer to be connected is located.

#### $\Box$  Note

- On FusionInsight Manager, choose **Cluster > Services > IoTDB > Instance** to view the IP address of the node where the IoTDBServer to be connected is located.
- To obtain the RPC port number, log in to FusionInsight Manager, choose **Cluster** > **Services** > **IoTDB**, click **Configuration**, and click **All Configurations**, and search for **IOTDB\_SERVER\_RPC\_PORT**.
- In security mode, the username and password for logging in to the node where IoTDBServer resides are controlled by FusionInsight Manager. Ensure that the user has the permission to operate the IoTDB service. For details, see **[Preparing for User](#page-880-0) [Authentication](#page-880-0)**.
- You need to set the username and password for authentication in the local environment variables. You are advised to store the username and password in ciphertext and decrypt them upon using.
	- Authentication username is the username for accessing IoTDB.
	- Password is the password for accessing IoTDB.

/\*\*

```
 * In security mode, the default value of SSL_ENABLE is true. You need to import the truststore.jks file.
 * In security mode, you can also log in to FusionInsight Manager, choose Cluster > Services > IoTDB > 
Configuration, search for SSL in the search box, and change the value of SSL_ENABLE to false. After 
saving the configuration, restart the IoTDB service for the configuration to take effect. Modify the following 
configuration in the iotdb-client.env file in the Client installation directory/IoTDB/iotdb/conf directory 
on the client: iotdb_ssl_enable="false"
*/
   private static final String IOTDB_SSL_ENABLE = "true"; // Set it to the SSL_ENABLE value.
public static void main(String[] args) throws ClassNotFoundException, SQLException {
   Class.forName("org.apache.iotdb.jdbc.IoTDBDriver");
   // set iotdb_ssl_enable
   System.setProperty("iotdb_ssl_enable", IOTDB_SSL_ENABLE);
   if ("true".equals(IOTDB_SSL_ENABLE)) { 
     // set truststore.jks path 
     System.setProperty("iotdb_ssl_truststore", "truststore file path");
   }
   try (Connection connection =
         DriverManager.getConnection("jdbc:iotdb://IP address of the IoTDBServer instance node:Port/", 
"authentication username", "authentication user password");
      Statement statement = connection.createStatement()) {
     // set JDBC fetchSize
     statement.setFetchSize(10000);
    for (int i = 0; i \le 100; i++) {
      statement.addBatch(prepareInsertStatment(i));
     }
     statement.executeBatch();
     statement.clearBatch();
     ResultSet resultSet = statement.executeQuery("select ** from root where time <= 10");
     outputResult(resultSet);
     resultSet = statement.executeQuery("select count(**) from root");
     outputResult(resultSet);
     resultSet =
       statement.executeQuery(
         "select count(**) from root where time >= 1 and time <= 100 group by ([0, 100), 20ms, 20ms)");
     outputResult(resultSet);
   } catch (IoTDBSQLException e) {
     System.out.println(e.getMessage());
   }
  }
```
#### **20.3.1.2 Using the keytab File for JDBC Authentication**

#### **Description**

Use the keytab file for JDBC authentication.

#### **Preparations**

Log in to FusionInsight Manager, choose **System** > **Permission** > **User**, and download the user credential prepared in **[Preparing the Developer Account](#page-58-0)**.

#### **Sample Code**

The following code snippet is used as an example. For complete code, see the **com.huawei.bigdata.iotdb.JDBCbyKerberosExample** class.

#### $\Box$  Note

- On FusionInsight Manager, choose **Cluster** > **Services** > **IoTDB** > **Instance** to view the IP address of the node where the IoTDBServer to be connected is located.
- To obtain the RPC port number, log in to FusionInsight Manager, choose **Cluster** > **Services** > **IoTDB**, click **Configuration**, and click **All Configurations**, and search for **IOTDB\_SERVER\_RPC\_PORT**.
- In security mode, the username and password for logging in to the node where IoTDBServer resides are controlled by FusionInsight Manager. Ensure that the user has the permission to operate the IoTDB service. For details, see **[Preparing the Developer](#page-58-0) [Account](#page-58-0)**.
- Log in to FusionInsight Manager and choose **System** > **Permission** > **Domain and Mutual Trust**. On the page that is displayed, the value of **Local Domain** is the domain name.

package com.huawei.bigdata.iotdb;

```
import com.huawei.iotdb.client.security.IoTDBClientKerberosFactory;
import org.apache.iotdb.jdbc.IoTDBSQLException;
import org.jetf.jgss.GSSException;
import java.sql.Connection;
import java.sql.DriverManager;
import java.sql.SQLException;
import java.sql.Statement;
import java.util.Base64;
import javax.security.auth.login.LoginException;
```
public class JDBCbyKerberosExample {

/\*\*

 \* In security mode, the default value of **SSL\_ENABLE** is **true**. You need to import the **truststore.jks** file. \* In security mode, you can also log in to FusionInsight Manager, choose **Cluster** > **Services** > **IoTDB** > **Configuration**, search for **SSL** in the search box, and change the value of **SSL\_ENABLE** to **false**. After saving the configuration, restart the IoTDB service for the configuration to take effect. Modify the following configuration in the **iotdb-client.env** file in the **Client installation directory/IoTDB/iotdb/conf** directory on the client: iotdb\_ssl\_enable="false"

```
 */
```
private static final String IOTDB\_SSL\_ENABLE = "true"; // Set it to the **SSL\_ENABLE** value.

private static final String JAVA\_KRB5\_CONF = "java.security.krb5.conf";

 /\*\* \* Location of krb5.conf file

\*/

 private static final String KRB5\_CONF\_DEST = "Location of the krb5.conf file in the downloaded authentication credential"; /\*\*

```
 * Location of keytab file
    */
  private static final String KEY_TAB_DEST = "Location of the user.keytab file in the downloaded
authentication credential";
   /**
    * User principal
    */
  private static final String CLIENT_PRINCIPAL = "User Principal (usually in the format of username@local
domain, for example, iotdb_admin@HADOOP.COM)";
 /** 
   * Server principal, 'iotdb_server_kerberos_principal' in iotdb-datanode.properties
 */
  private static final String SERVER_PRINCIPAL = "iotdb/hadoop.hadoop.com@HADOOP.COM";// You can
obtain this parameter value by searching for iotdb_server_kerberos_principal in ${BIGDATA_HOME}/
FusionInsight_IoTDB */* * IoTDBServer/etc/iotdb-datanode.properties on any node with the IoTDB service
installed.
 /**
 * Get kerberos token as password
    * @return kerberos token
    * @throws LoginException loginException
    * @throws GSSException GSSException
    */
   public static String getAuthToken() throws LoginException, GSSException {
      IoTDBClientKerberosFactory kerberosHandler = IoTDBClientKerberosFactory.getInstance();
      System.setProperty(JAVA_KRB5_CONF, KRB5_CONF_DEST);
      kerberosHandler.loginSubjectFromKeytab(PRINCIPAL, KEY_TAB_DEST);
      byte[] tokens = kerberosHandler.generateServiceToken(PRINCIPAL);
      return Base64.getEncoder().encodeToString(tokens);
   }
   public static void main(String[] args) throws SQLException {
      // set iotdb_ssl_enable
      System.setProperty("iotdb_ssl_enable", IOTDB_SSL_ENABLE);
      if ("true".equals(IOTDB_SSL_ENABLE)) { 
       // set truststore.jks path 
      System.setProperty("iotdb_ssl_truststore", "truststore file path");
      }
      try (Connection connection =
               DriverManager.getConnection("jdbc:iotdb://IP address of the IoTDBServer instance
node:port number/", "Authentication username", getAuthToken());
           Statement statement = connection.createStatement()) {
         // set JDBC fetchSize
        statement.setFetchSize(10000);
        try {
           statement.execute("SET STORAGE GROUP TO root.sg1");
           statement.execute(
                 "CREATE TIMESERIES root.sg1.d1.s1 WITH DATATYPE=INT64, ENCODING=RLE, 
COMPRESSOR=SNAPPY");
           statement.execute(
                 "CREATE TIMESERIES root.sg1.d1.s2 WITH DATATYPE=INT64, ENCODING=RLE, 
COMPRESSOR=SNAPPY");
           statement.execute(
                 "CREATE TIMESERIES root.sg1.d1.s3 WITH DATATYPE=INT64, ENCODING=RLE, 
COMPRESSOR=SNAPPY");
        } catch (IoTDBSQLException e) {
           System.out.println(e.getMessage());
 }
      } catch (GSSException | LoginException e) {
        System.out.println(e.getMessage());
      }
   }
}
```
# **20.3.2 IoTDB Session**

#### **20.3.2.1 Java Example Code**

#### **Description**

Run the IoTDB SQL statement in Session connection mode.

#### **Sample Code**

The following code snippet is used as an example. For complete code, see **com.huawei.bigdata.SessionExample**.

Change **HOST\_1**, **HOST\_2**, and **HOST\_3** to the service IP addresses of the nodes accommodating IoTDBServer. Set the username and password in the **Session** object.

#### $\Box$  Note

- On Manager, choose **Cluster** > **Services** > **IoTDB** > **Instance** to view the service IP addresses of the nodes where the IoTDBServer to be connected is located.
- To obtain the RPC port number, log in to FusionInsight Manager, choose **Cluster** > **Services** > **IoTDB**, click **Configuration**, and click **All Configurations**, and search for **IOTDB\_SERVER\_RPC\_PORT**.
- In security mode, the username and password for logging in to the node where IoTDBServer resides are controlled by FusionInsight Manager. Ensure that the user has the permission to operate the IoTDB service. For details, see **[Preparing for User](#page-880-0) [Authentication](#page-880-0)**.
- You need to set the username and password for authentication in the local environment variables. You are advised to store the username and password in ciphertext and decrypt them upon using.
	- Authentication username is the username for accessing IoTDB.
		- Password is the password for accessing IoTDB.

 /\*\* \* In security mode, the default value of **SSL\_ENABLE** is **true**. You need to import the **truststore.jks** file. \* In security mode, you can also log in to FusionInsight Manager, choose **Cluster** > **Services** > **IoTDB** > **Configuration**, search for **SSL** in the search box, and change the value of **SSL\_ENABLE** to **false**. After saving the configuration, restart the IoTDB service for the configuration to take effect. Modify the following configuration in the **iotdb-client.env** file in the **Client installation directory/IoTDB/iotdb/conf** directory on the client: iotdb\_ssl\_enable="false"

```
 */
   private static final String IOTDB_SSL_ENABLE = "true"; // Set it to the SSL_ENABLE value.
public static void main(String[] args)
```
throws IoTDBConnectionException, StatementExecutionException {

```
 // set iotdb_ssl_enable
```

```
 System.setProperty("iotdb_ssl_enable", IOTDB_SSL_ENABLE);
```
if ("true".equals(IOTDB\_SSL\_ENABLE)) {

```
 // set truststore.jks path
```

```
 System.setProperty("iotdb_ssl_truststore", "truststore file path");
```

```
 }
```
session = new Session(*nodeUrls, Port, Authentication username,Authentication user password*); session.open(false);

```
 // set session fetchSize
 session.setFetchSize(10000);
 try {
  session.setStorageGroup("root.sg1");
 } catch (StatementExecutionException e) {
  if (e.getStatusCode() != TSStatusCode.PATH_ALREADY_EXIST_ERROR.getStatusCode()) {
   throw e;
  }
```
}

```
 createTimeseries();
  createMultiTimeseries();
  insertRecord();
  insertTablet();
  insertTablets();
  insertRecords();
  nonQuery();
  query();
  queryWithTimeout();
  rawDataQuery();
  queryByIterator();
  deleteData();
  deleteTimeseries();
  setTimeout();
 sessionEnableRedirect = new Session(nodeUrls, Authentication username, Authentication user password);
  sessionEnableRedirect.setEnableQueryRedirection(true);
  sessionEnableRedirect.open(false);
  // set session fetchSize
  sessionEnableRedirect.setFetchSize(10000);
  insertRecord4Redirect();
  query4Redirect();
  sessionEnableRedirect.close();
  session.close();
 }
```
#### **20.3.2.2 Using the Keytab File for Session Authentication**

#### **Description**

Use the Keytab file for session authentication.

#### **Preparations**

Log in to FusionInsight Manager, choose **System** > **Permission** > **User**, and download the user credential prepared in **[Preparing the Developer Account](#page-58-0)**.

#### **Sample Code**

The following code snippet is used as an example. For complete code, see the **com.huawei.bigdata.iotdb.SessionbyKerberosExample** class.

#### $\cap$  note

- On FusionInsight Manager, choose **Cluster** > **Services** > **IoTDB** > **Instance** to view the IP address of the node where the IoTDBServer to be connected is located.
- To obtain the RPC port number, log in to FusionInsight Manager, choose **Cluster** > **Services** > **IoTDB**, click **Configuration**, and click **All Configurations**, and search for **IOTDB\_SERVER\_RPC\_PORT**.
- In security mode, the username and password for logging in to the node where IoTDBServer resides are controlled by FusionInsight Manager. Ensure that the user has the permission to operate the IoTDB service. For details, see **[Preparing the Developer](#page-58-0) [Account](#page-58-0)**.
- Log in to FusionInsight Manager and choose **System** > **Permission** > **Domain and Mutual Trust**. On the page that is displayed, the value of **Local Domain** is the domain name.

/\*\*

\*/

package com.huawei.bigdata.iotdb;

```
import org.apache.iotdb.rpc.IoTDBConnectionException;
import org.apache.iotdb.rpc.StatementExecutionException;
import org.apache.iotdb.rpc.TSStatusCode;
import org.apache.iotdb.session.Session;
import org.apache.iotdb.tsfile.file.metadata.enums.CompressionType;
import org.apache.iotdb.tsfile.file.metadata.enums.TSDataType;
import org.apache.iotdb.tsfile.file.metadata.enums.TSEncoding;
import org.ietf.jgss.GSSException;
import java.util.Base64;
import javax.security.auth.login.LoginException;
public class SessionbyKerberosExample{
   private static Session session;
   private static final String ROOT_SG1_D1_S1 = "root.sg1.d1.s1";
   private static final String ROOT_SG1_D1_S2 = "root.sg1.d1.s2";
 private static final String ROOT_SG1_D1_S3 = "root.sg1.d1.s3";
 private static final String HOST = "127.0.0.1";
   private static final String PORT = "22260";
 * In security mode, the default value of SSL_ENABLE is true. You need to import the truststore.jks file.
 * In security mode, you can also log in to FusionInsight Manager, choose Cluster > Services > IoTDB > 
Configuration, search for SSL in the search box, and change the value of SSL_ENABLE to false. After 
saving the configuration, restart the IoTDB service for the configuration to take effect. Modify the following 
configuration in the iotdb-client.env file in the Client installation directory/IoTDB/iotdb/conf directory 
on the client: iotdb_ssl_enable="false"
   private static final String IOTDB_SSL_ENABLE = "true"; // Set it to the SSL_ENABLE value.
   private static final String JAVA_KRB5_CONF = "java.security.krb5.conf";
 /**
    * Location of krb5.conf file
    */
  private static final String KRB5_CONF_DEST = "Location of the krb5.conf file in the downloaded
authentication credential";
 /**
    * Location of keytab file
    */
  private static final String KEY_TAB_DEST = "Location of the user.keytab file in the downloaded
authentication credential";
 /**
    * User principal
    */
  private static final String CLIENT_PRINCIPAL = "User Principal (usually in the format of username@local
domain, for example, iotdb_admin@HADOOP.COM)";
 /** 
   * Server principal, 'iotdb_server_kerberos_principal' in iotdb-datanode.properties
   */
   private static final String SERVER_PRINCIPAL = "iotdb/hadoop.hadoop.com@HADOOP.COM";// You can 
obtain this parameter value by searching for iotdb server kerberos principal in /opt/huawei/Bigdata/
FusionInsight_IoTDB_*/*_*_IoTDBServer/etc/iotdb-datanode.properties on any node with the IoTDB service 
installed.
 /**
    * Get kerberos token as password
    * @return kerberos token
    * @throws LoginException loginException
    * @throws GSSException GSSException
    */
   public static String getAuthToken() throws LoginException, GSSException {
      IoTDBClientKerberosFactory kerberosHandler = IoTDBClientKerberosFactory.getInstance();
     System.setProperty(JAVA_KRB5_CONF, KRB5_CONF_DEST);
      kerberosHandler.loginSubjectFromKeytab(PRINCIPAL, KEY_TAB_DEST);
      byte[] tokens = kerberosHandler.generateServiceToken(PRINCIPAL);
      return Base64.getEncoder().encodeToString(tokens);
   }
```

```
 public static void main(String[] args)
   throws IoTDBConnectionException, StatementExecutionException, GSSException, LoginException {
  // set iotdb_ssl_enable
   System.setProperty("iotdb_ssl_enable", IOTDB_SSL_ENABLE);
   if ("true".equals(IOTDB_SSL_ENABLE)) {
     // set truststore.jks path
      System.setProperty("iotdb_ssl_truststore", "truststore file path");
   }
  session = new Session(HOST, PORT," Authentication username", getAuthToken());
   session.open(false);
   // set session fetchSize
   session.setFetchSize(10000);
   try {
      session.setStorageGroup("root.sg1");
   } catch (StatementExecutionException e) {
     if (e.getStatusCode() != TSStatusCode.PATH_ALREADY_EXIST_ERROR.getStatusCode()) {
        throw e;
     }
   }
   createTimeseries();
   }
   private static void createTimeseries() throws IoTDBConnectionException, StatementExecutionException {
   if (!session.checkTimeseriesExists(ROOT_SG1_D1_S1)) {
     session.createTimeseries(
        ROOT_SG1_D1_S1, TSDataType.INT64, TSEncoding.RLE, CompressionType.SNAPPY);
 }
   if (!session.checkTimeseriesExists(ROOT_SG1_D1_S2)) {
      session.createTimeseries(
        ROOT_SG1_D1_S2, TSDataType.INT64, TSEncoding.RLE, CompressionType.SNAPPY);
 }
   if (!session.checkTimeseriesExists(ROOT_SG1_D1_S3)) {
      session.createTimeseries(
        ROOT_SG1_D1_S3, TSDataType.INT64, TSEncoding.RLE, CompressionType.SNAPPY);
 }
   }
}
```
# **20.3.3 IoTDB Flink**

### **20.3.3.1 FlinkIoTDBSink**

#### **Description**

It is an integration of IoTDB and Flink. This module contains IoTDBSink and writes time series data into IoTDB using a Flink job.

#### **Sample Code**

This example shows how to send data from a Flink job to an IoTDB server.

- A simulated source SensorSource generates a data point every second.
- Flink uses IoTDBSink to consume produced data and write the data into IoTDB.

Session object parameters include the IP address, port number, username, and password of the node where the IoTDBServer is located.

#### $\Box$  Note

- On FusionInsight Manager, choose **Cluster** > **Services** > **IoTDB** > **Instance** to view the IP address of the node where the IoTDBServer to be connected is located.
- To obtain the RPC port number, log in to FusionInsight Manager, choose **Cluster** > **Services** > **IoTDB**, click **Configuration**, and click **All Configurations**, and search for **IOTDB\_SERVER\_RPC\_PORT**.
- In security mode, the username and password for logging in to the node where IoTDBServer resides are controlled by FusionInsight Manager. Ensure that the user has the permissions to operate the IoTDB and Flink services. For details, see **[Preparing for](#page-880-0) [User Authentication](#page-880-0)**.
- You need to set the username and password for authentication in the local environment variables. You are advised to store the username and password in ciphertext and decrypt them upon using.
	- Authentication username is the username for accessing IoTDB.
	- Password is the password for accessing IoTDB.

```
public class FlinkIoTDBSink {
```
tuple.put("types", "DOUBLE");

tuple.put("values", String.valueOf(random.nextDouble()));

```
 public static void main(String[] args) throws Exception {
  // run the flink job on local mini cluster
  StreamExecutionEnvironment env = StreamExecutionEnvironment.getExecutionEnvironment();
  IoTDBSinkOptions options = new IoTDBSinkOptions();
  options.setHost("127.0.0.1");
  options.setPort(22260);
  options.setUser("Username");
 options.setPassword("Password");
  // If the server enables auto_create_schema, then we do not need to register all timeseries
  // here.
  options.setTimeseriesOptionList(
       Lists.newArrayList(
             new IoTDBSinkOptions.TimeseriesOption(
                  "root.sg.d1.s1", TSDataType.DOUBLE, TSEncoding.GORILLA, CompressionType.SNAPPY)));
  IoTSerializationSchema serializationSchema = new DefaultIoTSerializationSchema();
  IoTDBSink ioTDBSink =
     new IoTDBSink(options, serializationSchema)
       // enable batching
       .withBatchSize(10)
      // how many connections to the server will be created for each parallelism
       .withSessionPoolSize(3);
  env.addSource(new SensorSource())
     .name("sensor-source")
     .setParallelism(1)
     .addSink(ioTDBSink)
     .name("iotdb-sink");
  env.execute("iotdb-flink-example");
 }
 private static class SensorSource implements SourceFunction<Map<String, String>> {
  boolean running = true;
  Random random = new SecureRandom();
  @Override
  public void run(SourceContext context) throws Exception {
   while (running) {
     Map<String, String> tuple = new HashMap();
     tuple.put("device", "root.sg.d1");
     tuple.put("timestamp", String.valueOf(System.currentTimeMillis()));
     tuple.put("measurements", "s1");
```

```
 context.collect(tuple);
      Thread.sleep(1000);
    }
   }
   @Override
   public void cancel() {
    running = false;
 }
 }
```
#### **20.3.3.2 FlinkIoTDBSource**

}

#### **Description**

It is an integration of IoTDB and Flink. This module contains IoTDBSource and reads time series data from IoTDB and prints the data using a Flink job.

#### **Sample Code**

This example shows how a Flink job reads time series data from a IoTDB server.

- Flink uses IoTDBSource to read data from a IoTDB server.
- To use IoTDBSource, you need to construct an IoTDBSource instance by specifying **IoTDBSourceOptions** and implementing the abstract method **convert()** in IoTDBSource. The **convert()** method defines how you want to convert row data.

Session object parameters include the IP address, port number, username, and password of the node where the IoTDBServer is located.

#### $\Box$  Note

- On FusionInsight Manager, choose **Cluster > Services > IoTDB > Instance** to view the IP address of the node where the IoTDBServer to be connected is located.
- To obtain the RPC port number, log in to FusionInsight Manager, choose **Cluster** > **Services** > **IoTDB**, click **Configuration**, and click **All Configurations**, and search for **IOTDB\_SERVER\_RPC\_PORT**.
- In security mode, the username and password for logging in to the node where IoTDBServer resides are controlled by FusionInsight Manager. Ensure that the user has the permissions to operate the IoTDB and Flink services. For details, see **[Preparing for](#page-880-0) [User Authentication](#page-880-0)**.
- You need to set the username and password for authentication in the local environment variables. You are advised to store the username and password in ciphertext and decrypt them upon using.
	- Authentication username is the username for accessing IoTDB.
	- Password is the password for accessing IoTDB.

public class FlinkIoTDBSource { /\*\*

 \* In security mode, the default value of **SSL\_ENABLE** is **true**. You need to import the **truststore.jks** file. \* In security mode, you can also log in to FusionInsight Manager, choose **Cluster** > **Services** > **IoTDB** > **Configuration**, search for **SSL** in the search box, and change the value of **SSL\_ENABLE** to **false**. After saving the configuration, restart the IoTDB service for the configuration to take effect. Modify the following configuration in the **iotdb-client.env** file in the **Client installation directory/IoTDB/iotdb/conf** directory on the client: iotdb\_ssl\_enable="false" \*/

 private static final String IOTDB\_SSL\_ENABLE = "true"; // Set it to the **SSL\_ENABLE** value. static final String LOCAL  $HOST = "127.0.0.1"$ ;

```
static final String ROOT SG1 D1 S1 = "root.sg1.d1.s1";
  static final String ROOT_SG1_D1 = "root.sg1.d1";
  public static void main(String[] args) throws Exception {
   // use session api to create data in IoTDB
   prepareData();
   // run the flink job on local mini cluster
   StreamExecutionEnvironment env = StreamExecutionEnvironment.getExecutionEnvironment();
   IoTDBSourceOptions ioTDBSourceOptions =
      new IoTDBSourceOptions(
       LOCAL_HOST, 22260, "Authentication username", "Password", "select s1 from " + ROOT_SG1_D1 +
 align by device");
   IoTDBSource<RowRecord> source =
      new IoTDBSource<RowRecord>(ioTDBSourceOptions) {
       @Override
       public RowRecord convert(RowRecord rowRecord) {
        return rowRecord;
       }
     };
   env.addSource(source).name("sensor-source").print().setParallelism(2);
   env.execute();
  }
  private static void prepareData()
    throws IoTDBConnectionException, StatementExecutionException, TTransportException {
   // set iotdb_ssl_enable
   System.setProperty("iotdb_ssl_enable", IOTDB_SSL_ENABLE);
   if ("true".equals(IOTDB_SSL_ENABLE)) { 
    // set truststore.jks path 
   System.setProperty("iotdb_ssl_truststore", "truststore file path");
 }
  Session session = new Session(LOCAL_HOST, 22260, "Authentication username", "Password");
   session.open(false);
   try {
    session.setStorageGroup("root.sg1");
    if (!session.checkTimeseriesExists(ROOT_SG1_D1_S1)) {
     session.createTimeseries(
        ROOT_SG1_D1_S1, TSDataType.INT64, TSEncoding.RLE, CompressionType.SNAPPY);
     List<String> measurements = new ArrayList<>();
      measurements.add("s1");
     measurements.add("s2");
      measurements.add("s3");
    List<TSDataType> types = new ArrayList<>();
     types.add(TSDataType.INT64);
     types.add(TSDataType.INT64);
     types.add(TSDataType.INT64);
     for (long time = 0; time < 1000; time ++) {
       List<Object> values = new ArrayList<>();
       values.add(1L);
       values.add(2L);
       values.add(3L);
      session.insertRecord(ROOT_SG1_D1, time, measurements, types, values);
     }
    }
   } catch (StatementExecutionException e) {
    if (e.getStatusCode() != TSStatusCode.PATH_ALREADY_EXIST_ERROR.getStatusCode()) {
    throw e<sup>-</sup>
    }
   }
 }
}
```
# **20.3.4 IoTDB Kafka**
# **20.3.4.1 Java Example Code**

# **Description**

This section describes how to use Kafka to send data to IoTDB.

# **Sample Code**

Producer.java:

This example shows how to send time series data to a Kafka cluster.

- a. Change the value of the **public final static String TOPIC** variable in the **KafkaProperties.java** file based on the site requirements, for example, **kafka-topic**.
- b. The default time series data format of this sample is *Device* name**,**Timestamp**,**Value, for example, **sensor\_1,1642215835758,1.0**. You can change the value of **IOTDB\_DATA\_SAMPLE\_TEMPLATE** in the **Constant.java** file based on the site requirements.

```
public static void main(String[] args) {
   // whether use security mode
   final boolean isSecurityModel = true;
   if (isSecurityModel) {
      try {
         LOG.info("Security mode start.");
         // Note: During security authentication, you need to manually change the account to a 
machine-machine one that you have applied for.
         LoginUtil.securityPrepare(Constant.USER_PRINCIPAL, Constant.USER_KEYTAB_FILE);
      } catch (IOException e) {
         LOG.error("Security prepare failure.", e);
         return;
\qquad \qquad \} LOG.info("Security prepare success.");
   }
   // whether to use the asynchronous sending mode
  final boolean asyncEnable = false;
   Producer producerThread = new Producer(KafkaProperties.TOPIC, asyncEnable);
```
#### $\Box$  Note

}

For details about the Kafka producer code, see **[Producer API Sample](#page-993-0)**.

KafkaConsumerMultThread.java:

This example shows how to write data from a Kafka cluster to IoTDB using multiple threads. Kafka cluster data is generated by **Producer.java**.

- a. Change the value of the **public final static String TOPIC** variable in the **KafkaProperties.java** file based on the site requirements, for example, **kafka-topic**.
- b. Change the value of **CONCURRENCY\_THREAD\_NUM** in the **KafkaConsumerMultThread.java** file to adjust the number of consumer threads.

#### **NOTICE**

If multiple threads are used to consume Kafka cluster data, ensure that the number of consumed topic partitions is greater than 1.

c. Set the IP address, port number, username, and password of the node where the IoTDBServer is located in the IoTDBSessionPool object parameters.

#### $\Box$  Note

- On FusionInsight Manager, choose **Cluster** > **Services** > **IoTDB** and click the **Instance** tab to view the IP address of the node where the IoTDBServer to be connected is located.
- To obtain the RPC port number, log in to FusionInsight Manager, choose **Cluster** > **Services** > **IoTDB**, click **Configuration**, and click **All Configurations**, and search for **IOTDB\_SERVER\_RPC\_PORT**.
- In security mode, the username and password for logging in to the node where IoTDBServer resides are controlled by FusionInsight Manager. Ensure that the user has the permission to operate the IoTDB service. For details, see **[Preparing for User Authentication](#page-880-0)**.
- You need to set the username and password for authentication in the local environment variables. You are advised to store the username and password in ciphertext and decrypt them upon using.
	- Authentication username is the username for accessing IoTDB.
	- Password is the password for accessing IoTDB.

/\*\*

 \* In security mode, the default value of **SSL\_ENABLE** is **true**. You need to import the **truststore.jks** file.

 \* In security mode, you can also log in to FusionInsight Manager, choose **Cluster** > **Services** > **IoTDB** > **Configuration**, search for **SSL** in the search box, and change the value of **SSL\_ENABLE** to **false**. After saving the configuration, restart the IoTDB service for the configuration to take effect. Modify the following configuration in the **iotdb-client.env** file in the **Client installation directory/IoTDB/ iotdb/conf** directory on the client: iotdb\_ssl\_enable="false"

 \*/ private static final String IOTDB\_SSL\_ENABLE = "true"; // Set it to the **SSL\_ENABLE** value. public static void main(String[] args) {

// whether use security mode

final boolean isSecurityModel = true;

if (isSecurityModel) {

try {

LOG.info("Securitymode start.");

 // Note: During security authentication, you need to manually change the account to a machine-machine one.

LoginUtil.securityPrepare(Constant.USER\_PRINCIPAL, Constant.USER\_KEYTAB\_FILE);

 } catch (IOException e) { LOG.error("Security prepare failure.", e); return;  $\qquad \qquad \}$  LOG.info("Security prepare success."); } // set iotdb\_ssl\_enable System.setProperty("iotdb\_ssl\_enable", IOTDB\_SSL\_ENABLE); if ("true".equals(IOTDB\_SSL\_ENABLE)) { // set truststore.jks path System.setProperty("iotdb\_ssl\_truststore", "truststore file path"); } // create IoTDB session connection pool

IoTDBSessionPool sessionPool = new IoTDBSessionPool("127.0.0.1", 22260, "Authentication

username", "Password", 3);

```
 // start consumer thread
   KafkaConsumerMultThread consumerThread = new 
KafkaConsumerMultThread(KafkaProperties.TOPIC, sessionPool);
   consumerThread.start();
}
   /**
    * consumer thread
    */
   private class ConsumerThread extends ShutdownableThread {
      private int threadNum;
      private String topic;
      private KafkaConsumer<String, String> consumer;
      private IoTDBSessionPool sessionPool;
      public ConsumerThread(int threadNum, String topic, Properties props, IoTDBSessionPool 
sessionPool) \
         super("ConsumerThread" + threadNum, true);
         this.threadNum = threadNum;
        this.topic = topic;
         this.sessionPool = sessionPool;
         this.consumer = new KafkaConsumer<>(props);
         consumer.subscribe(Collections.singleton(this.topic));
      }
      public void doWork() {
         ConsumerRecords<String, String> records = consumer.poll(Duration.ofMillis(waitTime));
         for (ConsumerRecord<String, String> record : records) {
            LOG.info("Consumer Thread-" + this.threadNum + " partitions:" + record.partition() + " 
record: "
                 + record.value() + " offsets: " + record.offset());
            // insert kafka consumer data to iotdb
            sessionPool.insertRecord(record.value());
        }
     }
   }
```
 $\Box$  note

For details about the Kafka consumer code, see **[Multi-thread Producer Sample](#page-994-0)**.

# **20.3.5 IoTDB UDF Program**

# **20.3.5.1 IoTDB UDF Sample Code**

## **Description**

This section describes how to implement a simple IoTDB user-defined function (UDF). For details, see section **[UDF Sample Code and Operations](https://support.huaweicloud.com/intl/en-us/cmpntguide-lts-mrs/mrs_01_24514.html)**.

## **Sample Code**

package com.huawei.bigdata.iotdb; import org.apache.iotdb.udf.api.UDTF; import org.apache.iotdb.udf.api.access.Row; import org.apache.iotdb.udf.api.collector.PointCollector; import org.apache.iotdb.udf.api.customizer.config.UDTFConfigurations; import org.apache.iotdb.udf.api.customizer.parameter.UDFParameters; import org.apache.iotdb.udf.api.customizer.strategy.RowByRowAccessStrategy; import org.apache.iotdb.udf.api.type.Type; import java.io.IOException;

```
public class UDTFExample implements UDTF {
   @Override 
    public void beforeStart(UDFParameters parameters, UDTFConfigurations configurations) { 
     configurations.setAccessStrategy(new RowByRowAccessStrategy()).setOutputDataType(Type.INT32); 
   }
   @Override 
   public void transform(Row row, PointCollector collector) throws IOException { 
     collector.putInt(row.getTime(), -row.getInt(0)); 
   }
}
```
# **20.4 Application Commissioning**

# **20.4.1 Commissioning Applications on Windows**

# **20.4.1.1 Compiling and Running Applications**

## **Scenario**

Run applications in a Windows development environment after application code is developed. If the local and cluster service planes can communicate with each other, you can perform the commissioning on the local host.

#### $\Box$  Note

- If the IBM JDK is used in the Windows environment, applications cannot be directly run in the Windows environment.
- You need to set the mapping between the host names and IP addresses of the access nodes in the **hosts** file on the local host where the sample code is run. The host names and IP addresses must be mapped one by one.

## **Procedure**

**Step 1** Click **Reimport All Maven Projects** in the Maven window on the right of the IDEA to import the Maven project dependency.

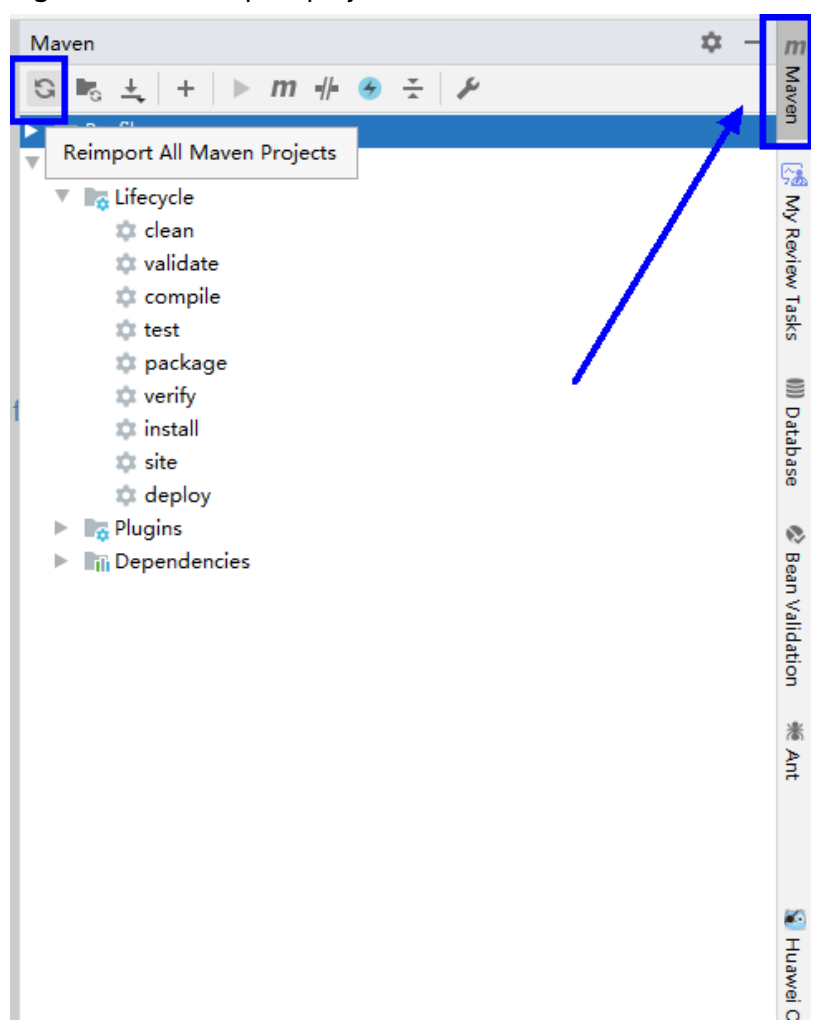

**Figure 20-13** reimport projects

**Step 2** Compile and run the application.

Modify the IP address, port number, login username, and password of the IoTDBServer node that matches the code.

- 1. Use either of the following two methods:
	- Method 1

Choose **Maven** > Sample project name > **Lifecycle** > **clean** and doubleclick **clean** to run the **clean** command of Maven.

Choose **Maven** > Sample project name > **Lifecycle** > **compile** and double-click **compile** to run the **compile** command of Maven.

#### Maven ☆ 隗  $\overline{\nu}$ My Review Tasks  $G - \mathbb{E}$  $\overline{\phantom{a}}$ ÷  $m \neq$  $\overline{\uparrow\uparrow}$ ÷  $\mathbb{D}^{\ast}$ **D** Profiles  $\geq$ miotdb-jdbc-example **Ex** Lifecycle ti clean 嵩 validate Ànt **C**t compile test S to package Database **C** verify **xx** install to site  $m$ to deploy Maven **R**<sub>G</sub> Plugins  $>$  $\sum$  in Dependencies

#### **Figure 20-14** Maven tools clean and compile

Method 2

Go to the directory where the **pom.xml** file is located in the **Terminal** window in the lower part of the IDEA, and run the **mvn clean compile** command to compile the **pom.xml** file.

**Figure 20-15** Enter **mvn clean compile** in the IDEA **Terminal** text box.

Terminal:  $Local \times +$ Microsoft Windows [Version 10.0.18362.592] (c) 2019 Microsoft Corporation. All rights reserved. D:\IoTDB\develop\sample\_project-MRS\_3.x-LTS\src\iotdb-examples\iotdb-jdbc-example>mvn\_clean\_compile\_

After the compilation is complete, the message "BUILD SUCCESS" is displayed.

**Figure 20-16** Compilation completed

```
Terminal: Local \times +
[INFO] Compiling 2 source files to D:\IoTDB\develop\sample project-MRS 3.x-LTS\src\io
[INFO] BUILD SUCCESS
[INFO] Total time: 1.156 s
[INFO] Finished at: 2021-06-16T14:29:36+08:00
D:\IoTDB\develop\sample_project-MRS_3.x-LTS\src\iotdb-examples\iotdb-jdbc-example>
\frac{w}{\ln n} Cmetrics \frac{w}{\ln n} CodeCheck-FindBugs \frac{w}{\ln n} CodeReview \frac{w}{\ln n} CodeStyleCheckAndFix Extreminal \sim Build E 0: Messages \blacktriangleright 4: Run \equiv 6: TODO
```
2. Run the application. A JDBC application is used as an example. The operations for running other applications are the same.

Right-click the **JDBCExample.java** file and choose **Run 'JDBCExample.main()** from the shortcut menu.

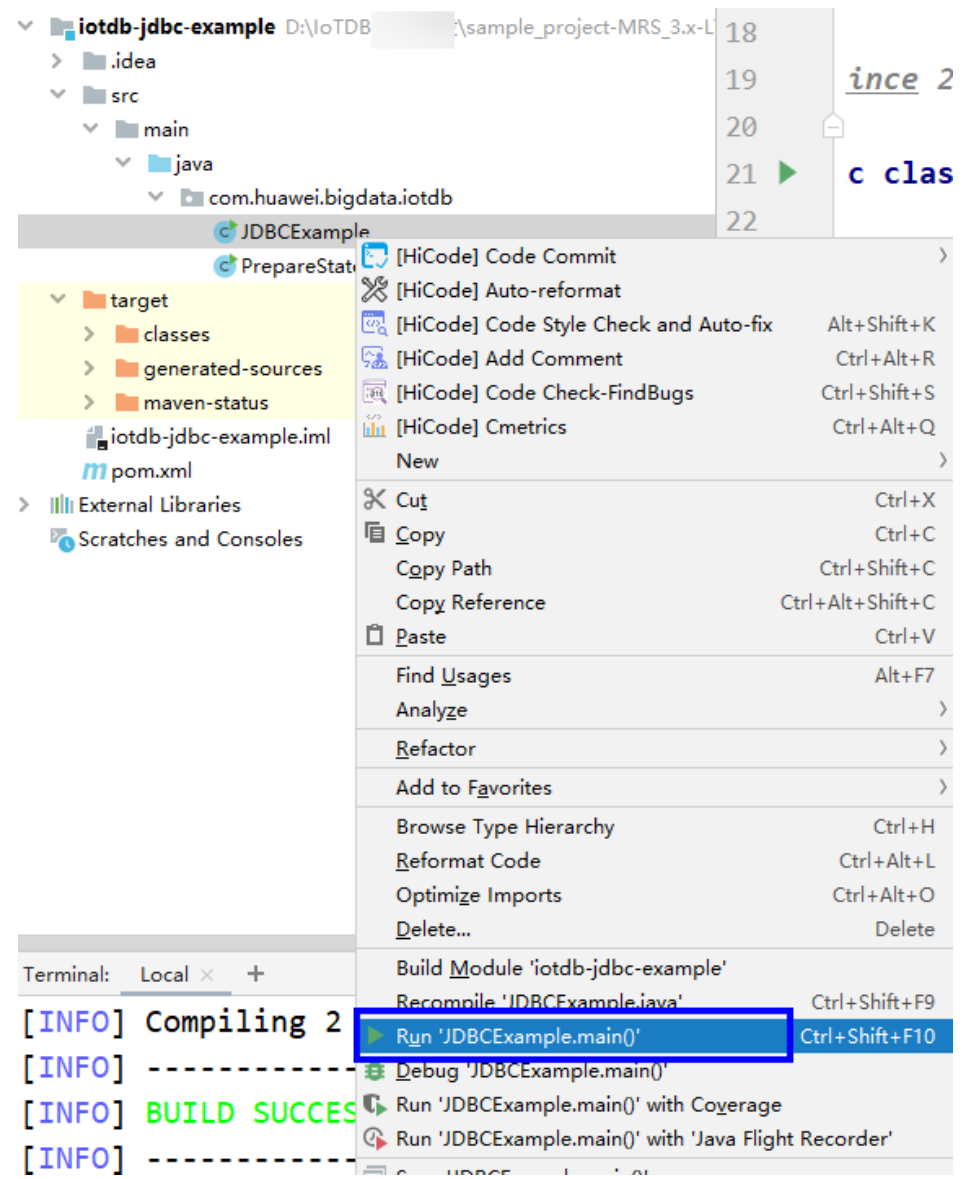

#### **Figure 20-17** Running the application

**----End**

# **20.4.1.2 Viewing Commissioning Results**

After the IoTDB application is run, you can view the running results in IntelliJ IDEA.

● The running result of the JDBCExample example application is as follows: ...

-------------------------- Time root.sg.d1.s1 root.company.line2.device1.temperature root.company.line2.device1.speed root.company.line2.device2.speed root.company.line2.device2.status root.company.line1.device1.spin root.company.line1.device1.status root.company.line1.device2.temperature root.company.line1.device2.power root.sg1.d1.s3 root.sg1.d1.s1 root.sg1.d1.s2 0, null, null, null, null, null, null, null, null, null, 1.0, 1.0, 1.0 1, null, null, null, null, null, null, null, null, null, 1.0, 1.0, 1.0 2, null, null, null, null, null, null, null, null, null, 1.0, 1.0, 1.0 3, null, null, null, null, null, null, null, null, null, 1.0, 1.0, 1.0 4, null, null, null, null, null, null, null, null, null, 1.0, 1.0, 1.0

5, null, null, null, null, null, null, null, null, null, 1.0, 1.0, 1.0 6, null, null, null, null, null, null, null, null, null, 1.0, 1.0, 1.0 7, null, null, null, null, null, null, null, null, null, 1.0, 1.0, 1.0 8, null, null, null, null, null, null, null, null, null, 1.0, 1.0, 1.0 9, null, null, null, null, null, null, null, null, null, 1.0, 1.0, 1.0 10, null, null, null, null, null, null, null, null, null, 1.0, 1.0, 1.0 --------------------------

--------------------------

count(root.sg.d1.s1) count(root.company.line2.device1.temperature) count(root.company.line2.device1.speed) count(root.company.line2.device2.speed) count(root.company.line2.device2.status) count(root.company.line1.device1.spin) count(root.company.line1.device1.status) count(root.company.line1.device2.temperature) count(root.company.line1.device2.power) count(root.sg1.d1.s3) count(root.sg1.d1.s1) count(root.sg1.d1.s2)

8237, 1, 1, 1, 1, 1, 1, 1, 1, 101, 101, 101 --------------------------

-------------------------- Time count(root.sg.d1.s1) count(root.company.line2.device1.temperature) count(root.company.line2.device1.speed) count(root.company.line2.device2.speed) count(root.company.line2.device2.status) count(root.company.line1.device1.spin) count(root.company.line1.device1.status) count(root.company.line1.device2.temperature) count(root.company.line1.device2.power) count(root.sg1.d1.s3) count(root.sg1.d1.s1) count(root.sg1.d1.s2) 0, 0, 0, 0, 0, 0, 0, 0, 0, 0, 19, 19, 19 20, 0, 0, 0, 0, 0, 0, 0, 0, 0, 20, 20, 20 40, 0, 0, 0, 0, 0, 0, 0, 0, 0, 20, 20, 20 60, 0, 0, 0, 0, 0, 0, 0, 0, 0, 20, 20, 20 80, 0, 0, 0, 0, 0, 0, 0, 0, 0, 20, 20, 20

-------------------------- The running result of the FlinkIoTDBSink example application is as follows:

... 19:53:41.532 [flink-akka.actor.default-dispatcher-9] DEBUG org.apache.flink.runtime.resourcemanager.StandaloneResourceManager - Received heartbeat from 5153e4ff24b25b13225f1bf67a4312d8. 19:53:41.800 [flink-akka.actor.default-dispatcher-9] DEBUG org.apache.flink.runtime.jobmaster.JobMaster - Trigger heartbeat request. 19:53:41.800 [flink-akka.actor.default-dispatcher-10] DEBUG org.apache.flink.runtime.taskexecutor.TaskExecutor - Received heartbeat request from 5153e4ff24b25b13225f1bf67a4312d8. 19:53:41.802 [flink-akka.actor.default-dispatcher-9] DEBUG org.apache.flink.runtime.jobmaster.JobMaster - Received heartbeat from 7d6ef313-3f78-4cee-bbb1 e234dcac6d30. 19:53:42.988 [pool-3-thread-1] DEBUG org.apache.iotdb.flink.IoTDBSink - send event successfully 19:53:42.988 [pool-6-thread-1] DEBUG org.apache.iotdb.flink.IoTDBSink - send event successfully 19:53:42.990 [pool-4-thread-1] DEBUG org.apache.iotdb.flink.IoTDBSink - send event successfully 19:53:45.990 [pool-7-thread-1] DEBUG org.apache.iotdb.flink.IoTDBSink - send event successfully 19:53:45.992 [pool-9-thread-1] DEBUG org.apache.iotdb.flink.IoTDBSink - send event successfully 19:53:45.994 [pool-5-thread-1] DEBUG org.apache.iotdb.flink.IoTDBSink - send event successfully

- The running result of the IoTDB Kafka example application is as follows:
	- Producer.java

... [2022-01-15 15:12:34,221] INFO New Producer: start. (com.huawei.bigdata.iotdb.Producer) [2022-01-15 15:12:39,369] INFO [Producer clientId=DemoProducer] Cluster ID: uDtuaWS\_QUK02EtuZQ4Xew (org.apache.kafka.clients.Metadata) [2022-01-15 15:12:57,077] INFO The Producer have send 100 messages. (com.huawei.bigdata.iotdb.Producer) [2022-01-15 15:13:04,691] INFO The Producer have send 200 messages. (com.huawei.bigdata.iotdb.Producer) [2022-01-15 15:13:11,355] INFO The Producer have send 300 messages. (com.huawei.bigdata.iotdb.Producer) [2022-01-15 15:13:17,758] INFO The Producer have send 400 messages. (com.huawei.bigdata.iotdb.Producer) [2022-01-15 15:13:24,335] INFO The Producer have send 500 messages. (com.huawei.bigdata.iotdb.Producer) [2022-01-15 15:13:30,739] INFO The Producer have send 600 messages. (com.huawei.bigdata.iotdb.Producer)

[2022-01-15 15:13:37,267] INFO The Producer have send 700 messages. (com.huawei.bigdata.iotdb.Producer)

<span id="page-909-0"></span>– KafkaConsumerMultThread.java

... [2022-01-15 15:19:27,563] INFO Consumer Thread-1 partitions:1 record: sensor\_29,1642231023769,1.000000 offsets: 828 (com.huawei.bigdata.iotdb.KafkaConsumerMultThread) [2022-01-15 15:19:27,612] INFO Consumer Thread-1 partitions:1 record: sensor\_31,1642231023769,1.000000 offsets: 829 (com.huawei.bigdata.iotdb.KafkaConsumerMultThread) [2022-01-15 15:19:27,612] INFO Consumer Thread-0 partitions:0 record: sensor\_8,1642231023769,1.000000 offsets: 842 (com.huawei.bigdata.iotdb.KafkaConsumerMultThread) [2022-01-15 15:19:27,665] INFO Consumer Thread-1 partitions:1 record: sensor\_32,1642231023769,1.000000 offsets: 830 (com.huawei.bigdata.iotdb.KafkaConsumerMultThread) [2022-01-15 15:19:27,665] INFO Consumer Thread-0 partitions:0 record: sensor\_9,1642231023769,1.000000 offsets: 843 (com.huawei.bigdata.iotdb.KafkaConsumerMultThread) [2022-01-15 15:19:27,732] INFO Consumer Thread-1 partitions:1 record: sensor\_33,1642231023769,1.000000 offsets: 831 (com.huawei.bigdata.iotdb.KafkaConsumerMultThread) [2022-01-15 15:19:27,732] INFO Consumer Thread-0 partitions:0 record: sensor\_11,1642231023769,1.000000 offsets: 844 (com.huawei.bigdata.iotdb.KafkaConsumerMultThread) [2022-01-15 15:19:27,786] INFO Consumer Thread-0 partitions:0 record: sensor\_12,1642231023769,1.000000 offsets: 845 (com.huawei.bigdata.iotdb.KafkaConsumerMultThread) [2022-01-15 15:19:27,786] INFO Consumer Thread-1 partitions:1 record: sensor\_35,1642231023769,1.000000 offsets: 832 (com.huawei.bigdata.iotdb.KafkaConsumerMultThread)

# **20.4.2 Commissioning JDBC and Session Applications on Linux**

# **20.4.2.1 Compiling and Running Applications**

## **Scenario**

IoTDB applications can run in a Linux environment where an IoTDB client is installed. After the application code is developed, you can upload the JAR file to the prepared Linux environment. A Session application is used as an example. Operations for JDBC applications are the same as those for Session applications.

## **Prerequisites**

- You have installed the IoTDB client.
- If the host where the client is installed is not a node in the cluster, the mapping between the host name and the IP address must be set in the **hosts** file on the node where the client is located. The host names and IP addresses must be mapped one by one.

## **Procedure**

**Step 1** Export a JAR file.

You can build a JAR file in either of the following ways:

Method 1:

Choose **Maven** > Sample project name > **Lifecycle** > **clean** and double-click **clean** to run the **clean** command of Maven.

Choose **Maven** > Sample project name > **Lifecycle** > **install** and double-click **install** to run the **install** command of Maven.

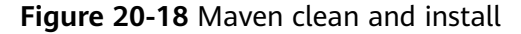

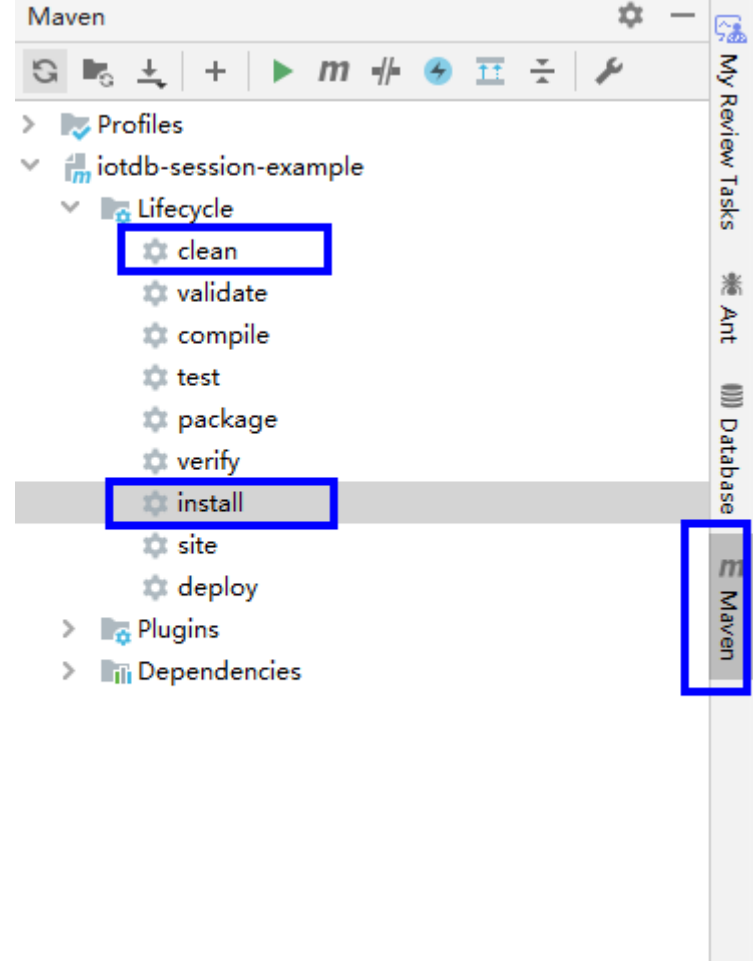

● Method 2: Go to the directory where the **pom.xml** file is located in the **Terminal** window in the lower part of the IDEA, and run the **mvn clean install** command to compile the file.

**Figure 20-19** Entering mvn clean install in the IDEA Terminal text box

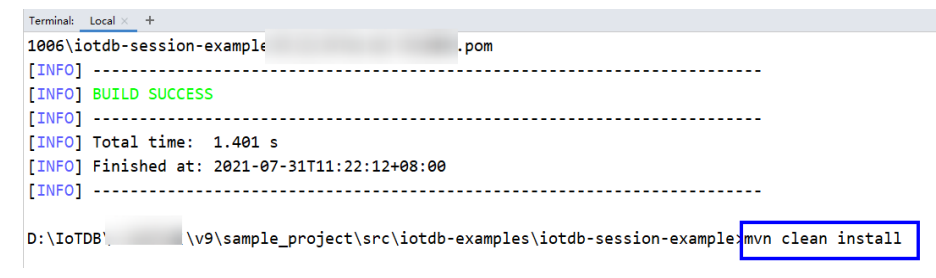

After the build is complete, message "BUILD SUCCESS" is displayed, the **target** directory is generated, and the generated JAR file is stored in the **target** directory.

**Step 2** Prepare the dependent JAR file.

- 1. Log in to the IoTDB client and import the JAR file generated in **[Step 1](#page-909-0)** to the **lib** directory of the IoTDB client, for example, **/opt/client/IoTDB/iotdb/lib**.
- 2. In the root directory of the IoTDB client, for example, **/opt/client/IoTDB/ iotdb**, create the **run.sh** script, modify the content as follows, and save the modification.

```
#!/bin/sh
BASEDIR=`cd $(dirname $0);pwd`
cd ${BASEDIR}
for file in ${BASEDIR}/lib/*.jar
do
i_cp=$i_cp:$file
echo "$file"
done
for file in ${BASEDIR}/conf/*
do
i_cp=$i_cp:$file
done
```
java -cp .\${i\_cp} com.huawei.bigdata.iotdb.JDBCExample

com.huawei.bigdata.iotdb.JDBCExample is an example. Use the actual code instead.

3. Run the **run.sh** script to run the JAR file.

**sh /opt/client/IoTDB/iotdb/run.sh**

**----End**

# **20.4.2.2 Viewing Commissioning Results**

If the application running is successful, the following information is displayed.

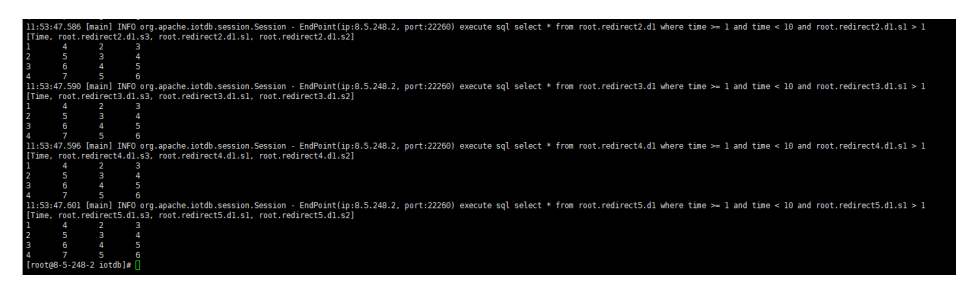

# **20.4.3 Commissioning Flink Applications on Flink Web UI and Linux**

# **20.4.3.1 Compiling and Running Applications**

## **Scenario**

IoTDB applications can run in a Linux environment where the Flink client is installed and in an environment where the Flink web UI is installed. After the application code is developed, you can upload the JAR file to the prepared environment.

# <span id="page-912-0"></span>**Prerequisites**

- The Flink component has been installed in the cluster and the FlinkServer instance has been added.
- The cluster client that contains the Flink service has been installed, for example, in the **/opt/client** directory.
- If the host where the client is installed is not a node in the cluster, the mapping between the host name and the IP address must be set in the **hosts** file on the node where the client is located. The host names and IP addresses must be mapped one by one.

# **Procedure**

- **Step 1** Build a JAR file.
	- In IntelliJ IDEA, configure **Artifacts** of the project before generating a JAR file.
		- a. On the IDEA homepage, choose **File** > **Project Structures...** to go to the **Project Structure** page.
		- b. On the **Project Structure** page, select **Artifacts**, click **+**, and select **From modules with dependencies...**.

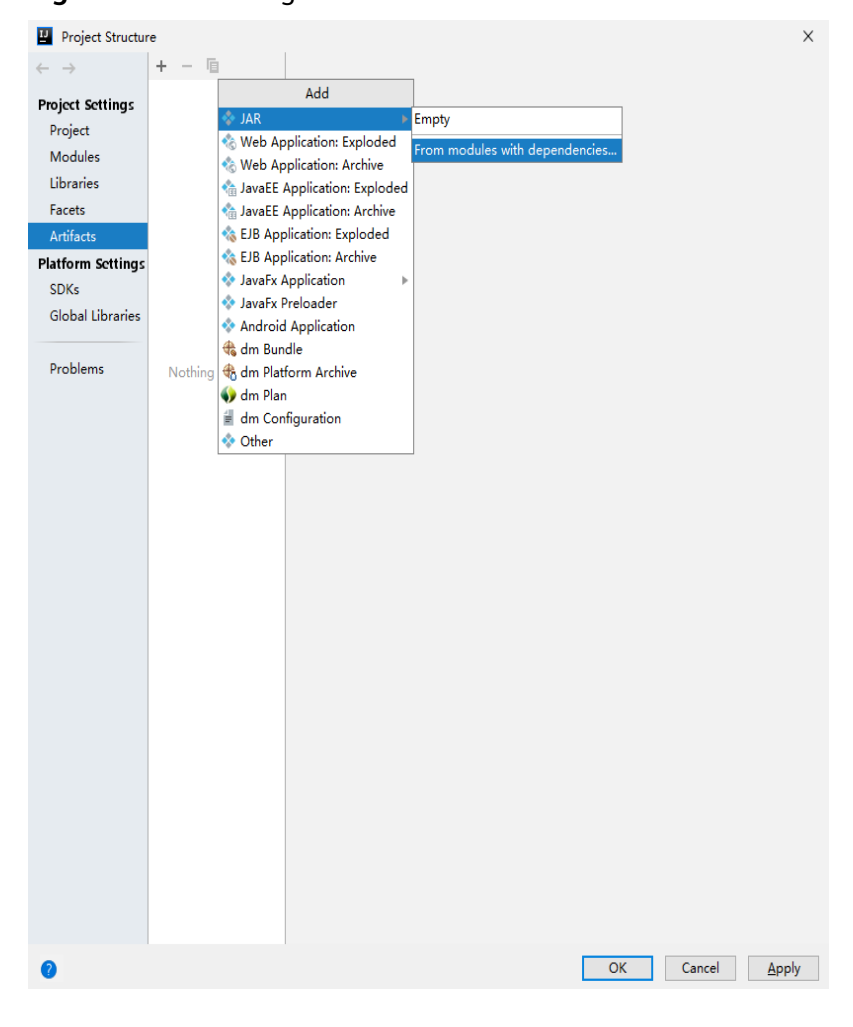

## **Figure 20-20** Adding Artifacts

c. Select **extract to the target JAR** and click **OK**.

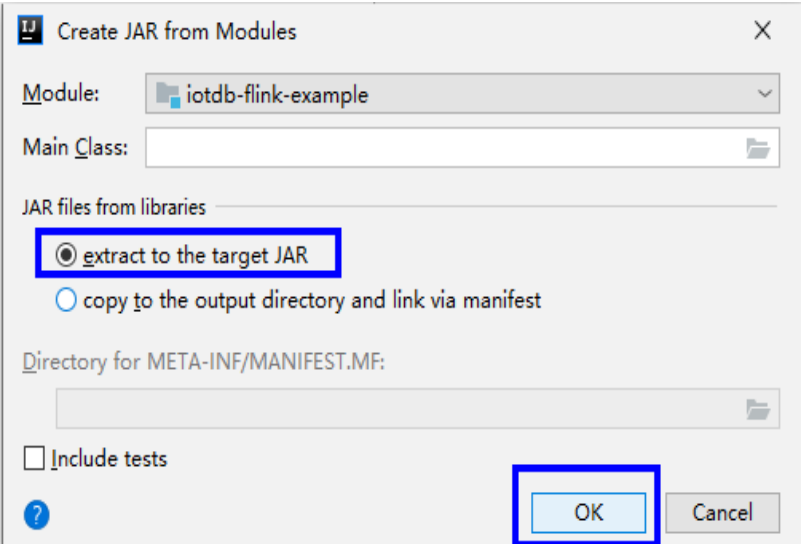

d. Set the name, type, and output path of the JAR file based on the site requirements.

To avoid JAR file conflicts caused by unnecessary JAR files, you only need to load the following basic JAR files related to IoTDB:

- flink-iotdb-connector-\*
- flink-tsfile-connector-\*
- iotdb-session-\*
- iotdb-thrift-\*
- service-rpc-\*
- $\blacksquare$  tsfile-\*

Click **OK**.

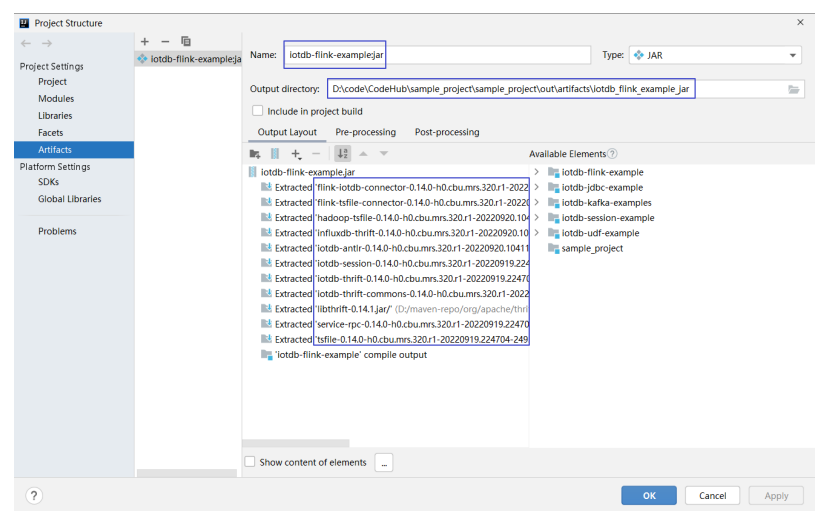

e. On the IDEA home page, choose **Build > Build Artifacts...**. On the **Build Artifact** page that is displayed, choose **Action** > **Build**.

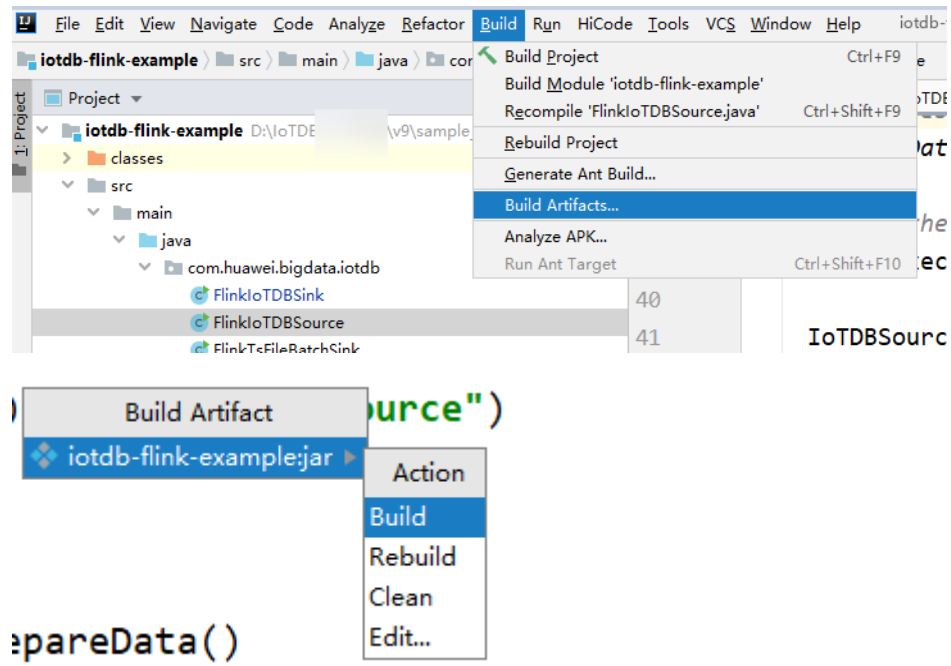

f. After the build is successful, the message "Build completed successfully" is displayed in the lower right corner, and the corresponding JAR file is generated in the **Output Directory** directory.

**Step 2** (Scenario 1) Run a Flink job on the Flink web UI.

- 1. Log in to FusionInsight Manager of the cluster as a user who has the FlinkServer web UI management permission, choose **Cluster** > **Services** > **Flink**, and click the hyperlink next to **Flink WebUI** on the dashboard page to go to the FlinkServer web UI.
- 2. On the FusionInsight Flink web UI, choose **Job Management** > **Create Job** to create a job.

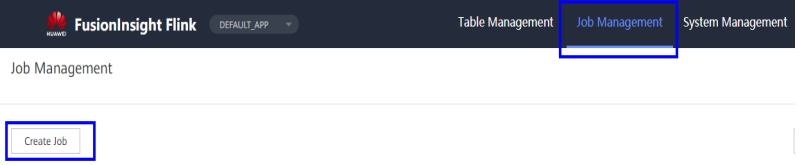

3. Set **Type** to **Flink Jar**, enter the name of the job to be created, select a task type, and click **OK**.

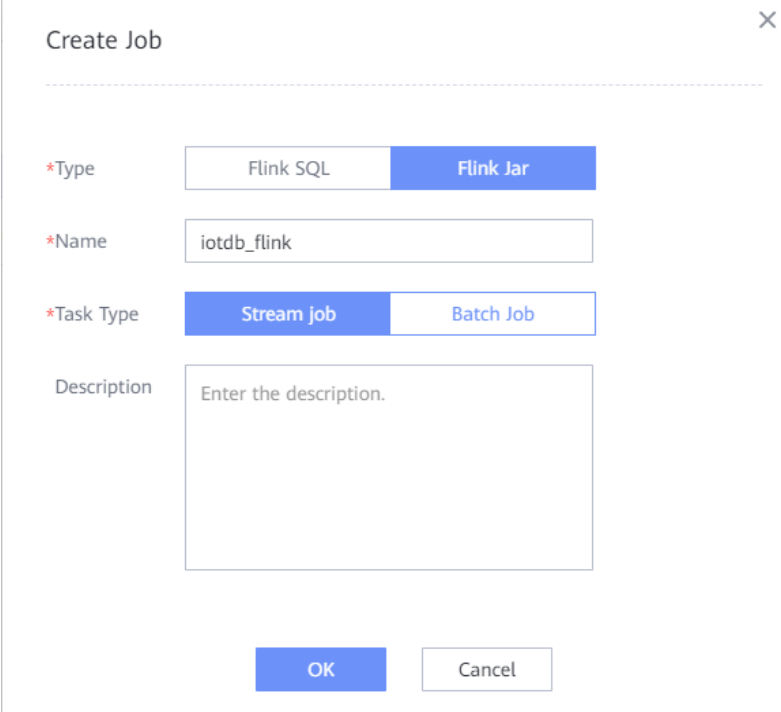

4. Upload the JAR file generated in **[Step 1](#page-912-0)**, set **Main Class** to **Specify**, enter the class to be executed in **Class Parameter**, and click **Submit**.

For example, set **Type** to **com.huawei.bigdata.iotdb.FlinkIoTDBSink** (development program that executes **[FlinkIoTDBSink](#page-896-0)**) or **com.huawei.bigdata.iotdb.FlinkIoTDBSource** (development program that executes **[FlinkIoTDBSource](#page-898-0)**).

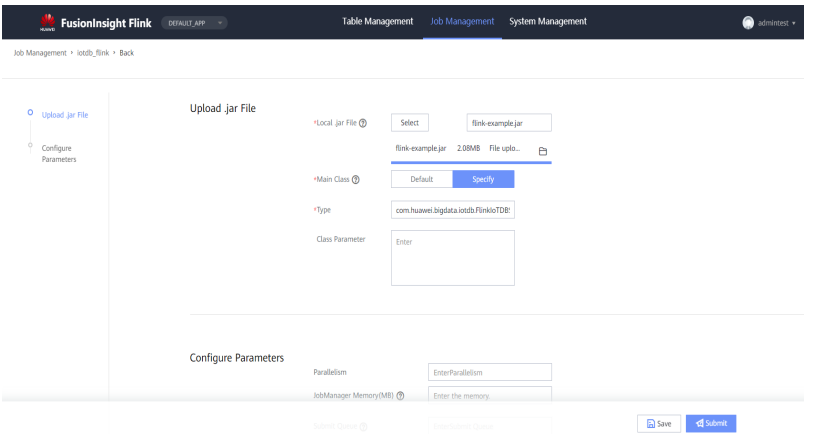

#### **Step 3** (Scenario 2) Submit a Flink job on the Flink client in the Linux environment.

- 1. Log in to the MRS client as a client installation user.
- 2. Run the following command to initialize environment variables: **source /opt/client/bigdata\_env**
- 3. If Kerberos authentication is enabled for the cluster, perform **Step 3.4** to **[Step](#page-917-0) [3.11](#page-917-0)**. If Kerberos authentication is disabled for the cluster, skip these steps.
- 4. Prepare a user for submitting Flink jobs. For details, see **[Preparing the Developer Account](#page-58-0)**.
- 5. Log in to Manager using the created user, choose **System** > **Permission** > **User**. Locate the row that contains the new user and choose **More** > **Download Authentication Credential** in the **Operation** column.
- 6. Decompress the downloaded authentication credential package and copy the **user.keytab** file to the client node, for example, to the **/opt/client/Flink/ flink/conf** directory on the client node.
- 7. In security mode, append the service IP address of the node where the client is installed and floating IP address of Manager to the **jobmanager.web.allow-access-address** configuration item in the **/opt/ client/Flink/flink/conf/flink-conf.yaml** file. Use commas (,) to separate IP addresses.
- 8. Run the following commands to configure security authentication by adding the **keytab** path and username to the **/opt/client/Flink/flink/conf/flinkconf.yaml** configuration file. **security.kerberos.login.keytab:** <user.keytab file path> **security.kerberos.login.principal:** <Username>

Example:

security.kerberos.login.keytab: /opt/client/Flink/flink/conf/user.keytab security.kerberos.login.principal: test

9. In the **bin** directory on the Flink client, run the following command to perform security hardening. For details, see **[Authentication and Encryption](https://support.huaweicloud.com/intl/en-us/cmpntguide-lts-mrs/mrs_01_1583.html)**.

#### **sh generate\_keystore.sh**

After the script is executed, enter a password for submitting jobs. Then, the value of SSL in **/opt/client/Flink/flink/conf/flink-conf.yaml** is automatically replaced.

#### $\Box$  Note

- In **[Authentication and Encryption](https://support.huaweicloud.com/intl/en-us/cmpntguide-lts-mrs/mrs_01_1583.html)**, the generated **flink.keystore**, **flink.truststore**, and **security.cookie** are automatically filled in the corresponding configuration items in **flink-conf.yaml**.
- The values of **security.ssl.key-password**, **security.ssl.keystore-password**, and **security.ssl.truststore-password** must be obtained using the Manager plaintext encryption API by running the following command:

**curl -k -i -u <user name>:<password> -X POST -HContent-type:application/json -d '{"plainText":"<password>"}' 'https://x.x.x.x:28443/web/api/v2/tools/ encrypt'**; in the preceding command, <password> must be the same as the password used for issuing the certificate, and  $x.x.x.x$  indicates the floating IP address of Manager in the cluster.

- 10. Configure paths for the **flink.keystore** and **flink.truststore** files.
	- Absolute path: After the script is executed, the **flink.keystore** and **flink.truststore** file paths are automatically set to absolute paths in the **flink-conf.yaml** file. In this case, you need to place the **flink.keystore** and **flink.truststore** files in the **conf** directory to the absolute paths of the Flink client and each Yarn node in the cluster, respectively.
	- Relative path: Perform the following operations to set the **flink.keystore** and **flink.truststore** files to relative paths:
		- i. In the **/opt/client/Flink/flink/conf/** directory, create a directory, for example, **ssl**.

**cd /opt/client/Flink/flink/conf mkdir ssl**

- <span id="page-917-0"></span>ii. Move the **flink.keystore** and **flink.truststore** files to the new folder. **mv flink.keystore flink.truststore ssl/**
- iii. Change the values of the following parameters to relative paths in the **flink-conf.yaml** file: security.ssl.keystore: ssl/flink.keystore security.ssl.truststore: ssl/flink.truststore
- 11. Add the IP addresses of the nodes where the clients are located to the following configuration items in the **flink-conf.yaml** file. Use commas (,) to separate IP addresses. web.access-control-allow-origin: xx.xx.xxx.xxx jobmanager.web.allow-access-address: xx.xx.xxx.xxx
- 12. Upload the JAR file generated in **[Step 1](#page-912-0)** to the Flink client node, for example, **/opt/client/Flink/flink**, and submit the job.

#### **NOTICE**

To submit or run jobs on Flink, the user must have the following permissions:

- If Ranger authentication is enabled, the current user must belong to the **hadoop** group or the user has been granted the **/flink** read and write permissions in Ranger.
- If Ranger authentication is disabled, the current user must belong to the **hadoop** group.
- If the **flink.keystore** and **flink.truststore** files are stored in the absolute path:

Run the following commands to start a session and submit a job in the session: **com.huawei.bigdata.iotdb.FlinkIoTDBSink** is the application in **[FlinkIoTDBSink](#page-896-0)**.

**yarn-session.sh -nm** "session-name"

**flink run --class com.huawei.bigdata.iotdb.FlinkIoTDBSink /opt/client/ Flink/flink/flink-example.jar**

– If the **flink.keystore** and **flink.truststore** files are stored in the relative path:

In the same directory of SSL, run the following commands to start a session and submit a job in the session. The SSL directory is a relative path. For example, if the SSL directory is **/opt/client/Flink/flink/conf/**, then run the following commands in this directory.

**com.huawei.bigdata.iotdb.FlinkIoTDBSink** is the application in **[FlinkIoTDBSink](#page-896-0)**.

**yarn-session.sh -t ssl/ -nm "**session-name**"**

**flink run --class com.huawei.bigdata.iotdb.FlinkIoTDBSink /opt/client/ Flink/flink/flink-example.jar**

**----End**

# **20.4.3.2 Viewing Commissioning Results**

1. Check whether the job is executed.

– Using the Flink web UI

If a success message is returned on the Flink web UI, the execution is successful. You can choose **More** > **Job Monitoring** in the **Operation** column to view detailed logs.

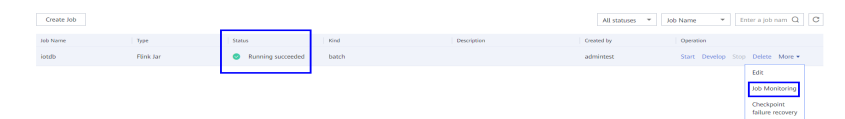

Using the Flink client

Log in to FusionInsight Manager as a running user, go to the native page of the Yarn service, find the application of the corresponding job, and click the application name to go to the job details page.

- If the job is not complete, click **Tracking URL** to go to the native Flink service page and view the job running information.
- If the job submitted in a session has been completed, you can click **Tracking URL** to log in to the native Flink service page to view job information.

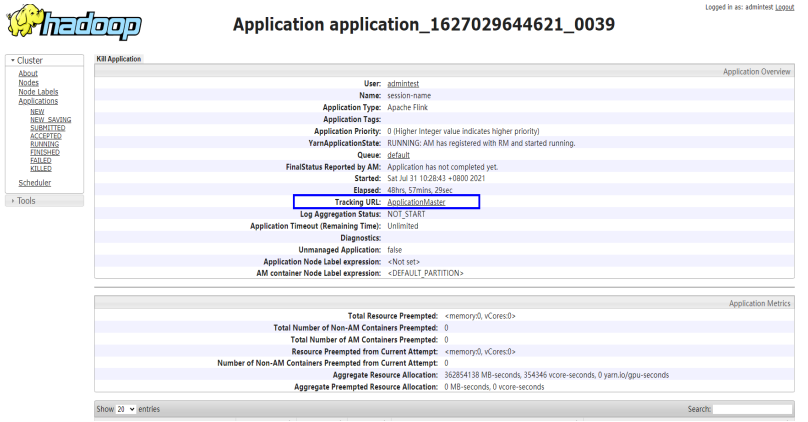

- 2. Verify the job execution result.
	- FlinkIoTDBSink execution result:
		- Run the following command on the IoTDB client and check whether the data has been written from Flink to IoTDB:

**select \* from root.sg.d1**

<span id="page-919-0"></span>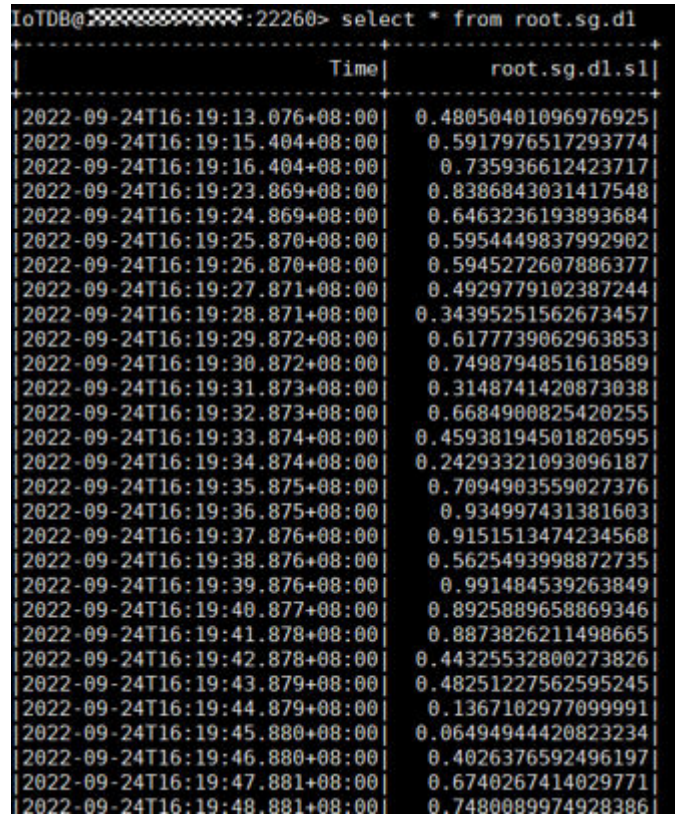

- FlinkIoTDBSource execution result:
	- 1) Log in to FusionInsight Manager as a running user and choose **Cluster** > **Services** > **HDFS**. Click the hyperlink next to **NameNode WebUI** to access the HDFS web UI.
	- 2) Choose **Utilities** > **Browse the file system**.

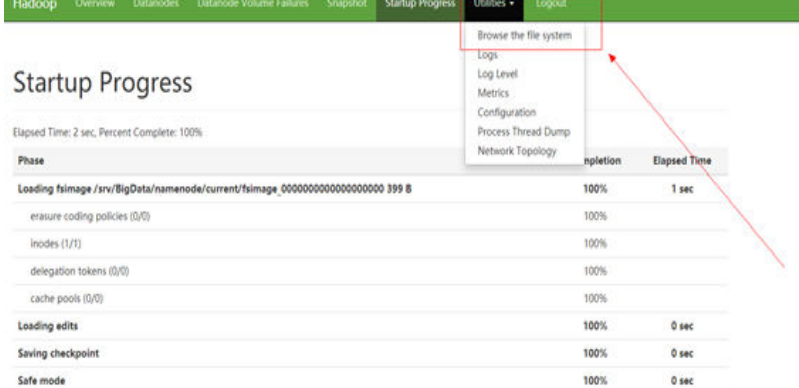

3) Go to the **/tmp/logs/**Execution username**/bucket-logs-tfile/** Task ID**/**Flink task ID directory and download all files in the directory to the local PC.

# <span id="page-920-0"></span>**Browse Directory**

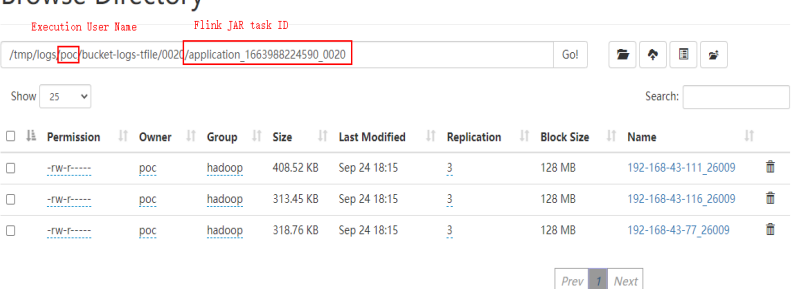

4) Search for **root.sg.d1** in the files downloaded in **[2.3\)](#page-919-0)**. If the following information is displayed, data is successfully read from IoTDB.

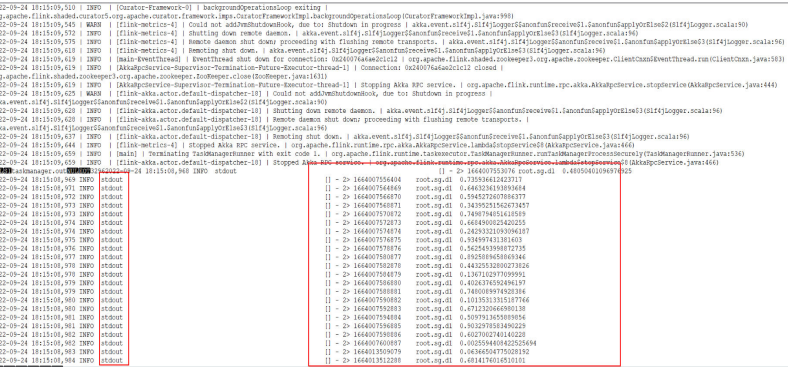

# **20.4.4 Commissioning Kafka Applications on Linux**

|2005||2012||2012||2013||30||30||2013||2013||2013||2013||2013||2013||2013||2013||2013||2013||2013||2013|

# **20.4.4.1 Compiling and Running Applications**

#### **Scenario**

After code development is complete, you can run an IoTDB-Kafka sample application in the Linux environment.

# **Prerequisites**

- You have installed the IoTDB and Kafka clients.
- If the host where the client is installed is not a node in the cluster, the mapping between the host name and the IP address must be set in the **hosts** file on the node where the client is located. The host names and IP addresses must be mapped one by one.

# **Procedure**

**Step 1** Export a JAR file.

You can build a JAR file in either of the following ways:

Method 1:

Choose **Maven** > Sample project name > **Lifecycle** > **clean** and double-click **clean** to run the **clean** command of Maven.

<span id="page-921-0"></span>Choose **Maven** > Sample project name > **Lifecycle** > **install** and double-click **install** to run the **install** command of Maven.

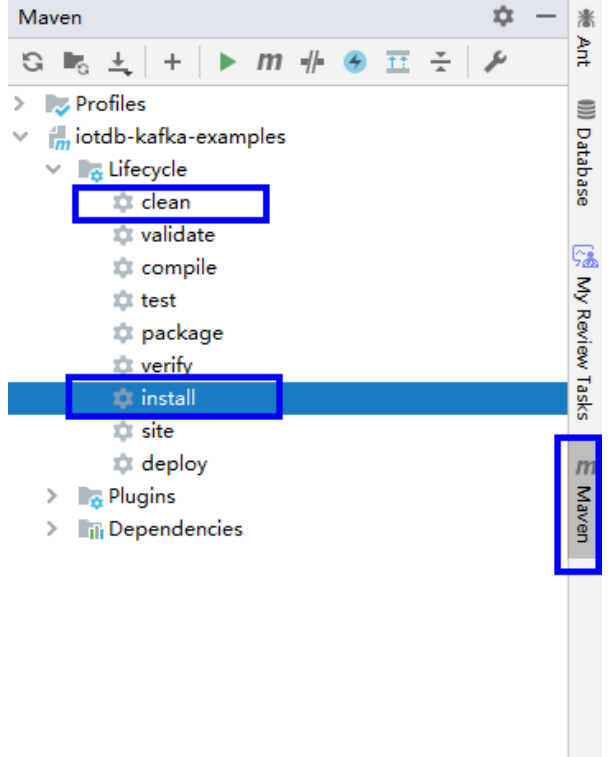

**Figure 20-21** Maven clean and install

● Method 2: Go to the directory where the **pom.xml** file is located in the **Terminal** window of IDEA, and run the **mvn clean install** command to build the file.

**Figure 20-22** Entering **mvn clean install** in the IDEA Terminal text box

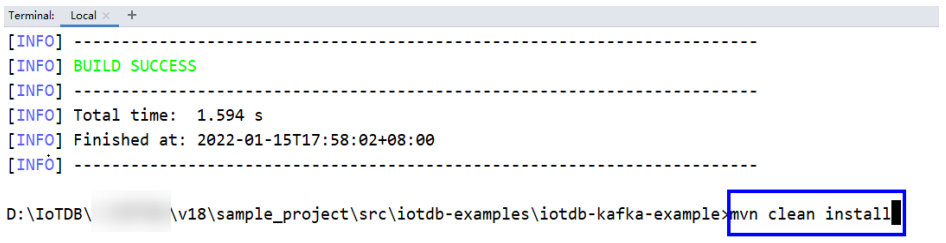

After the build is complete, message "BUILD SUCCESS" is displayed, the **target** directory is generated, and the generated JAR file is stored in the **target** directory.

- **Step 2** Prepare the dependent JAR file.
	- 1. Go to the client installation directory, create the **lib** directory, and import the JAR package generated in **[Step 1](#page-920-0)** to the **lib** directory, for example, **/opt/ client/lib**.

<span id="page-922-0"></span>2. Go to the Kafka client and copy the JAR package on which Kafka depends to the **lib** directory in **[Step 2.1](#page-921-0)**. The following is an example directory:

#### **cp /opt/client/Kafka/kafka/libs/\*.jar /opt/client/lib**

3. Go to the IoTDB client and copy the JAR package on which IoTDB depends to the **lib** directory in **[Step 2.1](#page-921-0)**. The following is an example directory:

#### **cp /opt/client/IoTDB/iotdb/lib/\*.jar/opt/client/lib**

- 4. Copy all files in the **src/main/resources** directory of the IntelliJ IDEA project to the **src/main/resources** directory at the same level as the **lib** folder, that is, **/opt/client/src/main/resources**.
- **Step 3** Go to the **/opt/client** directory and ensure that the current user has the read permission on all files in the **src/main/resources** directory and the dependency library folder. In addition, ensure that JDK has been installed and Java environment variables have been set. Then, run the following command to run the sample project:

#### **java -cp /opt/client/lib/\*:/opt/client/src/main/resources com.huawei.bigdata.iotdb.KafkaConsumerMultThread**

**----End**

# **20.4.4.2 Viewing Commissioning Results**

If the application running is successful, the following information is displayed.

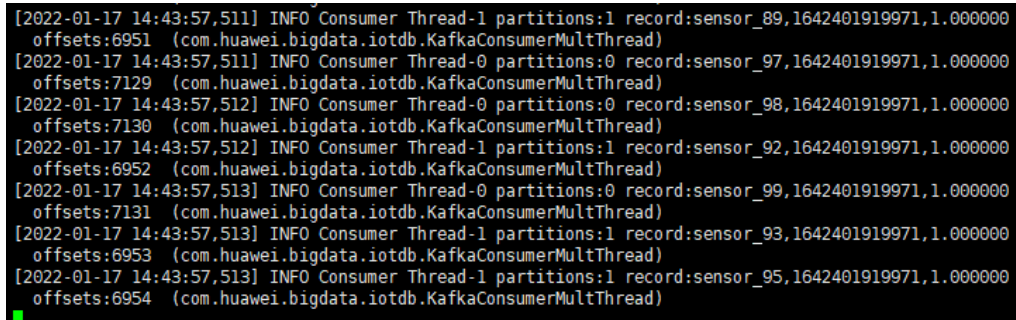

# **20.4.5 Using a UDF**

## **20.4.5.1 Registering a UDF**

1. Build a JAR file.

You can build a JAR file in either of the following ways:

Method 1:

Choose **Maven**, locate the target project name, and double-click **clean** under **Lifecycle** to run the **clean** command of Maven.

Choose **Maven**, locate the target project name, and double-click **install** under **Lifecycle** to run the **install** command of Maven.

#### **Figure 20-23** Maven clean and install

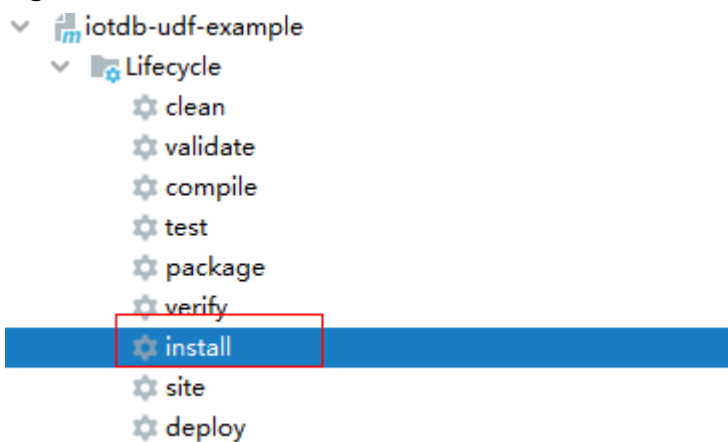

– Method 2: Go to the directory where the **pom.xml** file is located in the **Terminal** window of IDEA, and run the **mvn clean install** command to build the file.

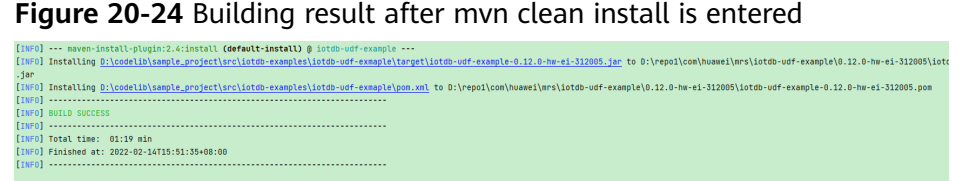

After the build is complete, message "BUILD SUCCESS" is displayed, the **target** directory is generated, and the generated JAR file is stored in the **target** directory.

2. Import the dependent JAR file.

Log in to the node where IoTDBServer is located as user **root**, run **su - omm** to switch to user **omm**, and import the JAR file generated in **[1](#page-922-0)** to the **\$BIGDATA\_HOME/FusionInsight\_IoTDB\_\*/install/FusionInsight-IoTDB-\*/ iotdb/ext/udf** directory.

## **NOTICE**

- During cluster deployment, ensure that a corresponding JAR package exists in the UDF JAR package path of each IoTDBServer node. You can modify IoTDB configuration **udf\_root\_dir** to specify the root path for the UDF to load JAR files.
- To view the IP address of the node where IoTDBServer is deployed, log in to the MRS cluster management console, choose **Components**, click **IoTDB**, and click the **Instances** tab.
- 3. Run the following SQL statement to register the UDF:

**CREATE FUNCTION** <UDF-NAME> **AS** '<UDF-CLASS-FULL-PATHNAME>'

For example, you can run the following statement to register a UDF named **example**:

CREATE FUNCTION example AS 'com.huawei.bigdata.iotdb.UDTFExample'

# **20.4.5.2 Querying a UDF**

## **Basic SQL Syntax Supported**

- SLIMIT / SOFFSET
- LIMIT / OFFSET
- **NON ALIGN**
- **Oueries with value filters**
- Queries with time filters

#### $\Box$  Note

Currently, aligned time series are not supported in UDF queries. An error message is reported if you use UDF queries with aligned time series selected.

# **Queries with an Asterisk (\*)**

Assume that there are two time series (**root.sg.d1.s1** and **root.sg.d1.s2**).

- Execute the **SELECT example(\*) from root.sg.d1** statement. The result set contains the results of **example(root.sg.d1.s1)** and **example(root.sg.d1.s2)**.
- Execute the **SELECT** example(s1, \*) from root.sg.d1 statement.

The result set contains the results of **example(root.sg.d1.s1, root.sg.d1.s1)** and **example(root.sg.d1.s1, root.sg.d1.s2)**.

Execute the **SELECT** example(\*, \*) from root.sg.d1 statement.

The result set contains the results of **example(root.sg.d1.s1, root.sg.d1.s1)**, **example(root.sg.d1.s2, root.sg.d1.s1)**, **example(root.sg.d1.s1, root.sg.d1.s2)**, and **example(root.sg.d1.s2, root.sg.d1.s2)**.

## **Queries with key-value pair attributes in UDF parameters**

You can pass any number of key-value pair parameters to the UDF when constructing a UDF query. The key and value in a key-value pair must be enclosed in single or double quotation marks.

#### **NOTICE**

The key-value pair parameters can be passed in only after the time series have been passed in.

#### For example:

```
SELECT example(s1, 'key1'='value1', 'key2'='value2'), example(*, 'key3'='value3') FROM root.sg.d1;
SELECT example(s1, s2, 'key1'='value1', 'key2'='value2') FROM root.sg.d1;
```
# **Showing All Registered UDFs**

Run the following SQL statement on the IoTDB client to view the registered UDFs: SHOW FUNCTIONS

# **20.4.5.3 Deregistering a UDF**

## **Syntax**

**DROP FUNCTION** <UDF-NAME>

# **Example**

Run the following command on the IoTDB client to deregister the UDF named **example**:

DROP FUNCTION example

# **20.5 More Information**

# **20.5.1 Common APIs**

# **20.5.1.1 Java API**

IoTDB provides a connection pool (SessionPool) for native APIs. When using the APIs, you only need to specify the pool size to obtain connections from the pool. If you cannot get a connection in 60 seconds, a warning log will be printed, but the program continues to wait.

When a connection is used, it automatically returns to the pool and waits to be used next time. When a connection is damaged, it is deleted from the pool and a new connection is created to perform user operations again.

For query operations:

- 1. When SessionPool is used for query, the result set is SessionDataSetWrapper, the encapsulation class of SessionDataSet.
- 2. If a query result set is not traversed and you do not want to continue traversing, you need to call **closeResultSet** to release the connection.
- 3. If an exception is reported when you traverse a query result set, you need to call **closeResultSet** to release the connection.
- 4. You can call the **getColumnNames()** method of SessionDataSetWrapper to obtain the column names in the result set.

**Table 20-4** Sessions APIs and corresponding parameters

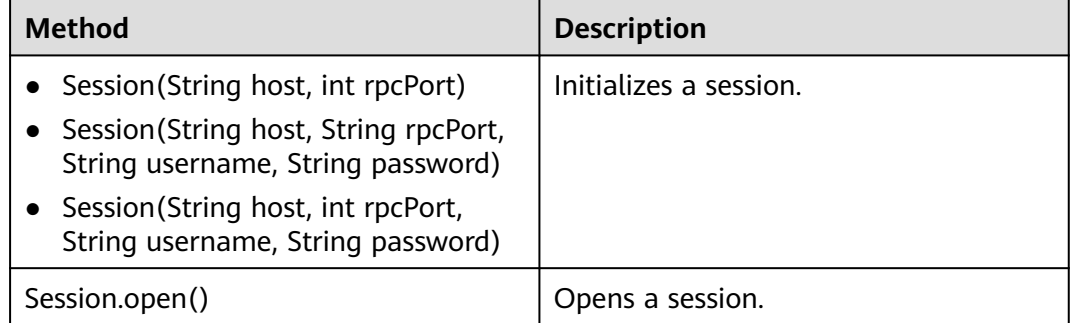

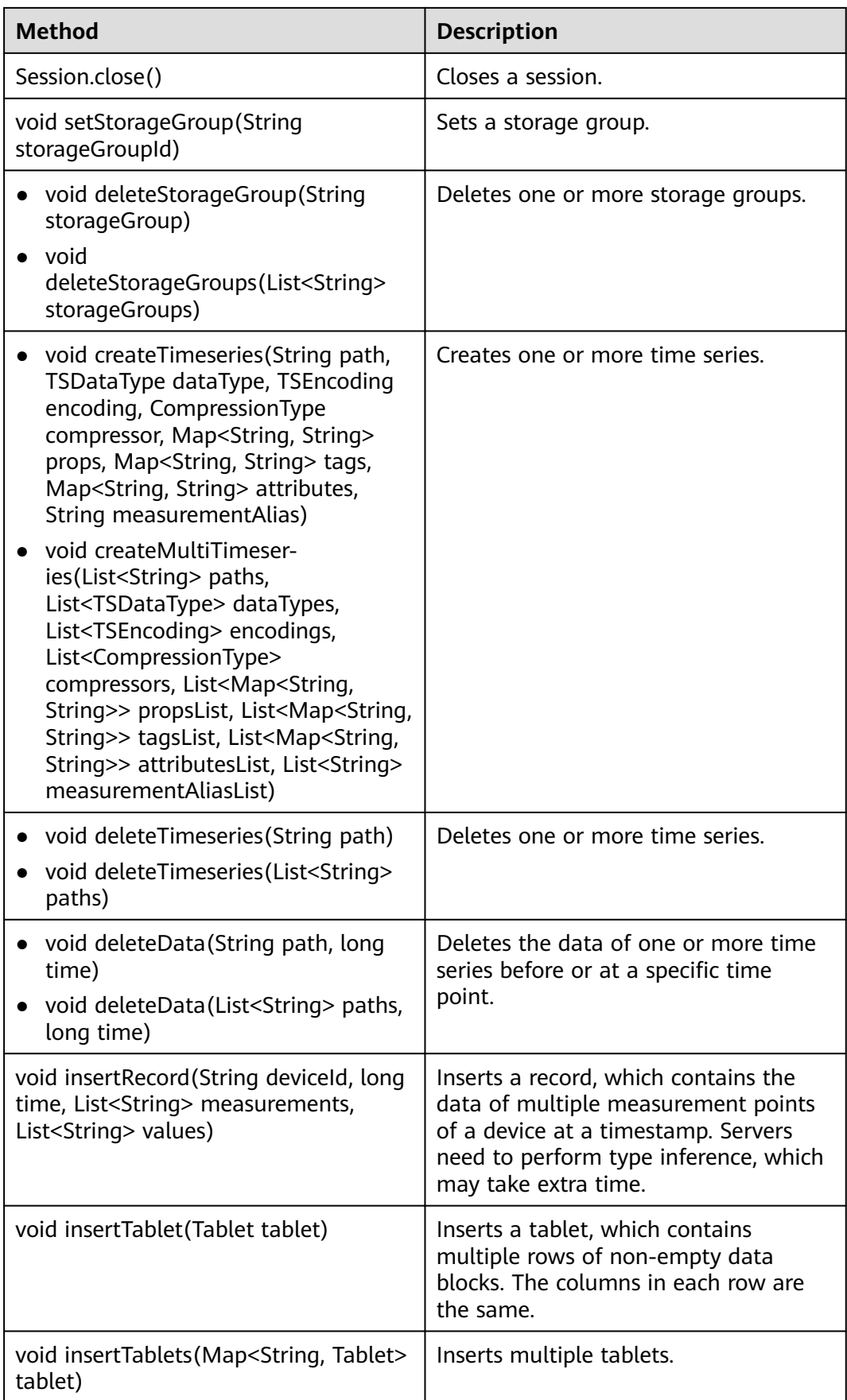

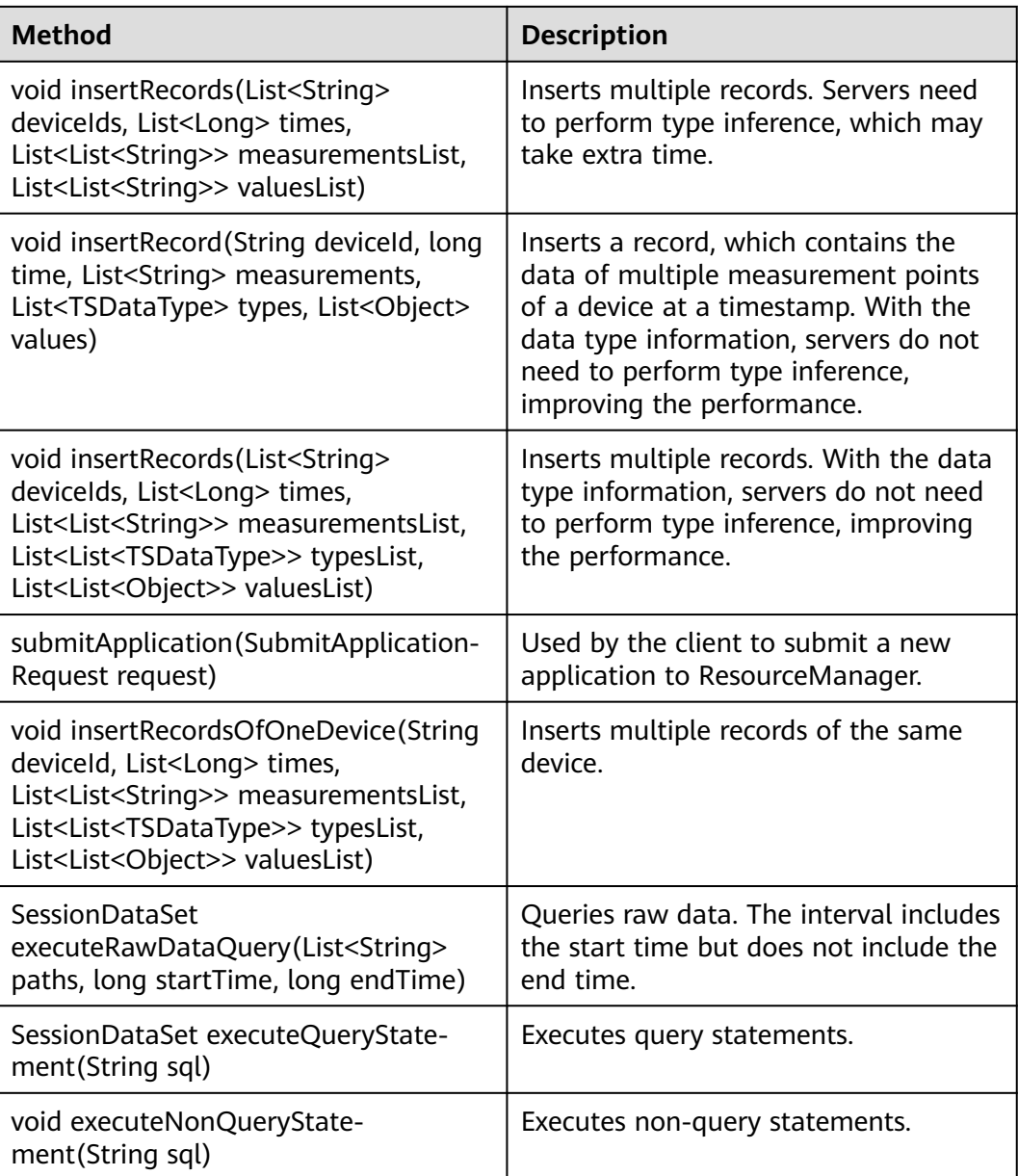

#### **Table 20-5** Test APIs

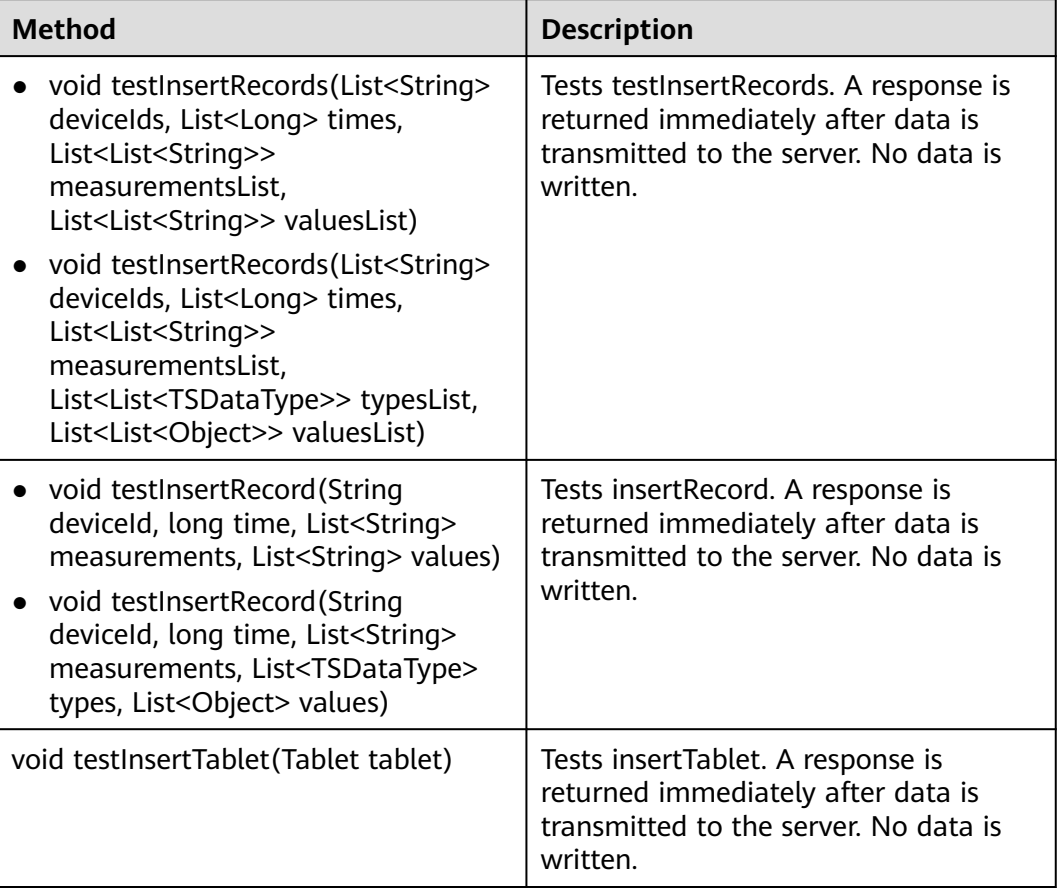

# <span id="page-929-0"></span>**21 IoTDB Development Guide (Normal Mode)**

# **21.1 Overview**

# **21.1.1 Application Development Overview**

# **Introduction to IoTDB**

IoTDB is a data management engine that integrates collection, storage, and analysis of time series data. It features lightweight, high performance, and ease of use. It perfectly interconnects with the Hadoop and Spark ecosystems and meets the requirements of high-speed write and complex analysis and query on massive time series data in industrial IoT applications.

# $\Box$  Note

This document applies only to MRS 3.2.0 or later.

# **21.1.2 Basic Concepts**

The following uses an electric power scenario as an example to describe how to create a correct data model in IoTDB.

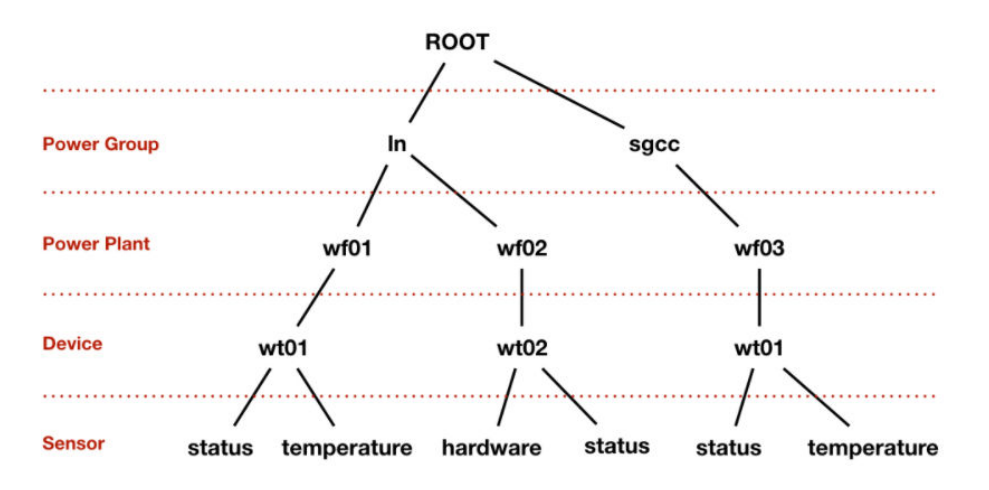

**Figure 21-1** Hierarchical structure of attributes in an electric power scenario

**Figure 21-1** shows the power group layer, power plant layer, device layer, and sensor layer. **ROOT** is a root node, and each node at the sensor layer is a leaf node. According to the IoTDB syntax, the path from **ROOT** to a leaf node is separated by a dot (.). The complete path is used to name a time series in the IoTDB. For example, the time series name corresponding to the path on the left in the figure is **ROOT.ln.wf01.wt01.status**.

# **Basic Concepts**

#### ● **Device**

A device is a machine equipped with sensors in actual scenarios. In IoTDB, all sensors must have their corresponding devices.

#### ● **Sensor**

A sensor is a detection machine in actual scenarios. It can sense the information to be measured, and can transform the sensed information into an electrical signal or other desired form of information output and send it to IoTDB. In IoTDB, all data and paths stored are organized in units of sensors.

#### **Storage group**

You can set any prefix path as a storage group. If there are four time series, for example, **root.vehicle.d1.s1**, **root.vehicle.d1.s2**, **root.vehicle.d2.s1**, and **root.vehicle.d2.s2**, two devices **d1** and **d2** in the path **root.vehicle** may belong to the same owner or manufacturer, so **d1** and **d2** are closely related. In this case, the prefix path **root.vehicle** can be designated as a storage group, which will enable IoTDB to store the data of all devices under it in the same folder. Newly added devices in **root.vehicle** will also belong to this storage group.

#### $\Box$  Note

- A proper number of storage groups can improve performance. There is neither the slowdown of the system due to frequent I/O switching (which will also take up excessive memory and result in frequent memory-file switching) caused by too many storage files or folders, nor the block of write commands caused by too few storage files or folders (which reduces concurrency).
- You need to balance the storage group settings of storage files according to their own data size and usage scenarios to achieve better system performance.

#### ● **Time series**

Time series is a core concept in IoTDB. The time series can be considered as the complete path of the sensor that generates the time series data. In IoTDB, all time series must start with root and end with the sensor.

# **21.1.3 Development Process**

This section describes how to use Java APIs to develop IoTDB applications.

**Figure 21-2** and **Table 21-1** describe the phases in the development process.

**Figure 21-2** IoTDB application development process

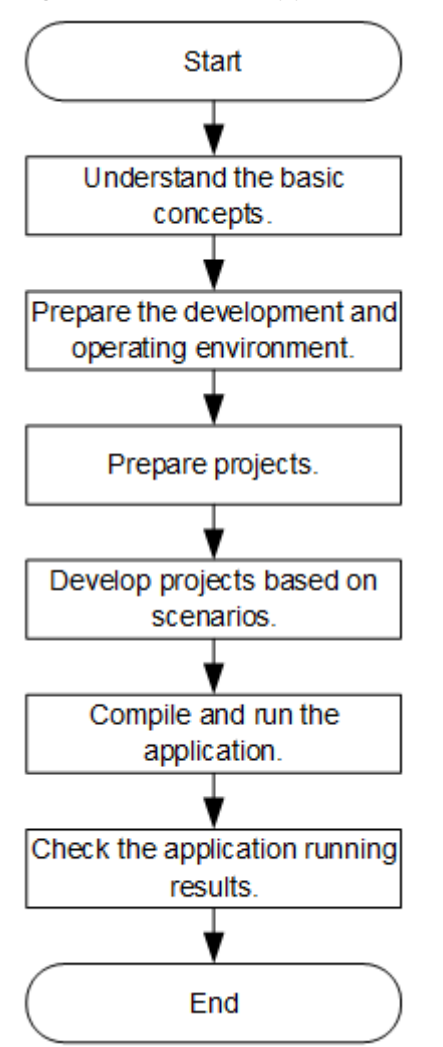

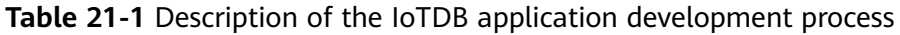

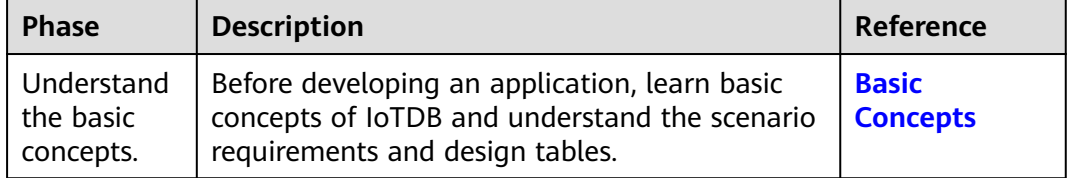

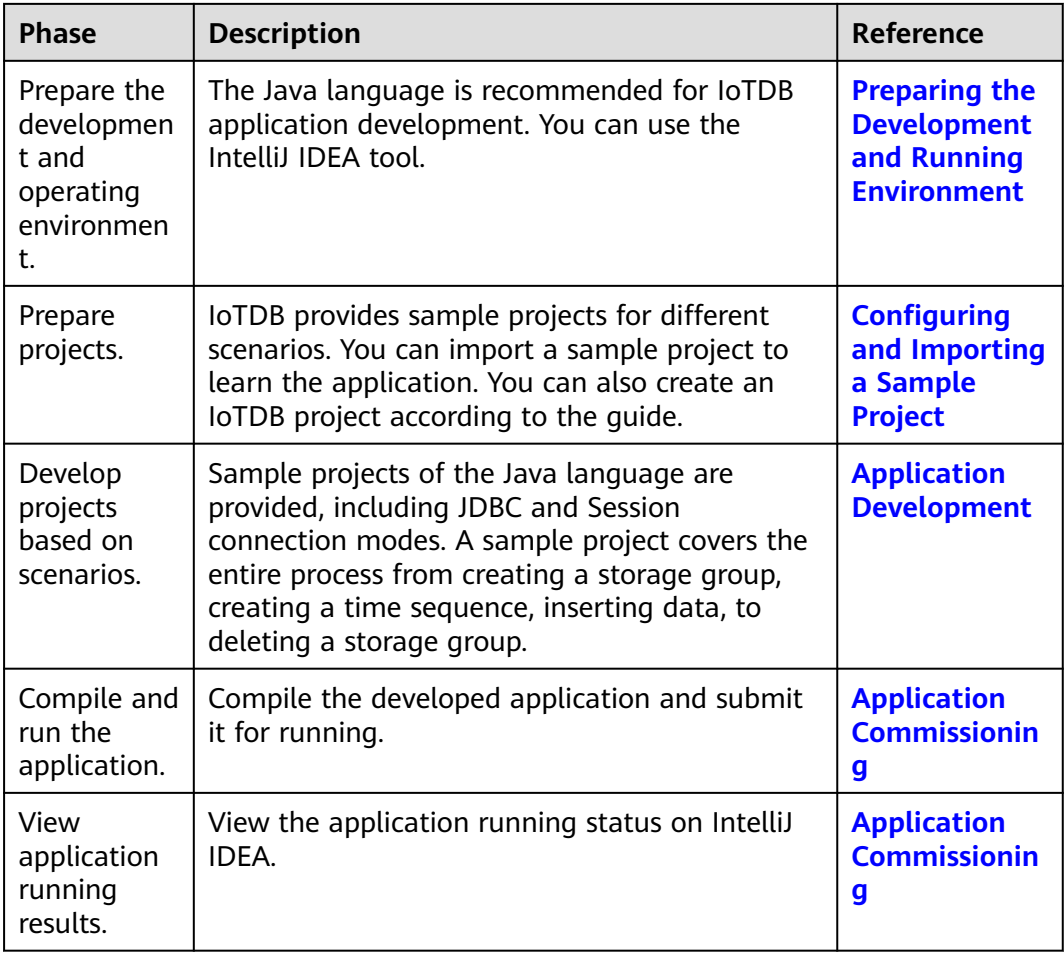

# **21.1.4 IoTDB Sample Project**

To obtain an MRS sample project, visit **[https://github.com/huaweicloud/](https://github.com/huaweicloud/huaweicloud-mrs-example) [huaweicloud-mrs-example](https://github.com/huaweicloud/huaweicloud-mrs-example)** and switch to the branch that matches the MRS cluster version. Download the package to the local PC and decompress it to obtain the sample project of each component.

MRS provides the following IoTDB sample projects.

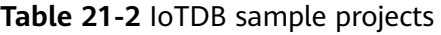

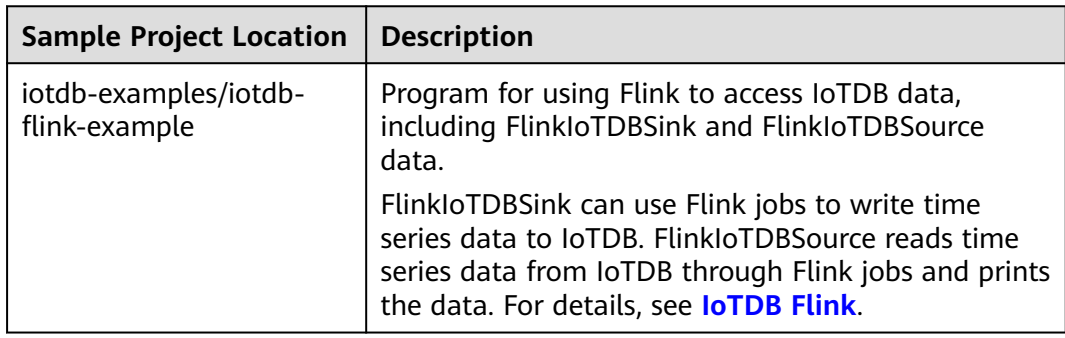

<span id="page-933-0"></span>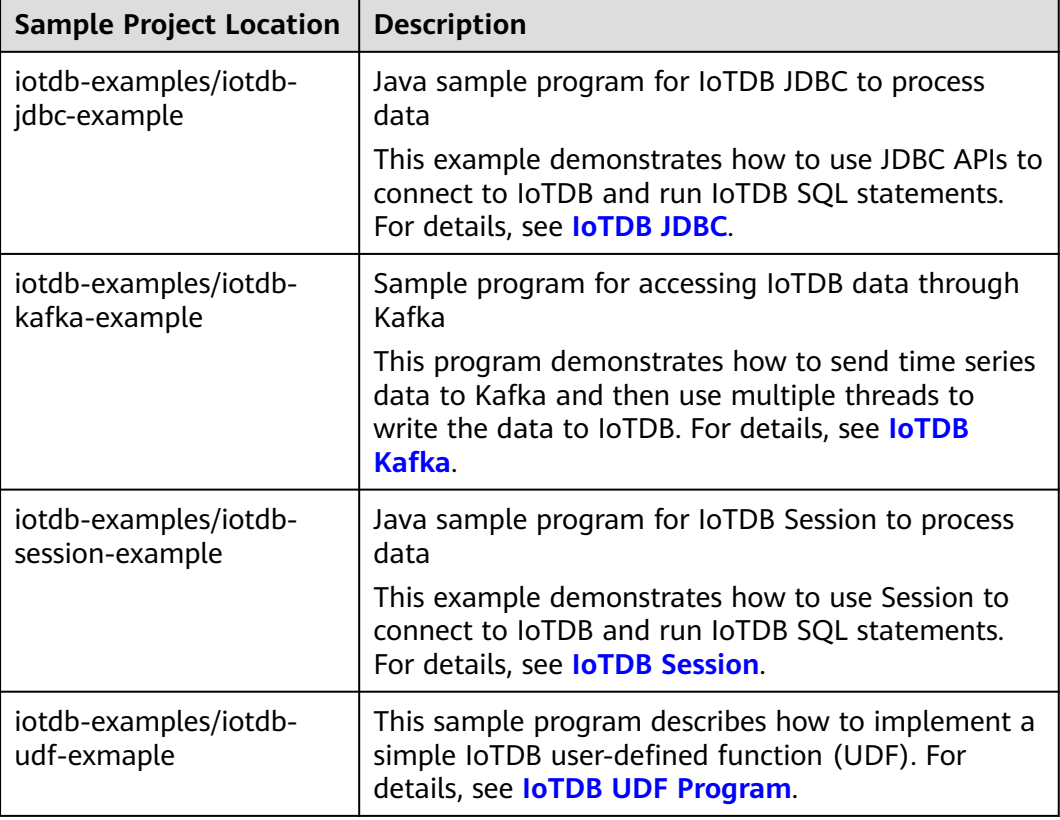

# **21.2 Environment Preparations**

# **21.2.1 Preparing the Development and Running Environment**

**Table 21-3** describes the environment required for application development.

| Item | <b>Description</b>                                                                                                    |
|------|----------------------------------------------------------------------------------------------------|
| ΟS   | • Development environment: Windows 7 or later versions<br>• Operating environment: Windows or Linux<br>If the program needs to be commissioned locally, the<br>operating environment must be able to communicate<br>with network on the cluster service plane. |

**Table 21-3** Development environment

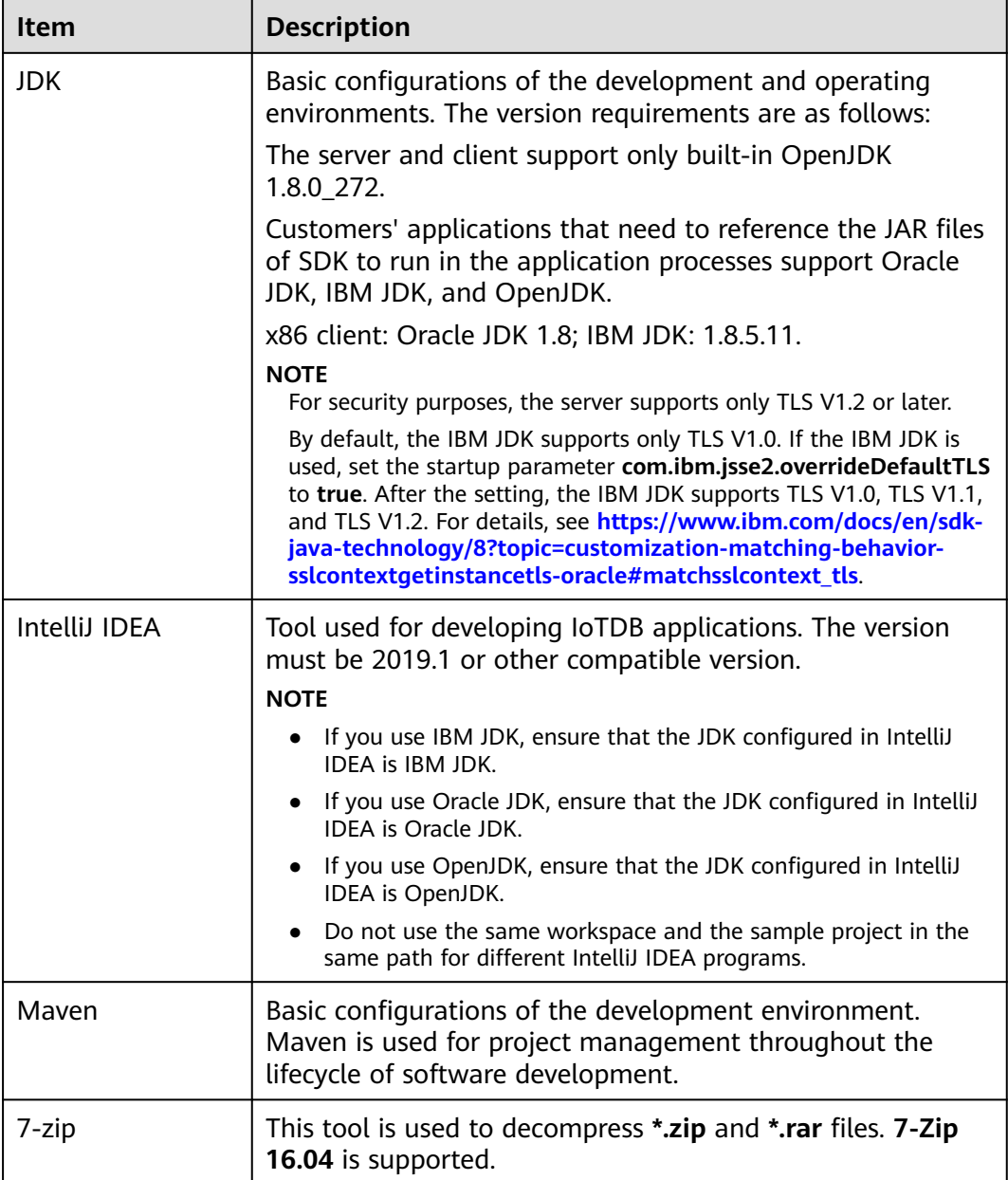

# **Preparing an Operating Environment**

During application development, prepare the code running and commissioning environment to verify that the application is running properly.

- If the local Windows development environment can communicate with the cluster service plane network, download the cluster client to the local host; obtain the cluster configuration file required by the commissioning application; configure the network connection, and commission the application in Windows.
	- a. and choose **Cluster** > **Dashboard** > **More** > **Download Client**. Set **Select Client Type** to **Configuration Files Only**. Select the platform type based on the type of the node where the client is to be installed (select **x86\_64** for the x86 architecture and **aarch64** for the Arm architecture) and click

**OK**. After the client files are packaged and generated, download the client to the local PC as prompted and decompress it.

For example, if the client configuration file package is **FusionInsight\_Cluster\_1\_Services\_Client.tar**, decompress it to obtain **FusionInsight\_Cluster\_1\_Services\_ClientConfig\_ConfigFiles.tar**. Then, decompress **FusionInsight\_Cluster\_1\_Services\_ClientConfig\_ConfigFiles.tar**

Decompress the package to the **D:\FusionInsight\_Cluster\_1\_Services\_ClientConfig\_ConfigFiles** directory on the local PC.

b. During application development, if you need to commission the application in the local Windows system, copy the content in the **hosts** file in the decompression directory to the **hosts** file of the node where the client is located. Ensure that the local host can communicate correctly with the hosts listed in the **hosts** file in the decompression directory.

 $\Box$  note

- If the host where the client is installed is not a node in the cluster, configure network connections for the client to prevent errors when you run commands on the client.
- The local **hosts** file in a Windows environment is stored in, for example, **C:\WINDOWS\system32\drivers\etc\hosts**.
- If you use the Linux environment for commissioning, prepare the Linux node where the cluster client is to be installed and obtain related configuration files.
	- a. Install the client in a directory, for example, **/opt/client**, on the node.

Ensure that the difference between the client time and the cluster time is less than 5 minutes.

For details about how to use a client on the master or core nodes inside a cluster, see **[Using an MRS Client on Nodes Inside a Cluster](https://support.huaweicloud.com/intl/en-us/usermanual-mrs/mrs_01_0090.html)**. For details about how to use a client outside a cluster, see **[Using an MRS Client on](https://support.huaweicloud.com/intl/en-us/usermanual-mrs/mrs_01_0091.html) [Nodes Outside a Cluster](https://support.huaweicloud.com/intl/en-us/usermanual-mrs/mrs_01_0091.html)**.

b. **[Log in to FusionInsight Manager](https://support.huaweicloud.com/intl/en-us/usermanual-mrs/mrs_01_0129.html)**. Download the cluster client software package to the active management node and decompress it. Then log in to the active management node as user **root**. Go to the decompression directory of the cluster client, and copy all configuration files in the **FusionInsight\_Cluster\_1\_Services\_ClientConfig/IoTDB/config** directory to the client node to the **conf** directory where the compiled JAR package is stored, for example, **/opt/client/conf**, for subsequent commissioning.

For example, if the client software package is **FusionInsight\_Cluster\_1\_Services\_Client.tar** and it is downloaded to the **/tmp/FusionInsight-Client** directory on the active management node, run the following commands:

**cd /tmp/FusionInsight-Client**

**tar -xvf FusionInsight\_Cluster\_1\_Services\_Client.tar**

**tar -xvf FusionInsight\_Cluster\_1\_Services\_ClientConfig.tar**

**cd FusionInsight\_Cluster\_1\_Services\_ClientConfig**

**scp IoTDB/config/\* root@**IP address of the client node**:/opt/client/conf**
The keytab file obtained in **[Preparing the Developer Account](#page-58-0)** is also stored in this directory.

c. Check the network connection of the client node.

During the client installation, the system automatically configures the **hosts** file on the client node. You are advised to check whether the **/etc/ hosts** file contains the host names of the nodes in the cluster. If no, manually copy the content in the **hosts** file in the decompression directory to the **hosts** file on the node where the client is located, to ensure that the local host can communicate with each host in the cluster.

# **21.2.2 Preparing the Configuration Files for Connecting to the Cluster**

## **Preparing the Configuration Files of the Running Environment**

During the development or a test run of the program, you need to use cluster configuration files to connect to an MRS cluster. The configuration files usually contain the cluster component information file and user files used for security authentication. You can obtain the required information from the created MRS cluster.

Nodes used for program debugging or running must be able to communicate with nodes within the MRS cluster, and the hosts domain name must be configured.

- Scenario 1: Preparing the configuration files required for debugging in the local Windows development environment
	- a. Download and decompress the client software package.
		- Versions earlier than MRS 3.3.0, log in to FusionInsight Manager and choose **Cluster** > **Dashboard** > **More** > **Download Client**. Set **Select Client Type** to **Configuration Files Only**, and click **OK**. After the client files are packaged and generated, download the client to the local PC as prompted and decompress it.
		- MRS 3.3.0 or later, log in to FusionInsight Manager, and click **Download Client** in the upper right corner of **Homepage**. Set **Select Client Type** to **Configuration Files Only**, and click **OK**. After the client file package is generated, download it to the local PC as prompted and decompress it.

For example, if the client configuration file package is **FusionInsight Cluster 1 Services Client.tar**, decompress it to obtain FusionInsight Cluster 1 Services ClientConfig ConfigFiles.tar. Then, decompress

**FusionInsight\_Cluster\_1\_Services\_ClientConfig\_ConfigFiles.tar** Decompress the package to the **D:\FusionInsight\_Cluster\_1\_Services\_ClientConfig\_ConfigFiles** directory on the local PC.

b. Copy all items from the **hosts** file in the decompression directory to the **hosts** file on the node where the client is installed. Ensure that the network communication between the local PC and hosts listed in the **hosts** file is normal.

 $\Box$  Note

- If the client host is outside the cluster, configure network connections to the client to prevent errors when you run commands on the client.
- The local **hosts** file in a Windows environment is stored, for example, in **C:\WINDOWS\system32\drivers\etc\hosts**.
- Scenario 2: Preparing the configuration files required for running the program in a Linux environment
	- a. Install the client. For example, install the client in the **/opt/client** directory.

Ensure that the difference between the client time and the cluster time is less than 5 minutes.

- b. Download the client configuration file to the active OMS node of the cluster.
	- Versions earlier than MRS 3.3.0, log in to FusionInsight Manager and choose **Cluster** > **Dashboard** > **More** > **Download Client**. Set **Select Client Type** to **Configuration Files Only**, select **Save to Path**, and click **OK** to download the client configuration file to the active OMS node of the cluster.
	- MRS 3.3.0 or later, log in to FusionInsight Manager, and click **Download Client** in the upper right corner of **Homepage**. Set **Select Client Type** to **Configuration Files Only**, select **Save to Path**, and click **OK** to download the client configuration file to the active OMS node of the cluster.
- c. Log in to the active OMS node as user **root**, go to the directory where the client configuration files are stored (**/tmp/FusionInsight-Client** by default), decompress the software package, and obtain all configuration files in the **IoTDB/config** directory. Place the files in the **conf** directory where the compiled JAR package is stored on the client node, for example, **/opt/client/conf**.

For example, if the client software package is FusionInsight Cluster 1 Services Client.tar and it is downloaded to the **/tmp/FusionInsight-Client** directory on the active management node, run the following commands:

**cd /tmp/FusionInsight-Client**

**tar -xvf FusionInsight\_Cluster\_1\_Services\_Client.tar**

**tar -xvf FusionInsight\_Cluster\_1\_Services\_ClientConfig.tar**

**cd FusionInsight\_Cluster\_1\_Services\_ClientConfig**

**scp IoTDB/config/\* root@**IP address of the client node**:/opt/client/conf**

d. Check the network connection of the client node.

During the client installation, the system automatically configures the **hosts** file on the client node. You are advised to check whether the **/etc/ hosts** file contains the host names of the nodes in the cluster. If there is no required information, copy the content of the **hosts** file in the decompression directory to the **hosts** file on the node where the client is deployed, to ensure that the local host can communicate with each host in the cluster.

# **21.2.3 Configuring and Importing a Sample Project**

### **Context**

Obtain the IoTDB development sample project and import the project to IntelliJ IDEA to learn the sample project.

### **Procedure**

- **Step 1** Obtain the sample project folder **iotdb-jdbc-example** in the **src/iotdb-examples** directory where the sample code is decompressed. For details, see **[Obtaining](#page-30-0) [Sample Projects from Huawei Mirrors](#page-30-0)**.
- **Step 2** After the IntelliJ IDEA and JDK tools are installed, configure the JDK in IntelliJ IDEA.
	- 1. Start IntelliJ IDEA and choose **Configure**.

## **Figure 21-3** Quick Start

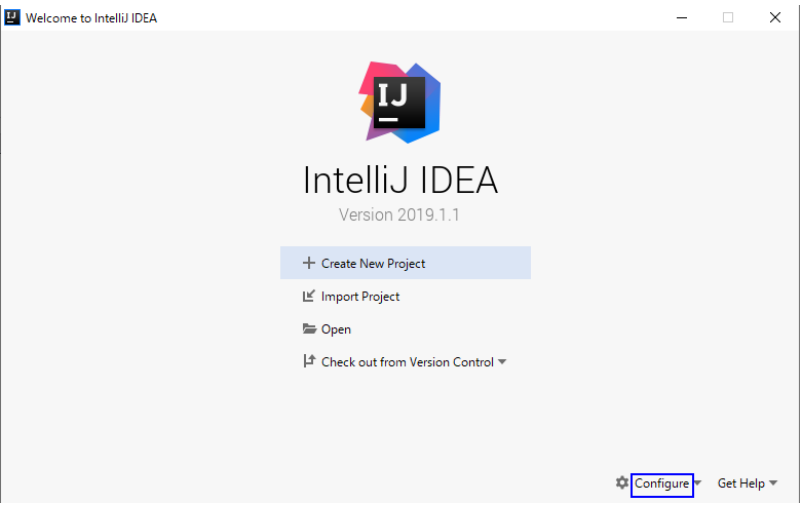

2. Select **Structure for New Projects** from the drop-down list.

### **Figure 21-4** Configure

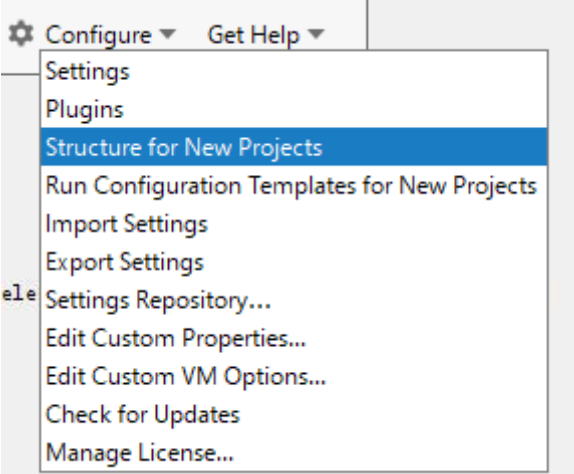

3. On the displayed **Project Structure for New Projects** page, select **SDKs**, click the plus sign (+), and click **JDK**.

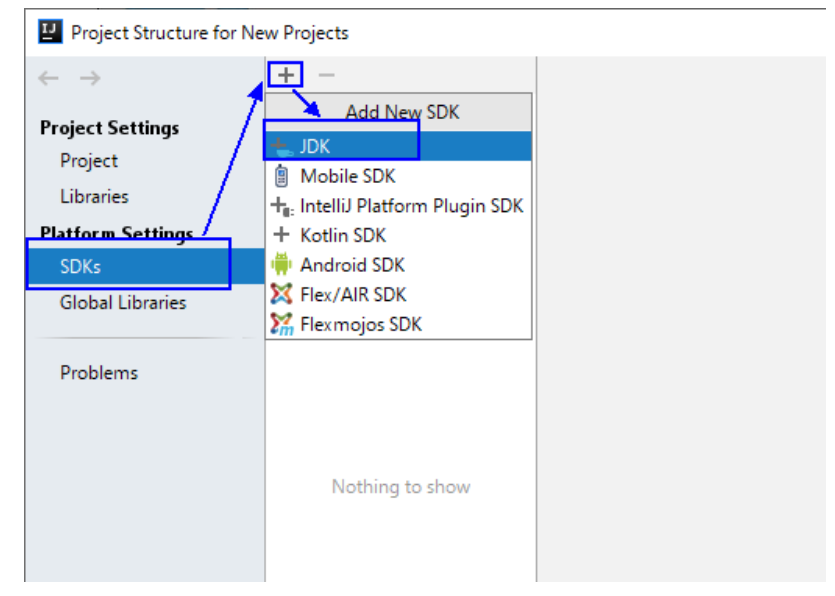

**Figure 21-5** Project Structure for New Projects

4. On the **Select Home Directory for JDK** page that is displayed, select the JDK directory and click **OK**.

**Figure 21-6** Select Home Directory for JDK

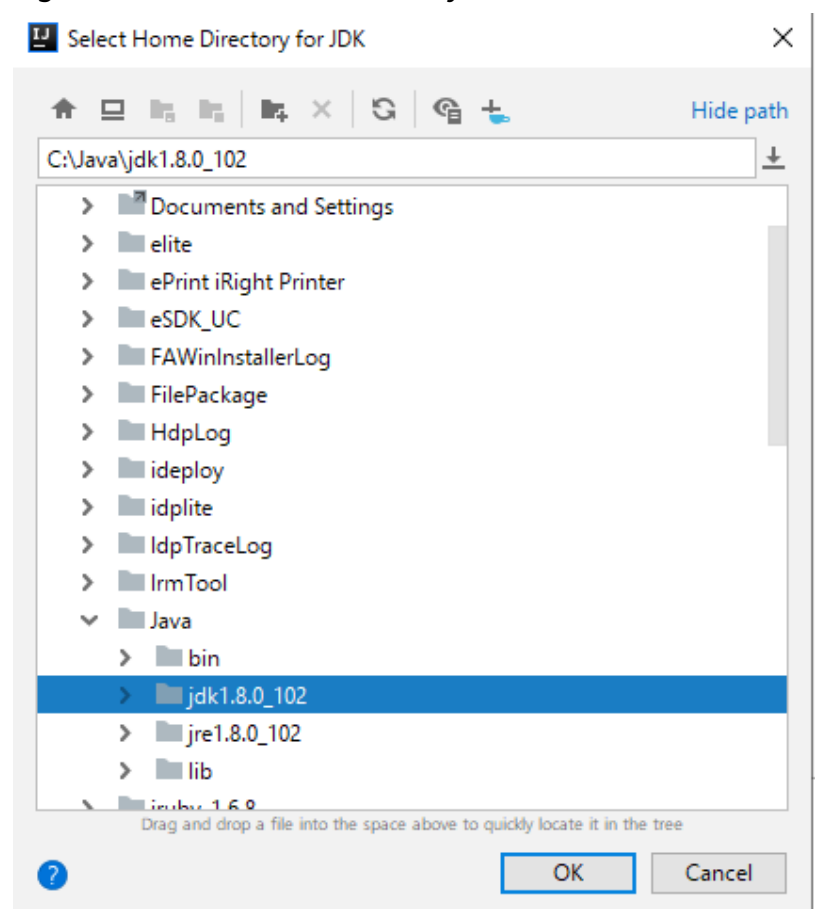

5. After selecting the JDK, click **OK** to complete the configuration.

| Project Structure for New Projects |                 |                                                                                                    | $\times$ |
|------------------------------------|-----------------|----------------------------------------------------------------------------------------------------|----------|
| $\leftarrow$ $\rightarrow$         | $+ -$<br>$=1.8$ | Name: 1.8                                                                                                    |          |
| <b>Project Settings</b><br>Project |                 | JDK home path: C:\Java\jdk1.8.0_102                                                                                                    | 后        |
| <b>Libraries</b>                   |                 | Classpath Sourcepath Annotations Documentation Paths                                                                                                    |          |
| <b>Platform Settings</b>           |                 | C:\Java\jdk1.8.0_102\jre\lib\charsets.jar<br>C:\Java\jdk1.8.0_102\jre\lib\deploy.jar                                                                                                    | ÷        |
| <b>SDKs</b>                        |                 | C:\Java\jdk1.8.0_102\jre\lib\ext\access-bridge-64.jar                                                                                                    | $\sim$   |
| <b>Global Libraries</b>            |                 | C:\Java\jdk1.8.0_102\jre\lib\ext\cldrdata.jar                                                                                                    |          |
| Problems                           |                 | C:\Java\jdk1.8.0_102\jre\lib\ext\dnsns.jar<br>C:\Java\jdk1.8.0_102\jre\lib\ext\jaccess.jar<br>C:\Java\jdk1.8.0_102\jre\lib\ext\jfxrt.jar<br>C:\Java\jdk1.8.0_102\jre\lib\ext\localedata.jar<br>C:\Java\jdk1.8.0_102\jre\lib\ext\nashorn.jar<br>C:\Java\jdk1.8.0_102\jre\lib\ext\sunec.jar<br>C:\Java\jdk1.8.0_102\jre\lib\ext\sunjce_provider.jar<br>C:\Java\jdk1.8.0_102\jre\lib\ext\sunmscapi.jar<br>C:\Java\jdk1.8.0_102\jre\lib\ext\sunpkcs11.jar<br>C:\Java\jdk1.8.0_102\jre\lib\ext\zipfs.jar<br>C:\Java\jdk1.8.0_102\jre\lib\javaws.jar<br>C:\Java\jdk1.8.0_102\jre\lib\jce.jar<br>C:\Java\jdk1.8.0_102\jre\lib\jfr.jar<br>C:\Java\jdk1.8.0_102\jre\lib\jfxswt.jar<br>C:\Java\jdk1.8.0_102\jre\lib\jsse.jar<br>C:\Java\jdk1.8.0_102\jre\lib\management-agent.jar<br>C:\Java\jdk1.8.0_102\jre\lib\plugin.jar<br>C:\Java\jdk1.8.0_102\jre\lib\resources.jar<br>C:\Java\jdk1.8.0_102\jre\lib\rt.jar |          |
|                                    |                 |                                                                                                    |          |
|                                    |                 | OK<br>Cancel<br>Apply                                                                                                    |          |

**Figure 21-7** Completing the JDK configuration

### $\Box$  Note

The operation procedure may vary according to the IDEA version.

- **Step 3** Import the sample project to the IntelliJ IDEA development environment.
	- 1. Start the IntelliJ IDEA, and click **Open or Import** on the quick start page. For the IDEA tool that has been used, you can choose **File** > **Import project...** on the main interface to import the sample project.

**Figure 21-8** Open or Import (quick start page)

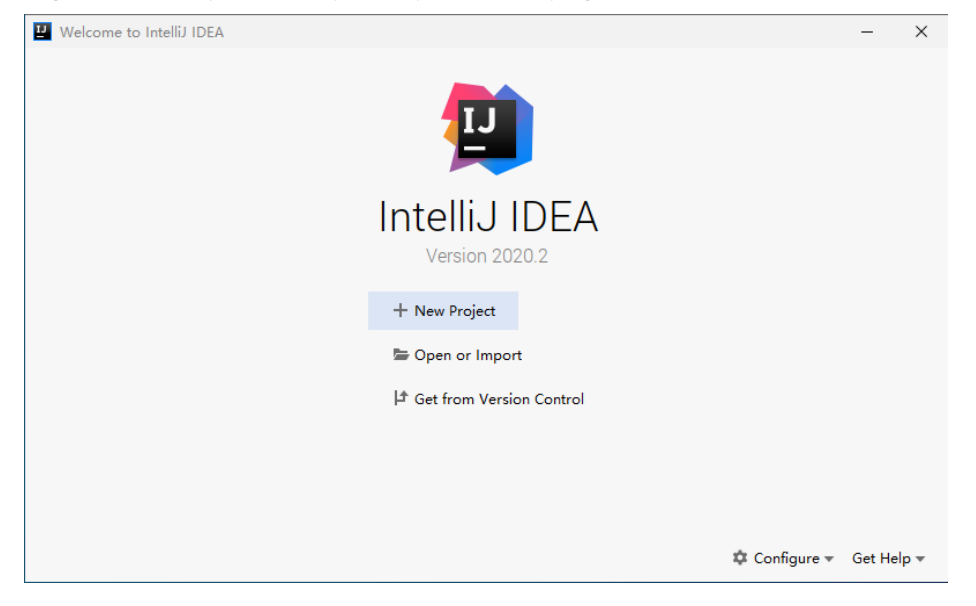

2. Select the **pom.xml** file of **iotdb-jdbc-example** in the sample project folder **iotdb-examples**, and click **OK**.

| <b>四</b> Open File or Project<br>×                                                                            |  |  |  |  |
|----------------------------------------------------------------------------------------------------|--|--|--|--|
| A 므 m l m k x   G   G<br>Hide path                                                                            |  |  |  |  |
| -MRS_3.x-LTS\src\iotdb-examples\iotdb-jdbc-example\pom.xml                                                    |  |  |  |  |
| graphbase-examples<br>≻                                                                                       |  |  |  |  |
| hbase-examples                                                                                                |  |  |  |  |
| hdfs-c-example<br>≻                                                                                           |  |  |  |  |
| hdfs-example-normal<br>≻                                                                                      |  |  |  |  |
| hdfs-example-security<br>>                                                                                    |  |  |  |  |
| hetu-examples<br>>                                                                                            |  |  |  |  |
| hive-examples                                                                                                 |  |  |  |  |
| $\times$ <b>L</b> iotdb-examples                                                                              |  |  |  |  |
| $\vee$ <b>ight</b> iotdb-jdbc-example                                                                         |  |  |  |  |
| ⋗<br>$-$ src                                                                                                  |  |  |  |  |
| pom.xml                                                                                                    |  |  |  |  |
| ighta iotdb-session-example                                                                                   |  |  |  |  |
| <b>kafka-examples</b><br>>                                                                                    |  |  |  |  |
| manager-examples<br>>                                                                                         |  |  |  |  |
| mapreduce-example-normal                                                                                      |  |  |  |  |
| $\_$ mapreduce-example-security<br>Drag and drop a file into the space above to quickly locate it in the tree |  |  |  |  |
| Cancel<br>ок                                                                                                  |  |  |  |  |

Select **Open as Project**.

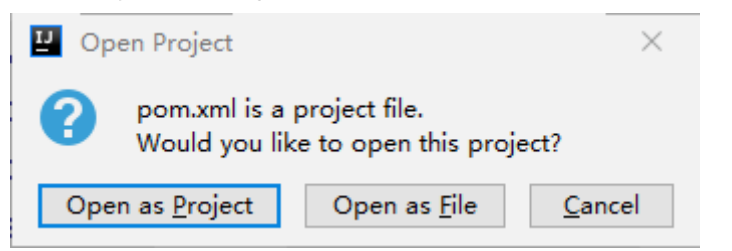

3. After the import is complete, check that the imported sample projects are displayed on the IDEA home page.

**Figure 21-9** Successfully importing sample projects

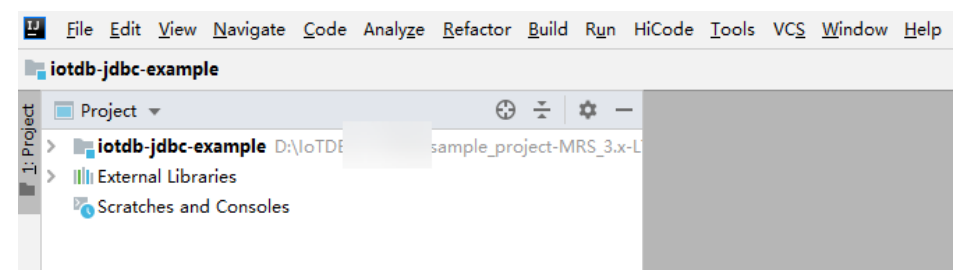

**Step 4** Set the Maven version used by the project.

1. Choose **File > Settings...** from the main menu of IntelliJ IDEA.

#### **Figure 21-10** Settings

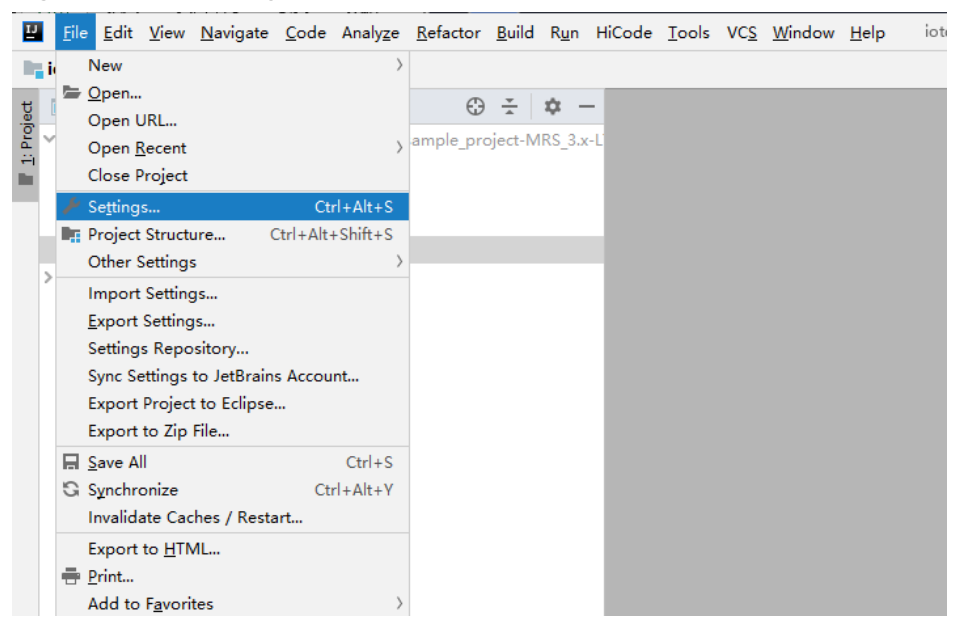

2. Choose **Build, Execution, Deployment** > **Maven** and set **Maven home directory** to the Maven version installed on the local host.

Configure **User settings file** and **Local repository** based on the site requirements.

**Figure 21-11** Selecting the local Maven installation directory

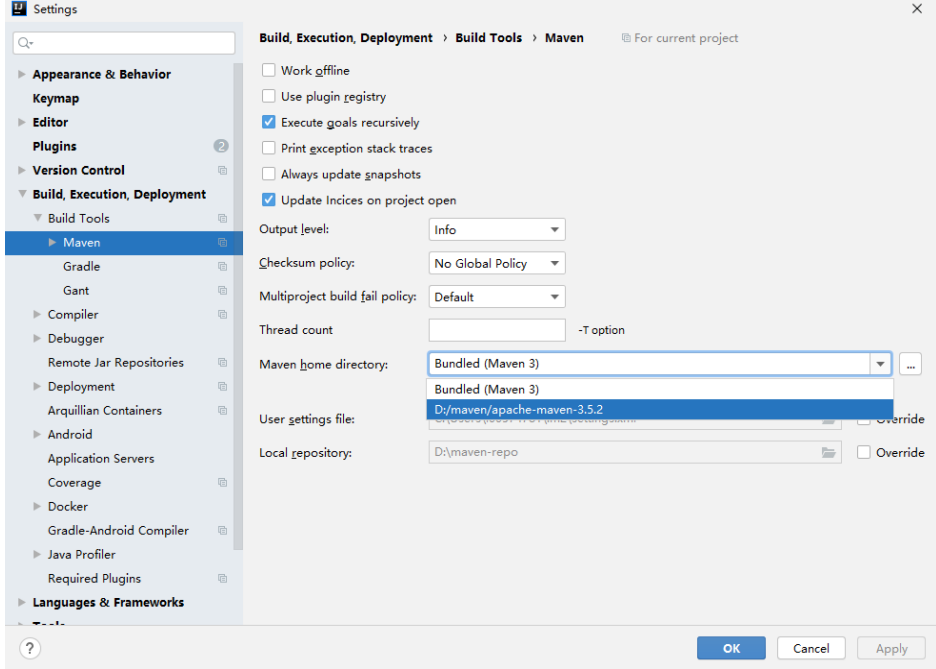

3. Click **Apply** and **OK** to complete the configuration.

#### **----End**

# **21.3 Application Development**

# **21.3.1 IoTDB JDBC**

## **21.3.1.1 Java Example Code**

### **Description**

Run the IoTDB SQL statement in JDBC connection mode.

### **Sample Code**

The following code snippets are used as an example. For complete codes, see the **com.huawei.bigdata.iotdb.JDBCExample** class.

**jdbc url** includes the IP address, port number, username, and password of the node where the IoTDBServer to be connected is located.

#### $\Box$  note

- On FusionInsight Manager, choose **Cluster > Services > IoTDB > Instance** to view the IP address of the node where the IoTDBServer to be connected is located.
- To obtain the RPC port number, log in to FusionInsight Manager, choose **Cluster** > **Services** > **IoTDB**. Click **Configuration**, click **All Configurations**, and search for **IOTDB\_SERVER\_RPC\_PORT**.
- In normal mode, IoTDB has a default user **root** after initial installation, and the password is **root**. This user is an administrator and has all permissions, which cannot be assigned, revoked, or deleted.

 private static final String IOTDB\_SSL\_ENABLE = "false";//To obtain the value, log in to FusionInsight Manager, choose **Cluster** > **Services** > **IoTDB**, click **Configurations**, search for **SSL** in the search box, and view the value of **SSL\_ENABLE**.

```
public static void main(String[] args) throws ClassNotFoundException, SQLException {
   Class.forName("org.apache.iotdb.jdbc.IoTDBDriver");
  // set iotdb_ssl_enable
   System.setProperty("iotdb_ssl_enable", IOTDB_SSL_ENABLE);
   if ("true".equals(IOTDB_SSL_ENABLE)) { 
     // set truststore.jks path 
    System.setProperty("iotdb_ssl_truststore", "truststore file path");
   }
   try (Connection connection =
         DriverManager.getConnection("jdbc:iotdb://127.0.0.1:22260/", "root", "Password");
      Statement statement = connection.createStatement()) {
     // set JDBC fetchSize
     statement.setFetchSize(10000);
    for (int i = 0; i \le 100; i++) {
      statement.addBatch(prepareInsertStatment(i));
     }
     statement.executeBatch();
     statement.clearBatch();
     ResultSet resultSet = statement.executeQuery("select ** from root where time <= 10");
     outputResult(resultSet);
     resultSet = statement.executeQuery("select count(**) from root");
     outputResult(resultSet);
     resultSet =
```

```
 statement.executeQuery(
```

```
"select count(**) from root where time >= 1 and time <= 100 group by ([0, 100), 20ms, 20ms)");
    outputResult(resultSet);
  } catch (IoTDBSQLException e) {
    System.out.println(e.getMessage());
  }
 }
```
## **21.3.2 IoTDB Session**

## **21.3.2.1 Java Example Code**

### **Description**

Run the IoTDB SQL statement in Session connection mode.

### **Sample Code**

The following code snippets are used as an example. For complete code, see **com.huawei.bigdata.SessionExample**.

Session object parameters include the IP address, port number, username, and password of the node where the IoTDBServer is located.

#### $\Box$  Note

- On FusionInsight Manager, choose **Cluster > Services > IoTDB > Instance** to view the IP address of the node where the IoTDBServer to be connected is located.
- To obtain the RPC port number, log in to FusionInsight Manager, choose **Cluster** > **Services** > **IoTDB**. Click **Configuration**, click **All Configurations**, and search for **IOTDB\_SERVER\_RPC\_PORT**.
- In normal mode, IoTDB has a default user **root** after initial installation, and the password is **root**. This user is an administrator and has all permissions, which cannot be assigned, revoked, or deleted.

```
 private static final String IOTDB_SSL_ENABLE = "true";//To obtain the value, log in to FusionInsight 
Manager, choose Cluster > Services > IoTDB, click Configurations, search for SSL in the search box, and 
view the value of SSL_ENABLE.
public static void main(String[] args)
     throws IoTDBConnectionException, StatementExecutionException {
   // set iotdb_ssl_enable
   System.setProperty("iotdb_ssl_enable", IOTDB_SSL_ENABLE);
   if ("true".equals(IOTDB_SSL_ENABLE)) { 
    // set truststore.jks path 
    System.setProperty("iotdb_ssl_truststore", "truststore file path");
   }
  session = new Session(nodeUrls, "root", "Password");
   session.open(false);
   // set session fetchSize
   session.setFetchSize(10000);
   try {
    session.setStorageGroup("root.sg1");
   } catch (StatementExecutionException e) {
     if (e.getStatusCode() != TSStatusCode.PATH_ALREADY_EXIST_ERROR.getStatusCode()) {
      throw e;
    }
   }
   createTimeseries();
   createMultiTimeseries();
   insertRecord();
```

```
 insertTablet();
 insertTablets();
 insertRecords();
 nonQuery();
 query();
 queryWithTimeout();
 rawDataQuery();
 queryByIterator();
 deleteData();
 deleteTimeseries();
 setTimeout();
sessionEnableRedirect = new Session(nodeUrls, "root", "Password");
 sessionEnableRedirect.setEnableQueryRedirection(true);
 sessionEnableRedirect.open(false);
 // set session fetchSize
 sessionEnableRedirect.setFetchSize(10000);
 insertRecord4Redirect();
```

```
 query4Redirect();
 sessionEnableRedirect.close();
 session.close();
```

```
 }
```
# **21.3.3 IoTDB Flink**

## **21.3.3.1 FlinkIoTDBSink**

### **Description**

It is an integration of IoTDB and Flink. This module contains IoTDBSink and writes time series data into IoTDB using a Flink job.

## **Sample Code**

This example shows how to send data from a Flink job to an IoTDB server.

- A simulated source SensorSource generates a data point every second.
- Flink uses IoTDBSink to consume produced data and write the data into IoTDB.

Session object parameters include the IP address, port number, username, and password of the node where the IoTDBServer is located.

### $\Box$  Note

- On FusionInsight Manager, choose **Cluster > Services > IoTDB > Instance** to view the IP address of the node where the IoTDBServer to be connected is located.
- To obtain the RPC port number, log in to FusionInsight Manager, choose **Cluster** > **Services** > **IoTDB**. Click **Configuration**, click **All Configurations**, and search for **IOTDB\_SERVER\_RPC\_PORT**.
- In normal mode, IoTDB has a default user **root** after initial installation, and the password is **root**. This user is an administrator and has all permissions, which cannot be assigned, revoked, or deleted.

public class FlinkIoTDBSink {

public static void main(String[] args) throws Exception {

// run the flink job on local mini cluster

```
 StreamExecutionEnvironment env = StreamExecutionEnvironment.getExecutionEnvironment();
```

```
 IoTDBSinkOptions options = new IoTDBSinkOptions();
   options.setHost("127.0.0.1");
   options.setPort(22260);
  options.setUser("Username");
   options.setPassword("Password");
   // If the server enables auto_create_schema, then we do not need to register all timeseries
   // here.
   options.setTimeseriesOptionList(
         Lists.newArrayList(
              new IoTDBSinkOptions.TimeseriesOption(
                    "root.sg.d1.s1", TSDataType.DOUBLE, TSEncoding.GORILLA, CompressionType.SNAPPY)));
   IoTSerializationSchema serializationSchema = new DefaultIoTSerializationSchema();
   IoTDBSink ioTDBSink =
      new IoTDBSink(options, serializationSchema)
         // enable batching
         .withBatchSize(10)
         // how many connections to the server will be created for each parallelism
         .withSessionPoolSize(3);
   env.addSource(new SensorSource())
      .name("sensor-source")
      .setParallelism(1)
      .addSink(ioTDBSink)
      .name("iotdb-sink");
   env.execute("iotdb-flink-example");
  }
  private static class SensorSource implements SourceFunction<Map<String, String>> {
   boolean running = true;
   Random random = new SecureRandom();
   @Override
   public void run(SourceContext context) throws Exception {
     while (running) {
      Map<String, String> tuple = new HashMap();
      tuple.put("device", "root.sg.d1");
      tuple.put("timestamp", String.valueOf(System.currentTimeMillis()));
      tuple.put("measurements", "s1");
 tuple.put("types", "DOUBLE");
 tuple.put("values", String.valueOf(random.nextDouble()));
      context.collect(tuple);
      Thread.sleep(1000);
    }
   }
   @Override
   public void cancel() {
    running = false;
   }
  }
}
```
## **21.3.3.2 FlinkIoTDBSource**

## **Description**

It is an integration of IoTDB and Flink. This module contains IoTDBSource and reads time series data from IoTDB and prints the data using a Flink job.

## **Sample Code**

This example shows how a Flink job reads time series data from a IoTDB server.

- Flink uses IoTDBSource to read data from a IoTDB server.
- To use IoTDBSource, you need to construct an IoTDBSource instance by specifying **IoTDBSourceOptions** and implementing the abstract method **convert()** in IoTDBSource. The **convert()** method defines how you want to convert row data.

Session object parameters include the IP address, port number, username, and password of the node where the IoTDBServer is located.

### $\Box$  note

- On FusionInsight Manager, choose **Cluster > Services > IoTDB > Instance** to view the IP address of the node where the IoTDBServer to be connected is located.
- To obtain the RPC port number, log in to FusionInsight Manager, choose **Cluster** > **Services** > **IoTDB**. Click **Configuration**, click **All Configurations**, and search for **IOTDB\_SERVER\_RPC\_PORT**.
- In normal mode, IoTDB has a default user **root** after initial installation, and the password is **root**. This user is an administrator and has all permissions, which cannot be assigned, revoked, or deleted.

```
public class FlinkIoTDBSource {
  private static final String IOTDB_SSL_ENABLE = "true";//To obtain the value, log in to FusionInsight 
Manager, choose Cluster > Services > IoTDB, click Configurations, search for SSL in the search box, and 
view the value of SSL_ENABLE.
  static final String LOCAL_HOST = "127.0.0.1";
  static final String ROOT_SG1_D1_S1 = "root.sg1.d1.s1";
  static final String ROOT_SG1_D1 = "root.sg1.d1";
  public static void main(String[] args) throws Exception {
   // use session api to create data in IoTDB
   prepareData();
   // run the flink job on local mini cluster
   StreamExecutionEnvironment env = StreamExecutionEnvironment.getExecutionEnvironment();
   IoTDBSourceOptions ioTDBSourceOptions =
      new IoTDBSourceOptions(
       LOCAL_HOST, 22260, "root", "Password", "select s1 from " + ROOT_SG1_D1 + " align by device");
   IoTDBSource<RowRecord> source =
      new IoTDBSource<RowRecord>(ioTDBSourceOptions) {
       @Override
       public RowRecord convert(RowRecord rowRecord) {
        return rowRecord;
       }
      };
   env.addSource(source).name("sensor-source").print().setParallelism(2);
   env.execute();
  }
  private static void prepareData()
     throws IoTDBConnectionException, StatementExecutionException, TTransportException {
   // set iotdb_ssl_enable
   System.setProperty("iotdb_ssl_enable", IOTDB_SSL_ENABLE);
   if ("true".equals(IOTDB_SSL_ENABLE)) { 
     // set truststore.jks path 
    System.setProperty("iotdb_ssl_truststore", "truststore file path");
 }
  Session session = new Session(LOCAL_HOST, 22260, "root", "Password");
   session.open(false);
   try {
     session.setStorageGroup("root.sg1");
     if (!session.checkTimeseriesExists(ROOT_SG1_D1_S1)) {
      session.createTimeseries(
         ROOT_SG1_D1_S1, TSDataType.INT64, TSEncoding.RLE, CompressionType.SNAPPY);
      List<String> measurements = new ArrayList<>();
```

```
 measurements.add("s1");
     measurements.add("s2");
     measurements.add("s3");
     List<TSDataType> types = new ArrayList<>();
     types.add(TSDataType.INT64);
     types.add(TSDataType.INT64);
     types.add(TSDataType.INT64);
    for (long time = 0; time < 1000; time ++) {
     List<Object> values = new ArrayList<>();
      values.add(1L);
      values.add(2L);
      values.add(3L);
     session.insertRecord(ROOT_SG1_D1, time, measurements, types, values);
     }
   }
  } catch (StatementExecutionException e) {
    if (e.getStatusCode() != TSStatusCode.PATH_ALREADY_EXIST_ERROR.getStatusCode()) {
     throw e;
   }
  }
 }
```
## **21.3.4 IoTDB Kafka**

## **21.3.4.1 Java Sample Code**

}

### **Description**

This example shows how to send data to IoTDB using Kafka.

## **Sample Code**

Producer.java:

This example shows how to send time series data to a Kafka cluster.

- a. Change the value of the **public final static String TOPIC** variable in the **KafkaProperties.java** file based on the site requirements, for example, **kafka-topic**.
- b. The default time series data format of this sample is *Device* name**,**Timestamp**,**Value, for example, **sensor\_1,1642215835758,1.0**. You can change the value of **IOTDB\_DATA\_SAMPLE\_TEMPLATE** in the **Constant.java** file based on the site requirements.

```
public static void main(String[] args) {
   // whether use security mode
   final boolean isSecurityModel = false;
 ...
   // whether to use the asynchronous sending mode
   final boolean asyncEnable = false;
   Producer producerThread = new Producer(KafkaProperties.TOPIC, asyncEnable);
}
```
### $\Box$  Note

For details about the Kafka producer code, see **[Producer API Usage Sample](#page-1030-0)**.

KafkaConsumerMultThread.java:

This example shows how to write data from a Kafka cluster to IoTDB using multiple threads. Kafka cluster data is generated by **Producer.java**.

- a. Change the value of the **public final static String TOPIC** variable in the **KafkaProperties.java** file based on the site requirements, for example, **kafka-topic**.
- b. Change the value of **CONCURRENCY\_THREAD\_NUM** in the **KafkaConsumerMultThread.java** file to adjust the number of consumer threads.

#### **NOTICE**

If multiple threads are used to consume Kafka cluster data, ensure that the number of consumed topic partitions is greater than 1.

c. Set the IP address, port number, username, and password of the node where the IoTDBServer is located in the IoTDBSessionPool object parameters.

#### $\Box$  note

- On FusionInsight Manager, choose **Cluster** > **Services** > **IoTDB** and click the **Instance** tab to view the IP address of the node where the IoTDBServer to be connected is located.
- To obtain the RPC port number, log in to FusionInsight Manager, choose **Cluster** > **Services** > **IoTDB**. Click **Configuration**, click **All Configurations**, and search for **IOTDB\_SERVER\_RPC\_PORT**.

 private static final String IOTDB\_SSL\_ENABLE = "true";//To obtain the value, log in to FusionInsight Manager, choose **Cluster** > **Services** > **IoTDB**, click **Configurations**, search for **SSL** in the search box, and view the value of **SSL\_ENABLE**. public static void main(String[] args) {

```
 // whether use security mode
   final boolean isSecurityModel = false;
 ...
// set iotdb_ssl_enable
   System.setProperty("iotdb_ssl_enable", IOTDB_SSL_ENABLE);
   if ("true".equals(IOTDB_SSL_ENABLE)) { 
    // set truststore.jks path 
    System.setProperty("iotdb_ssl_truststore", "truststore file path");
 }
   // create IoTDB session connection pool
  IoTDBSessionPool sessionPool = new IoTDBSessionPool("127.0.0.1", 22260, "root", "Password", 3);
   // start consumer thread
   KafkaConsumerMultThread consumerThread = new 
KafkaConsumerMultThread(KafkaProperties.TOPIC, sessionPool);
   consumerThread.start();
}
 /**
    * consumer thread
 */
   private class ConsumerThread extends ShutdownableThread {
      private int threadNum;
      private String topic;
      private KafkaConsumer<String, String> consumer;
      private IoTDBSessionPool sessionPool;
      public ConsumerThread(int threadNum, String topic, Properties props, IoTDBSessionPool 
sessionPool) {
         super("ConsumerThread" + threadNum, true);
         this.threadNum = threadNum;
        this.topic = topic;
         this.sessionPool = sessionPool;
```
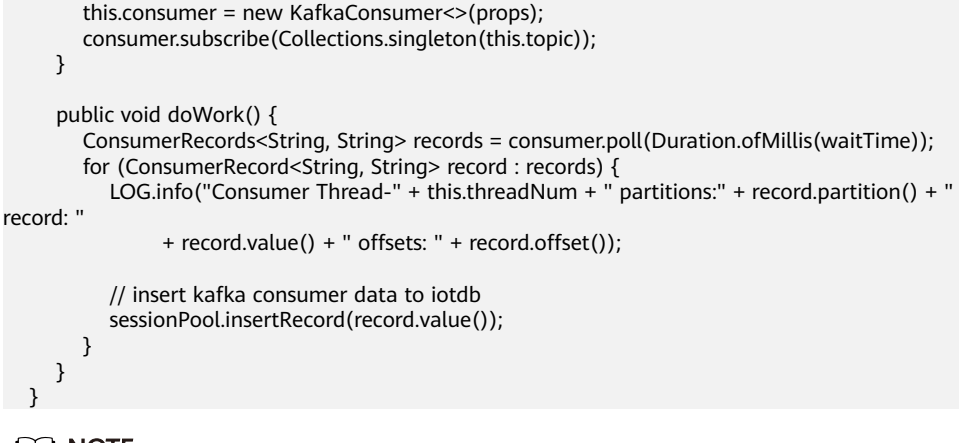

#### $\Box$  Note

For details about the Kafka consumer code, see **[Multi-thread Producer Sample](#page-1031-0)**.

## **21.3.5 IoTDB UDF Program**

### **21.3.5.1 IoTDB UDF Sample Code**

### **Description**

This section describes how to implement a simple IoTDB user-defined function (UDF). For details, see section **[UDF Sample Code and Operations](https://support.huaweicloud.com/intl/en-us/cmpntguide-lts-mrs/mrs_01_24514.html)**.

### **Sample Code**

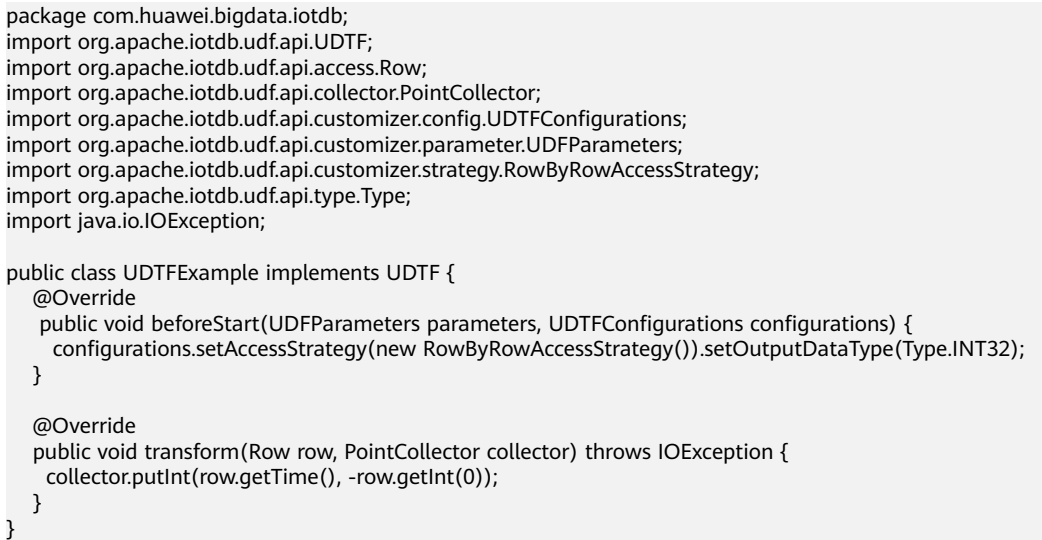

# **21.4 Application Commissioning**

# **21.4.1 Commissioning Applications on Windows**

## **21.4.1.1 Compiling and Running Applications**

### **Scenario**

Run applications in a Windows development environment after application code is developed. If the local and cluster service planes can communicate with each other, you can perform the commissioning on the local host.

### $\Box$  note

- If the IBM JDK is used in the Windows environment, applications cannot be directly run in the Windows environment.
- You need to set the mapping between the host names and IP addresses of the access nodes in the **hosts** file on the local host where the sample code is run. The host names and IP addresses must be mapped one by one.

### **Procedure**

**Step 1** Click **Reimport All Maven Projects** in the Maven window on the right of the IDEA to import the Maven project dependency.

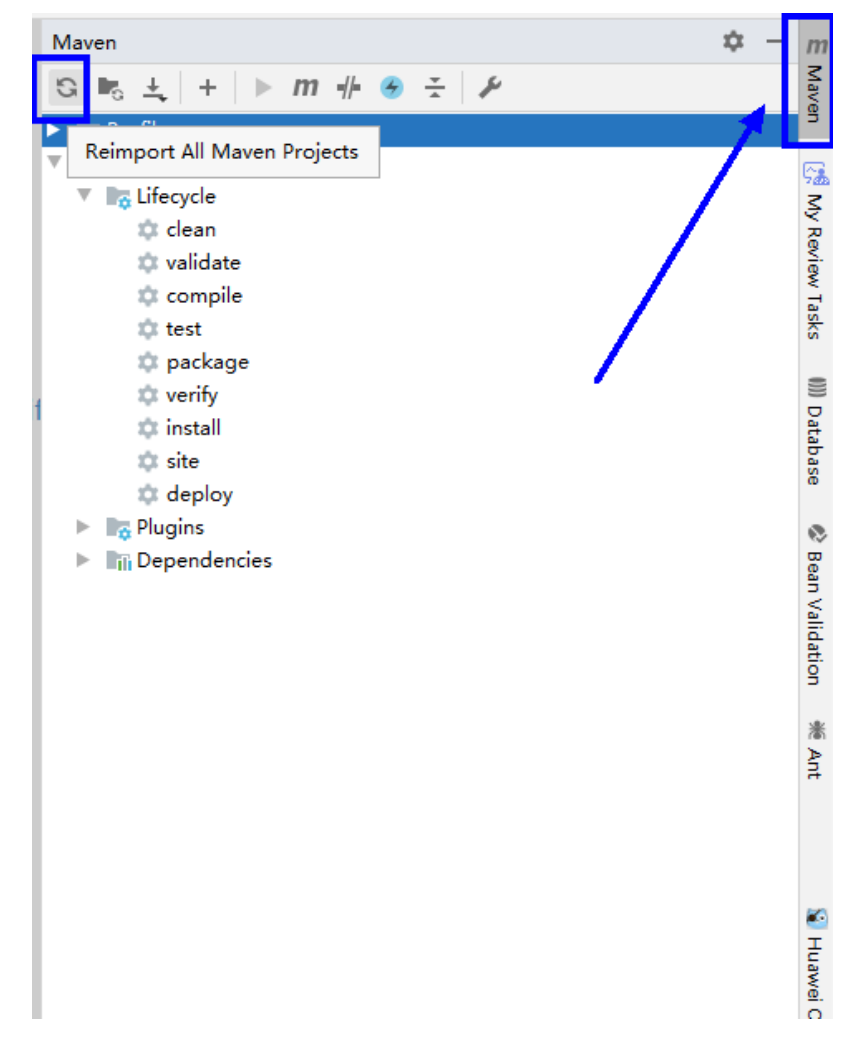

**Figure 21-12** reimport projects

**Step 2** Compile and run the application.

Modify the IP address, port number, login username, and password of the IoTDBServer node that matches the code.

- 1. Use either of the following two methods:
	- Method 1

Choose **Maven** > Sample project name > **Lifecycle** > **clean** and doubleclick **clean** to run the **clean** command of Maven.

Choose **Maven** > Sample project name > **Lifecycle** > **compile** and double-click **compile** to run the **compile** command of Maven.

**Figure 21-13** Maven tools clean and compile

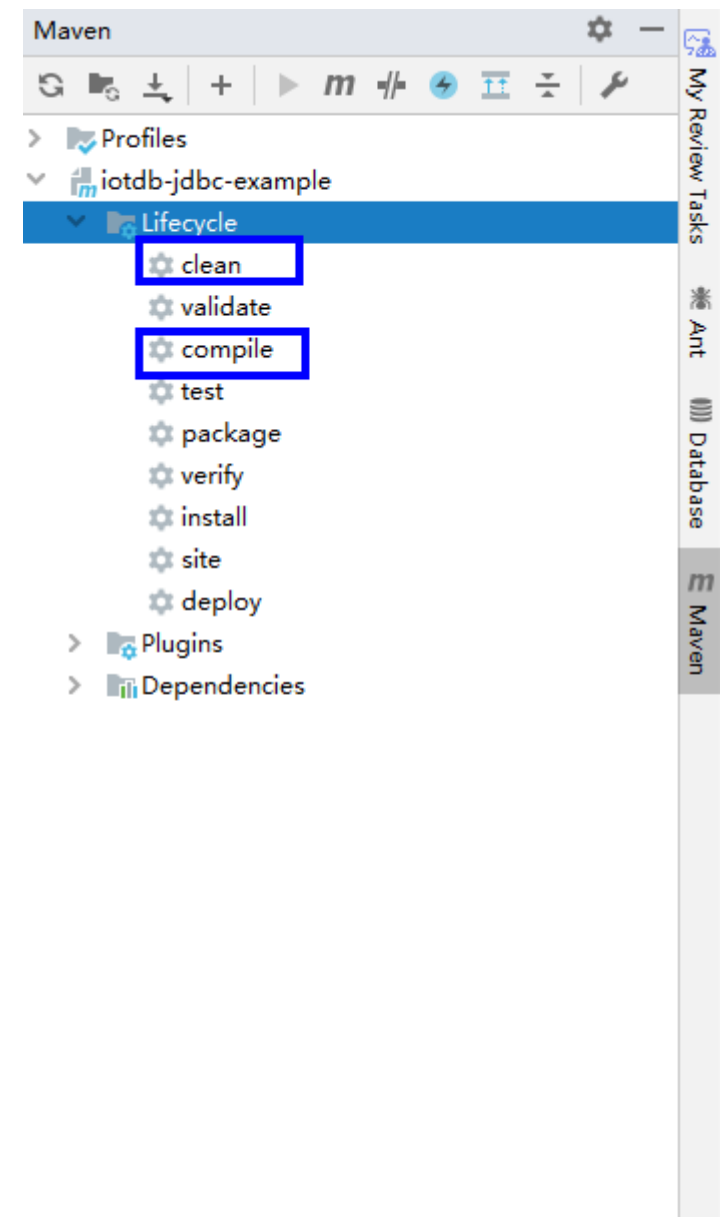

– Method 2

Go to the directory where the **pom.xml** file is located in the **Terminal** window in the lower part of the IDEA, and run the **mvn clean compile** command to compile the **pom.xml** file.

#### **Figure 21-14** Enter **mvn clean compile** in the IDEA **Terminal** text box.

Terminal: Local  $\times$  + Microsoft Windows [Version 10.0.18362.592] (c) 2019 Microsoft Corporation. All rights reserved.

D:\IoTDB\develop\sample\_project-MRS\_3.x-LTS\src\iotdb-examples\iotdb-jdbc-example>mvn\_clean\_compile\_

<u>tili</u> Cmetrics a codeCheck-FindBugs % CodeReview a codeStyleCheckAndFix **a Terminal < Build** E <u>o</u> Messages ▶ e Run # e TODO

After the compilation is complete, the message "BUILD SUCCESS" is displayed.

**Figure 21-15** Compilation completed

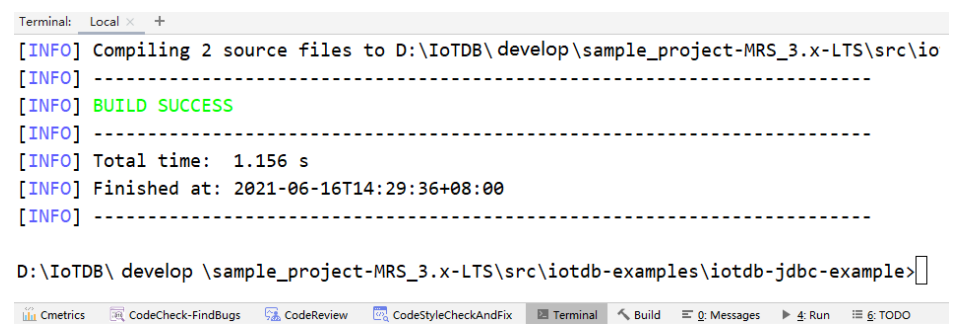

2. Run the application.

Right-click the **JDBCExample.java** file and choose **Run 'JDBCExample.main()** from the shortcut menu.

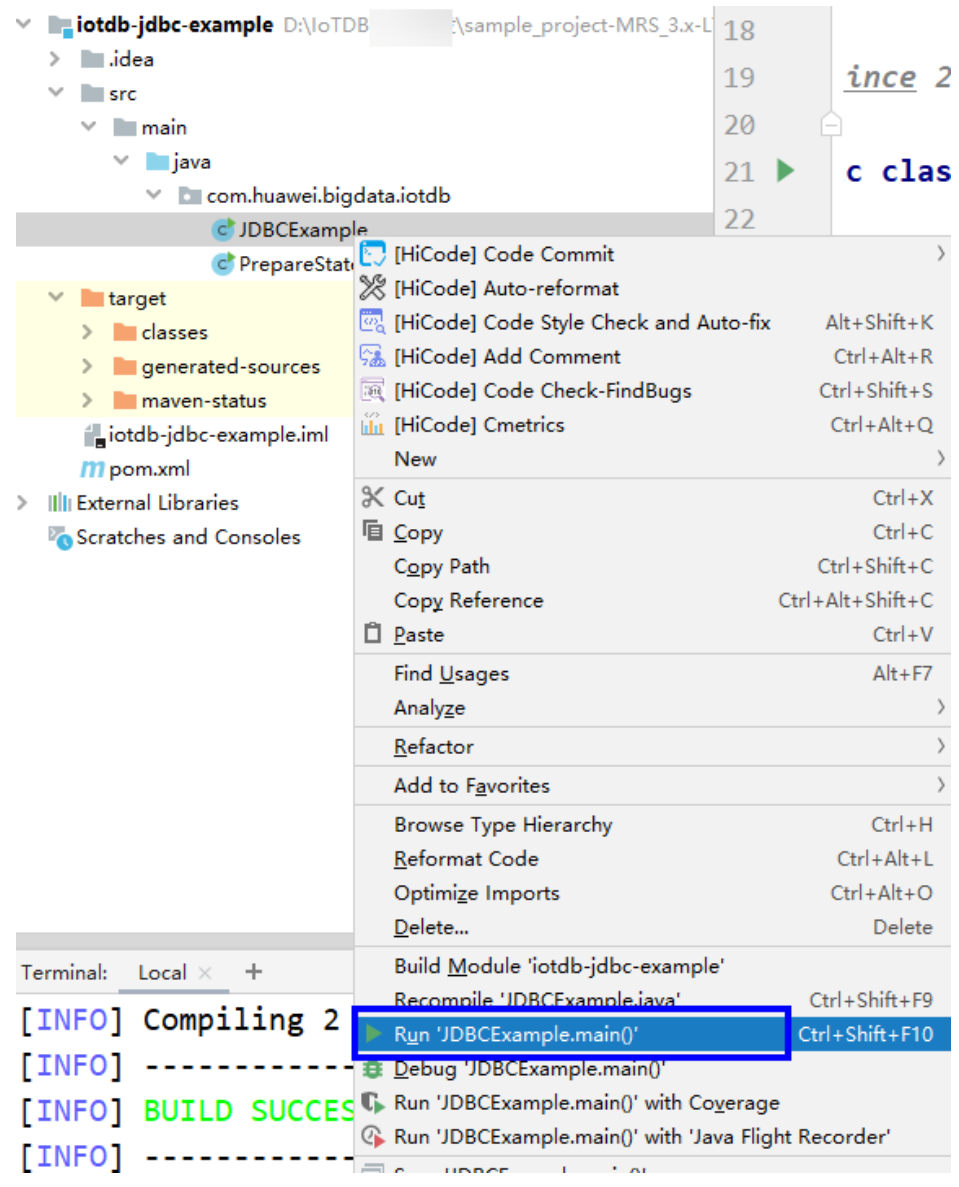

### **Figure 21-16** Running the application

**----End**

## **21.4.1.2 Viewing Commissioning Results**

After the IoTDB application is run, you can view the running results in IntelliJ IDEA.

<span id="page-955-0"></span>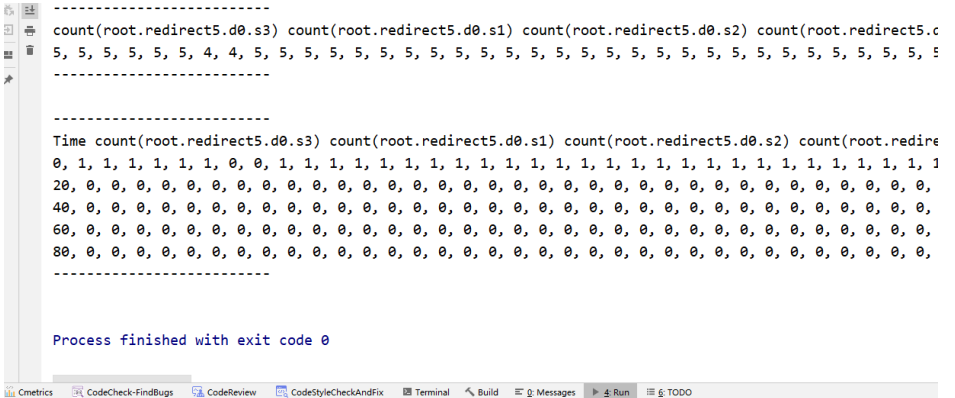

# **21.4.2 Commissioning JDBC and Session Applications on Linux**

## **21.4.2.1 Compiling and Running Applications**

### **Scenario**

IoTDB applications can run in a Linux environment where an IoTDB client is installed. After the application code is developed, you can upload the JAR file to the prepared Linux environment. A Session application is used as an example. Operations for JDBC applications are the same as those for Session applications.

### **Prerequisites**

- You have installed the IoTDB client.
- If the host where the client is installed is not a node in the cluster, the mapping between the host name and the IP address must be set in the **hosts** file on the node where the client is located. The host names and IP addresses must be mapped one by one.

### **Procedure**

**Step 1** Export a JAR file.

You can build a JAR file in either of the following ways:

● Method 1:

Choose **Maven** > Sample project name > **Lifecycle** > **clean** and double-click **clean** to run the **clean** command of Maven.

Choose **Maven** > Sample project name > **Lifecycle** > **install** and double-click **install** to run the **install** command of Maven.

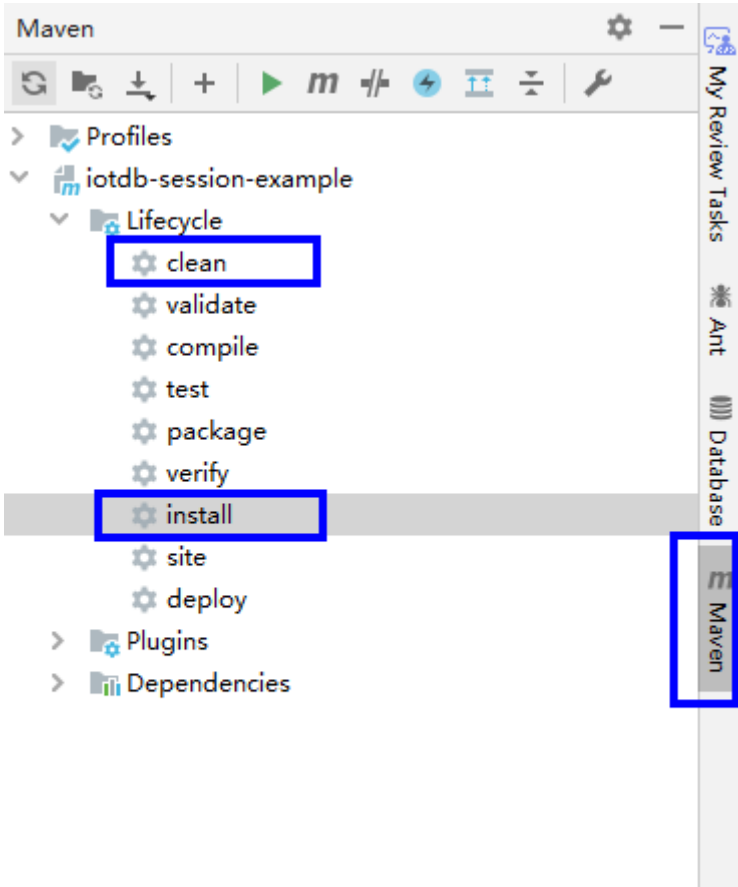

#### **Figure 21-17** Maven tools clean and install

● Method 2: Go to the directory where the **pom.xml** file is located in the **Terminal** window in the lower part of the IDEA, and run the **mvn clean install** command to compile the file.

**Figure 21-18** Entering mvn clean install in the IDEA Terminal text box

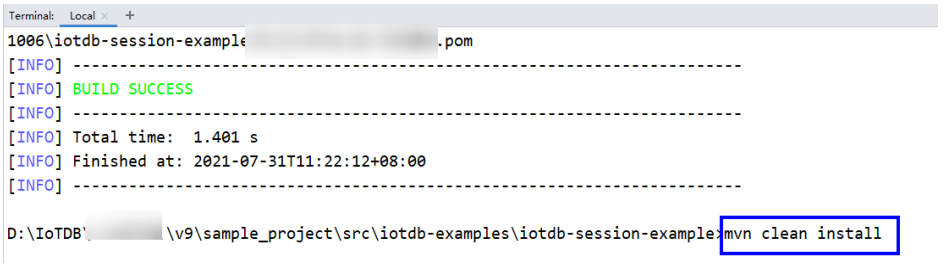

After the compilation is completed, the message "BUILD SUCCESS" is displayed, the **target** directory is generated, and the generated JAR file is stored in the **target** directory.

- **Step 2** Prepare the dependent JAR file.
	- 1. Log in to the IoTDB client and import the JAR file generated in **[Step 1](#page-955-0)** to the **lib** directory of the IoTDB client, for example, **/opt/client/IoTDB/iotdb/lib**.

2. In the root directory of the IoTDB client, for example, **/opt/client/IoTDB/ iotdb**, create the **run.sh** script, modify the content as follows, and save the modification.

#!/bin/sh BASEDIR=`cd \$(dirname \$0);pwd` cd \${BASEDIR} for file in \${BASEDIR}/lib/\*.jar do i\_cp=\$i\_cp:\$file echo "\$file" done for file in \${BASEDIR}/conf/\* do i\_cp=\$i\_cp:\$file done

java -cp .\${i\_cp} com.huawei.bigdata.iotdb.JDBCExample

com.huawei.bigdata.iotdb.JDBCExample is an example. Use the actual code instead.

3. Run the **run.sh** script to run the JAR file. **sh /opt/client/IoTDB/iotdb/run.sh**

**----End**

## **21.4.2.2 Viewing Commissioning Results**

If the application running is successful, the following information is displayed.

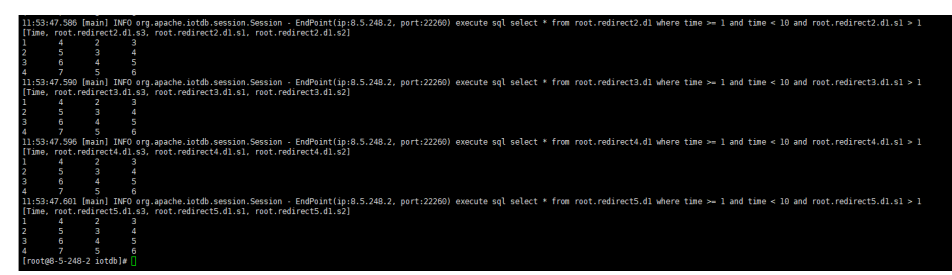

# **21.4.3 Commissioning Flink Applications on Flink Web UI and Linux**

## **21.4.3.1 Compiling and Running Applications**

### **Scenario**

IoTDB applications can run in a Linux environment where the Flink client is installed and in an environment where the Flink web UI is installed. After the application code is developed, you can upload the JAR file to the prepared environment.

## **Prerequisites**

- The Flink component has been installed in the cluster and the FlinkServer instance has been added.
- The cluster client that contains the Flink service has been installed, for example, in the **/opt/client** directory.

● If the host where the client is installed is not a node in the cluster, the mapping between the host name and the IP address must be set in the **hosts** file on the node where the client is located. The host names and IP addresses must be mapped one by one.

### <span id="page-958-0"></span>**Procedure**

- **Step 1** Build a JAR file.
	- In IntelliJ IDEA, configure **Artifacts** of the project before generating a JAR file.
		- a. On the IDEA homepage, choose **File** > **Project Structures...** to go to the **Project Structure** page.
		- b. On the **Project Structure** page, select **Artifacts**, click **+**, and select **From modules with dependencies...**.

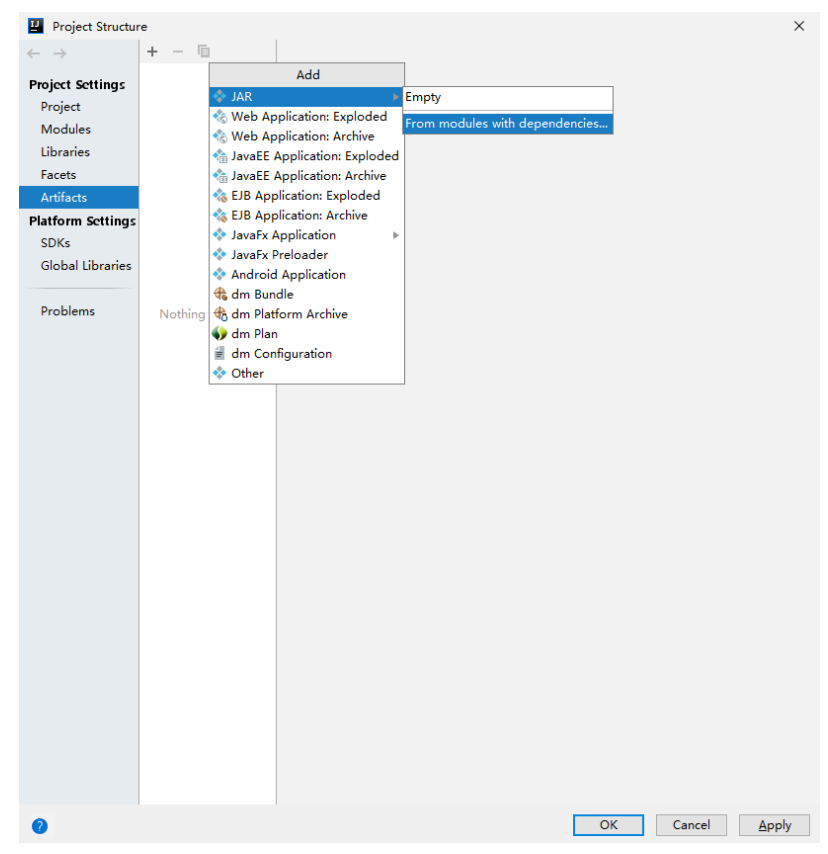

**Figure 21-19** Adding Artifacts

c. Select **extract to the target JAR** and click **OK**.

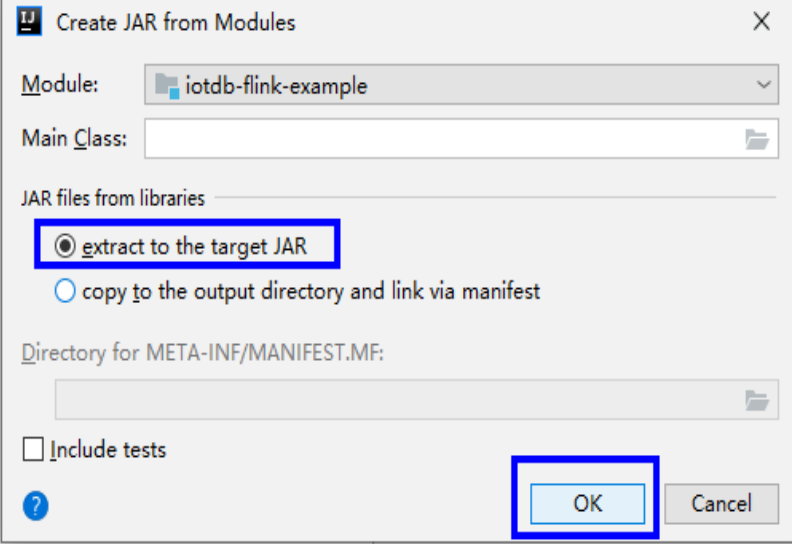

d. Set the name, type, and output path of the JAR file based on the site requirements.

To avoid JAR file conflicts caused by unnecessary JAR files, you only need to load the following basic JAR files related to IoTDB:

- flink-iotdb-connector-\*
- flink-tsfile-connector-\*
- iotdb-session-\*
- $\blacksquare$  iotdb-thrift-\*
- service-rpc-\*
- tsfile-\*

#### Click **OK**.

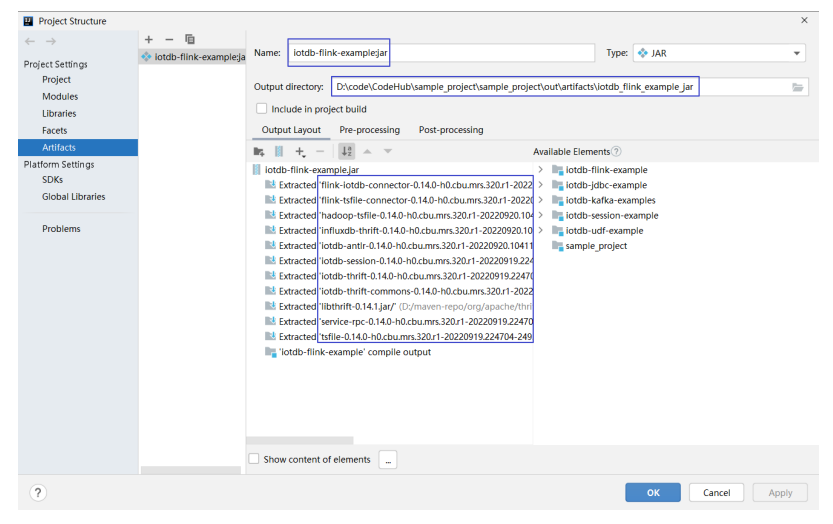

e. On the IDEA home page, choose **Build > Build Artifacts...**. On the **Build Artifact** page that is displayed, choose **Action** > **Build**.

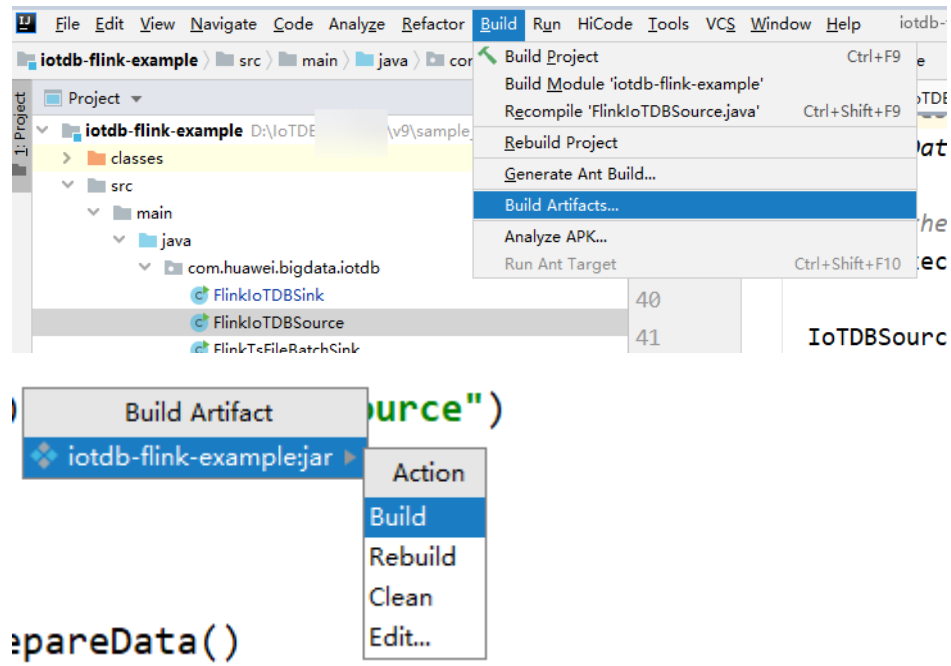

f. After the build is successful, the message "Build completed successfully" is displayed in the lower right corner, and the corresponding JAR file is generated in the **Output Directory** directory.

**Step 2** (Scenario 1) Run a Flink job on the Flink web UI.

- 1. Log in to FusionInsight Manager of the cluster as a user who has the FlinkServer web UI management permission, choose **Cluster** > **Services** > **Flink**, and click the hyperlink next to **Flink WebUI** on the dashboard page to go to the FlinkServer web UI.
- 2. On the FusionInsight Flink web UI, choose **Job Management** > **Create Job** to create a job.

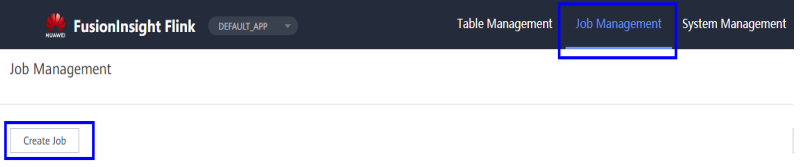

3. Set **Type** to **Flink Jar**, enter the name of the job to be created, select a task type, and click **OK**.

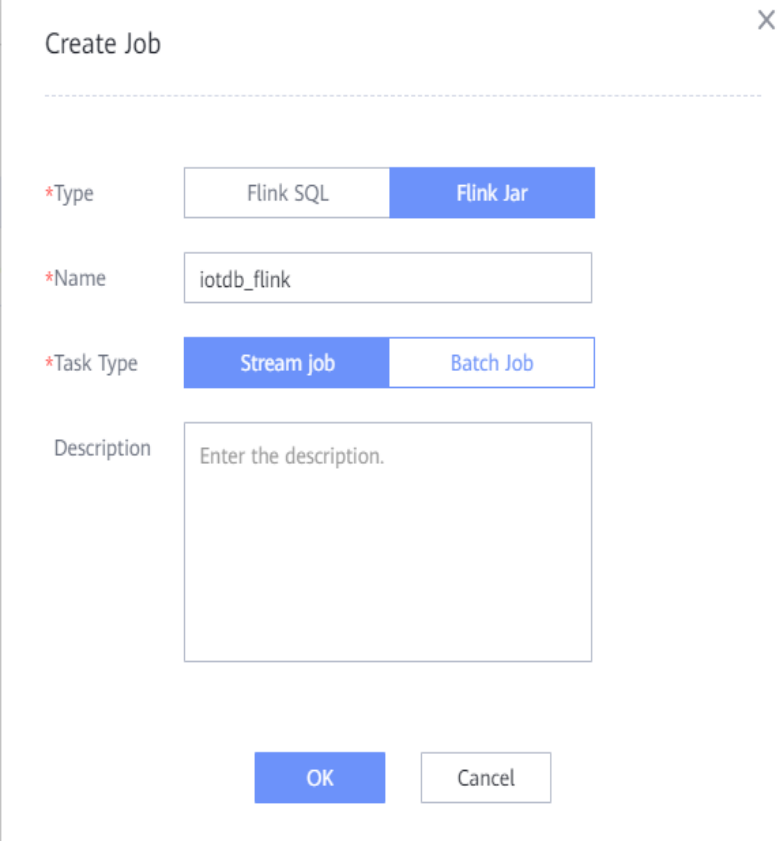

4. Upload the JAR file generated in **[Step 1](#page-958-0)**, set **Main Class** to **Specify**, enter the class to be executed in **Class Parameter**, and click **Submit**.

For example, set **Type** to **com.huawei.bigdata.iotdb.FlinkIoTDBSink** (development program that executes **[FlinkIoTDBSink](#page-945-0)**) or **com.huawei.bigdata.iotdb.FlinkIoTDBSource** (development program that executes **[FlinkIoTDBSource](#page-946-0)**).

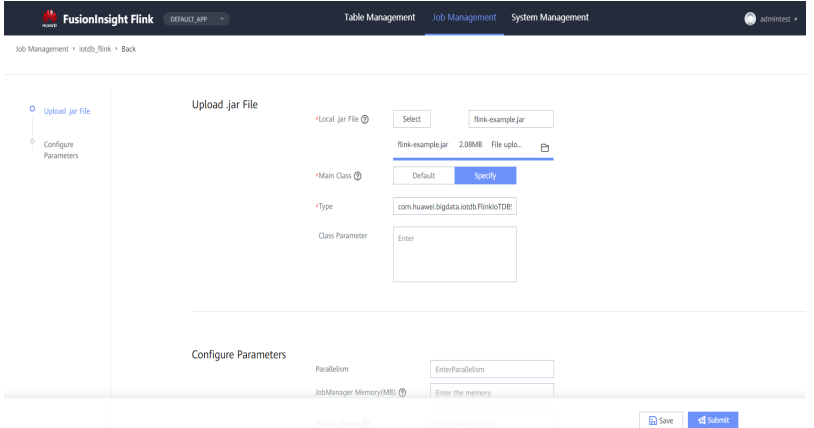

- **Step 3** (Scenario 2) Submit a Flink job on the Flink client in the Linux environment.
	- Save the JAR file generated in **[Step 1](#page-958-0)** to the Flink running environment (Flink client) in the Linux environment, for example, **/opt/client**.
	- Start the Flink cluster before running the Flink applications on Linux. Run the **yarn session** command on the Flink client to start the Flink cluster. The following is a command example:

bin/yarn-session.sh -jm 1024 -tm 1024

Run the **flink-example.jar** sample application.

Open another window on the terminal. Go to the Flink client directory and invoke the **bin/flink run** script to run code.

bin/flink flink run --class com.huawei.bigdata.iotdb.FlinkIoTDBSink /opt/client/Flink/flink/flinkexample.jar

**com.huawei.bigdata.iotdb.FlinkIoTDBSink** is the application in **[FlinkIoTDBSink](#page-945-0)**.

**----End**

### **21.4.3.2 Viewing Commissioning Results**

- 1. Check whether the job is executed.
	- Using the Flink web UI

If a success message is returned on the Flink web UI, the execution is successful. You can choose **More** > **Job Monitoring** in the **Operation** column to view detailed logs.

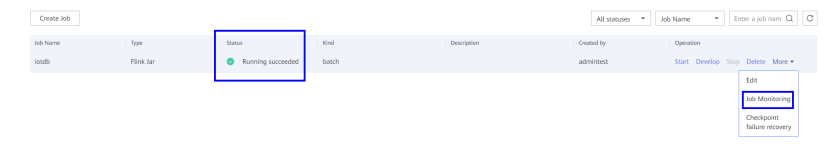

– Using a Flink Client

Log in to FusionInsight Manager as a running user, go to the native page of the Yarn service, find the application of the corresponding job, and click the application name to go to the job details page.

- If the job is not complete, click **Tracking URL** to go to the native Flink service page and view the job running information.
- If the job submitted in a session has been completed, you can click **Tracking URL** to log in to the native Flink service page to view job information.

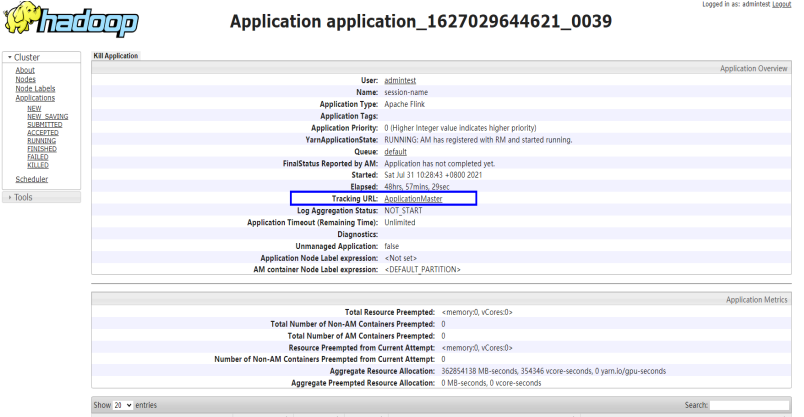

- 2. Verify the job execution result.
	- FlinkIoTDBSink execution result:

Run the following command on the IoTDB client and check whether the data has been written from Flink to IoTDB:

#### **SQLselect \* from root.sg.d1**

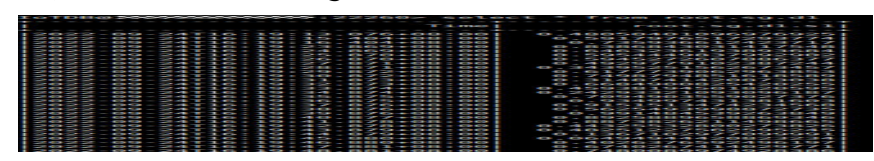

- FlinkIoTDBSource execution result:
	- i. Log in to FusionInsight Manager as a running user and choose **Cluster** > **Services** > **HDFS**. Click the hyperlink next to **NameNode WebUI** to access the HDFS web UI.
	- ii. Choose **Utilities** > **Browse the file system**.

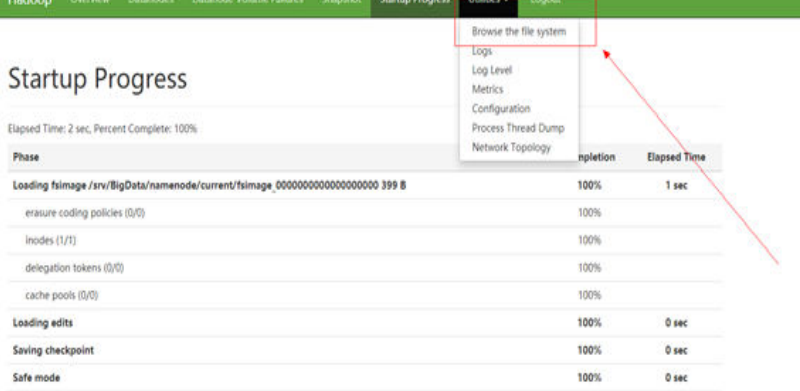

iii. Go to the **/tmp/logs/**Execution user name**/bucket-logs-tfile/**Task IDJ Flink task ID directory and download all files in the directory to the local PC.

#### **Browse Directory**

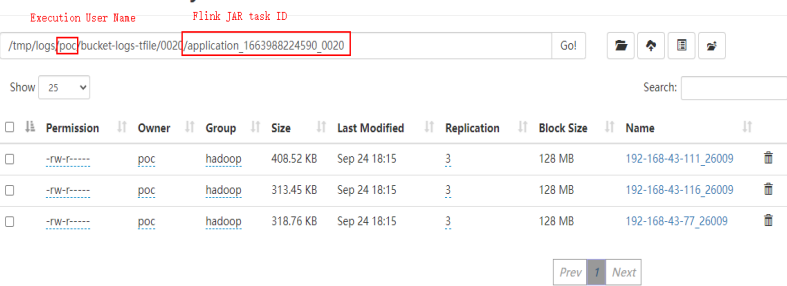

iv. Search for the **root.sg.d1** file from the files downloaded in **2.iii**. If the following information is displayed in the file, data is read from

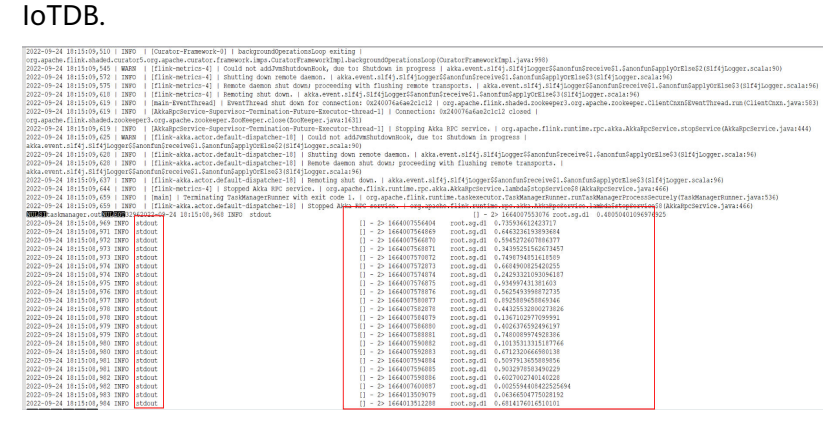

# <span id="page-964-0"></span>**21.4.4 Commissioning Kafka Applications on Linux**

## **21.4.4.1 Compiling and Running Applications**

### **Scenario**

After code development is complete, you can run an IoTDB-Kafka sample application in the Linux environment.

### **Prerequisite**

- You have installed the IoTDB and Kafka clients.
- If the host where the client is installed is not a node in the cluster, the mapping between the host name and the IP address must be set in the **hosts** file on the node where the client is located. The host names and IP addresses must be mapped one by one.

## **Procedure**

**Step 1** Export a JAR file.

You can build a JAR file in either of the following ways:

Method 1:

Choose **Maven** > Sample project name > **Lifecycle** > **clean** and double-click **clean** to run the **clean** command of Maven.

Choose **Maven** > Sample project name > **Lifecycle** > **install** and double-click **install** to run the **install** command of Maven.

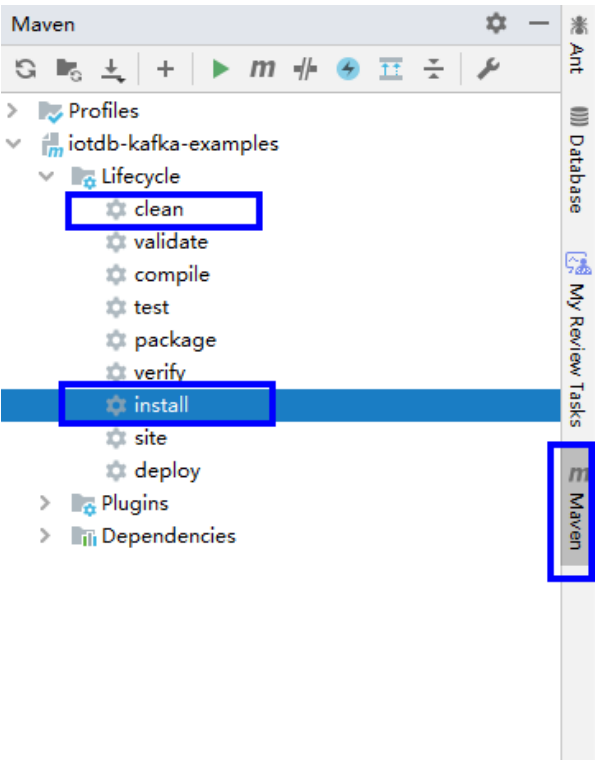

#### <span id="page-965-0"></span>**Figure 21-20** Maven tools clean and install

Method 2: Go to the directory where the **pom.xml** file is located in the **Terminal** window in the lower part of the IDEA, and run the **mvn clean install** command to compile the file.

**Figure 21-21** Entering **mvn clean install** in the IDEA Terminal text box

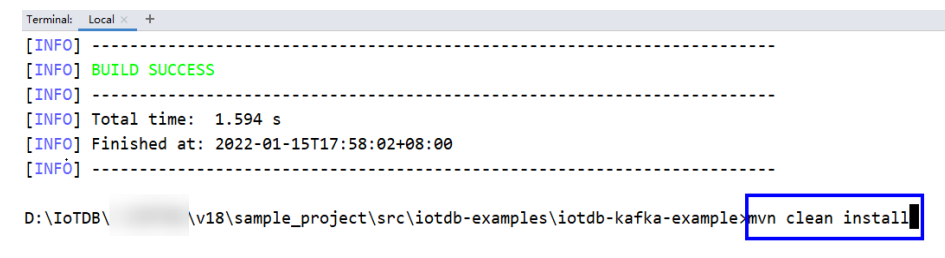

After the compilation is completed, the message "BUILD SUCCESS" is displayed, the **target** directory is generated, and the generated JAR file is stored in the **target** directory.

#### **Step 2** Prepare the dependent JAR file.

- 1. Go to the client installation directory, create the **lib** directory, and import the JAR package generated in **[Step 1](#page-964-0)** to the **lib** directory, for example, **/opt/ client/lib**.
- 2. Go to the Kafka client and copy the JAR package on which Kafka depends to the **lib** directory in **Step 2.1**. The following is an example directory:

#### **cp /opt/client/Kafka/kafka/libs/\*.jar /opt/client/lib**

<span id="page-966-0"></span>3. Go to the IoTDB client and copy the JAR package on which IoTDB depends to the **lib** directory in **[Step 2.1](#page-965-0)**. The following is an example directory:

**cp /opt/client/IoTDB/iotdb/lib/\*.jar /opt/client/lib**

- 4. Copy all files in the **src/main/resources** directory of the IntelliJ IDEA project to the **src/main/resources** directory at the same level as the **lib** folder, that is, **/opt/client/src/main/resources**.
- **Step 3** Go to the **/opt/client** directory and ensure that the current user has the read permission on all files in the **src/main/resources** directory and the dependency library folder. In addition, ensure that JDK has been installed and Java environment variables have been set. Then, run the following command to run the sample project:

**java -cp /opt/client/lib/\*:/opt/client/src/main/resources com.huawei.bigdata.iotdb.KafkaConsumerMultThread**

**----End**

### **21.4.4.2 Viewing Commissioning Results**

The following information is displayed if the application is running properly:

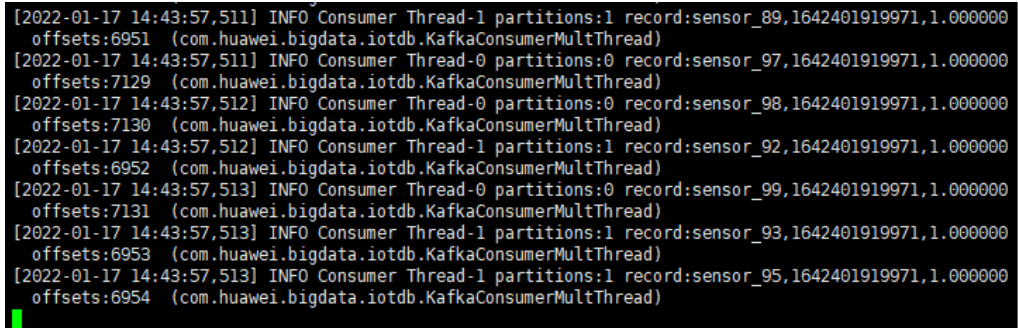

## **21.4.5 Using a UDF**

## **21.4.5.1 Registering a UDF**

1. Build a JAR file.

You can build a JAR file in either of the following ways:

Method 1:

Choose **Maven**, locate the target project name, and double-click **clean** under **Lifecycle** to run the **clean** command of Maven.

Choose **Maven**, locate the target project name, and double-click **install** under **Lifecycle** to run the **install** command of Maven.

#### **Figure 21-22** Maven clean and install

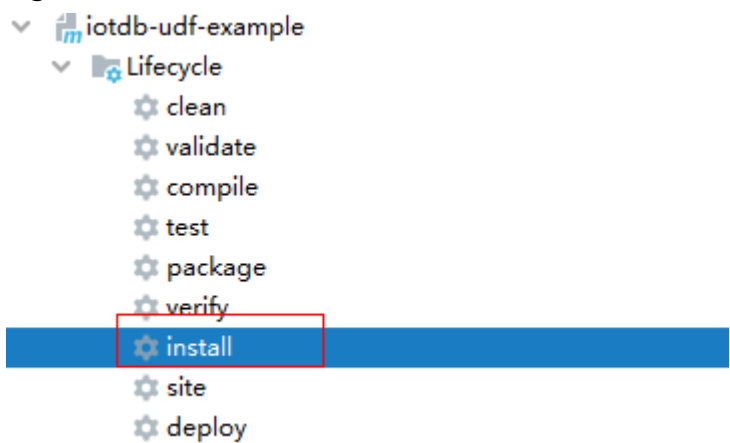

– Method 2: Go to the directory where the **pom.xml** file is located in the **Terminal** window of IDEA, and run the **mvn clean install** command to build the file.

**Figure 21-23** Building result after mvn clean install is entered

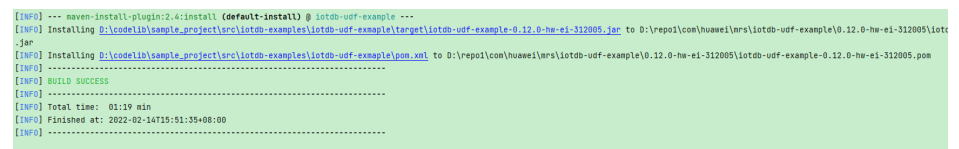

After the build is complete, message "BUILD SUCCESS" is displayed, the **target** directory is generated, and the generated JAR file is stored in the **target** directory.

2. Import the dependent JAR file.

Log in to the node where IoTDBServer is located as user **root**, run **su - omm** to switch to user **omm**, and import the JAR file generated in **[1](#page-966-0)** to the **\$BIGDATA\_HOME/FusionInsight\_IoTDB\_\*/install/FusionInsight-IoTDB-\*/ iotdb/ext/udf** directory.

### **NOTICE**

- During cluster deployment, ensure that a corresponding JAR package exists in the UDF JAR package path of each IoTDBServer node. You can modify IoTDB configuration **udf\_root\_dir** to specify the root path for the UDF to load JAR files.
- To view the IP address of the node where IoTDBServer is deployed, log in to the MRS cluster management console, choose **Components**, click **IoTDB**, and click the **Instances** tab.
- 3. Run the following SQL statement to register the UDF:

**CREATE FUNCTION** <UDF-NAME> **AS** '<UDF-CLASS-FULL-PATHNAME>'

For example, you can run the following statement to register a UDF named **example**:

CREATE FUNCTION example AS 'com.huawei.bigdata.iotdb.UDTFExample'

## **21.4.5.2 Querying a UDF**

### **Basic SQL Syntax Supported**

- SLIMIT / SOFFSET
- LIMIT / OFFSET
- **NON ALIGN**
- **Oueries with value filters**
- Queries with time filters

### $\Box$  Note

Currently, aligned time series are not supported in UDF queries. An error message is reported if you use UDF queries with aligned time series selected.

## **Queries with an Asterisk (\*)**

Assume that there are two time series (**root.sg.d1.s1** and **root.sg.d1.s2**).

- Execute the **SELECT example(\*) from root.sg.d1** statement. The result set contains the results of **example(root.sg.d1.s1)** and **example(root.sg.d1.s2)**.
- Execute the **SELECT** example(s1, \*) from root.sg.d1 statement.

The result set contains the results of **example(root.sg.d1.s1, root.sg.d1.s1)** and **example(root.sg.d1.s1, root.sg.d1.s2)**.

Execute the **SELECT** example(\*, \*) from root.sg.d1 statement.

The result set contains the results of **example(root.sg.d1.s1, root.sg.d1.s1)**, **example(root.sg.d1.s2, root.sg.d1.s1)**, **example(root.sg.d1.s1, root.sg.d1.s2)**, and **example(root.sg.d1.s2, root.sg.d1.s2)**.

## **Queries with key-value pair attributes in UDF parameters**

You can pass any number of key-value pair parameters to the UDF when constructing a UDF query. The key and value in a key-value pair must be enclosed in single or double quotation marks.

### **NOTICE**

The key-value pair parameters can be passed in only after the time series have been passed in.

#### For example:

```
SELECT example(s1, 'key1'='value1', 'key2'='value2'), example(*, 'key3'='value3') FROM root.sg.d1;
SELECT example(s1, s2, 'key1'='value1', 'key2'='value2') FROM root.sg.d1;
```
## **Showing All Registered UDFs**

Run the following SQL statement on the IoTDB client to view the registered UDFs: SHOW FUNCTIONS

## **21.4.5.3 Deregistering a UDF**

### **Syntax**

**DROP FUNCTION** <UDF-NAME>

## **Example**

Run the following command on the IoTDB client to deregister the UDF named **example**:

DROP FUNCTION example

# **21.5 More Information**

# **21.5.1 Common APIs**

## **21.5.1.1 Java API**

IoTDB provides a connection pool (SessionPool) for native APIs. When using the APIs, you only need to specify the pool size to obtain connections from the pool. If you cannot get a connection in 60 seconds, a warning log will be printed, but the program continues to wait.

When a connection is used, it automatically returns to the pool and waits to be used next time. When a connection is damaged, it is deleted from the pool and a new connection is created to perform user operations again.

For query operations:

- 1. When SessionPool is used for query, the result set is SessionDataSetWrapper, the encapsulation class of SessionDataSet.
- 2. If a query result set is not traversed and you do not want to continue traversing, you need to call **closeResultSet** to release the connection.
- 3. If an exception is reported when you traverse a query result set, you need to call **closeResultSet** to release the connection.
- 4. You can call the **getColumnNames()** method of SessionDataSetWrapper to obtain the column names in the result set.

**Table 21-4** Sessions APIs and corresponding parameters

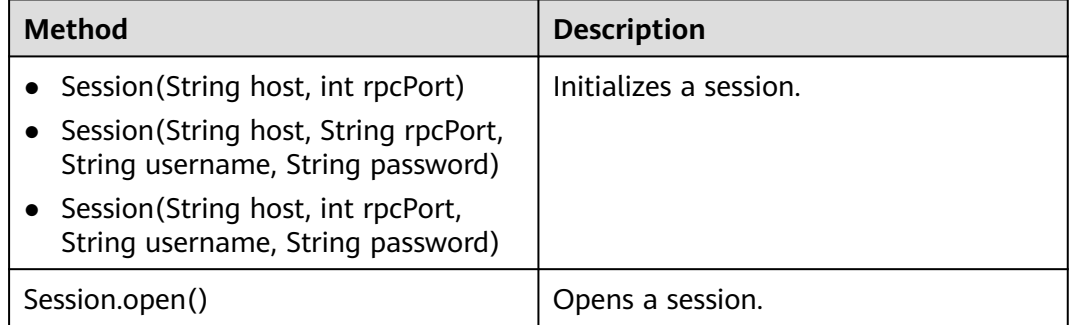

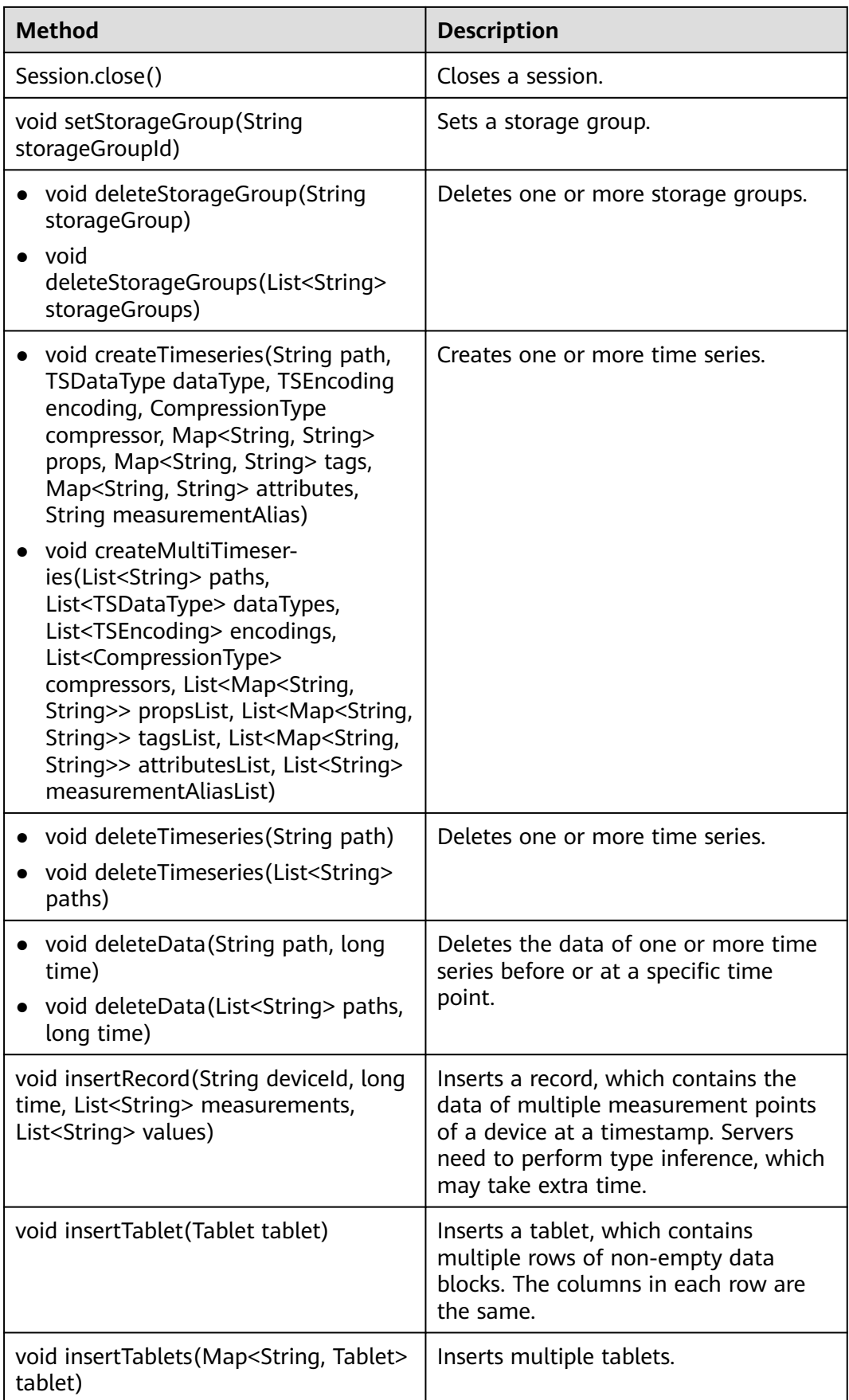

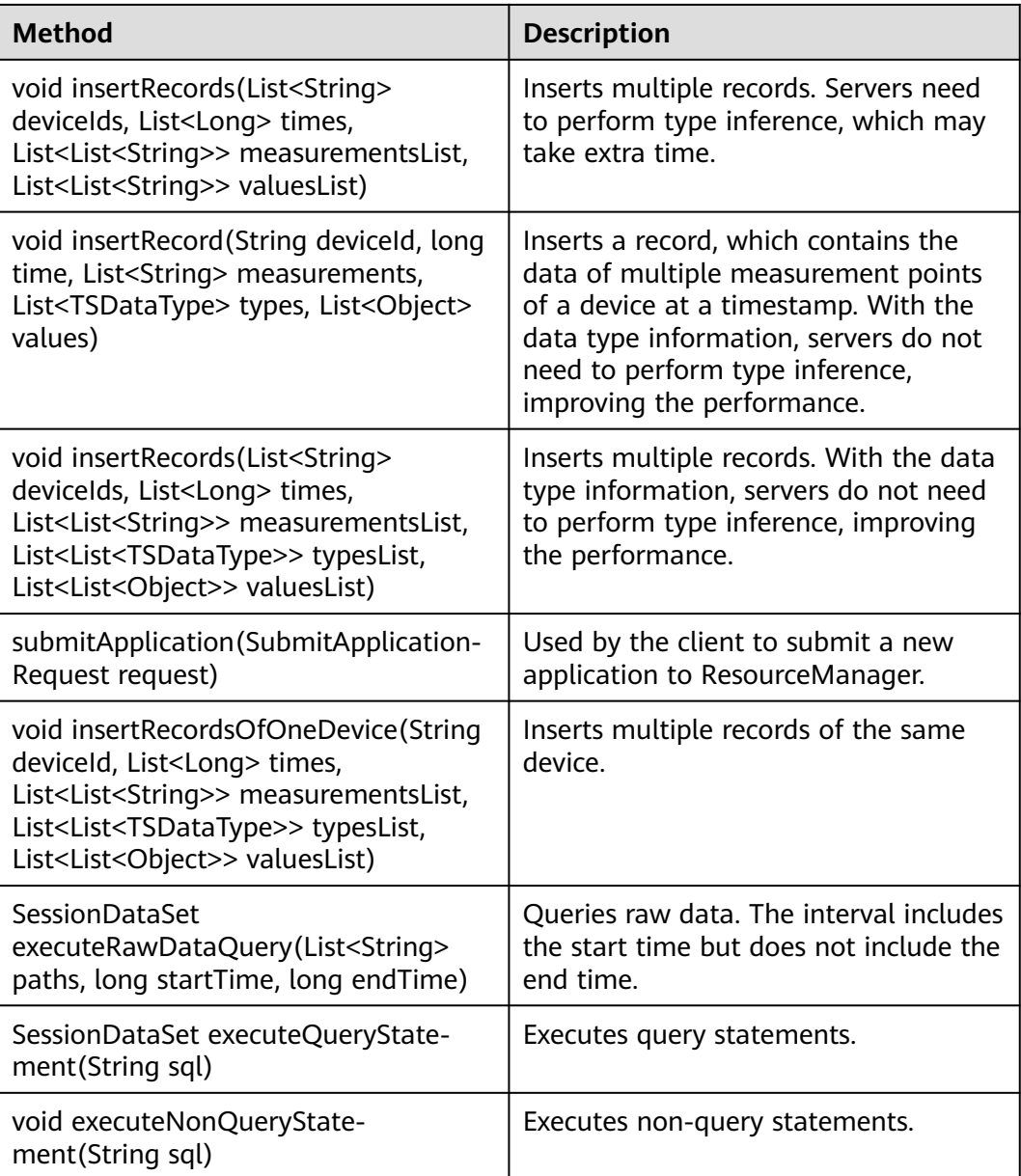
#### **Table 21-5** Test APIs

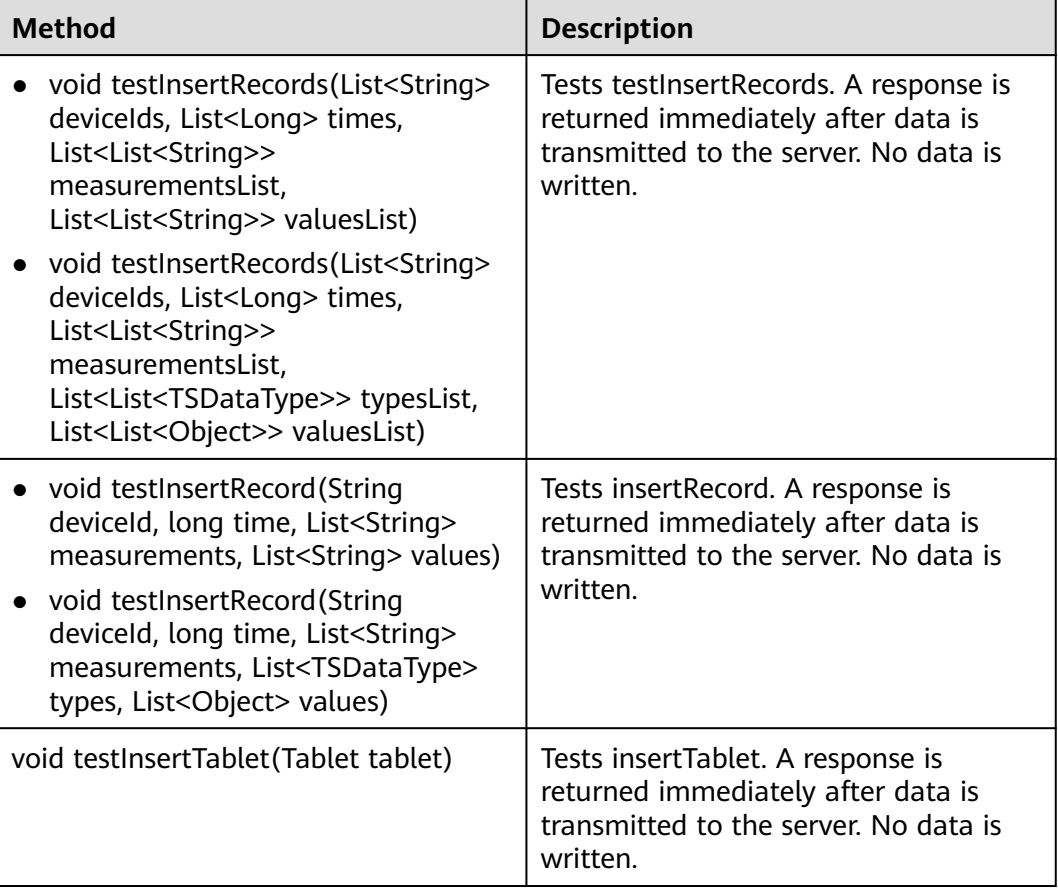

# **22 Kafka Development Guide (Security Mode)**

# **22.1 Overview**

## **22.1.1 Development Environment Preparation**

#### **Kafka Introduction**

Kafka is a distributed message release and subscription system. With features similar to JMS, Kafka processes active streaming data.

Kafka is applicable to message queuing, behavior tracing, operation & maintenance (O&M) data monitoring, log collection, streaming processing, event tracing, and log persistence.

Kafka features:

- High throughput
- Message persistence to disks
- Scalable distributed system
- Fault-tolerant
- Support for online and offline scenarios

#### **Interface Type Introduction**

APIs provided by Kafka can be divided into two types: Producer API and Consumer API. Both the types of APIs contain Java API. For details, see section **[Java API](#page-1007-0)**.

## **22.1.2 Common Concepts**

- **Topic**
	- A same type of messages maintained by Kafka.
- **Partition**

One topic can be divided into multiple partitions, and each partition corresponds to an appendant and log file whose sequence is fixed.

**Producer** 

Role in a Kafka topic to which messages are sent.

● **Consumer**

Role that obtains messages from Kafka topics.

● **Broker**

A node server in a Kafka cluster.

**keytab file** 

A key file for storing user information. Applications use the key file for API authentication in the cluster.

## **22.1.3 Development Process**

Kafka client roles include Producer and Consumer, which share the same application development process.

**[Figure 22-1](#page-975-0)** and **[Table 22-1](#page-976-0)** show each phase of the development process.

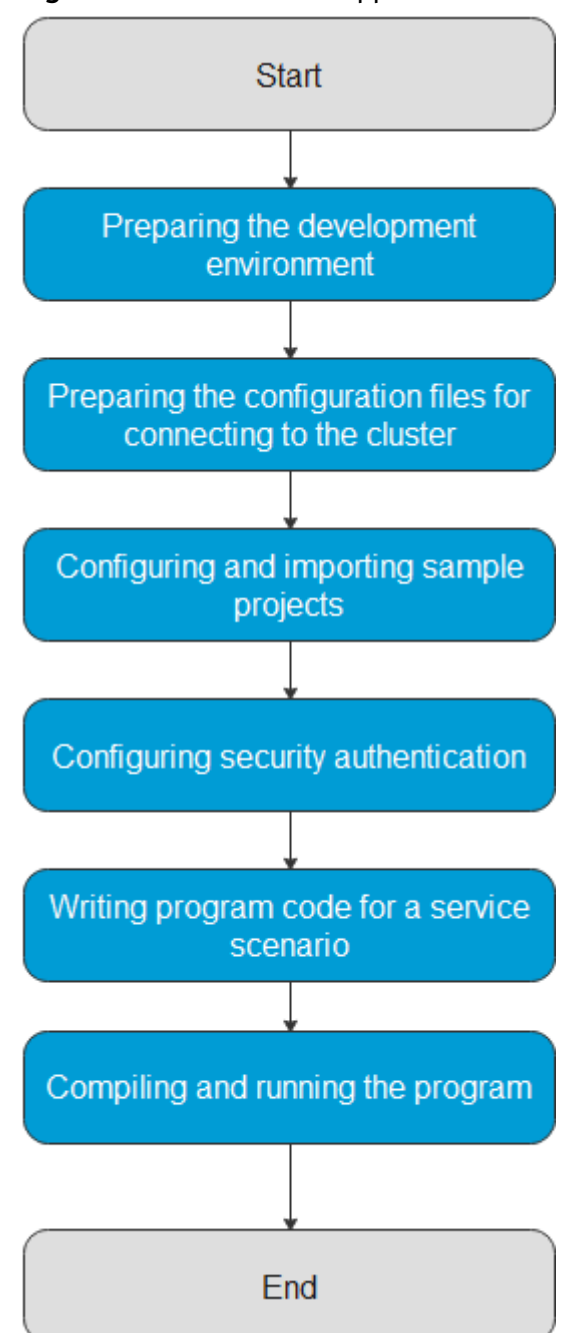

<span id="page-975-0"></span>**Figure 22-1** Kafka client application development process

| <b>Phase</b>                                                          | <b>Description</b>                                                                                                    | <b>Reference Document</b>                                                                            |
|-----------------------------------------------------------------------|----------------------------------------------------------------------------------------------------|----------------------------------------------------------------------------------------------------|
| Prepare the development<br>and operating<br>environment.              | The Java language is<br>recommended for the<br>development of Java<br>applications. The IntelliJ<br>IDEA tool can be used.<br>The Kafka running<br>environment is the Kafka<br>client. Install and<br>configure the client<br>according to the guide.                                                                                                    | <b>Preparing for</b><br><b>Development and</b><br><b>Operating Environment</b>                       |
| Preparing the<br>configuration files for<br>connecting to the cluster | During the development<br>or a test run of the<br>program, you need to<br>use the cluster<br>configuration files to<br>connect to an MRS<br>cluster. The configuration<br>files usually contain the<br>cluster component<br>information file and user<br>files used for security<br>authentication. You can<br>obtain the required<br>information from the<br>created MRS cluster.<br>Nodes used for program<br>debugging or running<br>must be able to<br>communicate with the<br>nodes within the MRS<br>cluster, and the hosts<br>domain name must be<br>configured. | <b>Preparing the</b><br><b>Configuration Files for</b><br><b>Connecting to the</b><br><b>Cluster</b> |
| Configuring and<br>importing sample<br>projects                       | Kafka provides sample<br>projects in various<br>scenarios. sample<br>projects can be imported<br>for studying.                                                                                                    | <b>Configuring and</b><br><b>Importing a Sample</b><br><b>Project</b>                                |
| Configuring security<br>authentication                                | If you are using an MRS<br>cluster with Kerberos<br>authentication enabled,<br>security authentication is<br>required.                                                                                                    | <b>Preparing for Security</b><br><b>Authentication</b>                                               |

<span id="page-976-0"></span>**Table 22-1** Kafka client application development process description

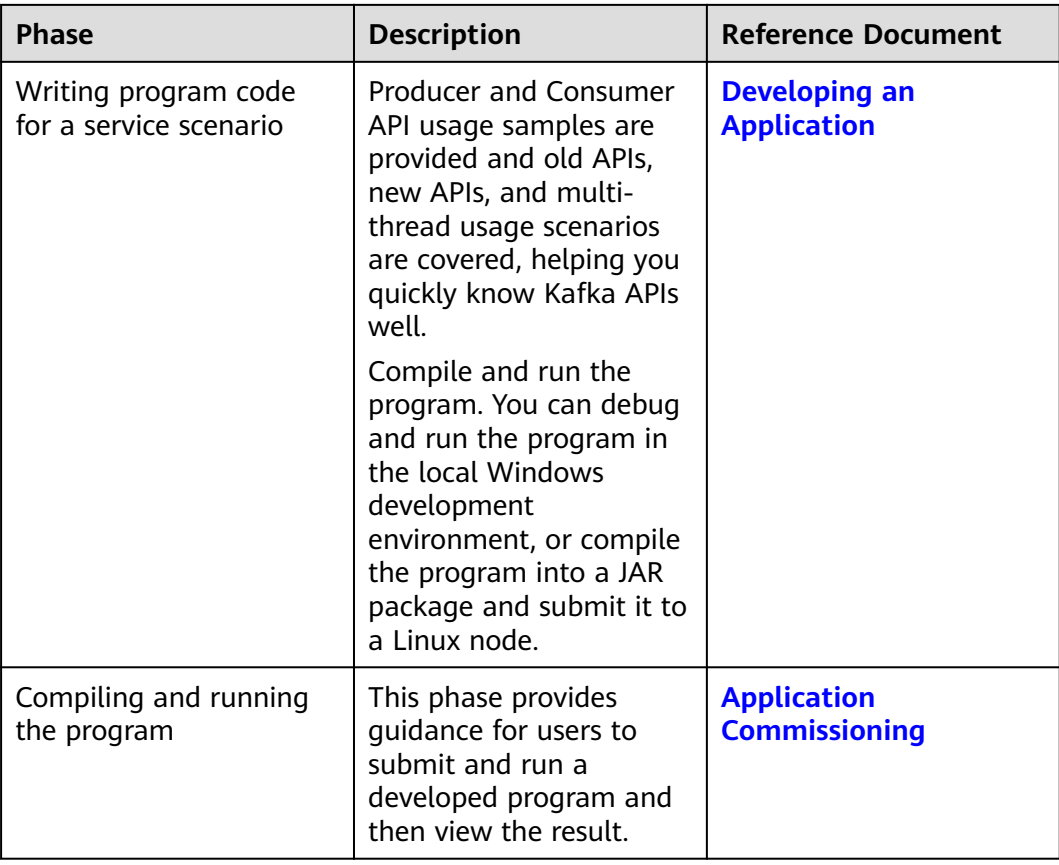

## **22.1.4 Kafka Sample Project**

To obtain an MRS sample project, visit **[https://github.com/huaweicloud/](https://github.com/huaweicloud/huaweicloud-mrs-example) [huaweicloud-mrs-example](https://github.com/huaweicloud/huaweicloud-mrs-example)** and switch to the branch that matches the MRS cluster version. Download the package to the local PC and decompress it to obtain the sample project of each component.

MRS provides the following Kafka sample projects:

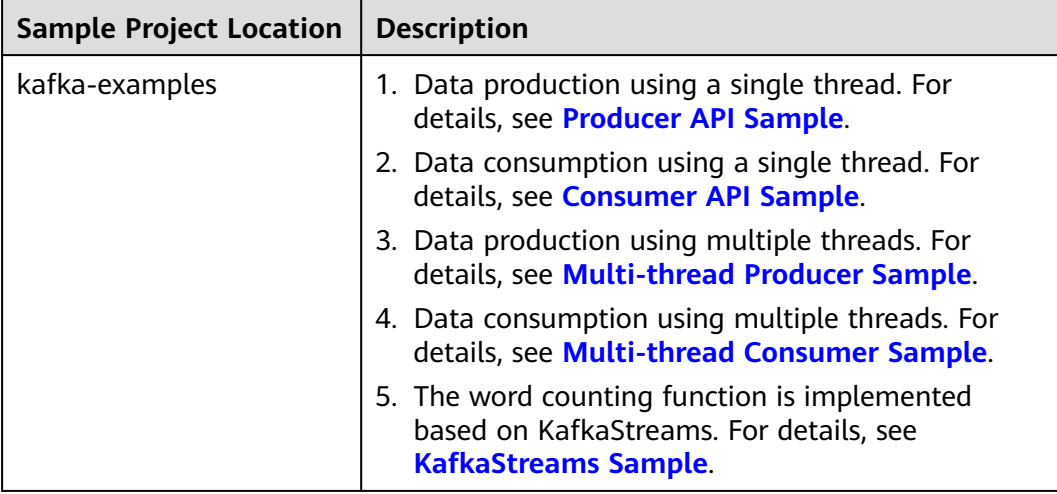

<span id="page-978-0"></span>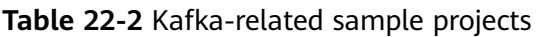

# **22.2 Environment Preparation**

# **22.2.1 Preparing for Development and Operating Environment**

#### **Preparing Development Environment**

**Table 22-3** describes the environment required for secondary development.

| <b>Item</b>                          | <b>Description</b>                                                                                                    |  |
|--------------------------------------|----------------------------------------------------------------------------------------------------|--|
| <b>OS</b>                            | Development environment: Windows OS. Windows 7 or later<br>is supported.                                                                                                    |  |
|                                      | • Operating environment: Windows OS or Linux OS.<br>If the program needs to be commissioned locally, the<br>running environment must be able to communicate with the<br>cluster service plane network. |  |
| IntelliJ IDEA<br>installation<br>and | It is the basic configuration for the development environment.<br>JDK 1.8 is used. IntelliJ IDEA 2019.1 or other compatible<br>versions are used.                                                      |  |
| configuration                        | <b>NOTE</b>                                                                                                    |  |
|                                      | • If the IBM JDK is used, ensure that the JDK configured in IntelliJ IDEA<br>is the IBM JDK.                                                                                                    |  |
|                                      | If the Oracle JDK is used, ensure that the JDK configured in IntelliJ<br><b>IDEA</b> is the Oracle JDK.                                                                                                |  |
|                                      | If the Open JDK is used, ensure that the JDK configured in IntelliJ<br>IDEA is the Open JDK.                                                                                                    |  |

**Table 22-3** Development environment

<span id="page-979-0"></span>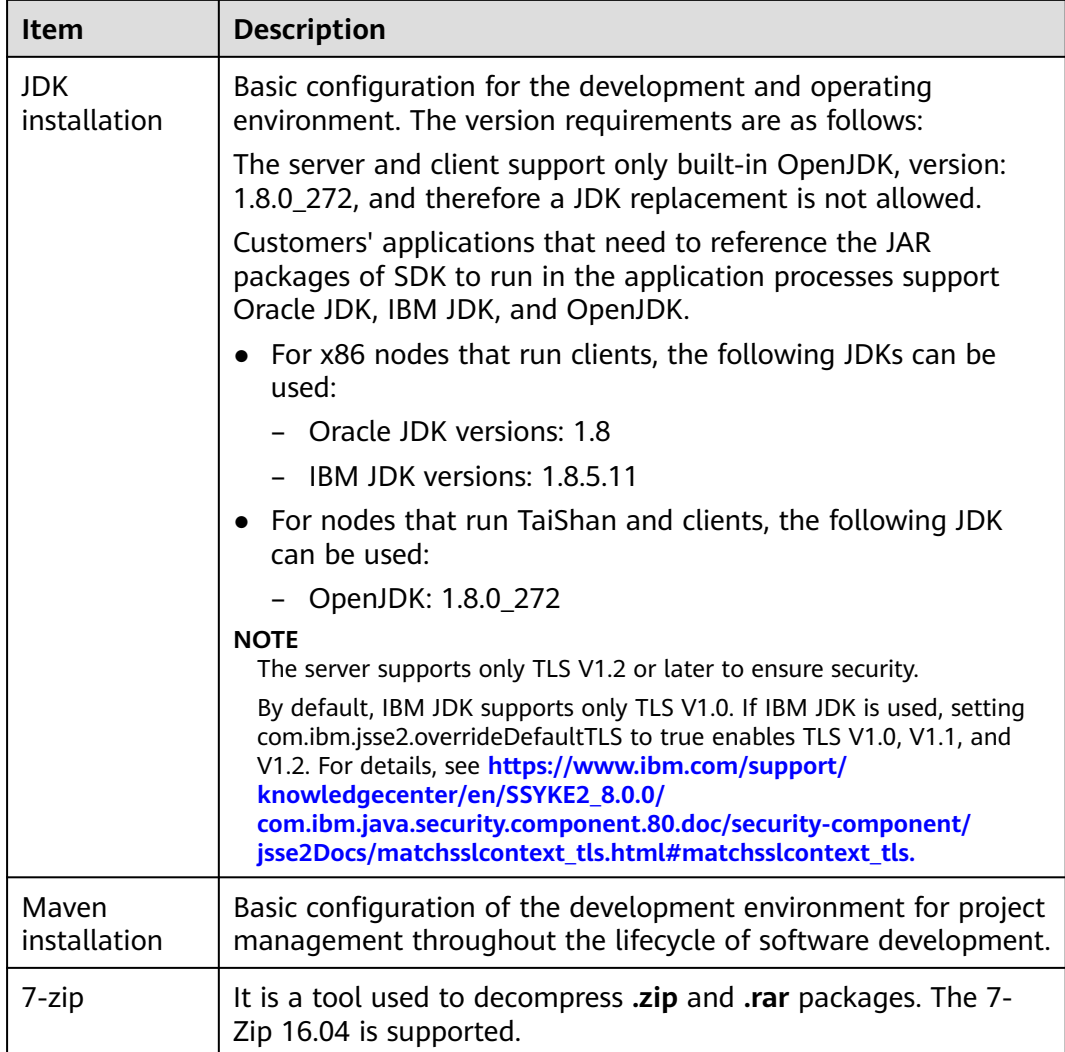

## **22.2.2 Preparing the Configuration Files for Connecting to the Cluster**

#### **Preparing User Information for Cluster Authentication**

For an MRS cluster with Kerberos authentication enabled, prepare a user who has the operation permission on related components for program authentication.

The following Kafka permission configuration example is for reference only. You can modify the configuration as you need.

- **Step 1** Log in to FusionInsight Manager.
- **Step 2** Choose **Cluster** > **Services** > **Kafka**. On the displayed page, click **More** > **Enable Ranger** in the upper right corner. Check whether the button is grayed out.
	- If it is grayed out, create a user and assign related operation rights to the user in Ranger.

<span id="page-980-0"></span>a. Choose **System** > **Permission** > **User**. On the displayed page, click **Create**. On the displayed page, create a machine-machine user, for example, **developuser**.

Add the **kafkaadmin** user group to **User Group**.

- b. Log in to the Ranger management page as the Ranger administrator **rangeradmin**.
- c. On the home page, click the component plug-in name in the **KAFKA** area, for example, **Kafka**.
- d. Click in the **Action** column of the row containing the **all topic** policy.
- e. In the **Allow Conditions** area, add an allow condition. Select the user created in **Step 2.a** for **Select User**, and select **Select/Deselect All** for **Permissions**.
- f. Click **Save**.
- If the button is available, create a user and grant related operation permissions to the user on Manager.
	- a. Choose **User** in the navigation pane and click **Create** on the displayed page. Create a machine-machine user, for example, **developuser**. Add this user to the **kafkaadmin** user group.
	- b. Click **OK**.
- **Step 3** Log in to FusionInsight Manager as user **admin** and choose **System** > **Permission** > **User**. In the **Operation** column of **developuser**, choose **More** > **Download Authentication Credential**. Save the file and decompress it to obtain the **user.keytab** and **krb5.conf** files of the user.

**----End**

#### **Preparing the Configuration Files of the Running Environment**

During the development or a test run of the program, you need to use the cluster configuration files to connect to an MRS cluster. The configuration files usually contain the cluster component information file and user files used for security authentication. You can obtain the required information from the created MRS cluster.

Nodes used for program debugging or running must be able to communicate with the nodes within the MRS cluster, and the hosts domain name must be configured.

- Scenario 1: Prepare the configuration files required for debugging in the local Windows development environment.
	- a. Download and decompress the client.
		- **[Log in to the FusionInsight Manager portal](https://support.huaweicloud.com/intl/en-us/usermanual-mrs/mrs_01_0129.html)** and choose **Cluster** > **Dashboard** > **More** > **Download Client**. Set **Select Client Type** to **Configuration Files Only** and click **OK**. After the client files are packaged and generated, download the client to the local PC as prompted and decompress it.

For example, if the client configuration file package is FusionInsight Cluster 1 Services Client.tar, decompress it to obtain **FusionInsight\_Cluster\_1\_Services\_ClientConfig\_ConfigFiles.tar**. Then, continue to decompress this file.

<span id="page-981-0"></span>b. Go to **Kafka\config** in the directory where the client configuration file is decompressed and obtain the Kafka configuration files listed in **Table 22-4**.

| <b>File</b>         | <b>Function</b>                                   |
|---------------------|---------------------------------------------------|
| client.properties   | Kafka client configuration<br>information         |
| consumer.properties | Kafka consumer configuration<br>information       |
| kafkaSecurityMode   | whether to enable the security<br>mode for Kafka. |
| producer.properties | Kafka producer configuration<br>information       |
| server.properties   | Kafka server configuration<br>information         |

**Table 22-4** Configuration files

c. Copy the **hosts** file content from the decompression directory to the **hosts** file of the local PC.

#### $\Box$  Note

- If you need to debug the application in the local Windows environment, ensure that the local PC can communicate with the hosts listed in the **hosts** file.
- If your PC cannot communicate with the network plane where the MRS cluster is deployed, you can bind an EIP to access the MRS cluster. For details, see **[Kafka Access Configuration on Windows Using EIPs](#page-1011-0)**.
- **C:\WINDOWS\system32\drivers\etc\hosts** is an example directory in a Windows environment for storing the local **hosts** file.

## **22.2.3 Configuring and Importing a Sample Project**

#### **Background**

Obtain the Kafka development sample project and import the project to IntelliJ IDEA to learn the sample project and develop applications.

#### **Prerequisites**

- Ensure that the difference between the local environment time and the cluster time is less than 5 minutes. If the time difference cannot be determined, contact the system administrator. You can view the time of the cluster in the lower-right corner on FusionInsight Manager.
- You have prepared the development environment and MRS cluster configuration files. For details, see **[Preparing the Configuration Files for](#page-979-0) [Connecting to the Cluster](#page-979-0)**.

#### **Procedure**

**Step 1** Obtain the sample project folder.

Obtain the sample project folder **kafka-examples** in the **src** directory where the sample code is decompressed. For details, see **[Obtaining Sample Projects from](#page-30-0) [Huawei Mirrors](#page-30-0)**.

**Step 2** Obtain configuration files.

If the Kafka sample code needs to be commissioned on the local Windows PC, place keytab files **user.keytab** and **krb5.conf** obtained in **[Preparing User](#page-979-0) [Information for Cluster Authentication](#page-979-0)** and all configuration files obtained in **[Preparing the Configuration Files of the Running Environment](#page-980-0)** in the **kafkaexamples\src\main\resources** directory of the sample project.

**Step 3** Configure the JDK in IntelliJ IDEA after the IntelliJ IDEA and JDK tools are installed.

#### $\Box$  Note

The operation procedure may vary according to the IDEA version.

1. Start IntelliJ IDEA and choose **Configure**.

#### **Figure 22-2** Quick Start

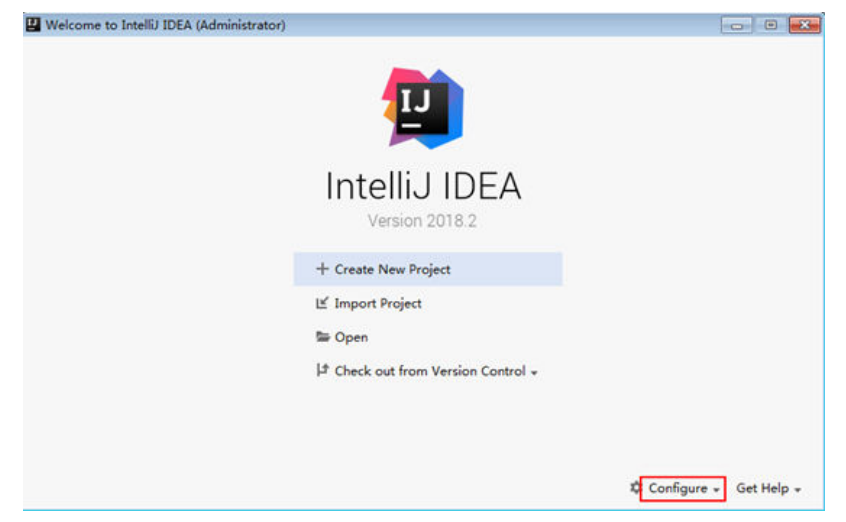

2. Choose **Project Defaults** > **Project Structure** from the drop-down list box.

#### **Figure 22-3** Configure

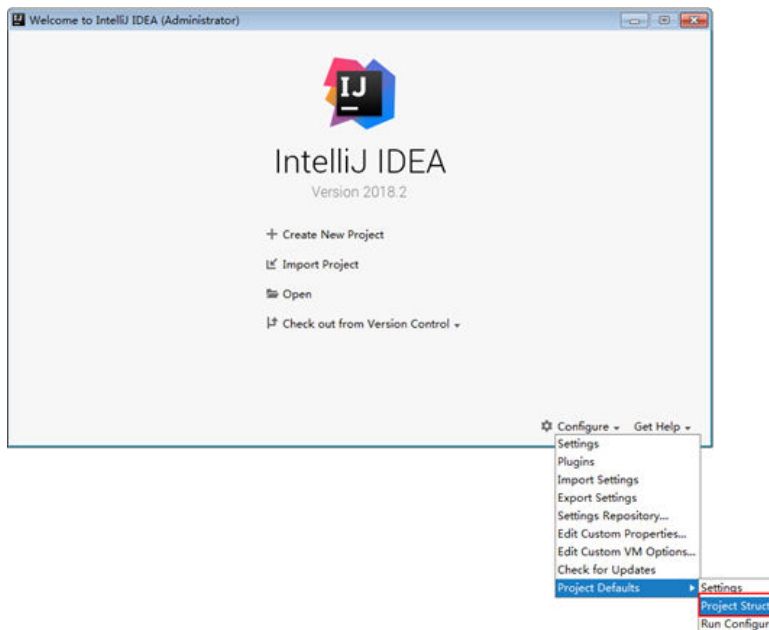

3. On the displayed **Project Structure for New Projects** page, select **SDKs**, click the plus sign (+), and click **JDK**.

**Figure 22-4** Project Structure for New Projects

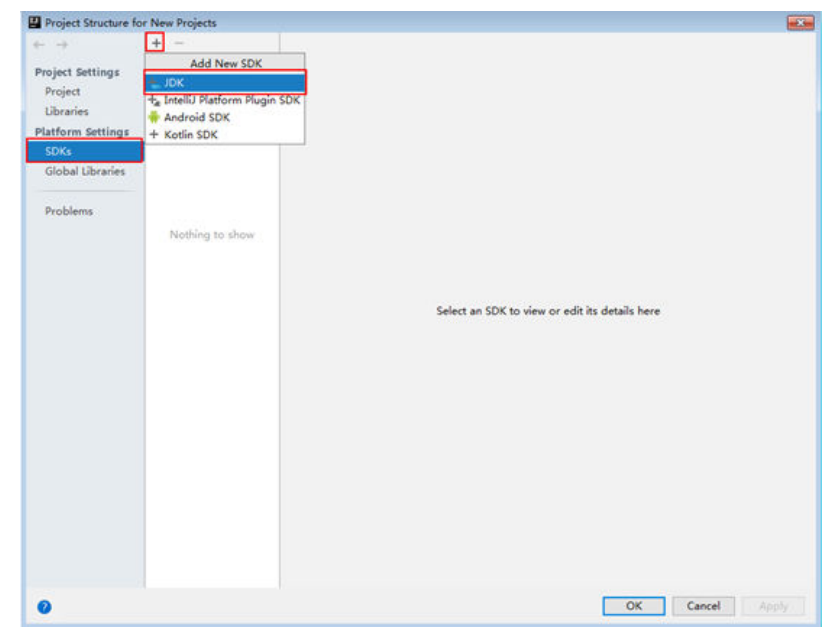

4. On the **Select Home Directory for JDK** page that is displayed, select the JDK directory and click **OK**.

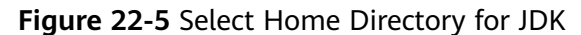

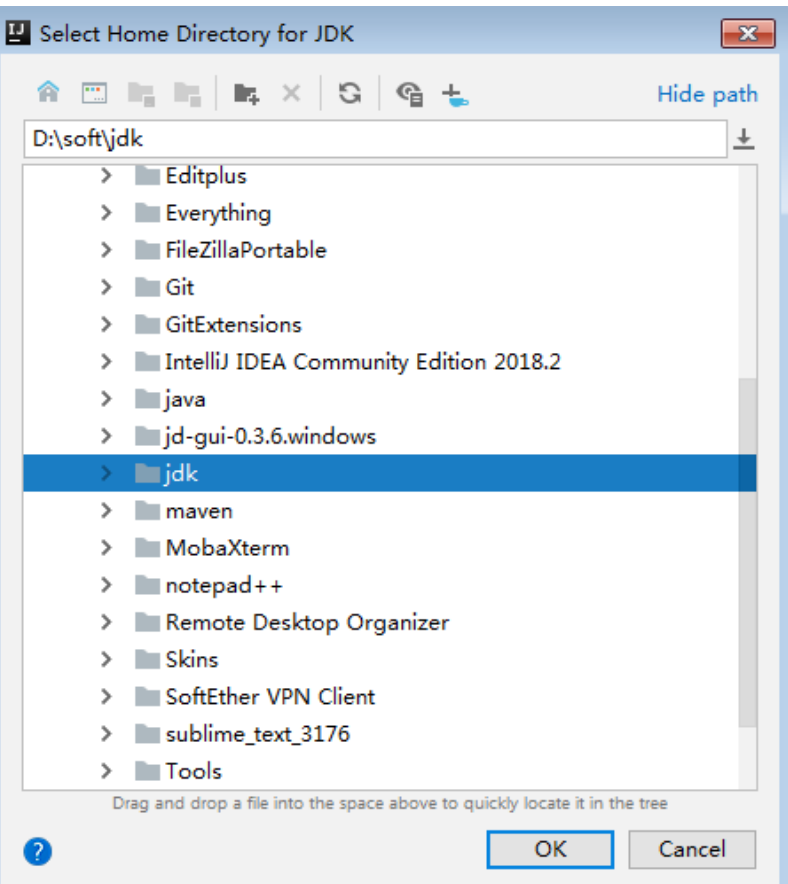

5. After selecting the JDK, click **OK** to complete the configuration.

**Figure 22-6** Completing the JDK configuration

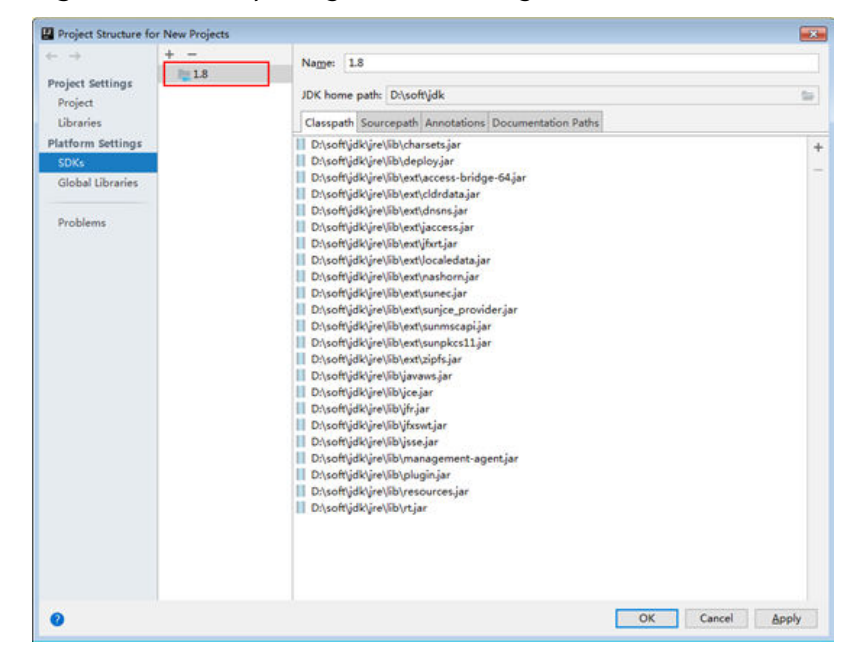

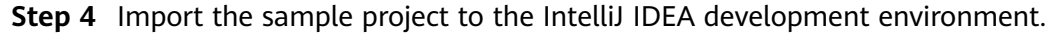

1. Start IntelliJ IDEA and choose **Open**.

The **Browse Folder** dialog box is displayed.

- 2. Select a sample project folder, and click **OK**.
- 3. After the import is complete, check that the imported sample projects are displayed on the IDEA home page.
- 4. Right-click **pom.xml** and choose **Add as Maven Project** from the shortcut menu to add the project as a Maven project. If the "pom.xml" icon is

displayed as  $\overline{m}$  pom.xml, go to the next step.

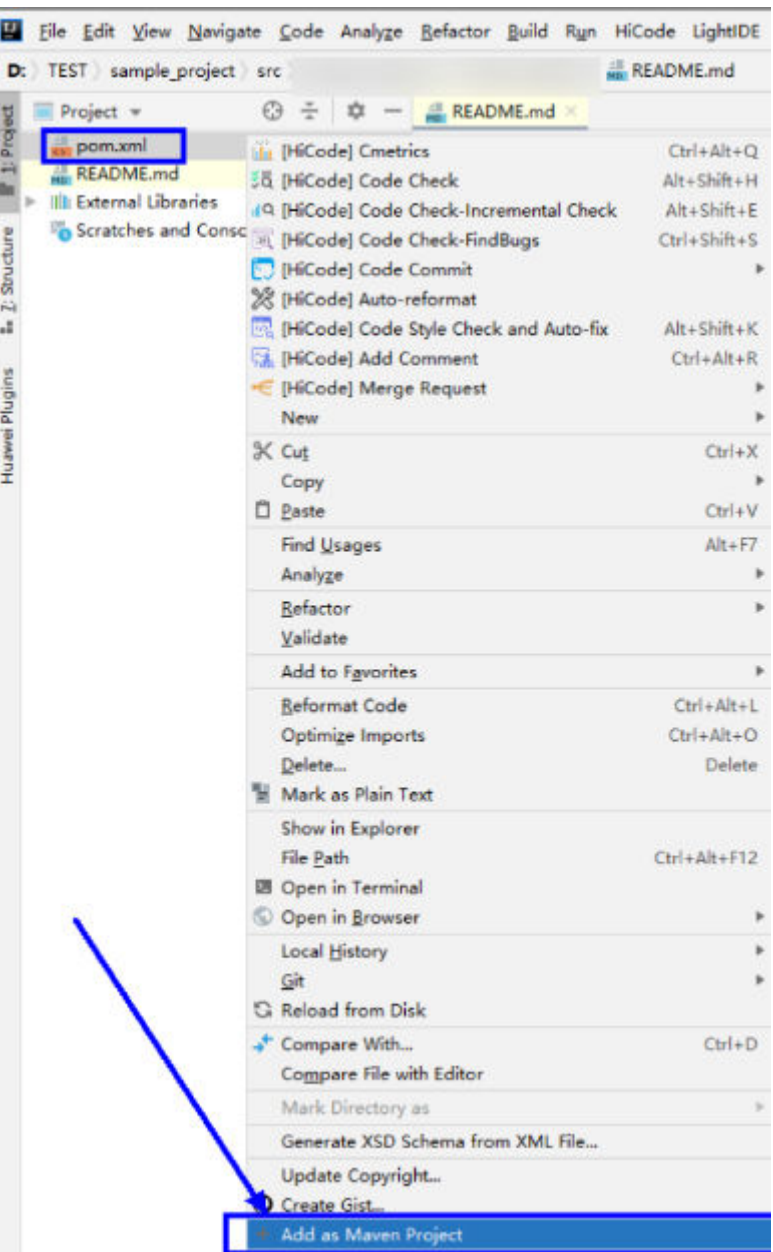

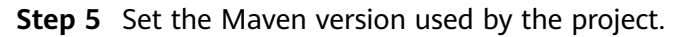

1. Choose **File** > **Settings...** from the main menu of IntelliJ IDEA.

#### **Figure 22-7** Settings

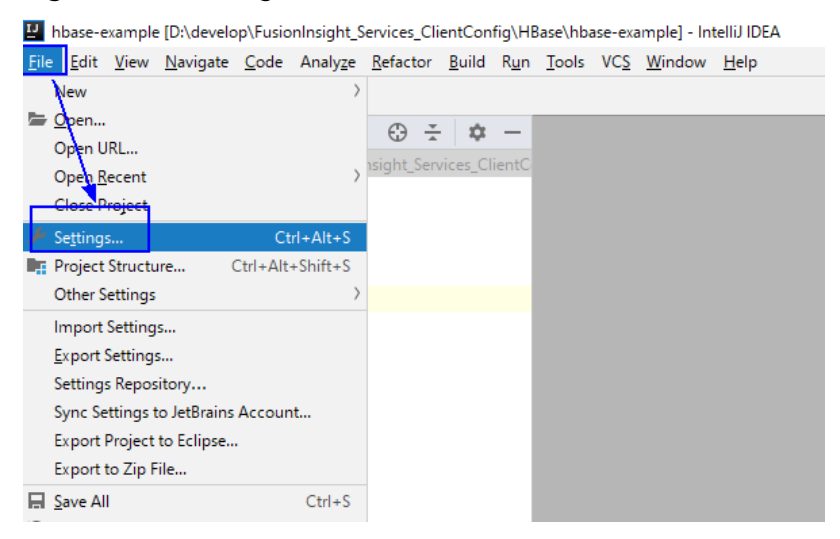

2. Choose **Build, Execution, Deployment** > **Maven** and set **Maven home directory** to the Maven version installed on the local PC.

Set **User settings file** and **Local repository** as you need, and click **Apply** > **OK**.

**Figure 22-8** Selecting the local Maven installation directory

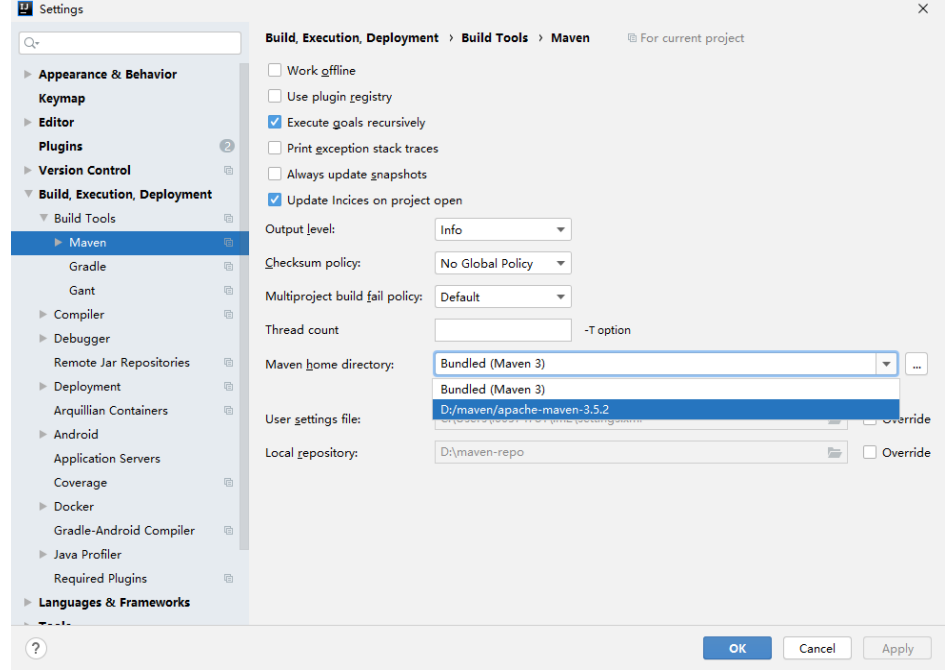

**Step 6** Set the IntelliJ IDEA text file coding format to prevent garbled characters.

1. On the IntelliJ IDEA menu bar, choose **File** > **Settings**.

The **Settings** window is displayed.

2. In the left navigation pane, choose **Editor** > **File Encodings**. In the **Project Encoding** and **Global Encoding** areas, set the parameter to **UTF-8**. Click **Apply** and **OK**, as shown in **[Figure 22-9](#page-987-0)**.

<span id="page-987-0"></span>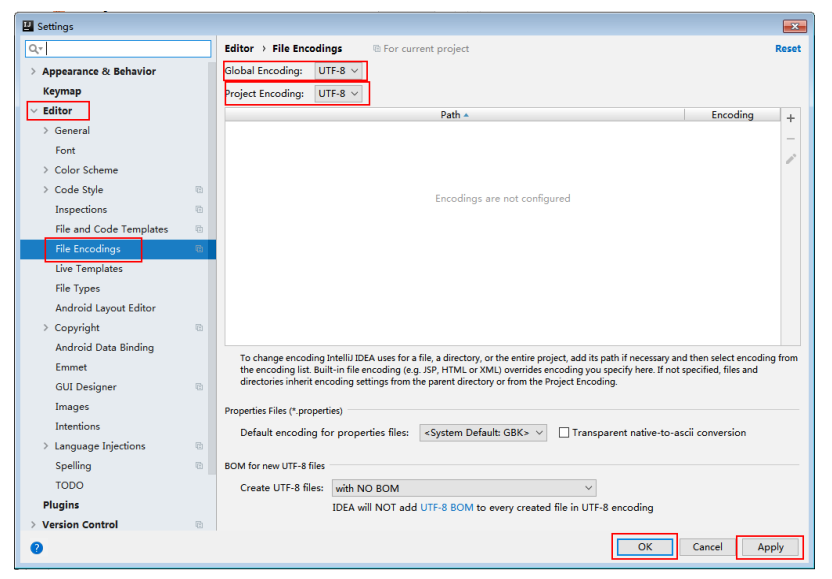

**Figure 22-9** Setting the IntelliJ IDEA encoding format

**----End**

## **22.2.4 Preparing for Security Authentication**

#### **22.2.4.1 SASL Kerberos Authentication**

In a cluster with the security mode enabled, the components must be mutually authenticated before communicating with each other to ensure communication security. The Kafka, ZooKeeper, and Kerberos security authentications are required for Kafka application development. However, you only need to generate one JAAS file and configure related environment variables accordingly. LoginUtil related APIs can be used to complete these configurations.

#### **Sample Code**

The code snippets are contained in the LoginUtil class of the **com.huawei.bigdata.kafka.example.security** package.

```
 /**
    * keytab file name of the machine-machine account that the user applies for 
    */
  private static final String USER_KEYTAB_FILE = "Keytab file name of the machine-machine account that
the user applies for, for example, user, key tab";
 /**
   * Machine-machine account that the user applies for
   */
  private static final String USER_PRINCIPAL = "Machine-machine account that the user applies for";
public static void securityPrepare() throws IOException
   {
      String filePath = System.getProperty("user.dir") + File.separator + "src" + File.separator + "main" + 
File.separator + "resources" + File.separator; 
      String krbFile = filePath + "krb5.conf";
      String userKeyTableFile = filePath + USER_KEYTAB_FILE;
      //Replace separators in the Windows path.
      userKeyTableFile = userKeyTableFile.replace("\\", "\\\\");
     krbFile = krbFile.replace("\\", "\\\\\\\\"
```

```
 LoginUtil.setKrb5Config(krbFile);
   LoginUtil.setZookeeperServerPrincipal("zookeeper/hadoop.<System domain name>");
    LoginUtil.setJaasFile(USER_PRINCIPAL, userKeyTableFile);
 }
```
#### $\Box$  Note

Log in to FusionInsight Manager, choose **System** > **Permission** > **Domain and Mutual Trust**, and check the value of **Local Domain**, which is the current system domain name.

#### **Function Description**

The following code snippets are used in the **com.huawei.bigdata.kafka.example.WordCountProcessorDemo** class to implement the following function:

Collects statistics on input records. Same words are divided into a group, which is used as a key value. The occurrence times of each word are calculated as a value and are output in the form of a key-value pair.

#### **Code Sample**

```
private static class MyProcessorSupplier implements ProcessorSupplier<String, String> {
   @Override
   public Processor<String, String> get() {
      return new Processor<String, String>() {
         // ProcessorContext instance, which provides the access of the metadata of the records being 
processed
         private ProcessorContext context;
         private KeyValueStore<String, Integer> kvStore;
         @Override
         @SuppressWarnings("unchecked")
         public void init(ProcessorContext context) {
           // Save processor context in the local host, because it will be used for punctuate() and commit().
           this.context = context;
           // Execute punctuate() once every second.
           this.context.schedule(Duration.ofSeconds(1), PunctuationType.STREAM_TIME, timestamp -> {
              try (final KeyValueIterator<String, Integer> iter = kvStore.all()) {
                 System.out.println("----------- " + timestamp + " ----------- ");
                 while (iter.hasNext()) {
 final KeyValue<String, Integer> entry = iter.next();
 System.out.println("[" + entry.key + ", " + entry.value + "]");
                    // Send the new records to the downstream processor as key-value pairs.
                    context.forward(entry.key, entry.value.toString());
}<br>{}
              }
           });
           // Search for the key-value states storage area named KEY_VALUE_STATE_STORE_NAME to 
memorize the recently received input records.
           this.kvStore = (KeyValueStore<String, Integer>) 
context.getStateStore(KEY_VALUE_STATE_STORE_NAME);
\sim \sim \sim \sim \sim \sim \sim // Process the receiving records of input topic. Split the records into words, and count the words.
         @Override
         public void process(String dummy, String line) {
          String[] words = line.toLowerCase(Locale.getDefault()).split(REGEX_STRING);
           for (String word : words) {
              Integer oldValue = this.kvStore.get(word);
             if (oldValue == null) {
                 this.kvStore.put(word, 1);
              } else {
```
}

```
 this.kvStore.put(word, oldValue + 1);
             }
         }
       }
       @Override
       public void close() {
       }
    };
 }
```
#### **22.2.4.2 SASL/PLAINTEXT Authentication**

#### **Scenario**

Kafka supports SASL/PLAINTEXT authentication for clusters with Kerberos authentication enabled.

- **Step 1** Configure SASL/PLAINTEXT authentication on the Kafka server.
	- 1. Log in to FusionInsight Manager.
	- 2. Choose **Cluster** > **Services** > **Kafka** and choose **Configurations** > **All Configurations**. Search for **sasl.enabled.mechanisms**, change the value to **GSSAPI,PLAIN**, and click **Save**.
	- 3. Click **Dashboard**, click **More**, and select **Restart Service** to make the configuration take effect.
- **Step 2** Configure SASL/PLAINTEXT authentication on the Kafka client.

You only need to configure dynamic **jaas.conf** and set related authentication attributes on the Kafka client. For details, see the authentication sample code in **Producer** of the **com.huawei.bigdata.kafka.example.security** package. public static Properties initProperties() {

```
 ............
   props.put("sasl.mechanism", "PLAIN");
   props.put("sasl.jaas.config","org.apache.kafka.common.security.plain.PlainLoginModule required 
username=manager_user password=Password;");
}
```
#### $\Box$  Note

- manager user is a human-machine user created on FusionInsight Manager and must have the production and consumption permissions for the topic that is being used.
- Password is the password of *manager user*.
	- If the open-source **kafka-client** JAR package is used, the special characters in the password can only be the dollar sign (\$).
	- If the MRS **kafka-client** JAR package is used, the special characters in the password are those supported by FusionInsight Manager (for example,  $\sim$ '!?,.;-\_'(){}  $[]/$  <> @#\$%^&\*+|\=).

```
----End
```
## **22.2.4.3 Kafka Token Authentication**

#### **Scenario**

The token authentication mechanism is a lightweight authentication mechanism that does not require Kerberos authentication. It can be used in APIs.

#### **Sample Code**

The token authentication mechanism can be used for APIs. Therefore, you can configure the token authentication mechanism in **Producer()** and **Consumer()** of the secondary development sample.

```
The sample code of Producer() is as follows:
public static Properties initProperties() {
  Properties props = new Properties();
   KafkaProperties kafkaProc = KafkaProperties.getInstance();
   // Broker address list
  ...<br>props.put(BOOTSTRAP_SERVER, kafkaProc.getValues(BOOTSTRAP_SERVER, "localhost:21007"));
   // Client ID
   props.put(CLIENT_ID, kafkaProc.getValues(CLIENT_ID, "DemoProducer"));
   // Key serialization class
   props.put(KEY_SERIALIZER,
        kafkaProc.getValues(KEY_SERIALIZER, 
"org.apache.kafka.common.serialization.StringSerializer"));
   // Value serialization class
   props.put(VALUE_SERIALIZER,
        kafkaProc.getValues(VALUE_SERIALIZER, 
"org.apache.kafka.common.serialization.StringSerializer"));
   // Protocol type: Currently, the SASL_PLAINTEXT or PLAINTEXT protocol types can be used.
   props.put(SECURITY_PROTOCOL, kafkaProc.getValues(SECURITY_PROTOCOL, "SASL_PLAINTEXT"));
   // Service name
   props.put(SASL_KERBEROS_SERVICE_NAME, "kafka");
   // Domain name
   props.put(KERBEROS_DOMAIN_NAME, kafkaProc.getValues(KERBEROS_DOMAIN_NAME, 
"hadoop.hadoop.com"));
   // Partition class name
   props.put(PARTITIONER_NAME,
        kafkaProc.getValues(PARTITIONER_NAME, 
"com.huawei.bigdata.kafka.example.SimplePartitioner"));
   // Generate token configurations.
   StringBuilder token = new StringBuilder();
   String LINE_SEPARATOR = System.getProperty("line.separator");
   token.append("org.apache.kafka.common.security.scram.ScramLoginModule 
required").append(LINE_SEPARATOR);
 /**
    * TOKENID generated by the user.
   */
   token.append("username=\"PPVz2cxuQC-okwJVZnFKFg\"").append(LINE_SEPARATOR);
 /**
    * Token HMAC generated by the user.
    */
   token.append("password=\"pL5nHsIUODg5u0dRM+o62cOIf/j6yATSt6uaPBYfIb29dj/
jbpiAnRGSWDJ6tL4KXo89dot0axcRIDsMagyN4g==\"").append(LINE_SEPARATOR);
   token.append("tokenauth=true;");
   // Use SCRAM-SHA-512 as the SASL mechanism for the user.
   props.put("sasl.mechanism", "SCRAM-SHA-512");
   props.put("sasl.jaas.config", token.toString());
   return props;
}
The sample code of Consumer() is as follows:
public static Properties initProperties() {
   Properties props = new Properties();
   KafkaProperties kafkaProc = KafkaProperties.getInstance();
      // Broker connection address
      props.put(BOOTSTRAP_SERVER, kafkaProc.getValues(BOOTSTRAP_SERVER, "localhost:21007"));
      // Group id
      props.put(GROUP_ID, kafkaProc.getValues(GROUP_ID, "DemoConsumer"));
      // Whether to automatically submit the offset.
      props.put(ENABLE_AUTO_COMMIT, kafkaProc.getValues(ENABLE_AUTO_COMMIT, "true"));
      // Interval for automatically submitting the offset.
      props.put(AUTO_COMMIT_INTERVAL_MS, 
kafkaProc.getValues(AUTO_COMMIT_INTERVAL_MS,"1000"));
```

```
 // Session timeout
      props.put(SESSION_TIMEOUT_MS, kafkaProc.getValues(SESSION_TIMEOUT_MS, "30000"));
      // Deserialization class used by the message key value
      props.put(KEY_DESERIALIZER,
        kafkaProc.getValues(KEY_DESERIALIZER, 
"org.apache.kafka.common.serialization.StringDeserializer"));
      // Deserialization class used by the message content
      props.put(VALUE_DESERIALIZER,
        kafkaProc.getValues(VALUE_DESERIALIZER, 
"org.apache.kafka.common.serialization.StringDeserializer"));
      // Security protocol type
      props.put(SECURITY_PROTOCOL, kafkaProc.getValues(SECURITY_PROTOCOL, 
"SASL_PLAINTEXT"));
      // Service name
      props.put(SASL_KERBEROS_SERVICE_NAME, "kafka");
      // Domain name
      props.put(KERBEROS_DOMAIN_NAME, kafkaProc.getValues(KERBEROS_DOMAIN_NAME, 
"hadoop.hadoop.com"));
   // Generate token configurations.
  StringBuilder token = new StringBuilder();
   String LINE_SEPARATOR = System.getProperty("line.separator");
   token.append("org.apache.kafka.common.security.scram.ScramLoginModule 
required").append(LINE_SEPARATOR);
 /**
 * TOKENID generated by the user.
 */
   token.append("username=\"PPVz2cxuQC-okwJVZnFKFg\"").append(LINE_SEPARATOR);
   /**
  * Token HMAC generated by the user.
   */
   token.append("password=\"pL5nHsIUODg5u0dRM+o62cOIf/j6yATSt6uaPBYfIb29dj/
jbpiAnRGSWDJ6tL4KXo89dot0axcRIDsMagyN4g==\"").append(LINE_SEPARATOR);
   token.append("tokenauth=true;");
   // Use SCRAM-SHA-512 as the SASL mechanism for the user.
   props.put("sasl.mechanism", "SCRAM-SHA-512");
   props.put("sasl.jaas.config", token.toString());
   return props;
}
```
#### <span id="page-992-0"></span> $\Box$  Note

- Set **BOOTSTRAP SERVERS** to the host name and port number of the Kafka broker node based on site requirements. You can choose **Cluster** > **Services** > **Kafka** > **Instance** on FusionInsight Manager to view the broker instance information.
- Set SECURITY\_PROTOCOL to the protocol for connecting to Kafka. In this example, set this parameter to **SASL\_PLAINTEXT**.
- **TOKENID** and **HMAC** are generated when you generate tokens. For how to generate a token, see **[Kafka Token Authentication Mechanism Tool Usage](https://support.huaweicloud.com/intl/en-us/cmpntguide-mrs/mrs_01_1041.html)**
- When using the token authentication mechanism, you need to comment out the Kerberos authentication mechanism to ensure that only one authentication mechanism is used during code running, as shown in the following: public static void main(String[] args)

```
 {
       if (isSecurityModel())
\frac{1}{11}try
\frac{1}{2}LOG.info("Securitymode start.");
\frac{1}{11} // //!!Note: When using security authentication, you need to manually change the 
account to a machine-machine one.
 // securityPrepare();
\frac{1}{2} }
\frac{1}{1} catch (IOException e)
\frac{1}{11} {
             LOG.error("Security prepare failure.");
 // LOG.error("The IOException occured.", e);
 // return;
\frac{1}{2} LOG.info("Security prepare success.");
      }
      // Specify whether to use the asynchronous sending mode.
       final boolean asyncEnable = false;
       Producer producerThread = new Producer(KafkaProperties.TOPIC, asyncEnable);
       producerThread.start();
    }
```
# **22.3 Developing an Application**

## **22.3.1 Typical Scenario Description**

#### **Scenario**

Kafka is a distributed message system, in which messages can be publicized or subscribed. A Producer is to be developed to send a message to a topic of a Kafka cluster every second, and a Consumer is to be implemented to ensure that the topic is subscribed and that messages of the topic are consumed in real time.

#### **Development Idea**

- 1. Use a Linux client to create a topic.see **[Shell](#page-1006-0)**.
- 2. Develop a Producer to produce data to the topic.
- 3. Develop a Consumer to consume the data of the topic.

#### <span id="page-993-0"></span>**Suggestions on Performance Tuning**

- 1. Create a topic and plan its partitions based on service requirements. The number of partitions limits the number of concurrent consumers.
- 2. The key value of a message must be variable to ensure even message distribution.
- 3. Consumers are advised to proactively submit the offset to avoid repeated consumption.

## **22.3.2 Typical Scenario Sample Code Description**

#### **22.3.2.1 Producer API Sample**

#### **Function**

The following code snippet belongs to the run method in the **com.huawei.bigdata.kafka.example.Producer** class. It is used by the Producer APIs to consume messages in the security topic.

#### **Sample Code**

```
/** 
* The producer thread executes a function to send messages periodically.
 */ 
public void run() {
   LOG.info("New Producer: start.");
   int messageNo = 1;
  while (messageNo <= MESSAGE_NUM) {
      String messageStr = "Message_" + messageNo;
      long startTime = System.currentTimeMillis();
      // Construct a message record.
      ProducerRecord<Integer, String> record = new ProducerRecord<Integer, String>(topic, messageNo, 
messageStr);
      if (isAsync) {
         // Send data asynchronously.
         producer.send(record, new DemoCallBack(startTime, messageNo, messageStr));
      } else {
         try {
            // Send data synchronously.
            producer.send(record).get();
            long elapsedTime = System.currentTimeMillis() - startTime;
            LOG.info("message(" + messageNo + ", " + messageStr + ") sent to topic(" + topic + ") in " + 
elapsedTime + " ms.");
         } catch (InterruptedException ie) {
            LOG.info("The InterruptedException occured : {}.", ie);
         } catch (ExecutionException ee) {
            LOG.info("The ExecutionException occured : {}.", ee);
         }
      }
      messageNo++;
   }
}
```
#### <span id="page-994-0"></span>**22.3.2.2 Consumer API Sample**

#### **Function**

The following code snippet belongs to the **com.huawei.bigdata.kafka.example.Consumer** class. It is used to enable the Consumer APIs to subscribe to secure topics and consume messages.

#### **Sample Code**

```
/** 
  * Consumer create a function.
  * @param topic Subscribed topic name 
  */
public Consumer(String topic) {
   super("KafkaConsumerExample", false);
   // Initialize the configuration parameters required for starting the consumer. For details, see the code.
   Properties props = initProperties();
   consumer = new KafkaConsumer<Integer, String>(props);
  this.topic = topic:
}
public void doWork() {
   // Subscribe.
   consumer.subscribe(Collections.singletonList(this.topic));
   // Submit the message consumption request.
   ConsumerRecords<Integer, String> records = consumer.poll(waitTime);
   // Process the message.
  for (ConsumerRecord<Integer, String> record : records) {
      LOG.info("[ConsumerExample], Received message: (" + record.key() + ", " + record.value() + ") at 
offset " + record.offset());
   }
}
```
## **22.3.2.3 Multi-thread Producer Sample**

#### **Function**

The multi-thread producer function is implemented based on the code sample described in **[Producer API Sample](#page-993-0)**. Multiple producer threads can be started. Each thread sends messages to the partition whose key is the same as the thread ID.

The following code snippet belongs to the run method in the **com.huawei.bigdata.kafka.example.ProducerMultThread** class. They are used to enable multiple threads to produce data.

#### **Sample Code**

```
/**
 * Specify the key value as the current thread ID and send data.
 */
public void run()
{
LOG.info("Producer: start.");
   // Record the number of messages.
int messageCount = 1;
   // Specify the number of messages sent by each thread.
int messagesPerThread = 5;
while (messageCount <= messagesPerThread)
```

```
 {
      // Specify the content of messages to be sent.
     String messageStr = new String("Message_" + sendThreadId + "_" + messageCount);
      // Specify a key value for each thread to enable the thread to send messages to only a specified
partition.
      String key = String.valueOf(sendThreadId);
      // Send a message.
      producer.send(new KeyedMessage<String, String>(sendTopic, key, messageStr));
LOG.info("Producter: send " + messageStr + " to " + sendTopic + " with key: " + key); messageCount++;
    }
}
```
#### **22.3.2.4 Multi-thread Consumer Sample**

#### **Function**

The multi-thread consumer function is implemented based on the code sample described in **[Consumer API Sample](#page-994-0)**. The number of Consumer threads that can be started to consume the messages in partitions is the same as the number of partitions in the topic.

The following code snippet belongs to the run method in the **com.huawei.bigdata.kafka.example.ConsumerMultThread** class. They are used to implement concurrent consumption of messages in a specified topic.

#### **Sample Code**

```
/**
  * Start the multi-thread consumer function.
  */
public void run() {
   LOG.info("Consumer: start.");
   Properties props = Consumer.initProperties();
   // Start a specified number of consumer threads to consume data.
   // Note: If the value of this parameter is greater than the number of partitions of the topic to be 
consumed, the excess threads cannot consume data.
   for (int threadNum = 0; threadNum < CONCURRENCY_THREAD_NUM; threadNum++) {
      new ConsumerThread(threadNum, topic, props).start();
      LOG.info("Consumer Thread " + threadNum + " Start.");
   }
}
private class ConsumerThread extends ShutdownableThread {
   private int threadNum = 0;
   private String topic;
   private Properties props;
   private KafkaConsumer<String, String> consumer = null;
 /**
    * Constructor of the consumer thread class
 *
    * @param threadNum Thread ID
    * @param topic topic
 */
   public ConsumerThread(int threadNum, String topic, Properties props) {
      super("ConsumerThread" + threadNum, true);
      this.threadNum = threadNum;
      this.topic = topic;
      this.props = props;
      this.consumer = new KafkaConsumer<String, String>(props);
   }
```

```
 public void doWork() {
      consumer.subscribe(Collections.singleton(this.topic));
      ConsumerRecords<String, String> records = consumer.poll(waitTime);
      for (ConsumerRecord<String, String> record : records) {
         LOG.info("Consumer Thread-" + this.threadNum + " partitions:" + record.partition() + " record: "
            + record.value() + " offsets: " + record.offset());
      }
   }
}
```
#### **22.3.2.5 KafkaStreams Sample**

#### **Function**

The section describes High Level Kafka Streams API and Low Level Kafka Streams API sample codes. Kafka Streams counts words in each message by reading messages in the input topic and outputs the result in key-value pairs by consuming data in the output topic.

#### **High Level Kafka Streams API Sample Code**

```
Step 1 The following code snippets are in the createWordCountStream method of the
       com.huawei.bigdata.kafka.example.WordCountDemo class.
```

```
 static void createWordCountStream(final StreamsBuilder builder) {
    // Receive input records from the input topic.
    final KStream<String, String> source = builder.stream(INPUT_TOPIC_NAME);
    // Aggregate the calculation results of the key-value pairs.
    final KTable<String, Long> counts = source
         // Process the received records and split them based on the regular expression REGEX_STRING.
         .flatMapValues(value -> 
Arrays.asList(value.toLowerCase(Locale.getDefault()).split(REGEX_STRING)))
         // Aggregate the calculation results of the key-value pairs.
          .groupBy((key, value) -> value)
         // Output the final result.
         .count();
    // Output the key-value pairs from the output topic.
    counts.toStream().to(OUTPUT_TOPIC_NAME, Produced.with(Serdes.String(), Serdes.Long()));
 }
// keytab file name of the machine-machine account that a user applies for
private static final String USER_KEYTAB_FILE = "Change it to the real-world keytab file name.";
// Machine-machine account that a user applies for
private static final String USER_PRINCIPAL = "Change it to the real-world username."
```

```
----End
```
#### **Low Level Kafka Streams API Sample Code**

```
Step 1 The following code snippets are in the
          com.huawei.bigdata.kafka.example.WordCountProcessorDemo class.
          private static class MyProcessorSupplier implements ProcessorSupplier<String, String> {
             @Override
             public Processor<String, String> get() {
                return new Processor<String, String>() {
                  // ProcessorContext instance, which provides access to the metadata of the record being processed.
                  private ProcessorContext context;
                  private KeyValueStore<String, Integer> kvStore;
                  @Override
                  @SuppressWarnings("unchecked")
```

```
 public void init(ProcessorContext context) {
            // Retain the processor context on the local PC because it will be used in punctuate() and 
commit().
            this.context = context;
            // Execute punctuate() every second.
            this.context.schedule(Duration.ofSeconds(1), PunctuationType.STREAM_TIME, timestamp -> {
              try (final KeyValueIterator<String, Integer> iter = kvStore.all()) {<br>System.out.println("----------- " + timestamp + " ----------- ");
                                           ------ " + timestamp + " ----------- ");
                  while (iter.hasNext()) {
                     final KeyValue<String, Integer> entry = iter.next();
                     System.out.println("[" + entry.key + ", " + entry.value + "]");
                     // Send the new record as a key-value pair to the downstream processor.
                    context.forward(entry.key, entry.value.toString());
}<br>{}
               }
            });
            // Search for the key-value state storage zone KEY_VALUE_STATE_STORE_NAME, which can be 
used to memorize the recently received input records.
            this.kvStore = (KeyValueStore<String, Integer>) 
context.getStateStore(KEY_VALUE_STATE_STORE_NAME);
 }
         // Process the received records of the input topic, split the records into words, and count the words.
         @Override
         public void process(String dummy, String line) {
            String[] words = line.toLowerCase(Locale.getDefault()).split(REGEX_STRING);
            for (String word : words) {
               Integer oldValue = this.kvStore.get(word);
              if (oldValue == null) {
                  this.kvStore.put(word, 1);
               } else {
                  this.kvStore.put(word, oldValue + 1);
               }
           }
         }
         @Override
         public void close() {
 }
      };
   }
}
// keytab file name of the machine-machine account that a user applies for
private static final String USER_KEYTAB_FILE = "Change it to the real-world keytab file name.";
// Machine-machine account that a user applies for
private static final String USER_PRINCIPAL = "Change it to the real-world username."
----End
```
# **22.4 Application Commissioning**

## **22.4.1 Producer Sample Commissioning**

#### **Prerequisites**

- Ensure that Windows is configured to allow Kafka access through an EIP if you need to debug applications on Windows. For details, see **[Kafka Access](#page-1011-0) [Configuration on Windows Using EIPs](#page-1011-0)**.
- Ensure that the current user has the read permission on all files in the src/ **main/resources** directory and the dependent library file directory if you need

to debug applications on Linux. Ensure that the JDK has been installed and Java environment variables have been set.

#### <span id="page-998-0"></span>**Commissioning Applications on Windows**

- **Step 1** Ensure that the mappings between the host names and service IP addresses of all the hosts in the remote cluster are configured in the local **hosts** file.
- **Step 2** Run Producer.java on IntelliJ IDEA, as shown in **Figure 22-10**.

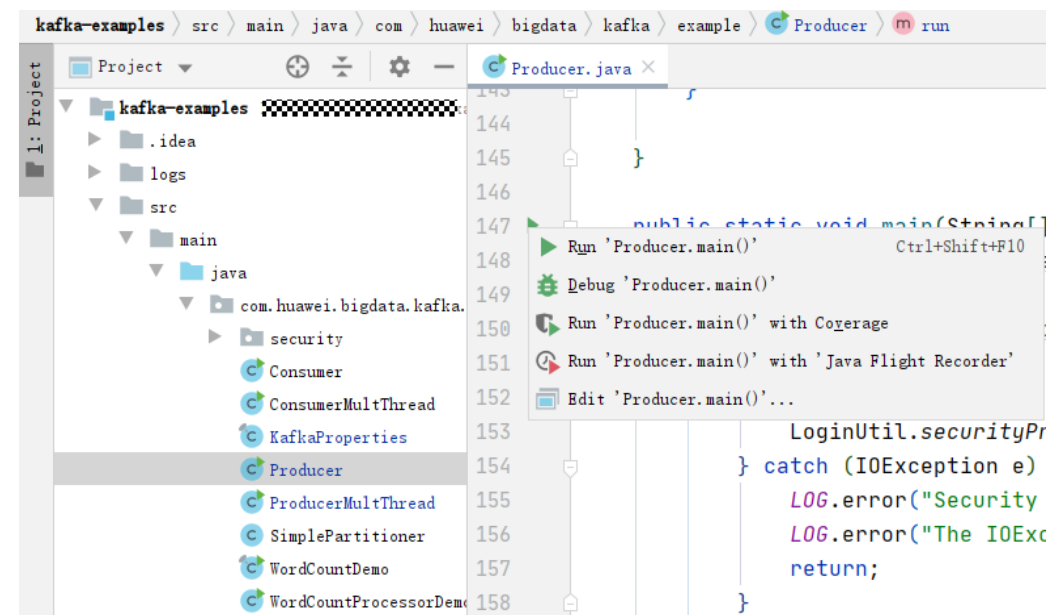

#### **Figure 22-10** Running Producer.java.

**Step 3** Check the displayed console window and you can find that Producer is sending messages to the default topic (example-metric1). One piece of log is printed when every 10 messages are sent.

#### **Figure 22-11** Producer running window

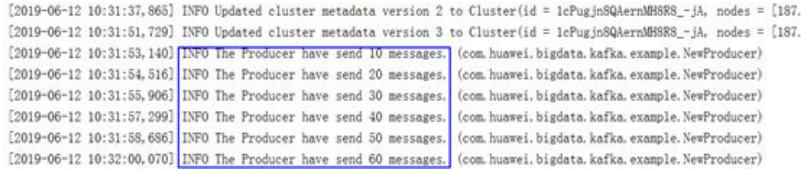

**----End**

## **Commissioning Applications on Linux**

**Step 1** Export a JAR package.

You can build a JAR file in either of the following ways:

Method 1:

Choose **Maven** > Sample projectname > **Lifecycle** > **clean**, double click **clean** to run the **clean** command of Maven.

Choose **Maven** > Sample project name > **Lifecycle** > **install**, double click **install** to run the **install** command of Maven.

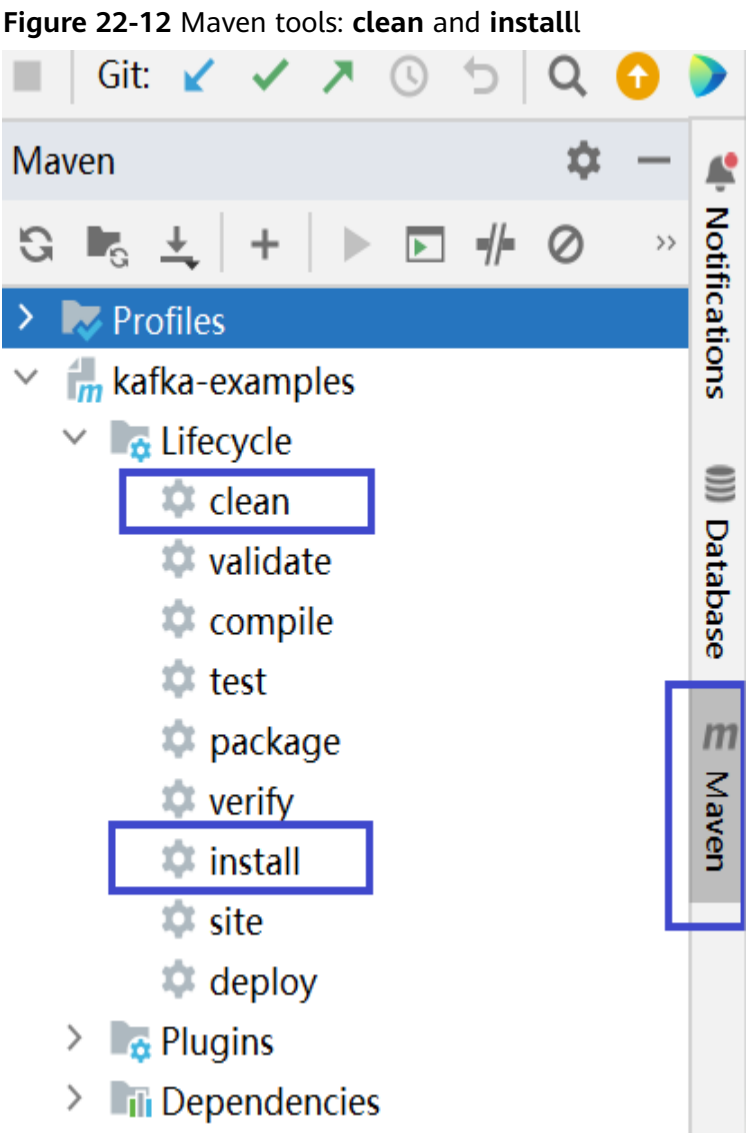

● Method 2: Go to the directory where the **pom.xml** file is located in the **Terminal** window in the lower part of the IDEA, and run the **mvn clean install** command to compile the **pom.xml** file.

**Figure 22-13** Enter **mvn clean compile** in the IDEA **Terminal** text box.

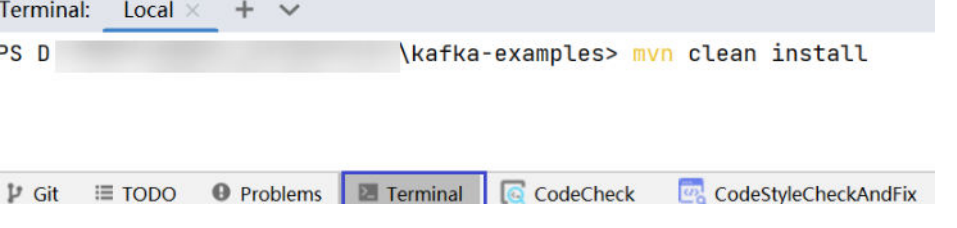

After the compilation is completed, the message "Build Success" is displayed, the **target** directory is generated, and the generated JAR file is stored in the **target** directory.

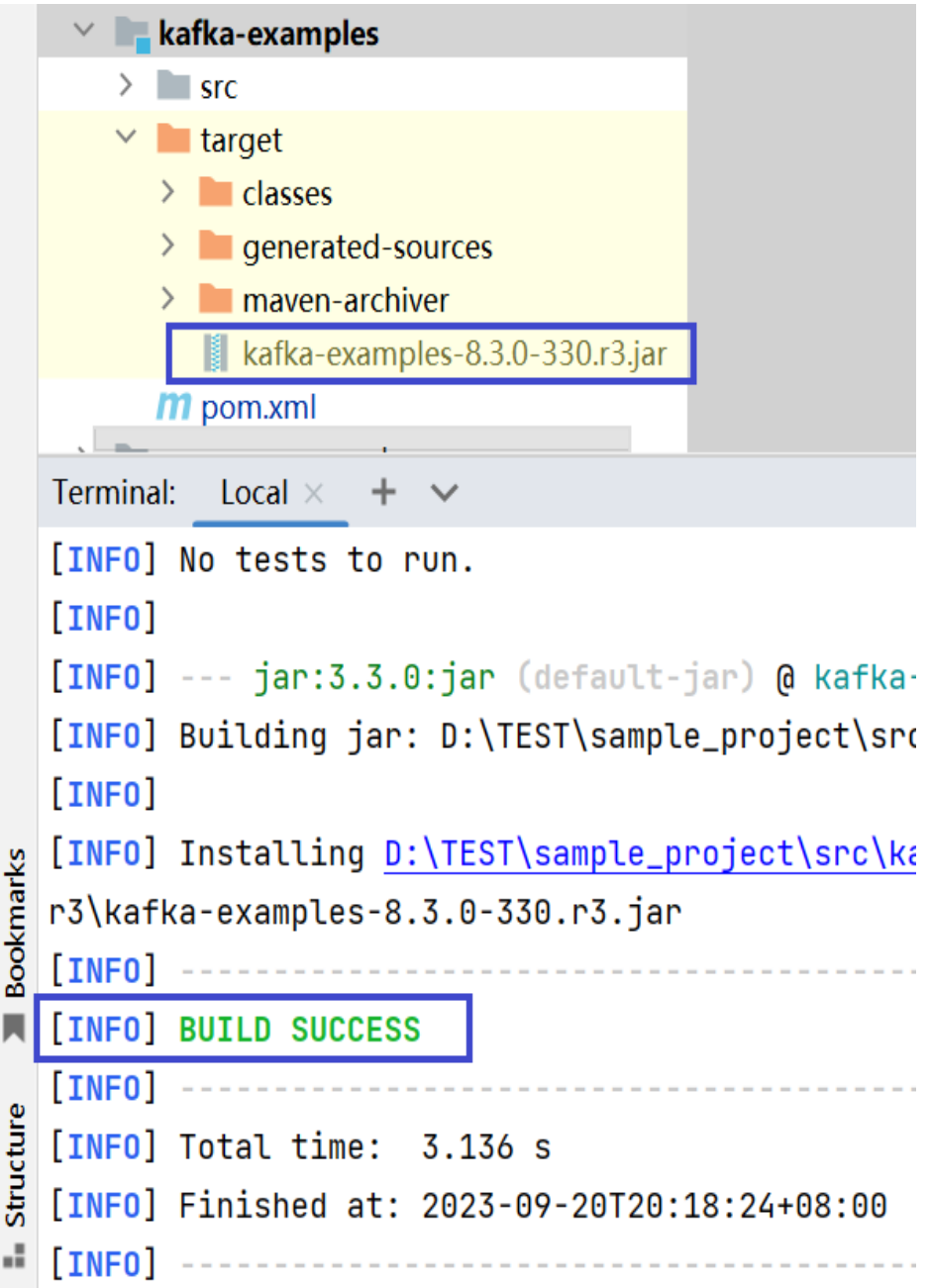

**Figure 22-14** When the compilation is completed, the JAR file is generated.

- **Step 2** Copy the JAR file generated during project compilation to the **/opt/ hadoopclient/lib** directory.
- **Step 3** Copy all files in the **src/main/resources** directory of the IntelliJ IDEA project to the **src/main/resources** directory at the same level as the **lib** folder, that is, **/opt/ client/src/main/resources**.
- **Step 4** Ensure that the current user has read permission of all the files in the **src/main/ resources** and **lib** folders in /opt/client, jdk has been installed,and java environment variables are set. Then, run the command, for example, **java cp /opt/client/lib/\*:/opt/client/src/main/resources com.huawei.bigdata.kafka.example.Producer** to run the example project.

**----End**

## **22.4.2 Consumer Sample Commissioning**

#### **Prerequisites**

- Ensure that Windows is configured to allow Kafka access through an EIP if you need to debug applications on Windows. For details, see **[Kafka Access](#page-1011-0) [Configuration on Windows Using EIPs](#page-1011-0)**.
- Ensure that the current user has the read permission on all files in the **src/ main/resources** directory and the dependent library file directory if you need to debug applications on Linux. Ensure that the JDK has been installed and Java environment variables have been set.

#### **Commissioning Applications on Windows**

- **Step 1** Ensure that the mappings between the host names and service IP addresses of all the hosts in the remote cluster are configured in the local **hosts** file.
- **Step 2** Run Consumer.java on IntelliJ IDEA, as shown in **Figure 22-15**.

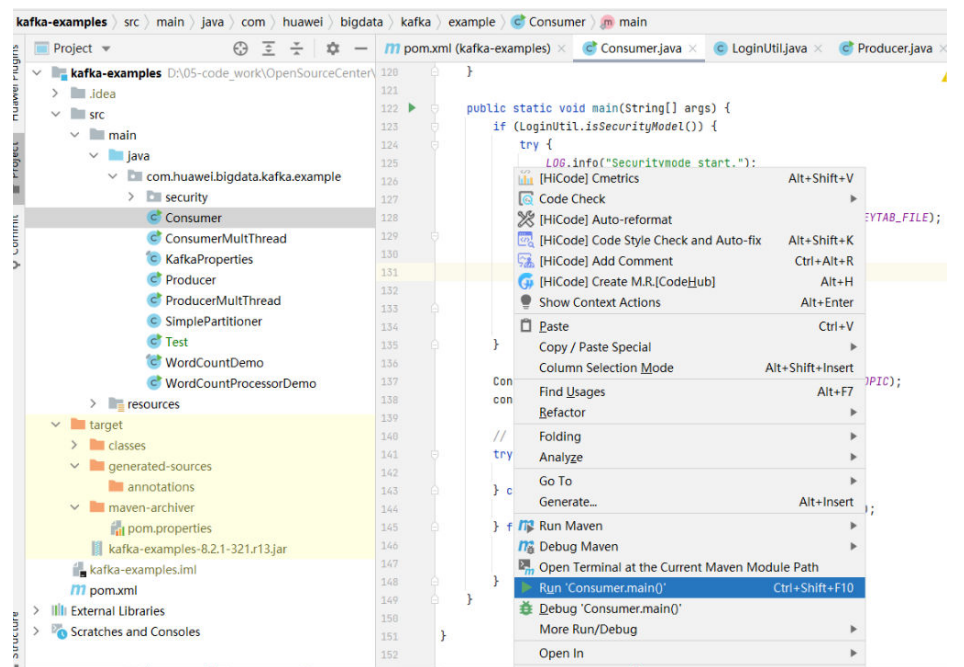

**Figure 22-15** Running Consumer.java

**Step 3** Click **Run**. In the displayed console window, you can see that Producer starts after Consumer has started and you can view the messages received in real time.

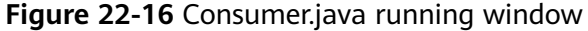

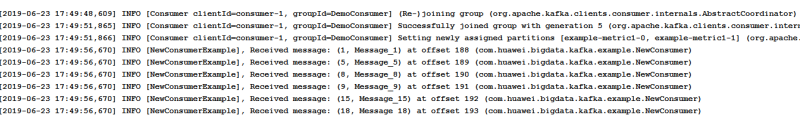

**----End**

#### **Commissioning Applications on Linux**

- **Step 1** Compile and generate a JAR package, and copy the JAR package to the **src/main/ resources** directory at the same level as the dependent library folder. For details, see **[Commissioning Applications on Linux](#page-998-0)**.
- **Step 2** Run the following command to run the consumer sample project:

**java -cp /opt/client/lib/\*:/opt/client/src/main/resources com.huawei.bigdata.kafka.example.Consumer**

**----End**

## **22.4.3 High Level Streams Sample Commissioning**

#### **Commissioning Applications on Windows**

For how to debug applications on Windows, see **[Commissioning Applications on](#page-998-0) [Windows](#page-998-0)**.

#### **Commissioning Applications on Linux**

- **Step 1** Compile and generate a JAR package, and copy the JAR package to the **src/main/ resources** directory at the same level as the dependent library folder. For details, see **[Commissioning Applications on Linux](#page-998-0)**.
- **Step 2** Log in to the cluster client node as the cluster installation user.

**cd /opt/client**

#### **source bigdata\_env**

**kinit** Component operation user (for example, developuser)

**Step 3** Create an input topic and an output topic. Ensure that the topic names are the same as those specified in the sample code. Set the cleanup policy of the output topic to **compact**.

**kafka-topics.sh --create --zookeeper** IP address of the quorumpeer instance:ZooKeeper client connection port**/kafka --replication-factor 1 - partitions 1 --topic** Topic name

To query the IP address of the quorumpeer instance, log in to FusionInsight Manager of the cluster, choose **Cluster** > **Services** > **ZooKeeper**, and click the **Instance** tab. Use commas (,) to separate multiple IP addresses. You can obtain the ZooKeeper client connection port by querying the ZooKeeper configuration parameter **clientPort**. The default value is **2181**.

Run the following commands:

**kafka-topics.sh --create --zookeeper 192.168.0.17:2181/kafka --replicationfactor 1 --partitions 1 --topic streams-wordcount-input**

**kafka-topics.sh --create --zookeeper 192.168.0.17:2181/kafka --replicationfactor 1 --partitions 1 --topic streams-wordcount-output --config cleanup.policy=compact**

**Step 4** Run the following command to run the application after the topics are created:

**java -cp /opt/client/lib/\*:/opt/client/src/main/resources com.huawei.bigdata.kafka.example.WordCountDemo**

**Step 5** Open a new client window and run the following commands to use **kafkaconsole-producer.sh** to write messages to the input topic:

**cd /opt/client**

**source bigdata\_env**

**kinit** Component operation user (for example, developuser)

**kafka-console-producer.sh --broker-list** IP address of the broker instance:Kafka connection port(for example, 192.168.0.13:9092) **--topic streams-wordcountinput --producer.config /opt/client/Kafka/kafka/config/producer.properties**

**Step 6** Open a new client window and run the following commands to use **kafkaconsole-consumer.sh** to consume data from the output topic and view the result:

**cd /opt/client**

**source bigdata\_env**

**kinit** Component operation user (for example, developuser)

**kafka-console-consumer.sh --topic streams-wordcount-output --bootstrapserver** IP address of the broker instance:Kafka connection port **- consumer.config /opt/client/Kafka/kafka/config/consumer.properties --frombeginning --property print.key=true --property print.value=true --property key.deserializer=org.apache.kafka.common.serialization.StringDeserializer - property value.deserializer=org.apache.kafka.common.serialization.LongDeserializer --**

**formatter kafka.tools.DefaultMessageFormatter**

Write a message to the input topic.

>This is Kafka Streams test >test starting >now Kafka Streams is running >test end

The output is as follows:

this 1 is 1 kafka 1 streams 1 test 1 test 2 starting 1 now 1 kafka 2 streams 2 is 2 running 1 test 3 end 1

**----End**

## **22.4.4 Low level Streams API Sample Usage Guide**

#### **Commissioning Applications on Windows**

For how to debug applications on Windows, see **[Commissioning Applications on](#page-998-0) [Windows](#page-998-0)**.

#### **Commissioning Applications on Linux**

- **Step 1** Compile and generate a JAR package, and copy the JAR package to the **src/main/ resources** directory at the same level as the dependent library folder. For details, see **[Commissioning Applications on Linux](#page-998-0)**.
- **Step 2** Log in to the node where the cluster client is installed as user **root**.

**cd /opt/client**

#### **source bigdata\_env**

**kinit** Component operation user (for example, developuser)

**Step 3** Create an input topic and an output topic. Ensure that the topic names are the same as those specified in the sample code. Set the cleanup policy of the output topic to **compact**.

**kafka-topics.sh --create --zookeeper** IP address of the quorumpeer instance:ZooKeeper client connection port**/kafka --replication-factor 1 - partitions 1 --topic** Topic name

To query the IP address of the quorumpeer instance, log in to FusionInsight Manager of the cluster, choose **Cluster** > **Services** > **ZooKeeper**, and click the **Instance** tab. Use commas (,) to separate multiple IP addresses. You can obtain the ZooKeeper client connection port by querying the ZooKeeper configuration parameter **clientPort**. The default value is **2181**.

Run the following commands:

**kafka-topics.sh --create --zookeeper 192.168.0.17:2181/kafka --replicationfactor 1 --partitions 1 --topic streams-wordcount-processor-input**

**kafka-topics.sh --create --zookeeper 192.168.0.17:2181/kafka --replicationfactor 1 --partitions 1 --topic streams-wordcount-processor-output --config cleanup.policy=compact**

**Step 4** Run the following command to run the application after the topics are created:

**java -cp /opt/client/lib/\*:/opt/client/src/main/resources com.huawei.bigdata.kafka.example.WordCountDemo**

**Step 5** Open a new client window and run the following commands to use **kafkaconsole-producer.sh** to write messages to the input topic:

**cd /opt/client**

**source bigdata\_env**

**kinit** Component operation user (for example, developuser)

**kafka-console-producer.sh --broker-list** IP address of the broker instance:Kafka connection port(for example, 192.168.0.13:9092) **--topic streams-wordcount-**

#### **processor-input --producer.config /opt/client/Kafka/kafka/config/ producer.properties**

**Step 6** Open a new client window and run the following commands to use **kafkaconsole-consumer.sh** to consume data from the output topic and view the result:

**cd /opt/client**

**source bigdata\_env**

**kinit** Component operation user (for example, developuser)

**kafka-console-consumer.sh --topic streams-wordcount-processor-output - bootstrap-server** IP address of the broker instance:Kafka connection port **- consumer.config /opt/client/Kafka/kafka/config/consumer.properties --frombeginning --property print.key=true --property print.value=true**

Write a message to the input topic.

>This is Kafka Streams test >test starting >now Kafka Streams is running >test end

The output is as follows:

this 1 is 1 kafka 1 streams 1 test 1 test 2 starting 1 now 1 kafka 2 streams 2 is 2 running 1 test 3 end 1

**----End**

## **22.4.5 Sample Code Running Guide for the Kafka Token Authentication Mechanism**

#### **Procedure**

**Step 1** Configure Kafka Token Authentication on the Kafka server.

- 1. Log in to FusionInsight Manager and choose **Cluster** > **Services** > **Kafka**. Click **Configurations**.
- 2. Enable the token authentication mechanism.

Find the **delegation.token.master.key** parameter, which specifies the master key used to generate and verify tokens. Check whether the parameter has been configured. If it has been configured, and the value is not **null**, the token authentication mechanism has been enabled and does not need to be reconfigured. If the token authentication mechanism is configured again, the original token cannot be used.

#### <span id="page-1006-0"></span> $\Box$  Note

The value of **delegation.token.master.key** can be customized, for example, **Tokentest**.

- 3. Specify the SASL authentication mechanism used for the service. Find the **sasl.enabled.mechanisms** parameter and set it to **GSSAPI,SCRAM-SHA-256,SCRAM-SHA-512**. Use commas (,) to separate the three items.
- 4. Log in to a component using Scram. Find the custom parameter **kafka.config.expandor** and set its name to **listener.name.sasl\_plaintext.scram-sha-512.sasl.jaas.config**. Set the value to **org.apache.kafka.common.security.scram.ScramLoginModule required;**.
- 5. Log in to FusionInsight Manager and restart all Broker instances of the Kafka service.
- **Step 2** Configure Kafka Token Authentication on the Kafka client.

Generate a token for the user. For details, see **[Kafka Token Authentication](https://support.huaweicloud.com/intl/en-us/cmpntguide-mrs/mrs_01_1041.html) [Mechanism Tool Usage](https://support.huaweicloud.com/intl/en-us/cmpntguide-mrs/mrs_01_1041.html)**.

**Step 3** Configure the secondary development sample project.

Configure the required sample codes in **Producer()** and **Consumer()** of the secondary development sample project. For details about the required sample codes, see **[Kafka Token Authentication](#page-989-0)**.

- **Step 4** Run the sample code.
	- For how to debug applications on Windows, see **[Commissioning Applications](#page-998-0) [on Windows](#page-998-0)**.
	- For how to debug applications on Linux, see **[Commissioning Applications on](#page-998-0) [Linux](#page-998-0)**.

**----End**

# **22.5 More Information**

## **22.5.1 External Interfaces**

**name>**

#### **22.5.1.1 Shell**

1. Query the list of topics in current clusters.

**bin/kafka-topics.sh --list --zookeeper <ZooKeeper cluster IP address:2181/ kafka>**

**bin/kafka-topics.sh --list --bootstrap-server** <**Kafka cluster IP address**:21007> **--command-config config/client.properties**

2. Query the details of a topic. **bin/kafka-topics.sh --describe --zookeeper <ZooKeeper cluster IP address:2181/kafka> --topic <Topic name> bin/kafka-topics.sh --describe --bootstrap-server** <sup>&</sup>lt;**Kafka cluster IP address**:21007> **--command-config config/client.properties --topic <Topic** <span id="page-1007-0"></span>3. Delete a topic (this operation can be performed by an administrator). **bin/kafka-topics.sh --delete --zookeeper <ZooKeeperCluster IP**

**address:2181/kafka> --topic <Topic name> bin/kafka-topics.sh --delete --bootstrap-server** <**Kafka cluster IP address:21007**>**--command-config config/client.properties --topic <Topic name>**

4. Create a topic (this operation can be performed by an administrator). **bin/kafka-topics.sh --create --zookeeper <ZooKeeperCluster IP address:2181/kafka> --partitions 6 --replication-factor 2 --topic <Topic name>**

**bin/kafka-topics.sh --create --bootstrap-server** <sup>&</sup>lt;**Kafka cluster IP address:21007**<sup>&</sup>gt; **--command-config config/client.properties --partitions 6 --replication-factor 2 --topic <Topic name>**

5. Assign permissions to the Consumer (this operation is performed by an administrator).

**bin/kafka-acls.sh --authorizer-properties zookeeper.connect=<ZooKeeper cluster IP address:2181/kafka > --add --allow-principal User:<User name> --consumer --topic <Topic name> --group <Consumer group name>**

**bin/kafka-acls.sh --bootstrap-server <Kafka cluster IP address:21007> - command-config config/client.properties --add --allow-principal User:<User name> --consumer --topic <Topic name> --group <Consumer group name>**

6. Assign permissions to the Producer (this operation is performed by an administrator).

**bin/kafka-acls.sh --authorizer-properties zookeeper.connect=<ZooKeeper cluster IP address:2181/kafka > --add --allow-principal User:<User name> --producer --topic <Topic name>**

**bin/kafka-acls.sh --bootstrap-server <Kafka cluster IP address:21007> - command-config config/client.properties --add --allow-principal User:<User name> --producer --topic <Topic name>**

7. Produce messages (this operation requires the producer permission of the desired topic).

**bin/kafka-console-producer.sh --broker-list <KafkaCluster IP address:21007> --topic <Topic name> --producer.config config/ producer.properties**

8. Consume data (the producer permission of the topic is required).

**bin/kafka-console-consumer.sh --topic <Topic name> --bootstrap-server <KafkaCluster IP address:21007> --consumer.config config/ consumer.properties**

#### **22.5.1.2 Java API**

Versions of interfaces adopted by Kafka are consistent with those in Open Source Community. For details, see **<https://kafka.apache.org/24/documentation.html>**.
## **Major Interfaces of a Producer**

| <b>Parameter</b>               | <b>Description</b>                         | <b>Remarks</b>                                                                                                    |  |
|--------------------------------|--------------------------------------------|----------------------------------------------------------------------------------------------------|--|
| bootstrap.servers              | Broker address list                        | The Producer creates<br>connections with the<br>Broker based on this<br>parameter.                                                                                                    |  |
| security.protocol              | Security protocol type                     | The Producer uses the<br>security protocol of the<br>type specified by this<br>parameter. In security<br>mode, only the SASL<br>protocol is supported, so<br>this parameter needs to<br>be configured as<br><b>SASL PLAINTEXT.</b> |  |
| sasl.kerberos.service.nam<br>e | Service name                               | This parameter specifies<br>the Kerberos user name<br>used by the Kafka cluster<br>for running. This<br>parameter needs to be<br>configured as kafka.                                                                              |  |
| key.serializer                 | Serialization of key<br>values in messages | This parameter specifies<br>how to serialize the key<br>values in messages.                                                                                                    |  |
| value.serializer               | Serialization of messages                  | This parameter specifies<br>how to serialize<br>transmitted messages.                                                                                                    |  |

**Table 22-5** Major parameters of a Producer

**Table 22-6** Major interface functions of a Producer

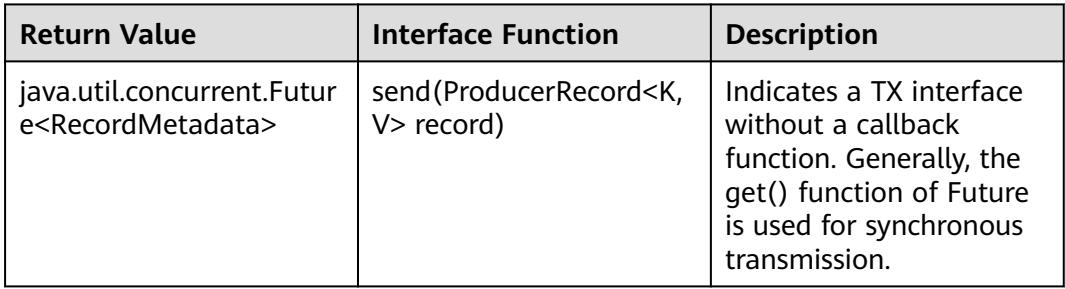

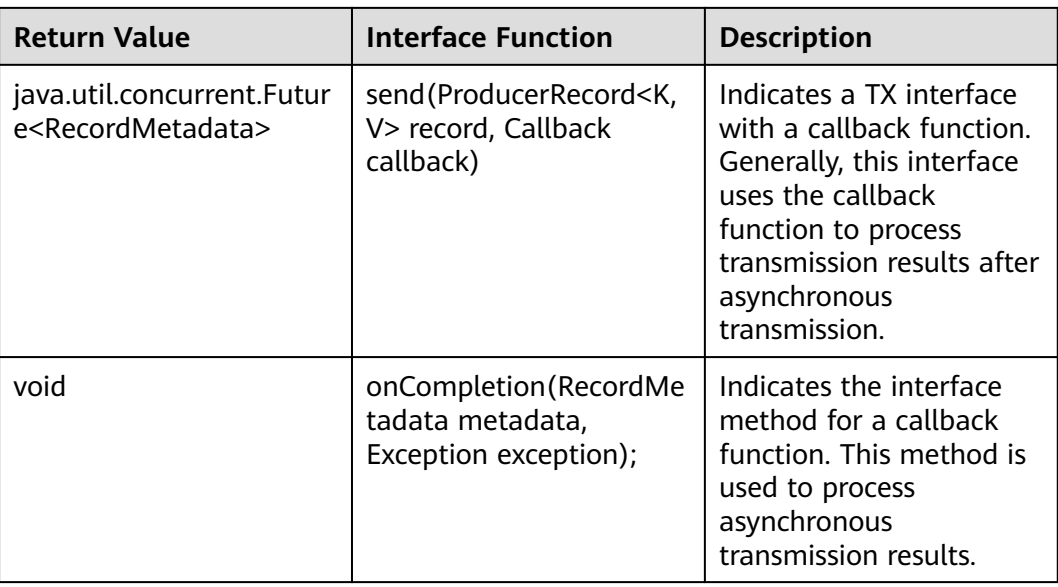

# **Major Interfaces of a Consumer**

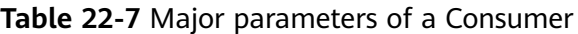

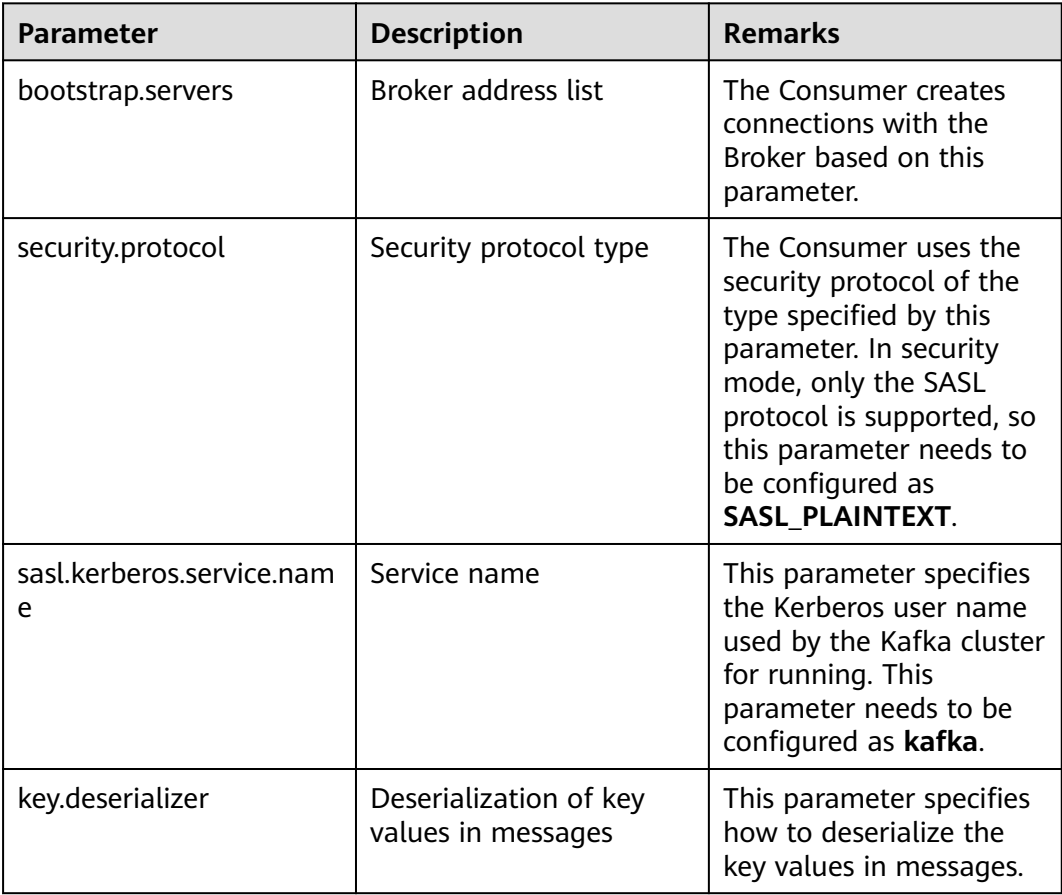

| <b>Parameter</b>   | <b>Description</b>             | <b>Remarks</b>                                                       |
|--------------------|--------------------------------|----------------------------------------------------------------------|
| value.deserializer | Deserialization of<br>messages | This parameter specifies<br>how to deserialize<br>received messages. |

**Table 22-8** Major interface functions of a Consumer

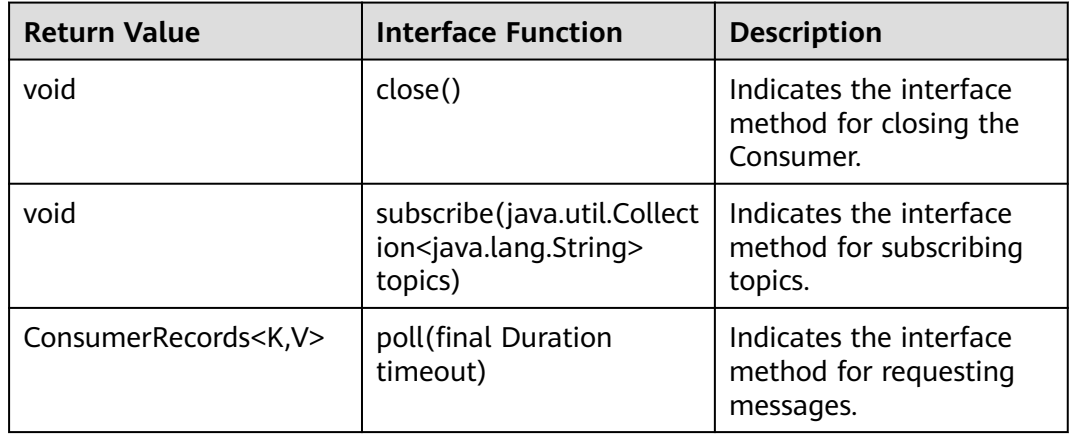

## **22.5.1.3 Security Ports**

- 1. By default, port 21007 is used for access to secure Kafka clusters, and port 9092 is used for access to normal Kafka clusters.
- 2. API supports access via both ports 9092 and 21007.

## **22.5.1.4 SSL Encryption Function Used by a Client**

#### **Prerequisites**

- 1. Before enabling the SSL function on the client, ensure that the SSL service function on the server has been enabled (**ssl.mode.enable** of the server has been set to **true**).
- 2. The SSL function requires APIs. For details, see **[Safety Instruction on Using](https://support.huaweicloud.com/intl/en-us/cmpntguide-mrs/mrs_01_1035.html) [Kafka](https://support.huaweicloud.com/intl/en-us/cmpntguide-mrs/mrs_01_1035.html)**.

## **Description**

- **SSL used by a Linux client** 
	- a. Change the value of **security.protocol** in the **client installation directory/Kafka/kafka/config/producer.properties** and **client installation directory/Kafka/kafka/config/consumer.properties** directories to **SASL\_SSL** or **SSL**.
	- b. When using the Shell commands, enter a port ID corresponding to the protocol set in Step 1. For example, if **security.protocol** is set to **SASL\_SSL**, an SASL\_SSL protocol port ID is required, which is **21009** by default:

**bin/kafka-console-producer.sh --broker-list** <IP address of a Kafka cluster:21009> **--topic** <Topic name> **--producer.config config/ producer.properties**

**bin/kafka-console-consumer.sh --topic** <Topic name> **--bootstrapserver** <IP address of a Kafka cluster:21009> **--consumer.config config/ consumer.properties**

- **SSL used by a Windows client** 
	- a. Download the Kafka client, decompress the client, and find the **ca.crt** file in the root directory.
	- b. Use the **ca.crt** file to generate the TrustStore file of the client.

Run the **keytool -noprompt -import -alias myservercert -file ca.crt keystore truststore.jks** command in the Java running environment.

- c. Copy the generated **truststore.jks** file to the **conf** directory of the IntelliJ IDEA project and add the following codes to the client codes (construction methods for Producer.java or Consumer.java): //truststore file address props.put("ssl.truststore.location", System.getProperty("user.dir") + File.separator + "conf" + File.separator + "truststore.jks"); //truststore file password (password when the TrustStore file is generated) props.put("ssl.truststore.password", "XXXXX");
- d. Change the values of **security.protocol** in **producer.properties** and **consumer.properties** in the **src/main/resources** directory of the client sample project as required, and change the value of **bootstrap.servers** in the **producer.properties** file to ensure that the type of **security.protocol** matches with the port ID of **bootstrap.servers**.

# **22.5.2 Kafka Access Configuration on Windows Using EIPs**

#### **Scenario**

This section describes how to bind Elastic IP addresses (EIPs) to a cluster and configure Kafka files so that sample files can be compiled locally.

#### **Procedure**

- **Step 1** Apply for an EIP for each node in the cluster and add public IP addresses and corresponding host domain names of all nodes to the Windows local **hosts** file. (If a host name contains uppercase letters, change them to lowercase letters.)
	- 1. On the VPC console, apply for EIPs (the number of EIPs you buy should be equal to the number of nodes in the cluster), click the name of each node in the MRS cluster, and bind an EIP to each node on the **EIPs** page.

For details, see **Virtual Private Cloud** > **User Guide** > **EIP** > **Assigning an EIP and Binding It to an ECS**.

2. Record the mapping between the public IP addresses and private IP addresses. Change the private IP addresses in the **hosts** file to the corresponding public IP addresses.

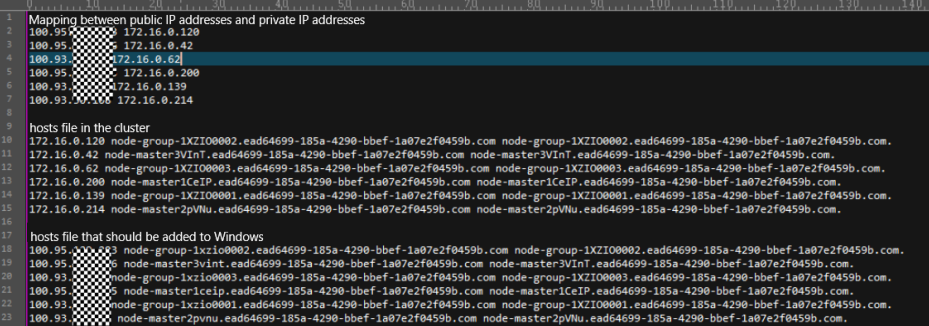

**Step 2** Change the IP addresses in the **krb5.conf** file to the corresponding host names.

**Step 3** Configure security group rules for the cluster.

1. On the **Dashboard** page, choose **Add Security Group Rule** > **Manage Security Group Rule**.

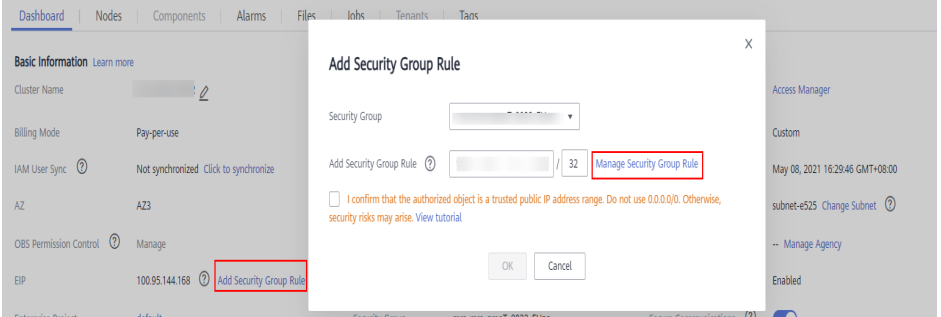

2. On the **Inbound Rules** tab page, click **Add Rule**. In the **Add Inbound Rule** dialog box, configure the Windows IP address and port 21007,21730TCP, 21731TCP/UDP, and 21732TCP/UDP.

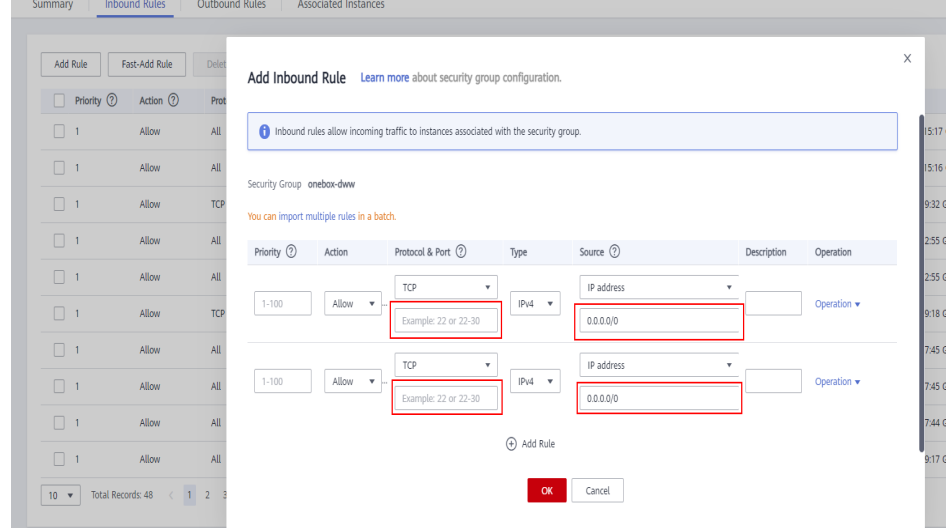

**Step 4** On Manager, choose **Cluster** > **Services** > **Kafka** > **Configurations** > **All Configurations**, search for and add the key-value pair **advertised.listeners =SASL\_PLAINTEXT://:21007,SASL\_SSL://:21009,TRACE://:21013** in the **kafka.config.expandor** parameter, save the configuration, and restart the Kafka cluster.

#### $\Box$  Note

If the current cluster is MRS 3.2.0-LTS.1 and you cannot access Kafka through the EIP after performing this step, perform the following operations:

- 1. Log in to FusionInsight Manager, choose **Cluster > Services > Kafka > Instances**, select all Broker instances, and choose **More > Stop Instance** to verify the administrator password and stop all Broker instances. (This operation affects services. Perform this operation during off-peak hours.)
- 2. Log in to the Broker node as the **root** user and modify the **server.properties** file.

**vi \${BIGDATA\_HOME}/FusionInsight\_HD\_\*/\*\_\*\_Broker/etc/server.properties** Change **host.name** to the host name of the current Broker node, and change the values of **listeners** and **advertised.listeners** to **EXTERNAL\_PLAINTEXT://**{Host name}:{port}.

- 3. Log in to FusionInsight Manager, choose **Cluster > Services > Kafka > Instances**, select all Broker instances, and click **Start Instance**.
- 4. Bind an EIP to each Broker node in the MRS cluster.
- 5. On Windows, use the configured EIP and port of the Broker node to connect to the Kafka cluster and debug the code.
- **Step 5** Before running the sample code, change the Kafka connection string in the sample code to hostname1**:21007,** hostname2**:21007,** hostname3**:21007**,change the domain name in the code, and change the machine-machine account name and keytab file name applied by the user.

#### $\Box$  Note

You can log in to FusionInsight Manager, choose **System** > **Permission** > **Domain and Mutual Trust**, and check the value of **Local Domain**, which is the current system domain name.

**----End**

# **22.5.3 FAQ**

## **22.5.3.1 Topic Authentication Fails During Sample Running and "examplemetric1=TOPIC\_AUTHORIZATION\_FAILED" Is Displayed**

#### **Troubleshooting Procedure**

- **Step 1** Apply to the administrator for the access permission for the related topic.
- **Step 2** If the topic cannot be logged in after the access permission is assigned, log in to FusionInsight Manager, go to the Kafka service configuration page, search for **allow.everyone.if.no.acl.found**, and change the value to **true**. Then, run the sample again.

**----End**

## **22.5.3.2 Running the Producer.java Sample to Obtain Metadata Fails and "ERROR fetching topic metadata for topics..." Is Displayed, Even the Access Permission for the Related Topic**

#### **Troubleshooting Procedure**

- **Step 1** Find **bootstrap.servers** in **producer.properties** under the **conf** directory of the project, and check whether the IP address and port ID are configured correctly.
	- If the IP address is inconsistent with the service IP address of the Kafka cluster, change the IP address to the correct one.
	- If the port ID is 21007 (security mode port), change it to 9092 (normal mode port).
- **Step 2** Check whether network connections are correct to ensure that the current device can access the Kafka cluster normally.

**----End**

# <span id="page-1015-0"></span>**23 Kafka Development Guide (Normal Mode)**

# **23.1 Overview**

# **23.1.1 Development Environment Preparation**

## **Kafka Introduction**

Kafka is a distributed message release and subscription system. With features similar to JMS, Kafka processes active streaming data.

Kafka is applicable to message queuing, behavior tracing, operation & maintenance (O&M) data monitoring, log collection, streaming processing, event tracing, and log persistence.

Kafka features:

- High throughput
- Message persistence to disks
- Scalable distributed system
- Fault-tolerant
- Support for online and offline scenarios

#### **Interface Type Introduction**

APIs provided by Kafka can be divided into two types: Producer API and Consumer API. Both the types of APIs contain Java API. For details, see section **[Java API](#page-1043-0)**.

# **23.1.2 Common Concepts**

- **Topic**
	- A same type of messages maintained by Kafka.
- **Partition**

One topic can be divided into multiple partitions, and each partition corresponds to an appendant and log file whose sequence is fixed.

● **Producer**

Role in a Kafka topic to which messages are sent.

● **Consumer**

Role that obtains messages from Kafka topics.

● **Broker**

A node server in a Kafka cluster.

## **23.1.3 Development Process**

Kafka client roles include Producer and Consumer, which share the same application development process.

**Figure 23-1** and **[Table 23-1](#page-1017-0)** show each phase of the development process.

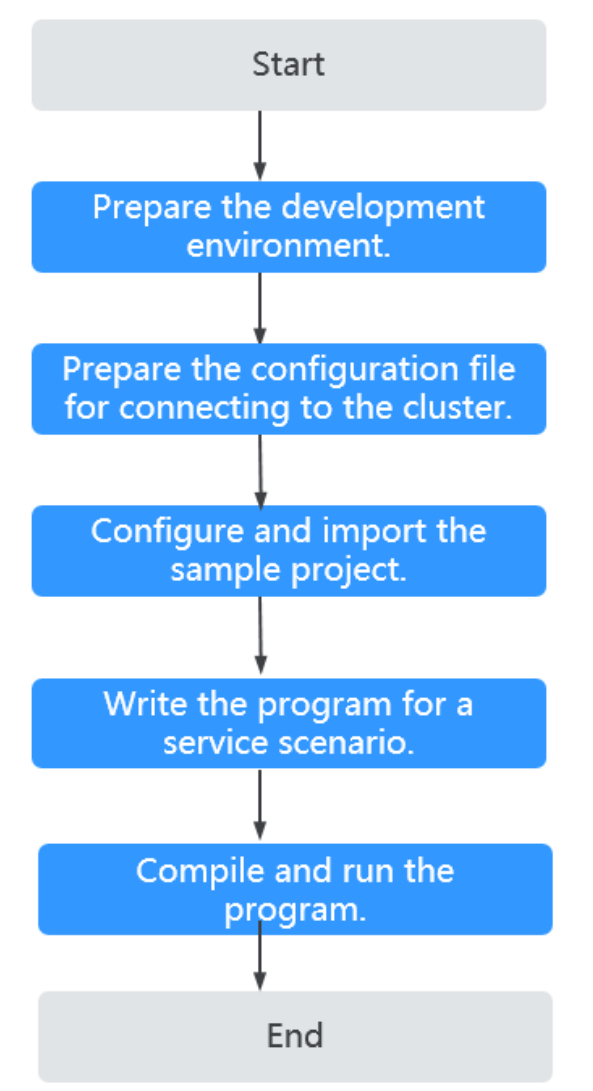

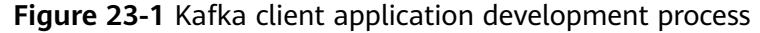

| <b>Phase</b>                                                          | <b>Description</b>                                                                                                    | <b>Reference Document</b>                                                                            |
|-----------------------------------------------------------------------|----------------------------------------------------------------------------------------------------|----------------------------------------------------------------------------------------------------|
| Prepare the development<br>environment.                               | The Java language is<br>recommended for the<br>development of Java<br>applications. The IntelliJ<br>IDEA tool can be used.<br>The Kafka running<br>environment is the Kafka<br>client. Install and<br>configure the client<br>according to the quide.                                                                                                    | <b>Common Concepts</b>                                                                               |
| Preparing the<br>configuration files for<br>connecting to the cluster | During the development<br>or a test run of the<br>program, you need to<br>use the cluster<br>configuration files to<br>connect to an MRS<br>cluster. The configuration<br>files usually contain the<br>cluster component<br>information file. You can<br>obtain the required<br>information from the<br>created MRS cluster.<br>Nodes used for program<br>debugging or running<br>must be able to<br>communicate with the<br>nodes within the MRS<br>cluster, and the hosts<br>domain name must be<br>configured. | <b>Preparing the</b><br><b>Configuration Files for</b><br><b>Connecting to the</b><br><b>Cluster</b> |
| Configuring and<br>importing sample<br>projects                       | Kafka provides program<br>samples for different<br>scenarios. You can<br>import the program<br>samples for learning.                                                                                                    | <b>Configuring and</b><br><b>Importing Sample</b><br><b>Projects</b>                                 |

<span id="page-1017-0"></span>**Table 23-1** Kafka client application development process description

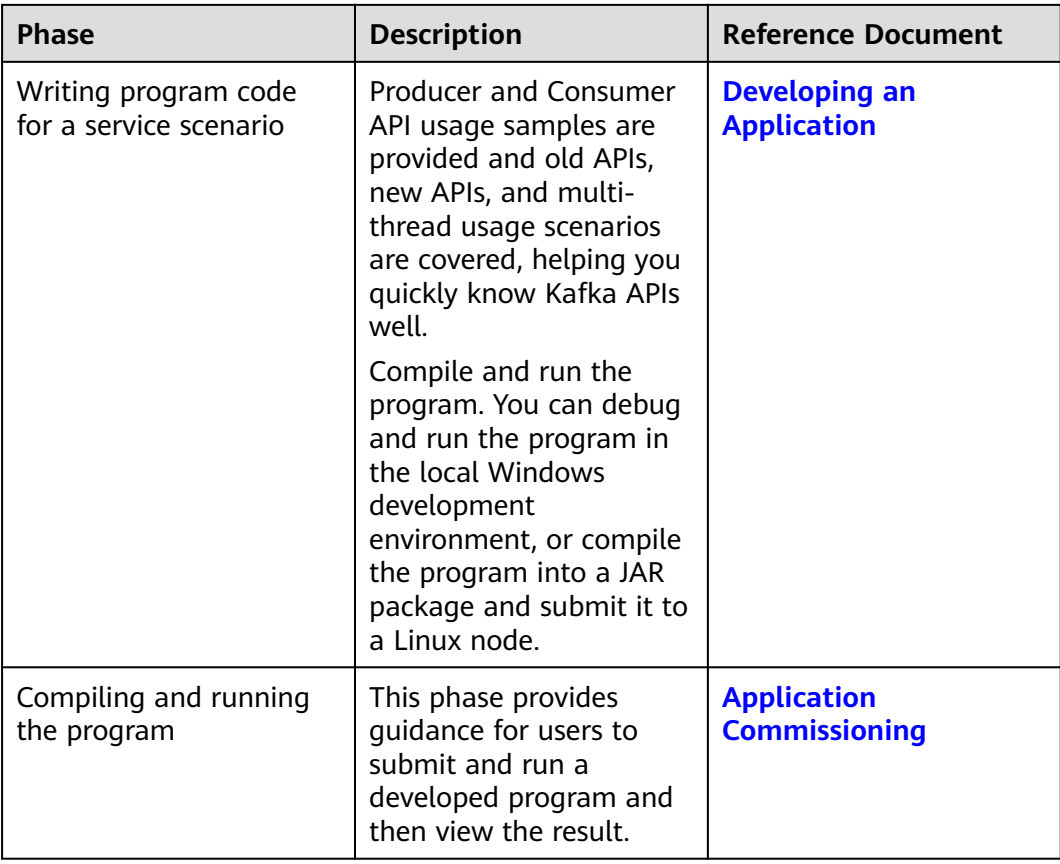

# **23.1.4 Kafka Sample Project**

To obtain an MRS sample project, visit **[https://github.com/huaweicloud/](https://github.com/huaweicloud/huaweicloud-mrs-example) [huaweicloud-mrs-example](https://github.com/huaweicloud/huaweicloud-mrs-example)** and switch to the branch that matches the MRS cluster version. Download the package to the local PC and decompress it to obtain the sample project of each component.

MRS provides the following Kafka sample projects:

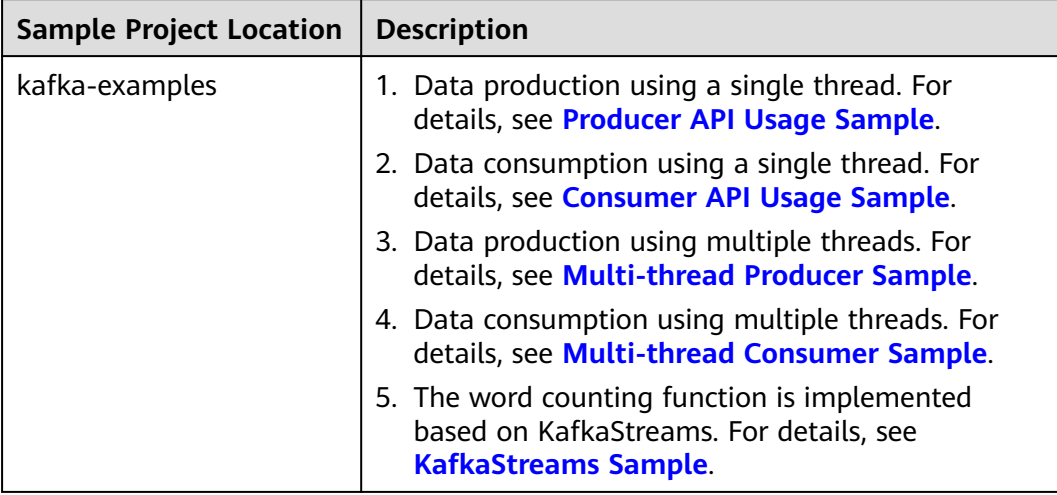

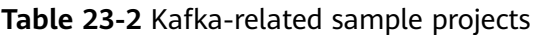

# **23.2 Environment Preparation**

# **23.2.1 Preparing for Development Environment**

# **Preparing Development Environment**

**Table 23-3** describes the environment required for secondary development.

| <b>Item</b>                          | <b>Description</b>                                                                                                    |  |
|--------------------------------------|----------------------------------------------------------------------------------------------------|--|
| <b>OS</b>                            | Development environment: Windows OS. Windows 7 or later<br>is supported.                                                                                                    |  |
|                                      | • Operating environment: Windows OS or Linux OS.<br>If the program needs to be commissioned locally, the<br>running environment must be able to communicate with the<br>cluster service plane network. |  |
| IntelliJ IDEA<br>installation<br>and | It is the basic configuration for the development environment.<br>JDK 1.8 is used. IntelliJ IDEA 2019.1 or other compatible<br>versions are used.                                                      |  |
| configuration                        | <b>NOTE</b>                                                                                                    |  |
|                                      | • If the IBM JDK is used, ensure that the JDK configured in IntelliJ IDEA<br>is the IBM JDK.                                                                                                    |  |
|                                      | If the Oracle JDK is used, ensure that the JDK configured in IntelliJ<br><b>IDEA</b> is the Oracle JDK.                                                                                                |  |
|                                      | If the Open JDK is used, ensure that the JDK configured in IntelliJ<br>IDEA is the Open JDK.                                                                                                    |  |

**Table 23-3** Development environment

<span id="page-1020-0"></span>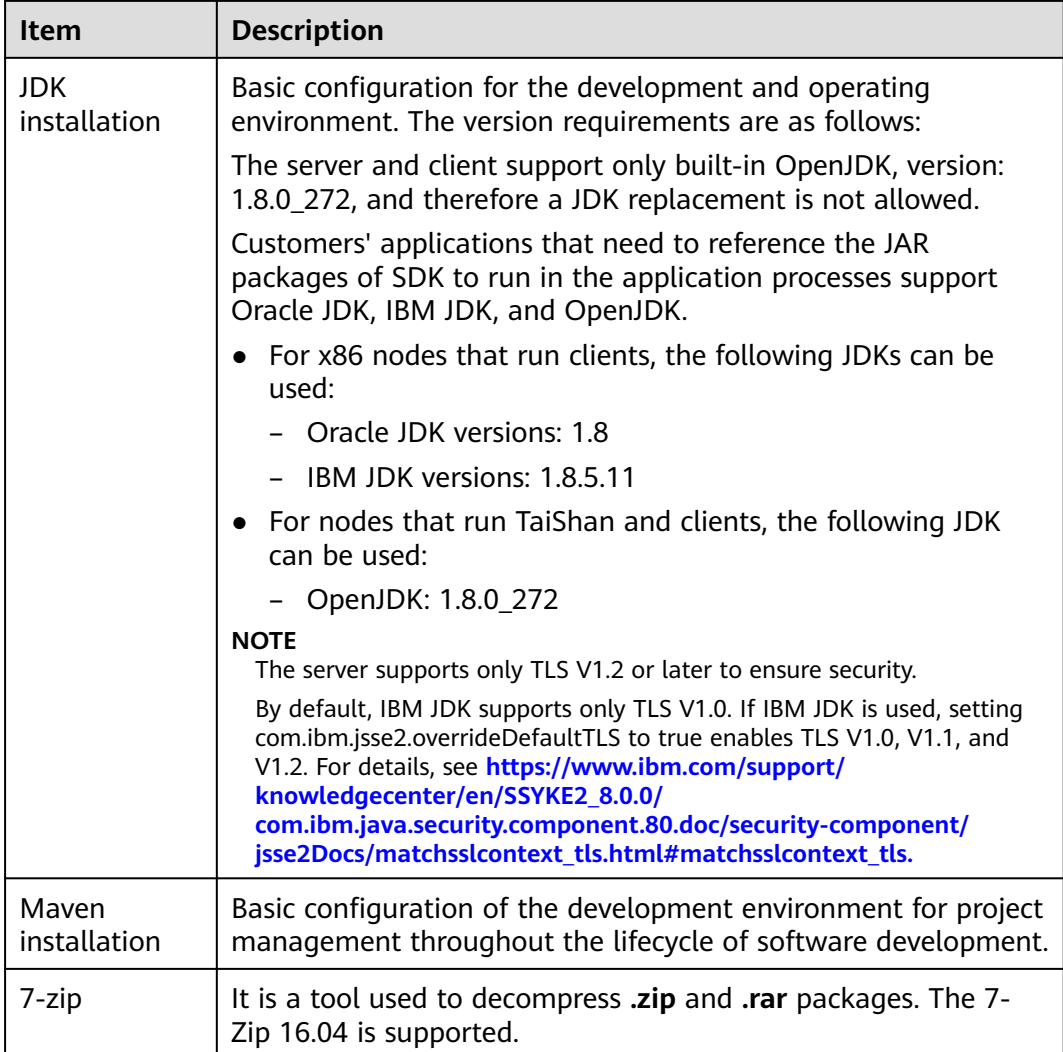

# **23.2.2 Preparing the Configuration Files for Connecting to the Cluster**

## **Preparing the Configuration Files of the Running Environment**

During the development or a test run of the program, you need to use the cluster configuration files to connect to an MRS cluster. The configuration files usually contain the cluster component information file. You can obtain the required information from the created MRS cluster.

Nodes used for program debugging or running must be able to communicate with the nodes within the MRS cluster, and the hosts domain name must be configured.

- Scenario 1: Prepare the configuration files required for debugging in the local Windows development environment.
	- a. Log in to FusionInsight Manager and choose **Cluster** > **Dashboard** > **More** > **Download Client**. In the dialog box that is displayed, set **Select Client Type** to **Configuration Files Only** and click **OK**. After the client

<span id="page-1021-0"></span>package is generated, download the package as prompted and decompress it.

For example, if the client configuration file package is **FusionInsight\_Cluster\_1\_Services\_Client.tar**, decompress it to obtain **FusionInsight\_Cluster\_1\_Services\_ClientConfig\_ConfigFiles.tar**. Then, continue to decompress this file.

b. Go to **Kafka\config** in the directory where the client configuration file is decompressed and obtain the Kafka configuration files listed in **Table 23-4**.

#### **Table 23-4** Configuration files

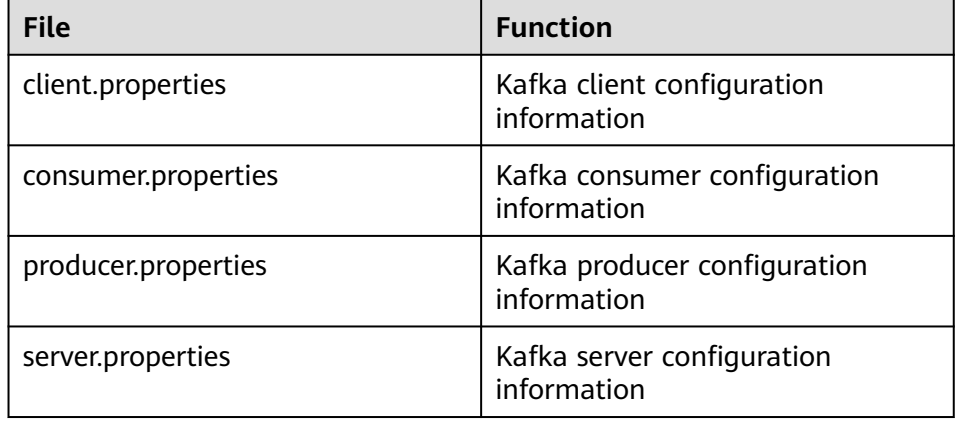

c. Copy the **hosts** file content from the decompression directory to the **hosts** file of the local PC.

 $m$  note

- If you need to debug the application in the local Windows environment, ensure that the local PC can communicate with the hosts listed in the **hosts** file.
- If your PC cannot communicate with the network plane where the MRS cluster is deployed, you can bind an EIP to access the MRS cluster. For details, see **[Kafka Access Configuration on Windows Using EIPs](#page-1046-0)**.
- **C:\WINDOWS\system32\drivers\etc\hosts** is an example directory in a Windows environment for storing the local **hosts** file.
- Scenario 2: Prepare the configuration files required for running the program in a Linux environment.
	- a. Install the MRS cluster client on the node.

For example, the client installation directory can be **/opt/client**.

- b. Obtain the configuration files.
	- i. Log in to FusionInsight Manager, click **More** and select **Download Client** in the upper right corner of **Homepage**. Set **Select Client Type** to **Configuration Files Only**, select **Save to Path**, and click **OK** to download the client configuration file to the active OMS node of the cluster.
	- ii. Log in to the active OMS node as user **root**, go to the directory where the client configuration file is stored (**/tmp/FusionInsight-Client/** by default), decompress the software package, and obtain

<span id="page-1022-0"></span>the configuration files listed in **[Table 23-4](#page-1021-0)** from the **Kafka/config** directory.

For example, if the client software package is **FusionInsight\_Cluster\_1\_Services\_Client.tar** and the download path is **/tmp/FusionInsight-Client** on the active OMS node, run the following commands:

**cd /tmp/FusionInsight-Client**

**tar -xvf FusionInsight\_Cluster\_1\_Services\_Client.tar tar -xvf FusionInsight\_Cluster\_1\_Services\_ClientConfig\_ConfigFiles.tar cd FusionInsight\_Cluster\_1\_Services\_ClientConfig\_ConfigFiles**

c. Check the network connection of the client node.

During the client installation, the system automatically configures the **hosts** file on the client node. You are advised to check whether the **/etc/ hosts** file contains the host names of the nodes in the cluster. If no, manually copy the content of the **hosts** file in the decompression directory to the **hosts** file on the node where the client is located, to ensure that the local host can communicate with each host in the cluster.

# **23.2.3 Configuring and Importing Sample Projects**

**Step 1** Obtain the sample project folder.

Obtain the sample project folder **kafka-examples** in the **src** directory where the sample code is decompressed. For details, see **[Obtaining Sample Projects from](#page-30-0) [Huawei Mirrors](#page-30-0)**.

- **Step 2** Copy the all the cluster configuration file obtained in section **[Preparing the](#page-1020-0) [Configuration Files for Connecting to the Cluster](#page-1020-0)** to the **kafka-examples\src \main\resources** directory of the sample project.
- **Step 3** After installing the IntelliJ IDEA and JDK tools, configure JDK in IntelliJ IDEA.
	- 1. Open IntelliJ IDEA and click **Configure**.

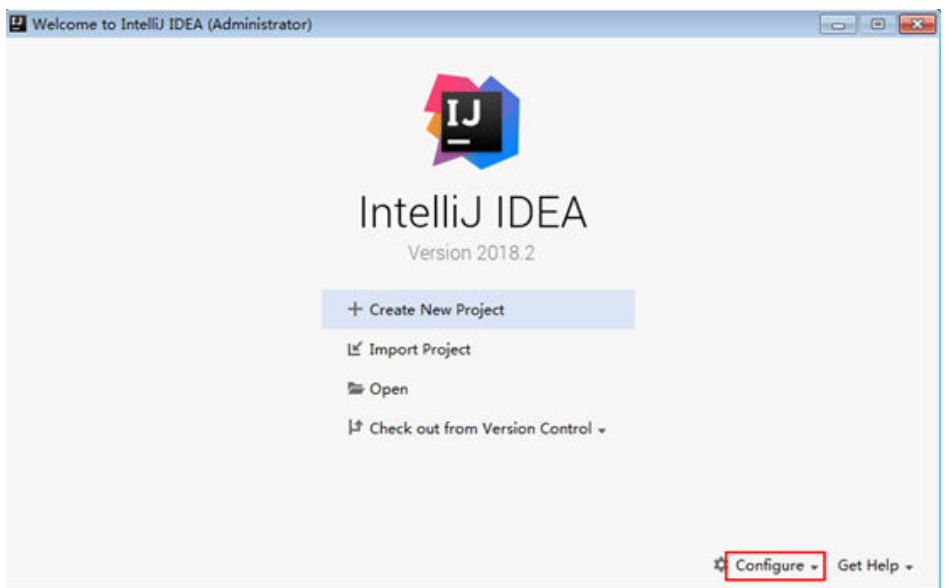

**Figure 23-2** Quick Start

#### 2. Choose **Project Defaults** > **Project Structure**.

#### **Figure 23-3** Configure

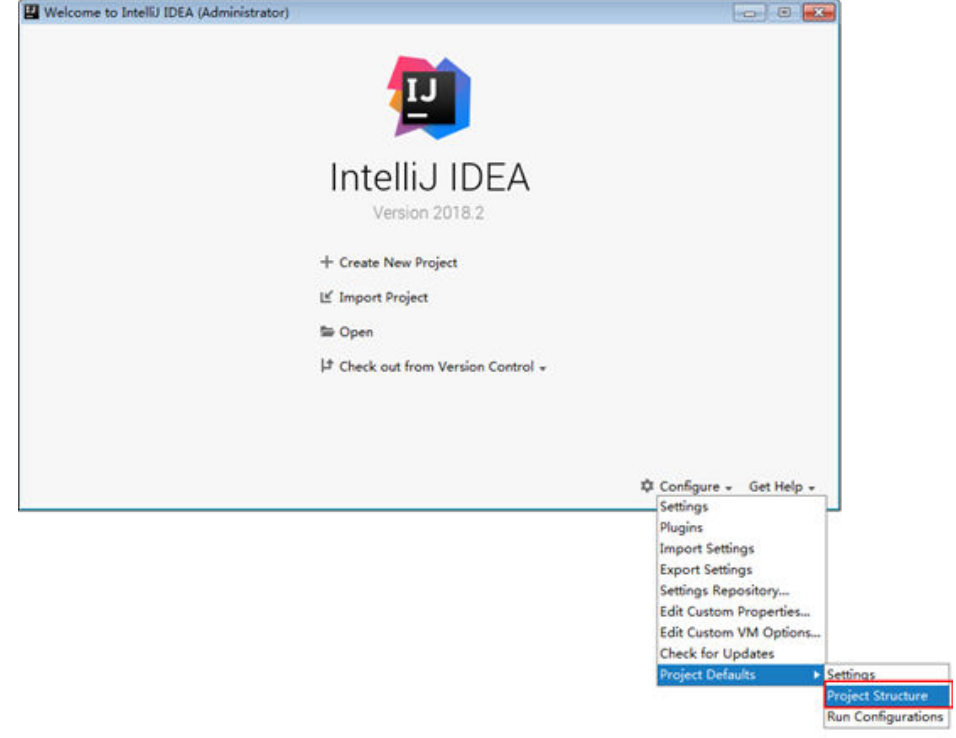

3. In the displayed **Project Structure for New Projects** interface, click **SDKs**. Then click the plus sign (+) and choose **JDK**.

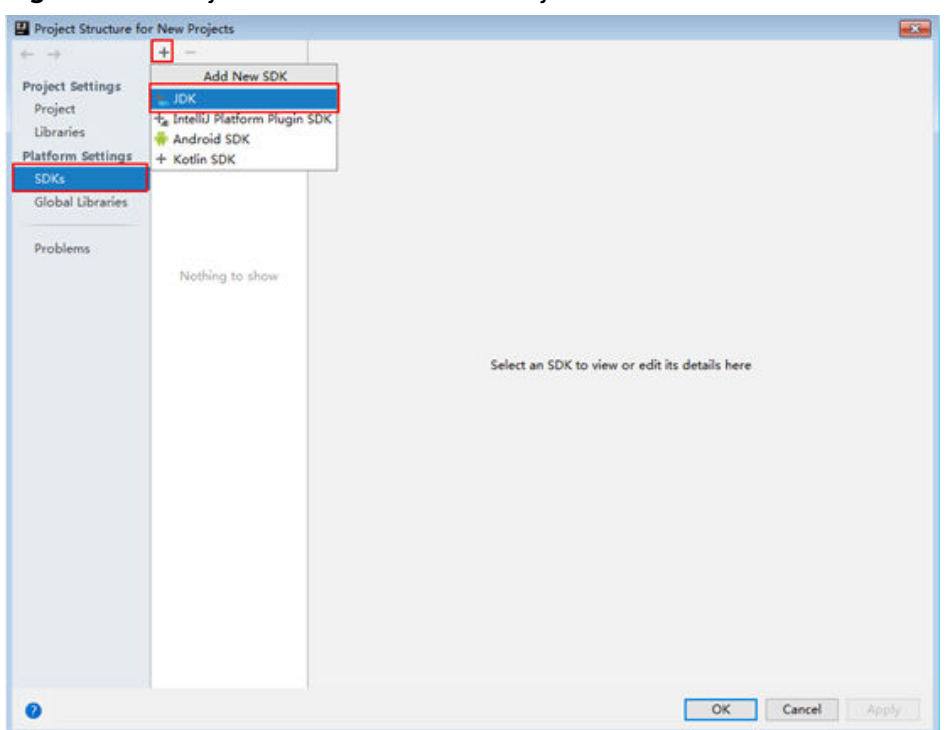

**Figure 23-4** Project Structure for New Projects

4. In the displayed **Select Home Directory for JDK** interface, select the JDK directory, and click **OK**.

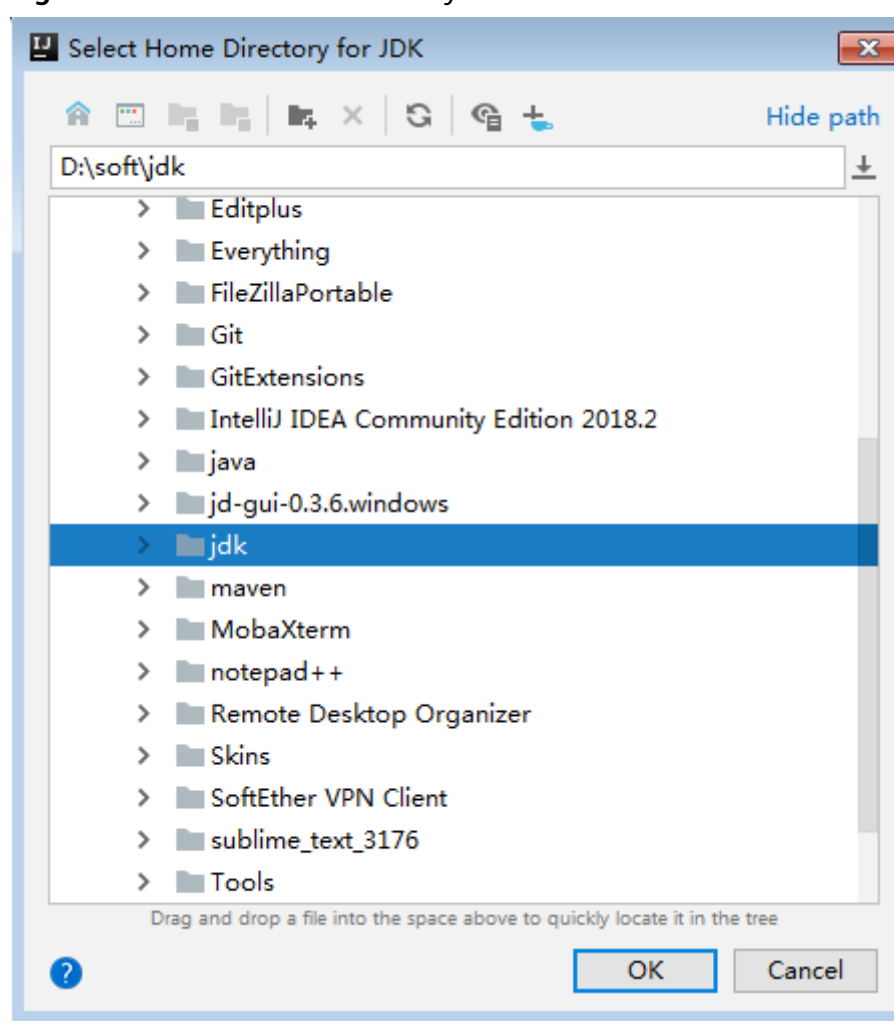

**Figure 23-5** Select Home Directory for JDK

5. Click **OK**.

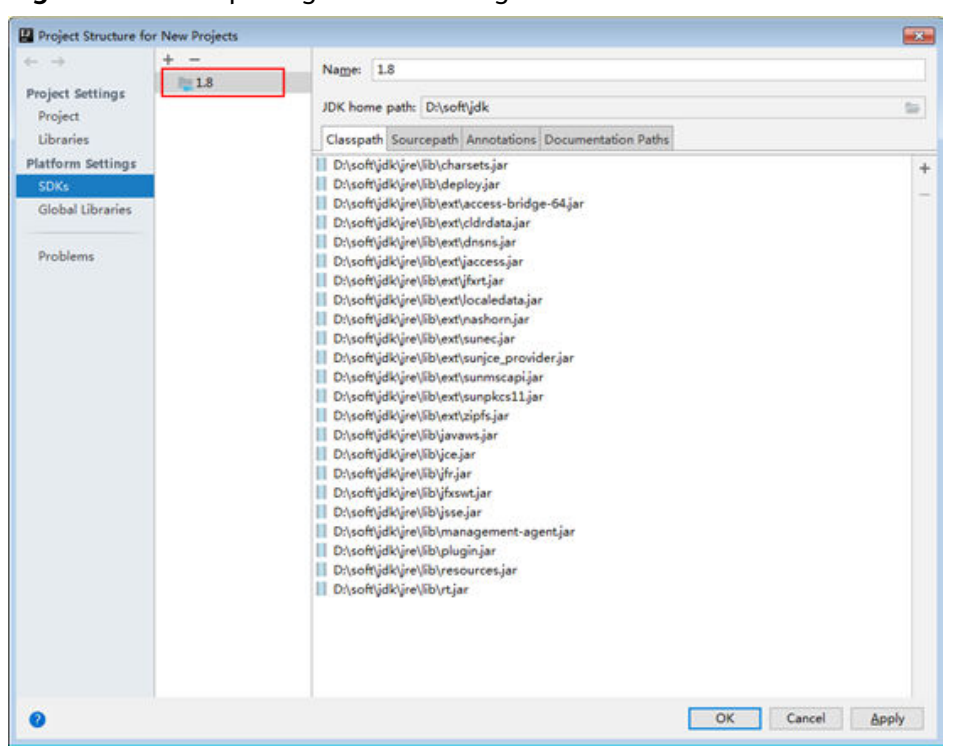

**Figure 23-6** Completing the JDK configuration

**Step 4** Import the sample project to the IntelliJ IDEA development environment.

1. Start IntelliJ IDEA and choose **Open**.

The **Browse Folder** dialog box is displayed.

- 2. Select a sample project folder, and click **OK**.
- 3. After the import is complete, check that the imported sample projects are displayed on the IDEA home page.
- 4. Right-click **pom.xml** and choose **Add as Maven Project** from the shortcut menu to add the project as a Maven project. If the "pom.xml" icon is

displayed as  $\frac{m}{m}$  pom.xml, go to the next step.

| TEST sample_project src<br>D. |                                                         | README.md          |
|-------------------------------|---------------------------------------------------------|--------------------|
| Project =                     |                                                         |                    |
| pom.xml                       | <b>In [HiCode] Cmetrics</b>                             | $Ctrl + Alt + Q$   |
| README.md                     | <b>Ed [HiCode] Code Check</b>                           | Alt+Shift+H        |
| Illi External Libraries       | (9 [HiCode] Code Check-Incremental Check                | Alt+Shift+E        |
|                               | Co Scratches and Consc (a) [HiCode] Code Check-FindBugs | Ctrl+Shift+S       |
|                               | [1] [HiCode] Code Commit                                |                    |
|                               | X [HiCode] Auto-reformat                                |                    |
|                               | [HiCode] Code Style Check and Auto-fix                  | Alt+Shift+K        |
|                               | <b>A [HiCode] Add Comment</b>                           | $Ctrl + Alt + R$   |
|                               | <b>E</b> [HiCode] Merge Request                         |                    |
|                               | New                                                     |                    |
|                               | <b>X</b> Cut                                            | $Ctrl+X$           |
|                               | Copy                                                    |                    |
|                               | <b>D</b> Paste                                          | $CtrI + V$         |
|                               | <b>Find Usages</b>                                      | $Alt + F7$         |
|                               | Analyze                                                 |                    |
|                               | Refactor                                                |                    |
|                               | Validate                                                |                    |
|                               | Add to Favorites                                        |                    |
|                               | <b>Reformat Code</b>                                    | $Ctrl + Alt + L$   |
|                               | Optimize Imports                                        | $Ctrl + Alt + O$   |
|                               | Delete<br>Mark as Plain Text                            | Delete             |
|                               |                                                         |                    |
|                               | Show in Explorer                                        | $CtrI + Alt + F12$ |
|                               | File Path<br>图 Open in Terminal                         |                    |
|                               | Open in Browser                                         |                    |
|                               |                                                         |                    |
|                               | Local History<br>Git                                    |                    |
|                               | <b>G</b> Reload from Disk                               |                    |
|                               |                                                         | $Ctrl + D$         |
|                               | Compare With                                            |                    |
|                               | Compare File with Editor                                |                    |
|                               | Mark Directory as                                       |                    |
|                               | Generate XSD Schema from XML File                       |                    |
|                               | Update Copyright                                        |                    |
|                               | <b>Create Gist</b>                                      |                    |
|                               | Add as Maven Project                                    |                    |

**Step 5** Set the Maven version used by the project.

1. Choose **File** > **Settings...** from the main menu of IntelliJ IDEA.

#### **Figure 23-7** Settings

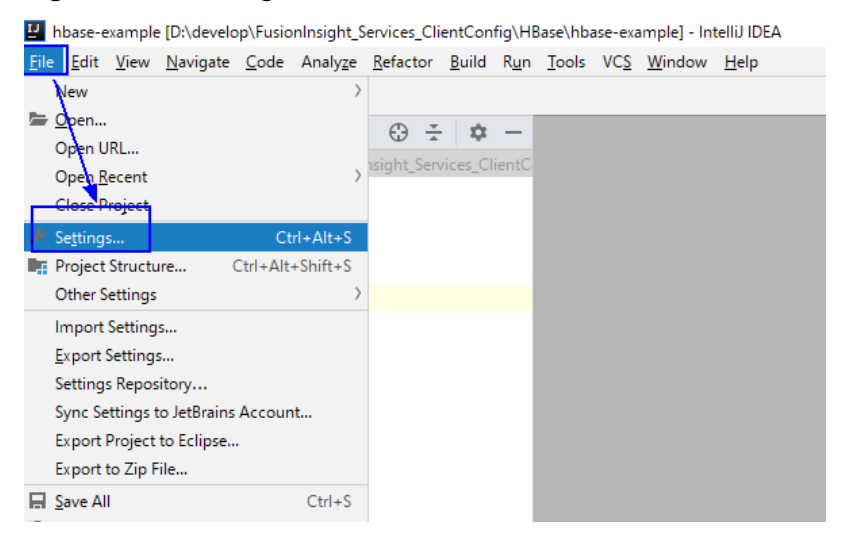

2. Choose **Build, Execution, Deployment** > **Maven** and set **Maven home directory** to the Maven version installed on the local PC.

Set **User settings file** and **Local repository** as you need, and click **Apply** > **OK**.

**Figure 23-8** Selecting the local Maven installation directory

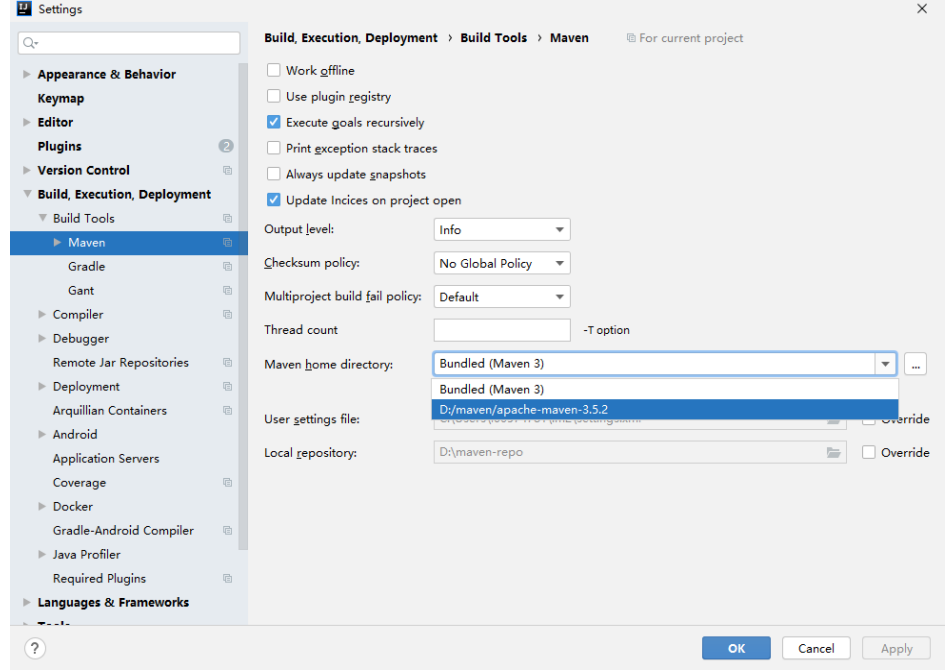

**Step 6** Set the IntelliJ IDEA text file coding format to prevent garbled characters.

1. On the IntelliJ IDEA menu bar, choose **File** > **Settings**.

The **Settings** window is displayed.

2. In the left navigation pane, choose **Editor** > **File Encodings**. In the **Project Encoding** and **Global Encoding** areas, set the parameter to **UTF-8**. Click **Apply** and **OK**, as shown in **[Figure 23-9](#page-1029-0)**.

<span id="page-1029-0"></span>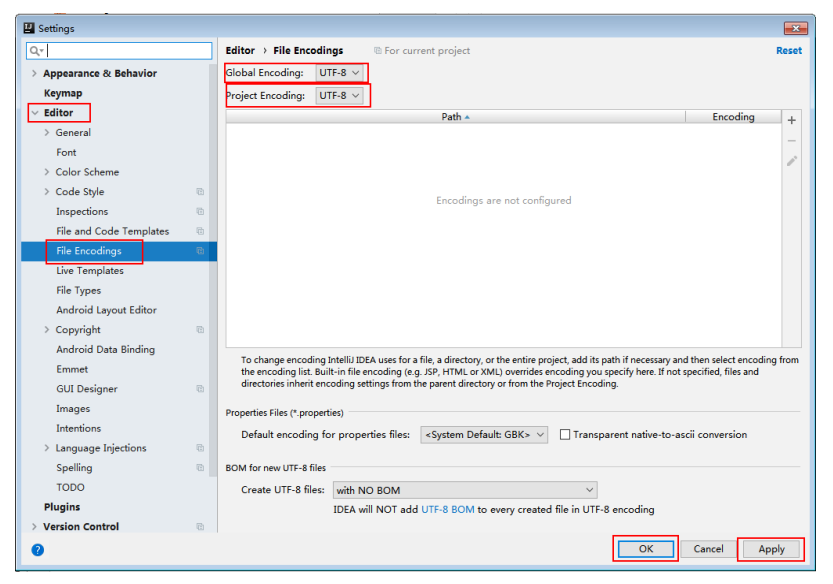

**Figure 23-9** Setting the IntelliJ IDEA encoding format

**----End**

# **23.3 Developing an Application**

# **23.3.1 Typical Scenario Description**

#### **Scenario**

Kafka is a distributed message system, in which messages can be publicized or subscribed. A Producer is to be developed to send a message to a topic of a Kafka cluster every second, and a Consumer is to be implemented to ensure that the topic is subscribed and that messages of the topic are consumed in real time.

#### **Development Idea**

- 1. Use a Linux client to create a topic.
- 2. Develop a Producer to produce data to the topic.
- 3. Develop a Consumer to consume the data of the topic.

#### **Suggestions on Performance Tuning**

- 1. Create a topic and plan its partitions based on service requirements. The number of partitions limits the number of concurrent consumers.
- 2. The key value of a message must be variable to ensure even message distribution.
- 3. Consumers are advised to proactively submit the offset to avoid repeated consumption.

# **23.3.2 Example Code Description**

## <span id="page-1030-0"></span>**23.3.2.1 Producer API Usage Sample**

#### **Function Description**

The following code snippet belongs to the **run** method of the **com.huawei.bigdata.kafka.example.Producer** class. It is used by the Producer APIs to produce messages for the security topic.

#### **Code Sample**

```
/** 
 * The Producer thread executes a function to send messages periodically. 
 */ 
public void run() {
   LOG.info("New Producer: start.");
   int messageNo = 1;
   while (messageNo <= MESSAGE_NUM) {
      String messageStr = "Message_" + messageNo;
      long startTime = System.currentTimeMillis();
      // Construct message records. 
     ProducerRecord<Integer, String> record = new ProducerRecord<Integer, String>(topic, messageNo,
messageStr);
      if (isAsync) {
         // Sending in asynchronous mode
         producer.send(record, new DemoCallBack(startTime, messageNo, messageStr));
      } else {
         try {
           // Sending in synchronous mode
           producer.send(record).get();
           long elapsedTime = System.currentTimeMillis() - startTime;
          LOG.info("message(" + messageNo + ", " + messageStr + ") sent to topic(" + topic + ") in " +
elapsedTime + " ms.");
         } catch (InterruptedException ie) {
           LOG.info("The InterruptedException occured : {}.", ie);
         } catch (ExecutionException ee) {
           LOG.info("The ExecutionException occured : {}.", ee);
        }
      }
      messageNo++;
   }
}
```
## **23.3.2.2 Consumer API Usage Sample**

#### **Function Description**

The following code sample belongs to the **com.huawei.bigdata.kafka.example.Consumer** class. It is used to enable the Consumer API to subscribe a secure topic and consume messages.

## **Code Sample**

/\*\* \* Consumer constructor. \* @param topic Name of the subscribed topic \*/ public Consumer(String topic) { super("KafkaConsumerExample", false); // Initializes the configuration parameters required for starting the consumer. For details, see the code.

```
 Properties props = initProperties();
   consumer = new KafkaConsumer<Integer, String>(props);
  this.topic = topic;
}
public void doWork() {
   // Subscribe 
   consumer.subscribe(Collections.singletonList(this.topic));
   // Message consumption request
   ConsumerRecords<Integer, String> records = consumer.poll(waitTime);
   // Message Processing
  for (ConsumerRecord<Integer, String> record : records) {
     LOG.info("[ConsumerExample], Received message: (" + record.key() + ", " + record.value() + ") at 
offset " + record.offset());
   }
}
```
## **23.3.2.3 Multi-thread Producer Sample**

#### **Function Description**

The multi-thread producer function is implemented based on the code sample described in section **[Producer API Usage Sample](#page-1030-0)**. Multiple producer threads can be started. Each thread sends messages to the partition whose key is the same as the thread ID.

The following code snippet belongs to the run method in the **com.huawei.bigdata.kafka.example.ProducerMultThread** class, and these code snippets are used to enable multiple threads to produce data.

#### **Code Sample**

```
/**
 * Specify the current ThreadID as the key value and send data.
 */
public void run()
{
LOG.info("Producer: start.");
   // Record the number of messages.
int messageCount = 1;
   // Specify the number of messages sent by each thread.
int messagesPerThread = 5;
while (messageCount <= messagesPerThread)
   {
      // Specify the content of messages to be sent.
      String messageStr = new String("Message_" + sendThreadId + "_" + messageCount);
      // Specify a key value for each thread to enable the thread to send messages to only a specified
partition.
      String key = String.valueOf(sendThreadId);
      // Send messages.
      producer.send(new KeyedMessage<String, String>(sendTopic, key, messageStr));
LOG.info("Producter: send " + messageStr + " to " + sendTopic + " with key: " + key); messageCount++;
    }
}
```
## <span id="page-1032-0"></span>**23.3.2.4 Multi-thread Consumer Sample**

#### **Function Description**

The multi-thread consumer function is implemented based on the code sample described in section **[Consumer API Usage Sample](#page-1030-0)**. The number of consumer threads that can be started to consume the messages in partitions is the same as the number of partitions in the topic.

The following code snippet belongs to the run method in the **com.huawei.bigdata.kafka.example.ConsumerMultThread** class, and these code snippets are used to implement concurrent consumption of messages in a specified topic.

## **Code Sample**

```
/**
 * Start the concurrent multi-thread consumer.
  */
public void run() {
   LOG.info("Consumer: start.");
   Properties props = Consumer.initProperties();
   // Start a specified number of consumer threads to consume.
   // Note: When this parameter is larger than the number of partitions of the topic to be consumed, the 
extra threads fails to consume data.
   for (int threadNum = 0; threadNum < CONCURRENCY_THREAD_NUM; threadNum++) {
      new ConsumerThread(threadNum, topic, props).start();
     LOG.info("Consumer Thread " + threadNum + " Start.");
   }
}
private class ConsumerThread extends ShutdownableThread {
   private int threadNum = 0;
   private String topic;
   private Properties props;
   private KafkaConsumer<String, String> consumer = null;
 /**
    * Construction method of the consumer thread class
 *
    * @param threadNum Thread number
    * @param topic topic
 */
   public ConsumerThread(int threadNum, String topic, Properties props) {
      super("ConsumerThread" + threadNum, true);
      this.threadNum = threadNum;
     this.topic = topic;
      this.props = props;
      this.consumer = new KafkaConsumer<String, String>(props);
   }
   public void doWork() {
      consumer.subscribe(Collections.singleton(this.topic));
      ConsumerRecords<String, String> records = consumer.poll(waitTime);
      for (ConsumerRecord<String, String> record : records) {
        LOG.info("Consumer Thread-" + this.threadNum + " partitions:" + record.partition() + " record: "
           + record.value() + " offsets: " + record.offset());
      }
   }
}
```
## <span id="page-1033-0"></span>**23.3.2.5 KafkaStreams Sample**

#### **Function**

The section describes High Level Kafka Streams API and Low Level Kafka Streams API sample codes. Kafka Streams counts words in each message by reading messages in the input topic and outputs the result in key-value pairs by consuming data in the output topic.

## **High Level Kafka Streams API Sample Code**

**Step 1** The following code snippets are in the createWordCountStream method of the **com.huawei.bigdata.kafka.example.WordCountDemo** class.

```
 static void createWordCountStream(final StreamsBuilder builder) {
    // Receive input records from the input topic.
    final KStream<String, String> source = builder.stream(INPUT_TOPIC_NAME);
    // Aggregate the calculation results of the key-value pairs.
    final KTable<String, Long> counts = source
          // Process the received records and split them based on the regular expression REGEX_STRING.
         .flatMapValues(value -> 
Arrays.asList(value.toLowerCase(Locale.getDefault()).split(REGEX_STRING)))
         // Aggregate the calculation results of the key-value pairs.
         .groupBy((key, value) -> value)
         // Output the final result.
         .count();
    // Output the key-value pairs from the output topic.
    counts.toStream().to(OUTPUT_TOPIC_NAME, Produced.with(Serdes.String(), Serdes.Long()));
 }
// keytab file name of the machine-machine account that a user applies for
private static final String USER_KEYTAB_FILE = "Change it to the real-world keytab file name.";
// Machine-machine account that a user applies for
private static final String USER_PRINCIPAL = "Change it to the real-world username."
```
**----End**

# **Low Level Kafka Streams API Sample Code**

```
Step 1 The following code snippets are in the
          com.huawei.bigdata.kafka.example.WordCountProcessorDemo class.
          private static class MyProcessorSupplier implements ProcessorSupplier<String, String> {
              @Override
              public Processor<String, String> get() {
                return new Processor<String, String>() {
                   // ProcessorContext instance, which provides access to the metadata of the record being processed.
                   private ProcessorContext context;
                   private KeyValueStore<String, Integer> kvStore;
                   @Override
                  @SuppressWarnings("unchecked")
                  public void init(ProcessorContext context) {
                     // Retain the processor context on the local PC because it will be used in punctuate() and 
          commit().
                     this.context = context;
                     // Execute punctuate() every second.
                     this.context.schedule(Duration.ofSeconds(1), PunctuationType.STREAM_TIME, timestamp -> {
                        try (final KeyValueIterator<String, Integer> iter = kvStore.all()) {
                          System.out.println("----------- " + timestamp + " ----------- ");
                          while (iter.hasNext()) {
           final KeyValue<String, Integer> entry = iter.next();
           System.out.println("[" + entry.key + ", " + entry.value + "]");
                             // Send the new record as a key-value pair to the downstream processor.
```
<span id="page-1034-0"></span>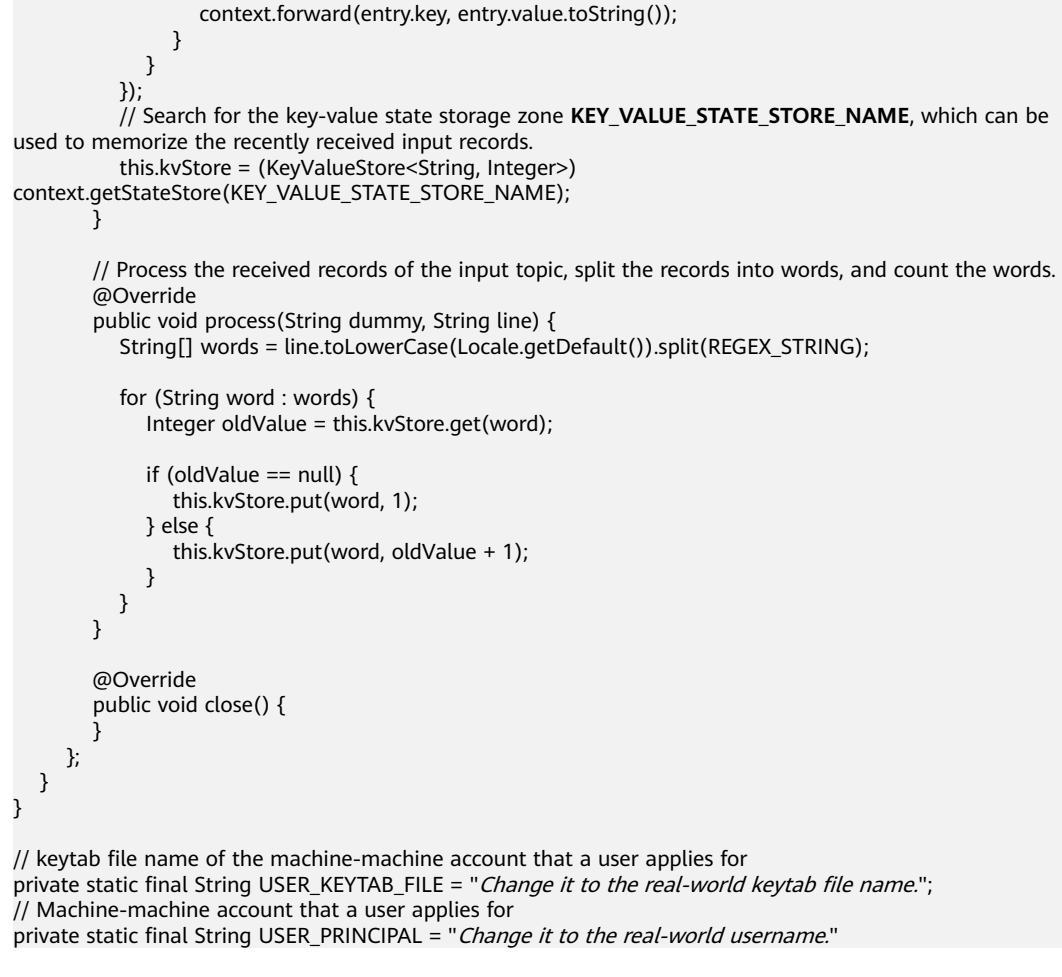

**----End**

# **23.4 Application Commissioning**

# **23.4.1 Producer Sample Commissioning**

#### **Prerequisites**

- Ensure that Windows is configured to allow Kafka access through an EIP if you need to debug applications on Windows. For details, see **[Kafka Access](#page-1046-0) [Configuration on Windows Using EIPs](#page-1046-0)**.
- Ensure that the current user has the read permission on all files in the **src/ main/resources** directory and the dependent library file directory if you need to debug applications on Linux. Ensure that the JDK has been installed and Java environment variables have been set.

## **Commissioning Applications on Windows**

- **Step 1** Ensure that the mappings between the host names and service IP addresses of all the hosts in the remote cluster are configured in the local **hosts** file.
- **Step 2** Run Producer.java on IntelliJ IDEA, as shown in **[Figure 23-10](#page-1035-0)**.

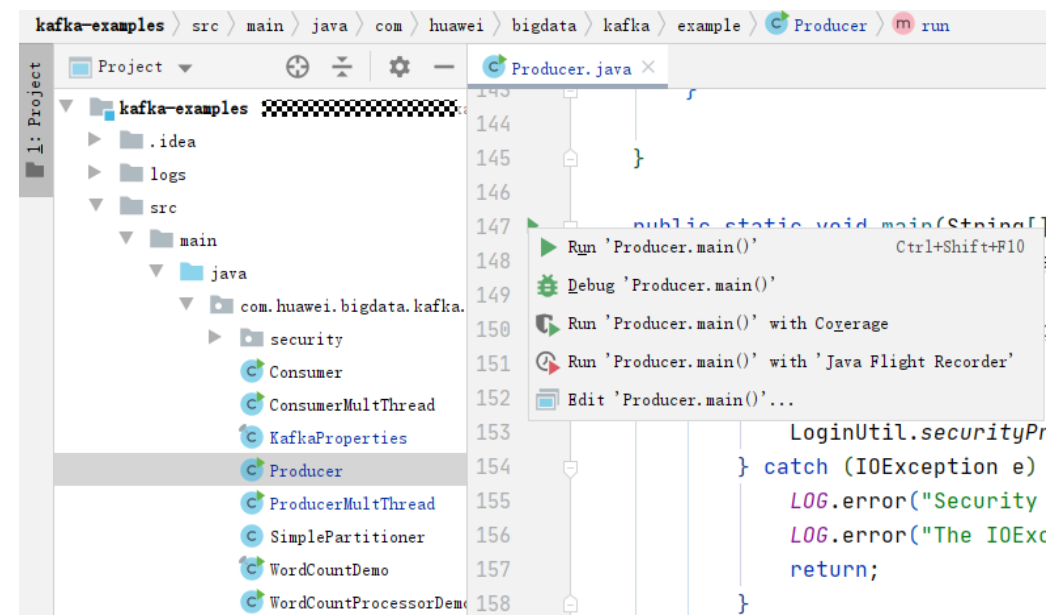

<span id="page-1035-0"></span>**Figure 23-10** Running Producer.java.

**Step 3** Check the displayed console window and you can find that Producer is sending messages to the default topic (example-metric1). One piece of log is printed when every 10 messages are sent.

**Figure 23-11** Producer running window

```
[2019-06-12 10:31:37,865] INFO Updated cluster metadata version 2 to Cluster(id = 1cPugjnSQAernMHSRS_-jA, nodes = [187.
[2019-06-12 10:31:51,729] INFO Updated cluster metadata version 3 to Cluster(id = 1cPugjnSQAernMHSRS_-jA, nodes = [187.
[2019-06-12, 10:31:53, 140] [INFO The Producer have send 10 messages.] (com huave) higdata kafka example NewProducer)
[2019-06-12 10:31:54.516] INFO The Producer have send 20 messages. (com. huawei. bigdata. kafka. example. NewProducer)
[2019-06-12 10:31:55, 906] INFO The Producer have send 30 messages.
                                                                     (com. huawei, bigdata, kafka, example, NewProducer)
[2019-06-12 10:31:57, 299] INFO The Producer have send 40 messages.
                                                                     (com. huawei, bigdata, kafka, example, NewProducer)
[2019-06-12 10:31:58, 686] INFO The Producer have send 50 messages.
                                                                     (com. huawei, bigdata, kafka, example, NewProducer)
[2019-06-12 10:32:00, 070] INFO The Producer have send 60 messages. (com. huawei. bigdata. kafka. example. NewProducer)
```

```
----End
```
# **Commissioning Applications on Linux**

**Step 1** Export a JAR package.

You can build a JAR file in either of the following ways:

Method 1:

Choose **Maven** > Sample projectname > **Lifecycle** > **clean**, double click **clean** to run the **clean** command of Maven.

Choose **Maven** > Sample project name > **Lifecycle** > **install**, double click **install** to run the **install** command of Maven.

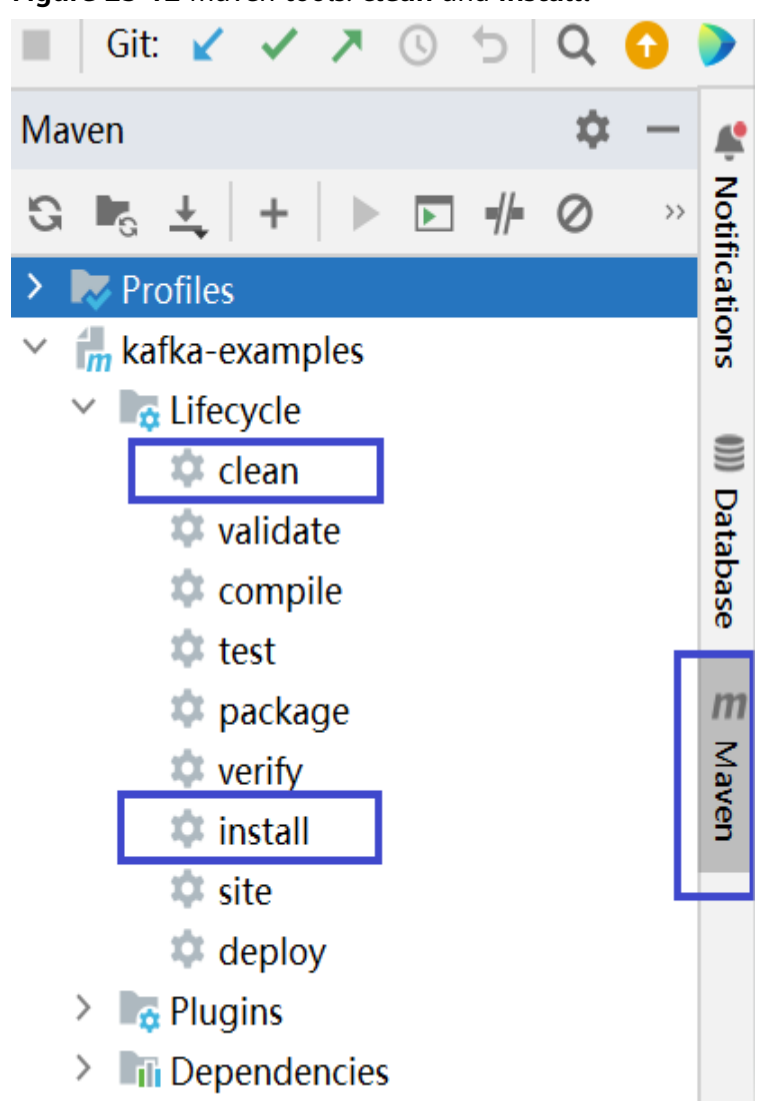

#### **Figure 23-12** Maven tools: **clean** and **install**l

● Method 2: Go to the directory where the **pom.xml** file is located in the **Terminal** window in the lower part of the IDEA, and run the **mvn clean install** command to compile the **pom.xml** file.

**Figure 23-13** Enter **mvn clean compile** in the IDEA **Terminal** text box.

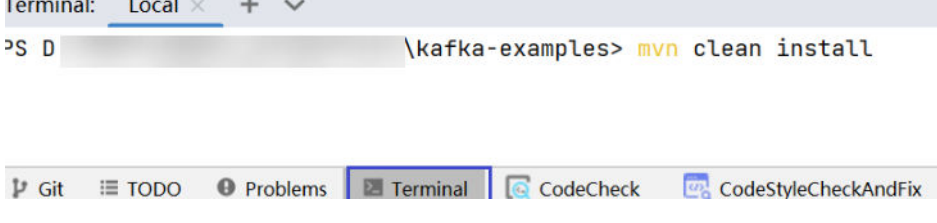

After the compilation is completed, the message "Build Success" is displayed, the **target** directory is generated, and the generated JAR file is stored in the **target** directory.

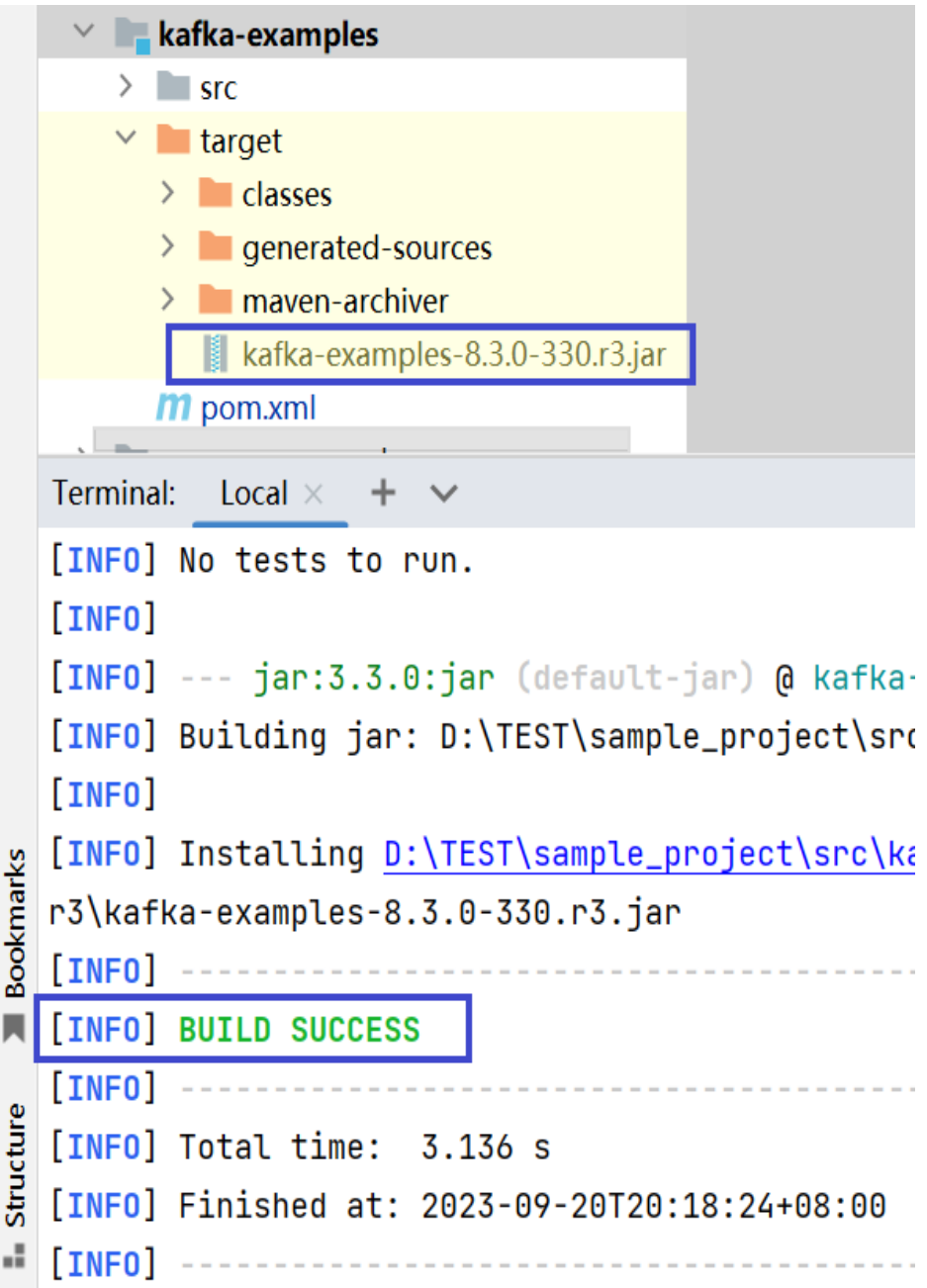

**Figure 23-14** When the compilation is completed, the JAR file is generated.

- **Step 2** Copy the JAR file generated during project compilation to the **/opt/ hadoopclient/lib** directory.
- **Step 3** Copy all files in the **src/main/resources** directory of the IntelliJ IDEA project to the **src/main/resources** directory at the same level as the **lib** folder, that is, **/opt/ client/src/main/resources**.
- **Step 4** Ensure that the current user has read permission of all the files in the **src/main/ resources** and **lib** folders in /opt/client, jdk has been installed,and java environment variables are set. Then, run the command, for example, **java cp /opt/client/lib/\*:/opt/client/src/main/resources com.huawei.bigdata.kafka.example.Producer** to run the example project.

**----End**

# **23.4.2 Consumer Sample Commissioning**

#### **Prerequisites**

- Ensure that Windows is configured to allow Kafka access through an EIP if you need to debug applications on Windows. For details, see **[Kafka Access](#page-1046-0) [Configuration on Windows Using EIPs](#page-1046-0)**.
- Ensure that the current user has the read permission on all files in the **src/ main/resources** directory and the dependent library file directory if you need to debug applications on Linux. Ensure that the JDK has been installed and Java environment variables have been set.

## **Commissioning Applications on Windows**

- **Step 1** Ensure that the mappings between the host names and service IP addresses of all the hosts in the remote cluster are configured in the local **hosts** file.
- **Step 2** Run Consumer.java on IntelliJ IDEA, as shown in **Figure 23-15**.

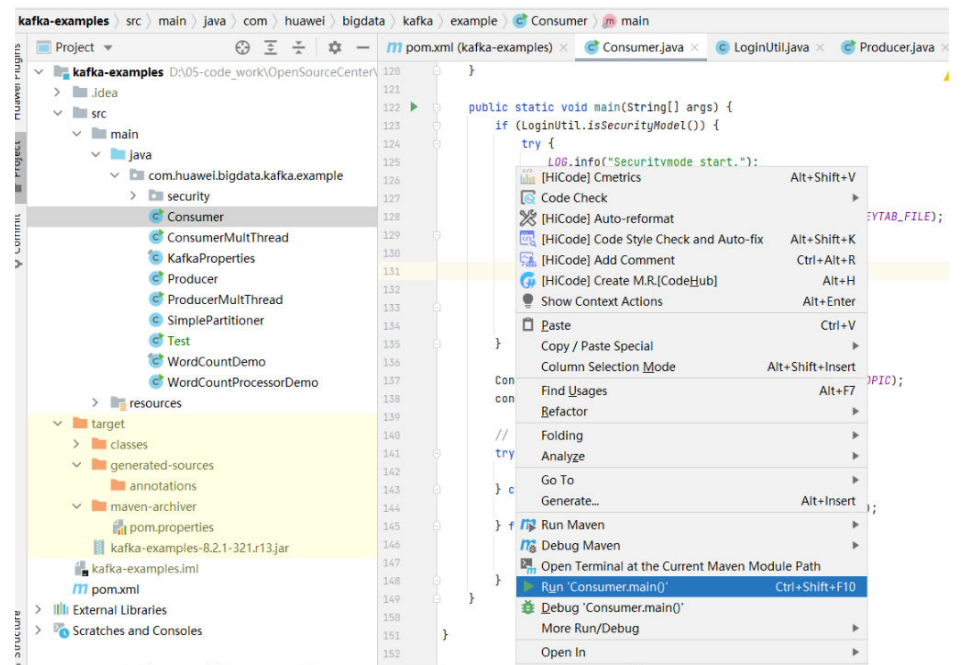

#### **Figure 23-15** Running Consumer.java

**Step 3** Click **Run**. In the displayed console window, you can see that Producer starts after Consumer has started and you can view the messages received in real time.

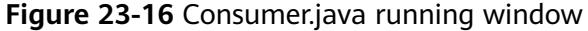

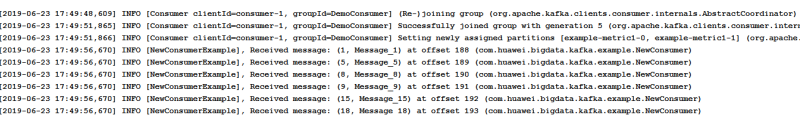

**----End**

#### **Commissioning Applications on Linux**

- **Step 1** Compile and generate a JAR package, and copy the JAR package to the **src/main/ resources** directory at the same level as the dependent library folder. For details, see **[Commissioning Applications on Linux](#page-1035-0)**.
- **Step 2** Run the following command to run the consumer sample project:

**java -cp /opt/client/lib/\*:/opt/client/src/main/resources com.huawei.bigdata.kafka.example.Consumer**

**----End**

# **23.4.3 High Level Streams Sample Commissioning**

#### **Commissioning Applications on Windows**

For how to debug applications on Windows, see **[Commissioning Applications on](#page-1034-0) [Windows](#page-1034-0)**.

#### **Commissioning Applications on Linux**

- **Step 1** Compile and generate a JAR package, and copy the JAR package to the **src/main/ resources** directory at the same level as the dependent library folder. For details, see **[Commissioning Applications on Linux](#page-1035-0)**.
- **Step 2** Log in to the cluster client node as the cluster installation user.

**cd /opt/client**

#### **source bigdata\_env**

**Step 3** Create an input topic and an output topic. Ensure that the topic names are the same as those specified in the sample code. Set the cleanup policy of the output topic to **compact**.

**kafka-topics.sh --create --zookeeper** IP address of the quorumpeer instance:ZooKeeper client connection port**/kafka --replication-factor 1 - partitions 1 --topic** Topic name

To query the IP address of the quorumpeer instance, log in to FusionInsight Manager of the cluster, choose **Cluster** > **Services** > **ZooKeeper**, and click the **Instance** tab. Use commas (,) to separate multiple IP addresses. You can obtain the ZooKeeper client connection port by querying the ZooKeeper configuration parameter **clientPort**. The default value is **2181**.

Run the following commands:

**kafka-topics.sh --create --zookeeper 192.168.0.17:2181/kafka --replicationfactor 1 --partitions 1 --topic streams-wordcount-input**

**kafka-topics.sh --create --zookeeper 192.168.0.17:2181/kafka --replicationfactor 1 --partitions 1 --topic streams-wordcount-output --config cleanup.policy=compact**

**Step 4** Run the following command to run the application after the topics are created:

#### **java -cp /opt/client/lib/\*:/opt/client/src/main/resources com.huawei.bigdata.kafka.example.WordCountDemo**

**Step 5** Open a new client window and run the following commands to use **kafkaconsole-producer.sh** to write messages to the input topic:

**cd /opt/client**

**source bigdata\_env**

**kafka-console-producer.sh --broker-list** IP address of the broker instance:Kafka connection port(for example, 192.168.0.13:9092) **--topic streams-wordcountinput --producer.config /opt/client/Kafka/kafka/config/producer.properties**

**Step 6** Open a new client window and run the following commands to use **kafkaconsole-consumer.sh** to consume data from the output topic and view the result:

**cd /opt/client**

**source bigdata\_env**

**kafka-console-consumer.sh --topic streams-wordcount-output --bootstrapserver** IP address of the broker instance:Kafka connection port **- consumer.config /opt/client/Kafka/kafka/config/consumer.properties --frombeginning --property print.key=true --property print.value=true --property key.deserializer=org.apache.kafka.common.serialization.StringDeserializer - property**

**value.deserializer=org.apache.kafka.common.serialization.LongDeserializer - formatter kafka.tools.DefaultMessageFormatter**

Write a message to the input topic.

>This is Kafka Streams test >test starting >now Kafka Streams is running >test end

The output is as follows:

this 1 is 1 kafka 1 streams 1 test 1 test 2 starting 1 now 1 kafka 2 streams 2 is 2 running 1 test 3 end 1

**----End**

# **23.4.4 Low Level Streams Sample Commissioning**

#### **Commissioning Applications on Windows**

For how to debug applications on Windows, see **[Commissioning Applications on](#page-1034-0) [Windows](#page-1034-0)**.

#### **Commissioning Applications on Linux**

- **Step 1** Compile and generate a JAR package, and copy the JAR package to the **src/main/ resources** directory at the same level as the dependent library folder. For details, see **[Commissioning Applications on Linux](#page-1035-0)**.
- **Step 2** Log in to the node where the cluster client is installed as user **root**.

#### **cd /opt/client**

#### **source bigdata\_env**

**Step 3** Create an input topic and an output topic. Ensure that the topic names are the same as those specified in the sample code. Set the cleanup policy of the output topic to **compact**.

**kafka-topics.sh --create --zookeeper** IP address of the quorumpeer instance:ZooKeeper client connection port**/kafka --replication-factor 1 - partitions 1 --topic** Topic name

To query the IP address of the quorumpeer instance, log in to FusionInsight Manager of the cluster, choose **Cluster** > **Services** > **ZooKeeper**, and click the **Instance** tab. Use commas (,) to separate multiple IP addresses. You can obtain the ZooKeeper client connection port by querying the ZooKeeper configuration parameter **clientPort**. The default value is **2181**.

Run the following commands:

**kafka-topics.sh --create --zookeeper 192.168.0.17:2181/kafka --replicationfactor 1 --partitions 1 --topic streams-wordcount-processor-input**

**kafka-topics.sh --create --zookeeper 192.168.0.17:2181/kafka --replicationfactor 1 --partitions 1 --topic streams-wordcount-processor-output --config cleanup.policy=compact**

**Step 4** Run the following command to run the application after the topics are created:

**java -cp /opt/client/lib/\*:/opt/client/src/main/resources com.huawei.bigdata.kafka.example.WordCountDemo**

**Step 5** Open a new client window and run the following commands to use **kafkaconsole-producer.sh** to write messages to the input topic:

**cd /opt/client**

**source bigdata\_env**

**kafka-console-producer.sh --broker-list** IP address of the broker instance:Kafka connection port(for example, 192.168.0.13:9092) **--topic streams-wordcountprocessor-input --producer.config /opt/client/Kafka/kafka/config/ producer.properties**

**Step 6** Open a new client window and run the following commands to use **kafkaconsole-consumer.sh** to consume data from the output topic and view the result:

**cd /opt/client**

**source bigdata\_env**

**kafka-console-consumer.sh --topic streams-wordcount-processor-output - bootstrap-server** IP address of the broker instance:Kafka connection port **--**

#### **consumer.config /opt/client/Kafka/kafka/config/consumer.properties --frombeginning --property print.key=true --property print.value=true**

Write a message to the input topic.

>This is Kafka Streams test >test starting >now Kafka Streams is running >test end

The output is as follows:

this 1 is 1 kafka 1 streams 1 test 1 test 2 starting 1 now 1 kafka 2 streams 2 is 2 running 1 test 3 end 1

**----End**

# **23.5 More Information**

# **23.5.1 External Interfaces**

#### **23.5.1.1 Shell**

1. Query the list of topics in current clusters.

**bin/kafka-topics.sh --list --zookeeper <ZooKeeper cluster IP address:2181/ kafka>**

**bin/kafka-topics.sh --list --bootstrap-server** <**Kafka cluster IP address**:21007> **--command-config config/client.properties**

2. Query the details of a topic.

**bin/kafka-topics.sh --describe --zookeeper <ZooKeeper cluster IP address:2181/kafka> --topic <Topic name>**

**bin/kafka-topics.sh --describe --bootstrap-server** <sup>&</sup>lt;**Kafka cluster IP address**:21007> **--command-config config/client.properties --topic <Topic name>**

3. Delete a topic (this operation can be performed by an administrator).

**bin/kafka-topics.sh --delete --zookeeper <ZooKeeperCluster IP address:2181/kafka> --topic <Topic name>**

**bin/kafka-topics.sh --delete --bootstrap-server** <**Kafka cluster IP address:21007**>**--command-config config/client.properties --topic <Topic name>**

4. Create a topic (this operation can be performed by an administrator).

<span id="page-1043-0"></span>**bin/kafka-topics.sh --create --zookeeper <ZooKeeperCluster IP address:2181/kafka> --partitions 6 --replication-factor 2 --topic <Topic name>**

**bin/kafka-topics.sh --create --bootstrap-server** <sup>&</sup>lt;**Kafka cluster IP address:21007**<sup>&</sup>gt; **--command-config config/client.properties --partitions 6 --replication-factor 2 --topic <Topic name>**

5. Assign permissions to the Consumer (this operation is performed by an administrator).

**bin/kafka-acls.sh --authorizer-properties zookeeper.connect=<ZooKeeper cluster IP address:2181/kafka > --add --allow-principal User:<User name> --consumer --topic <Topic name> --group <Consumer group name>**

**bin/kafka-acls.sh --bootstrap-server <Kafka cluster IP address:21007> - command-config config/client.properties --add --allow-principal User:<User name> --consumer --topic <Topic name> --group <Consumer group name>**

6. Assign permissions to the Producer (this operation is performed by an administrator).

**bin/kafka-acls.sh --authorizer-properties zookeeper.connect=<ZooKeeper cluster IP address:2181/kafka > --add --allow-principal User:<User name> --producer --topic <Topic name>**

**bin/kafka-acls.sh --bootstrap-server <Kafka cluster IP address:21007> - command-config config/client.properties --add --allow-principal User:<User name> --producer --topic <Topic name>**

7. Produce messages (this operation requires the producer permission of the desired topic).

**bin/kafka-console-producer.sh --broker-list <KafkaCluster IP address:21007> --topic <Topic name> --producer.config config/ producer.properties**

8. Consume data (the producer permission of the topic is required).

**bin/kafka-console-consumer.sh --topic <Topic name> --bootstrap-server <KafkaCluster IP address:21007> --consumer.config config/ consumer.properties**

#### **23.5.1.2 Java API**

Versions of interfaces adopted by Kafka are consistent with those in Open Source Community. For details, see **<https://kafka.apache.org/24/documentation.html>**.

#### **Major Interfaces of a Producer**

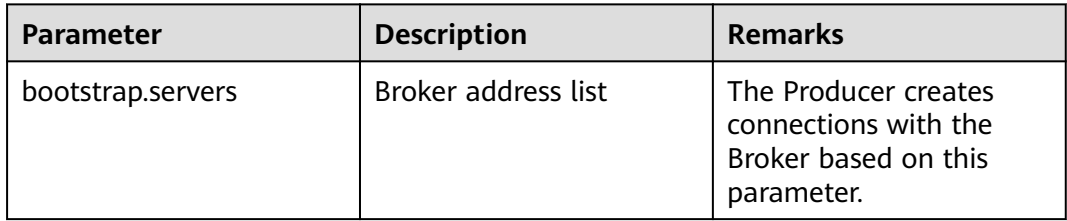

**Table 23-5** Major parameters of a Producer
| <b>Parameter</b>               | <b>Description</b>                         | <b>Remarks</b>                                                                                                    |
|--------------------------------|--------------------------------------------|----------------------------------------------------------------------------------------------------|
| security.protocol              | Security protocol type                     | The Producer uses the<br>security protocol of the<br>type specified by this<br>parameter. In security<br>mode, only the SASL<br>protocol is supported, so<br>this parameter needs to<br>be configured as<br>SASL_PLAINTEXT. |
| sasl.kerberos.service.nam<br>e | Service name                               | This parameter specifies<br>the Kerberos user name<br>used by the Kafka cluster<br>for running. This<br>parameter needs to be<br>configured as kafka.                                                                       |
| key.serializer                 | Serialization of key<br>values in messages | This parameter specifies<br>how to serialize the key<br>values in messages.                                                                                                    |
| value.serializer               | Serialization of messages                  | This parameter specifies<br>how to serialize<br>transmitted messages.                                                                                                    |

**Table 23-6** Major interface functions of a Producer

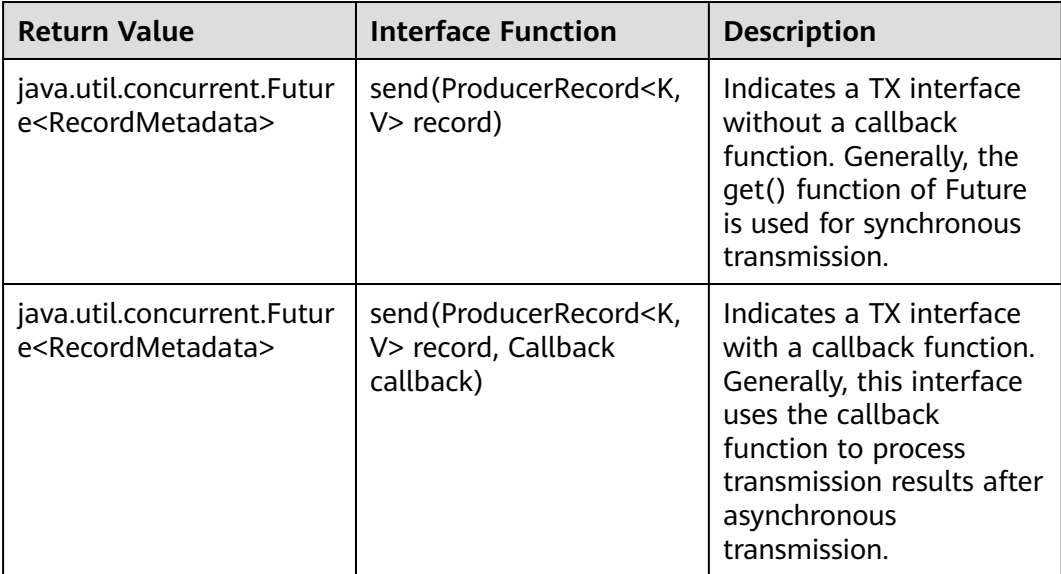

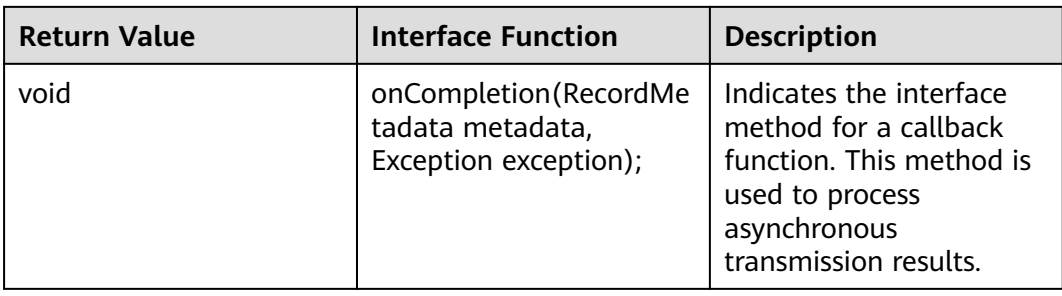

# **Major Interfaces of a Consumer**

**Table 23-7** Major parameters of a Consumer

| <b>Parameter</b>               | <b>Description</b>                           | <b>Remarks</b>                                                                                                    |
|--------------------------------|----------------------------------------------|----------------------------------------------------------------------------------------------------|
| bootstrap.servers              | Broker address list                          | The Consumer creates<br>connections with the<br>Broker based on this<br>parameter.                                                                                                    |
| security.protocol              | Security protocol type                       | The Consumer uses the<br>security protocol of the<br>type specified by this<br>parameter. In security<br>mode, only the SASL<br>protocol is supported, so<br>this parameter needs to<br>be configured as<br><b>SASL PLAINTEXT.</b> |
| sasl.kerberos.service.nam<br>e | Service name                                 | This parameter specifies<br>the Kerberos user name<br>used by the Kafka cluster<br>for running. This<br>parameter needs to be<br>configured as kafka.                                                                              |
| key.deserializer               | Deserialization of key<br>values in messages | This parameter specifies<br>how to deserialize the<br>key values in messages.                                                                                                    |
| value.deserializer             | Deserialization of<br>messages               | This parameter specifies<br>how to deserialize<br>received messages.                                                                                                    |

| <b>Return Value</b>         | <b>Interface Function</b>                                                            | <b>Description</b>                                             |
|-----------------------------|--------------------------------------------------------------------------------------|----------------------------------------------------------------|
| void                        | close()                                                                              | Indicates the interface<br>method for closing the<br>Consumer. |
| void                        | subscribe(java.util.Collect<br>ion <java.lang.string><br/>topics)</java.lang.string> | Indicates the interface<br>method for subscribing<br>topics.   |
| ConsumerRecords <k,v></k,v> | poll(final Duration<br>timeout)                                                      | Indicates the interface<br>method for requesting<br>messages.  |

**Table 23-8** Major interface functions of aConsumer

# **23.5.2 Kafka Access Configuration on Windows Using EIPs**

### **Scenario**

This section describes how to bind Elastic IP addresses (EIPs) to a cluster and configure Kafka files so that sample files can be compiled locally.

# **Procedure**

- **Step 1** Apply for an EIP for each node in the cluster and add public IP addresses and corresponding host domain names of all nodes to the Windows local **hosts** file. (If a host name contains uppercase letters, change them to lowercase letters.)
	- 1. On the VPC console, apply for EIPs (the number of EIPs you buy should be equal to the number of nodes in the cluster), click the name of each node in the MRS cluster, and bind an EIP to each node on the **EIPs** page.

For details, see **Virtual Private Cloud** > **User Guide** > **EIP** > **Assigning an EIP and Binding It to an ECS**.

2. Record the mapping between the public IP addresses and private IP addresses. Change the private IP addresses in the **hosts** file to the corresponding public IP addresses.

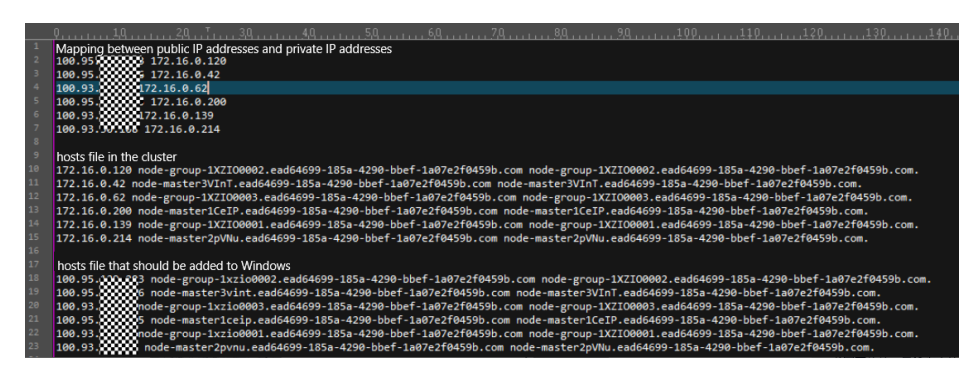

**Step 2** Configure security group rules for the cluster.

1. On the **Dashboard** page, choose **Add Security Group Rule** > **Manage Security Group Rule**.

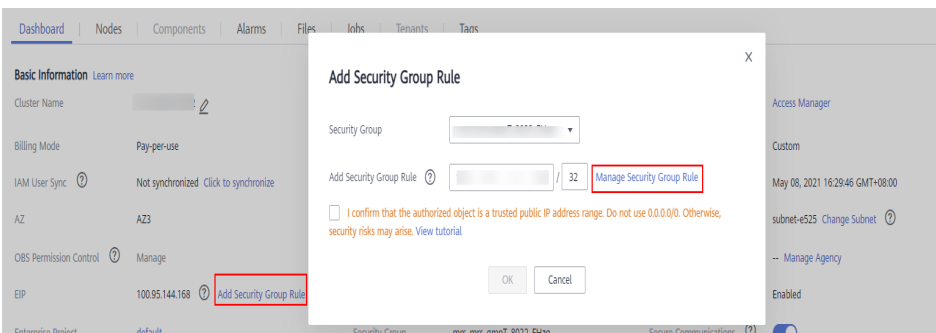

2. On the **Inbound Rules** tab page, click **Add Rule**. In the **Add Inbound Rule** dialog box, configure the Windows IP address and port 9092.

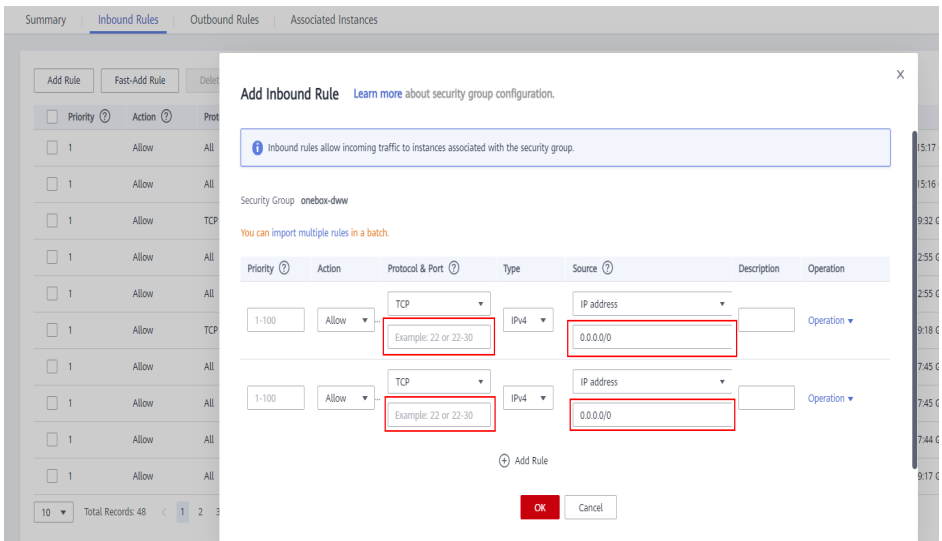

**Step 3** On Manager, choose **Cluster** > **Services** > **Kafka** > **Configurations** > **All Configurations**, search for and add the key-value pair **advertised.listeners =PLAINTEXT://:9092,SSL://:9093,TRACE://:21013** in the **kafka.config.expandor** parameter, save the configuration, and restart the Kafka cluster.

#### $\Box$  Note

If the current cluster is MRS 3.2.0-LTS.1 and you cannot access Kafka through the EIP after performing this step, perform the following operations:

- 1. Log in to FusionInsight Manager, choose **Cluster > Services > Kafka > Instances**, select all Broker instances, and choose **More > Stop Instance** to verify the administrator password and stop all Broker instances. (This operation affects services. Perform this operation during off-peak hours.)
- 2. Log in to the Broker node as the **root** user and modify the **server.properties** file.

**vi \${BIGDATA\_HOME}/FusionInsight\_HD\_\*/\*\_\*\_Broker/etc/server.properties**

Change **host.name** to the host name of the current Broker node, and change the values of **listeners** and **advertised.listeners** to **EXTERNAL\_PLAINTEXT://**{Host name}:{port}.

- 3. Log in to FusionInsight Manager, choose **Cluster > Services > Kafka > Instances**, select all Broker instances, and click **Start Instance**.
- 4. Bind an EIP to each Broker node in the MRS cluster.
- 5. On Windows, use the configured EIP and port of the Broker node to connect to the Kafka cluster and debug the code.

**Step 4** Before running the sample code, change the Kafka connection string in the sample code to hostname1**:9092,** hostname2**:9092,** hostname3**:9092**, change the domain name in the code.

#### $\Box$  Note

You can log in to FusionInsight Manager, choose **System** > **Permission** > **Domain and Mutual Trust**, and check the value of **Local Domain**, which is the current system domain name.

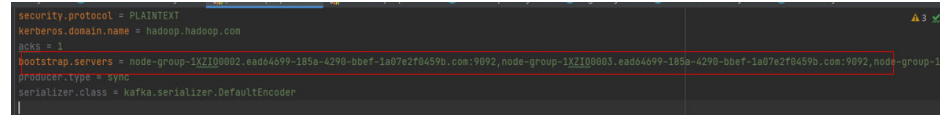

**----End**

# **23.5.3 FAQ**

**23.5.3.1 Running the Producer.java Sample to Obtain Metadata Fails and "ERROR fetching topic metadata for topics..." Is Displayed, Even the Access Permission for the Related Topic**

### **Troubleshooting Procedure**

- **Step 1** Find **bootstrap.servers** in **producer.properties** under the **conf** directory of the project, and check whether the IP address and port ID are configured correctly.
	- If the IP address is inconsistent with the service IP address of the Kafka cluster, change the IP address to the correct one.
	- If the port ID is 21007 (security mode port), change it to 9092 (normal mode port).
- **Step 2** Check whether network connections are correct to ensure that the current device can access the Kafka cluster normally.

**----End**

# <span id="page-1049-0"></span>**24 MapReduce Development Guide (Security Mode)**

# **24.1 Overview**

# **24.1.1 MapReduce Overview**

# **MapReduce Introduction**

Hadoop MapReduce is an easy-to-use parallel computing software framework. Applications developed based on MapReduce can run on large clusters consisting of thousands of servers and process data sets larger than 1 TB in fault tolerance (FT) mode.

A MapReduce job (application or job) splits an input data set into several data blocks which then are processed by Map tasks in parallel mode. The framework sorts output results of the Map task, sends the results to Reduce tasks, and returns a result to the client. Input and output information is stored in the Hadoop Distributed File System (HDFS). The framework schedules and monitors tasks and re-executes failed tasks.

MapReduce supports the following features:

- Large-scale parallel computing
- Large data set processing
- High FT and reliability
- Reasonable resource scheduling

# **24.1.2 Basic Concepts**

# **Hadoop shell command**

Basic hadoop shell commands include commands that are used to submit MapReduce jobs, kill MapReduce jobs, and perform operations on the HDFS.

# **MapReduce InputFormat and OutputFormat**

Based on the specified InputFormat, the MapReduce framework splits data sets, reads data, provides key-value pairs for Map tasks, and determines the number of Map tasks that are started in parallel mode. Based on the OutputFormat, the MapReduce framework outputs the generated key-value pairs to data in a specific format.

Map and Reduce tasks are running based on <key, value> pairs. In other words, the framework regards the input information about a job as a group of key-value pairs and outputs a group of key-value pairs. Two groups of key-value pairs may be of different types. For a single Map or Reduce task, key-value pairs are processed in single-thread serial mode.

The framework needs to perform serialized operations on key and value classes. Therefore, the classes must support the Writable interface. To facilitate sorting operations, key classes must support the WritableComparable interface.

The input and output types of a MapReduce job are as follows:

(input) <k1,v1> -> Map -> <k2,v2> -> Summary data -> <k2, List(v2)> -> Reduce -  $>$  (output)

# **Job Core**

In normal cases, an application only needs to inherit Mapper and Reducer classes and rewrite map and reduce methods to implement service logic. The map and reduce methods constitute the core of jobs.

# **MapReduce WebUI**

Allows users to monitor running or historical MapReduce jobs, view logs, and implement fine-grained job development, configuration, and optimization.

### **Keytab file**

A key file for storing user information. Applications use the key file for application programming interface (API) authentication on product.

### **Reduce**

A processing model function that merges all intermediate values associated with the same intermediate key.

# **Shuffle**

A process of outputting data from a Map task to a Reduce task.

### **Map**

A method used to map a group of key-value pairs into a new group of key-value pairs.

# **24.1.3 Development Process**

All stages of the development process are shown and described in **Figure 24-1** and **Table 24-1**.

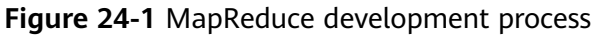

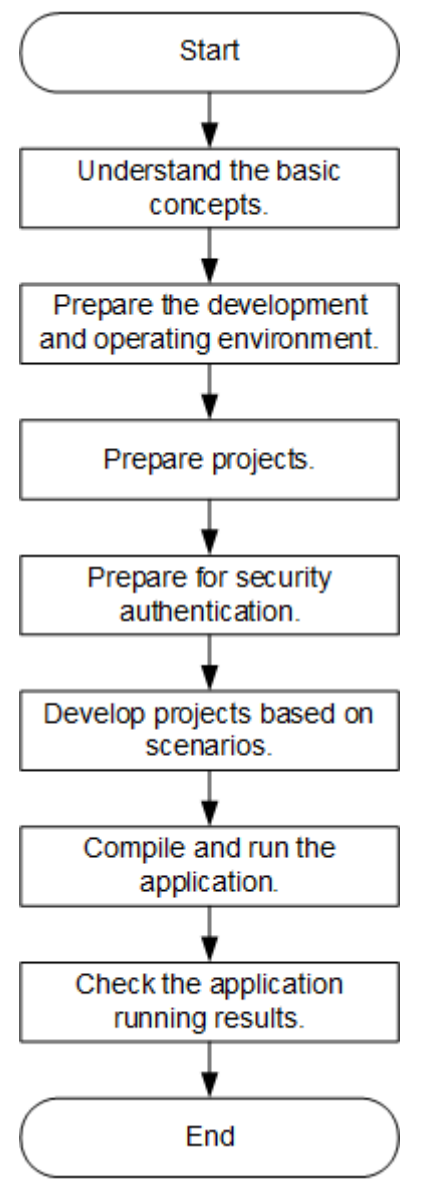

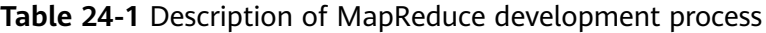

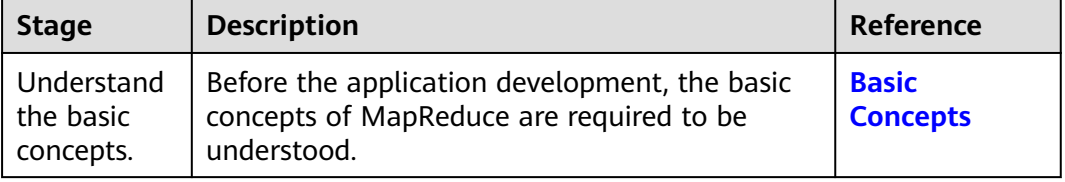

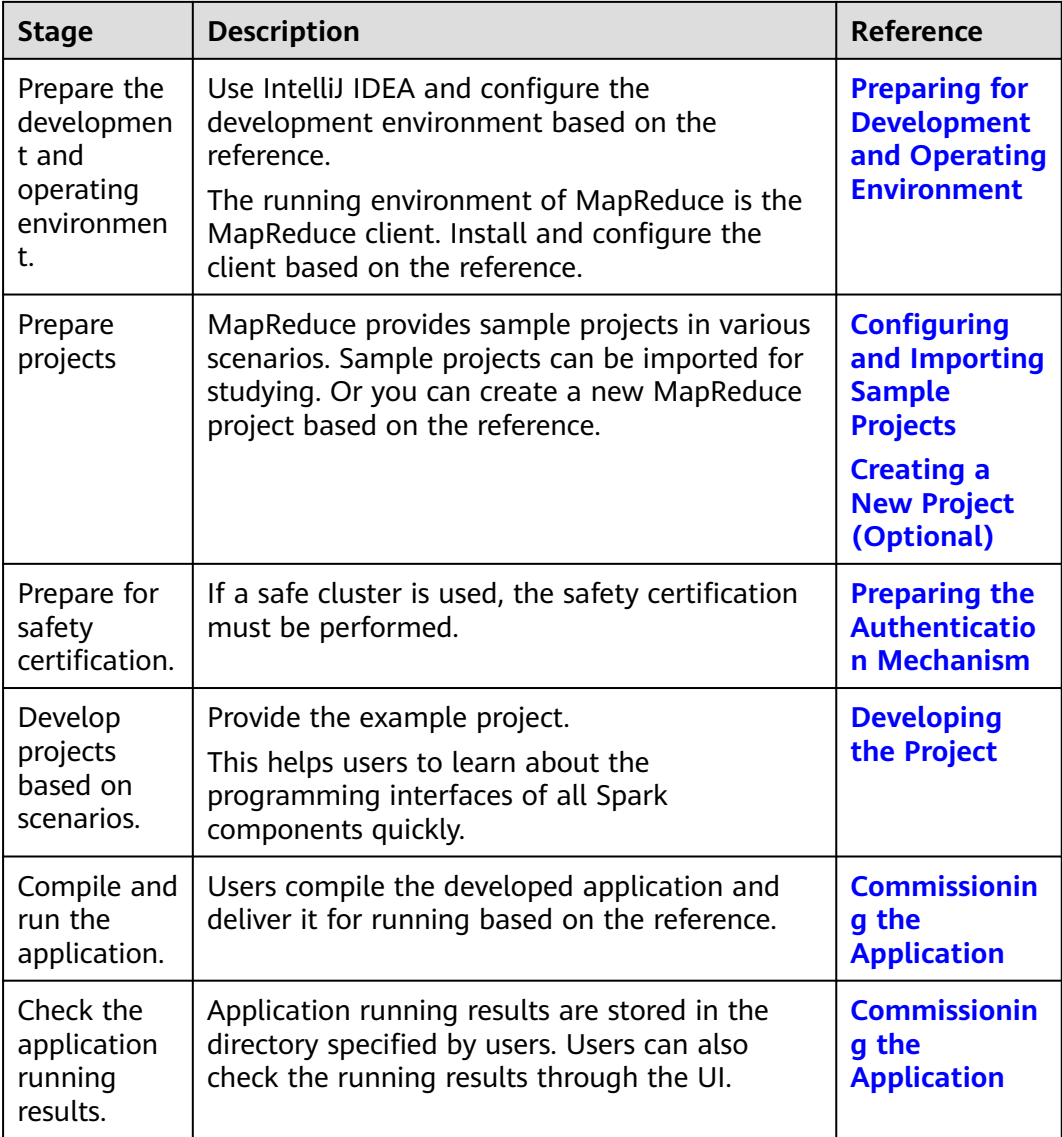

# **24.2 Environment Preparation**

# **24.2.1 Preparing for Development and Operating Environment**

# **Preparing Development Environment**

**[Table 24-2](#page-1053-0)** describes the environment required for application development.

| Preparation<br><b>Item</b>    | <b>Description</b>                                                                                                    |
|-------------------------------|----------------------------------------------------------------------------------------------------|
| <b>OS</b>                     | Development environment: Windows OS. Windows 7 or later<br>$\bullet$<br>is supported.                                                                                                    |
|                               | Operating environment: Windows OS or Linux OS.<br>If the program needs to be commissioned locally, the<br>running environment must be able to communicate with the<br>cluster service plane network.                                       |
| IntelliJ IDEA<br>installation | It is the basic configuration for the development environment.<br>The version must be 2019.1 or other compatible version.                                                                                                    |
| and                           | <b>NOTE</b>                                                                                                    |
| configuration                 | If the IBM JDK is used, ensure that the JDK configured in IntelliJ IDEA<br>is the IBM JDK.                                                                                                    |
|                               | • If the Oracle JDK is used, ensure that the JDK configured in IntelliJ<br>IDEA is the Oracle JDK.                                                                                                    |
|                               | • If the Open JDK is used, ensure that the JDK configured in IntelliJ<br>IDEA is the Open JDK.                                                                                                    |
|                               | Do not use the same workspace and the sample project in the same<br>path for different IntelliJ IDEA programs.                                                                                                    |
| Maven<br>installation         | Basic configuration of the development environment for project<br>management throughout the lifecycle of software development.                                                                                                    |
| <b>JDK</b><br>installation    | Basic configuration for the development and operating<br>environment. The version requirements are as follows:                                                                                                    |
|                               | The server and client support only built-in OpenJDK, version:<br>1.8.0_272, and therefore a JDK replacement is not allowed.                                                                                                    |
|                               | Customers' applications that need to reference the JAR<br>packages of SDK to run in the application processes support<br>Oracle JDK, IBM JDK, and OpenJDK.                                                                                 |
|                               | For x86 nodes that run clients, the following JDKs can be<br>used:                                                                                                    |
|                               | Oracle JDK versions: 1.8                                                                                                    |
|                               | IBM JDK versions: 1.8.5.11                                                                                                    |
|                               | For nodes that run TaiShan and clients, the following JDK<br>can be used:                                                                                                    |
|                               | OpenJDK: 1.8.0_272                                                                                                    |
|                               | <b>NOTE</b><br>The server supports only TLS V1.2 or later to ensure security.                                                                                                    |
|                               | By default, IBM JDK supports only TLS V1.0. If IBM JDK is used, setting<br>com.ibm.jsse2.overrideDefaultTLS to true enables TLS V1.0, V1.1, and<br>V1.2. For details, see https://www.ibm.com/support/<br>knowledgecenter/en/SSYKE2_8.0.0/ |
|                               | com.ibm.java.security.component.80.doc/security-component/<br>jsse2Docs/matchsslcontext_tls.html#matchsslcontext_tls.                                                                                                    |

<span id="page-1053-0"></span>**Table 24-2** Development environment

<span id="page-1054-0"></span>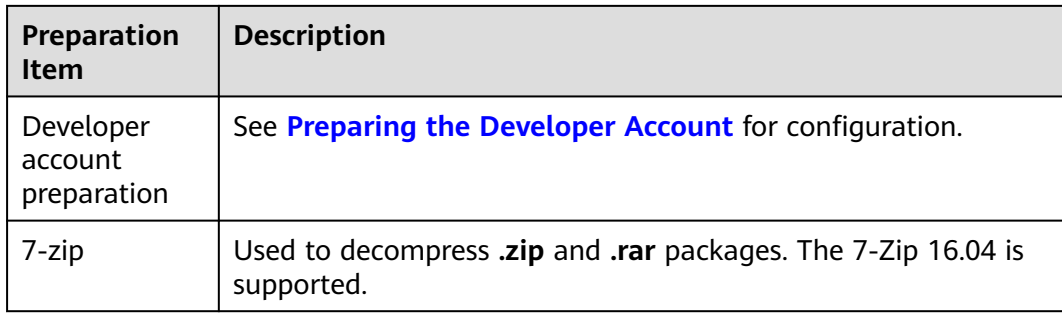

# **Preparing an Operating Environment**

During application development, you need to prepare the code running and commissioning environment to verify that the application is running properly.

- If the local Windows development environment can communicate with the cluster service plane network, download the cluster client to the local host; obtain the cluster configuration file required by the commissioning program; configure the network connection, and commission the program in Windows.
	- a. **[Log in to the FusionInsight Manager portal](https://support.huaweicloud.com/intl/en-us/usermanual-mrs/mrs_01_0129.html)** and choose **Cluster** > **Dashboard** > **More** > **Download Client.** Set **Select Client Type** to **Complete Client** (For MRS 3.3.0 or later, click **Download Client** in the upper right corner of the **Homepage**). Select the platform type based on the type of the node where the client is to be installed (select **x86\_64** for the x86 architecture and **aarch64** for the Arm architecture) and click **OK**. After the client files are packaged and generated, download the client to the local PC as prompted and decompress it.

For example, if the client file package is FusionInsight Cluster 1 Services Client.tar, decompress it to obtain **FusionInsight\_Cluster\_1\_Services\_ClientConfig.tar file**. Then, decompress **FusionInsight\_Cluster\_1\_Services\_ClientConfig.tar file** to the **D:\FusionInsight\_Cluster\_1\_Services\_ClientConfig** directory on the local PC. The directory name cannot contain spaces.

- b. Go to the client decompression path FusionInsight Cluster 1 Services ClientConfig\Yarn\config and obtain the cluster configuration file. The configuration file will be imported to the configuration file directory (usually the **conf** folder) of the MapReduce sample project.
- c. During application development, if you need to commission the application in the local Windows system, copy the content in the **hosts** file in the decompression directory to the **hosts** file of the node where the client is located. Ensure that the local host can communicate correctly with the hosts listed in the **hosts** file in the decompression directory.

#### $\cap$  note

- If the host where the client is installed is not a node in the cluster, configure network connections for the client to prevent errors when you run commands on the client.
- The local **hosts** file in a Windows environment is stored in, for example, **C:\WINDOWS\system32\drivers\etc\hosts**.
- <span id="page-1055-0"></span>If you use the Linux environment for commissioning, you need to prepare the Linux node where the cluster client is to be installed and obtain related configuration files.
	- a. Install the client on the node. For example, the client installation directory is **/opt/client**.

Ensure that the difference between the client time and the cluster time is less than 5 minutes.

For details about how to use the client on a Master or Core node in the cluster, see **[Using an MRS Client on Nodes Inside a Cluster](https://support.huaweicloud.com/intl/en-us/usermanual-mrs/mrs_01_0090.html)**. For details about how to install the client outside the MRS cluster, see **[Using an](https://support.huaweicloud.com/intl/en-us/usermanual-mrs/mrs_01_0091.html) [MRS Client on Nodes Outside a Cluster](https://support.huaweicloud.com/intl/en-us/usermanual-mrs/mrs_01_0091.html)**.

b. **[Log in to the FusionInsight Manager portal](https://support.huaweicloud.com/intl/en-us/usermanual-mrs/mrs_01_0129.html)**. Download the cluster client software package to the active management node and decompress it. Then, log in to the active management node as user **root**. Go to the decompression path of the cluster client and copy all configuration files in the **FusionInsight Cluster 1 Services ClientConfig\Yarn\config** directory to the **conf** directory where the compiled JAR package is stored for subsequent commissioning, for example, **/opt/client/conf**.

For example, if the client software package is FusionInsight Cluster 1 Services Client.tar and the download path is **/tmp/FusionInsight-Client** on the active management node, run the following command:

**cd /tmp/FusionInsight-Clien**

**tar -xvf FusionInsight\_Cluster\_1\_Services\_Client.tar**

**tar -xvf FusionInsight\_Cluster\_1\_Services\_ClientConfig.tar**

**cd FusionInsight\_Cluster\_1\_Services\_ClientConfig**

**scp Yarn/config/\* root@**IP address of the client node**:/opt/client/conf**

The keytab file obtained during the **[Preparing the Developer Account](#page-58-0)** is also stored in this directory.

c. Check the network connection of the client node.

During the client installation, the system automatically configures the **hosts** file on the client node. You are advised to check whether the **/etc/ hosts** file contains the host names of the nodes in the cluster. If no, manually copy the content in the **hosts** file in the decompression directory to the **hosts** file on the node where the client resides, to ensure that the local host can communicate with each host in the cluster.

# **24.2.2 Configuring and Importing Sample Projects**

### **Scenario**

MapReduce provides sample projects for multiple scenarios to help you quickly learn MapReduce projects.

The procedure of importing MapReduce example code is described as follows: **[Figure 24-2](#page-1056-0)** shows the procedure.

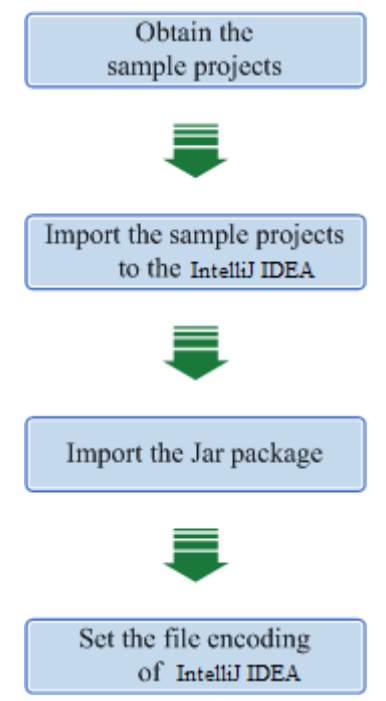

#### <span id="page-1056-0"></span>**Figure 24-2** Procedure of importing sample projects

# **Procedure**

- **Step 1** Obtain the sample project folder **mapreduce-example-security** in the **src** directory where the sample code is decompressed. For details, see **[Obtaining](#page-30-0) [Sample Projects from Huawei Mirrors](#page-30-0)**.
- **Step 2** Copy the **user.keytab** and **krb5.conf** files obtained during **[Preparing the](#page-58-0) [Developer Account](#page-58-0)** and the cluster configuration file obtained during running environment preparation in **[Preparing an Operating Environment](#page-1054-0)** to the **conf** directory of the sample project.
- **Step 3** Import the sample project to the IntelliJ IDEA development environment.
	- 1. Open IntelliJ IDEA and choose **File > Open**.
	- 2. Choose the directory of the example project **mapreduce-example-security**. Click **OK**.
- **Step 4** Set the IntelliJ IDEA text file coding format to prevent garbled characters.
	- 1. On the IntelliJ IDEA menu bar, choose **File > Settings**. The **Settings** window is displayed.
	- 2. Choose **Editor > File Encodings** from the navigation tree. In the "Global Encoding" and "Project Encodings" area, set the value to **UTF-8**, click **Apply**, and click **OK**, as shown in **[Figure 24-3](#page-1057-0)**

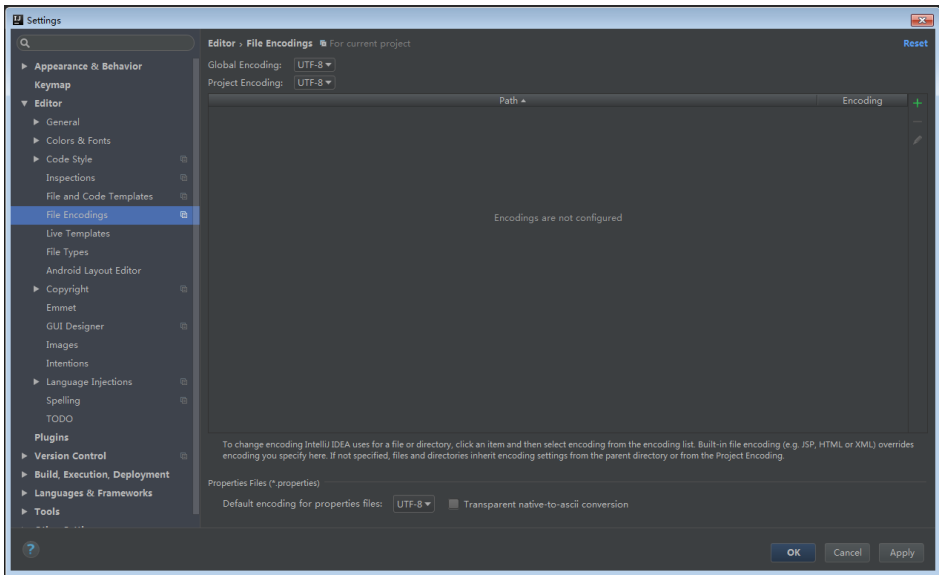

<span id="page-1057-0"></span>**Figure 24-3** Setting the IntelliJ IDEA coding format

**Step 5** Add the configuration information such as the address of the open-source image repository to the **setting.xml** configuration file of the local Maven by referring to **[Configuring Huawei Open Source Mirrors](#page-31-0)**.

On the IntelliJ IDEA page, select **File** > **Settings** > **Build**, **Execution**, **Deployment** > **Build Tools** > **Maven**, select **Override** next to **User settings file**, and change the value of **User settings file** to the directory where the **settings.xml** file is stored. Ensure that the directory is <Local Maven installation directory>**\conf \settings.xml**.

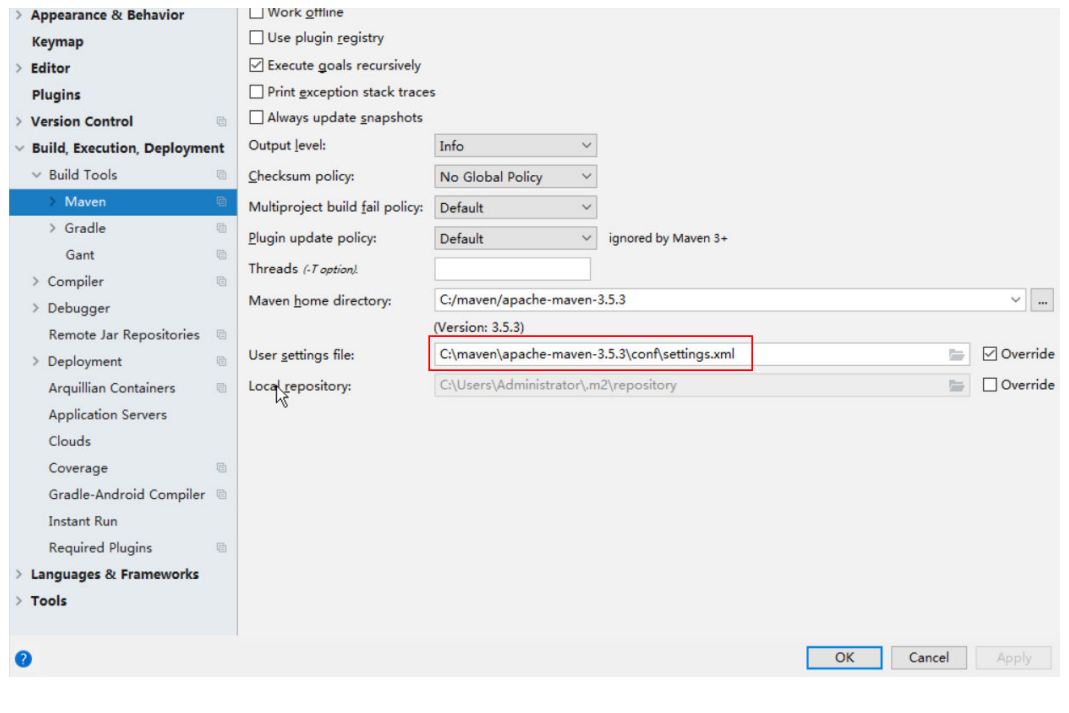

**Figure 24-4** Directory for storing the **settings.xml** file

**----End**

# <span id="page-1058-0"></span>**References**

The dependency packages mapped to the sample projects of MapReduce are as follows:

● MapReduce statistics sample project

No additional jars.

MapReduce accessing multi-components sample project

 $\Box$  Note

- If you want to use the multi-component accessing sample project after importing a sample project, ensure that the Hive and HBase services have been installed in the cluster.
- If you do not use the multi-components accessing sample project, you can ignore errors about the multi-components accessing sample project as long as the compilation of the statistics sample project is not affected. Otherwise, delete the files about the multi-components accessing sample project after importing the sample projects.

# **24.2.3 Creating a New Project (Optional)**

# **Scenario**

Apart from importing MapReduce sample projects, you can also create a new MapReduce project using IntelliJ IDEA.

# **Procedure**

**Step 1** Open IntelliJ IDEA and choose **File > New > Project**, as shown in **[Figure 24-5](#page-1059-0)**.

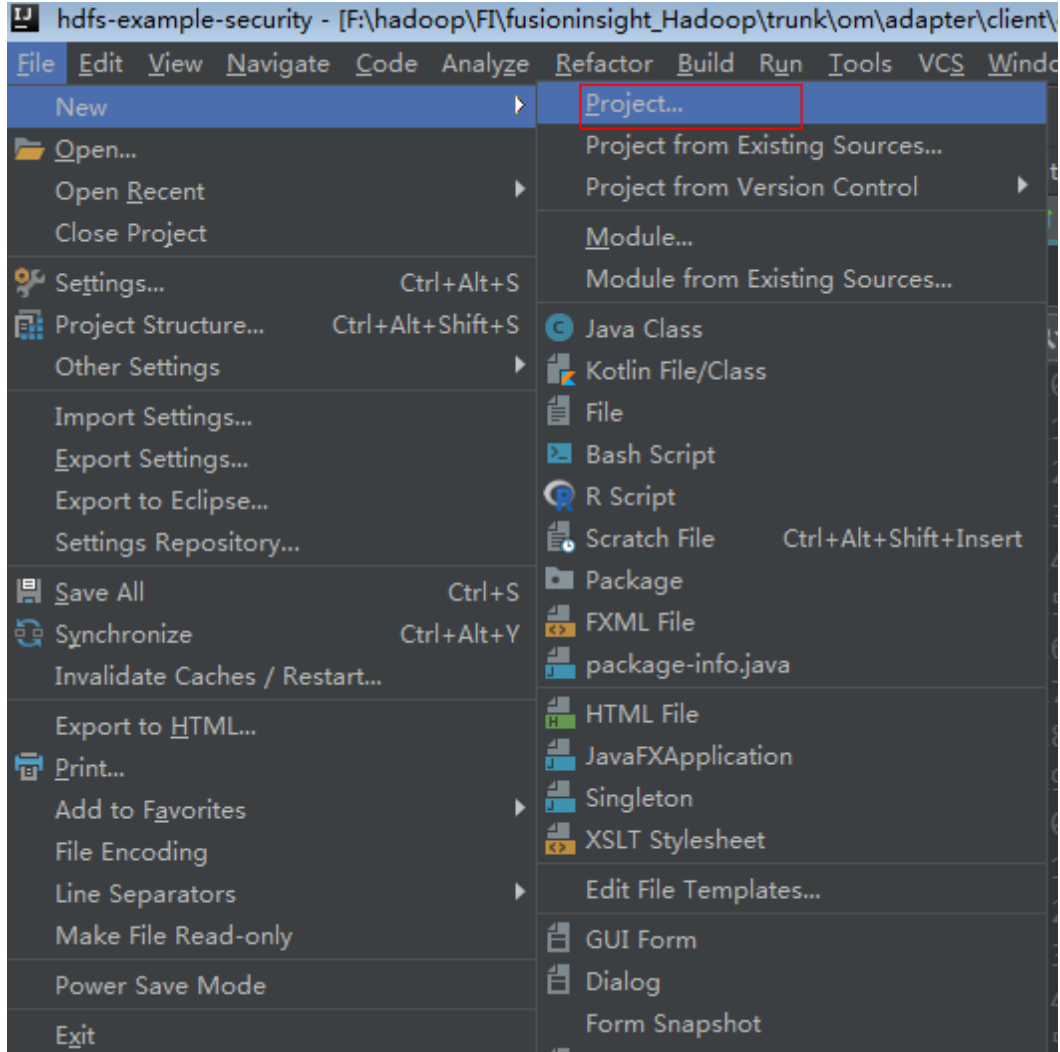

#### <span id="page-1059-0"></span>**Figure 24-5** Creating a project

**Step 2** On the **New Project** page, select **Java**, and then configure the JDK and other Java libraries required by the project. As shown in the following figure. After the configuration is complete, click **Next**.

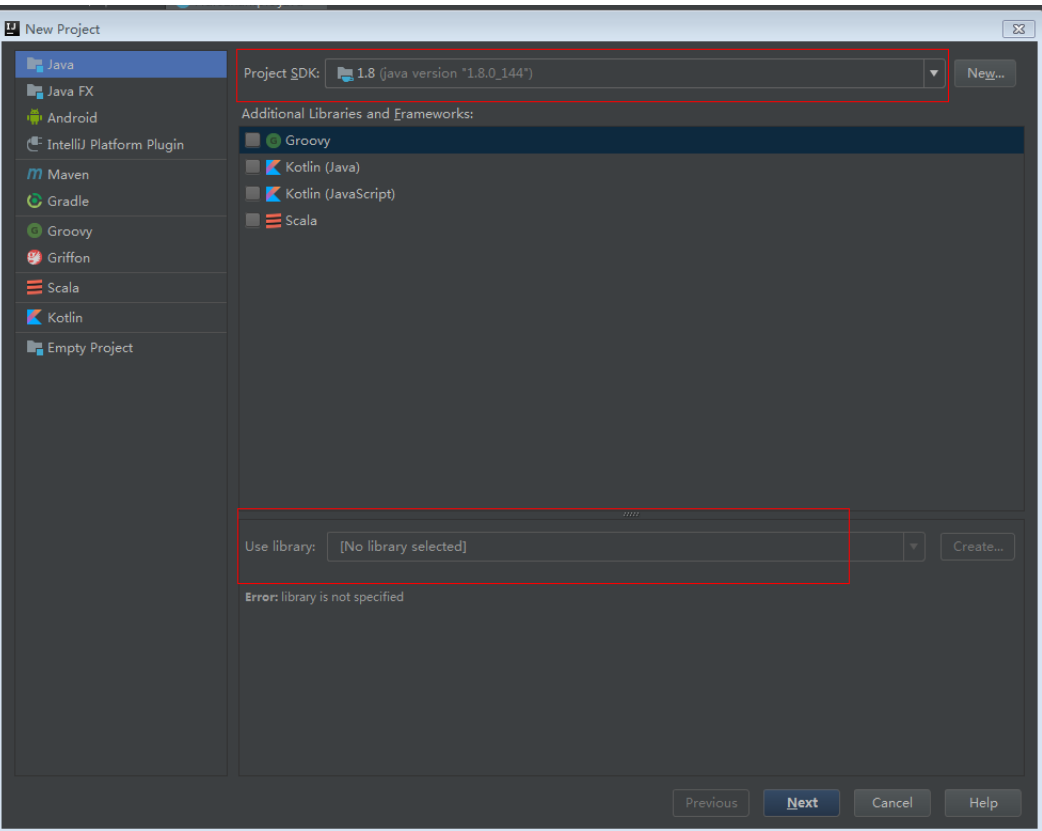

**Figure 24-6** Configuring sdk information required by the project

**Step 3** Enter the name of the new project in the dialog box. Click **Finish**.

<span id="page-1061-0"></span>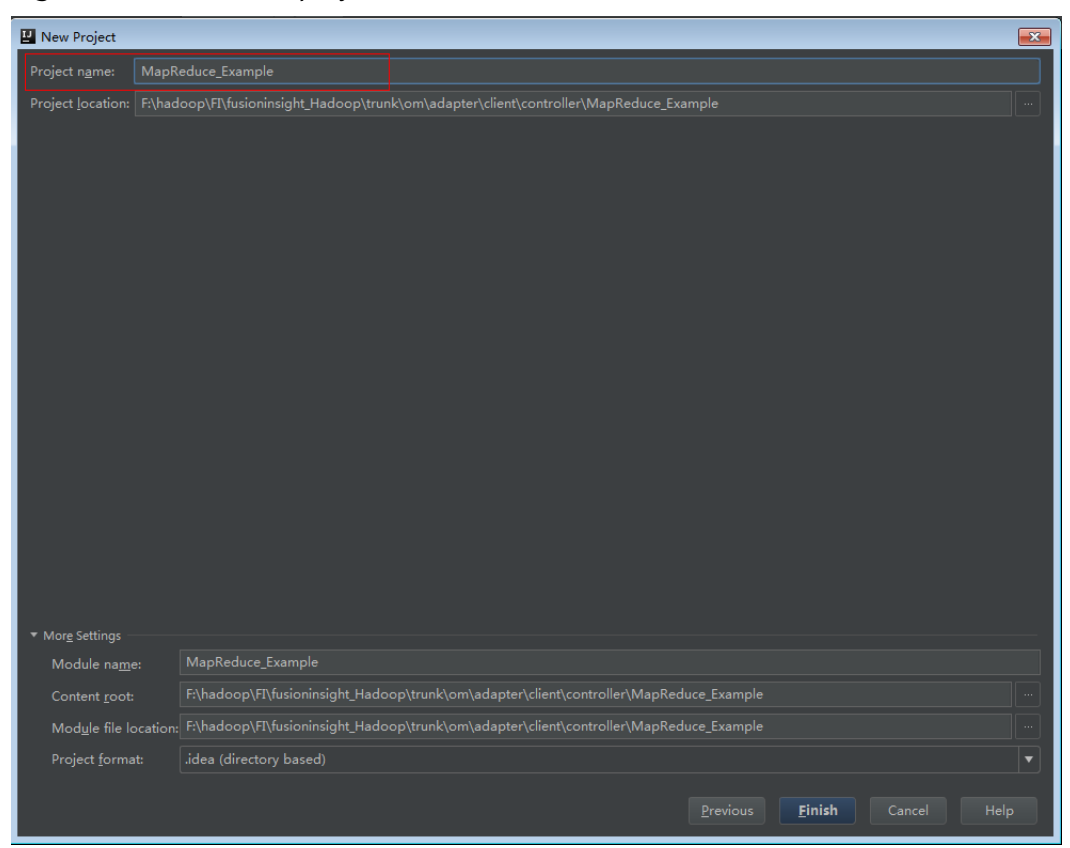

**Figure 24-7** Enter the project name

**----End**

# **24.2.4 Preparing the Authentication Mechanism**

### **Scenario**

In a safe cluster environment, the communication among components cannot be a simple communication. Components must be authorized by each other before the communication to ensure the security of the communication.

When users are developing the MapReduce application, the MapReduce is required to interwork with Yarn and HDFS in certain scenarios. Therefore, security authentication code must be written into the MapReduce application to ensure that the MapReduce application can run properly.

Two security authentication methods are described as follows:

● Authentication by running command lines:

Before submitting the MapReduce application for running, run the following command in the MapReduce client to obtain authentication:

**kinit** component service user

● Authentication by adding code: Authenticate by obtaining principal and keytab files of the client.

# <span id="page-1062-0"></span>**MapReduce Security Authentication Code**

The security authentication is completed by calling the LoginUtil class.

In the code of the **FemaleInfoCollector** class in the **com.huawei.bigdata.mapreduce.examples** package of the sample project **MapReduce**, test@<system domain name>, user.keytab, and krb5.conf are examples. In practice, contact the admin to obtain your keytab and krb5.conf files and place them in the conf directory.):

public static final String PRINCIPAL= "test@<system domain name>"; public static final String KEYTAB = FemaleInfoCollector.class.getClassLoader().getResource("user.keytab").getPath(); public static final String KRB = FemaleInfoCollector.class.getClassLoader().getResource("krb5.conf").getPath(); ...

// Security login LoginUtil.login(PRINCIPAL, KEYTAB, KRB, conf);

# **24.3 Developing the Project**

# **24.3.1 MapReduce Statistics Sample Project**

# **24.3.1.1 Typical Scenarios**

### **Scenario**

Develop a MapReduce application to perform the following operations on logs about dwell durations of netizens for shopping online:

- Collect statistics on female netizens who dwell on online shopping for more than 2 hours at a weekend.
- The first column in the log file records names, the second column records gender, and the third column records the dwell duration in the unit of minute. Three attributes are separated by commas (,).

**log1.txt**: logs collected on Saturday

LiuYang,female,20 YuanJing,male,10 GuoYijun,male,5 CaiXuyu,female,50 Liyuan,male,20 FangBo,female,50 LiuYang,female,20 YuanJing,male,10 GuoYijun,male,50 CaiXuyu,female,50 FangBo,female,60

**log2.txt**: logs collected on Sunday

LiuYang,female,20 YuanJing,male,10 CaiXuyu,female,50 FangBo,female,50 GuoYijun,male,5 CaiXuyu,female,50

Liyuan,male,20 CaiXuyu,female,50 FangBo,female,50 LiuYang,female,20 YuanJing,male,10 FangBo,female,50 GuoYijun,male,50 CaiXuyu,female,50 FangBo,female,60

### **Data Preparation**

Save log files in the Hadoop distributed file system (HDFS).

- 1. Create text files input\_data1.txt and input\_data2.txt on the Linux operating system, and copy log1.txt to input\_data1.txt and log2.txt to input\_data2.txt.
- 2. Create **/tmp/input** on the HDFS, and run the following commands to upload input\_data1.txt and input\_data2.txt to **/tmp/input**:
	- a. On the Linux client, run **hdfs dfs -mkdir /tmp/input**.
	- b. On the Linux client, run **hdfs dfs -put** local\_file\_path /tmp/input.

### **Development Idea**

Collects the information about female netizens who spend more than 2 hours in online shopping on the weekend from the log files.

The process includes:

- Read the source file data.
- Filter the data information about the time that female netizens spend online.
- Aggregate the total time that each female netizen spends online.
- Filter the information about female netizens who spend more than 2 hours online.

# **24.3.1.2 Example Code**

### **Function**

Collect statistics on female netizens who dwell on online shopping for more than 2 hours at a weekend.

The operation is performed in three steps:

- Filter the online time of female netizens in original files using the CollectionMapper class inherited from the Mapper abstract class.
- Count the online time of each female netizen, and output information about female netizens who dwell online for more than 2 hours using the CollectionReducer class inherited from the Reducer abstract class.
- The main method creates a MapReduce job and submits the MapReduce job to the Hadoop cluster.

# **Example Code**

The following code snippets are used as an example. For complete code, see the com.huawei.bigdata.mapreduce.examples.FemaleInfoCollector class.

Example 1: The CollectionMapper class defines the map() and setup() methods of the Mapper abstract class.

 public static class CollectionMapper extends Mapper<Object, Text, Text, IntWritable> { // Delimiter. String delim; // Filter sex. String sexFilter; // Name. private Text nameInfo = new Text(); // Output <key,value> must be serialized. private IntWritable timeInfo = new IntWritable(1); /\*\* \* Distributed computing \* \* @param key Object: location offset of the source file. \* @param value Text: a row of characters in the source file. \* @param context Context: output parameter. \* @throws IOException , InterruptedException \*/ public void map(Object key, Text value, Context context) throws IOException, InterruptedException { String line = value.toString(); if (line.contains(sexFilter)) { // A character string that has been read. String name = line.substring(0, line.indexOf(delim)); nameInfo.set(name); // Obtain the dwell duration. String time = line.substring(line.lastIndexOf(delim) + 1, line.length()); timeInfo.set(Integer.parseInt(time)); // The Map task outputs a key-value pair. context.write(nameInfo, timeInfo); } }  $/$ \*\* \* map use to init. \* \* @param context Context. \*/ public void setup(Context context) throws IOException, InterruptedException { // Obtain configuration information using Context. delim = context.getConfiguration().get("log.delimiter", ","); sexFilter = delim + context.getConfiguration() .get("log.sex.filter", "female") + delim; } }

{

Example 2: The CollectionReducer class defines the reduce() method of the Reducer abstract class.

```
 public static class CollectionReducer extends
         Reducer<Text, IntWritable, Text, IntWritable> 
   // Statistical results.
      private IntWritable result = new IntWritable();
      // Total time threshold.
      private int timeThreshold;
 /**
     * @param key Text : key after Mapper.
     * @param values Iterable : all statistical results with the same key.
     * @param context Context
     * @throws IOException , InterruptedException
     */
      public void reduce(Text key, Iterable<IntWritable> values,
            Context context) throws IOException, InterruptedException
 {
        int sum = 0:
         for (IntWritable val : values) {
           sum += val.get(); }
         // No results are output if the time is less than the threshold.
         if (sum < timeThreshold) 
     {
            return;
         }
         result.set(sum);
         // In the output information, key indicates netizen information, and value indicates the total online 
time of the netizen.
         context.write(key, result);
      }
/**
       * The setup() method is invoked for only once before the map() method or reduce() method.
 * 
    * @param context Context
    * @throws IOException , InterruptedException
    */
      public void setup(Context context) throws IOException,
            InterruptedException 
   {
         // Context obtains configuration information.
         timeThreshold = context.getConfiguration().getInt(
               "log.time.threshold", 120);
      }
   }
```
Example 3: Use the main() method to create a job, set parameters, and submit the job to the hadoop cluster.

```
 public static void main(String[] args) throws Exception {
  // Initialize environment variables.
  Configuration conf = new Configuration();
  // Security login.
  LoginUtil.login(PRINCIPAL, KEYTAB, KRB, conf);
  // Obtain input parameters.
  String[] otherArgs = new GenericOptionsParser(conf, args)
     .getRemainingArgs();
  if (otherArgs.length != 2) {
```
}

}

System.err.println("Usage: collect female info <in> <out>"); System.exit(2); }

 // Initialize the job object. @SuppressWarnings("deprecation") Job job = new Job(conf, "Collect Female Info"); job.setJarByClass(FemaleInfoCollector.class);

 // Set map and reduce classes to be executed, or specify the map and reduce classes using configuration files.

 job.setMapperClass(CollectionMapper.class); job.setReducerClass(CollectionReducer.class);

 // Set the Combiner class. The combiner class is not used by default. Classes same as the reduce class are used.

 // Exercise caution when using the Combiner class. You can specify it using configuration files. job.setCombinerClass(CollectionReducer.class);

 // Set the output type of the job. job.setOutputKeyClass(Text.class); job.setOutputValueClass(IntWritable.class); FileInputFormat.addInputPath(job, new Path(otherArgs[0])); FileOutputFormat.setOutputPath(job, new Path(otherArgs[1])); // Submit the job to a remote environment for execution.

System.exit(job.waitForCompletion(true) ? 0 : 1);

Example 4: CollectionCombiner class combines the mapped data on the map side to reduce the amount of data transmitted from map to reduce.

```
 /**
  * Combiner class
  */
  public static class CollectionCombiner extends
  Reducer<Text, IntWritable, Text, IntWritable> {
  // Intermediate statistical results
  private IntWritable intermediateResult = new IntWritable();
 /**
  * @param key Text : key after Mapper
  * @param values Iterable : all results with the same key in this map task
  * @param context Context
  * @throws IOException , InterruptedException
  */
  public void reduce(Text key, Iterable<IntWritable> values,
  Context context) throws IOException, InterruptedException {
 int sum = 0;
  for (IntWritable val : values) {
 sum += val.get();
 }
  intermediateResult.set(sum);
  // In the output information, key indicates netizen information, 
  // and value indicates the total online time of the netizen in this map task.
  context.write(key, intermediateResult);
  }
```
# **24.3.2 MapReduce Accessing Multi-Component Example Project**

# <span id="page-1067-0"></span>**24.3.2.1 Instance**

### **Scenario**

The sample project illustrates how to compile MapReduce jobs to visit multiple service components in HDFS, HBase, and Hive, helping users to understand key actions such as certificating and configuration loading.

The logic of the sample project is as follows:

The input data is HDFS text file and the input file is **log1.txt**.

YuanJing,male,10 GuoYijun,male,5

Map:

- 1. Obtain one row of the input data and extract the user name.
- 2. Query one piece of data from HBase.
- 3. Query one piece of data from Hive.
- 4. Combine the data queried from HBase and that from Hive as the output of Map as the output of Map.

#### Reduce:

- 1. Obtain the last piece of data from Map output.
- 2. Import the data to HBase.
- 3. Save the data to HDFS.

### **Data Planning**

- 1. Create an HDFS data file.
	- a. Create a text file named **data.txt** in the Linux-based HDFS and copy the content of **log1.txt** to **data.txt**.
	- b. Run the following commands to create a directory **/tmp/examples/ multi-components/mapreduce/input/** and copy the **data.txt** to the directory:
		- i. **hdfs dfs -mkdir -p** /tmp/examples/multi-components/mapreduce/ input/
		- ii. **hdfs dfs -put** data.txt /tmp/examples/multi-components/ mapreduce/input/
- 2. Create a HBase table and insert data into it.
	- a. Run the **source bigdata env** command on a Linux-based HBase client and run the **hbase shell** command.
	- b. Run the **create 'table1', 'cf'** command in the HBase shell to create table1 with column family **cf**.
	- c. Run the **put 'table1', '1', 'cf:cid', '123'** command to insert data whose rowkey is **1**, column name is **cid**, and data value is **123**.
	- d. Run the **quit** command to exit the table.
- 3. Create a Hive table and load data to it.
- a. Run the **beeline** command on a Linux-based Hive client.
- b. In the Hive beeline interaction window, run the **CREATE TABLE person(name STRING, gender STRING, stayTime INT) ROW FORMAT DELIMITED FIELDS TERMINATED BY ',' stored as textfile;** command to create data table **person** with three fields.
- c. In the Hive beeline interaction window, run the **LOAD DATA INPATH** '/tmp/examples/multi-components/mapreduce/input/' **OVERWRITE INTO TABLE person;** command to load data files to the **person** table.
- d. Run **!q** to exit the table.
- 4. The data of HDFS is cleared in the preceding step. Therefore, perform **[1](#page-1067-0)** again.

### **24.3.2.2 Example Code**

# **Function**

The functions of the sample project are as follows:

- Collect the name information from HDFS source files, query and combine data of HBase and Hive using the MultiComponentMapper class inherited from the Mapper abstract class.
- Obtain the last piece of mapped data and output to HBase and HDFS, using the MultiComponentMapper class inherited from the Reducer abstract class.
- The main function creates a MapReduce job and submits the MapReduce job to Hadoop clusters.

### **Example Code**

For details about code, see the class com.huawei.bigdata.mapreduce.examples.MultiComponentExampl.

Example code of the map function used by MultiComponentMapper class to define the Mapper abstract class.

private static class MultiComponentMapper extends Mapper<Object, Text, Text, Text> {

Configuration conf;

 @Override protected void map(Object key, Text value, Context context) throws IOException, InterruptedException {

```
 conf = context.getConfiguration();
    // for components that depend on Zookeeper, need provide the conf of jaas and krb5
     // Notice, no need to login again here, will use the credentials in main function
    String krb5 = "krb5.conf";
    String jaas = "jaas_mr.conf";
     // These files are uploaded at main function
    File jaasFile = new File(jaas);
   File krb5File = new File(krb5);
     System.setProperty("java.security.auth.login.config", jaasFile.getCanonicalPath());
 System.setProperty("java.security.krb5.conf", krb5File.getCanonicalPath());
 System.setProperty("zookeeper.sasl.client", "true");
    LOG.info("UGI :" + UserGroupInformation.getCurrentUser());
    String name = "";
```

```
 String line = value.toString();
 if (line.contains("male")) {
```

```
 // A character string that has been read
  name = line.substring(0, line.indexOf(","));
  }
  // 1. read from HBase
  String hbaseData = readHBase();
  // 2. read from Hive
  String hiveData = readHive(name);
  // The Map task outputs a key-value pair.
  context.write(new Text(name), new Text("hbase:" + hbaseData + ", hive:" + hiveData));
 }
```
#### Example code of the readHBase function.

```
 private String readHBase() {
    String tableName = "table1";
    String columnFamily = "cf";
    String hbaseKey = "1";
    String hbaseValue;
    Configuration hbaseConfig = HBaseConfiguration.create(conf);
    org.apache.hadoop.hbase.client.Connection conn = null;
     try {
     // Create a HBase connection
      conn = ConnectionFactory.createConnection(hbaseConfig);
      // get table
      Table table = conn.getTable(TableName.valueOf(tableName));
      // Instantiate a Get object.
     Get get = new Get(hbaseKey.getBytes());
      // Submit a get request.
     Result result = table.get(get); hbaseValue = Bytes.toString(result.getValue(columnFamily.getBytes(), "cid".getBytes()));
      return hbaseValue;
    } catch (IOException e) {
      LOG.warn("Exception occur ", e);
    } finally {
      if (conn != null) {
              try {
                 conn.close();
              } catch (Exception e1) {
                 LOG.error("Failed to close the connection ", e1);
\qquad \qquad \}\qquad \qquad \} }
    return "";
   }
```
Example of the readHive function.

```
 private String readHive(String name) throws IOException {
  //Load the configuration file
  Properties clientInfo = null;
  String userdir = System.getProperty("user.dir") + "/";
  InputStream fileInputStream = null;
  try {
   clientInfo = new Properties();
   String hiveclientProp = userdir + "hiveclient.properties";
  File propertiesFile = new File(hiveclientProp);
  fileInputStream = new FileInputStream(propertiesFile);
   clientInfo.load(fileInputStream);
  } catch (Exception e) {
    throw new IOException(e);
  } finally {
   if (fileInputStream != null) {
     fileInputStream.close();
```

```
 }
     }
     String zkQuorum = clientInfo.getProperty("zk.quorum");
     String zooKeeperNamespace = clientInfo.getProperty("zooKeeperNamespace");
     String serviceDiscoveryMode = clientInfo.getProperty("serviceDiscoveryMode");
     // Read this carefully:
     // MapReduce can only use Hive through JDBC.
     // Hive will submit another MapReduce Job to execute query.
     // So we run Hive in MapReduce is not recommended.
     final String driver = "org.apache.hive.jdbc.HiveDriver";
     String sql = "select name,sum(stayTime) as " + "stayTime from person where name = '" + name + "' 
group by name";
     StringBuilder sBuilder = new StringBuilder("jdbc:hive2://").append(zkQuorum).append("/");
     // in map or reduce, use 'auth=delegationToken'
     sBuilder
       .append(";serviceDiscoveryMode=")
        .append(serviceDiscoveryMode)
        .append(";zooKeeperNamespace=")
       .append(zooKeeperNamespace)
       .append(";auth=delegationToken;");
     String url = sBuilder.toString();
     Connection connection = null;
     PreparedStatement statement = null;
     ResultSet resultSet = null;
     try {
      Class.forName(driver);
      connection = DriverManager.getConnection(url, "", "");
      statement = connection.prepareStatement(sql);
      resultSet = statement.executeQuery();
      if (resultSet.next()) {
       return resultSet.getString(1);
      }
     } catch (ClassNotFoundException e) {
      LOG.warn("Exception occur ", e);
     } catch (SQLException e) {
      LOG.warn("Exception occur ", e);
     } finally {
       if (null != resultSet) {
              try {
                 resultSet.close();
              } catch (SQLException e) {
              // handle exception
\qquad \qquad \} }
            if (null != statement) {
              try {
                 statement.close();
              } catch (SQLException e) {
                 // handle exception
\qquad \qquad \}\qquad \qquad \}if (null != connection) {
              try {
                 connection.close();
              } catch (SQLException e) {
                 // handle exception
\qquad \qquad \} }
    }
     return "";
   }
```
Example code of the reduce function used by MultiComponentReducer class to define the Reducer abstract class.

```
 private static class MultiComponentReducer extends Reducer<Text, Text, Text, Text> {
   Configuration conf;
   public void reduce(Text key, Iterable<Text> values, Context context) throws IOException, 
InterruptedException {
     conf = context.getConfiguration();
     // for components that depend on Zookeeper, need provide the conf of jaas and krb5
     // Notice, no need to login again here, will use the credentials in main function
 String krb5 = "krb5.conf";
 String jaas = "jaas_mr.conf";
     // These files are uploaded at main function
    File jaasFile = new File(jaas);
    File krb5File = new File(krb5);
     System.setProperty("java.security.auth.login.config", jaasFile.getCanonicalPath());
     System.setProperty("java.security.krb5.conf", krb5File.getCanonicalPath());
     System.setProperty("zookeeper.sasl.client", "true");
     Text finalValue = new Text("");
     // just pick the last value as the data to save
     for (Text value : values) {
      finalValue = value;
     }
     // write data to HBase
     writeHBase(key.toString(), finalValue.toString());
     // save result to HDFS
     context.write(key, finalValue);
   }
```
Example of the writeHBase function.

```
 private void writeHBase(String rowKey, String data) {
  String tableName = "table1";
  String columnFamily = "cf";
  try {
   LOG.info("UGI read :" + UserGroupInformation.getCurrentUser());
  } catch (IOException e1) {
   // handler exception
  }
  Configuration hbaseConfig = HBaseConfiguration.create(conf);
  org.apache.hadoop.hbase.client.Connection conn = null;
  try {
   // Create a HBase connection
   conn = ConnectionFactory.createConnection(hbaseConfig);
   // get table
   Table table = conn.getTable(TableName.valueOf(tableName));
   // create a Put to HBase
  List<Put> list = new ArrayList<Put>();
   byte[] row = Bytes.toBytes("row" + rowKey);
  Put put = new Put(row);
   byte[] family = Bytes.toBytes(columnFamily);
   byte[] qualifier = Bytes.toBytes("value");
  byte[] value = Bytes.toBytes(data);
   put.addColumn(family, qualifier, value);
   list.add(put);
   // execute Put
  \dddot{\text{table}}.put(list);
  } catch (IOException e) {
   LOG.warn("Exception occur ", e);
  } finally {
     if (conn != null) {
            try {
```

```
 conn.close();
                 } catch (Exception e1) {
                     LOG.error("Failed to close the connection ", e1);
\qquad \qquad \}\sim \sim \sim \sim \sim \sim \sim }
   }
```
Example code: the main() function creates a job, configures the dependency and permission, and submits the job to Hadoop clusters.

```
 public static void main(String[] args) throws Exception {
     //Load the hiveclient.properties configuration file
      Properties clientInfo = null;
      try {
         clientInfo = new Properties();
clientInfo.load(MultiComponentExample.class.getClassLoader().getResourceAsStream("hiveclient.properties")
);
      } catch (Exception e) {
         throw new IOException(e);
      } finally {
      }
     String zkQuorum = clientInfo.getProperty("zk.quorum");
     String zooKeeperNamespace = clientInfo.getProperty("zooKeeperNamespace");
     String serviceDiscoveryMode = clientInfo.getProperty("serviceDiscoveryMode");
     String principal = clientInfo.getProperty("principal");
    String \alphauth = clientInfo.getProperty("auth");
     String sasl_qop = clientInfo.getProperty("sasl.qop");
     String hbaseKeytab = 
MultiComponentExample.class.getClassLoader().getResource("user.keytab").getPath();
     String hbaseJaas = 
MultiComponentExample.class.getClassLoader().getResource("jaas_mr.conf").getPath();
     String hiveClientProperties = 
MultiComponentExample.class.getClassLoader().getResource("hiveclient.properties").getPath();
     // a list of files, separated by comma
    String files = "file://" + KEYTAB + "," + "file://" + KRB + "," + "file://" + JAAS;
 files = files + "," + "file://" + hbaseKeytab;
 files = files + "," + "file://" + hbaseJaas;
     files = files + "," + "file://" + hiveClientProperties;
     // this setting will ask Job upload these files to HDFS
     config.set("tmpfiles", files);
     // clean control files before job submit
     MultiComponentExample.cleanupBeforeRun();
     // Security login
     LoginUtil.setJaasConf(ZOOKEEPER_DEFAULT_LOGIN_CONTEXT_NAME, PRINCIPAL, hbaseKeytab);
     LoginUtil.setZookeeperServerPrincipal(ZOOKEEPER_DEFAULT_SERVER_PRINCIPAL);
     LoginUtil.login(PRINCIPAL, KEYTAB, KRB, config);
     // find dependency jars for hive
     Class hiveDriverClass = Class.forName("org.apache.hive.jdbc.HiveDriver");
     Class thriftClass = Class.forName("org.apache.thrift.TException");
     Class serviceThriftCLIClass = Class.forName("org.apache.hive.service.rpc.thrift.TCLIService");
     Class hiveConfClass = Class.forName("org.apache.hadoop.hive.conf.HiveConf");
     Class hiveTransClass = Class.forName("org.apache.thrift.transport.HiveTSaslServerTransport");
     Class hiveMetaClass = Class.forName("org.apache.hadoop.hive.metastore.api.MetaException");
     Class hiveShimClass = 
Class.forName("org.apache.hadoop.hive.metastore.security.HadoopThriftAuthBridge23");
     Class thriftCLIClass = Class.forName("org.apache.hive.service.cli.thrift.ThriftCLIService");
     // add dependency jars to Job
     JarFinderUtil.addDependencyJars(config, hiveDriverClass, serviceThriftCLIClass, thriftCLIClass, thriftClass,
            hiveConfClass, hiveTransClass, hiveMetaClass, hiveShimClass);
     // add hive config file
     config.addResource("hive-site.xml");
```
")

```
 // add hbase config file
     Configuration conf = HBaseConfiguration.create(config);
     // Initialize the job object.
     Job job = Job.getInstance(conf);
     job.setJarByClass(MultiComponentExample.class);
     // set mapper&reducer class
     job.setMapperClass(MultiComponentMapper.class);
     job.setReducerClass(MultiComponentReducer.class);
     //set job input&output
    FileInputFormat.addInputPath(job, new Path(baseDir, INPUT_DIR_NAME + File.separator + "data.txt"));
     FileOutputFormat.setOutputPath(job, new Path(baseDir, OUTPUT_DIR_NAME));
     // Set the output type of the job.
     job.setOutputKeyClass(Text.class);
     job.setOutputValueClass(Text.class);
     // HBase use this utility class to add dependecy jars of hbase to MR job
     TableMapReduceUtil.addDependencyJars(job);
     // this is mandatory when access to security HBase cluster
     // HBase add security credentials to Job, and will use in map and reduce
     TableMapReduceUtil.initCredentials(job);
     // create Hive security credentials
     StringBuilder sBuilder = new StringBuilder("jdbc:hive2://").append(zkQuorum).append("/");
sBuilder.append(";serviceDiscoveryMode=").append(serviceDiscoveryMode).append(";zooKeeperNamespace=
       .append(zooKeeperNamespace)
       .append(";sasl.qop=")
       .append(sasl_qop)
       .append(";auth=")
       .append(auth)
       .append(";principal=")
 .append(principal)
 .append(";");
     String url = sBuilder.toString();
     Connection connection = DriverManager.getConnection(url, "", "");
     String tokenStr = ((HiveConnection) connection)
       .getDelegationToken(UserGroupInformation.getCurrentUser().getShortUserName(), PRINCIPAL);
     connection.close();
     Token<DelegationTokenIdentifier> hive2Token = new Token<DelegationTokenIdentifier>();
     hive2Token.decodeFromUrlString(tokenStr);
     // add Hive security credentials to Job
     job.getCredentials().addToken(new Text("hive.server2.delegation.token"), hive2Token);
     job.getCredentials().addToken(new Text(HiveAuthConstants.HS2_CLIENT_TOKEN), hive2Token);
     // Submit the job to a remote environment for execution.
     System.exit(job.waitForCompletion(true) ? 0 : 1);
  }
 \Box note
```
Replace all the zkQuorum objects with the actual information about the ZooKeeper cluster nodes.

# **24.4 Commissioning the Application**

# **24.4.1 Commissioning the Application in the Windows Environment**

# **24.4.1.1 Compiling and Running the Application**

# **Scenario**

After the code development is complete, you can run an application in the Windows development environment. If the network between the local and the cluster service plane is normal, you can perform the commissioning on the local host.

#### $\Box$  note

- If IBM JDK is used in the Windows environment, the application cannot be run in the Windows environment.
- Do not restart HDFS service while MapReduce application is in running status, otherwise the application will fail.

# **Running MapReduce Statistics Sample Project**

- **Step 1** Ensure that all JAR packages on which the sample project depends have been obtained.
- **Step 2** In the IntelliJ IDEA development environment, select the LocalRunner.java project.

Right-click the project and choose **Run** > **LocalRunner.main()** from the shortcut menu to run the project. Click to run the related application project.

**----End**

};

# **Running MapReduce Accessing Multi-Component Example Project**

**Step 1** Save the **user.keytab**, **hive-site.xml**, **hbase-site.xml**, and **hiveclient.properties** files to the **conf** directory of the project.

Create the **jaas\_mr.conf** file in the **conf** directory and add the following content (**test** is the user corresponding to **user.keytab**): Client { com.sun.security.auth.module.Krb5LoginModule required useKeyTab=true keyTab="user.keytab" principal="test@<system domain name>" useTicketCache=false storeKey=true debug=true;

- **Step 2** Ensure that all Hive and HBase JAR packages on which the sample project depends have been obtained.
- **Step 3** In the IntelliJ IDEA development environment, click **MultiComponentLocalRunner.java** to run the application project. You can also right-click the project and choose **Run MultiComponentLocalRunner.main()** from the shortcut menu to run the project.

If ZooKeeper SSL is enabled for the cluster, add the **- Dzookeeper.client.secure=true - Dzookeeper.clientCnxnSocket=org.apache.zookeeper.ClientCnxnSocketNetty** parameter to the position shown in the following figure before running this example.

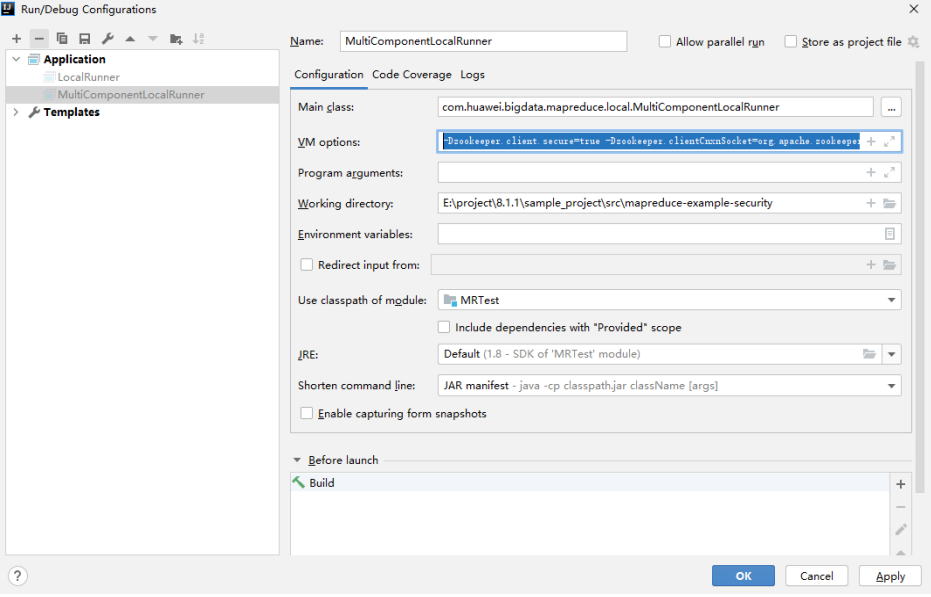

**----End**

### **24.4.1.2 Checking the Commissioning Result**

#### **Scenario**

After a MapReduce application is run, you can check the running result through one of the following methods:

- Viewing the program running status in IntelliJ IDEA.
- Viewing MapReduce logs.
- Logging in to the MapReduce WebUI.
- Logging in to the Yarn WebUI.

#### $\Box$  Note

You must have permission to access WebUI. If not, contact the admin to obtain an account and password.

#### **Procedure**

#### Check the running result by obtaining the MapReduce log.

As shown below, the console outputs the application running result.

1848 [main] INFO org.apache.hadoop.security.UserGroupInformation - Login successful for user admin@<system domain name> using keytab file Login success!!!!!!!!!!!!!!! 7093 [main] INFO org.apache.hadoop.hdfs.PeerCache - SocketCache disabled. 9614 [main] INFO org.apache.hadoop.hdfs.DFSClient - Created HDFS\_DELEGATION\_TOKEN token 45 for admin on ha-hdfs:hacluster 9709 [main] INFO org.apache.hadoop.mapreduce.security.TokenCache - Got dt for hdfs://hacluster;

Kind: HDFS\_DELEGATION\_TOKEN, Service: ha-hdfs:hacluster, Ident: (HDFS\_DELEGATION\_TOKEN token 45 for admin) 10914 [main] INFO org.apache.hadoop.yarn.client.ConfiguredRMFailoverProxyProvider - Failing over to 53 12136 [main] INFO org.apache.hadoop.mapreduce.lib.input.FileInputFormat - Total input files to process : 2 12731 [main] INFO org.apache.hadoop.mapreduce.JobSubmitter - number of splits:2 13405 [main] INFO org.apache.hadoop.mapreduce.JobSubmitter - Submitting tokens for job: job\_1456738266914\_0006 13405 [main] INFO org.apache.hadoop.mapreduce.JobSubmitter - Kind: HDFS\_DELEGATION\_TOKEN, Service: ha-hdfs:hacluster, Ident: (HDFS\_DELEGATION\_TOKEN token 45 for admin) 16019 [main] INFO org.apache.hadoop.yarn.client.api.impl.YarnClientImpl - Application submission is not finished, submitted application application\_1456738266914\_0006 is still in NEW 16975 [main] INFO org.apache.hadoop.yarn.client.api.impl.YarnClientImpl - Submitted application application\_1456738266914\_0006 17069 [main] INFO org.apache.hadoop.mapreduce.Job - The url to track the job: https://linux2:8090/ proxy/application\_1456738266914\_0006/ 17086 [main] INFO org.apache.hadoop.mapreduce.Job - Running job: job\_1456738266914\_0006 29811 [main] INFO org.apache.hadoop.mapreduce.Job - Job job\_1456738266914\_0006 running in uber mode : false 29811 [main] INFO org.apache.hadoop.mapreduce.Job - map 0% reduce 0% 41492 [main] INFO org.apache.hadoop.mapreduce.Job - map 100% reduce 0% 53161 [main] INFO org.apache.hadoop.mapreduce.Job - map 100% reduce 100% 53265 [main] INFO org.apache.hadoop.mapreduce.Job - Job job\_1456738266914\_0006 completed successfully 53393 [main] INFO org.apache.hadoop.mapreduce.Job - Counters: 50

#### $\Box$  note

In the Windows environment, the following exception occurs but does not affect services.

java.io.IOException: Could not locate executable null\bin\winutils.exe in the Hadoop binaries.

#### ● **Check the running result by using MapReduce WebUI.**

Log in to FusionInsight Manager as a user who has the permission to view tasks and choose **Cluster >** Name of the desired cluster > **Services** > **Mapreduce** > **JobHistoryServer**. On the web page that is displayed, view the task execution status.

#### **Figure 24-8** JobHistory Web UI

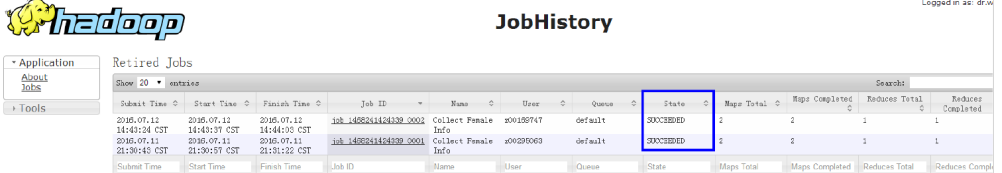

#### **Check the running result by using YARN WebUI.**

Log in to FusionInsight Manager as a user who has the permission to view tasks and choose **Cluster >** Name of the desired cluster > **Services** > **Yarn** > **ResourceManager (Active)**. On the web page that is displayed, view the task execution status.

#### **Figure 24-9** ResourceManager Web UI

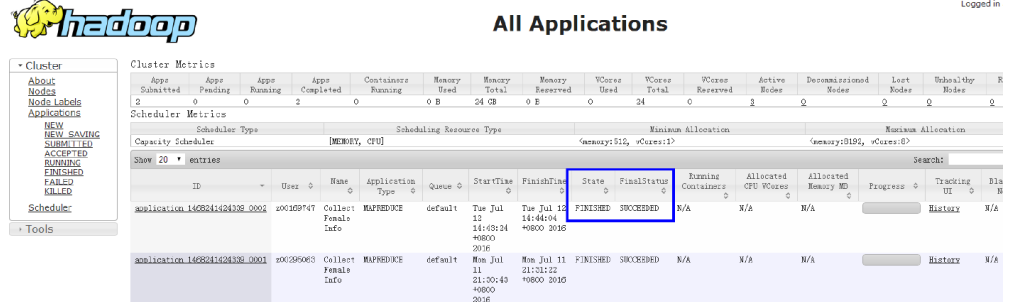

● **View MapReduce logs to learn application running conditions.** MapReduce logs offers immediate visibility into application running conditions. You can adjust application programs based on the logs.

# **24.4.2 Commissioning an Application in the Linux Environment**

# **24.4.2.1 Compiling and Running the Application**

#### **Scenario**

After the code development is complete, you can run an application in the Linux development environment.

### **Prerequisites**

You have installed the Yarn client.

#### **Procedure**

**Step 1** Go to the local root directory of the project and run the following command in Windows cmd to compress the package:

**mvn -s "**{maven\_setting\_path}**" clean package**

#### $\Box$  Note

- In the preceding command, {maven\_setting\_path} is the path of the setting.xml file of the local maven.
- After the package is successfully packed, obtain the JAR package, for example, MRTest-XXX.jar, from the **target** subdirectory in the root directory of the project. The name of the JAR package varies according to the actual package.
- **Step 2** Upload **MRTest-XXX.jar** to the Linux client, such as **/opt/client/conf**, the same directory where the configuration files are located in.
- **Step 3** Run the sample project in the Linux environment.
	- Run the following command for MapReduce statistics sample project to configure parameters and submit jobs:

#### **yarn jar MRTest-XXX.jar**

#### **com.huawei.bigdata.mapreduce.examples.FemaleInfoCollector** <inputPath> <outputPath>

<*inputPath>* indicates the input path and *<outputPath>* indicates the output path in HDFS.

#### $\Box$  note

- Before running the **yarn jar MRTest-XXX.jar** com.huawei.bigdata.mapreduce.examples.FemaleInfoCollector <inputPath> <outputPath> command, upload the **log1.txt** and **log2.txt** files to the <inputPath> directory in HDFS.
- Before running the **yarn jar MRTest-XXX.jar com.huawei.bigdata.mapreduce.examples.FemaleInfoCollector** <inputPath> <outputPath> command, ensure that the <outputPath> directory is deleted. Otherwise, an error will occur.
- Do not restart the HDFS service during the running of MapReduce tasks. Otherwise, the tasks may fail.
- In MapReduce accessing multi-components sample project, perform the following operations:
	- a. Obtain the **user.keytab**, **krb5.conf**, **hbase-site.xml**, **hiveclient.properties**, and **hive-site.xml** configuration files, create a folder for example **/opt/client/conf**, and save the configurations files.

#### $\Box$  Note

The account permission files **user.keytab** and **krb5.conf** are acquired from the administrator. The account permission file **hbase-site.xml** is acquired from the HBase client, **hiveclient.properties** and **hive-site.xml** are acquired from the Hive client.

b. Create the **jaas\_mr.conf** file in the created folder. The content of the **jaas mr.conf** file is as follows:

```
Client {
com.sun.security.auth.module.Krb5LoginModule required
useKeyTab=true
keyTab="user.keytab"
principal="test@<system domain name>"
useTicketCache=false
storeKey=true
debug=true;
};
```
#### $\Box$  note

The **test@**<system domain name> in the preceding file content is an example of user. Modify it as required.

c. Add the classpath required for sample projects in the Linux environment, Example of classpath:

**export YARN\_USER\_CLASSPATH=/opt/client/conf:/opt/client/HBase/ hbase/lib/\*:/opt/client/HBase/hbase/lib/client-facingthirdparty/\*:/opt/client/Hive/Beeline/lib/\***

d. Submit MapReduce jobs. Run the following command to run the sample project:

#### **yarn jar MRTest-XXX.jar com.huawei.bigdata.mapreduce.examples.MultiComponentExample**

**----End**

# **24.4.2.2 Checking the Commissioning Result**

# **Scenario**

After a MapReduce application is run, you can check the running result through one of the following methods:

- Viewing the command output.
- Logging in to the MapReduce WebUI
- Logging in to the Yarn WebUI
- Viewing MapReduce logs

#### $\Box$  Note

You must have permission to access WebUI. If not, contact the admin to obtain an account and password.

# **Procedure**

#### ● **Check the running result by using MapReduce WebUI.**

Log in to FusionInsight Manager as a user who has the permission to view tasks and choose **Cluster >** Name of the desired cluster > **Services** > **Mapreduce** > **JobHistoryServer**. On the web page that is displayed, view the task execution status.

#### **Figure 24-10** JobHistory Web UI

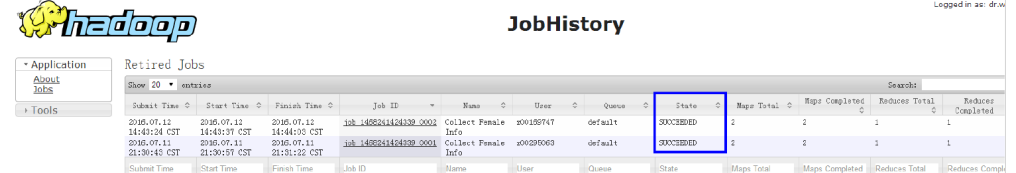

#### Check the running result by using YARN WebUI.

Log in to FusionInsight Manager as a user who has the permission to view tasks and choose **Cluster >** Name of the desired cluster **> Services** > **Yarn** > **ResourceManager(Active)**. On the web page that is displayed, view the task execution status.

#### **Figure 24-11** ResourceManager Web UI

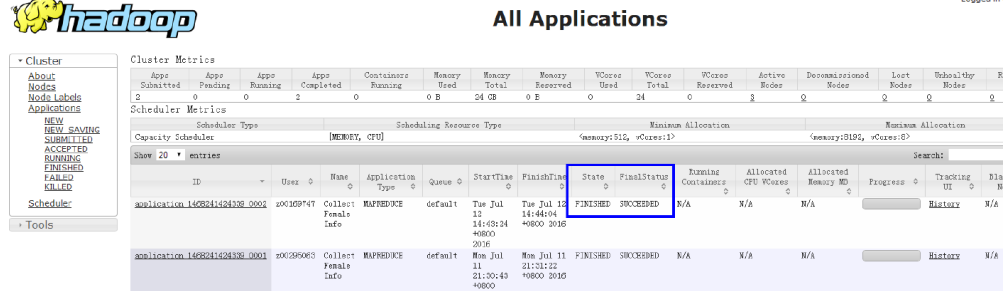

● **Check the running result of the MapReduce application.**
– After running the **yarn jar MRTest-**XXX**.jar** command in the Linux environment, you can check the running status of the application by the returned information about the command. linux1:/opt # yarn jar MRTest-XXX.jar /user/mapred/example/input/ /output6 16/02/24 15:45:40 INFO security.UserGroupInformation: Login successful for user admin@<system domain name> using keytab file user.keytab Login success!!!!!!!!!!!!!!!! 16/02/24 15:45:40 INFO hdfs.PeerCache: SocketCache disabled. 16/02/24 15:45:41 INFO hdfs.DFSClient: Created HDFS\_DELEGATION\_TOKEN token 28 for admin on ha-hdfs:hacluster 16/02/24 15:45:41 INFO security.TokenCache: Got dt for hdfs://hacluster; Kind: HDFS\_DELEGATION\_TOKEN, Service: ha-hdfs:hacluster, Ident: (HDFS\_DELEGATION\_TOKEN token 28 for admin) 16/02/24 15:45:41 INFO input.FileInputFormat: Total input files to process : 2 16/02/24 15:45:41 INFO mapreduce.JobSubmitter: number of splits:2 16/02/24 15:45:42 INFO mapreduce.JobSubmitter: Submitting tokens for job: job\_1455853029114\_0027 16/02/24 15:45:42 INFO mapreduce.JobSubmitter: Kind: HDFS\_DELEGATION\_TOKEN, Service: hahdfs:hacluster, Ident: (HDFS\_DELEGATION\_TOKEN token 28 for admin) 16/02/24 15:45:42 INFO impl.YarnClientImpl: Submitted application application\_1455853029114\_0027 16/02/24 15:45:42 INFO mapreduce.Job: The url to track the job: https://linux1:8090/proxy/ application\_1455853029114\_0027/ 16/02/24 15:45:42 INFO mapreduce.Job: Running job: job\_1455853029114\_0027 16/02/24 15:45:50 INFO mapreduce.Job: Job job\_1455853029114\_0027 running in uber mode : false 16/02/24 15:45:50 INFO mapreduce.Job: map 0% reduce 0% 16/02/24 15:45:56 INFO mapreduce.Job: map 100% reduce 0% 16/02/24 15:46:03 INFO mapreduce.Job: map 100% reduce 100% 16/02/24 15:46:03 INFO mapreduce.Job: Job job\_1455853029114\_0027 completed successfully 16/02/24 15:46:03 INFO mapreduce.Job: Counters: 49 – In the Linux environment, run the **yarn application -status <ApplicationID>** command to check the running result of the current application. Example: linux1:/opt # yarn application -status application\_1455853029114\_0027 Application Report : Application-Id : application\_1455853029114\_0027 Application-Name : Collect Female Info Application-Type : MAPREDUCE User : admin Queue : default Start-Time : 1456299942302 Finish-Time : 1456299962343 Progress : 100% State : FINISHED Final-State : SUCCEEDED Tracking-URL : https://linux1:26014/jobhistory/job/job\_1455853029114\_0027 RPC Port : 27100 AM Host : SZV1000044726 Aggregate Resource Allocation : 114106 MB-seconds, 42 vcore-seconds Log Aggregation Status : SUCCEEDED Diagnostics : Application finished execution. Application Node Label Expression : <Not set> AM container Node Label Expression : <DEFAULT\_PARTITION> ● **View MapReduce logs to learn application running conditions.**

MapReduce logs offers immediate visibility into application running conditions. You can adjust application programs based on the logs.

# **24.5 More Information**

# **24.5.1 Common APIs**

# **24.5.1.1 Java API**

Directly consult official website for detailed API of MapReduce: **[http://](http://hadoop.apache.org/docs/r3.1.1/api/index.html) [hadoop.apache.org/docs/r3.1.1/api/index.html](http://hadoop.apache.org/docs/r3.1.1/api/index.html)**

### **Common Interfaces**

Common classes in MapReduce are as follows:

- org.apache.hadoop.mapreduce.Job: an interface for users to submit MR jobs and used to set job parameters, submit jobs, control job executions, and query job status.
- org.apache.hadoop.mapred.JobConf: configuration class of a MapReduce job and major configuration interface for users to submit jobs to Hadoop.

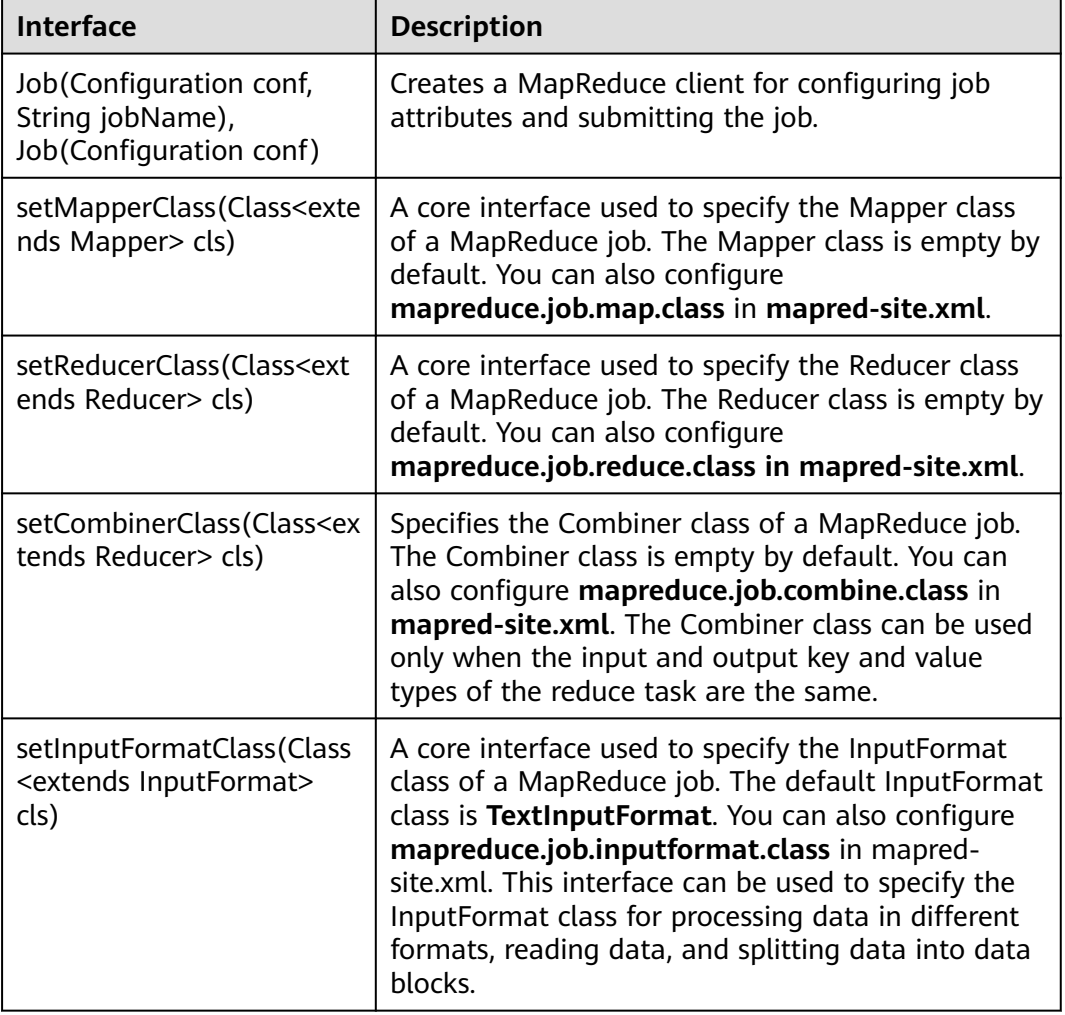

**Table 24-3** Common interfaces of org.apache.hadoop.mapreduce.Job

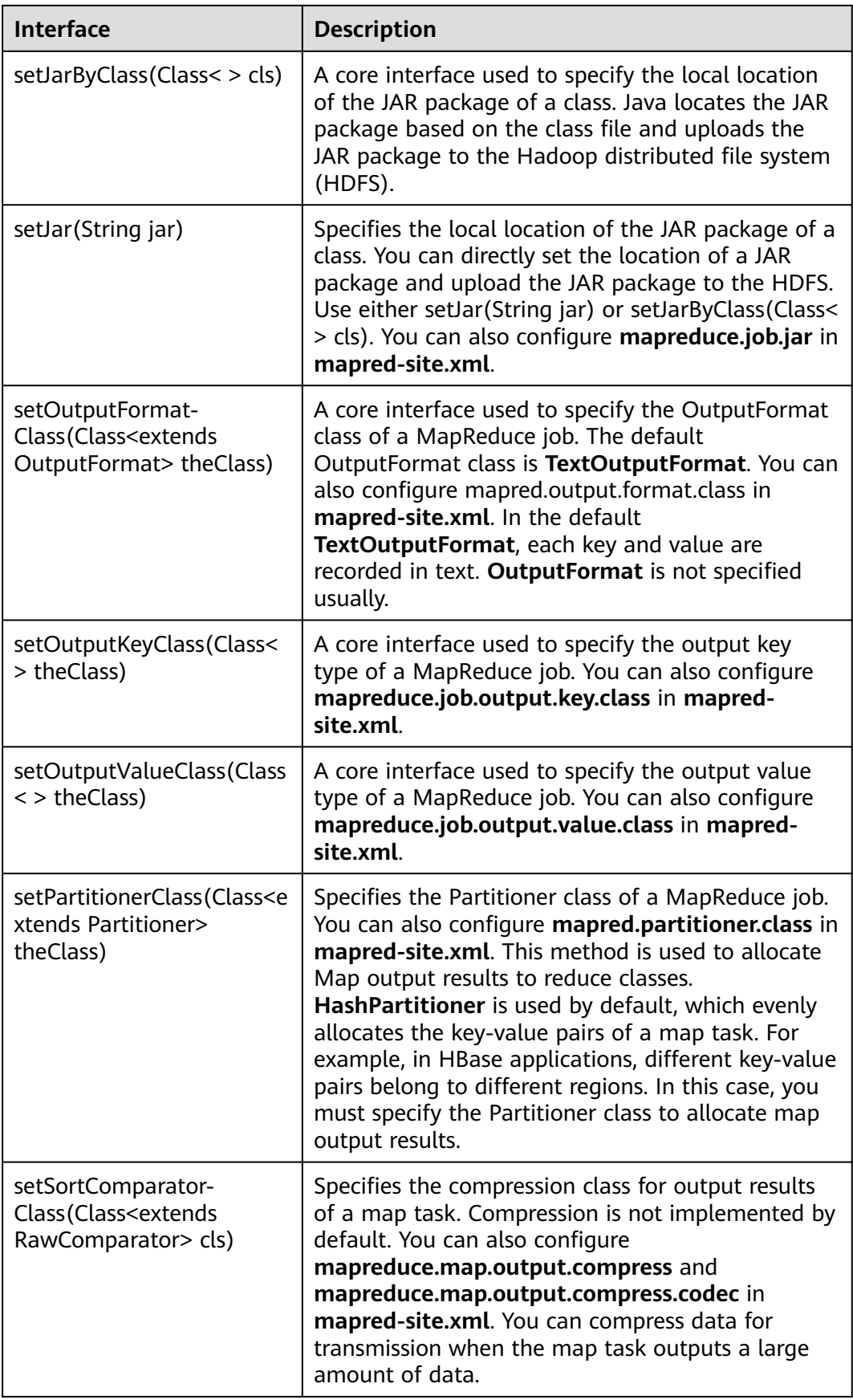

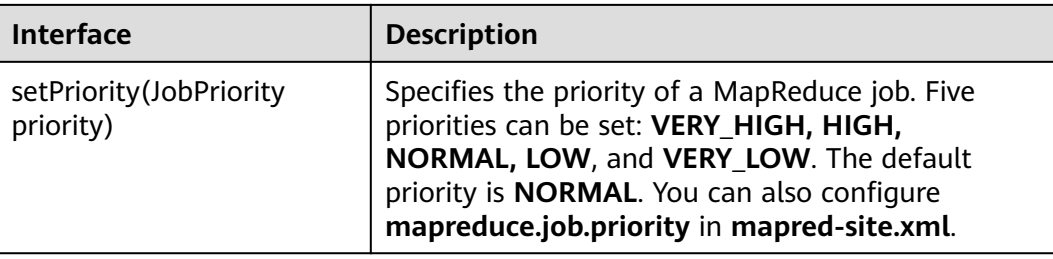

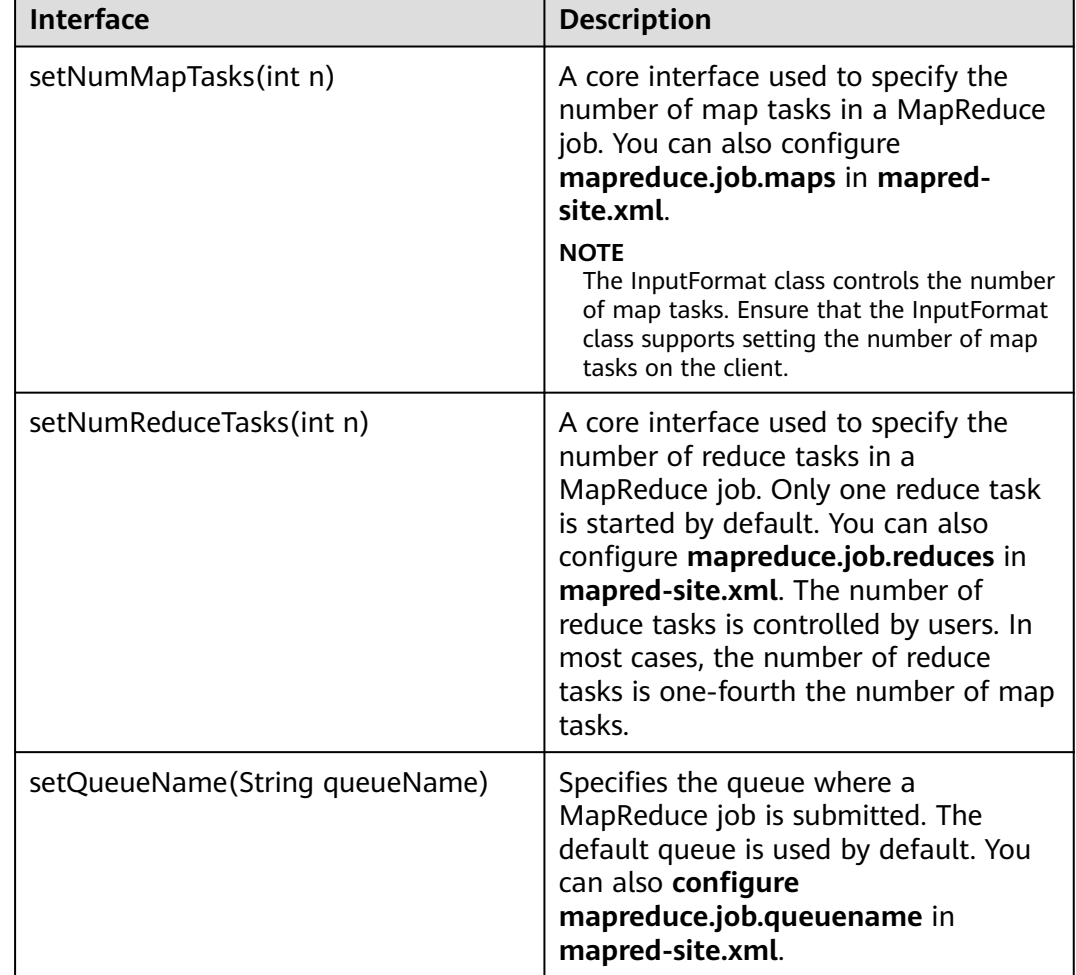

### **Table 24-4** Common interfaces of org.apache.hadoop.mapred.JobConf

# **24.5.1.2 REST API**

# **Function Description**

Use the HTTP REST API to view more information about MapReduce tasks. Currently, the REST API of MapResuce can be used to query the status of completed tasks. For details about the API, see the official website:

**[http://hadoop.apache.org/docs/r3.1.1/hadoop-mapreduce-client/hadoop](http://hadoop.apache.org/docs/r3.1.1/hadoop-mapreduce-client/hadoop-mapreduce-client-hs/HistoryServerRest.html)[mapreduce-client-hs/HistoryServerRest.html](http://hadoop.apache.org/docs/r3.1.1/hadoop-mapreduce-client/hadoop-mapreduce-client-hs/HistoryServerRest.html)**

# **Preparing the Running Environment**

- 1. Install the client, for example, to the **/opt/client** directory on the node. For details, see section "Installing a Client."
- 2. Go the client installation directory and run the following commands to configure the environment variables:

#### **source bigdata\_env**

**kinit** service user

#### $\Box$  Note

The validity duration of kinit authentication is 24 hours. If you run the sample again 24 hours later, you need to run the kinit command again.

3. HTTPS-based access is different from HTTP-based access. When you access MapReduce using HTTPS, you must ensure that the SSL protocol supported by the curl command is supported by the cluster because SSL security encryption is used. If the cluster does not support the SSL protocol, change the SSL protocol in the cluster. For example, if the cURL supports only the TLSv1 protocol, perform the following steps:

Log in to FusionInsight Manager, choose **Cluster >** Name of the desired cluster **> Services** > **Yarn** > **Configurations** > **All Configurations**, search for **hadoop.ssl.enabled.protocols** in the search box, and check whether the parameter value contains **TLSv1**. If the parameter value does not contain **TLSv1**, add **TLSv1** in the **hadoop.ssl.enabled.protocols** configuration item. Clear the value of **ssl.server.exclude.cipher.list**. Otherwise, you cannot access Yarn using HTTPS. Click **Save**, and click **More > Restart Service** to restart the service.

#### $\Box$  Note

- The values of MapReduce configuration items **hadoop.ssl.enabled.protocols** and **ssl.server.exclude.cipher.list** directly reference the values of the corresponding configuration items in Yarn. Therefore, you need to change the values of the corresponding configuration items in Yarn and restart the Yarn and MapReduce services.
- TLSv1 has security vulnerabilities. Exercise caution when using it.

# **Procedure**

Obtain detailed information about tasks that have been completed on MapReduce.

Commands for the operation: curl -k -i --negotiate -u : "https://10.120.85.2:26014/ws/v1/history/mapreduce/jobs"

In the preceding command, **10.120.85.2** indicates the value of **JHS\_FLOAT\_IP** for MapReduce, and **26014** indicates the port ID of the JobHistoryServer node.

#### $\Box$  note

In RedHat 6.x and CentOS 6.x, a compatibility problem occurs when the curl command is used to access the JobHistoryServer. As a result, the correct result cannot be returned.

You can view the status information about historical tasks, such as the task IDs, start time, end time, and task execution status.

**Execution result** 

```
{
   "jobs":{
      "job":[
         {
            "submitTime":1525693184360,
            "startTime":1525693194840,
            "finishTime":1525693215540,
            "id":"job_1525686535456_0001",
            "name":"QuasiMonteCarlo",
            "queue":"default",
            "user":"mapred",
            "state":"SUCCEEDED",
            "mapsTotal":1,
            "mapsCompleted":1,
            "reducesTotal":1,
            "reducesCompleted":1
        }
      ]
   }
}
```
● Result analysis:

Using this API, you can query the completed MapReduce tasks in the current cluster and obtain information listed in **Table 1**.

#### **Table 24-5** Common information

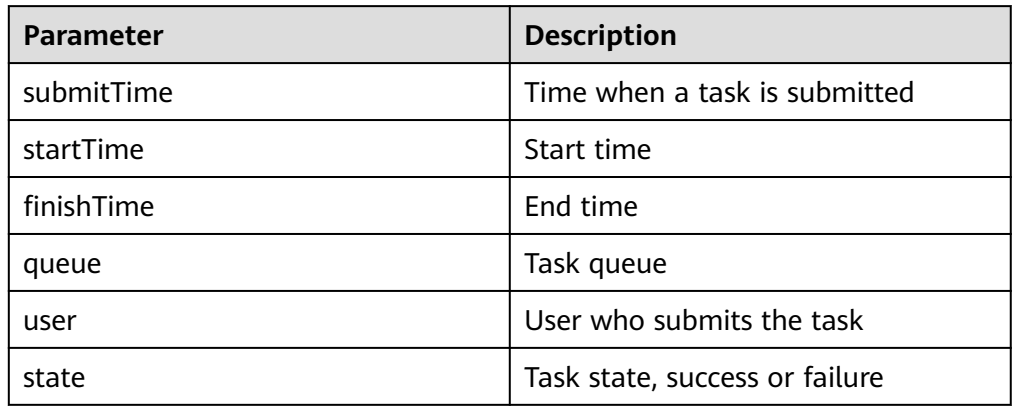

# **24.5.2 FAQ**

# **24.5.2.1 No Response from the Client When Submitting the MapReduce Application**

### **Question**

After the MapReduce task is submitted to the YARN server, the client is prompted with following information without response for a long time.

16/03/03 16:44:56 INFO hdfs.DFSClient: Created HDFS\_DELEGATION\_TOKEN token 44 for admin on hahdfs:hacluster 16/03/03 16:44:56 INFO security.TokenCache: Got dt for hdfs://hacluster; Kind: HDFS\_DELEGATION\_TOKEN, Service: ha-hdfs:hacluster, Ident: (HDFS\_DELEGATION\_TOKEN token 44 for admin) 16/03/03 16:44:56 INFO client.ConfiguredRMFailoverProxyProvider: Failing over to 53 16/03/03 16:44:57 INFO input.FileInputFormat: Total input files to process : 200 16/03/03 16:44:57 INFO mapreduce.JobSubmitter: number of splits:200

16/03/03 16:44:57 INFO mapreduce.JobSubmitter: Submitting tokens for job: job\_1456738266914\_0005 16/03/03 16:44:57 INFO mapreduce.JobSubmitter: Kind: HDFS\_DELEGATION\_TOKEN, Service: hahdfs:hacluster, Ident: (HDFS\_DELEGATION\_TOKEN token 44 for admin) 16/03/03 16:44:57 INFO impl.YarnClientImpl: Submitted application application\_1456738266914\_0005 16/03/03 16:44:57 INFO mapreduce.Job: The url to track the job: https://linux2:8090/proxy/ application\_1456738266914\_0005/ 16/03/03 16:44:57 INFO mapreduce.Job: Running job: job\_1456738266914\_0005

#### **Answer**

For the above problem, ResourceManager provides the key diagnosis information about MapReduce operating status on the WebUI. For the MapReduce application that is submitted to the YARN, users can obtain the current application status and the reason to be in the status with the diagnosis information.

Procedures:

Log in to FusionInsight Manager, and select **Cluster >** Name of the desired cluster **> Services > Yarn > ResourceManager (Active)**. Enter the WebUI, click the submitted MapReduce application on theWebUI of ResourceManager (Active), check the diagnosis information on the WebUI, and take measures according to the diagnosis information.

MapReduce logs offers immediate visibility into application running conditions. You can adjust application programs based on the logs.

# **24.5.2.2 When an Application Is Run, An Abnormality Occurs Due to Network Faults**

### **Question**

When an application is run in the Windows environment, the application fails to connect the cluster. While the application running in the Linux environment (the same network with the host that is installed with the MRS Cluster) works properly.

### **Answer**

Kerberos authentication requires the UDP protocol. But the firewall disables the required UDP ports with special operations, resulting in that the network of the application running in the Windows environment fails to connect with the MRS Cluster. Reset the firewall, and open the UDP ports that are required, to ensure that the host running the application in the Windows environment can connect with the MRS.

# **24.5.2.3 How to Perform Remote Debugging During MapReduce Secondary Development?**

### **Question**

During the secondary development of MapReduce, how to perform remote debugging?

### <span id="page-1087-0"></span>**Answer**

MapReduce adopts Java remote debugging mechanism. Run Java remote debugging commands when starting the Map or Reduce tasks.

- **Step 1** The **mapreduce.map.java.opts** and **mapreduce.reduce.java.opts** parameters specify the JVM startup parameters of Map and Reduce tasks respectively. In the **mapred-site.xml** configuration file on the client, add the command  **agentlib:jdwp=transport=dt\_socket,server=y,suspend=y,address=8000** to the **mapreduce.map.java.opts** and **mapreduce.reduce.java.opts** parameters.
- **Step 2** MapReduce is a distributed computing framework, and the node where Map or Reduce tasks are running are not fixed. It is advisable to keep only one NodeManager running in the cluster to ensure that the task is executed in the running NodeManager.
- **Step 3** Submit MapReduce tasks on the client, then the Map or Reduce tasks will be suspended and listen to the port 8000 to wait for remote debugging.
- **Step 4** In IDE, select the implementation class of MapReduce tasks and configure the remote debugging information to perform debugging.
	- 1. Double-click the area in the blue box to configure or cancel the break point.

```
39<sup>o</sup>1**40<sup>°</sup>* Distributed computing
 4142
         * @param key Object : location offset of the source file
         43
        * @param context Context : output parameter
 44* @throws IOException, InterruptedException
45\star/
46
470 public void map (Object key, Text value, Context context)
 48
        throws IOException, InterruptedException {
 49
\bullet 50
        String line = value.toString();
 5152if (line.contains(sexFilter)) {
 53
           // A character string that has been read
 54
           String name = line.substring(0, line.indexOf(delim));
 55
           string name = line.<br>nameInfo.set(name);
 56
           // Obtain the dwell duration.<br>String time = line.substring(line.lastIndexOf(delim) + 1,
 57
 58
 59line.length():
         timeInfo.set(Integer.parseInt(time));60
 61
 62
           // The Map task outputs a key-value pair.
 63context.write(nameInfo, timeInfo);
 64
          \mathbf{A}65
         \mathbf{A}66
```
2. Right-click the break point and choose **Debug As->Debug Configurations...** from the shortcut menu.

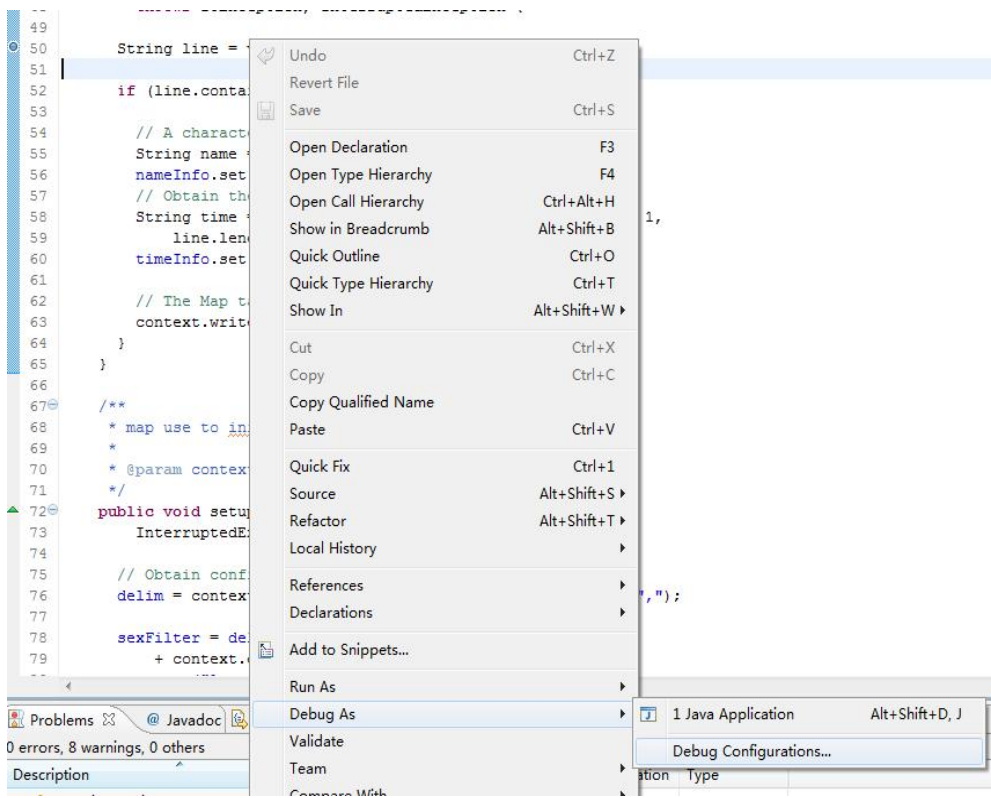

3. On the displayed page, double-click **Remote Java Application** and configure the **Connection Properties** area. Set **Host** to the IP address of the NodeManager and **Port** to **8000**, and then click **Debug**.

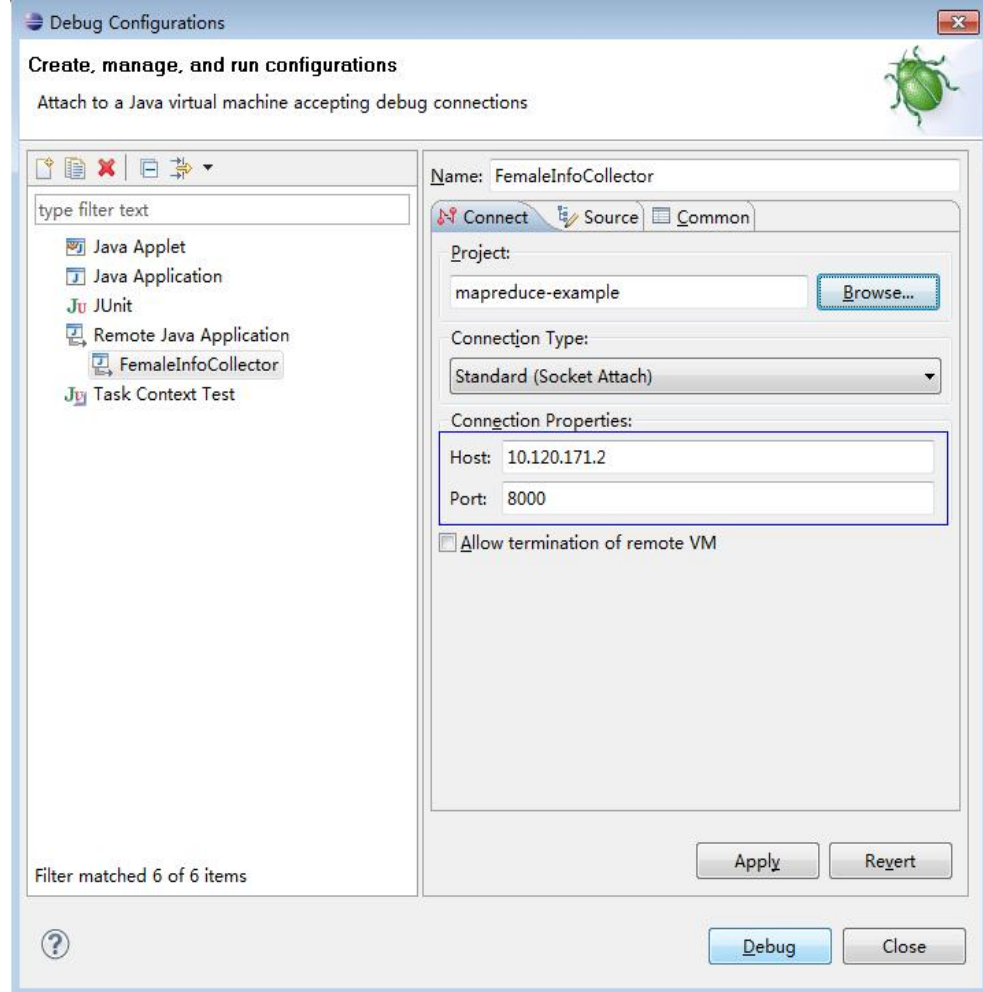

#### **----End**

 $\Box$  note

If you use IDE to submit MapReduce tasks, the IDE is the client. Modify the **mapredsite.xml** file of the secondary development project by referring to **[Step 1](#page-1087-0)**.

# <span id="page-1090-0"></span>**25 MapReduce Development Guide (Normal Mode)**

# **25.1 Overview**

# **25.1.1 MapReduce Overview**

# **MapReduce Introduction**

Hadoop MapReduce is an easy-to-use parallel computing software framework. Applications developed based on MapReduce can run on large clusters consisting of thousands of servers and process data sets larger than 1 TB in fault tolerance (FT) mode.

A MapReduce job (application or job) splits an input data set into several data blocks which then are processed by Map tasks in parallel mode. The framework sorts output results of the Map task, sends the results to Reduce tasks, and returns a result to the client. Input and output information is stored in the Hadoop Distributed File System (HDFS). The framework schedules and monitors tasks and re-executes failed tasks.

MapReduce supports the following features:

- Large-scale parallel computing
- Large data set processing
- High FT and reliability
- Reasonable resource scheduling

# **25.1.2 Basic Concepts**

# **Hadoop shell command**

Basic hadoop shell commands include commands that are used to submit MapReduce jobs, kill MapReduce jobs, and perform operations on the HDFS.

# **MapReduce InputFormat and OutputFormat**

Based on the specified InputFormat, the MapReduce framework splits data sets, reads data, provides key-value pairs for Map tasks, and determines the number of Map tasks that are started in parallel mode. Based on the OutputFormat, the MapReduce framework outputs the generated key-value pairs to data in a specific format.

Map and Reduce tasks are running based on <key, value> pairs. In other words, the framework regards the input information of a job as a group of key-value pairs and outputs a group of key-value pairs. Two groups of key-value pairs may be of different types. For a single Map or Reduce task, key-value pairs are processed in single-thread serial mode.

The framework needs to perform serialized operations on key and value classes. Therefore, the classes must support the Writable interface. To facilitate sorting operations, key classes must support the WritableComparable interface.

The input and output types of a MapReduce job are as follows:

(input) <k1,v1> -> Map -> <k2,v2> -> Summary data -> <k2, List(v2)> -> Reduce -  $>$  <k3,v3> (output)

### **Job Core**

In normal cases, an application only needs to inherit Mapper and Reducer classes and rewrite map and reduce methods to implement service logic. The map and reduce methods constitute the core of jobs.

### **MapReduce WebUI**

Allows users to monitor running or historical MapReduce jobs, view logs, and implement fine-grained job development, configuration, and optimization.

### **Reduce**

A processing model function that merges all intermediate values associated with the same intermediate key.

### **Shuffle**

A process of outputting data from a Map task to a Reduce task.

### **Map**

A method used to map a group of key-value pairs into a new group of key-value pairs.

# **25.1.3 Development Process**

All stages of the development process are shown and described in **[Figure 25-1](#page-1092-0)** and **[Table 25-1](#page-1092-0)**.

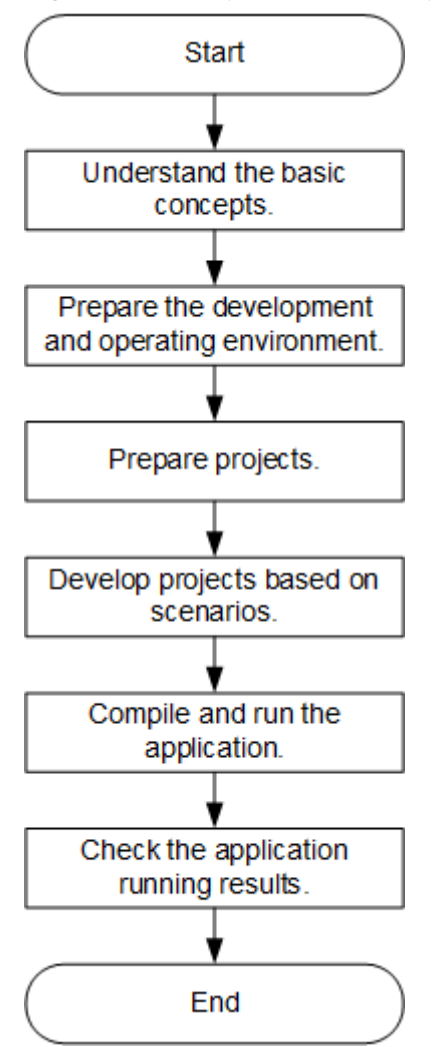

<span id="page-1092-0"></span>**Figure 25-1** MapReduce development process

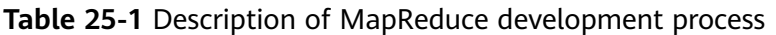

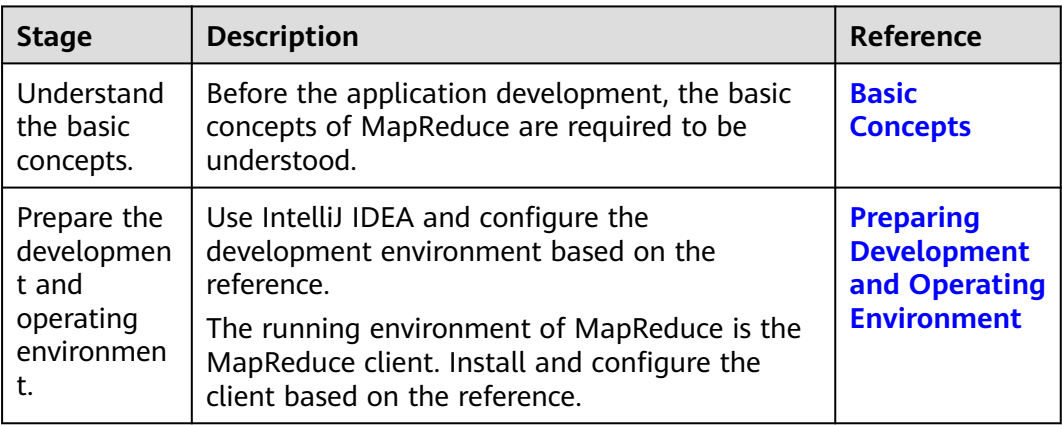

<span id="page-1093-0"></span>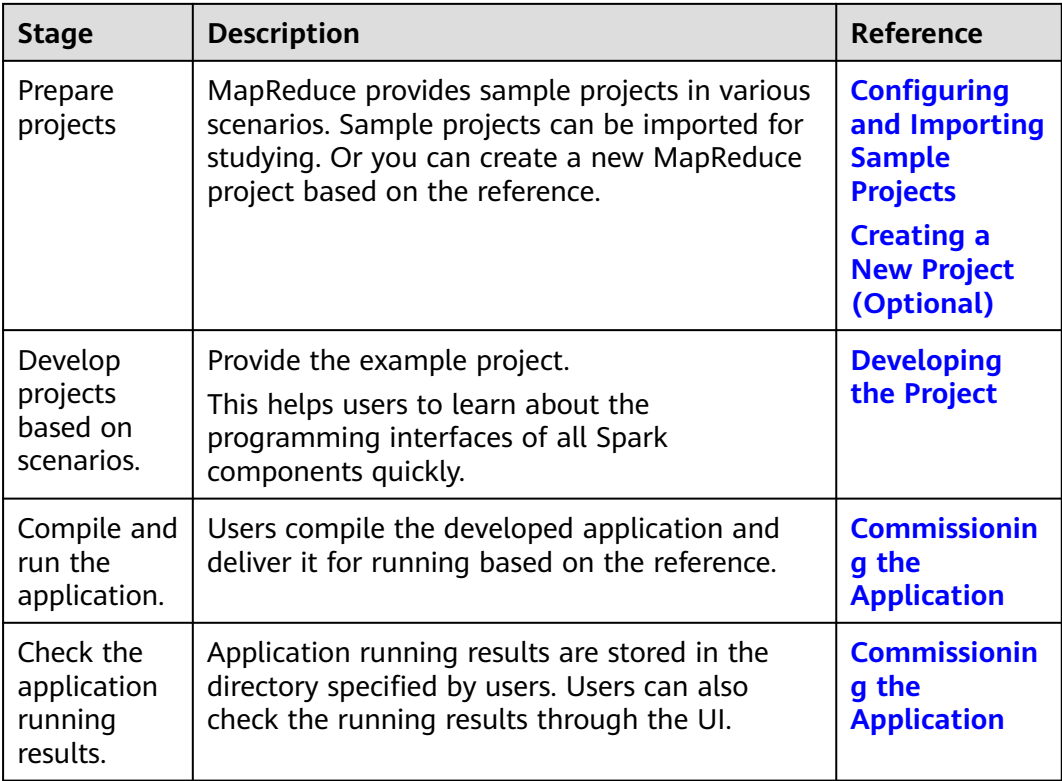

# **25.2 Environment Preparation**

# **25.2.1 Preparing Development and Operating Environment**

# **Preparing Development Environment**

**Table 25-2** describes the environment required for application development.

| Preparation<br>Item | <b>Description</b>                                                                                                    |
|---------------------|----------------------------------------------------------------------------------------------------|
| OS                  | • Development environment: Windows OS. Windows 7 or later<br>is supported.                                                                                                    |
|                     | • Operating environment: Windows OS or Linux OS<br>If the program needs to be commissioned locally, the<br>running environment must be able to communicate with the<br>cluster service plane network. |

**Table 25-2** Development environment

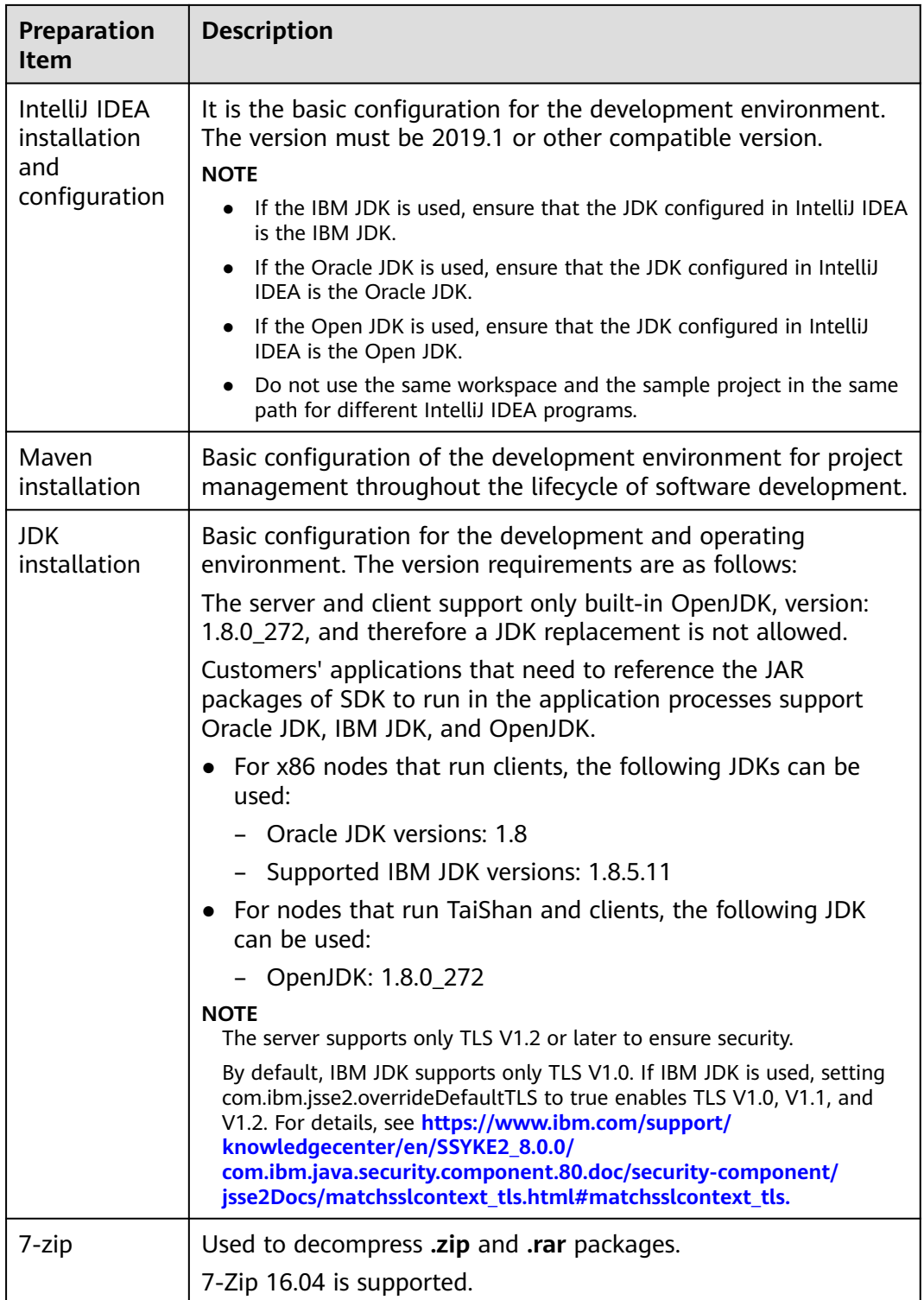

# **Preparing an Operating Environment**

During application development, you need to prepare the code running and commissioning environment to verify that the application is running properly.

● If the local Windows development environment can communicate with the cluster service plane network, download the cluster client to the local host; obtain the cluster configuration file required by the commissioning program; configure the network connection, and commission the program in Windows.

a. **[Log in to the FusionInsight Manager portal](https://support.huaweicloud.com/intl/en-us/usermanual-mrs/mrs_01_0129.html)** and choose **Cluster** > **Dashboard** > **More** > **Download Client**. Set **Select Client Type** to **Complete Client** (For MRS 3.3.0 or later, click **Download Client** in the upper right corner of the **Homepage**). Select the platform type based on the type of the node where the client is to be installed (select **x86\_64** for the x86 architecture and **aarch64** for the Arm architecture) and click **OK**. After the client files are packaged and generated, download the client to the local PC as prompted and decompress it.

For example, if the client file package is

**FusionInsight\_Cluster\_1\_Services\_Client.tar**, decompress it to obtain **FusionInsight\_Cluster\_1\_Services\_ClientConfig.tar file**. Then, decompress **FusionInsight\_Cluster\_1\_Services\_ClientConfig.tar file** to the **D:\FusionInsight\_Cluster\_1\_Services\_ClientConfig** directory on the local PC. The directory name cannot contain spaces.

- b. Go to the client decompression path FusionInsight Cluster 1 Services ClientConfig\Yarn\config and obtain the cluster configuration file. The configuration file will be imported to the configuration file directory (usually the **conf** folder) of the MapReduce sample project.
- c. During application development, if you need to commission the application in the local Windows system, copy the content in the **hosts** file in the decompression directory to the **hosts** file of the node where the client is located. Ensure that the local host can communicate correctly with the hosts listed in the **hosts** file in the decompression directory.

#### $\Box$  Note

- If the host where the client is installed is not a node in the cluster, configure network connections for the client to prevent errors when you run commands on the client.
- The local **hosts** file in a Windows environment is stored in, for example, **C:\WINDOWS\system32\drivers\etc\hosts**.
- If you use the Linux environment for commissioning, you need to prepare the Linux node where the cluster client is to be installed and obtain related configuration files.
	- a. Install the client on the node. For example, the client installation directory is **/opt/client**.

Ensure that the difference between the client time and the cluster time is less than 5 minutes.

For details about how to use the client on a Master or Core node in the cluster, see **[Using an MRS Client on Nodes Inside a Cluster](https://support.huaweicloud.com/intl/en-us/usermanual-mrs/mrs_01_0090.html)**. For details about how to install the client outside the MRS cluster, see **[Using an](https://support.huaweicloud.com/intl/en-us/usermanual-mrs/mrs_01_0091.html) [MRS Client on Nodes Outside a Cluster](https://support.huaweicloud.com/intl/en-us/usermanual-mrs/mrs_01_0091.html)**.

b. **[Log in to the FusionInsight Manager portal](https://support.huaweicloud.com/intl/en-us/usermanual-mrs/mrs_01_0129.html)**. Download the cluster client software package to the active management node and decompress it. Then, log in to the active management node as user **root**. Go to the decompression path of the cluster client and copy all configuration files in the **FusionInsight\_Cluster\_1\_Services\_ClientConfig\Yarn\config** directory to the **conf** directory where the compiled JAR package is stored for subsequent commissioning, for example, **/opt/client/conf**.

<span id="page-1096-0"></span>For example, if the client software package is FusionInsight Cluster 1 Services Client.tar and the download path is **/tmp/FusionInsight-Client** on the active management node, run the following command:

**cd /tmp/FusionInsight-Client**

**tar -xvf FusionInsight\_Cluster\_1\_Services\_Client.tar**

**tar -xvf FusionInsight\_Cluster\_1\_Services\_ClientConfig.tar**

**cd FusionInsight\_Cluster\_1\_Services\_ClientConfig**

**scp Yarn/config/\* root@**IP address of the client node**:/opt/client/conf**

c. Check the network connection of the client node.

During the client installation, the system automatically configures the **hosts** file on the client node. You are advised to check whether the **/etc/ hosts** file contains the host names of the nodes in the cluster. If no, manually copy the content in the **hosts** file in the decompression directory to the **hosts** file on the node where the client resides, to ensure that the local host can communicate with each host in the cluster.

# **25.2.2 Configuring and Importing Sample Projects**

### **Scenario**

MapReduce provides sample projects for multiple scenarios to help you quickly learn MapReduce projects.

The procedure of importing MapReduce example codes is described as follows: **Figure 25-2** shows the procedure.

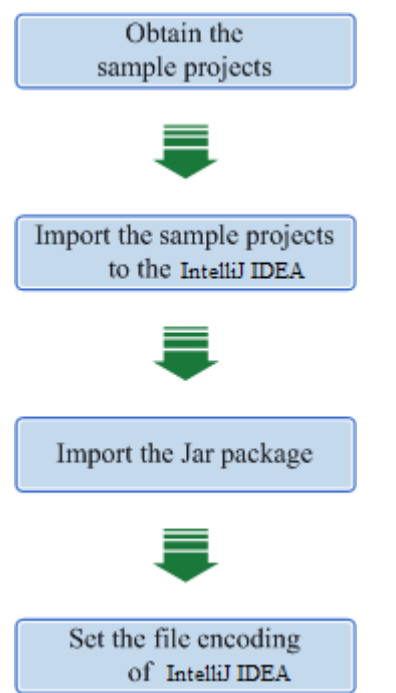

**Figure 25-2** Procedure of importing sample projects

# **Procedure**

- **Step 1** Obtain the sample project **mapreduce-example-normal** in the **src** directory where the sample code is decompressed. For details, see **[Obtaining Sample](#page-30-0) [Projects from Huawei Mirrors](#page-30-0)**.
- **Step 2** Import the example project to the IntelliJ IDEA development environment.
	- 1. Open IntelliJ IDEA and choose **File > Open**.
	- 2. Choose the directory of the example project **mapreduce-example-normal**. Click **OK**.
- **Step 3** Set the IntelliJ IDEA text file coding format to prevent garbled characters.
	- 1. On the IntelliJ IDEA menu bar, choose **File > Settings**. The **Settings** window is displayed.
	- 2. Choose **Editor > File Encodings** from the navigation tree. In the "Global Encoding" and "Project Encodings" area, set the value to **UTF-8**, click **Apply**, and click **OK**, as shown in **Figure 25-3**

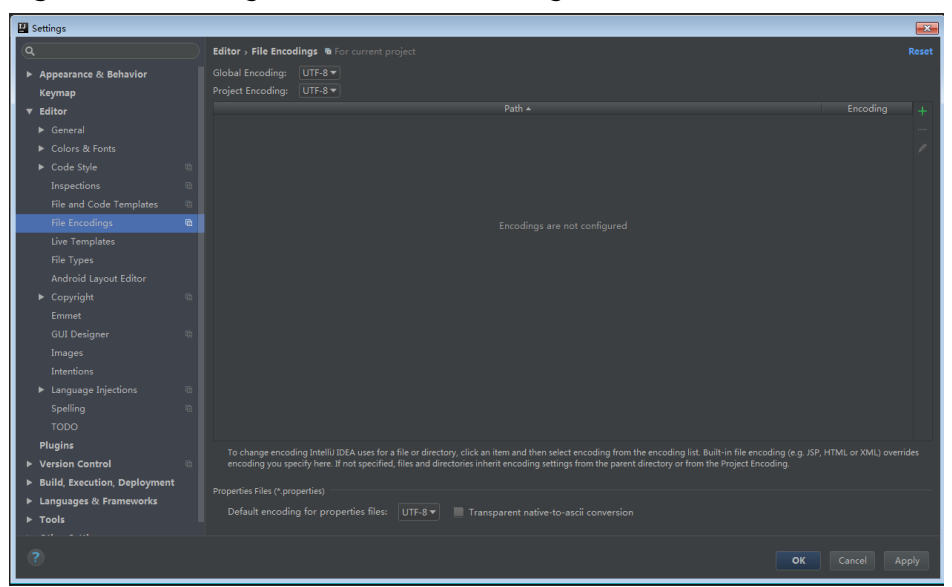

**Figure 25-3** Setting the IntelliJ IDEA coding format

**Step 4** Add the configuration information such as the address of the open-source image repository to the **setting.xml** configuration file of the local Maven by referring to **[Configuring Huawei Open Source Mirrors](#page-31-0)**.

On the IntelliJ IDEA page, select **File** > **Settings** > **Build**, **Execution**, **Deployment** > **Build Tools** > **Maven**, select **Override** next to **User settings file**, and change the value of **User settings file** to the directory where the **settings.xml** file is stored. Ensure that the directory is <Local Maven installation directory>**\conf \settings.xml**.

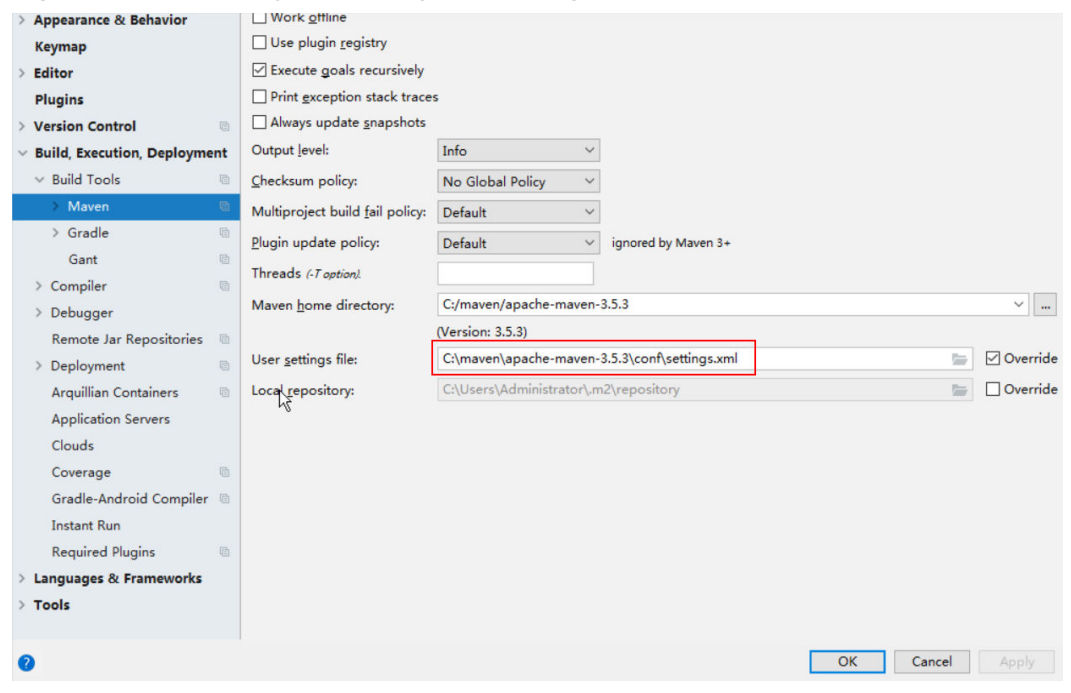

<span id="page-1098-0"></span>**Figure 25-4** Directory for storing the **settings.xml** file

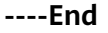

### **Reference**

The dependency packages mapped to the sample projects of MapReduce are as follows:

- MapReduce statistics sample project No additional jars.
- MapReduce accessing multi-components sample project

#### $\Box$  Note

- If you want to use the multi-component accessing sample project after importing a sample project, ensure that the HBase service have been installed in the cluster.
- If you do not use the multi-components accessing sample project, you can ignore errors about the multi-components accessing sample project as long as the compilation of the statistics sample project is not affected. Otherwise, delete the files about the multi-components accessing sample project after importing the sample projects.

# **25.2.3 Creating a New Project (Optional)**

### **Scenario**

Apart from importing MapReduce sample projects, you can also create a new MapReduce project using IntelliJ IDEA.

### **Procedure**

**Step 1** Open IntelliJ IDEA and choose **File > New > Project**, as shown in **[Figure 25-5](#page-1099-0)**.

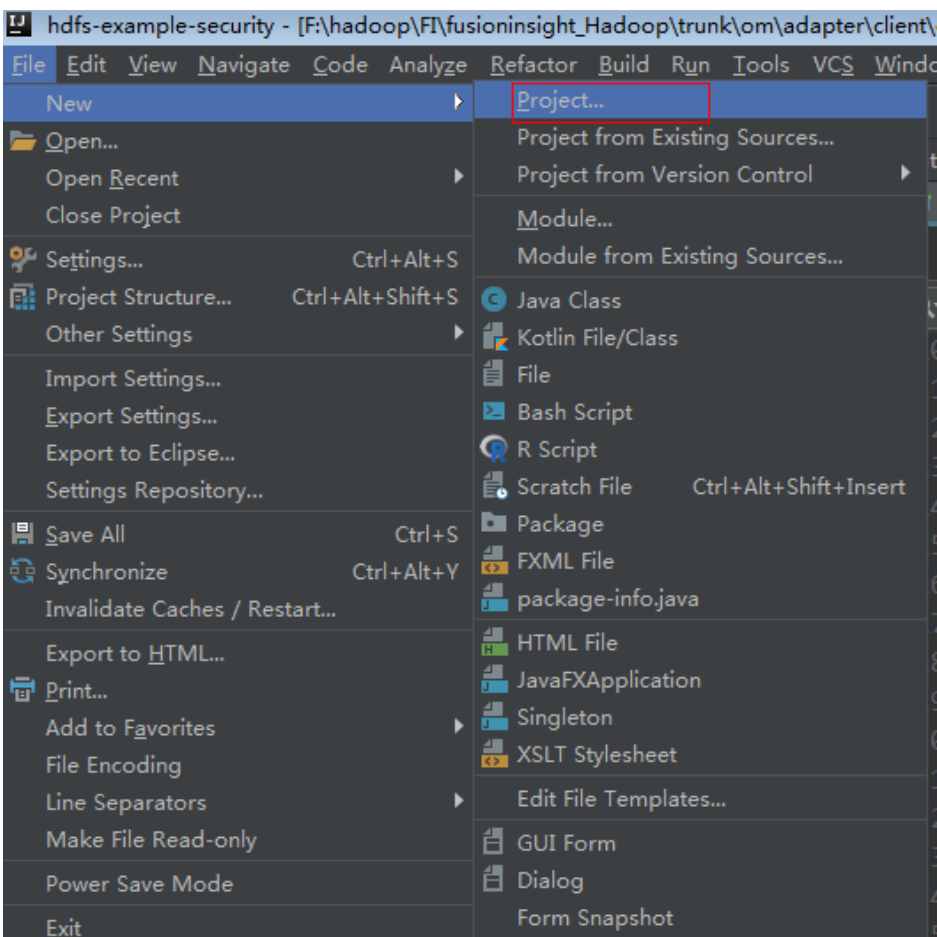

### <span id="page-1099-0"></span>**Figure 25-5** Creating a project

**Step 2** On the **New Project** page, select **Java**, and then configure the JDK and other Java libraries required by the project. **[Figure 25-6](#page-1100-0)** shows the SDK information required for configuring a project. After the configuration is complete, click **Next**.

<span id="page-1100-0"></span>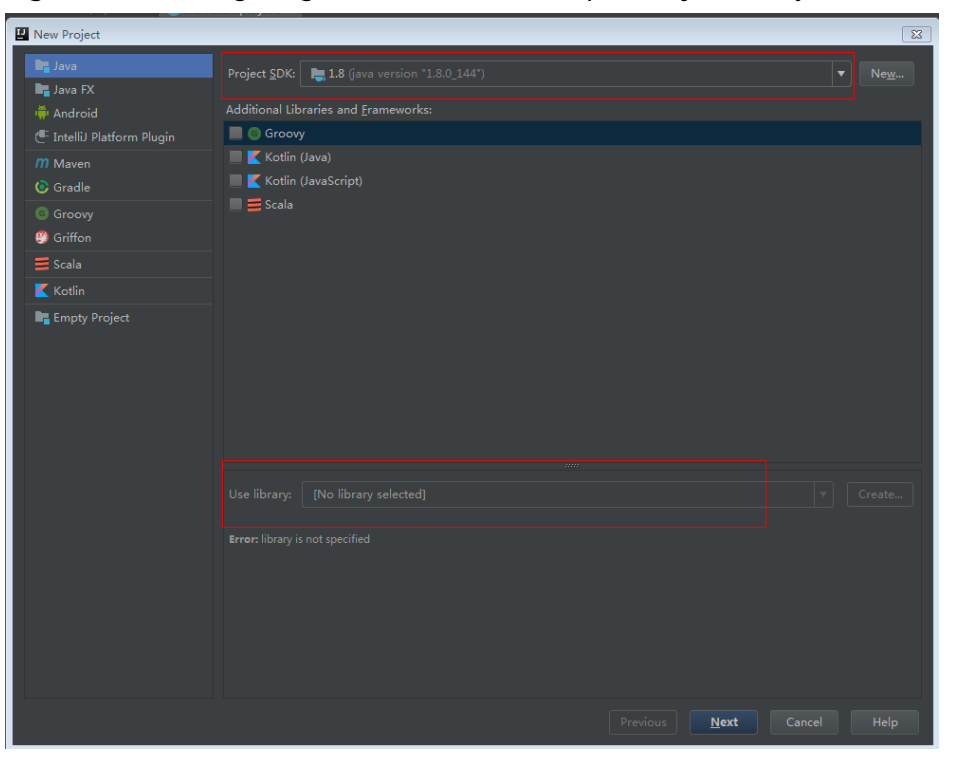

**Figure 25-6** Configuring SDK Information Required by the Project

**Step 3** Enter the name of the new project in the dialog box. Click **Finish**.

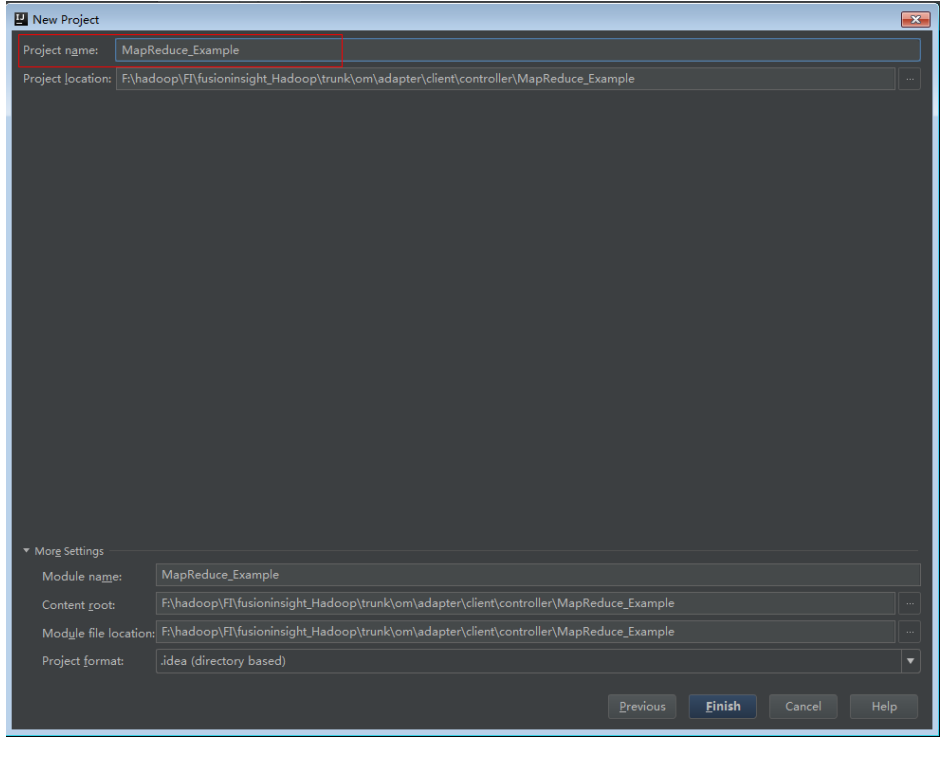

**Figure 25-7** Enter the project name

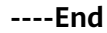

# <span id="page-1101-0"></span>**25.3 Developing the Project**

# **25.3.1 MapReduce Statistics Sample Project**

# **25.3.1.1 Typical Scenarios**

### **Scenario**

Develop a MapReduce application to perform the following operations on logs about dwell durations of netizens for shopping online:

- Collect statistics on female netizens who dwell on online shopping for more than 2 hours at a weekend.
- The first column in the log file records names, the second column records sex, and the third column records the dwell duration in the unit of minute. Three attributes are separated by commas (,).

**log1.txt**: logs collected on Saturday

LiuYang,female,20 YuanJing,male,10 GuoYijun,male,5 CaiXuyu,female,50 Liyuan,male,20 FangBo,female,50 LiuYang,female,20 YuanJing,male,10 GuoYijun,male,50 CaiXuyu,female,50 FangBo,female,60

**log2.txt**: logs collected on Sunday

LiuYang,female,20 YuanJing,male,10 CaiXuyu,female,50 FangBo,female,50 GuoYijun,male,5 CaiXuyu,female,50 Liyuan,male,20 CaiXuyu,female,50 FangBo,female,50 LiuYang,female,20 YuanJing,male,10 FangBo,female,50 GuoYijun,male,50 CaiXuyu,female,50 FangBo,female,60

# **Data Preparation**

Save log files in the Hadoop distributed file system (HDFS).

- 1. Create text files input\_data1.txt and input\_data2.txt on the Linux operating system, and copy log1.txt to input\_data1.txt and log2.txt to input\_data2.txt.
- 2. Create **/tmp/input** on the HDFS, and run the following commands to upload input\_data1.txt and input\_data2.txt to **/tmp/input**:
- a. On the Linux client, run **hdfs dfs -mkdir /tmp/input**.
- b. On the Linux client, run **hdfs dfs -put** local\_file\_path /tmp/input.

### **Development Idea**

Collects the information about female netizens who spend more than 2 hours in online shopping on the weekend from the log files.

The process includes:

- Read the source file data.
- Filter the data information about the time that female netizens spend online.
- Aggregate the total time that each female netizen spends online.
- Filter the information about female netizens who spend more than 2 hours online.

### **25.3.1.2 Example Codes**

### **Function**

Collect statistics on female netizens who dwell on online shopping for more than 2 hours at a weekend.

The operation is performed in three steps:

- Filter the online time of female netizens in original files using the CollectionMapper class inherited from the Mapper abstract class.
- Count the online time of each female netizen, and output information about female netizens who dwell online for more than 2 hours using the CollectionReducer class inherited from the Reducer abstract class.
- The main method creates a MapReduce job and submits the MapReduce job to the Hadoop cluster.

### **Example Codes**

The following code snippets are used as an example. For complete codes, see the com.huawei.bigdata.mapreduce.examples.FemaleInfoCollector class.

Example 1: The CollectionMapper class defines the map() and setup() methods of the Mapper abstract class.

```
 public static class CollectionMapper extends
       Mapper<Object, Text, Text, IntWritable> {
   // Delimiter.
   String delim;
   // Filter sex. 
   String sexFilter;
   // Name.
  private Text nameInfo = new Text();
   // Output <key,value> must be serialized. 
   private IntWritable timeInfo = new IntWritable(1);
 /**
   * Distributed computing
```
# MapReduce Service

{

```
 * 
   * @param key Object: location offset of the source file.
   * @param value Text: a row of characters in the source file.
   * @param context Context: output parameter.
   * @throws IOException , InterruptedException 
   */ 
     public void map(Object key, Text value, Context context)
           throws IOException, InterruptedException 
\overline{\phantom{a}} String line = value.toString();
        if (line.contains(sexFilter)) 
        {
           // A character string that has been read.
           String name = line.substring(0, line.indexOf(delim));
           nameInfo.set(name); 
           // Obtain the dwell duration. 
          \overrightarrow{S}tring time = line.substring(line.lastIndexOf(delim) + 1,
                     line.length());
           timeInfo.set(Integer.parseInt(time));
          // The Map task outputs a key-value pair.
          context.write(nameInfo, timeInfo);
        }
     }
/**
     * map use to init.
 * 
     * @param context Context.
     */
      public void setup(Context context) throws IOException,
            InterruptedException 
   {
          // Obtain configuration information using Context.
     delim = context.getConfiguration().get("log.delimiter", ",");
 sexFilter = delim
                         + context.getConfiguration()
                               .get("log.sex.filter", "female") + delim;
      }
   }
```
Example 2: The CollectionReducer class defines the reduce() method of the Reducer abstract class.

```
 public static class CollectionReducer extends
         Reducer<Text, IntWritable, Text, IntWritable> 
   // Statistical results.
      private IntWritable result = new IntWritable();
      // Total time threshold.
      private int timeThreshold;
/**
    * @param key Text : key after Mapper.
    * @param values Iterable : all statistical results with the same key.
    * @param context Context
    * @throws IOException , InterruptedException
    */
      public void reduce(Text key, Iterable<IntWritable> values,
            Context context) throws IOException, InterruptedException
 {
        int sum = 0;
         for (IntWritable val : values) {
```

```
sum += val.get();
         }
         // No results are output if the time is less than the threshold.
         if (sum < timeThreshold) 
      {
            return;
         }
         result.set(sum);
         // In the output information, key indicates netizen information, and value indicates the total online 
time of the netizen.
         context.write(key, result);
      }
/**
       * The setup() method is invoked for only once before the map() method or reduce() method.
 * 
    * @param context Context
    * @throws IOException , InterruptedException
    */
      public void setup(Context context) throws IOException,
            InterruptedException 
   {
         // Context obtains configuration information.
         timeThreshold = context.getConfiguration().getInt(
               "log.time.threshold", 120);
      }
   }
```
Example 3: Use the main() method to create a job, set parameters, and submit the job to the hadoop cluster.

```
 public static void main(String[] args) throws Exception {
   // Initialize environment variables.
   Configuration conf = new Configuration();
   // Obtain input parameters.
   String[] otherArgs = new GenericOptionsParser(conf, args)
      .getRemainingArgs();
   if (otherArgs.length != 2) {
    System.err.println("Usage: collect female info <in> <out>");
     System.exit(2);
   }
   // Initialize the job object.
   @SuppressWarnings("deprecation")
   Job job = Job.getInstance(conf, "Collect Female Info");
   job.setJarByClass(FemaleInfoCollector.class);
   // Set map and reduce classes to be executed, or specify the map and reduce classes using configuration
files.
   job.setMapperClass(CollectionMapper.class);
   job.setReducerClass(CollectionReducer.class);
   // Set the Combiner class. The combiner class is not used by default. Classes same as the reduce class are 
used.
   // Exercise caution when using the Combiner class. You can specify it using configuration files.
   job.setCombinerClass(CollectionCombiner.class);
   // Set the output type of the job.
   job.setOutputKeyClass(Text.class);
   job.setOutputValueClass(IntWritable.class);
   FileInputFormat.addInputPath(job, new Path(otherArgs[0]));
   FileOutputFormat.setOutputPath(job, new Path(otherArgs[1]));
   // Submit the job to a remote environment for execution.
   System.exit(job.waitForCompletion(true) ? 0 : 1);
  }
```
Example 4: CollectionCombiner class combines the mapped data on the map side to reduce the amount of data transmitted from map to reduce.

```
 /**
  * Combiner class
  */
  public static class CollectionCombiner extends
  Reducer<Text, IntWritable, Text, IntWritable> {
  // Intermediate statistical results
  private IntWritable intermediateResult = new IntWritable();
 /**
 * @param key Text : key after Mapper
 * @param values Iterable : all results with the same key in this map task
  * @param context Context
  * @throws IOException , InterruptedException
 */
  public void reduce(Text key, Iterable<IntWritable> values,
  Context context) throws IOException, InterruptedException {
 int sum = 0:
  for (IntWritable val : values) {
 sum += val.get(); }
  intermediateResult.set(sum);
 // In the output information, key indicates netizen information, 
 // and value indicates the total online time of the netizen in this map task.
  context.write(key, intermediateResult);
 }
 }
```
# **25.3.2 MapReduce Accessing Multi-Component Example Project**

# **25.3.2.1 Instance**

### **Scenario**

The sample project illustrates how to compile MapReduce jobs to visit multiple service components in HDFS, HBase, and Hive, helping users to understand key actions such as certificating and configuration loading.

The logic of the sample project is as follows:

The input data is HDFS text file and the input file is **log1.txt**.

YuanJing,male,10 GuoYijun,male,5

Map:

- 1. Obtain one row of the input data and extract the user name.
- 2. Query one piece of data from HBase.
- 3. Query one piece of data from Hive.
- 4. Combine the data queried from HBase and that from Hive as the output of Map as the output of Map.

Reduce:

- 1. Obtain the last piece of data from Map output.
- 2. Import the data to HBase.
- 3. Save the data to HDFS.

### **Data Planning**

- 1. Create an HDFS data file.
	- a. Create a text file named **data.txt** in the Linux-based HDFS and copy the content of **log1.txt** to **data.txt**.
	- b. Run the following commands to create a directory **/tmp/examples/ multi-components/mapreduce/input/** and copy the **data.txt** to the directory:
		- i. **hdfs dfs -mkdir -p** /tmp/examples/multi-components/mapreduce/ input/
		- ii. **hdfs dfs -put** data.txt /tmp/examples/multi-components/ mapreduce/input/
- 2. Create a HBase table and insert data into it.
	- a. Run the **source bigdata\_env** command on a Linux-based HBase client and run the **hbase shell** command.
	- b. Run the **create 'table1', 'cf'** command in the HBase shell to create table1 with column family **cf**.
	- c. Run the **put 'table1', '1', 'cf:cid', '123'** command to insert data whose rowkey is **1**, column name is **cid**, and data value is **123**.
	- d. Run the **quit** command to exit the table.
- 3. Create a Hive table and load data to it.
	- a. Run the **beeline** command on a Linux-based Hive client.
	- b. In the Hive beeline interaction window, run the **CREATE TABLE person(name STRING, gender STRING, stayTime INT) ROW FORMAT DELIMITED FIELDS TERMINATED BY ',' stored as textfile;** command to create data table **person** with three fields.
	- c. In the Hive beeline interaction window, run the **LOAD DATA INPATH** '/tmp/examples/multi-components/mapreduce/input/' **OVERWRITE INTO TABLE person;** command to load data files to the **person** table.
	- d. Run **!q** to exit the table.
- 4. The data of HDFS is cleared in the preceding step. Therefore, perform **1** again.

### **25.3.2.2 Example Code**

### **Function**

The functions of the sample project are as follows:

- Collect the name information from HDFS source files, query and combine data of HBase and Hive using the MultiComponentMapper class inherited from the Mapper abstract class.
- Obtain the last piece of mapped data and output to HBase and HDFS, using the MultiComponentMapper class inherited from the Reducer abstract class.

The main function creates a MapReduce job and submits the MapReduce job to Hadoop clusters.

### **Example Code**

For details about code, see the class com.huawei.bigdata.mapreduce.examples.MultiComponentExample.

Example code of the map function used by MultiComponentMapper class to define the Mapper abstract class.

```
 private static class MultiComponentMapper extends Mapper<Object, Text, Text, Text> {
```

```
 Configuration conf;
```
}

 @Override protected void map(Object key, Text value, Context context) throws IOException, InterruptedException {

```
 conf = context.getConfiguration();
 String name = "";
 String line = value.toString();
 if (line.contains("male")) {
  // A character string that has been read
  name = line.substring(0, line.indexOf(","));
 }
 // 1. read from HBase
String hbaseData = readHBase();
 // 2. read from Hive
 String hiveData = readHive(name);
 // The Map task outputs a key-value pair.
 context.write(new Text(name), new Text("hbase:" + hbaseData + ", hive:" + hiveData));
```
Example code of the readHBase function.

```
 private String readHBase() {
  String tableName = "table1";
  String columnFamily = "cf";
  String hbaseKey = "1";
  String hbaseValue;
  Configuration hbaseConfig = HBaseConfiguration.create(conf);
  org.apache.hadoop.hbase.client.Connection conn = null;
  try {
   // Create a HBase connection
   conn = ConnectionFactory.createConnection(hbaseConfig);
   // get table
   Table table = conn.getTable(TableName.valueOf(tableName));
   // Instantiate a Get object.
   Get get = new Get(hbaseKey.getBytes());
   // Submit a get request.
  Result result = table.get(get); hbaseValue = Bytes.toString(result.getValue(columnFamily.getBytes(), "cid".getBytes()));
   return hbaseValue;
  } catch (IOException e) {
   LOG.warn("Exception occur ", e);
  } finally {
      if (conn != null) \{ try {
              conn.close();
           } catch (Exception e1) {
```
 $\qquad \qquad \}$  } } return ""; }

Example of the readHive function.

```
 private String readHive(String name) throws IOException {
     //Load the configuration file.
     Properties clientInfo = null;
     String userdir = System.getProperty("user.dir") + "/";
     InputStream fileInputStream = null;
     try {
      clientInfo = new Properties();
      String hiveclientProp = userdir + "hiveclient.properties";
      File propertiesFile = new File(hiveclientProp);
     fileInputStream = new FileInputStream(propertiesFile);
      clientInfo.load(fileInputStream);
     } catch (Exception e) {
      throw new IOException(e);
     } finally {
      if (fileInputStream != null) {
       fileInputStream.close();
      }
 }
     String zkQuorum = clientInfo.getProperty("zk.quorum");
     String zooKeeperNamespace = clientInfo.getProperty("zooKeeperNamespace");
     String serviceDiscoveryMode = clientInfo.getProperty("serviceDiscoveryMode");
     // Read this carefully:
     // MapReduce can only use Hive through JDBC.
     // Hive will submit another MapReduce Job to execute query.
     // So we run Hive in MapReduce is not recommended.
     final String driver = "org.apache.hive.jdbc.HiveDriver";
     String sql = "select name,sum(stayTime) as " + "stayTime from person where name = '" + name + "' 
group by name";
     StringBuilder sBuilder = new StringBuilder("jdbc:hive2://").append(zkQuorum).append("/");
     sBuilder
       .append(";serviceDiscoveryMode=")
        .append(serviceDiscoveryMode)
        .append(";zooKeeperNamespace=")
        .append(zooKeeperNamespace)
       append(";"); String url = sBuilder.toString();
     Connection connection = null;
     PreparedStatement statement = null;
     ResultSet resultSet = null;
     try {
      Class.forName(driver);
      connection = DriverManager.getConnection(url, "", "");
      statement = connection.prepareStatement(sql);
      resultSet = statement.executeQuery();
      if (resultSet.next()) {
       return resultSet.getString(1);
      }
     } catch (ClassNotFoundException e) {
      LOG.warn("Exception occur ", e);
     } catch (SQLException e) {
      LOG.warn("Exception occur ", e);
    } finally {
if (null != resultSet) {
              try {
                 resultSet.close();
```
 } catch (SQLException e) { // handle exception

 $\qquad \qquad \}$ 

```
\qquad \qquad \} if (null != statement) {
               try {
                  statement.close();
               } catch (SQLException e) {
                  // handle exception
\qquad \qquad \}\qquad \qquad \}if (null != connection) {
               try {
                  connection.close();
               } catch (SQLException e) {
                  // handle exception
\qquad \qquad \} }
    }
     return "";
```
#### $\Box$  Note

}

Replace all the zkQuorum objects with the actual information about the ZooKeeper cluster nodes.

Example code of the reduce function used by MultiComponentReducer class to define the Reducer abstract class.

```
 private static class MultiComponentReducer extends Reducer<Text, Text, Text, Text> {
   Configuration conf;
    public void reduce(Text key, Iterable<Text> values, Context context) throws IOException, 
InterruptedException {
     conf = context.getConfiguration();
     Text finalValue = new Text("");
     // just pick the last value as the data to save
     for (Text value : values) {
      finalValue = value;
     }
     // write data to HBase
     writeHBase(key.toString(), finalValue.toString());
     // save result to HDFS
     context.write(key, finalValue);
   }
```
Example of the writeHBase function.

```
 private void writeHBase(String rowKey, String data) {
  String tableName = "table1";
  String columnFamily = "cf";
  Configuration hbaseConfig = HBaseConfiguration.create(conf);
  org.apache.hadoop.hbase.client.Connection conn = null;
  try {
   // Create a HBase connection
   conn = ConnectionFactory.createConnection(hbaseConfig);
   // get table
   Table table = conn.getTable(TableName.valueOf(tableName));
   // create a Put to HBase
  List<Put> list = new ArrayList<Put>();
   byte[] row = Bytes.toBytes("row" + rowKey);
  Put put = new Put(row);
   byte[] family = Bytes.toBytes(columnFamily);
   byte[] qualifier = Bytes.toBytes("value");
```

```
 byte[] value = Bytes.toBytes(data);
      put.addColumn(family, qualifier, value);
      list.add(put);
      // execute Put
      table.put(list);
     } catch (IOException e) {
      LOG.warn("Exception occur ", e);
     } finally {
if (conn != null) {
               try {
                  conn.close();
               } catch (Exception e1) {
                  LOG.error("Failed to close the connection ", e1);
\qquad \qquad \} }
         }
     }
   }
```
Example code: the main() function creates a job, configures the dependency and permission, and submits the job to Hadoop clusters.

```
public static void main(String[] args) throws Exception {
     String hiveClientProperties = 
MultiComponentExample.class.getClassLoader().getResource("hiveclient.properties").getPath();
     // A file that contains configuration information.
     String file = "file://" + hiveClientProperties;
     // In runtime, put the configuration information on HDFS.
     config.set("tmpfiles", file);
     // Clean up the desired directory before submitting the job.
     MultiComponentExample.cleanupBeforeRun();
     // Find dependency jars for hive.
     Class hiveDriverClass = Class.forName("org.apache.hive.jdbc.HiveDriver");
     Class thriftClass = Class.forName("org.apache.thrift.TException");
     Class serviceThriftCLIClass = Class.forName("org.apache.hive.service.rpc.thrift.TCLIService");
     Class hiveConfClass = Class.forName("org.apache.hadoop.hive.conf.HiveConf");
     Class hiveTransClass = Class.forName("org.apache.thrift.transport.HiveTSaslServerTransport");
     Class hiveMetaClass = Class.forName("org.apache.hadoop.hive.metastore.api.MetaException");
     Class hiveShimClass = 
Class.forName("org.apache.hadoop.hive.metastore.security.HadoopThriftAuthBridge23");
     Class thriftCLIClass = Class.forName("org.apache.hive.service.cli.thrift.ThriftCLIService");
     Class thriftType = Class.forName("org.apache.hadoop.hive.serde2.thrift.Type");
     // Add dependency jars to Job
     JarFinderUtil.addDependencyJars(config, hiveDriverClass, serviceThriftCLIClass, thriftCLIClass, thriftClass,
            hiveConfClass, hiveTransClass, hiveMetaClass, hiveShimClass, thriftType);
     // Add hive config file.
     config.addResource("hive-site.xml");
     // Add hbase config file
     Configuration conf = HBaseConfiguration.create(config);
     // Initialize the job object.
     Job job = Job.getInstance(conf);
     job.setJarByClass(MultiComponentExample.class);
     // Set mapper&reducer class
     job.setMapperClass(MultiComponentMapper.class);
     job.setReducerClass(MultiComponentReducer.class);
     // Set the path of Job input&output
    FileInputFormat.addInputPath(job, new Path(baseDir, INPUT_DIR_NAME + File.separator + "data.txt"));
     FileOutputFormat.setOutputPath(job, new Path(baseDir, OUTPUT_DIR_NAME));
     // Sets the output key type
     job.setOutputKeyClass(Text.class);
     job.setOutputValueClass(Text.class);
     // HBase use this utility class to add dependecy jars of hbase to MR job
     TableMapReduceUtil.addDependencyJars(job);
     // Submit the job to a remote environment for execution.
     System.exit(job.waitForCompletion(true) ? 0 : 1);
```

```
 }
```
# <span id="page-1111-0"></span>**25.4 Commissioning the Application**

# **25.4.1 Commissioning the Application in the Windows Environment**

# **25.4.1.1 Compiling and Running the Application**

### **Scenario**

After the code development is complete, you can run an application in the Windows development environment. If the network between the local and the cluster service plane is normal, you can perform the commissioning on the local host.

### $\Box$  Note

Do not restart HDFS service while MapReduce application is in running status, otherwise the application will fail.

# **Running MapReduce Statistics Sample Project**

- **Step 1** Ensure that all JAR packages on which the sample project depends have been obtained.
- **Step 2** In the IntelliJ IDEA development environment, select the LocalRunner.java project. Right-click the project and choose **Run MultiComponentLocalRunner.main()** from the shortcut menu to run the project. Click to run the related application project.

**----End**

# **Running Sample Applications About Multi-Components**

- **Step 1** Save the **hive-site.xml**, **hbase-site.xml**, and **hiveclient.properties** files to the **conf** directory of the project.
- **Step 2** Ensure that all Hive and HBase JAR packages on which the sample project depends have been obtained.
- **Step 3** In the MultiComponentLocalRunner.java code, System.setProperty("HADOOP\_USER\_NAME", "root"); specifies that user **root** is used. Ensure that user **root** is used for uploading data, or change user **root** in the code to the username used for uploading data.
- **Step 4** In the IntelliJ IDEA development environment, click **MultiComponentLocalRunner.java** to run the application project. You can also right-click the project and choose **Run MultiComponentLocalRunner.main()** from the shortcut menu to run the project.

**----End**

# **25.4.1.2 Checking the Commissioning Result**

### **Scenario**

After a MapReduce application is run, you can check the running result through one of the following methods:

- Viewing the program running status in IntelliJ IDEA.
- Viewing MapReduce logs.
- Logging in to the MapReduce WebUI.
- Logging in to the Yarn WebUI.

### $\Box$  Note

You must have permission to access WebUI. If not, contact the admin to obtain an account and password.

### **Procedure**

### Check the running result by obtaining the MapReduce log.

As shown below, the console outputs the application running result.

3614 [main] INFO org.apache.hadoop.hdfs.PeerCache - SocketCache disabled. 10159 [main] INFO org.apache.hadoop.mapreduce.lib.input.FileInputFormat - Total input files to process : 2 11378 [main] INFO org.apache.hadoop.mapreduce.JobSubmitter - number of splits:2 12707 [main] INFO org.apache.hadoop.mapreduce.JobSubmitter - Submitting tokens for job: job\_1468241424339\_0002 16434 [main] INFO org.apache.hadoop.yarn.client.api.impl.YarnClientImpl - Submitted application application\_1468241424339\_0002 16656 [main] INFO org.apache.hadoop.mapreduce.Job - The url to track the job: http:// 10-120-180-170:8088/proxy/application\_1468241424339\_0002/ 16657 [main] INFO org.apache.hadoop.mapreduce.Job - Running job: job\_1468241424339\_0002 31177 [main] INFO org.apache.hadoop.mapreduce.Job - Job job\_1468241424339\_0002 running in uber mode : false 31200 [main] INFO org.apache.hadoop.mapreduce.Job - map 0% reduce 0% 45893 [main] INFO org.apache.hadoop.mapreduce.Job - map 100% reduce 0% 57172 [main] INFO org.apache.hadoop.mapreduce.Job - map 100% reduce 100% 58554 [main] INFO org.apache.hadoop.mapreduce.Job - Job job\_1468241424339\_0002 completed successfully 58908 [main] INFO org.apache.hadoop.mapreduce.Job - Counters: 49 File System Counters FILE: Number of bytes read=75 FILE: Number of bytes written=436979 FILE: Number of read operations=0 FILE: Number of large read operations=0 FILE: Number of write operations=0 HDFS: Number of bytes read=674 HDFS: Number of bytes written=23 HDFS: Number of read operations=9 HDFS: Number of large read operations=0 HDFS: Number of write operations=2 Job Counters Launched map tasks=2 Launched reduce tasks=1 Data-local map tasks=2 Total time spent by all maps in occupied slots (ms)=206088 Total time spent by all reduces in occupied slots (ms)=73824 Total time spent by all map tasks (ms)=25761 Total time spent by all reduce tasks (ms)=9228 Total vcore-seconds taken by all map tasks=25761 Total vcore-seconds taken by all reduce tasks=9228 Total megabyte-seconds taken by all map tasks=105517056 Total megabyte-seconds taken by all reduce tasks=37797888

Map-Reduce Framework Map input records=26 Map output records=16 Map output bytes=186 Map output materialized bytes=114 Input split bytes=230 Combine input records=16 Combine output records=6 Reduce input groups=3 Reduce shuffle bytes=114 Reduce input records=6 Reduce output records=2 Spilled Records=12 Shuffled Maps =2 Failed Shuffles=0 Merged Map outputs=2 GC time elapsed (ms)=356 CPU time spent (ms)=2860 Physical memory (bytes) snapshot=1601576960 Virtual memory (bytes) snapshot=12999819264 Total committed heap usage (bytes)=2403336192 Shuffle Errors BAD\_ID=0 CONNECTION=0 IO\_ERROR=0 WRONG\_LENGTH=0 WRONG\_MAP=0 WRONG\_REDUCE=0 File Input Format Counters Bytes Read=444 File Output Format Counters Bytes Written=23

### $\Box$  note

In the Windows environment, the following exception occurs but does not affect services.

java.io.IOException: Could not locate executable null\bin\winutils.exe in the Hadoop **binaries** 

#### ● **Check the running result by using MapReduce WebUI.**

LLog in to FusionInsight Manager as a user who has the permission to view task and choose **Cluster >** Name of the desired cluster **> Services** > **Mapreduce** > **JobHistoryServer**. On the web page that is displayed, view the task execution status.

#### **Figure 25-8** JobHistory Web UI

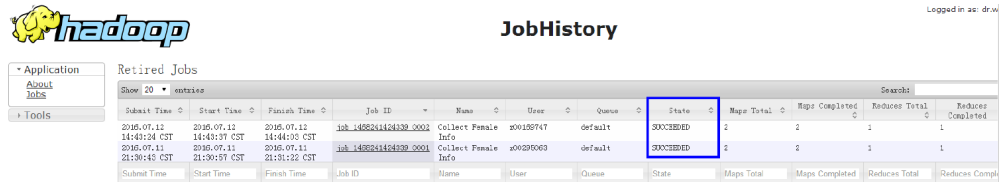

### **Check the running result by using YARN WebUI.**

Log in to FusionInsight Manager as a user who has the permission to view task and choose **Cluster >** Name of the desired cluster **> Services** > **Yarn** > **ResourceManager(Active)**. On the web page that is displayed, view the task execution status.

#### **Figure 25-9** ResourceManager Web UI

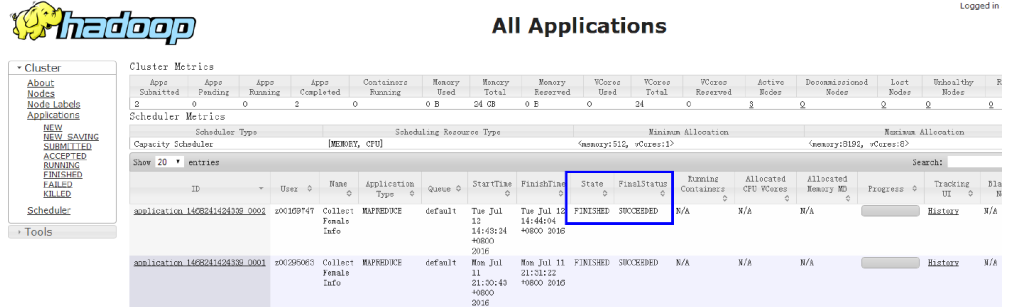

● **View MapReduce logs to learn application running conditions.**

MapReduce logs offers immediate visibility into application running conditions. You can adjust application programs based on the logs.

# **25.4.2 Commissioning the Application in the Linux Environment**

# **25.4.2.1 Compiling and Running the Application**

### **Scenario**

After the code development is complete, you can run an application in the Linux development environment.

### **Procedure**

**Step 1** Go to the local root directory of the project and run the following command in Windows cmd to compress the package:

**mvn -s "**{maven\_setting\_path}**" clean package**

#### $\Box$  Note

- In the preceding command, {maven\_setting\_path} is the path of the setting.xml file of the local maven.
- After the package is successfully packed, obtain the JAR package, for example, MRTest-XXX.jar, from the **target** subdirectory in the root directory of the project. The name of the JAR package varies according to the actual package.
- **Step 2** Upload **MRTest-XXX.jar** to the Linux client, such as **/opt/client/conf**, the same directory where the configuration files are located in.
- **Step 3** Submit the MapReduce job in the Linux environment and execute the sample project.
	- Run the following command for MapReduce statistics sample project to configure parameters and submit jobs:

#### **yarn jar MRTest-XXX.jar com.huawei.bigdata.mapreduce.examples.FemaleInfoCollector** <inputPath> <outputPath>

 $\langle \text{inputPath}\rangle$  indicates the input path and  $\langle \text{outputPath}\rangle$  indicates the output path in HDFS.

### $\Box$  Note

- Before running the **yarn jar MRTest-XXX.jar com.huawei.bigdata.mapreduce.examples.FemaleInfoCollector** <inputPath> <outputPath> command, upload the **log1.txt** and **log2.txt** files to the <inputPath> directory in HDFS. See **[Typical Scenarios](#page-1101-0)**.
- Before running the **yarn jar MRTest-XXX.jar com.huawei.bigdata.mapreduce.examples.FemaleInfoCollector** <inputPath> <outputPath> command, ensure that the <outputPath> directory is deleted. Otherwise, an error will occur.
- Do not restart the HDFS service during the running of MapReduce tasks. Otherwise, the tasks may fail.
- In MapReduce accessing multi-components sample project, perform the following operations:
	- a. Obtain the **hbase-site.xml**, **hiveclient.properties** and **hive-site.xml** configuration files, create a folder for example **/opt/client/conf**, and save the configurations files.

#### $\Box$  note

The file **hbase-site.xml** is acquired from the HBase client, **hiveclient.properties** and **hive-site.xml** are acquired from the Hive client.

b. Add the classpath required for sample projects in the Linux environment, Example of classpath:

**export YARN\_USER\_CLASSPATH=/opt/client/conf:/opt/client/HBase/ hbase/lib/\*:/opt/client/HBase/hbase/lib/client-facingthirdparty/\*:/opt/client/Hive/Beeline/lib/\***

c. Submit MapReduce jobs. Run the following command to run the sample project:

**yarn jar MRTest-XXX.jar com.huawei.bigdata.mapreduce.examples.MultiComponentExample**

**----End**

# **25.4.2.2 Checking the Commissioning Result**

### **Scenario**

After a MapReduce application is run, you can check the running result through one of the following methods:

- Viewing the command output.
- Logging in to the MapReduce WebUI.
- Logging in to the Yarn WebUI.
- Viewing MapReduce logs.

#### $\Box$  Note

You must have permission to access WebUI. If not, contact the admin to obtain an account and password.
## **Procedure**

#### ● **Check the running result by using MapReduce WebUI.**

Log in to FusionInsight Manager as a user who has the permission to view task and choose **Cluster >** Name of the desired cluster **> Services** > **Mapreduce** > **JobHistoryServer**. On the web page that is displayed, view the task execution status.

**Figure 25-10** JobHistory Web UI

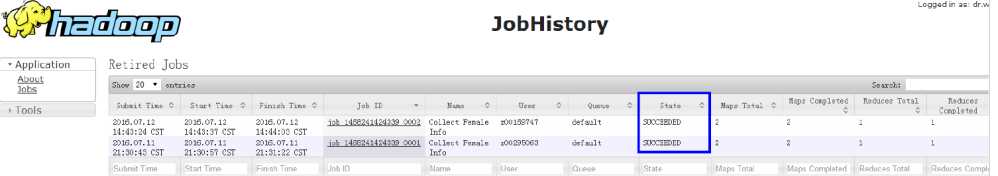

Check the running result by using YARN WebUI.

Log in to FusionInsight Manager as a user who has the permission to view task and choose **Cluster >** Name of the desired cluster **> Services** > **Yarn** > **ResourceManager(Active)**. On the web page that is displayed, view the task execution status.

**Figure 25-11** ResourceManager Web UI

|                                                                                                    | naoooo                               |                                |                 |           |                                           |                                                    |                |                                    |                                                                   |                | <b>All Applications</b> |                       |                                               |                         |               |                     |          |
|----------------------------------------------------------------------------------------------------|--------------------------------------|--------------------------------|-----------------|-----------|-------------------------------------------|----------------------------------------------------|----------------|------------------------------------|-------------------------------------------------------------------|----------------|-------------------------|-----------------------|-----------------------------------------------|-------------------------|---------------|---------------------|----------|
| * Cluster                                                                                                    | Cluster Metrics                      |                                |                 |           |                                           |                                                    |                |                                    |                                                                   |                |                         |                       |                                               |                         |               |                     |          |
| About<br>Nodes<br>Node Labels<br>Applications<br>NEW<br><b>NEW SAVING</b><br><b>SUBMITTED</b><br><b>ACCEPTED</b><br><b>RUNNING</b><br><b>FINISHED</b><br><b>FAILED</b><br><b>KILLED</b> | Appo<br>Submitted                    | Appp.<br>Pending               | Appo<br>Running |           | Aros<br>Completed                         | Containers<br>Funning                              | Honoxy<br>Used | Monczy<br>Total                    | Monory.<br>Reported                                               | VCores<br>Used | Wores.<br>Total         | VCoros<br>Regerved    | Activo<br>Noder                               | Doconniccionod<br>Nodes | Lost<br>Nodes | Unhoul thy<br>Noder | R        |
|                                                                                                    | $\overline{a}$<br>Scheduler Metrics  | Λ                              |                 | $\sim$    | $\ddot{\rm{o}}$                           |                                                    | 0B             | 24 CB                              | 0 E                                                               | $\circ$        | 24                      | $\Omega$              |                                               | $\circ$                 |               | $^{\circ}$          |          |
|                                                                                                    | Scheduler Type<br>Capacity Scheduler |                                |                 |           | Scheduling Resource Type<br>IMENORY, CPU] |                                                    |                |                                    | Minimum Allocation<br><menory: 1="" 512,="" vcores:=""></menory:> |                |                         |                       | Nuciaux Allocation<br>(memory:8192, oCores:8> |                         |               |                     |          |
|                                                                                                    | Show 20 * entries<br>Search:         |                                |                 |           |                                           |                                                    |                |                                    |                                                                   |                |                         |                       |                                               |                         |               |                     |          |
|                                                                                                    |                                      | ID                             |                 | User 0    | Nane                                      | Application<br>Туре<br>$\mathcal{L}_{\mathcal{L}}$ | Queue 0        | StartTime                          | FinishTine                                                        | State          | FinalStatus             | Eurning<br>Containers | Allocated<br>CPU VCoxes                       | Allocated<br>Nemory MD  | Progress 0    | Tracking<br>UI.     | Dla<br>К |
| Scheduler<br>· Tools                                                                                                    |                                      | application 1408241424339 0002 |                 | 200109747 | Collect<br>Fonalo                         | <b>MAPREDUCE</b>                                   | default        | Tue Tul<br>12                      | Tue Tul 12<br>14:44:04                                            | FINISHED       | SUCCEEDED               | N/A                   | N/A                                           | $N/\Lambda$             |               | History             | N/A      |
|                                                                                                    |                                      |                                |                 |           | Info                                      |                                                    |                | 14:43:24<br>$+0800$<br>2016        | +0800 2016                                                        |                |                         |                       |                                               |                         |               |                     |          |
|                                                                                                    |                                      | application 1468241424339 0001 |                 | z00295063 | Collect<br>Fenale<br>Info                 | MAPREDUCE                                          | default        | Non Jul<br>11<br>21:30:43<br>10800 | Mon Jul 11 FINISHED<br>21:31:22<br>+0800 2016                     |                | <b>SUCCEEDED</b>        | N/k                   | N/A                                           | $N/\lambda$             |               | History             | N/A      |

● **Check the running result of the MapReduce application.**

– After running the **yarn jar MRTest-**XXX**.jar** command in the Linux environment, you can check the running status of the application by the returned information about the command. yarn jar MRTest-XXX.jar /tmp/mapred/example/input/ /tmp/root/output/1 16/07/12 17:07:16 INFO hdfs.PeerCache: SocketCache disabled. 16/07/12 17:07:17 INFO input.FileInputFormat: Total input files to process : 2 16/07/12 17:07:18 INFO mapreduce.JobSubmitter: number of splits:2 16/07/12 17:07:18 INFO mapreduce.JobSubmitter: Submitting tokens for job: job\_1468241424339\_0006 16/07/12 17:07:18 INFO impl.YarnClientImpl: Submitted application application\_1468241424339\_0006 16/07/12 17:07:18 INFO mapreduce.Job: The url to track the job: http://10-120-180-170:8088/ proxy/application\_1468241424339\_0006/ 16/07/12 17:07:18 INFO mapreduce.Job: Running job: job\_1468241424339\_0006 16/07/12 17:07:31 INFO mapreduce.Job: Job job\_1468241424339\_0006 running in uber mode : false 16/07/12 17:07:31 INFO mapreduce.Job: map 0% reduce 0% 16/07/12 17:07:41 INFO mapreduce.Job: map 50% reduce 0% 16/07/12 17:07:43 INFO mapreduce.Job: map 100% reduce 0% 16/07/12 17:07:51 INFO mapreduce.Job: map 100% reduce 100% 16/07/12 17:07:51 INFO mapreduce.Job: Job job\_1468241424339\_0006 completed successfully 16/07/12 17:07:51 INFO mapreduce.Job: Counters: 49 File System Counters FILE: Number of bytes read=75

Logonal in

 FILE: Number of bytes written=435659 FILE: Number of read operations=0 FILE: Number of large read operations=0 FILE: Number of write operations=0 HDFS: Number of bytes read=674 HDFS: Number of bytes written=23 HDFS: Number of read operations=9 HDFS: Number of large read operations=0 HDFS: Number of write operations=2 Job Counters Launched map tasks=2 Launched reduce tasks=1 Data-local map tasks=2 Total time spent by all maps in occupied slots (ms)=144984 Total time spent by all reduces in occupied slots (ms)=56280 Total time spent by all map tasks (ms)=18123 Total time spent by all reduce tasks (ms)=7035 Total vcore-milliseconds taken by all map tasks=18123 Total vcore-milliseconds taken by all reduce tasks=7035 Total megabyte-milliseconds taken by all map tasks=74231808 Total megabyte-milliseconds taken by all reduce tasks=28815360 Map-Reduce Framework Map input records=26 Map output records=16 Map output bytes=186 Map output materialized bytes=114 Input split bytes=230 Combine input records=16 Combine output records=6 Reduce input groups=3 Reduce shuffle bytes=114 Reduce input records=6 Reduce output records=2 Spilled Records=12 Shuffled Maps =2 Failed Shuffles=0 Merged Map outputs=2 GC time elapsed (ms)=202 CPU time spent (ms)=2720 Physical memory (bytes) snapshot=1595645952 Virtual memory (bytes) snapshot=12967759872 Total committed heap usage (bytes)=2403860480 Shuffle Errors BAD\_ID=0 CONNECTION=0 IO\_ERROR=0 WRONG\_LENGTH=0 WRONG\_MAP=0 WRONG\_REDUCE=0 File Input Format Counters Bytes Read=444 File Output Format Counters Bytes Written=23 – In the Linux environment, run the **yarn application -status <ApplicationID>** command to check the running result of the current

application. Example: yarn application -status application\_1468241424339\_0006 Application Report : Application-Id : application\_1468241424339\_0006 Application-Name : Collect Female Info Application-Type : MAPREDUCE User : root Queue : default Start-Time : 1468314438442 Finish-Time : 1468314470080 Progress : 100% State : FINISHED Final-State : SUCCEEDED

 Tracking-URL : http://10-120-180-170:19888/jobhistory/job/job\_1468241424339\_0006 RPC Port : 27100 AM Host : 10-120-169-46 Aggregate Resource Allocation : 172153 MB-seconds, 64 vcore-seconds Log Aggregation Status : SUCCEEDED Diagnostics : Application finished execution. Application Node Label Expression : <Not set> AM container Node Label Expression : <DEFAULT\_PARTITION>

● **View MapReduce logs to learn application running conditions.**

MapReduce logs offers immediate visibility into application running conditions. You can adjust application programs based on the logs.

# **25.5 More Information**

# **25.5.1 Common APIs**

#### **25.5.1.1 Java API**

Directly consult official website for detailed API of MapReduce: **[http://](http://hadoop.apache.org/docs/r3.1.1/api/index.html) [hadoop.apache.org/docs/r3.1.1/api/index.html](http://hadoop.apache.org/docs/r3.1.1/api/index.html)**

#### **Common Interfaces**

Common classes in MapReduce are as follows:

- org.apache.hadoop.mapreduce.Job: an interface for users to submit MR jobs and used to set job parameters, submit jobs, control job executions, and query job status.
- org.apache.hadoop.mapred.JobConf: configuration class of a MapReduce job and major configuration interface for users to submit jobs to Hadoop.

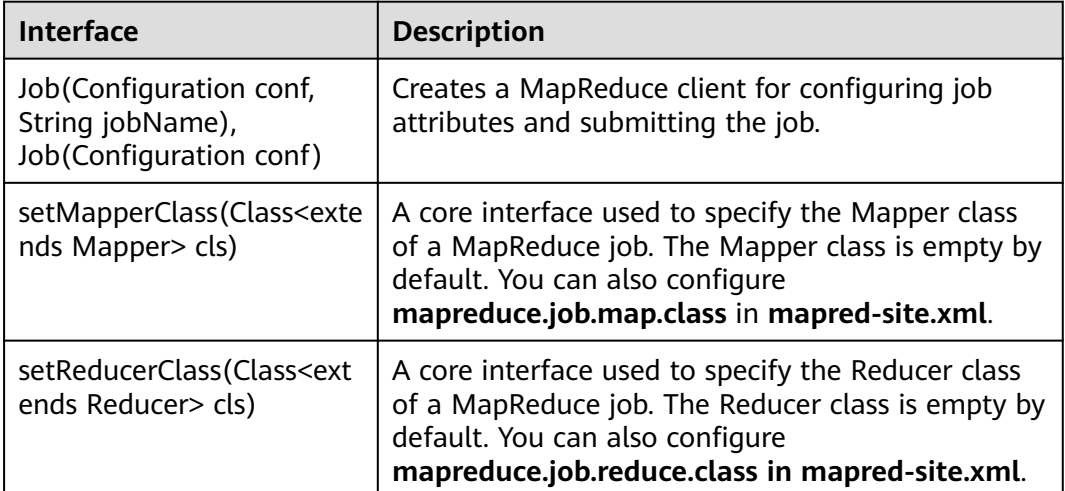

**Table 25-3** Common interfaces of org.apache.hadoop.mapreduce.Job

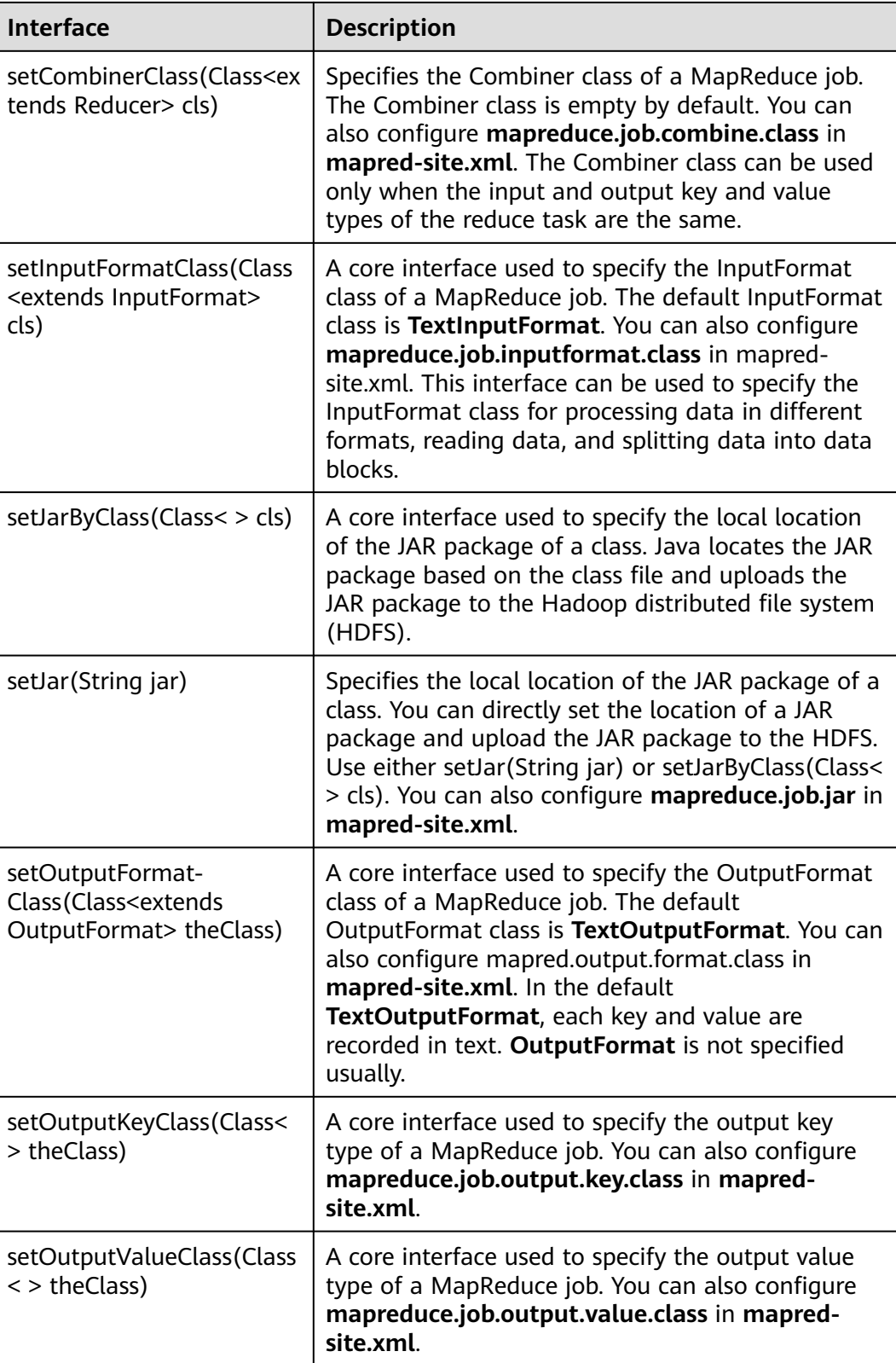

| <b>Interface</b>                                                                  | <b>Description</b>                                                                                                    |
|-----------------------------------------------------------------------------------|----------------------------------------------------------------------------------------------------|
| setPartitionerClass(Class <e<br>xtends Partitioner&gt;<br/>theClass)</e<br>       | Specifies the Partitioner class of a MapReduce job.<br>You can also configure mapred.partitioner.class in<br>mapred-site.xml. This method is used to allocate<br>Map output results to reduce classes.<br>HashPartitioner is used by default, which evenly<br>allocates the key-value pairs of a map task. For<br>example, in HBase applications, different key-value<br>pairs belong to different regions. In this case, you<br>must specify the Partitioner class to allocate map<br>output results. |
| setSortComparator-<br>Class(Class <extends<br>RawComparator&gt; cls)</extends<br> | Specifies the compression class for output results<br>of a map task. Compression is not implemented by<br>default. You can also configure<br>mapreduce.map.output.compress and<br>mapreduce.map.output.compress.codec in<br>mapred-site.xml. You can compress data for<br>transmission when the map task outputs a large<br>amount of data.                                                                                                    |
| setPriority(JobPriority<br>priority)                                              | Specifies the priority of a MapReduce job. Five<br>priorities can be set: VERY_HIGH, HIGH,<br>NORMAL, LOW, and VERY_LOW. The default<br>priority is <b>NORMAL</b> . You can also configure<br>mapreduce.job.priority in mapred-site.xml.                                                                                                    |

**Table 25-4** Common interfaces of org.apache.hadoop.mapred.JobConf

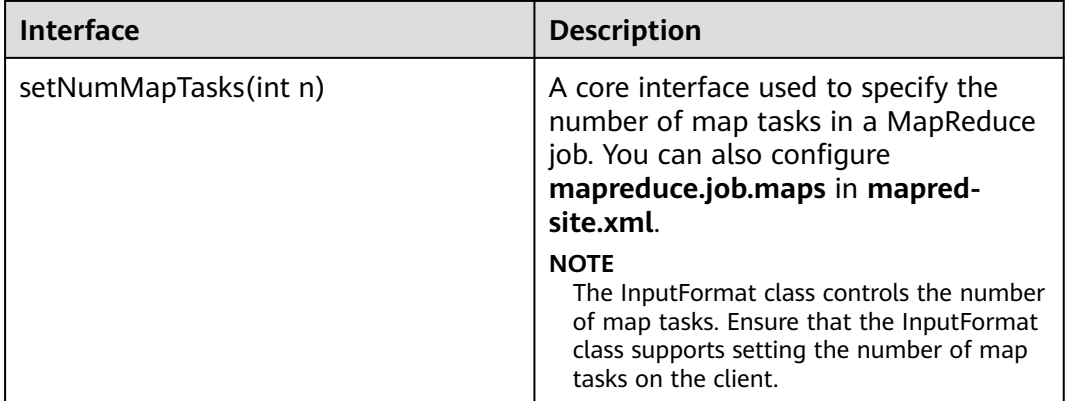

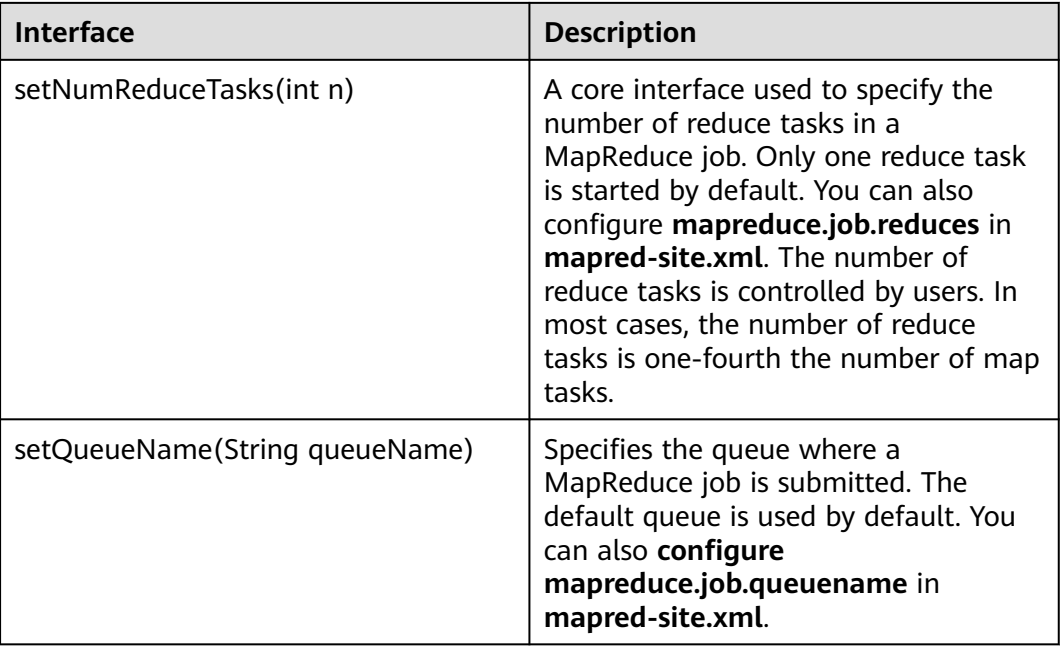

# **25.5.1.2 REST API**

#### **Function Description**

Use the HTTP REST API to view more information about MapReduce tasks. Currently, the REST API of MapResuce can be used to query the status of completed tasks. For details about the API, see the official website:

**[http://hadoop.apache.org/docs/r3.1.1/hadoop-mapreduce-client/hadoop](http://hadoop.apache.org/docs/r3.1.1/hadoop-mapreduce-client/hadoop-mapreduce-client-hs/HistoryServerRest.html)[mapreduce-client-hs/HistoryServerRest.html](http://hadoop.apache.org/docs/r3.1.1/hadoop-mapreduce-client/hadoop-mapreduce-client-hs/HistoryServerRest.html)**

## **Preparing the Running Environment**

- 1. Install the client, for example, to the **/opt/client** directory on the node. For details, see section "Installing a Client."
- 2. Go the client installation directory and run the following commands to configure the environment variables:

#### **source bigdata\_env**

#### **Procedure**

Obtain detailed information about tasks that have been completed on MapReduce.

Commands for the operation: curl -k -i --negotiate -u : "http://10.120.85.2:19888/ws/v1/history/mapreduce/jobs"

In the preceding command, **10.120.85.2** indicates the value of **JHS\_FLOAT\_IP** for MapReduce, and **19888** indicates the port ID of the JobHistoryServer node.

#### $\Box$  Note

In RedHat 6.x and CentOS 6.x, a compatibility problem occurs when the curl command is used to access the JobHistoryServer. As a result, the correct result cannot be returned.

- You can view the status information about historical tasks, such as the task IDs, start time, end time, and task execution status.
- **Execution result**

```
{
   "jobs":{
      "job":[
         {
            "submitTime":1525693184360,
            "startTime":1525693194840,
            "finishTime":1525693215540,
            "id":"job_1525686535456_0001",
            "name":"QuasiMonteCarlo",
            "queue":"default",
            "user":"mapred",
            "state":"SUCCEEDED",
            "mapsTotal":1,
            "mapsCompleted":1,
            "reducesTotal":1,
            "reducesCompleted":1
        }
      ]
   }
}
```
● Result analysis:

Using this API, you can query the completed MapReduce tasks in the current cluster and obtain information listed in **Table 1**.

#### **Table 25-5** Common information

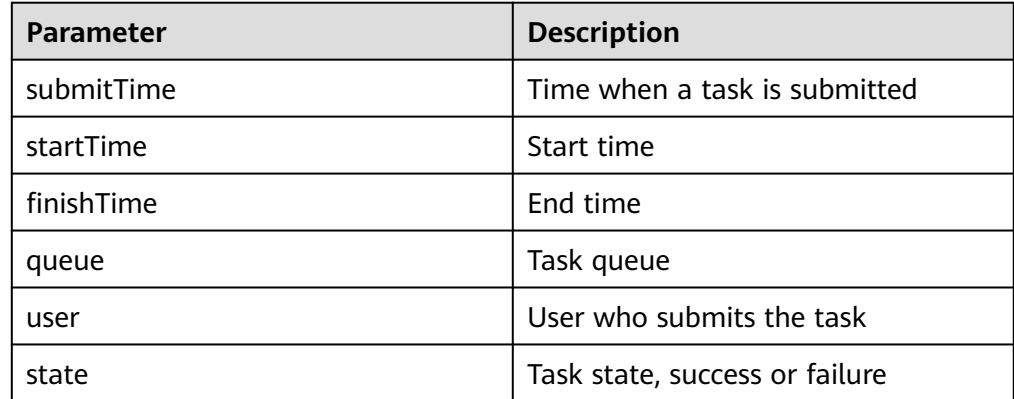

# **25.5.2 FAQ**

## <span id="page-1123-0"></span>**25.5.2.1 No Response from the Client When Submitting the MapReduce Application**

#### **Question**

After the MapReduce task is submitted to the YARN server, the client is prompted without response for a long time.

#### **Answer**

For the above problem, ResourceManager provides the key diagnosis information of MapReduce operating status on the WebUI. For the MapReduce application that is submitted to the YARN, users can obtain the current application status and the reason to be in the status with the diagnosis information.

#### Procedures:

Log in to FusionInsight Manager, and select **Cluster >** Name of the desired cluster **> Services > Yarn > ResourceManager(Active)**. Enter the WebUI, click the submitted MapReduce application on the WebUI of ResourceManager (Active), check the diagnosis information on the WebUI, and take measures according to the diagnosis information.

MapReduce logs offers immediate visibility into application running conditions. You can adjust application programs based on the logs.

# **25.5.2.2 How to Perform Remote Debugging During MapReduce Secondary Development?**

#### **Question**

During the secondary development of MapReduce, how to perform remote debugging?

#### **Answer**

MapReduce adopts Java remote debugging mechanism. Run Java remote debugging commands when starting the Map or Reduce tasks.

- **Step 1** The **mapreduce.map.java.opts** and **mapreduce.reduce.java.opts** parameters specify the JVM startup parameters of Map and Reduce tasks respectively. In the **mapred-site.xml** configuration file on the client, add the command  **agentlib:jdwp=transport=dt\_socket,server=y,suspend=y,address=8000** to the **mapreduce.map.java.opts** and **mapreduce.reduce.java.opts** parameters.
- **Step 2** MapReduce is a distributed computing framework, and the node where Map or Reduce tasks are running are not fixed. It is advisable to keep only one NodeManager running in the cluster to ensure that the task is executed in the running NodeManager.
- **Step 3** Submit MapReduce tasks on the client, then the Map or Reduce tasks will be suspended and listen to the port 8000 to wait for remote debugging.
- **Step 4** In IDE, select the implementation class of MapReduce tasks and configure the remote debugging information to perform debugging.

1. Double-click the area in the blue box to configure or cancel the break point.

```
390
         1*** Distributed computing
 4041
 42.* @param key
                        Object : location offset of the source file
         * @param value fext : a row of characters in the source file
 4344* @param context Context : output parameter
        * @throws IOException, InterruptedException
 45
        \star/
 46\triangle 47\Theta public void map (Object key, Text value, Context context)
 48
         throws IOException, InterruptedException {
 49
\bullet 50
         String line = value.toString();
 5152
         if (line.contains(sexFilter)) {
 53
 54
           // A character string that has been read
 55
           String name = line.substring(0, line.indexOf(delim));
 56
           nameInfo.set(name);
 57
           // Obtain the dwell duration.
 58
           String time = line.substring(line.lastIndexOf(delim) + 1,
 59
              line.length());
 60
           timeInfo.set(Integer.parseInt(time));
 61
 62
           // The Map task outputs a key-value pair.
 63
            context.write(nameInfo, timeInfo);
         \rightarrow64
       \rightarrow65
66
```
2. Right-click the break point and choose **Debug As->Debug Configurations...** from the shortcut menu.

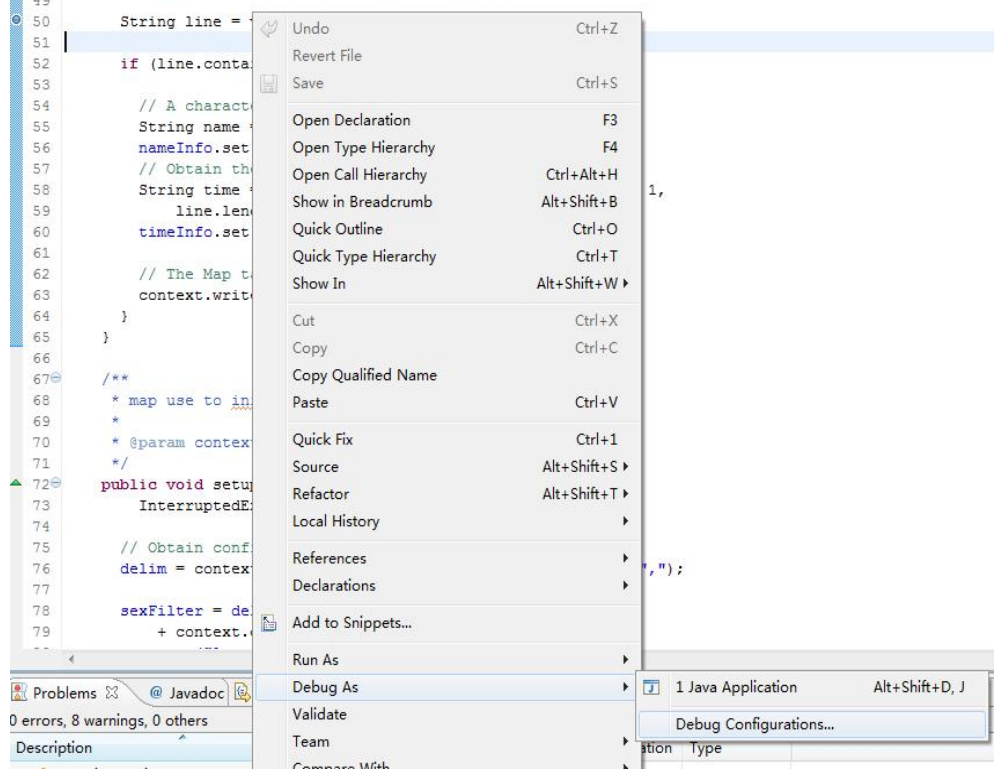

 $\mathbb{R}$ 

3. On the displayed page, double-click **Remote Java Application** and configure the **Connection Properties** area. Set **Host** to the IP address of the NodeManager and **Port** to **8000**, and then click **Debug**.

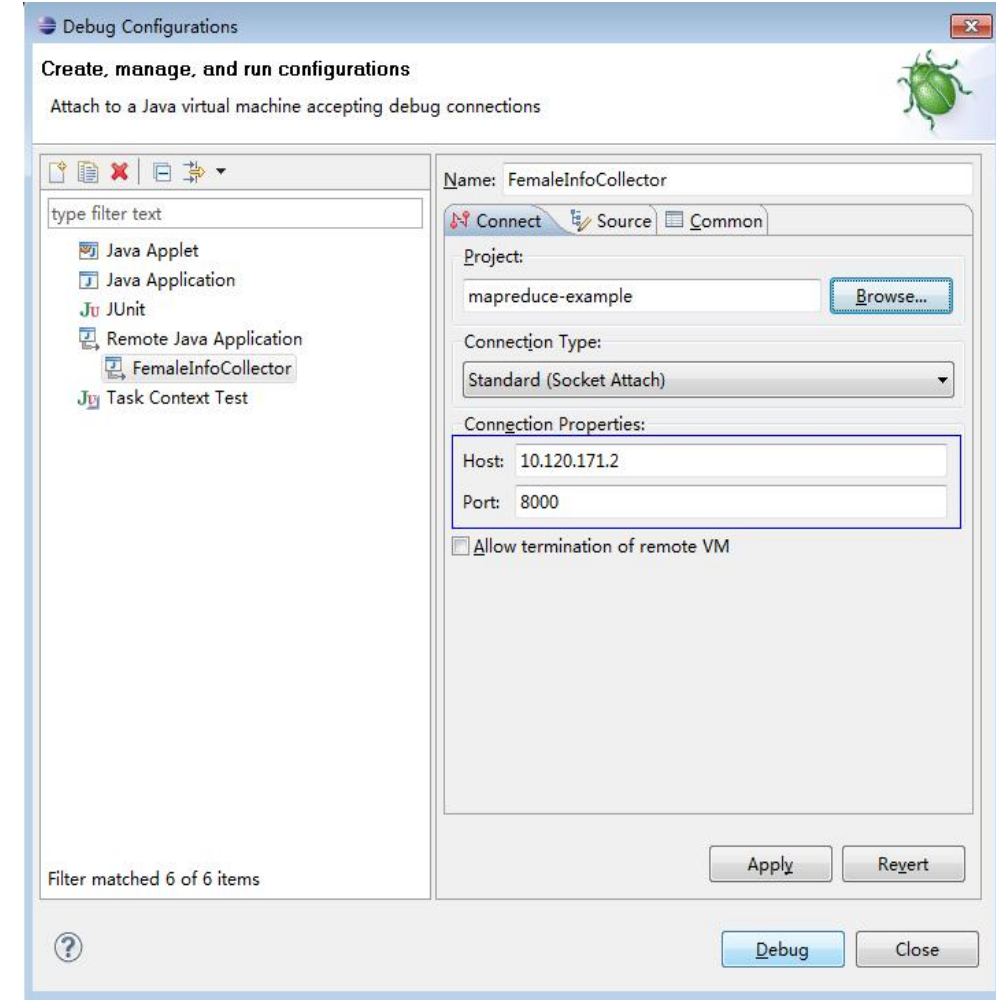

#### **----End**

#### $\Box$  Note

If you use IDE to submit MapReduce tasks, the IDE is the client. Modify the **mapredsite.xml** file of the secondary development project by referring to **[Step 1](#page-1123-0)**.

# **26 Oozie Development Guide (Security Mode)**

# **26.1 Overview**

# **26.1.1 Application Development Overview**

# **Oozie Introduction**

Oozie is a workflow engine used to manage Hadoop jobs. Oozie workflows are defined and described based on the directed acyclic graph (DAG). Oozie supports multiple types of workflow modes and workflow scheduled triggering mechanisms. Oozie features easy extensibility, convenient maintenance, and high reliability and works closely with each component in the Hadoop ecosystem.

Oozie workflows are classified into three types:

Workflow

Provides a complete basic service workflow.

Coordinator

Built on workflows, triggers workflows in a scheduled manner or based on conditions.

● Bundle

Built on coordinators, centrally schedules, controls, and manages coordinators.

Oozie provides the following features:

- Supports distribution, merging, and choice workflow modes.
- Works closely with each component in the Hadoop ecosystem.
- Supports parameterized workflow variables.
- Supports scheduled workflow triggering.
- Provides a web console that allows users to view and monitor workflows and view logs.

# <span id="page-1127-0"></span>**26.1.2 Common Concepts**

#### ● **Workflow definition file**

Workflow definition files refer to XML files that describe service logic, including **workflow.xml**, **coordinator.xml**, and **bundle.xml**. Workflow definition files are parsed and executed by the Oozie engine.

#### **Workflow property file**

The workflow property file refers to the parameter configuration file named **job.properties** for workflow execution. Each workflow has only one property file.

#### ● **keytab file**

The keytab file is a key file that stores user information. In security mode, applications use the key file for API authentication.

● **Client**

Users can access the server from the client through the Java API, Shell API, REST API, or WebUI to access the Oozie server. The client in this document includes the example code used for accessing Oozie through the Java API.

#### **Oozie WebUI**

Log in to the Oozie WebUI via **https://**Oozie server IP address**:21003/oozie**.

# **26.1.3 Development Process**

This document describes Oozie application development based on the Java API.

For information about each phase in the development process, see **[Figure 26-1](#page-1128-0)** and **[Table 26-1](#page-1128-0)**.

<span id="page-1128-0"></span>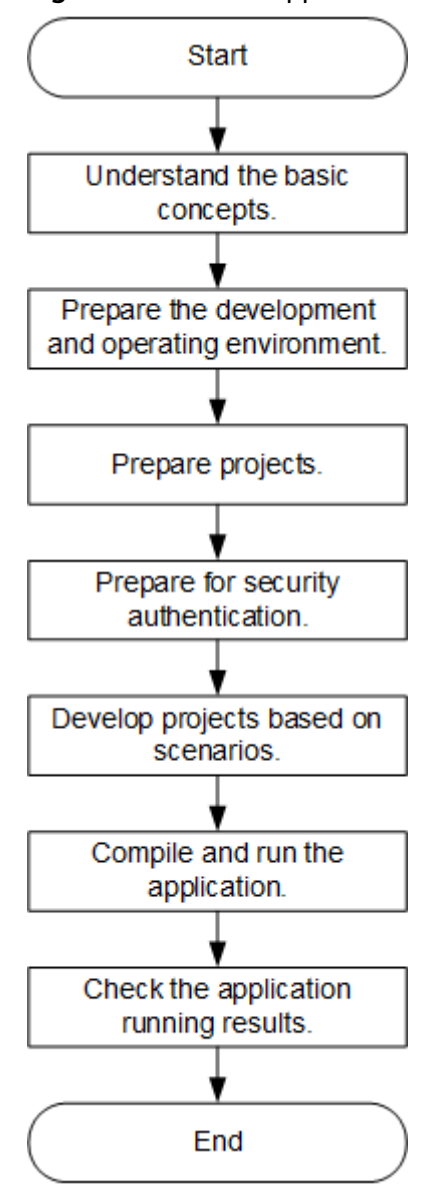

#### **Figure 26-1** Oozie application development process

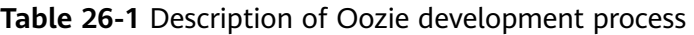

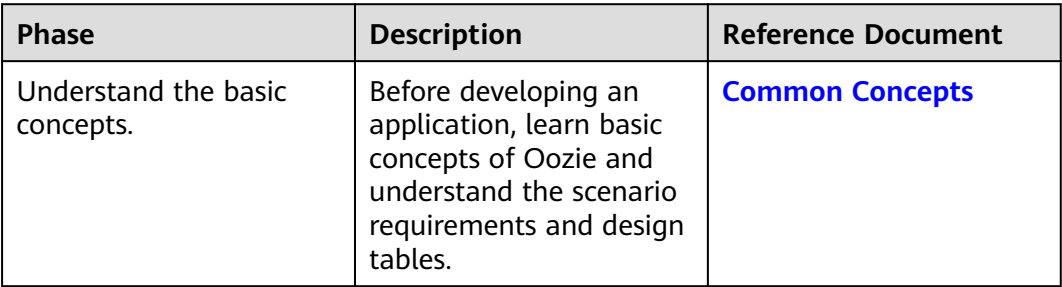

<span id="page-1129-0"></span>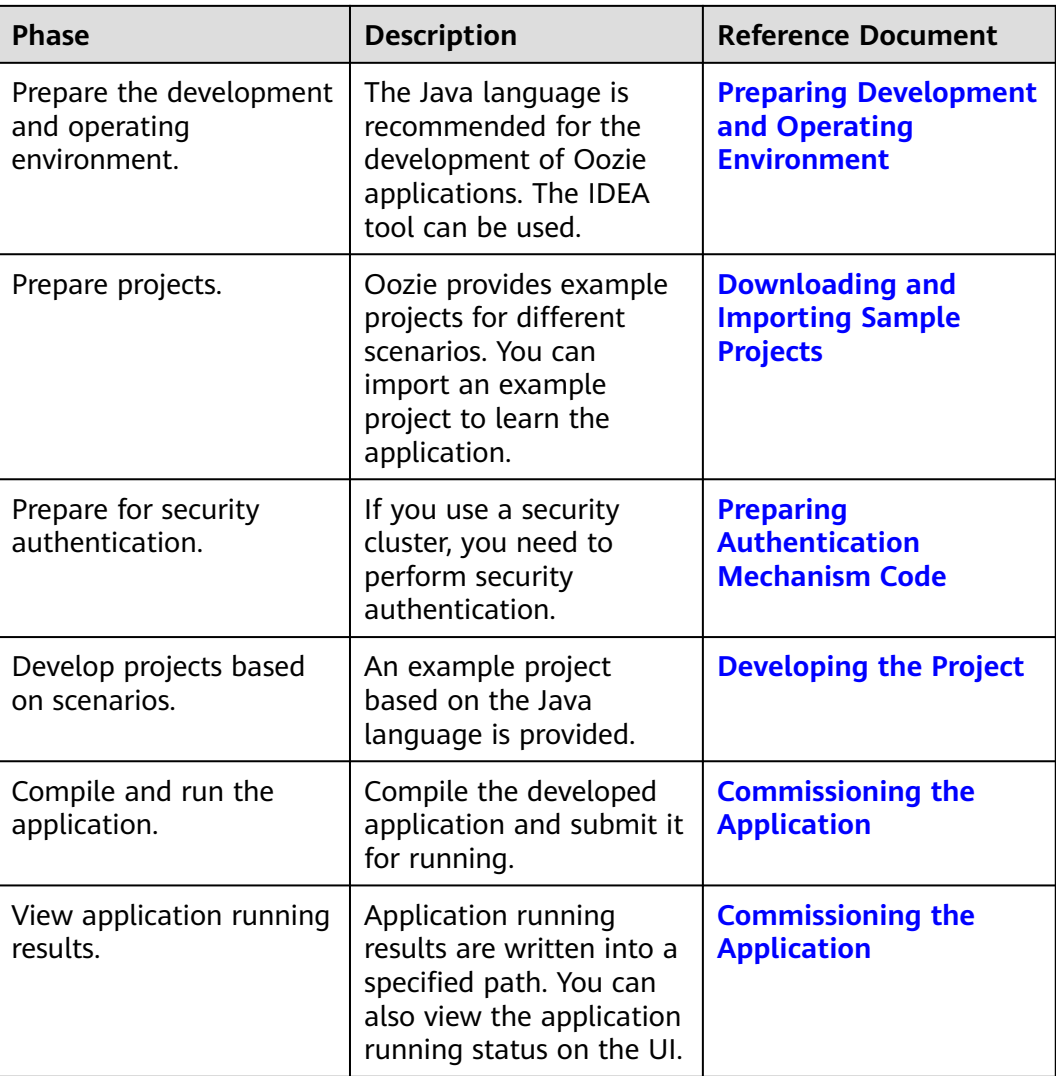

# **26.2 Environment Preparation**

# **26.2.1 Preparing Development and Operating Environment**

**Table 26-2** describes the environment required for secondary development.

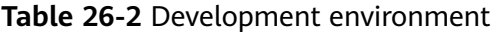

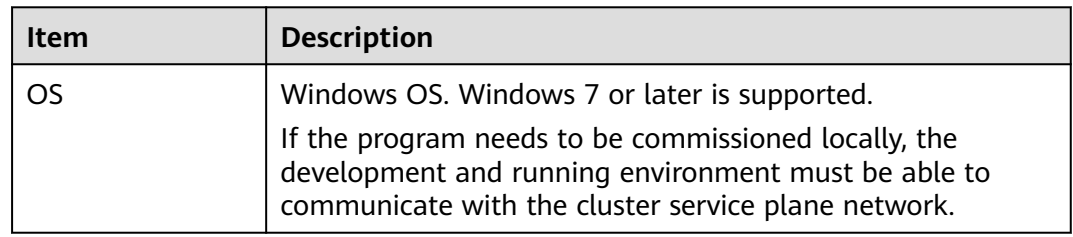

<span id="page-1130-0"></span>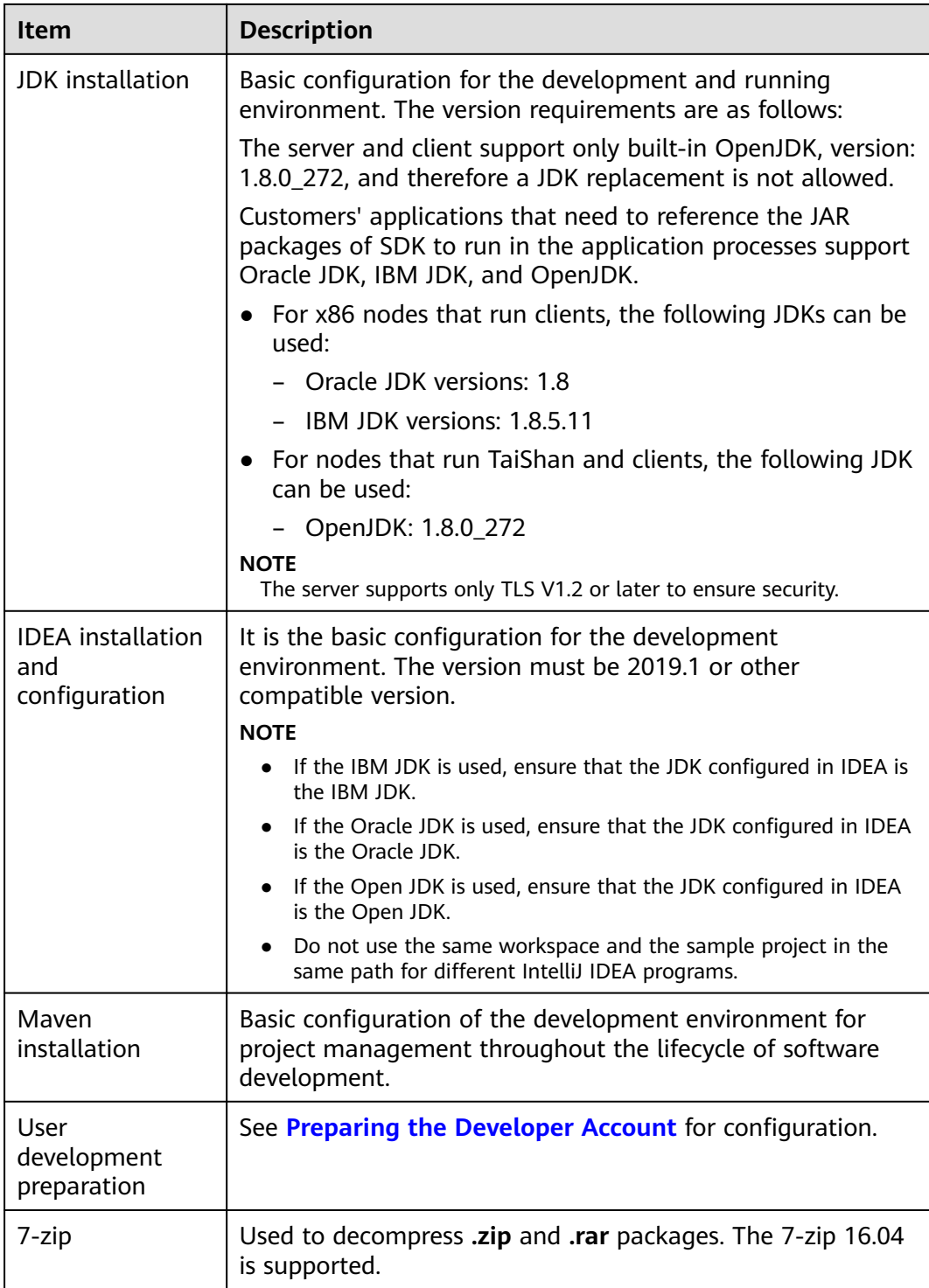

# **26.2.2 Downloading and Importing Sample Projects**

## **Scenario**

Download sample projects and import them to the IDEA on Windows for learning.

# **Prerequisites**

● A developer account, for example, **developuser**, has been prepared by following instructions in **[Preparing Development and Operating](#page-1129-0) [Environment](#page-1129-0)**, and the user authentication credential file has been downloaded to the local host.

The user has the common user permission of Oozie, HDFS access permission, Hive table read and write permission, HBase read and write permission, and Yarn queue submission permission.

- A complete cluster client has been installed in the Linux environment.
- The URL of a running Oozie server (any node) has been obtained. The URL is the target address to which the client submits a workflow job.

The URL format is https://*Oozie node service IP address*:21003/oozie. The port number is the value of **OOZIE\_HTTPS\_PORT**, which is **21003** by default. for example, https://10.10.10.176:21003/oozie.

# **Procedure**

- **Step 1** Obtain the **OozieMapReduceExample**, **OozieSparkHBaseExample**, and **OozieSparkHiveExample** sample projects from the sample project folder **ooziesecurity-examples** in the **src\oozie-examples** directory where the sample code is decompressed. For details, see **[Obtaining Sample Projects from Huawei](#page-30-0) [Mirrors](#page-30-0)**.
- **Step 2** Copy the keytab file **user.keytab** and user authentication credential file **krb5.conf** obtained in **[Preparing the Developer Account](#page-58-0)** to the **\src\main\resources** directory of the **OozieMapReduceExample**, **OozieSparkHBaseExample**, and **OozieSparkHiveExample** sample projects.
- **Step 3** In an application development environment, import the sample projects to the IDEA development environment.
	- 1. Choose **File** > **Open**.
		- The **Browse** dialog box is displayed.
	- 2. Select a sample project folder, and click **OK**.
- **Step 4** Modify the parameters in the sample project. For details, see **Table 26-3**.

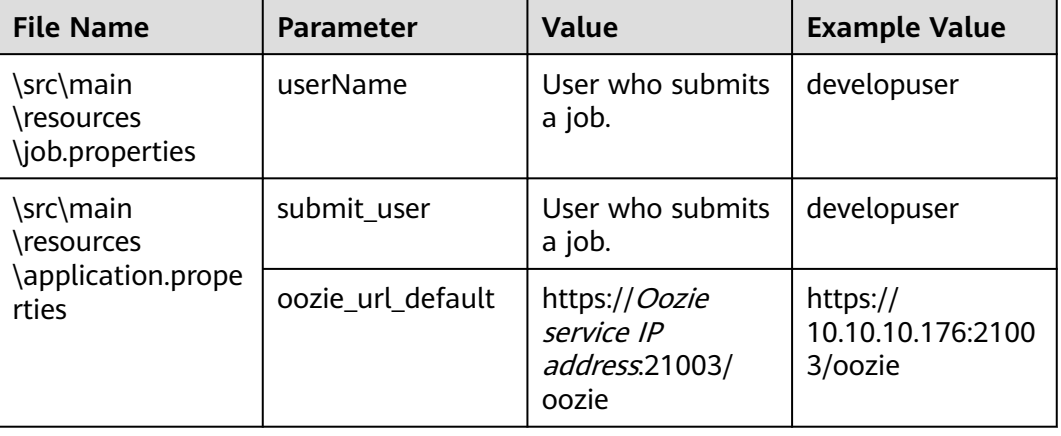

**Table 26-3** Parameters to be modified

<span id="page-1132-0"></span>**Step 5** Select the sample project to be run.

- For the **OozieMapReduceExcample** sample project, go to **Step 6**.
- For the **OozieSparkHBaseExample** and **OozieSparkHiveExample** sample projects, see **[Scheduling Spark2x to Access HBase and Hive Using Oozie](#page-1145-0)**.
- **Step 6** Use the client to upload the **examples** folder of Oozie to HDFS.
	- 1. Log in to the node where the client is installed, and switch to the directory of the client, for example **/opt/client**.

**cd /opt/client**

2. Run the following command to configure environment variables:

#### **source bigdata\_env**

3. Run the following command to perform user authentication. Change the password upon the first login.

**kinit developuser**

4. Run the following commands to create a directory in HDFS and upload the sample project to the directory:

**hdfs dfs -mkdir /user/developuser**

#### **hdfs dfs -put -f /opt/client/Oozie/oozie-client-\*/examples /user/ developuser**

#### $\Box$  Note

In the preceding command, **oozie-client-\*** indicates the version number. Replace it with the actual version number.

**----End**

# **26.2.3 Preparing Authentication Mechanism Code**

#### **Scenario**

In a secure cluster environment, components must perform mutual authentication before communicating with each other to ensure communication security.

In some cases, Oozie needs to communicate with Hadoop and Hive when users develop Oozie applications. Codes for security authentication need to be written into the Oozie applications to ensure that the applications can work properly.

Two security authentication modes are available:

Command line authentication:

Before running the Oozie applications, run the following command on the Oozie client to obtain authentication:

**kinit** Component service user

Code authentication (Kerberos security authentication):

You can contact the administrator to create and obtain keytab and krb5.conf files used for Kerberos security authentication. For details, see the sample codes.

The sample codes invoke the LoginUtil class for security authentication and support the Oracle JAVA platform and the IBM JAVA platform.

<span id="page-1133-0"></span>Set **userName** to the actual user name based on the actual situation, for example, **developuser**.

```
 private static void login(String keytabFilePath, String krb5FilePath, String user) throws IOException {
     Configuration conf = new Configuration();
     conf.set(KERBEROS_PRINCIPAL, user);
     conf.set(KEYTAB_FILE, keytabFilePath);
     conf.set(HADOOP_SECURITY_AUTHENTICATION, "kerberos");
     conf.set(HADOOP_SECURITY_AUTHORIZATION, "true");
/*
 * if need to connect zk, please provide jaas info about zk. of course,
      * you can do it as below:
      * System.setProperty("java.security.auth.login.config", confDirPath +
      * "jaas.conf"); but the demo can help you more : Note: if this process
      * will connect more than one zk cluster, the demo may be not proper. you
      * can contact us for more help
      */
    LoginUtil.setJaasConf(ZOOKEEPER_DEFAULT_LOGIN_CONTEXT_NAME, user, keytabFilePath);
     LoginUtil.setZookeeperServerPrincipal(ZOOKEEPER_DEFAULT_SERVER_PRINCIPAL);
     LoginUtil.login(user, keytabFilePath, krb5FilePath, conf);
```
# **26.3 Developing the Project**

}

# **26.3.1 Development of Configuration Files**

# **26.3.1.1 Description**

#### **Development Process**

- 1. Configure the **workflow.xml** workflow configuration file (**coordinator.xml** schedules the workflow, and **bundle.xml** manages a pair of Coordinators) and **job.properties**.
- 2. If you want to implement codes, develop relevant jar packages, for example, Java Action. If you want to use Hive, develop SQL files.
- 3. Upload the configuration file and jar packages (including dependent jar packages) to the HDFS. The upload path is **oozie.wf.application.path** in **workflow.xml**.
- 4. The workflow can be implemented by using the following three methods. For details, see **[More Information](#page-1150-0)**.
	- Shell command
	- Java API
	- Hue
- 5. The Oozie client provides examples for your reference, involving various Actions and how to use Coordinator and Bundle. For example, if the installation directory of the Oozie client is /opt/client, the examples directory is **/opt/client/Oozie/oozie-client-\*/examples**.

The following example shows you how to configure a configuration file by using the Mapreduce workflow and invoke the configuration file by running the Shell command.

# **Description**

Provides that a user needs to analyze website logs offline every day, and collect statistics on the access frequency of each module of the website. Log files are stored in the HDFS.

Jobs are submitted through templates and configuration files in the client.

#### **26.3.1.2 Development Procedure**

- **Step 1** Analyze the service.
	- 1. Analyze and process logs using Mapreduce in the client example directory.
	- 2. Move Mapreduce analysis results to the data analysis result directory, and set the data file access permission to **660**.
	- 3. To analyze data every day, perform **Step 1.1** and **Step 1.2** every day.

#### **Step 2** Implement the service.

1. Log in to the node where the client is located, and create the **dataLoad** directory, for example, **/opt/client/Oozie/oozie-client-\*/examples/apps/ dataLoad/**. This directory is used as a program running directory to store files that are edited subsequently.

#### $\Box$  note

You can directly copy the content in the **map-reduce** directory of the example directory to the **dataLoad** directory and edit the content.

Replace **oozie-client-\*** in the directory with the actual version number.

2. Compile a workflow job property file **job.properties**.

For details, see **[job.properties](#page-1136-0)**.

3. Compile a workflow job using **workflow.xml**.

#### **Table 26-4** Actions in a Workflow

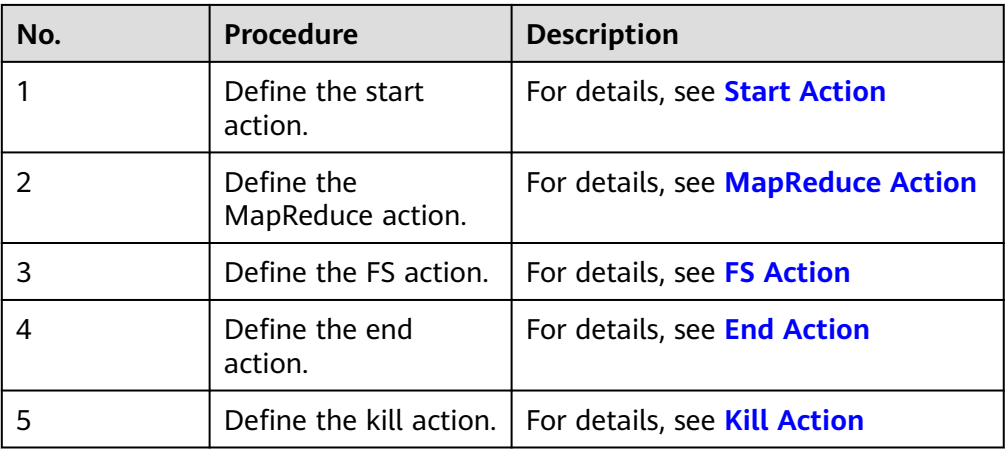

#### $\Box$  Note

Dependent or newly developed JAR packages must be saved in **dataLoad/lib**. The following provides an example workflow file:

```
<workflow-app xmlns="uri:oozie:workflow:1.0" name="data_load"> 
   <start to="mr-dataLoad"/> 
   <action name="mr-dataLoad"> 
     <map-reduce> <resource-manager>${resourceManager}</resource-manager> 
         <name-node>${nameNode}</name-node> 
         <prepare> 
           <delete path="${nameNode}/user/${wf:user()}/${dataLoadRoot}/output-data/map-
reduce"/> 
         </prepare> 
         <configuration>
           <property> 
              <name>mapred.job.queue.name</name> 
              <value>${queueName}</value> 
           </property> 
           <property> 
              <name>mapred.mapper.class</name> 
              <value>org.apache.oozie.example.SampleMapper</value> 
           </property> 
          <property>
              <name>mapred.reducer.class</name> 
              <value>org.apache.oozie.example.SampleReducer</value> 
           </property> 
           <property> 
              <name>mapred.map.tasks</name> 
             <value>1</value>
           </property> 
           <property> 
             <name>mapred.input.dir</name>
              <value>/user/oozie/${dataLoadRoot}/input-data/text</value> 
          </property>
           <property> 
              <name>mapred.output.dir</name> 
              <value>/user/${wf:user()}/${dataLoadRoot}/output-data/map-reduce</value> 
           </property> 
         </configuration>
      </map-reduce> 
      <ok to="copyData"/> 
      <error to="fail"/> 
   </action> 
  <action name="copyData">
      <fs> 
         <delete path='${nameNode}/user/oozie/${dataLoadRoot}/result'/> 
         <move source='${nameNode}/user/${wf:user()}/${dataLoadRoot}/output-data/map-reduce' 
             target='${nameNode}/user/oozie/${dataLoadRoot}/result'/> 
         <chmod path='${nameNode}/user/oozie/${dataLoadRoot}/result' permissions='-rwxrw-rw-' 
dir-files='true'></chmod>
      </fs> 
     <ok to="end"/>
      <error to="fail"/> 
   </action> 
   <kill name="fail"> 
     <message>This workflow failed, error message[${wf:errorMessage(wf:lastErrorNode())}]</
message> 
  \langlekill\rangle<end name="end"/>
</workflow-app>
```
4. Compile a Coordinator job using **coordinator.xml**.

The Coordinator job is used to analyze data every day. For details, see **[coordinator.xml](#page-1142-0)**.

#### **Step 3** Upload the workflow file.

1. Use or switch to the user account that is granted with rights to upload files to the HDFS. For details about developer account preparation, see **[Preparing](#page-1129-0) [Development and Operating Environment](#page-1129-0)**.

- <span id="page-1136-0"></span>2. Implement Kerberos authentication for the user account.
- 3. Run the HDFS upload command to upload the **dataLoad** folder to a specified directory on the HDFS (user **developuser** must have the read/write permission for the directory).

 $\Box$  Note

The specified directory must be the same as **oozie.coord.application.path** and **workflowAppUri** defined in **job.properties**.

- **Step 4** Execute the workflow file.
	- 1. Log in to the client node, implement Kerberos authentication for user **developuser**.

**cd /opt/client**

**source bigdata\_env**

**kinit developuser**

2. Run the following command to start the workflow:

Command:

**oozie job -oozie** https://oozie server hostname https://oozie server hostname:port/oozie **-config** job.propertiesfile path **-run**

Parameter list:

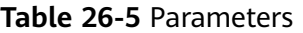

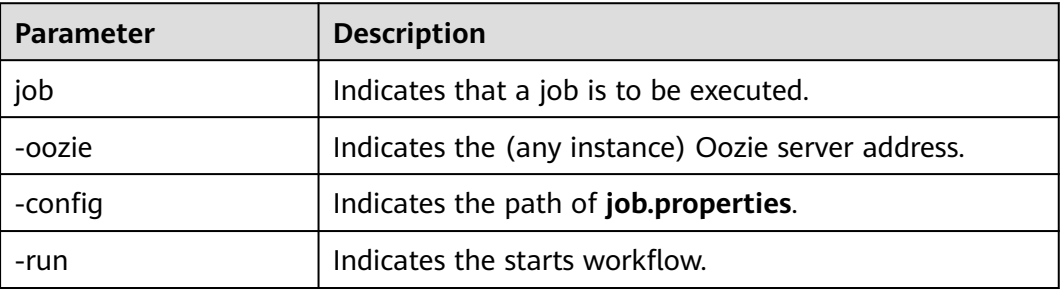

For example:

**oozie job -oozie https://10-1-130-10:21003/oozie -configjob.properties -run**

**----End**

# **26.3.2 Example Codes**

# **26.3.2.1 job.properties**

#### **Function**

**job.properties** is a workflow property file that defines external parameters used for workflow execution.

# <span id="page-1137-0"></span>**Parameter Description**

**Table 26-6** describes parameters in **job.properties**.

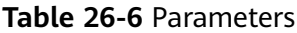

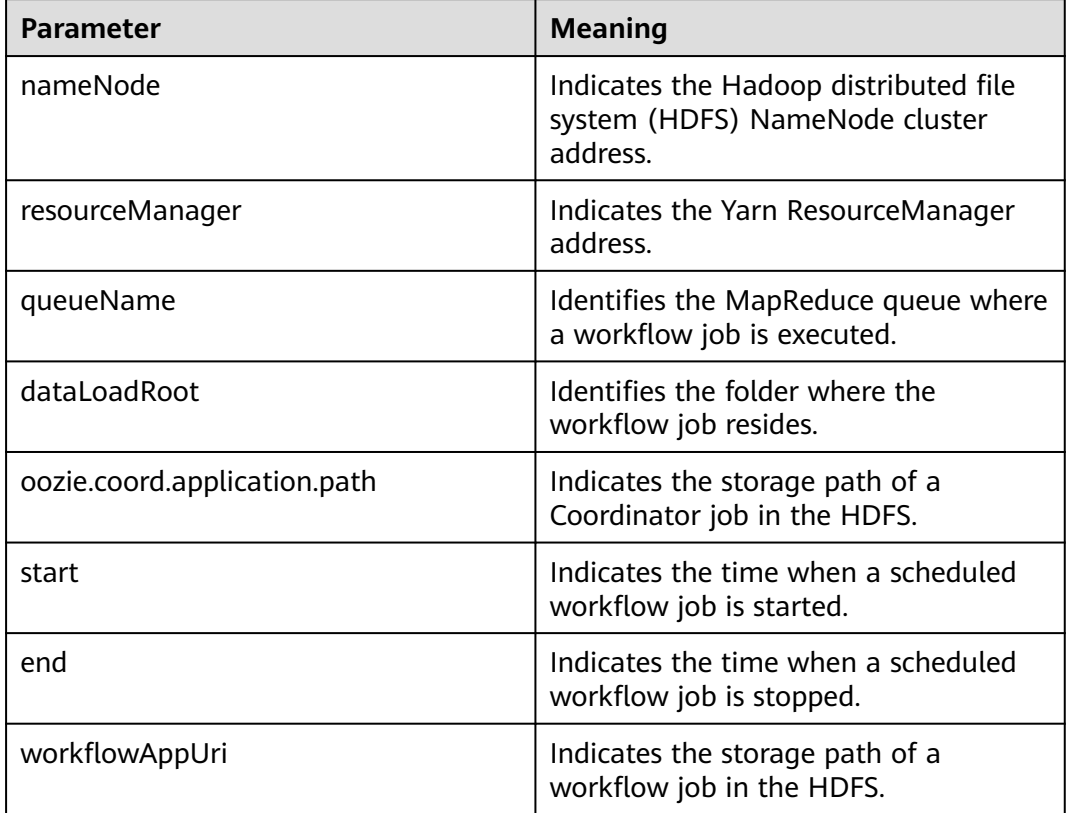

#### $\Box$  Note

You can define parameters in the key=value format based on service requirements.

#### **Example Codes**

nameNode=hdfs://hacluster

resourceManager=10.1.130.10:26004 queueName=QueueA dataLoadRoot=examples

oozie.coord.application.path=\${nameNode}/user/oozie\_cli/\${dataLoadRoot}/apps/dataLoad start=2013-04-02T00:00Z end=2014-04-02T00:00Z workflowAppUri=\${nameNode}/user/oozie\_cli/\${dataLoadRoot}/apps/dataLoad

## **26.3.2.2 workflow.xml**

# **Function**

**workflow.xml** describes a complete service workflow. A workflow consists of a start node, an end node, and multiple action nodes.

## <span id="page-1138-0"></span>**Parameter Description**

**Table 26-7** describes parameters in **workflow.xml**.

#### **Table 26-7** Parameters

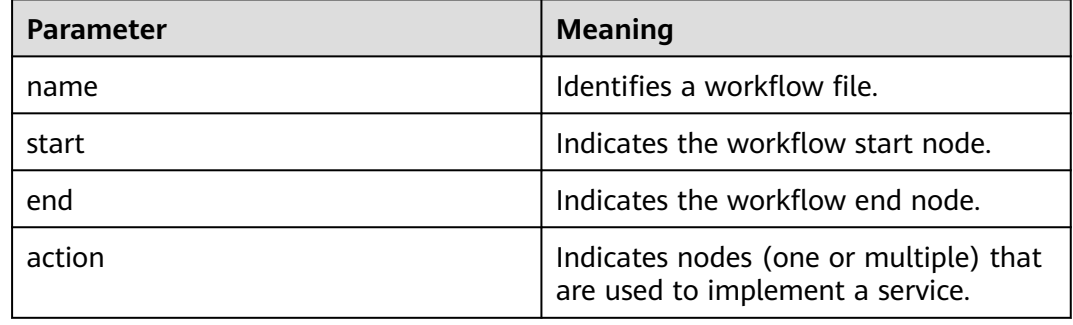

#### **Example Codes**

```
<workflow-app xmlns="uri:oozie:workflow:1.0" name="data_load">
  <start to="copyData"/>
  <action name="copyData">
   </action>
   ……
   <end name="end"/>
```

```
</workflow-app>
```
#### **26.3.2.3 Start Action**

#### **Function**

The Start Action node indicates the start point of a workflow job. Each workflow job has only one Start Action node.

#### **Parameter Description**

**Table 26-8** describes the parameter used on the Start Action node.

#### **Table 26-8** Parameters

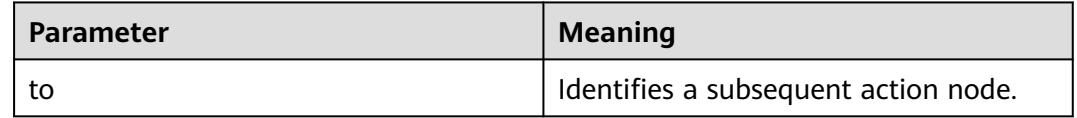

#### **Example Codes**

<start to="mr-dataLoad"/>

# <span id="page-1139-0"></span>**26.3.2.4 End Action**

#### **Function**

The End Action node indicates the end point of a workflow job. Each workflow job has only one End Action node.

#### **Parameter Description**

**Table 26-9** describes the parameter used on the End Action node.

#### **Table 26-9** Parameters

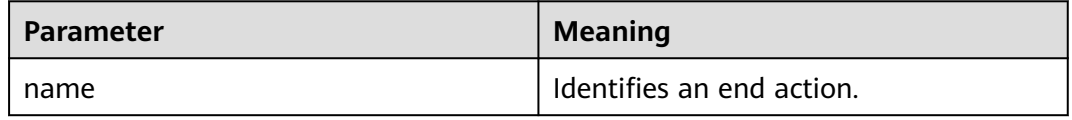

#### **Example Codes**

<end name="end"/>

# **26.3.2.5 Kill Action**

## **Function**

The Kill Action node indicates the end point of a workflow job when an error occurs.

#### **Parameter Description**

**Table 26-10** describes parameters used on the Kill Action node.

**Table 26-10** Parameters

| <b>Parameter</b>                      | <b>Meaning</b>                                                          |
|---------------------------------------|-------------------------------------------------------------------------|
| name                                  | Identifies a kill action.                                               |
| message                               | Provides error messages.                                                |
| {wf:errorMessage(wf:lastErrorNode())} | Indicates the internal error message<br>  function in the Oozie system. |

## **Example Codes**

```
<kill name="fail">
    <message>
       This workflow failed, error message[${wf:errorMessage(wf:lastErrorNode())}]
    </message>
\langlekill\rangle
```
# <span id="page-1140-0"></span>**26.3.2.6 FS Action**

## **Function**

The FS Action node is a Hadoop distributed file system (HDFS) operation node. You can create and delete HDFS files and folders and grant permissions for HDFS files and folders using this node.

#### **Parameter Description**

**Table 26-11** describes parameters used on the FS Action node.

| Parameter   | <b>Meaning</b>                                                     |
|-------------|--------------------------------------------------------------------|
| name        | Identifies an FS action.                                           |
| delete      | Deletes a specified file or folder.                                |
| move        | Moves a file from the source directory<br>to the target directory. |
| chmod       | Modifies file or folder access rights.                             |
| path        | Indicates the current file path.                                   |
| source      | Indicates the source file path.                                    |
| target      | Indicates the target file path.                                    |
| permissions | Indicates permissions.                                             |

**Table 26-11** Parameters

#### $\Box$  Note

**\${variable name}** indicates the value defined in **job.properties**. For example, **\${nameNode}** indicates **hdfs://hacluster**. (See **[job.properties](#page-1136-0)**.)

## **Example Codes**

```
<action name="copyData">
   <fs>
      <delete path='${nameNode}/user/oozie_cli/${dataLoadRoot}/result'/>
      <move source='${nameNode}/user/${wf:user()}/${dataLoadRoot}/output-data/map-reduce' target='$
{nameNode}/user/oozie_cli/${dataLoadRoot}/result'/>
      <chmod path='${nameNode}/user/oozie_cli/${dataLoadRoot}/reuslt' permissions='-rwxrw-rw-' dir-
files='true'></chmod>
    </fs>
    <ok to="end"/>
    <error to="fail"/>
</action>
```
# <span id="page-1141-0"></span>**26.3.2.7 MapReduce Action**

#### **Function**

The MapReduce Action node is used to execute a map-reduce job.

#### **Parameter Description**

**Table 26-12** describes parameters used on the MapReduce Action node.

| <b>Parameter</b>     | <b>Meaning</b>                                                           |
|----------------------|--------------------------------------------------------------------------|
| name                 | Identifies a map-reduce action.                                          |
| resourceManager      | Indicates the MapReduce<br>ResourceManager address.                      |
| name-node            | Indicates the Hadoop distributed file<br>system (HDFS) NameNode address. |
| queueName            | Identifies the MapReduce queue where<br>a job is executed.               |
| mapred.mapper.class  | Identifies the Mapper class.                                             |
| mapred.reducer.class | Identifies the Reducer class.                                            |
| mapred.input.dir     | Indicates the input directory of<br>MapReduce processed data.            |
| mapred.output.dir    | Indicates the output directory of<br>MapReduce processing results.       |
| mapred.map.tasks     | Indicates the number of map tasks.                                       |

**Table 26-12** Parameters

#### $\Box$  Note

**\${variable name}** indicates the value defined in **job.properties**. For example, **\${nameNode}** indicates **hdfs://hacluster**. (See **[job.properties](#page-1136-0)**.)

## **Example Codes**

```
<action name="mr-dataLoad">
    <map-reduce>
      <resource-manager>${resourceManager}</resource-manager>
      <name-node>${nameNode}</name-node>
      <prepare>
         <delete path="${nameNode}/user/${wf:user()}/${dataLoadRoot}/output-data/map-reduce"/>
      </prepare>
       <configuration>
         <property>
           <name>mapred.job.queue.name</name>
           <value>${queueName}</value>
         </property>
         <property>
```

```
 <name>mapred.mapper.class</name>
         <value>org.apache.oozie.example.SampleMapper</value>
       </property>
       <property>
         <name>mapred.reducer.class</name>
         <value>org.apache.oozie.example.SampleReducer</value>
       </property>
       <property>
         <name>mapred.map.tasks</name>
        <value>1</value>
       </property>
       <property>
         <name>mapred.input.dir</name>
         <value>/user/oozie/${dataLoadRoot}/input-data/text</value>
        </property>
        <property>
          <name>mapred.output.dir</name>
           <value>/user/${wf:user()}/${dataLoadRoot}/output-data/map-reduce</value>
        </property>
     </configuration>
   </map-reduce>
   <ok to="copyData"/>
   <error to="fail"/>
 </action>
```
## **26.3.2.8 coordinator.xml**

#### **Function**

**coordinator.xml** is used to periodically execute a workflow job.

#### **Parameter Description**

**Table 26-13** describes parameters in **coordinator.xml**.

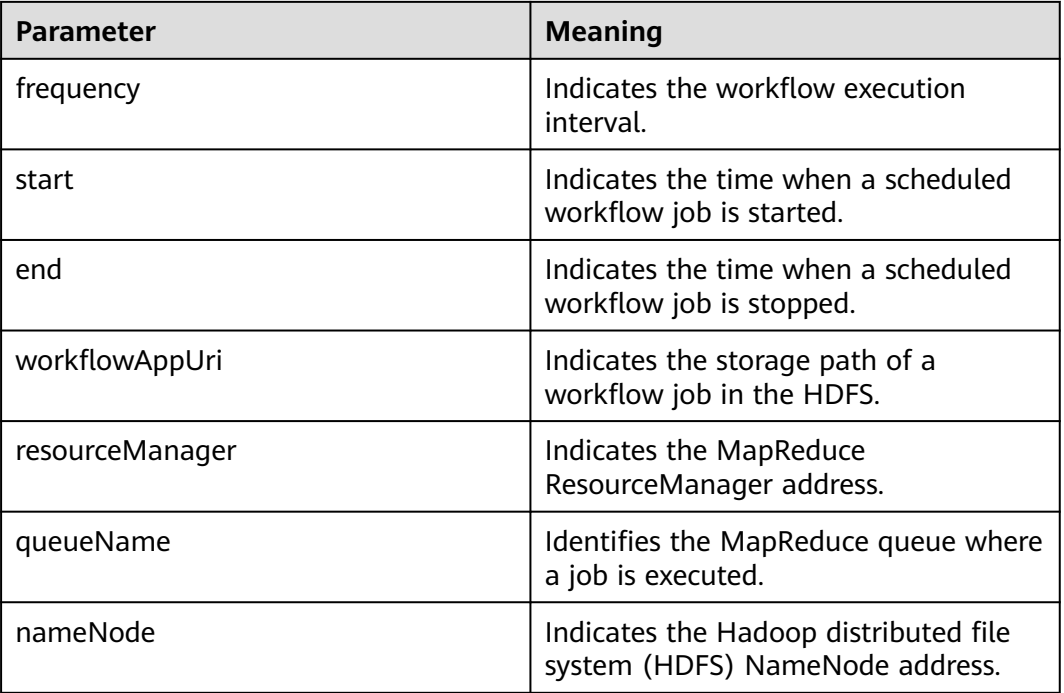

#### **Table 26-13** Parameters

#### $\Box$  Note

**\${variable name}** indicates the value defined in **job.properties**. For example, **\${nameNode}** indicates **hdfs://hacluster**. (See **[job.properties](#page-1136-0)**.)

## **Example Codes**

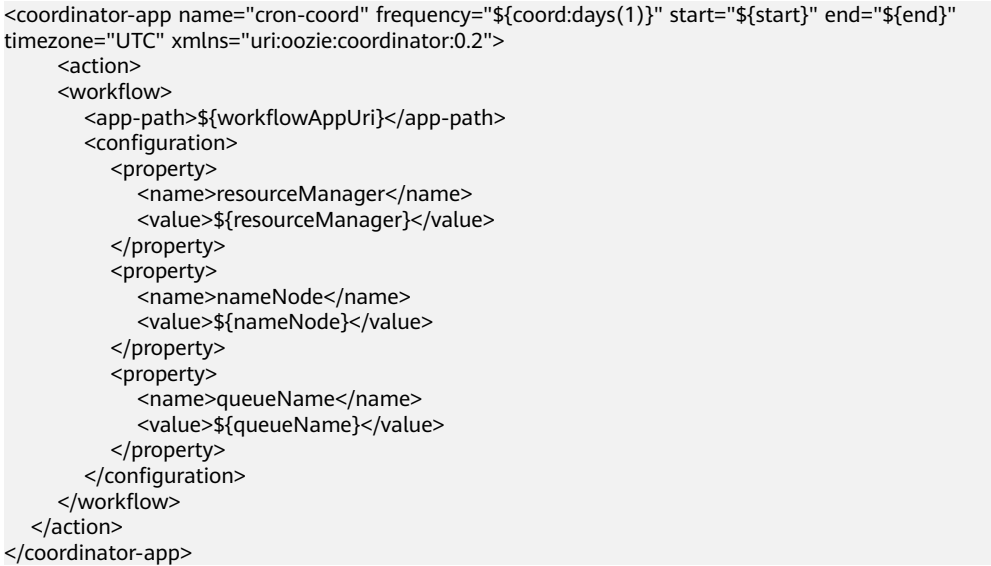

# **26.3.3 Development of Java**

## **26.3.3.1 Description**

These typical scenarios help you quickly understand the development procedure of Oozie and learn key API functions.

This example shows you how to submit a MapReduce job and query the job status by using the Java API. The sample code relates to the MapReduce job only, but the API invocation codes of other jobs are the same. The difference is that the configuration of **job.properties** in a job and that of **workflow.xml** in a workflow is different.

#### $\Box$  Note

After the operations in **[Downloading and Importing Sample Projects](#page-1130-0)** are complete, you can submit MapReduce jobs and query job status through Java APIs.

## **26.3.3.2 Sample Code**

#### **Function**

Oozie submits a job from the run method of **org.apache.oozie.client.OozieClient** and obtains job information from **getJobInfo**.

#### **Sample Code**

Change **OOZIE\_URL\_DEFALUT** in the code example to the actual host name of any Oozie node, for example, https://10-1-131-131:21003/oozie/.

```
 public void test(String jobFilePath) {
        try {
           UserGroupInformation.getLoginUser()
                   .doAs(
                           new PrivilegedExceptionAction<Void>() {
                               /**
                                * run job
 *
                                * @return null
                               * @throws Exception exception<br>*/
\mathcal{L} = \mathcal{L} \mathcal{L} \mathcal public Void run() throws Exception {
                                   runJob(jobFilePath);
                                   return null;
1999 • The Company of the Company of the Company of the Company of the Company of the Company of the Company of the Company of the Company of the Company of the Company of the Company of the Company of the Company of the
                           });
        } catch (Exception e) {
           e.printStackTrace();
\qquad \qquad \} }
    private void runJob(String jobFilePath) throws OozieClientException, InterruptedException {
        Properties conf = getJobProperties(jobFilePath);
        // submit and start the workflow job
       String jobId = wc.run(conf);
        logger.info("Workflow job submitted : {}" , jobId);
        // wait until the workflow job finishes printing the status every 10 seconds
       while (wc.getJobInfo(jobId).getStatus() == WorkflowJob.Status.RUNNING) {
           logger.info("Workflow job running ... {}" , jobId);
            Thread.sleep(10 * 1000);
        }
        // print the final status of the workflow job
        logger.info("Workflow job completed ... {}" , jobId);
        logger.info(String.valueOf(wc.getJobInfo(jobId)));
    }
 /**
     * Get job.properties File in filePath
 *
     * @param filePath file path
     * @return job.properties
     * @since 2020-09-30
     */
    public Properties getJobProperties(String filePath) {
        File configFile = new File(filePath);
        if (!configFile.exists()) {
           logger.info(filePath , "{} is not exist.");
        }
        InputStream inputStream = null;
        // create a workflow job configuration
        Properties properties = wc.createConfiguration();
        try {
           inputStream = new FileInputStream(filePath);
           properties.load(inputStream);
        } catch (Exception e) {
           e.printStackTrace();
        } finally {
           if (inputStream != null) {
                try {
                   inputStream.close();
                } catch (IOException e) {
```

```
 e.printStackTrace();
          }
      }
    }
    return properties;
 }
```
## **Precautions**

Implement the security authentication when you use the Java API to access the Oozie. For details, see section "Preparing for the Development Environment". Upload the dependent configuration file (For details about how to develop the **Workflow.xml** configuration file, see **[workflow.xml](#page-1137-0)**) and the jar package to the HDFS, and ensure that users who have passed the security authentication are granted the rights to access the relevant directory on the HDFS. (The owner of the directory is the authenticated users, or is in the same user group with the users).

# **26.3.4 Scheduling Spark2x to Access HBase and Hive Using Oozie**

#### **Prerequisites**

Prerequisites in **[Downloading and Importing Sample Projects](#page-1130-0)** have been met.

#### **Preparing a Development Environment**

- **Step 1** Obtain the **OozieSparkHBaseExample** and **OozieSparkHiveExample** sample projects from the sample project folder **ooziesecurity-examples** in the **src\oozieexamples** directory where the sample code is decompressed. For details, see **[Obtaining Sample Projects from Huawei Mirrors](#page-30-0)**.
- **Step 2** Copy the keytab file **user.keytab** and user authentication credential file **krb5.conf** obtained in **[Preparing the Developer Account](#page-58-0)** to the **\src\main\resources** directory of the **OozieSparkHBaseExample** and **OozieSparkHiveExample** sample projects.
- **Step 3** Modify the parameters in each sample project. For details, see **Table 26-14**.

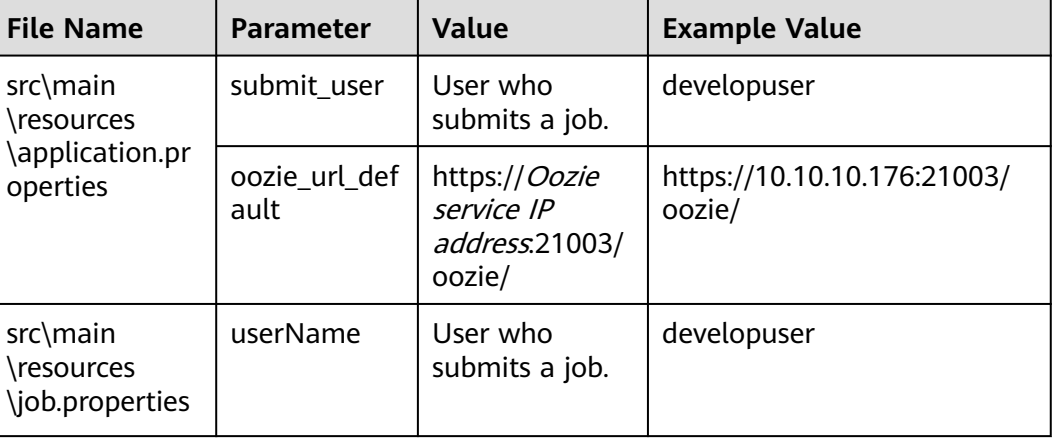

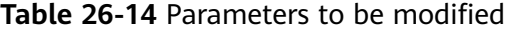

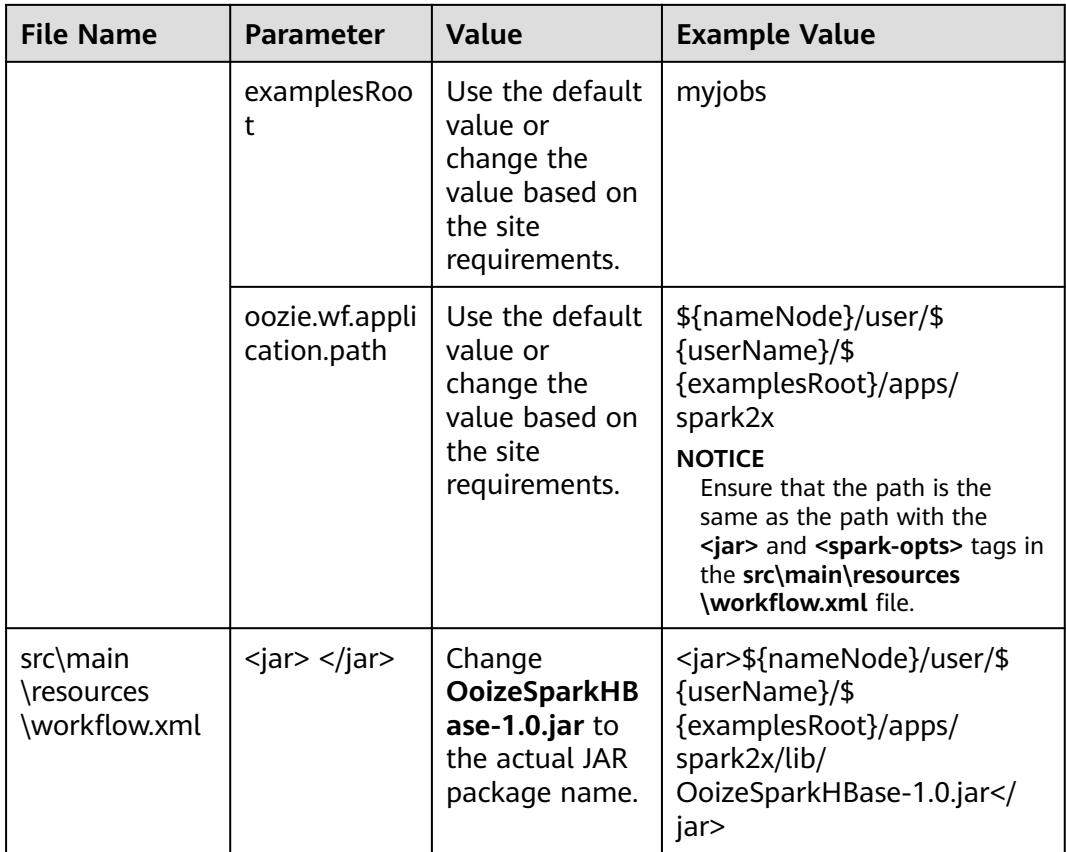

#### $\Box$  Note

Go to the root directory of the project, for example, **D:\sample\_project\src\oozieexamples\ooziesecurity-examples\OozieSparkHBaseExample**, and run the **mvn clean package -DskipTests** command. After the operation is successful, the package is in the target directory.

**Step 4** Create the following folders on the HDFS client in the configured path:

**hdfs dfs -mkdir -p /user/developuser/myjobs/apps/spark2x/lib**

**hdfs dfs -mkdir -p /user/developuser/myjobs/apps/spark2x/hbase**

**hdfs dfs -mkdir -p /user/developuser/myjobs/apps/spark2x/hive**

**Step 5** Upload the files listed in **Table 26-15** to the corresponding path.

#### **Table 26-15** Files to be uploaded

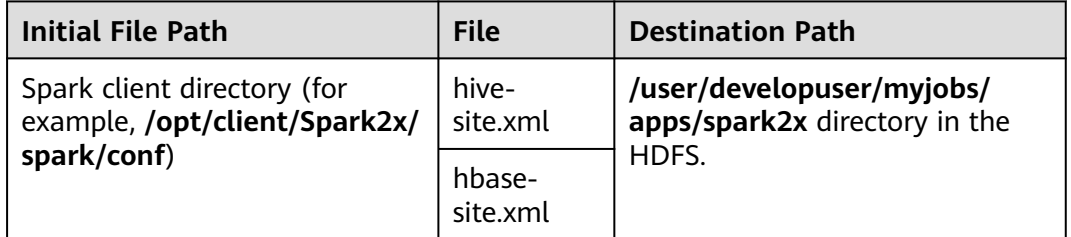

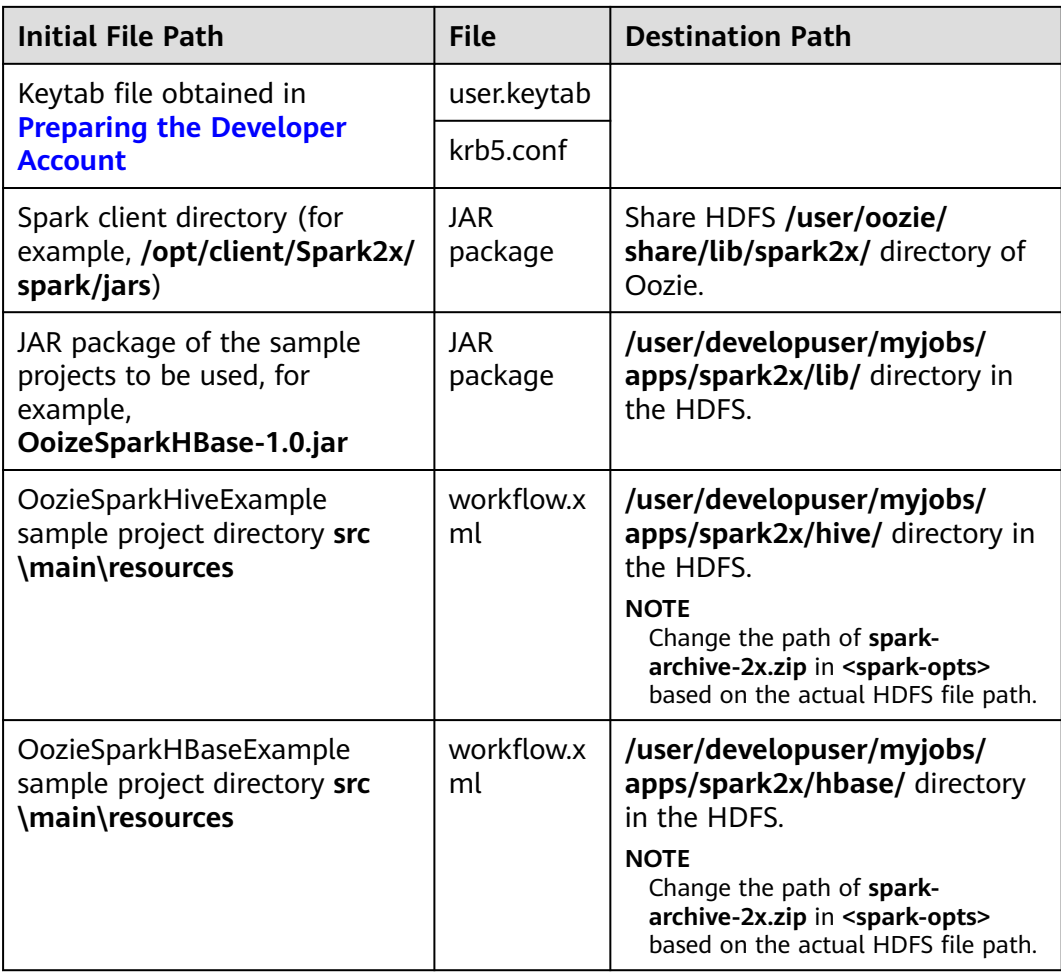

- **Step 6** Change the value of **hive.security.authenticator.manager** in the **hive-site.xml** file in the **/user/developuser/myjobs/apps/spark2x** directory of HDFS from **org.apache.hadoop.hive.ql.security.SessionStateUserMSGroupAuthenticator** to **org.apache.hadoop.hive.ql.security.SessionStateUserGroupAuthenticator**.
- **Step 7** If ZooKeeper SSL is enabled, add the following content to the **hbase-site.xml** file in the **/user/developuser/myjobs/apps/spark2x** directory of the HDFS: <property> <name>HBASE\_ZK\_SSL\_ENABLED</name> <value>true</value> </property>
- **Step 8** Run the following commands to create a Hive table:

You can enter the following SQL statements in the Hive panel on the Hue UI:

<span id="page-1148-0"></span>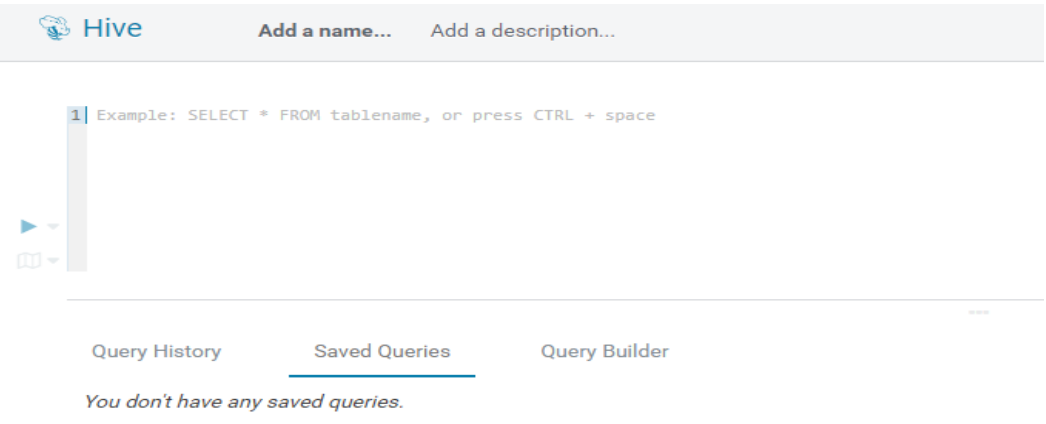

#### **CREATE DATABASE test;**

**CREATE TABLE IF NOT EXISTS `test`.`usr` (user\_id int comment** 'userID', user\_name string comment 'userName', age int comment **'age')PARTITIONED BY (country string)STORED AS PARQUET;**

**CREATE TABLE IF NOT EXISTS `test`.`usr2` (user\_id int comment** 'userID', user\_name string comment 'userName', age int comment **'age')PARTITIONED BY (country string)STORED AS PARQUET;**

**INSERT INTO TABLE test.usr partition(country='CN') VALUES(1,'maxwell',45), (2,'minwell',30),(3,'mike',22);**

**INSERT INTO TABLE test.usr partition(country='USA') VALUES(4,'minbin',35);**

**Step 9** Use HBase Shell to run the following commands to create an HBase table:

**create 'SparkHBase',{NAME=>'cf1'}**

**put 'SparkHBase','01','cf1:name','Max'**

**put 'SparkHBase','01','cf1:age','23'**

**----End**

# **26.4 Commissioning the Application**

# **26.4.1 Commissioning an Application in the Windows Environment**

#### **26.4.1.1 Compiling and Running Applications**

#### **Scenario**

After the code development is complete using Java APIs, you can run applications in the Windows development environment. If the local and cluster service planes can communicate with each other, you can perform the commissioning on the local host.

# **Procedure**

- The HTTPS SSL certificate is required for running applications in Windows.
	- a. Log in to any node in the cluster and go to the following directory to download the **ca.crt** file.

**cd \${BIGDATA\_HOME}/om-agent\_8.1.2.2/nodeagent/security/cert/ subcert/certFile/**

b. Download the **ca.crt** file to a local directory and open the CLI as the administrator.

Run the following command:

**keytool -import -v -trustcacerts -alias ca -file "D:\xx\ca.crt" -storepass changeit -keystore "%JAVA\_HOME%\jre\lib\security\cacerts"**

In the preceding command, **D:\xx\ca.crt** is the path for storing the **ca.crt** file. **%JAVA\_HOME %** indicates the JDK installation path.

- c. In the development environment (such as IDEA), right-click **OozieRestApiMain.java**, and choose **Run 'OozieRestApiMain.main()'** to run the application project.
- Run the following command on the Oozie client:

**oozie job -oozie https://**Oozie service IP**:21003/oozie -config job.properties -run**

You need to copy the **job.properties** file in the **src\main\resources** directory of the sample project to the directory where the Oozie client is located in advance.

# **26.4.1.2 Checking the Commissioning Result**

## **Scenario**

The results can be viewed on the console after the Oozie sample project is completed.

## **Procedure**

The following information is displayed if the sample project is successful:

log4j:WARN No appenders could be found for logger (com.huawei.hadoop.security.LoginUtil). log4j:WARN Please initialize the log4j system properly. log4j:WARN See http://logging.apache.org/log4j/1.2/faq.html#noconfig for more info. SLF4J: Class path contains multiple SLF4J bindings. SLF4J: Found binding in [jar:file:/D:/temp/newClientSec/oozie-example/lib/slf4j-log4j12-1.7.5.jar!/org/slf4j/ impl/StaticLoggerBinder.class] SLF4J: Found binding in [jar:file:/D:/temp/newClientSec/oozie-example/lib/slf4j-simple-1.7.1.jar!/org/slf4j/ impl/StaticLoggerBinder.class] SLF4J: See http://www.slf4j.org/codes.html#multiple\_bindings for an explanation. SLF4J: Actual binding is of type [org.slf4j.impl.Log4jLoggerFactory] current user is developuser@<system domain name> (auth:KERBEROS) login user is developuser@<system domain name> (auth:KERBEROS) cluset status is true Warning: Could not get charToByteConverterClass! Workflow job submitted: 0000071-160729120057089-oozie-omm-W Workflow job running ...0000071-160729120057089-oozie-omm-W Workflow job running ...0000071-160729120057089-oozie-omm-W Workflow job running ...0000071-160729120057089-oozie-omm-W Workflow job running ...0000071-160729120057089-oozie-omm-W Workflow job running ...0000071-160729120057089-oozie-omm-W

```
Workflow job running ...0000071-160729120057089-oozie-omm-W
Workflow job running ...0000071-160729120057089-oozie-omm-W
Workflow job running ...0000071-160729120057089-oozie-omm-W
Workflow job running ...0000071-160729120057089-oozie-omm-W
Workflow job completed ...0000071-160729120057089-oozie-omm-W
Workflow id[0000071-160729120057089-oozie-omm-W] status[SUCCEEDED]
-----------finish Oozie -------------------
```
Directory **/user/developuser/examples/output-data/map-reduce** is generated on the HDFS. The directory contains the following two files:

- \_SUCCESS
- part-00000

You can view the files by using the file browser of the Hue or running the following commands on the HDFS:

#### **hdfs dfs -ls /user/developuser/examples/output-data/map-reduce**

#### $\Box$  Note

In the Windows environment, the following exception may occur but does not affect services.

java.io.IOException: Could not locate executable null\bin\winutils.exe in the Hadoop binaries.

# **26.5 More Information**

# **26.5.1 Common API Introduce**

## **26.5.1.1 Shell**

#### **Table 26-16** Interface parameters

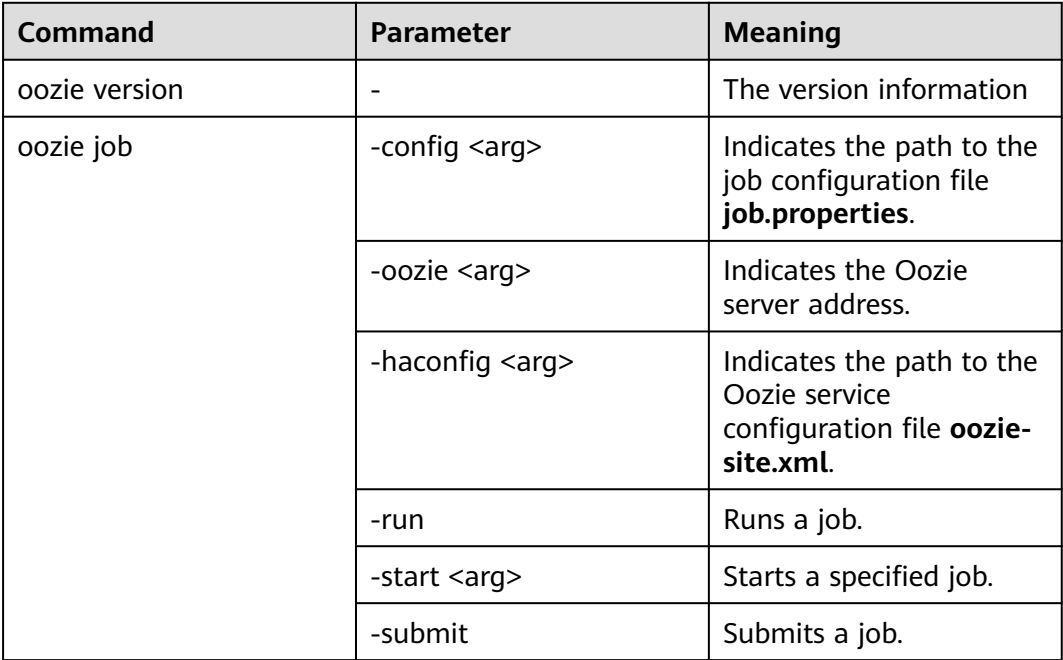

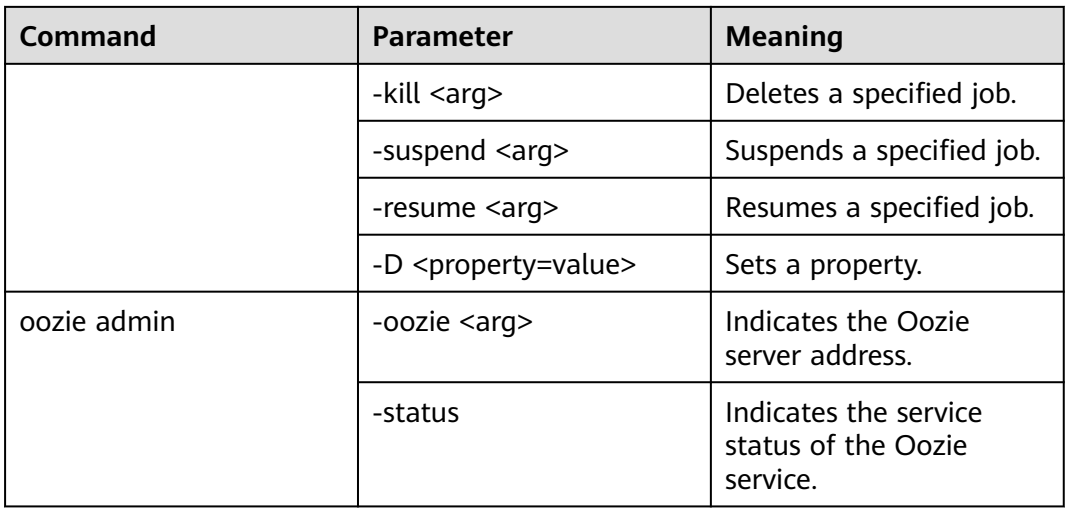

The Oozie command and other parameters can be found in the following address: **[https://oozie.apache.org/docs/5.1.0/DG\\_CommandLineTool.html](https://oozie.apache.org/docs/5.1.0/DG_CommandLineTool.html)**.

#### **26.5.1.2 Java**

Java APIs are provided by **org.apache.oozie.client.OozieClient**.

#### **Table 26-17** API

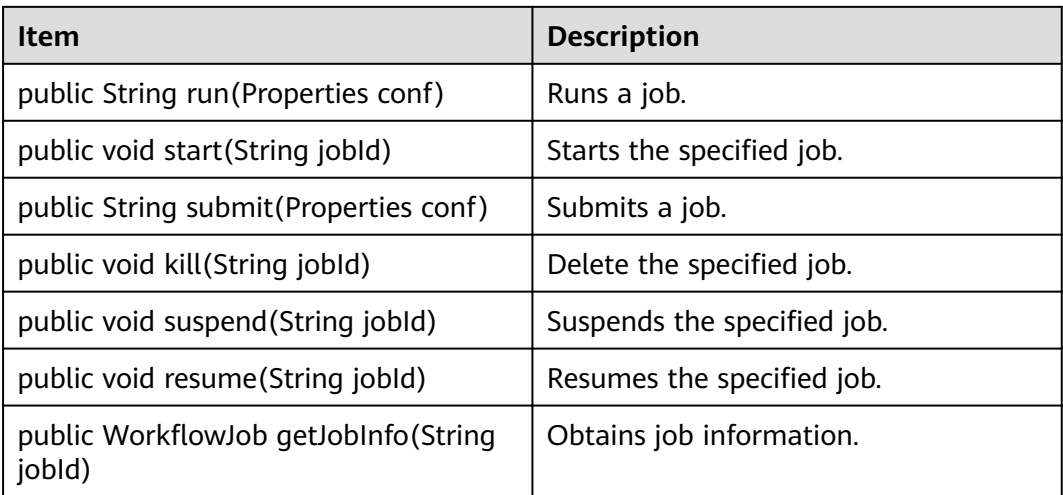

## **26.5.1.3 REST**

The common APIs of REST are the same as the APIs of Java. For details, see **<http://oozie.apache.org/docs/5.1.0/WebServicesAPI.html>**.
# **27 Oozie Development Guide (Normal Mode)**

# **27.1 Overview**

# **27.1.1 Application Development Overview**

# **Oozie Introduction**

Oozie is a workflow engine used to manage Hadoop jobs. Oozie workflows are defined and described based on the directed acyclic graph (DAG). Oozie supports multiple types of workflow modes and workflow scheduled triggering mechanisms. Oozie features easy extensibility, convenient maintenance, and high reliability and works closely with each component in the Hadoop ecosystem.

Oozie workflows are classified into three types:

Workflow

Provides a complete basic service workflow.

Coordinator

Built on workflows, triggers workflows in a scheduled manner or based on conditions.

● Bundle

Built on coordinators, centrally schedules, controls, and manages coordinators.

Oozie provides the following features:

- Supports distribution, merging, and choice workflow modes.
- Works closely with each component in the Hadoop ecosystem.
- Supports parameterized workflow variables.
- Supports scheduled workflow triggering.
- Provides a web console that allows users to view and monitor workflows and view logs.

# <span id="page-1153-0"></span>**27.1.2 Common Concepts**

#### ● **Workflow definition file**

Workflow definition files refer to XML files that describe service logic, including **workflow.xml**, **coordinator.xml**, and **bundle.xml**. Workflow definition files are parsed and executed by the Oozie engine.

#### **Workflow property file**

The workflow property file refers to the parameter configuration file named **job.properties** for workflow execution. Each workflow has only one property file.

● **Client**

Users can access the server from the client through the Java API, Shell API, REST API, or WebUI to access the Oozie server. The client in this document includes the example code used for accessing Oozie through the Java API.

**Oozie WebUI** 

Log in to the Oozie WebUI via **https://**Oozie server IP address**:21003/oozie**.

# **27.1.3 Development Process**

This document describes Oozie application development based on the Java API.

For information about each phase in the development process, see **[Figure 27-1](#page-1154-0)** and **[Table 27-1](#page-1154-0)**.

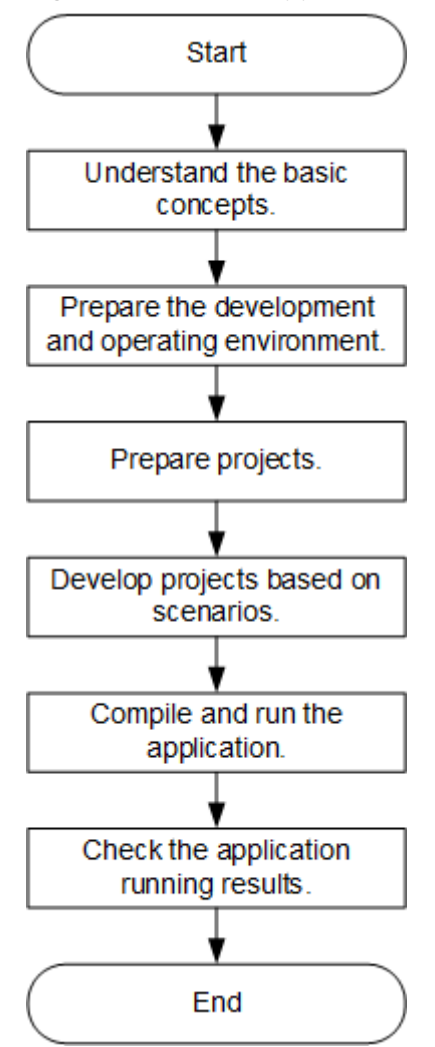

<span id="page-1154-0"></span>**Figure 27-1** Oozie application development process

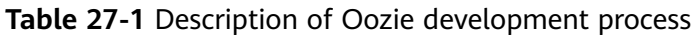

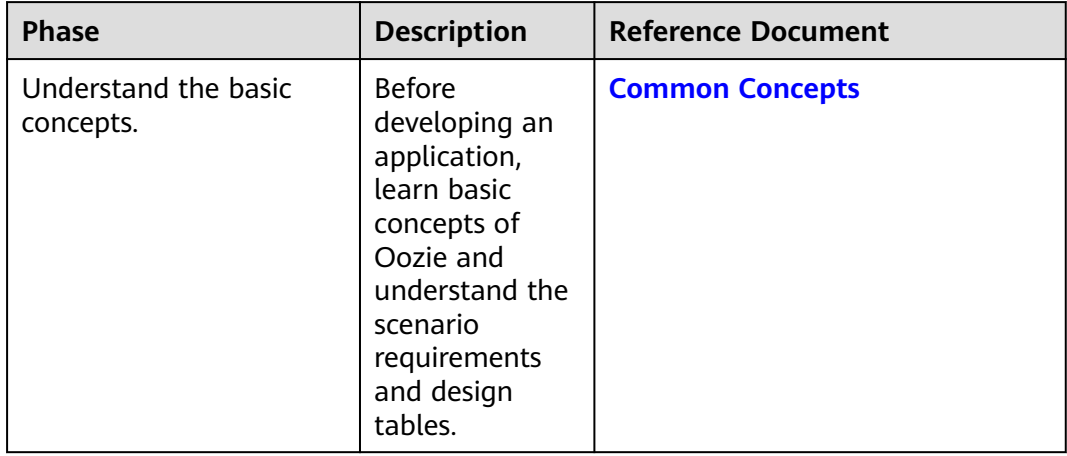

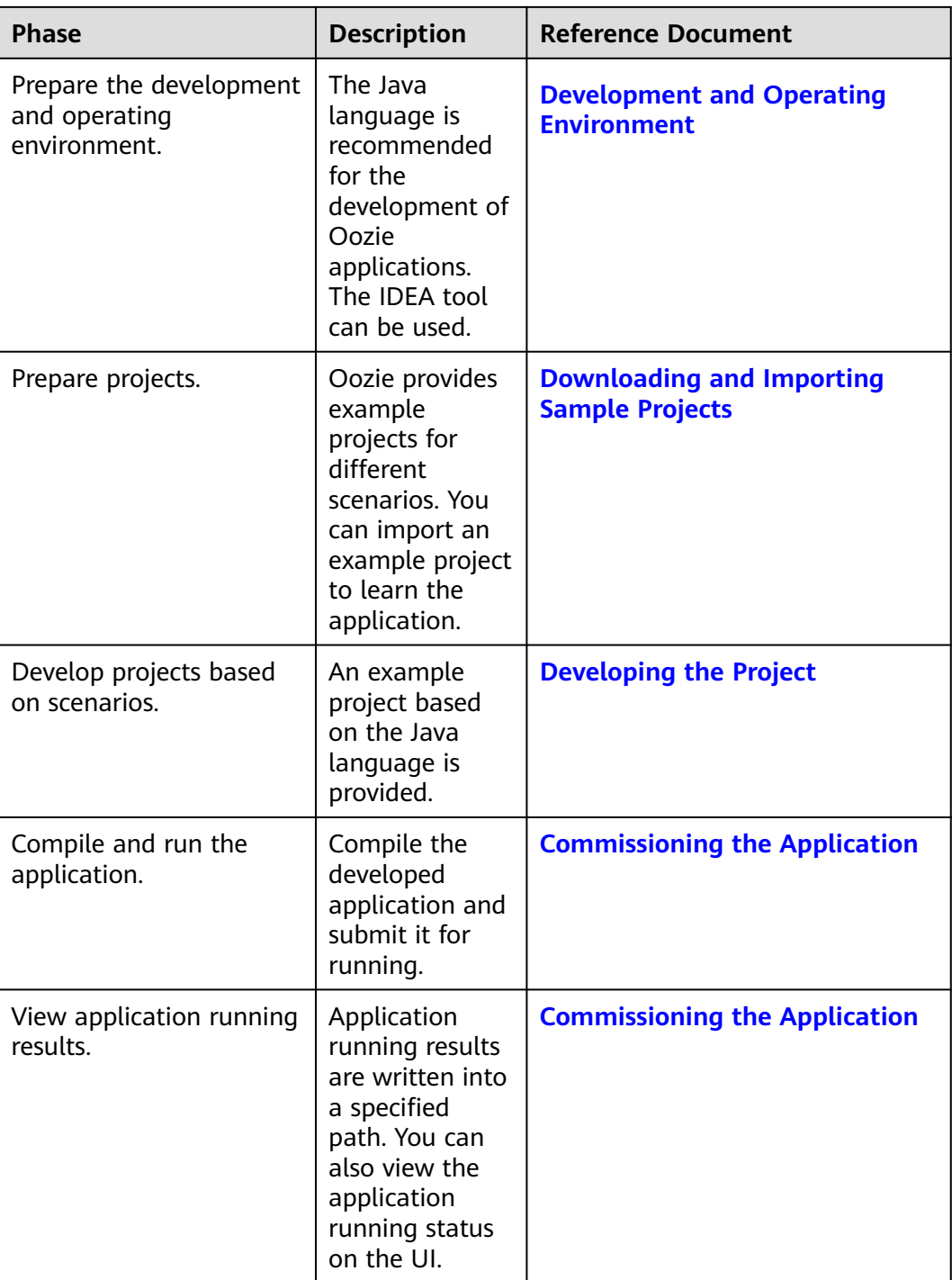

# **27.2 Environment Preparation**

# **27.2.1 Development and Operating Environment**

**[Table 27-2](#page-1156-0)** describes the environment required for secondary development.

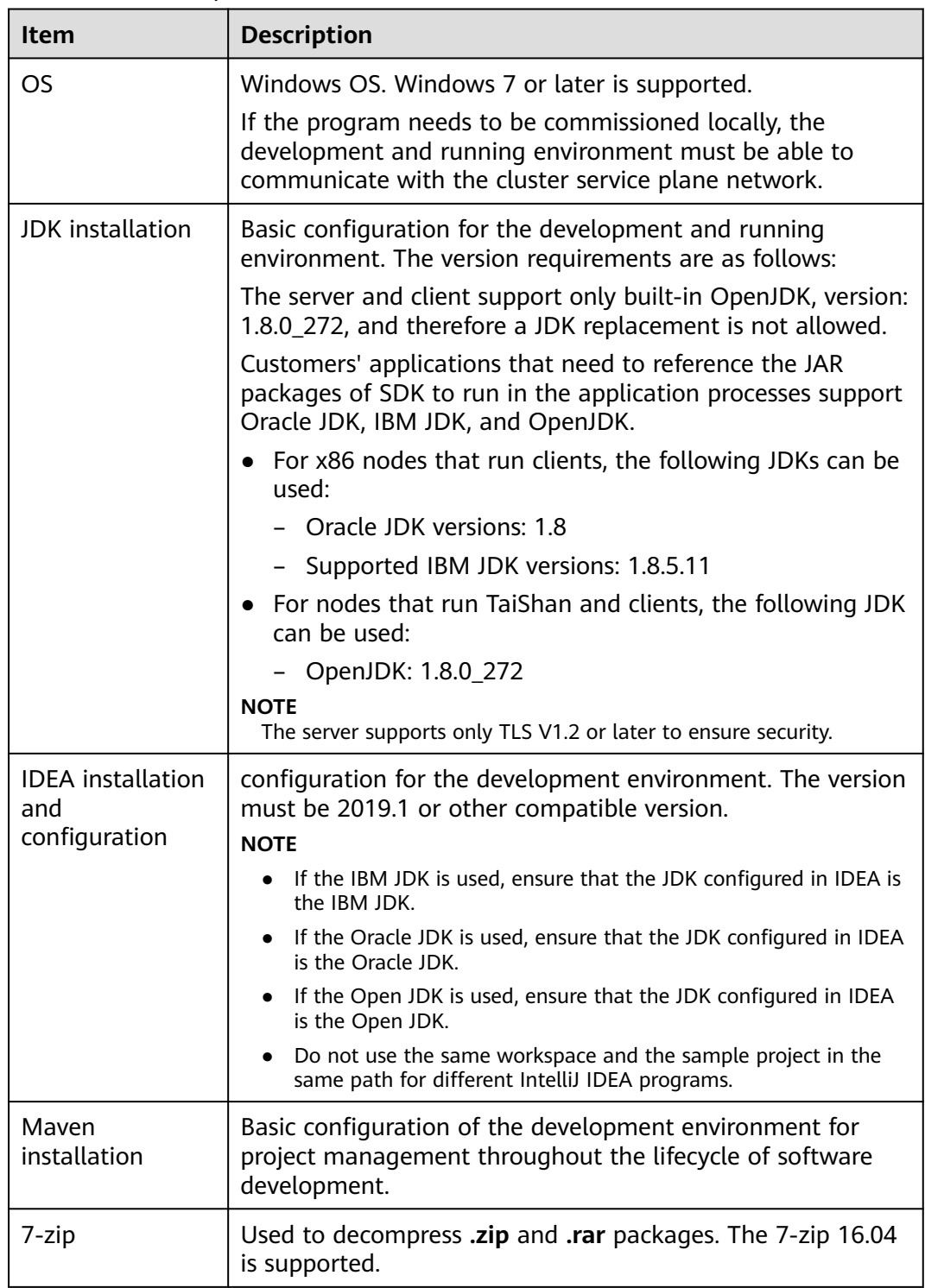

#### <span id="page-1156-0"></span>**Table 27-2** Development environment

# **27.2.2 Downloading and Importing Sample Projects**

# **Scenario**

Download sample projects and import them to the IDEA on Windows for learning.

# **Prerequisites**

- A complete client has been installed in the Linux environment.
- The URL of a running Oozie server (any node) has been obtained. The URL is the target address to which the client submits a workflow job.
	- The URL format is https://*Oozie service IP address*:21003/oozie, for example, https://10.10.10.176:21003/oozie.

## **Procedure**

- **Step 1** Obtain the **OozieMapReduceExample**, **OozieSparkHBaseExample**, and **OozieSparkHiveExample** sample projects from the sample project folder **oozienormal-examples** in the **src\oozie-examples** directory where the sample code is decompressed. For details, see **[Obtaining Sample Projects from Huawei](#page-30-0) [Mirrors](#page-30-0)**.
- **Step 2** In an application development environment, import the sample projects to the IDEA development environment.
	- 1. Choose **File** > **Open**.

The **Browse** dialog box is displayed.

- 2. Select a sample project folder, and click **OK**.
- **Step 3** Modify the parameters in the sample project. For details, see **Table 27-3**.

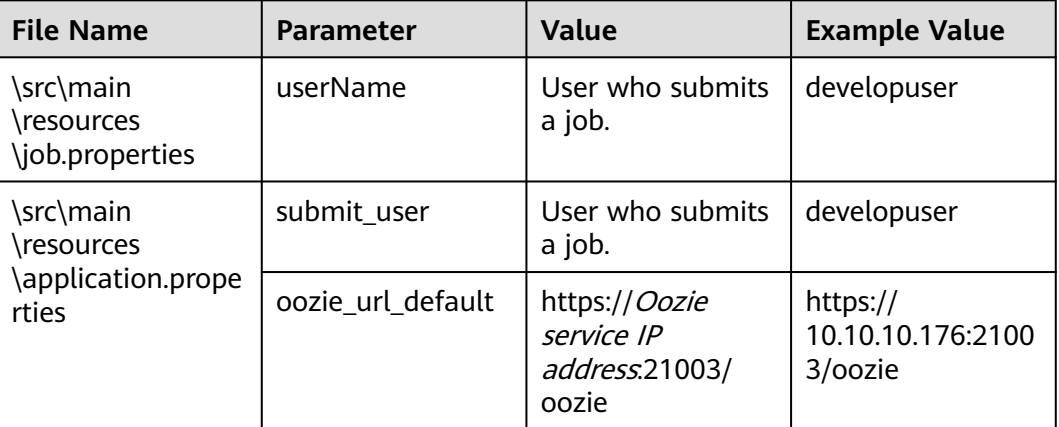

**Table 27-3** Parameters to be modified

**Step 4** Select the sample project to be run.

- For the **OozieMapReduceExcample** sample project, go to **Step 5**.
- For the **OozieSparkHBaseExample** and **OozieSparkHiveExample** sample projects, see **[Scheduling Spark2x to Access HBase and Hive Using Oozie](#page-1169-0)**.

**Step 5** Use the client to upload the example files of Oozie to HDFS.

1. Log in to the node where the client is installed, and switch to the directory of the client, for example **/opt/client**.

**cd /opt/client**

2. Run the following command to configure environment variables: **source bigdata\_env**

<span id="page-1158-0"></span>3. Run the following commands to create a directory in HDFS and upload the sample project to the directory:

**hdfs dfs -mkdir /user/developuser**

**hdfs dfs -put -f /opt/client/Oozie/oozie-client-\*/examples /user/ developuser**

 $\Box$  note

In the preceding command, **oozie-client-\*** indicates the version number. Replace it with the actual version number.

**----End**

# **27.3 Developing the Project**

# **27.3.1 Development of Configuration Files**

# **27.3.1.1 Description**

#### **Development Process**

- 1. Configure the **workflow.xml** workflow configuration file (**coordinator.xml** schedules the workflow, and **bundle.xml** manages a pair of Coordinators) and **job.properties**.
- 2. If you want to implement codes, develop relevant jar packages, for example, Java Action. If you want to use Hive, develop SQL files.
- 3. Upload the configuration file and jar packages (including dependent jar packages) to the HDFS. The upload path is **oozie.wf.application.path** in **workflow.xml**.
- 4. The workflow can be implemented by using the following three methods. For details, see **[More Information](#page-1174-0)**.
	- Shell command
	- Java API
	- Hue
- 5. The Oozie client provides examples for your reference, involving various Actions and how to use Coordinator and Bundle. For example, if the installation directory of the Oozie client is /opt/client, the examples directory is **/opt/client/Oozie/oozie-client-\*/examples**.

The following example shows you how to configure a configuration file by using the Mapreduce workflow and invoke the configuration file by running the Shell command.

#### **Description**

Provides that a user needs to analyze website logs offline every day, and collect statistics on the access frequency of each module of the website. Log files are stored in the HDFS.

Jobs are submitted through templates and configuration files in the client.

#### **27.3.1.2 Development Procedure**

**Step 1** Analyze the service.

- 1. Analyze and process logs using Mapreduce in the client example directory.
- 2. Move Mapreduce analysis results to the data analysis result directory, and set the data file access permission to **660**.
- 3. To analyze data every day, perform **Step 1.1** and **Step 1.2** every day.
- **Step 2** Implement the service.
	- 1. Log in to the node where the client is located, and create the **dataLoad** directory, for example, **/opt/client/Oozie/oozie-client-\*/examples/apps/ dataLoad/**. This directory is used as a program running directory to store files that are edited subsequently.

#### $\Box$  Note

You can directly copy the content in the **map-reduce** directory of the example directory to the **dataLoad** directory and edit the content.

Replace **oozie-client-\*** in the directory with the actual version number.

2. Compile a workflow job property file **job.properties**.

For details, see **[job.properties](#page-1161-0)**.

3. Compile a workflow job using **workflow.xml**.

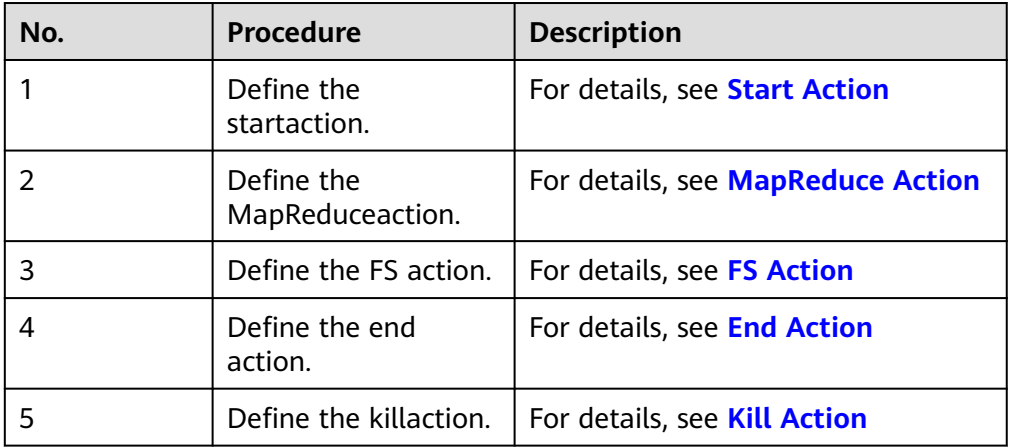

#### **Table 27-4** Actions in a Workflow

#### $\Box$  Note

Dependent or newly developed JAR packages must be saved in **dataLoad/lib**.

The following provides an example workflow file:

<workflow-app xmlns="uri:oozie:workflow:1.0" name="data\_load">

<start to="mr-dataLoad"/>

<action name="mr-dataLoad">

<map-reduce><resource-manager> \${resourceManager}</resource-manager> <name-node>\${nameNode}</name-node>

<prepare>

```
 <delete path="${nameNode}/user/${wf:user()}/${dataLoadRoot}/output-data/map-
reduce"/> 
         </prepare> 
         <configuration>
           <property> 
              <name>mapred.job.queue.name</name> 
              <value>${queueName}</value> 
           </property> 
           <property> 
              <name>mapred.mapper.class</name> 
              <value>org.apache.oozie.example.SampleMapper</value> 
           </property> 
           <property> 
              <name>mapred.reducer.class</name> 
              <value>org.apache.oozie.example.SampleReducer</value> 
           </property> 
           <property> 
              <name>mapred.map.tasks</name> 
             <value>1</value>
           </property> 
           <property> 
              <name>mapred.input.dir</name> 
              <value>/user/oozie/${dataLoadRoot}/input-data/text</value> 
           </property> 
          <property>
              <name>mapred.output.dir</name> 
              <value>/user/${wf:user()}/${dataLoadRoot}/output-data/map-reduce</value> 
           </property> 
         </configuration>
      </map-reduce> 
      <ok to="copyData"/> 
      <error to="fail"/> 
   </action> 
   <action name="copyData"> 
       <fs> 
         <delete path='${nameNode}/user/oozie/${dataLoadRoot}/result'/> 
         <move source='${nameNode}/user/${wf:user()}/${dataLoadRoot}/output-data/map-reduce' 
             target='${nameNode}/user/oozie/${dataLoadRoot}/result'/> 
         <chmod path='${nameNode}/user/oozie/${dataLoadRoot}/result' permissions='-rwxrw-rw-' 
dir-files='true'></chmod>
      </fs> 
     <ok to="end"/>
      <error to="fail"/> 
   </action> 
   <kill name="fail"> 
      <message>This workflow failed, error message[${wf:errorMessage(wf:lastErrorNode())}]</
message> 
   </kill> 
   <end name="end"/> 
</workflow-app>
```
4. Compile a Coordinator job using **coordinator.xml**.

The Coordinator job is used to analyze data every day. For details, see **[coordinator.xml](#page-1167-0)**.

#### **Step 3** Upload the workflow file.

- 1. Use or switch to the user account that is granted with rights to upload files to the HDFS.
- 2. Run the HDFS upload command to upload the **dataLoad** folder to a specified directory on the HDFS (user **oozie\_cli** must have the read/write permission for the directory).

#### $\Box$  Note

The specified directory must be the same as **oozie.coord.application.path** and **workflowAppUri** defined in **job.properties**.

<span id="page-1161-0"></span>**Step 4** Execute the workflow file.

Command:

**oozie** client installation directory**/bin/oozie job -oozie** https://oozie server hostname:port/oozie **-config** job.propertiesfile path **-run**

Parameter list:

#### **Table 27-5** Parameters

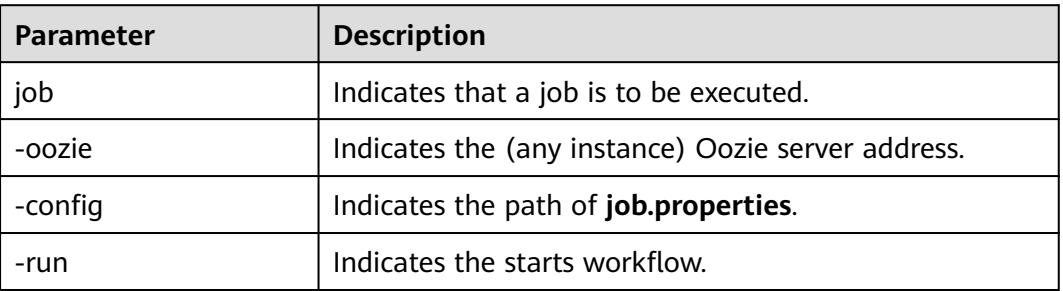

For example:

**/opt/client/Oozie/oozie-client-5.1.0-hw-ei-302002/bin/oozie job -oozie https:// 10-1-130-10:21003/oozie -configjob.properties -run**

**----End**

# **27.3.2 Example Codes**

# **27.3.2.1 job.properties**

## **Function**

**job.properties** is a workflow property file that defines external parameters used for workflow execution.

#### **Parameter Description**

**Table 27-6** describes parameters in **job.properties**.

#### **Table 27-6** Parameters

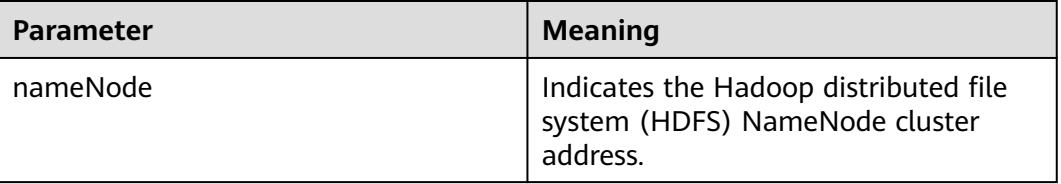

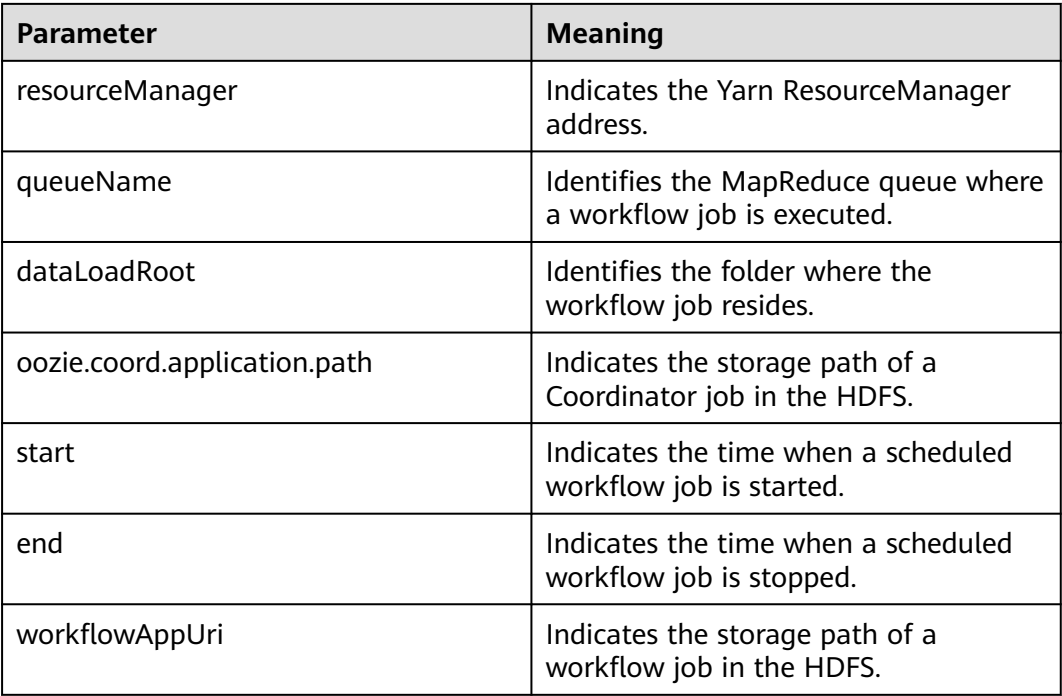

#### $\Box$  Note

You can define parameters in the key=value format based on service requirements.

#### **Example Codes**

nameNode=hdfs://hacluster

resourceManager=10.1.130.10:26004 queueName=QueueA dataLoadRoot=examples

oozie.coord.application.path=\${nameNode}/user/oozie\_cli/\${dataLoadRoot}/apps/dataLoad start=2013-04-02T00:00Z end=2014-04-02T00:00Z workflowAppUri=\${nameNode}/user/oozie\_cli/\${dataLoadRoot}/apps/dataLoad

# **27.3.2.2 workflow.xml**

#### **Function**

**workflow.xml** describes a complete service workflow. A workflow consists of a start node, an end node, and multiple action nodes.

#### **Parameter Description**

**[Table 27-7](#page-1163-0)** describes parameters in **workflow.xml**.

#### <span id="page-1163-0"></span>**Table 27-7** Parameters

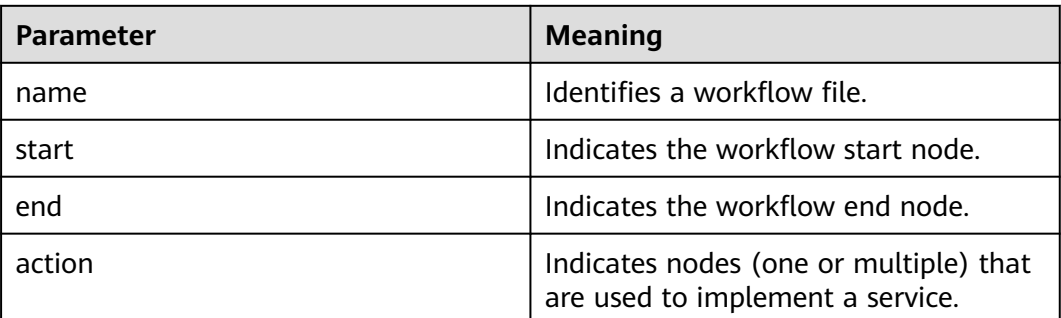

#### **Example Codes**

```
<workflow-app xmlns="uri:oozie:workflow:1.0" name="data_load">
   <start to="copyData"/>
  <action name="copyData">
   </action>
    ¡¡
  \frac{1}{2} <end name="end"/>
</workflow-app>
```
# **27.3.2.3 Start Action**

## **Function**

The Start Action node indicates the start point of a workflow job. Each workflow job has only one Start Action node.

#### **Parameter Description**

**Table 27-8** describes the parameter used on the Start Action node.

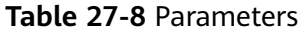

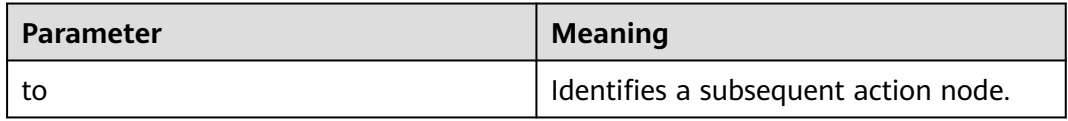

#### **Example Codes**

<start to="mr-dataLoad"/>

# **27.3.2.4 End Action**

# **Function**

The End Action node indicates the end point of a workflow job. Each workflow job has only one End Action node.

# <span id="page-1164-0"></span>**Parameter Description**

**Table 27-9** describes the parameter used on the End Action node.

#### **Table 27-9** Parameters

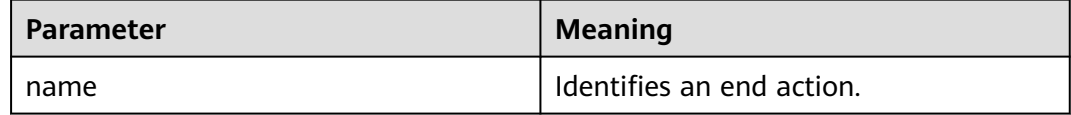

#### **Example Codes**

<end name="end"/>

# **27.3.2.5 Kill Action**

## **Function**

The Kill Action node indicates the end point of a workflow job when an error occurs.

#### **Parameter Description**

**Table 27-10** describes parameters used on the Kill Action node.

#### **Table 27-10** Parameters

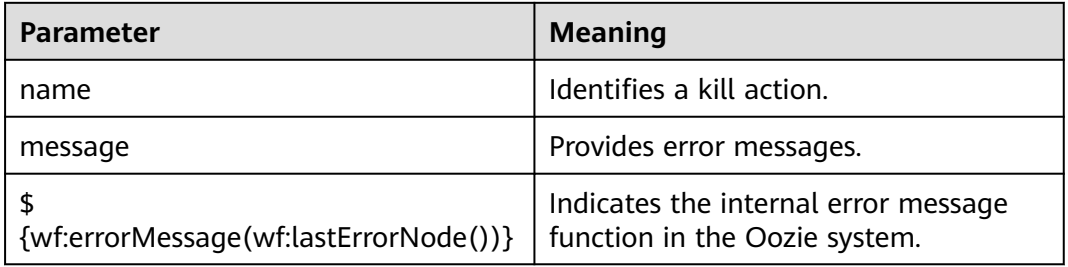

# **Example Codes**

<kill name="fail"> <message> This workflow failed, error message[\${wf:errorMessage(wf:lastErrorNode())}] </message>  $\langle$ /kill>

# **27.3.2.6 FS Action**

## **Function**

The FS Action node is a Hadoop distributed file system (HDFS) operation node. You can create and delete HDFS files and folders and grant permissions for HDFS files and folders using this node.

# <span id="page-1165-0"></span>**Parameter Description**

**Table 27-11** describes parameters used on the FS Action node.

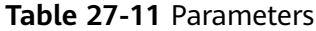

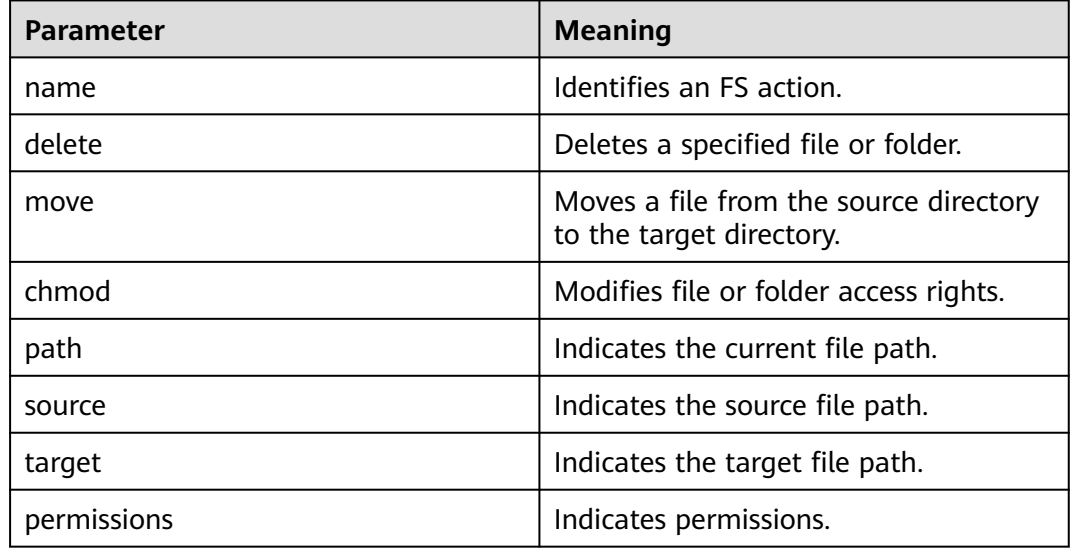

#### $\Box$  Note

**\${variable name}** indicates the value defined in **job.properties**.

For example, **\${nameNode}** indicates **hdfs://hacluster**. (See **[job.properties](#page-1161-0)**.)

# **Example Codes**

```
<action name="copyData">
   <fs>
      <delete path='${nameNode}/user/oozie_cli/${dataLoadRoot}/result'/>
      <move source='${nameNode}/user/${wf:user()}/${dataLoadRoot}/output-data/map-reduce' target='$
{nameNode}/user/oozie_cli/${dataLoadRoot}/result'/>
     <chmod path='${nameNode}/user/oozie_cli/${dataLoadRoot}/reuslt' permissions='-rwxrw-rw-' dir-
files='true'></chmod>
    </fs>
   \langleok to="end"/>
    <error to="fail"/>
</action>
```
# **27.3.2.7 MapReduce Action**

# **Function**

The MapReduce Action node is used to execute a map-reduce job.

#### **Parameter Description**

**[Table 27-12](#page-1166-0)** describes parameters used on the MapReduce Action node.

| <b>Parameter</b>     | <b>Meaning</b>                                                           |
|----------------------|--------------------------------------------------------------------------|
| name                 | Identifies a map-reduce action.                                          |
| resourceManager      | Indicates the MapReduce<br>ResourceManager address.                      |
| name-node            | Indicates the Hadoop distributed file<br>system (HDFS) NameNode address. |
| queueName            | Identifies the MapReduce queue where<br>a job is executed.               |
| mapred.mapper.class  | Identifies the Mapper class.                                             |
| mapred.reducer.class | Identifies the Reducer class.                                            |
| mapred.input.dir     | Indicates the input directory of<br>MapReduce processed data.            |
| mapred.output.dir    | Indicates the output directory of<br>MapReduce processing results.       |
| mapred.map.tasks     | Indicates the number of map tasks.                                       |

<span id="page-1166-0"></span>**Table 27-12** Parameters

#### $\Box$  Note

**\${variable name}** indicates the value defined in **job.properties**. For example, **\${nameNode}** indicates **hdfs://hacluster**. (See **[job.properties](#page-1161-0)**.)

# **Example Codes**

Change **OOZIE URL DEFALUT** in the code example to the actual host name of any Oozie node, for example, https://10-1-131-131:21003/oozie/.

```
<action name="mr-dataLoad">
    <map-reduce>
      <resource-manager>${resourceManager}</resource-manager>
       <name-node>${nameNode}</name-node>
       <prepare>
         <delete path="${nameNode}/user/${wf:user()}/${dataLoadRoot}/output-data/map-reduce"/>
       </prepare>
       <configuration>
         <property>
            <name>mapred.job.queue.name</name>
           <value>${queueName}</value>
         </property>
         <property>
            <name>mapred.mapper.class</name>
            <value>org.apache.oozie.example.SampleMapper</value>
         </property>
         <property>
            <name>mapred.reducer.class</name>
            <value>org.apache.oozie.example.SampleReducer</value>
         </property>
         <property>
            <name>mapred.map.tasks</name>
            <value>1</value>
```

```
 </property>
       <property>
         <name>mapred.input.dir</name>
         <value>/user/oozie/${dataLoadRoot}/input-data/text</value>
        </property>
        <property>
           <name>mapred.output.dir</name>
           <value>/user/${wf:user()}/${dataLoadRoot}/output-data/map-reduce</value>
        </property>
      </configuration>
   </map-reduce>
   <ok to="copyData"/>
   <error to="fail"/>
 </action>
```
## **27.3.2.8 coordinator.xml**

#### **Function**

**coordinator.xml** is used to periodically execute a workflow job.

#### **Parameter Description**

**Table 27-13** describes parameters in **coordinator.xml**.

| <b>Parameter</b> | <b>Meaning</b>                                                           |
|------------------|--------------------------------------------------------------------------|
| frequency        | Indicates the workflow execution<br>interval.                            |
| start            | Indicates the time when a scheduled<br>workflow job is started.          |
| end              | Indicates the time when a scheduled<br>workflow job is stopped.          |
| resourceManager  | Indicates the MapReduce<br>ResourceManager address.                      |
| queueName        | Identifies the MapReduce queue where<br>a job is executed.               |
| nameNode         | Indicates the Hadoop distributed file<br>system (HDFS) NameNode address. |

**Table 27-13** Parameters

#### $\Box$  Note

**\${variable name}** indicates the value defined in **job.properties**. For example, **\${nameNode}** indicates **hdfs://hacluster**. (See **[job.properties](#page-1161-0)**.)

# **Example Codes**

<coordinator-app name="cron-coord" frequency="\${coord:days(1)}" start="\${start}" end="\${end}" timezone="UTC" xmlns="uri:oozie:coordinator:0.2"> <action>

```
 <workflow>
       <app-path>${workflowAppUri}</app-path>
        <configuration>
          <property>
             <name>resourceManager</name>
             <value>${resourceManager}</value>
          </property>
          <property>
             <name>nameNode</name>
            <value>${nameNode}</value>
          </property>
           <property>
             <name>queueName</name>
             <value>${queueName}</value>
          </property>
        </configuration>
      </workflow>
   </action>
</coordinator-app>
```
# **27.3.3 Development of Java**

## **27.3.3.1 Description**

These typical scenarios help you quickly understand the development procedure of Oozie and learn key API functions.

This example shows you how to submit a MapReduce job and query the job status by using the Java API. The sample code relates to the MapReduce job only, but the API invocation codes of other jobs are the same. The difference is that the configuration of **job.properties** in a job and that of **workflow.xml** in a workflow is different.

#### $\Box$  Note

After the operations in **[Downloading and Importing Sample Projects](#page-1156-0)** are complete, you can submit MapReduce jobs and query job status through Java APIs.

# **27.3.3.2 Sample Code**

#### **Function**

Oozie submits a job from the run method of **org.apache.oozie.client.OozieClient** and obtains job information from **getJobInfo**.

#### **Sample Code**

```
 public void test(String jobFilePath) {
   try {
      runJob(jobFilePath);
   } catch (Exception exception) {
      exception.printStackTrace();
   }
 }
 private void runJob(String jobFilePath) throws OozieClientException, InterruptedException {
    Properties conf = getJobProperties(jobFilePath);
   String user = PropertiesCache.getInstance().getProperty("submit_user");
    conf.setProperty("user.name", user);
```

```
 // submit and start the workflow job
      String jobId = oozieClient.run(conf);
      logger.info("Workflow job submitted: {}" , jobId);
      // wait until the workflow job finishes printing the status every 10 seconds
      while (oozieClient.getJobInfo(jobId).getStatus() == WorkflowJob.Status.RUNNING) {
         logger.info("Workflow job running ... {}" , jobId);
         Thread.sleep(10 * 1000);
      }
      // print the final status of the workflow job
      logger.info("Workflow job completed ... {}" , jobId);
      logger.info(String.valueOf(oozieClient.getJobInfo(jobId)));
   }
 /**
    * Get job.properties File in filePath
 *
    * @param filePath file path
    * @return job.properties
    * @since 2020-09-30
    */
   public Properties getJobProperties(String filePath) {
      File configFile = new File(filePath);
      if (!configFile.exists()) {
         logger.info(filePath , "{} is not exist.");
      }
      InputStream inputStream = null;
      // create a workflow job configuration
      Properties properties = oozieClient.createConfiguration();
      try {
        \muinputStream = new FileInputStream(filePath);
         properties.load(inputStream);
      } catch (Exception e) {
         e.printStackTrace();
      } finally {
         if (inputStream != null) {
            try {
               inputStream.close();
            } catch (IOException ex) {
               ex.printStackTrace();
\qquad \qquad \} }
      }
      return properties;
   }
```
# **27.3.4 Scheduling Spark2x to Access HBase and Hive Using Oozie**

# **Prerequisites**

Prerequisites in **[Downloading and Importing Sample Projects](#page-1156-0)** have been met.

# **Preparing a Development Environment**

**Step 1** Obtain the **OozieMapReduceExample**, **OozieSparkHBaseExample**, and **OozieSparkHiveExample** sample projects from the sample project folder **oozienormal-examples** in the **src\oozie-examples** directory where the sample code is decompressed. For details, see **[Obtaining Sample Projects from Huawei](#page-30-0) [Mirrors](#page-30-0)**.

**Step 2** Modify the parameters in each sample project. For details, see **Table 27-14**.

| <b>File Name</b>                                         | <b>Parameter</b>                                        | <b>Value</b>                                                                             | <b>Example Value</b>                                                                                                    |
|----------------------------------------------------------|---------------------------------------------------------|------------------------------------------------------------------------------------------|----------------------------------------------------------------------------------------------------|
| $src$ \main<br>\resources<br>\application.pr<br>operties | submit_user                                             | User who<br>submits a job.                                                               | developuser                                                                                                    |
|                                                          | oozie_url_def<br>ault                                   | https:// <i>Oozie</i><br>service IP<br>address.21003/<br>oozie/                          | https://10.10.10.233:21003/<br>oozie/                                                                                                    |
| src\main<br>\resources<br>\job.properties                | userName                                                | User who<br>submits a job.                                                               | developuser                                                                                                    |
|                                                          | examplesRoo<br>t                                        | Use the default<br>value or<br>change the<br>value based on<br>the site<br>requirements. | myjobs                                                                                                    |
|                                                          | oozie.wf.appli<br>cation.path                           | Use the default<br>value or<br>change the<br>value based on<br>the site<br>requirements. | \${nameNode}/user/\$<br>{userName}/\$<br>{examplesRoot}/apps/<br>spark2x<br><b>NOTICE</b><br>Ensure that the path is the<br>same as the path with the<br><jar> and <spark-opts> tags in<br/>the src\main\resources<br/>\workflow.xml file.</spark-opts></jar> |
| src\main<br>\resources<br>\workflow.xml                  | $\langle \text{jar} \rangle \langle \text{jar} \rangle$ | Change<br><b>OoizeSparkHB</b><br>ase-1.0.jar to<br>the actual JAR<br>package name.       | <jar>\${nameNode}/user/\$<br/>{userName}/\$<br/>{examplesRoot}/apps/<br/>spark2x/lib/<br/>OoizeSparkHBase-1.0.jar<!--<br-->jar&gt;</jar>                                                                                                    |

**Table 27-14** Parameters to be modified

#### $\Box$  Note

Go to the root directory of the project, for example, **D:\sample\_project\src\oozieexamples\oozienormal-examples\OozieSparkHBaseExample**, and run the **mvn clean package -DskipTests** command. After the operation is successful, the package is in the target directory.

**Step 3** Create the following folders on the HDFS client in the configured path:

/user/developuser/myjobs/apps/spark2x/lib

/user/developuser/myjobs/apps/spark2x/hbase

/user/developuser/myjobs/apps/spark2x/hive

**Step 4** Upload the files listed in **Table 27-15** to the corresponding path.

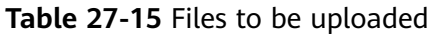

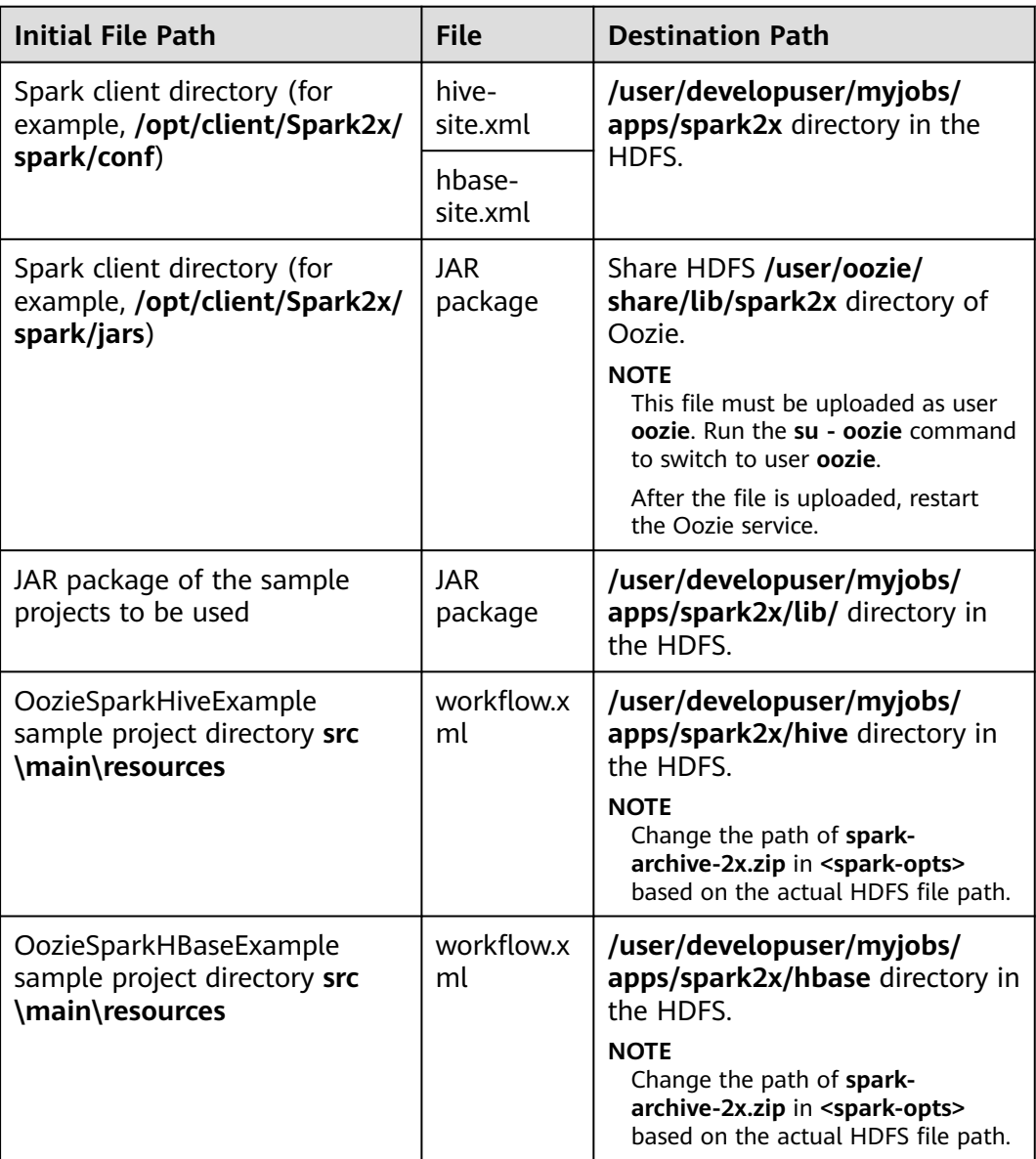

- **Step 5** Change the value of **hive.security.authenticator.manager** in the **hive-site.xml** file in the **/user/developuser/myjobs/apps/spark2x** directory of HDFS from **org.apache.hadoop.hive.ql.security.SessionStateUserMSGroupAuthenticator** to **org.apache.hadoop.hive.ql.security.SessionStateUserGroupAuthenticator**.
- **Step 6** Run the following commands to create a Hive table:

Enter the following SQL statements in the Hive panel on the Hue UI:

<span id="page-1172-0"></span>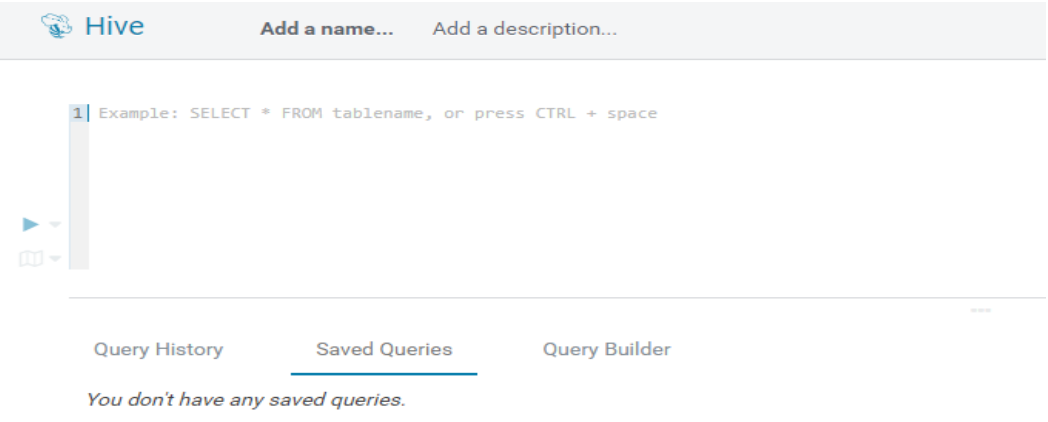

#### **CREATE DATABASE test;**

**CREATE TABLE IF NOT EXISTS `test`.`usr` (user\_id int comment** 'userID', user\_name string comment 'userName', age int comment **'age')PARTITIONED BY (country string)STORED AS PARQUET;**

**CREATE TABLE IF NOT EXISTS `test`.`usr2` (user\_id int comment 'userID',user\_name string comment 'userName',age int comment 'age')PARTITIONED BY (country string)STORED AS PARQUET;**

**INSERT INTO TABLE test.usr partition(country='CN') VALUES(1,'maxwell',45), (2,'minwell',30),(3,'mike',22);**

**INSERT INTO TABLE test.usr partition(country='USA') VALUES(4,'minbin',35);**

**Step 7** Use HBase Shell to run the following commands to create an HBase table:

**create 'SparkHBase',{NAME=>'cf1'}**

**put 'SparkHBase','01','cf1:name','Max'**

**put 'SparkHBase','01','cf1:age','23'**

**----End**

# **27.4 Commissioning the Application**

# **27.4.1 Commissioning an Application in the Windows Environment**

#### **27.4.1.1 Compiling and Running Applications**

#### **Scenario**

After the code development is complete using Java APIs, you can run applications in the Windows development environment. If the local and cluster service planes can communicate with each other, you can perform the commissioning on the local host.

# **Procedure**

- The HTTPS SSL certificate is required for running applications in Windows.
	- a. Log in to any node in the cluster and go to the following directory to download the **ca.crt** file.

#### **cd \${BIGDATA\_HOME}/om-agent\_8.1.2.2/nodeagent/security/cert/ subcert/certFile/**

b. Download the **ca.crt** file to a local directory and open the CLI as the administrator.

Run the following command:

**keytool -import -v -trustcacerts -alias ca -file "D:\xx\ca.crt" -storepass changeit -keystore "%JAVA\_HOME%\jre\lib\security\cacerts"**

In the preceding command, **D:\xx\ca.crt** is the path for storing the **ca.crt** file. **%JAVA\_HOME %** indicates the JDK installation path.

- c. In the development environment (such as IDEA), right-click **OozieRestApiMain.java**, and choose **Run 'OozieRestApiMain.main()'** to run the application project.
- Run the following command on the Oozie client:

#### **oozie job -oozie https://**Oozie service IP**:21003/oozie -config job.properties -run**

You need to copy the **job.properties** file in the **src\main\resources** directory of the sample project to the directory where the Oozie client is located in advance.

# **27.4.1.2 Checking the Commissioning Result**

#### **Scenario**

The results can be viewed on the console after the Oozie sample project is completed.

# **Procedure**

The following information is displayed if the sample project is successful:

```
cluset status is false
Warning: Could not get charToByteConverterClass!
Workflow job submitted: 0000067-160729120057089-oozie-omm-W
Workflow job running ...0000067-160729120057089-oozie-omm-W
Workflow job running ...0000067-160729120057089-oozie-omm-W
Workflow job running ...0000067-160729120057089-oozie-omm-W
Workflow job running ...0000067-160729120057089-oozie-omm-W
Workflow job running ...0000067-160729120057089-oozie-omm-W
Workflow job running ...0000067-160729120057089-oozie-omm-W
Workflow job running ...0000067-160729120057089-oozie-omm-W
Workflow job completed ...0000067-160729120057089-oozie-omm-W
Workflow id[0000067-160729120057089-oozie-omm-W] status[SUCCEEDED]
-----------finish Oozie -------------------
```
Directory **/user/developuser/examples/output-data/map-reduce** is generated on the HDFS. The directory contains the following two files:

● \_SUCCESS

<span id="page-1174-0"></span>● part-00000

You can view the files by using the file browser of the Hue or running the following commands on the HDFS:

#### **hdfs dfs -ls /user/developuser/examples/output-data/map-reduce**

#### $\Box$  Note

In the Windows environment, the following exception may occur but does not affect services.

java.io.IOException: Could not locate executable null\bin\winutils.exe in the Hadoop binaries.

# **27.5 More Information**

# **27.5.1 Common API Introduce**

# **27.5.1.1 Shell**

#### **Table 27-16** Interface parameters

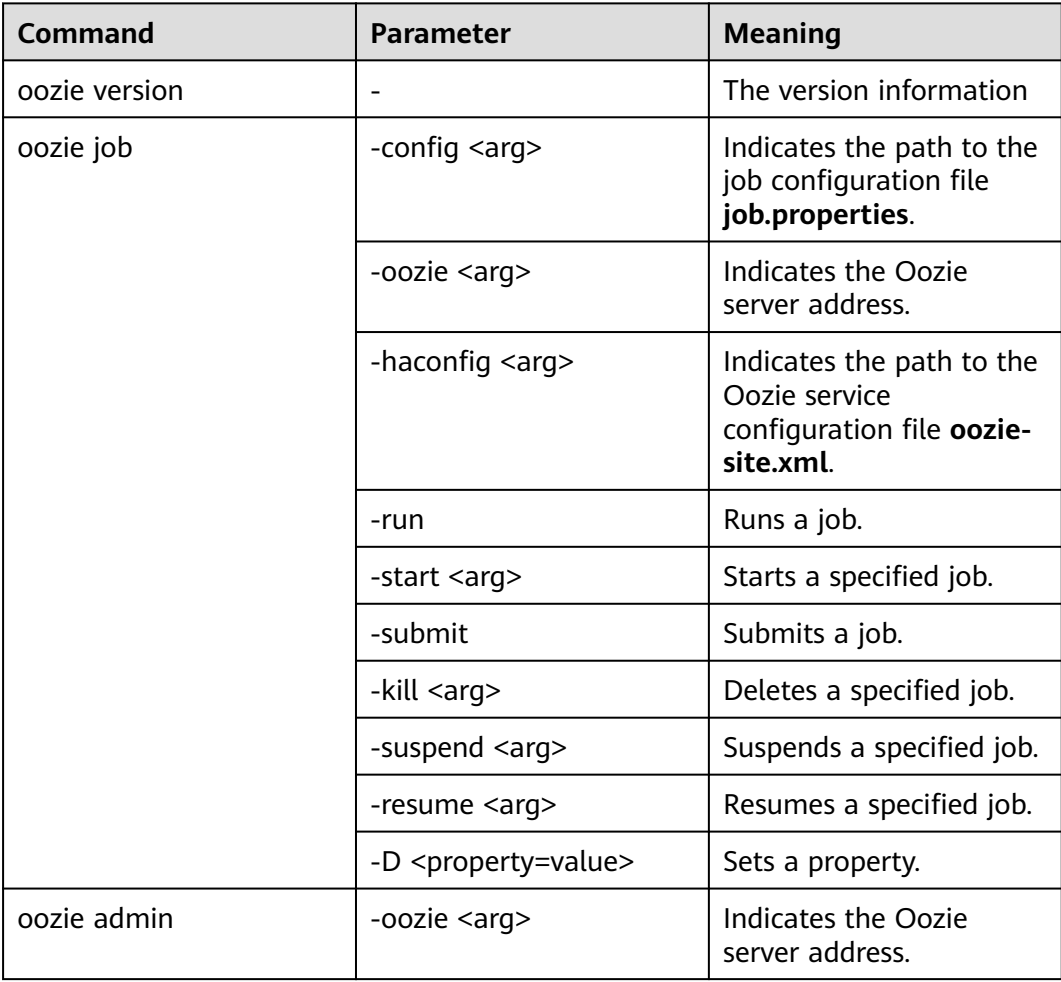

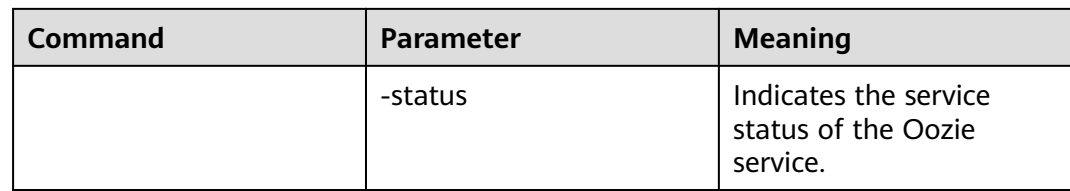

The Oozie command and other parameters can be found in the following address:**[https://oozie.apache.org/docs/5.1.0/DG\\_CommandLineTool.html](https://oozie.apache.org/docs/5.1.0/DG_CommandLineTool.html)**.

## **27.5.1.2 Java**

Java APIs are provided by **org.apache.oozie.client.OozieClient**.

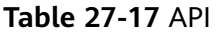

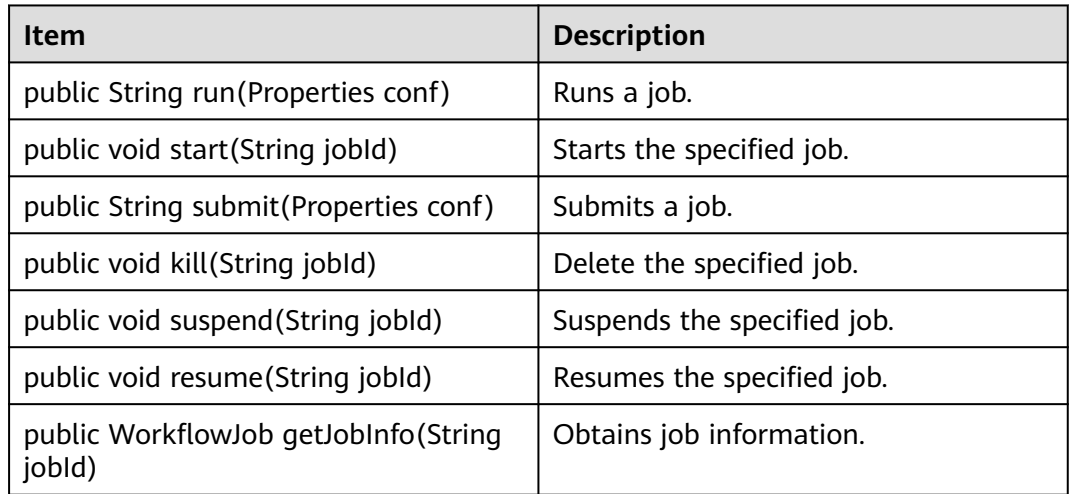

## **27.5.1.3 REST**

The common APIs of REST are the same as the APIs of Java. For details, see **<http://oozie.apache.org/docs/5.1.0/WebServicesAPI.html>**.

# **28 Spark2x Development Guide (Security Mode)**

# **28.1 Overview**

# **28.1.1 Application Development Overview**

# **Spark Introduction**

Spark is a distributed batch processing system as well as an analysis and mining engine. It provides an iterative memory computation framework and supports the development in multiple programming languages, including Scala, Java, and Python. The application scenarios of Spark include:

- Data processing: Spark can process data quickly and has fault tolerance and scalability.
- Iterative computation: Spark supports iterative computation to meet the requirements of multi-step data processing logic.
- Data mining: Based on massive data, Spark can handle complex data mining and analysis and support multiple data mining and machine learning algorithms.
- Streaming Processing: Spark supports stream processing at a seconds-level delay and supports multiple external data sources.
- Query Analysis: Sparks supports standard SQL query analysis, provides the DSL (DataFrame), and supports multiple external inputs.

This section focuses on the application development guides of Spark, Spark SQL and Spark Streaming.

# **Spark Development Interface Introduction**

Spark supports the development in multiple programming languages, including Scala, Java, and Python. Since Spark is developed in Scala and Scala is easy to read, users are advised to develop Spark application in Scala.

<span id="page-1177-0"></span>Divided by different languages, the APIs of Spark are listed in **Table 28-1**.

| <b>Function</b> | <b>Description</b>                                                                                                    |
|-----------------|----------------------------------------------------------------------------------------------------|
| Scala API       | Indicates the API in Scala. For common interfaces of Spark<br>Core, Spark SQL and Spark Streaming, see Scala. Since<br>Scala is easy to read, users are advised to use Scala<br>interfaces in the program development. |
| Java API        | Indicates the API in Java. For common interfaces of Spark<br>Core, Spark SQL and Spark Streaming, see Java.                                                                                                    |
| Python API      | Indicates the API in Python. For common interfaces of<br>Spark Core, Spark SQL and Spark Streaming, see Python.                                                                                                    |

**Table 28-1** Spark APIs

Divided by different modes, APIs listed in the preceding table are used in the development of Spark Core and Spark Streaming. Spark SQL supports CLI and JDBCServer for accessing. There are two ways to access the JDBCServer: Beeline and the JDBC client code. For details, see **[JDBCServer Interface](#page-1349-0)**.

#### $\Box$  Note

For spark-sql, spark-shell and spark-submit (which application contains SQL operations), do not use the **proxy user** parameter to submit a task. This is partly because the spark-sql script with the **proxy user** parameter does not support task submission and partly because the sample program mentioned in this document already contains security authentication.

# **28.1.2 Basic Concepts**

# **Basic Concepts**

● **RDD**

Resilient Distributed Dataset (RDD) is a core concept of Spark. It indicates a read-only and partitionable distributed dataset. Partial or all data of this dataset can be cached in the memory and reused between computations.

#### **RDD Generation**

- An RDD can be generated from the Hadoop file system or other storage systems that are compatible with Hadoop, such as Hadoop Distributed File System (HDFS).
- A new RDD can be transferred from a parent RDD.
- An RDD can be converted from a collection.

#### **RDD Storage**

- Users can select different storage levels to store an RDD for reuse. (There are 11 storage levels to store an RDD.)
- The current RDD is stored in the memory by default. When the memory is insufficient, the RDD overflows to the disk.

#### ● **RDD Dependency**

The RDD dependency includes the narrow dependency and wide dependency.

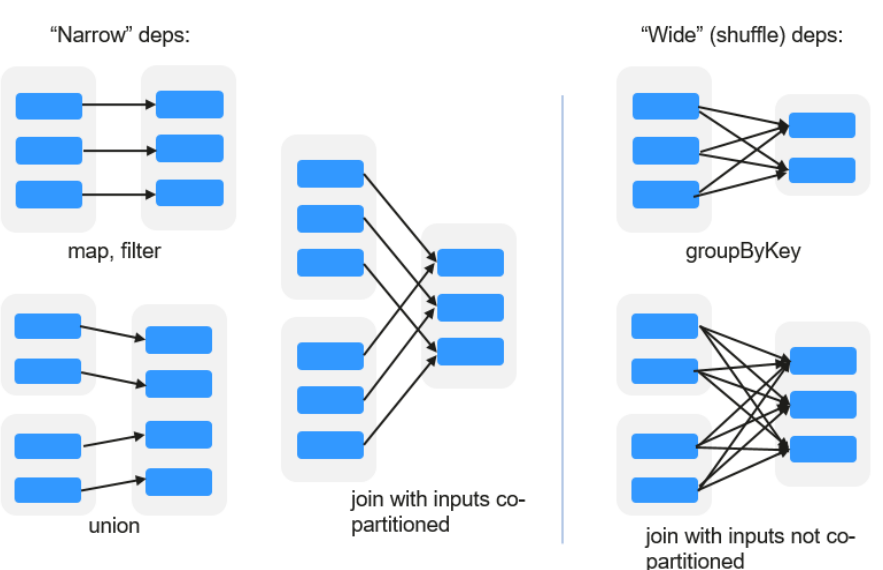

#### **Figure 28-1** RDD dependency

- **Narrow dependency:** Each partition of the parent RDD is used by at most one partition of the child RDD partition.
- **Wide dependency:** Partitions of the child RDD depend on all partitions of the parent RDD due to shuffle operations.

The narrow dependency facilitates the optimization. Logically, each RDD operator is a fork/join process. Fork the RDD to each partition, and then perform the computation. After the computation, join the results, and then perform the fork/join operation on next operator. It takes a long period of time to directly translate the RDD to physical implementation. There are two reasons: Each RDD (even the intermediate results) must be physicalized to the memory or storage, which takes time and space; the partitions can be joined only when the computation of all partitions is complete (if the computation of a partition is slow, the entire join process is slowed down). If the partitions of the child RDD narrowly depend on the partitions of the parent RDD, the two fork/join processes can be combined to optimize the entire process. If the relationship in the continuous operator sequence is narrow dependency, multiple fork/join processes can be combined to reduce the time for waiting and improve the performance. This is called pipeline optimization in Spark.

#### ● **Transformation and Action (RDD Operations)**

Operations on RDD include transformation (the returned value is an RDD) and action (the returned value is not an RDD). **[Figure 28-2](#page-1179-0)** shows the process. The transformation is lazy, which indicates that the transformation from one RDD to another RDD is not immediately executed. Spark only records the transformation but does not execute it immediately. The real computation is started only when the action is started. The action returns results or writes the RDD data into the storage system. The action is the driving force for Spark to start the computation.

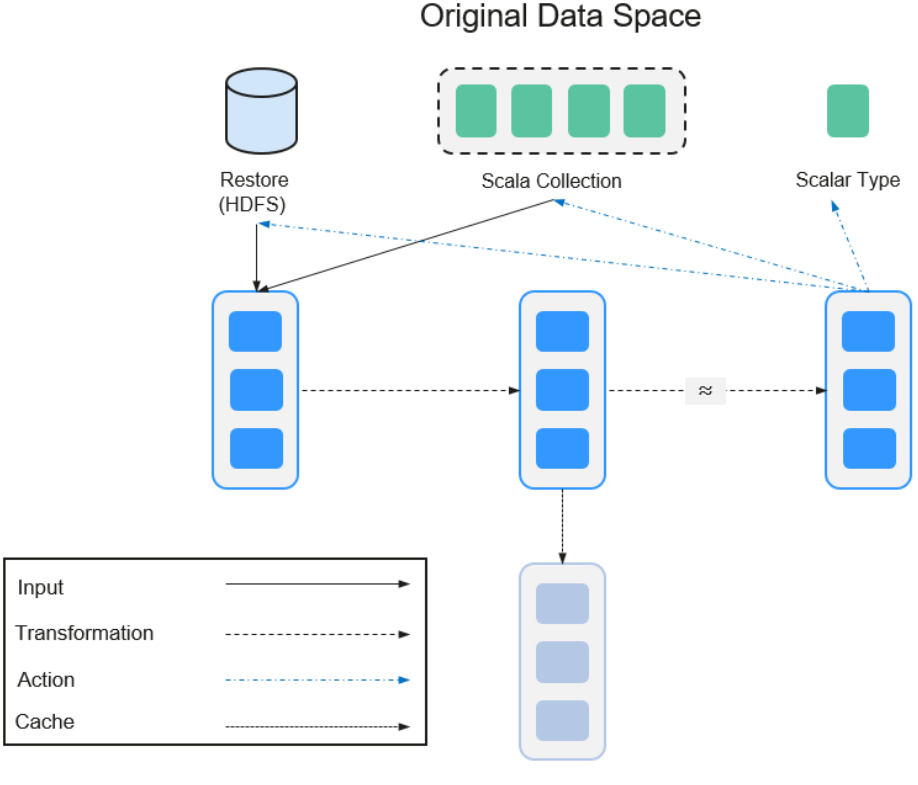

#### <span id="page-1179-0"></span>**Figure 28-2** RDD operation

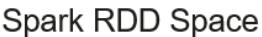

The data and operation model of RDD are quite different from those of Scala. val file = sc.textFile("hdfs://...") val errors = file.filter(\_.contains("ERROR")) errors.cache() errors.count()

- a. The **textFile** operator reads log files from HDFS and returns **file** (as an RDD).
- b. The filter operator filters rows with ERROR and assigns them to errors (a new RDD). The filter operator is a transformation.
- c. The cache operator caches errors for future use.
- d. The count operator returns the number of rows of errors. The count operator is an action.

#### **Transformation includes the following types:**

The RDD elements are regarded as simple elements:

The input and output have the one-to-one relationship, and the partition structure of the result RDD remains unchanged, for example, map.

The input and output have the one-to-many relationship, and the partition structure of the result RDD remains unchanged, for example, flatMap (one element becomes a sequence containing multiple elements and then flattens to multiple elements).

The input and output have the one-to-one relationship, but the partition structure of the result RDD changes, for example, union (two RDDs integrates to one RDD, and the number of partitions becomes the sum of the number of partitions of two RDDs) and coalesce (partitions are reduced).

Operators of some elements are selected from the input, such as filter, distinct (duplicate elements are deleted), subtract (elements only exist in this RDD are retained), and sample (samples are taken).

The RDD elements are regarded as Key-Value pairs.

Perform the one-to-one calculation on the single RDD, such as mapValues (the partition mode of the source RDD is retained, which is different from map).

Sort the single RDD, such as sort and partitionBy (partitioning with consistency, which is important to the local optimization).

Restructure and reduce the single RDD based on key, such as groupByKey and reduceByKey.

Join and restructure two RDDs based on key, such as join and cogroup.

#### $\Box$  Note

The later three operations involve sorting and are called shuffle operations.

#### **Action is classified into the following types:**

- Generate scalar configuration items, such as count (the number of elements in the returned RDD), reduce, fold/aggregate (the number of scalar configuration items that are returned), and take (the number of elements before the return).
- Generate the Scala collection, such as collect (import all elements in the RDD to the Scala collection) and lookup (look up all values corresponds to the key).
- Write data to the storage, such as saveAsTextFile (which corresponds to the preceding textFile).
- Check points, such as checkpoint. When Lineage is long (which occurs frequently in graphics computation), it takes a long period of time to execute the whole sequence again when a fault occurs. In this case, checkpoint is used as the check point to write the current data to stable storage.

#### ● **Shuffle**

Shuffle is a specific phase in the MapReduce framework, which is located between the Map phase and the Reduce phase. If the output results of Map are to be used by Reduce, each output result must be hashed based on the key and distributed to the corresponding Reducer. This process is called Shuffle. Shuffle involves the read and write of the disk and the transmission of the network, so that the performance of Shuffle directly affects the operation efficiency of the entire program.

The following figure describes the entire process of the MapReduce algorithm.

#### **Figure 28-3** Algorithm process

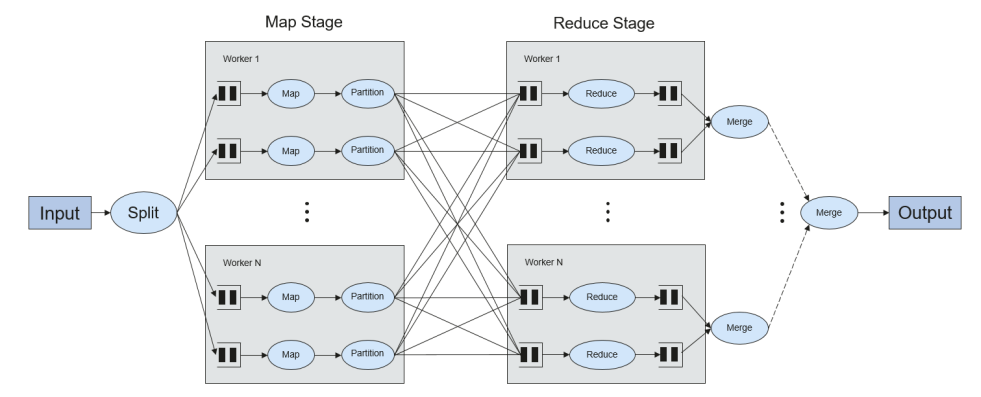

Shuffle is a bridge connecting data. The following describes the implementation of shuffle in Spark.

Shuffle divides the Job of a Spark into multiple stages. The former stages contain one or multiple ShuffleMapTasks, and the last stage contains one or multiple ResultTasks.

#### **Spark Application Structure**

The Spark application structure includes the initial SparkContext and the main program.

Initial SparkContext: constructs the operation environment of the Spark application.

Constructs the SparkContext object. Example:

new SparkContext(master, appName, [SparkHome], [jars])

Parameter description

**master**: indicates the link string. The link modes include local, YARNcluster, and YARN-client.

**appName**: indicates the application name.

**SparkHome**: indicates the directory where Spark is installed in the cluster.

**jars**: indicates the code and dependency package of the application.

Main program: processes data.

For submitting applications details, see **[https://spark.apache.org/docs/3.1.1/](https://spark.apache.org/docs/3.1.1/submitting-applications.html) [submitting-applications.html](https://spark.apache.org/docs/3.1.1/submitting-applications.html)**

#### **Spark shell Command**

The basic Spark shell command supports the submitting of the Spark application. The Spark shell command is

```
./bin/spark-submit \
--class <main-class> \
--master <master-url> \
... # other options 
 <application-jar> \
```
[application-arguments]

Parameter description:

--class: indicates the name of the class of the Spark application.

--master: indicates the master that the Spark application links, such as YARNclient and YARN-cluster.

application-jar: indicates the path of the jar package of the Spark application.

application-arguments: indicates the parameter required to submit the Spark application. (This parameter can be empty.)

#### **Spark JobHistory Server**

The Spark Web UI is used to monitor the details in each phase of the Spark framework of a running or historical Spark job and provide the log display, which helps users to develop, configure, and optimize the job in more finegrained units.

## **Spark SQL Basic Concepts**

#### **DataSet**

A DataSet is a strongly typed collection of domain-specific objects that can be transformed in parallel using functional or relational operations. Each Dataset also has an untyped view called a DataFrame, which is a Dataset of Row.

DataFrame is a structured distributed data set composed of several columns, which is similar to a table in the relationship database or the data frame in R/ Python. DataFrame is a basic concept in Spark SQL, and can be created by using multiple methods, such as structured data set, Hive table, external database, or RDD.

## **Spark Streaming Basic Concepts**

#### **Dstream**

DStream (Discretized Stream) is an abstract concept provided by the Spark Streaming.

DStream is a continuous data stream which is obtained from the data source or transformed and generated by the inflow. In essence, a DStream is a series of continuous RDDs. The RDD is a distributed dataset which can be read only and divided into partitions.

Each RDD in DStream contains the data of a partition as shown in **Figure 28-4**.

**Figure 28-4** Relationship between DStream and RDD

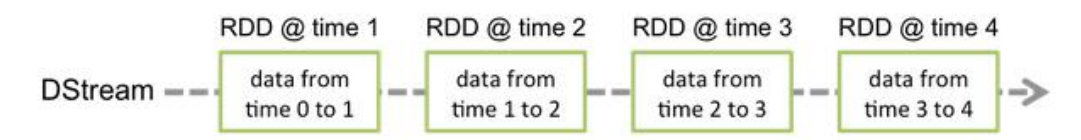

All operators applied in DStream are translated to the operations in the lower RDD as shown in **[Figure 28-5](#page-1183-0)**. The transformation of the lower RDDs is calculated by using the Spark engine. Most operation details are concealed in DStream operators and High-level APIs are provided for developers.

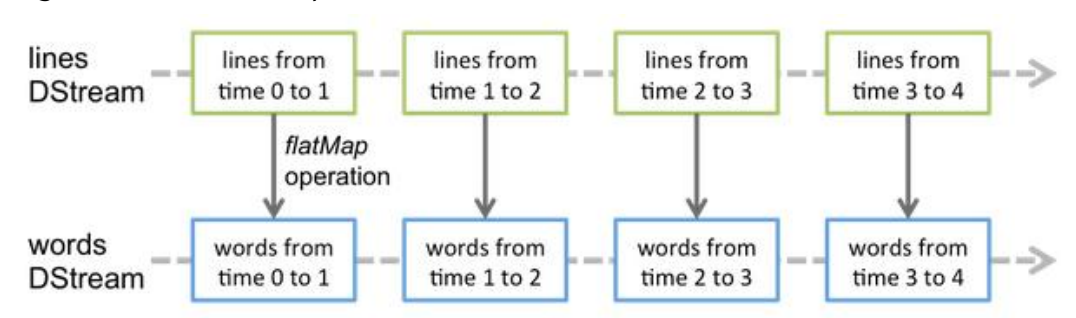

<span id="page-1183-0"></span>**Figure 28-5** DStream operator transfer

# **Structured Streaming Basic Concepts**

**Input Source** 

Input data sources. Data sources must support data replay based on the offset. Different data sources have different fault tolerance capabilities.

● **Sink**

Data output. Sink must support idempotence write operations. Different Sinks have different fault tolerance capabilities.

● **outputMode**

Result output mode, which can be:

- Complete Mode: The entire updated result table will be written to the external storage. It is up to the storage connector to decide how to handle writing of the entire table.
- Append Mode: If an interval is triggered, only the new rows appended in the Result Table will be written into an external system. This mode is applicable only to a result set that has already existed and will not be updated.
- Update Mode: If an interval is triggered, only updated data in the Result Table will be written into an external system, which is a difference between the Appendix Mode and Update Mode.
- **Trigger**

Output trigger. Currently, the following trigger types are supported:

- Default: Micro-batch mode. After a batch is complete, the next batch is automatically executed.
- Specific interval: Processing is performed at a specific interval.
- One-time execution: Query is performed only once.
- Continuous mode: This is an experimental feature. In this mode, the stream processing delay can be decreased to 1 ms.

Structured Streaming supports the micro-batch mode and continuous mode. The micro-batch mode cannot ensure low-delay but has a larger throughput within the same time. The continuous mode is suitable for data processing requiring millisecond-level delay, which is an experimental feature.

#### $\Box$  Note

In the current version, if the stream-to-batch joins function is required, **outputMode** must be set to **Append Mode**.

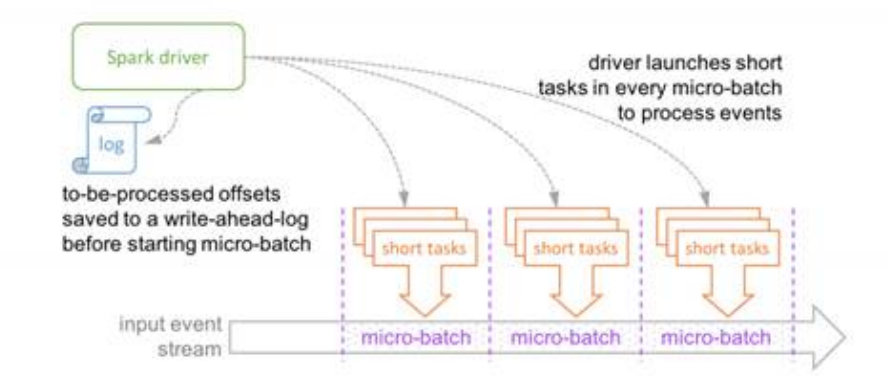

#### **Figure 28-6** Running process in micro-batch mode

Micro-batch Processing uses periodic tasks to process events

**Figure 28-7** Running process in continuous mode

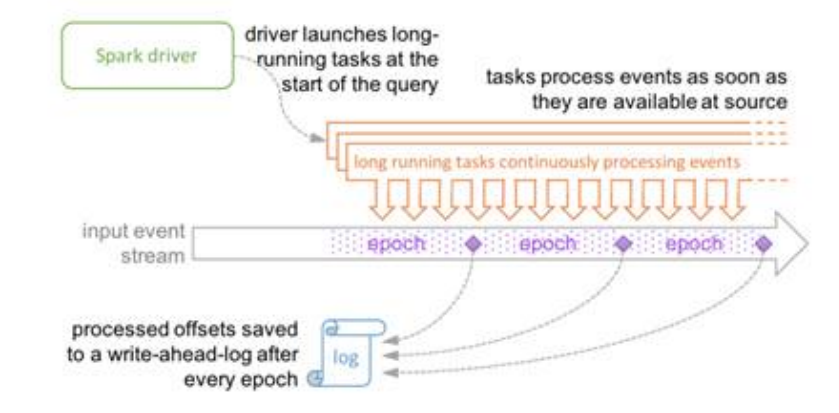

Continuous Processing uses long-running tasks to continuously process events

# **28.1.3 Development Process**

# **Development Process of a Spark Application**

Spark includes Spark Core, Spark SQL and Spark Streaming, whose development processes are the same.

All stages of the development process are shown and described in **[Figure 28-8](#page-1185-0)** and **[Table 28-2](#page-1185-0)**.

<span id="page-1185-0"></span>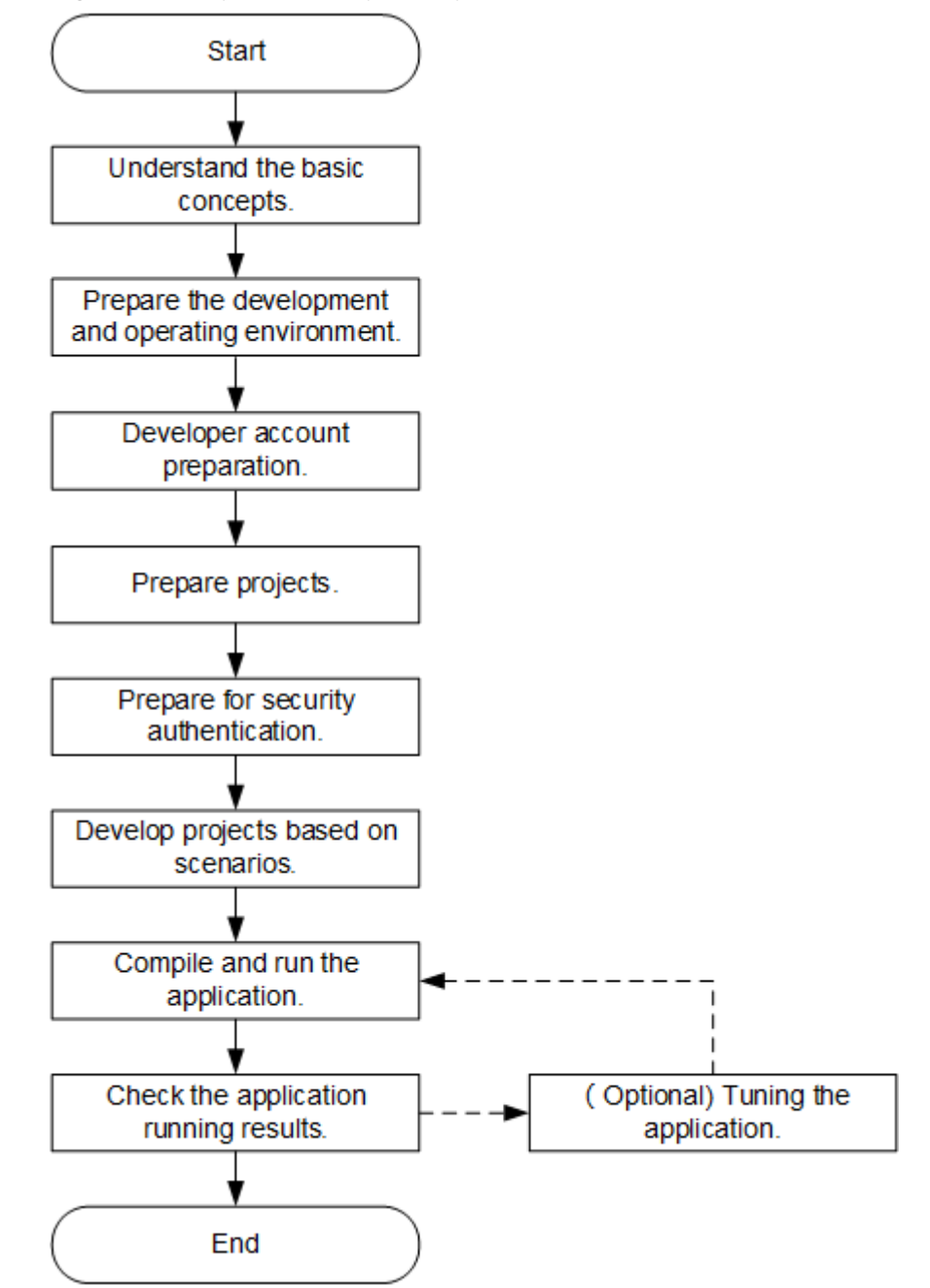

**Figure 28-8** Spark development process

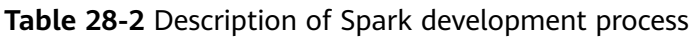

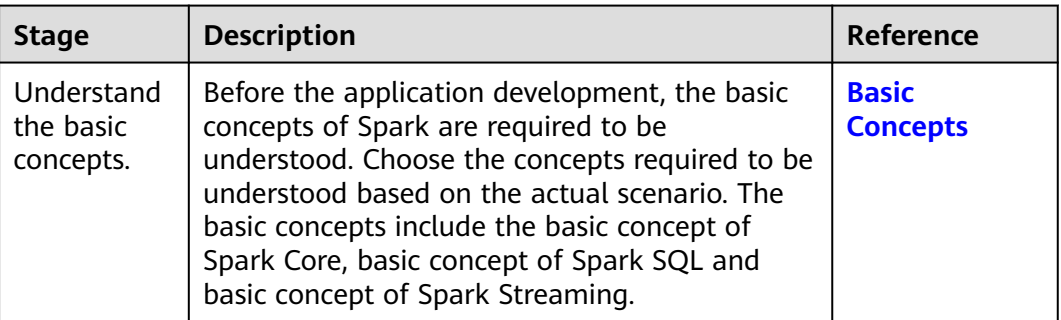

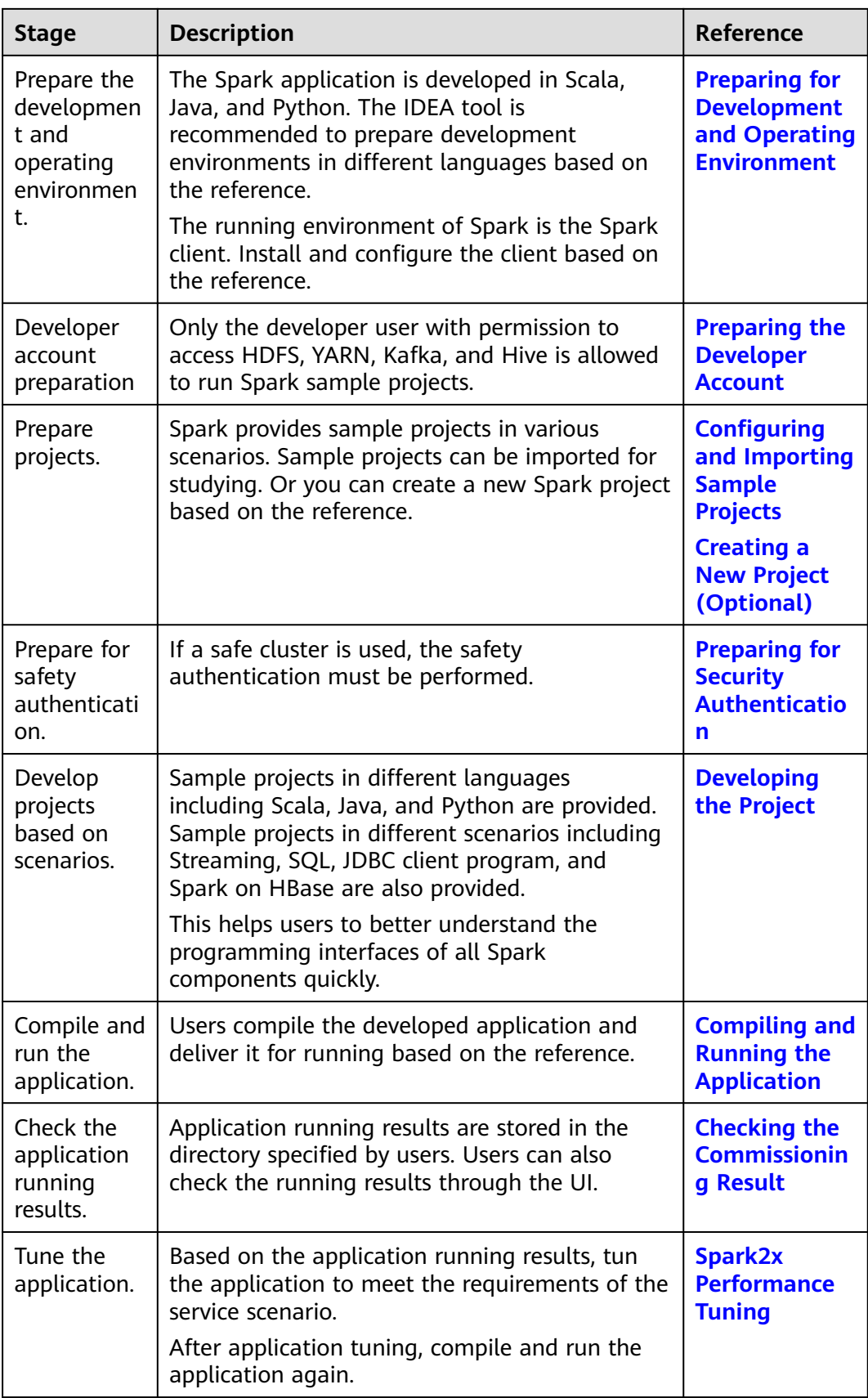

# <span id="page-1187-0"></span>**28.2 Preparing for the Environment**

# **28.2.1 Preparing for Development and Operating Environment**

● Spark2x applications can be developed in Scala, Java, and Python. **Table 28-3** describes the development and operating environment to be prepared.

**Table 28-3** Development environment

| Preparation<br><b>Item</b> | <b>Description</b>                                                                                                    |  |
|----------------------------|----------------------------------------------------------------------------------------------------|--|
| <b>OS</b>                  | Development environment: Windows OS. Windows 7<br>or later is supported.                                                                                                    |  |
|                            | Operating environment: Windows OS or Linux OS.<br>If the program needs to be commissioned locally, the<br>runtime environment must be able to communicate<br>with the cluster service plane network.                                                                                                    |  |
| <b>JDK</b> installation    | Basic configuration for the Java/Scala development and<br>operating environment. The version requirements are as<br>follows:                                                                                                    |  |
|                            | The server and client support only built-in OpenJDK,<br>version: 1.8.0_272, and therefore a JDK replacement is<br>not allowed.                                                                                                    |  |
|                            | Customers' applications that need to reference the JAR<br>packages of SDK to run in the application processes<br>support Oracle JDK, IBM JDK, and OpenJDK.                                                                                                    |  |
|                            | For x86 nodes that run clients, the following JDKs can<br>be used:                                                                                                    |  |
|                            | Oracle JDK versions: 1.8                                                                                                    |  |
|                            | IBM JDK versions: 1.8.5.11                                                                                                    |  |
|                            | For nodes that run TaiShan and clients, the following<br>JDK can be used:                                                                                                    |  |
|                            | OpenJDK: 1.8.0_272                                                                                                    |  |
|                            | <b>NOTE</b><br>The server supports only TLS V1.2 or later to ensure security.                                                                                                    |  |
|                            | By default, IBM JDK supports only TLS V1.0. If IBM JDK is used,<br>setting com.ibm.jsse2.overrideDefaultTLS to true enables TLS<br>V1.0, V1.1, and V1.2. For details, see https://www.ibm.com/<br>support/knowledgecenter/en/SSYKE2_8.0.0/<br>com.ibm.java.security.component.80.doc/security-<br>component/jsse2Docs/<br>matchsslcontext_tls.html#matchsslcontext_tls. |  |
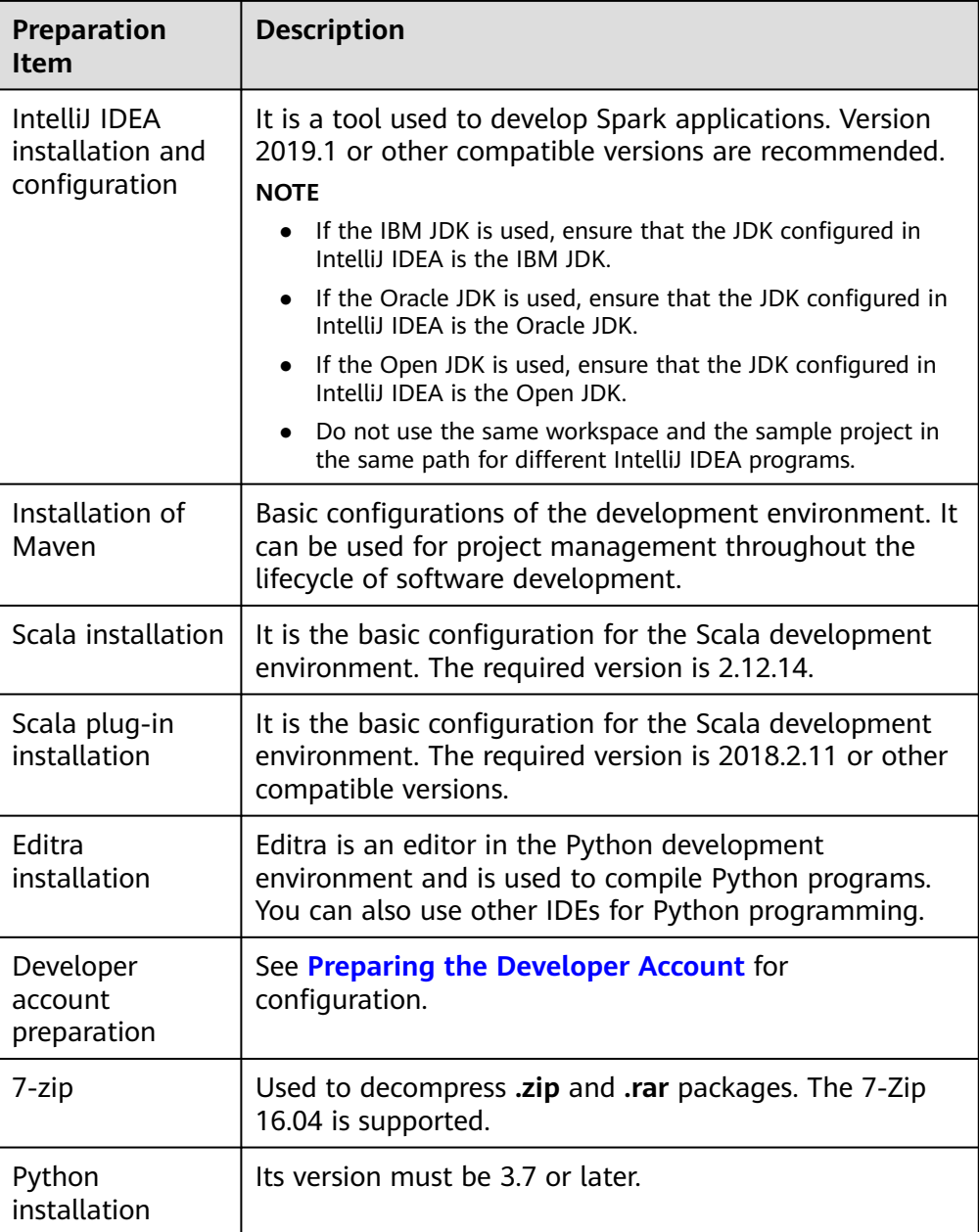

# **Preparing a Runtime Environment**

During application development, you need to prepare the environment for code running and commissioning to verify that the application is running properly.

- If the local Windows development environment can communicate with the cluster service plane network, download the cluster client to the local host; obtain the cluster configuration file required by the commissioning program; configure the network connection, and commission the program in Windows.
	- a. **[Log in to the FusionInsight Manager portal](https://support.huaweicloud.com/intl/en-us/usermanual-mrs/mrs_01_0129.html)** and choose **Cluster** > **Dashboard** > **More** > **Download Client**. Set **Select Client Type** to **Configuration Files Only**. Select the platform type based on the type of the node where the client is to be installed (select **x86\_64** for the x86

architecture and **aarch64** for the Arm architecture) and click **OK**. After the client files are packaged and generated, download the client to the local PC as prompted and decompress it.

For example, if the client file package is **FusionInsight\_Cluster\_1\_Services\_Client.tar**, decompress it to obtain **FusionInsight\_Cluster\_1\_Services\_ClientConfig\_ConfigFiles.tar** file. Then, decompress **FusionInsight\_Cluster\_1\_Services\_ClientConfig\_ConfigFiles.tar** file to the **D:\FusionInsight\_Cluster\_1\_Services\_ClientConfig\_ConfigFiles** directory on the local PC. The directory name cannot contain spaces.

b. Go to the client decompression path

**FusionInsight\_Cluster\_1\_Services\_ClientConfig\_ConfigFiles\Spark2x \config** and manually import the configuration file to the configuration file directory (usually the **resources** folder) of the Spark sample project.

The keytab file obtained during the **[Preparing the Developer Account](#page-58-0)** is also stored in this directory. **Table 28-4** describes the main configuration files.

| <b>File</b>               | <b>Function</b>                                                         |
|---------------------------|-------------------------------------------------------------------------|
| carbon.properties         | CarbonData configuration file                                           |
| core-site.xml             | Configures HDFS parameters.                                             |
| hdfs-site.xml             | Configures HDFS parameters.                                             |
| hhase-site xml            | Configures HBase parameters.                                            |
| hive-site.xml             | Configures Hive parameters.                                             |
| jaas-zk.conf              | Java authentication configuration file                                  |
| log4j-executor.properties | executor log configuration file                                         |
| mapred-site.xml           | Hadoop mapreduce configuration file                                     |
| ranger-spark-audit.xml    | Ranger audit log configuration file                                     |
| ranger-spark-security.xml | Ranger permission management<br>configuration file                      |
| yarn-site.xml             | Configures Yarn parameters.                                             |
| spark-defaults.conf       | Configures Spark2x parameters.                                          |
| spark-env.sh              | Spark2x environment variable configuration<br>file                      |
| user.keytab               | Provides HDFS user information for<br>Kerberos security authentication. |
| krb5.conf                 | Provides Kerberos server configuration<br>information.                  |

**Table 28-4** Configuration files

c. During application development, if you need to commission the application in the local Windows system, copy the content in the **hosts** file in the decompression directory to the **hosts** file of the node where the client is located. Ensure that the local host can communicate correctly with the hosts listed in the **hosts** file in the decompression directory.

#### $\Box$  Note

- If the host where the client is installed is not a node in the cluster, configure network connections for the client to prevent errors when you run commands on the client.
- The local **hosts** file in a Windows environment is stored in, for example, **C:\WINDOWS\system32\drivers\etc\hosts**.
- If you use the Linux environment for commissioning, you need to prepare the Linux node where the cluster client is to be installed and obtain related configuration files.
	- a. Install the client on the node. For example, install the client in the directory **/opt/client**.

Ensure that the difference between the client time and the cluster time is less than 5 minutes.

For details about how to use the client on a Master or Core node in the cluster, see **[Using an MRS Client on Nodes Inside a Cluster](https://support.huaweicloud.com/intl/en-us/usermanual-mrs/mrs_01_0090.html)**. For details about how to install the client outside the MRS cluster, see **[Using an](https://support.huaweicloud.com/intl/en-us/usermanual-mrs/mrs_01_0091.html) [MRS Client on Nodes Outside a Cluster](https://support.huaweicloud.com/intl/en-us/usermanual-mrs/mrs_01_0091.html)**.

b. **[Log in to the FusionInsight Manager portal](https://support.huaweicloud.com/intl/en-us/usermanual-mrs/mrs_01_0129.html)**. Download the cluster client software package to the active management node and decompress it. Then, log in to the active management node as user **root**. Go to the decompression path of the cluster client and copy all configuration files in the **FusionInsight\_Cluster\_1\_Services\_ClientConfig/Spark2x/config** directory to the **conf** directory where the compiled JAR package is stored for subsequent commissioning, for example, **/opt/client/conf**.

For example, if the client software package is **FusionInsight Cluster 1 Services Client.tar** and the download path is **/tmp/FusionInsight-Client** on the active management node, run the following command:

**cd /tmp/FusionInsight-Client**

**tar -xvf FusionInsight\_Cluster\_1\_Services\_Client.tar**

**tar -xvf FusionInsight\_Cluster\_1\_Services\_ClientConfig.tar**

**cd FusionInsight\_Cluster\_1\_Services\_ClientConfig**

**scp Spark2x/config/\* root@**IP address of the client node**:/opt/client/ conf**

The keytab file obtained during the **[Preparing the Developer Account](#page-58-0)** is also stored in this directory. **Table 28-5** describes the main configuration files.

**Table 28-5** Configuration files

| <b>File</b>       | <b>Function</b>               |
|-------------------|-------------------------------|
| carbon.properties | CarbonData configuration file |

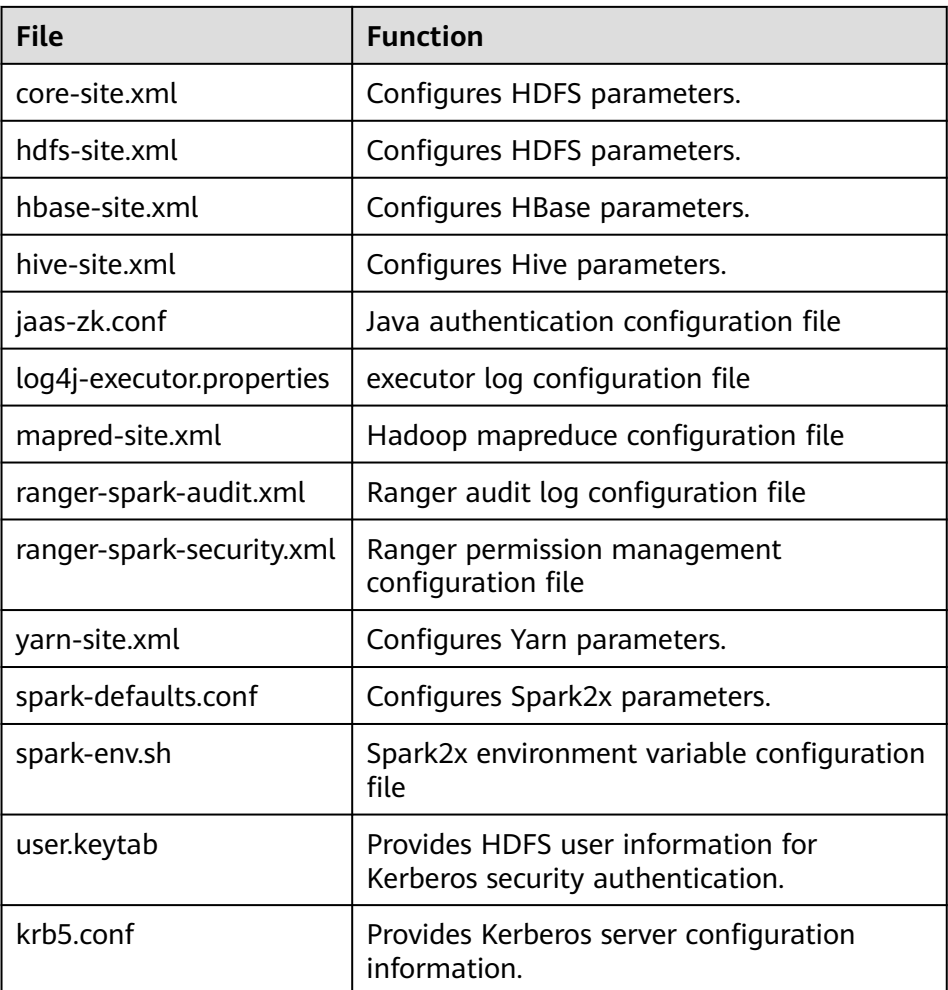

c. Check the network connection of the client node.

During the client installation, the system automatically configures the **hosts** file on the client node. You are advised to check whether the **/etc/ hosts** file contains the host names of the nodes in the cluster. If no, manually copy the content in the **hosts** file in the decompression directory to the **hosts** file on the node where the client resides, to ensure that the local host can communicate with each host in the cluster.

# **28.2.2 Configuring and Importing Sample Projects**

### **Scenario**

Spark provides sample projects for multiple scenarios, including Java projects and Scala projects. This helps users to learn Spark projects quickly.

Import methods of Java and Scala projects are the same. Sample projects developed by using the Python do not need to be imported, and you only need to open the Python file (\*.py).

The import of Java sample codes is used as a sample in the following procedure. **[Figure 28-9](#page-1192-0)** shows the procedure of importing sample projects.

<span id="page-1192-0"></span>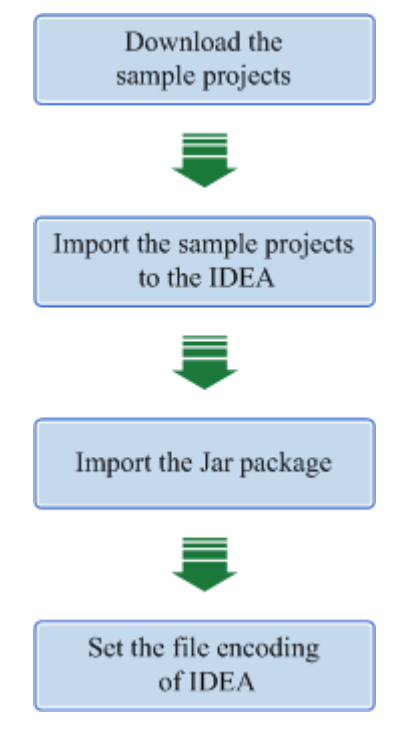

### **Figure 28-9** Procedure of importing sample projects

## **Procedure**

- **Step 1** Obtain multiple sample projects such as Scala and Spark Streaming in the **sparksecurity-examples** folder in the **spark-examples** directory where the sample code is decompressed. For details, see **[Obtaining Sample Projects from Huawei](#page-30-0) [Mirrors](#page-30-0)**
- **Step 2** After the IntelliJ IDEA and JDK are installed, configure the JDK in IntelliJ IDEA.
	- 1. Start the IntelliJ IDEA and select **Configure**.

#### **Figure 28-10** Quick Start

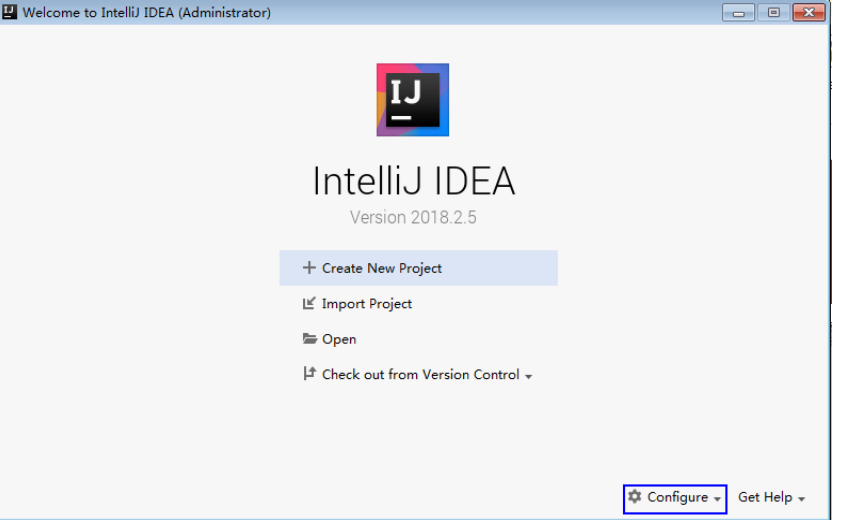

2. Select **Project Defaults** from the **Configure** drop-down list.

### **Figure 28-11** Configure

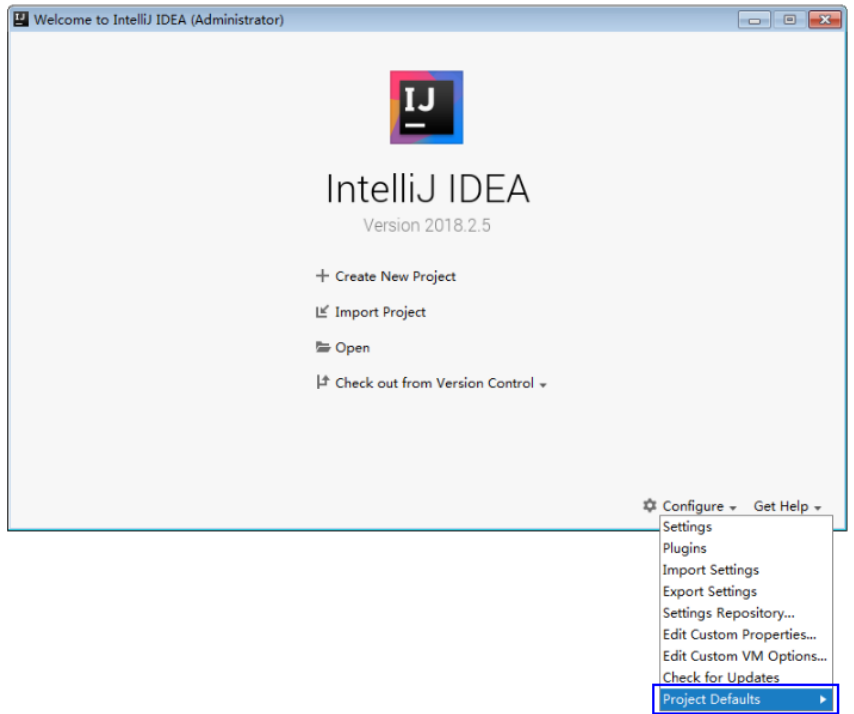

3. Select **Project Structure** from **Project Defaults**.

### **Figure 28-12** Project Defaults

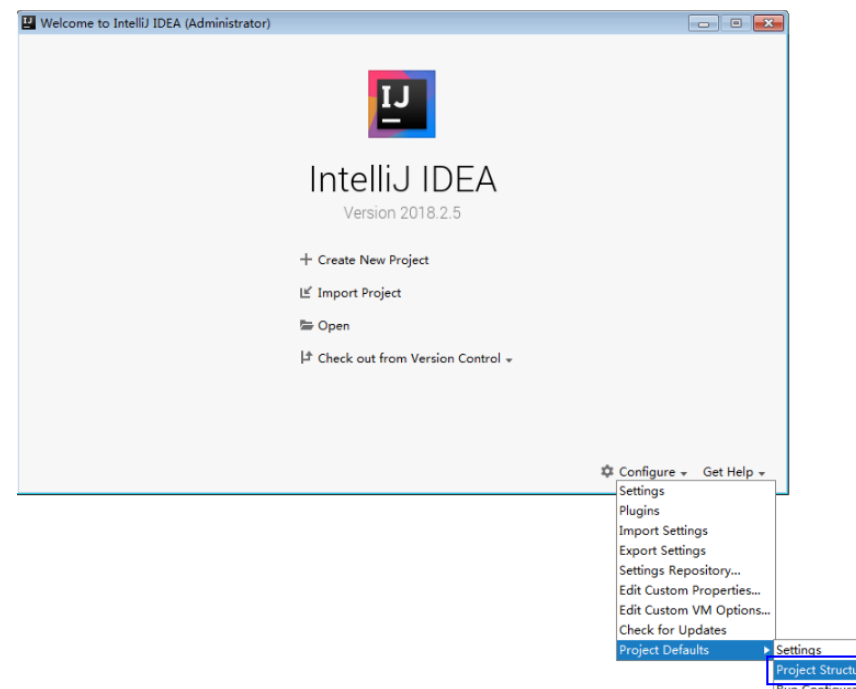

4. On the displayed **Project Structure** page, select **SDKs** and click the plus sign to add the JDK.

### **Figure 28-13** Add the JDK

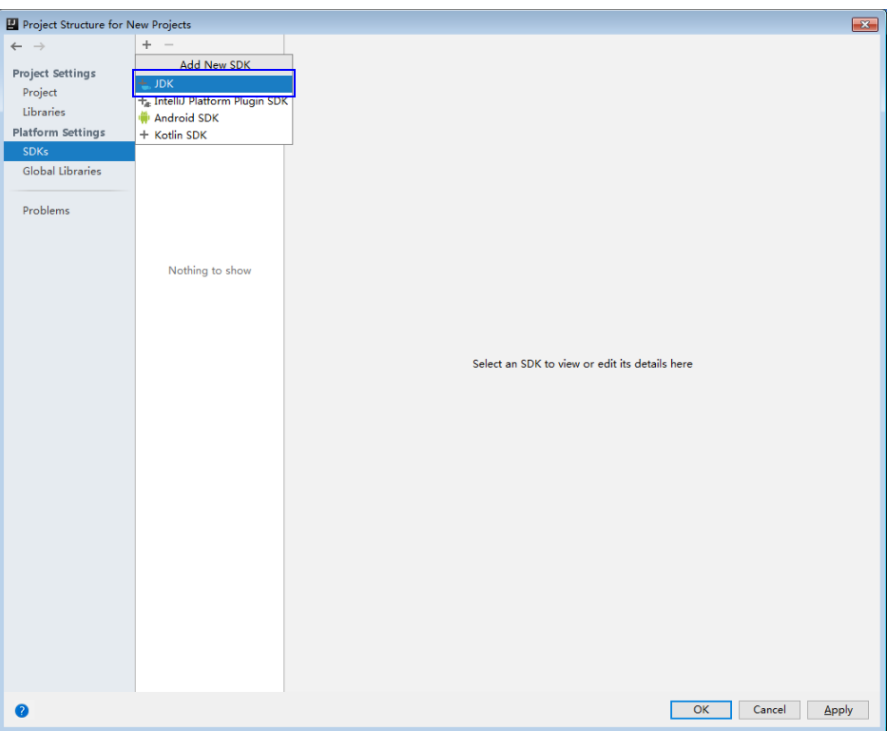

5. In the displayed **Select Home Directory for JDK** window, select a home directory for JDK and click **OK**.

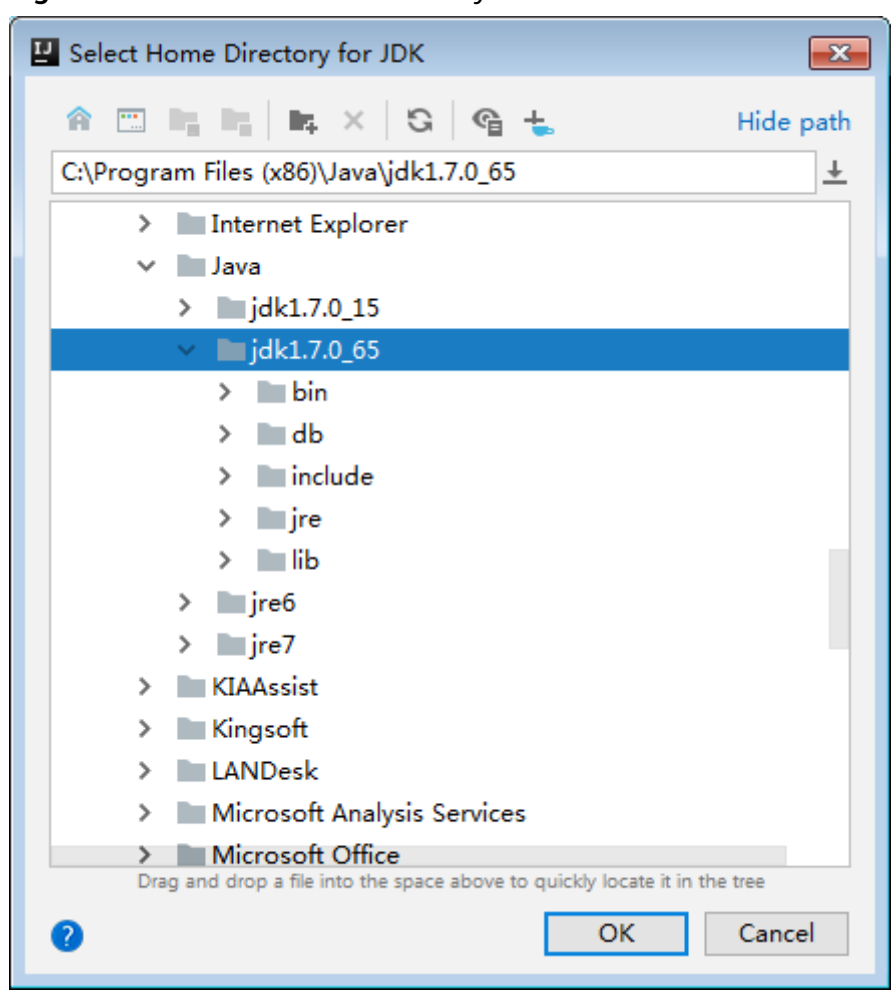

**Figure 28-14** Select a home directory for the JDK

6. After selecting the JDK, click **OK** to complete the configuration.

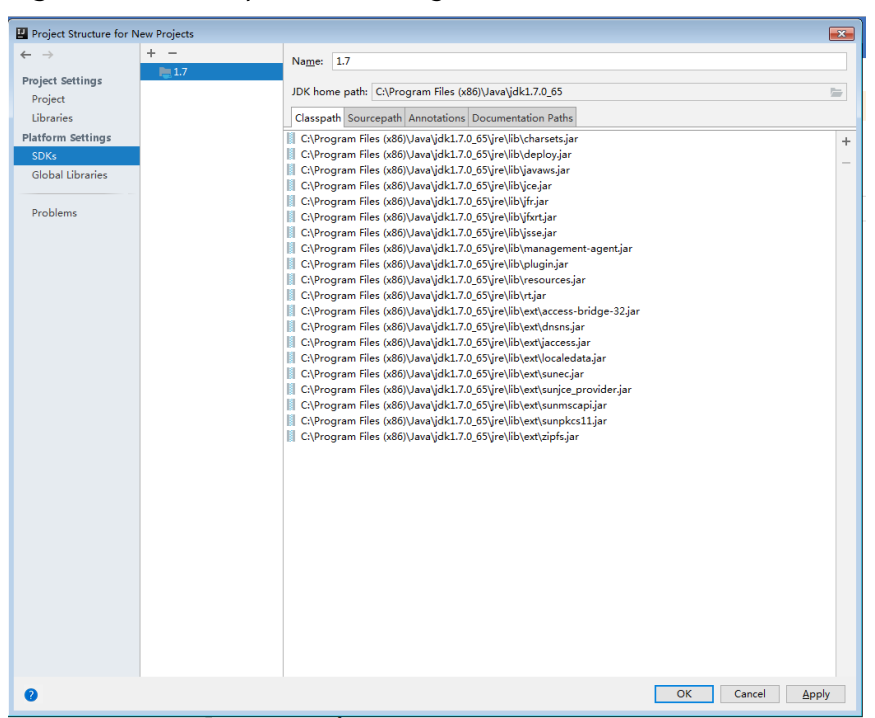

**Figure 28-15** Complete the configuration

- **Step 3** (Optional) If the Scala development environment is used, install the Scala plug-in in IntelliJ IDEA.
	- 1. Select **Plugins** from the **Configure** drop-down list.

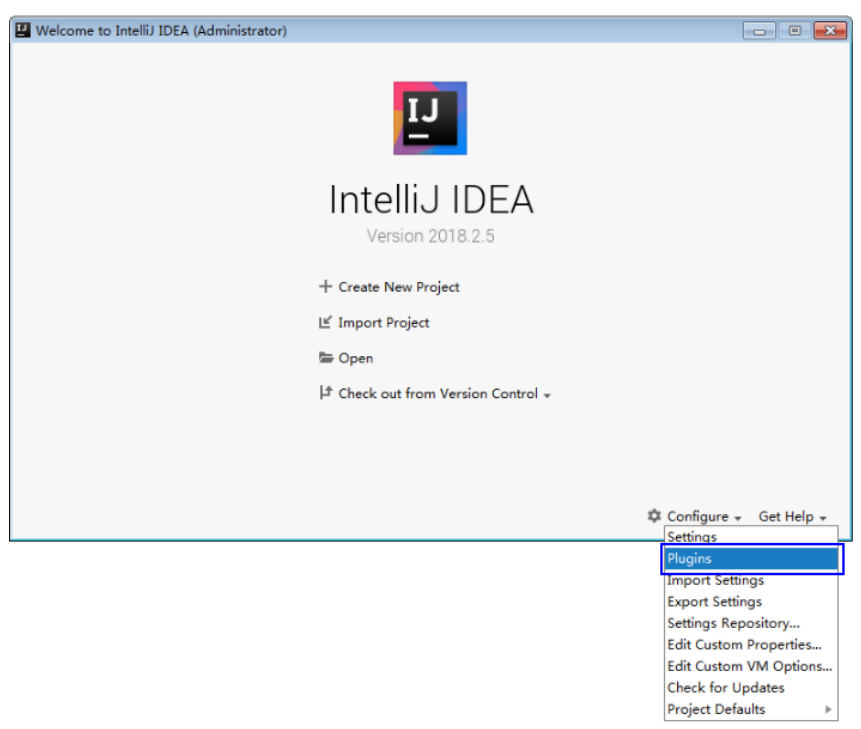

### **Figure 28-16** Plugins

2. On the **Plugins** page, select **Install plugin from disk**.

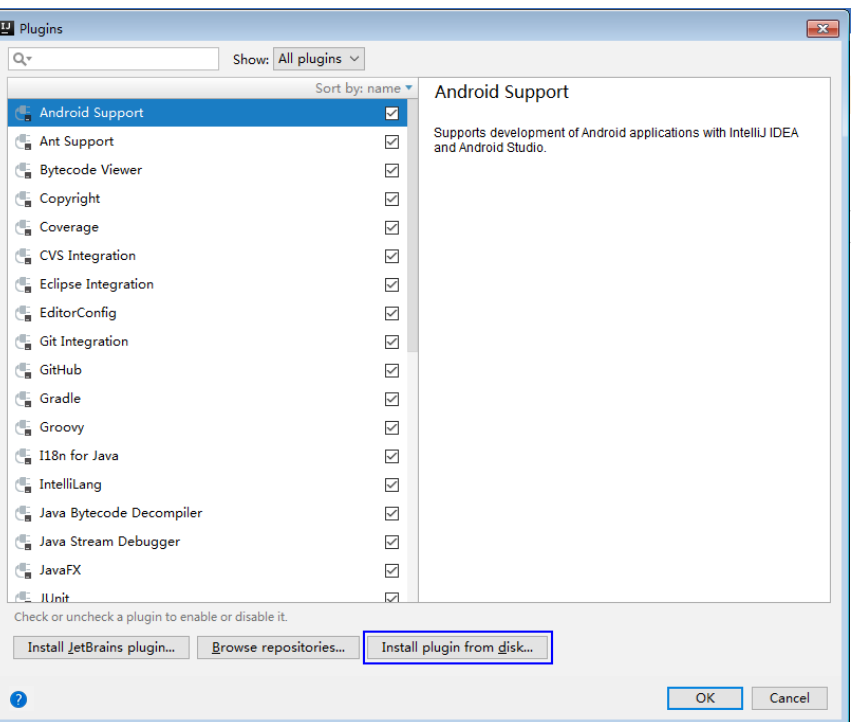

**Figure 28-17** Install plugin from disk

3. On the **Choose Plugin File** page, select the Scala plugin file of the corresponding version and click **OK**.

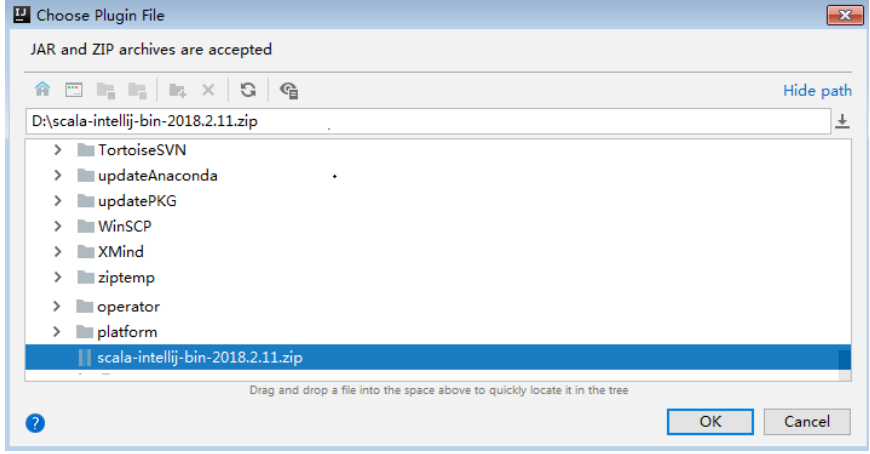

- 4. On the **Plugins** page, click **Apply** to install the Scala plugin.
- 5. On the displayed **Plugins Changed** page, click **Restart** for the configuration to take effect.

#### **Figure 28-18** Plugins Changed

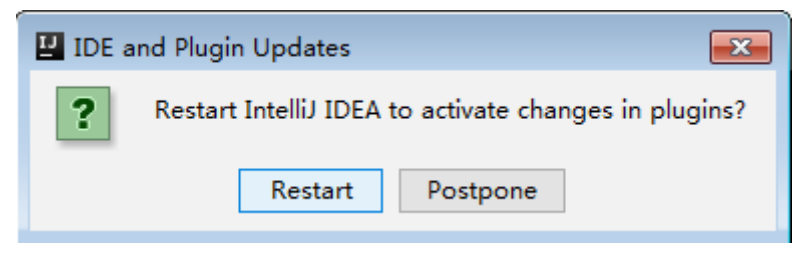

**Step 4** Import the Java sample projects to the IDEA.

1. Start the IntelliJ IDEA, select **Import Project** on the **Quick Start** page. Or, for the used IDEA tool, add projects directly from the IDEA homepage. Select **File** > **Import project...** to import projects.

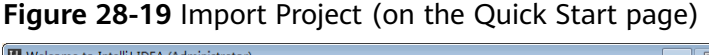

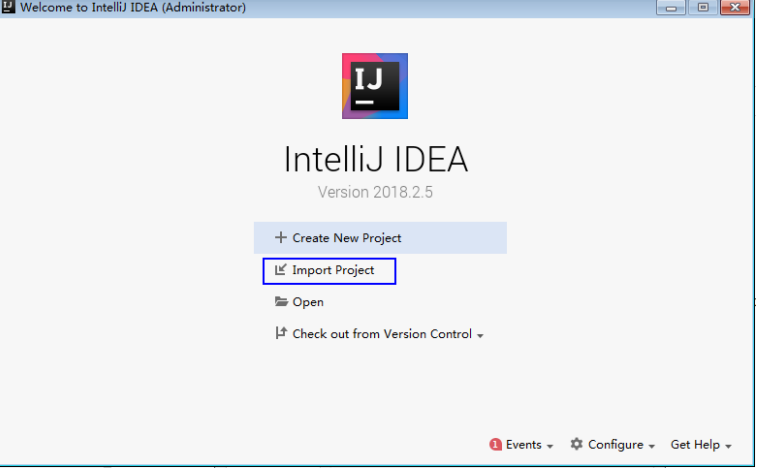

2. Select the directory to store the imported projects and the pom file, and click **OK**.

Select File or Directory to Import  $\mathbf{X}$ Select directory with existing sources, Eclipse project (.project) or classpath (.classpath) file,<br>Maven project file (pom.xml), Gradle build script (\*.gradle).  $\hat{\mathbf{a}} \equiv \mathbf{h}_i \mathbf{h}_i \mid \mathbf{h}_i \times \mathbf{G} \mid \mathbf{G}$ Hide path isionInsight\_Services\_ClientConfig\Spark2x\sampleCode\test\sparknormal-examples\SparkJavaExample\pom.xml \ + > Example: SparkHivetoHbasePvthonExample > SparkHivetoHbaseScalaExample  $\vee$  **I** SparkJavaExample  $\angle$  ata  $\sum_{i=1}^{n}$  src > ExerkLauncherJavaExample > SparkLauncherScalaExample > SparkOnESJavaExample > SparkOnESPythonExample  $OK$ Cancel  $\bullet$ 

**Figure 28-20** Select File or Directory to Import

3. Confirm the import directory and project name, and click **Next**.

**Figure 28-21** Import Project from Maven

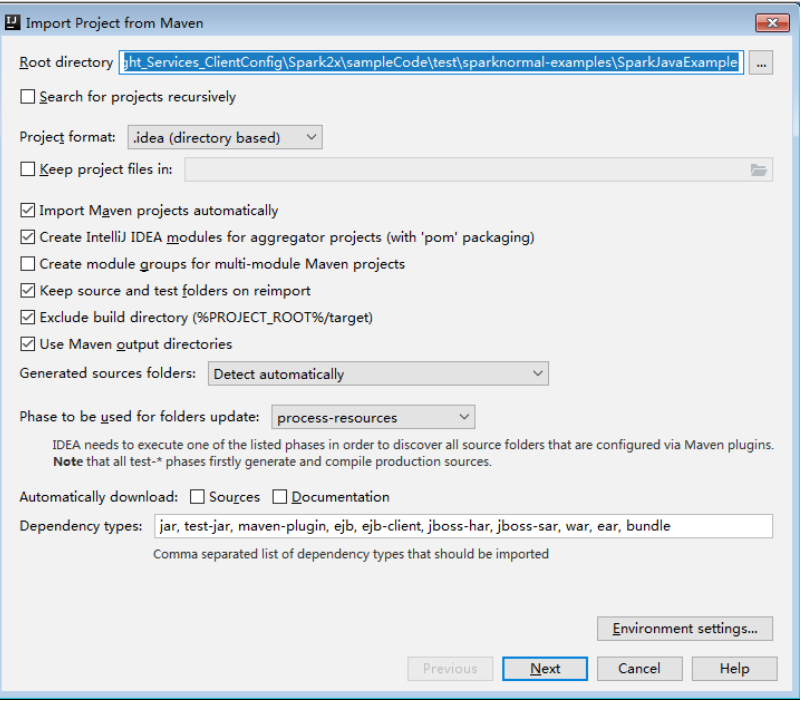

- 4. Select the projects to import and click **Next**.
- 5. Confirm the project JDK and click **Next**.

**Figure 28-22** Select project SDK

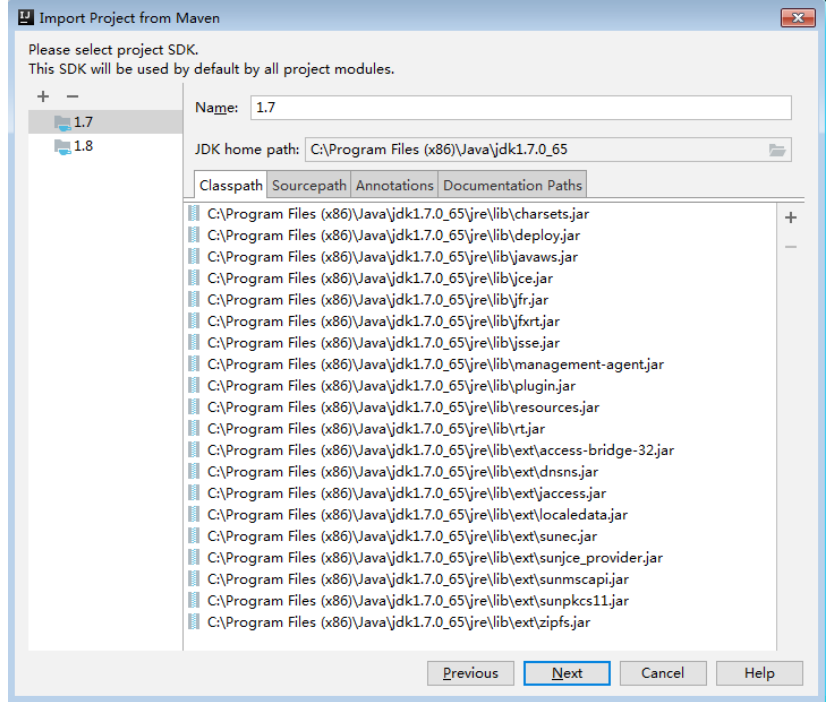

6. Confirm the project name and project file location, and click **Finish** to complete the import.

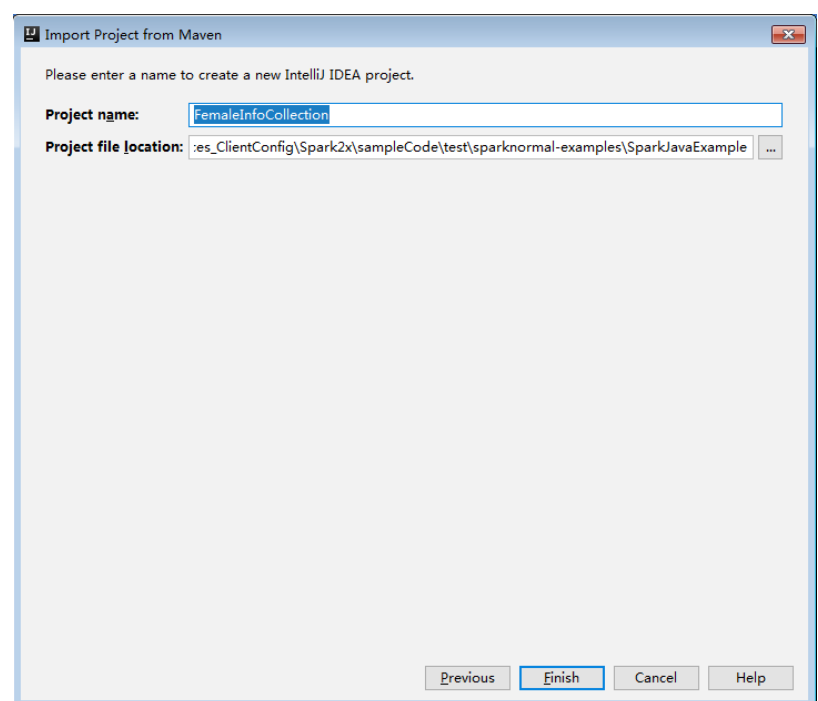

**Figure 28-23** Confirm the project name and file location

7. After the import, the imported projects are displayed on the IDEA homepage.

**Figure 28-24** Imported project

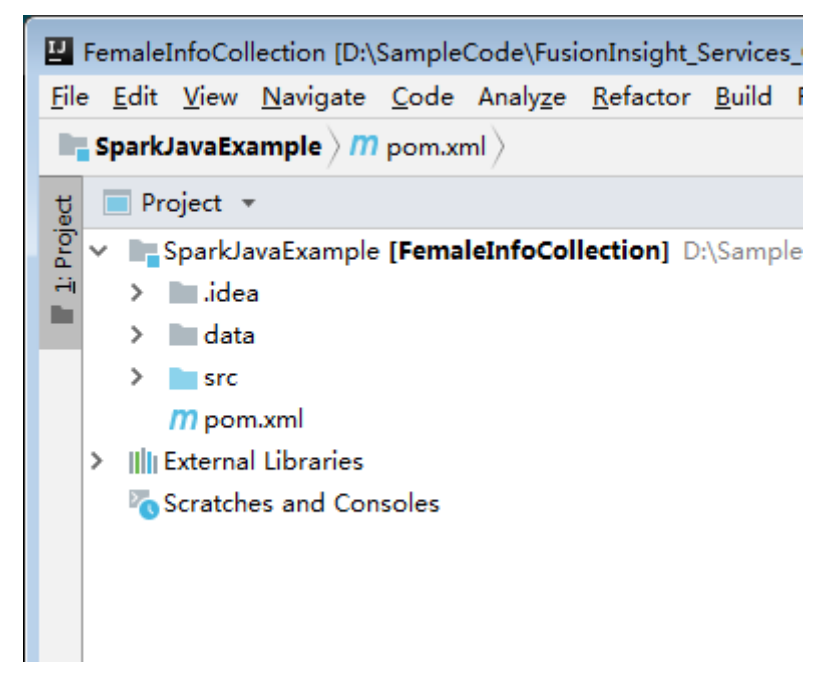

- **Step 5** (Optional) If a sample application developed in Scala is imported, configure the language for the project.
	- 1. On the main page of the IDEA, choose **File > Project Structures...**to access the **Project Structure** page.
	- 2. Choose **Modules**, right-click the project name, and choose **Add** > **Scala**.

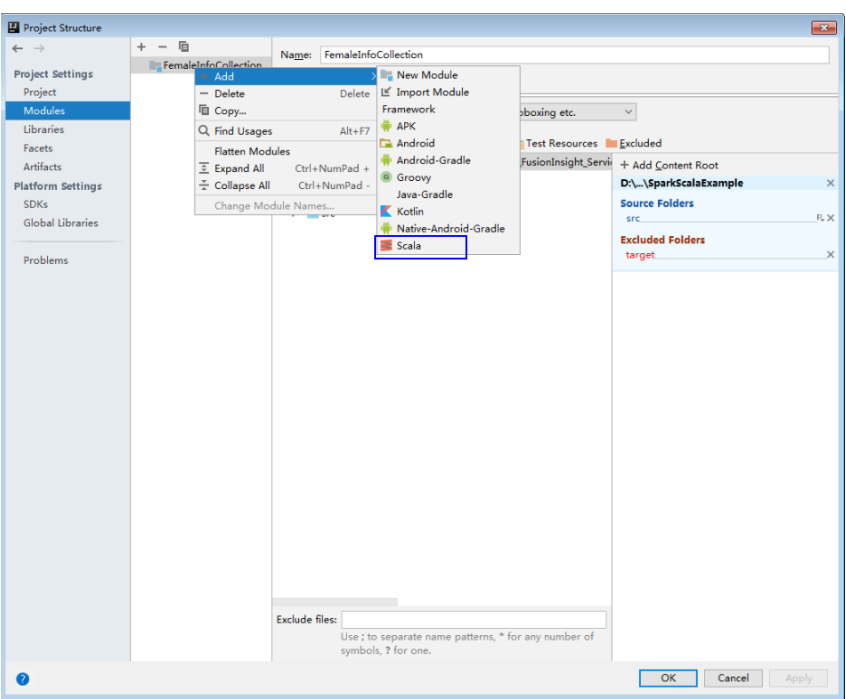

**Figure 28-25** Select the Scala language

3. Wait until IDEA identifies Scala SDK, select the dependency JAR packages in the **Add Scala Support** dialog box, and then click **OK**

**Figure 28-26** Add Scala Support

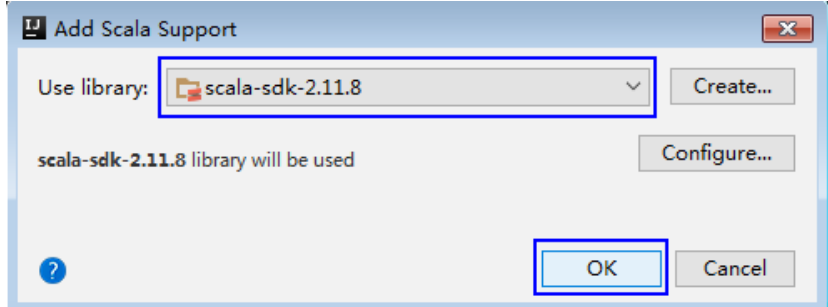

- 4. If IDEA fails to identify Scala SDK, you are required to create a Scala SDK.
	- a. Click **Create**...

#### **Figure 28-27** Create...

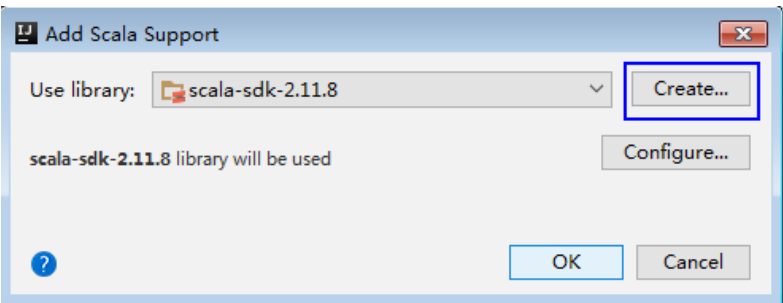

b. On the **Select JAR';s for the new Scala SDK** page, click **Browse**...

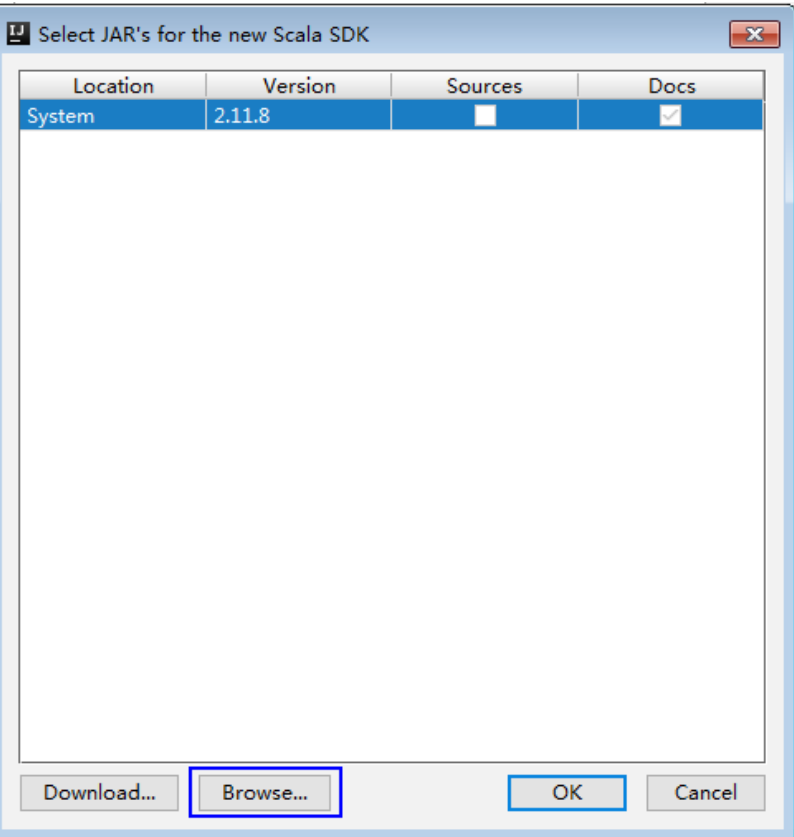

#### **Figure 28-28** Select JAR's for the new Scala SDK

c. In the **Scala SDK files** window, select the scala sdk directory, and then click **OK**.

#### **Figure 28-29** Scala SDK files

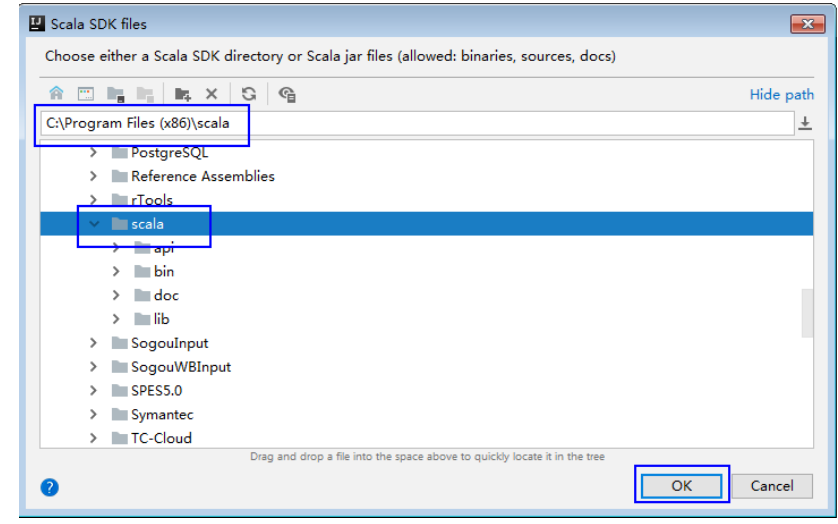

5. Click **OK**.

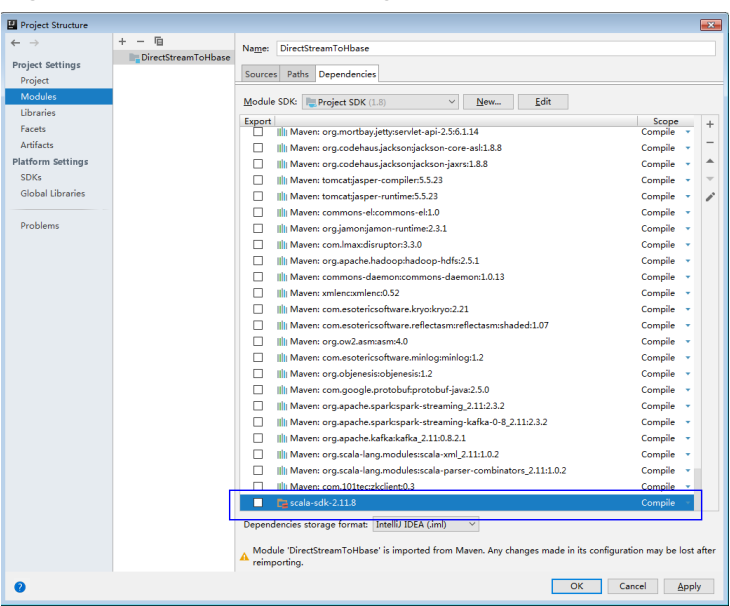

**Figure 28-30** Successful configuration

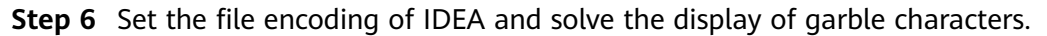

1. On the IDEA homepage, choose **File** > **Settings...**.

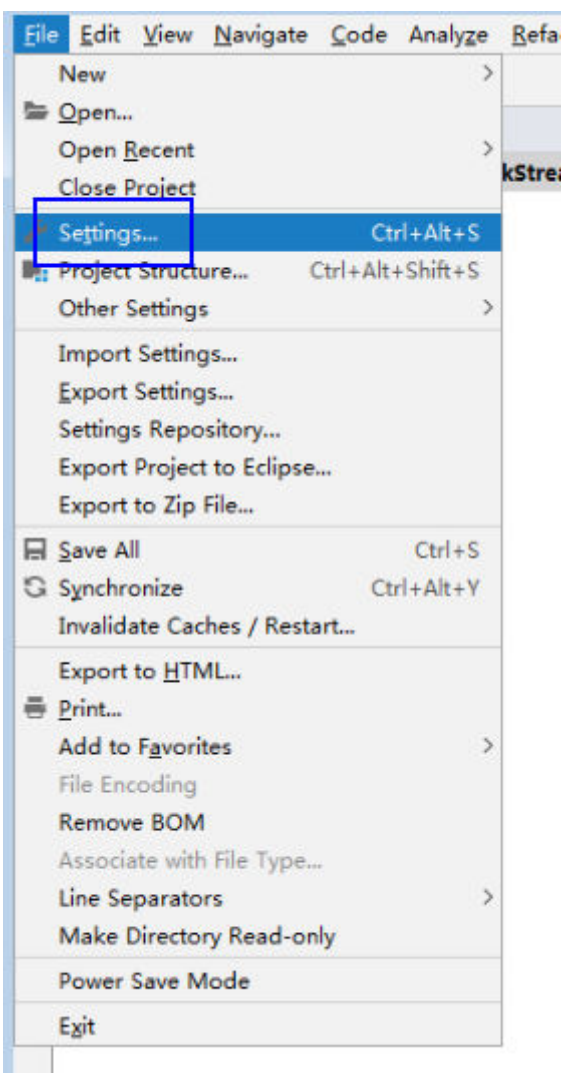

**Figure 28-31** Choose Settings

- 2. Configure the encoding.
	- a. On the **Settings** page, choose **Editor** > **File Encodings**.
	- b. In the **Global Encoding** and **Project Encoding** drop-down lists, select **UTF-8**, respectively.
	- c. Click **Apply**.
	- d. Click **OK** to complete the encoding configuration.

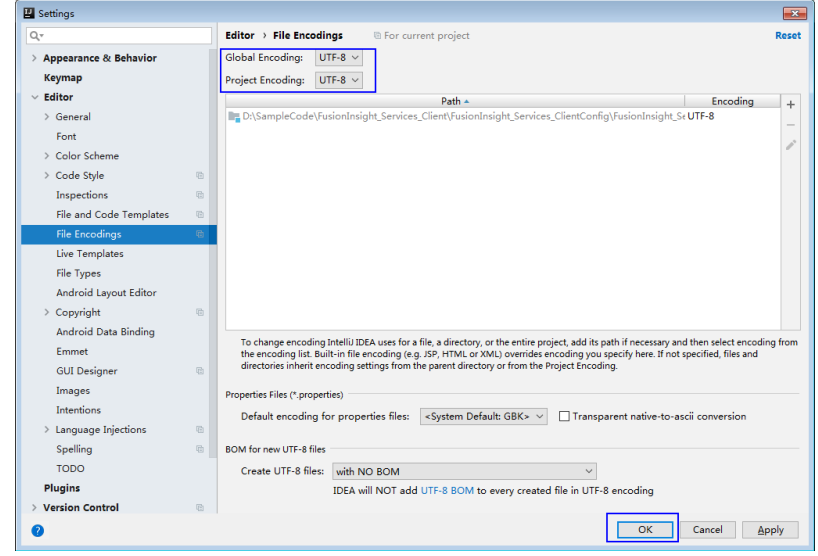

**----End**

# **Sample Code Path Description**

**Table 28-6** Sample Code Path Description

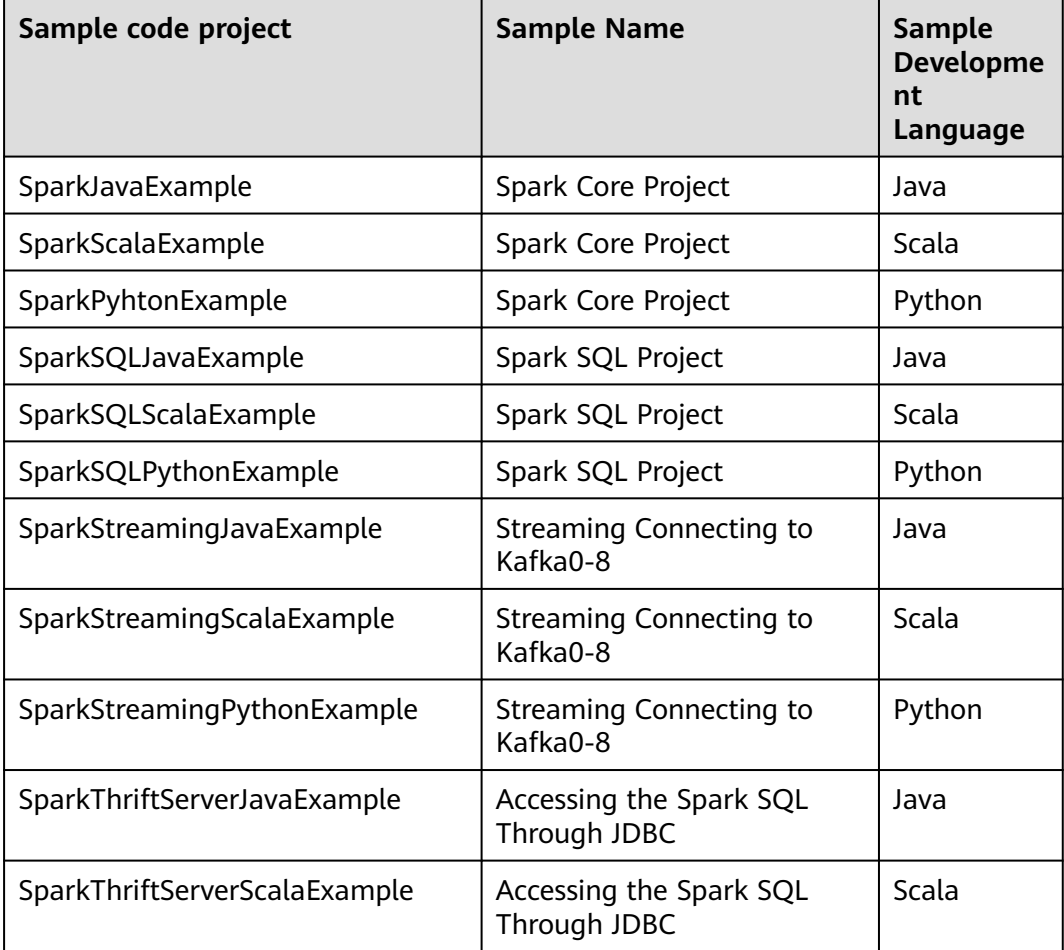

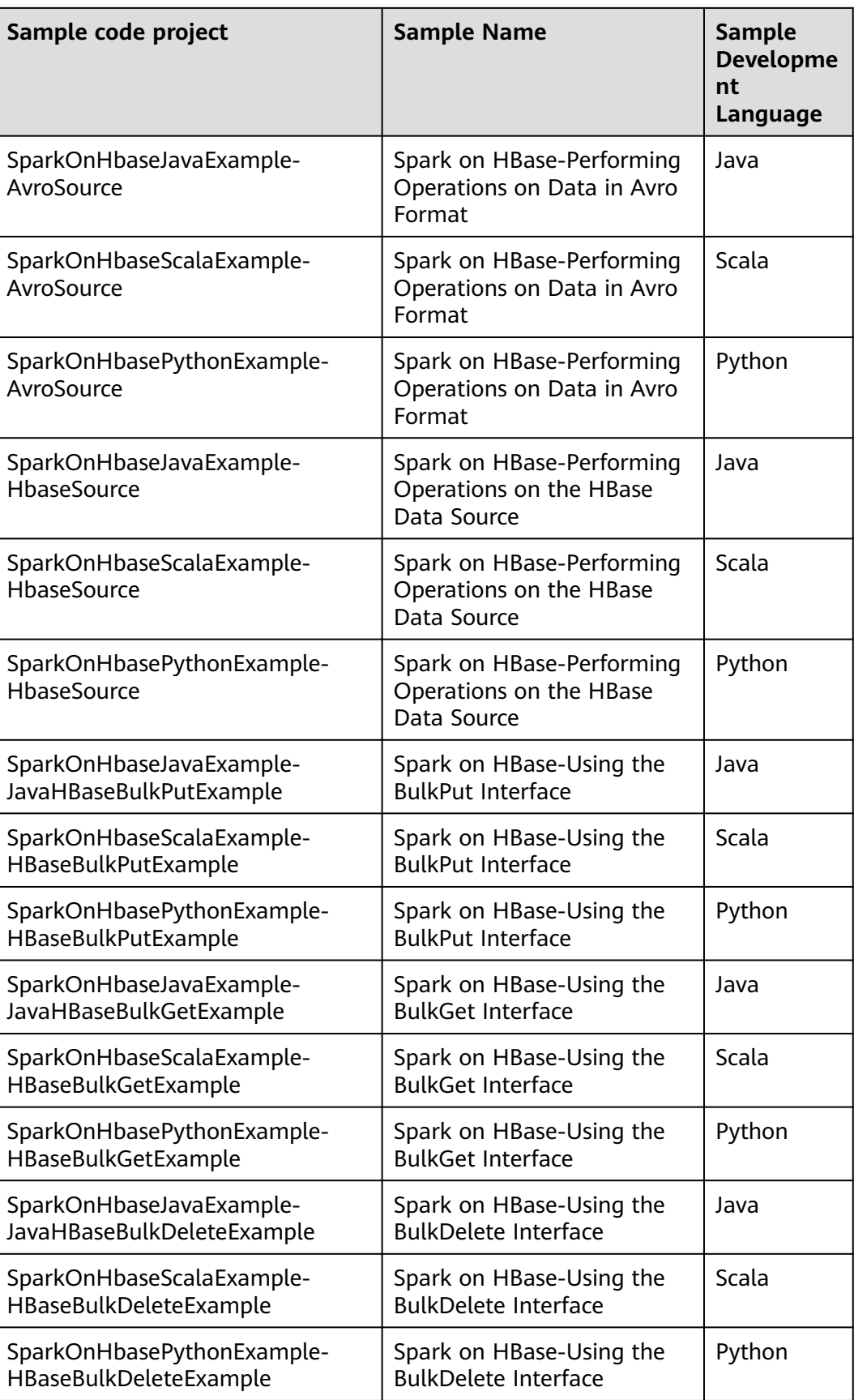

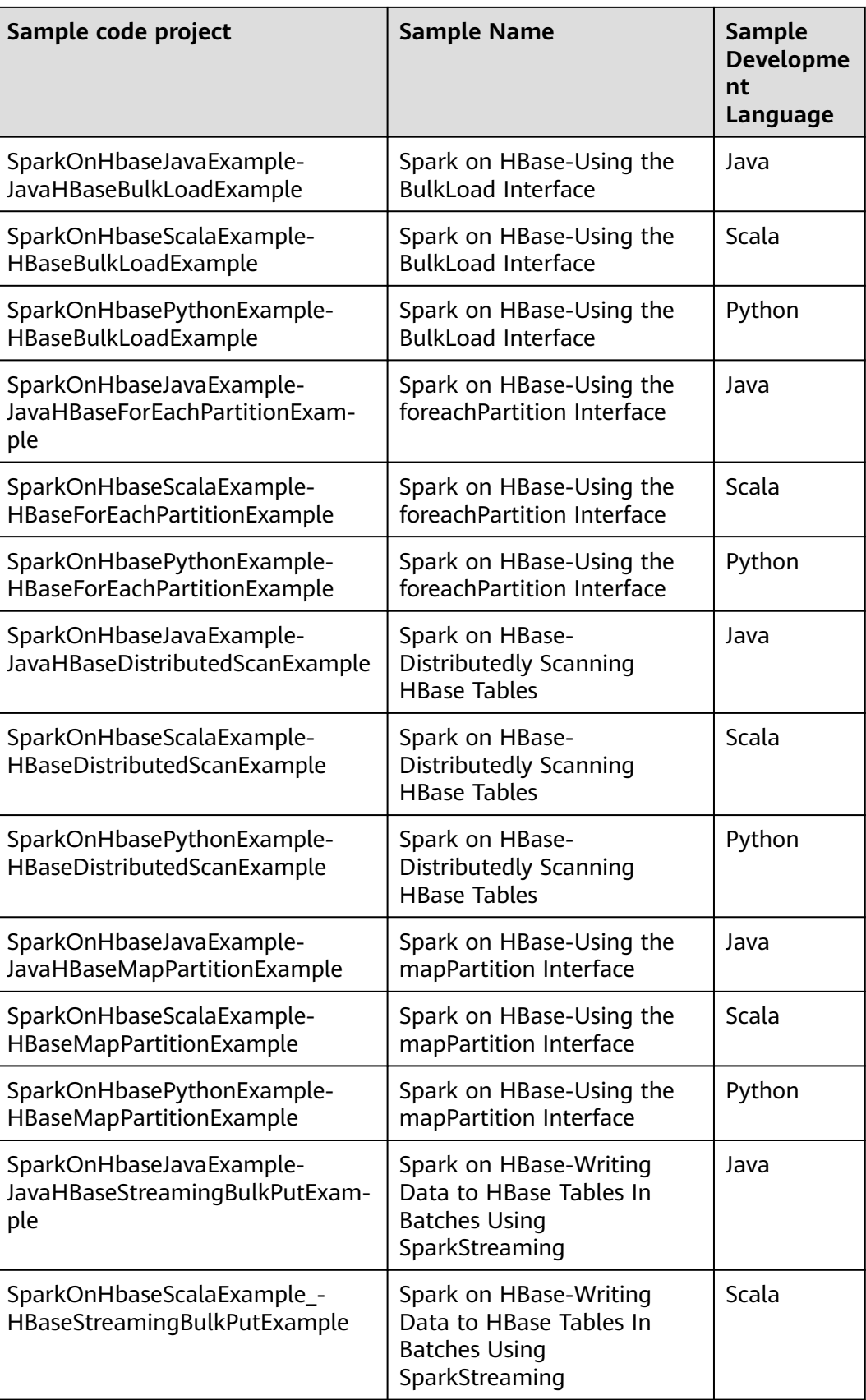

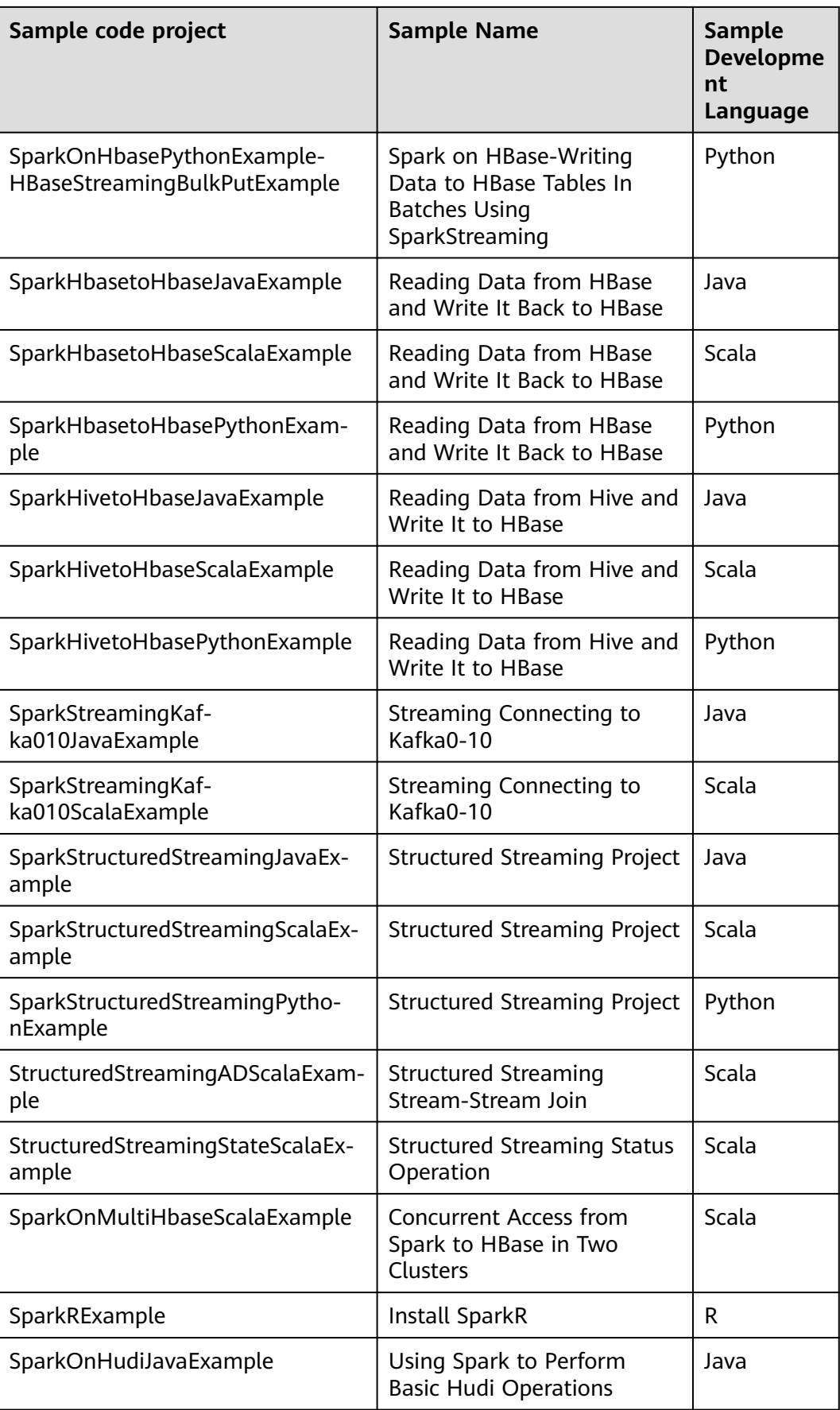

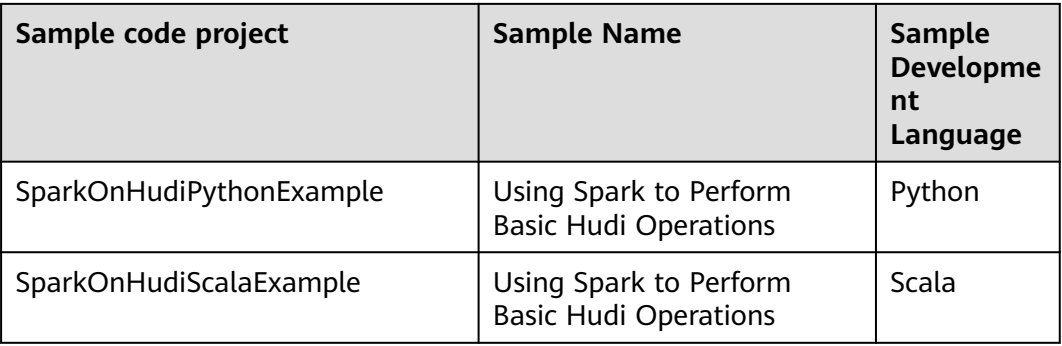

# **28.2.3 Creating a New Project (Optional)**

## **Scenario**

Besides importing Spark sample projects, the IDEA can be used to create a new Spark project. A Scala project is used as an example in the following steps.

## **Procedure**

**Step 1** Start the IDEA and select **Create New Project**.

**Figure 28-32** Create a project

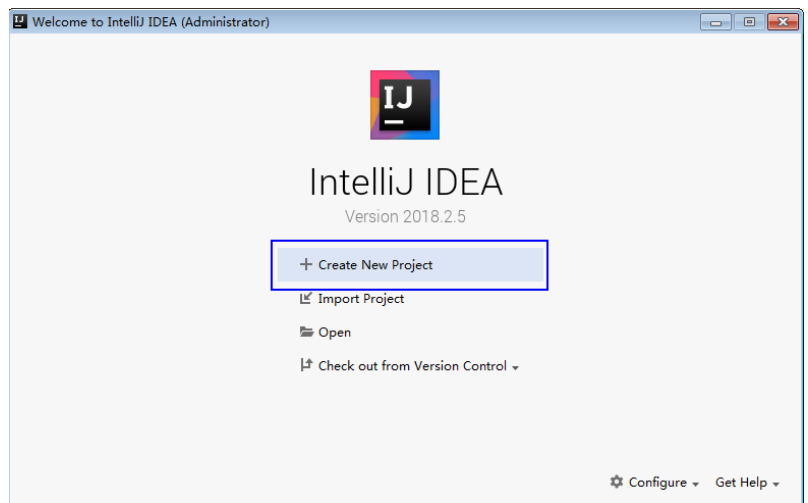

**Step 2** On the **New Project** page, select **Scala** as the development environment, select **IDEA**, and click **Next**.

If a new project in Java is required, choose corresponding parameters.

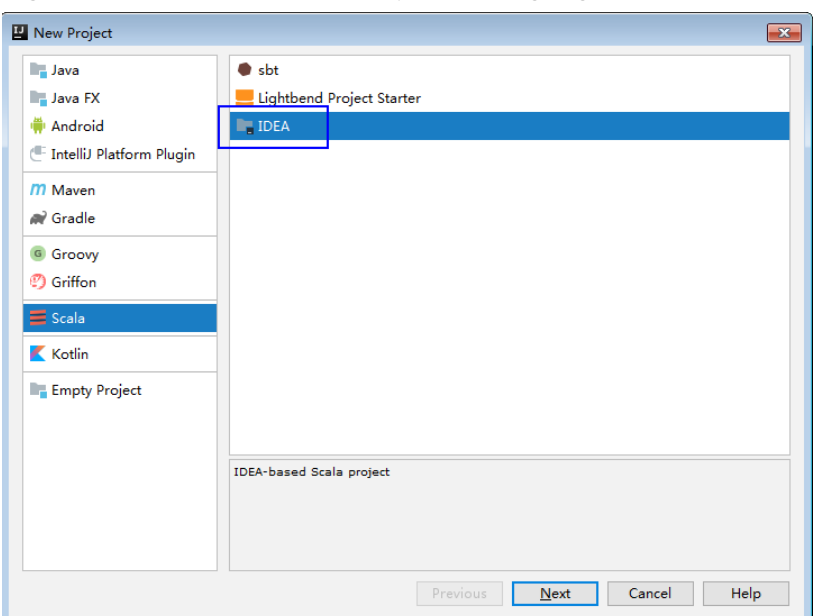

**Figure 28-33** Select the development language

**Step 3** On the project information page, specify **Project name**, **Project location**, **Project JDK**, and **Scala SDK**, and click **Finish** to complete the project creation.

**Figure 28-34** Add the project information

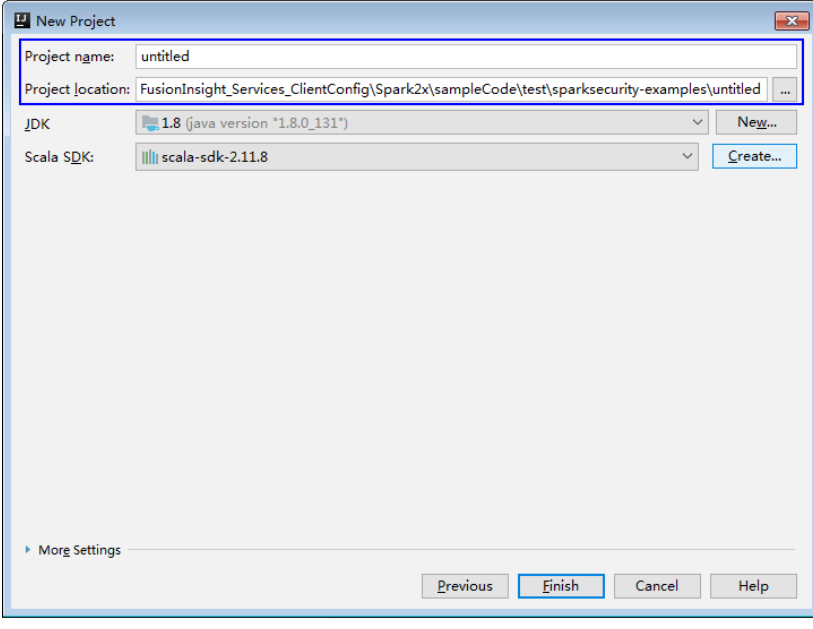

**----End**

# **28.2.4 Preparing for Security Authentication**

### **Scenario**

In a safe cluster environment, the communication among components cannot be a simple communication. Components must be authorized by each other before the communication to ensure the security of the communication.

When users are developing the Spark application, the Spark is required to interwork with Hadoop and HBase in certain scenarios. Therefore, security authentication codes must be written into the Spark application to ensure that the Spark application can run properly.

Two security authentication methods are described as follows:

Authentication by running command lines:

Before submitting the Spark application for running or using the CLI to log in to the Spark SQL, run the following command in the Spark client to obtain authentication:

**kinit** component service user

Authentication by configuring parameters

You can use any of the following methods to specify the security authentication information.

- Configure the **spark.kerberos.keytab** and **spark.kerberos.principal** parameters in the spark-defaults.conf file on the client.
- Add the following parameters to the **bin/spark-submit** command: **--conf spark.kerberos.keytab=**<keytab file path> **--conf spark.kerberos.principal=**<Principal account>
- Add the following parameter to the **bin/spark-submit** command: **--keytab** <keytab file path> **--principal** <Principal account>
- Authentication by adding codes:

Authenticate in the application by obtaining principal and keytab files of the client.

**Table 28-7** lists the authentication method for the example code in security cluster environment.

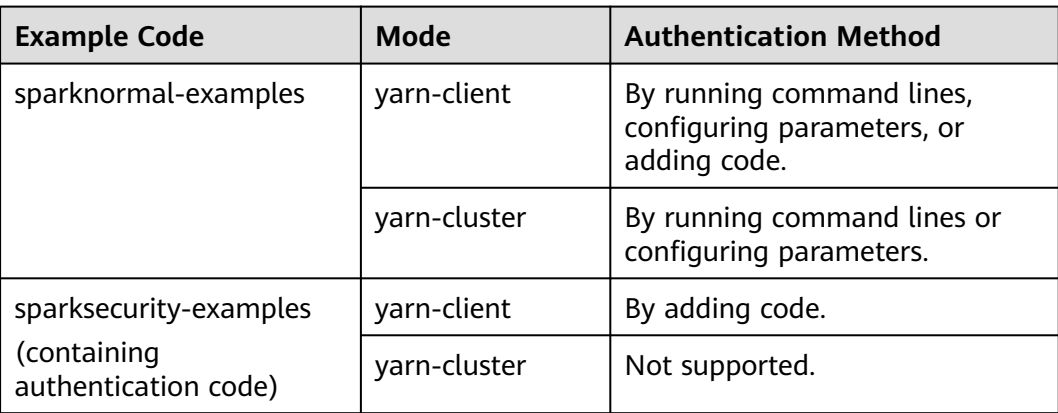

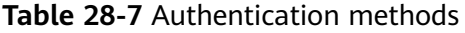

### $\Box$  Note

- In the yarn cluster mode, the security authentication is not supported in the Spark projects. The security authentication needs to be completed before the application is started.
- For the safety authentication codes of the Python sample project that are not provided, configure the safety authentication parameter in the command that runs the application.

# **Safety Security Code (Java)**

The safety authentication of the example codes is completed by invoking the LoginUtil class. For the secure login process, see the chapter Security Authentication Interfaces.

In the Spark sample project code, different sample projects use different authentication codes which are basic safety authentication and the basic safety authentication with the ZooKeeper authentication. The example authentication parameters used in the sample project are displayed as **Table 28-8**. Modify the parameter value as required.

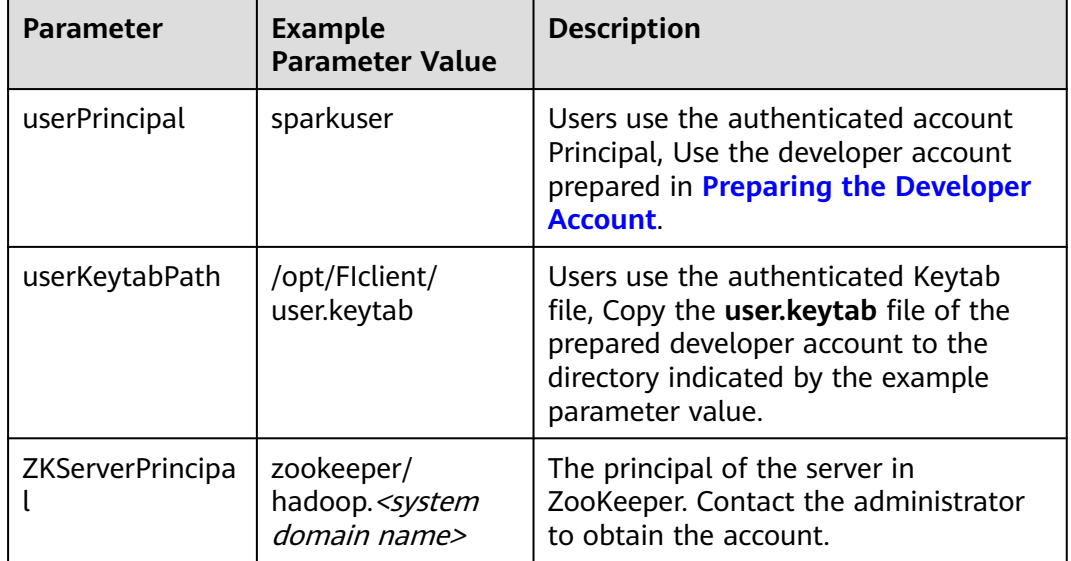

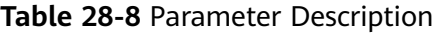

The following code snippet belongs to the main method of the **FemaleInfoCollection** class in the **com.huawei.bigdata.spark.examples** package.

Basic safety authentication:

Spark Core and Spark SQL programs needs only the basic safety authentication codes because both of them do not need to access the HBase or ZooKeeper. Add the following codes in the program, and configure the safety authentication parameter as required. String userPrincipal = "sparkuser"; String userKeytabPath = "/opt/FIclient/user.keytab"; String krb5ConfPath = "/opt/FIclient/KrbClient/kerberos/var/krb5kdc/krb5.conf"; Configuration hadoopConf = new Configuration(); LoginUtil.login(userPrincipal, userKeytabPath, krb5ConfPath, hadoopConf);

Basic safety authentication with ZooKeeper Authentication:

Because the sample programs "Spark Streaming", "access Spark SQL with JDBC", and "Spark on HBase" require not only the basic safety authentication, but also the Principal of the ZooKeeper server to complete the safety authentication. Add the following codes in the program, and configure the safety authentication parameter as required.

String userPrincipal = "sparkuser"; String userKeytabPath = "/opt/FIclient/user.keytab"; String krb5ConfPath = "/opt/FIclient/KrbClient/kerberos/var/krb5kdc/krb5.conf"; String ZKServerPrincipal = "zookeeper/hadoop. <system domain name>";

String ZOOKEEPER\_DEFAULT\_LOGIN\_CONTEXT\_NAME = "Client"; String ZOOKEEPER\_SERVER\_PRINCIPAL\_KEY = "zookeeper.server.principal";

Configuration hadoopConf = new Configuration(); LoginUtil.setJaasConf(ZOOKEEPER\_DEFAULT\_LOGIN\_CONTEXT\_NAME, userPrincipal, userKeytabPath); LoginUtil.setZookeeperServerPrincipal(ZOOKEEPER\_SERVER\_PRINCIPAL\_KEY, ZKServerPrincipal); LoginUtil.login(userPrincipal, userKeytabPath, krb5ConfPath, hadoopConf);

# **Safety Authentication Codes for the Communication of Spark and Zookeeper (Scala)**

Currently the safety authentication of the example codes is completed by invoking the LoginUtil class. For the secure login process, see the chapter about the unified authentication.

In the Spark sample project code, different sample projects use different authentication codes, which are basic safety authentication and basic safety authentication with ZooKeeper authentication. The example authentication parameters used in the sample project are displayed as **Table 28-9**. Modify the parameter value as required.

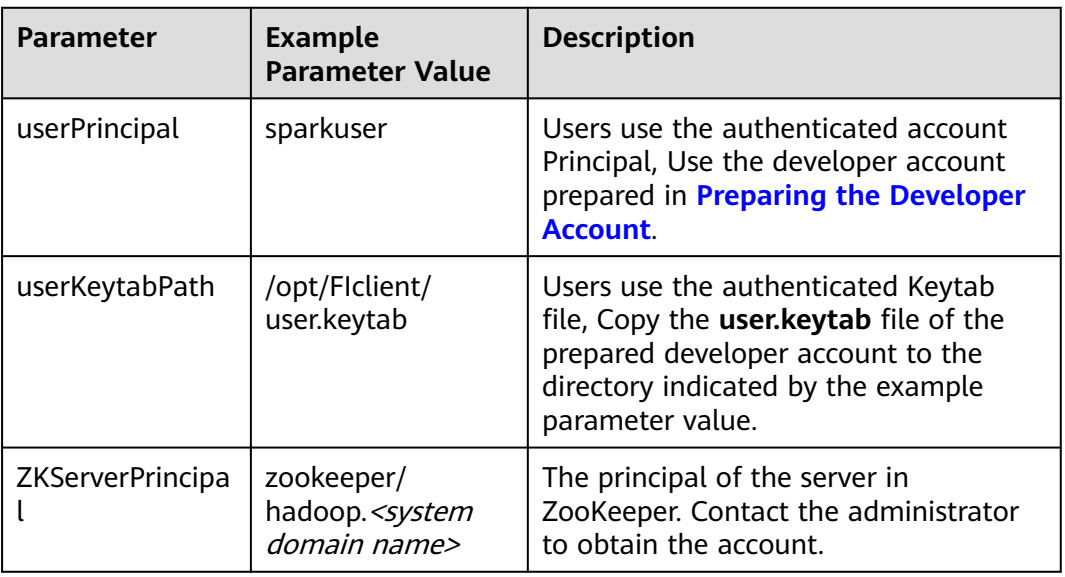

**Table 28-9** Parameter Description

Basic safety authentication:

Spark Core and Spark SQL programs needs only the basic safety authentication codes because both of them do not need to access the HBase or ZooKeeper. Add the following codes in the program, and configure the safety authentication parameter as required.

```
val userPrincipal = "sparkuser"
val userKeytabPath = "/opt/FIclient/user.keytab"
val krb5ConfPath = "/opt/FIclient/KrbClient/kerberos/var/krb5kdc/krb5.conf"
val hadoopConf: Configuration = new Configuration()
LoginUtil.login(userPrincipal, userKeytabPath, krb5ConfPath, hadoopConf);
```
Basic safety authentication with ZooKeeper Authentication:

Because the sample programs "Spark Streaming", "access Spark SQL with JDBC", and "Spark on HBase" require not only the basic safety authentication, but also the Principal of the ZooKeeper server to complete the safety authentication. Add the following codes in the program, and configure the safety authentication parameter as required.

val userPrincipal = "sparkuser" val userKeytabPath = "/opt/FIclient/user.keytab" val krb5ConfPath = "/opt/FIclient/KrbClient/kerberos/var/krb5kdc/krb5.conf" val ZKServerPrincipal = "zookeeper/hadoop.<system domain name>"

val ZOOKEEPER\_DEFAULT\_LOGIN\_CONTEXT\_NAME: String = "Client" val ZOOKEEPER\_SERVER\_PRINCIPAL\_KEY: String = "zookeeper.server.principal" val hadoopConf: Configuration = new Configuration(); LoginUtil.setJaasConf(ZOOKEEPER\_DEFAULT\_LOGIN\_CONTEXT\_NAME, userPrincipal, userKeytabPath) LoginUtil.setZookeeperServerPrincipal(ZOOKEEPER\_SERVER\_PRINCIPAL\_KEY, ZKServerPrincipal) LoginUtil.login(userPrincipal, userKeytabPath, krb5ConfPath, hadoopConf);

# **28.2.5 Configuring the Python3 Sample Project**

### **Scenario**

To run the Python3 interface sample code of the Spark2x component of MRS, perform the following operations.

### **Procedure**

**Step 1** Install Python3 of 3.6 or a higher version on the client.

The Python version can be viewed by running the **python3** command on the CLI of the client. The following information indicates that the Python version is 3.8.2. Python 3.8.2 (default, Jun 23 2020, 10:26:03) [GCC 4.8.5 20150623 (Red Hat 4.8.5-36)] on linux Type "help", "copyright", "credits" or "license" for more information.

**Step 2** Setuptools 47.3.1 must be installed on the client.

To obtain the software, visit the official websites.

**<https://pypi.org/project/setuptools/#files>**

Copy the downloaded setuptools package to the client, decompress the package, go to the decompressed directory, and run the **python3 setup.py install** command in the CLI of the client.

The following information indicates that setuptools 47.3.1 is installed successfully.

Finished processing dependencies for setuptools==47.3.1

**Step 3** Install Python on the client.

- 1. Obtain the sample project folder **python3-examples** in the **src\hiveexamples** directory where the sample code is decompressed. For details, see **[Obtaining Sample Projects from Huawei Mirrors](#page-30-0)**.
- 2. Go to the **python3-examples** folder.
- 3. Go to the **dependency\_python3.6**, **dependency\_python3.7**, or **dependency\_python3.8** folder based on the Python3 version.
- 4. Run the whereis easy\_install command to find the path of the easy install program. If there are multiple paths, run the **easy\_install --version** command to select the **easy\_install** path corresponding to the **setuptools** version, for example, **/usr/local/bin/easy\_install**.
- 5. Run the **easy\_install** command to install the EGG files in the **dependency\_python3.x** folder in sequence. Example:

/usr/local/bin/easy\_install future-0.18.2-py3.8.egg

If the following information is displayed, the EGG file is successfully installed. Finished processing dependencies for future==0.18.2

**----End**

# **28.3 Developing the Project**

# **28.3.1 Spark Core Project**

### **28.3.1.1 Instance**

### **Instance Description**

Develop a Spark application to perform the following operations on logs about dwell durations of netizens for shopping online:

- Collect statistics on female netizens who dwell on online shopping for more than 2 hours at a weekend.
- The first column in the log file records names, the second column records gender, and the third column records the dwell duration in the unit of minute. Three attributes are separated by commas (,).

log1.txt: logs collected on Saturday

LiuYang,female,20 YuanJing,male,10 GuoYijun,male,5 CaiXuyu,female,50 Liyuan,male,20 FangBo,female,50 LiuYang,female,20 YuanJing,male,10 GuoYijun,male,50 CaiXuyu,female,50 FangBo,female,60

log2.txt: logs collected on Sunday

LiuYang,female,20 YuanJing,male,10 CaiXuyu,female,50 FangBo,female,50

GuoYijun,male,5 CaiXuyu,female,50 Liyuan,male,20 CaiXuyu,female,50 FangBo,female,50 LiuYang,female,20 YuanJing,male,10 FangBo,female,50 GuoYijun,male,50 CaiXuyu,female,50 FangBo,female,60

## **Data Preparation**

Save log files in the Hadoop distributed file system (HDFS).

- **Step 1** Create text files **input\_data1.txt** and **input\_data2.txt** on a local computer, and copy **log1.txt** to **input\_data1.txt** and **log2.txt** to **input\_data2.txt**.
- **Step 2** Create **/tmp/input** on HDFS client path, and run the following commands to upload **input\_data1.txt** and **input\_data2.txt** to **/tmp/input**:
	- 1. On the HDFS client, run the following commands to obtain the safety authentication:

**cd** /opt/hadoopclient

**source bigdata\_env**

**kinit** <component service user>

- 2. On the Linux FusionInsight client, run **hadoop fs -mkdir /tmp/input** (a hdfs dfs command provides the same function).
- 3. Go to the /**tmp/input** directory on the HDFS client, on the Linux FusionInsight client, run **hadoop fs -put** input\_data1.txt /tmp/input and **hadoop fs -put** input\_data2.txt /tmp/input.

**----End**

### **Development Idea**

Collects the information of female netizens who spend more than 2 hours in online shopping on the weekend from the log files.

The process includes:

- Read the source file data.
- Filter the data information of the time that female netizens spend online.
- Aggregate the total time that each female netizen spends online.
- Filter the information of female netizens who spend more than 2 hours online.

## **Configuration Operations Before Running**

In security mode, the Spark Core sample code needs to read two files (**user.keytab** and **krb5.conf**). The **user.keytab** and **krb5.conf** files are authentication files in the security mode. Download the authentication credentials of the user **principal** on the FusionInsight Manager page. The user in the example code is **sparkuser**, change the value to the prepared development user name.

# **Packaging the Project**

- 1. Upload the **user.keytab** and **krb5.conf** files to the server where the client is installed.
- 2. Use the Maven tool provided by IDEA to pack the project and generate a JAR file. For details, see **[Compiling and Running the Application](#page-1320-0)**.

#### $m$  note

- Before compilation and packaging, change the paths of the user.keytab and krb5.conf files in the sample code to the actual paths on the client server where the files are located. Example: **/opt/female/user.keytab** and **/opt/female/ krb5.conf**.
- To run the Python sample code, you do not need to use Maven for packaging. You only need to upload the **user.keytab** and **krb5.conf** files to the server where the client is located.
- 3. Upload the JAR file to any directory (for example, **/opt/female/**) on the server where the Spark client is located.

### **Running Tasks**

Go to the Spark client directory and run the following commands to invoke the **bin/spark-submit** script to run the code (the class name and file name must be the same as those in the actual code. The following is only an example):

Run the Scala and Java sample programs.

**bin/spark-submit** --class com.huawei.bigdata.spark.examples.FemaleInfoCollection**--master yarn - deploy-mode client** /opt/female/FemaleInfoCollection-1.0.jar<inputPath>

<inputPath> indicates the input path in HDFS.

Run the Python sample program.

#### $\Box$  Note

The Python sample code does not provide authentication information. Configure **- keytab** and **--principal** to specify authentication information.

**bin/spark-submit --master yarn --deploy-mode client --keytab /opt/ FIclient/user.keytab --principal sparkuser** /opt/female/ SparkPythonExample/collectFemaleInfo.py <inputPath>

<inputPath> indicates the input path in HDFS.

### **28.3.1.2 Java Example Code**

### **Function**

Collects the information of female netizens who spend more than 2 hours in online shopping on the weekend from the log files.

### **Example Code**

The following code segment is only an example. For details, see the com.huawei.bigdata.spark.examples.FemaleInfoCollection class.

 // Create a configuration class SparkConf, and then create a SparkContext.  $S$ parkSession spark = SparkSession

```
 .builder()
     .appName("CollectFemaleInfo")
     .config("spark.some.config.option", "some-value")
     .getOrCreate();
   // Read the source file data, and transfer each row of records to an element of the RDD.
   JavaRDD<String> data = spark.read()
     .textFile(args[0])
     .javaRDD();
   // Split each column of each record, and generate a Tuple.
   JavaRDD<Tuple3<String,String,Integer>> person = data.map(new 
Function<String,Tuple3<String,String,Integer>>()
   {
      private static final long serialVersionUID = -2381522520231963249L;
      public Tuple3<String, String, Integer> call(String s) throws Exception
      {
         // Split a row of data by commas (,).
         String[] tokens = s.split(",");
         // Integrate the three split elements to a ternary Tuple.
         Tuple3<String, String, Integer> person = new Tuple3<String, String, Integer>(tokens[0], tokens[1], 
Integer.parseInt(tokens[2]));
         return person;
\qquad \qquad \} });
   // Use the filter function to filter the data information about the time that female netizens spend online.
  JavaRDD<Tuple3<String,String,Integer>> female = person.filter(new
Function<Tuple3<String,String,Integer>, Boolean>()
   {
      private static final long serialVersionUID = -4210609503909770492L;
      public Boolean call(Tuple3<String, String, Integer> person) throws Exception
      {
         // Filter the records of which the gender in the second column is female.
         Boolean isFemale = person._2().equals("female");
         return isFemale;
      }
   });
  // Aggregate the total time that each female netizen spends online.
   JavaPairRDD<String, Integer> females = female.mapToPair(new PairFunction<Tuple3<String, String, 
Integer>, String, Integer>()
   {
      private static final long serialVersionUID = 8313245377656164868L;
      public Tuple2<String, Integer> call(Tuple3<String, String, Integer> female) throws Exception
\overline{\phantom{a}} // Extract the two columns representing the name and online time for the sum of online time by 
name during further operations.
         Tuple2<String, Integer> femaleAndTime = new Tuple2<String, Integer>(female._1(), female._3());
         return femaleAndTime;
      }
   });
    JavaPairRDD<String, Integer> femaleTime = females.reduceByKey(new Function2<Integer, Integer,
Integer>()
\{ private static final long serialVersionUID = -3271456048413349559L;
      public Integer call(Integer integer, Integer integer2) throws Exception
\overline{\phantom{a}} // Sum two online time durations of the same female netizen.
         return (integer + integer2);
\qquad \qquad \} });
   // Filter the information about female netizens who spend more than 2 hours online.
```

```
 JavaPairRDD<String, Integer> rightFemales = females.filter(new Function<Tuple2<String, Integer>, 
Boolean>()
  {
      private static final long serialVersionUID = -3178168214712105171L;
      public Boolean call(Tuple2<String, Integer> s) throws Exception
\overline{\phantom{a}} // Extract the total time that female netizens spend online, and determine whether the time is 
more than 2 hours.
        if(s, 2() > (2 * 60)) {
            return true;
         }
         return false;
      }
   });
   // Print the information about female netizens who meet the requirements.
    for(Tuple2<String, Integer> d: rightFemales.collect())
    {
     System.out.println(d._1() + "," + d._2());
   }
```
# **28.3.1.3 Scala Example Code**

### **Function**

Collects the information of female netizens who spend more than 2 hours in online shopping on the weekend from the log files.

### **Example Code**

The following code segment is only an example. For details, see the com.huawei.bigdata.spark.examples.FemaleInfoCollection class.

Example: CollectMapper class

```
val spark = SparkSession
  .builder()
  .appName("CollectFemaleInfo")
  .config("spark.some.config.option", "some-value")
  .getOrCreate()
// Read data. This code indicates the data path that the input parameter args(0) specifies.
val text = spark.sparkContext.textFile(arg(0))
// Filter the data information about the time that female netizens spend online.
val data = text.filter(_.contains("female"))
// Aggregate the time that each female netizen spends online.
val femaleData:RDD[(String,Int)] = data.map{line =>
  val t= line.split(',')
   (t(0),t(2).toInt)
}.reduceByKey(_ + _)
// Filter the information about female netizens who spend more than 2 hours online, and export the results.
val result = femaleData.filter(line => line._2 > 120)
result.collect().map(x => x._1 + ',' + x._2).foreach(println)
spark.stop()
```
# **28.3.1.4 Python Example Code**

## **Function**

Collects the information of female netizens who spend more than 2 hours in online shopping on the weekend from the log files.

# **Example Code**

The following code segment is only an example. For details, see **collectFemaleInfo.py**.

```
def contains(str, substr):
  if substr in str: 
   return True
  return False
if name = " main ":
 if len(sys.argv) < 2:
   print "Usage: CollectFemaleInfo <file>"
   exit(-1)
 spark = SparkSession \
   .builder \
   .appName("CollectFemaleInfo") \
   .getOrCreate()
 "''" The following programs are used to implement the following functions: 
  1. Read data. This code indicates the data path that the input parameter argv[1] specifies. - text
  2. Filter data about the time that female netizens spend online. - filter
  3. Aggregate the total time that each female netizen spends online. - map/map/reduceByKey
  4. Filter information about female netizens who spend more than 2 hours online. - filter
 """
  inputPath = sys.argv[1]
  result = spark.read.text(inputPath).rdd.map(lambda r: r[0])\
   .filter(lambda line: contains(line, "female")) \
   .map(lambda line: line.split(',')) \
   .map(lambda dataArr: (dataArr[0], int(dataArr[2]))) \
  .reduceByKey(lambda v1, v2: v1 + v2) \
   .filter(lambda tupleVal: tupleVal[1] > 120) \
   .collect()
  for (k, v) in result: 
  print k + "," + str(v)
  # Stop SparkContext.
  spark.stop()
```
# **28.3.2 Spark SQL Project**

### **28.3.2.1 Instance**

### **Instance Description**

Develop a Spark application to perform the following operations on logs about dwell durations of netizens for shopping online:

- Collect statistics on female netizens who dwell on online shopping for more than 2 hours at a weekend.
- The first column in the log file records names, the second column records gender, and the third column records the dwell duration in the unit of minute. Three attributes are separated by commas (,).

log1.txt: logs collected on Saturday LiuYang,female,20 YuanJing,male,10 GuoYijun,male,5 CaiXuyu,female,50 Liyuan,male,20 FangBo,female,50

LiuYang,female,20 YuanJing,male,10 GuoYijun,male,50 CaiXuyu,female,50 FangBo,female,60

log2.txt: logs collected on Sunday

LiuYang,female,20 YuanJing,male,10 CaiXuyu,female,50 FangBo,female,50 GuoYijun,male,5 CaiXuyu,female,50 Liyuan,male,20 CaiXuyu,female,50 FangBo,female,50 LiuYang,female,20 YuanJing,male,10 FangBo,female,50 GuoYijun,male,50 CaiXuyu,female,50 FangBo,female,60

## **Data Preparation**

Save log files in the Hadoop distributed file system (HDFS).

- **Step 1** Create text files **input\_data1.txt** and **input\_data2.txt** on a local computer, and copy **log1.txt** to **input\_data1.txt** and **log2.txt** to **input\_data2.txt**.
- **Step 2** Create **/tmp/input** on the HDFS client path, and run the following commands to upload **input\_data1.txt** and **input\_data2.txt** to **/tmp/input**:
	- 1. On the HDFS client, run the following commands to obtain the safety authentication:

#### **cd** /opt/hadoopclient

#### **source bigdata\_env**

**kinit** <component service user>

- 2. On the Linux FusionInsight client, run **hadoop fs -mkdir /tmp/input** (a hdfs dfs command provides the same function).
- 3. Go to the **/tmp/input** directory on the HDFS client, on the Linux FusionInsight client, run **hadoop fs -put** input\_data1.txt /tmp/input and **hadoop fs -put** input\_data2.txt /tmp/input.

**----End**

### **Development Idea**

Collects the information of female netizens who spend more than 2 hours in online shopping on the weekend from the log files.

The process includes:

- Create a table and import the log files into the table.
- Filter the data information of the time that female netizens spend online.
- Aggregate the total time that each female netizen spends online.
- Filter the information of female netizens who spend more than 2 hours online.

# **Configuration Operations Before Running**

In security mode, the Spark Core sample code needs to read two files (**user.keytab** and **krb5.conf**). The **user.keytab** and **krb5.conf** files are authentication files in the security mode. Download the authentication credentials of the user **principal** on the FusionInsight Manager page. The user in the example code is **sparkuser**, change the value to the prepared development user name.

# **Packaging the Project**

- 1. Upload the **user.keytab** and **krb5.conf** files to the server where the client is installed.
- 2. Use the Maven tool provided by IDEA to pack the project and generate a JAR file. For details, see **[Compiling and Running the Application](#page-1320-0)**.

#### $\Box$  Note

- Before compilation and packaging, change the paths of the user.keytab and krb5.conf files in the sample code to the actual paths on the client server where the files are located. Example: **/opt/female/user.keytab** and **/opt/female/ krb5.conf**.
- To run the Python sample code, you do not need to use Maven for packaging. You only need to upload the **user.keytab** and **krb5.conf** files to the server where the client is located.
- 3. Upload the JAR file to any directory (for example, **/opt/female/**) on the server where the Spark client is located.

### **Running Tasks**

Go to the Spark client directory and run the following commands to invoke the **bin/spark-submit** script to run the code (the class name and file name must be the same as those in the actual code. The following is only an example):

● Run the Scala and Java sample programs.

**bin/spark-submit --class** com.huawei.bigdata.spark.examples.FemaleInfoCollection **--master yarn - deploy-mode client** /opt/female/SparkSqlScalaExample-1.0.jar <inputPath>

<inputPath> indicates the input path in HDFS.

Run the Python sample program

### $\Box$  Note

The Python sample code does not provide authentication information. Configure **--keytab** and **--principal** to specify authentication information.

**bin/spark-submit --master yarn --deploy-mode client --keytab /opt/FIclient/ user.keytab --principal sparkuser** /opt/female/SparkPythonExample/ SparkSQLPythonExample.py <inputPath>

<inputPath> indicates the input path in HDFS.

# **28.3.2.2 Java Example Code**

### **Function**

Collects the information of female netizens who spend more than 2 hours in online shopping on the weekend from the log files.

## **Example Code**

The following code segment is only an example. For details, see com.huawei.bigdata.spark.examples.FemaleInfoCollection.

```
public static void main(String[] args) throws Exception {
SparkSession spark = SparkSession
     .builder()
     .appName("CollectFemaleInfo")
     .config("spark.some.config.option", "some-value")
     .getOrCreate();
      // Convert RDD to DataFrame through the implicit conversion.
      JavaRDD<FemaleInfo> femaleInfoJavaRDD = spark.read().textFile(args[0]). javaRDD().map(
           new Function<String, FemaleInfo>() {
              @Override
             public FemaleInfo call(String line) throws Exception {
                String[] parts = line.split(",");
                FemaleInfo femaleInfo = new FemaleInfo();
                 femaleInfo.setName(parts[0]);
                 femaleInfo.setGender(parts[1]);
                 femaleInfo.setStayTime(Integer.parseInt(parts[2].trim()));
                 return femaleInfo;
              }
           });
      // Register table.
      Dataset<ROW> schemaFemaleInfo = spark.createDataFrame(femaleInfoJavaRDD,FemaleInfo.class);
      schemaFemaleInfo.registerTempTable("FemaleInfoTable");
      // Run SQL query
      Dataset<ROW> femaleTimeInfo = spark.sql("select * from " +
            "(select name,sum(stayTime) as totalStayTime from FemaleInfoTable " +
            "where gender = 'female' group by name )" +
           " tmp where totalStayTime >120");
      // Collect the columns of a row in the result.
      List<String> result = femaleTimeInfo.javaRDD().map(new Function<Row, String>() {
         public String call(Row row) {
          return row.getString(0) + "," + row.getLong(1);
\qquad \qquad \} }).collect();
      System.out.println(result);
      spark.stop();
   }
```
In the preceding code example, data processing logic is implemented by SQL statements. It can also be implemented by invoking the SparkSQL interface in Scala/Java/Python code. For details, see **[http://spark.apache.org/docs/3.1.1/sql](http://spark.apache.org/docs/3.1.1/sql-programming-guide.html#running-sql-queries-programmatically)[programming-guide.html#running-sql-queries-programmatically](http://spark.apache.org/docs/3.1.1/sql-programming-guide.html#running-sql-queries-programmatically)**
# **28.3.2.3 Scala Example Code**

## **Function**

Collects the information of female netizens who spend more than 2 hours in online shopping on the weekend from the log files.

# **Example Code**

The following code segment is only an example. For details, see com.huawei.bigdata.spark.examples.FemaleInfoCollection.

```
object FemaleInfoCollection
 {
  //Table structure, used for mapping the text data to df 
  case class FemaleInfo(name: String, gender: String, stayTime: Int)
  def main(args: Array[String]) {
   //Configure Spark application name
   val spark = SparkSession
     .builder()
     .appName("FemaleInfo")
     .config("spark.some.config.option", "some-value")
     .getOrCreate()
  import spark.implicits.
   //Convert RDD to DataFrame through the implicit conversion, then register table.
   spark.sparkContext.textFile(args(0)).map(_.split(","))
    .map(p \Rightarrow FemaleInfo(p(0), p(1), p(2).trim.toInt))
     .toDF.registerTempTable("FemaleInfoTable")
   //Via SQL statements to screen out the time information of female stay on the Internet , and aggregated 
the same names.
   val femaleTimeInfo =spark.sql("select name,sum(stayTime) as stayTime from FemaleInfoTable where 
gender = 'female' group by name")
   //Filter information about female netizens who spend more than 2 hours online.
  val c = femaleTimeInfo.filter("stayTime >= 120").collect().foreach(println)
   spark.stop()
 }
}
```
In the preceding code example, data processing logic is implemented by SQL statements. It can also be implemented by invoking the SparkSQL interface in Scala/Java/Python code. For details, see **[http://spark.apache.org/docs/3.1.1/sql](http://spark.apache.org/docs/3.1.1/sql-programming-guide.html#running-sql-queries-programmatically)[programming-guide.html#running-sql-queries-programmatically](http://spark.apache.org/docs/3.1.1/sql-programming-guide.html#running-sql-queries-programmatically)**

# **28.3.2.4 Python Example Code**

## **Function**

Collect information about female netizens who have spent more than 2 hours in online shopping on the weekend.

## **Example Code**

The following code segment is only an example. For details, see SparkSQLPythonExample.

# -\*- coding:utf-8 -\*-

import sys from pyspark.sql import SparkSession from pyspark.sql import SQLContext

```
def contains(str1, substr1):
   if substr1 in str1:
      return True
   return False
if name == "main ":
   if len(sys.argv) < 2:
      print "Usage: SparkSQLPythonExample.py <file>"
     ext(-1) # Initialize the SparkSession and SQLContext.
   sc = SparkSession.builder.appName("CollectFemaleInfo").getOrCreate()
   sqlCtx = SQLContext(sc)
   #Convert RDD to DataFrame. 
   inputPath = sys.argv[1]
  inputRDD = sc.read.text(inputPath).rddmap(lambda r: r[0])\ .map(lambda line: line.split(","))\
      .map(lambda dataArr: (dataArr[0], dataArr[1], int(dataArr[2])))\
      .collect()
   df = sqlCtx.createDataFrame(inputRDD)
   # Register a table. 
   df.registerTempTable("FemaleInfoTable")
   # Run SQL query statements and display the result. 
   FemaleTimeInfo = sqlCtx.sql("SELECT * FROM " +
           "(SELECT _1 AS Name,SUM(_3) AS totalStayTime FROM FemaleInfoTable " +
           "WHERE _2 = 'female' GROUP BY _1 )" +
           " WHERE totalStayTime >120").show()
   sc.stop()
```
# **28.3.3 Accessing the Spark SQL Through JDBC**

# **28.3.3.1 Instance**

## **Scenario**

Spark on HBase allows users to create HBase tables on the JDBCServer, store data to JDBCServer tables by running the HBase command, and perform other operations.

## **Data Preparation**

**Step 1** Ensure that the JDBCServer service has been started in multi-active instance HA mode and at least one instance provides connections for client. Create the **/home/ data** file on every available instance nodes of the JDBCServer. The file content is as follows: Miranda,32

Karlie,23 Candice,27

**Step 2** Ensure that the user whose starts the JDBCServer has the read and write permission on the file.

- **Step 3** Ensure that the **hive-site.xml** file exists in **classpath**, and set parameters required for the client connection. For details about parameters required for the JDBCServer, see **[JDBCServer Interface](#page-1349-0)**.
	- **----End**

### **Development Idea**

- 1. Create a child table in the default database.
- 2. Add data in **/home/data** to the child table.
- 3. Query data in the child table.
- 4. Delete the child table.

## **Configuration Operations Before Running**

In security mode, the Spark Core sample code needs to read two files (**user.keytab** and **krb5.conf**). The **user.keytab** and **krb5.conf** files are authentication files in the security mode. Download the authentication credentials of the user **principal** on FusionInsight Manager. The user in the example code is **sparkuser**, change the value to the prepared development user name.

## **Packaging the Project**

- Upload the **krb5.conf** and **user.keytab** files to the server where the client is located.
- Use the Maven tool provided by IDEA to pack the project and generate a JAR file. For details, see **[Compiling and Running the Application](#page-1320-0)**.

#### $\Box$  Note

- Before compilation and packaging, change the paths of the user.keytab and krb5.conf files in the sample code to the actual paths on the client server where the files are located. Example: **/opt/female/user.keytab** and **/opt/female/ krb5.conf**.
- Upload the JAR file to any directory (for example, **/opt/female/**) on the server where the Spark client is located.

## **Running Tasks**

Go to the Spark client directory and run the **java -cp** command to run the code (the class name and file name must be the same as those in the actual code. The following is only an example).

Run the Java example code:

**java -cp** \$SPARK\_HOME/jars/\*:\$SPARK\_HOME/jars/hive/\*:\$SPARK\_HOME/ conf:/opt/female/SparkThriftServerJavaExample-1.0.jar com.huawei.bigdata.spark.examples.ThriftServerQueriesTest \$SPARK\_HOME/ conf/hive-site.xml \$SPARK\_HOME/conf/spark-defaults.conf

● Run the Scala example code:

**java -cp** \$SPARK\_HOME/jars/\*:\$SPARK\_HOME/jars/hive/\*:\$SPARK\_HOME/ conf:/opt/female/SparkThriftServerExample-1.0.jar com.huawei.bigdata.spark.examples.ThriftServerQueriesTest \$SPARK\_HOME/ conf/hive-site.xml \$SPARK\_HOME/conf/spark-defaults.conf

#### $\Box$  Note

After the SSL feature of ZooKeeper is enabled for the cluster (check the **ssl.enabled** parameter of the ZooKeeper service), add the **-Dzookeeper.client.secure=true - Dzookeeper.clientCnxnSocket=org.apache.zookeeper.ClientCnxnSocketNetty** parameter to the command:

**java** -Dzookeeper.client.secure=true -

Dzookeeper.clientCnxnSocket=org.apache.zookeeper.ClientCnxnSocketNetty **-cp** \$SPARK\_HOME/jars/\*:\$SPARK\_HOME/jars/hive/\*:\$SPARK\_HOME/conf:/opt/female/ SparkThriftServerJavaExample-1.0.jar com.huawei.bigdata.spark.examples.ThriftServerQueriesTest \$SPARK\_HOME/conf/hivesite.xml \$SPARK\_HOME/conf/spark-defaults.conf

## **28.3.3.2 Java Example Code**

### **Function**

The JDBC interface of the user-defined client is used to submit the data analysis task and return the results.

## **Example Code**

**Step 1** Define an SQL statement. The SQL statement must be a single statement that cannot contain the semicolon (**;**). For example,

```
ArrayList<String> sqlList = new ArrayList<String>();
sqlList.add("CREATE TABLE CHILD (NAME STRING, AGE INT) ROW FORMAT DELIMITED FIELDS 
TERMINATED BY ','");
sqlList.add("LOAD DATA LOCAL INPATH '/home/data' INTO TABLE CHILD");
sqlList.add("SELECT * FROM child");
sqlList.add("DROP TABLE child");
executeSql(url, sqlList);
```
#### $\Box$  Note

The data file in the sample project must be placed into the Home directory of the host where the JDBCServer is located.

#### **Step 2** Assemble the JDBC URL.

```
String securityConfig = ";saslQop=auth-conf;auth=KERBEROS;principal=spark2x/hadoop.<system domain
name>@<system domain name>;user.principal=sparkuser;user.keytab=/opt/FIclient/user.keytab;";
Configuration config = new Configuration();
config.addResource(new Path(args[0]));
String zkUrl = config.get("spark.deploy.zookeeper.url");
String zkNamespace = null;
zkNamespace = fileInfo.getProperty("spark.thriftserver.zookeeper.namespace");
if (zkNamespace != null) {
   //Remove redundant characters from configuration items
  \overrightarrow{z}kNamespace = zkNamespace.substring(1);
}
StringBuilder sb = new StringBuilder("jdbc:hive2://"
      + zkUrl
      + ";serviceDiscoveryMode=zooKeeper;zooKeeperNamespace="
      + zkNamespace
      + securityConfig);
```
String url = sb.toString();

#### $\Box$  Note

The default validity period of KERBEROS authentication is one day. After the validity period, the authentication needs to be performed again if you want to connect the client and JDBCServer. You can add the user.principal and user.keytab authentication information to **url** to ensure that the authentication is performed each time the connection is established. For example, add **user.principal=sparkuser;user.keytab=/opt/client/user.keytab** to **url**.

**Step 3** Load the Hive JDBC driver.

Class.forName("org.apache.hive.jdbc.HiveDriver").newInstance();

**Step 4** Obtain the JDBC connection, execute the HQL, export the obtained column name and results to the console, and close the JDBC connection.

The **zk.quorum** in the connection string can be replaced by **spark.deploy.zookeeper.url** in the configuration file.

In network congestion, configure the timeout of the connection between the client and JDBCServer to avoid the suspending of the client due to timeless wait of the return from the server.

Before executing the DriverManager.getConnection script to obtain the JDBC connection, add the DriverManager.setLoginTimeout(n) script to configure the timeout. n indicates the timeout length of waiting for the return from the server. The unit is second, the type is Int, and the default value is 0 (indicating never timing out).

```
static void executeSql(String url, ArrayList<String> sqls) throws ClassNotFoundException, SQLException {
      try {
         Class.forName("org.apache.hive.jdbc.HiveDriver").newInstance();
      } catch (Exception e) {
        e.printStackTrace();;
\qquad \qquad \} Connection connection = null;
      PreparedStatement statement = null;
      try {
         connection = DriverManager.getConnection(url);
        for (int i = 0 ; i < sals.size(); i++) {
            String sql = sqls.get(i);
            System.out.println("---- Begin executing sql: " + sql + " ----");
            statement = connection.prepareStatement(sql);
            ResultSet result = statement.executeQuery();
            ResultSetMetaData resultMetaData = result.getMetaData();
            Integer colNum = resultMetaData.getColumnCount();
           for (int j = 1; j \le i colNum; j++) {
               System.out.println(resultMetaData.getColumnLabel(j) + "\t");
\qquad \qquad \} System.out.println();
            while (result.next()) {
              for (int j = 1; j \le colNum; j++){
                  System.out.println(result.getString(j) + "\t");
\qquad \qquad \} System.out.println();
\qquad \qquad \} System.out.println("---- Done executing sql: " + sql + " ----");
         }
      } catch (Exception e) {
         e.printStackTrace();
      } finally {
         if (null != statement) {
```
statement.close();

```
 }
        if (null != connection) {
          connection.close();
 }
     }
   }
----End
```
# **28.3.3.3 Scala Example Code**

## **Function**

The JDBC interface of the user-defined client is used to submit the data analysis task and return the results.

# **Example Code**

**Step 1** Define an SQL statement. The SQL statement must be a single statement that cannot contain the semicolon (**;**). For example,

```
val sqlList = new ArrayBuffer[String]
sqlList += "CREATE TABLE CHILD (NAME STRING, AGE INT) " +
"ROW FORMAT DELIMITED FIELDS TERMINATED BY ','"
sqlList += "LOAD DATA LOCAL INPATH '/home/data' INTO TABLE CHILD"
sqlList += "SELECT * FROM child"
sqlList += "DROP TABLE child"
```
#### $\Box$  Note

The data file in the sample project must be placed into the Home directory of the host where the JDBCServer is located.

#### **Step 2** Assemble the JDBC URL.

val securityConfig = ";saslOop=auth-conf;auth=KERBEROS;principal=spark2x/hadoop.<system domain name>@<system domain name>" + ";"

```
val config: Configuration = new Configuration()
config.addResource(new Path(args(0)))
val zkUrl = config.get("spark.deploy.zookeeper.url")
```

```
var zkNamespace: String = null
zkNamespace = fileInfo.getProperty("spark.thriftserver.zookeeper.namespace")
//Remove redundant characters from configuration items
if (zkNamespace != null) zkNamespace = zkNamespace.substring(1)
val sb = new StringBuilder("jdbc:hive2://"
  + zkUrl
  + ";serviceDiscoveryMode=zooKeeper;zooKeeperNamespace="
  + zkNamespace
  + securityConfig)
val url = sb.toString()
```
#### $\Box$  Note

The default validity period of KERBEROS authentication is one day. After the validity period, the authentication needs to be performed again if you want to connect the client and JDBCServer. You can add the user **principal** and user **keytab** authentication information to **url** to ensure that the authentication is performed each time the connection is established. For example, add **user.principal=sparkuser;user.keytab=/opt/client/user.keytab** to **url**.

**Step 3** Load the Hive JDBC driver. Obtain the JDBC connection, execute the HQL, export the obtained column name and results to the console, and close the JDBC connection.

The **zk.quorum** in the connection string can be replaced by **spark.deploy.zookeeper.url** in the configuration file.

In network congestion, configure the timeout of the connection between the client and JDBCServer to avoid the suspending of the client due to timeless wait of the return from the server.

Before executing the DriverManager.getConnection script to obtain the JDBC connection, add the DriverManager.setLoginTimeout(n) script to configure the timeout. n indicates the timeout length of waiting for the return from the server. The unit is second, the type is Int, and the default value is 0 (indicating never timing out).

```
def executeSql(url: String, sqls: Array[String]): Unit = {
//Load the Hive JDBC driver.
Class.forName("org.apache.hive.jdbc.HiveDriver").newInstance()
var connection: Connection = null
var statement: PreparedStatement = null
try {
  connection = DriverManager.getConnection(url)
 for (sql \leq- sqls) {
   println(s"---- Begin executing sql: $sql ----")
   statement = connection.prepareStatement(sql)
   val result = statement.executeQuery()
   val resultMetaData = result.getMetaData
   val colNum = resultMetaData.getColumnCount
  for (i < -1) to colNum) {
    print(resultMetaData.getColumnLabel(i) + "\t")
   }
   println()
   while (result.next()) {
    for (i < -1) to colNum) {
      print(result.getString(i) + "\t")
     }
     println()
   }
   println(s"---- Done executing sql: $sql ----")
 }
} finally {
  if (null != statement) {
   statement.close()
  }
  if (null != connection) {
   connection.close()
 }
}
}
```
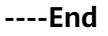

# **28.3.4 Spark on HBase**

# <span id="page-1231-0"></span>**28.3.4.1 Performing Operations on Data in Avro Format**

## **Scenario**

Users can use HBase as data sources in Spark applications. In this example, data is stored in HBase in Avro format. Data is read from the HBase, and the read data is filtered.

# **Data Planning**

On the client, run the **hbase shell** command to go to the HBase command line and run the following commands to create HBase tables to be used in the sample code:

**create** 'ExampleAvrotable','rowkey','cf1'

**create** 'ExampleAvrotableInsert','rowkey','cf1'

# **Development Guideline**

- 1. Create an RDD.
- 2. Perform operations on HBase to treat it as the data source and write the generated RDD into HBase tables.
- 3. Read data from HBase tables and performs simple operations on the data.

# **Configuration Operations Before Running**

In security mode, the Spark Core sample code needs to read two files (**user.keytab** and **krb5.conf**). The **user.keytab** and **krb5.conf** files are authentication files in the security mode. Download the authentication credentials of the user **principal** on the FusionInsight Manager page. The user in the example code is **super**, change the value to the prepared development user name.

## **Packaging the Project**

- Use the Maven tool provided by IDEA to pack the project and generate a JAR file. For details, see **[Compiling and Running the Application](#page-1320-0)**.
- Upload the JAR package to any directory (for example, **\$SPARK HOME**) on the server where the Spark client is located.
- Upload the **user.keytab** and **krb5.conf** files to the server where the client is installed (The file upload path must be the same as the path of the generated JAR file).

#### $\Box$  Note

To run the Spark on HBase example program, set **spark.yarn.security.credentials.hbase.enabled** (**false** by default) in the **sparkdefaults.conf** file on the Spark client to **true**. Changing the **spark.yarn.security.credentials.hbase.enabled** value does not affect existing services. (To uninstall the HBase service, you need to change the value of this parameter back to **false**.) Set the value of the configuration item **spark.inputFormat.cache.enabled** to **false**.

# **Submitting Commands**

Assume that the JAR package name of the case code is **spark-hbaseContexttest-1.0.jar** that is stored in the **\$SPARK\_HOME** directory on the client. Run the following commands in the **\$SPARK\_HOME** directory.

yarn-client mode:

Java/Scala version (The class name must be the same as the actual code. The following is only an example.)

**bin/spark-submit --master yarn --deploy-mode client --jars /opt/female/ protobuf-java-2.5.0.jar --conf spark.yarn.user.classpath.first=true --class com.huawei.bigdata.spark.examples.datasources.AvroSource SparkOnHbaseJavaExample.jar**

Python version. (The file name must be the same as the actual one. The following is only an example.) Assume that the package name of the corresponding Java code is **SparkOnHbaseJavaExample.jar** and the package is saved to the current directory.

**bin/spark-submit --master yarn --deploy-mode client --conf spark.yarn.user.classpath.first=true --jars SparkOnHbaseJavaExample.jar,/opt/female/protobuf-java-2.5.0.jar AvroSource.py**

● yarn-cluster mode:

Java/Scala version (The class name must be the same as the actual code. The following is only an example.)

**bin/spark-submit --master yarn --deploy-mode cluster --jars /opt/female/ protobuf-java-2.5.0.jar --conf spark.yarn.user.classpath.first=true --class com.huawei.bigdata.spark.examples.datasources.AvroSource --files /opt/ user.keytab,/opt/krb5.conf SparkOnHbaseJavaExample.jar**

Python version. (The file name must be the same as the actual one. The following is only an example.) Assume that the package name of the corresponding Java code is **SparkOnHbaseJavaExample.jar** and the package is saved to the current directory.

**bin/spark-submit --master yarn --deploy-mode cluster --files /opt/ user.keytab,/opt/krb5.conf --conf spark.yarn.user.classpath.first=true --jars SparkOnHbaseJavaExample.jar,/opt/female/protobuf-java-2.5.0.jar AvroSource.py**

# **Java Sample Code**

The following code snippet is only for demonstration. For details about the code, see the AvroSource file in SparkOnHbaseJavaExample.

```
public static void main(JavaSparkContext jsc) throws IOException {
      LoginUtil.loginWithUserKeytab();
      SQLContext sqlContext = new SQLContext(jsc);
      Configuration hbaseconf = new HBaseConfiguration().create();
      JavaHBaseContext hBaseContext = new JavaHBaseContext(jsc, hbaseconf);
      List list = new ArrayList<AvroHBaseRecord>();
      for(int i=0; i<=255 ; ++i){
         list.add(AvroHBaseRecord.apply(i));
\qquad \qquad \} try{
         Map<String, String> map = new HashMap<String, String>();
         map.put(HBaseTableCatalog.tableCatalog(), catalog);
         map.put(HBaseTableCatalog.newTable(), "5");
```

```
 sqlContext.createDataFrame(list, 
AvroHBaseRecord.class).write().options(map).format("org.apache.hadoop.hbase.spark").save();
        Dataset<Row> ds = withCatalog(sqlContext,catalog);
        ds.show();
        ds.printSchema();
        ds.registerTempTable("ExampleAvrotable");
       Dataset<Row> c= sqlContext.sql("select count(1) from ExampleAvrotable");
        c.show();
       Dataset<Row> filtered = ds.select("col0", "col1.favorite_array").where("col0 = 'name1'");
        filtered.show();
        java.util.List<Row> collected = filtered.collectAsList();
        if (collected.get(0).get(1).toString().equals("number1")) {
           throw new UserCustomizedSampleException("value invalid", new Throwable());
 }
        if (collected.get(0).get(1).toString().equals("number2")) {
           throw new UserCustomizedSampleException("value invalid", new Throwable());
\qquad \qquad \} Map avroCatalogInsertMap = new HashMap<String,String>();
        avroCatalogInsertMap.put("avroSchema" , AvroHBaseRecord.schemaString);
       avroCatalogInsertMap.put(HBaseTableCatalog.tableCatalog(), avroCatalogInsert);
        ds.write().options(avroCatalogInsertMap).format("org.apache.hadoop.hbase.spark").save();
        Dataset<Row> newDS = withCatalog(sqlContext,avroCatalogInsert);
        newDS.show();
        newDS.printSchema();
       if (newDS.count() != 256) {
           throw new UserCustomizedSampleException("value invalid", new Throwable());
 }
        ds.filter("col1.name = 'name5' || col1.name <= 'name5'").select("col0","col1.favorite_color", 
"col1.favorite_number").show();
      } finally{
        jsc.stop();
     }
   }
```
# **Scala Sample Code**

The following code snippet is only for demonstration. For details about the code, see the AvroSource file in SparkOnHbaseScalaExample.

```
 def main(args: Array[String]) {
   LoginUtil.loginWithUserKeytab()
   val sparkConf = new SparkConf().setAppName("AvroSourceExample")
   val sc = new SparkContext(sparkConf)
   val sqlContext = new SQLContext(sc)
   val hbaseConf = HBaseConfiguration.create()
   val hbaseContext = new HBaseContext(sc, hbaseConf)
   import sqlContext.implicits._
   def withCatalog(cat: String): DataFrame = {
     sqlContext
      .read
      .options(Map("avroSchema" -> AvroHBaseRecord.schemaString, HBaseTableCatalog.tableCatalog -> 
avroCatalog))
      .format("org.apache.hadoop.hbase.spark")
      .load()
   }
   val data = (0 to 255).map { i =>
     AvroHBaseRecord(i)
   }
   try {
     sc.parallelize(data).toDF.write.options(
      Map(HBaseTableCatalog.tableCatalog -> catalog, HBaseTableCatalog.newTable -> "5"))
      .format("org.apache.hadoop.hbase.spark")
      .save()
     val df = withCatalog(catalog)
     df.show()
     df.printSchema()
     df.registerTempTable("ExampleAvrotable")
     val c = sqlContext.sql("select count(1) from ExampleAvrotable")
```
c.show()

```
 val filtered = df.select($"col0", $"col1.favorite_array").where($"col0" === "name001")
    filtered show()
     val collected = filtered.collect()
    if (collected(0).getSeq[String](1)(0) != "number1") {
      throw new UserCustomizedSampleException("value invalid")
 }
    if (collected(0).getSeq[String](1)(1) != "number2") {
      throw new UserCustomizedSampleException("value invalid")
     }
     df.write.options(
      Map("avroSchema" -> AvroHBaseRecord.schemaString, HBaseTableCatalog.tableCatalog -> 
avroCatalogInsert,
       HBaseTableCatalog.newTable -> "5"))
      .format("org.apache.hadoop.hbase.spark")
      .save()
     val newDF = withCatalog(avroCatalogInsert)
     newDF.show()
     newDF.printSchema()
    if (newDF.count() != 256) {
      throw new UserCustomizedSampleException("value invalid")
 }
     df.filter($"col1.name" === "name005" || $"col1.name" <= "name005")
      .select("col0", "col1.favorite_color", "col1.favorite_number")
      .show()
   } finally {
     sc.stop()
   }
  }
```
## **Python Sample Code**

The following code snippet is only for demonstration. For details about the code, see the AvroSource file in SparkOnHbasePythonExample.

```
# -*- coding:utf-8 -*- 
...<br>""" [Note :]
(1) PySpark does not provide Hbase-related APIs. In this example, Python is used to invoke Java code to 
implement required operations. 
(2). If yarn-client is used, ensure that the spark.yarn.security.credentials.hbase.enabled parameter in the 
spark-defaults.conf file under Spark2x/spark/conf/ is set to true on the Spark2x client. 
""" 
from py4j.java_gateway import java_import 
from pyspark.sql import SparkSession 
# Create a SparkSession instance. 
spark = SparkSession\ 
      .builder\ 
      .appName("AvroSourceExample")\ 
      .getOrCreate() 
 # Import the required class to sc._jvm. 
java_import(spark._jvm, 'com.huawei.bigdata.spark.examples.datasources.AvroSource') 
# Create a class instance and invoke the method. Transfer the sc. isc parameter.
spark._jvm.AvroSource().execute(spark._jsc)
# Stop the SparkSession instance.
 spark.stop().
```
# **28.3.4.2 Performing Operations on the HBase Data Source**

## **Scenario**

Users can use HBase as data sources in Spark applications, write dataFrame to HBase, read data from HBase, and filter the read data.

# **Data Planning**

On the client, run the **hbase shell** command to go to the HBase command line and run the following commands to create HBase tables to be used in the sample code:

**create** 'HBaseSourceExampleTable','rowkey','cf1','cf2','cf3','cf4','cf5','cf6','cf7', 'cf8'

## **Development Guideline**

- 1. Create an RDD.
- 2. Perform operations on HBase to treat it as the data source and write the generated RDD into HBase tables.
- 3. Read data from HBase tables and performs simple operations on the data.

# **Configuration Operations Before Running**

In security mode, the Spark Core sample code needs to read two files (**user.keytab** and **krb5.conf**). The **user.keytab** and **krb5.conf** files are authentication files in the security mode. Download the authentication credentials of the user **principal** on the FusionInsight Manager page. The user in the example code is **super**, change the value to the prepared development user name.

## **Packaging the Project**

- Use the Maven tool provided by IDEA to pack the project and generate a JAR file. For details, see **[Compiling and Running the Application](#page-1320-0)**.
- Upload the JAR package to any directory (for example, **\$SPARK HOME**) on the server where the Spark client is located.
- Upload the **user.keytab** and **krb5.conf** files to the server where the client is installed (The file upload path must be the same as the path of the generated JAR file).

#### $\Box$  Note

To run the Spark on HBase example program, set **spark.yarn.security.credentials.hbase.enabled** (**false** by default) in the **sparkdefaults.conf** file on the Spark client to **true**. Changing the **spark.yarn.security.credentials.hbase.enabled** value does not affect existing services. (To uninstall the HBase service, you need to change the value of this parameter back to **false**.) Set the value of the configuration item **spark.inputFormat.cache.enabled** to **false**.

## **Submitting Commands**

Assume that the JAR package name of the case code is **spark-hbaseContexttest-1.0.jar** that is stored in the **\$SPARK\_HOME** directory on the client. Run the following commands in the **\$SPARK\_HOME** directory.

● yarn-client mode:

Java/Scala version (The class name must be the same as the actual code. The following is only an example.)

**bin/spark-submit --master yarn --deploy-mode client --jars /opt/female/ protobuf-java-2.5.0.jar --conf spark.yarn.user.classpath.first=true --class**

#### **com.huawei.bigdata.spark.examples.datasources.HBaseSource SparkOnHbaseJavaExample.jar**

Python version. (The file name must be the same as the actual one. The following is only an example.) Assume that the package name of the corresponding Java code is **SparkOnHbaseJavaExample.jar** and the package is saved to the current directory.

**bin/spark-submit --master yarn --deploy-mode client --conf spark.yarn.user.classpath.first=true --jars SparkOnHbaseJavaExample.jar,/opt/female/protobuf-java-2.5.0.jar HBaseSource.py**

yarn-cluster mode:

Java/Scala version (The class name must be the same as the actual code. The following is only an example.)

**bin/spark-submit --master yarn --deploy-mode cluster --jars /opt/female/ protobuf-java-2.5.0.jar --conf spark.yarn.user.classpath.first=true --class com.huawei.bigdata.spark.examples.datasources.HBaseSource --files /opt/ user.keytab,/opt/krb5.conf SparkOnHbaseJavaExample.jar**

Python version. (The file name must be the same as the actual one. The following is only an example.) Assume that the package name of the corresponding Java code is **SparkOnHbaseJavaExample.jar** and the package is saved to the current directory.

**bin/spark-submit --master yarn --files /opt/user.keytab,/opt/krb5.conf - conf spark.yarn.user.classpath.first=true --jars SparkOnHbaseJavaExample.jar,/opt/female/protobuf-java-2.5.0.jar HBaseSource.py**

# **Java Sample Code**

The following code snippet is only for demonstration. For details about the code, see the HBaseSource file in SparkOnHbaseJavaExample.

```
 public static void main(String args[]) throws IOException{
      LoginUtil.loginWithUserKeytab();
      SparkConf sparkConf = new SparkConf().setAppName("HBaseSourceExample");
      JavaSparkContext jsc = new JavaSparkContext(sparkConf);
      SQLContext sqlContext = new SQLContext(jsc);
      Configuration conf = HBaseConfiguration.create();
      JavaHBaseContext hbaseContext = new JavaHBaseContext(jsc,conf);
      try{
        List<HBaseRecord> list = new ArrayList<HBaseRecord>();
       for(int i=0 ; i < 256; i + +){
           list.add(new HBaseRecord(i));
\qquad \qquad \} Map map = new HashMap<String, String>();
        map.put(HBaseTableCatalog.tableCatalog(), cat);
         map.put(HBaseTableCatalog.newTable(), "5");
        System.out.println("Before insert data into hbase table");
        sqlContext.createDataFrame(list, 
HBaseRecord.class).write().options(map).format("org.apache.hadoop.hbase.spark").save();
        Dataset<Row> ds = withCatalog(sqlContext, cat);
        System.out.println("After insert data into hbase table");
        ds.printSchema();
        ds.show();
        ds.filter("key <= 'row5'").select("key","col1").show();
         ds.registerTempTable("table1");
        Dataset<Row> tempDS = sqlContext.sql("select count(col1) from table1 where key < 'row5'");
```

```
 tempDS.show();
    } finally {
      jsc.stop();
    }
 }
```
# **Scala Sample Code**

The following code snippet is only for demonstration. For details about the code, see the HBaseSource file in SparkOnHbaseScalaExample.

```
 def main(args: Array[String]) {
  LoginUtil.loginWithUserKeytab()
   val sparkConf = new SparkConf().setAppName("HBaseSourceExample")
  val sc = new SparkContext(sparkConf)
  val sqlContext = new SQLContext(sc)
  val conf = HBaseConfiguration.create()
  val hbaseContext = new HBaseContext(sc,conf)
  import sqlContext.implicits.
   def withCatalog(cat: String): DataFrame = {
    sqlContext
     .read
      .options(Map(HBaseTableCatalog.tableCatalog->cat))
      .format("org.apache.hadoop.hbase.spark")
     .load()
  }
  val data = (0 \text{ to } 255). map \{i = > HBaseRecord(i)
  }
  try{
    sc.parallelize(data).toDF.write.options(
     Map(HBaseTableCatalog.tableCatalog -> cat, HBaseTableCatalog.newTable -> "5"))
     .format("org.apache.hadoop.hbase.spark")
     .save()
   val df = withCatalog(cat) df.show()
    df.filter($"col0" <= "row005")
     .select($"col0", $"col1").show
    df.registerTempTable("table1")
    val c = sqlContext.sql("select count(col1) from table1 where col0 < 'row050'")
    c.show()
  } finally {
    sc.stop()
  }
 }
```
## **Python Sample Code**

The following code snippet is only for demonstration. For details about the code, see the HBaseSource file in SparkOnHbasePythonExample.

```
# -*- coding:utf-8 -*- 
"""
[Note] (1) PySpark does not provide HBase-related APIs. In this example, Python is used to invoke Java 
code to implement threquired operations. 
(2). If yarn-client is used, ensure that the spark.yarn.security.credentials.hbase.enabled parameter in the 
spark-defaults.conf file under Spark2x/spark/conf/ is set to true on the Spark2x client. 
"""
from py4j.java_gateway import java_import 
from pyspark.sql import SparkSession 
# Create a SparkSession instance. 
spark = SparkSession\ 
      .builder\ 
      .appName("HBaseSourceExample")\ 
      .getOrCreate() 
# Import the required class to sc._jvm. 
java_import(spark._jvm, 'com.huawei.bigdata.spark.examples.datasources.HBaseSource')
```
# Create a class instance and invoke the method. Transfer the sc. isc parameter. spark.\_jvm.HBaseSource().execute(spark.\_jsc) # Stop the SparkSession instance. spark.stop().

# <span id="page-1238-0"></span>**28.3.4.3 Using the BulkPut Interface**

### **Scenario**

Users can use the HBaseContext method to use HBase in Spark applications and write the constructed RDD into HBase.

### **Data Planning**

On the client, run the **hbase shell** command to go to the HBase command line and run the following commands to create HBase tables to be used in the sample code:

**create '**bulktable','cf1'

### **Development Guideline**

- 1. Create an RDD.
- 2. Perform operations on HBase in HBaseContext mode and write the generated RDD into the HBase table.

## **Configuration Operations Before Running**

In security mode, the Spark Core sample code needs to read two files (**user.keytab** and **krb5.conf**). The **user.keytab** and **krb5.conf** files are authentication files in the security mode. Download the authentication credentials of the user **principal** on FusionInsight Manager. The user in the example code is **super**, change the value to the prepared development user name.

## **Packaging the Project**

- Use the Maven tool provided by IDEA to pack the project and generate a JAR file. For details, see **[Compiling and Running the Application](#page-1320-0)**.
- Upload the JAR package to any directory (for example, **\$SPARK HOME**) on the server where the Spark client is located.
- Upload the **user.keytab** and **krb5.conf** files to the server where the client is installed (The file upload path must be the same as the path of the generated JAR file).

#### $\Box$  Note

To run the Spark on HBase example program, set **spark.yarn.security.credentials.hbase.enabled** (**false** by default) in the **sparkdefaults.conf** file on the Spark client to **true**. Changing the **spark.yarn.security.credentials.hbase.enabled** value does not affect existing services. (To uninstall the HBase service, you need to change the value of this parameter back to **false**.) Set the value of the configuration item **spark.inputFormat.cache.enabled** to **false**.

# **Submitting Commands**

Assume that the JAR package name is **spark-hbaseContext-test-1.0.jar** that is stored in the **\$SPARK\_HOME** directory on the client. The following commands are executed in the

● yarn-client mode:

Java/Scala version (The class name must be the same as the actual code. The following is only an example.)

**bin/spark-submit --master yarn --deploy-mode client --class com.huawei.bigdata.spark.examples.hbasecontext.JavaHBaseBulkPutExa mple SparkOnHbaseJavaExample.jar bulktable cf1**

Python version. (The file name must be the same as the actual one. The following is only an example.) Assume that the package name of the corresponding Java code is **SparkOnHbaseJavaExample.jar** and the package is saved to the current directory.

### **bin/spark-submit --master yarn --deploy-mode client --jars SparkOnHbaseJavaExample.jar HBaseBulkPutExample.py bulktable cf1**

● yarn-cluster mode:

Java/Scala version (The class name must be the same as the actual code. The following is only an example.)

**bin/spark-submit --master yarn --deploy-mode cluster --class com.huawei.bigdata.spark.examples.hbasecontext.JavaHBaseBulkPutExa mple --files /opt/user.keytab,/opt/krb5.conf SparkOnHbaseJavaExample.jar bulktable cf1**

Python version. (The file name must be the same as the actual one. The following is only an example.) Assume that the package name of the corresponding Java code is **SparkOnHbaseJavaExample.jar** and the package is saved to the current directory.

**bin/spark-submit --master yarn --deploy-mode cluster --files /opt/ user.keytab,/opt/krb5.conf --jars SparkOnHbaseJavaExample.jar HBaseBulkPutExample.py bulktable cf1**

# **Java Sample Code**

The following code snippet is only for demonstration. For details about the code, see the JavaHBaseBulkPutExample file in SparkOnHbaseJavaExample.

```
 public static void main(String[] args) throws Exception{
  if (args.length < 2) {
    System.out.println("JavaHBaseBulkPutExample " +
          "{tableName} {columnFamily}");
    return;
 }
   LoginUtil.loginWithUserKeytab();
   String tableName = args[0];
  String columnFamily = arg[1];
   SparkConf sparkConf = new SparkConf().setAppName("JavaHBaseBulkPutExample " + tableName);
   JavaSparkContext jsc = new JavaSparkContext(sparkConf);
   try {
   List<String> list = new ArrayList<String>(5);
 list.add("1," + columnFamily + ",1,1");
 list.add("2," + columnFamily + ",1,2");
   list.add("3," + column family + ", 1, 3");list.add("4," + columnFamily + ",1,4");list.add("5," + columnFamily + ",1,5");
```

```
 list.add("6," + columnFamily + ",1,6");
 list.add("7," + columnFamily + ",1,7");
   list.add("8," + column family + ", 1, 8");list.add("9," + columnFamily + ",1,9");list.add("10," + columnFamily + ",1,10");
    JavaRDD<String> rdd = jsc.parallelize(list);
    Configuration conf = HBaseConfiguration.create();
    JavaHBaseContext hbaseContext = new JavaHBaseContext(jsc, conf);
    hbaseContext.bulkPut(rdd,
          TableName.valueOf(tableName),
          new PutFunction());
    System.out.println("Bulk put into Hbase successfully!");
   } finally {
    jsc.stop();
   }
 }
```
# **Scala Sample Code**

The following code snippet is only for demonstration. For details about the code, see the HBaseBulkPutExample file in SparkOnHbaseScalaExample.

```
 def main(args: Array[String]) {
  if (args.length < 2) {
     System.out.println("HBaseBulkPutTimestampExample {tableName} {columnFamily} are missing an 
argument")
    return
 }
   LoginUtil.loginWithUserKeytab()
   val tableName = args(0)
   val columnFamily = args(1)
 val sparkConf = new SparkConf().setAppName("HBaseBulkPutTimestampExample " +
 tableName + " " + columnFamily)
   val sc = new SparkContext(sparkConf)
   try {
    val rdd = sc.parallelize(Array(
      (Bytes.toBytes("1"),
       Array((Bytes.toBytes(columnFamily), Bytes.toBytes("1"), Bytes.toBytes("1")))),
      (Bytes.toBytes("2"),
       Array((Bytes.toBytes(columnFamily), Bytes.toBytes("1"), Bytes.toBytes("2")))),
      (Bytes.toBytes("3"),
       Array((Bytes.toBytes(columnFamily), Bytes.toBytes("1"), Bytes.toBytes("3")))),
      (Bytes.toBytes("4"),
       Array((Bytes.toBytes(columnFamily), Bytes.toBytes("1"), Bytes.toBytes("4")))),
      (Bytes.toBytes("5"),
       Array((Bytes.toBytes(columnFamily), Bytes.toBytes("1"), Bytes.toBytes("5")))),
      (Bytes.toBytes("6"),
       Array((Bytes.toBytes(columnFamily), Bytes.toBytes("1"), Bytes.toBytes("6")))),
      (Bytes.toBytes("7"),
       Array((Bytes.toBytes(columnFamily), Bytes.toBytes("1"), Bytes.toBytes("7")))),
      (Bytes.toBytes("8"),
       Array((Bytes.toBytes(columnFamily), Bytes.toBytes("1"), Bytes.toBytes("8")))),
      (Bytes.toBytes("9"),
       Array((Bytes.toBytes(columnFamily), Bytes.toBytes("1"), Bytes.toBytes("9")))),
      (Bytes.toBytes("10"),
       Array((Bytes.toBytes(columnFamily), Bytes.toBytes("1"), Bytes.toBytes("10"))))))
     val conf = HBaseConfiguration.create()
     val timeStamp = System.currentTimeMillis()
     val hbaseContext = new HBaseContext(sc, conf)
    hbaseContext.bulkPut[(Array[Byte], Array[(Array[Byte], Array[Byte], Array[Byte])])](rdd,
      TableName.valueOf(tableName),
      (putRecord) => {
       val put = new Put(putRecord._1)
       putRecord._2.foreach((putValue) => put.addColumn(putValue._1, putValue._2,
        timeStamp, putValue._3))
       put
      })
   } finally {
    sc.stop()
```
 } }

## **Python Sample Code**

The following code snippet is only for demonstration. For details about the code, see the HBaseBulkPutExample file in SparkOnHbasePythonExample.

```
# -*- coding:utf-8 -*- 
"""
[Note] 
(1) PySpark does not provide HBase-related APIs. In this example, Python is used to invoke Java code to 
implement required operations.
(2 )If yarn-client is used, ensure that the spark.yarn.security.credentials.hbase.enabled parameter in the 
spark-defaults.conf file under Spark2x/spark/conf/ is set to true on the Spark2x client. 
"""
from py4j.java_gateway import java_import 
from pyspark.sql import SparkSession 
# Create a SparkSession instance. 
spark = SparkSession\ 
      .builder\ 
      .appName("JavaHBaseBulkPutExample")\ 
      .getOrCreate() 
# Import the required class to sc. ivm.
java_import(spark._jvm, 'com.huawei.bigdata.spark.examples.hbasecontext.JavaHBaseBulkPutExample') 
# Create a class instance and invoke the method. Transfer the sc._jsc parameter. 
spark._jvm.JavaHBaseBulkPutExample().execute(spark._jsc, sys.argv) 
# Stop the SparkSession instance. 
spark.stop()
```
# **28.3.4.4 Using the BulkGet Interface**

#### **Scenario**

Users can use the HBaseContext method to use HBase in Spark applications, construct the rowkey of the data to be obtained into RDDs, and obtain the data corresponding to the rowkey in the HBase tables through the BulkGet interface of HBaseContext.

### **Data Planning**

Perform operations based on the HBase tables and data in the tables that are created in **[3.5.3 Using BulkPut Interface](#page-1238-0)**.

#### **Development Guideline**

- 1. Creates RDDs containing the rowkey to be obtained.
- 2. Perform operations on HBase in HBaseContext mode and obtain data corresponding to rowkey in HBase tables through the BulkGet interface of HBaseContext.

## **Configuration Operations Before Running**

In security mode, the Spark Core sample code needs to read two files (**user.keytab** and **krb5.conf**). The **user.keytab** and **krb5.conf** files are authentication files in the security mode. Download the authentication credentials of the user **principal** on FusionInsight Manager. The user in the example code is **super**, change the value to the prepared development user name.

# **Packaging the Project**

- Use the Maven tool provided by IDEA to pack the project and generate a JAR file. For details, see **[Compiling and Running the Application](#page-1320-0)**.
- Upload the JAR package to any directory (for example, **\$SPARK\_HOME**) on the server where the Spark client is located.
- Upload the **user.keytab** and **krb5.conf** files to the server where the client is installed (The file upload path must be the same as the path of the generated JAR file).

### $\Box$  note

To run the Spark on HBase example program, set **spark.yarn.security.credentials.hbase.enabled** (**false** by default) in the **sparkdefaults.conf** file on the Spark client to **true**. Changing the **spark.yarn.security.credentials.hbase.enabled** value does not affect existing services. (To uninstall the HBase service, you need to change the value of this parameter back to **false**.) Set the value of the configuration item **spark.inputFormat.cache.enabled** to **false**.

# **Submitting Commands**

Assume that the JAR package name is **spark-hbaseContext-test-1.0.jar** that is stored in the **\$SPARK\_HOME** directory on the client. The following commands are executed in the **\$SPARK\_HOME** directory, and Java is displayed before the class name of the Java interface. For details, see the sample code.

yarn-client mode:

Java/Scala version (The class name must be the same as the actual code. The following is only an example.)

**bin/spark-submit --master yarn --deploy-mode client --class com.huawei.bigdata.spark.examples.hbasecontext.JavaHBaseBulkGetExa mple SparkOnHbaseJavaExample.jar bulktable**

Python version. (The file name must be the same as the actual one. The following is only an example.) Assume that the package name of the corresponding Java code is **SparkOnHbaseJavaExample.jar** and the package is saved to the current directory.

**bin/spark-submit --master yarn --deploy-mode client --jars SparkOnHbaseJavaExample.jar HBaseBulkGetExample.py bulktable**

varn-cluster mode:

Java/Scala version (The class name must be the same as the actual code. The following is only an example.)

**bin/spark-submit --master yarn --deploy-mode cluster --class com.huawei.bigdata.spark.examples.hbasecontext.JavaHBaseBulkGetExa mple --files /opt/user.keytab,/opt/krb5.conf SparkOnHbaseJavaExample.jar bulktable**

Python version. (The file name must be the same as the actual one. The following is only an example.) Assume that the package name of the corresponding Java code is **SparkOnHbaseJavaExample.jar** and the package is saved to the current directory.

**bin/spark-submit --master yarn --deploy-mode cluster --files /opt/ user.keytab,/opt/krb5.conf --jars SparkOnHbaseJavaExample.jar HBaseBulkGetExample.py bulktable**

# **Java Sample Code**

The following code snippet is only for demonstration. For details about the code, see the HBaseBulkGetExample file in SparkOnHbaseJavaExample.

```
 public static void main(String[] args) throws IOException{
  if (args.length < 1) {
    System.out.println("JavaHBaseBulkGetExample {tableName}");
    return;
 }
   LoginUtil.loginWithUserKeytab();
   String tableName = args[0];
   SparkConf sparkConf = new SparkConf().setAppName("JavaHBaseBulkGetExample " + tableName);
   JavaSparkContext jsc = new JavaSparkContext(sparkConf);
   try {
   List<br/>styte[]> list = new ArrayList<br/>styte[]>(5);
    list.add(Bytes.toBytes("1"));
    list.add(Bytes.toBytes("2"));
    list.add(Bytes.toBytes("3"));
    list.add(Bytes.toBytes("4"));
    list.add(Bytes.toBytes("5"));
    JavaRDD<byte[]> rdd = jsc.parallelize(list);
    Configuration conf = HBaseConfiguration.create();
    JavaHBaseContext hbaseContext = new JavaHBaseContext(jsc, conf);
    List resultList = hbaseContext.bulkGet(TableName.valueOf(tableName), 2, rdd, new GetFunction(),
          new ResultFunction()).collect();
     for(int i =0 ;i<resultList.size();i++){
      System.out.println(resultList.get(i));
 }
   } finally {
    jsc.stop();
   }
 }
```
# **Scala Sample Code**

The following code snippet is only for demonstration. For details about the code, see the HBaseBulkGetExample file in SparkOnHbaseScalaExample.

```
 def main(args: Array[String]) {
  if (args.length < 1) {
    println("HBaseBulkGetExample {tableName} missing an argument")
    return
  }
  LoginUtil.loginWithUserKeytab()
  val tableName = args(0)
  val sparkConf = new SparkConf().setAppName("HBaseBulkGetExample " + tableName)
  val sc = new SparkContext(sparkConf)
  try {
    //[(Array[Byte])]
    val rdd = sc.parallelize(Array(
     Bytes.toBytes("1"),
     Bytes.toBytes("2"),
     Bytes.toBytes("3"),
     Bytes.toBytes("4"),
     Bytes.toBytes("5"),
     Bytes.toBytes("6"),
     Bytes.toBytes("7")))
    val conf = HBaseConfiguration.create()
    val hbaseContext = new HBaseContext(sc, conf)
    val getRdd = hbaseContext.bulkGet[Array[Byte], String](
     TableName.valueOf(tableName),
    2<sub>1</sub> rdd,
    record => {
       System.out.println("making Get")
       new Get(record)
```
},

```
 (result: Result) => {
       val it = result.listCells().iterator()
       val b = new StringBuilder
       b.append(Bytes.toString(result.getRow) + ":")
       while (it.hasNext) {
        val cell = it.next() val q = Bytes.toString(CellUtil.cloneQualifier(cell))
 if (q.equals("counter")) {
 b.append("(" + q + "," + Bytes.toLong(CellUtil.cloneValue(cell)) + ")")
         } else {
         b.append("(" + q + "," + Bytes.toString(CellUtil.cloneValue(cell)) + ")")
\qquad \qquad \}\qquad \qquad \} b.toString()
      })
     getRdd.collect().foreach(v => println(v))
   } finally {
     sc.stop()
   }
 }
```
# **Python Sample Code**

The following code snippet is only for demonstration. For details about the code, see the HBaseBulkGetExample file in SparkOnHbasePythonExample.

```
# -*- coding:utf-8 -*- 
"""
[Note] 
(1) PySpark does not provide HBase-related APIs. In this example, Python is used to invoke Java code to 
implement required operations.
(2)If yarn-client is used, ensure that the spark.yarn.security.credentials.hbase.enabled parameter in the 
spark-defaults.conf file under Spark2x/spark/conf/ is set to true on the Spark2x client.
""" 
from py4j.java_gateway import java_import 
from pyspark.sql import SparkSession 
# Create a SparkSession instance. 
spark = SparkSession\ 
      .builder\ 
      .appName("JavaHBaseBulkGetExample")\ 
      .getOrCreate() 
# Import required class to sc._jvm. 
java_import(spark._jvm, 'com.huawei.bigdata.spark.examples.hbasecontext.JavaHBaseBulkGetExample') 
# Create a class instance and invoke the method. Transfer the sc._jsc parameter. 
spark._jvm.JavaHBaseBulkGetExample().execute(spark._jsc, sys.argv) 
# Stop the SparkSession instance. 
spark.stop()
```
# **28.3.4.5 Using the BulkDelete Interface**

### **Scenario**

Users can use the HBaseContext method to use HBase in Spark applications, construct rowkey of the data to be deleted into RDDs, and delete the data corresponding to the rowkey in HBase tables through the BulkDelete interface of HBaseContext.

## **Data Planning**

Perform operations based on the HBase tables and data in the tables that are created in **[3.5.3 Using BulkPut Interface](#page-1238-0)**.

# **Development Guideline**

- 1. Create RDDs containing the rowkey to be deleted.
- 2. Perform operations on the HBase in HBaseContext mode and delete the data corresponding to the rowkey in HBase tables through the BulkDelete interface of HBaseContext.

# **Configuration Operations Before Running**

In security mode, the Spark Core sample code needs to read two files (**user.keytab** and **krb5.conf**). The **user.keytab** and **krb5.conf** files are authentication files in the security mode. Download the authentication credentials of the user **principal** on FusionInsight Manager. The user in the example code is **super**, change the value to the prepared development user name.

# **Packaging the Project**

- Use the Maven tool provided by IDEA to pack the project and generate a JAR file. For details, see **[Compiling and Running the Application](#page-1320-0)**.
- Upload the JAR package to any directory (for example, **\$SPARK\_HOME**) on the server where the Spark client is located.
- Upload the **user.keytab** and **krb5.conf** files to the server where the client is installed (The file upload path must be the same as the path of the generated JAR file).

#### $\Box$  Note

To run the Spark on HBase example program, set **spark.yarn.security.credentials.hbase.enabled** (**false** by default) in the **sparkdefaults.conf** file on the Spark client to **true**. Changing the **spark.yarn.security.credentials.hbase.enabled** value does not affect existing services. (To uninstall the HBase service, you need to change the value of this parameter back to **false**.) Set the value of the configuration item **spark.inputFormat.cache.enabled** to **false**.

# **Submitting Commands**

Assume that the JAR package name is **spark-hbaseContext-test-1.0.jar** that is stored in the **\$SPARK\_HOME** directory on the client. The following commands are executed in the **\$SPARK\_HOME** directory, and Java is displayed before the class name of the Java interface. For details, see the sample code.

yarn-client mode:

Java/Scala version (The class name must be the same as the actual code. The following is only an example.)

#### **bin/spark-submit --master yarn --deploy-mode client --class com.huawei.bigdata.spark.examples.hbasecontext.JavaHBaseBulkDeleteE xample SparkOnHbaseJavaExample.jar bulktable**

Python version. (The file name must be the same as the actual one. The following is only an example.) Assume that the package name of the corresponding Java code is **SparkOnHbaseJavaExample.jar** and the package is saved to the current directory.

**bin/spark-submit --master yarn --deploy-mode client --jars SparkOnHbaseJavaExample.jar HBaseButDeleteExample.py bulktable** yarn-cluster mode:

Java/Scala version (The class name must be the same as the actual code. The following is only an example.)

**bin/spark-submit --master yarn --deploy-mode cluster --class com.huawei.bigdata.spark.examples.hbasecontext.JavaHBaseBulkDeleteE xample --files /opt/user.keytab,/opt/krb5.conf SparkOnHbaseJavaExample.jar bulktable**

Python version. (The file name must be the same as the actual one. The following is only an example.) Assume that the package name of the corresponding Java code is **SparkOnHbaseJavaExample.jar** and the package is saved to the current directory.

**bin/spark-submit --master yarn --deploy-mode cluster --files /opt/ user.keytab,/opt/krb5.conf --jars SparkOnHbaseJavaExample.jar HBaseButDeleteExample.py bulktable**

## **Java Sample Code**

The following code snippet is only for demonstration. For details about the code, see the HBaseBulkDeleteExample file in SparkOnHbaseJavaExample.

```
 public static void main(String[] args) throws IOException {
  if (args.length < 1) {
    System.out.println("JavaHBaseBulkDeleteExample {tableName}");
    return;
 }
   LoginUtil.loginWithUserKeytab();
   String tableName = args[0];
   SparkConf sparkConf = new SparkConf().setAppName("JavaHBaseBulkDeleteExample " + tableName);
   JavaSparkContext jsc = new JavaSparkContext(sparkConf);
   try {
   List<br/>show list = new ArrayList<br/>show list<br/>(5);
    list.add(Bytes.toBytes("1"));
    list.add(Bytes.toBytes("2"));
    list.add(Bytes.toBytes("3"));
    list.add(Bytes.toBytes("4"));
    list.add(Bytes.toBytes("5"));
    JavaRDD<byte[]> rdd = jsc.parallelize(list);
    Configuration conf = HBaseConfiguration.create();
     JavaHBaseContext hbaseContext = new JavaHBaseContext(jsc, conf);
    hbaseContext.bulkDelete(rdd,
          TableName.valueOf(tableName), new DeleteFunction(), 4);
     System.out.println("Bulk Delete successfully!");
   } finally {
    jsc.stop();
 }
 }
```
# **Scala Sample Code**

The following code snippet is only for demonstration. For details about the code, see the HBaseBulkDeleteExample file in SparkOnHbaseScalaExample.

```
 def main(args: Array[String]) {
  if (args.length < 1)
    println("HBaseBulkDeleteExample {tableName} missing an argument")
    return
 }
   LoginUtil.loginWithUserKeytab()
   val tableName = args(0)
   val sparkConf = new SparkConf().setAppName("HBaseBulkDeleteExample " + tableName)
   val sc = new SparkContext(sparkConf)
```

```
 try {
    //[Array[Byte]]
    val rdd = sc.parallelize(Array(
     Bytes.toBytes("1"),
     Bytes.toBytes("2"),
     Bytes.toBytes("3"),
     Bytes.toBytes("4"),
     Bytes.toBytes("5")
    ))
    val conf = HBaseConfiguration.create()
    val hbaseContext = new HBaseContext(sc, conf)
    hbaseContext.bulkDelete[Array[Byte]](rdd,
     TableName.valueOf(tableName),
     putRecord => new Delete(putRecord),
    \left(4\right) } finally {
    sc.stop()
  }
 }
```
# **Python Sample Code**

The following code snippet is only for demonstration. For details about the code, see the HBaseBulkDeleteExample file in SparkOnHbasePythonExample.

```
 def main(args: Array[String]) { 
# -*- coding:utf-8 -*- 
\frac{1}{1}""
[Note] 
(1) PySpark does not provide HBase-related APIs. This example uses Python to invoke Java code to 
implement required operations.
(2) If yarn-client is used, esure that the spark.yarn.security.credentials.hbase.enabledparameter in the 
spark-defaults.conffile under Spark2x/spark/conf/ is set to true on the Spark2x client.
"""
from py4j.java_gateway import java_import 
from pyspark.sql import SparkSession 
# Create a SparkSession instance. 
spark = SparkSession\ 
      .builder\ 
      .appName("JavaHBaseBulkDeleteExample")\ 
      .getOrCreate() 
# Import the required class to sc._jvm. 
java_import(spark._jvm, 'com.huawei.bigdata.spark.examples.hbasecontext.JavaHBaseBulkDeleteExample')
# Create a class instance and invoke the method, Transfer the sc._jsc parameter. 
spark._jvm.JavaHBaseBulkDeleteExample().execute(spark._jsc, sys.argv) 
# Stop the SparkSession instance. 
spark.stop()
```
# **28.3.4.6 Using the BulkLoad Interface**

## **Scenario**

Users can use HBaseContext to use HBase in Spark applications, construct rowkey of the data to be inserted into RDDs, write RDDs into HFiles through the BulkLoad interface of HBaseContext. The following command is used to import the generated HFiles to the HBase table and will not be described in this section.

#### **hbase org.apache.hadoop.hbase.mapreduce.LoadIncrementalHFiles {hfilePath} {tableName}**

## **Data Planning**

1. Run the **hbase shell** command on the client to go to the HBase command line.

2. Run the following command to create HBase tables: **create '**bulkload-table-test','f1','f2'

## **Development Guideline**

- 1. Construct the data to be imported into RDDs
- 2. Perform operations on HBase in HBaseContext mode and write RDDs into HFiles through the BulkLoad interface of HBaseContext.

# **Configuration Operations Before Running**

In security mode, the Spark Core sample code needs to read two files (**user.keytab** and **krb5.conf**). The **user.keytab** and **krb5.conf** files are authentication files in the security mode. Download the authentication credentials of the user **principal** on FusionInsight Manager. The user in the example code is **super**, change the value to the prepared development user name.

## **Packaging the Project**

- Use the Maven tool provided by IDEA to pack the project and generate a JAR file. For details, see **[Compiling and Running the Application](#page-1320-0)**.
- Upload the JAR package to any directory (for example, **\$SPARK\_HOME**) on the server where the Spark client is located.
- Upload the **user.keytab** and **krb5.conf** files to the server where the client is installed (The file upload path must be the same as the path of the generated JAR file).

#### $\Box$  Note

To run the Spark on HBase example program, set **spark.yarn.security.credentials.hbase.enabled** (**false** by default) in the **sparkdefaults.conf** file on the Spark client to **true**. Changing the **spark.yarn.security.credentials.hbase.enabled** value does not affect existing services. (To uninstall the HBase service, you need to change the value of this parameter back to **false**.) Set the value of the configuration item **spark.inputFormat.cache.enabled** to **false**.

# **Submitting Commands**

Assume that the JAR package name is **spark-hbaseContext-test-1.0.jar** that is stored in the **\$SPARK\_HOME** directory on the client. The following commands are executed in the **\$SPARK\_HOME** directory, and Java is displayed before the class name of the Java interface. For details, see the sample code.

● yarn-client mode:

Java/Scala version (The class name must be the same as the actual code. The following is only an example.)

**bin/spark-submit --master yarn --deploy-mode client --class com.huawei.bigdata.spark.examples.hbasecontext.JavaHBaseBulkLoadExa mple SparkOnHbaseJavaExample.jar /tmp/hfile bulkload-table-test**

Python version. (The file name must be the same as the actual one. The following is only an example.) Assume that the package name of the corresponding Java code is **SparkOnHbaseJavaExample.jar** and the package is saved to the current directory.

#### **bin/spark-submit --master yarn --deploy-mode client --jars SparkOnHbaseJavaExample.jar HBaseBulkLoadExample.py /tmp/hfile bulkload-table-test**

● yarn-cluster mode:

Java/Scala version (The class name must be the same as the actual code. The following is only an example.)

**bin/spark-submit --master yarn --deploy-mode cluster --class com.huawei.bigdata.spark.examples.hbasecontext.JavaHBaseBulkLoadExa mple --files /opt/user.keytab,/opt/krb5.conf SparkOnHbaseJavaExample.jar /tmp/hfile bulkload-table-test**

Python version. (The file name must be the same as the actual one. The following is only an example.) Assume that the package name of the corresponding Java code is **SparkOnHbaseJavaExample.jar** and the package is saved to the current directory.

**bin/spark-submit --master yarn --deploy-mode cluster --files /opt/ user.keytab,/opt/krb5.conf --jars SparkOnHbaseJavaExample.jar HBaseBulkLoadExample.py /tmp/hfile bulkload-table-test**

# **Java Sample Code**

The following code snippet is only for demonstration. For details about the code, see the JavaHBaseBulkLoadExample file in SparkOnHbaseJavaExample.

```
 public static void main(String[] args) throws IOException{
  if (args.length < 2) {
    System.out.println("JavaHBaseBulkLoadExample {outputPath} {tableName}");
    return;
 }
   LoginUtil.loginWithUserKeytab();
   String outputPath = args[0];
   String tableName = args[1];
   String columnFamily1 = "f1";
   String columnFamily2 = "f2";
   SparkConf sparkConf = new SparkConf().setAppName("JavaHBaseBulkLoadExample " + tableName);
   JavaSparkContext jsc = new JavaSparkContext(sparkConf);
   try {
    List<String> list= new ArrayList<String>();
    // row1
   list.add("1." + columnFamily1 + ".b.1");
    // row3
   list.add("3," + columnFamily1 + ",a,2");
   list.add("3," + columnFamily1 + ",b,1");list.add("3," + columnFamily2 + ",a,1"); /* row2 */
   list.add("2," + columnFamily2 + ",a,3");
   list.add("2," + columnFamily2 + ",b,3"); JavaRDD<String> rdd = jsc.parallelize(list);
    Configuration conf = HBaseConfiguration.create();
    JavaHBaseContext hbaseContext = new JavaHBaseContext(jsc, conf);
    hbaseContext.bulkLoad(rdd, TableName.valueOf(tableName),new BulkLoadFunction(), outputPath,
      new HashMap<byte[], FamilyHFileWriteOptions>(), false, HConstants.DEFAULT_MAX_FILE_SIZE);
   } finally {
    jsc.stop();
   }
 }
```
# **Scala Sample Code**

The following code snippet is only for demonstration. For details about the code, see the HBaseBulkLoadExample file in SparkOnHbaseScalaExample.

```
 def main(args: Array[String]) {
   if(args.length < 2) {
      println("HBaseBulkLoadExample {outputPath} {tableName}
      return
 }
    LoginUtil.loginWithUserKeytab()
     val Array(outputPath, tableName) = args
 val columnFamily1 = "f1"
 val columnFamily2 = "f2"
    val sparkConf = new SparkConf().setAppName("JavaHBaseBulkLoadExample " + tableName)
    val sc = new SparkContext(sparkConf)
    try {
      val arr = Array("1," + columnFamily1 + ",b,1",
                "2," + columnFamily1 + "a,2", "3," + columnFamily1 + ",b,1",
                "3," + columnFamily2 + ",a,1""4," + columnFamily2 + "a,3" "5," + columnFamily2 + ",b,3")
       val rdd = sc.parallelize(arr)
       val config = HBaseConfiguration.create
       val hbaseContext = new HBaseContext(sc, config)
       hbaseContext.bulkLoad[String](rdd, 
        TableName.valueOf(tableName),
        (putRecord) => {
          if(putRecord.length > 0) {
             val strArray = putRecord.split(",")
             val kfq = new KeyFamilyQualifier(Bytes.toBytes(strArray(0)), Bytes.toBytes(strArray(1)), 
Bytes.toBytes(strArray(2)))
            val ite = (kfg, Bytes.toBytes(strArray(3))) val itea = List(ite).iterator
             itea
           } else {
             null
           }
          },
          outputPath)
       } finally {
          sc.stop()
       }
    }
  }
```
# **Python Sample Code**

The following code snippet is only for demonstration. For details about the code, see the HBaseBulkLoadPythonExample file in SparkOnHbasePythonExample.

```
# -*- coding:utf-8 -*- 
"""
[Note] 
(1) PySpark does not provide HBase-related APIs. In this example, Python is used to invoke Java code to 
implement required operations.
(2) If yarn-client is used, ensure that the spark.yarn.security.credentials.hbase.enabled parameter in the 
spark-defaults.conf file under Spark2x/spark/conf/ is set to true on the Spark2x client.
""" 
from py4j.java_gateway import java_import 
from pyspark.sql import SparkSession 
# Create a SparkSession instance. 
spark = SparkSession\ 
      .builder\ 
      .appName("JavaHBaseBulkLoadExample")\ 
      .getOrCreate() 
# Import required class to sc._jvm. 
java_import(spark._jvm, 'com.huawei.bigdata.spark.examples.HBaseBulkLoadPythonExample') 
# Create a class instance and invoke the method. Transfer the sc._jsc parameter. 
spark._jvm.HBaseBulkLoadPythonExample().hbaseBulkLoad(spark._jsc, sys.argv[1], sys.argv[2])
```
# Stop the SparkSession instance. spark.stop()

# <span id="page-1251-0"></span>**28.3.4.7 Using the foreachPartition Interface**

## **Scenario**

Users can use HBaseContext to perform operations on HBase in the Spark application, construct rowkey of the data to be inserted into RDDs, and write RDDs to HBase tables through the mapPartition interface of HBaseContext.

## **Data Planning**

- 1. Run the **hbase shell** command on the client to go to the HBase command line.
- 2. Run the following command to create an HBase table: **create** 'table2','cf1'

## **Development Guideline**

- 1. Construct the data to be imported into RDDs
- 2. Perform operations on HBase in HBaseContext mode and concurrently write data to HBase through the foreachPatition interface of HBaseContext.

## **Configuration Operations Before Running**

In security mode, the Spark Core sample code needs to read two files (**user.keytab** and **krb5.conf**). The **user.keytab** and **krb5.conf** files are authentication files in the security mode. Download the authentication credentials of the user **principal** on the FusionInsight Manager page. The user in the example code is **super**, change the value to the prepared development user name.

## **Packaging the Project**

- Use the Maven tool provided by IDEA to pack the project and generate a JAR file. For details, see **[Compiling and Running the Application](#page-1320-0)**.
- Upload the JAR package to any directory (for example, **\$SPARK HOME**) on the server where the Spark client is located.
- Upload the *user.keytab* and *krb5.conf* files to the server where the client is installed (The file upload path must be the same as the path of the generated JAR file).

#### $\Box$  Note

To run the Spark on HBase example program, set **spark.yarn.security.credentials.hbase.enabled** (**false** by default) in the **sparkdefaults.conf** file on the Spark client to **true**. Changing the **spark.yarn.security.credentials.hbase.enabled** value does not affect existing services. (To uninstall the HBase service, you need to change the value of this parameter back to **false**.) Set the value of the configuration item **spark.inputFormat.cache.enabled** to **false**.

## **Submitting Commands**

Assume that the JAR package name is **spark-hbaseContext-test-1.0.jar** that is stored in the **\$SPARK\_HOME** directory on the client. The following commands are executed in the **\$SPARK\_HOME** directory, and Java is displayed before the class name of the Java interface. For details, see the sample code.

varn-client mode:

Java/Scala version (The class name must be the same as the actual code. The following is only an example.)

**bin/spark-submit --master yarn --deploy-mode client --class com.huawei.bigdata.spark.examples.hbasecontext.JavaHBaseForEachParti tionExample SparkOnHbaseJavaExample.jar table2 cf1**

Python version. (The file name must be the same as the actual one. The following is only an example.) Assume that the package name of the corresponding Java code is **SparkOnHbaseJavaExample.jar** and the package is saved to the current directory.

**bin/spark-submit --master yarn --deploy-mode client --jars SparkOnHbaseJavaExample.jar HBaseForEachPartitionExample.py table2 cf1**

yarn-cluster mode:

Java/Scala version (The class name must be the same as the actual code. The following is only an example.)

**bin/spark-submit --master yarn --deploy-mode cluster --class com.huawei.bigdata.spark.examples.hbasecontext.JavaHBaseForEachParti tionExample --files /opt/user.keytab,/opt/krb5.conf SparkOnHbaseJavaExample.jar table2 cf1**

Python version. (The file name must be the same as the actual one. The following is only an example.) Assume that the package name of the corresponding Java code is **SparkOnHbaseJavaExample.jar** and the package is saved to the current directory.

**bin/spark-submit --master yarn --deploy-mode cluster --files /opt/ user.keytab,/opt/krb5.conf --jars SparkOnHbaseJavaExample.jar HBaseForEachPartitionExample.py table2 cf1**

# **Java Sample Code**

The following code snippet is only for demonstration. For details about the code, see the JavaHBaseForEachPartitionExample file in SparkOnHbaseJavaExample.

```
public static void main(String[] args) throws IOException {
  if (args.length < 1) {
     System.out.println("JavaHBaseForEachPartitionExample {tableName} {columnFamily}");
     return;
 }
   LoginUtil.loginWithUserKeytab();
   final String tableName = args[0];
  final String columnFamily = arg[1];
   SparkConf sparkConf = new SparkConf().setAppName("JavaHBaseBulkGetExample " + tableName);
   JavaSparkContext jsc = new JavaSparkContext(sparkConf);
   try {
    List<br/>shipseription List = new ArrayList<br/>shipseription (5);
     list.add(Bytes.toBytes("1"));
     list.add(Bytes.toBytes("2"));
     list.add(Bytes.toBytes("3"));
     list.add(Bytes.toBytes("4"));
     list.add(Bytes.toBytes("5"));
     JavaRDD<byte[]> rdd = jsc.parallelize(list);
     Configuration conf = HBaseConfiguration.create();
     JavaHBaseContext hbaseContext = new JavaHBaseContext(jsc, conf);
```

```
 hbaseContext.foreachPartition(rdd,
          new VoidFunction<Tuple2<Iterator<byte[]>, Connection>>() {
      public void call(Tuple2<Iterator<br/>shyte[]>, Connection> t)
             throws Exception {
       Connection con = t. 2()Iterator<br/>shipserially it = t. (1);
        BufferedMutator buf = con.getBufferedMutator(TableName.valueOf(tableName));
        while (it.hasNext()) {
         byte[] b = it.next();
         Put put = new Put(b);
          put.add(Bytes.toBytes(columnFamily), Bytes.toBytes("cid"), b);
          buf.mutate(put);
 }
        buf.flush();
        buf.close();
       }
      });
   } finally {
    jsc.stop();
   }
```
# **Scala Sample Code**

}

The following code snippet is only for demonstration. For details about the code, see the HBaseForEachPartitionExample file in SparkOnHbaseScalaExample.

```
def main(args: Array[String]) {
  if (args.length < 2) {
     println("HBaseForeachPartitionExample {tableName} {columnFamily} are missing an arguments")
     return
 }
   LoginUtil.loginWithUserKeytab()
   val tableName = args(0)
   val columnFamily = args(1)
 val sparkConf = new SparkConf().setAppName("HBaseForeachPartitionExample " +
 tableName + " " + columnFamily)
   val sc = new SparkContext(sparkConf)
   try {
     //[(Array[Byte], Array[(Array[Byte], Array[Byte], Array[Byte])])]
     val rdd = sc.parallelize(Array(
      (Bytes.toBytes("1"),
       Array((Bytes.toBytes(columnFamily), Bytes.toBytes("1"), Bytes.toBytes("1")))),
      (Bytes.toBytes("2"),
       Array((Bytes.toBytes(columnFamily), Bytes.toBytes("1"), Bytes.toBytes("2")))),
      (Bytes.toBytes("3"),
       Array((Bytes.toBytes(columnFamily), Bytes.toBytes("1"), Bytes.toBytes("3")))),
      (Bytes.toBytes("4"),
       Array((Bytes.toBytes(columnFamily), Bytes.toBytes("1"), Bytes.toBytes("4")))),
      (Bytes.toBytes("5"),
       Array((Bytes.toBytes(columnFamily), Bytes.toBytes("1"), Bytes.toBytes("5"))))
     ))
     val conf = HBaseConfiguration.create()
     val hbaseContext = new HBaseContext(sc, conf)
     rdd.hbaseForeachPartition(hbaseContext,
      (it, connection) => {
        val m = connection.getBufferedMutator(TableName.valueOf(tableName))
       it.foreach(r \Rightarrow{
        val put = new Put(r_1)
         r._2.foreach((putValue) =>
          put.addColumn(putValue._1, putValue._2, putValue._3))
         m.mutate(put)
       })
       m.flush()
       m.close()
      })
   } finally {
     sc.stop()
```
 } }

# **Python Sample Code**

The following code snippet is only for demonstration. For details about the code, see the HBaseForEachPartitionExample file in SparkOnHbasePythonExample. # -\*- coding:utf-8 -\*- """

[Note]

(1) PySpark does not provide HBase-related APIs. In this example, Python is used to invoke Java code. (2)If yarn-client is used, ensure that the **spark.yarn.security.credentials.hbase.enabled**parameter in the **spark-defaults.conf**file under **Spark2x/spark/conf/** is set to **true**.

```
"""
from py4j.java_gateway import java_import 
from pyspark.sql import SparkSession 
# Create a SparkSession instance. 
spark = SparkSession\ 
      .builder\ 
      .appName("JavaHBaseForEachPartitionExample")\ 
      .getOrCreate() 
# Import the required class to sc._jvm. 
java import(spark. jvm,
'com.huawei.bigdata.spark.examples.hbasecontext.JavaHBaseForEachPartitionExample') 
# Create a class instance and invoke the method. Transfer the sc. jsc parameter.
spark._jvm.JavaHBaseForEachPartitionExample().execute(spark._jsc, sys.argv) 
# Stop the SparkSession instance. 
spark.stop()
```
# **28.3.4.8 Distributedly Scanning HBase Tables**

### **Scenario**

Users can use HBaseContext to perform operations on HBase in Spark applications and use HBase RDDs to scan HBase tables based on specific rules.

## **Data Planning**

Use HBase tables created in **[3.5.1 Performing Operations on Data in Avro](#page-1231-0) [Format](#page-1231-0)**

## **Development Guideline**

- 1. Set the scanning rule. For example: setCaching.
- 2. Use specific rules to scan the HBase table.

## **Configuration Operations Before Running**

In security mode, the Spark Core sample code needs to read two files (**user.keytab** and **krb5.conf**). The **user.keytab** and **krb5.conf** files are authentication files in the security mode. Download the authentication credentials of the user **principal** on the FusionInsight Manager page. The user in the example code is **super**, change the value to the prepared development user name.

## **Packaging the Project**

Use the Maven tool provided by IDEA to pack the project and generate a JAR file. For details, see **[Compiling and Running the Application](#page-1320-0)**.

- Upload the JAR package to any directory (for example, **\$SPARK\_HOME**) on the server where the Spark client is located.
- Upload the **user.keytab** and **krb5.conf** files to the server where the client is installed (The file upload path must be the same as the path of the generated JAR file).

#### $\Box$  Note

To run the Spark on HBase example program, set **spark.yarn.security.credentials.hbase.enabled** (**false** by default) in the **sparkdefaults.conf** file on the Spark client to **true**. Changing the **spark.yarn.security.credentials.hbase.enabled** value does not affect existing services. (To uninstall the HBase service, you need to change the value of this parameter back to **false**.) Set the value of the configuration item **spark.inputFormat.cache.enabled** to **false**.

# **Submitting Commands**

Assume that the JAR package name is **spark-hbaseContext-test-1.0.jar** that is stored in the **\$SPARK\_HOME** directory on the client. The following commands are executed in the **\$SPARK\_HOME** directory, and Java is displayed before the class name of the Java interface. For details, see the sample code.

varn-client mode:

Java/Scala version (The class name must be the same as the actual code. The following is only an example.)

**bin/spark-submit --master yarn --deploy-mode client --class com.huawei.bigdata.spark.examples.hbasecontext.JavaHBaseDistributedS canExample SparkOnHbaseJavaExample.jar ExampleAvrotable**

Python version. (The file name must be the same as the actual one. The following is only an example.) Assume that the package name of the corresponding Java code is **SparkOnHbaseJavaExample.jar** and the package is saved to the current directory.

**bin/spark-submit --master yarn --deploy-mode client --jars SparkOnHbaseJavaExample.jar HBaseDistributedScanExample.py ExampleAvrotable**

yarn-cluster mode:

Java/Scala version (The class name must be the same as the actual code. The following is only an example.)

**bin/spark-submit --master yarn --deploy-mode cluster --class com.huawei.bigdata.spark.examples.hbasecontext.JavaHBaseDistributedS canExample --files /opt/user.keytab,/opt/krb5.conf SparkOnHbaseJavaExample.jar ExampleAvrotable**

Python version. (The file name must be the same as the actual one. The following is only an example.) Assume that the package name of the corresponding Java code is **SparkOnHbaseJavaExample.jar** and the package is saved to the current directory.

**bin/spark-submit --master yarn --deploy-mode cluster --files /opt/ user.keytab,/opt/krb5.conf --jars SparkOnHbaseJavaExample.jar HBaseDistributedScanExample.py ExampleAvrotable**

# **Java Sample Code**

The following code snippet is only for demonstration. For details about the code, see the JavaHBaseDistributedScanExample file in SparkOnHbaseJavaExample.

```
 public static void main(String[] args) throws IOException{
  if (args.length < 1) {
    System.out.println("JavaHBaseDistributedScan {tableName}");
    return;
 }
   LoginUtil.loginWithUserKeytab();
   String tableName = args[0];
   SparkConf sparkConf = new SparkConf().setAppName("JavaHBaseDistributedScan " + tableName);
   JavaSparkContext jsc = new JavaSparkContext(sparkConf);
   try {
    Configuration conf = HBaseConfiguration.create();
    JavaHBaseContext hbaseContext = new JavaHBaseContext(jsc, conf);
    Scan scan = new Scan();
    scan.setCaching(100);
    JavaRDD<Tuple2<ImmutableBytesWritable, Result>> javaRdd =
         hbaseContext.hbaseRDD(TableName.valueOf(tableName), scan);
   List<String> results = javaRdd.map(new ScanConvertFunction()).collect();
    System.out.println("Result Size: " + results.size());
   } finally {
    jsc.stop();
 }
 }
```
# **Scala Sample Code**

The following code snippet is only for demonstration. For details about the code, see the HBaseDistributedScanExample file in SparkOnHbaseScalaExample.

```
 def main(args: Array[String]) {
 if (args.length < 1) {
   println("HBaseDistributedScanExample {tableName} missing an argument")
   return
  }
  LoginUtil.loginWithUserKeytab()
  val tableName = args(0)
  val sparkConf = new SparkConf().setAppName("HBaseDistributedScanExample " + tableName )
  val sc = new SparkContext(sparkConf)
  try {
   val conf = HBaseConfiguration.create()
   val hbaseContext = new HBaseContext(sc, conf)
   val scan = new Scan()
   scan.setCaching(100)
   val getRdd = hbaseContext.hbaseRDD(TableName.valueOf(tableName), scan)
   getRdd.foreach(v => println(Bytes.toString(v._1.get())))
   println("Length: " + getRdd.map(r => r._1.copyBytes()).collect().length);
  } finally {
   sc.stop()
  }
 }
```
# **Python Sample Code**

The following code snippet is only for demonstration. For details about the code, see the HBaseDistributedScanExample file in SparkOnHbasePythonExample.

```
# -*- coding:utf-8 -*- 
# -*- coding:utf-8 -*- 
""" 
[Note] 
(1) PySpark does not provide HBase-related APIs. In this example, Python is used to invoke Java code to 
implement required operations.
```
(2) If yarn-client is used, ensure that the **spark.yarn.security.credentials.hbase.enabled** parameter in the **spark-defaults.conf** file under **Spark2x/spark/conf/** is set to true on the Spark2x client. """ from py4j.java\_gateway import java\_import from pyspark.sql import SparkSession # Create a SparkSession instance. spark = SparkSession\ .builder\ .appName("JavaHBaseDistributedScan")\ .getOrCreate() # Import the required class into sc. jvm. java\_import(spark.\_jvm, 'com.huawei.bigdata.spark.examples.hbasecontext.JavaHBaseDistributedScanExample') # Create a class instance and invoke the method. Transfer the **sc.\_jsc** parameter. spark.\_jvm.JavaHBaseDistributedScan().execute(spark.\_jsc, sys.argv) # Stop the SparkSession instance. spark.stop()

# **28.3.4.9 Using the mapPartition Interface**

### **Scenario**

Users can use the HBaseContext method to perform operations on HBase in Spark applications and use the mapPartition interface to traverse HBase tables in parallel.

## **Data Planning**

Use HBase tables created in **[3.5.7 Using the foreachPartition Interface](#page-1251-0)**.

## **Development Guideline**

- 1. Construct RDDs corresponding to rowkey in HBase tables to be traversed.
- 2. Use the mapPartition interface to traverse the data corresponding to rowkey and perform simple operations.

## **Configuration Operations Before Running**

In security mode, the Spark Core sample code needs to read two files (**user.keytab** and **krb5.conf**). The **user.keytab** and **krb5.conf** files are authentication files in the security mode. Download the authentication credentials of the user **principal** on the FusionInsight Manager page. The user in the example code is **super**, change the value to the prepared development user name.

## **Packaging the Project**

- Use the Maven tool provided by IDEA to pack the project and generate a JAR file. For details, see **[Compiling and Running the Application](#page-1320-0)**.
- Upload the JAR package to any directory (for example, **\$SPARK\_HOME**) on the server where the Spark client is located.
- Upload the **user.keytab** and **krb5.conf** files to the server where the client is installed (The file upload path must be the same as the path of the generated JAR file).

#### $\Box$  Note

To run the Spark on HBase example program, set **spark.yarn.security.credentials.hbase.enabled** (**false** by default) in the **sparkdefaults.conf** file on the Spark client to **true**. Changing the **spark.yarn.security.credentials.hbase.enabled** value does not affect existing services. (To uninstall the HBase service, you need to change the value of this parameter back to **false**.) Set the value of the configuration item **spark.inputFormat.cache.enabled** to **false**.

## **Submitting Commands**

Assume that the JAR package name is **spark-hbaseContext-test-1.0.jar** that is stored in the **\$SPARK\_HOME** directory on the client. The following commands are executed in the **\$SPARK\_HOME** directory, and Java is displayed before the class name of the Java interface. For details, see the sample code.

varn-client mode:

Java/Scala version (The class name must be the same as the actual code. The following is only an example.)

**bin/spark-submit --master yarn --deploy-mode client --class com.huawei.bigdata.spark.examples.hbasecontext.JavaHBaseMapPartitio nExample SparkOnHbaseJavaExample.jar table2**

Python version. (The file name must be the same as the actual one. The following is only an example.) Assume that the package name of the corresponding Java code is **SparkOnHbaseJavaExample.jar** and the package is saved to the current directory.

**bin/spark-submit --master yarn --deploy-mode client --jars SparkOnHbaseJavaExample.jar HBaseMapPartitionExample.py table2**

varn-cluster mode:

Java/Scala version (The class name must be the same as the actual code. The following is only an example.)

**bin/spark-submit --master yarn --deploy-mode cluster --class com.huawei.bigdata.spark.examples.hbasecontext.JavaHBaseMapPartitio nExample --files /opt/user.keytab,/opt/krb5.conf SparkOnHbaseJavaExample.jar table2**

Python version. (The file name must be the same as the actual one. The following is only an example.) Assume that the package name of the corresponding Java code is **SparkOnHbaseJavaExample.jar** and the package is saved to the current directory.

**bin/spark-submit --master yarn --deploy-mode cluster --files /opt/ user.keytab,/opt/krb5.conf --jars SparkOnHbaseJavaExample.jar HBaseMapPartitionExample.py table2**

## **Java Sample Code**

The following code snippet is only for demonstration. For details about the code, see the JavaHBaseMapPartitionExample file in SparkOnHbaseJavaExample.

public static void main(String args[]) throws IOException { if(args.length <1){ System.out.println("JavaHBaseMapPartitionExample {tableName} is missing an argument"); return;

```
\qquad \qquad \} LoginUtil.loginWithUserKeytab();
      final String tableName = args[0];
      SparkConf sparkConf = new SparkConf().setAppName("HBaseMapPartitionExample " + tableName);
      JavaSparkContext jsc = new JavaSparkContext(sparkConf);
      try{
        List<br/>byte []> list = new ArrayList();
 list.add(Bytes.toBytes("1"));
 list.add(Bytes.toBytes("2"));
         list.add(Bytes.toBytes("3"));
         list.add(Bytes.toBytes("4"));
         list.add(Bytes.toBytes("5"));
         JavaRDD<byte []> rdd = jsc.parallelize(list);
         Configuration hbaseconf = HBaseConfiguration.create();
         JavaHBaseContext hbaseContext = new JavaHBaseContext(jsc, hbaseconf);
         JavaRDD getrdd = hbaseContext.mapPartitions(rdd, new 
FlatMapFunction<Tuple2<Iterator<br/>>byte[]>,Connection>, Object>() {
           public Iterator call(Tuple2<Iterator<br/>sbyte[]>, Connection> t)
                 throws Exception {
              Table table = t._2.getTable(TableName.valueOf(tableName));
              //go through rdd
              List<String> list = new ArrayList<String>();
              while(t._1.hasNext()){
                byte[] bytes = t._1.next();
                 Result result = table.get(new Get(bytes));
                 Iterator<Cell> it = result.listCells().iterator();
                 StringBuilder sb = new StringBuilder();
                 sb.append(Bytes.toString(result.getRow()) + ":");
                 while(it.hasNext()){
                   Cell cell = it.next();
                    String column = Bytes.toString(cell.getQualifierArray());
                    if(column.equals("counter")){
                       sb.append("(" + column + "," + Bytes.toLong(cell.getValueArray()) + ")");
                    } else {
                       sb.append("(" + column + "," + Bytes.toString(cell.getValueArray()) + ")");
 }
 }
                 list.add(sb.toString());
\qquad \qquad \} return list.iterator();
           }
         });
        List<br/>byte[]> resultList = getrdd.collect();
        if(null == resultList || 0 == resultList.size()){
           System.out.println("Nothing matches!");
         }else{
           for(int i =0; i< resultList.size(); i++}{
              System.out.println(resultList.get(i));
           }
         }
      } finally {
         jsc.stop();
      }
   }
```
# **Scala Sample Code**

The following code snippet is only for demonstration. For details about the code, see the HBaseMapPartitionExample file in SparkOnHbaseScalaExample.

```
 def main(args: Array[String]) {
  if (args.length < 1) {
    println("HBaseMapPartitionExample {tableName} is missing an argument")
    return
 }
   LoginUtil.loginWithUserKeytab()
   val tableName = args(0)
   val sparkConf = new SparkConf().setAppName("HBaseMapPartitionExample " + tableName)
   val sc = new SparkContext(sparkConf)
```
```
 try {
    //[(Array[Byte])]
    val rdd = sc.parallelize(Array(
      Bytes.toBytes("1"),
      Bytes.toBytes("2"),
      Bytes.toBytes("3"),
      Bytes.toBytes("4"),
      Bytes.toBytes("5"),
     val conf = HBaseConfiguration.create()
     val hbaseContext = new HBaseContext(sc, conf)
     val b = new StringBuilder
     val getRdd = rdd.hbaseMapPartitions[String](hbaseContext, (it, connection) => {
      val table = connection.getTable(TableName.valueOf(tableName))
      it.map{r =>
       //batching would be faster. This is just an example
      val result = table.get(new Get(r))
       val it = result.listCells().iterator()
        b.append(Bytes.toString(result.getRow) + ":")
       while (it.hasNext) {
         val cell = it.next()
         val q = Bytes.toString(cell.getQualifierArray)
 if (q.equals("counter")) {
 b.append("(" + q + "," + Bytes.toLong(cell.getValueArray) + ")")
         } else {
          b.append("(" + q + "," + Bytes.toString(cell.getValueArray) + ")")
         }
\qquad \qquad \} b.toString()
      }
    })
    getRdd.collect().foreach(v => println(v))
   } finally {
    sc.stop()
   }
 }
```
# **Python Sample Code**

The following code snippet is only for demonstration. For details about the code, see the HBaseMapPartitionExample file in SparkOnHbasePythonExample.

```
# -*- coding:utf-8 -*- 
""" 
[Note] 
(1) PySpark does not provide HBase-related APIs. In this example, Python is used to invoke Java code.
(2) If yarn-client is used, ensure that the spark.yarn.security.credentials.hbase.enabled parameter in the 
spark-defaults.conf file under Spark2x/spark/conf/ is set to true on the Spark2x client. 
""" 
from py4j.java_gateway import java_import 
from pyspark.sql import SparkSession 
# Create a SparkSession instance. 
spark = SparkSession\ 
      .builder\ 
      .appName("JavaHBaseMapPartitionExample")\ 
      .getOrCreate() 
# Import the required class to sc._jvm. 
java_import(spark._jvm, 
'com.huawei.bigdata.spark.examples.hbasecontext.JavaHBaseMapPartitionExample') 
# Create a class instance and invoke the method. Transfer the sc._jsc parameter. 
spark._jvm.JavaHBaseMapPartitionExample().execute(spark._jsc, sys.argv) 
# Stop the SparkSession instance. 
spark.stop()
```
# **28.3.4.10 Writing Data to HBase Tables In Batches Using SparkStreaming**

## **Scenario**

Users can use HBaseContext to perform operations on HBase in Spark applications and write streaming data to HBase tables using the streamBulkPut interface.

# **Data Planning**

- 1. Create a session connected to the client and run the **hbase shell** command in the session to go to the HBase command line.
- 2. Run the following command in the HBase command line to create an HBase table:

**create** 'streamingTable','cf1'

3. In another session of the client, run the Linux command to construct a port for receiving data. (The command may be different for servers running different operating systems. For the SUSE operating system, the following command is used: **netcat -lk 9999**.)

#### **nc -lk** 9999

After the command for submitting a task is executed, enter the data to be submitted in this command and receive the data through the HBase table.

#### $\Box$  Note

To construct a port for receiving data, you need to install netcat on the server where the client is located.

## **Development Guideline**

- 1. Use SparkStreaming to continuously read data from a specific port.
- 2. Write the read Dstream to HBase tables through the streamBulkPut interface.

# **Configuration Operations Before Running**

In security mode, the Spark Core sample code needs to read two files (**user.keytab** and **krb5.conf**). The **user.keytab** and **krb5.conf** files are authentication files in the security mode. Download the authentication credentials of the user **principal** on the FusionInsight Manager page. The user in the example code is **super**, change the value to the prepared development user name.

## **Packaging the Project**

- Use the Maven tool provided by IDEA to pack the project and generate a JAR file. For details, see **[Compiling and Running the Application](#page-1320-0)**.
- Upload the JAR package to any directory (for example, **\$SPARK\_HOME**) on the server where the Spark client is located.
- Upload the **user.keytab** and **krb5.conf** files to the server where the client is installed (The file upload path must be the same as the path of the generated JAR file).

#### $\Box$  Note

To run the Spark on HBase example program, set **spark.yarn.security.credentials.hbase.enabled** (**false** by default) in the **sparkdefaults.conf** file on the Spark client to **true**. Changing the **spark.yarn.security.credentials.hbase.enabled** value does not affect existing services. (To uninstall the HBase service, you need to change the value of this parameter back to **false**.) Set the value of the configuration item **spark.inputFormat.cache.enabled** to **false**.

## **Submitting Commands**

Assume that the JAR package name is **spark-hbaseContext-test-1.0.jar** that is stored in the **\$SPARK\_HOME** directory on the client. The following commands are executed in the **\$SPARK\_HOME** directory, and Java is displayed before the class name of the Java interface. For details, see the sample code.

varn-client mode:

Java/Scala version. (The class name must be the same as the actual code. The following is only an example.) **\${ip}** must be the IP address of the host where the **nc -lk 9999** command is executed.

**bin/spark-submit --master yarn --deploy-mode client --class com.huawei.bigdata.spark.examples.streaming.JavaHBaseStreamingBulkP utExample SparkOnHbaseJavaExample.jar \${ip} 9999 streamingTable cf1**

Python version. (The file name must be the same as the actual one. The following is only an example.) Assume that the package name of the corresponding Java code is **SparkOnHbaseJavaExample.jar** and the package is saved to the current directory.

**bin/spark-submit --master yarn --deploy-mode client --jars SparkOnHbaseJavaExample.jar HBaseStreamingBulkPutExample.py \${ip} 9999 streamingTable cf1**

varn-cluster mode:

Java/Scala version. (The class name must be the same as the actual code. The following is only an example.) **\${ip}** must be the IP address of the host where the **nc -lk 9999** command is executed.

**bin/spark-submit --master yarn --deploy-mode cluster --class com.huawei.bigdata.spark.examples.streaming.JavaHBaseStreamingBulkP utExample --files /opt/user.keytab,/opt/krb5.conf SparkOnHbaseJavaExample.jar \${ip} 9999 streamingTable cf1**

Python version. (The file name must be the same as the actual one. The following is only an example.) Assume that the package name of the corresponding Java code is **SparkOnHbaseJavaExample.jar** and the package is saved to the current directory.

**bin/spark-submit --master yarn --deploy-mode cluster --files /opt/ user.keytab,/opt/krb5.conf --jars SparkOnHbaseJavaExample.jar HBaseStreamingBulkPutExample.py \${ip} 9999 streamingTable cf1**

## **Java Sample Code**

The following code snippet is only for demonstration. For details about the code, see the JavaHBaseStreamingBulkPutExample file in SparkOnHbaseJavaExample.

#### $\Box$  Note

The **awaitTerminationOrTimeout()** method is used to set the task timeout interval (in milliseconds). You are advised to set this parameter based on the expected task execution time.

```
 public static void main(String[] args) throws IOException {
  if (args.length < 4) {
    System.out.println("JavaHBaseBulkPutExample " +
          "{host} {port} {tableName}");
    return;
   }
   LoginUtil.loginWithUserKeytab();
  String host = args[0];
  String port = args[1];
   String tableName = args[2];
   String columnFamily = args[3];
   SparkConf sparkConf =
        new SparkConf().setAppName("JavaHBaseStreamingBulkPutExample " +
             tableName + ":" + port + ":" + tableName); JavaSparkContext jsc = new JavaSparkContext(sparkConf);
   try {
    JavaStreamingContext jssc =
         new JavaStreamingContext(jsc, new Duration(1000));
    JavaReceiverInputDStream<String> javaDstream =
         jssc.socketTextStream(host, Integer.parseInt(port));
    Configuration conf = HBaseConfiguration.create();
    JavaHBaseContext hbaseContext = new JavaHBaseContext(jsc, conf);
    hbaseContext.streamBulkPut(javaDstream,
          TableName.valueOf(tableName),
          new PutFunction(columnFamily));
    jssc.start();
    jssc.awaitTerminationOrTimeout(60000);
    jssc.stop(false,true);
   }catch(InterruptedException e){
    e.printStackTrace();
   } finally {
    jsc.stop();
 }
 }
```
## **Scala Sample Code**

The following code snippet is only for demonstration. For details about the code, see the HBaseStreamingBulkPutExample file in SparkOnHbaseScalaExample.

#### $\Box$  Note

The **awaitTerminationOrTimeout()** method is used to set the task timeout interval (in milliseconds). You are advised to set this parameter based on the expected task execution time.

```
 def main(args: Array[String]): Unit = {
  loginUtil.loginWithUserKeytab()
 val host = args(0)val port = args(1) val tableName = args(2)
  val columnFamily = args(3)
  val conf = new SparkConf()
  conf.setAppName("HBase Streaming Bulk Put Example")
  val sc = new SparkContext(conf)
  try {
   val config = HBaseConfiguration.create()
   val hbaseContext = new HBaseContext(sc, config)
   val ssc = new StreamingContext(sc, Seconds(1))
   val lines = ssc.socketTextStream(host, port.toInt)
   hbaseContext.streamBulkPut[String](lines,
    TableName.valueOf(tableName),
```

```
(put\text{Record}) => {
     if (putRecord.length() > 0) {
        val put = new Put(Bytes.toBytes(putRecord))
        put.addColumn(Bytes.toBytes(columnFamily), Bytes.toBytes("foo"), Bytes.toBytes("bar"))
        put
      } else {
        null
      }
     })
    ssc.start()
    ssc.awaitTerminationOrTimeout(60000)
    ssc.stop(stopSparkContext = false)
  } finally {
    sc.stop()
  }
 }
```
# **Python Sample Code**

The following code snippet is only for demonstration. For details about the code, see the HBaseStreamingBulkPutExample file in SparkOnHbasePythonExample.

```
# -*- coding:utf-8 -*-
"""
[Note]
(1) PySpark does not provide HBase-related APIs. In this example, Python is used to invoke Java code to 
implement required operations.
(2) If yarn-client is used, ensure that the spark.yarn.security.credentials.hbase.enabled parameter in the 
spark-defaults.conf file under Spark2x/spark/conf/ is set to true on the Spark2x client.
"""
from py4j.java_gateway import java_import
from pyspark.sql import SparkSession
# Create a SparkSession instance.
spark = SparkSession\
.builder\
.appName("JavaHBaseStreamingBulkPutExample")\
.getOrCreate()
# Import required class to sc._jvm.
java_import(spark._jvm, 
'com.huawei.bigdata.spark.examples.streaming.JavaHBaseStreamingBulkPutExample')
# Create class insatnce and invoke the method. Transfer the sc._jsc parameter.
spark._jvm.JavaHBaseStreamingBulkPutExample().execute(spark._jsc, sys.argv)
# Stop the SparkSession instance.
spark.stop()
```
# **28.3.5 Reading Data from HBase and Write It Back to HBase**

## **28.3.5.1 Instance**

#### **Scenario**

Assume table1 of HBase stores the user consumption amount of the current day and table2 stores the history consumption data.

In table1, key=1 and cf:cid=100 indicate that the consumption amount of user1 in the current day is 100 CNY.

In table2, key=1 and cf:cid=1000 indicate that the history consumption amount of user1 is 1000 CNY.

The Spark application shall achieve the following function:

Add the current consumption amount (100) to the history consumption amount (1000).

The running result is that the total consumption amount of user 1 (key=1) in table2 is 1100 CNY (cf:cid=1100).

#### **Data Preparation**

Use the Spark-Beeline tool to create table1 and table2 (Spark table and HBase table, respectively), and insert data by HBase.

- **Step 1** On the Spark2x client, perform the following operations using the Spark-Beeline command tool:
- **Step 2** Use the Spark-Beeline tool to create Spark table1:

**create table table1 ( key string, cid string ) using org.apache.spark.sql.hbase.HBaseSource options( hbaseTableName "table1", keyCols "key", colsMapping "cid=cf.cid"); Step 3** Run the following command on HBase to insert data to table1: **put 'table1', '1', 'cf:cid', '100' Step 4** Use the Spark-Beeline tool to create Spark table2: **create table table2 ( key string, cid string ) using org.apache.spark.sql.hbase.HBaseSource options( hbaseTableName "table2", keyCols "key", colsMapping "cid=cf.cid");**

**Step 5** Run the following command on HBase to insert data to table 2:

**put 'table2', '1', 'cf:cid', '1000'**

**----End**

## **Development Idea**

- 1. Query the data in table1.
- 2. Query the data in table2 using the key value of table1.
- 3. Add up the queried data.
- 4. Write the results of the preceding step to table2.

## **Configuration Operations Before Running**

In security mode, the Spark Core sample code needs to read two files (**user.keytab** and **krb5.conf**). The **user.keytab** and **krb5.conf** files are authentication files in the security mode. Download the authentication credentials of the user **principal** on the FusionInsight Manager page. The user in the example code is **sparkuser**, change the value to the prepared development user name.

# **Packaging the Project**

- 1. Upload the **user.keytab** and **krb5.conf** files to the server where the client is installed.
- 2. Use the Maven tool provided by IDEA to pack the project and generate a JAR file. For details, see **[Compiling and Running the Application](#page-1320-0)**.

#### $\Box$  Note

- Before compilation and packaging, change the paths of the user.keytab and krb5.conf files in the sample code to the actual paths on the client server where the files are located. Example: **/opt/female/user.keytab** and **/opt/female/ krb5.conf**.
- 3. Upload the JAR file to any directory (for example, **/opt/female/**) on the server where the Spark client is located.

# **Running Tasks**

Go to the Spark client directory and run the following commands to invoke the **bin/spark-submit** script to run the code (the class name and file name must be the same as those in the actual code. The following is only an example):

Run Java or Scala example code.

**bin/spark-submit --jars** {Client path}**/Spark/spark/jars/protobufjava-2.5.0.jar --conf spark.yarn.user.classpath.first=true --class** com.huawei.bigdata.spark.examples.SparkHbasetoHbase **--master yarn - deploy-mode client** /opt/female/SparkHbasetoHbase-1.0.jar

Run the Python sample program.

#### $\Box$  Note

- PySpark does not provide HBase-related APIs. Therefore, Python is used to invoke Java code in this sample. Use Maven to pack the provided Java code into a JAR package and place it in the same driver class directory. When running the Python program, configure **--jars** to load the JAR package to the directory where the Python file resides.
- The Python sample code does not provide authentication information. Configure **- keytab** and **--principal** to specify authentication information

**bin/spark-submit --master yarn --deploy-mode client --keytab /opt/ FIclient/user.keytab --principal sparkuser --conf spark.yarn.user.classpath.first=true --jars** /opt/female/ SparkHbasetoHbasePythonExample/SparkHbasetoHbase-1.0.jar,/opt/female/ protobuf-java-2.5.0.jar /opt/female/SparkHbasetoHbasePythonExample/ SparkHbasetoHbasePythonExample.py

#### **28.3.5.2 Java Example Code**

# **Function**

Call HBase API using Spark to operate HBase table1, analyze the data, and then write the analyzed data to HBase table2.

#### **Example Code**

For details about the code, see the class com.huawei.bigdata.spark.examples.SparkHbasetoHbase.

Example code:

```
/**
```
 \* calculate data from hbase1/hbase2,then update to hbase2 \*/

public class SparkHbasetoHbase {

public static void main(String[] args) throws Exception {

```
SparkConf conf = new SparkConf().setAppName("SparkHbasetoHbase");
   conf.set("spark.serializer", "org.apache.spark.serializer.KryoSerializer");
   conf.set("spark.kryo.registrator", "com.huawei.bigdata.spark.examples.MyRegistrator");
   JavaSparkContext jsc = new JavaSparkContext(conf);
   // Create the configuration parameter to connect the HBase. The hbase-site.xml must be included in the 
classpath.
   Configuration hbConf = HBaseConfiguration.create(jsc.hadoopConfiguration());
   // Declare the information of the table to be queried.
   Scan scan = new org.apache.hadoop.hbase.client.Scan();
   scan.addFamily(Bytes.toBytes("cf"));//colomn family
   org.apache.hadoop.hbase.protobuf.generated.ClientProtos.Scan proto = ProtobufUtil.toScan(scan);
   String scanToString = Base64.encodeBytes(proto.toByteArray());
   hbConf.set(TableInputFormat.INPUT_TABLE, "table1");//table name
   hbConf.set(TableInputFormat.SCAN, scanToString);
   // Obtain the data in the table through the Spark interface.
   JavaPairRDD rdd = jsc.newAPIHadoopRDD(hbConf, TableInputFormat.class, 
ImmutableBytesWritable.class, Result.class);
   // Traverse every Partition in the HBase table1 and update the HBase table2
   //If less data, you can use rdd.foreach()
   rdd.foreachPartition(
```

```
 new VoidFunction<Iterator<Tuple2<ImmutableBytesWritable, Result>>>() {
      public void call(Iterator<Tuple2<ImmutableBytesWritable, Result>> iterator) throws Exception {
        hBaseWriter(iterator);
      }
     }
   );
   jsc.stop();
  }
 /**
   * write to table2 in exetutor
 *
   * @param iterator partition data from table1
   */
  private static void hBaseWriter(Iterator<Tuple2<ImmutableBytesWritable, Result>> iterator) throws 
IOException {
   //read hbase
   String tableName = "table2";
   String columnFamily = "cf";
   String qualifier = "cid";
   Configuration conf = HBaseConfiguration.create();
   Connection connection = null;
   Table table = null;
   try {
     connection = ConnectionFactory.createConnection(conf);
     table = connection.getTable(TableName.valueOf(tableName));
     List<Get> rowList = new ArrayList<Get>();
     List<Tuple2<ImmutableBytesWritable, Result>> table1List = new 
ArrayList<Tuple2<ImmutableBytesWritable, Result>>();
     while (iterator.hasNext()) {
      Tuple2<ImmutableBytesWritable, Result> item = iterator.next();
      Get get = new Get(item._2().getRow());
      table1List.add(item);
      rowList.add(get);
     }
     //get data from hbase table2
     Result[] resultDataBuffer = table.get(rowList);
     //set data for hbase
     List<Put> putList = new ArrayList<Put>();
    for (int i = 0; i < resultDataBuffer.length; i++) {
      Result resultData = resultDataBuffer[i];//hbase2 row
      if (!resultData.isEmpty()) {
        //query hbase1Value
        String hbase1Value = "";
        Iterator<Cell> it = table1List.get(i)._2().listCells().iterator();
        while (it.hasNext()) {
        Cell c = it.next();
         // query table1 value by colomn family and colomn qualifier
         if (columnFamily.equals(Bytes.toString(CellUtil.cloneFamily(c)))
          && qualifier.equals(Bytes.toString(CellUtil.cloneQualifier(c)))) {
          hbase1Value = Bytes.toString(CellUtil.cloneValue(c));
         }
        }
        String hbase2Value = Bytes.toString(resultData.getValue(columnFamily.getBytes(), 
qualifier.getBytes()));
        Put put = new Put(table1List.get(i)._2().getRow());
        //calculate result value
       int resultValue = Integer.parseInt(hbase1Value) + Integer.parseInt(hbase2Value);
        //set data to put
        put.addColumn(Bytes.toBytes(columnFamily), Bytes.toBytes(qualifier),
Bytes.toBytes(String.valueOf(resultValue)));
```

```
 putList.add(put);
      }
     }
    if (putList.size() > 0) {
      table.put(putList);
     }
   } catch (IOException e) {
     e.printStackTrace();
   } finally {
    if (table != null) \{ try {
        table.close();
      } catch (IOException e) {
        e.printStackTrace();
      }
     }
     if (connection != null) {
      try {
        // Close the HBase connection
        connection.close();
      } catch (IOException e) {
        e.printStackTrace();
\qquad \qquad \} }
   }
 }
```
# **28.3.5.3 Scala Example Code**

}

# **Function**

Call HBase API using Spark to operate HBase table1, analyze the data, and then write the analyzed data to HBase table2.

# **Example Code**

For details about code, see com.huawei.bigdata.spark.examples.SparkHbasetoHbase.

Example code:

```
/**
 * calculate data from hbase1/hbase2,then update to hbase2
 */
object SparkHbasetoHbase {
  case class FemaleInfo(name: String, gender: String, stayTime: Int)
  def main(args: Array[String]) {
  val conf = new SparkConf().setAppName("SparkHbasetoHbase")
   conf.set("spark.serializer", "org.apache.spark.serializer.KryoSerializer")
 conf.set("spark.kryo.registrator", "com.huawei.bigdata.spark.examples.MyRegistrator")
 val sc = new SparkContext(conf)
   // Create the configuration parameter to connect the HBase. The hbase-site.xml must be included in the 
classpath.
   val hbConf = HBaseConfiguration.create(sc.hadoopConfiguration)
   // Declare the information of the table to be queried.
   val scan = new Scan()
   scan.addFamily(Bytes.toBytes("cf")) //colomn family
   val proto = ProtobufUtil.toScan(scan)
   val scanToString = Base64.encodeBytes(proto.toByteArray)
```

```
hbConf.set(TableInputFormat.INPUT_TABLE, "table1") //table name
   hbConf.set(TableInputFormat.SCAN, scanToString)
   // Obtain the data in the table through the Spark interface.
   val rdd = sc.newAPIHadoopRDD(hbConf, classOf[TableInputFormat], classOf[ImmutableBytesWritable], 
classOf[Result])
   // Traverse every Partition in the HBase table1 and update the HBase table2
   //If less data, you can use rdd.foreach()
   rdd.foreachPartition(x => hBaseWriter(x))
   sc.stop()
  }
 /**
   * write to table2 in exetutor
 *
   * @param iterator partition data from table1
 */
  def hBaseWriter(iterator: Iterator[(ImmutableBytesWritable, Result)]): Unit = {
   //read hbase
   val tableName = "table2"
   val columnFamily = "cf"
   val qualifier = "cid"
   val conf = HBaseConfiguration.create()
   var table: Table = null
   var connection: Connection = null
   try {
     connection = ConnectionFactory.createConnection(conf)
     table = connection.getTable(TableName.valueOf(tableName))
     val iteratorArray = iterator.toArray
     val rowList = new util.ArrayList[Get]()
     for (row <- iteratorArray) {
      val get = new Get(row._2.getRow)
      rowList.add(get)
     }
     //get data from hbase table2
     val resultDataBuffer = table.get(rowList)
     //set data for hbase
     val putList = new util.ArrayList[Put]()
     for (i <- 0 until iteratorArray.size) {
      val resultData = resultDataBuffer(i) //hbase2 row
      if (!resultData.isEmpty) {
       //query hbase1Value
       var hbase1Value =
       val it = iteratorArray(i)._2.listCells().iterator()
       while (it.hasNext) {
        val c = it.next() // query table1 value by colomn family and colomn qualifier
         if (columnFamily.equals(Bytes.toString(CellUtil.cloneFamily(c)))
          && qualifier.equals(Bytes.toString(CellUtil.cloneQualifier(c)))) {
          hbase1Value = Bytes.toString(CellUtil.cloneValue(c))
         }
       }
       val hbase2Value = Bytes.toString(resultData.getValue(columnFamily.getBytes, qualifier.getBytes))
       val put = new Put(iteratorArray(i)._2.getRow)
        //calculate result value
      val resultValue = hbase1Value.toInt + hbase2Value.toInt
        //set data to put
        put.addColumn(Bytes.toBytes(columnFamily), Bytes.toBytes(qualifier),
Bytes.toBytes(resultValue.toString))
```

```
 putList.add(put)
```

```
 }
     }
    if (putList.size() > 0) {
      table.put(putList)
     }
   } catch {
     case e: IOException =>
      e.printStackTrace();
   } finally {
    if (table != null) {
      try {
        table.close()
      } catch {
        case e: IOException =>
         e.printStackTrace();
      }
 }
     if (connection != null) {
      try {
        //Close the HBase connection.
        connection.close()
      } catch {
        case e: IOException =>
         e.printStackTrace()
\qquad \qquad \} }
   }
  }
}
/**
 * Define serializer class.
  */
class MyRegistrator extends KryoRegistrator {
  override def registerClasses(kryo: Kryo) {
   kryo.register(classOf[org.apache.hadoop.hbase.io.ImmutableBytesWritable])
    kryo.register(classOf[org.apache.hadoop.hbase.client.Result])
    kryo.register(classOf[Array[(Any, Any)]])
   kryo.register(classOf[Array[org.apache.hadoop.hbase.Cell]])
   kryo.register(classOf[org.apache.hadoop.hbase.NoTagsKeyValue])
   kryo.register(classOf[org.apache.hadoop.hbase.protobuf.generated.ClientProtos.RegionLoadStats])
  }
}
```
# **28.3.5.4 Python Example Code**

## **Function**

Use Spark to call an HBase API to operate HBase table1 and write the data analysis result of table1 to HBase table2.

# **Example Code**

PySpark does not provide HBase related APIs. In this example, Python with the Java programming language invoked is used.

The following code snippets are used as an example. For complete codes, see SparkHbasetoHbasePythonExample.

# -\*- coding:utf-8 -\*-

from py4j.java\_gateway import java\_import from pyspark.sql import SparkSession

# Create the SparkContext and set kryo serialization. spark = SparkSession\ .builder\ .appName("SparkHbasetoHbase") \ .config("spark.serializer", "org.apache.spark.serializer.KryoSerializer") \ .config("spark.kryo.registrator", "com.huawei.bigdata.spark.examples.MyRegistrator") \ .getOrCreate() # Import the class that will run into sc. jvm. java\_import(spark.\_jvm, 'com.huawei.bigdata.spark.examples.SparkHbasetoHbase') # Create a class instance and invoke the method. spark.\_jvm.SparkHbasetoHbase().hbasetohbase(spark.\_jsc) # Stop the SparkSession spark.stop()

# **28.3.6 Reading Data from Hive and Write It to HBase**

## **28.3.6.1 Instance**

#### **Scenario**

Assume that table **person** of Hive stores the user consumption amount of the current day and table2 of HBase stores the history consumption data.

In table person, name=1 and account=100 indicates that the consumption amount of user1 in the current day is 100 CNY.

In table2, key=1 and cf:cid=1000 indicate that the history consumption amount of user1 is 1000 CNY.

The Spark application shall achieve the following function:

Add the current consumption amount (100) to the history consumption amount (1000).

The running result is that the total consumption amount of user 1 (key=1) in table2 is 1100 CNY (cf:cid=1100).

#### **Data Preparation**

Before develop the application, create the Hive table **person** and insert data to it. Create HBase table2.

- **Step 1** Place the source log file to HDFS.
	- 1. Create a blank file **log1.txt** in the local and write the following content to the file: 1,100
	- 2. Create a directory **/tmp/input** in HDFS and copy the **log1.txt** file to the directory.
		- a. On the HDFS client, run the following commands to obtain the security authentication:

**cd** /opt/hadoopclient

**kinit** <component service user>

**kinit** the user to be <authenticated>

- b. On a Linux-based HDFS client, run the **hadoop fs -mkdir /tmp/input** command (or **hdfs dfs -mkdir /tmp/input**) to create the **/tmp/input** directory.
- c. On a Linux-base HDFS client, run **hadoop fs -put** log1.txt /tmp/input command to import data files.
- **Step 2** Ensure that JDBCServer is started. Use the Beeline tool to create a Hive table and insert data to it.
	- 1. Run the following commands to create the Hive table person:

```
create table person
```
**(**

```
name STRING,
account INT
```
**)**

#### **ROW FORMAT DELIMITED FIELDS TERMINATED BY ',' ESCAPED BY '\\' STORED AS TEXTFILE;**

2. Run the following command to insert data to the table:

**load data inpath '/tmp/input/log1.txt' into table person;**

**Step 3** Create a HBase table:

Ensure that JDBCServer is started. Use the Spark-Beeline tool to create a HBase table and insert data to it.

1. Run the following commands to create the HBase table table2:

```
create table table2
(
key string,
cid string
)
using org.apache.spark.sql.hbase.HBaseSource
options(
hbaseTableName "table2",
keyCols "key",
colsMapping "cid=cf.cid"
);
```
2. Run the following command on HBase to insert data to the table: **put 'table2', '1', 'cf:cid', '1000'**

**----End**

# **Development Idea**

- 1. Query the data in Hive table person.
- 2. Query the data in table2 using the key value of table person.
- 3. Add the queried data.

4. Write the results of the preceding step to table2.

## **Configuration Operations Before Running**

In security mode, the Spark Core sample code needs to read two files (**user.keytab** and **krb5.conf**). The **user.keytab** and **krb5.conf** files are authentication files in the security mode. Download the authentication credentials of the user **principal** on the FusionInsight Manager page. The user in the example code is **sparkuser**, change the value to the prepared development user name.

## **Packaging the Project**

- 1. Upload the **user.keytab** and **krb5.conf** files to the server where the client is installed.
- 2. Use the Maven tool provided by IDEA to pack the project and generate a JAR file. For details, see **[Compiling and Running the Application](#page-1320-0)**.

#### $\Box$  Note

- Before compilation and packaging, change the paths of the user.keytab and krb5.conf files in the sample code to the actual paths on the client server where the files are located. Example: **/opt/female/user.keytab** and **/opt/female/ krb5.conf**.
- 3. Upload the JAR file to any directory (for example, **/opt/female/**) on the server where the Spark client is located.

## **Running Tasks**

Go to the Spark client directory and run the following commands to invoke the **bin/spark-submit** script to run the code (the class name and file name must be the same as those in the actual code. The following is only an example):

Run Java or Scala example code.

**bin/spark-submit --class** com.huawei.bigdata.spark.examples.SparkHivetoHbase **--master yarn - deploy-mode client** /opt/female/SparkHivetoHbase-1.0.jar

Run the Python sample program.

#### $\Box$  Note

- PySpark does not provide HBase-related APIs. Therefore, Python is used to invoke Java code in this sample. Use Maven to pack the provided Java code into a JAR file and place it in the same directory. When running the Python program, use **--jars** to load the JAR file to **classpath**.
- The Python sample code does not provide authentication information. Configure **- keytab** and **--principal** to specify authentication information.

**bin/spark-submit --master yarn --deploy-mode client --keytab /opt/FIclient/ user.keytab --principal sparkuser --jars** /opt/female/

SparkHivetoHbasePythonExample/SparkHivetoHbase-1.0.jar /opt/female/ SparkHivetoHbasePythonExample/SparkHivetoHbasePythonExample.py

# **28.3.6.2 Java Example Code**

#### **Function**

In Spark application, call Hive API using Spark to operate Hive table, analyze the data, and then write the analyzed data to the HBase table.

## **Example Code**

For details about code, see com.huawei.bigdata.spark.examples.SparkHbasetoHbase.

Example code

```
/**
 * calculate data from hive/hbase,then update to hbase
 */
public class SparkHivetoHbase {
  public static void main(String[] args) throws Exception {
   String userPrincipal = "sparkuser";
   String userKeytabPath = "/opt/FIclient/user.keytab";
   String krb5ConfPath = "/opt/FIclient/KrbClient/kerberos/var/krb5kdc/krb5.conf";
   Configuration hadoopConf = new Configuration();
   LoginUtil.login(userPrincipal, userKeytabPath, krb5ConfPath, hadoopConf);
   // Obtain the data in the table through the Spark interface.
   SparkConf conf = new SparkConf().setAppName("SparkHivetoHbase");
   JavaSparkContext jsc = new JavaSparkContext(conf);
   HiveContext sqlContext = new org.apache.spark.sql.hive.HiveContext(jsc);
   SparkSession spark = SparkSession
    .builder()
     .appName("SparkHivetoHbase")
     .config("spark.sql.warehouse.dir", "spark-warehouse)
     .enableHiveSupport()
     .getOrCreate();
   Dataset<Row>dataFrame = spark.sql("select name, account from person");
   // Traverse every Partition in the hive table and update the hbase table
   // If less data, you can use rdd.foreach()
   dataFrame.toJavaRDD().foreachPartition(
   new VoidFunction<Iterator<Row>>() {
      public void call(Iterator<Row> iterator) throws Exception {
       hBaseWriter(iterator);
\qquad \qquad \} }
   );
   spark.stop();
  }
 /**
   * write to hbase table in exetutor
 *
   * @param iterator partition data from hive table
   */
  private static void hBaseWriter(Iterator<Row> iterator) throws IOException {
   // read hbase
   String tableName = "table2";
   String columnFamily = "cf";
   Configuration conf = HBaseConfiguration.create();
   Connection connection = null;
```

```
 Table table = null;
   try {
     connection = ConnectionFactory.createConnection(conf);
     table = connection.getTable(TableName.valueOf(tableName));
     List<Row> table1List = new ArrayList<Row>();
     List<Get> rowList = new ArrayList<Get>();
     while (iterator.hasNext()) {
     Row item = iterator.next();
      Get get = new Get(item.getString(0).getBytes());
      table1List.add(item);
      rowList.add(get);
    }
     // get data from hbase table
     Result[] resultDataBuffer = table.get(rowList);
     // set data for hbase
    List<Put> putList = new ArrayList<Put>();
    for (int i = 0; i < resultDataBuffer.length; i++) {
      // hbase row
      Result resultData = resultDataBuffer[i];
      if (!resultData.isEmpty()) {
        // get hiveValue
       int hiveValue = table1List.get(i).getInt(1);
        // get hbaseValue by column Family and colomn qualifier
        String hbaseValue = Bytes.toString(resultData.getValue(columnFamily.getBytes(), "cid".getBytes()));
       Put put = new Put(table1List.get(i).getString(0).getBytes());
        // calculate result value
        int resultValue = hiveValue + Integer.valueOf(hbaseValue);
        // set data to put
        put.addColumn(Bytes.toBytes(columnFamily), Bytes.toBytes("cid"), 
Bytes.toBytes(String.valueOf(resultValue)));
       putList.add(put);
      }
     }
    if (putList.size() > 0) {
      table.put(putList);
     }
   } catch (IOException e) {
     e.printStackTrace();
   } finally {
    if (table != null) {
      try {
       table.close();
      } catch (IOException e) {
        e.printStackTrace();
      }
     }
     if (connection != null) {
      try {
        // Close the HBase connection.
        connection.close();
      } catch (IOException e) {
        e.printStackTrace();
      }
    }
   }
 }
```
}

# **28.3.6.3 Scala Example Code**

#### **Function**

In Spark application, call Hive API using Spark to operate Hive table, analyze the data, and then write the analyzed data to the HBase table.

## **Example Code**

For details about code, see com.huawei.bigdata.spark.examples.SparkHbasetoHbase.

Example code

```
/**
  * calculate data from hive/hbase,then update to hbase
  */
object SparkHivetoHbase {
  case class FemaleInfo(name: String, gender: String, stayTime: Int)
  def main(args: Array[String]) {
   String userPrincipal = "sparkuser";
   String userKeytabPath = "/opt/FIclient/user.keytab";
   String krb5ConfPath = "/opt/FIclient/KrbClient/kerberos/var/krb5kdc/krb5.conf";
   Configuration hadoopConf = new Configuration();
   LoginUtil.login(userPrincipal, userKeytabPath, krb5ConfPath, hadoopConf);
   // Obtain the data in the table through the Spark interface.
   val spark = SparkSession
     .builder()
     .appName("SparkHiveHbase")
     .config("spark.sql.warehouse.dir", "spaek-warehouse")
     .enableHiveSupport()
     .getOrCreate()
   import spark.implicits._
   val dataFrame = spark.sql("select name, account from person")
   // Traverse every Partition in the hive table and update the hbase table
   // If less data, you can use rdd.foreach()
   dataFrame.rdd.foreachPartition(x => hBaseWriter(x))
   spark.stop()
  }
 /**
   * write to hbase table in exetutor
 *
   * @param iterator partition data from hive table
 */
  def hBaseWriter(iterator: Iterator[Row]): Unit = {
   // read hbase
   val tableName = "table2"
   val columnFamily = "cf"
   val conf = HBaseConfiguration.create()
   var table: Table = null
   var connection: Connection = null
   try {
     connection = ConnectionFactory.createConnection(conf)
     table = connection.getTable(TableName.valueOf(tableName))
    val iteratorArray = iterator.toArray
```

```
 val rowList = new util.ArrayList[Get]()
     for (row <- iteratorArray) {
      val get = new Get(row.getString(0).getBytes)
      rowList.add(get)
     }
     // get data from hbase table
     val resultDataBuffer = table.get(rowList)
     // set data for hbase
    val putList = new util.ArrayList[Put]() for (i <- 0 until iteratorArray.size) {
      // hbase row
      val resultData = resultDataBuffer(i)
      if (!resultData.isEmpty) {
       // get hiveValue
       var hiveValue = iteratorArray(i).getInt(1)
        // get hbaseValue by column Family and colomn qualifier
        val hbaseValue = Bytes.toString(resultData.getValue(columnFamily.getBytes, "cid".getBytes))
        val put = new Put(iteratorArray(i).getString(0).getBytes)
        // calculate result value
        val resultValue = hiveValue + hbaseValue.toInt
        // set data to put
        put.addColumn(Bytes.toBytes(columnFamily), Bytes.toBytes("cid"), 
Bytes.toBytes(resultValue.toString))
       putList.add(put)
      }
     }
    if (putList.size() > 0) {
      table.put(putList)
     }
   } catch {
     case e: IOException =>
      e.printStackTrace();
   } finally {
    if (table != null) {
      try {
       table.close()
      } catch {
        case e: IOException =>
         e.printStackTrace();
      }
     }
     if (connection != null) {
      try {
        //Close the HBase connection.
       connection.close()
      } catch {
        case e: IOException =>
         e.printStackTrace()
      }
    }
   }
  }
}
```
# **28.3.6.4 Python Example Code**

# **Function**

In a Spark application, use Spark to call a Hive API to operate a Hive table, and write the data analysis result of the Hive table to an HBase table.

# **Example Code**

PySpark does not provide HBase related APIs. In this example, Python with the Java programming language invoked is used.

The following code snippets are used as an example. For complete codes, see SparkHivetoHbasePythonExample.

# -\*- coding:utf-8 -\*-

from py4j.java\_gateway import java\_import from pyspark.sql import SparkSession

```
# Create the SparkSession
spark = SparkSession\
      .builder\
      .appName("SparkHivetoHbase") \
      .getOrCreate()
```
# Import the class that will run into sc. jvm. java\_import(spark.\_jvm, 'com.huawei.bigdata.spark.examples.SparkHivetoHbase')

# Create a class instance and invoke the method. spark.\_jvm.SparkHivetoHbase().hivetohbase(spark.\_jsc)

# Stop the SparkSession spark.stop()

# **28.3.7 Streaming Connecting to Kafka0-10**

## **28.3.7.1 Instance**

## **Scenario**

Assume that the Kafka component receives one word record every 1 second.

The developed Spark application needs to achieve the following function:

Calculate the sum of records for each word in real time.

**log1.txt** example file:

LiuYang YuanJing GuoYijun CaiXuyu Liyuan FangBo LiuYang YuanJing GuoYijun CaiXuyu FangBo

# **Data Planning**

Spark Streaming sample project data is stored in the Kafka component. A user with Kafka permission sends data to Kafka component.

1. Ensure that the cluster, including HDFS, Yarn, Spark, and Kafka is successfully installed.

2. Create the **input data1.txt** file in the local and copy the content of the **log1.txt** file to the **input\_data1.txt** file.

On the client installation node, create the **/home/data** directory and upload the **input\_data1.txt** file to the **/home/data** directory.

- 3. Change the value of **allow.everyone.if.no.acl.found**, the Broker configuration value of Kafka, to **true**.
- 4. Create a topic.

{zkQuorum} indicates ZooKeeper cluster information. The format is IP:port.

**\$KAFKA\_HOME/bin/kafka-topics.sh --create --zookeeper {zkQuorum}/ kafka --replication-factor 1 --partitions 3 --topic {Topic}**

5. Start the Producer of Kafka and send data to Kafka.

**java -cp {ClassPath} com.huawei.bigdata.spark.examples.StreamingExampleProducer {BrokerList} {Topic}**

In this command, **ClassPath** must include the absolute path of the Kafka JAR package of the Spark client, for example: /opt/client/Spark2x/spark/ jars/\*:/opt/client/Spark2x/spark/jars/streamingClient010/\*

## **Development Approach**

- 1. Receive data from Kafka and generate DStream.
- 2. Collect the statistics of word records by category.
- 3. Calculate and print the result.

# **Configuration Operations Before Running**

In security mode, the Spark Core sample code needs to read two files (**user.keytab** and **krb5.conf**). The **user.keytab** and **krb5.conf** files are authentication files in the security mode. Download the authentication credentials of the user **principal** on the FusionInsight Manager page. The user in the example code is **sparkuser**, change the value to the prepared development user name.

## **Packaging the Project**

- Upload the **user.keytab** and **krb5.conf** files to the server where the client is installed.
- Use the Maven tool provided by IDEA to pack the project and generate a JAR file. For details, see **[Compiling and Running the Application](#page-1320-0)**.

#### $\Box$  Note

- Before compilation and packaging, change the paths of the user.keytab and krb5.conf files in the sample code to the actual paths on the client server where the files are located. Example: **/opt/female/user.keytab** and **/opt/female/ krb5.conf**.
- Upload the JAR package to any directory (for example, **/opt**) on the server where the Spark client is located.
- Prepare dependency packages and upload the following JAR packages to the **\$SPARK\_HOME/jars/streamingClient010** directory on the server where the Spark client is located.
- spark-streaming-kafkaWriter-0-10\_2.12-3.1.1-hw-ei-311001.jar
- kafka-clients-xxx.jar
- kafka\_2.12-xxx.jar
- spark-sql-kafka-0-10\_2.12-3.1.1-hw-ei-311001-SNAPSHOT.jar
- spark-streaming-kafka-0-10\_2.12-3.1.1-hw-ei-311001-SNAPSHOT.jar
- spark-token-provider-kafka-0-10\_2.12-3.1.1-hw-ei-311001-SNAPSHOT.jar

#### $\Box$  Note

- For the dependency package whose version number contains "hw-ei", download from the Huawei open-source image site.
- For the dependency package whose version number does not contain "hw-ei", obtain them from the Maven central repository.

#### **Running Tasks**

When running the sample program, you need to specify **<checkpointDir>**, **<brokers>**, **<topic>**, and **<batchTime>**. **<checkPointDir>** indicates the path for storing the program result backup in HDFS. **<brokers>** indicates the Kafka address for obtaining metadata. **<topic>** indicates the topic name read from Kafka. **<batchTime>** indicates the interval for Streaming processing in batches.

#### $\Box$  Note

The location of Spark Streaming Kafka dependency package on the client is different from the location of other dependency packages. For example, the path to the Spark Streaming Kafka dependency package is **\$SPARK\_HOME/jars/streamingClient010**, whereas the path to other dependency packages is **\$SPARK\_HOME/jars**. Therefore, when running an application, you need to add a configuration item to the **spark-submit** command to specify the path of the dependency package of Spark Streaming Kafka, for example, **--jars \$ (files=(\$SPARK\_HOME/jars/streamingClient010/\*.jar); IFS=,; echo "\${files[\*]}")**

Because the cluster is security mode, you need to add configuration items and modify the command parameters.

- 1. Add configuration items to **\$SPARK\_HOME/conf/jaas.conf**: KafkaClient { com.sun.security.auth.module.Krb5LoginModule required useKeyTab=false useTicketCache=true
- debug=false; }; 2. Add configuration items to **\$SPARK\_HOME/conf/jaas-zk.conf**: KafkaClient { com.sun.security.auth.module.Krb5LoginModule required useKeyTab=true keyTab="./user.keytab" principal="sparkuser@<system domain name>" useTicketCache=false storeKey=true debug=true; };
- 3. Use **--files** and relative path to submit the **keytab** file to ensure that the **keytab** file is loaded to the container of the executor.
- 4. For the port number in **<brokers>**, use **SASL\_PLAINTEXT** for the **Kafka 0-10 Write To Print** example, use **PLAINTEXT** for the **Write To Kafka 0-10** example.

Go to the Spark client directory and run the following commands to invoke the **bin/spark-submit** script to run the code (the class name and file name must be the same as those in the actual code. The following is only an example):

Example code (Spark Streaming read Kafka 0-10 Write To Print)

**bin/spark-submit --master yarn --deploy-mode client --files** ./jaas.conf,./ user.keytab **--jars\$(files=(\$SPARK\_HOME/jars/streamingClient010/\*.jar); IFS=,; echo "\${files[\*]}")** --class com.huawei.bigdata.spark.examples.SecurityKafkaWordCount /opt/ SparkStreamingKafka010JavaExample-1.0.jar <checkpointDir> <brokers> <topic> <br/>hatchTime>

The configuration example is as follows:

--files ./jaas.conf,./user.keytab //Use --files to specify the jaas.conf and keytab files.

Spark Streaming Write To Kafka 0-10 example code:

**bin/spark-submit --master yarn --deploy-mode client --jars \$ (files=(\$SPARK\_HOME/jars/streamingClient010/\*.jar); IFS=,; echo "\$ {files[\*]}")** --class

com.huawei.bigdata.spark.examples.JavaDstreamKafkaWriter /opt/ SparkStreamingKafka010JavaExample-1.0.jar <groupId> <br/> <br/>hokers> <topics>

## **28.3.7.2 Java Example Code**

## **Function**

In Spark applications, use Streaming to invoke Kafka interface to obtain word records. Collect the statistics of records for each word, and write the data to Kafka  $0 - 10.$ 

## **Example Code (Streaming Read Data from Kafka 0-10)**

The following code is an example. For details, see com.huawei.bigdata.spark.examples.SecurityKafkaWordCount.

```
**
 * Consumes messages from one or more topics in Kafka.
 * <checkPointDir> is the Spark Streaming checkpoint directory.
 * <brokers> is for bootstrapping and the producer will only use it for getting metadata
 * <topics> is a list of one or more kafka topics to consume from
 * <batchTime> is the Spark Streaming batch duration in seconds.
 */
public class SecurityKafkaWordCount
{
  public static void main(String[] args) throws Exception {
   JavaStreamingContext ssc = createContext(args);
   //The Streaming system starts.
   ssc.start();
   try {
     ssc.awaitTermination();
   } catch (InterruptedException e) {
   }
  }
  private static JavaStreamingContext createContext(String[] args) throws Exception {
   String checkPointDir = args[0];
   String brokers = args[1];
   String topics = args[2];
   String batchTime = args[3];
   // Create a Streaming startup environment.
   SparkConf sparkConf = new SparkConf().setAppName("KafkaWordCount");
   JavaStreamingContext ssc = new JavaStreamingContext(sparkConf, new 
Duration(Long.parseLong(batchTime) * 1000));
```

```
 //Configure the CheckPoint directory for the Streaming.
   //This parameter is mandatory because of existence of the window concept.
   ssc.checkpoint(checkPointDir);
   // Get the list of topic used by kafka
   String[] topicArr = topics.split(",");
   Set<String> topicSet = new HashSet<String>(Arrays.asList(topicArr));
   Map<String, Object> kafkaParams = new HashMap();
   kafkaParams.put("bootstrap.servers", brokers);
 kafkaParams.put("value.deserializer", "org.apache.kafka.common.serialization.StringDeserializer");
 kafkaParams.put("key.deserializer", "org.apache.kafka.common.serialization.StringDeserializer");
   kafkaParams.put("group.id", "DemoConsumer");
   kafkaParams.put("security.protocol", "SASL_PLAINTEXT");
   kafkaParams.put("sasl.kerberos.service.name", "kafka");
  kafkaParams.put("kerberos.domain.name", "hadoop.<system domain name>");
   LocationStrategy locationStrategy = LocationStrategies.PreferConsistent();
   ConsumerStrategy consumerStrategy = ConsumerStrategies.Subscribe(topicSet, kafkaParams);
   // Create direct kafka stream with brokers and topics
   // Receive data from the Kafka and generate the corresponding DStream
   JavaInputDStream<ConsumerRecord<String, String>> messages = KafkaUtils.createDirectStream(ssc, 
locationStrategy, consumerStrategy);
   // Obtain field properties in each row.
   JavaDStream<String> lines = messages.map(new Function<ConsumerRecord<String, String>, String>() {
     @Override
     public String call(ConsumerRecord<String, String> tuple2) throws Exception {
      return tuple2.value();
     }
  \overline{\});
   // Aggregate the total time that calculate word count
   JavaPairDStream<String, Integer> wordCounts = lines.mapToPair(
      new PairFunction<String, String, Integer>() {
       @Override
       public Tuple2<String, Integer> call(String s) {
        return new Tuple2<String, Integer>(s, 1);
       }
      }).reduceByKey(new Function2<Integer, Integer, Integer>() {
     @Override
     public Integer call(Integer i1, Integer i2) {
      return i1 + i2;
 }
   }).updateStateByKey(
      new Function2<List<Integer>, Optional<Integer>, Optional<Integer>>() {
       @Override
        public Optional<Integer> call(List<Integer> values, Optional<Integer> state) {
        int out = 0;
         if (state.isPresent()) {
         out += state.get();
\qquad \qquad \} for (Integer v : values) {
         out += v }
         return Optional.of(out);
       }
      });
   // print the results
   wordCounts.print();
   return ssc;
  }
```
}

# **Example Code (Streaming Write To Kafka 0-10)**

The following code segment is only an example. For details, see com.huawei.bigdata.spark.examples.DstreamKafkaWriter.

#### $\Box$  Note

It is advisable to use the new API createDirectStream instead of the old API createStream for application development. The old API continues to exist, but its performance and stability are worse than the new API.

```
/**
 * Parameter description:
 * <groupId> is the group ID for the consumer.
* <brokers> is for bootstrapping and the producer will only use
 * <topic> is a kafka topic to consume from.
 */
public class JavaDstreamKafkaWriter {
  public static void main(String[] args) throws InterruptedException {
  if (args.length != 3) {
    System.err.println("Usage: JavaDstreamKafkaWriter <groupId> <br/> <br/>hoters> <topic>");
     System.exit(1);
   }
  final String groupId = args[0];
   final String brokers = args[1];
  final String topic = args[2];
   SparkConf sparkConf = new SparkConf().setAppName("KafkaWriter");
   // Populate Kafka properties
   Map<String, Object> kafkaParams = new HashMap<String, Object>();
 kafkaParams.put("value.deserializer","org.apache.kafka.common.serialization.StringDeserializer");
 kafkaParams.put("key.deserializer" , "org.apache.kafka.common.serialization.StringDeserializer");
 kafkaParams.put("value.serializer" , "org.apache.kafka.common.serialization.ByteArraySerializer");
   kafkaParams.put("key.serializer" , "org.apache.kafka.common.serialization.StringSerializer");
   kafkaParams.put("bootstrap.servers", brokers);
   kafkaParams.put("group.id", groupId);
   kafkaParams.put("auto.offset.reset", "smallest");
   // Create Spark Java streaming context
   JavaStreamingContext ssc = new JavaStreamingContext(sparkConf, Durations.milliseconds(500));
   // Populate data to write to kafka
   List<String> sentData = new ArrayList();
  sentData.add("kafka_writer_test_msg_01");
   sentData.add("kafka_writer_test_msg_02");
   sentData.add("kafka_writer_test_msg_03");
   // Create Java RDD queue
  \overline{O}ueue<JavaRDD<String>> sent = new LinkedList();
   sent.add(ssc.sparkContext().parallelize(sentData));
   // Create java Dstream with the data to be written
   JavaDStream wStream = ssc.queueStream(sent);
   // Write to kafka
   JavaDStreamKafkaWriterFactory.fromJavaDStream(wStream).writeToKafka(
      JavaConverters.mapAsScalaMapConverter(kafkaParams).asScala(),
      new Function<String, ProducerRecord<String, byte[]>>() {
       public ProducerRecord<String, byte[]> call(String s) throws Exception {
         return new ProducerRecord(topic, s.toString().getBytes());
       }
      });
   ssc.start();
   ssc.awaitTermination();
```
 } }

# **28.3.7.3 Scala Example Code**

## **Function**

In Spark applications, use Streaming to invoke Kafka interface to obtain word records. Collect the statistics of records for each word, and write the data to Kafka 0-10.

## **Example Code (Streaming Read Data from Kafka 0-10)**

The following code is an example. For details, see com.huawei.bigdata.spark.examples.SecurityKafkaWordCount.

```
/**
 * Consumes messages from one or more topics in Kafka.
  * <checkPointDir> is the Spark Streaming checkpoint directory.
 * < brokers> is for bootstrapping and the producer will only use it for getting metadata
  * <topics> is a list of one or more kafka topics to consume from
  * <batchTime> is the Spark Streaming batch duration in seconds.
  */
object SecurityKafkaWordCount {
  def main(args: Array[String]) {
   val ssc = createContext(args)
   //The Streaming system starts.
   ssc.start()
   ssc.awaitTermination()
  }
  def createContext(args : Array[String]) : StreamingContext = {
   val Array(checkPointDir, brokers, topics, batchSize) = args
   // Create a Streaming startup environment.
   val sparkConf = new SparkConf().setAppName("KafkaWordCount")
   val ssc = new StreamingContext(sparkConf, Seconds(batchSize.toLong))
   //Configure the CheckPoint directory for the Streaming.
   //This parameter is mandatory because of existence of the window concept.
   ssc.checkpoint(checkPointDir)
   // Get the list of topic used by kafka
   val topicArr = topics.split(",")
   val topicSet = topicArr.toSet
   val kafkaParams = Map[String, String](
     "bootstrap.servers" -> brokers,
     "value.deserializer" -> "org.apache.kafka.common.serialization.StringDeserializer",
     "key.deserializer" -> "org.apache.kafka.common.serialization.StringDeserializer",
    "group.id" -> "DemoConsumer"
     "security.protocol" -> "SASL_PLAINTEXT",
     "sasl.kerberos.service.name" -> "kafka",
     "kerberos.domain.name" -> "hadoop.<system domain name>"
   );
   val locationStrategy = LocationStrategies.PreferConsistent
   val consumerStrategy = ConsumerStrategies.Subscribe[String, String](topicSet, kafkaParams)
   // Create direct kafka stream with brokers and topics
   // Receive data from the Kafka and generate the corresponding DStream
   val stream = KafkaUtils.createDirectStream[String, String](ssc, locationStrategy, consumerStrategy)
```

```
 // Obtain field properties in each row.
  val tf = stream.transform ( rdd =>
   rdd.map(r \Rightarrow (r.value, 1L))
  \lambda // Aggregate the total time that calculate word count
   val wordCounts = tf.reduceByKey(_ + _)
   val totalCounts = wordCounts.updateStateByKey(updataFunc)
   totalCounts.print()
   ssc
  }
  def updataFunc(values : Seq[Long], state : Option[Long]) : Option[Long] =
   Some(values.sum + state.getOrElse(0L))
}
```
# **Example Code (Streaming Write To Kafka 0-10)**

The following code segment is only an example. For details, see com.huawei.bigdata.spark.examples.DstreamKafkaWriter.

#### $\Box$  Note

After updates to Spark, it is advisable to use the new API createDirectStream instead of the old API createStream for application development. The old API continues to exist, but its performance and stability are worse than the new API.

package com.huawei.bigdata.spark.examples

```
import scala.collection.mutable
import scala.language.postfixOps
import com.huawei.spark.streaming.kafka010.KafkaWriter._
import org.apache.kafka.clients.producer.ProducerRecord
import org.apache.spark.SparkConf
import org.apache.spark.rdd.RDD
import org.apache.spark.streaming.{Milliseconds, StreamingContext}
/**
 * Exaple code to demonstrate the usage of dstream.writeToKafka API
 *
 * Parameter description:
 * <groupId> is the group ID for the consumer.
 * <brokers> is for bootstrapping and the producer will only use
 * <topic> is a kafka topic to consume from.
 */
object DstreamKafkaWriter {
  def main(args: Array[String]) {
  if (args.length != 3) {
    System.err.println("Usage: DstreamKafkaWriter <groupId> <br/> <br/> <br/> <br/> <br/> <topic>")
     System.exit(1)
   }
   val Array(groupId, brokers, topic) = args
   val sparkConf = new SparkConf().setAppName("KafkaWriter")
   // Populate Kafka properties
   val kafkaParams = Map[String, String](
     "bootstrap.servers" -> brokers,
     "value.deserializer" -> "org.apache.kafka.common.serialization.StringDeserializer",
     "key.deserializer" -> "org.apache.kafka.common.serialization.StringDeserializer",
     "value.serializer" -> "org.apache.kafka.common.serialization.ByteArraySerializer",
     "key.serializer" -> "org.apache.kafka.common.serialization.StringSerializer",
    "group.id" -> groupId,
```

```
 "auto.offset.reset" -> "latest"
\lambda
```

```
 // Create Spark streaming context
   val ssc = new StreamingContext(sparkConf, Milliseconds(500));
   // Populate data to write to kafka
   val sentData = Seq("kafka_writer_test_msg_01", "kafka_writer_test_msg_02",
    "kafka_writer_test_msg_03")
   // Create RDD queue
   val sent = new mutable.Queue[RDD[String]]()
   sent.enqueue(ssc.sparkContext.makeRDD(sentData))
   // Create Dstream with the data to be written
   val wStream = ssc.queueStream(sent)
   // Write to kafka
   wStream.writeToKafka(kafkaParams,
    (x: String) => new ProducerRecord[String, Array[Byte]](topic, x.getBytes))
   ssc.start()
   ssc.awaitTermination()
 }
}
```
# **28.3.8 Structured Streaming Project**

## **28.3.8.1 Instance**

#### **Scenario**

In Spark applications, use StructuredStreaming to invoke Kafka interface to obtain word records. Collect the statistics of records for each word.

## **Data Planning**

Sample project data of StructuredStreaming is stored in Kafka. A user with Kafka permission sends data to Kafka.

- 1. Ensure that the cluster, including HDFS, Yarn, Spark, and Kafka is successfully installed.
- 2. Change the value of **allow.everyone.if.no.acl.found**, the Broker configuration value of Kafka, to **true**.
- 3. Create a topic.

zkQuorum} indicates ZooKeeper cluster information. The format is IP:port.

**\$KAFKA\_HOME/bin/kafka-topics.sh --create --zookeeper {zkQuorum}/ kafka --replication-factor 1 --partitions 1 --topic {Topic}**

4. Start the Producer of Kafka and send data to Kafka.

{ClassPath} indicates the storage path of engineer jar package and is specified by the user. For details, see **[Compiling and Running the Application](#page-1320-0)**.

**java -cp \$SPARK\_HOME/jars/\*:\$SPARK\_HOME/jars/streamingClient010/\*: {ClassPath} com.huawei.bigdata.spark.examples.KafkaWordCountProducer**

**{BrokerList} {Topic} {messagesPerSec} {wordsPerMessage}**

# **Development Approach**

- 1. Receive data from Kafka and generate DataStreamReader.
- 2. Collect the statistics of word records.
- 3. Calculate and print the result.

## **Configuration Operations Before Running**

In security mode, the Spark Core sample code needs to read two files (**user.keytab** and **krb5.conf**). The **user.keytab** and **krb5.conf** files are authentication files in the security mode. Download the authentication credentials of the user **principal** on the FusionInsight Manager page. The user in the example code is **sparkuser**, change the value to the prepared development user name.

## **Packaging the Project**

- Upload the **user.keytab** and **krb5.conf** files to the server where the client is installed.
- Use the Maven tool provided by IDEA to pack the project and generate a JAR file. For details, see **[Compiling and Running the Application](#page-1320-0)**.

#### $M$  Note

- Before compilation and packaging, change the paths of the user.keytab and krb5.conf files in the sample code to the actual paths on the client server where the files are located. Example: **/opt/female/user.keytab** and **/opt/female/ krb5.conf**.
- Upload the JAR package to any directory (for example, **/opt**) on the server where the Spark client is located.
- Upload **commons-pool2-xxx.jar** to the **\$SPARK\_HOME/jars/ streamingClient010/** directory. The JAR package can be obtained from the **\$SPARK\_HOME/tool/carbonPrequery** directory.

# **Running Tasks**

When running the sample application, you need to specify <br >brokers>, **<subscribe-type>**, **<topic>**, **<protocol>**, **<service>**, **<domain>** and <checkpointDir> where **<brokers>** indicates the Kafka address (port 21007 is required) for obtaining metadata, **<subscribe-type>** indicates the Kafka subscription type (for example, **subscribe**), and **<topic>** indicates the name of the topic read from Kafka. **<protocol>** indicates the secure access protocol (for example, **SASL\_PLAINTEXT**). **<service>** indicates the Kerberos service name (for example, **kafka**). **<domain>** indicates the Kerberos domain name (for example, **hadoop**.<system domain name>), **<checkpointDir>** indicates the path for storing checkpoint files.

#### $\Box$  Note

The path of the Spark Structured Streaming Kafka dependency package on the client is different from that of other dependency packages. For example, the path of other dependency packages is **\$SPARK\_HOME/jars**. Whereas the path of the Spark Structured Streaming Kafka dependency package is **\$SPARK\_HOME/jars/ streamingClient010**. Therefore, when running an application, you need to add a configuration item to the **spark-submit** command to specify the path of the dependency package of Spark Streaming Kafka, for example, **--jars \$ (files=(\$SPARK\_HOME/jars/streamingClient010/\*.jar); IFS=,; echo "\${files[\*]}")**

Because the cluster is security mode, you need to add configuration items and modify the command parameters.

- 1. Add configuration items to **\$SPARK\_HOME/conf/jaas.conf**: KafkaClient { com.sun.security.auth.module.Krb5LoginModule required useKeyTab=false useTicketCache=true debug=false; };
- 2. Add configuration items to **\$SPARK\_HOME/conf/jaas-zk.conf**: KafkaClient { com.sun.security.auth.module.Krb5LoginModule required useKeyTab=true keyTab="./user.keytab" principal="sparkuser@<system domain name>" useTicketCache=false storeKey=true debug=true; };
- 3. Use **--files** and relative path to submit the **keytab** file to ensure that the **keytab** file is loaded to the container of the executor.

## $\wedge$  CAUTION

When submitting a structured stream task, you need to run the **--jars** command to specify the path of the Kafka-related JAR file. For the current version, you need to cope the kafka-clients jar file from the **\$SPARK\_HOME/jars/ streamingClient010** directory to the **\$SPARK\_HOME/jars** directory. Otherwise, the "class not found" error is reported.

Go to the Spark client directory and run the following commands to invoke the **bin/spark-submit** script to run the code (the class name and file name must be the same as those in the actual code. The following is only an example):

Run Java or Scala example code:

**bin/spark-submit --master yarn --deploy-mode client --files** <local Path>/ jaas.conf,<local path>/user.keytab **--jars \$(files=(\$SPARK\_HOME/jars/ streamingClient010/\*.jar); IFS=,; echo "\${files[\*]}") --class** com.huawei.bigdata.spark.examples.SecurityKafkaWordCount /opt/ SparkStructuredStreamingScalaExample-1.0.jar <brokers> <subscribe-type> <topic> <protocol> <service> <domain> <checkpointDir>

The configuration example is as follows:

-files <local Path>/jaas.conf,<local Path>/user.keytab //Use --files to specify the jaas.conf and keytab files.

Run the Python example code:

#### $\Box$  Note

When running the Python sample code, you need to add the JAR package of the Java project to the **streamingClient010/** directory.

**bin/spark-submit --master yarn --deploy-mode client --files /opt/FIclient/ user.keytab --jars \$(files=(\$SPARK\_HOME/jars/streamingClient010/\*.jar); IFS=,; echo "\${files[\*]}")** /opt/female/

SparkStructuredStreamingPythonExample/SecurityKafkaWordCount.py <brokers> <subscribe-type> <topic> <protocol> <service> <domain> <checkpointDir>

## **28.3.8.2 Java Example Code**

## **Function**

In Spark applications, use StructuredStreaming to invoke Kafka interface to obtain word records. Collect the statistics of records for each word.

#### **Code Sample**

The following code is an example. For details, see com.huawei.bigdata.spark.examples.SecurityKafkaWordCount.

#### $\Box$  Note

When new data is available in Streaming DataFrame/Dataset, **outputMode** is used for configuring data written to the Streaming receiver.

```
public class SecurityKafkaWordCount
{
  public static void main(String[] args) throws Exception {
  if (args.length < 6) {
    System.err.println("Usage: SecurityKafkaWordCount <bootstrap-servers> " +
      "<subscribe-type> <topics> <protocol> <service> <domain>");
     System.exit(1);
   }
   String bootstrapServers = args[0];
   String subscribeType = args[1];
  String topics = args[2];
  String protocol = args[3];
   String service = args[4];
   String domain = args[5];
   SparkSession spark = SparkSession
     .builder()
     .appName("SecurityKafkaWordCount")
     .getOrCreate();
   // Create DataSet representing the stream of input lines from kafka
   Dataset<String> lines = spark
     .readStream()
     .format("kafka")
     .option("kafka.bootstrap.servers", bootstrapServers)
     .option(subscribeType, topics)
     .option("kafka.security.protocol", protocol)
     .option("kafka.sasl.kerberos.service.name", service)
     .option("kafka.kerberos.domain.name", domain)
     .load()
     .selectExpr("CAST(value AS STRING)")
     .as(Encoders.STRING());
```

```
 // Generate running word count
  \Omega Dataset<Row> wordCounts = lines.flatMap(new FlatMapFunction<String, String>() {
    @Override
    public Iterator<String> call(String x) {
     return Arrays.asList(x.split(" ")).iterator();
    }
  }, Encoders.STRING()).groupBy("value").count();
  // Start running the query that prints the running counts to the console
  StreamingQuery query = wordCounts.writeStream()
    .outputMode("complete")
    .format("console")
    .start();
   query.awaitTermination();
 }
```
# **28.3.8.3 Scala Example Code**

}

#### **Function**

In Spark applications, use StructuredStreaming to invoke Kafka interface to obtain word records. Collect the statistics of records for each word.

## **Code Sample**

The following code is an example. For details, see com.huawei.bigdata.spark.examples.SecurityKafkaWordCount.

#### $\Box$  Note

.as[String]

When new data is available in Streaming DataFrame/Dataset, **outputMode** is used for configuring data written to the Streaming receiver.

```
object SecurityKafkaWordCount {
  def main(args: Array[String]): Unit = {
  if (args.length < 6) {
    System.err.println("Usage: SecurityKafkaWordCount <br/>bootstrap-servers> " +
      "<subscribe-type> <topics> <protocol> <service> <domain>")
     System.exit(1)
   }
   val Array(bootstrapServers, subscribeType, topics, protocol, service, domain) = args
   val spark = SparkSession
     .builder
     .appName("SecurityKafkaWordCount")
     .getOrCreate()
   import spark.implicits._
   // Create DataSet representing the stream of input lines from kafka
   val lines = spark
     .readStream
     .format("kafka")
     .option("kafka.bootstrap.servers", bootstrapServers)
     .option(subscribeType, topics)
     .option("kafka.security.protocol", protocol)
     .option("kafka.sasl.kerberos.service.name", service)
     .option("kafka.kerberos.domain.name", domain)
     .load()
     .selectExpr("CAST(value AS STRING)")
```

```
 // Generate running word count
   val wordCounts = lines.flatMap(_.split(" ")).groupBy("value").count()
   // Start running the query that prints the running counts to the console
   val query = wordCounts.writeStream
     .outputMode("complete")
     .format("console")
     .start()
   query.awaitTermination()
  }
}
```
# **28.3.8.4 Python Example Code**

#### **Function**

In Spark applications, use StructuredStreaming to invoke Kafka APIs to obtain word records. Classify word records to obtain the number of records of each word.

#### **Example Code**

The following code segment is only an example. For details, see SecurityKafkaWordCount

#### $\Box$  Note

When there is new available data in Streaming DataFrame/Dataset, **outputMode** indicates data written to the Streaming receiver.

#!/usr/bin/python # -\*- coding: utf-8 -\* import sys from pyspark.sql import SparkSession from pyspark.sql.functions import explode, split if  $name = "$  main ": if  $len(sys.argv) < 6$ :

```
print("Usage: <br/> <br/>bootstrapServers> <subscribeType> <topics> <protocol> <service> <domain>")
   exit(-1)
 bootstrapServers = sys.argv[1]
 subscribeType = sys.argv[2]
topics = sys.argv[3] protocol = sys.argv[4]
service = sys.arg\sqrt{5}]
domain = sys.argv[6] # Initialize the SparkSession. 
 spark = SparkSession.builder.appName("SecurityKafkaWordCount").getOrCreate()
 # Create the DataFrame of input lines stream from Kafka. 
     # In security mode, set spark/conf/jaas.conf and jaas-zk.conf to KafkaClient. 
 lines = spark.readStream.format("kafka")\
 .option("kafka.bootstrap.servers", bootstrapServers)\
 .option(subscribeType, topics)\
 .option("kafka.security.protocol", protocol)\
 .option("kafka.sasl.kerberos.service.name", service)\
 .option("kafka.kerberos.domain.name", domain)\
\lambdaload()\lambda .selectExpr("CAST(value AS STRING)")
```

```
 # Split lines into words. 
 words = lines.select(explode(split(lines.value, " ")).alias("word"))
 # Generate the running word count.
 wordCounts = words.groupBy("word").count()
# Start to query whether the running counts are printed to the console.
 query = wordCounts.writeStream\
 .outputMode("complete")\
 .format("console")\
 .start()
```
query.awaitTermination()

# **28.3.9 Structured Streaming Stream-Stream Join**

# **28.3.9.1 Overview**

# **Scenario**

An advertisement service involves advertisement request events, advertisement display events, and advertisement click events. The advertiser needs to collect statistics on valid advertisement displays and advertisement click data.

Known conditions are as follows:

- 1. Each time a user requests an advertisement, an advertisement request event is generated and saved to the adRequest topic of Kafka.
- 2. After an advertisement is requested, the advertisement may be displayed for multiple times. Each time the advertisement is displayed, an advertisement display event is generated and saved to the adShow topic of Kafka.
- 3. Each advertisement may be clicked for multiple times. Each time it is clicked, an advertisement click event is generated and saved to the adClick topic of Kafka.
- 4. For advertisement display:
	- a. If the duration from the time when a request is generated to the time when the advertisement is displayed exceeds A minutes, the display is invalid.
	- b. Advertisement display events generated during A minutes are valid events.
- 5. For advertisement click:
	- a. If the duration from the display event to the click event exceeds B minutes, the click is invalid.
	- b. If there are multiple click events within B minutes, only the first click event is valid.

The simple data structure in this scenario is as follows:

- Advertisement request event
	- Data structure: adID^reqTime
- Advertisement display event Data structure: adID^showID^showTime
- Advertisement click event

Data structure: adID^showID^clickTime

Data association relationships are as follows:

- The advertisement request event is associated with the advertisement display event through the adID.
- The advertisement display event is associated with the advertisement click event through the adID and showID.

Data requirements:

- The delay from the time when data is generated to the time when the data reaches the stream processing engine does not exceed two hours.
- The time for advertisement request events, advertisement display events, and advertisement click events reach the stream processing engine may not be in sequence or be aligned with each other.

# **Data Planning**

1. Enable users with the Kafka permission to generate simulation data in Kafka.

#### **java -cp \$SPARK\_HOME/conf:\$SPARK\_HOME/jars/\*:\$SPARK\_HOME/jars/ streamingClient010/\*:{ClassPath}**

**com.huawei.bigdata.spark.examples.KafkaADEventProducer {BrokerList} {timeOfProduceReqEvent} {eventTimeBeforeCurrentTime} {reqTopic} {reqEventCount} {showTopic} {showEventMaxDelay} {clickTopic} {clickEventMaxDelay}**

#### $\Box$  Note

- Ensure that the clusters are installed, including HDFS, Yarn, Spark2x, and Kafka.
- Set the **allow.everyone.if.no.acl.found** parameter of Kafka Broker to **true**.
- Start Kafka Producer and enable it to send data to Kafka.
- **{ClassPath}** indicates the path for storing the JAR package of the project. The path is specified by users. For details, see the step of exporting JAR packages in section "Compiling and Running the Application".

#### Command example:

**java -cp /opt/client/Spark2x/spark/conf:/opt/ StructuredStreamingADScalaExample-1.0.jar:/opt/client/Spark2x/spark/ jars/\*:/opt/client/Spark2x/spark/jars/streamingClient010/\* com.huawei.bigdata.spark.examples.KafkaADEventProducer 10.132.190.170:21005,10.132.190.165:21005 2h 1h req 10000000 show 5m click 5m**

This command creates three topics on Kafka: req, show, and click. Ten million data records of request events are generated in two hours. The time range of the request events is from one hour ahead of the current time to the current time, and up to five display events are randomly generated for each request event. The time range of the display events is from the request event time to five minutes after the request event time. Up to five click events are randomly generated for each display event. The time range of the click events is from the display event time to five minutes after the display event time.

# **Development Guideline**

- 1. Use structured streaming to receive data from Kafka and generate request flows, display flows, and click flows.
- 2. Perform join query of data in request flows, display flows, and click flows.
- 3. Write the statistics result to Kafka.
- 4. Monitor the flow processing task status in the application.

# **Configuration Operations Before Running**

In security mode, the Spark Core sample code needs to read two files (**user.keytab** and **krb5.conf**). The **user.keytab** and **krb5.conf** files are authentication files in the security mode. Download the authentication credentials of the user **principal** on the FusionInsight Manager page. The user in the example code is **sparkuser**, change the value to the prepared development user name.

# **Packaging the Project**

- Upload the **user.keytab** and **krb5.conf** files to the server where the client is installed.
- Use the Maven tool provided by IDEA to pack the project and generate a JAR file. For details, see **[Compiling and Running the Application](#page-1320-0)**.

#### $\Box$  Note

- Before compilation and packaging, change the paths of the user.keytab and krb5.conf files in the sample code to the actual paths on the client server where the files are located. Example: **/opt/female/user.keytab** or **/opt/female/ krb5.conf**.
- Upload the JAR package to any directory (for example, **/opt**) on the server where the Spark client is located.

# **Running Tasks**

When running the sample program, you need to specify **<kafkaBootstrapServers>**, **<maxEventDelay>**, **<reqTopic>, <showTopic>**, **<maxShowDelay>, <clickTopic>, <maxClickDelay>**, **<triggerInterver>, <checkpointDir>, <kafkaProtocol>, <kafkaService>,** and **<kafkaDomain>**. **<kafkaBootstrapServers>** indicates the Kafka address for obtaining metadata (port 21007 is required), and **<maxEventDelay>** indicates the maximum delay from data generation to stream processing. **<reqTopic>** indicates the topic name of the request event. **<showTopic>** indicates the topic name of the display event. **<maxShowDelay>** indicates the maximum delay for displaying the event, and **<clickTopic>** indicates the topic name of the click event. **<maxClickDelay>** indicates the maximum delay time of a valid click event. **<triggerInterver>** indicates the interval for triggering a stream processing task. **<checkpointDir>** indicates the path for storing the checkpoint file, and **<kafkaProtocol>** indicates the secure access protocol (for example, **SASL\_PLAINTEXT**). **<kafkaService>** indicates the Kerberos service name (for example, **kafka**), and **<kafkaDomain>** indicates the Kerberos domain name (for example, **hadoop**.<system domain name>).
### $\Box$  Note

The path of the Spark Structured Streaming Kafka dependency package on the client is different from that of other dependency packages. For example, the path of other dependency packages is **\$SPARK\_HOME/jars**. Whereas the path of the Spark Structured Streaming Kafka dependency package is **\$SPARK\_HOME/jars/streamingClient010**. Therefore, when running an application, you need to add a configuration item to the **sparksubmit** command to specify the path of the dependency package of Spark Streaming Kafka, for example, **--jars \$(files=(\$SPARK\_HOME/jars/streamingClient010/\*.jar); IFS=,; echo "\${files[\*]}")**

Because the cluster is security mode, you need to add configuration items and modify the command parameters.

- Add configuration items to **\$SPARK\_HOME/conf/jaas.conf**: KafkaClient { com.sun.security.auth.module.Krb5LoginModule required useKeyTab=false useTicketCache=true debug=false; };
- Add configuration items to **\$SPARK\_HOME/conf/jaas-zk.conf** KafkaClient { com.sun.security.auth.module.Krb5LoginModule required useKeyTab=true keyTab="./user.keytab" principal="sparkuser@<system domain name>" useTicketCache=false storeKey=true debug=true; };
- Use **--files** and relative path to submit the **keytab** file to ensure that the **keytab** file is loaded to the container of the executor.

### $\wedge$  CAUTION

When submitting a structured stream task, you need to run the **--jars** command to specify the path of the Kafka-related JAR file. For the current version, you need to cope the kafka-clientsjar file from the **\$SPARK\_HOME/jars/ streamingClient010** directory to the **\$SPARK\_HOME/jars** directory. Otherwise, the "class not found" error is reported.

Go to the Spark client directory and run the following command to invoke the **bin/spark-submit** script to run the code (the class name and file name must be the same as those in the actual code. The following is only an example):

**bin/spark-submit --master yarn --deploy-mode client --files** <local Path>/ jaas.conf,<local path>/user.keytab **--jars \$(files=(\$SPARK\_HOME/jars/ streamingClient010/\*.jar); IFS=,; echo "\${files[\*]}") --conf "spark.sql.streaming.statefulOperator.checkCorrectness.enabled=false" --class** com.huawei.bigdata.spark.examples.KafkaADCount /opt/ StructuredStreamingADScalaExample-1.0.jar <kafkaBootstrapServers> <maxEventDelay> <reqTopic> <showTopic> <maxShowDelay> <clickTopic> <maxClickDelay> <triggerInterver> <checkpointDir> <kafkaProtocol> <kafkaService> <kafkaDomain>

Go to the Spark client directory and run the following command to invoke the **bin/spark-submit** script to run the code:

--files ./jaas.conf,./user.keytab //Use --files to specify the jaas.conf and keytab files.

# **28.3.9.2 Scala Example Code**

### **Function**

Structured Streaming is used to read advertisement request data, display data, and click data from Kafka, obtain effective display statistics and click statistics in real time, and write the statistics to Kafka.

### **Example code**

The following code snippets are used as an example. For complete codes, see com.huawei.bigdata.spark.examples.KafkaADCount.

```
/** 
 * Run the Structured Streaming task to collect statistics on valid advertisement display and click data. The 
result is written into Kafka. 
  */ 
object KafkaADCount { 
  def main(args: Array[String]): Unit = {
   if (args.length < 12) {
     System.err.println("Usage: KafkaWordCount <bootstrap-servers> " +
       "<maxEventDelay> <reqTopic> <showTopic> <maxShowDelay> " + 
       "<clickTopic> <maxClickDelay> <triggerInterver> " + 
      "<checkpointLocation> <protocol> <service> <domain>")
     System.exit(1) 
    } 
    val Array(bootstrapServers, maxEventDelay, reqTopic, showTopic, 
    maxShowDelay, clickTopic, maxClickDelay, triggerInterver, checkpointLocation, 
    protocol, service, domain) = args 
    val maxEventDelayMills = JavaUtils.timeStringAs(maxEventDelay, TimeUnit.MILLISECONDS) 
    val maxShowDelayMills = JavaUtils.timeStringAs(maxShowDelay, TimeUnit.MILLISECONDS) 
    val maxClickDelayMills = JavaUtils.timeStringAs(maxClickDelay, TimeUnit.MILLISECONDS) 
    val triggerMills = JavaUtils.timeStringAs(triggerInterver, TimeUnit.MILLISECONDS) 
    val spark = SparkSession 
      .builder 
      .appName("KafkaADCount") 
      .getOrCreate() 
    spark.conf.set("spark.sql.streaming.checkpointLocation", checkpointLocation) 
    import spark.implicits._ 
    // Create DataSet representing the stream of input lines from kafka
val reqDf = spark 
      .readStream 
      .format("kafka") 
      .option("kafka.bootstrap.servers", bootstrapServers) 
      .option("kafka.security.protocol", protocol) 
      .option("kafka.sasl.kerberos.service.name", service) 
      .option("kafka.kerberos.domain.name", domain) 
      .option("subscribe", reqTopic) 
      .load() 
      .selectExpr("CAST(value AS STRING)") 
      .as[String] 
      .map{ 
       _.split('^') match { 
        case Array(reqAdID, reqTime) => ReqEvent(reqAdID, 
          Timestamp.valueOf(reqTime)) 
       } 
      } 
      .as[ReqEvent] 
      .withWatermark("reqTime", maxEventDelayMills +
```

```
 maxShowDelayMills + " millisecond") 
 val showDf = spark 
  .readStream 
  .format("kafka") 
  .option("kafka.bootstrap.servers", bootstrapServers) 
  .option("kafka.security.protocol", protocol) 
  .option("kafka.sasl.kerberos.service.name", service) 
  .option("kafka.kerberos.domain.name", domain) 
  .option("subscribe", showTopic) 
  .load() 
  .selectExpr("CAST(value AS STRING)") 
  .as[String] 
  .map{ 
   _.split('^') match { 
     case Array(showAdID, showID, showTime) => ShowEvent(showAdID, 
      showID, Timestamp.valueOf(showTime)) 
   } 
  } 
  .as[ShowEvent] 
  .withWatermark("showTime", maxEventDelayMills + 
   maxShowDelayMills + maxClickDelayMills + " millisecond") 
 val clickDf = spark 
  .readStream 
  .format("kafka") 
  .option("kafka.bootstrap.servers", bootstrapServers) 
  .option("kafka.security.protocol", protocol) 
  .option("kafka.sasl.kerberos.service.name", service) 
  .option("kafka.kerberos.domain.name", domain) 
  .option("subscribe", clickTopic) 
  .load() 
  .selectExpr("CAST(value AS STRING)") 
  .as[String] 
  .map{ 
   _.split('^') match { 
     case Array(clickAdID, clickShowID, clickTime) => ClickEvent(clickAdID, 
      clickShowID, Timestamp.valueOf(clickTime)) 
   } 
  } 
  .as[ClickEvent] 
  .withWatermark("clickTime", maxEventDelayMills + " millisecond") 
 val showStaticsQuery = reqDf.join(showDf, 
 expr(s"
  reqAdID = showAdID 
  AND showTime >= reqTime + interval ${maxShowDelayMills} millisecond 
  """)) 
  .selectExpr("concat_ws('^', showAdID, showID, showTime) as value") 
  .writeStream 
  .queryName("showEventStatics") 
  .outputMode("append") 
  .trigger(Trigger.ProcessingTime(triggerMills.millis)) 
  .format("kafka") 
  .option("kafka.bootstrap.servers", bootstrapServers) 
  .option("kafka.security.protocol", protocol) 
  .option("kafka.sasl.kerberos.service.name", service) 
  .option("kafka.kerberos.domain.name", domain) 
  .option("topic", "showEventStatics") 
  .start() 
 val clickStaticsQuery = showDf.join(clickDf, 
  expr(s""" 
  showAdID = clickAdID AND 
  showID = clickShowID AND 
  clickTime >= showTime + interval ${maxClickDelayMills} millisecond 
  """), joinType = "rightouter") 
  .dropDuplicates("showAdID") 
  .selectExpr("concat_ws('^', clickAdID, clickShowID, clickTime) as value")
```

```
 .writeStream 
      .queryName("clickEventStatics") 
      .outputMode("append") 
      .trigger(Trigger.ProcessingTime(triggerMills.millis)) 
      .format("kafka") 
      .option("kafka.bootstrap.servers", bootstrapServers) 
      .option("kafka.security.protocol", protocol) 
      .option("kafka.sasl.kerberos.service.name", service) 
      .option("kafka.kerberos.domain.name", domain) 
      .option("topic", "clickEventStatics") 
      .start() 
    new Thread(new Runnable { 
      override def run(): Unit = { 
       while(true) { 
         println("-------------get showStatic progress---------") 
         //println(showStaticsQuery.lastProgress)
println(showStaticsQuery.status) 
         println("-------------get clickStatic progress---------") 
         //println(clickStaticsQuery.lastProgress)
println(clickStaticsQuery.status) 
         Thread.sleep(10000) 
       } 
      } 
    }).start 
    spark.streams.awaitAnyTermination() 
  } 
 }
```
# **28.3.10 Structured Streaming Status Operation**

### **28.3.10.1 Scenario**

### **Scenario**

Assume that you need to collect statistics on the number of events in each session and the start and end timestamp of the sessions.

You need to export the sessions that are in the updated state in this batch.

### **Data Planning**

- 1. Generate simulated data in Kafka (the Kafka permission is required).
- 2. Ensure that the cluster has been installed, including the HDFS, Yarn, Spark2x, and Kafka services.
- 3. Set the **allow.everyone.if.no.acl.found** parameter of Kafka Broker to **true**.
- 4. Create a topic.

**{zkQuorum}** indicates ZooKeeper cluster information in the IP address:Port number format.

**\$KAFKA\_HOME/bin/kafka-topics.sh --create --zookeeper {zkQuorum}/ kafka --replication-factor 1 --partitions 1 --topic {Topic}**

5. Start the Producer of Kafka and send data to Kafka.

{ClassPath} indicates the storage path of the project JAR package that is specified by the user. For details, see **[Compiling and Running the](#page-1320-0) [Application](#page-1320-0)**.

**java -cp \$SPARK\_HOME/conf:\$SPARK\_HOME/jars/\*:\$SPARK\_HOME/jars/ streamingClient010/\*:{ClassPath} com.huawei.bigdata.spark.examples.KafkaProducer {brokerlist} {topic} {number of events produce every 0.02s}**

Example:

**java -cp /opt/client/Spark2x/spark/conf:/opt/ StructuredStreamingState-1.0.jar:/opt/client/Spark2x/spark/jars/\*:/opt/ client/Spark2x/spark/jars/streamingClient010/\* com.huawei.bigdata.spark.examples.KafkaProducer xxx.xxx.xxx.xxx:21005,xxx.xxx.xxx.xxx:21005,xxx.xxx.xxx.xxx:21005 mytopic 10**

### **Development Guideline**

- 1. Receive data from Kafka and generate the corresponding DataStreamReader.
- 2. Collect statistics by category.
- 3. Calculate the result and print it.

## **Configuration Operations Before Running**

In security mode, the Spark Core sample code needs to read two files (**user.keytab** and **krb5.conf**). The **user.keytab** and **krb5.conf** files are authentication files in the security mode. Download the authentication credentials of the user **principal** on the FusionInsight Manager page. The user in the example code is **sparkuser**, change the value to the prepared development user name.

### **Packaging the Project**

- Use the Maven tool provided by IDEA to pack the project and generate a JAR file. For details, see **[Compiling and Running the Application](#page-1320-0)**.
- Upload the JAR package to any directory (for example, **/opt**) on the server where the Spark client is located.
- Upload the **user.keytab** and **krb5.conf** files to the server where the client is installed. (The file upload path must be the same as the path of the generated JAR file).

### **Running Tasks**

When running the example program, you need to specify **<br/>brokers>**, **<subscribetype>**, **<kafkaProtocol>**, **<kafkaService>**, **<kafkaDomain>**, **<topic>**, and **<checkpointLocation>**, where **<brokers>** indicates the Kafka address for obtaining metadata (port 21007 is required). **<subscribe-type>** indicates the Kafka consumption mode, and **<kafkaProtocol>** indicates the secure access protocol (such as **SASL\_PLAINTEXT**). **<kafkaService>** indicates the Kerberos service name (for example, **kafka**). **<kafkaDomain>** indicates the Kerberos domain name (for example, **hadoop.**<system domain name>). **<topic>** indicates the Kafka topic to be consumed, and **<checkpointLocation>** indicates the path for storing the checkpoint of the Spark task.

### $\Box$  Note

The path of the Spark Structured Streaming Kafka dependency package on the client is different from that of other dependency packages. For example, the path of other dependency packages is **\$SPARK\_HOME/jars**. Whereas the path of the Spark Streaming Structured Kafka dependency package is **\$SPARK\_HOME/jars/streamingClient010**. Therefore, when running an application, you need to add a configuration item to the **sparksubmit** command to specify the path of the dependency package of Spark Streaming Kafka, for example, **--jars \$(files=(\$SPARK\_HOME/jars/streamingClient010/\*.jar); IFS=,; echo "\${files[\*]}")**

Because the cluster is security mode, you need to add configuration items and modify the command parameters.

● Add configuration items to **\$SPARK\_HOME/conf/jaas.conf**: KafkaClient { com.sun.security.auth.module.Krb5LoginModule required useKeyTab=false useTicketCache=true debug=false; }; ● Add configuration items to **\$SPARK\_HOME/conf/jaas-zk.conf**: KafkaClient {

com.sun.security.auth.module.Krb5LoginModule required useKeyTab=true keyTab="./user.keytab" principal="sparkuser@ <system domain name>" useTicketCache=false storeKey=true debug=true; };

● Use **--files** and relative path to submit the **keytab** file to ensure that the **keytab** file is loaded to the container of the executor.

Go to the Spark client directory and run the following command to invoke the **bin/spark-submit** script to run the code (the class name and file name must be the same as those in the actual code. The following is only an example):

bin/spark-submit --master yarn --deploy-mode client --files <local Path>/ jaas.conf,<local path>/user.keytab --driver-java-options "- Djava.security.auth.login.config=<local path>/jaas.conf" **--jars \$ (files=(\$SPARK\_HOME/jars/streamingClient010/\*.jar); IFS=,; echo "\$ {files[\*]}") --class**

com.huawei.bigdata.spark.examples.kafkaSessionization /opt/ StructuredStreamingState-1.0.jar <brokers> <subscribe-type> <kafkaProtocol> <kafkaService> <kafkaDomain> <topic> <checkpointLocation>

The configuration example is as follows:

--files ./jaas.conf,./user.keytab //Use --files to specify the jaas.conf and keytab files.

### $\wedge$  CAUTION

When submitting a structured stream task, you need to run the **--jars** command to specify the path of the Kafka-related JAR file. For the current version, you need to cope the kafka-clientsjar file from the **\$SPARK\_HOME/ jars/streamingClient010** directory to the **\$SPARK\_HOME/jars** directory. Otherwise, the "class not found" error is reported.

### **28.3.10.2 Scala Sample Code**

Scala Sample Code

### **Function**

In the Spark structure flow application, the number of events in each session and the start and end timestamp of the sessions are collected in different batches. At the same time, the system exports the sessions that are in the updated state in this batch.

### **Code Example**

The following code snippets are used as an example. For complete codes, see **com.huawei.bigdata.spark.examples.kafkaSessionization**.

#### $\Box$  Note

When new data is available in Streaming DataFrame/Dataset, **outputMode** is used for configuring data written to the Streaming receiver.

```
object kafkaSessionization {
  def main(args: Array[String]): Unit = {
  if (args.length < 7) {
    System.err.println("Usage: kafkaSessionization <br/>bootstrap-servers> " +
      "<subscribe-type> <protocol> <service> <domain> <topics> <checkpointLocation>")
    System.exit(1)
   }
   val Array(bootstrapServers, subscribeType, protocol, service, domain,topics, checkpointLocation) = args
   val spark = SparkSession
     .builder
     .appName("kafkaSessionization")
     .getOrCreate()
   spark.conf.set("spark.sql.streaming.checkpointLocation", checkpointLocation)
   spark.streams.addListener(new StreamingQueryListener {
     @volatile private var startTime: Long = 0L
     @volatile private var endTime: Long = 0L
     @volatile private var numRecs: Long = 0L
     override def onQueryStarted(event: StreamingQueryListener.QueryStartedEvent): Unit = {
      println("Query started: " + event.id)
      startTime = System.currentTimeMillis
    }
     override def onQueryProgress(event: StreamingQueryListener.QueryProgressEvent): Unit = {
      println("Query made progress: " + event.progress)
      numRecs += event.progress.numInputRows
    }
     override def onQueryTerminated(event: StreamingQueryListener.QueryTerminatedEvent): Unit = {
      println("Query terminated: " + event.id)
      endTime = System.currentTimeMillis
    }
   })
   import spark.implicits._
   val df = spark
    .readStream
```

```
 .format("kafka")
    .option("kafka.bootstrap.servers", bootstrapServers)
    .option("kafka.security.protocol", protocol)
    .option("kafka.sasl.kerberos.service.name", service)
    .option("kafka.kerberos.domain.name", domain)
    .option(subscribeType, topics)
    .load()
    .selectExpr("CAST(value AS STRING)")
    .as[String]
   .map \{ x = > val splitStr = x.split(",")
     (splitStr(0), Timestamp.valueOf(splitStr(1)))
    }.as[(String, Timestamp)].flatMap { case(line, timestamp) =>
   line.split("") .map(word => Event(sessionId = word, timestamp)) // Sessionize the events. Track number of events, start and end timestamps of session, and
  // and report session updates.
  val sessionUpdates = df
    .groupByKey(event => event.sessionId)
    .mapGroupsWithState[SessionInfo, SessionUpdate](GroupStateTimeout.ProcessingTimeTimeout) {
    case (sessionId: String, events: Iterator[Event], state: GroupState[SessionInfo]) =>
     // If timed out, then remove session and send final update
     if (state.hasTimedOut) {
      val finalUpdate =
        SessionUpdate(sessionId, state.get.durationMs, state.get.numEvents, expired = true)
      state.remove()
      finalUpdate
     } else {
      // Update start and end timestamps in session
      val timestamps = events.map(_.timestamp.getTime).toSeq
      val updatedSession = if (state.exists) {
        val oldSession = state.get
        SessionInfo(
         oldSession.numEvents + timestamps.size,
         oldSession.startTimestampMs,
         math.max(oldSession.endTimestampMs, timestamps.max))
      } else {
        SessionInfo(timestamps.size, timestamps.min, timestamps.max)
      }
      state.update(updatedSession)
      // Set timeout such that the session will be expired if no data received for 10 seconds
      state.setTimeoutDuration("10 seconds")
      SessionUpdate(sessionId, state.get.durationMs, state.get.numEvents, expired = false)
     }
  }
  // Start running the query that prints the session updates to the console
  val query = sessionUpdates
   .writeStream
    .outputMode("update")
    .format("console")
    .start()
  query.awaitTermination()
 }
```
# **28.3.11 Concurrent Access from Spark to HBase in Two Clusters**

# **28.3.11.1 Scenario**

### **Scenario Description**

Spark can access HBase in two clusters concurrently on condition that mutual trust has been configured between these two clusters.

## **Data Planning**

- 1. Configure the IP addresses and host names of all ZooKeeper and HBase nodes in **cluster2** to the **/etc/hosts** file on the client node of **cluster1**.
- 2. In **cluster1** and **cluster2**, find the **hbase-site.xml** file in the **conf** directory of the Spark2x client, and save it to the **/opt/example/A** and **/opt/example/B** directories.
- 3. Run the following **spark-submit** command: spark-submit --master yarn --deploy-mode client --files /opt/example/B/hbase-site.xml --keytab /opt/ FIclient/user.keytab --principal sparkuser --class com.huawei.spark.examples.SparkOnMultiHbase /opt/ example/SparkOnMultiHbase-1.0.jar

### **Development Approach**

- 1. When accessing HBase, you need to use the configuration file of the corresponding cluster to create a **Configuration** object for creating a **Connection** object.
- 2. Use the **Connection** object you create to perform operations on the HBase table, such as creating a table and inserting, viewing, and printing data.

# **28.3.11.2 Scala Sample Code**

The following code snippets are used as an example. For complete codes, see **com.huawei.spark.examples.SparkOnMultiHbase**

```
def main(args: Array[String]): Unit = {
   val conf = new SparkConf().setAppName("SparkOnMultiHbaseExample")
   conf.set("spark.serializer", "org.apache.spark.serializer.KryoSerializer")
   conf.set("spark.kryo.registrator", "com.huawei.spark.examples.MyRegistrator")
   val sc = new SparkContext(conf)val tableName = "SparkOnMultiHbase"
   val clusterFlagList=List("B", "A")
   clusterFlagList.foreach{ item =>
      val hbaseConf = getConf( item )
      println(hbaseConf.get("hbase.zookeeper.quorum"))
      val hbaseUtil = new HbaseUtil(sc,hbaseConf)
      hbaseUtil.writeToHbase(tableName)
      hbaseUtil.readFromHbase(tableName)
 }
   sc.stop()
}
private def getConf(item:String):Configuration={
   val conf: Configuration = HBaseConfiguration.create()
   val url = "/opt" + File.separator + "example" + File.separator + item + File.separator + "hbase-site.xml"
   conf.addResource(new File(url).toURI.toURL) 
   conf
}
```
# **28.3.12 Synchronizing HBase Data from Spark to CarbonData**

## **28.3.12.1 Instance**

### **Instance Description**

Data is written to HBase in real time for point query services and is synchronized to CarbonData tables in batches at a specified interval for analytical query services.

### **Configuration Operations Before Running**

In security mode, the sample code needs to read the **user.keytab** and **krb5.conf** files. The **user.keytab** and **krb5.conf** files are the authentication files in security mode. You need to download the authentication credential of the principal user on FusionInsight Manager. The user used in the sample code is **sparkuser**, which needs to be changed to the prepared development user.

### **Packaging the Project**

- 1. Upload the **user.keytab** and **krb5.conf** files to the server where the client is located.
- 2. Use the Maven tool provided by IDEA to package the project and generate the JAR file. For details, see **[Compiling and Running the Application](#page-1320-0)**.

#### $\Box$  Note

- Before compilation and packaging, change the paths of the **user.keytab** and **krb5.conf** files in the sample code to the actual paths on the client server, for example, **/opt/user.keytab** and **/opt/krb5.conf**.
- 3. Upload the generated JAR package to any directory (for example, **/opt/**) on the server where the Spark client is located.

### **Data Preparation**

1. Create an HBase table and construct data with **key**, **modify\_time**, and **valid** columns. **key** of each data record is unique in the table. **modify\_time** indicates the modification time, and **valid** indicates whether the data is valid. In this example, **1** indicates that the data is valid, and **0** indicates that the data is invalid.

For example, go to HBase Shell and run the following commands:

**create 'hbase\_table','key','info'**

**put 'hbase\_table','1','info:modify\_time','**2019-11-22 23:28:39**'**

**put 'hbase\_table','1','info:valid','1'**

**put 'hbase\_table','2','info:modify\_time','**2019-11-22 23:28:39'

**put 'hbase\_table','2','info:valid','1'**

**put 'hbase\_table','3','info:modify\_time','**2019-11-22 23:28:39**'**

**put 'hbase\_table','3','info:valid','0'**

**put 'hbase\_table','4','info:modify\_time','**2019-11-22 23:28:39**'**

**put 'hbase\_table','4','info:valid','1'**

#### $\Box$  Note

The values of **modify\_time** in the preceding information can be set to the time earlier than the current time.

**put 'hbase\_table','5','info:modify\_time','**2021-03-03 15:20:39**'**

**put 'hbase\_table','5','info:valid','1'**

**put 'hbase\_table','6','info:modify\_time','**2021-03-03 15:20:39**'**

**put 'hbase\_table','6','info:valid','1'**

**put 'hbase\_table','7','info:modify\_time','**2021-03-03 15:20:39**'**

**put 'hbase\_table','7','info:valid','0'**

**put 'hbase\_table','8','info:modify\_time','**2021-03-03 15:20:39**'**

**put 'hbase\_table','8','info:valid','1'**

**put 'hbase\_table','4','info:valid','0'**

**put 'hbase\_table','4','info:modify\_time','**2021-03-03 15:20:39**'**

#### $\Box$  Note

The values of **modify time** in the preceding information can be set to the time within 30 minutes after the sample program is started. (30 minutes is the default synchronization interval of the sample program and can be modified.)

**put 'hbase\_table','9','info:modify\_time','**2021-03-03 15:32:39**'**

**put 'hbase\_table','9','info:valid','1'**

**put 'hbase\_table','10','info:modify\_time','**2021-03-03 15:32:39**'**

**put 'hbase\_table','10','info:valid','1'**

**put 'hbase\_table','11','info:modify\_time','**2021-03-03 15:32:39**'**

**put 'hbase\_table','11','info:valid','0'**

**put 'hbase\_table','12','info:modify\_time','**2021-03-03 15:32:39**'**

**put 'hbase\_table','12','info:valid','1'**

 $\Box$  Note

The values of **modify time** in the preceding information can be set to the time from 30 minutes to 60 minutes after the sample program is started, that is, the second synchronization period.

2. Run the following commands to create a Hive foreign table for HBase in SparkSQL:

**create table** external\_hbase\_table(key string ,modify\_time STRING, valid STRING)

#### **using org.apache.spark.sql.hbase.HBaseSource**

**options**(hbaseTableName "hbase\_table", keyCols "key", colsMapping "modify\_time=info.modify\_time,valid=info.valid");

3. Run the following command to create a CarbonData table in SparkSQL:

**create table** carbon01(key string,modify\_time STRING, valid STRING) stored as carbondata;

4. Initialize and load all data in the current HBase table to the CarbonData table.

**insert into table** *carbon01* select \* from *external hbase table* where valid='1';

#### 5. Run the following **spark-submit** command:

spark-submit --master yarn --deploy-mode client --keytab /opt/FIclient/user.keytab --principal sparkuser --class com.huawei.bigdata.spark.examples.HBaseExternalHivetoCarbon /opt/example/ HBaseExternalHivetoCarbon-1.0.jar

### **28.3.12.2 Java Example Code**

The following code snippets are used as an example. For complete code, see **com.huawei.spark.examples.HBaseExternalHivetoCarbon**.

public static void main(String[] args) throws Exception { spark = SparkSession.builder().appName("HBaseExternalHiveToCarbon").getOrCreate();

Timer timer = new Timer(); timer.schedule(new TimerTask() { public void run() { timeEnd = timeStart + TIMEWINDOW;

queryTimeStart = transferDateToStr(timeStart); queryTimeEnd = transferDateToStr(timeEnd);

```
//run delete logic
cmdsb = new StringBuilder();
cmdsb.append("delete from ")
.append(carbonTableName)
.append(" where key in (select key from ")
.append(externalHiveTableName)
.append(" where modify_time>'")
.append(queryTimeStart)
.append("' and modify_time<'")
.append(queryTimeEnd)
.append("' and valid='0')");
spark.sql(cmdsb.toString());
```

```
//run insert logic
\text{cmdsb} = new StringBuilder();
cmdsb.append("insert into ")
.append(carbonTableName)
.append(" select * from ")
.append(externalHiveTableName)
.append(" where modify time>")
.append(queryTimeStart)
.append("' and modify_time<'")
.append(queryTimeEnd)
.append("' and valid='1'");
spark.sql(cmdsb.toString());
timeStart = timeEnd;
}
```
}, TIMEWINDOW, TIMEWINDOW);

# **28.3.13 Using Spark to Perform Basic Hudi Operations**

# **28.3.13.1 Instance**

}

# **Scenarios**

This section describes how to use Spark to perform operations such as data insertion, query, update, incremental query, query at a specific time point, and data deletion on Hudi.

For details, see the sample code.

# **Packaging the Project**

- 1. Upload the **user.keytab** and **krb5.conf** files to the server where the client is located.
- 2. Use the Maven tool provided by IDEA to package the project and generate the JAR file. For details, see **[Compiling and Running the Application](#page-1320-0)**.

### $\Box$  Note

- Before compilation and packaging, change the paths of the **user.keytab** and **krb5.conf** files in the sample code to the actual paths on the client server.
- The Python sample code does not need to be packaged using Maven.
- 3. Upload the generated JAR file to any directory (for example, **/opt/example/**) on the server where the Spark client is located.

### **Running tasks**

1. Log in to the Spark client node and run the following commands: **source** Client installation directory**/bigdata\_env source** Client installation directory**/Hudi/component\_env kinit** Hudi development user

- 2. After compiling and building the sample code, you can use the **spark-submit** command to perform the write, update, query, and delete operations in sequence.
	- Run the Java sample project.

**spark-submit --keytab <user\_keytab\_path> - principal=<principal\_name> --class com.huawei.bigdata.hudi.examples.HoodieWriteClientExample /opt/ example/hudi-java-security-examples-1.0.jar hdfs://hacluster/tmp/ example/hoodie\_java hoodie\_java**

**<user\_keytab\_path>** indicates the authentication file path, **<principal\_name>** indicates the authentication user name, **/opt/ example/hudi-java-examples-1.0.jar** indicates the JAR file path, **hdfs:// hacluster/tmp/example/hoodie\_java** indicates the storage path of the Hudi table, and **hoodie java** indicates the name of the Hudi table.

– Run the Scala sample project.

**spark-submit --keytab <user\_keytab\_path> - principal=<principal\_name> --class com.huawei.bigdata.hudi.examples.HoodieDataSourceExample /opt/ example/hudi-scala-security-examples-1.0.jar hdfs://hacluster/tmp/ example/hoodie\_scala hoodie\_scala**

**/opt/example/hudi-scala-examples-1.0.jar** indicates the JAR file path, **<user\_keytab\_path>** indicates the authentication file path, **<principal\_name>** indicates the authentication user name, **hdfs:// hacluster/tmp/example/hoodie\_scala** indicates the storage path of the Hudi table, and **hoodie\_Scala** indicates the name of the Hudi table.

– Run the Python sample project.

**spark-submit /opt/example/HudiPythonExample.py hdfs:// hacluster/tmp/huditest/example/python hudi\_trips\_cow**

**hdfs://hacluster/tmp/huditest/example/python** indicates the storage path of the Hudi table, and **hudi trips cow** indicates the name of the Hudi table.

### **28.3.13.2 Scala Example Code**

The following code snippets are used as an example. For complete code, see **com.huawei.bigdata.hudi.examples.HoodieDataSourceExample**.

Insert data:

```
def insertData(spark: SparkSession, tablePath: String, tableName: String, dataGen: 
HoodieExampleDataGenerator[HoodieAvroPayload]): Unit = {
val commitTime: String = System.currentTimeMillis().toString
val inserts = dataGen.convertToStringList(dataGen.generateInserts(commitTime, 20)) 
spark.sparkContext.parallelize(inserts, 2)
val df = spark.read.json(spark.sparkContext.parallelize(inserts, 1))df.write.format("org.apache.hudi").
     options(getQuickstartWriteConfigs).
     option(PRECOMBINE_FIELD_OPT_KEY, "ts").
     option(RECORDKEY_FIELD_OPT_KEY, "uuid").
     option(PARTITIONPATH_FIELD_OPT_KEY, "partitionpath").
    option(TABLE_NAME, tableName).
     mode(Overwrite).
     save(tablePath)}
Query data.
def queryData(spark: SparkSession, tablePath: String, tableName: String, dataGen: 
HoodieExampleDataGenerator[HoodieAvroPayload]): Unit = {
val roViewDF = spark.
     read.
     format("org.apache.hudi").
     load(tablePath + "/*/*/*/*")
roViewDF.createOrReplaceTempView("hudi_ro_table")
```
spark.sql("select fare, begin\_lon, begin\_lat, ts from hudi\_ro\_table where fare > 20.0").show() // +-----------------+-------------------+-------------------+---+

```
// | fare| begin_lon| begin_lat| ts|
```

```
// +-----------------+-------------------+-------------------+---+ 
// |98.88075495133515|0.39556048623031603|0.17851135255091155|0.0| 
// ... 
spark.sql("select hoodie commit time, hoodie record key, hoodie partition path, rider, driver, fare from
hudi ro_table").show()
// +-------------------+--------------------+----------------------+-------------------+--------------------
+------------------+ 
// \lfloor hoodie_commit_time| _hoodie_record_key|_hoodie_partition_path| rider|
driver| fare| 
// +-------------------+--------------------+----------------------+-------------------+--------------------
```

```
+------------------+ 
// | 20191231181501|31cafb9f-0196-4b1...| 2020/01/02|rider-1577787297889|
driver-1577787297889| 98.88075495133515|
```

```
Update data:
```
// ... }

```
def updateData(spark: SparkSession, tablePath: String, tableName: String, dataGen: 
HoodieExampleDataGenerator[HoodieAvroPayload]): Unit = {
val commitTime: String = System.currentTimeMillis().toString
val updates = dataGen.convertToStringList(dataGen.generateUpdates(commitTime, 10))
val df = spark.read.json(spark.sparkContext.parallelize(updates, 1))
df.write.format("org.apache.hudi").
    options(getQuickstartWriteConfigs).
     option(PRECOMBINE_FIELD_OPT_KEY, "ts").
    option(RECORDKEY_FIELD_OPT_KEY, "uuid").
     option(PARTITIONPATH_FIELD_OPT_KEY, "partitionpath").
    option(TABLE_NAME, tableName).
    mode(Append).
    save(tablePath)}
```
Incremental query:

```
def incrementalQuery(spark: SparkSession, tablePath: String, tableName: String) {
import spark.implicits._
val commits = spark.sql("select distinct(_hoodie_commit_time) as commitTime from hudi_ro_table order by
commitTime").map(k => k.getString(0)).take(50)
val beginTime = commits(commits.length - 2)
```

```
val incViewDF = spark.
    read.
     format("org.apache.hudi").
    option(QUERY_TYPE_OPT_KEY, QUERY_TYPE_INCREMENTAL_OPT_VAL).
    option(BEGIN_INSTANTTIME_OPT_KEY, beginTime).
    load(tablePath)
incViewDF.createOrReplaceTempView("hudi_incr_table")
spark.sql("select `_hoodie_commit_time`, fare, begin_lon, begin_lat, ts from hudi_incr_table where fare >
20.0").show()}
```
#### Query at a specific time point:

```
def pointInTimeQuery(spark: SparkSession, tablePath: String, tableName: String) {
import spark.implicits._
val commits = spark.sql("select distinct(_hoodie_commit_time) as commitTime from hudi_ro_table order by
commitTime").map(k => k.getString(0)).take(50)
val beginTime = "000" 
// Represents all commits > this time. 
val endTime = commits(commits.length - 2) 
// commit time we are interested in 
//incrementally query data 
val incViewDF = spark.read.format("org.apache.hudi").
    option(QUERY_TYPE_OPT_KEY, QUERY_TYPE_INCREMENTAL_OPT_VAL).
    option(BEGIN_INSTANTTIME_OPT_KEY, beginTime).
     option(END_INSTANTTIME_OPT_KEY, endTime).
    load(tablePath)
incViewDF.createOrReplaceTempView("hudi_incr_table") 
spark.sql("select `_hoodie_commit_time`, fare, begin_lon, begin_lat, ts from hudi_incr_table where fare > 
20.0").show()}
```
### **28.3.13.3 Python Example Code**

The following code snippets are used as an example. For complete code, see **HudiPythonExample.py**.

```
Insert data:
#insert
inserts = sc._jvm.org.apache.hudi.QuickstartUtils.convertToStringList(dataGen.generateInserts(10))
df = spark.read.json(spark.sparkContext.parallelize(inserts, 2))
hudi_options = \overline{\{}'hoodie.table.name': tableName,
'hoodie.datasource.write.recordkey.field': 'uuid',
'hoodie.datasource.write.partitionpath.field': 'partitionpath',
'hoodie.datasource.write.table.name': tableName,
'hoodie.datasource.write.operation': 'insert',
'hoodie.datasource.write.precombine.field': 'ts',
'hoodie.upsert.shuffle.parallelism': 2,'
hoodie.insert.shuffle.parallelism': 2
}
df.write.format("hudi"). \
   options(**hudi_options). \
    mode("overwrite"). \
   save(basePath)
Query data.
```

```
tripsSnapshotDF = spark. \
    read. \
    format("hudi"). \
```

```
 load(basePath + "/*/*/*/*")
tripsSnapshotDF.createOrReplaceTempView("hudi_trips_snapshot")
spark.sql("select fare, begin_lon, begin_lat, ts from hudi_trips_snapshot where fare > 20.0").show()
spark.sql("select _hoodie_commit_time, _hoodie_record_key, _hoodie_partition_path, rider, driver, fare from 
hudi trips snapshot").show()
```
#### Update data:

```
updates = sc._jvm.org.apache.hudi.QuickstartUtils.convertToStringList(dataGen.generateUpdates(10))
df = spark.read.json(spark.sparkContext.parallelize(updates, 2))
df.write.format("hudi"). \
   options(**hudi_options). \
   mode("append"). \
   save(basePath)
```
#### Incremental query:

```
spark. \
   read. \
   format("hudi"). \
   load(basePath + "/*/*/*/*"). \
   createOrReplaceTempView("hudi_trips_snapshot")
incremental_read_options = {
   'hoodie.datasource.query.type': 'incremental',
   'hoodie.datasource.read.begin.instanttime': beginTime,
}
tripsIncrementalDF = spark.read.format("hudi"). \langle options(**incremental_read_options). \
   load(basePath)
tripsIncrementalDF.createOrReplaceTempView("hudi_trips_incremental")
spark.sql("select `_hoodie_commit_time`, fare, begin_lon, begin_lat, ts from hudi_trips_incremental where
fare > 20.0").show()
```
#### Query at a specific time point:

```
# Represents all commits > this time.
beqinTime = "000"endTime = commits[len(commits) - 2]
point in time read options = \{ 'hoodie.datasource.query.type': 'incremental',
   'hoodie.datasource.read.end.instanttime': endTime,
   'hoodie.datasource.read.begin.instanttime': beginTime
}
tripsPointInTimeDF = spark.read.format("hudi"). \setminusoptions(**point_in_time_read_options). \setminus load(basePath)
```
tripsPointInTimeDF.createOrReplaceTempView("hudi\_trips\_point\_in\_time") spark.sql("select `hoodie\_commit\_time`, fare, begin\_lon, begin\_lat, ts from hudi\_trips\_point\_in\_time where fare > 20.0").show()

#### Delete data:

```
# Obtain the total number of records.
spark.sql("select uuid, partitionpath from hudi_trips_snapshot").count()
# Obtain two records to be deleted.
ds = spark.sql("select uuid, partitionpath from hudi_trips_snapshot").limit(2)
# Delete the records.
hudi delete options = {} 'hoodie.table.name': tableName,
    'hoodie.datasource.write.recordkey.field': 'uuid',
    'hoodie.datasource.write.partitionpath.field': 'partitionpath',
    'hoodie.datasource.write.table.name': tableName,
    'hoodie.datasource.write.operation': 'delete',
    'hoodie.datasource.write.precombine.field': 'ts',
    'hoodie.upsert.shuffle.parallelism': 2,
    'hoodie.insert.shuffle.parallelism': 2
}
from pyspark.sql.functions import lit
```

```
deletes = list(map(lambda row: (row[0], row[1]), ds.collect()))
df = spark.sparkContext.parallelize(deletes).toDF(['uuid', 'partitionpath']).withColumn('ts', lit(0.0))
df.write.format("hudi"). \
   options(**hudi_delete_options). \
  mode("append"). \ \ save(basePath)
# Perform the query in the same way.
roAfterDeleteViewDF = spark. \
   read. \
   format("hudi"). \
   load(basePath + "/*/*/*/*")
roAfterDeleteViewDF.registerTempTable("hudi_trips_snapshot")
# Return (total - 2) records.
spark.sql("select uuid, partitionpath from hudi_trips_snapshot").count()
spark.sql("select uuid, partitionpath from hudi_trips_snapshot").show()
```
### **28.3.13.4 Java Example Code**

The following code snippets are used as an example. For complete code, see **com.huawei.bigdata.hudi.examples.HoodieWriteClientExample**.

Create a client object to operate Hudi:

```
String tablePath = args[0];
String tableName = args[1];
SparkConf sparkConf = HoodieExampleSparkUtils.defaultSparkConf("hoodie-client-example");
JavaSparkContext jsc = new JavaSparkContext(sparkConf);
// Generator of some records to be loaded in.
HoodieExampleDataGenerator<HoodieAvroPayload> dataGen = new HoodieExampleDataGenerator<>();
// initialize the table, if not done already
Path path = new Path(tablePath);
FileSystem fs = FSUtils.getFs(tablePath, jsc.hadoopConfiguration());
if (!fs.exists(path)) {
HoodieTableMetaClient.initTableType(jsc.hadoopConfiguration(), tablePath, 
HoodieTableType.valueOf(tableType),
tableName, HoodieAvroPayload.class.getName());
}
// Create the write client to write some records in
HoodieWriteConfig cfg = HoodieWriteConfig.newBuilder().withPath(tablePath)
   .withSchema(HoodieExampleDataGenerator.TRIP_EXAMPLE_SCHEMA).withParallelism(2, 2)
   .withDeleteParallelism(2).forTable(tableName)
   .withIndexConfig(HoodieIndexConfig.newBuilder().withIndexType(HoodieIndex.IndexType.BLOOM).build()
)
   .withCompactionConfig(HoodieCompactionConfig.newBuilder().archiveCommitsWith(20,
30).build()).build();
SparkRDDWriteClient<HoodieAvroPayload> client = new SparkRDDWriteClient<>(new 
HoodieSparkEngineContext(jsc), cfg);
Insert data:
String newCommitTime = client.startCommit();
LOG.info("Starting commit " + newCommitTime);
List<HoodieRecord<HoodieAvroPayload>> records = dataGen.generateInserts(newCommitTime, 10);
List<HoodieRecord<HoodieAvroPayload>> recordsSoFar = new ArrayList<>(records);
JavaRDD<HoodieRecord<HoodieAvroPayload>> writeRecords = jsc.parallelize(records, 1);
client.upsert(writeRecords, newCommitTime);
Update data:
```

```
newCommitTime = client.startCommit();
LOG.info("Starting commit " + newCommitTime);
List<HoodieRecord<HoodieAvroPayload>> toBeUpdated = dataGen.generateUpdates(newCommitTime, 2);
records.addAll(toBeUpdated);
recordsSoFar.addAll(toBeUpdated);
writeRecords = jsc.parallelize(records, 1);
client.upsert(writeRecords, newCommitTime);
```
#### Delete data:

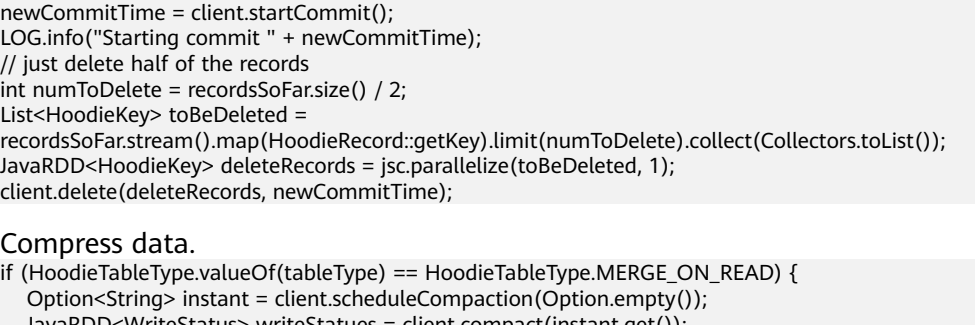

```
 JavaRDD<WriteStatus> writeStatues = client.compact(instant.get());
   client.commitCompaction(instant.get(), writeStatues, Option.empty());
```
}

# **28.3.14 Compiling User-defined Configuration Items for Hudi**

### **28.3.14.1 HoodieDeltaStreamer**

Compile a user-defined conversion class for **Transformer**.

Compile a user-defined schema for **SchemaProvider**.

Add the following parameters when running **HoodieDeltaStreamer**:

--schemaprovider-class Defined schema class --transformer-class Defined transform class

#### Examples of **Transformer** and **SchemaProvider**:

```
public class TransformerExample implements Transformer, Serializable {
   @Override
   public Dataset<Row> apply(JavaSparkContext jsc, SparkSession sparkSession, Dataset<Row> rowDataset,
                     TypedProperties properties) {
      JavaRDD<Row> rowJavaRdd = rowDataset.toJavaRDD();
      List<Row> rowList =new ArrayList<>();
      for(Row row: rowJavaRdd.collect()){
         rowList.add(buildRow(row));
\qquad \qquad \} JavaRDD<Row> stringJavaRdd = jsc.parallelize(rowList);
      List<StructField> fields = new ArrayList<>();
      builFields(fields);
      StructType schema = DataTypes.createStructType(fields);
     Dataset<Row> dataFrame = sparkSession.createDataFrame(stringJavaRdd, schema);
      return dataFrame;
   }
   private void builFields(List<StructField> fields) {
      fields.add(DataTypes.createStructField("age", DataTypes.StringType, true));
      fields.add(DataTypes.createStructField("id", DataTypes.StringType, true));
      fields.add(DataTypes.createStructField("name", DataTypes.StringType, true));
      fields.add(DataTypes.createStructField("job", DataTypes.StringType, true));
   }
   private Row buildRow(Row row){
      String age = row.getString(0);
     String id = row.getString(1); String job = row.getString(2);
     String name = row.getString(3);
      Row returnRow = RowFactory.create(age, id, job, name);
      return returnRow;
   }
}
public class DataSchemaProviderExample extends SchemaProvider {
```

```
 public DataSchemaProviderExample(TypedProperties props, JavaSparkContext jssc) {
      super(props, jssc);
   }
   @Override
   public Schema getSourceSchema() {
      Schema avroSchema = new Schema.Parser().parse(
         "{\"type\":\"record\",\"name\":\"hoodie_source\",\"fields\":[{\"name\":\"age\",\"type\":\"string\"},
{\"name\":\"id\",\"type\":\"string\"},{\"name\":\"job\",\"type\":\"string\"},{\"name\":\"name\",\"type
\":\"string\"}]}");
     return avroSchema;
   }
   @Override
   public Schema getTargetSchema() {
      Schema avroSchema = new Schema.Parser().parse(
 "{\"type\":\"record\",\"name\":\"mytest_record\",\"namespace\":\"hoodie.mytest\",\"fields\":
[{\"name\":\"age\",\"type\":\"string\"},{\"name\":\"id\",\"type\":\"string\"},{\"name\":\"job\",\"type\":\"string
\"},{\"name\":\"name\",\"type\":\"string\"}]}");
      return avroSchema;
   }
}
```
### **28.3.14.2 User-defined Partitioner**

Compile a user-defined partitioner class that inherits **BulkInsertPartitioner** and add the following configuration when writing data to Hudi:

```
.option(BULKINSERT_USER_DEFINED_PARTITIONER_CLASS, <User-defined partitioner class package name +
class name>)
```
Example of the user-defined partitioner:

```
public class HoodieSortExample<T extends HoodieRecordPayload>
   implements BulkInsertPartitioner<JavaRDD<HoodieRecord<T>>> {
   @Override
   public JavaRDD<HoodieRecord<T>> repartitionRecords(JavaRDD<HoodieRecord<T>> records, int 
outputSparkPartitions) {
      JavaPairRDD<String,
         HoodieRecord<T>> stringHoodieRecordJavaPairRDD = records.coalesce(outputSparkPartitions)
            .mapToPair(record -> new Tuple2<>(new StringBuilder().append(record.getPartitionPath())
              .append("+")
              .append(record.getRecordKey())
              .toString(), record));
      JavaRDD<HoodieRecord<T>> hoodieRecordJavaRDD = 
stringHoodieRecordJavaPairRDD.mapPartitions(partition -> {
        List<Tuple2<String, HoodieRecord<T>>> recordList = new ArrayList<>();
         for (; partition.hasNext();) {
           recordList.add(partition.next());
 }
         Collections.sort(recordList, (o1, o2) -> {
           if (o1._1().split("[+]")[0] == o2._1().split("[+]")[0]) {
              return Integer.parseInt(o1._1().split("[+]")[1]) - Integer.parseInt(o2._1().split("[+]")[1]);
           } else {
              return o1._1().split("[+]")[0].compareTo(o2._1().split("[+]")[0]);
\qquad \qquad \} });
         return recordList.stream().map(e -> e._2).iterator();
      });
      return hoodieRecordJavaRDD;
   }
   @Override
   public boolean arePartitionRecordsSorted() {
      return true;
```
 } }

# **28.4 Commissioning the Application**

# **28.4.1 Commissioning Applications on Windows**

# **28.4.1.1 Spark Access Configuration on Windows Using EIPs**

### **Scenario**

This section describes how to bind Elastic IP addresses (EIPs) to a cluster and configure Spark files so that sample files can be compiled locally.

This section uses SparkScalaExample as an example.

### **Procedure**

- **Step 1** Apply for an EIP for each node in the cluster and add public IP addresses and corresponding host domain names of all nodes to the Windows local **hosts** file. (If a host name contains uppercase letters, change them to lowercase letters.)
	- 1. On the VPC console, apply for EIPs (the number of EIPs you buy should be equal to the number of nodes in the cluster), click the name of each node in the MRS cluster, and bind an EIP to each node on the **EIPs** page.

For details, see **Virtual Private Cloud** > **User Guide** > **EIP** > **Assigning an EIP and Binding It to an ECS**.

2. Record the mapping between the public IP addresses and private IP addresses. Change the private IP addresses in the **hosts** file to the corresponding public IP addresses.

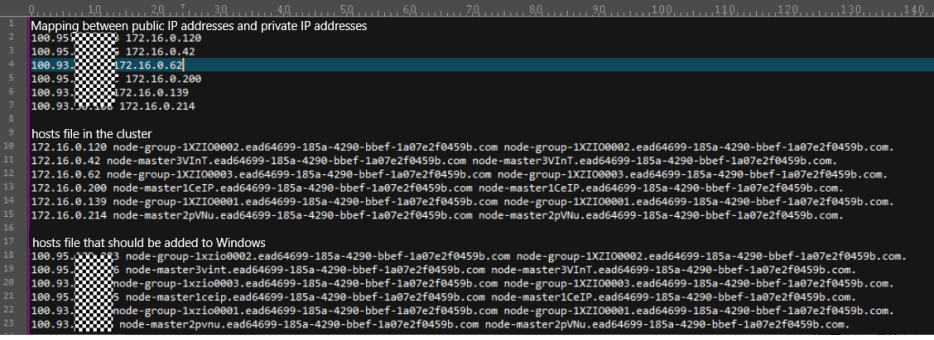

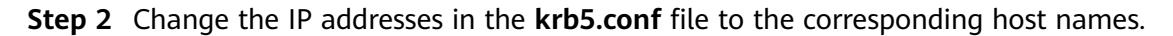

**Step 3** Configure security group rules for the cluster.

1. On the **Dashboard** page, choose **Add Security Group Rule** > **Manage Security Group Rule**.

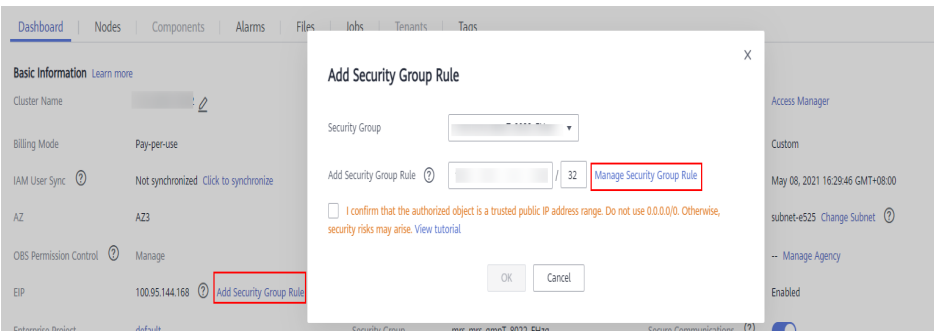

2. On the **Inbound Rules** tab page, click **Add Rule**. In the **Add Inbound Rule** dialog box, configure Windows IP addresses and ports 21730TCP, 21731TCP/ UDP, and 21732TCP/UDP.

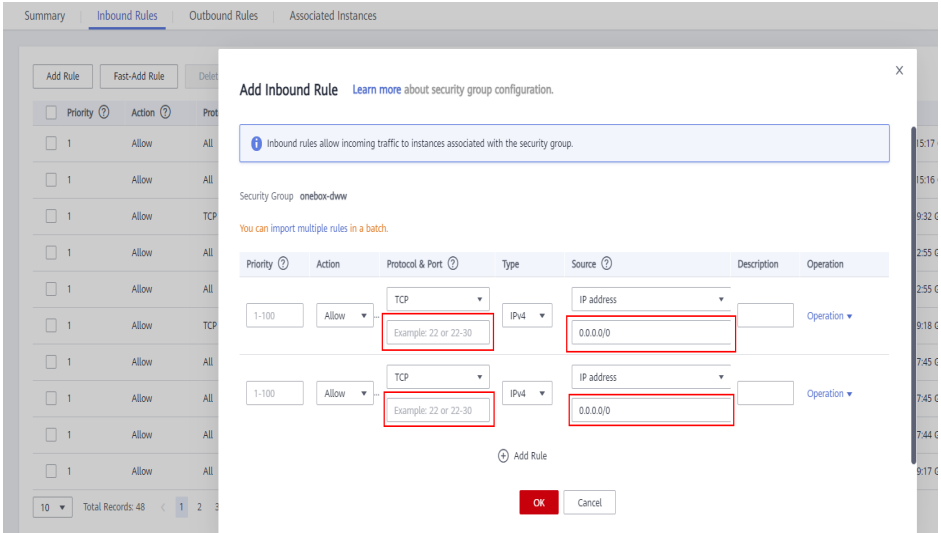

**Step 4** On Manager, choose **Cluster** > **Services** > **HDFS** > **More** > **Download Client**, and copy the **core-site.xml** and **hdfs-site.xml** files on the client to the **conf** directory of the sample project.

Add the following content to the **hdfs-site.xml** file: <property> <name>dfs.client.use.datanode.hostname</name> <value>true</value> </property>

Add the following content to the **pom.xml** file:

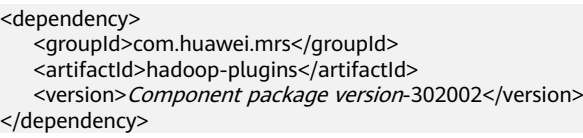

**Step 5** Before running the sample code,

add **.master("local").config("spark.driver.host", "localhost"**) to **SparkSession** to set the local running mode for Spart. Change **PRNCIPAL\_NAME** in the sample code to the username for security authentication.

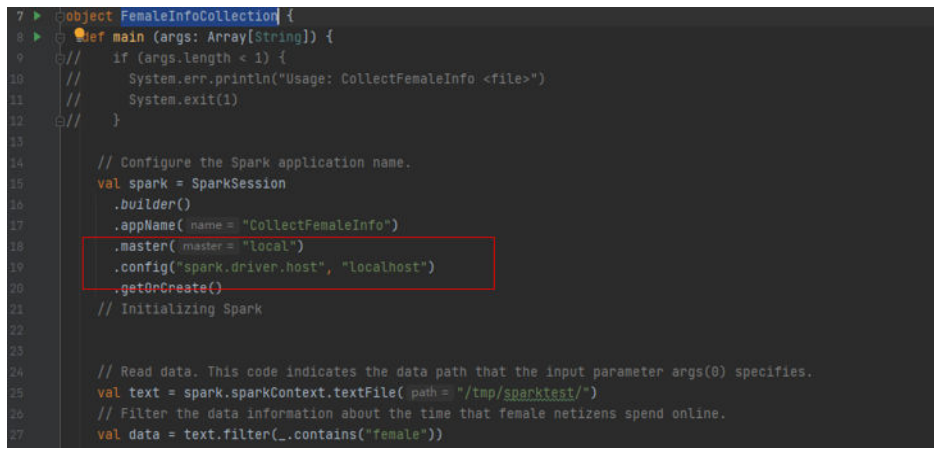

**----End**

# **28.4.1.2 Compiling and Running Applications**

### **Scenario**

You can run applications in the Windows environment after application code development is complete. The procedures for running applications developed using Scala or Java are the same on IDEA.

### $\Box$  note

- In the Windows environment, only the sample code for accessing Spark SQL using JDBC is provided.
- Ensure that the Maven image repository of the SDK in the Huawei image site has been configured for Maven. For details, see **[Configuring Huawei Open Source Mirrors](#page-31-0)**.

### **Procedure**

**Step 1** Obtain the sample code.

Download the Maven project source code and configuration file of the sample project. For details, see **[Obtaining Sample Projects](#page-30-0)**.

Import the sample code to IDEA.

- **Step 2** Obtain configuration files.
	- 1. Obtain the files from the cluster client. Download the **hive-site.xml** and **spark-defaults.conf** files from **\$SPARK\_HOME/conf** to a local directory.
	- 2. On the FusionInsight Manager page of the cluster, download the user authentication file to a local directory.
- **Step 3** Upload data to HDFS.
	- 1. Create a data text file on Linux and save the following data to the data file: Miranda,32 Karlie,23 Candice,27
	- 2. On the HDFS client, run the following commands for authentication: **cd** {Client installation directory}

**kinit** <Service user for authentication>

- 3. On the HDFS client running the Linux OS, run the **hadoop fs -mkdir /data** command (or the **hdfs dfs** command) to create a directory.
- 4. On the HDFS client running the Linux OS, run the **hadoop fs -put data /data** command to upload the data file.

**Step 4** Configure related parameters in the sample code.

1. Configure the authentication information.

Set **userPrincipal** to the username.

Set **userKeytabPath** to the path of the downloaded **keytab** file.

Set **Krb5ConfPath** to the path of the downloaded **krb5.conf** file.

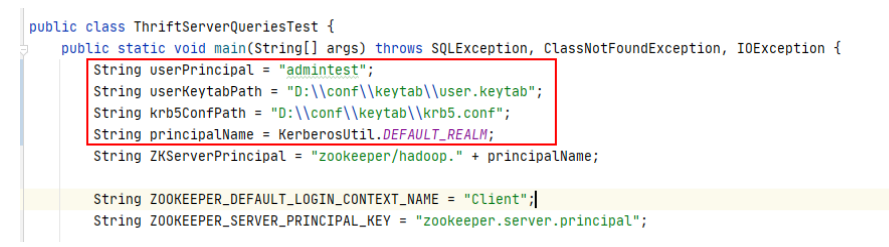

Set the domain name to **DEFAULT\_REALM**. In the **KerberosUtil** class, change **DEFAULT\_REALM** to the domain name of the cluster.

```
public class KerberosUtil {
   private static Logger logger = Logger.getLogger(KerberosUtil.class);
\bullet public static final String JAVA_VENDER = "java.vendor";
   public static final String IBM_FLAG = "IBM";
   public static final String CONFIG_CLASS_FOR_IBM = "com.ibm.security.krb5.internal.Config";
   public static final String CONFIG_CLASS_FOR_SUN = "sun.security.krb5.Config";
   public static final String METHOD_GET_INSTANCE = "getInstance";
   public static final String METHOD_GET_DEFAULT_REALM = "getDefaultRealm";
   public static final String DEFAULT_REALM = "HADOOP.COM";
```
2. Change **user.principal** and **user.keytab** in the string concatenated by **securityConfig** to the corresponding username and path. Note that the path of the **keytab** file must use slashes (/).

```
"6" + String securityConfig = ";saslQop=auth-conf;auth=KERBEROS;principal=spark2x/hadoop." + principalName +
   + principalName + "; user.principal=admintest; user.keytab=D:/conf/keytab/user.keytab;";
```
3. Change the SQL statement for loading data to **LOAD DATA INPATH 'hdfs:/ data/data' INTO TABLE CHILD**.

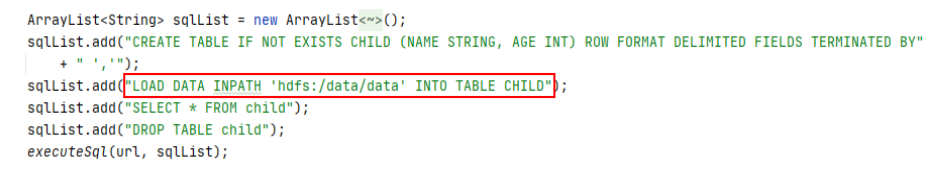

**Step 5** Add running parameters to the **hive-site.xml** and **spark-defaults.conf** files when the application is running.

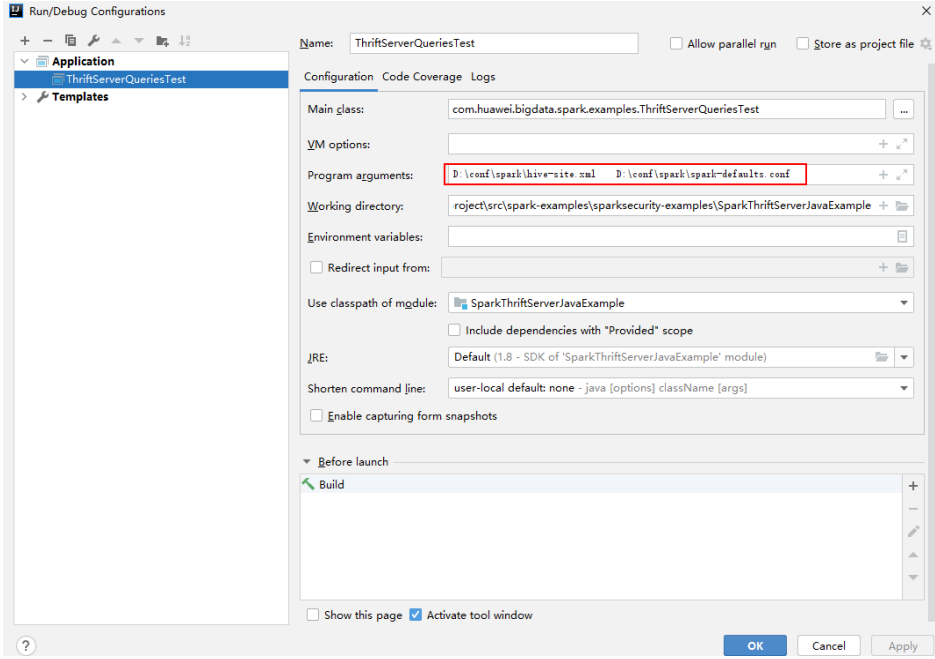

**Step 6** Run the application.

**----End**

### **28.4.1.3 View Debugging Results**

SLF4J: Class path contains multiple SLF4J bindings. SLF4J: Found binding in [jar:file:/D:/mavenlocal/org/apache/logging/log4j/log4j-slf4j-impl/2.6.2/log4j-slf4jimpl-2.6.2.jar!/org/slf4j/impl/StaticLoggerBinder.class] SLF4J: Found binding in [jar:file:/D:/mavenlocal/org/slf4j/slf4j-log4j12/1.7.30/slf4j-log4j12-1.7.30.jar!/org/ slf4j/impl/StaticLoggerBinder.class] SLF4J: See http://www.slf4j.org/codes.html#multiple\_bindings for an explanation. SLF4J: Actual binding is of type [org.apache.logging.slf4j.Log4jLoggerFactory] ERROR StatusLogger No log4j2 configuration file found. Using default configuration: logging only errors to the console. ---- Begin executing sql: CREATE TABLE IF NOT EXISTS CHILD (NAME STRING, AGE INT) ROW FORMAT DELIMITED FIELDS TERMINATED BY ',' ---- Result ---- Done executing sql: CREATE TABLE IF NOT EXISTS CHILD (NAME STRING, AGE INT) ROW FORMAT DELIMITED FIELDS TERMINATED BY ',' ---- ---- Begin executing sql: LOAD DATA INPATH 'hdfs:/data/data' INTO TABLE CHILD ---- Result ---- Done executing sql: LOAD DATA INPATH 'hdfs:/data/data' INTO TABLE CHILD ---- ---- Begin executing sql: SELECT \* FROM child ---- NAME AGE Miranda 32 Karlie 23 Candice 27 ---- Done executing sql: SELECT \* FROM child ---- ---- Begin executing sql: DROP TABLE child ---- Result ---- Done executing sql: DROP TABLE child ---- Process finished with exit code 0

# **28.4.2 Commissioning an Application in Linux**

# <span id="page-1320-0"></span>**28.4.2.1 Compiling and Running the Application**

### **Scenario**

After the program codes are developed, you can upload the codes to the Linux client for running. The running procedures of applications developed in Scala or Java are the same.

### $\Box$  Note

- The Spark application developed in Python does not need to build Artifacts as a jar. You just need to copy the sample projects to the compiler.
- It is needed to ensure that the version of Python installed on the worker and driver is consistent, otherwise the following error will be reported: "Python in worker has different version %s than that in driver %s."
- Ensure that Maven image repository of the SDK in the Huawei image site has been configured in Maven. For details, see **[Methods for Obtaining Sample Projects](#page-29-0)**.

### **Procedure**

**Step 1** In the IntelliJ IDEA, open the Maven tool window.

On the main page of the IDEA, choose **View** > **Tool Windows** > **Maven** to open the Maven tool window.

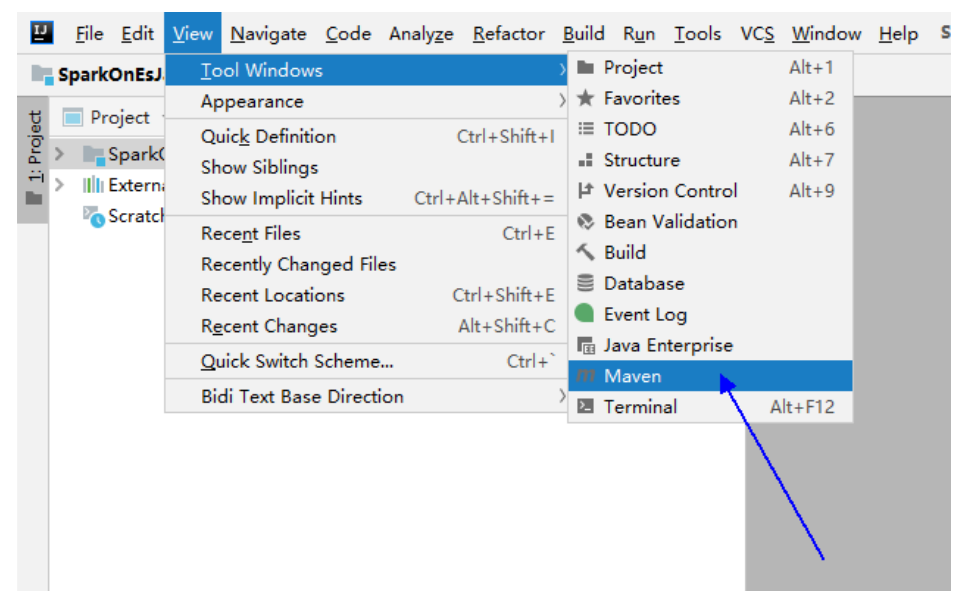

**Figure 28-35** Openning the Maven tool window

If the project is not imported using Maven, perform the following operations:

Right-click the **pom** file in the sample code project and choose **Add as Maven Project** from the shortcut menu to add a Maven project.

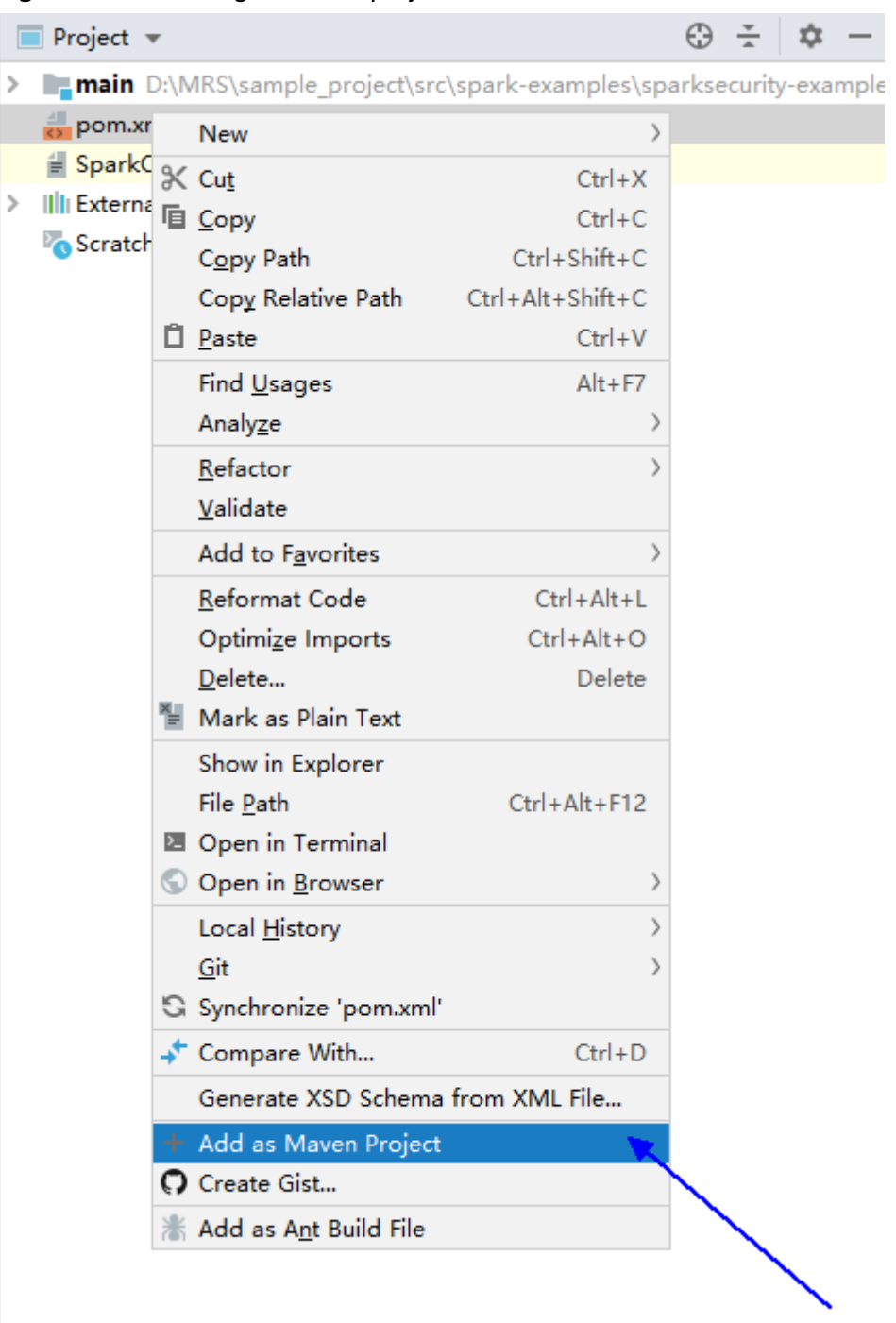

<span id="page-1321-0"></span>**Figure 28-36** Adding a Maven project

**Step 2** Use Maven to generate a JAR file.

1. In the Maven tool window, select **clean** from **Lifecycle** to execute the Maven building process.

**Figure 28-37** Selecting **clean** from **Lifecycle** and execute the Maven building process

| Maven                              | ΰ |  |
|------------------------------------|---|--|
| S B ± + D m + + 3 II ÷   F         |   |  |
| Profiles<br>>                      |   |  |
| $\vee$ $\frac{1}{\ m\ }$ SparkOnEs |   |  |
| $\vee$ $\blacksquare$ Lifecycle    |   |  |
| to clean                           |   |  |
| to validate                        |   |  |
| to compile                         |   |  |
| to test                            |   |  |
| <b>C</b> package                   |   |  |
| <b>C</b> verify                    |   |  |
| <b><i>xx</i></b> install           |   |  |
| to site                            |   |  |
| to deploy                          |   |  |
| <b>R</b> <sub>t</sub> Plugins<br>> |   |  |
| <b>Dependencies</b><br>≻           |   |  |

2. In the Maven tool window, select **package** from **Lifecycle** and execute the Maven building process.

**Figure 28-38** Selecting **package** from **Lifecycle** and execute the Maven build process.

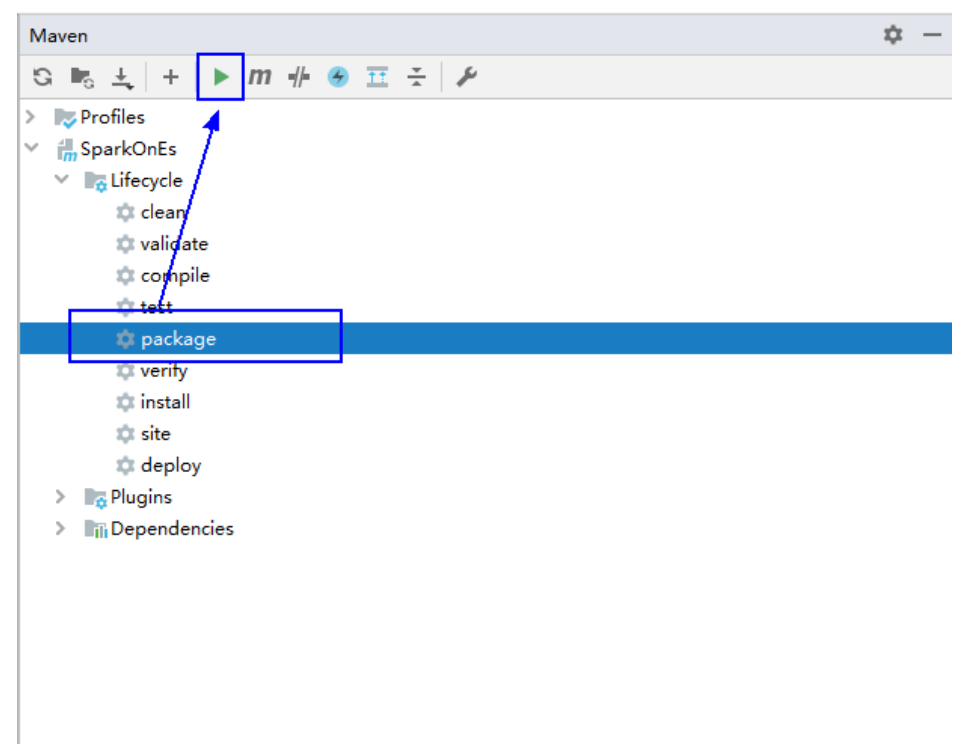

If the following information is displayed in **Run:**, the packaging is successful.

#### **Figure 28-39** Packaging success message

```
--- maven-surefire-plugin:2.12.4:test (default-test) @ FemaleInfoCollection ---
[INFO]
יש:<br>[INFO] --- maven-jar-plugin:2.4:jar (default-jar) @ FemaleInfoCollection --
[INFO] -----------------<br>[INFO] BUILD SUCCESS<br>[INFO] ----------------
                      [INFO] Total time: 19.427 s<br>[INFO] Total time: 19.427 s<br>[INFO] Finished at: 2020-09-21T11:17:31+08:00
[IMFO] .........
```
3. You can obtain the JAR package from the target folder in the project directory.

**Figure 28-40** Obtaining the JAR Package

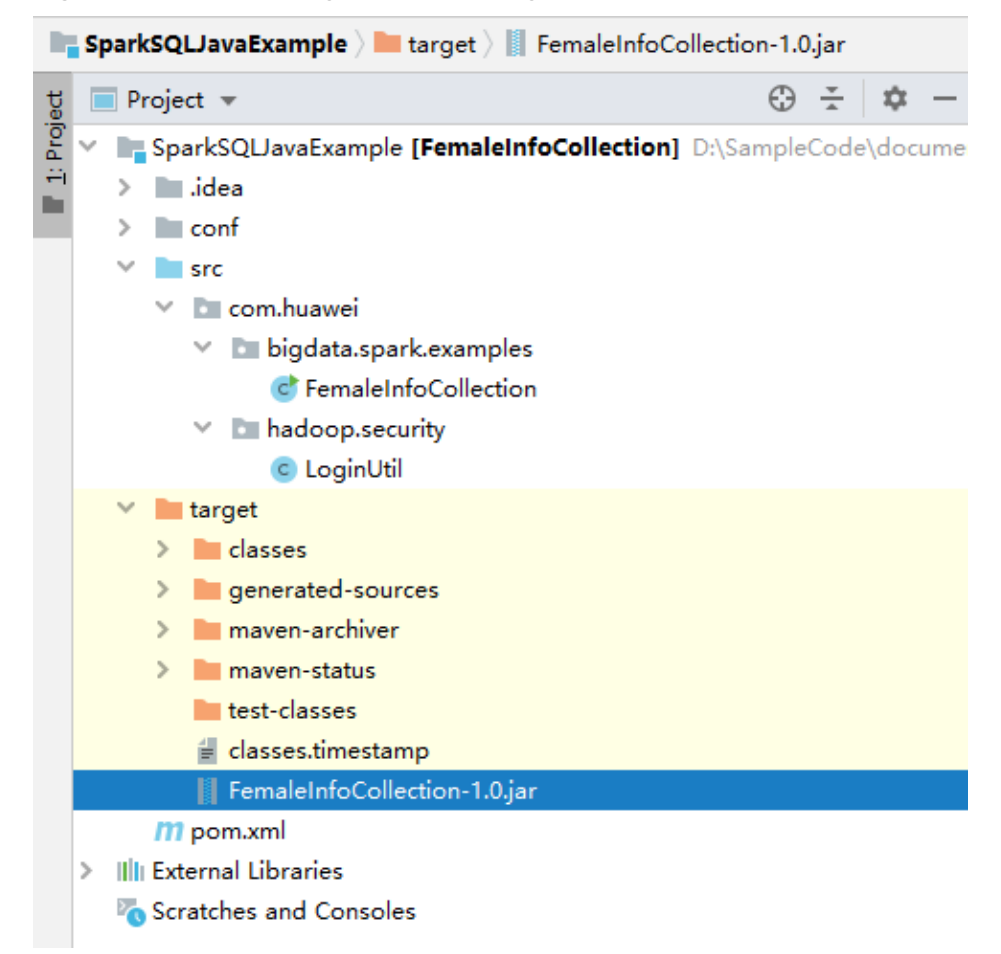

**Step 3** Copy the JAR file generated in **[Step 2](#page-1321-0)** (for example, **CollectFemaleInfo.jar**) to the Spark operating environment (that is, the Spark client), for example, **/opt/female**. Run the Spark application. For details about the example application, see **[Developing the Project](#page-1215-0)**.

#### $\wedge$  CAUTION

Do not restart the HDFS service or all DataNode instances during Spark job running. Otherwise, the job may fail and some JobHistory data may be lost.

**----End**

# **28.4.2.2 Checking the Commissioning Result**

### **Scenario**

After a Spark application is run, you can check the running result through one of the following methods:

- Viewing the command output.
- Logging in to the Spark WebUI.
- Viewing Spark logs.

### **Procedure**

### ● **Check the operating result data of the Spark application.**

The data storage directory and format are specified by users in the Spark application. You can obtain the data in the specified file.

● **Check the status of the Spark application.**

The Spark contains the following two Web UIs:

– The Spark UI displays the status of applications being executed.

The Spark UI contains the **Spark Jobs**, **Spark Stages**, **Storage**, **Environment**, and **Executors** parts. Besides these parts, **Streaming** is displayed for the Streaming application.

Access to the interface: On the Web UI of the YARN, find the corresponding Spark application, and click the final column **ApplicationMaster** of the application information to access the Spark UI.

– The History Server UI displays the status of all Spark applications.

The History Server UI displays information such as the application ID, application name, start time, end time, execution time, and user to whom the application belongs. After the application ID is clicked, the Spark UI of the application is displayed.

### ● **View Spark logs to learn application running conditions.**

The logs of Spark offers immediate visibility into application running conditions. You can adjust application programs based on the logs. Log related information can be referenced to**[Spark2x Logs](https://support.huaweicloud.com/intl/en-us/cmpntguide-mrs/mrs_01_1971.html)**.

# **28.5 More Information**

# **28.5.1 Common APIs**

### **28.5.1.1 Java**

To avoid API compatibility or reliability issues after updates to the open-source Spark, it is advisable to use APIs of the version you are currently using.

### **Spark Core Common Interfaces**

Spark mainly uses the following classes:

- JavaSparkContext: external interface of Spark, which is used to provide the functions of Spark for Java applications that invoke this class, for example, connecting Spark clusters and generating RDDs, accumulations, and broadcasts. It functions as a container.
- SparkConf: Spark application configuration class, which is used to configure the application name, execution model, and executor memory.
- JavaRDD: class used to define the JavaRDD in the Java application, which functions like the RDD(Resilient Distributed Dataset) class of Scala.
- JavaPairRDD: indicates the JavaRDD in the key-value format. This class provides methods such as groupByKey and reduceByKey.
- Broadcast: broadcast variable class. This class retains one read-only variable, and caches it on each machine, instead of saving a copy for each task.
- StorageLevel: data storage level class, including MEMORY\_ONLY, DISK\_ONLY, and MEMORY AND DISK.

The JavaRDD supports two types of operations, transformation and action. **Table 28-10** and **[Table 28-11](#page-1326-0)** show the common methods.

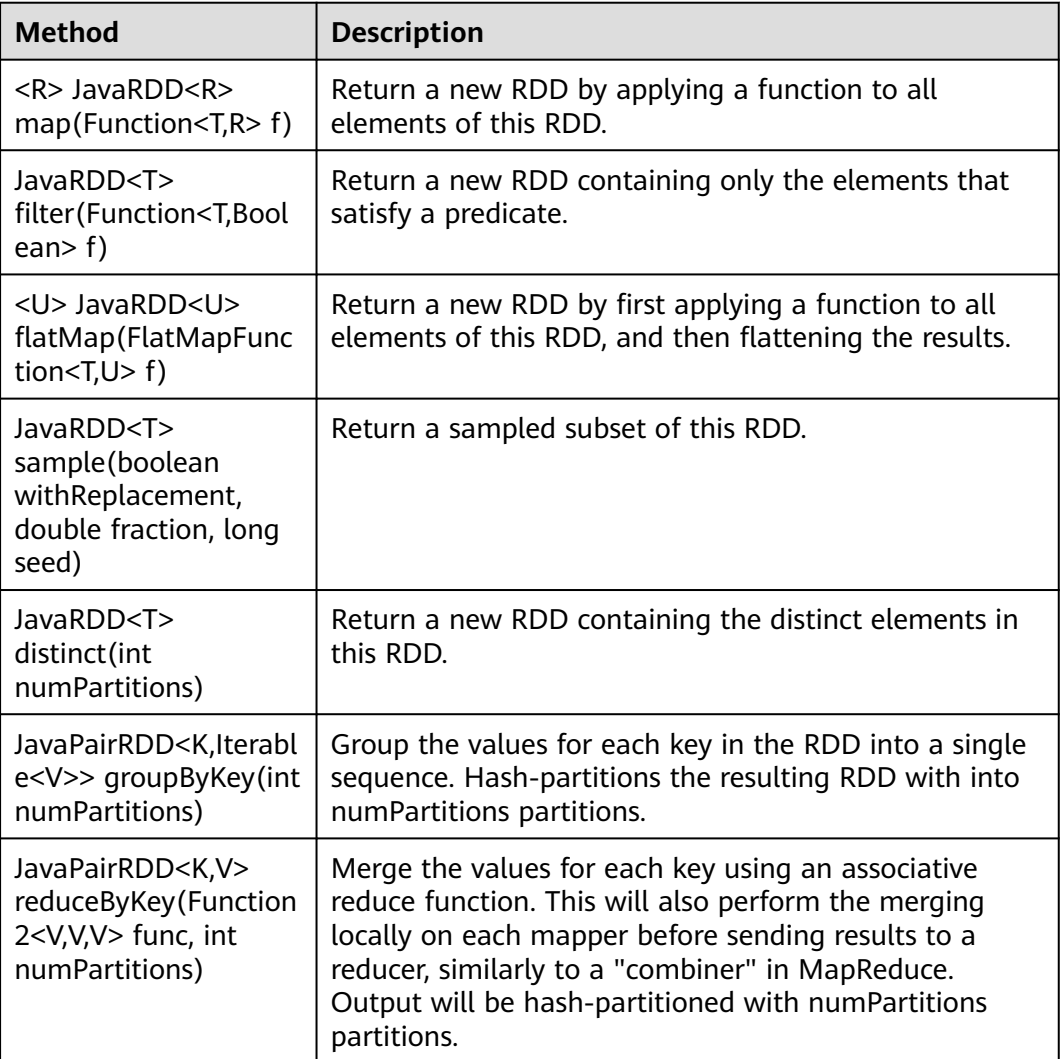

#### **Table 28-10** Transformation

<span id="page-1326-0"></span>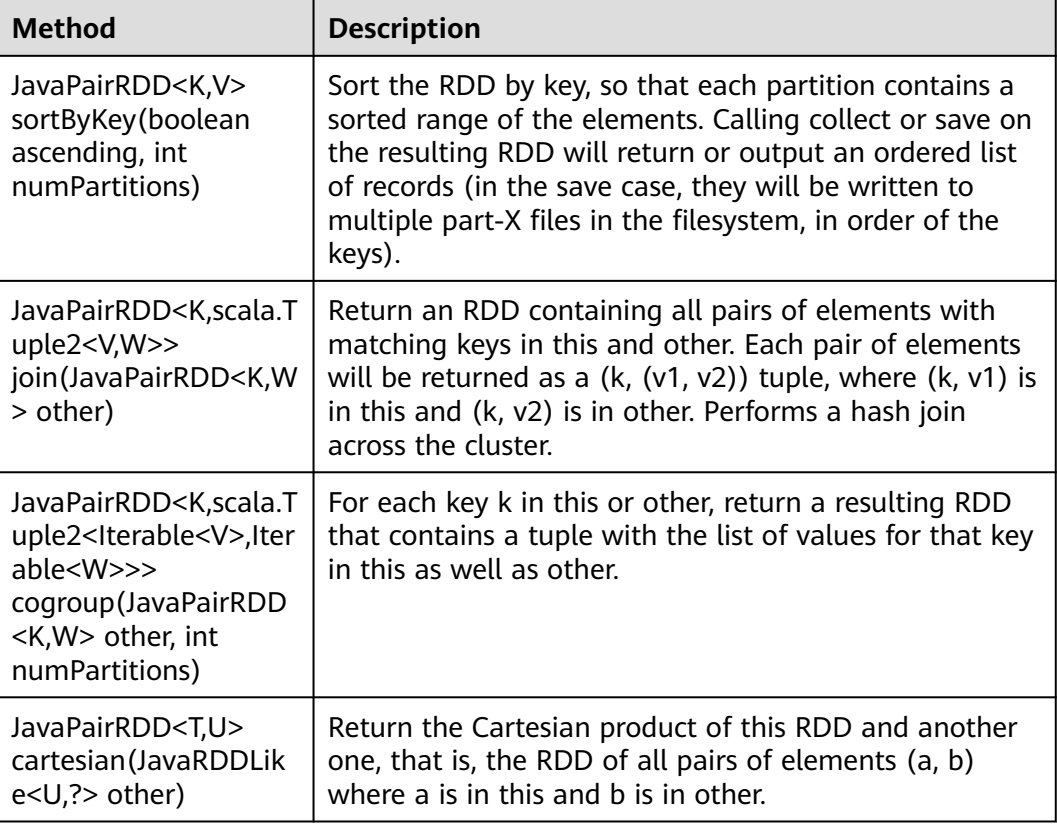

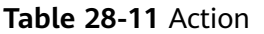

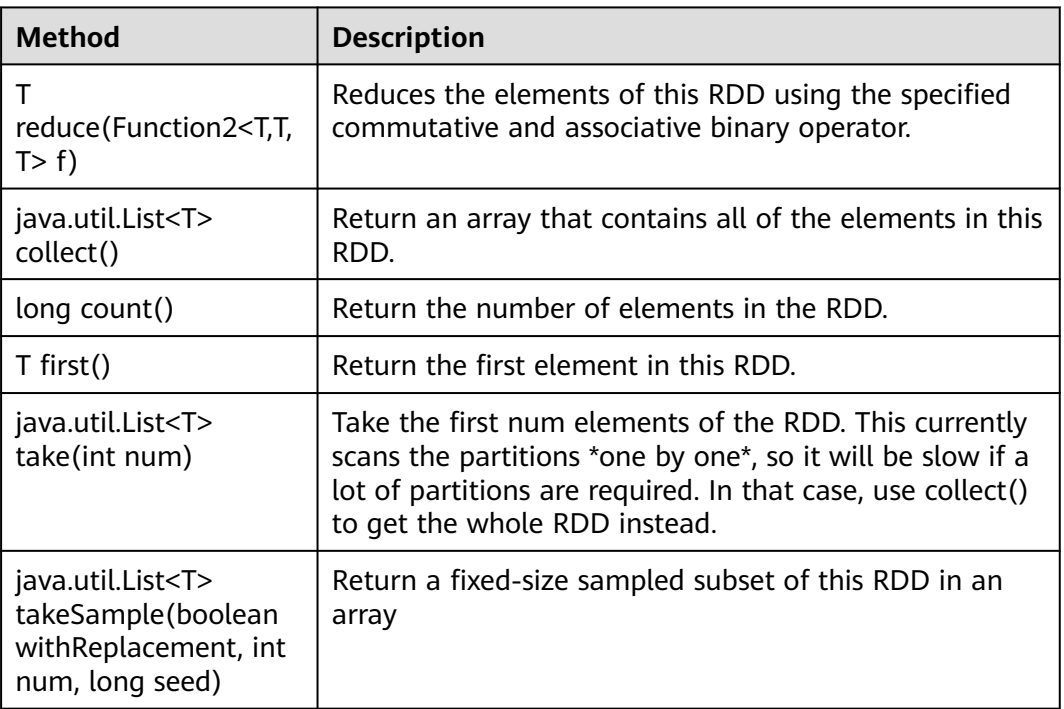

| <b>Method</b>                                                                                                    | <b>Description</b>                                                                                                    |
|----------------------------------------------------------------------------------------------------|----------------------------------------------------------------------------------------------------|
| void<br>saveAsTextFile(String<br>path, Class extends<br org.apache.hadoop.io.<br>compress.Compressio<br>nCodec> codec) | Save this RDD as a compressed text file, using string<br>representations of elements.                                                                                                    |
| java.util.Map <k,object<br>&gt; countByKey()</k,object<br>                                                             | Count the appearance times of each key.                                                                                                    |
| void<br>foreach(VoidFunction<br>$<$ T $>$ f)                                                                           | Applies a function f to all elements of this RDD.                                                                                                    |
| java.util.Map <t,long><br/>countByValue()</t,long>                                                                     | Return the count of each unique value in this RDD as a<br>map of (value, count) pairs. The final combine step<br>happens locally on the master, equivalent to running a<br>single reduce task. |

**Table 28-12** New APIs of Spark core

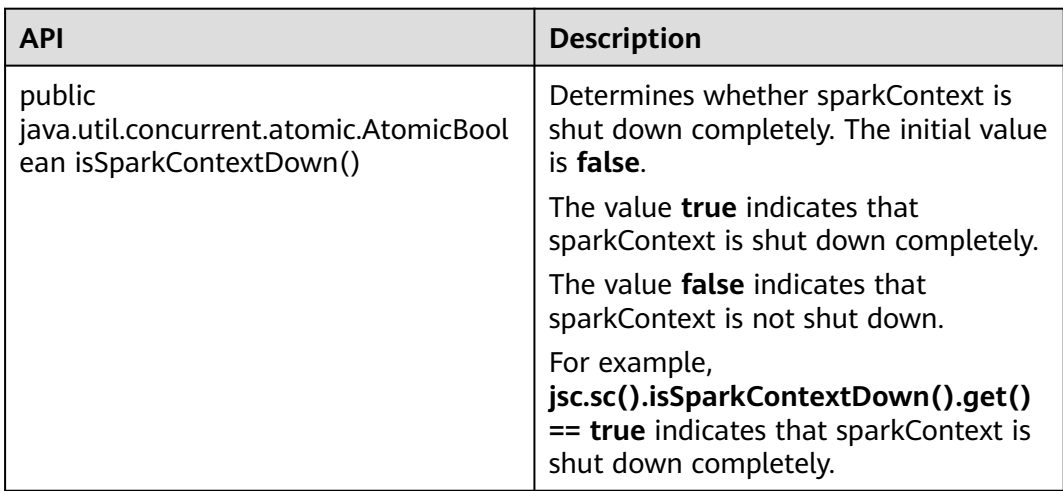

# **Spark Streaming Common Interfaces**

Spark Streaming mainly uses the following classes:

- JavaStreamingContext: main entrance of the Spark Streaming, which is used to provide methods for creating DStream. Intervals by batch need to be set in the input parameter.
- JavaDStream: a type of data which indicates the RDDs continuous sequence. It indicates the continuous data flow.
- JavaPairDStream: interface of KV DStream, which is used to provide the reduceByKey and join operations.

● JavaReceiverInputDStream<T>: specifies any inflow accepting data from the network.

Common methods of Spark Streaming are the same as those of Spark Core. The following table describes some special Spark Streaming methods.

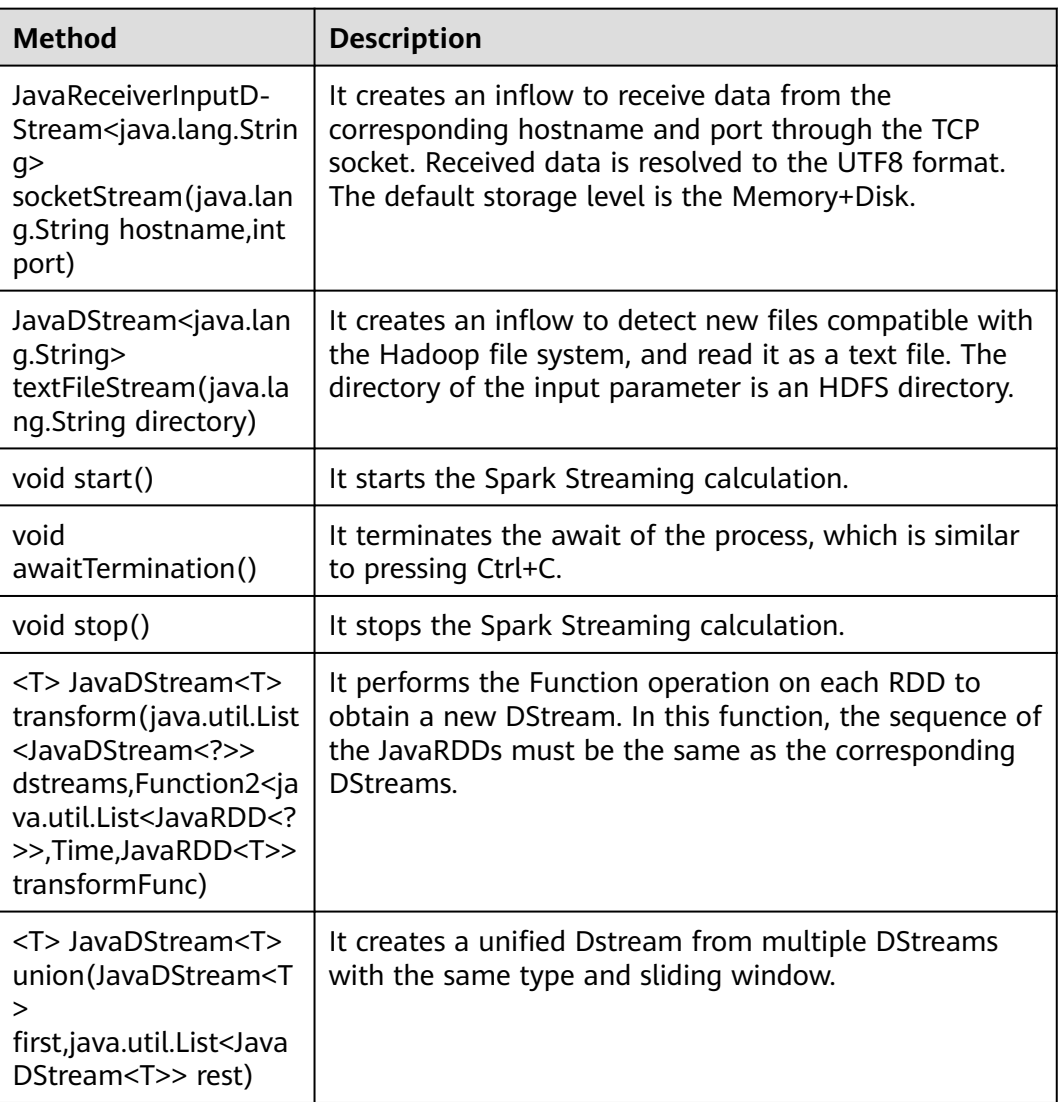

#### **Table 28-13** Spark Streaming methods

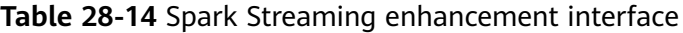

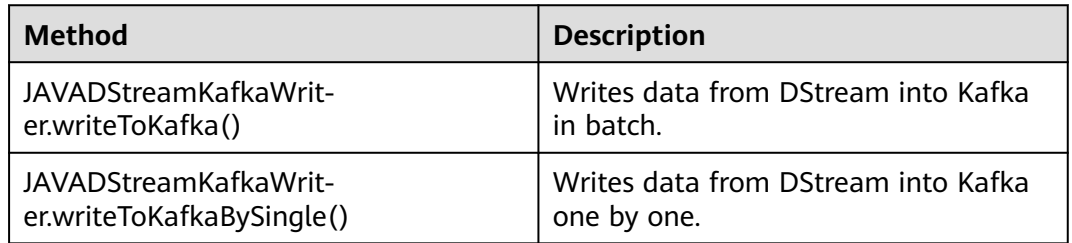

# **Spark SQL Common Interfaces**

Spark SQL mainly uses the following classes:

- SQLContext: main entrance of the Spark SQL function and DataFrame.
- DataFrame: a distributed dataset organized by naming columns.
- DataFrameReader: interface for loading the DataFrame from external storage systems.
- DataFrameStatFunctions: implementation the statistic function of the DataFrame.
- UserDefinedFunction: function defined by users.

Common Actions methods are described in the following table.

| <b>Method</b>                                      | <b>Description</b>                                                                                                    |
|----------------------------------------------------|----------------------------------------------------------------------------------------------------|
| $Row[]$ collect()                                  | Return an array containing all DataFrame columns.                                                                                  |
| long count()                                       | Return the number of DataFrame rows.                                                                                               |
| DataFrame<br>describe(java.lang.Stri<br>$nq$ cols) | Count the statistic information, including the counting,<br>average value, standard deviation, minimum value and<br>maximum value. |
| Row first()                                        | Return the first row.                                                                                                    |
| Row[] head(int $n$ )                               | Return the first n rows.                                                                                                    |
| void show()                                        | Display the first 20 rows in table.                                                                                                |
| Row[] take(int $n$ )                               | Return the first n rows in the DataFrame.                                                                                          |

**Table 28-15** Spark SQL methods

**Table 28-16** Basic DataFrame Functions

| Method                                                                       | <b>Description</b>                                                                       |
|------------------------------------------------------------------------------|------------------------------------------------------------------------------------------|
| void explain (boolean<br>extended)                                           | Print the logical plan and physical plan of the SQL.                                     |
| void printSchema()                                                           | Print the schema information to the console.                                             |
| registerTempTable                                                            | Register the DataFrame as a temporary table, whose<br>period is bound to the SQLContext. |
| DataFrame<br>toDF(java.lang.String<br>. colNames)                            | Return a DataFrame whose columns are renamed.                                            |
| DataFrame<br>sort(java.lang.String<br>sortCol,java.lang.Strin<br>q sortCols) | Based on different columns, sort columns in ascending<br>or descending orders.           |

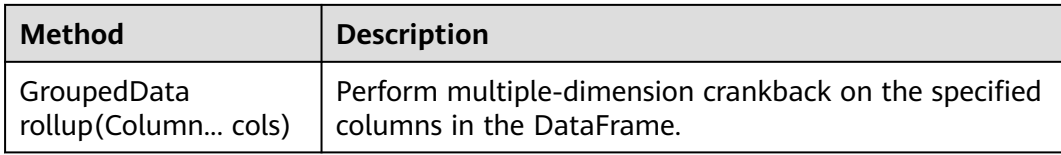

### **28.5.1.2 Scala**

To avoid API compatibility or reliability issues after updates to the open-source Spark, it is advisable to use APIs of the version you are currently using.

### **Spark Core Common Interfaces**

Spark mainly uses the following classes:

- SparkContext: external interface of Spark, which is used to provide the functions of Spark for Scala applications that invoke this class, for example, connecting Spark clusters and generating RDDs.
- SparkConf: Spark application configuration class, which is used to configure the application name, execution model, and executor memory.
- Resilient Distributed Dataset (RDD): defines the RDD class in the Spark application. The class provides the data collection operation methods, such as map and filter.
- PairRDDFunctions: provides computation operations for the RDD data of the key-value pair, such as groupByKey.
- Broadcast: broadcast variable class. This class retains one read-only variable, and caches it on each machine, instead of saving a copy for each task.
- StorageLevel: data storage level class, including MEMORY\_ONLY, DISK\_ONLY, and MEMORY\_AND\_DISK.

The RDD supports two types of operations, transformation and action. **Table 28-17** and **[Table 28-18](#page-1332-0)** show the common methods.

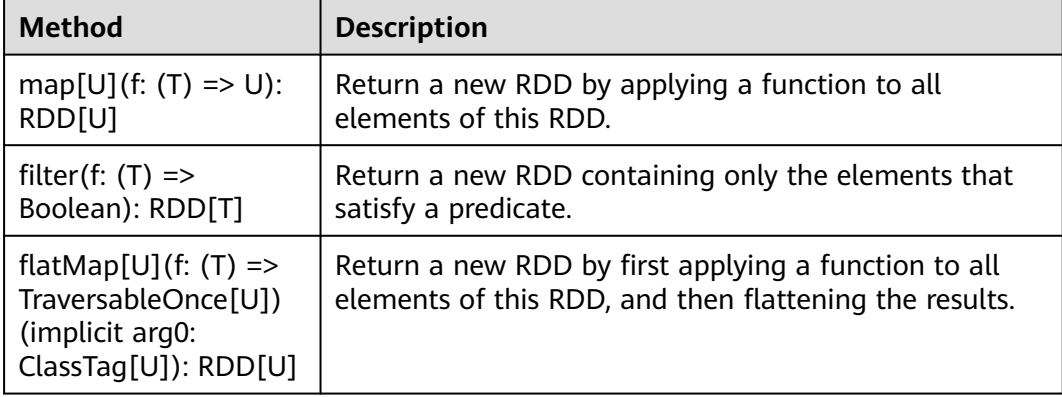

#### **Table 28-17** Transformation

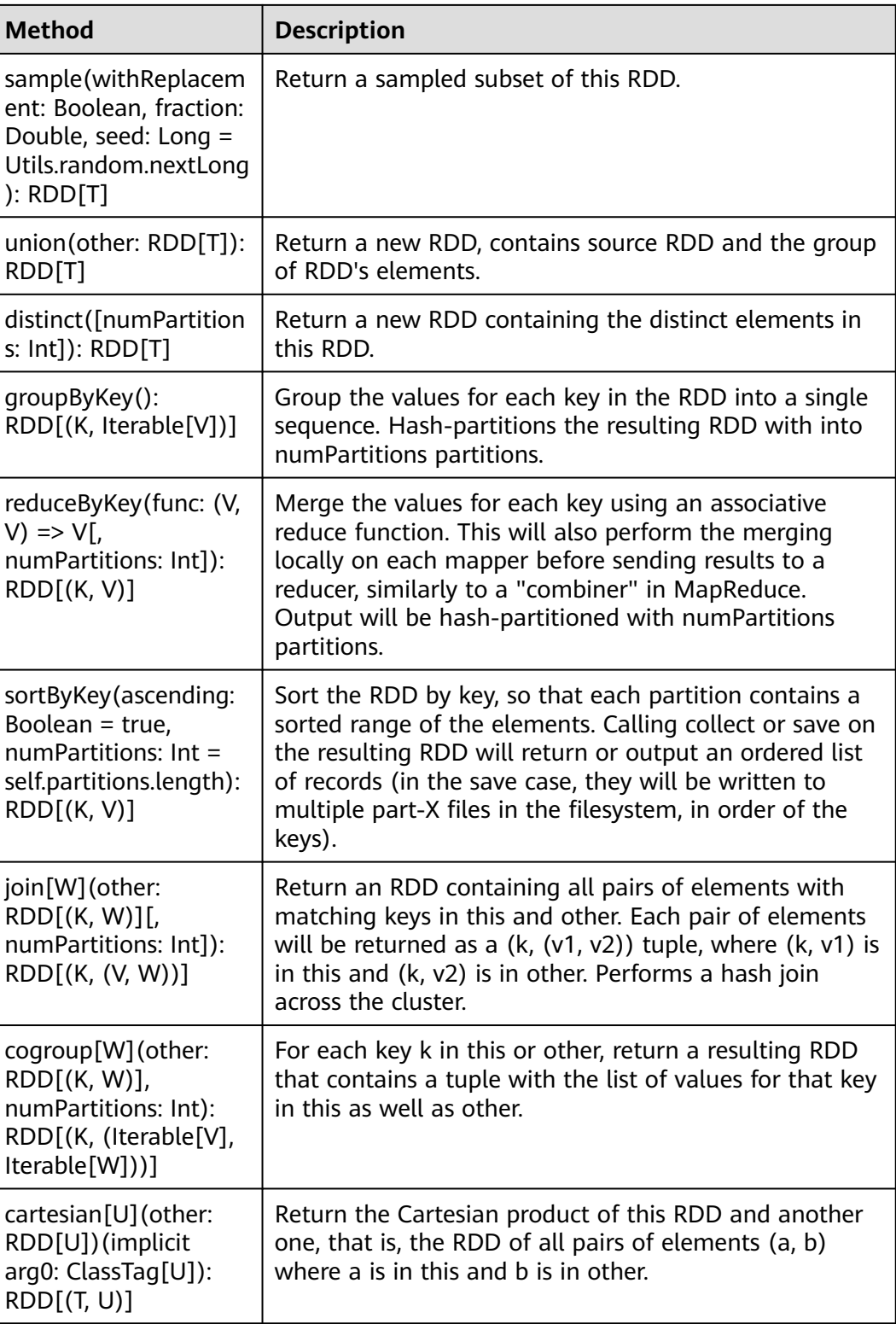
### **Table 28-18** Action

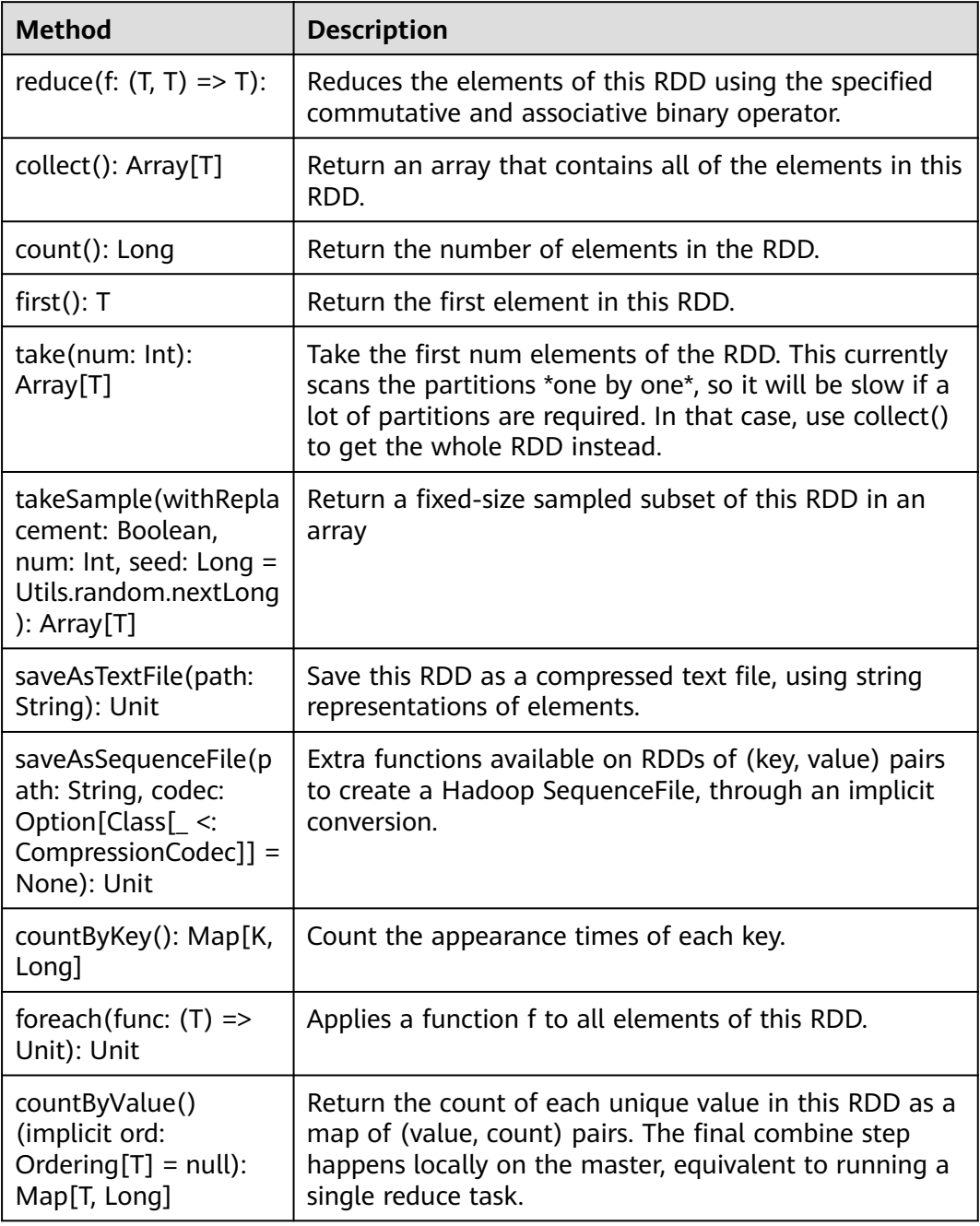

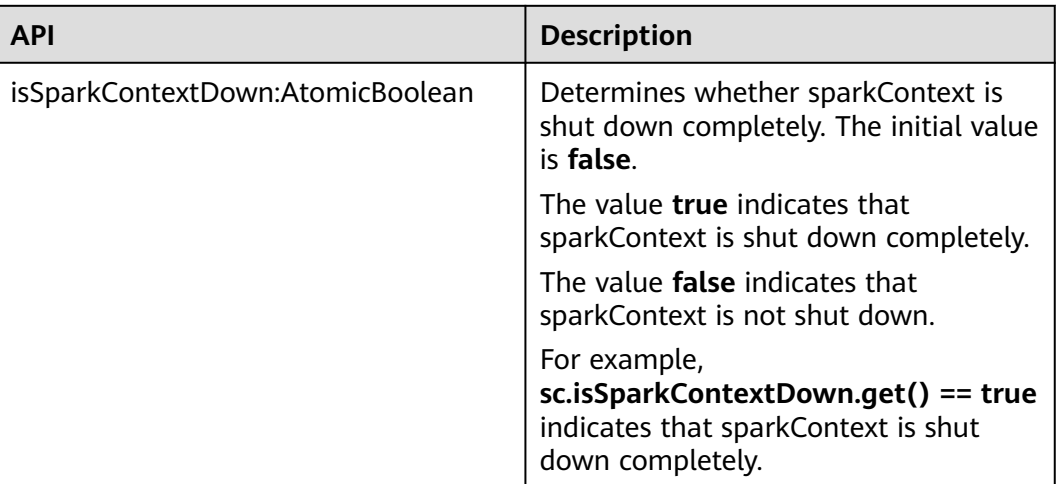

## **Table 28-19** New APIs of Spark core

# **Spark Streaming Common Interfaces**

Spark Streaming mainly uses the following classes:

- StreamingContext: main entrance of the Spark Streaming, which is used to provide methods for creating DStream. Intervals by batch need to be set in the input parameter.
- dstream.DStream: a type of data which indicates the RDDs continuous sequence. It indicates the continuous data flow.
- dstream.PariDStreamFunctions: Dstream of key-value, common operations are groupByKey and reduceByKey.

The cooperated Java API of Spark Streaming are JavaStreamingContext, JavaDStream, JavaPairDStream.

Common methods of Spark Streaming are the same as those of Spark Core. The following table describes some special Spark Streaming methods.

| <b>Method</b>                                                                                                    | <b>Description</b>                                                                                   |  |  |  |  |
|----------------------------------------------------------------------------------------------------|----------------------------------------------------------------------------------------------------|--|--|--|--|
| socketTextStream(hos<br>tname: String, port:<br>Int, storageLevel:<br>StorageLevel =<br>StorageLevel.MEMOR<br>Y AND DISK SER 2):<br>ReceiverInputDStrea<br>m[String] | Reduces the elements of this RDD using the specified<br>commutative and associative binary operator. |  |  |  |  |
| start():Unit                                                                                                    | Return an array that contains all of the elements in this<br>RDD.                                    |  |  |  |  |
| awaitTermination(tim<br>eout: long): Unit                                                                                                    | Return the number of elements in the RDD.                                                            |  |  |  |  |

**Table 28-20** Spark Streaming methods

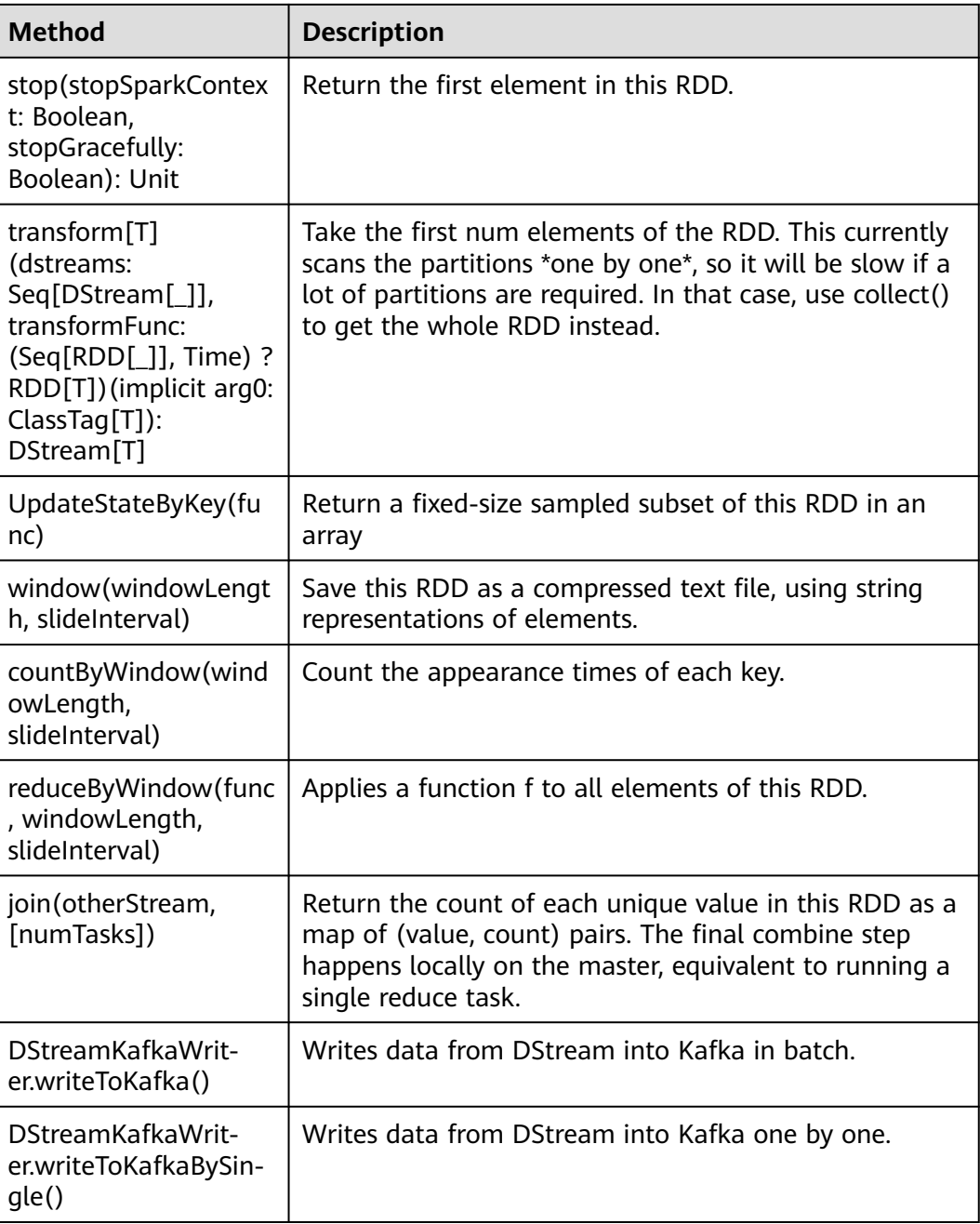

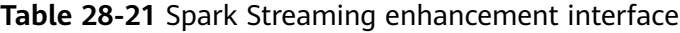

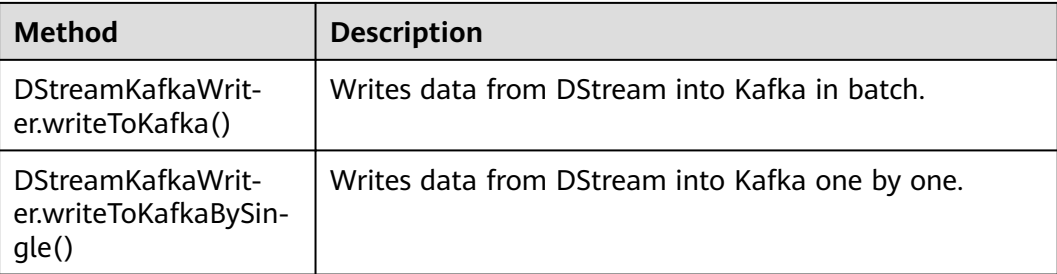

# **SparkSQL Common Interfaces**

Spark SQL mainly uses the following classes:

- SQLContext: main entrance of the Spark SQL function and DataFrame.
- DataFrame: a distributed dataset organized by naming columns.
- HiveContext: An instance of the Spark SQL execution engine that integrates with data stored in Hive.

### **Table 28-22** Common Actions methods

| <b>Method</b>                                     | <b>Description</b>                                                                                                    |  |  |  |  |  |
|---------------------------------------------------|----------------------------------------------------------------------------------------------------|--|--|--|--|--|
| collect(): Array[Row]                             | Return an array containing all DataFrame columns.                                                                                  |  |  |  |  |  |
| count(): Long                                     | Return the number of DataFrame rows.                                                                                               |  |  |  |  |  |
| describe(cols: String*):<br>DataFrame             | Count the statistic information, including the counting,<br>average value, standard deviation, minimum value and<br>maximum value. |  |  |  |  |  |
| first(): Row                                      | Return the first row.                                                                                                    |  |  |  |  |  |
| Head(n:Int): Row                                  | Return the first n rows.                                                                                                    |  |  |  |  |  |
| show(numRows: Int,<br>truncate: Boolean):<br>Unit | Display the first 20 rows in table.                                                                                                |  |  |  |  |  |
| take(n:Int):<br>Array[Row]                        | Return the first n rows in the DataFrame.                                                                                          |  |  |  |  |  |

**Table 28-23** Basic DataFrame Functions

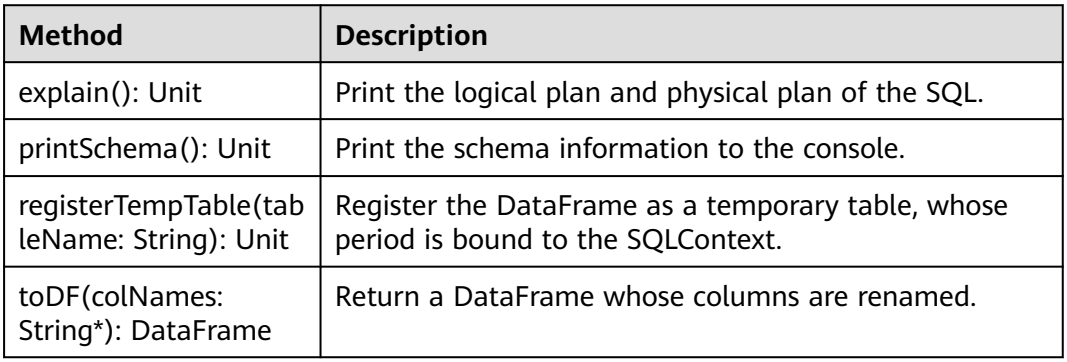

# **28.5.1.3 Python**

To avoid API compatibility or reliability issues after updates to the open-source Spark, it is advisable to use APIs of the version you are currently using.

# **Spark Core Common Interfaces**

Spark mainly uses the following classes:

- pyspark.SparkContext: external interface of Spark, which is used to provide the functions of Spark for Java applications that invoke this class, for example, connecting Spark clusters and generating RDDs, accumulations, and broadcasts. It functions as a container.
- pyspark.SparkConf: Spark application configuration class, which is used to configure the application name, execution model, and executor memory.
- pyspark.RDD: class used to define the RDD in the Spark application. The class provides the data collection operation methods, such as map and filter.
- pyspark.Broadcast: A broadcast variable created with SparkContext.broadcast(). Access its value through value.
- pyspark.StorageLevel: data storage level class, including MEMORY\_ONLY, DISK\_ONLY, and MEMORY\_AND\_DISK.
- pyspark.sql.SQLContext: Main entry point for SparkSQL functionality. A SQLContext can be used create SchemaRDDs, register SchemaRDDs as tables, execute SQL over tables, cache tables, and read parquet files.
- pyspark.sql.DataFrame: A distributed collection of data grouped into named columns. A DataFrame is equivalent to a relational table in Spark SQL, and can be created using various functions in SQLContext.
- pyspark.sql.DataFrameNaFunctions: Functionality for working with missing data in DataFrame.
- pyspark.sql.DataFrameStatFunctions: Functionality for statistic functions with DataFrame.

The RDD supports two types of operations, transformation and action. **Table 28-24** and **[Table 28-25](#page-1337-0)** show the common methods.

| <b>Method</b>                                       | <b>Description</b>                                                                                             |  |  |  |  |  |
|-----------------------------------------------------|----------------------------------------------------------------------------------------------------|--|--|--|--|--|
| map(f,<br>preservesPartition-<br>ing=False)         | Return a new RDD by applying a function to all<br>elements of this RDD.                                        |  |  |  |  |  |
| filter(f)                                           | Return a new RDD containing only the elements that<br>satisfy a predicate.                                     |  |  |  |  |  |
| flatMap(f,<br>preservesPartition-<br>ing=False)     | Return a new RDD by first applying a function to all<br>elements of this RDD, and then flattening the results. |  |  |  |  |  |
| sample(withReplacem<br>ent, fraction,<br>seed=None) | Return a sampled subset of this RDD.                                                                           |  |  |  |  |  |
| union(rdds)                                         | Return a new RDD, contains source RDD and the group<br>of RDD's elements.                                      |  |  |  |  |  |

**Table 28-24** Transformation

<span id="page-1337-0"></span>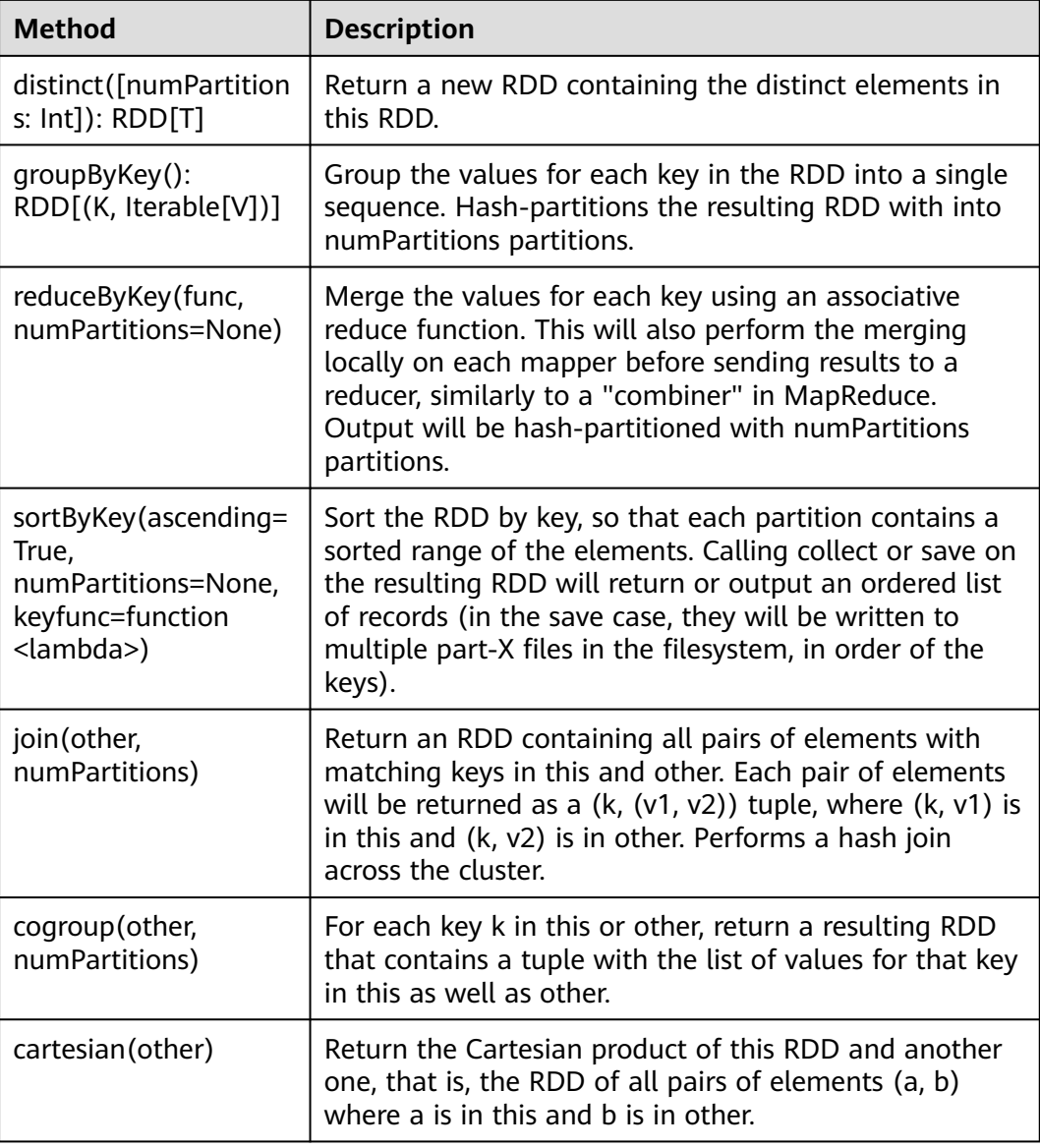

## **Table 28-25** Action

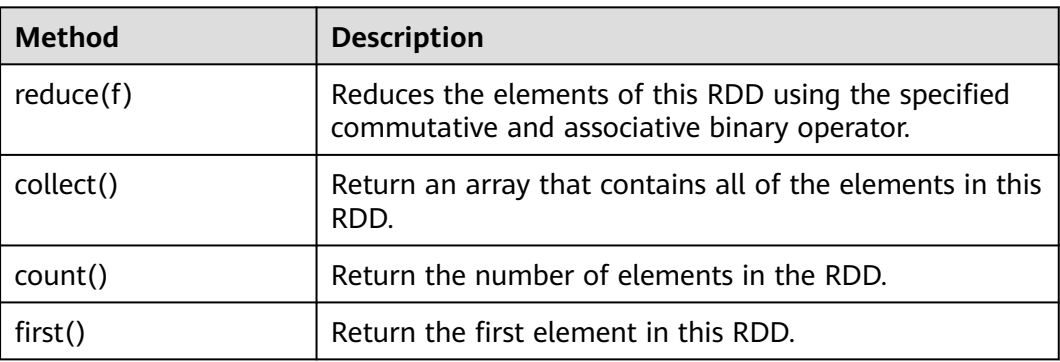

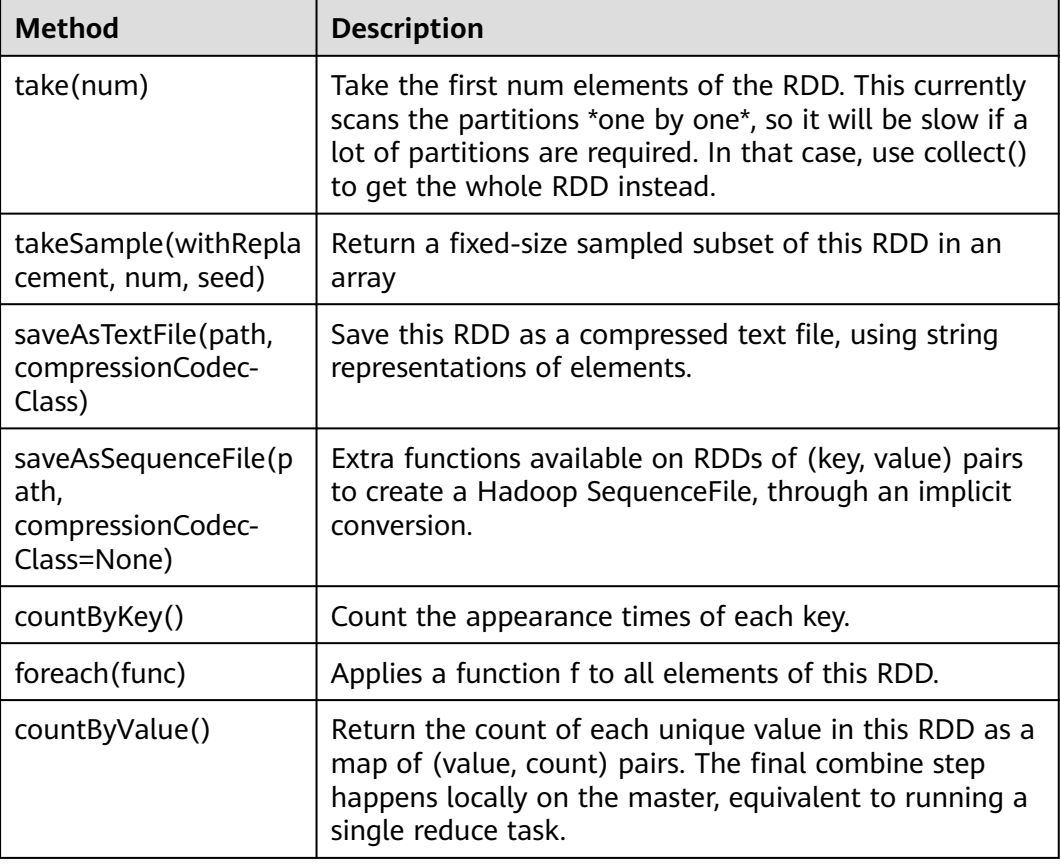

# **Spark Streaming Common Interfaces**

Spark Streaming mainly uses the following classes:

- pyspark.streaming.StreamingContext: A StreamingContext is the main entry point for Spark Streaming functionality. Besides the basic information (such as, cluster URL and job name) to internally create a SparkContext, it provides methods used to create DStreams from various input sources.
- pyspark.streaming.DStream: A Discretized Stream (DStream), the basic abstraction in Spark Streaming, is a continuous sequence of RDDs (of the same type) representing a continuous stream of data.
- dstream.PariDStreamFunctions: Dstream of key-value, common operations are groupByKey and reduceByKey.

The cooperated Java API of Spark Streaming are JavaStreamingContext, JavaDStream, JavaPairDStream.

Common methods of Spark Streaming are the same as those of Spark Core. The following table describes some special Spark Streaming methods.

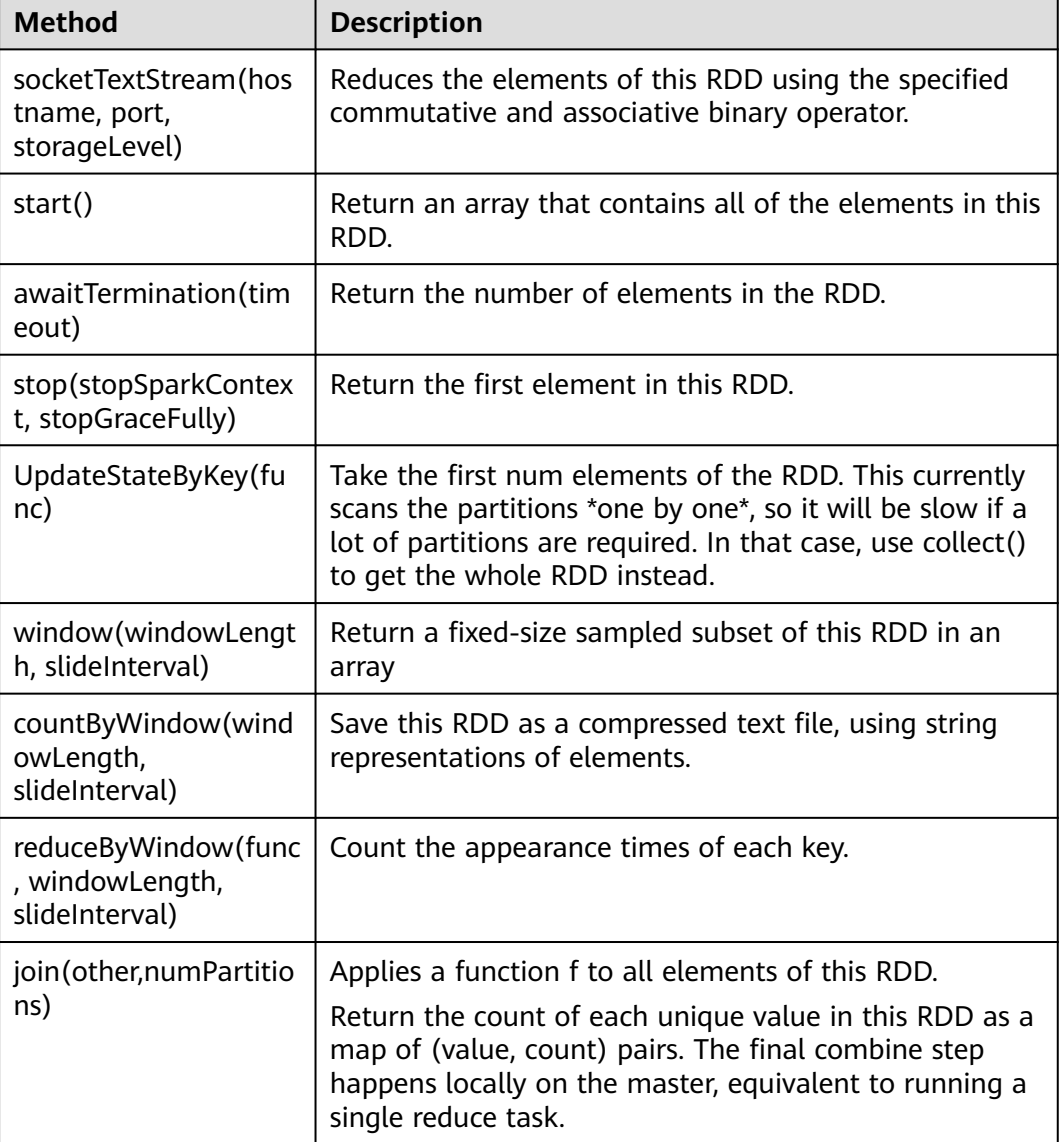

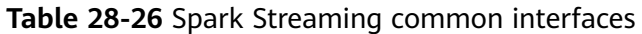

# **SparkSQL Common Interfaces**

Spark SQL mainly uses the following classes:

- pyspark.sql.SQLContext: main entrance of the Spark SQL function and DataFrame.
- pyspark.sql.DataFrame: a distributed dataset organized by naming columns.
- pyspark.sql.HiveContext: A variant of Spark SQL that integrates with data stored in Hive.
- pyspark.sql.DataFrameStatFunctions: Functionality for statistic functions with DataFrame.
- pyspark.sql.functions: A collection of builtin functions.
- pyspark.sql.Window: Utility functions for defining window in DataFrames.

| <b>Method</b>                       | <b>Description</b>                                                                                                    |  |  |  |  |  |
|-------------------------------------|----------------------------------------------------------------------------------------------------|--|--|--|--|--|
| collect()                           | Return an array containing all DataFrame columns.                                                                                  |  |  |  |  |  |
| count()                             | Return the number of DataFrame rows.                                                                                               |  |  |  |  |  |
| describe()                          | Count the statistic information, including the counting,<br>average value, standard deviation, minimum value and<br>maximum value. |  |  |  |  |  |
| first()                             | Return the first row.                                                                                                    |  |  |  |  |  |
| Return the first n rows.<br>head(n) |                                                                                                    |  |  |  |  |  |
| show()                              | Display the first 20 rows in table.                                                                                                |  |  |  |  |  |
| take(num)                           | Return the first n rows in the DataFrame.                                                                                          |  |  |  |  |  |

**Table 28-27** Spark SQL common Actions

**Table 28-28** Basic DataFrame Functions

| <b>Method</b>               | <b>Description</b>                                                                       |  |  |  |  |
|-----------------------------|------------------------------------------------------------------------------------------|--|--|--|--|
| explain()                   | Print the logical plan and physical plan of the SQL.                                     |  |  |  |  |
| printSchema()               | Print the schema information to the console.                                             |  |  |  |  |
| registerTempTable(na<br>me) | Register the DataFrame as a temporary table, whose<br>period is bound to the SQLContext. |  |  |  |  |
| toDF()                      | Return a DataFrame whose columns are renamed.                                            |  |  |  |  |

# **28.5.1.4 REST API**

# **Function Description**

The Spark REST API presents some web UI metrics in the JSON format, providing users with a simpler method to create new visualization and monitoring tools. The REST API can be used to query information about running and historical applications. The open-source Spark REST API allows users to query information about Jobs, Stages, Storage, Environment, and Executors. In the FusionInsight version, the REST API used to query SQL, JDBC server, and Streaming information is added. For more information about the open-source REST API, see **[https://](https://spark.apache.org/docs/3.1.1/monitoring.html#rest-api) [spark.apache.org/docs/3.1.1/monitoring.html#rest-api](https://spark.apache.org/docs/3.1.1/monitoring.html#rest-api)**.

# **Preparing Running Environment**

Install the FusionInsight client. Install a FusionInsight client on the node. For example, install the client in the **/opt/client** directory.

# **REST API**

You can use the following commands to dodge the REST API filter and directly obtain the application information:

## **NOTICE**

- In security mode, the JobHistory supports only the HTTPS protocol. Therefore, use the HTTPS protocol in the URL of the following command.
- In security mode, you need to set **spark.ui.customErrorPage=false** and restart Spark2x (Change the value of this parameter for the JobHistory2x, JDBCServer2x, and SparkResource2x instances.) .

## $\Box$  note

HTTPS-based access is different from HTTP-based access. When you access JobHistory of Spark2x using HTTPS, ensure that the SSL protocol supported by the curl command is supported by the cluster because SSL security encryption is used. If the cluster does not support the SSL protocol, use either of the following methods:

- Modify the SSL protocol configured for the cluster. For example, if the curl command supports only the TLSv1 protocol (TLSv1 has security vulnerabilities and must be used with caution), perform the following steps:
	- 1. Log in to FusionInsight Manager and choose **Cluster** > Name of the desired cluster > **Services** > **Spark2x** > **Configurations** > **All Configurations**.
	- 2. Search for **ssl** in the search box. Check whether the value of **spark.ssl.historyServer.protocol** for JobHistory contains **TLSv1**. If it does not, add **TLSv1** to the value.
	- 3. Clear the value of the **spark.ssl.historyServer.enabledAlgorithms** parameter for JobHistory.
	- 4. Click **Save Configuration** and then click **OK**. Restart the Spark2x service or JobHistory instance.
- Perform the following steps to upgrade the curl version on the node:
	- 1. Download the curl installation package from the following website: **[http://](http://curl.haxx.se/download/) [curl.haxx.se/download/](http://curl.haxx.se/download/)**
	- 2. Run the following command to decompress the installation package:
		- **tar -xzvf curl-x.x.x.tar.gz**
	- 3. Run the following command to overwrite the old curl version with the new one:
		- **cd curl-x.x.x ./configure**
		-
		- **make**
		- **make install**
	- 4. Run the following command to update the dynamic link library of curl: **ldconfig**
	- 5. After the installation is successful, log in to the node again and run the following command to check whether the curl version is successfully updated:

**curl --version**

- Obtaining information about all applications on the JobHistory node:
	- Command: curl -k -i --negotiate -u: "https://192.168.227.16:4040/api/v1/applications"

"192.168.227.16" indicates the service IP address of the JobHistory node; "4040" indicates the port number of the JobHistory node.

```
– Command output:
```

```
[ {
 "id" : "application_1517290848707_0008",
 "name" : "Spark Pi",
  "attempts" : [ {
 "startTime" : "2018-01-30T15:05:37.433CST",
 "endTime" : "2018-01-30T15:06:04.625CST",
   "lastUpdated" : "2018-01-30T15:06:04.848CST",
   "duration" : 27192,
    "sparkUser" : "sparkuser",
   "completed" : true,
   "startTimeEpoch" : 1517295937433,
   "endTimeEpoch" : 1517295964625,
   "lastUpdatedEpoch" : 1517295964848
  } ]
}, {
 "
id" : "application_1517290848707_0145",
  "name" : "Spark shell",
  "attempts" : [ {
 "startTime" : "2018-01-31T15:20:31.286CST",
 "endTime" : "1970-01-01T07:59:59.999CST",
   "lastUpdated" : "2018-01-31T15:20:47.086CST",
    "duration" : 0,
   "sparkUser" : "admintest",
   "completed" : false,
    "startTimeEpoch" : 1517383231286,
    "endTimeEpoch" : -1,
   "lastUpdatedEpoch" : 1517383247086
 } ]
}]
```
– Analysis:

After running this command, you can query information about all Spark applications in the current cluster. **Table 28-29** describes the parameters in response to this command.

**Table 28-29** Parameter description

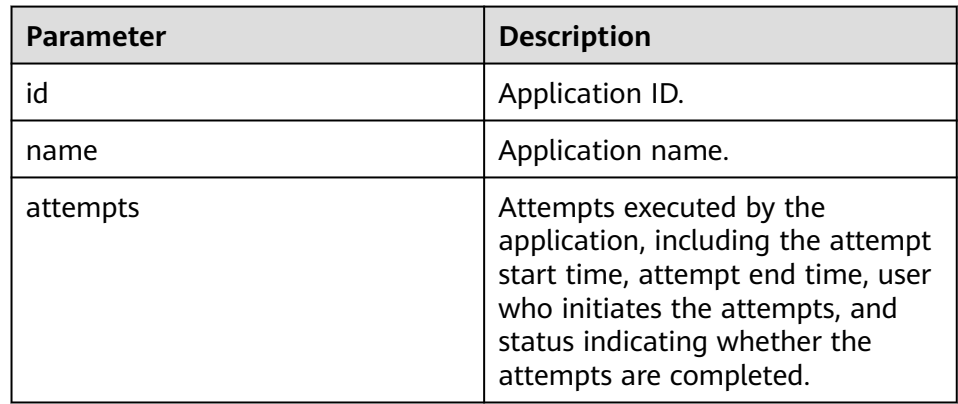

- Obtaining information about a specific application on the JobHistory node:
	- Command: curl -k -i --negotiate -u: "https://192.168.227.16:4040/api/v1/applications/ application\_1517290848707\_0008"

"192.168.227.16" indicates the service IP address of the JobHistory node; "4040" indicates the port number of the JobHistory node; "application\_1517290848707\_0008" indicates the application ID.

– Command output:

```
{
  "id" : "application_1517290848707_0008",
  "name" : "Spark Pi",
  "attempts" : [ {
 "startTime" : "2018-01-30T15:05:37.433CST",
 "endTime" : "2018-01-30T15:06:04.625CST",
   "lastUpdated" : "2018-01-30T15:06:04.848CST",
   "duration" : 27192,
   "sparkUser" : "sparkuser",
   "completed" : true,
   "startTimeEpoch" : 1517295937433,
   "endTimeEpoch" : 1517295964625,
   "lastUpdatedEpoch" : 1517295964848
 } ]
}
```
– Analysis:

After running this command, you can query the information about a Spark application. For the description of parameters in response to this command, see **[Table 28-29](#page-1342-0)**.

- Obtain the information about the executor of a running application:
	- Command of alive executors list: curl -k -i --negotiate -u: "https://192.168.169.84:8090/proxy/ application\_1478570725074\_0046/api/v1/applications/application\_1478570725074\_0046/ executors"
	- Command of all executors (alive and dead) list: curl -k -i --negotiate -u: "https://192.168.169.84:8090/proxy/ application\_1478570725074\_0046/api/v1/applications/application\_1478570725074\_0046/ allexecutors"

"192.168.195.232" indicates the service IP address of the master node of the ResourceManager; "8090" indicates the port number of the ResourceManager; "application\_1478570725074\_0046" indicates the application ID in YARN.

– Command output:

```
[{
  "id" : "driver",
  "hostPort" : "192.168.169.84:23886",
  "isActive" : true,
  "rddBlocks" : 0,
  "memoryUsed" : 0,
  "diskUsed" : 0,
  "activeTasks" : 0,
  "failedTasks" : 0,
  "completedTasks" : 0,
  "totalTasks" : 0,
  "totalDuration" : 0,
  "totalInputBytes" : 0,
  "totalShuffleRead" : 0,
  "totalShuffleWrite" : 0,
  "maxMemory" : 278019440,
  "executorLogs" : { }
}, {
 , .<br>"id" : "1",
  "hostPort" : "192.168.169.84:23902",
  "isActive" : true,
  "rddBlocks" : 0,
  "memoryUsed" : 0,
  "diskUsed" : 0,
  "totalCores" : 1,
  "maxTasks" : 1,
  "activeTasks" : 0,
  "failedTasks" : 0,
  "completedTasks" : 0,
```
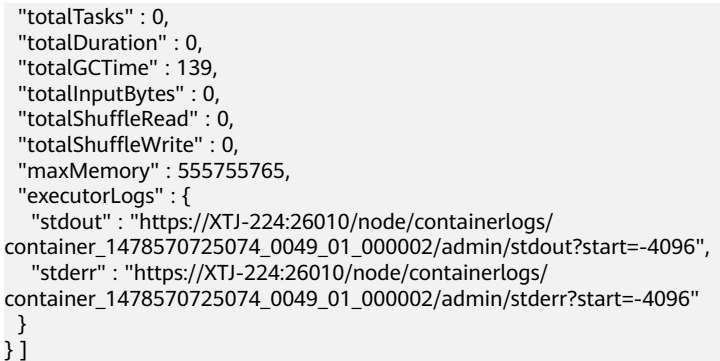

– Analysis:

After running this command, you can query information about all Executors (including the driver) of the current application. **Table 28-30** describes the parameters in response to this command.

**Table 28-30** Parameter description

| <b>Parameter</b> | <b>Description</b>                                                                                       |
|------------------|----------------------------------------------------------------------------------------------------|
| id               | Executor ID.                                                                                             |
| hostPort         | IP address and port number of the<br>node where the Executor resides.<br>Format: IP address:port number. |
| executorLogs     | Path to Executor logs.                                                                                   |

# **Enhanced REST API**

- SQL related: obtaining all the SQL statements and those with the longest execution time.
	- SparkUI command: curl -k -i --negotiate -u: "https://192.168.195.232:8090/proxy/ application\_1476947670799\_0053/api/v1/applications/application\_1476947670799\_0053/SQL"

"192.168.195.232" indicates the service IP address of the master node of the ResourceManager; "8090" indicates the port number of the ResourceManager; "application\_1476947670799\_0053" indicates the application ID in YARN.

## $\Box$  Note

You can add parameters to the URL after the command to search for the corresponding SQL statements.

For example, run the following command to view 100 SQL statements:

curl -k -i --negotiate -u: "https://192.168.195.232:8090/proxy/ application\_1476947670799\_0053/api/v1/applications/application\_1476947670799\_0053/ SQL?limit=100"

Run the following command to view running parameters:

curl -k -i --negotiate -u: "https://192.168.195.232:8090/proxy/ application\_1476947670799\_0053/api/v1/applications/application\_1476947670799\_0053/ SQL?completed=false"

– JobHistory command:

curl -k -i --negotiate -u: "https://192.168.227.16:4040/api/v1/applications/ application\_1478570725074\_0004/SQL"

"192.168.227.16" indicates the service IP address of the JobHistory node; "4040" indicates the port number of the JobHistory node; "application\_1478570725074\_0004" indicates the application ID.

– Command output:

The command output of the SparkUI and JobHistory commands is as follows:

```
{
  "longestDurationOfCompletedSQL" : [ {
   "id" : 0,
    "status" : "COMPLETED",
   "description" : "getCallSite at SQLExecution.scala:48",
   "submissionTime" : "2016/11/08 15:39:00",
    "duration" : "2 s",
   "runningJobs" : [ ],
   "successedJobs" : [ 0 ],
   "failedJobs" : [ ]
 } ],
 "sqls" : [ {
   "id" : 0,
    "status" : "COMPLETED",
   "description" : "getCallSite at SQLExecution.scala:48",
    "submissionTime" : "2016/11/08 15:39:00",
    "duration" : "2 s",
   "runningJobs" : [ ],
   "successedJobs" : [ 0 ],
   "failedJobs" : [ ]
 }]
}
```
– Analysis:

After running this command, you can obtain all the SQL statements executed by the current application (the **sqls** part of the command output) and the SQL statements with the longest execution time (the **longestDurationOfCompletedSQL** part of the command output). **Table 28-31** describes the parameters in response to this command.

**Table 28-31** Parameter description

| <b>Parameter</b> | <b>Description</b>                                                                         |  |  |  |
|------------------|--------------------------------------------------------------------------------------------|--|--|--|
| id               | SQL statement ID.                                                                          |  |  |  |
| status           | Execution status of the SQL<br>statement, which can be: running,<br>completed, and failed. |  |  |  |
| runningJobs      | Jobs that are being executed<br>generated by the SQL statement.                            |  |  |  |
| successedJobs    | Jobs that are successfully executed<br>generated by the SQL statement.                     |  |  |  |
| failedJobs       | Job that fails to be executed<br>generated by the SQL statement.                           |  |  |  |

JDBC server related: obtaining the number of sessions, number of beingexecuted SQL statements, information about all sessions, and information about SQL statements.

```
– Command:
```
curl -k -i --negotiate -u: "https://192.168.195.232:8090/proxy/ application\_1476947670799\_0053/api/v1/applications/application\_1476947670799\_0053/ **sqlserver"**

"192.168.195.232" indicates the service IP address of the master node of the ResourceManager; "8090" indicates the port number of the ResourceManager; "application\_1476947670799\_0053" indicates the application ID in YARN.

– Command output:

```
{
  "sessionNum" : 1,
  "runningSqlNum" : 0,
  "sessions" : [ {
  "user" : "spark"
   "ip" : "192.168.169.84",
   "sessionId" : "9dfec575-48b4-4187-876a-71711d3d7a97",
 "startTime" : "2016/10/29 15:21:10",
 "finishTime" : "",
   "duration" : "1 minute 50 seconds",
   "totalExecute" : 1
 } ],
 "sqls" : [ {
   "user" : "spark",
 "jobId" : [ ],
 "groupId" : "e49ff81a-230f-4892-a209-a48abea2d969",
 "startTime" : "2016/10/29 15:21:13",
 "finishTime" : "2016/10/29 15:21:14",
   "duration" : "555 ms",
   "statement" : "show tables",
   "state" : "FINISHED",
   "detail" : "== Parsed Logical Plan ==\nShowTablesCommand None\n\n== Analyzed Logical 
Plan ==\ntableName: string, isTemporary: boolean\nShowTablesCommand None\n\n== Cached
Logical Plan ==\nShowTablesCommand None\n\n== Optimized Logical Plan ==
\nShowTablesCommand None\n\n== Physical Plan ==\nExecutedCommand 
ShowTablesCommand None\n\nCode Generation: true"
 } ]
}
```
– Analysis:

After running this command, you can query the number of sessions in the current JDBC application, number of being-executed SQL statements, and information about all sessions and SQL statements. **Table 28-32** describes the parameters in the queried session information; **[Table 28-33](#page-1347-0)** describes the parameters in the queried SQL statement information.

| <b>Parameter</b> | <b>Description</b>                                   |  |  |  |  |
|------------------|------------------------------------------------------|--|--|--|--|
| user             | User to whom the session connects.                   |  |  |  |  |
| ip               | IP address of the node where the session<br>resides. |  |  |  |  |
| sessionId        | Session ID.                                          |  |  |  |  |
| startTime        | Time when the session starts the connection.         |  |  |  |  |

**Table 28-32** Session parameter description

<span id="page-1347-0"></span>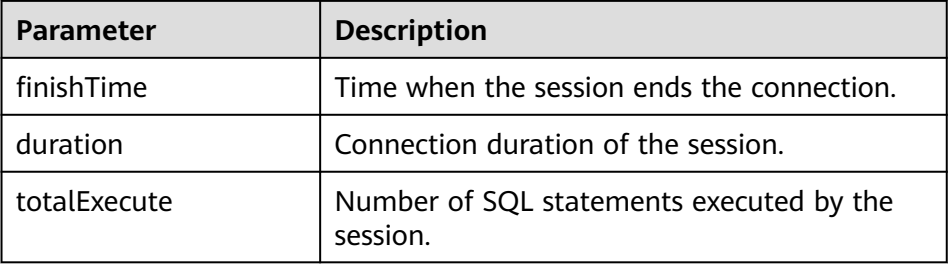

#### **Table 28-33** SQL parameter description

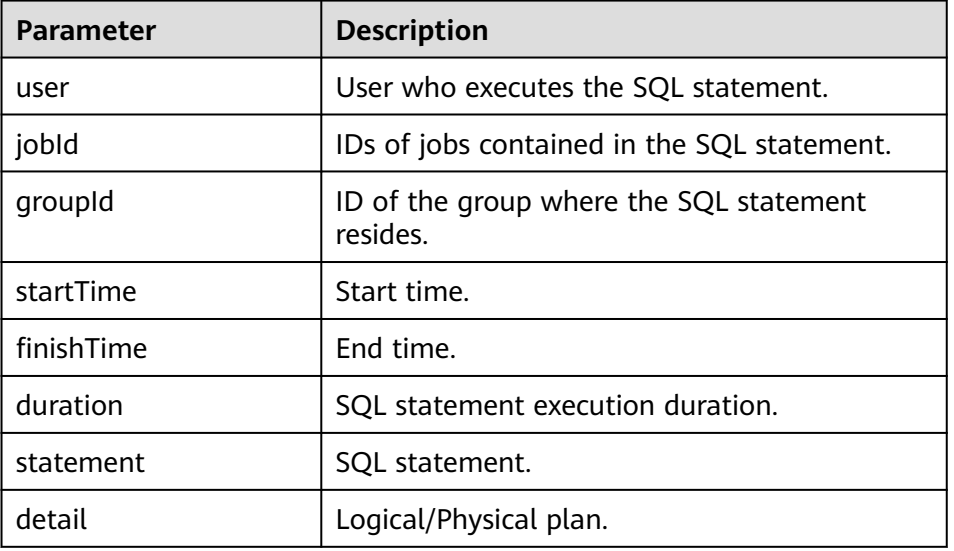

- JDBC API enhancement cancels the SQL statement that is being executed by using the execution ID obtained from the beeline.
	- Commands for the operation: curl -k -i --negotiate -X PUT -u: "https://192.168.195.232:8090/proxy/ application\_1477722033672\_0008/api/v1/applications/application\_1477722033672\_0008/cancel/ execution?executionId=8"
	- Command output:

Cancel the job whose execution ID is 8.

– Remarks:

Run the SQL statement in spark-beeline. If the SQL statement generates a Spark task, the execution ID of the SQL statement will be printed in beeline. To cancel the execution of the SQL statement, run the preceding command.

- Streaming related: obtaining the average input frequency, average scheduling delay, average execution duration, and average value of the overall delay.
	- Command: curl -k -i --negotiate -u: "https://192.168.195.232:8090/proxy/ application\_1477722033672\_0008/api/v1/applications/application\_1477722033672\_0008/ **streaming**/statistics" "192.168.195.232" indicates the service IP address of the master node of the ResourceManager; "8090" indicates the port number of the

ResourceManager; "application\_1477722033672\_0008" indicates the application ID in YARN.

– Command:

```
{
"startTime" : "2018-12-25T08:58:10.836GMT", 
"batchDuration" : 1000, 
"numReceivers" : 1, 
"numActiveReceivers" : 1, 
"numInactiveReceivers" : 0, 
"numTotalCompletedBatches" : 373, 
"numRetainedCompletedBatches" : 373, 
"numActiveBatches" : 0, 
"numProcessedRecords" : 1, 
"numReceivedRecords" : 1, 
"avgInputRate" : 0.002680965147453083, 
"avgSchedulingDelay" : 14, 
"avgProcessingTime" : 47, 
"avgTotalDelay" : 62
}
```
– Analysis:

After running this command, you can query the average input frequency (unit: events/sec), average scheduling delay (unit: ms), average execution time (unit: ms), and average value of the total delay (unit: ms) of the current Streaming application.

# **28.5.2 Common CLIs**

For details about how to use the Spark CLIs, visit the official website **[http://](http://spark.apache.org/docs/3.1.1/quick-start.html) [spark.apache.org/docs/3.1.1/quick-start.html](http://spark.apache.org/docs/3.1.1/quick-start.html)**.

# **Common CLI**

Common Spark CLIs are described as follows:

## ● **spark-shell**

It provides an easy way to learn APIs, which is similar to the tool for interactive data analysis. It supports two languages including Scala and Python. In the Spark directory, run **./bin/spark-shell** to log in the interactive interface of Scala, obtain data from HDFS and perform the RDD.

For example: a row of codes can count all words in a file.

### **scala> sc.textFile("hdfs://10.96.1.57:9000//wordcount\_data.txt").flatMap(l => l.split(" ")).map(w => (w,1)).reduceByKey(\_+\_).collect()**

You can directly specify the Keytab and Principal in the command line to obtain authentication, and regularly update the keytab and authorized tokens to avoid the authentication expiry. The following command is used as an example.

**spark-shell --principal spark2x/hadoop.**<system domain name>**@**<system domain name> **--keytab \${BIGDATA\_HOME}/**

**FusionInsight\_Spark2x\_8.1.0.1/install/FusionInsight-Spark2x-3.1.1/keytab/ spark2x/SparkResource/spark2x.keytab --master yarn**

● **spark-submit**

It is used to submit the Spark application to the Spark cluster for running and return the running results. The class, master, jar and input parameter need to be specified.

For example: Run the GroupByTest example in the jar. There are four input parameters and the specified running mode of the cluster is local single platform.

## **./bin/spark-submit --class org.apache.spark.examples.GroupByTest - master local[1] examples/jars/spark-examples\_2.12-3.1.1-hw-ei-311001- SNAPSHOT.jar 6 10 10 3**

You can directly specify the Keytab and Principal in the command line to obtain authentication, and regularly update the keytab and authorized tokens to avoid the authentication expiry. The following command is used as an example.

**spark-submit --class org.apache.spark.examples.GroupByTest --master yarn --principal spark2x/hadoop.**<system domain name>**@**<system domain name> **--keytab \${BIGDATA\_HOME}/FusionInsight\_Spark2x\_8.1.0.1/install/ FusionInsight-Spark2x-3.1.1/keytab/spark2x/SparkResource/ spark2x.keytab examples/jars/spark-examples\_2.12-3.1.1-hw-ei-311001- SNAPSHOT.jar 6 10 10 3**

● **spark-sql**

It is used to perform the Hive metadata service and query command lines in the local mode. If its logical plan needs to be queried, add the explain extended before the SQL statement.

For example:

## **Select key from src group by key**

You can directly specify the Keytab and Principal in the command line to obtain authentication, and regularly update the keytab and authorized tokens to avoid the authentication expiry. The following command is used as an example.

**spark-sql --principal spark2x/hadoop.**<system domain name>**@**<system domain name> **--keytab \${BIGDATA\_HOME}/ FusionInsight\_Spark2x\_8.1.0.1/install/FusionInsight-Spark2x-3.1.1/keytab/ spark2x/SparkResource/spark2x.keytab --master yarn**

● **run-example**

It is used to run or debug the default example in the Spark open-source community.

For example: Run the SparkPi.

**./run-example SparkPi 100**

# **28.5.3 JDBCServer Interface**

## **Overview**

The JDBCServer is another implement of HiveServer2 in the Hive. The Spark SQL is used to process the SQL statement at its bottom. Therefore, the JDBCServer has better performance than the Hive.

The JDBCServer is a JDBC interface. Users can log in to the JDBCServer and access the Spark SQL data through the JDBC. When the JDBCServer is started, a Spark SQL application is started, and the clients connected through the JDBC share the resources in this application. That is, various users can share data. When the JDBCServer is started, a listener is also started to wait for the connection of the JDBC client and submit the query after the connection. Therefore, during the configuration of the JDBCServer, at least the host name and port of the JDBCServer must be configured. If Hive data is required, the uris of the hive metastore needs to be provided.

JDBCServer starts a JDBC service on port 22550 of the installation node by default. (If you want to change the port, configure the **hive.server2.thrift.port** parameter.) You can connect to JDBCServer using Beeline or running the JDBC client code to run SQL statements.

For other information about the JDBCServer, visit the Spark official website: **[http://](http://spark.apache.org/docs/3.1.1/sql-programming-guide.html#distributed-sql-engine) [spark.apache.org/docs/3.1.1/sql-programming-guide.html#distributed-sql](http://spark.apache.org/docs/3.1.1/sql-programming-guide.html#distributed-sql-engine)[engine](http://spark.apache.org/docs/3.1.1/sql-programming-guide.html#distributed-sql-engine)**.

## **Beeline**

For connection methods of the Beeline provided by the open-source community, visit **<https://cwiki.apache.org/confluence/display/Hive/HiveServer2+Clients>**.

To solve the connection problem in two scenarios of the Beeline, the authentication information is added in the Beeline connection. The **user.keytab** and **user.principal** parameters are added in the URL of the JDBC. When the key tab expires, the login information of the client can be read automatically and the connection succeeds again.

Users do not want to perform the key tab authentication by running the **kinit** command because the key tab expires every 24 hours. The Keytab file and principal information can be obtained from the administrator. The following command is used as a connection example of Beeline.

**sh CLIENT\_HOME/spark/bin/beeline -u "jdbc:hive2:// <zkNode1\_IP>:<zkNode1\_Port>,<zkNode2\_IP>:<zkNode2\_Port>,<zkNode3\_IP>:< zkNode3\_Port>;serviceDiscoveryMode=zooKeeper;zooKeeperNamespace=spark thriftserver2x;user.principal=spark2x/hadoop.**<system domain name>**@**<system domain name>**;saslQop=auth-conf;auth=KERBEROS;principal=spark2x/ hadoop.**<system domain name>**@**<system domain name>**;"**

## $\Box$  note

- **<zkNode1\_IP>:<zkNode1\_Port>,<zkNode2\_IP>:<zkNode2\_Port>,<zkNode3\_IP>:<zkNo de3\_Port>** indicates the URL of ZooKeeper. Multiple URLs is separated by comma. For example: **192.168.81.37:2181,192.168.195.232:2181,192.168.169.84:2181**.
- **sparkthriftserver2x** indicates the directory in Zookeeper where a random JDBCServer instance is selected for the connection to the client.

# **JDBC Client Codes**

Log in to the JDBCServer by using the JDBC client codes and access the Spark SQL data. For details, see **[Accessing the Spark SQL Through JDBC](#page-1225-0)**.

## **Enhanced Features**

Compared with the open-source community, Huawei provides two enhanced features: the JDBCServer HA solution and timeout of configuring the JDBCServer.

The JDBCServer HA solution is described as follows:

When multiple active nodes of JDBCServer provides services at the same time, a new client will be connected to another active node if a fault occurs on one node, ensuring continuous services for clusters. The operations by using the Beeline and JDBC client codes are the same. The operations by using the Beeline and JDBC client codes are the same.

- Configure the timeout of the connection between the client and JDBCServer.
	- Beeline

In network congestion, this feature can avoid the suspending of Beeline due to timeless wait of the return from the server. The method is described as follows:

When the Beeline is started, add **--socketTimeOut=n**. The n indicates the timeout waiting for the service return. The unit is second and the default value is 0 (indicating never timing out). Set the maximum timeout waiting time as required.

– JDBC Client Codes

In the scenario of network congestion, this feature can avoid the suspending of the client due to limitless wait of the return of server. The method to use is shown as follows:

Before the obtaining of the JDBC by using the DriverManager.getConnection method, add the DriverManager.setLoginTimeout(n) method to configure the timeout length. **n** indicates the timeout length of waiting for the service return. The unit is second and the type is Int. The default value is **0** (indicating never timing out). Set the maximum timeout waiting time as required.

# **28.5.4 Structured Streaming Functions and Reliability**

# **Functions Supported by Structured Streaming**

- 1. ETL operations on streaming data are supported.
- 2. Schema inference and partitioning of streaming DataFrames or Datasets are supported.
- 3. Operations on the streaming DataFrames or Datasets are supported, including SQL-like operations without types (such as select, where, and groupBy) and RDD operations with types (such as map, filter, and flatMap).
- 4. Aggregation calculation based on Event Time and processing of delay data are supported.
- 5. Deduplication of streaming data is supported.
- 6. Status computing is supported.
- 7. Stream processing tasks can be monitored.
- 8. Batch-stream join and stream join are supported.

The following table lists the supported join operations.

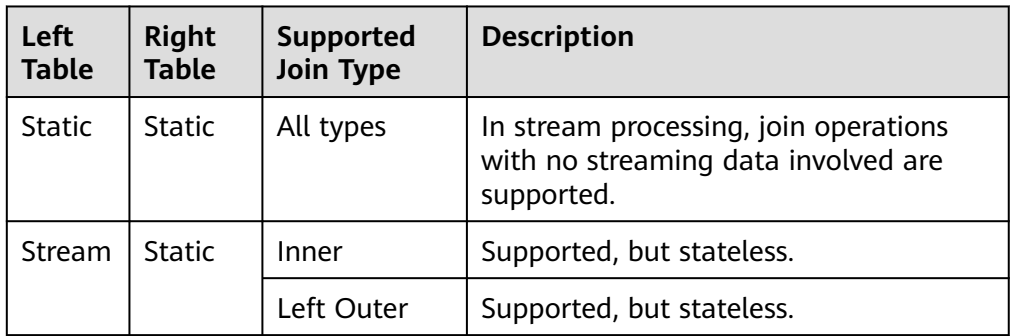

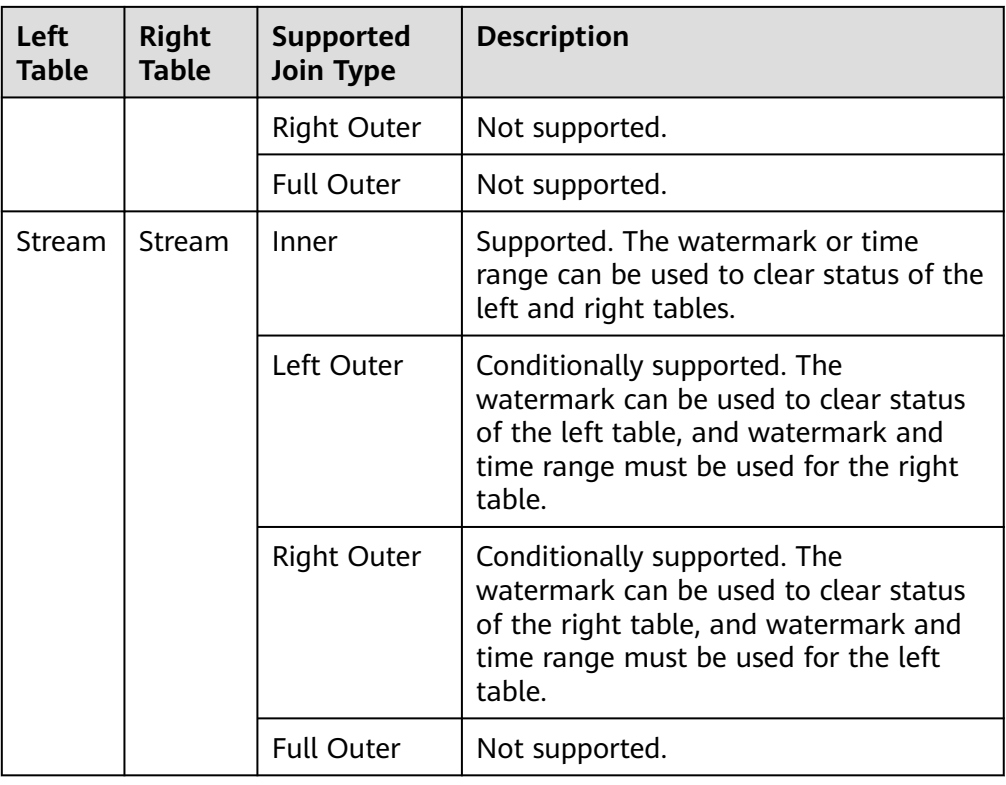

# **Functions Not Supported by Structured Streaming**

- 1. Multi-stream aggregation is not supported.
- 2. The following operations of obtaining multiple rows are not supported: limit, first, and take.
- 3. Distinct is not supported.
- 4. Sorting is supported only when output mode is complete.
- 5. The external connection between streams and static data sets is conditionally supported.
- 6. Immediate query and result return on some data sets are not supported.
	- count(): Instead of returning a single count from streaming data sets, it uses ds.groupBy().count() to return a streaming data set containing the running count.
	- foreach(): The ds.writeStream.foreach(...) is used to replace it.
	- show(): The output console sink is used to replace it.

## **Structured Streaming Reliability**

Based on the checkpoint and WAL mechanisms, Structured Streaming provides end-to-end exactly-once error tolerance semantics for the sources that can be replayed and the idempotent sinks that support repeated processing.

1. You can enable the checkpoint function by setting option ("checkpointLocation", "checkpoint path") in the program. When data is restored from checkpoint, the application or configuration may change. Some changes may result in the failure in restoring data from the checkpoint. The restrictions are as follows:

- a. The number or type of sources cannot be changed.
- b. The source type and query statement determine whether the source parameter can change. For example:
	- The parameters related to rate control can be added, deleted, or modified. For example: spark.readStream.format("kafka").option("subscribe", "topic") is changed to spark.readStream.format("kafka").option("subscribe", "topic").option("maxOffsetsPerTrigger", ...).
	- Unexpected problems may occur when the topic/file of the consumption is modified. For example: spark.readStream.format("kafka").option("subscribe", "topic") is changed to spark.readStream.format("kafka").option("subscribe", "newTopic").
- c. The type of sink changes. Specific sinks can be combined. The specific scenarios need to be verified. For example:
	- File sink can be changed to kafka sink. Kafka processes only new data.
	- Kafka sink cannot be changed to file sink.
	- Kafka sink can be changed to foreach sink, and vice versa.
- d. The sink type and query statement determine whether the sink parameter can change. For example:
	- The output path of file sink cannot be changed.
	- The output topic of Kafka sink can be changed.
	- The custom operator code in foreach sink can be changed, but the change result depends on the user code.
- e. The projection, filter, and map-like operations can be changed in some scenarios. For example:
	- Filters can be added and deleted. For example: sdf.selectExpr("a") is changed to sdf.where(...).selectExpr("a").filter(...).
	- When Output schema is the same, projections can be changed. For example: sdf.selectExpr("stringColumn AS json").writeStream is changed to sdf.select(to\_json(...).as("json")).writeStream.
	- If Output schema is different, projections can be changed in some conditions. For example: when sdf.selectExpr("a").writeStream is changed to sdf.selectExpr("b").writeStream, no error occurs only when the sink supports schema conversion from a to b.
- f. In some scenarios, the status restoration will fail after status is changed.
- Streaming aggregation: For example, in the sdf.groupBy("a").agg(...) operation, the type or quantity of the grouping key or the aggregation key cannot be changed.
- Streaming deduplication: For example, in the sdf.dropDuplicates("a") operation, the type or quantity of the grouping key or the aggregation key cannot be changed.
- Stream-stream join: For example, in the sdf1.join(sdf2, ...) operation, the schema of the association key cannot be changed, and the join type cannot be changed. Change of other join conditions may lead to uncertainty results.
- Any status computing: For example, in the sdf.groupByKey(...).mapGroupsWithState(...) or sdf.groupByKey(...).flatMapGroupsWithState(...) operation, the schema or timeout type of the user-defined status cannot be changed. Users can customize the state-mapping function change, but the change result depends on the user code. If schema changes are required, users can encode or decode the status data into binary data to support schema migration.

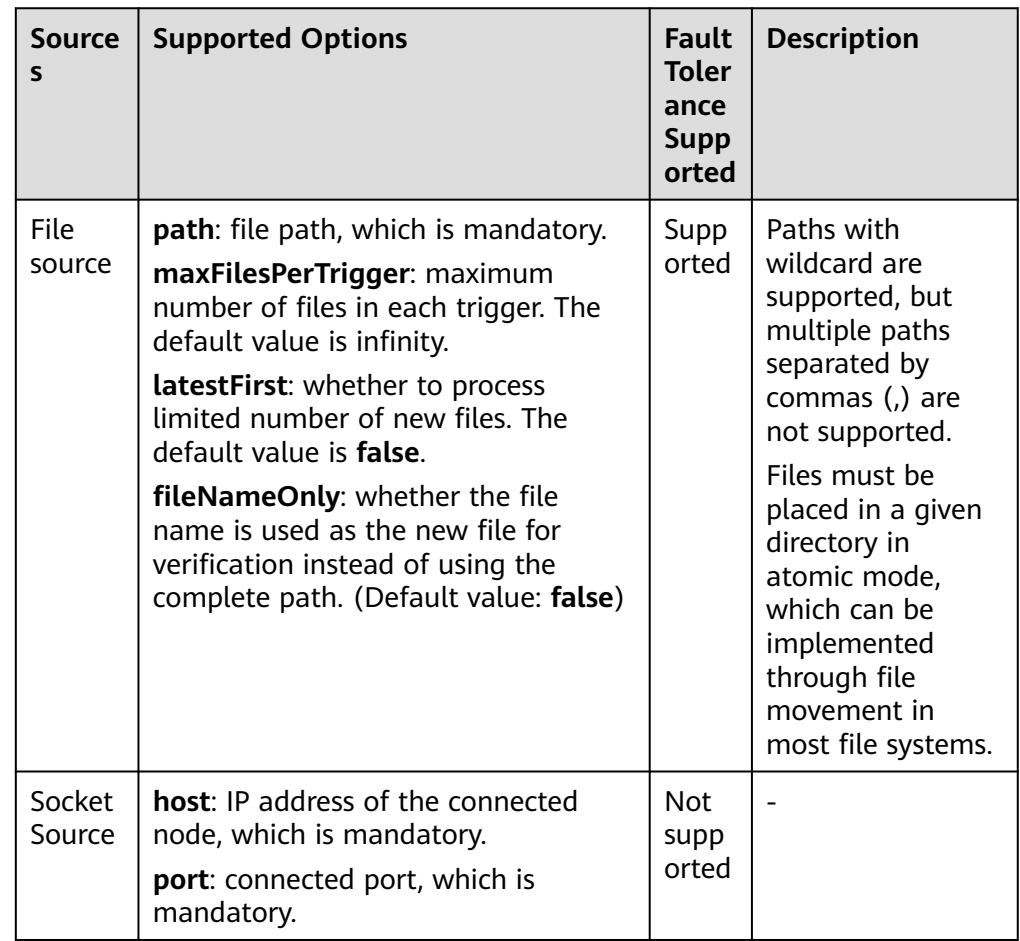

2. Fault tolerance list of Source

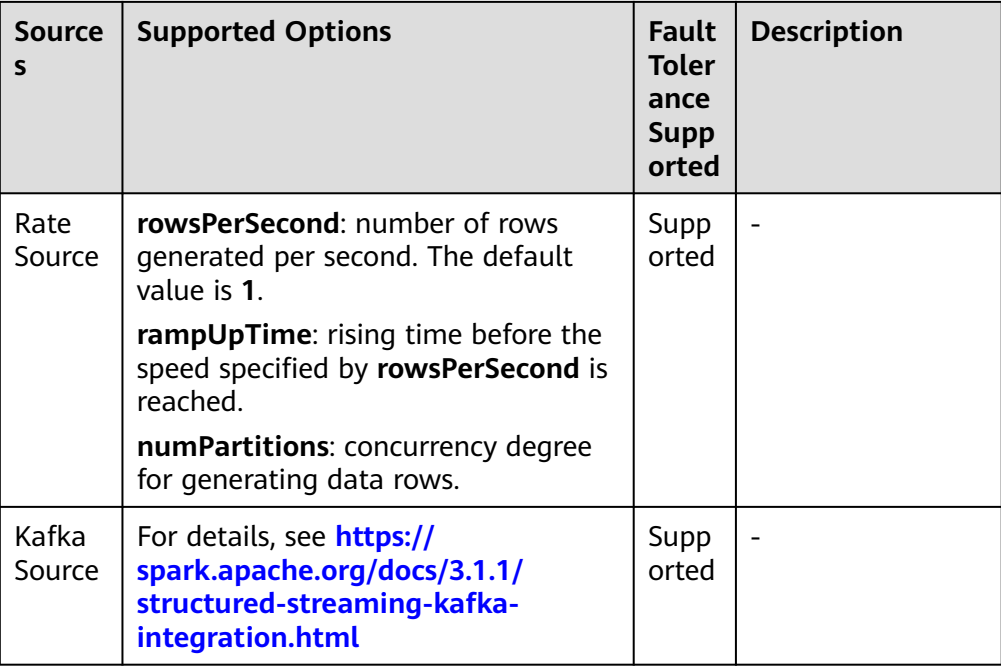

## 3. Fault tolerance list of Sink

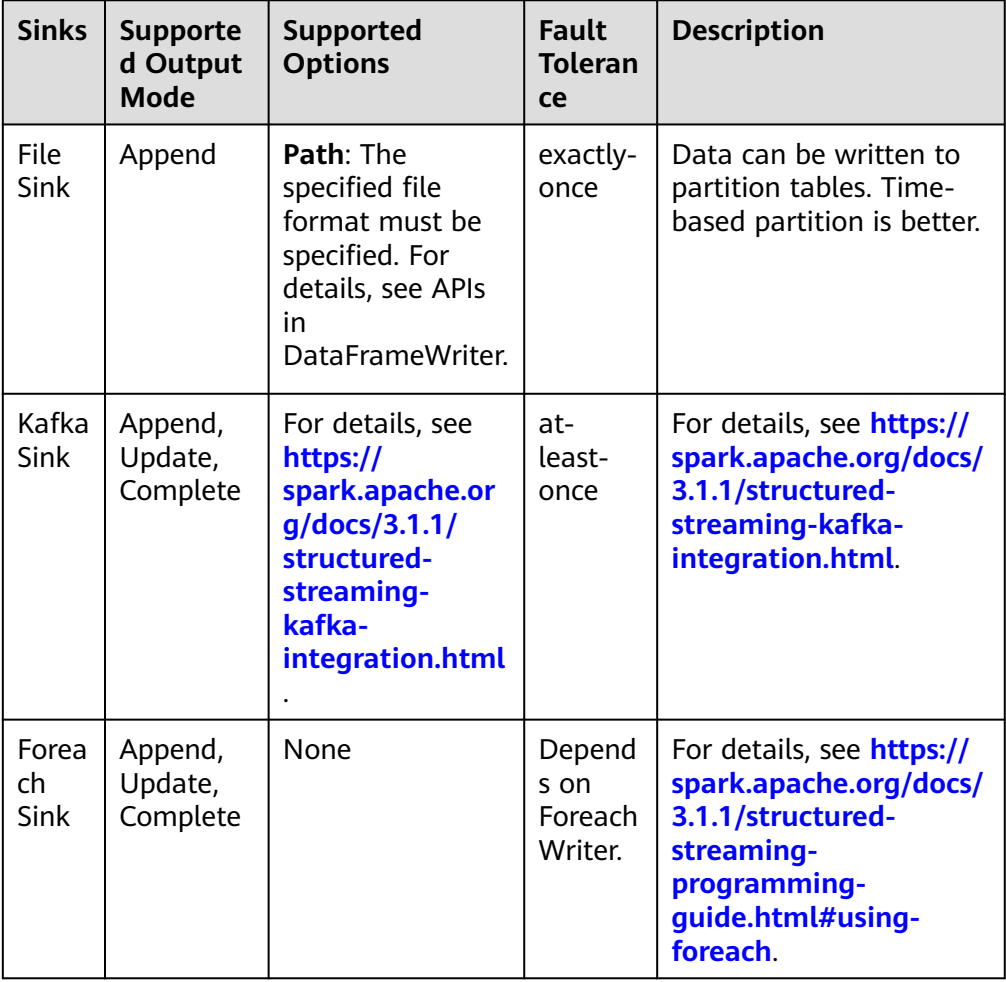

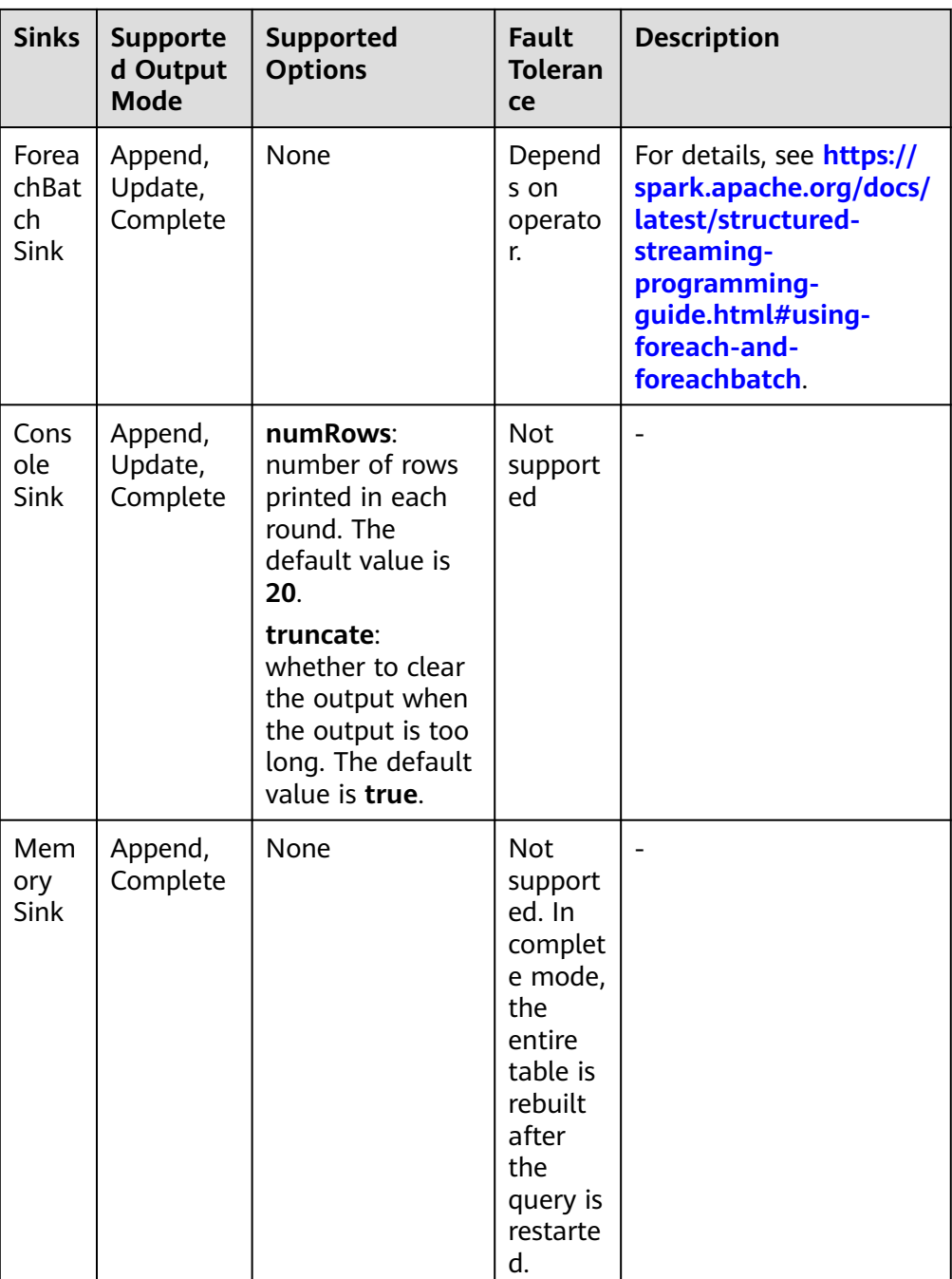

# **28.5.5 FAQ**

# **28.5.5.1 How to Add a User-Defined Library**

# **Question**

In the development of the Spark application, users may add a user-defined dependent library which is different from the sample project. This section describes how to add a dependent library with user-defined codes into the project.

## **Answer**

- **Step 1** On the main page of the IDEA, choose **File** > **Project Structures...** to access the **Project Structure** page.
- **Step 2** Select the **Libraries** tab, click the icon "**+"** on the following page, and add the local dependent library.

**Project Structure**  $+ - 6$ **Project Settings**  $\begin{tabular}{|c|c|} \hline \multicolumn{3}{|c|}{\rule{0pt}{3.5cm}}\hline \multicolumn{3}{|c|}{\rule{0pt}{3.5cm}}\hline \multicolumn{3}{|c|}{\rule{0pt}{3.5cm}}\hline \multicolumn{3}{|c|}{\rule{0pt}{3.5cm}}\hline \multicolumn{3}{|c|}{\rule{0pt}{3.5cm}}\hline \multicolumn{3}{|c|}{\rule{0pt}{3.5cm}}\hline \multicolumn{3}{|c|}{\rule{0pt}{3.5cm}}\hline \multicolumn{3}{|c|}{\rule{0pt}{3.5cm}}\hline \multicolumn{$ Modules Librar Facets D:\SampleCode\thirdLibs\aircompressor-0.8.jai<br>| D:\SampleCode\thirdLibs\aircompressor-0.8.jai<br>| D:\SampleCode\thirdLibs\antlr-2.7.7.jar Artifact **Platform Settings** Ell D:\SampleCode\thirdLibs\antlr-runtime-3.4.iar SDKs D:\SampleCode\thirdLibs\antlr4-runtime-4.7.jar Global Libraries D:\SampleCode\thirdLibs\aopalliance-1.0.jar Problems  $\bullet$ **ED:SampleCode\thirdLibs\arpack\_combined\_all-0.1.jar** D:\Samplecode\thirdLibs\arrow-format-0.8.0.jar<br>| D:\SampleCode\thirdLibs\arrow-format-0.8.0.jar<br>| D:\SampleCode\thirdLibs\arrow-memory-0.8.0.jar B D:\SampleCode\thirdLibs\arrow-vector-0.8.0.iar D:\SampleCode\thirdLibs\avro-1.7.7.ja D:\SampleCode\thirdLibs\avro-ipc-1.7.7.ja allah sample code (thirdLibs\avro-mapred-1.7.7-hadoop2.jar<br>|-<br>| D:\SampleCode\thirdLibs\avro-mapred-1.7.7-hadoop2.jar D:\SampleCode\thirdLibs\bonecp-0.8.0.RELEASE.jar and the completed the material control of the control of the control of the control of the control of the control of the control of the control of the control of the control of the control of the control of the control of El D:\SampleCode\thirdLibs\calcite-avatica-1.2.0-incubating.iar alphonological children and the measuring<br>
2015ampleCode\thirdLibs\calcite-core-1.2.0-incubating.jar<br>
2015ampleCode\thirdLibs\calcite-linq4j-1.2.0-incubating.jar D:\SampleCode\thirdLibs\carbondata-bloom-1.5.3.0100.jar D:\SampleCode\thirdLibs\carbondata-cli-1.5.3.0100.ja D:\SampleCode\thirdLibs\carbondata-common-1.5.3.0100.ja Ell D:\SampleCode\thirdLibs\carbondata-format-1.5.3.0100.ia D:\SampleCode\thirdLibs\carbondata-hadoop-1.5.3.0100.ja D:\SampleCode\thirdLibs\carbondata-processing-1.5.3.0100.jar D:\SampleCode\thirdLibs\carbondata-secondary index-1.5.3.0100.jar OK Cancel Apply  $\bullet$ 

**Figure 28-41** Add the Dependent Library

- **Step 3** Click **Apply** to load the dependent library and click **OK** to complete the configuration.
- **Step 4** Add the dependent library when building Artifacts. This is because the userdefined dependent library does not exist in the operating environment. By adding the library, the created jar contains the user-defined dependent library, which ensures that the Spark application runs properly.
	- 1. On the **Project Structure** page, select the **Artifacts** tab.
	- 2. Click the icon "**+"** and select **Library Files** in the right window to add the dependent library.

| $\leftarrow$<br>$\longrightarrow$ |   | 庙<br>$+$                                                |             |                                                                                                    |                                                                                         |                                                          |                                                      | $\checkmark$                                               |
|-----------------------------------|---|---------------------------------------------------------|-------------|----------------------------------------------------------------------------------------------------|-----------------------------------------------------------------------------------------|----------------------------------------------------------|------------------------------------------------------|------------------------------------------------------------|
| <b>Project Settings</b>           |   | · FemaleInfoCollection:ja                               | Name:       | FemaleInfoCollection:jar                                                                                                    |                                                                                         |                                                          |                                                      | Type: + JAR                                                |
| Project                           |   |                                                         |             |                                                                                                    | Output directory: D:\SampleCode\SparkJavaExample\out\artifacts\FemaleInfoCollection_jar |                                                          |                                                      | ÷                                                          |
| Modules                           |   |                                                         |             |                                                                                                    |                                                                                         |                                                          |                                                      |                                                            |
| Libraries                         |   |                                                         |             | Include in project build                                                                                                    |                                                                                         |                                                          |                                                      |                                                            |
| Facets                            |   |                                                         |             | Output Layout Pre-processing Post-processing                                                                                                    |                                                                                         |                                                          |                                                      |                                                            |
| <b>Artifacts</b>                  |   |                                                         | Bs.         | $L^a$<br>$\sim$                                                                                                    |                                                                                         | Available Elements 7                                     |                                                      |                                                            |
|                                   |   |                                                         |             | Femal IIII Library Files                                                                                                    |                                                                                         | $\vee$ <b>FemaleInfoCollection</b>                       |                                                      |                                                            |
| <b>Platform Settings</b>          |   |                                                         |             | <b>Ex Ex Module Output</b>                                                                                                    | " (D:/maven local arm/i                                                                 |                                                          |                                                      | Maven: com.clearspring.analytics:stream:2.7.0 (Prc         |
| <b>SDKs</b>                       |   |                                                         |             | <b>ILEX EX Module Sources</b>                                                                                                    | caged-2.4.0-b34.jar/' (D:                                                               |                                                          |                                                      | Ill Maven: com.esotericsoftware:kryo-shaded:3.0.3 (I       |
| <b>Global Libraries</b>           |   |                                                         |             | $EXECUTE: EXECUTE: EXECUTE: EXECUTE: EXECUTE: EXECUTE: EXECUTE: EXECUTE: EXECUTE: EXECUTE: EXECUTE: EXECUTE: EXECUTE: EXECUTE: EXECUTE: EXECUTE: EXECUTE: EXECUTE: EXECUTE: EXECUTE: EXECUTE: EXECUTE: EXECUTE: EXECUTE: EXECUTE: EXECUTE: EXECUTE: EXECUTE$ | is-1.1.jar/' (D:/maven loc                                                              |                                                          |                                                      | Illi Maven: com.esotericsoftware:minlog:1.3.0 (Project     |
|                                   |   |                                                         |             | Ex Directory Content                                                                                                    | .0-M15.jar/' (D:/maven                                                                  |                                                          |                                                      | Illi Maven: com.fasterxml.jackson.core:jackson-annot       |
| Problems                          | a |                                                         |             | <b>Ex Extracted Directory</b>                                                                                                    | s-codec-2.0.0-M15.jar/'                                                                 |                                                          |                                                      | Illi Maven: com.fasterxml.jackson.core:jackson-core:2      |
|                                   |   |                                                         |             | Extracted 'api-asn1-api-1.0.0-M20.jar/' (D:/maven_loc                                                                                                    |                                                                                         |                                                          | Illi Maven: com.fasterxml.jackson.core:jackson-datab |                                                            |
|                                   |   |                                                         |             |                                                                                                    | Extracted 'api-util-1.0.0-M20.jar/' (D:/maven_local_arr                                 |                                                          |                                                      | Illi Maven: com.fasterxml.jackson.module:jackson-mc        |
|                                   |   | Extracted 'avro-1.7.7.jar/' (D:/maven_local_arm/org/a   |             |                                                                                                    |                                                                                         | IIII Maven: com.fasterxml.jackson.module:jackson-mc      |                                                      |                                                            |
|                                   |   | Extracted 'avro-ipc-1.7.7-tests.jar/' (D:/maven_local_a |             |                                                                                                    |                                                                                         | Illi Maven: com.fathzer:javaluator:3.0.1 (Project Librar |                                                      |                                                            |
|                                   |   |                                                         |             |                                                                                                    | Extracted 'avro-ipc-1.7.7.jar/' (D:/maven_local_arm/or                                  |                                                          |                                                      | Illi Maven: com.google.code.findbugs:jsr305:1.3.9 (Pr      |
|                                   |   |                                                         |             |                                                                                                    | Extracted 'avro-mapred-1.7.7-hadoop2.jar/' (D:/mave                                     |                                                          |                                                      | Illi Maven: com.google.code.gson:gson:2.2.4 (Project       |
|                                   |   |                                                         |             |                                                                                                    | Extracted 'base64-2.3.8.jar/' (D:/maven_local_arm/net                                   |                                                          |                                                      | Maven: com.google.guava:guava:11.0.2 (Project L)           |
|                                   |   |                                                         |             |                                                                                                    | Extracted 'bcprov-jdk15on-1.51.jar/' (D:/maven_local_                                   |                                                          |                                                      | Illi Maven: com.google.protobuf:protobuf-java:2.5.0        |
|                                   |   |                                                         |             |                                                                                                    | Extracted 'chill-java-0.8.0.jar/' (D:/maven_local_arm/cc                                |                                                          |                                                      | Maven: com.huawei.hadoop.dynaloggendynalogg                |
|                                   |   |                                                         |             |                                                                                                    | Extracted 'chill 2.11-0.8.0.jar/' (D:/maven local arm/co                                |                                                          |                                                      | Illi Maven: com.huawei.hadoop:hadoop-hdfs-colocat          |
|                                   |   |                                                         |             |                                                                                                    | Extracted 'commons-beanutils-1.7.0.jar/' (D:/maven.le                                   |                                                          |                                                      | [   Maven: com.jamesmurty.utils.java-xmlbuilder:1.0 (      |
|                                   |   |                                                         |             |                                                                                                    | Extracted 'commons-beanutils-core-1.8.0.jar/' (D:/ma                                    |                                                          |                                                      | Illi Maven: com.nimbusds:nimbus-jose-jwt:3.9 (Projec       |
|                                   |   |                                                         |             |                                                                                                    | Extracted 'commons-cli-1.2.jar/' (D:/maven_local_arm)                                   |                                                          |                                                      | Illi Maven: com.ning:compress-lzf:1.0.3 (Project Libra     |
|                                   |   |                                                         |             |                                                                                                    | Extracted 'commons-collections-3.2.2.jar/' (D:/maven                                    |                                                          |                                                      | Ill Maven: com.thoughtworks.paranamer:paranamer            |
|                                   |   |                                                         |             |                                                                                                    | Extracted 'commons-compress-1.4.1.jar/' (D:/maven_                                      |                                                          |                                                      | Ill Maven: com.twittenchill-java:0.8.0 (Project Library)   |
|                                   |   |                                                         |             |                                                                                                    | Extracted 'commons-configuration-1.6 jar/ (D:/mayer                                     |                                                          |                                                      | Illi Maven: com.twitter:chill_2.11:0.8.0 (Project Library) |
|                                   |   |                                                         |             | 'FemaleInfoCollection.jar' manifest properties:                                                                                                    |                                                                                         |                                                          |                                                      | Illi Maven: commons-beanutils:commons-beanutils-c          |
|                                   |   |                                                         |             |                                                                                                    | Manifest File: y-media-jaxb-2.22.2.jarl\META-INF\MANIF                                  |                                                          |                                                      | Illi Maven: commons-beanutils:commons-beanutils:1          |
|                                   |   |                                                         | Main Class: |                                                                                                    |                                                                                         |                                                          |                                                      | Illi Maven: commons-cli:commons-cli:1.2 (Project Libi      |
|                                   |   |                                                         |             |                                                                                                    |                                                                                         |                                                          |                                                      | Illi Maven: commons-collections:commons-collection         |
|                                   |   |                                                         | Class Path: |                                                                                                    |                                                                                         |                                                          |                                                      | Illi Maven: commons-configuration:commons-configu          |
|                                   |   |                                                         |             | Show content of elements                                                                                                    |                                                                                         |                                                          |                                                      |                                                            |
|                                   |   |                                                         |             |                                                                                                    |                                                                                         |                                                          |                                                      |                                                            |

**Figure 28-42** Add Library Files

3. Choose the dependent library to be added and click **OK**.

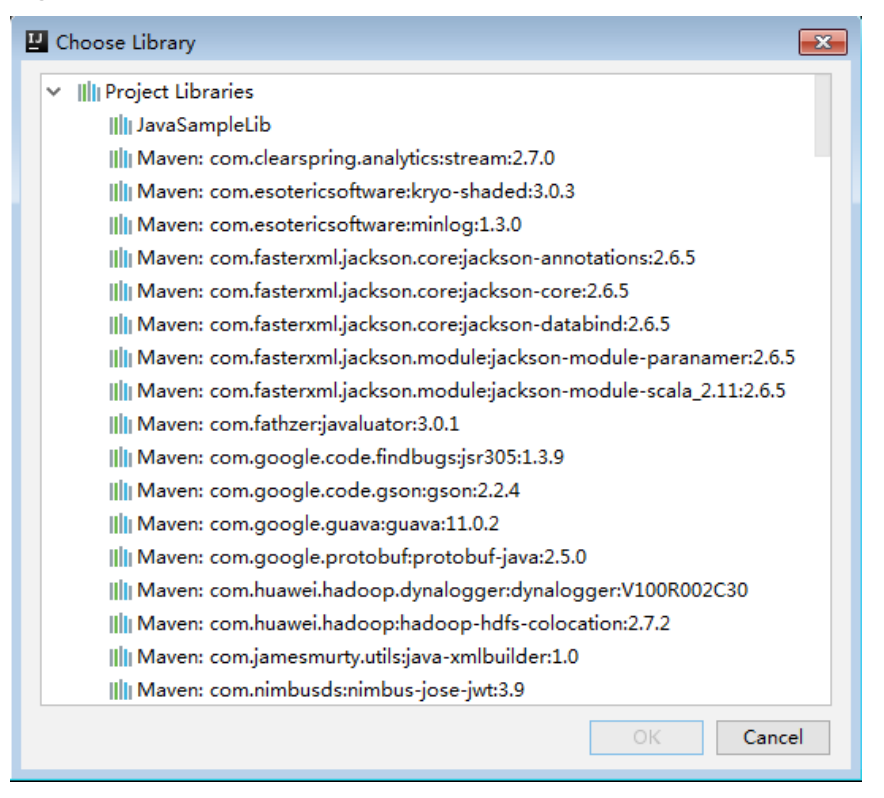

**Figure 28-43** Choose Libraries

4. Click **Apply** to load the dependent library and click **OK** to complete the configuration.

**----End**

# **28.5.5.2 How to Automatically Load Jars Packages?**

## **Question**

Before importing a project by using the IDEA tool, if Maven has been configured in the IDEA tool, the IDEA tool will automatically load the Jars packages in the Maven configuration. When the automatically loaded Jars packages do not match with the application, the project fails to be built. How to Automatically Load Jars Packages?

## **Answer**

After a project is imported, to manually delete the automatically loaded Jars packages, perform the following steps:

- 1. On the IDEA tool, choose **File > Project Structures...**.
- 2. Select **Libraries** and select the Jars packages that are automatically imported. Right-click the mouse and select **Delete**.

# **28.5.5.3 Why the "Class Does not Exist" Error Is Reported While the SparkStresmingKafka Project Is Running?**

## **Question**

While the KafkaWordCount task

(org.apache.spark.examples.streaming.KafkaWordCount) is being submitted by running the spark-submit script, the log file shows that the Kafka-related class does not exist. The KafkaWordCount sample is provided by the Spark open-source community.

## **Answer**

When Spark is deployed, the following jar packages are saved in the **\$ {SPARK\_HOME}/jars/streamingClient010** directory on the client and the **\$ {BIGDATA\_HOME}/FusionInsight\_Spark2x\_8.1.0.1/install/FusionInsight-Spark2x-3.1.1/spark/jars/streamingClient010** directory on the server.

- kafka-clients-xxx.jar
- kafka\_2.12-xxx.jar
- spark-streaming-kafka-0-10\_2.12-3.1.1-hw-ei-311001-SNAPSHOT.jar
- spark-token-provider-kafka-0-10\_2.12-3.1.1-hw-ei-311001-SNAPSHOT.jar

Because **\$SPARK\_HOME/jars/streamingClient010/\*** is not added in to classpath by default, add "spark.executor.extraClassPath" and "spark.driver.extraClassPath" in the command.

When the application is submitted and run, add following parameters in the command. See **[Compiling and Running the Application](#page-1320-0)**.

--jars \$SPARK\_CLIENT\_HOME/jars/streamingClient010/kafkaclient-2.4.0.jar,\$SPARK\_CLIENT\_HOME/jars/streamingClient010/ kafka\_2.12-2.4.0.jar,\$SPARK\_CLIENT\_HOME/jars/streamingClient010/sparkstreaming-kafka-0-10\_2.12-3.1.1-hw-ei-311001-SNAPSHOT.jar

You can run the preceding command to submit the self-developed applications and sample projects.

To submit the sample projects such as KafkaWordCount provided by Spark open source community, you need to add other parameters in addition to **--jars**. Otherwise, the ClassNotFoundException error will occur. The configurations in yarn-client and yarn-cluster modes are as follows:

yarn-client mode

In the configuration file **spark-defaults.conf** on the client, add the path of the client dependency package, for example **\$SPARK\_HOME/jars/ streamingClient010/\***, (in addition to **--jars**) to the **spark.driver.extraClassPath** parameter.

varn-cluster mode

Perform any one of the following configurations in addition to --jars:

- In the configuration file **spark-defaults.conf** on the client, add the path of the server dependency package, for example **\${BIGDATA\_HOME}/ FusionInsight\_Spark2x\_8.1.0.1/install/FusionInsight-Spark2x-3.1.1/ spark/jars/streamingClient010/\***, to the **spark.yarn.cluster.driver.extraClassPath** parameter.
- Delete the **original-spark-examples\_2.12-3.1.1-xxx.jar** packages from all the server nodes.
- In the **spark-defaults.conf** configuration file on the client, modify (or add and modify) the parameter **spark.driver.userClassPathFirst** to **true**.

# **28.5.5.4 Privilege Control Mechanism of SparkSQL UDF Feature**

## **Question**

What are the privilege control mechanism for UDF in SparkSOL?

## **Answer**

When the SQL statement unable to meet user scenarios, the user can use the UDF feature to do the operations on HDFS or HBase data.

To ensure data security, SparkSQL UDF can only be used by admin users, meanwhile the users must make sure those self-defined functions do not contain malicious codes.

# **28.5.5.5 Why Does Kafka Fail to Receive the Data Written Back by SLog in to the node where the client is installed as the client installation user.park Streaming?**

## **Question**

While a running Spark Streaming task is writing data back to Kafka, Kafka cannot receive the written data and Kafka logs contain the following error information:

2016-03-02 17:46:19,017 | INFO | [kafka-network-thread-21005-1] | Closing socket connection to / 10.91.8.208 due to invalid request: Request of length 122371301 is not valid, it is larger than the maximum size of 104857600 bytes. | kafka.network.Processor

(Logging.scala:68) 2016-03-02 17:46:19,155 | INFO | [kafka-network-thread-21005-2] | Closing socket connection to / 10.91.8.208. | kafka.network.Processor (Logging.scala:68) 2016-03-02 17:46:19,270 | INFO | [kafka-network-thread-21005-0] | Closing socket connection to / 10.91.8.208 due to invalid request: Request of length 122371301 is not valid, it is larger than the maximum size of 104857600 bytes. | kafka.network.Processor (Logging.scala:68) 2016-03-02 17:46:19,513 | INFO | [kafka-network-thread-21005-1] | Closing socket connection to / 10.91.8.208 due to invalid request: Request of length 122371301 is not valid, it is larger than the maximum size of 104857600 bytes. | kafka.network.Processor (Logging.scala:68) 2016-03-02 17:46:19,763 | INFO | [kafka-network-thread-21005-2] | Closing socket connection to / 10.91.8.208 due to invalid request: Request of length 122371301 is not valid, it is larger than the maximum size of 104857600 bytes. | kafka.network.Processor (Logging.scala:68) 53393 [main] INFO org.apache.hadoop.mapreduce.Job - Counters: 50

## **Answer**

As shown in the figure below, the logic defined in Spark Streaming applications is as follows: reading data from Kafka -> executing processing -> writing result data back to Kafka.

Imagine that data is written into Kafka at a data rate of 10 MB/s, the interval (defined in Spark Streaming) between write-back operations is 60s, and a total of 600-MB data needs to be written back into Kafka. If Kafka defines that a maximum of 500-MB data can be received at a time, then the size of written-back data exceeds the threshold, triggering the error information.

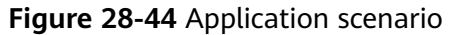

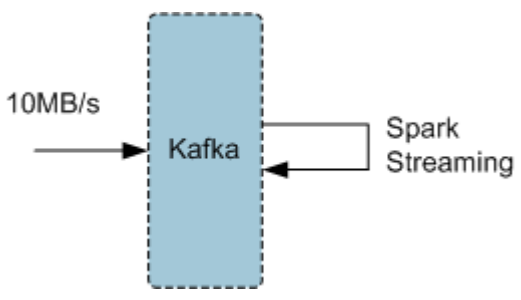

Solution:

- Method 1: On Spark Streaming, reduce the interval between write-back operations to avoid the size of written-back data exceeding the threshold defined by Kafka. The recommended interval is 5-10 seconds.
- Method 2: Increase the threshold defined in Kafka. It is advisable to increase the threshold by adjusting the **socket.request.max.bytes** parameter of Kafka service on FusionInsight Manager.

# **28.5.5.6 Why a Spark Core Application Is Suspended Instead of Being Exited When Driver Memory Is Insufficient to Store Collected Intensive Data?**

## **Question**

A Spark Core application is attempting to collect intensive data and store it into the Driver. When the Driver runs out of memory, the Spark Core application is suspended. Why does the Spark Core application not exit?

#### The following is the log information displayed at the time of out-of-memory (OOM) error.

```
16/04/19 15:56:22 ERROR Utils: Uncaught exception in thread task-result-getter-2
java.lang.OutOfMemoryError: Java heap space
at java.lang.reflect.Array.newArray(Native Method)
at java.lang.reflect.Array.newInstance(Array.java:75)
at java.io.ObjectInputStream.readArray(ObjectInputStream.java:1671)
at java.io.ObjectInputStream.readObject0(ObjectInputStream.java:1345)
at java.io.ObjectInputStream.defaultReadFields(ObjectInputStream.java:2000)
at java.io.ObjectInputStream.readSerialData(ObjectInputStream.java:1924)
at java.io.ObjectInputStream.readOrdinaryObject(ObjectInputStream.java:1801)
at java.io.ObjectInputStream.readObject0(ObjectInputStream.java:1351)
at java.io.ObjectInputStream.defaultReadFields(ObjectInputStream.java:2000)
at java.io.ObjectInputStream.readSerialData(ObjectInputStream.java:1924)
at java.io.ObjectInputStream.readOrdinaryObject(ObjectInputStream.java:1801)
at java.io.ObjectInputStream.readObject0(ObjectInputStream.java:1351)
at java.io.ObjectInputStream.readArray(ObjectInputStream.java:1707)
at java.io.ObjectInputStream.readObject0(ObjectInputStream.java:1345)
at java.io.ObjectInputStream.readObject(ObjectInputStream.java:371)
at org.apache.spark.serializer.JavaDeserializationStream.readObject(JavaSerializer.scala:71)
at org.apache.spark.serializer.JavaSerializerInstance.deserialize(JavaSerializer.scala:91)
at org.apache.spark.scheduler.DirectTaskResult.value(TaskResult.scala:94)
at org.apache.spark.scheduler.TaskResultGetter$$anon$3$$anonfun$run$1.apply$mcV
$sp(TaskResultGetter.scala:66)
at org.apache.spark.scheduler.TaskResultGetter$$anon$3$$anonfun$run$1.apply(TaskResultGetter.scala:57)
at org.apache.spark.scheduler.TaskResultGetter$$anon$3$$anonfun$run$1.apply(TaskResultGetter.scala:57)
at org.apache.spark.util.Utils$.logUncaughtExceptions(Utils.scala:1716)
at org.apache.spark.scheduler.TaskResultGetter$$anon$3.run(TaskResultGetter.scala:56)
at java.util.concurrent.ThreadPoolExecutor.runWorker(ThreadPoolExecutor.java:1142)
at java.util.concurrent.ThreadPoolExecutor$Worker.run(ThreadPoolExecutor.java:617)
at java.lang.Thread.run(Thread.java:745)
Exception in thread "task-result-getter-2" java.lang.OutOfMemoryError: Java heap space
at java.lang.reflect.Array.newArray(Native Method)
at java.lang.reflect.Array.newInstance(Array.java:75)
at java.io.ObjectInputStream.readArray(ObjectInputStream.java:1671)
at java.io.ObjectInputStream.readObject0(ObjectInputStream.java:1345)
at java.io.ObjectInputStream.defaultReadFields(ObjectInputStream.java:2000)
at java.io.ObjectInputStream.readSerialData(ObjectInputStream.java:1924)
at java.io.ObjectInputStream.readOrdinaryObject(ObjectInputStream.java:1801)
at java.io.ObjectInputStream.readObject0(ObjectInputStream.java:1351)
at java.io.ObjectInputStream.defaultReadFields(ObjectInputStream.java:2000)
at java.io.ObjectInputStream.readSerialData(ObjectInputStream.java:1924)
at java.io.ObjectInputStream.readOrdinaryObject(ObjectInputStream.java:1801)
at java.io.ObjectInputStream.readObject0(ObjectInputStream.java:1351)
at java.io.ObjectInputStream.readArray(ObjectInputStream.java:1707)
at java.io.ObjectInputStream.readObject0(ObjectInputStream.java:1345)
at java.io.ObjectInputStream.readObject(ObjectInputStream.java:371)
at org.apache.spark.serializer.JavaDeserializationStream.readObject(JavaSerializer.scala:71)
at org.apache.spark.serializer.JavaSerializerInstance.deserialize(JavaSerializer.scala:91)
at org.apache.spark.scheduler.DirectTaskResult.value(TaskResult.scala:94)
at org.apache.spark.scheduler.TaskResultGetter$$anon$3$$anonfun$run$1.apply$mcV
$sp(TaskResultGetter.scala:66)
at org.apache.spark.scheduler.TaskResultGetter$$anon$3$$anonfun$run$1.apply(TaskResultGetter.scala:57)
at org.apache.spark.scheduler.TaskResultGetter$$anon$3$$anonfun$run$1.apply(TaskResultGetter.scala:57)
at org.apache.spark.util.Utils$.logUncaughtExceptions(Utils.scala:1716)
at org.apache.spark.scheduler.TaskResultGetter$$anon$3.run(TaskResultGetter.scala:56)
at java.util.concurrent.ThreadPoolExecutor.runWorker(ThreadPoolExecutor.java:1142)
at java.util.concurrent.ThreadPoolExecutor$Worker.run(ThreadPoolExecutor.java:617)
at java.lang.Thread.run(Thread.java:745)
```
#### **Answer**

If memory of the Driver is insufficient to store the intensive data that has been collected, the OOM error is reported and the Driver performs garbage collection repeatedly to reclaim the memory occupied by garbage. The Spark Core application remains suspended while garbage collection is under way.

If you expect the Spark Core application to exit forcibly in the event of OOM error, add the following information to the configuration option **spark.driver.extraJavaOptions** in the Spark client configuration file **\$SPARK\_HOME/conf/spark-defaults.conf** when you start the Spark Core application for the first time: -XX:OnOutOfMemoryError='kill -9 %p'

# **28.5.5.7 Why the Name of the Spark Application Submitted in Yarn-Cluster Mode Does not Take Effect?**

## **Question**

The name of the Spark application submitted in yarn-cluster mode does not take effect, whereas the Spark application name submitted in yarn-client mode takes effect. In the following figure, the first application is submitted in yarn-client mode and the application name Spark Pi takes effect. However, the setAppName execution sequence of a task submitted in yarn-client mode is different from that submitted in yarn-cluster mode.

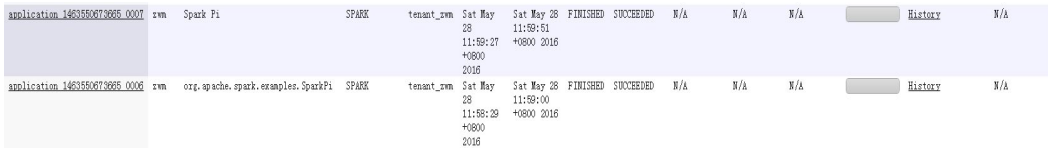

## **Answer**

The reason is that the setAppName execution sequence of a task submitted in yarn-client mode is different from that submitted in yarn-cluster mode. In yarnclient mode, the setAppName is read before the application is registered in yarn. However, in yarn-cluster mode, the setAppName is read after the application registers with yarn, so the name of the second application does not take effect.

Solution:

When submitting tasks using the spark-submit script, set **--name** the same as the application name in sparkconf.setAppName(appname).

For example, if the application name is Spark Pi, in sparkconf.setAppName(appname) in yarn-cluster mode, run the following command:

**./spark-submit --class** org.apache.spark.examples.SparkPi **--master yarn - deploy-mode cluster --name** SparkPi jars/original-spark-examples\*.jar 10

# **28.5.5.8 How to Perform Remote Debugging Using IDEA?**

## **Question**

How to perform remote debugging using IDEA during Spark secondary development?

## <span id="page-1364-0"></span>**Answer**

The SparkPi application is used as an example here to illustrate how to perform remote debugging using IDEA.

- 1. Open the project and choose **Run > Edit Configurations**.
- 2. On the displayed window, click  $\pm$  at the upper left corner. Then on the dropdown menu, choose **Remote**, as shown in **Figure 28-45**.

### **Figure 28-45** Choosing **Remote**

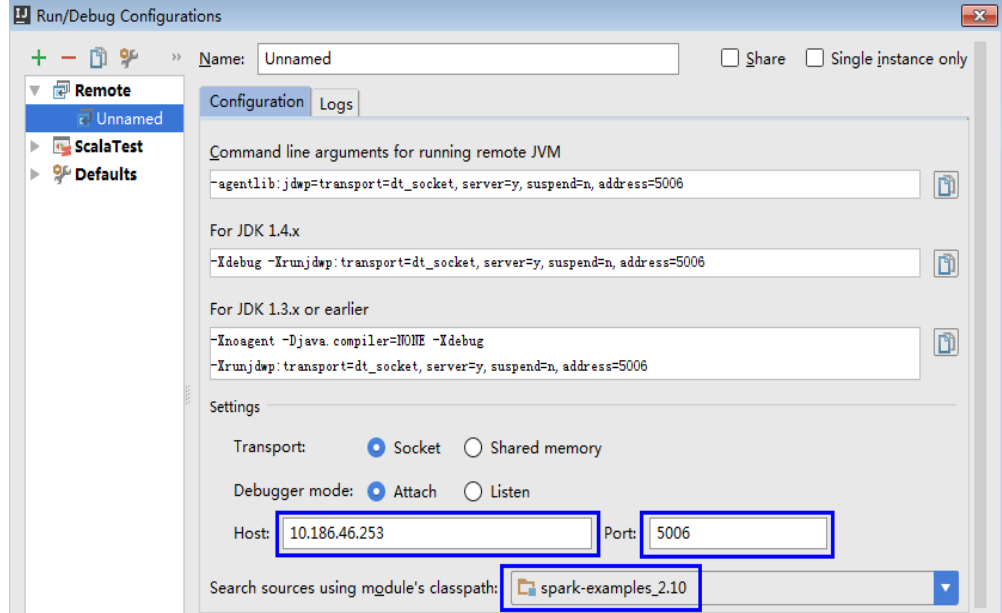

3. Configure the **Host**, **Port**, and **Search source using module's classpath**, as shown in **Figure 28-46**.

**Host** indicates the IP address of the Spark client and **Port** indicates the debugging port. Ensure that the port is available on the VM.

**Figure 28-46** Configuring parameters

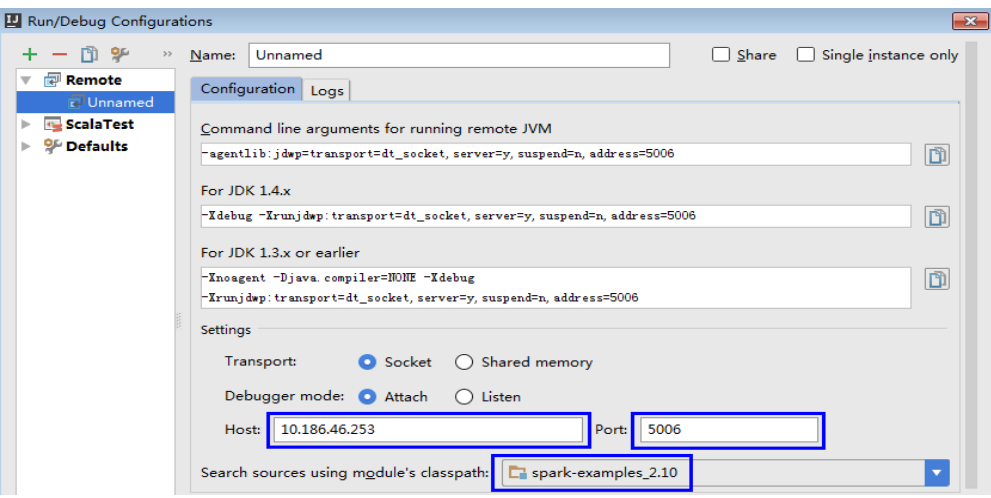

## $\Box$  Note

If the value of **Port** is changed, the debugging command of **For JDK1.4.x** must be changed accordingly. For example, if the value of **Port** is changed to **5006**, the debugging command must be changed to **-Xdebug - Xrunjdwp:transport=dt\_socket,server=y,suspend=y,address=5006**, which will be used during the startup of Spark.

4. Run the following command to remotely start SparkPi on the Spark client:

**./spark-submit --master yarn-client --driver-java-options** "-Xdebug - Xrunjdwp:transport=dt\_socket,server=y,suspend=y,address=5006" --class org.apache.spark.examples.SparkPi /opt/FI-Client/Spark2x/spark/examples/ jars/spark-examples\_2.12-3.1.1-xxx.jar

Change the --class and jar package in the preceding command to the --class and jar package of the actual application. Change the **-Xdebug - Xrunjdwp:transport=dt\_socket,server=y,suspend=y,address=5006** to the **For JDK1.4.xdebugging** command obtained from **[3](#page-1364-0)**

**Figure 28-47** Command for running Spark

```
[root@host2 bin]#./spark-submit --master yarn-client --driver-java-options "-Xde
bug -Xrunjdwp:transport=dt_socket,server=y,suspend=y,address=5006" --class org.a
pache.spark.examples.SparkPi /opt/client/Spark2x/spark/examples/jars/spark-examp
les 2.11-2.1.0.jar
Listening for transport dt_socket at address: 5006
```
5. Set the debugging breakpoint.

Click the blank area on the left of the code editing window to select the breakpoint of code. **Figure 28-48** illustrates how to select the breakpoint of the code in row 29 of SparkPi.scala.

**Figure 28-48** Setting the breakpoint

```
26object SparkPi {
27
   匠
            def main(args: Array[String]) {
28
              val conf = new SparkConf (). setAppName ("Spark Pi")
29
              val spark = new SparkContext (conf)
30
              val slices = if (args. length > 0) args (0), toInt else 2
31
              val n = math.min(100000L * slices, Int. MaxValue). to Int // avoid over32
              val count = spark.parallelize (1 until n, slices).map { i =>
33
                val x = random * 2 - 1val y = random * 2 - 134
                if (x*x + y*y \le 1) 1 else 0
35
36
              \}. reduce ( + )37
              println("Pi is roughly " + 4.0 * count / n)
38
              spark. stop()
39
            P)
40
         - 1
```
6. Start the debugging.

On the menu bar of IDEA, choose **Run > Debug 'Unnamed'** to open a debugging window. Start the debugging of SparkPi, for example, performing step-by-step debugging, checking call stack information, and tracking variable values, as shown in **[Figure 28-49](#page-1366-0)**.

### <span id="page-1366-0"></span>**Figure 28-49** Debugging

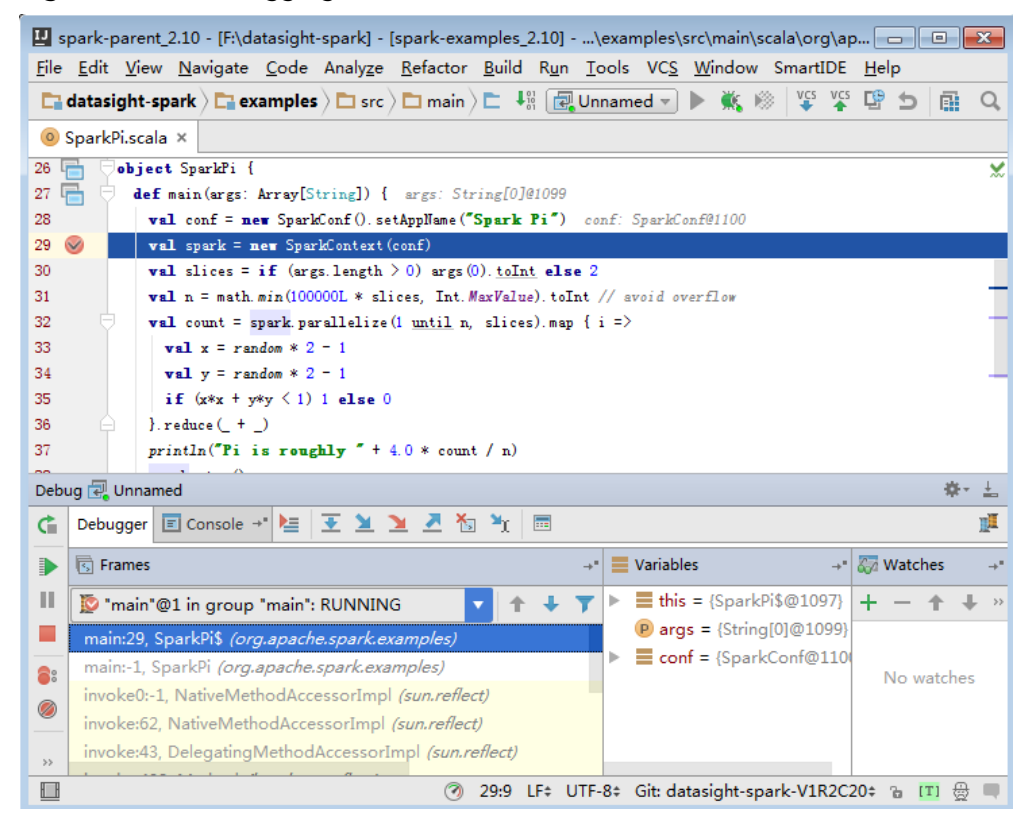

# **28.5.5.9 How to Submit the Spark Application Using Java Commands?**

## **Question**

How to submit the Spark application using Java commands in addition to sparksubmit commands?

## **Answer**

Use the org.apache.spark.launcher.SparkLauncher class and run Java command to submit the Spark application.

**Step 1** Define the org.apache.spark.launcher.SparkLauncher class. The SparkLauncherJavaExample and SparkLauncherScalaExample are provided by default as example code. You can modify the input parameters of example code as required.

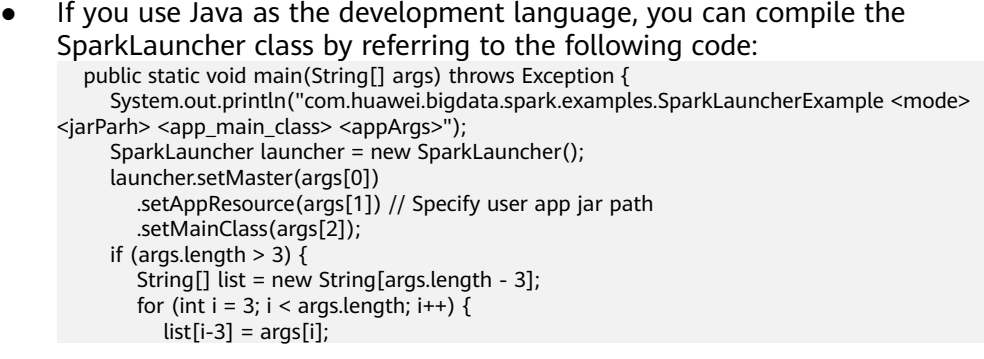

```
 }
         // Set app args
         launcher.addAppArgs(list);
      }
      // Launch the app
     Process process = launcher.launch();
      // Get Spark driver log
      new Thread(new ISRRunnable(process.getErrorStream())).start();
     int exitCode = process.waitFor(j); System.out.println("Finished! Exit code is " + exitCode);
   }
If you use Scala as the development language, you can compile the
SparkLauncher class by referring to the following code:
  def main(args: Array[String]) {
   println(s"com.huawei.bigdata.spark.examples.SparkLauncherExample <mode> <jarParh> 
<app_main_class> <appArgs>")
   val launcher = new SparkLauncher()
   launcher.setMaster(args(0))
     .setAppResource(args(1)) // Specify user app jar path
     .setMainClass(args(2))
   if (args.drop(3).length > 0) {
      // Set app args
      launcher.addAppArgs(args.drop(3): _*)
    }
   // Launch the app
  \muial process = launcher.launch()
   // Get Spark driver log
   new Thread(new ISRRunnable(process.getErrorStream)).start()
   val exitCode = process.waitFor()
   println(s"Finished! Exit code is $exitCode")
  }
```
- **Step 2** Develop the Spark application based on the service requirements and configure constant values such as the main class of the user-compiled Spark application. For details about different scenarios, see **[Developing the Project](#page-1215-0)**.
	- If you use the security mode, you are advised to prepare the security authentication code, service application code, and related configurations according to the security requirements.

#### $\Box$  Note

In yarn-cluster mode, security authentication cannot be added to the Spark project. Therefore, users need to add security authentication code or run commands to perform security authentication. There is security authentication code in the example code. In yarn-cluster mode, modify the corresponding security code before running the operation.

- In normal mode, prepare the service application code and related configurations.
- **Step 3** Call the org.apache.spark.launcher.SparkLauncher.launch() function to submit user applications.
	- 1. Generate jar packages from the SparkLauncher application and user applications, and upload the jar packages to the Spark node of the application. For details about how to generate jar packages, see **[Compiling](#page-1320-0) [and Running the Application](#page-1320-0)**.
		- The compilation dependency package of SparkLauncher is **sparklauncher\_2.12-3.1.1-hw-ei-311001-SNAPSHOT.jar**. Please obtain it from the **jars** directory of **FusionInsight\_Spark2x\_8.1.0.1.tar.gz** in **Software**.
- The compilation dependency packages of user applications vary with the code. You need to load the dependency package based on the compiled code.
- 2. Upload the dependency jar package of the application to a directory, for example, **\$SPARK HOME/jars** (the node where the application will run).

Upload the dependency packages of the SparkLauncher class and the application to the **jars** directory on th client. The dependency package of the example code has existed in the **jars** directory on the client.

#### $\Box$  Note

If you want to use the Spark Launcher class, the node where the application runs must have the Spark client installed. Th running of the Spark Launcher class is dependent on the configured environment variables, running dependency package, and configuration files.

3. In the node where the Spark application is running, run the following command to submit the application. Then you can check the running situation through Spark WebUI and check the result by obtaining specified files. See **[Checking the Commissioning Result](#page-1324-0)** for details.

**java -cp \$SPARK\_HOME/conf:\$SPARK\_HOME/jars/ \*:SparkLauncherExample.jar com.huawei.bigdata.spark.examples.SparkLauncherExample yarnclient /opt/female/FemaleInfoCollection.jar com.huawei.bigdata.spark.examples.FemaleInfoCollection <inputPath>**

**----End**

# **28.5.5.10 A Message Stating "Problem performing GSS wrap" Is Displayed When IBM JDK Is Used**

# **Question**

A Message Stating "Problem performing GSS wrap" Is Displayed When IBM JDK Is Used.

#### **Answer**

#### **Possible Causes**

The authentication fails because the duration for creating a JDBC connection on IBM JDK exceeds the timeout duration for user authentication (one day by default).

#### $\Box$  Note

The authentication mechanism of IBM JDK differs from that of Oracle JDK. IBM JDK checks time but does not detect external time update. Therefore, time is not updated even though **relogin** is called.

#### **Solution**

When one JDBC connection fails, disable this connection, and create a new connection to continue performing previous operations.

# **28.5.5.11 Application Fails When ApplicationManager Is Terminated During Data Processing in the Cluster Mode of Structured Streaming**

# **Question**

If ApplicationManager is terminated during data processing in the cluster mode of Structured Streaming, the following information is displayed when the application is executed, indicating an error:

```
2017-05-09 20:46:02,393 | INFO | main | 
  client token: Token { kind: YARN_CLIENT_TOKEN, service: }
  diagnostics: User class threw exception: org.apache.spark.sql.AnalysisException: This query does not 
support recovering from checkpoint location. Delete hdfs://hacluster/structuredtest/checkpoint/offsets to 
start over.;
  ApplicationMaster host: 10.96.101.170
  ApplicationMaster RPC port: 0
  queue: default
  start time: 1494333891969
  final status: FAILED
  tracking URL: https://9-96-101-191:8090/proxy/application_1493689105146_0052/
  user: spark2x | org.apache.spark.internal.Logging$class.logInfo(Logging.scala:54)
Exception in thread "main" org.apache.spark.SparkException: Application application_1493689105146_0052 
finished with failed status
```
#### **Answer**

**Possible causes**: The error occurs because **recoverFromCheckpointLocation** is determined as **false** but the checkpoint directory is configured.

The value of the **recoverFromCheckpointLocation** parameter is the result of the **outputMode == OutputMode.Complete()** statement in the code. (The default **outputMode** is **append**.)

**Solution**: When compiling an application, you can change the data output mode based on the actual conditions.

When the output mode is changed to **complete**, the value of **recoverFromCheckpointLocation** is determined as **true**. No error would be indicated if the checkpoint directory is configured at the time.

# **28.5.5.12 Restrictions on Restoring the Spark Application from the checkpoint**

# **Question**

The Spark application can be restored from the checkpoint and continues to execute the task from the breakpoint of the last task, ensuring that data is not lost. However, in some cases, the Spark application fails to be restored from the checkpoint.

#### **Answer**

The checkpoint contains the object serialization information, task execution status information, and configuration information of the Spark application. Therefore, the Spark application cannot be restored from the checkpoint if the following problems exist:

- <span id="page-1370-0"></span>1. The service code is changed and the SerialVersionUID is not specified in the changed class.
- 2. The internal Spark class is changed and the SerialVersionUID is not specified in the changed class.

Besides, some configuration items are stored in the checkpoint. Therefore, if some configuration items of the service are modified, the configuration items may remain unchanged when the service is restored from the checkpoint. Currently, only the following configurations are reloaded when the service is restored from the checkpoint.

"spark.yarn.app.id", "spark.yarn.app.attemptId", "spark.driver.host", "spark.driver.bindAddress", "spark.driver.port", "spark.master", "spark.yarn.jars", "spark.yarn.keytab", "spark.yarn.principal", "spark.yarn.credentials.file", "spark.yarn.credentials.renewalTime", "spark.yarn.credentials.updateTime", "spark.ui.filters", "spark.mesos.driver.frameworkId", "spark.yarn.jars"

# **Solution**

Manually delete the checkpoint directory and restart the service program.

#### $\Box$  Note

Deleting a file or folder is a high-risk operation. Ensure that the file or folder is no longer required before performing this operation.

# **28.5.5.13 Support for Third-party JAR Packages on x86 and TaiShan Platforms**

# **Question**

The .jar package (for example, UDF package) written by users has two versions: x86 and TaiShan. How to enable Spark2x to support .jar package for both the x86 and TaiShan platforms?

# **Answer**

Use the hybrid solution.

- **Step 1** Go to the installation directory of the Spark2x sparkResource on the server. The cluster may be installed on multiple nodes. You can go to any installation node and run the cd command to go to the installation directory of the sparkResource.
- **Step 2** Prepare the .jar package, for example, xx.jar packages for the x86 and TaiShan platforms. Copy the xx.jar packages of x86 and TaiShan to the x86 and TaiShan folders respectively.
- **Step 3** Run the following commands in the current directory to compress the JAR packages:

**zip -qDj spark-archive-2x-x86.zip x86/\***

**zip -qDj spark-archive-2x-arm.zip arm/\***

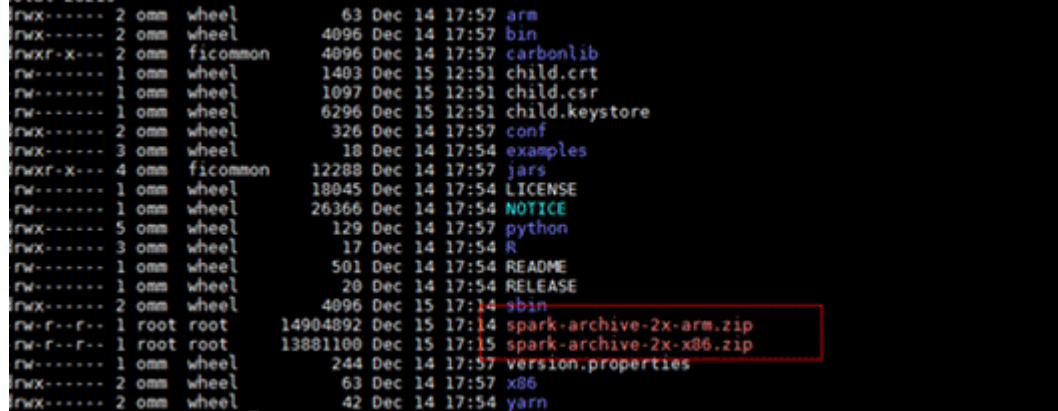

**Step 4** Run the following command to check the .jar package on which the Spark2x of HDFS depends:

**Hdfs dfs -ls /user/spark2x/jars/8.1.0.1**

#### $\Box$  note

Change the version number 8.1.0.1 as required.

Run the following commands to move the .jar package files from HDFS, for example, **/tmp**.

**hdfs dfs -mv /user/spark2x/jars/8.1.0.1/spark-archive-2x-arm.zip /tmp**

**hdfs dfs -mv /user/spark2x/jars/8.1.0.1/spark-archive-2x-x86.zip /tmp**

**Step 5** Run the following commands to upload the **spark-archive-2x-arm.zip** and **sparkarchive-2x-x86.zip** packages in **[Step 3](#page-1370-0)** to the **/user/spark2x/jars/8.1.0.1** directory of HDFS:

**hdfs dfs -put spark-archive-2x-arm.zip /user/spark2x/jars/8.1.0.1/**

**hdfs dfs -put spark-archive-2x-x86.zip /user/spark2x/jars/8.1.0.1/**

After the upload is complete, delete the **local spark-archive-2x-arm.zip** and **spark-archive-2x-x86.zip** files.

- **Step 6** Perform **[Step 1](#page-1370-0)** to **[Step 2](#page-1370-0)** for other sparkResource nodes.
- **Step 7** Log in to the webUI and restart the idbcServer instance of Spark2x.
- **Step 8** After the restart, update the client configuration. Copy xx.jar for the corresponding platform to the Spark2x installation directory **\${install\_home} /Spark2x/spark/ jars** on the client according to client server type (x86 or TaiShan). **\$ {install\_home}** indicates the installation path of the client. Replace it with the actual one. If the local installation directory is **/opt/hadoopclient**, copy the corresponding xx.jar to the **/opt/hadoopclient/Spark2x/spark/jars** folder.

**----End**

# **28.5.5.14 What Should I Do If a Large Number of Directories Whose Names Start with blockmgr- or spark- Exist in the /tmp Directory on the Client Installation Node?**

# **Question**

After the system runs for a long time, there are many directories whose names start with **blockmgr-** or **spark-** in the **/tmp** directory on the node where the client is installed.

**Figure 28-50** Residual directory example

blockmar-934dc20a-d5f0-4adf-a28f-c376ef0fe01d blockmgr-f514f38b-209c-4a65-985a-2a6c61d0ee00 spark-33f95b4b-be82-4290-bde3-07b76c797085 spark-988e28a7-0416-4115-8d6e-3a62a75f1f46

#### **Answer**

During the running of Spark tasks, the driver creates a local temporary directory whose name starts with **spark-** for storing service JAR packages and configuration files. In addition, the driver creates a local temporary directory with the name starting with **blockmgr-** for storing block data. The two directories are automatically deleted when the Spark application running is finished.

The path for storing the two directories is preferentially specified by the environment variable *SPARK LOCAL DIRS*. If the environment variable is not configured, use the value of **spark.local.dir** as the path for storing the directories. If the environment variable and the preceding parameter both are not configured, use the value of **java.io.tmpdir**. By default, **spark.local.dir** is set to **/tmp** on the client. Therefore, the **/tmp** directory is used by default.

In some special cases, for example, the driver process does not exit normally, for example, the **kill -9** command ends the process, or the Java virtual machine crashes. As a result, the directory cannot be deleted and remains in the system.

Currently, only the driver processes in yarn-client mode and local mode may confront the preceding problem. In yarn-cluster mode, the temporary directory of the process in the container is configured as the temporary directory of the container. When the container exits, the container automatically clears the directory. Therefore, this problem does not occur in yarn-cluster mode.

# **Solution**

In Linux, you can configure automatic directory clearing for the **/tmp** temporary directory. Alternatively, you can change the value of **spark.local.dir** in the **sparkdefaults.conf** configuration file on the client, specify the temporary directory to a specified directory, and configure a clear mechanism for the directory.

# **28.5.5.15 Error Code 139 Reported When Python Pipeline Runs in the ARM Environment**

# **Question**

Error code 139 is displayed when the pipeline of the Python plug-in is used on the TaiShan server. The error information is as follows:

subprocess exited with status 139

#### **Answer**

The Python program uses both **libcrypto.so** and **libssl.so**. If the native library directory of Hadoop is added to **LD\_LIBRARY\_PATH**, the **libcrypto.so** in the hadoop native library is used and the **libssl.so** provided by the system is used (because the hadoop native directory does not contain this package). The versions of the two libraries do not match. As a result, a segment error occurs during the running of the Python file.

# **Solution**

#### Solution 1:

Modify the **spark-default.conf** file in the **conf** directory of the Spark2x client. Clear the values of **spark.driver.extraLibraryPath**, **spark.yarn.cluster.driver.extraLibraryPath**, and **spark.executor.extraLibraryPath**.

Solution 2:

On the Spark2x page of FusionInsight Manager, modify the preceding three parameters. Restart the Spark2x instance, and download the client again. The procedure is as follows:

- 1. Log in to FusionInsight Manager, choose **Cluster** > Name of the desired cluster > **Services** > **Spark2x**> **Configurations** > **All Configurations**, search for the **spark.driver.extraLibraryPath** and **spark.executor.extraLibraryPath** parameters, and clear their values.
- 2. Choose **All Configurations** > **SparkResource2x**. In the **custom** area, add the three parameters in solution 1, as shown in the following figure.

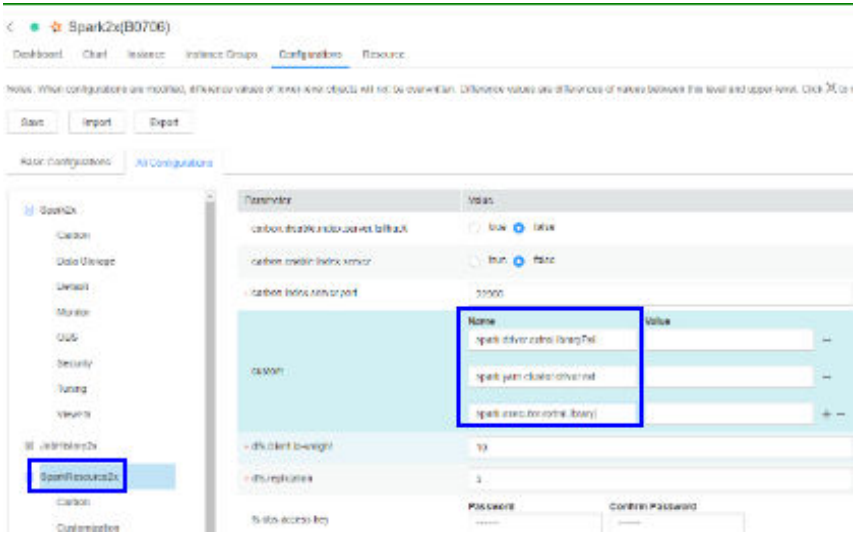

3. Click **Save**. Restart the expired spark2x instance. Download and install the client again.

# **28.5.5.16 What Should I Do If the Structured Streaming Task Submission Way Is Changed?**

# **Question**

When submitting a structured streaming task, users need to run the **--jars** command to specify the Kafka JAR package path, for example, **--jars /kafkadir/ kafka-clients-x.x.x.jar,/kafkadir/kafka\_2.11-x.x.x.jar**. However, in the current version, users need to configure additional items. Otherwise, an error is reported, indicating that the class is not found.

#### **Answer**

The Spark kernel of the current version depends on the Kafka JAR package, which is used by the structured streaming. Therefore, when submitting a structured streaming task, you need to add the Kafka JAR package path to the library directory of the driver of this task to ensure that the driver can properly load the Kafka package.

# **Solution**

1. The following operations need to be performed additionally when a structured streaming task in Yarn-client mode is submitted:

Copy the path of **spark.driver.extraClassPath** in the **spark-default.conf** file in the Spark client directory, and add the Kafka JAR package path to its end. When submitting a structured stream task, add the **--conf** statement to combine these two configuration items. For example, if the Kafka JAR package path is **/kafkadir**, you need to add **--conf spark.driver.extraClassPath=/opt/client/Spark2x/spark/conf/:/opt/client/ Spark2x/spark/jars/\*:/opt/client/Spark2x/spark/x86/\*:/kafkadir/\*** when submitting the task.

2. The following operations need to be performed additionally when a structured streaming task in **Yarn-cluster** mode is submitted:

Copy the path of **spark.yarn.cluster.driver.extraClassPath** in the **sparkdefault.conf** file in the Spark client directory, and add relative paths of Kafka JAR packages to its end. When submitting a structured stream task, add the **- conf** statement to combine these two configuration items. For example, if the Kafka JAR package paths are **kafka-clients-x.x.x.jar** and **kafka\_2.11-x.x.x.jar**, you need to add **--conf spark.yarn.cluster.driver.extraClassPath=/home/ huawei/Bigdata/common/runtime/security:./kafka-clients-x.x.x.jar:./ kafka\_2.11-x.x.x.jar** when submitting the task.

3. In the current version, the structured streaming of Spark does not support versions earlier than Kafka2.x. In the upgrade scenario, use the client of earlier versions.

# **28.5.5.17 Common JAR File Conflicts**

# **Symptom**

Spark can interconnect with many third-party tools. Therefore, it depends on a large number of third-party packages. Some packages are provided by MRS. As a result, the versions of the JAR files used by the code may be different from those of the JAR files provided by the cluster. In this case, JAR file conflicts may occur.

Common JAR file conflict errors are as follows:

- 1. A class cannot be found: **java.lang.NoClassDefFoundError**
- 2. A method cannot be found: **java.lang.NoSuchMethodError**

# **Cause Analysis**

The following uses UDF customization as an example:

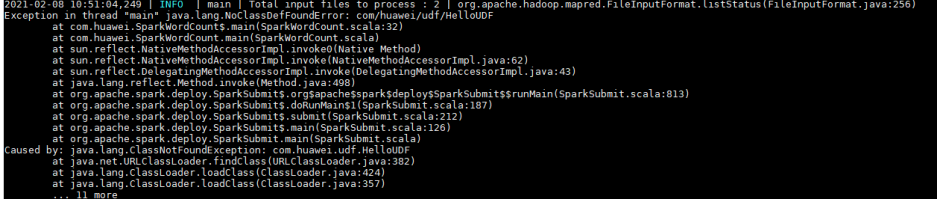

If the class cannot be found, do as follows:

- 1. Check whether the JAR file of the class is in the classpath of the JVM. The JAR files of the Spark are stored in the **Spark client directory/jars/** directory.
- 2. Check whether multiple JAR files contain the class.
- 3. Check whether other dependencies are added to the task by using **--jars**.
- 4. If the dependencies are added to the task but cannot be found, the driver of the configuration file or the classpath of the executor may be incorrectly configured. View logs to check whether the configuration file is loaded to the environment.
- 5. Check whether the error is caused by a class initialization failure that occurs before using the class.

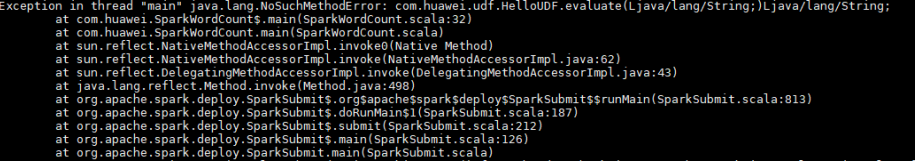

If the method cannot be found, do as follows:

- 1. Check whether the JAR file of the class corresponding to the method is loaded to the classpath of the JVM. The classes of the Spark are stored in the **Spark client directory/jars/** directory.
- 2. Check whether multiple JAR files contain the class. (Pay special attention to different versions of the same tool.)
- 3. If the error is reported for a Hadoop package, the possible cause is that the Hadoop version is inconsistent. As a result, some methods have been modified.

4. If the error is reported for a third-party package, the possible cause is that the Spark has the related JAR file, but the version is different from that in the code.

# **Procedure**

Solution 1:

Check whether third-party tool packages are required. If the packages can be replaced with the packages of the same version in the cluster, modify dependency versions.

#### $\Box$  note

You are advised to use the dependencies provided by the MRS cluster.

Solution 2:

The following shows how to modify a JAR file version:

MRS 2.1 is used as an example.

1. Add the **<properties>** parameter to the **pom.xml** file and set the variables to facilitate subsequent version modification.

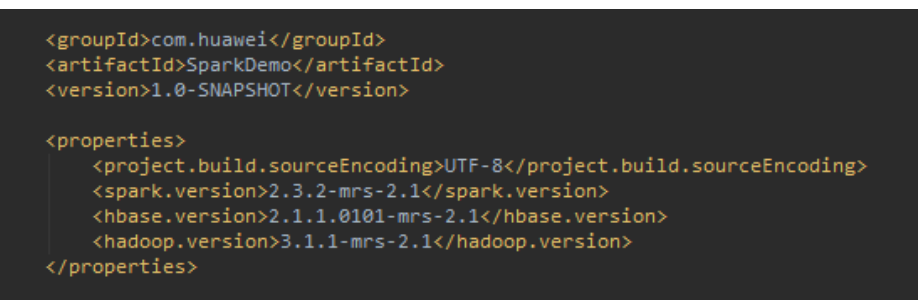

2. Use the preceding defined variables to set the version of each JAR file in the **dependencies** parameter.

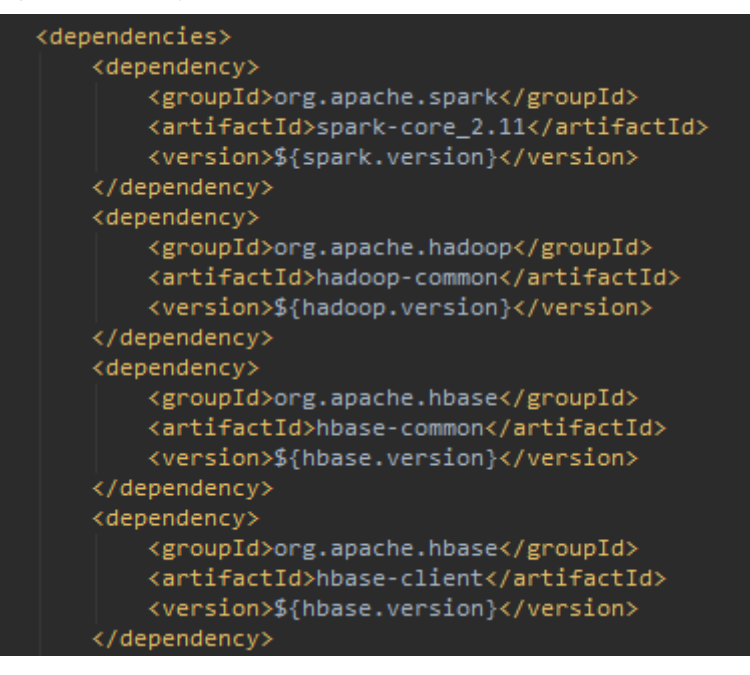

If other third-party packages conflict, check whether the same package of different versions exists by querying the dependency relationship. If yes, replace the JAR file version with the version of the JAR file provided by the cluster.

You can **[obtain sample projects from Huawei Mirrors](#page-30-0)** by referring to the **pom.xml** file of the MRS sample project.

3. Print the dependency tree.

Run the **mvn dependency:tree** command in the directory where the **pom.xml** file is stored.

# **29 Spark2x Development Guide (Normal Mode)**

# **29.1 Overview**

# **29.1.1 Application Development Overview**

# **Spark Introduction**

Spark is a distributed batch processing system as well as an analysis and mining engine. It provides an iterative memory computation framework and supports the development in multiple programming languages, including Scala, Java, and Python. The application scenarios of Spark include:

- Data processing: Spark can process data quickly and has fault tolerance and scalability.
- Iterative computation: Spark supports iterative computation to meet the requirements of multi-step data processing logic.
- Data mining: Based on massive data, Spark can handle complex data mining and analysis and support multiple data mining and machine learning algorithms.
- Streaming Processing: Spark supports stream processing at a seconds-level delay and supports multiple external data sources.
- Query Analysis: Spark supports standard SQL query analysis, provides the DSL (DataFrame), and supports multiple external inputs.

This section focuses on the application development guides of Spark, Spark SQL and Spark Streaming.

# **Spark Development Interface Introduction**

Spark supports the development in multiple programming languages, including Scala, Java, and Python. Since Spark is developed in Scala and Scala is easy to read, users are advised to develop Spark application in Scala.

<span id="page-1379-0"></span>Divided by different languages, the APIs of Spark are listed in **Table 29-1**.

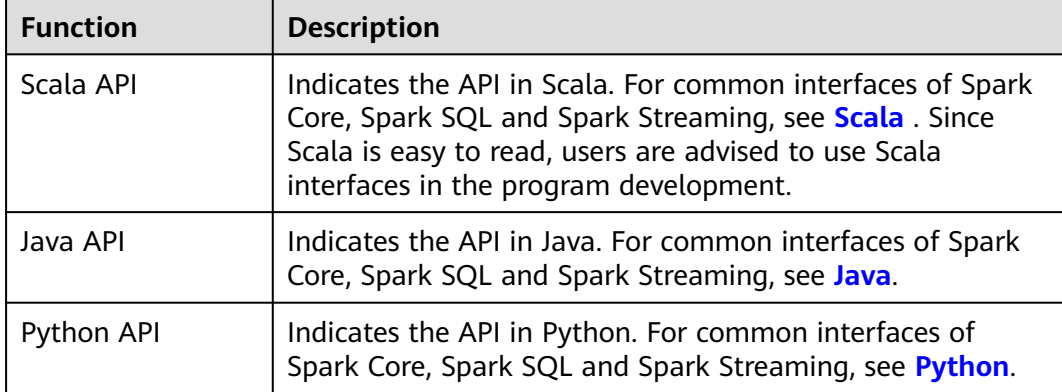

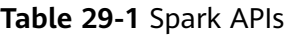

Divided by different modes, APIs listed in the preceding table are used in the development of Spark Core and Spark Streaming. Spark SQL supports CLI and JDBCServer for accessing. There are two ways to access the JDBCServer: Beeline and the JDBC client code. For details, see **[JDBCServer Interface](#page-1532-0)**.

#### $\Box$  Note

For spark-sql, spark-shell and spark-submit (which application contains SQL operations), do not use the **proxy user** parameter to submit a task.

# **29.1.2 Basic Concepts**

# **Basic Concepts**

#### ● **RDD**

Resilient Distributed Dataset (RDD) is a core concept of Spark. It indicates a read-only and partitionable distributed dataset. Partial or all data of this dataset can be cached in the memory and reused between computations.

#### **RDD Generation**

- An RDD can be generated from the Hadoop file system or other storage systems that are compatible with Hadoop, such as Hadoop Distributed File System (HDFS).
- A new RDD can be transferred from a parent RDD.
- An RDD can be converted from a collection.

#### **RDD Storage**

- Users can select different storage levels to store an RDD for reuse. (There are 11 storage levels to store an RDD.)
- The current RDD is stored in the memory by default. When the memory is insufficient, the RDD overflows to the disk.

#### ● **RDD Dependency**

The RDD dependency includes the narrow dependency and wide dependency.

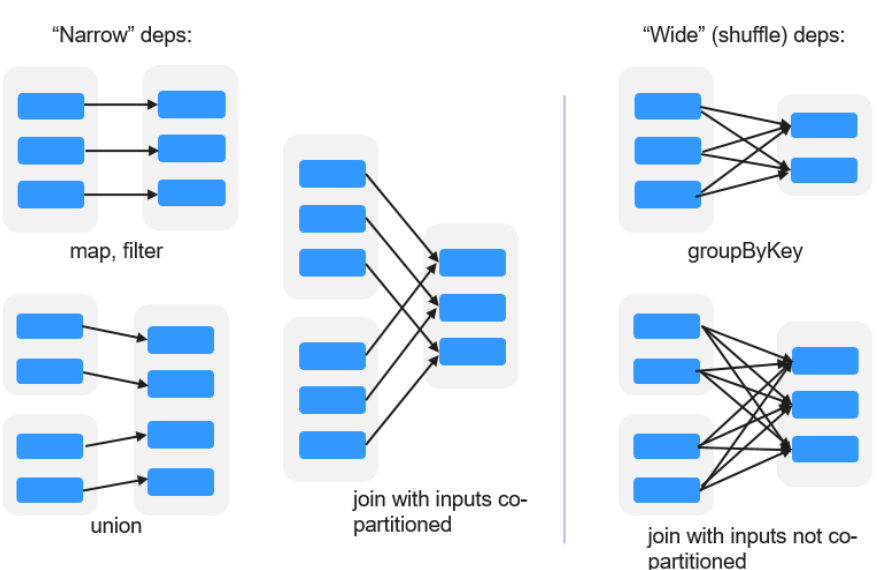

#### **Figure 29-1** RDD dependency

- **Narrow dependency:** Each partition of the parent RDD is used by at most one partition of the child RDD partition.
- **Wide dependency:** Partitions of the child RDD depend on all partitions of the parent RDD due to shuffle operations.

The narrow dependency facilitates the optimization. Logically, each RDD operator is a fork/join process. Fork the RDD to each partition, and then perform the computation. After the computation, join the results, and then perform the fork/join operation on next operator. It takes a long period of time to directly translate the RDD to physical implementation. There are two reasons: Each RDD (even the intermediate results) must be physicalized to the memory or storage, which takes time and space; the partitions can be joined only when the computation of all partitions is complete (if the computation of a partition is slow, the entire join process is slowed down). If the partitions of the child RDD narrowly depend on the partitions of the parent RDD, the two fork/join processes can be combined to optimize the entire process. If the relationship in the continuous operator sequence is narrow dependency, multiple fork/join processes can be combined to reduce the time for waiting and improve the performance. This is called pipeline optimization in Spark.

#### ● **Transformation and Action (RDD Operations)**

Operations on RDD include transformation (the returned value is an RDD) and action (the returned value is not an RDD). **[Figure 29-2](#page-1381-0)** shows the process. The transformation is lazy, which indicates that the transformation from one RDD to another RDD is not immediately executed. Spark only records the transformation but does not execute it immediately. The real computation is started only when the action is started. The action returns results or writes the RDD data into the storage system. The action is the driving force for Spark to start the computation.

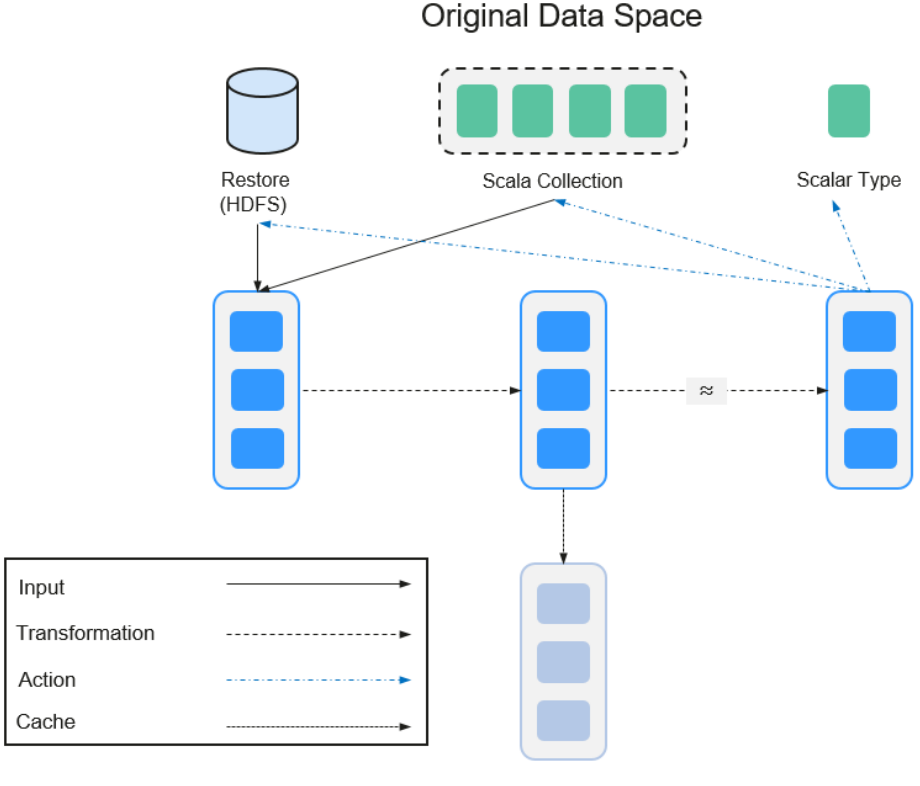

#### <span id="page-1381-0"></span>**Figure 29-2** RDD operation

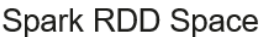

The data and operation model of RDD are quite different from those of Scala. val file = sc.textFile("hdfs://...") val errors = file.filter(\_.contains("ERROR")) errors.cache() errors.count()

- a. The **textFile** operator reads log files from the HDFS and returns **file** (as an RDD).
- b. The filter operator filters rows with ERROR and assigns them to errors (a new RDD). The filter operator is a transformation.
- c. The cache operator caches errors for future use.
- d. The count operator returns the number of rows of errors. The count operator is an action.

#### **Transformation includes the following types:**

The RDD elements are regarded as simple elements:

The input and output have the one-to-one relationship, and the partition structure of the result RDD remains unchanged, for example, map.

The input and output have the one-to-many relationship, and the partition structure of the result RDD remains unchanged, for example, flatMap (one element becomes a sequence containing multiple elements and then flattens to multiple elements).

The input and output have the one-to-one relationship, but the partition structure of the result RDD changes, for example, union (two RDDs integrates to one RDD, and the number of partitions becomes the sum of the number of partitions of two RDDs) and coalesce (partitions are reduced).

Operators of some elements are selected from the input, such as filter, distinct (duplicate elements are deleted), subtract (elements only exist in this RDD are retained), and sample (samples are taken).

The RDD elements are regarded as Key-Value pairs.

Perform the one-to-one calculation on the single RDD, such as mapValues (the partition mode of the source RDD is retained, which is different from map).

Sort the single RDD, such as sort and partitionBy (partitioning with consistency, which is important to the local optimization).

Restructure and reduce the single RDD based on key, such as groupByKey and reduceByKey.

Join and restructure two RDDs based on key, such as join and cogroup.

#### $\Box$  Note

The later three operations involve sorting and are called shuffle operations.

#### **Action is classified into the following types:**

- Generate scalar configuration items, such as count (the number of elements in the returned RDD), reduce, fold/aggregate (the number of scalar configuration items that are returned), and take (the number of elements before the return).
- Generate the Scala collection, such as collect (import all elements in the RDD to the Scala collection) and lookup (look up all values corresponds to the key).
- Write data to the storage, such as saveAsTextFile (which corresponds to the preceding textFile).
- Check points, such as checkpoint. When Lineage is quite long (which occurs frequently in graphics computation), it takes a long period of time to execute the whole sequence again when a fault occurs. In this case, checkpoint is used as the check point to write the current data to stable storage.

#### ● **Shuffle**

Shuffle is a specific phase in the MapReduce framework, which is located between the Map phase and the Reduce phase. If the output results of Map are to be used by Reduce, each output result must be hashed based on the key and distributed to the corresponding Reducer. This process is called Shuffle. Shuffle involves the read and write of the disk and the transmission of the network, so that the performance of Shuffle directly affects the operation efficiency of the entire program.

The following figure describes the entire process of the MapReduce algorithm.

#### **Figure 29-3** Algorithm process

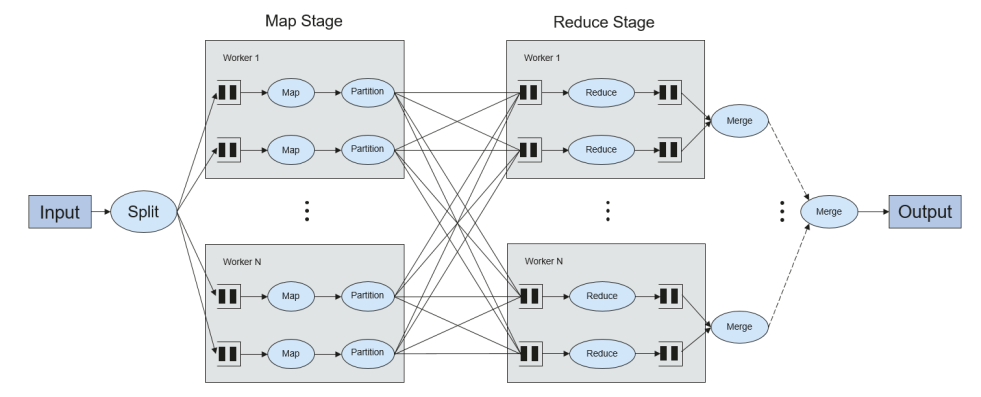

Shuffle is a bridge connecting data. The following describes the implementation of shuffle in Spark.

Shuffle divides the Job of a Spark into multiple stages. The former stages contain one or multiple ShuffleMapTasks, and the last stage contains one or multiple ResultTasks.

#### **Spark Application Structure**

The Spark application structure includes the initial SparkContext and the main program.

Initial SparkContext: constructs the operation environment of the Spark application.

Constructs the SparkContext object. Example:,

new SparkContext(master, appName, [SparkHome], [jars])

Parameter description

**master**: indicates the link string. The link modes include local, YARNcluster, and YARN-client.

**appName**: indicates the application name.

**SparkHome**: indicates the directory where Spark is installed in the cluster.

**jars**: indicates the code and dependency package of the application.

Main program: processes data.

For submitting applications details, see **[https://spark.apache.org/docs/3.1.1/](https://spark.apache.org/docs/3.1.1/submitting-applications.html) [submitting-applications.html](https://spark.apache.org/docs/3.1.1/submitting-applications.html)**

#### **Spark shell Command**

The basic Spark shell command supports the submitting of the Spark application. The Spark shell command is

```
./bin/spark-submit \
--class <main-class> \
--master <master-url> \
... # other options 
 <application-jar> \
```
[application-arguments]

Parameter description:

--class: indicates the name of the class of the Spark application.

--master: indicates the master that the Spark application links, such as YARNclient and YARN-cluster.

application-jar: indicates the path of the jar package of the Spark application.

application-arguments: indicates the parameter required to submit the Spark application. (This parameter can be empty.)

#### **Spark JobHistory Server**

The Spark Web UI is used to monitor the details in each phase of the Spark framework of a running or historical Spark job and provide the log display, which helps users to develop, configure, and optimize the job in more finegrained units.

# **Spark SQL Basic Concepts**

#### **DataSet**

A DataSet is a strongly typed collection of domain-specific objects that can be transformed in parallel using functional or relational operations. Each Dataset also has an untyped view called a DataFrame, which is a Dataset of Row.

DataFrame is a structured distributed data set composed of several columns, which is similar to a table in the relationship database or the data frame in R/ Python. DataFrame is a basic concept in Spark SQL, and can be created by using multiple methods, such as structured data set, Hive table, external database, or RDD.

# **Spark Streaming Basic Concepts**

#### **Dstream**

The DStream (Discretized Stream) is an abstract concept provided by the Spark Streaming.

The DStream is a continuous data stream which is obtained from the data source or transformed and generated by the inflow. In essence, a DStream is a series of continuous RDDs. The RDD is a distributed dataset which can be read only and divided into partitions.

Each RDD in the DStream contains the data of a partition as shown in **Figure 29-4**.

**Figure 29-4** Relationship between DStream and RDD

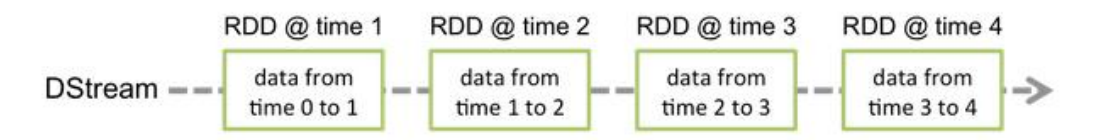

All operators applied in the DStream are translated to the operations in the lower RDD as shown in **[Figure 29-5](#page-1385-0)**. The transformation of the lower RDDs is calculated by using the Spark engine. Most operation details are concealed in the DStream operators and High-level APIs are provided for developers.

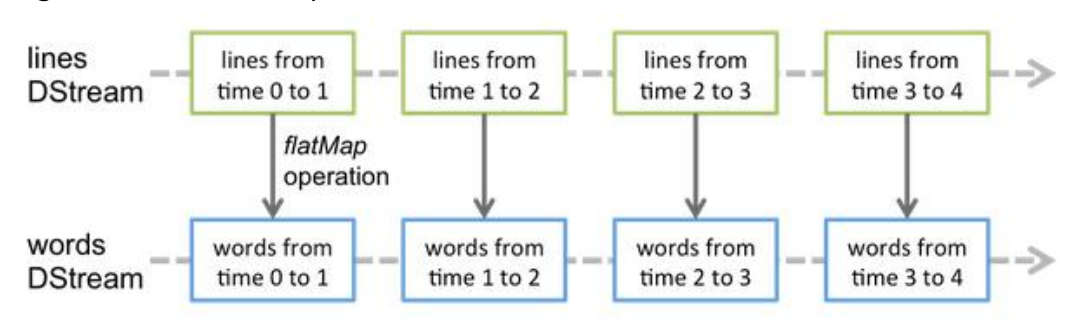

<span id="page-1385-0"></span>**Figure 29-5** DStream operator transfer

# **Structured Streaming Basic Concepts**

**Input Source** 

Input data sources. Data sources must support data replay based on the offset. Different data sources have different fault tolerance capabilities.

● **Sink**

Data output. Sink must support idempotence write operations. Different Sinks have different fault tolerance capabilities.

● **outputMode**

Result output mode, which can be:

- Complete Mode: The entire updated result table will be written to the external storage. It is up to the storage connector to decide how to handle writing of the entire table.
- Append Mode: If an interval is triggered, only the new rows appended in the Result Table will be written into an external system. This mode is applicable only to a result set that has already existed and will not be updated.
- Update Mode: If an interval is triggered, only updated data in the Result Table will be written into an external system, which is a difference between the Appendix Mode and Update Mode.
- **Trigger**

Output trigger. Currently, the following trigger types are supported:

- Default: Micro-batch mode. After a batch is complete, the next batch is automatically executed.
- Specific interval: Processing is performed at a specific interval.
- One-time execution: Query is performed only once.
- Continuous mode: This is an experimental feature. In this mode, the stream processing delay can be decreased to 1 ms.

Structured Streaming supports the micro-batch mode and continuous mode. The micro-batch mode cannot ensure low-delay but has a larger throughput within the same time. The continuous mode is suitable for data processing requiring millisecond-level delay, which is an experimental feature.

# $\Box$  Note

In the current version, if the stream-to-batch joins function is required, **outputMode** must be set to **Append Mode**.

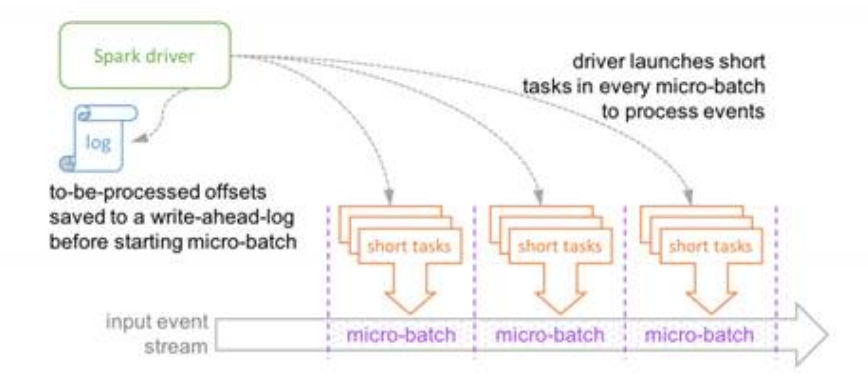

#### **Figure 29-6** Running process in micro-batch mode

Micro-batch Processing uses periodic tasks to process events

**Figure 29-7** Running process in continuous mode

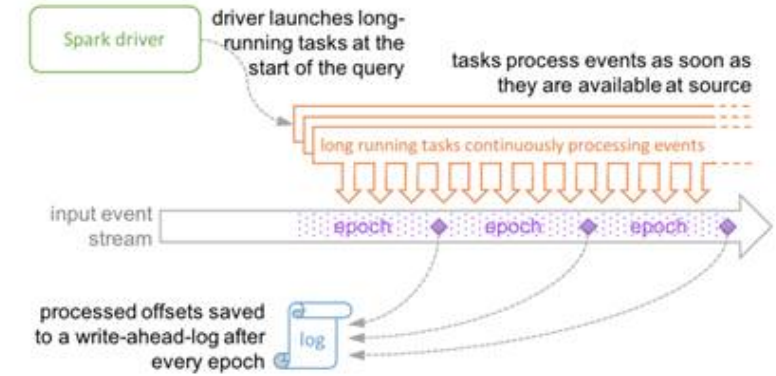

Continuous Processing uses long-running tasks to continuously process events

# **29.1.3 Development Process**

Spark includes Spark Core, Spark SQL and Spark Streaming, whose development processes are the same.

All stages of the development process are shown and described in **[Figure 29-8](#page-1387-0)** and **[Table 29-2](#page-1387-0)**.

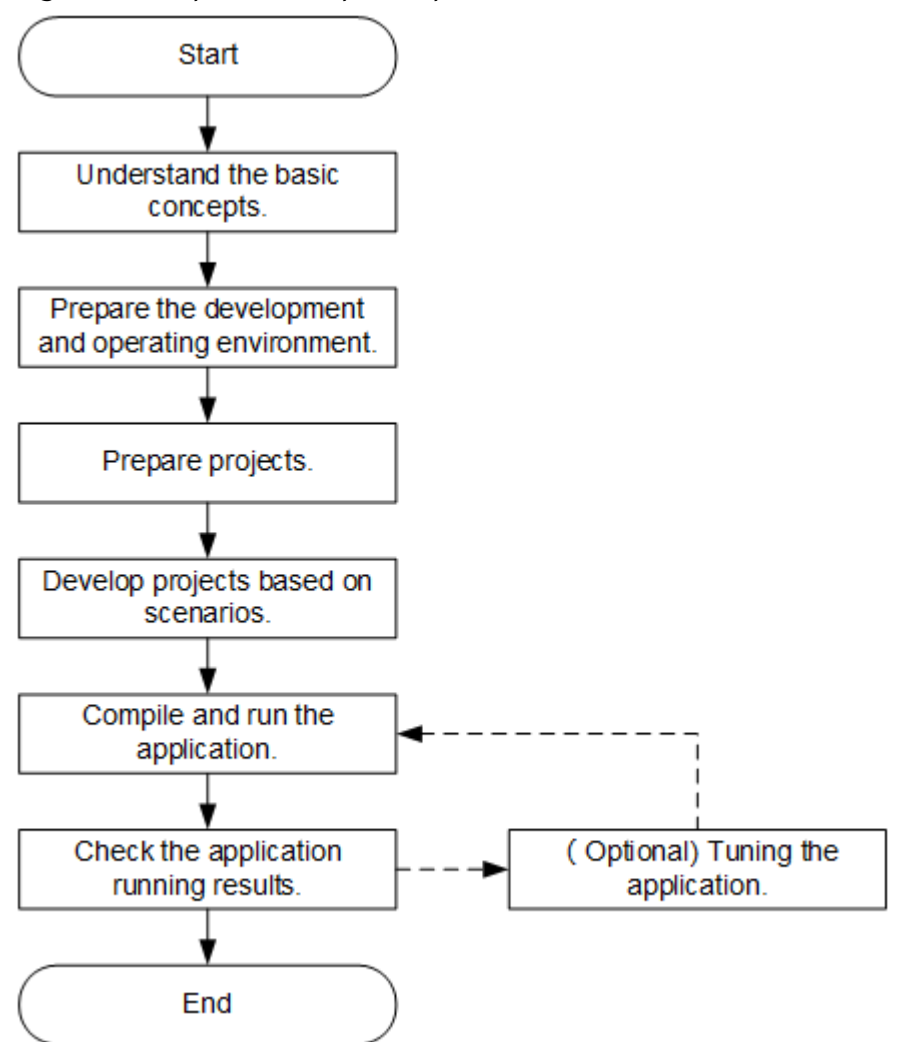

<span id="page-1387-0"></span>**Figure 29-8** Spark development process

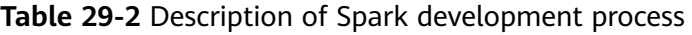

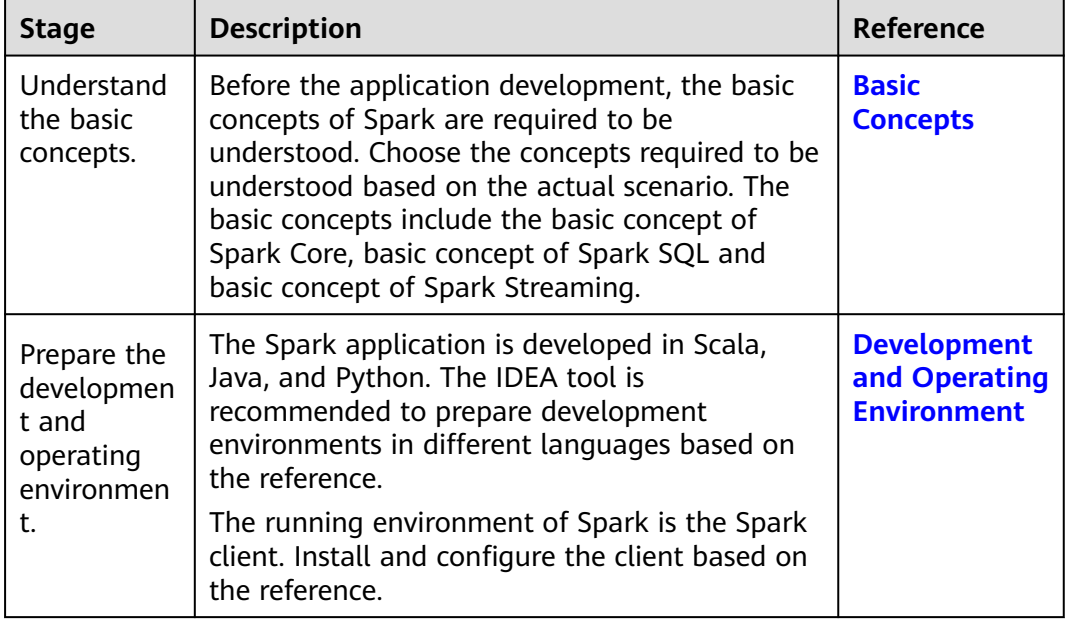

<span id="page-1388-0"></span>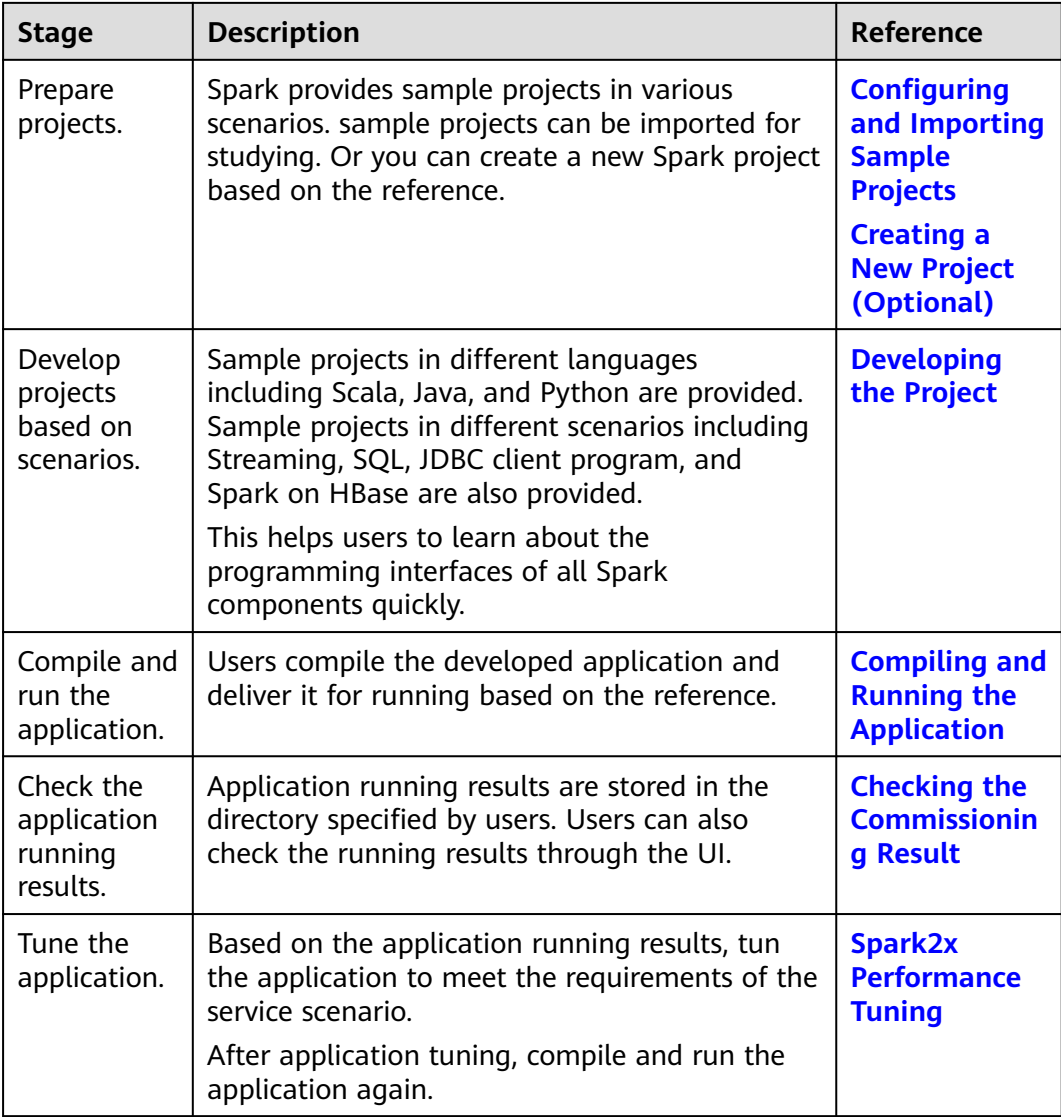

# **29.2 Preparing for the Environment**

# **29.2.1 Development and Operating Environment**

**[Table 29-3](#page-1389-0)** describes the environment required for secondary development.

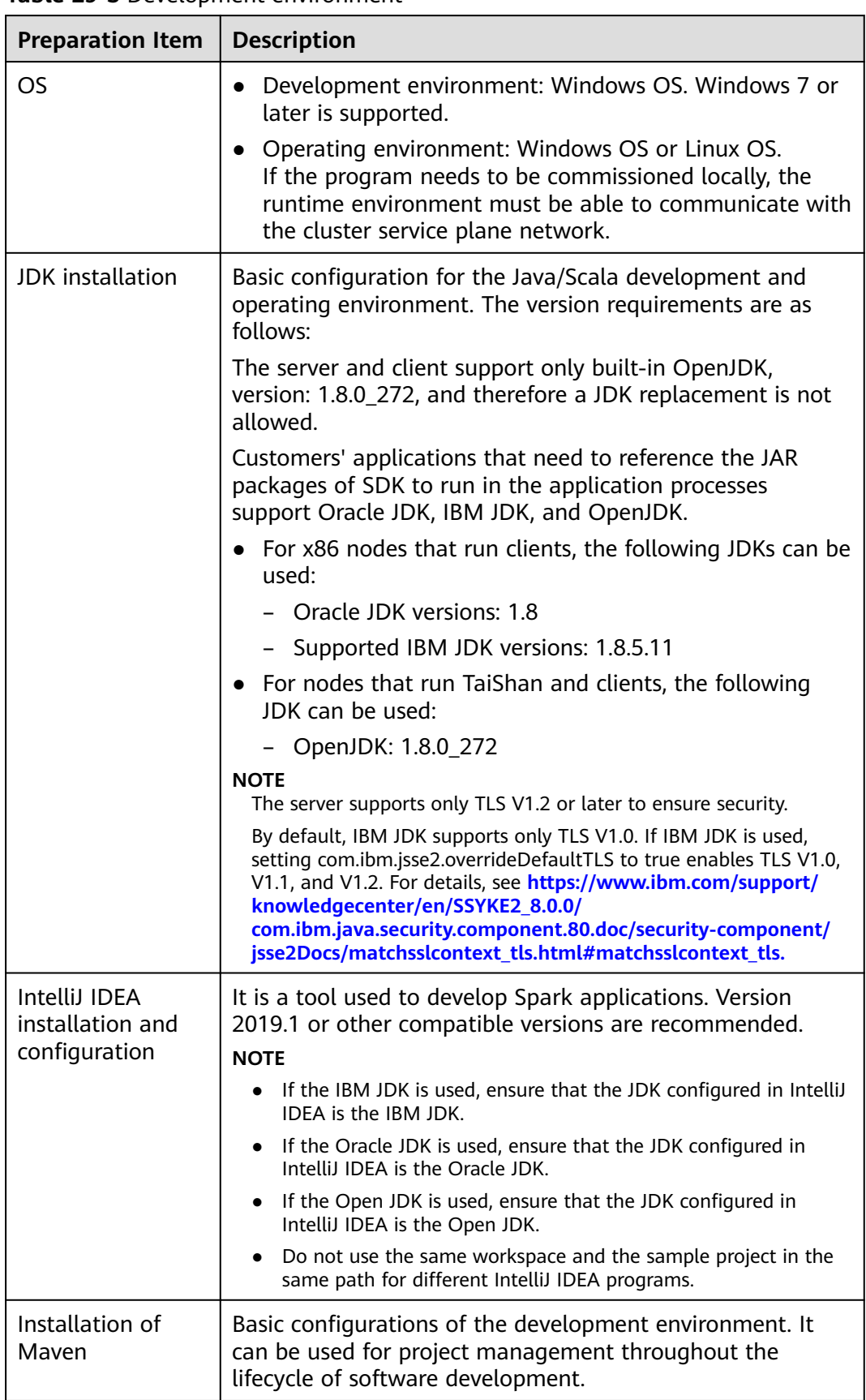

<span id="page-1389-0"></span>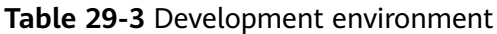

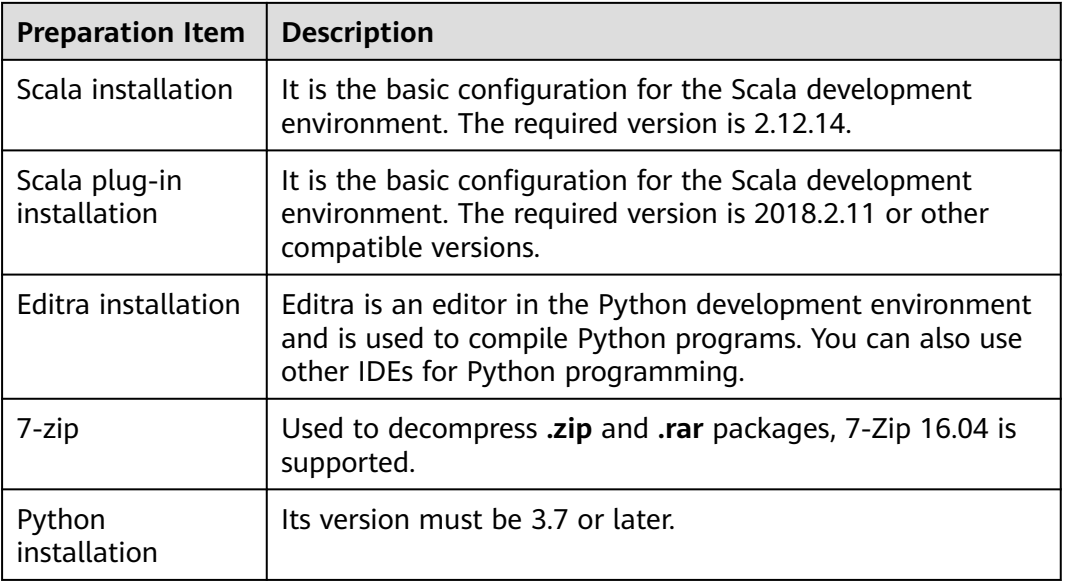

# **Preparing a Runtime Environment**

During application development, you need to prepare the environment for code running and commissioning to verify that the application is running properly.

- If the local Windows development environment can communicate with the cluster service plane network, download the cluster client to the local host; obtain the cluster configuration file required by the commissioning program; configure the network connection, and commission the program in Windows.
	- a. **[Log in to the FusionInsight Manager portal](https://support.huaweicloud.com/intl/en-us/usermanual-mrs/mrs_01_0129.html)** and choose **Cluster** > **Dashboard** > **More** > **Download Client**. Set **Select Client Type** to **Configuration Files Only**. Select the platform type based on the type of the node where the client is to be installed (select **x86\_64** for the x86 architecture and **aarch64** for the Arm architecture) and click **OK**. After the client files are packaged and generated, download the client to the local PC as prompted and decompress it.

For example, if the client file package is FusionInsight Cluster 1 Services Client.tar, decompress it to obtain **FusionInsight\_Cluster\_1\_Services\_ClientConfig\_ConfigFiles.tar** file. Then, decompress **FusionInsight\_Cluster\_1\_Services\_ClientConfig\_ConfigFiles.tar** file to the **D:\FusionInsight\_Cluster\_1\_Services\_ClientConfig\_ConfigFiles** directory on the local PC. The directory name cannot contain spaces.

b. Go to the client decompression path **FusionInsight\_Cluster\_1\_Services\_ClientConfig\_ConfigFiles\Spark2x \config** and manually import the configuration file to the configuration file directory (usually the **resources** folder) of the Spark sample project.

**[Table 29-4](#page-1391-0)** describes the main configuration files.

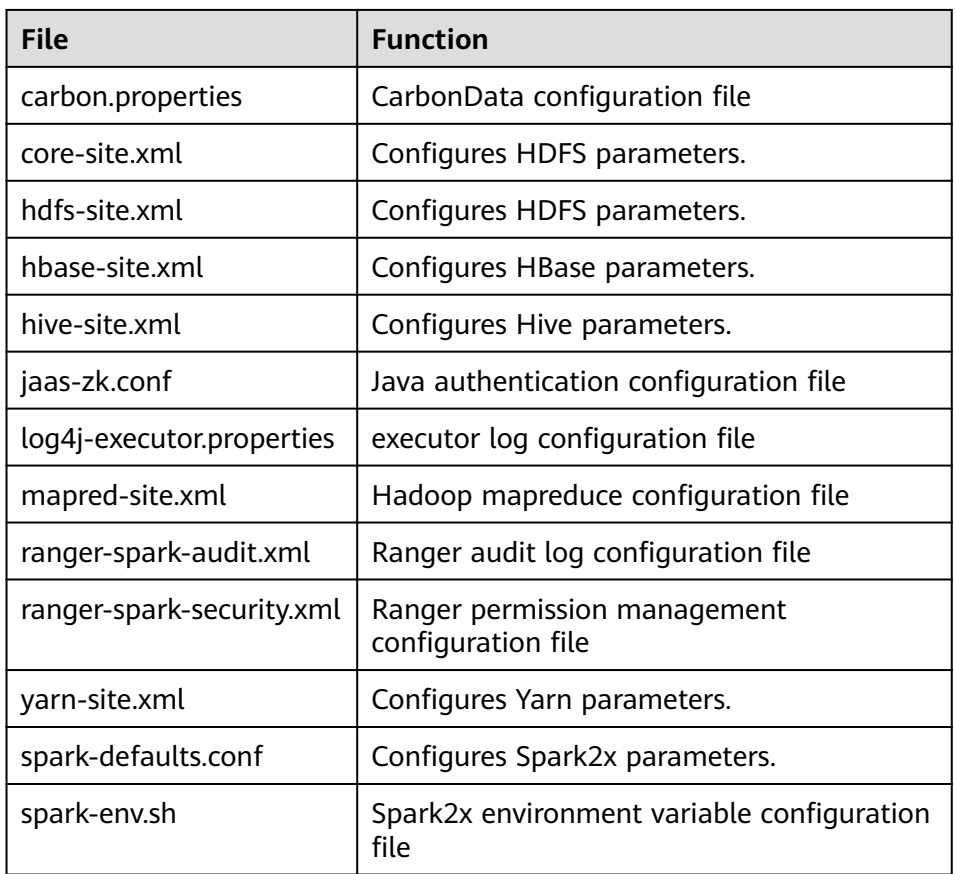

#### <span id="page-1391-0"></span>**Table 29-4** Configuration files

c. During application development, if you need to commission the application in the local Windows system, copy the content in the **hosts** file in the decompression directory to the **hosts** file of the node where the client is located. Ensure that the local host can communicate correctly with the hosts listed in the **hosts** file in the decompression directory.

#### $\Box$  Note

- If the host where the client is installed is not a node in the cluster, configure network connections for the client to prevent errors when you run commands on the client.
- The local **hosts** file in a Windows environment is stored in, for example, **C:\WINDOWS\system32\drivers\etc\hosts**.
- If you use the Linux environment for commissioning, you need to prepare the Linux node where the cluster client is to be installed and obtain related configuration files.
	- a. Install the client on the node. For example, install the client in the directory **/opt/client**.

Ensure that the difference between the client time and the cluster time is less than 5 minutes.

For details about how to use the client on a Master or Core node in the cluster, see **[Using an MRS Client on Nodes Inside a Cluster](https://support.huaweicloud.com/intl/en-us/usermanual-mrs/mrs_01_0090.html)**. For details about how to install the client outside the MRS cluster, see **[Using an](https://support.huaweicloud.com/intl/en-us/usermanual-mrs/mrs_01_0091.html) [MRS Client on Nodes Outside a Cluster](https://support.huaweicloud.com/intl/en-us/usermanual-mrs/mrs_01_0091.html)**.

b. **[Log in to the FusionInsight Manager portal](https://support.huaweicloud.com/intl/en-us/usermanual-mrs/mrs_01_0129.html)**. Download the cluster client software package to the active management node and decompress it. Then, log in to the active management node as user **root**. Go to the decompression path of the cluster client and copy all configuration files in the **FusionInsight\_Cluster\_1\_Services\_ClientConfig/Spark2x/config** directory to the **conf** directory where the compiled JAR package is stored for subsequent commissioning, for example, **/opt/client/conf**.

For example, if the client software package is **FusionInsight Cluster 1 Services Client.tar** and the download path is **/tmp/FusionInsight-Client** on the active management node, run the following command:

**cd /tmp/FusionInsight-Client**

**tar -xvf FusionInsight\_Cluster\_1\_Services\_Client.tar**

**tar -xvf FusionInsight\_Cluster\_1\_Services\_ClientConfig.tar**

**cd FusionInsight\_Cluster\_1\_Services\_ClientConfig**

**scp Spark2x/config/\* root@**IP address of the client node**:/opt/client/ conf**

| File                      | <b>Function</b>                                    |
|---------------------------|----------------------------------------------------|
| carbon.properties         | CarbonData configuration file                      |
| core-site.xml             | Configures HDFS parameters.                        |
| hdfs-site.xml             | Configures HDFS parameters.                        |
| hbase-site.xml            | Configures HBase parameters.                       |
| hive-site.xml             | Configures Hive parameters.                        |
| jaas-zk.conf              | Java authentication configuration file             |
| log4j-executor.properties | executor log configuration file                    |
| mapred-site.xml           | Hadoop mapreduce configuration file                |
| ranger-spark-audit.xml    | Ranger audit log configuration file                |
| ranger-spark-security.xml | Ranger permission management<br>configuration file |
| yarn-site.xml             | Configures Yarn parameters.                        |
| spark-defaults.conf       | Configures Spark2x parameters.                     |
| spark-env.sh              | Spark2x environment variable configuration<br>file |

**Table 29-5** Configuration files

c. Check the network connection of the client node.

During the client installation, the system automatically configures the **hosts** file on the client node. You are advised to check whether the **/etc/ hosts** file contains the host names of the nodes in the cluster. If no,

manually copy the content in the **hosts** file in the decompression directory to the **hosts** file on the node where the client resides, to ensure that the local host can communicate with each host in the cluster.

# <span id="page-1393-0"></span>**29.2.2 Configuring and Importing Sample Projects**

# **Scenario**

Spark provides sample projects for multiple scenarios, including Java projects and Scala projects. This helps users to learn Spark projects quickly.

Import methods of Java and Scala projects are the same. Sample projects developed by using the Python do not need to be imported, and you only need to open the Python file (\*.py).

The import of Java sample codes is used as a sample in the following procedure. **Figure 29-9** shows the procedure of importing sample projects.

**Figure 29-9** Procedure of importing sample projects

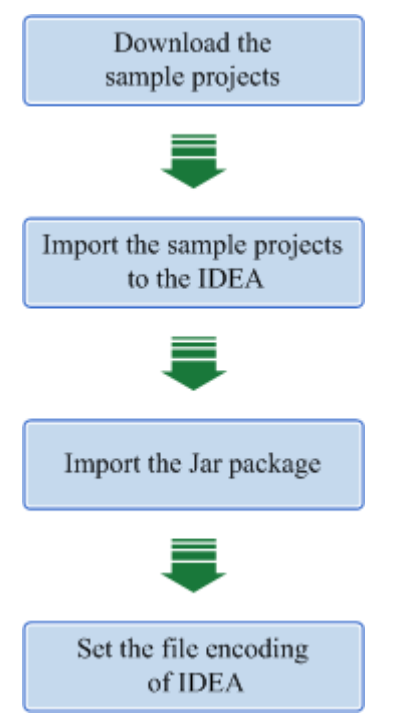

# **Procedure**

- **Step 1** Obtain multiple sample projects such as Scala and Spark Streaming in the **sparknormal-examples** folder in the **spark-examples** directory where the sample code is decompressed. For details, see **[Obtaining Sample Projects from Huawei](#page-30-0) [Mirrors](#page-30-0)**
- **Step 2** After the IntelliJ IDEA and JDK are installed, configure the JDK in IntelliJ IDEA.
	- 1. Start the IntelliJ IDEA and select **Configure**.

#### **Figure 29-10** Quick Start

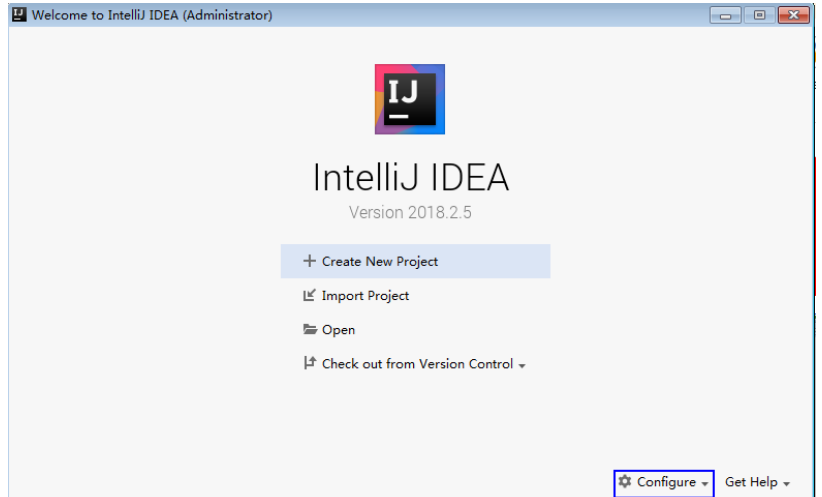

2. Select **Project Defaults** from the **Configure** drop-down list.

## **Figure 29-11** Configure

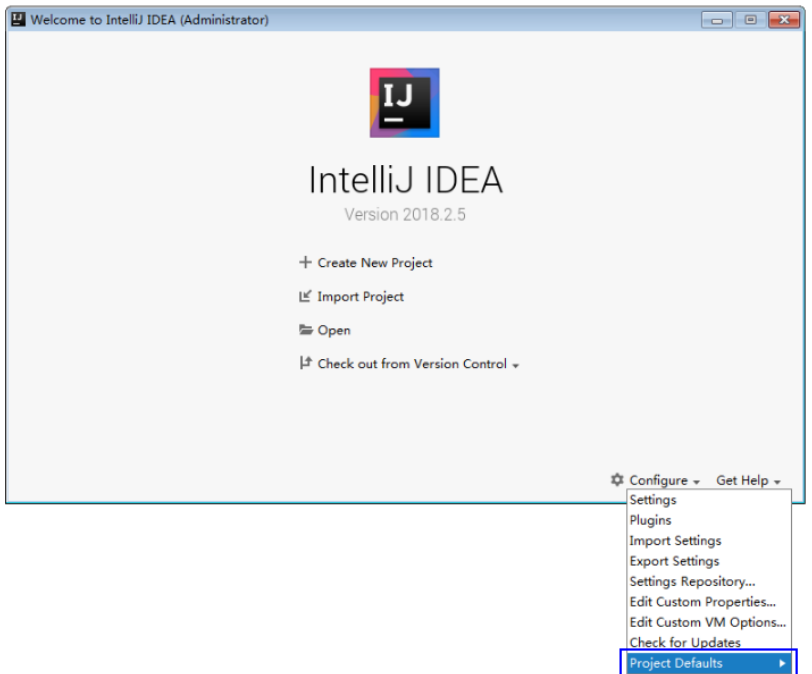

3. Select **Project Structure** from **Project Defaults**.

#### **Figure 29-12** Project Defaults

- Welcome to IntelliJ IDEA (Administrator)  $\mathbf{L}$ IntelliJ IDEA Version 2018.2.5 + Create New Project  $E$  Import Project **⊑ Open**  $\vert \pm \vert$  Check out from Version Control  $\star$  $\overline{C}$  Configure  $\overline{\phantom{C}}$  Get Help  $\overline{\phantom{C}}$ Settings<br>Plugins Import Settings<br>Export Settings<br>Settings Repository.. Edit Custom Properties...<br>Edit Custom VM Options..<br>Check for Updates  $\mathbb{P}$
- 4. On the displayed **Project Structure** page, select **SDKs** and click the plus sign to add the JDK.

**Figure 29-13** Add the JDK

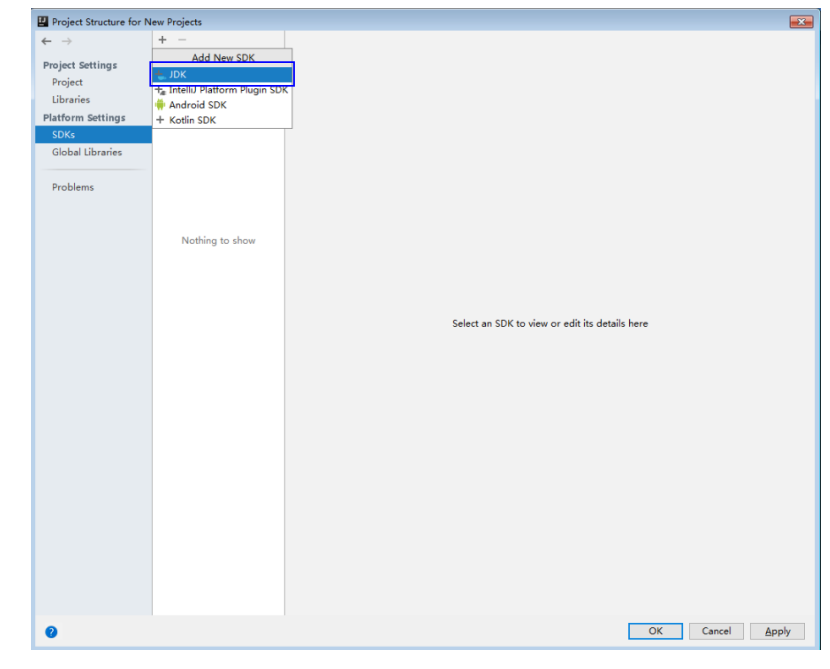

5. In the displayed **Select Home Directory for JDK** window, select a home directory for the JDK and click **OK**.

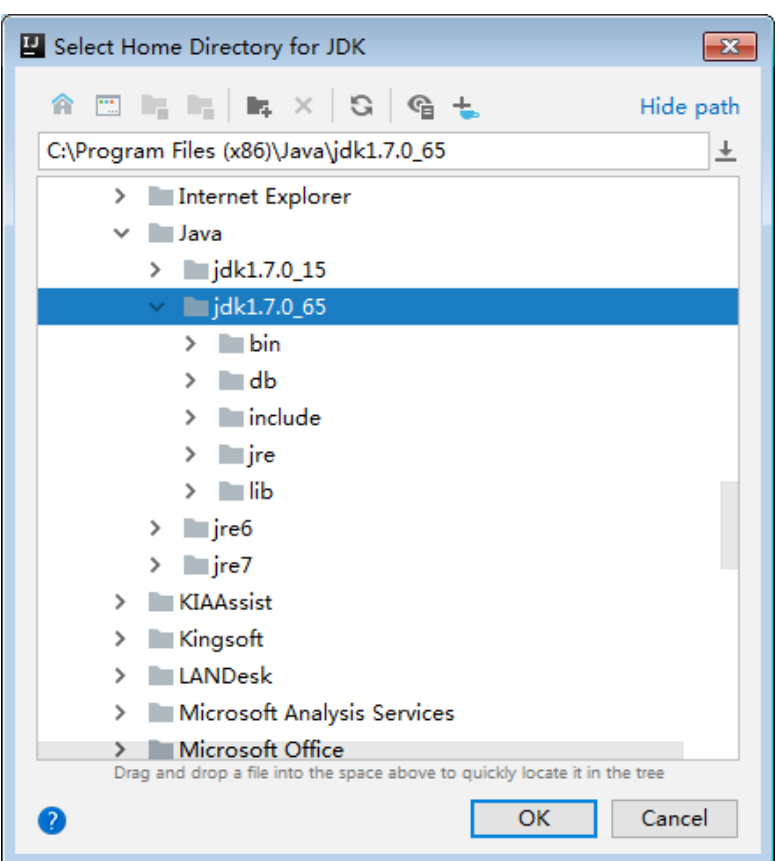

**Figure 29-14** Select a home directory for the JDK

6. After selecting the JDK, click **OK** to complete the configuration.

**Figure 29-15** Complete the configuration

| Project Structure for New Projects |                 |                                                                                                    |       |
|------------------------------------|-----------------|----------------------------------------------------------------------------------------------------|-------|
| $\leftarrow$ $\rightarrow$         | $+ -$<br>$=1.7$ | Name: 1.7                                                                                                    |       |
| <b>Project Settings</b>            |                 | JDK home path: C:\Program Files (x86)\Java\jdk1.7.0_65                                                                              |       |
| Project                            |                 |                                                                                                    |       |
| Libraries                          |                 | Classpath Sourcepath Annotations Documentation Paths                                                                                |       |
| <b>Platform Settings</b>           |                 | C:\Program Files (x86)\Java\jdk1.7.0_65\jre\lib\charsets.jar                                                                        |       |
| <b>SDKs</b>                        |                 | C:\Program Files (x86)\Java\jdk1.7.0 65\jre\lib\deploy.jar                                                                          |       |
| Global Libraries                   |                 | C:\Program Files (x86)\Java\jdk1.7.0 65\jre\lib\javaws.jar                                                                          |       |
|                                    |                 | C:\Program Files (x86)\Java\jdk1.7.0_65\jre\lib\jce.jar<br>C:\Program Files (x86)\Java\idk1.7.0 65\ire\lib\ifr.iar                  |       |
| Problems                           |                 | C:\Program Files (x86)\Java\jdk1.7.0_65\jre\lib\jfxrt.jar                                                                           |       |
|                                    |                 | C:\Program Files (x86)\Java\jdk1.7.0_65\jre\lib\jsse.jar                                                                            |       |
|                                    |                 | C:\Program Files (x86)\Java\jdk1.7.0_65\jre\lib\management-agent.jar                                                                |       |
|                                    |                 | C:\Program Files (x86)\Java\jdk1.7.0 65\jre\lib\plugin.jar                                                                          |       |
|                                    |                 | C:\Program Files (x86)\Java\jdk1.7.0_65\jre\lib\resources.jar                                                                       |       |
|                                    |                 | C:\Program Files (x86)\Java\jdk1.7.0_65\jre\lib\rt.jar                                                                              |       |
|                                    |                 | C:\Program Files (x86)\Java\jdk1.7.0_65\jre\lib\ext\access-bridge-32.jar                                                            |       |
|                                    |                 | C:\Program Files (x86)\Java\jdk1.7.0_65\jre\lib\ext\dnsns.jar                                                                       |       |
|                                    |                 | C:\Program Files (x86)\Java\jdk1.7.0_65\jre\lib\ext\jaccess.jar                                                                     |       |
|                                    |                 | C:\Program Files (x86)\Java\jdk1.7.0 65\jre\lib\ext\localedata.jar<br>C:\Program Files (x86)\Java\jdk1.7.0_65\jre\lib\ext\sunec.jar |       |
|                                    |                 | C:\Program Files (x86)\Java\jdk1.7.0_65\jre\lib\ext\sunjce_provider.jar                                                             |       |
|                                    |                 | C:\Program Files (x86)\Java\jdk1.7.0_65\jre\lib\ext\sunmscapi.jar                                                                   |       |
|                                    |                 | C:\Program Files (x86)\Java\jdk1.7.0_65\jre\lib\ext\sunpkcs11.jar                                                                   |       |
|                                    |                 | C:\Program Files (x86)\Java\jdk1.7.0_65\jre\lib\ext\zipfs.jar                                                                       |       |
|                                    |                 |                                                                                                    |       |
|                                    |                 |                                                                                                    |       |
|                                    |                 |                                                                                                    |       |
|                                    |                 |                                                                                                    |       |
|                                    |                 |                                                                                                    |       |
|                                    |                 |                                                                                                    |       |
|                                    |                 |                                                                                                    |       |
|                                    |                 |                                                                                                    |       |
|                                    |                 |                                                                                                    |       |
|                                    |                 |                                                                                                    |       |
|                                    |                 |                                                                                                    |       |
|                                    |                 |                                                                                                    |       |
|                                    |                 |                                                                                                    |       |
|                                    |                 |                                                                                                    |       |
| Q                                  |                 | OK<br>Cancel                                                                                                    | Apply |

**Step 3** (Optional) If the Scala development environment is used, install the Scala plug-in in IntelliJ IDEA.

1. Select **Plugins** from the **Configure** drop-down list.

## **Figure 29-16** Plugins

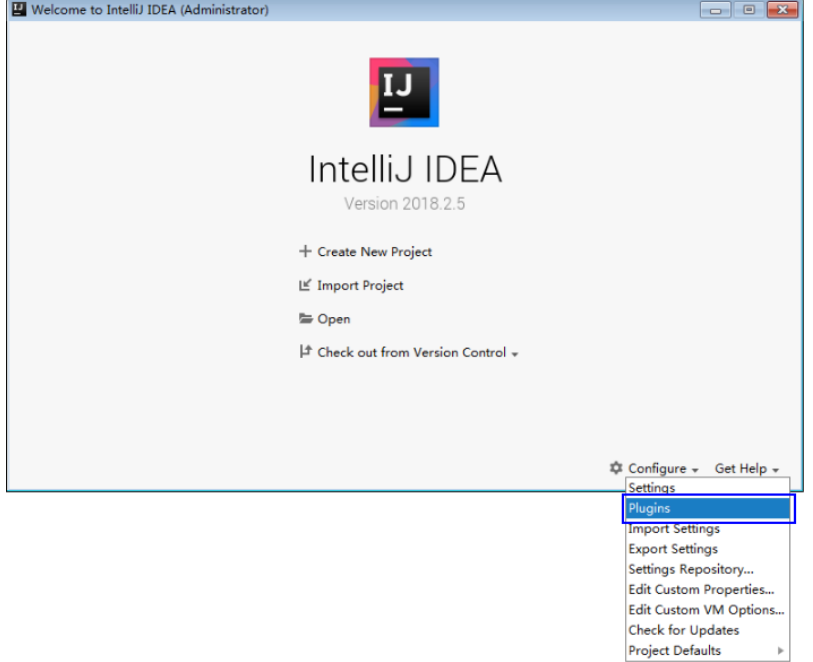

2. On the **Plugins** page, select **Install plugin from disk**.

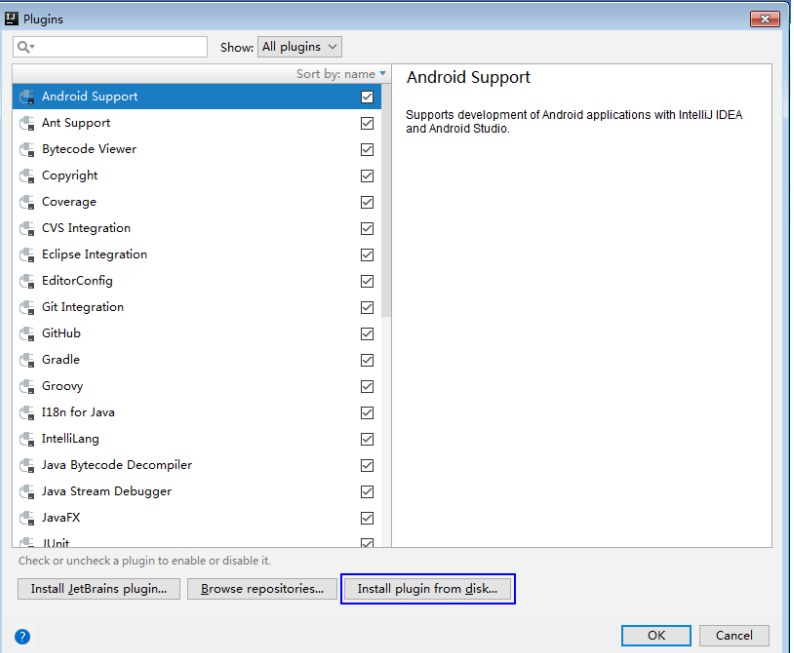

**Figure 29-17** Install plugin from disk

3. On the **Choose Plugin File** page, select the Scala plugin file of the corresponding version and click **OK**.

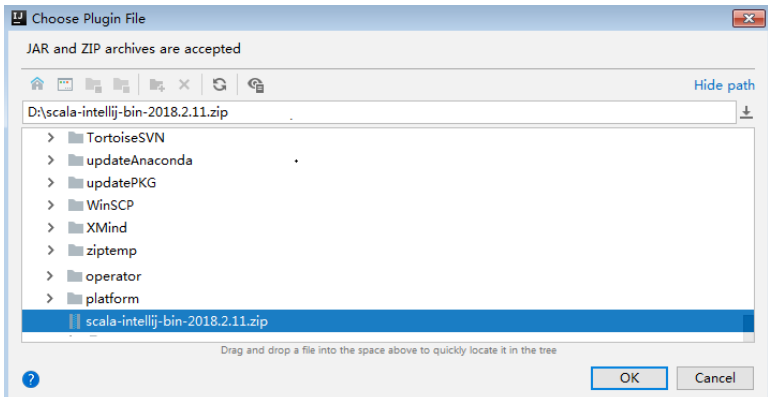

- 4. On the **Plugins** page, click **Apply** to install the Scala plugin.
- 5. On the displayed **Plugins Changed** page, click **Restart** for the configuration to take effect.

**Figure 29-18** Plugins Changed

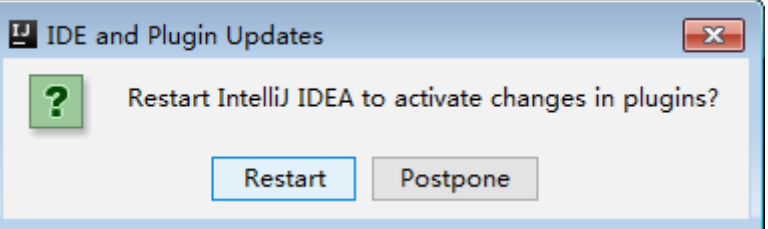

**Step 4** Import the Java sample projects to the IDEA.

1. Start the IntelliJ IDEA, select **Import Project** on the **Quick Start** page. Or, for the used IDEA tool, add projects directly from the IDEA home page. Select **File** > **Import project...** to import projects.

#### **Figure 29-19** Import Project (on the Quick Start page)

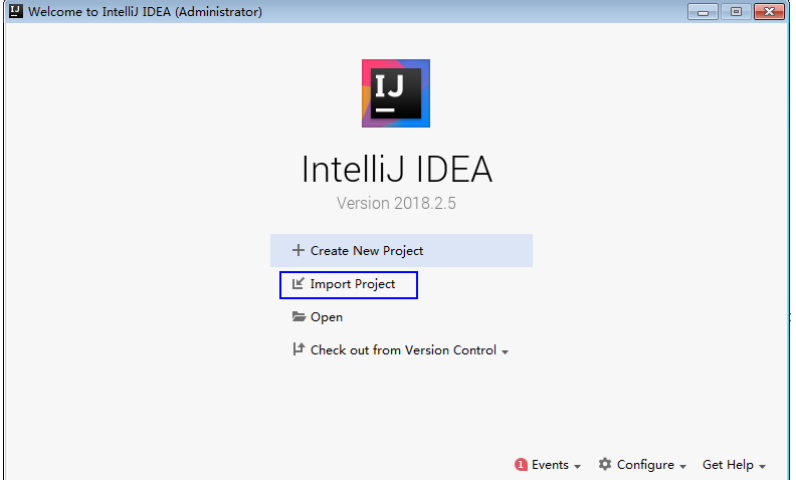

2. Select the directory to store the imported projects and the pom file, and click **OK**.

#### **Figure 29-20** Select File or Directory to Import

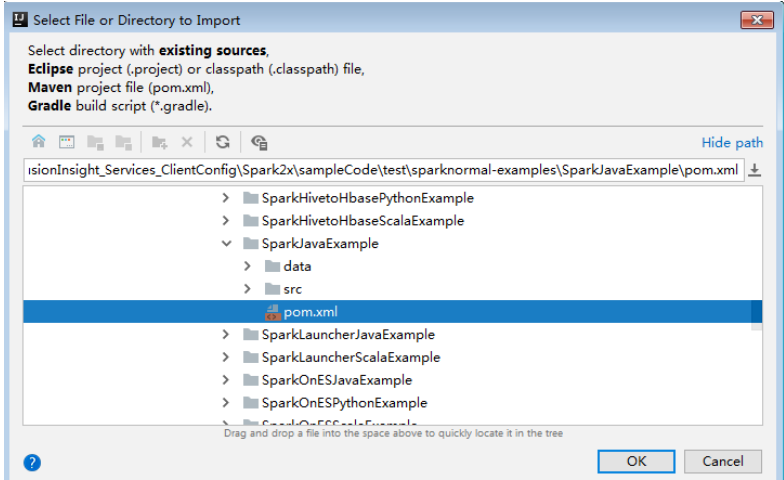

3. Confirm the import directory and project name, and click **Next**.

**Figure 29-21** Import Project from Maven

| Import Project from Maven<br>$\overline{\mathbf{x}}$                                                                          |  |  |
|----------------------------------------------------------------------------------------------------|--|--|
| Root directory aht_Services_ClientConfig\Spark2x\sampleCode\test\sparknormal-examples\SparkJavaExample<br>$\cdots$            |  |  |
| Search for projects recursively                                                                                               |  |  |
| Project format:<br>.idea (directory based)                                                                                    |  |  |
| $\Box$ Keep project files in:<br>后                                                                                            |  |  |
|                                                                                                    |  |  |
| $\vee$ Import Maven projects automatically                                                                                    |  |  |
| $\sqrt{ }$ Create IntelliJ IDEA modules for aggregator projects (with 'pom' packaging)                                        |  |  |
| Create module groups for multi-module Maven projects                                                                          |  |  |
| ☑ Keep source and test folders on reimport                                                                                    |  |  |
| Exclude build directory (%PROJECT_ROOT%/target)                                                                               |  |  |
| ○ Use Maven output directories                                                                                                |  |  |
| Generated sources folders:<br>Detect automatically                                                                            |  |  |
| Phase to be used for folders update:<br>process-resources                                                                     |  |  |
| IDEA needs to execute one of the listed phases in order to discover all source folders that are configured via Maven plugins. |  |  |
| Note that all test-* phases firstly generate and compile production sources.                                                  |  |  |
| Automatically download: Sources Documentation                                                                                 |  |  |
| Dependency types:   jar, test-jar, maven-plugin, ejb, ejb-client, jboss-har, jboss-sar, war, ear, bundle                      |  |  |
| Comma separated list of dependency types that should be imported                                                              |  |  |
|                                                                                                    |  |  |
|                                                                                                    |  |  |
| Environment settings                                                                                                    |  |  |
| Help<br>Previous<br><b>Next</b><br>Cancel                                                                                     |  |  |

- 4. Select the projects to import and click **Next**.
- 5. Confirm the project JDK and click **Next**.

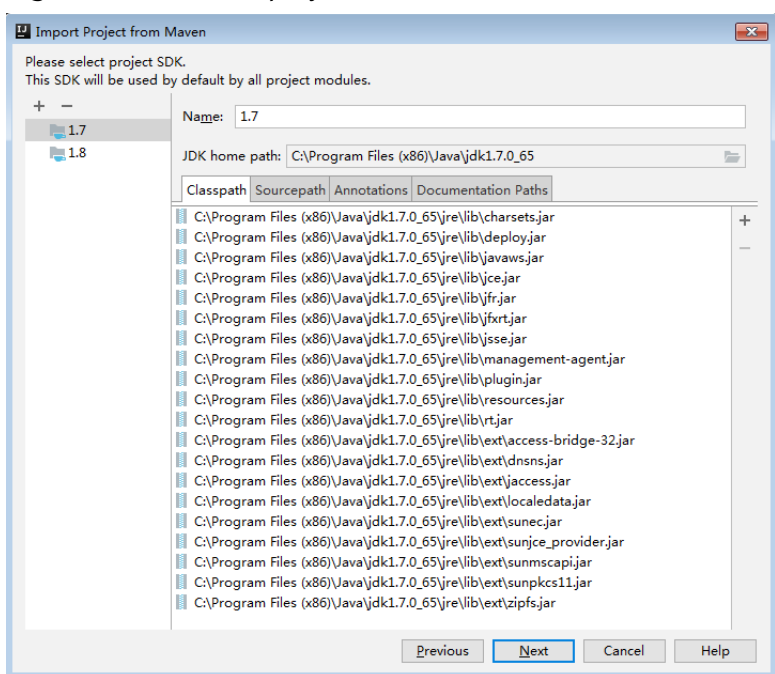

**Figure 29-22** Select project SDK

6. Confirm the project name and project file location, and click **Finish** to complete the import.

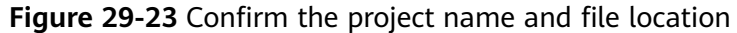

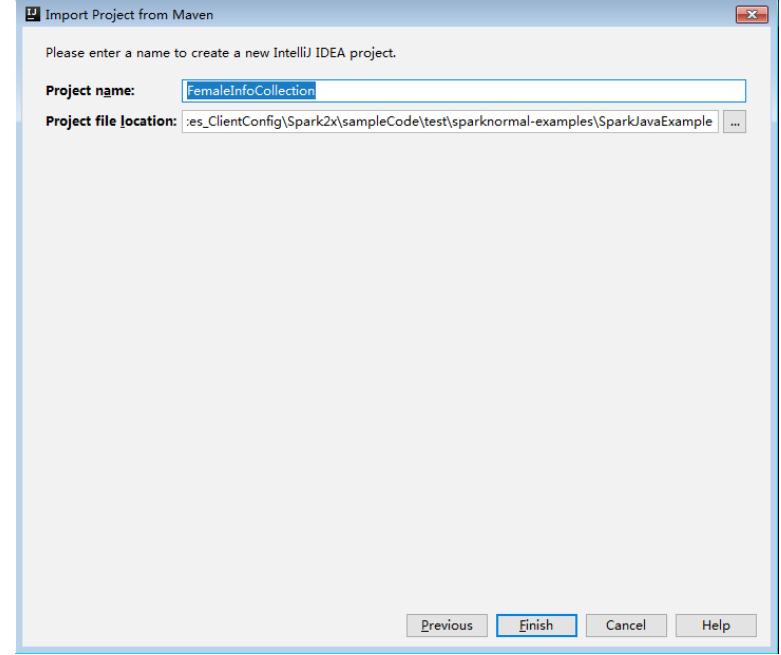

7. After the import, the imported projects are displayed on the IDEA home page.

#### **Figure 29-24** Imported project

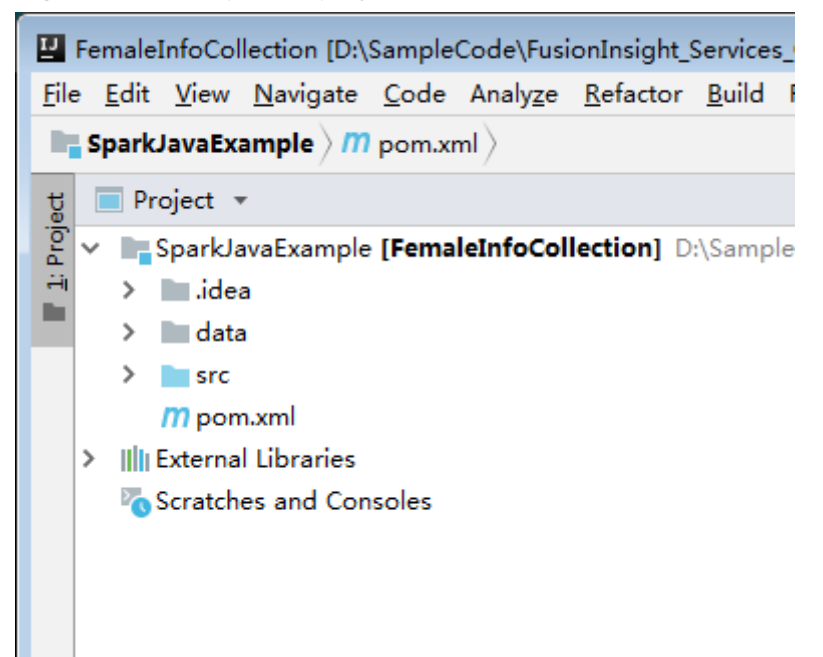

- **Step 5** (Optional) If a sample application developed in Scala is imported, configure the language for the project.
	- 1. On the main page of the IDEA, choose **File > Project Structures...** to access the **Project Structure** page.
	- 2. Choose **Modules**, right-click the project name, and choose **Add** > **Scala**.

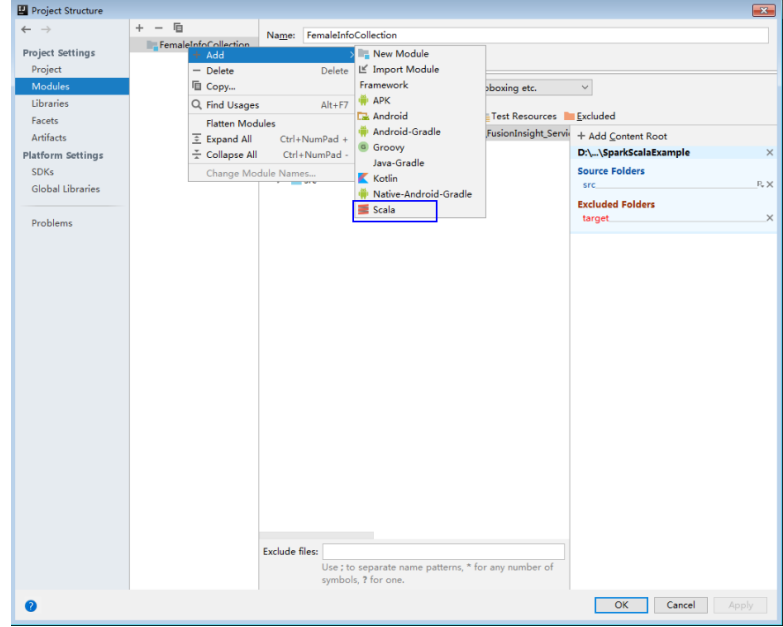

**Figure 29-25** Select the Scala language

3. Wait until IDEA identifies Scala SDK, select the dependency JAR packages in the **Add Scala Support** dialog box, and then click **OK**.

#### **Figure 29-26** Add Scala Support

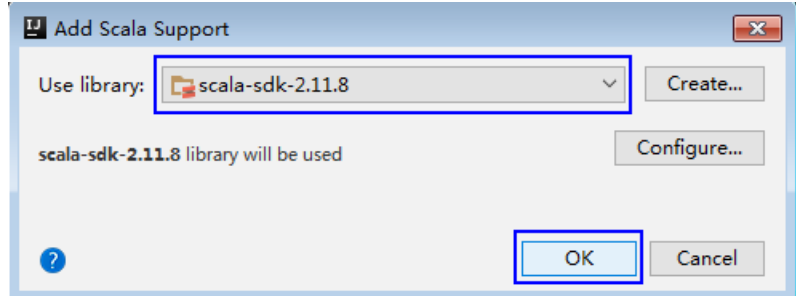

- 4. If IDEA fails to identify Scala SDK, you are required to create a Scala SDK.
	- a. Click **Create**...

#### **Figure 29-27** Create...

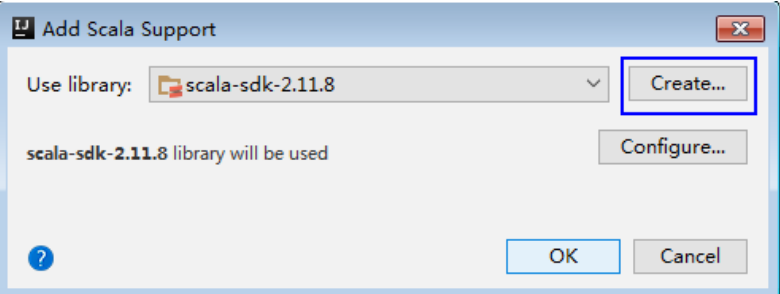

b. On the **Select JAR';s for the new Scala SDK** page, click **Browse**...

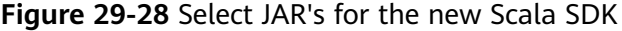

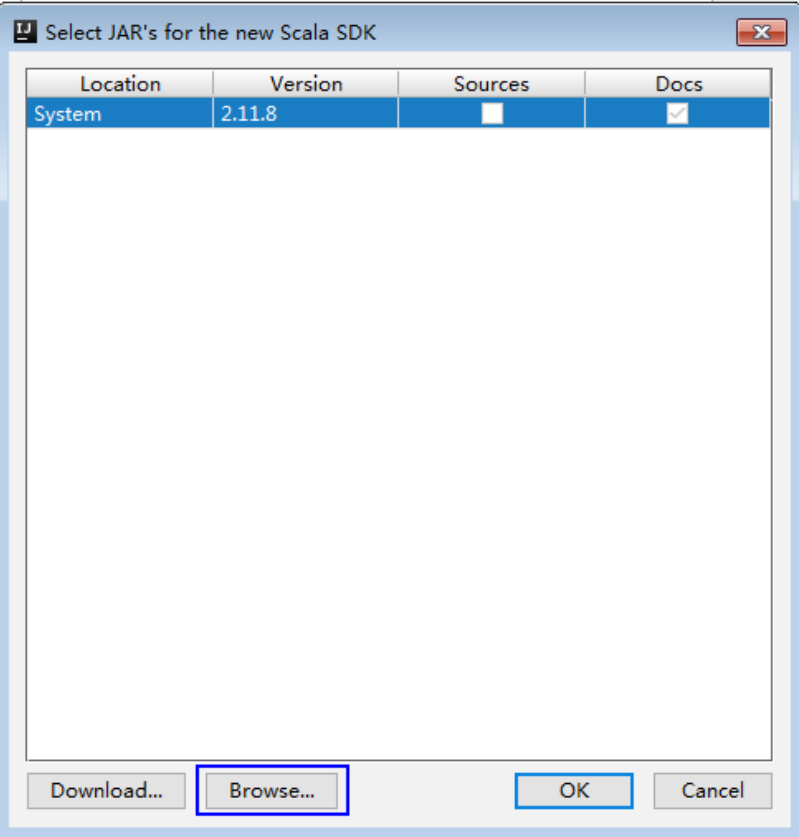

c. In the **Scala SDK files** window, select the scala sdk directory, and then click **OK**.

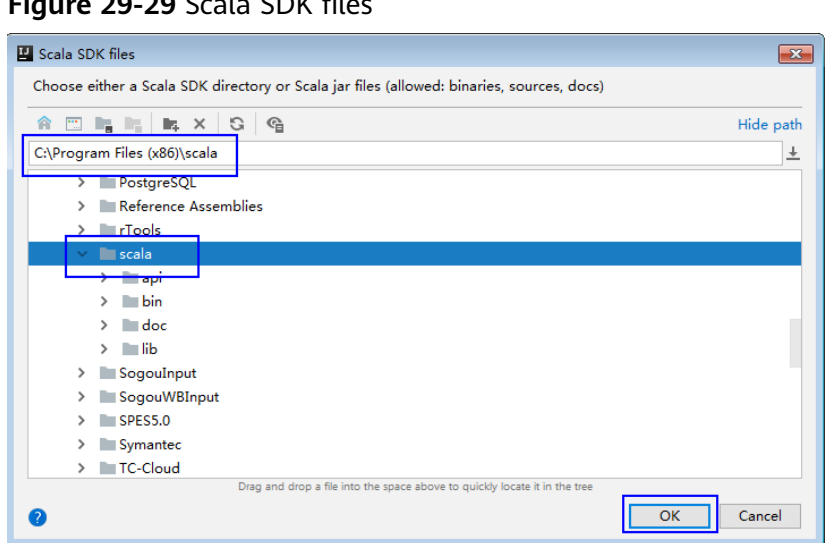

**Figure 29-29** Scala SDK files

5. Click **OK**.

#### **Figure 29-30** Successful configuration

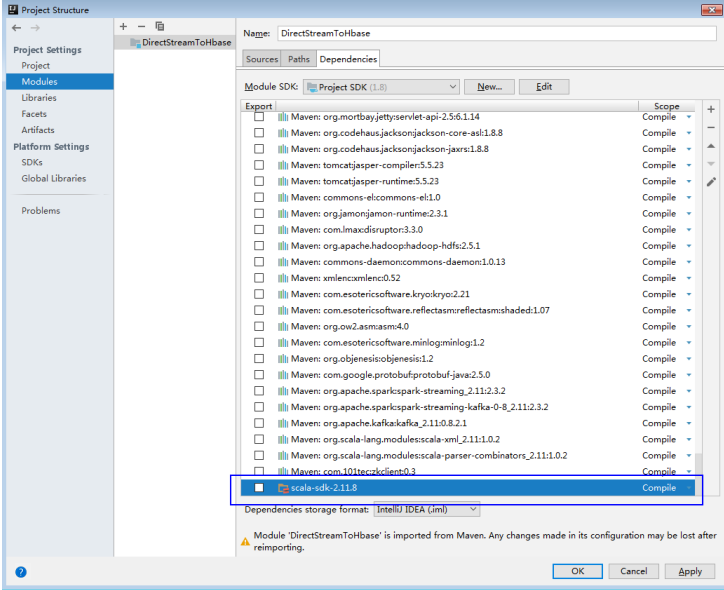

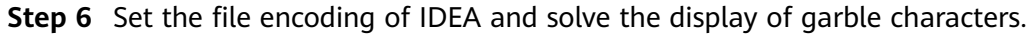

1. On the IDEA home page, choose **File** > **Settings...**.
| Eile I | Edit View Navigate Code Analyze Refa-    |      |
|--------|------------------------------------------|------|
|        | New                                      |      |
|        | Open                                     |      |
|        | Open Recent<br>э                         |      |
|        | <b>Close Project</b>                     | kStr |
|        | $Ctrl + Alt + S$<br>Settings             |      |
|        | Ctrl+Alt+Shift+S<br>Project Structure    |      |
|        | <b>Other Settings</b><br>э               |      |
|        | Import Settings                          |      |
|        | <b>Export Settings</b>                   |      |
|        | Settings Repository                      |      |
|        | <b>Export Project to Eclipse</b>         |      |
|        | Export to Zip File                       |      |
|        | $Ctrl + S$<br>Save All                   |      |
|        | $Ctrl + Alt + Y$<br><b>G</b> Synchronize |      |
|        | Invalidate Caches / Restart              |      |
|        | Export to HTML                           |      |
|        | Print                                    |      |
|        | <b>Add to Favorites</b><br>⋗             |      |
|        | <b>File Encoding</b>                     |      |
|        | <b>Remove BOM</b>                        |      |
|        | Associate with File Type                 |      |
|        | Line Separators<br>×                     |      |
|        | Make Directory Read-only                 |      |
|        | Power Save Mode                          |      |
|        | Exit                                     |      |

**Figure 29-31** Choose Settings

- 2. Configure the encoding.
	- a. On the **Settings** page, choose **Editor** > **File Encodings**.
	- b. In the **Global Encoding** and **Project Encoding** drop-down lists, select **UTF-8**, respectively.
	- c. Click **Apply**.
	- d. Click **OK** to complete the encoding configuration.

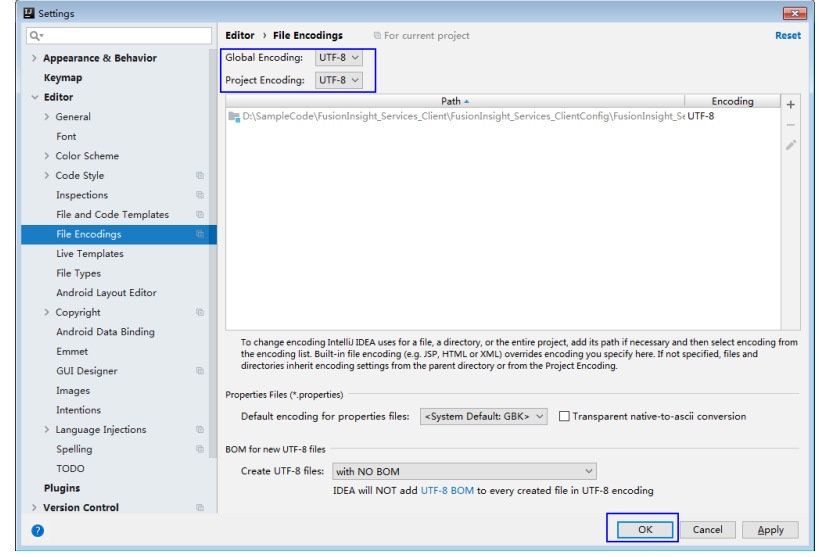

**----End**

## **Sample Code Path Description**

**Table 29-6** Sample Code Path Description

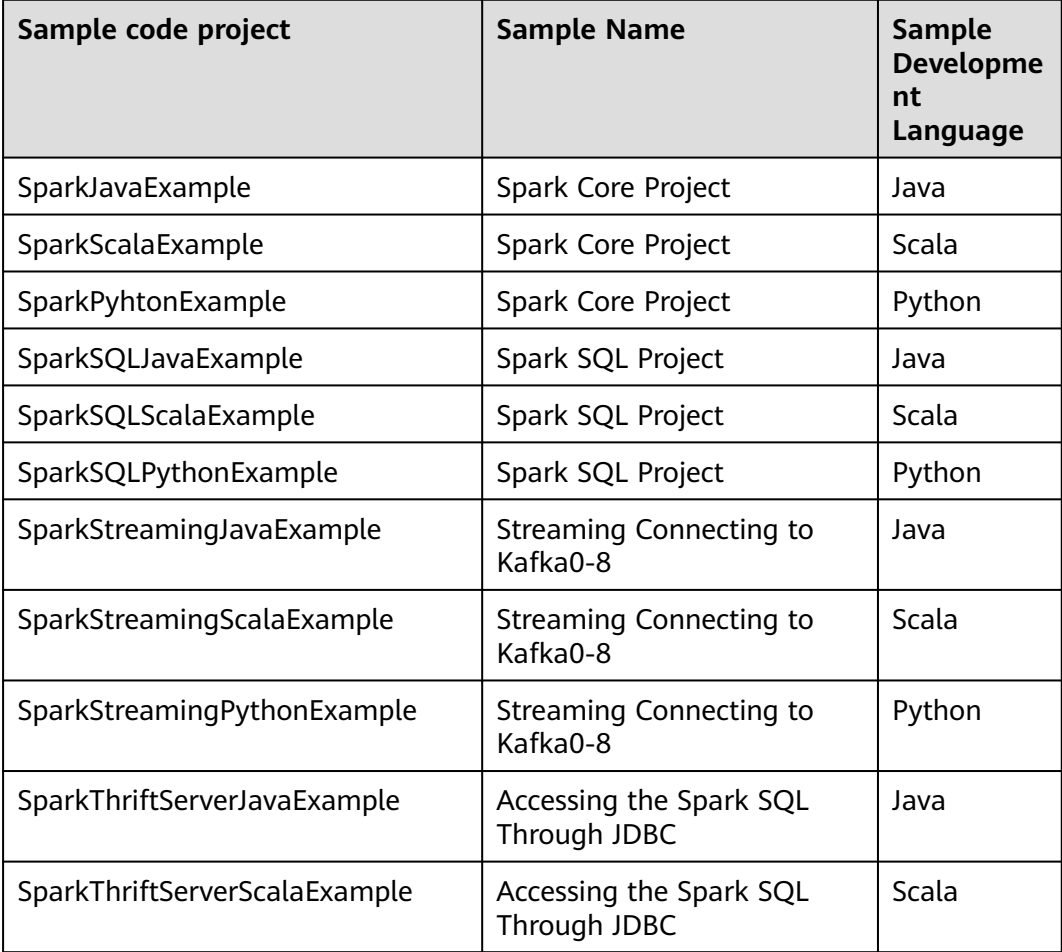

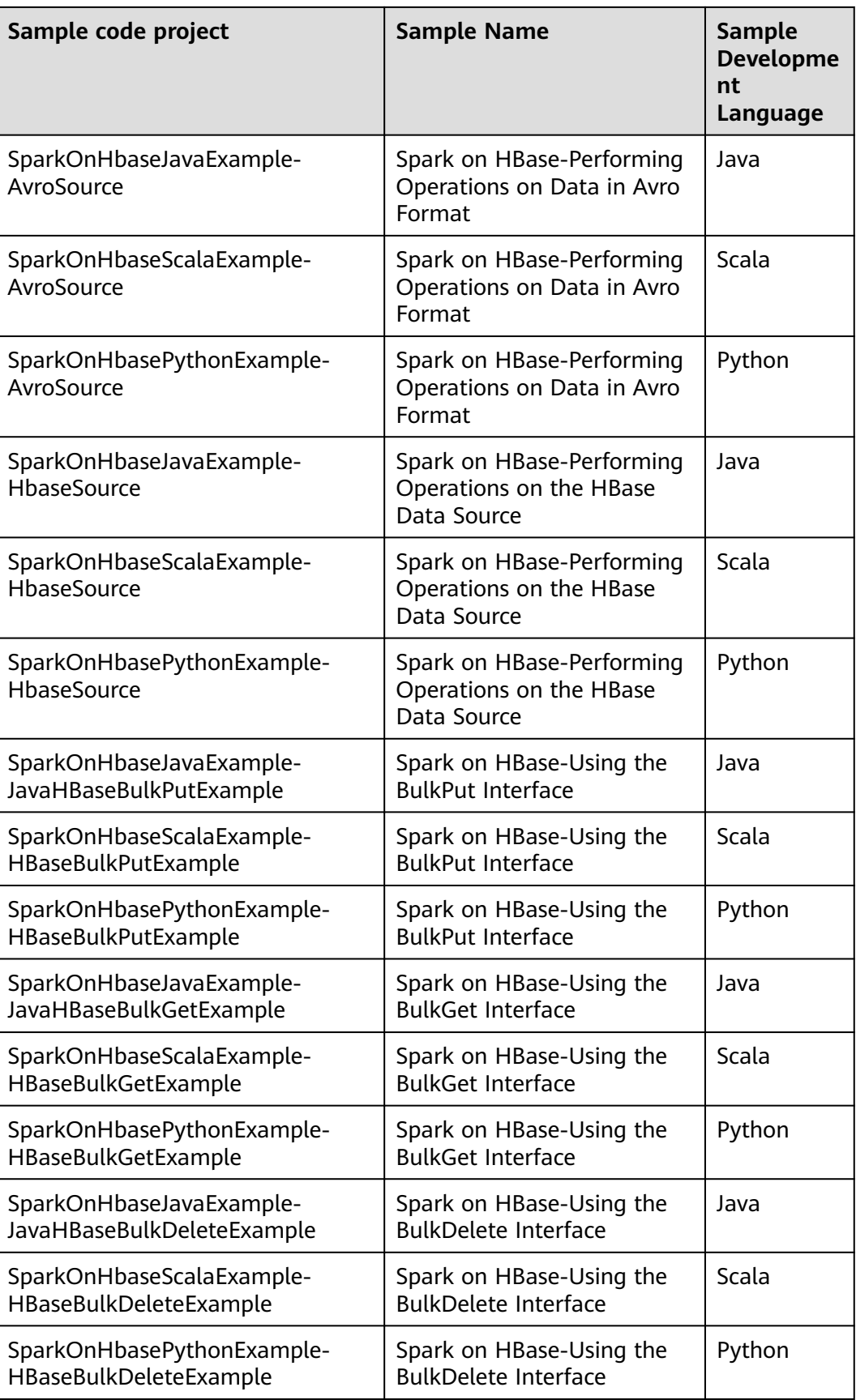

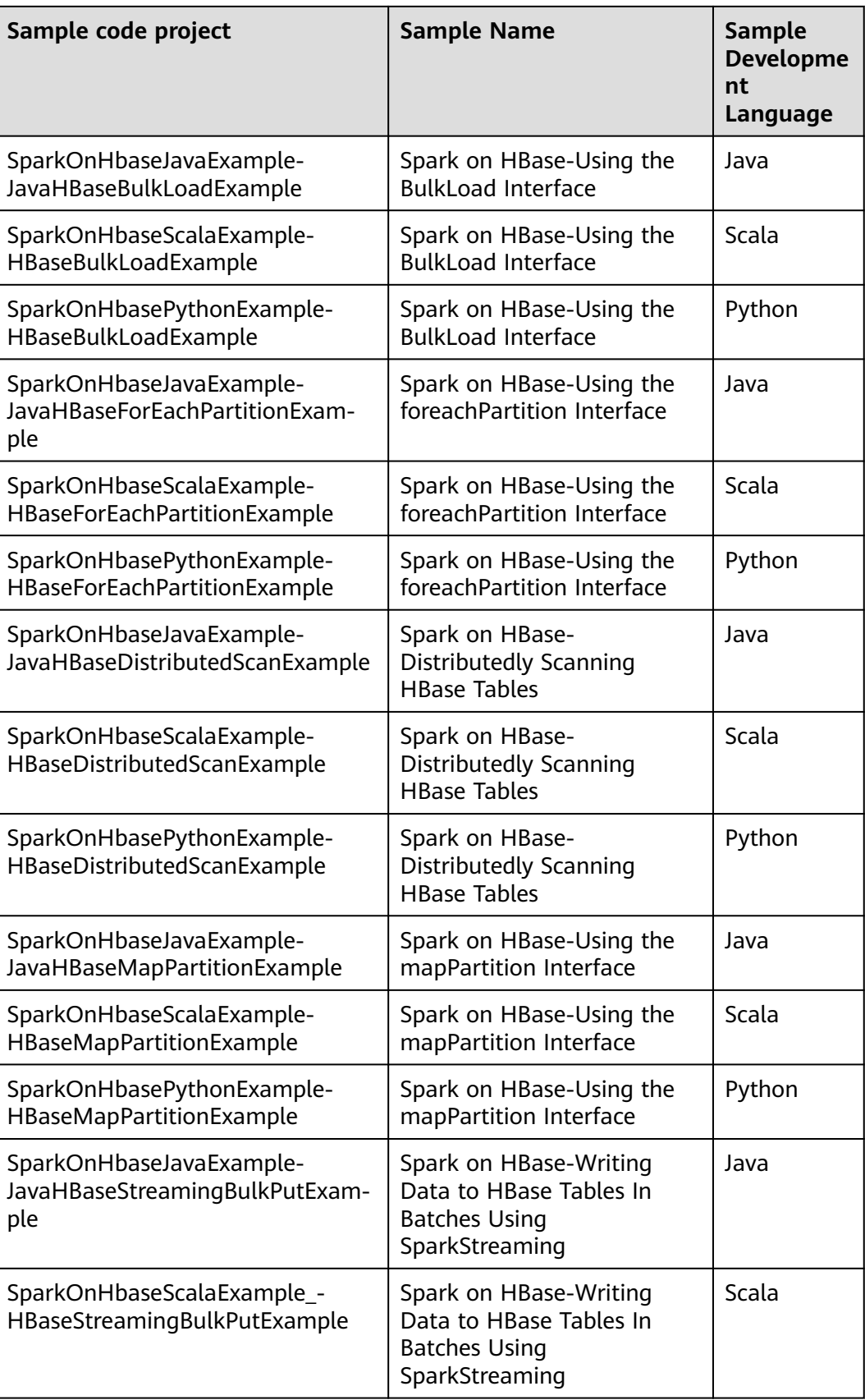

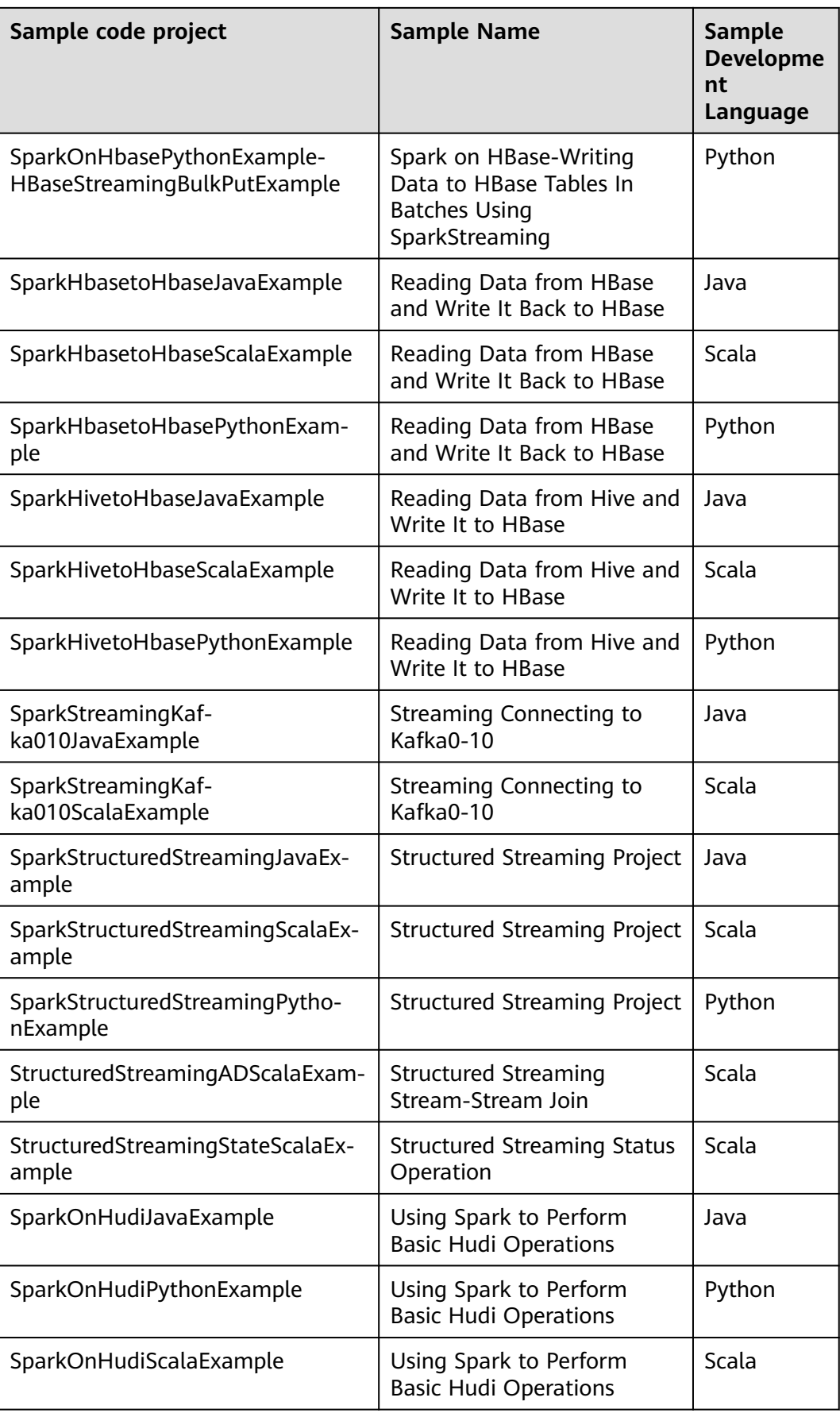

# **29.2.3 Creating a New Project (Optional)**

#### **Scenario**

Besides importing Spark sample projects, the IDEA can be used to create a Spark project. A Scala project is used as an example in the following steps.

#### **Procedure**

**Step 1** Start the IDEA and select **Create New Project**.

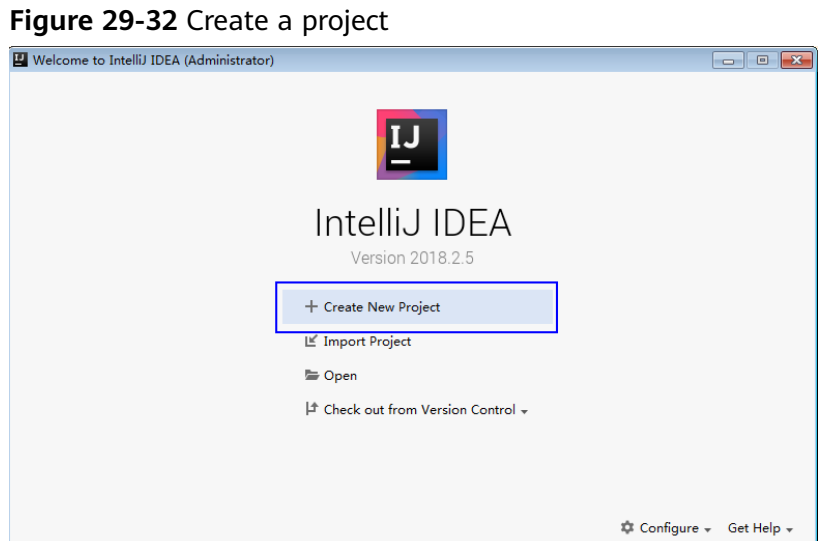

**Step 2** On the **New Project** page, select **Scala** as the development environment, select **IDEA**, and click **Next**.

If a new project in Java is required, choose corresponding parameters.

**Figure 29-33** Select the development language

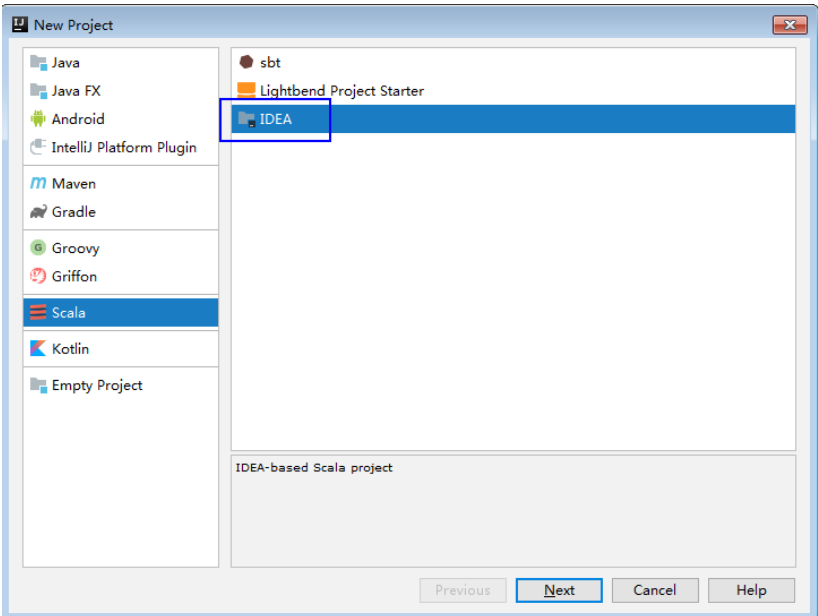

**Step 3** On the project information page, specify **Project name**, **Project location**, **Project JDK**, and **Scala SDK**, and click **Finish** to complete the project creation.

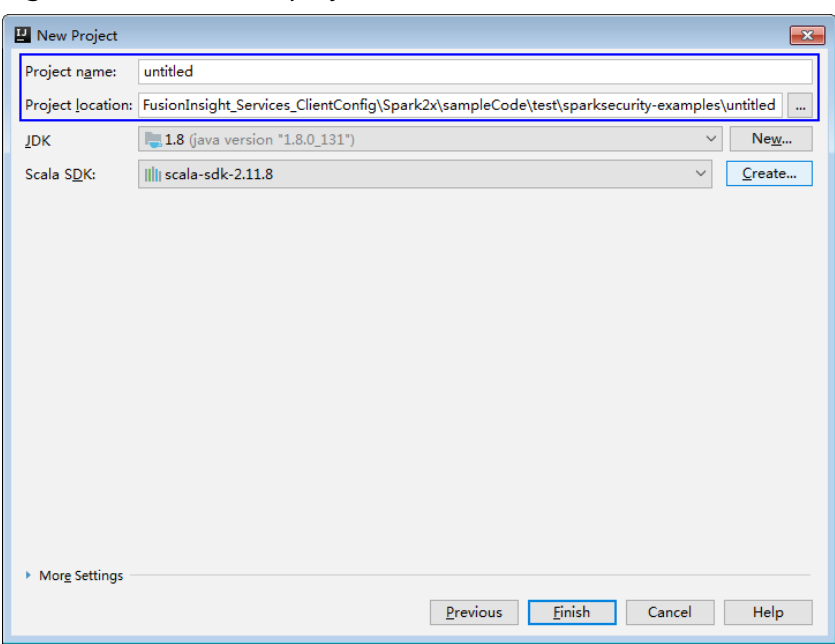

**Figure 29-34** Add the project information

**----End**

## **29.2.4 Configuring the Python3 Sample Project**

#### **Scenario**

To run the Python3 interface sample code of the Spark2x component of MRS, perform the following operations.

#### **Procedure**

**Step 1** Install Python3 of 3.6 or a higher version on the client.

The Python version can be viewed by running the **python3** command on the CLI of the client. The following information indicates that the Python version is 3.8.2. Python 3.8.2 (default, Jun 23 2020, 10:26:03) [GCC 4.8.5 20150623 (Red Hat 4.8.5-36)] on linux Type "help", "copyright", "credits" or "license" for more information.

**Step 2** Setuptools 47.3.1 must be installed on the client.

To obtain the software, visit the official websites.

**<https://pypi.org/project/setuptools/#files>**

Copy the downloaded setuptools package to the client, decompress the package, go to the decompressed directory, and run the **python3 setup.py install** command in the CLI of the client.

The following information indicates that setuptools 47.3.1 is installed successfully.

Finished processing dependencies for setuptools==47.3.1

**Step 3** Install Python on the client.

- 1. Obtain the sample project folder **python3-examples** in the **src\hiveexamples** directory where the sample code is decompressed. For details, see **[Obtaining Sample Projects from Huawei Mirrors](#page-30-0)**.
- 2. Go to the **python3-examples** folder.
- 3. Go to the **dependency\_python3.6**, **dependency\_python3.7**, or dependency python3.8 folder based on the Python3 version.
- 4. Run the **whereis easy install** command to find the path of the **easy install** program. If there are multiple paths, run the **easy\_install --version** command to select the **easy\_install** path corresponding to the **setuptools** version, for example, **/usr/local/bin/easy\_install**.
- 5. Run the **easy\_install** command to install the EGG files in the **dependency\_python3.x** folder in sequence. Example:

/usr/local/bin/easy\_install future-0.18.2-py3.8.egg

If the following information is displayed, the EGG file is successfully installed. Finished processing dependencies for future==0.18.2

**----End**

# **29.3 Developing the Project**

# **29.3.1 Spark Core Project**

#### **29.3.1.1 Instance**

#### **Instance Description**

Develop a Spark application to perform the following operations on logs about dwell durations of netizens for shopping online:

- Collect statistics on female netizens who dwell on online shopping for more than 2 hours at a weekend.
- The first column in the log file records names, the second column records gender, and the third column records the dwell duration in the unit of minute. Three attributes are separated by commas (,).

log1.txt: logs collected on Saturday

LiuYang,female,20 YuanJing,male,10 GuoYijun,male,5 CaiXuyu,female,50 Liyuan,male,20 FangBo,female,50 LiuYang,female,20 YuanJing,male,10 GuoYijun,male,50 CaiXuyu,female,50 FangBo,female,60

log2.txt: logs collected on Sunday

LiuYang,female,20 YuanJing,male,10

CaiXuyu,female,50 FangBo,female,50 GuoYijun,male,5 CaiXuyu,female,50 Liyuan,male,20 CaiXuyu,female,50 FangBo,female,50 LiuYang,female,20 YuanJing,male,10 FangBo,female,50 GuoYijun,male,50 CaiXuyu,female,50 FangBo,female,60

#### **Data Preparation**

Save log files in the Hadoop distributed file system (HDFS).

- **Step 1** Create text files **input\_data1.txt** and **input\_data2.txt** on a local computer, and copy the log contents of **log1.txt** to **input\_data1.txt** and **log2.txt** to **input\_data2.txt** respectively.
- **Step 2** Create **/tmp/input** on HDFS client path, and run the following commands to upload **input\_data1.txt** and **input\_data2.txt** to **/tmp/input**:
	- 1. On the Linux FusionInsight client, run **hadoop fs -mkdir /tmp/input** (a hdfs dfs command provides the same function).
	- 2. Go to the /**tmp/input** directory on the HDFS client, on the Linux FusionInsight client, run **hadoop fs -put** input\_data1.txt /tmp/input and **hadoop fs -put** input\_data2.txt /tmp/input.

**----End**

#### **Development Idea**

Collects the information of female netizens who spend more than 2 hours in online shopping on the weekend from the log files.

The process includes:

- Read the source file data.
- Filter the data information of the time that female netizens spend online.
- Aggregate the total time that each female netizen spends online.
- Filter the information of female netizens who spend more than 2 hours online.

#### **Packaging the Project**

- 1. Use the Maven tool provided by IDEA to pack the project and generate a JAR file. For details, see **[Compiling and Running the Application](#page-1504-0)**.
- 2. Upload the JAR file to any directory (for example, **/opt/female/**) on the server where the Spark client is located

### **Running Tasks**

Go to the Spark client directory and run the following commands to invoke the **bin/spark-submit** script to run the code (The class name and file name must be the same as those in the actual code. The following is only an example):

- Run the Scala and Java sample programs.
	- **bin/spark-submit --class** com.huawei.bigdata.spark.examples.FemaleInfoCollection **--master yarn --deploy-mode client** /opt/female/FemaleInfoCollection-1.0.jar <inputPath>
	- <inputPath> indicates the input path in HDFS
- Run the Python sample program.
	- **bin/spark-submit --master yarn --deploy-mode client** /opt/female/ SparkPythonExample/collectFemaleInfo.py <inputPath>
	- <inputPath> indicates the input path in HDFS.

#### **29.3.1.2 Java Example Code**

#### **Function**

Collects the information of female netizens who spend more than 2 hours in online shopping on the weekend from the log files.

#### **Example Code**

The following code segment is only an example. For details, see the com.huawei.bigdata.spark.examples.FemaleInfoCollection class.

```
 // Create a configuration class SparkConf, and then create a SparkContext.
   SparkSession spark = SparkSession
     .builder()
     .appName("CollectFemaleInfo")
     .config("spark.some.config.option", "some-value")
     .getOrCreate();
   // Read the source file data, and transfer each row of records to an element of the RDD.
   JavaRDD<String> data = spark.read()
     .textFile(args[0])
     .javaRDD();
   // Split each column of each record, and generate a Tuple.
   JavaRDD<Tuple3<String,String,Integer>> person = data.map(new 
Function<String,Tuple3<String,String,Integer>>()
   {
      private static final long serialVersionUID = -2381522520231963249L;
      public Tuple3<String, String, Integer> call(String s) throws Exception
      {
         // Split a row of data by commas (,).
         String[] tokens = s.split(",");
         // Integrate the three split elements to a ternary Tuple.
         Tuple3<String, String, Integer> person = new Tuple3<String, String, Integer>(tokens[0], tokens[1], 
Integer.parseInt(tokens[2]));
         return person;
      }
   });
```
 // Use the filter function to filter the data information about the time that female netizens spend online. JavaRDD<Tuple3<String,String,Integer>> female = person.filter(new Function<Tuple3<String,String,Integer>, Boolean>()

```
 {
      private static final long serialVersionUID = -4210609503909770492L;
      public Boolean call(Tuple3<String, String, Integer> person) throws Exception
      {
         // Filter the records of which the gender in the second column is female.
         Boolean isFemale = person._2().equals("female");
         return isFemale;
      }
   });
   // Aggregate the total time that each female netizen spends online.
   JavaPairRDD<String, Integer> females = female.mapToPair(new PairFunction<Tuple3<String, String, 
Integer>, String, Integer>()
   {
      private static final long serialVersionUID = 8313245377656164868L;
      public Tuple2<String, Integer> call(Tuple3<String, String, Integer> female) throws Exception
      {
         // Extract the two columns representing the name and online time for the sum of online time by 
name during further operations.
         Tuple2<String, Integer> femaleAndTime = new Tuple2<String, Integer>(female._1(), female._3());
         return femaleAndTime;
      }
   });
     JavaPairRDD<String, Integer> femaleTime = females.reduceByKey(new Function2<Integer, Integer, 
Integer>()
   {
      private static final long serialVersionUID = -3271456048413349559L;
      public Integer call(Integer integer, Integer integer2) throws Exception
\overline{\phantom{a}} // Sum two online time durations of the same female netizen.
         return (integer + integer2);
      }
   });
   // Filter the information about female netizens who spend more than 2 hours online.
   JavaPairRDD<String, Integer> rightFemales = females.filter(new Function<Tuple2<String, Integer>, 
Boolean>()
   {
      private static final long serialVersionUID = -3178168214712105171L;
      public Boolean call(Tuple2<String, Integer> s) throws Exception
\overline{\phantom{a}} // Extract the total time that female netizens spend online, and determine whether the time is 
more than 2 hours.
        if(s. 2() > (2 * 60))
         {
            return true;
\sim \sim \sim \sim \sim \sim \sim return false;
      }
   });
    // Print the information about female netizens who meet the requirements.
   for(Tuple2<String, Integer> d: rightFemales.collect())
   {
```

```
System.out.println(d._1() + "," + d._2());
```
}

## **29.3.1.3 Scala Example Code**

#### **Function**

Collects the information of female netizens who spend more than 2 hours in online shopping on the weekend from the log files.

#### **Example Code**

The following code segment is only an example. For details, see the com.huawei.bigdata.spark.examples.FemaleInfoCollection class.

```
Example: CollectMapper class
```

```
val spark = SparkSession
  .builder()
  .appName("CollectFemaleInfo")
  .config("spark.some.config.option", "some-value")
  .getOrCreate()
// Read data. This code indicates the data path that the input parameter args(0) specifies.
val text = spark.sparkContext.textFile(args(0))
// Filter the data information about the time that female netizens spend online.
val data = text.filter(_.contains("female"))
// Aggregate the time that each female netizen spends online.
val femaleData:RDD[(String,Int)] = data.map{line =>
  val t= line.split(',')
   (t(0),t(2).toInt)
}.reduceByKey(_ + _)
// Filter the information about female netizens who spend more than 2 hours online, and export the results.
val result = femaleData.filter(line => line._2 > 120)
result.collect().map(x => x._1 + ',' + x._2).foreach(println)
spark.stop()
```
## **29.3.1.4 Python Example Code**

#### **Function**

Collects the information of female netizens who spend more than 2 hours in online shopping on the weekend from the log files.

#### **Example Code**

The following code segment is only an example. For details, see **collectFemaleInfo.py**.

```
def contains(str, substr):
  if substr in str: 
   return True
  return False
if name = " main":
 if len(sys.argv) \overline{2}:
   print "Usage: CollectFemaleInfo <file>"
  ext(-1) spark = SparkSession \
   .builder \
    .appName("CollectFemaleInfo") \
    .getOrCreate()
 """
```

```
 The following programs are used to implement the following functions: 
  1. Read data. This code indicates the data path that the input parameter argv[1] specifies. - text
  2. Filter data about the time that female netizens spend online. - filter
  3. Aggregate the total time that each female netizen spends online. - map/map/reduceByKey
  4. Filter information about female netizens who spend more than 2 hours online. - filter
 """
  inputPath = sys.argv[1]
 result = spark.read.text(inputPath).rdd.map(lambda r: r[0])
   .filter(lambda line: contains(line, "female")) \
   .map(lambda line: line.split(',')) \
   .map(lambda dataArr: (dataArr[0], int(dataArr[2]))) \
  .reduceByKey(lambda v1, v2: v1 + v2) \
   .filter(lambda tupleVal: tupleVal[1] > 120) \
   .collect()
 for (k, v) in result:
  print k + "," + str(v)
  # Stop SparkContext.
 spark.stop()
```
# **29.3.2 Spark SQL Project**

#### **29.3.2.1 Instance**

#### **Instance Description**

Develop a Spark application to perform the following operations on logs about dwell durations of netizens for shopping online:

- Collect statistics on female netizens who dwell on online shopping for more than 2 hours at a weekend.
- The first column in the log file records names, the second column records gender, and the third column records the dwell duration in the unit of minute. Three attributes are separated by commas (,).

log1.txt: logs collected on Saturday

LiuYang,female,20 YuanJing,male,10 GuoYijun,male,5 CaiXuyu,female,50 Liyuan,male,20 FangBo,female,50 LiuYang,female,20 YuanJing,male,10 GuoYijun,male,50 CaiXuyu,female,50 FangBo,female,60

log2.txt: logs collected on Sunday

LiuYang,female,20 YuanJing,male,10 CaiXuyu,female,50 FangBo,female,50 GuoYijun,male,5 CaiXuyu,female,50 Liyuan,male,20 CaiXuyu,female,50 FangBo,female,50 LiuYang,female,20 YuanJing,male,10 FangBo,female,50 GuoYijun,male,50 CaiXuyu,female,50 FangBo,female,60

### **Data Preparation**

Save log files in the Hadoop distributed file system (HDFS).

- **Step 1** Create text files **input\_data1.txt** and **input\_data2.txt** on a local computer, and copy the log contents of **log1.txt** to **input\_data1.txt** and **log2.txt** to **input data2.txt** respectively.
- **Step 2** Create **/tmp/input** on HDFS client path, and run the following commands to upload **input\_data1.txt** and **input\_data2.txt** to **/tmp/input**:
	- 1. On the Linux FusionInsight client, run **hadoop fs -mkdir /tmp/input** (a hdfs dfs command provides the same function).
	- 2. Go to the /**tmp/input** directory on the HDFS client, on the Linux FusionInsight client, run **hadoop fs -put** input\_data1.txt /tmp/input and **hadoop fs -put** input\_data2.txt /tmp/input.

**----End**

#### **Development Idea**

Collects the information of female netizens who spend more than 2 hours in online shopping on the weekend from the log files.

The process includes:

- Create a table and import the log files into the table.
- Filter the data information of the time that female netizens spend online.
- Aggregate the total time that each female netizen spends online.
- Filter the information of female netizens who spend more than 2 hours online.

#### **Packaging the Project**

- 1. Use the Maven tool provided by IDEA to pack the project and generate a JAR file. For details, see **[Compiling and Running the Application](#page-1504-0)**.
- 2. Upload the JAR file to any directory (for example, **/opt/female/**) on the server where the Spark client is located.

#### **Running Tasks**

Go to the Spark client directory and run the following commands to invoke the **bin/spark-submit** script to run the code:

- Run the Scala and Java sample programs.
	- **bin/spark-submit** --class com.huawei.bigdata.spark.examples.FemaleInfoCollection **--master yarn --deploy-mode client** /opt/female/SparkSqlScalaExample-1.0.jar <inputPath>
	- <inputPath> indicates the input path in HDFS.
- Run the Python sample program.
	- **bin/spark-submit --master yarn --deploy-mode client** /opt/female/ SparkSQLPythonExample/SparkSQLPythonExample.py <inputPath>

– <inputPath> indicates the input path in HDFS.

#### **29.3.2.2 Java Example Code**

#### **Function**

Collects the information of female netizens who spend more than 2 hours in online shopping on the weekend from the log files (The class name and file name must be the same as those in the actual code. The following is only an example).

#### **Example Code**

The following code segment is only an example. For details, see com.huawei.bigdata.spark.examples.FemaleInfoCollection.

```
public static void main(String[] args) throws Exception {
SparkSession spark = SparkSession
     .builder()
     .appName("CollectFemaleInfo")
     .config("spark.some.config.option", "some-value")
     .getOrCreate();
      // Convert RDD to DataFrame through the implicit conversion.
      JavaRDD<FemaleInfo> femaleInfoJavaRDD = spark.read().textFile(args[0]). javaRDD().map(
           new Function<String, FemaleInfo>() {
              @Override
             public FemaleInfo call(String line) throws Exception {
                 String[] parts = line.split(",");
                FemaleInfo femaleInfo = new FemaleInfo();
                 femaleInfo.setName(parts[0]);
                 femaleInfo.setGender(parts[1]);
                femaleInfo.setStayTime(Integer.parseInt(parts[2].trim()));
                 return femaleInfo;
\qquad \qquad \} });
      // Register table.
     Dataset<ROW> schemaFemaleInfo = spark.createDataFrame(femaleInfoJavaRDD,FemaleInfo.class);
      schemaFemaleInfo.registerTempTable("FemaleInfoTable");
      // Run SQL query
      Dataset<ROW> femaleTimeInfo = spark.sql("select * from " +
           "(select name,sum(stayTime) as totalStayTime from FemaleInfoTable " +
            "where gender = 'female' group by name )" +
           " tmp where totalStayTime >120");
      // Collect the columns of a row in the result.
     List<String> result = femaleTimeInfo.javaRDD().map(new Function<Row, String>() {
        public String call(Row row) {
          return row.getString(0) + "," + row.getLong(1);
 }
      }).collect();
      System.out.println(result);
      spark.stop();
   }
```
In the preceding code example, data processing logic is implemented by SQL statements. It can also be implemented by invoking the SparkSQL interface in Scala/Java/Python code. For details, see **[http://spark.apache.org/docs/3.1.1/sql](http://spark.apache.org/docs/3.1.1/sql-programming-guide.html#running-sql-queries-programmatically)[programming-guide.html#running-sql-queries-programmatically](http://spark.apache.org/docs/3.1.1/sql-programming-guide.html#running-sql-queries-programmatically)**

## **29.3.2.3 Scala Example Code**

#### **Function**

Collects the information of female netizens who spend more than 2 hours in online shopping on the weekend from the log files.

#### **Example Code**

The following code segment is only an example. For details, see com.huawei.bigdata.spark.examples.FemaleInfoCollection.

```
object FemaleInfoCollection
 {
  //Table structure, used for mapping the text data to df 
  case class FemaleInfo(name: String, gender: String, stayTime: Int)
  def main(args: Array[String]) {
   //Configure Spark application name
   val spark = SparkSession
     .builder()
     .appName("FemaleInfo")
     .config("spark.some.config.option", "some-value")
     .getOrCreate()
  import spark.implicits.
   //Convert RDD to DataFrame through the implicit conversion, then register table.
   spark.sparkContext.textFile(args(0)).map(_.split(","))
    .map(p \Rightarrow FemaleInfo(p(0), p(1), p(2).trim.toInt))
     .toDF.registerTempTable("FemaleInfoTable")
   //Via SQL statements to screen out the time information of female stay on the Internet , and aggregated 
the same names.
   val femaleTimeInfo =spark.sql("select name,sum(stayTime) as stayTime from FemaleInfoTable where 
gender = 'female' group by name")
   //Filter information about female netizens who spend more than 2 hours online.
  val c = femaleTimeInfo.filter("stayTime >= 120").collect().foreach(println)
   spark.stop()
 }
}
```
In the preceding code example, data processing logic is implemented by SQL statements. It can also be implemented by invoking the SparkSQL interface in Scala/Java/Python code. For details, see **[http://spark.apache.org/docs/3.1.1/sql](http://spark.apache.org/docs/3.1.1/sql-programming-guide.html#running-sql-queries-programmatically)[programming-guide.html#running-sql-queries-programmatically](http://spark.apache.org/docs/3.1.1/sql-programming-guide.html#running-sql-queries-programmatically)**

#### **29.3.2.4 Python Example Code**

#### **Function**

Collect information about female netizens who have spent more than 2 hours in online shopping on the weekend.

#### **Example Code**

The following code segment is only an example. For details, see SparkSQLPythonExample.

# -\*- coding:utf-8 -\*-

import sys from pyspark.sql import SparkSession from pyspark.sql import SQLContext

```
def contains(str1, substr1):
   if substr1 in str1:
      return True
   return False
if name == "main ":
   if len(sys.argv) < 2:
      print "Usage: SparkSQLPythonExample.py <file>"
     ext(-1) # Initialize the SparkSession and SQLContext.
   sc = SparkSession.builder.appName("CollectFemaleInfo").getOrCreate()
   sqlCtx = SQLContext(sc)
   #Convert RDD to DataFrame. 
   inputPath = sys.argv[1]
  inputRDD = sc.read.text(inputPath).rddmap(lambda r: r[0])\ .map(lambda line: line.split(","))\
      .map(lambda dataArr: (dataArr[0], dataArr[1], int(dataArr[2])))\
      .collect()
   df = sqlCtx.createDataFrame(inputRDD)
   # Register a table. 
   df.registerTempTable("FemaleInfoTable")
   # Run SQL query statements and display the result. 
   FemaleTimeInfo = sqlCtx.sql("SELECT * FROM " +
           "(SELECT _1 AS Name,SUM(_3) AS totalStayTime FROM FemaleInfoTable " +
           "WHERE _2 = 'female' GROUP BY _1 )" +
           " WHERE totalStayTime >120").show()
   sc.stop()
```
# **29.3.3 Accessing the Spark SQL Through JDBC**

#### **29.3.3.1 Instance**

#### **Scenario**

Spark on HBase allows users to create HBase tables on the JDBCServer, store data to JDBCServer tables by running the HBase command, and perform other operations.

#### **Data Preparation**

**Step 1** Ensure that the JDBCServer service has been started in multi-active instance HA mode and at least one instance provides connections for client. Create the **/home/ data** file on every available instance nodes of the JDBCServer. The file content is as follows: Miranda,32

Karlie,23 Candice,27

**Step 2** Ensure that the user whose starts the JDBCServer has the read and write permission on the file.

- **Step 3** Ensure that the **hive-site.xml** file exists in **classpath**, and set parameters required for the client connection. For details about parameters required for the JDBCServer, see **[JDBCServer Interface](#page-1532-0)**.
	- **----End**

#### **Development Idea**

- 1. Create a child table in the default database.
- 2. Add data in **/home/data** to the child table.
- 3. Query data in the child table.
- 4. Delete the child table.

#### **Packaging the Project**

- Use the Maven tool provided by IDEA to pack the project and generate a JAR file. For details, see **[Compiling and Running the Application](#page-1504-0)**.
- Upload the JAR file to any directory (for example, **/opt/female/**) on the server where the Spark client is located.

#### **Running Tasks**

Go to the Spark client directory and run the **java -cp** command to run the code (The class name and file name must be the same as those in the actual code. The following is only an example).

Run the Java example code:

**java -cp** \$SPARK\_HOME/jars/\*:\$SPARK\_HOME/jars/hive/\*:\$SPARK\_HOME/ conf:/opt/female/SparkThriftServerJavaExample-1.0.jar com.huawei.bigdata.spark.examples.ThriftServerQueriesTest \$SPARK\_HOME/ conf/hive-site.xml \$SPARK\_HOME/conf/spark-defaults.conf

Run the Scala example code:

**java -cp** \$SPARK\_HOME/jars/\*:\$SPARK\_HOME/jars/hive/\*:\$SPARK\_HOME/ conf:/opt/female/SparkThriftServerExample-1.0.jar com.huawei.bigdata.spark.examples.ThriftServerQueriesTest \$SPARK\_HOME/ conf/hive-site.xml \$SPARK\_HOME/conf/spark-defaults.conf

#### $\Box$  Note

After the SSL feature of ZooKeeper is enabled for the cluster (check the **ssl.enabled** parameter of the ZooKeeper service), add the **-Dzookeeper.client.secure=true - Dzookeeper.clientCnxnSocket=org.apache.zookeeper.ClientCnxnSocketNetty** parameter to the command:

**java** -Dzookeeper.client.secure=true -

Dzookeeper.clientCnxnSocket=org.apache.zookeeper.ClientCnxnSocketNetty **-cp** \$SPARK\_HOME/jars/\*:\$SPARK\_HOME/jars/hive/\*:\$SPARK\_HOME/conf:/opt/female/ SparkThriftServerJavaExample-1.0.jar com.huawei.bigdata.spark.examples.ThriftServerQueriesTest \$SPARK\_HOME/conf/hivesite.xml \$SPARK\_HOME/conf/spark-defaults.conf

## **29.3.3.2 Java Example Code**

#### **Function**

The JDBC interface of the user-defined client is used to submit the data analysis task and return the results.

#### **Example Code**

**Step 1** Define an SQL statement. The SQL statement must be a single statement that cannot contain the semicolon (**;**). For example,

ArrayList<String> sqlList = new ArrayList<String>(); sqlList.add("CREATE TABLE CHILD (NAME STRING, AGE INT) ROW FORMAT DELIMITED FIELDS TERMINATED BY ','"); sqlList.add("LOAD DATA LOCAL INPATH '/home/data' INTO TABLE CHILD"); sqlList.add("SELECT \* FROM child"); sqlList.add("DROP TABLE child"); executeSql(url, sqlList);

#### $\Box$  Note

The data file in the sample project must be placed into the Home directory of the host where the JDBCServer is located.

#### **Step 2** Assemble the JDBC URL.

```
Configuration config = new Configuration();
config.addResource(new Path(args[0]));
String zkUrl = config.get("spark.deploy.zookeeper.url");
String zkNamespace = null;
zkNamespace = fileInfo.getProperty("spark.thriftserver.zookeeper.namespace");
if (zkNamespace != null) {
   //Remove redundant characters from configuration items
   zkNamespace = zkNamespace.substring(1);
}
StringBuilder sb = new StringBuilder("jdbc:hive2://"
      + zkUrl
      + "/;serviceDiscoveryMode=zooKeeper;"
      + "zooKeeperNamespace="
      + zkNamespace + ";");
```
String url = sb.toString();

#### **Step 3** Load the Hive JDBC driver.

Class.forName("org.apache.hive.jdbc.HiveDriver").newInstance();

**Step 4** Obtain the JDBC connection, execute the HQL, export the obtained column name and results to the console, and close the JDBC connection.

The **zk.quorum** in the connection string can be replaced by **spark.deploy.zookeeper.url** in the configuration file.

In network congestion, configure the timeout of the connection between the client and JDBCServer to avoid the suspending of the client due to timeless wait of the return from the server.

Before executing the DriverManager.getConnection script to obtain the JDBC connection, add the DriverManager.setLoginTimeout(n) script to configure the timeout. n indicates the timeout length of waiting for the return from the server. The unit is second, the type is Int, and the default value is 0 (indicating never timing out).

```
static void executeSql(String url, ArrayList<String> sqls) throws ClassNotFoundException, SQLException {
      try {
         Class.forName("org.apache.hive.jdbc.HiveDriver").newInstance();
      } catch (Exception e) {
         e.printStackTrace();
\qquad \qquad \} Connection connection = null;
      PreparedStatement statement = null;
      try {
         connection = DriverManager.getConnection(url);
        for (int i = 0; i < sqls.size(); i++) {
           String sq = sg|s.get(i)|;
            System.out.println("---- Begin executing sql: " + sql + " ----");
            statement = connection.prepareStatement(sql);
            ResultSet result = statement.executeQuery();
            ResultSetMetaData resultMetaData = result.getMetaData();
            Integer colNum = resultMetaData.getColumnCount();
           for (int j = 1; j \le colNum; j++) {
               System.out.println(resultMetaData.getColumnLabel(j) + "\t");
\qquad \qquad \} System.out.println();
            while (result.next()) {
              for (int j = 1; j \le colNum; j+1}
                  System.out.println(result.getString(j) + "\t");
\qquad \qquad \} System.out.println();
\qquad \qquad \}System.out.println("---- Done executing sql: " + sql + " ----");
         }
      } catch (Exception e) {
         e.printStackTrace();
      } finally {
         if (null != statement) {
            statement.close();
 }
         if (null != connection) {
            connection.close();
         }
      }
   }
```
**----End**

#### **29.3.3.3 Scala Example Code**

#### **Function**

The JDBC interface of the user-defined client is used to submit the data analysis task and return the results.

## **Example Code**

**Step 1** Define an SQL statement. The SQL statement must be a single statement that cannot contain the semicolon (**;**). For example,

```
val sqlList = new ArrayBuffer[String]
sqlList += "CREATE TABLE CHILD (NAME STRING, AGE INT) " +
"ROW FORMAT DELIMITED FIELDS TERMINATED BY ','"
sqlList += "LOAD DATA LOCAL INPATH '/home/data' INTO TABLE CHILD"
sqlList += "SELECT * FROM child"
sqlList += "DROP TABLE child"
```
#### $\Box$  Note

The data file in the sample project must be placed into the Home directory of the host where the JDBCServer is located.

#### **Step 2** Assemble the JDBC URL.

val config: Configuration = new Configuration() config.addResource(new Path(args(0))) val zkUrl = config.get("spark.deploy.zookeeper.url")

```
var zkNamespace: String = null
zkNamespace = fileInfo.getProperty("spark.thriftserver.zookeeper.namespace")
//Remove redundant characters from configuration items
if (zkNamespace != null) zkNamespace = zkNamespace.substring(1)
val sb = new StringBuilder("jdbc:hive2://"
```
+ zkUrl

+ "/;serviceDiscoveryMode=zooKeeper;"

+ "zooKeeperNamespace="

```
 + zkNamespace + ";");
```

```
val url = sb.toString()
```
**Step 3** Load the Hive JDBC driver. Obtain the JDBC connection, execute the HQL, export the obtained column name and results to the console, and close the JDBC connection.

The **zk.quorum** in the connection string can be replaced by **spark.deploy.zookeeper.url** in the configuration file.

In network congestion, configure the timeout of the connection between the client and JDBCServer to avoid the suspending of the client due to timeless wait of the return from the server.

Before executing the DriverManager.getConnection script to obtain the JDBC connection, add the DriverManager.setLoginTimeout(n) script to configure the timeout. n indicates the timeout length of waiting for the return from the server. The unit is second, the type is Int, and the default value is 0 (indicating never timing out).

```
def executeSql(url: String, sqls: Array[String]): Unit = {
//Load the Hive JDBC driver.
Class.forName("org.apache.hive.jdbc.HiveDriver").newInstance()
var connection: Connection = null
var statement: PreparedStatement = null
try {
  connection = DriverManager.getConnection(url)
 for (sql \leq- sqls) {
   println(s"---- Begin executing sql: $sql ----")
   statement = connection.prepareStatement(sql)
   val result = statement.executeQuery()
   val resultMetaData = result.getMetaData
   val colNum = resultMetaData.getColumnCount
  for (i < -1) to rollum {
    print(resultMetaData.getColumnLabel(i) + "\t")
   }
   println()
   while (result.next()) {
    for (i < -1) to colNum) {
      print(result.getString(i) + "\t")
     }
     println()
```

```
 }
    println(s"---- Done executing sql: $sql ----")
 }
} finally {
 \lim_{x \to 0} if (null != statement) {
   statement.close()
  }
  if (null != connection) {
   connection.close()
  }
}
}
```
**----End**

## **29.3.4 Spark on HBase**

#### **29.3.4.1 Performing Operation on Data in Avro Format**

#### **Scenario**

Users can use HBase as data sources in Spark applications. In this example, data is stored in HBase in Avro format. Data is read from the HBase, and the read data is filtered.

#### **Data Planning**

On the client, run the **hbase shell** command to go to the HBase command line and run the following commands to create HBase tables to be used in the sample code:

**create** 'ExampleAvrotable','rowkey','cf1'

**create** 'ExampleAvrotableInsert','rowkey','cf1'

#### **Development Guideline**

- 1. Create an RDD.
- 2. Perform operations on HBase to treat it as the data source and write the generated RDD into HBase tables.
- 3. Read data from HBase tables and performs simple operations on the data.

#### **Packaging the Project**

- Use the Maven tool provided by IDEA to pack the project and generate a JAR file. For details, see **[Compiling and Running the Application](#page-1504-0)**.
- Upload the JAR package to any directory (for example, **\$SPARK\_HOME**) on the server where the Spark client is located.

#### $\Box$  Note

To run the Spark on HBase example program, set **spark.yarn.security.credentials.hbase.enabled** (**false** by default) in the **sparkdefaults.conf** file on the Spark client to **true**. Changing the **spark.yarn.security.credentials.hbase.enabled** value does not affect existing services. (To uninstall the HBase service, you need to change the value of this parameter back to **false**.) Set the value of the configuration item **spark.inputFormat.cache.enabled** to **false**.

#### **Submitting Commands**

Assume that the JAR package name of the case code is **spark-hbaseContexttest-1.0.jar** that is stored in the **\$SPARK\_HOME** directory on the client. Run the following commands in the **\$SPARK\_HOME** directory.

yarn-client mode:

Java/Scala version (The class name must be the same as the actual code. The following is only an example.)

**bin/spark-submit --master yarn --deploy-mode client --jars /opt/female/ protobuf-java-2.5.0.jar --conf spark.yarn.user.classpath.first=true --class com.huawei.bigdata.spark.examples.datasources.AvroSource SparkOnHbaseJavaExample-1.0.jar**

Python version. (The file name must be the same as the actual one. The following is only an example.)

**bin/spark-submit --master yarn --deploy-mode client --conf spark.yarn.user.classpath.first=true --jars SparkOnHbaseJavaExample-1.0.jar,/opt/female/protobuf-java-2.5.0.jar AvroSource.py**

varn-cluster mode:

Java/Scala version (The class name must be the same as the actual code. The following is only an example.)

**bin/spark-submit --master yarn --deploy-mode cluster --jars /opt/female/ protobuf-java-2.5.0.jar --conf spark.yarn.user.classpath.first=true --class com.huawei.bigdata.spark.examples.datasources.AvroSource SparkOnHbaseJavaExample-1.0.jar**

Python version. (The file name must be the same as the actual one. The following is only an example.)

**bin/**

**bin/spark-submit --master yarn --deploy-mode cluster --conf spark.yarn.user.classpath.first=true --jars SparkOnHbaseJavaExample-1.0.jar,/opt/female/protobuf-java-2.5.0.jar AvroSource.py**

#### **Java Sample Code**

The following code snippet is only for demonstration. For details about the code, see the AvroSource file in SparkOnHbaseJavaExample.

public static void main(JavaSparkContext jsc) throws IOException { SQLContext sqlContext = new SQLContext(jsc);

JavaHBaseContext hBaseContext = new JavaHBaseContext(jsc, hbaseconf);

Configuration hbaseconf = new HBaseConfiguration().create();

```
 List list = new ArrayList<AvroHBaseRecord>();
      for(int i=0; i<=255 ; ++i){
         list.add(AvroHBaseRecord.apply(i));
\qquad \qquad \} try{
         Map<String, String> map = new HashMap<String, String>();
         map.put(HBaseTableCatalog.tableCatalog(), catalog);
         map.put(HBaseTableCatalog.newTable(), "5");
         sqlContext.createDataFrame(list, 
AvroHBaseRecord.class).write().options(map).format("org.apache.hadoop.hbase.spark").save();
         Dataset<Row> ds = withCatalog(sqlContext,catalog);
         ds.show();
         ds.printSchema();
         ds.registerTempTable("ExampleAvrotable");
        Dataset<Row> c= sqlContext.sql("select count(1) from ExampleAvrotable");
         c.show();
         Dataset<Row> filtered = ds.select("col0", "col1.favorite_array").where("col0 = 'name1'");
         filtered.show();
         java.util.List<Row> collected = filtered.collectAsList();
         if (collected.get(0).get(1).toString().equals("number1")) {
           throw new UserCustomizedSampleException("value invalid", new Throwable());
 }
         if (collected.get(0).get(1).toString().equals("number2")) {
           throw new UserCustomizedSampleException("value invalid", new Throwable());
\qquad \qquad \} Map avroCatalogInsertMap = new HashMap<String,String>();
         avroCatalogInsertMap.put("avroSchema" , AvroHBaseRecord.schemaString);
         avroCatalogInsertMap.put(HBaseTableCatalog.tableCatalog(), avroCatalogInsert);
         ds.write().options(avroCatalogInsertMap).format("org.apache.hadoop.hbase.spark").save();
        Dataset<Row> newDS = withCatalog(sqlContext,avroCatalogInsert);
         newDS.show();
         newDS.printSchema();
         if (newDS.count() != 256) {
           throw new UserCustomizedSampleException("value invalid", new Throwable());
\qquad \qquad \} ds.filter("col1.name = 'name5' || col1.name <= 'name5'").select("col0","col1.favorite_color", 
"col1.favorite_number").show();
      } finally{
         jsc.stop();
     }
 }
```
## **Scala Sample Code**

The following code snippet is only for demonstration. For details about the code, see the AvroSource file in SparkOnHbaseScalaExample.

```
def main(args: Array[String]) {
   val sparkConf = new SparkConf().setAppName("AvroSourceExample")
   val sc = new SparkContext(sparkConf)
   val sqlContext = new SQLContext(sc)
   val hbaseConf = HBaseConfiguration.create()
   val hbaseContext = new HBaseContext(sc, hbaseConf)
  import sqlContext.implicits.
   def withCatalog(cat: String): DataFrame = {
     sqlContext
      .read
      .options(Map("avroSchema" -> AvroHBaseRecord.schemaString, HBaseTableCatalog.tableCatalog -> 
avroCatalog))
      .format("org.apache.hadoop.hbase.spark")
      .load()
 }
  val data = (0 \text{ to } 255). map \{i = AvroHBaseRecord(i)
   }
   try {
     sc.parallelize(data).toDF.write.options(
      Map(HBaseTableCatalog.tableCatalog -> catalog, HBaseTableCatalog.newTable -> "5"))
      .format("org.apache.hadoop.hbase.spark")
```
.save()

```
 val df = withCatalog(catalog)
    dfshow() df.printSchema()
     df.registerTempTable("ExampleAvrotable")
     val c = sqlContext.sql("select count(1) from ExampleAvrotable")
     c.show()
     val filtered = df.select($"col0", $"col1.favorite_array").where($"col0" === "name001")
     filtered.show()
     val collected = filtered.collect()
     if (collected(0).getSeq[String](1)(0) != "number1") {
      throw new UserCustomizedSampleException("value invalid")
 }
     if (collected(0).getSeq[String](1)(1) != "number2") {
      throw new UserCustomizedSampleException("value invalid")
     }
     df.write.options(
      Map("avroSchema" -> AvroHBaseRecord.schemaString, HBaseTableCatalog.tableCatalog -> 
avroCatalogInsert,
       HBaseTableCatalog.newTable -> "5"))
      .format("org.apache.hadoop.hbase.spark")
      .save()
     val newDF = withCatalog(avroCatalogInsert)
     newDF.show()
     newDF.printSchema()
     if (newDF.count() != 256) {
      throw new UserCustomizedSampleException("value invalid")
     }
     df.filter($"col1.name" === "name005" || $"col1.name" <= "name005")
      .select("col0", "col1.favorite_color", "col1.favorite_number")
      .show()
   } finally {
     sc.stop()
   }
  }
```
#### **Python Sample Code**

The following code snippet is only for demonstration. For details about the code, see the AvroSource file in SparkOnHbasePythonExample.

```
# -*- coding:utf-8 -*- 
""""
[Note:] 
 PySpark does not provide Hbase-related APIs. In this example, Python is used to invoke Java code to 
implement required operations. 
""""
from py4j.java_gateway import java_import from pyspark.sql import SparkSession 
# Create a SparkSession instance. 
spark = SparkSession\ 
      .builder\ .appName("AvroSourceExample")\ 
      .getOrCreate() 
# Import the required class to sc._jvm.
 java_import(spark._jvm, 'com.huawei.bigdata.spark.examples.datasources.AvroSource') 
# Create a class instance and invoke the method. Transfer the sc._jsc parameter.
spark._jvm.AvroSource().execute(spark._jsc)
# Stop SparkSession spark.stop().
```
## **29.3.4.2 Performing Operations on the HBase Data Source**

#### **Scenario**

Users can use HBase as data sources in Spark applications, write dataFrame to HBase, read data from HBase, and filter the read data.

#### **Data Planning**

On the client, run the **hbase shell** command to go to the HBase command line and run the following commands to create HBase tables to be used in the sample code:

**create** 'HBaseSourceExampleTable','rowkey','cf1','cf2','cf3','cf4','cf5','cf6','cf7', 'cf8'

#### **Development Guideline**

- 1. Create an RDD.
- 2. Perform operations on HBase to treat it as the data source and write the generated RDD into HBase tables.
- 3. Read data from HBase tables and performs simple operations on the data.

#### **Packaging the Project**

- Use the Maven tool provided by IDEA to pack the project and generate a JAR file. For details, see **[Compiling and Running the Application](#page-1504-0)**.
- Upload the JAR package to any directory (for example, **\$SPARK\_HOME**) on the server where the Spark client is located.

#### $\Box$  Note

o run the Spark on HBase example program, set **spark.yarn.security.credentials.hbase.enabled** (**false** by default) in the **sparkdefaults.conf** file on the Spark client to **true**. Changing the **spark.yarn.security.credentials.hbase.enabled** value does not affect existing services. (To uninstall the HBase service, you need to change the value of this parameter back to **false**.) Set the value of the configuration item **spark.inputFormat.cache.enabled** to **false**.

#### **Submitting Commands**

Assume that the JAR package name of the case code is **spark-hbaseContexttest-1.0.jar** that is stored in the **\$SPARK\_HOME** directory on the client. Run the following commands in the **\$SPARK\_HOME** directory.

yarn-client mode:

Java/Scala version (The class name must be the same as the actual code. The following is only an example.)

**bin/spark-submit --master yarn --deploy-mode client --jars /opt/female/ protobuf-java-2.5.0.jar --conf spark.yarn.user.classpath.first=true --class com.huawei.bigdata.spark.examples.datasources.HBaseSource SparkOnHbaseJavaExample-1.0.jar**

Python version. (The file name must be the same as the actual one. The following is only an example.)

#### **bin/spark-submit --master yarn --deploy-mode client --conf spark.yarn.user.classpath.first=true --jars SparkOnHbaseJavaExample-1.0.jar,/opt/female/protobuf-java-2.5.0.jar HBaseSource.py**

varn-cluster mode:

Java/Scala version (The class name must be the same as the actual code. The following is only an example.)

**bin/spark-submit --master yarn --deploy-mode cluster --jars /opt/female/ protobuf-java-2.5.0.jar --conf spark.yarn.user.classpath.first=true --class com.huawei.bigdata.spark.examples.datasources.HBaseSource SparkOnHbaseJavaExample-1.0.jar**

Python version. (The file name must be the same as the actual one. The following is only an example.)

**bin/spark-submit --master yarn --deploy-mode cluster --conf spark.yarn.user.classpath.first=true --jars SparkOnHbaseJavaExample-1.0.jar,/opt/female/protobuf-java-2.5.0.jar HBaseSource.py**

#### **Java Sample Code**

The following code snippet is only for demonstration. For details about the code, see the HBaseSource file in SparkOnHbaseJavaExample.

```
 public static void main(String args[]) throws IOException{
      SparkConf sparkConf = new SparkConf().setAppName("HBaseSourceExample");
      JavaSparkContext jsc = new JavaSparkContext(sparkConf);
      SQLContext sqlContext = new SQLContext(jsc);
      Configuration conf = HBaseConfiguration.create();
      JavaHBaseContext hbaseContext = new JavaHBaseContext(jsc,conf);
      try{
        List<HBaseRecord> list = new ArrayList<HBaseRecord>();
        for(int i=0 ; i<256; i++){
           list.add(new HBaseRecord(i));
 }
        Map map = new HashMap<String, String>();
 map.put(HBaseTableCatalog.tableCatalog(), cat);
 map.put(HBaseTableCatalog.newTable(), "5");
        System.out.println("Before insert data into hbase table");
        sqlContext.createDataFrame(list, 
HBaseRecord.class).write().options(map).format("org.apache.hadoop.hbase.spark").save();
        Dataset<Row> ds = withCatalog(sqlContext, cat);
        System.out.println("After insert data into hbase table");
        ds.printSchema();
        ds.show();
        ds.filter("key <= 'row5'").select("key","col1").show();
        ds.registerTempTable("table1");
       Dataset<Row> tempDS = sqlContext.sql("select count(col1) from table1 where key < 'row5'");
        tempDS.show();
      } finally {
        jsc.stop();
      }
   }
```
#### **Scala Sample Code**

The following code snippet is only for demonstration. For details about the code, see the HBaseSource file in SparkOnHbaseScalaExample.

```
def main(args: Array[String]) {
   val sparkConf = new SparkConf().setAppName("HBaseSourceExample")
   val sc = new SparkContext(sparkConf)
  val sqlContext = new SOLContext(sc)
   val conf = HBaseConfiguration.create()
   val hbaseContext = new HBaseContext(sc,conf)
   import sqlContext.implicits._
   def withCatalog(cat: String): DataFrame = {
     sqlContext
      .read
       .options(Map(HBaseTableCatalog.tableCatalog->cat))
       .format("org.apache.hadoop.hbase.spark")
      .load()
   }
   val data = (0 \text{ to } 255). map \{i = HBaseRecord(i)
   }
   try{
     sc.parallelize(data).toDF.write.options(
      Map(HBaseTableCatalog.tableCatalog -> cat, HBaseTableCatalog.newTable -> "5"))
      .format("org.apache.hadoop.hbase.spark")
      .save()
     val df = withCatalog(cat)
     df.show()
    df.filter(\ddot{\$"col0" \leq "row005") .select($"col0", $"col1").show
     df.registerTempTable("table1")
     val c = sqlContext.sql("select count(col1) from table1 where col0 < 'row050'")
     c.show()
  \frac{1}{2} finally \frac{1}{2} sc.stop()
   }
  }
```
### **Python Sample Code**

The following code snippet is only for demonstration. For details about the code, see the HBaseSource file in SparkOnHbasePythonExample.

```
# -*- coding:utf-8 -*- 
.....
[Note] 
PySpark does not provide HBase-related APIs. In this example, Python is used to invoke Java code to 
implement threquired operations. 
""" 
from py4j.java_gateway import java_import 
from pyspark.sql import SparkSession 
# Create a SparkSession instance. 
spark = SparkSession\ 
      .builder\ 
      .appName("HBaseSourceExample")\ 
      .getOrCreate() 
# Import the required class to sc._jvm. 
java_import(spark._jvm, 'com.huawei.bigdata.spark.examples.datasources.HBaseSource') 
# Create a class instance and invoke the method. Transfer the sc. isc parameter.
spark._jvm.HBaseSource().execute(spark._jsc) 
# Stop the SparkSession instance. 
spark.stop()
```
## **29.3.4.3 Using the BulkPut Interface**

#### **Scenario**

Users can use the HBaseContext method to use HBase in Spark applications and write the constructed RDD into HBase.

### **Data Planning**

On the client, run the **hbase shell** command to go to the HBase command line and run the following commands to create HBase tables to be used in the sample code:

**create** 'bulktable','cf1'

#### **Development Guideline**

- 1. Create an RDD.
- 2. Perform operations on HBase in HBaseContext mode and write the generated RDD into the HBase table.

#### **Packaging the Project**

- Use the Maven tool provided by IDEA to pack the project and generate a JAR file. For details, see **[Compiling and Running the Application](#page-1504-0)**.
- Upload the JAR package to any directory (for example, **\$SPARK\_HOME**) on the server where the Spark client is located

#### $\Box$  Note

To run the Spark on HBase example program, set **spark.yarn.security.credentials.hbase.enabled** (**false** by default) in the **sparkdefaults.conf** file on the Spark client to **true**. Changing the **spark.yarn.security.credentials.hbase.enabled** value does not affect existing services. (To uninstall the HBase service, you need to change the value of this parameter back to **false**.) Set the value of the configuration item **spark.inputFormat.cache.enabled** to **false**.

#### **Submitting Commands**

Assume that the JAR package name is **spark-hbaseContext-test-1.0.jar** that is stored in the **\$SPARK\_HOME** directory on the client. The following commands are executed in the **\$SPARK\_HOME** directory, and Java is displayed before the class name of the Java interface. For details, see the sample code.

● yarn-client mode:

Java/Scala version (The class name must be the same as the actual code. The following is only an example.)

**bin/spark-submit --master yarn --deploy-mode client --class com.huawei.bigdata.spark.examples.hbasecontext.JavaHBaseBulkPutExa mple SparkOnHbaseJavaExample-1.0.jar bulktable cf1**

Python version. (The file name must be the same as the actual one. The following is only an example.)

**bin/spark-submit --master yarn --deploy-mode client --jars SparkOnHbaseJavaExample-1.0.jar HBaseBulkPutExample.py bulktable cf1**

yarn-cluster mode:

Java/Scala version (The class name must be the same as the actual code. The following is only an example.)

**bin/spark-submit --master yarn --deploy-mode cluster --class com.huawei.bigdata.spark.examples.hbasecontext.JavaHBaseBulkPutExa mple SparkOnHbaseJavaExample-1.0.jar bulktable cf1**

Python version. (The file name must be the same as the actual one. The following is only an example.)

**bin/spark-submit --master yarn --deploy-mode cluster --jars SparkOnHbaseJavaExample-1.0.jar HBaseBulkPutExample.py bulktable cf1**

#### **Java Sample Code**

The following code snippet is only for demonstration. For details about the code, see the JavaHBaseBulkPutExample file in SparkOnHbaseJavaExample.

```
 public static void main(String[] args) throws Exception{
  if (args.length < 2) {
    System.out.println("JavaHBaseBulkPutExample " +
          "{tableName} {columnFamily}");
    return;
   }
  String tableName = args[0]:
   String columnFamily = args[1];
   SparkConf sparkConf = new SparkConf().setAppName("JavaHBaseBulkPutExample " + tableName);
   JavaSparkContext jsc = new JavaSparkContext(sparkConf);
   try {
    List<String> list = new ArrayList<String>(5);
   list.add("1," + columnFamily + ",1,1"); list.add("2," + columnFamily + ",1,2");
 list.add("3," + columnFamily + ",1,3");
 list.add("4," + columnFamily + ",1,4");
 list.add("5," + columnFamily + ",1,5");
 list.add("6," + columnFamily + ",1,6");
 list.add("7," + columnFamily + ",1,7");
   list.add("8," + column family + ", 1, 8"); list.add("9," + columnFamily + ",1,9");
 list.add("10," + columnFamily + ",1,10");
    JavaRDD<String> rdd = jsc.parallelize(list);
    Configuration conf = HBaseConfiguration.create();
    JavaHBaseContext hbaseContext = new JavaHBaseContext(jsc, conf);
    hbaseContext.bulkPut(rdd,
          TableName.valueOf(tableName),
          new PutFunction());
    System.out.println("Bulk put into Hbase successfully!");
   } finally {
    jsc.stop();
   }
 }
```
## **Scala Sample Code**

The following code snippet is only for demonstration. For details about the code, see the HBaseBulkPutExample file in SparkOnHbaseScalaExample.

```
 def main(args: Array[String]) {
  if (args.length < 2) {
     System.out.println("HBaseBulkPutTimestampExample {tableName} {columnFamily} are missing an 
argument")
    return
   }
   val tableName = args(0)
  val columnFamily = arcs(1) val sparkConf = new SparkConf().setAppName("HBaseBulkPutTimestampExample " +
 tableName + " " + columnFamily)
   val sc = new SparkContext(sparkConf)
   try {
     val rdd = sc.parallelize(Array(
      (Bytes.toBytes("1"),
       Array((Bytes.toBytes(columnFamily), Bytes.toBytes("1"), Bytes.toBytes("1")))),
```

```
 (Bytes.toBytes("2"),
     Array((Bytes.toBytes(columnFamily), Bytes.toBytes("1"), Bytes.toBytes("2")))),
    (Bytes.toBytes("3"),
     Array((Bytes.toBytes(columnFamily), Bytes.toBytes("1"), Bytes.toBytes("3")))),
    (Bytes.toBytes("4"),
     Array((Bytes.toBytes(columnFamily), Bytes.toBytes("1"), Bytes.toBytes("4")))),
    (Bytes.toBytes("5"),
     Array((Bytes.toBytes(columnFamily), Bytes.toBytes("1"), Bytes.toBytes("5")))),
    (Bytes.toBytes("6"),
     Array((Bytes.toBytes(columnFamily), Bytes.toBytes("1"), Bytes.toBytes("6")))),
    (Bytes.toBytes("7"),
     Array((Bytes.toBytes(columnFamily), Bytes.toBytes("1"), Bytes.toBytes("7")))),
    (Bytes.toBytes("8"),
     Array((Bytes.toBytes(columnFamily), Bytes.toBytes("1"), Bytes.toBytes("8")))),
    (Bytes.toBytes("9"),
     Array((Bytes.toBytes(columnFamily), Bytes.toBytes("1"), Bytes.toBytes("9")))),
    (Bytes.toBytes("10"),
     Array((Bytes.toBytes(columnFamily), Bytes.toBytes("1"), Bytes.toBytes("10"))))))
  val conf = HBaseConfiguration.create()
  val timeStamp = System.currentTimeMillis()
  val hbaseContext = new HBaseContext(sc, conf)
  hbaseContext.bulkPut[(Array[Byte], Array[(Array[Byte], Array[Byte], Array[Byte])])](rdd,
   TableName.valueOf(tableName),
    (putRecord) => {
    val put = new Put(putRecord. 1)
     putRecord._2.foreach((putValue) => put.addColumn(putValue._1, putValue._2,
     timeStamp, putValue. 3))
     put
   })
 } finally {
  sc.stop()
 }
```
## **Python Sample Code**

}

The following code snippet is only for demonstration. For details about the code, see the HBaseBulkPutExample file in SparkOnHbasePythonExample.

```
# -*- coding:utf-8 -*-
...<br>""""
[Note]
PySpark does not provide HBase-related APIs. In this example, Python is used to invoke Java code to 
implement required operations.
"""
from py4j.java_gateway import java_import
from pyspark.sql import SparkSession
# Create a SparkSession instance.
spark = SparkSession\
.builder\
.appName("JavaHBaseBulkPutExample")\
.getOrCreate()
# Import the required class to sc._jvm.
java_import(spark._jvm, 'com.huawei.bigdata.spark.examples.hbasecontext.JavaHBaseBulkPutExample')
# Create a class instance and invoke the method. Transfer the sc._jsc parameter.
spark._jvm.JavaHBaseBulkPutExample().execute(spark._jsc, sys.argv)
# Stop the SparkSession instance.
spark.stop()
```
## **29.3.4.4 Using the BulkGet Interface**

#### **Scenario**

Users can use the HBaseContext method to use HBase in Spark applications, construct the rowkey of the data to be obtained into RDDs, and obtain the data corresponding to the rowkey in the HBase tables through the BulkGet interface of HBaseContext.

#### **Data Planning**

Perform operations based on the HBase tables and data in the tables that are created in **[3.5.3 Using the BulkPut Interface.](#page-1431-0)**

#### **Development Guideline**

- 1. Create RDDs containing the rowkey to be obtained.
- 2. Perform operations on HBase in HBaseContext mode and obtain data corresponding to rowkey in HBase tables through the BulkGet interface of HBaseContext.

#### **Packaging the Project**

- Use the Maven tool provided by IDEA to pack the project and generate a JAR file. For details, see **[Compiling and Running the Application](#page-1504-0)**.
- Upload the JAR package to any directory (for example, **\$SPARK HOME**) on the server where the Spark client is located.

#### $\Box$  Note

To run the Spark on HBase example program, set **spark.yarn.security.credentials.hbase.enabled** (**false** by default) in the **sparkdefaults.conf** file on the Spark client to **true**. Changing the **spark.yarn.security.credentials.hbase.enabled** value does not affect existing services. (To uninstall the HBase service, you need to change the value of this parameter back to **false**.) Set the value of the configuration item **spark.inputFormat.cache.enabled** to **false**.

#### **Submitting Commands**

Assume that the JAR package name is **spark-hbaseContext-test-1.0.jar** that is stored in the **\$SPARK\_HOME** directory on the client. The following commands are executed in the **\$SPARK\_HOME** directory, and Java is displayed before the class name of the Java interface. For details, see the sample code.

● yarn-client mode:

Java/Scala version (The class name must be the same as the actual code. The following is only an example.)

**bin/spark-submit --master yarn --deploy-mode client --class com.huawei.bigdata.spark.examples.hbasecontext.JavaHBaseBulkGetExa mple SparkOnHbaseJavaExample-1.0.jar bulktable**

Python version. (The file name must be the same as the actual one. The following is only an example.)

**bin/spark-submit --master yarn --deploy-mode client --jars SparkOnHbaseJavaExample-1.0.jar HBaseBulkGetExample.py bulktable**

yarn-cluster mode:

Java/Scala version (The class name must be the same as the actual code. The following is only an example.)

**bin/spark-submit --master yarn --deploy-mode cluster --class com.huawei.bigdata.spark.examples.hbasecontext.JavaHBaseBulkGetExa mple SparkOnHbaseJavaExample-1.0.jar bulktable**

Python version. (The file name must be the same as the actual one. The following is only an example.)

**bin/spark-submit --master yarn --deploy-mode cluster --jars spark-hbasepython-test-1.0.jar HBaseBulkGetExample.py bulktable**

#### **Java Sample Code**

The following code snippet is only for demonstration. For details about the code, see the HBaseBulkGetExample file in SparkOnHbaseJavaExample.

```
 public static void main(String[] args) throws IOException{
  if (args.length < 1) {
    System.out.println("JavaHBaseBulkGetExample {tableName}");
    return;
 }
   String tableName = args[0];
   SparkConf sparkConf = new SparkConf().setAppName("JavaHBaseBulkGetExample " + tableName);
   JavaSparkContext jsc = new JavaSparkContext(sparkConf);
   try {
   List<br/>show equalstion List = new ArrayList<br/>show Equation (5);
    list.add(Bytes.toBytes("1"));
    list.add(Bytes.toBytes("2"));
    list.add(Bytes.toBytes("3"));
    list.add(Bytes.toBytes("4"));
    list.add(Bytes.toBytes("5"));
   JavaRDD<br/>byte[]> rdd = jsc.parallelize(list);
    Configuration conf = HBaseConfiguration.create();
   JavaHBaseContext hbaseContext = new JavaHBaseContext(jsc, conf);
    List resultList = hbaseContext.bulkGet(TableName.valueOf(tableName), 2, rdd, new GetFunction(),
          new ResultFunction()).collect();
   for(int i =0 ;i<resultList.size();i++){
      System.out.println(resultList.get(i));
 }
   } finally {
   isc.stop();
   }
 }
```
#### **Scala Sample Code**

The following code snippet is only for demonstration. For details about the code, see the HBaseBulkGetExample file in SparkOnHbaseScalaExample.

```
 def main(args: Array[String]) {
  if (args.length < 1) {
    println("HBaseBulkGetExample {tableName} missing an argument")
    return
  }
  val tableName = args(0)
  val sparkConf = new SparkConf().setAppName("HBaseBulkGetExample " + tableName)
  val sc = new SparkContext(sparkConf)
  try {
    //[(Array[Byte])]
    val rdd = sc.parallelize(Array(
     Bytes.toBytes("1"),
     Bytes.toBytes("2"),
     Bytes.toBytes("3"),
     Bytes.toBytes("4"),
     Bytes.toBytes("5"),
     Bytes.toBytes("6"),
     Bytes.toBytes("7")))
```

```
 val conf = HBaseConfiguration.create()
     val hbaseContext = new HBaseContext(sc, conf)
     val getRdd = hbaseContext.bulkGet[Array[Byte], String](
      TableName.valueOf(tableName),
      2,
      rdd,
     record => {
       System.out.println("making Get")
       new Get(record)
      },
      (result: Result) => {
       val it = result.listCells().iterator()
       val b = new StringBuilder
       b.append(Bytes.toString(result.getRow) + ":")
       while (it.hasNext) {
         val cell = it.next()
         val q = Bytes.toString(CellUtil.cloneQualifier(cell))
 if (q.equals("counter")) {
 b.append("(" + q + "," + Bytes.toLong(CellUtil.cloneValue(cell)) + ")")
         } else {
         b.append("(" + q + "," + Bytes.toString(CellUtil.cloneValue(cell)) + ")")
        }
       }
       b.toString()
      })
     getRdd.collect().foreach(v => println(v))
   } finally {
    sc.stop()
   }
 }
```
### **Python Sample Code**

The following code snippet is only for demonstration. For details about the code, see the HBaseBulkGetExample file in SparkOnHbasePythonExample.

```
# -*- coding:utf-8 -*- 
"''"[Note]
 PySpark does not provide HBase-related APIs. In this example, Python is used to invoke Java code to 
implement required operations.
 """ 
 from py4j.java_gateway import java_import 
 from pyspark.sql import SparkSession 
 # Create a SparkSession instance. 
 spark = SparkSession\ 
      .builder\ 
       .appName("JavaHBaseBulkGetExample")\ 
       .getOrCreate() 
 # Import required class to sc._jvm.
java_import(spark._jvm, 'com.huawei.bigdata.spark.examples.hbasecontext.JavaHBaseBulkGetExample')
 # Create a class instance and invoke the method. Transfer the sc._jsc parameter. 
 spark._jvm.JavaHBaseBulkGetExample().execute(spark._jsc, sys.argv) 
 # Stop the SparkSession instance. 
 spark.stop()
```
## **29.3.4.5 Using the BulkDelete Interface**

#### **Scenario**

Users can use the HBaseContext method to use HBase in Spark applications, construct rowkey of the data to be deleted into RDDs, and delete the data corresponding to the rowkey in HBase tables through the BulkDelete interface of HBaseContext.

#### **Data Planning**

Perform operations based on the HBase tables and data in the tables that are created in **[3.5.3 Using the BulkPut Interface](#page-1431-0)**.

#### **Development Guideline**

- 1. Create RDDs containing the rowkey to be deleted.
- 2. Perform operations on the HBase in HBaseContext mode and delete the data corresponding to the rowkey in HBase tables through the BulkDelete interface of HBaseContext.

#### **Packaging the Project**

- Use the Maven tool provided by IDEA to pack the project and generate a JAR file. For details, see **[Compiling and Running the Application](#page-1504-0)**.
- Upload the JAR package to any directory (for example, **\$SPARK HOME**) on the server where the Spark client is located.

#### $\Box$  Note

To run the Spark on HBase example program, set **spark.yarn.security.credentials.hbase.enabled** (**false** by default) in the **sparkdefaults.conf** file on the Spark client to **true**. Changing the **spark.yarn.security.credentials.hbase.enabled** value does not affect existing services. (To uninstall the HBase service, you need to change the value of this parameter back to **false**.) Set the value of the configuration item **spark.inputFormat.cache.enabled** to **false**.

#### **Submitting Commands**

Assume that the JAR package name is **spark-hbaseContext-test-1.0.jar** that is stored in the **\$SPARK\_HOME** directory on the client. The following commands are executed in the **\$SPARK\_HOME** directory, and Java is displayed before the class name of the Java interface. For details, see the sample code.

yarn-client mode:

Java/Scala version (The class name must be the same as the actual code. The following is only an example.)

**bin/spark-submit --master yarn --deploy-mode client --class com.huawei.bigdata.spark.examples.hbasecontext.JavaHBaseBulkDeleteE xample SparkOnHbaseJavaExample-1.0.jar bulktable**

Python version. (The file name must be the same as the actual one. The following is only an example.)

**bin/spark-submit --master yarn --deploy-mode client --jars SparkOnHbaseJavaExample-1.0.jar HBaseButDeleteExample.py bulktable**

varn-cluster mode:

Java/Scala version (The class name must be the same as the actual code. The following is only an example.)

**bin/spark-submit --master yarn --deploy-mode cluster --class com.huawei.bigdata.spark.examples.hbasecontext.JavaHBaseBulkDeleteE xample SparkOnHbaseJavaExample-1.0.jar bulktable**

Python version. (The file name must be the same as the actual one. The following is only an example.)

**bin/spark-submit --master yarn --deploy-mode cluster --jars SparkOnHbaseJavaExample-1.0.jar HBaseButDeleteExample.py bulktable**

#### **Java Sample Code**

The following code snippet is only for demonstration. For details about the code, see the HBaseBulkDeleteExample file in SparkOnHbaseJavaExample.

```
 public static void main(String[] args) throws IOException {
  if (args.length < 1) {
    System.out.println("JavaHBaseBulkDeleteExample {tableName}");
    return;
 }
   String tableName = args[0];
   SparkConf sparkConf = new SparkConf().setAppName("JavaHBaseBulkDeleteExample " + tableName);
   JavaSparkContext jsc = new JavaSparkContext(sparkConf);
   try {
   List<br/>st> list = new ArrayList<br/>styte[]>(5);
    list.add(Bytes.toBytes("1"));
    list.add(Bytes.toBytes("2"));
    list.add(Bytes.toBytes("3"));
    list.add(Bytes.toBytes("4"));
    list.add(Bytes.toBytes("5"));
    JavaRDD<byte[]> rdd = jsc.parallelize(list);
    Configuration conf = HBaseConfiguration.create();
   JavaHBaseContext hbaseContext = new JavaHBaseContext(jsc, conf);
    hbaseContext.bulkDelete(rdd,
          TableName.valueOf(tableName), new DeleteFunction(), 4);
    System.out.println("Bulk Delete successfully!");
   } finally {
    jsc.stop();
   }
 }
```
#### **Scala Sample Code**

The following code snippet is only for demonstration. For details about the code, see the HBaseBulkDeleteExample file in SparkOnHbaseScalaExample.

```
 def main(args: Array[String]) {
 if (args.length < 1) {
   println("HBaseBulkDeleteExample {tableName} missing an argument")
   return
  }
  val tableName = args(0)
  val sparkConf = new SparkConf().setAppName("HBaseBulkDeleteExample " + tableName)
  val sc = new SparkContext(sparkConf)
  try {
   //[Array[Byte]]
   val rdd = sc.parallelize(Array(
    Bytes.toBytes("1"),
     Bytes.toBytes("2"),
    Bytes.toBytes("3"),
    Bytes.toBytes("4"),
    Bytes.toBytes("5")
   ))
  \hat{v}al conf = HBaseConfiguration.create()
   val hbaseContext = new HBaseContext(sc, conf)
   hbaseContext.bulkDelete[Array[Byte]](rdd,
    TableName.valueOf(tableName),
    putRecord => new Delete(putRecord),
     4)
  } finally {
```
```
 sc.stop()
   }
 }
```
# **Python Sample Code**

The following code snippet is only for demonstration. For details about the code, see the HBaseBulkDeleteExample file in SparkOnHbasePythonExample.

```
 def main(args: Array[String]) { 
# -*- coding:utf-8 -*- 
""""
[Note] 
PySpark does not provide HBase-related APIs. In this example, Python is used to invoke Java code to 
implement required operations. 
""" 
from py4j.java_gateway import java_import 
from pyspark.sql import SparkSession 
# Create a SparkSession instance. 
spark = SparkSession\ 
      .builder\ 
      .appName("JavaHBaseBulkDeleteExample")\ 
      .getOrCreate() 
# Import the required class to sc._jvm. 
java_import(spark._jvm, 'com.huawei.bigdata.spark.examples.hbasecontext.JavaHBaseBulkDeleteExample') 
# Create a class instance and invoke the method. Transfer the sc._jsc parameter. 
spark._jvm.JavaHBaseBulkDeleteExample().execute(spark._jsc, sys.argv) 
# Stop the SparkSession instance. 
spark.stop()
```
# **29.3.4.6 Using the BulkLoad Interface**

### **Scenario**

Users can use HBaseContext to perform operations on HBase in Spark applications, construct rowkey of the data to be inserted into RDDs, and write RDDs to HFiles through the BulkLoad interface of HBaseContext. The following command is used to import the generated HFiles to the HBase table and will not be described in this section.

**hbase org.apache.hadoop.hbase.mapreduce.LoadIncrementalHFiles {hfilePath} {tableName}**

### **Data Planning**

- 1. Run the **hbase shell** command on the client to go to the HBase command line.
- 2. Run the following command to create HBase tables: **create** 'bulkload-table-test','f1','f2'

### **Development Guideline**

- 1. Construct the data to be imported into RDDs.
- 2. Perform operations on HBase in HBaseContext mode and write RDDs into HFiles through the BulkLoad interface of HBaseContext.

# **Packaging the Project**

- Use the Maven tool provided by IDEA to pack the project and generate a JAR file. For details, see **[Compiling and Running the Application](#page-1504-0)**.
- Upload the JAR package to any directory (for example, **\$SPARK HOME**) on the server where the Spark client is located.

#### $\cap$  note

To run the Spark on HBase example program, set **spark.yarn.security.credentials.hbase.enabled** (**false** by default) in the **sparkdefaults.conf** file on the Spark client to **true**. Changing the **spark.yarn.security.credentials.hbase.enabled** value does not affect existing services. (To uninstall the HBase service, you need to change the value of this parameter back to **false**.) Set the value of the configuration item **spark.inputFormat.cache.enabled** to **false**.

### **Submitting Commands**

Assume that the JAR package name is **spark-hbaseContext-test-1.0.jar** that is stored in the **\$SPARK\_HOME** directory on the client. The following commands are executed in the **\$SPARK\_HOME** directory, and Java is displayed before the class name of the Java interface. For details, see the sample code.

varn-client mode:

Java/Scala version (The class name must be the same as the actual code. The following is only an example.)

**bin/spark-submit --master yarn --deploy-mode client --class com.huawei.bigdata.spark.examples.hbasecontext.JavaHBaseBulkLoadExa mple SparkOnHbaseJavaExample-1.0.jar /tmp/hfile bulkload-table-test**

Python version. (The file name must be the same as the actual one. The following is only an example.)

**bin/spark-submit --master yarn --deploy-mode client --jars SparkOnHbaseJavaExample-1.0.jar HBaseBulkLoadExample.py /tmp/hfile bulkload-table-test**

varn-cluster mode:

Java/Scala version (The class name must be the same as the actual code. The following is only an example.)

**bin/spark-submit --master yarn --deploy-mode cluster --class com.huawei.bigdata.spark.examples.hbasecontext.JavaHBaseBulkLoadExa mple SparkOnHbaseJavaExample-1.0.jar /tmp/hfile bulkload-table-test**

Python version. (The file name must be the same as the actual one. The following is only an example.)

**bin/spark-submit --master yarn --deploy-mode cluster --jars SparkOnHbaseJavaExample-1.0.jar HBaseBulkLoadExample.py /tmp/hfile bulkload-table-test**

### **Java Sample Code**

The following code snippet is only for demonstration. For details about the code, see the JavaHBaseBulkLoadExample file in SparkOnHbaseJavaExample.

```
 public static void main(String[] args) throws IOException{
```

```
if (args.length < 2) {
```
System.out.println("JavaHBaseBulkLoadExample {outputPath} {tableName}");

return;

```
 }
   String outputPath = args[0];
   String tableName = args[1];
  String columnFamily1 = "f1";
   String columnFamily2 = "f2";
   SparkConf sparkConf = new SparkConf().setAppName("JavaHBaseBulkLoadExample " + tableName);
   JavaSparkContext jsc = new JavaSparkContext(sparkConf);
   try {
    List<String> list= new ArrayList<String>();
    // row1
    list.add("1," + columnFamily1 + ",b,1");
    // row3
 list.add("3," + columnFamily1 + ",a,2");
 list.add("3," + columnFamily1 + ",b,1");
   list.add("3," + columnFamily2 + ",a,1"); /* row2 */
 list.add("2," + columnFamily2 + ",a,3");
 list.add("2," + columnFamily2 + ",b,3");
    JavaRDD<String> rdd = jsc.parallelize(list);
    Configuration conf = HBaseConfiguration.create();
    JavaHBaseContext hbaseContext = new JavaHBaseContext(jsc, conf);
    hbaseContext.bulkLoad(rdd, TableName.valueOf(tableName),new BulkLoadFunction(), outputPath,
      new HashMap<byte[], FamilyHFileWriteOptions>(), false, HConstants.DEFAULT_MAX_FILE_SIZE);
   } finally {
    jsc.stop();
   }
 }
```
# **Scala Sample Code**

The following code snippet is only for demonstration. For details about the code, see the HBaseBulkLoadExample file in SparkOnHbaseScalaExample.

```
 def main(args: Array[String]) {
    if(args.length < 2) {
      println("HBaseBulkLoadExample {outputPath} {tableName}
      return
 }
     LoginUtil.loginWithUserKeytab()
     val Array(outputPath, tableName) = args
     val columnFamily1 = "f1"
     val columnFamily2 = "f2"
     val sparkConf = new SparkConf().setAppName("JavaHBaseBulkLoadExample " + tableName)
     val sc = new SparkContext(sparkConf)
     try {
     val arr = Array("1," + columnFamily1 + ",b,1",
 "2," + columnFamily1 + ",a,2",
 "3," + columnFamily1 + ",b,1",
                "3," + columnFamily2 + ",a,1""4," + columnFamily2 + "a,3" "5," + columnFamily2 + ",b,3")
       val rdd = sc.parallelize(arr)
       val config = HBaseConfiguration.create
       val hbaseContext = new HBaseContext(sc, config)
       hbaseContext.bulkLoad[String](rdd, 
         TableName.valueOf(tableName),
        (putRecord) => {
          if(putRecord.length > 0) {
             val strArray = putRecord.split(",")
             val kfq = new KeyFamilyQualifier(Bytes.toBytes(strArray(0)), Bytes.toBytes(strArray(1)), 
Bytes.toBytes(strArray(2)))
            val ite = (kfq, Bytes.toBytes(strArray(3))) val itea = List(ite).iterator
             itea
           } else {
            null
```
}

```
 },
           outputPath)
       } finally {
           sc.stop()
       }
    }
 }
```
# **Python Sample Code**

The following code snippet is only for demonstration. For details about the code, see the HBaseBulkLoadPythonExample file in SparkOnHbasePythonExample.

```
# -*- coding:utf-8 -*- 
"""
[Note] 
PySpark does not provide HBase-related APIs. In this example, Python is used to invoke Java code to 
implement required operations.
"""
from py4j.java_gateway import java_import 
from pyspark.sql import SparkSession 
# Create a SparkSession instance. 
spark = SparkSession\ 
      .builder\ 
      .appName("JavaHBaseBulkLoadExample")\ 
      .getOrCreate() 
# Import required class to sc._jvm. 
java_import(spark._jvm, 'com.huawei.bigdata.spark.examples.HBaseBulkLoadPythonExample') 
# Create a class instance and invoke the method. Transfer the sc._jsc parameter. 
spark._jvm.HBaseBulkLoadPythonExample().hbaseBulkLoad(spark._jsc, sys.argv[1], sys.argv[2])
# Stop the SparkSession instance. 
spark.stop()
```
# **29.3.4.7 Using the foreachPartition Interface**

#### **Scenario**

Users can use HBaseContext to perform operations on HBase in the Spark application, construct rowkey of the data to be inserted into RDDs, and write RDDs to HBase tables through the mapPartition interface of HBaseContext.

### **Data Planning**

- 1. Run the **hbase shell** command on the client to go to the HBase command line.
- 2. Run the following command to create an HBase table: **create** 'table2','fc1'

### **Development Guideline**

- 1. Construct the data to be imported into RDDs.
- 2. Perform operations on HBase in HBaseContext mode and concurrently write data to HBase through the foreachPatition interface of HBaseContext.

### **Packaging the Project**

Use the Maven tool provided by IDEA to pack the project and generate a JAR file. For details, see **[Compiling and Running the Application](#page-1504-0)**.

Upload the JAR package to any directory (for example, **\$SPARK HOME**) on the server where the Spark client is located.

#### $\Box$  Note

To run the Spark on HBase example program, set **spark.yarn.security.credentials.hbase.enabled** (**false** by default) in the **sparkdefaults.conf** file on the Spark client to **true**. Changing the **spark.yarn.security.credentials.hbase.enabled** value does not affect existing services. (To uninstall the HBase service, you need to change the value of this parameter back to **false**.) Set the value of the configuration item **spark.inputFormat.cache.enabled** to **false**.

### **Submitting Commands**

Assume that the JAR package name is **spark-hbaseContext-test-1.0.jar** that is stored in the **\$SPARK\_HOME** directory on the client. The following commands are executed in the **\$SPARK\_HOME** directory, and Java is displayed before the class name of the Java interface. For details, see the sample code.

varn-client mode:

Java/Scala version (The class name must be the same as the actual code. The following is only an example.)

**bin/spark-submit --master yarn --deploy-mode client --class com.huawei.bigdata.spark.examples.hbasecontext.JavaHBaseForEachParti tionExample SparkOnHbaseJavaExample-1.0.jar table2 cf1**

Python version. (The file name must be the same as the actual one. The following is only an example.)

**bin/spark-submit --master yarn --deploy-mode client --jars SparkOnHbaseJavaExample-1.0.jar HBaseForEachPartitionExample.py table2 cf1**

yarn-cluster mode:

Java/Scala version (The class name must be the same as the actual code. The following is only an example.)

**bin/spark-submit --master yarn --deploy-mode cluster --class com.huawei.bigdata.spark.examples.hbasecontext.JavaHBaseForEachParti tionExample SparkOnHbaseJavaExample-1.0.jar table2 cf1**

Python version. (The file name must be the same as the actual one. The following is only an example.)

**bin/spark-submit --master yarn --deploy-mode cluster --jars SparkOnHbaseJavaExample-1.0.jar HBaseForEachPartitionExample.py table2 cf1**

#### **Java Sample Code**

The following code snippet is only for demonstration. For details about the code, see the JavaHBaseForEachPartitionExample file in SparkOnHbaseJavaExample.

```
public static void main(String[] args) throws IOException {
  if (args.length < 1) {
    System.out.println("JavaHBaseForEachPartitionExample {tableName} {columnFamily}");
    return;
 }
  final String tableName = arg[0];
   final String columnFamily = args[1];
   SparkConf sparkConf = new SparkConf().setAppName("JavaHBaseBulkGetExample " + tableName);
```

```
 JavaSparkContext jsc = new JavaSparkContext(sparkConf);
   try {
   List<br/>styte[]> list = new ArrayList<br/>styte[]>(5);
    list.add(Bytes.toBytes("1"));
    list.add(Bytes.toBytes("2"));
    list.add(Bytes.toBytes("3"));
    list.add(Bytes.toBytes("4"));
    list.add(Bytes.toBytes("5"));
   JavaRDD<br/>>byte[]> rdd = jsc.parallelize(list);
    Configuration conf = HBaseConfiguration.create();
     JavaHBaseContext hbaseContext = new JavaHBaseContext(jsc, conf);
     hbaseContext.foreachPartition(rdd,
          new VoidFunction<Tuple2<Iterator<byte[]>, Connection>>() {
      public void call(Tuple2<Iterator<br/>shipsimator>. t)
             throws Exception {
        Connection con = t_2();
        Iterator<br/>shimilion it = t. _1();
         BufferedMutator buf = con.getBufferedMutator(TableName.valueOf(tableName));
         while (it.hasNext()) {
         byte[1 b = it.next():
         Put put = new Put(b);
          put.add(Bytes.toBytes(columnFamily), Bytes.toBytes("cid"), b);
          buf.mutate(put);
         }
         mutator.flush();
         mutator.close();
       }
      });
   } finally {
    jsc.stop();
   }
 }
```
# **Scala Sample Code**

The following code snippet is only for demonstration. For details about the code, see the HBaseForEachPartitionExample file in SparkOnHbaseScalaExample.

```
def main(args: Array[String]) {
   if (args.length < 2) {
     println("HBaseForeachPartitionExample {tableName} {columnFamily} are missing an arguments")
     return
   }
   val tableName = args(0)
   val columnFamily = args(1)
   val sparkConf = new SparkConf().setAppName("HBaseForeachPartitionExample " +
    tableName + " " + columnFamily)
   val sc = new SparkContext(sparkConf)
   try {
     //[(Array[Byte], Array[(Array[Byte], Array[Byte], Array[Byte])])]
     val rdd = sc.parallelize(Array(
      (Bytes.toBytes("1"),
       Array((Bytes.toBytes(columnFamily), Bytes.toBytes("1"), Bytes.toBytes("1")))),
      (Bytes.toBytes("2"),
        Array((Bytes.toBytes(columnFamily), Bytes.toBytes("1"), Bytes.toBytes("2")))),
      (Bytes.toBytes("3"),
       Array((Bytes.toBytes(columnFamily), Bytes.toBytes("1"), Bytes.toBytes("3")))),
      (Bytes.toBytes("4"),
       Array((Bytes.toBytes(columnFamily), Bytes.toBytes("1"), Bytes.toBytes("4")))),
      (Bytes.toBytes("5"),
       Array((Bytes.toBytes(columnFamily), Bytes.toBytes("1"), Bytes.toBytes("5"))))
     ))
    val conf = HBaseConfiguration.create() val hbaseContext = new HBaseContext(sc, conf)
     rdd.hbaseForeachPartition(hbaseContext,
     (it, connection) \Rightarrow {
        val m = connection.getBufferedMutator(TableName.valueOf(tableName))
      it.foreach(r \Rightarrow f
```

```
val put = new Put(r. 1)
         r._2.foreach((putValue) =>
          put.addColumn(putValue._1, putValue._2, putValue._3))
         m.mutate(put)
       })
       m.flush()
       m.close()
      })
   } finally {
     sc.stop()
   }
 }
```
# **Python Sample Code**

The following code snippet is only for demonstration. For details about the code, see the HBaseForEachPartitionExample file in SparkOnHbasePythonExample.

```
# -*- coding:utf-8 -*- 
""""
[Note] 
Pyspark does not provide HBase-related APIs. In this example, Python is used to invoke Java code.
""" 
from py4j.java gateway import java import
from pyspark.sql import SparkSession 
# Create a SparkSession instance. 
spark = SparkSession\ 
      .builder\ 
      .appName("JavaHBaseForEachPartitionExample")\ 
      .getOrCreate() 
# Import the required class to sc._jvm. 
java_import(spark._jvm, 
'com.huawei.bigdata.spark.examples.hbasecontext.JavaHBaseForEachPartitionExample') 
# Create a class instance and invoke the method. Transfer the sc._jsc parameter.
spark._jvm.JavaHBaseForEachPartitionExample().execute(spark._jsc, sys.argv) 
# Stop the SparkSession instance. 
spark.stop()
```
# **29.3.4.8 Distributedly Scanning HBase Tables**

### **Scenario**

Users can use HBaseContext to perform operations on HBase in Spark applications and use HBase RDDs to scan HBase tables based on specific rules.

### **Data Planning**

Use HBase tables created in **[3.5.1 Performing Operations Data in Avro Format.](#page-1425-0)**

### **Development Guideline**

- 1. Set the scanning rule, for example: setCaching.
- 2. Use specific rules to scan the HBase table.

### **Packaging the Project**

- Use the Maven tool provided by IDEA to pack the project and generate a JAR file. For details, see **[Compiling and Running the Application](#page-1504-0)**.
- Upload the JAR package to any directory (for example, **\$SPARK\_HOME**) on the server where the Spark client is located.

#### $\Box$  Note

To run the Spark on HBase example program, set

**spark.yarn.security.credentials.hbase.enabled** (**false** by default) in the **sparkdefaults.conf** file on the Spark client to **true**. Changing the

**spark.yarn.security.credentials.hbase.enabled** value does not affect existing services. (To uninstall the HBase service, you need to change the value of this parameter back to **false**.) Set the value of the configuration item **spark.inputFormat.cache.enabled** to **false**.

### **Submitting Commands**

Assume that the JAR package name is **spark-hbaseContext-test-1.0.jar** that is stored in the **\$SPARK\_HOME** directory on the client. The following commands are executed in the **\$SPARK\_HOME** directory, and Java is displayed before the class name of the Java interface. For details, see the sample code.

● yarn-client mode:

Java/Scala version (The class name must be the same as the actual code. The following is only an example.)

**bin/spark-submit --master yarn --deploy-mode client --class com.huawei.bigdata.spark.examples.hbasecontext.JavaHBaseDistributedS canExample SparkOnHbaseJavaExample-1.0.jar ExampleAvrotable**

Python version. (The file name must be the same as the actual one. The following is only an example.)

**bin/spark-submit --master yarn --deploy-mode client --jars SparkOnHbaseJavaExample-1.0.jar HBaseDistributedScanExample.py ExampleAvrotable**

varn-cluster mode:

Java/Scala version (The class name must be the same as the actual code. The following is only an example.)

**bin/spark-submit --master yarn --deploy-mode cluster --class com.huawei.bigdata.spark.examples.hbasecontext.JavaHBaseDistributedS canExample SparkOnHbaseJavaExample-1.0.jar ExampleAvrotable**

Python version. (The file name must be the same as the actual one. The following is only an example.)

**bin/spark-submit --master yarn --deploy-mode cluster --jars SparkOnHbaseJavaExample-1.0.jar HBaseDistributedScanExample.py ExampleAvrotable**

# **Java Sample Code**

The following code snippet is only for demonstration. For details about the code, see the JavaHBaseDistributedScanExample file in SparkOnHbaseJavaExample.

```
 public static void main(String[] args) throws IOException{
  if (args.length < 1) {
    System.out.println("JavaHBaseDistributedScan {tableName}");
    return;
 }
  String tableName = arg[0];
   SparkConf sparkConf = new SparkConf().setAppName("JavaHBaseDistributedScan " + tableName);
   JavaSparkContext jsc = new JavaSparkContext(sparkConf);
   try {
    Configuration conf = HBaseConfiguration.create();
    JavaHBaseContext hbaseContext = new JavaHBaseContext(jsc, conf);
```

```
 Scan scan = new Scan();
   scan.setCaching(100);
   JavaRDD<Tuple2<ImmutableBytesWritable, Result>> javaRdd =
         hbaseContext.hbaseRDD(TableName.valueOf(tableName), scan);
  List<String> results = javaRdd.map(new ScanConvertFunction()).collect();
   System.out.println("Result Size: " + results.size());
  } finally {
   jsc.stop();
  }
 }
```
# **Scala Sample Code**

The following code snippet is only for demonstration. For details about the code, see the HBaseDistributedScanExample file in SparkOnHbaseScalaExample.

```
 def main(args: Array[String]) {
  if (args.length < 1) {
   println("HBaseDistributedScanExample {tableName} missing an argument")
   return
  }
  val tableName = args(0)
  val sparkConf = new SparkConf().setAppName("HBaseDistributedScanExample " + tableName )
  val sc = new SparkContext(sparkConf)
  try {
   val conf = HBaseConfiguration.create()
   val hbaseContext = new HBaseContext(sc, conf)
   val scan = new Scan()
   scan.setCaching(100)
   val getRdd = hbaseContext.hbaseRDD(TableName.valueOf(tableName), scan)
   getRdd.foreach(v => println(Bytes.toString(v._1.get())))
   println("Length: " + getRdd.map(r => r._1.copyBytes()).collect().length);
  } finally {
   sc.stop()
  }
 }
```
### **Python Sample Code**

The following code snippet is only for demonstration. For details about the code, see the HBaseDistributedScanExample file in SparkOnHbasePythonExample.

```
# -*- coding:utf-8 -*- 
# -*- coding:utf-8 -*- 
""" 
[Note] 
PySpark does not provide HBase-related APIs. In this example, Python is used to invoke Java code to 
implement required operations. 
""""
from py4j.java_gateway import java_import 
from pyspark.sql import SparkSession 
# Create a SparkSession instance. 
spark = SparkSession\ 
      .builder\ 
      .appName("JavaHBaseDistributedScan")\ 
      .getOrCreate() 
# Import the required class int sc._jvm. 
java_import(spark._jvm, 
'com.huawei.bigdata.spark.examples.hbasecontext.JavaHBaseDistributedScanExample') 
# Create a class instance and invoke the method. Transfer the sc._jsc parameter. 
spark._jvm.JavaHBaseDistributedScan().execute(spark._jsc, sys.argv) 
# Stop the SparkSession instance. 
spark.stop()
```
# **29.3.4.9 Using the mapPartition Interface**

### **Scenario**

Users can use the HBaseContext method to perform operations on HBase in Spark applications and use the mapPartition interface to traverse HBase tables in parallel.

# **Data Planning**

Use HBase tables created in **[3.5.7 Using the foreachPartition Interface](#page-1443-0)**.

# **Development Guideline**

- 1. Construct RDDs corresponding to rowkey in HBase tables to be traversed.
- 2. Use the mapPartition interface to traverse the data corresponding to the rowkey and perform simple operations.

# **Packaging the Project**

- Use the Maven tool provided by IDEA to pack the project and generate a JAR file. For details, see **[Compiling and Running the Application](#page-1504-0)**.
- Upload the JAR package to any directory (for example, **\$SPARK\_HOME**) on the server where the Spark client is located.

#### $\Box$  Note

To run the Spark on HBase example program, set **spark.yarn.security.credentials.hbase.enabled** (**false** by default) in the **sparkdefaults.conf** file on the Spark client to **true**. Changing the **spark.yarn.security.credentials.hbase.enabled** value does not affect existing services. (To uninstall the HBase service, you need to change the value of this parameter back to **false**.) Set the value of the configuration item **spark.inputFormat.cache.enabled** to **false**.

# **Submitting Commands**

Assume that the JAR package name is **spark-hbaseContext-test-1.0.jar** that is stored in the **\$SPARK\_HOME** directory on the client. The following commands are executed in the **\$SPARK\_HOME** directory, and Java is displayed before the class name of the Java interface. For details, see the sample code.

● yarn-client mode:

Java/Scala version (The class name must be the same as the actual code. The following is only an example.)

**bin/spark-submit --master yarn --deploy-mode client --class com.huawei.bigdata.spark.examples.hbasecontext.JavaHBaseMapPartitio nExample SparkOnHbaseJavaExample-1.0.jar table2**

Python version. (The file name must be the same as the actual one. The following is only an example.)

**bin/spark-submit --master yarn --deploy-mode client --jars SparkOnHbaseJavaExample-1.0.jar HBaseMapPartitionExample.py table2**

yarn-cluster mode:

Java/Scala version (The class name must be the same as the actual code. The following is only an example.)

**bin/spark-submit --master yarn --deploy-mode cluster --class com.huawei.bigdata.spark.examples.hbasecontext.JavaHBaseMapPartitio nExample SparkOnHbaseJavaExample-1.0.jar table2**

Python version. (The file name must be the same as the actual one. The following is only an example.)

**bin/spark-submit --master yarn --deploy-mode cluster --jars SparkOnHbaseJavaExample-1.0.jar HBaseMapPartitionExample.py table2**

# **Java Sample Code**

The following code snippet is only for demonstration. For details about the code, see the JavaHBaseMapPartitionExample file in SparkOnHbaseJavaExample.

```
public static void main(String args[]) throws IOException {
      if(args.length <1){
         System.out.println("JavaHBaseMapPartitionExample {tableName} is missing an argument");
         return;
\qquad \qquad \} final String tableName = args[0];
     SparkConf sparkConf = new SparkConf().setAppName("HBaseMapPartitionExample " + tableName);
      JavaSparkContext jsc = new JavaSparkContext(sparkConf);
      try{
        List<br/>shipser []> list = new ArrayList();
         list.add(Bytes.toBytes("1"));
         list.add(Bytes.toBytes("2"));
         list.add(Bytes.toBytes("3"));
         list.add(Bytes.toBytes("4"));
         list.add(Bytes.toBytes("5"));
         JavaRDD<byte []> rdd = jsc.parallelize(list);
         Configuration hbaseconf = HBaseConfiguration.create();
         JavaHBaseContext hbaseContext = new JavaHBaseContext(jsc, hbaseconf);
         JavaRDD getrdd = hbaseContext.mapPartitions(rdd, new 
FlatMapFunction<Tuple2<Iterator<byte[]>,Connection>, Object>() {
           public Iterator call(Tuple2<Iterator<br/>sbyte[]>, Connection> t)
                 throws Exception {
              Table table = t._2.getTable(TableName.valueOf(tableName));
              //go through rdd
              List<String> list = new ArrayList<String>();
              while(t._1.hasNext()){
                byte[] bytes = t._1.next();
                 Result result = table.get(new Get(bytes));
                 Iterator<Cell> it = result.listCells().iterator();
                 StringBuilder sb = new StringBuilder();
                 sb.append(Bytes.toString(result.getRow()) + ":");
                 while(it.hasNext()){
                   Cell cell = it.next():
                    String column = Bytes.toString(cell.getQualifierArray());
 if(column.equals("counter")){
 sb.append("(" + column + "," + Bytes.toLong(cell.getValueArray()) + ")");
                    } else {
                      sb.append("(" + column + "," + Bytes.toString(cell.getValueArray()) + ")");
 }
}<br>{}
                 list.add(sb.toString());
\qquad \qquad \} return list.iterator();
           }
         });
        List <br [] > resultList = getrdd.collect();
        if(null == resultList \parallel 0 == resultList.size()){
            System.out.println("Nothing matches!");
         }else{
```

```
for(int i =0; i< resultList.size(); i++}{
                System.out.println(resultList.get(i));
\qquad \qquad \} }
      } finally {
         jsc.stop();
      }
   }
```
# **Scala Sample Code**

The following code snippet is only for demonstration. For details about the code, see the HBaseMapPartitionExample file in SparkOnHbaseScalaExample.

```
 def main(args: Array[String]) {
  if (args.length < 1) {
    println("HBaseMapPartitionExample {tableName} is missing an argument")
    return
   }
   val tableName = args(0)
   val sparkConf = new SparkConf().setAppName("HBaseMapPartitionExample " + tableName)
   val sc = new SparkContext(sparkConf)
   try {
    //[(Array[Byte])]
   val rds = s. parallelize(Array(
      Bytes.toBytes("1"),
      Bytes.toBytes("2"),
      Bytes.toBytes("3"),
      Bytes.toBytes("4"),
      Bytes.toBytes("5")))
     val conf = HBaseConfiguration.create()
    val hbaseContext = new HBaseContext(sc, conf)
     val b = new StringBuilder
     val getRdd = rdd.hbaseMapPartitions[String](hbaseContext, (it, connection) => {
      val table = connection.getTable(TableName.valueOf(tableName))
      it.map{r =>
       //batching would be faster. This is just an example
      val result = table.get(new Get(r))
       val it = result.listCells().iterator()
       b.append(Bytes.toString(result.getRow) + ":")
       while (it.hasNext) {
         val cell = it.next()
         val q = Bytes.toString(cell.getQualifierArray)
         if (q.equals("counter")) {
          b.append("(" + q + "," + Bytes.toLong(cell.getValueArray) + ")")
         } else {
          b.append("(" + q + "," + Bytes.toString(cell.getValueArray) + ")")
         }
\qquad \qquad \} b.toString()
      }
    })
    getRdd.collect().foreach(v => println(v))
   } finally {
    sc.stop()
   }
 }
```
# **Python Sample Code**

The following code snippet is only for demonstration. For details about the code, see the HBaseMapPartitionExample file in SparkOnHbasePythonExample.

# -\*- coding:utf-8 -\*- """ [Note] PySpark does not provide HBase-related APIs. In this example, Python is used to invoke Java code.

```
"""
from py4j.java_gateway import java_import 
from pyspark.sql import SparkSession 
# Create a SparkSession instance. 
spark = SparkSession\ 
      .builder\ 
      .appName("JavaHBaseMapPartitionExample")\ 
      .getOrCreate() 
# Import the required class to sc._jvm. 
java_import(spark._jvm, 
'com.huawei.bigdata.spark.examples.hbasecontext.JavaHBaseMapPartitionExample') 
# Create a class instance and invoke the method. Transfer the sc._jsc parameter. 
spark._jvm.JavaHBaseMapPartitionExample().execute(spark._jsc, sys.argv) 
# Stop the SparkSession instance. 
spark.stop()
```
# **29.3.4.10 Writing Data to HBase Tables In Batches Using SparkStreaming**

### **Scenario**

Users can use HBaseContext to perform operations on HBase in Spark applications and write streaming data to HBase tables using the streamBulkPut interface.

### **Data Planning**

- 1. Create a session connected to the client and run the **hbase shell** command in the session to go to the HBase command line.
- 2. Run the following command in the HBase command line to create an HBase table:

#### **create** 'streamingTable','cf1'

3. In another session of the client, run the Linux command to construct a port for receiving data. The command may be different for servers running different operating systems. For the SUSE operating system, the following command is used: **netcat -lk 9999**.

#### **nc -lk** 9999

#### $\Box$  Note

To construct a port for receiving data, you need to install netcat on the server where the client is located.

### **Development Guideline**

- 1. Use SparkStreaming to continuously read data from a specific port.
- 2. Write the read Dstream to HBase tables through the streamBulkPut interface.

### **Packaging the Project**

- Use the Maven tool provided by IDEA to pack the project and generate a JAR file. For details, see **[Compiling and Running the Application](#page-1504-0)**.
- Upload the JAR package to any directory (for example, **\$SPARK\_HOME**) on the server where the Spark client is located.

#### $\Box$  Note

To run the Spark on HBase example program, set **spark.yarn.security.credentials.hbase.enabled** (**false** by default) in the **spark-**

**defaults.conf** file on the Spark client to **true**. Changing the

**spark.yarn.security.credentials.hbase.enabled** value does not affect existing services. (To uninstall the HBase service, you need to change the value of this parameter back to **false**.) Set the value of the configuration item **spark.inputFormat.cache.enabled** to **false**.

### **Submitting Commands**

Assume that the JAR package name is **spark-hbaseContext-test-1.0.jar** that is stored in the **\$SPARK\_HOME** directory on the client. The following commands are executed in the **\$SPARK\_HOME** directory, and Java is displayed before the class name of the Java interface. For details, see the sample code.

yarn-client mode:

Java/Scala version. (The class name must be the same as the actual code. The following is only an example.) **\${ip}** must be the IP address of the host where the **nc -lk 9999** command is executed.

**bin/spark-submit --master yarn --deploy-mode client --class com.huawei.bigdata.spark.examples.streaming.JavaHBaseStreamingBulkP utExample SparkOnHbaseJavaExample-1.0.jar \${ip} 9999 streamingTable cf1**

Python version. (The file name must be the same as the actual one. The following is only an example.)

**bin/spark-submit --master yarn --jars SparkOnHbaseJavaExample-1.0.jar HBaseStreamingBulkPutExample.py \${ip} 9999 streamingTable cf1**

varn-cluster mode:

Java/Scala version. (The class name must be the same as the actual code. The following is only an example.) **\${ip}** must be the IP address of the host where the **nc -lk 9999** command is executed.

#### **bin/spark-submit --master yarn --deploy-mode client --deploy-mode cluster --class**

**com.huawei.bigdata.spark.examples.streaming.JavaHBaseStreamingBulkP utExample SparkOnHbaseJavaExample-1.0.jar \${ip} 9999 streamingTable cf1**

Python version. (The file name must be the same as the actual one. The following is only an example.)

**bin/spark-submit --master yarn --deploy-mode cluster --jars SparkOnHbaseJavaExample-1.0.jar HBaseStreamingBulkPutExample.py \$ {ip} 9999 streamingTable cf1**

### **Java Sample Code**

The following code snippet is only for demonstration. For details about the code, see the JavaHBaseStreamingBulkPutExample file in SparkOnHbaseJavaExample.

#### $\Box$  Note

The **awaitTerminationOrTimeout()** method is used to set the task timeout interval (in milliseconds). You are advised to set this parameter based on the expected task execution time.

```
 public static void main(String[] args) throws IOException {
  if (args.length < 4) {
    System.out.println("JavaHBaseBulkPutExample " +
          "{host} {port} {tableName}");
    return;
 }
   String host = args[0];
   String port = args[1];
   String tableName = args[2];
   String columnFamily = args[3];
   SparkConf sparkConf =
        new SparkConf().setAppName("JavaHBaseStreamingBulkPutExample " +
              tableName + ":" + port + ":" + tableName);
   JavaSparkContext jsc = new JavaSparkContext(sparkConf);
   try {
    JavaStreamingContext jssc =
         new JavaStreamingContext(jsc, new Duration(1000));
    JavaReceiverInputDStream<String> javaDstream =
          jssc.socketTextStream(host, Integer.parseInt(port));
   Configuration conf = HBaseConfiguration.create():
    JavaHBaseContext hbaseContext = new JavaHBaseContext(jsc, conf);
    hbaseContext.streamBulkPut(javaDstream,
          TableName.valueOf(tableName),
          new PutFunction(columnFamily));
    jssc.start();
    jssc.awaitTerminationOrTimeout(60000);
    jssc.stop(false,true);
   }catch(InterruptedException e){
    e.printStackTrace();
   } finally {
    jsc.stop();
   }
 }
```
# **Scala Sample Code**

The following code snippet is only for demonstration. For details about the code, see the HBaseStreamingBulkPutExample file in SparkOnHbaseScalaExample.

#### $\Box$  Note

The **awaitTerminationOrTimeout()** method is used to set the task timeout interval (in milliseconds). You are advised to set this parameter based on the expected task execution time.

```
 def main(args: Array[String]): Unit = {
 val host = args(0)val port = args(1) val tableName = args(2)
  val columnFamily = args(3)
  val conf = new SparkConf()
  conf.setAppName("HBase Streaming Bulk Put Example")
  val sc = new SparkContext(conf)
  try {
   val config = HBaseConfiguration.create()
   val hbaseContext = new HBaseContext(sc, config)
   val ssc = new StreamingContext(sc, Seconds(1))
   val lines = ssc.socketTextStream(host, port.toInt)
   hbaseContext.streamBulkPut[String](lines,
    TableName.valueOf(tableName),
    (putRecord) => {
      if (putRecord.length() > 0) {
       val put = new Put(Bytes.toBytes(putRecord))
       put.addColumn(Bytes.toBytes(columnFamily), Bytes.toBytes("foo"), Bytes.toBytes("bar"))
       put
     } else {
       null
      }
```

```
 })
    ssc.start()
    ssc.awaitTerminationOrTimeout(60000)
    ssc.stop(stopSparkContext = false)
  } finally {
   sc.stop()
  }
 }
```
# **Python Sample Code**

The following code snippet is only for demonstration. For details about the code, see the HBaseStreamingBulkPutExample file in SparkOnHbasePythonExample.

```
# -*- coding:utf-8 -*-
"""
[Note]
PySpark does not provide HBase-related APIs. In this eample, Python is used to invoke Java code to 
implement required operations.
"""
from py4i.java_gateway import java_import
from pyspark.sql import SparkSession
# Create a SparkSession instance.
spark = SparkSession\
.builder\
.appName("JavaHBaseStreamingBulkPutExample")\
.getOrCreate()
# Import required class to sc. jvm.
java_import(spark._jvm, 
'com.huawei.bigdata.spark.examples.streaming.JavaHBaseStreamingBulkPutExample')
# Create class instance and invoke the method. Transfer the sc._jsc parameter.
spark._jvm.JavaHBaseStreamingBulkPutExample().execute(spark._jsc, sys.argv)
# Stop SparkSession.
spark.stop()
```
# **29.3.5 Reading Data from HBase and Write It Back to HBase**

# **29.3.5.1 Instance**

#### **Scenario**

Assume table1 of HBase stores the user consumption amount of the current day and table2 stores the history consumption data.

In table1, key=1 and cf:cid=100 indicate that the consumption amount of user1 in the current day is 100 CNY.

In table2, key=1 and cf:cid=1000 indicate that the history consumption amount of user1 is 1000 CNY.

The Spark application shall achieve the following function:

Add the current consumption amount (100) to the history consumption amount (1000).

The running result is that the total consumption amount of user 1 (key=1) in table2 is 1100 CNY (cf:cid=1100).

# **Data Preparation**

Use the Spark-Beeline tool to create table1 and table2 (Spark table and HBase table, respectively), and insert data by HBase.

- **Step 1** On the Spark2x client, perform the following operations using the Spark-Beeline command tool:
- **Step 2** Use the Spark-Beeline tool to create Spark table1:

**create table table1 ( key string, cid string ) using org.apache.spark.sql.hbase.HBaseSource options( hbaseTableName "table1", keyCols "key", colsMapping "cid=cf.cid"); Step 3** Run the following command on HBase to insert data to table1: **put 'table1', '1', 'cf:cid', '100' Step 4** Use the Spark-Beeline tool to create Spark table2: **create table table2 ( key string, cid string ) using org.apache.spark.sql.hbase.HBaseSource options( hbaseTableName "table2", keyCols "key", colsMapping "cid=cf.cid"); Step 5** Run the following command on HBase to insert data to table2 : **put 'table2', '1', 'cf:cid', '1000' ----End**

# **Development Idea**

- 1. Query the data in table1.
- 2. Query the data in table2 using the key value of table1.
- 3. Add up the queried data.
- 4. Write the results of the preceding step to table2.

### **Packaging the Project**

- 1. Use the Maven tool provided by IDEA to pack the project and generate a JAR file (The class name and file name must be the same as those in the actual code. The following is only an example). For details, see **[Compiling and](#page-1504-0) [Running the Application](#page-1504-0)**.
- 2. Upload the JAR file to any directory (for example, **/opt/female/**) on the server where the Spark client is located.

### **Running Tasks**

Go to the Spark client directory and run the following commands to invoke the **bin/spark-submit** script to run the code:

● Run Java or Scala example code.

**bin/spark-submit --jars --conf spark.yarn.user.classpath.first=true --class** com.huawei.bigdata.spark.examples.SparkHbasetoHbase **--master yarn - deploy-mode client** /opt/female/SparkHbasetoHbase-1.0.jar

Run the Python sample program.

#### $\Box$  Note

PySpark does not provide HBase-related APIs. Therefore, Python is used to invoke Java code in this sample. Use Maven to pack the provided Java code into a JAR package and place it in the same driver class directory. When running the Python program, configure **--jars** to load the JAR package to the directory where the Python file resides.

**bin/spark-submit --master yarn --deploy-mode client --conf spark.yarn.user.classpath.first=true --jars** /opt/female/ SparkHbasetoHbasePythonExample/SparkHbasetoHbase-1.0.jar,/opt/female/ protobuf-java-2.5.0.jar /opt/female/SparkHbasetoHbasePythonExample/ SparkHbasetoHbasePythonExample.py

# **29.3.5.2 Java Example Code**

# **Function**

Call HBase API using Spark to operate HBase table1, analyze the data, and then write the analyzed data to HBase table2.

### **Example Code**

For details about the code, see the class com.huawei.bigdata.spark.examples.SparkHbasetoHbase.

Example code:

```
/**
 * calculate data from hbase1/hbase2,then update to hbase2
 */
public class SparkHbasetoHbase {
  public static void main(String[] args) throws Exception {
  SparkConf conf = new SparkConf().setAppName("SparkHbasetoHbase");
   conf.set("spark.serializer", "org.apache.spark.serializer.KryoSerializer");
   conf.set("spark.kryo.registrator", "com.huawei.bigdata.spark.examples.MyRegistrator");
   JavaSparkContext jsc = new JavaSparkContext(conf);
   // Create the configuration parameter to connect the HBase. The hbase-site.xml must be included in the 
classpath.
   Configuration hbConf = HBaseConfiguration.create(jsc.hadoopConfiguration());
   // Declare the information of the table to be queried.
   Scan scan = new org.apache.hadoop.hbase.client.Scan();
   scan.addFamily(Bytes.toBytes("cf"));//colomn family
   org.apache.hadoop.hbase.protobuf.generated.ClientProtos.Scan proto = ProtobufUtil.toScan(scan);
   String scanToString = Base64.encodeBytes(proto.toByteArray());
   hbConf.set(TableInputFormat.INPUT_TABLE, "table1");//table name
   hbConf.set(TableInputFormat.SCAN, scanToString);
   // Obtain the data in the table through the Spark interface.
   JavaPairRDD rdd = jsc.newAPIHadoopRDD(hbConf, TableInputFormat.class, 
ImmutableBytesWritable.class, Result.class);
   // Traverse every Partition in the HBase table1 and update the HBase table2
   //If less data, you can use rdd.foreach()
   rdd.foreachPartition(
   new VoidFunction<Iterator<Tuple2<ImmutableBytesWritable, Result>>>() {
      public void call(Iterator<Tuple2<ImmutableBytesWritable, Result>> iterator) throws Exception {
       hBaseWriter(iterator);
      }
    }
   );
   jsc.stop();
  }
 /**
   * write to table2 in exetutor
 *
   * @param iterator partition data from table1
   */
  private static void hBaseWriter(Iterator<Tuple2<ImmutableBytesWritable, Result>> iterator) throws 
IOException {
   //read hbase
   String tableName = "table2";
   String columnFamily = "cf";
   String qualifier = "cid";
   Configuration conf = HBaseConfiguration.create();
   Connection connection = null;
   Table table = null;
   try {
    connection = ConnectionFactory.createConnection(conf);
     table = connection.getTable(TableName.valueOf(tableName));
     List<Get> rowList = new ArrayList<Get>();
     List<Tuple2<ImmutableBytesWritable, Result>> table1List = new 
ArrayList<Tuple2<ImmutableBytesWritable, Result>>();
     while (iterator.hasNext()) {
      Tuple2<ImmutableBytesWritable, Result> item = iterator.next();
      Get get = new Get(item._2().getRow());
      table1List.add(item);
      rowList.add(get);
```

```
 }
     //get data from hbase table2
    \overline{R} resultDataBuffer = table.get(rowList);
     //set data for hbase
     List<Put> putList = new ArrayList<Put>();
    for (int i = 0; i < resultDataBuffer.length; i++) {
      Result resultData = resultDataBuffer[i];//hbase2 row
      if (!resultData.isEmpty()) {
        //query hbase1Value
        String hbase1Value = "";
        Iterator<Cell> it = table1List.get(i)._2().listCells().iterator();
        while (it.hasNext()) {
        Cell c = it.next();
         // query table1 value by colomn family and colomn qualifier
         if (columnFamily.equals(Bytes.toString(CellUtil.cloneFamily(c)))
           && qualifier.equals(Bytes.toString(CellUtil.cloneQualifier(c)))) {
           hbase1Value = Bytes.toString(CellUtil.cloneValue(c));
         }
        }
        String hbase2Value = Bytes.toString(resultData.getValue(columnFamily.getBytes(), 
qualifier.getBytes()));
       Put put = new Put(table1List.get(i). 2().getRow());
        //calculate result value
       int resultValue = Integer.parseInt(hbase1Value) + Integer.parseInt(hbase2Value);
        //set data to put
        put.addColumn(Bytes.toBytes(columnFamily), Bytes.toBytes(qualifier),
Bytes.toBytes(String.valueOf(resultValue)));
        putList.add(put);
      }
    }
    if (putList.size() > 0) {
      table.put(putList);
     }
   } catch (IOException e) {
     e.printStackTrace();
   } finally {
    if (table != null) {
      try {
       table.close();
      } catch (IOException e) {
        e.printStackTrace();
      }
     }
     if (connection != null) {
      try {
       // Close the HBase connection
       connection.close();
      } catch (IOException e) {
        e.printStackTrace();
      }
    }
   }
  }
}
```
# **29.3.5.3 Scala Example Code**

# **Function**

Call HBase API using Spark to operate HBase table1, analyze the data, and then write the analyzed data to HBase table2.

# **Example Code**

For details about code, see com.huawei.bigdata.spark.examples.SparkHbasetoHbase.

Example code:

```
/**
  * calculate data from hbase1/hbase2,then update to hbase2
  */
object SparkHbasetoHbase {
  case class FemaleInfo(name: String, gender: String, stayTime: Int)
  def main(args: Array[String]) {
   val conf = new SparkConf().setAppName("SparkHbasetoHbase")
   conf.set("spark.serializer", "org.apache.spark.serializer.KryoSerializer")
   conf.set("spark.kryo.registrator", "com.huawei.bigdata.spark.examples.MyRegistrator")
   val sc = new SparkContext(conf)
   // Create the configuration parameter to connect the HBase. The hbase-site.xml must be included in the 
classpath.
   val hbConf = HBaseConfiguration.create(sc.hadoopConfiguration)
   // Declare the information of the table to be queried.
   val scan = new Scan()
   scan.addFamily(Bytes.toBytes("cf")) //colomn family
   val proto = ProtobufUtil.toScan(scan)
   val scanToString = Base64.encodeBytes(proto.toByteArray)
   hbConf.set(TableInputFormat.INPUT_TABLE, "table1") //table name
   hbConf.set(TableInputFormat.SCAN, scanToString)
   // Obtain the data in the table through the Spark interface.
   val rdd = sc.newAPIHadoopRDD(hbConf, classOf[TableInputFormat], classOf[ImmutableBytesWritable], 
classOf[Result])
   // Traverse every Partition in the HBase table1 and update the HBase table2
   //If less data, you can use rdd.foreach()
  rdd.foreachPartition(x => hBaseWriter(x))
   sc.stop()
  }
 /**
   * write to table2 in exetutor
 *
   * @param iterator partition data from table1
 */
  def hBaseWriter(iterator: Iterator[(ImmutableBytesWritable, Result)]): Unit = {
   //read hbase
   val tableName = "table2"
   val columnFamily = "cf"
   val qualifier = "cid"
   val conf = HBaseConfiguration.create()
   var table: Table = null
   var connection: Connection = null
   try {
    connection = ConnectionFactory.createConnection(conf)
     table = connection.getTable(TableName.valueOf(tableName))
     val iteratorArray = iterator.toArray
    val rowList = new util.ArrayList[Get]()
     for (row <- iteratorArray) {
      val get = new Get(row._2.getRow)
      rowList.add(get)
    }
```

```
 //get data from hbase table2
     val resultDataBuffer = table.get(rowList)
     //set data for hbase
    val putList = new util.ArrayList[Put]()
     for (i <- 0 until iteratorArray.size) {
      val resultData = resultDataBuffer(i) //hbase2 row
      if (!resultData.isEmpty) {
        //query hbase1Value
        var hbase1Value = ""
        val it = iteratorArray(i)._2.listCells().iterator()
        while (it.hasNext) {
        val c = it.next() // query table1 value by colomn family and colomn qualifier
         if (columnFamily.equals(Bytes.toString(CellUtil.cloneFamily(c)))
           && qualifier.equals(Bytes.toString(CellUtil.cloneQualifier(c)))) {
           hbase1Value = Bytes.toString(CellUtil.cloneValue(c))
 }
\qquad \qquad \} val hbase2Value = Bytes.toString(resultData.getValue(columnFamily.getBytes, qualifier.getBytes))
       val put = new Put(iteratorArray(i). 2.getRow)
        //calculate result value
        val resultValue = hbase1Value.toInt + hbase2Value.toInt
        //set data to put
        put.addColumn(Bytes.toBytes(columnFamily), Bytes.toBytes(qualifier),
Bytes.toBytes(resultValue.toString))
       putList.add(put)
      }
     }
    if (putList.size() > 0) {
      table.put(putList)
     }
   } catch {
     case e: IOException =>
      e.printStackTrace();
   } finally {
    if (table != null) {
      try {
        table.close()
      } catch {
        case e: IOException =>
         e.printStackTrace();
      }
     }
     if (connection != null) {
      try {
        //Close the HBase connection.
       connection.close()
      } catch {
        case e: IOException =>
         e.printStackTrace()
      }
    }
   }
  }
}
/**
 * Define serializer class.
  */
class MyRegistrator extends KryoRegistrator {
  override def registerClasses(kryo: Kryo) {
   kryo.register(classOf[org.apache.hadoop.hbase.io.ImmutableBytesWritable])
    kryo.register(classOf[org.apache.hadoop.hbase.client.Result])
    kryo.register(classOf[Array[(Any, Any)]])
    kryo.register(classOf[Array[org.apache.hadoop.hbase.Cell]])
```

```
 kryo.register(classOf[org.apache.hadoop.hbase.NoTagsKeyValue])
  kryo.register(classOf[org.apache.hadoop.hbase.protobuf.generated.ClientProtos.RegionLoadStats])
 }
```
# **29.3.5.4 Python Example Code**

 $\mathfrak{g}$ 

#### **Function**

Use Spark to call an HBase API to operate HBase table1 and write the data analysis result of table1 to HBase table2.

#### **Example Code**

PySpark does not provide HBase related APIs. In this example, Python with the Java programming language invoked is used.

The following code snippets are used as an example. For complete codes, see SparkHbasetoHbasePythonExample.

# -\*- coding:utf-8 -\*-

from py4j.java\_gateway import java\_import from pyspark.sql import SparkSession

# Create the SparkContext and set kryo serialization. spark = SparkSession\ .builder\ .appName("SparkHbasetoHbase") \ .config("spark.serializer", "org.apache.spark.serializer.KryoSerializer") \ .config("spark.kryo.registrator", "com.huawei.bigdata.spark.examples.MyRegistrator") \ .getOrCreate()

# Import the class that will run into sc.\_jvm. java\_import(spark.\_jvm, 'com.huawei.bigdata.spark.examples.SparkHbasetoHbase')

# Create a class instance and invoke the method. spark.\_jvm.SparkHbasetoHbase().hbasetohbase(spark.\_jsc)

```
# Stop the SparkSession
spark.stop()
```
# **29.3.6 Reading Data from Hive and Write It to HBase**

#### **29.3.6.1 Instance**

#### **Scenario**

Assume that table **person** of Hive stores the user consuption amount of the current day and table2 of HBase stores the history consumption data.

In table person, name=1 and account=100 indicates that the comsuption amount of user1 in the current day is 100 CNY.

In table2, key=1 and cf:cid=1000 indicate that the history comsuption amount of user1 is 1000 CNY.

The Spark application shall achieve the following function:

Add the current consumption amount (100) to the history consumption amount (1000).

The runing result is that the total consumption amount of user 1 (key=1) in table2 is 1100 CNY (cf:cid=1100).

#### **Data Preparation**

Before develop the application, create the Hive table **person** and insert data to it. Create HBase table2.

- **Step 1** Place the source log file to HDFS.
	- 1. Create a blank file **log1.txt** in the local and write the following content to the file: 1,100
	- 2. Create a directory **/tmp/input** in HDFS and copy the **log1.txt** file to the directory.
		- a. On a Linux-based HDFS client, run the **hadoop fs -mkdir /tmp/input** command (or **hdfs dfs -mkdir /tmp/input**) to create the **/tmp/input** directory.
		- b. On a Linux-base HDFS client, run **hadoop fs -put** log1.txt /tmp/input command to import data files.
- **Step 2** Ensure that JDBCServer is started. Use the Beeline command tool to create a Hive table and insert data to it.
	- 1. Run the following commands to create the Hive table person:

```
create table person
(
```
**name STRING,**

**account INT**

**)**

**ROW FORMAT DELIMITED FIELDS TERMINATED BY ',' ESCAPED BY '\\' STORED AS TEXTFILE;**

2. Run the following command to insert data to the table:

**load data inpath '/tmp/input/log1.txt' into table person;**

**Step 3** Create a HBase table:

Ensure that JDBCServer is started. Use the Spark-beeline command tool to create a HBase table and insert data to it.

1. Run the following commands to create the HBase table table2:

```
create table table2
(
key string,
cid string
)
using org.apache.spark.sql.hbase.HBaseSource
options(
```
**hbaseTableName "table2",**

**keyCols "key",**

**colsMapping "cid=cf.cid");**

2. Run the following command to insert data to the table: **put 'table2', '1', 'cf:cid', '1000'**

**----End**

### **Development Idea**

- 1. Query the data in Hive table person.
- 2. Query the data in table2 using the key value of table person.
- 3. Add the queried data.
- 4. Write the results of the preceding step to table2.

### **Packaging the Project**

- 1. Use the Maven tool provided by IDEA to pack the project and generate a JAR file. For details, see **[Compiling and Running the Application](#page-1504-0)**.
- 2. Upload the JAR file to any directory (for example, **/opt/female/**) on the server where the Spark client is located.

### **Running Tasks**

Go to the Spark client directory and run the following commands to invoke the **bin/spark-submit** script to run the code (The class name and file name must be the same as those in the actual code. The following is only an example):

● Run Java or Scala example code.

**bin/spark-submit --class** com.huawei.bigdata.spark.examples.SparkHivetoHbase **--master yarn - deploy-mode client**/opt/female/SparkHivetoHbase-1.0.jar

Run the Python sample program

 $\Box$  Note

PySpark does not provide HBase-related APIs. Therefore, Python is used to invoke Java code in this sample. Use Maven to pack the provided Java code into a JAR file and place it in the same directory. When running the Python program, use **--jars** to load the JAR file to **classpath**

**bin/spark-submit --master yarn --deploy-mode client --jars** /opt/female/ SparkHivetoHbasePythonExample/SparkHivetoHbase-1.0.jar /opt/female/ SparkHivetoHbasePythonExample/SparkHivetoHbasePythonExample.py

# **29.3.6.2 Java Example Code**

### **Function**

In Spark application, call Hive API using Spark to operate Hive table, analyze the data, and then write the analyzed data to the HBase table.

# **Example Code**

```
For details about code, see
com.huawei.bigdata.spark.examples.SparkHbasetoHbase.
```
#### Example code

```
/**
 * calculate data from hive/hbase,then update to hbase
 */
public class SparkHivetoHbase {
  public static void main(String[] args) throws Exception {
   // Obtain the data in the table through the Spark interface.
   SparkConf conf = new SparkConf().setAppName("SparkHivetoHbase");
   JavaSparkContext jsc = new JavaSparkContext(conf);
   HiveContext sqlContext = new org.apache.spark.sql.hive.HiveContext(jsc);
   SparkSession spark = SparkSession
     .builder()
     .appName("SparkHivetoHbase")
     .config("spark.sql.warehouse.dir", "spark-warehouse)
     .enableHiveSupport()
     .getOrCreate();
   Dataset<Row>dataFrame = spark.sql("select name, account from person");
   // Traverse every Partition in the hive table and update the hbase table
   // If less data, you can use rdd.foreach()
   dataFrame.toJavaRDD().foreachPartition(
     new VoidFunction<Iterator<Row>>() {
      public void call(Iterator<Row> iterator) throws Exception {
       hBaseWriter(iterator);
      }
    }
   );
   spark.stop();
  }
 /**
   * write to hbase table in exetutor
 *
   * @param iterator partition data from hive table
   */
  private static void hBaseWriter(Iterator<Row> iterator) throws IOException {
   // read hbase
   String tableName = "table2";
   String columnFamily = "cf";
   Configuration conf = HBaseConfiguration.create();
   Connection connection = null;
   Table table = null;
   try {
    connection = ConnectionFactory.createConnection(conf);
     table = connection.getTable(TableName.valueOf(tableName));
     List<Row> table1List = new ArrayList<Row>();
     List<Get> rowList = new ArrayList<Get>();
     while (iterator.hasNext()) {
      Row item = iterator.next();
     Get get = new Get(item.getString(0).getBytes());
      table1List.add(item);
      rowList.add(get);
    }
```
// get data from hbase table

```
 Result[] resultDataBuffer = table.get(rowList);
     // set data for hbase
    List<Put> putList = new ArrayList<Put>():
    for (int i = 0; i < resultDataBuffer.length; i++) {
      // hbase row
      Result resultData = resultDataBuffer[i];
      if (!resultData.isEmpty()) {
        // get hiveValue
        int hiveValue = table1List.get(i).getInt(1);
        // get hbaseValue by column Family and colomn qualifier
        String hbaseValue = Bytes.toString(resultData.getValue(columnFamily.getBytes(), "cid".getBytes()));
       Put put = new Put(table1List.get(i).getString(0).getBytes());
        // calculate result value
        int resultValue = hiveValue + Integer.valueOf(hbaseValue);
        // set data to put
        put.addColumn(Bytes.toBytes(columnFamily), Bytes.toBytes("cid"), 
Bytes.toBytes(String.valueOf(resultValue)));
        putList.add(put);
      }
     }
    if (putList.size() > 0) {
      table.put(putList);
     }
   } catch (IOException e) {
     e.printStackTrace();
   } finally {
    if (table != null) {
      try {
        table.close();
      } catch (IOException e) {
        e.printStackTrace();
      }
     }
     if (connection != null) {
      try {
        // Close the HBase connection.
        connection.close();
      } catch (IOException e) {
        e.printStackTrace();
\qquad \qquad \} }
   }
  }
}
```
# **29.3.6.3 Scala Example Code**

# **Function**

In Spark application, call Hive API using Spark to operate Hive table, analyze the data, and then write the analyzed data to the HBase table.

# **Example Code**

For details about code, see com.huawei.bigdata.spark.examples.SparkHbasetoHbase.

#### Example code

/\*\* \* calculate data from hive/hbase,then update to hbase

```
 */
object SparkHivetoHbase {
  case class FemaleInfo(name: String, gender: String, stayTime: Int)
  def main(args: Array[String]) {
   // Obtain the data in the table through the Spark interface.
   val spark = SparkSession
    .builder()
     .appName("SparkHiveHbase")
     .config("spark.sql.warehouse.dir", "spaek-warehouse")
     .enableHiveSupport()
     .getOrCreate()
   import spark.implicits._
   val dataFrame = spark.sql("select name, account from person")
   // Traverse every Partition in the hive table and update the hbase table
   // If less data, you can use rdd.foreach()
  dataFrame.rdd.foreachPartition(x => hBaseWriter(x))
   spark.stop()
  }
 /**
   * write to hbase table in exetutor
 *
   * @param iterator partition data from hive table
   */
  def hBaseWriter(iterator: Iterator[Row]): Unit = {
   // read hbase
   val tableName = "table2"
   val columnFamily = "cf"
   val conf = HBaseConfiguration.create()
   var table: Table = null
   var connection: Connection = null
   try {
     connection = ConnectionFactory.createConnection(conf)
     table = connection.getTable(TableName.valueOf(tableName))
     val iteratorArray = iterator.toArray
    val rowList = new util.ArrayList[Get]()
     for (row <- iteratorArray) {
      val get = new Get(row.getString(0).getBytes)
      rowList.add(get)
     }
     // get data from hbase table
     val resultDataBuffer = table.get(rowList)
     // set data for hbase
    val putList = new util.ArrayList[Put]()
     for (i <- 0 until iteratorArray.size) {
      // hbase row
      val resultData = resultDataBuffer(i)
      if (!resultData.isEmpty) {
        // get hiveValue
        var hiveValue = iteratorArray(i).getInt(1)
        // get hbaseValue by column Family and colomn qualifier
        val hbaseValue = Bytes.toString(resultData.getValue(columnFamily.getBytes, "cid".getBytes))
        val put = new Put(iteratorArray(i).getString(0).getBytes)
        // calculate result value
        val resultValue = hiveValue + hbaseValue.toInt
```

```
 // set data to put
        put.addColumn(Bytes.toBytes(columnFamily), Bytes.toBytes("cid"), 
Bytes.toBytes(resultValue.toString))
        putList.add(put)
      }
     }
    if (putList.size() > 0) {
      table.put(putList)
     }
   } catch {
     case e: IOException =>
      e.printStackTrace();
   } finally {
    if (table != null) {
      try {
        table.close()
      } catch {
        case e: IOException =>
         e.printStackTrace();
      }
 }
     if (connection != null) {
      try {
        //Close the HBase connection.
        connection.close()
      } catch {
        case e: IOException =>
         e.printStackTrace()
      }
     }
   }
  }
}
```
# **29.3.6.4 Python Example Code**

### **Function**

In a Spark application, use Spark to call a Hive API to operate a Hive table, and write the data analysis result of the Hive table to an HBase table.

# **Example Code**

PySpark does not provide HBase related APIs. In this example, Python with the Java programming language invoked is used.

The following code snippets are used as an example. For complete codes, see SparkHivetoHbasePythonExample.

```
# -*- coding:utf-8 -*-
```
from py4j.java\_gateway import java\_import from pyspark.sql import SparkSession

```
# Create the SparkSession
spark = SparkSession\
      .builder\
      .appName("SparkHivetoHbase") \
      .getOrCreate()
```
# Import the class that will run into sc.\_jvm. java\_import(spark.\_jvm, 'com.huawei.bigdata.spark.examples.SparkHivetoHbase') # Create a class instance and invoke the method. spark.\_jvm.SparkHivetoHbase().hivetohbase(spark.\_jsc)

# Stop the SparkSession spark.stop()

# **29.3.7 Streaming Connecting to Kafka0-10**

# **29.3.7.1 Instance**

### **Scenario**

Assume that the Kafka component receives one word record every 1 second.

The developed Spark application needs to achieve the following function:

Calculate the sum of records for each word in real time.

**log1.txt** example file:

LiuYang YuanJing GuoYijun CaiXuyu Liyuan FangBo LiuYang YuanJing GuoYijun CaiXuyu FangBo

# **Data Planning**

Spark Streaming sample project data is stored in the Kafka component. A user with Kafka permission sends data to Kafka component.

- 1. Ensure that the cluster, including HDFS, Yarn, Spark, and Kafka is successfully installed.
- 2. Create the **input\_data1.txt** file in the local and copy the content of the **log1.txt** file to the **input\_data1.txt** file.

On the client installation node, create the **/home/data** directory and upload the **input\_data1.txt** file to the **/home/data** directory.

3. Create a topic.

{zkQuorum} indicates ZooKeeper cluster information. The format is IP:port.

**\$KAFKA\_HOME/bin/kafka-topics.sh --create --zookeeper {zkQuorum}/ kafka --replication-factor 1 --partitions 3 --topic {Topic}**

4. Start the Producer of Kafka and send data to Kafka.

#### **java -cp {ClassPath} com.huawei.bigdata.spark.examples.StreamingExampleProducer {BrokerList} {Topic}**

In this command, **ClassPath** must include the absolute path of the Kafka JAR package of the Spark client, for example: /opt/client/Spark2x/spark/ jars/\*:/opt/client/Spark2x/spark/jars/streamingClient010/\*

# **Development Approach**

- 1. Receive data from Kafka and generate DStream.
- 2. Collect the statistics of word records by category.
- 3. Calculate and print the result.

# **Packaging the Project**

- Use the Maven tool provided by IDEA to pack the project and generate a JAR file. For details, see **[Compiling and Running the Application](#page-1504-0)**.
- Upload the JAR package to any directory (for example, **/opt**) on the server where the Spark client is located.

### $\cap$  note

- For the dependency package whose version number contains "hw-ei", download from the Huawei open-source image site.
- For the dependency package whose version number does not contain "hw-ei", obtain them from the Maven central repository.

# **Running Tasks**

When running the sample program, you need to specify **<checkpointDir>**, **<brokers>**, **<topic>**, and **<batchTime>**. **<checkPointDir>** indicates the path for storing the program result backup in HDFS. **<brokers>** indicates the Kafka address for obtaining metadata. **<topic>** indicates the topic name read from Kafka. **<batchTime>** indicates the interval for Streaming processing in batches.

#### $\Box$  Note

The location of Spark Streaming Kafka dependency package on the client is different from the location of other dependency packages. For example, the path to the Spark Streaming Kafka dependency package is **\$SPARK\_HOME/jars/streamingClient010**, whereas the path to other dependency packages is **\$SPARK\_HOME/jars**. Therefore, when running an application, you need to add a configuration item to the **spark-submit** command to specify the path of the dependency package of Spark Streaming Kafka, for example, **--jars \$ (files=(\$SPARK\_HOME/jars/streamingClient010/\*.jar); IFS=,; echo "\${files[\*]}")**

Go to the Spark client directory and run the following commands to invoke the **bin/spark-submit** script to run the code (The class name and file name must be the same as those in the actual code. The following is only an example):

**Example code (Spark Streaming read Kafka 0-10 Write To Print)** 

**bin/spark-submit --master yarn --deploy-mode client --jars\$ (files=(\$SPARK\_HOME/jars/streamingClient010/\*.jar); IFS=,; echo "\$ {files[\*]}")** --class com.huawei.bigdata.spark.examples.KafkaWordCount /opt/ SparkStreamingKafka010JavaExample-1.0.jar <checkpointDir> <brokers> <topic> <batchTime>

Spark Streaming Write To Kafka 0-10 example code:

**bin/spark-submit --master yarn --deploy-mode client --jars \$ (files=(\$SPARK\_HOME/jars/streamingClient010/\*.jar); IFS=,; echo "\$ {files[\*]}")** --class

com.huawei.bigdata.spark.examples.JavaDstreamKafkaWriter /opt/ SparkStreamingKafka010JavaExample-1.0.jar <groupId> <br/> <br/>brokers> <topics>

# **29.3.7.2 Java Example Code**

### **Function**

In Spark applications, use Streaming to invoke Kafka interface to obtain word records. Collect the statistics of records for each word, and write the data to Kafka 0-10.

# **Code Sample (Streaming Read Data from Kafka 0-10)**

The following code is an example. For details, see com.huawei.bigdata.spark.examples.KafkaWordCount.

```
/**
 * Consumes messages from one or more topics in Kafka.
 * <checkPointDir> is the Spark Streaming checkpoint directory.
 * <brokers> is for bootstrapping and the producer will only use it for getting metadata
 * <topics> is a list of one or more kafka topics to consume from
 * <batchTime> is the Spark Streaming batch duration in seconds.
 */
public class KafkaWordCount
{
  public static void main(String[] args) {
   JavaStreamingContext ssc = createContext(args);
   //The Streaming system starts.
   ssc.start();
   try {
     ssc.awaitTermination();
   } catch (InterruptedException e) {
   }
  }
  private static JavaStreamingContext createContext(String[] args) {
   String checkPointDir = args[0];
   String brokers = args[1];
  String topics = args[2];
   String batchTime = args[3];
   // Create a Streaming startup environment.
   SparkConf sparkConf = new SparkConf().setAppName("KafkaWordCount");
   JavaStreamingContext ssc = new JavaStreamingContext(sparkConf, new 
Duration(Long.parseLong(batchTime) * 1000));
   //Configure the CheckPoint directory for the Streaming.
   //This parameter is mandatory because of existence of the window concept.
   ssc.checkpoint(checkPointDir);
   // Get the list of topic used by kafka
   String[] topicArr = topics.split(",");
   Set<String> topicSet = new HashSet<String>(Arrays.asList(topicArr));
   Map<String, Object> kafkaParams = new HashMap();
   kafkaParams.put("bootstrap.servers", brokers);
 kafkaParams.put("value.deserializer", "org.apache.kafka.common.serialization.StringDeserializer");
 kafkaParams.put("key.deserializer", "org.apache.kafka.common.serialization.StringDeserializer");
   kafkaParams.put("group.id", "DemoConsumer");
   LocationStrategy locationStrategy = LocationStrategies.PreferConsistent();
   ConsumerStrategy consumerStrategy = ConsumerStrategies.Subscribe(topicSet, kafkaParams);
   // Create direct kafka stream with brokers and topics
   // Receive data from the Kafka and generate the corresponding DStream
   JavaInputDStream<ConsumerRecord<String, String>> messages = KafkaUtils.createDirectStream(ssc, 
locationStrategy, consumerStrategy);
   // Obtain field properties in each row.
   JavaDStream<String> lines = messages.map(new Function<ConsumerRecord<String, String>, String>() {
    @Override
```

```
 public String call(ConsumerRecord<String, String> tuple2) throws Exception {
      return tuple2.value();
 }
  \overline{\mathcal{E}} // Aggregate the total time that calculate word count
   JavaPairDStream<String, Integer> wordCounts = lines.mapToPair(
      new PairFunction<String, String, Integer>() {
      @Override
        public Tuple2<String, Integer> call(String s) {
         return new Tuple2<String, Integer>(s, 1);
        }
      }).reduceByKey(new Function2<Integer, Integer, Integer>() {
     @Override
     public Integer call(Integer i1, Integer i2) {
     return i1 + i2;
     }
   }).updateStateByKey(
      new Function2<List<Integer>, Optional<Integer>, Optional<Integer>>() {
        @Override
        public Optional<Integer> call(List<Integer> values, Optional<Integer> state) {
        int out = 0;
         if (state.isPresent()) {
          out += state.get();
\qquad \qquad \} for (Integer v : values) {
         out += v; }
         return Optional.of(out);
        }
      });
    // print the results
   wordCounts.print();
   return ssc;
  }
}
```
# **Example Code (Streaming Write To Kafka 0-10)**

The following code segment is only an example. For details, see com.huawei.bigdata.spark.examples.DstreamKafkaWriter.

#### $\Box$  note

It is advisable to use the new API createDirectStream instead of the old API createStream for application development. The old API continues to exist, but its performance and stability are worse than the new API.

```
/**
 * Parameter description:
 * <groupId> is the group ID for the consumer.
 * <brokers> is for bootstrapping and the producer will only use
 * <topic> is a kafka topic to consume from.
 */
public class JavaDstreamKafkaWriter {
  public static void main(String[] args) throws InterruptedException {
  if (args.length != 3) {
    System.err.println("Usage: JavaDstreamKafkaWriter <groupId> <br/> <br/>brokers> <topic>");
     System.exit(1);
   }
  final String groupId = args[0];
   final String brokers = args[1];
   final String topic = args[2];
   SparkConf sparkConf = new SparkConf().setAppName("KafkaWriter");
```

```
 // Populate Kafka properties
   Map<String, Object> kafkaParams = new HashMap<String, Object>();
 kafkaParams.put("value.deserializer","org.apache.kafka.common.serialization.StringDeserializer");
 kafkaParams.put("key.deserializer" , "org.apache.kafka.common.serialization.StringDeserializer");
 kafkaParams.put("value.serializer" , "org.apache.kafka.common.serialization.ByteArraySerializer");
   kafkaParams.put("key.serializer" , "org.apache.kafka.common.serialization.StringSerializer");
   kafkaParams.put("bootstrap.servers", brokers);
   kafkaParams.put("group.id", groupId);
   kafkaParams.put("auto.offset.reset", "smallest");
   // Create Spark Java streaming context
   JavaStreamingContext ssc = new JavaStreamingContext(sparkConf, Durations.milliseconds(500));
   // Populate data to write to kafka
   List<String> sentData = new ArrayList();
   sentData.add("kafka_writer_test_msg_01");
   sentData.add("kafka_writer_test_msg_02");
  sentData.add("kafka_writer_test_msg_03");
   // Create Java RDD queue
   Queue<JavaRDD<String>> sent = new LinkedList();
   sent.add(ssc.sparkContext().parallelize(sentData));
   // Create java Dstream with the data to be written
   JavaDStream wStream = ssc.queueStream(sent);
   // Write to kafka
   JavaDStreamKafkaWriterFactory.fromJavaDStream(wStream).writeToKafka(
      JavaConverters.mapAsScalaMapConverter(kafkaParams).asScala(),
      new Function<String, ProducerRecord<String, byte[]>>() {
       public ProducerRecord<String, byte[]> call(String s) throws Exception {
        return new ProducerRecord(topic, s.toString().getBytes());
       }
     \overline{\mathcal{Y}} ssc.start();
   ssc.awaitTermination();
 }
}
```
### **29.3.7.3 Scala Example Code**

# **Function**

In Spark applications, use Streaming to invoke Kafka interface to obtain word records. Collect the statistics of records for each word, and write the data to Kafka 0-10.

### **Code Sample (Streaming Read Data from Kafka 0-10)**

The following code is an example. For details, see com.huawei.bigdata.spark.examples.KafkaWordCount.

```
/**
 * Consumes messages from one or more topics in Kafka.
 * <checkPointDir> is the Spark Streaming checkpoint directory.
 * <brokers> is for bootstrapping and the producer will only use it for getting metadata
 * <topics> is a list of one or more kafka topics to consume from
 * <batchTime> is the Spark Streaming batch duration in seconds.
 */
public class KafkaWordCount
{
  public static void main(String[] args) {
   JavaStreamingContext ssc = createContext(args);
```

```
 //The Streaming system starts.
   ssc.start();
   try {
     ssc.awaitTermination();
   } catch (InterruptedException e) {
   }
  }
  private static JavaStreamingContext createContext(String[] args) {
   String checkPointDir = args[0];
   String brokers = args[1];
  String topics = args[2];
   String batchSize = args[3];
   // Create a Streaming startup environment.
  \overline{S}parkConf sparkConf = new SparkConf().setAppName("KafkaWordCount");
   JavaStreamingContext ssc = new JavaStreamingContext(sparkConf, new 
Duration(Long.parseLong(batchSize) * 1000));
   //Configure the CheckPoint directory for the Streaming.
   //This parameter is mandatory because of existence of the window concept.
? ssc.checkpoint(checkPointDir);
   // Get the list of topic used by kafka
   String[] topicArr = topics.split(",");
   Set<String> topicSet = new HashSet<String>(Arrays.asList(topicArr));
   Map<String, Object> kafkaParams = new HashMap();
 kafkaParams.put("bootstrap.servers", brokers);
 kafkaParams.put("value.deserializer", "org.apache.kafka.common.serialization.StringDeserializer");
 kafkaParams.put("key.deserializer", "org.apache.kafka.common.serialization.StringDeserializer");
   kafkaParams.put("group.id", "DemoConsumer");
   LocationStrategy locationStrategy = LocationStrategies.PreferConsistent();
   ConsumerStrategy consumerStrategy = ConsumerStrategies.Subscribe(topicSet, kafkaParams);
   // Create direct kafka stream with brokers and topics
   // Receive data from the Kafka and generate the corresponding DStream
   JavaInputDStream<ConsumerRecord<String, String>> messages = KafkaUtils.createDirectStream(ssc, 
locationStrategy, consumerStrategy);
   // Obtain field properties in each row.
   JavaDStream<String> lines = messages.map(new Function<ConsumerRecord<String, String>, String>() {
     @Override
     public String call(ConsumerRecord<String, String> tuple2) throws Exception {
      return tuple2.value();
 }
   });
   // Aggregate the total time that calculate word count
   JavaPairDStream<String, Integer> wordCounts = lines.mapToPair(
      new PairFunction<String, String, Integer>() {
     @Override
        public Tuple2<String, Integer> call(String s) {
         return new Tuple2<String, Integer>(s, 1);
\qquad \qquad \} }).reduceByKey(new Function2<Integer, Integer, Integer>() {
     @Override
     public Integer call(Integer i1, Integer i2) {
     return i1 + i2;
 }
   }).updateStateByKey(
      new Function2<List<Integer>, Optional<Integer>, Optional<Integer>>() {
       @Override
        public Optional<Integer> call(List<Integer> values, Optional<Integer> state) {
        int out = 0;
         if (state.isPresent()) {
         out += state.get();
 }
         for (Integer v : values) {
         out += v;
         }
         return Optional.of(out);
       }
      });
   // print the results
   wordCounts.print();
   return ssc;
```
 } }

\*

# **Example Code (Streaming Write To Kafka 0-10)**

The following code segment is only an example. For details, see com.huawei.bigdata.spark.examples.DstreamKafkaWriter.

#### $\Box$  note

After updates to Spark, it is advisable to use the new API createDirectStream instead of the old API createStream for application development. The old API continues to exist, but its performance and stability are worse than the new API.

package com.huawei.bigdata.spark.examples

```
import scala.collection.mutable
import scala.language.postfixOps
import com.huawei.spark.streaming.kafka010.KafkaWriter._
import org.apache.kafka.clients.producer.ProducerRecord
import org.apache.spark.SparkConf
import org.apache.spark.rdd.RDD
import org.apache.spark.streaming.{Milliseconds, StreamingContext}
/**
 * Exaple code to demonstrate the usage of dstream.writeToKafka API
 * Parameter description:
 * <groupId> is the group ID for the consumer.
 * <brokers> is for bootstrapping and the producer will only use
 * <topic> is a kafka topic to consume from.
 */
object DstreamKafkaWriter {
  def main(args: Array[String]) {
  if (args.length != 3) {
    System.err.println("Usage: DstreamKafkaWriter <groupId> <br/> <br/> <br/>topic>")
     System.exit(1)
   }
  val Array(groupId, brokers, topic) = \arcsin val sparkConf = new SparkConf().setAppName("KafkaWriter")
   // Populate Kafka properties
   val kafkaParams = Map[String, String](
     "bootstrap.servers" -> brokers,
     "value.deserializer" -> "org.apache.kafka.common.serialization.StringDeserializer",
     "key.deserializer" -> "org.apache.kafka.common.serialization.StringDeserializer",
     "value.serializer" -> "org.apache.kafka.common.serialization.ByteArraySerializer",
     "key.serializer" -> "org.apache.kafka.common.serialization.StringSerializer",
     "group.id" -> groupId,
     "auto.offset.reset" -> "latest"
   )
   // Create Spark streaming context
   val ssc = new StreamingContext(sparkConf, Milliseconds(500));
   // Populate data to write to kafka
   val sentData = Seq("kafka_writer_test_msg_01", "kafka_writer_test_msg_02",
     "kafka_writer_test_msg_03")
   // Create RDD queue
   val sent = new mutable.Queue[RDD[String]]()
   sent.enqueue(ssc.sparkContext.makeRDD(sentData))
   // Create Dstream with the data to be written
```

```
 val wStream = ssc.queueStream(sent)
```
}

```
 // Write to kafka
  wStream.writeToKafka(kafkaParams,
   (x: String) => new ProducerRecord[String, Array[Byte]](topic, x.getBytes))
  ssc.start()
  ssc.awaitTermination()
 }
```
# **29.3.8 Structured Streaming Project**

### **29.3.8.1 Instance**

### **Scenario**

In Spark applications, use StructuredStreaming to invoke Kafka interface to obtain word records. Collect the statistics of records for each word.

#### **Data Planning**

Sample project data of StructuredStreaming is stored in Kafka. A user with Kafka permission sends data to Kafka.

- 1. Ensure that the cluster, including HDFS, Yarn, Spark, and Kafka is successfully installed.
- 2. Create a topic.

zkQuorum} indicates ZooKeeper cluster information. The format is IP:port.

**\$KAFKA\_HOME/bin/kafka-topics.sh --create --zookeeper {zkQuorum}/ kafka --replication-factor 1 --partitions 1 --topic {Topic}**

3. Start the Producer of Kafka and send data to Kafka.

{ClassPath} indicates the storage path of engineer jar package and is specified by the user. For details, see **[Compiling and Running the Application](#page-1504-0)**.

**java -cp \$SPARK\_HOME/jars/\*:\$SPARK\_HOME/jars/streamingClient010/\*: {ClassPath}**

**com.huawei.bigdata.spark.examples.KafkaWordCountProducer {BrokerList} {Topic} {messagesPerSec} {wordsPerMessage}**

#### **Development Approach**

- 1. Receive data from Kafka and generate DataStreamReader.
- 2. Collect the statistics of word records.
- 3. Calculate and print the result.

#### **Packaging the Project**

- Use the Maven tool provided by IDEA to pack the project and generate a JAR file. For details, see **[Compiling and Running the Application](#page-1504-0)**.
- Upload the JAR package to any directory (for example, **/opt**) on the server where the Spark client is located.

# **Running Tasks**

When running the sample application, you need to specify **<br/>brokers>**, **<subscribetype>**, **<topic>** and **<checkpointDir>**.

- **<brokers>** indicates the Kafka address for obtaining metadata.
- **<subscribe-type>** indicates the Kafka subscription type (for example, **subscribe**),
- and <topic> indicates the name of the topic read from Kafka.
- **<checkpointDir>** indicates the path for storing the **checkpoint** file, which can be a local path or an HDFS path.

#### $\Box$  Note

The path of the Spark Structured Streaming Kafka dependency package on the client is different from that of other dependency packages. For example, the path of other dependency packages is **\$SPARK\_HOME/jars**. Whereas the path of the Spark Structured Streaming Kafka dependency package is **\$SPARK\_HOME/jars/streamingClient010**. Therefore, when running an application, you need to add a configuration item to the **sparksubmit** command to specify the path of the dependency package of Spark Streaming Kafka, for example, **--jars \$(files=(\$SPARK\_HOME/jars/streamingClient010/\*.jar); IFS=,; echo "\${files[\*]}")**

# $\wedge$  Caution

When submitting a structured stream task, you need to run the **--jars** command to specify the path of the Kafka-related JAR file. For the current version, you need to cope the kafka-clientsjar file from the **\$SPARK\_HOME/jars/ streamingClient010** directory to the **\$SPARK\_HOME/jars** directory. Otherwise, the "class not found" error is reported.

Go to the Spark client directory and run the following commands to invoke the **bin/spark-submit** script to run the code (The class name and file name must be the same as those in the actual code. The following is only an example).

Run Java or Scala example code:

**bin/spark-submit --master yarn --deploy-mode client --jars\$ (files=(\$SPARK\_HOME/jars/streamingClient010/\*.jar); IFS=,; echo "\$ {files[\*]}") --class** com.huawei.bigdata.spark.examples.KafkaWordCount /opt/ SparkStructuredStreamingScalaExample-1.0.jar <brokers> <subscribe-type> <topic> <checkpointDir>

The configuration example is as follows:

If an error indicating that the user does not have the permission to read and write the local directory is reported, the spark.sql.streaming.checkpointLocation parameter must be specified, and the user must have the read and write permissions on the directory specified by this parameter.

Run the Python example code:

#### $\Box$  Note

When running the Python sample code, you need to add the JAR package of the Java project to the **streamingClient/** directory.

**bin/spark-submit --master yarn --deploy-mode client --jars \$ (files=(\$SPARK\_HOME/jars/streamingClient010/\*.jar); IFS=,; echo "\$** **{files[\*]}")** /opt/female/SparkStructuredStreamingPythonExample/ KafkaWordCount.py <br/>hrokers> <subscribe-type> <topic> <checkpointDir>

#### **29.3.8.2 Java Example Code**

#### **Function**

In Spark applications, use StructuredStreaming to invoke Kafka interface to obtain word records. Collect the statistics of records for each word.

#### **Code Sample**

The following code is an example. For details, see com.huawei.bigdata.spark.examples.KafkaWordCount.

#### $\Box$  Note

{

When new data is available in Streaming DataFrame/Dataset, **outputMode** is used for configuring data written to the Streaming receptor.

```
public class KafkaWordCount
```

```
 public static void main(String[] args) throws Exception {
  if (args.length < 3) {
   System.err.println("Usage: KafkaWordCount <br/>bootstrap-servers> " +
      "<subscribe-type> <topics>");
    System.exit(1);
   }
   String bootstrapServers = args[0];
   String subscribeType = args[1];
   String topics = args[2];
   SparkSession spark = SparkSession
    .builder()
    .appName("KafkaWordCount")
    .getOrCreate();
   // Create DataSet representing the stream of input lines from kafka
   Dataset<String> lines = spark
    .readStream()
    .format("kafka")
    .option("kafka.bootstrap.servers", bootstrapServers)
    .option(subscribeType, topics)
    .load()
    .selectExpr("CAST(value AS STRING)")
    .as(Encoders.STRING());
   // Generate running word count
  Dataset<Row> wordCounts = lines.flatMap(new FlatMapFunction<String, String>() {
    @Override
    public Iterator<String> call(String x) {
     return Arrays.asList(x.split(" ")).iterator();
 }
   }, Encoders.STRING()).groupBy("value").count();
   // Start running the query that prints the running counts to the console
   StreamingQuery query = wordCounts.writeStream()
    .outputMode("complete")
    .format("console")
    .start();
   query.awaitTermination();
```
Issue 01 (2024-04-02) Copyright © Huawei Cloud Computing Technologies Co., Ltd. 1450

 } }

## **29.3.8.3 Scala Example Code**

#### **Function**

In Spark applications, use StructuredStreaming to invoke Kafka interface to obtain word records. Collect the statistics of records for each word.

## **Code Sample**

The following code is an example. For details, see com.huawei.bigdata.spark.examples.KafkaWordCount.

#### $\cap$  note

}

When new data is available in Streaming DataFrame/Dataset, **outputMode** is used for configuring data written to the Streaming receptor.

```
object KafkaWordCount {
  def main(args: Array[String]): Unit = {
  if (args.length < 3) {
    System.err.println("Usage: KafkaWordCount <br/>bootstrap-servers> " +
      "<subscribe-type> <topics>")
     System.exit(1)
   }
   val Array(bootstrapServers, subscribeType, topics) = args
   val spark = SparkSession
    .builder
     .appName("KafkaWordCount")
     .getOrCreate()
   import spark.implicits._
   // Create DataSet representing the stream of input lines from kafka
  \overline{v}al lines = spark
     .readStream
     .format("kafka")
     .option("kafka.bootstrap.servers", bootstrapServers)
     .option(subscribeType, topics)
     .load()
     .selectExpr("CAST(value AS STRING)")
     .as[String]
   // Generate running word count
   val wordCounts = lines.flatMap(_.split(" ")).groupBy("value").count()
   // Start running the query that prints the running counts to the console
   val query = wordCounts.writeStream
     .outputMode("complete")
     .format("console")
     .start()
   query.awaitTermination()
 }
```
## **29.3.8.4 Python Example Code**

### **Function**

In Spark applications, use StructuredStreaming to invoke Kafka APIs to obtain word records. Classify word records to obtain the number of records of each word.

### **Example Code**

The following code segment is only an example. For details, see SecurityKafkaWordCount.

#### $\Box$  Note

When there is new available data in Streaming DataFrame/Dataset, **outputMode** indicates data written to the Streaming receiver.

```
#!/usr/bin/python
# -*- coding: utf-8 -*-
import sys
from pyspark.sql import SparkSession
from pyspark.sql.functions import explode, split
if name = " main ":
   if len(sys.argv) < 6:
     print("Usage: <br/> <br/>bootstrapServers> <subscribeType> <topics> <protocol> <service> <domain>")
      exit(-1)
   bootstrapServers = sys.argv[1]
   subscribeType = sys.argv[2]
  topics = sys.argv[3] protocol = sys.argv[4]
   service = sys.argv[5]
  domain = sys.argv[6] # Initialize the SparkSession. 
   spark = SparkSession.builder.appName("SecurityKafkaWordCount").getOrCreate()
   # Create the DataFrame of input lines stream from Kafka. 
       # In security mode, set spark/conf/jaas.conf and jaas-zk.conf to KafkaClient. 
   lines = spark.readStream.format("kafka")\
   .option("kafka.bootstrap.servers", bootstrapServers)\
   .option(subscribeType, topics)\
   .option("kafka.security.protocol", protocol)\
   .option("kafka.sasl.kerberos.service.name", service)\
   .option("kafka.kerberos.domain.name", domain)\
  load() .selectExpr("CAST(value AS STRING)")
   # Split lines into words. 
   words = lines.select(explode(split(lines.value, " ")).alias("word"))
   # Generate the running word count.
   wordCounts = words.groupBy("word").count()
   # Start to query whether the running counts are printed to the console.
   query = wordCounts.writeStream\
   .outputMode("complete")\
   .format("console")\
   .start()
```
query.awaitTermination()

# **29.3.9 Structured Streaming Stream-Stream Join**

### **29.3.9.1 Overview**

### **Scenario**

An advertisement service involves advertisement request events, advertisement display events, and advertisement click events. The advertiser needs to collect statistics on valid advertisement displays and advertisement click data.

Known conditions are as follows:

- 1. Each time a user requests an advertisement, an advertisement request event is generated and saved to the adRequest topic of Kafka.
- 2. After an advertisement is requested, the advertisement may be displayed for multiple times. Each time the advertisement is displayed, an advertisement display event is generated and saved to the adShow topic of Kafka.
- 3. Each advertisement may be clicked for multiple times. Each time it is clicked, an advertisement click event is generated and saved to the adClick topic of Kafka.
- 4. For advertisement display:
	- a. If the duration from the time when a request is generated to the time when the advertisement is displayed exceeds A minutes, the display is invalid.
	- b. Advertisement display events generated during A minutes are valid events.
- 5. For advertisement click:
	- a. If the duration from the display event to the click event exceeds B minutes, the click is invalid.
	- b. If there are multiple click events within B minutes, only the first click event is valid.

The simple data structure in this scenario is as follows:

- Advertisement request event Data structure: adID^reqTime
- Advertisement display event Data structure: adID^showID^showTime
- Advertisement click event Data structure: adID^showID^clickTime

Data association relationships are as follows:

- The advertisement request event is associated with the advertisement display event through the adID.
- The advertisement display event is associated with the advertisement click event through the adID and showID.

Data requirements:

- The delay from the time when data is generated to the time when the data reaches the stream processing engine does not exceed two hours.
- The time for advertisement request events, advertisement display events, and advertisement click events reach the stream processing engine may not be in sequence or be aligned with each other.

## **Data Planning**

1. Enable users with the Kafka permission to generate simulation data in Kafka.

**java -cp \$SPARK\_HOME/conf:\$SPARK\_HOME/jars/\*:\$SPARK\_HOME/jars/ streamingClient010/\*:{ClassPath} com.huawei.bigdata.spark.examples.KafkaADEventProducer {BrokerList} {timeOfProduceReqEvent} {eventTimeBeforeCurrentTime} {reqTopic} {reqEventCount} {showTopic} {showEventMaxDelay} {clickTopic} {clickEventMaxDelay}**

#### $\Box$  Note

- Ensure that the clusters are installed, including the HDFS, Yarn, Spark2x, and Kafka.
- Set the **allow.everyone.if.no.acl.found** parameter of Kafka Broker to **true**.
- Start Kafka Producer and enable it to send data to Kafka.
- **{ClassPath}** indicates the path for storing the JAR package of the project. The path is specified by users. For details, see the step of exporting JAR packages in section **[Compiling and Running the Application](#page-1504-0)**.

Command example:

**java -cp /opt/client/Spark2x/spark/conf:/opt/ StructuredStreamingADScalaExample-1.0.jar:/opt/client/Spark2x/spark/ jars/\*:/opt/client/Spark2x/spark/jars/streamingClient010/\* com.huawei.bigdata.spark.examples.KafkaADEventProducer 10.132.190.170:21005,10.132.190.165:21005 2h 1h req 10000000 show 5m click 5m**

This command creates three topics on Kafka: req, show, and click. Ten million data records of request events are generated in two hours. The time range of the request events is from one hour ahead of the current time to the current time, and up to five display events are randomly generated for each request event. The time range of the display events is from the request event time to five minutes after the request event time. Up to five click events are randomly generated for each display event. The time range of the click events is from the display event time to five minutes after the display event time.

## **Development Guideline**

- 1. Use structured streaming to receive data from Kafka and generate request flows, display flows, and click flows.
- 2. Perform join query of data in request flows, display flows, and click flows.
- 3. Write the statistics result to Kafka.
- 4. Monitor the flow processing task status in the application.

# **Packaging the Project**

- Use the Maven tool provided by IDEA to pack the project and generate a JAR file. For details, see **[Compiling and Running the Application](#page-1504-0)**.
- Upload the JAR package to any directory (for example, **/opt**) on the server where the Spark client is located.
- Upload the *user.keytab* and *krb5.conf* files to the server where the client is installed.

# **Running Tasks**

When running the sample project, you need to specify **<kafkaBootstrapServers>**, **<maxEventDelay>**, **<reqTopic>**, **<showTopic>**, **<maxShowDelay>**, **<clickTopic>**, **<maxClickDelay>**, **<triggerInterver>**, and **<checkpointDir**.

- **<kafkaBootstrapServers>** indicates the Kafka address for obtaining metadata.
- **<maxEventDelay >** indicates the maximum delay from data generation to stream processing.
- **<reqTopic>** indicates the topic name of the request event.
- **<showTopic>** indicates the topic name of the display event.
- **<maxShowDelay>** indicates the maximum delay for effectively displaying the event.
- **<clickTopic>** indicates the topic name of the click event.
- **<maxClickDelay>** indicates the maximum delay of a valid click event.
- **<triggerInterver>** indicates the interval for triggering a stream processing task.
- **<checkpointDir>** indicates the path for storing the **checkpoint** file, which can be a local path or an HDFS path.

#### $\Box$  note

The path of the Spark Structured Streaming Kafka dependency package on the client is different from that of other dependency packages. For example, the path of other dependency packages is **\$SPARK\_HOME/jars**. Whereas the path of the Spark Structured Streaming Kafka dependency package is **\$SPARK\_HOME/jars/streamingClient010**. Therefore, when running an application, you need to add a configuration item to the **sparksubmit** command to specify the path of the dependency package of Spark Streaming Kafka, for example, **--jars \$(files=(\$SPARK\_HOME/jars/streamingClient010/\*.jar); IFS=,; echo "\${files[\*]}")**

# $\wedge$  CAUTION

When submitting a structured stream task, you need to run the **--jars** command to specify the path of the Kafka-related JAR file. For the current version, you need to cope the kafka-clientsjar file from the **\$SPARK\_HOME/jars/ streamingClient010** directory to the **\$SPARK\_HOME/jars** directory. Otherwise, the "class not found" error is reported.

Go to the Spark client directory and run the following command to invoke the **bin/spark-submit** script to run the code (The class name and file name must be the same as those in the actual code. The following is only an example):

**bin/spark-submit --master yarn --deploy-mode client --jars \$ (files=(\$SPARK\_HOME/jars/streamingClient010/\*.jar); IFS=,; echo "\${files[\*]}") --conf "spark.sql.streaming.statefulOperator.checkCorrectness.enabled=false" --class** com.huawei.bigdata.spark.examples.KafkaADCount /opt/ StructuredStreamingADScalaExample-1.0.jar <kafkaBootstrapServers> <maxEventDelay> <reqTopic> <showTopic> <maxShowDelay> <clickTopic> <maxClickDelay> <triggerInterver> <checkpointDir>

### **29.3.9.2 Scala Example Code**

#### **Function**

Structured Streaming is used to read advertisement request data, display data, and click data from Kafka, obtain effective display statistics and click statistics in real time, and write the statistics to Kafka.

#### **Example code**

The following code snippets are used as an example. For complete codes, see com.huawei.bigdata.spark.examples.KafkaADCount.

```
/** 
 * Run the Structured Streaming task to collect statistics on valid advertisement display and click data. The 
result is written into Kafka. 
  */ 
object KafkaADCount { 
  def main(args: Array[String]): Unit = {
   if (args.length < 12) {
    System.err.println("Usage: KafkaWordCount <br/>bootstrap-servers> " +
       "<maxEventDelay> <reqTopic> <showTopic> <maxShowDelay> " + 
       "<clickTopic> <maxClickDelay> <triggerInterver> " + 
      "<checkpointLocation> <protocol> <service> <domain>")
     System.exit(1) 
    } 
    val Array(bootstrapServers, maxEventDelay, reqTopic, showTopic, 
    maxShowDelay, clickTopic, maxClickDelay, triggerInterver, checkpointLocation, 
    protocol, service, domain) = args 
    val maxEventDelayMills = JavaUtils.timeStringAs(maxEventDelay, TimeUnit.MILLISECONDS) 
    val maxShowDelayMills = JavaUtils.timeStringAs(maxShowDelay, TimeUnit.MILLISECONDS) 
    val maxClickDelayMills = JavaUtils.timeStringAs(maxClickDelay, TimeUnit.MILLISECONDS) 
    val triggerMills = JavaUtils.timeStringAs(triggerInterver, TimeUnit.MILLISECONDS) 
    val spark = SparkSession 
     .builder 
      .appName("KafkaADCount") 
      .getOrCreate() 
    spark.conf.set("spark.sql.streaming.checkpointLocation", checkpointLocation) 
    import spark.implicits._ 
    // Create DataSet representing the stream of input lines from kafka
val regDf = spark
     .readStream 
      .format("kafka") 
      .option("kafka.bootstrap.servers", bootstrapServers) 
      .option("kafka.security.protocol", protocol) 
      .option("kafka.sasl.kerberos.service.name", service) 
      .option("kafka.kerberos.domain.name", domain) 
      .option("subscribe", reqTopic)
```

```
 .load() 
  .selectExpr("CAST(value AS STRING)") 
  .as[String] 
  .map{ 
    _.split('^') match { 
     case Array(reqAdID, reqTime) => ReqEvent(reqAdID, 
      Timestamp.valueOf(reqTime)) 
   } 
  } 
  .as[ReqEvent] 
  .withWatermark("reqTime", maxEventDelayMills + 
    maxShowDelayMills + " millisecond") 
 val showDf = spark 
  .readStream 
  .format("kafka") 
  .option("kafka.bootstrap.servers", bootstrapServers) 
  .option("kafka.security.protocol", protocol) 
  .option("kafka.sasl.kerberos.service.name", service) 
  .option("kafka.kerberos.domain.name", domain) 
  .option("subscribe", showTopic) 
  .load() 
  .selectExpr("CAST(value AS STRING)") 
  .as[String] 
  .map{ 
    _.split('^') match { 
     case Array(showAdID, showID, showTime) => ShowEvent(showAdID, 
      showID, Timestamp.valueOf(showTime)) 
   } 
  } 
  .as[ShowEvent] 
  .withWatermark("showTime", maxEventDelayMills + 
   maxShowDelayMills + maxClickDelayMills + " millisecond") 
 val clickDf = spark 
  .readStream 
  .format("kafka") 
  .option("kafka.bootstrap.servers", bootstrapServers) 
  .option("kafka.security.protocol", protocol) 
  .option("kafka.sasl.kerberos.service.name", service) 
  .option("kafka.kerberos.domain.name", domain) 
  .option("subscribe", clickTopic) 
  .load() 
  .selectExpr("CAST(value AS STRING)") 
  .as[String] 
  .map{ 
    _.split('^') match { 
     case Array(clickAdID, clickShowID, clickTime) => ClickEvent(clickAdID, 
      clickShowID, Timestamp.valueOf(clickTime)) 
   } 
  } 
  .as[ClickEvent] 
  .withWatermark("clickTime", maxEventDelayMills + " millisecond") 
 val showStaticsQuery = reqDf.join(showDf, 
  expr(s""" 
  reqAdID = showAdID 
  AND showTime >= reqTime + interval ${maxShowDelayMills} millisecond 
  """)) 
  .selectExpr("concat_ws('^', showAdID, showID, showTime) as value") 
  .writeStream 
  .queryName("showEventStatics") 
  .outputMode("append") 
  .trigger(Trigger.ProcessingTime(triggerMills.millis)) 
  .format("kafka") 
  .option("kafka.bootstrap.servers", bootstrapServers) 
  .option("kafka.security.protocol", protocol) 
  .option("kafka.sasl.kerberos.service.name", service) 
  .option("kafka.kerberos.domain.name", domain)
```
 .option("topic", "showEventStatics") .start() val clickStaticsQuery = showDf.join(clickDf, expr(s" showAdID = clickAdID AND showID = clickShowID AND clickTime >= showTime + interval **\$**{maxClickDelayMills} millisecond "), joinType = "rightouter") .dropDuplicates("showAdID") .selectExpr("concat\_ws('^', clickAdID, clickShowID, clickTime) as value") .writeStream .queryName("clickEventStatics") .outputMode("append") .trigger(Trigger.ProcessingTime(triggerMills.millis)) .format("kafka") .option("kafka.bootstrap.servers", bootstrapServers) .option("kafka.security.protocol", protocol) .option("kafka.sasl.kerberos.service.name", service) .option("kafka.kerberos.domain.name", domain) .option("topic", "clickEventStatics") .start() new Thread(new Runnable { override def run(): Unit = { while(true) { println("-------------get showStatic progress---------") //println(showStaticsQuery.lastProgress) println(showStaticsQuery.status) println("-------------get clickStatic progress---------") //println(clickStaticsQuery.lastProgress) println(clickStaticsQuery.status) Thread.sleep(10000) } } }).start spark.streams.awaitAnyTermination() } }

# **29.3.10 Structured Streaming Status Operation**

## **29.3.10.1 Scenario**

#### **Scenario**

Assume that you need to collect statistics on the number of events in each session and the start and end timestamp of the sessions.

You need to export the sessions that are in the updated state in this batch.

## **Data Planning**

- 1. Generate simulated data in Kafka (the Kafka permission is required).
- 2. Ensure that the cluster has been installed, including the HDFS, Yarn, Spark2x, and Kafka services.
- 3. Create a topic. **{zkQuorum}** indicates ZooKeeper cluster information in the IP address:Port number format.

**\$KAFKA\_HOME/bin/kafka-topics.sh --create --zookeeper {zkQuorum}/ kafka --replication-factor 1 --partitions 1 --topic {Topic}**

4. Start the Producer of Kafka and send data to Kafka.

{ClassPath} indicates the storage path of the project JAR package that is specified by the user. For details, see **[Compiling and Running the](#page-1504-0) [Application](#page-1504-0)**.

**java -cp \$SPARK\_HOME/conf:\$SPARK\_HOME/jars/\*:\$SPARK\_HOME/jars/ streamingClient010/\*:{ClassPath} com.huawei.bigdata.spark.examples.KafkaProducer {brokerlist} {topic}**

**{number of events produce every 0.02s}**

Example:

**java -cp /opt/client/Spark2x/spark/conf:/opt/ StructuredStreamingState-1.0.jar:/opt/client/Spark2x/spark/jars/\*:/opt/ client/Spark2x/spark/jars/streamingClient010/\* com.huawei.bigdata.spark.examples.KafkaProducer xxx.xxx.xxx.xxx:21005,xxx.xxx.xxx.xxx:21005,xxx.xxx.xxx.xxx:21005 mytopic 10**

# **Development Guideline**

- 1. Receive data from Kafka and generate the corresponding DataStreamReader.
- 2. Collect statistics by category.
- 3. Calculate the result and print it.

## **Packaging the Project**

- Use the Maven tool provided by IDEA to pack the project and generate a JAR file.
- Upload the JAR package to any directory (for example, **/opt**) on the server where the Spark client is located.

## **Running Tasks**

When running the sample project, you need to specify **<br/>brokers>**, **<subscribetype>**, **<topic>**, and **<checkpointLocation>**.

- **<brokers>** indicates the Kafka address for obtaining metadata.
- **<subscribe-type>** indicates the Kafka consumption mode.
- <topic> indicates the Kafka topic to be consumed.
- <checkpointLocation> indicates the path for storing the checkpoint of the Spark task.

#### $\Box$  Note

The path of the Spark Structured Streaming Kafka dependency package on the client is different from that of other dependency packages. For example, the path of other dependency packages is **\$SPARK\_HOME/jars**. Whereas the path of the Spark Streaming Structured Kafka dependency package is **\$SPARK\_HOME/jars/streamingClient010**. Therefore, when running an application, you need to add a configuration item to the **sparksubmit** command to specify the path of the dependency package of Spark Streaming Kafka, for example, **--jars \$(files=(\$SPARK\_HOME/jars/streamingClient010/\*.jar); IFS=,; echo "\${files[\*]}")**

Because the cluster is security mode, you need to add configuration items and modify the command parameters.

Go to the Spark client directory and run the following command to invoke the **bin/spark-submit** script to run the code (The class name and file name must be the same as those in the actual code. The following is only an example):

**bin/spark-submit --master yarn --deploy-mode client --jars \$ (files=(\$SPARK\_HOME/jars/streamingClient010/\*.jar); IFS=,; echo "\${files[\*]}") --class** com.huawei.bigdata.spark.examples.kafkaSessionization /opt/ StructuredStreamingState-1.0.jar <br/>brokers> <subscribe-type> <topic> <checkpointLocation>

#### $\wedge$  CAUTION

When submitting a structured stream task, you need to run the **--jars** command to specify the path of the Kafka-related JAR file. For the current version, you need to cope the kafka-clientsjar file from the **\$SPARK\_HOME/jars/ streamingClient010** directory to the **\$SPARK\_HOME/jars** directory. Otherwise, the "class not found" error is reported.

#### **29.3.10.2 Scala Sample Code**

### **Function**

In the Spark structure flow application, the number of events in each session and the start and end timestamp of the sessions are collected in different batches. At the same time, the system exports the sessions that are in the updated state in this batch.

#### **Code Example**

The following code snippets are used as an example. For complete codes, see **com.huawei.bigdata.spark.examples.kafkaSessionization**.

#### $\Box$  Note

When new data is available in Streaming DataFrame/Dataset, **outputMode** is used for configuring data written to the Streaming receiver.

```
object kafkaSessionization {
  def main(args: Array[String]): Unit = {
  if (args.length < 7) {
    System.err.println("Usage: kafkaSessionization <bootstrap-servers> " +
       "<subscribe-type> <protocol> <service> <domain> <topics> <checkpointLocation>")
```

```
 System.exit(1)
 }
 val Array(bootstrapServers, subscribeType, protocol, service, domain,topics, checkpointLocation) = args
 val spark = SparkSession
  .builder
  .appName("kafkaSessionization")
  .getOrCreate()
 spark.conf.set("spark.sql.streaming.checkpointLocation", checkpointLocation)
 spark.streams.addListener(new StreamingQueryListener {
  @volatile private var startTime: Long = 0L
  @volatile private var endTime: Long = 0L
  @volatile private var numRecs: Long = 0L
  override def onQueryStarted(event: StreamingQueryListener.QueryStartedEvent): Unit = {
   println("Query started: " + event.id)
   startTime = System.currentTimeMillis
  }
  override def onQueryProgress(event: StreamingQueryListener.QueryProgressEvent): Unit = {
   println("Query made progress: " + event.progress)
   numRecs += event.progress.numInputRows
  }
  override def onQueryTerminated(event: StreamingQueryListener.QueryTerminatedEvent): Unit = {
   println("Query terminated: " + event.id)
   endTime = System.currentTimeMillis
  }
 })
 import spark.implicits._
 val df = spark
  .readStream
  .format("kafka")
  .option("kafka.bootstrap.servers", bootstrapServers)
  .option("kafka.security.protocol", protocol)
  .option("kafka.sasl.kerberos.service.name", service)
  .option("kafka.kerberos.domain.name", domain)
  .option(subscribeType, topics)
  .load()
  .selectExpr("CAST(value AS STRING)")
  .as[String]
  .map { x =>
   val splitStr = x.split(",")
   (splitStr(0), Timestamp.valueOf(splitStr(1)))
  }.as[(String, Timestamp)].flatMap { case(line, timestamp) =>
  line.split(" ").map(word => Event(sessionId = word, timestamp))}
 // Sessionize the events. Track number of events, start and end timestamps of session, and
 // and report session updates.
 val sessionUpdates = df
  .groupByKey(event => event.sessionId)
  .mapGroupsWithState[SessionInfo, SessionUpdate](GroupStateTimeout.ProcessingTimeTimeout) {
  case (sessionId: String, events: Iterator[Event], state: GroupState[SessionInfo]) =>
   // If timed out, then remove session and send final update
   if (state.hasTimedOut) {
     val finalUpdate =
      SessionUpdate(sessionId, state.get.durationMs, state.get.numEvents, expired = true)
     state.remove()
     finalUpdate
   } else {
```

```
 // Update start and end timestamps in session
       val timestamps = events.map(_.timestamp.getTime).toSeq
      val updatedSession = if (state.exists) {
        val oldSession = state.get
        SessionInfo(
         oldSession.numEvents + timestamps.size,
         oldSession.startTimestampMs,
         math.max(oldSession.endTimestampMs, timestamps.max))
      } else {
        SessionInfo(timestamps.size, timestamps.min, timestamps.max)
      }
      state.update(updatedSession)
       // Set timeout such that the session will be expired if no data received for 10 seconds
      state.setTimeoutDuration("10 seconds")
      SessionUpdate(sessionId, state.get.durationMs, state.get.numEvents, expired = false)
     }
  }
  // Start running the query that prints the session updates to the console
  val query = sessionUpdates
    .writeStream
    .outputMode("update")
    .format("console")
    .start()
  query.awaitTermination()
 }
```
# **29.3.11 Synchronizing HBase Data from Spark to CarbonData**

### **29.3.11.1 Instance**

#### **Instance Description**

Data is written to HBase in real time for point query services and is synchronized to CarbonData tables in batches at a specified interval for analytical query services.

#### **Data Preparation**

1. Create an HBase table and construct data with **key**, **modify\_time**, and **valid** columns. **key** of each data record is unique in the table. **modify\_time** indicates the modification time, and **valid** indicates whether the data is valid. In this example, **1** indicates that the data is valid, and **0** indicates that the data is invalid.

For example, go to HBase Shell and run the following commands:

**create 'hbase\_table','key','info'**

**put 'hbase\_table','1','info:modify\_time','**2019-11-22 23:28:39**'**

**put 'hbase\_table','1','info:valid','1'**

**put 'hbase\_table','2','info:modify\_time','**2019-11-22 23:28:39'

**put 'hbase\_table','2','info:valid','1'**

**put 'hbase\_table','3','info:modify\_time','**2019-11-22 23:28:39**'**

**put 'hbase\_table','3','info:valid','0'**

**put 'hbase\_table','4','info:modify\_time','**2019-11-22 23:28:39**'**

**put 'hbase\_table','4','info:valid','1'**

#### $\Box$  Note

The values of **modify\_time** in the preceding information can be set to the time earlier than the current time.

**put 'hbase\_table','5','info:modify\_time','**2021-03-03 15:20:39**'**

**put 'hbase\_table','5','info:valid','1'**

**put 'hbase\_table','6','info:modify\_time','**2021-03-03 15:20:39**'**

**put 'hbase\_table','6','info:valid','1'**

**put 'hbase\_table','7','info:modify\_time','**2021-03-03 15:20:39**'**

**put 'hbase\_table','7','info:valid','0'**

**put 'hbase\_table','8','info:modify\_time','**2021-03-03 15:20:39**'**

**put 'hbase\_table','8','info:valid','1'**

**put 'hbase\_table','4','info:valid','0'**

**put 'hbase\_table','4','info:modify\_time','**2021-03-03 15:20:39**'**

#### $\Box$  Note

The values of **modify time** in the preceding information can be set to the time within 30 minutes after the sample program is started. (30 minutes is the default synchronization interval of the sample program and can be modified.)

**put 'hbase\_table','9','info:modify\_time','**2021-03-03 15:32:39**'**

**put 'hbase\_table','9','info:valid','1'**

**put 'hbase\_table','10','info:modify\_time','**2021-03-03 15:32:39**'**

**put 'hbase\_table','10','info:valid','1'**

**put 'hbase\_table','11','info:modify\_time','**2021-03-03 15:32:39**'**

**put 'hbase\_table','11','info:valid','0'**

**put 'hbase\_table','12','info:modify\_time','**2021-03-03 15:32:39**'**

**put 'hbase\_table','12','info:valid','1'**

 $\Box$  Note

The values of **modify time** in the preceding information can be set to the time from 30 minutes to 60 minutes after the sample program is started, that is, the second synchronization period.

2. Run the following commands to create a Hive foreign table for HBase in SparkSQL:

**create table** external\_hbase\_table(key string ,modify\_time STRING, valid STRING)

using org.apache.spark.sql.hbase.HBaseSource

**options**(hbaseTableName "hbase\_table", keyCols "key", colsMapping "modify\_time=info.modify\_time,valid=info.valid");

3. Run the following command to create a CarbonData table in SparkSQL:

**create table** carbon01(key string,modify\_time STRING, valid STRING) stored as carbondata;

4. Initialize and load all data in the current HBase table to the CarbonData table.

**insert into table** carbon01 select \* from external hbase table where valid='1';

5. Run the following **spark-submit** command: spark-submit --master yarn --deploy-mode client --class com.huawei.bigdata.spark.examples.HBaseExternalHivetoCarbon /opt/example/ HBaseExternalHivetoCarbon-1.0.jar

# **29.3.11.2 Java Example Code**

The following code snippets are used as an example. For complete code, see **com.huawei.spark.examples.HBaseExternalHivetoCarbon**.

public static void main(String[] args) throws Exception { spark = SparkSession.builder().appName("HBaseExternalHiveToCarbon").getOrCreate();

```
Timer timer = new Timer();
timer.schedule(new TimerTask() {
public void run() {
timeEnd = timeStart + TIMEWINDOW;
```
queryTimeStart = transferDateToStr(timeStart); queryTimeEnd = transferDateToStr(timeEnd);

```
//run delete logic
cmdsb = new StringBuilder();
cmdsb.append("delete from ")
.append(carbonTableName)
.append(" where key in (select key from ")
.append(externalHiveTableName)
.append(" where modify_time>'")
.append(queryTimeStart)
.append("' and modify_time<'")
.append(queryTimeEnd)
.append("' and valid='0')");
spark.sql(cmdsb.toString());
```

```
//run insert logic
\text{cmdsb} = new StringBuilder();
cmdsb.append("insert into ")
.append(carbonTableName)
.append(" select * from ")
.append(externalHiveTableName)
.append(" where modify time>")
.append(queryTimeStart)
.append("' and modify_time<'")
.append(queryTimeEnd)
.append("' and valid='1'");
spark.sql(cmdsb.toString());
timeStart = timeEnd;
}
```

```
}, TIMEWINDOW, TIMEWINDOW);
```
# **29.3.12 Using Spark to Perform Basic Hudi Operations**

## **29.3.12.1 Instance**

}

#### **Scenarios**

This section describes how to use Spark to perform operations such as data insertion, query, update, incremental query, query at a specific time point, and data deletion on Hudi.

For details, see the sample code.

# **Packaging the Project**

1. Use the Maven tool provided by IDEA to package the project and generate the JAR file. For details, see **[Compiling and Running the Application](#page-1504-0)**.

#### $\Box$  Note

The Python sample code does not need to be packaged using Maven.

2. Upload the generated JAR file to any directory (for example, **/opt/example/**) on the server where the Spark client is located.

## **Running Tasks**

1. Log in to the Spark client node and run the following commands: **source** Client installation directory**/bigdata\_env**

**source** Client installation directory**/Hudi/component\_env**

- 2. After compiling and building the sample code, you can use the **spark-submit** command to perform the write, update, query, and delete operations in sequence.
	- Run the Java sample project.

**spark-submit --class com.huawei.bigdata.hudi.examples.HoodieWriteClientExample /opt/ example/hudi-java-examples-1.0.jar hdfs://hacluster/tmp/example/ hoodie\_java hoodie\_java**

**/opt/example/hudi-java-examples-1.0.jar** indicates the JAR file path, **hdfs://hacluster/tmp/example/hoodie\_java** indicates the storage path of the Hudi table, and **hoodie\_java** indicates the name of the Hudi table.

– Run the Scala sample project.

**spark-submit --class**

**com.huawei.bigdata.hudi.examples.HoodieDataSourceExample /opt/ example/hudi-scala-examples-1.0.jar hdfs://hacluster/tmp/example/ hoodie\_scala hoodie\_scala**

**/opt/example/hudi-scala-examples-1.0.jar** indicates the JAR file path, **hdfs://hacluster/tmp/example/hoodie\_scala** indicates the storage path of the Hudi table, and **hoodie\_Scala** indicates the name of the Hudi table.

– Run the Python sample project.

**spark-submit /opt/example/HudiPythonExample.py hdfs:// hacluster/tmp/huditest/example/python hudi\_trips\_cow**

**hdfs://hacluster/tmp/huditest/example/python** indicates the storage path of the Hudi table, and **hudi\_trips\_cow** indicates the name of the Hudi table.

## **29.3.12.2 Scala Example Code**

The following code snippets are used as an example. For complete code, see **com.huawei.bigdata.hudi.examples.HoodieDataSourceExample**.

Insert data:

def insertData(spark: SparkSession, tablePath: String, tableName: String, dataGen:  $H$ oodieExampleDataGenerator $[H$ oodieAvroPayload $\vec{I}$ ): Unit = {

```
val commitTime: String = System.currentTimeMillis().toString
val inserts = dataGen.convertToStringList(dataGen.generateInserts(commitTime, 20)) 
spark.sparkContext.parallelize(inserts, 2)
val df = spark.read.json(spark.sparkContext.parallelize(inserts, 1))df.write.format("org.apache.hudi").
     options(getQuickstartWriteConfigs).
     option(PRECOMBINE_FIELD_OPT_KEY, "ts").
     option(RECORDKEY_FIELD_OPT_KEY, "uuid").
     option(PARTITIONPATH_FIELD_OPT_KEY, "partitionpath").
     option(TABLE_NAME, tableName).
     mode(Overwrite).
    save(tablePath)}
```
#### Query data.

def queryData(spark: SparkSession, tablePath: String, tableName: String, dataGen: HoodieExampleDataGenerator[HoodieAvroPayload]): Unit = { val roViewDF = spark. read. format("org.apache.hudi"). load(tablePath + "/\*/\*/\*/\*") roViewDF.createOrReplaceTempView("hudi\_ro\_table") spark.sql("select fare, begin\_lon, begin\_lat, ts from hudi\_ro\_table where fare > 20.0").show() // +-----------------+-------------------+-------------------+---+ // | fare| begin\_lon| begin\_lat| ts| // +-----------------+-------------------+-------------------+---+ // |98.88075495133515|0.39556048623031603|0.17851135255091155|0.0|  $11$  ... spark.sql("select \_hoodie\_commit\_time, \_hoodie\_record\_key, \_hoodie\_partition\_path, rider, driver, fare from hudi\_ro\_table").show()<br>// +--------------------+--// +-------------------+--------------------+----------------------+-------------------+-------------------- +------------------+ //  $\lfloor$  hoodie\_commit\_time| \_hoodie\_record\_key|\_hoodie\_partition\_path| rider| driver| fare|<br>// +------------------// +-------------------+--------------------+----------------------+-------------------+-------------------- +------------------+ // | 20191231181501|31cafb9f-0196-4b1...| 2020/01/02|rider-1577787297889| driver-1577787297889| 98.88075495133515| // ... }

#### Update data:

```
def updateData(spark: SparkSession, tablePath: String, tableName: String, dataGen: 
HoodieExampleDataGenerator[HoodieAvroPayload]): Unit = {
val commitTime: String = System.currentTimeMillis().toString
val updates = dataGen.convertToStringList(dataGen.generateUpdates(commitTime, 10))
val df = spark.read.json(spark.sparkContext.parallelize(updates, 1))
df.write.format("org.apache.hudi").
    options(getQuickstartWriteConfigs).
     option(PRECOMBINE_FIELD_OPT_KEY, "ts").
   option(RECORDKEY_FIELD_OPT_KEY, "uuid").
     option(PARTITIONPATH_FIELD_OPT_KEY, "partitionpath").
    option(TABLE_NAME, tableName).
    mode(Append).
    save(tablePath)}
```
#### Incremental query:

```
def incrementalQuery(spark: SparkSession, tablePath: String, tableName: String) {
import spark.implicits._
val commits = spark.sql("select distinct(_hoodie_commit_time) as commitTime from hudi_ro_table order by 
commitTime").map(k => k.getString(0)).take(50)
val beginTime = commits(commits.length - 2) 
val incViewDF = spark.
    read.
     format("org.apache.hudi").
   option(QUERY_TYPE_OPT_KEY, QUERY_TYPE_INCREMENTAL_OPT_VAL).
     option(BEGIN_INSTANTTIME_OPT_KEY, beginTime).
    load(tablePath)
```
incViewDF.createOrReplaceTempView("hudi\_incr\_table") spark.sql("select `\_hoodie\_commit\_time`, fare, begin\_lon, begin\_lat, ts from hudi\_incr\_table where fare > 20.0").show()}

#### Query at a specific time point:

```
def pointInTimeQuery(spark: SparkSession, tablePath: String, tableName: String) {
import spark.implicits._
val commits = spark.sql("select distinct(_hoodie_commit_time) as commitTime from hudi_ro_table order by
commitTime").map(k \Rightarrow k.getString(0)).take(50)
val beginTime = "000" 
// Represents all commits > this time. 
val endTime = commits(commits.length - 2) 
// commit time we are interested in 
//incrementally query data 
val incViewDF = spark.read.format("org.apache.hudi").
    option(QUERY_TYPE_OPT_KEY, QUERY_TYPE_INCREMENTAL_OPT_VAL).
     option(BEGIN_INSTANTTIME_OPT_KEY, beginTime).
     option(END_INSTANTTIME_OPT_KEY, endTime).
     load(tablePath)
incViewDF.createOrReplaceTempView("hudi_incr_table") 
spark.sql("select `_hoodie_commit_time`, fare, begin_lon, begin_lat, ts from hudi_incr_table where fare >
```

```
20.0").show()}
```
#### **29.3.12.3 Python Example Code**

The following code snippets are used as an example. For complete code, see **HudiPythonExample.py**.

Insert data:

```
#insert
inserts = sc._jvm.org.apache.hudi.QuickstartUtils.convertToStringList(dataGen.generateInserts(10))
df = spark.read.json(spark.sparkContext.parallelize(inserts, 2))
hudi options = \overline{f}'hoodie.table.name': tableName,
'hoodie.datasource.write.recordkey.field': 'uuid',
'hoodie.datasource.write.partitionpath.field': 'partitionpath',
'hoodie.datasource.write.table.name': tableName,
'hoodie.datasource.write.operation': 'insert',
'hoodie.datasource.write.precombine.field': 'ts',
'hoodie.upsert.shuffle.parallelism': 2,'
hoodie.insert.shuffle.parallelism': 2
}
df.write.format("hudi"). \
   options(**hudi_options). \
    mode("overwrite"). \
   save(basePath)
```
Query data.

```
tripsSnapshotDF = spark. \
   read. \
   format("hudi"). \
   load(basePath + "/*/*/*/*")
tripsSnapshotDF.createOrReplaceTempView("hudi_trips_snapshot")
spark.sql("select fare, begin_lon, begin_lat, ts from hudi_trips_snapshot where fare > 20.0").show()
spark.sql("select _hoodie_commit_time, _hoodie_record_key, _hoodie_partition_path, rider, driver, fare from 
hudi_trips_snapshot").show()
```
Update data:

```
updates = sc._jvm.org.apache.hudi.QuickstartUtils.convertToStringList(dataGen.generateUpdates(10))
df = spark.read.json(spark.sparkContext.parallelize(updates, 2))
df.write.format("hudi"). \
   options(**hudi_options). \
   mode("append"). \
   save(basePath)
```
#### Incremental query:

```
spark. \
   read. \
   format("hudi"). \
  load(basePath + "/*/*/*" ). createOrReplaceTempView("hudi_trips_snapshot")
incremental_read_options = {
   'hoodie.datasource.query.type': 'incremental',
   'hoodie.datasource.read.begin.instanttime': beginTime,
}
tripsIncrementalDF = spark.read.format("hudi"). \langle options(**incremental_read_options). \
   load(basePath)
tripsIncrementalDF.createOrReplaceTempView("hudi_trips_incremental")
spark.sql("select `_hoodie_commit_time`, fare, begin_lon, begin_lat, ts from hudi_trips_incremental where 
fare > 20.0").show()
```
#### Query at a specific time point:

```
# Represents all commits > this time.
beginTime = "000"
endTime = commits[len(commits) - 2]
point_in_time_read_options = {
   'hoodie.datasource.query.type': 'incremental',
   'hoodie.datasource.read.end.instanttime': endTime,
   'hoodie.datasource.read.begin.instanttime': beginTime
}
```

```
tripsPointInTimeDF = spark.read.format("hudi"). \
  options(**point_in_time_read_options). \
   load(basePath)
```

```
tripsPointInTimeDF.createOrReplaceTempView("hudi trips_point_in_time")
spark.sql("select `_hoodie_commit_time`, fare, begin_lon, begin_lat, ts from hudi_trips_point_in_time where 
fare > 20.0").show()
```
#### Delete data:

```
# Obtain the total number of records.
spark.sql("select uuid, partitionpath from hudi_trips_snapshot").count()
# Obtain two records to be deleted.
ds = spark.sql("select uuid, partitionpath from hudi_trips_snapshot").limit(2)
# Delete the records.
hudi_delete_options = {
    'hoodie.table.name': tableName,
   'hoodie.datasource.write.recordkey.field': 'uuid',
   'hoodie.datasource.write.partitionpath.field': 'partitionpath',
   'hoodie.datasource.write.table.name': tableName,
   'hoodie.datasource.write.operation': 'delete',
   'hoodie.datasource.write.precombine.field': 'ts',
   'hoodie.upsert.shuffle.parallelism': 2,
   'hoodie.insert.shuffle.parallelism': 2
}
from pyspark.sql.functions import lit
deletes = list(map(lambda row: (row[0], row[1]), ds.collect()))
df = spark.sparkContext.parallelize(deletes).toDF(['uuid', 'partitionpath']).withColumn('ts', lit(0.0))
df.write.format("hudi"). \
   options(**hudi_delete_options). \
   mode("append"). \
   save(basePath)
# Perform the query in the same way.
roAfterDeleteViewDF = spark. read. \
   format("hudi"). \
   load(basePath + "/*/*/*/*")
roAfterDeleteViewDF.registerTempTable("hudi_trips_snapshot")
# Return (total - 2) records.
spark.sql("select uuid, partitionpath from hudi_trips_snapshot").count()
spark.sql("select uuid, partitionpath from hudi_trips_snapshot").show()
```
## **29.3.12.4 Java Example Code**

The following code snippets are used as an example. For complete code, see **com.huawei.bigdata.hudi.examples.HoodieWriteClientExample**.

Create a client object to operate Hudi:

```
String tablePath = args[0];
String tableName = args[1];
SparkConf sparkConf = HoodieExampleSparkUtils.defaultSparkConf("hoodie-client-example");
JavaSparkContext jsc = new JavaSparkContext(sparkConf);
// Generator of some records to be loaded in.
HoodieExampleDataGenerator<HoodieAvroPayload> dataGen = new HoodieExampleDataGenerator<>();
// initialize the table, if not done already
Path path = new Path(tablePath);
FileSystem fs = FSUtils.getFs(tablePath, jsc.hadoopConfiguration());
if (!fs.exists(path)) {
HoodieTableMetaClient.initTableType(jsc.hadoopConfiguration(), tablePath, 
HoodieTableType.valueOf(tableType),
tableName, HoodieAvroPayload.class.getName());
}
// Create the write client to write some records in
HoodieWriteConfig cfg = HoodieWriteConfig.newBuilder().withPath(tablePath)
   .withSchema(HoodieExampleDataGenerator.TRIP_EXAMPLE_SCHEMA).withParallelism(2, 2)
   .withDeleteParallelism(2).forTable(tableName)
   .withIndexConfig(HoodieIndexConfig.newBuilder().withIndexType(HoodieIndex.IndexType.BLOOM).build()
)
   .withCompactionConfig(HoodieCompactionConfig.newBuilder().archiveCommitsWith(20,
30).build()).build();
SparkRDDWriteClient<HoodieAvroPayload> client = new SparkRDDWriteClient<>(new 
HoodieSparkEngineContext(jsc), cfg);
```
#### Insert data:

```
String newCommitTime = client.startCommit();
LOG.info("Starting commit " + newCommitTime);
List<HoodieRecord<HoodieAvroPayload>> records = dataGen.generateInserts(newCommitTime, 10);
List<HoodieRecord<HoodieAvroPayload>> recordsSoFar = new ArrayList<>(records);
JavaRDD<HoodieRecord<HoodieAvroPayload>> writeRecords = jsc.parallelize(records, 1);
client.upsert(writeRecords, newCommitTime);
```
#### Update data:

newCommitTime = client.startCommit(); LOG.info("Starting commit " + newCommitTime); List<HoodieRecord<HoodieAvroPayload>> toBeUpdated = dataGen.generateUpdates(newCommitTime, 2); records.addAll(toBeUpdated); recordsSoFar.addAll(toBeUpdated); writeRecords = jsc.parallelize(records, 1); client.upsert(writeRecords, newCommitTime);

#### Delete data:

```
newCommitTime = client.startCommit();
LOG.info("Starting commit " + newCommitTime);
// just delete half of the records
int numToDelete = recordsSoFar.size() / 2;
List<HoodieKey> toBeDeleted = 
recordsSoFar.stream().map(HoodieRecord::getKey).limit(numToDelete).collect(Collectors.toList());
JavaRDD<HoodieKey> deleteRecords = jsc.parallelize(toBeDeleted, 1);
client.delete(deleteRecords, newCommitTime);
```
#### Compress data.

if (HoodieTableType.valueOf(tableType) == HoodieTableType.MERGE\_ON\_READ) { Option<String> instant = client.scheduleCompaction(Option.empty()); JavaRDD<WriteStatus> writeStatues = client.compact(instant.get());

}

client.commitCompaction(instant.get(), writeStatues, Option.empty());

# **29.3.13 Compiling User-defined Configuration Items for Hudi**

### **29.3.13.1 HoodieDeltaStreamer**

Compile a user-defined conversion class for **Transformer**.

Compile a user-defined schema for **SchemaProvider**.

#### Add the following parameters when running **HoodieDeltaStreamer**:

--schemaprovider-class *Defined schema class* --transformer-class *Defined transform class* 

#### Examples of **Transformer** and **SchemaProvider**:

```
public class TransformerExample implements Transformer, Serializable {
   @Override
   public Dataset<Row> apply(JavaSparkContext jsc, SparkSession sparkSession, Dataset<Row> rowDataset,
                     TypedProperties properties) {
      JavaRDD<Row> rowJavaRdd = rowDataset.toJavaRDD();
     List<Row> rowList =new ArrayList<>();
      for(Row row: rowJavaRdd.collect()){
         rowList.add(buildRow(row));
\qquad \qquad \} JavaRDD<Row> stringJavaRdd = jsc.parallelize(rowList);
      List<StructField> fields = new ArrayList<>();
      builFields(fields);
      StructType schema = DataTypes.createStructType(fields);
     Dataset<Row> dataFrame = sparkSession.createDataFrame(stringJavaRdd, schema);
      return dataFrame;
   }
   private void builFields(List<StructField> fields) {
      fields.add(DataTypes.createStructField("age", DataTypes.StringType, true));
      fields.add(DataTypes.createStructField("id", DataTypes.StringType, true));
      fields.add(DataTypes.createStructField("name", DataTypes.StringType, true));
      fields.add(DataTypes.createStructField("job", DataTypes.StringType, true));
   }
   private Row buildRow(Row row){
      String age = row.getString(0);
      String id = row.getString(1);
      String job = row.getString(2);
      String name = row.getString(3);
      Row returnRow = RowFactory.create(age, id, job, name);
      return returnRow;
   }
}
public class DataSchemaProviderExample extends SchemaProvider {
   public DataSchemaProviderExample(TypedProperties props, JavaSparkContext jssc) {
      super(props, jssc);
   }
   @Override
   public Schema getSourceSchema() {
      Schema avroSchema = new Schema.Parser().parse(
 "{\"type\":\"record\",\"name\":\"hoodie_source\",\"fields\":[{\"name\":\"age\",\"type\":\"string\"},
{\"name\":\"id\",\"type\":\"string\"},{\"name\":\"job\",\"type\":\"string\"},{\"name\":\"name\",\"type
\":\"string\"}]}");
     return avroSchema;
   }
   @Override
   public Schema getTargetSchema() {
```

```
 Schema avroSchema = new Schema.Parser().parse(
         "{\"type\":\"record\",\"name\":\"mytest_record\",\"namespace\":\"hoodie.mytest\",\"fields\":
[{\"name\":\"age\",\"type\":\"string\"},{\"name\":\"id\",\"type\":\"string\"},{\"name\":\"job\",\"type\":\"string
\"},{\"name\":\"name\",\"type\":\"string\"}]}");
      return avroSchema;
   }
}
```
## **29.3.13.2 User-defined Partitioner**

Compile a user-defined partitioner class that inherits **BulkInsertPartitioner** and add the following configuration when writing data to Hudi:

```
.option(BULKINSERT_USER_DEFINED_PARTITIONER_CLASS, <User-defined partitioner class package name +
class name>)
```
Example of the user-defined partitioner:

```
public class HoodieSortExample<T extends HoodieRecordPayload>
   implements BulkInsertPartitioner<JavaRDD<HoodieRecord<T>>> {
   @Override
   public JavaRDD<HoodieRecord<T>> repartitionRecords(JavaRDD<HoodieRecord<T>> records, int 
outputSparkPartitions) {
      JavaPairRDD<String,
        HoodieRecord<T>> stringHoodieRecordJavaPairRDD = records.coalesce(outputSparkPartitions)
           .mapToPair(record -> new Tuple2<>(new StringBuilder().append(record.getPartitionPath())
              .append("+")
              .append(record.getRecordKey())
              .toString(), record));
      JavaRDD<HoodieRecord<T>> hoodieRecordJavaRDD = 
stringHoodieRecordJavaPairRDD.mapPartitions(partition -> {
       List<Tuple2<String, HoodieRecord<T>>> recordList = new ArrayList<>();
        for (; partition.hasNext();) {
           recordList.add(partition.next());
 }
         Collections.sort(recordList, (o1, o2) -> {
          if (01.1().split("[+]")[0] == 02._1().split("[+]")[0]) {
              return Integer.parseInt(o1._1().split("[+]")[1]) - Integer.parseInt(o2._1().split("[+]")[1]);
           } else {
              return o1._1().split("[+]")[0].compareTo(o2._1().split("[+]")[0]);
 }
        });
        return recordList.stream().map(e -> e._2).iterator();
      });
      return hoodieRecordJavaRDD;
   }
   @Override
   public boolean arePartitionRecordsSorted() {
      return true;
   }
}
```
# **29.4 Commissioning the Application**

# **29.4.1 Commissioning Applications on Windows**

# **29.4.1.1 Spark Access Configuration on Windows Using EIPs**

## **Scenario**

This section describes how to bind Elastic IP addresses (EIPs) to a cluster and configure Spark files so that sample files can be compiled locally.

This section uses SparkScalaExample as an example.

## **Procedure**

- **Step 1** Apply for an EIP for each node in the cluster and add public IP addresses and corresponding host domain names of all nodes to the Windows local **hosts** file. (If a host name contains uppercase letters, change them to lowercase letters.)
	- 1. On the VPC console, apply for EIPs (the number of EIPs you buy should be equal to the number of nodes in the cluster), click the name of each node in the MRS cluster, and bind an EIP to each node on the **EIPs** page.

For details, see **Virtual Private Cloud** > **User Guide** > **EIP** > **Assigning an EIP and Binding It to an ECS**.

2. Record the mapping between the public IP addresses and private IP addresses. Change the private IP addresses in the **hosts** file to the corresponding public IP addresses.

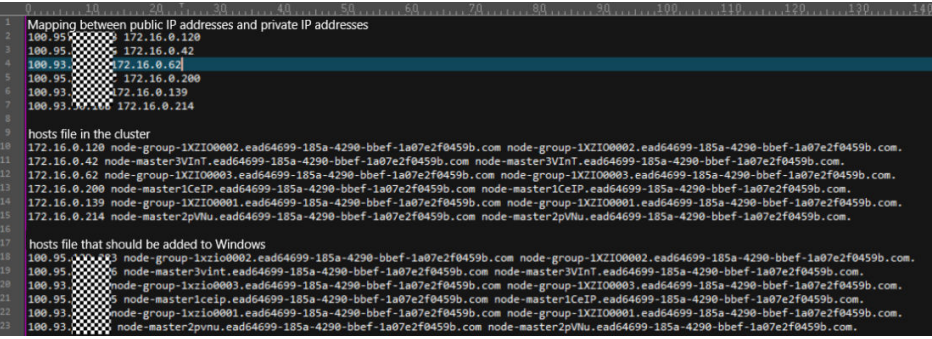

**Step 2** Configure security group rules for the cluster.

1. On the **Dashboard** page, choose **Add Security Group Rule** > **Manage Security Group Rule**.

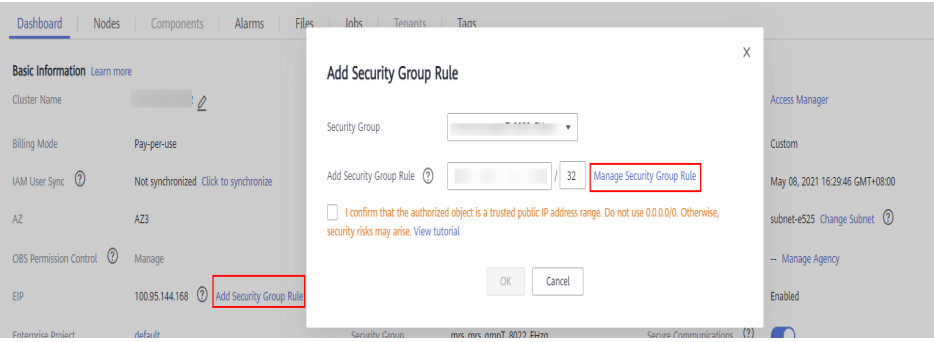

2. On the **Inbound Rules** tab page, click **Add Rule**. In the **Add Inbound Rule** dialog box, configure the Windows IP addresses and ports 8020 and 9866.

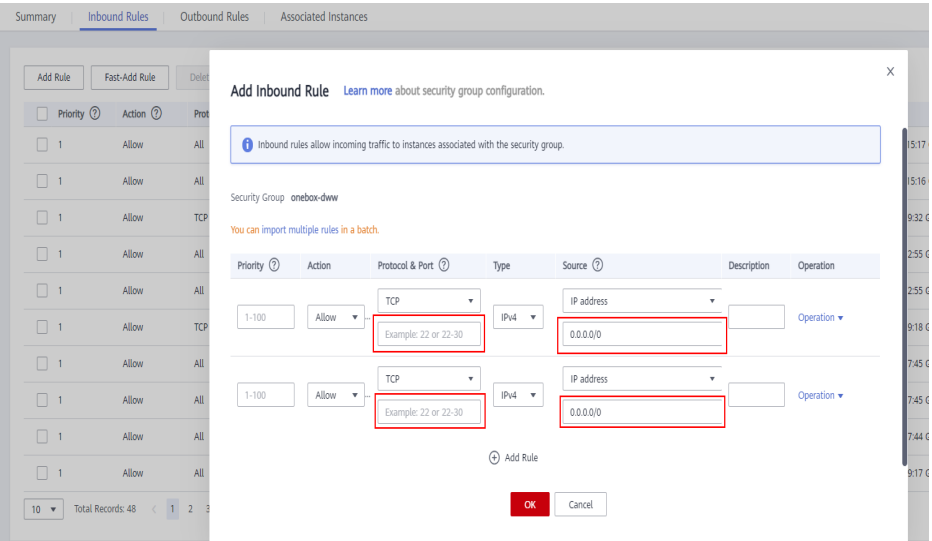

**Step 3** On Manager, choose **Cluster** > **Services** > **HDFS** > **More** > **Download Client**, and copy the **core-site.xml** and **hdfs-site.xml** files on the client to the **conf** directory of the sample project.

#### Add the following content to the **hdfs-site.xml** file:

```
<property>
      <name>dfs.client.use.datanode.hostname</name>
      <value>true</value>
</property>
```
Add the following content to the **pom.xml** file:

```
<dependency>
    <groupId>com.huawei.mrs</groupId>
    <artifactId>hadoop-plugins</artifactId>
    <version>Component package version-302002</version>
</dependency>
```
#### **Step 4** Before running the sample code,

add **.master("local").config("spark.driver.host", "localhost"**) to **SparkSession** to set the local running mode for Spart.

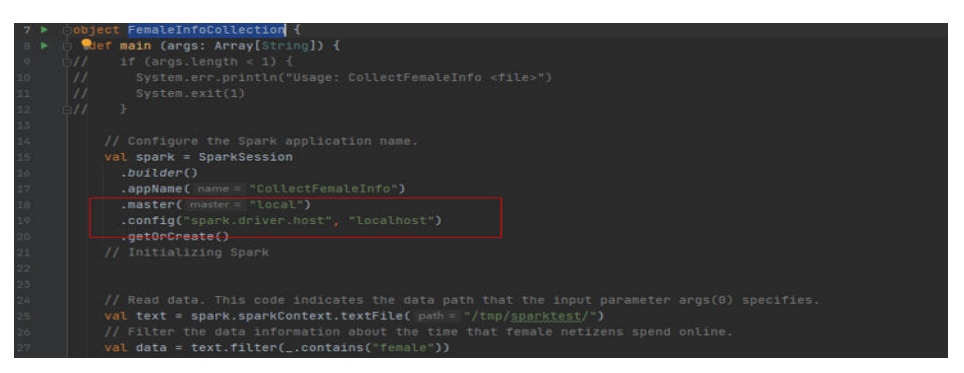

**----End**

# **29.4.1.2 Compiling and Running Applications**

### **Scenario**

You can run applications in the Windows environment after application code development is complete. The procedures for running applications developed using Scala or Java are the same on IDEA.

#### $\Box$  note

- In the Windows environment, only the sample code for accessing Spark SQL using JDBC is provided.
- Ensure that the Maven image repository of the SDK in the Huawei image site has been configured for Maven. For details, see **[Configuring Huawei Open Source Mirrors](#page-31-0)**.

### **Procedure**

**Step 1** Obtain the sample code.

Download the Maven project source code and configuration file of the sample project. For details, see **[Obtaining Sample Projects](#page-30-0)**.

Import the sample code to IDEA.

**Step 2** Obtain configuration files.

Obtain the files from the cluster client. Download the **hive-site.xml** and **sparkdefaults.conf** files from **\$SPARK\_HOME/conf** to a local directory.

- **Step 3** Upload data to HDFS.
	- 1. Create a data text file on Linux and save the following data to the data file: Miranda,32 Karlie,23
		- Candice,27
	- 2. On the HDFS client running the Linux OS, run the **hadoop fs -mkdir /data** command (or the **hdfs dfs** command) to create a directory.
	- 3. On the HDFS client running the Linux OS, run the **hadoop fs -put data /data** command to upload the data file.
- **Step 4** Configure related parameters in the sample code.

Change the SQL statement for loading data to **LOAD DATA INPATH 'hdfs:/data/ data' INTO TABLE CHILD**.

```
ArravList <String> sqllist = new ArravList < \sim>():
sollist.add("CREATE TABLE TE NOT EXISTS CHILD (NAME STRING, AGE INT) ROW FORMAT DELIMITED FIELDS TERMINATED BY"
sqllist.add("LOAD DATA <u>INPATH</u> 'hdfs:/data/data' INTO TABLE CHILD");
sqlList.add("SELECT * FROM child");
sollist.add("DROP TABLE child"):
executeSal(url, salList);
```
**Step 5** Add running parameters to the **hive-site.xml** and **spark-defaults.conf** files when the application is running.

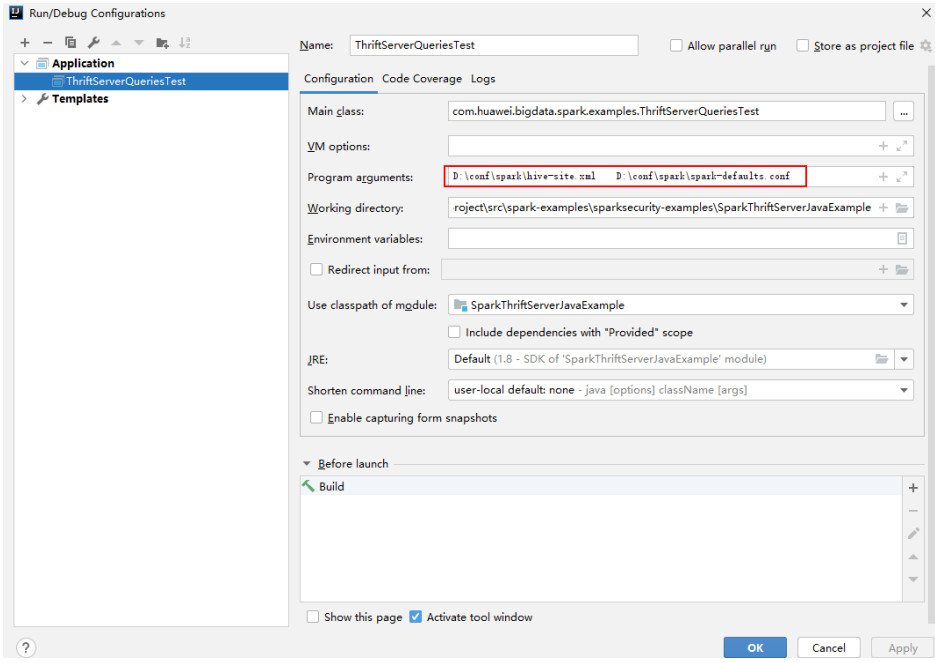

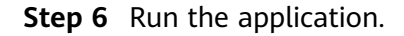

**----End**

#### **29.4.1.3 View Debugging Results**

SLF4J: Class path contains multiple SLF4J bindings. SLF4J: Found binding in [jar:file:/D:/mavenlocal/org/apache/logging/log4j/log4j-slf4j-impl/2.6.2/log4j-slf4jimpl-2.6.2.jar!/org/slf4j/impl/StaticLoggerBinder.class] SLF4J: Found binding in [jar:file:/D:/mavenlocal/org/slf4j/slf4j-log4j12/1.7.30/slf4j-log4j12-1.7.30.jar!/org/ slf4j/impl/StaticLoggerBinder.class] SLF4J: See http://www.slf4j.org/codes.html#multiple\_bindings for an explanation. SLF4J: Actual binding is of type [org.apache.logging.slf4j.Log4jLoggerFactory] ERROR StatusLogger No log4j2 configuration file found. Using default configuration: logging only errors to the console. ---- Begin executing sql: CREATE TABLE IF NOT EXISTS CHILD (NAME STRING, AGE INT) ROW FORMAT DELIMITED FIELDS TERMINATED BY ',' ---- Result ---- Done executing sql: CREATE TABLE IF NOT EXISTS CHILD (NAME STRING, AGE INT) ROW FORMAT DELIMITED FIELDS TERMINATED BY ',' ---- ---- Begin executing sql: LOAD DATA INPATH 'hdfs:/data/data' INTO TABLE CHILD ---- Result ---- Done executing sql: LOAD DATA INPATH 'hdfs:/data/data' INTO TABLE CHILD ---- ---- Begin executing sql: SELECT \* FROM child ----NAME AGE Miranda 32 Karlie 23 Candice 27 ---- Done executing sql: SELECT \* FROM child ---- ---- Begin executing sql: DROP TABLE child ---- Result ---- Done executing sql: DROP TABLE child ----

```
Process finished with exit code 0
```
# **29.4.2 Commissioning an Application in Linux**

# <span id="page-1504-0"></span>**29.4.2.1 Compiling and Running the Application**

### **Scenario**

After the program codes are developed, you can upload the codes to the Linux client for running. The running procedures of applications developed in Scala or Java are the same.

#### $\Box$  Note

- The Spark application developed in Python does not need to build Artifacts as a jar. You just need to copy the sample projects to the compiler.
- It is needed to ensure that the version of Python installed on the worker and driver is consistent, otherwise the following error will be reported: "Python in worker has different version %s than that in driver %s."
- Ensure that Maven image repository of the SDK in the Huawei image site has been configured in Maven. For details, see **[Methods for Obtaining Sample Projects](#page-29-0)**.

### **Procedure**

**Step 1** In the IntelliJ IDEA, open the Maven tool window.

On the main page of the IDEA, choose **View** > **Tool Windows** > **Maven** to open the Maven tool window.

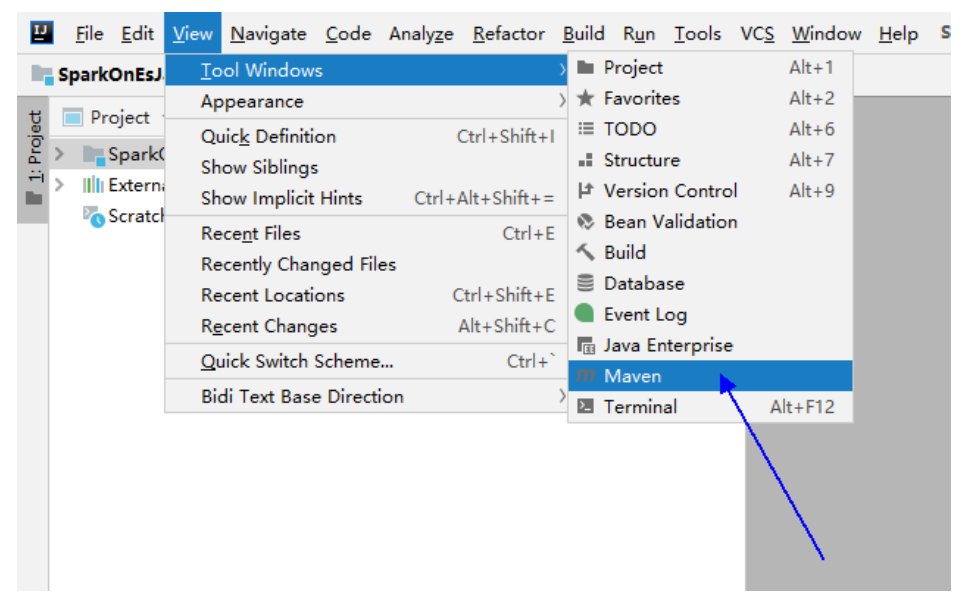

**Figure 29-35** Openning the Maven tool window

If the project is not imported using Maven, perform the following operations:

Right-click the **pom** file in the sample code project and choose **Add as Maven Project** from the shortcut menu to add a Maven project.

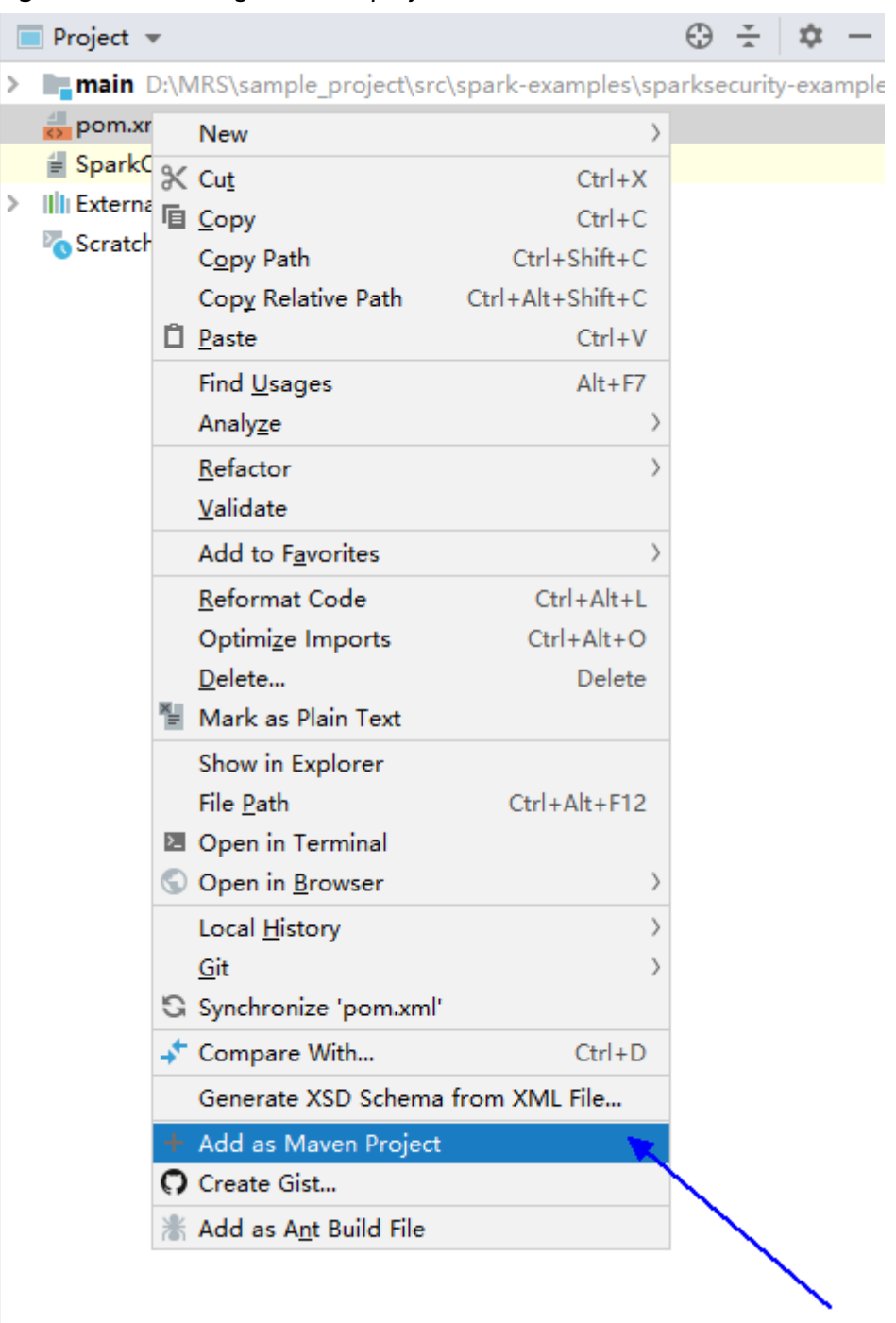

<span id="page-1505-0"></span>**Figure 29-36** Adding a Maven project

**Step 2** Use Maven to generate a JAR file.

1. In the Maven tool window, select **clean** from **Lifecycle** to execute the Maven building process.

**Figure 29-37** Selecting **clean** from **Lifecycle** and execute the Maven building process

| Maven                              | ΰ |  |
|------------------------------------|---|--|
| S B ± + D m + + 3 II ÷   F         |   |  |
| Profiles<br>>                      |   |  |
| $\vee$ $\frac{1}{\ m\ }$ SparkOnEs |   |  |
| $\vee$ $\blacksquare$ Lifecycle    |   |  |
| to clean                           |   |  |
| to validate                        |   |  |
| to compile                         |   |  |
| to test                            |   |  |
| <b>C</b> package                   |   |  |
| <b>C</b> verify                    |   |  |
| <b><i>xx</i></b> install           |   |  |
| to site                            |   |  |
| to deploy                          |   |  |
| <b>R</b> <sub>t</sub> Plugins<br>> |   |  |
| <b>Dependencies</b><br>≻           |   |  |

2. In the Maven tool window, select **package** from **Lifecycle** and execute the Maven building process.

**Figure 29-38** Selecting **package** from **Lifecycle** and execute the Maven build process.

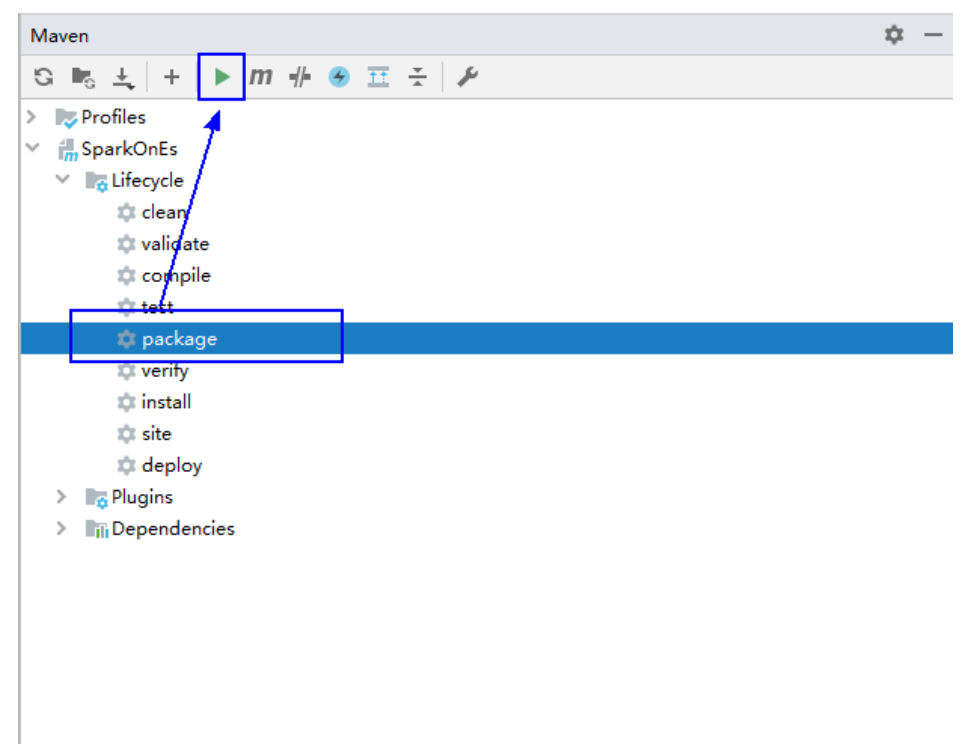

If the following information is displayed in **Run:**, the packaging is successful.

#### **Figure 29-39** Packaging success message

```
--- maven-surefire-plugin:2.12.4:test (default-test) @ FemaleInfoCollection ---
[INFO]
יש:<br>[INFO] --- maven-jar-plugin:2.4:jar (default-jar) @ FemaleInfoCollection --
[INFO] -----------------<br>[INFO] BUILD SUCCESS<br>[INFO] ----------------
                      [INFO] Total time: 19.427 s<br>[INFO] Total time: 19.427 s<br>[INFO] Finished at: 2020-09-21T11:17:31+08:00
[IMFO] .........
```
3. You can obtain the JAR package from the target folder in the project directory.

**Figure 29-40** Obtaining the JAR Package

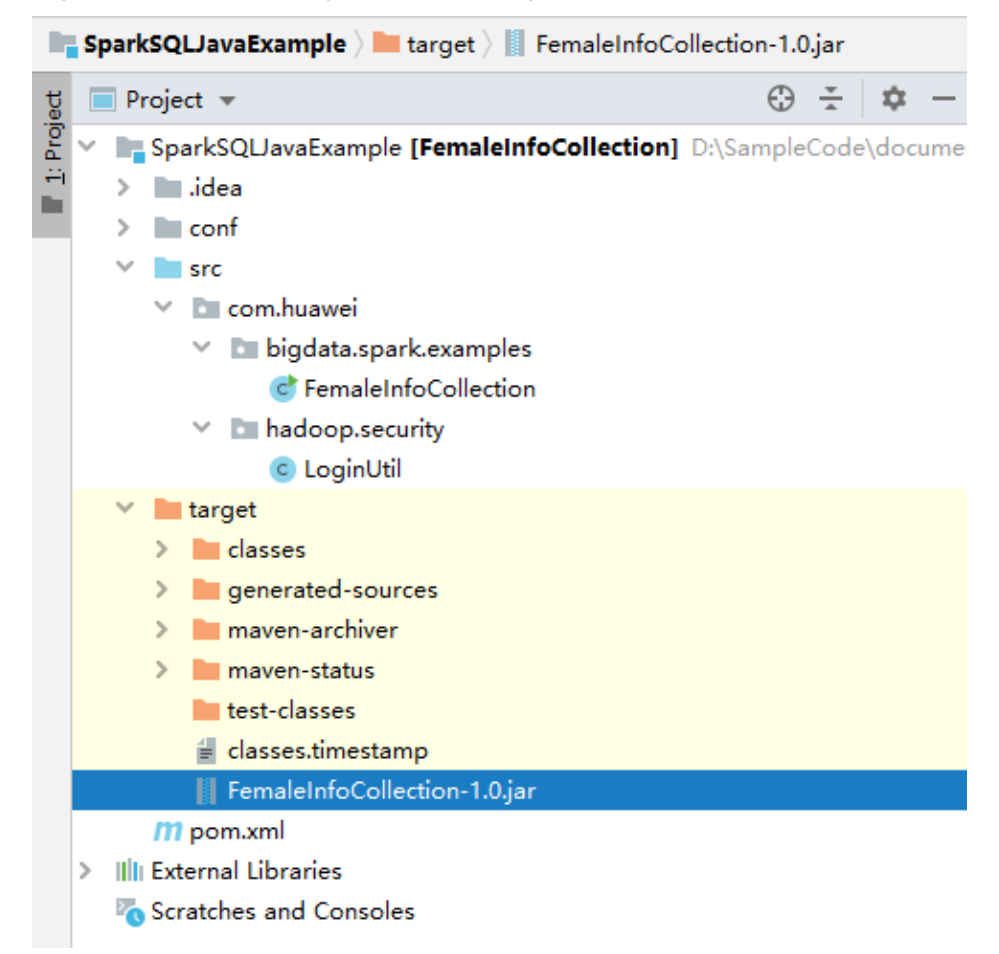

**Step 3** Copy the JAR file generated in **[Step 2](#page-1505-0)** (for example, **CollectFemaleInfo.jar**) to the Spark operating environment (that is, the Spark client), for example, **/opt/female**. Run the Spark application. For details about the example application, see **[Developing the Project](#page-1411-0)**.

#### $\wedge$  CAUTION

Do not restart the HDFS service or all DataNode instances during Spark job running. Otherwise, the job may fail and some JobHistory data may be lost.

**----End**

# **29.4.2.2 Checking the Commissioning Result**

## **Scenario**

After a Spark application is run, you can check the running result through one of the following methods:

- Viewing the command output.
- Logging in to the Spark WebUI.
- Viewing Spark logs.

# **Procedure**

#### ● **Check the operating result data of the Spark application.**

The data storage directory and format are specified by users in the Spark application. You can obtain the data in the specified file.

● **Check the status of the Spark application.**

The Spark contains the following two Web UIs:

– The Spark UI displays the status of applications being executed.

The Spark UI contains the **Spark Jobs**, **Spark Stages**, **Storage**, **Environment**, and **Executors** parts. Besides these parts, **Streaming** is displayed for the Streaming application.

Access to the interface: On the Web UI of the YARN, find the corresponding Spark application, and click the final column **ApplicationMaster** of the application information to access the Spark UI.

– The History Server UI displays the status of all Spark applications.

The History Server UI displays information such as the application ID, application name, start time, end time, execution time, and user to whom the application belongs. After the application ID is clicked, the Spark UI of the application is displayed.

#### ● **View Spark logs to learn application running conditions.**

The logs of Spark offers immediate visibility into application running conditions. You can adjust application programs based on the logs. Log related information can be referenced to**[Spark2x Logs](https://support.huaweicloud.com/intl/en-us/cmpntguide-mrs/mrs_01_1971.html)**.

# **29.5 More Information**

# **29.5.1 Common APIs**

## **29.5.1.1 Java**

To avoid API compatibility or reliability issues after updates to the open-source Spark, it is advisable to use APIs of the version you are currently using.

# **Spark Core Common Interfaces**

Spark mainly uses the following classes:

- JavaSparkContext: external interface of Spark, which is used to provide the functions of Spark for Java applications that invoke this class, for example, connecting Spark clusters and generating RDDs, accumulations, and broadcasts. It functions as a container.
- SparkConf: Spark application configuration class, which is used to configure the application name, execution model, and executor memory.
- JavaRDD: class used to define the JavaRDD in the Java application, which functions like the RDD (Resilient Distributed Dataset) class of Scala.
- JavaPairRDD: indicates the JavaRDD in the key-value format. This class provides methods such as groupByKey and reduceByKey.
- Broadcast: broadcast variable class. This class retains one read-only variable, and caches it on each machine, instead of saving a copy for each task.
- StorageLevel: data storage level class, including MEMORY\_ONLY, DISK\_ONLY, and MEMORY AND DISK.

The JavaRDD supports two types of operations, transformation and action. **Table 29-7** and **[Table 29-8](#page-1510-0)** show the common methods.

| <b>Method</b>                                                                                      | <b>Description</b>                                                                                                    |
|----------------------------------------------------------------------------------------------------|----------------------------------------------------------------------------------------------------|
| <r> JavaRDD<r><br/>map(Function<t,r> f)</t,r></r></r>                                              | Return a new RDD by applying a function to all<br>elements of this RDD.                                                                                                    |
| JavaRDD <t><br/>filter(Function<t,bool<br>ean <math>f</math>)</t,bool<br></t>                      | Return a new RDD containing only the elements that<br>satisfy a predicate.                                                                                                    |
| <u> JavaRDD<u><br/>flatMap(FlatMapFunc<br/>tion &lt; T, U &gt; f</u></u>                           | Return a new RDD by first applying a function to all<br>elements of this RDD, and then flattening the results.                                                                                                    |
| JavaRDD <t><br/>sample(boolean<br/>withReplacement,<br/>double fraction, long<br/>seed)</t>        | Return a sampled subset of this RDD.                                                                                                    |
| JavaRDD <t><br/>distinct(int<br/>numPartitions)</t>                                                | Return a new RDD containing the distinct elements in<br>this RDD.                                                                                                    |
| JavaPairRDD <k, iterabl<br="">e<v>&gt; groupByKey(int<br/>numPartitions)</v></k,>                  | Group the values for each key in the RDD into a single<br>sequence. Hash-partitions the resulting RDD with into<br>numPartitions partitions.                                                                                                    |
| JavaPairRDD <k,v><br/>reduceByKey(Function<br/>2<v,v,v> func, int<br/>numPartitions)</v,v,v></k,v> | Merge the values for each key using an associative<br>reduce function. This will also perform the merging<br>locally on each mapper before sending results to a<br>reducer, similarly to a "combiner" in MapReduce.<br>Output will be hash-partitioned with numPartitions<br>partitions. |

**Table 29-7** Transformation

<span id="page-1510-0"></span>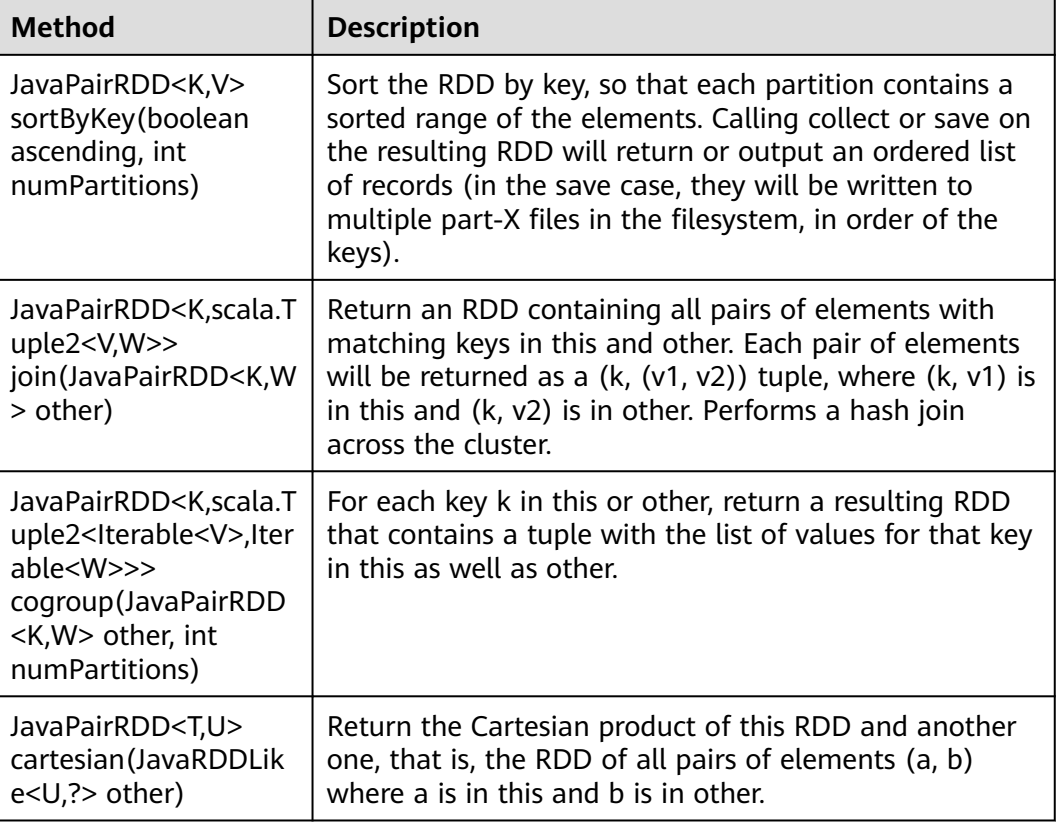

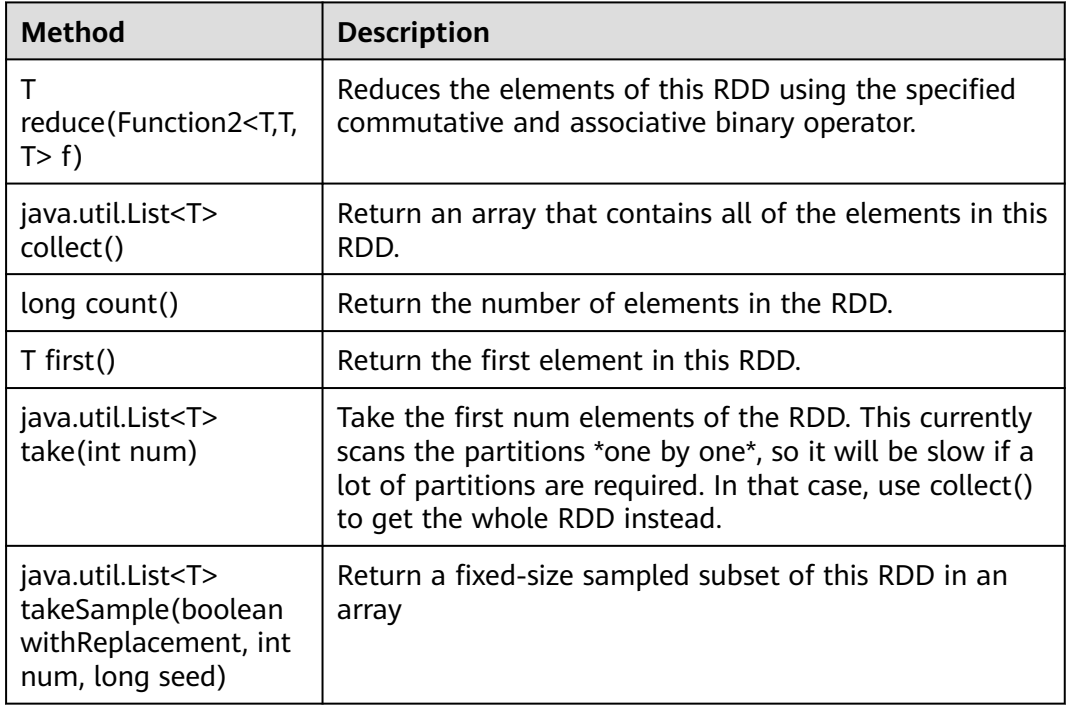

#### **Table 29-8** Action

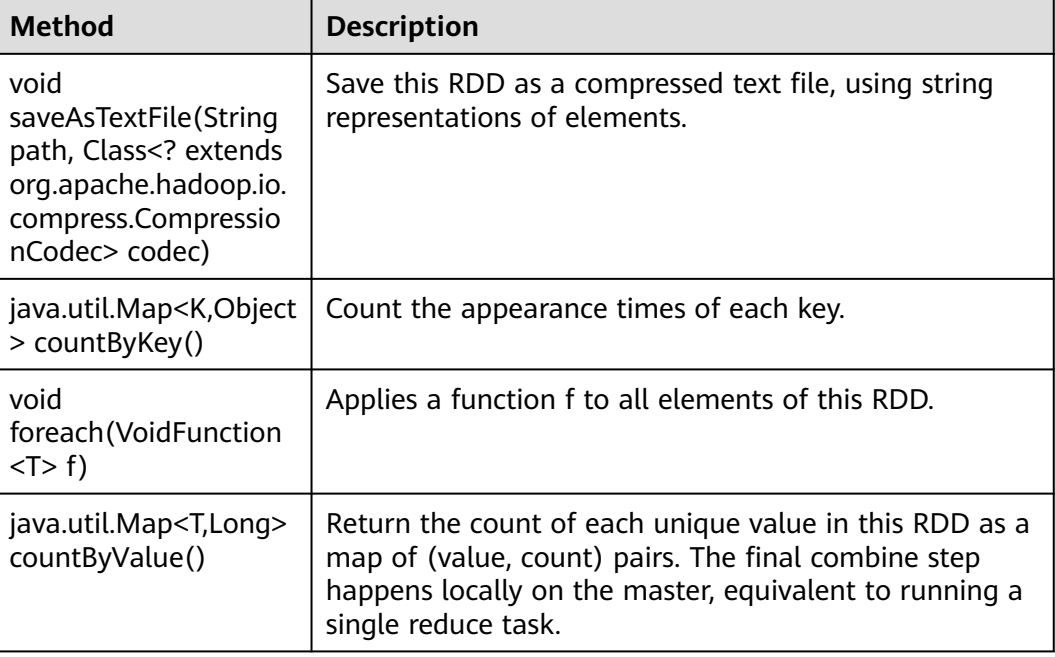

#### **Table 29-9** New APIs of Spark core

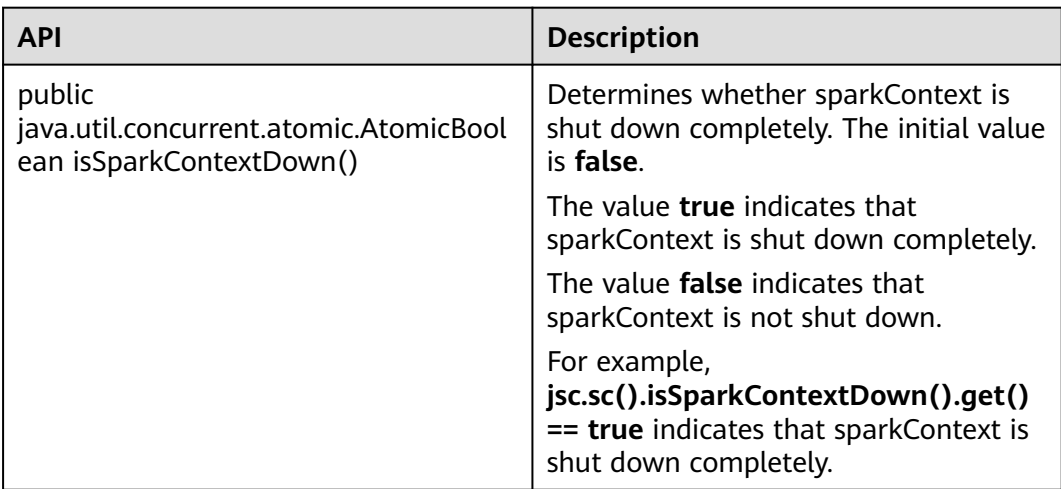

# **Spark Streaming Common Interfaces**

Spark Streaming mainly uses the following classes:

- JavaStreamingContext: main entrance of the Spark Streaming, which is used to provide methods for creating the DStream. Intervals by batch need to be set in the input parameter.
- JavaDStream: a type of data which indicates the RDDs continuous sequence. It indicates the continuous data flow.
- JavaPairDStream: interface of KV DStream, which is used to provide the reduceByKey and join operations.
● JavaReceiverInputDStream<T>: specifies any inflow accepting data from the network.

Common methods of Spark Streaming are the same as those of Spark Core. The following table describes some special Spark Streaming methods.

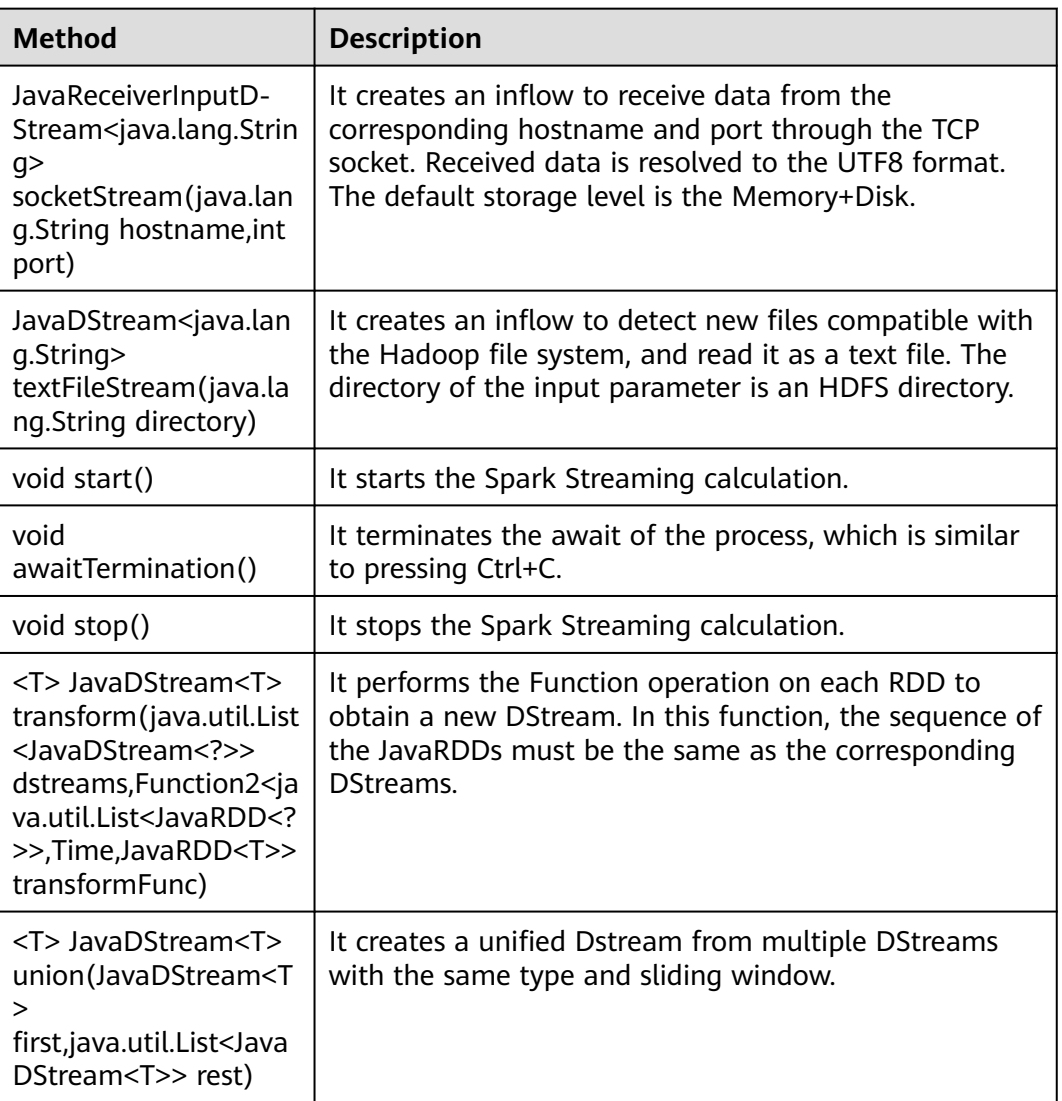

#### **Table 29-10** Spark Streaming methods

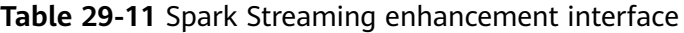

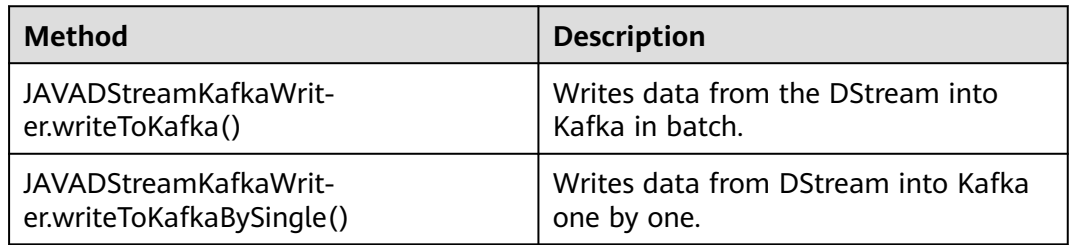

# **Spark SQL Common Interfaces**

Spark SQL mainly uses the following classes:

- SQLContext: main entrance of the Spark SQL function and DataFrame.
- DataFrame: a distributed dataset organized by naming columns.
- DataFrameReader: interface for loading the DataFrame from external storage systems.
- DataFrameStatFunctions: implementation the statistic function of the DataFrame.
- UserDefinedFunction: function defined by users.

Common Actions methods are described in the following table.

| <b>Method</b>                                      | <b>Description</b>                                                                                                    |
|----------------------------------------------------|----------------------------------------------------------------------------------------------------|
| $Row[]$ collect()                                  | Return an array containing all DataFrame columns.                                                                                  |
| long count()                                       | Return the number of DataFrame rows.                                                                                               |
| DataFrame<br>describe(java.lang.Stri<br>$nq$ cols) | Count the statistic information, including the counting,<br>average value, standard deviation, minimum value and<br>maximum value. |
| Row first()                                        | Return the first row.                                                                                                    |
| Row[] head(int $n$ )                               | Return the first n rows.                                                                                                    |
| void show()                                        | Display the first 20 rows in table.                                                                                                |
| Row[] take(int $n$ )                               | Return the first n rows in the DataFrame.                                                                                          |

**Table 29-12** Spark SQL methods

**Table 29-13** Basic DataFrame Functions

| Method                                                                       | <b>Description</b>                                                                       |
|------------------------------------------------------------------------------|------------------------------------------------------------------------------------------|
| void explain (boolean<br>extended)                                           | Print the logical plan and physical plan of the SQL.                                     |
| void printSchema()                                                           | Print the schema information to the console.                                             |
| registerTempTable                                                            | Register the DataFrame as a temporary table, whose<br>period is bound to the SQLContext. |
| DataFrame<br>toDF(java.lang.String<br>. colNames)                            | Return a DataFrame whose columns are renamed.                                            |
| DataFrame<br>sort(java.lang.String<br>sortCol,java.lang.Strin<br>q sortCols) | Based on different columns, sort columns in ascending<br>or descending orders.           |

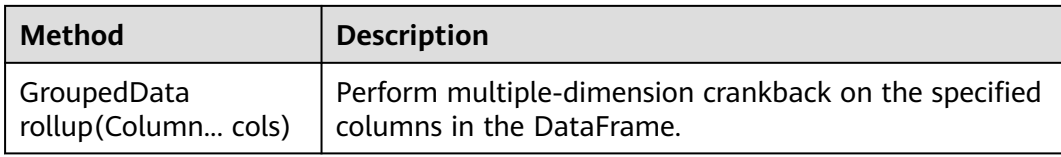

## **29.5.1.2 Scala**

To avoid API compatibility or reliability issues after updates to the open-source Spark, it is advisable to use APIs of the version you are currently using.

### **Spark Core Common Interfaces**

Spark mainly uses the following classes:

- SparkContext: external interface of Spark, which is used to provide the functions of Spark for Scala applications that invoke this class, for example, connecting Spark clusters and generating RDDs.
- SparkConf: Spark application configuration class, which is used to configure the application name, execution model, and executor memory.
- Resilient Distributed Dataset (RDD): defines the RDD class in the Spark application. The class provides the data collection operation methods, such as map and filter.
- PairRDDFunctions: provides computation operations for the RDD data of the key-value pair, such as groupByKey.
- Broadcast: broadcast variable class. This class retains one read-only variable, and caches it on each machine, instead of saving a copy for each task.
- StorageLevel: data storage level class, including MEMORY\_ONLY, DISK\_ONLY, and MEMORY\_AND\_DISK.

The RDD supports two types of operations, transformation and action. **Table 29-14** and **[Table 29-15](#page-1516-0)** show the common methods.

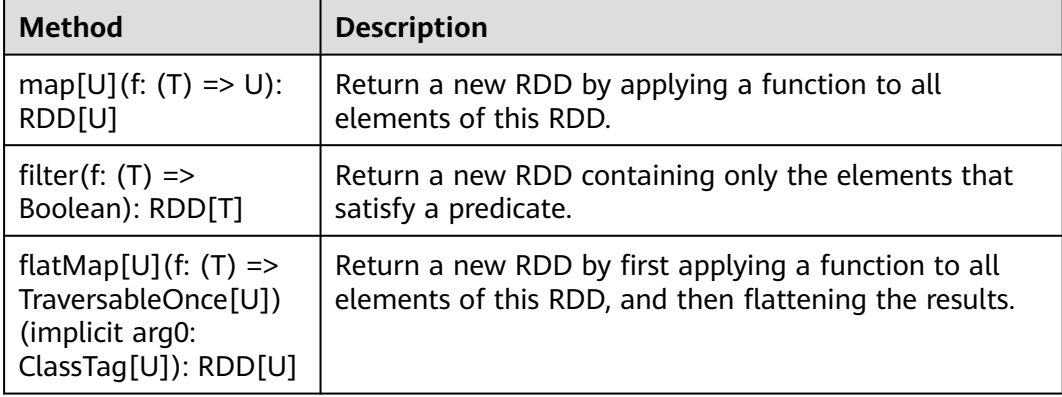

#### **Table 29-14** Transformation

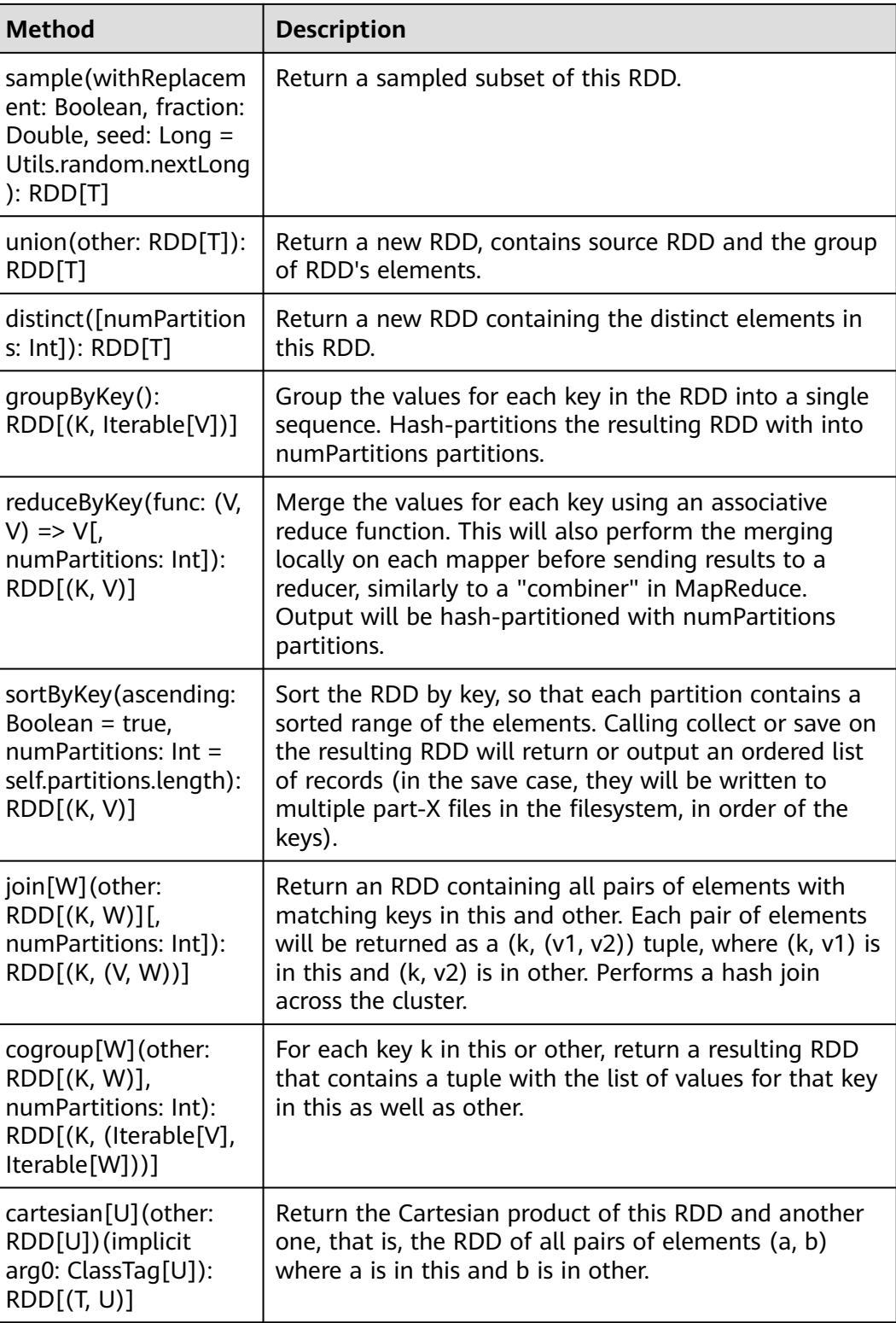

#### <span id="page-1516-0"></span>**Table 29-15** Action

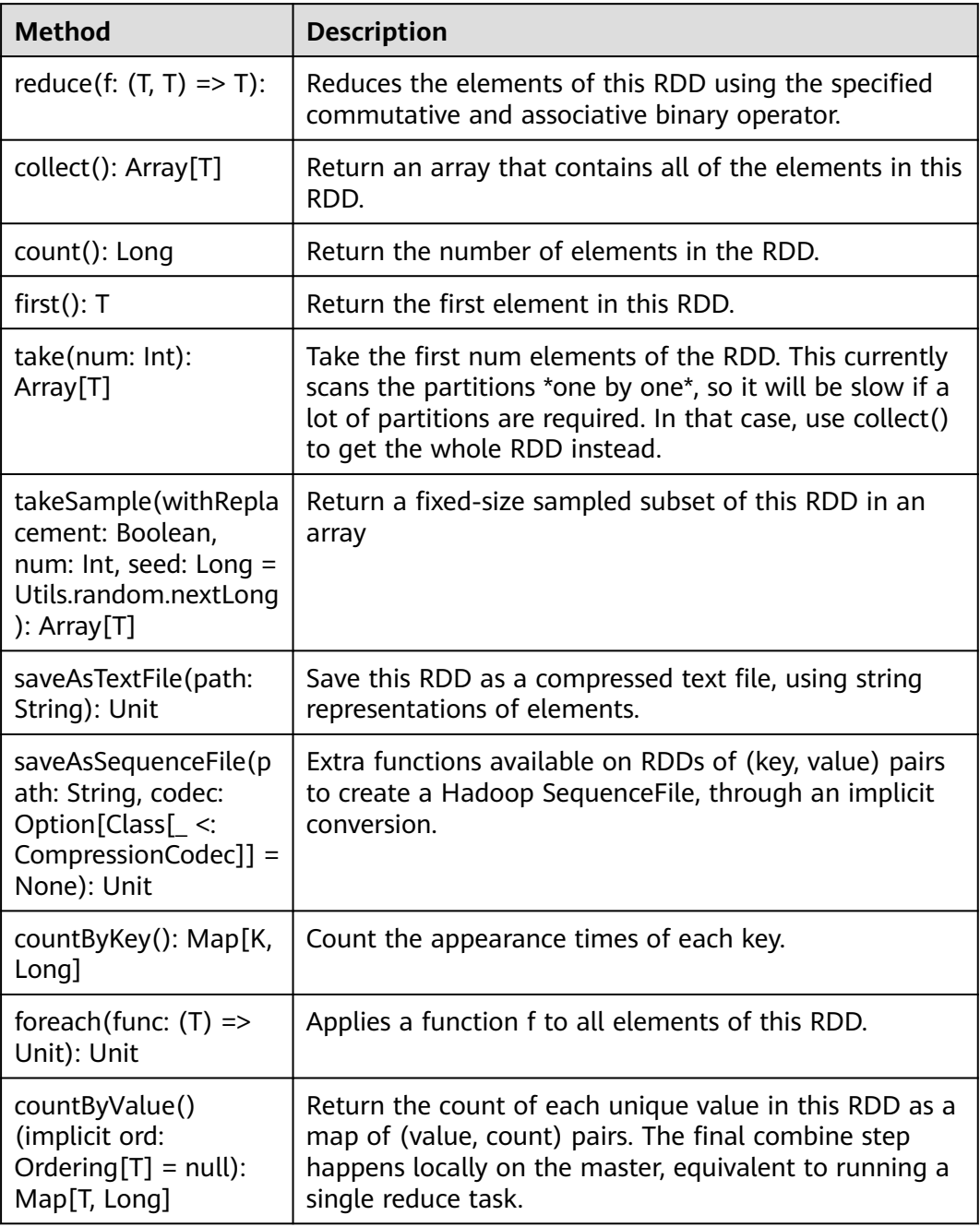

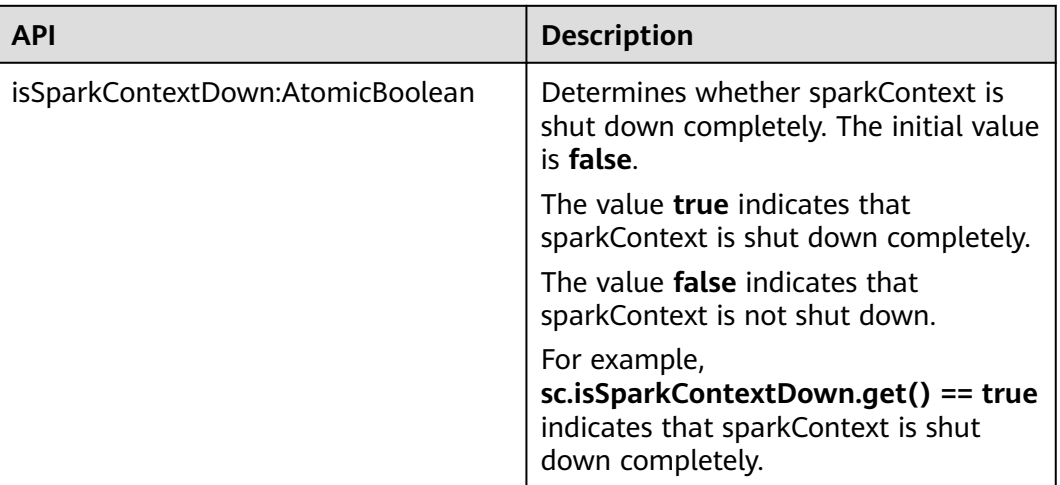

#### **Table 29-16** New APIs of Spark core

# **Spark Streaming Common Interfaces**

Spark Streaming mainly uses the following classes:

- StreamingContext: main entrance of the Spark Streaming, which is used to provide methods for creating the DStream. Intervals by batch need to be set in the input parameter.
- dstream.DStream: a type of data which indicates the RDDs continuous sequence. It indicates the continuous data flow.
- dstream.PariDStreamFunctions: the Dstream of key-value, common operations are groupByKey and reduceByKey.

The cooperated Java APIs of Spark Streaming are JavaStreamingContext, JavaDStream, JavaPairDStream.

Common methods of Spark Streaming are the same as those of Spark Core. The following table describes some special Spark Streaming methods.

| <b>Method</b>                                                                                                    | <b>Description</b>                                                                                   |
|----------------------------------------------------------------------------------------------------|----------------------------------------------------------------------------------------------------|
| socketTextStream(hos<br>tname: String, port:<br>Int, storageLevel:<br>StorageLevel =<br>StorageLevel.MEMOR<br>Y AND DISK SER 2):<br>ReceiverInputDStrea<br>m[String] | Reduces the elements of this RDD using the specified<br>commutative and associative binary operator. |
| start():Unit                                                                                                    | Return an array that contains all of the elements in this<br>RDD.                                    |
| awaitTermination(tim<br>eout: long): Unit                                                                                                    | Return the number of elements in the RDD.                                                            |

**Table 29-17** Spark Streaming methods

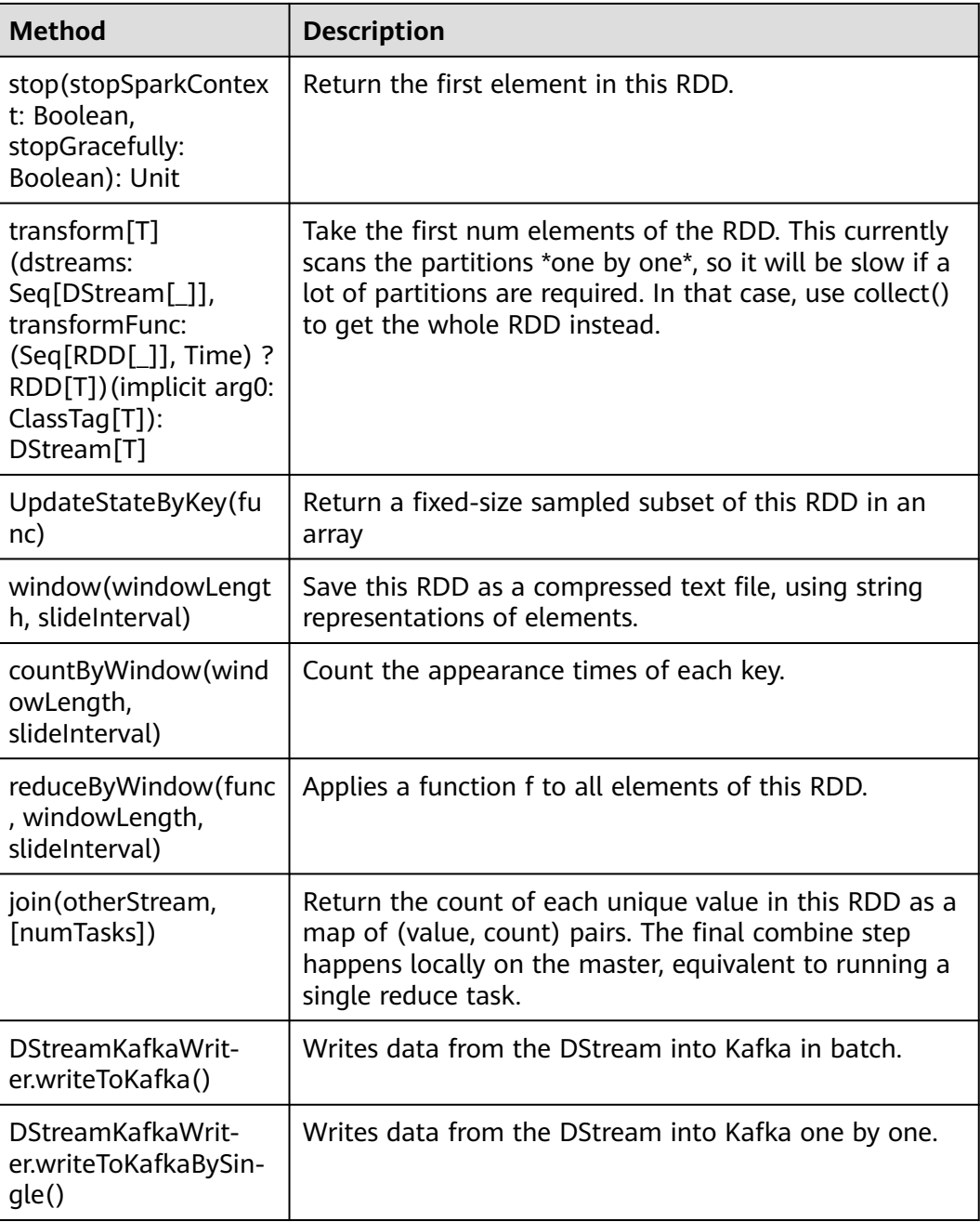

## **Table 29-18** Spark Streaming enhancement interface

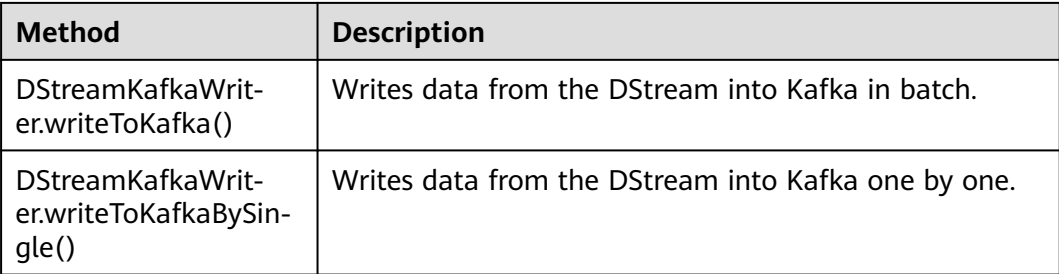

# **SparkSQL Common Interfaces**

Spark SQL mainly uses the following classes:

- SQLContext: main entrance of the Spark SQL function and DataFrame.
- DataFrame: a distributed dataset organized by naming columns.
- HiveContext: An instance of the Spark SQL execution engine that integrates with data stored in Hive.

#### **Table 29-19** Common Actions methods

| <b>Method</b>                                     | <b>Description</b>                                                                                                    |
|---------------------------------------------------|----------------------------------------------------------------------------------------------------|
| collect(): Array[Row]                             | Return an array containing all DataFrame columns.                                                                                  |
| count(): Long                                     | Return the number of DataFrame rows.                                                                                               |
| describe(cols: String*):<br>DataFrame             | Count the statistic information, including the counting,<br>average value, standard deviation, minimum value and<br>maximum value. |
| first(): Row                                      | Return the first row.                                                                                                    |
| Head(n:Int): Row                                  | Return the first n rows.                                                                                                    |
| show(numRows: Int,<br>truncate: Boolean):<br>Unit | Display the first 20 rows in table.                                                                                                |
| take(n:Int):<br>Array[Row]                        | Return the first n rows in the DataFrame.                                                                                          |

**Table 29-20** Basic DataFrame Functions

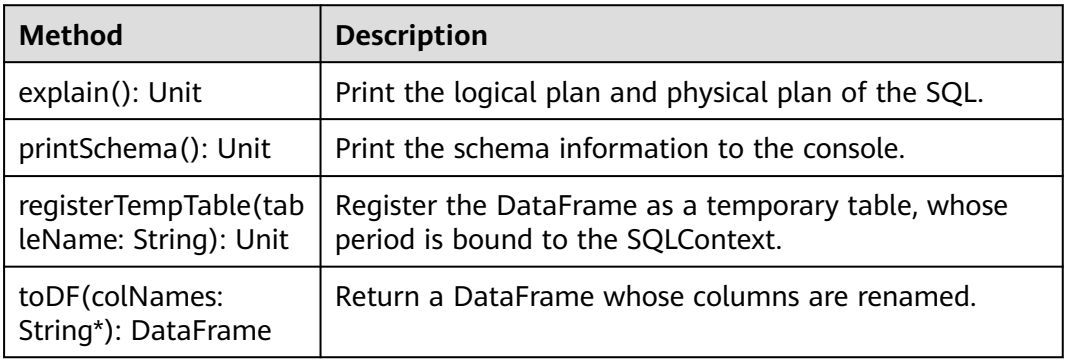

## **29.5.1.3 Python**

To avoid API compatibility or reliability issues after updates to the open-source Spark, it is advisable to use APIs of the version you are currently using.

# **Spark Core Common Interfaces**

Spark mainly uses the following classes:

- pyspark.SparkContext: external interface of Spark, which is used to provide the functions of Spark for Java applications that invoke this class, for example, connecting Spark clusters and generating RDDs, accumulations, and broadcasts. It functions as a container.
- pyspark.SparkConf: Spark application configuration class, which is used to configure the application name, execution model, and executor memory.
- pyspark.RDD: class used to define the RDD in the Spark application. The class provides the data collection operation methods, such as map and filter.
- pyspark.Broadcast: A broadcast variable created with SparkContext.broadcast(). Access its value through value.
- pyspark.StorageLevel: data storage level class, including MEMORY\_ONLY, DISK\_ONLY, and MEMORY\_AND\_DISK.
- pyspark.sql.SQLContext: Main entry point for SparkSQL functionality. A SQLContext can be used create SchemaRDDs, register SchemaRDDs as tables, execute SQL over tables, cache tables, and read parquet files.
- pyspark.sql.DataFrame: A distributed collection of data grouped into named columns. A DataFrame is equivalent to a relational table in Spark SQL, and can be created using various functions in SQLContext.
- pyspark.sql.DataFrameNaFunctions: Functionality for working with missing data in DataFrame.
- pyspark.sql.DataFrameStatFunctions: Functionality for statistic functions with DataFrame.

The RDD supports two types of operations, transformation and action. **Table 29-21** and **[Table 29-22](#page-1521-0)** show the common methods.

| <b>Method</b>                                       | <b>Description</b>                                                                                             |
|-----------------------------------------------------|----------------------------------------------------------------------------------------------------|
| map(f,<br>preservesPartition-<br>ing=False)         | Return a new RDD by applying a function to all<br>elements of this RDD.                                        |
| filter(f)                                           | Return a new RDD containing only the elements that<br>satisfy a predicate.                                     |
| flatMap(f,<br>preservesPartition-<br>ing=False)     | Return a new RDD by first applying a function to all<br>elements of this RDD, and then flattening the results. |
| sample(withReplacem<br>ent, fraction,<br>seed=None) | Return a sampled subset of this RDD.                                                                           |
| union(rdds)                                         | Return a new RDD, contains source RDD and the group<br>of RDD's elements.                                      |

**Table 29-21** Transformation

<span id="page-1521-0"></span>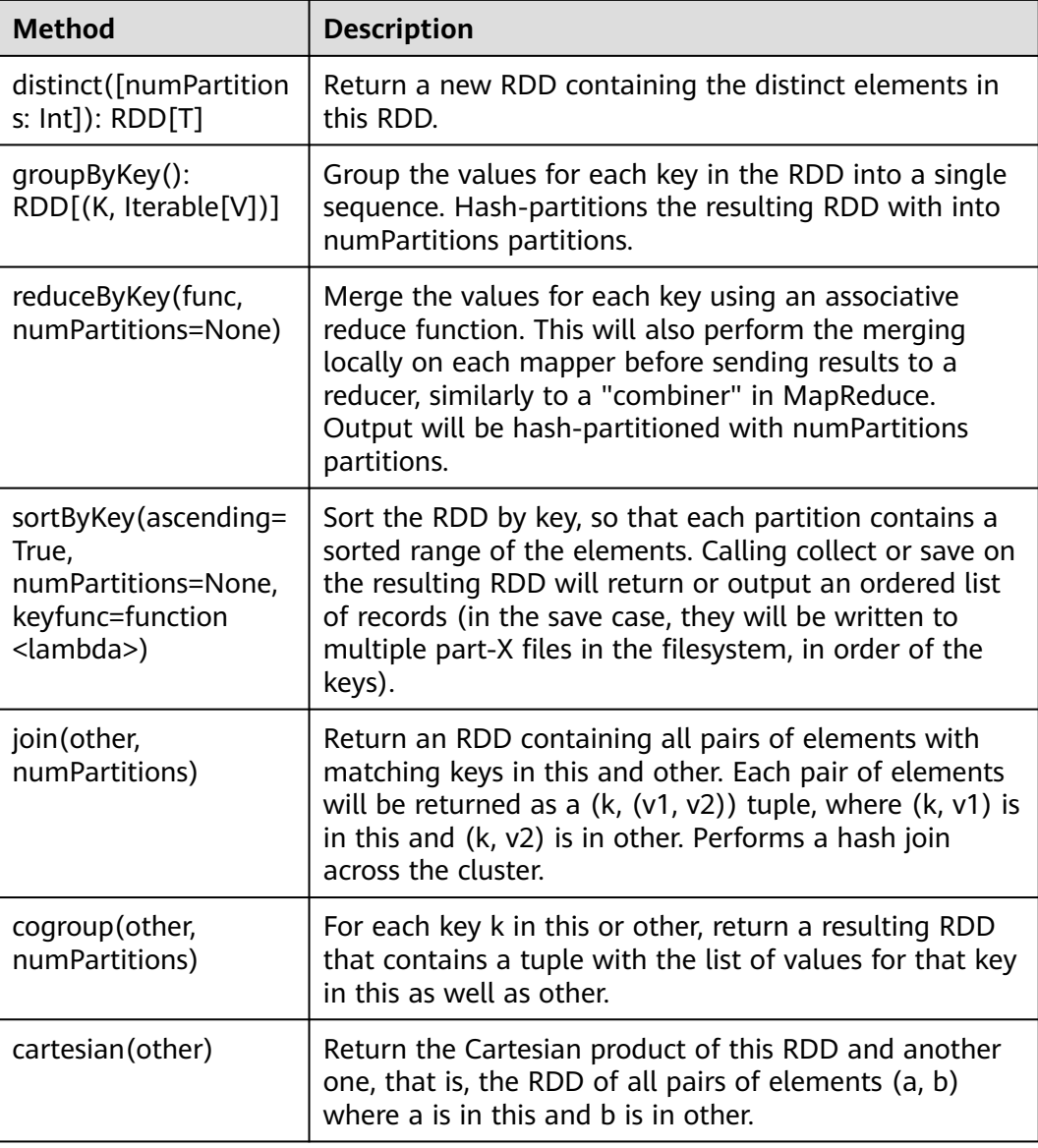

#### **Table 29-22** Action

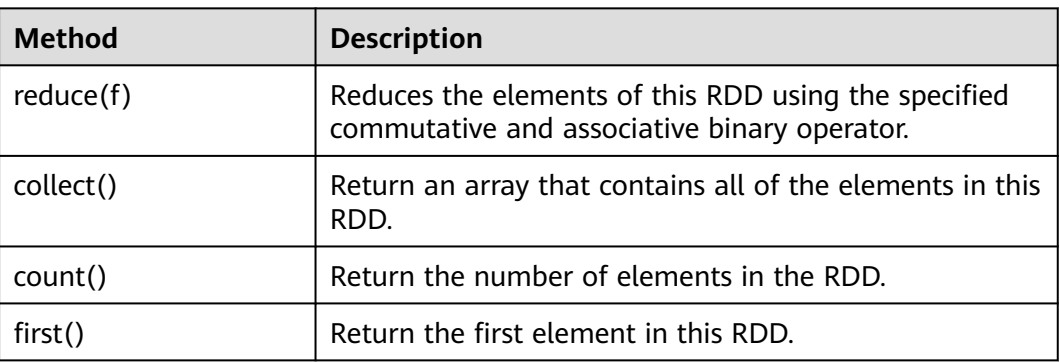

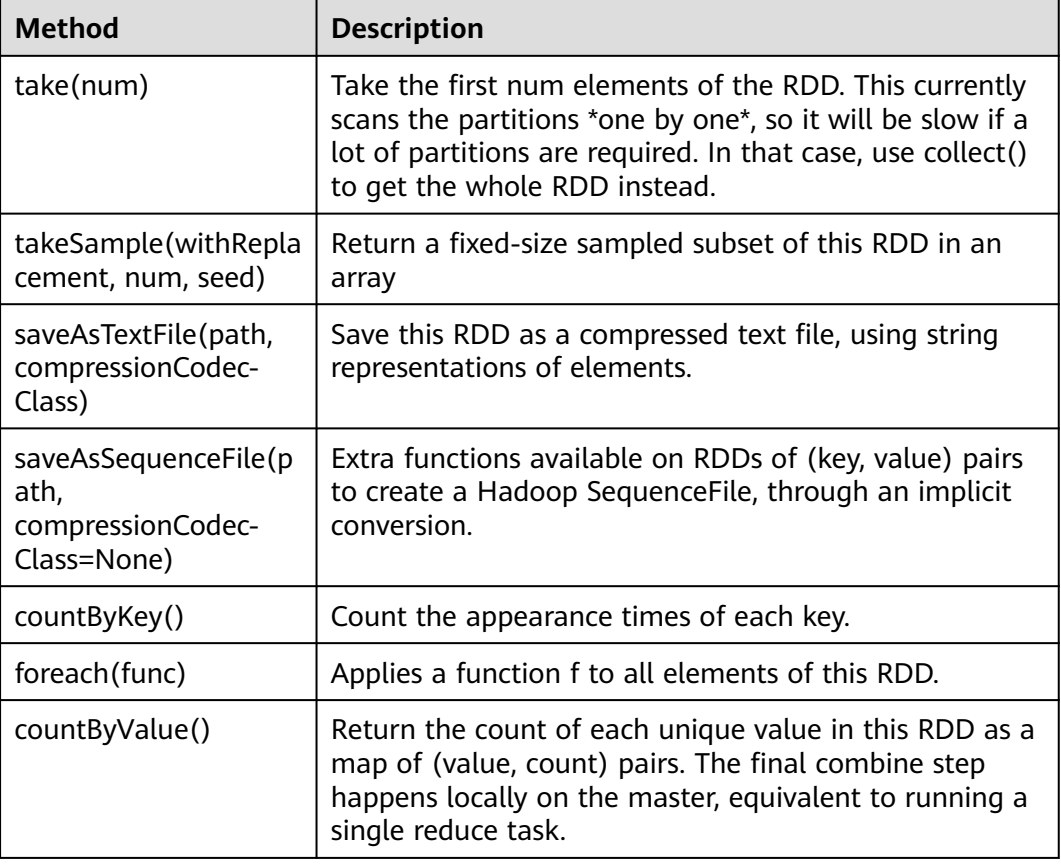

## **Spark Streaming Common Interfaces**

Spark Streaming mainly uses the following classes:

- pyspark.streaming.StreamingContext: A StreamingContext is the main entry point for Spark Streaming functionality. Besides the basic information (such as, cluster URL and job name) to internally create a SparkContext, it provides methods used to create DStreams from various input sources.
- pyspark.streaming.DStream: A Discretized Stream (DStream), the basic abstraction in Spark Streaming, is a continuous sequence of RDDs (of the same type) representing a continuous stream of data.
- dstream.PariDStreamFunctions: the Dstream of key-value, common operations are groupByKey and reduceByKey.

The cooperated Java APIs of Spark Streaming are JavaStreamingContext, JavaDStream, JavaPairDStream.

Common methods of Spark Streaming are the same as those of Spark Core. The following table describes some special Spark Streaming methods.

| <b>Method</b>                                            | <b>Description</b>                                                                                                    |  |  |
|----------------------------------------------------------|----------------------------------------------------------------------------------------------------|--|--|
| socketTextStream(hos<br>tname, port,<br>storageLevel)    | Reduces the elements of this RDD using the specified<br>commutative and associative binary operator.                                                                                                    |  |  |
| start()                                                  | Return an array that contains all of the elements in this<br>RDD.                                                                                                    |  |  |
| awaitTermination(tim<br>eout)                            | Return the number of elements in the RDD.                                                                                                    |  |  |
| stop(stopSparkContex<br>t, stopGraceFully)               | Return the first element in this RDD.                                                                                                    |  |  |
| UpdateStateByKey(fu<br>nc)                               | Take the first num elements of the RDD. This currently<br>scans the partitions *one by one*, so it will be slow if a<br>lot of partitions are required. In that case, use collect()<br>to get the whole RDD instead. |  |  |
| window(windowLengt<br>h, slideInterval)                  | Return a fixed-size sampled subset of this RDD in an<br>array                                                                                                    |  |  |
| countByWindow(wind<br>owLength,<br>slideInterval)        | Save this RDD as a compressed text file, using string<br>representations of elements.                                                                                                    |  |  |
| reduceByWindow(func<br>, windowLength,<br>slideInterval) | Count the appearance times of each key.                                                                                                    |  |  |
| join(other,numPartitio                                   | Applies a function f to all elements of this RDD.                                                                                                    |  |  |
| ns)                                                      | Return the count of each unique value in this RDD as a<br>map of (value, count) pairs. The final combine step<br>happens locally on the master, equivalent to running a<br>single reduce task.                       |  |  |

**Table 29-23** Spark Streaming common interfaces

# **SparkSQL Common Interfaces**

Spark SQL mainly uses the following classes:

- pyspark.sql.SQLContext: main entrance of the Spark SQL function and DataFrame.
- pyspark.sql.DataFrame: a distributed dataset organized by naming columns.
- pyspark.sql.HiveContext: A variant of Spark SQL that integrates with data stored in Hive.
- pyspark.sql.DataFrameStatFunctions: Functionality for statistic functions with DataFrame.
- pyspark.sql.functions: A collection of builtin functions.
- pyspark.sql.Window: Utility functions for defining window in DataFrames.

| <b>Method</b> | <b>Description</b>                                                                                                    |
|---------------|----------------------------------------------------------------------------------------------------|
| collect()     | Return an array containing all DataFrame columns.                                                                                  |
| count()       | Return the number of DataFrame rows.                                                                                               |
| describe()    | Count the statistic information, including the counting,<br>average value, standard deviation, minimum value and<br>maximum value. |
| first()       | Return the first row.                                                                                                    |
| head(n)       | Return the first n rows.                                                                                                    |
| show()        | Display the first 20 rows in table.                                                                                                |
| take(num)     | Return the first n rows in the DataFrame.                                                                                          |

**Table 29-24** Spark SQL common Actions

**Table 29-25** Basic DataFrame Functions

| <b>Method</b>               | <b>Description</b>                                                                       |
|-----------------------------|------------------------------------------------------------------------------------------|
| explain()                   | Print the logical plan and physical plan of the SQL.                                     |
| printSchema()               | Print the schema information to the console.                                             |
| registerTempTable(na<br>me) | Register the DataFrame as a temporary table, whose<br>period is bound to the SQLContext. |
| toDF()                      | Return a DataFrame whose columns are renamed.                                            |

# **29.5.1.4 REST API**

## **Function Description**

The Spark REST API presents some web UI metrics in the JSON format, providing users with a simpler method to create new visualization and monitoring tools. The REST API can be used to query information about running and historical applications. The open-source Spark REST API allows users to query information about Jobs, Stages, Storage, Environment, and Executors. In the FusionInsight version, the REST API used to query SQL, JDBC/ODBC server, and Streaming information is added. For more information about the open-source REST API, see **<https://spark.apache.org/docs/3.1.1/monitoring.html#rest-api>**.

## **Preparing Running Environment**

Install the FusionInsight client. Install a FusionInsight client on the node. For example, install the client in the **/opt/client** directory.

# <span id="page-1525-0"></span>**REST API**

You can use the following commands to dodge the REST API filter and directly obtain the application information:

#### **NOTICE**

In normal mode, the JobHistory supports only the HTTP protocol. Therefore, use the HTTP protocol in the URL of the following command.

● Obtaining information about all applications on the JobHistory node:

```
– Command:
curl http://192.168.227.16:4040/api/v1/applications?mode=monitoring --insecure
"192.168.227.16" indicates the service IP address of the JobHistory node;
```
"4040" indicates the port number of the JobHistory node.

– Command output:

```
[ {
  "id" : "application_1517290848707_0008",
  "name" : "Spark Pi",
  "attempts" : [ {
   "startTime" : "2018-01-30T15:05:37.433CST",
   "endTime" : "2018-01-30T15:06:04.625CST",
   "lastUpdated" : "2018-01-30T15:06:04.848CST",
   "duration" : 27192,
   "sparkUser" : "sparkuser",
   "completed" : true,
   "startTimeEpoch" : 1517295937433,
   "endTimeEpoch" : 1517295964625,
   "lastUpdatedEpoch" : 1517295964848
 } ]
}, {
 "
id" : "application_1517290848707_0145",
  "name" : "Spark shell",
 "attempts" : [ {
 "startTime" : "2018-01-31T15:20:31.286CST",
 "endTime" : "1970-01-01T07:59:59.999CST",
   "lastUpdated" : "2018-01-31T15:20:47.086CST",
   "duration" : 0,
   "sparkUser" : "admintest",
   "completed" : false,
   "startTimeEpoch" : 1517383231286,
   "endTimeEpoch" : -1,
   "lastUpdatedEpoch" : 1517383247086
 } ]
```
}]

– Analysis:

After running this command, you can query information about all Spark applications in the current cluster. **Table 29-26** describes the parameters in response to this command.

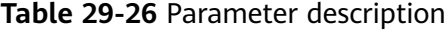

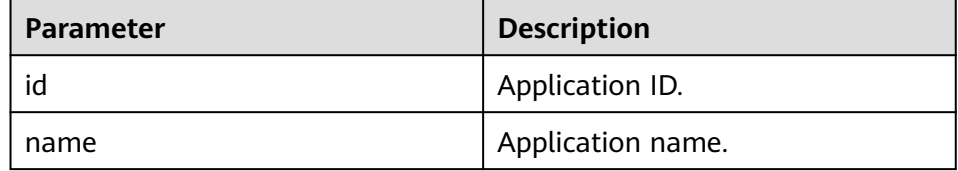

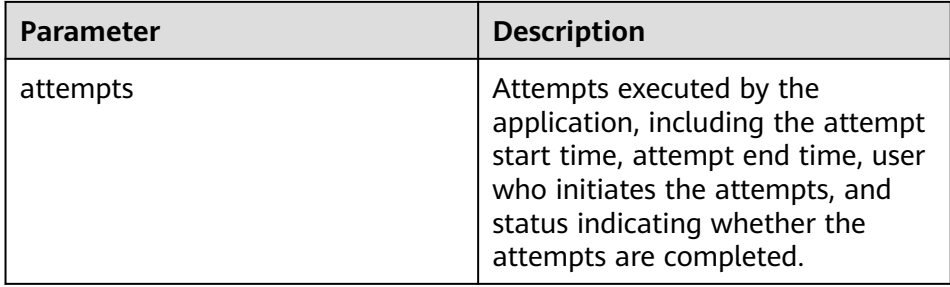

Obtaining information about a specific application on the JobHistory node:

```
– Command:
```
curl http://192.168.227.16:4040/api/v1/applications/application\_1517290848707\_0008? mode=monitoring --insecure

"192.168.227.16" indicates the service IP address of the JobHistory node; "4040" indicates the port number of the JobHistory node; "pplication\_1517290848707\_0008" indicates the application ID.

```
– Command output:
```

```
{
 "id" : "application_1517290848707_0008",
  "name" : "Spark Pi",
 "attempts" : [ {
 "startTime" : "2018-01-30T15:05:37.433CST",
   "endTime" : "2018-01-30T15:06:04.625CST",
   "lastUpdated" : "2018-01-30T15:06:04.848CST",
   "duration" : 27192,
   "sparkUser" : "sparkuser",
   "completed" : true,
   "startTimeEpoch" : 1517295937433,
   "endTimeEpoch" : 1517295964625,
   "lastUpdatedEpoch" : 1517295964848
 } ]
}
```
– Analysis:

After running this command, you can query the information about a Spark application. For the description of parameters in response to this command, see **[Table 29-26](#page-1525-0)**.

- Obtain the information about the Executor of a running application:
	- Command of alive executors list: curl http://192.168.169.84:8088/proxy/application\_1478570725074\_0046/api/v1/applications/ application\_1478570725074\_0046/executors?mode=monitoring --insecure
	- Command of all executors(alive&dead) list: curl http://192.168.169.84:8088/proxy/application\_1478570725074\_0046/api/v1/applications/ application\_1478570725074\_0046/allexecutors?mode=monitoring --insecure

"192.168.195.232" indicates the service IP address of the master node of the ResourceManager; "8088" indicates the port number of the ResourceManager; "application\_1478570725074\_0046" indicates the application ID in YARN.

– Command output:

```
[{
 "id" : "driver",
  "hostPort" : "192.168.169.84:23886",
  "isActive" : true,
  "rddBlocks" : 0,
  "memoryUsed" : 0,
  "diskUsed" : 0,
  "activeTasks" : 0,
```

```
 "failedTasks" : 0,
  "completedTasks" : 0,
  "totalTasks" : 0,
  "totalDuration" : 0,
  "totalInputBytes" : 0,
  "totalShuffleRead" : 0,
  "totalShuffleWrite" : 0,
 "maxMemory" : 278019440,
 "executorLogs" : { }
}, {
  "id" : "1",
  "hostPort" : "192.168.169.84:23902",
  "isActive" : true,
  "rddBlocks" : 0,
  "memoryUsed" : 0,
  "diskUsed" : 0,
  "totalCores" : 1,
 "maxTasks" : 1,
 "activeTasks" : 0,
  "failedTasks" : 0,
  "completedTasks" : 0,
  "totalTasks" : 0,
  "totalDuration" : 0,
  "totalGCTime" : 139,
  "totalInputBytes" : 0,
  "totalShuffleRead" : 0,
  "totalShuffleWrite" : 0,
  "maxMemory" : 555755765,
  "executorLogs" : {
   "stdout" : "https://XTJ-224:26010/node/containerlogs/
container_1478570725074_0049_01_000002/admin/stdout?start=-4096",
    "stderr" : "https://XTJ-224:26010/node/containerlogs/
container_1478570725074_0049_01_000002/admin/stderr?start=-4096"
 }
} ]
```
– Analysis:

After running this command, you can query information about all Executors (including the driver) of the current application. **Table 29-27** describes the parameters in response to this command.

**Table 29-27** Parameter description

| <b>Parameter</b> | <b>Description</b>                                                                                       |
|------------------|----------------------------------------------------------------------------------------------------|
| id               | Executor ID.                                                                                             |
| hostPort         | IP address and port number of the<br>node where the Executor resides.<br>Format: IP address:port number. |
| executorLogs     | Path to Executor logs.                                                                                   |

## **Enhanced REST API**

SQL related: obtaining all the SQL statements and those with the longest execution time.

#### – SparkUI command: curl http://192.168.195.232:8088/proxy/application\_1476947670799\_0053/api/v1/applications/ application\_1476947670799\_0053/**SQL**?mode=monitoring --insecure

"192.168.195.232" indicates the service IP address of the master node of the ResourceManager; "8088" indicates the port number of the

ResourceManager; "application\_1476947670799\_0053" indicates the application ID in YARN; .

– JobHistory command: curl http://192.168.227.16:4040/api/v1/applications/application\_1478570725074\_0004/SQL? mode=monitoring --insecure

"192.168.227.16" indicates the service IP address of the JobHistory node; "4040" indicates the port number of the JobHistory node; "application\_1478570725074\_0004" indicates the application ID.

– Command output:

The command output of the SparkUI and JobHistory commands is as follows:

```
{
  "longestDurationOfCompletedSQL" : [ {
   "id" : 0,
   "status" : "COMPLETED",
   "description" : "getCallSite at SQLExecution.scala:48",
    "submissionTime" : "2016/11/08 15:39:00",
   "duration" : "2 s",
   "runningJobs" : [ ],
   "successedJobs" : [ 0 ],
   "failedJobs" : [ ]
  } ],
  "sqls" : [ {
   "id" : 0,
   "status" : "COMPLETED",
   "description" : "getCallSite at SQLExecution.scala:48",
    "submissionTime" : "2016/11/08 15:39:00",
   "duration" : "2 s",
   "runningJobs" : [ ],
   "successedJobs" : [ 0 ],
   "failedJobs" : [ ]
 }]
}
```
– Analysis:

After running this command, you can obtain all the SQL statements executed by the current application (the **sqls** part of the command output) and the SQL statements with the longest execution time (the **longestDurationOfCompletedSQL** part of the command output). **Table 29-28** describes the parameters in response to this command.

| <b>Parameter</b> | <b>Description</b>                                                                         |
|------------------|--------------------------------------------------------------------------------------------|
| id               | SQL statement ID.                                                                          |
| status           | Execution status of the SQL<br>statement, which can be: running,<br>completed, and failed. |
| runningJobs      | Jobs that are being executed<br>generated by the SQL statement.                            |
| successed lobs   | Jobs that are successfully executed<br>generated by the SQL statement.                     |
| failedJobs       | Job that fails to be executed<br>generated by the SQL statement.                           |

**Table 29-28** Parameter description

- JDBC server related: obtaining the number of sessions, number of beingexecuted SQL statements, information about all sessions, and information about SQL statements.
	- Command:

curl http://192.168.195.232:8088/proxy/application\_1476947670799\_0053/api/v1/applications/ application\_1476947670799\_0053/**sqlserver**?mode=monitoring --insecure

"192.168.195.232" indicates the service IP address of the master node of the ResourceManager; "8088" indicates the port number of the ResourceManager; "application\_1476947670799\_0053" indicates the application ID in YARN.

– Command output:

```
{
  "sessionNum" : 1,
  "runningSqlNum" : 0,
  "sessions" : [ {
  "user" : "spark"
   "ip" : "192.168.169.84",
   "sessionId" : "9dfec575-48b4-4187-876a-71711d3d7a97",
   "startTime" : "2016/10/29 15:21:10",
   "finishTime" : "",
   "duration" : "1 minute 50 seconds",
   "totalExecute" : 1
 31 "sqls" : [ {
   "user" : "spark",
 "jobId" : [ ],
 "groupId" : "e49ff81a-230f-4892-a209-a48abea2d969",
   "startTime" : "2016/10/29 15:21:13",
   "finishTime" : "2016/10/29 15:21:14",
 "duration" : "555 ms",
 "statement" : "show tables",
   "state" : "FINISHED",
   "detail" : "== Parsed Logical Plan ==\nShowTablesCommand None\n\n== Analyzed Logical 
Plan ==\ntableName: string, isTemporary: boolean\nShowTablesCommand None\n\n== Cached
Logical Plan ==\nShowTablesCommand None\n\n== Optimized Logical Plan ==
\nShowTablesCommand None\n\n== Physical Plan ==\nExecutedCommand
```
ShowTablesCommand None\n\nCode Generation: true"

 } ] }

– Analysis:

After running this command, you can query the number of sessions in the current JDBC application, number of being-executed SQL statements, and information about all sessions and SQL statements. **Table 29-29** describes the parameters in the queried session information; **[Table 29-30](#page-1530-0)** describes the parameters in the queried SQL statement information.

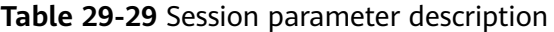

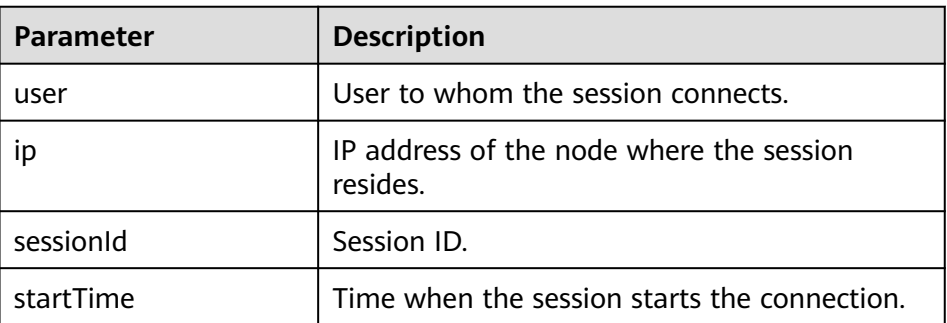

<span id="page-1530-0"></span>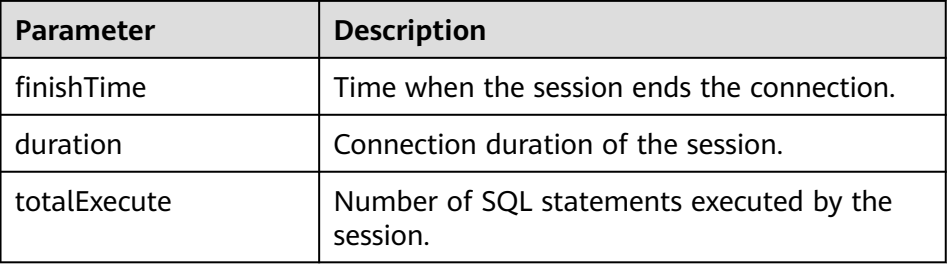

#### **Table 29-30** SQL parameter description

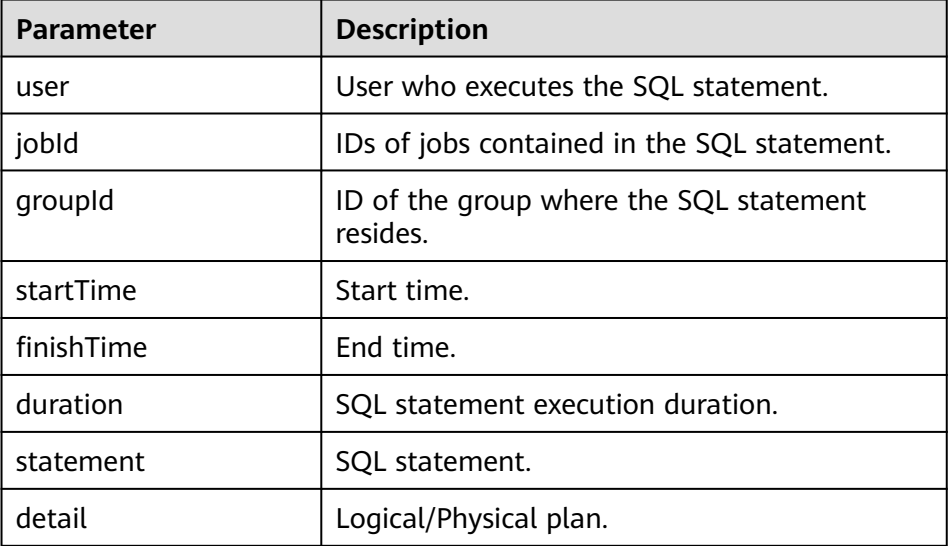

Streaming related: obtaining the average input frequency, average scheduling delay, average execution duration, and average value of the overall delay.

curl http://192.168.195.232:8088/proxy/application\_1477722033672\_0008/api/v1/applications/ application\_1477722033672\_0008/**streaming**/statistics?mode=monitoring --insecure

"192.168.195.232" indicates the service IP address of the master node of the ResourceManager; "8088" indicates the port number of the ResourceManager; "application\_1477722033672\_0008" indicates the application ID in YARN.

– Command:

```
{
"startTime" : "2018-12-25T08:58:10.836GMT", 
"batchDuration" : 1000, 
"numReceivers" : 1, 
"numActiveReceivers" : 1, 
"numInactiveReceivers" : 0, 
"numTotalCompletedBatches" : 373, 
"numRetainedCompletedBatches" : 373, 
"numActiveBatches" : 0, 
"numProcessedRecords" : 1, 
"numReceivedRecords" : 1, 
"avgInputRate" : 0.002680965147453083, 
"avgSchedulingDelay" : 14, 
"avgProcessingTime" : 47, 
"avgTotalDelay" : 62
}
```
<sup>–</sup> Command:

– Analysis:

After running this command, you can query the average input frequency (unit: events/sec), average scheduling delay (unit: ms), average execution time (unit: ms), and average value of the total delay (unit: ms) of the current Streaming application.

# **29.5.2 Common CLIs**

For details about how to use the Spark CLIs, visit the official website **[http://](http://spark.apache.org/docs/3.1.1/quick-start.html) [spark.apache.org/docs/3.1.1/quick-start.html](http://spark.apache.org/docs/3.1.1/quick-start.html)**.

### **Common CLI**

Common Spark CLIs are described as follows:

● **spark-shell**

It provides an easy way to learn APIs, which is similar to the tool for interactive data analysis. It supports two languages including Scala and Python. In the Spark directory, run **./bin/spark-shell** to log in the interactive interface of Scala, obtain data from the HDFS and perform the RDD.

For example: a row of codes can count all words in a file.

**scala> sc.textFile("hdfs://10.96.1.57:9000//wordcount\_data.txt").flatMap(l => l.split(" ")).map(w => (w,1)).reduceByKey(\_+\_).collect()**

● **spark-submit**

It is used to submit the Spark application to the Spark cluster for running and return the running results. The class, master, jar and input parameter need to be specified.

For example: Run the GroupByTest example in the jar. There are four input parameters and the specified running mode of the cluster is local single platform.

**./bin/spark-submit --class org.apache.spark.examples.GroupByTest - master local[1] examples/jars/spark-examples\_2.12-3.1.1-hwei-311001.jar 6 10 10 3**

● **spark-sql**

It is used to perform the Hive metadata service and query command lines in the local mode. If its logical plan needs to be queried, add "explain extended" before the SQL statement.

For example:

#### **Select key from src group by key**

#### ● **run-example**

It is used to run or debug the default example in the Spark open-source community.

For example: Run the SparkPi.

**./run-example SparkPi 100**

# **29.5.3 JDBCServer Interface**

## **Overview**

The JDBCServeris another implement of HiveServer2 in the Hive. The Spark SQL is used to process the SQL statement at its bottom. Therefore, theJDBCServer has better performance than the Hive.

The JDBCServeris a JDBC interface. Users can log in to theJDBCServerand access the Spark SQL data through the JDBC. When theJDBCServeris started, a Spark SQL application is started, and the clients connected through the JDBC share the resources in this application. That is, various users can share data. When theJDBCServeris started, a listener is also started to wait for the connection of the JDBC client and submit the query after the connection. Therefore, during the configuration of theJDBCServer, at least the host name and port of theJDBCServer must be configured. If Hive data is required, the uris of the hive metastore needs to be provided.

JDBCServer starts a JDBC service on port 22550 of the installation node by default. (If you want to change the port, configure the **hive.server2.thrift.port** parameter.) You can connect to JDBCServer using Beeline or running the JDBC client code to run SQL statements.

For other information about the JDBCServer, visit the Spark official website:**[http://](http://spark.apache.org/docs/3.1.1/sql-programming-guide.html#distributed-sql-engine) [spark.apache.org/docs/3.1.1/sql-programming-guide.html#distributed-sql](http://spark.apache.org/docs/3.1.1/sql-programming-guide.html#distributed-sql-engine)[engine](http://spark.apache.org/docs/3.1.1/sql-programming-guide.html#distributed-sql-engine)**.

## **Beeline**

For connection methods of the Beeline provided by the open-source community, visit **<https://cwiki.apache.org/confluence/display/Hive/HiveServer2+Clients>**.

The following command is used as a connection example of Beeline.

**sh CLIENT\_HOME/spark/bin/beeline -u "jdbc:hive2:// <zkNode1\_IP>:<zkNode1\_Port>,<zkNode2\_IP>:<zkNode2\_Port>,<zkNode3\_IP>:< zkNode3\_Port>/;serviceDiscoveryMode=zooKeeper;zooKeeperNamespace=spar kthriftserver2x;"**

#### $\Box$  Note

- **<zkNode1\_IP>:<zkNode1\_Port>,<zkNode2\_IP>:<zkNode2\_Port>,<zkNode3\_IP>:<zkNo de3\_Port>**indicates the URL of ZooKeeper. Multiple URLs is separated by comma. For example:**192.168.81.37:2181,192.168.195.232:2181,192.168.169.84:2181**.
- **sparkthriftserver2x**indicates the directory in Zookeeper where a randomJDBCServerinstance is selected for the connection to the client.

## **JDBC Client Codes**

Log in to the JDBCServerby using the JDBC client codes and access the Spark SQL data. For details, see**[Accessing the Spark SQL Through JDBC](#page-1420-0)**.

## **Enhanced Features**

Compared with the open-source community, Huawei provides two enhanced features: the JDBCServerHA solution and timeout of configuring theJDBCServer. The JDBCServer HA solution is described as follows:

When multiple active nodes of JDBCServer provide services at the same time, a new client will be connected to another active node if a fault occurs on one node, ensuring continuous services for clusters. The operations by using the Beeline and JDBC client codes are the same. The operations by using the Beeline and JDBC client codes are the same.

- Configure the timeout of the connection between the client and JDBCServer.
	- **Beeline**

In network congestion, this feature can avoid the suspending of Beeline due to timeless wait of the return from the server. The method is described as follows:

When the Beeline is started, add **--socketTimeOut=n**. The n indicates the timeout waiting for the service return. The unit is second and the default value is 0 (indicating never timing out). Set the maximum timeout waiting time as required.

– JDBC Client Codes

In the scenario of network congestion, this feature can avoid the suspending of the client due to limitless wait of the return of server. The method to use is shown as follows:

Before the obtaining of the JDBC by using the DriverManager.getConnection method, add the DriverManager.setLoginTimeout(n) method to configure the timeout length. **n**indicates the timeout length of waiting for the service return. The unit is second and the type is Int. The default value is**0** (indicating never timing out). Set the maximum timeout waiting time as required.

# **29.5.4 Structured Streaming Functions and Reliability**

## **Functions Supported by Structured Streaming**

- 1. ETL operations on streaming data are supported.
- 2. Schema inference and partitioning of streaming DataFrames or Datasets are supported.
- 3. Operations on the streaming DataFrames or Datasets are supported, including SQL-like operations without types (such as select, where, and groupBy) and RDD operations with types (such as map, filter, and flatMap).
- 4. Aggregation calculation based on Event Time and processing of delay data are supported.
- 5. Deduplication of streaming data is supported.
- 6. Status computing is supported.
- 7. Stream processing tasks can be monitored.
- 8. Batch-stream join and stream join are supported.

The following table lists the supported join operations.

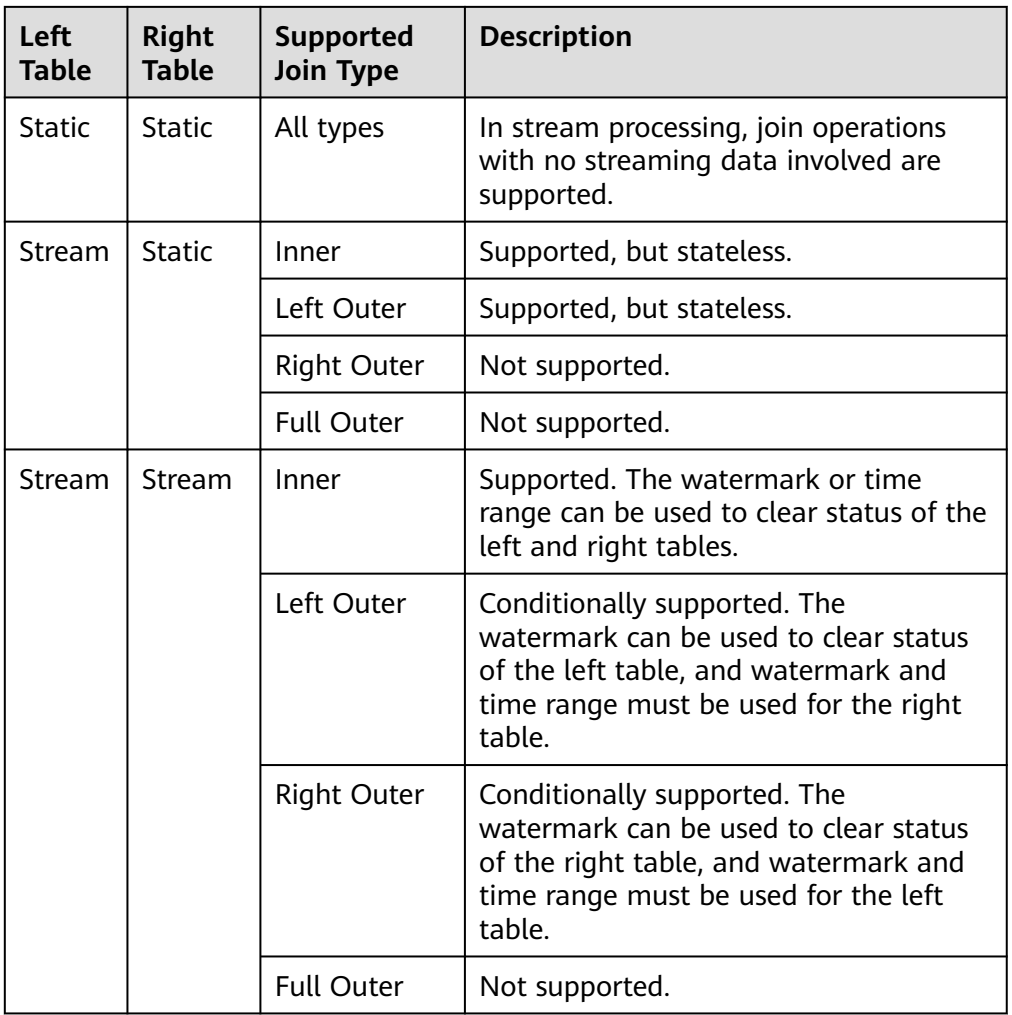

# **Functions Not Supported by Structured Streaming**

- 1. Multi-stream aggregation is not supported.
- 2. The following operations of obtaining multiple rows are not supported: limit, first, and take.
- 3. Distinct is not supported.
- 4. Sorting is supported only when output mode is complete.
- 5. The external connection between streams and static data sets is conditionally supported.
- 6. Immediate query and result return on some data sets are not supported.
	- count(): Instead of returning a single count from streaming data sets, it uses ds.groupBy().count() to return a streaming data set containing the running count.
	- foreach(): The ds.writeStream.foreach(...) is used to replace it.
	- show(): The output console sink is used to replace it.

# **Structured Streaming Reliability**

Based on the checkpoint and WAL mechanisms, Structured Streaming provides end-to-end exactly-once error tolerance semantics for the sources that can be replayed and the idempotent sinks that support repeated processing.

1. You can enable the checkpoint function by setting option ("checkpointLocation", "checkpoint path") in the program.

When data is restored from checkpoint, the application or configuration may change. Some changes may result in the failure in restoring data from the checkpoint. The restrictions are as follows:

- a. The number or type of sources cannot be changed.
- b. The source type and query statement determine whether the source parameter can change. For example:
	- The parameters related to rate control can be added, deleted, or modified. For example: spark.readStream.format("kafka").option("subscribe", "topic") is changed to spark.readStream.format("kafka").option("subscribe", "topic").option("maxOffsetsPerTrigger", ...).
	- Unexpected problems may occur when the topic/file of the consumption is modified. For example: spark.readStream.format("kafka").option("subscribe", "topic") is changed to spark.readStream.format("kafka").option("subscribe", "newTopic").
- c. The type of sink changes. Specific sinks can be combined. The specific scenarios need to be verified. For example:
	- File sink can be changed to kafka sink. Kafka processes only new data.
	- Kafka sink cannot be changed to file sink.
	- Kafka sink can be changed to foreach sink, and vice versa.
- d. The sink type and query statement determine whether the sink parameter can change. For example:
	- The output path of file sink cannot be changed.
	- The output topic of Kafka sink can be changed.
	- The custom operator code in foreach sink can be changed, but the change result depends on the user code.
- e. The projection, filter, and map-like operations can be changed in some scenarios. For example:
	- Filters can be added and deleted. For example: sdf.selectExpr("a") is changed to sdf.where(...).selectExpr("a").filter(...).
	- When Output schema is the same, projections can be changed. For example: sdf.selectExpr("stringColumn AS json").writeStream is changed to sdf.select(to\_json(...).as("json")).writeStream.
- If Output schema is different, projections can be changed in some conditions. For example: when sdf.selectExpr("a").writeStream is changed to sdf.selectExpr("b").writeStream, no error occurs only when the sink supports schema conversion from a to b.
- f. In some scenarios, the status restoration will fail after status is changed.
	- Streaming aggregation: For example, in the sdf.groupBy("a").agg(...) operation, the type or quantity of the grouping key or the aggregation key cannot be changed.
	- Streaming deduplication: For example, in the sdf.dropDuplicates("a") operation, the type or quantity of the grouping key or the aggregation key cannot be changed.
	- Stream-stream join: For example, in the sdf1.join(sdf2, ...) operation, the schema of the association key cannot be changed, and the join type cannot be changed. Change of other join conditions may lead to uncertainty results.
	- Any status computing: For example, in the sdf.groupByKey(...).mapGroupsWithState(...) or sdf.groupByKey(...).flatMapGroupsWithState(...) operation, the schema or timeout type of the user-defined status cannot be changed. Users can customize the state-mapping function change, but the change result depends on the user code. If schema changes are required, users can encode or decode the status data into binary data to support schema migration.

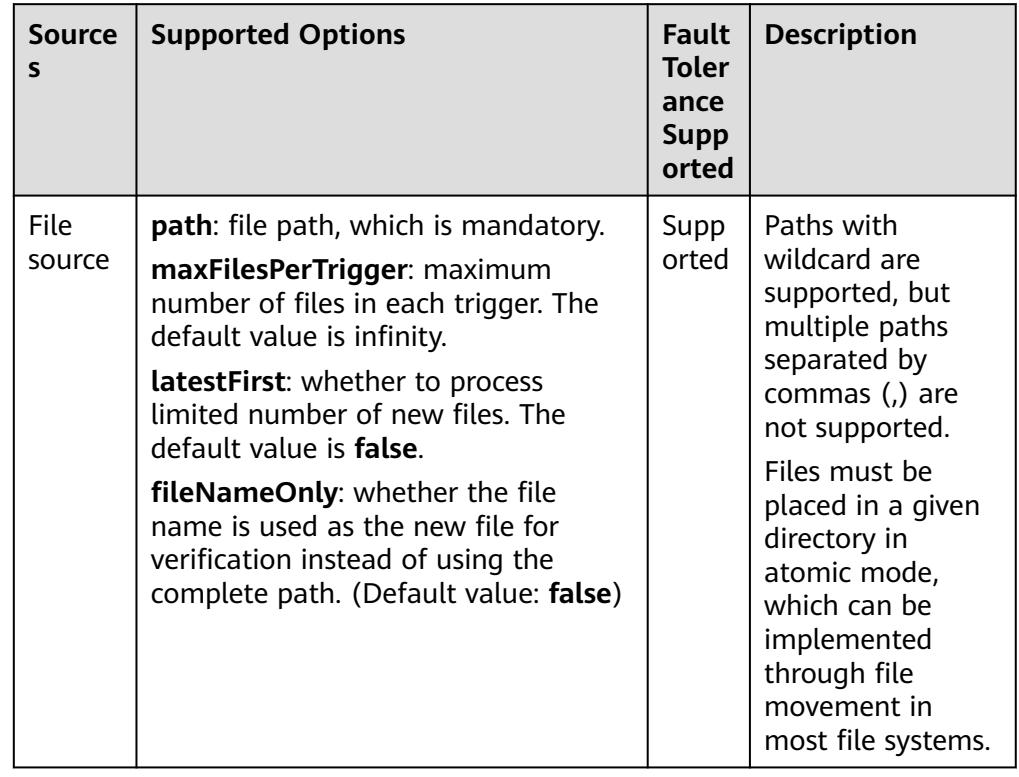

2. Fault tolerance list of Source

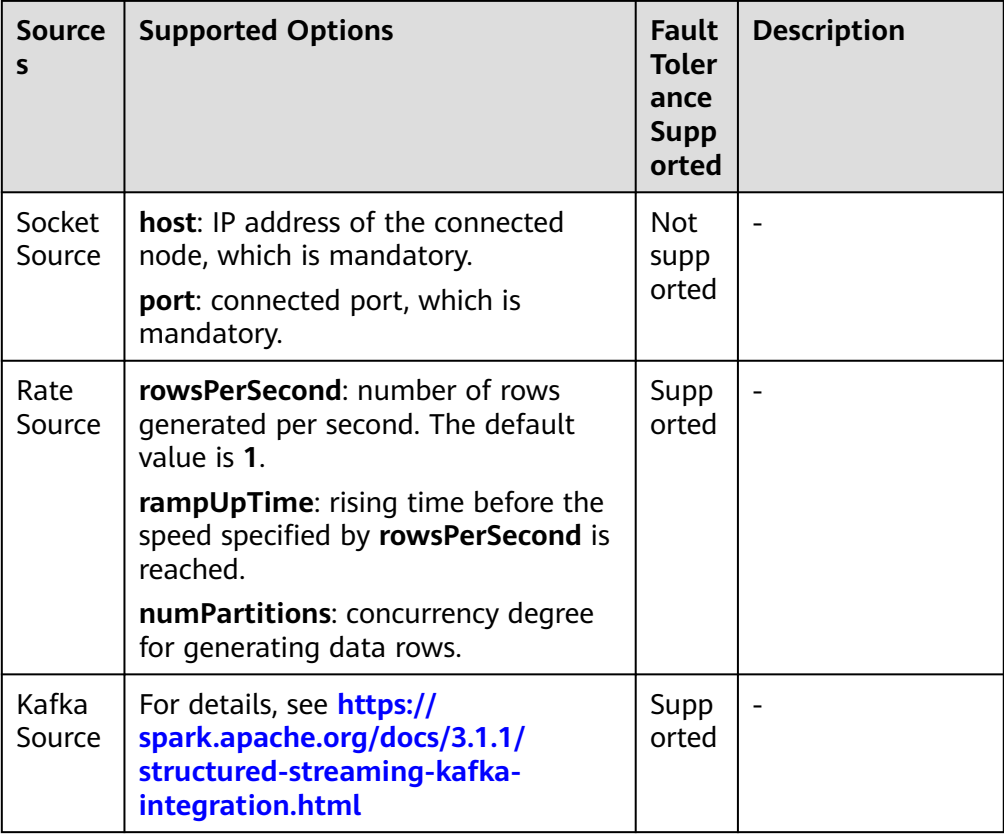

#### 3. Fault tolerance list of Sink

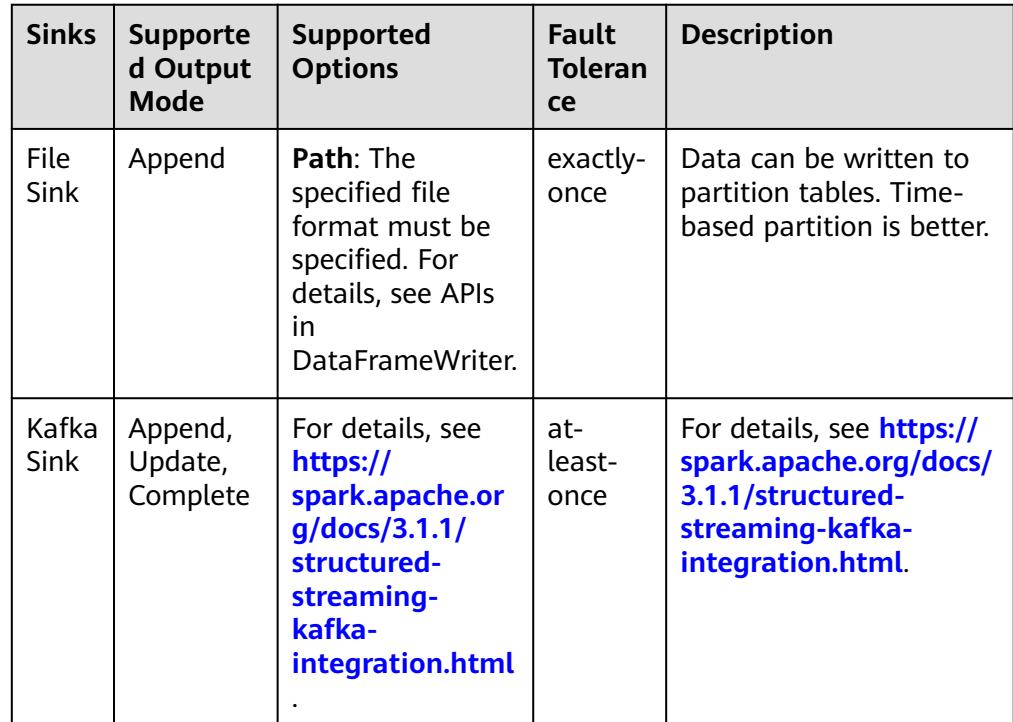

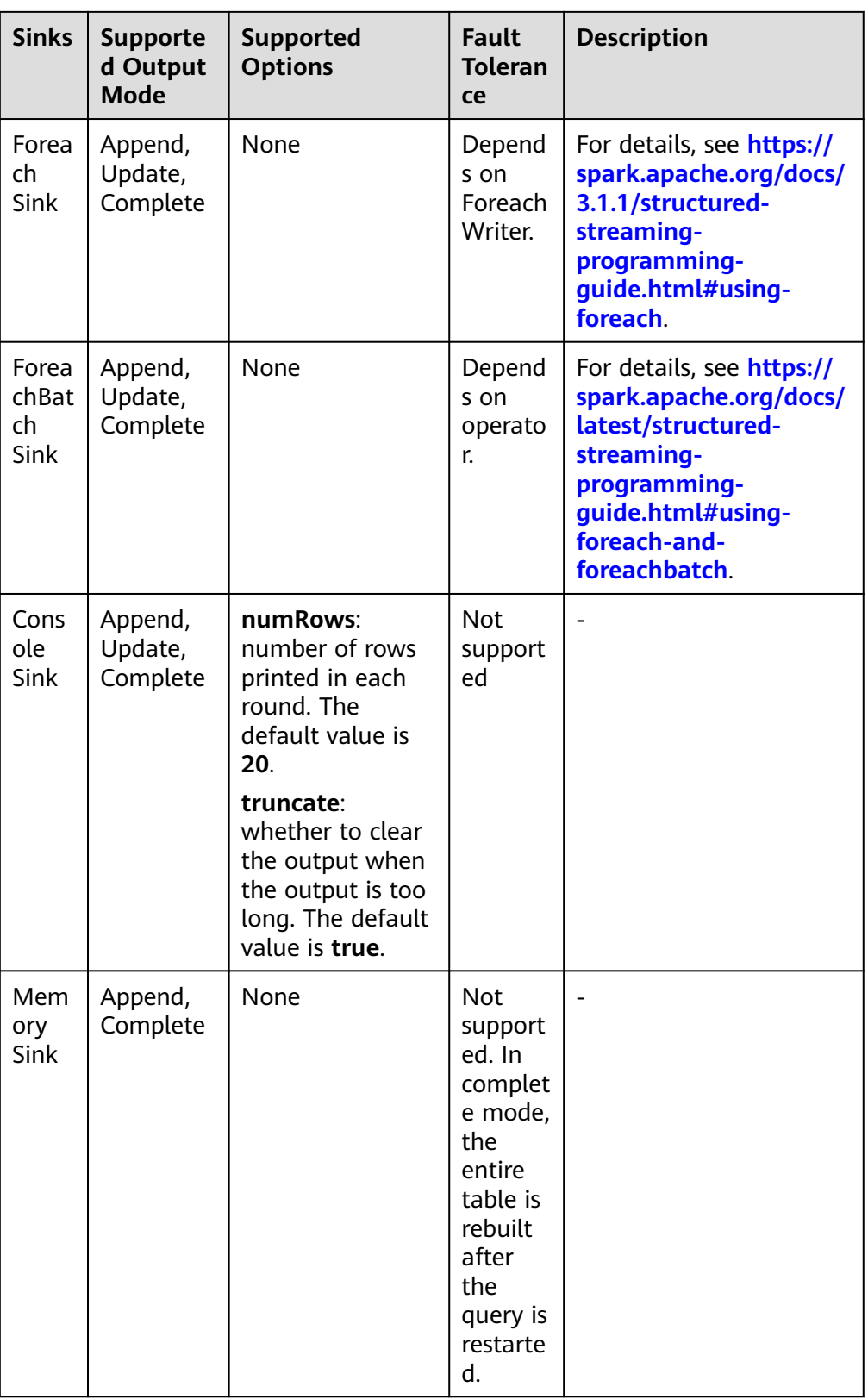

# **29.5.5 FAQ**

# **29.5.5.1 How to Add a User-Defined Library**

## **Question**

In the development of the Spark application, users may add a user-defined dependent library which is different from the sample project. This section describes how to add a dependent library with user-defined codes into the project.

#### **Answer**

- **Step 1** On the main page of the IDEA, choose **File** > **Project Structures...** to access the **Project Structure** page.
- **Step 2** Select the **Libraries** tab, click **+** on the following page, and add the local dependent library.

| Project Structure        |                          |                  | $\mathbf{x}$                                                      |
|--------------------------|--------------------------|------------------|-------------------------------------------------------------------|
| $\leftarrow$             | 盾<br>$\ddot{}$           | Name:            | accessors-smart-1.2                                               |
|                          | Illi accessors-smart-1.2 |                  |                                                                   |
| <b>Project Settings</b>  |                          | $\ddot{}$<br>$+$ | $+$                                                               |
| Project                  |                          |                  | Classes                                                           |
| Modules                  |                          |                  | D:\SampleCode\thirdLibs\accessors-smart-1.2.jar                   |
| <b>Libraries</b>         |                          |                  | D:\SampleCode\thirdLibs\activation-1.1.1.jar                      |
| Facets                   |                          |                  | D:\SampleCode\thirdLibs\aircompressor-0.8.jar                     |
| <b>Artifacts</b>         |                          |                  | D:\SampleCode\thirdLibs\antlr-2.7.7.jar                           |
| <b>Platform Settings</b> |                          |                  | D:\SampleCode\thirdLibs\antlr-runtime-3.4.jar                     |
| <b>SDKs</b>              |                          |                  | D:\SampleCode\thirdLibs\antlr4-runtime-4.7.jar                    |
| Global Libraries         |                          |                  | D:\SampleCode\thirdLibs\aopalliance-1.0.jar                       |
|                          |                          |                  | D:\SampleCode\thirdLibs\aopalliance-repackaged-2.4.0-b34.jar      |
| Problems<br>Ω            |                          |                  | D:\SampleCode\thirdLibs\apache-log4j-extras-1.2.17.jar            |
|                          |                          |                  | D:\SampleCode\thirdLibs\arpack combined all-0.1.jar               |
|                          |                          |                  | D:\SampleCode\thirdLibs\arrow-format-0.8.0.jar                    |
|                          |                          |                  | D:\SampleCode\thirdLibs\arrow-memory-0.8.0.jar                    |
|                          |                          |                  | D:\SampleCode\thirdLibs\arrow-vector-0.8.0.jar                    |
|                          |                          |                  | D:\SampleCode\thirdLibs\avro-1.7.7.jar                            |
|                          |                          |                  | D:\SampleCode\thirdLibs\avro-ipc-1.7.7.jar                        |
|                          |                          |                  | D:\SampleCode\thirdLibs\avro-mapred-1.7.7-hadoop2.jar             |
|                          |                          |                  | D:\SampleCode\thirdLibs\aws-java-sdk-bundle-1.11.271.jar          |
|                          |                          |                  | D:\SampleCode\thirdLibs\bonecp-0.8.0.RELEASE.jar                  |
|                          |                          |                  | D:\SampleCode\thirdLibs\breeze-macros_2.11-0.13.2.jar             |
|                          |                          |                  | D:\SampleCode\thirdLibs\breeze 2.11-0.13.2.jar                    |
|                          |                          |                  | D:\SampleCode\thirdLibs\calcite-avatica-1.2.0-incubating.jar      |
|                          |                          |                  | D:\SampleCode\thirdLibs\calcite-core-1.2.0-incubating.jar         |
|                          |                          |                  | D:\SampleCode\thirdLibs\calcite-ling4j-1.2.0-incubating.jar       |
|                          |                          |                  | D:\SampleCode\thirdLibs\carbondata-bloom-1.5.3.0100.jar           |
|                          |                          |                  | D:\SampleCode\thirdLibs\carbondata-cli-1.5.3.0100.jar             |
|                          |                          |                  | D:\SampleCode\thirdLibs\carbondata-common-1.5.3.0100.jar          |
|                          |                          |                  | D:\SampleCode\thirdLibs\carbondata-common-plugin-1.5.3.0100.jar   |
|                          |                          |                  | D:\SampleCode\thirdLibs\carbondata-core-1.5.3.0100.jar            |
|                          |                          |                  | D:\SampleCode\thirdLibs\carbondata-format-1.5.3.0100.jar          |
|                          |                          |                  | D:\SampleCode\thirdLibs\carbondata-hadoop-1.5.3.0100.jar          |
|                          |                          |                  | D:\SampleCode\thirdLibs\carbondata-processing-1.5.3.0100.jar      |
|                          |                          |                  | D:\SampleCode\thirdLibs\carbondata-secondary_index-1.5.3.0100.jar |
| Ø                        |                          |                  | OK<br>Cancel<br>Apply                                             |
|                          |                          |                  |                                                                   |

**Figure 29-41** Add the Dependent Library

- **Step 3** Click **Apply** to load the dependent library and click **OK** to complete the configuration.
- **Step 4** Add the dependent library when building Artifacts. This is because the userdefined dependent library does not exist in the operating environment. By adding the library, the created jar contains the user-defined dependent library, which ensures that the Spark application runs properly.
	- 1. On the **Project Structure** page, select the **Artifacts** tab.
	- 2. Click **+** and select **Library Files** in the right window to add the dependent library.

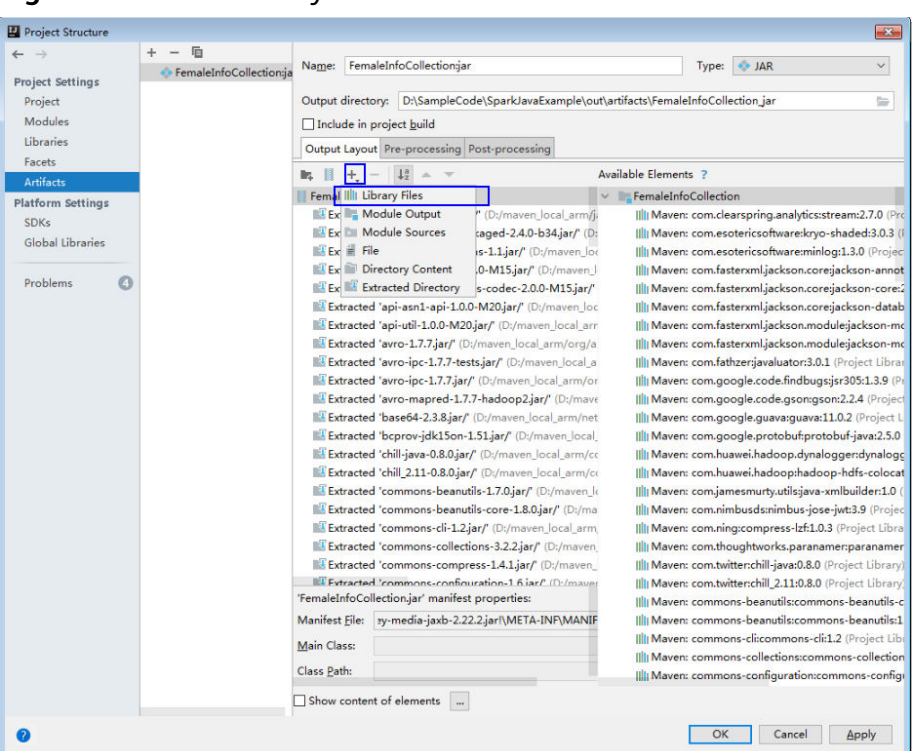

#### **Figure 29-42** Add Library Files

3. Choose the dependent library to be added and click **OK**.

#### **Figure 29-43** Choose Libraries

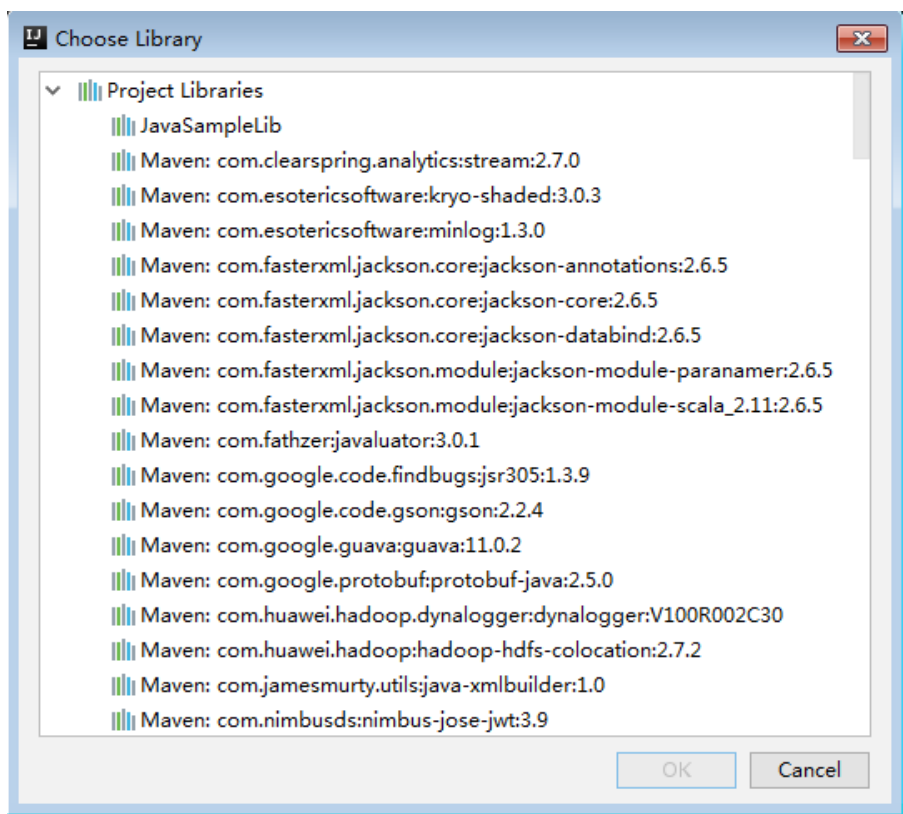

4. Click **Apply** to load the dependent library and click **OK** to complete the configuration.

**----End**

## **29.5.5.2 How to Automatically Load Jars Packages?**

## **Question**

Before importing a project by using the IDEA tool, if Maven has been configured in the IDEA tool, the IDEA tool will automatically load the Jars packages in the Maven configuration. When the automatically loaded Jars packages do not match with the application, the project fails to be built. How to Automatically Load Jars Packages?

#### **Answer**

After a project is imported, to manually delete the automatically loaded Jars packages, perform the following steps:

- 1. On the IDEA tool, choose **File > Project Stuctures...**.
- 2. Select **Libraries** and select the Jars packages that are automatically imported. Right-click the mouse and select **Delete**.

# **29.5.5.3 Why the "Class Does not Exist" Error Is Reported While the SparkStresmingKafka Project Is Running?**

### **Question**

While the KafkaWordCount task

(org.apache.spark.examples.streaming.KafkaWordCount) is being submitted by running the spark-submit script, the log file shows that the Kafka-related class does not exist. The KafkaWordCount sample is provided by the Spark open-source community.

#### **Answer**

When Spark is deployed, the following jar packages are saved in the **\$ {SPARK\_HOME}/jars/streamingClient010** directory on the client and the **\$ {BIGDATA\_HOME}/FusionInsight\_Spark2x\_8.1.0.1/install/FusionInsight-Spark2x-3.1.1/spark/jars/streamingClient010** directory on the server.

- kafka-clients-xxx.jar
- kafka\_2.12-xxx.jar
- spark-streaming-kafka-0-10\_2.12-3.1.1-hw-ei-311001-SNAPSHOT.jar
- spark-token-provider-kafka-0-10\_2.12-3.1.1-hw-ei-311001-SNAPSHOT.jar

Because **\$SPARK\_HOME/jars/streamingClient010/\*** is not added in to classpath by default, add "spark.executor.extraClassPath" and "spark.driver.extraClassPath" in the command.

When the application is submitted and run, add following parameters in the command. See **[Compiling and Running the Application](#page-1504-0)**.

--jars \$SPARK\_CLIENT\_HOME/jars/streamingClient010/kafkaclients-2.4.0.jar,\$SPARK\_CLIENT\_HOME/jars/streamingClient010/kafka\_2.12- \*.jar,\$SPARK\_CLIENT\_HOME/jars/streamingClient010/spark-streamingkafka-0-10\_2.12-3.1.1-hw-ei-311001-SNAPSHOT.jar

You can run the preceding command to submit the self-developed applications and sample projects.

To submit the sample projects such as KafkaWordCount provided by Spark open source community, you need to add other parameters in addition to **--jars**. Otherwise, the ClassNotFoundException error will occur. The configurations in yarn-client and yarn-cluster modes are as follows:

varn-client mode

In the configuration file **spark-defaults.conf** on the client, add the path of the client dependency package, for example **\$SPARK\_HOME/jars/ streamingClient010/\***, (in addition to **--jars**) to the **spark.driver.extraClassPath** parameter.

varn-cluster mode

Perform any one of the following configurations in addition to --jars:

- In the configuration file **spark-defaults.conf** on the client, add the path of the server dependency package, for example **\${BIGDATA\_HOME}/ FusionInsight\_Spark2x\_8.1.0.1/install/FusionInsight-Spark2x-3.1.1/ spark/jars/streamingClient010/\***, to the **spark.yarn.cluster.driver.extraClassPath** parameter.
- Delete the **original-spark-examples\_2.12-3.1.1-xxx.jar** packages from all the server nodes.
- In the **spark-defaults.conf** configuration file on the client, modify (or add and modify) the parameter **spark.driver.userClassPathFirst** to **true**.

# **29.5.5.4 Why Does Kafka Fail to Receive the Data Written Back by Spark Streaming?**

### **Question**

While a running Spark Streaming task is writing data back to Kafka, Kafka cannot receive the written data and Kafka logs contain the following error information:

2016-03-02 17:46:19,017 | INFO | [kafka-network-thread-21005-1] | Closing socket connection to / 10.91.8.208 due to invalid request: Request of length 122371301 is not valid, it is larger than the maximum size of 104857600 bytes. | kafka.network.Processor (Logging.scala:68) 2016-03-02 17:46:19,155 | INFO | [kafka-network-thread-21005-2] | Closing socket connection to / 10.91.8.208. | kafka.network.Processor (Logging.scala:68) 2016-03-02 17:46:19,270 | INFO | [kafka-network-thread-21005-0] | Closing socket connection to / 10.91.8.208 due to invalid request: Request of length 122371301 is not valid, it is larger than the maximum size of 104857600 bytes. | kafka.network.Processor (Logging.scala:68) 2016-03-02 17:46:19,513 | INFO | [kafka-network-thread-21005-1] | Closing socket connection to / 10.91.8.208 due to invalid request: Request of length 122371301 is not valid, it is larger than the maximum size of 104857600 bytes. | kafka.network.Processor (Logging.scala:68) 2016-03-02 17:46:19,763 | INFO | [kafka-network-thread-21005-2] | Closing socket connection to / 10.91.8.208 due to invalid request: Request of length 122371301 is not valid, it is larger than the maximum size of 104857600 bytes. | kafka.network.Processor (Logging.scala:68) 53393 [main] INFO org.apache.hadoop.mapreduce.Job - Counters: 50

#### **Answer**

As shown in the figure below, the logic defined in Spark Streaming applications is as follows: reading data from Kafka -> executing processing -> writing result data back to Kafka.

Imagine that data is written into Kafka at a data rate of 10 MB/s, the interval (defined in Spark Streaming) between write-back operations is 60s, and a total of 600-MB data needs to be written back into Kafka. If Kafka defines that a maximum of 500-MB data can be received at a time, then the size of written-back data exceeds the threshold, triggering the error information.

**Figure 29-44** Application scenario

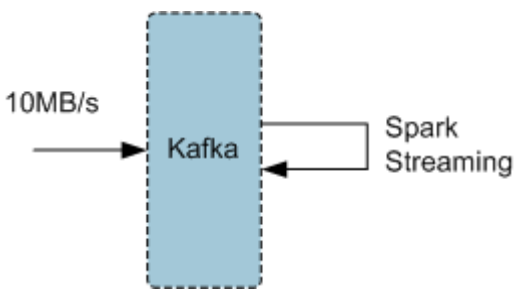

Solution:

- Method 1: On Spark Streaming, reduce the interval between write-back operations to avoid the size of written-back data exceeding the threshold defined by Kafka. The recommended interval is 5-10 seconds.
- Method 2: Increase the threshold defined in Kafka. It is advisable to increase the threshold by adjusting the **socket.request.max.bytes** parameter of Kafka service on FusionInsight Manager.

# **29.5.5.5 Why a Spark Core Application Is Suspended Instead of Being Exited When Driver Memory Is Insufficient to Store Collected Intensive Data?**

### **Question**

A Spark Core application is attempting to collect intensive data and store it into the Driver. When the Driver runs out of memory, the Spark Core application is suspended. Why does the Spark Core application not exit?

The following is the log information displayed at the time of out-of-memory (OOM) error.

16/04/19 15:56:22 ERROR Utils: Uncaught exception in thread task-result-getter-2 java.lang.OutOfMemoryError: Java heap space at java.lang.reflect.Array.newArray(Native Method) at java.lang.reflect.Array.newInstance(Array.java:75) at java.io.ObjectInputStream.readArray(ObjectInputStream.java:1671) at java.io.ObjectInputStream.readObject0(ObjectInputStream.java:1345) at java.io.ObjectInputStream.defaultReadFields(ObjectInputStream.java:2000) at java.io.ObjectInputStream.readSerialData(ObjectInputStream.java:1924) at java.io.ObjectInputStream.readOrdinaryObject(ObjectInputStream.java:1801) at java.io.ObjectInputStream.readObject0(ObjectInputStream.java:1351) at java.io.ObjectInputStream.defaultReadFields(ObjectInputStream.java:2000) at java.io.ObjectInputStream.readSerialData(ObjectInputStream.java:1924)

at java.io.ObjectInputStream.readOrdinaryObject(ObjectInputStream.java:1801)

at java.io.ObjectInputStream.readObject0(ObjectInputStream.java:1351) at java.io.ObjectInputStream.readArray(ObjectInputStream.java:1707) at java.io.ObjectInputStream.readObject0(ObjectInputStream.java:1345) at java.io.ObjectInputStream.readObject(ObjectInputStream.java:371) at org.apache.spark.serializer.JavaDeserializationStream.readObject(JavaSerializer.scala:71) at org.apache.spark.serializer.JavaSerializerInstance.deserialize(JavaSerializer.scala:91) at org.apache.spark.scheduler.DirectTaskResult.value(TaskResult.scala:94) at org.apache.spark.scheduler.TaskResultGetter\$\$anon\$3\$\$anonfun\$run\$1.apply\$mcV \$sp(TaskResultGetter.scala:66) at org.apache.spark.scheduler.TaskResultGetter\$\$anon\$3\$\$anonfun\$run\$1.apply(TaskResultGetter.scala:57) at org.apache.spark.scheduler.TaskResultGetter\$\$anon\$3\$\$anonfun\$run\$1.apply(TaskResultGetter.scala:57) at org.apache.spark.util.Utils\$.logUncaughtExceptions(Utils.scala:1716) at org.apache.spark.scheduler.TaskResultGetter\$\$anon\$3.run(TaskResultGetter.scala:56) at java.util.concurrent.ThreadPoolExecutor.runWorker(ThreadPoolExecutor.java:1142) at java.util.concurrent.ThreadPoolExecutor\$Worker.run(ThreadPoolExecutor.java:617) at java.lang.Thread.run(Thread.java:745) Exception in thread "task-result-getter-2" java.lang.OutOfMemoryError: Java heap space at java.lang.reflect.Array.newArray(Native Method) at java.lang.reflect.Array.newInstance(Array.java:75) at java.io.ObjectInputStream.readArray(ObjectInputStream.java:1671) at java.io.ObjectInputStream.readObject0(ObjectInputStream.java:1345) at java.io.ObjectInputStream.defaultReadFields(ObjectInputStream.java:2000) at java.io.ObjectInputStream.readSerialData(ObjectInputStream.java:1924) at java.io.ObjectInputStream.readOrdinaryObject(ObjectInputStream.java:1801) at java.io.ObjectInputStream.readObject0(ObjectInputStream.java:1351) at java.io.ObjectInputStream.defaultReadFields(ObjectInputStream.java:2000) at java.io.ObjectInputStream.readSerialData(ObjectInputStream.java:1924) at java.io.ObjectInputStream.readOrdinaryObject(ObjectInputStream.java:1801) at java.io.ObjectInputStream.readObject0(ObjectInputStream.java:1351) at java.io.ObjectInputStream.readArray(ObjectInputStream.java:1707) at java.io.ObjectInputStream.readObject0(ObjectInputStream.java:1345) at java.io.ObjectInputStream.readObject(ObjectInputStream.java:371) at org.apache.spark.serializer.JavaDeserializationStream.readObject(JavaSerializer.scala:71) at org.apache.spark.serializer.JavaSerializerInstance.deserialize(JavaSerializer.scala:91) at org.apache.spark.scheduler.DirectTaskResult.value(TaskResult.scala:94) at org.apache.spark.scheduler.TaskResultGetter\$\$anon\$3\$\$anonfun\$run\$1.apply\$mcV \$sp(TaskResultGetter.scala:66) at org.apache.spark.scheduler.TaskResultGetter\$\$anon\$3\$\$anonfun\$run\$1.apply(TaskResultGetter.scala:57) at org.apache.spark.scheduler.TaskResultGetter\$\$anon\$3\$\$anonfun\$run\$1.apply(TaskResultGetter.scala:57) at org.apache.spark.util.Utils\$.logUncaughtExceptions(Utils.scala:1716) at org.apache.spark.scheduler.TaskResultGetter\$\$anon\$3.run(TaskResultGetter.scala:56) at java.util.concurrent.ThreadPoolExecutor.runWorker(ThreadPoolExecutor.java:1142) at java.util.concurrent.ThreadPoolExecutor\$Worker.run(ThreadPoolExecutor.java:617)

at java.lang.Thread.run(Thread.java:745)

#### **Answer**

If memory of the Driver is insufficient to store the intensive data that has been collected, the OOM error is reported and the Driver performs garbage collection repeatedly to reclaim the memory occupied by garbage. The Spark Core application remains suspended while garbage collection is under way.

If you expect the Spark Core application to exit forcibly in the event of OOM error, add the following information to the configuration option **spark.driver.extraJavaOptions** in the Spark client configuration file **\$SPARK\_HOME/conf/spark-defaults.conf** when you start the Spark Core application for the first time: -XX:OnOutOfMemoryError='kill -9 %p'

# **29.5.5.6 Why the Name of the Spark Application Submitted in Yarn-Cluster Mode Does not Take Effect?**

## **Question**

The name of the Spark application submitted in yarn-cluster mode does not take effect, whereas the Spark application name submitted in yarn-client mode takes effect. In the following figure, the first application is submitted in yarn-client mode and the application name Spark Pi takes effect. However, the setAppName execution sequence of a task submitted in yarn-client mode is different from that submitted in yarn-cluster mode.

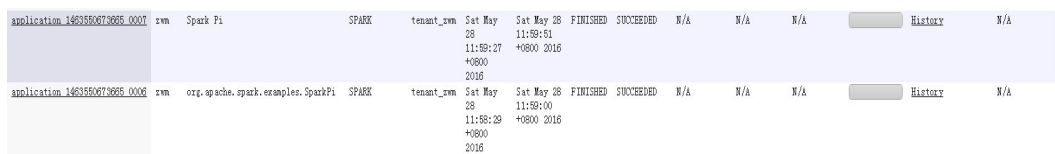

### **Answer**

The reason is that the setAppName execution sequence of a task submitted in yarn-client mode is different from that submitted in yarn-cluster mode. In yarnclient mode, the setAppName is read before the application is registered in yarn. However, in yarn-cluster mode, the setAppName is read after the application registers with yarn, so the name of the second application does not take effect.

Solution:

When submitting tasks using the spark-submit script, set **--name** the same as the application name in sparkconf.setAppName(appname).

For example, if the application name is Spark Pi, in sparkconf.setAppName(appname) in yarn-cluster mode, run the following command:

**./spark-submit --class** org.apache.spark.examples.SparkPi **--master yarn - deploy-mode cluster --name** SparkPi jars/original-spark-examples\*.jar 10

# **29.5.5.7 How to Perform Remote Debugging Using IDEA?**

## **Question**

How to perform remote debugging using IDEA during Spark secondary development?

### **Answer**

The SparkPi application is used as an example here to illustrate how to perform remote debugging using IDEA.

- 1. Open the project and choose **Run > Edit Configurations**.
- 2. On the displayed window, click  $\pm$  at the upper left corner. Then on the dropdown menu, choose **Remote**, as shown in **[Figure 29-45](#page-1546-0)**.

#### <span id="page-1546-0"></span>**Figure 29-45** Choosing **Remote**

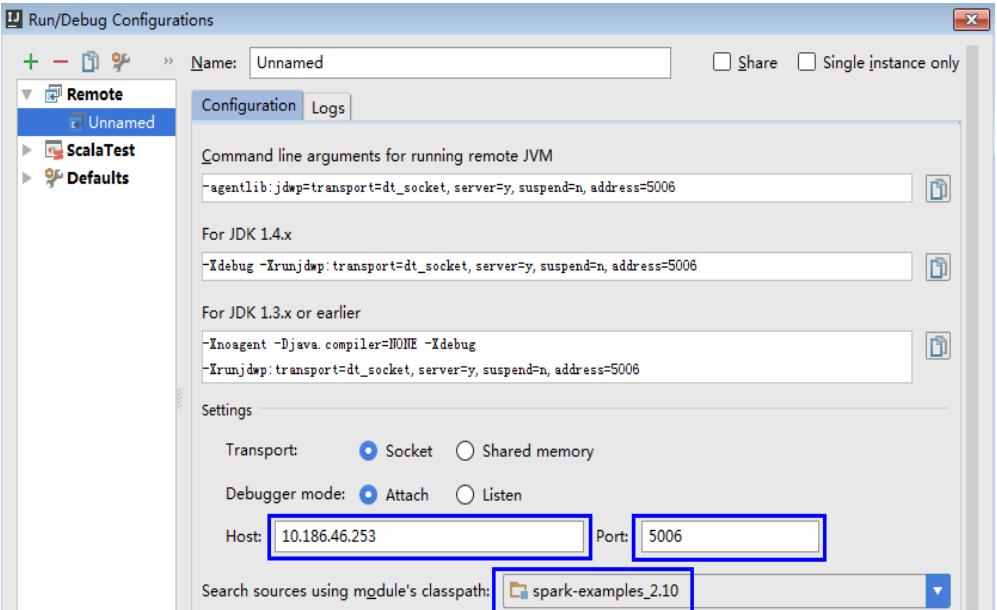

3. Configure the **Host**, **Port**, and **Search source using module's classpath**, as shown in **Figure 29-46**.

**Host** indicates the IP address of the Spark client and **Port** indicates the debugging port. Ensure that the port is available on the VM.

**Figure 29-46** Configuring parameters

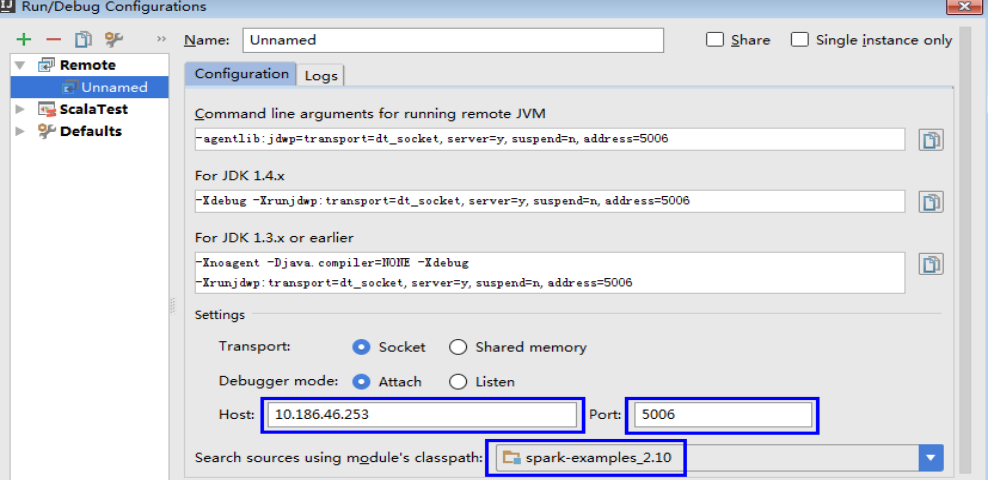

#### $\Box$  Note

If the value of **Port** is changed, the debugging command of **For JDK1.4.x** must be changed accordingly. For example, if the value of **Port** is changed to **5006**, the debugging command must be changed to **-Xdebug -**

**Xrunjdwp:transport=dt\_socket,server=y,suspend=y,address=5006**, which will be used during the startup of Spark.

4. Run the following command to remotely start SparkPi on the Spark client:

**./spark-submit --master yarn-client --driver-java-options** "-Xdebug - Xrunjdwp:transport=dt\_socket,server=y,suspend=y,address=5006" --class

org.apache.spark.examples.SparkPi /opt/FI-Client/Spark2x/spark/examples/ jars/spark-examples\_2.12-3.1.1-xxx.jar

Change the --class and jar package in the preceding command to the --class and jar package of the actual application. Change the **-Xdebug - Xrunjdwp:transport=dt\_socket,server=y,suspend=y,address=5006** to the **For JDK1.4.xdebugging** command obtained from **[3](#page-1546-0)**

**Figure 29-47** Command for running Spark

| [root@host2 bin]#./spark-submit --master yarn-client --driver-java-options "-Xde |  |
|----------------------------------------------------------------------------------|--|
| bug -Xrunjdwp:transport=dt socket,server=y,suspend=y,address=5006" --class org.a |  |
| pache.spark.examples.SparkPi /opt/client/Spark2x/spark/examples/jars/spark-examp |  |
| les 2.11-2.1.0.jar                                                               |  |
| Listening for transport dt socket at address: 5006                               |  |

5. Set the debugging breakpoint.

Click the blank area on the left of the code editing window to select the breakpoint of code. **Figure 29-48** illustrates how to select the breakpoint of the code in row 29 of SparkPi.scala.

**Figure 29-48** Setting the breakpoint

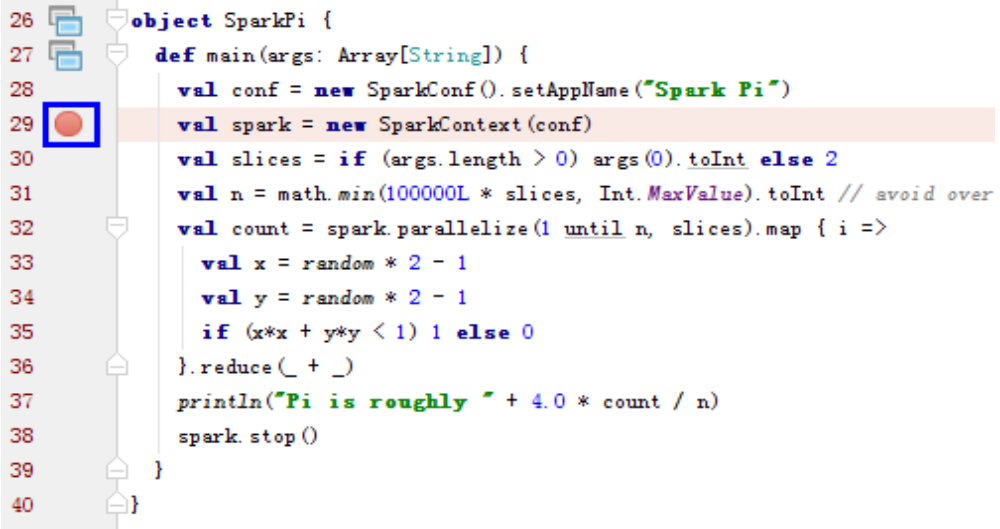

6. Start the debugging.

On the menu bar of IDEA, choose **Run > Debug 'Unnamed'** to open a debugging window. Start the debugging of SparkPi, for example, performing step-by-step debugging, checking call stack information, and tracking variable values, as shown in **[Figure 29-49](#page-1548-0)**.
### **Figure 29-49** Debugging

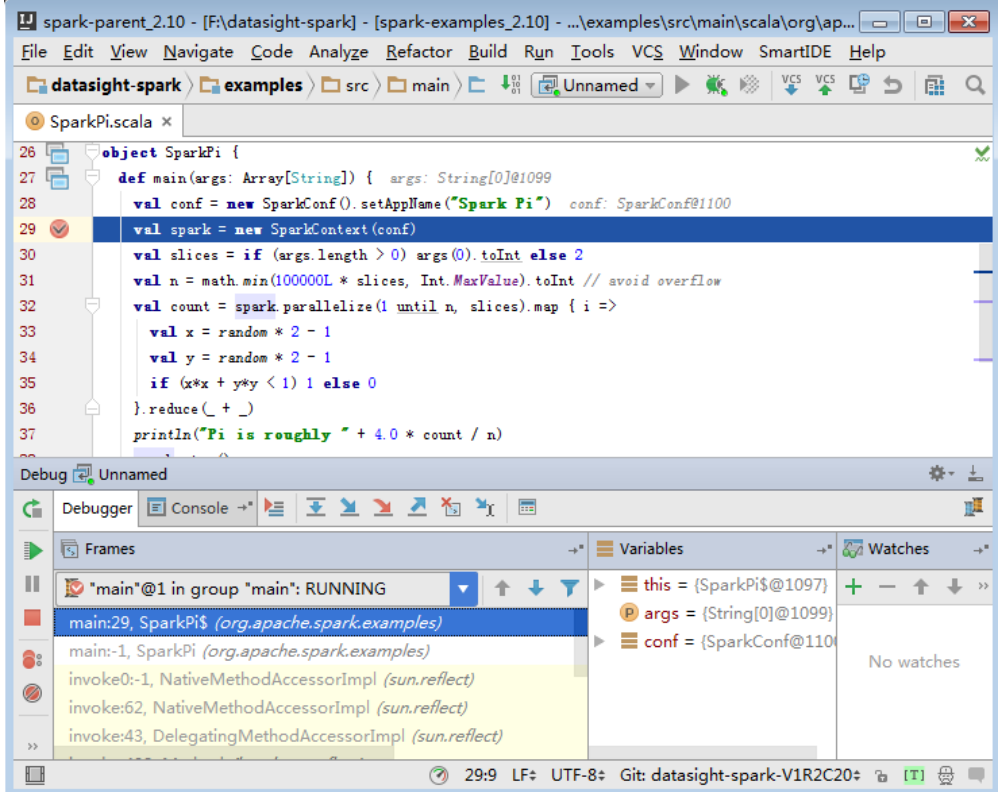

# **29.5.5.8 How to Submit the Spark Application Using Java Commands?**

### **Question**

How to submit the Spark application using Java commands in addition to sparksubmit commands?

### **Answer**

Use the org.apache.spark.launcher.SparkLauncher class and run Java command to submit the Spark application.

**Step 1** Define the org.apache.spark.launcher.SparkLauncher class. The SparkLauncherJavaExample and SparkLauncherScalaExample are provided by default as example code. You can modify the input parameters of example code as required.

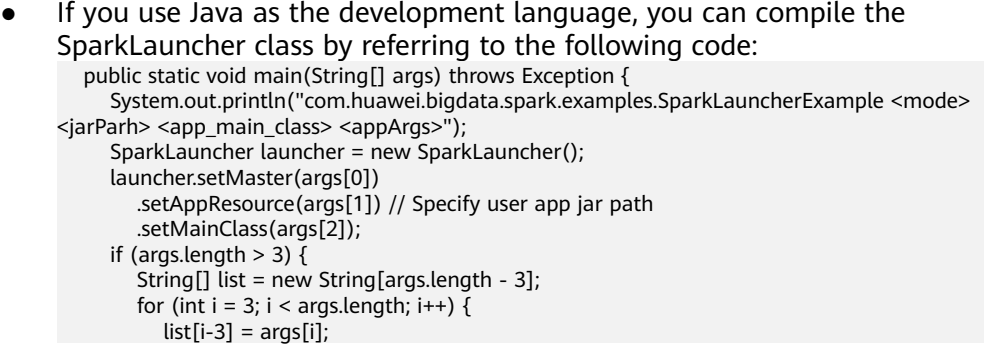

```
 }
         // Set app args
         launcher.addAppArgs(list);
      }
      // Launch the app
     Process process = launcher.launch();
      // Get Spark driver log
      new Thread(new ISRRunnable(process.getErrorStream())).start();
     int exitCode = process.waitFor(j); System.out.println("Finished! Exit code is " + exitCode);
   }
If you use Scala as the development language, you can compile the
SparkLauncher class by referring to the following code:
  def main(args: Array[String]) {
   println(s"com.huawei.bigdata.spark.examples.SparkLauncherExample <mode> <jarParh> 
<app_main_class> <appArgs>")
   val launcher = new SparkLauncher()
   launcher.setMaster(args(0))
     .setAppResource(args(1)) // Specify user app jar path
     .setMainClass(args(2))
   if (args.drop(3).length > 0) {
      // Set app args
      launcher.addAppArgs(args.drop(3): _*)
    }
   // Launch the app
  \muial process = launcher.launch()
   // Get Spark driver log
   new Thread(new ISRRunnable(process.getErrorStream)).start()
   val exitCode = process.waitFor()
   println(s"Finished! Exit code is $exitCode")
```
- **Step 2** Develop the Spark application based on the service requirements and configure constant values such as the main class of the user-compiled Spark application. For details about different scenarios, see .
	- If you use the security mode, you are advised to prepare the security authentication code, service application code, and related configurations according to the security requirements.

### $\Box$  Note

}

In yarn-cluster mode, security authentication cannot be added to the Spark project. Therefore, users need to add security authentication code or run commands to perform security authentication. There is security authentication code in the example code. In yarn-cluster mode, modify the corresponding security code before running the operation.

- In normal mode, prepare the service application code and related configurations.
- **Step 3** Call the org.apache.spark.launcher.SparkLauncher.launch() function to submit user applications.
	- 1. Generate jar packages from the SparkLauncher application and user applications, and upload the jar packages to the Spark node of the application. For details about how to generate jar packages, see **[Developing](#page-1411-0) [the Project](#page-1411-0)**.
		- The compilation dependency package of SparkLauncher is **sparklauncher\_2.12-3.1.1-hw-ei-311001-SNAPSHOT.jar**. Please obtain it from the**jars**directory of**FusionInsight\_Spark2x\_8.1.0.1.tar.gz**in**Software**.
- The compilation dependency packages of user applications vary with the code. You need to load the dependency package based on the compiled code.
- 2. Upload the dependency jar package of the application to a directory, for example, **\$SPARK HOME/jars** (the node where the application will run).

Upload the dependency packages of the SparkLauncher class and the application to the **jars**directory on th client. The dependency package of the example code has existed in the**jars** directory on the client.

### $\Box$  Note

If you want to use the Spark Launcher class, the node where the application runs must have the Spark client installed. Th running of the Spark Launcher class is dependent on the configured environment variables, running dependency package, and configuration files.

3. In the node where the Spark application is running, run the following command to submit the application. Then you can check the running situation through Spark WebUI and check the result by obtaining specified files. See **[Checking the Commissioning Result](#page-1508-0)** for details.

**java -cp \$SPARK\_HOME/conf:\$SPARK\_HOME/jars/ \*:SparkLauncherExample.jar com.huawei.bigdata.spark.examples.SparkLauncherExample yarnclient /opt/female/FemaleInfoCollection.jar com.huawei.bigdata.spark.examples.FemaleInfoCollection <inputPath>**

**----End**

# **29.5.5.9 A Message Stating "Problem performing GSS wrap" Is Displayed When IBM JDK Is Used**

### **Question**

A Message Stating "Problem performing GSS wrap" Is Displayed When IBM JDK Is Used.

### **Answer**

### **Possible Causes**

The authentication fails because the duration for creating a JDBC connection on IBM JDK exceeds the timeout duration for user authentication (one day by default).

### $\Box$  Note

The authentication mechanism of IBM JDK differs from that of Oracle JDK. IBM JDK checks time but does not detect external time update. Therefore, time is not updated even though **relogin** is called.

### **Solution**

When one JDBC connection fails, disable this connection, and create a new connection to continue performing previous operations.

# **29.5.5.10 Application Fails When ApplicationManager Is Terminated During Data Processing in the Cluster Mode of Structured Streaming**

# **Question**

If ApplicationManager is terminated during data processing in the cluster mode of Structured Streaming, the following information is displayed when the application is executed, indicating an error:

```
2017-05-09 20:46:02,393 | INFO | main | 
  client token: Token { kind: YARN_CLIENT_TOKEN, service: }
  diagnostics: User class threw exception: org.apache.spark.sql.AnalysisException: This query does not 
support recovering from checkpoint location. Delete hdfs://hacluster/structuredtest/checkpoint/offsets to 
start over.;
  ApplicationMaster host: 10.96.101.170
  ApplicationMaster RPC port: 0
  queue: default
  start time: 1494333891969
  final status: FAILED
  tracking URL: https://9-96-101-191:8090/proxy/application_1493689105146_0052/
  user: spark2x | org.apache.spark.internal.Logging$class.logInfo(Logging.scala:54)
Exception in thread "main" org.apache.spark.SparkException: Application application_1493689105146_0052 
finished with failed status
```
### **Answer**

**Possible causes**: The error occurs because **recoverFromCheckpointLocation** is determined as **false** but the checkpoint directory is configured.

The value of the **recoverFromCheckpointLocation** parameter is the result of the **outputMode == OutputMode.Complete()** statement in the code. (The default **outputMode** is **append**.)

**Solution**: When compiling an application, you can change the data output mode based on the actual conditions.

When the output mode is changed to **complete**, the value of **recoverFromCheckpointLocation** is determined as **true**. No error would be indicated if the checkpoint directory is configured at the time.

# **29.5.5.11 Restrictions on Restoring the Spark Application from the checkpoint**

### **Question**

The Spark application can be restored from the checkpoint and continues to execute the task from the breakpoint of the last task, ensuring that data is not lost. However, in some cases, the Spark application fails to be restored from the checkpoint.

### **Answer**

The checkpoint contains the object serialization information, task execution status information, and configuration information of the Spark application. Therefore, the Spark application cannot be restored from the checkpoint if the following problems exist:

- <span id="page-1552-0"></span>1. The service code is changed and the SerialVersionUID is not specified in the changed class.
- 2. The internal Spark class is changed and the SerialVersionUID is not specified in the changed class.

Besides, some configuration items are stored in the checkpoint. Therefore, if some configuration items of the service are modified, the configuration items may remain unchanged when the service is restored from the checkpoint. Currently, only the following configurations are reloaded when the service is restored from the checkpoint.

"spark.yarn.app.id", "spark.yarn.app.attemptId", "spark.driver.host", "spark.driver.bindAddress", "spark.driver.port", "spark.master", "spark.yarn.jars", "spark.yarn.keytab", "spark.yarn.principal", "spark.yarn.credentials.file", "spark.yarn.credentials.renewalTime", "spark.yarn.credentials.updateTime", "spark.ui.filters", "spark.mesos.driver.frameworkId", "spark.yarn.jars"

### **Solution**

Manually delete the checkpoint directory and restart the service program.

### $\Box$  Note

Deleting a file or folder is a high-risk operation. Ensure that the file or folder is no longer required before performing this operation.

# **29.5.5.12 Support for Third-party JAR Packages on x86 and TaiShan Platforms**

### **Question**

The .jar package (for example, UDF package) written by users has two versions: x86 and TaiShan. How to enable Spark2x to support .jar package for both the x86 and TaiShan platforms?

### **Answer**

Use the hybrid solution.

- **Step 1** Go to the installation directory of the Spark2x sparkResource on the server. The cluster may be installed on multiple nodes. You can go to any installation node and run the cd command to go to the installation directory of the sparkResource.
- **Step 2** Prepare the .jar package, for example, xx.jar packages for the x86 and TaiShan platforms. Copy the xx.jar packages of x86 and TaiShan to the x86 and TaiShan folders respectively.
- **Step 3** Run the following commands in the current directory to compress the JAR packages:

**zip -qDj spark-archive-2x-x86.zip x86/\***

**zip -qDj spark-archive-2x-arm.zip arm/\***

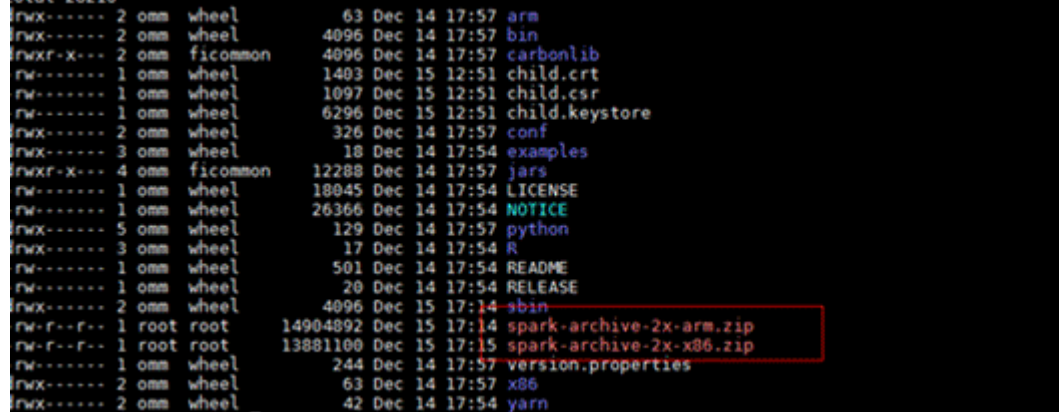

**Step 4** Run the following command to check the .jar package on which the Spark2x of HDFS depends:

**Hdfs dfs -ls /user/spark2x/jars/8.1.0.1**

### $\Box$  note

Change the version number 8.1.0.1 as required.

Run the following commands to move the .jar package files from HDFS, for example, **/tmp**.

**hdfs dfs -mv /user/spark2x/jars/8.1.0.1/spark-archive-2x-arm.zip /tmp**

**hdfs dfs -mv /user/spark2x/jars/8.1.0.1/spark-archive-2x-x86.zip /tmp**

**Step 5** Run the following commands to upload the **spark-archive-2x-arm.zip** and **sparkarchive-2x-x86.zip** packages in **[Step 3](#page-1552-0)** to the **/user/spark2x/jars/8.1.0.1** directory of HDFS:

**hdfs dfs -put spark-archive-2x-arm.zip /user/spark2x/jars/8.1.0.1/**

**hdfs dfs -put spark-archive-2x-x86.zip /user/spark2x/jars/8.1.0.1/**

After the upload is complete, delete the **local spark-archive-2x-arm.zip** and **spark-archive-2x-x86.zip** files.

- **Step 6** Perform **[Step 1](#page-1552-0)** to **[Step 2](#page-1552-0)** for other sparkResource nodes.
- **Step 7** Log in to the webUI and restart the idbcServer instance of Spark2x.
- **Step 8** After the restart, update the client configuration. Copy xx.jar for the corresponding platform to the Spark2x installation directory **\${install\_home} /Spark2x/spark/ jars** on the client according to client server type (x86 or TaiShan). **\$ {install\_home}** indicates the installation path of the client. Replace it with the actual one. If the local installation directory is **/opt/hadoopclient**, copy the corresponding xx.jar to the **/opt/hadoopclient/Spark2x/spark/jars** folder.

**----End**

# **29.5.5.13 What Should I Do If a Large Number of Directories Whose Names Start with blockmgr- or spark- Exist in the /tmp Directory on the Client Installation Node?**

# **Question**

After the system runs for a long time, there are many directories whose names start with **blockmgr-** or **spark-** in the **/tmp** directory on the node where the client is installed.

**Figure 29-50** Residual directory example

blockmar-934dc20a-d5f0-4adf-a28f-c376ef0fe01d blockmgr-f514f38b-209c-4a65-985a-2a6c61d0ee00 spark-33f95b4b-be82-4290-bde3-07b76c797085 spark-988e28a7-0416-4115-8d6e-3a62a75f1f46

### **Answer**

During the running of Spark tasks, the driver creates a local temporary directory whose name starts with **spark-** for storing service JAR packages and configuration files. In addition, the driver creates a local temporary directory with the name starting with **blockmgr-** for storing block data. The two directories are automatically deleted when the Spark application running is finished.

The path for storing the two directories is preferentially specified by the environment variable *SPARK LOCAL DIRS*. If the environment variable is not configured, use the value of **spark.local.dir** as the path for storing the directories. If the environment variable and the preceding parameter both are not configured, use the value of **java.io.tmpdir**. By default, **spark.local.dir** is set to **/tmp** on the client. Therefore, the **/tmp** directory is used by default.

In some special cases, for example, the driver process does not exit normally, for example, the **kill -9** command ends the process, or the Java virtual machine crashes. As a result, the directory cannot be deleted and remains in the system.

Currently, only the driver processes in yarn-client mode and local mode may confront the preceding problem. In yarn-cluster mode, the temporary directory of the process in the container is configured as the temporary directory of the container. When the container exits, the container automatically clears the directory. Therefore, this problem does not occur in yarn-cluster mode.

# **Solution**

In Linux, you can configure automatic directory clearing for the **/tmp** temporary directory. Alternatively, you can change the value of **spark.local.dir** in the **sparkdefaults.conf** configuration file on the client, specify the temporary directory to a specified directory, and configure a clear mechanism for the directory.

# **29.5.5.14 Error Code 139 Reported When Python Pipeline Runs in the ARM Environment**

### **Question**

Error code 139 is displayed when the pipeline of the Python plug-in is used on the TaiShan server. The error information is as follows:

subprocess exited with status 139

### **Answer**

The Python program uses both **libcrypto.so** and **libssl.so**. If the native library directory of Hadoop is added to **LD\_LIBRARY\_PATH**, the **libcrypto.so** in the hadoop native library is used and the **libssl.so** provided by the system is used (because the hadoop native directory does not contain this package). The versions of the two libraries do not match. As a result, a segment error occurs during the running of the Python file.

### **Solution**

### Solution 1:

Modify the **spark-default.conf** file in the **conf** directory of the Spark2x client. Clear the values of **spark.driver.extraLibraryPath**, **spark.yarn.cluster.driver.extraLibraryPath**, and **spark.executor.extraLibraryPath**.

Solution 2:

On the Spark2x page of FusionInsight Manager, modify the preceding three parameters. Restart the Spark2x instance, and download the client again. The procedure is as follows:

- 1. Log in to FusionInsight Manager, choose **Cluster** > Name of the desired cluster > **Services** > **Spark2x**> **Configurations** > **All Configurations**, search for the **spark.driver.extraLibraryPath** and **spark.executor.extraLibraryPath** parameters, and clear their values.
- 2. Choose **All Configurations** > **SparkResource2x**. In the **custom** area, add the three parameters in solution 1, as shown in the following figure.

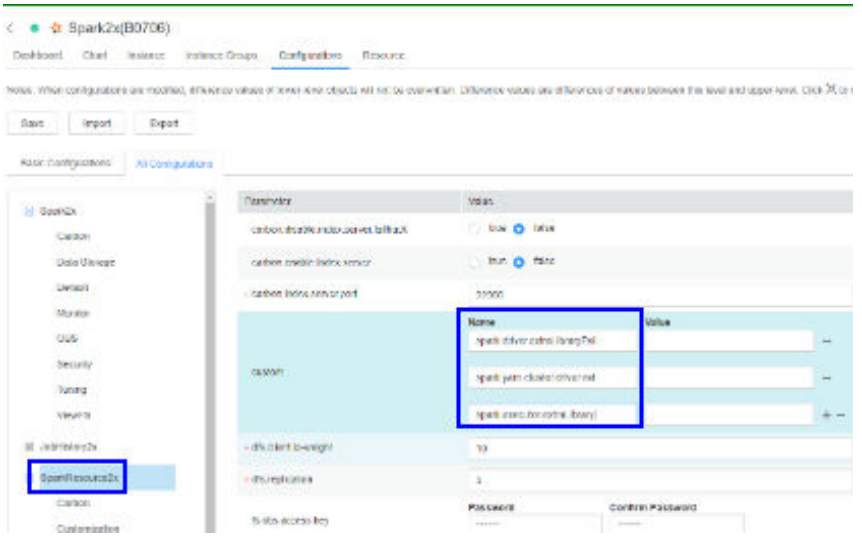

3. Click **Save**. Restart the expired spark2x instance. Download and install the client again.

# **29.5.5.15 What Should I Do If the Structured Streaming Task Submission Way Is Changed?**

# **Question**

When submitting a structured streaming task, users need to run the **--jars** command to specify the Kafka JAR package path, for example, **--jars /kafkadir/ kafka-clients-x.x.x.jar,/kafkadir/kafka\_2.11-x.x.x.jar**. However, in the current version, users need to configure additional items. Otherwise, an error is reported, indicating that the class is not found.

### **Answer**

The Spark kernel of the current version depends on the Kafka JAR package, which is used by the structured streaming. Therefore, when submitting a structured streaming task, you need to add the Kafka JAR package path to the library directory of the driver of this task to ensure that the driver can properly load the Kafka package.

### **Solution**

1. The following operations need to be performed additionally when a structured streaming task in Yarn-client mode is submitted:

Copy the path of **spark.driver.extraClassPath** in the **spark-default.conf** file in the Spark client directory, and add the Kafka JAR package path to its end. When submitting a structured stream task, add the **--conf** statement to combine these two configuration items. For example, if the Kafka JAR package path is **/kafkadir**, you need to add **--conf spark.driver.extraClassPath=/opt/client/Spark2x/spark/conf/:/opt/client/ Spark2x/spark/jars/\*:/opt/client/Spark2x/spark/x86/\*:/kafkadir/\*** when submitting the task.

2. The following operations need to be performed additionally when a structured streaming task in **Yarn-cluster** mode is submitted:

Copy the path of **spark.yarn.cluster.driver.extraClassPath** in the **sparkdefault.conf** file in the Spark client directory, and add relative paths of Kafka JAR packages to its end. When submitting a structured stream task, add the **- conf** statement to combine these two configuration items. For example, if the Kafka JAR package paths are **kafka-clients-x.x.x.jar** and **kafka\_2.11-x.x.x.jar**, you need to add **--conf spark.yarn.cluster.driver.extraClassPath=/home/ huawei/Bigdata/common/runtime/security:./kafka-clients-x.x.x.jar:./ kafka\_2.11-x.x.x.jar** when submitting the task.

3. In the current version, the structured streaming of Spark does not support versions earlier than Kafka2.x. In the upgrade scenario, use the client of earlier versions.

# **29.5.5.16 Common JAR File Conflicts**

### **Symptom**

Spark can interconnect with many third-party tools. Therefore, it depends on a large number of third-party packages. Some packages are provided by MRS. As a result, the versions of the JAR files used by the code may be different from those of the JAR files provided by the cluster. In this case, JAR file conflicts may occur.

Common JAR file conflict errors are as follows:

- 1. A class cannot be found: **java.lang.NoClassDefFoundError**
- 2. A method cannot be found: **java.lang.NoSuchMethodError**

### **Cause Analysis**

The following uses UDF customization as an example:

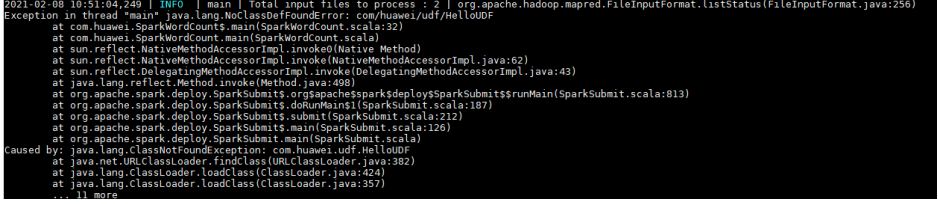

If the class cannot be found, do as follows:

- 1. Check whether the JAR file of the class is in the classpath of the JVM. The JAR files of the Spark are stored in the **Spark client directory/jars/** directory.
- 2. Check whether multiple JAR files contain the class.
- 3. Check whether other dependencies are added to the task by using **--jars**.
- 4. If the dependencies are added to the task but cannot be found, the driver of the configuration file or the classpath of the executor may be incorrectly configured. View logs to check whether the configuration file is loaded to the environment.
- 5. Check whether the error is caused by a class initialization failure that occurs before using the class.

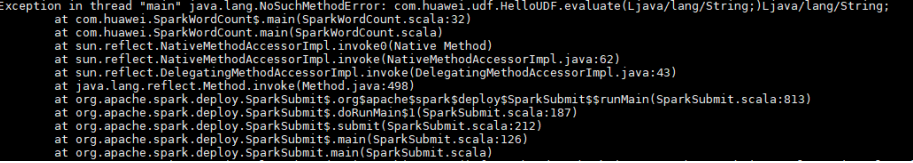

If the method cannot be found, do as follows:

- 1. Check whether the JAR file of the class corresponding to the method is loaded to the classpath of the JVM. The classes of the Spark are stored in the **Spark client directory/jars/** directory.
- 2. Check whether multiple JAR files contain the class. (Pay special attention to different versions of the same tool.)
- 3. If the error is reported for a Hadoop package, the possible cause is that the Hadoop version is inconsistent. As a result, some methods have been modified.

4. If the error is reported for a third-party package, the possible cause is that the Spark has the related JAR file, but the version is different from that in the code.

### **Procedure**

Solution 1:

Check whether third-party tool packages are required. If the packages can be replaced with the packages of the same version in the cluster, modify dependency versions.

### $\Box$  note

You are advised to use the dependencies provided by the MRS cluster.

Solution 2:

The following shows how to modify a JAR file version:

MRS 2.1 is used as an example.

1. Add the **<properties>** parameter to the **pom.xml** file and set the variables to facilitate subsequent version modification.

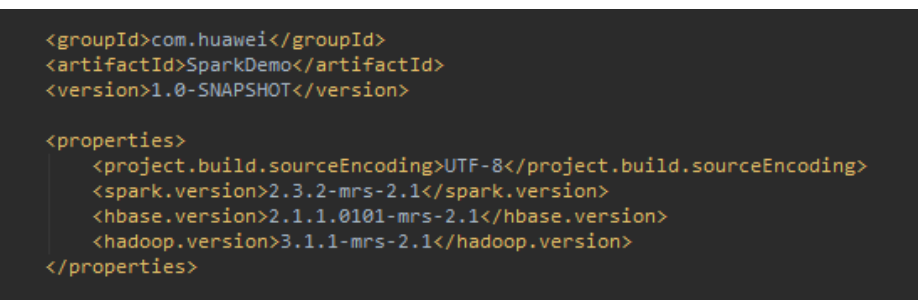

2. Use the preceding defined variables to set the version of each JAR file in the **dependencies** parameter.

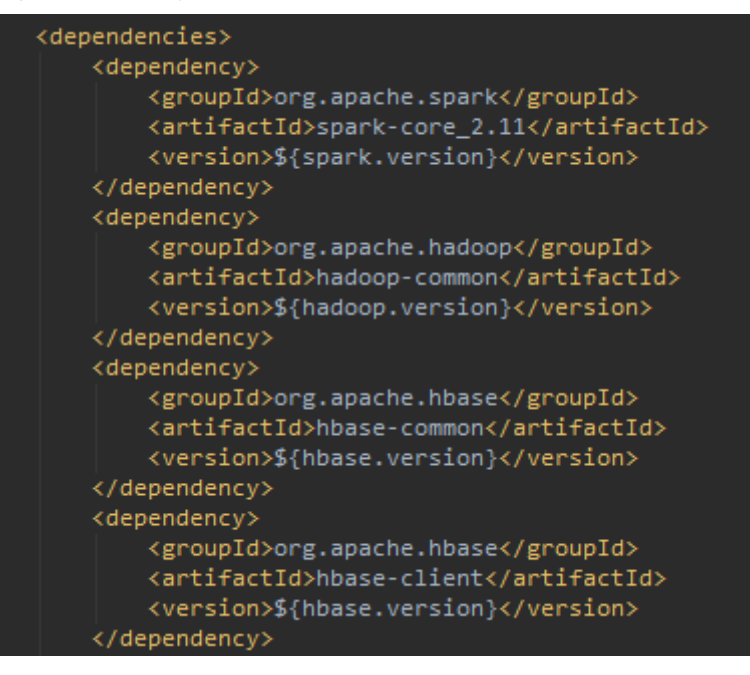

If other third-party packages conflict, check whether the same package of different versions exists by querying the dependency relationship. If yes, replace the JAR file version with the version of the JAR file provided by the cluster.

For details, see the **pom.xml** file of the MRS sample project in **[Obtaining](#page-30-0) [Sample Projects from Huawei Mirrors](#page-30-0)**.

3. Print the dependency tree.

Run the **mvn dependency:tree** command in the directory where the **pom.xml** file is stored.

# **30 YARN Development Guide (Security Mode)**

# **30.1 Overview**

# **Intended Audience**

This document is intended for development personnel who are experienced in Java development and want to develop YARN applications.

# **YARN Introduction**

YARN is a distributed resource management system that is used to improve resource usage in the distributed cluster environment. Resources include memory, I/O, network, and disk resources. YARN is developed to address the shortage of the original MapReduce framework. At the beginning, MapReduce committers periodically modified existing codes. As codes increase and because the original MapReduce framework was designed improperly, modification on the original MapReduce framework becomes more difficult. Therefore, MapReduce committers decided to re-design the MapReduce framework to provide a next-generation MapReduce (MRv2/Yarn) framework that supports high scalability, availability, reliability, backward compatibility, and resource usage. The next-generation MapReduce (MRv2/Yarn) framework supports more computing frameworks in addition to the MapReduce framework.

# **Basic Concepts**

### ● **ResourceManager (RM)**

ResourceManager is a global resource manager that manages and allocates resources in the system. ResourceManager consists of two components: Scheduler and Applications Manager.

### ● **ApplicationMaster (AM)**

Each application submitted by users includes an ApplicationMaster. The ApplicationMaster provides the following functions:

– Negotiates with the ResourceManager Scheduler to obtain resources (represented by Containers).

- Allocates resource to internal tasks.
- Communicates with NodeManager to start or stop tasks.
- Monitors all tasks with the running status, and applies for resources again for tasks when tasks fail to run to restart the tasks.

### ● **NodeManager (NM)**

NodeManager is the resource and task manager of each node. On one hand, NodeManager periodically reports resource usage of the local node and the running status of each Container to ResourceManager. On the other hand, NodeManager receives and processes requests from ApplicationMaster for starting or stopping Containers.

● **Container**

Container is a resource abstract in YARN. Container encapsulates multidimensional resources of a node, such as memory, CPU, disk, and network resources. When ApplicationMaster applies for resources from ResourceManager, ResourceManager returns resources in a Container to ApplicationMaster.

# **30.2 Interfaces**

# **30.2.1 Command**

You can use YARN commands to perform operations on YARN clusters, such as starting ResourceManager, submitting applications, killing applications, querying node status, and downloading container logs.

For details about the commands, see **[http://hadoop.apache.org/docs/r3.1.1/](http://hadoop.apache.org/docs/r3.1.1/hadoop-yarn/hadoop-yarn-site/YarnCommands.html) [hadoop-yarn/hadoop-yarn-site/YarnCommands.html](http://hadoop.apache.org/docs/r3.1.1/hadoop-yarn/hadoop-yarn-site/YarnCommands.html)**

### **Common Commands**

YARN commands can be used by common users and administrators. Common users can run a few of YARN commands, such as **jar** and **logs**. Administrators have the permission to run most YARN commands.

Users can run the following command to query usage of YARN.

### **yarn --help**

Usage: Go to any directory on the YARN client, execute source command to import the environment varables, and run the command. The command format is as follows.

**yarn [--config** confdir**]** COMMAND

**[Table 30-1](#page-1562-0)** describes the commands.

### $\Box$  Note

The version 8.0.2.1 is used as an example. Replace it with the actual version number.

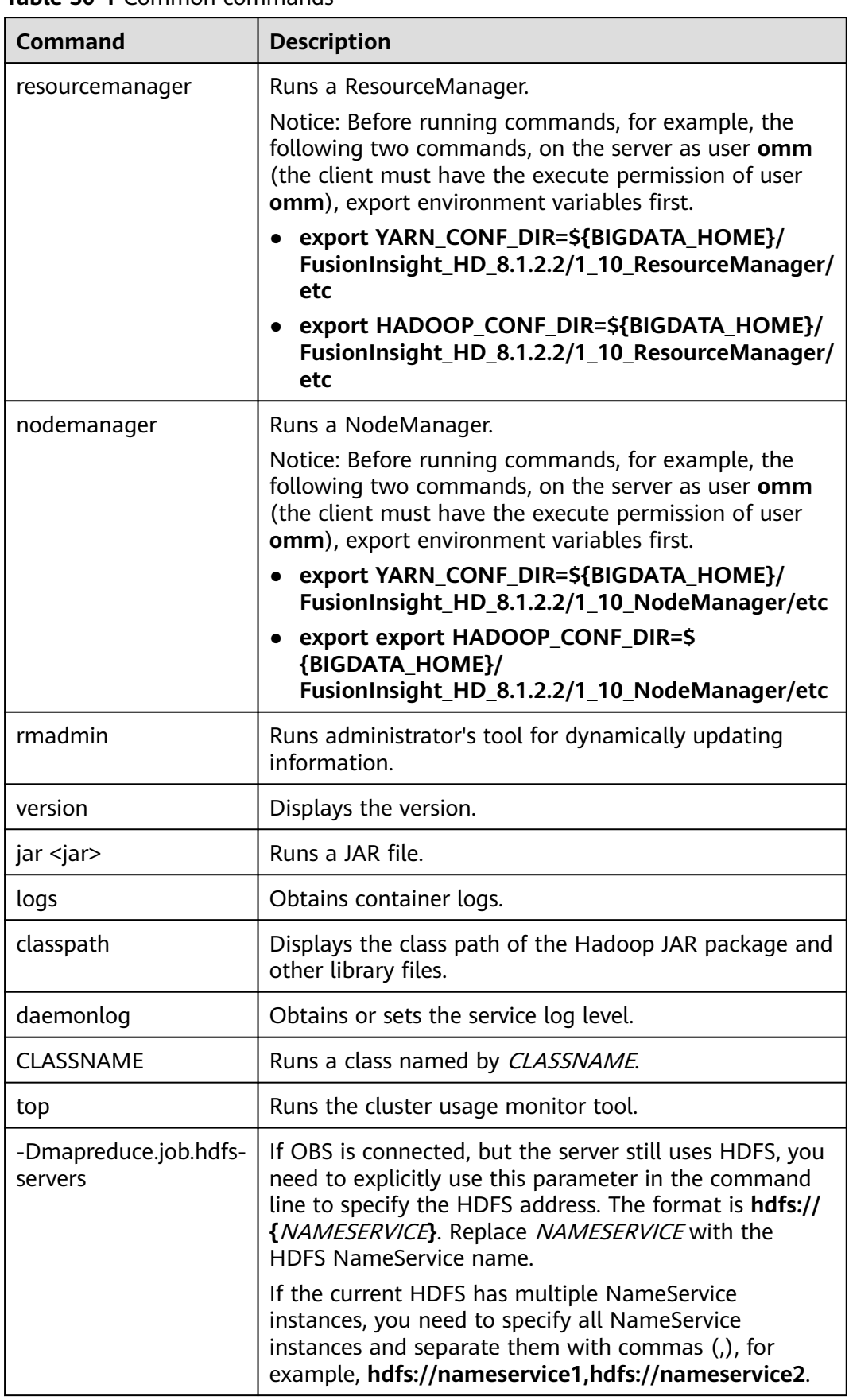

<span id="page-1562-0"></span>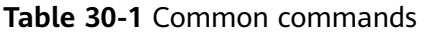

### **Superior Scheduler Command**

Superior Scheduler Engine provides a CLI that display detail information of Superior Scheduler Engine. For executing superior command we need to use the "**<HADOOP\_HOME>/bin/superior**" script.

Here is the format of "superior" command.

#### **<HADOOP\_HOME>/bin/superior**

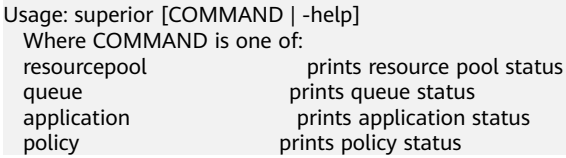

Most commands print help when invoked without parameters.

● Superior **resourcepool** command:

This command displays resourcepool and associated policy related status and configuration information.

### $\Box$  Note

Superior resourcepool command can be used only by admin user and user with yarn admin rights.

### Usage output:

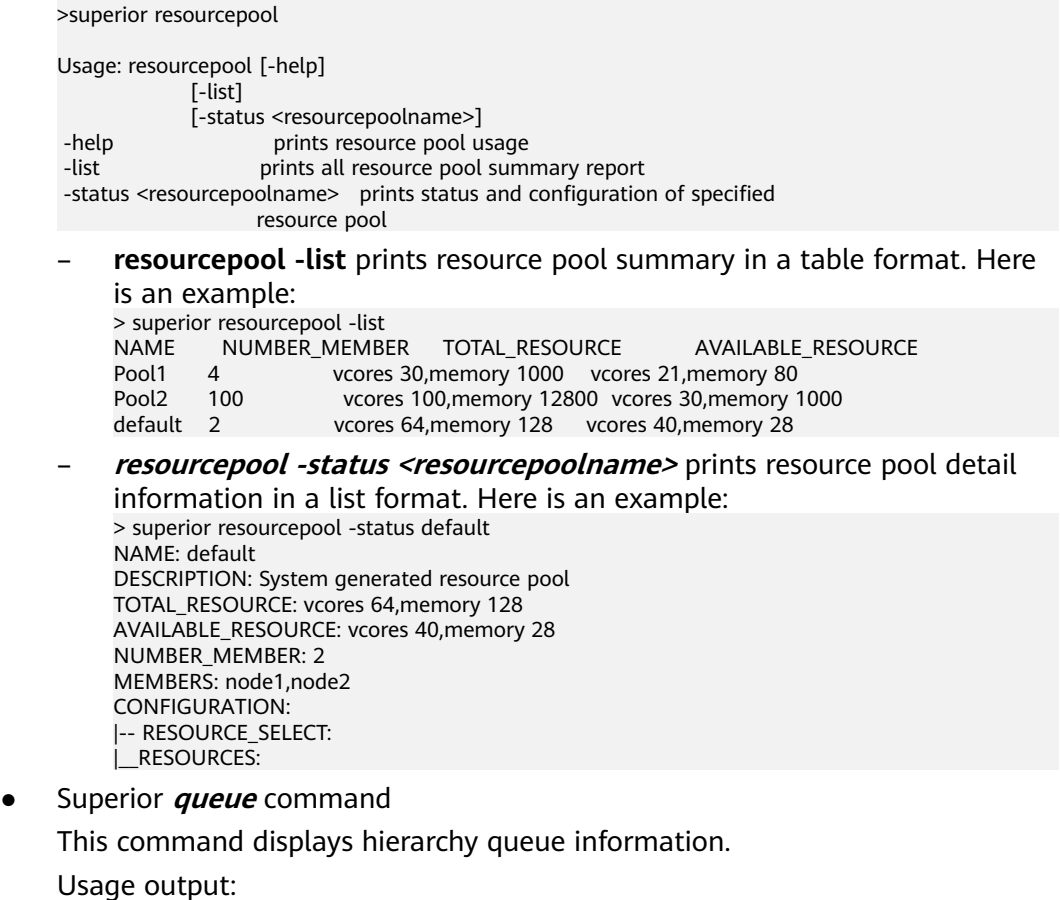

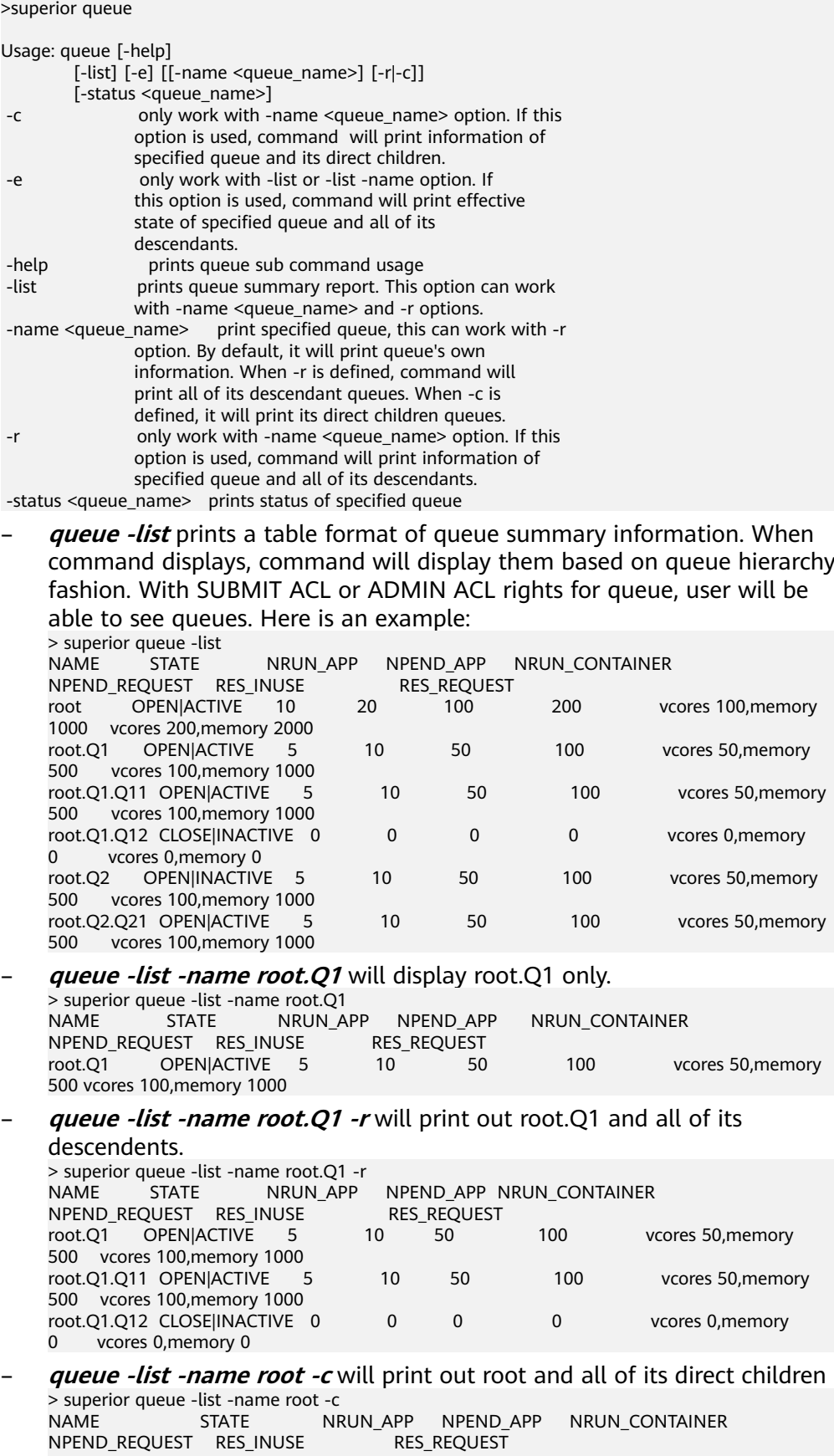

root OPEN|ACTIVE 10 20 100 200 vcores 100,memory 1000 vcores 200,memory 2000

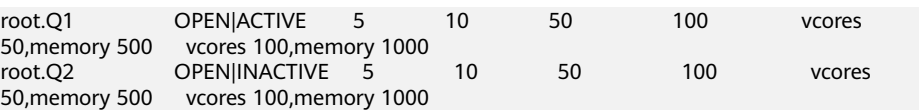

– **queue -status <queue\_name>** will display detail queue status and configuration.

With SUBMIT ACL, user will be able to see details except ACLS of queue.

User with ADMIN ACL rights for queue will be able to see queue details including ACL.

> superior queue -status root.Q1 NAME: root.Q1 OPEN\_STATE:CLOSED ACTIVE\_STATE: INACTIVE EOPEN\_STATE: CLOSED EACTIVE\_STATE: INACTIVE LEAF\_QUEUE: Yes NUMBER\_PENDING\_APPLICATION: 100 NUMBER\_RUNNING\_APPLICATION: 10 NUMBER\_PENDING\_REQUEST: 10 NUMBER\_RUNNING\_CONTAINER: 10 NUMBER\_RESERVED\_CONTAINER: 0 RESOURCE\_REQUEST: vcores 3,memory 3072 RESOURCE\_INUSE: vcores 2,memory 2048 RESOURCE\_RESERVED: vcores 0,memory 0 CONFIGURATION: |-- DESCRIPTION: Spark session queue |-- MAX\_PENDING\_APPLICATION: 10000 |--MAX\_RUNNING\_APPLICATION: 1000 |--ALLOCATION\_ORDER\_POLICY: FIFO |--DEFAULT\_RESOURCE\_SELECT: label1 |--MAX\_MASTER\_SHARE: 10% |--MAX\_RUNNING\_APPLICATION\_PER\_USER : -1 |--MAX\_ALLOCATION\_UNIT: vcores 32,memory 12800 |--ACL\_USERS: user1,user2 |--ACL\_USERGROUPS: usergroup1,usergroup2 |-- ACL\_ADMINS: user1 |--ACL\_ADMINGROUPS: usergroup1

#### Superior **application** command

This command displays application related information.

#### Usage output:

>superior application

Usage: application [-help] [-list] [-status <application\_id>]<br>: help prints application prints application sub command usage -list prints all application summary report -status <application\_id> prints status of specified application

With the view access rights to application user can see application related information.

– **application -list** provides summary information of all application in a table format. Here is an example:

> superior application -list ID QUEUE USER NRUN\_CONTAINER NRSV CONTAINER RES\_REQUEST RES\_RESERVED<br>application\_1482743319705\_0005 root.SEQ.queueB\_hbase 1 application\_1482743319705\_0005 100 0 vcores 1,memory 1536 vcores 2000,memory 409600 vcores 0,memory 0 application\_1482743319705\_0006 root.SEQ.queueB hbase 0 1 0 vcores 0,memory 0 vcores 1,memory vcores 0.memory 0

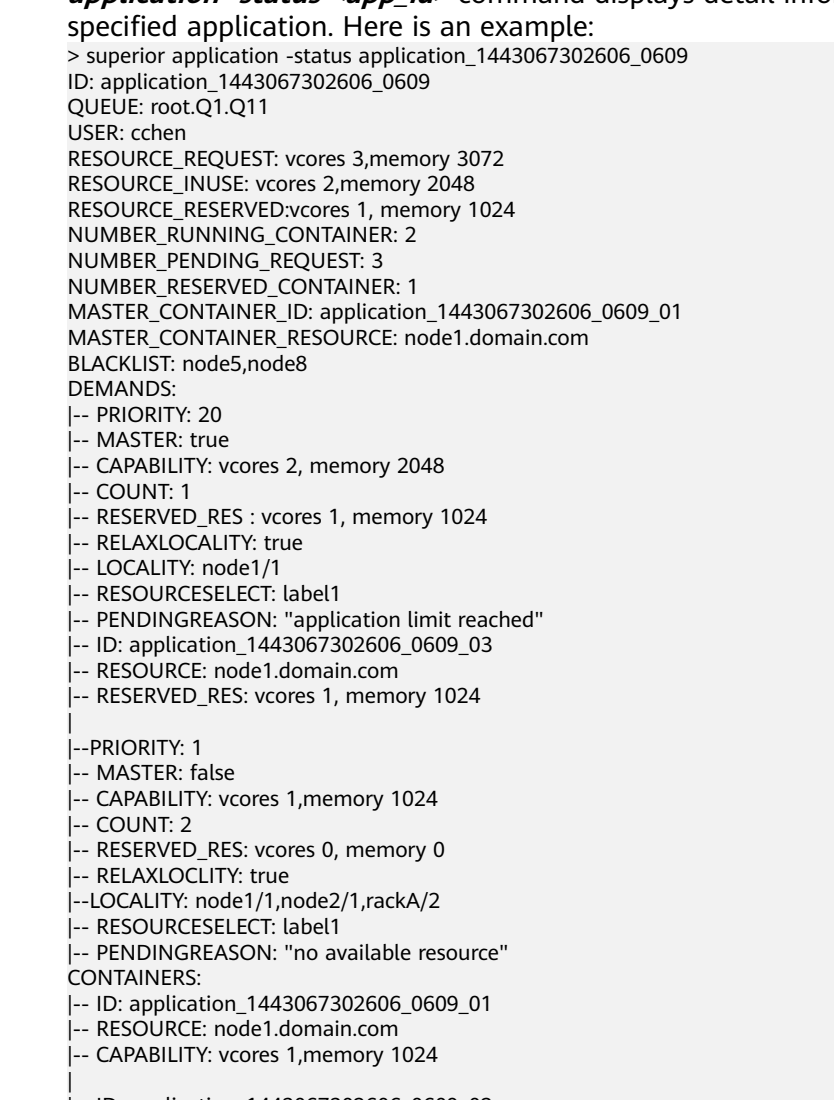

# **application -status <app\_id>** command displays detail information of

|-- ID: application\_1443067302606\_0609\_02

- |-- RESOURCE: node2.domain.com
- |-- CAPABILITY: vcores 1,memory 1024

#### Superior *policy* command

This command displays policy related information.

#### $\Box$  Note

Superior policy command can be used only by admin user and user with yarn admin rights.

### Usage output:

>superior policy

```
Usage: policy [-help]
           [-list <resourcepoolname>] [-u] [-detail]
[-status <resourcepoolname>]<br>|-detail only work with -li
                      only work with -list option to show a
                      summary information of resource pool
                     distribution on queues, including reserve,
minimum and maximum<br>help prints policy sub comments
                       prints policy sub command usage
 -list <resourcepoolname> prints a summary information of resource
                      pool distribution on queue
```
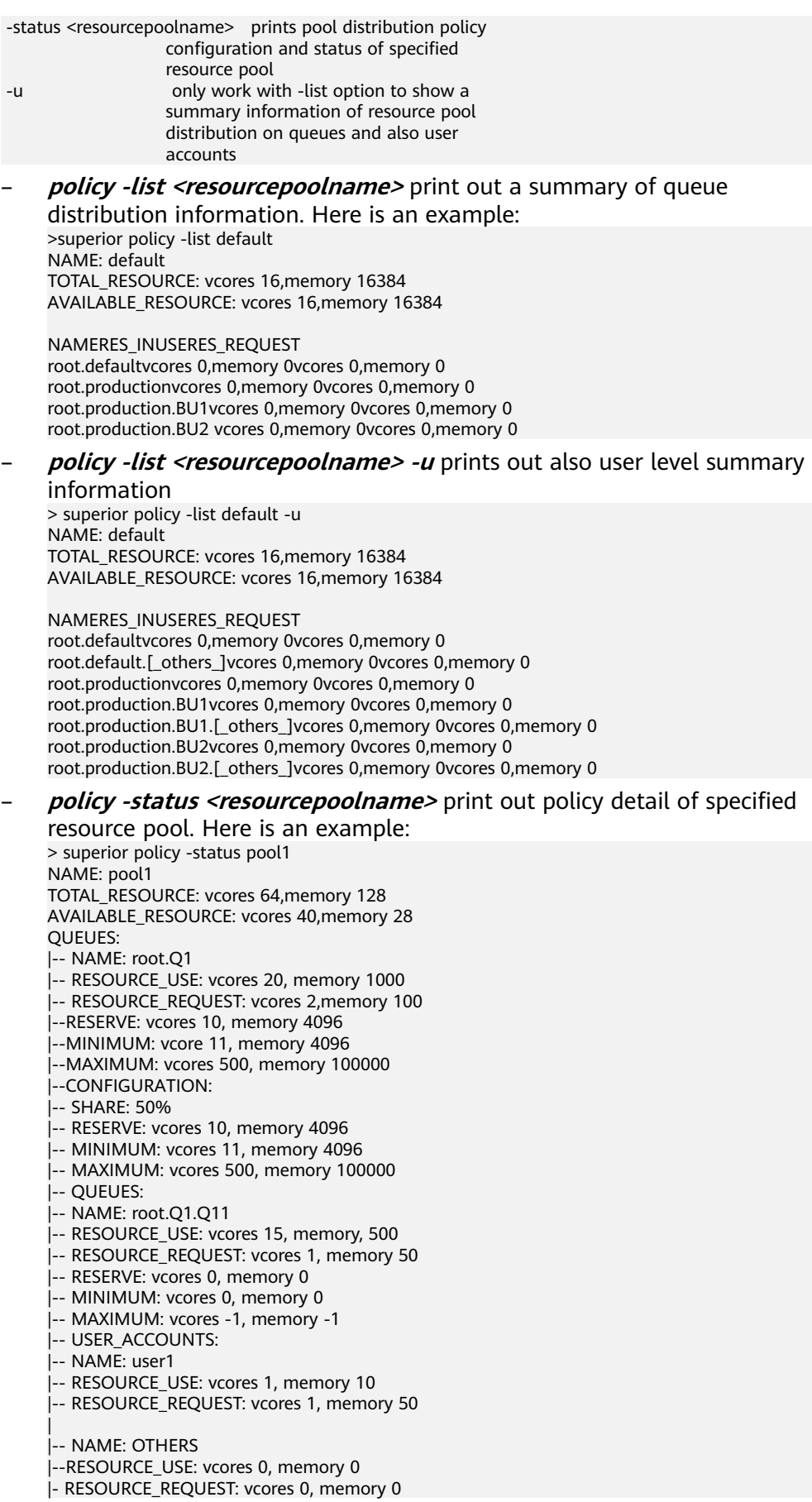

|-- CONFIGURATION: |-- SHARE: 100% |-- USER\_POLICY: |<br>|-- NAME: user1 |-- WEIGHT: 10 |-- NAME: OTHERS |-- WEIGHT: 1

|

|-- MAXIMUM: vcores 10, memory 1000

# **30.2.2 Java API**

For details about YARN application programming interfaces (APIs), see **[http://](http://hadoop.apache.org/docs/r3.1.1/api/index.html) [hadoop.apache.org/docs/r3.1.1/api/index.html](http://hadoop.apache.org/docs/r3.1.1/api/index.html)**.

### **Common Interfaces**

Common YARN Java classes are as follows:

### ● **ApplicationClientProtocol**

This class is used between the client and ResourceManager. The client submits applications to ResourceManager, queries the running status of applications, and kills applications using this protocol.

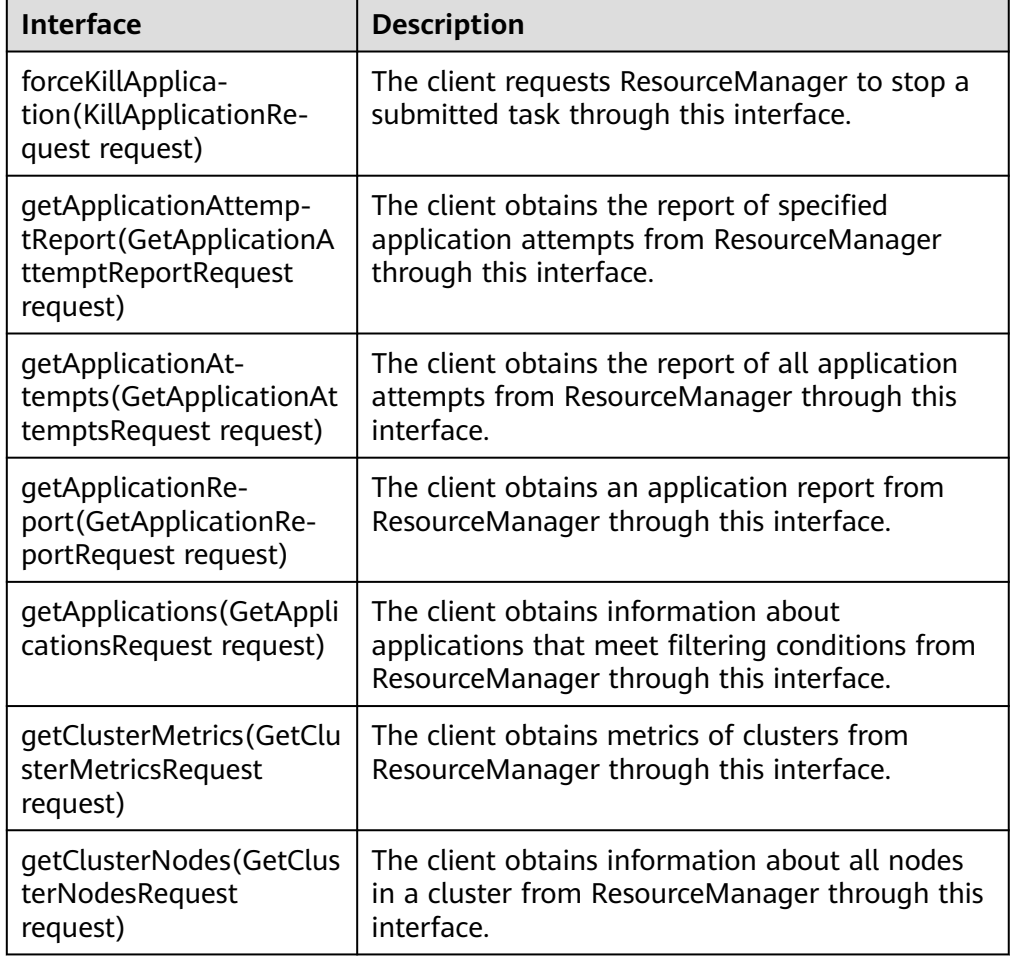

**Table 30-2** Common interfaces of ApplicationClientProtocol

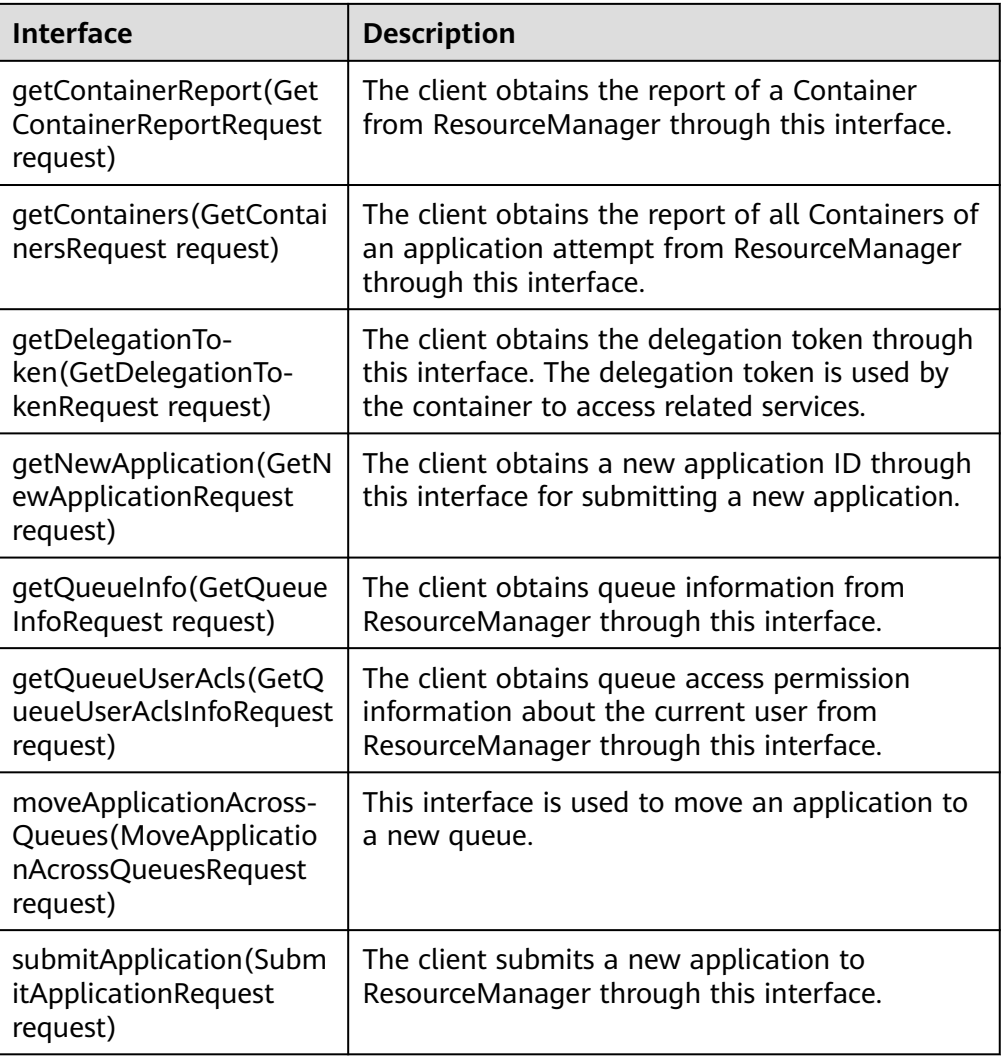

● ApplicationMasterProtocol

This class is used between ApplicationMaster and ResourceManager. ApplicationMaster registers with ResourceManager, and applies for resources and obtains the running status of each task from ResourceManager using this protocol.

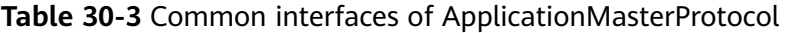

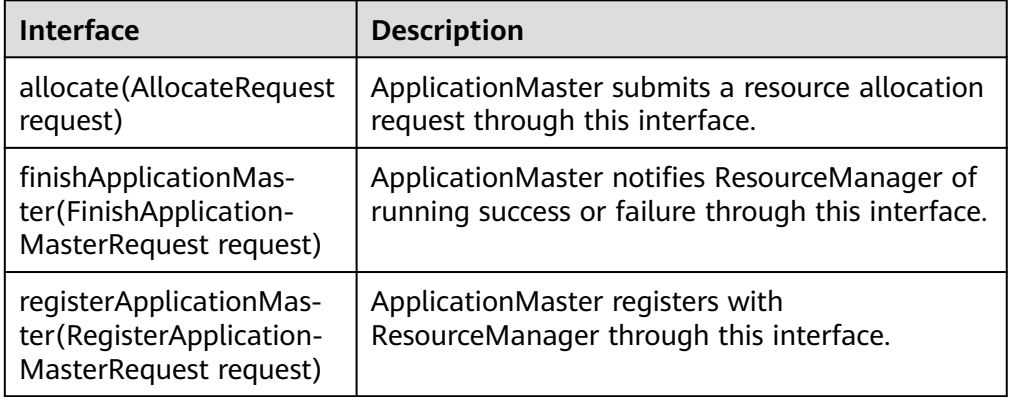

### ● ContainerManagementProtocol

This class is used between ApplicationMaster and NodeManager. ApplicationMaster requests NodeManager to start or terminate a Container or queries the Container running status using this protocol.

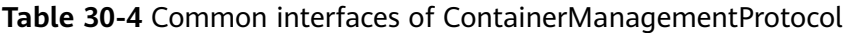

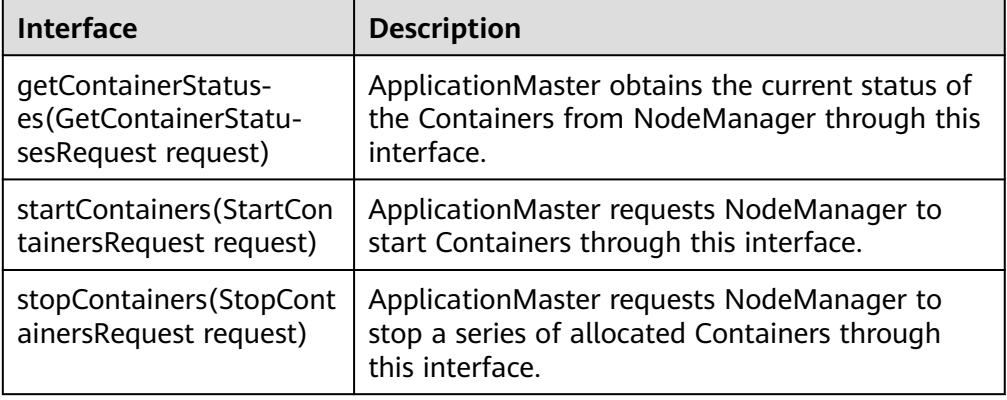

# **30.2.3 REST API**

### **Function Description**

Users can use the application programming interface (API) of Representational State Transfer (REST) to query more information about YARN jobs. Currently, on the REST API provided by YARN, you can only query some resources or jobs. For details of the HTTP REST API, see the following official guidelines:

**[http://hadoop.apache.org/docs/r3.1.1/hadoop-yarn/hadoop-yarn-site/](http://hadoop.apache.org/docs/r3.1.1/hadoop-yarn/hadoop-yarn-site/WebServicesIntro.html) [WebServicesIntro.html](http://hadoop.apache.org/docs/r3.1.1/hadoop-yarn/hadoop-yarn-site/WebServicesIntro.html)**

# **Preparing Running Environment**

- 1. Install a client on the node. For example, install a client in the **/opt/client** directory. See details in "Software Installation > Initial Configuration > Configuring Client > Installing a Client".
- 2. Go to the **/opt/client** directory where the client is installed and run the following commands to initiate environment variables:

**source** bigdata\_env

**kinit** component service user

### $\Box$  Note

The validity duration of kinit authentication is 24 hours. After 24 hours, you need to re-authenticate the sample with the kinit to restart the sample.

3. HTTPS-based access is different from HTTP-based access. When you access Yarn using HTTPS, you must ensure that the SSL protocol supported by the **curl** command is supported by the cluster because SSL security encryption is used. If the cluster does not support the SSL protocol, change the SSL protocol in the cluster. For example, if the **Curl** command only supports the TLSv1 protocol, modify the protocol configuration performing following measures:

**[Log in to the FusionInsight Manager portal](https://support.huaweicloud.com/intl/en-us/usermanual-mrs/mrs_01_0129.html)** and choose **Cluster >** Name of the desired cluster **> Service** > **Yarn** > **Configuration** > **All Configurations**. Type **hadoop.ssl.enabled.protocols** in the research box, check whether the parameter value contains **TLSv1**. If the parameter value does not contain **TLSv1**, add **TLSv1** in the **hadoop.ssl.enabled.protocols** configuration item, and clear the value of **ssl.server.exclude.cipher.list**. Otherwise, Yarn cannot be accessed by using HTTPS. Then click **Save Configuration** and select **Restart the affected services or instances**. Restart the service.

### $\cap$  note

TLSv1 has security vulnerabilities. Exercise caution when using it.

### **Procedure**

- 1. Query the information of the jobs that run on the Yarn.
	- Command:

curl -k -i --negotiate -u : "https://10-120-85-2:8090/ws/v1/cluster/apps/"

In the commands, 10-120-85-2 is the hostname of the main node. ResourceManager and 8090 is the port number of ResourceManager.

If users have the admin permission, they can check jobs in some columns.

### $\Box$  Note

If the current component uses Ranger for permission control, you need to configure permission management policies based on Ranger.

The result is displayed as follows:

```
{
   "apps": {
      "app": [
        {
           "id": "application_1461743120947_0001",
           "user": "spark",
           "name": "Spark-JDBCServer",
           "queue": "default",
           "state": "RUNNING",
           "finalStatus": "UNDEFINED",
           "progress": 10,
           "trackingUI": "ApplicationMaster",
           "trackingUrl": "https://10-120-85-2:8090/proxy/application_1461743120947_0001/",
           "diagnostics": "AM is launched. ",
           "clusterId": 1461743120947,
 "applicationType": "SPARK",
 "applicationTags": "",
           "startedTime": 1461804906260,
           "finishedTime": 0,
           "elapsedTime": 6888848,
           "amContainerLogs": "https://10-120-85-2:8044/node/containerlogs/
container_e12_1461743120947_0001_01_000001/spark",
           "amHostHttpAddress": "10-120-85-2:8044",
           "allocatedMB": 1024,
           "allocatedVCores": 1,
           "runningContainers": 1,
           "memorySeconds": 7053309,
           "vcoreSeconds": 6887,
           "preemptedResourceMB": 0,
           "preemptedResourceVCores": 0,
           "numNonAMContainerPreempted": 0,
           "numAMContainerPreempted": 0,
           "resourceRequests": [
\{ "capability": {
                   "memory": 1024,
```

```
 "virtualCores": 1
, and the state \} "nodeLabelExpression": "",
                "numContainers": 0,
                "priority": {
                   "priority": 0
, and the state \} "relaxLocality": true,
 "resourceName": "*"
\qquad \qquad \} ],
           "logAggregationStatus": "NOT_START",
           "amNodeLabelExpression": ""
        },
       \overline{f} "id": "application_1461722876897_0002",
           "user": "admin",
 "name": "QuasiMonteCarlo",
 "queue": "default",
           "state": "FINISHED",
           "finalStatus": "SUCCEEDED",
           "progress": 100,
           "trackingUI": "History",
           "trackingUrl": "https://10-120-85-2:8090/proxy/application_1461722876897_0002/",
           "diagnostics": "Attempt recovered after RM restart",
           "clusterId": 1461743120947,
           "applicationType": "MAPREDUCE",
           "applicationTags": "",
 "startedTime": 1461741052993,
 "finishedTime": 1461741079483,
           "elapsedTime": 26490,
           "amContainerLogs": "https://10-120-85-2:8044/node/containerlogs/
container_e11_1461722876897_0002_01_000001/admin",
           "amHostHttpAddress": "10-120-85-2:8044",
           "allocatedMB": -1,
           "allocatedVCores": -1,
           "runningContainers": -1,
           "memorySeconds": 158664,
           "vcoreSeconds": 52,
           "preemptedResourceMB": 0,
           "preemptedResourceVCores": 0,
           "numNonAMContainerPreempted": 0,
           "numAMContainerPreempted": 0,
           "amNodeLabelExpression": ""
        }
     ]
  }
}
```
– Result analysis:

On the interface, you can query the information of jobs that are running on the YARN and obtain the common information that is displayed in **Table 1**.

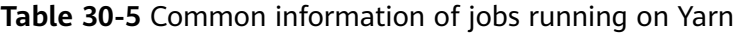

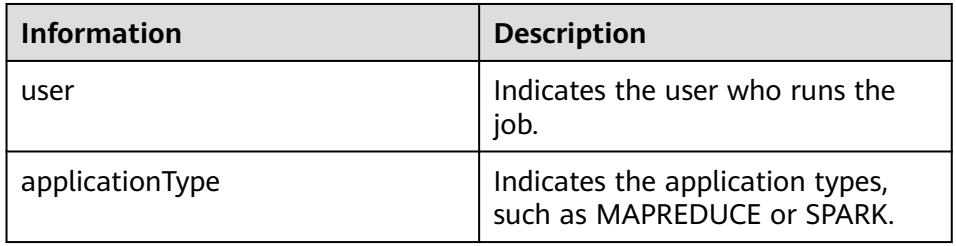

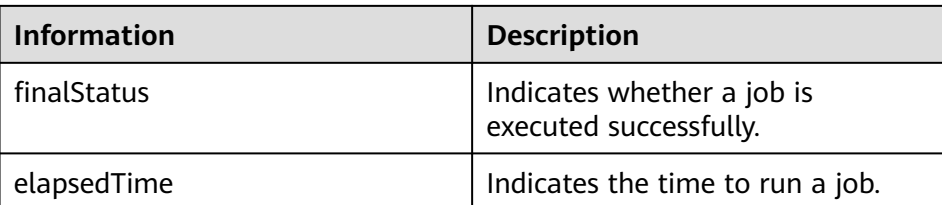

- 2. Obtain the overall information of YARN resources.
	- Command:

{

- curl -k -i --negotiate -u : "https://10-120-85-102:8090/ws/v1/cluster/metrics"
- The result is displayed as follows:

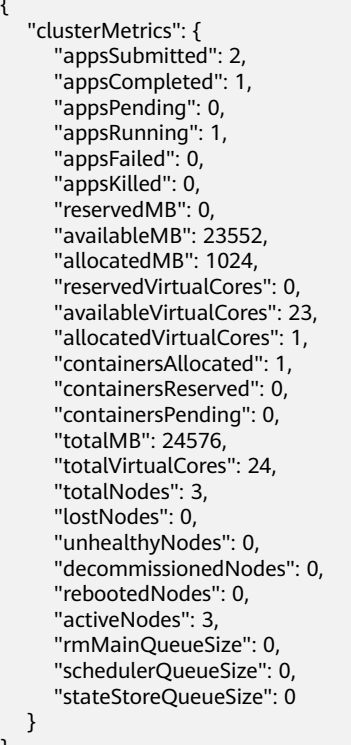

– Result analysis:

}

On the interface, users can query the common information of jobs that are running in the cluster, as displayed in **Table 2**.

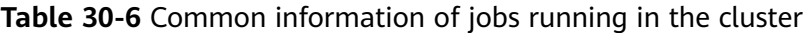

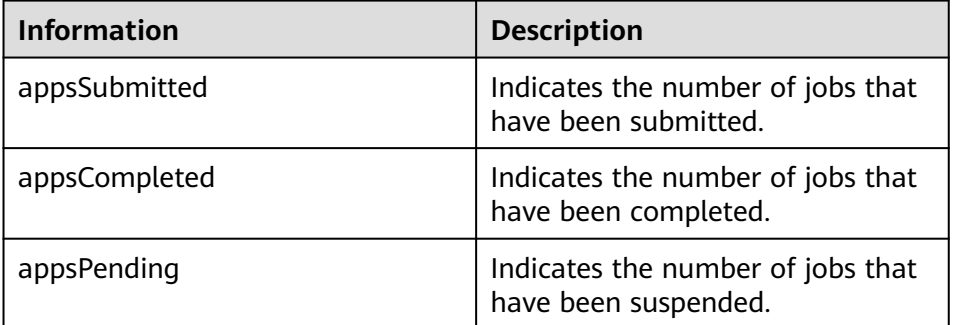

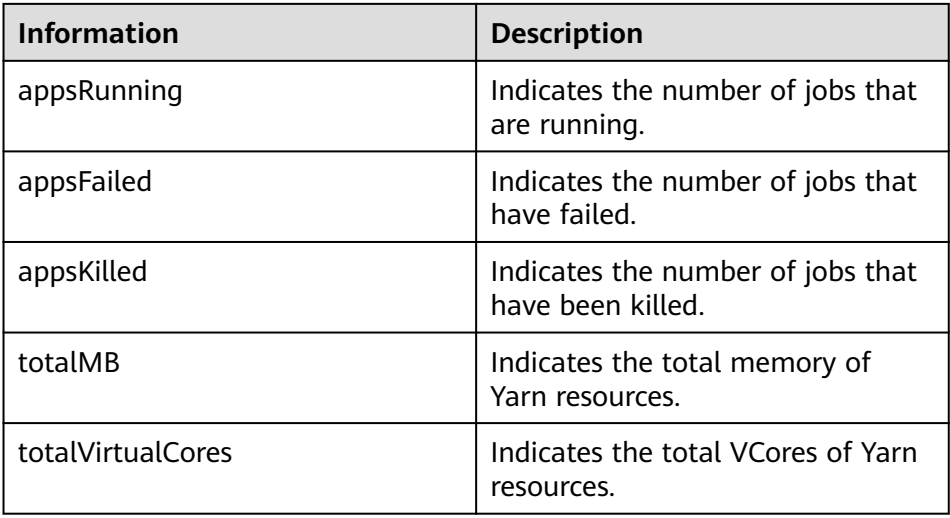

# **30.2.4 REST APIs of Superior Scheduler**

### **Function Description**

The REST/HTTP server is part of Superior Scheduler on YARN Resource Manager host and leverage existing YARN resource manager web service port. In the section below, we will denote this YARN *address:port* as SS REST SERVER.

Below uses HTTPS as part of URL and only HTTPS will be supported.

### **Superior Scheduler Interfaces**

### ● **Query Application**

- Query \*all\* application within scheduler engine.
	- URL
		- GET https://<SS\_REST\_SERVER>/ws/v1/sscheduler/applications/list
	- Input None.
	- Output

```
JSON Response:
{
 "applicationlist": [
 {
 "id": "1020201_0123_12",
   "queue": "root.Q1.Q11",
   "user": "cchen",
   "resource_request": {
      "vcores" : 10,
      "memory" : 100
  },
   "resource_inuse": {
    "vcores" : 100,
    "memory" : 2000
 },
 "number_running_container": 100,
  "number_pending_request": 10
  },
```

```
 {
 "id": "1020201_0123_15",
  "queue": "root.Q2.Q21",
  "user": "Jason",
  "resource_request": {
 "vcores" : 4,
 "memory" : 100
 },
 "resource_inuse": {
   "vcores" : 20,
   "memory" : 200
  },
 "resource_reserved": {
 "vcores" : 10, 
 "memory" : 100
  },
  "number_running_container": 20,
 "number_pending_container": 4,
 "number_reserved_container":2
 }
 ]
}
```
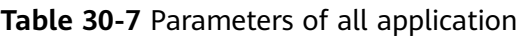

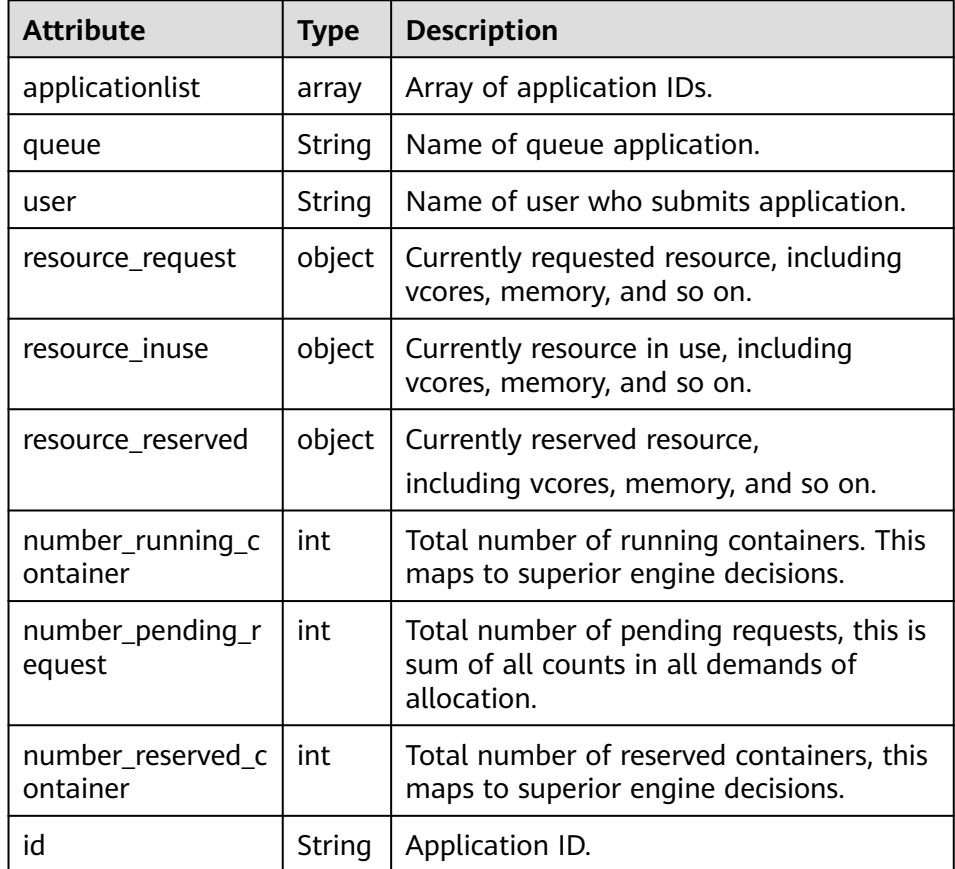

- Query \*single\* application within scheduler engine.
	- URL

GET https://<SS\_REST\_SERVER>/ws/v1/sscheduler/applications/ {application\_id}

```
■ Input
```
None.

```
■ Output
```

```
JSON Response:
{
  "applicationlist": [
  {
   "id": "1020201_0123_12",
   "queue": "root.Q1.Q11",
   "user": "cchen",
   "resource_request": {
 "vcores" : 3,
 "memory" : 3072
 },
 "resource_inuse": {
 "vcores" : 100,
   "memory" : 2048
 },
 "number_running_container": 2,
  "number_pending_request": 3,
  "number_reserved_container":1
  "master_container_id": 23402_3420842
  "master_container_resource": node1.domain.com
  "blacklist": [
   {
     "resource": "node5"
   },
   {
    "resource": "node8"
   }
  ],
  "demand": [
   {
    "priority": 1,
    "ismaster": true,
    "capability": {
    "vcores": 2,
     "memory": 2048
 },
 "count": 1,
    "relaxlocality": true,
    "locality": [
    {
 "target": "node1",
 "count": 1,
 "strict": false
    }
   ],
 "resourceselect": "label1",
 "pending_reason": "application limit reached",
   "reserved_resource": {
    "vcores":1,
     "memory":1024
 },
 "reservations":[
    "id": "23402_3420878",
   "resource": "node1.domain.com",
   "reservedAmount": {
    "vcores":1,
    "memory":1024
   } 
   ] 
  },
```
{

 "priority": 1, "ismaster": false,

```
 "capability": {
  "vcores": 1,
  "memory": 1024
 },
 "count": 2,
  "relaxlocality": true,
  "locality": [
 {
 "target": "node1",
   "count": 1,
   "strict": false
  },
 {
 "target": "node2",
 "count": 1,
 "strict": false
  },
 {
 "target": "rackA",
   "count": 2,
   "strict": false
  },
  ],
  "resourceselect": "label1",
 "pending_reason": "no available resource"
 }
 ],
 "containers": [
 {
 "id": "23402_3420842",
   "resource": "node1.domain.com",
   "capability": {
    "vcores": 1,
    "memory": 1024
  }
  },
 \tilde{\mathcal{E}} "id": "23402_3420853",
 "resource": "node2.domain.com",
 "capability": {
    "vcores": 1,
    "memory": 1024
   }
  }
 ]
 }
}
```
■ Exceptions

Application not found.

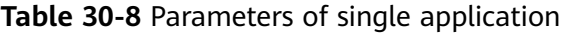

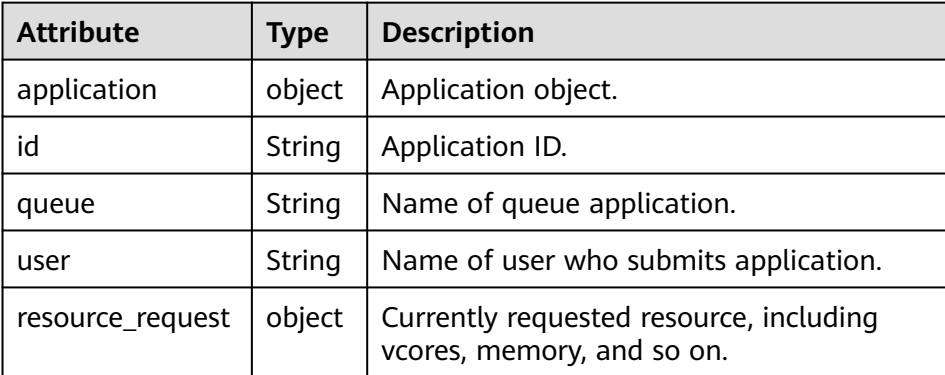

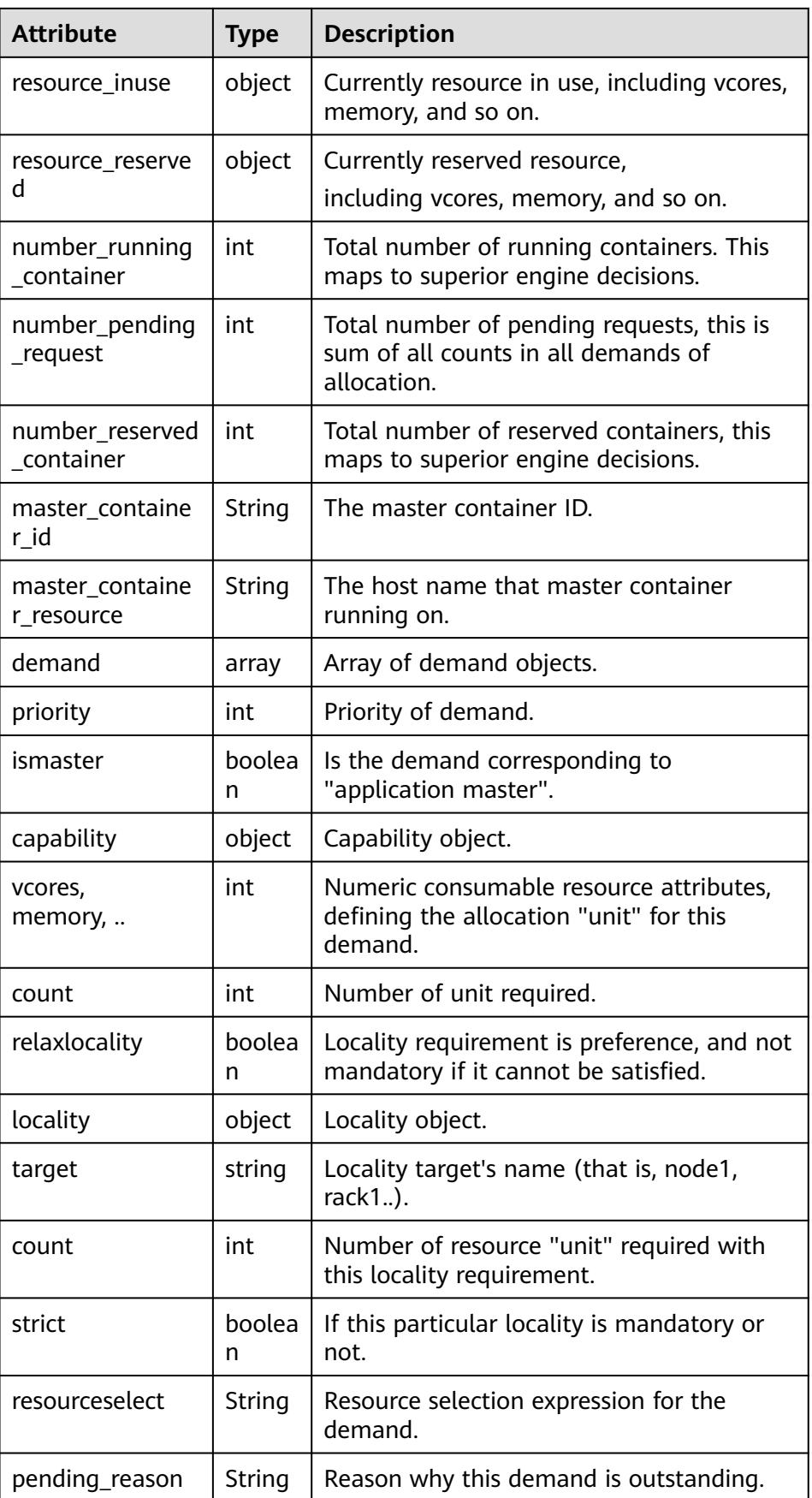

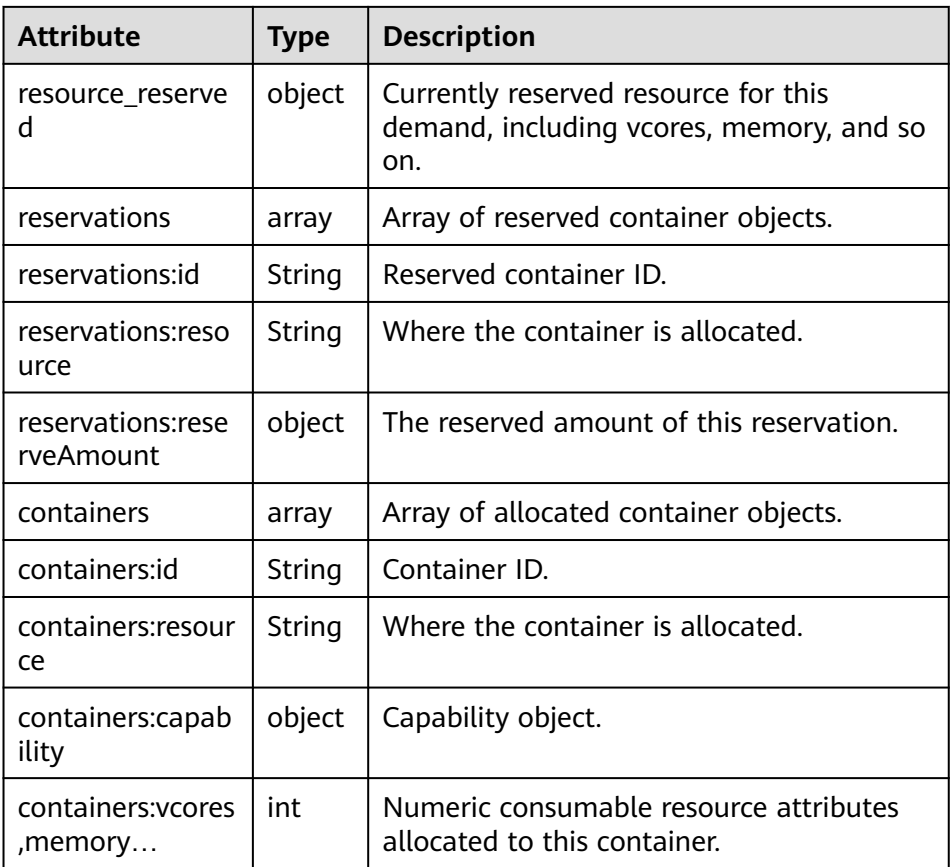

- Query Queue
	- Query \*all\* queues within scheduler engine, including leaf and all middle queues.
		- URL

```
GET https://<SS_REST_SERVER>/ws/v1/sscheduler/queues/list
```
■ Input

None.

■ Output JSON Response:

```
{
 "queuelist": [
\{ "name": "root.default",
 "eopen_state": "OPEN",
 "eactive_state": "ACTIVE",
 "open_state": "OPEN",
 "active_state": "ACTIVE",
    "number_pending_application": 2,
    "number_running_application": 10,
 "number_pending_request": 2,
 "number_running_container": 10,
    "number_reserved_container":1,
    "resource_inuse" {
       "vcores": 10,
       "memory": 10240
 },
 "resource_request" {
```

```
 "vcores": 2,
       "memory": 2048
 },
 "resource_reserved" {
 "vcores": 1
       "memory": 1024
    }
   },
   {
    "name": "root.dev",
    "eopen_state": "OPEN",
    "eactive_state": "INACTIVE",
    "open_state": "OPEN",
    "active_state": "INACTIVE",
    "number_pending_application": 2,
    "number_running_application": 10,
 "number_pending_request": 2,
 "number_running_container": 10,
    "number_reserved_container":0,
    "resource_inuse" {
       "vcores": 10,
       "memory": 10240
 },
 "resource_request" {
       "vcores": 2,
       "memory": 2048
    },
    "resource_reserved" {
       "vcores": 0
       "memory": 0
    }
   },
\{ "name": "root.qa",
 "eopen_state" : "CLOSED",
 "eactive_state" : "ACTIVE",
    "open_state": "CLOSED",
    "active_state": "ACTIVE",
    "number_pending_application": 2,
    "number_running_application": 10,
    "number_pending_request": 2,
    "number_running_container": 10,
    "number_reserved_container":0,
    "resource_inuse" {
       "vcores": 10,
       "memory": 10240
    },
 "resource_request" {
 "vcores": 2,
       "memory": 2048
    },
    "resource_reserved" {
       "vcores": 1
       "memory": 1024
    }
   },
 ]
```
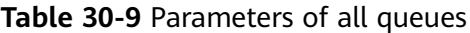

}

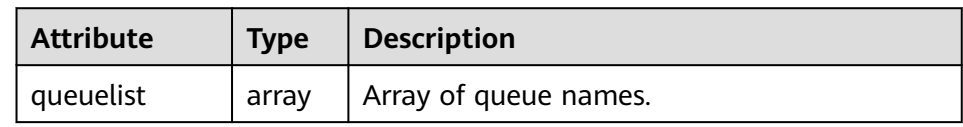

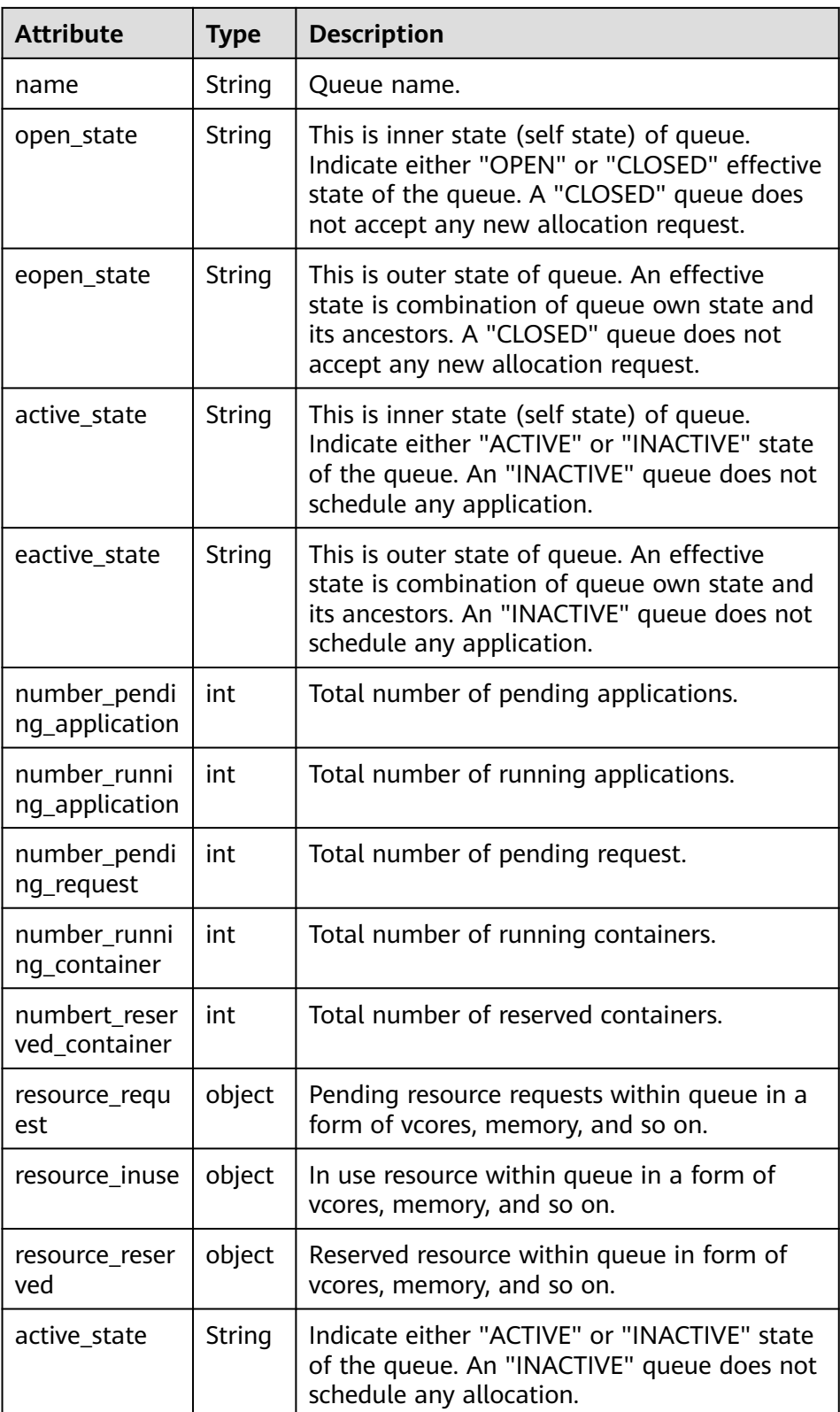

- Query \*single\* queues within scheduler engine, including leaf and all middle queues.
	- URL

GET https://<SS\_REST\_SERVER>/ws/v1/sscheduler/queues/

```
{queuename}
■ Input
     None.
■ Output
     JSON Response:
      {
       "queue": {
      "name": "root.default",
      "eopen_state": "CLOSED",
      "eactive_state": "INACTIVE",
         "open_state": "CLOSED",
      "active_state": "INACTIVE",
      "leaf_queue" : yes,
         "number_pending_application": 100,
      "number_running_application": 10,
         "number_pending_request": 10,
      "number_running_container": 10,
      "number_reserved_container:1,
      "resource_inuse" {
       "vcores": 10,
             "memory": 10240
           },
           "resource_request" {
             "vcores": 2,
             "memory": 2048
       },
       "resource_reserved" {
       "vcores": 1, 
              "memory": 1024
          }
         "configuration": {
        "description": "Production spark queue",
           "max_pending_application": 10000,
           "max_running_application": 1000,
       "allocation_order_policy": "FIFO",
       "default_resource_select": "label1",
           "max_master_share": 10%,
           "max_running_application_per_user": -1,
           "max_allocation_unit": {
              "vcores": 32,
              "memory": 128000
       },
       "user_acl": [
      \overline{\phantom{a}} "user": "user1"
            },
            {
             "group": "group1"
            }
           ],
           "admin_acl": [
            {
             "user": "user2"
      \qquad \qquad \}\overline{\phantom{a}} "group": "group2"
            }
          ]
         }
       }
     }
```
Issue 01 (2024-04-02) Copyright © Huawei Cloud Computing Technologies Co., Ltd. 1554

■ Exceptions

Queue not found.

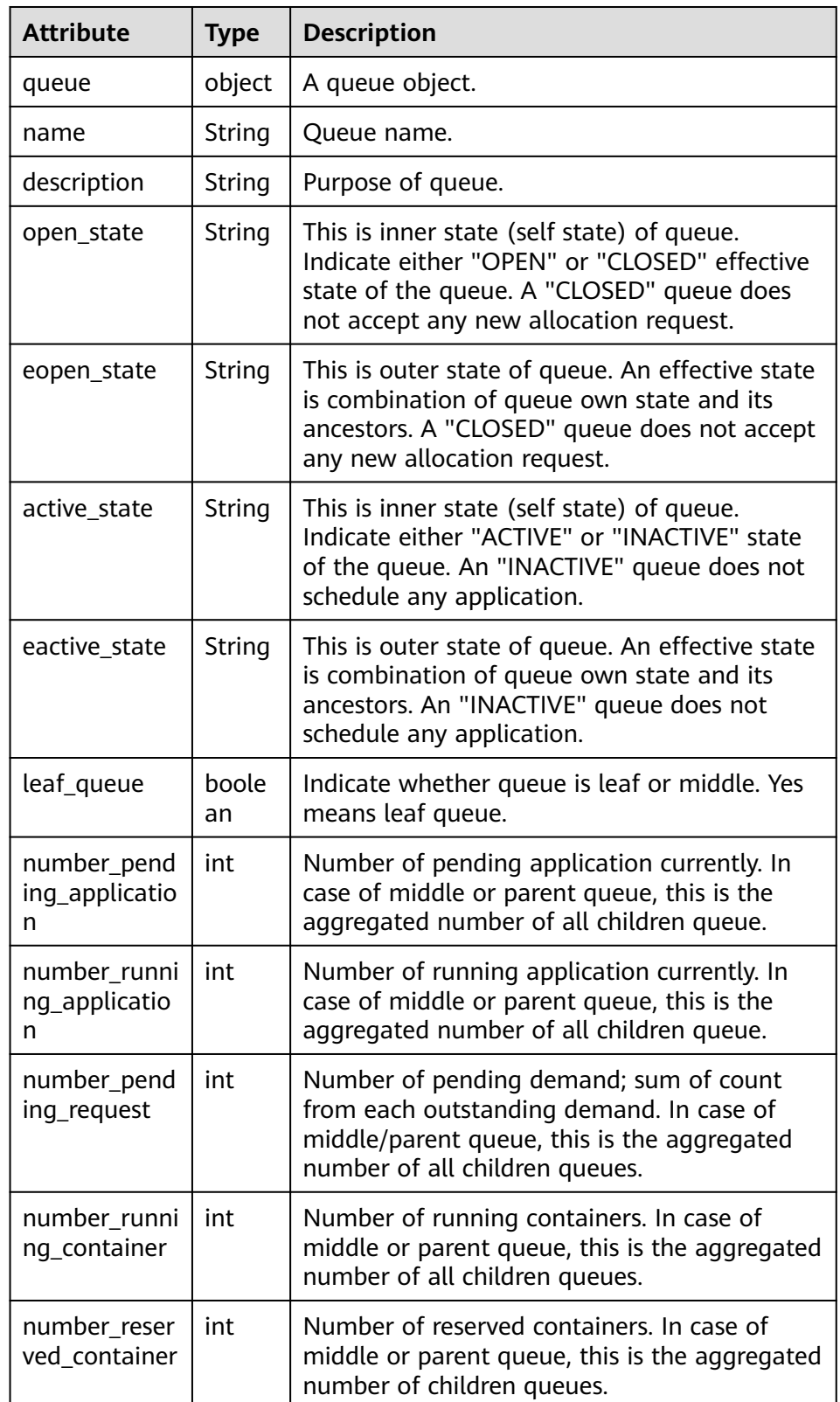

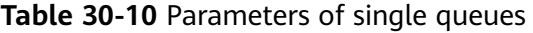
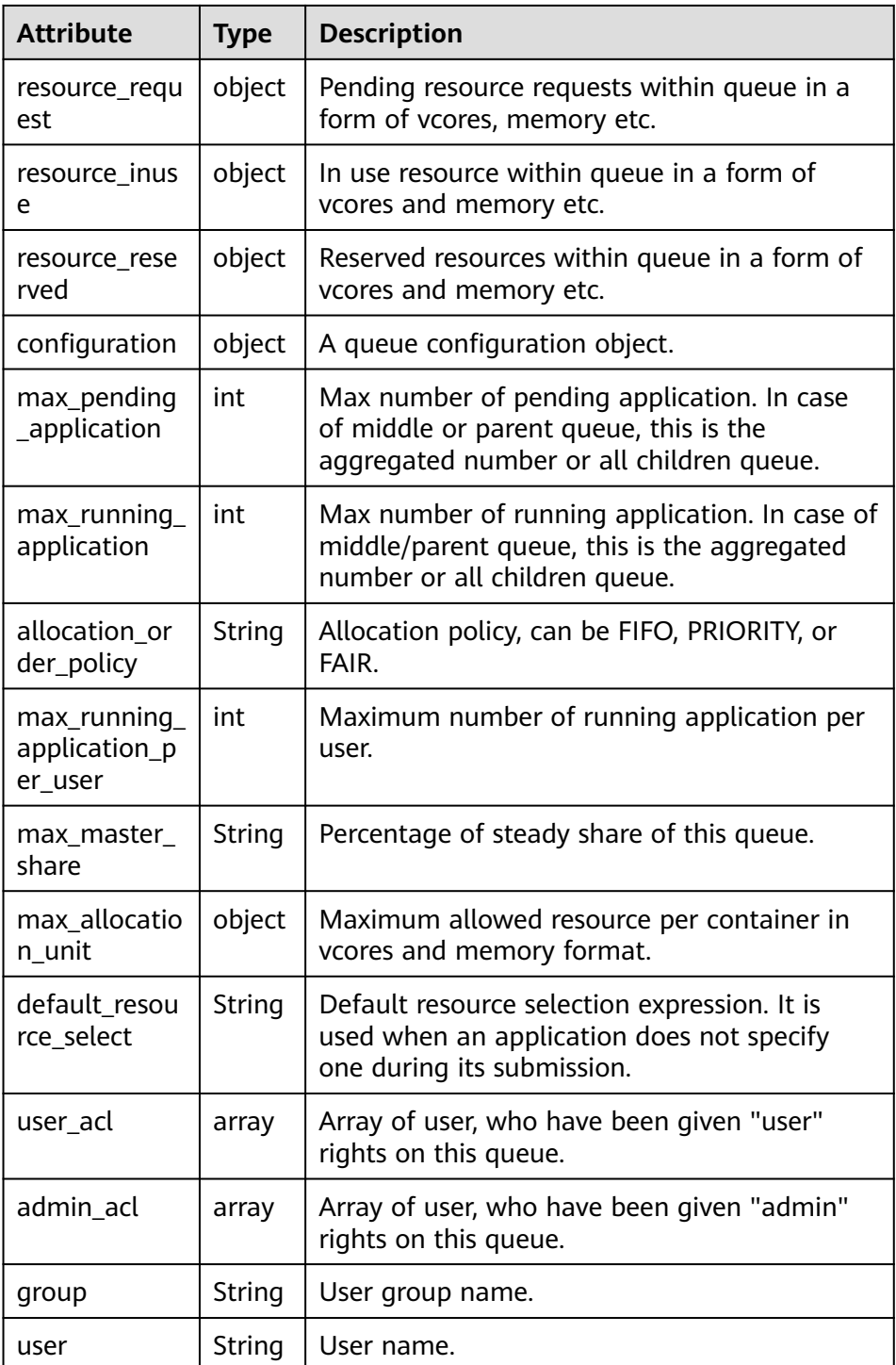

- Query Resource Pool
	- Query \*all\* resource pools within scheduler engine.
		- URL

GET https://<SS\_REST\_SERVER>/ws/v1/sscheduler/resourcepools/list

■ Input None.

```
■ Output
    JSON Response:
```

```
{
  "resourcepool_list": [
    {
 "name": "pool1",
 "description": "resource pool for crc",
     "number_member": 5,
     "members": [
       {
        "resource": "node1"
      },
       {
        "resource": "node2"
       },
       {
        "resource": "node3"
       },
       {
        "resource": "node4"
       },
       {
        "resource": "node5"
      }
     ],
     -<sup>..</sup><br>"available_resource": {
       "vcores": 60,
       "memory": 60000
     },
 "total_resource": {
 "vcores": 100,
       "memory": 128000
     },
      "configuration": {
       "resources": [
        {
          "resource": "node1"
        },
        {
          "resource": "node[2-5]"
        }
       ],
       "resource_select": "label1"
     }
    },
   \overline{\mathcal{E}} "name": "pool2",
     "description": "resource pool for erc",
     "number_member": 4
     "members": [
\overline{\phantom{a}} "resource": "node6"
      },
       {
        "resource": "node7"
       },
       {
        "resource": "node8"
       },
       {
        "resource": "node9"
      }
     ],
      "available_resource": {
       "vcores": 56,
       "memory": 48000
     },
     "total_resource": {
       "vcores": 100,
```

```
 "memory": 128000
    },
     "configuration": {
      "resources": [
\overline{\phantom{a}} "resource": "node6"
       },
\overline{\phantom{a}} "resource": "node[7-9]"
       }
      ],
      "resource_select": "label1"
    }
   },
  \overline{\mathcal{E}} "name": "default",
    "description": "system-generated",
 "number_member": 1,
 "members": [
\overline{\phantom{a}} "resource": "node0"
      }
   \int,
     "available_resource": {
 "vcores": 8,
 "memory": 8192
 },
 "total_resource": {
 "vcores": 16,
 "memory": 12800
  \, \, \} }
 ]
```
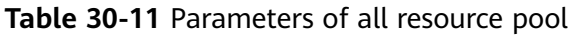

}

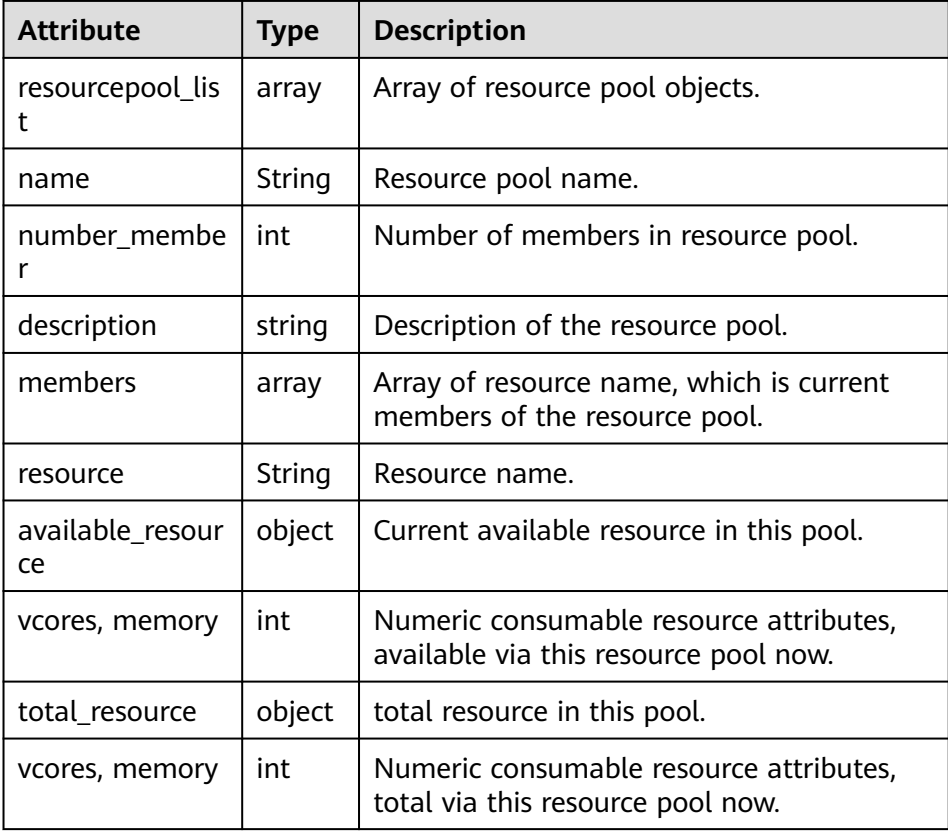

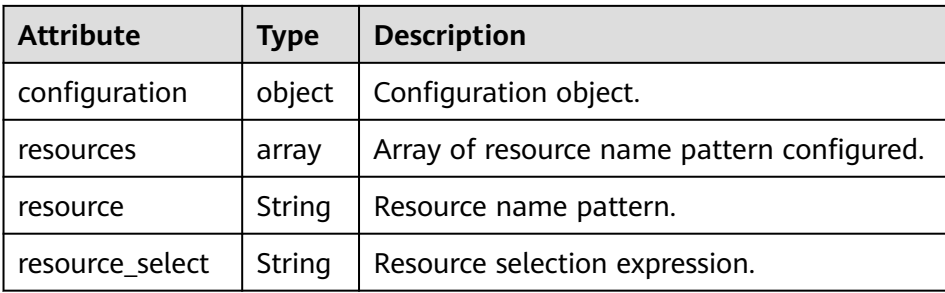

- Query \*single\* resource pools within scheduler engine.
	- URL

GET https://<SS\_REST\_SERVER>/ws/v1/sscheduler/resourcepools/ {resourcepoolname}

■ Input

None.

■ Output

```
JSON Response:
{
   "resourcepool": {
    "name": "pool1",
    "description": "resource pool for crc",
    "number_member": 5
    "members": [
     {
       "resource": "node1"
     },
     {
       "resource": "node2"
     },
     {
       "resource": "node3"
     },
     {
       "resource": "node4"
     },
     {
       "resource": "node5"
     }
    ],
    "available_resource": {
     "vcores": 60,
     "memory": 60000
},
"total_resource": {
   "vcores": 100,
  "memory": 128000
},
    "configuration": {
      "resources": [
       {
        "resource": "node6"
      },
\overline{\phantom{a}} "resource": "node[7-9]"
      }
     ],
      "resource_select": "label1"
   }
  }
\mathcal{E}
```
■ Exceptions

Resource pool not found.

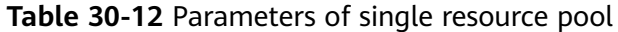

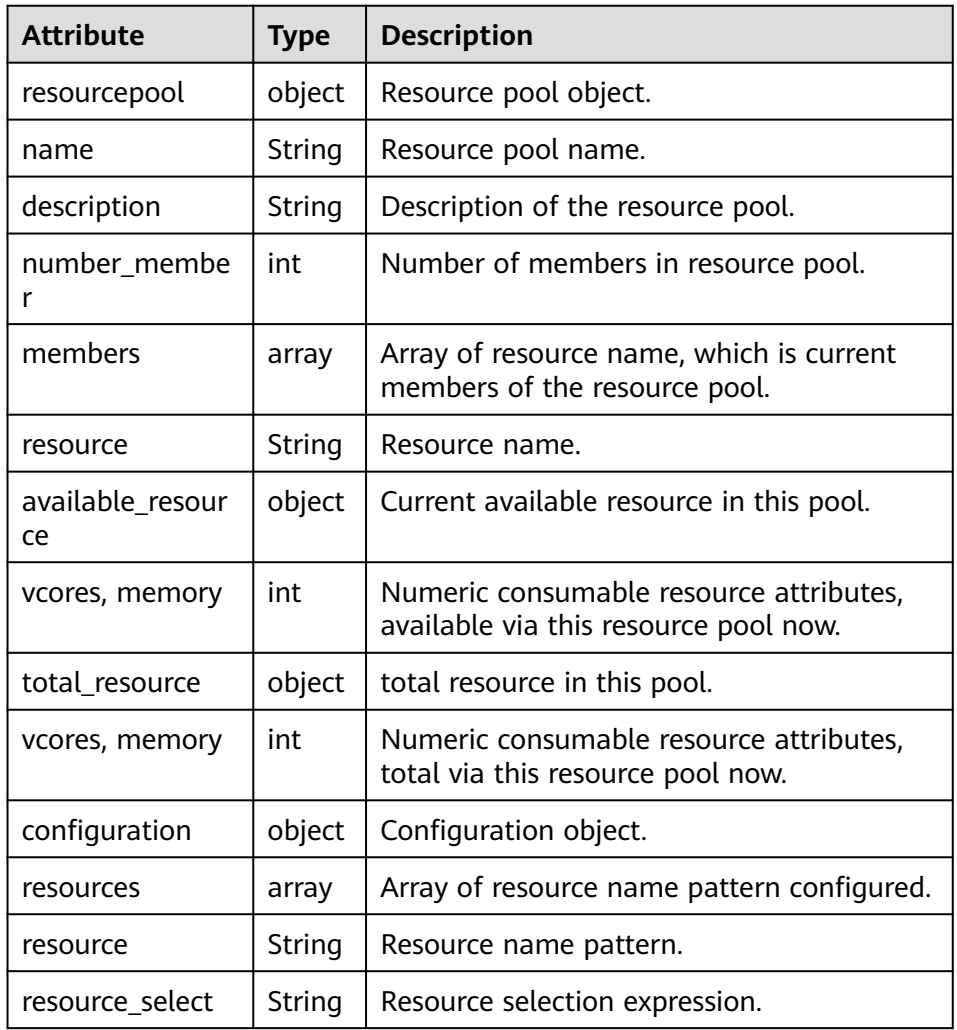

### ● Query **policiesxmlconf**

– URL

GET https://<SS\_REST\_SERVER>/ws/v1/sscheduler/policiesxmlconf/list

- Input
- None.
	- **Output** <policies> <policlist> <resourcepool>default</resourcepool> <queues> <name>default</name> <fullname>root.default</fullname> <share>20.0</share> <reserve>memory 0,vcores 0 : 0.0%</reserve> <minimum>memory 0,vcores 0 : 20.0%</minimum> <maximum>memory 0,vcores 0 : 100.0%</maximum> <defaultuser>

 <maximum>100.0%</maximum> <weight>1.0</weight> </defaultuser> </queues> </policlist> </policies>

# **31 YARN Development Guide (Normal Mode)**

# **31.1 Overview**

# **Intended Audience**

This document is intended for development personnel who are experienced in Java development and want to develop YARN applications.

# **YARN Introduction**

YARN is a distributed resource management system that is used to improve resource usage in the distributed cluster environment. Resources include memory, I/O, network, and disk resources. YARN is developed to address the shortage of the original MapReduce framework. At the beginning, MapReduce committers periodically modified existing codes. As codes increase and because the original MapReduce framework was designed improperly, modification on the original MapReduce framework becomes more difficult. Therefore, MapReduce committers decided to re-design the MapReduce framework to provide a next-generation MapReduce (MRv2/Yarn) framework that supports high scalability, availability, reliability, backward compatibility, and resource usage. The next-generation MapReduce (MRv2/Yarn) framework supports more computing frameworks in addition to the MapReduce framework.

# **Basic Concepts**

### ● **ResourceManager (RM)**

ResourceManager is a global resource manager that manages and allocates resources in the system. ResourceManager consists of two components: Scheduler and Applications Manager.

### ● **ApplicationMaster (AM)**

Each application submitted by users includes an ApplicationMaster. The ApplicationMaster provides the following functions:

– Negotiates with the ResourceManager Scheduler to obtain resources (represented by Containers).

- Allocates resource to internal tasks.
- Communicates with NodeManager to start or stop tasks.
- Monitors all tasks with the running status, and applies for resources again for tasks when tasks fail to run to restart the tasks.

#### ● **NodeManager (NM)**

NodeManager is the resource and task manager of each node. On one hand, NodeManager periodically reports resource usage of the local node and the running status of each Container to ResourceManager. On the other hand, NodeManager receives and processes requests from ApplicationMaster for starting or stopping Containers.

● **Container**

Container is a resource abstract in YARN. Container encapsulates multidimensional resources of a node, such as memory, CPU, disk, and network resources. When ApplicationMaster applies for resources from ResourceManager, ResourceManager returns resources in a Container to ApplicationMaster.

# **31.2 Interfaces**

# **31.2.1 Command**

You can use YARN commands to perform operations on YARN clusters, such as starting ResourceManager, submitting applications, killing applications, querying node status, and downloading container logs.

For details about the commands, see **[http://hadoop.apache.org/docs/r3.1.1/](http://hadoop.apache.org/docs/r3.1.1/hadoop-yarn/hadoop-yarn-site/YarnCommands.html) [hadoop-yarn/hadoop-yarn-site/YarnCommands.html](http://hadoop.apache.org/docs/r3.1.1/hadoop-yarn/hadoop-yarn-site/YarnCommands.html)**

## **Common Commands**

YARN commands can be used by common users and administrators. Common users can run a few of YARN commands, such as **jar** and **logs**. Administrators have permissions to run most YARN commands.

Users can run the following command to query usage of YARN:

#### **yarn --help**

Usage: Go to any directory on the YARN client, execute source command to import the environment variables, and run the command. The command format is as follows:

**yarn [--config** confdir**]** COMMAND

**[Table 31-1](#page-1592-0)** describes the commands.

### $\Box$  Note

The version 8.1.2.2 is used as an example. Replace it with the actual version number.

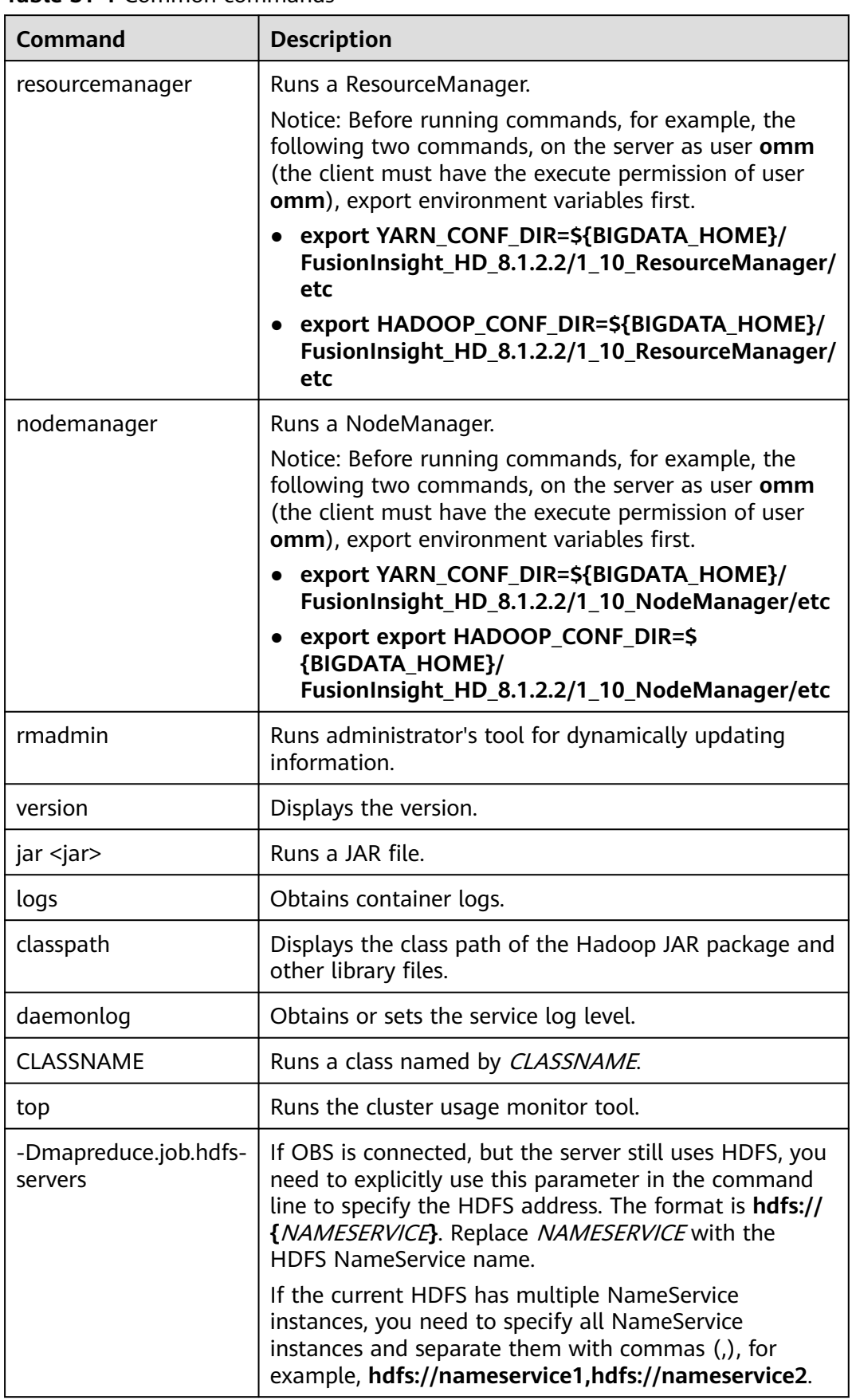

<span id="page-1592-0"></span>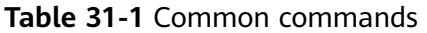

## **Superior Scheduler Command**

Superior Scheduler Engine provides a CLI that display detail information of Superior Scheduler Engine. For executing superior command we need to use the "**<HADOOP\_HOME>/bin/superior**" script.

Here is the format of "superior" command.

#### **<HADOOP\_HOME>/bin/superior**

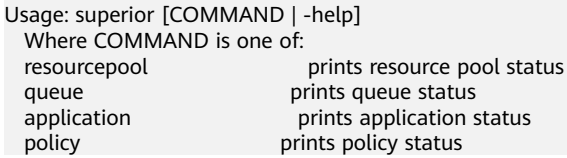

Most commands print help when invoked without parameters.

Superior *resourcepool* command :

This command displays resourcepool and associated policy related status and configuration information.

#### $\Box$  Note

Superior resourcepool command can be used only by admin user and user with yarn admin rigths.

#### Usage output:

>superior resourcepool Usage: resourcepool [-help] [-list] [-status <resourcepoolname>] -help **prints resource pool usage**  -list prints all resource pool summary report -status <resourcepoolname> prints status and configuration of specified resource pool – **resourcepool -list** prints resource pool summary in a table format. Here is an example: > superior resourcepool -list NAME NUMBER\_MEMBER TOTAL\_RESOURCE AVAILABLE\_RESOURCE Pool1 4 vcores 30,memory 1000 vcores 21,memory 80 Pool2 100 vcores 100,memory 12800 vcores 30,memory 1000 default 2 vcores 64,memory 128 vcores 40,memory 28 – **resourcepool -status <resourcepoolname>** prints resource pool detail information in a list format. Here is an example: > superior resourcepool -status default NAME: default DESCRIPTION: System generated resource pool TOTAL\_RESOURCE: vcores 64,memory 128 AVAILABLE\_RESOURCE: vcores 40,memory 28 NUMBER\_MEMBER: 2 MEMBERS: node1.node2 CONFIGURATION: |-- RESOURCE\_SELECT: |\_\_RESOURCES: Superior **queue** command This command displays hierarchy queue information.

Usage output:

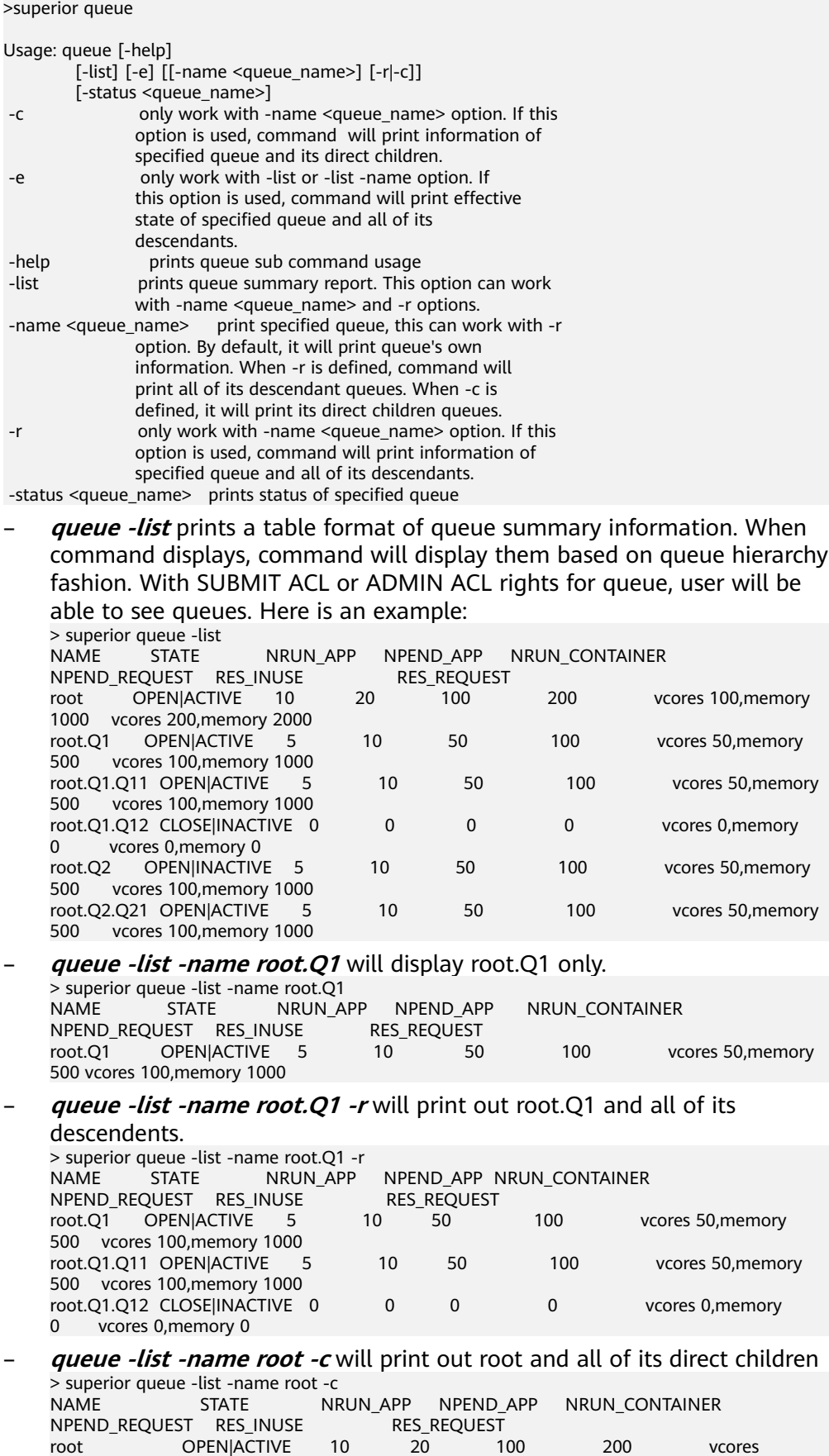

100,memory 1000 vcores 200,memory 2000

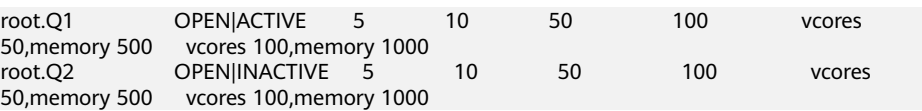

– **queue -status <queue\_name>** will display detail queue status and configuration.

With SUBMIT ACL, user will be able to see details except ACLS of queue.

User with ADMIN ACL rights for queue will be able to see queue details including ACL.

> superior queue -status root.Q1 NAME: root.Q1 OPEN\_STATE:CLOSED ACTIVE\_STATE: INACTIVE EOPEN\_STATE: CLOSED EACTIVE\_STATE: INACTIVE LEAF\_QUEUE: Yes NUMBER\_PENDING\_APPLICATION: 100 NUMBER\_RUNNING\_APPLICATION: 10 NUMBER\_PENDING\_REQUEST: 10 NUMBER\_RUNNING\_CONTAINER: 10 NUMBER\_RESERVED\_CONTAINER: 0 RESOURCE\_REQUEST: vcores 3,memory 3072 RESOURCE\_INUSE: vcores 2,memory 2048 RESOURCE\_RESERVED: vcores 0,memory 0 CONFIGURATION: |-- DESCRIPTION: Spark session queue |-- MAX\_PENDING\_APPLICATION: 10000 |--MAX\_RUNNING\_APPLICATION: 1000 |--ALLOCATION\_ORDER\_POLICY: FIFO |--DEFAULT\_RESOURCE\_SELECT: label1 |--MAX\_MASTER\_SHARE: 10% |--MAX\_RUNNING\_APPLICATION\_PER\_USER : -1 |--MAX\_ALLOCATION\_UNIT: vcores 32,memory 12800 |--ACL\_USERS: user1,user2 |--ACL\_USERGROUPS: usergroup1,usergroup2 |-- ACL\_ADMINS: user1 |--ACL\_ADMINGROUPS: usergroup1

#### Superior **application** command

This command displays application related information.

#### Usage output:

>superior application

Usage: application [-help] [-list] [-status <application\_id>]<br>: help prints application prints application sub command usage -list prints all application summary report -status <application\_id> prints status of specified application

With the view access rights to application user can see application related information.

– **application -list** provides summary information of all application in a table format. Here is an example:

> superior application -list ID QUEUE USER NRUN\_CONTAINER NRSV CONTAINER RES\_REQUEST RES\_RESERVED<br>application\_1482743319705\_0005 root.SEQ.queueB\_hbase 1 application\_1482743319705\_0005 100 0 vcores 1,memory 1536 vcores 2000,memory 409600 vcores 0,memory 0 application\_1482743319705\_0006 root.SEQ.queueB hbase 0 1 0 vcores 0,memory 0 vcores 1,memory vcores 0.memory 0

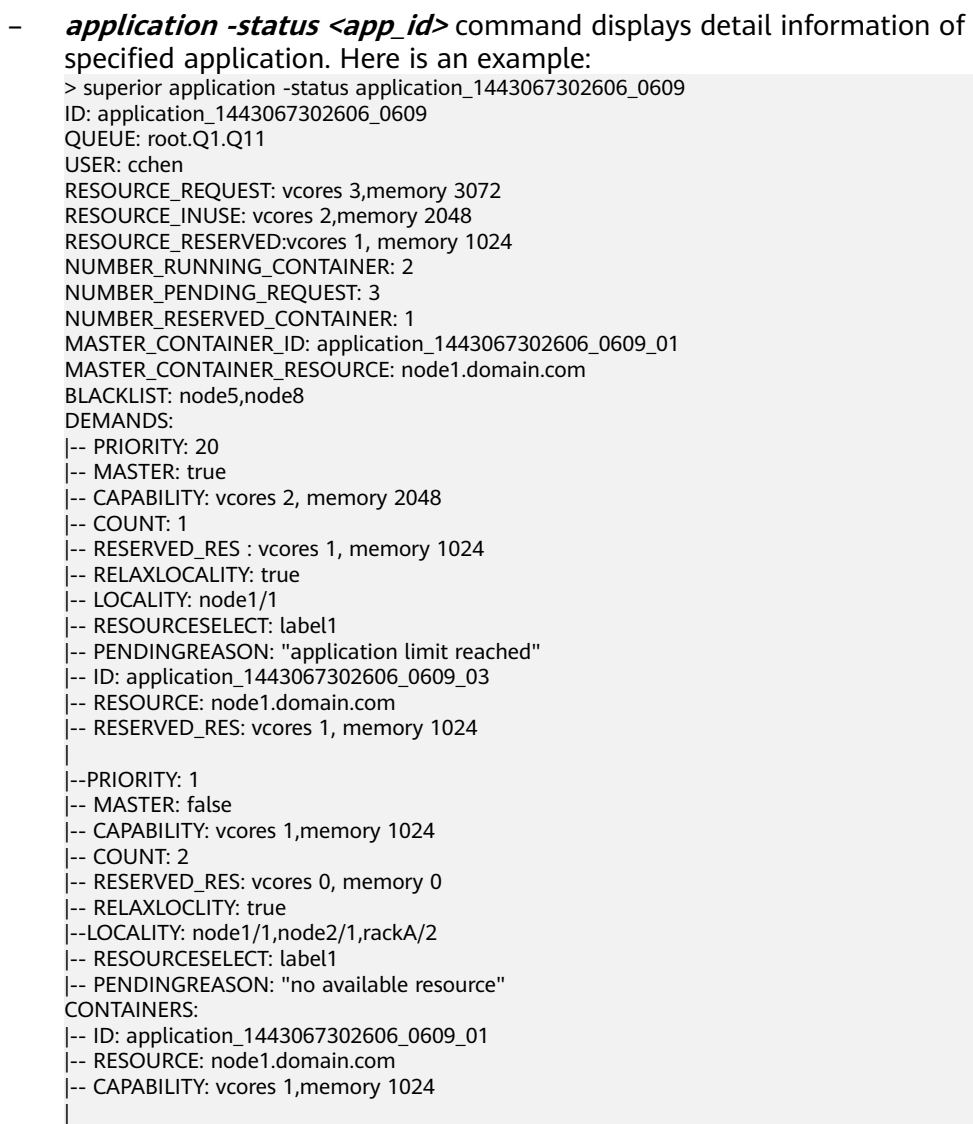

#### |-- ID: application\_1443067302606\_0609\_02

- |-- RESOURCE: node2.domain.com
- |-- CAPABILITY: vcores 1,memory 1024

#### Superior *policy* command

This command displays policy related information.

#### $\Box$  Note

Superior policy command can be used only by admin user and user with yarn admin rigths.

#### Usage output:

>superior policy

```
Usage: policy [-help]
           [-list <resourcepoolname>] [-u] [-detail]
[-status <resourcepoolname>]<br>|-detail only work with -li
                      only work with -list option to show a
                      summary information of resource pool
                     distribution on queues, including reserve,
minimum and maximum<br>help prints policy sub comments
                      prints policy sub command usage
 -list <resourcepoolname> prints a summary information of resource
                      pool distribution on queue
```
 -status <resourcepoolname> prints pool distribution policy configuration and status of specified resource pool -u only work with -list option to show a summary information of resource pool distribution on queues and also user accounts – **policy -list <resourcepoolname>** print out a summary of queue distribution information. Here is an example: >superior policy -list default NAME: default TOTAL\_RESOURCE: vcores 16,memory 16384 AVAILABLE\_RESOURCE: vcores 16,memory 16384 NAMERES\_INUSERES\_REQUEST root.defaultvcores 0,memory 0vcores 0,memory 0 root.productionvcores 0,memory 0vcores 0,memory 0 root.production.BU1vcores 0,memory 0vcores 0,memory 0 root.production.BU2 vcores 0,memory 0vcores 0,memory 0 – **policy -list <resourcepoolname> -u** prints out also user level summary information > superior policy -list default -u NAME: default TOTAL\_RESOURCE: vcores 16,memory 16384 AVAILABLE\_RESOURCE: vcores 16,memory 16384 NAMERES\_INUSERES\_REQUEST root.defaultvcores 0,memory 0vcores 0,memory 0 root.default.[\_others\_]vcores 0,memory 0vcores 0,memory 0 root.productionvcores 0,memory 0vcores 0,memory 0 root.production.BU1vcores 0,memory 0vcores 0,memory 0 root.production.BU1.[\_others\_]vcores 0,memory 0vcores 0,memory 0 root.production.BU2vcores 0,memory 0vcores 0,memory 0 root.production.BU2.[\_others\_]vcores 0,memory 0vcores 0,memory 0 – **policy -status <resourcepoolname>** print out policy detail of specified resource pool. Here is an example: > superior policy -status pool1 NAME: pool1 TOTAL\_RESOURCE: vcores 64,memory 128 AVAILABLE\_RESOURCE: vcores 40,memory 28 QUEUES: |-- NAME: root.Q1 |-- RESOURCE\_USE: vcores 20, memory 1000 |-- RESOURCE\_REQUEST: vcores 2,memory 100 |--RESERVE: vcores 10, memory 4096 |--MINIMUM: vcore 11, memory 4096 |--MAXIMUM: vcores 500, memory 100000 |--CONFIGURATION: |-- SHARE: 50% |-- RESERVE: vcores 10, memory 4096 |-- MINIMUM: vcores 11, memory 4096 |-- MAXIMUM: vcores 500, memory 100000 |-- QUEUES: |-- NAME: root.Q1.Q11 |-- RESOURCE\_USE: vcores 15, memory, 500 |-- RESOURCE\_REQUEST: vcores 1, memory 50 |-- RESERVE: vcores 0, memory 0 |-- MINIMUM: vcores 0, memory 0 |-- MAXIMUM: vcores -1, memory -1 |-- USER\_ACCOUNTS: |-- NAME: user1 |<br>|-- RESOURCE\_USE: vcores 1, memory 10 |-- RESOURCE\_REQUEST: vcores 1, memory 50 | |-- NAME: OTHERS |--RESOURCE\_USE: vcores 0, memory 0 |- RESOURCE\_REQUEST: vcores 0, memory 0

|-- CONFIGURATION: |-- SHARE: 100% |-- USER\_POLICY: |<br>|-- NAME: user1 |-- WEIGHT: 10 |-- NAME: OTHERS |-- WEIGHT: 1

|

|-- MAXIMUM: vcores 10, memory 1000

# **31.2.2 Java API**

For details about YARN application programming interfaces (APIs), see **[http://](http://hadoop.apache.org/docs/r3.1.1/api/index.html) [hadoop.apache.org/docs/r3.1.1/api/index.html](http://hadoop.apache.org/docs/r3.1.1/api/index.html)**.

## **Common Interfaces**

Common YARN Java classes are as follows:

#### ● **ApplicationClientProtocol**

This class is used between the client and ResourceManager. The client submits applications to ResourceManager, queries the running status of applications, and kills applications using this protocol.

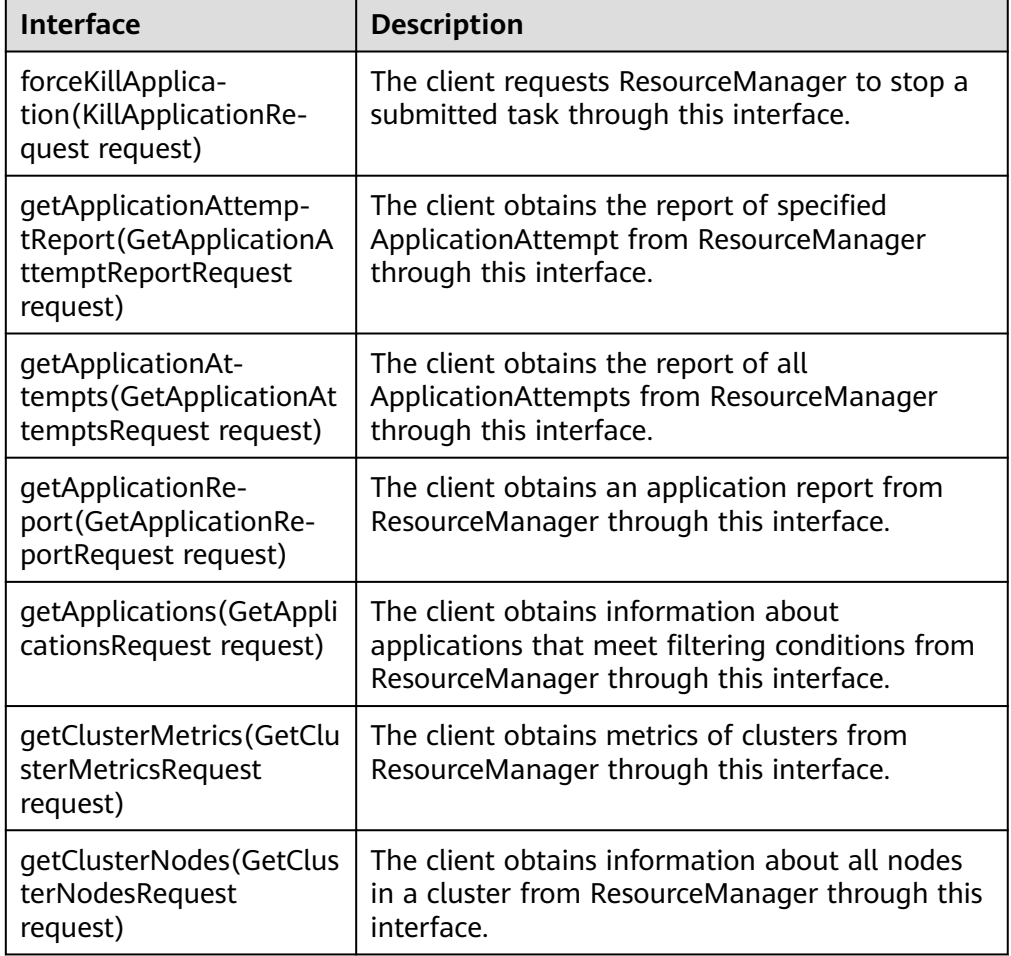

**Table 31-2** Common interfaces of ApplicationClientProtocol

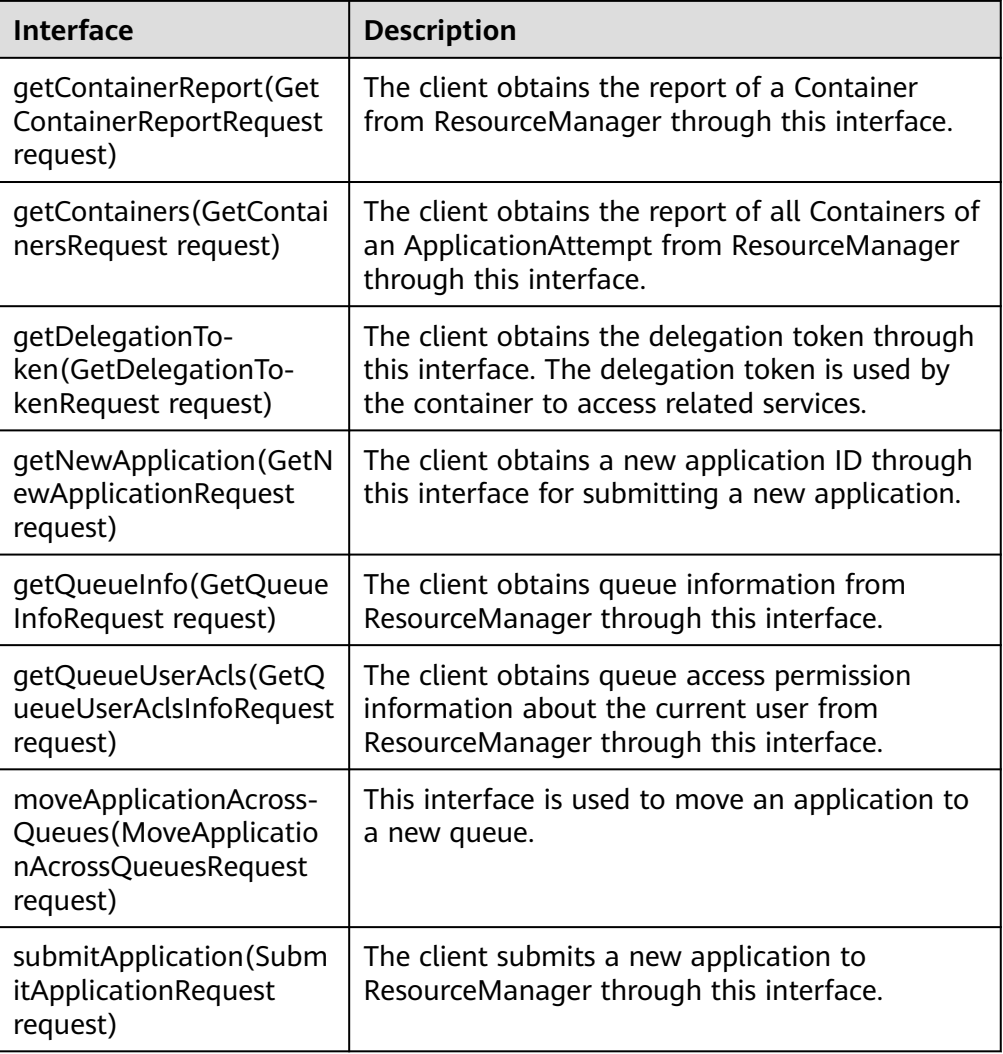

● ApplicationMasterProtocol

This class is used between ApplicationMaster and ResourceManager. ApplicationMaster registers with ResourceManager, and applies for resources and obtains the running status of each task from ResourceManager using this protocol.

**Table 31-3** Common interfaces of ApplicationMasterProtocol

| <b>Interface</b>                                                              | <b>Description</b>                                                                                  |
|-------------------------------------------------------------------------------|----------------------------------------------------------------------------------------------------|
| allocate(AllocateRequest<br>request)                                          | ApplicationMaster submits a resource allocation<br>request through this interface.                  |
| finishApplicationMas-<br>ter(FinishApplication-<br>MasterRequest request)     | ApplicationMaster notifies ResourceManager of<br>running success or failure through this interface. |
| registerApplicationMas-<br>ter(RegisterApplication-<br>MasterRequest request) | ApplicationMaster registers with<br>ResourceManager through this interface.                         |

● ContainerManagementProtocol

This class is used between ApplicationMaster and NodeManager. ApplicationMaster requests NodeManager to start or terminate a Container or queries the Container running status using this protocol.

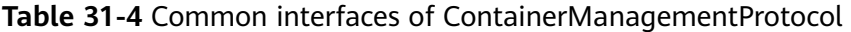

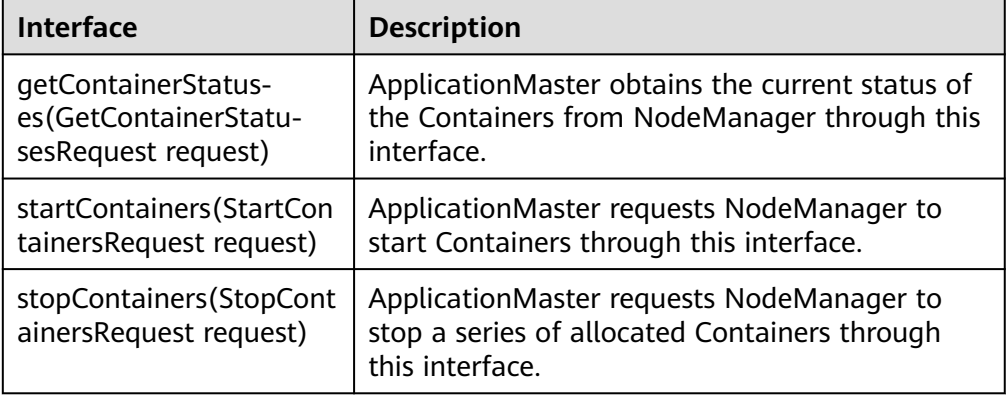

# **31.2.3 REST API**

## **Function Description**

You can use HTTP REST APIs to query more information about Yarn jobs. Currently, you can only query some resources or jobs using REST APIs provided by Yarn. For details of HTTP REST APIs, see the following official guidelines:

**[http://hadoop.apache.org/docs/r3.1.1/hadoop-yarn/hadoop-yarn-site/](http://hadoop.apache.org/docs/r3.1.1/hadoop-yarn/hadoop-yarn-site/WebServicesIntro.html) [WebServicesIntro.html](http://hadoop.apache.org/docs/r3.1.1/hadoop-yarn/hadoop-yarn-site/WebServicesIntro.html)**

## **Preparing Running Environment**

- 1. Install a client on the node. For example, install a client in the **/opt/client** directory. See details in "Installing a Client."
- 2. Go to the **/opt/client** directory where the client is installed and run the following commands to initiate environment variables: **source** bigdata\_env

# **Procedure**

- 1. Query the information about jobs that run on the Yarn.
	- Command: curl -k -i --negotiate -u : "http://10-120-85-2:8088/ws/v1/cluster/apps/" In the commands, 10-120-85-2 is the hostname of the main node ResourceManager and 8088 is the port number of ResourceManager.
	- The running result is displayed as follows:

```
{
   "apps": {
       "app": [
         {
            "id": "application_1461743120947_0001",
```

```
 "user": "spark",
 "name": "Spark-JDBCServer",
 "queue": "default",
            "state": "RUNNING",
            "finalStatus": "UNDEFINED",
            "progress": 10,
            "trackingUI": "ApplicationMaster",
 "trackingUrl": "http://10-120-85-2:8088/proxy/application_1461743120947_0001/",
 "diagnostics": "AM is launched. ",
            "clusterId": 1461743120947,
 "applicationType": "SPARK",
 "applicationTags": "",
            "startedTime": 1461804906260,
            "finishedTime": 0,
            "elapsedTime": 6888848,
            "amContainerLogs": "https://10-120-85-2:8088/node/containerlogs/
container_e12_1461743120947_0001_01_000001/spark",
            "amHostHttpAddress": "10-120-85-2:8088",
            "allocatedMB": 1024,
            "allocatedVCores": 1,
            "runningContainers": 1,
            "memorySeconds": 7053309,
            "vcoreSeconds": 6887,
            "preemptedResourceMB": 0,
            "preemptedResourceVCores": 0,
            "numNonAMContainerPreempted": 0,
            "numAMContainerPreempted": 0,
            "resourceRequests": [
\left\{ \begin{array}{ccc} 0 & 0 & 0 \\ 0 & 0 & 0 \\ 0 & 0 & 0 \\ 0 & 0 & 0 \\ 0 & 0 & 0 \\ 0 & 0 & 0 \\ 0 & 0 & 0 \\ 0 & 0 & 0 \\ 0 & 0 & 0 \\ 0 & 0 & 0 \\ 0 & 0 & 0 \\ 0 & 0 & 0 \\ 0 & 0 & 0 \\ 0 & 0 & 0 & 0 \\ 0 & 0 & 0 & 0 \\ 0 & 0 & 0 & 0 \\ 0 & 0 & 0 & 0 & 0 \\ 0 & 0 & 0 & 0 & 0 \\ 0 & 0 & 0 & 0 & 0 \\ 0 & 0 & 0 & 0 "capability": {
                     "memory": 1024,
                     "virtualCores": 1
, and the state \} "nodeLabelExpression": "",
                  "numContainers": 0,
                  "priority": {
                     "priority": 0
, and the state \} "relaxLocality": true,
 "resourceName": "*"
              }
            ],
            "logAggregationStatus": "NOT_START",
            "amNodeLabelExpression": ""
         },
 {
            "id": "application_1461722876897_0002",
            "user": "admin",
 "name": "QuasiMonteCarlo",
 "queue": "default",
 "state": "FINISHED",
            "finalStatus": "SUCCEEDED",
            "progress": 100,
 "trackingUI": "History",
 "trackingUrl": "http://10-120-85-2:8088/proxy/application_1461722876897_0002/",
            "diagnostics": "Attempt recovered after RM restart",
            "clusterId": 1461743120947,
            "applicationType": "MAPREDUCE",
            "applicationTags": "",
 "startedTime": 1461741052993,
 "finishedTime": 1461741079483,
            "elapsedTime": 26490,
 "amContainerLogs": "http://10-120-85-2:8088/node/containerlogs/
container_e11_1461722876897_0002_01_000001/admin",
            "amHostHttpAddress": "10-120-85-2:8088",
            "allocatedMB": -1,
            "allocatedVCores": -1,
            "runningContainers": -1,
            "memorySeconds": 158664,
```

```
 "vcoreSeconds": 52,
         "preemptedResourceMB": 0,
         "preemptedResourceVCores": 0,
         "numNonAMContainerPreempted": 0,
         "numAMContainerPreempted": 0,
         "amNodeLabelExpression": ""
      }
   ]
 }
```
Result analysis:

}

On the interface, you can query the information of jobs that are running on the Yarn and obtain the common information that is displayed in **Table 1**.

| <b>Information</b> | <b>Description</b>                                              |
|--------------------|-----------------------------------------------------------------|
| user               | Indicates the user who runs the<br>job.                         |
| applicationType    | Indicates the application types,<br>such as MAPREDUCE or SPARK. |
| finalStatus        | Indicates whether a job is<br>executed successfully.            |
| elapsedTime        | Indicates the time to run a job.                                |

**Table 31-5** Common information of jobs running on Yarn

- 2. Obtain the overall information of Yarn resources.
	- Command:

{

- curl -k -i --negotiate -u : "http://10-120-85-102:8088/ws/v1/cluster/metrics"
- The running result is displayed as follows:

```
 "clusterMetrics": {
    "appsSubmitted": 2,
    "appsCompleted": 1,
    "appsPending": 0,
    "appsRunning": 1,
    "appsFailed": 0,
    "appsKilled": 0,
    "reservedMB": 0,
    "availableMB": 23552,
    "allocatedMB": 1024,
    "reservedVirtualCores": 0,
    "availableVirtualCores": 23,
    "allocatedVirtualCores": 1,
    "containersAllocated": 1,
    "containersReserved": 0,
    "containersPending": 0,
    "totalMB": 24576,
    "totalVirtualCores": 24,
    "totalNodes": 3,
    "lostNodes": 0,
    "unhealthyNodes": 0,
    "decommissionedNodes": 0,
    "rebootedNodes": 0,
    "activeNodes": 3,
    "rmMainQueueSize": 0,
    "schedulerQueueSize": 0,
    "stateStoreQueueSize": 0
```
 } }

Result analysis:

On the interface, users can query the common information of jobs that are running in the cluster, as displayed in **Table 2**.

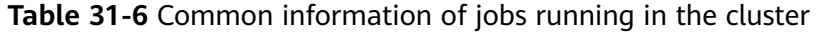

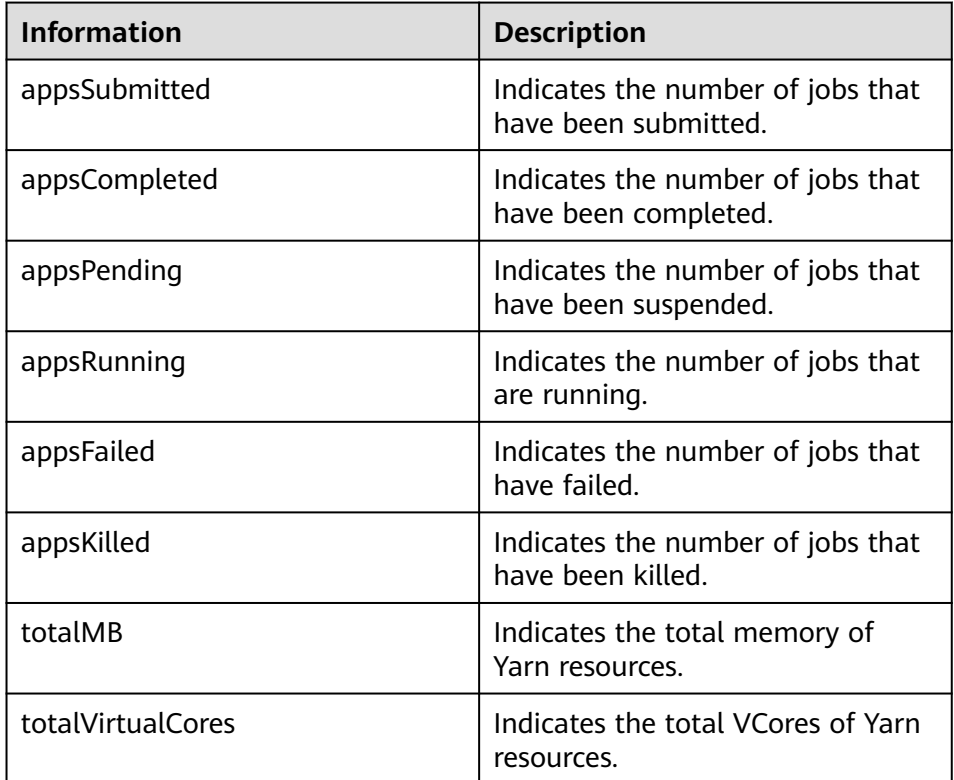

# **31.2.4 REST APIs of Superior Scheduler**

## **Function Description**

The REST/HTTP server is part of Superior Scheduler on YARN Resource Manager host and leverage existing YARN resource manager web service port. In the section below, we will denote this YARN address:port as SS\_REST\_SERVER.

Below uses HTTP as part of URL and only HTTP will be supported.

## **Superior Scheduler Interfaces**

- **Query Application**
	- Query \*all\* application within scheduler engine.
		- URL

GET http://<SS\_REST\_SERVER>/ws/v1/sscheduler/applications/list

■ Input None.

```
■ Output
```

```
JSON Response:
{
 "applicationlist": [
 {
 "id": "1020201_0123_12",
 "queue": "root.Q1.Q11",
  "queue": "root.Q1.Q11",<br>"user": "cchen",
   "resource_request": {
 "vcores" : 10,
 "memory" : 100
 },
 "resource_inuse": {
   "vcores" : 100,
   "memory" : 2000
 },
 "number_running_container": 100,
  "number_pending_request": 10
  },
  {
  "id": "1020201_0123_15",
  "queue": "root.Q2.Q21",
  "user": "Jason",
 "resource_request": {
 "vcores" : 4,
   "memory" : 100
  },
  "resource_inuse": {
 "vcores" : 20,
 "memory" : 200
 },
 "resource_reserved": {
 "vcores" : 10, 
 "memory" : 100
  },
 "number_running_container": 20,
 "number_pending_container": 4,
  "number_reserved_container":2
  }
 ]
}
```
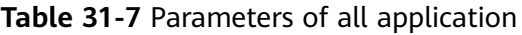

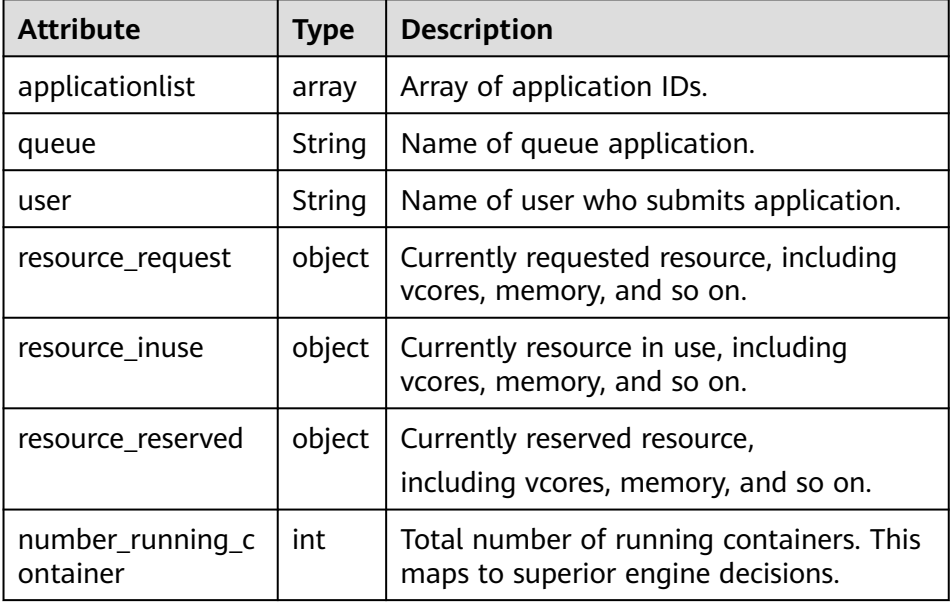

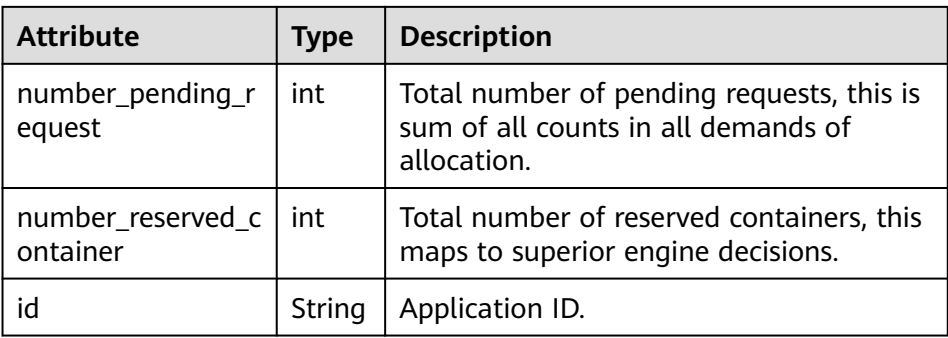

- Query \*single\* application within scheduler engine.
	- URL GET http://<SS\_REST\_SERVER>/ws/v1/sscheduler/applications/ {application\_id}
	- Input None.

```
■ Output
     JSON Response:
      {
       "applicationlist": [
       {
       "id": "1020201_0123_12",
       "queue": "root.Q1.Q11",
       "user": "cchen",
        "resource_request": {
           "vcores" : 3,
           "memory" : 3072
        },
       "resource_inuse": {
       "vcores" : 100,
         "memory" : 2048
       },
       "number_running_container": 2,
        "number_pending_request": 3,
        "number_reserved_container":1
        "master_container_id": 23402_3420842
        "master_container_resource": node1.domain.com
        "blacklist": [
         {
          "resource": "node5"
         },
      \{ "resource": "node8"
         }
       \int,
        "demand": [
         {
       "priority": 1,
       "ismaster": true,
          "capability": {
          "vcores": 2,
          "memory": 2048
       },
       "count": 1,
         "relaxlocality": true,
         "locality": [
          {
          .<br>"target": "node1",
          "count": 1,
```

```
 "strict": false
   }
 ],
 "resourceselect": "label1",
 "pending_reason": "application limit reached",
   "reserved_resource": {
   "vcores":1,
    "memory":1024
   },
   "reservations":[
   "id": "23402_3420878",
   "resource": "node1.domain.com",
   "reservedAmount": {
    "vcores":1,
    "memory":1024
   } 
  ] 
 },
 {
  .<br>"priority": 1,
  "ismaster": false,
  "capability": {
  "vcores": 1,
  "memory": 1024
 },
 "count": 2,
  "relaxlocality": true,
  "locality": [
 {
 "target": "node1",
   "count": 1,
   "strict": false
  },
 {
 "target": "node2",
 "count": 1,
   "strict": false
  },
 {
 "target": "rackA",
   "count": 2,
   "strict": false
  },
  ],
  "resourceselect": "label1",
  "pending_reason": "no available resource"
  }
 ],
 "containers": [
  {
   "id": "23402_3420842",
   "resource": "node1.domain.com",
   "capability": {
    "vcores": 1,
    "memory": 1024
  }
  },
  {
   "id": "23402_3420853",
 "resource": "node2.domain.com",
 "capability": {
    "vcores": 1,
    "memory": 1024
   }
  }
 ]
 }
}
```
■ Exceptions

Application not found.

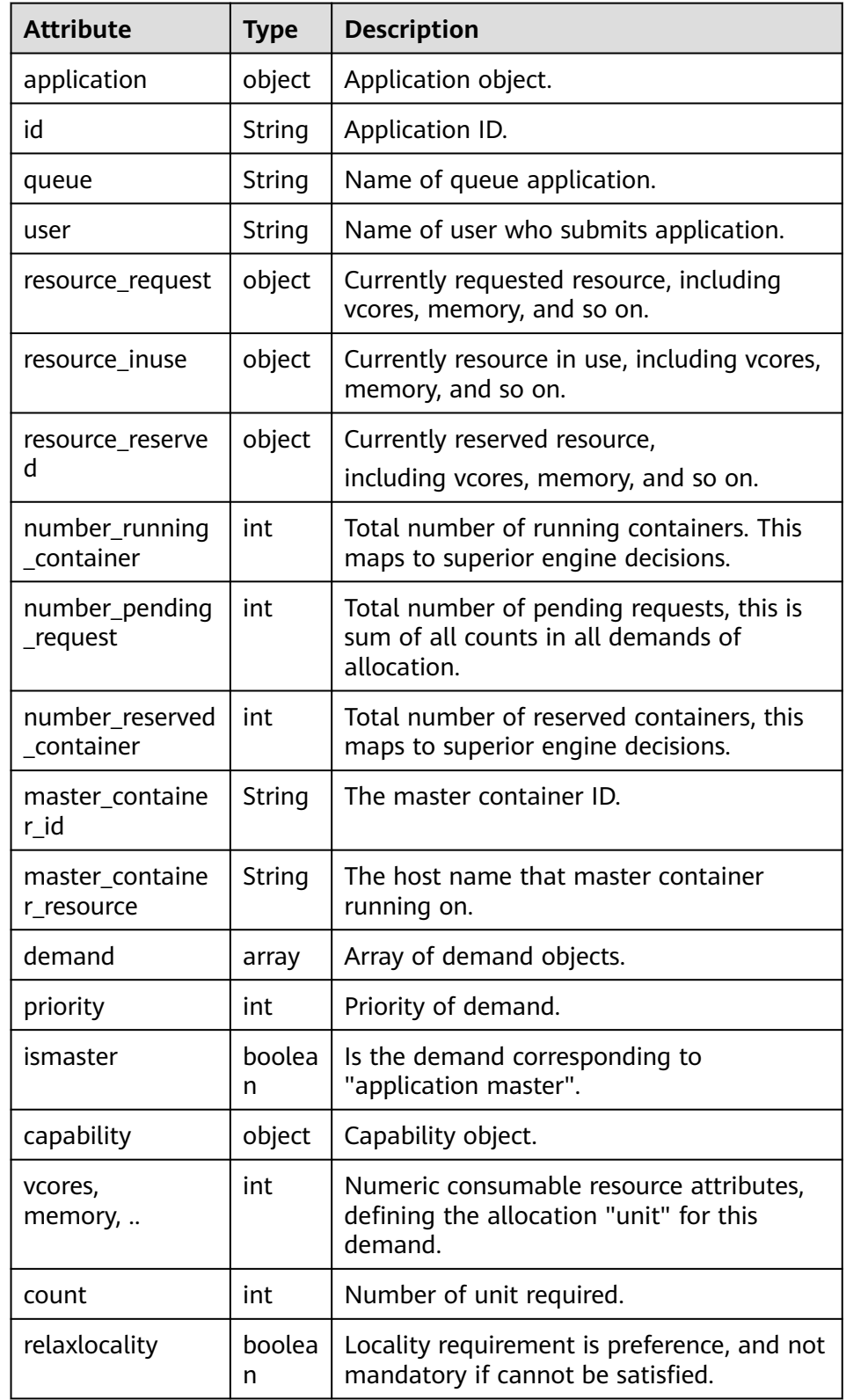

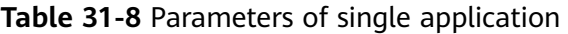

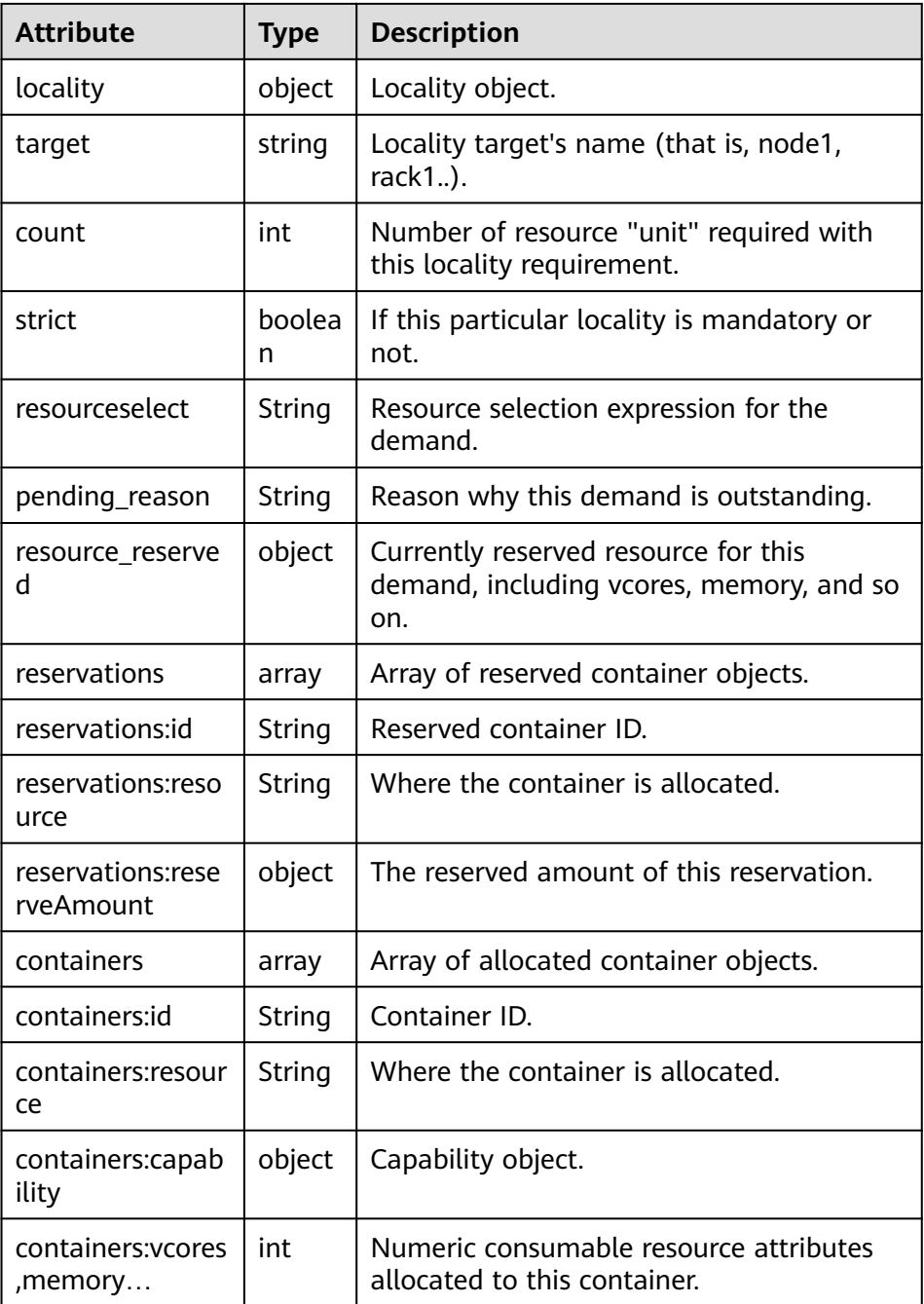

- Query Queue
	- Query \*all\* queues within scheduler engine, including leaf and all middle queues.
		- URL GET http://<SS\_REST\_SERVER>/ws/v1/sscheduler/queues/list
		- Input None.
		- Output JSON Response:

{

```
 "queuelist": [
   {
    "name": "root.default",
    "eopen_state": "OPEN",
    "eactive_state": "ACTIVE",
    "open_state": "OPEN",
    "active_state": "ACTIVE",
    "number_pending_application": 2,
    "number_running_application": 10,
    "number_pending_request": 2,
    "number_running_container": 10,
    "number_reserved_container":1,
    "resource_inuse" {
       "vcores": 10,
       "memory": 10240
    },
 "resource_request" {
 "vcores": 2,
       "memory": 2048
    },
    "resource_reserved" {
       "vcores": 1
       "memory": 1024
    }
   },
   {
    "name": "root.dev",
    "eopen_state": "OPEN",
    "eactive_state": "INACTIVE",
 "open_state": "OPEN",
 "active_state": "INACTIVE",
    "number_pending_application": 2,
    "number_running_application": 10,
    "number_pending_request": 2,
    "number_running_container": 10,
    "number_reserved_container":0,
    "resource_inuse" {
       "vcores": 10,
       "memory": 10240
    },
    "resource_request" {
       "vcores": 2,
       "memory": 2048
 },
 "resource_reserved" {
 "vcores": 0
       "memory": 0
    }
   },
   {
    "name": "root.qa",
 "eopen_state" : "CLOSED",
 "eactive_state" : "ACTIVE",
 "open_state": "CLOSED",
 "active_state": "ACTIVE",
    "number_pending_application": 2,
    "number_running_application": 10,
 "number_pending_request": 2,
 "number_running_container": 10,
    "number_reserved_container":0,
    "resource_inuse" {
       "vcores": 10,
       "memory": 10240
    },
     "resource_request" {
       "vcores": 2,
       "memory": 2048
```

```
 },
 "resource_reserved" {
 "vcores": 1
 "memory": 1024
   }
  },
 ]
```
}

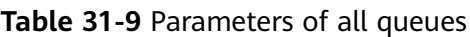

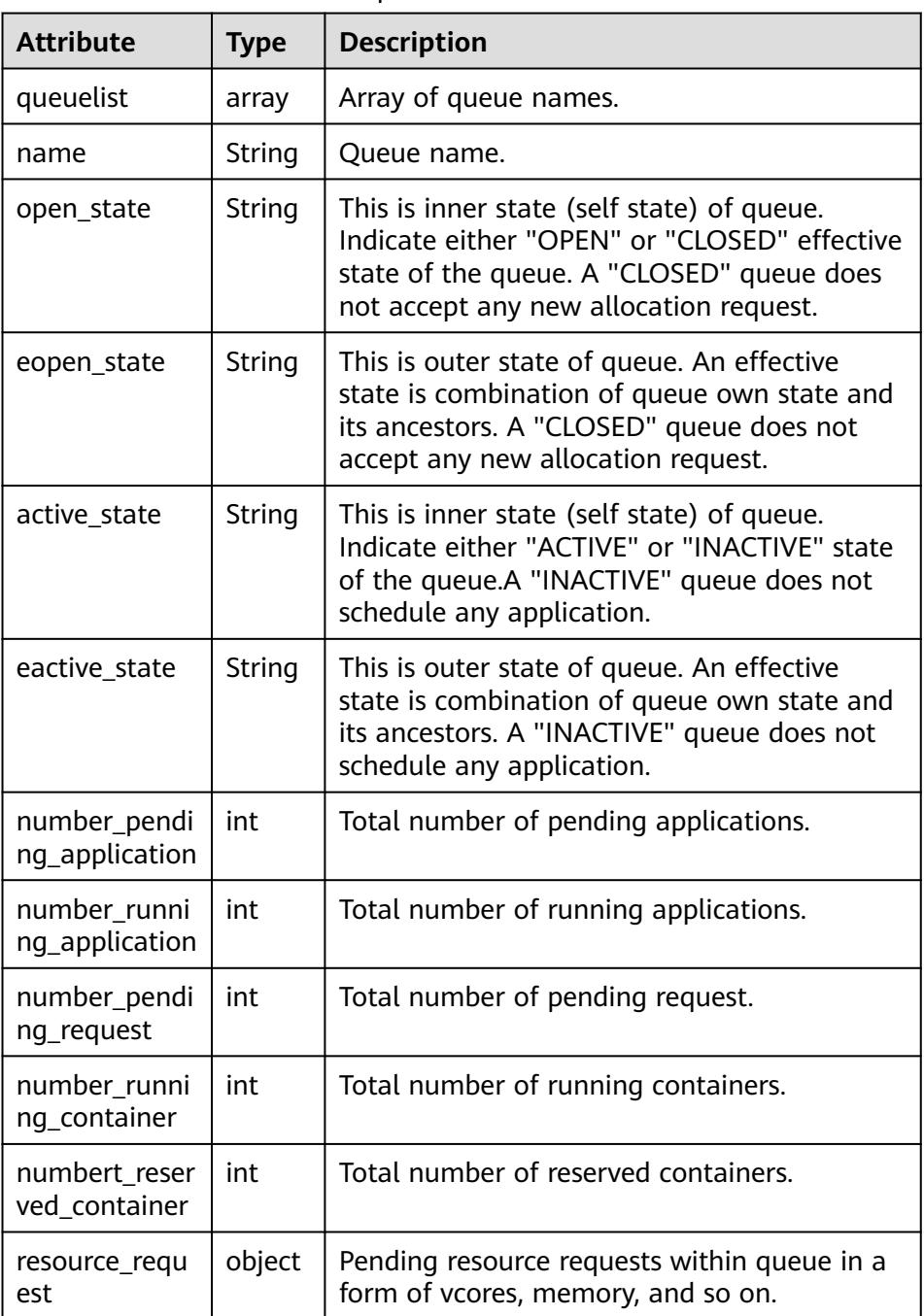

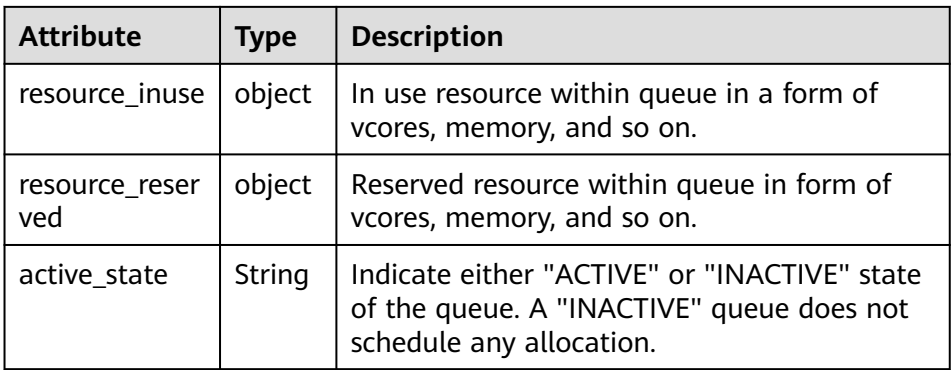

- Query \*single\* queues within scheduler engine, including leaf and all middle queues.
	- URL

GET http://<SS\_REST\_SERVER>/ws/v1/sscheduler/queues/ {queuename}

■ Input

None.

■ Output

```
JSON Response:
{
 "queue": {
"name": "root.default",
"eopen_state": "CLOSED",
"eactive_state": "INACTIVE",
   "open_state": "CLOSED",
"active_state": "INACTIVE",
"leaf_queue" : yes,
   "number_pending_application": 100,
"number_running_application": 10,
   "number_pending_request": 10,
"number_running_container": 10,
"number_reserved_container:1,
"resource_inuse" {
        "vcores": 10,
       "memory": 10240
 },
 "resource_request" {
 "vcores": 2,
        "memory": 2048
 },
 "resource_reserved" {
        "vcores": 1, 
        "memory": 1024
     }
   "configuration": {
  "description": "Production spark queue",
     "max_pending_application": 10000,
     "max_running_application": 1000,
 "allocation_order_policy": "FIFO",
 "default_resource_select": "label1",
     "max_master_share": 10%,
     "max_running_application_per_user": -1,
     "max_allocation_unit": {
        "vcores": 32,
        "memory": 128000
     },
```

```
 "user_acl": [
\overline{\phantom{a}} "user": "user1"
\qquad \qquad \}\overline{\phantom{a}} "group": "group1"
       }
\Box "admin_acl": [
\overline{\phantom{a}} "user": "user2"
\qquad \qquad \}\overline{\phantom{a}} "group": "group2"
\qquad \qquad \}\mathbf{I} }
  }
```
■ Exceptions Queue not found.

}

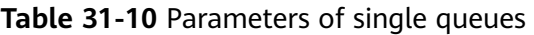

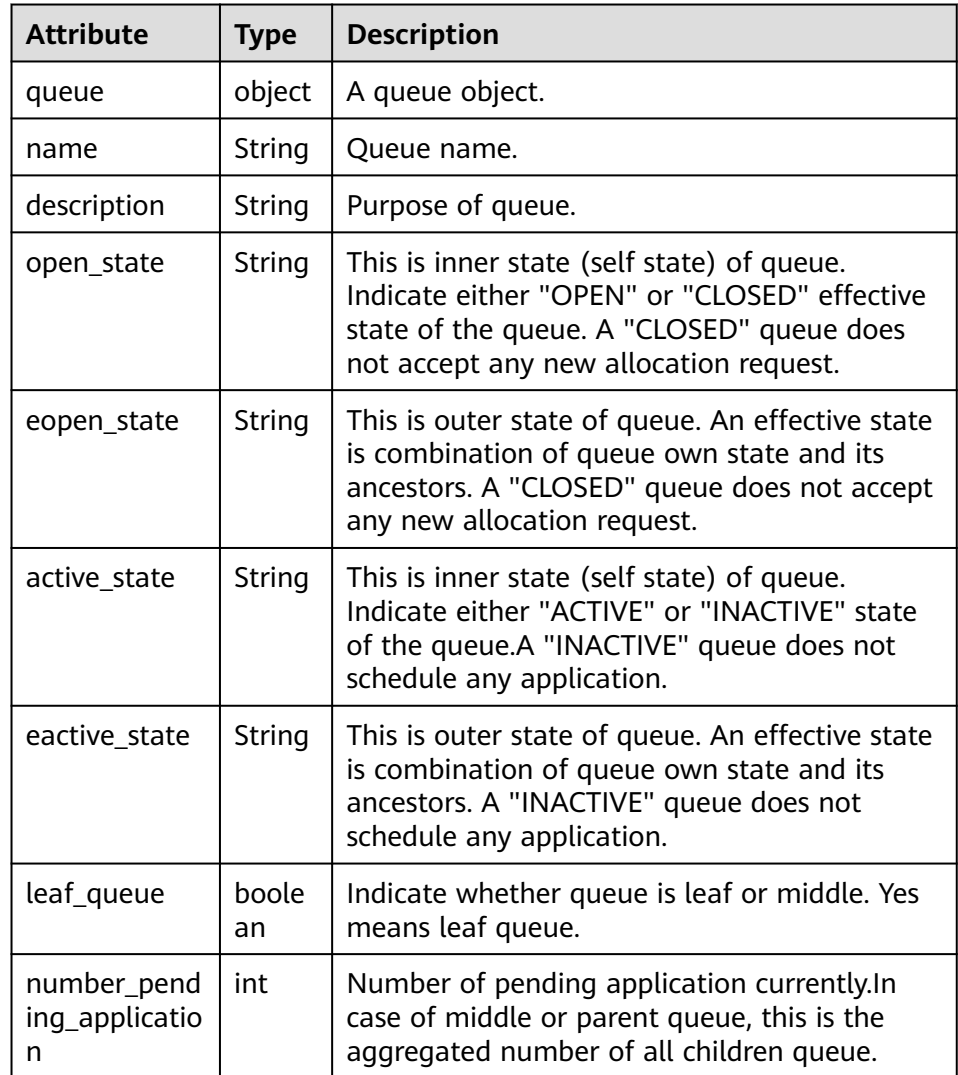

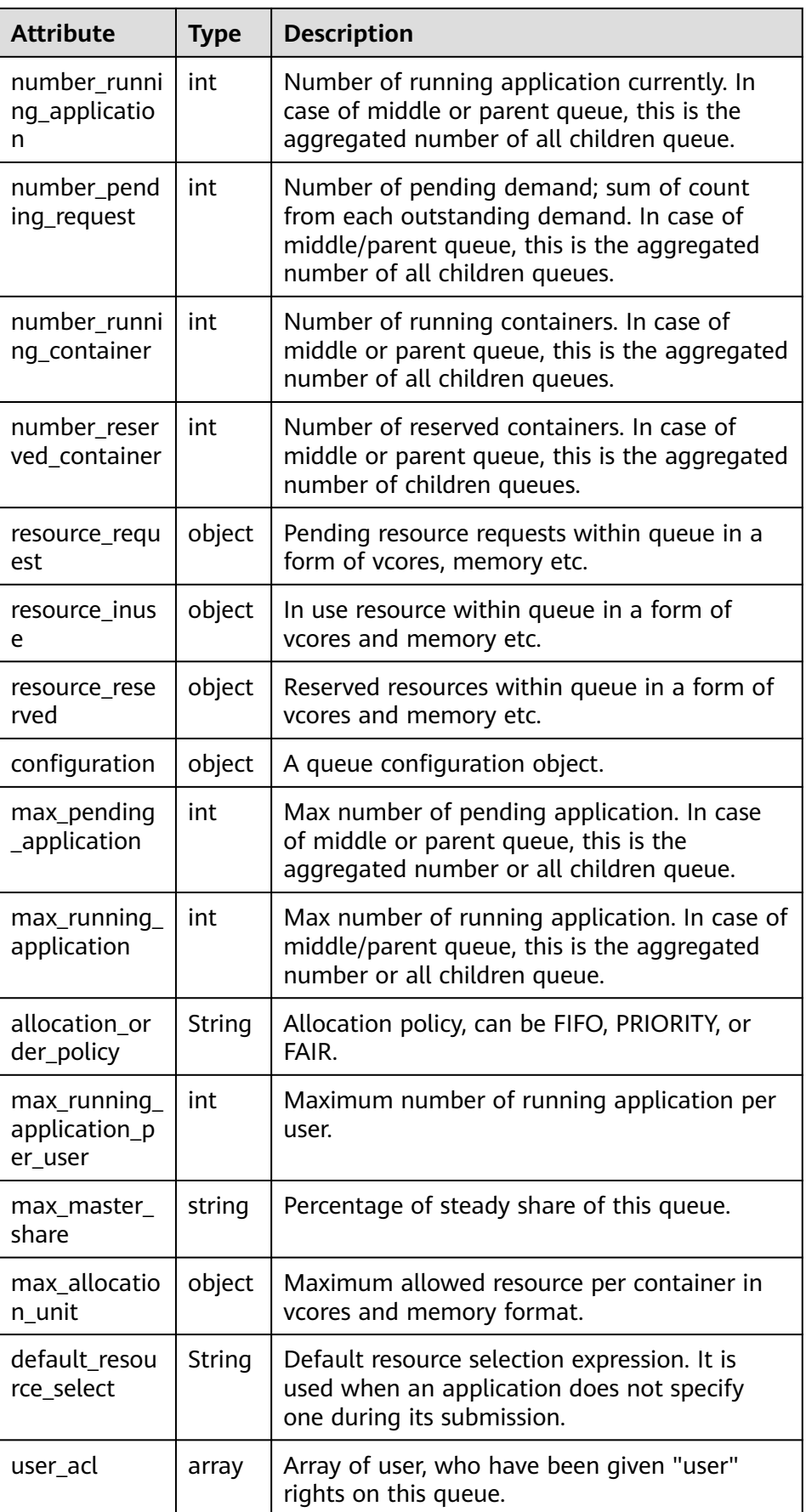

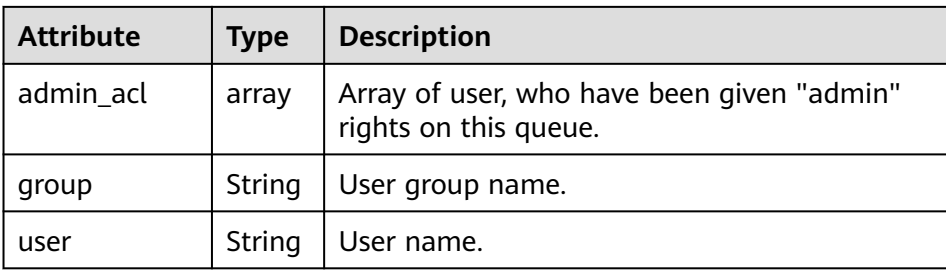

- Query Resource Pool
	- Query \*all\* resource pools within scheduler engine.

■ URL GET http://<SS\_REST\_SERVER>/ws/v1/sscheduler/resourcepools/list

■ Input None.

```
■ Output
   JSON Response:
```
{

```
 "resourcepool_list": [
\{ "name": "pool1",
   "description": "resource pool for crc",
     "number_member": 5,
     "members": [
      {
       "resource": "node1"
      },
      {
        "resource": "node2"
      },
      {
       "resource": "node3"
      },
      {
       "resource": "node4"
      },
      {
       "resource": "node5"
      }
    ],
     "available_resource": {
      "vcores": 60,
      "memory": 60000
 },
 "total_resource": {
      "vcores": 100,
      "memory": 128000
     },
     "configuration": {
      "resources": [
       {
         "resource": "node1"
       },
       {
         "resource": "node[2-5]"
       }
      ],
      "resource_select": "label1"
    }
 },
\{
```

```
 "name": "pool2",
 "description": "resource pool for erc",
     "number_member": 4
     "members": [
      {
       "resource": "node6"
      },
\overline{\phantom{a}} "resource": "node7"
      },
      {
        "resource": "node8"
\qquad \qquad \}\overline{\phantom{a}} "resource": "node9"
      }
     ],
 "available_resource": {
 "vcores": 56,
      "memory": 48000
     },
     "total_resource": {
       "vcores": 100,
       "memory": 128000
 },
 "configuration": {
      "resources": [
       {
         "resource": "node6"
       },
       {
         "resource": "node[7-9]"
       }
\qquad \qquad ],
 "resource_select": "label1"
    }
   },
   {
 "name": "default",
 "description": "system-generated",
     "number_member": 1,
     "members": [
      {
        "resource": "node0"
      }
     ],
     "available_resource": {
      "vcores": 8,
      "memory": 8192
     },
     "total_resource": {
      "vcores": 16,
      "memory": 12800
    }
   }
 ]
```
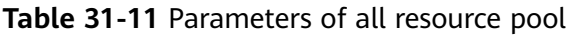

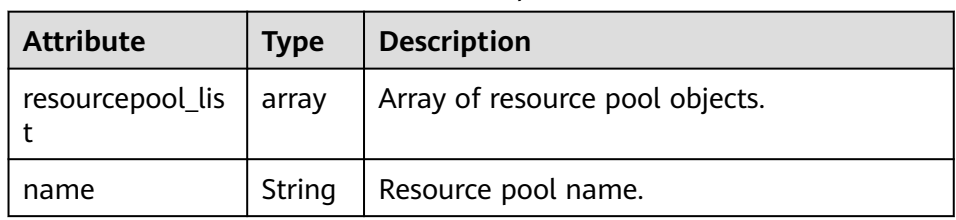

}

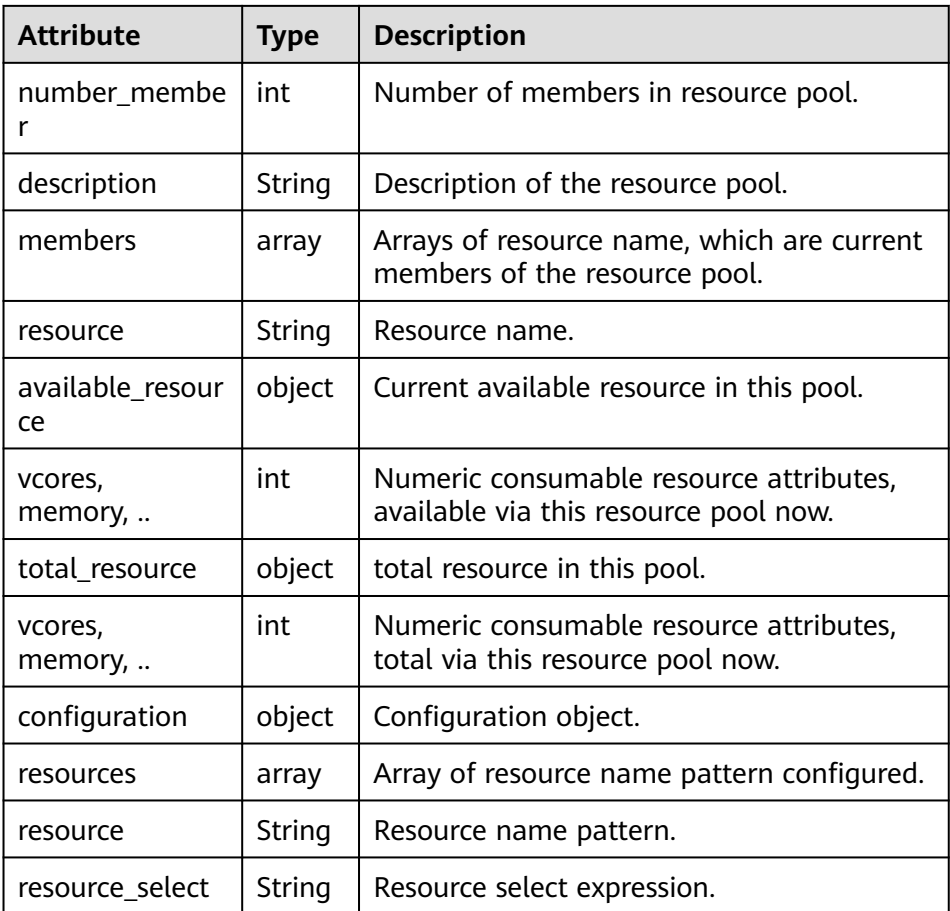

- Query \*single\* resource pools within scheduler engine.
	- URL

GET http://<SS\_REST\_SERVER>/ws/v1/sscheduler/resourcepools/ {resourcepoolname}

■ Input

None.

# ■ Output

```
JSON Response:
{
 "resourcepool": {
 "name": "pool1",
 "description": "resource pool for crc",
   "number_member": 5
   "members": [
\overline{\phantom{a}} "resource": "node1"
    },
     {
      "resource": "node2"
    },
     {
      "resource": "node3"
    },
     {
      "resource": "node4"
 },
\{
```

```
 "resource": "node5"
    }
 ],
 "available_resource": {
 "vcores": 60,
 "memory": 60000
},
"total_resource": {
 "vcores": 100,
 "memory": 128000
},
   "configuration": {
     "resources": [
\overline{\phantom{a}} "resource": "node6"
      },
      {
        "resource": "node[7-9]"
      }
\Box "resource_select": "label1"
   }
  }
}
```
■ Exceptions Resource pool not found.

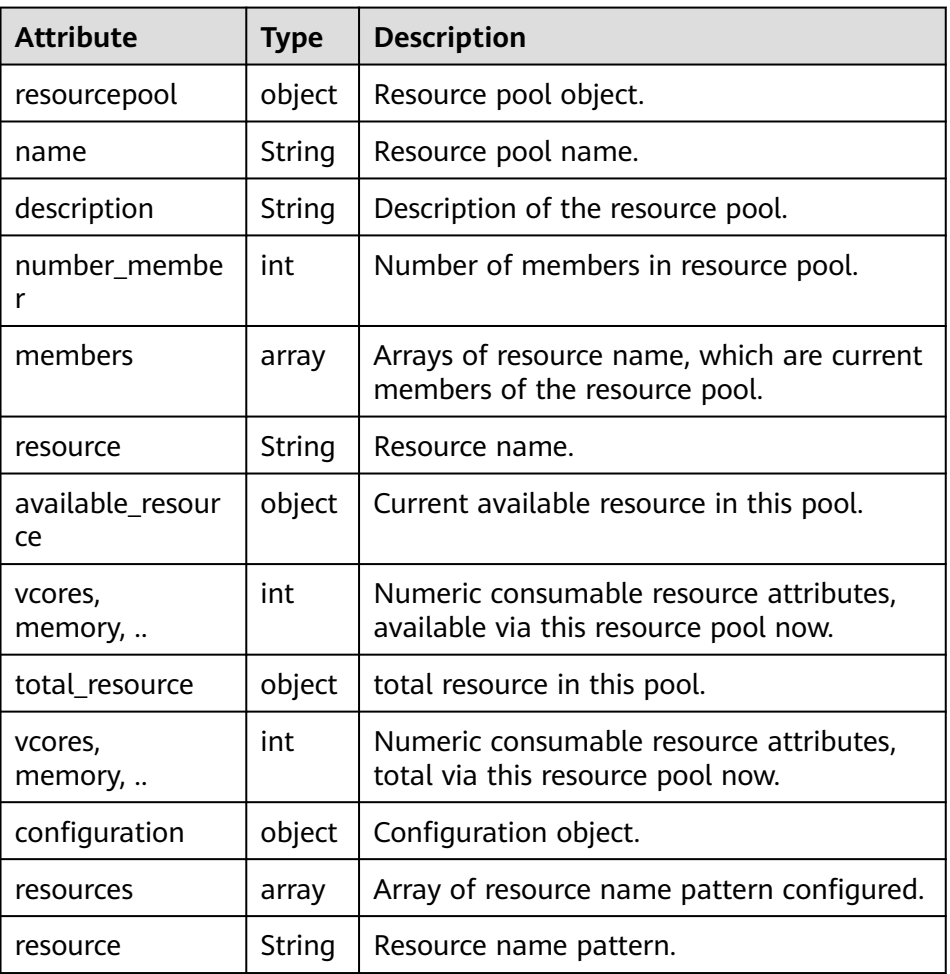

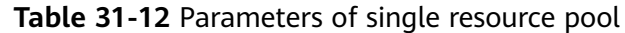

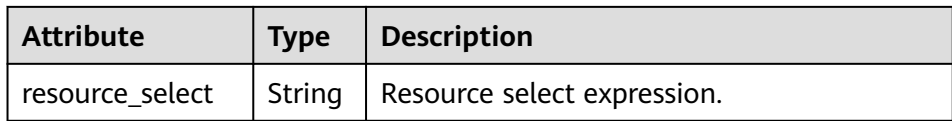

### ● Query **policiesxmlconf**

- URL
	- GET http://<SS\_REST\_SERVER>/ws/v1/sscheduler/policiesxmlconf/list
- Input
- None. – Output <policies> <policlist> <resourcepool>default</resourcepool> <queues> <name>default</name> <fullname>root.default</fullname> <share>20.0</share> <reserve>memory 0,vcores 0 : 0.0%</reserve> <minimum>memory 0,vcores 0 : 20.0%</minimum> <maximum>memory 0,vcores 0 : 100.0%</maximum> <defaultuser> <maximum>100.0%</maximum> <weight>1.0</weight> </defaultuser> </queues> </policlist>
	- </policies>

# **32 Manager Management Development Guide**

# **32.1 Overview**

# **32.1.1 Application Development Overview**

# **Intended Audience**

This document is intended for users who need to access the FusionInsight Manager Rest APIs through HTTP basic authentication.

This document is intended for development personnel who are experienced in Java development.

# **Introduction to FusionInsight Manager**

FusionInsight Manager, functioning as the O&M management system of cluster, provides services deployed in the cluster with a unified cluster management capability.

Manager provides functions such as installation and deployment, performance monitoring, alarms, user management, permission management, auditing, service management, health check and log collection.

# **32.1.2 Common Concepts**

# **REST API**

REST API is a set of APIs used to log in to the web server. REST APIs are executed through HTTP requests. Specifically, REST APIs receive the GET, PUT, POST, and DELETE requests and respond to the requests with JSON data.

The format of an HTTP request is as follows: **http://**<Process IP>:<Process Port>/ <Path>
The Process IP indicates the IP address of the server node where the process resides, and *Process Port* indicates the process listening port.

For example, **http://10.162.181.57:32261/config**.

#### **Basic Authentication**

In HTTP, basic authentication is designed to allow a web browser or other client programs to provide credentials in the form of a username and password when making a request.

Before a request is sent, a space is added by using Basic to identify basic authentication, and the username is appended with a colon and concatenated with the password. Then, the character string is encoded using the Base64 algorithm.

For example:

If the username is **admin** and the password is **Asd#smSisn\$123**, the combined character string is **admin:Asd#smSisn\$123**. After the character string is encoded using the Base64 algorithm, **YWRtaW46QWRtaW5AMTIz** is generated. Then the basic authentication flag is added to obtain **Basic YWRtaW46QWRtaW5AMTIz**. Finally, the encoded character string is sent out, and the receiver decodes it to obtain a character string of the username and password separated by a colon.

## **32.1.3 Development Process**

This document describes FusionInsight Manager application development based on the Java API.

**[Figure 32-1](#page-1621-0)** shows and **[Table 32-1](#page-1621-0)** describes each phase of the development process.

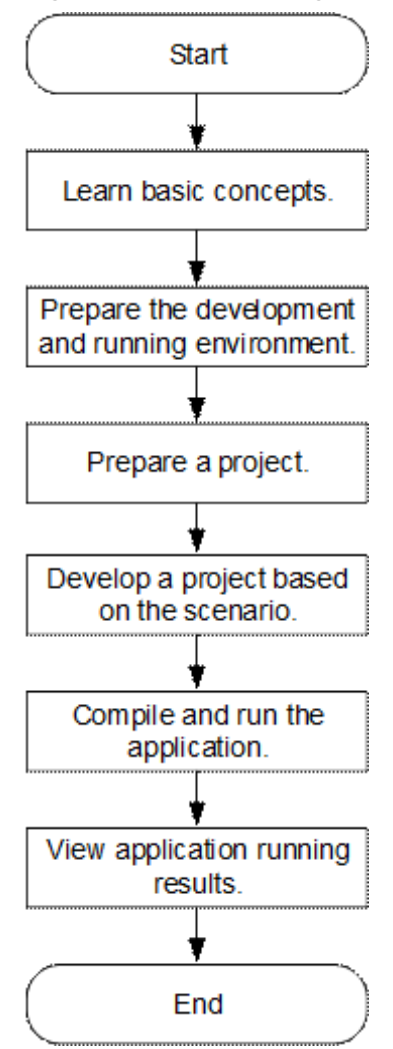

<span id="page-1621-0"></span>**Figure 32-1** FusionInsight Manager application development process

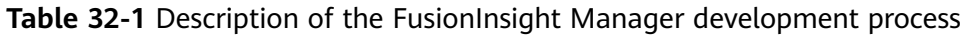

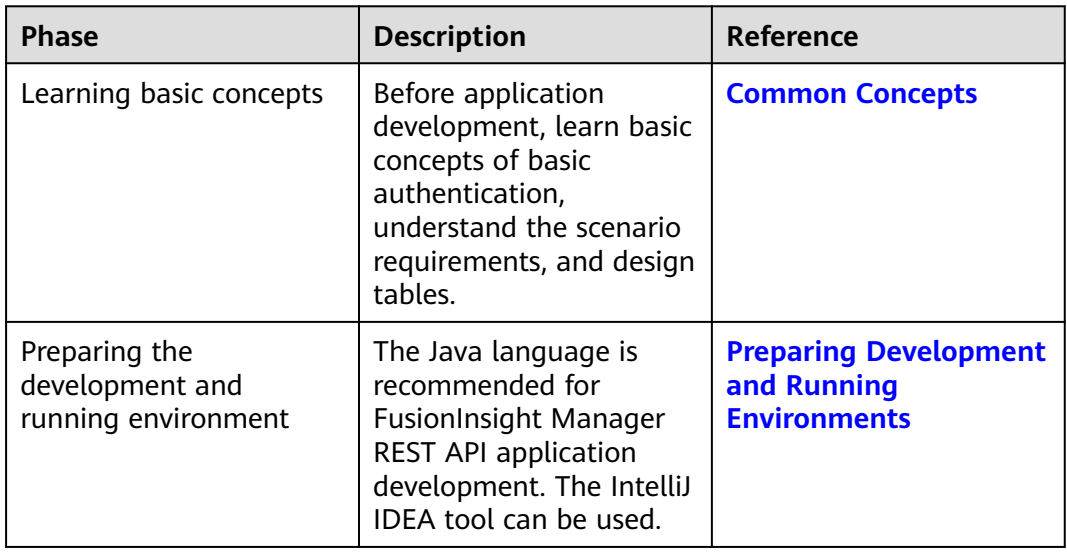

<span id="page-1622-0"></span>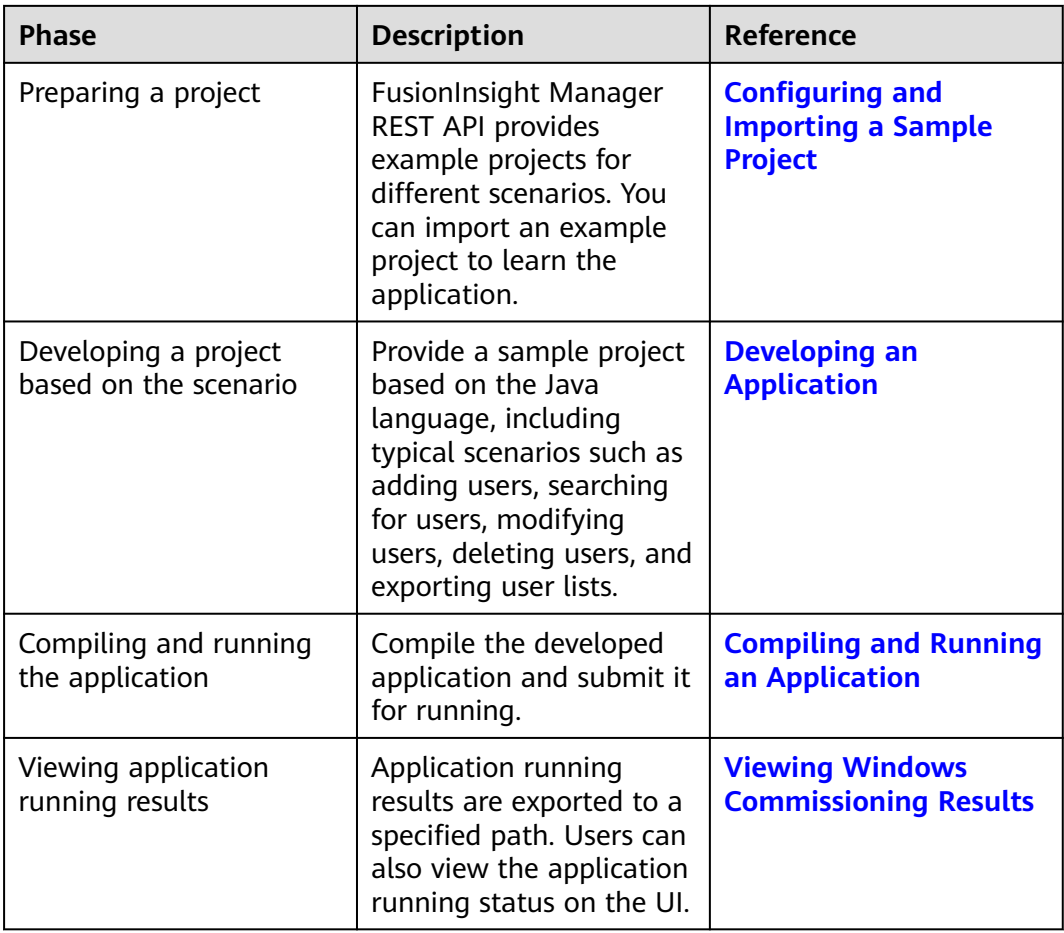

# **32.2 Environment Preparation**

# **32.2.1 Preparing Development and Running Environments**

**Table 32-2** describes the development and running environment required for development.

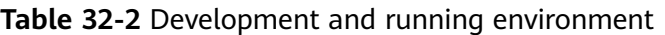

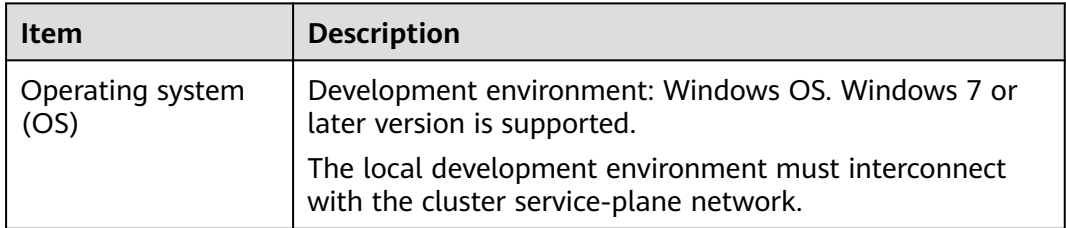

<span id="page-1623-0"></span>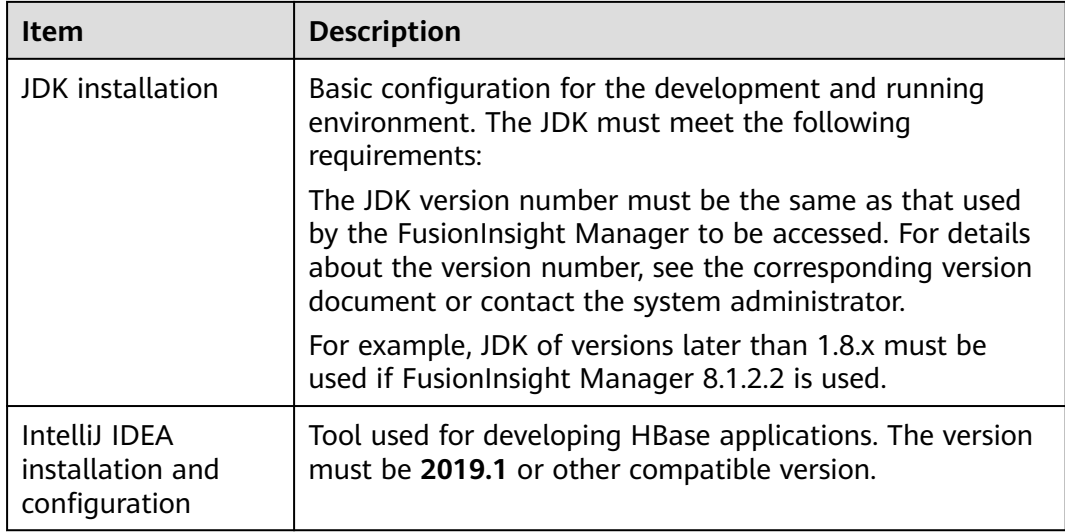

# **32.2.2 Configuring and Importing a Sample Project**

#### **Procedure**

- **Step 1** Obtain the sample project folder **manager-examples** in the **src** directory where the sample code is decompressed. For details, see **[Obtaining Sample Projects](#page-30-0) [from Huawei Mirrors](#page-30-0)**.
- **Step 2** In the application development environment, import the sample project to the IntelliJ IDEA development environment.
	- 1. Start IntelliJ IDEA, and then choose **File** > **New** > **Project from Existing Sources**. In the **Select File or Directory to Import** dialog box, select the sample code folder.
	- 2. Select the **pom.xml** file from the sample project folder, choose **Import project from external model** > **Maven**, and click **Next** and then **Finish**.

#### $\Box$  Note

The sample code is a Maven project. You can adjust the project configuration based on the site requirements. The operations vary according to the IntelliJ IDEA version. The actual information displayed on the software interface prevails.

3. Add the **src** and **conf** directories in the project to the source file path.

After the project is imported, choose **File** > **Project Structure** on the menu bar of Intellij IDEA. In the displayed window, choose **Project Settings** > **Modules**.

Select the current project, click the **src** folder, click **Sources** on the right of **Mark as**, click the **conf** folder, and click **Sources** on the right of **Mark as**. Click **Apply** and then **OK**.

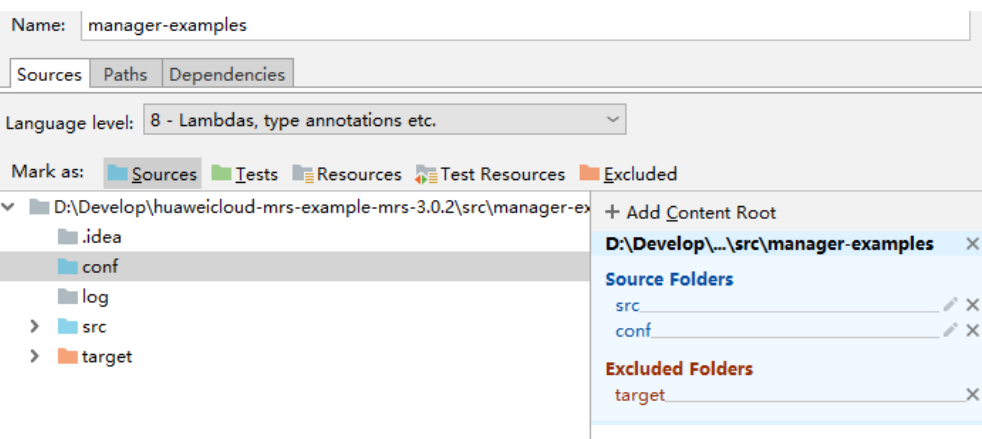

**Step 3** Set the JDK of the project.

- 1. On the IntelliJ IDEA menu bar, choose **File** > **Project Structure...**. The **Project Structure** window is displayed.
- 2. Select **SDKs**, click the plus sign (+), and select **JDK**.

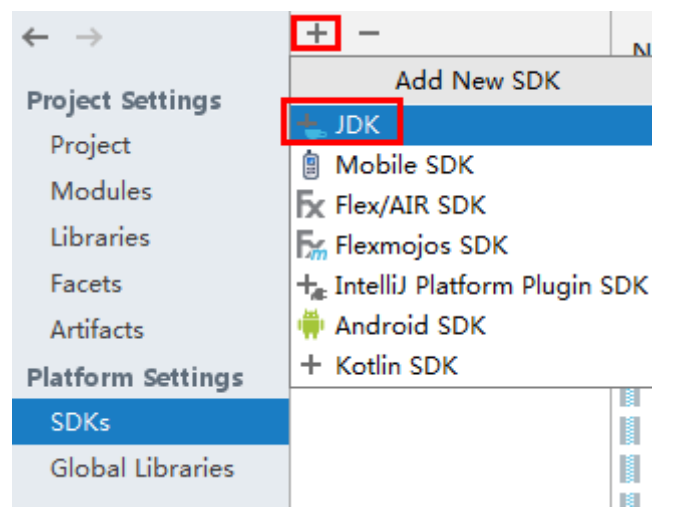

- 3. On the **Select Home Directory for JDK** page that is displayed, select the **JDK** directory and click **OK**.
- 4. After selecting the JDK, click **Apply**.
- 5. Select **Project**, select the JDK added in SDKs from the **Project SDK** drop-down list box, and select **8 - Lambdas, type annotations etc.** from the **Project language level** drop-down list box.

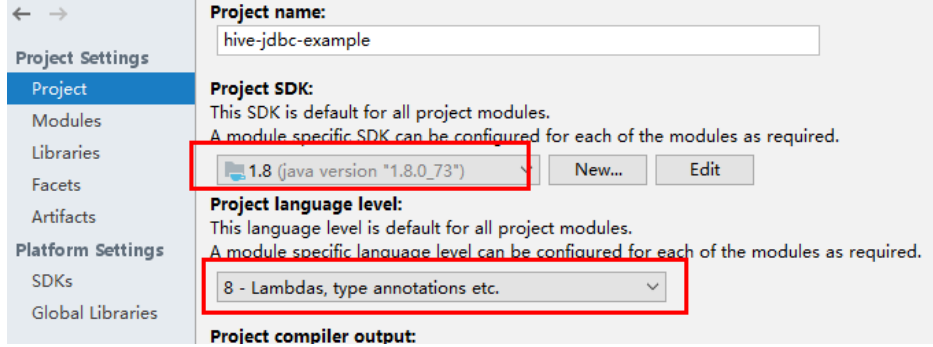

6. Click **Apply**.

7. Choose **Modules**. On the **Source** page, change the value of **Language level** to **8 - Lambdas, type annotations etc.**

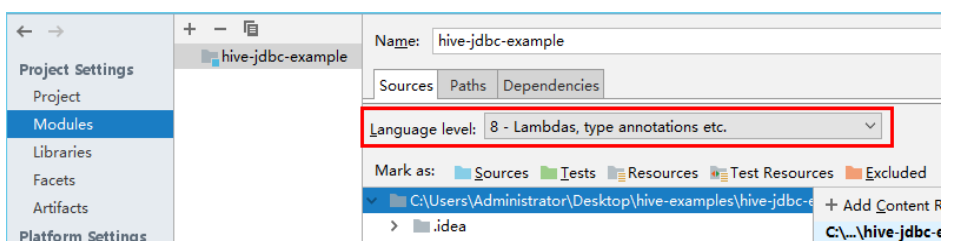

On the **Dependencies** page, change the value of **Module SDK** to the JDK added in SDKs.

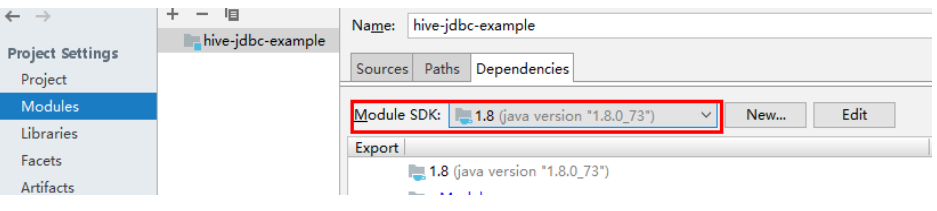

8. Click **Apply** and **OK**.

**Step 4** Configure Maven.

- 1. Add the configuration information such as the address of the open-source image repository to the **setting.xml** configuration file of the local Maven by referring to **[Configuring Huawei Open Source Mirrors](#page-31-0)**.
- 2. On the IntelliJ IDEA page, select **File** > **Settings** > **Build**, **Execution**, **Deployment** > **Build Tools** > **Maven**, select **Override** next to **User settings file**, and change the value of **User settings file** to the directory where the **settings.xml** file is stored. Ensure that the directory is <Local Maven installation directory>**\conf\settings.xml**.

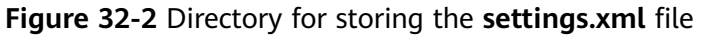

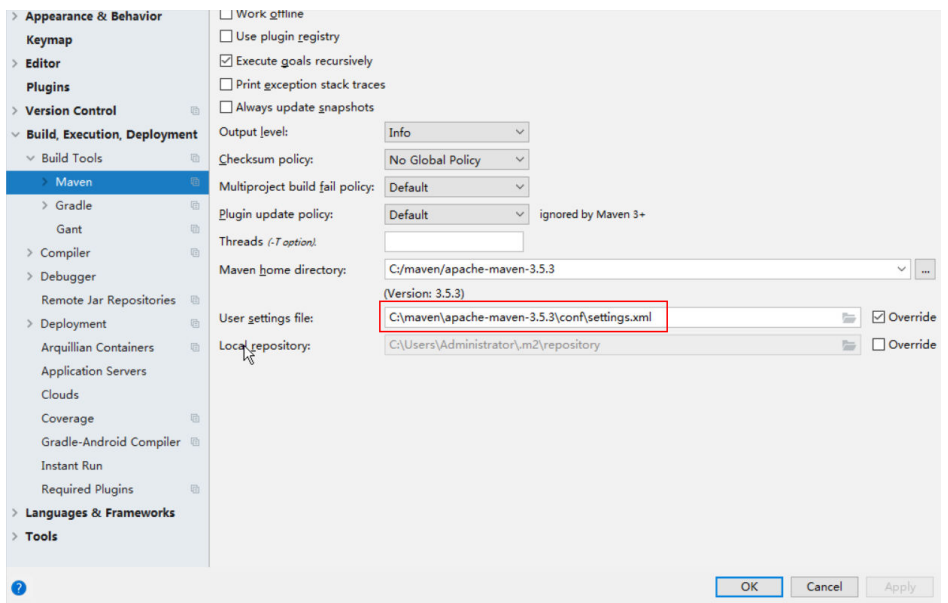

3. Click the drop-down list next to **Maven home directory** and select the Maven installation directory.

- <span id="page-1626-0"></span>4. Click **Apply**, and then click **OK**.
- 5. On the right of the IntelliJ IDEA home page, click **Maven Projects**. On the **Maven Projects** page, choose Project name > **Lifecycle** and run the **clean** and **compile** scripts.

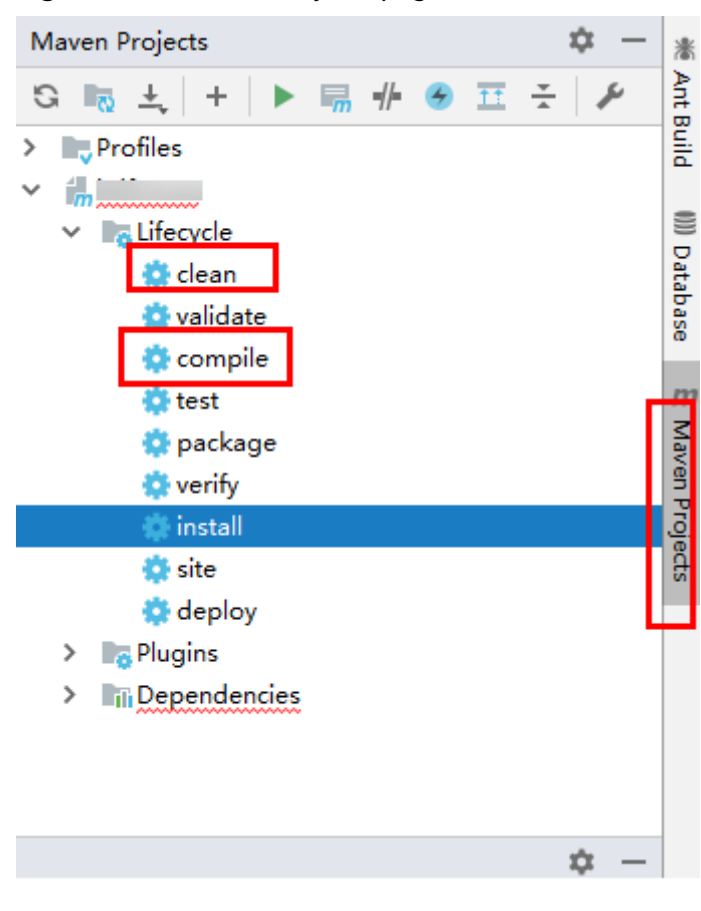

**Figure 32-3** Maven Projects page

**----End**

# **32.3 Developing an Application**

# **32.3.1 Typical Scenario Description**

This section describes the application development in a typical scenario, enabling users to quickly learn and master the FusionInsight Manager REST API development process and know key functions.

## **Typical Scenario**

Users need to work with FusionInsight Manager in non-GUI mode. This way, an HTTP basic authentication-based application is required to provide the following functions:

● Login to FusionInsight Manager.

Login to FusionInsight Manager for data querying, adding, or deleting.

# <span id="page-1627-0"></span>**32.3.2 Development Guideline**

#### **Function Decomposition**

Decompose the function based on the scenario, as listed in **Table 32-3**.

**No. Procedure Code Implementation** 1 Add users. For details, see **[Adding Users](#page-1628-0)**. 2 Search for users. For details, see **[Searching for Users](#page-1628-0)**. 3 Modify users. For details, see **[Modifying Users](#page-1628-0)**. 4 Delete users. For details, see **[Deleting Users](#page-1629-0)**. 5 Export a user list. For details, see **[Exporting a User List](#page-1629-0)**.

**Table 32-3** Functions to be developed in FusionInsight Manager

# **32.3.3 Example Code Description**

## **32.3.3.1 Login Authentication**

#### **Function**

Implement basic authentication for login and return the HTTP client after login.

#### **Prerequisites**

User cluster information and login account have been configured.

- Configuration file: Sample project folder**\conf\UserInfo.properties**
- Parameters:
	- **userName**: username for logging in to FusionInsight Manager.
	- **password**: password of the username.
	- webUrl: address of the Manager home page.

In the following example, **IP\_Address** indicates the floating IP address of the cluster.

If you want to use another user to perform operations, you need log in to FusionInsight Manager to create a user.

```
userName= admin 
password= adminPassWord
webUrl= https://IP_Address:28443/web/
```
## <span id="page-1628-0"></span>**Example code**

The following provides an example code of invoking the firstAccess interface to perform login authentication, which is included in the main method of the UserManager class in the **rest** package.

```
 BasicAuthAccess authAccess = new BasicAuthAccess(); 
 HttpClient httpClient = authAccess.loginAndAccess(webUrl, userName, password, userTLSVersion); 
 LOG.info("Start to access REST API."); 
 HttpManager httpManager = new HttpManager(); 
 String operationName = ""; 
 String operationUrl = ""; 
 String jsonFilePath = "";
```
## **32.3.3.2 Adding Users**

#### **Function**

Access the FusionInsight Manager interface to add users.

#### **Example code**

The following provides an example code of adding users, which uses the main method of the UserManager class in the **rest** package.

```
 //Access the FusionInsight Manager interface to add users. 
 operationName = "AddUser"; 
 operationUrl = webUrl + ADD_USER_URL; 
 jsonFilePath = "./conf/addUser.json"; 
 httpManager.sendHttpPostRequest(httpClient, operationUrl, jsonFilePath, operationName)
```
## **32.3.3.3 Searching for Users**

#### **Function**

Access the FusionInsight Manager interface to search for users.

#### **Example code**

The following provides an example code of searching for users, which uses the main method of the UserManager class in the **rest** package.

```
 //Access the FusionInsight Manager interface to search the user list. 
   operationName = "QueryUserList"; 
   operationUrl = webUrl + QUERY_USER_LIST_URL; 
   String responseLineContent = httpManager.sendHttpGetRequest(httpClient, operationUrl, 
operationName); 
  LOG.info("The {} response is {}.", operationName, responseLineContent);
```
#### **32.3.3.4 Modifying Users**

#### **Function**

Access the FusionInsight Manager interface to modify users.

#### <span id="page-1629-0"></span>**Example code**

The following provides an example code of modifying users, which uses the main method of the UserManager class in the **rest** package.

```
 //Access the FusionInsight Manager interface to modify users. 
 operationName = "ModifyUser"; 
 String modifyUserName = "user888"; 
 operationUrl = webUrl + MODIFY_USER_URL + modifyUserName; 
 jsonFilePath = "./conf/modifyUser.json"; 
 httpManager.sendHttpPutRequest(httpClient, operationUrl, jsonFilePath, operationName);
```
#### **32.3.3.5 Deleting Users**

#### **Function**

Access the FusionInsight Manager interface to delete users.

#### **Example code**

The following provides an example code of deleting users, which uses the main method of the UserManager class in the **rest** package.

```
 //Access the FusionInsight Manager interface to delete users. 
 operationName = "DeleteUser"; 
 String deleteJsonStr = "{\"userNames\":[\"user888\"]}"; 
 operationUrl = webUrl + DELETE_USER_URL; 
 httpManager.sendHttpDeleteRequest(httpClient, operationUrl, deleteJsonStr, operationName); 
 LOG.info("Exit main.");
```
## **32.3.3.6 Exporting a User List**

#### **Function**

Invoke the export and download interfaces in sequence to export the user list. The output of the export interface is the input of the download interface.

#### **Example code**

The following provides an example code of exporting a user list, which uses the main method of the ExportUsers class in the **rest** package.

```
 String operationName = "ExportUsers"; 
String exportOperationUrl = webUrl + EXPORT_URL;
 HttpManager httpManager = new HttpManager(); 
 //Invoke the export interface. 
 String responseLineContent = httpManager 
   .sendHttpPostRequestWithString(httpClient, exportOperationUrl, StringUtils.EMPTY, operationName); 
 //Invoke the download interface. 
 operationName = "DownloadUsers"; 
 JSONObject jsonObj = JSON.parseObject(responseLineContent); 
 String downloadOperationUrl = webUrl + DOWNLOAD_URL + jsonObj.getString("fileName");
 httpManager.sendHttpGetRequest(httpClient, downloadOperationUrl, operationName);
```
# **32.4 Application Commissioning**

# <span id="page-1630-0"></span>**32.4.1 Commissioning an Application in the Windows OS**

## **32.4.1.1 Compiling and Running an Application**

#### **Scenario**

Run an application in the Windows OS after code development is complete.

#### $\Box$  Note

If the IBM JDK is used in the windows OS, applications cannot be directly run in the windows OS.

#### **Procedure**

In a development environment (such as IntelliJ IDEA), choose the following two projects separately and run the projects:

- Choose **UserManager.java** and right-click the project and choose **Run 'UserManager.main()'** from the shortcut menu to run the project.
- Choose **ExportUser.java** and right-click the project and choose **Run 'ExportUser.main()'** from the shortcut menu to run the project.

## **32.4.1.2 Viewing Windows Commissioning Results**

#### **Scenario**

After a FusionInsight Manager application is run, you can check the running result using either of the following methods:

- View the IntelliJ IDEA running result. Configure log printing information in the **log4j.properties** file in the **/conf** directory.
- Log in to the management node and view the system log web.log in the **/var/log/Bigdata/tomcat** directory.

#### **Procedure**

● Run the **UserManager** class. If the following log information is displayed, the operation is successful. 2020-10-19 14:22:52,111 INFO [main] Enter main. rest.UserManager.main(UserManager.java:43) 2020-10-19 14:22:52,113 INFO [main] Get the web info and user info from file .\conf \UserInfo.properties rest.UserManager.main(UserManager.java:56) 2020-10-19 14:22:52,113 INFO [main] The user name is : admin. rest.UserManager.main(UserManager.java:63) 2020-10-19 14:22:52,113 INFO [main] The webUrl is : https://10.112.16.93:28443/web/. rest.UserManager.main(UserManager.java:75) 2020-10-19 14:22:52,113 INFO [main] Begin to get httpclient and first access. rest.UserManager.main(UserManager.java:84) 2020-10-19 14:22:52,117 INFO [main] Enter loginAndAccess. basicAuth.BasicAuthAccess.loginAndAccess(BasicAuthAccess.java:56) 2020-10-19 14:22:52,120 INFO [main] 1.Get http client for sending https request, username is admin, webUrl is https://10.112.16.93:28443/web/. basicAuth.BasicAuthAccess.loginAndAccess(BasicAuthAccess.java:66) 2020-10-19 14:22:52,121 INFO [main] Enter getHttpClient. basicAuth.BasicAuthAccess.getHttpClient(BasicAuthAccess.java:98) 2020-10-19 14:22:52,693 INFO [main] Exit getHttpClient. basicAuth.BasicAuthAccess.getHttpClient(BasicAuthAccess.java:104)

2020-10-19 14:22:52,693 INFO [main] The new http client is: org.apache.http.impl.client.DefaultHttpClient@66d2e7d9. basicAuth.BasicAuthAccess.loginAndAccess(BasicAuthAccess.java:70) 2020-10-19 14:22:52,693 INFO [main] 2.Construct basic authentication,username is admin. basicAuth.BasicAuthAccess.loginAndAccess(BasicAuthAccess.java:76) 2020-10-19 14:22:52,694 INFO [main] the authentication is Basic YWRtaW46QmlnZGF0YV8yMDEz . basicAuth.BasicAuthAccess.constructAuthentication(BasicAuthAccess.java:122) 2020-10-19 14:22:52,695 INFO [main] 3. Send first access request, usename is admin. basicAuth.BasicAuthAccess.loginAndAccess(BasicAuthAccess.java:86) 2020-10-19 14:22:53,555 INFO [main] First access status is HTTP/1.1 200 basicAuth.BasicAuthAccess.firstAccessResp(BasicAuthAccess.java:162) 2020-10-19 14:22:53,556 INFO [main] Response content is [{"infoType":1,"infoContent":"","alarmStat":[{"level":"Critical","num":0},{"level":"Major","num":6}, {"level":"Minor","num":0}, {"level":"Warning","num":0}],"timestamp":1603088492362,"timezoneOffset":-480}] basicAuth.BasicAuthAccess.firstAccessResp(BasicAuthAccess.java:168) 2020-10-19 14:22:53,556 INFO [main] User admin first access success basicAuth.BasicAuthAccess.firstAccessResp(BasicAuthAccess.java:174) 2020-10-19 14:22:53,556 INFO [main] Start to access REST API. rest.UserManager.main(UserManager.java:88) 2020-10-19 14:22:53,557 INFO [main] Enter sendHttpPostRequest for userOperation AddUser. basicAuth.HttpManager.sendHttpPostRequest(HttpManager.java:93) 2020-10-19 14:22:53,558 INFO [main] The json content = {"userName":"user888","userType":"HM","password":"XXX","confirmPassword":"XXX","userGroups": ["supergroup"],"userRoles":[],"primaryGroup":"supergroup","description":"Add user"}. basicAuth.HttpManager.sendHttpPostRequest(HttpManager.java:148) 2020-10-19 14:22:55,437 INFO [main] The AddUser status is HTTP/1.1 204 . basicAuth.HttpManager.handleHttpResponse(HttpManager.java:425) 2020-10-19 14:22:55,437 INFO [main] sendHttpPostRequest completely. basicAuth.HttpManager.sendHttpPostRequest(HttpManager.java:178) 2020-10-19 14:22:55,437 INFO [main] Enter sendHttpGetRequest for userOperation QueryUserList. basicAuth.HttpManager.sendHttpGetRequest(HttpManager.java:48) 2020-10-19 14:22:55,437 INFO [main] The operationUrl is:https://10.112.16.93:28443/web/api/v2/ permission/users?limit=10&offset=0&filter=&order=ASC&order\_by=userName basicAuth.HttpManager.sendHttpGetRequest(HttpManager.java:60) 2020-10-19 14:22:55,565 INFO [main] The QueryUserList status is HTTP/1.1 200 . basicAuth.HttpManager.handleHttpResponse(HttpManager.java:425) 2020-10-19 14:22:55,565 INFO [main] The response lineContent is {"users": [{"userName":"admin","userType":"HM","description":"Administrator of FusionInsight Manager.","password":"","createTime":"2020-09-30T10:31:44+08:00","defaultUser":true,"primaryGroup ":"compcommon","locked":false,"userRoles":["Manager\_administrator"],"userGroups": [],"indepdtType":"NONE","domainUser":false,"synchroStatus":"SYNCHRO","userSource":"MRS\_MANAG ER\_USER","iamCustomPolicyUser":false}, {"userName":"developuser","userType":"MM","description":"","password":"","createTime":"2020-10-15 T19:16:37+08:00","defaultUser":false,"primaryGroup":"elasticsearch","locked":false,"userRoles": ["System\_administrator"],"indepdtType":"NONE","domainUser":false,"synchroStatus":"SYNCHRO","user Source":"MRS\_MANAGER\_USER","iamCustomPolicyUser":false}, {"userName":"hue1","userType":"HM","description":"","password":"","createTime":"2020-10-09T17:39:5 7+08:00","defaultUser":false,"primaryGroup":"hive","locked":false,"userRoles": ["System\_administrator"],"userGroups": ["hive","hadoop","supergroup"],"indepdtType":"NONE","domainUser":false,"synchroStatus":"SYNCHRO ","userSource":"MRS\_MANAGER\_USER","iamCustomPolicyUser":false}, {"userName":"user888","userType":"HM","description":"Add user","password":"","createTime":"2020-10-19T14:21:32+08:00","defaultUser":false,"primaryGroup":"su pergroup","locked":false,"userRoles":[],"userGroups": ["supergroup"],"indepdtType":"NONE","domainUser":false,"synchroStatus":"SYNCHRO","userSource":" MRS\_MANAGER\_USER","iamCustomPolicyUser":false}, {"userName":"yangtong","userType":"MM","description":"","password":"","createTime":"2020-10-19T10 :50:52+08:00","defaultUser":false,"primaryGroup":"supergroup","locked":false,"userRoles": ["System\_administrator"],"userGroups": ["supergroup"],"indepdtType":"NONE","domainUser":false,"synchroStatus":"SYNCHRO","userSource":" MRS\_MANAGER\_USER","iamCustomPolicyUser":false}],"totalCount":5}. basicAuth.HttpManager.handleHttpResponse(HttpManager.java:430) 2020-10-19 14:22:55,565 INFO [main] SendHttpGetRequest completely. basicAuth.HttpManager.sendHttpGetRequest(HttpManager.java:69) 2020-10-19 14:22:55,565 INFO [main] The QueryUserList response is {"users": [{"userName":"admin","userType":"HM","description":"Administrator of FusionInsight Manager.","password":"","createTime":"2020-09-30T10:31:44+08:00","defaultUser":true,"primaryGroup ":"compcommon","locked":false,"userRoles":["Manager\_administrator"],"userGroups":

[],"indepdtType":"NONE","domainUser":false,"synchroStatus":"SYNCHRO","userSource":"MRS\_MANAG ER\_USER","iamCustomPolicyUser":false}, {"userName":"developuser","userType":"MM","description":"","password":"","createTime":"2020-10-15 T19:16:37+08:00","defaultUser":false,"primaryGroup":"elasticsearch","locked":false,"userRoles": ["System\_administrator"],"indepdtType":"NONE","domainUser":false,"synchroStatus":"SYNCHRO","user Source":"MRS\_MANAGER\_USER","iamCustomPolicyUser":false}, {"userName":"hue1","userType":"HM","description":"","password":"","createTime":"2020-10-09T17:39:5 7+08:00","defaultUser":false,"primaryGroup":"hive","locked":false,"userRoles": ["System\_administrator"],"userGroups": ["hive","hadoop","supergroup"],"indepdtType":"NONE","domainUser":false,"synchroStatus":"SYNCHRO ","userSource":"MRS\_MANAGER\_USER","iamCustomPolicyUser":false}, {"userName":"user888","userType":"HM","description":"Add user","password":"","createTime":"2020-10-19T14:21:32+08:00","defaultUser":false,"primaryGroup":"su pergroup","locked":false,"userRoles":[],"userGroups": ["supergroup"],"indepdtType":"NONE","domainUser":false,"synchroStatus":"SYNCHRO","userSource":" MRS\_MANAGER\_USER","iamCustomPolicyUser":false}, {"userName":"yangtong","userType":"MM","description":"","password":"","createTime":"2020-10-19T10 :50:52+08:00","defaultUser":false,"primaryGroup":"supergroup","locked":false,"userRoles": ["System\_administrator"],"userGroups": ["supergroup"],"indepdtType":"NONE","domainUser":false,"synchroStatus":"SYNCHRO","userSource":" MRS\_MANAGER\_USER","iamCustomPolicyUser":false}],"totalCount":5}. rest.UserManager.main(UserManager.java:105) 2020-10-19 14:22:55,565 INFO [main] Enter sendHttpPutRequest for userOperation ModifyUser. basicAuth.HttpManager.sendHttpPutRequest(HttpManager.java:239) 2020-10-19 14:22:55,566 INFO [main] The json content = {"userName":"user888","userType":"HM","password":"XXX","confirmPassword":"XXX","userGroups": ["supergroup"],"primaryGroup":"supergroup","userRoles": ["Manager\_administrator"],"description":"Modify user"}. basicAuth.HttpManager.sendHttpPutRequest(HttpManager.java:293) 2020-10-19 14:22:56,299 INFO [main] The ModifyUser status is HTTP/1.1 204 . basicAuth.HttpManager.handleHttpResponse(HttpManager.java:425) 2020-10-19 14:22:56,299 INFO [main] sendHttpPutRequest completely. basicAuth.HttpManager.sendHttpPutRequest(HttpManager.java:304) 2020-10-19 14:22:56,299 INFO [main] The operationUrl is:https://10.112.16.93:28443/web/api/v2/ permission/users basicAuth.HttpManager.sendHttpDeleteRequest(HttpManager.java:389) 2020-10-19 14:22:56,299 INFO [main] Enter sendHttpDeleteMessage for operation DeleteUser. basicAuth.HttpManager.sendHttpDeleteRequest(HttpManager.java:390) 2020-10-19 14:22:57,463 INFO [main] The DeleteUser status is HTTP/1.1 204 . basicAuth.HttpManager.handleHttpResponse(HttpManager.java:425) 2020-10-19 14:22:57,463 INFO [main] sendHttpDeleteMessage for DeleteUser completely. basicAuth.HttpManager.sendHttpDeleteRequest(HttpManager.java:406) 2020-10-19 14:22:57,463 INFO [main] Exit main. rest.UserManager.main(UserManager.java:120)  $\Box$  note

As indicated in the log, when the main method of the UserManager class is executed, the loginAndAccess, sendHttpPostRequest, sendHttpGetRequest, sendHttpPutRequest, and sendHttpDeleteRequest methods are invoked in sequence to send the POST, GET, PUT, and DELETE requests for login authentication, adding users, searching for users, modifying users, and deleting users.

Run the **ExportUsers** class. If the following log information is displayed, the operation is successful.

2020-10-19 14:25:02,845 INFO [main] Enter main. rest.ExportUsers.main(ExportUsers.java:41) 2020-10-19 14:25:02,847 INFO [main] Get the web info and user info from file .\conf \UserInfo.properties rest.ExportUsers.main(ExportUsers.java:54) 2020-10-19 14:25:02,847 INFO [main] The user name is : admin. rest.ExportUsers.main(ExportUsers.java:61) 2020-10-19 14:25:02,847 INFO [main] The webUrl is : https://10.112.16.93:28443/web/. rest.ExportUsers.main(ExportUsers.java:73) 2020-10-19 14:25:02,847 INFO [main] Begin to get httpclient and first access. rest.ExportUsers.main(ExportUsers.java:82) 2020-10-19 14:25:02,851 INFO [main] Enter loginAndAccess. basicAuth.BasicAuthAccess.loginAndAccess(BasicAuthAccess.java:56) 2020-10-19 14:25:02,854 INFO [main] 1.Get http client for sending https request, username is admin, webUrl is https://10.112.16.93:28443/web/. basicAuth.BasicAuthAccess.loginAndAccess(BasicAuthAccess.java:66) 2020-10-19 14:25:02,855 INFO [main] Enter getHttpClient. basicAuth.BasicAuthAccess.getHttpClient(BasicAuthAccess.java:98)

2020-10-19 14:25:03,414 INFO [main] Exit getHttpClient. basicAuth.BasicAuthAccess.getHttpClient(BasicAuthAccess.java:104) 2020-10-19 14:25:03,414 INFO [main] The new http client is: org.apache.http.impl.client.DefaultHttpClient@66d2e7d9. basicAuth.BasicAuthAccess.loginAndAccess(BasicAuthAccess.java:70) 2020-10-19 14:25:03,414 INFO [main] 2.Construct basic authentication,username is admin. basicAuth.BasicAuthAccess.loginAndAccess(BasicAuthAccess.java:76) 2020-10-19 14:25:03,415 INFO [main] the authentication is Basic YWRtaW46QmlnZGF0YV8yMDEz . basicAuth.BasicAuthAccess.constructAuthentication(BasicAuthAccess.java:122) 2020-10-19 14:25:03,415 INFO [main] 3. Send first access request, usename is admin. basicAuth.BasicAuthAccess.loginAndAccess(BasicAuthAccess.java:86) 2020-10-19 14:25:04,205 INFO [main] First access status is HTTP/1.1 200 basicAuth.BasicAuthAccess.firstAccessResp(BasicAuthAccess.java:162) 2020-10-19 14:25:04,206 INFO [main] Response content is [{"infoType":1,"infoContent":"","alarmStat":[{"level":"Critical","num":0},{"level":"Major","num":6}, {"level":"Minor","num":0}, {"level":"Warning","num":0}],"timestamp":1603088623013,"timezoneOffset":-480}] basicAuth.BasicAuthAccess.firstAccessResp(BasicAuthAccess.java:168) 2020-10-19 14:25:04,206 INFO [main] User admin first access success basicAuth.BasicAuthAccess.firstAccessResp(BasicAuthAccess.java:174) 2020-10-19 14:25:04,207 INFO [main] Start to access REST API. rest.ExportUsers.main(ExportUsers.java:86) 2020-10-19 14:25:04,208 INFO [main] Enter sendHttpPostRequest for userOperation ExportUsers. basicAuth.HttpManager.sendHttpPostRequestWithString(HttpManager.java:193) 2020-10-19 14:25:04,418 INFO [main] The ExportUsers status is HTTP/1.1 200 . basicAuth.HttpManager.handleHttpResponse(HttpManager.java:425) 2020-10-19 14:25:04,418 INFO [main] The response lineContent is {"fileName":"userInfo\_2020-10-19-14-23-43.zip"}. basicAuth.HttpManager.handleHttpResponse(HttpManager.java:430) 2020-10-19 14:25:04,418 INFO [main] SendHttpPostRequest completely. basicAuth.HttpManager.sendHttpPostRequestWithString(HttpManager.java:216) 2020-10-19 14:25:04,464 INFO [main] Enter sendHttpGetRequest for userOperation DownloadUsers. basicAuth.HttpManager.sendHttpGetRequest(HttpManager.java:48) 2020-10-19 14:25:04,464 INFO [main] The operationUrl is:https://10.112.16.93:28443/web/api/v2/ permission/users/download?file\_name=userInfo\_2020-10-19-14-23-43.zip basicAuth.HttpManager.sendHttpGetRequest(HttpManager.java:60) 2020-10-19 14:25:04,508 INFO [main] The DownloadUsers status is HTTP/1.1 200 . basicAuth.HttpManager.handleHttpResponse(HttpManager.java:425)

#### $\Box$  Note

As indicated in the log, when the main method of the ExportUsers class is executed, the loginAndAccess, sendHttpPostRequestWithString, and sendHttpGetRequest methods are invoked in sequence to send the POST and GET requests for login authentication, exporting users, and downloading users.

You can configure the log printing information in the **conf log4j.properties** file to view the application running process and result.

The printing information is configured by default. The following provides an example.

##set log4j DEBUG < INFO < WARN < ERROR < FATAL log4j.logger.rest=INFO,A1,A2 log4j.logger.basicAuth=INFO,A1,A2 log4j.logger.org.apache.http=INFO,A1,A2

#print to the console?A1 log4j.appender.A1=org.apache.log4j.ConsoleAppender log4j.appender.A1.layout=org.apache.log4j.PatternLayout log4j.appender.A1.layout.ConversionPattern=%d{yyyy-MM-dd HH:mm:ss,SSS} %-5p [%t] %m %l%n #log file log4j.appender.A2=org.apache.log4j.DailyRollingFileAppender log4j.appender.A2.File=./log/rest.log log4j.appender.A2.Append = true log4j.appender.A2.layout=org.apache.log4j.PatternLayout log4j.appender.A2.layout.ConversionPattern=%d{yyyy-MM-dd HH:mm:ss,SSS} %-5p [%t] %m %l%n

# **32.5 More Information**

# **32.5.1 External Interfaces**

## **32.5.1.1 Java API**

## **Typical APIs**

**Table 32-4** describes the typical methods of developing FusionInsight Manager REST APIs.

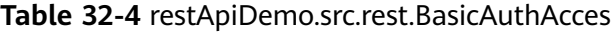

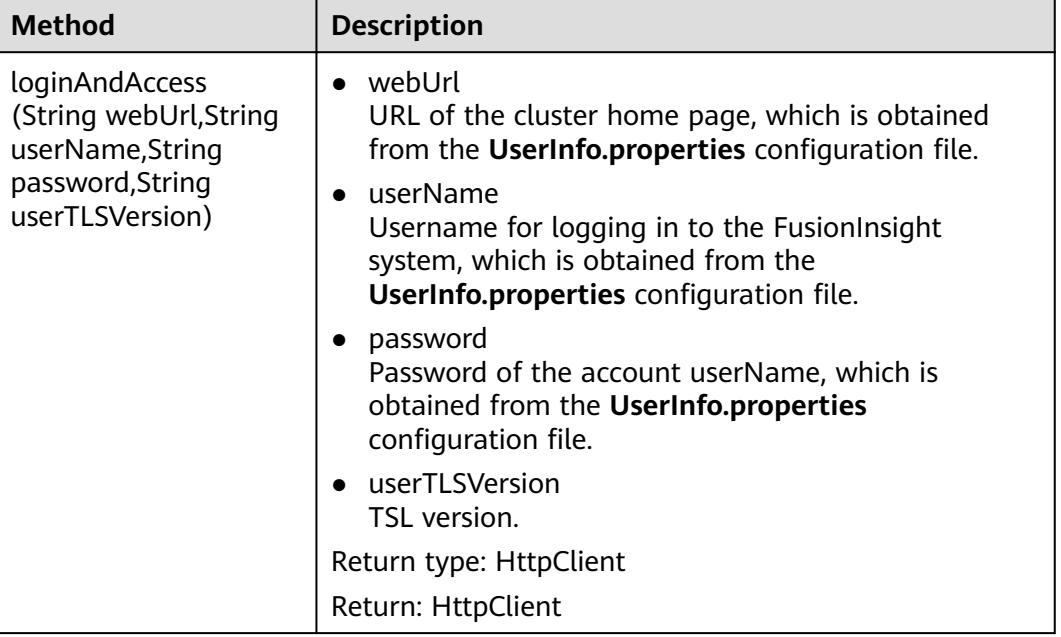

#### $\Box$  Note

- The Java API implements basic authentication for login and returns the HttpClient after login. This way, only one API is invoked during the login, simplifying the usage process.
- The API input parameters are obtained from the configuration file **UserInfo.properties**. Users need to set the parameters in the file. The Java API also invokes multiple methods of the BasicAuthAccess class.

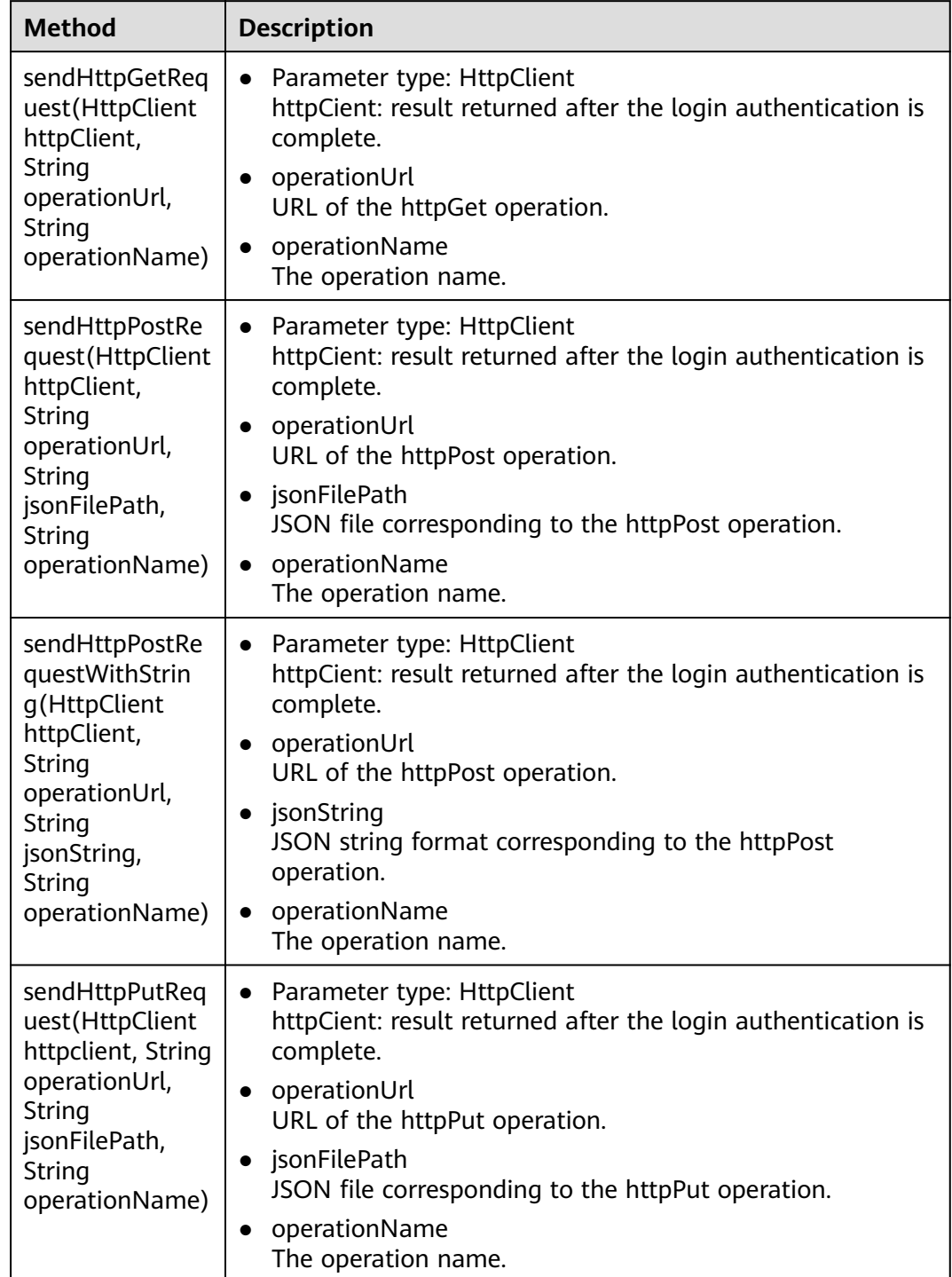

#### **Table 32-5** restApiDemo.src.rest.BasicAuthAcces.HttpManager

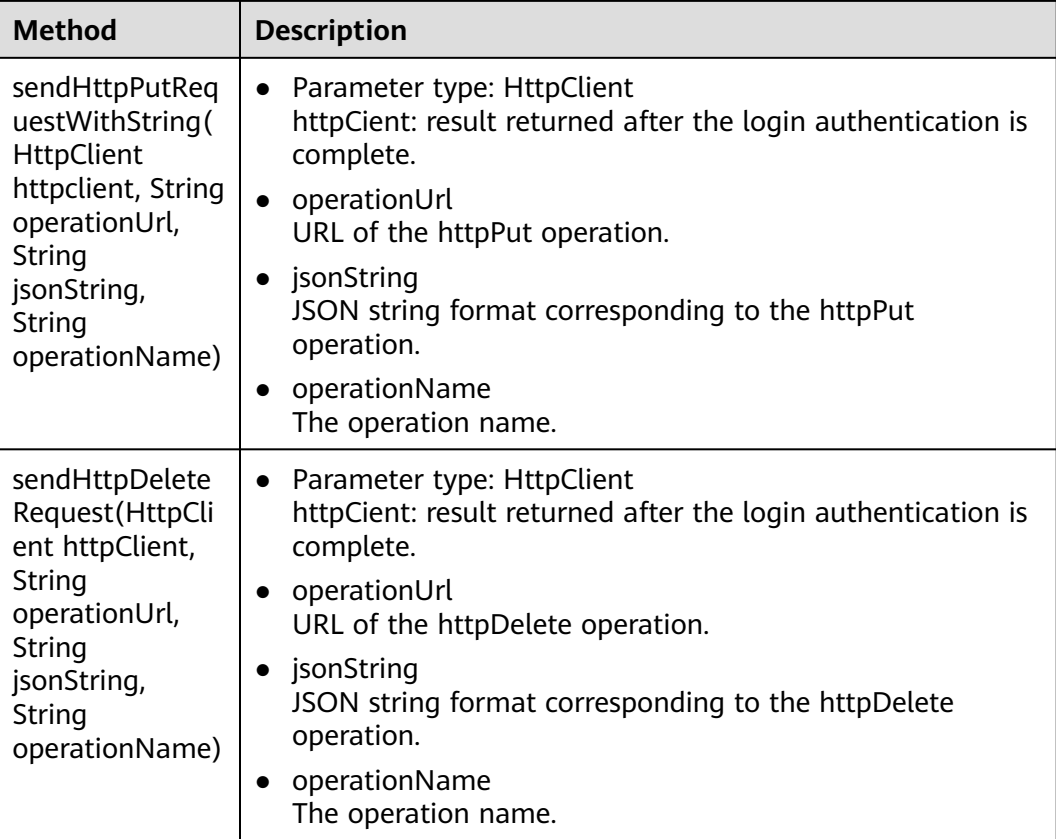

#### $\Box$  Note

- APIs in the table are used to send HTTP requests. To invoke the APIs, users only need to provide the URLs corresponding to each type of operations, and JSON files corresponding to the operations or JSON string formats. In this way, no intermediate execution code is required, reducing the code compilation workload and simplifying operation procedures.
- The APIs return the command ID corresponding to the requests. Based on the command IDs, users can query the command execution progress.

# **32.5.2 FAQ**

## **32.5.2.1 JDK1.6 Fails to Connect to the FusionInsight System Using JDK1.8**

#### **Question**

The MRS system uses JDK1.8 and supports TLSv1.2 and TLSv1.2. Some users can only use JDK1.6 to connect to the MRS system, and the connection fails.

#### **Answer**

Solution: Add an SSL of an earlier version.

#### **Step 1** Add an SSL of an earlier version, for example, TLSv1, to the **server.xml** file in the **\$ {BIGDATA\_HOME}/om-server/tomcat/conf** directory. In the file, there are two contexts to be modified.

First context: <Connector port="20009" address="10.52.0.35" protocol="com.omm.huawei.tomcat.http11.Http11Protocol" SSLEnabled="true" maxHttpHeaderSize="8192" maxPostSize="10240" maxThreads="150" minSpareThreads="25" maxSpareThreads="75" enableLookups="false" disableUploadTimeout="true" acceptCount="100" scheme="https" secure="true" clientAuth="false" sslProtocol="TLS" sslEnabledProtocols = "TLSv1.1,TLSv1.2,TLSv1" Second context: <Connector port="28443" address="10.52.0.35" protocol="com.omm.huawei.tomcat.http11.Http11Protocol" SSLEnabled="true" scheme="https" secure="true" maxThreads="500" acceptCount="500" connectionTimeout="20000" maxPostSize="10240" clientAuth="false" allowTrace="false" sslProtocol="TLS" sslEnabledProtocols = "TLSv1.1,TLSv1.2,TLSv1"

**Step 2** Set the **userTLSVersion** parameter in the main method of the commissioning source file to be the same as that added in the **server.xml** file, for example, TLSv1.

 String webUrl = resourceBundle .getString("webUrl"); LOG .info("The webUrl is:{}",webUrl);  $if(password == null || password.isEmpty())$ {

LOG .error("The password is empty.");

 } //**userTLSVersion** is mandatory, which is an important parameter used for connecting the JDK1.6 server and the JDK1.8 server. If the JDK1.8 server is used, set this parameter to a null character string. String userTLSVersion = "TLSv1" ;

//Invoke the firstAccess interface to perform the login authentication.

LOG .info("Begin to get httpclient and access.");

BasicAuthAccess authAccess = new BasicAuthAccess();

HttpClient httpclient = authAccess .firstAccess(webUrl, userName, password, userTLSVersion);

#### **Step 3** The other steps are the same as those for the JDK1.8 server. For details, see **[Example Code Description](#page-1627-0)**.

#### $\Box$  Note

This solution can resolve the connection problem. However, the SSL of earlier versions may cause security risks to the system. Remind users to use JDK1.8.

**----End**

## **32.5.2.2 An Operation Fails and "authorize failed" Is Displayed in Logs**

#### **Question**

An application execution fails. **An Operation Fails and "authorize failed" Is Displayed in Logs** shows the log information.

**Figure 32-4** Log indicating operation failure<br>
2018-10-25 16:08:10,907 INFO [main] 3. Send first access request, usename is admin. basicAuth.BasicAuthAccess.loginAndAcces:<br>
2018-10-25 16:08:11,720 INFO [main] First access adminit, overling ess ...o., in ... journal constrained by the main constrained by the size of the size of the size of the size of the size of the size of the size of the size of the size of the size of the size of the siz rest.UserManager.main(UserManager.java:88) 2018-10-25 16:08:11,723 ERROR [main] Authorize failed! rest.UserManager.main(UserManager.java:137)

#### **Answer**

The username or password may be incorrect.

Solution: Check whether the values of **username** and **password** in the **UserInfo.properties** file are correct.

## **32.5.2.3 An Operation Fails and "log4j:WARN No appenders could be found for logger(basicAuth.Main)" Is Displayed in Logs**

#### **Question**

An application execution fails. Figure 1-6 shows the log information.

**Figure 32-5** Log indicating operation failure

log4j:WARN No appenders could be found for logger (rest.UserManager). log4j:WARN Please initialize the log4j system properly. log4j:WARN See http://logging.apache.org/log4j/1.2/faq.html#noconfig for more info.

#### **Answer**

Check whether the compiled **log4j.properties** file exists in the **bin** directory of the project. If it does not, add the compilation path.

- **Step 1** In IntelliJ IDEA, choose **File** > **Project Structure** > **Modules**, and then add the **conf** folder that contains **log4j.properties** and **UserInfo.properties** as **Source Folders.**
- **Step 2** Compile the file again.

**----End**

## **32.5.2.4 An Operation Fails and "illegal character in path at index 57" Is Displayed in Logs**

#### **Question**

An application execution fails. **Figure 32-6** shows the log information.

#### **Figure 32-6** Log indicating operation failure

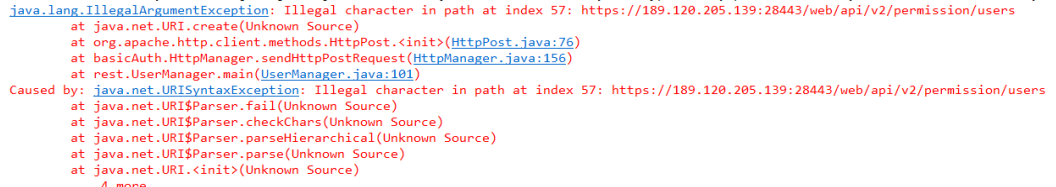

#### **Answer**

The URL may contain spaces. As a result, the server cannot identify the URL.

Delete the spaces in the URL.

## **32.5.2.5 Run the curl Command to Access REST APIs**

#### **Description**

Users can run the **openssl version** command to view the OpenSSL version of the system. If the version is earlier than OpenSSL 1.0.1, install the OpenSSL of a later version for the operating system so that TLSv1.1 and TLSv1.2 can be used to interact with the cluster system.

#### **Operation example and procedure**

Send the GET method to access the user list query interface and save **jsessionid** to the **jessionid.txt** file.

**curl -k -i --basic -u** <user name>**:**<password> **-c** /tmp/jsessionid.txt **'https://** x.x.x.x**:28443/web/api/v2/permission/users? limit=10&offset=0&filter=&order=ASC&order\_by=userName'**

- Use **isessionid** to access the user group interface to add, modify, and delete user groups.
	- Send the POST method to add a user.

**curl -k -i -b** /tmp/jsessionid.txt **-X POST -HContent-type:application/ json -d**

**'{"userName":"**user888**","userType":"**HM**","password":"**xxx**","confirmP assword":"**xxx**","userGroups":["**supergroup**"],"userRoles": [],"primaryGroup":"**supergroup**","description":"**Add user**"}' 'https://** x.x.x.x**:28443/web/api/v2/permission/users'**

Send the PUT method to modify the user information.

**curl -k -i -b** /tmp/jsessionid.txt **-X PUT -HContent-type:application/json -d**

**'{"userName":"**user888**","userType":"**HM**","password":"","confirmPass word":"","userGroups":**

**["**supergroup**","**hadoopmanager**"],"primaryGroup":"**supergroup**","userR oles":[],"description":"**Modify user**"}' 'https://**

x.x.x.x**:28443/web/api/v2/permission/users/**user888**'**

Send a DELETE method to delete a user.

**curl -k -i -b** /tmp/jsessionid.txt **-X DELETE -HContent-type:application/ json -d '{"userNames":["**user888**"]}' 'https://**x.x.x.x**:28443/web/api/v2/ permission/users**